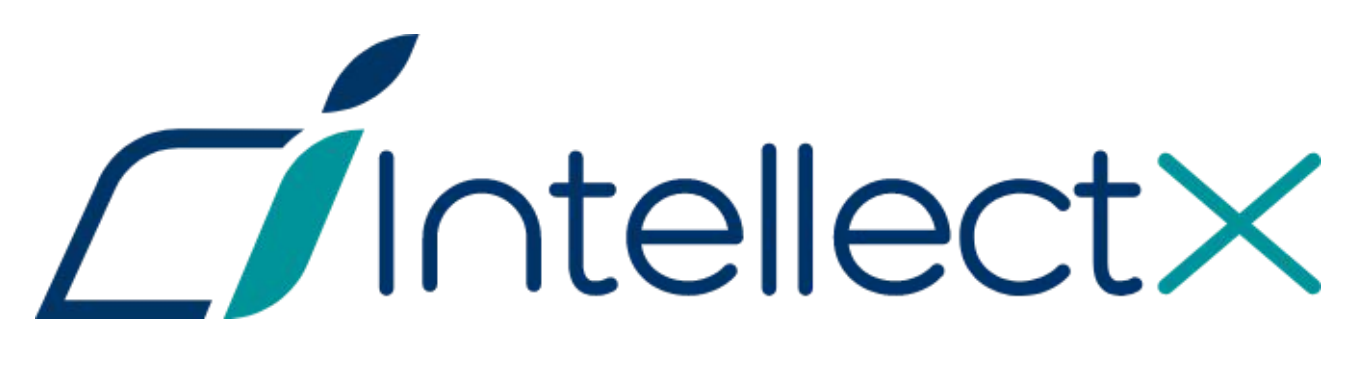

Руководство пользователя

## Содержание

1 Руководство Пользователя. Введение Политика жизненного цикла программного обеспечения Описание ПК Интеллект X Общие принципы построения системы безопасности на основе ПК Интеллект X Основные функциональные особенности ПК Интеллект X Функции распределенной системы безопасности Сетевые топологии ПК Интеллект X Характеристики ПК Интеллект X Требования к программно-аппаратной платформе для работы ПК Интеллект X Интерфейс ПК Интеллект X Порты, используемые для работы ПК Интеллект X Численность и квалификация персонала для работы ПК Интеллект X Установка ПК Интеллект X Монтаж и установка оборудования Установка программного обеспечения Интеллект X Лицензирование ПК Интеллект X Виды лицензий ПК Интеллект X Способы лицензирования ПК Интеллект X Утилита активации ПК Интеллект X Активация лицензии Запуск и завершение работы ПК Интеллект X Запуск Завершение работы Автоматический перезапуск Сервера Cross-System Клиент Особенности подключения пользователей LDAP Быстрое переключение пользователей Быстрое подключение к другому Серверу Настройка ПК Интеллект X Общие сведения о настройке системы Настройка оборудования Настройка архивов Настройка детекторов Настройка макрокоманд Настройка прав доступа Настройка раскладок Настройка видеостены Настройка интерактивной карты Системные настройки Настройка отказоустойчивой системы (FailOver) Сервис самодиагностики Работа с ПК Интеллект X Основные элементы пользовательского интерфейса Видеонаблюдение Работа с информационными панелями Работа с раскладками Управление мониторами Аудиоконтроль Работа с интерактивной [картой Экспорт кадров и видеозаписей Управление макрокомандами Контроль](#page-35-0)  событий Смена пароля пользователя Работа с ПК Интеллект X через Web-Клиент Работа с ПК Интеллект X через Мобильные клиенты Описание утилит Утилита IntellectX Tray Tool Утилита активации Утилита сбора информации о системе Утилита управления логированием Утилита проверки цифровой подписи Утилита резервного копирования и восстановления конфигурации Утилита сбора логов от POS-терминала Консольная утилита для работы с архивами Утилита настройки сети Приложения Приложение 1. Глоссарий Приложение 2. Возможные проблемы при использовании ПК Интеллект X Приложение 3. Учётные записи, добавляемые в OC Windows при установке ПК Интеллект X Приложение 4. Работа ПК Интеллект X совместно с антивирусами Приложение 5. Работа с ПК Интеллект X с помощью охранной клавиатуры CH VM-Desktop USB Приложение 6. Список комбинаций клавиш по умолчанию в ПК Интеллект X Приложение 7. Автоматизированное создание и восстановление резервной копии конфигурации Приложение 8. Работа ПК Интеллект X в условиях NAT Приложение 9. Создание системных переменных............................36 1.1 Руководство Пользователя. Введение[.........................................................................................36](#page-35-1)

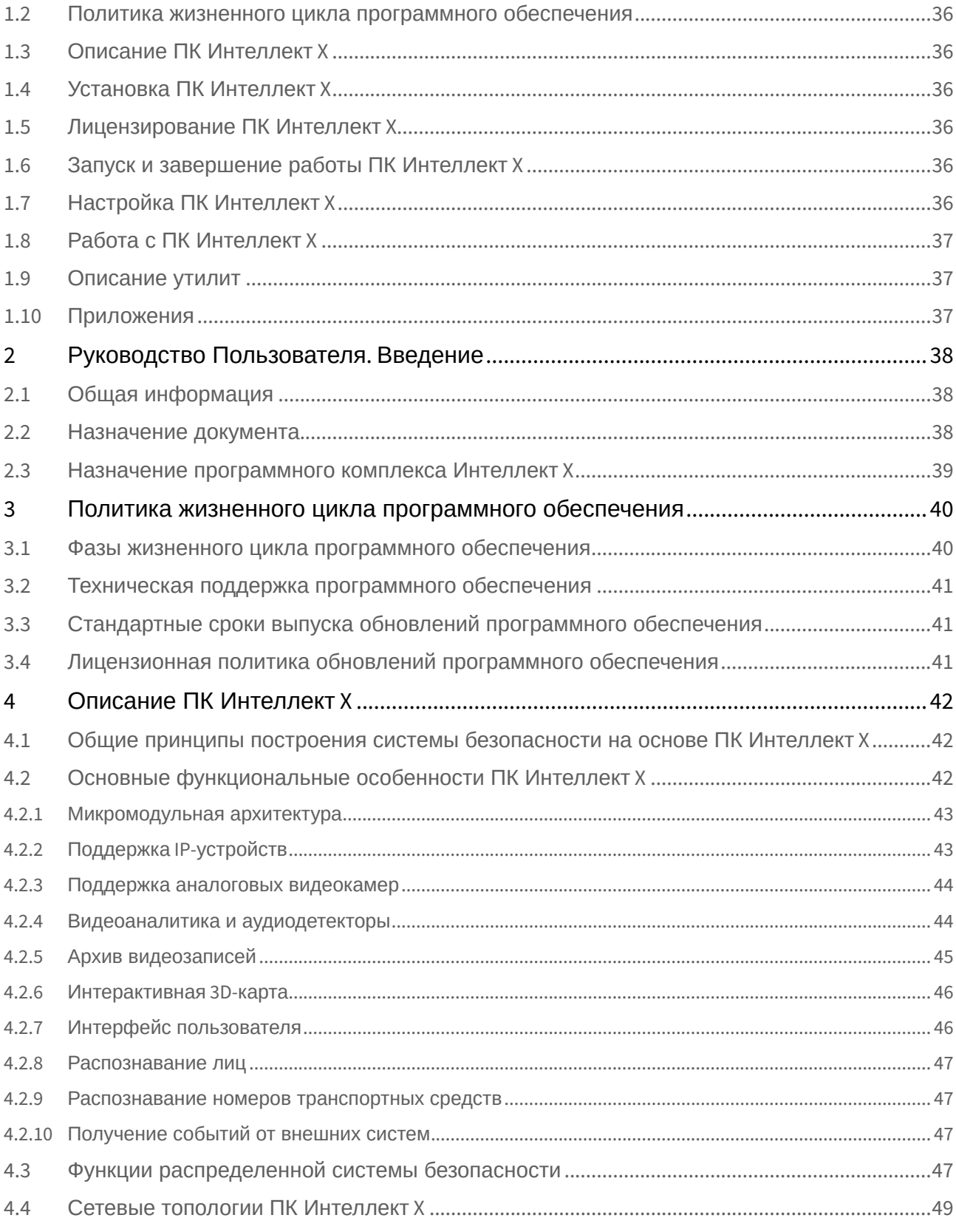

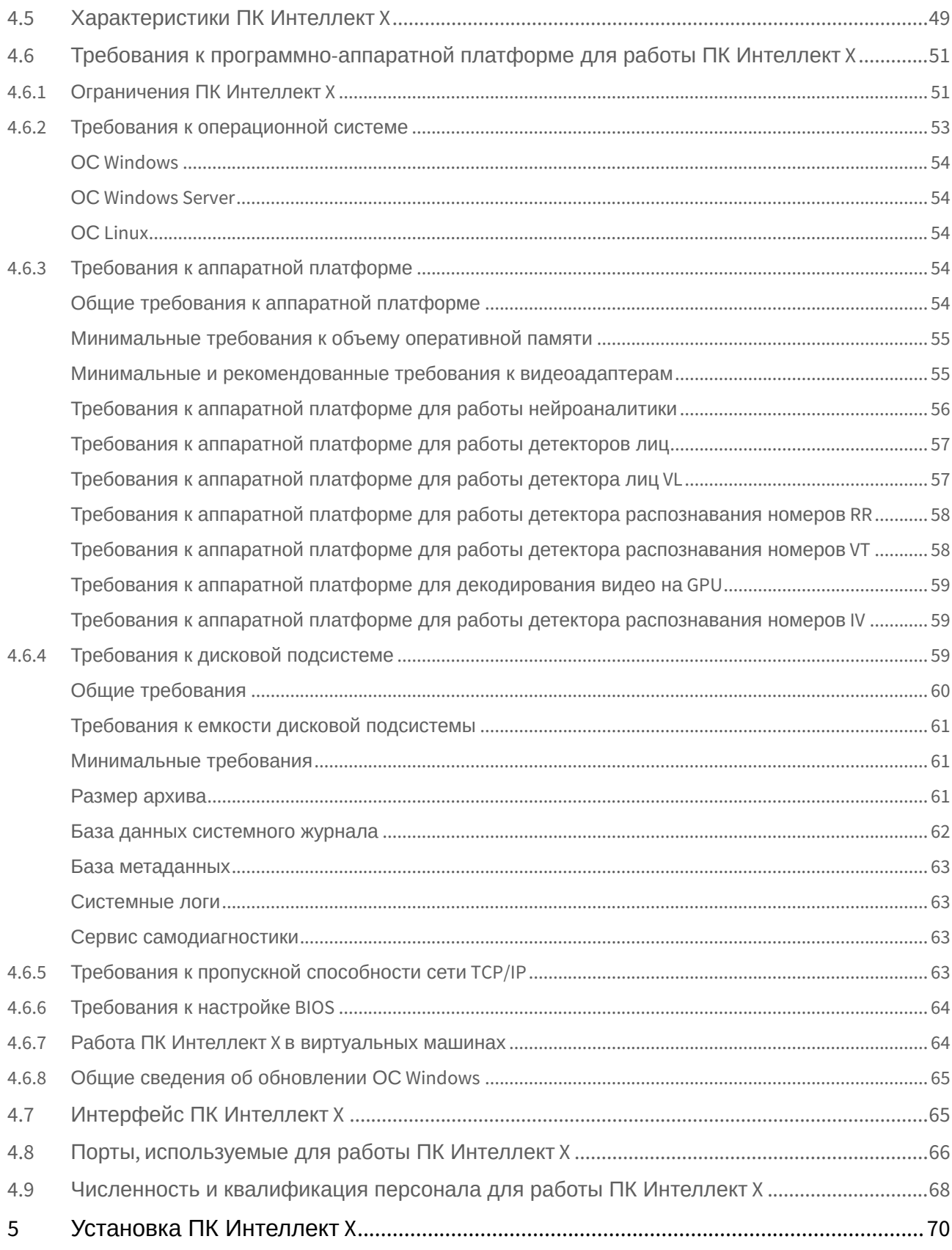

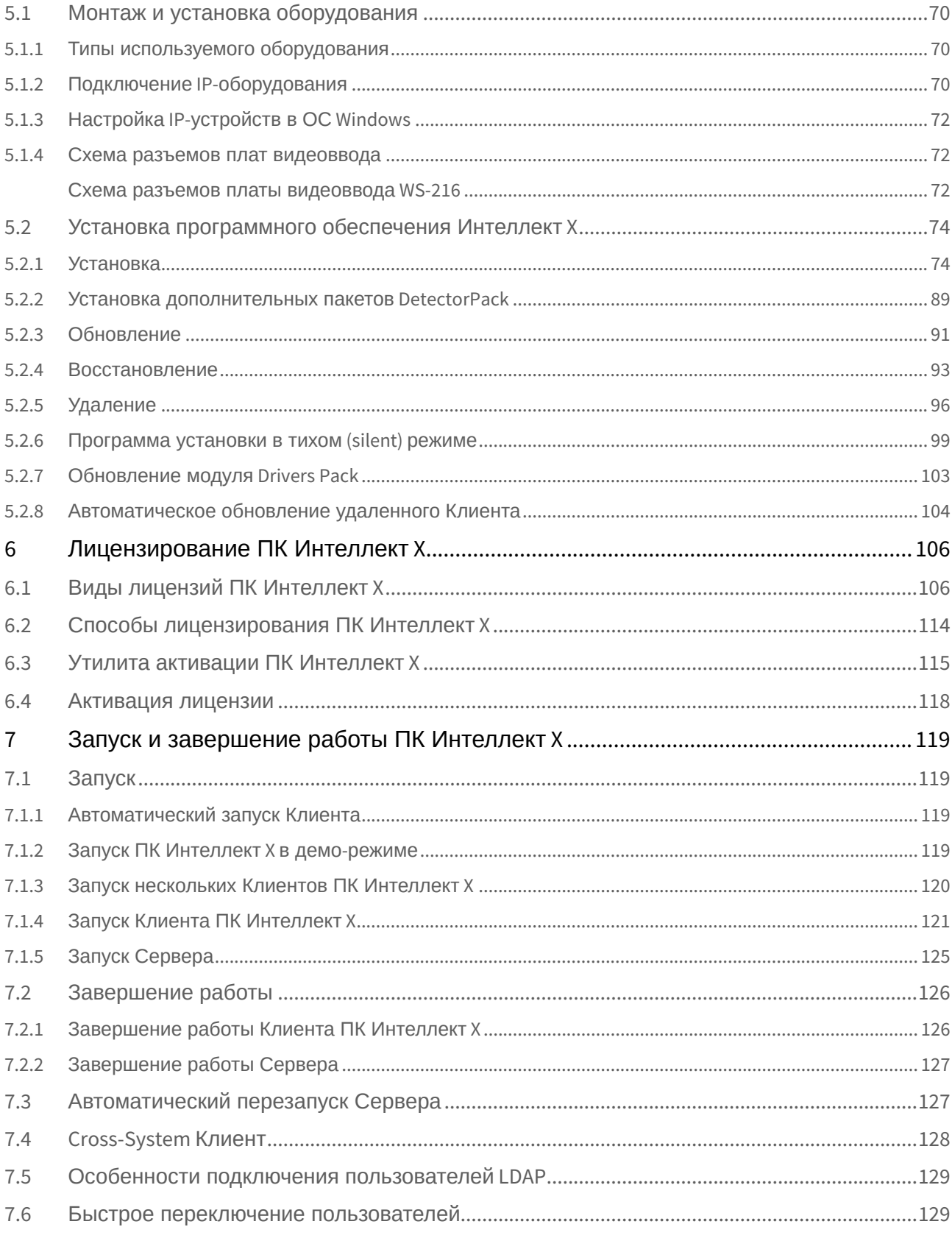

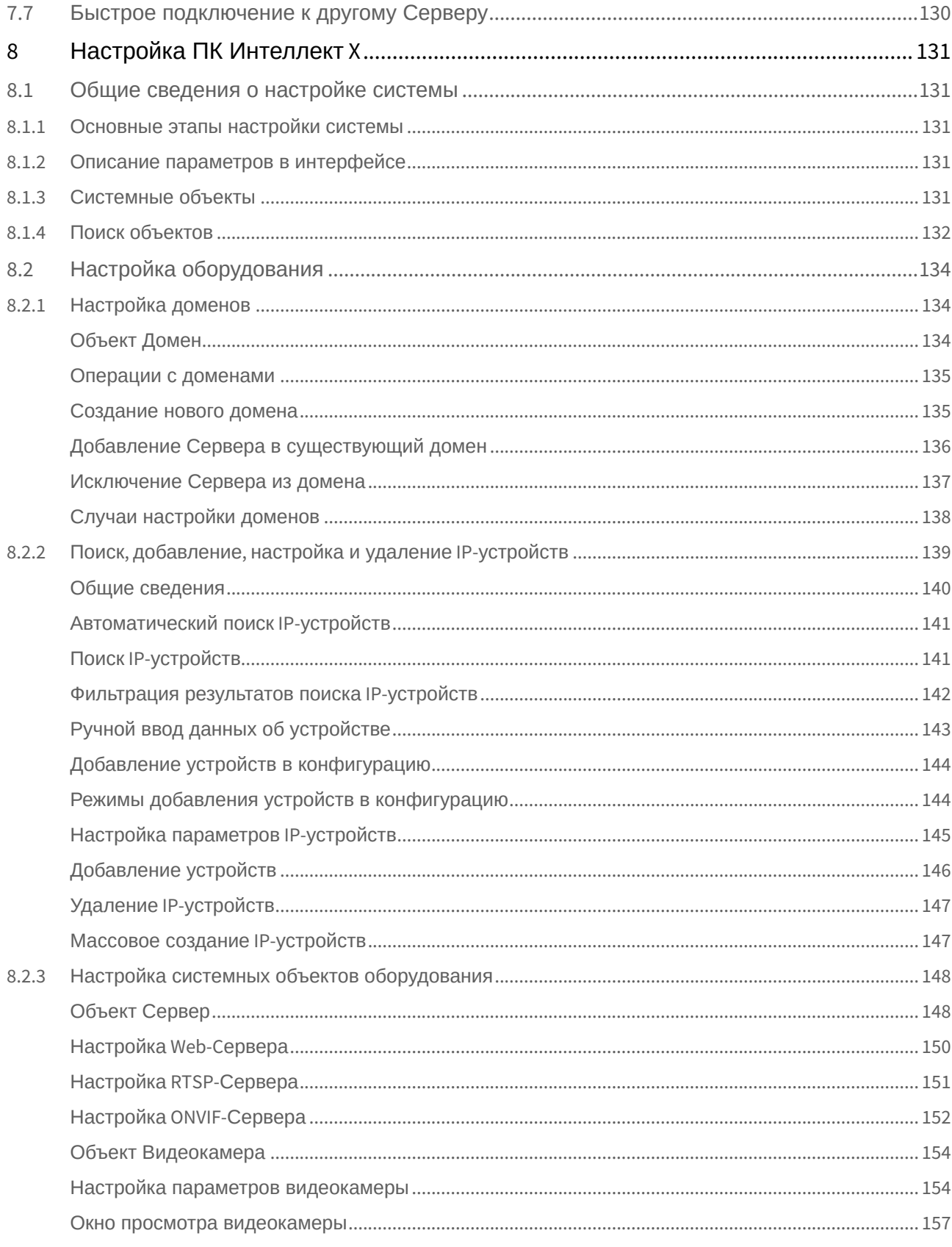

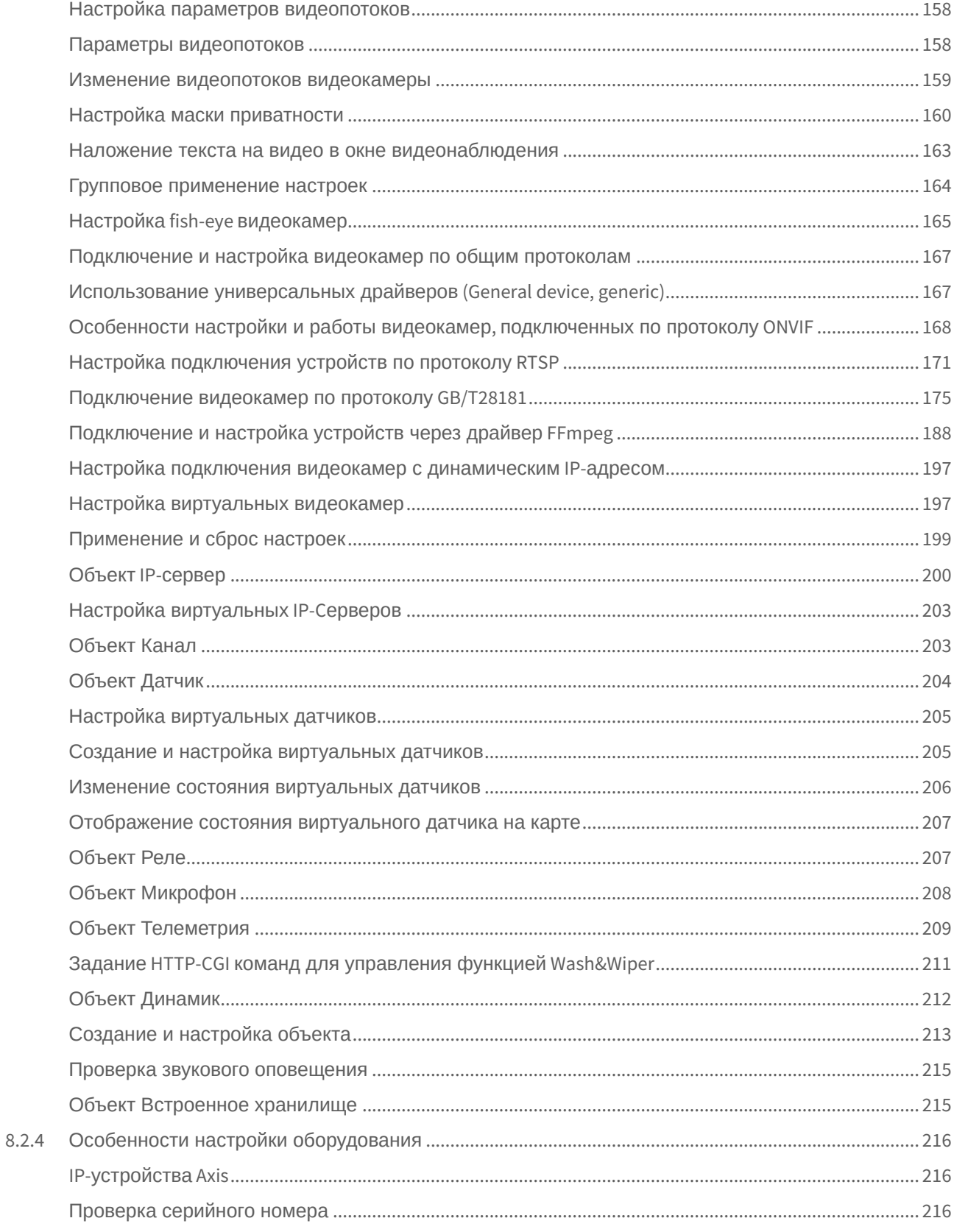

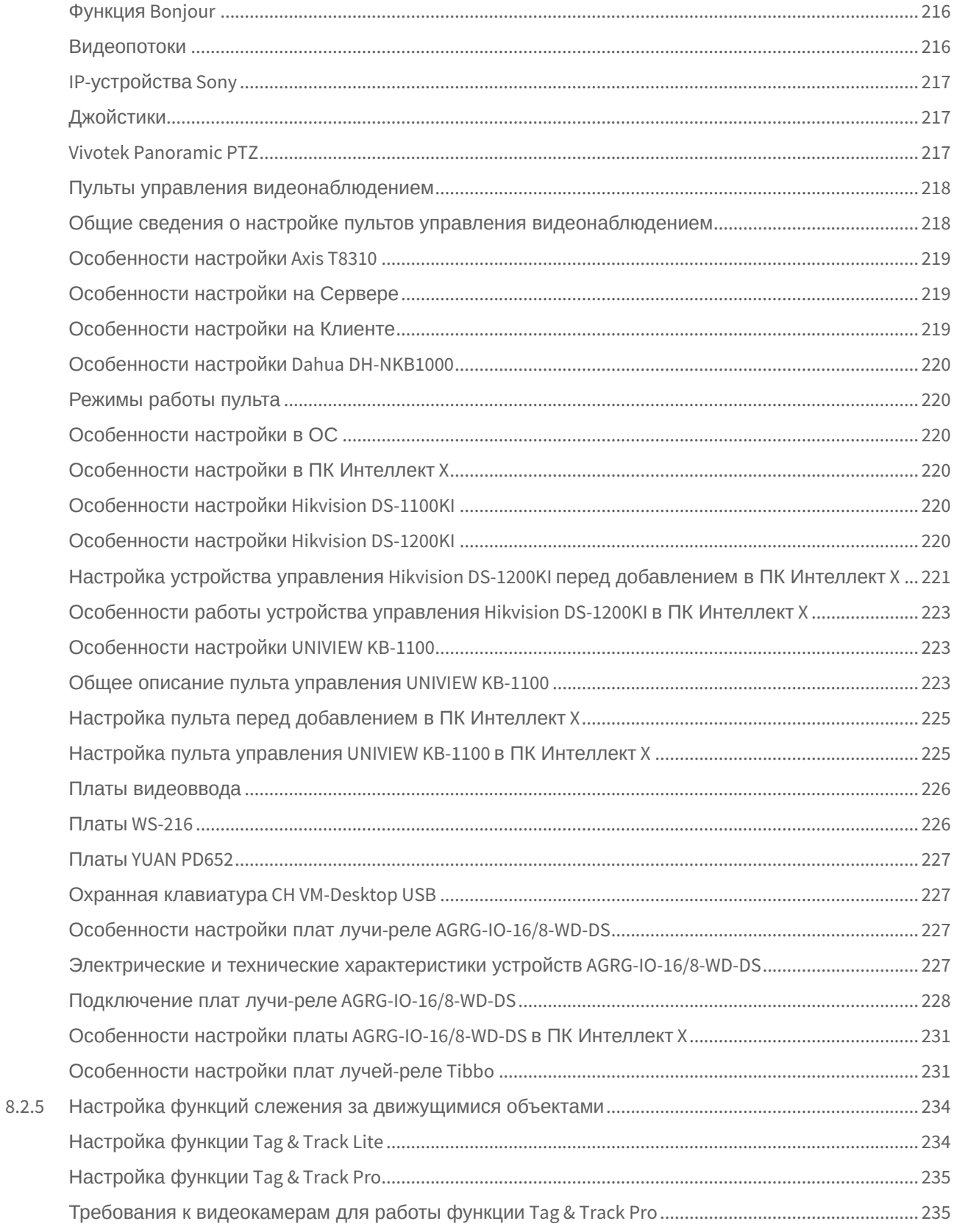

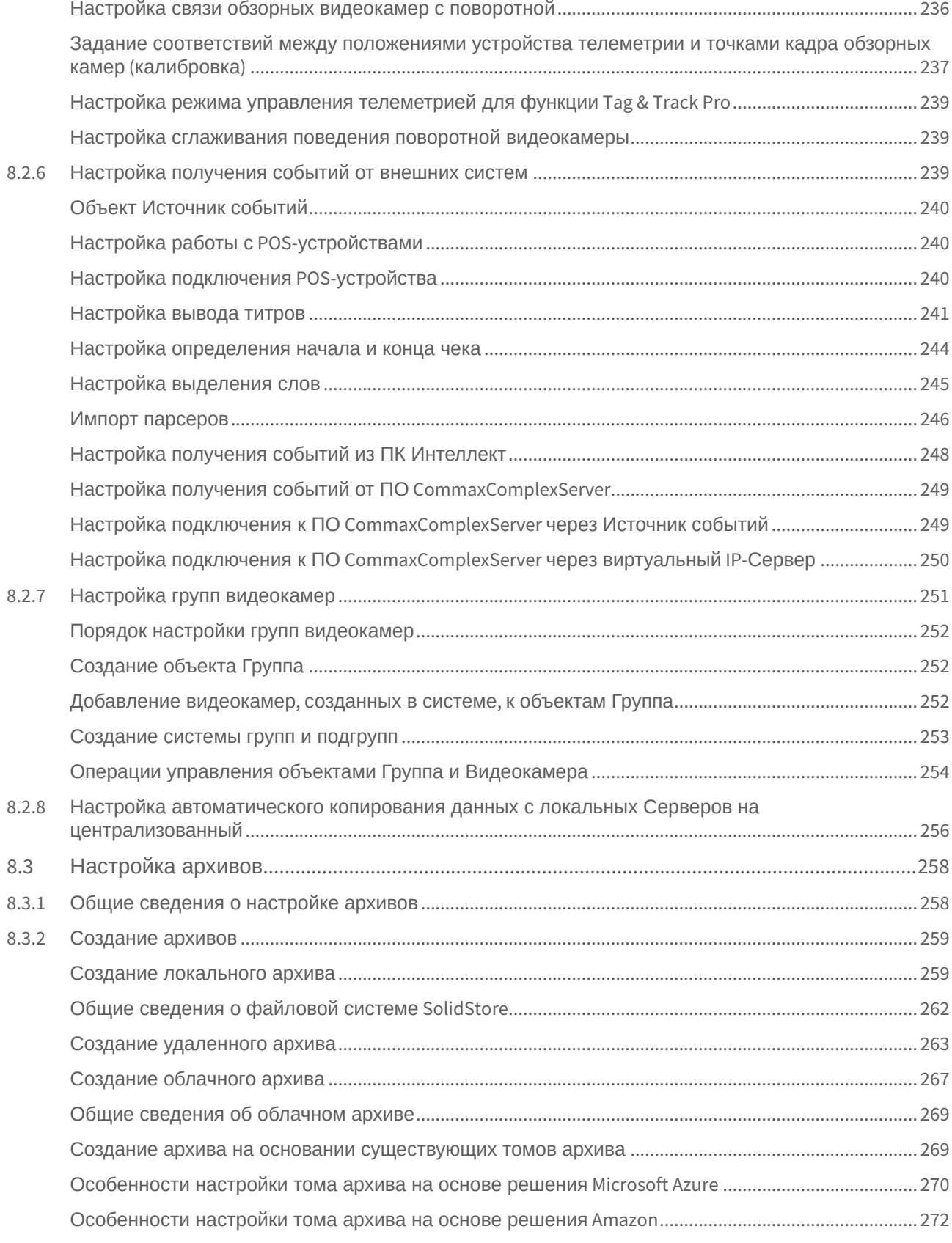

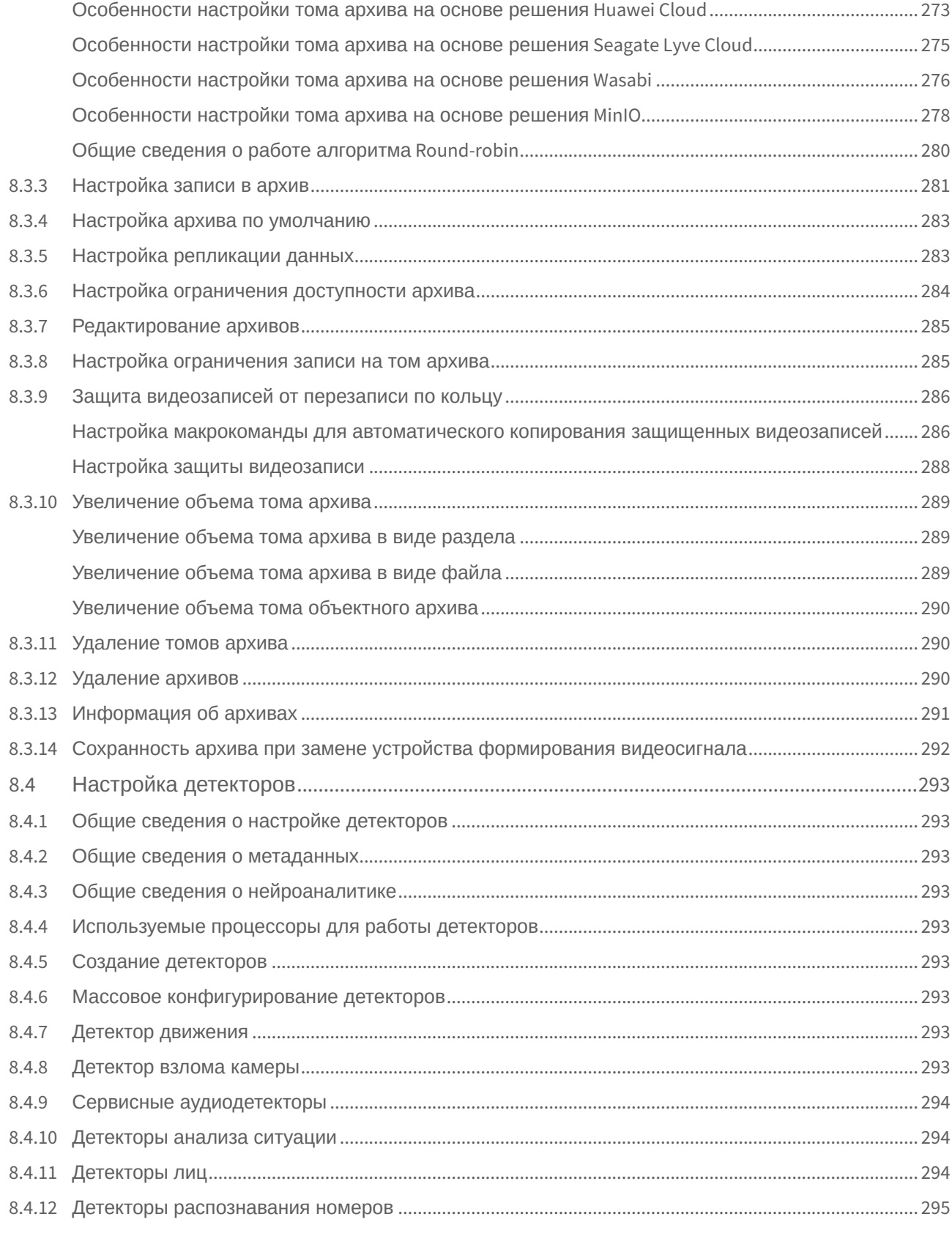

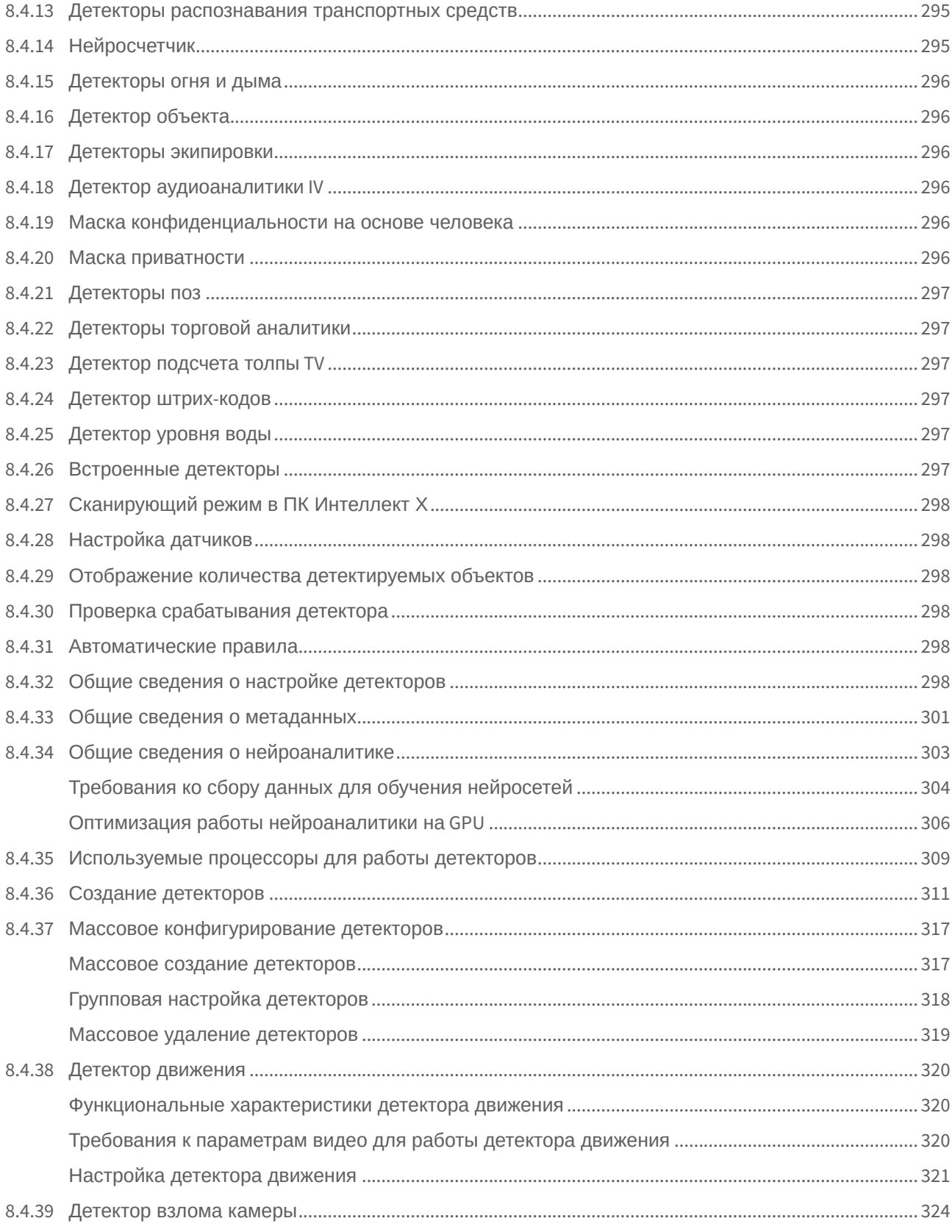

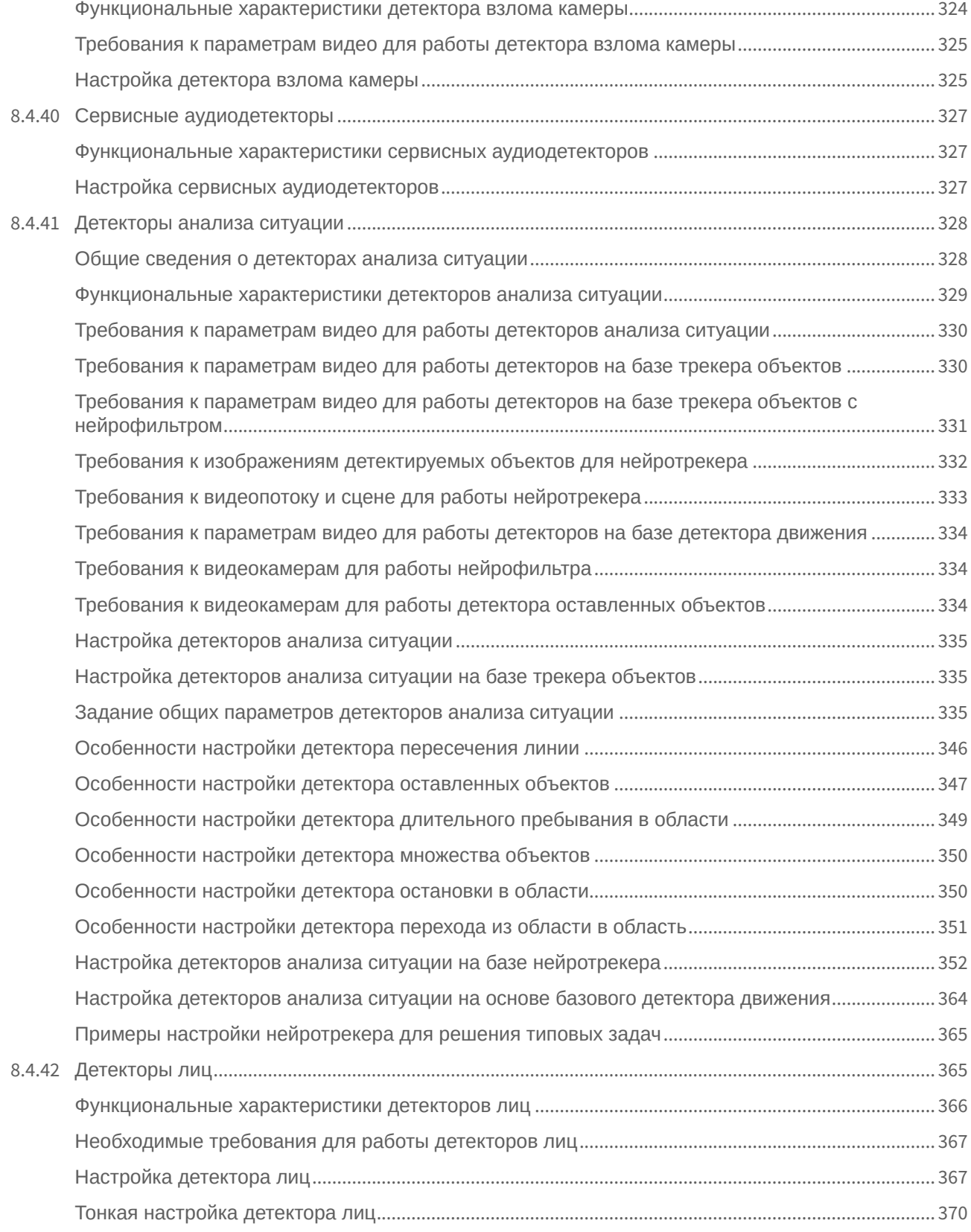

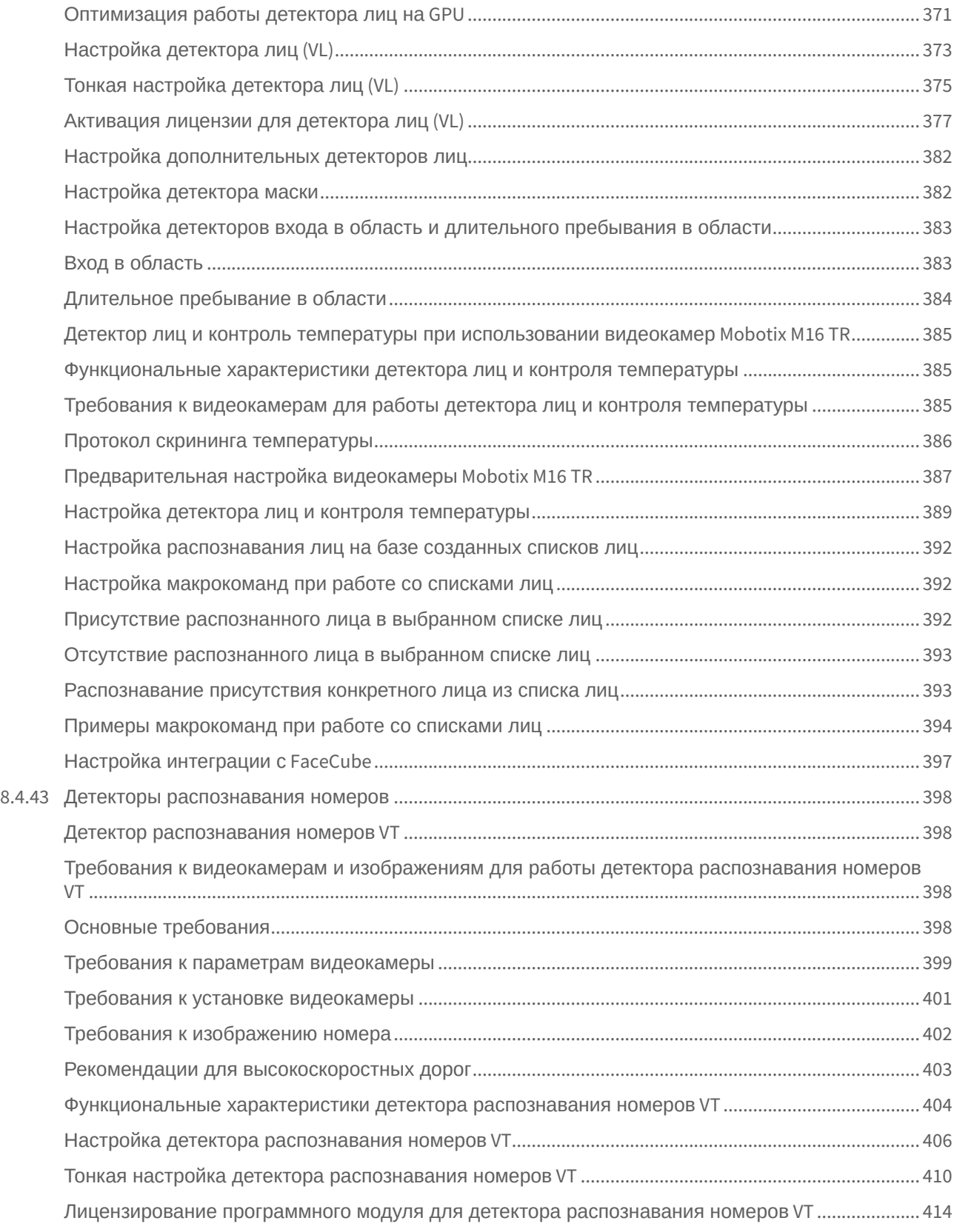

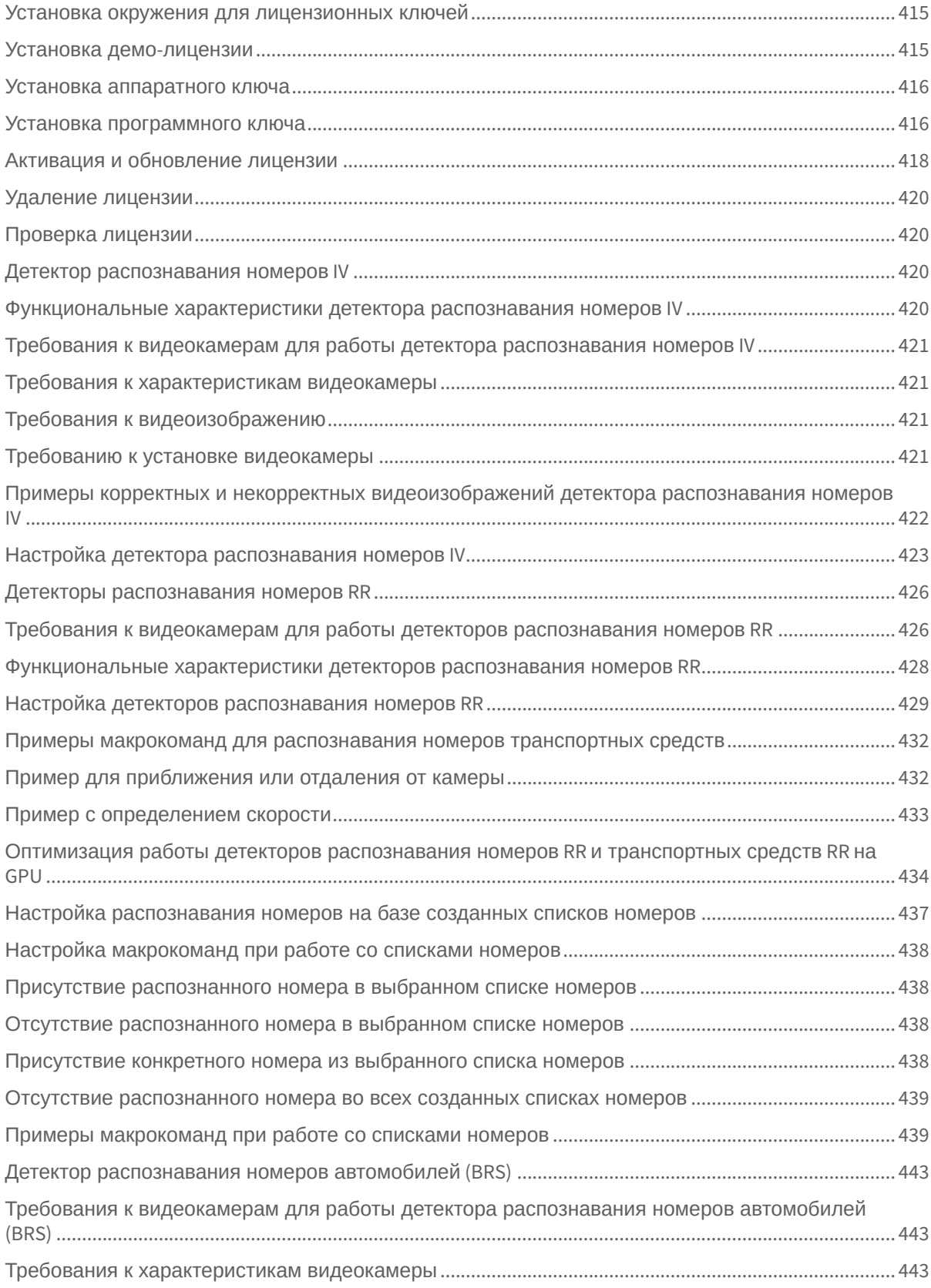

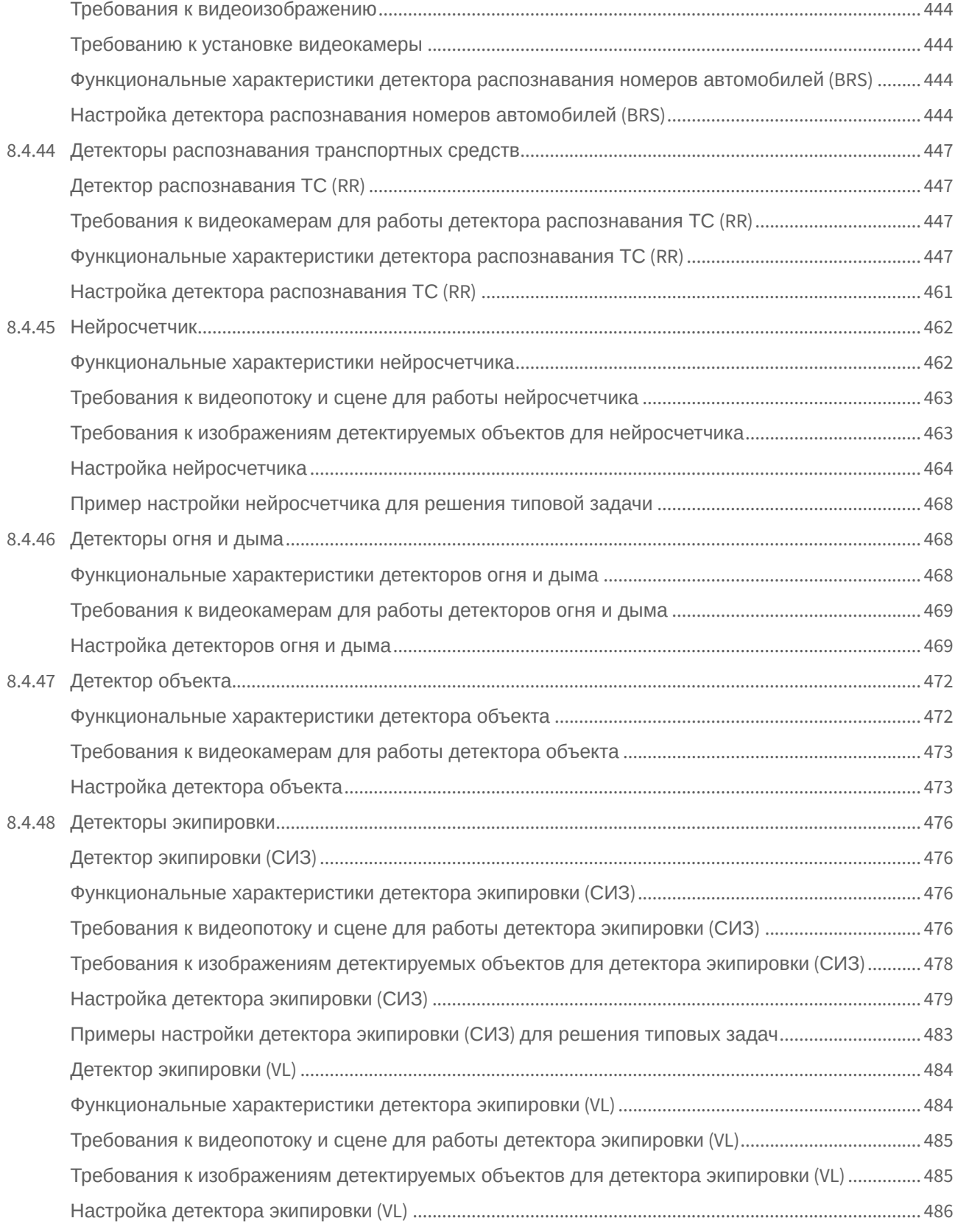

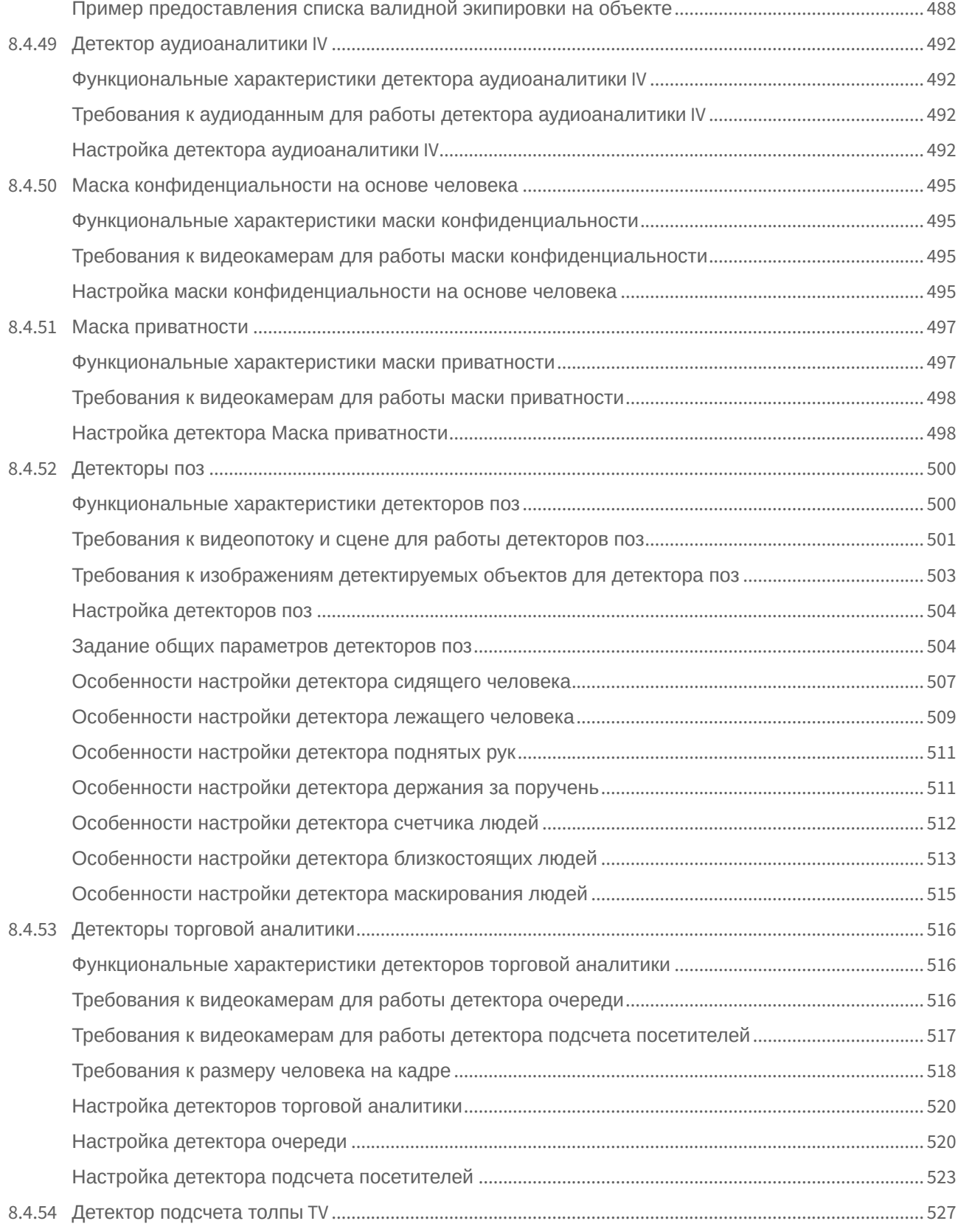

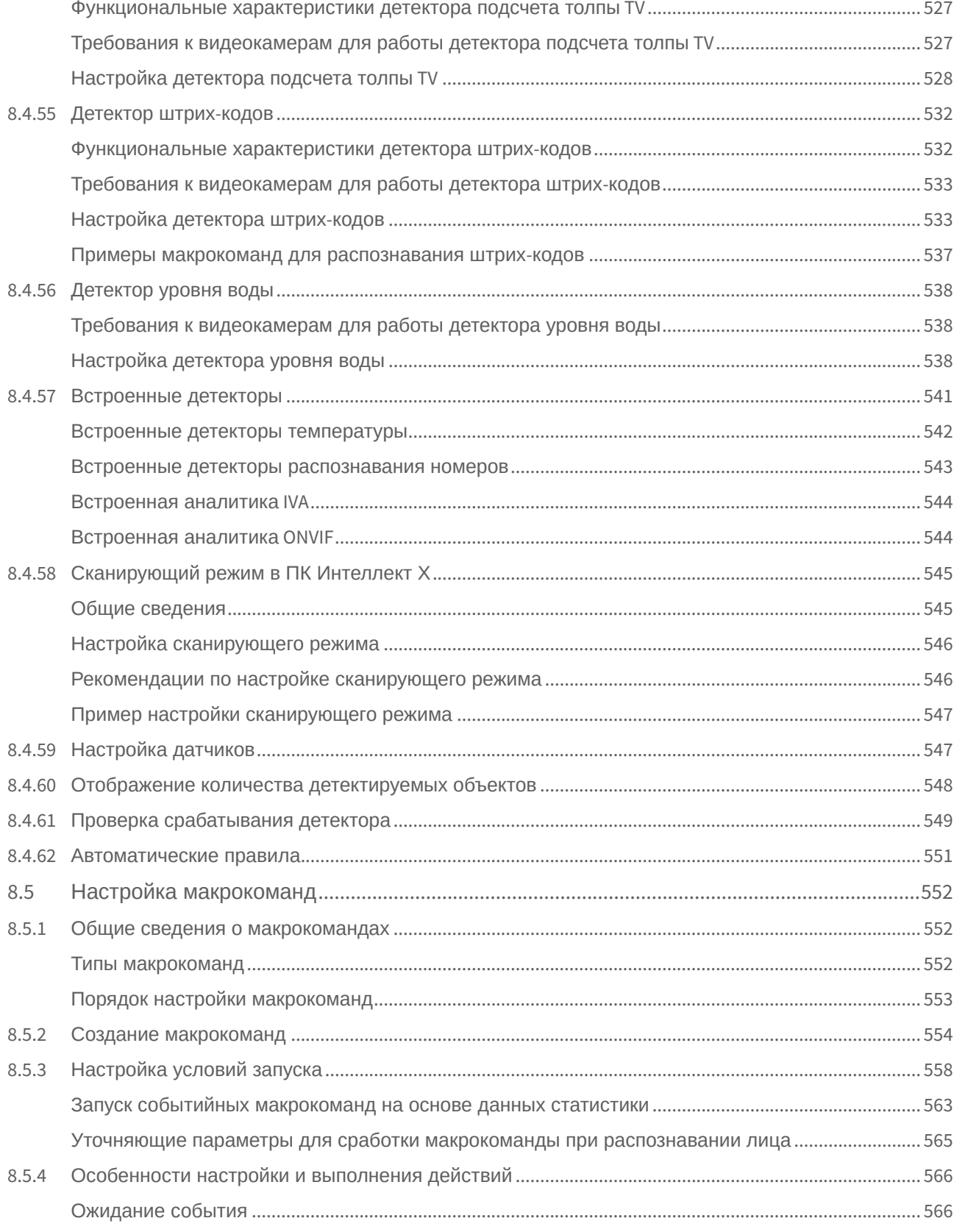

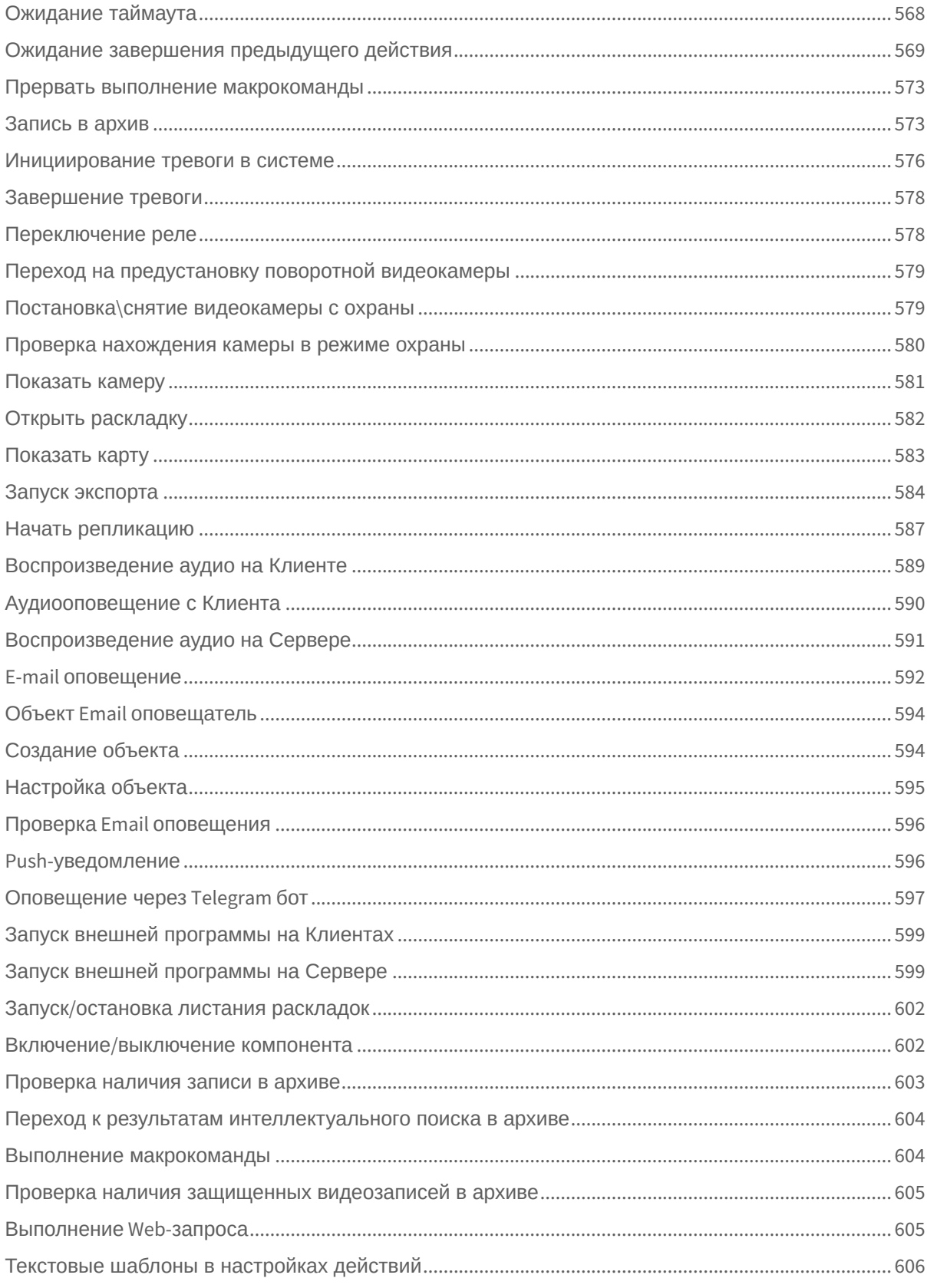

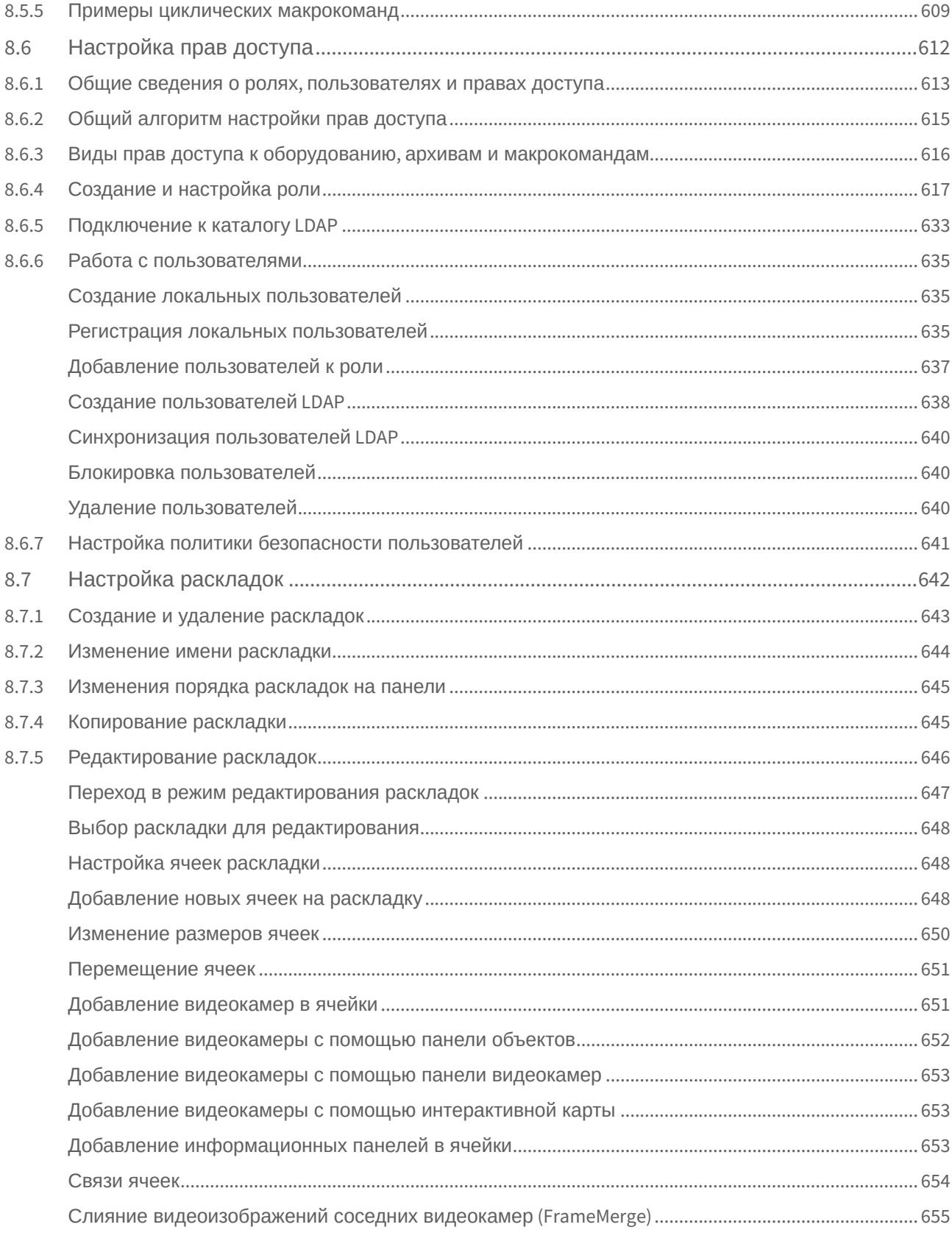

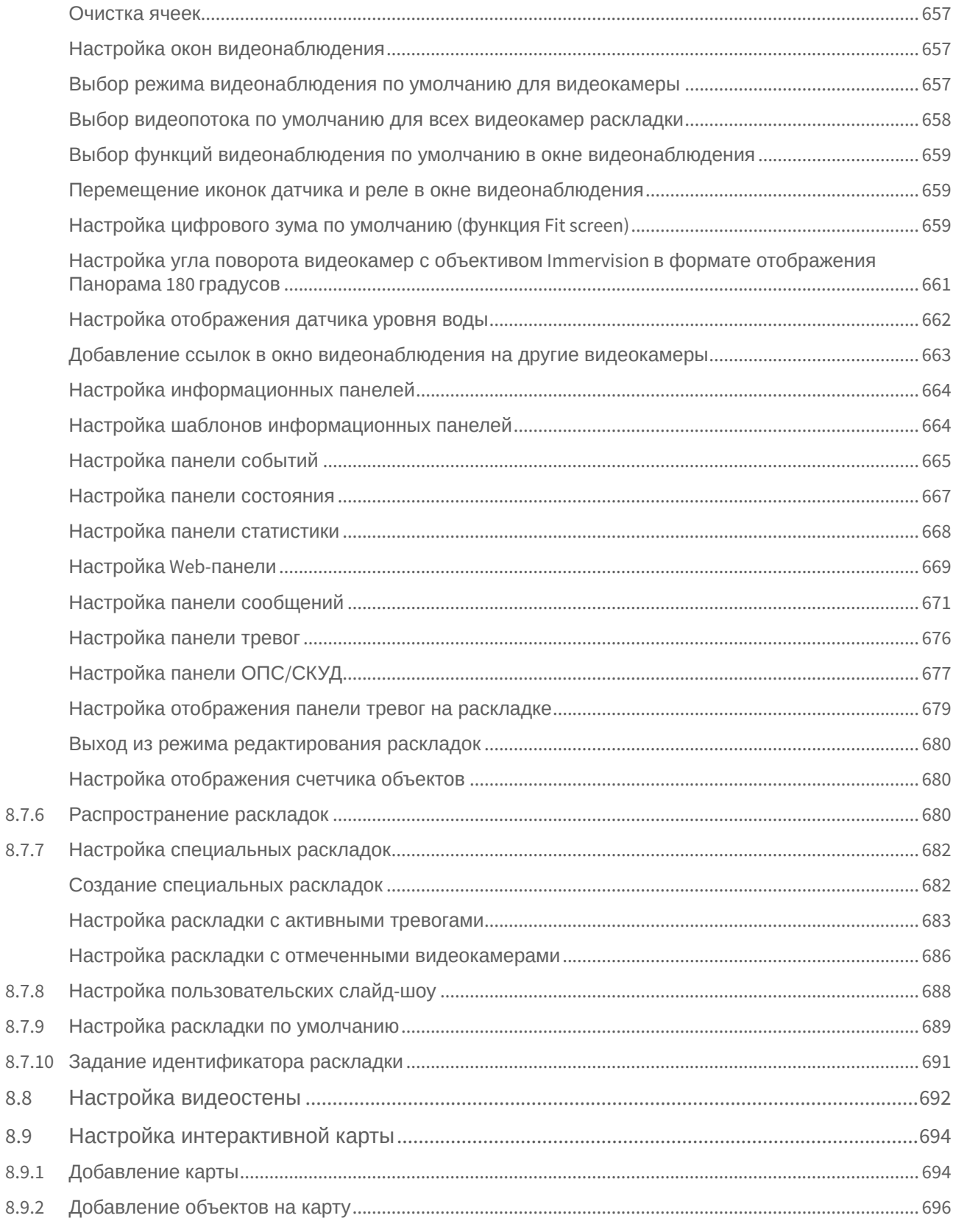

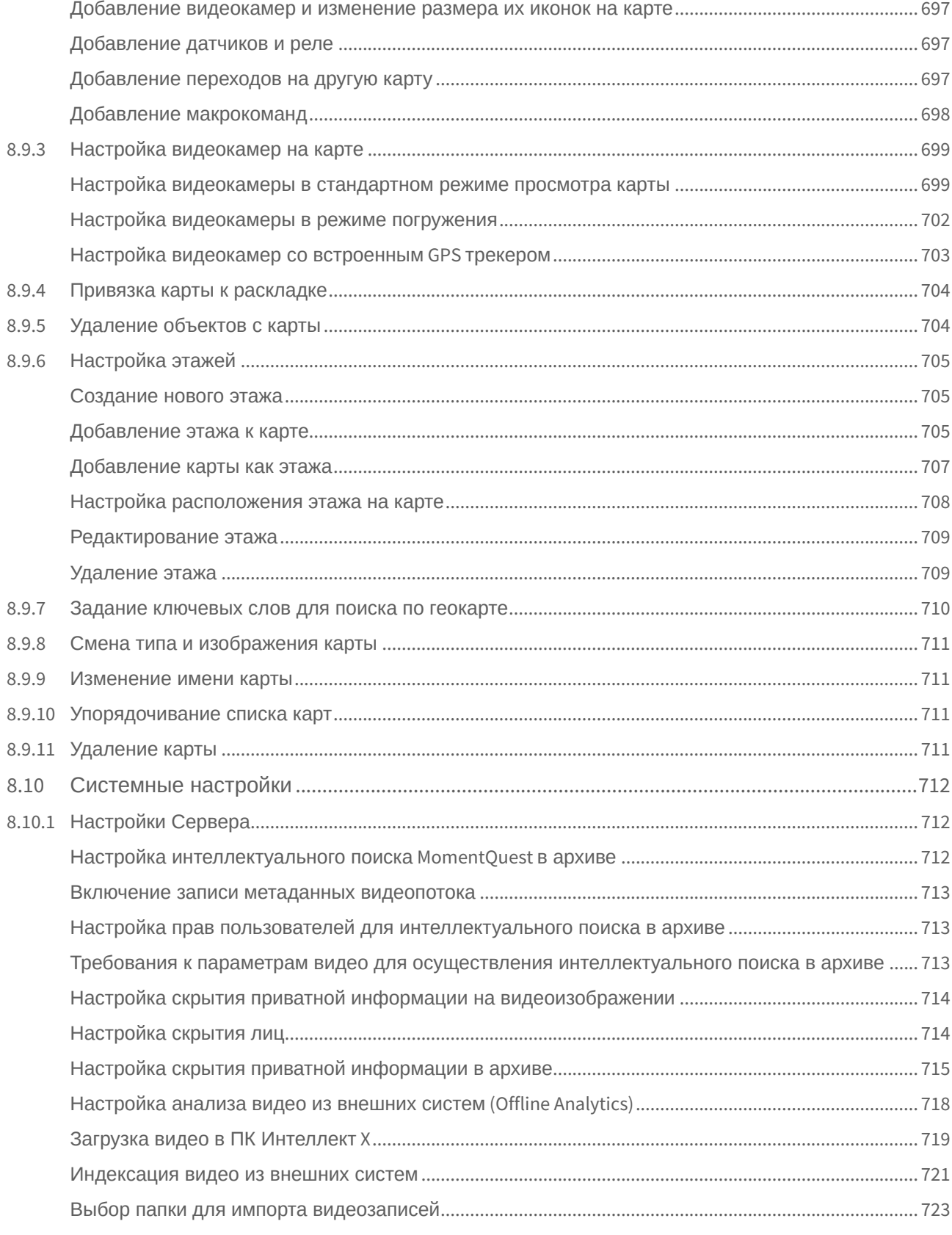

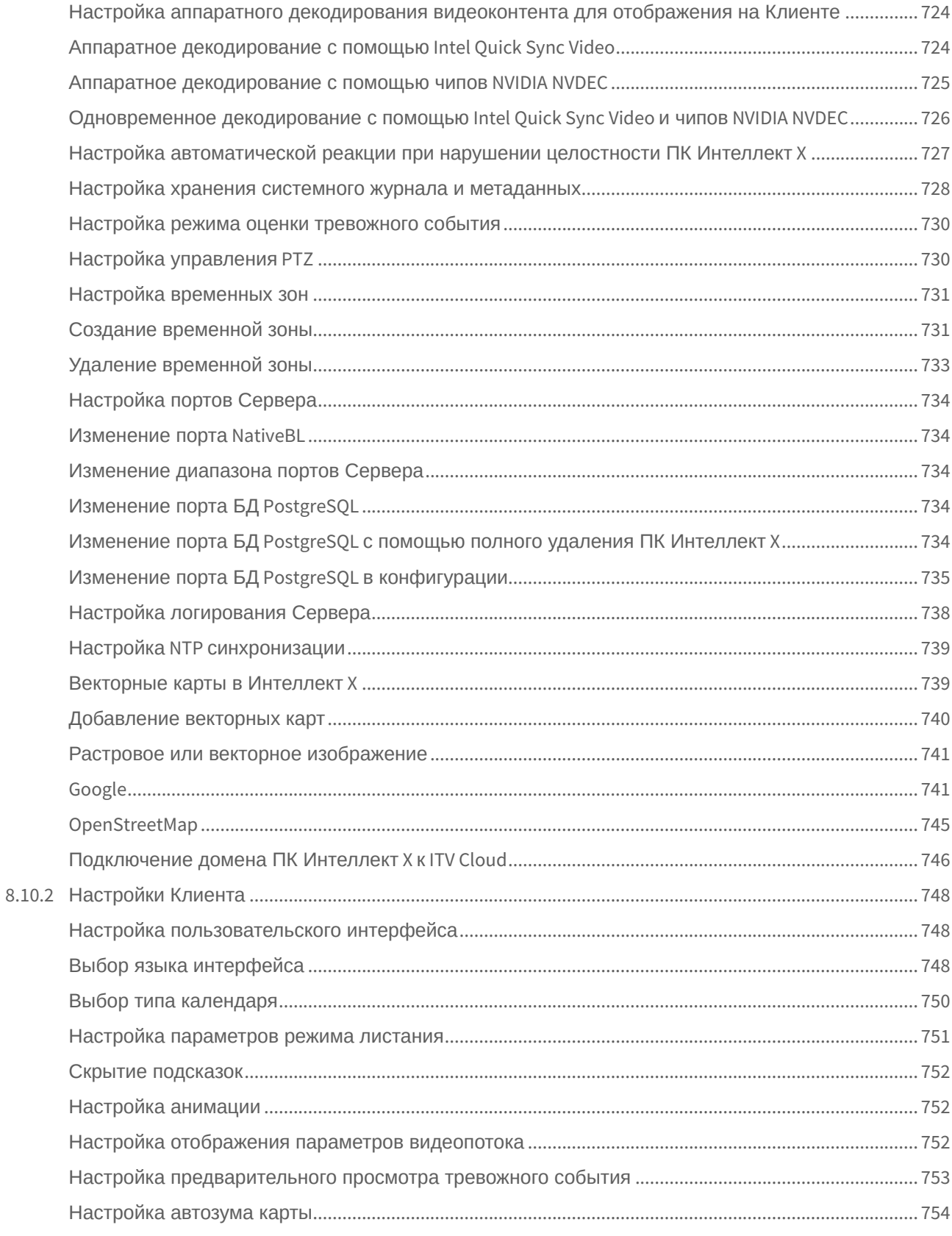

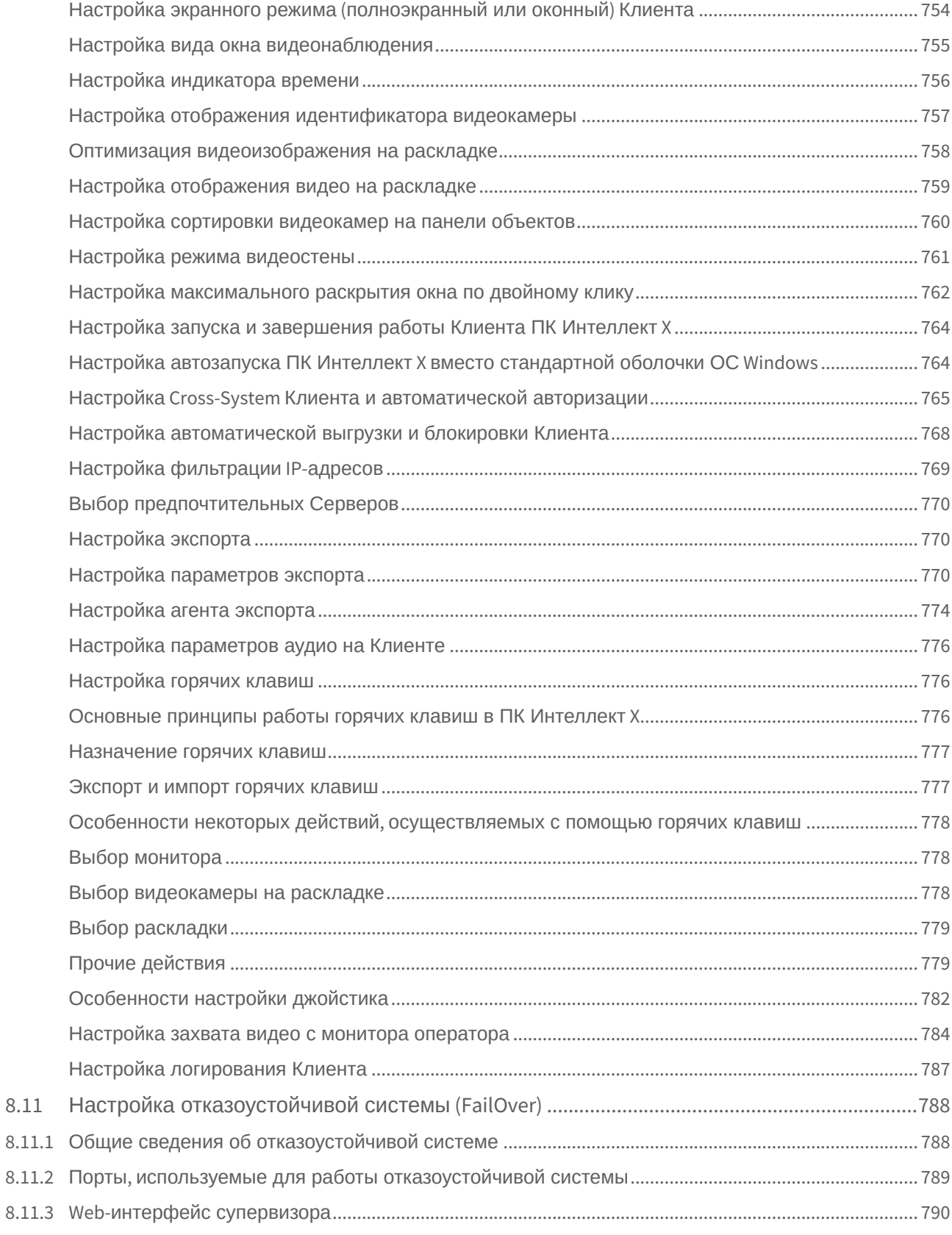

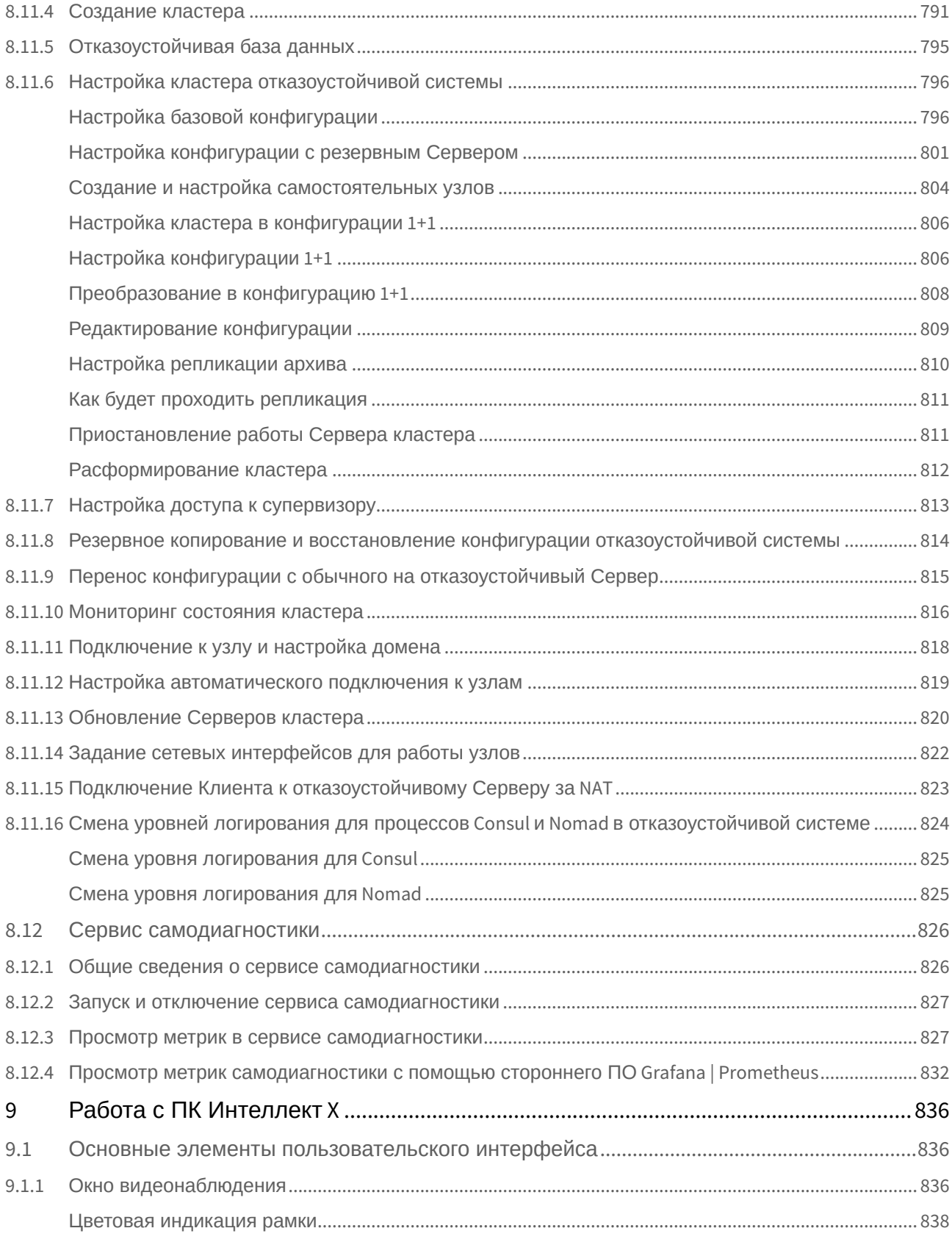

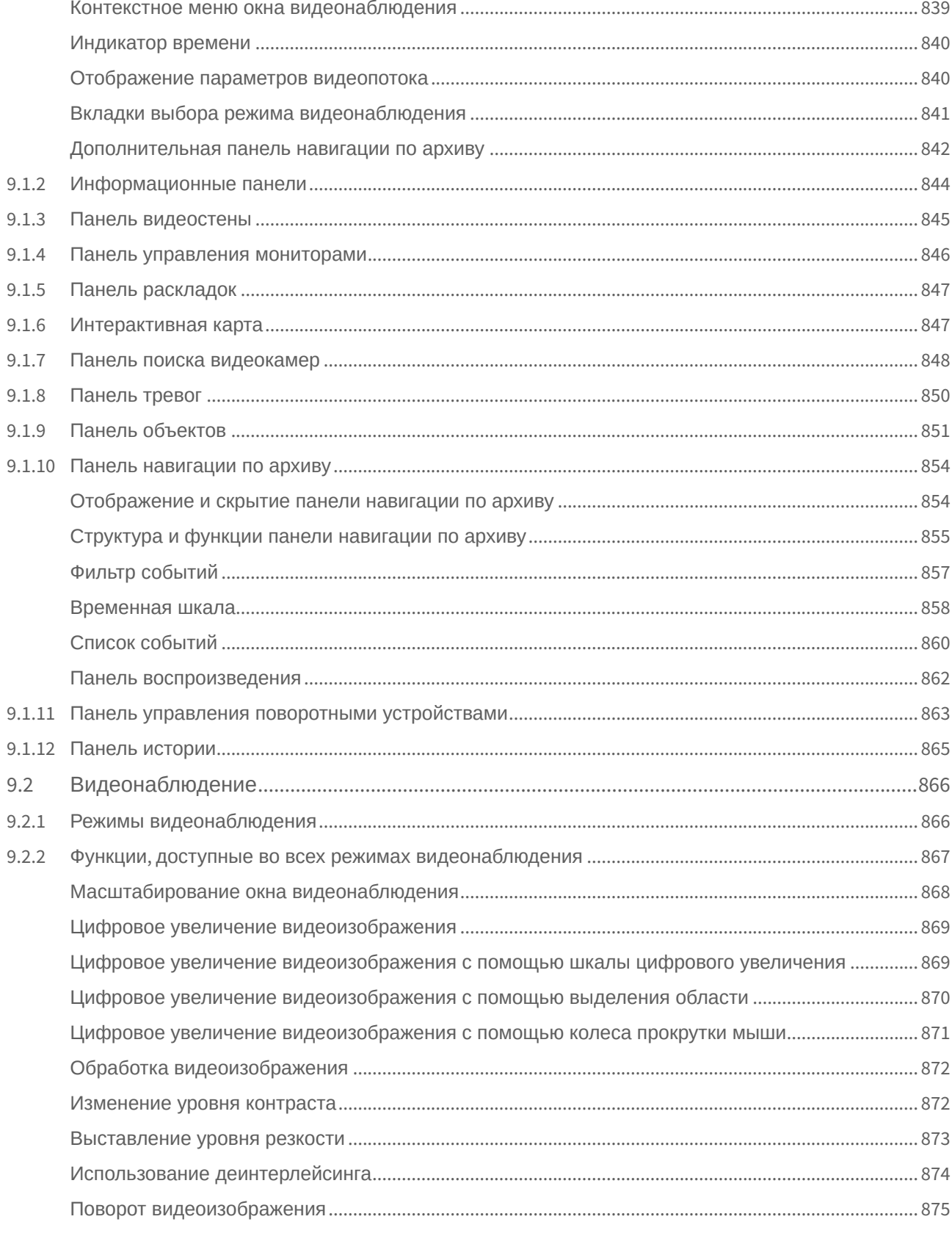

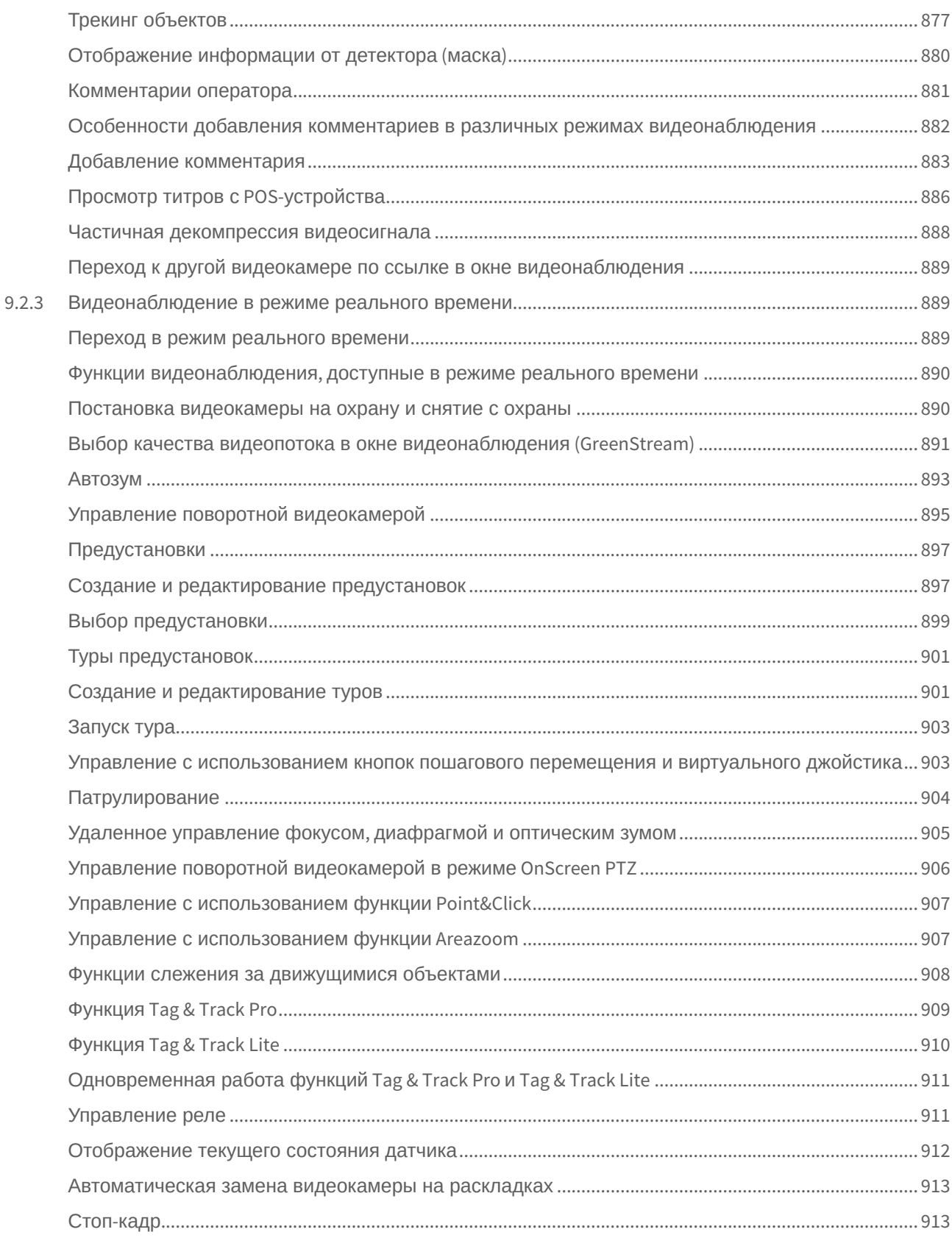

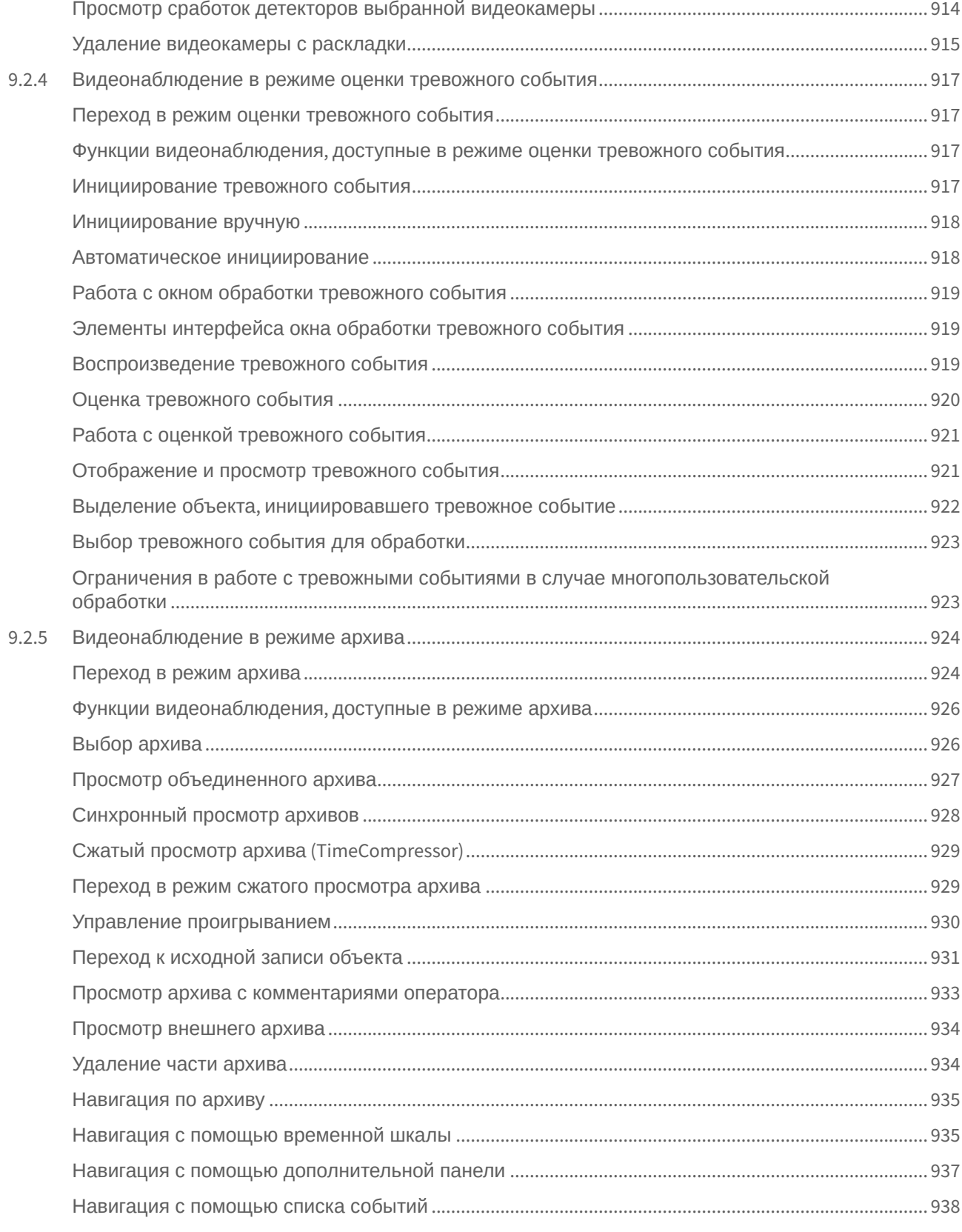

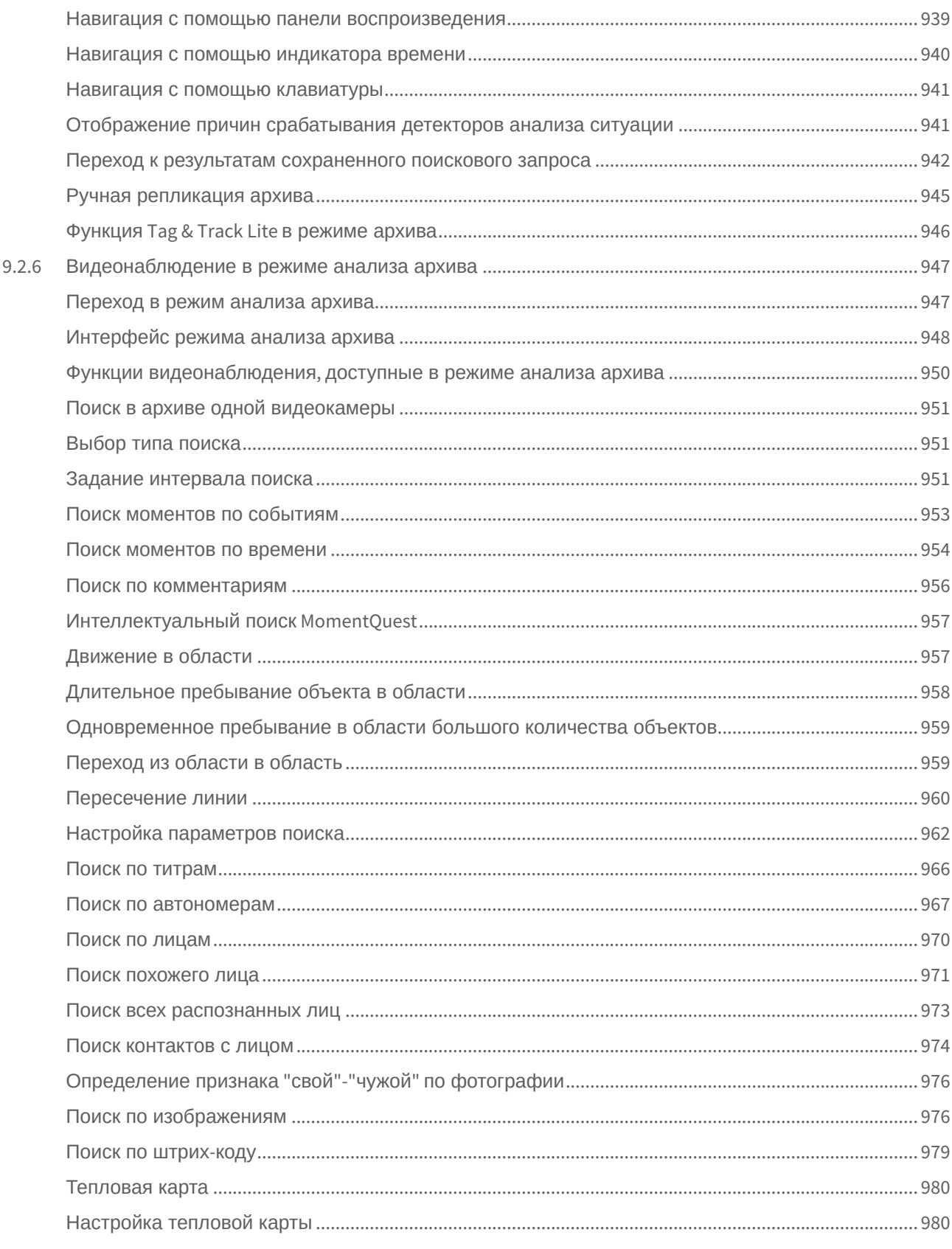

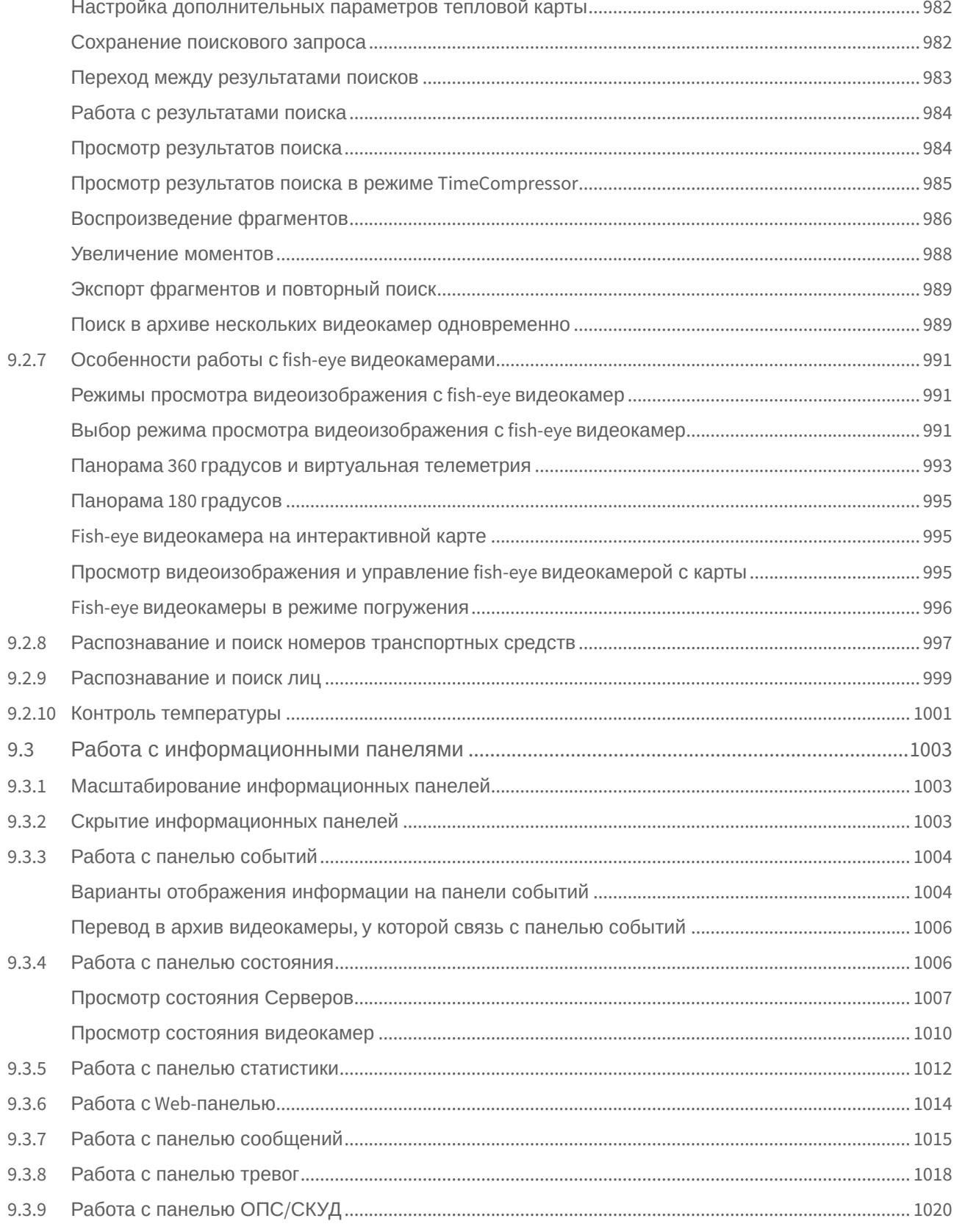

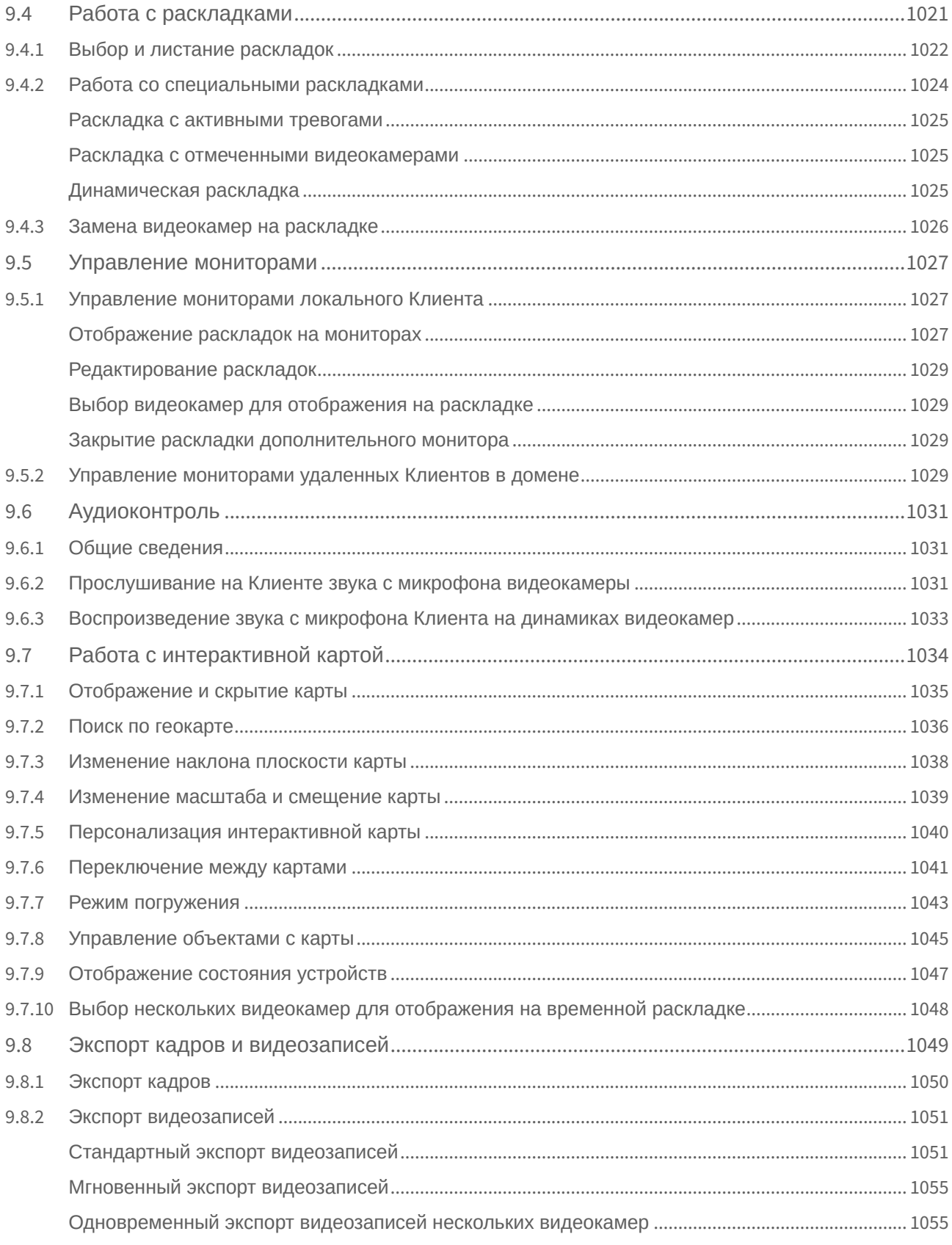

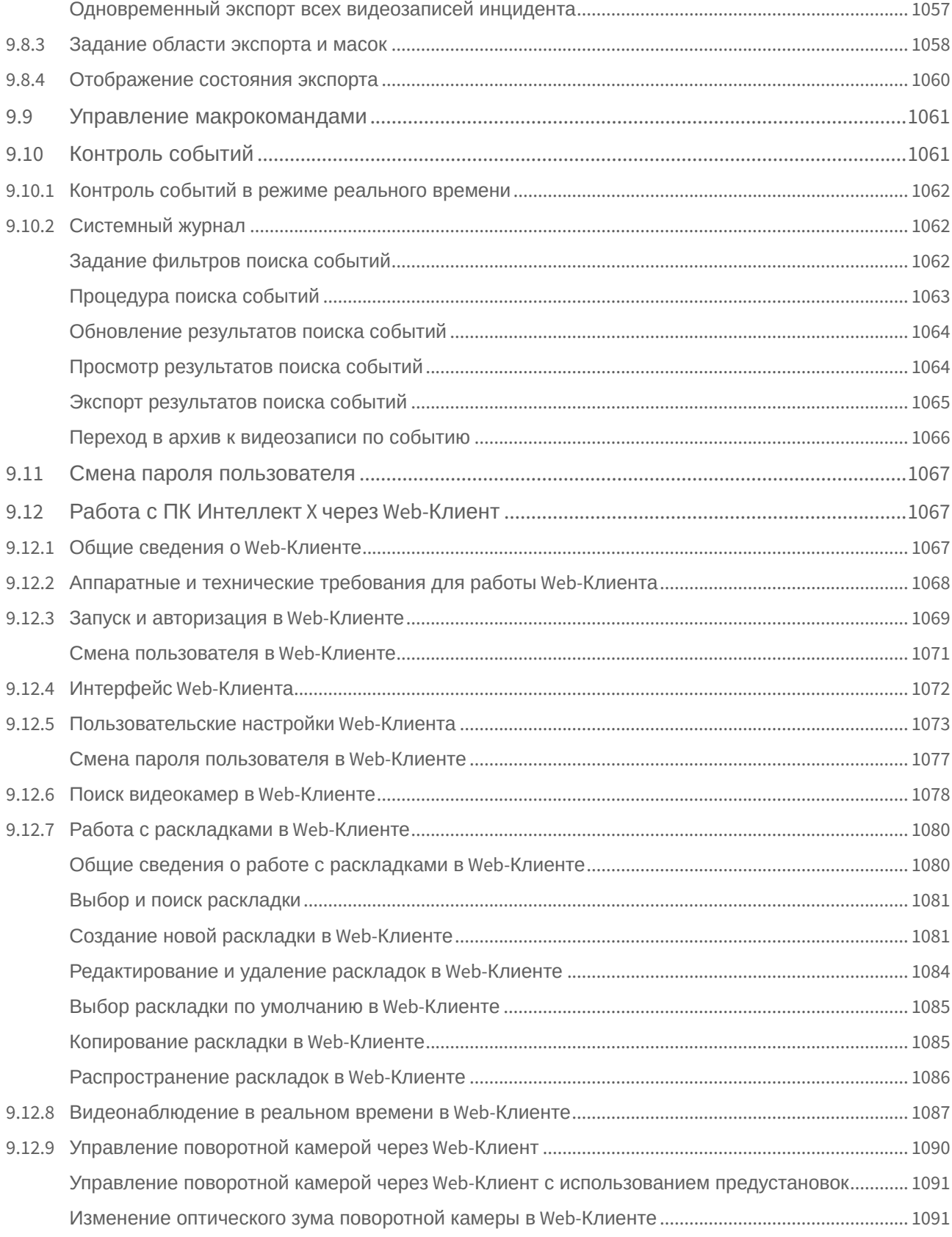

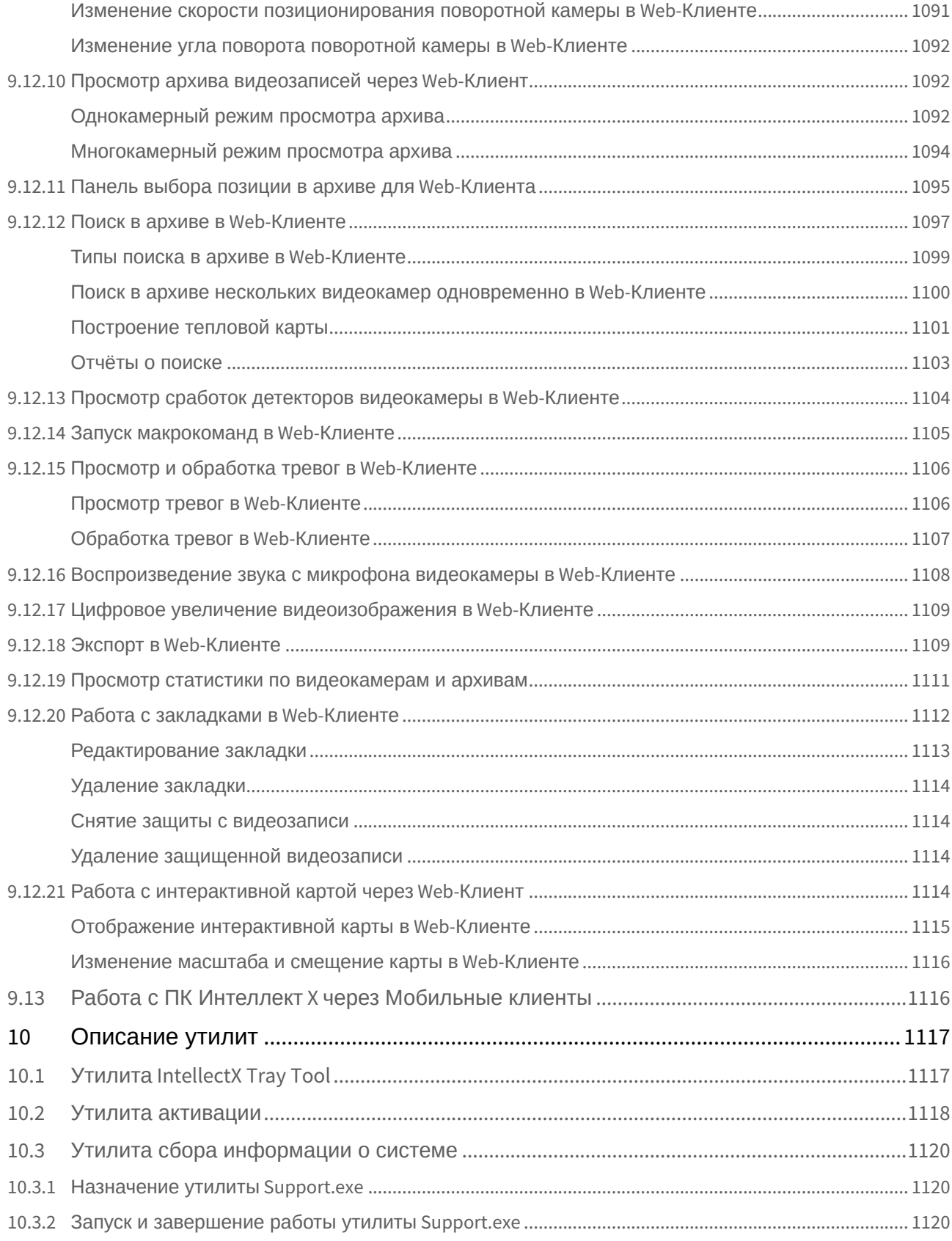

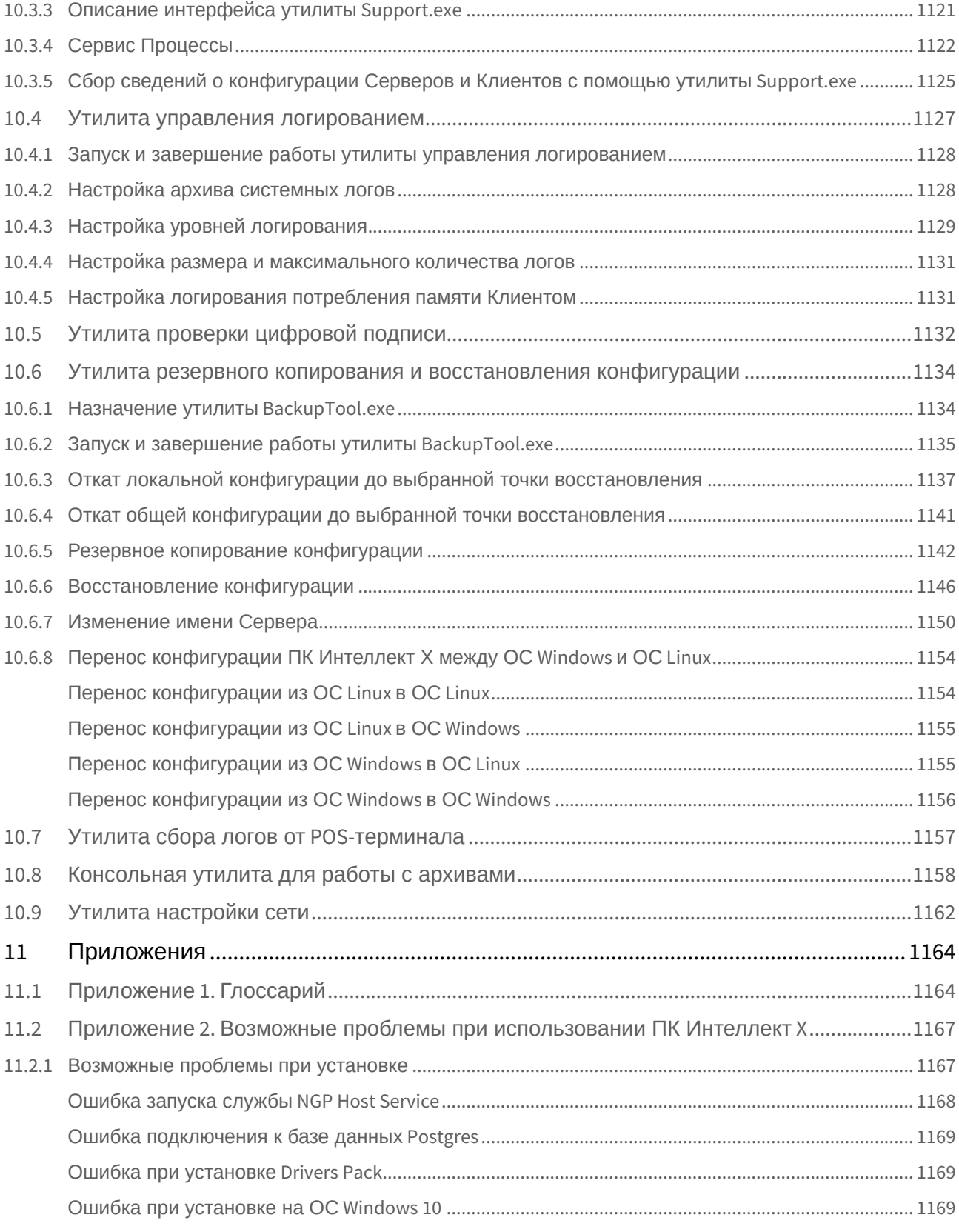

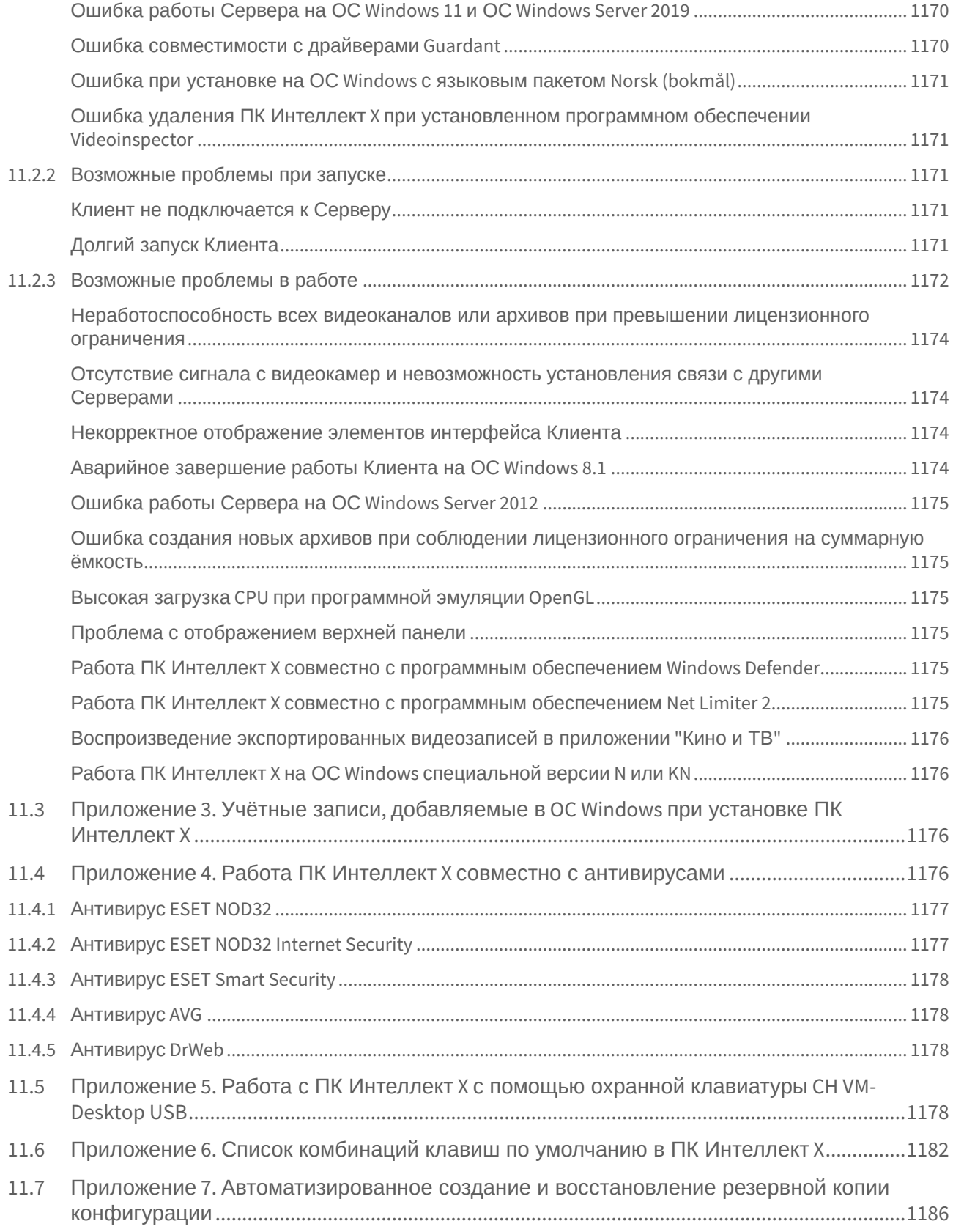

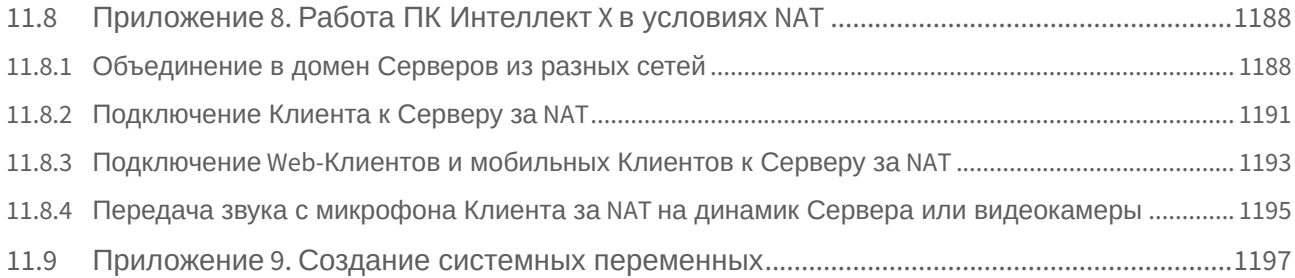

# <span id="page-35-1"></span>1.1 [Руководство Пользователя](#page-37-0). Введение

#### <span id="page-35-2"></span>1.2 [Политика жизненного цикла программного обеспечения](#page-39-0)

#### <span id="page-35-3"></span>1.3 [Описание ПК Интеллект](#page-41-0) X

<span id="page-35-0"></span>1

- [Общие принципы построения системы безопасности на основе ПК Интеллект](#page-41-1) X (see page 42)
- [Основные функциональные особенности ПК Интеллект](#page-41-2) X (see page 42)
- [Функции распределенной системы безопасности](#page-46-3) (see page 47)
- [Сетевые топологии ПК Интеллект](#page-48-0) X (see page 49)
- [Характеристики ПК Интеллект](#page-48-1) X (see page 49)
- Требования к программно-[аппаратной платформе для работы ПК Интеллект](#page-50-0) X (see page 51)
- [Интерфейс ПК Интеллект](#page-64-1) X (see page 65)
- Порты, [используемые для работы ПК Интеллект](#page-65-0) X (see page 66)
- [Численность и квалификация персонала для работы ПК Интеллект](#page-67-0) X (see page 68)

#### <span id="page-35-4"></span>1.4 [Установка ПК Интеллект](#page-69-0) X

- [Монтаж и установка оборудования](#page-69-1) (see page 70)
- [Установка программного обеспечения Интеллект](#page-73-0) X (see page 74)

#### <span id="page-35-5"></span>1.5 [Лицензирование ПК Интеллект](#page-105-0) X

- [Виды лицензий ПК Интеллект](#page-105-1) X (see page 106)
- [Способы лицензирования ПК Интеллект](#page-113-0) X (see page 114)
- [Утилита активации ПК Интеллект](#page-114-0) X (see page 115)
- [Активация лицензии](#page-117-0) (see page 118)

### <span id="page-35-6"></span>1.6 [Запуск и завершение работы ПК Интеллект](#page-118-0) X

- Запуск [\(see page 119\)](#page-118-1)
- [Завершение работы](#page-125-0) (see page 126)
- [Автоматический перезапуск Сервера](#page-126-1) (see page 127)
- [Cross-System](#page-127-0) Клиент (see page 128)
- [Особенности подключения пользователей](#page-128-0) LDAP (see page 129)
- [Быстрое переключение пользователей](#page-128-1) (see page 129)
- [Быстрое подключение к другому Серверу](#page-129-0) (see page 130)

### <span id="page-35-7"></span>1.7 [Настройка ПК Интеллект](#page-130-0) X

- [Общие сведения о настройке системы](#page-130-1) (see page 131)
- [Настройка оборудования](#page-133-0) (see page 134)
- [Настройка архивов](#page-257-0) (see page 258)
- [Настройка детекторов](#page-292-0) (see page 293)
- [Настройка макрокоманд](#page-551-0) (see page 552)
- [Настройка прав доступа](#page-611-0) (see page 612)
- [Настройка раскладок](#page-641-0) (see page 642)
- [Настройка видеостены](#page-691-0) (see page 692)
- [Настройка интерактивной карты](#page-693-0) (see page 694)
- [Системные настройки](#page-711-0) (see page 712)
- [Настройка отказоустойчивой системы](#page-787-0) (FailOver) (see page 788)
- [Сервис самодиагностики](#page-825-0) (see page 826)

# 1.8 [Работа с ПК Интеллект](#page-835-0) X

- [Основные элементы пользовательского интерфейса](#page-835-1) (see page 836)
- [Видеонаблюдение](#page-865-0) (see page 866)
- [Работа с информационными панелями](#page-1002-0) (see page 1003)
- [Работа с раскладками](#page-1020-0) (see page 1021)
- [Управление мониторами](#page-1026-0) (see page 1027)
- [Аудиоконтроль](#page-1030-0) (see page 1031)
- [Работа с интерактивной картой](#page-1033-0) (see page 1034)
- [Экспорт кадров и видеозаписей](#page-1048-0) (see page 1049)
- [Управление макрокомандами](#page-1060-0) (see page 1061)
- [Контроль событий](#page-1060-1) (see page 1061)
- [Смена пароля пользователя](#page-1066-0) (see page 1067)
- [Работа с ПК Интеллект](#page-1066-1) X через Web-Клиент (see page 1067)
- Работа с ПК Интеллект X [через Мобильные клиенты](#page-1115-0) (see page 1116)

## 1.9 [Описание утилит](#page-1116-0)

- Утилита [IntellectX Tray Tool](#page-1116-1) (see page 1117)
- [Утилита активации](#page-1117-0) (see page 1118)
- [Утилита сбора информации о системе](#page-1119-0) (see page 1120)
- [Утилита управления логированием](#page-1126-0) (see page 1127)
- [Утилита проверки цифровой подписи](#page-1131-0) (see page 1132)
- [Утилита резервного копирования и восстановления конфигурации](#page-1133-0) (see page 1134)
- [Утилита сбора логов от](#page-1156-0) POS-терминала (see page 1157)
- [Консольная утилита для работы с архивами](#page-1157-0) (see page 1158)
- [Утилита настройки сети](#page-1161-0) (see page 1162)

# 1.10 [Приложения](#page-1163-0)

- [Приложение](#page-1163-1) 1. Глоссарий (see page 1164)
- Приложение 2. [Возможные проблемы при использовании ПК Интеллект](#page-1166-0) X (see page 1167)
- Приложение 3. Учётные записи, добавляемые в OC Windows [при установке ПК Интеллект](#page-1175-0) X (see page 1176)
- Приложение 4. Работа ПК Интеллект X [совместно с антивирусами](#page-1175-1) (see page 1176)
- Приложение 5. Работа с ПК Интеллект X [с помощью охранной клавиатуры](#page-1177-0) CH VM-Desktop USB (see page 1178)
- Приложение 6. [Список комбинаций клавиш по умолчанию в ПК Интеллект](#page-1181-0) X (see page 1182)
- Приложение 7. [Автоматизированное создание и восстановление резервной копии](#page-1185-0)  конфигурации (see page 1186)
- Приложение 8. [Работа ПК Интеллект](#page-1187-0) X в условиях NAT (see page 1188)
- Приложение 9. [Создание системных переменных](#page-1196-0) (see page 1197)

# <span id="page-37-2"></span>2 Руководство Пользователя. Введение

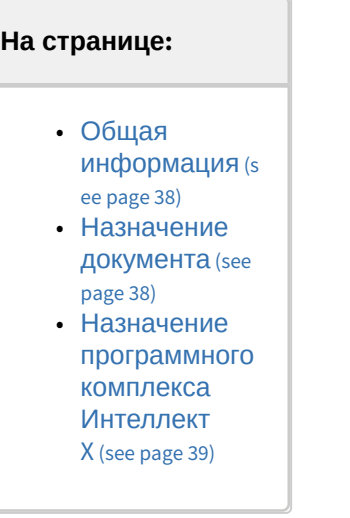

# <span id="page-37-0"></span>2.1 Общая информация

Ни одна из частей настоящего документа не может быть воспроизведена или передана по каналам связи любыми способами и в любой форме без предварительного письменного согласия компании ITV. Торговая марка *Интеллект X* принадлежит компании ITV. Остальные торговые марки, упомянутые в документе, являются собственностью их владельцев.

Документ содержит актуальную информацию на момент его издания. Документ может быть изменен усилиями компании ITV без предварительного уведомления третьих лиц.

# <span id="page-37-1"></span>2.2 Назначение документа

Документ [Руководство пользователя](#page-35-0) (see page 36) содержит сведения, необходимые для построения, внедрения и дальнейшей эксплуатации системы безопасности на базе программного комплекса *Инте ллект X*.

Документ [Руководство пользователя](#page-35-0) (see page 36) содержит подробное описание процесса установки, настройки и работы с ПК *Интеллект Х* на примере пользователей ОС Windows. Для ознакомления с [особенностями установки и настройки ПК](https://docs.itvgroup.ru/confluence/pages/viewpage.action?pageId=270385847) *Интеллект Х* на ОС Linux см. раздел Руководство администратора ОС Linux<sup>1</sup>.

Структура документа позволяет пользователю поверхностно ознакомиться с изложенной информацией о программном комплексе и выбрать, согласно уровню подготовки, интересующие разделы для более детального изучения. Главы в руководстве – либо информационного, либо справочного содержания, обладают собственной внутренней структурой.

Главы [Руководство Пользователя](#page-37-2). Введение (see page 38) и [Описание ПК Интеллект](#page-41-0) X (see page 42) предназначены для общего ознакомления пользователя с техническими характеристиками и функциональными возможностями программного комплекса *Интеллект X*, а также с ключевыми этапами построения на его основе системы безопасности.

Рекомендации, необходимые пользователю-администратору для установки программного [обеспечения и настройки оборудования подробно изложены в главе](#page-69-0) Установка ПК Интеллект X (see page 70) данного руководства. В главе [Лицензирование ПК Интеллект](#page-105-0) X (see page 106) содержится инструкция по

<sup>1</sup> <https://docs.itvgroup.ru/confluence/pages/viewpage.action?pageId=270385847>

#### регистрации лицензии на использование ПК *Интеллект X*.

[Описание начала и завершения работы с программным комплексом изложено в главе](#page-118-0) Запуск и завершение работы ПК Интеллект X (see page 119).

Далее, в главе [Настройка ПК Интеллект](#page-130-0) X (see page 131), изложены пошаговые инструкции по настройке личных параметров пользователей и активации требуемого функционала – полезная информация как для администратора системы, так и для оператора, имеющего права на администрирование системных настроек.

Рекомендации по настройке пользовательского интерфейса, работе в различных режимах видеонаблюдения, использованию функциональных возможностей программного комплекса *Интеллект X* приведены в главе [Работа с ПК Интеллект](#page-835-0) X (see page 836).

Глава [Описание утилит](#page-1116-0) (see page 1117) содержит описание дополнительных программных утилит, используемых при работе с программным комплексом.

В приложении расположен глоссарий, включающий в себя основную терминологию по продукту, а также перечень возможных проблем при использовании программного комплекса Интеллект X.

# <span id="page-38-0"></span>2.3 Назначение программного комплекса Интеллект X

Программный комплекс *Интеллект X* – система видеонаблюдения нового поколения на открытой платформе. Системы безопасности на его базе попадают в диапазон от охранных систем домашнего использования (квартира, загородный дом) до профессиональных крупных распределенных систем безопасности малого и среднего бизнеса (гостиница, центр автосервиса, магазин, автостоянка и др.). Видеонаблюдение и аудиоконтроль за охраняемыми объектами, видеоаналитика и оперативное реагирование на подозрительные ситуации без участия оператора, хранение и экспорт полученных данных – далеко не полный перечень функций программного комплекса *Интеллект X*. Программный комплекс *Интеллект X* позволяет решать широкий спектр задач благодаря тому, что работает как с цифровым оборудованием, так и с аналоговыми видеокамерами (через платы видеоввода), а также дает возможность создавать гибридные системы безопасности, сочетающие в себе оба вида оборудования.

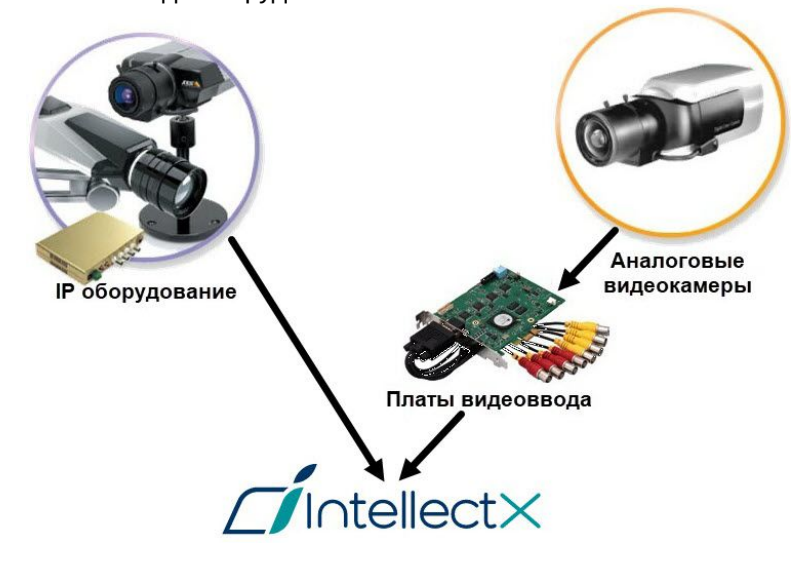

Современная, постоянно расширяющаяся функциональность *Интеллект X* дает возможность реализовывать новые функции видеонаблюдения, увеличивая удобство и точность оперирования на охраняемых объектах.

# 3 Политика жизненного цикла программного обеспечения

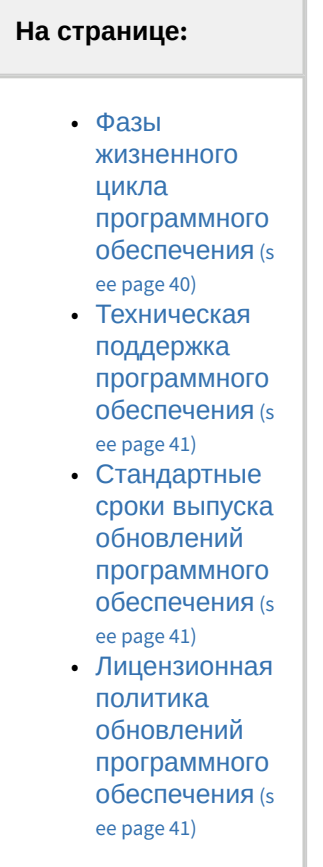

## <span id="page-39-0"></span>3.1 Фазы жизненного цикла программного обеспечения

Репозиторий исходного кода программного обеспечения разделен на 3 ветки:

- trunk текущие изменения;
- stabilization подготовка нового релиза;
- release последний официальный релиз.

В процессе разработки все новые возможности программного обеспечения заносятся в ветку trunk.

После достижения состояния Feature Complete все изменения из ветки trunk переносятся в ветку stabilization.

Далее в ветку stabilization вносится только исправления ошибок, критичных для этой версии. Исправления также дублируются в ветку trunk.

После завершения стабилизации версии все изменения переносятся из ветки stabilization в ветку release и начинается новый цикл разработки.

# <span id="page-40-0"></span>3.2 Техническая поддержка программного обеспечения

После приобретения лицензионного ключа Клиент получает право на полную техническую поддержку в рамках срока действия ключа или до конца жизненного цикла программного обеспечения, если лицензия неограниченна по времени.

# <span id="page-40-1"></span>3.3 Стандартные сроки выпуска обновлений программного <u>обеспечения</u>

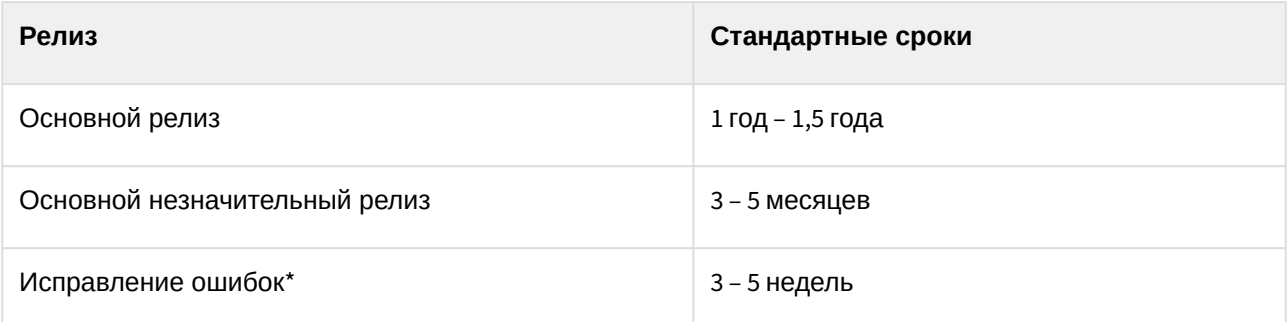

Основные релизы доступны на официальном сайте компании<sup>2</sup>. Релизы с исправленными ошибками выдаются при обращении в службу технической поддержки<sup>3</sup>.

\* Ошибки программного обеспечения подлежат исправлению только в последнем официальном релизе.

# <span id="page-40-2"></span>3.4 Лицензионная политика обновлений программного обеспечения

- 1. Гарантируется полная совместимость новых версий программного обеспечения с лицензионными ключами предыдущих версий.
- 2. После обновления программного обеспечения все ранее указанные в лицензионном ключе возможности будут доступны в новой версии.
- 3. Новые возможности программного обеспечения, подлежащие лицензированию, будут недоступны до обновления лицензионного ключа.

<sup>2</sup> https://www.itv.ru/

<sup>3</sup> https://support.itv.ru/

# <span id="page-41-0"></span>4 Описание ПК Интеллект X

# 4.1 Общие принципы построения системы безопасности на основе ПК Интеллект X

Построение системы безопасности на базе ПК *Интеллект X* включает в себя следующие рекомендованные к выполнению этапы:

- 1. Подбор конфигурации системы безопасности (с привлечением профессионалов).
- 2. Построение отдельной локальной сети, которая не является сетью общего пользования.
- 3. Расчет необходимой и достаточной пропускной способности на каждом участке полученной локальной сети.
- 4. Подбор и настройка программно-аппаратной платформы для реализации выбранной конфигурации системы безопасности (выбор и настройка персональных компьютеров для [реализации Серверов и Клиентов в соответствии с требованиями](#page-50-0) (см. раздел Требования к программно-[аппаратной платформе для работы ПК Интеллект](#page-52-0) X (see page 51), Требования к операционной системе (see page 53)).
- 5. Подбор и подключение надежного оборудования, оптимального по своим характеристикам для конкретной системы безопасности (с привлечением профессионалов).
- 6. Подготовка персонала для работы с ПК *Интеллект X* в соответствии с требованиями (см. раздел [Численность и квалификация персонала для работы ПК Интеллект](#page-67-0) X (see page 68)).

# 4.2 Основные функциональные особенности ПК Интеллект X

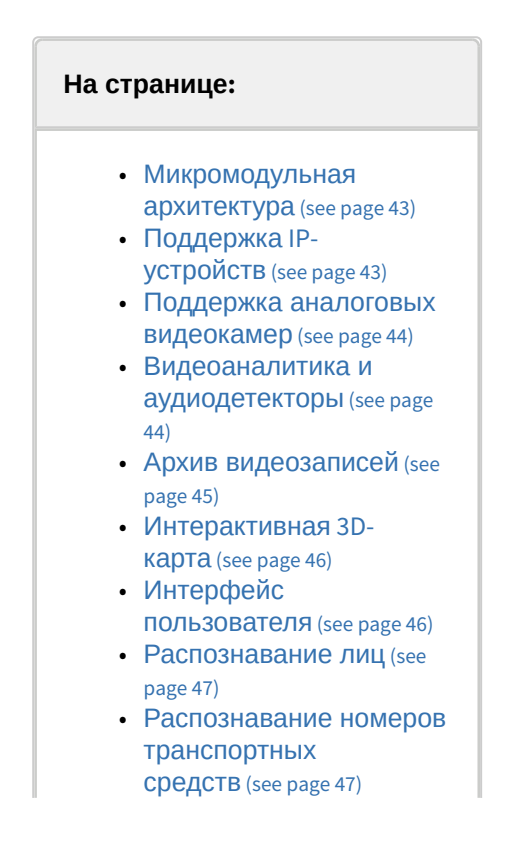

• Получение событий от **ВНЕШНИХ СИСТЕМ** (see page  $47)$ 

ПК Интеллект Х обладает современной функциональностью, которая непрерывно обновляется и развивается.

ПК Интеллект Х предоставляет широкие возможности масштабирования, адаптации к специфике решаемых задач, перераспределения используемых ресурсов при изменении количества или качества задач видеонаблюдения и аудиоконтроля на подконтрольных объектах. Система видеонаблюдения на базе ПК Интеллект Х может включать неограниченное количество видеосерверов, рабочих мест операторов и видеокамер.

ПК Интеллект Х поддерживает более 10000 моделей IP-устройств, позволяет работать через мобильные устройства и веб-интерфейс, поддерживает работу с сенсорными экранами.

## <span id="page-42-0"></span>4.2.1 Микромодульная архитектура

Микромодульная архитектура Интеллект Х позволяет выполнять различные функции системы видеонаблюдения в разных процессах операционной системы. За выполнение каждой функции отвечает отдельный микромодуль, а за работоспособностью микромодулей следит модуль-диспетчер. При сбое в любой функции и аварийном завершении процесса модуль-диспетчер автоматически перезапустит соответствующий микромодуль, так что его отказ не повлияет на выполнение других процессов и работу системы видеонаблюдения в целом.

## <span id="page-42-1"></span>4.2.2 Поддержка IP-устройств

#### **Drivers Pack**

Поллержка IP-устройств в системе вилеонаблюдения *Интеллект X* реализована через специально разработанный компанией ITV модуль Drivers Pack, в который регулярно добавляется поддержка новых IP-устройств.

Drivers Pack позволяет лобавлять в ПК Интеллект X поллержку новых IP-устройств, не ложилаясь выхода очередной версии продукта Интеллект Х. При этом не требуется переустанавливать ПК Интеллект Х

#### CM. Documentation Drivers Pack<sup>4</sup>.

#### **Многопоточность**

Многие современные IP-устройства позволяют получить от них несколько видеопотоков с различными параметрами. например, сжатые разными кодеками. Интеллект Х поддерживает получение от видеокамеры двух потоков: высокого и низкого качества, что дает возможность оптимизировать нагрузку на центральный процессор видеосервера и клиентского рабочего места.

См. Объект Видеокамера (see page 154).

#### GreenStream

Технология GreenStream позволяет автоматически выбирать видеопоток, поступающий от камеры на сервер, а затем на клиент, в зависимости от того, в каком разрешении видео отображается на клиенте в данный момент.

См. Выбор качества видеопотока в окне видеонаблюдения (see page 891).

<sup>4</sup> https://docs.itvgroup.ru/confluence/display/DDP/Documentation+Drivers+Pack

#### **Встроенные детекторы**

ПК *Интеллект X* поддерживает функцию встроенных детекторов видеокамер, что позволяет получать от них события срабатывания детекторов и использовать эти события в дальнейшей работе. Встроенные видеодетекторы не создают дополнительной нагрузки на процессор видеосервера и работают с видеопотоком, который не проходил компрессию, а затем декомпрессию, что помогает обеспечить более стабильную работу видеодетекторов в сложных условиях, например, при плохой видимости.

См. [Встроенные детекторы](#page-540-0) (see page 541).

#### **Fish-eye камеры и объективы ImmerVision**

Поддержка Fish-eye камер и объективов ImmerVision позволяет получить из искаженного видео, пришедшего с Fish-eye камеры или камеры с паноморфным объективом ImmerVision, несколько «обычных» плоских изображений с различными соотношениями сторон кадра для отображения на экране клиента. Одна из получаемых таким образом «виртуальных камер» может быть поворотной (PTZ).

См. [Особенности работы с](#page-990-0) Fish-eye видеокамерами (see page 991).

#### **Поддержка ONVIF**

Компания ITV является членом [ONVIF](http://www.onvif.org/)<sup>5</sup> (Open Network Video Interface Forum) – организации, занимающейся развитием и продвижением международных стандартов интерфейса сетевых систем безопасности и видеонаблюдения. ONVIF поддерживается во всех версиях *Drivers Pack*, начиная с версии 3.1.3.

См. [Особенности настройки и работы видеокамер](#page-167-0), подключенных по протоколу ONVIF (see page 168).

#### **Поддержка RTSP**

Многие IP-устройствы поддерживают передачу мультимедиа потока по протоколу RTSP. В ПК *Интеллект X* такой видеопоток можно получать без необходимости интеграции видеокамеры через *Drivers Pack*.

См. [Настройка подключения одноканальных устройств](#page-170-0) (see page 171).

## <span id="page-43-0"></span>4.2.3 Поддержка аналоговых видеокамер

Наряду с IP-устройствами *Интеллект X* дает возможность использовать в системе видеонаблюдения аналоговые камеры. Такие камеры имеют более низкую стоимость, и их применение оправдано, если не предъявляется повышенных требований к разрешению видеоизображения. Кроме того, *Интеллект X* позволяет создавать гибридные системы, включающие одновременно и аналоговые, и IP-устройства.

## <span id="page-43-1"></span>4.2.4 Видеоаналитика и аудиодетекторы

Система видеонаблюдения *Интеллект X* имеет комплексную систему анализа видеоизображений. Она включает следующие видеодетекторы:

- 1. Детектор взлома камеры.
- 2. Детектор движения.
- 3. Нейротрекер.
- 4. Трекер объектов.
- 5. Детектор позы.
- 6. Детектор экипировки.
- 7. Детектор маски конфиденциальности на основе человека.
- 8. Детекторы огня и дыма.

<sup>5</sup> <http://www.onvif.org/>

- 9. Детектор уровня воды.
- 10. Нейросчётчик.
- 11. Детектор очереди.
- 12. Детектор подсчёта посетителей.

Помимо видеодетекторов *Интеллект X* имеет три аудиодетектора:

- 1. Детектор шума.
- 2. Детектор тишины.
- 3. Детектор сигнала.

Возможно задание правил, автоматически выполняемых при срабатывании детектора (индивидуально для каждого детектора), и одновременное использование детекторов различных типов.

См. [Настройка детекторов](#page-292-0) (see page 293).

## <span id="page-44-0"></span>4.2.5 Архив видеозаписей

В ПК *Интеллект X* для архива можно использовать как локальные или сетевые файловые хранилища с системой SolidStore, так и объектные хранилища.

#### **SolidStore**

SolidStore – файловая система для хранения видеоархива, разработанная компанией ITV специально для хранения видеоархива. Благодаря оптимизации процесса чтения/записи удалось достичь трех важных преимуществ**:**

- обеспечить высокую скорость чтения и записи, приближающуюся к физическому пределу быстродействия жесткого диска;
- увеличить срок службы жесткого диска;
- решить проблему фрагментации данных.

### **Облачный архив**

Облачный архив – объектная файловая система для хранения видеоархива в облачных хранилищах (например, Amazon S3, Microsoft Azure). Использование облачного архива позволит уменьшить цену хранения данных и настроить гибкую интеграцию с VSaaS. По [данным](https://aws.amazon.com/ru/s3/faqs/#Durability_.26_Data_Protection) Amazon<sup>6</sup> надежность использования объектного архива составляет до 99,999999999%.

#### См. [Настройка архивов](#page-257-0) (see page 258).

#### **TimeCompressor**

TimeCompressor – удобная функция быстрого просмотра событий в архиве, не требующая применения ускоренного воспроизведения. При применении этой функции пользователь одновременно видит на экране все объекты, попавшие в поле зрения камеры в течение заданного интервала времени. Применение алгоритма TimeCompressor особенно эффективно для просмотра больших архивов по камерам, в поле зрения которых одновременно находится небольшое количество объектов.

См. [Сжатый просмотр архива](#page-928-0) (TimeCompressor) (see page 929).

#### **Интеллектуальный поиск в архиве MomentQuest**

В *Интеллект X* применяется VMDA – разработанная ITV база данных для индексирования и хранения описания наблюдаемой сцены. Она позволяет вместе с видео записывать в архив характеристики всех движущихся в кадре объектов, а затем производить по этим характеристикам быстрый поиск видеозаписей при помощи технологии MomentQuest.

См. [Интеллектуальный поиск](#page-956-0) MomentQuest (see page 957).

<sup>6</sup> [https://aws.amazon.com/ru/s3/faqs/#Durability\\_.26\\_Data\\_Protection](https://aws.amazon.com/ru/s3/faqs/#Durability_.26_Data_Protection)

## <span id="page-45-0"></span>4.2.6 Интерактивная 3D-карта

Видео от камер и карта объекта рационально совмещены в одном окне. Все камеры из текущей раскладки отображаются на карте цветными маркерами, цвет которых соответствует статусу камеры. Кликнув по видео, оператор может мгновенно определить, в какой точке охраняемого объекта происходит интересующее его событие.

#### **Режим погружения**

В режиме погружения полупрозрачное видеоизображение накладывается на карту, и неподвижные объекты в кадре (мебель, двери и др.) совмещаются со своими обозначениями на ней. Данная функция обеспечивает наглядное представление передвижения объектов в реальном пространстве.

#### **OpenStreetMap**

В ПК *Интеллект X* реализована поддержка геокарт OpenStreetMap. Карта загружается из Интернета, для нее выбираются нужные область и масштаб. При перемещении и изменении масштаба данные в реальном времени подгружаются из Сети.

## **Внимание!**

Для работы с картами OpenStreetMap в ПК *Интеллект X* требуется приобретение отдельной лицензии [OpenStreetMap](http://www.openstreetmap.org/copyright)<sup>7</sup>.

### **Виртуальная PTZ-камера на карте**

При размещении Fish-eye камеры на карте доступна функция «Виртуальная PTZ-камера». Данная функция позволяет отображать видео с Fish-eye камеры на карте. При клике в любую точку сектора угла обзора в соответствующей ячейке раскладки происходит развертка исходного видео, цифровое увеличение и позиционирование на указанную точку.

См. [Работа с интерактивной картой](#page-1033-0) (see page 1034).

## <span id="page-45-1"></span>4.2.7 Интерфейс пользователя

### **Редактируемые раскладки камер**

В системе видеонаблюдения *Интеллект X* предусмотрена возможность создания пользовательских раскладок. Раскладка может иметь произвольную конфигурацию, а соотношения сторон у окон просмотра видео гибко настраиваются. Эта функция позволяет рационально размещать на экране камеры с различными соотношениями сторон кадра, а также дает возможность удобно работать с изображениями, полученными с Fish-eye камер.

#### См. [Настройка раскладок](#page-641-0) (see page 642).

#### **Автозум**

Эта функция позволяет удобно следить за движущимися объектами при помощи автоматического изменения степени цифрового увеличения (цифрового зума). Автозум крупным планом отображает ту область кадра, в которой находится движущийся объект, и сопровождает его при движении.

См. Автозум [\(see page 893\)](#page-892-0).

<sup>7</sup> <http://www.openstreetmap.org/copyright>

## <span id="page-46-0"></span>4.2.8 Распознавание лиц

В *Интеллект X* реализован алгоритм распознавания человеческих лиц на видеоизображении и последующий поиск по ним в видеоархиве сразу нескольких камер. Поиск можно осуществлять по загруженной фотографии или по изображению лица человека, выделенному на кадре видеоархива. В качестве результатов поиска система предоставит фрагменты видео из архива, на которых присутствует искомый человек.

См. [Поиск по лицам](#page-969-0) (see page 970).

## <span id="page-46-1"></span>4.2.9 Распознавание номеров транспортных средств

В *Интеллект X* реализован алгоритм распознавания номеров транспортных средств. Распознанные номерные знаки сохраняются в базу данных и ассоциируются с видео архивом сразу нескольких камер. При этом в случае присутствия в номере похожих символов система при распознавании генерирует несколько гипотез, что впоследствии повышает вероятность успешного поиска конкретного номера в сформированной базе данных.

См. [Поиск по автономерам](#page-966-0) (see page 967).

## <span id="page-46-2"></span>4.2.10 Получение событий от внешних систем

В *Интеллект X* реализован набор новых функций, позволяющий получать события от различных внешних устройств и систем – кассовых терминалов, устройств контроля доступа, внешнего программного обеспечения и т. д.

См. [Настройка получения событий от внешних систем](#page-238-0) (see page 239).

# 4.3 Функции распределенной системы безопасности

Создание распределенной системы производится в рамках домена ПК *Интеллект X*.

Домен – это выделенная условно группа компьютеров, на которых установлена серверная конфигурация ПК *Интеллект X*. Связывание Серверов в группу позволяет в дальнейшем настроить взаимодействие между ними, организовав таким образом распределенную систему.

Взаимодействие может быть реализовано только между Серверами, принадлежащими одному домену. При этом каждый Сервер в домене работает независимо от других и имеет собственную базу

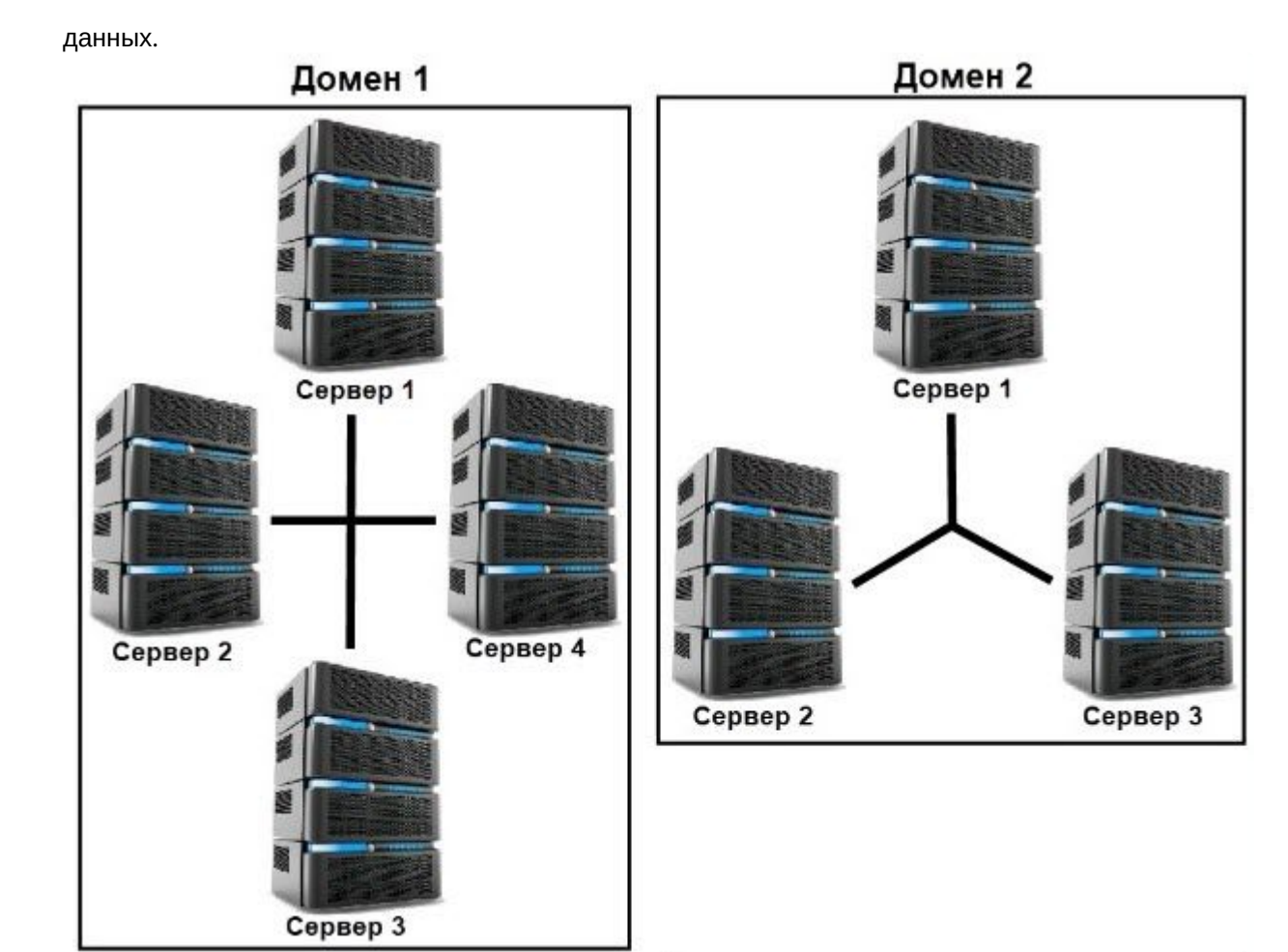

Распределенная система безопасности на базе ПК *Интеллект X* предоставляет пользователю следующие функциональные возможности:

- 1. Просмотр и ручная обработка видеоданных и аудиоданных с нескольких Серверов на одном Клиенте.
- 2. Управление видеокамерами, подключенными к различным Серверам, с одного Клиента.
- 3. Настройка всех Серверов распределенной системы на одном Клиенте.
- 4. Выполнение автоматических правил при срабатывании детекторов (звуковое оповещение, срабатывание реле, E-mail оповещение и пр.) в пределах распределенной системы.

### **Примечание.**

В случае, когда Сервер недоступен по NetBiosName или некоторые порты по протоколам TCP и UDP закрыты, существует возможность построения распределенной системы безопасности в виртуальной частной сети (VPN). Например, используя решение [OpenVPN](http://openvpn.net/)<sup>8</sup>. Подробная информация по OpenVPN и примеры настройки виртуальной частной сети приведены в [официальной документации](http://openvpn.net/index.php/access-server/docs.html)<sup>9</sup>.

Если Cервер использует строго заданный диапазон портов (см. [Установка](#page-73-0) (see page 74)), то при организации системы видеонаблюдения на базе нескольких сетей можно не использовать VPN, ограничившись перенаправлением портов.

<sup>8</sup> <http://openvpn.net/>

<sup>9</sup> <http://openvpn.net/index.php/access-server/docs.html>

Настройка доменов подробно описана в разделе [Настройка доменов](#page-133-0) (see page 134).

## 4.4 Сетевые топологии ПК Интеллект X

ПК *Интеллект X* поддерживает как децентрализованную архитектуру, так и архитектуру Star.

Децентрализованная архитектура оптимальна для систем небольшого масштаба.

Архитектура Star оптимальна для создания больших распределенных систем с центральным пунктом мониторинга, когда локальный мониторинг на удаленных объектах охраны не нужен.

## **Внимание!**

При использовании архитектуры Star необходимо учитывать следующие особенности:

- 1. Как в обычной, [так и в отказоустойчивой системе Клиент](#page-787-1) (см. Общие сведения об отказоустойчивой системе (see page 788)) должен иметь доступ ко всем Серверам (быть в «центре»).
- 2. В отказоустойчивой системе все ведущие Серверы должны иметь доступ друг к другу (быть в «центре»).

# 4.5 Характеристики ПК Интеллект X

Системы безопасности, созданные на основе ПК *Интеллект X,* имеют следующие основные технические характеристики:

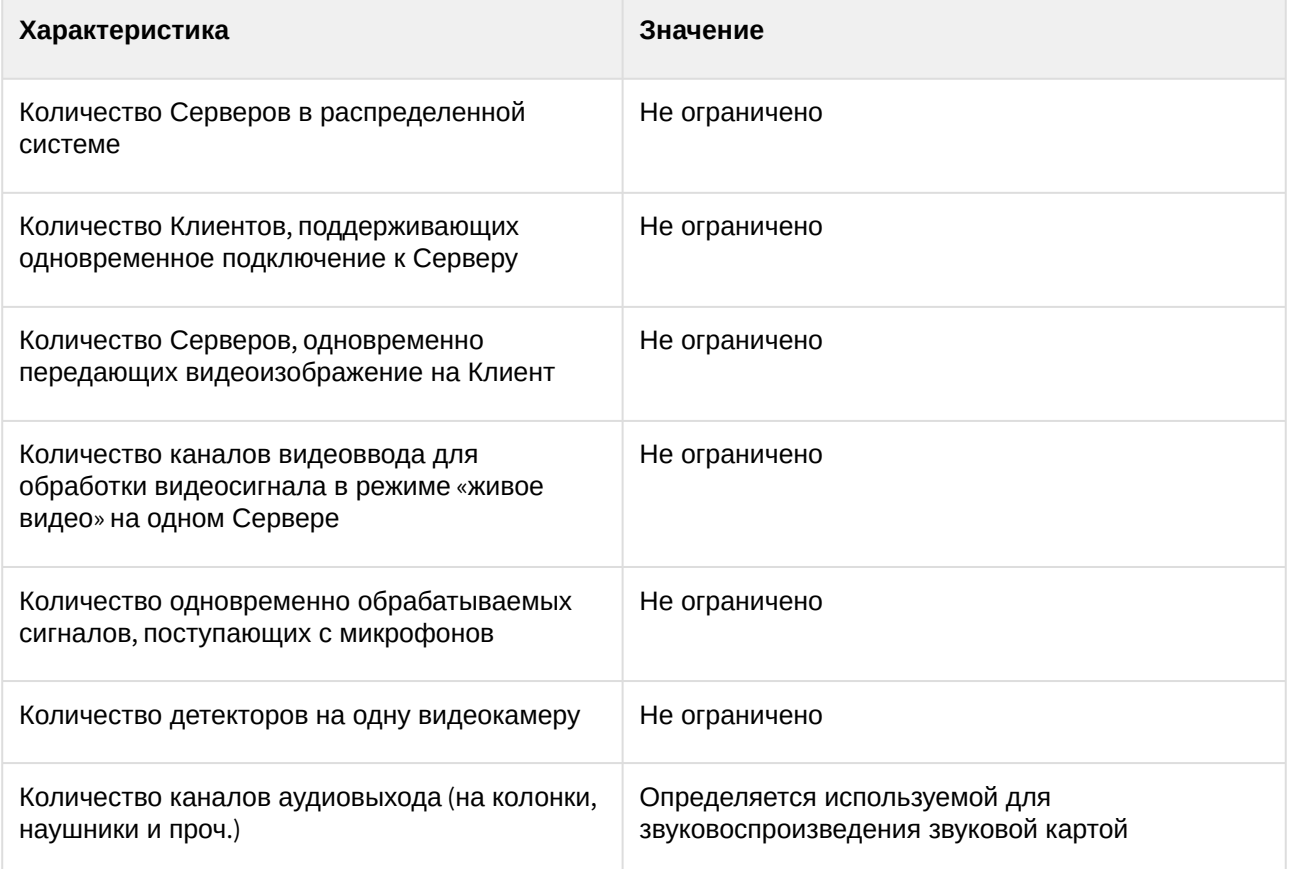

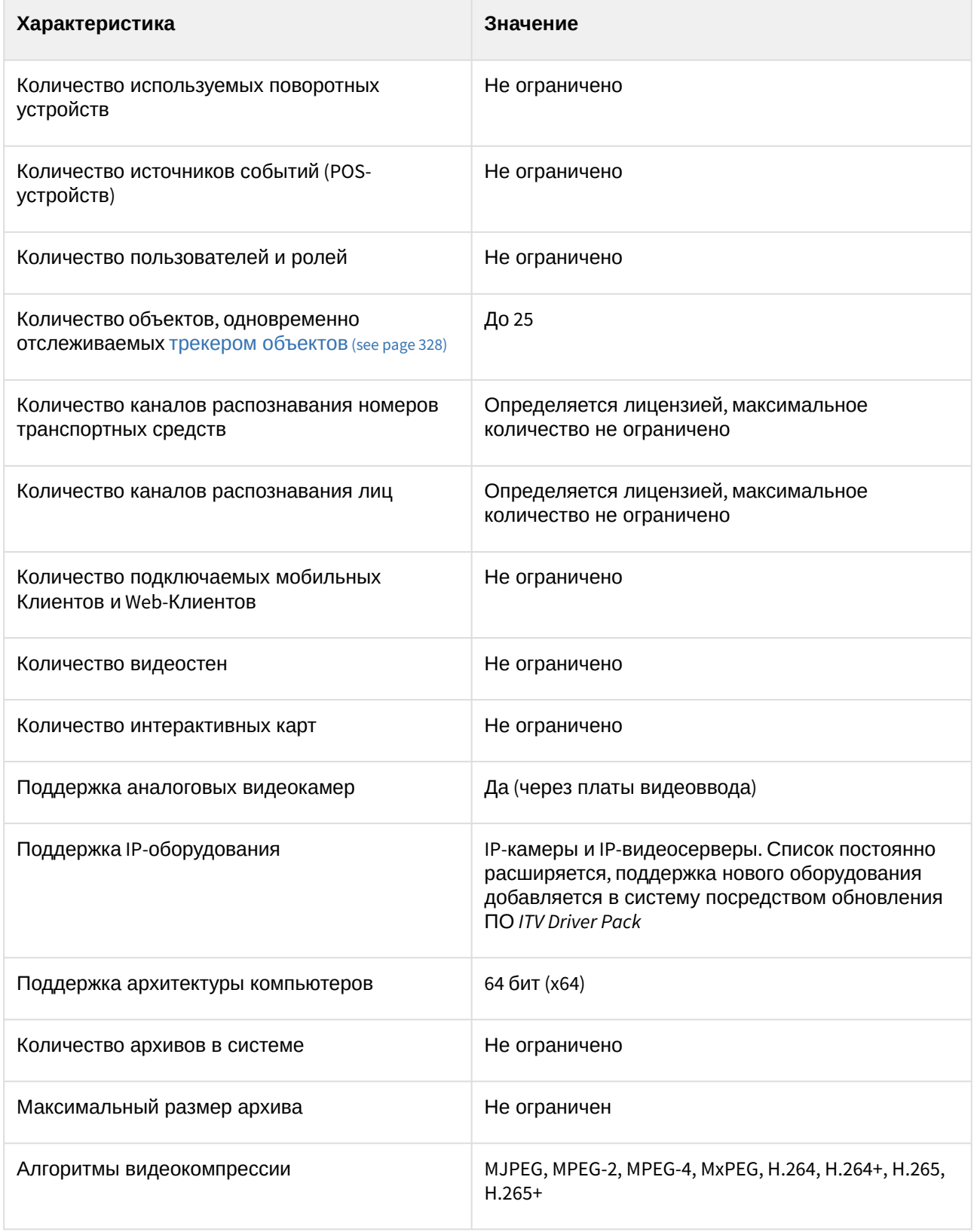

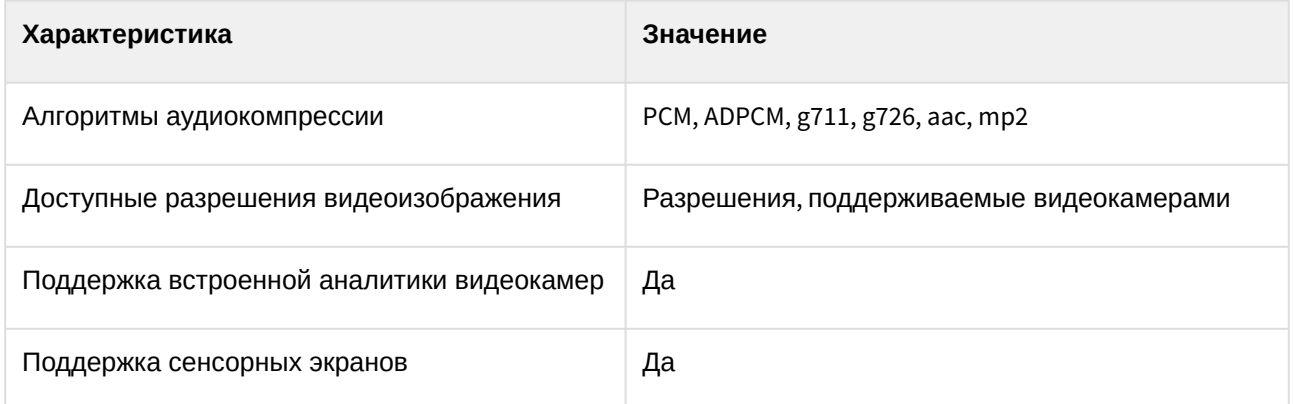

# <span id="page-50-0"></span>4.6 Требования к программно-аппаратной платформе для работы ПК Интеллект Х

## 4.6.1 Ограничения ПК Интеллект Х

#### А Внимание!

Не рекомендуется удалять или модифицировать любые файлы ПК Интеллект Х без предварительной консультации с техническими специалистами компании ITV.

При работе с ПК Интеллект Х необходимо учитывать ряд ограничений, которые разработчик накладывает на систему с целью обеспечения ее работоспособности.

| N∘           | Ограничение                                                                                                    |
|--------------|----------------------------------------------------------------------------------------------------|
| 1            | Для работы ПК Интеллект Х необходимо выполнение следующих требований к OpenGL:<br>1. Версия 2.0 и выше.<br>2. Наличие расширений ARB_vertex_program, GL_EXT_blend_func_separate,<br>GL_ARB_framebuffer_object.<br>Наличие расширений можно проверить программой OpenGL Extension Viewer (скачать <sup>10</sup> ). Данная<br>программа также содержит большую базу данных по поддержке OpenGL в видеокартах<br>различных производителей. |
| $\mathbf{2}$ | Запуск Клиента ПК Интеллект Х невозможен при масштабе текста и других элементов на<br>экране (DPI) более 100%.<br>При разрешении экрана менее чем 1280*960 пикселей корректная работа ПК Интеллект Х не<br>гарантируется.                                                                                                    |
| 3            | Версии Сервера и Клиента должны совпадать. При несовпадении версий корректная работа<br>ПК Интеллект Х не гарантируется.                                                                                                    |

<sup>10</sup> http://realtech-vr.com/home/glview

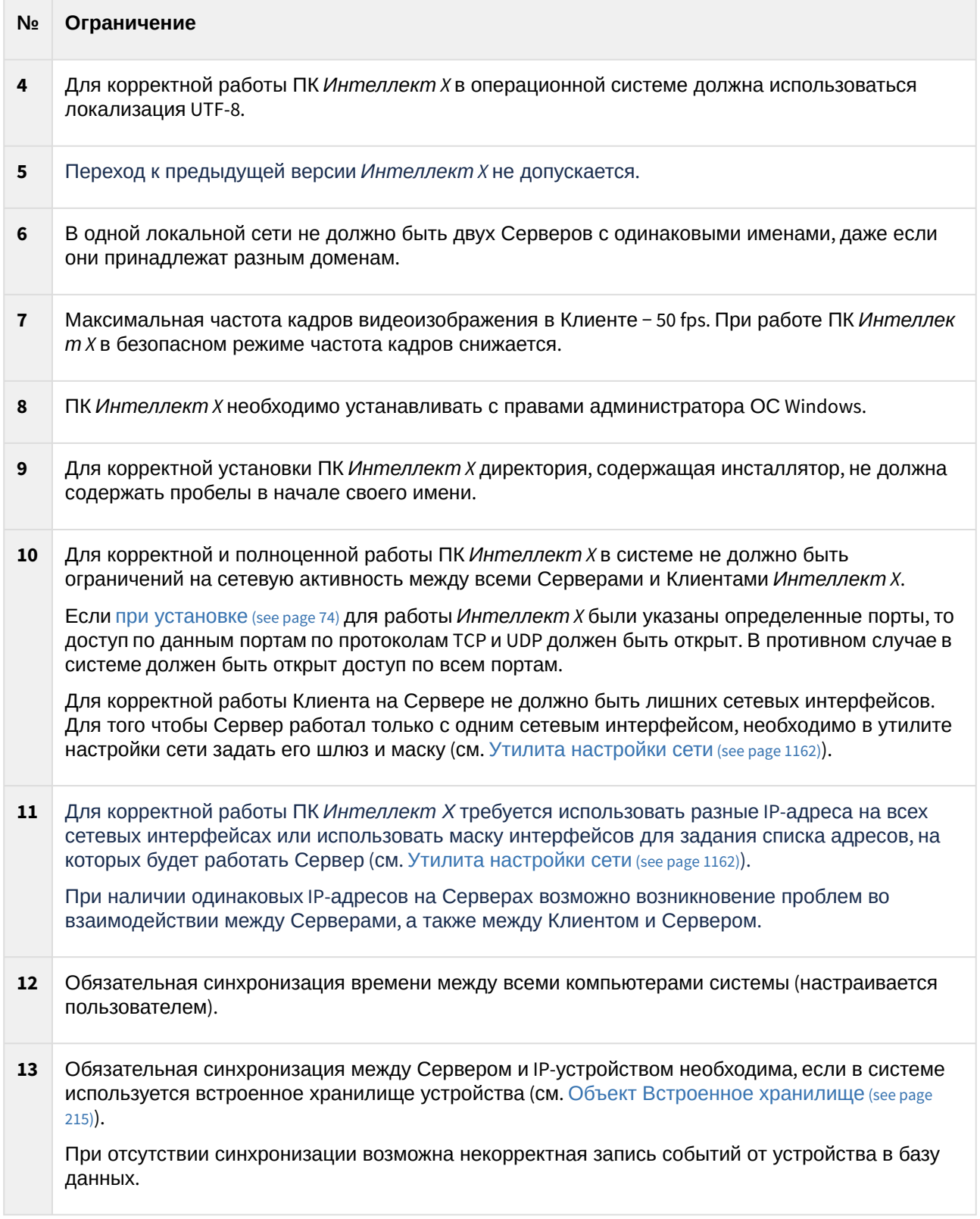

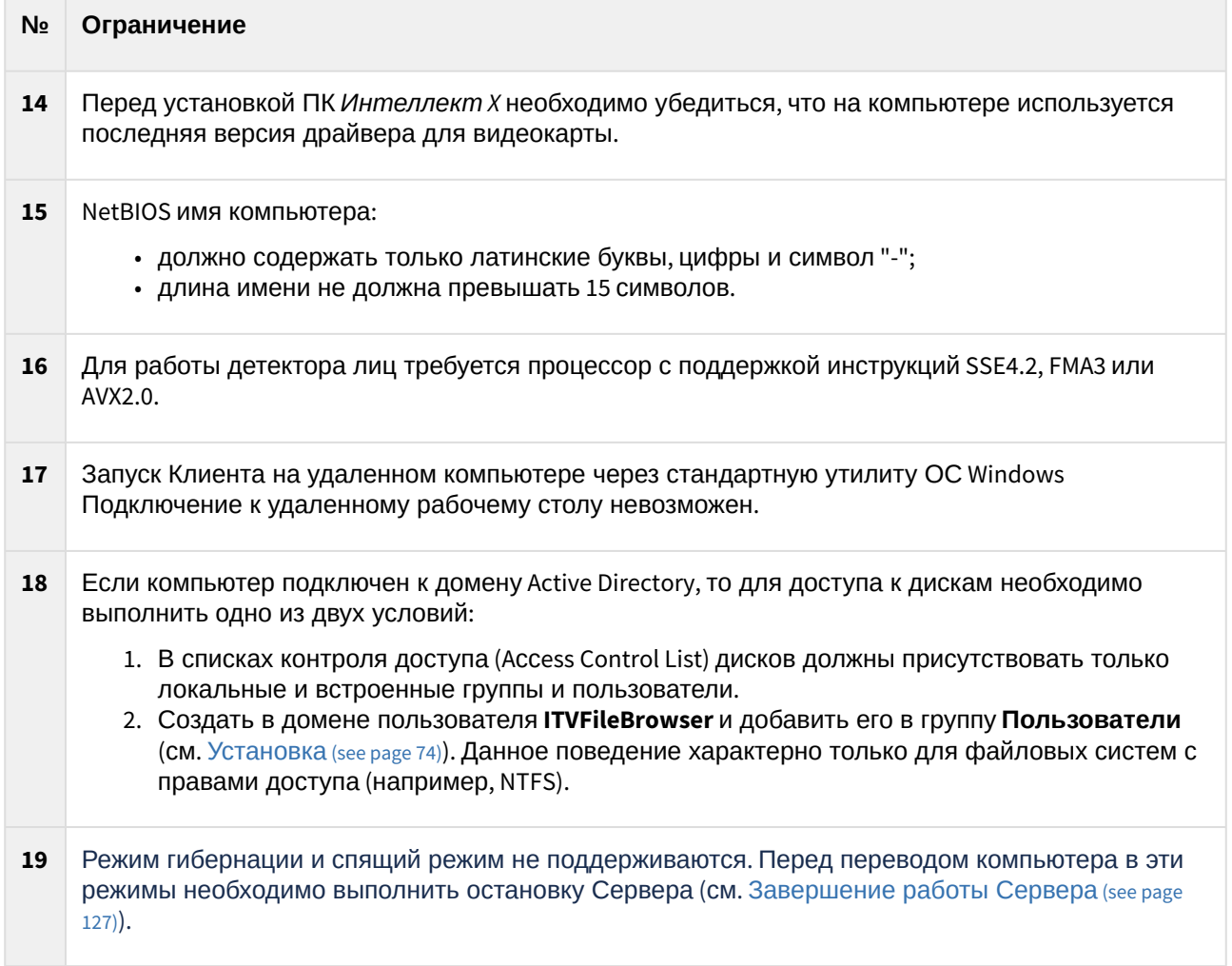

# <span id="page-52-0"></span>4.6.2 Требования к операционной системе

#### На странице:

- OC Windows (see page 54)
- OC Windows Server (see page 54)
- OC Linux (see page 54)

## А Внимание!

- Для корректной работы ПК Интеллект Х операционная система должна быть в актуальном состоянии - скачаны и установлены все последние обновления.
- Поддерживаются только 64-битные версии ОС.

## <span id="page-53-0"></span>**ОС Windows**

- Windows 11 <sup>5</sup>: Home, Pro, Education, Pro Education, Pro for Workstations, Enterprise;
- **Windows 10**: Pro, Enterprise, Education, Home Edition;
- Windows 10 IoT<sup>4</sup>: Enterprise, Enterprise LTSB 2016, Enterprise LTSC 2019;
- $\cdot$  Windows 8  $^1$ : Core, Pro, Enterprise;
- $\cdot$  Windows 7 SP1  $^1$ : Home Basic  $^2$ , Home Premium  $^2$ , Professional, Enterprise, Ultimate.

## <span id="page-53-1"></span>**ОС Windows Server**

- Windows Server 2022<sup>5</sup>: Standard, Essentials, Datacenter, Azure Datacenter;
- Windows Server 2019<sup>5</sup>: Essentials <sup>3</sup>, Standard, Datacenter;
- Windows Server IoT 2019 <sup>5</sup>;
- Windows Server 2016 <sup>1, 5</sup>: Essentials <sup>3</sup>, Standard, Datacenter;
- $\,$  **Windows Server 2012**  $^{1,5}$ : Foundation  $^2$ , Essentials  $^3$ , Standard, Datacenter;
- Windows Server 2012 R2 <sup>1, 5</sup>: Essentials <sup>3</sup>, Standard, Datacenter.

### <span id="page-53-2"></span>**ОС Linux**

- **Debian**: 11, 10, 9<sup>6</sup>;
- **Ubuntu**: 22, 20, 19, 18;
- Astra Linux: SE (Special Edition): 1.7.5, 1.6 <sup>6</sup>; СЕ (Common Edition): Орел 2.12 <sup>6</sup>.

**• [Руководство администратора ОС](https://docs.itvgroup.ru/confluence/pages/viewpage.action?pageId=270385847) Linux<sup>11</sup>**<br>Осраницания ПК Интеллект Х в ОС Linux<sup>12</sup> [Ограничения ПК Интеллект](https://docs.itvgroup.ru/confluence/pages/viewpage.action?pageId=246788788) X в ОС Linux

#### **Внимание!**

 $^{\text{\textsf{1}}}\,$ – невозможна работа нейроаналитики (см. Требования к аппаратной платформе для работы нейроаналитики (see page 56)).

 $^2$  – присутствуют ограничения, накладываемые редакцией ОС (1 физический процессор) − см. [http://www.microsoft.com](http://www.microsoft.com/)<sup>13</sup>.

<sup>3</sup> − присутствуют ограничения, накладываемые редакцией ОС (2 физических процессора) − см. [http://www.microsoft.com](http://www.microsoft.com/)<sup>14</sup>.

- $4$  редакция Core не поддерживается.
- <sup>5</sup> поддерживается вид установки Full Installation. Вид установки Server Core Installation не поддерживается (см. [Возможные проблемы в работе](#page-1171-0) (see page 1172)).
- $^6$  невозможна работа базового детектора лиц (см. [Настройка детектора лиц](#page-366-0) (see page 367)).

# 4.6.3 Требования к аппаратной платформе

## <span id="page-53-3"></span>Общие требования к аппаратной платформе

ПК *Интеллект X* предназначен для использования на компьютерах.

13 <http://www.microsoft.com/>

14 <http://www.microsoft.com/>

<sup>11</sup> <https://docs.itvgroup.ru/confluence/pages/viewpage.action?pageId=270385847>

<sup>12</sup> <https://docs.itvgroup.ru/confluence/pages/viewpage.action?pageId=246788788>

Расчет необходимой конфигурации оборудования (оперативная память, процессор, жесткий диск) можно произвести с помощью [калькулятора](https://sale.itvgroup.ru/calc/calculator.jsf) ITV $^{15}$ . Документация на калькулятор доступна по [ссылке](https://docs.itvgroup.ru/confluence/pages/viewpage.action?pageId=224298776) $^{16}\!.$ 

**Э** [Требования к дисковой подсистеме](#page-58-0) (see page 59) [Требования к пропускной способности сети](#page-62-0) TCP/IP (see page 63) [Требования к аппаратной платформе для работы нейроаналитики](#page-55-0) (see page 56) [Требования к аппаратной платформе для работы детекторов лиц](#page-56-0) (see page 57) [Требования к аппаратной платформе для декодирования видео на](#page-58-1) GPU (see page 59)

## **Внимание!**

Если ПК *Интеллект X* установлен на компьютер, имеющий два процессора, рекомендуется выключать технологию Hyper-threading.

#### Минимальные требования к объему оперативной памяти

Рекомендуется не менее 8GB оперативной памяти. Для конкретного расчёта необходимо воспользоваться [калькулятором платформ](https://sale.ITVgroup.ru/calc/calculator.jsf)<sup>17</sup>. Увеличение скорости работы памяти, например, путем использования памяти с большей частотой или использования памяти в двухканальном (или более) режиме, приводит к уменьшению загрузки процессора, и, следовательно, к увеличению производительности ПК *Интеллект X*.

#### Минимальные и рекомендованные требования к видеоадаптерам

Минимальные и рекомендованные требования к видеоадаптерам приведены ниже.

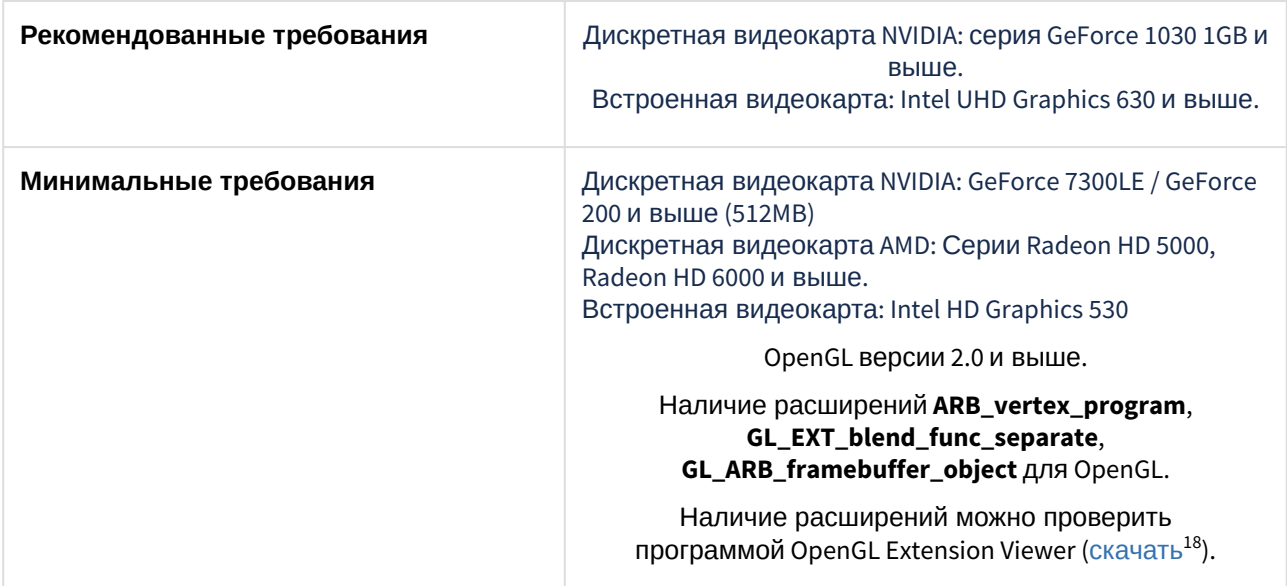

Рекомендуется использовать последние версии драйверов как для встроенных видеоадаптеров, так и для дискретных.

<sup>15</sup> <https://sale.itvgroup.ru/calc/calculator.jsf>

<sup>16</sup> <https://docs.itvgroup.ru/confluence/pages/viewpage.action?pageId=224298776>

<sup>17</sup> <https://sale.ITVgroup.ru/calc/calculator.jsf>

<sup>18</sup> <http://realtech-vr.com/home/glview>

## **Внимание!**

Если в системе установлено несколько видеоадаптеров, то в настройках ОС в качестве основного графического адаптера необходимо выбрать видеоадаптер, который соответствует минимальным требованиям.

### <span id="page-55-0"></span>Требования к аппаратной платформе для работы нейроаналитики

При использовании нейроаналитики (см. [Общие сведения о нейроаналитике](#page-302-0) (see page 303)) предъявляются следующие требования к аппаратной платформе:

- 1. Из-за особенностей NVIDIA SDK работа нейроаналитики возможна только в ОС Windows Server 2019 и Windows 10.
- 2. Работа нейросетевой аналитики может строиться на базе следующих устройств: CPU, GPU NVIDIA, VPU ([Intel NCS](https://software.intel.com/en-us/neural-compute-stick)<sup>19</sup>, Intel HDDL).

### **Внимание!**

- $\bm{\cdot}$  Для подключения [Intel NCS](https://software.intel.com/en-us/neural-compute-stick) $^{20}$ необходимо вставить устройство в USB-порт и проверить, что оно определилось в Windows как USB-устройство с одним из следующих наименований: Movidius, Myriad X, VSC Loopback Device. Использование [Intel NCS](https://software.intel.com/en-us/neural-compute-stick)<sup>21</sup> допускается на любом компьютере, который удовлетворяет аппаратным требованиям *Интеллект X* (см. Общие требования к аппаратной платформе (see page 54)). [Не рекомендуется использовать на Сервере более одн](#page-53-3)ого устройства [Intel NCS](https://software.intel.com/en-us/neural-compute-stick)<sup>22</sup>.
- Использование на одном Сервере нескольких устройств Intel HDDL возможно при совпадении их ревизий.
- Для корректной работы Intel HDDL на процессорах AMD необходимо предварительно выполнить установку OpenVINO™ toolkit версии 2019.3.379 (см.  $docs. open vino. ai<sup>23</sup>$ ).
- 3. Если для работы аналитики используется CPU или Intel GPU, то необходимо учитывать следующие требования:
	- a. Поддерживаются следующие CPU:
		- i. 6th Generation Intel® Core™ processors и выше;

### **А** Внимание

При использовании CPU ниже 6th Generation Intel® Core™ processors работа детекторов не гарантируется.

- ii. Intel® Xeon® v5 family;
- iii. Intel® Xeon® v6 family;
- iv. Intel® Movidius™ Neural Compute Stick;
- v. Intel® Neural Compute Stick 2;
- vi. Intel® Vision Accelerator Design with Intel® Movidius™ VPUs.
- b. Инструментарий OpenVino должен поддерживать используемый CPU Intel (см.

[software.intel.com](https://software.intel.com/content/www/us/en/develop/tools/openvino-toolkit/system-requirements.html)<sup>24</sup>).

- 20 <https://software.intel.com/en-us/neural-compute-stick>
- 21 <https://software.intel.com/en-us/neural-compute-stick>

<sup>19</sup> <https://software.intel.com/en-us/neural-compute-stick>

<sup>22</sup> <https://software.intel.com/en-us/neural-compute-stick>

<sup>23</sup> [https://docs.openvino.ai/latest/openvino\\_docs\\_install\\_guides\\_overview.html#install-openvino](https://docs.openvino.ai/latest/openvino_docs_install_guides_overview.html#install-openvino)

<sup>24</sup> <https://software.intel.com/content/www/us/en/develop/tools/openvino-toolkit/system-requirements.html>

с. Процессор должен поддерживать набор инструкций AVX2 или AVX512 (см. [ark.intel.com](https://ark.intel.com/content/www/us/en/ark/search/featurefilter.html?productType=873&1_Filter-InstructionSetExtensions=3533&1_Filter-Family=595)<sup>25</sup>). 4. Видеокарта NVIDIA GeForce 1050 Ti или более новая. Требования:

- a. Минимум 2 ГБ памяти;
- b. CUDA 11.1 − 11.4;
- c. Compute Capability 3.5 − 8.6.

### **Внимание!**

- CUDA совместима с поколениями вычислителей на архитектурах: Kepler (частично), Maxwell, Pascal, Volta, Turing, Ampere (частично) (см. [CUDA](https://ru.wikipedia.org/wiki/CUDA)<sup>26</sup>).
- Проверить версию Compute Capability видеокарты можно на странице [производителя](https://developer.nvidia.com/cuda-gpus)<sup>27</sup>.
- При использовании видеокарт NVIDIA рекомендуется устанавливать последнюю версию драйвера с [официального сайта](https://www.nvidia.com/Download/index.aspx?lang=en-us)<sup>28</sup>.

При использовании видеокарты одна нейронная сеть использует 500 МБ видеопамяти, за исключением нейронной сети детектора лиц (см. [Требования к аппаратной платформе для работы детекторов](#page-56-0)  лиц (see page 57)) и детектора распознавания номеров RR (см. Требования к аппаратной платформе для [работы детектора распознавания номеров](#page-57-0) RR (see page 58)). Например: для работы любого количества каналов детектора огня на базе нейронных сетей и любого количества каналов детектора дыма на базе нейронных сетей необходимо использовать видеокарту с 1ГБ памяти или больше. Возможно использование нескольких видеокарт в одной системе.

## **Внимание!**

Для корректной работы каждого детектора также должны удовлетворяться требования к видеоизображению. Требования специфичны для каждого конкретного детектора и приведены в соответствующих разделах (см. [Настройка детекторов](#page-292-0) (see page 293)).

## <span id="page-56-0"></span>Требования к аппаратной платформе для работы детекторов лиц

Для работы детекторов лиц требуется процессор с поддержкой инструкций SSE4.2, FMA3 или AVX2.0.

При использовании GPU в работе детекторов лиц предъявляются следующие требования к устройствам:

- 1. Работа возможна только на устройствах NVIDIA с 6 ГБ видеопамяти и больше.
- 2. Версия драйвера NVIDIA 418.39 и выше.
- 3. Compute Capability 6.0 и выше.

### **Примечание**

Проверить версию Compute Capability видеокарты можно на странице [производителя](https://developer.nvidia.com/cuda-gpus)<sup>29</sup>.

## Требования к аппаратной платформе для работы детектора лиц VL

Для работы детектора лиц VL требуется процессор с поддержкой инструкций AVX2.0.

<sup>25</sup> [https://ark.intel.com/content/www/us/en/ark/search/featurefilter.html?productType=873&1\\_Filter-InstructionSetExtensions=3533&1\\_Filter-](https://ark.intel.com/content/www/us/en/ark/search/featurefilter.html?productType=873&1_Filter-InstructionSetExtensions=3533&1_Filter-Family=595)Family=595

<sup>26</sup> <https://ru.wikipedia.org/wiki/CUDA>

<sup>27</sup> <https://developer.nvidia.com/cuda-gpus>

<sup>28</sup> <https://www.nvidia.com/Download/index.aspx?lang=en-us>

<sup>29</sup> <https://developer.nvidia.com/cuda-gpus>

При использовании GPU в работе детектора лиц VL предъявляются следующие требования к устройствам:

- 1. Работа возможна только на устройствах NVIDIA с 6 ГБ видеопамяти и больше. Рекомендуется 8 ГБ видеопамяти и больше.
- 2. Версия драйвера NVIDIA 452.39 и выше.
- 3. Compute Capability 6.1 и выше.

## **Примечание**

Проверить версию Compute Capability видеокарты можно на странице [производителя](https://developer.nvidia.com/cuda-gpus)<sup>зо</sup>.

## <span id="page-57-0"></span>Требования к аппаратной платформе для работы детектора распознавания номеров RR

При использовании GPU в работе детектора распознавания номеров RR предъявляются следующие требования к устройствам:

- 1. Работа возможна только на устройствах NVIDIA с 1,4 ГБ видеопамяти и больше.
- 2. Версия драйвера NVIDIA 450.36.06 и выше.
- 3. СРU с поддержкой набора инструкций AVX2, они перечислены [здесь](https://ark.intel.com/content/www/us/en/ark/search/featurefilter.html?productType=873&1_Filter-InstructionSetExtensions=3532)<sup>31</sup>.
- 4. Compute Capability от 3.5 до 7.5 включительно.

## **Примечание**

Проверить версию Compute Capability видеокарты можно на странице [производителя](https://developer.nvidia.com/cuda-gpus)<sup>32</sup>.

## Требования к аппаратной платформе для работы детектора распознавания номеров VT

Работа детектора распознавания номеров VT может осуществляться на следующих устройствах: CPU, Intel GPU, VPU (IntelNCS).

### Для видеокарт NVIDIA:

## **Внимание!**

Видеокарты с архитектурой NVIDIA Ampere не поддерживаются.

- 1. Compute Capability 3.5 и выше.
	- **Примечание**

Проверить версию Compute Capability видеокарты можно на странице [производителя](https://developer.nvidia.com/cuda-gpus)<sup>33</sup>.

2. Поддержка CUDA 10.2 и выше.

Список поддерживаемых устройств приведен на странице [OpenVINO™ toolkit](https://docs.openvino.ai/latest/openvino_docs_OV_UG_supported_plugins_Supported_Devices.html)<sup>34</sup>.

<sup>30</sup> <https://developer.nvidia.com/cuda-gpus>

<sup>31</sup> [https://ark.intel.com/content/www/us/en/ark/search/featurefilter.html?productType=873&1\\_Filter-InstructionSetExtensions=3532](https://ark.intel.com/content/www/us/en/ark/search/featurefilter.html?productType=873&1_Filter-InstructionSetExtensions=3532)

<sup>32</sup> <https://developer.nvidia.com/cuda-gpus>

<sup>33</sup> <https://developer.nvidia.com/cuda-gpus>

<sup>34</sup> [https://docs.openvino.ai/latest/openvino\\_docs\\_OV\\_UG\\_supported\\_plugins\\_Supported\\_Devices.html](https://docs.openvino.ai/latest/openvino_docs_OV_UG_supported_plugins_Supported_Devices.html)

### <span id="page-58-1"></span>Требования к аппаратной платформе для декодирования видео на GPU

Если в работе детекторов используется GPU для декодирования видео (см. Настройка детекторов (see page 293)), [то предъявляются следующие требования к устройствам](#page-292-0):

- 1. Для видеокарт NVIDIA:
	- a. CUDA 11.1 − 11.4.
	- b. Поддержка требуемого кодека в NVDEC (см[. https://developer.nvidia.com/video-encode-and](https://developer.nvidia.com/video-encode-and-decode-gpu-support-matrix-new)decode-gpu-support-matrix-new).
	- c. Compute Capability 3.5 − 8.6.

## **Внимание!**

- CUDA совместима с поколениями вычислителей на архитектурах: Kepler (частично), Maxwell, Pascal, Volta, Turing, Ampere (частично) (см. [CUDA](https://ru.wikipedia.org/wiki/CUDA)<sup>35</sup>).
- Проверить версию Compute Capability видеокарты можно на странице [производителя](https://developer.nvidia.com/cuda-gpus)<sup>36</sup>.
- При использовании видеокарт NVIDIA рекомендуется устанавливать последнюю версию драйвера с [официального сайта](https://www.nvidia.com/Download/index.aspx?lang=en-us)<sup>37</sup>.
- Для декодирования видео в ПК *Интеллект X* можно использовать до четырех видеокарт NVIDIA, установленных на Сервере (Nvidia GPU 0, Nvidia GPU 1, Nvidia GPU 2, Nvidia GPU 3).
- 2. Для интегрированных графических процессоров Intel:
	- a. Шестое поколение CPU и выше.
	- b. Поддержка требуемого кодека в Intel Quick Sync Video.

## Требования к аппаратной платформе для работы детектора распознавания номеров IV

При использовании GPU в работе детектора распознавания номеров IV предъявляются следующие требования к устройствам:

- 1. Поддержка TensorRT 7.2.1 (см. [документацию](https://docs.nvidia.com/deeplearning/tensorrt/archives/tensorrt-721/support-matrix/index.html)<sup>38</sup>).
- 2. Версия драйвера NVIDIA 450.36.06 и выше.
- 3. СРU с поддержкой набора инструкций AVX2, они перечислены [здесь](https://ark.intel.com/content/www/us/en/ark/search/featurefilter.html?productType=873&1_Filter-InstructionSetExtensions=3532)<sup>39</sup>.
- 4. Compute Capability от 3.5, рекомендуется 5.0 и выше.

## **Примечание**

Проверить версию Compute Capability видеокарты можно на странице [производителя](https://developer.nvidia.com/cuda-gpus)<sup>40</sup>.

## <span id="page-58-0"></span>4.6.4 Требования к дисковой подсистеме

**На странице:**

<sup>35</sup> <https://ru.wikipedia.org/wiki/CUDA>

<sup>36</sup> <https://developer.nvidia.com/cuda-gpus>

<sup>37</sup> <https://www.nvidia.com/Download/index.aspx?lang=en-us>

<sup>38</sup> <https://docs.nvidia.com/deeplearning/tensorrt/archives/tensorrt-721/support-matrix/index.html>

<sup>39</sup> [https://ark.intel.com/content/www/us/en/ark/search/featurefilter.html?productType=873&1\\_Filter-InstructionSetExtensions=3532](https://ark.intel.com/content/www/us/en/ark/search/featurefilter.html?productType=873&1_Filter-InstructionSetExtensions=3532) 40 <https://developer.nvidia.com/cuda-gpus>

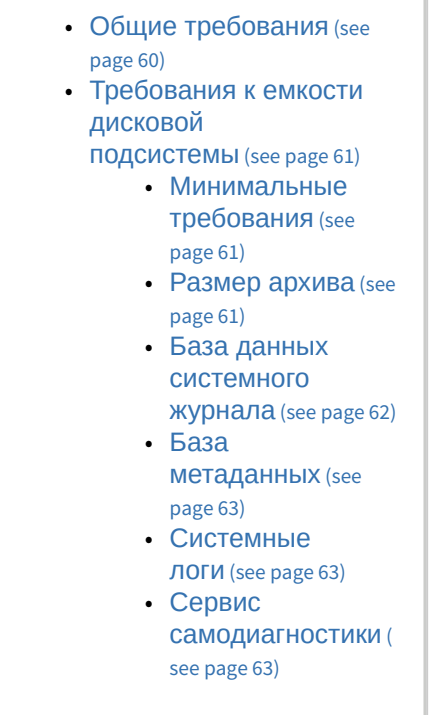

## <span id="page-59-0"></span>Общие требования

При работе с ПК *Интеллект X* предъявляются следующие требования к дисковой подсистеме:

1. Количество операций ввода/вывода (IOPS) устройства должно быть не меньше, чем IOPS ПК *Интеллект X*.

ПК *Интеллект X* записывает архив блоками по 4 МБ (мегабайта) каждые 10 секунд. Однако, если блок не заполнится за 10 секунд, то запишется фрагмент блока меньшего размера, который будет дополнен позднее.

Воспроизведение архива также осуществляется блоками (кроме случаев переиндексации, см. [Консольная утилита для работы с архивами](#page-1157-0) (see page 1158)).

Ниже приведен приблизительный расчет IOPS ПК *Интеллект X*.

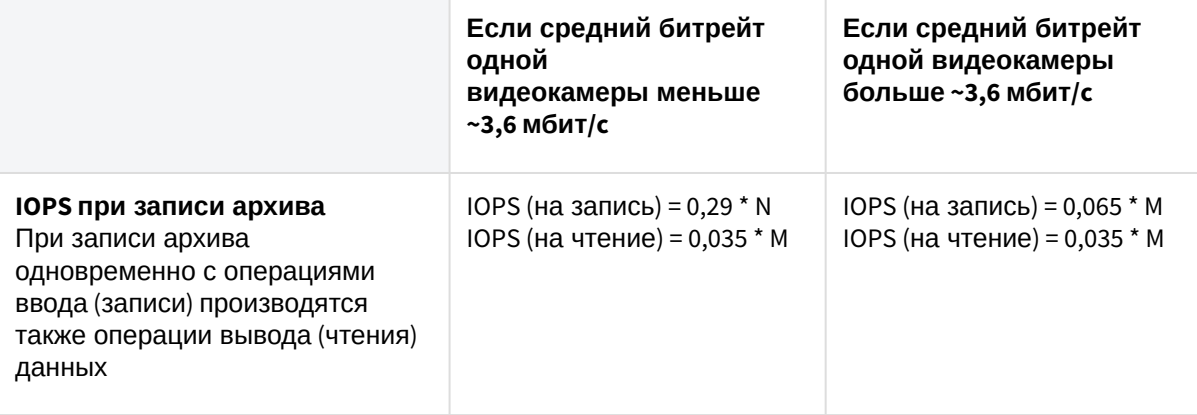

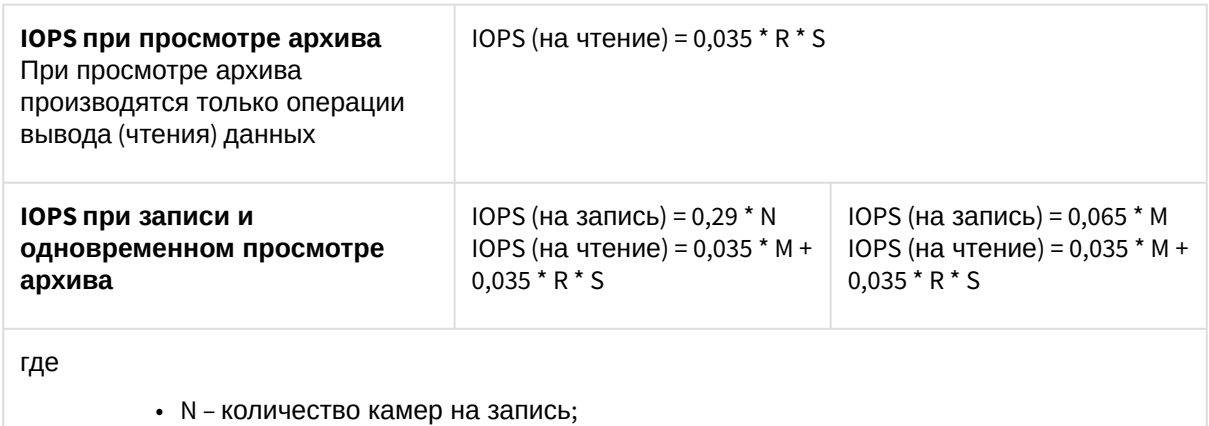

- М суммарный битрейт по всем видеокамерам, по которым идет запись архива, Мбит/с;
- R суммарный битрейт проигрываемых из архива камер при скорости воспроизведения 1x, Мбит/с;
- S скорость воспроизведения.
- 2. При использовании дисковых массивов (RAID-контроллеров) необходимо в качестве политики записи кэш-памяти использовать отложенную запись (write-back).

## <span id="page-60-0"></span>Требования к емкости дисковой подсистемы

Оценку емкости дисковой подсистемы Сервера *Интеллект X* необходимо производить с учетом разрешения, алгоритма сжатия, частоты кадров записываемого видеосигнала, количества видеокамер, с которых производится запись на диск(и) и других параметров записи. Кроме того, необходимо учитывать размеры баз данных системного журнала и метаданных.

#### <span id="page-60-1"></span>Минимальные требования

Для установки ПК *Интеллект X* в конфигурации **Сервер и Клиент** на ОС Windows требуется не менее 10 ГБ свободного дискового пространства, на ОС Linux − не менее 5 ГБ.

При этом стоит учитывать размер архива, размер баз данных и размер архива системных логов, расчеты приведены ниже.

#### <span id="page-60-2"></span>Размер архива

Емкость дисковой подсистемы можно оценить по следующей формуле:

**Емкость дисковой подсистемы (МБ)** = Время хранения архива (сут) \* Кол-во видеокамер \* Частота записи (кадр/с) \* 3,51 \* Время гарантированной записи с одной видеокамеры (ч/сут) \* Средний размер кадра (КБ),

где

**Время хранения архива** – требуемое время хранения архива с одной видеокамеры в сутках; **Кол-во видеокамер** – количество видеокамер, с которых осуществляется запись в архив; **Частота записи (кадр/с)** – частота кадров, с которой осуществляется запись в архив, в кадрах в секунду;

**3,51** = (60 секунд в минуте \* 60 минут в часе) / (1024 килобайта в мегабайте) – коэффициент перевода КБ/ с в МБ/ч;

**Время гарантированной записи с одной видеокамеры (ч/сут)** – количество часов гарантированной записи с одной видеокамеры в сутки;

**Средний размер кадра (КБ)** – средний размер одного кадра видеоизображения, получаемого от видеокамеры, в килобайтах.

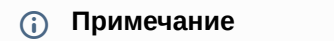

Средний размер кадра для разрешения 640х480 составляет:

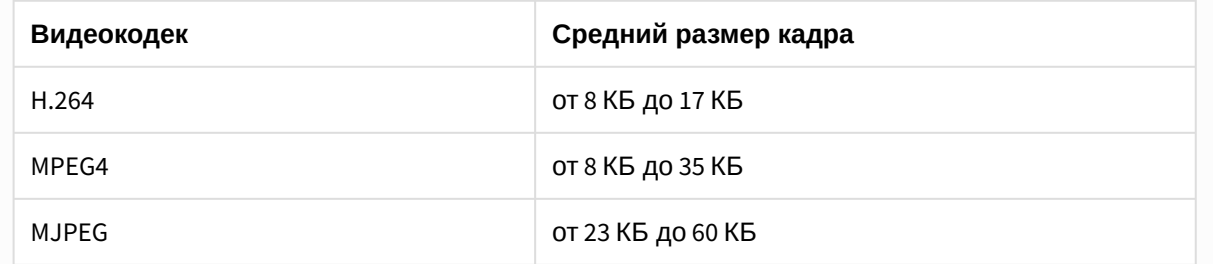

В зависимости от производителя, модели, настроек видеокамеры, сложности видеоизображения того же разрешения средний размер кадра может варьировать в широких пределах.

## **Примечание**

Для расчёта размера кадра в другом разрешении можно пользоваться соотношением, что при увеличении горизонтального и вертикального разрешения в 2 раза, средний размер кадра увеличивается в 4 раза (правило относительное и справедливо только для некоторых моделей видеокамер).

Примеры расчета емкости дисковой подсистемы (без учета емкости баз данных системного журнала и метаданных) приведены ниже:

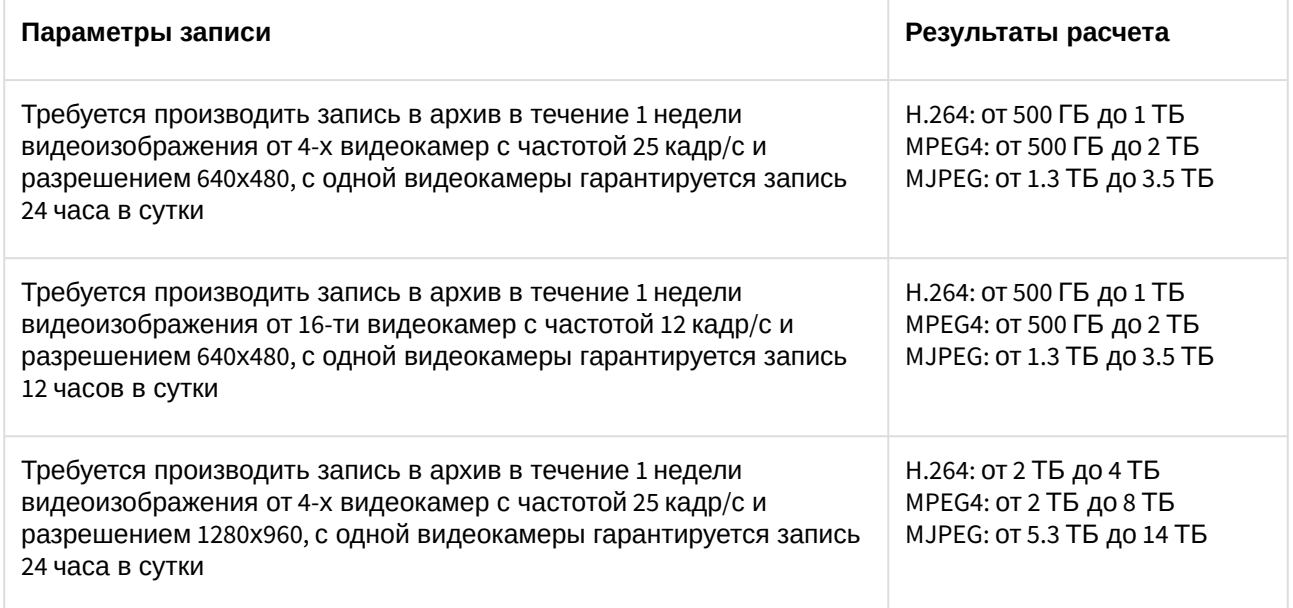

#### <span id="page-61-0"></span>База данных системного журнала

При расчете емкости дисковой подсистемы следует принимать во внимание емкость базы данных системного журнала. Предполагаемую емкость базы данных системного журнала следует рассчитывать по формулам:

**Емкость базы данных системного журнала** (низкая активность детекторов) = D \* T \* (0,04 ГБ / сутки); **Емкость базы данных системного журнала** (средняя активность детекторов) = D \* T \* (0,12 ГБ / сутки); **Емкость базы данных системного журнала** (высокая активность детекторов) = D \* T \* (0,48 ГБ / сутки);

где

**D** – общее количество созданных детекторов в системе,

**Т** – предполагаемая длительность хранения системного журнала в днях.

#### <span id="page-62-1"></span>База метаданных

При расчете необходимого объема диска Размер БД метаданных можно воспользоваться следующими формулами:

**Размер БД метаданных** = N \* T \* (0,5 ГБ / сутки) − для достаточного объема диска; **Размер БД метаданных** = N \* T \* (1 ГБ / сутки) − для объема диска c запасом; **Размер БД метаданных** = N \* T \* (5 ГБ / сутки) − для объема диска c большим запасом,

#### где

**N** – количество детекторов в системе с активированной записью метаданных. Под одной видеокамерой может быть несколько детекторов с метаданными (см. [Общие сведения о метаданных](#page-300-0) (see page 301)). **Т** – предполагаемый срок хранения метаданных в сутках. По умолчанию T = 30 суток.

В том случае, если свободного места на диске становится менее 15 ГБ, начинается перезапись БД метаданных − новые данные записываются на место наиболее старых.

#### <span id="page-62-2"></span>Системные логи

При расчете емкости дисковой подсистемы следует закладывать не менее 1 ГБ на архив системных логов.

<span id="page-62-3"></span>Сервис самодиагностики

При расчете емкости дисковой подсистемы следует учитывать, что данные сервиса самодиагностики могут занимать до 100 МБ в сутки.

Глубина базы внутренних данных сервиса ограничена 7 днями и объемом 512 МБ.

## <span id="page-62-0"></span>4.6.5 Требования к пропускной способности сети TCP/IP

Пропускная способность сети является фактором, ограничивающим производительность распределенной системы. Основной объем пересылаемой информации составляет поток видеоданных. Например, при использовании видеокамер для контроля удаленных объектов, таких, как банкоматы, весь информационный поток (видеопоток) транслируется по каналам связи.

## **Внимание!**

Минимальная скорость передачи данных по каналу связи (пропускная способность) для корректной работы ПК *Интеллект X*: **2 Мбит/с**.

Чтобы определить требуемую пропускную способность сети TCP/IP для передачи видеосигнала с IPустройств и ряда плат видеоввода, рекомендуется использовать [калькулятор платформ](https://sale.itvgroup.ru/calc/calculator.jsf) ITV<sup>41</sup> ( параметр **Суммарный поток от IP устройств (Мбит/с)**).

<sup>41</sup> <https://sale.itvgroup.ru/calc/calculator.jsf>

# 4.6.6 Требования к настройке BIOS

Для производительности ПК Интеллект Х, а именно для задач декодирования видео, важна частота работы процессора. Чем выше частота, тем более высокую производительность показывает ПК Интел лект Х на данной платформе.

На современных компьютерах по умолчанию в BIOS активирован режим энергоэффективности. Использование данного режима на многопроцессорных системах приводит к неполной загрузке ядер СРU, снижает производительность подсистемы ввода/вывода.

В связи с этим для большей производительности работы ПК Интеллект Х необходимо настроить BIOS компьютера следующим образом:

### А Внимание!

Разные производители материнских плат по-разному называют эти технологии. Поэтому для каждой конкретной модели материнской платы необходимо обязательно уточнить название технологий в документации на эту модель.

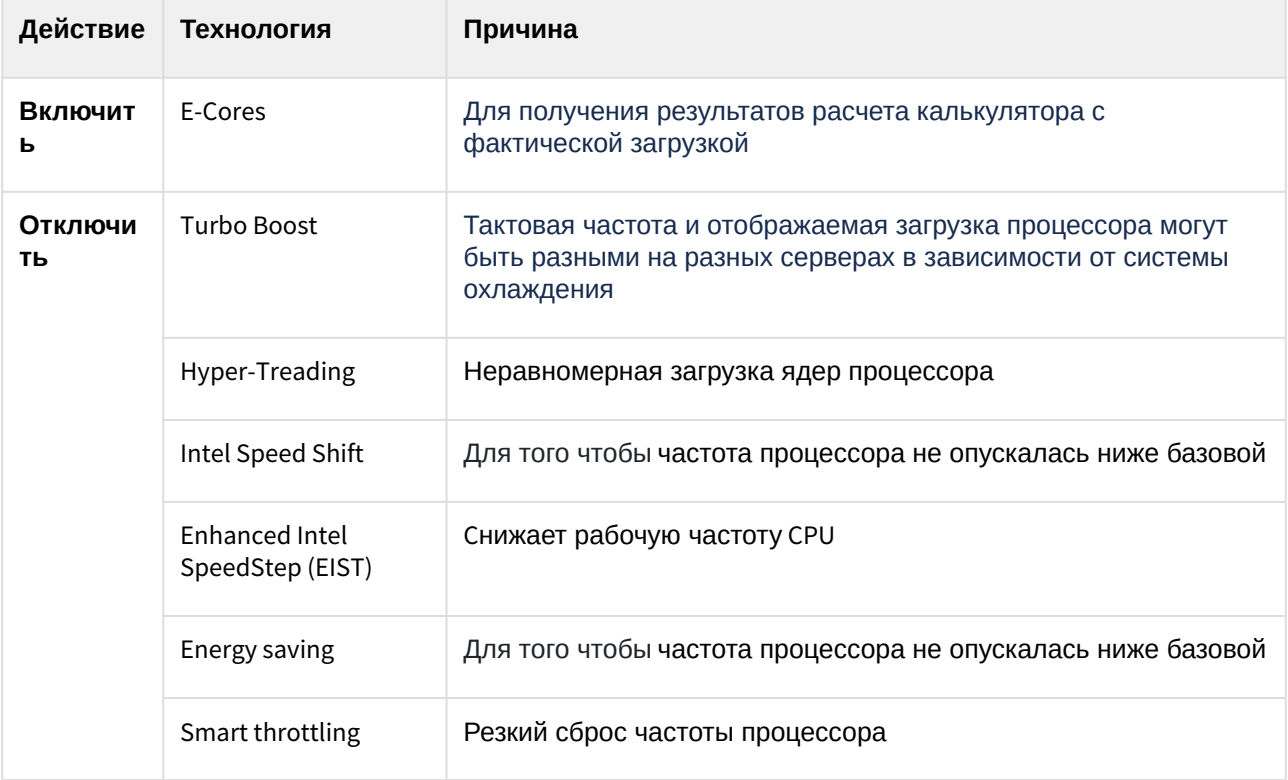

## 4.6.7 Работа ПК Интеллект Х в виртуальных машинах

ПК Интеллект Х поддерживает работу в следующих виртуальных машинах:

- VirtualBox (все версии);
- VMWare (все версии);
- HyperV (все версии).

А Внимание!

Для запуска Клиента должна быть включена 3D акселерация.

## **Примечание**

Операционная система в виртуальной машине должны удовлетворять общим требованиям (см. [Требования к операционной системе](#page-52-0) (see page 53)).

В VirtualBox, установленной на Windows 7 SP1, и в HyperV USB-ключ Guardant не пробрасывается внутрь виртуальной машины.

В HyperV возможно применение сторонних утилит (например, [USB Network Gate](http://www.net-usb.com/downloads/)<sup>42</sup>) для решения данной проблемы.

## 4.6.8 Общие сведения об обновлении ОС Windows

Обновление ОС Windows и ее компонентов необходимо для обеспечения корректной работы ПК *Интеллект X.* В противном случае могут возникнуть непредвиденные ошибки и сбои в работе системы.

Для обновления ОС Windows [можно использовать автоматическое обновление](https://support.microsoft.com/ru-ru/windows/%D1%86%D0%B5%D0%BD%D1%82%D1%80-%D0%BE%D0%B1%D0%BD%D0%BE%D0%B2%D0%BB%D0%B5%D0%BD%D0%B8%D1%8F-windows-%D1%87%D0%B0%D1%81%D1%82%D0%BE-%D0%B7%D0%B0%D0%B4%D0%B0%D0%B2%D0%B0%D0%B5%D0%BC%D1%8B%D0%B5-%D0%B2%D0%BE%D0%BF%D1%80%D0%BE%D1%81%D1%8B-8a903416-6f45-0718-f5c7-375e92dddeb2#WindowsVersion=Windows_11) (см. официальную документацию Microsoft<sup>43</sup>).

Для Серверов необходимо определить периодическое окно обслуживания, в течение которого загруженные обновления применяются вручную после безопасного завершения работы ПК *Интеллект X*.

Если автоматическое обновление не настроено, следует проверять наличие обновлений не реже одного раза в неделю. Обычно важные обновления выпускаются ежемесячно. Такие обновления можно проверять в Центре обновления Windows (см. [Получение последнего обновления](https://support.microsoft.com/ru-ru/windows/%D0%BF%D0%BE%D0%BB%D1%83%D1%87%D0%B5%D0%BD%D0%B8%D0%B5-%D0%BF%D0%BE%D1%81%D0%BB%D0%B5%D0%B4%D0%BD%D0%B5%D0%B3%D0%BE-%D0%BE%D0%B1%D0%BD%D0%BE%D0%B2%D0%BB%D0%B5%D0%BD%D0%B8%D1%8F-windows-7d20e88c-0568-483a-37bc-c3885390d212#WindowsVersion=Windows_11)<sup>44</sup>).

Независимо от выбранных параметров некоторые обновления не устанавливаются автоматически. К ним относятся необязательные обновления и обновления, для которых требуется принять новые условия использования. Когда эти обновления станут доступны, Центр обновления Windows пришлет уведомление, что они готовы к установке.

В некоторых случаях необходимо установить конкретные обновления ОС Windows для работы ПК *Интеллект X* (см. [Установка](#page-73-0) (see page 74), Ошибка при установке Drivers Pack (see page 0)).

# 4.7 Интерфейс ПК Интеллект X

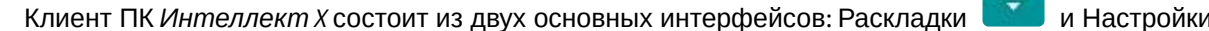

Переключение между интерфейсами Клиента осуществляется с помощью закладок на верхней панели.

[%D1%87%D0%B0%D1%81%D1%82%D0%BE-%D0%B7%D0%B0%D0%B4%D0%B0%D0%B2%D0%B0%D0%B5%D0%BC%D1%8B%D0%B5-](https://support.microsoft.com/ru-ru/windows/%D1%86%D0%B5%D0%BD%D1%82%D1%80-%D0%BE%D0%B1%D0%BD%D0%BE%D0%B2%D0%BB%D0%B5%D0%BD%D0%B8%D1%8F-windows-%D1%87%D0%B0%D1%81%D1%82%D0%BE-%D0%B7%D0%B0%D0%B4%D0%B0%D0%B2%D0%B0%D0%B5%D0%BC%D1%8B%D0%B5-%D0%B2%D0%BE%D0%BF%D1%80%D0%BE%D1%81%D1%8B-8a903416-6f45-0718-f5c7-375e92dddeb2#WindowsVersion=Windows_11) %D0%B2%D0%BE%D0%BF%D1%80%D0%BE%D1%81%D1%8B-8a903416-6f45-0718-f5c7-375e92dddeb2#WindowsVersion=Windows\_11 44 [https://support.microsoft.com/ru-ru/windows/%D0%BF%D0%BE%D0%BB%D1%83%D1%87%D0%B5%D0%BD%D0%B8%D0%B5-](https://support.microsoft.com/ru-ru/windows/%D0%BF%D0%BE%D0%BB%D1%83%D1%87%D0%B5%D0%BD%D0%B8%D0%B5-%D0%BF%D0%BE%D1%81%D0%BB%D0%B5%D0%B4%D0%BD%D0%B5%D0%B3%D0%BE-%D0%BE%D0%B1%D0%BD%D0%BE%D0%B2%D0%BB%D0%B5%D0%BD%D0%B8%D1%8F-windows-7d20e88c-0568-483a-37bc-c3885390d212#WindowsVersion=Windows_11) %D0%BF%D0%BE%D1%81%D0%BB%D0%B5%D0%B4%D0%BD%D0%B5%D0%B3%D0%BE-

%D0%BE%D0%B1%D0%BD%D0%BE%D0%B2%D0%BB%D0%B5%D0%BD%D0%B8%D1%8F-windows-7d20e88c-0568-483a-37bcc3885390d212#WindowsVersion=Windows\_11

<sup>42</sup> <http://www.net-usb.com/downloads/>

<sup>43</sup> https://support.microsoft.com/ru-ru/windows/%D1%86%D0%B5%D0%BD%D1%82%D1%80-

<sup>%</sup>D0%BE%D0%B1%D0%BD%D0%BE%D0%B2%D0%BB%D0%B5%D0%BD%D0%B8%D1%8F-windows-

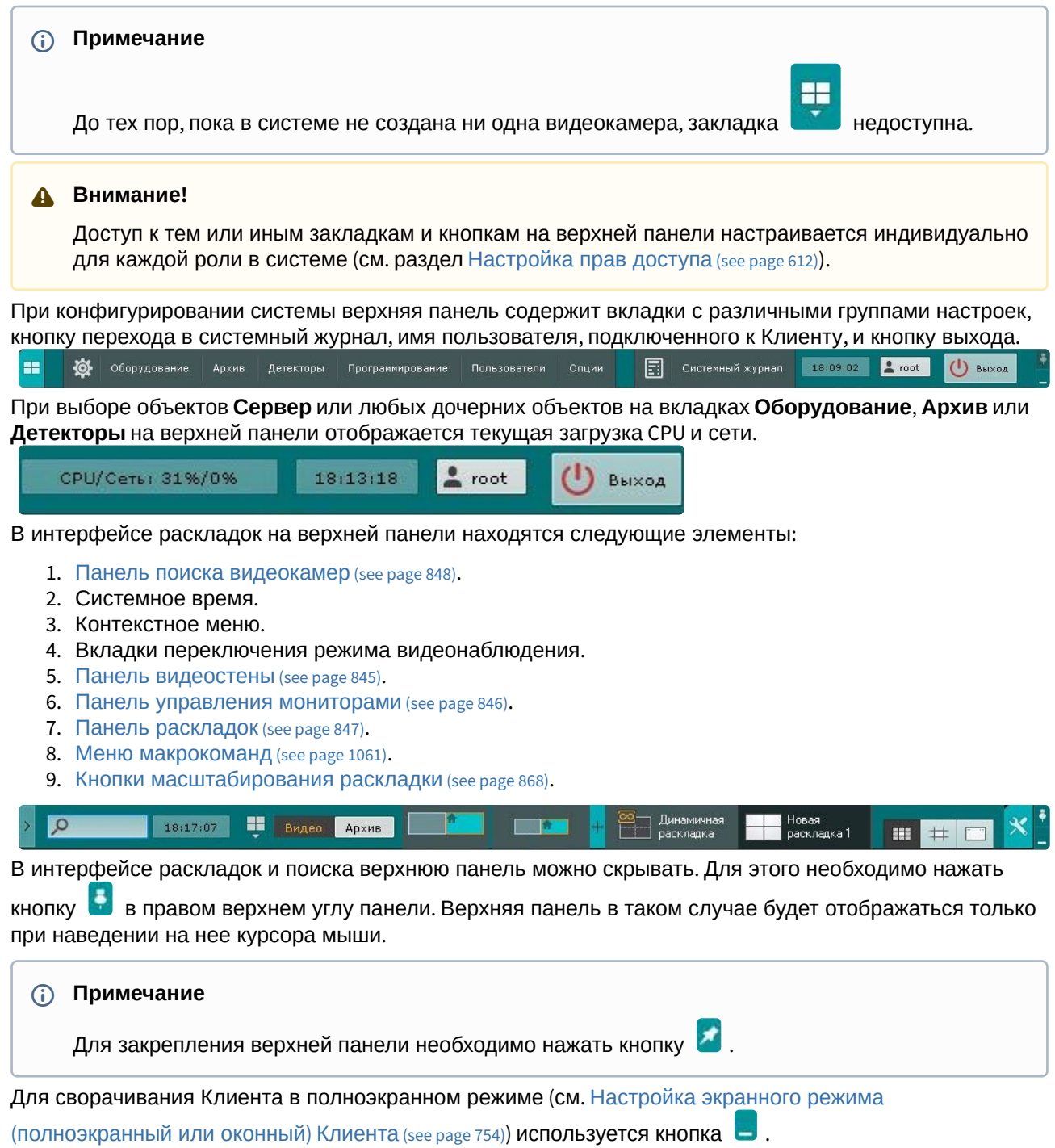

# 4.8 Порты, используемые для работы ПК Интеллект X

**• Приложение 8. [Работа ПК Интеллект](#page-1187-0) X в условиях NAT** (see page 1188)

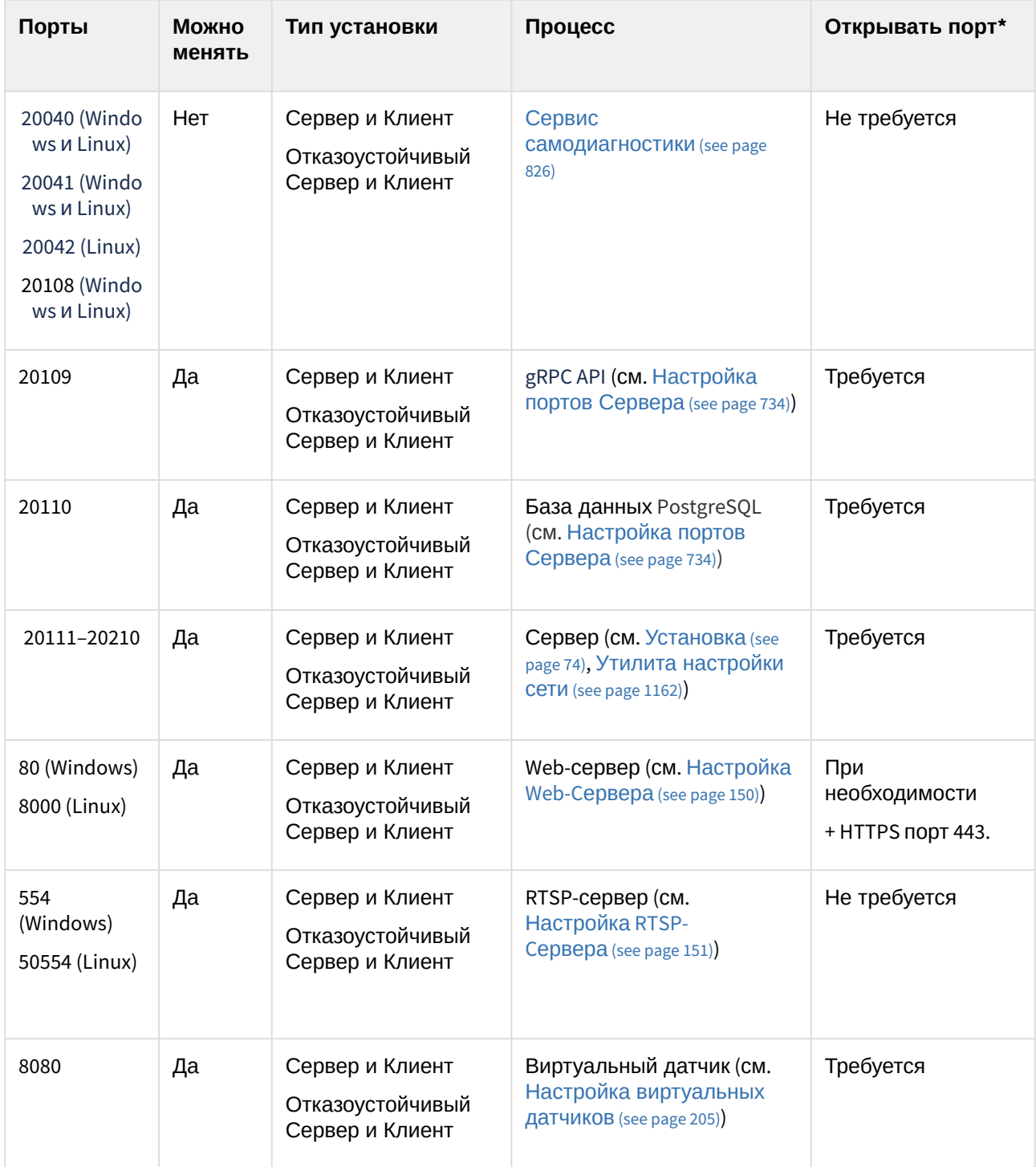

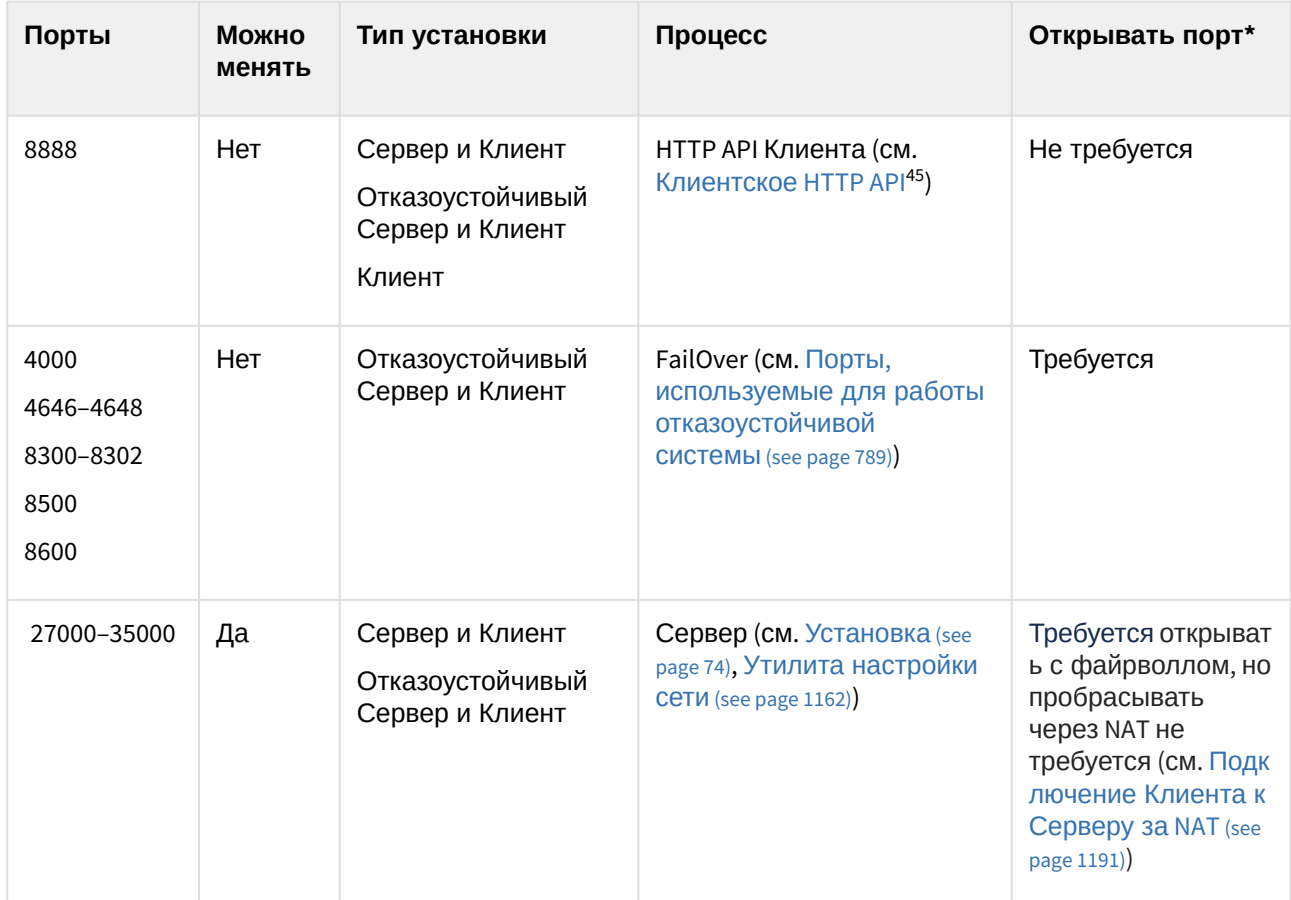

\* При конфигурации из нескольких Серверов в локальных сетях с файрволлом или проброс порта на роутере в условиях NAT.

# <span id="page-67-0"></span>4.9 Численность и квалификация персонала для работы ПК Интеллект X

Для эксплуатации ПК *Интеллект X* определены следующие роли:

- 1. Администратор системы безопасности.
- 2. Оператор системы безопасности.

В частном случае один человек может выполнять функции и администратора, и оператора.

Основными обязанностями администратора являются:

- 1. Модернизация, настройка и наблюдение за работоспособностью комплекса технических средств системы безопасности.
- 2. Установка, модернизация, настройка и наблюдение за работоспособностью системного и базового программного обеспечения.
- 3. Установка, настройка и наблюдение за прикладным программным обеспечением.
- 4. Ведение учетных записей пользователей системы (эту обязанность может выполнять пользователь, наделенный правами администратора системы).

<sup>45</sup> <https://docs.itvgroup.ru/confluence/pages/viewpage.action?pageId=246789107>

Администратор должен обладать необходимыми знаниями по настройке сетей: маршрутизации и брандмауэра; а также сетевых служб: NetBIOS, DNS, NTP.

Кроме этого, администратор должен обладать высоким уровнем квалификации и практическим опытом выполнения работ по установке, настройке и администрированию программных и технических средств, применяемых в программном комплексе.

Структура программного комплекса предоставляет возможность управления всем доступным функционалом как одному администратору, так и позволяет разделить ответственность по администрированию между несколькими пользователями.

Основными обязанностями оператора являются:

- 1. Работа с графическим интерфейсом программного комплекса.
- 2. Оптимизация работы персонального компьютера для решения поставленных задач с использованием функционала, представленного в программном комплексе.
- 3. Создание ролей и пользователей системы (если пользователь наделен соответствующими правами).

Оператор системы должен иметь опыт работы с персональным компьютером на базе операционных систем Microsoft Windows на уровне квалифицированного пользователя и свободно осуществлять базовые операции.

# <span id="page-69-0"></span>5 Установка ПК Интеллект X

# 5.1 Монтаж и установка оборудования

## 5.1.1 Типы используемого оборудования

IP-устройство является основным источником видеосигнала (видеоинформации) для ПК *Интеллект X*.

## **Примечание**

Аналоговые видеокамеры подключаются к ПК *Интеллект X* через платы видеоввода, которые определяются в нем как IP-устройства.

К IP-устройствам видеонаблюдения и аудиоконтроля относятся следующие типы устройств:

- 1. IP-видеокамеры.
- 2. IP-видеосерверы различных типов.

IP-видеосерверы предназначены для использования непосредственно подключаемых к ним аналоговых видеокамер, оцифровки аналогового видеосигнала и передачи его пользователям посредством телекоммуникационной среды TCP/IP. При работе с аналоговыми видеокамерами, подключенными к IP-видеосерверам, пользователям доступны те же функции просмотра и передачи видеоизображения, что и для IP-видеокамер.

## 5.1.2 Подключение IP-оборудования

Для работы с IP-устройствами требуется подключение Сервера *ИнтеллектX* к локальной сети, в которую включены требуемые IP-устройства.

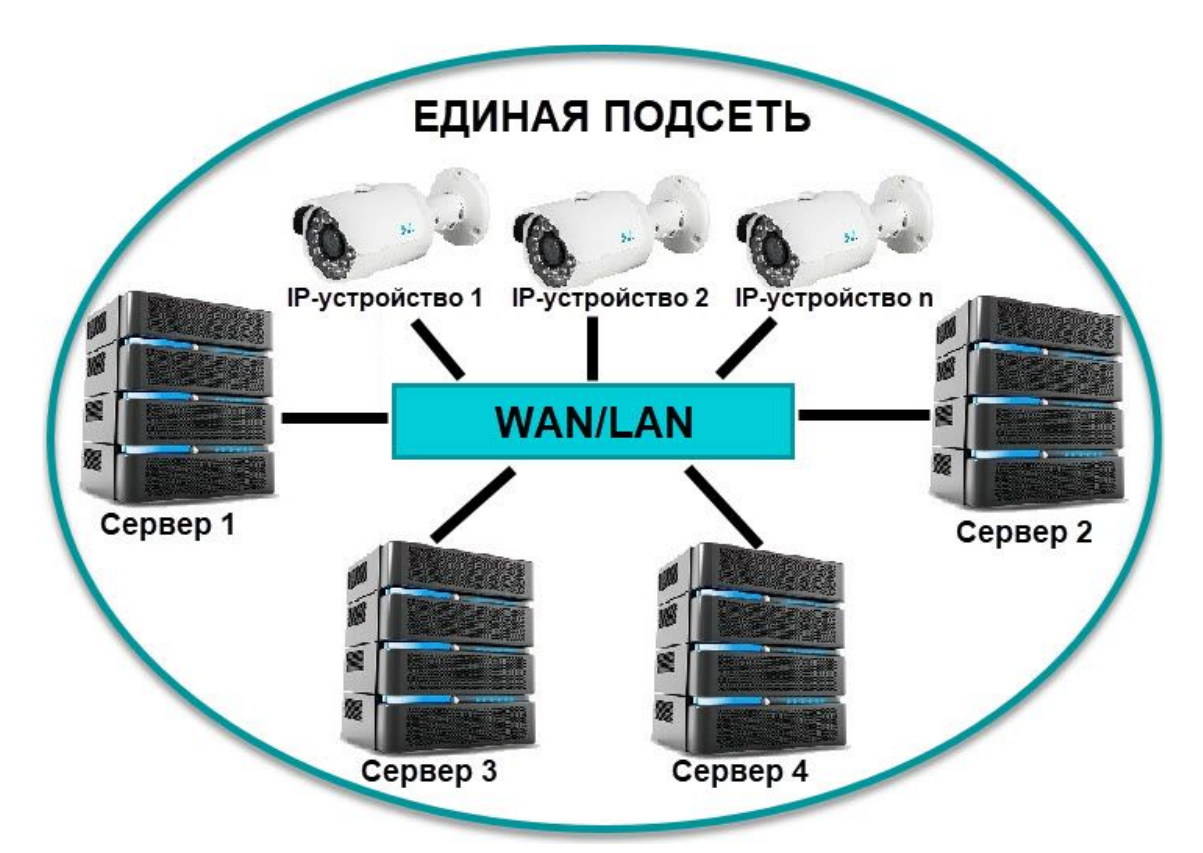

Для работы с IP-устройствами, находящимися во внешней сети, необходимо выполнение следующих требований:

- ІР-устройства должны иметь внешний статический IP-адрес:
- на сетевом оборудовании должны быть открыты необходимые порты.

#### А Внимание!

При выполнении данных условий корректная работа с IP-устройствами возможна, но не гарантируется.

На основе поступающего от IP-устройств видеосигнала производится оценка охраняемого объекта и реагирование системы на зафиксированные в нем события. Содержание и качество получаемой видеоинформации зависит от монтажа IP-устройства и его настройки. Существует ряд правил, которым необходимо следовать для получения качественного видеосигнала. В частности, необходимо использовать качественное периферийное оборудование (хабы/маршрутизаторы), т.е. не рекомендуется использовать устройства уровня Home/Office, которые не предназначены для использования в подобных системах безопасности.

### (;) Примечание

IP-устройства, подключенные к оборудованию уровня Home/Office, будут выдавать видеопоток с неприемлемо большой задержкой (от 1,5 до 3 секунд за кадр).

Подробная информация по формированию локальной сети и подключению к ней IP-оборудования приведена в соответствующих справочных документах.

# 5.1.3 Настройка IP-устройств в ОС Windows

Настройка IP-устройств в ОС Windows осуществляется посредством следующего программного обеспечения:

- 1. Программное обеспечение, входящее в комплекс поставки IP-устройства. Данное программное обеспечение предназначено для решения следующих задач:
	- поиск сетевых устройств, подключенных к локальной сети.
	- предварительное назначение IP-адресов (без учета маршрутизации).

#### А Внимание!

Без предварительного назначения IP-адресов устройств невозможен доступ к их Web-интерфейсу.

- 2. Web-интерфейс IP-устройства. Данный интерфейс предназначен для решения следующих задач:
	- настройка IP-устройств с учетом маршрутизации,
	- настройка режимов работы IP-устройств с видеосигналами и аудиосигналами,
	- просмотр видеоизображения, поступающего с IP-устройств, в режиме стандартного Webбраузера.

Настройка IP-устройств в ОС Windows подробно описана в официальной справочной документации на соответствующие устройства.

## 5.1.4 Схема разъемов плат видеоввода

#### Схема разъемов платы видеоввода WS-216

Плата видеоввода SC3B0N16 (WS216) имеет два внешних разъема DVI-I. Подключение видео и аудио осуществляется с помощью шлейфа DVI-I/BNC и DVI-I/RCA соответственно. Допускается одновременное подключение до 8 видеокамер и 8 источников звука к одному внешнему разъему платы SC3B0N16 (WS216). К разъему J1 подключается кабель Watchdog. Разъем J2 используется для подключения платы лучи-реле.
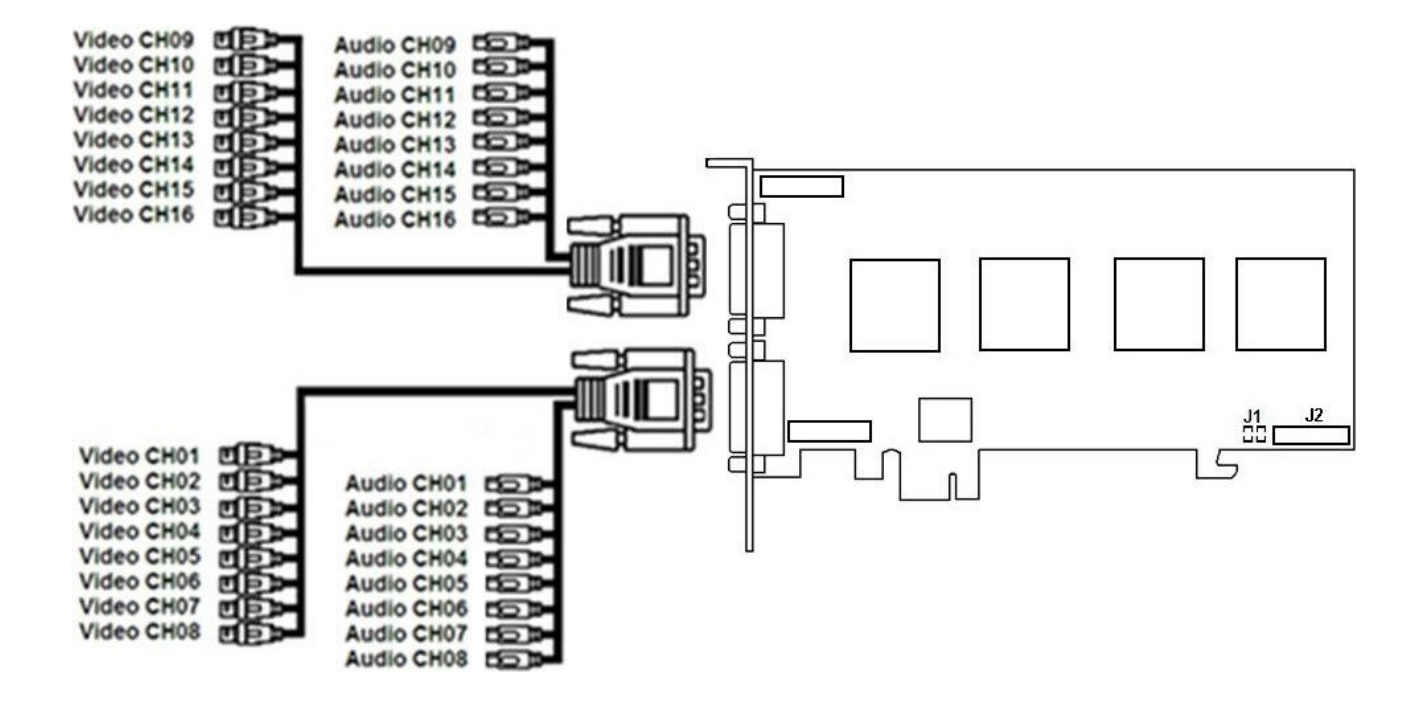

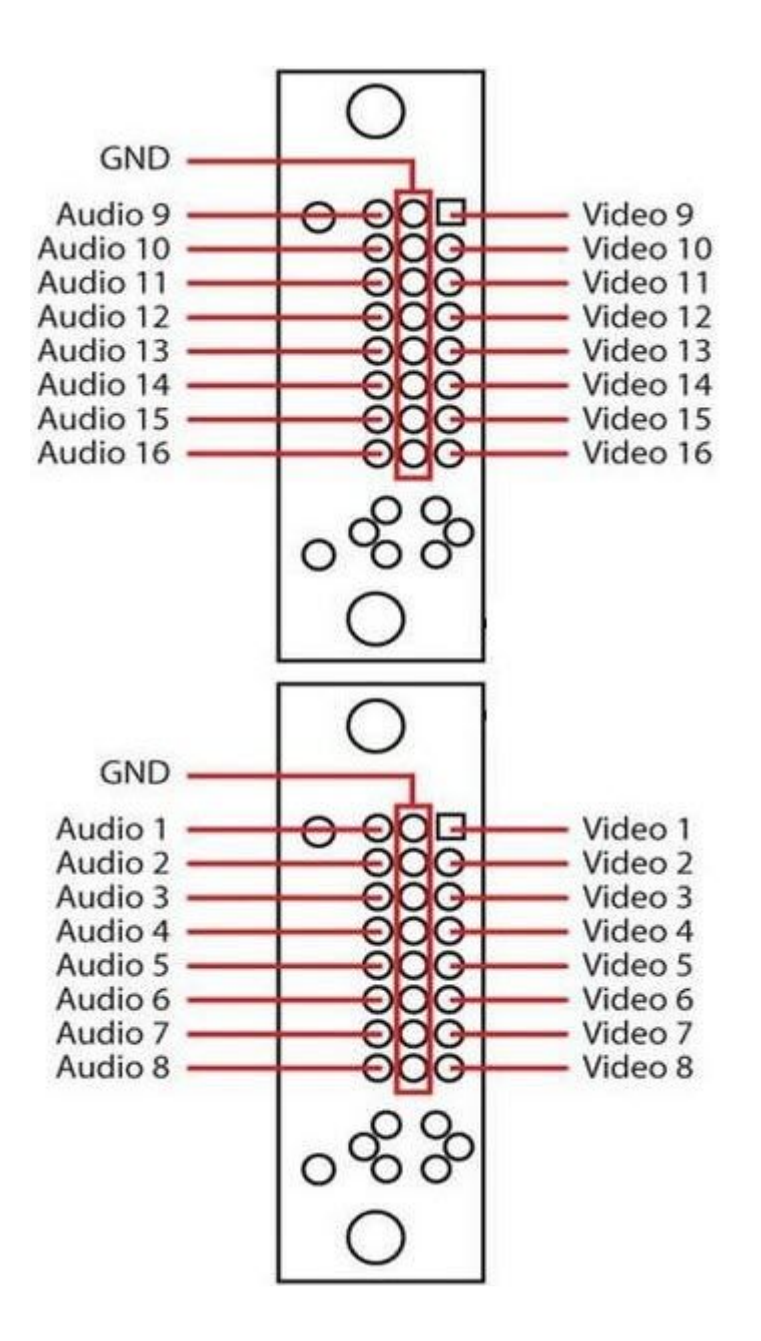

# 5.2 Установка программного обеспечения Интеллект X

# <span id="page-73-0"></span>5.2.1 Установка

Для инсталляции ПК *Интеллект X* с любым типом установки необходимо:

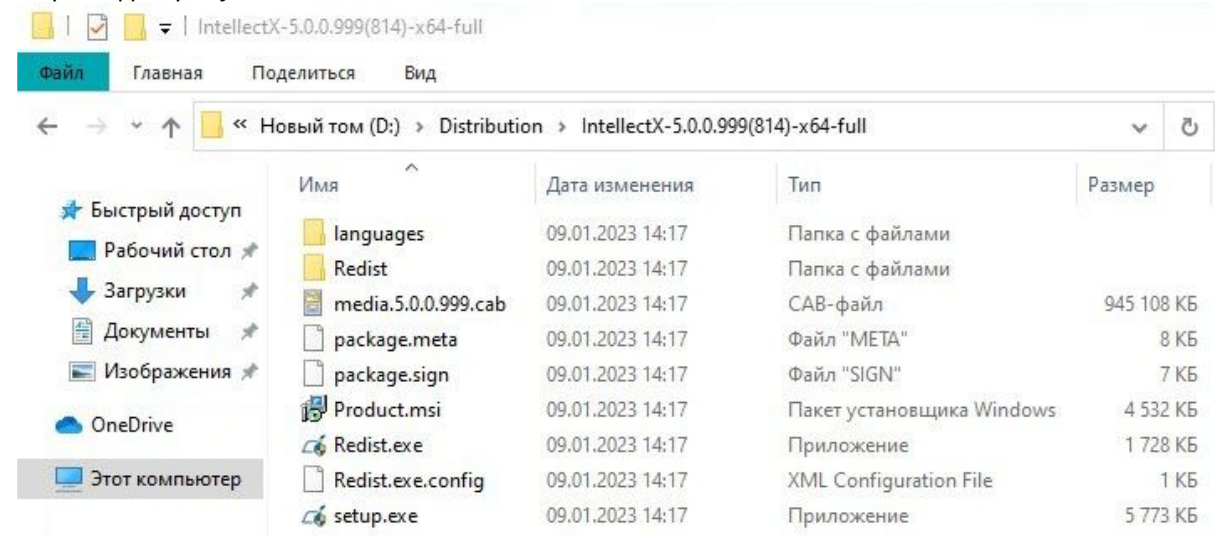

1. Открыть дистрибутив ПК *Интеллект X*.

2. Запустить исполняемый файл **setup.exe**.

## **Примечание**

Если дистрибутив продукта был скачан из сети Интернет и установка не запускается, необходимо разрешить в системе запуск программ и небезопасных файлов.

3. Выбрать из списка в диалоговом окне язык установки ПК *Интеллект X* и нажать кнопку **Установить**.

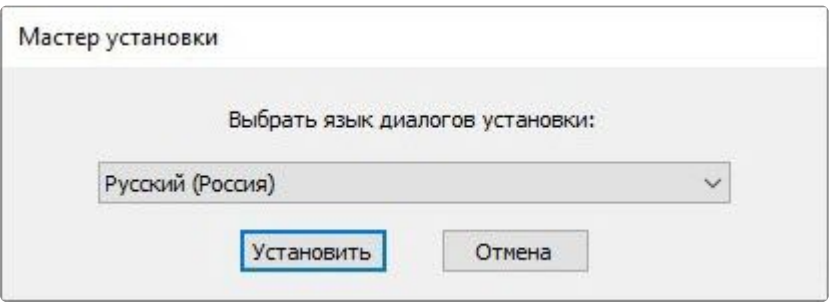

- 4. Выбрать тип установки ПК *Интеллект X* в диалоговом окне, установив переключатель в необходимое положение:
	- a. **Сервер и клиент** установка клиентского приложения и серверных служб. Рекомендуется выбрать данный тип установки, если используется не более 5 Серверов в одном месте, которые должны работать в рамках одного домена. Сервер ПК *Интеллект X:* 
		- i. Осуществляет взаимодействие с устройствами (видеокамеры, микрофоны, датчики, реле и т.д.), формирующими систему безопасности.
		- ii. Хранит архивные данные на собственных дисковых пространствах и осуществляет взаимодействие с архивами, расположенными в сетевых хранилищах.
		- iii. Хранит базы данных событий и метаданных движения объектов.
		- iv. Осуществляет анализ поступающего видеоизображения средствами детекторов.
		- v. Хранит конфигурацию системы безопасности, параметры пользователей, созданные в системе раскладки, макрокоманды и т.д.
	- b. **Отказоустойчивый сервер и клиент** установка клиентского приложения и серверных служб с технологией FailОver. При возникновении нештатных ситуаций (отключение питания Сервера, потеря сетевого соединения) конфигурация Сервера с технологией

FailОver [будет восстановлена на другом Сервере системы](#page-787-0) (см. Настройка отказоустойчивой системы (FailOver) (see page 788)). Рекомендуется выбрать данный тип установки, если используется от 5 до 30 Серверов (минимум 3) в одном месте, которые должны работать в рамках одного домена.

c. **Клиент** — установка только клиентского приложения, позволяющего пользователю подключиться к любому Серверу и осуществлять администрирование/управление/ наблюдение за охраняемым объектом в объеме полномочий, назначенных администратором.

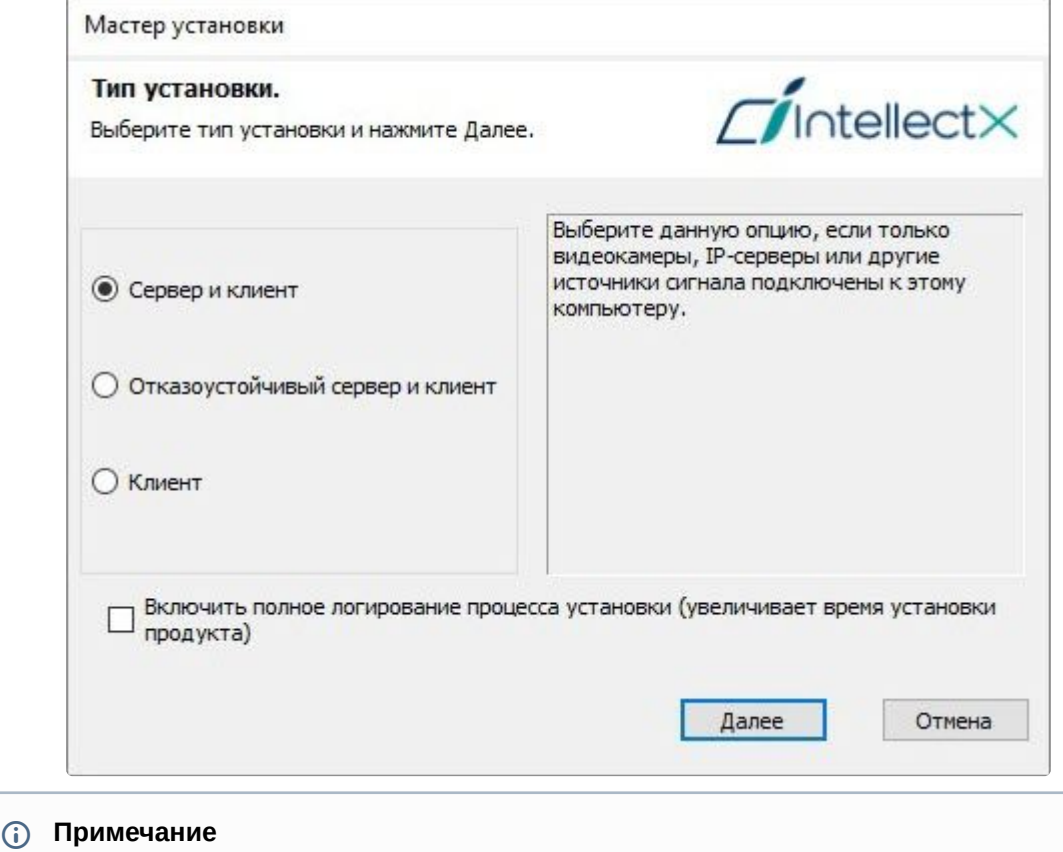

- Существует отдельный дистрибутив, который содержит только Клиент ПК *Интеллект X* без дополнительных пакетов. Для его получения необходимо обратиться в [службу технической поддержки](https://support.itv.ru/)<sup>46</sup>. Дополнительные пакеты можно скачать на [официальном сайте](https://www.itv.ru/support/downloads/)<sup>47</sup>. Данный дистрибутив предназначен только для обновления Клиента и не может быть установлен на компьютере, на котором ранее не выполнялась установка ПК *Интеллект X*.
- Если в системе используется более 30 Серверов в одном месте или если они расположены в разных местах и требуется иметь единое управление пользователями на всех Серверах, необходимо обратиться за консультацией к менеджеру компании ITV или в службу технической поддержки.
- 5. Установить флажок **Включить полное логирование процесса установки (увеличивает время установки продукта)**, если требуется записать все события установки продукта в logфайл.
- 46 <https://support.itv.ru/>

<sup>47</sup> <https://www.itv.ru/support/downloads/>

#### 6. Нажать кнопку **Далее**.

Будет выведено диалоговое окно с выбором компонентов для установки.

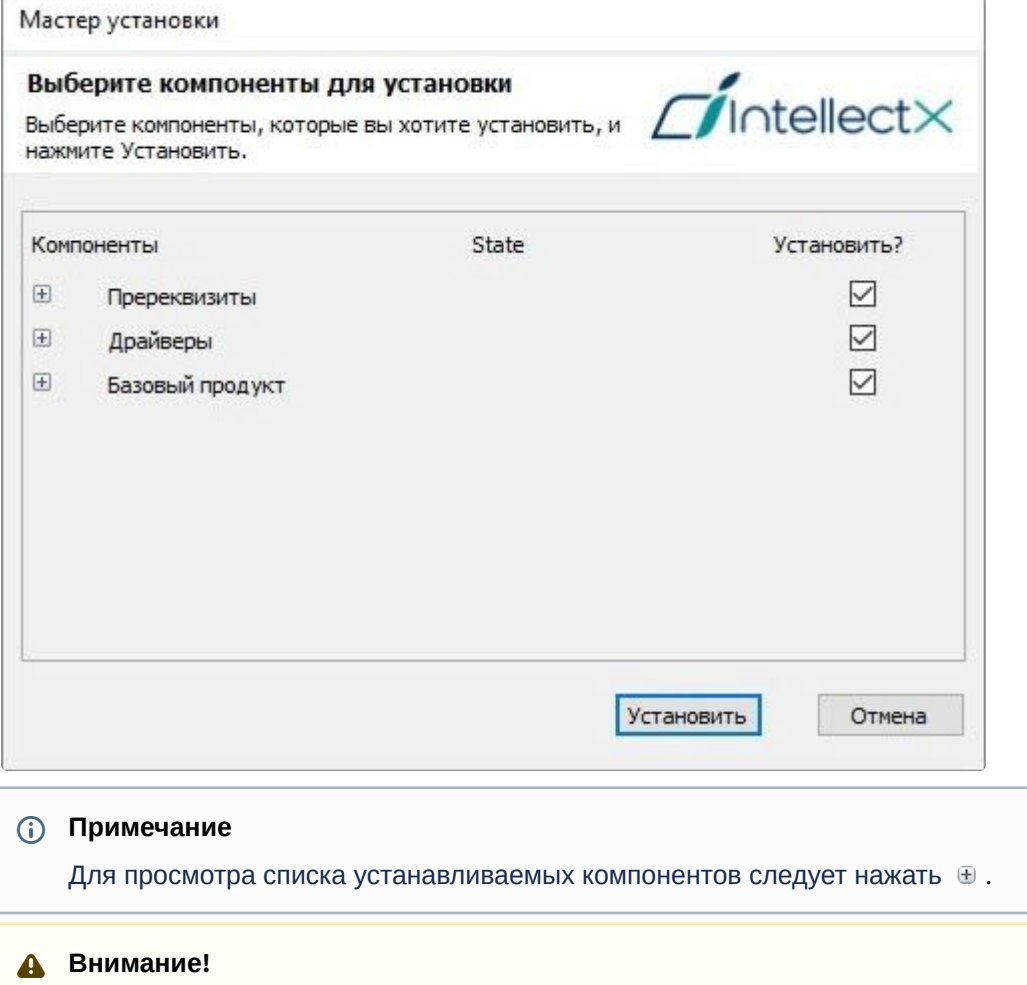

#### • На ОС Windows 11 и ОС Windows Server 2019 могут возникать ошибки в работе Сервера при установке драйверов Guardant. Рекомендуется не устанавливать драйвера Guardant. По умолчанию установка драйверов Guardant отключена.

- Для корректной установки драйверов Guardant необходимо отключить в операционной системе проверку цифровой подписи драйверов и Secure Boot в BIOS.
- 7. Установить флажки напротив тех компонентов, которые необходимо установить. Рекомендуется устанавливать все компоненты.
- 8. Нажать кнопку **Установить**. Будет выполнена установка всех выбранных компонентов, данная процедура может занимать длительное время. После установки будет инициирован процесс подготовки к работе инсталлятора ПК *Интеллект X*.

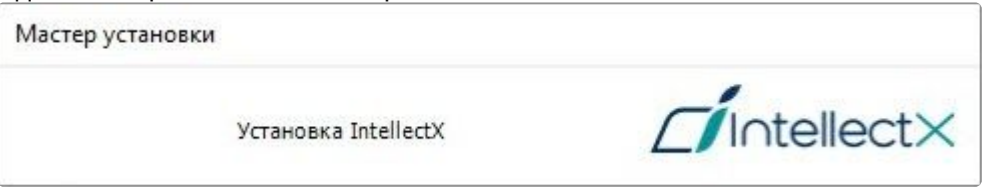

### **Внимание!**

Для работы пакета драйверов ITV *Driver Pack* требуется установленное обновление Windows KB2999226. Если это обновление не установлено в системе, будет выведено соответствующее предупреждение. Для продолжения установки необходимо установить обновление с официального сайта Microsoft. При установке обновления следует учитывать разрядность системы.

#### **Примечание**

В числе пререквизитов устанавливается следующее программное обеспечение:

- a. Сервер базы данных PostgreSQL 10.8.0. Автоматически будет создана новая база данных журнала с именем − ngp, именем пользователя − ngp, и паролем − ngp. По умолчанию PostgreSQL устанавливается на системный диск. С помощью параметров файла установки в командной строке можно изменить путь (см. [Программа установки в тихом](#page-98-0) (silent) режиме (see page 99)).
- b. Программное обеспечение *.NET Framework 2.0*, *.NET Framework 3.5 SP1* и .*NET Framework 4.0*.
- c. Программное обеспечение Acrobat Reader, необходимое для экспорта кадров в формат PDF и их печати (см. [Экспорт кадров](#page-1049-0) (see page 1050)).
- 9. Нажать кнопку **Далее** в окне приветствия программы установки.

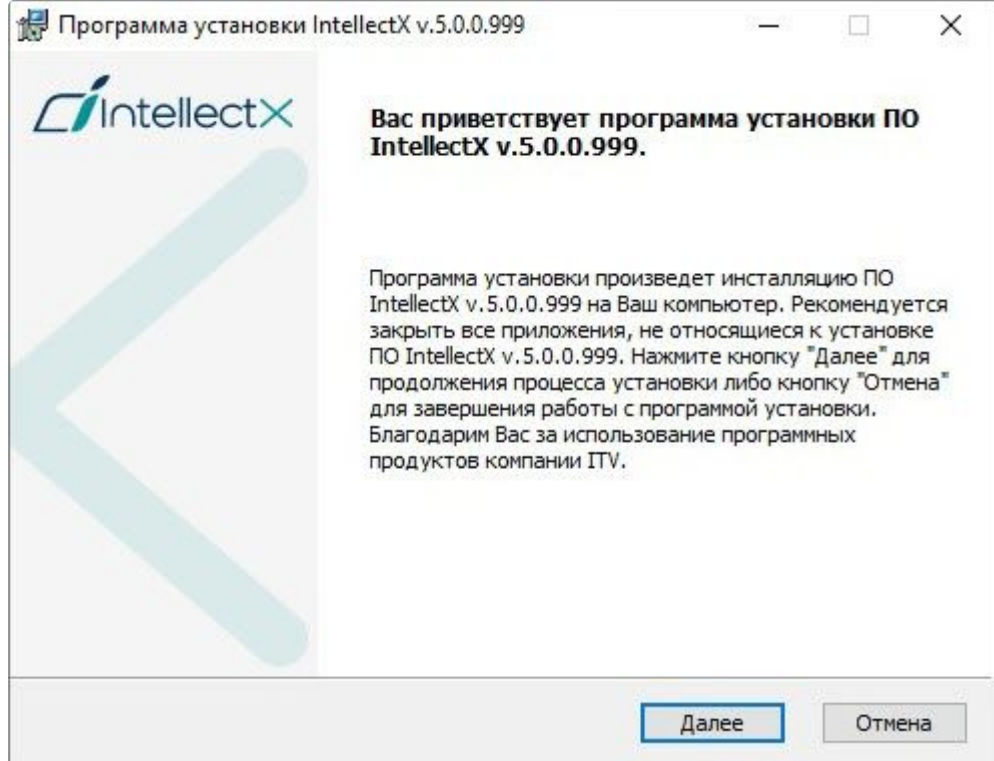

10. Прочитать и принять условия лицензионного соглашения, установив переключатель в положение **Я принимаю условия Лицензионного соглашения** для продолжения установки ПК

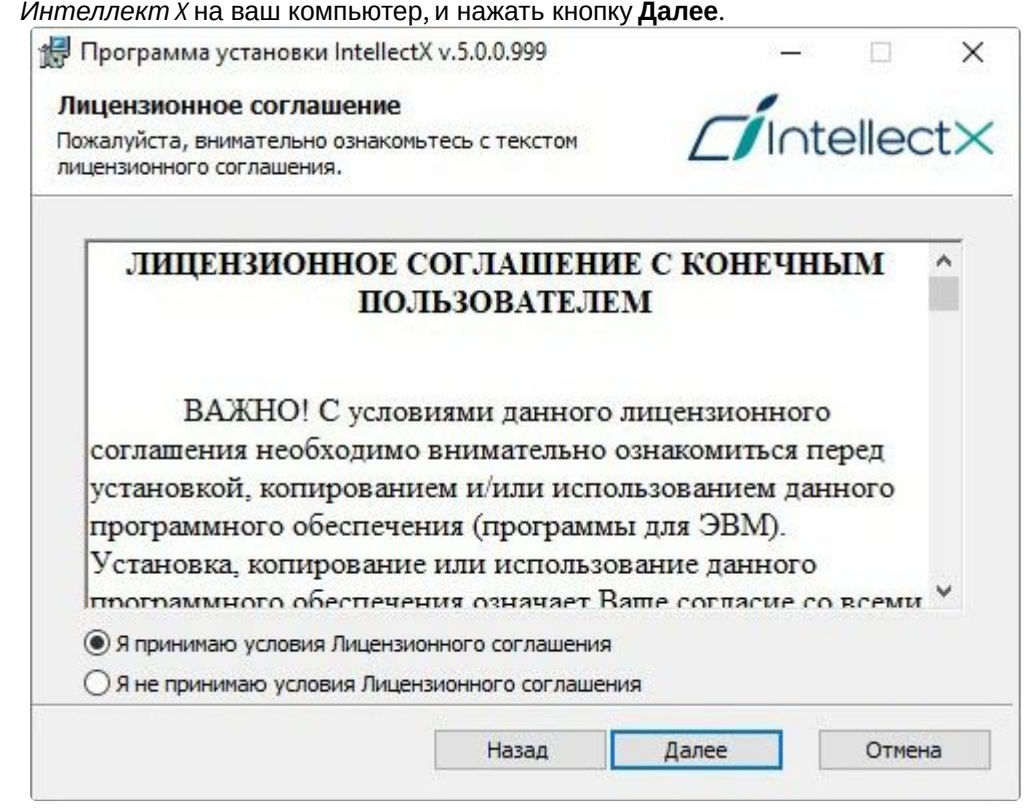

11. Выбрать папку хранения баз данных журнала и метаданных, используемых в работе ПК *Интеллект X*.

#### **Внимание!**

- Путь папки хранения баз данных журнала и метаданных должен содержать только символы латинского алфавита и цифры.
- По умолчанию БД журнала и БД метаданных будут размещены в папке X: \IntellectXData\ (в подпапках Data и vmda\_db соответственно), где X − буква диска с наибольшим объёмом свободной памяти. В дальнейшем БД метаданных может [быть размещена в сетевом хранилище](#page-727-0) (см. Настройка хранения системного журнала и метаданных (see page 728)).
- Для снижения нагрузки на системный диск рекомендуется хранить БД метаданных и БД журнала на отдельном физическом диске. При расчете необходимого объема дискового пространства для БД метаданных, БД журнала и ПК *Интеллект X* [можно воспользоваться страницей](#page-58-0) Требования к дисковой подсистеме (see page 59).

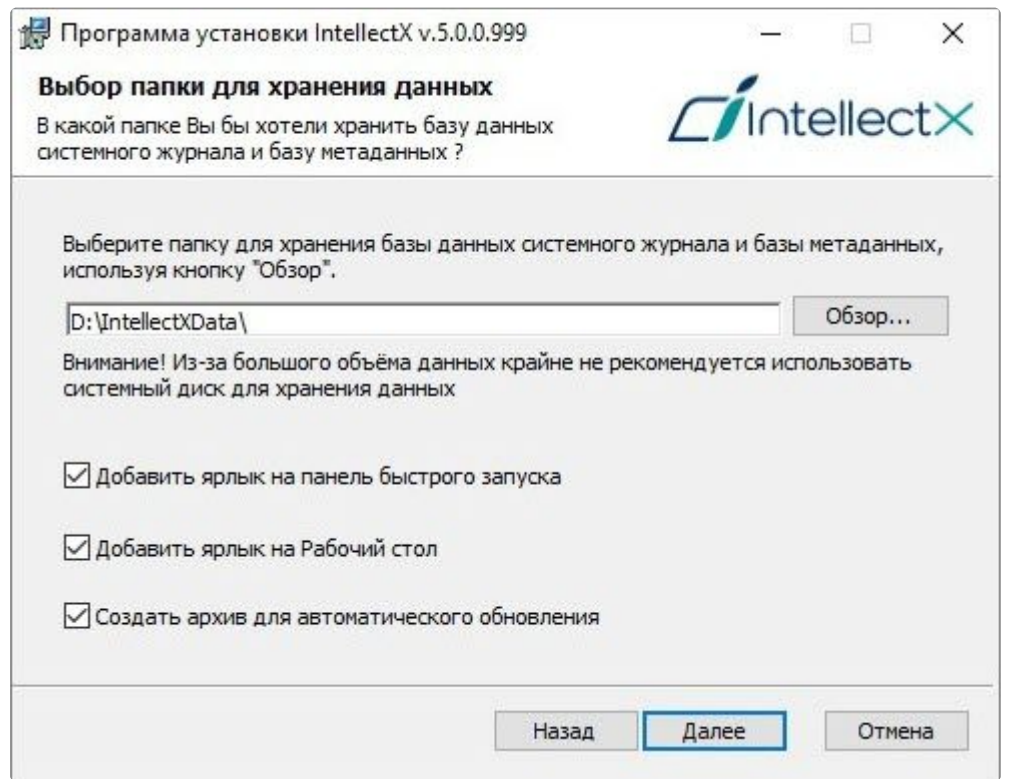

- 12. По умолчанию добавляются ярлыки на панель быстрого запуска и рабочий стол. Если это не требуется, необходимо снять соответствующие флажки.
- 13. По умолчанию при подключении к Серверу может выполняться автоматическое обновление Клиента (см. [Автоматическое обновление удаленного Клиента](#page-103-0) (see page 104)). Если это не требуется, необходимо снять флажок **Создать архив для автоматического обновления**. В этом случае время установки ПК *Интеллект X* будет сокращено, но автоматическое обновление Клиентов при подключении к Серверу будет недоступно.
- 14. Нажать кнопку **Далее**.
- 15. В открывшемся окне выбрать способ установки и нажать кнопку **Далее**. При выборе способа установки **Стандартная** произойдет переход к выбору домена (шаг 24), при этом дополнительным параметрам установки будут заданы значения по умолчанию. При выборе способа установки **Выборочная** будет предоставлена возможность задать

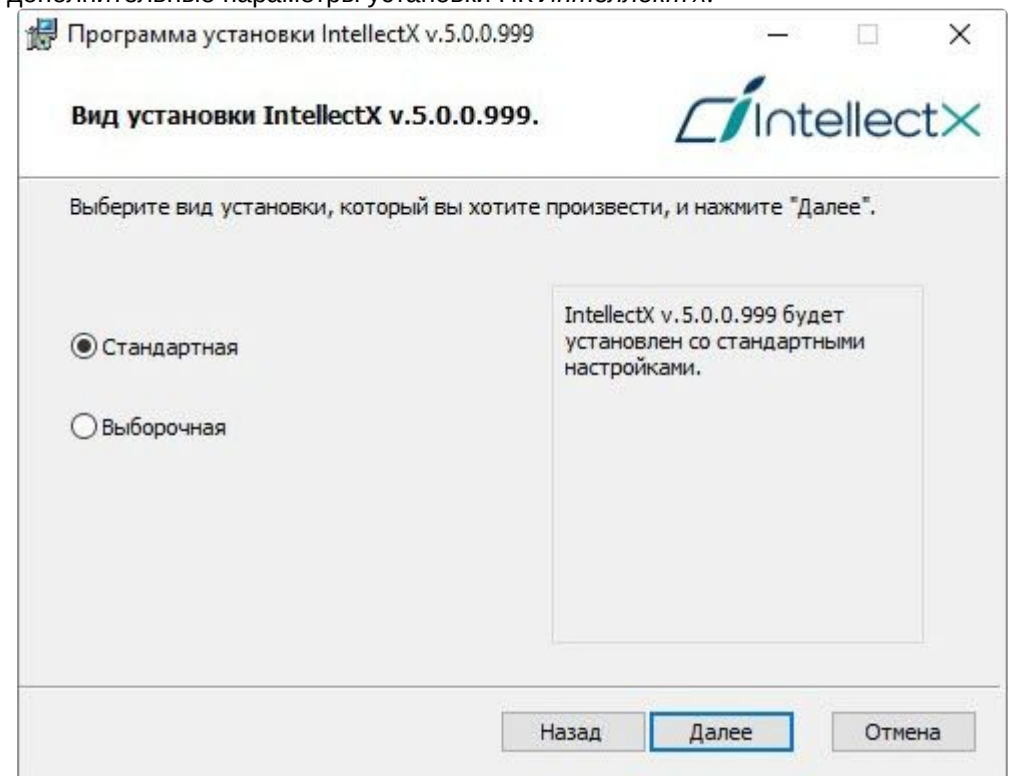

дополнительные параметры установки ПК *Интеллект X*.

- 16. Выбрать учетную запись пользователя файлового браузера:
	- a. Использовать учетную запись по умолчанию ITVFileBrowser;
	- b. Использовать учетную запись Local System;
	- c. Указать имя и пароль существующего или нового пользователя.

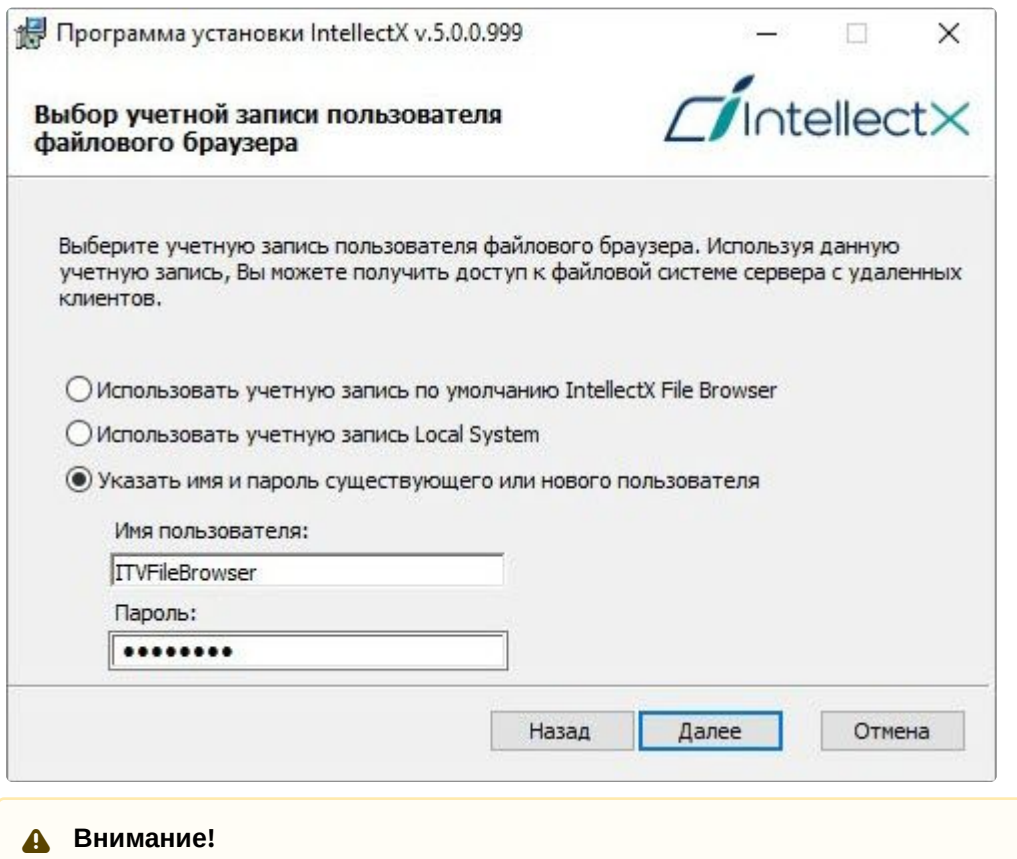

- Файловый браузер служит для навигации по файловой системе Сервера (например, при выборе дисков под разделы архива). Учетная запись пользователя файлового браузера в ОС Windows будет создана с правами администратора.
- После установки ПК *Интеллект X* рекомендуется проверить создание учетной записи пользователя файлового браузера в ОС Windows и её принадлежность к группе администраторов.

17. Указать путь к папкам и файлам конфигурации ПК *Интеллект X.* По умолчанию файлы и папки конфигурации будут размещены в папке C:\ProgramData\ITV\IntellectX\.

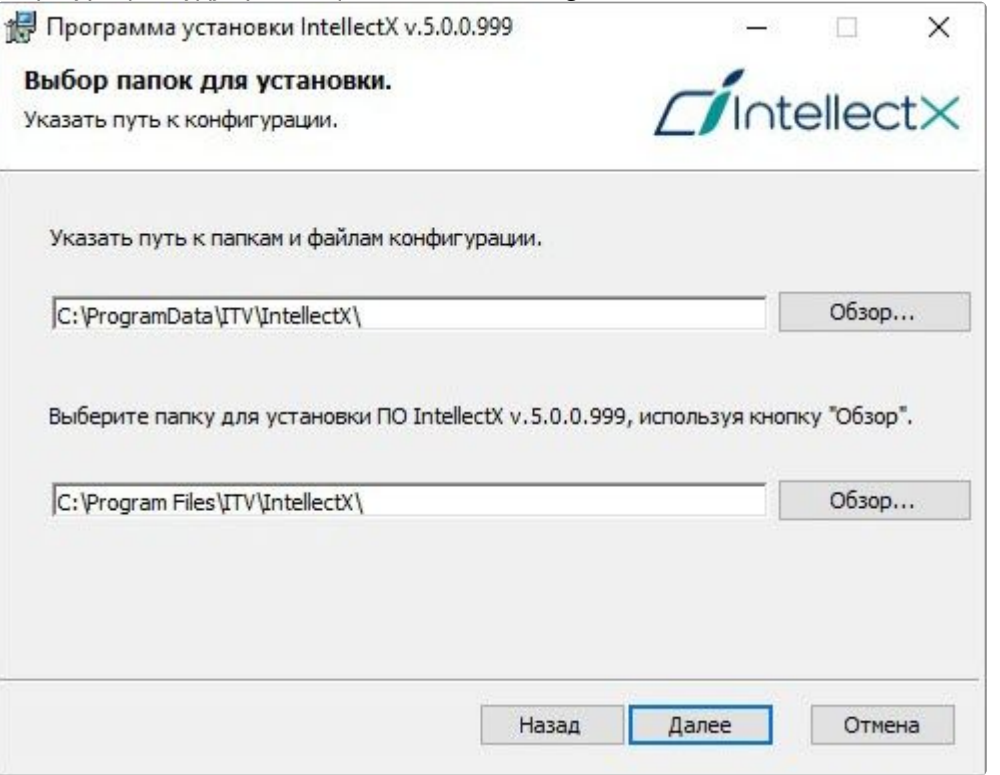

#### **Внимание!**

Указанные пути должны содержать только символы латинского алфавита и цифры.

- 18. Указать путь к папке для установки ПК *Интеллект X*. По умолчанию ПК *Интеллект X* будет размещен в папке C:\Program Files\ITV\IntellectX\.
- 19. Нажать кнопку **Далее**.
- 20. Указать диапазон портов, используемых для работы Сервера. Для этого указать начало диапазона и количество портов. Данный диапазон может использоваться администратором ...<br>локальной сети для [перенаправления порта вручную](https://en.wikipedia.org/wiki/Port_forwarding)<sup>48</sup> в случаях, когда необходимо предоставить Клиенту доступ к Серверу из другой сети. Минимальное возможное количество портов – 20. Полный список портов указан на странице Порты, используемые для работы ПК Интеллект X (see page 66). [После установки диапазон портов можно изменить вручную](#page-65-0) (см.

<sup>48</sup> [https://en.wikipedia.org/wiki/Port\\_forwarding](https://en.wikipedia.org/wiki/Port_forwarding)

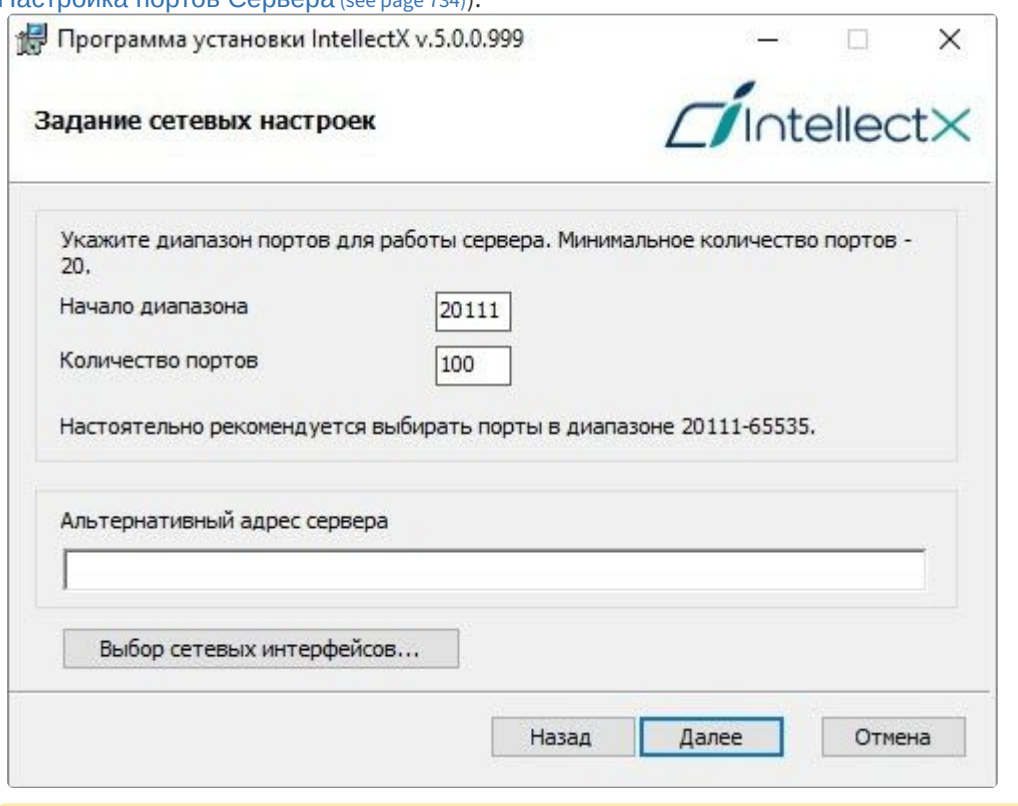

#### [Настройка портов Сервера](#page-733-0) (see page 734)).

#### **Внимание!**

Подключенные устройства будут работать только на портах из заданного диапазона. Если портов будет выделено недостаточно, то часть устройств может не работать или работать нестабильно.

От количества выбранных портов зависит максимальная рабочая конфигурация системы. При задании количества портов следует руководствоваться следующими данными:

• **10 портов** Сервер займет сразу после установки, включая 1 порт для [использования](#page-593-0) E-mail (через SMTP-сервис, см. Объект Email оповещатель (see page 594)).

**Внимание!** В режиме установки **Отказоустойчивый сервер и клиент** (см. [Настройка отказоустойчивой системы](#page-787-0) (FailOver) (see page 788)) используется 9 базовых [портов и заданные диапазоны портов для каждого узла](#page-788-0) (см. Порты, используемые для работы отказоустойчивой системы (see page 789));

- **4 порта** в 64-битной конфигурации необходимо для любого количества IPустройств. В 32-битной конфигурации для каждых **32 камер** требуется **4 порта**;
- **1 порт** требуется на каждый архив;
- **1 порт** требуется для просмотра архива в Web-Клиенте;
- **2 порта** требуется на каждый декодируемый видеопоток на открытой раскладке в Web-Клиенте;
- **2 порта** требуется для подключения мобильного Клиента;
- **2 порта** [требуется для любого количества динамиков в системе](#page-211-0) (см. Объект Динамик (see page 212));
- **1 порт** требуется для записи метаданных в базу данных;
- **2 порта** требуется для использования сервисных детекторов;
- **2 порта** требуется для использования детекторов анализа ситуации;
- **2 порта** требуется для использования детекторов анализа ситуации на базе нейротрекера;
- **2 порта** требуется для использования нейросчетчика.
- 21. При необходимости задать альтернативный адрес Сервера − внешний адрес коммутатора, если Сервер находится за [NAT](https://ru.wikipedia.org/wiki/NAT)<sup>49</sup>. Формат задания интерфейсов: "IP-адрес1 или DNS-имя1, IP-адрес2 или DNS-имя2".
- 22. При необходимости ограничить видимость Серверов из тех или иных сетей в списке Серверов при настройке ПК *Интеллект X* следует выполнить следующие действия:
	- a. Нажать кнопку **Выбор сетевых интерфейсов...**.Будет открыто окно **Сетевые интерфейсы**.

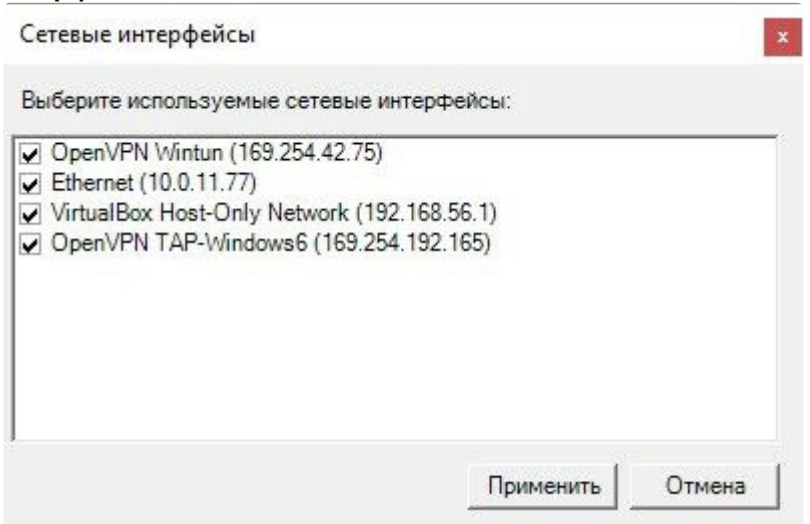

b. По умолчанию разрешено использование всех имеющихся сетевых интерфейсов Сервера, т.е. Серверы, находящиеся в соответствующих сетях, будут видимы в списке. Снять флажки напротив тех сетевых интерфейсов, Серверы из сетей которых не должны присутствовать в списке.

#### **Примечание.**

При этом работа с данными Серверами вручную будет возможна в зависимости от топологии сети (если между этими сегментами сети разрешено широковещание).

#### c. Нажать кнопку **Применить**.

#### 23. Нажать кнопку **Далее**.

24. Создать новый домен с именем **Default** (определение домена см. в Приложение 1. Глоссарий (see page 1164)). [Если компьютер предполагается добавить в домен позднее](#page-1163-0), установить переключатель в положение **Включить сервер в домен позднее**. Нажать кнопку **Далее**.

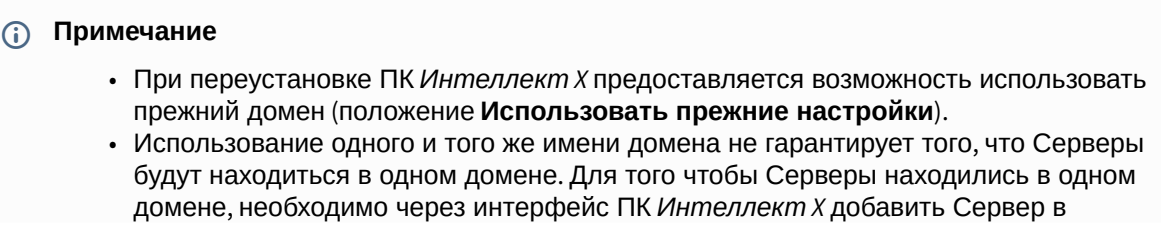

49 <https://ru.wikipedia.org/wiki/NAT>

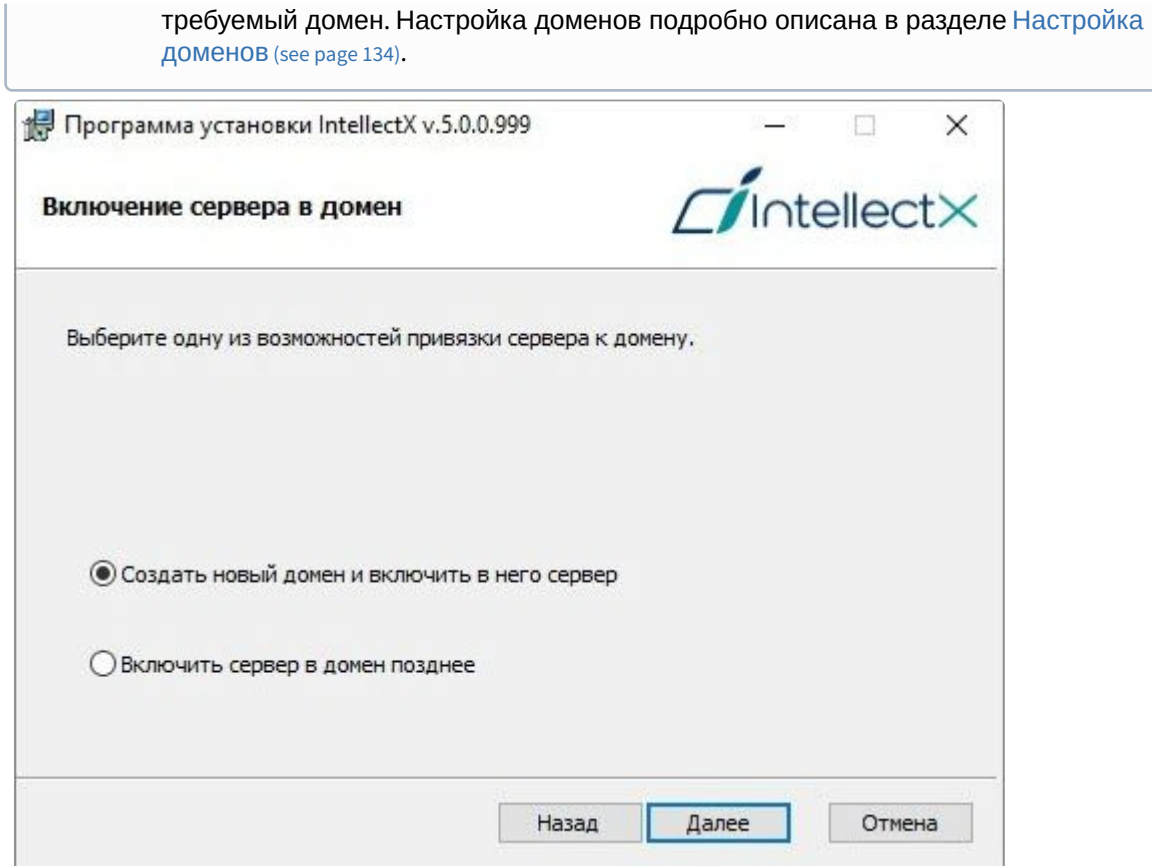

Появится диалоговое окно подтверждения параметров установки ПК *Интеллект X* в соответствии с выбранным типом установки.

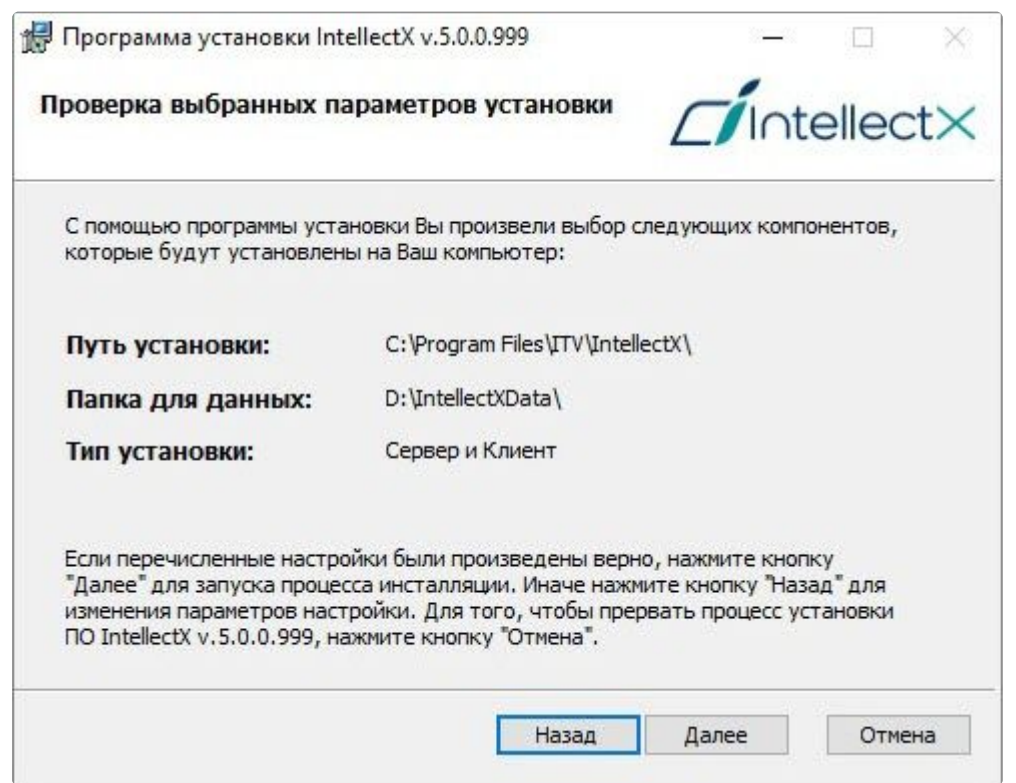

25. Следует проверить выбранные параметры установки и нажать кнопку **Далее** для запуска процесса инсталляции ПК *Интеллект X*.

Далее будет выполнена установка непосредственно ПК *Интеллект X*.

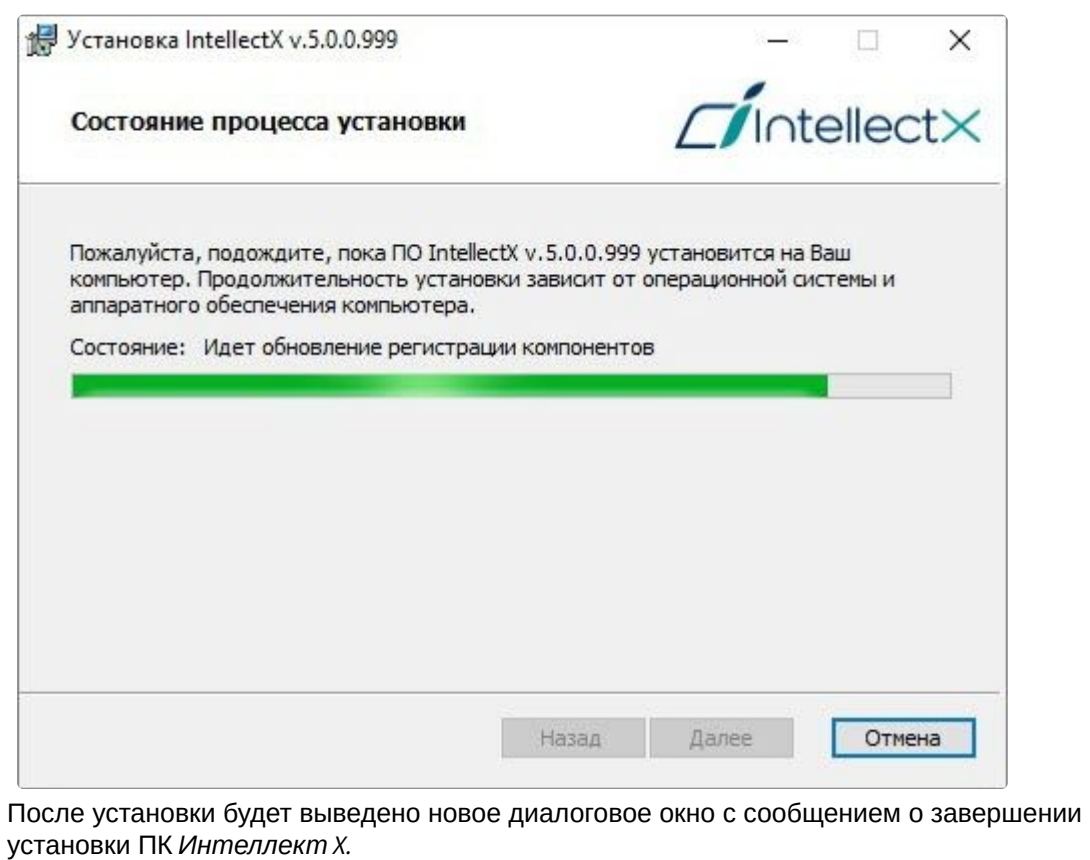

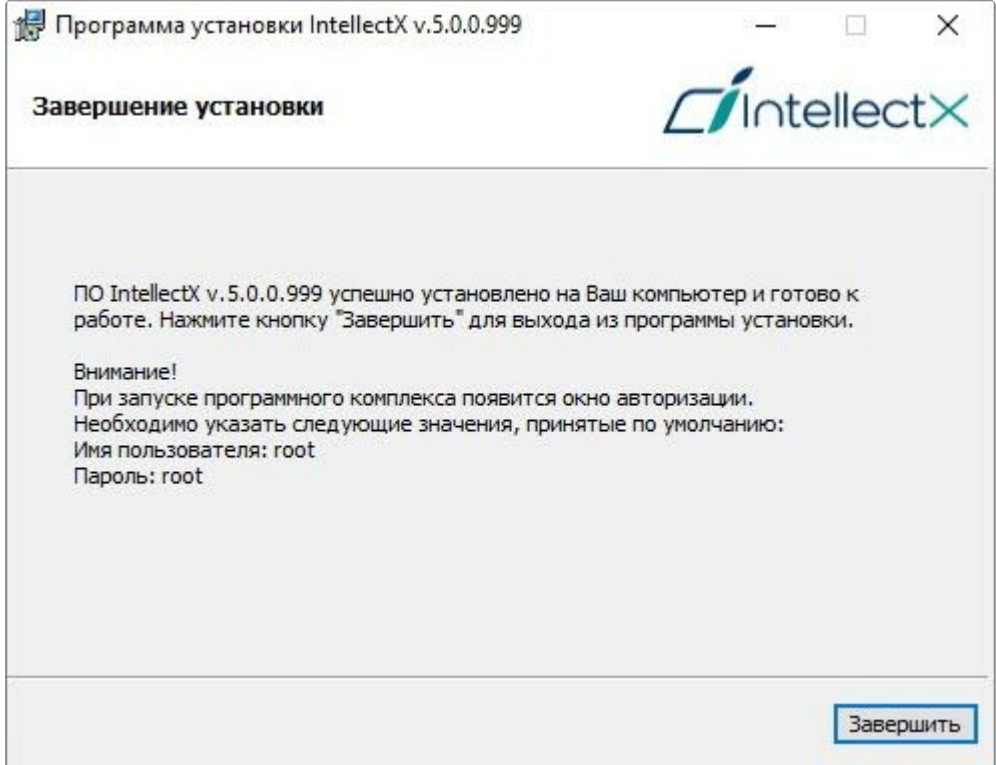

26. Нажать кнопку **Завершить** для подтверждения завершения работы программы установки.

Установка ПК *Интеллект X* завершена.

#### **У** [Установка ПК Интеллект](https://docs.itvgroup.ru/confluence/pages/viewpage.action?pageId=246788790) X на ОС Linux<sup>50</sup> [Перенос конфигурации ПК Интеллект Х между ОС](#page-1153-0) Windows и ОС Linux (see page 1154)

## 5.2.2 Установка дополнительных пакетов DetectorPack

По умолчанию в дистрибутиве ПК *Интеллект X* идет только основной пакет *DetectorPack*, который содержит следующий набор детекторов:

#### 1. Детекторы:

- a. [Детектор движения](#page-319-0) (see page 320).
- b. [Трекер объектов](#page-334-0) (see page 335) (без Нейрофильтра).

### **Примечание**

Для работы Нейрофильтра необходимо наличие установленного пакета нейроаналитики.

- c. [Детектор взлома камеры](#page-323-0) (see page 324).
- d. Отсутствие звука.
- e. [Детектор шума](#page-326-0) (see page 327).
- f. [Детектор сигнала](#page-326-0) (see page 327).
- g. [Детектор очереди](https://docs.itvgroup.ru/confluence/pages/viewpage.action?pageId=198801694)<sup>51</sup>.
- h. [Подсчет посетителей](https://docs.itvgroup.ru/confluence/pages/viewpage.action?pageId=198801686)<sup>52</sup>.
- 2. Поддетекторы:
	- a. [Пересечение линии](#page-345-0) (see page 346).
	- b. [Длительное пребывание в области](#page-348-0) (see page 349).
	- c. [Остановка в области](#page-349-0) (see page 350).
	- d. Движение в области.
	- e. Вход в область.
	- f. Выход из области.
	- g. [Множество объектов](#page-349-1) (see page 350).
	- h. [Переход из области в область](#page-350-0) (see page 351).
	- i. [Оставленный объект](#page-346-0) (see page 347) (только у Трекера объектов).

#### Дополнительные пакеты *DetectorPack*:

#### 1. Пакет нейроаналитики содержит:

- a. [Нейрофильтр](#page-334-0) (see page 335).
- b. [Нейротрекер](#page-351-0) (see page 352).
- c. [Нейросчетчик](#page-461-0) (see page 462).
- d. [Детектор позы](#page-503-0) (see page 504) и его поддетекторы:
	- i. [Детектор сидящего человека](#page-506-0) (see page 507).
	- ii. [Детектор лежащего человека](#page-508-0) (see page 509).
	- iii. [Детектор поднятых рук](#page-510-0) (see page 511).
	- iv. Детектор стрелка.
	- v. [Детектор держания за поручень](#page-510-1) (see page 511).
	- vi. [Счетчик людей](#page-511-0) (see page 512).
	- vii. [Детектор близкостоящих людей](#page-512-0) (see page 513).
	- viii. [Маскирование людей](#page-514-0) (see page 515).
- e. [Детектор объекта](#page-471-0) (see page 472).

<sup>50</sup> <https://docs.itvgroup.ru/confluence/pages/viewpage.action?pageId=246788790>

<sup>51</sup> <https://docs.itvgroup.ru/confluence/pages/viewpage.action?pageId=198801694>

<sup>52</sup> <https://docs.itvgroup.ru/confluence/pages/viewpage.action?pageId=198801686>

- f. [Детектор дыма](#page-467-0) (see page 468).
- g. [Детектор огня](#page-467-0) (see page 468).
- h. [Детектор уровня воды](#page-537-0) (see page 538).
- i. [Детектор экипировки](#page-475-0) (СИЗ) (see page 476).
- j. [Детектор штрих](#page-531-0)-кодов (see page 532).
- k. [Маска приватности](#page-496-0) (see page 497).
- l. [Маска конфиденциальности на основе человека](#page-494-0) (see page 495).

### **Примечание**

Для работы функции маскирования лиц и людей при экспорте необходимо наличие установленного пакета нейроаналитики.

- 2. Пакет аналитики распознавания лиц VL содержит [Детектор лиц](#page-372-0) VL (see page 373) и поддетектор Детектор маски VL.
- 3. [Пакет аналитики распознавания лиц содержит](#page-381-0) [Детектор лиц](#page-366-0) (see page 367) и поддетектор Детектор маски (see page 382).

#### **А** Внимание

- Для работы Детектора лиц VL необходимо установить два пакета из состава *DetectorPack*:
	- Пакет распознавания лиц VL;
	- Пакет SDK для распознавания лиц VL.
- Разрешается установка только одного из дополнительных пакетов аналитики распознавания лиц: Детектор лиц либо Детектор лиц VL. Установка обоих пакетов в одной системе запрещена.
- Работа пакета аналитики распознавания лиц Детектор лиц гарантирована на ОС Linux Debian 11 и Ubuntu 20. Работа пакета аналитики распознавания лиц Детектор лиц невозможна на Debian 9/10, Astra Linux Smolensk SE 1.6/1.7 и Орел 2.12.
- 4. [Пакет аналитики распознавания номеров](#page-397-0) VT содержит детектор Распознавание номеров автомобилей VT (see page 398).
- 5. Пакет аналитики распознавания номеров RR содержит следующие детекторы:
	- a. [Распознавание номеров автомобилей](#page-428-0) RR (see page 429).
	- b. [Распознавание номеров автомобилей](#page-428-0) Паркинг RR (see page 429).
	- c. [Распознавание номеров автомобилей](#page-428-0) Поиск в архиве RR (see page 429).
	- d. [Распознавание](#page-446-0) TC RR (see page 447).
- 6. [Пакет аналитики распознавания номеров](#page-419-0) IV содержит детектор Распознавание номеров автомобилей IV (see page 420).
- 7. [Пакет аналитики распознавания номеров](#page-442-0) BRS содержит детектор Распознавание номеров автомобилей BRS (see page 443).
- 8. Пакет аудиоаналитики IV содержит [Детектор аудиоаналитики](#page-491-0) IV (see page 492).
- 9. Пакет аналитики распознавания оставленных объектов VI содержит Детектор оставленных объектов VI и Детектор оставленных объектов (уличный) VI.
- 10. Пакет аналитики подсчета людей в толпе TV содержит [Детектор подсчета толпы](#page-526-0) TV (see page 527).
- 11. Пакет аналитики распознавания экипировки VL содержит [Детектор экипировки](#page-483-0) VL (see page 484).

#### **Внимание!**

Для работы Детектора экипировки VL необходимо установить два пакета из состава *DetectorPack*:

- Пакет распознавания экипировки VL;
- Пакет SDK для распознавания лиц VL.

Для установки дополнительного пакета необходимо:

- 1. Скачать пакеты на официальном [сайте](https://www.itv.ru/support/downloads/detector-pack.html)<sup>53</sup>.
- 2. Остановить Сервер (см. [Завершение работы Сервера](#page-126-0) (see page 127)).
- 3. Запустить исполняемый файл и дождаться окончания установки.
- 4. Запустить Сервер (см. [Запуск Сервера](#page-124-0) (see page 125)).

## **Внимание!**

Версии основного пакета *DetectorPack* и дополнительных пакетов *DetectorPack* должны быть одинаковы. Если версии различаются, требуется обновить версию основного пакета *DetectorPack*, чтобы она совпадала с версией дополнительных пакетов *DetectorPack*.

[Создание детекторов](#page-310-0) (see page 311)

# 5.2.3 Обновление

При работе с отказоустойчивой системой рекомендуется выполнять обновление Серверов через супервизор (см. [Обновление Серверов кластера](#page-819-0) (see page 820)).

Перед обновлением рекомендуется:

- [выполнить резервное копирование конфигурации](#page-1133-0) (см. Утилита резервного копирования и восстановления конфигурации (see page 1134));
- остановить Сервер (см. [Завершение работы Сервера](#page-126-0) (see page 127)) или службу NGP\_Supervisor в случае отказоустойчивой системы. Если в домене несколько Серверов, остановить их все.

Для обновления необходимо:

- 1. Запустить программу установки новой версии. Удаление предыдущей версии не требуется.
- 2. Выполнить установку, выбрав предыдущие настройки, существующую конфигурацию и базу данных. Шаги повторяют процедуру установки (см. [Установка](#page-73-0) (see page 74)).

<sup>53</sup> <https://www.itv.ru/support/downloads/detector-pack.html>

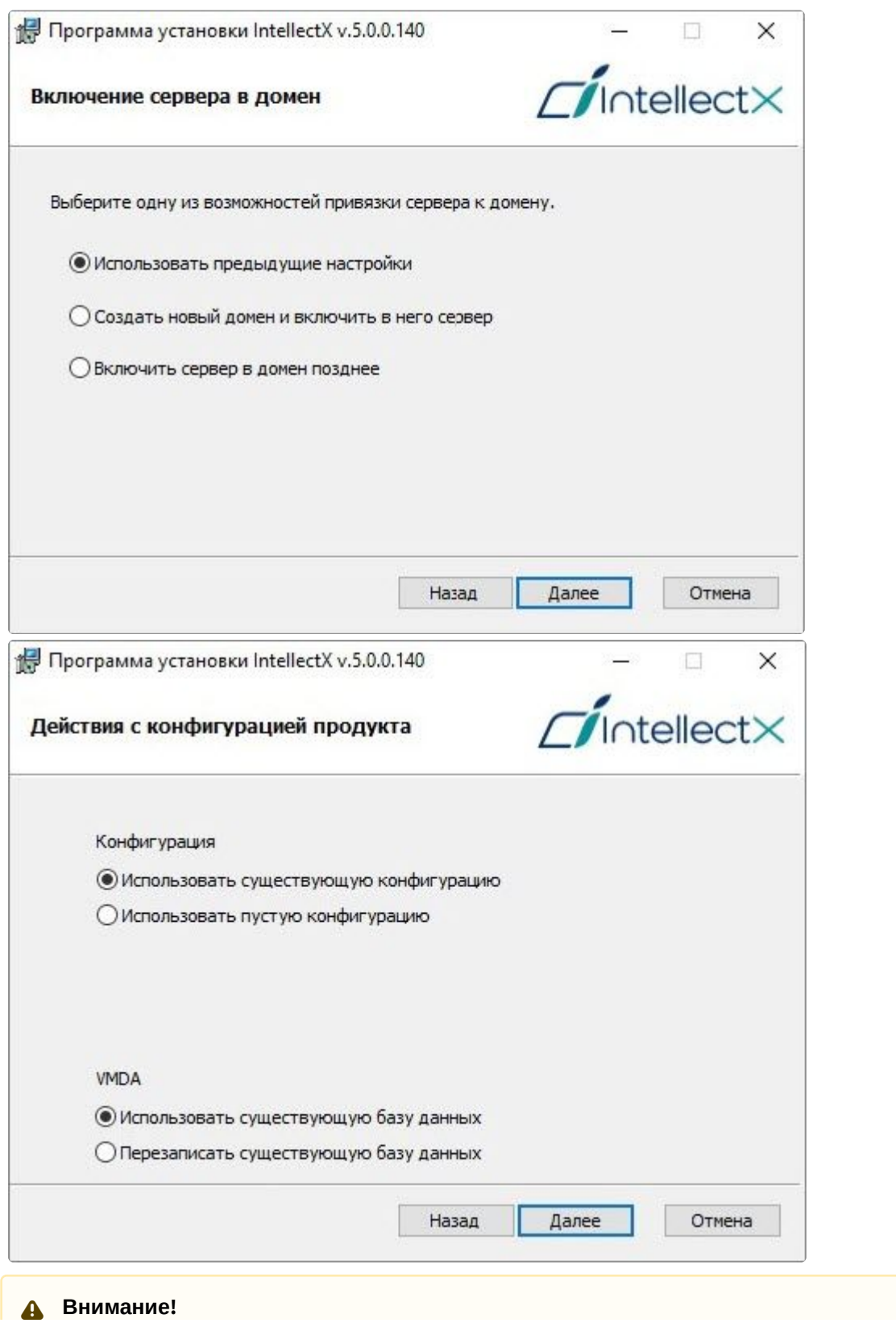

В версии *Интеллект X* 5.0 и новее нет ограничений на размещение баз данных. Для снижения нагрузки на системный диск рекомендуется хранить БД метаданных и БД журнала на отдельном жестком диске.

## 5.2.4 Восстановление

Режим восстановления требуется для переустановки всех компонентов ПК *Интеллект X*.

Для запуска режима восстановления требуется повторно запустить установку ПК *Интеллект X*, не удаляя текущую установленную версию программы.

#### **Примечание**

Для корректности процесса восстановления ПК *Интеллект X* требуется закрыть все относящиеся к нему приложения.

Для восстановления ПК *Интеллект X* необходимо:

#### 1. Открыть дистрибутив ПК *Интеллект X*.

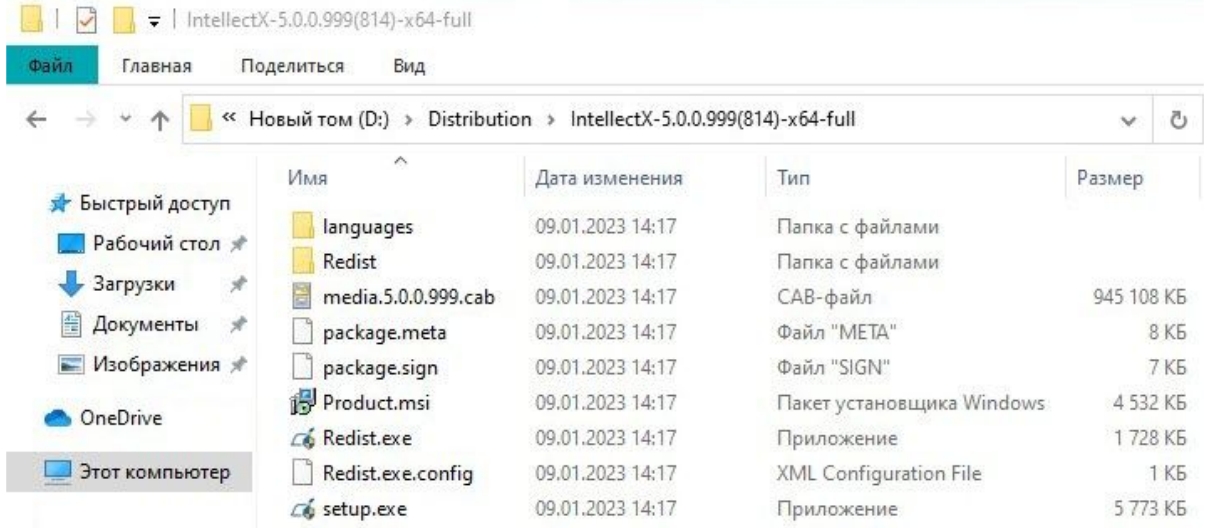

2. Запустить исполняемый файл setup.exe.

3. Нажать кнопку **Далее** в окне приветствия программы установки.

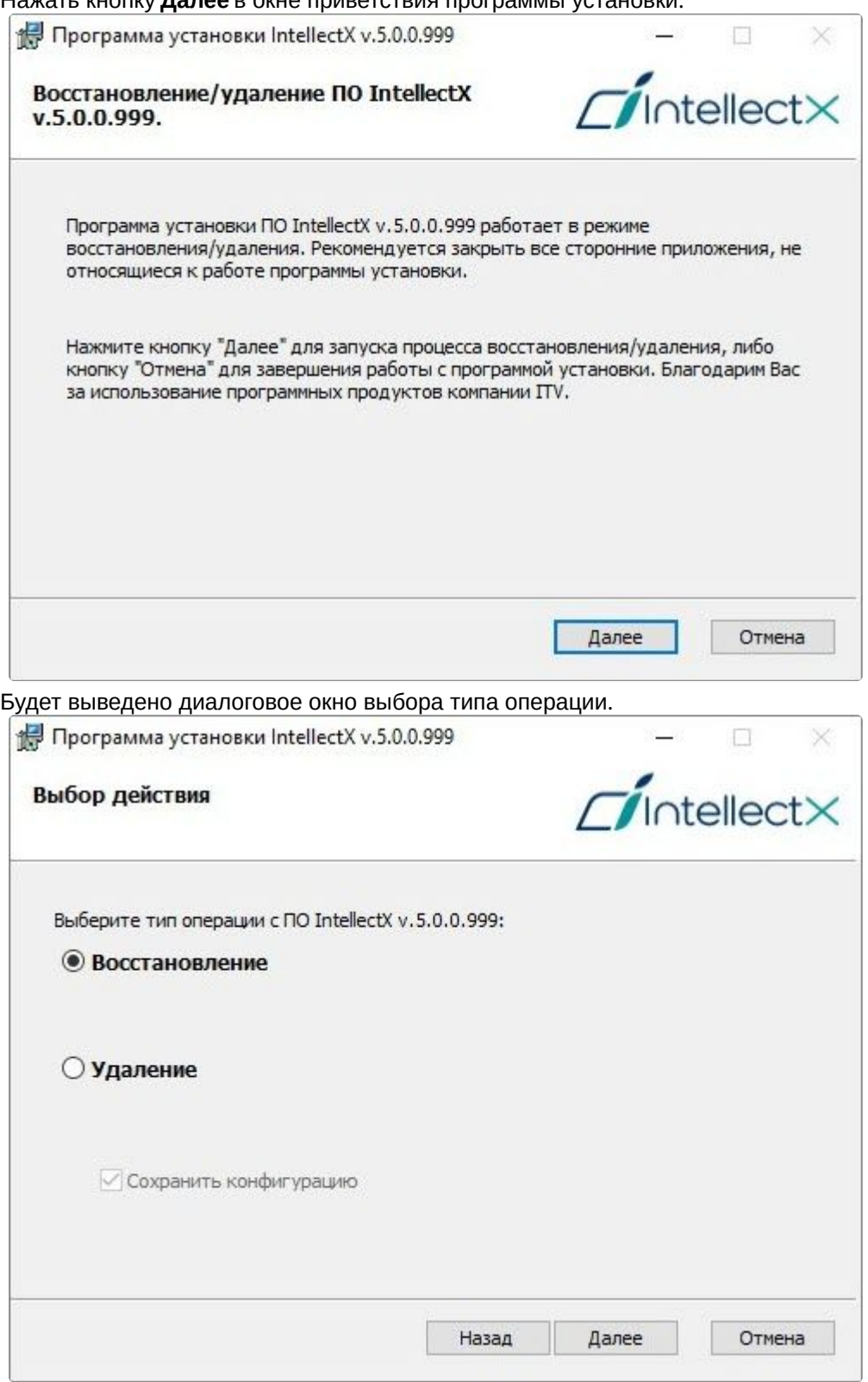

- 4. Выбрать тип **Восстановление** и нажать кнопку **Далее**.
	- Будет выведено диалоговое окно, отображающее процесс восстановления ПК *Интеллект X*.

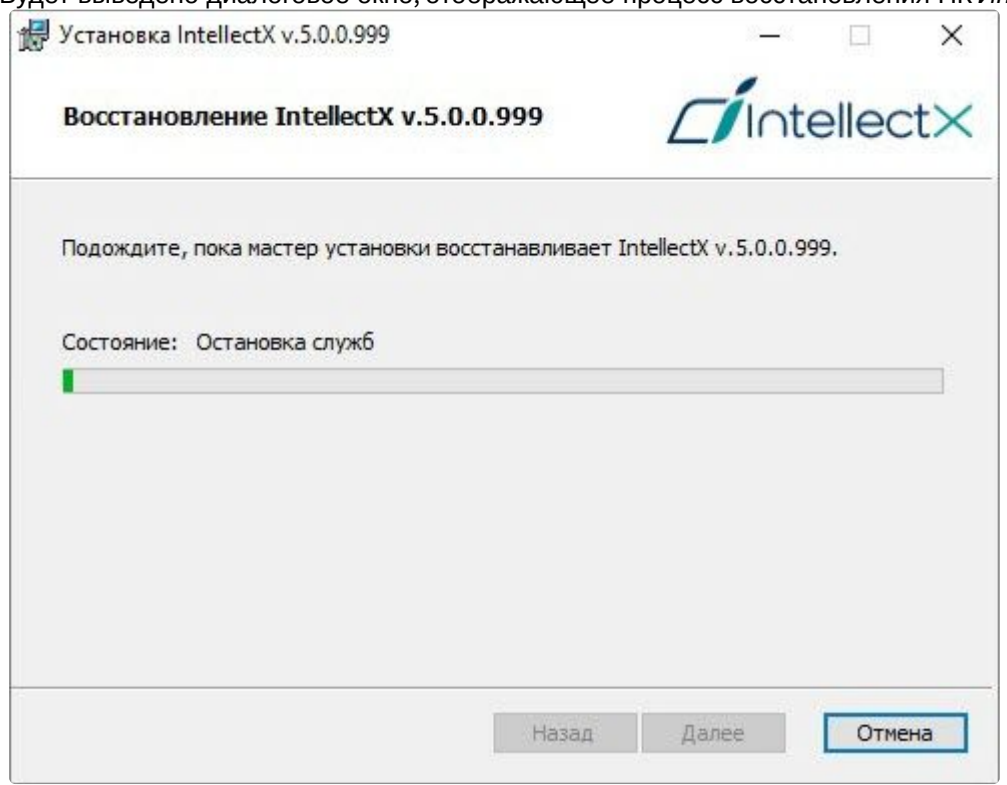

Процесс восстановления ПК *Интеллект X* завершен. Будет выведено диалоговое окно завершения процесса восстановления, в котором необходимо нажать кнопку **Завершить**.

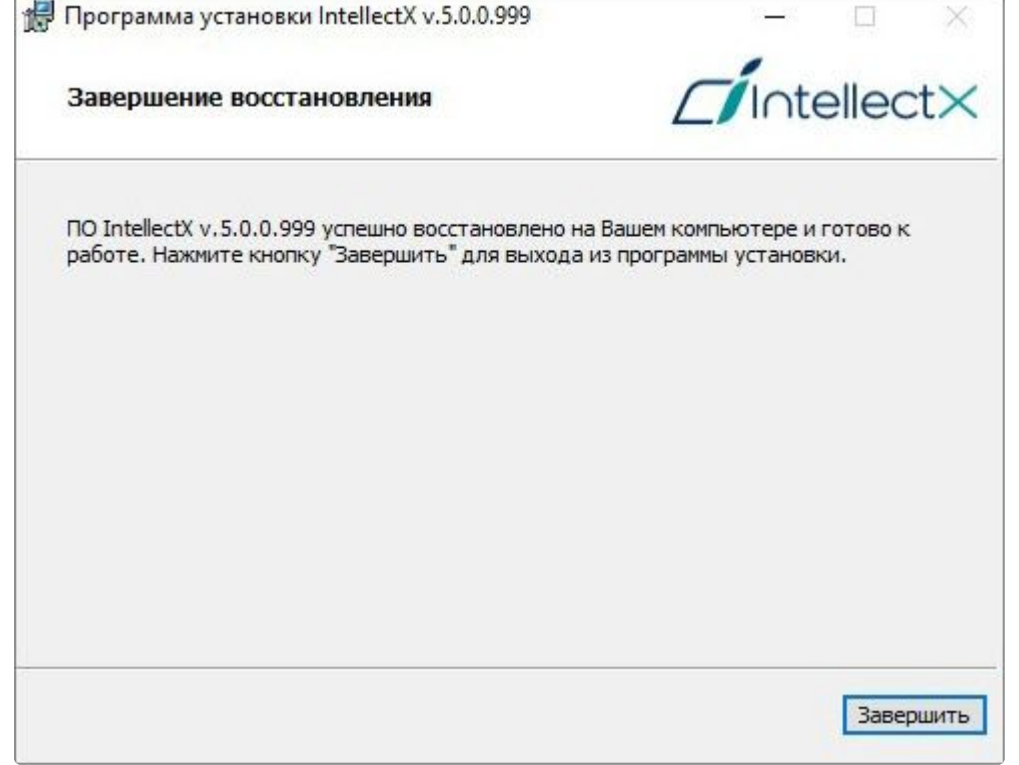

## 5.2.5 Удаление

Программа установки *Интеллект X* также работает в режиме удаления. Данный режим необходим в том случае, когда требуется удалить все компоненты ПК *Интеллект X* с Вашего компьютера.

# **Примечание**

Перед запуском процесса удаления ПК *Интеллект X* необходимо закрыть все относящиеся к нему программные приложения.

Запуск процесса удаления программы *Интеллект X* осуществляется одним из следующих способов:

- из меню **Пуск**;
- при помощи приложения **Установка и удаление программ** панели управления OC Windows;
- с помощью запуска исполняемого файла setup.exe из дистрибутива установленной версии продукта.

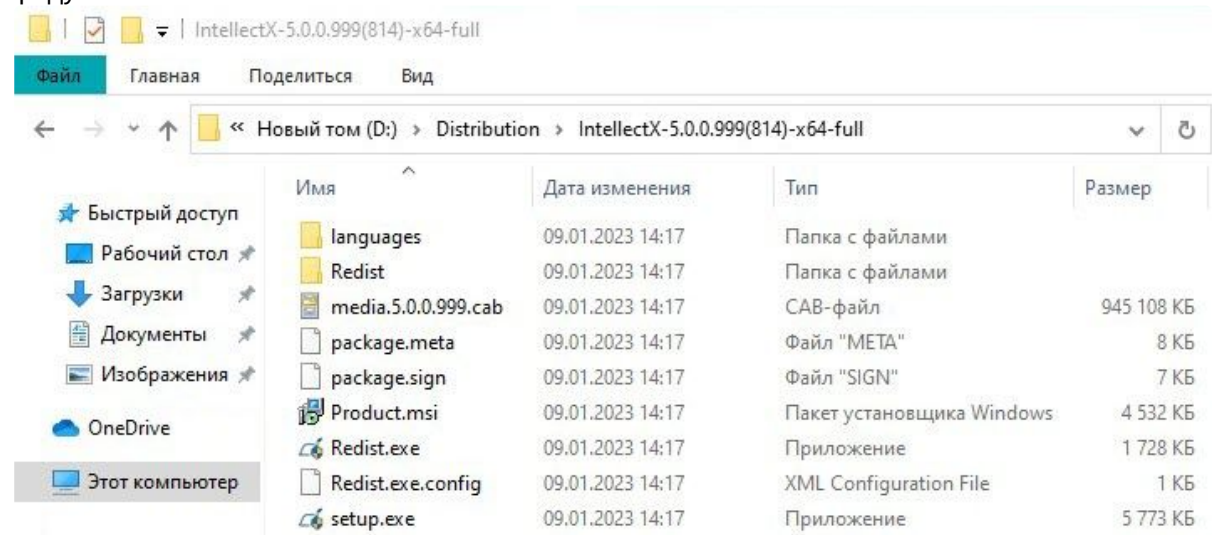

В результате выполнения операции отобразится окно приветствия программы установки. Для удаления ПК *Интеллект X* необходимо придерживаться следующего алгоритма:

1. Нажать кнопку **Далее** в окне приветствия программы установки.

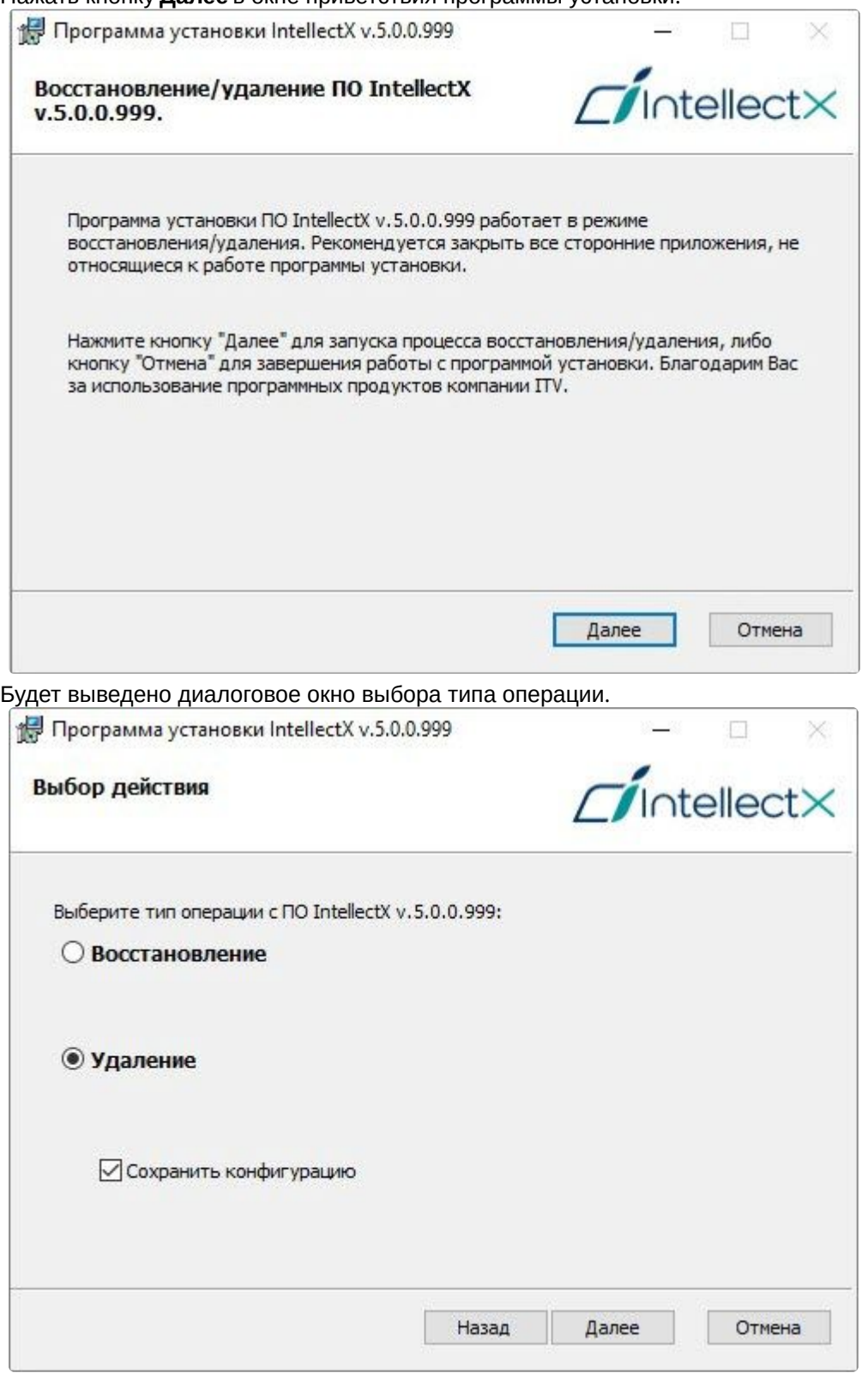

2. Выбрать тип **Удаление**. Чтобы сохранить настройки ПК *Интеллект X* в базе данных, установить флажок **Сохранить конфигурацию**. Данная опция может быть полезна при обновлении

продукта. Нажать кнопку **Далее**.

Будет выведено диалоговое окно, отображающее процесс удаления ПК *Интеллект X*.

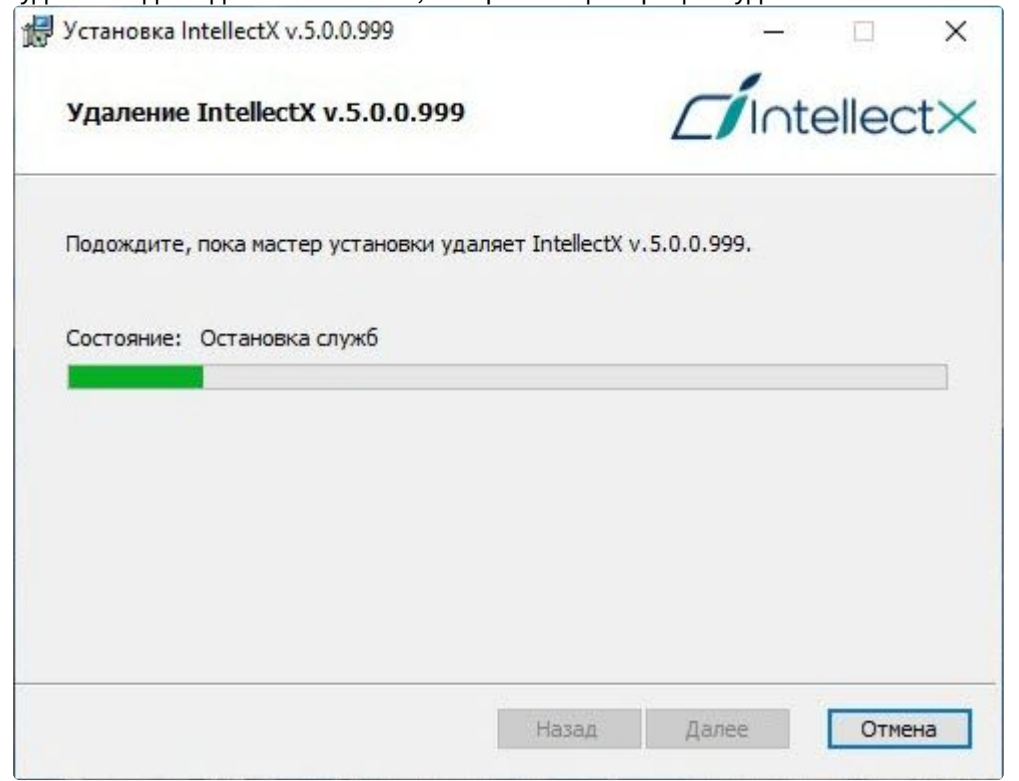

Процесс удаления ПК *Интеллект X* завершен. Будет выведено диалоговое окно завершения процесса удаления, в котором необходимо нажать кнопку **Завершить**.

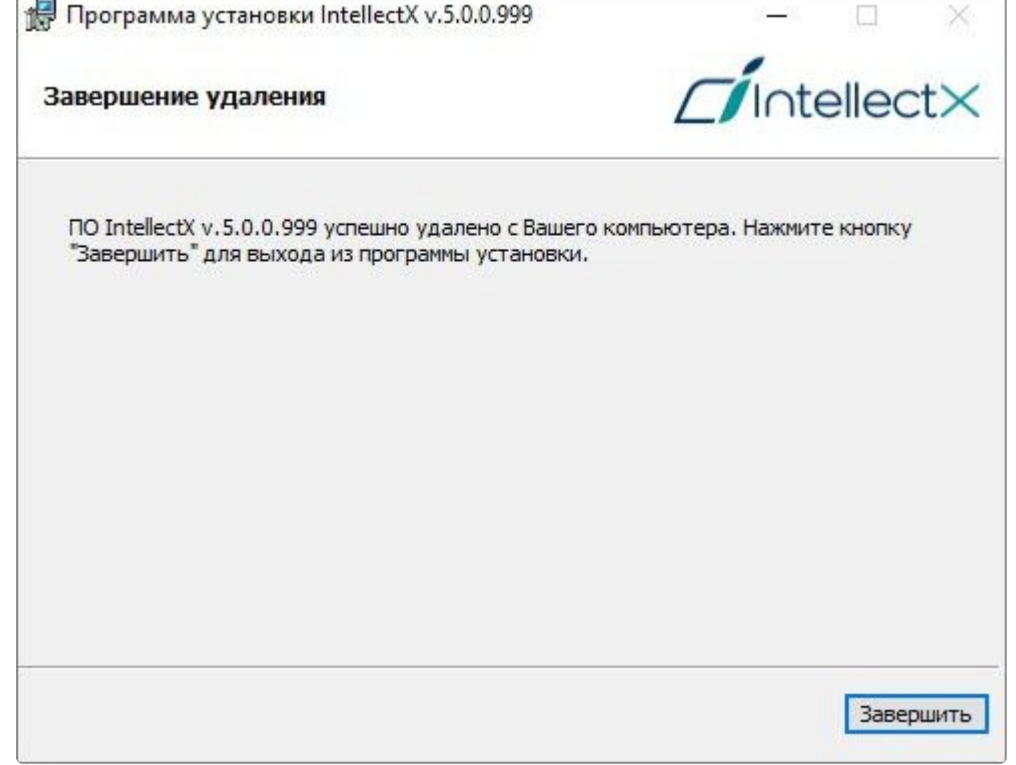

### **Примечание**

Для полного удаления ПК *Интеллект X* следует с помощью панели управления ОС Windows удалить следующее программное обеспечение:

- 1. Postgres NGP.
- 2. *DetectorPack*.
- 3. *ITVDriversPack*.
- 4. Guardant Drivers.

**• [Программа установки в тихом](#page-98-0) (silent) режиме** (see page 99)

## <span id="page-98-0"></span>5.2.6 Программа установки в тихом (silent) режиме

Существует возможность запуска программы установки ПК *Интеллект X* в невидимом режиме (без пользовательского интерфейса).

#### **Примечание**

Во время работы программы установки может потребоваться перезагрузка системы. После перезагрузки установка продолжится автоматически.

#### Критерием окончания работы программы установки является завершение процесса Redist.exe в диспетчере задач Windows.

Данный вид установки осуществляется с помощью задания параметров файла установки setup.exe в командной строке Windows. Параметры файла установки приведены в таблице.

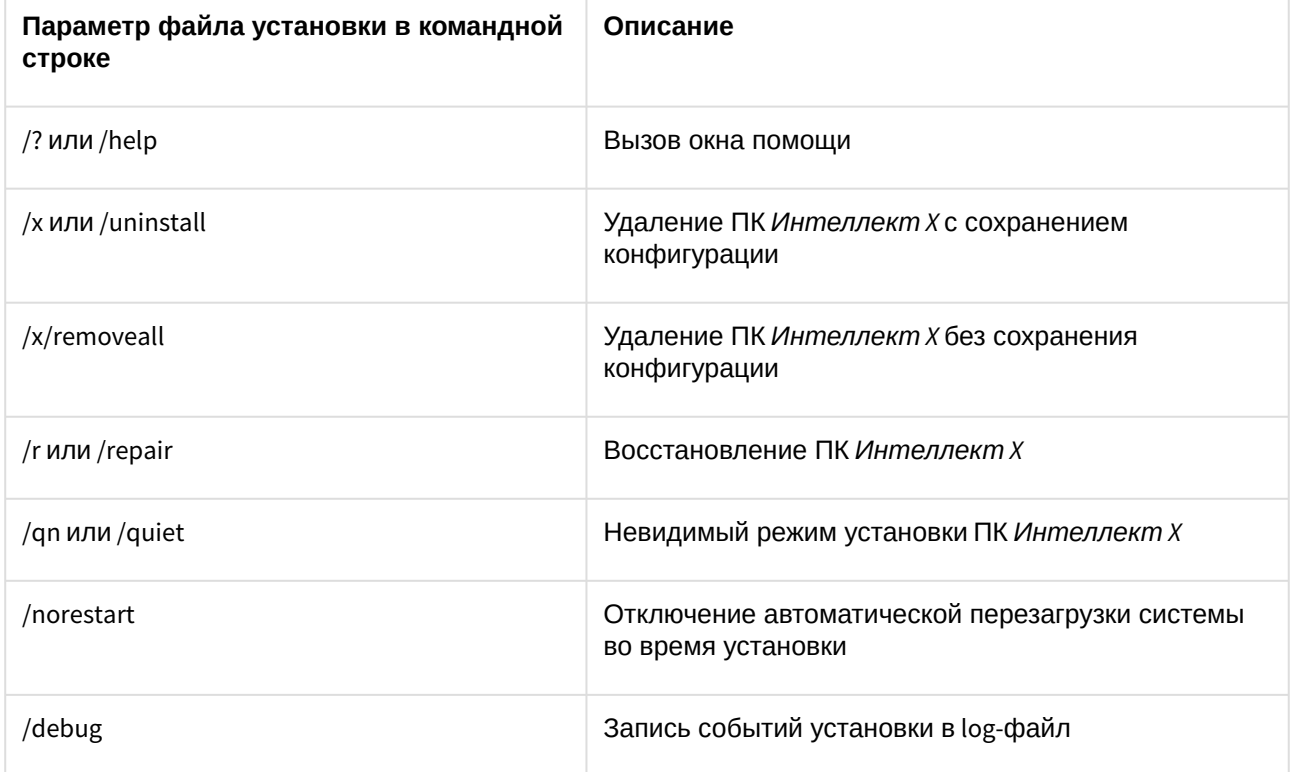

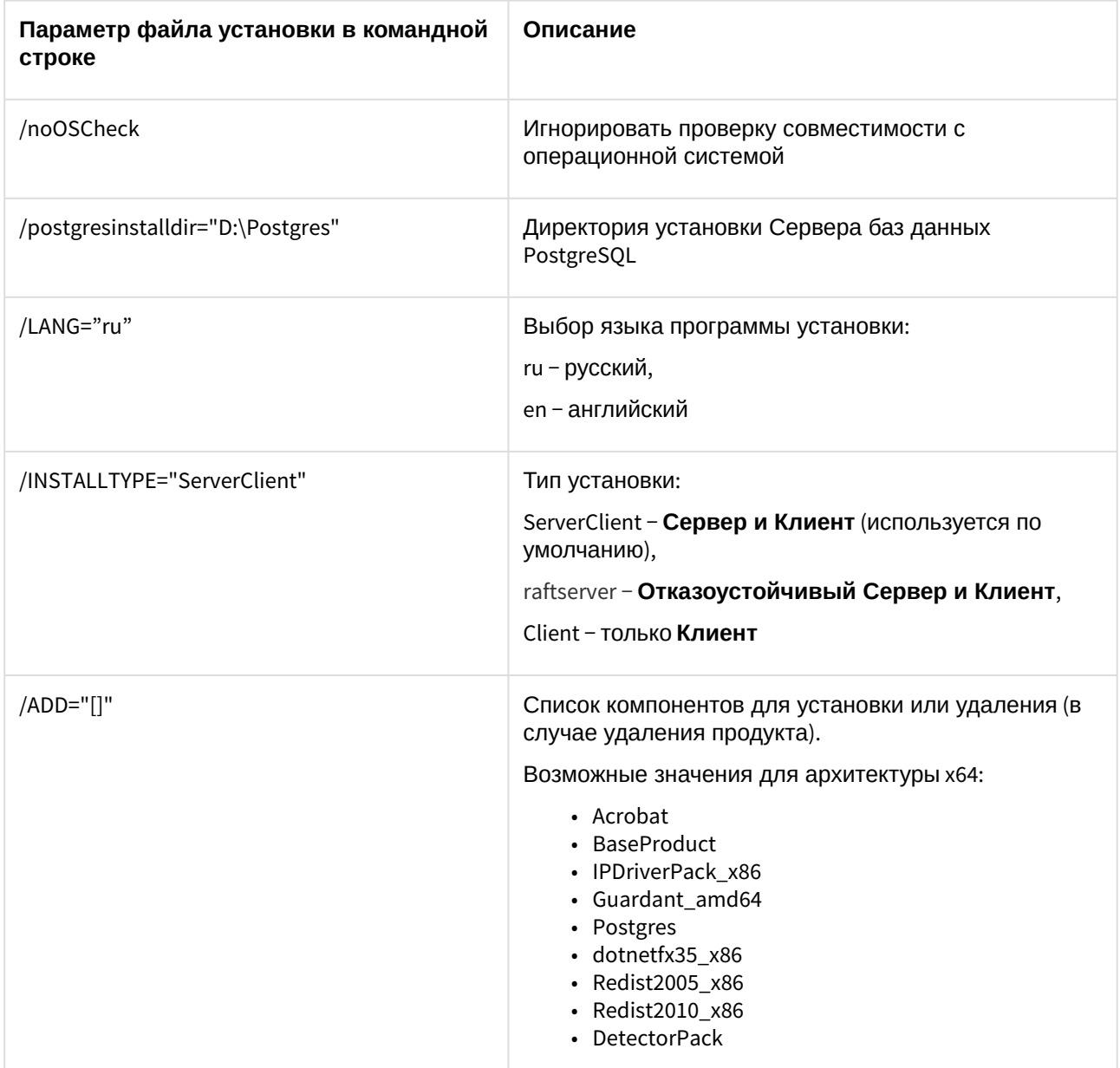

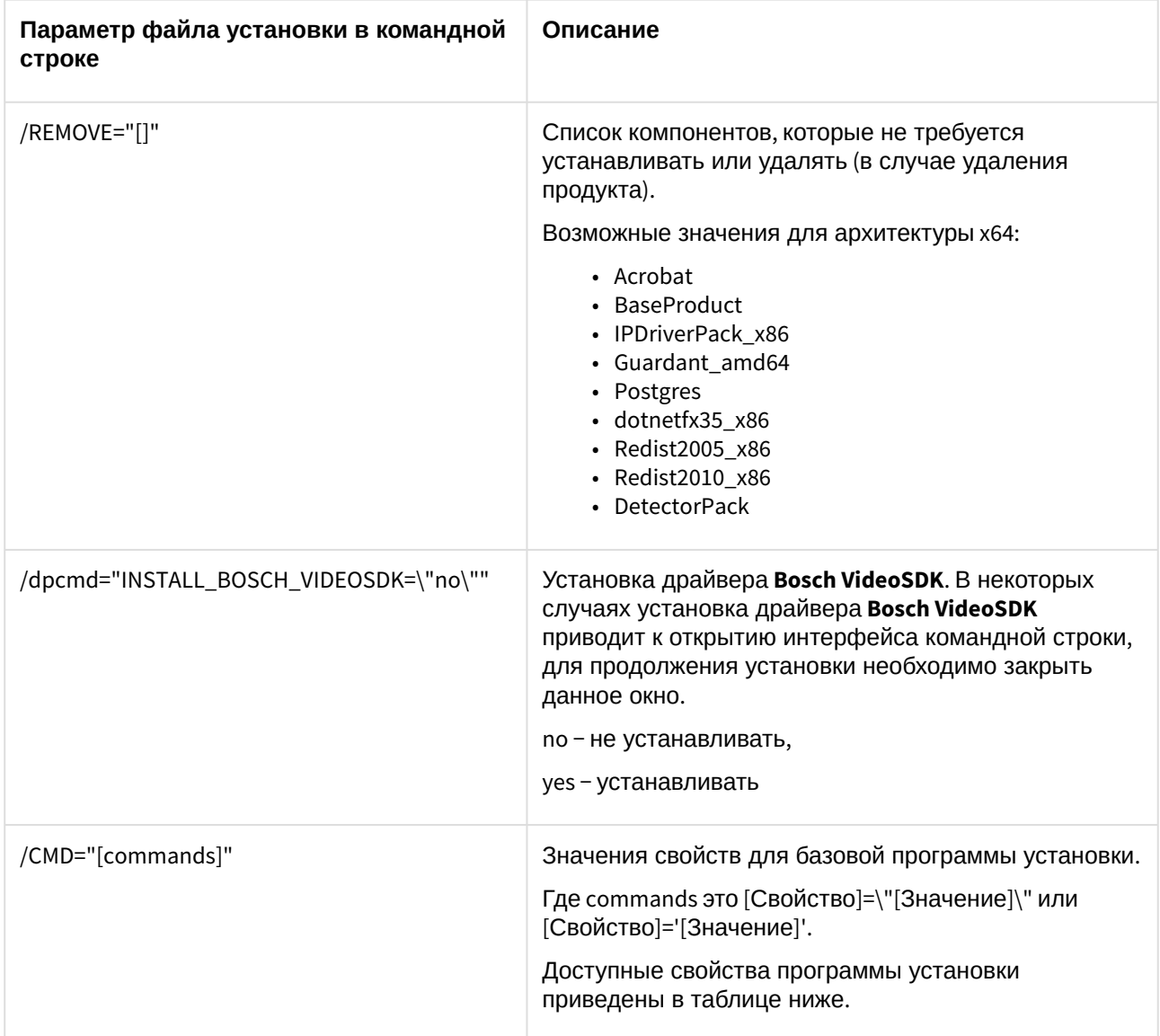

Свойства программы установки:

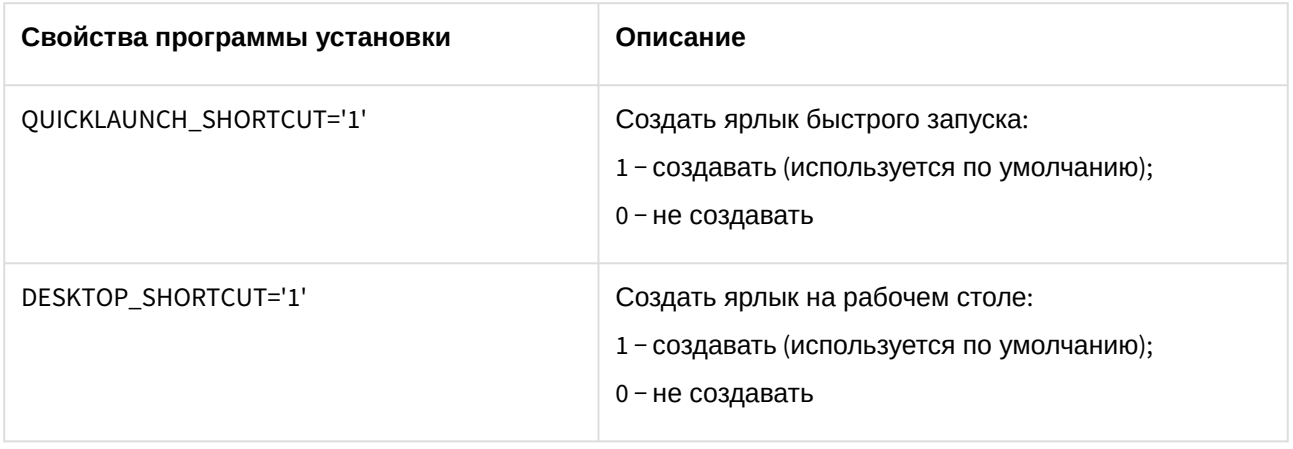

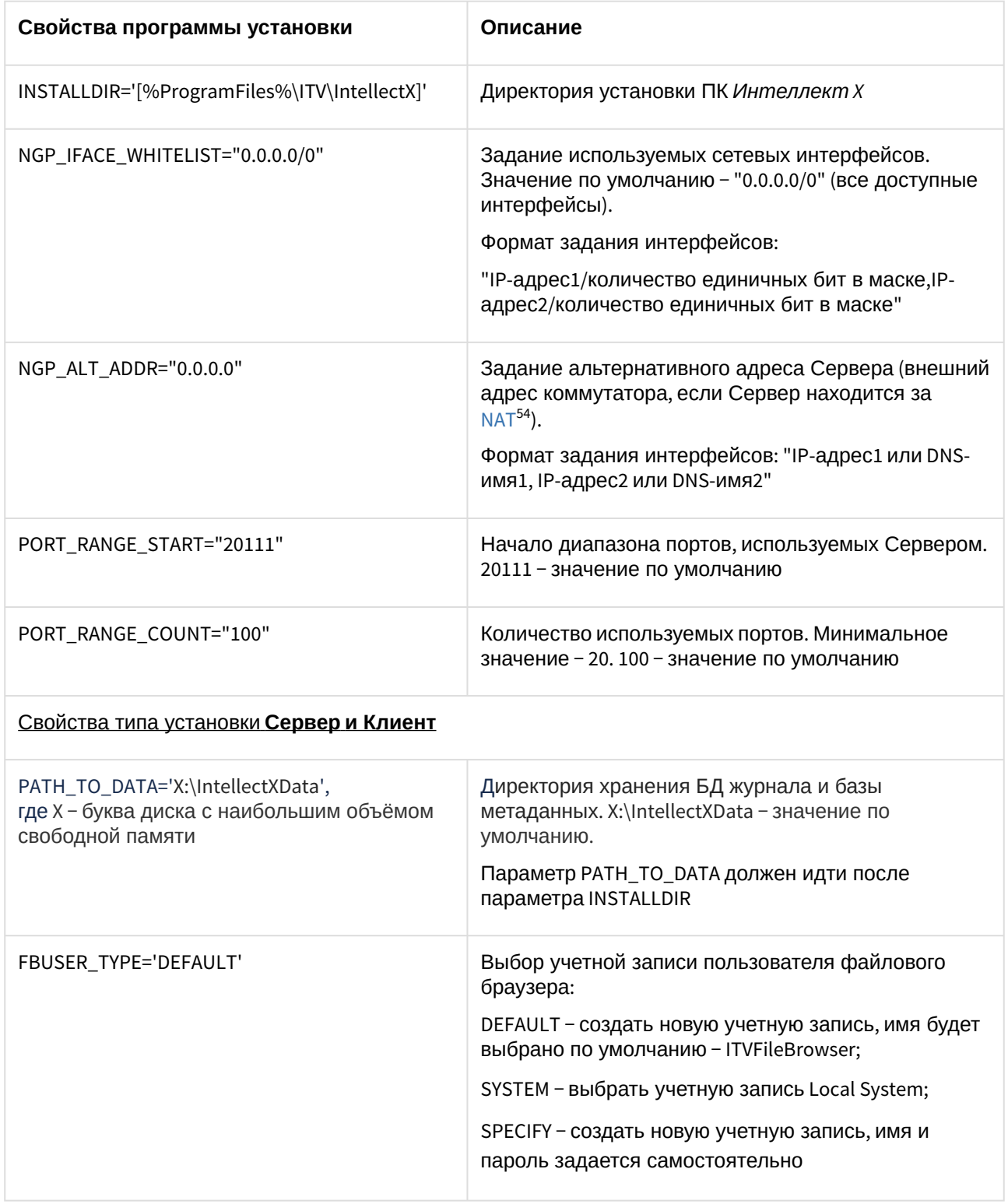

54 <https://ru.wikipedia.org/wiki/NAT>

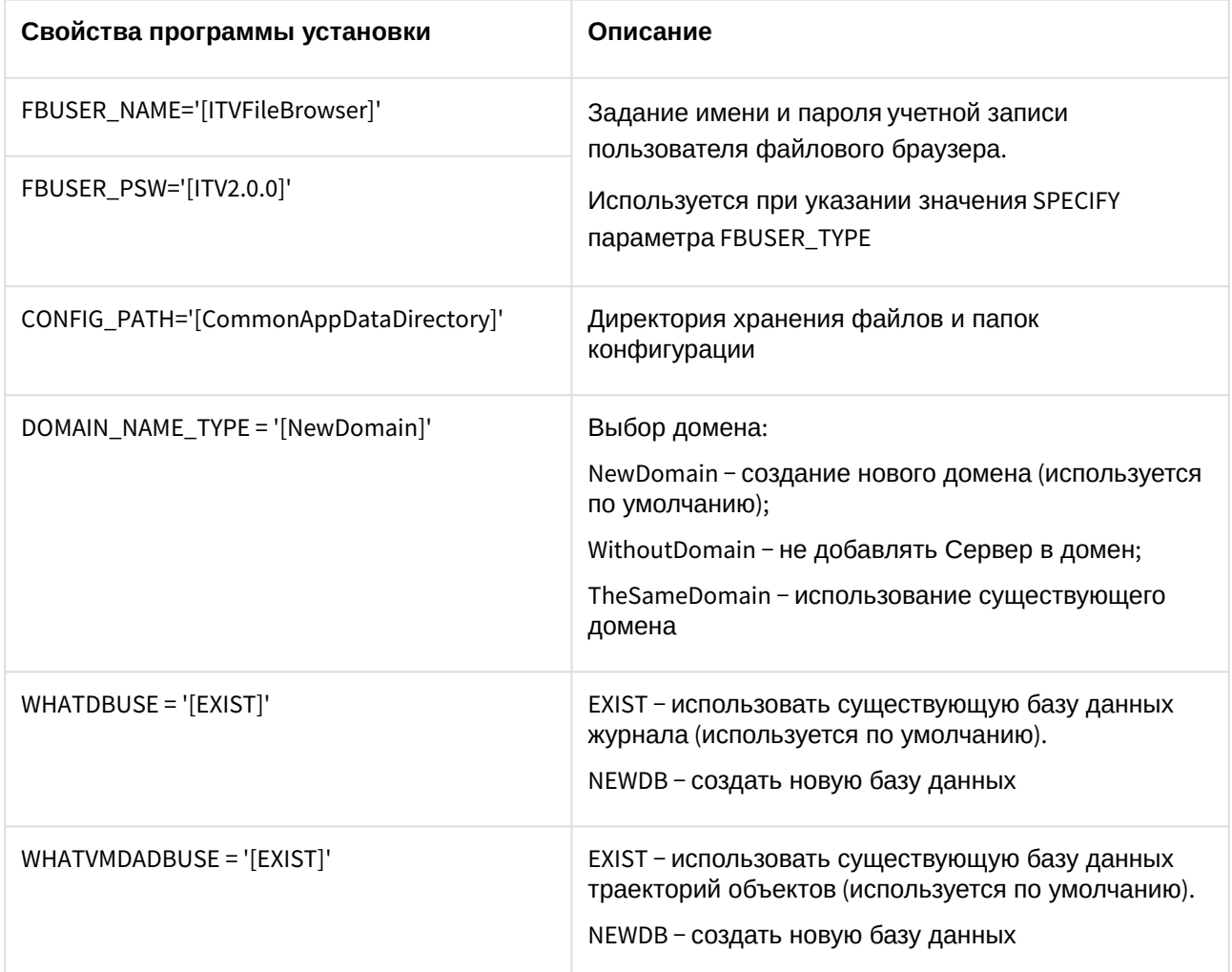

Пример запуска программы установки ПК *Интеллект X* в невидимом режиме:

setup.exe /quiet /norestart /debug /INSTALLTYPE="ServerClient" /REMOVE="Guardant\_amd64" / CMD="CREATE\_QUICKLAUNCH\_SHORTCUT=\"0\" PORT\_RANGE\_COUNT=\"50\" DOMAIN\_NAME\_TYPE=\"WithoutDomain\""

В результате выполнения данного действия файл установки setup.exe запустится со следующими параметрами:

- 1. Программа установки выполнит установку ПК *Интеллект X* в невидимом режиме (/quiet).
- 2. Без перезагрузки системы (/norestart).
- 3. События установки будут записываться в log-файл (/debug).
- 4. Тип установки **Сервер и Клиент** (/INSTALLTYPE="ServerClient").
- 5. Не установятся драйвера *Guardant* (/REMOVE="Guardant\_amd64").
- 6. Установка выполнится со следующими свойствами (/CMD=):
	- a. Без создания ярлыка быстрой загрузки (="CREATE\_QUICKLAUNCH\_SHORTCUT=\"0\").
	- b. Для работы Сервера будет выделено 50 портов (PORT\_RANGE\_COUNT="50").
	- c. Сервер не будет добавлен в домен (DOMAIN\_NAME\_TYPE='[WithoutDomain]').

## 5.2.7 Обновление модуля Drivers Pack

Для установки новой версии модуля *DriversPack* необходимо:

- 1. Запустить исполняемый файл IPDriverPack.msi.
- 2. [После завершения установки перезагрузить Сервер](#page-126-0) (см. Завершение работы Сервера (see page 127), [Запуск Сервера](#page-124-0) (see page 125)).

## <span id="page-103-0"></span>5.2.8 Автоматическое обновление удаленного Клиента

Если версия Сервера старше версии удаленного Клиента, то при подключении будет предложено провести автоматическое обновление Клиента.

## **Внимание!**

- Для автоматического обновления Клиент необходимо запускать от имени администратора.
- Обновление будет недоступно, если на компьютере с Клиентом установлен Сервер.

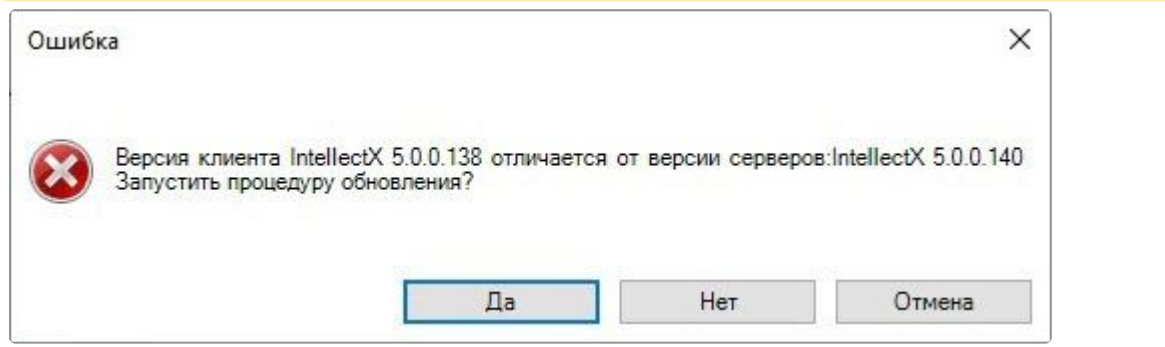

После нажатия кнопки **Да** произойдет автоматическая загрузка дистрибутива с Сервера.

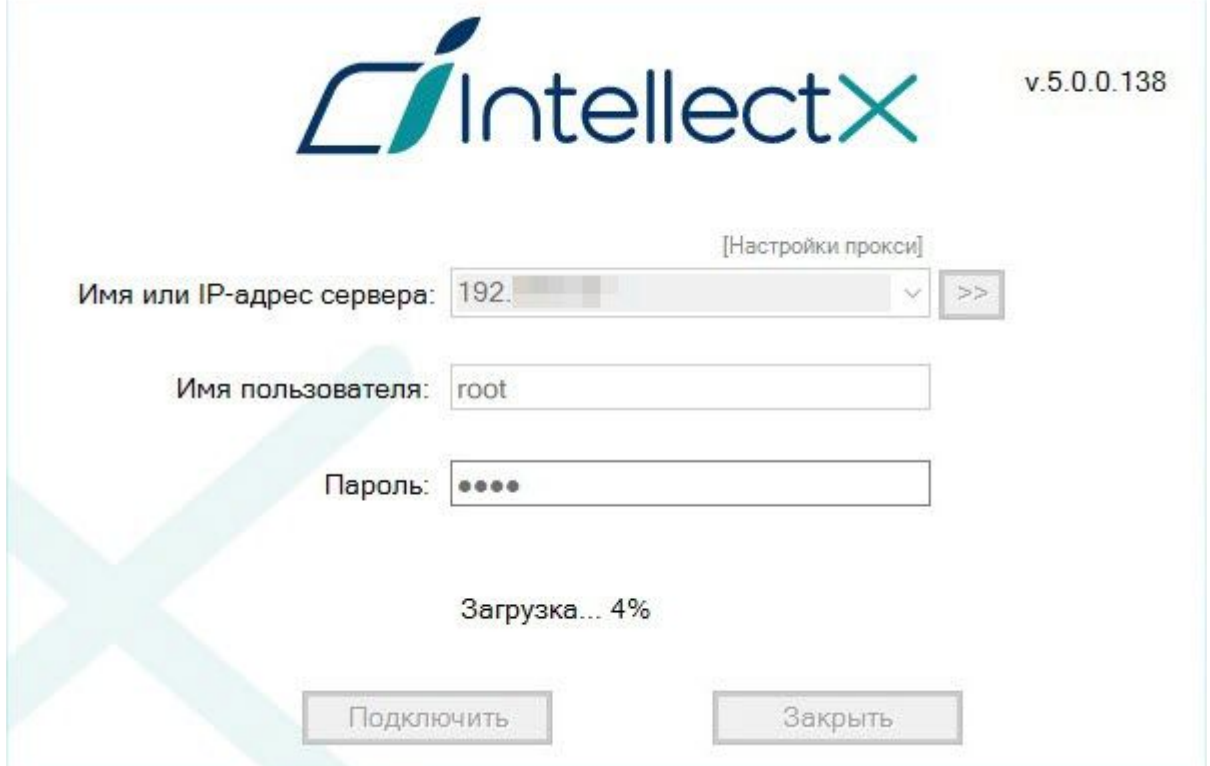

Далее автоматически запустится обновление Клиента, а также при необходимости модулей

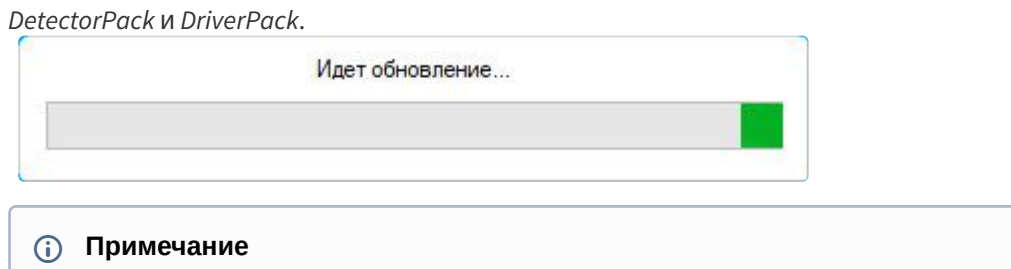

В процессе обновления может потребоваться перезагрузка компьютера.

После завершения обновления Клиент будет запущен автоматически.

# 6 Лицензирование ПК Интеллект X

# 6.1 Виды лицензий ПК Интеллект X

[Активация бесплатной лицензии Интеллект](https://docs.itvgroup.ru/confluence/pages/viewpage.action?pageId=246788879) X Бесплатная версия<sup>55</sup> [Создание запроса на активацию](https://docs.itvgroup.ru/confluence/pages/viewpage.action?pageId=246788889) 56

Различают 5 типов лицензии ПК *Интеллект X*: **Демо**, **Бесплатная версия**, **Старт**, **Эксперт** и **Интеграция**. Сразу после установки программное обеспечение будет запущено в демонстрационном режиме. Для полнофункциональной работы системы безопасности необходимо активировать ПК *Интеллект X*. Активация программного продукта осуществляется путем распространения в системе лицензионного файла. Функциональные различия системы в зависимости от используемого типа лицензии приведены в таблице.

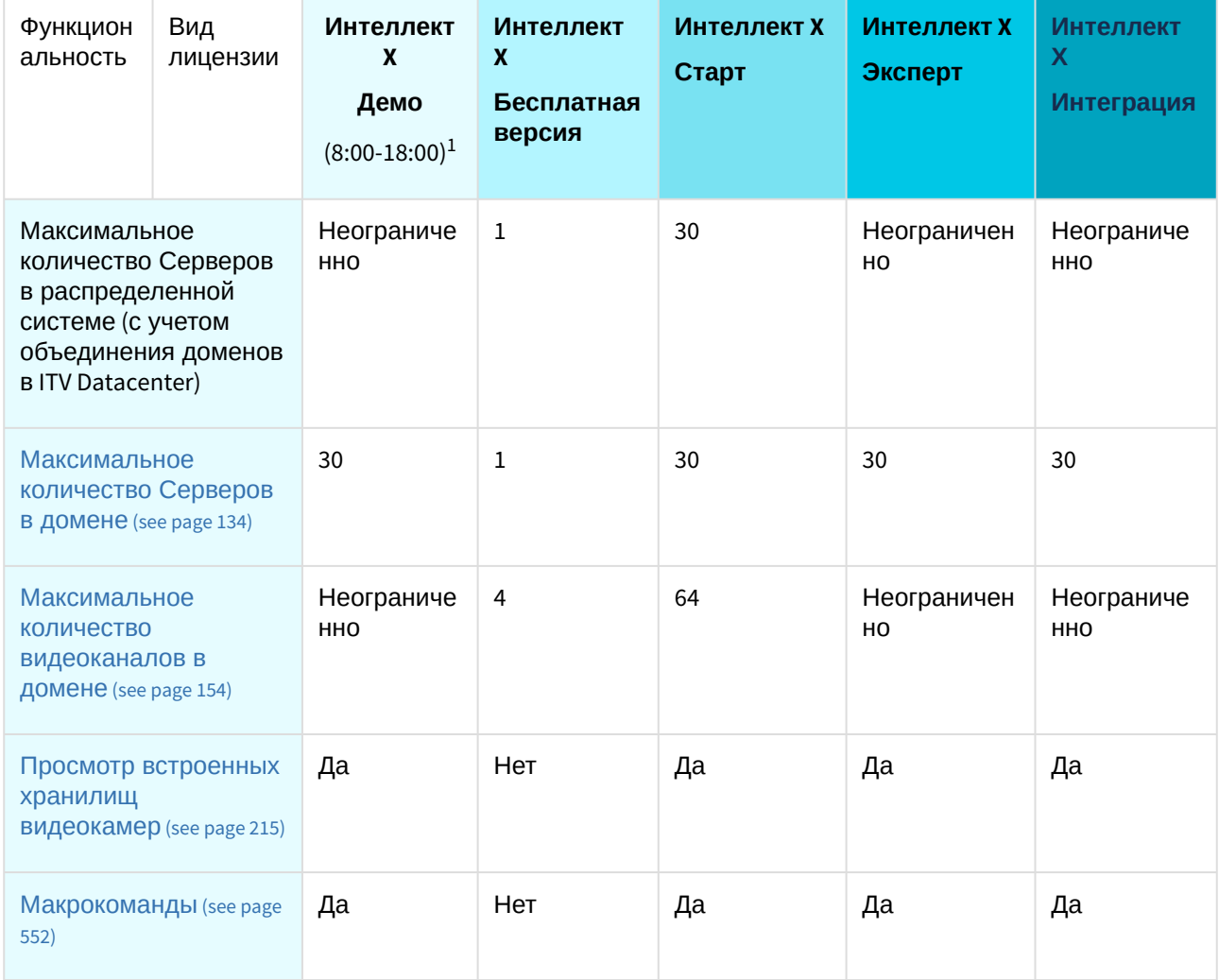

<sup>55</sup> <https://docs.itvgroup.ru/confluence/pages/viewpage.action?pageId=246788879>

<sup>56</sup> <https://docs.itvgroup.ru/confluence/pages/viewpage.action?pageId=246788889>

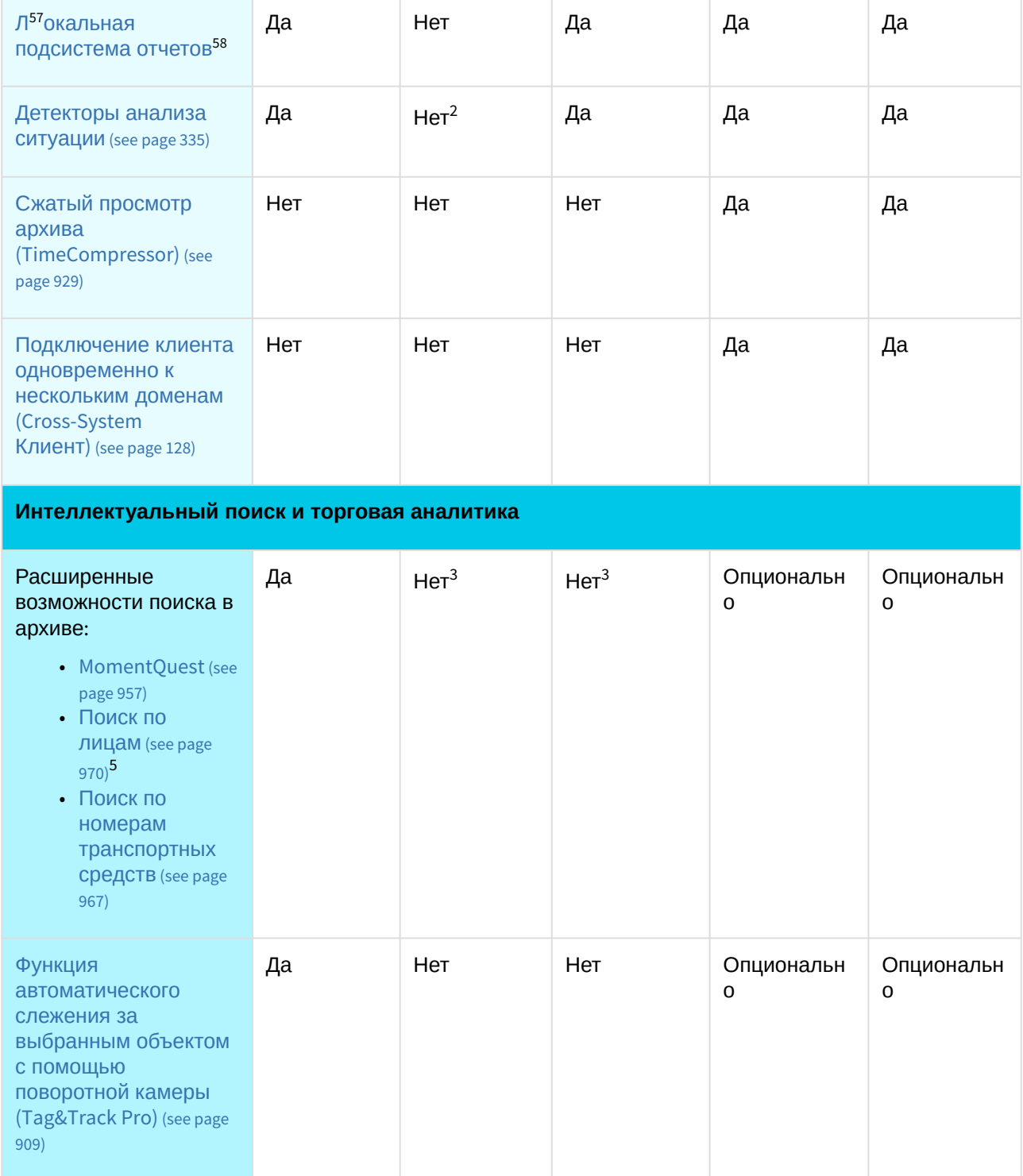

<sup>57</sup> <https://docs.itvgroup.ru/confluence/pages/viewpage.action?pageId=282132498>

<sup>58</sup> <https://docs.itvgroup.ru/confluence/pages/viewpage.action?pageId=282132498>

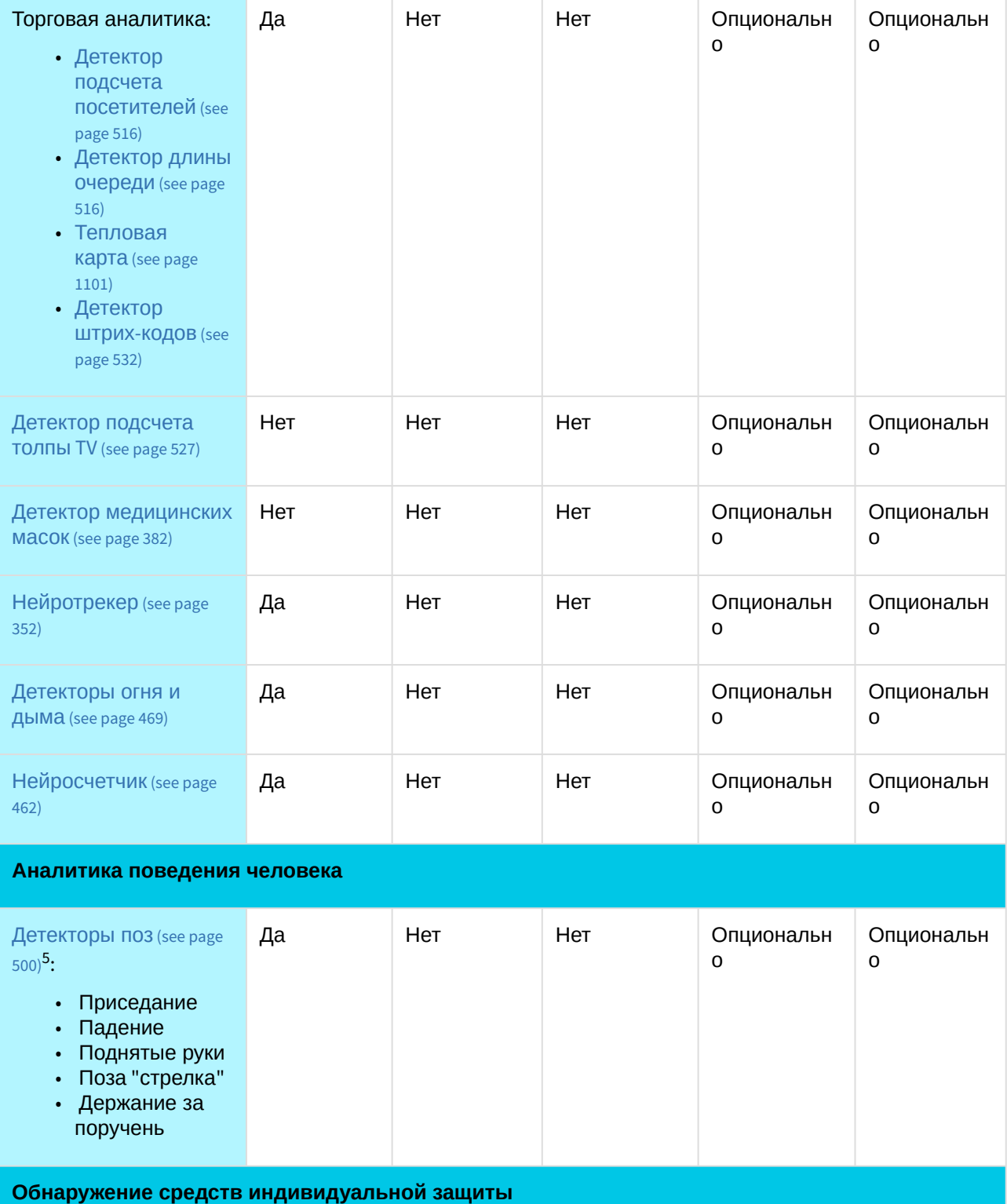
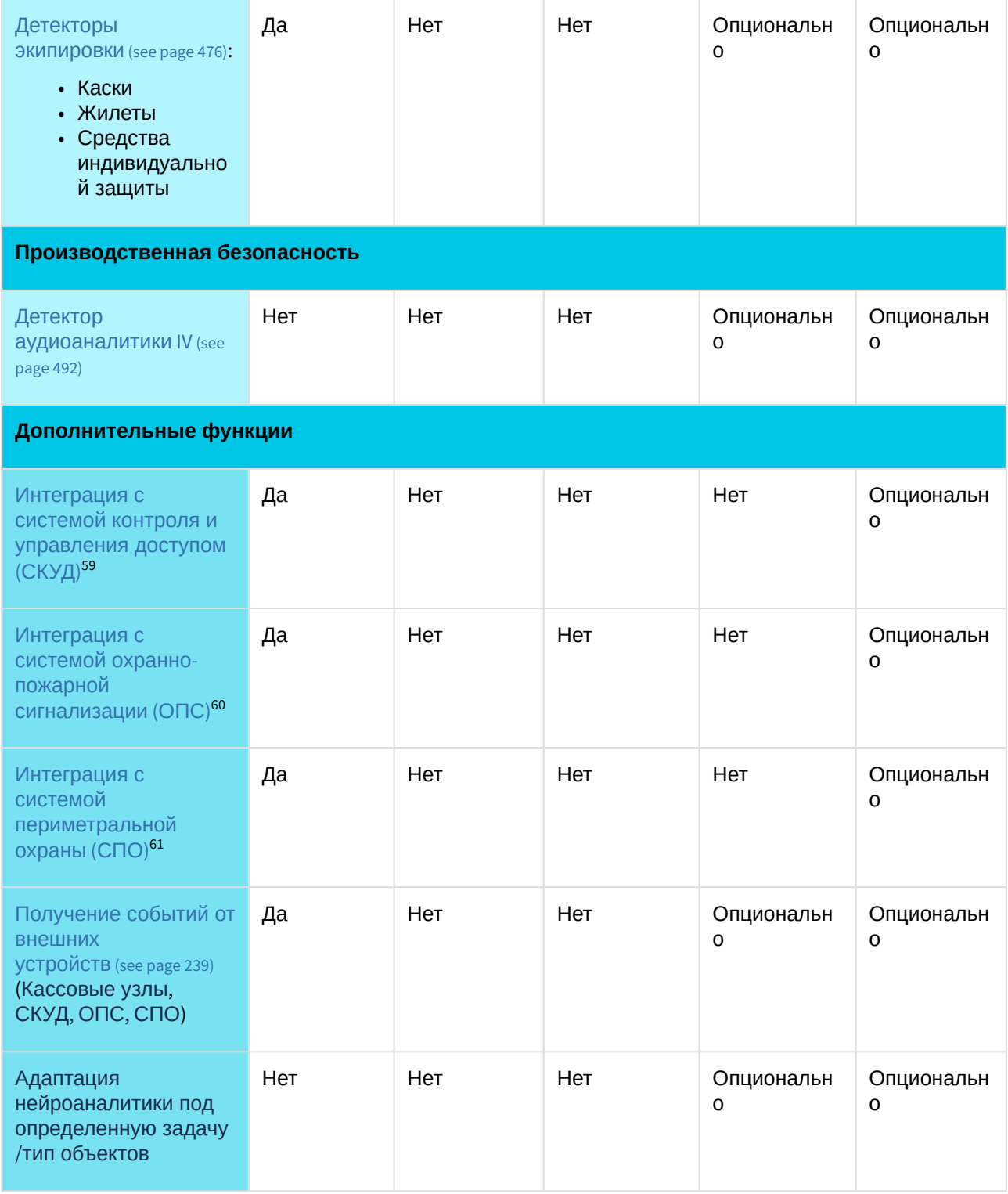

<sup>59</sup> <https://docs.itvgroup.ru/confluence/pages/viewpage.action?pageId=259330703> 60 <https://docs.itvgroup.ru/confluence/pages/viewpage.action?pageId=259330703>

<sup>61</sup> <https://docs.itvgroup.ru/confluence/pages/viewpage.action?pageId=259330703>

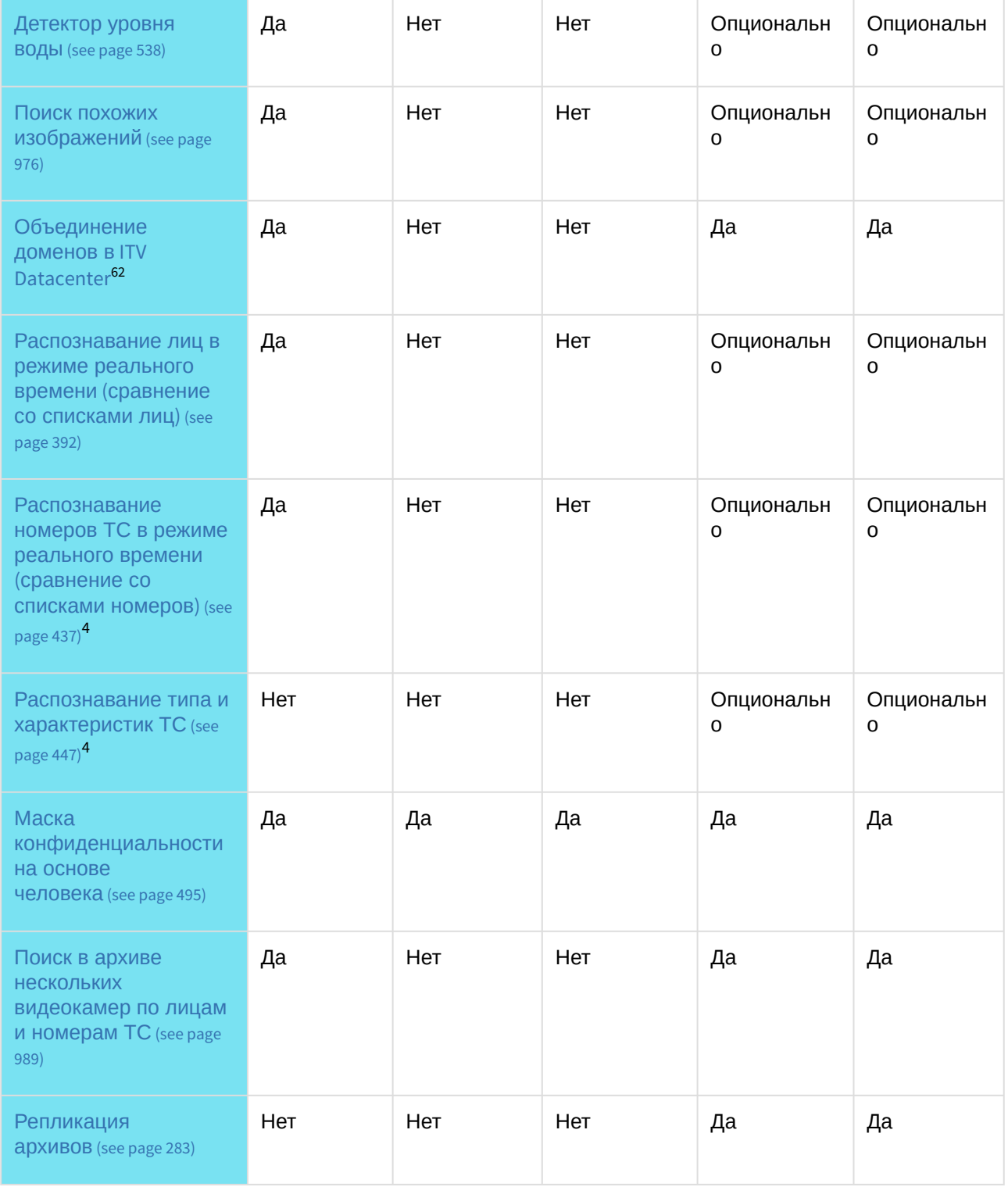

62 <https://byoc.itv.ru/>

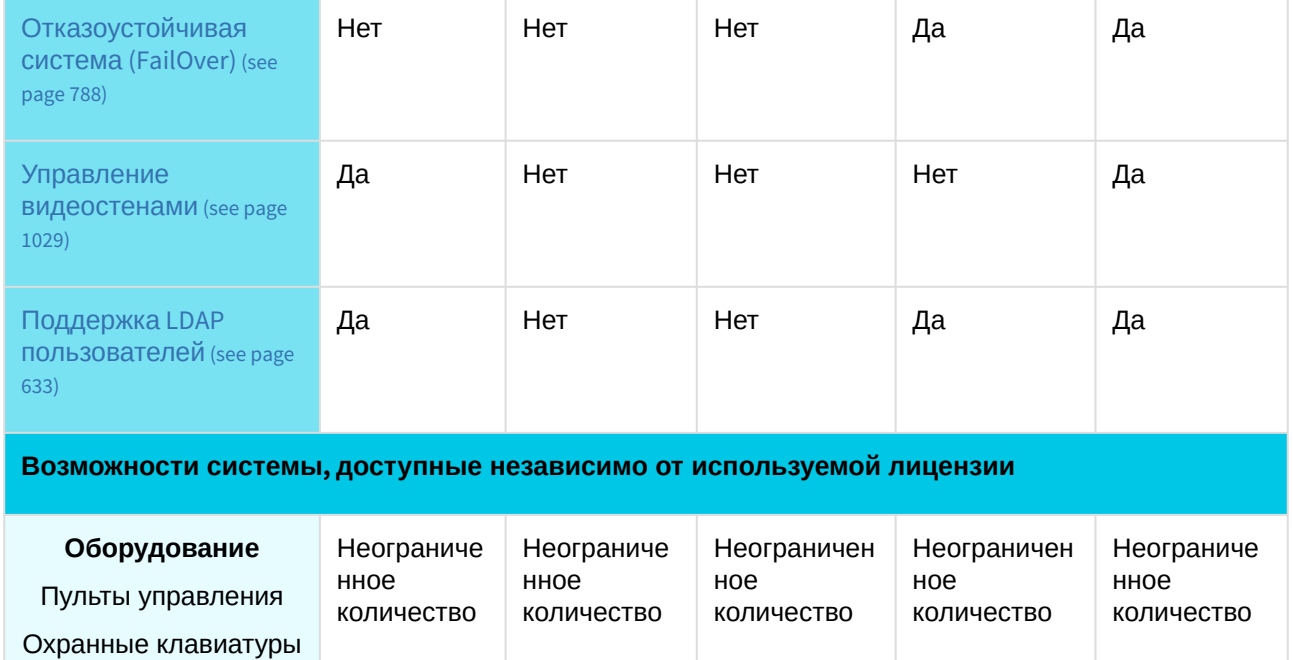

Да Нет Да Да Да

Джойстики I/O модули

[Облачный сервис](https://docs.itvgroup.ru/confluence/pages/viewpage.action?pageId=270379020) ITV

Cloud<sup>63</sup>

<sup>63</sup> <https://docs.itvgroup.ru/confluence/pages/viewpage.action?pageId=270379020>

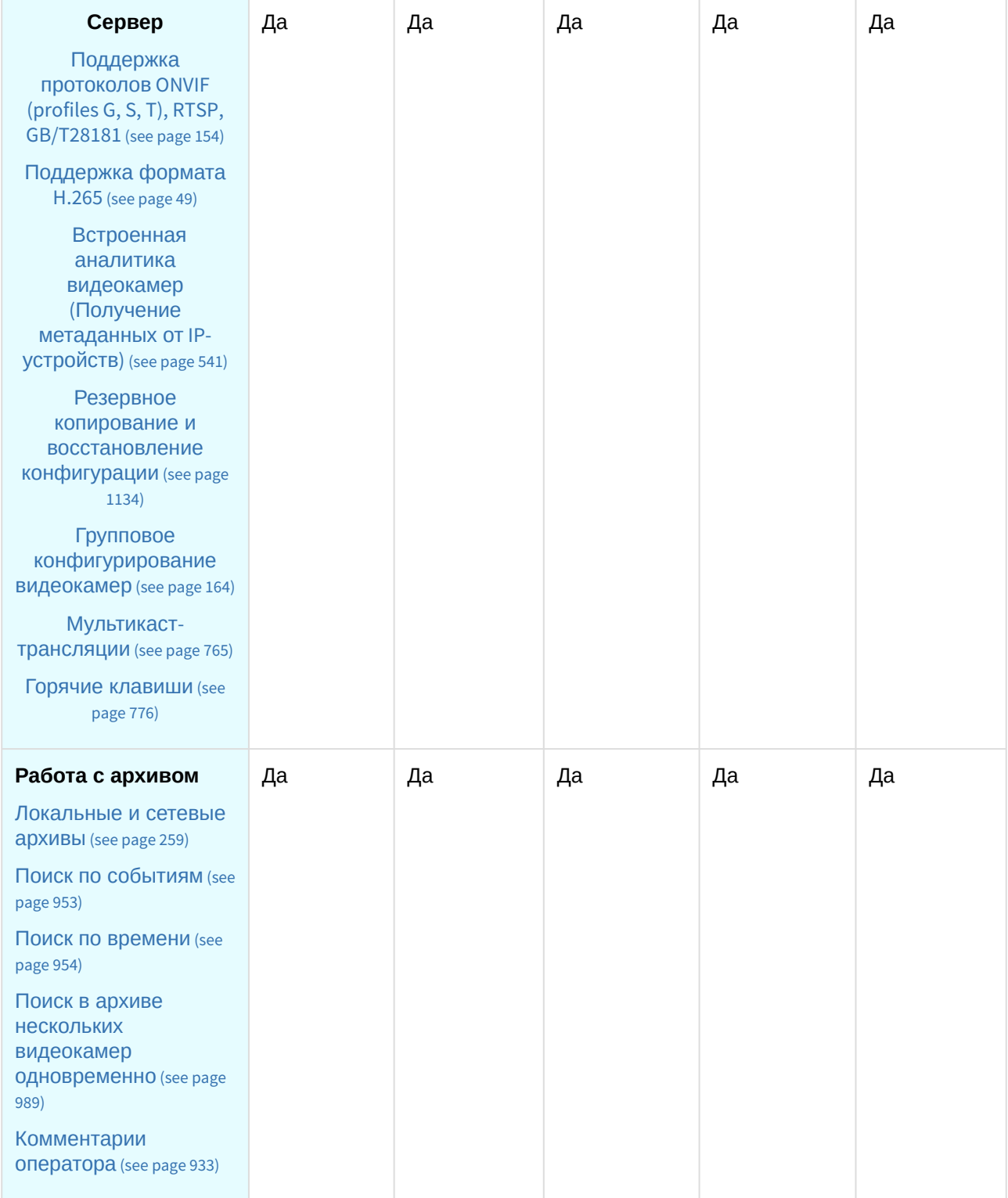

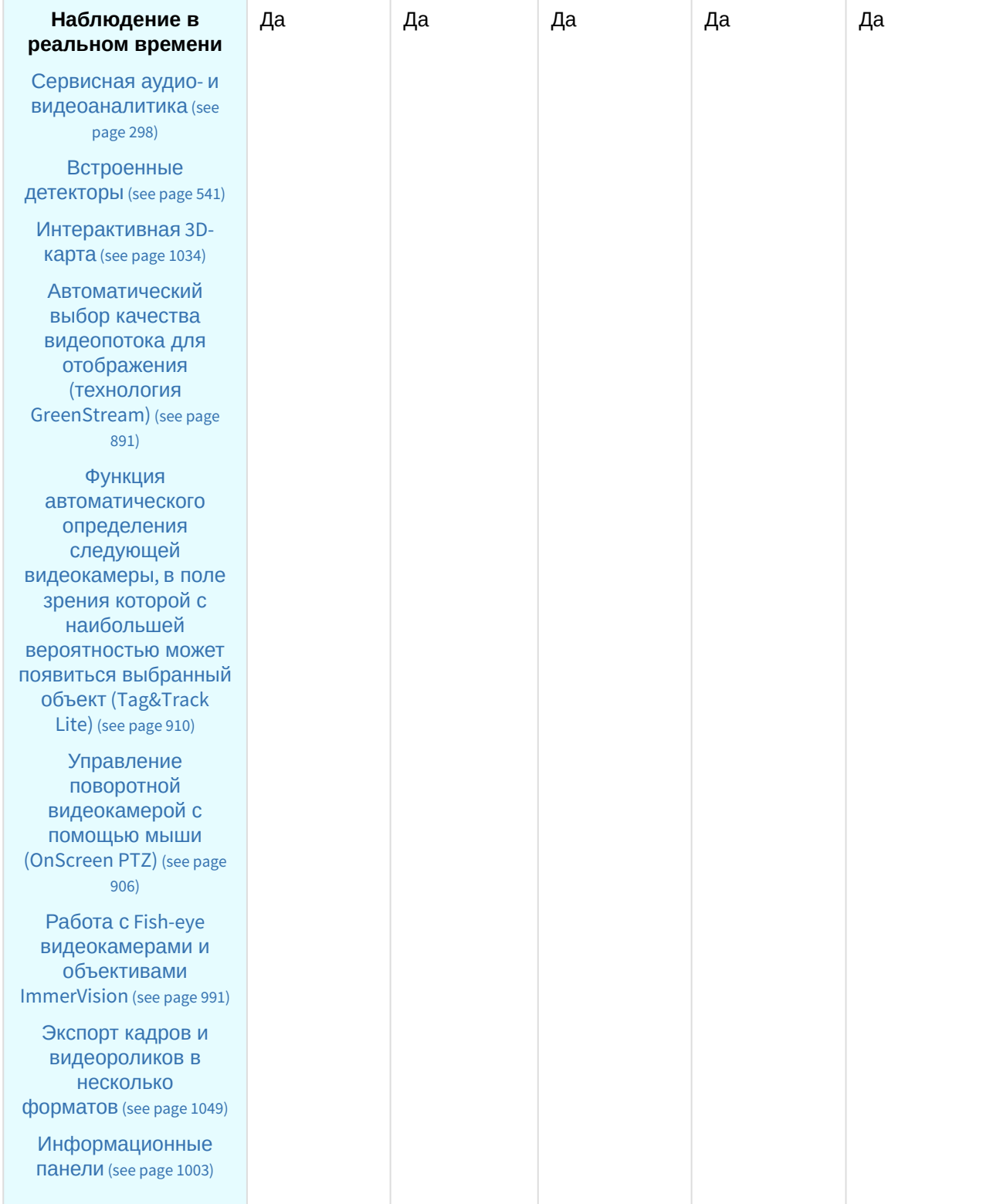

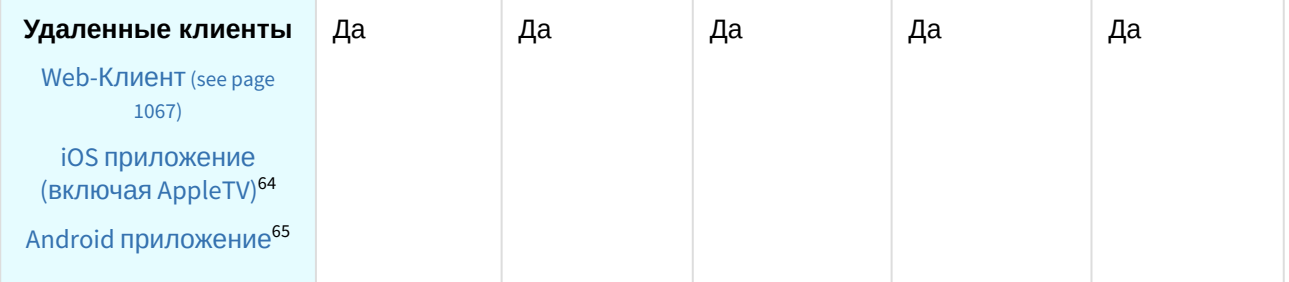

### **Примечание**

Информация о виде используемой лицензии отображается в свойствах Сервера в поле **Тип продукта**.

В системе предусмотрено информационное сообщение для пользователей роли **admin** о завершении срока действия лицензии (30 суток и меньше).

 $^{\rm 1}$ — время работы системы в демо-режиме с 08:00 до 18:00 в течение 30 суток с момента установки ПК *Интеллект X*.

2 — в лицензии *Интеллект X Бесплатная версия* доступны все детекторы анализа ситуации на основе базового детектора движения, кроме детектора оставленных объектов (см.

[Настройка детекторов анализа ситуации на основе базового детектора движения](#page-363-0) (see page 364)). 3 — в лицензиях *Интеллект X Бесплатная версия* и *Интеллект X Старт* доступен

MomentQuest с поиском по метаданным от базового детектора движения. Определение типа объекта и его цвета на основе метаданных от детектора движения невозможно.

 $^4-$ потребуется активировать лицензию распознавателя для детекторов:

- Распознавание ТС (IV);
- Распознавание номеров автомобилей (VT) (см. Лицензирование программного модуля для детектора распознавания номеров VT (see page 414));
- [Распознавание номеров автомобилей](#page-422-0) (IV) (см. Настройка детектора распознавания номеров IV (see page 423)).

 $^5$  — лицензия включает возможность использовать маски приватности на основе данных от соответствующих детекторов.

# 6.2 Способы лицензирования ПК Интеллект X

Лицензирование ПК *Интеллект X* может осуществляться двумя способами:

1. Только с помощью лицензионного файла.

Лицензионный файл содержит данные о комплектующих (материнская плата, процессор, жесткий диск, видеоадаптер, оперативная память, сетевая карта) всех Серверов. Замена основной конфигурации комплектующих Сервера ведет к потере лицензии. Например, одновременная замена материнской платы и процессора приведет к потере лицензии. Однако замена видеоадаптера или добавление оперативной памяти пройдут без последствий для лицензии.

По этой причине при работе с ПК *Интеллект X* следует учитывать следующие особенности:

- a. Запрос на активацию следует делать с того компьютера, на котором будет располагаться Сервер ПК *Интеллект X*.
- b. Обновление лицензии возможно только при сохранении основной конфигурации комплектующих всех Серверов.

<sup>64</sup> <https://docs.itvgroup.ru/confluence/pages/viewpage.action?pageId=259332578> 65 <https://docs.itvgroup.ru/confluence/pages/viewpage.action?pageId=259332578>

- c. Перенос лицензии с одного компьютера на другой невозможен.
- 2. С помощью лицензионного файла и ключа *Guardant*.

При этом способе лицензирования возможна замена комплектующих Серверов, а также перенос лицензии на другой компьютер. Для активации ПК *Интеллект X* данным способом следует обратиться в компанию ITV для получения лицензионного файла и ключа *Guardant*. В случае, если имеется ключ *Guardant*, можно выполнить активацию самостоятельно. Для этого необходимо вставить ключ *Guardant* в компьютер, с которого выполняется активация, и произвести стандартные шаги активации продукта.

## **Внимание!**

В ОС Linux допускается использование ключа Guardant Sign.

## **Примечание.**

Программное обеспечение, создающее виртуальные устройства (VirtualBox, VmWare и другие), может привести к потере лицензии. При возникновении подобной проблемы рекомендуется удалить все виртуальные устройства из дерева оборудования компьютера или получить новый файл лицензии.

# 6.3 Утилита активации ПК Интеллект X

Активация лицензии на ПК *Интеллект X* производится посредством утилиты активации продукта.

Утилита активации продукта запускается из меню **Пуск → Программы → Интеллект X → Утилиты → Активация продукта** или из области уведомлений (см. Утилита [IntellectX Tray Tool](#page-1116-0) (see page 1117)).

### **Примечание.**

Исполняемый файл утилиты активации продукта LicenseTool.exe расположен в папке <Директория установки ПК *Интеллект X*>\ITV\IntellectX\bin\

Далее следует выбрать имя одного из Серверов домена, на который будет распространяться лицензионный файл (данный файл распространяется на все запущенные в момент активации Серверы этого домена) и подключиться к системе, используя имя и пароль администратора ПК *Интеллект X* для продолжения процесса активации.

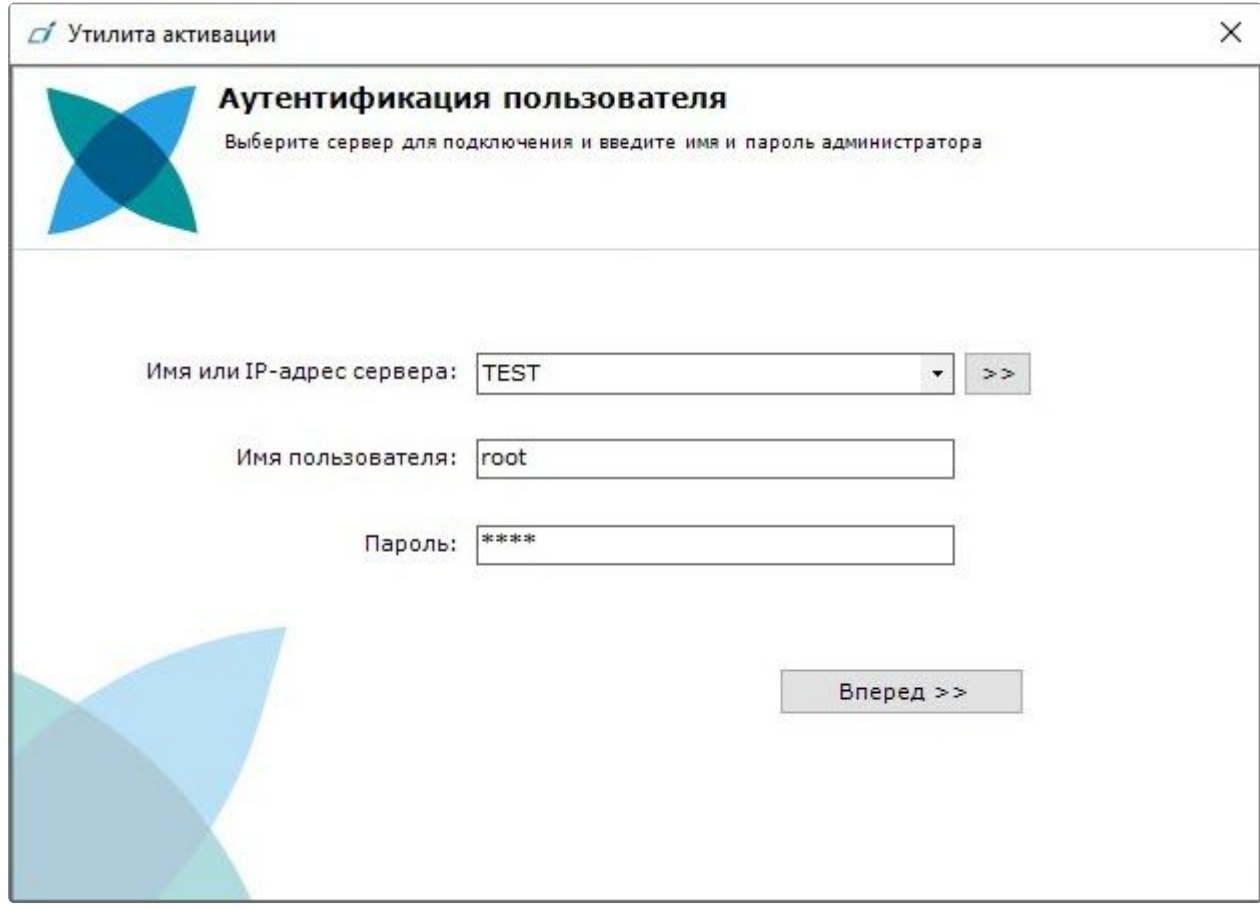

Будет отображена страница загрузки.

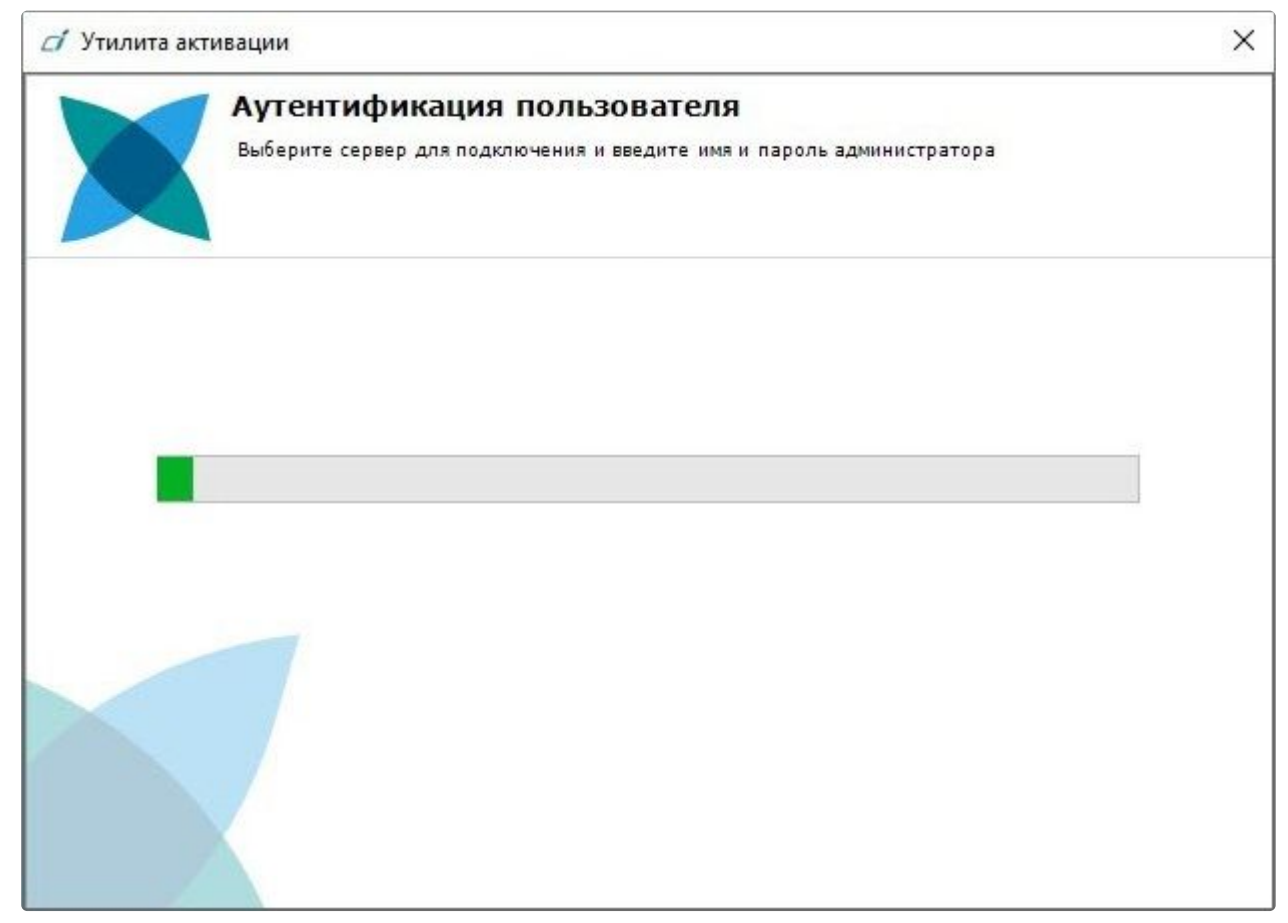

После завершения загрузки отобразится главная страница утилиты активации.

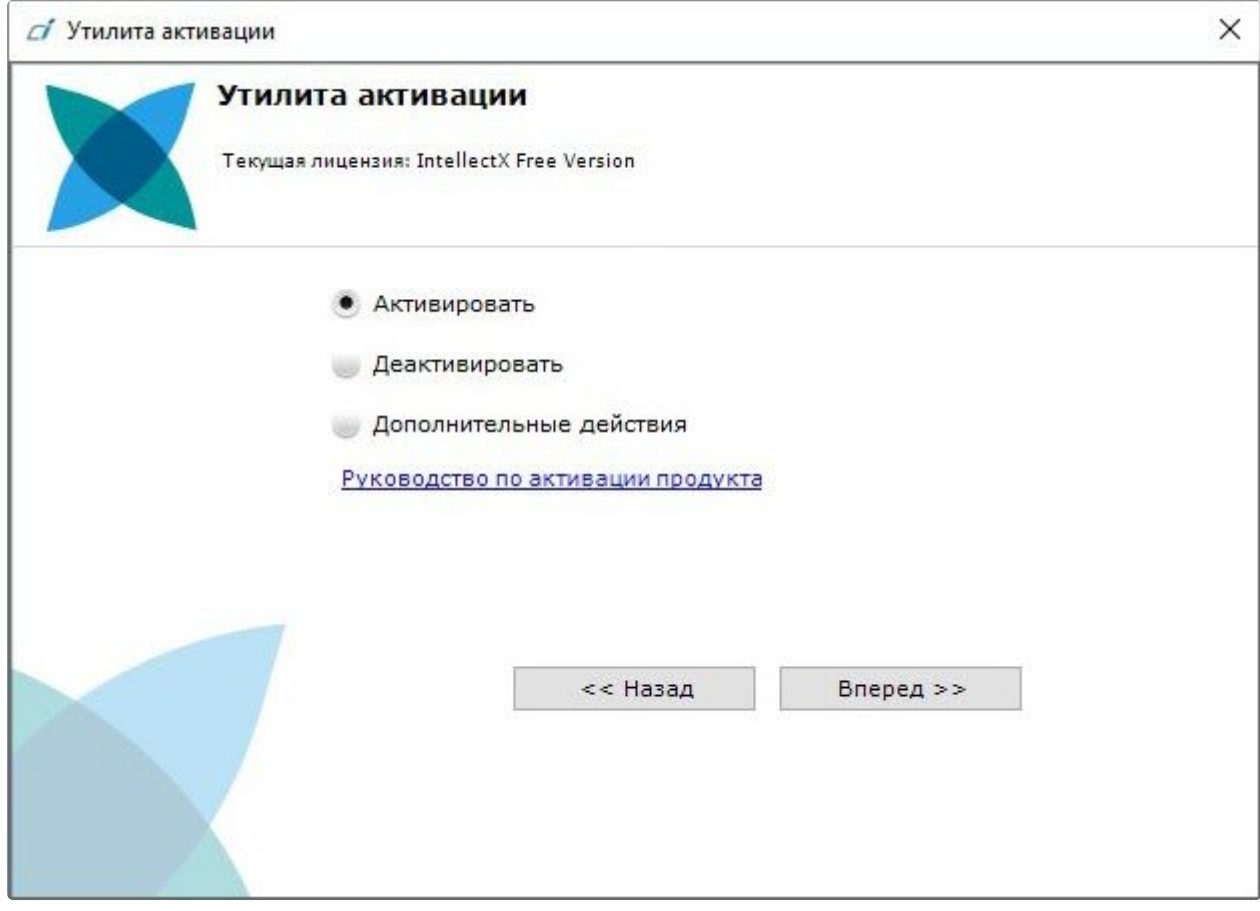

[Процесс активации лицензии и работа с утилитой подробно описаны в документе](https://docs.itvgroup.ru/confluence/pages/viewpage.action?pageId=246788870) Руководство по активации<sup>66</sup>.

# 6.4 Активация лицензии

При активации ПК *Интеллект X* следует пользоваться документом [Руководство по активации](https://docs.itvgroup.ru/confluence/pages/viewpage.action?pageId=246788870)<sup>67</sup> , который содержит пошаговые инструкции по активации и обновлению ПК *Интеллект X*.

Также рекомендуется пользоваться подсказками, отображаемыми в диалоговых окнах утилиты активации.

<sup>66</sup> <https://docs.itvgroup.ru/confluence/pages/viewpage.action?pageId=246788870>

<sup>67</sup> <https://docs.itvgroup.ru/confluence/pages/viewpage.action?pageId=246788870>

# 7 Запуск и завершение работы ПК Интеллект X

# <span id="page-118-1"></span>7.1 Запуск

# 7.1.1 Автоматический запуск Клиента

С помощью [планировщика заданий ОС](https://technet.microsoft.com/ru-ru/library/cc721931(v=ws.11).aspx) Windows<sup>68</sup> существует возможность настроить автоматический запуск Клиента *Интеллект X* при запуске системы.

При настройке рекомендуется задать задержку, необходимую для запуска Сервера.

## **Примечание**

[Также можно настроить автоматическую авторизацию при запуске Клиента](#page-764-0) (см. Настройка Cross-System Клиента и автоматической авторизации (see page 765)).

# <span id="page-118-0"></span>7.1.2 Запуск ПК Интеллект X в демо-режиме

В том случае, если не была произведена активация, ПК *Интеллект X* запускается в демонстрационном режиме.

Период работы системы в демо-режиме с 08.00 до 18.00. При этом существуют также ограничения в функциональности (см. [Виды лицензий ПК Интеллект](#page-105-0) X (see page 106)). Виды демонстрационного режима приведены в таблице.

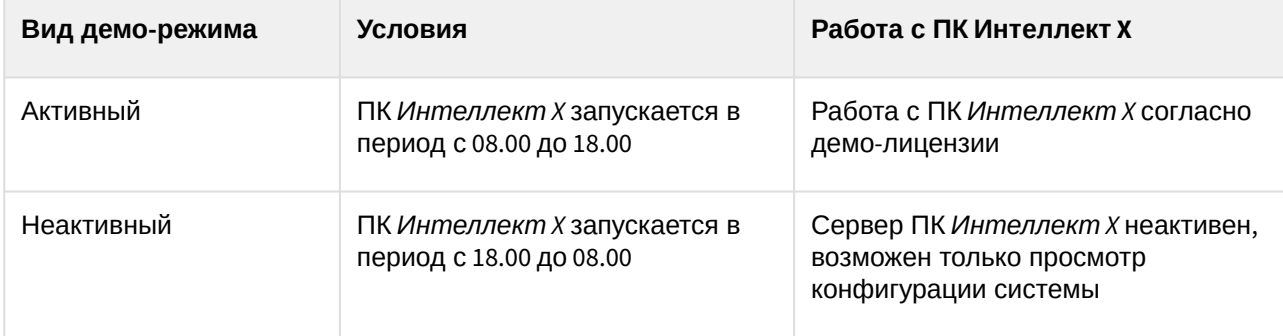

В том случае, если происходит подключение Клиента к домену, в котором хотя бы один из Серверов находится в демо-режиме, будет выведено соответствующее уведомление, а также список Серверов домена с указанием типа лицензии.

## **Примечание**

Уведомление будет выведено после успешного завершения процесса авторизации.

<sup>68</sup> [https://technet.microsoft.com/ru-ru/library/cc721931\(v=ws.11\).aspx](https://technet.microsoft.com/ru-ru/library/cc721931(v=ws.11).aspx)

Если в домене присутствует хотя бы один Сервер в активном демо-режиме, будет предложено **Запустить утилиту активации** или **Продолжить** работу.

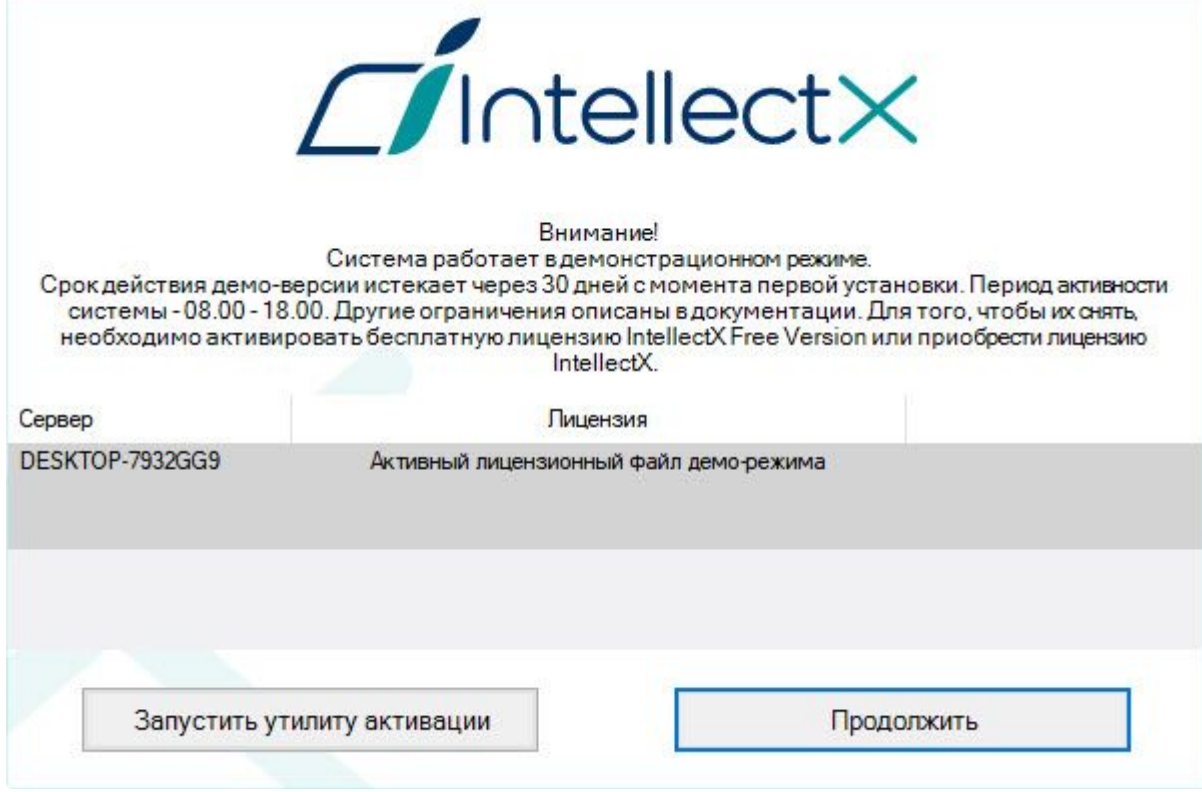

# 7.1.3 Запуск нескольких Клиентов ПК Интеллект X

Существует возможность одновременного запуска нескольких Клиентов ПК *Интеллект X* на одном компьютере для подключения к разным Серверам.

В таком случае запуск Клиентов необходимо осуществлять с дополнительным параметром --**monitor=N**, где **N** – номер монитора, на котором необходимо запустить Клиент.

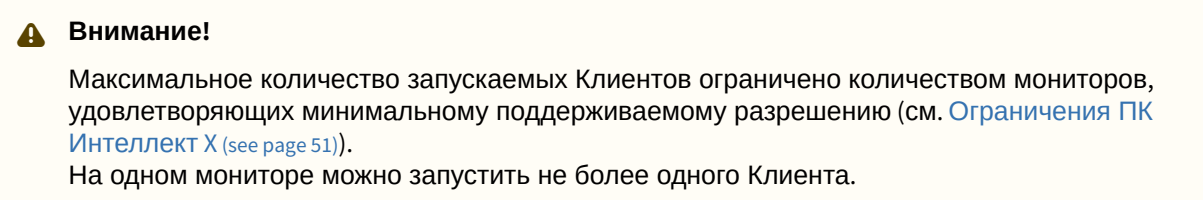

Для запуска нескольких Клиентов рекомендуется выполнить следующие действия:

1. Создать на рабочем столе количество ярлыков Клиента, равное количеству подключенных мониторов.

2. В свойствах каждого ярлыка в строке **Объект** добавить дополнительный параметр --**monitor=N**.  $\sqrt{ }$ IntellectX

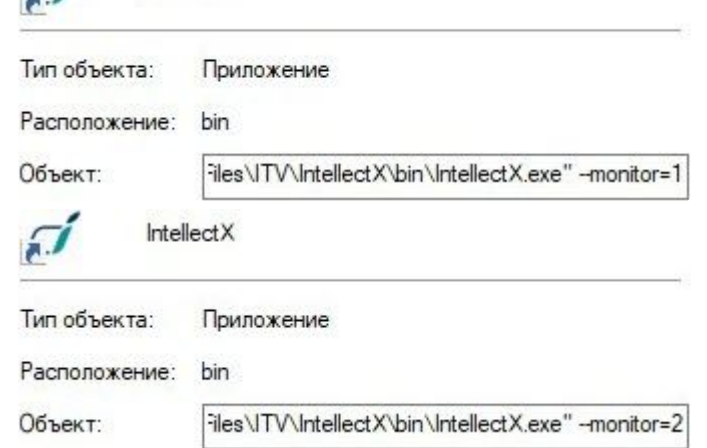

3. Осуществлять запуск Клиентов с помощью созданных ярлыков.

### **Примечание**

[Если Клиент был запущен в оконном режиме](#page-753-0) (см. Настройка экранного режима (полноэкранный или оконный) Клиента (see page 754)) и был перемещен на другой монитор, то такая ситуация не отслеживается – запуск Клиентов будет осуществляться на указанных мониторах, даже если на каком-либо из них уже открыт Клиент.

# 7.1.4 Запуск Клиента ПК Интеллект X

Запуск Клиента ПК *Интеллект X* вручную осуществляется с использованием меню **Пуск**, предусмотренного для запуска пользовательских программ в ОС Windows.

## **Примечание**

Для запуска Клиента из командной строки необходимо задать параметры login, password и server. Все параметры не являются обязательными.

Например, C:\Program Files\ITV\IntellectX\bin>IntellectX.exe --login=root --password=root - server=127.0.0.1

Для подключения к нескольким Серверам (см. [Cross-System](#page-127-0) Клиент (see page 128)) они должны быть перечислены через запятую.

Например, C:\Program Files\ITV\IntellectX\bin>IntellectX.exe --login=root --password=root - server=10.0.11.30, 10.0.11.34

Для того, чтобы начать работу с программным комплексом, необходимо выполнить следующие действия:

#### 1. Выбрать меню **Пуск → Программы → IntellectX → IntellectX**.

### **Примечание**

- Запуск Клиента также может быть осуществлен из утилиты *IntellectX Tray Tool* (см. Утилита [IntellectX Tray Tool](#page-1116-0) (see page 1117)).
- Исполняемый файл ПК *Интеллект X* IntellectX.exe расположен в папке <Директория установки ПК *Интеллект X*>\IntellectX\bin\.
- Для запуска Клиента в безопасном режиме с программной эмуляцией OpenGL необходимо выбрать **Пуск → Программы → IntellectX → IntellectX (safe mode)**.
- При работе Клиента в безопасном режиме частота кадров снижается.

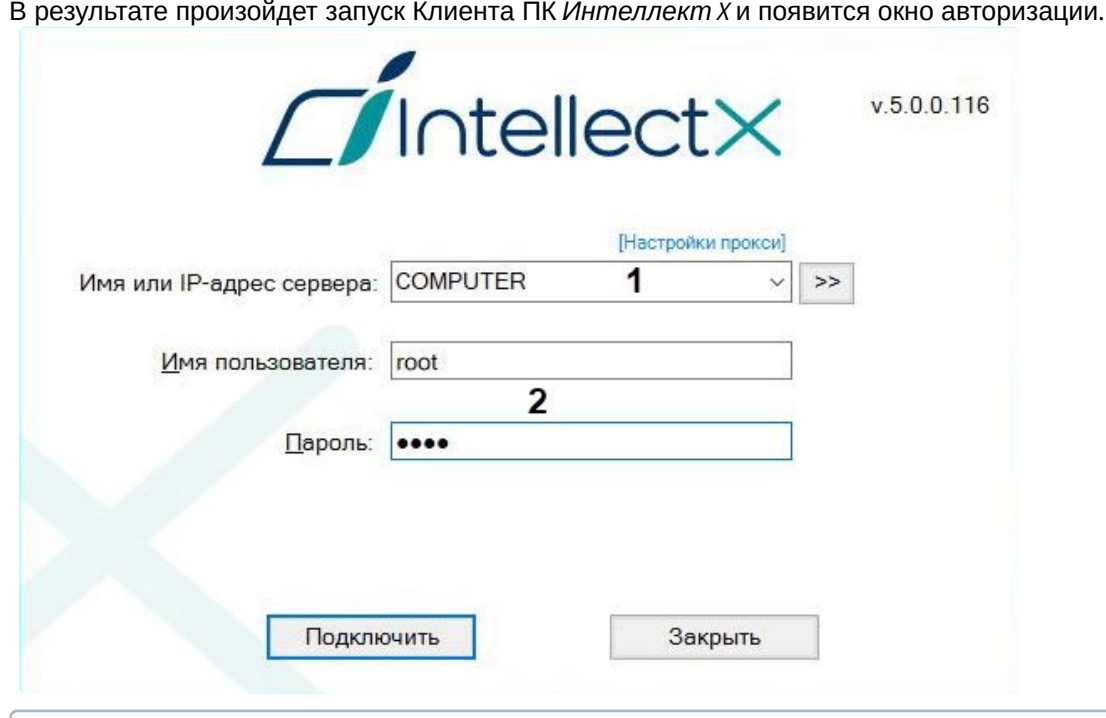

### **Примечание**

Запуск Клиента при работе системы в отказоустойчивом режиме описан в разделе [Подключение к узлу и настройка домена](#page-817-0) (see page 818).

2. Выбрать Сервер, к которому необходимо произвести подключение, и указать порт (**1**).

**• [Подключение Клиента к Серверу за](#page-1190-0) NAT** (see page 1191)

### **Внимание!**

Версия Клиента пользователя и Сервера, к которому осуществляется подключение, должны совпадать. Также должны совпадать версии установленного *DriversPack*. Если версия Сервера старше версии Клиента, будет предложено провести автоматическое обновление Клиента (см. [Автоматическое обновление удаленного Клиента](#page-103-0) (see page 104)). Не рекомендуется выполнять подключение при несовпадении версий продуктов.

### **Примечание**

Если подключение к Серверу производится удаленным пользователем, в поле **Имя или IP-адрес Сервера** указывается имя или IP-адрес компьютера, с которым устанавливается соединение.

Порядок Серверов в списке следующий:

- a. Предпочтительные Серверы (см. [Выбор предпочтительных Серверов](#page-769-0) (see page 770)).
- b. Последний Сервер, к которому было подключение.
- c. Остальные Серверы в алфавитном порядке.
- 3. Ввести имя пользователя, пароль (**2**) и нажать кнопку **Подключить**.

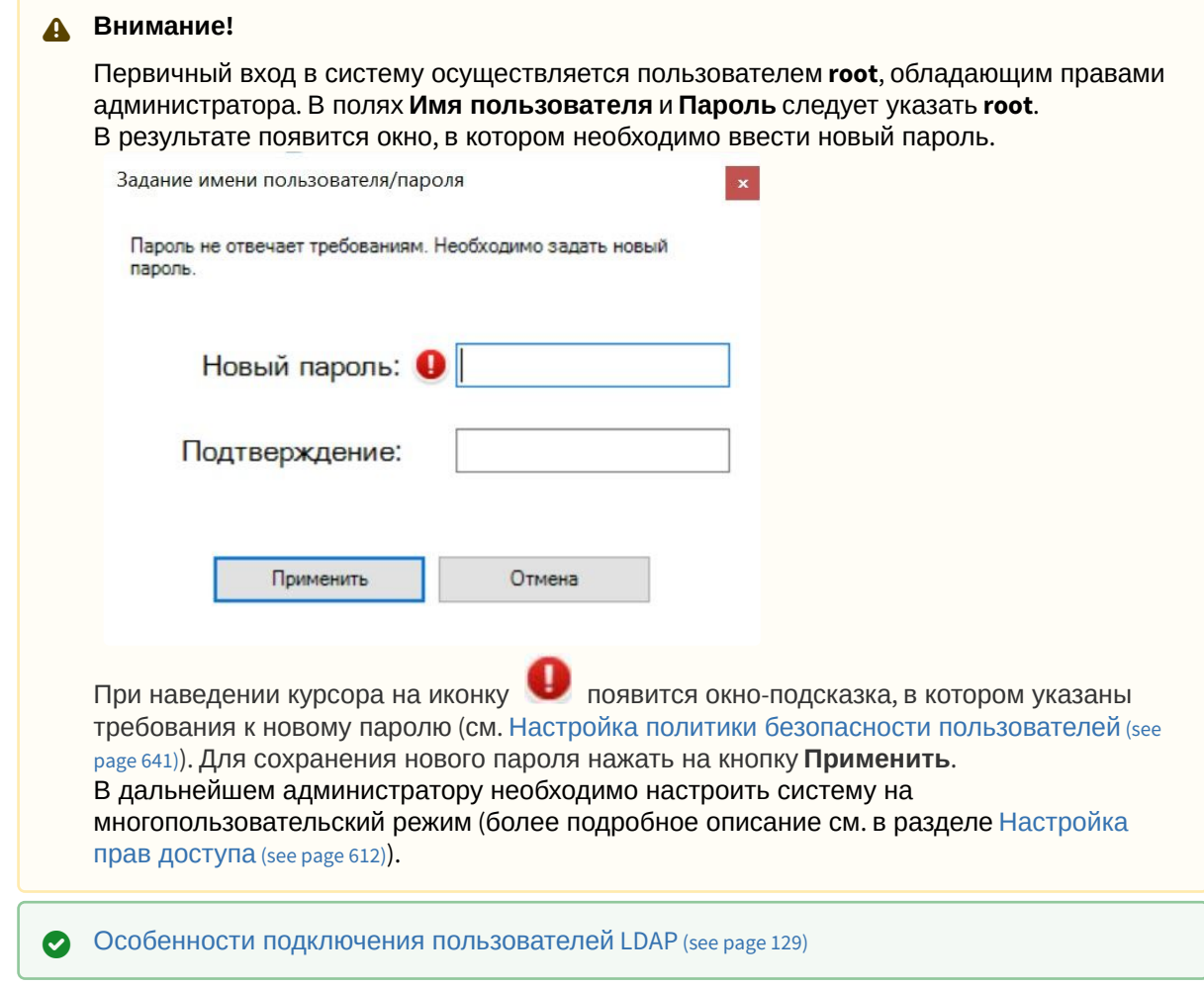

4. [Если вход пользователя должен подтверждать администратор системы](#page-616-0) (см. Создание и настройка роли (see page 617)), ввести соответствующий логин и пароль и нажать кнопку

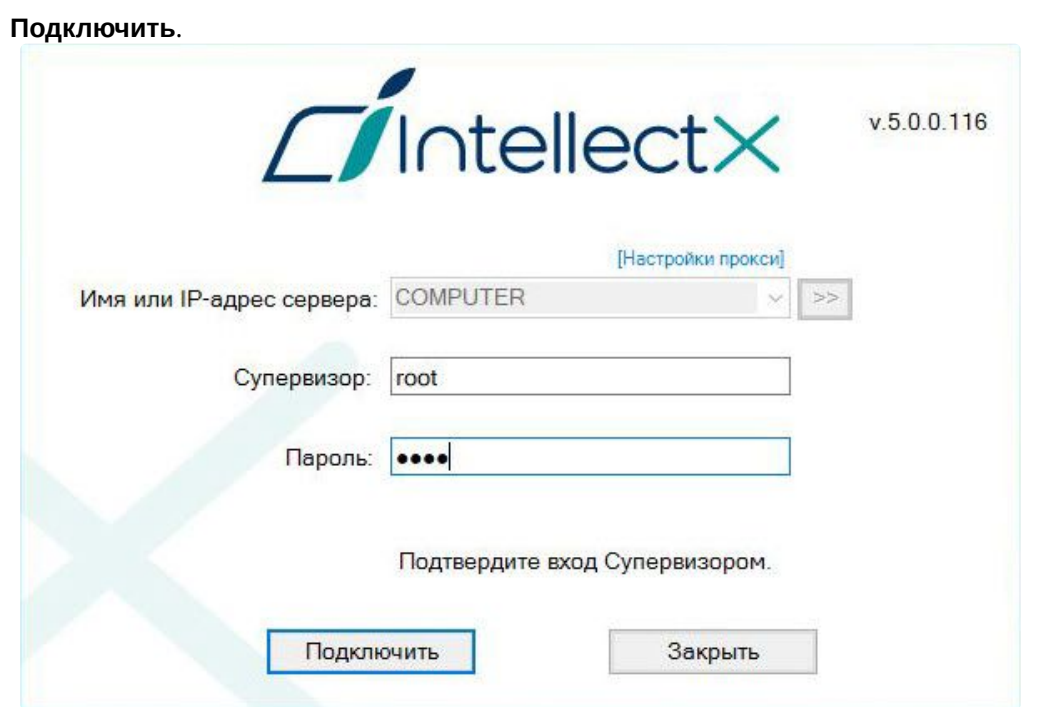

В результате успешного завершения процесса авторизации на экран физического монитора будет выведен монитор видеонаблюдения.

## **Внимание!**

[При первом запуске Клиента откроется вкладка настройки архива](#page-257-0) (см. Настройка архивов (see page 258)).

После создания архива произойдет автоматический переход к созданию IP-устройств (см. Поиск, добавление, [настройка и удаление](#page-138-0) IP-устройств (see page 139)). Поиск IP-устройств также будет запущен автоматически.

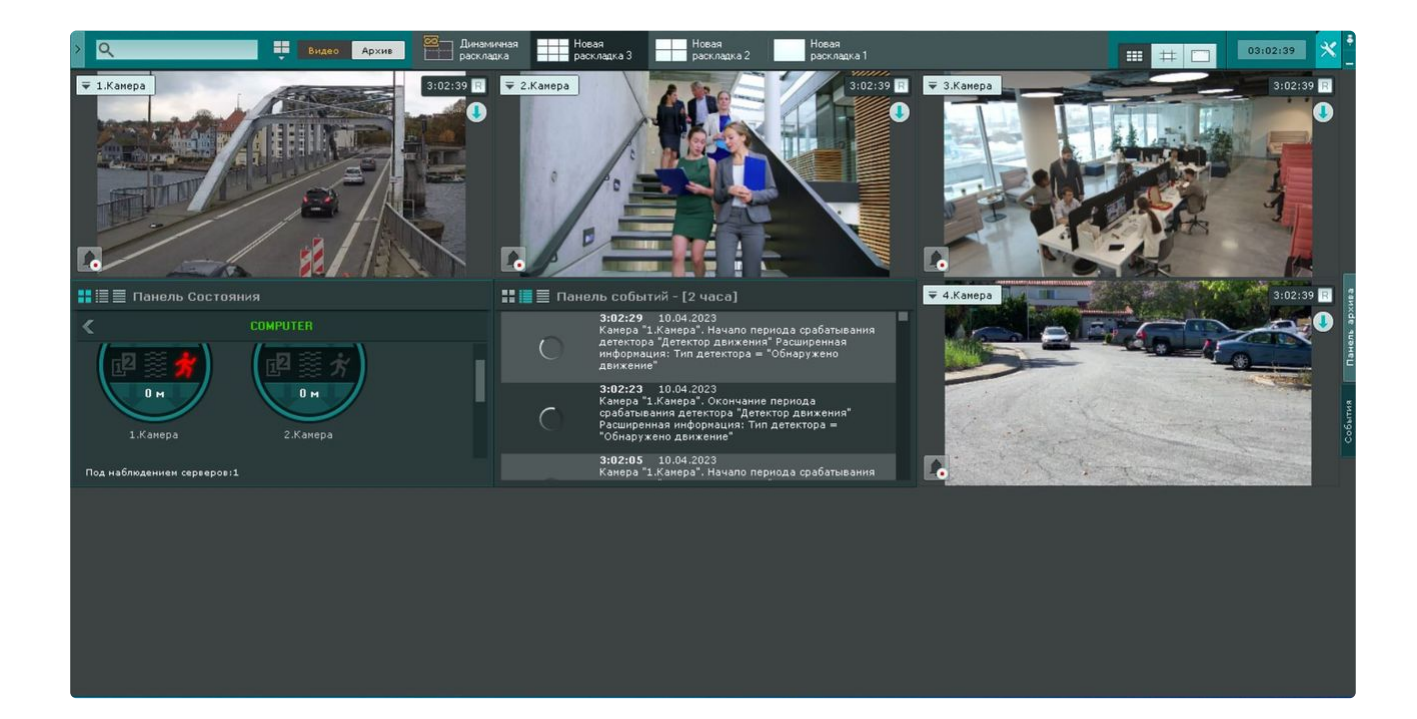

## **Примечание.**

В случае, если ПК *Интеллект X* запущен в демонстрационном режиме, после введения [параметров авторизации будет выведено соответствующее сообщение](#page-118-0) (см. Уведомление о демонстрационном режиме (see page 119)).

В том случае, если Сервер, к которому производится подключение, не принадлежит ни одному домену, после нажатия в окне авторизации кнопки **Подключить** будет выведено сообщение.

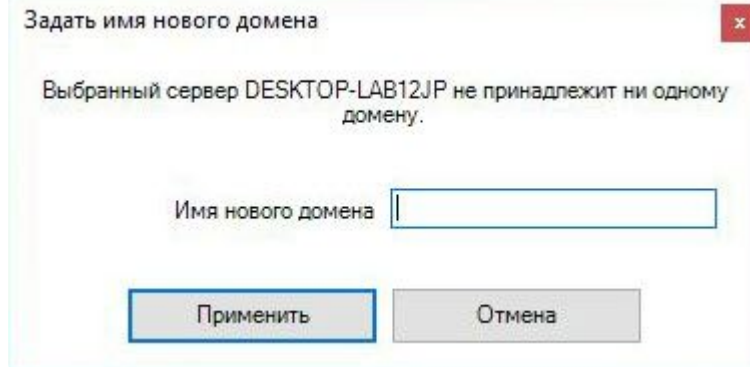

Чтобы подключиться к Серверу, необходимо либо создать новый домен на его базе, либо добавить Сервер в уже существующий домен.

В первом случае следует нажать **Применить** в сообщении и перейти к выполнению инструкции в разделе [Создание нового домена](#page-134-0) (see page 135). Для реализации второй возможности необходимо нажать

кнопку **[и перейти к выполнению инструкции в разделе](#page-135-0) Д**обавление Сервера в существующий домен (see page 136).

# 7.1.5 Запуск Сервера

Запуск Сервера ПК *Интеллект X* осуществляется автоматически при старте операционной системы.

Если работа Сервера была остановлена, для повторного запуска необходимо выполнить одно из нижеперечисленных действий:

- 1. Перезагрузить систему.
- 2. Выбрать **Запустить Сервер** в меню **Пуск** → **Программы** → **IntellectX** или в утилите *Интеллект X Tray Tool* (см. Утилита [IntellectX Tray Tool](#page-1116-0) (see page 1117)).
	- **Примечание**

Запуск команды необходимо выполнять от имени администратора системы.

3. Запустить службу ITV Host Service.

По умолчанию на запуск Сервера *Интеллект X* установлено 120000 мс. Если за установленное время Сервер не запустился, то будет совершена повторная принудительная попытка запуска Сервера.

С помощью системной переменной ITV\_SERVICE\_START\_TIMEOUT\_MS (см. Приложение 9. Создание системных переменных (see page 1197)) [можно увеличить время на запуск Сервера](#page-1196-0). Значение переменной требуется указывать в миллисекундах.

# <span id="page-125-0"></span>7.2 Завершение работы

# 7.2.1 Завершение работы Клиента ПК Интеллект X

Перед завершением работы ПК *Интеллект X* следует выгрузить пользовательские интерфейсы. Для этого необходимо выполнить одно из следующих действий:

1. Нажать кнопку , расположенную в правом вернем углу диалогового окна программного комплекса.

### **Примечание.**

2. Нажать кнопку

Если Клиент загружен в полноэкранном режиме (включен по умолчанию), кнопка  $\lfloor \times \rfloor$  не отображается. Выгрузить пользовательские интерфейсы в этом случае можно действиями 2 и 3.

- Выход
- Нажать кнопку , расположенную на закладке **Настройки**.
- 3. Выбрать пункт **Закрыть окно** в контекстном меню иконки *Интеллект X*, которая расположена на панели задач ОС Windows.

В результате выполнения одного из вышеизложенных действий будет выведено окно авторизации. Для завершения работы с ПК *Интеллект X* (полной выгрузки Клиента) необходимо нажать кнопку

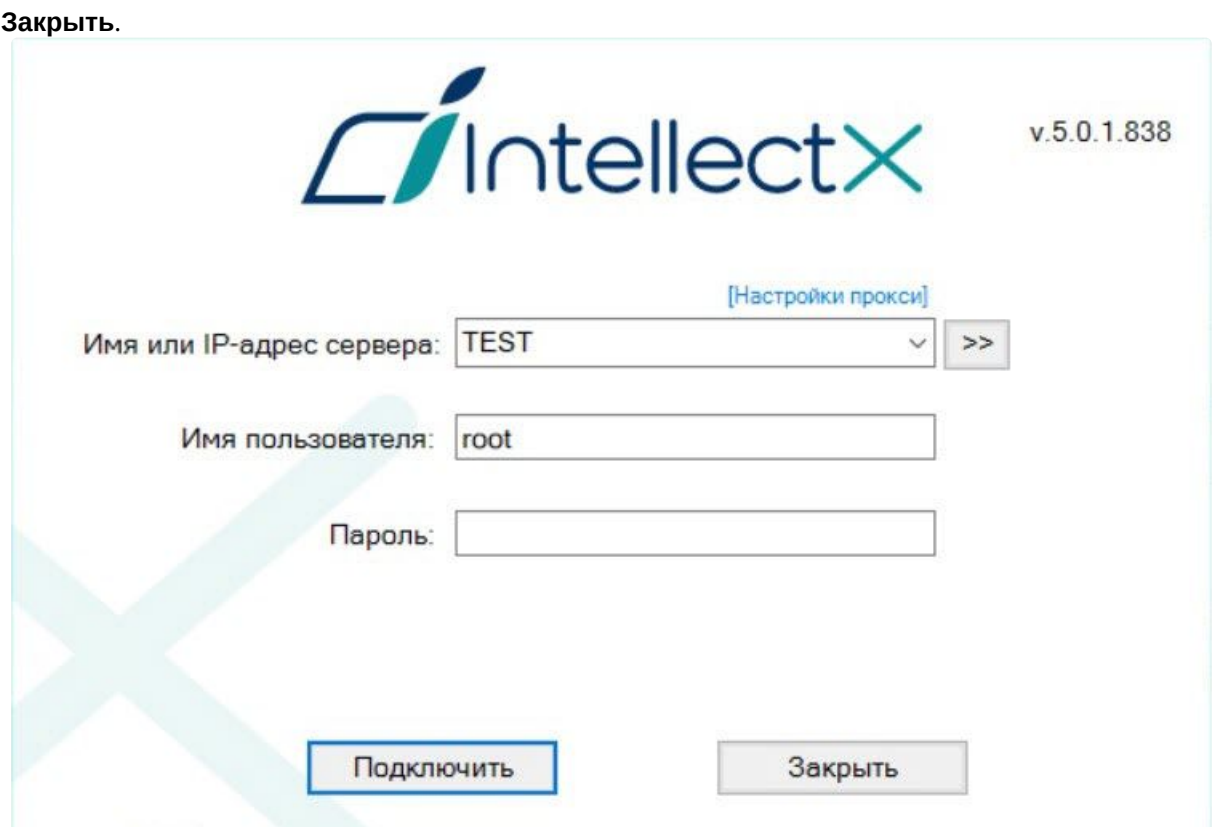

# 7.2.2 Завершение работы Сервера

Для завершения работы Сервера ПК *Интеллект X* необходимо выполнить одно из следующих действий:

1. Выбрать **Завершить работу Сервера** в меню **Пуск** → **Программы** → **IntellectX** или в утилите *Ин теллект X Tray Tool* (см. Утилита [IntellectX Tray Tool](#page-1116-0) (see page 1117)).

## **Примечание**

Запуск команды необходимо выполнять от имени администратора системы.

2. Остановить службу ITV\_Host\_Service.

По умолчанию на завершение работы Сервера *Интеллект X* установлено 60000 мс. Если за установленное время Сервер не завершил работу, то будет совершена повторная принудительная попытка завершить работу Сервера.

С помощью системной переменной ITV\_SERVICE\_STOP\_TIMEOUT\_MS (см. Приложение 9. Создание системных переменных (see page 1197)) [можно увеличить время на завершение работы Сервера](#page-1196-0). Значение переменной требуется указывать в миллисекундах.

# 7.3 Автоматический перезапуск Сервера

Изменение следующих сетевых параметров в операционной системе приводит к автоматической перезагрузке Сервера ПК *Интеллект X:*

• изменение IP-адреса;

• создание нового сетевого подключения.

### **Внимание!**

Перезагрузка Сервера приводит к временной потере соединения с камерами и прекращению записи в архив.

# <span id="page-127-0"></span>7.4 Cross-System Клиент

*Интеллект X* предоставляет возможность оператору или администратору комплекса безопасности подключаться c одного Клиентского рабочего места одновременно к нескольким Серверам, находящимся в разных доменах и не объединенным в единую систему. Камеры, подключенные к Серверам различных доменов, а также настройки этих Серверов удобно отображаются в одном пользовательском интерфейсе. В результате оператор может работать сразу с несколькими независимыми друг от друга системами видеонаблюдения, если заказчик по ряду причин не хочет или не может объединять их в единый распределенный комплекс.

Такая ситуация может возникнуть в случае, если охраняемые объекты расположены на большом удалении друг от друга, а также при наличии большого количества объектов, которые планируется конфигурировать совместно, но при этом работать они должны раздельно, и т.д. примером удобного применения этой функции может являться возможность полиции подключаться к системам безопасности магазинов, принадлежащих разным торговым сетям.

Подключение Клиента к нескольким доменам осуществляется автоматически при его запуске (см. Настройка Cross-System [Клиента и автоматической авторизации](#page-764-0) (see page 765)). В первую очередь осуществляется подключение к основному домену, подключение к остальным доменам осуществляется в фоне после запуска Клиента.

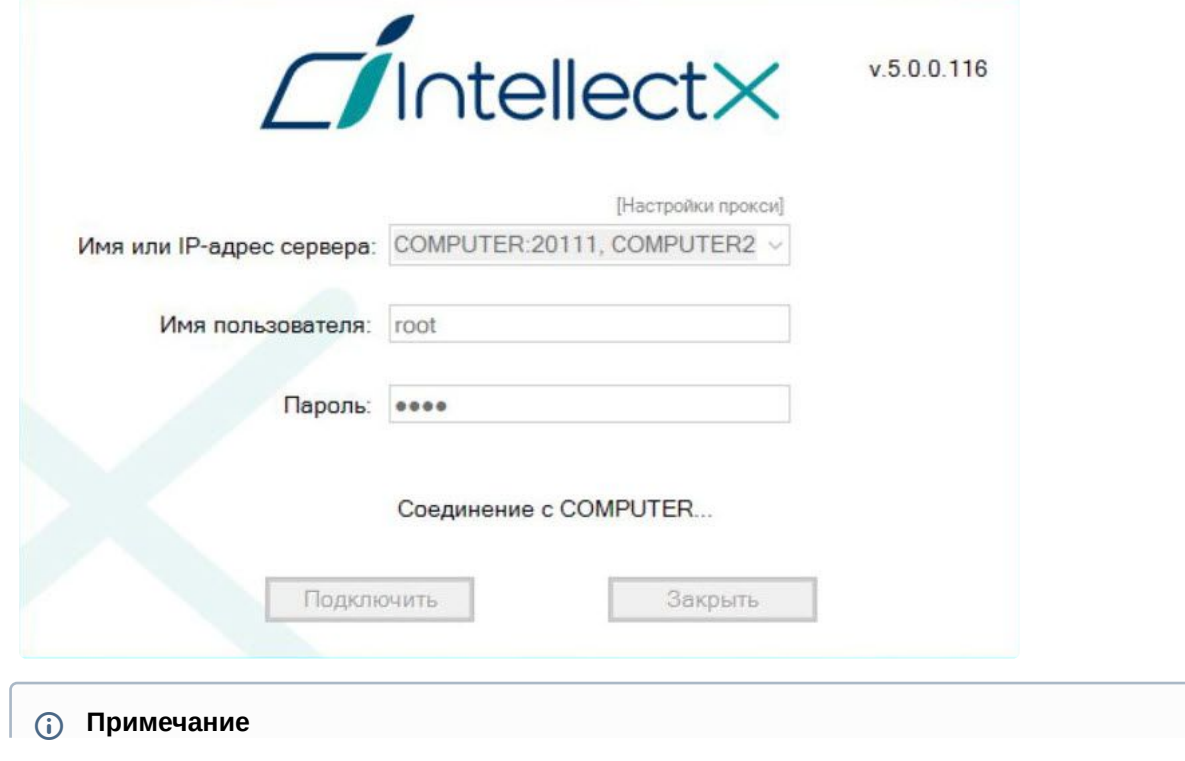

Также в окне авторизации Клиента подключение к нескольким доменам можно осуществить вручную. Для этого необходимо указать несколько Серверов через запятую: <Имя или IP-адрес Сервера1>:<Порт подключения>, <Имя или IP-адрес Сервера2>:<Порт подключения>. Сервер, указанный первым, будет являться основным (см. Настройка Cross-System Клиента и [автоматической авторизации](#page-764-0) (see page 765)).

# <span id="page-128-0"></span>7.5 Особенности подключения пользователей LDAP

Подключение пользователей LDAP к системе осуществляется в 2 этапа:

- 1. Аутентификация пользователя на сервере LDAP.
- 2. Авторизация пользователя на Сервере *Интеллект X* (в случае успешного первого этапа).

## **Внимание!**

- Каждый Клиент, на котором осуществляется подключение пользователей LDAP, должен иметь доступ к каталогу LDAP.
- При подключении пользователя LDAP используется его имя, заданное в настройках Сервера (см. [Создание пользователей](#page-637-0) LDAP (see page 638)), и пароль из каталога LDAP.

# 7.6 Быстрое переключение пользователей

Существует возможность быстро переключать пользователей ПК *Интеллект X* без полной выгрузки Клиента.

Для этого необходимо выполнить следующие действия:

1. [Выгрузить пользовательские интерфейсы ПК](#page-125-0) *Интеллект X* (см. раздел Завершение работы (see page 126)).

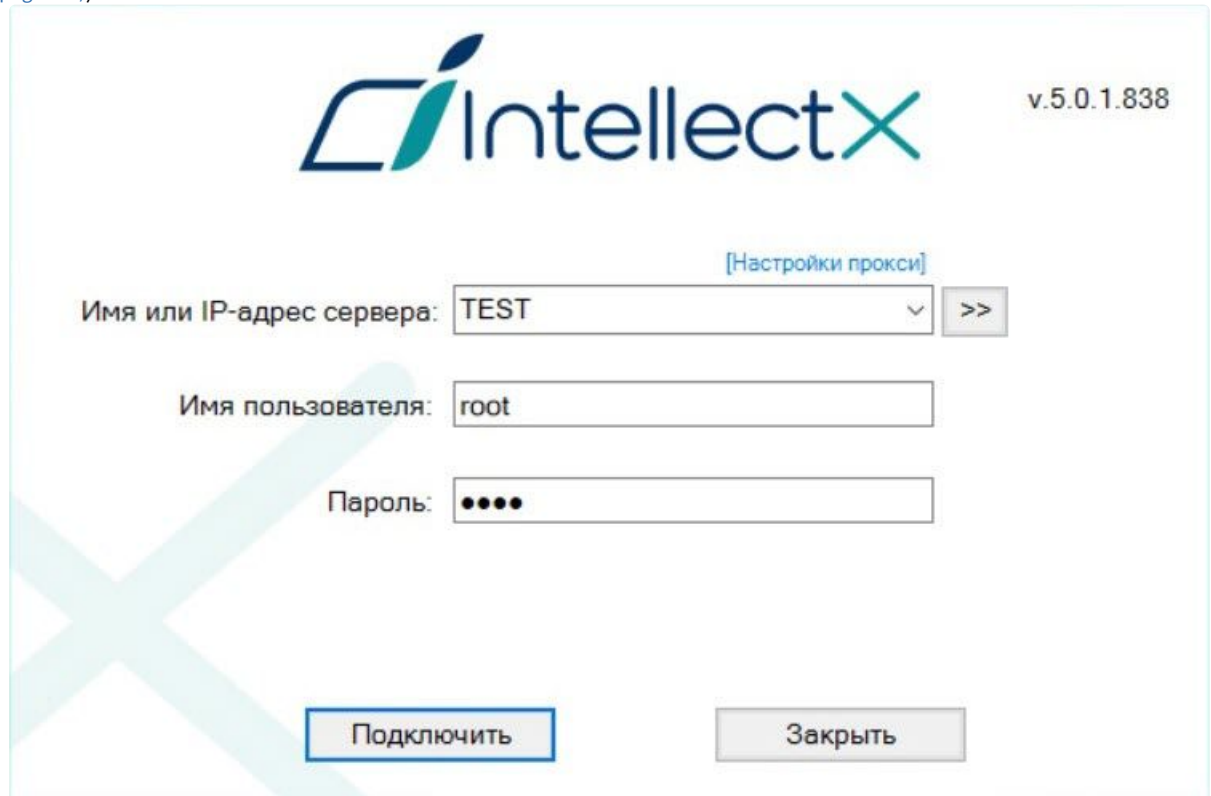

2. В появившемся окне авторизации ввести имя пользователя, под которым требуется войти в систему, его пароль и нажать кнопку **Подключить**.

Быстрое переключение пользователей завершено.

# 7.7 Быстрое подключение к другому Серверу

Существует возможность подключаться к другому Серверу без полной выгрузки Клиента.

Для этого необходимо выполнить следующие действия:

- 1. [Выгрузить пользовательские интерфейсы ПК](#page-125-0) *Интеллект X* (см. раздел Завершение работы (see page 126)).
- 2. Из списка **Компьютер** в появившемся окне авторизации выбрать Сервер, к которому требуется подключить Клиент.
- 3. Ввести имя пользователя, под которым требуется войти в систему, его пароль и нажать кнопку **Подключить**.

Быстрое подключение к другому Серверу завершено.

# 8 Настройка ПК Интеллект X

# 8.1 Общие сведения о настройке системы

# 8.1.1 Основные этапы настройки системы

Основная часть настройки системы осуществляется на закладке **Настройки**. Данная закладка разделена на 6 вкладок, отвечающих за настройку определенных частей системы.

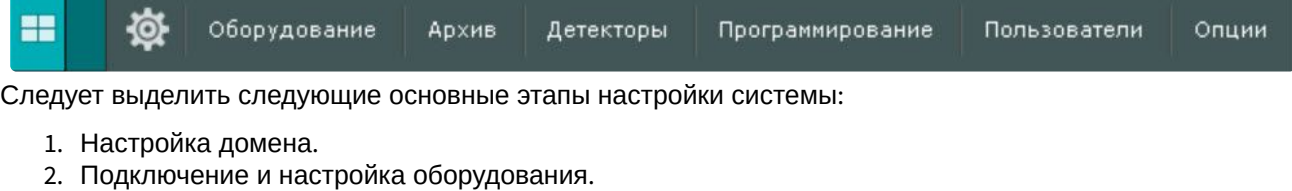

- 
- 3. Настройка архивов.
- 4. Настройка раскладок и интерактивной карты.
- 5. Настройка ролей и пользователей.

```
Внимание!
```
Не рекомендуется одновременно изменять настройки системы с разных Клиентов.

# 8.1.2 Описание параметров в интерфейсе

Описание большинства системных параметров и параметров оборудования отображается в интерфейсе ПК *Интеллект X*.

Как правило, описание параметра отображается в специальной области при его выделении.

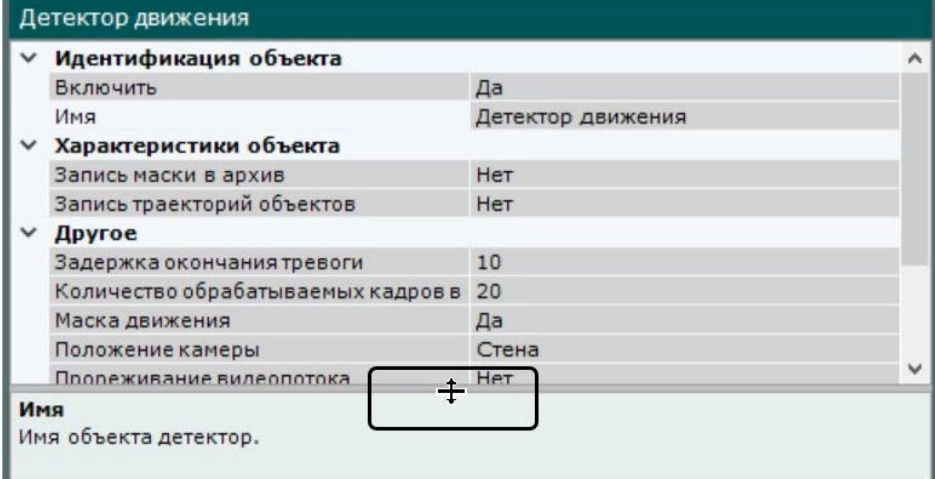

Если описание параметра отображается не полностью, существует возможность растянуть данную область за верхнюю границу.

# 8.1.3 Системные объекты

В ПК *Интеллект X* существуют следующие системные объекты:

- 1. Объекты, соответствующие доменам (см. [Настройка доменов](#page-133-0) (see page 134)).
- 2. Объекты, соответствующие оборудованию: **Сервер**, **Видеокамера**, **IP-Сервер**, **Микрофон**, **Телеметрия**, **Датчик**, **Реле**, **Встроенное хранилище** (см. [Настройка системных объектов](#page-147-0)  оборудования (see page 148)).
- 3. Объекты **Источник событий**, использующиеся для связи ПК *Интеллект X* с внешними системами (см. [Настройка получения событий от внешних систем](#page-238-0) (see page 239)).
- 4. Объекты **Email оповещатель**, использующиеся в макрокомандах и автоматических правилах для E-mail оповещения (см. E-mail [оповещение](#page-591-0) (see page 592)).
- 5. Объекты **Агент экспорта**, использующиеся в макрокомандах и автоматических правилах для экспорта кадров и видеозаписей (см. [Настройка экспорта](#page-769-1) (see page 770)).
- 6. Объекты, соответствующие архивам (см. [Настройка архивов](#page-257-0) (see page 258)).
- 7. Объекты, соответствующие детекторам (см. [Настройка детекторов](#page-292-0) (see page 293)).
- 8. Объекты ролей и пользователей (см. [Настройка прав доступа](#page-611-0) (see page 612)).
- 9. Объекты макрокоманд (см. [Настройка макрокоманд](#page-551-0) (see page 552)).

Некоторые объекты создаются автоматически, некоторые − вручную, другие уже созданы в системе.

# 8.1.4 Поиск объектов

В ПК *Интеллект Х* доступен поиск объектов в дереве объектов по части названия или IP-адресу. Поиск объектов выполняется на всех вкладках закладки **Оборудование**.

Поиск объектов осуществляется следующим способом:

1. Перейти на вкладку, в дереве объектов которой необходимо найти объект.

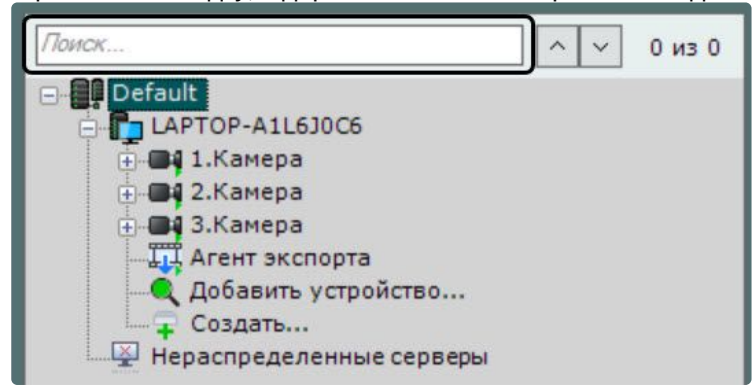

- 2. В строке **Поиск…** ввести IP-адрес, идентификатор или название объекта целиком или частично.
	- **Примечание.**

Поиск не чувствителен к регистру.

После ввода символов произойдет автоматический поиск объектов. После завершения поиска отобразится количество найденных объектов дерева и текущий просматриваемый результат (выделяется зелёным цветом).

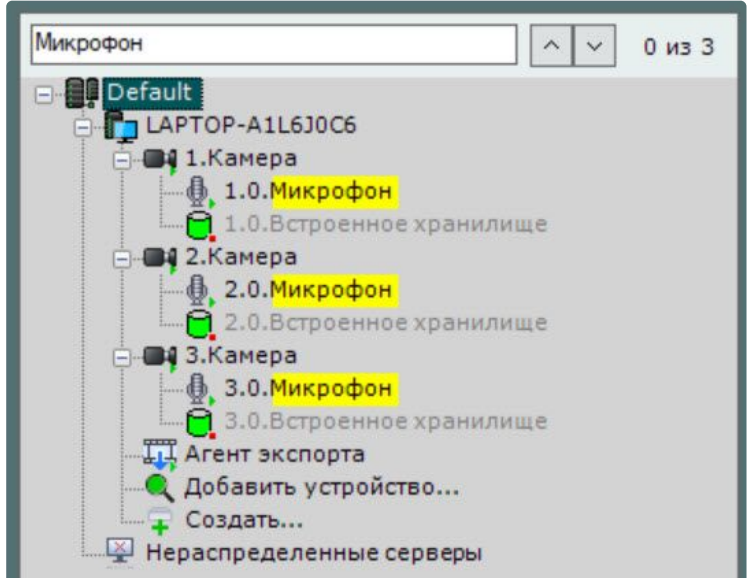

В найденных объектах желтым цветом подсвечивается часть названия, совпадающая с введенной последовательностью символов.

# **Примечание** • Если поиск осуществлялся по IP-адресу, то найденный объект будет выделен полностью. • Если найденный объект расположен в свернутой ветке объектов, то ветка подчеркивается желтой линией. Микрофон  $\lambda$  $\checkmark$ 0 из 3 **Default** LAPTOP-A1L6J0C6 ⊕- 1.Камера + 2.Камера ⊕ 3.Камера ТТ, Агент экспорта • Добавить устройство... **+ Создать...** Нераспределенные серверы Переход между результатами поиска осуществляются с помощью кнопок  $\lambda$  или по нажатию

клавиши **Enter**.

## Переход осуществляется циклично – после последнего объекта произойдет переход на первый.

## **Примечание.**

В том случае, если переход осуществляется на объект, находящийся в свернутой ветке объектов, произойдет разворачивание ветки.

# 8.2 Настройка оборудования

# <span id="page-133-0"></span>8.2.1 Настройка доменов

Формирование распределенной системы на базе ПК *Интеллект Х* производится в рамках домена – условной выделенной группы Серверов *Интеллект Х*.

При настройке доменов используются, в требуемых комбинациях, следующие операции:

- 1. Создание нового домена.
- 2. Добавление Сервера в существующий домен.
- 3. Исключение Сервера из текущего домена.

## **Внимание!**

[В один домен нельзя объединять обычные и отказоустойчивые Серверы](#page-73-0) (см. Установка (see page 74), [Настройка отказоустойчивой системы](#page-787-0) (FailOver) (see page 788)).

[Для настройки доменов необходимо иметь соответствующие права](#page-611-0) (см. раздел Настройка прав доступа (see page 612)).

В данном разделе сначала даются пошаговые инструкции для каждой операции, выполняемой при настройке доменов, а затем описываются характерные случаи их использования.

## Объект Домен

Системный объект **Домен** является базовым в системе.

Под объектом **Домен** располагаются объекты **Сервер**, соответствующие Серверам, которые входят в данный домен.

При выборе объекта **Домен** в группе **Всего создано устройств** (**1**) отображается информация о домене и текущей лицензии: Серверы и их количество, количество IP-устройств и различные используемые функции. Также отображается серийный номер лицензии (**5**).

# **Примечание**

Количество созданных устройств означает количество доступных в системе IP-каналов с видео, которые не отключены.

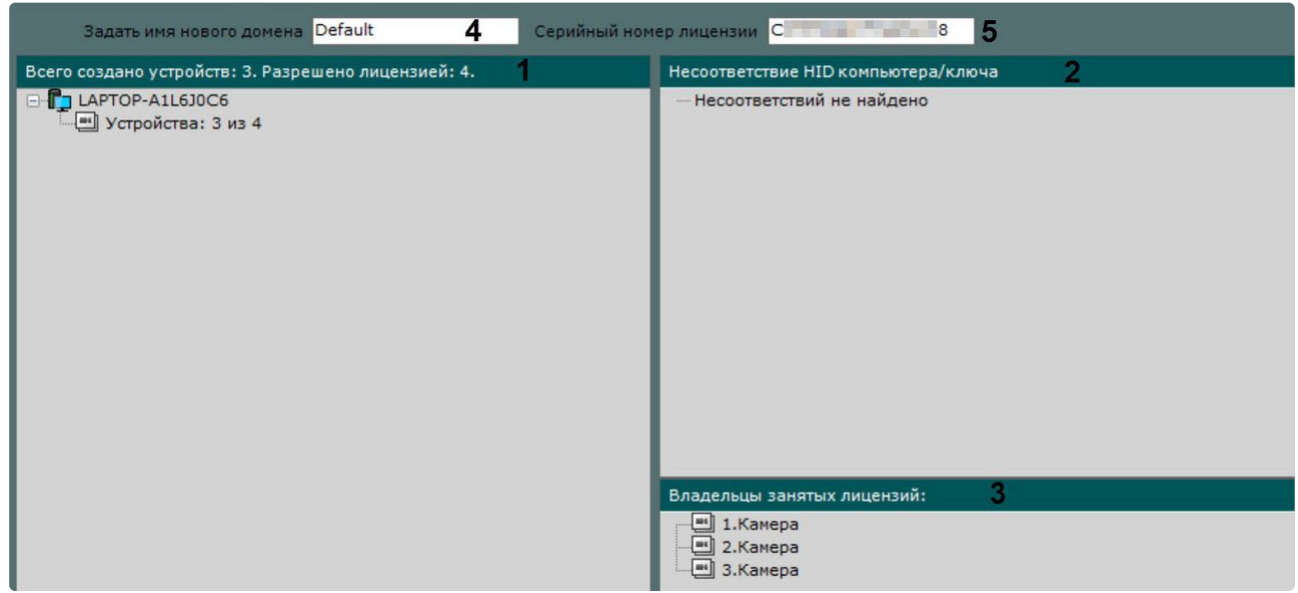

В группе **Несоответствие HID компьютера/ключа** (**2**) отображается информация об ошибках лицензии или их отсутствии.

При выборе в группе (**1**) лицензируемой возможности в группе **Владельцы занятых лицензий** (**3**) отображаются объекты, которые используют лицензию в данный момент.

Допускается изменение имени домена. Для этого необходимо ввести новое имя в соответствующей строке (**4**) и нажать кнопку **Применить**.

### Операции с доменами

### <span id="page-134-0"></span>Создание нового домена

Создание нового домена реализуется двумя способами:

- 1. При установке ПК *Интеллект Х* [с типом конфигурации](#page-73-0) **Сервер и Клиент** (см. Установка (see page 74)).
- 2. При попытке подключения к Серверу, не принадлежащему ни одному домену.

Во втором случае появится окно **Задать имя нового домена**. В поле **Имя нового домена** необходимо ввести имя домена для создания новой группы компьютеров на базе Сервера и нажать кнопку **Применить**.

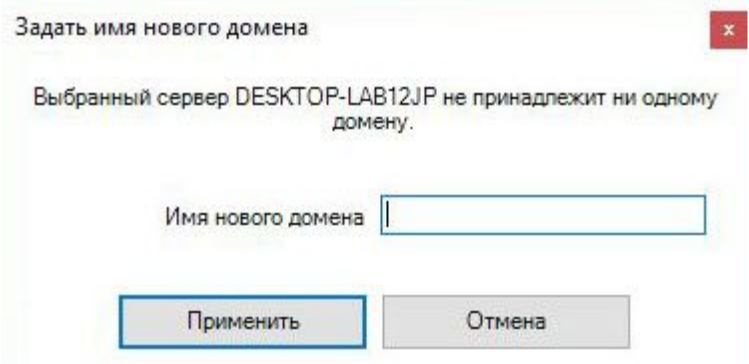

## **Внимание!**

- Невозможно использовать вышеописанные шаги для добавления Сервера в уже существующий домен.
- Задание на нескольких Серверах одного и того же имени домена не гарантирует того, что Серверы будут находиться в одном домене.
- Разные домены могут иметь одинаковые имена.

Создание нового домена на базе Сервера завершено. Далее произойдёт запуск ПК *Интеллект Х* с введенными параметрами авторизации (см. Запуск [\(see page 119\)](#page-118-1)).

#### <span id="page-135-0"></span>Добавление Сервера в существующий домен

Добавление Сервера в уже существующий домен производится с любого Сервера в составе этого домена.

## **Внимание!**

- Операция объединения Серверов в домен должна предшествовать всем другим операциям по настройке распределенной системы.
- Не рекомендуется объединять в один домен Серверы разных версий.
- При объединении Серверов в домен каждый Сервер должен иметь уникальный IPадрес.
- В домен можно добавить только нераспределенные Серверы, то есть Серверы, не принадлежащие ни одному домену.

Различают два случая добавления Сервера в домен в зависимости от того, присутствует ли он в результатах поиска (в группе **Нераспределенные Серверы**) или нет.

Если Сервер присутствует в результатах поиска, то необходимо выбрать его и нажать кнопку **Добавить в домен**.

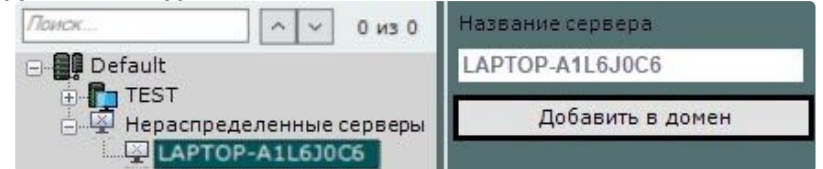

На этом добавление в домен Сервера из группы **Нераспределенные серверы** будет завершено. Поскольку поиск нераспределенных Серверов производится посредством широковещательных пакетов, в результатах поиска могут отсутствовать Серверы, находящиеся в другой подсети (например, за маршрутизатором, блокирующим широковещательные пакеты).

В этом случае будет полезной возможность ручного добавления Сервера в домен, которая в общем случае применима ко всем нераспределенным Серверам, в том числе уже присутствующим в группе **Нераспределенные серверы**.

[Объединение в домен Серверов из разных сетей](#page-1187-0) (see page 1188) [Утилита настройки сети](#page-1161-0) (see page 1162)

Возможность ручного добавления Сервера в домен реализуется следующим образом:

1. Выбрать группу **Нераспределенные серверы** (**1**).

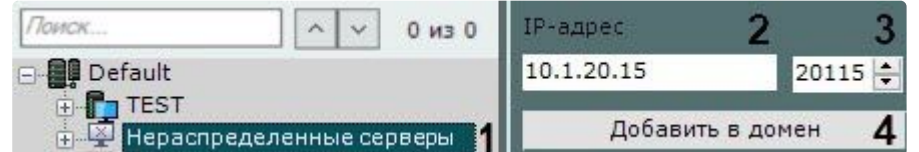

- 2. Ввести IP-адрес Сервера (**2**).
- 3. Ввести порт Сервера (**3**).
- 4. Нажать кнопку **Добавить в домен** (**4**).

На этом ручное добавление Сервера в домен будет завершено.

ры.

После добавления в домен любым из описанных способов Сервер отобразится в дереве объектов.

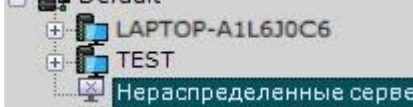

В том случае, если Сервер в момент добавления в домен недоступен, он отобразится в дереве объектов со значком  $\mathbf{P}$ .

Добавление в домен произойдет после того, как Сервер станет доступен. Для отмены добавления

Сервера в домен необходимо выбрать его и нажать кнопку Исключить из домена

<span id="page-136-0"></span>Исключение Сервера из домена

Исключение Сервера из домена производится с любого Сервера в составе этого домена.

## **Внимание!**

При выполнении этой операции будут удалены ранее созданные на Сервере макрокоманды, раскладки, карты, группы объектов, роли и пользователи.

Чтобы исключить Сервер из домена, необходимо выполнить следующие действия:

- 1. Выбрать Сервер в списке и нажать кнопку **Исключить из домена**.
- 2. В появившемся окне подтвердить исключение из домена, нажав кнопку **Да**.

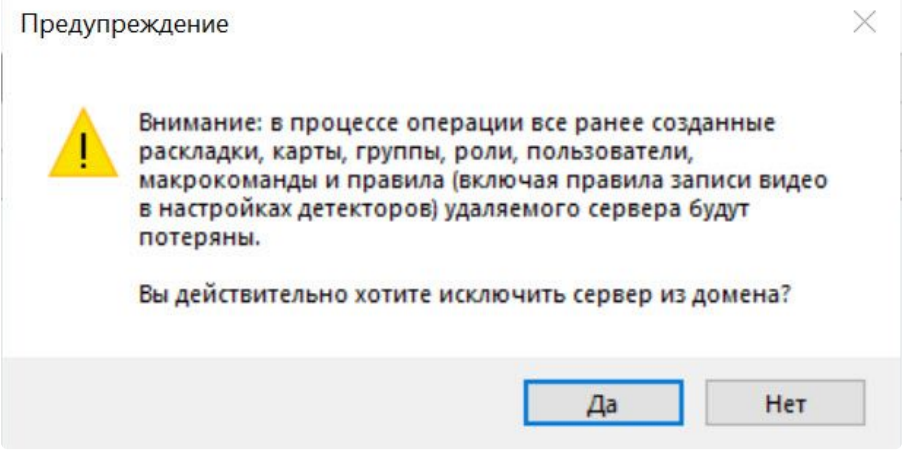

На этом исключение Сервера из домена будет завершено. Если текущий Клиент был подключен к исключенному Серверу, произойдет выгрузка пользовательских интерфейсов и пользователю будет предложено повторить процедуру авторизации в ПК *Интеллект Х* (см. раздел Запуск [\(see page 119\)](#page-118-1)).

### **Примечание**

[Исключение Сервера из домена также возможно из утилиты активации](https://docs.itvgroup.ru/confluence/pages/viewpage.action?pageId=246788933) (см. Исключение текущего Сервера из домена<sup>69</sup>).

### Случаи настройки доменов

Все возможные случаи настройки доменов в той или иной мере являются комбинацией двух характерных случаев.

В первом характерном случае подбор Серверов будущего домена производится до установки ПК *Интеллект Х*. Этому случаю соответствует следующая последовательность действий:

1. Выбор Сервера, на базе которого следует создать новый домен. Установка на нём ПК *Интеллект Х* с типом конфигурации **Сервер и Клиент** с использованием домена со стандартным именем **Default** (см. [Установка](#page-73-0) (see page 74)).

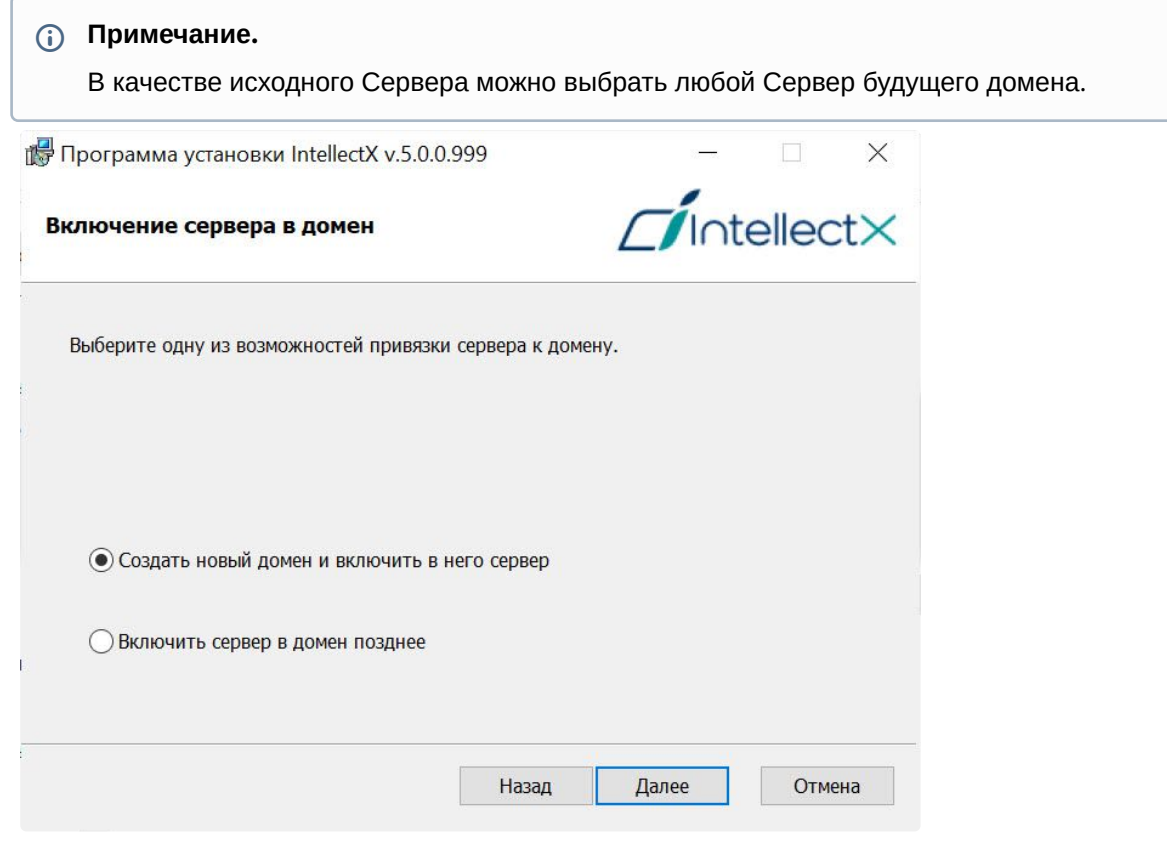

<sup>69</sup> <https://docs.itvgroup.ru/confluence/pages/viewpage.action?pageId=246788933>

2. Установка ПК *Интеллект Х* с типом конфигурации **Сервер и Клиент** на остальных Серверах будущего домена без добавления их в домен (см. [Установка](#page-73-0) (see page 74)).

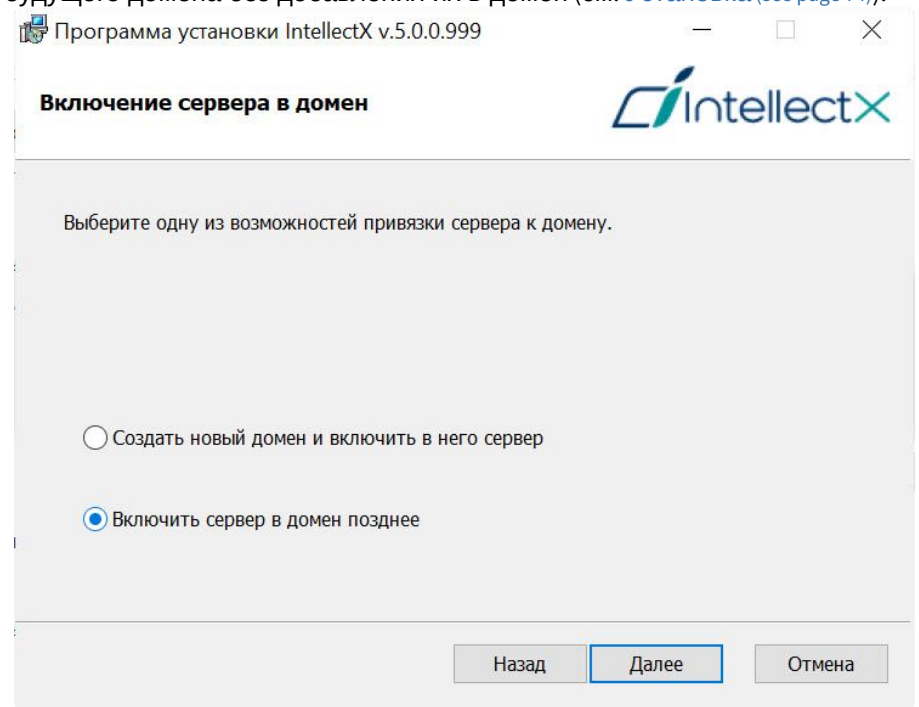

- 3. Подключение к исходному Серверу.
- 4. Добавление в домен с исходного Сервера остальных Серверов согласно инструкции в разделе [Добавление Сервера в существующий домен](#page-135-0) (see page 136).

Во втором характерном случае в новый домен требуется добавить Серверы, находящиеся в составе другого домена. Этому случаю соответствует следующая последовательность действий:

- 1. Исключение из доменов всех Серверов, которые требуется добавить в новый домен, согласно инструкции в разделе [Исключение Сервера из домена](#page-136-0) (see page 137).
- 2. [Задание имени нового домена согласно инструкции в разделе](#page-134-0) Создание нового домена (see page 135) при попытке подключения к одному из исключенных на шаге 1 Серверов.
- 3. Добавление в домен с исходного Сервера остальных Серверов согласно инструкции в разделе [Добавление Сервера в существующий домен](#page-135-0) (see page 136).

# <span id="page-138-0"></span>8.2.2 Поиск, добавление, настройка и удаление IP-устройств

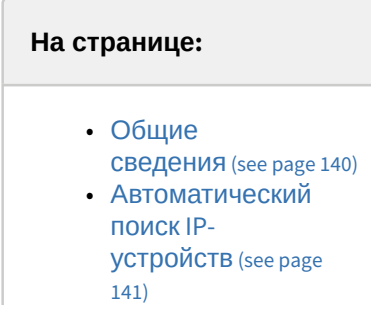

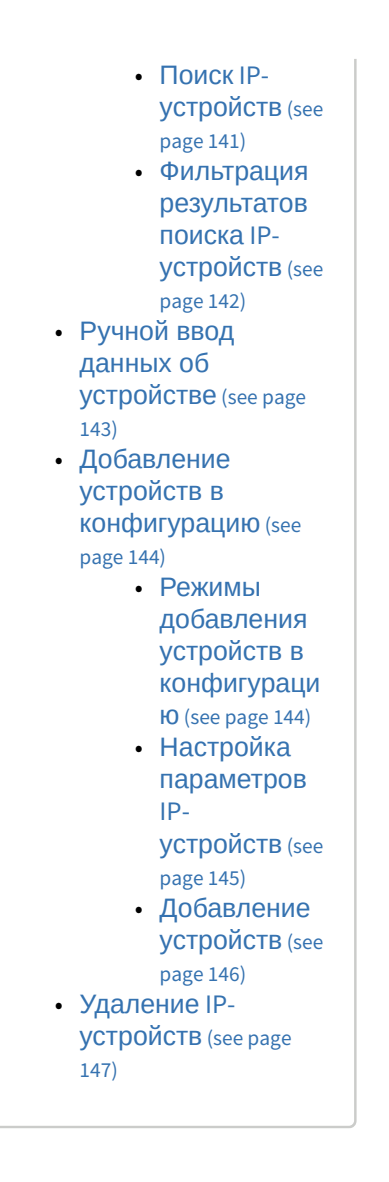

## <span id="page-139-0"></span>Общие сведения

Добавление IP-устройств в систему осуществляется с помощью Мастера поиска IP-устройств. Для отображения Мастера поиска IP-устройств нужно кликнуть по ссылке **Добавить устройство**,

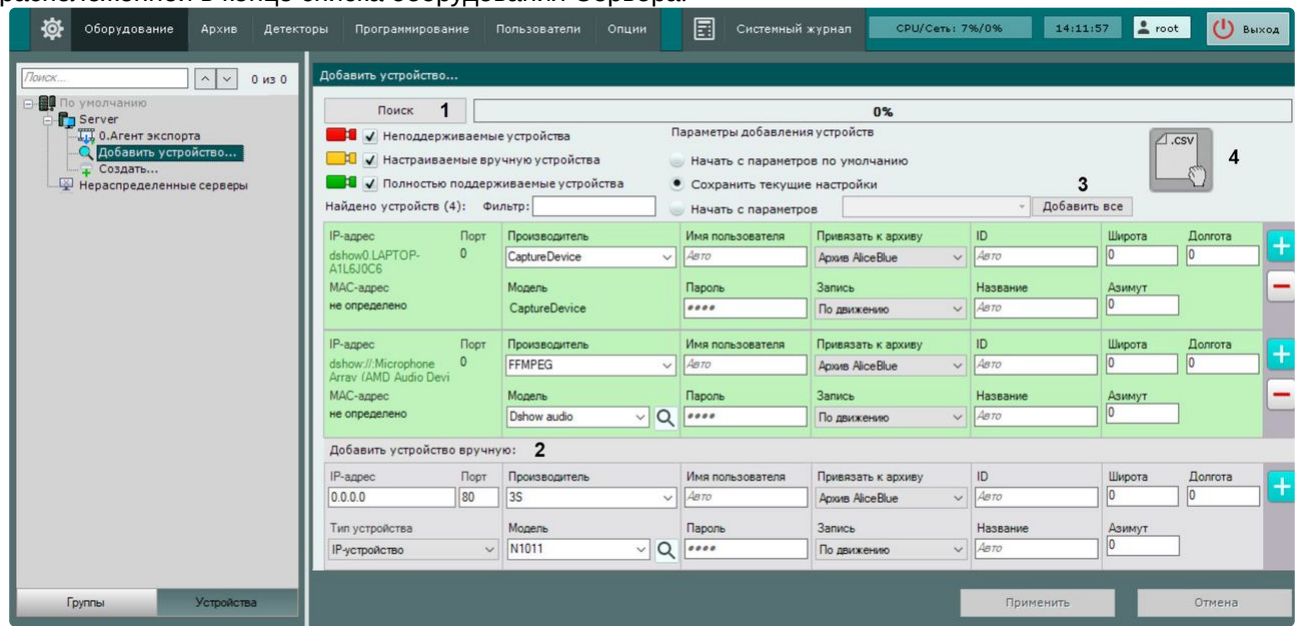

расположенной в конце списка оборудования Сервера.

Интерфейс Мастера поиска IP-устройств включает в себя:

- 1. Автоматический поиск устройств.
- 2. Ручной ввод данных об устройстве.
- 3. Добавление устройств в конфигурацию.
- 4. [Массовое добавление устройств с помощью](#page-146-1) .CSV файлов (см. Массовое создание IPустройств (see page 147)).

### <span id="page-140-0"></span>Автоматический поиск IP-устройств

### <span id="page-140-1"></span>**Поиск IP-устройств**

Для запуска поиска оборудования необходимо нажать кнопку **Поиск**. Во время поиска будет отображен индикатор процесса.

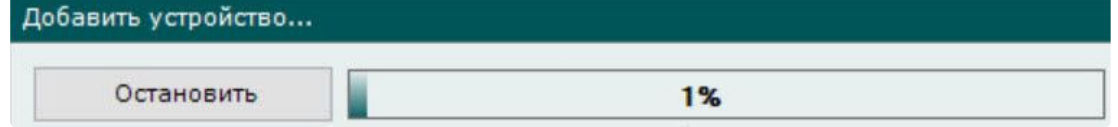

В любой момент поиск устройств можно прекратить, нажав кнопку **Остановить**.

В зависимости от статуса найденных устройств результаты поиска будут помечены различными цветами.

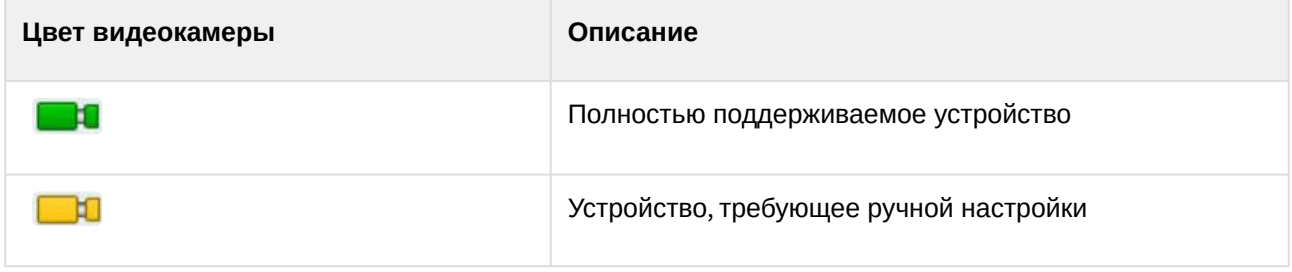

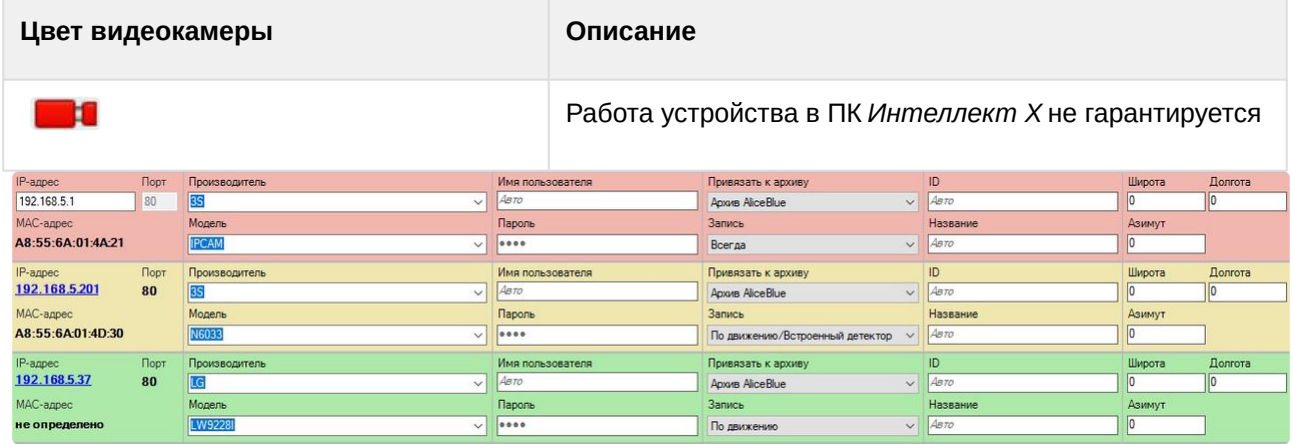

### **Примечание**

- Поскольку для поиска оборудования используются широковещательные пакеты, в результатах поиска могут отсутствовать Серверы и устройства, находящиеся в другой подсети.
- При клике по IP-адресу произойдет переход в Web-интерфейс устройства.

#### <span id="page-141-0"></span>**Фильтрация результатов поиска IP-устройств**

Результаты поиска можно фильтровать двумя способами:

1. По статусу. Для того чтобы скрыть в результатах поиска устройства определенного статуса, необходимо снять соответствующие флажки.

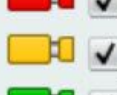

**ВИ** / Неподдерживаемые устройства

**1** / Полностью поддерживаемые устройств

2. По производителю, модели устройства и IP-адресу. Для этого используется поле **Фильтр**. Например, данный фильтр оставит среди результатов поиска устройства **LG**, название модели которых содержит обозначение **LW** и чей IP-адрес содержит **192**.

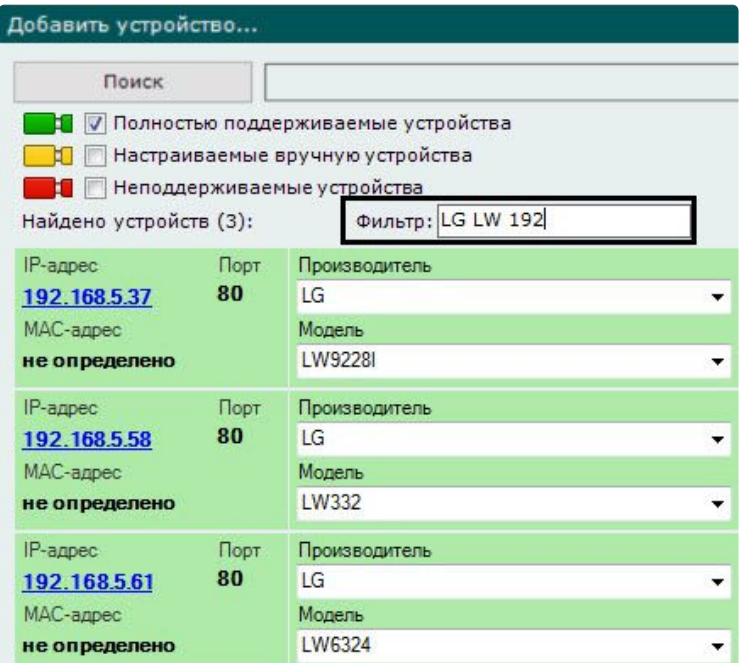

Кроме того, с помощью фильтра можно найти камеры в определенной подсети.

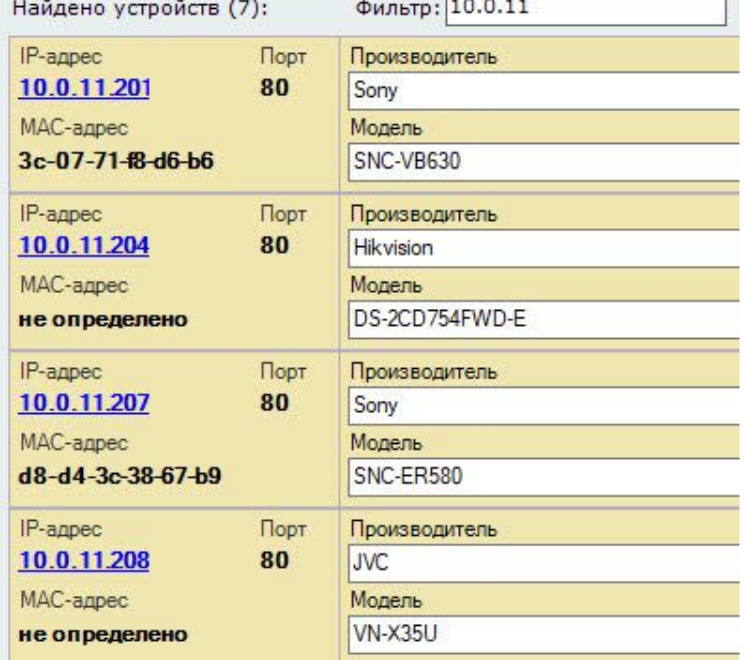

## <span id="page-142-0"></span>Ручной ввод данных об устройстве

Если IP-устройство отсутствует в результатах автоматического поиска (находится в другой подсети или с ней временно потеряна связь), его можно добавить вручную. Для этого необходимо выбрать тип добавляемого IP-устройства, задать IP-адрес и порт подключения устройства, а также выбрать производителя и модель в области с нейтральным фоном, расположенной под списком с результатами автоматического поиска.

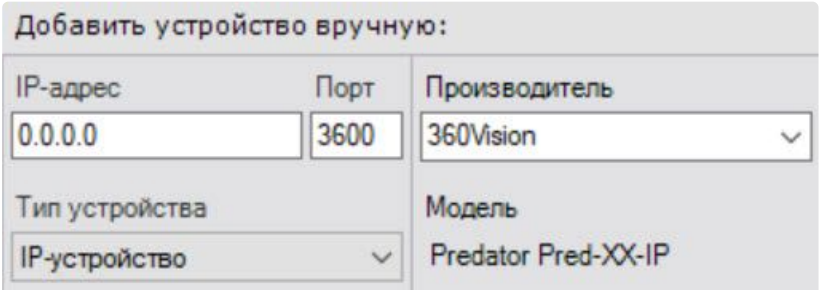

Также можно указать производителя и модель устройства, используя поиск в поле ввода. Производитель

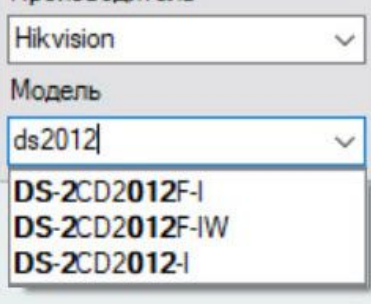

Если для устройства заданы **IP-адрес**, **Порт**, **Производитель**, **Имя пользователя** и **Пароль**, то

модель устройства может быть автоматически определена нажатием кнопки .

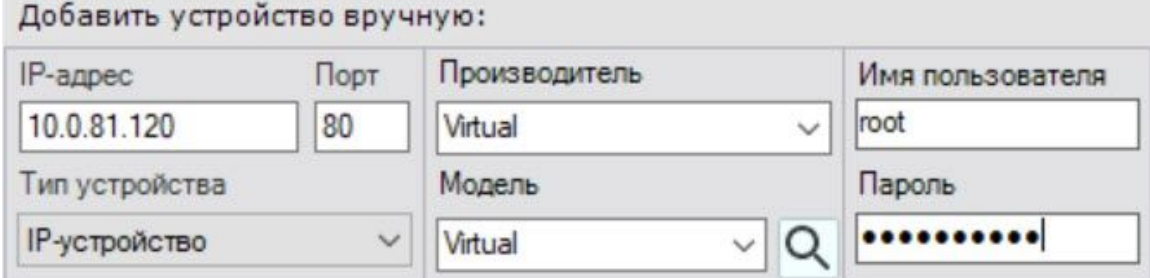

## <span id="page-143-0"></span>Добавление устройств в конфигурацию

Алгоритм добавления IP-устройств в конфигурацию следующий:

- выбирается режим добавления устройства в конфигурацию;
- при необходимости задаются параметры устройства;
- устройство добавляется в конфигурацию.

### <span id="page-143-1"></span>**Режимы добавления устройств в конфигурацию**

Существует 3 режима добавления устройства в конфигурацию, их описание приведено в таблице.

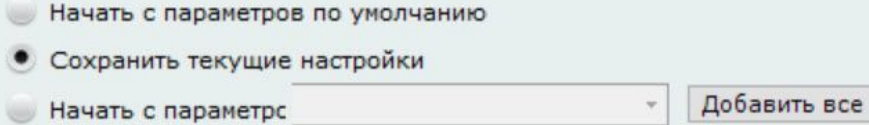
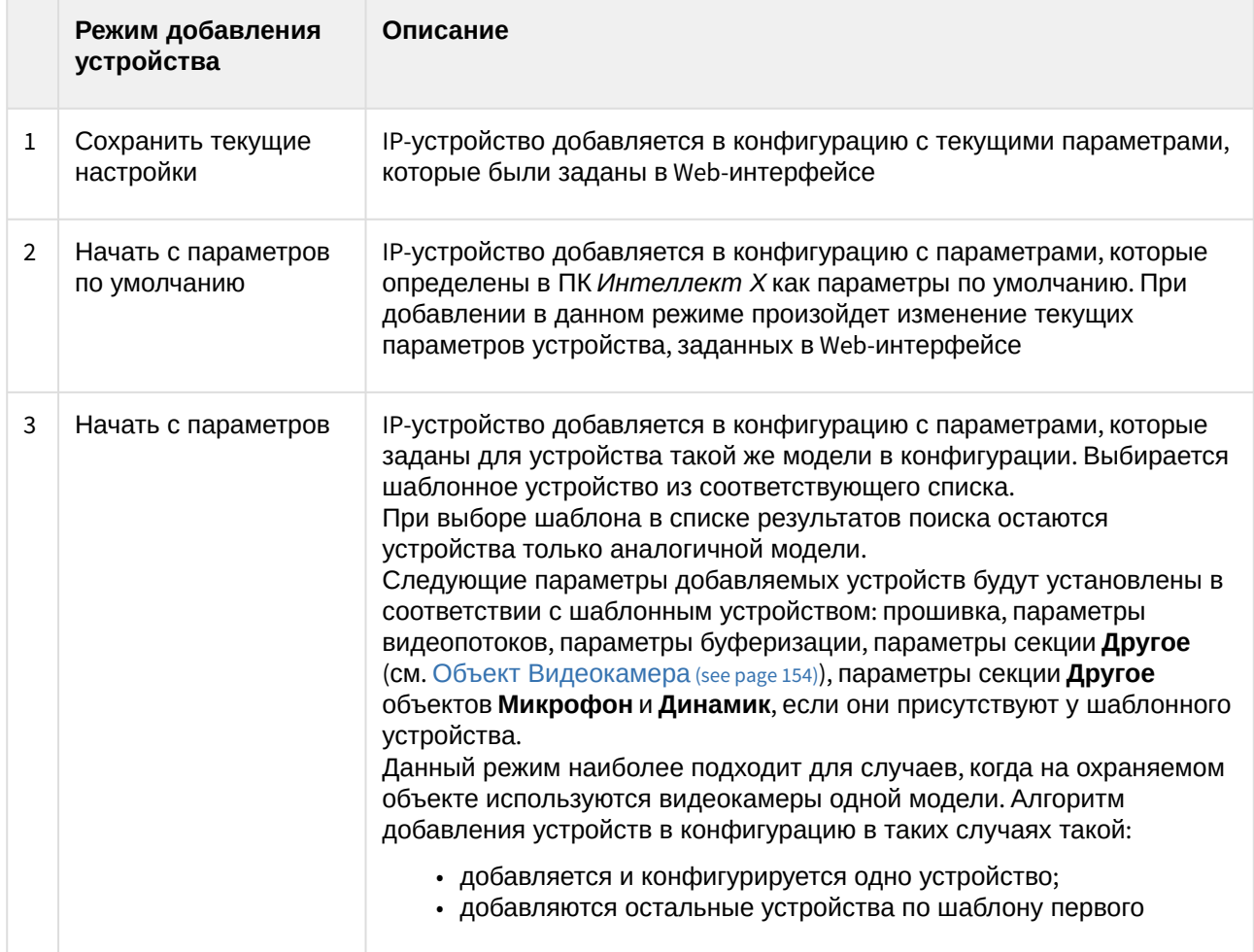

#### **Настройка параметров IP-устройств**

При добавлении устройства в конфигурации можно сразу задать некоторые параметры, такие как:

- производитель и модель,
- логин и пароль подключения,
- идентификатор и имя объекта,

### **Примечание**

- Идентификатор объекта может содержать числа, английский алфавит и знак "\_". После создания устройства идентификатор изменить нельзя.
- Добавленные устройства будут отсортированы в дереве объектов по возрастанию идентификатора.
- выбрать архив и установить параметры записи (см. [Настройка записи в архив](#page-280-0) (see page 281)):
	- **Нет** − видеокамера будет привязана к архиву, но запись идти не будет;
		- **Всегда** − запись в архив будет идти постоянно;
		- **По движению** (выбран по умолчанию) − для добавляемой видеокамеры будет автоматически создан детектор движения и автоматическое правило на запись в указанный архив (см. [Автоматические правила](#page-550-0) (see page 551)). Условие окончания записи по умолчанию − конец сработки детектора.

# **Примечание**

- При создании устройства автоматически устанавливается значение предзаписи в архив 3 секунды (см. [Настройка записи в архив](#page-280-0) (see page 281)).
- При выборе записи **По движению** для добавляемой видеокамеры будет [автоматически создан или встроенный детектор движения](#page-540-0) (см. Встроенные детекторы (see page 541)), или детектор движения ПК *Интеллект Х* (см. [Настройка детектора движения](#page-320-0) (see page 321)).
- Встроенный детектор движения доступен только для определенных моделей видеокамер. Информация об поддержке встроенного детектора [движения всех видеокамер приведена в](https://docs.itvgroup.ru/confluence/display/DDP/Ru) списке поддерживаемых устройств<sup>70</sup> в столбце **Analytics**. Настройка встроенного детектора движения осуществляется через web-интерфейс конкретной видеокамеры.
- координаты расположения устройства в формате 53,212558; 50,204991 (координаты используются при добавлении видеокамеры на карту, см. [Добавление видеокамер и изменение размера их](#page-696-0)  иконок на карте (see page 697)).

### **Добавление устройств**

За одну операцию в конфигурацию можно добавить как одно устройство, так и все устройства из результатов поиска (кроме тех, чья работа не гарантируется). Для добавления одного устройства

следует нажать кнопку , для добавления всех − кнопку **Добавить все**.

#### **Примечание.**

Следует учитывать, что при добавлении всех IP-устройств для них будет использоваться один установленный режим добавления.

Для удаления устройства из результатов поиска необходимо нажать кнопку .

Если при добавлении всех устройств не были заданы параметры доступа к ним, то отобразится окно для ввода единых параметров доступа.

Задание имени пользователя/пароля

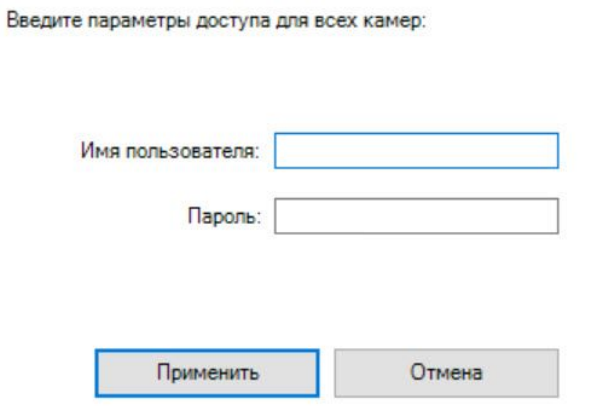

Далее устройство добавляется в конфигурацию.

70 <https://docs.itvgroup.ru/confluence/display/DDP/Ru>

При добавлении устройства в систему будут применены Права по умолчанию, которые настраиваются у каждой роли (см. [Настройка прав доступа](#page-611-0) (see page 612)).

#### **Удаление IP-устройств**

Для удаления IP-устройств необходимо выбрать кликом левой кнопки мыши один или несколько (удерживая нажатой клавишу **Ctrl**) объектов в дереве оборудования и нажать кнопку **Удалить**.

## Массовое создание IP-устройств

Существует возможность массового создания IP-устройств с помощью импорта параметров из файла формата CSV.

## **Внимание!**

Необходимо предварительно отключить UAC.

Для этого необходимо:

1. Создать файл формата CSV, в котором по порядку будут перечислены добавляемые устройства в следующем формате:

```
IP-адрес, Порт, Производитель, Модель, Логин, Пароль, Идентификатор, Имя 
объекта, Широта, Долгота, Азимут, Имя архива, Режим записи
```
#### **Внимание!**

- Обязательных параметров при добавлении видеокамеры три: IP-адрес, Производитель, Модель. Параметры, которые не заданы в файле, примут значения по умолчанию.
	- При этом, если необязательные параметры в строке не заданы, то запятые ставить все равно требуется.
- Все параметры чувствительны к регистру.
- Для разделения целой и дробной части в координатах необходимо использовать точку.
- Если в названии модели устройства есть запятая, для того чтобы не нарушать логику восприятия CSV файла нужно добавить символ \ перед запятой в названии модели.

Пример: название модели устройства CO-i20DY2(2,7-9) (CO-YUC-HM96-279). В CSV файле необходимо указать название модели как CO-i20DY2(2\,7-9) (CO-YUC-HM96-279).

Пример:

```
10.0.12.245, 80, Bosch, DINION IP starlight 8000 MP, service, Admin12345!, 1441,
Камера 1, 0, 0, 0, Архив AliceBlue, Всегда
10.0.12.246,, Bosch, DINION IP starlight 8000 MP,,,,,,,,,
10.0.12.247, 80, Bosch, DINION IP starlight 8000 MP,,,, Камера 3,,,, Архив
 AliceBlue, По движению
```
# **Внимание!**

Нача

Haua

[Производитель и модель устройства должны быть указаны точно так же](https://docs.itvgroup.ru/confluence/display/DDP/Ru), как в списке поддерживаемых устройств<sup>71</sup>.

CSV-файл должен быть кодировки UTF-8 BOM или UTF-32 BOM для корректного отображения имени объекта в ПК *Интеллект Х*.

2. Переместить созданный файл методом Drag&Drop одним из способов:

• через форму добавления IP-устройства в ПК *Интеллект Х*.

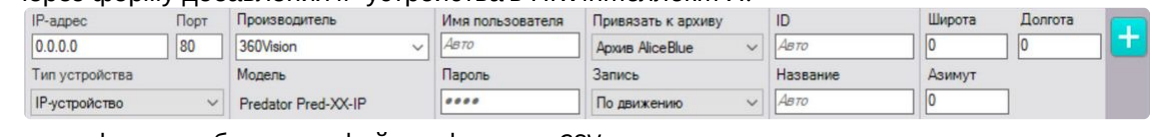

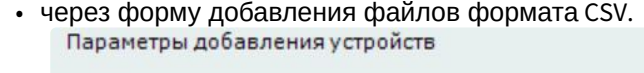

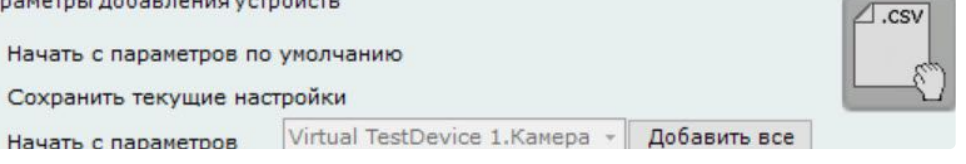

## **Примечание.**

- Если ПК *Интеллект Х* запущен в безопасном режиме (safe mode), CSV-файл необходимо переместить на форму добавления IP-устройства из окна приложения, которое запущено с правами администратора.
- При добавлении CSV-файла с некорректно указанными моделями или параметрами видеокамер появятся всплывающие окна с предупреждениями или сообщениями об ошибках. В случае успешной загрузки файла пользователь увидит всплывающее окно, подтверждающее успешное добавление.

Указанные устройства будут добавлены в конфигурацию.

# 8.2.3 Настройка системных объектов оборудования

## Объект Сервер

Объект **Сервер** соответствует компьютеру с установленным программным комплексом *Интеллект Х* в конфигурации **Сервер и Клиент**, который входит в домен.

Имя объекта **Сервер** по умолчанию совпадает с сетевым именем компьютера. Для его изменения необходимо ввести новое имя в поле **Сервер** (**1**) и нажать кнопку **Применить.**

При выборе объекта **Сервер** отображается интерфейс, который содержит следующее:

<sup>71</sup> <https://docs.itvgroup.ru/confluence/display/DDP/Ru>

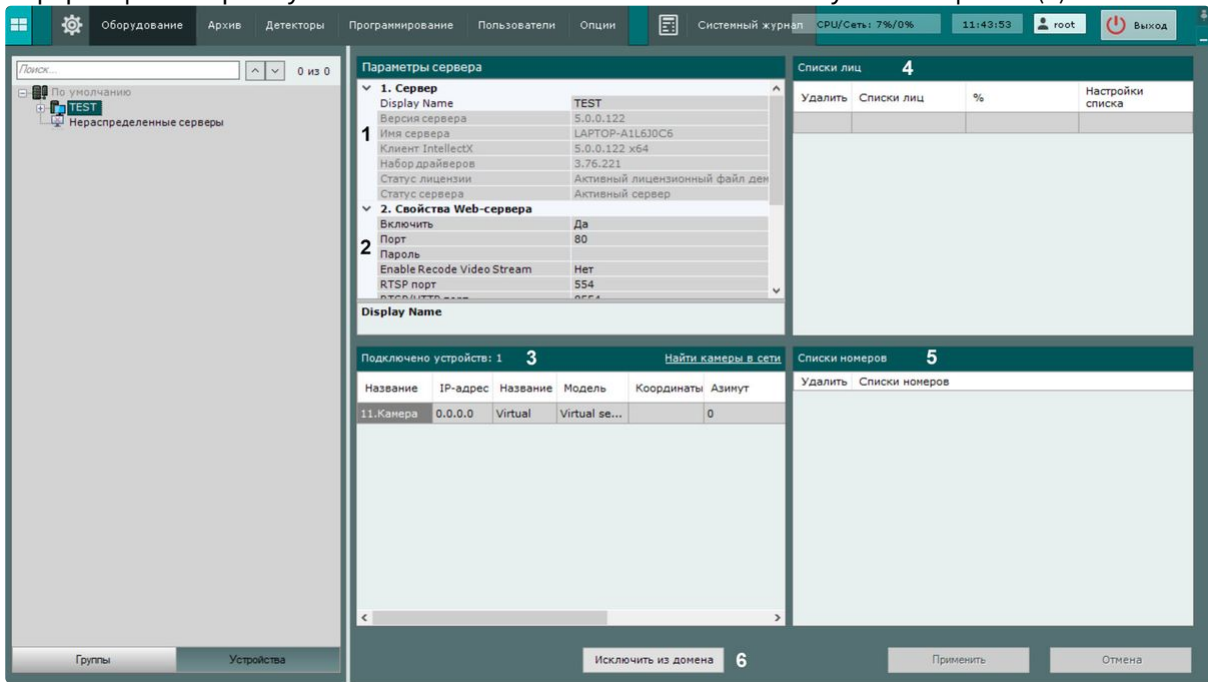

1. Информацию о версии установленного ПК *Интеллект Х* и используемой лицензии (**1**).

- 2. [Группу параметров настройки](#page-149-0) Web-Cервера и RTSP-Сервера (**2**, см. Настройка Web-Cервера (see page 150), [Настройка](#page-150-0) RTSP-Сервера (see page 151)).
- 3. Список видеокамер, подключенных к Серверу, с основными параметрами (**3**). Список видеокамер представлен в виде таблицы со следующими столбцами: **Название**, **IP-адрес**, **Производитель**, **Модель**, **Координаты**, **Азимут**, **Видеопоток, Частота кадров** и **Разрешение**. Таблицу можно отсортировать по каждому столбцу.

# **Примечание**

- Если на Сервере не создано ни одной видеокамеры, то будет предложено выполнить поиск IP-устройств в сети (осуществится переход к Мастеру поиска IPустройств, см. Создание IP-[устройств](#page-138-0) (see page 139)).
- Количество подключенных устройств означает количество доступных в системе IP-каналов с видео, в том числе отключенных.

Если видеокамера поддерживает передачу нескольких видеопотоков, то информация в столбцах **Качество видеопотока**, **Частота кадров** и **Разрешение** будет представлена в следующем виде: значение параметра для видеопотока низкого качества/значение параметра для видеопотока высокого качества.

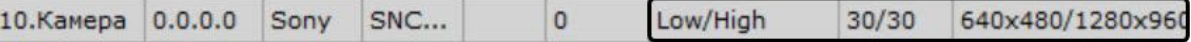

- 4. Созданные списки лиц (**4**, см. [Списки лиц](https://docs.itvgroup.ru/confluence/pages/viewpage.action?pageId=270379170)<sup>72</sup>).
- 5. Созданные списки номеров (5, см. [Списки номеров](https://docs.itvgroup.ru/confluence/pages/viewpage.action?pageId=270379204)<sup>73</sup>).
- 6. Кнопка исключения Сервера из домена (**6**, см. [Исключение Сервера из домена](#page-136-0) (see page 137)).

<sup>72</sup> <https://docs.itvgroup.ru/confluence/pages/viewpage.action?pageId=270379170>

<sup>73</sup> <https://docs.itvgroup.ru/confluence/pages/viewpage.action?pageId=270379204>

#### <span id="page-149-0"></span>Настройка Web-Cервера

Web-C[ервер позволяет осуществлять удаленную работу с ПК](#page-1066-0) *Интеллект Х* через Интернет (см. Работа с ПК Интеллект X через Web-Клиент (see page 1067), Работа с ПК Интеллект X [через Мобильные клиенты](#page-1115-0) (see page 1116)).

# **Внимание!**

- На локальном компьютере с запущенным Web-Cервером должны быть открыты порты из диапазона [9001; 9001 + количество логических ядер процессора].
- За исключением формата H.264 Web-Cервер перекодирует поступающее видеоизображение используя алгоритм сжатия MJPEG, в результате чего входящий трафик может достигать больших значений.

Для настройки Web-Cервера ПК *Интеллект Х* необходимо выполнить следующие действия:

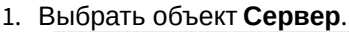

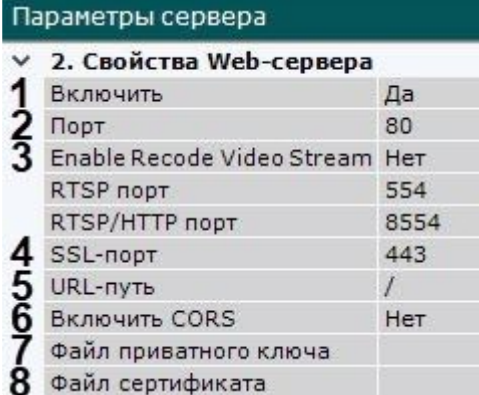

- 2. По умолчанию Web-Cервер запускается автоматически вместе с Сервером. Если требуется отключить Web-Сервер, необходимо установить значение **Нет** параметра **Включить** (**1**).
- 3. Ввести порт, на котором будет располагаться Web-Cервер, в поле **Порт** (**2**).
- 4. Если Web-Cервер должен перекодировать поток, активировать соответствующий параметр (**3**). По умолчанию Web-Cервер не перекодирует поток, что позволяет избежать непрогнозируемой загрузки CPU на Сервере. Например, если браузер не может воспроизвести видео в формате H.265, то необходимо перейти на поддерживаемый браузером видеокодек (см. [Видеонаблюдение в реальном времени в](#page-1086-0) Web-Клиенте (see page 1087)) или изменить видеокодек камеры на поддерживаемый браузером (см. [Объект Видеокамера](#page-153-0) (see page 154)).
- 5. Ввести префикс, добавляемый к адресу Сервера, в поле **URL-путь** (**5**).
- 6. Если Web-Cервер должен использовать механизм CORS, активировать соответствующий параметр (**6**).
	- В ПК *Интеллект Х* поддержаны:
		- a. CORS HTTP-заголовки для запросов GET и POST.
		- b. Preflight запросы.
- 7. В случае, если требуется подключаться к Web-Cерверу только по SSL-порту, необходимо:
	- a. Ввести номер SSL-порта для подключения к Web-Cерверу (**4**).
		- b. Указать путь к файлу приватного ключа (**7**).
		- c. Указать путь к файлу сертификата (**8**).

## **Внимание!**

• *Интеллект Х* поддерживает SSL-сертификаты формата PEM c криптографическим протоколом TLS версий 1.2 и 1.3 и алгоритмами AES GCM, AES CCM и AES CBC.

- Открытый ключ должен быть в формате CRT, закрытый − в формате KEY.
- Если в настройках Web-Cервера не указаны файл приватного ключа и файл сертификата, то подключение к Web-Cерверу будет происходить только по **HTTP Порту**.
- 8. Нажать кнопку **Применить** для применения установленных параметров и перезапуска Web-Cервера.

Настройка Web-Cервера завершена. Web-Cервер будет доступен в глобальный сети по следующему адресу: http(s)://<IP-адрес Сервера ПК *Интеллект Х*>:<Порт>/<Префикс>. Например, если IP-адрес Сервера **10.0.11.1**, порт **8000**, префикс **/asip-api**, то Web-Cервер будет доступен по следующему адресу: <http://10.0.11.1:8000/asip-api>.

#### <span id="page-150-0"></span>Настройка RTSP-Сервера

ПК *Интеллект Х* осуществляет RTSP-[трансляцию потоков видеокамер](https://docs.itvgroup.ru/confluence/pages/viewpage.action?pageId=246789045) (см. Получение живого потока от видеокамеры<sup>74</sup> и [Получение архивного потока](https://docs.itvgroup.ru/confluence/pages/viewpage.action?pageId=246789067)<sup>75</sup>).

Для настройки RTSP-Сервера необходимо следующее:

- 1. Выбрать объект **Сервер**.
- 2. В поле **RTSP порт** указать номер порта, через который будет осуществляться передача данных по протоколу RTSP.

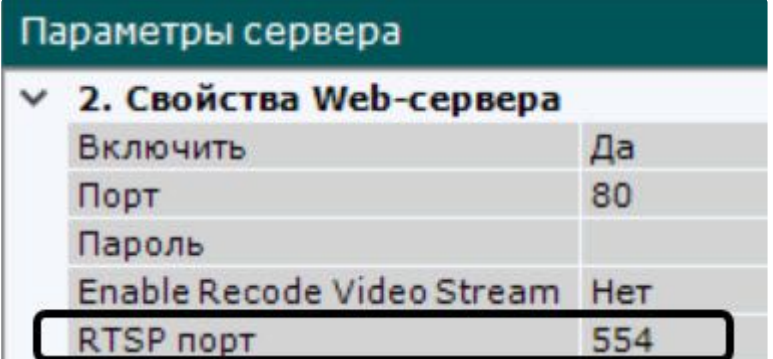

3. Нажать кнопку **Применить**.

Настройка RTSP-Сервера завершена.

Для получения видео с RTSP-Сервера необходимо использовать следующие форматы ссылок:

• **Живое видео**: rtsp://логин:пароль@IP-адрес:554/hosts/HOSTNAME/DeviceIpint.N/ SourceEndpoint.video:0:0 − поток высокого качества.

 rtsp://логин:пароль@IP-адреc:554/hosts/HOSTNAME/DeviceIpint.N/SourceEndpoint.video:0:1 − поток низкого качества.

• **Архивное видео**: rtsp://логин:пароль@IP-адрес:554/archive/hosts/HOSTNAME/DeviceIpint.N/ SourceEndpoint.video:0:0/20160907T050548.723000?speed=1.

где:

• **логин:пароль** − имя пользователя и пароль в ПК *Интеллект Х*.

<sup>74</sup> <https://docs.itvgroup.ru/confluence/pages/viewpage.action?pageId=246789045>

<sup>75</sup> <https://docs.itvgroup.ru/confluence/pages/viewpage.action?pageId=246789067>

## **Внимание!**

Для корректной работы RTSP-Сервера имя пользователя должно удовлетворять следующим условиям:

- начинаться с букв;
- содержать только буквы латинского алфавита, цифры и следующие символы: "/", "-", "\_", ".", ":", "+".
- **hosts** − постоянная часть ссылки.
- НОSTNAME имя Сервера.
- **N** − id видеокамеры в ПК *Интеллект Х*.
- **SourceEndpoint.video:0:**0 − постоянная часть ссылки.
- **speed** − обязательный параметр для получения архивного потока.

#### Настройка ONVIF-Сервера

В ПК *Интеллект X* существует встроенный ONVIF-Сервер, с помощью которого *Интеллект X* можно добавлять как видеорегистратор в другое ПО (например, Onvif Device Manager (ODM) или Happytimesoft).

Для настройки ONVIF-Сервера необходимо:

- 1. Установить ПК *Интеллект X* совместно с *DriverPack* версии 3.74 и выше.
- 2. Остановить работу Сервера (см. [Завершение работы Сервера](#page-126-0) (see page 127)).
- 3. [Создать системную переменную](#page-1196-0) NGP\_ONVIFSERVER\_ENDPOINT (см. Приложение 9. Создание системных переменных (see page 1197)), указав в поле **Значение** IP-адрес локального Сервера *Интеллект X*.
- 4. Запустить Сервер (см. [Запуск Сервера](#page-124-0) (see page 125)).
- 5. В программном обеспечении (например, [Happytimesoft](https://www.happytimesoft.com/products/onvif-client/index.html)<sup>76</sup>) добавить Сервер *Интеллект X* как устройство, используя порт 8081.

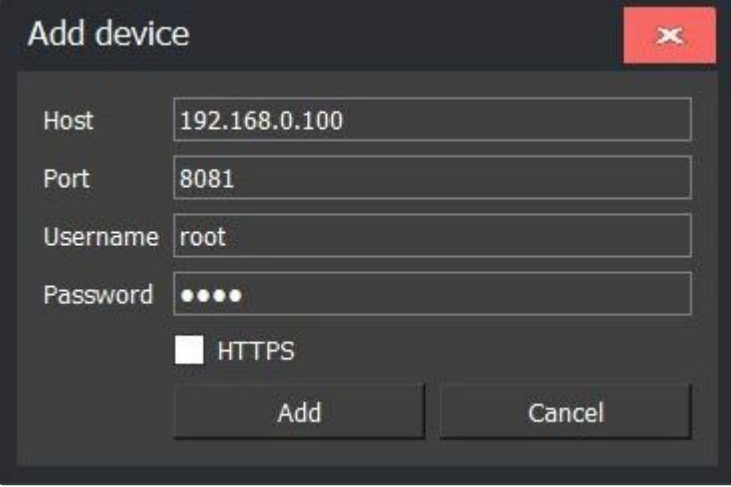

Настройка ONVIF-Сервера завершена. В программном обеспечении будет транслироваться видеоизображение с *Интеллект X* в режиме реального времени.

<sup>76</sup> <https://www.happytimesoft.com/products/onvif-client/index.html>

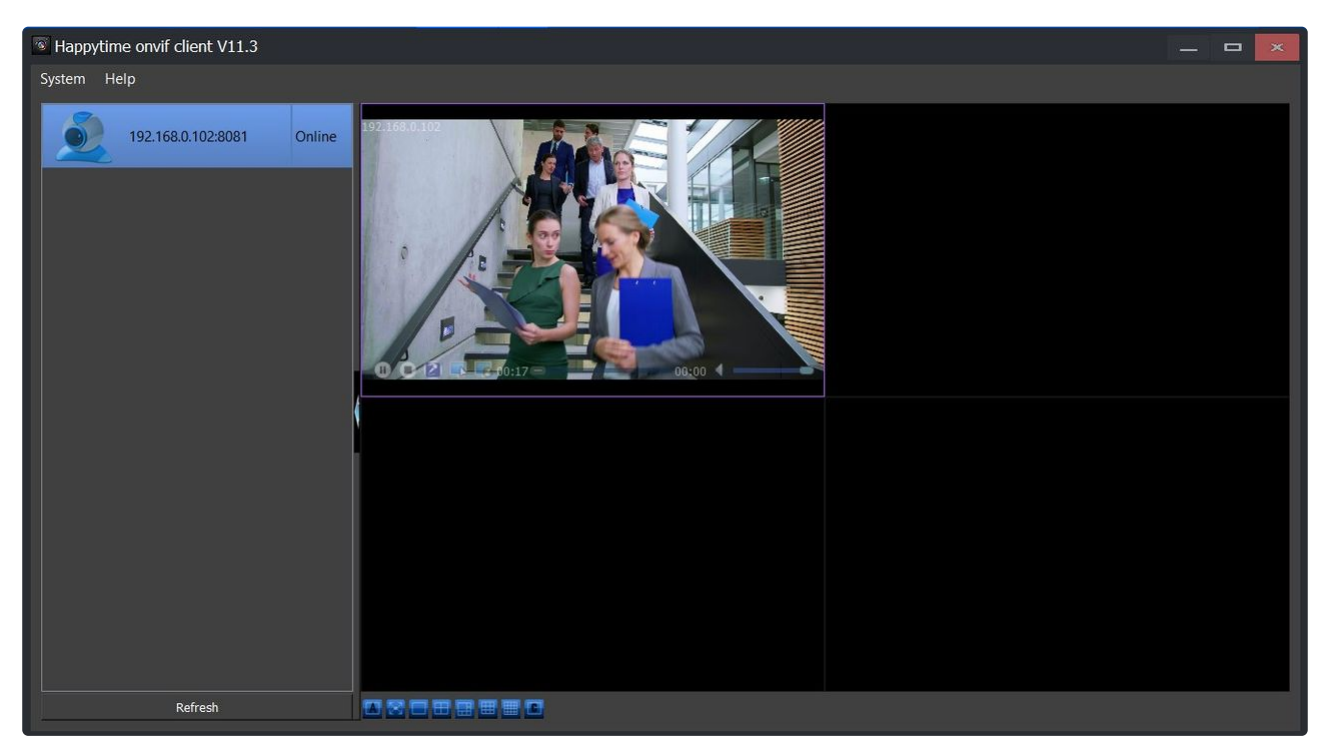

Также ONVIF-Сервер можно добавить в другой Сервер *Интеллект X* как IP-устройство ONVIF generic (см. Поиск, добавление, [настройка и удаление](#page-138-0) IP-устройств (see page 139)).

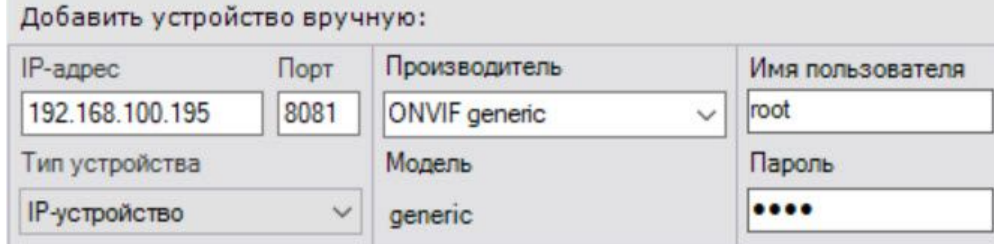

ONVIF-Сервер добавится в конфигурацию как **IP-сервер** (см. Объект IP-сервер [\(see page 200\)](#page-199-0)) с соответствующими ему видеокамерами.

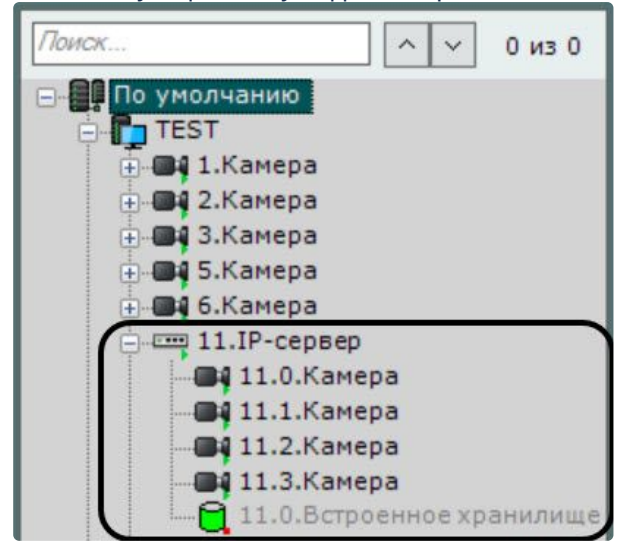

# <span id="page-153-0"></span>Объект Видеокамера

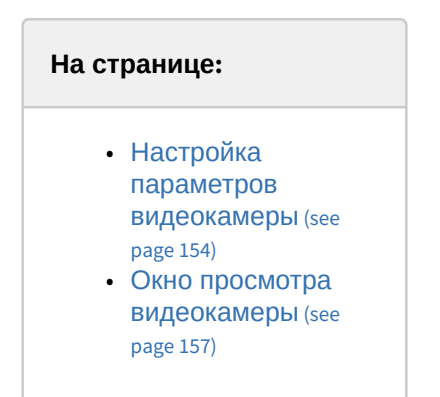

Создание и настройка объекта **Видеокамера** производится на вкладке **Оборудование**. Дерево объектов видеокамеры формируется автоматически согласно ее функциям, интегрированным в ПК *Интеллект Х* (наличие тревожных входов, релейных выходов, поворотного устройства и пр.).

[Настройка записи видеокамеры в архив осуществляется на соответствующей вкладке](#page-257-0) (см. Настройка архивов (see page 258)).

<span id="page-153-1"></span>Настройка параметров видеокамеры

После добавления видеокамеры в конфигурацию с помощью Мастера поиска IP-устройств (см. Создание IP-[устройств](#page-138-0) (see page 139)) её параметры становятся доступными для редактирования. Параметры разделены на несколько групп.

В группе **Идентификация объекта** при необходимости задается имя и короткое имя.

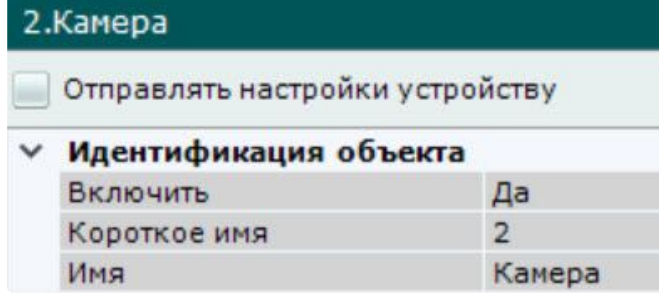

По умолчанию короткое имя соответствует идентификатору видеокамеры. Полное имя видеокамеры в дереве объектов отображается в формате <Короткое имя>.<Имя>. Короткое имя может быть [использовано в горячих клавишах](#page-777-0) (см. Особенности некоторых действий, осуществляемых с помощью горячих клавиш (see page 778)).

После смены короткого имени и перезапуска Клиента видеокамеры в дереве объектов будут отсортированы по короткому имени.

Кроме того, можно отключить видеокамеру, выбрав **Нет** в поле **Включить**.

**Внимание!**

Каждая активированная в системе видеокамера (в том числе аналоговая, см. Объект IP-Сервер (see page 200)) [учитывается в лицензии как используемый видеоканал](#page-199-0) (см. [Лицензирование ПК Интеллект](#page-114-0) X (see page 115)). Если видеокамера отключена, то она не учитывается в лицензии. Для предотвращения превышения лицензии рекомендуется отключать неиспользуемые видеокамеры в системе.

В группе **Характеристики объекта** отображаются следующие параметры видеокамеры:

- 1. IP-адрес (определяется автоматически, может быть изменен при необходимости).
- 2. Порт, через который производится обмен данными между видеокамерой и ПК *Интеллект Х* (по умолчанию задано значение **80**, может быть изменено при необходимости). Первоначально номер порта задается через Web-интерфейс видеокамеры.
- 3. MAC-адрес.
- 4. Производитель, модель, версия драйвера и актуальной прошивки.
- 5. Номер видеоканала (для IP-Сервера).
- 6. Серийный номер устройства ([актуально только для устройств](#page-215-0) Axis, см. IP-устройства Axis (see page 216)).

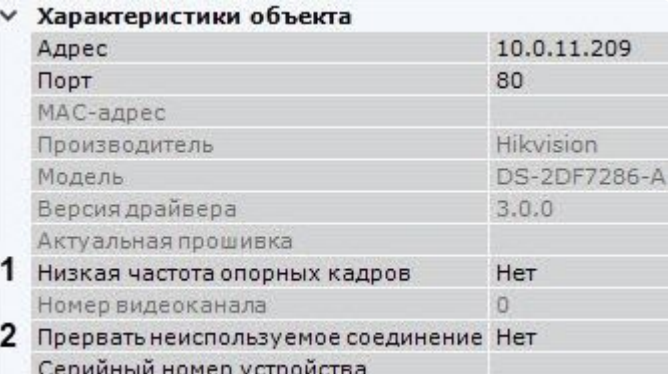

Кроме того, в данной группе можно настроить ряд общих для всех видеокамер параметров:

- 1. После запуска Клиента видеоизображение по умолчанию отображается только после получения первого опорного кадра. Если в потоке большой интервал между опорными кадрами, то видеоизображение может быть недоступно, например, в течение минуты. В этих случаях необходимо выбрать значение **Да** для параметра **Низкая частота опорных кадров** (**1**). Это позволит снизить время ожидания видеоизображения за счет опорного кадра из прошлого, который может храниться в буфере памяти на Сервере. В некоторых случаях опорного кадра не будет и в буфере, однако в большинстве случаев это будет означать что он в скором времени будет получен от устройства.
- 2. Если необходимо прерывать передачу видеопотока с видеокамеры на Сервер, когда она не задействована в работе системы, выбрать значение **Да** для параметра **Прерывать неиспользуемые соединения** (**2**).

Для прерывания передачи видеопотока должны удовлетворяться следующие условия:

- a. Видеопоток в данный момент не отображается на раскладке Клиента и Web-Клиента.
- b. Видеопоток в данный момент не записывается в архив.
- c. Видеопоток в данный момент не обрабатывается каким-либо детектором.

В группе **Аутентификация** задаются логин и пароль для подключения к видеокамере.

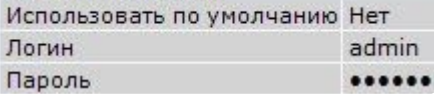

Если заводские настройки были изменены, то необходимо в поле **Использовать по умолчанию** выбрать **Нет** и ввести актуальный логин и пароль.

## **Внимание!**

Если видеокамера поддерживает Digest HTTP-авторизацию, то для её использования к паролю последним символом необходимо добавить символ "**:**".

Если необходимо накапливать на Клиентах поступающие от видеокамеры данные в буфер и передавать их на обработку из буфера, то в группе **Буферизация видео** следует задать размер буфера в миллисекундах. Размер буфера должен быть в диапазоне от 50 до 1000 миллисекунд. Если выставлено значение **0**, буферизация видео отключена.

- 
- Размер буфера  $\Omega$

В группе **Настройки видеокамеры** расположены параметры видеоизображения (контраст, яркость, насыщенность цвета и др.). Для их настройки необходимо руководствоваться описанием в интерфейсе ПК *Интеллект Х* или, более подробно, в официальной справочной документации по видеокамере.

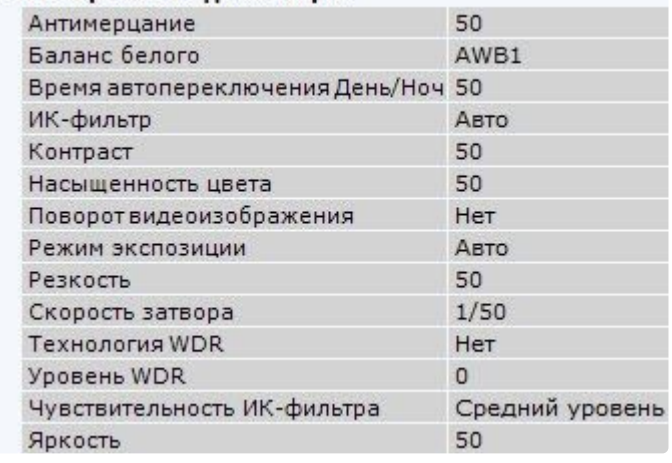

## **Примечание.**

z

Данные параметры недоступны для изменения, если видеокамера была добавлена в режиме **Сохранить текущие настройки** (т.е с параметрами, которые были заданы в Webинтерфейсе, см. Поиск, добавление, [настройка и удаление](#page-138-0) IP-устройств (see page 139)). Если необходимо иметь возможность изменять данные параметры, нужно установить флажок **Отправлять настройки устройству**.

После установки флажка для видеокамеры флажок также устанавливается на всех каналах и дочерних объектах.

В группе **Панорамный обзор** [выполняется настройка параметров](#page-164-0) fish-eye видеокамер (см. Настройка fish-eye видеокамер (see page 165)).

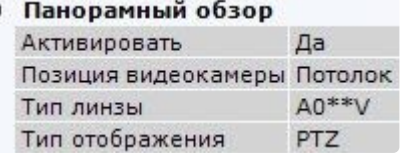

В группе **Другое** выполняется настройка параметров для устройств, подключенных по протоколу RTSP (см. [Настройка подключения устройств по протоколу](#page-170-0) RTSP (see page 171)).

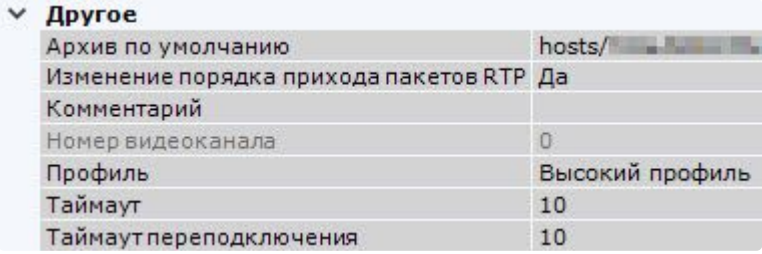

В поле **Резервная видеокамера 1** можно указать любую видеокамеру текущего домена, которой необходимо заменять данную видеокамеру на раскладке при потере соединения с ней.

⊿ Резервное отображение

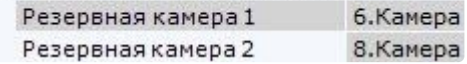

В группе параметров **Геолокация** задаются координаты (широта, долгота, азимут) расположения видеокамеры ([координаты используются при добавлении видеокамеры на геокарту](#page-696-0), см. Добавление видеокамер и изменение размера их иконок на карте (see page 697)).

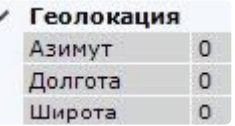

При настройке частного случая тревожной раскладки (см. Настройка раскладки с активными тревогами (see page 683)) [в данных полях можно задать ближайшие видеокамеры к данной для](#page-682-0)  совместного отображения.

<span id="page-156-0"></span>Окно просмотра видеокамеры

В окне просмотра отображается видеоизображение данной видеокамеры.

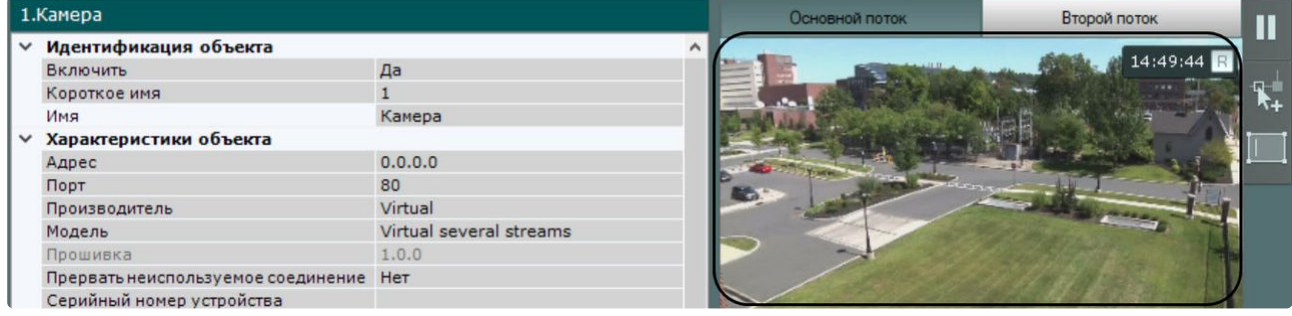

Если камера поддерживает одновременную передачу нескольких видеопотоков, то для их переключения в окне будут доступны вкладки **Основной поток, Второй поток** и другие, в зависимости от количества добавленных видеопотоков (см. [Настройка параметров видеопотоков](#page-157-0) (see page 158)).

## **Примечание**

- Индикатор в правом верхнем углу отображает текущее время и состояние записи в архив (см. [Индикатор времени](#page-839-0) (see page 840)).
- При выборе в окне просмотра какого-либо видеопотока происходит раскрытие параметров данного видеопотока в соответствующей группе параметров, параметры другого видеопотока наоборот скрываются.

#### <span id="page-157-0"></span>Настройка параметров видеопотоков

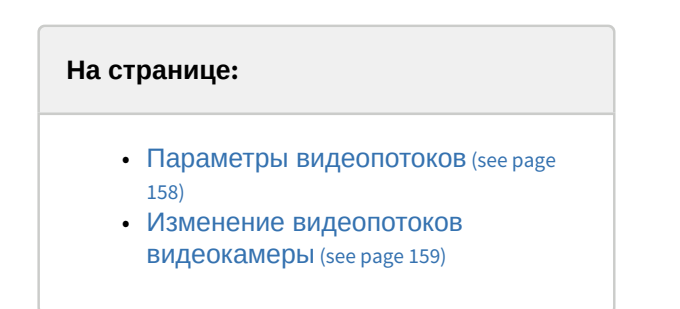

## <span id="page-157-1"></span>Параметры видеопотоков

Под окном просмотра видеоизображения задаются параметры видеопотоков.

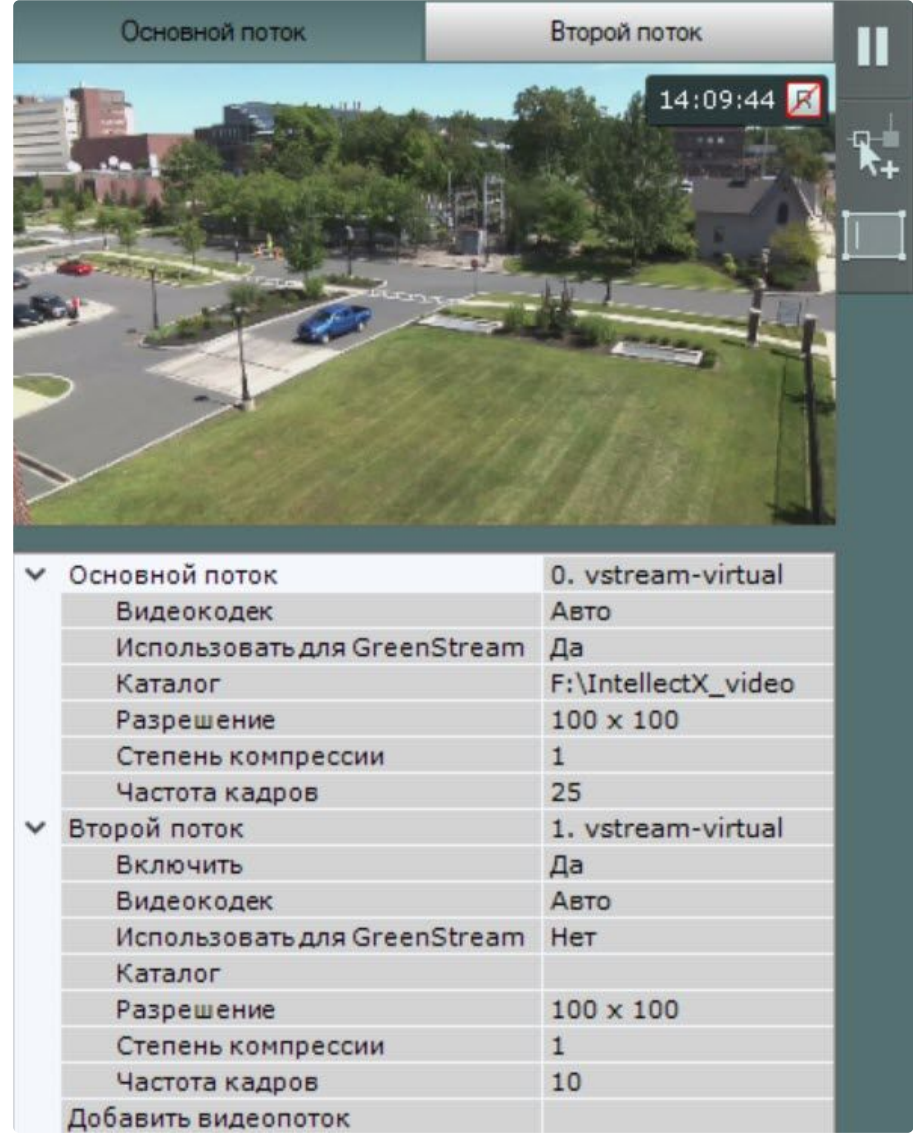

Если видеокамера поддерживает одновременную передачу нескольких видеопотоков, то при создании камеры основным потоком выбирается поток с бóльшим разрешением.

Также существует возможность отдельно настраивать видеопотоки: **основной поток** и **второй поток**. При необходимости можно настроить дополнительные видеопотоки (третий, четвертый и т.д.) с помощью поля **Добавить видеопоток**.

Для каждого потока, как правило, задаются следующие параметры:

- битрейт,
- степень компрессии,
- частота кадров,
- разрешение.

Подробная информация о настраиваемых параметрах приведена в официальной справочной документации по видеокамере.

# **Примечание.**

Параметры видеопотоков недоступны для изменения, если видеокамера была добавлена в режиме в режиме **Сохранить текущие настройки** (т.е. с параметрами, которые были заданы в Web-интерфейсе, см. Поиск, добавление, [настройка и удаление](#page-138-0) IP-устройств (see page 139)). Для изменения параметров видеопотока, необходимо установить флажок **Отправлять настройки устройству** (см. Объект Видеокамера (see page 0)).

Параметр **Использовать для GreenStream** предназначен для того, чтобы отображать видеопотоки в режимах Авто (GreenStream)/Высокое качество/Низкое качество (см. [Выбор качества видеопотока в](#page-890-0)  окне видеонаблюдения (GreenStream) (see page 891)). Установить значение:

• **Да**, чтобы активировать отображение видеопотока в данных режимах.

• **Нет**, чтобы исключить поток из отображения в данных режимах.

Если настройка видеопотоков осуществляется в Web-интерфейсе видеокамеры, то для корректного отображения состояния видеопотока на панели состояния (см. Просмотр состояния видеокамер (see page 1010)) [необходимо установить реальное значение ожидаемой частоты кадров в соответствующем](#page-1009-0) поле.

# **Внимание!**

- Для записи в архив и для отображения в окне видеонаблюдения может быть выбран любой видеопоток (см. [Выбор качества видеопотока в окне видеонаблюдения](#page-890-0) (see page 891), [Настройка записи в архив](#page-280-0) (see page 281)).
- При настройке некоторых детекторов можно выбирать для отображения любой видеопоток (см. [Настройка детекторов](#page-292-0) (see page 293)).

#### <span id="page-158-0"></span>Изменение видеопотоков видеокамеры

Каждому обозначению потока в ПК *Интеллект X* присваивается соответствующий профиль потока видеокамеры, например:

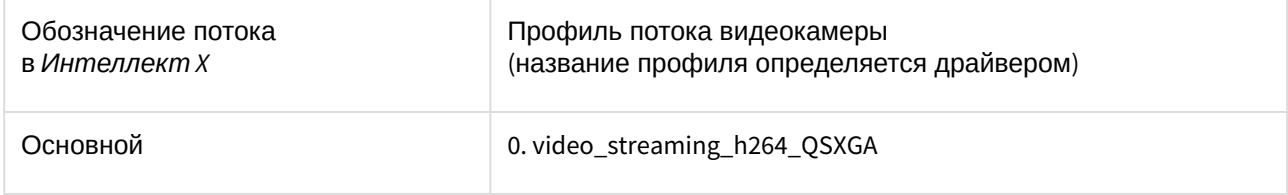

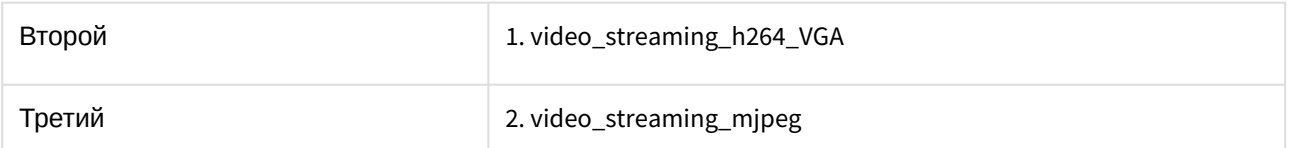

#### При необходимости можно изменить профиль для потока, при этом:

• если профиль уже был добавлен в качестве основного или дополнительного потока, параметры

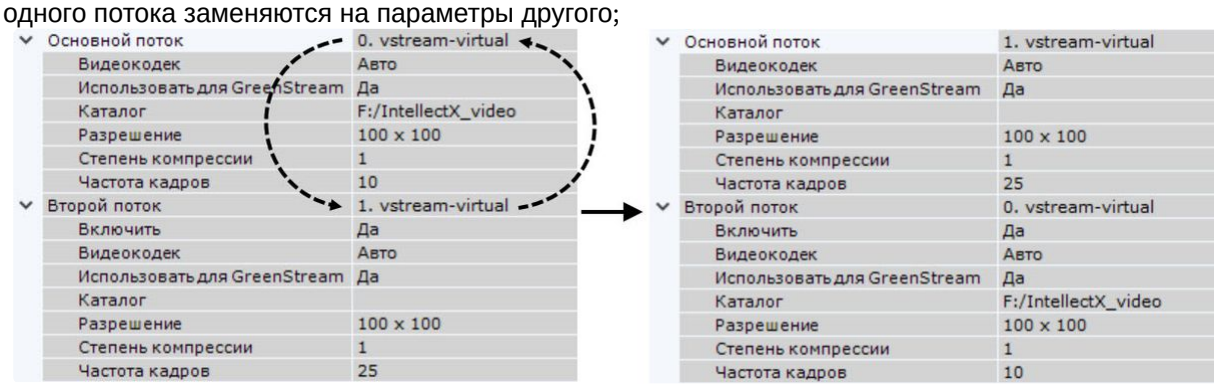

• если профиль ещё не был добавлен в качестве основного или дополнительного потока, параметры данного видеопотока изменяются на параметры по умолчанию.

## **Примечание.**

При изменении некоторых параметров видеопотока может произойти автоматическая перезагрузка видеокамеры, при этом она становится недоступной на некоторое время (зависит от видеокамеры).

Изменение настроек видеопотока также возможно с помощью отправки HTTP-запроса к устройству (см. [официальную документацию производителя](#page-604-0)) посредством макрокоманд (см. Выполнение Webзапроса (see page 605), [З](#page-598-1)[апуск внешней программы на Сервере](#page-598-0) (see page 599), Запуск внешней программы на Клиентах (see page 599)).

#### <span id="page-159-0"></span>Настройка маски приватности

Существует возможность наложить на видеоизображение маску приватности, которая скрывает заданные части кадра:

- при просмотре видеоизображения в реальном времени;
- при просмотре архива;
- на экспортированных видеозаписях и кадрах.

Детекторы, поддерживающие маску приватности:

- [Детектор лиц](#page-366-0) (see page 367);
- [Детектор лиц](#page-372-0) (VL) (see page 373);
- [Детектор лиц и контроль температуры](#page-388-0) (see page 389);
- [Детектор маски](#page-381-0) (see page 382) (обнаружение медицинской или подобной маски на лице);
- [Детектор маски конфиденциальности на основе человека](#page-494-0) (see page 495);
- [Детектор маскирования людей](#page-514-0) (see page 515) (по данным от детекторов поз).

Маска приватности будет отображаться у всех пользователей, у которых в настройках роли для параметра **[Показывать маскированное видео](#page-616-0)** выбрано значение **Нет** (см. Создание и настройка роли (see page 617)).

## **Внимание!**

Маска будет отображаться только в основном Клиенте. В Web-Клиенте и мобильном Клиенте маски на видеоизображении не будет.

Для настройки маски приватности необходимо:

1. Выбрать объект **Видеокамера** и нажать кнопку .

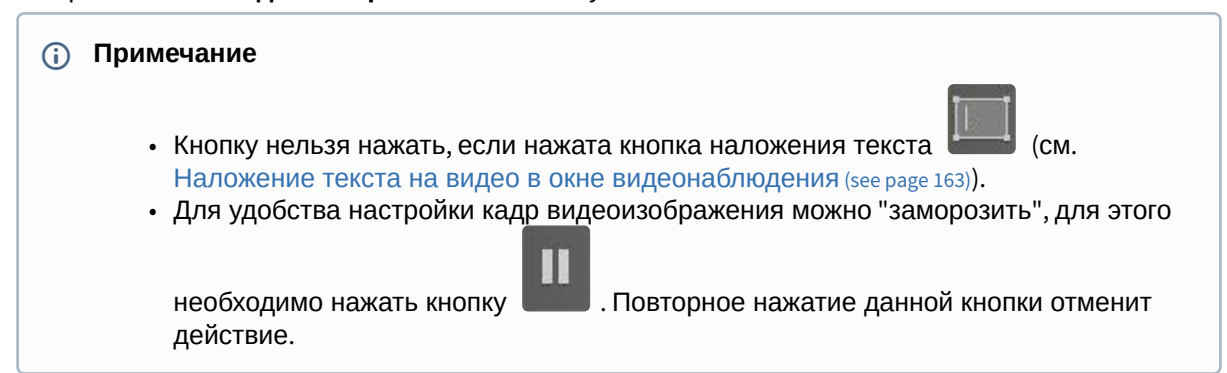

2. В окне просмотра последовательно задать узловые точки замкнутой области, которую необходимо скрыть при просмотре видеоизображения в реальном времени.

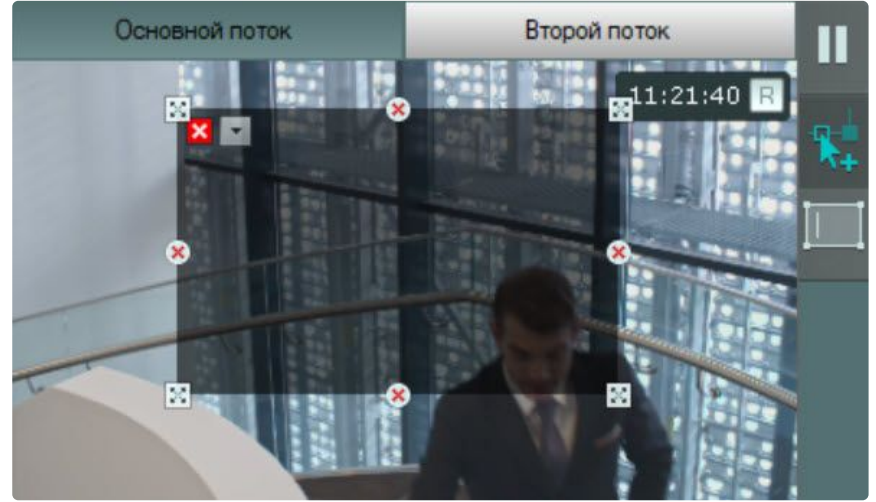

#### **Примечание.**

При построении узловые точки соединяются двухцветной пунктирной линией, очерчивающей границу области.

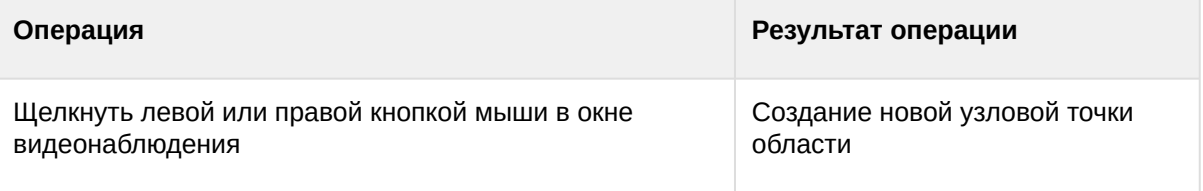

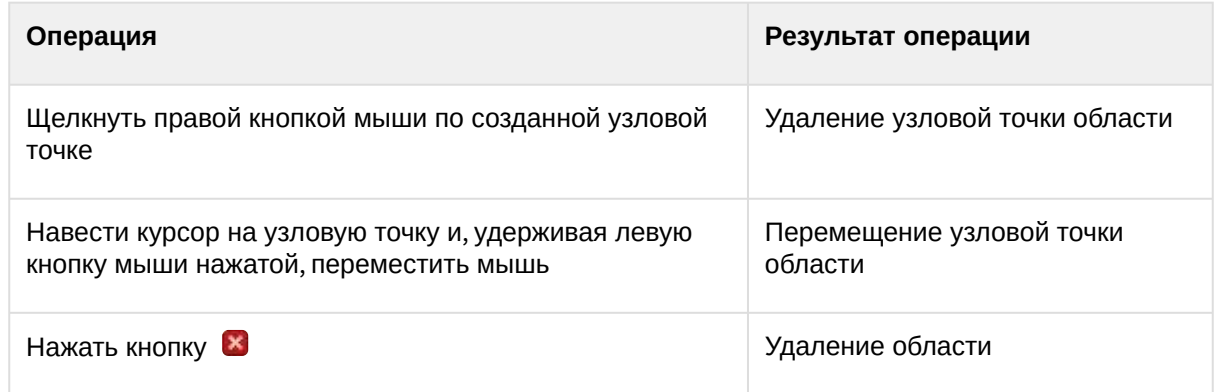

- 3. Заданная область может быть скрыть либо черным цветом (по умолчанию), либо мозаикой. Для использования мозаики необходимо:
	- а. Нажать кнопку **.** .
	- b. Установить флажок.

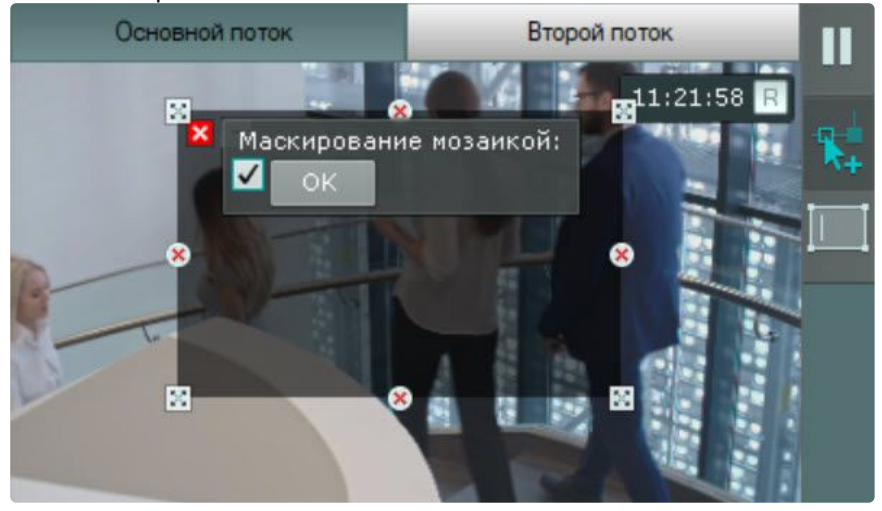

- c. Нажать кнопку **ОК**.
- 4. При необходимости задать несколько областей.
- 5. Нажать кнопку **Применить**.

Настройка маски приватности завершена. При просмотре видеоизображения с данной видеокамеры выбранная область будет скрыта.

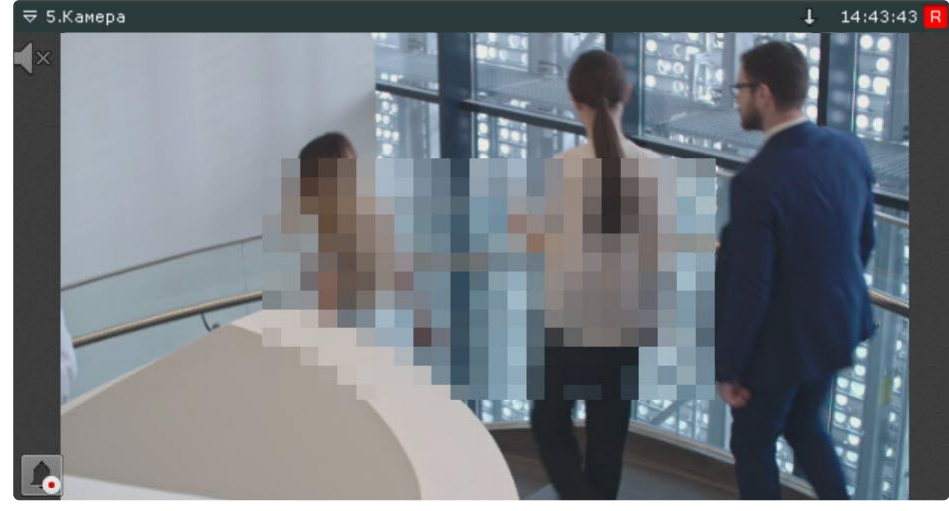

<span id="page-162-0"></span>Наложение текста на видео в окне видеонаблюдения

Существует возможность наложить текст на видеоизображение в окне видеонаблюдения. Текст будет отображаться для всех пользователей и во всех режимах видеонаблюдения, но на экспортированных кадрах и видеозаписях его не будет.

Для наложения текста необходимо:

- 1. Выбрать объект **Видеокамера** и нажать кнопку . **Примечание** • [Кнопку нельзя нажать](#page-159-0), если нажата кнопка «\*\*\*» (см. Настройка маски приватности (see page 160)). • Для удобства настройки кадр видеоизображения можно "заморозить", для этого T необходимо нажать кнопку . Повторное нажатие данной кнопки отменит действие.
- 2. В окне просмотра кликом любой кнопки мыши последовательно задать две узловые точки прямоугольной области, в которой будет располагаться текст. Высота области определяет размер текста: чем выше область, тем крупнее будет шрифт.

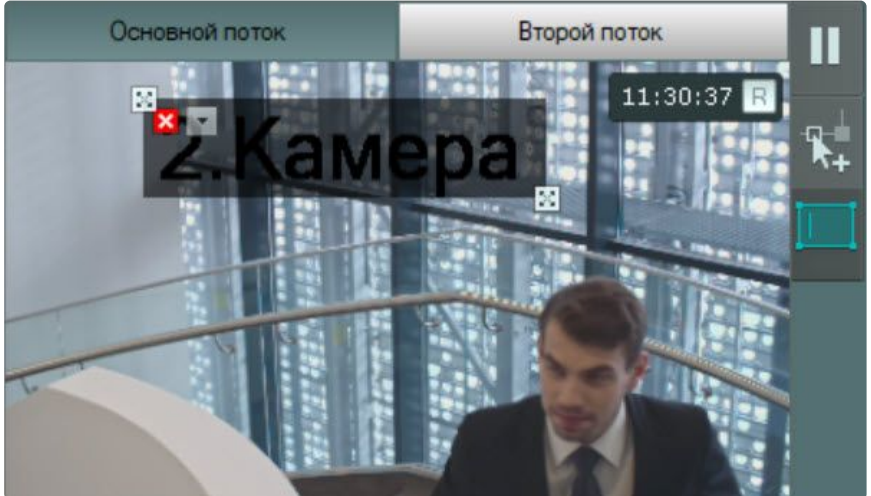

#### **Примечание**

Для удаления области необходимо нажать кнопку  $\blacktriangleright$ .

- з. Нажать кнопку **...**
- 4. Ввести необходимый текст. По умолчанию отображается имя видеокамеры.

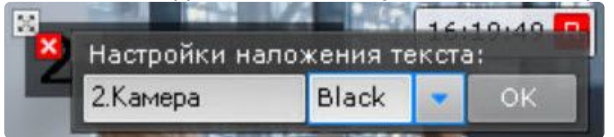

**Внимание!**

Введенный текст должен помещаться в ширину в заданной области. Если текст не помещается, применить настройки не получится. В этом случае необходимо расширить область текста.

- 5. Из раскрывающегося списка выбрать цвет шрифта.
- 6. Нажать кнопку ОК.
- 7. При необходимости настроить отображение текста в нескольких частях кадра аналогичным образом.
- 8. Нажать кнопку **Применить**.

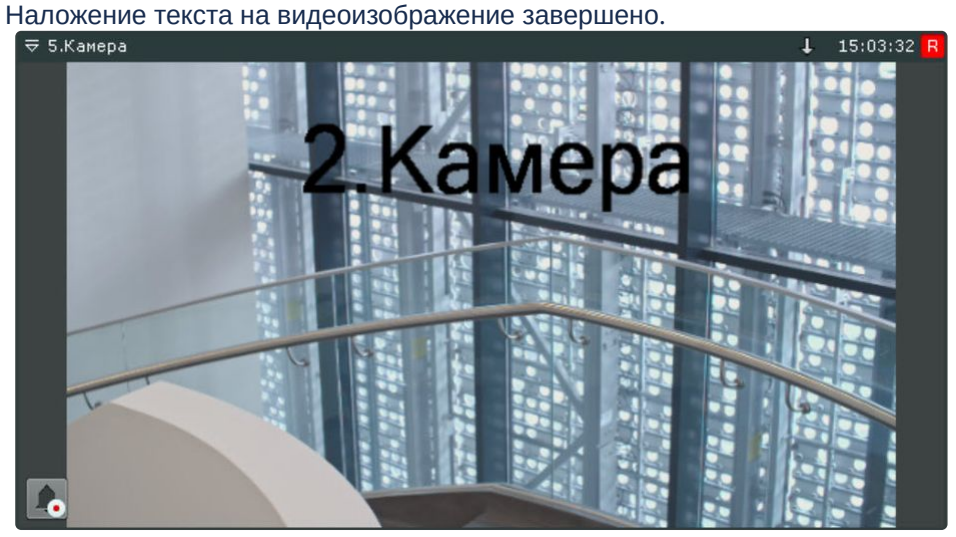

Групповое применение настроек

Для видеокамер одной модели и прошивки возможно групповое применение настроек. Для этого необходимо:

- 1. Изменить настройки одной видеокамеры.
- 2. Нажать кнопку и выбрать видеокамеры, для которых необходимо применить те же настройки.

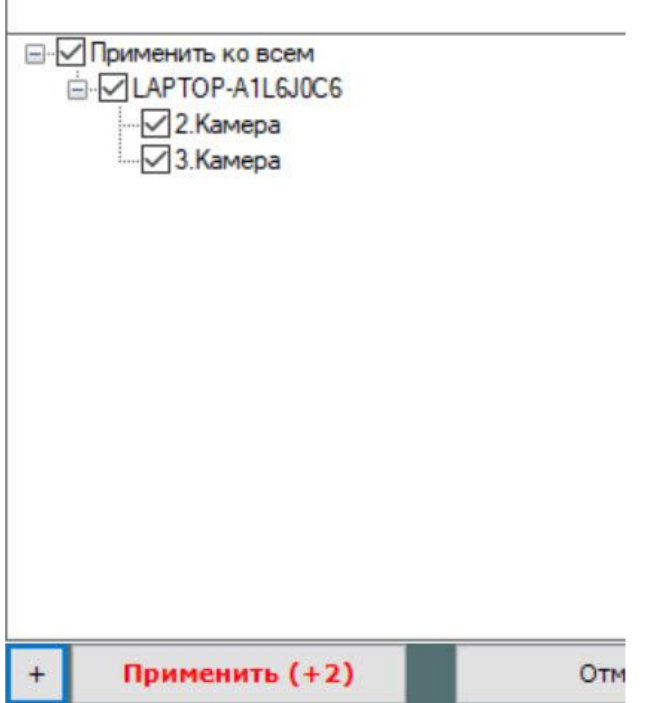

Откроется список видеокамер той же модели и прошивки в домене. Для быстрого выбора большого количества видеокамер необходимо зажать клавишу Shift, выделить первую видеокамеру, для которой необходимо применить настройки, и последнюю. Флажок установится для всех выделенных видеокамер при выборе любой из них.

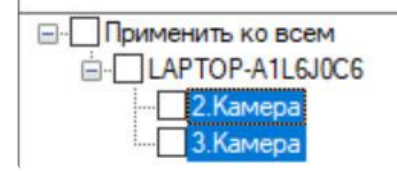

3. Нажать кнопку **Применить**.

## **Примечание**

В скобках указано количество видеокамер, для которых применяются настройки.

#### <span id="page-164-0"></span>Настройка fish-eye видеокамер

Если используется fish-eye видеокамера или видеокамера с паноморфным объективом, необходимо произвести следующие настройки в группе **Панорамный обзор** объекта **Видеокамера**:

1. Для активации панорамного обзора выбрать значение **Да** в списке **Активировать** (**1**).

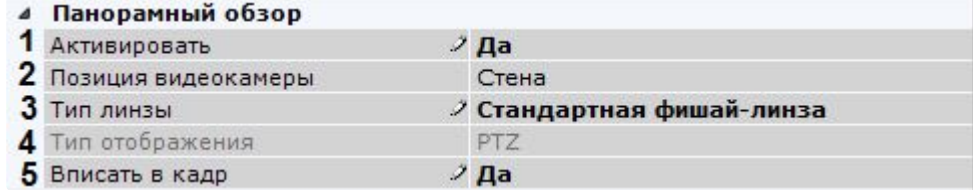

2. Выбрать место крепления видеокамеры из списка **Позиция видеокамеры** (**2**).

# **Внимание!**

От выбранной позиции видеокамеры зависят некоторые функции и возможности системы: цифровое увеличение видеоизображения, отображение видео в секторе наблюдения на карте, режим погружения.

3. Если видеокамера fish-eye, выбрать тип линзы **Стандартная фишай-линза** (**3**). Если используется видеокамера с паноморфным объективом, то следует выбрать его тип. При работе с двухсферными устройствами XingYun необходимо выбрать тип **Би-сферическая фишайлинза**.

# **Примечание**

Типы объективов устройств, сертифицированных ImmerVision, приведены в документе. Линзы ImmerVision недоступны для выбора в ОС Linux.

- 4. Если используется видеокамера с объективом ImmerVision, выбрать режим отображения (**4**): панорама 360<sup>0</sup> и виртуальная телеметрия (значение **PTZ**) или панорама 180<sup>0</sup> (**Периметр**).
- 5. При определенных настройках видеокамеры могут наблюдаться искажения в верхней части видеоизображения для **стандартной фишай-линзы**. В этом случае необходимо произвести калибровку видеоизображения. Если активировать опцию **Вписать в кадр** (**5**), то будет произведена автоматическая калибровка и обрезание видеоизображения по краям кадра, в результате чего может быть потеряна существенная область кадра.

# **Внимание!**

Если у видеокамеры несколько потоков, то калибровку необходимо выполнить для каждого потока. Для этого перед применением параметров необходимо переключить [вкладку потока в окне просмотра видеоизображения](#page-153-0) (см. Объект Видеокамера (see page 154)).

Калибровка видеоизображения будет осуществляться каждый раз при изменении какихлибо параметров из группы **Панорамный обзор**.

Кроме того, допускается ручная калибровка. Для этого необходимо:

- a. Отключить опцию **Вписать в кадр**, выбрать **Нет** в списке **Активировать** и нажать кнопку **Применить**.
- b. Выбрать **Да** в списке **Активировать**.
- c. Настроить область (круг) видеоизображения. Для перемещения круга необходимо нажать левой кнопкой мыши на любую точку внутри круга и переместить указатель мыши. Для изменения диаметра круга необходимо нажать на узловую точку  $\boxtimes$  и переместить

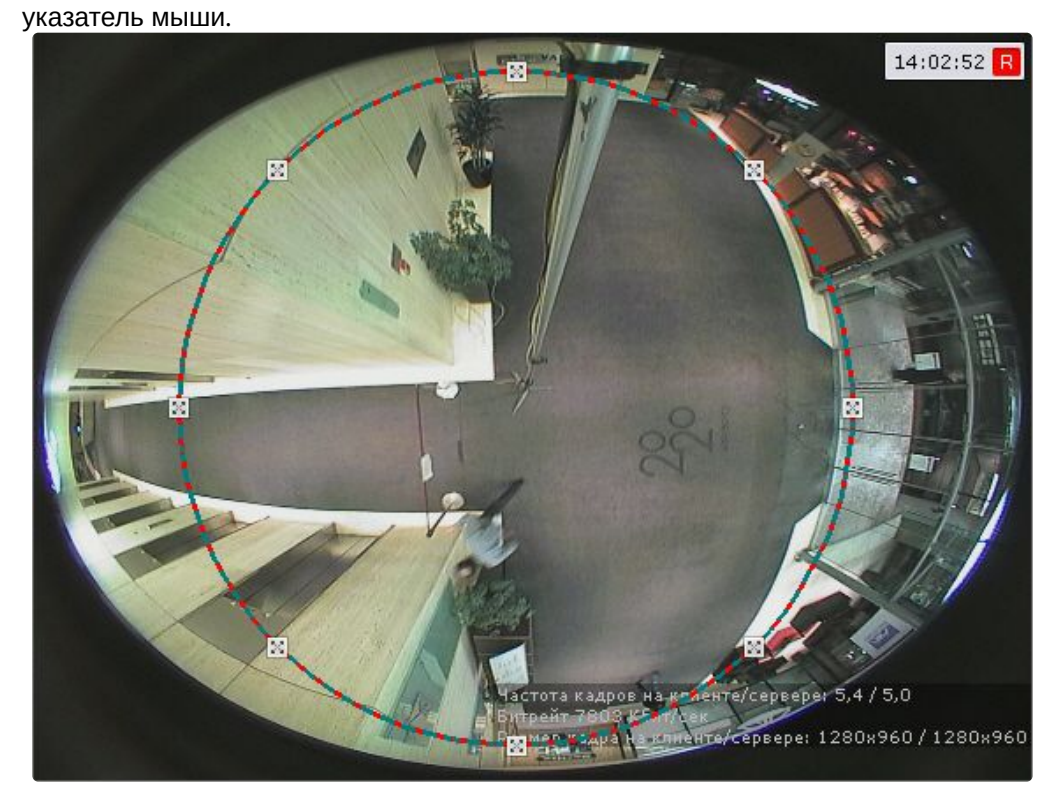

d. Нажать кнопку **Применить**. После применения настроек область видеоизображения, расположенная за кругом, будет обрезана.

Настройка fish-eye видеокамер завершена.

Подключение и настройка видеокамер по общим протоколам

<span id="page-166-0"></span>Использование универсальных драйверов (General device, generic)

Универсальные драйверы позволяют продуктам ITV работать с практически всеми устройствами соответствующего производителя.

Различают 2 типа универсальных драйверов:

- 1. **General device**. Большинство настроек устройств, подключенных через драйвер General Device, производится через Web-интерфейс устройства. Подробный список поддерживаемых функций представлен на странице [Documentation Drivers Pack](https://docs.itvgroup.ru/confluence/display/DDP/Documentation+Drivers+Pack)<sup>77</sup>.
- 2. **generic**. При подключении к устройству, работающему через драйвер generic, происходит считывание и передача конфигурации из самого устройства в ПК *Интеллект X*. В дальнейшем настройка устройства может осуществляться из ПК *Интеллект X*.

Подключение через универсальные драйверы доступно для следующих устройств:

|                       | Axis | Bosch | Panasonic | Samsung | Sony | <b>ONVIF</b> |
|-----------------------|------|-------|-----------|---------|------|--------------|
| <b>General Device</b> |      |       |           |         |      |              |

<sup>77</sup> <https://docs.itvgroup.ru/confluence/display/DDP/Documentation+Drivers+Pack>

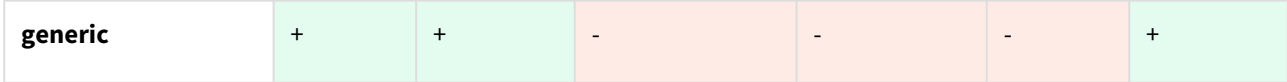

Устройства, работающие через драйверы General Device, будут найдены Мастером поиска IP-устройств, [их добавление в систему происходит по аналогии с обычными устройствами](#page-138-0) (см. Поиск, добавление, настройка и удаление IP-устройств (see page 139)).

# **Примечание.**

Устройства Axis имеют следующее ограничение: если логин и пароль для доступа к устройству нестандартные, при поиске невозможно определить количество каналов для устройства. По этой причине все неинтегрированные устройства, имеющие нестандартный логин и пароль, будут определятся при поиске как 1-канальные General Device.

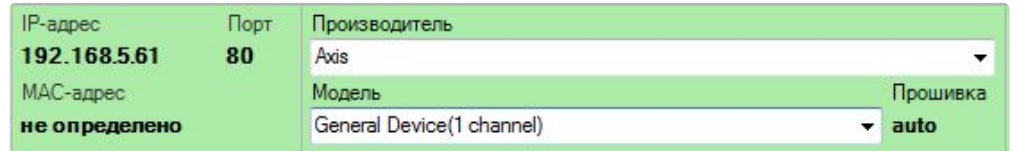

Драйвер generic выбирается только вручную.

Если IP-устройство не было найдено поиском, существует возможность добавить его вручную:

1. В форме ручного добавления IP-устройства выбрать производителя устройства из соответствующего списка (**1**).

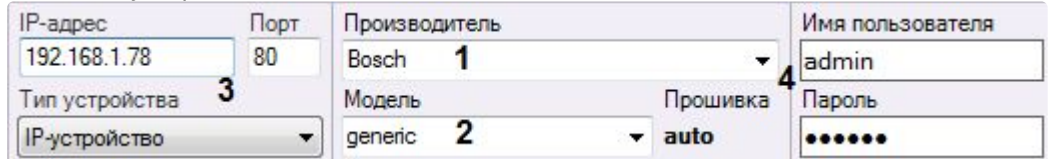

- 2. В поле **Модель** выбрать **General Device** или **generic**. В первом случае для устройств Axis и Bosch выбирается также количество каналов устройства (**2**).
- 3. Ввести IP-адрес и порт подключения устройства (**3**).
- 4. Ввести логин и пароль подключения к устройству (**4**).
- 5. Нажать кнопку **............**.

Добавление устройства завершено.

# **Внимание!**

Если устройство, подключаемое по драйверу generic (кроме ONVIF generic, см. Особенности [настройки и работы видеокамер](#page-167-0), подключенных по протоколу ONVIF (see page 168)), временно недоступно или для него заданы некорректные параметры подключения, то добавление его в конфигурацию не произойдет.

<span id="page-167-0"></span>Особенности настройки и работы видеокамер, подключенных по протоколу ONVIF

#### **На странице:**

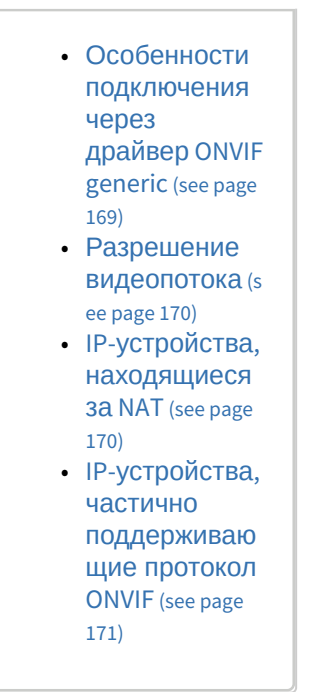

По умолчанию все ONVIF-устройства определяются в системе как мультипоточные (драйвер **ONVIF 2.X**, см. Поиск, добавление, [настройка и удаление](#page-138-0) IP-устройств (see page 139)).

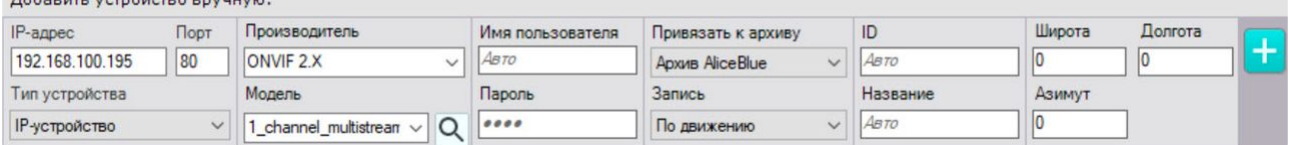

Если видеокамера не поддерживает одновременную передачу нескольких видеопотоков, то у нее будет отключен видеопоток низкого качества.

# **Внимание!**

 $\sim$   $\sim$ 

В некоторых случаях (например, при отсутствии видео с устройства) при подключении видеокамеры по протоколу ONVIF может потребоваться синхронизация времени между Сервером и устройством.

При подключении устройств по протоколу ONVIF недоступны команды автоматической [фокусировки и автодиафрагма](#page-894-0) (см. [Настройка горячих клавиш](#page-775-0) (see page 776), Управление поворотной видеокамерой (see page 895)).

<span id="page-168-0"></span>Особенности подключения через драйвер ONVIF generic

При подключении видеокамер через драйвер ONVIF generic доступны следующие возможности:

1. **Добавление видеокамер, которые в этот момент были не в сети, и получение от них настроек после того, как они снова будут доступны.**

Для этого необходимо:

- a. [Добавить видеокамеру через драйвер](#page-166-0) ONVIF generic (см. Использование универсальных драйверов (General device, generic) (see page 167)).
- b. После того, как устройство станет доступно в сети, сбросить его параметры (см. [Применение и сброс настроек](#page-198-0) (see page 199)).
- c. Загрузить конфигурацию с устройства (см. [Применение и сброс настроек](#page-198-0) (see page 199)).
- 2. **Замена в настройках объекта одной видеокамеры на другую с сохранением раскладок, макрокоманд и параметров записи в архив.** Для этого необходимо:

a. [Добавить видеокамеру через драйвер](#page-166-0) ONVIF generic (см. Использование универсальных драйверов (General device, generic) (see page 167)).

- b. Настроить параметры записи в архив и создать макрокоманды.
- c. В настройках объекта **Видеокамера** изменить IP-адрес и параметры аутентификации на новые (см. [Объект Видеокамера](#page-153-0) (see page 154)).
- d. Сбросить параметры устройства (см. [Применение и сброс настроек](#page-198-0) (see page 199)).
- e. Загрузить конфигурацию с устройства (см. [Применение и сброс настроек](#page-198-0) (see page 199)). В результате произойдет замена видеокамеры в системе без удаления объекта и создания нового.

#### <span id="page-169-0"></span>Разрешение видеопотока

В ПК *Интеллект X* для видеокамер, подключенных по протоколу ONVIF, доступно 3 разрешения для видеопотоков: максимальное, среднее и минимальное.

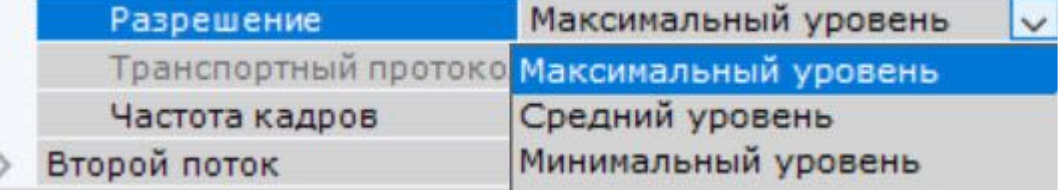

Описание уровней разрешения приведено в таблице.

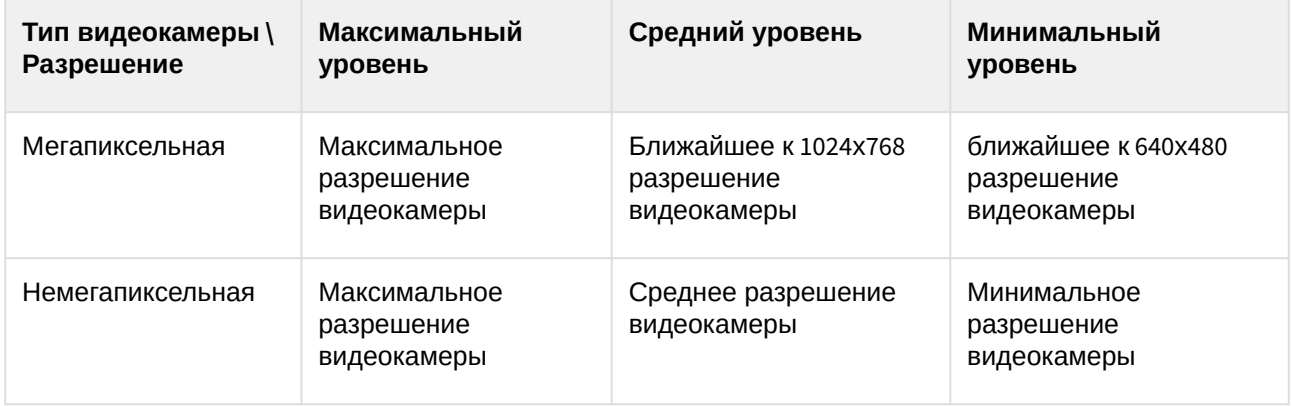

<span id="page-169-1"></span>IP-устройства, находящиеся за NAT

По умолчанию в ПК *Интеллект X* для драйвера ONVIF активирован режим работы с видеокамерами, расположенными за [NAT](https://ru.wikipedia.org/wiki/NAT)<sup>78</sup>.

Для отключения данного режима необходимо в настройках видеокамеры установить значение **Нет** для параметра **Переопределение IP-адреса**.

|  | Другое                       |               |  |  |  |
|--|------------------------------|---------------|--|--|--|
|  | Переопределение IP-адреса    | $\lambda$ Het |  |  |  |
|  | Протокол передачи метаданных | <b>UDP</b>    |  |  |  |
|  | Режим совместимости          | Her           |  |  |  |

<sup>78</sup> <https://ru.wikipedia.org/wiki/NAT>

<span id="page-170-1"></span>IP-устройства, частично поддерживающие протокол ONVIF

Для подключения IP-устройств, поддерживающих только часть функционала ONVIF, к ПК *Интеллект X* следует использовать драйвер ONVIF с включенным режимом совместимости.

#### **Примечание**

К данным видеокамерам относятся модели Hikvision, ранние версии прошивок Sony, Samsung и др.

Режим совместимости позволяет получать видеоизображение от видеокамер, однако их некоторые функциональные возможности в ПК *Интеллект X* будут недоступны. Включать режим совместимости рекомендуется только в том случае, если настройки её подключения заданы верно, но видеоизображение отсутствует.

Для этого необходимо:

1. Установить флажок **Отправлять настройки устройству** (**1**).

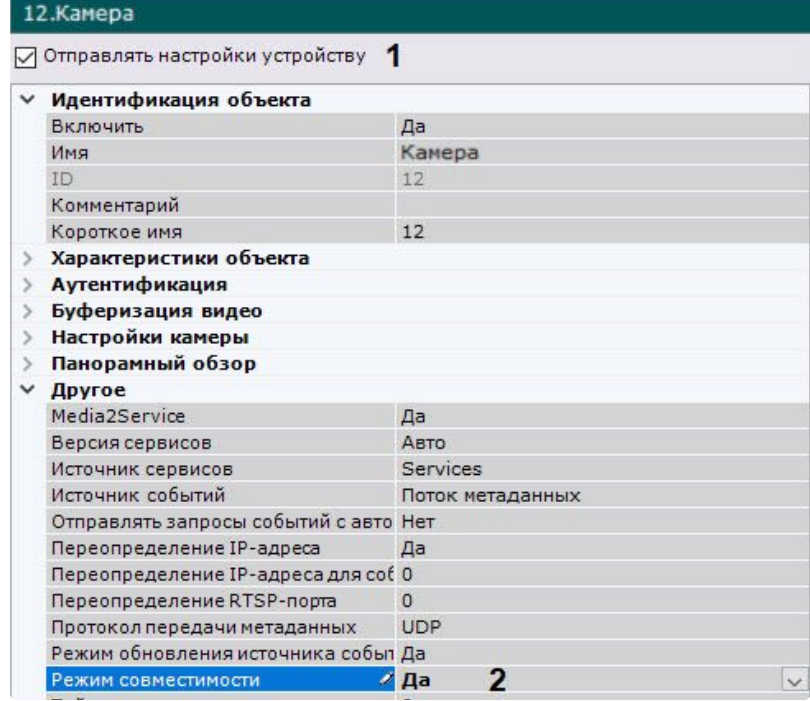

2. Выбрать **Да** в списке **Режим совместимости** (**2**).

<span id="page-170-0"></span>Настройка подключения устройств по протоколу RTSP

Настройка подключения одноканальных устройств

Для подключения видеокамеры по протоколу RTSP с помощью Мастера поиска IP-устройств (см. Создание IP-[устройств](#page-138-0) (see page 139)) добавить видеокамеру со следующими параметрами:

#### 1. **Производитель** − **RTSP** (**1**).

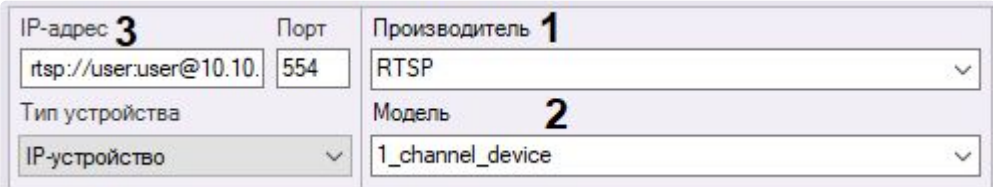

#### 2. **Модель** − **1\_channel\_device** (**2**).

3. **IP** − адрес RTSP-трансляции (**3**). В общем случае адрес имеет следующий формат: **rtsp://<IPадрес RTSP-Сервера>:<Порт RTSP-Сервера>/<Путь>**.

Подключение видеокамер по протоколу RTSP поддерживает передачу до трёх видеопотоков. Для подключения нескольких видеопотоков необходимо ввести адреса трансляций через точку с запятой:

**rtsp://<IP-адрес RTSP-Сервера1>:<Порт RTSP-Сервера1>/<Путь>**; **rtsp://<IP-адрес RTSP-Сервера2>:<Порт RTSP-Сервера2>/<Путь>**; **rtsp://<IP-адрес RTSP-Сервера3>:<Порт RTSP-Сервера3>/<Путь>**.

## **Внимание!**

Как правило, параметры RTSP-Сервера (порт, путь) задаются через Web-интерфейс видеокамеры. Для этого рекомендуется обратиться к официальной справочной документации по конкретной видеокамере.

Если имя пользователя или пароль при передаче через URL включает недопустимые символы, в частности "@", их следует экранировать спецсимволами через ASCII коды (в шестнадцатеричном виде). Символ "@" будет экранирован как %40. Например, при подключении устройства по RTSP ссылка может иметь вид "rtsp:// [admin:New%40edge@192.168.0.75:554/RVi/1/1".](rtsp://admin:New%40edge@192.168.0.75:554/RVi/1/1)

# **Примечание**

В некоторых случаях формат адреса может быть иным. Например, к адресу может добавляться логин и пароль для подключения к видеокамере, если требуется аутентификация.

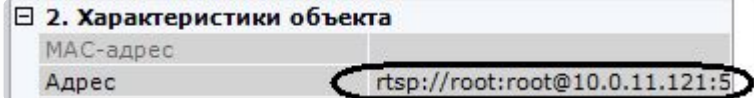

Рекомендуется обращаться к официальной справочной документации по конкретной видеокамере.

При этом, если пароль пустой, то знак ":" в адресе все равно должен присутствовать. Например, корректное задание адреса: rtsp://user:@10.10.27.50:10017/... некорректное: rtsp://user@10.10.27.50:10017/...

Будет создан объект **Видеокамера**. В случае правильного задания адреса RTSP-трансляции в окне предварительного просмотра будет выведено изображение с данной видеокамеры.

## **Примечание**

Поля **Порт**, **Логин** и **Пароль** будут недоступны для редактирования, данные параметры задаются в адресе трансляции.

Если видеоизображение недоступно, рекомендуется обратиться к log-файлу APP\_HOST.Ipint, расположенному в папке <Директория установки ПК Интеллект X>\IntellectX\Logs.

# **Внимание!**

Если log-файл APP\_HOST.Ipint пуст, необходимо проверить уровень логирования Сервера *Интеллект X* в утилите управления логированием (см. Настройка уровней логирования (see page 1129)). [Рекомендуемый уровень логирования](#page-1128-0) − **Debug**.

Для задания времени в секундах, через которое будет выведено сообщение о потери соединения с камерой, необходимо указать значение в поле **Таймаут** в настройках видеокамеры.

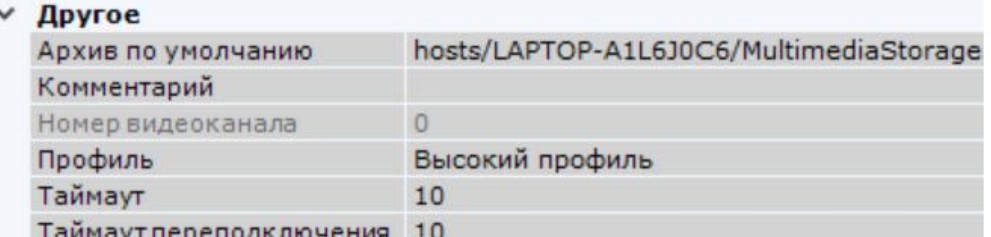

Если необходимо задать время в секундах, через которое будет происходить переподключение к устройству, необходимо указать значение в поле **Таймаут переподключения**.

В поле **Профиль** можно выбрать уровень профиля видеокодека H.264/AVC:

- **Базовый профиль** обеспечивает более экономичное использование ресурсов и низкий битрейт при передаче видео, но может иметь ограниченное разрешение и количество кадров в секунду.
- **Высокий профиль** обеспечивает более высокое качество видео, более высокий битрейт, большее разрешение и количество кадров в секунду. Высокий профиль используется для передачи видео высокой четкости и видео со скоростью 60 кадров в секунду.

Для получения потока RTSP через HTTPS необходимо выбрать значение **Туннелировать RTSP через HTTP** для параметра **Транспортный протокол**.

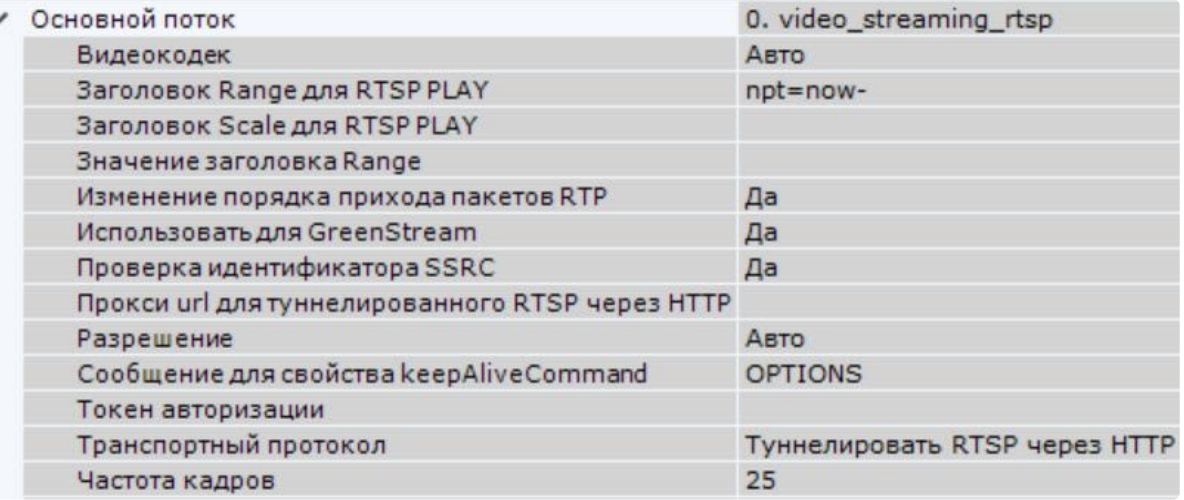

В некоторых случаях пакеты могут быть потеряны или задержаны из-за плохой связи. Это может привести к тому, что некоторые пакеты будут приходить позже, чем следующие за ними в порядке передачи. Для изменения порядка прихода пакетов необходимо установить значение **Да** в поле **Изменение порядка прихода пакетов RTP**.

## **Внимание!**

Для корректного получения видеопотока с некоторых видеокамер требуется установить значение **Нет** для параметра **Проверка идентификатора SSRC** в настройках видеопотока.

Настройка подключения многоканальных устройств

Для подключения многоканальных устройств (например, регистраторов) по протоколу RTSP необходимо:

- 1. Перейти в Мастер поиска IP-[устройств на форму ручного добавления устройства](#page-138-0) (см. Поиск, добавление, настройка и удаление IP-устройств (see page 139)).
- 2. В поле **Производитель** выбрать **RTSP** (**1**).

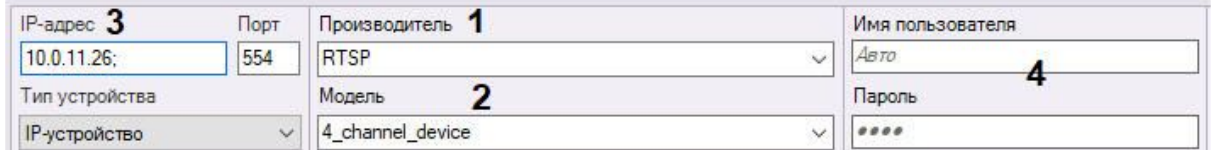

- 3. В поле **Модель** выбрать наименование, значение которого соответствует количеству каналов устройства (**2**). Например, для четырехканального устройства необходимо выбрать **4\_channel\_device.**
- 4. В поле **IP-адрес** ввести адрес устройства (**3**).

#### **Внимание!**

После IP-адреса обязательно необходимо добавить символ ";", в противном случае некоторые каналы могут работать некорректно.

- 5. Ввести имя пользователя и пароль (**4**).
- 6. Нажать кнопку  $\Box$ .

Будет создан объект IP-сервер с видеокамерами, количество которых будет равно количеству каналов устройства.

Для настройки каналов необходимо:

- 1. Выбрать дочерний объект **Камера**.
- 2. В поле **RTSP URL потока** ввести адрес трансляции.

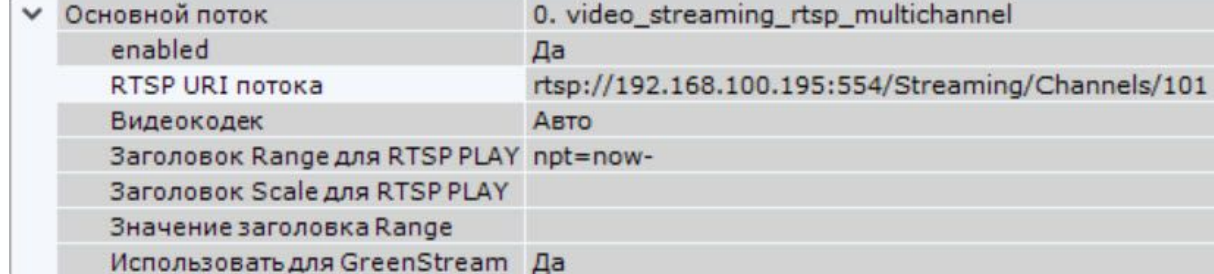

3. Повторить действия для всех каналов.

Подключение видеокамер по протоколу GB/T28181

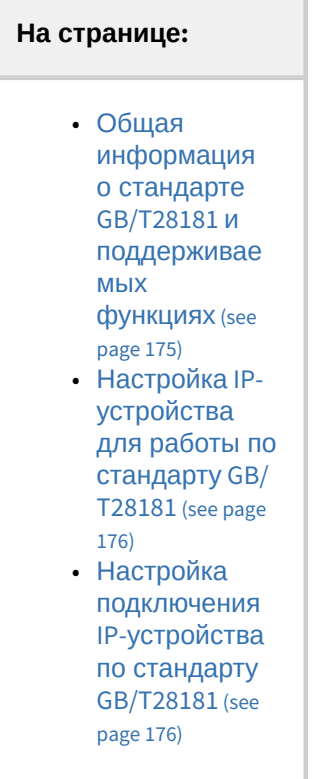

<span id="page-174-0"></span>Общая информация о стандарте GB/T28181 и поддерживаемых функциях

ПК *Интеллект X* позволяет подключать устройства по китайскому стандарту GB/T28181.

Данный протокол основан на протоколе SIP поверх UDP (начиная с версии GB/T28181-2016 также и поверх TCP). Поверх SIP протокол GB/T28181 использует следующие протоколы:

- SDP (Session Description Protocol)
- MANSCDP (Monitoring and Alarming Network System Control Description Protocol)
- MANSRTSP (Monitoring and Alarming Network System Real Time Streaming Protocol)

Это позволяет в рамках SIP-сессии получать состояние датчиков (лучей), события с детекторов, управлять телеметрией и реле, обращаться к встроенному архиву IP-устройства (нужно предварительно выставить в ПК *Интеллект X* корректный часовой пояс устройства) и т.п. Также поддерживается работа с одноканальными и многоканальными устройствами в однопоточном режиме и работа с транспортными протоколами UDP и TCP.

На одном уровне модели OSI параллельно с протоколом SIP работает также протокол RTP/RTCP, благодаря чему возможно также использование следующих функций:

- передача видео (в т.ч. и архивного) в форматах H264, H265 и MJPEG;
- передача звука в форматах G.711a, G.711u, G.726 только в PS потоке (Program Stream). Звук из архива не поддержан.

Наиболее актуальная информация по данному стандарту и поддерживаемым в ПК *Интеллект X* функциям доступна в документации DriverPack – см. [Documentation Drivers Pack](https://docs.itvgroup.ru/confluence/display/DDP/Documentation+Drivers+Pack)<sup>79</sup>.

<sup>79</sup> <https://docs.itvgroup.ru/confluence/display/DDP/Documentation+Drivers+Pack>

<span id="page-175-0"></span>Настройка IP-устройства для работы по стандарту GB/T28181

Настройка IP-устройств, подключаемых по протоколу GB/T28181, осуществляется через Web-интерфейс данных IP-устройств. Из ПК *Интеллект X* настройки в устройство не пересылаются.

Перед тем как производить подключение IP-устройства по данному протоколу к ПК *Интеллект X,* необходимо задать настройки SIP на IP-устройстве следующим образом:

- 1. Задать параметр Server IP равным IP-адресу Сервера.
- 2. Задать параметр Server port (по умолчанию 5060).
- 3. Задать параметр Device ID. Данный параметр должен быть установлен на всех камерах, подключаемых по протоколу GB/T28181, и должен быть уникален. Формат кода подключения (ID устройства и ID сервера) – 20-значное число:
	- первые 10 чисел задают адрес (по стандарту GB/T-2260-2007);
	- следующие 10 чисел задают информацию об устройстве.

Если IP-устройство находится за NAT, то требуется пробросить и указать явно внешний адрес Сервера, порт/диапазон портов для получения видео и SIP-порт Сервера ПК *Интеллект X*. Пример: 34020000001110000001/50557-51557@10.3.3.11/85.172.174.36

4. Уменьшить значение по умолчанию параметра RefreshRegTime для того, чтобы автоматическое обнаружение Сервера устройством осуществлялось быстрее. Название данной настройки на разных IP-устройствах может отличаться.

**Примечание.**

Для корректной работы телеметрии на IP-устройстве следует установить параметру RefreshRegTime значение более 600.

Примеры настройки IP-[устройств для работы по стандарту](#page-176-0) GB/T28181 (see page 177)

<span id="page-175-1"></span>Настройка подключения IP-устройства по стандарту GB/T28181

#### **Внимание!**

Поддерживается работа IP-устройств по протоколу GB/T28181 не более чем с одним SIPсервером. Это означает, что в системе может быть создано несколько IP-устройств GB/T28181, однако часть адреса после @ у них должна совпадать. ID, локальный адрес, внешний адрес и порт сервера должны быть одинаковы у всех устройств. Если у какого-то устройства хотя бы один параметр будет отличаться (например, не будет задан локальный IP-адрес, когда у других устройств он задан), то такое устройство не запустится.

В ПК *Интеллект X* добавление видеокамер по протоколу GB/T28181 осуществляется только вручную.

После настройки устройства описанным выше способом добавление его в ПК *Интеллект X* осуществляется в следующем порядке:

- 1. [Перейти к Мастеру поиска](#page-138-0) IP-Устройств (см. Поиск, добавление, настройка и удаление IPустройств (see page 139)).
- 2. В форме ручного добавления IP-устройства выбрать **GBT28181** в поле **Производитель** (**1**).

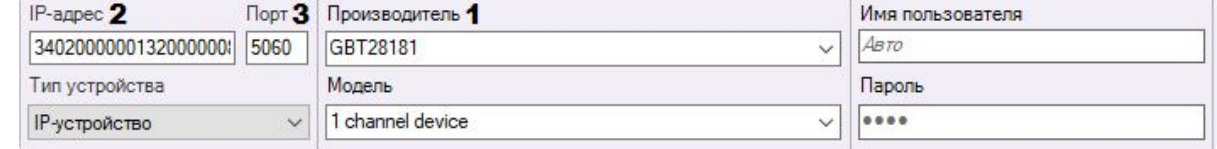

3. В поле **IP-адрес** ввести значение параметра Device ID, заданное при настройке IP-устройства (**2**). Также опционально можно указать дополнительные параметры в следующем виде: deviceID[/videoPort][@localIP[/externalIP]] или deviceID[/videoPortFirst-videoPortLast][@localIP[/ externalIP]]

здесь:

- deviceID параметр Device ID;
- videoPort порт для получения видео;
- videoPortFirst-videoPortLast диапазон портов для получения видео;
- serverLocalIP локальный IP-адрес Сервера ПК *Интеллект X*, задающий сетевой интерфейс, на котором будет доступен Сервер;
- serverExternalIP глобальный IP-адрес сервера ПК *Интеллект X* используется, когда сервер находится за шлюзом. В этом случае именно этот IP-адрес задается в качестве адреса SIP-сервера в настройках IP-устройства.

```
Примеры.
```

```
34020000001320000008
34020000001320000008@10.0.40.246/113.125.160.58
34020000001320000008@10.0.40.246
34020000001320000008@/113.125.160.58
34020000001320000008/50200
34020000001320000008/50200-50210@10.0.40.246
```
- 4. В поле **Порт** ввести номер локального порта, который Сервер ПК *Интеллект X* использует для получения сообщений от IP-устройства (**3**). SIP-порт IP-устройства определяется автоматически. Порт SIP по умолчанию – **5060**.
- 5. Поля **Имя пользователя** и **Пароль** не используются (**4**).

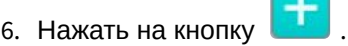

Подключение видеокамеры по протоколу GB/T28181 завершено.

<span id="page-176-0"></span>Примеры настройки IP-устройств для работы по стандарту GB/T28181

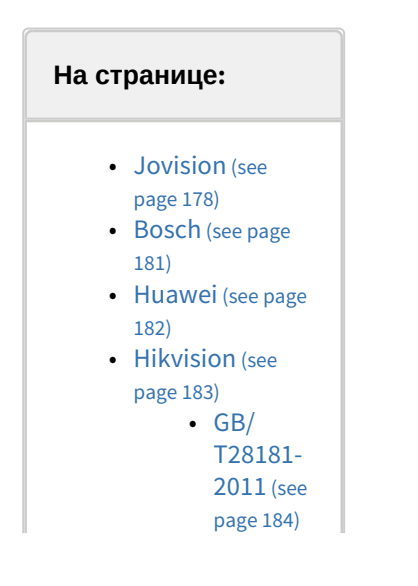

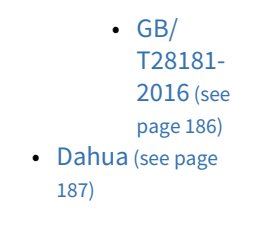

Ниже приведены примеры настройки IP-устройств и их подключения в ПК *Интеллект X* для работы по стандарту GB/T28181.

# **Примечание**

Как правило, данный протокол поддерживается камерами, предназначенными для китайского рынка, не имеющими интерфейса на русском языке. Поэтому в примерах ниже скриншоты Web-интерфейса IP-устройств приведены на китайском и английском языке.

#### <span id="page-177-0"></span>Jovision

Настройка камеры Jovision для работы по стандарту GB/T28181 осуществляется в следующем порядке:

- 1. Настроить IP-устройство следующим образом:
	- a. Открыть web-интерфейс IP-устройства.
	- b. Ввести логин и пароль.

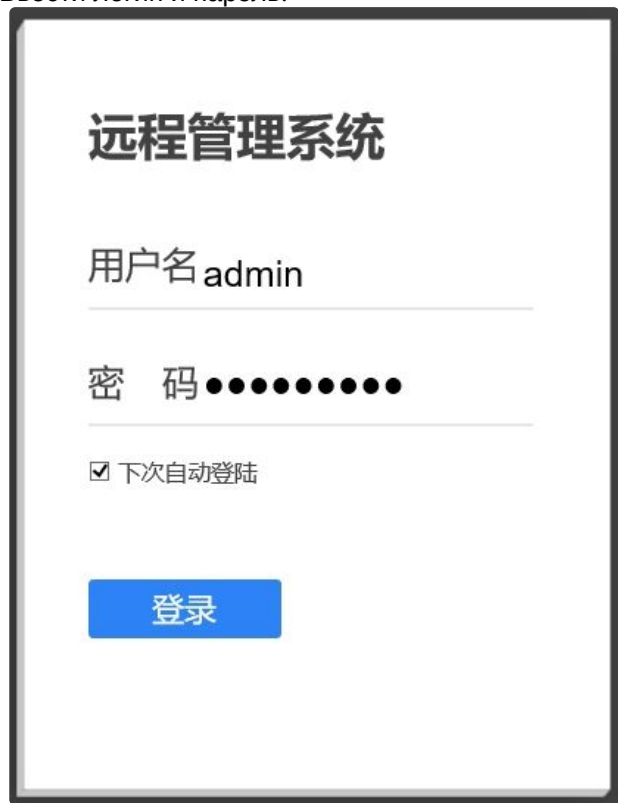

c. В открывшемся окне нажать на кнопку **确定** (Подтвердить).

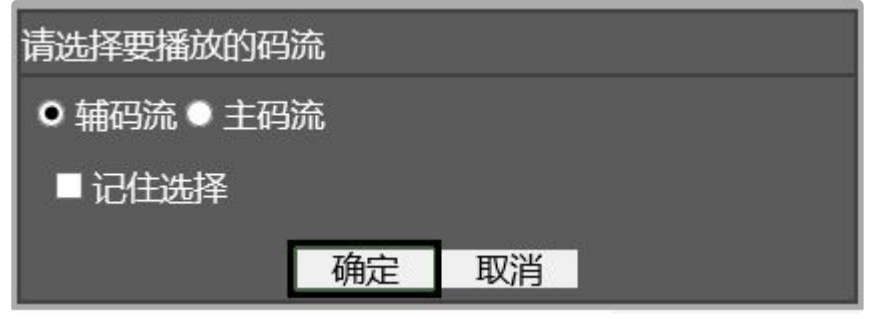

d. Нажать на кнопку **设备设置** (Настройки устройства).

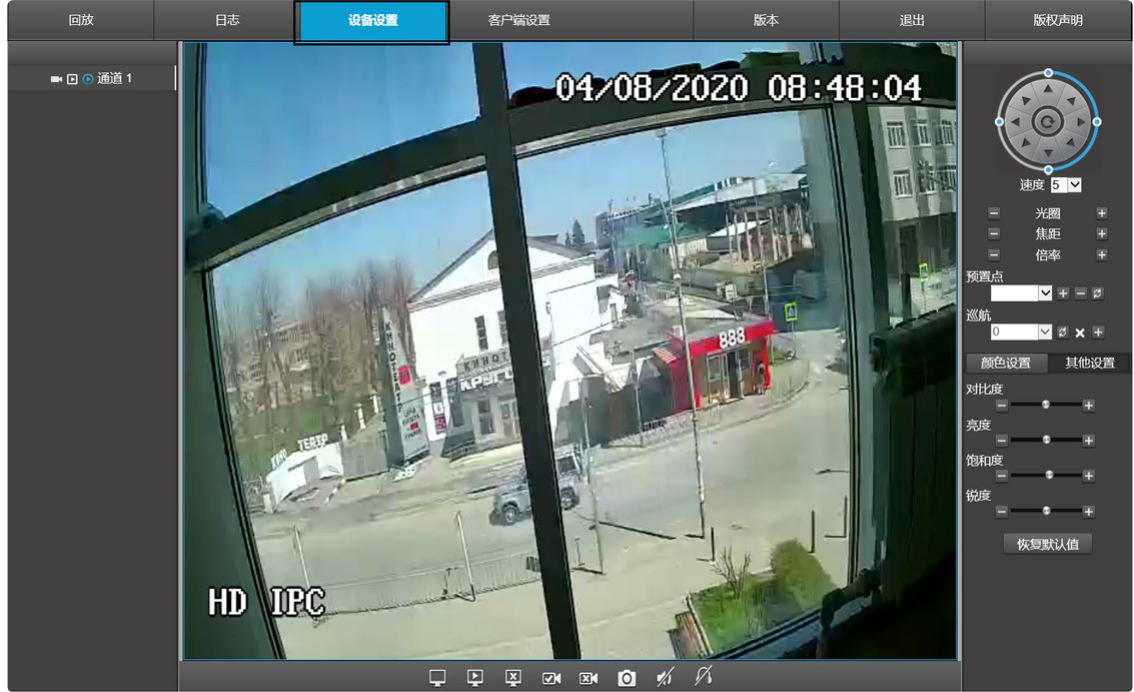

e. В открывшемся окне выбрать **Network** (Сеть).

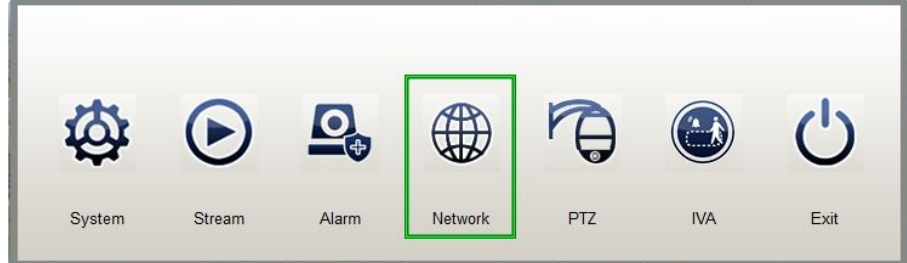

f. В открывшемся окне **Network Management** нажать на кнопку **GB28181**.

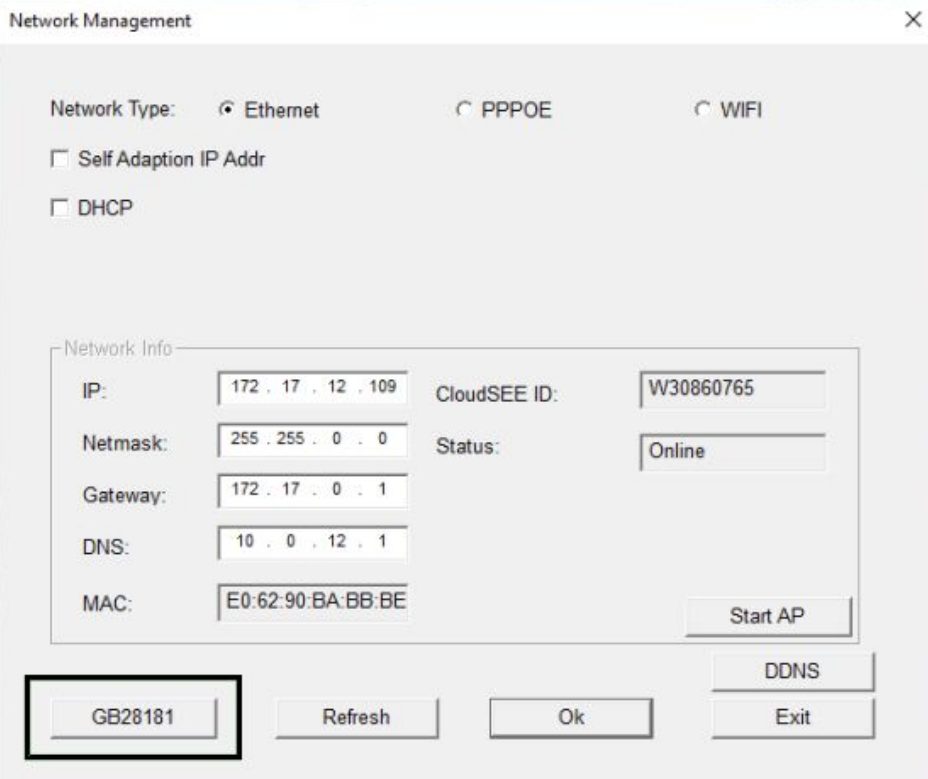

g. Будет открыто окно **GB28181.**

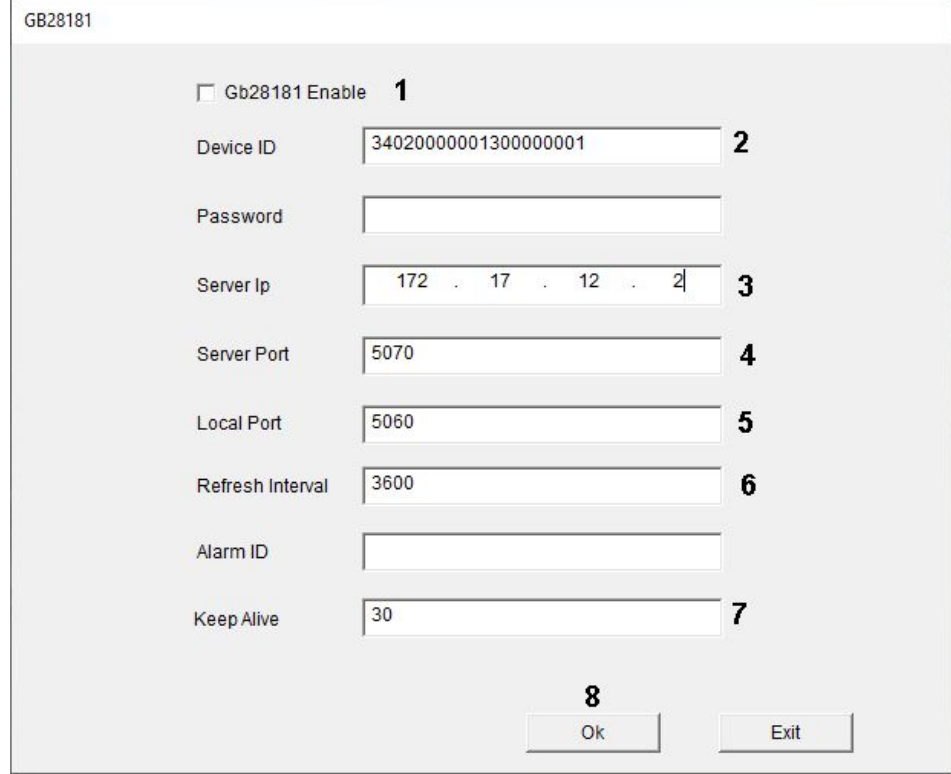

h. Установить флажок **Gb28181 Enable** (**1**).
- i. В поле **Device ID** ввести идентификатор устройства в формате, описанном в разделе [Подключение видеокамер по протоколу](#page-174-0) GB/T28181 (see page 175) (**2**). В примере на рисунке выше используется идентификатор 34020000001300000001.
- j. В поле **Server Ip** ввести IP-адрес Сервера ПК *Интеллект X* (**3**). В данном примере 172.17.12.2.
- k. В поле **Server Port** ввести номер порта Сервера ПК *Интеллект X* для получения сообщений от IP-устройства (**4**). В примере 5070.
- l. В поле **Local Port** ввести номер SIP-порта IP-устройства (**5**).
- m. В поле **Refresh Interval** ввести период обнаружения устройств в секундах (**6**). Значение должно быть не менее 600.
- n. В поле **Keep Alive** ввести интервал отправки сообщений, подтверждающих активность устройства, в секундах (**7**).
- o. Нажать на кнопку **Оk** (**8**).
- 2. В ПК *Интеллект X*:
	- a. В поле **IP-адрес** ввести, например, следующее: 34020000001300000001@34020000001300000002-10.0.40.246/172.17.12.2. Для камер Jovision идентификатор Сервера (Server ID) 34020000001300000002 не задается на устройстве, поэтому его можно выбрать произвольно с учетом правил, изложенных в разделе [Подключение видеокамер по протоколу](#page-174-0) GB/T28181 (see page 175).
	- b. В поле **Порт** ввести значение 5070.

#### Bosch

Настройка камеры Bosch для работы по стандарту GB/T28181 осуществляется в следующем порядке:

- 1. Настроить IP-устройство следующим образом:
	- a. Открыть Web-интерфейс IP-устройства.
	- b. Перейти в раздел **Configuration General GB/T 28181**.

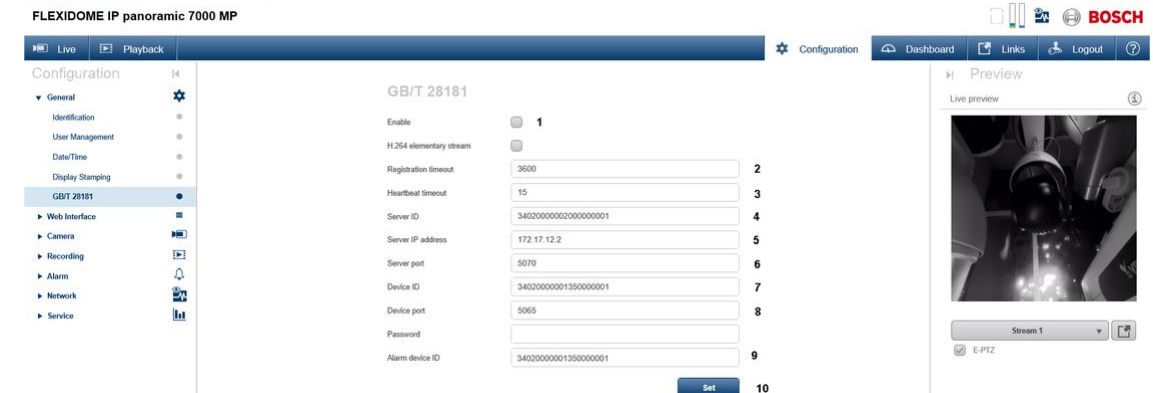

- c. Установить флажок **Enable** (**1**).
- d. В поле **Registration timeout** ввести период обнаружения устройств в секундах (**2**). Значение должно быть не менее 600.
- e. В поле **Heartbeat timeout** ввести интервал отправки сообщений, подтверждающих активность устройства, в секундах (**3**).
- f. В поле **Server ID** ввести идентификатор Сервера ПК *Интеллект X* (**4**). В данном примере 34020000002000000001.
- g. В поле **Server IP address** ввести IP-адрес Сервера ПК *Интеллект X* (**5**). В данном примере 172.17.12.2
- h. В поле **Server port** ввести номер порта Сервера ПК *Интеллект X* для получения сообщений от IP-устройства (**6**). В примере 5070.
- i. В поле **Device ID** ввести идентификатор устройства в формате, описанном в разделе [Подключение видеокамер по протоколу](#page-174-0) GB/T28181 (see page 175) (**7**). В примере на рисунке выше используется идентификатор 34020000002000000001.
- j. В поле **Device port** ввести номер SIP-порта IP-устройства (**8**).
- k. В поле **Alarm device ID** ввести идентификатор канала (**9**). Можно задать такое же значение, как в поле **Device ID**.
- l. Нажать на кнопку **Set** (**10**).
- 2. В ПК *Интеллект X*:
	- a. В поле **IP-адрес** ввести, например, следующее: 34020000002000000001@34020000002000000001-10.0.40.246/172.17.12.2
	- b. В поле **Порт** ввести значение 5070.

#### Huawei

Настройка камеры Huawei для работы по стандарту GB/T28181 осуществляется в следующем порядке:

- 1. Настроить IP-устройство следующим образом:
	- a. Открыть Web-интерфейс IP-устройства.
	- b. Перейти в раздел **Settings Platform connections Second Protocol Parameters T28181**.

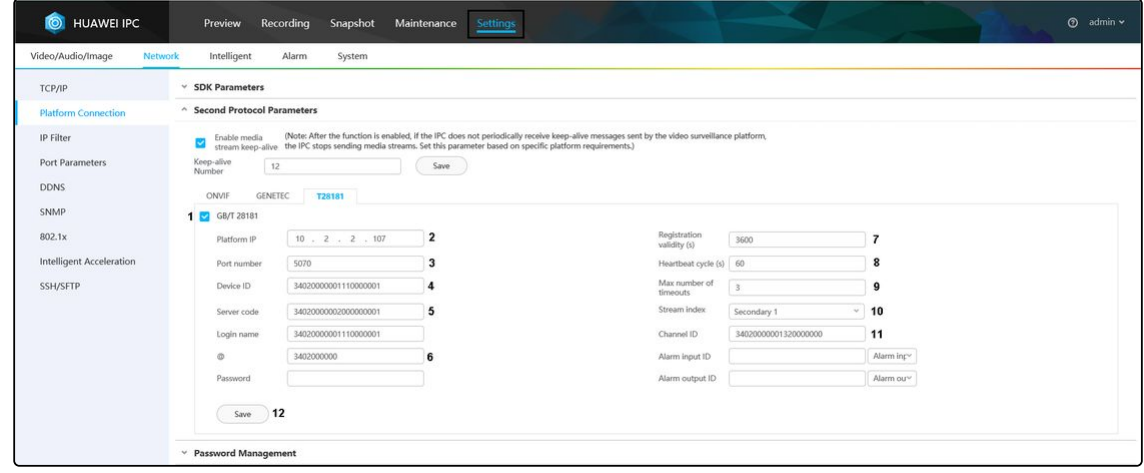

- c. Установить флажок **GB/T 28181** (**1**).
- d. В поле **Platform IP** ввести IP-адрес Сервера ПК *Интеллект X* (**2**). В данном примере 10.2.2.107
- e. В поле **Port number** ввести номер порта Сервера ПК *Интеллект X* для получения сообщений от IP-устройства (**3**). В примере 5070.
- f. В поле **Device ID** ввести идентификатор устройства в формате, описанном в разделе [Подключение видеокамер по протоколу](#page-174-0) GB/T28181 (see page 175) (**4**). В примере на рисунке выше используется идентификатор 34020000001110000001.
- g. В поле **Server code** ввести идентификатор Server ID Сервера ПК *Интеллект X* (**5**). В данном примере 34020000002000000001.
- h. В поле **@** ввести первые 10 чисел адреса по стандарту GB/T-2260-2007 (**6**).
- i. В поле **Registration validity (s)** ввести период обнаружения устройств в секундах (**7**). Значение должно быть не менее 600.
- j. В поле **Heartbeat cycle (s)** ввести интервал отправки сообщений, подтверждающих активность устройства, в секундах (**8**).
- k. В поле **Max number of timeouts** ввести максимальное количество пропусков сообщения Heartbeat, после которого связь с устройством будет считаться потерянной (**9**).
- l. Из раскрывающегося списка **Stream index** выбрать видеопоток (**10**).
- m. В поле **Channel ID** ввести идентификатор канала в том же формате, что и идентификатор устройства и Сервера (**11**).
- n. Нажать на кнопку **Save** (**12**).
- 2. В ПК *Интеллект X*:
	- a. В поле **IP-адрес** ввести, например, следующее:
		- 34020000001110000001@34020000002000000001-10.2.2.107
	- b. В поле **Порт** ввести значение 5070.

#### Hikvision

Камеры Hikvision поддерживают различные версии стандарта GB/T28181: GB/T28181-2011 и GB/ T28181-2016. Ниже приведены примеры настройки для данных версий стандартов.

Перед началом настройки IP-устройства для работы по стандарту GB/T28181 необходимо выполнить настройку видеопотоков в следующем порядке:

- 1. Перейти на вкладку 配置视音频视频 (Настройки Видео и звук Видео).
- 2. Настроить основной поток:
	- a. Из раскрывающегося списка 码流类型 (Тип потока) выбрать 主码流 **(**定时**)** (Основной поток) (**1**).

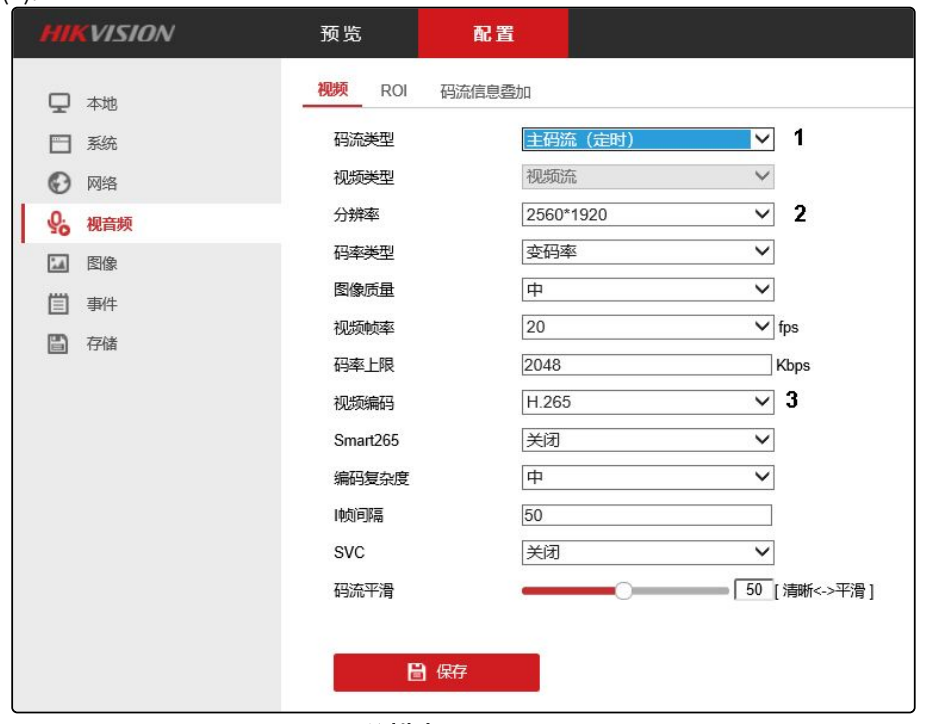

- b. Из раскрывающегося списка 分辨率 (Разрешение) выбрать разрешение основного потока (**2**).
- c. Из раскрывающегося списка 视频编码 (Кодек) выбрать кодек основного потока (**3**).
- 3. Настроить вспомогательный поток:
	- а. Из раскрывающегося списка **码流类型** (Тип потока) выбрать **子码流** (Вспомогательный поток) (**1**).

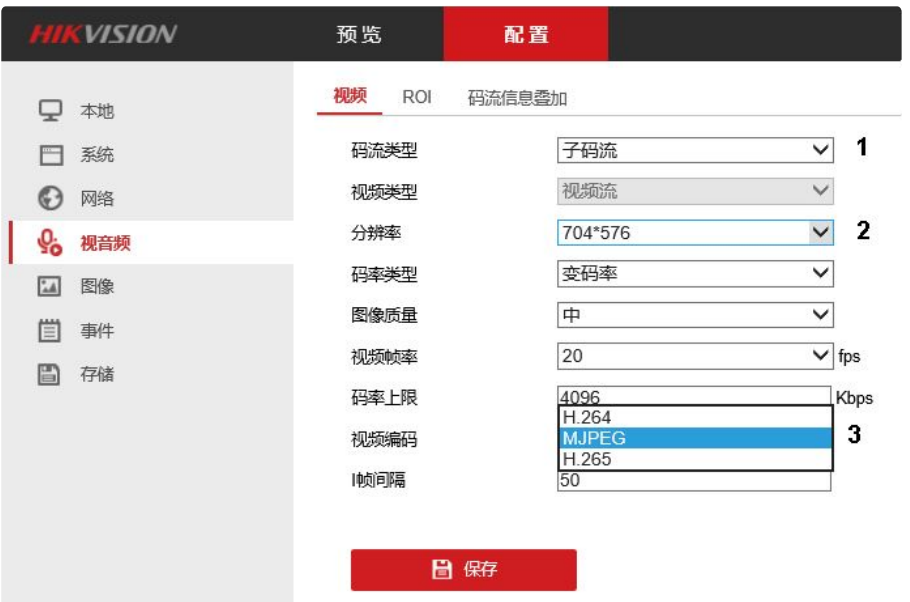

- b. Из раскрывающегося списка 分辨率 (Разрешение) выбрать разрешение вспомогательного потока (**2**).
- c. Из раскрывающегося списка 视频编码 (Кодек) выбрать кодек вспомогательного потока (**3**).
- 4. Нажать на кнопку **保存** (Сохранить).

# В ПК *Интеллект X*:

- 1. В поле **IP-адрес** ввести, например, следующее: 34020000001320000002@34020000002000000001-109.248.191.112
- 2. В поле **Порт** ввести значение 5070.

#### GB/T28181-2011

1. Перейти в раздел 配置 **-** 高级设置 **-** 平台接入 (Настройки – Расширенная конфигурация – Доступ к платформе).

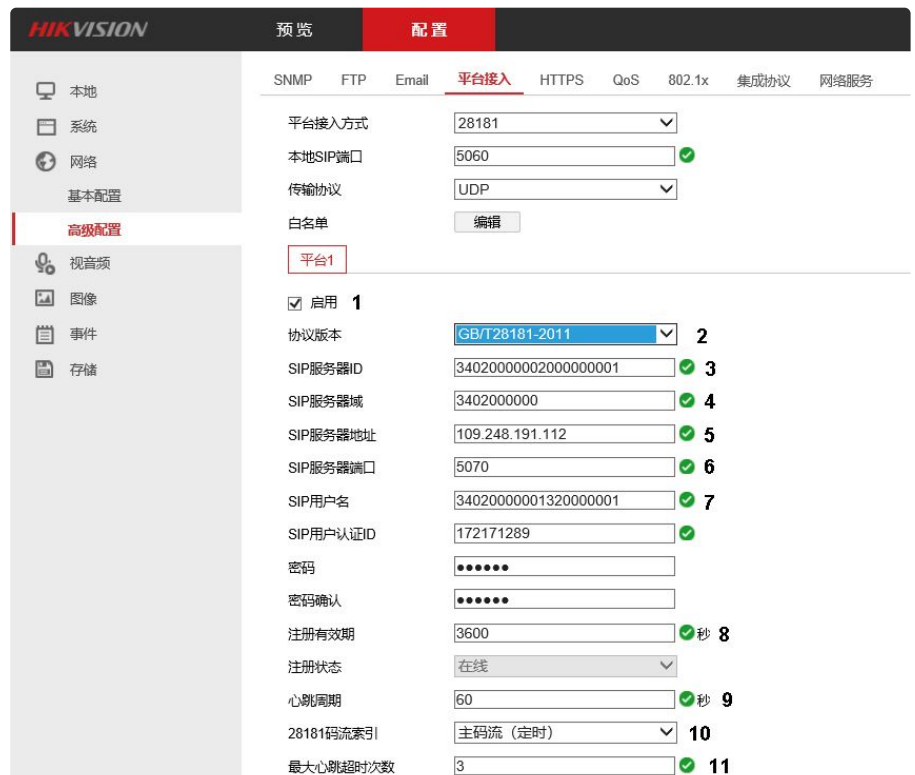

- 2. Установить флажок 启用 (Использовать) (**1**).
- 3. Из раскрывающегося списка 协议版本 (Версия протокола) выбрать **GB/T28181-2011** (**2**).
- 4. В поле **SIP**服务器**ID** (SIP Server ID) ввести идентификатор Server ID Сервера ПК *Интеллект X* (**3**). В данном примере 34020000002000000001.
- 5. В поле **SIP**服务器域 (SIP Server domain) ввести первые 10 чисел адреса по стандарту GB/ T-2260-2007 (**4**).
- 6. В поле **SIP**服务器地址 (SIP Server address) ввести IP-адрес Сервера ПК *Интеллект X* (**5**). В данном примере 109.248.191.112.
- 7. В поле **SIP**服务器端口 (SIP Server Port) ввести номер порта Сервера ПК *Интеллект X* для получения сообщений от IP-устройства (**6**). В примере 5070.
- 8. В поле **SIP**用户名 (SIP user name) ввести идентификатор устройства в формате, описанном в разделе [Подключение видеокамер по протоколу](#page-174-0) GB/T28181 (see page 175) (**7**). В примере на рисунке выше используется идентификатор 34020000001320000001.
- 9. В поле 注册有效期 (Registration period) ввести период обнаружения устройств в секундах (**8**). Значение должно быть не менее 600.
- 10. В поле **心跳周期** (Heartbeat period) ввести интервал отправки сообщений, подтверждающих активность устройства, в секундах (**9**).
- 11. Из раскрывающегося списка **28181**码流索引 (Поток видео) выбрать настроенный ранее видеопоток (主码流 **(**定时**)** Основной поток или 子码流 Вспомогательный поток) (**10**).
- 12. В поле **最大心跳超时次数** (Максимальное кол-во таймаутов сообщений Heartbeat) ввести максимальное количество пропусков сообщения Heartbeat, после которого связь с устройством будет считаться потерянной (**11**).

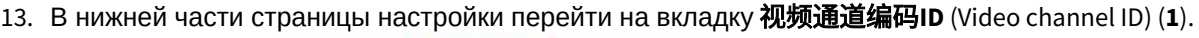

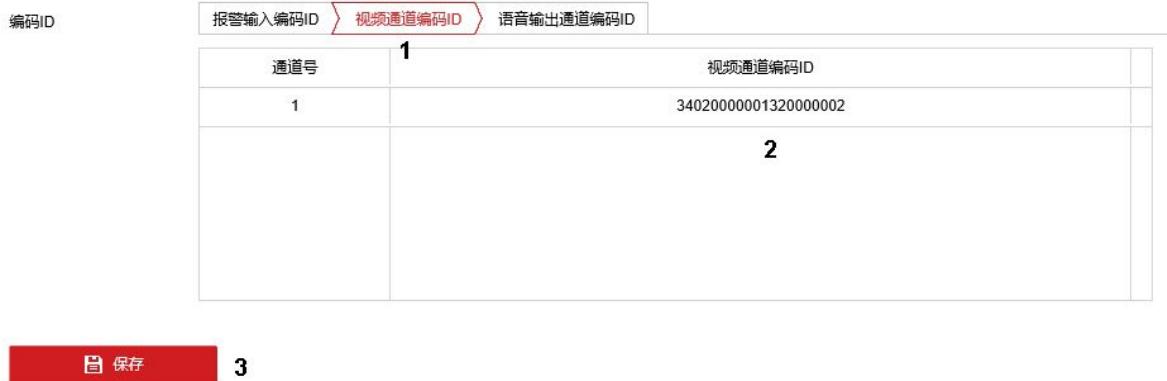

- 14. Ввести идентификаторы всех каналов IP-устройства в том же формате, что и идентификаторы устройства (**2**). В примере 34020000001320000002
- 15. Нажать на кнопку 保存 (Сохранить) (**3**).

## GB/T28181-2016

1. Перейти в раздел 配置 **-** 高级设置 **-** 平台接入 (Настройки – Расширенная конфигурация – Доступ к платформе).

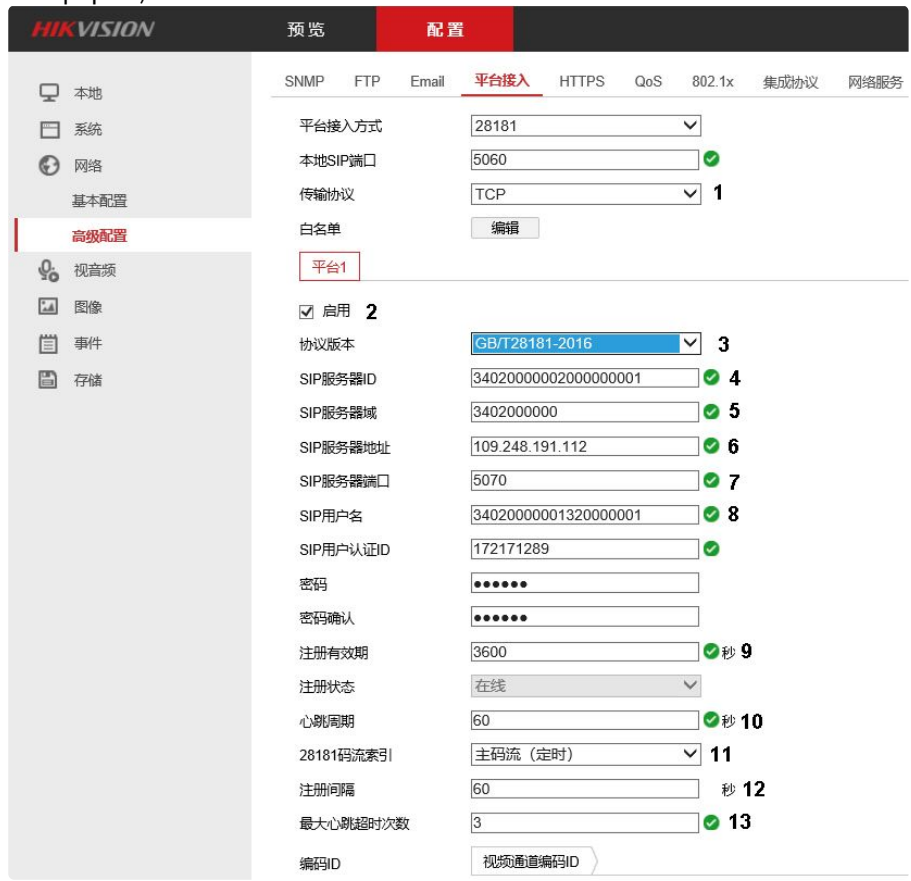

- 2. Из раскрывающегося списка **传输协议** (Протокол передачи) выбрать используемый протокол транспортного уровня: UDP или TCP (**1**).
- 3. Установить флажок 启用 (Использовать) (**2**).
- 4. Из раскрывающегося списка 协议版本 (Версия протокола) выбрать **GB/T28181-2016** (**3**).
- 5. В поле **SIP**服务器**ID** (SIP Server ID) ввести идентификатор Server ID Сервера ПК *Интеллект X* (**4**). В данном примере 34020000002000000001.
- 6. В поле **SIP**服务器域 (SIP Server domain) ввести первые 10 чисел адреса по стандарту GB/ T-2260-2007 (**5**).
- 7. В поле **SIP**服务器地址 (SIP Server address) ввести IP-адрес Сервера ПК *Интеллект X* (**6**). В данном примере 109.248.191.112.
- 8. В поле **SIP**服务器端口 (SIP Server Port) ввести номер порта Сервера ПК *Интеллект X* для получения сообщений от IP-устройства (**7**). В примере 5070.
- 9. В поле **SIP**用户名 (SIP user name) ввести идентификатор устройства в формате, описанном в разделе [Подключение видеокамер по протоколу](#page-174-0) GB/T28181 (see page 175) (**8**). В примере на рисунке выше используется идентификатор 34020000001320000001.
- 10. В поле 注册有效期 (Registration period) ввести период обнаружения устройств в секундах (**9**). Значение должно быть не менее 600.
- 11. В поле **心跳周期** (Heartbeat period) ввести интервал отправки сообщений, подтверждающих активность устройства, в секундах (**10**).
- 12. Из раскрывающегося списка **28181**码流索引 (Поток видео) выбрать настроенный ранее видеопоток (主码流 **(**定时**)** Основной поток или 子码流 Вспомогательный поток) (**11**).
- 13. В поле 注册间隔 (Registration interval) ввести интервал регистрации устройства в секундах (**12**).
- 14. В поле **最大心跳超时次数** (Максимальное кол-во таймаутов сообщений Heartbeat) ввести максимальное количество пропусков сообщения Heartbeat, после которого связь с устройством будет считаться потерянной (**13**).
- 15. В нижней части страницы настройки перейти на вкладку 视频通道编码**ID** (Video channel ID) (**1**).

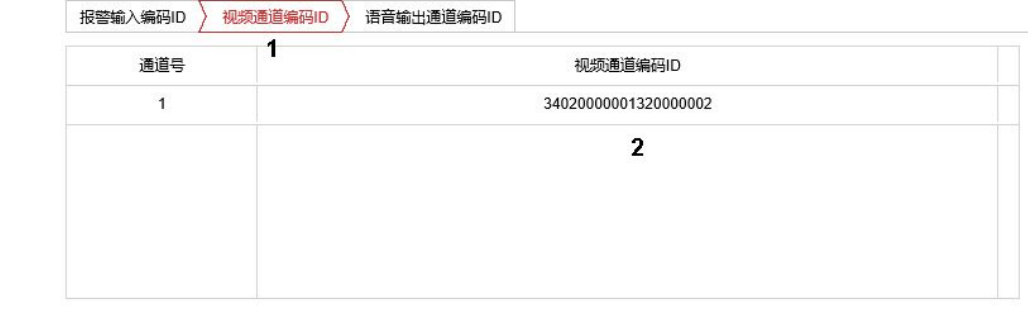

日保存  $\overline{3}$ 

- 16. Ввести идентификаторы всех каналов IP-устройства в том же формате, что и идентификаторы устройства (**2**). В примере 34020000001320000002
- 17. Нажать на кнопку 保存 (Сохранить) (**3**).

### В ПК *Интеллект X*:

编码ID

- 1. В поле **IP-адрес** ввести, например, следующее: 34020000001320000002@34020000002000000001-109.248.191.112
- 2. В поле **Порт** ввести значение 5070.

# Dahua

Настройка камеры Dahua для работы по стандарту GB/T28181 осуществляется в следующем порядке:

- 1. Настроить IP-устройство следующим образом:
	- a. Открыть Web-интерфейс IP-устройства.

b. Перейти на вкладку 网络设置 - 平台接入 **-** 国标**28181** (Сетевые настройки - Доступ к платформе - GBT28181).

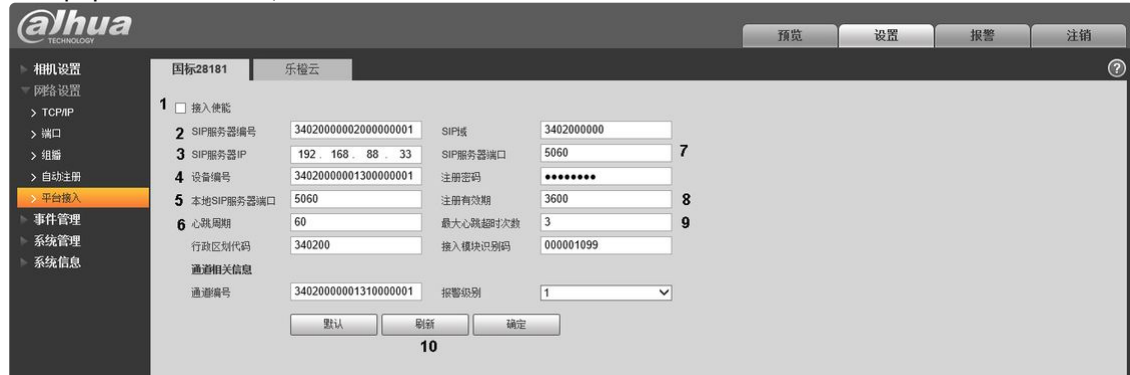

- c. Установить флажок 接入使能 (Разрешить подключение) (**1**).
- d. В поле **SIP**服务器编号 (Номер SIP-Сервера) ввести идентификатор Server ID Сервера ПК *Интеллект X* (**2**). В данном примере 34020000002000000001.
- e. В поле **SIP**服务器**IP** (IP-адрес SIP-Сервера) ввести IP-адрес Сервера ПК *Интеллект X* (**3**). В данном примере 192.168.88.33.
- f. В поле **设备编号** (Номер устройства) ввести идентификатор устройства в формате, описанном в разделе [Подключение видеокамер по протоколу](#page-174-0) GB/T28181 (see page 175) (**4**). В примере на рисунке выше используется идентификатор 34020000001300000001.
- g. В поле 本地**SIP**服务器端口 (Локальный SIP-порт) ввести номер SIP-порта IP-устройства (**5**).
- h. В поле **心跳周期** (Период Heartbeat) ввести интервал отправки сообщений, подтверждающих активность устройства, в секундах (**6**).
- i. В поле **SIP**服务器端口 (Порт SIP-Сервера) ввести номер порта Сервера ПК *Интеллект X* для получения сообщений от IP-устройства (**7**). В примере 5060.
- ј. В поле **注册有效期** (Registration period) ввести период обнаружения устройств в секундах (**8**). Значение должно быть не менее 600.
- k. В поле **最大心跳超时次数** (Максимальное кол-во таймаутов сообщений Heartbeat) ввести максимальное количество пропусков сообщения Heartbeat, после которого связь с устройством будет считаться потерянной (**9**).
- l. Нажать на кнопку 刷新 (Обновить).
- 2. В ПК *Интеллект X*:
	- a. В поле **IP-адрес** ввести, например, следующее: 34020000001300000001@34020000002000000001-192.168.88.33
	- b. В поле **Порт** ввести значение 5060.

Подключение и настройка устройств через драйвер FFmpeg

Универсальный драйвер FFmpeg используется для:

- 1. Получения видеоизображения и звука по протоколам RTSP и RTMP (модель **1 channel device**).
- 2. Получения видеоизображения и звука с подключённых USB-устройств (модель **Dshow device (USB camera)**).
- 3. Получения видеоизображения с экранов Сервера, системного звука и звука с микрофона (модель **Desktop capturer**).
- 4. Получения видеоизображения из окна приложения на Сервере (модель **Window capturer**).

Получение видеоизображения и звука по протоколам RTSP и RTMP через драйвер FFmpeg

# **Внимание!**

На данный момент драйвер FFmpeg имеет следующие ограничения:

- поддерживается только один поток;
- видео реализовано только с кодеками H.264/H.265, аудио с кодеком AAC.

Для добавления устройства необходимо использовать следующий формат адреса:

### protocol://[login:password@]IP-address[:port][/path]

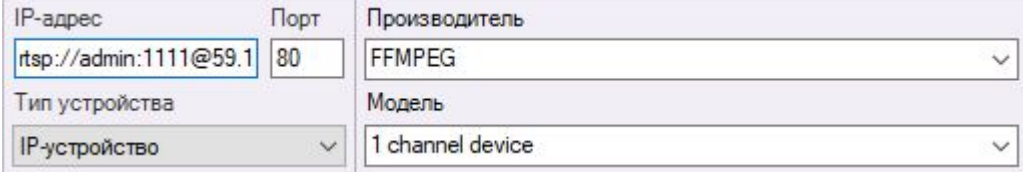

## **Внимание!**

Порт обязательно следует задавать в строке адреса. Если порт не задан, будет использоваться порт по умолчанию (554 для RTSP, 1935 для RTMP).

Логин и пароль можно задавать как в адресе, так и в соответствующих полях при добавлении устройства.

Если параметры авторизации указаны сразу в обоих местах, приоритет отдается тем, что заданы в строке адреса.

После добавления устройства в поле **Дополнительные опции** допускается задание строки, состоящий из параметров FFmpeg утилиты. Список возможных параметров и их значений зависит от формата, конкретного устройства и используемого протокола.

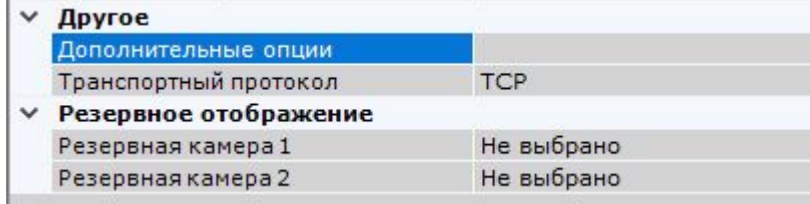

## **Примечание**

Полный список параметров для протокола RTSP указан на [странице](https://ffmpeg.org/ffmpeg-protocols.html#rtsp)<sup>80</sup>.

Получение видеоизображения и звука с подключённых USB-устройств

При автоматическом добавлении устройств (см. Поиск, добавление, настройка и удаление IPустройств (see page 139)) [для видео и аудио потоков создаются отдельные объекты](#page-138-0).

В этом случае для создания одного объекта рекомендуется добавлять устройство вручную со следующим форматом адреса:

dshow(<index>)://(<video\_device\_name>)(:<audio\_device\_name>)

<sup>80</sup> <https://ffmpeg.org/ffmpeg-protocols.html#rtsp>

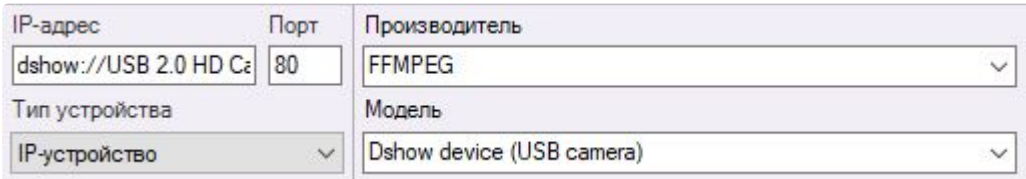

Если в адресе индекс не указан, то используется значение **0**. Отличный от **0** индекс необходимо использовать в тех случаях, если одновременно подключено несколько устройств с одним названием.

Пример:

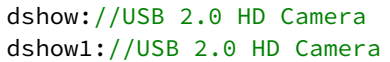

# **Примечание**

Если видео или аудио устройство отсутствует, его можно не указывать в адресе.

После добавления устройства необходимо настроить потоки. Для записи в архив и передачи по сети рекомендуется использовать кодек MJPEG, для детектирования − YUV422.

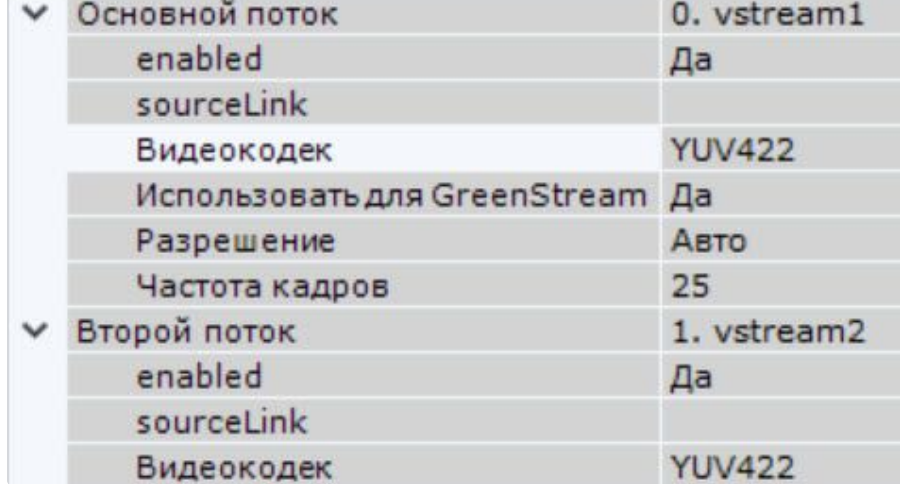

При необходимости в поле **Дополнительные опции** допускается задание строки, состоящий из параметров FFmpeg утилиты.

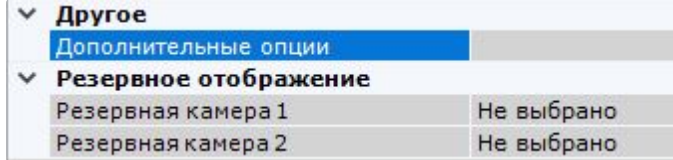

Пример: получение видео с USB камеры в формате YUV420P и разрешением 1280x960.

```
-pixel_format yuv420p -video_size 1280x960
```
Список возможных параметров и их значений зависит от формата и конкретного устройства. Для того, чтобы узнать набор разрешенных значений, необходимо в командной строке Windows выполнить команду:

ffmpeg -list\_options **true** -f dshow -i video="<device name>"

#### Получение видеоизображения с экранов Сервера и звука через драйвер FFmpeg

Для получения видеоизображения с экранов Сервера, системного звука и звука с микрофонов необходимо добавить объект со следующим форматом адреса:

# gdigrab://desktop

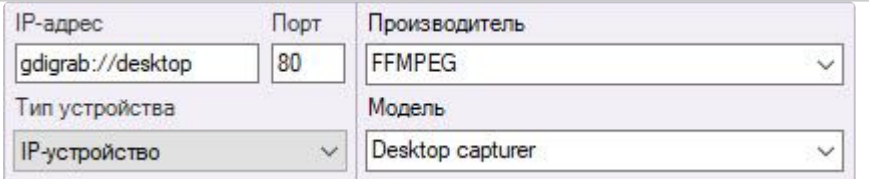

# **Примечание**

Для получения видеоизображения с удаленных Клиентов необходимо либо использовать RSTP-трансляцию (см. [Получение видеоизображения с экранов удаленного Клиента и звука](#page-191-0)  через драйвер FFmpeg (see page 192)), либо установить на Клиенте серверные службы ПК *Интеллект X* (см. [Установка](#page-73-0) (see page 74)).

По умолчанию видеоизображение будет транслироваться со всех экранов Сервера в формате MJPEG. Кроме этого доступен формат [YUV422](https://ru.wikipedia.org/wiki/YUV)<sup>81</sup>.

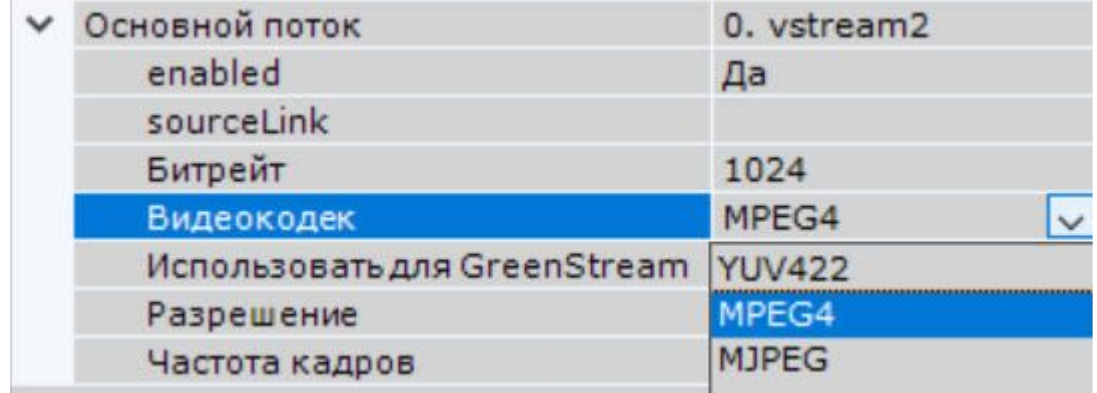

# **Примечание**

При использовании формата [YUV422](https://ru.wikipedia.org/wiki/YUV)<sup>82</sup> характерна большая загрузка сети. Рекомендуется учитывать данную особенность при выборе формата.

В поле **Дополнительные опции** допускается задание строки параметров.

<sup>81</sup> <https://ru.wikipedia.org/wiki/YUV>

<sup>82</sup> <https://ru.wikipedia.org/wiki/YUV>

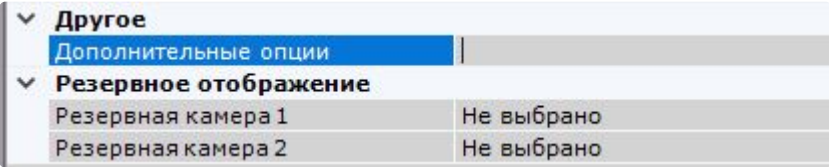

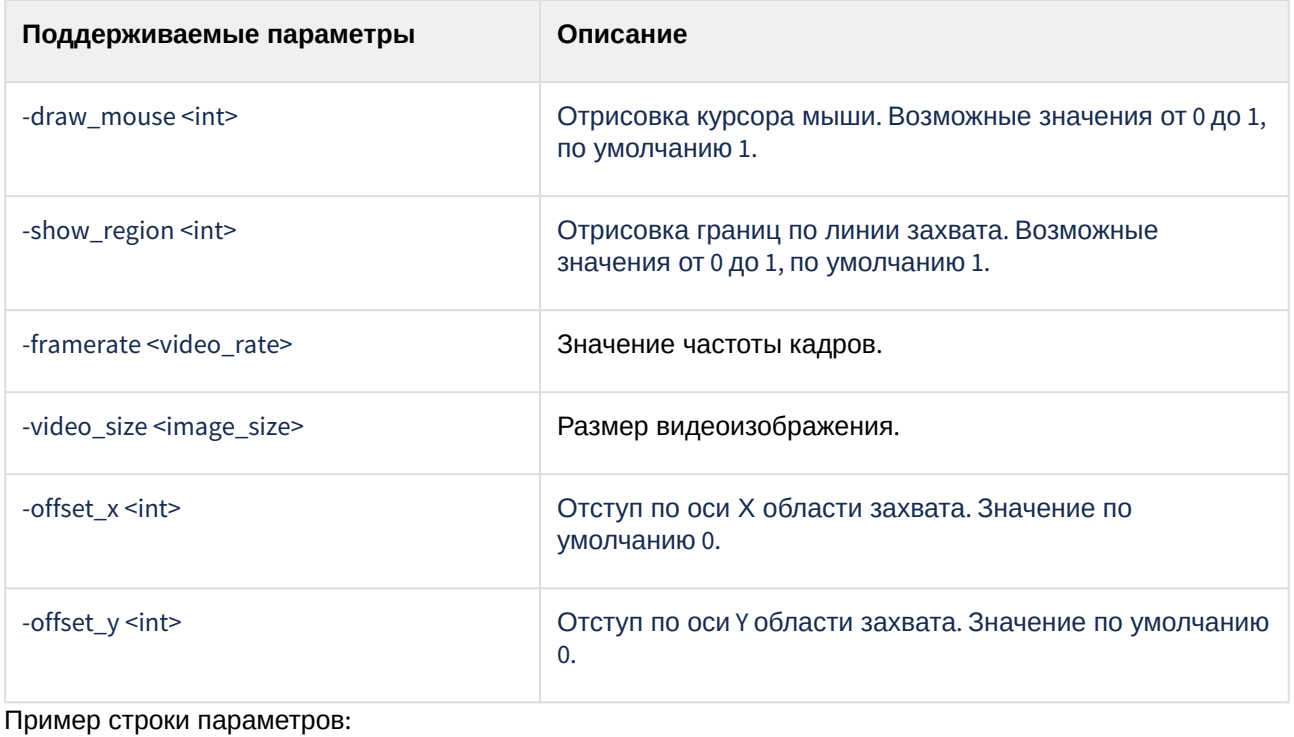

```
-draw_mouse 1 -show_region 1 -framerate 25 -video_size 640x480 -offset_x 10 -offset_y
10
```
<span id="page-191-0"></span>Получение видеоизображения с экранов удаленного Клиента и звука через драйвер FFmpeg

Существует возможность получения на Сервер видеоизображения с экранов удаленного Клиента, системного звука и звука с микрофона через драйвер FFmpeg с помощью RTSP-трансляции. Для этого н еобходимо:

- 1. На Сервере:
	- a. Открыть порт для получения данных с удаленного Клиента.

```
Примечание.
```
Открытый порт должен быть не занят. Для проверки доступности порта можно использовать следующую команду:

netstat -ano | findstr :<Порт>

Рекомендуется задавать порты выше 10000.

b. Добавить устройство **1 channel device** и в поле **IP-адрес** задать адрес в формате:

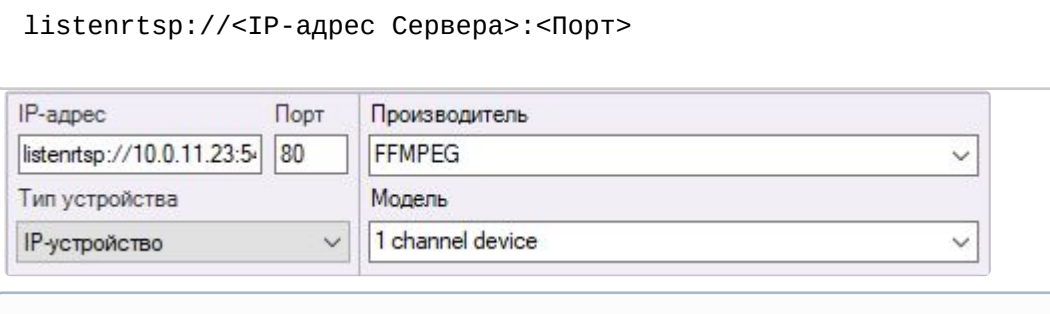

# **Примечание**

RTSP-ссылка задается опционально.

listenrtsp://<IP-адрес Cервера>:<Порт>/<RTSP-ссылка>

Например:

listenrtsp://127.0.0.1:1554/live1.sdp

где

127.0.0.1 – IP-адрес Сервера;

1554 – RTSP-порт, который должен быть не занят. Для проверки доступности порта можно использовать команду из пункта 1а; live1.sdp – RTSP-ссылка.

### 2. На удаленном Клиенте:

- Скачать сборку открытых библиотек FFmpeg с [официального сайта](https://www.ffmpeg.org/download.html)<sup>83</sup>.
- Запустить командную строку и перейти в директорию с файлом ffmpeg.exe.
- Выполнить команду следующего формата:

```
ffmpeg.exe -f gdigrab -video_size 640x480 -i desktop -c:v <Кодек> -f rtsp 
-muxdelay 0.1 "listenrtsp://<IP-адрес Cервера>:<Порт>/<RTSP-ссылка>"
```
где

- параметр **Кодек** может принимать значения mpeg2video, mpeg4, h264, hevc;

- параметры **-video\_size 640x480** и **-muxdelay 0.1** являются необязательными и могут быть убраны или изменены.

При необходимости в команде могут быть заданы дополнительные параметры:

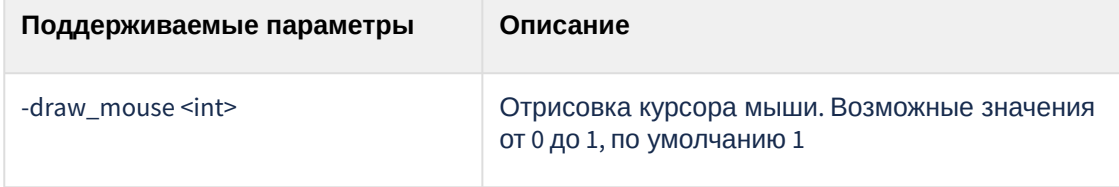

<sup>83</sup> <https://www.ffmpeg.org/download.html>

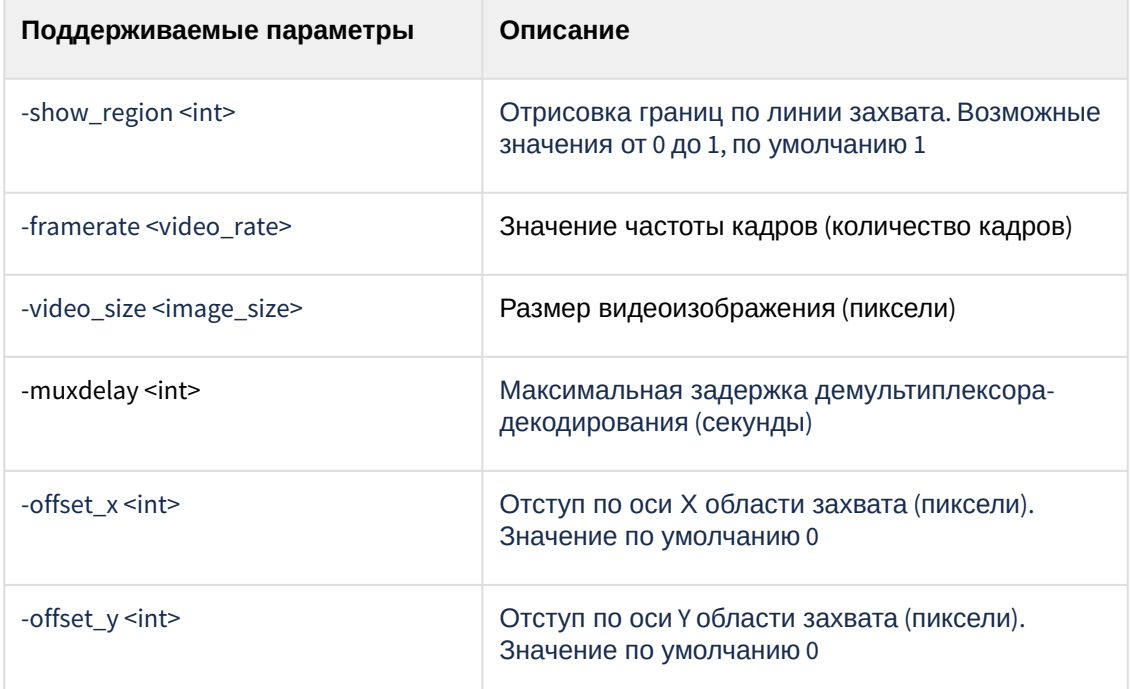

После выполнения команды будет запущена трансляция экрана удаленного Клиента.

- **Примечание.**
	- Отступы по осям области захвата производятся от верхнего левого угла основного монитора.
	- Если дополнительный монитор расположен слева от основного монитора, необходимо использовать отрицательное значение **offset\_x**, чтобы переместить область захвата на дополнительный монитор.
	- Если дополнительный монитор расположен над основным монитором, необходимо использовать отрицательное значение **offset\_y**, чтобы переместить область захвата на дополнительный монитор.

#### **Примеры команды для трансляции экрана удаленного Клиента**

На удаленном Клиенте можно выполнить команды для трансляции экрана.

• При наличии на удаленном Клиенте нескольких экранов, для того чтобы транслировать их все, необходимо использовать команду вида:

```
ffmpeg.exe -f gdigrab -i desktop -c:v <Кодек> -f rtsp -muxdelay 0.1
"listenrtsp://<IP-адрес Cервера>:<Порт>/<RTSP-ссылка>"
```
где

параметр **-video\_size** отсутствует, тем самым используется всё видеопространство.

• Также при наличии нескольких экранов на удаленном Клиенте их можно транслировать отдельно.

Например, чтобы транслировать только первый экран можно использовать команду:

ffmpeg.exe -f gdigrab -offset x 0 -offset y 0 -video size 1920x1080 -i desktop -c:v <Кодек> -f rtsp -muxdelay 0.1 "listenrtsp://<IP-адрес Cервера>:<Порт>/ <RTSP-ссылка>"

Дополнительно можно указать параметр **-pix\_fmt** для выбора цветовой схемы, т.к некоторые видеокодеки могут работать некорректно:

-pix\_fmt yuv420p

Чтобы транслировать только второй экран можно использовать команду:

```
ffmpeg.exe -f gdigrab -offset_x 1920 -offset_y 0 -video_size 1920x1080 -i 
desktop -c:v <Кодек> -f rtsp -muxdelay 0.1 "listenrtsp://<IP-адрес
 Cервера>:<Порт>/<RTSP-ссылка>"
```
где

параметр **-offset\_x 1920** выполняет отступ по оси Х вправо на 1920 пикселей, таким образом пропуская первый экран и используя второй.

Если нужно транслировать третий экран удаленного Клиента, то значение параметра **-offset\_x**  будет равно **-offset\_x 3840,** т.е отступ по оси Х вправо на 3840 пикселей, таким образом пропуская первый и второй экраны и используя третий.

## **Примечание.**

Значение параметра **-offset\_x** зависит от разрешения экрана. Если разрешения экранов отличаются, то для трансляции отдельного экрана нужно учитывать его разрешение.

• Возможно комбинирование трансляций из нескольких определенных экранов. Например, для трансляции первого и второго экрана можно использовать команду:

```
ffmpeg.exe -f gdigrab -offset_x 0 -offset_y 0 -video_size 3840x1080 -i desktop 
-c:v <Кодек> -f rtsp -muxdelay 0.1 "listenrtsp://<IP-адрес Cервера>:<Порт>/
<RTSP-ссылка>"
```
где

значение параметра **-video\_size 3840x1080** означает сумму ширины первого и второго экранов. Для трансляции второго и третьего экранов можно использовать команду:

```
ffmpeg.exe -f gdigrab -offset_x 1920 -offset_y 0 -video_size 3840x1080 -i 
desktop -c:v <Кодек> -f rtsp -muxdelay 0.1 "listenrtsp://<IP-адрес
 Cервера>:<Порт>/<RTSP-ссылка>"
```
где

параметр **-offset\_x 1920** выполняет отступ по оси Х на ширину первого экрана; значение параметра **-video\_size 3840x1080** означает сумму ширины второго и третьего экранов.

• При использовании трёх и более экранов на удаленном Клиенте можно использовать декодирование формата NVIDIA в FFmpeg. Для этого выполнить команду следующего вида:

```
ffmpeg.exe -f gdigrab -i desktop -c:v <Кодек> -f rtsp -muxdelay 0.1
"listenrtsp://<IP-адрес Cервера>:<Порт>/<RTSP-ссылка>"
```
#### где

параметр **Кодек** может принимать значения h264\_nvenc (H264), hevc\_nvenc (H265).

## **Примечание.**

Для графических карт Intel нужно использовать кодеки h264\_qsv и hevc\_qsv, а для карт AMD − h264\_amf и hevc\_amf.

Максимальное разрешение экрана, c которым может работать NVENC h.264, составляет 4096x4096 пикселей. Максимальное разрешение экрана, с которым может работать NVENC h.265, составляет 8192x8192 пикселей.

Например, при использовании NVENC h.264 три экрана с разрешением 1920x1080 пикселей не будут работать.

Получение видеоизображения из окна приложения на Сервере через драйвер FFmpeg

Для получения видеоизображения из окна приложения на Сервере необходимо добавить объект со следующим форматом адреса:

#### gdigrab://"Window title"

```
где Window title − заголовок окна приложения.
```
## **Внимание!**

В адресе поддерживаются только латинские символы. Если в заголовке окна используются другие символы, необходимо изменить его с помощью сторонних утилит.

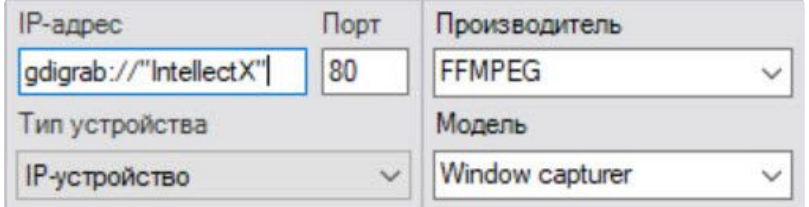

По умолчанию видеоизображение будет транслироваться в формате MJPEG. Кроме этого, доступны форматы [YUV422](https://ru.wikipedia.org/wiki/YUV) $^{84}$  и MPEG4.

|  | Основной поток               | 0. vstream2 |
|--|------------------------------|-------------|
|  | enabled                      | Да          |
|  | sourceLink                   |             |
|  | Битрейт                      | 1024        |
|  | Видеокодек                   | MPEG4       |
|  | Использовать для GreenStream | Да          |
|  | Разрешение                   | Авто        |
|  | Частота кадров               | 25          |
|  |                              |             |

<sup>84</sup> <https://ru.wikipedia.org/wiki/YUV>

# **Примечание**

При использовании формата [YUV422](https://ru.wikipedia.org/wiki/YUV)<sup>85</sup> характерна большая загрузка сети. Рекомендуется учитывать данную особенность при выборе формата.

В поле **Дополнительные опции** допускается задание строки параметров.

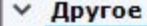

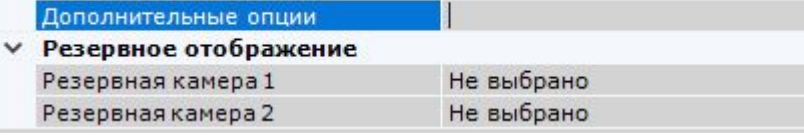

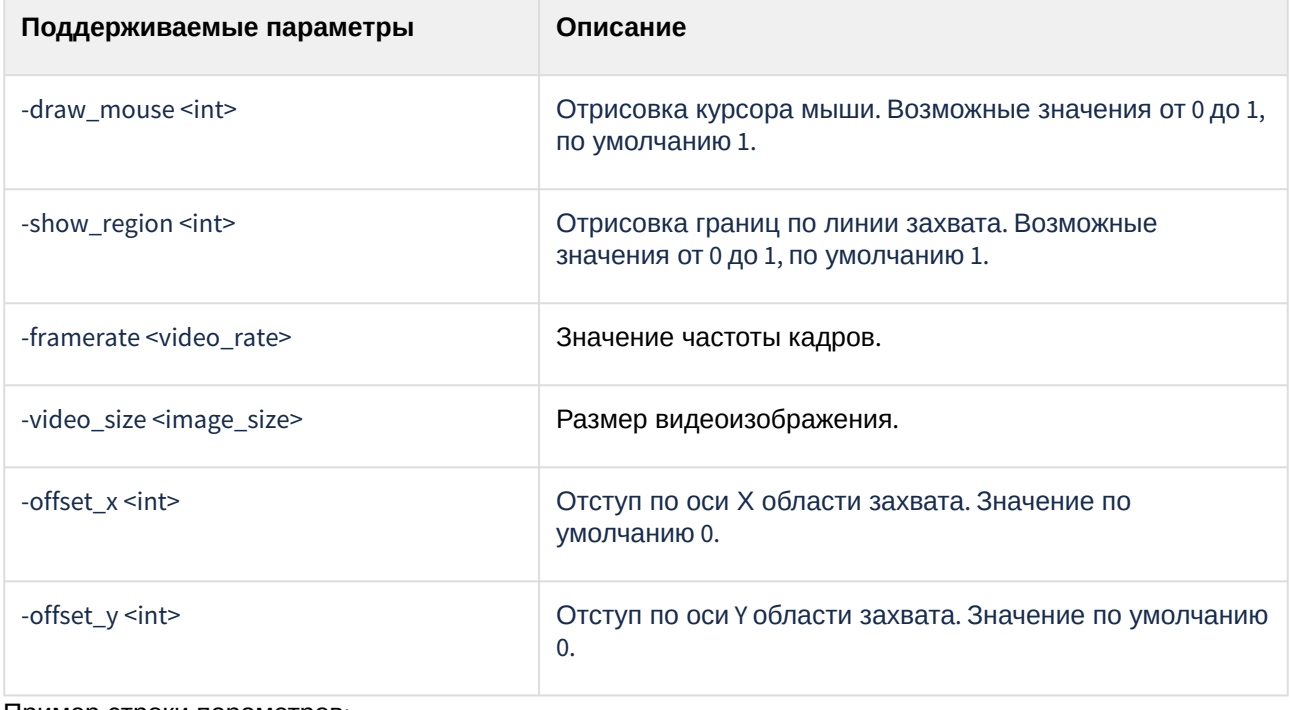

#### Пример строки параметров:

```
-draw_mouse 1 -show_region 1 -framerate 25 -video_size 640x480 -offset_x 10 -offset_y
10
```
Настройка подключения видеокамер с динамическим IP-адресом

ПК *Интеллект X* поддерживает работу с IP-устройствами, имеющими динамический IP-адрес, с использованием сервисов разрешения динамического IP, например, предоставляемого компанией DynDNS и др.

В таком случае следует вместо IP-адреса устройства указывать адрес (имя хоста), предоставленный сервисом разрешения динамического IP.

<span id="page-196-0"></span>Настройка виртуальных видеокамер

В ПК *Интеллект X* реализован способ работы с виртуальной видеокамерой.

<sup>85</sup> <https://ru.wikipedia.org/wiki/YUV>

Данный способ предполагает работу ПК *Интеллект X* в тестовом режиме и заключается в имитации потока видеоданных путем воспроизведения готового видеоролика (видеозаписи). Воспроизводятся видеозаписи с алгоритмами видеокомпрессии, поддерживаемыми ПК *Интеллект X* (см. [Характеристики ПК Интеллект](#page-48-0) X (see page 49)).

# **Примечание**

Не рекомендуется использовать видеозаписи с В-[кадрами](https://ru.wikipedia.org/wiki/%D0%A2%D0%B8%D0%BF%D1%8B_%D0%BA%D0%B0%D0%B4%D1%80%D0%BE%D0%B2#I_P_B)<sup>86</sup>.

Для создания и настройки виртуальной видеокамеры необходимо выполнить следующие действия:

- 1. [Перейти к Мастеру поиска](#page-138-0) IP-устройств (см. Поиск, добавление, настройка и удаление IPустройств (see page 139)).
- 2. В форме ручного добавления IP-устройства выбрать **Virtual** в поле **Производитель** (**1**).
- 3. Выбрать из списка моделей **Virtual** для имитации однопоточной видеокамеры. Для имитации видеокамеры, поддерживающей функцию многопоточности, выбрать **Virtual several streams** (**2**).

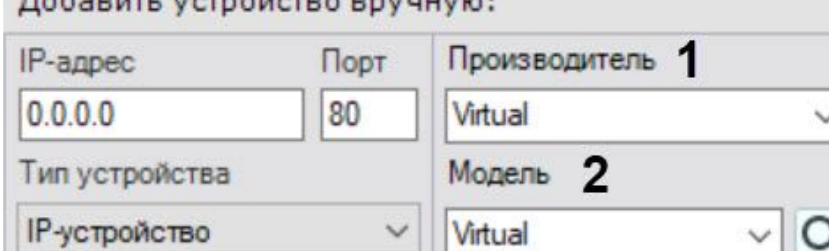

the **St**ragger of the program of the  $B = C + C$ 

- 4. Нажать на кнопку **. В д**.
- 5. В поле **Каталог** указать место хранения видеоролика, который необходимо использовать для имитации видеосигнала.

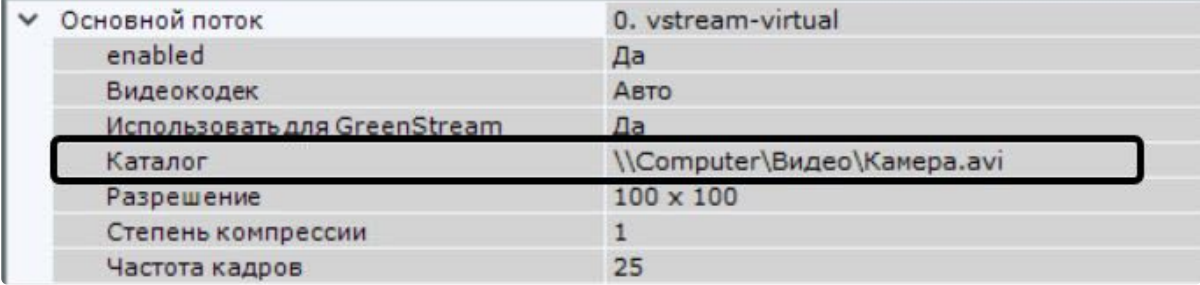

## **Примечание**

- В имени файла видеоролика и пути к нему должны содержаться только символы латинского алфавита.
- В том случае, если в папке находится несколько файлов, их воспроизведение осуществляется в произвольном порядке.
- Лимит сканирования указанной директории для поиска видео файлов 1 минута.

<sup>86</sup> [https://ru.wikipedia.org/wiki/%D0%A2%D0%B8%D0%BF%D1%8B\\_%D0%BA%D0%B0%D0%B4%D1%80%D0%BE%D0%B2#I\\_P\\_B](https://ru.wikipedia.org/wiki/%D0%A2%D0%B8%D0%BF%D1%8B_%D0%BA%D0%B0%D0%B4%D1%80%D0%BE%D0%B2#I_P_B)

6. По умолчанию видеоролик будет циклично воспроизводиться. Для однократного воспроизведения видеоролика необходимо выбрать **Да** для соответствующего параметра.

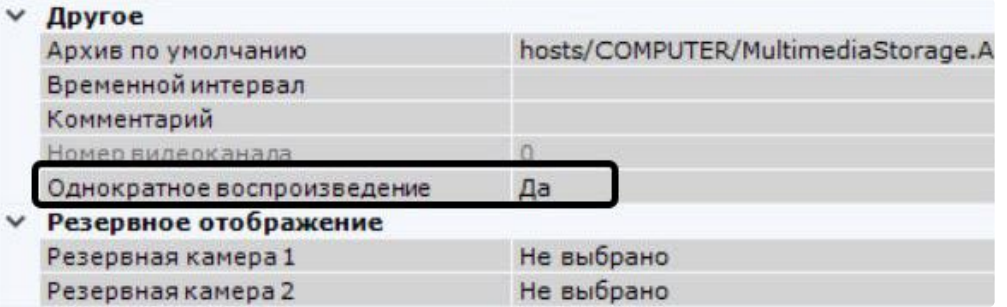

7. Нажать кнопку **Применить**.

Применение и сброс настроек

Каждое изменение системных параметров необходимо подтвердить, используя кнопку **Применить**.

После нажатия данной кнопки будет отображен индикатор процесса применения настроек. До завершения данного процесса работа с системой невозможна.

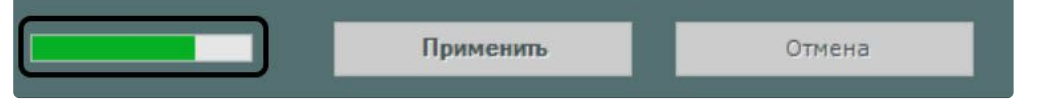

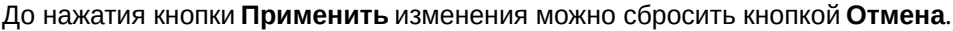

[Для видеокамер одной модели и прошивки возможно групповое применение настроек](#page-163-0) (см. Групповое применение настроек (see page 164)).

Кроме того, с помощью кнопки **Применить** существует возможность массового создания детекторов одного типа для выбранных видеокамер (см. [Создание детекторов](#page-310-0) (see page 311)).

Если осуществляется завершение работы Клиента, но при этом не все изменения были применены, отобразится окно, в котором необходимо подтвердить завершение работы, либо отменить операцию и сохранить изменения.

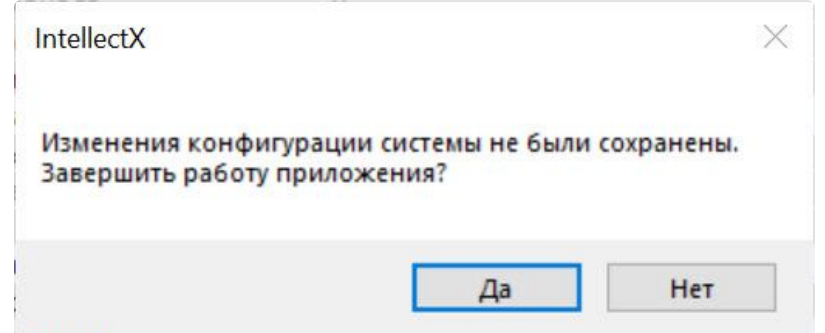

При настройке оборудования доступны операции сброса параметров на значения по умолчанию и загрузки конфигурации с устройства.

Для того чтобы сбросить значения параметров устройства на значения по умолчанию, необходимо:

1. Выбрать устройство в дереве объектов.

2. Нажать кнопку Нажать кнопку и далее **Сбросить параметры на значения по умолчанию**.

Загрузить конфигурацию с устройства

Сбросить параметры на значения по умолчанию

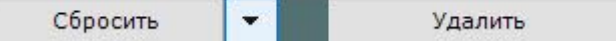

3. Нажать кнопку **Применить**.

В том случае, если конфигурация устройства отличается от его конфигурации в ПК *Интеллект X*, существует возможность загрузки конфигурации с устройства. Для этого необходимо:

- 1. Выбрать устройство в дереве объектов.
- 2. Нажать кнопку Нажать кнопку и далее **Загрузить конфигурацию с устройства**.

Загрузить конфигурацию с устройства

Сбросить параметры на значения по умолчанию

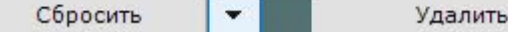

3. Нажать кнопку **Применить**.

Для того чтобы перезаписать конфигурацию модели в случае изменений внутренних настроек, влияющих на доступную периферию, обновления прошивки или добавления видеокамеры, к которой ранее не было доступа, необходимо:

- 1. Выбрать устройство в дереве объектов.
- 2. Нажать кнопку Нажать кнопку и далее **Загрузка с устройства параметров по умолчанию**.

Загрузить конфигурацию с устройства

Сбросить параметры на значения по умолчанию

Загрузка с устройства параметров по умолчанию

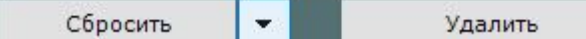

3. Нажать кнопку **Применить**.

**Примечание.**

**Загрузка с устройства параметров по умолчанию** доступна только для generic устройств.

# <span id="page-199-0"></span>Объект IP-сервер

Объект **IP-сервер** в ПК *Интеллект X* соответствует плате видеозахвата, видеосерверу, пульту управления, видеорегистратору или модулю ввода/вывода.

В случае настройки платы видеозахвата, видеосервера или видеорегистратора каждому каналу подключения видеокамеры соответствует дочерний к объекту **IP-сервер** объект **Видеокамера**.

Для настройки родительского объекта **IP-сервер** необходимо:

1. Выбрать объект **IP-сервер** в дереве объектов (**1**).

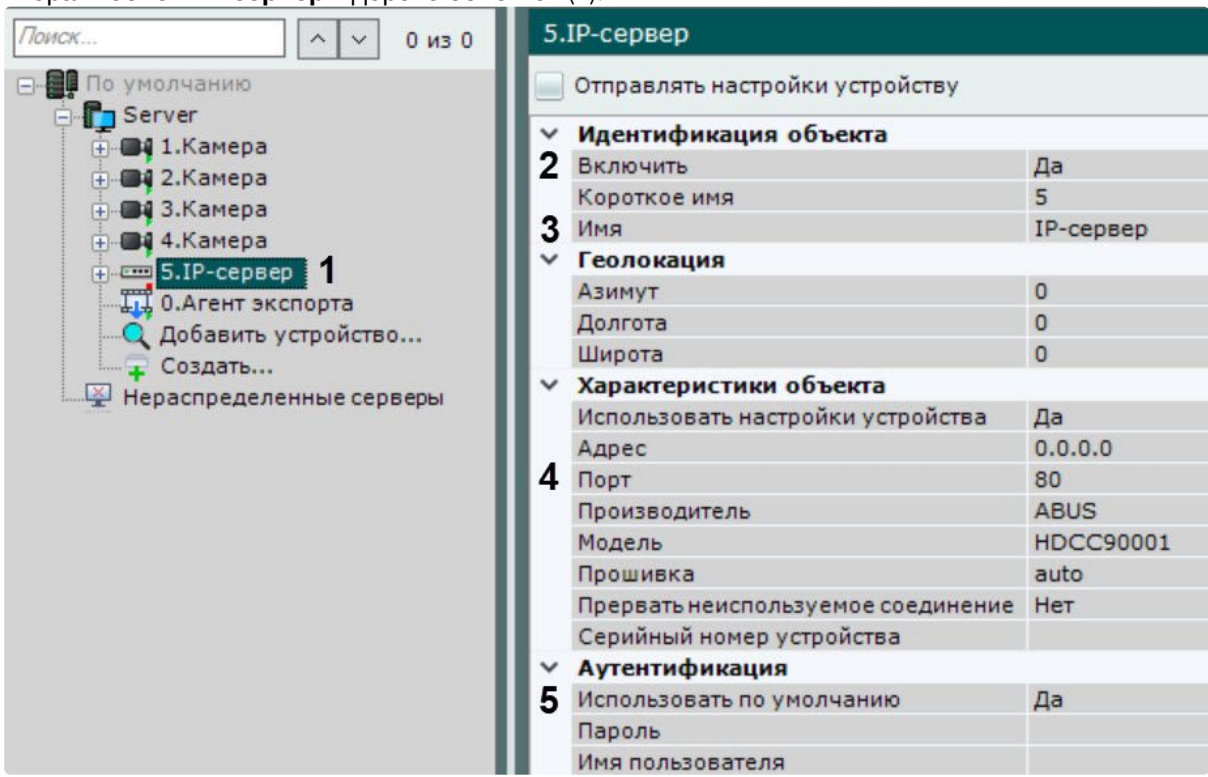

- 2. Выбрать **Да** из списка в поле **Включить** для включения объекта (**2**).
- 3. Ввести название IP-Cервера в поле **Имя** (**3**).
- 4. Указать значение номера сетевого порта (**4**). По умолчанию установлено значение **80**.

# **Примечание.**

Первоначально номер порта задается через Web-интерфейс IP-Сервера.

5. Задать режим аутентификации (**5**).

# **Примечание.**

Логин и пароль для подключения к IP-Серверу задаются через его Web-интерфейс.

6. Нажать кнопку **Применить**.

В результате IP-сервер и соответствующие ему видеокамеры будут включены, индикаторы значков IP-Cервера и видеокамер в дереве объектов станут зелеными.

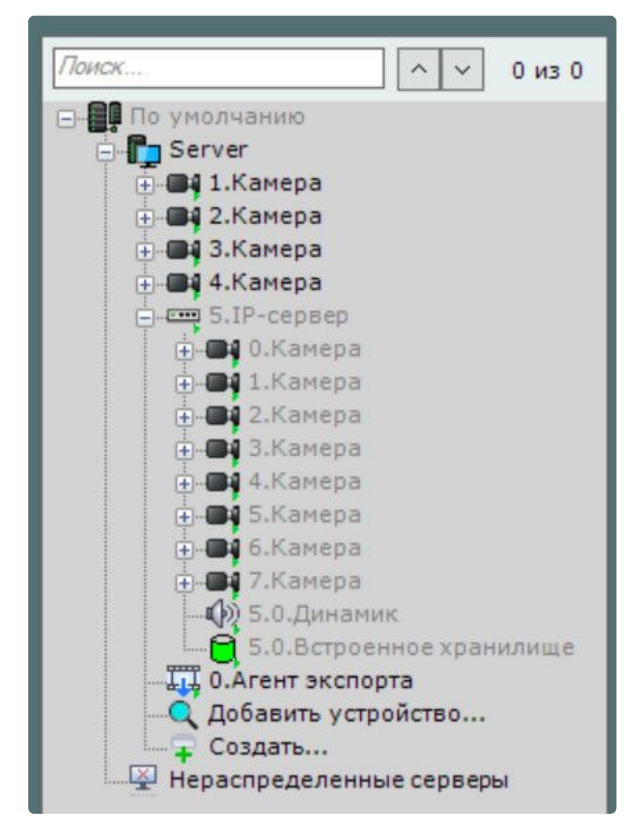

Настройку каналов IP-сервера необходимо производить отдельно для каждого задействованного канала (с помощью дочерних объектов **Видеокамера**).

# **Примечание.**

- Некоторые параметры дочерних объектов **Видеокамера** недоступны для изменения, если IP-сервер был добавлен в режиме **Сохранить текущие настройки** (т.е с параметрами, которые были заданы в Web-интерфейсе, см. Поиск, добавление, настройка и удаление IP-устройств (see page 139)). [Если необходимо иметь возможн](#page-138-0)ость изменять параметры дочерних объектов, нужно установить флажок **Отправлять настройки устройству**.
- Флажок **Отправлять настройки устройству** можно установить только для родительского объекта **IP-сервер**. После установки флажка для IP-сервера флажок также устанавливается на всех каналах и дочерних объектах.

По умолчанию удаление дочерних объектов Видеокамера у IP-сервера недоступно. Для активации данной возможности необходимо:

- 1. Выгрузить Клиент (см. [Завершение работы Клиента ПК Интеллект](#page-125-0) X (see page 126)).
- 2. Открыть в текстовом редакторе конфигурационный файл IntellectX.exe.config, расположенный в папке <Директория установки ПК *Интеллект X*>\bin.
- 3. Найти строчку <add key="AllowIpServerChannelRemove" value="false" /> и заменить значение **false** на **true**.
- 4. Сохранить изменения в файле.

После выполнения данных действий возможно удаление каналов IP-Сервера.

# **Внимание!**

Восстановить удаленный объект нельзя. Потребуется пересоздание IP-Сервера.

Настройка виртуальных IP-Cерверов

В ПК *Интеллект X* реализован способ работы с виртуальным IP-Cервером.

Для создания и настройки виртуального IP-Cервера необходимо выполнить следующие действия:

1. [Перейти к Мастеру поиска](#page-138-0) IP-устройств (см. Поиск, добавление, настройка и удаление IPустройств (see page 139)).

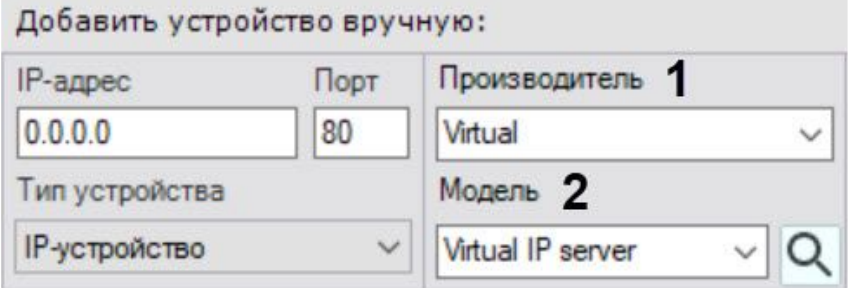

- 2. В форме ручного добавления IP-устройства выбрать **Virtual** в поле **Производитель** (**1**).
- 3. В поле **Модель** выбрать значение **Virtual IP server** (**2**).
- 4. Нажать на кнопку **. В д**.

Будет добавлен объект **IP-сервер**, на базе которого будут созданы 4 виртуальные видеокамеры. Для каждой из камер указывается место хранения видеоролика, который необходимо использовать для имитации сигнала (см. [Настройка виртуальных видеокамер](#page-196-0) (see page 197)).

# <span id="page-202-0"></span>Объект Канал

Объект **Канал** отображается в дереве объектов дочерним по отношению к объекту IP-Сервер (см. Объект IP-Cервер [\(see page 200\)](#page-199-0)), если устройство является модулем ввода/вывода или пультом управления видеонаблюдением (см. [Пульты управления видеонаблюдением](#page-217-0) (see page 218)).

Для настройки объекта **Канал** необходимо:

1. Выбрать объект **Канал** в дереве объектов (**1**).

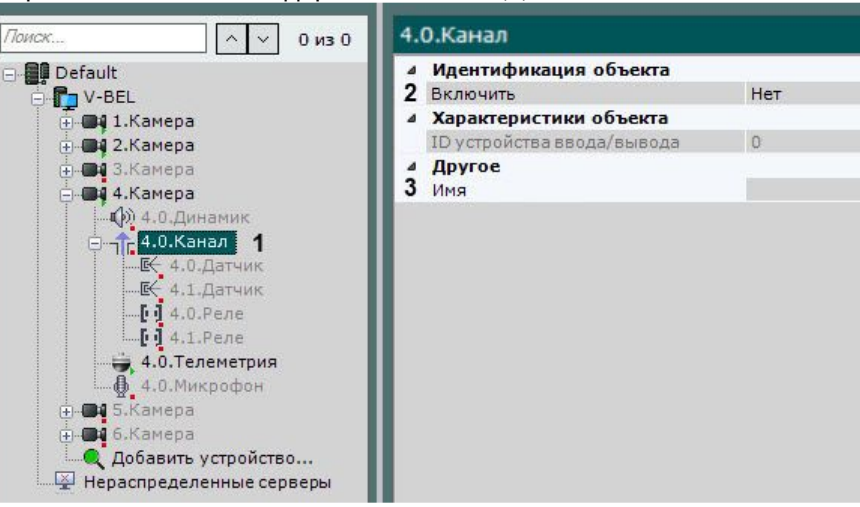

2. Включить объект (**2**).

## **Примечание**

При включении/выключении канала автоматически включаются/выключаются все дочерние объекты **Датчик** и **Реле**.

- 3. Ввести название канала (**3**).
- 4. Нажать кнопку **Применить**.

# Объект Датчик

Объект **Датчик** отображается в дереве объектов дочерним по отношению к объекту **Видеокамера**, если видеокамера имеет встроенный или подключаемый дискретный вход. Количество объектов **Датчик** для видеокамеры соответствует количеству имеющихся у нее дискретных входов.

Если устройство определено как IP-Сервер, то датчик отображается в дереве объектов дочерним по отношению к объекту **Канал** (см. [Объект Канал](#page-202-0) (see page 203)).

Для настройки объекта **Датчик** необходимо:

1. Выбрать объект **Датчик** в дереве объектов.

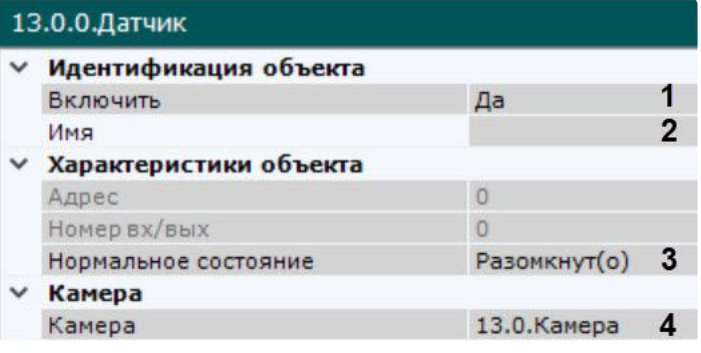

2. Включить устройство (**1**).

# **Примечание**

Если датчик является дочерним по отношению к объекту **Канал**, то:

- a. При включении датчика автоматически включается родительский объект **Канал**.
- b. При выключении всех дочерних объектов **Датчик** и **Реле** родительский объект **Канал** также выключается.
- 3. Ввести название датчика (**2**).
- 4. Установить состояние датчика, в котором он должен находиться в момент отсутствия тревоги (**3**).
- 5. Выбрать видеокамеру, к которой необходимо отнести данный датчик (**4**). В результате выполнения операции датчик станет дочерним по отношению к выбранной видеокамере.
- 6. Нажать кнопку **Применить**.

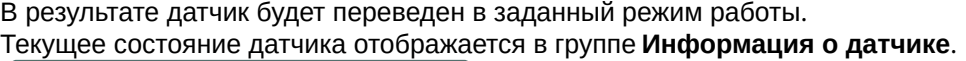

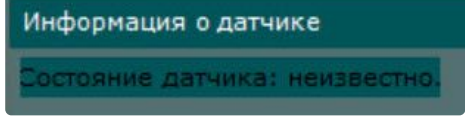

[Отображение текущего состояния датчика](#page-911-0) (see page 912)

Настройка виртуальных датчиков

В ПК *Интеллект X* существует возможность создать виртуальные датчики, которые могут менять свое состояние (**Замкнут/Разомкнут**) и генерировать соответствующее событие про получении HTTPзапроса.

Создание и настройка виртуальных датчиков

Для создания и настройки виртуального датчика необходимо выполнить следующие действия:

1. [Перейти к Мастеру поиска](#page-138-0) IP-устройств (см. Поиск, добавление, настройка и удаление IP-

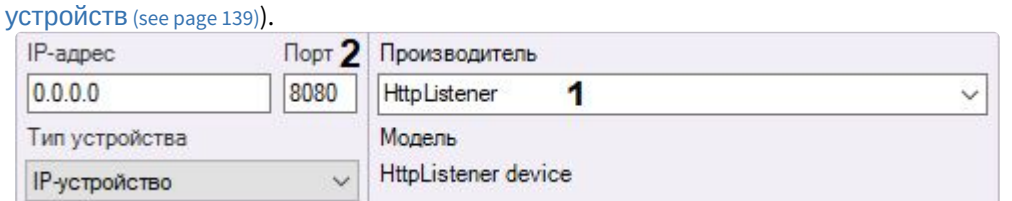

- 2. В форме ручного добавления IP-устройства выбрать **HttpListener** в поле **Производитель** (**1**).
- 3. В поле **Порт** ввести номер порта, на который будут приходить запросы об изменении состояния луча (**2**).
- 4. Нажать на кнопку **. . . .** .

Будет добавлен объект **IP-Сервер**, на базе которого будут созданы 4 виртуальных датчика.

# **Внимание!**

Для корректной работы виртуального датчика необходимо использовать нормальное состояние **Разомкнут(о)**.

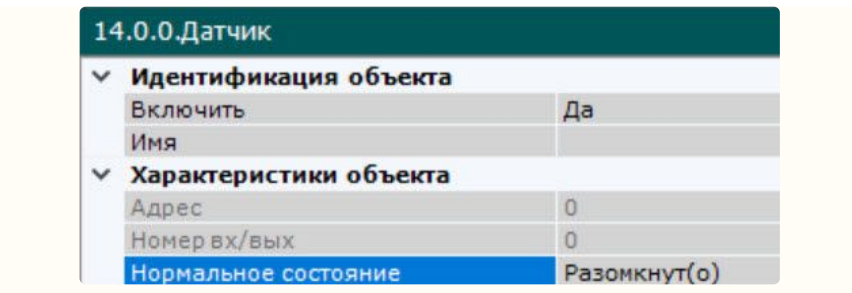

Настройка виртуальных датчиков осуществляется по аналогии с реальными, помимо этого у соответствующего объекта **IP-Сервер** в поле **Время окончания тревоги** задается период времени в секундах, по истечении которого состояние датчиков будет автоматически сброшено. Доступный диапазон значений от 0 до 100. Если задать значение **0**, то автоматический возврат к нормальному состоянию датчика выполняться не будет.

#### ⊿ Другое

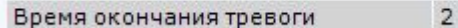

Для применения параметра необходимо выключить и повторно включить датчик.

#### Изменение состояния виртуальных датчиков

[Для изменения состояния виртуальных датчиков используется](https://docs.itvgroup.ru/confluence/pages/viewpage.action?pageId=246789103) HTTP-запрос (см. Переключение состояния виртуального датчика (HttpListener)<sup>87</sup>).

Запрос можно выполнять с помощью макрокоманды (см. [Выполнение](#page-604-0) Web-запроса (see page 605)). Для каждого виртуального датчика следует создать 2 макрокоманды: на перевод в состояние **Замкнуто** и на перевод в состояние **Разомкнуто**.

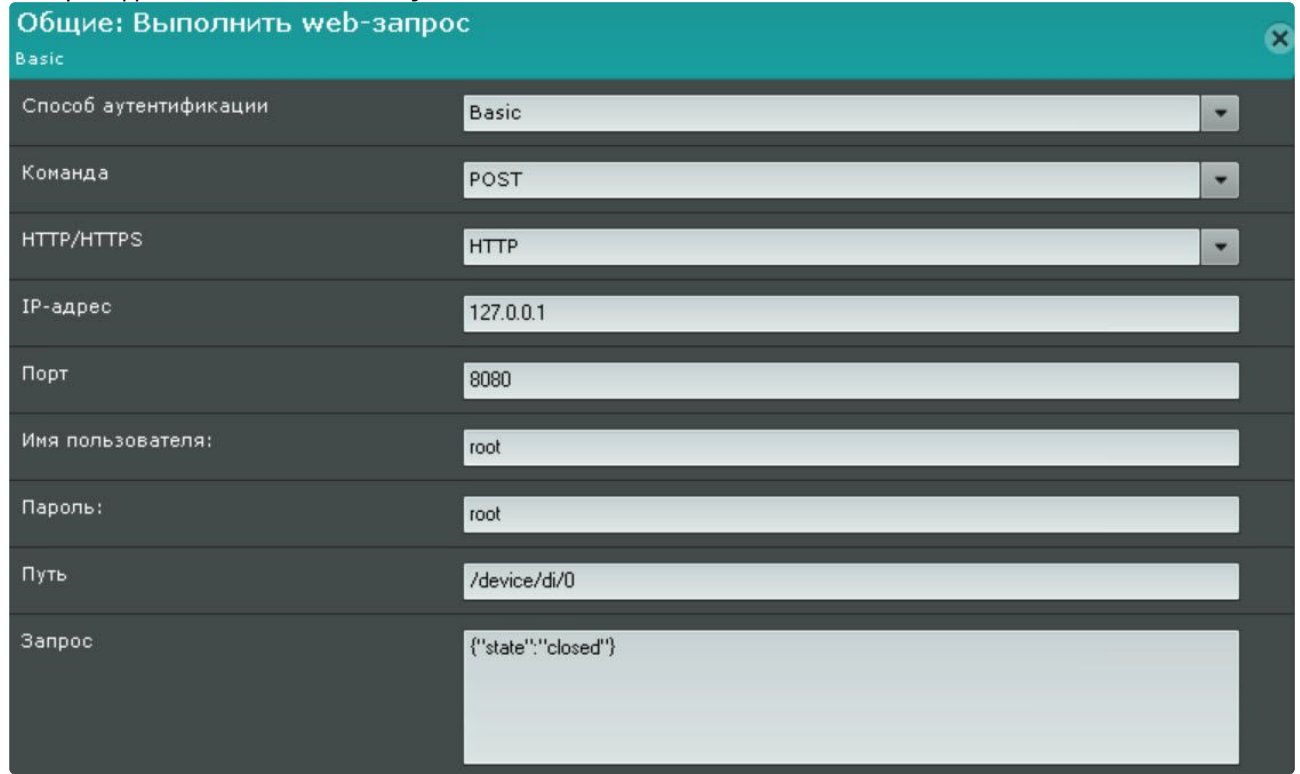

87 <https://docs.itvgroup.ru/confluence/pages/viewpage.action?pageId=246789103>

[Запуск макрокоманды и выполнение запроса можно выполнять с панели сообщений](#page-670-0) (см. Настройка панели сообщений (see page 671)).

#### Отображение состояния виртуального датчика на карте

[Виртуальный датчик по аналогии с обычными можно добавлять на карту](#page-696-0) (см. Добавление датчиков и реле (see page 697)).

[Цвет виртуального датчика на карте будет меняться в зависимости от его состояния](#page-1046-0) (см. Отображение состояния устройств (see page 1047)).

## Объект Реле

2.

Объект **Реле** автоматически отображается в дереве объектов как дочерний по отношению к объекту **Видеокамера**, если видеокамера имеет встроенный или подключаемый дискретный выход. Количество объектов **Реле** для видеокамеры соответствует количеству имеющихся у нее дискретных выходов. Если устройство определено как IP-Сервер, то реле отображается в дереве объектов дочерним по отношению к объекту **Канал** (см. [Объект Канал](#page-202-0) (see page 203))**.**

Для настройки объекта **Реле** необходимо:

1. Выбрать объект **Реле** в дереве объектов.

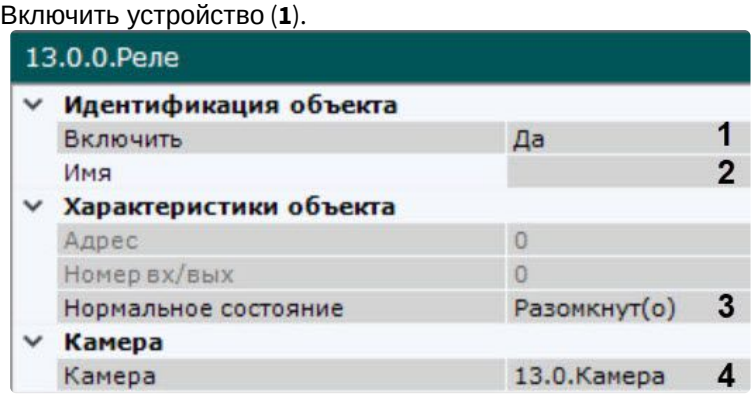

## **Примечание**

Если реле является дочерним по отношению к объекту **Канал**, то:

- При включении реле автоматически включается родительский объект **Канал**.
- При выключении всех дочерних объектов **Датчик** и **Реле** родительский объект **Канал** также выключается.
- 3. Ввести название реле (**2**).
- 4. Установить состояние реле, в котором оно должно находиться в момент отсутствия тревоги (**3**).
- 5. Выбрать видеокамеру, к которой необходимо отнести данное реле (**4**). В результате выполнения операции реле станет дочерним по отношению к выбранной видеокамере.
- 6. Нажать кнопку **Применить**.

В результате реле будет переведено в заданный режим работы. Чтобы проверить работу реле, следует нажать кнопку **Тест**. В случае, если реле настроено корректно, Включить Включить/выключить реле. Тест [Управление реле](#page-910-0) (see page 911)

#### произойдет кратковременное изменение его состояния.

### Объект Микрофон

Если микрофон является частью IP-Сервера, необходимо в параметрах данного микрофона указать видеокамеру, которой он ставится в соответствие. В результате выполнения операции объект микрофона станет дочерним по отношению к объекту требуемой видеокамеры.

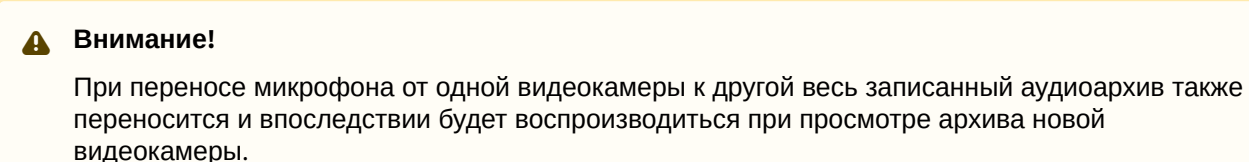

Данная настройка используется при синхронном видео- и аудионаблюдении ситуации, а также при синхронной видео- и аудиозаписи в архив (см. [Аудиоконтроль](#page-1030-0) (see page 1031)). Во всех других случаях объект **Микрофон** будет автоматически отображен в дереве объектов как дочерний по отношению к самой видеокамере.

Для настройки объекта **Микрофон** необходимо:

1. Выбрать объект **Микрофон** в дереве объектов (**1**).

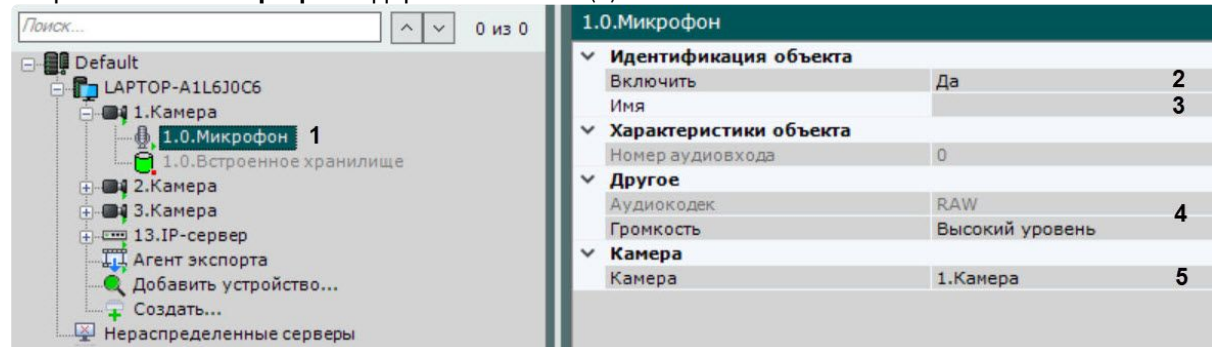

- 2. Включить микрофон, выбрав **Да** в поле **Включить** (**2**).
- 3. Ввести название микрофона в поле **Имя** (**3**).
- 4. Настроить дополнительные параметры микрофона (например, аудиокодек, битрейт и др.) в группе **Другое**, руководствуясь их описанием в интерфейсе ПК *Интеллект X* или, более подробно, в официальной справочной документации по родительской видеокамере (**4**).
- 5. Выбрать видеокамеру, к которой необходимо отнести данный микрофон (**5**). В результате выполнения операции микрофон станет дочерним по отношению к выбранной видеокамере.
- 6. Нажать кнопку **Применить**.

Для проверки работы микрофона необходимо:

1. В левом верхнем углу окна предварительного просмотра активировать щелчком левой кнопки

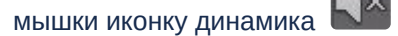

2. Подать на микрофон аудиосигнал.

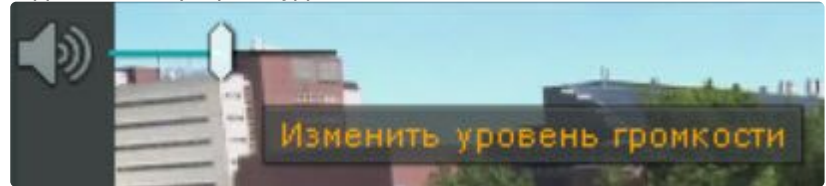

3. В случае, если микрофон настроен корректно, аудиосигнал будет передан на динамики Сервера. Для изменения уровня громкости используется регулятор.

#### Проверка работы микрофона завершена.

[Прослушивание на Клиенте звука с микрофона видеокамеры](#page-1030-1) (see page 1031)

# Объект Телеметрия

Объект **Телеметрия** отображается в дереве объектов дочерним по отношению к видеокамере, если видеокамера является поворотной.

Для настройки поворотного устройства видеокамеры необходимо:

1. Выбрать объект **Телеметрия** в дереве объектов (**1**).

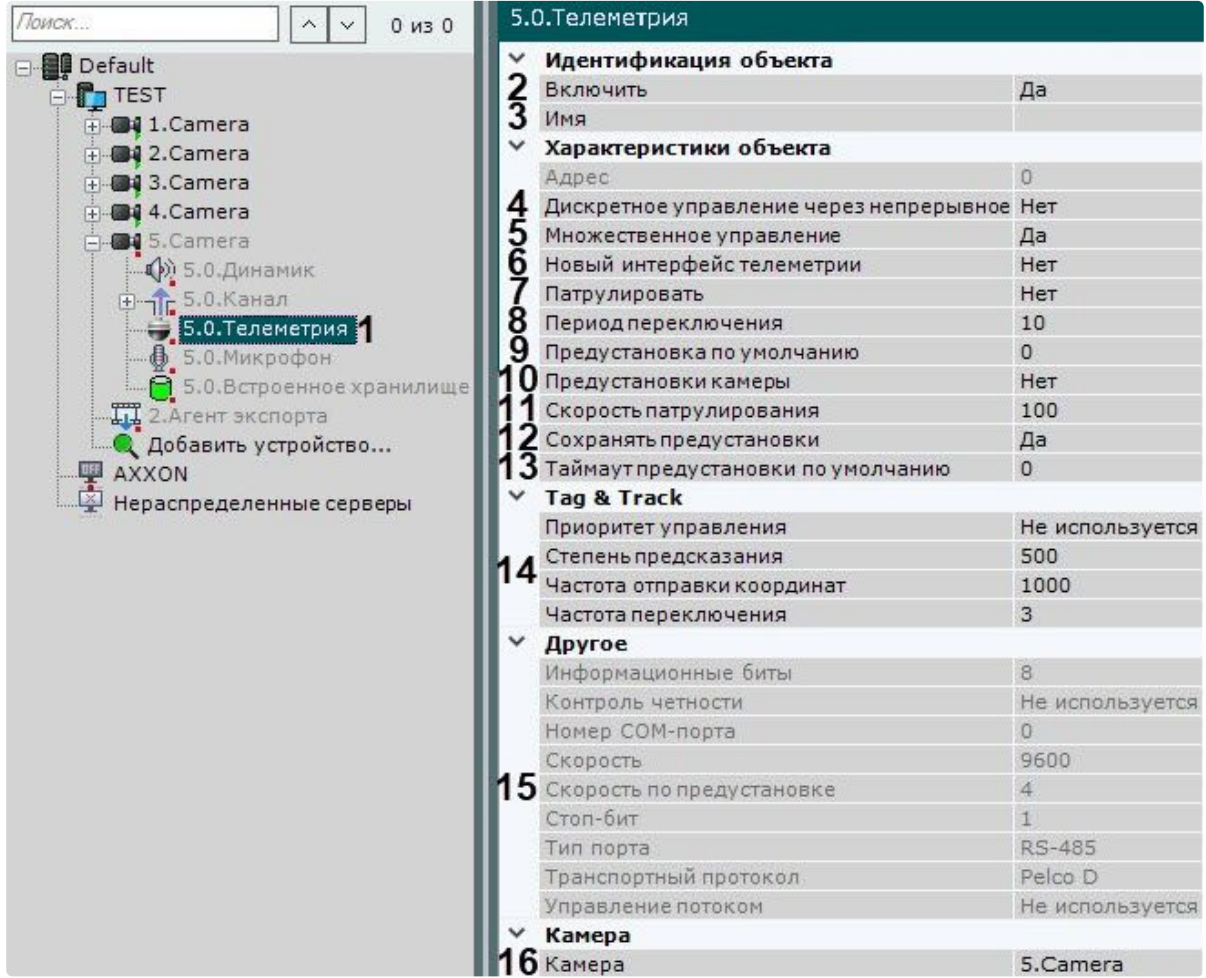

2. Включить поворотное устройство, выбрав **Да** в поле **Включить** (**2**).

- 3. Ввести название поворотного устройства (**3**).
- 4. Если необходимо использовать кнопки пошагового перемещения для управления поворотной видеокамерой даже в том случае, если она не поддерживает данный режим, установить значение **Да** для параметра **Дискретное управление через непрерывное** (**4**, см. Управление с [использованием кнопок пошагового перемещения и виртуального джойстика](#page-902-0) (see page 903)). В этом случае будет эмулироваться дискретное управление поворотным устройством через команды непрерывного.
- 5. Для одновременного управления поворотным устройством несколькими пользователями с одинаковым приоритетом необходимо выбрать **Да** в списке **Множественное управление** (**5**). В противном случае осуществлять управление сможет только один пользователь в конкретный момент (см. [Управление поворотной видеокамерой](#page-894-0) (see page 895)).
- 6. Настроить патрулирование:
	- a. Выбрать режим патрулирования по умолчанию: **Да** − включен, **Нет** − выключен (**7**). Если патрулирование по умолчанию включено, то его можно остановить на панели управления поворотными устройствами (см. [Патрулирование](#page-903-0) (see page 904)). При этом после завершения сессии управления поворотным устройством патрулирование вновь включится автоматически.
	- b. Задать период переключения поворотного устройства в секундах между предустановками в режиме патрулирования (**8**).
	- c. Установить скорость перехода из одной предустановки в другую в условных единицах от 0 до 100 (**11**).
- 7. Выбрать предустановку по умолчанию, указав необходимый идентификатор (**9**). Возврат к предустановке по умолчанию будет выполняться автоматически через время, заданное в поле **Таймаут предустановки по умолчанию** (**13**).

# **Внимание!**

Если значение поля **Таймаут предустановки по умолчанию** больше значения **Время бездействия оператора** (см. [Настройка управления](#page-729-0) PTZ (see page 730)), будет использоваться значение **Время бездействия оператора.**

8. Для использования в ПК *Интеллект X* уже созданных предустановок на устройстве необходимо установить значение **Да** для параметра **Новый интерфейс телеметрии** (**6**). При переходе на панель управления PTZ автоматически отобразятся созданные на устройстве предустановки.

# **Внимание!**

Если использование уже созданных предустановок отключено, то они могут быть потеряны при выполнении следующих условий:

1. В ПК *Интеллект X* активирована запись предустановок в устройство (см. п.10).

2. В ПК *Интеллект X* создается предустановка с идентичным идентификатором (см. [Создание и редактирование предустановок](#page-896-0) (see page 897)).

- 9. Для создания в ПК *Интеллект X* предустановок с идентичными идентификаторами (см.
- [Создание и редактирование предустановок](#page-896-0) (see page 897)) необходимо установить значение **Да** для параметра **Предустановки камеры** (**10**).
- 10. По умолчанию созданные предустановки записываются в IP-устройство. Если необходимо хранить предустановки только на Сервере, необходимо установить значение **Нет** параметра **Сохранять предустановки** (**12**).

# **Примечание**

Данный параметр доступен только для тех устройств, которые поддерживают абсолютную телеметрию.

- 11. [При необходимости настроить функцию](#page-234-0) Tag & Track (**14**, см. Настройка функции Tag & Track Pro (see page 235)).
- 12. В зависимости от видеокамеры в группе **Другое** также могут располагаться дополнительные параметры (**15**). При их настройке рекомендуется руководствоваться их описанием в интерфейсе или в официальной документации.
- 13. При необходимости выбрать видеокамеру, к которой следует отнести данное поворотное устройство (**16**). В результате выполнения операции объект станет дочерним по отношению к выбранной видеокамере.
- 14. Нажать кнопку **Применить**.

В результате поворотное устройство будет переведено в заданный режим работы. Чтобы проверить работу поворотного устройства, следует нажать кнопку

Тест

. В случае, если поворотное устройство настроено корректно, оно повернется на один шаг и вернется в исходное положение.

[Управление поворотной видеокамерой](#page-894-0) (see page 895)

Задание HTTP-CGI команд для управления функцией Wash&Wiper

В ПК *Интеллект X* существует возможность управлять функцией Wash&Wiper у некоторых IP-устройств Axis (M7016, P7216, Q7404, Q7436) с помощью HTTP-CGI команд.

Для задания HTTP-CGI команд необходимо:

- 1. Создать на соответствующем устройстве предустановки с номерами 101, 102, 103 и 104 (см. [Создание и редактирование предустановок](#page-896-0) (see page 897)).
- 2. Перейти к объекту **Телеметрия** и в соответствующих полях задать команды.

# **Примечание**

У соответствующего объекта **Видеокамера** должна быть активирована опция **Отправлять настройки видеокамере** (см. [Объект Видеокамера](#page-153-0) (see page 154)).

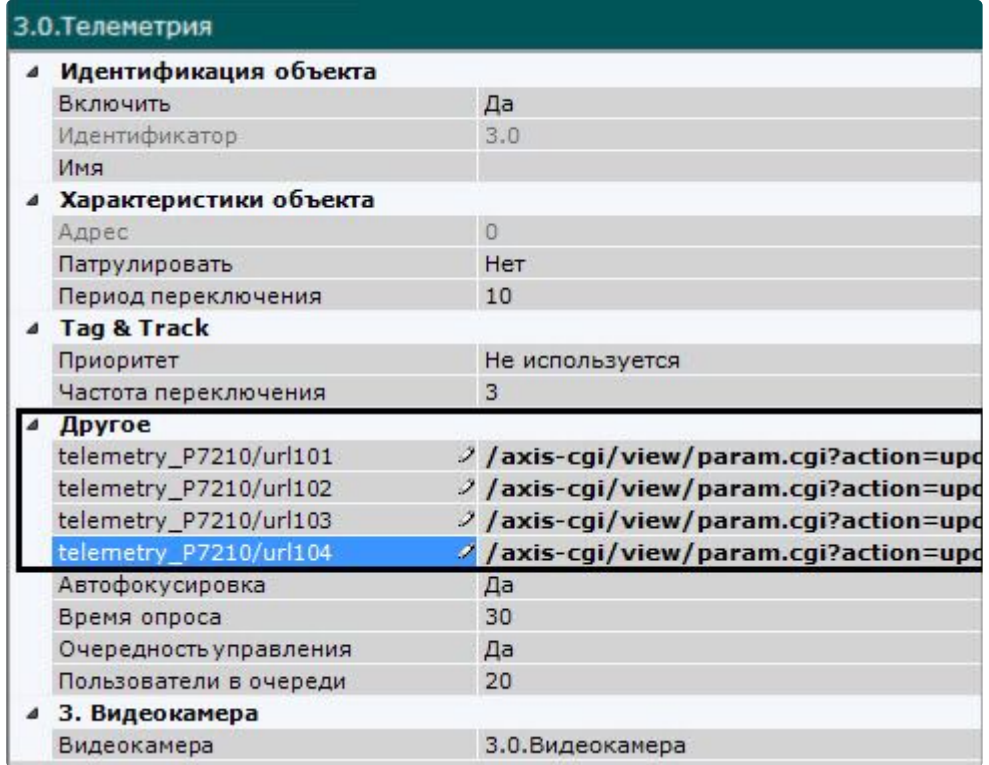

### 3. Нажать кнопку **Применить.**

При переходе на предустановки с номерами 101-104 будет выполняться заданная команда.

# Объект Динамик

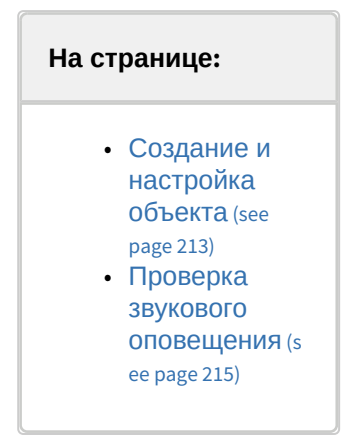

Объект **Динамик** предназначен для настройки звукового оповещения, которое запускается при срабатывании макрокоманды.

В ПК *Интеллект Х* могут быть созданы объекты **Динамик** следующих типов:

- 1. **Динамик IP-устройства**. Создается автоматически при наличии аудиовыхода на IP-устройстве.
	- **Примечание.**

Одному аудиовыходу IP-устройства соответствует один дочерний по отношению к объекту **Видеокамера** объект **Динамик**.

2. **Системный динамик**. Создается вручную. Звук на системном динамике воспроизводится с использованием звуковой карты Сервера.

С помощью объекта **Динамик** можно воспроизвести файлы звукового оповещения с расширением:

- 1. .wav;
- 2. .mp3;
- 3. .mkv;
- 4. .avi.

Поддерживаются следующие форматы кодирования файлов звукового оповещения:

- 1. G.711;
- 2. G.726;
- 3. PCM.

Файл звукового оповещения должен храниться на компьютере, соответствующем тому объекту **Сервер**, на базе которого зарегистрирован объект **Динамик**.

<span id="page-212-0"></span>Создание и настройка объекта

Чтобы создать системный объект **Динамик**, необходимо выполнить следующие действия:

1. В списке оборудования нажать **Создать** и выбрать **Динамик**.

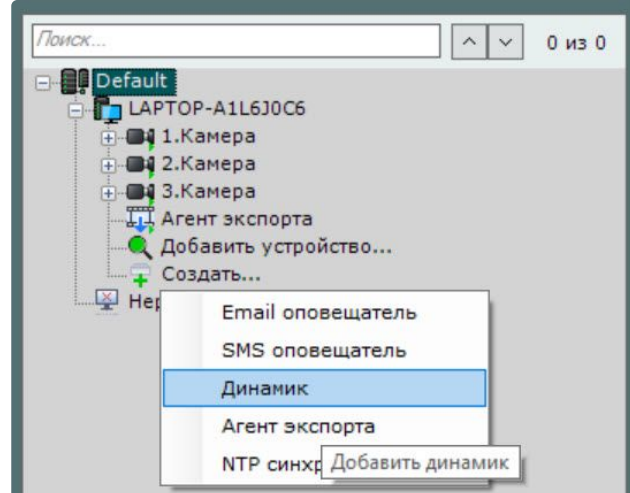

2. В поле **Имя** (**1**) ввести требуемое имя объекта **Динамик**.

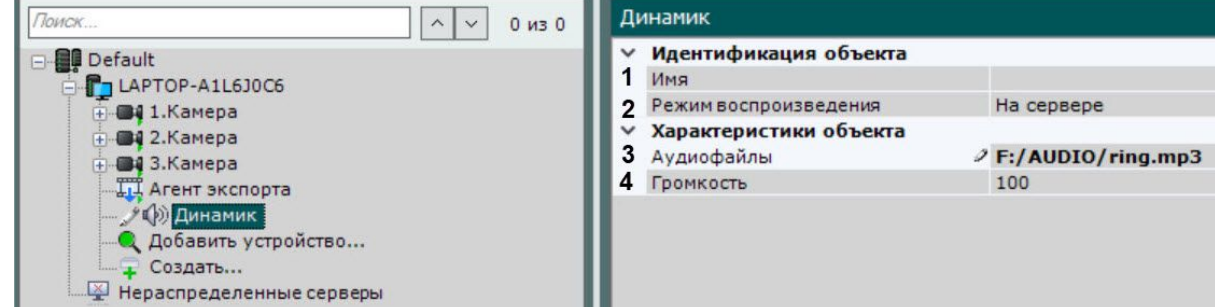

- 3. Выбрать режим работы динамика: отключен, воспроизводить на Сервере, воспроизводить на Клиентах (**2**).
- 4. В поле **Аудиофайлы** (**3**) указать путь к файлу звукового оповещения одним из способов:
- Ввести полный путь к файлу звукового оповещения в поле **Аудиофайлы** (**3**).
- Выбрать какой-либо уже добавленный файл из коллекции файлов.
- Добавить файл с помощью коллекции файлов:
	- i. Нажать на кнопку .
	- ii. В появившемся окне нажать кнопку **Добавить** (**1**).

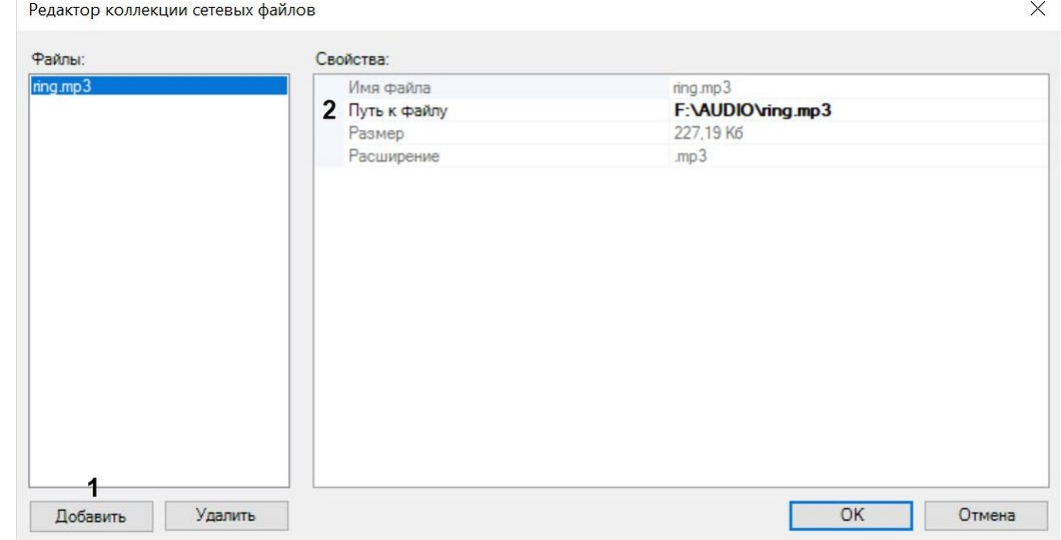

- iii. Указать путь к аудиофайлу (**2**). В результате в остальных полях отобразится имя выбранного аудиофайла, размер и расширение.
- iv. Нажать на кнопку **ОК**.

В результате в поле **Аудиофайлы** отобразится путь к выбранному файлу.

**Примечание.**

Данный параметр является обязательным.

- 5. В поле **Громкость** (**4**) ввести требуемый уровень громкости динамика.
- 6. В случае настройки динамика IP-устройства:
	- a. По умолчанию динамик IP-устройства отключен. Для его включения необходимо установить значения **Да** параметра **Включить** (**1**).

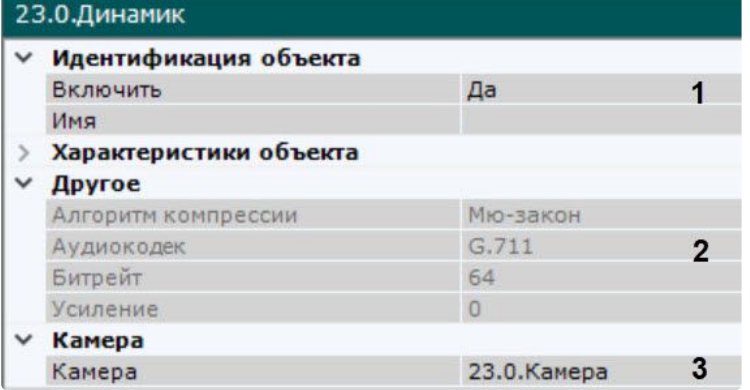

a. При настройке динамика IP-устройства существует возможность задавать и другие его параметры, например, алгоритм компрессии аудиосигнала, передаваемого на динамик для воспроизведения (**2**). Перечень доступных для настройки параметров динамика определяется протоколом интеграции IP устройства и ПК *Интеллект X.*

- b. Выбрать видеокамеру, к которой необходимо отнести данный динамик (**3**). В результате выполнения операции динамик станет дочерним по отношению к выбранной видеокамере.
- 7. Нажать кнопку **Применить**.

Настройка объекта **Динамик** завершена.

<span id="page-214-0"></span>Проверка звукового оповещения

Для проверки **Динамика** необходимо нажать кнопку **Тест**.

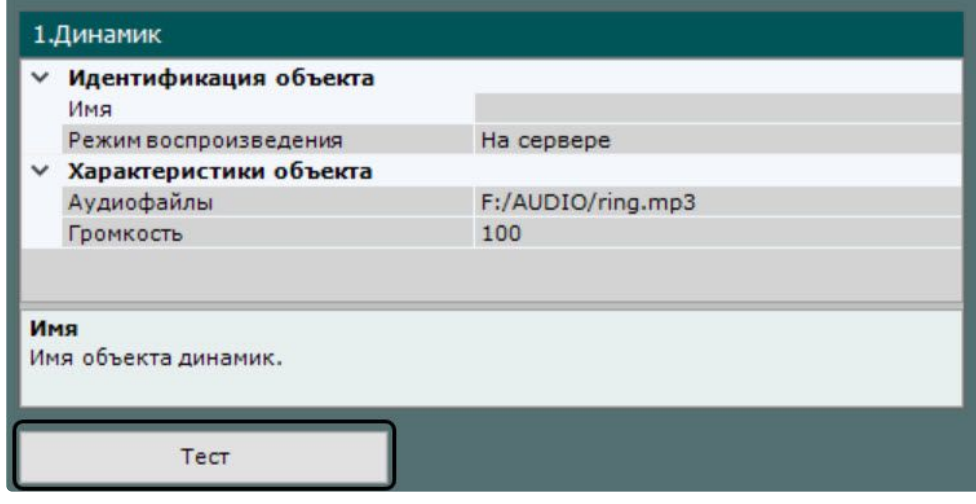

В результате запустится воспроизведение файла звукового оповещения, путь к которому был задан в одноименном поле (см. раздел [Настройка объекта](#page-212-0) (see page 213)).

[Воспроизведение звука с микрофона Клиента на динамиках видеокамер](#page-1032-0) (see page 1033)

### Объект Встроенное хранилище

Если видеокамера имеет встроенное хранилище данных, то в системе автоматически будет создан соответствующий объект.

Настройка встроенного хранилища осуществляется следующим образом:

1. Выбрать соответствующий объект в списке оборудования (**1**).

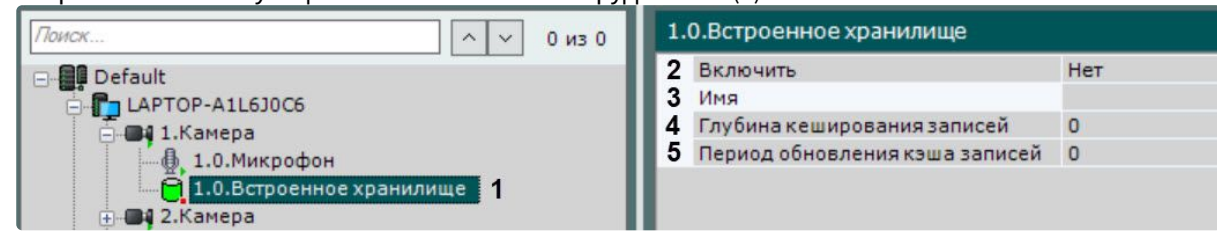

- 2. Активировать объект, выбрав **Да** в списке **Включить** (**2**).
- 3. При необходимости ввести название объекта (**3**).
- 4. При необходимости ввести **Глубину кэширования записей** в днях в соответствующее поле (**4**). Настройка включает фоновое кэширование информации об интервалах записи в оперативную память. Значение должно быть в диапазоне [0; 365].
- 5. В **Периоде обновления кэша записей** задать период обновления кэша в секундах (**5**). Значение должно быть в диапазоне [0; 86400].
- 6. Нажать кнопку **Применить**.

Настройка встроенного хранилища завершена. Если оно было активировано в системе, то данные из него доступны для просмотра (см. [Выбор архива](#page-925-0) (see page 926)) и репликации в системный архив (см. [Настройка репликации данных](#page-282-0) (see page 283)).

# 8.2.4 Особенности настройки оборудования

# IP-устройства Axis

## Проверка серийного номера

Для IP-устройств Axis реализована проверка серийного номера устройства:

1. Ввести серийный номер в соответствующем поле.

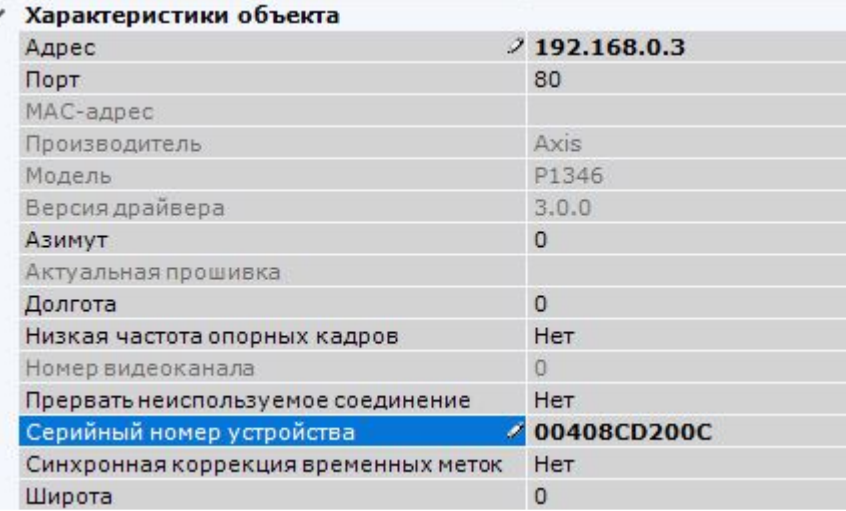

- 2. Нажать кнопку **Применить**.
- 3. Произойдет переподключение к устройству. При восстановлении соединения произойдет сравнение введенного серийного номера с реальным. Если они отличаются, в системном журнале отобразится соответствующее событие.

# Функция Bonjour

Для IP-устройств Axis, на которых поддерживается и включена функция Bonjour, менять значение по умолчанию параметра **Friendly name** категорически не рекомендуется. В случае, если для IP-устройства Axis задано произвольное значение **Friendly name**, поиск подключенного оборудования в ПК *Интеллект X* будет выдавать некорректные результаты по данному IP-устройству.

# **Примечание**

Параметр **Friendly name** настраивается через веб-интерфейс IP-устройства: Setup -> System options -> Network -> Bonjour

Параметр **Friendly name** по умолчанию имеет следующее значение: AXIS <model\_ name> - <mac address>, где <model name> – модель IP-устройства Axis, <mac address> – его MAC-адрес (например, AXIS 214 - 00408C7D2610)

### Видеопотоки

В ПК *Интеллект X* для IP-устройств Axis доступны следующие видеопотоки:
#### 1. Получение видео H264/MJPEG.

2-4. Потоки, соответствующие профилям "Quality", "Balanced", "Bandwith" и "Mobile". Данные профили настраиваются в Web-интерфейсе камеры.

В ПК *Интеллект X* профилю "Quality" соответствует поток **1**, "Balanced" − **2**, "Bandwith" − **3**, "Mobile" − **4** (см. [Объект Видеокамера](#page-153-0) (see page 154)).

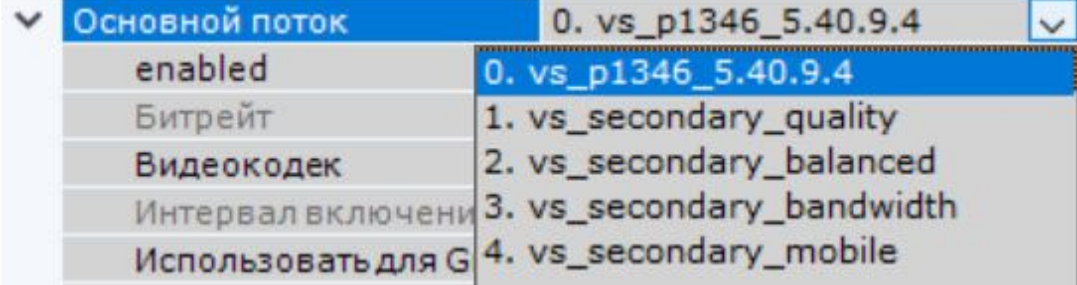

## IP-устройства Sony

Некоторые модели Sony поддерживают кодирование видеосигнала одновременно в два формата. Для использования данной возможности необходимо выполнить следующие действия:

- 1. Установить флажок **Отправлять настройки видеокамере** и значение **Да** для параметра **Двойное кодирование**.
- 2. Из списка **Приоритет кодирования** выбрать формат, являющийся приоритетным при двойном кодировании.

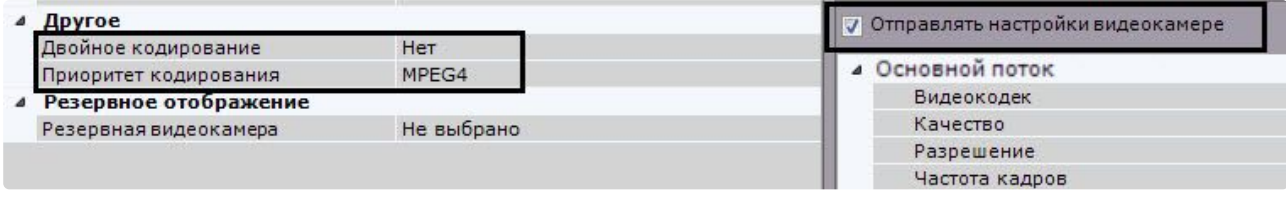

#### Джойстики

В ПК *Интеллект X* для управления телеметрией могут использоваться только те джойстики, которые определяются в Windows как игровые устройства.

Необходимая информация о просмотре статуса подключенного джойстика приведена в официальной справочной [документации](http://support.microsoft.com/kb/831361)<sup>88</sup> Microsoft.

## **Примечание**

Рекомендуется откалибровать устройство перед началом работы в ПК *Интеллект X.*

## Vivotek Panoramic PTZ

Vivotek Panoramic PTZ − технология компании Vivotek, заключающаяся в связке fish-eye видеокамеры и поворотной видеокамеры.

Данная технология позволяет единовременно отслеживать ситуацию по всей области зрения fish-eye видеокамеры и детально изучать конкретную область с помощью поворотной видеокамеры.

<sup>88</sup> <http://support.microsoft.com/kb/831361>

Функционал Vivotek Panoramic PTZ поддерживают fish-eye видеокамеры Vivotek SF8172 и Vivotek SF 8172V и поворотная видеокамера Vivotek SD8362E.

Для использования данной технологии в ПК *Интеллект X* необходимо выполнить следующие действия:

- 1. Выполнить установку и настройку видеокамер согласно официальной [документации](http://www.vivotek.com/panoramic%20ptz/)<sup>89</sup> компании Vivotek.
- 2. Добавить видеокамеры в конфигурацию ПК *Интеллект X*.

Управление технологией Vivotek Panoramic PTZ в ПК *Интеллект X* осуществляется с помощью функций Areazoom (см. [Управление с использованием функции](#page-906-0) Areazoom (see page 907)) и Point&Click (см. Управление с использованием функции Point&Click (see page 907)).

### Пульты управления видеонаблюдением

Общие сведения о настройке пультов управления видеонаблюдением

Взаимодействие пультов управления видеонаблюдением с ПК *Интеллект X* может осуществляться 2 способами:

1. Подключение как устройство USB HID через драйвер Windows. При данном способе подключения [пульт сразу будет доступен для назначения горячих клавиш](#page-776-0) (см. Назначение горячих клавиш (see page 777)).

## **Внимание!**

При подключении данным способом не все кнопки пультов могут работать в ПК *Интеллект X*.

2. Подключение через драйвер ПК *Интеллект X*. При данном способе подключения добавление пульта [в систему осуществляется по аналогии с](#page-138-0) IP-устройствами (см. Поиск, добавление, настройка и удаление IP-устройств (see page 139)).

## **Внимание!**

При подключении данным способом для работы пультов управления видеонаблюдением требуется, чтобы ПК *Интеллект X* был установлен в конфигурации **Сервер и Клиент**. Подключение удаленным Клиентом и использование пультов невозможно.

В текущей версии с ПК *Интеллект X* работают следующие пульты:

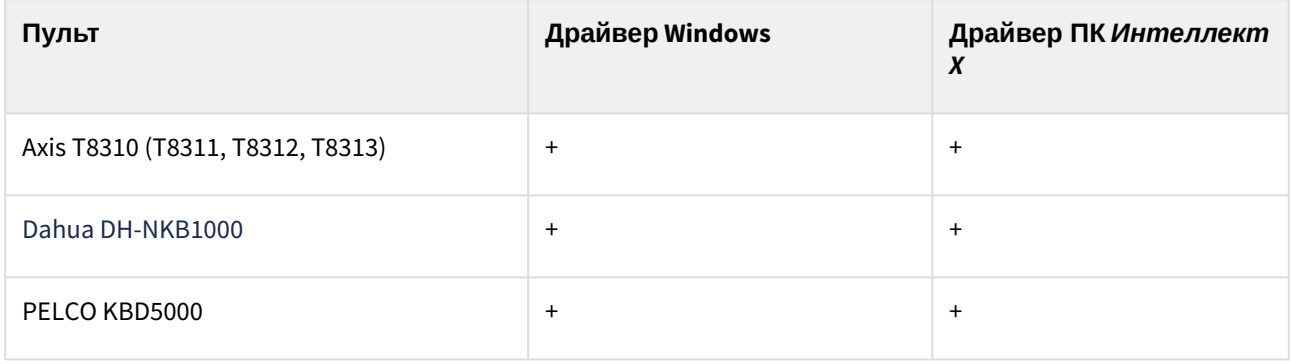

89 <http://www.vivotek.com/panoramic%20ptz/>

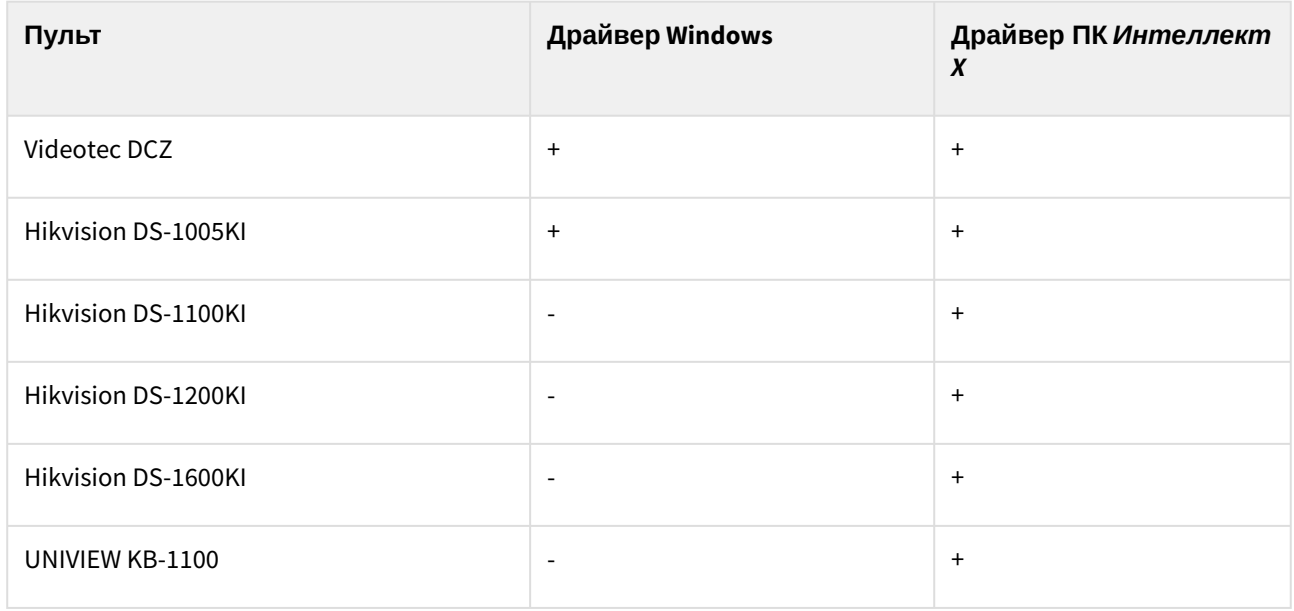

Особенности настройки Axis T8310

Особенности настройки на Сервере

При использовании устройства с ревизией Rev01 для работы клавиатуры T8312 после создания объекта **IP-Сервер** [необходимо выполнить перезапуск Сервера ПК](#page-126-0) *Интеллект X* (см. Завершение работы Сервера (see page 127), [Запуск Сервера](#page-124-0) (see page 125)).

Особенности настройки на Клиенте

Панель управления видеонаблюдением Axis T8310 может использоваться на удаленных Клиентах посредством драйвера ПК *Интеллект X*. При этом панель не добавляется в систему как IP-устройство и сразу будет доступна для назначения горячих клавиш (см. [Назначение горячих клавиш](#page-776-0) (see page 777)).

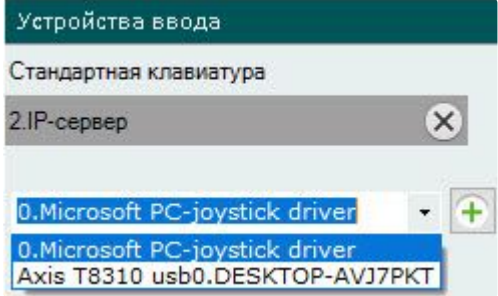

Модель панели меняется в зависимости от подключенных [устройств](https://www.axis.com/ru-ru/products/joysticks-and-control-boards/axis-t8310-video-surveillance-control-board)<sup>90</sup>.

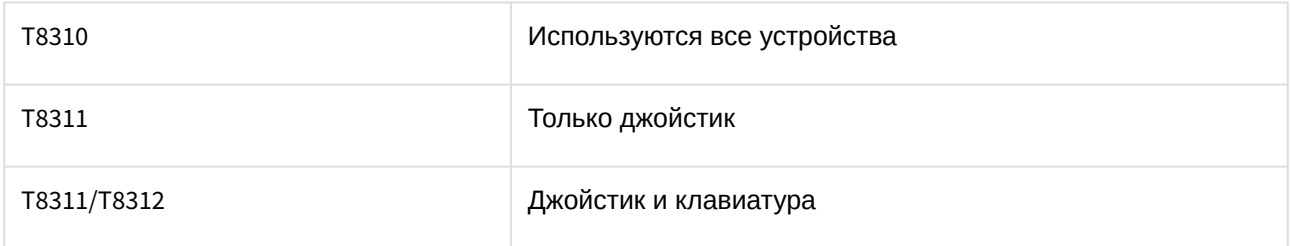

90 <https://www.axis.com/ru-ru/products/joysticks-and-control-boards/axis-t8310-video-surveillance-control-board>

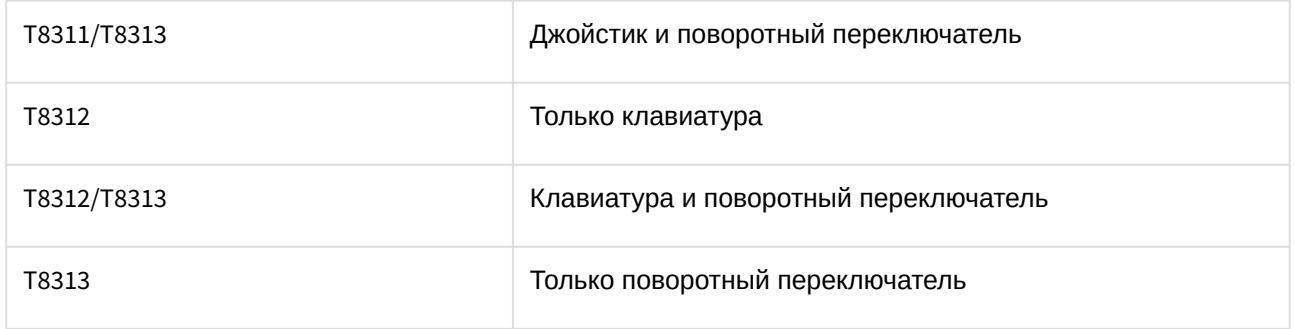

#### Особенности настройки Dahua DH-NKB1000

#### Режимы работы пульта

Для корректной работы в ПК *Интеллект X* пульт должен определяться в Windows как игровое устройство KEYBOARD 1000.

Если устройство определяется как HID клавиатура, необходимо переключить режим с помощью долгого нажатия на клавишу Shift на самом пульте.

#### Особенности настройки в ОС

Если в диспетчере устройств Windows пульт определяется как BETTER\_USB\_HS, то он работать не будет.

В этом случае необходимо откатить драйвер устройства. Для корректной работы пульт должен определяться в диспетчере устройств как HID-совместимый игровой контроллер.

#### Особенности настройки в ПК *Интеллект X*

В ПК *Интеллект X* пульт Dahua DH-NKB1000 дополнительно может определяться как Hikvision-joystick DS-1005KI из-за одинаковых уникальных идентификаторов устройств.

Для корректной работы пульта необходимо выбирать только Dahua DH-NKB1000.

В ПК *Интеллект X* кнопка **Pattern** не работает.

#### Особенности настройки Hikvision DS-1100KI

Для корректной работы пульта Hikvision DS-1100KI в ПК *Интеллект X* после запуска пульта необходимо:

- 1. В интерфейсе пульта перейти в режим **Server.**
- 2. Выбрать режим **Third Platform Software**.
- 3. Ввести IP-адрес Сервера *Интеллект X* и порт подключения.
- 4. При добавлении устройства в ПК *Интеллект X* использовать заданный порт.

Особенности настройки Hikvision DS-1200KI

#### **На странице:**

• Настройка устройства [управления](#page-220-0) **Hikvision** 

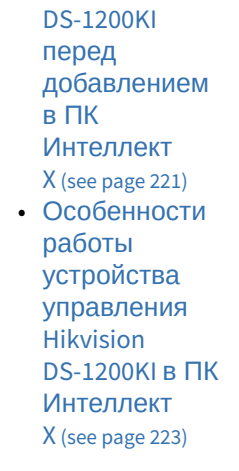

<span id="page-220-0"></span>Настройка устройства управления Hikvision DS-1200KI перед добавлением в ПК *Интеллект X*

Перед тем, как создавать соответствующий объект в ПК *Интеллект X*, необходимо настроить пульт управления поворотными устройствами Hikvision DS-1200KI следующим образом:

1. Задать адрес пульта. Для этого необходимо во внутреннем интерфейсе выбрать **System** - **Network**, отключить DHCP, а затем задать IP-адрес и шлюз.

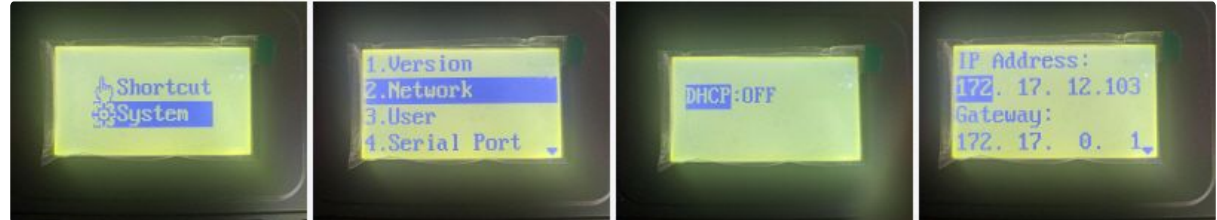

2. Задать IP-адрес и порт Сервера ПК *Интеллект X* на устройстве*.* Для этого необходимо открыть веб-интерфейс устройства по заданному на предыдущем шаге адресу, выбрать **Platform Access - Third-Party Platform**.

## **Примечание.**

По умолчанию web-интерфейс доступен только по https, поэтому следует ввести префикс https перед IP-адресом.

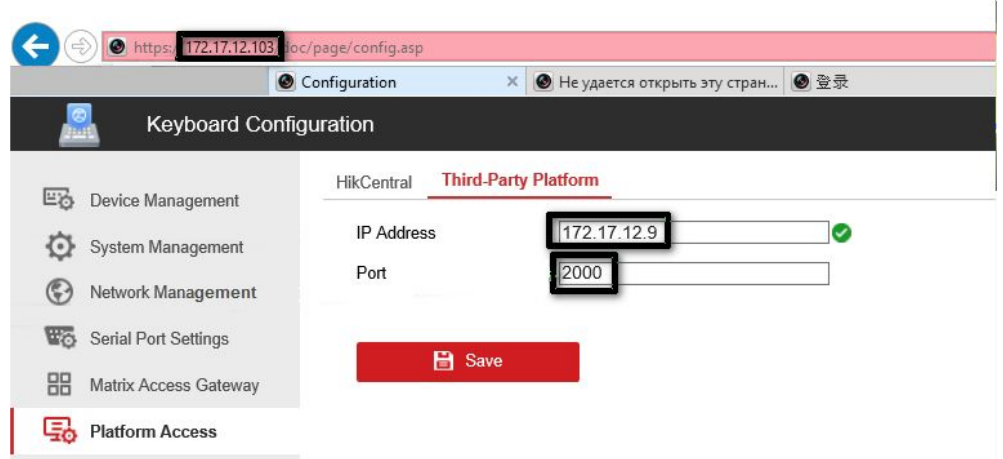

3. Во внутреннем интерфейсе пульта выбрать режим **8. Private VMS**

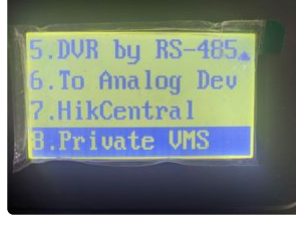

- 4. Для перевода пульта в рабочий режим необходимо выполнить одно из следующих действий:
	- Выбрать любой монитор MON (monitor) [целое число в диапазоне 1-9999], любую камеру CAM (camera) [целое число в диапазоне 0-999999]; в этом режиме будут работать все клавиши, в том числе клавиши WIN (subwindow of video wall) и MULT (layout size) для монитора и камеры.
	- Выбрать любую камеру CAM (camera) [целое число в диапазоне 1-999999 (число 0 доступно только при задании монитора)]; в этом режиме не будут работать клавиши WIN, MULT и CAM-G.
	- Выбрать любой монитор MON (monitor) [целое число в диапазоне 1-9999] и любую группу камер CAM-G (camera group) [целое число в диапазоне 1-999999]; в этом режиме будут работать только клавиши MULT, OK и повороты осей джойстика.

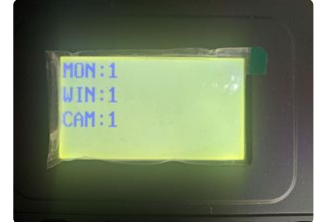

### **Примечание.**

Для выбора этих параметров следует ввести число с клавиатуры пульта, а затем нажать соответствующую клавишу (MON/WIN/CAM/CAM-G). Если IP-адрес и/или порт сервера недоступны из пульта, после нажатия клавиш MON/WIN/CAM/CAM-G на экране пульта будет отображаться сообщение "Connect failed".

Предварительная настройка пульта управления поворотными устройствами Hikvision DS-1200KI завершена.

<span id="page-222-0"></span>Особенности работы устройства управления Hikvision DS-1200KI в ПК *Интеллект X*

При нажатии на пульте клавиш MULT, PRESET, PATROL, PATTERN выполняются следующие действия:

- при вводе числа в диапазоне 1-99 и нажатии MULT для каждого числа в ПК *Интеллект X* приходит сообщение о нажатии соответствующей отдельной клавиши с номером в диапазоне 23-121 (B22-B120);
- при первом нажатии PresetRec в ПК *Интеллект X* приходит сообщение о нажатии клавиши 13 (B12), и на дисплее устройства появляется надпись **Record started**;
- при втором нажатии PresetRec в ПК *Интеллект X* приходит сообщение о нажатии клавиши 12 (B11), и на дисплее устройства появляется надпись **Record ended**;
- при вводе числа в диапазоне 1-65535 и нажатии PresetRec в ПК *Интеллект X* приходит сообщение о нажатии клавиши 22 (B21), и на дисплее устройства появляется надпись **PRESET:**;
- при вводе числа в диапазоне 1-65535 и нажатии Patrol в ПК *Интеллект X* приходит сообщение о нажатии клавиши 17 (B16), и на дисплее устройства появляется надпись **PATROL:**;
- при вводе числа в диапазоне 1-65535 и нажатии PatternPlay в ПК *Интеллект X* приходит сообщение о нажатии клавиши 18 (B17), и на дисплее устройства появляется надпись **PATTERN:**;
- при вводе числа в диапазоне 65536-999999 и нажатии любой из кнопок PresetRec / Patrol / PatternPlay ничего не происходит – такие числа не обрабатываются.

Особенности настройки UNIVIEW KB-1100

#### **На странице:**

- Общее • Настройка описание пульта [управления](#page-222-1) UNIVIEW KB-1100 (see page 223) пульта перед [добавлением](#page-224-0)  в ПК
- Интеллект X (see page 225)
- Настройка пульта [управления](#page-224-1) UNIVIEW KB-1100 в ПК Интеллект X (see page 225)

<span id="page-222-1"></span>Общее описание пульта управления UNIVIEW KB-1100

Схематичное изображение пульта управления UNIVIEW KB-1100 приведено на рисунке ниже.

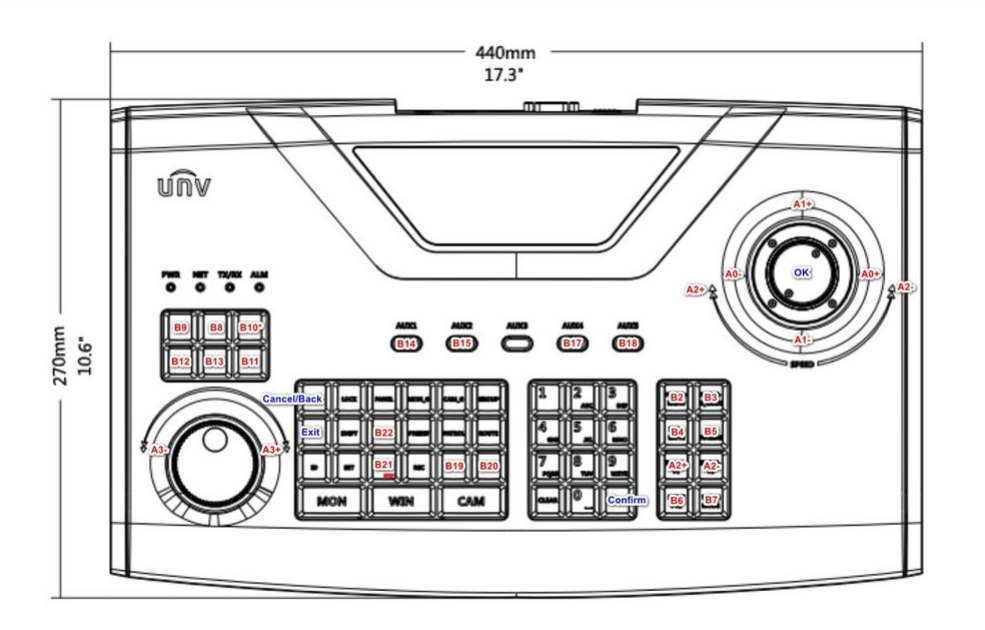

На пульте доступны следующие физические элементы управления:

**Джойстик (Joystick)** – поворотный элемент управления, может перемещаться по трём осям:

- ось Pan (панорамирование отклонение влево-вправо).
- ось Tilt (наклон отклонение вверх-вниз).
- ось Zoom (масштабирование отклонение по-против часовой стрелки).

Ускорение по каждой из трех осей зависит от степени отклонения от центра. Движение осуществляется вплоть до отпускания. При отпускании возвращается в исходную позицию.

**Джог (Jog-Wheel)** – поворотный элемент управления, может вращаться только вокруг своей оси. При отпускании возвращается в исходную позицию. На иллюстрации располагается слева внизу (внешнее поворотное кольцо).

**Шатл (Shuttle)** – поворотный элемент управления, может вращаться только вокруг своей оси. Отвечает за дискретное движение в одну из двух сторон. Исходной позиции не имеет, при отпускании остаётся на месте. На иллюстрации располагается слева внизу (внутреннее поворотное кольцо).

**Кнопка (Button)** – нажимной элемент управления, может передавать два состояния. Отвечает за дискретный вызов одной из двух функций (функция, отвечающая за нажатие, и функция по отпусканию). При отпускании возвращается в исходную позицию (состояние «не нажата»).

Из всех кнопочных элементов управления пульта интегрированы следующие блоки:

- блок клавиш управления управления воспроизведением (6 клавиш слева: кнопка записи срабатывает после нажатия кнопки на джойстике);
- блок клавиш управления фокусом, масштабированием, диафрагмой и предустановками поворотного устройства (8 клавиш).

Также доступны следующие клавиши:

- Нажатие кнопки на джойстике пульта (OK) (эквивалентно нажатию клавиши ENTER).
- Отмена действия/возврат на шаг назад в меню пульта (эквивалентно нажатию клавиши ESC).
- Числа/буквы вводятся с числовой клавиатуры, режим ввода переключает клавиша SHIFT.
- Перемещение по пунктам меню и внутри полей осуществляется отклонением пульта по вертикали/горизонтали.

#### <span id="page-224-0"></span>Настройка пульта перед добавлением в ПК *Интеллект X*

Перед тем, как создавать соответствующий объект в ПК *Интеллект X*, необходимо настроить пульт управления поворотными устройствами UNIVIEW KB-1100 следующим образом:

- 1. Включить пульт.
- 2. Ввести логин и пароль в экранном меню. Данные авторизации по умолчанию следующие:
	- a. логин: admin
	- b. пароль: 123456
- 3. Настроить сетевую конфигурацию пульта. Для этого в меню Local Cfg → Net Cfg задать следующие настройки:
	- a. IP-адрес.
	- b. Маска.
	- c. Шлюз.
- 4. Добавить Сервер ПК *Интеллект X* во внутреннюю конфигурацию пульта. Для этого в меню Dev Manage → Manual Cfg → Add Dev задать следующие настройки:
	- a. ID ввести любое число (диапазон: 1-240, число не должно совпадать с ID пульта или другого уже добавленного устройства).
	- b. name ввести строку (1-8 символов).
	- c. DType выбрать VM (VideoManagementSystem).
	- d. LType выбрать NetWork.
	- e. После выбора LType нажать кнопку на джойстике и ввести IP-адрес сервера ПК *Интеллект X* и используемый порт (по умолчанию используется порт 60000).
- 5. Выполнить подключение к ПК *Интеллект X,* добавленному на предыдущем шаге. Для этого в меню FindDev → Dev ID ввести указанный выше ID либо в меню Dev Manage → Search Dev выбрать найденный профиль.
- 6. Если устройство найдено, то на дисплее пульта будет отображена информация о нем.
- 7. Нажать на поле ID. В результате появится возможность работы с пультом в ПК *Интеллект X.*

Настройка пульта управления UNIVIEW KB-1100 завершена.

<span id="page-224-1"></span>Настройка пульта управления UNIVIEW KB-1100 в ПК *Интеллект X*

Настройка подключения устройства управления UNIVIEW KB-1100 в ПК *Интеллект X* осуществляется следующим образом:

- 1. [Перейти к мастеру поиска](#page-138-0) IP-устройств (см. Поиск, добавление, настройка и удаление IPустройств (see page 139)).
- 2. В списке **Производитель** выбрать **Uniview-joystick** (**1**).

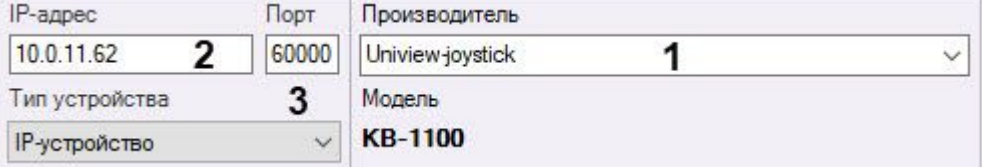

- 3. В поле **Адрес** ввести IP-адрес пульта управления (**2**).
- 4. В поле **Порт** ввести номер порта, заданный на шаге 4 настройки пульта (**3**).
- 5. Нажать кнопку **............**.
- 6. Активировать созданный объект **IP-Сервер** и дочерний объект **Канал**.

Настройка подключения пульта управления UNIVIEW KB-1100 в ПК *Интеллект X* завершена.

### Платы видеоввода

В ПК *Интеллект X* поддерживаются 3 платы видеоввода с интерфейсом PCIe и 1 плата с интерфейсом USB:

- 1. PCIe:
	- a. Yuan SC300Q16.
	- b. [Yuan SC3C0N8.](https://www.yuan.com.tw/products/capture/analog/sc3c0n8_l.htm)<sup>91</sup>
	- c. Yuan WS216.
- 2. USB: [Yuan PD652](https://www.yuan.com.tw/products/capture/external/pd652.htm)<sup>92</sup>.

#### Платы WS-216

В ПК *Интеллект X* каждому каналу платы WS-216 соответствует 2 устройства: производитель **ITV**, модель **TW5864 PCI** (драйвер **Yuan**, **2**) и производитель **CaptureDevice**, модель **CaptureDevice** ( драйвер **DShow**, **1**).

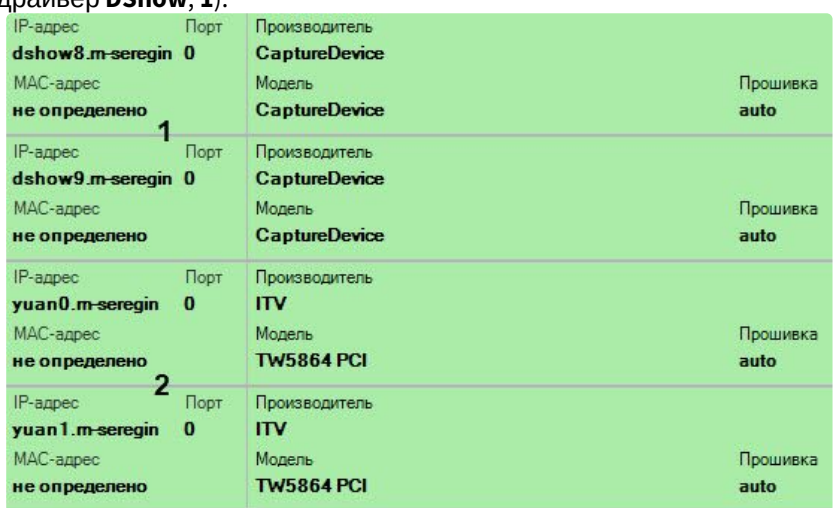

## **Примечание**

При работе с платой WS-216, добавленной через драйвер Yuan, в операционных системах линейки Server необходимо активировать компонент [Возможности рабочего стола](https://technet.microsoft.com/ru-ru/library/dd759187(v=ws.11).aspx)<sup>93</sup>.

Для корректного отображения в ПК *Интеллект X* видеоизображения с камер, подключенных через плату WS-216, необходимо добавить в конфигурацию устройства **ITV TW5864 PCI** (**2**) и установить для них флажок **Отправлять настройки видеокамере** (см. [Объект Видеокамера](#page-153-0) (see page 154)).

## **Примечание**

В ПК *Интеллект X* нет возможности получения несжатого видеоизображения с плат WS-216. Для видеокамер, подключенных через платы WS-216, возможен выбор двух потоков:

1. H.264 с возможностью редактирования параметров.

2. H.264 в минимальном разрешении без возможности настройки.

<sup>91</sup> [https://www.yuan.com.tw/products/capture/analog/sc3c0n8\\_l.htm](https://www.yuan.com.tw/products/capture/analog/sc3c0n8_l.htm)

<sup>92</sup> <https://www.yuan.com.tw/products/capture/external/pd652.htm>

<sup>93</sup> [https://technet.microsoft.com/ru-ru/library/dd759187\(v=ws.11\).aspx](https://technet.microsoft.com/ru-ru/library/dd759187(v=ws.11).aspx)

#### Платы YUAN PD652

Для работы с платой YUAN PD652 в ПК *Интеллект X* необходимо:

## **Внимание!**

Список поддерживаемых ОС платой YUAN PD652 приведен на [официальном сайте](http://www.yuan.com.tw/products/capture/external/pd652.htm)<sup>94</sup> производителя.

- 1. Установить [драйвера](http://www.yuan.com.tw/download.htm)<sup>95</sup> платы, предварительно отключив в системе проверку цифровой подписи драйверов.
- 2. Подключить видеокамеру к плате.
- 3. Создать IP-устройство в ПК *Интеллект X*. В результах поиска видеокамера, подключенная через плату YUAN PD652, будет отображена следующим образом:

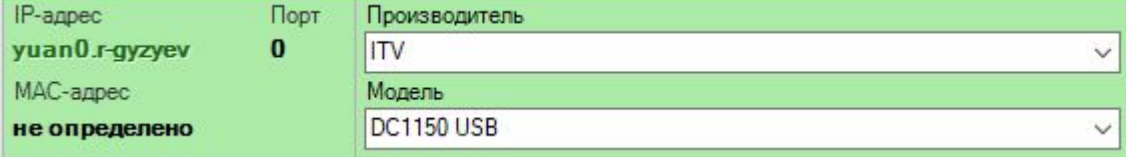

4. В настройках IP-устройства выбрать ТВ-стандарт, поддерживаемый видеокамерой.

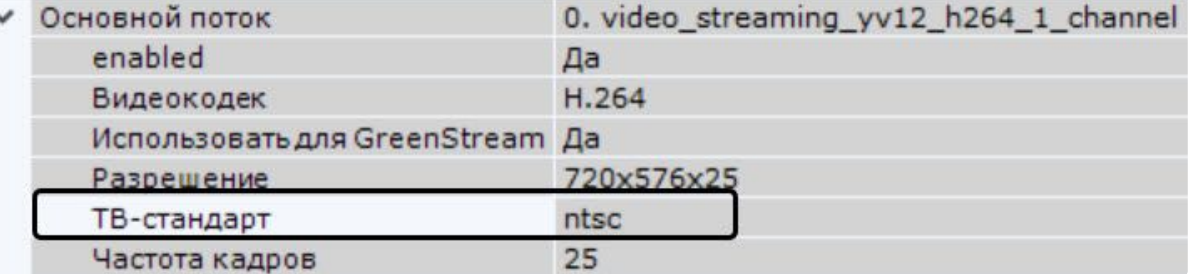

### Охранная клавиатура CH VM-Desktop USB

Для корректной работы клавиатуры в ПК *Интеллект X* её подключение должно осуществляться до запуска Клиента.

## **Примечание**

Подключение устройства описано в официальной документации производителя.

Возможность перепрограммирования клавиш клавиатуры отсутствует.

Работа клавиатуры CH VM-Desktop USB в ПК *Интеллект X* [описана в соответствующем](#page-1177-0) разделе (see page 1178).

Особенности настройки плат лучи-реле AGRG-IO-16/8-WD-DS

<span id="page-226-0"></span>Электрические и технические характеристики устройств AGRG-IO-16/8-WD-DS

При подключении плат лучи-реле AGRG-IO-16/8-WD-DS следует иметь в виду электротехнические характеристики, представленные в таблице ниже.

<sup>94</sup> <http://www.yuan.com.tw/products/capture/external/pd652.htm>

<sup>95</sup> <http://www.yuan.com.tw/download.htm>

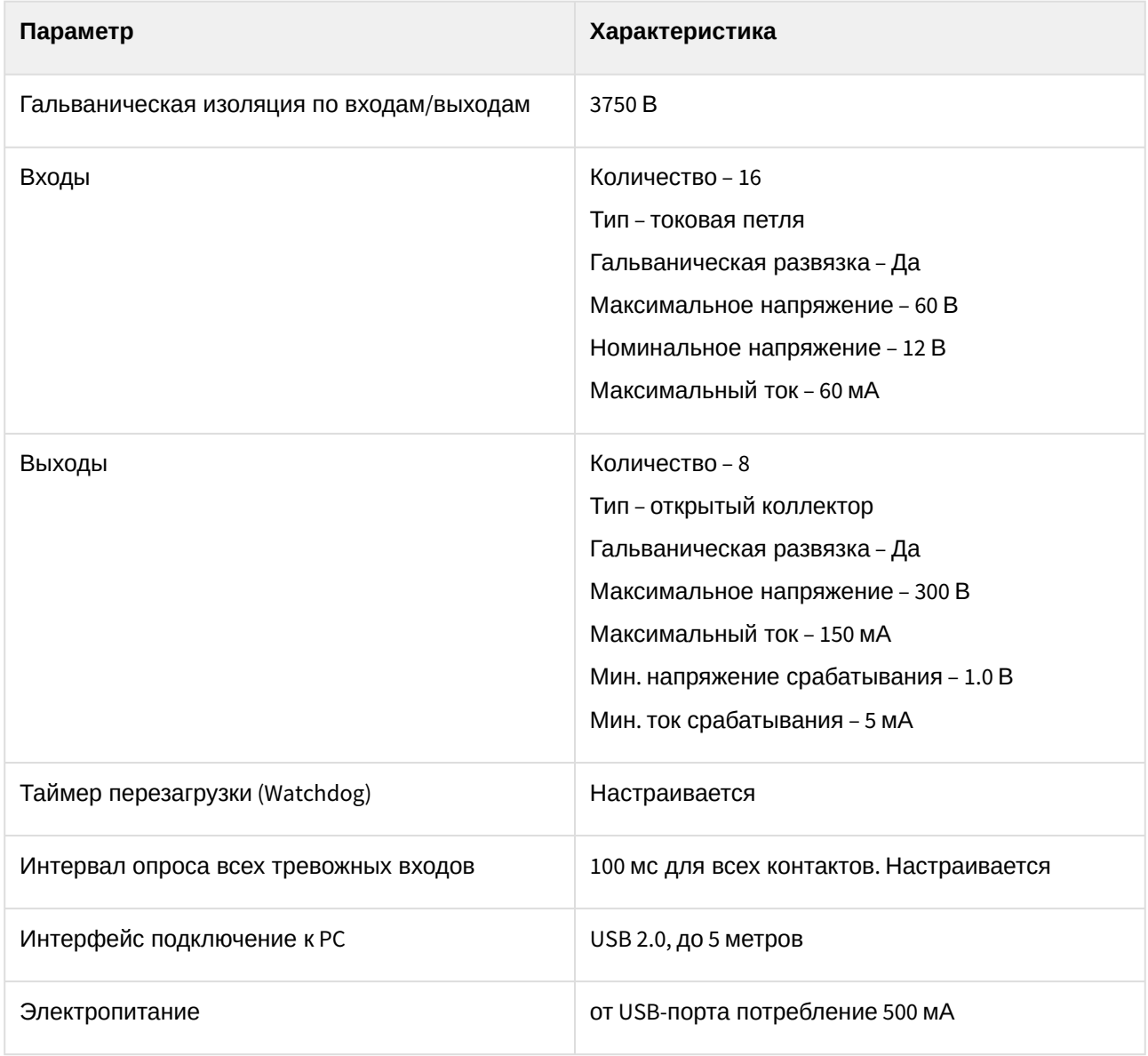

Подключение плат лучи-реле AGRG-IO-16/8-WD-DS

Плата AGRG-IO-16/8-WD-DS представляет собой устройство сопряжения с внешними датчиками (лучами) и внешними исполнительными устройствами (реле) в составе систем видеонаблюдения и охраннопожарной сигнализации.

На рисунке представлен внешний вид платы AGRG-IO-16/8-WD-DS.

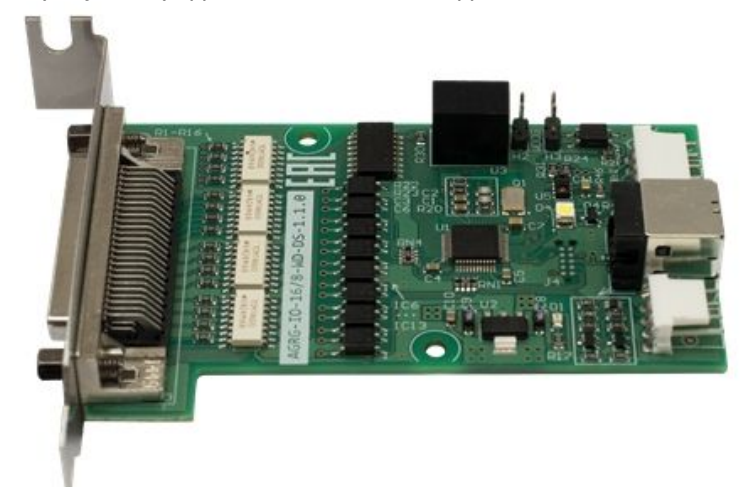

Схема разъемов платы:

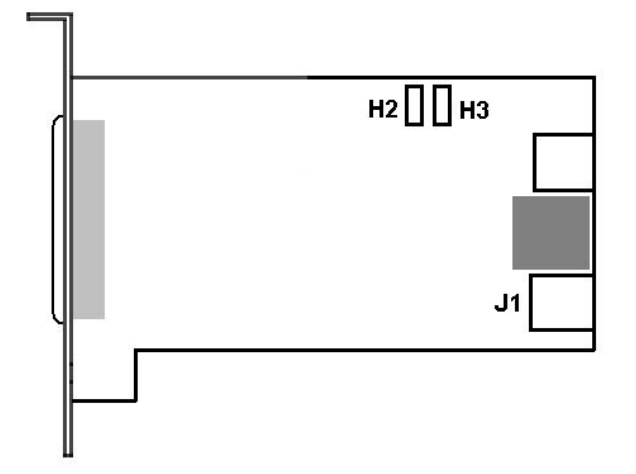

Управление устройством осуществляется через интерфейс USB. Электрические и технические [характеристики платы представлены в разделе](#page-226-0) Электрические и технические характеристики устройств AGRG-IO-16/8-WD-DS (see page 227).

Подключение платы AGRG-IO-16/8-WD-DS к Серверу выполняется следующим образом:

- 1. Отключить питание компьютера. Затем снять крышку системного блока.
- 2. Плату AGRG-IO-16/8-WD-DS установить в свободный слот материнской платы и зафиксировать в корпусе.
- 3. Подключить шлейф, входящий в комплект поставки, к разъему **J1** и к свободному разъему USB на материнской плате компьютера.
- 4. Для активации аппаратного контроля зависания подключить провода к разъему **H2 H3**.
- 5. Для подключения лучей и реле распаять шлейф, входящий в комплект поставки:
	- a. К контактам, обозначенным как «Реле» (см. таблицу ниже), припаиваются соединительные провода от исполнительных устройств.

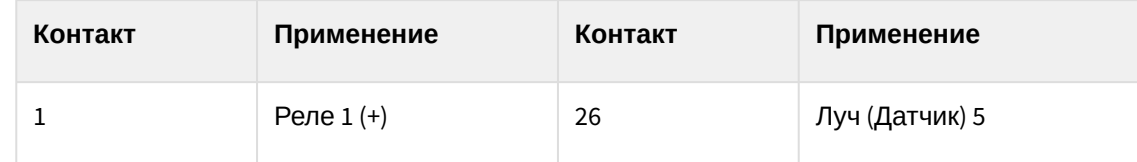

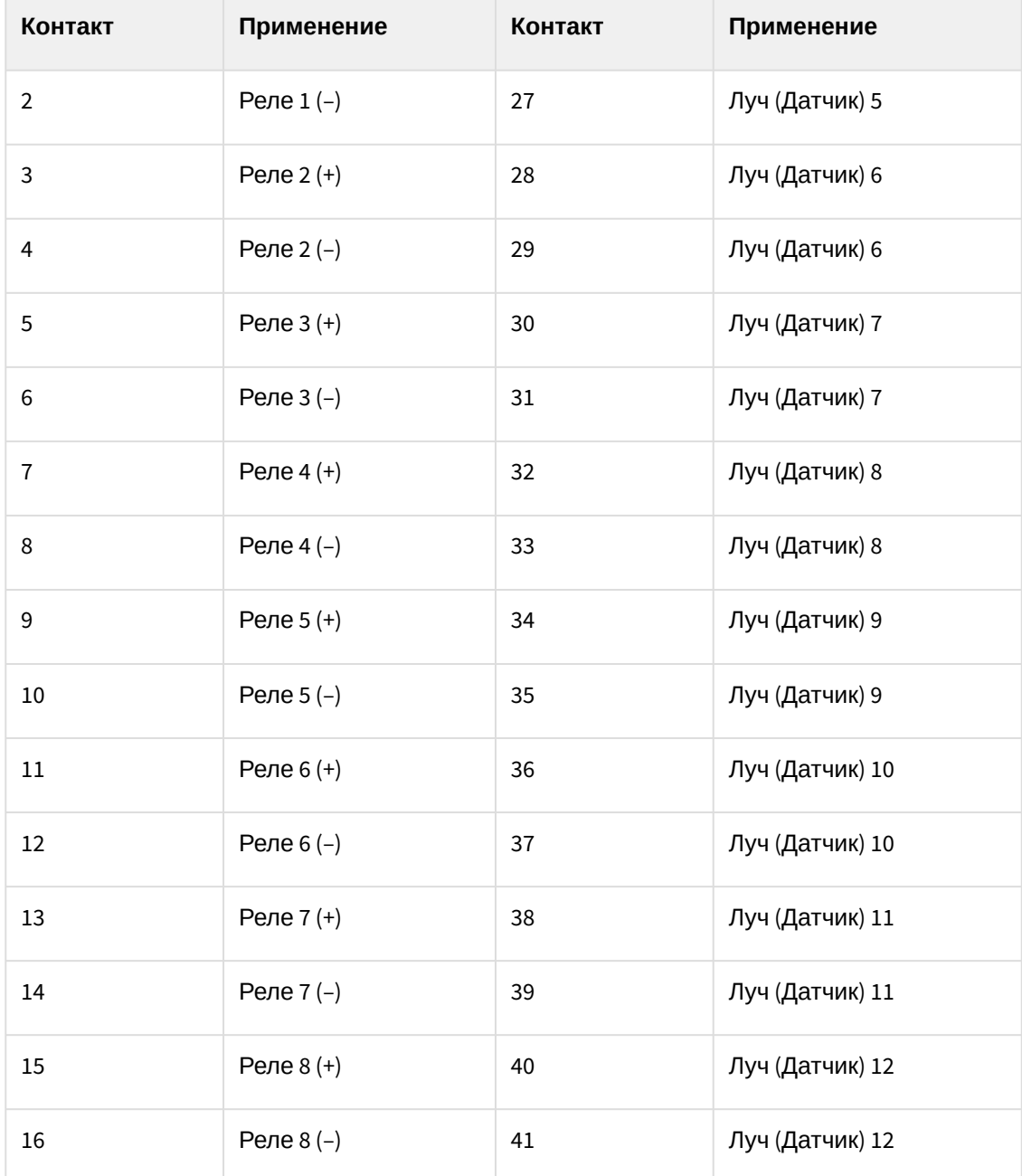

b. К контактам, обозначенным как «Луч» (см. таблицу ниже), припаиваются соединительные провода от датчиков.

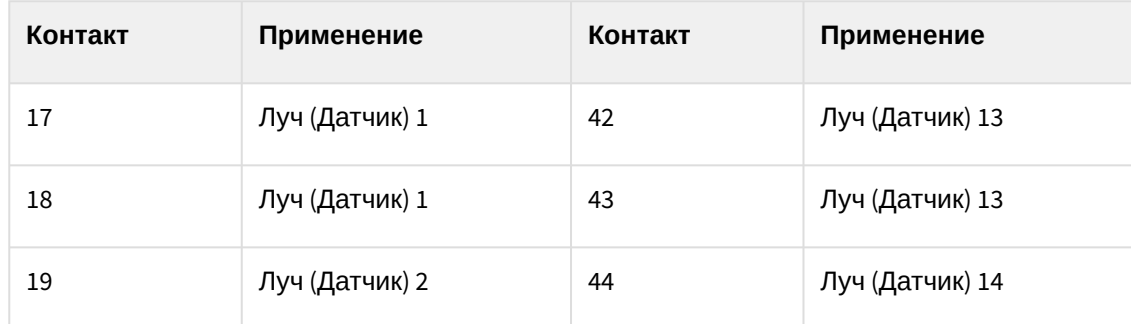

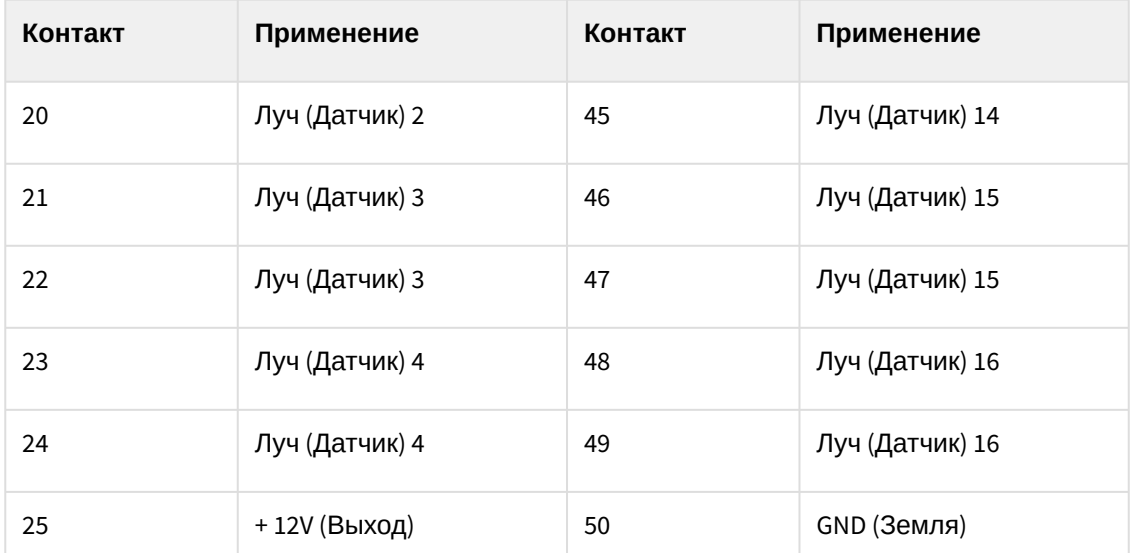

- 6. Зафиксировать распаянный разъем в корпусе, входящем в комплект поставки.
- 7. Соединить готовый к использованию разъем с внешним разъемом платы для подключения лучей и реле к Серверу.

Подключение платы AGRG-IO-16/8-WD-DS к Серверу завершено.

Особенности настройки платы AGRG-IO-16/8-WD-DS в ПК Интеллект X

[Подключенная плата автоматически обнаруживается в](#page-138-0) Мастере поиска IP-устройств (см. Поиск, добавление, настройка и удаление IP-устройств (see page 139)).

При добавлении устройства вручную в поле **IP-адрес** необходимо ввести точный серийный номер устройства.

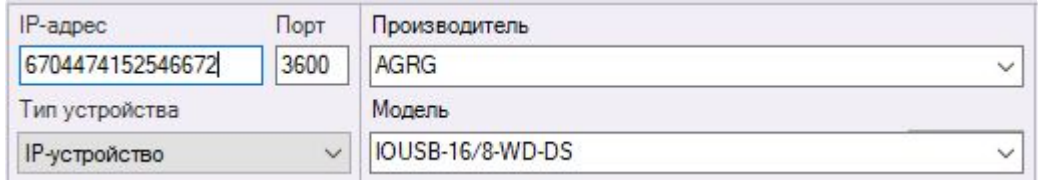

Для считывания серийного номера необходимо использовать [утилиту](http://it-agregator.ru/owncloud/index.php/s/uetnCUVVDcTwxiC)<sup>96</sup> производителя.

### Особенности настройки плат лучей-реле Tibbo

Платы лучей-реле Tibbo позволяют отслеживать показатели температуры и влажности на охраняемой территории.

Для добавления платы в конфигурацию необходимо:

1. [Перейти к мастеру поиска](#page-138-0) IP-устройств (см. Поиск, добавление, настройка и удаление IPустройств (see page 139)).

<sup>96</sup> <http://it-agregator.ru/owncloud/index.php/s/uetnCUVVDcTwxiC>

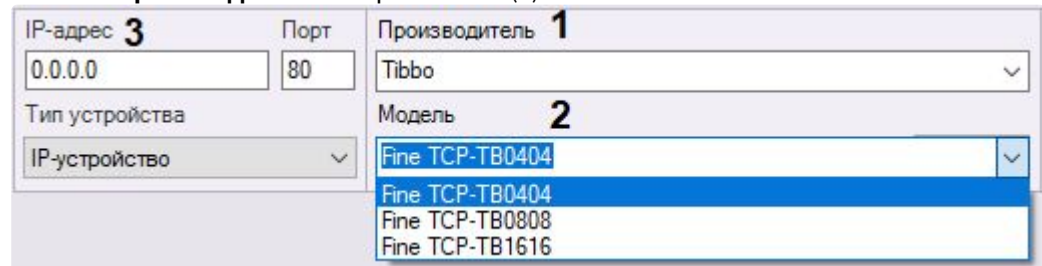

2. В списке **Производитель** выбрать **Tibbo** (**1**).

- 3. В списке **Модель** выбрать используемую плату (**2**).
- 4. Ввести IP-адрес устройства (**3**).
- 5. Нажать кнопку **............**.

Будет добавлен объект **IP-Сервер**, дочерний объект **Канал** и дочерние объекты **Датчик** и **Реле**.

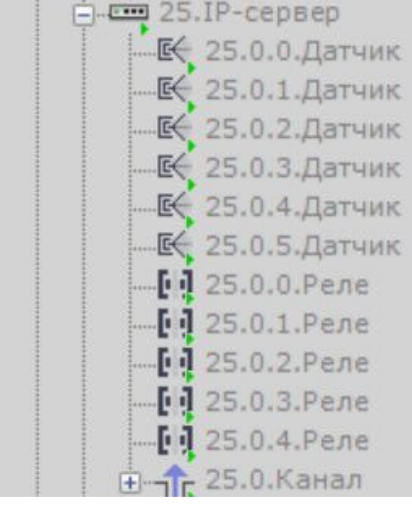

Для настройки платы необходимо:

1. Выбрать объект **IP-Сервер**.

## 2. Активировать объект (**1**).

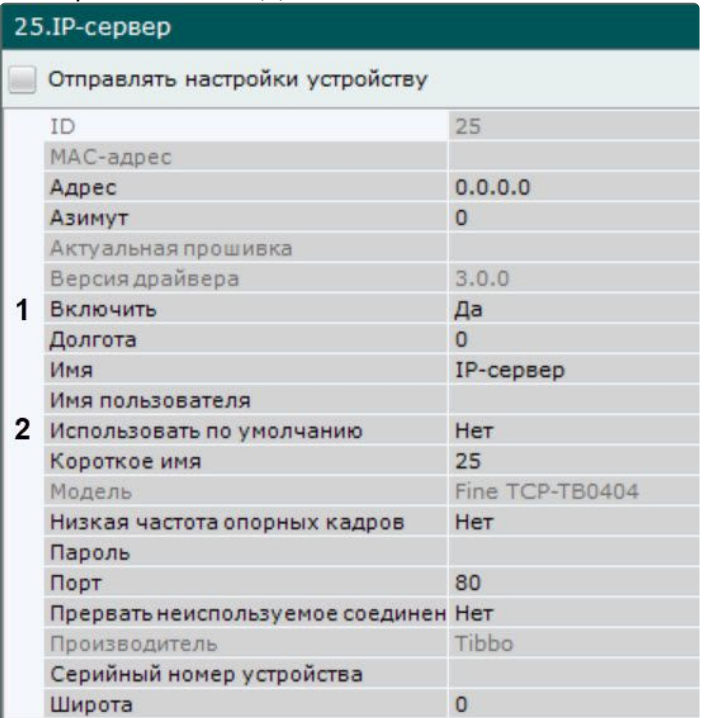

- 3. В группе **Аутентификация** выбрать значение **Нет** для параметра **Использовать по умолчанию** (**2**).
- 4. Выбрать объект **Канал**.
- 5. Активировать объект (**1**).

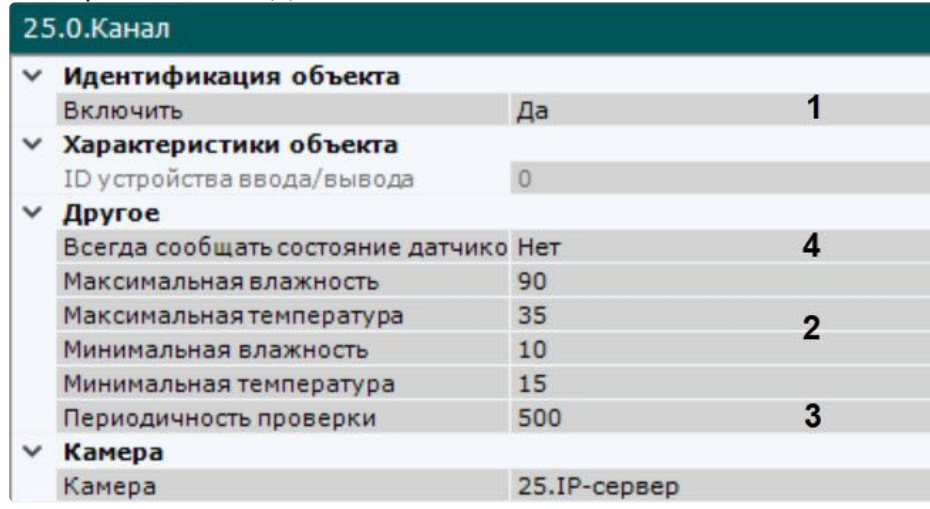

- 6. Задать диапазоны значений температуры (в градусах Цельсия) и влажности (в процентах), которые будут считаться нормальными (**2**). При выходе показателя за пределы заданного диапазона соответствующий датчик перейдет в тревожное состояние.
- 7. Задать периодичность проверки показаний датчиков в миллисекундах (**3**).
- 8. Если требуются сообщать о состоянии датчиков в тех случаях, когда их значения не превышают пороговые, выбрать значение **Да** для параметра **Сообщать о статусе других датчиков** (**4**). В этом случае в log-файл с заданной периодичностью (см. п. 7) будут поступать записи следующего формата:

Special humidity ray#16 changed status to: false ,Sensor value: 16,8 Correct range [15, 58]. Time: ….. Special temperature ray#17 changed status to: false ,Sensor value: 29,8 Correct range [20, 60]. Time: …..

9. Нажать кнопку **Применить**.

Настройка платы завершена. При добавлении датчиков на карту (см. Добавление датчиков и реле (see page 697)) [рядом с ними будет отображаться соответствующее значение температуры или влажности](#page-696-0) (см. [Отображение состояния устройств](#page-1046-0) (see page 1047)).

# 8.2.5 Настройка функций слежения за движущимися объектами

#### [Функции слежения за движущимися объектами](#page-907-0) (see page 908)

В ПК *Интеллект X* реализовано несколько функций, акцентированных на наблюдении за движущимися объектами.

Функция **Tag & Track Pro** позволяет осуществлять слежение за наблюдаемым объектом с помощью поворотной видеокамеры на основе результатов трекинга объектов в области обзорных видеокамер. Данная функция предполагает совместную работу двух разных типов видеокамер − обзорных и поворотных (PTZ).

## **Внимание!**

Для работы функции Tag & Track Pro PTZ-видеокамера в ПК *Интеллект X* должна поддерживать абсолютное перемещение. Список устройств, поддерживающих функцию Tag & Track Pro, приведен в [документации](https://docs.itvgroup.ru/confluence/display/DDP/Documentation+Drivers+Pack) Drivers Pack<sup>97</sup>. Если РТZ-видеокамера не удовлетворяет данному условию, то её следует подключать по протоколу Onvif.

Функция **Tag & Track Lite** акцентирует внимание оператора на видеокамере, в поле зрения которой возможно может появиться наблюдаемый объект. Предполагаемая видеокамера вычисляется на основе данных трекинга объекта и привязки видеокамер к карте. Данная функция предполагает использование любых типов видеокамер.

Для работы данных функций для всех задействованных видеокамер должен быть создан и активирован **Трекер объектов** или **Нейротрекер** (см. Общие сведения о детекторах анализа ситуации (see page 328)). [Использование других детекторов не допускается](#page-327-0).

## Настройка функции Tag & Track Lite

Для работы функции Tag & Track Lite видеокамеры следует располагать таким образом, чтобы они смотрели сверху на плоскость (пол, земля), по которой двигаются объекты.

Для настройки функции Tag & Track Lite необходимо:

- 1. Для всех видеокамер создать **Трекер объектов** или **Нейротрекер**.
- 2. [Перейти в режим редактирования раскладки](#page-646-0) (см. Переход в режим редактирования раскладок (see page 647)).
- 3. Добавить видеокамеры на карту (см. [Добавление видеокамер и изменение размера их иконок](#page-696-1)  на карте (see page 697)).

<sup>97</sup> <https://docs.itvgroup.ru/confluence/display/DDP/Documentation+Drivers+Pack>

- 4. Для всех видеокамер задать точное местоположение видеокамер, область поля зрения и общие области с другими видеокамерами (см. Настройка видеокамеры в стандартном режиме просмотра карты (see page 699)). [Совместная область пересечения полей зрения двух видео](#page-698-0)камер должна быть не менее тройного размера отслеживаемого объекта.
- 5. Для каждой видеокамеры:
	- a. Перейти в режим погружения (см. [Настройка видеокамеры в режиме погружения](#page-701-0) (see page 702)).
	- b. С помощью задания четырех связей соотнести объекты (дверь, угол и т.д.) на видеоизображении с их схематическим отображением на карте.

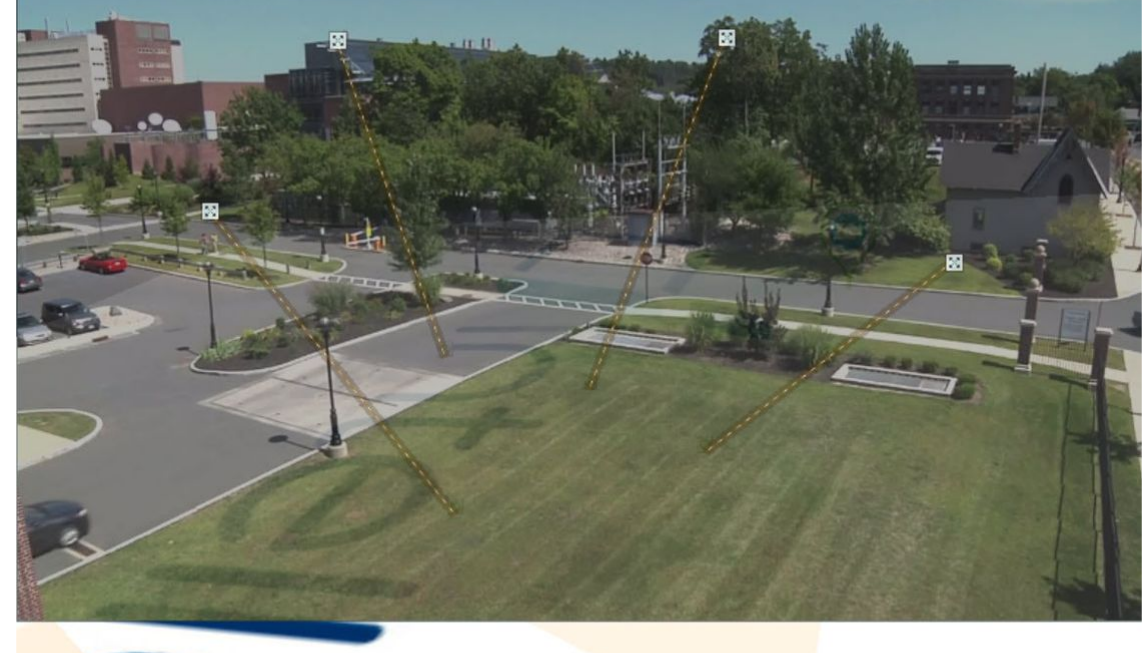

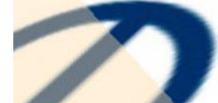

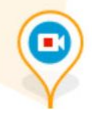

6. Сохранить раскладку (см. [Выход из режима редактирования раскладок](#page-679-0) (see page 680)).

## Настройка функции Tag & Track Pro

Для работы функции **Tag & Track Pro** необходимо:

- [осуществить привязку обзорных видеокамер к поворотной](#page-235-0) (см. Настройка связи обзорных видеокамер с поворотной (see page 236)),
- выполнить калибровку видеокамер (см. [Задание соответствий между положениями устройства](#page-236-0)  телеметрии и точками кадра обзорных камер (калибровка) (see page 237)).
- выбрать режим управления телеметрией (см. [Настройка режима управления телеметрией для](#page-238-0)  функции Tag & Track Pro (see page 239)).

Требования к видеокамерам для работы функции Tag & Track Pro

**Внимание!**

Для работы функции Tag & Track Pro PTZ-видеокамера в ПК *Интеллект X* должна поддерживать абсолютную телеметрию (позиционирование по абсолютным координатам). Список устройств, [поддерживающих](https://docs.itvgroup.ru/confluence/display/DDP/Documentation+Drivers+Pack) функцию Tag & Track Pro, приведен в документации Drivers Pack<sup>98</sup>.

При подключении по протоколу ONVIF также необходима поддержка абсолютной телеметрии. Информацию о поддержке абсолютной телеметрии по протоколу ONVIF можно получить при обращении к производителю устройства.

Для работы функции Tag & Track Pro видеокамеры следует располагать таким образом, чтобы они смотрели сверху на плоскость (пол, земля), по которой перемещаются объекты.

Используемые обзорная и поворотная видеокамеры должны быть направлены в одну сторону и располагаться близко друг к другу. Если они друг от друга далеко, то могут по-разному интерпретировать сцену, из-за чего алгоритм периодически может некорректно работать.

Для всех объектов с обзорной видеокамеры соответствующие координаты pan должны быть в диапазоне от 0° до 180° либо от −180° до 0°.

Кроме того, [обзорные видеокамеры должны удовлетворять следующим требованиям](#page-334-0): Требования к параметрам видео для работы детекторов анализа ситуации (see page 335).

<span id="page-235-0"></span>Настройка связи обзорных видеокамер с поворотной

Для привязки обзорных камер к поворотной видеокамере необходимо выполнить следующие действия:

- 1. Перейти на объект **Телеметрия** поворотной видеокамеры.
- 2. В группе **Tag & Track** выбрать в списке (**1**) видеокамеру, которую необходимо привязать к поворотной, и нажать кнопку **Добавить** (**2**).

## **Примечание**

Для поиска видеокамеры необходимо в поле **1** ввести идентификатор или название объекта целиком или частично.

### **Примечание**

[Для работы функции будут задействованы метаданные](#page-300-0) (см. Общие сведения о метаданных (see page 301)). Добавить можно только те видеокамеры, для которых выполняется одно из условий:

- [активирован трекер объектов или нейротрекер](#page-327-0) (см. Общие сведения о детекторах анализа ситуации (see page 328));
- у сервисного детектора движения активирован трекинг объектов (см. Настройка [детекторов анализа ситуации на основе базового детектора движения](#page-363-0) (see page 364)).

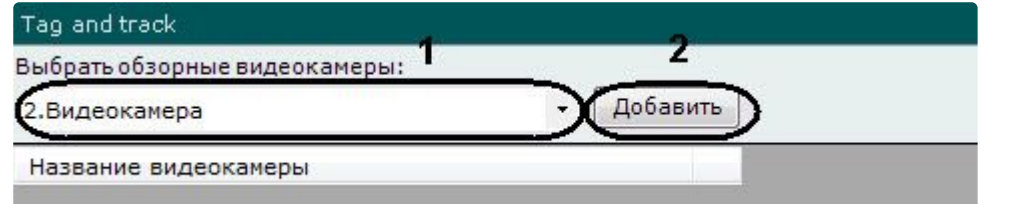

3. Повторить второе действие для всех видеокамер, которые требуется связать с поворотной. Связать с поворотной видеокамерой можно любое количество обзорных видеокамер.

<sup>98</sup> <https://docs.itvgroup.ru/confluence/display/DDP/Documentation+Drivers+Pack>

## **Примечание**

Для удаления видеокамеры из списка обзорных необходимо нажать кнопку  $\boxed{\times}$ 

#### 4. Нажать кнопку **Применить**.

Привязка обзорных камер к поворотной видеокамере завершена.

<span id="page-236-0"></span>Задание соответствий между положениями устройства телеметрии и точками кадра обзорных камер (калибровка)

Для точного слежения за наблюдаемым объектом необходимо выполнить калибровку устройства телеметрии: связать не менее четырех её положений с точками кадра каждой обзорной камеры.

## **Внимание!**

Рекомендуемое количество точек, которые нужно задать — 4-10. Если добавить больше точек, то алгоритм будет настроен точнее, но при этом повысится шанс внесения ошибочно настроенной точки в алгоритм калибровки, что может привести к общему ухудшению качества работы.

Заданные при настройке калибровки точки не должны находиться на одной прямой как для обзорной, так и для поворотной камеры. Рекомендуется для обоих камер размещать точки так, чтобы они равномерно покрывали весь кадр.

Точки при калибровке необходимо задавать на одной плоскости (пол, земля). Не рекомендуется размещать точки в разных плоскостях (например, когда часть точек на земле, часть точек на дереве и т.п.).

Для калибровки устройства телеметрии необходимо:

- 1. [Выбрать обзорную видеокамеру из списка](#page-235-0) (см. Настройка связи обзорных видеокамер с поворотной (see page 236)).
- 2. Сфокусировать поворотную видеокамеру на какую-либо точку. Для этого в окне предварительного просмотра необходимо нажать кнопку и изменить ориентацию объектива одним из двух способов:
	- a. Нажать левой кнопкой мыши на кадр и, удерживая её, переместить курсор мыши в необходимом направлении.
	- b. Использовать функцию Point&Click (см. [Управление с использованием функции](#page-906-1) Point&Click (see page 907)).
- Видеопоток низкого качества 480 / 704×57
- 3. Добавить путем клика левой кнопкой мыши точку на кадр обзорной камеры, на которую в данный момент сориентирована поворотная видеокамера.

#### **Внимание!**

Предполагаемый наблюдаемый объект должен полностью умещаться в кадре поворотной видеокамеры.

- 4. Повторить процедуру для задания как минимум 4 точек.
- 5. Повторить процедуру для всех обзорных видеокамер (выбираются кликом в списке обзорных видеокамер).
- 6. Для сохранения точек калибровки необходимо нажать кнопку **Применить**.

Калибровка устройства телеметрии завершена.

После завершения настройки рекомендуется выполнить проверку калибровки. Для этого необходимо:

1. Нажать кнопку справа от превью обзорной видеокамеры. 2. Кликать в разные точки изображения обзорной видеокамеры. Если поворотная видеокамера позиционируется верно, значит калибровка выполнена правильно.

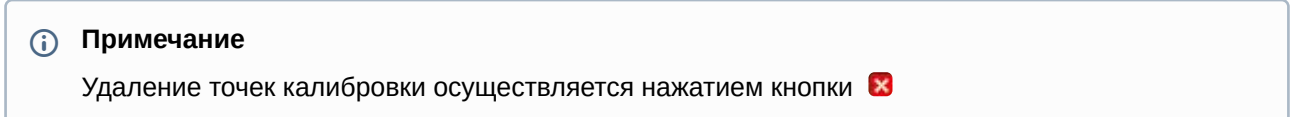

<span id="page-238-0"></span>Настройка режима управления телеметрией для функции Tag & Track Pro

Существует 4 режима управления телеметрией для функции Tag & Track Pro:

- 1. **Ручной** в этом режиме слежение поворотной видеокамеры за объектом начинается только после того, как пользователь выберет объект трекинга в окне видеонаблюдения.
- 2. **Автоматический** в этом режиме слежение поворотной видеокамеры за всеми активными объектами осуществляется автоматически. При этом поворотная видеокамера по очереди фокусируется на каждом объекте с заданной частотой переключения.
- 3. **Приоритет пользователя** в этом режиме, если пользователь не выбрал объект трекинга, за которым необходимо осуществлять слежение, то используется автоматический режим. Как только пользователь выбрал объект трекинга, активируется ручной режим. При снятии выбора объекта или при его исчезновении из области наблюдения поворотной видеокамеры вновь активируется автоматический режим.
- 4. **Ручное управление PTZ**  в этом режиме оператор может в любой момент взять управление поворотным устройством на себя. Если оператор не управляет поворотным устройством, то используется режим **Автоматический**.

Частота переключения задается в секундах в соответствующем поле (**1**). Выбор режима осуществляется из списка **Приоритет** (**2**).

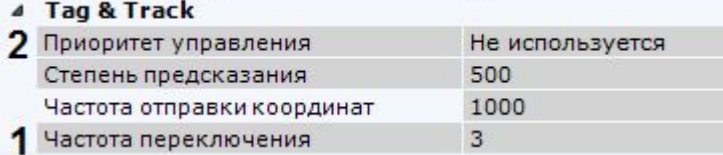

Для сохранения настроек необходимо нажать кнопку **Применить**.

Настройка сглаживания поведения поворотной видеокамеры

Если при работе функции Tag & Track Pro наблюдаются рывки при позиционировании поворотной видеокамеры, то необходимо эмпирически выполнить настройку следующих параметров:

1. Степень предсказания (**1**). Значение должно быть в диапазоне [0; 3000]. Чем выше значение, тем движение видеокамеры будет более гладким.

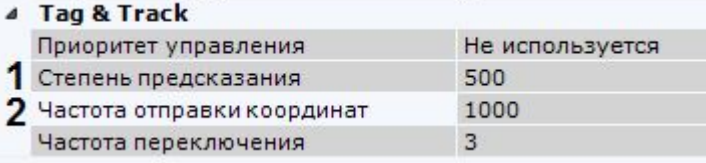

2. Частота отправки координат поворотной видеокамере в миллисекундах (**2**). Значение должно быть в диапазоне [100; 3000].

# 8.2.6 Настройка получения событий от внешних систем

В ПК *Интеллект X* реализована функция контроля кассовых операций, основанная на синхронизации информации, поступающей от кассового узла, с видеоизображением, поступающим от направленной на кассу видеокамеры. Кроме того, оператор ПК *Интеллект X* может в реальном времени получать

события от любого объекта ПК *Интеллект* и соотносить полученную информацию с видеоизображением. В качестве источников событий могут выступать, например, системы контроля доступа, охранно-пожарной сигнализации или периметральные системы защиты.

Информация из любых внешних источников в ПК *Интеллект X* отображается поверх видеоизображения с выбранной видеокамеры.

## <span id="page-239-0"></span>Объект Источник событий

Для получения событий из внешних систем в ПК *Интеллект X* используется объект **Источник событий.** Для создания данного объекта необходимо:

- 1. [Перейти к Мастеру поиска](#page-138-0) IP-устройств (см. Поиск, добавление, настройка и удаление IPустройств (see page 139)).
- 2. В форме ручного добавления устройства в списке **Тип устройства** выбрать **Источник событий**.

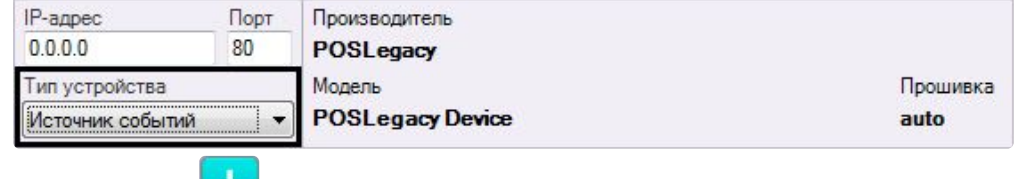

з. Нажать кнопку **............**.

Объект **Источник событий** добавлен в систему.

### **Примечание**

После создания объект **Источник событий** по умолчанию включен. Для его отключения необходимо установить значение **Нет** в поле **Включить**.

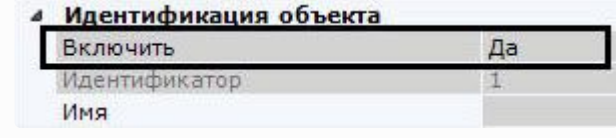

#### <span id="page-239-1"></span>Настройка работы с POS-устройствами

В ПК *Интеллект X* реализовано получение данных с POS-устройств и доступны следующие возможности при работе с ними:

- 1. [Просмотр титров в режиме реального времени и в архиве](#page-885-0) (см. Просмотр титров с POSустройства (see page 886)).
- 2. [Поиск по титрам](#page-965-0) в архиве (см. Поиск по титрам (see page 966)).

Настройка подключения POS-устройства

Для настройки подключения POS-устройства необходимо выполнить следующие действия:

- 1. Создать объект **Источник событий**, модель **POSLegasy** (см. [Объект Источник событий](#page-239-0) (see page  $240)$
- 2. Выбрать объект **Источник событий**.
- 3. Выбрать тип подключения POS-устройства (**1**).
	-

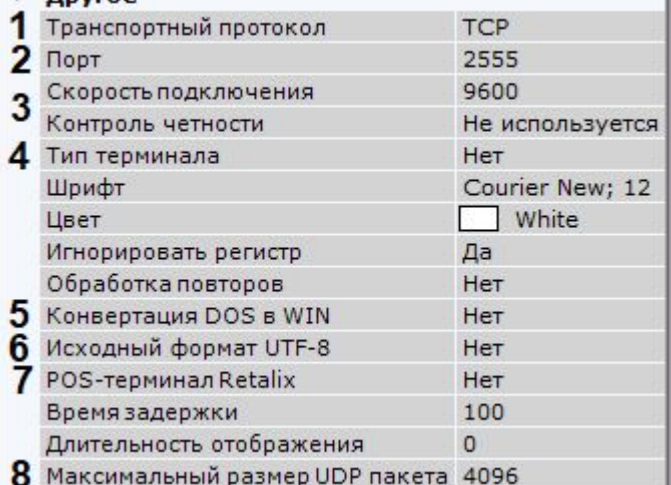

- 4. Задать порт подключения POS-устройства (**2**).
- 5. Для подключения по интерфейсу RS-232 выбрать скорость порта и контроль четности (**3**).
- 6. Выбрать тип используемого POS-устройства (**4**).
- 7. Если данные от POS-устройства присылаются в кодировке DOS, в поле **Конвертация DOS в WIN** выбрать **Да** (**5**).
- 8. Если данные от POS-устройства присылаются в кодировке UTF-8, для корректного отображения титров необходимо выбрать **Да** в поле **Исходный формат UTF-8** (**6**).
- 9. Если используется POS-терминал Retalix, выбрать **Да** в соответствующем поле (**7**).
- 10. Задать максимальный размер UDP пакетов в байтах (**8**). Пакеты, чей размер больше заданного, приниматься не будут.
- 11. Нажать кнопку **Применить**.

Подключение POS-устройства завершено.

<span id="page-240-0"></span>Настройка вывода титров

Настройка вывода титров заключается в настройке области вывода титров и задании характеристик шрифта. Вывод титров производится в прямоугольную область на видеоизображении.

Для настройки вывода титров необходимо выполнить следующие действия:

1. В группе **Источники видео** выбрать из списка и добавить (кнопка **+**) видеокамеру, на чье изображение необходимо накладывать титры (**1**). Титры с каждого POS-устройства можно

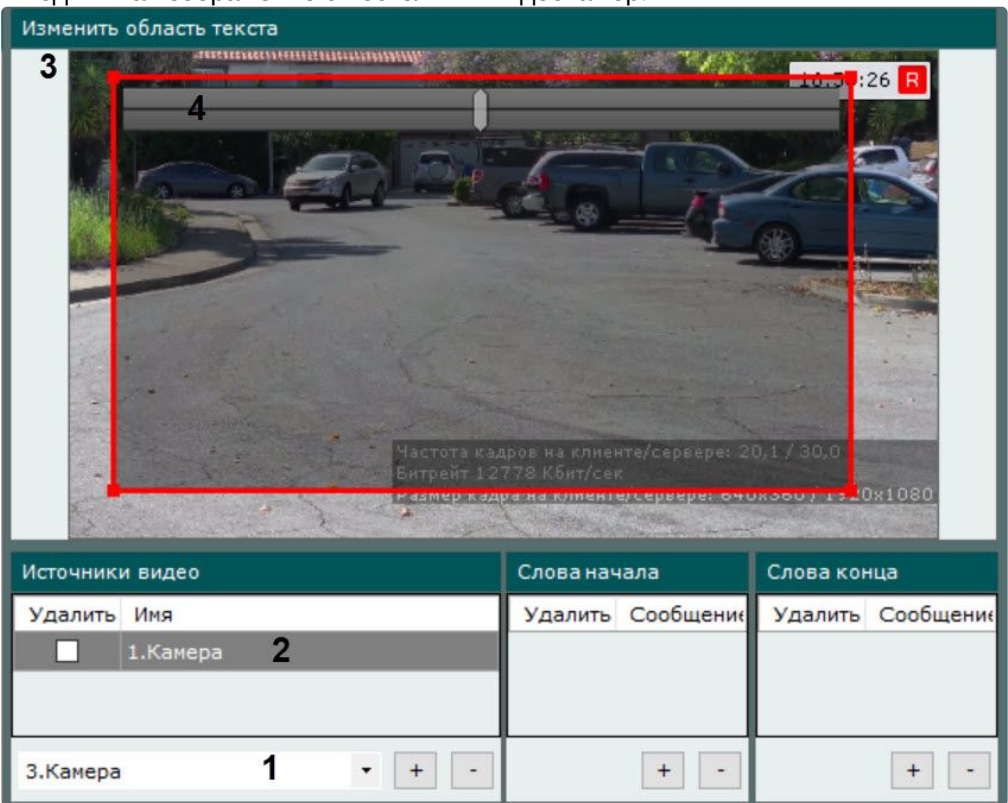

выводить на изображение с нескольких видеокамер.

### **Примечание**

Для отключения вывода титров на изображение с какой-либо видеокамеры необходимо установить соответствующий ей флажок **Удалить** и нажать кнопку **−**.

- 2. Выбрать видеокамеру в группе **Источники видео** (**2**). В группе **Изменить область текста** отобразится видеоизображение данной видеокамеры и настраиваемая область вывода титров (**3**).
- 3. Настроить область вывода титров. Изменять область можно перемещением её границ и узловых точек. Перемещение области осуществляется методом [Drag-and-drop](https://ru.wikipedia.org/wiki/Drag-and-drop)<sup>99</sup>.
- 4. Настроить прозрачность области вывода титров. Крайне левое положение соответствует максимальной прозрачности, крайне правое − минимальной (**4**).

<sup>99</sup> <https://ru.wikipedia.org/wiki/Drag-and-drop>

5. В поле **Шрифт** нажать на кнопку سالسا и в стандартном окне Windows задать параметры шрифта  $(1)$ 

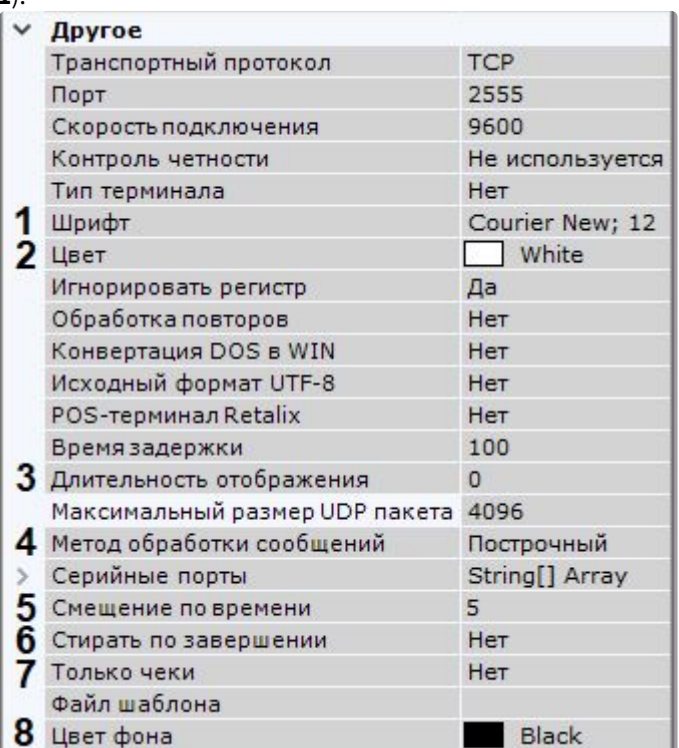

- 6. Выбрать цвет шрифта в соответствующем поле (**2**).
- 7. В поле **Длительность отображения** задать в секундах время отображения накопленной группы строк на экране (**3**). Если задано значение **0**, то информация будет отображаться на экране постоянно. Старые события будут заменяться новыми по мере их получения.

## **Примечание**

Для торговых точек с невысокой интенсивностью событий на кассе рекомендуется задавать длительность отображения не более 10 секунд.

- 8. Выбрать метод обработки поступающих данных (**4**):
	- a. **PROCESS\_LINEARLY** − в этом случае поступающие данные будут храниться в буфере до получения конца строки и только после этого будут передаваться в ПК *Интеллект X*.
	- b. **PROCESS\_EVENT** − в этом случае каждое сообщение будет сразу передаваться в ПК *Интеллект X*.

## **Примечание**

Метод **PROCESS\_JSON** в текущей версии ПК *Интеллект X* недоступен.

- 9. По умолчанию титры записываются в базу данных без смещения по времени. При необходимости в поле **Смещение по времени** можно задать отступ в секундах в диапазоне [-5; 5] (**5**).
- 10. Выбрать **Да** для параметра **Стирать по завершении**, если не требуется отображать строки, находящиеся в чеке после слов конца (**6**, см. [Настройка определения начала и конца чека](#page-243-0) (see page 244)).
- 11. Выбрать **Да** для параметра **Только чеки**, если требуется отображать только строки, [находящиеся в чеке между словами начала и словами конца](#page-243-0) (**7**, см. Настройка определения начала и конца чека (see page 244)).
- 12. Выбрать цвет фона вывода титров в окне видеонаблюдения (**8**).
- 13. Нажать кнопку **Применить**.

Настройка вывода титров завершена.

<span id="page-243-0"></span>Настройка определения начала и конца чека

В базу данных сохраняется только полный чек. Чек определяется заданными начальными и конечными фразами. Если данная настройка не произведена, то длина чека будет составлять 2000 строк. В этом случае поиск не будет работать до тех пор, пока чек не сохранится в базе данных (см. [Поиск по титрам](#page-965-0) (see page 966)).

## **Внимание!**

Настоятельно рекомендуется выполнять данную настройку для торговых точек с низкой интенсивностью событий на кассе. В противном случае, накопление 2000 строк может занять длительное время.

Настройка определения начала и конца чека осуществляется следующим образом:

1. В группе **Слова начала** (**1**) задаются слова, определяющие начало чека. Для добавления слов необходимо нажать кнопку **+**, для удаления − установить соответствующий флажок **Удалить** и нажать кнопку **−**.

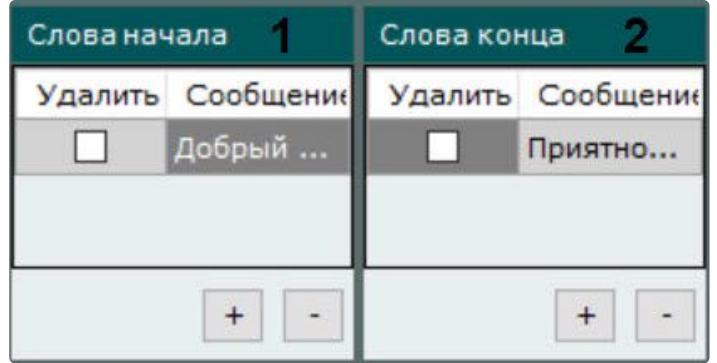

2. В группе **Слова конца** (**2**) таким же способом задаются слова, определяющие конец чека.

## **Примечание**

Допускается добавление неограниченного количества слов, обозначающих границы чека. Редактирование добавленного слова осуществляется после двойного клика по нему.

3. Регистр слов, определяющих начало и конец чеков, по умолчанию учитывается. Для игнорирования регистра слов необходимо установить значение **Да** соответствующего параметра

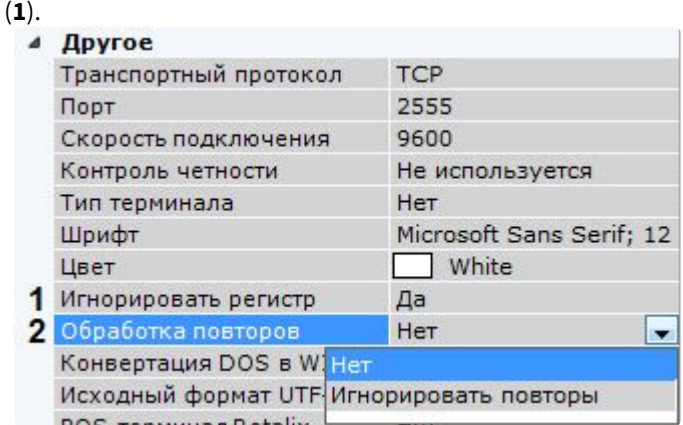

- 4. Выбрать правило обработки повторов в чеке (**2**):
	- a. **Игнорировать повторы** − при отсутствии слов конца чека будут игнорироваться последующие слова начала чека. В этом случае следующим чеком будет считаться чек, начинающийся со слов начала чеков при условии, что получено одно из слов конца чеков.
	- b. **Нет** − слова конца чеков не учитываются, чеки разделяются исключительно словами начала чеков.
- 5. Нажать кнопку **Применить**.

Настройка определения начала и конца чека завершена.

#### <span id="page-244-0"></span>Настройка выделения слов

Заданные слова могут быть выделены при выводе на фоне остального текста титров.

Для настройки выделения слов необходимо выполнить следующие действия:

1. В группе **Подсветка слов** добавить (кнопка **+**) одно или несколько слов (количество не ограничено), которые необходимо выделять. Редактирование слова осуществляется после двойного клика по нему.

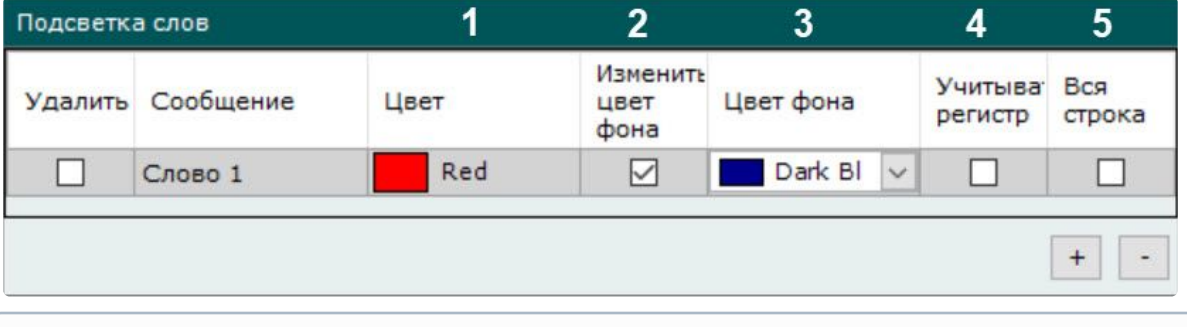

#### **Примечание**

Для удаления слова необходимо установить соответствующий флажок **Удалить** и нажать кнопку **−**.

- 2. Для каждого слова задать следующие параметры:
	- a. Цвет, которым будет выделено слово (**1**). Для этого в соответствующем столбце необходимо нажать кнопку  $\bullet$  и выбрать цвет в одной из трех предложенных групп цветов.
- b. Если требуется при появлении данного слова изменить цвет фона вывода титров в окне видеонаблюдения, установить соответствующий флажок (**2**) и выбрать необходимый цвет (**3**).
- c. Если необходимо учитывать регистр символов слова, следует установить флажок в столбце **Учитывать регистр** (**4**).
- d. Для выделения всей строки, содержащей указанное слово, необходимо установить флажок в столбце **Вся строка** (**5**).
- 3. Нажать кнопку **Применить**.

Настройка выделения слов завершена.

#### Импорт парсеров

Заполнение базы данных чеков осуществляется с использованием парсера, обрабатывающего данные товарных чеков. Данная функция является опциональной и предназначена для расширенной настройки системы.

В зависимости от протокола передачи чековых данных от POS-терминала на Сервер база данных заполняется одним из следующих парсеров:

- 1. Парсер XML-файлов с расширением txt;
- 2. Парсер POS-файлов с расширением prl.

Парсер XML-файлов задает правила заполнения базы данных чеков в случае, если данные от POSтерминала передаются на Сервер по протоколу XML. Парсер формируется с учетом структуры XMLданных.

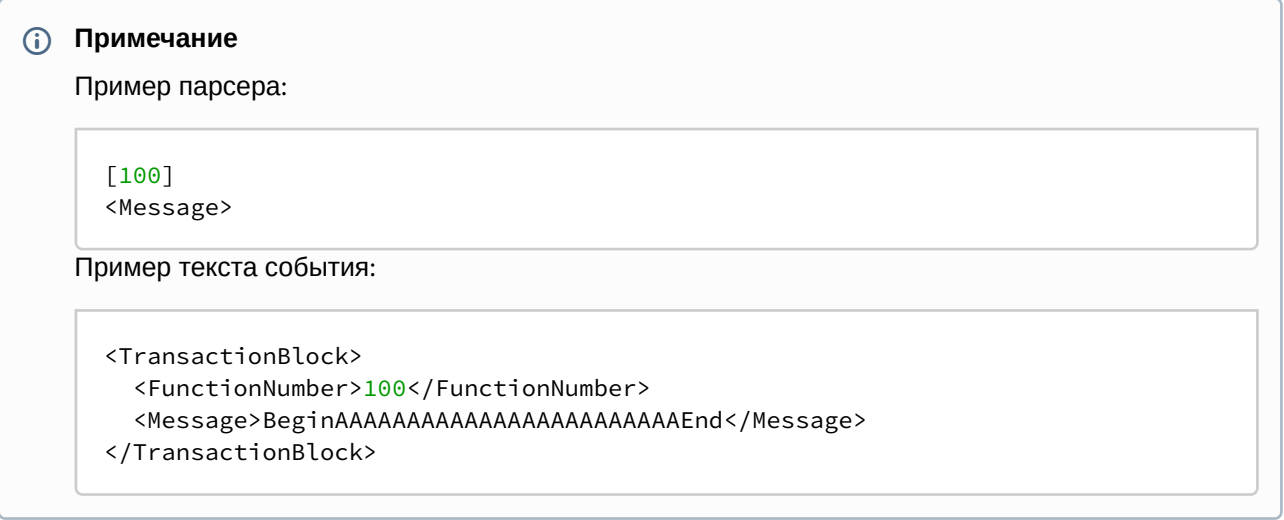

Парсер POS-файлов задает правила заполнения базы данных чеков в случае, если данные от POSтерминала передаются на Сервер по протоколу, отличному от XML. Парсер формируется с учетом структуры данных кассового терминала.

Для импорта необходимого парсера необходимо выполнить следующие действия:

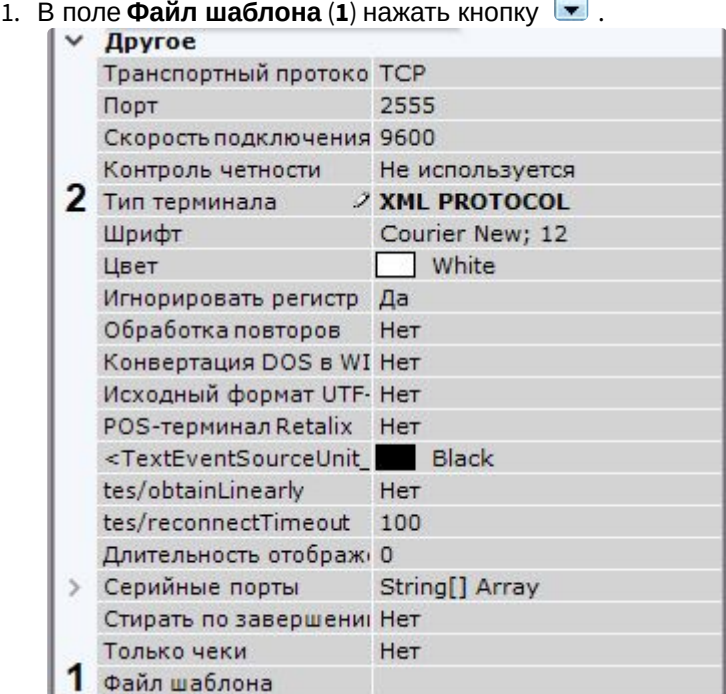

Откроется диалог выбора файла парсера.

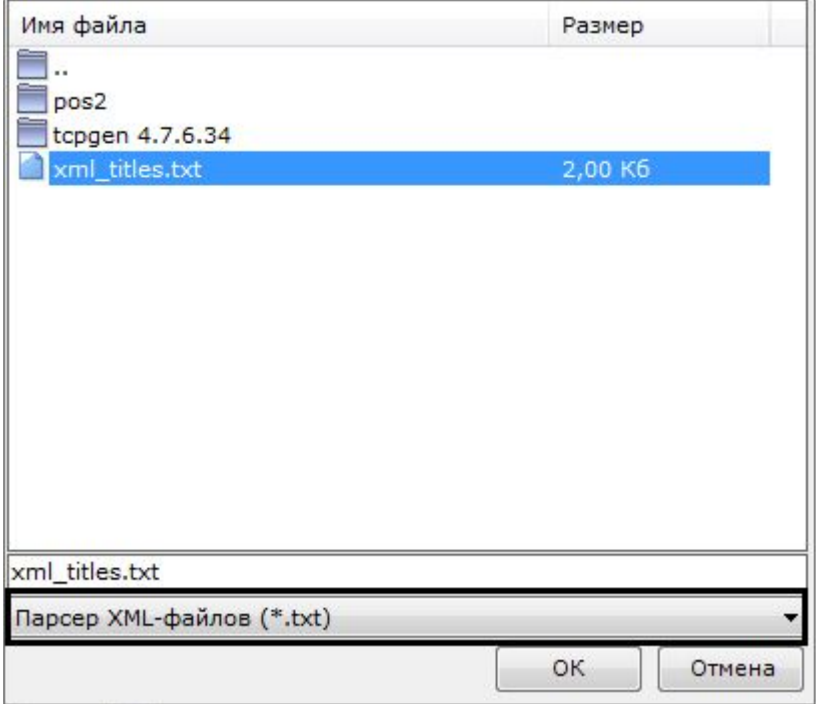

2. Выбрать тип импортируемого парсера и необходимый файл.

3. При использовании парсера XML-файлов в поле **Тип терминала** выбрать **XML PROTOCOL** (**2**).

4. Нажать кнопку **Применить**.

Импорт парсера завершен.

## Настройка получения событий из ПК Интеллект

Для получения событий из ПК *Интеллект* необходимо выполнить следующие действия:

- 1. В ПК *Интеллект* настроить модуль передачи данных.
- 2. В ПК *Интеллект X* выбрать объект **Источник событий**.
	- **4** *<u>Anvroe</u>*

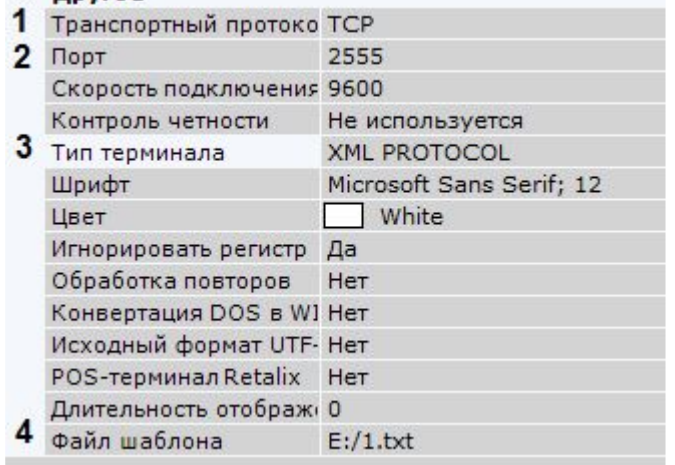

- 3. Выбрать **TCP** в поле **Транспортный протокол** (**1**).
- 4. Указать порт, по которому осуществляется соединение с ПК *Интеллект* (**2**).
- 5. В поле **Тип терминала** выбрать **XML PROTOCOL** (**3**).
- 6. Выбрать предварительно настроенный парсер (**4**, см. [Настройка парсера](https://docs.itvgroup.ru/confluence/pages/viewpage.action?pageId=128912662)<sup>100</sup>).
- 7. [Настроить вывод информации по аналогии с](#page-240-0) POS-устройством (см. Настройка вывода титров (see page 241)).
- 8. [При необходимости выполнить настройку выделения слов](#page-244-0) (см. Настройка выделения слов (see page 245)).
- 9. Нажать кнопку **Применить**.

Если процедура настройки была выполнена корректно, события от заданных объектов в ПК *Интеллект* будут отображаться в окне видеонаблюдения по аналогии с выводом титров от POSустройства (см. [Просмотр титров с](#page-885-0) POS-устройства (see page 886)).

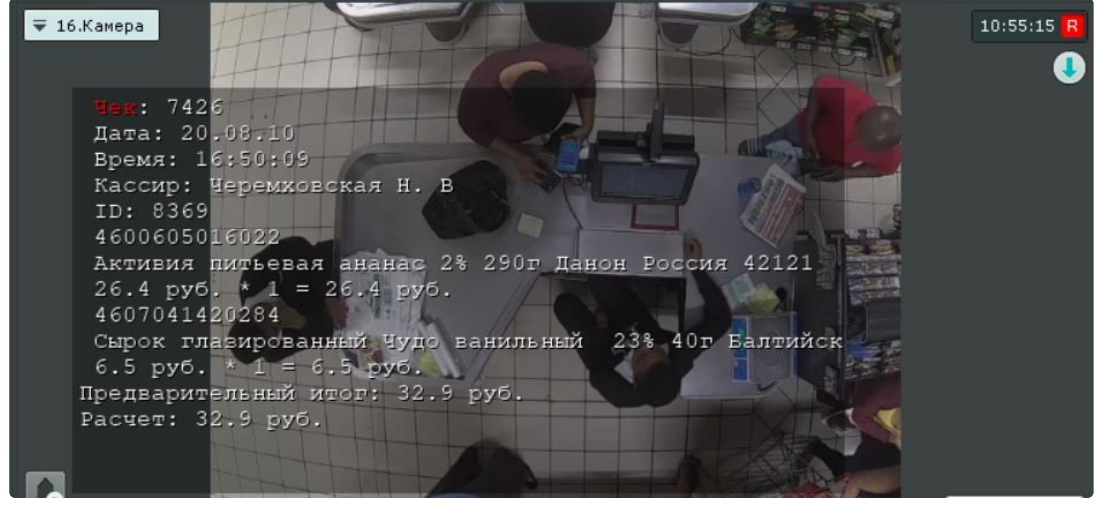

<sup>100</sup> <https://docs.itvgroup.ru/confluence/pages/viewpage.action?pageId=128912662>

## Настройка получения событий от ПО CommaxComplexServer

ПК *Интеллект X* [может получать информацию от внешнего ПО](https://www.commax.com/rus/?r=o) CommaxComplexServer (см. https:// www.commax.com/rus/?r=o) в двух форматах:

- 1. В виде сработок виртуальных датчиков (см. Настройка подключения к ПО CommaxComplexServer через виртуальный IP-Сервер (see page 250)). [В этом случае в систему добавляется виртуальный](#page-249-0) IP-Сервер (см. Объект IP-сервер [\(see page 200\)](#page-199-0)).
- 2. В формате JSON с помощью объекта **Источник событий** (см. [Настройка подключения к ПО](#page-248-0) CommaxComplexServer через Источник событий (see page 249)).

## **Примечание**

ПО CommaxComplexServer представляет собой централизованную систему управления жилым комплексом. Основная функция системы заключается в обработке событий от аварийного звонка, шлагбаума парковки, двери в вестибюле и т.д.

До начала работы в ПК *Интеллект X* необходимо предварительно выполнить настройку ПО CommaxComplexServer.

<span id="page-248-0"></span>Настройка подключения к ПО CommaxComplexServer через Источник событий

Для подключения к ПО CommaxComplexServer через объект **Источник событий** необходимо:

- 1. [Перейти к Мастеру поиска](#page-138-0) IP-устройств (см. Поиск, добавление, настройка и удаление IPустройств (see page 139)).
- 2. В форме ручного добавления устройства в списке **Тип устройства** выбрать **Источник событий** (**1**).

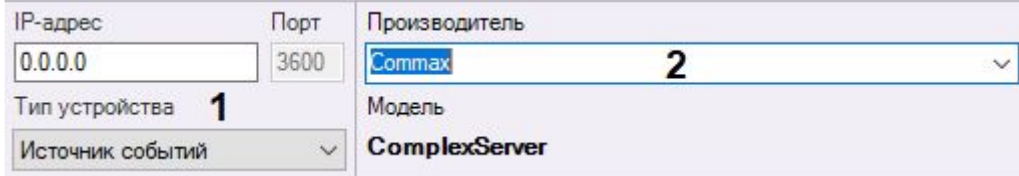

- 3. В списке **Производитель** выбрать **Commax** (**2**).
- 4. Нажать кнопку **..........**
- Объект **Источник событий** будет добавлен в систему.
- 5. Выбрать добавленный объект.

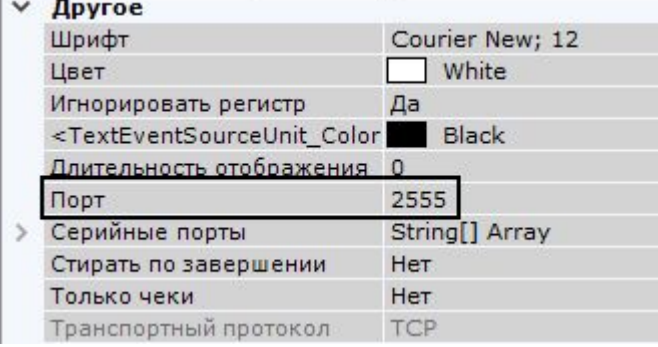

- 6. Ввести порт, на который ПО CommaxComplexServer будет отправлять события.
- 7. Нажать кнопку **Применить**.

Настройка подключения ПО CommaxComplexServer завершена.

## **Примечание**

При необходимости можно настроить выдачу информации в виде титров в окне видеонаблюдения. [Настройка осуществляется по аналогии с](#page-239-1) POS-устройствами (см. Настройка работы с POS-устройствами (see page 240)).

<span id="page-249-0"></span>Настройка подключения к ПО CommaxComplexServer через виртуальный IP-Сервер

Для подключения к ПО CommaxComplexServer через виртуальный IP-Сервер необходимо:

- 1. [Перейти к Мастеру поиска](#page-138-0) IP-устройств (см. Поиск, добавление, настройка и удаление IPустройств (see page 139)).
- 2. В форме ручного добавления устройства в списке **Производитель** выбрать **Commax** (**1**).

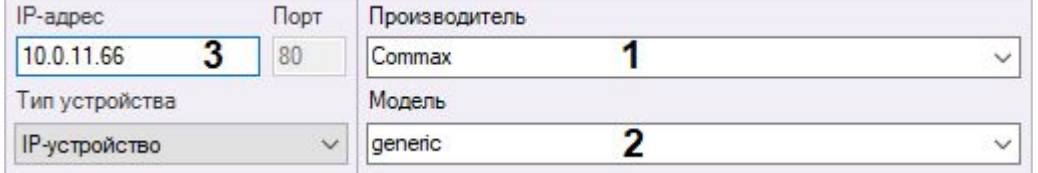

- 3. В списке **Модель** выбрать **generic** (**2**).
- 4. Ввести IP-адрес Сервера ПО CommaxComplexServer (**3**).
- 5. Нажать кнопку **...........**.

Будет добавлен объект **IP-сервер** и дочерние объекты **Канал** и **Датчик** в соответствии с конфигурацией в ПО CommaxComplexServer. Имена объектов **Датчик** будут соответствовать наименованию в ПО CommaxComplexServer.

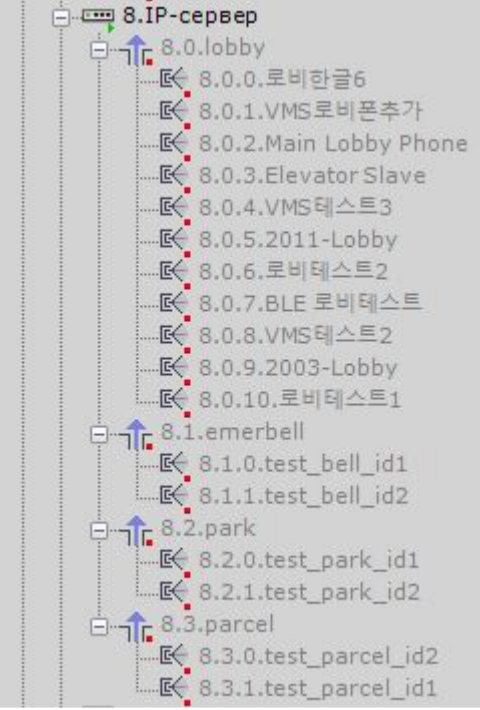

6. Выбрать объект **IP-сервер**.

7. Ввести порт, на который ПО CommaxComplexServer будет отправлять события.

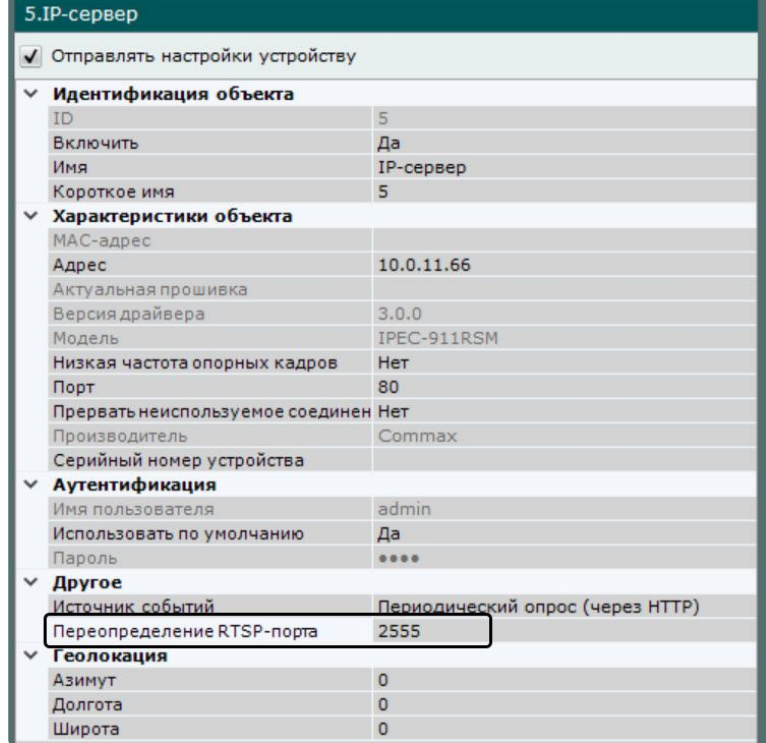

8. Нажать кнопку **Применить**.

Настройка подключения ПО CommaxComplexServer завершена.

# 8.2.7 Настройка групп видеокамер

Ручная группировка видеокамер предназначена для конфигурирования групповых прав доступа и быстрого выбора необходимой видеокамеры для отображения.

Настройка групп видеокамер осуществляется через интерфейс вкладки **Оборудование** (закладка **Настройки**). Для настройки групп оборудования необходимо иметь права на настройку оборудования.

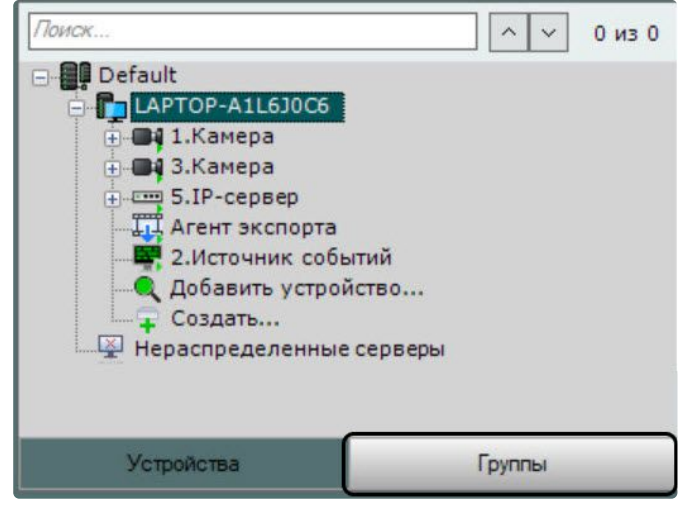

### Порядок настройки групп видеокамер

Настройка групп видеокамер осуществляется в следующей последовательности:

- 1. [Создание объектов Группа](#page-251-0) (see page 252).
- 2. [Добавление видеокамер](#page-251-1), созданных в системе, к объектам Группа (see page 252).
- 3. [Создание системы групп и подгрупп](#page-252-0) (see page 253).

### <span id="page-251-0"></span>Создание объекта Группа

Создание объекта **Группа** осуществляется следующим образом:

1. Перейти на вкладку **Группы**.

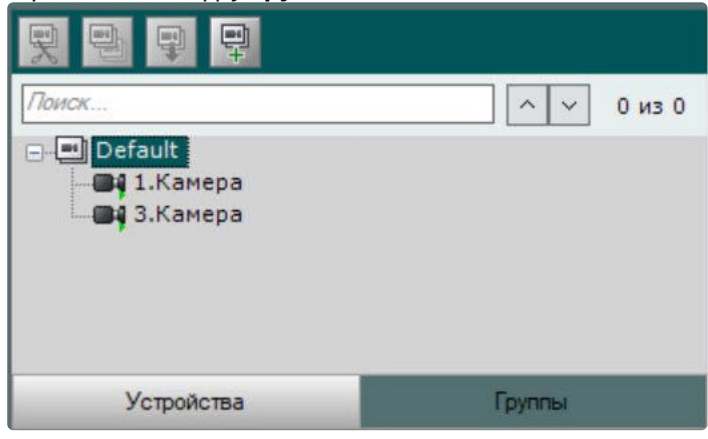

2. Для создания объекта **Группа** необходимо нажать кнопку либо выбрать пункт **Добавить группу** контекстного меню основной группы.

### **Примечание.**

По умолчанию доступен объект (название совпадает с доменом), включающий в себя все видеокамеры, созданные в системе. Здесь и далее данный объект будет называться основной группой. Невозможно удалить данный объект. Также невозможно удаление видеокамер из данной группы.

3. В поле **Имя** ввести название группы.

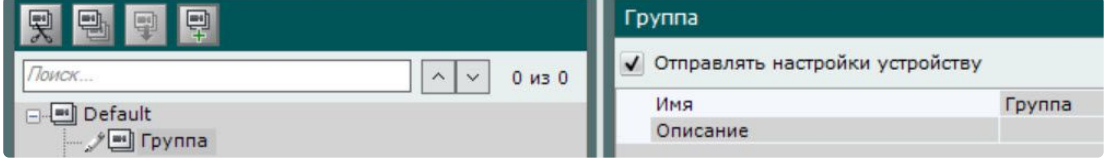

- 4. Ввести описание группы в соответствующем поле.
- 5. Нажать кнопку **Применить**.

Создание объекта **Группа** завершено.

<span id="page-251-1"></span>Добавление видеокамер, созданных в системе, к объектам Группа

Добавление видеокамер к группам осуществляется следующим образом:

**Примечание.**
Добавление видеокамер к группам осуществляется с помощью операций управления (см. раздел [Операции управления объектами Группа и Видеокамера](#page-253-0) (see page 254)). Ниже приведён стандартный способ добавления видеокамер к группам.

1. В основной группе выделить видеокамеру, которую необходимо добавить к выбранной группе.

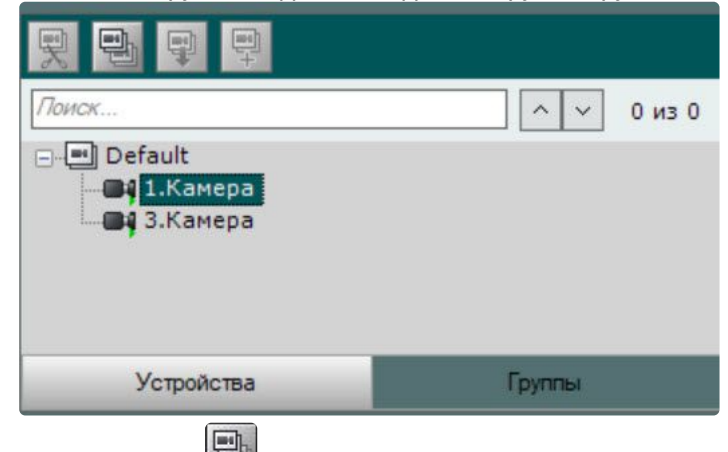

- 2. Нажать кнопку Нажать кнопку либо выбрать пункт **Копировать** контекстного меню выбранной видеокамеры.
- 3. Выделить объект **Группа**, в который необходимо добавить видеокамеру.
- 4. Нажать кнопку либо выбрать пункт Вставить контекстного меню выбранной группы.
- 5. Наполнить группы требуемыми видеокамерами.

### **Примечание.**

Одна видеокамера может принадлежать нескольким группам.

6. Нажать кнопку **Применить**.

Добавление видеокамер к группам завершено.

#### Создание системы групп и подгрупп

Группы могут входить в другие группы, образуя тем самым систему групп и подгрупп.

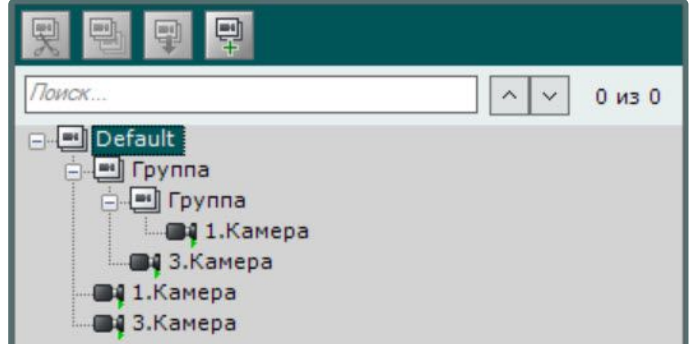

Создание системы групп и подгрупп осуществляется с помощью операций управления группами и видеокамерами (см. [Операции управления объектами Группа и Видеокамера](#page-253-0) (see page 254)). Объекты **Группа** могут быть перенесены или скопированы в другие объекты **Группа** или в основную группу.

# <span id="page-253-0"></span>Операции управления объектами Группа и Видеокамера

Основные операции управления группами и видеокамерами приведены в таблице.

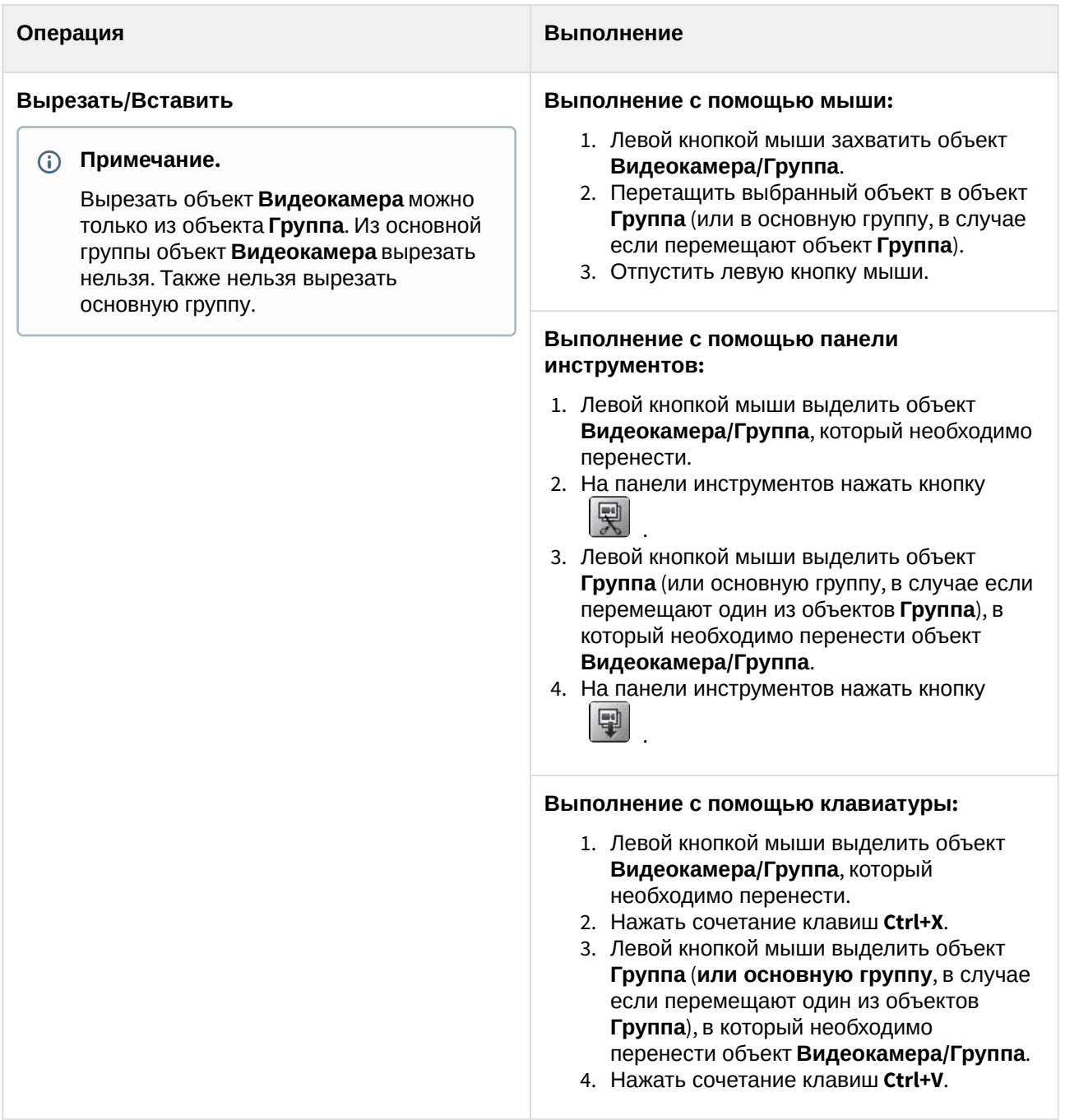

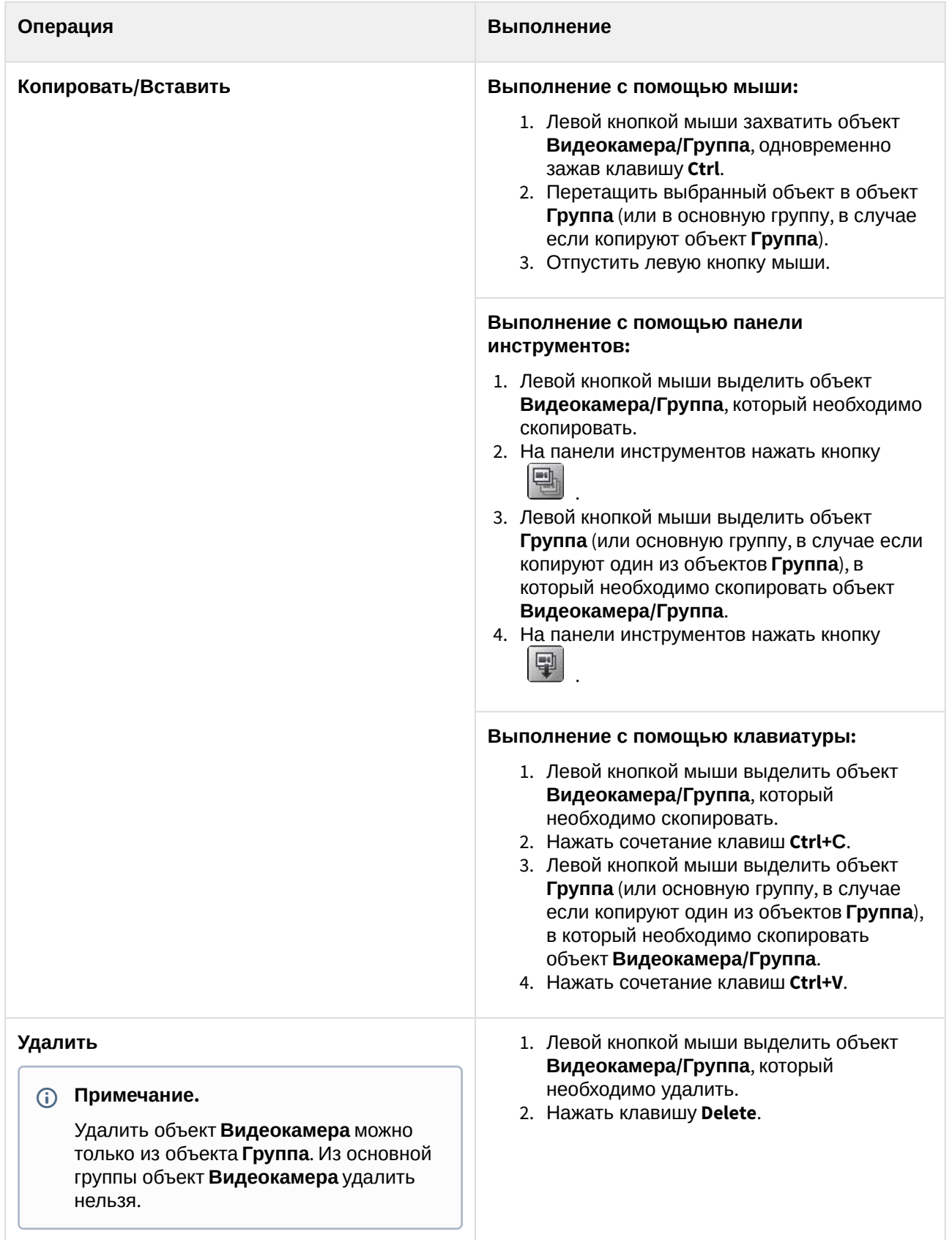

# 8.2.8 Настройка автоматического копирования данных с локальных Серверов на централизованный

В ПК *Интеллект X* существует возможность автоматического копирования архива (видео, звук, тревоги) и событий от видеокамер с локальных Серверов, не объединенных в единый домен с централизованным Сервером.

# **Примечание**

Данная возможность актуальна, например, в такой ситуации:

- каждый автобус сети маршрутов имеет локальный Сервер, на который идет запись на временный архив;
- при прибытии автобуса в депо архив и события с видеокамер автоматически переносятся на централизованный Сервер.

Для реализации данной возможности на централизованном Сервере необходимо:

1. [Добавить в конфигурацию вручную](#page-138-0) (см. Поиск, добавление, настройка и удаление IPустройств (see page 139)) IP-устройство **Interop** в поле **Производитель**.

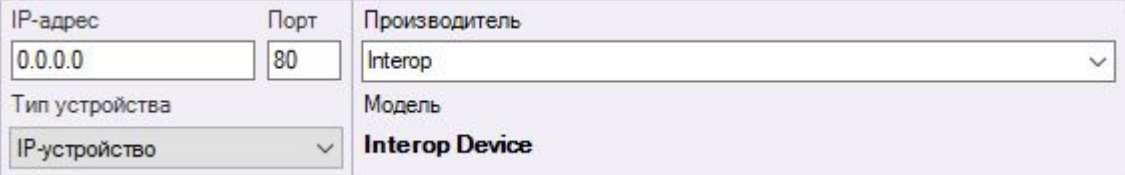

- 2. Активировать объект [Встроенное хранилище](#page-214-0). (see page 215)
- 3. Задать адрес устройства в следующем формате (**1**): <IP-адрес локального Сервера>:<Имя локального Сервера в домене>:<Идентификатор видеокамеры на Сервере>.

### **Внимание!**

Имя Сервера чувствительно к регистру букв. Если имя Сервера Server1, то при вводе server1 или SERVER1 подключения не будет.

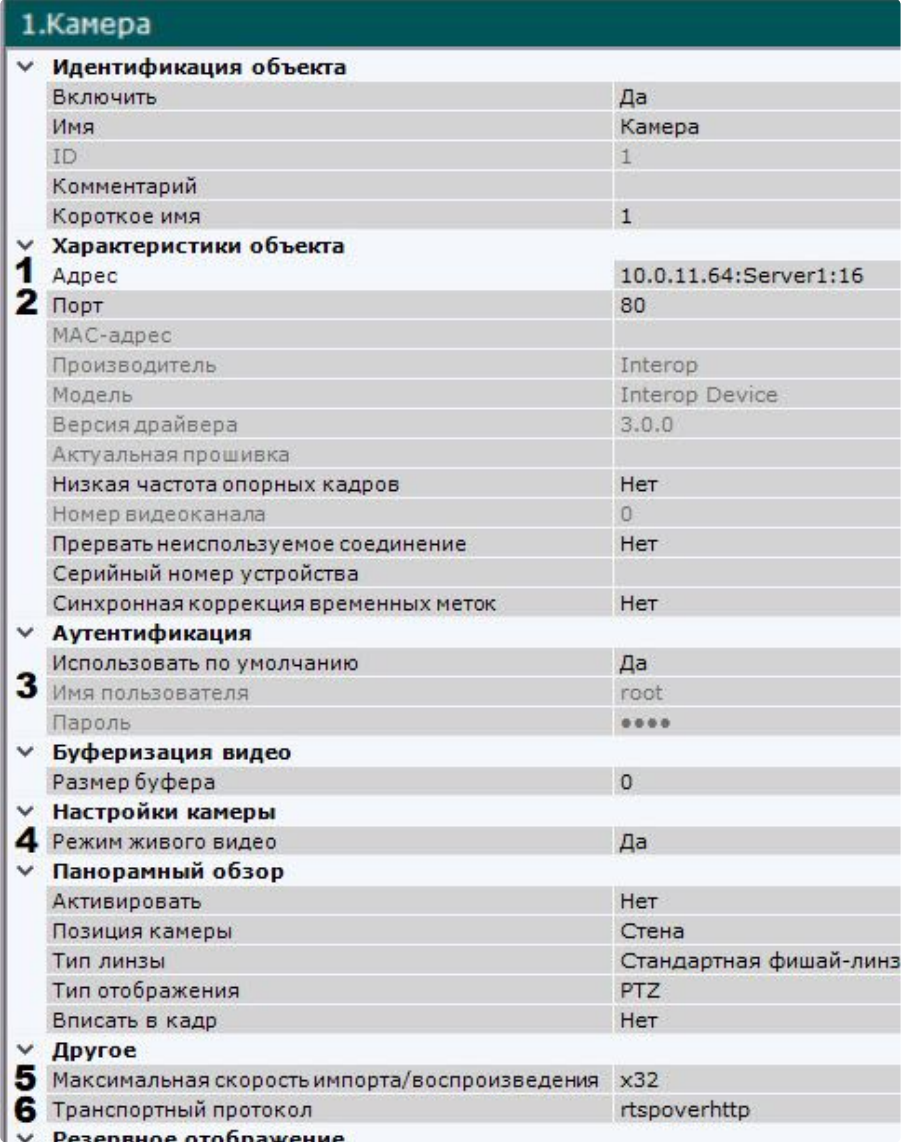

- 4. Задать порт локального Сервера, с которого передаются данные (**2**). Если для передачи данных используется протокол TCP (см. пункт 8), то необходимо задать порт RTSP (по умолчанию 554, см. [Настройка](#page-150-0) RTSP-Сервера (see page 151)). Если используется протокол rtspoverhttp или rtspoverhttps, [то необходимо ввести порт](#page-149-0) web-сервера (по умолчанию 80, см. Настройка Web-Cервера (see page 150)).
- 5. Задать логин и пароль пользователя, имеющего доступ к локальному Серверу (**3**).
- 6. Если необходимо отображать живое видеоизображение с локального Сервера когда он доступен, выбрать значение **Да** в соответствующем поле (**4**).
- 7. Указать максимальную скорость воспроизведения архива (**5**).
- 8. Выбрать тип протокола передачи данных (**6**).
- 9. Нажать кнопку **Применить**.
- 10. Добавить и настроить все необходимые видеокамеры со всех локальных Серверов, повторив предыдущие шаги.
- 11. Настроить автоматическую репликацию из встроенных хранилищ добавленных устройств в архив централизованного Сервера (см. [Настройка репликации данных](#page-282-0) (see page 283)).

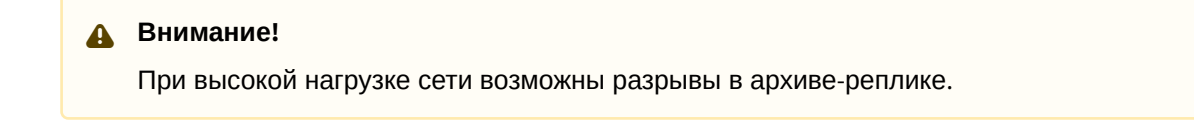

Настройка автоматического копирования данных с локальных Серверов на централизованный завершена.

# 8.3 Настройка архивов

# 8.3.1 Общие сведения о настройке архивов

Настройка архивов осуществляется через интерфейс вкладки **Архив**. Для создания архивов необходимо иметь соответствующие права. На базе одного Сервера можно создать неограниченное количество архивов.

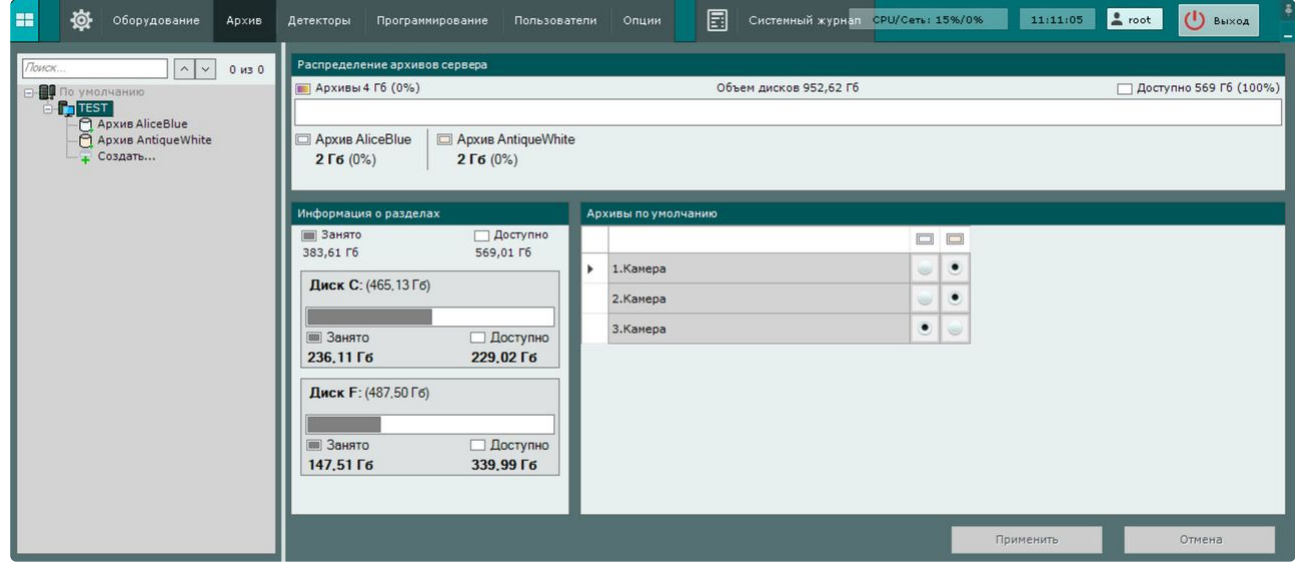

Архив может быть размещен:

- на локальных дисках (см. [Создание локального архива](#page-258-0) (see page 259));
- на удаленных дисках (см. [Создание удаленного архива](#page-262-0) (see page 263));
- в облачных хранилищах (см. [Создание облачного архива](#page-266-0) (see page 267)).

#### **Внимание!**

- Для локальных или удаленных архивов не рекомендуется использовать архив в виде одного тома большого размера.
- Следует разбить архив на несколько томов и разместить их на разных физических устройствах.
- Рекомендуется создавать тома архива не более 30 ТБ каждый.

Особенности архивов:

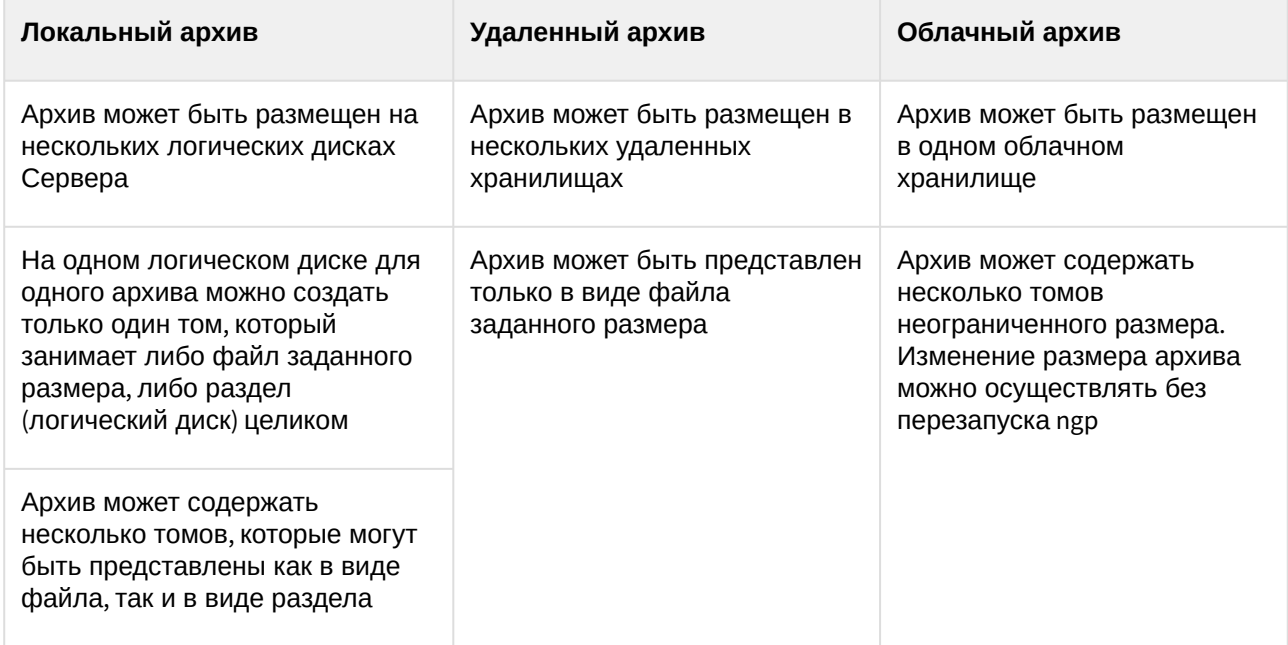

Данные из одного локального, удаленного или облачного архива можно копировать в другие локальные, удаленные или облачные архивы (см. [Настройка репликации данных](#page-282-0) (see page 283)).

Настройка архива производится в следующем порядке:

- 1. Создать архив (см. [Создание архивов](#page-258-1) (see page 259)).
- 2. Настроить запись в архив потоков с видеокамер (см. [Настройка записи в архив](#page-280-0) (see page 281)).
- 3. [При необходимости настроить репликацию данных](#page-282-0) (см. Настройка репликации данных (see page 283)).

Кроме того, существует возможность подключения внешних архивов − набора видеороликов с привязкой ко времени.

[Видеонаблюдение в режиме архива](#page-923-0) (see page 924)

# <span id="page-258-1"></span>8.3.2 Создание архивов

#### <span id="page-258-0"></span>Создание локального архива

Для создания локального архива необходимо выполнить следующие действия:

1. В ветви объекта **Сервер**, соответствующего компьютеру, на котором требуется организовать архив, нажать ссылку **Создать**.

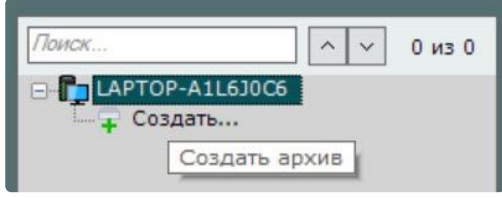

2. Выбрать тип архива **Локальный**.

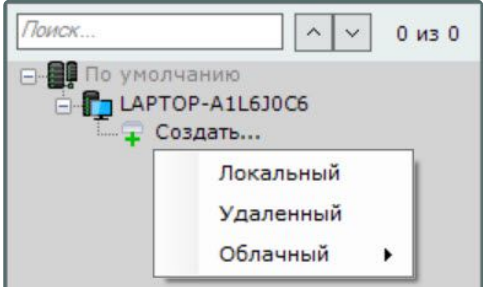

- 3. Выбрать тип хранилища (**1**):
	- блочный, если необходимо обеспечить низкую задержку и высокую производительность в различных ситуациях. Например, для задач с большой нагрузкой на чтение и запись;
	- объектный, если получена рекомендация специалиста технической поддержки на [использование данного типа хранилища](#page-279-0) (см. Общие сведения о работе алгоритма Roundrobin (see page 280)).
- 4. Задать имя и цвет архива (**2**).

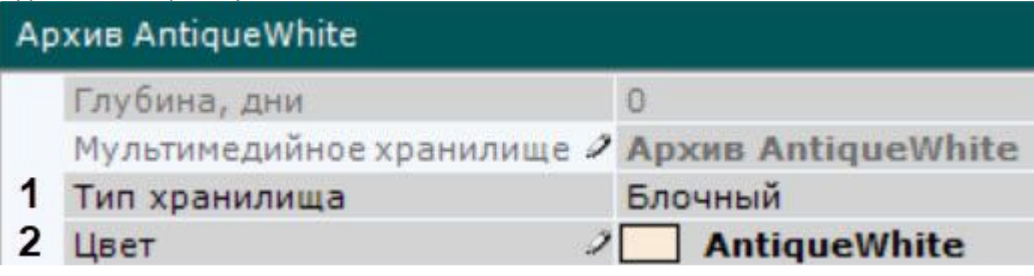

- 5. Настроить тома архива:
	- a. Установить флажок напротив дисков, которые необходимо включить в архив.
	- b. Если на диске отсутствует файловая система, то на нем можно разместить том архива в виде раздела. В этом случае необходимо установить флажок **Форматирование**, тем [самым позволяя отформатировать диск в файловую систему](#page-261-0) SolidStore (см. Общие сведения о файловой системе SolidStore (see page 262)) компании ITV.

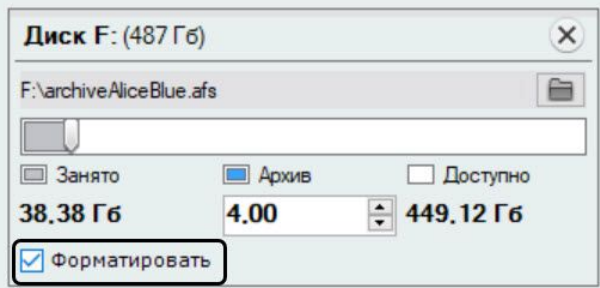

#### **Внимание!**

• При выборе диска, на котором предполагается размещать том архива, следует учитывать его объем. В случае полного заполнения архива наиболее новые данные будут записываться на место наиболее старых.

- Файловую систему на диске можно удалить в стандартной утилите Управление дисками ОС Windows. Инструкция по запуску и работе с данной утилитой приведена на [официальном сайте](http://windows.microsoft.com/ru-ru/windows/create-format-hard-disk-partition#create-format-hard-disk-partition=windows-7) Microsoft<sup>101</sup>. Удаление файловой системы на диске в утилите Управление дисками заключается в следующем:
	- удалить логический диск;
	- создать в получившейся не размеченной области новый диск;
	- задать букву диска, но не форматировать его.
	- Системный диск нельзя полностью отвести под архив.
- Нельзя создать том архива в виде раздела на съемном диске, т.к. удаление раздела с него в утилите *Управления дисками* невозможно.
- c. На дисках с файловой системой можно разместить том архива в виде файла. Для данного тома архива необходимо ввести размер файла в гигабайтах или задать его с помощью ползунка. Размер файла архива должен быть больше или равен 1 ГБ. Для файловой системы Fat32 максимальный размер архива 4 ГБ.

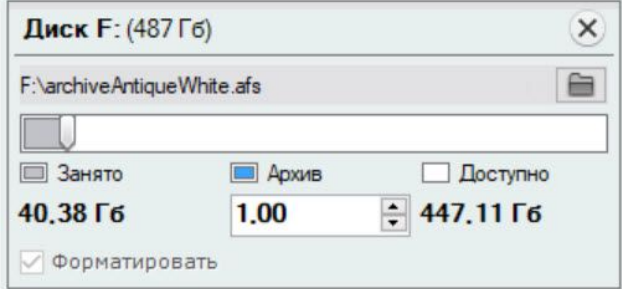

# **Внимание!**

- В случае полного заполнения архива наиболее новые данные будут записываться на место наиболее старых.
- По умолчанию имя файла будет соответствовать имени архива, а расположен он будет в корневом каталоге диска. Если данные условия не подходят, можно задать имя файла и его расположение самостоятельно, нажав кнопку .

#### 6. Нажать кнопку **Применить**.

Если были настроены тома, представленные в виде разделов, то будет выведено диалоговое

<sup>101</sup> <http://windows.microsoft.com/ru-ru/windows/create-format-hard-disk-partition#create-format-hard-disk-partition=windows-7>

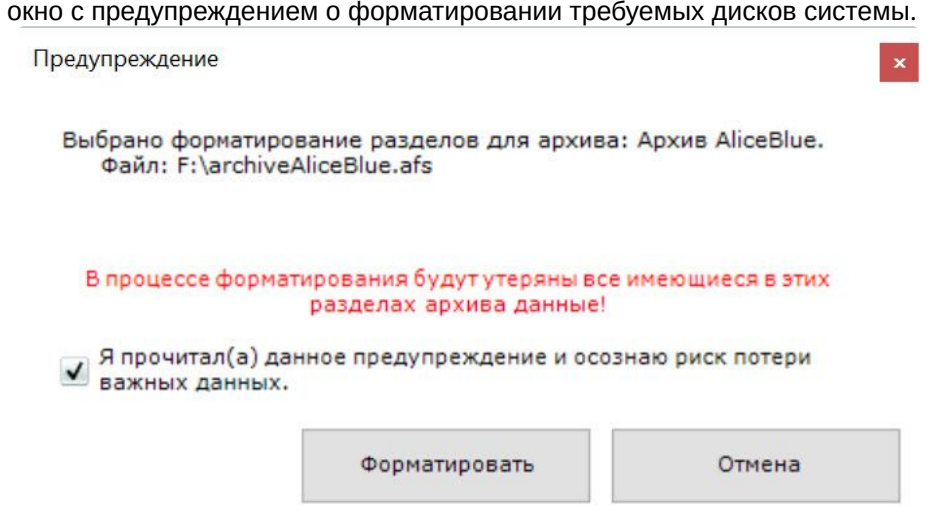

7. Ознакомиться со списком разделов, подлежащих форматированию. Если он верен, установить флажок **Я прочитал(а) данное предупреждение и осознаю риск потери важных данных**, нажать кнопку **Форматировать**. В противном случае нажать кнопку **Отмена** для возвращения к настройкам архива.

Создание локального архива завершено.

<span id="page-261-0"></span>Общие сведения о файловой системе SolidStore

В файловой системе ОС Windows со временем возрастает степень фрагментации файлов. Это связано с тем, что операционная система при записи файлов последовательно заполняет свободные места на диске.

Эти места возникают при удалении старых файлов и могут располагаться в разных частях диска, поэтому каждый файл может быть разбит на большое количество фрагментов.

При чтении или записи такого файла головке жесткого диска приходится постоянно перемещаться, что приводит к снижению скорости чтения/записи и механическому износу диска.

Специально для хранения видеоархива компанией ITV была разработана собственная файловая система SolidStore. Система устанавливается на неразмеченный физический или логический диск, если этот диск полностью выделяется под видеоархив *Интеллект X* (см. [Создание архивов](#page-258-1) (see page 259)). При разработке SolidStore было учтено, что запись ведется только в одном направлении (по кольцу), и наиболее новые данные записываются на место наиболее старых.

#### **Внимание!**

При перезаписи по кольцу, как правило, стираются самые ранние записи, но в некоторых случаях могут быть удалены записи в пределах 10% самых старых записей. Эта особенность позволяет защитить тома архива от фрагментации. В таких случаях при просмотре записей вблизи начала архива могут быть пробелы.

Благодаря оптимизации процесса чтения/записи удалось минимизировать количество перемещений головки жесткого диска и достичь трех важных преимуществ:

- обеспечить высокую скорость чтения и записи, приближающуюся к физическому пределу быстродействия жесткого диска;
- увеличить срок службы жесткого диска;

• решить проблему фрагментации данных: так как данные записываются только по кольцу, фрагментация минимальна и не накапливается со временем. Благодаря этому скорость чтения/ записи остается высокой в течение всего времени эксплуатации системы видеонаблюдения.

SolidStore избавляет пользователя от необходимости периодически останавливать систему видеонаблюдения и запускать программу дефрагментации. Благодаря этому значительно увеличивается время непрерывной работы системы – охраняемый объект всегда остается под надежной защитой.

Если нет возможности выделить для видеоархива *Интеллект X* отдельный диск, этот видеоархив может быть записан в виде обычного файла в рамках существующей файловой системы ОС Windows.

#### <span id="page-262-0"></span>Создание удаленного архива

Удаленный архив может быть представлен только в виде файла на одном или нескольких удаленных хранилищ.

Для создания удаленного архива необходимо:

1. В ветви объекта **Сервер** нажать ссылку **Создать**.

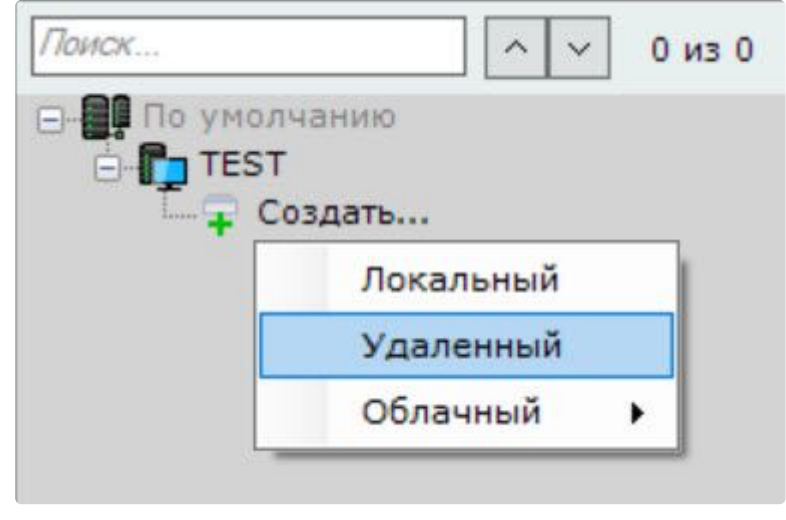

2. Установить тип архива – **Удаленный**.

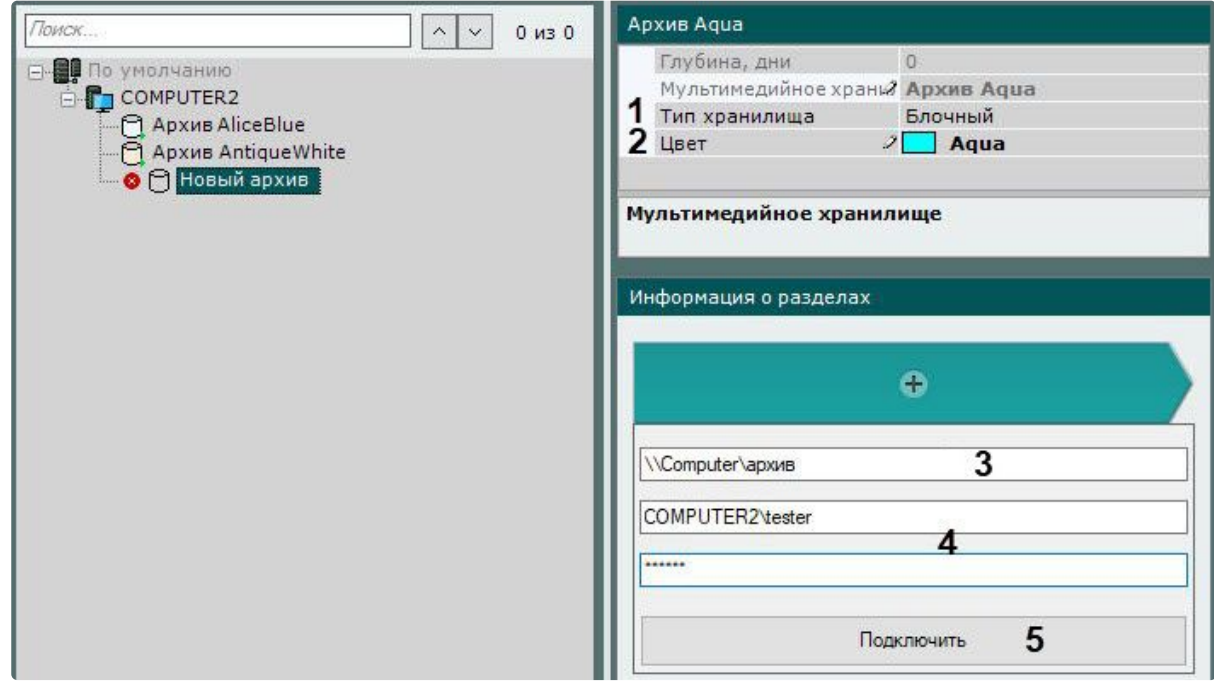

- 3. Выбрать тип хранилища (**1**):
	- блочный, если необходимо обеспечить низкую задержку и высокую производительность в различных ситуациях. Например, для задач с большой нагрузкой на чтение и запись;
	- объектный, если получена рекомендация специалиста технической поддержки на [использование данного типа хранилища](#page-279-0) (см. Общие сведения о работе алгоритма Roundrobin (see page 280)).
- 4. Задать имя и цвет архива (**2**).
- 5. Задать путь к удаленному хранилищу, в котором должен располагаться архив (**3**).

### **Внимание!**

Если с данного компьютера планируется подключение нескольких пользователей к данному удаленному архиву, то необходимо:

a. В файл C:\Windows\System32\Drivers\etc\hosts добавить запись следующего формата "192.168.1.1 DNSname1", где 192.168.1.1 – IP-адрес удаленного хранилища, DNSname1 – доменное имя удаленного хранилища.

b. При создании удаленного архива использовать в адресе заданное доменное имя. Если необходимо добавить несколько удаленных архивов, используя разные удаленные учетные записи, то необходимо:

a. В файл C:\Windows\System32\Drivers\etc\hosts добавить IP-адреса и доменные имена всех удаленных хранилищ.

b. При создании архивов использовать в адресе заданные доменные имена. [В отказоустойчивой системе в конфигурации с резервным Сервером](#page-800-0) (см. Настройка конфигурации с резервным Сервером (see page 801)) в файл hosts на резервном Сервере необходимо продублировать все записи со всех Серверов в случае, если доменные имена отличаются на каждом Сервере.

6. Ввести логин и пароль пользователя, имеющего доступ в указанное удаленное хранилище (**4**).

**Внимание!**

Логин требуется указывать с префиксом домена (domainname\username) или имени компьютера (computername\username), на котором располагается данная учетная запись.

#### 7. Нажать кнопку **Подключить** (**4**).

Произойдет подключение к удаленному хранилищу. В случае успешного подключения отобразится форма задания параметров архива.

# **Внимание!**

Нельзя подключаться к одному удаленному хранилищу разными удаленными пользователями одновременно – ограничение ОС Windows.

При возникновении соответствующей ошибки необходимо закрыть подключение предыдущего пользователя одним из следующих способов:

1. С помощью команды [net use /delete](https://technet.microsoft.com/en-us/library/bb490717.aspx)<sup>102</sup>.

2. С помощью системной программы [PsExec](https://technet.microsoft.com/en-us/sysinternals/psexec)<sup>103</sup> запустить командную строку от имени пользователя LocalSystem (psexec.exe -i -s cmd.exe) и выполнить аналогичную команду.

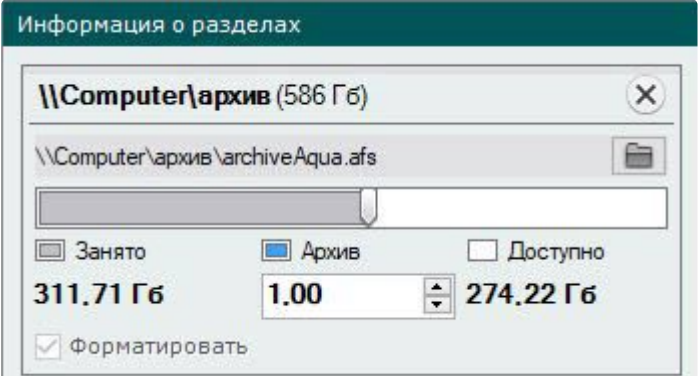

8. Ввести размер файла в гигабайтах или задать его с помощью ползунка. Размер файла архива должен быть больше или равен 1 ГБ. Для файловой системы Fat32 максимальный размер архива 4 ГБ.

# **Внимание!**

Если необходимо создать файл архива больше 16 ТБ для [файловой системы](https://learn.microsoft.com/ru-ru/windows-server/storage/file-server/ntfs-overview) NTFS<sup>104</sup> необходимо задать размер кластера больше 4 КБ при форматировании диска в ОС Windows. Для этого необходимо правой кнопкой мыши кликнуть на диск, в который будет

<sup>102</sup> <https://technet.microsoft.com/en-us/library/bb490717.aspx>

<sup>103</sup> <https://technet.microsoft.com/en-us/sysinternals/psexec>

<sup>104</sup> <https://learn.microsoft.com/ru-ru/windows-server/storage/file-server/ntfs-overview>

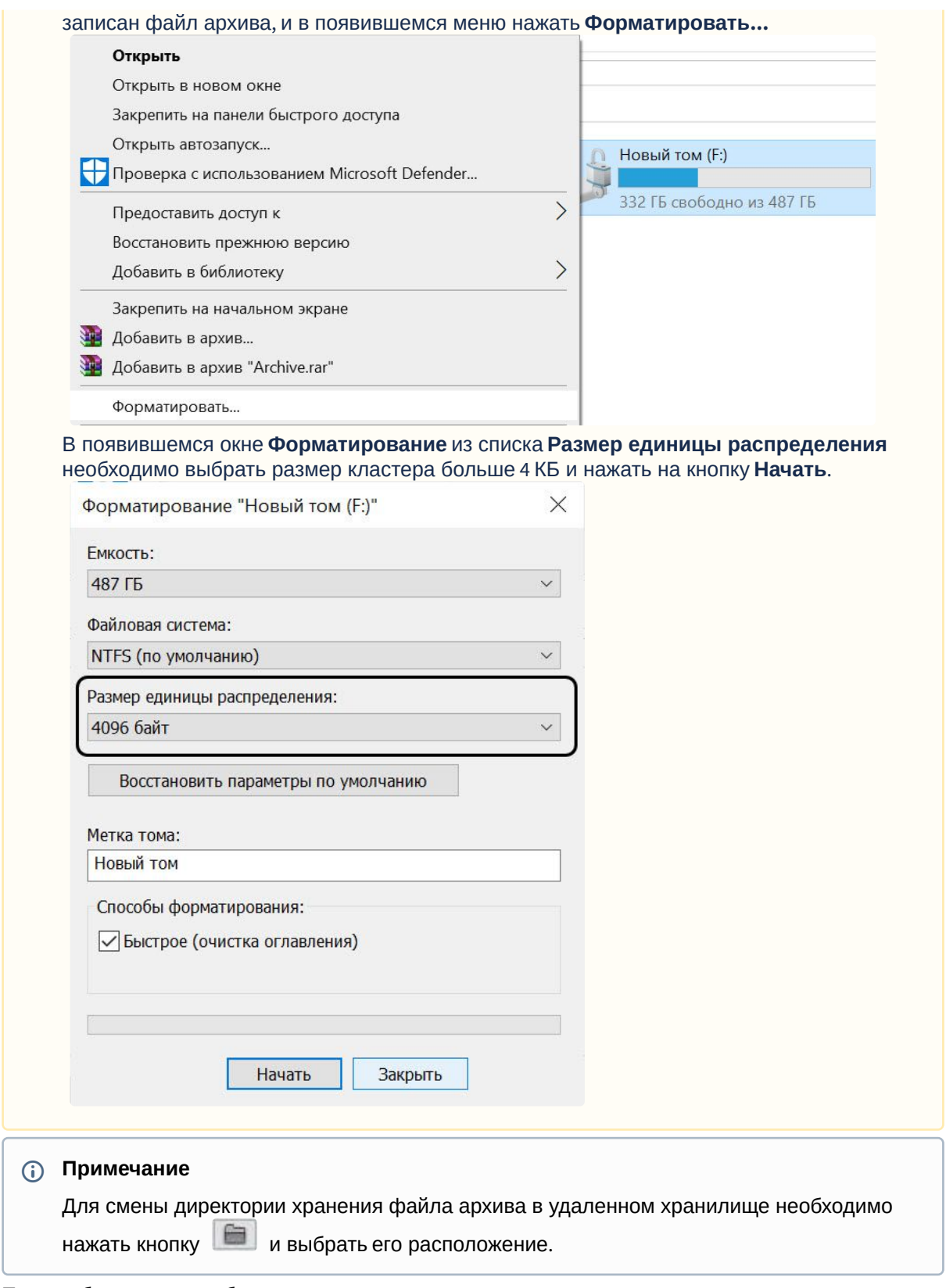

9. При необходимости добавить к архиву другие удаленные хранилища и задать их параметры.

10. Нажать кнопку **Применить**. Создание удаленного архива завершено. После создания архива отобразится статус удаленных хранилищ, в которых он располагается.

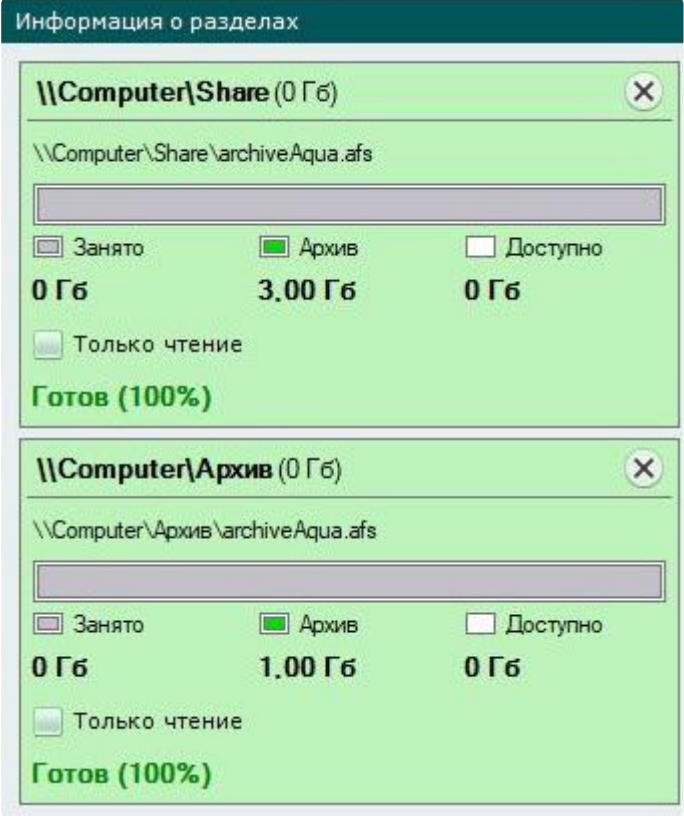

# <span id="page-266-0"></span>Создание облачного архива

### **Внимание!**

Не рекомендуется задавать политику жизненного цикла облачного архива, так как это может привести к полной потере архива.

Облачный архив можно создать через интерфейс создания архивов. Для этого необходимо:

1. В ветви объекта **Сервер**, соответствующего компьютеру, на котором требуется организовать архив, нажать ссылку **Создать**.

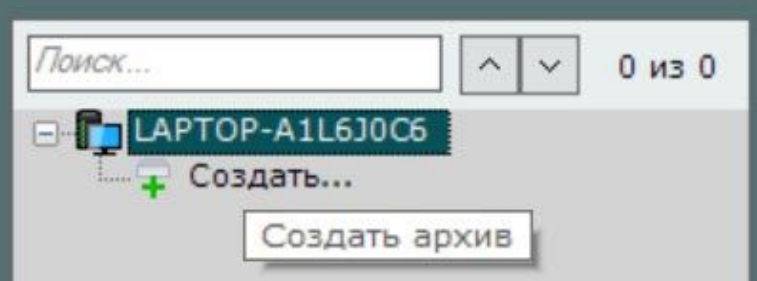

- Поиск  $0 \mu$ <sub>3</sub> 0  $\scriptstyle\wedge$  $\vert \vee$ ⊟- По умолчанию **B-P LAPTOP-A1L6J0C6** •• Архив AliceBlue Создать... Локальный Удаленный Облачный 1  $\blacktriangleright$ Azure TOM Amazon S3 TOM Huawei S3 TOM  $\overline{2}$ Seagate lyve S3 TOM Wasabi S3 TOM S3 совместимый том
- 2. Выбрать тип архива **Облачный** (**1**).

- 3. Выбрать архив из предложенных решений (**2**).
- 4. Нажать на кнопку (**3**) для создания тома архива.

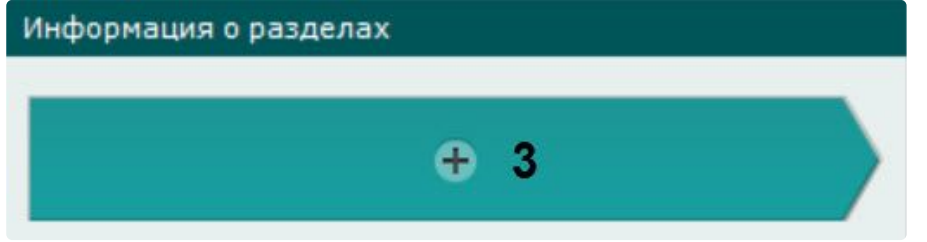

- 5. Задать общие параметры для томов архива:
	- a. Задать доступную глубину архива в днях (**4**). Если установлено значение **0**, то для просмотра будет доступен весь архив.
	- b. Задать имя архива (**5**).
	- c. Задать цвет архива (**6**).

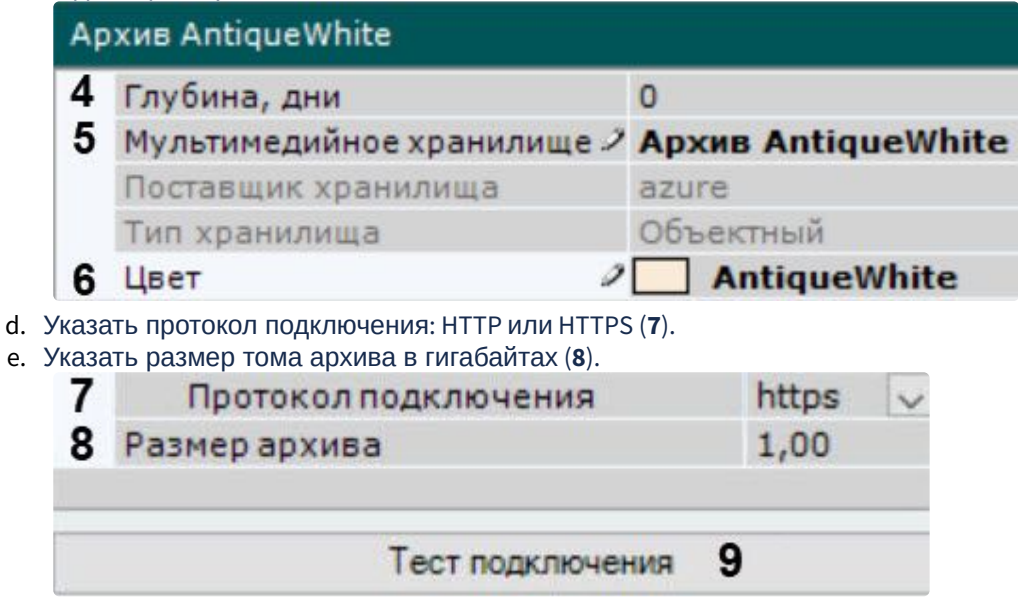

# **Примечание.**

Особенности настройки полей архива для различных решений приведены на соответствующих страницах.

- 6. Для проверки подключения тома архива нажать кнопку **Тест подключения** (**9**).
- 7. Нажать на кнопку **Применить**.

В результате будет создан облачный архив и том на основе выбранного решения.

**•** Работа с архивами через [gRPC API \(ConfigurationService\)](https://docs.itvgroup.ru/confluence/pages/viewpage.action?pageId=246789132)<sup>105</sup> [Общие сведения о работе алгоритма](#page-279-0) Round-robin (see page 280)

#### <span id="page-268-0"></span>Общие сведения об облачном архиве

Облачный архив − объектная файловая система для хранения видеоархива в облачных хранилищах.

Преимущества использования облачного архива:

- 1. Возможность интеграции с VSaaS.
- 2. Масштабируемость.
- 3. Высокий уровень безопасности.
- 4. Гибкое ценообразование.
- 5. Надежность использования до 99,999999999% по [данным](https://aws.amazon.com/ru/s3/faqs/#Durability_.26_Data_Protection) Amazon<sup>106</sup>.

# **Внимание!**

Перед созданием облачного архива в ПК *Интеллект Х* необходимо предварительно сконфигурировать облачное хранилище через web-интерфейс соответствующего провайдера.

В ПК *Интеллект X* можно создать архивы на основе решений:

- 1. Amazon S3: [https://aws.amazon.com/ru/s3/.](https://aws.amazon.com/ru/s3/)
- 2. Microsoft Azure: <https://azure.microsoft.com/ru-ru/services/storage/blobs/>.
- 3. Wasabi:<https://wasabi.com/>.
- 4. Huawei Cloud:<https://huaweicloud.com/>.
- 5. Seagate Lyve Cloud: <https://www.seagate.com/>.
- 6. MinIO: <https://min.io/>. Компанией ITV была протестирована версия RELEASE.2021-08-05T22-01-19Z.

**• [Создание облачного архива](#page-266-0)** (see page 267)

#### Создание архива на основании существующих томов архива

При создании архива на основании существующего тома возможность извлечь из него архивные записи предоставляется в том случае, если выполнены следующие условия:

- Имя Сервера или узла, на котором выполнялась запись в существующий том архива, совпадает с текущим.
- Идентификаторы видеокамер, с которых велась запись в существующий том архива, совпадают с идентификаторами текущих видеокамер.

Механизм создания архива на основании существующего тома следующий:

<sup>105</sup> <https://docs.itvgroup.ru/confluence/pages/viewpage.action?pageId=246789132>

<sup>106</sup> [https://aws.amazon.com/ru/s3/faqs/#Durability\\_.26\\_Data\\_Protection](https://aws.amazon.com/ru/s3/faqs/#Durability_.26_Data_Protection)

- 1. Создать архив (см. [Создание локального архива](#page-258-0) (see page 259), [Создание удаленного архива](#page-262-0) (see page 263)).
- 2. Установить флажки напротив дисков или сетевых хранилищ, которые содержат существующие тома (**1**).

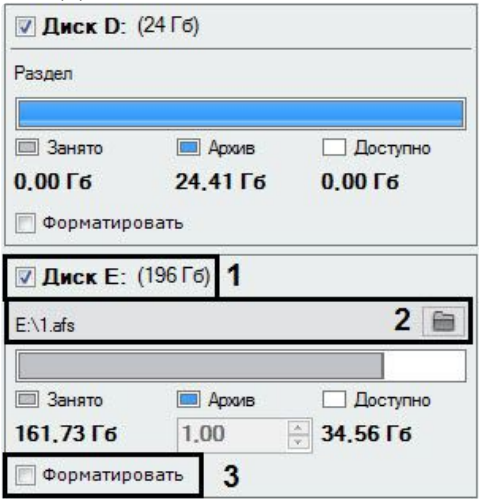

#### **Примечание**

Новый архив может содержать тома, которые ранее принадлежали разным архивам.

- 3. Если том представлен в виде файла, выбрать файл архива, в который велась запись (**2**).
- 4. Снять флажок **Форматирование** (**3**).

#### **Примечание**

Если флажок **Форматирование** установлен, произойдет очистка архивных записей, хранящихся в томе.

- 5. При необходимости создать новые тома архива в свободных разделах.
- 6. Нажать кнопку **Применить**.

Архив создан и при выполнении всех требований архивные записи доступны.

Особенности настройки тома архива на основе решения Microsoft Azure

**[Общие сведения об облачном архиве](#page-268-0)** (see page 269)

Для тома архива на основе решения Microsoft Azure необходимо заполнить следующие поля:

1. Задать общие параметры для тома архива (см. [Создание облачного архива](#page-266-0) (see page 267)).

2. Указать адрес Сервера Azure (**1**), который находится в свойствах созданного контейнера.

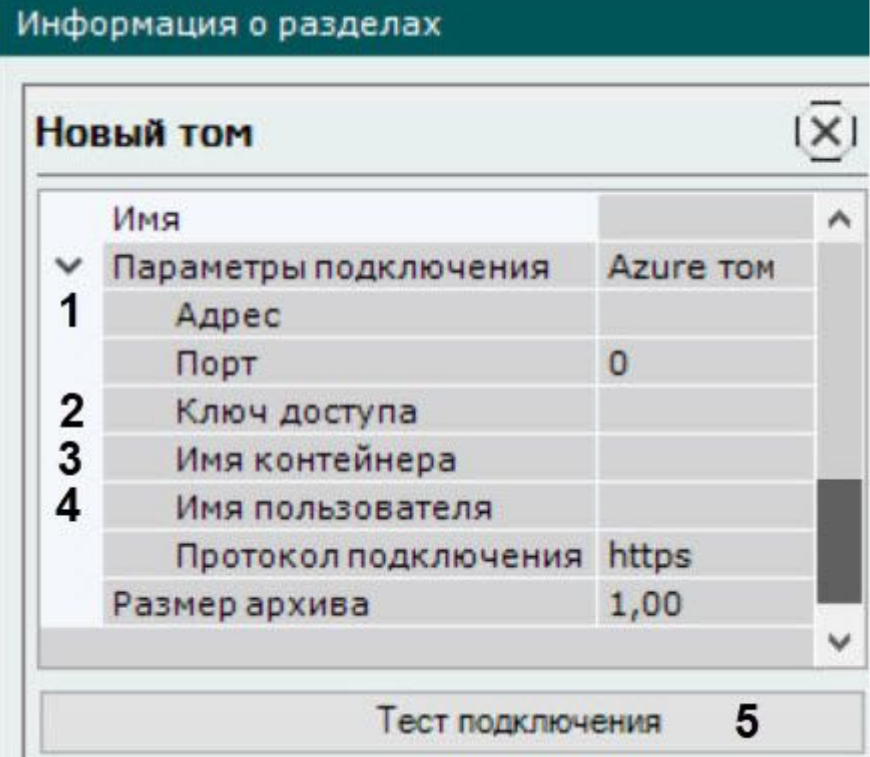

- 3. Задать ключ доступа (**2**), который находится в разделе [Ключи доступа](https://docs.microsoft.com/ru-ru/azure/storage/common/storage-account-keys-manage?tabs=azure-portal)<sup>107</sup>.
- 4. Указать контейнер Azure (**3**), который находится в свойствах созданного контейнера.
- 5. Указать имя пользователя (4), которое находится в разделе [Ключи доступа](https://docs.microsoft.com/ru-ru/azure/storage/common/storage-account-keys-manage?tabs=azure-portal)<sup>108</sup> (Storage account name).
- 6. Для проверки подключения тома архива нажать на кнопку **Тест подключения** (**5**).
- 7. Нажать на кнопку **Применить**.

Настройка тома архива на основе решения Microsoft Azure завершена.

Пример настройки тома облачного архива в Microsoft Azure:

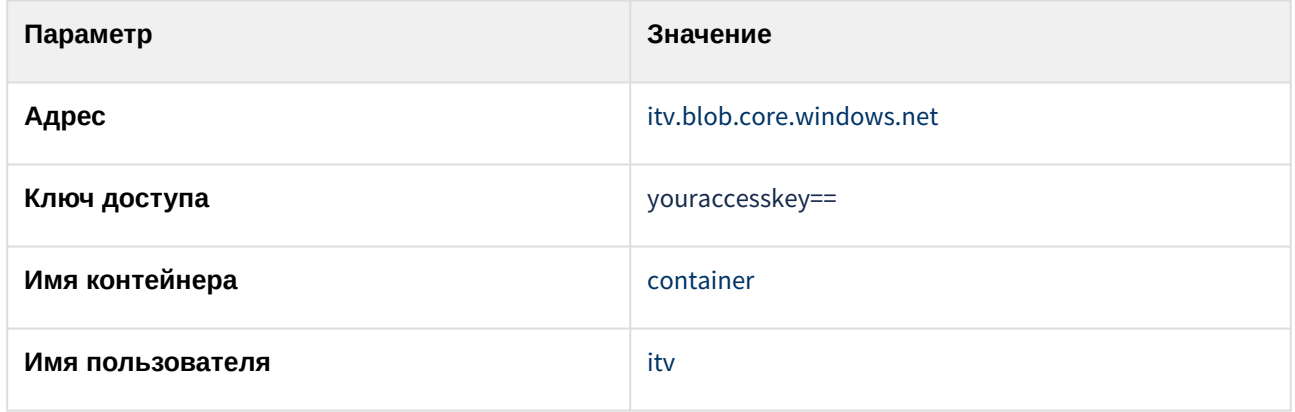

<sup>107</sup> <https://docs.microsoft.com/ru-ru/azure/storage/common/storage-account-keys-manage?tabs=azure-portal> 108 <https://docs.microsoft.com/ru-ru/azure/storage/common/storage-account-keys-manage?tabs=azure-portal>

Особенности настройки тома архива на основе решения Amazon

[Общие сведения об облачном архиве](#page-268-0) (see page 269)

Для тома архива на основе решения Amazon необходимо заполнить следующие поля:

- 1. Задать общие параметры для тома архива (см. [Создание облачного архива](#page-266-0) (see page 267)).
- 2. Указать регион хранения тома архива (**1**), который задается при создании облачного хранилища через web-интерфейс Amazon. Для уменьшения задержек при записи и чтении архива необходимо указывать ближайший регион до Сервера *Интеллект X* в web-интерфейсе Amazon. Список возможных регионов – [https://docs.aws.amazon.com/general/latest/gr/rande.html#regional](https://docs.aws.amazon.com/general/latest/gr/rande.html#regional-endpoints)endpoints.

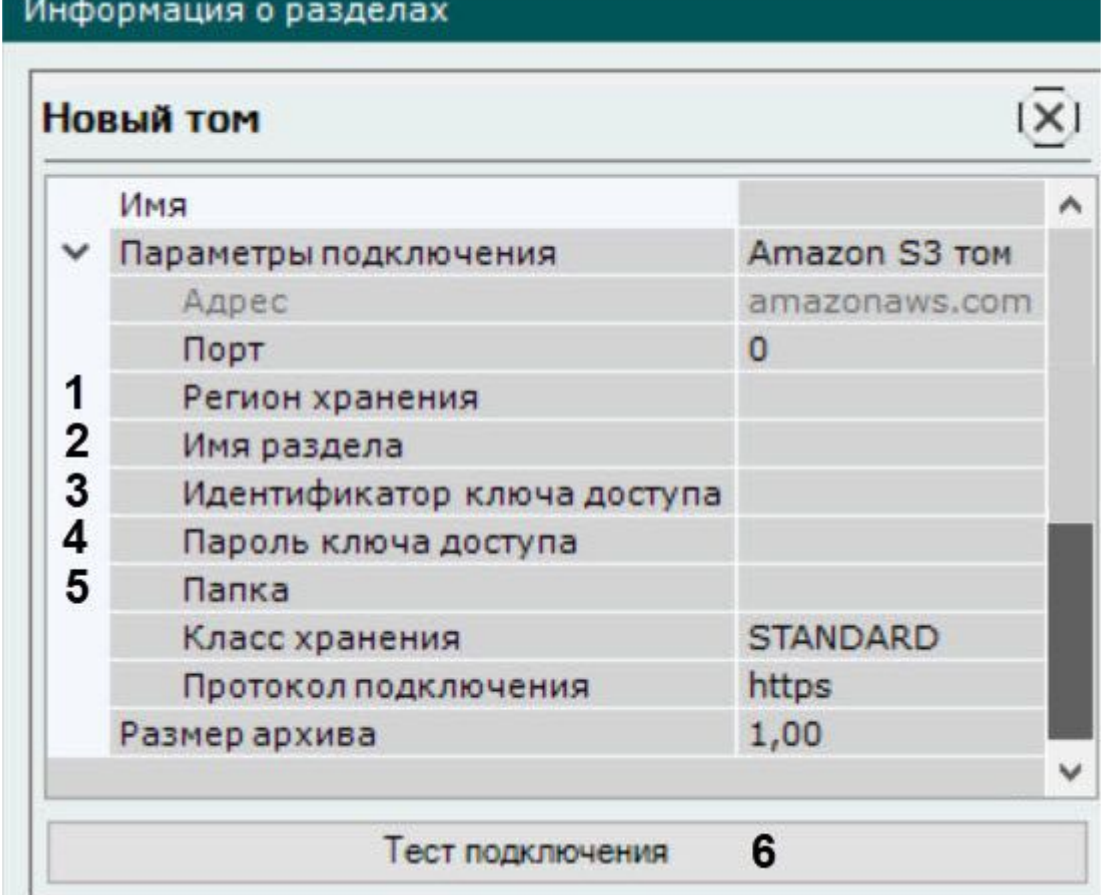

- 3. Задать имя раздела архива в аккаунте Amazon S3 (bucket) (**2**). Разные тома могут находиться в разных регионах. На Сервере Amazon S3 имя тома должно быть уникальным и для работы в *Инт еллект X* [должно быть предварительно создано самим пользователем по правилам](https://docs.aws.amazon.com/AmazonS3/latest/userguide/bucketnamingrules.html) (см. https:// docs.aws.amazon.com/AmazonS3/latest/userguide/bucketnamingrules.html).
- 4. Задать идентификатор ключа доступа (**3**). Для создания ключей доступа требуется авторизация - [https://console.aws.amazon.com/iam/home?#/security\\_credentials\\$access\\_key](https://console.aws.amazon.com/iam/home#/security_credentials$access_key)<sup>109</sup>.
- 5. Задать пароль ключа доступа (**4**).

**Примечание.**

<sup>109</sup> [https://console.aws.amazon.com/iam/home#/security\\_credentials\\$access\\_key](https://console.aws.amazon.com/iam/home#/security_credentials$access_key)

Пароль доступен после создания ключа доступа.

- 6. Указать расположение папки тома *Интеллект X* внутри раздела (bucket) (**5**).
- 7. Для проверки подключения тома архива нажать на кнопку **Тест подключения** (**6**).
- 8. Нажать на кнопку **Применить**.

Настройка тома архива на основе решения Amazon завершена.

Пример настройки тома облачного архива в Amazon:

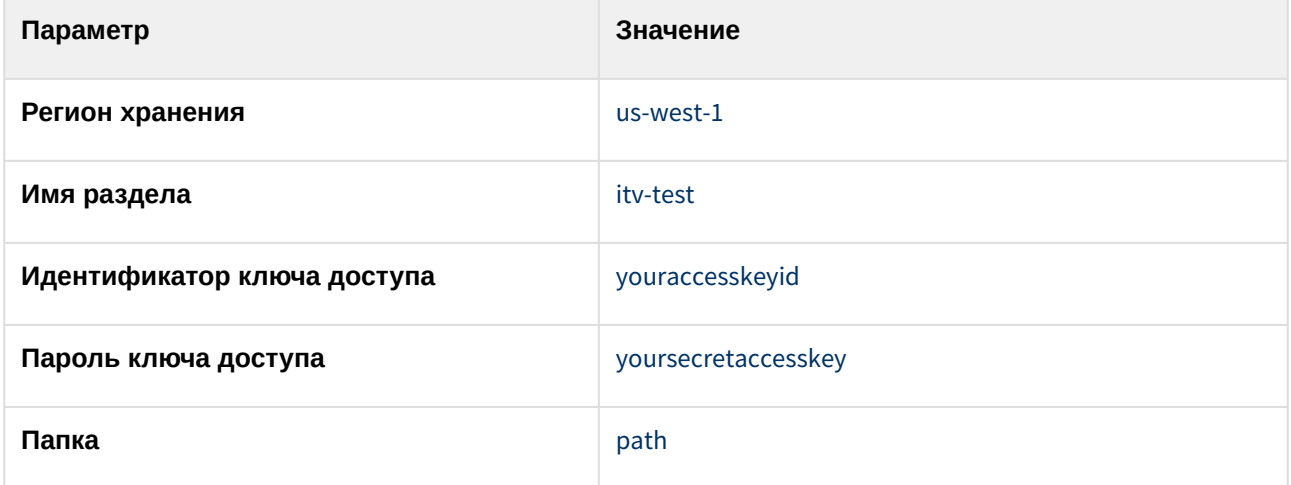

Особенности настройки тома архива на основе решения Huawei Cloud

[Общие сведения об облачном архиве](#page-268-0) (see page 269)

Для тома архива на основе решения Huawei Cloud необходимо заполнить следующие поля:

- 1. Задать общие параметры для тома архива (см. [Создание облачного архива](#page-266-0) (see page 267)).
- 2. Задать регион хранения тома архива (**1**), который задан при его создании и указан в параметре Endpoint в свойствах Bucket.

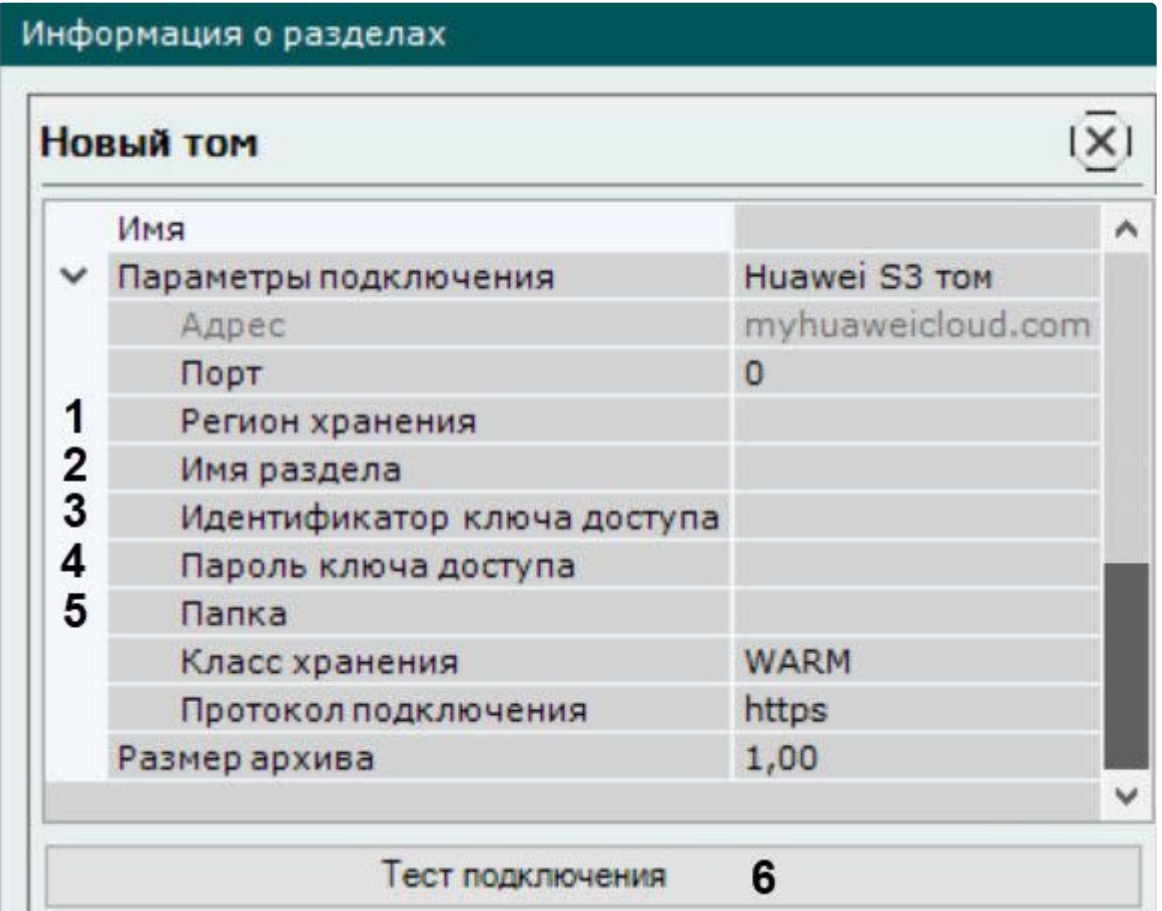

- 3. Задать имя раздела архива (Bucket Name), предварительно заданное пользователем на вкладке Object Storage Service (**2**).
- 4. Задать идентификатор ключа доступа, который необходимо создать, перейдя по ссылке «Obtain access keys (AK and SK)» (**3**).
- 5. Задать пароль ключа доступа (**4**).

## **Примечание.**

Пароль доступен после создания ключа доступа.

- 6. Указать расположение папки, созданной внутри тома архива (**5**).
- 7. Для проверки подключения тома архива нажать на кнопку **Тест подключения** (**6**).
- 8. Нажать на кнопку **Применить**.

Настройка тома архива на основе решения Huawei Cloud завершена.

Пример настройки тома облачного архива в Huawei Cloud:

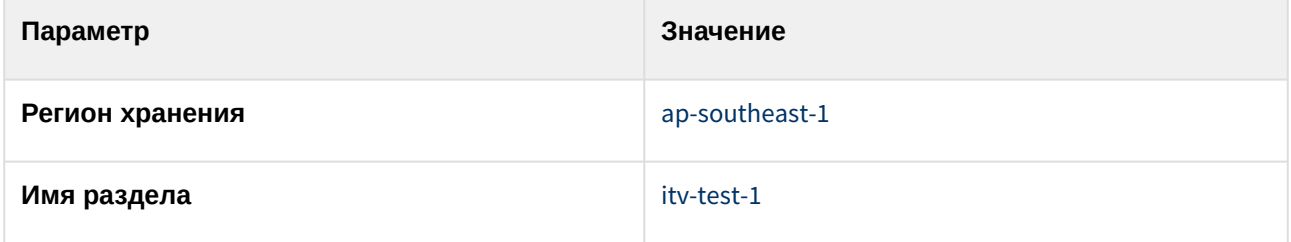

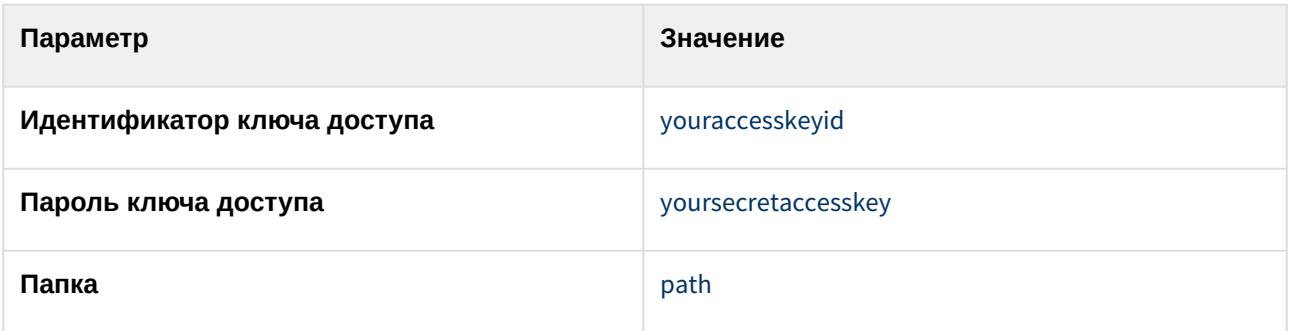

Особенности настройки тома архива на основе решения Seagate Lyve Cloud

[Общие сведения об облачном архиве](#page-268-0) (see page 269)

Для тома архива на основе решения Seagate Lyve Cloud необходимо заполнить следующие поля:

- 1. Задать общие параметры для тома архива (см. [Создание облачного архива](#page-266-0) (see page 267)).
- 2. Задать регион хранения тома архива (**1**), который задан при его создании и соответствует параметру Region в свойствах Bucket.

Информация о разделах

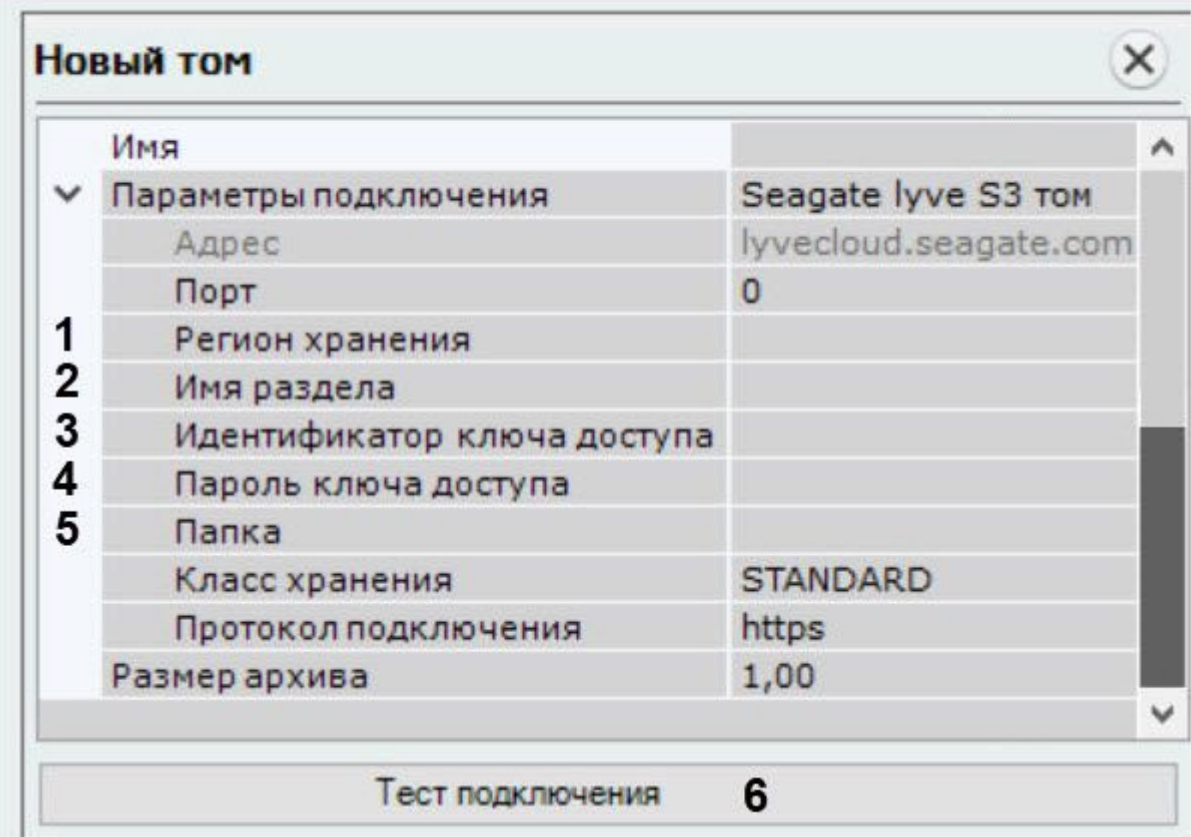

- 3. Задать имя раздела архива (Bucket Name), предварительно заданное пользователем (**2**). Соответствует параметру Name в свойствах Bucket.
- 4. Задать идентификатор ключа доступа, который генерируется при создании учётной записи в окне Create Service Account (**3**).

5. Задать пароль ключа доступа (**4**).

# **Примечание.**

Пароль доступен после генерации ключа доступа.

- 6. Указать расположение папки, созданной внутри тома архива (**5**).
- 7. Для проверки подключения тома архива нажать на кнопку **Тест подключения** (**6**).
- 8. Нажать на кнопку **Применить**.

Настройка тома архива на основе решения Seagate Lyve Cloud завершена.

Пример настройки тома облачного архива в Seagate Lyve Cloud:

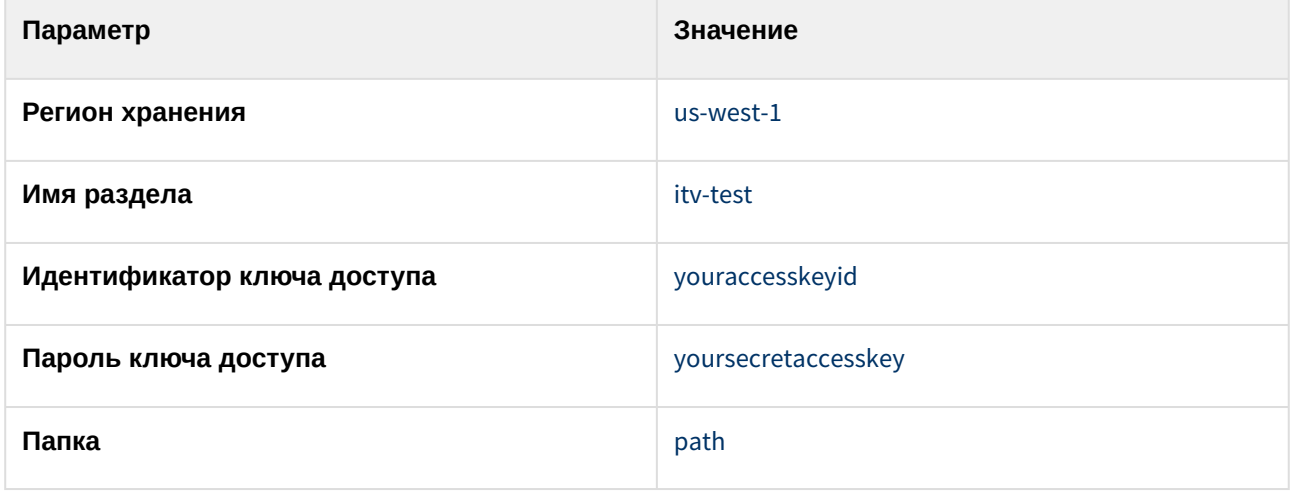

Особенности настройки тома архива на основе решения Wasabi

[Общие сведения об облачном архиве](#page-268-0) (see page 269)

Для тома архива на основе решения Wasabi необходимо заполнить следующие поля:

- 1. Задать общие параметры для тома архива (см. [Создание облачного архива](#page-266-0) (see page 267)).
- 2. Выбрать регион хранения соответствующего тома, который был предварительно задан в https:// console.wasabisys.com/#/file\_manager<sup>110</sup> (**1**). [Для выбора верного региона хранения в интерфейсе](https://console.wasabisys.com/#/file_manager/)  ПК *Интеллект Х* смотрите [официальную страницу](https://wasabi.com/locations/)<sup>111</sup> на сайте Wasabi.

<sup>110</sup> [https://console.wasabisys.com/#/file\\_manager/](https://console.wasabisys.com/#/file_manager/)

<sup>111</sup> <https://wasabi.com/locations/>

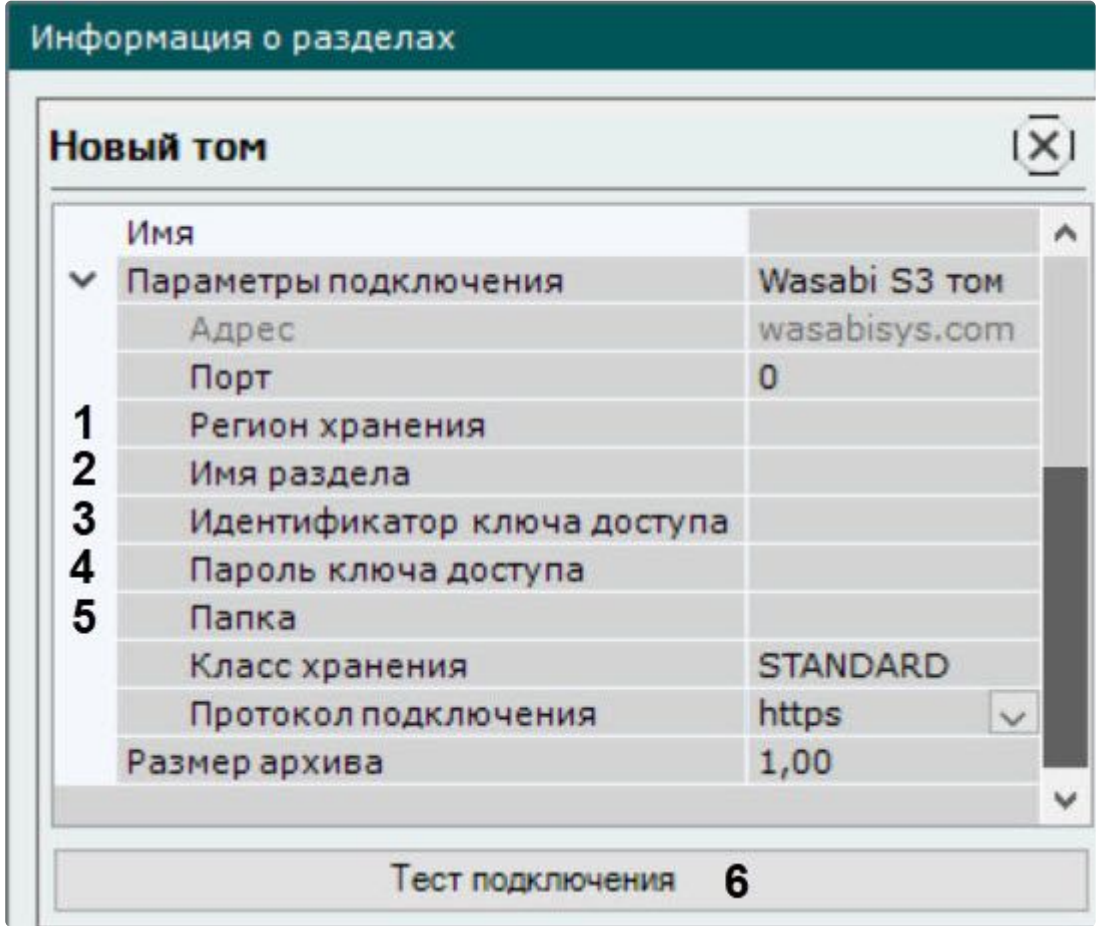

- 3. Задать имя раздела (Bucket Name), [предварительно заданное пользователем в](https://console.wasabisys.com/#/file_manager/) https:// console.wasabisys.com/#/file\_manager<sup>112</sup> (**2**).
- 4. Задать идентификатор ключа доступа, который необходимо создать предварительно на странице [https://console.wasabisys.com/#/access\\_keys](https://console.wasabisys.com/#/access_keys) (**3**).
- 5. Указать пароль ключа доступа (**4**).

### **Примечание.**

Пароль доступен после создания ключа доступа.

- 6. Указать название папки, созданной внутри тома (объект Folder в Bucket) (**5**).
- 7. Для проверки подключения тома архива нажать на кнопку **Тест подключения** (**6**).
- 8. Нажать на кнопку **Применить**.

Настройка тома архива на основе решения Wasabi завершена.

Пример настройки тома облачного архива в Wasabi:

| Параметр        | Значение     |
|-----------------|--------------|
| Регион хранения | us-central-1 |

<sup>112</sup> [https://console.wasabisys.com/#/file\\_manager/](https://console.wasabisys.com/#/file_manager/)

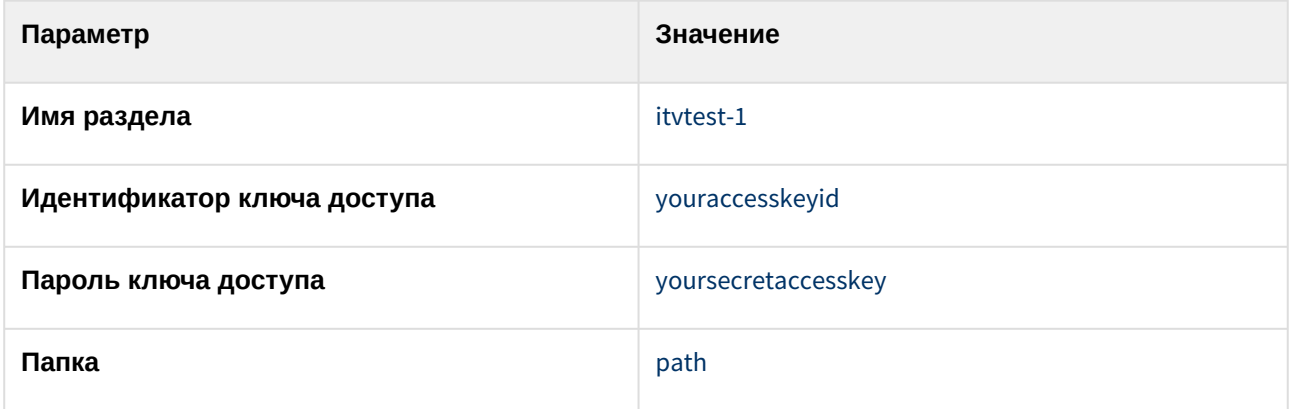

Особенности настройки тома архива на основе решения MinIO

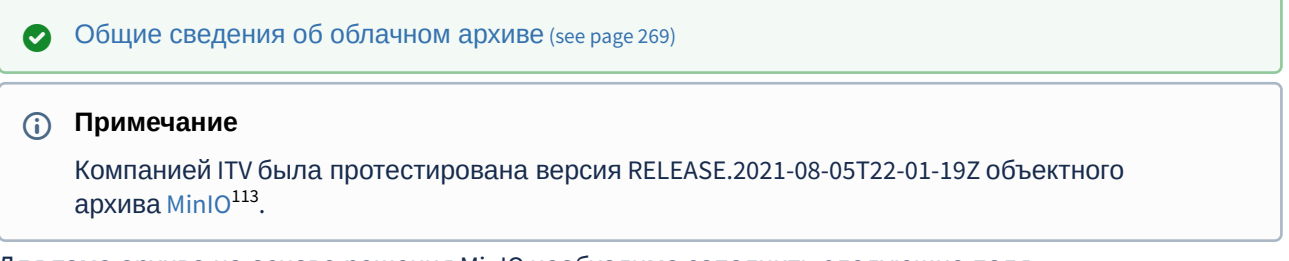

Для тома архива на основе решения MinIO необходимо заполнить следующие поля:

1. Задать общие параметры для тома архива (см. [Создание облачного архива](#page-266-0) (see page 267)).

2. Задать адрес Сервера MinIO (**1**).

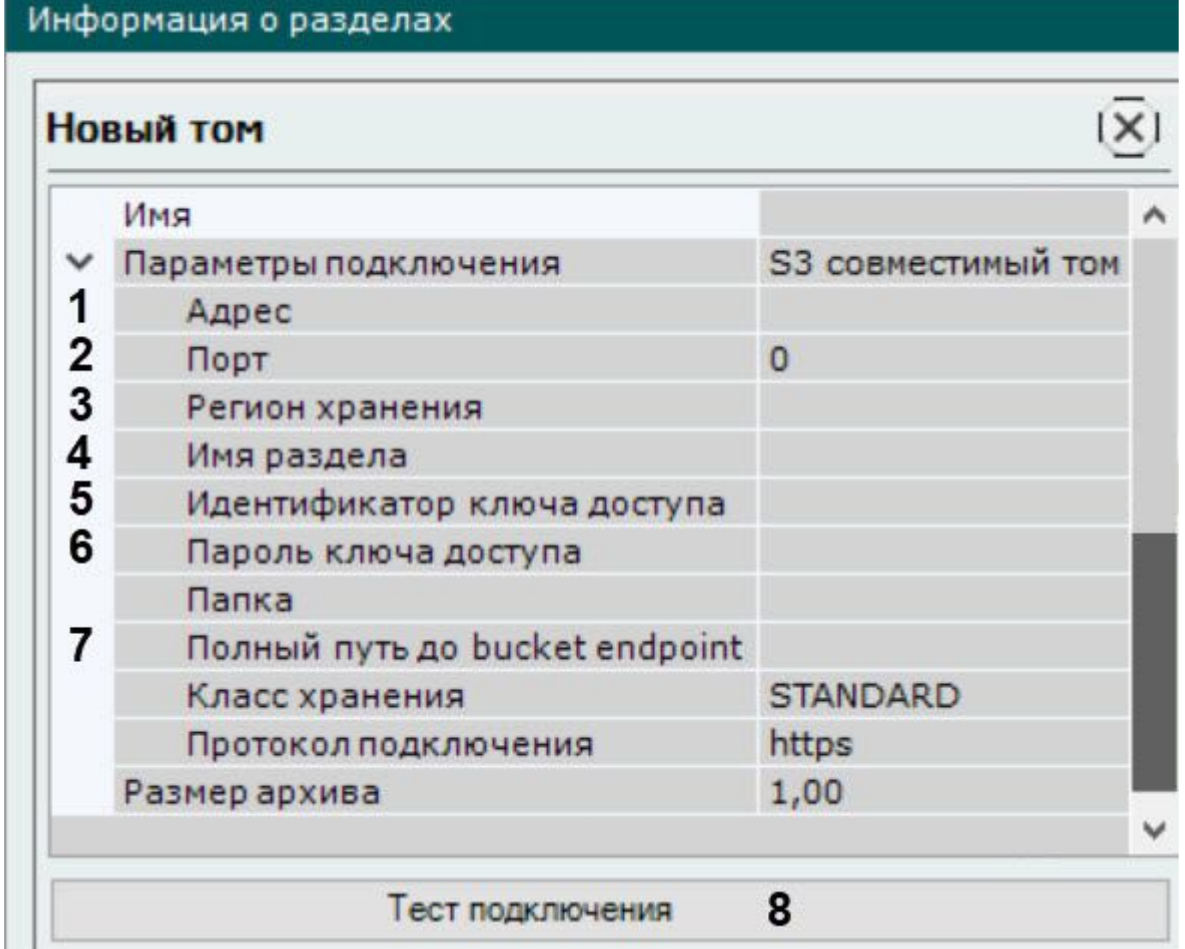

- 3. Задать порт Сервера MinIO (**2**).
- 4. Задать регион нахождения соответствующего тома (**3**).
- 5. Задать имя раздела (Bucket Name), предварительно заданное пользователем. Соответствует параметру Name в свойствах Bucket (**4**).
- 6. Задать идентификатор ключа доступа (**5**).
- 7. Указать пароль ключа доступа (**6**).

#### **Примечание**

Пароль доступен после создания ключа доступа.

8. Указать полный путь до bucket endpoint (**7**).

### **Внимание!**

Параметр необходимо использовать только при использовании **MinIO**, если указывается доменное имя Сервера **MinIO**, вместо IP-Адреса Сервера.

Пример:<http://miniopoc1.agis.xh.ar:9000>

где,

• [miniopoc1.agis.xh.ar](http://miniopoc1.agis.xh.ar)<sup>114</sup> − доменное имя Сервера **MinIO**.

114 <http://miniopoc1.agis.xh.ar>

- 9000 порт **MinIO**.
- 9. Для проверки подключения тома архива нажать на кнопку **Тест подключения** (**8**).
- 10. Нажать на кнопку **Применить**.

Настройка тома архива на основе решения MinIO завершена.

Пример настройки тома облачного архива в MinIO:

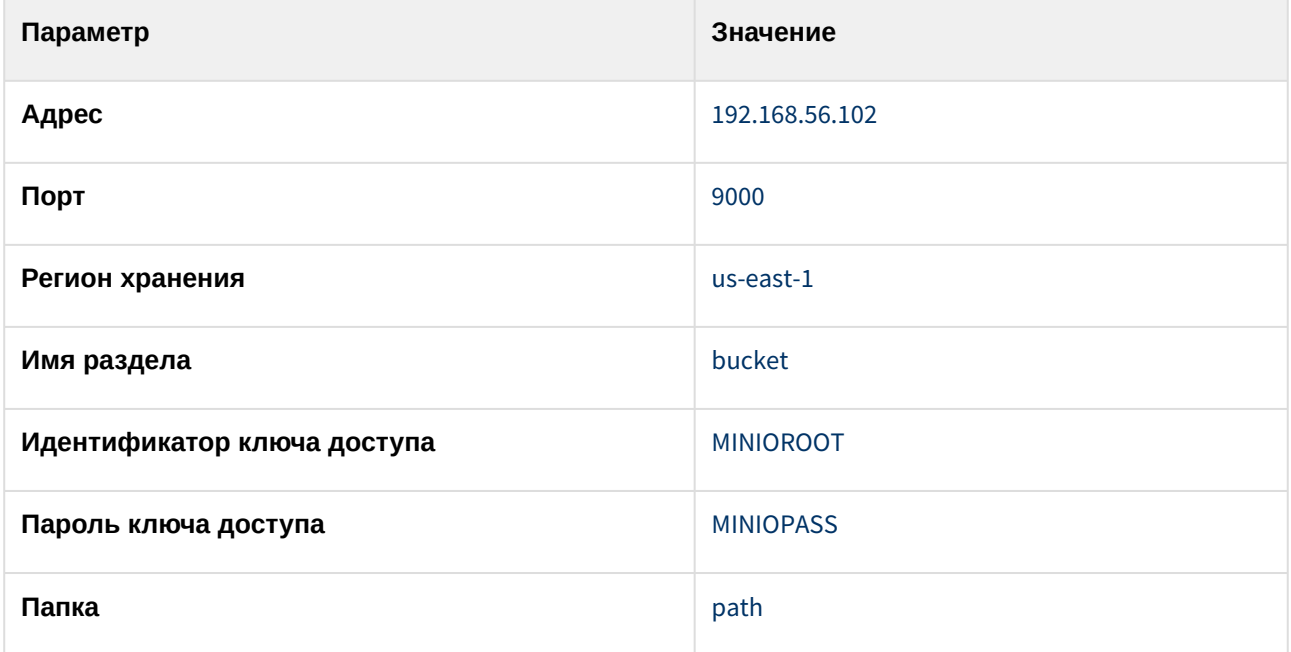

Пример настройки тома облачного архива в MinIO с использованием полного пути до bucket endpoint:

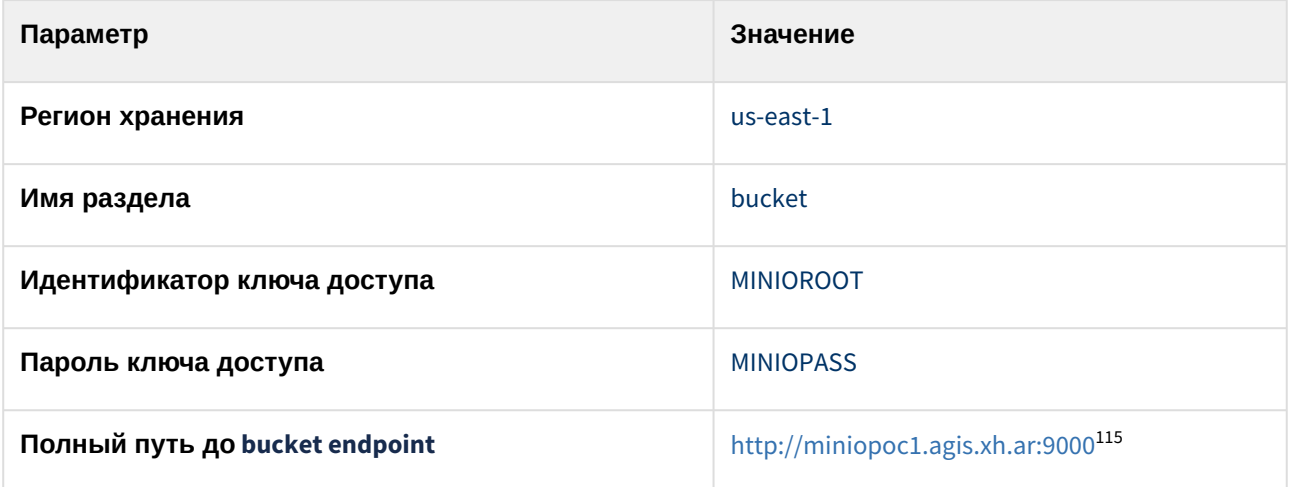

#### <span id="page-279-0"></span>Общие сведения о работе алгоритма Round-robin

При наличии в объектном архиве нескольких томов записи архива распределяются между всеми томами по алгоритму Round-robin.

<sup>115</sup> <http://miniopoc1.agis.xh.ar:9000/>

Round-robin – алгоритм кругового обслуживания. Распределение записи архива происходит по круговому циклу: первый интервал опорных кадров записи передаётся на первый том архива, затем следующий интервал передаётся на другой том и так до достижения последнего тома. Цикл повторяется до полного распределения всех опорных кадров записи архива по доступным томам.

Такой алгоритм позволяет увеличить скорость записи архива, а также предотвратить потерю записей за определенный период при проблемах с томами архива, т.е при потере тома архива записи за прошлый период будут доступны с прореживанием кадров. Такое поведение обеспечивается тем, что опорные кадры записей распределяются равномерно по всем доступным томам архива.

# <span id="page-280-0"></span>8.3.3 Настройка записи в архив

Запись видеопотоков и аудиопотоков в архив выполняется синхронно.

Настроить запись в архив можно как для одной видеокамеры, так и для нескольких, используя одинаковые параметры.

Для настройки записи в архив для одной видеокамеры необходимо:

- 1. Выбрать созданный архив.
- 2. Установить флажок рядом с видеокамерой, для которой необходимо настроить запись в архив (**1**).

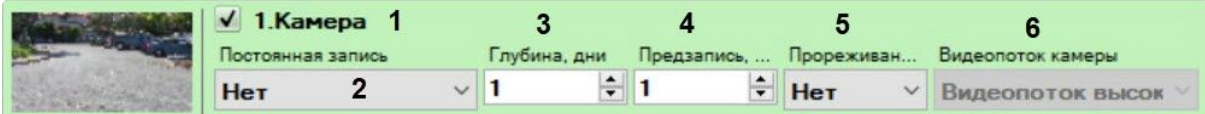

- 3. Настроить параметры записи в архив:
	- a. Выбрать режим записи в архив из списка **Постоянная запись** (**2**).
		- i. При выборе значения **Нет** запись видеопотока в архив будет осуществляться только при ручном инициировании тревоги оператором или при запуске автоматического правила.
		- ii. При выборе значения **Всегда** будет вестись постоянная запись видеопотока в архив.
		- iii. При выборе временной зоны (см. [Настройка временных зон](#page-730-0) (see page 731)) будет вестись постоянная запись в архив в рамках данной временной зоны. Кроме того запись может быть инициирована оператором или автоматическим правилом.
	- b. В поле **Глубина, дни** указать максимальную хранимую глубину архива данной видеокамеры в днях. Если установлено значение **0**, то глубина архива неограниченна. В результате в архиве будут доступны видеозаписи только в рамках заданной глубины. При этом записи, которые находятся за границей установленной глубины архива, будут недоступны для просмотра.

### **Внимание!**

Если для одной или нескольких видеокамер в архиве задана неограниченная глубина архива, то в определенный момент архив полностью заполнится и начнется перезапись по кольцу − самые старые записи в архиве будут заменены новыми вне зависимости от настроек глубины. В этом случае выставленная глубина архива для других видеокамер может не выдерживаться и быть уменьшена.

Поэтому, если хотя бы для одной видеокамеры задана неограниченная глубина архива, ограничение глубины архива по другим видеокамерам может быть нецелесообразно.

При настройке глубины архива по каждой видеокамере рекомендуется [просчитывать достаточный объем архива](#page-58-0) (см. Требования к дисковой подсистеме (see page 59)) для избегания ситуаций, при которых архив будет храниться меньше дней, чем было задано.

При задании глубины архива конкретной видеокамеры следует учитывать, что [приоритет общей глубины архива выше](#page-283-0) (см. Настройка ограничения доступности архива (see page 284)). Если глубина архива видеокамеры, например, 20 дней, а общая глубина архива 10 дней, то глубина архива видеокамеры не будет превышать 10 дней.

В дальнейшем при изменении доступной глубины архива видеокамеры в большую сторону или на **0** настройка применяется только для новых записей. Более ранние записи за пределами изначальной глубины не становятся доступными.

c. В поле **Предзапись** (**4**) ввести время предзаписи в секундах видеопотока. Значение должно быть в диапазоне [0; 30].

### **Внимание!**

Предзапись − период предварительной записи, которая будет добавлена в начало записи, сделанной по тревоге.

Если запись в архив была активирована с помощью макрокоманды, длительность предзаписи может быть больше в соответствии с заданными настройками (см. [Запись в архив](#page-572-0) (see page 573)).

- d. Если необходимо использовать прореживание при записи в архив, выбрать из списка **Прореживание** (**5**) необходимое значение:
	- **По ключевым кадрам** (для всех видеопотоков кроме MJPEG);
	- **1** кадр **в 240/120/60 секунд**;
	- конкретное значение кадров в секунду (для видеопотока MJPEG).
	- Прореживание позволяет уменьшить размер архива, но при этом видеозапись будет менее «плавной».
- e. Выбрать поток для записи в архив (**6**).

#### **Примечание**

Данный параметр актуален для видеокамер, поддерживающих передачу нескольких видеопотоков.

#### 4. Нажать кнопку **Применить**.

Для настройки записи в архив для нескольких видеокамер необходимо:

1. Установить флажки рядом с видеокамерами, для которых необходимо настроить запись в архив. Для выбора всех видеокамер установить флажок **Выбрать все**.

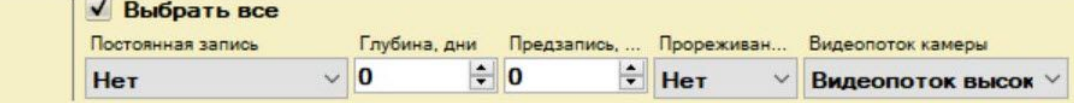

- 2. Настроить параметры записи в архив в форме групповой настройки, которая выделена желтым цветом. Для всех видеокамер автоматически будут устанавливаться аналогичные настройки.
- 3. Произвести выборочную настройку параметров записи видеокамер, если это необходимо.
- 4. Нажать кнопку **Применить**.

Привязка видеокамер к архиву завершена.

# <span id="page-282-1"></span>8.3.4 Настройка архива по умолчанию

Архив по умолчанию предназначен для записи видеоизображения по тревогам, инициированным пользователем для видеокамеры. Для каждой видеокамеры обязательно задается архив по умолчанию, и только один. Им автоматически становится первый архив, в который была настроена запись видеопотока с видеокамеры (см. [Настройка записи в архив](#page-280-0) (see page 281)).

Для смены архива по умолчанию для видеокамеры необходимо:

1. Выбрать объект **Сервер**.

В форме **Архивы по умолчанию** отображается список видеокамер и архивы, обозначенные соответствующими цветами. Каждой видеокамере, для которой настроена запись хотя бы в один архив, приведен в соответствие один из архивов, который является для нее архивом по умолчанию.

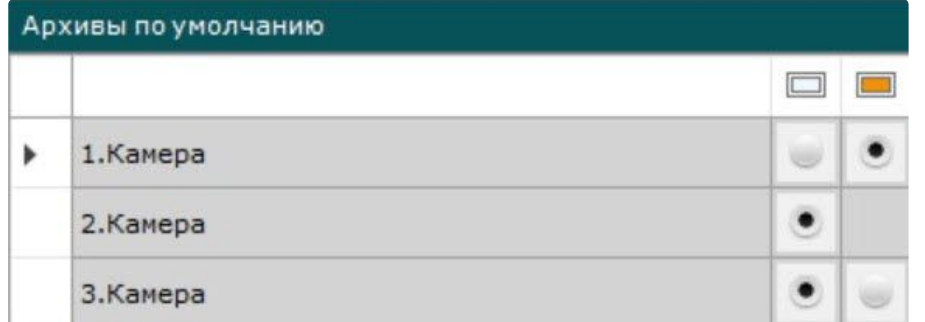

- 2. Для смены архива по умолчанию для видеокамеры необходимо установить переключатель в позицию соответствующего архива.
- 3. Нажать кнопку **Применить**.

Смена архива по умолчанию для видеокамеры завершена.

# <span id="page-282-0"></span>8.3.5 Настройка репликации данных

Репликация архивных данных – копирование блоков информации фиксированного размера (видео, аудио, метаданные) из одного архива в другой в рамках домена. Основной сценарий использования репликации данных − долговременное хранение мультимедийных данных на удаленных хранилищах с возможностью доступа к ним. Источником и приемником может быть любой архив. Каждый архив может одновременно быть как отправителем, так и получателем данных.

# **Внимание!**

Репликация осуществляется по мере накопления блоков информации и только в конец архива. В объектном архиве блоки информации можно реплицировать в любую часть архива. Чтобы перенести старые данные из **Архива 1** в **Архив 2** и затем осуществлять в него запись необходимо:

- 1. Осуществить репликацию данных из **Архива 1** в **Архив 2**, запись в **Архив 2** не ведется.
- 2. Настроить запись видеокамеры в **Архив 2**.

В систему поступят события о начале и удачном завершении репликации данных (см. [Контроль событий](#page-1060-0) (see page 1061)). Данные события можно использовать в макрокомандах (см. [Настройка макрокоманд](#page-551-0) (see page 552)).

Для настройки репликации данных необходимо:

1. В списке архивов домена выбрать архив, в который необходимо копировать данные из других архивов.

2. Выбрать один или несколько архивов, из которых необходимо копировать данные (**1**). [Репликацию также можно осуществлять из встроенного хранилища видеокамеры](#page-214-0) (**4**, см. Объект Встроенное хранилище (see page 215)).

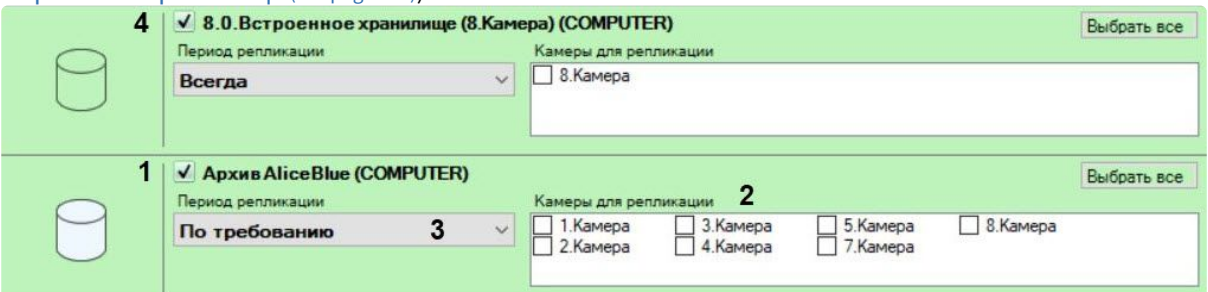

3. Для каждого архива выбрать видеокамеры, чьи данные необходимо копировать в архив для репликации (**2**). Для выбора всех видеокамер необходимо нажать кнопку **Выбрать все**.

# **Примечание**

В архив для репликации можно копировать данные по видеокамере только из одного архива. При выборе видеокамеры для репликации из какого-либо архива, она становится недоступна для репликации из всех других архивов. Для выбора недоступны видеокамеры, по которым ведется запись в выбранный архив для репликации.

- 4. Выбрать период процесса репликации (**3**):
	- a. **Всегда** − репликация будет выполняться постоянно.
	- b. **Временная зона** − репликация будет выполняться в рамках выбранной временной зоны (см. [Настройка временных зон](#page-730-0) (see page 731)). Например, для распределения нагрузки можно настроить выполнение репликации ночью.
	- c. **По требованию** − запуск репликации будет выполняться вручную или с помощью макрокоманд (см. [Ручная репликация архива](#page-944-0) (see page 945), [Начать репликацию](#page-586-0) (see page 587)).

### **Внимание!**

Если изменить период процесса репликации в уже существующем архиве для репликации, то записи архива за предыдущий период удалятся.

#### 5. Нажать кнопку **Применить**.

Настройка репликации данных завершена. В случае, если был выбран период репликации **Всегда**, репликация данных начинается незамедлительно после применения настроек.

# <span id="page-283-0"></span>8.3.6 Настройка ограничения доступности архива

Существует возможность ограничить доступность архива для просмотра пользователями системы.

Для этого необходимо выбрать архив, в соответствующем поле указать доступную глубину архива в днях и нажать кнопку **Применить**.

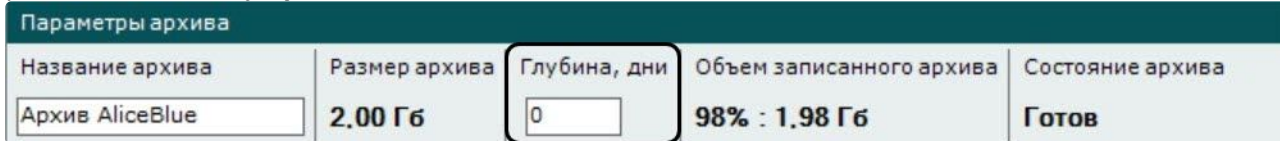

# **Примечание**

Если установлено значение **0**, то для просмотра будет доступен весь архив.

В результате в архиве будут доступны видеозаписи только в рамках заданной глубины. При этом записи, которые находятся за границей установленной глубины архива, будут недоступны для просмотра.

## **Внимание!**

В дальнейшем при изменении доступной глубины архива в большую сторону или на **0** настройка применяется только для новых записей. Более ранние записи за пределами изначальной глубины не становятся доступными.

# 8.3.7 Редактирование архивов

Созданные в системе архивы можно редактировать. Допускаются следующие операции:

- 1. Смена имени архива (см. [Создание архивов](#page-258-1) (see page 259)).
- 2. Добавление новых томов. Операция осуществляется так же, как и при создании архива (см. [Создание архивов](#page-258-1) (see page 259)).
- 3. [Настройка ограничения записи на том архива](#page-284-0) (see page 285).
- 4. [Удаление томов архива](#page-289-0) (see page 290).
- 5. Редактирование параметров записи в архив (см. [Настройка записи в архив](#page-280-0) (see page 281)).
- 6. Редактирование параметров репликации (см. [Настройка репликации данных](#page-282-0) (see page 283)).

# <span id="page-284-0"></span>8.3.8 Настройка ограничения записи на том архива

Существует возможность прекратить запись на определенный том архива. При этом данные, записанные в него ранее, будут доступны для просмотра.

Для этого необходимо установить флажок **Только чтение** и нажать кнопку **Применить**.

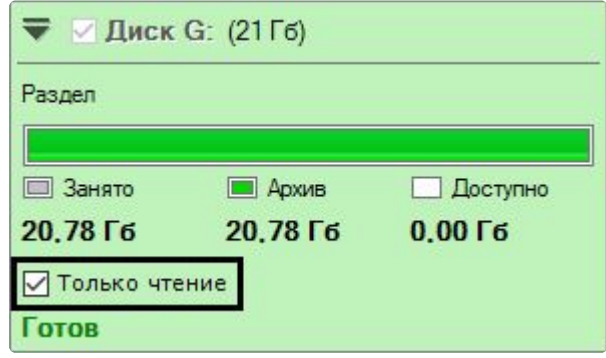

#### **Примечание**

Данная настройка может быть полезна в ситуации когда требуется заменить диск, если на нём начали появляться битые сектора, но "пробелов" в архиве быть не должно. В этом случае к архиву необходимо добавить том на новом диске, а том на поврежденном диске перевести в режим **Только чтение**.

# 8.3.9 Защита видеозаписей от перезаписи по кольцу

В ПК *Интеллект X* запись в архив осуществляется по кольцу. В связи с этим старые архивные видеозаписи могут быть заменены более новыми.

Однако существует возможность защитить заданные видеозаписи от удаления. Защищенные записи с помощью макрокоманды будут автоматически скопированы в другой архив.

Для защиты видеозаписей необходимо:

- 1. [Выполнить настройку репликации по требованию](#page-282-0) (см. Настройка репликации данных (see page 283)).
- 2. Настроить макрокоманду (см. [Настройка макрокоманды для автоматического копирования](#page-285-0)  защищенных видеозаписей (see page 286)).
- 3. [Настроить защиту для необходимых видеозаписей](#page-287-0) (см. Настройка защиты видеозаписи (see page 288)).

[В дальнейшем защищенные видеозаписи можно редактировать в](#page-1111-0) Web-Клиенте (см. Работа с закладками в Web-Клиенте (see page 1112)).

# <span id="page-285-0"></span>Настройка макрокоманды для автоматического копирования защищенных видеозаписей

Для автоматического копирования защищенных видеозаписей в отдельный архив необходимо создать и настроить **циклическую** макрокоманду (см. [Общие сведения о макрокомандах](#page-551-1) (see page 552)) следующим образом:

1. Первым действием в макрокоманде должно быть [Ожидание таймаута](#page-567-0) (see page 568) (**1**).

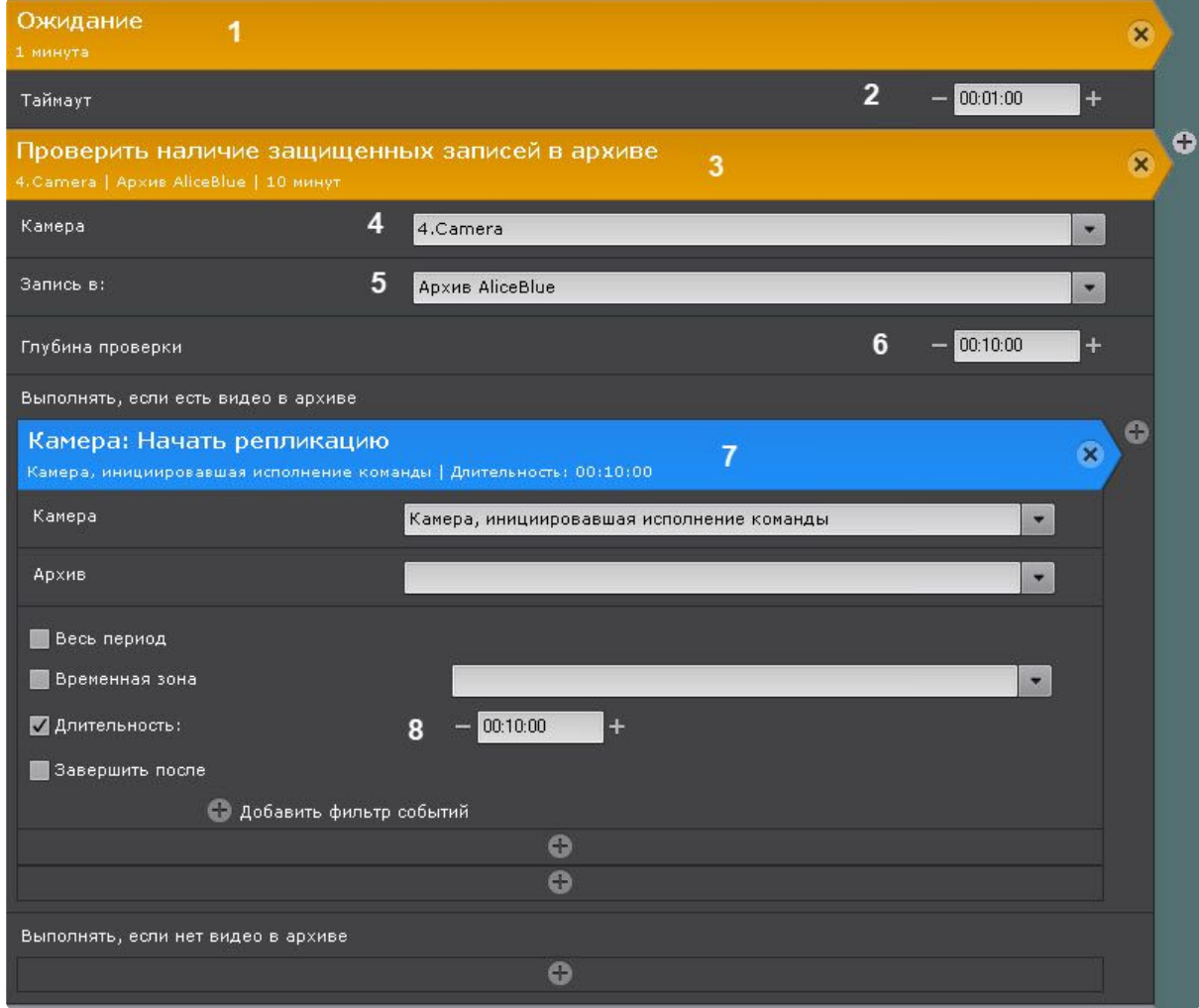

- 2. Таймаут ожидания определяет периодичность проверки архива на защищенные видеозаписи (**2**).
- 3. Вторым действием в макрокоманде должно быть действие проверки наличия защищенных видеозаписей в архиве (**3**). В данном действии необходимо:
	- a. Выбрать видеокамеру или группу видеокамер, архив которых необходимо проверять на защищенные видеозаписи (**4**).
	- b. Если была выбрана конкретная видеокамера, указать какой архив необходимо проверять на защищенные видеозаписи (**5**). Если на предыдущем шаге была выбрана группа видеокамер, [то проверка будет осуществляться в архивах по умолчанию](#page-282-1) (Настройка архива по умолчанию (see page 283)).
	- c. Указать глубину проверки в формате ЧЧ:ММ:СС (**6**). Интервал проверки при этом будет следующий [время начала самой старой видеозаписи в архиве; время начала самой старой видеозаписи в архиве + глубина проверки].
	- d. В качестве действия, которое необходимо выполнять при наличии защищенных [видеозаписей в интервале проверки](#page-586-0), добавить репликацию данных (**7**, см. Начать репликацию (see page 587)).
	- e. В качестве периода репликации должна быть выбрана длительность (**8**). Длительность репликации определяет интервал времени, из которого защищенные записи будут скопированы в другой архив. Все защищенные интервалы, начало которых находится в диапазоне [время начала самой старой видеозаписи в архиве; время начала самой

старой видеозаписи в архиве + длительность] будут скопированы в архив для репликации. В общих случаях длительность репликации должна совпадать с глубиной проверки, заданной на шаге 3с.

При настройках, заданных на скриншоте, каждую минуту (**2**) будет выполняться проверка наличия защищенных видеозаписей у 4.Camera (**4**) в архиве AliceBlue (**5**) в интервале [время начала самой старой видеозаписи в архиве; время начала самой старой видеозаписи в архиве + 10 минут] (**6**). Если в этом интервале есть защищенные видеозаписи, то будет запущена репликация и все защищенные видеозаписи, начало которых находится в интервале [время начала самой старой видеозаписи в архиве; время начала самой старой видеозаписи в архиве + 10 минут] (**8**), будут скопированы в архив для репликации.

#### <span id="page-287-0"></span>Настройка защиты видеозаписи

Для защиты видеозаписи необходимо создать закладку − частный случай комментария оператора (см. [Комментарии оператора](#page-880-0) (see page 881)).

#### Для создания закладки необходимо:

1. [Выбрать требуемую видеокамеру на раскладке и перейти в режим архива](#page-923-1) (см. Переход в режим архива (see page 924)).

#### **Примечание**

Если требуется защитить один и тот же интервал архива для нескольких видеокамер, перевести все требуемые видеокамеры в режим архива.

2. На временной шкале (см. [Временная шкала](#page-857-0) (see page 858)) с помощью кнопок ها المسلم задать интервал в архиве, который будет защищен от перезаписи.

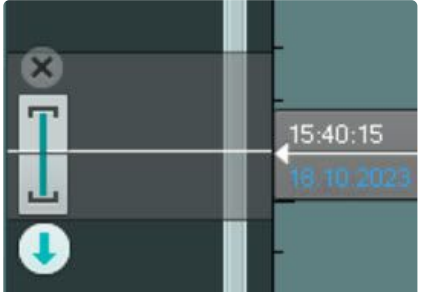

- 3. В окне видеонаблюдения нажать кнопку .
- 4. Ввести комментарий (**1**).

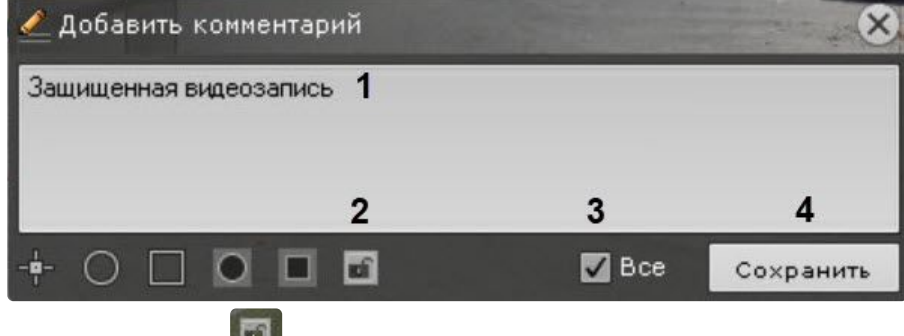

5. Нажать на кнопку (**2**).
- 6. Установить флажок **Все** (**3**), если необходимо защитить заданный интервал в архиве всех видеокамер, которые в данный момент находятся в режиме архива.
- 7. Нажать кнопку **Сохранить** (**4**).

Закладка создана и отобразится на временной шкале.

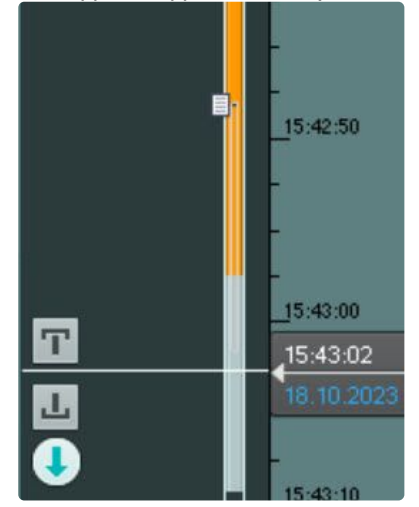

Защищенный интервал выделяется светло-серым цветом, а его начало отмечается значком . Нтобы удалить защищенный заданный интервал в архиве, необходимо нажать на кнопку .

# 8.3.10 Увеличение объема тома архива

Существует возможность увеличения объема тома архива.

### Увеличение объема тома архива в виде раздела

Увеличение объема тома возможно только на стандартных носителях данных. Расширить том на RAIDмассиве нельзя.

### **Внимание!**

Компания ITV не гарантирует сохранность архивных данных при выполнении данной операции.

Для увеличения объема тома необходимо:

- 1. Остановить Сервер ПК *Интеллект X* (см. [Завершение работы Сервера](#page-126-0) (see page 127)).
- 2. С помощью компонента управления дисками ОС Windows [расширить](https://docs.microsoft.com/ru-ru/windows-server/storage/disk-management/extend-a-basic-volume) <sup>116</sup>том.
- 3. Запустить Сервер (см. [Запуск Сервера](#page-124-0) (see page 125)).

### Увеличение объема тома архива в виде файла

Увеличение объема тома возможно с помощью параметра --expand в консольной утилите для работы с архивом (см. [Консольная утилита для работы с архивами](#page-1157-0) (see page 1158)).

<sup>116</sup> <https://docs.microsoft.com/ru-ru/windows-server/storage/disk-management/extend-a-basic-volume>

### Увеличение объема тома объектного архива

Увеличение объема тома объектного архива возможно с помощью параметра **Размер архива** в интерфейсе (см. [Создание облачного архива](#page-266-0) (see page 267)), а также через gRPC API − см. Изменение [размера облачного архива через](https://docs.itvgroup.ru/confluence/pages/viewpage.action?pageId=246789138) gRPC API<sup>117</sup>.

# 8.3.11 Удаление томов архива

Существует возможность удалять тома архива.

Для удаления тома архива необходимо:

1. Нажать кнопку

### **Примечание**

Если архив содержит только один том, то его удалить нельзя.

#### 2. Нажать кнопку **Применить**.

3. При необходимости удалить файлы архива.

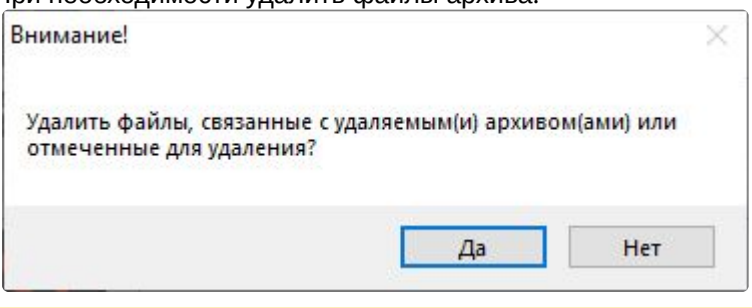

#### **Внимание!** Δ

Если удалить файлы архива, то будут утеряны все архивные записи, которые в них содержались.

Если файлы архива не удалять, то их можно использовать для создания архива повторно (см. [Создание архива на основании существующего файла или раздела](#page-268-0) (see page 269)). Раздел также можно использовать для создания архива повторно.

Удаление тома архива завершено.

# 8.3.12 Удаление архивов

Чтобы удалить архив из системы, необходимо выполнить следующие действия:

- 1. Выделить в списке архивов архив для удаления.
- 2. Нажать кнопку **Удалить**.

<sup>117</sup> <https://docs.itvgroup.ru/confluence/pages/viewpage.action?pageId=246789138>

#### 3. Нажать кнопку **Применить**.

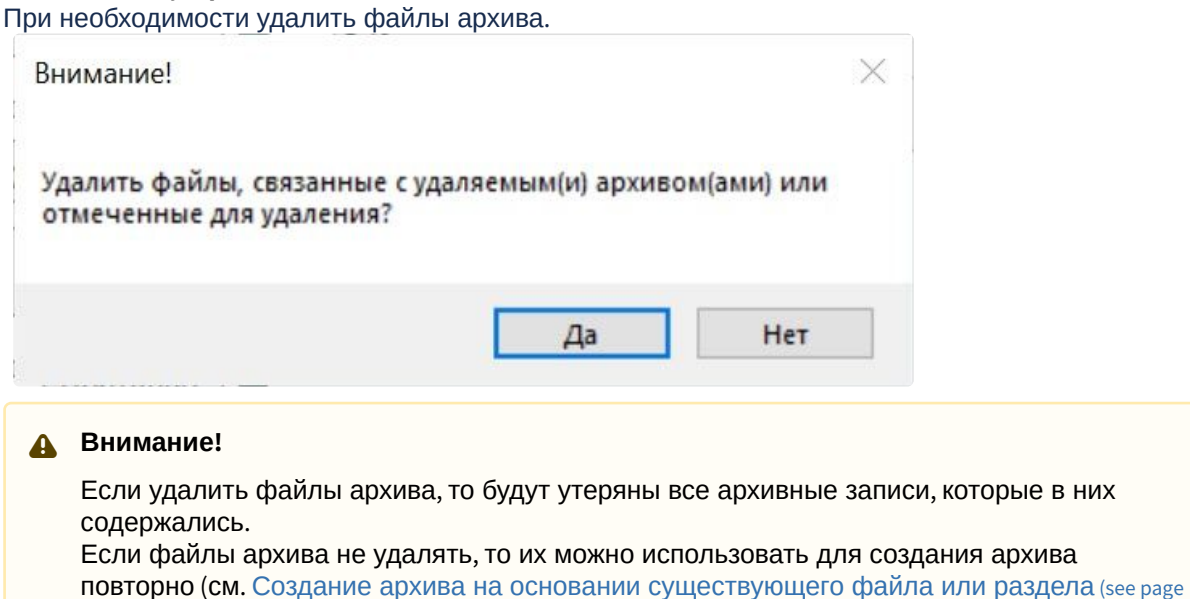

Удаление архива из системы завершено.

### 8.3.13 Информация об архивах

При выборе объекта **Сервер** отображается статистическая информация о доступных дисках Сервера и созданных архивах.

269)). Раздел также можно использовать для создания архива повторно.

Диаграмма **1** отображает общее распределение свободного дискового пространства между архивами Сервера.

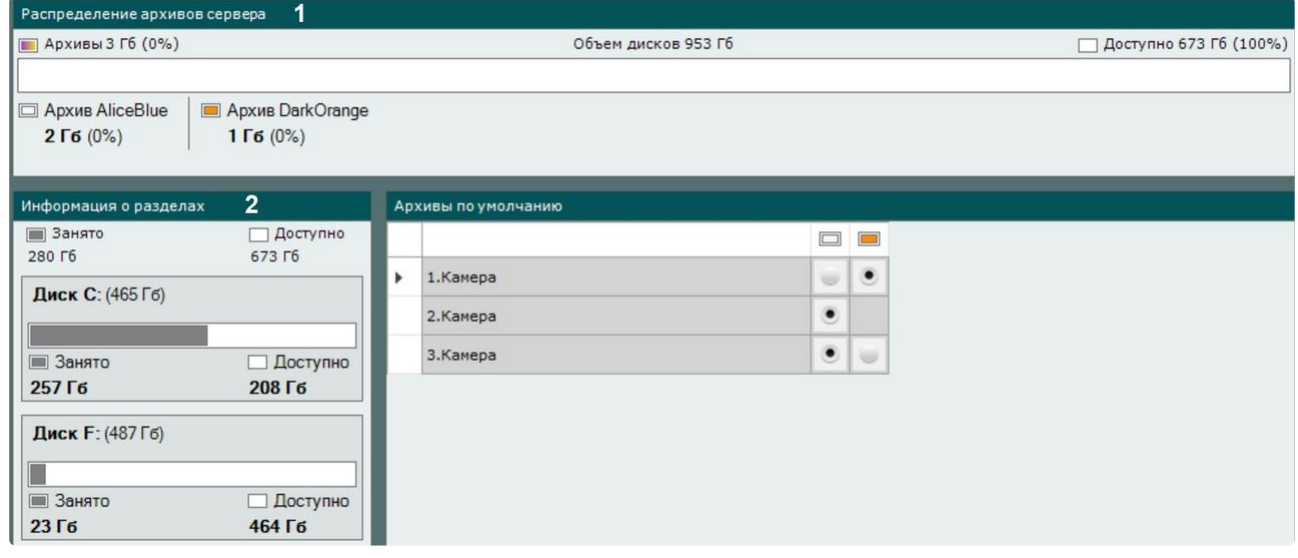

Кроме того, доступен список дисков с информацией о полном объеме диска, объеме занятого места и объеме свободного места (**2**).

При выборе какого-либо архива отображается следующая информация:

1. Процент заполненности каждого тома архива. Данный параметр позволяет отследить момент начала перезаписи тома. Если заполненность тома 100%, то это означает, что новые данные записываются поверх старых.

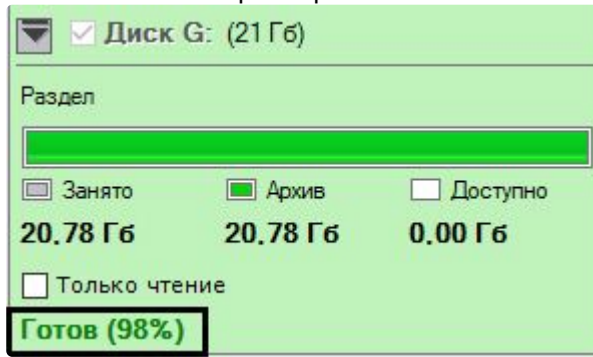

2. В группе **Параметры архива** в поле **Объем записанного архива** отображается приблизительный объем заполнения всего архива в процентах и гигабайтах (**2**).

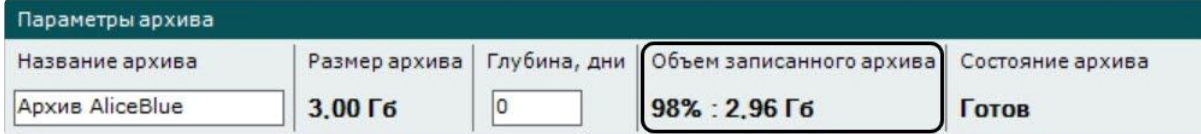

В ряде случаев (после обновления ПК *Интеллект X* после перезапуска Сервера, после создания архива на основе существующего тома и др.) осуществляется переиндексация архива.

Прогресс переиндексации отображается на панели.

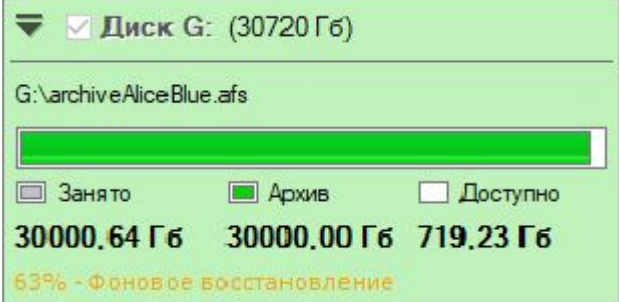

# 8.3.14 Сохранность архива при замене устройства формирования видеосигнала

В ПК *Интеллект X* существует возможность сохранить архив в случае замены видеокамеры, NVR или любого другого источника видеосигнала.

#### Для этого необходимо:

1. Удалить старое устройство, предварительно запомнив идентификатор.

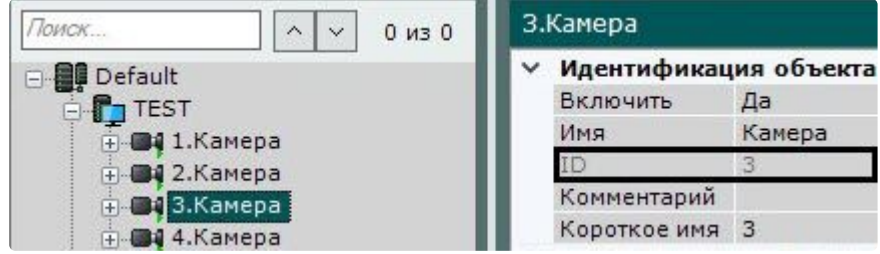

2. Создать в системе новое устройство с тем же идентификатором (**1**) и привязать его к старому архиву (**2**, см. Поиск, добавление, [настройка и удаление](#page-138-0) IP-устройств (see page 139)).

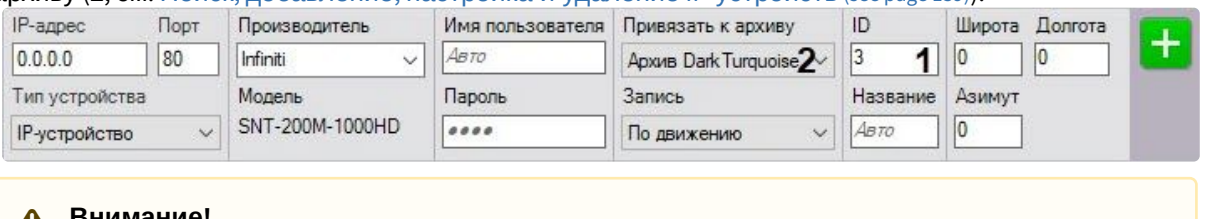

#### **Внимание!** A

Модель, IP-адрес и любые другие параметры устройства могут отличаться от прежнего.

В случае замены NVR видеокамеры должны быть подключены на те же каналы что и ранее. После создания нового устройства со старым идентификатором архив, записанный ранее, будет доступен в системе.

# <span id="page-292-0"></span>8.4 Настройка детекторов

8.4.1 [Общие сведения о настройке детекторов](#page-297-0)

# 8.4.2 [Общие сведения о метаданных](#page-300-0)

# 8.4.3 [Общие сведения о нейроаналитике](#page-302-0)

- [Требования ко сбору данных для обучения нейросетей](#page-303-0) (see page 304)
- [Оптимизация работы нейроаналитики на](#page-305-0) GPU (see page 306)

# 8.4.4 [Используемые процессоры для работы детекторов](#page-308-0)

# 8.4.5 [Создание детекторов](#page-310-0)

# 8.4.6 [Массовое конфигурирование детекторов](#page-316-0)

- [Массовое создание детекторов](#page-316-1) (see page 317)
- [Групповая настройка детекторов](#page-317-0) (see page 318)
- [Массовое удаление детекторов](#page-318-0) (see page 319)

### 8.4.7 [Детектор движения](#page-319-0)

- [Функциональные характеристики детектора движения](#page-319-1) (see page 320)
- [Требования к параметрам видео для работы детектора движения](#page-319-2) (see page 320)
- [Настройка детектора движения](#page-320-0) (see page 321)

# 8.4.8 [Детектор взлома камеры](#page-323-0)

- [Функциональные характеристики детектора взлома камеры](#page-323-1) (see page 324)
- [Требования к параметрам видео для работы детектора взлома камеры](#page-324-0) (see page 325)
- [Настройка детектора взлома камеры](#page-324-1) (see page 325)

# 8.4.9 [Сервисные аудиодетекторы](#page-326-0)

- [Функциональные характеристики сервисных аудиодетекторов](#page-326-1) (see page 327)
- [Настройка сервисных аудиодетекторов](#page-326-2) (see page 327)

# 8.4.10 [Детекторы анализа ситуации](#page-327-0)

- [Общие сведения о детекторах анализа ситуации](#page-327-1) (see page 328)
- [Функциональные характеристики детекторов анализа ситуации](#page-328-0) (see page 329)
- [Требования к параметрам видео для работы детекторов анализа ситуации](#page-329-0) (see page 330)
	- [Требования к параметрам видео для работы детекторов на базе трекера объектов](#page-329-1) (see page 330)
	- [Требования к параметрам видео для работы детекторов на базе трекера объектов с](#page-330-0)  нейрофильтром (see page 331)
	- [Требования к изображениям детектируемых объектов для нейротрекера](#page-331-0) (see page 332)
	- [Требования к видеопотоку и сцене для работы нейротрекера](#page-332-0) (see page 333)
	- [Требования к параметрам видео для работы детекторов на базе детектора движения](#page-333-0) (see page 334)
	- [Требования к видеокамерам для работы нейрофильтра](#page-333-1) (see page 334)
	- [Требования к видеокамерам для работы детектора оставленных объектов](#page-333-2) (see page 334)
- [Настройка детекторов анализа ситуации](#page-334-0) (see page 335)
	- [Настройка детекторов анализа ситуации на базе трекера объектов](#page-334-1) (see page 335)
		- [Задание общих параметров детекторов анализа ситуации](#page-334-2) (see page 335)
			- [Особенности настройки детектора пересечения линии](#page-345-0) (see page 346)
		- [Особенности настройки детектора оставленных объектов](#page-346-0) (see page 347)
		- [Особенности настройки детектора длительного пребывания в области](#page-348-0) (see page 349)
		- [Особенности настройки детектора множества объектов](#page-349-0) (see page 350)
		- [Особенности настройки детектора остановки в области](#page-349-1) (see page 350)
		- [Особенности настройки детектора перехода из области в область](#page-350-0) (see page 351)
		- [Настройка детекторов анализа ситуации на базе нейротрекера](#page-351-0) (see page 352)
	- [Настройка детекторов анализа ситуации на основе базового детектора движения](#page-363-0) (see page 364)
	- [Примеры настройки нейротрекера для решения типовых задач](#page-364-0) (see page 365)

# 8.4.11 [Детекторы лиц](#page-364-1)

- [Функциональные характеристики детекторов лиц](#page-365-0) (see page 366)
- [Необходимые требования для работы детекторов лиц](#page-366-0) (see page 367)
- [Настройка детектора лиц](#page-366-1) (see page 367)
	- [Тонкая настройка детектора лиц](#page-369-0) (see page 370)
	- [Оптимизация работы детектора лиц на](#page-370-0) GPU (see page 371)
- [Настройка детектора лиц](#page-372-0) (VL) (see page 373)
	- [Тонкая настройка детектора лиц](#page-374-0) (VL) (see page 375)
	- [Активация лицензии для детектора лиц](#page-376-0) (VL) (see page 377)
- [Настройка дополнительных детекторов лиц](#page-381-0) (see page 382)
	- [Настройка детектора маски](#page-381-1) (see page 382)
	- [Настройка детекторов входа в область и длительного пребывания в области](#page-382-0) (see page 383)
	- [Детектор лиц и контроль температуры при использовании видеокамер](#page-384-0) Mobotix M16 TR (see page 385)
		- [Функциональные характеристики детектора лиц и контроля температуры](#page-384-1) (see page 385)
		- [Требования к видеокамерам для работы детектора лиц и контроля](#page-384-2)
		- температуры (see page 385)
		- [Протокол скрининга температуры](#page-385-0) (see page 386)
- [Предварительная настройка видеокамеры](#page-386-0) Mobotix M16 TR (see page 387)
- [Настройка детектора лиц и контроля температуры](#page-388-0) (see page 389)
- [Настройка распознавания лиц на базе созданных списков лиц](#page-391-0) (see page 392)
	- [Настройка макрокоманд при работе со списками лиц](#page-391-1) (see page 392)
		- [Примеры макрокоманд при работе со списками лиц](#page-393-0) (see page 394)
	- [Настройка интеграции с](#page-396-0) FaceCube (see page 397)

# 8.4.12 [Детекторы распознавания номеров](#page-397-0)

- [Детектор распознавания номеров](#page-397-1) VT (see page 398)
	- [Требования к видеокамерам и изображениям для работы детектора распознавания](#page-397-2)  номеров VT (see page 398)
	- [Функциональные характеристики детектора распознавания номеров](#page-403-0) VT (see page 404)
	- [Настройка детектора распознавания номеров](#page-405-0) VT (see page 406)
	- [Тонкая настройка детектора распознавания номеров](#page-409-0) VT (see page 410)
	- [Лицензирование программного модуля для детектора распознавания номеров](#page-413-0) VT (see page 414)
- [Детектор распознавания номеров](#page-419-0) IV (see page 420)
	- [Функциональные характеристики детектора распознавания номеров](#page-419-1) IV (see page 420)
	- [Требования к видеокамерам для работы детектора распознавания номеров](#page-420-0) IV (see page 421) • [Примеры корректных и некорректных видеоизображений детектора распознавания](#page-421-0)  номеров IV (see page 422)
	- [Настройка детектора распознавания номеров](#page-422-0) IV (see page 423)
- [Детекторы распознавания номеров](#page-425-0) RR (see page 426)
	- [Требования к видеокамерам для работы детекторов распознавания номеров](#page-425-1) RR (see page 426)
	- [Функциональные характеристики детекторов распознавания номеров](#page-427-0) RR (see page 428)
	- [Настройка детекторов распознавания номеров](#page-428-0) RR (see page 429)
	- [Примеры макрокоманд для распознавания номеров транспортных средств](#page-431-0) (see page 432)
- [Оптимизация работы детекторов распознавания номеров](#page-433-0) RR и транспортных средств RR на GPU (see page 434)
- [Настройка распознавания номеров на базе созданных списков номеров](#page-436-0) (see page 437)
	- [Настройка макрокоманд при работе со списками номеров](#page-437-0) (see page 438)
		- [Примеры макрокоманд при работе со списками номеров](#page-438-0) (see page 439)
- [Детектор распознавания номеров автомобилей](#page-442-0) (BRS) (see page 443)
	- [Требования к видеокамерам для работы детектора распознавания номеров автомобилей](#page-442-1) (BRS) (see page 443)
	- [Функциональные характеристики детектора распознавания номеров автомобилей](#page-443-0) (BRS) (see page 444)
	- [Настройка детектора распознавания номеров автомобилей](#page-443-1) (BRS) (see page 444)

### 8.4.13 [Детекторы распознавания транспортных средств](#page-446-0)

- [Детектор распознавания ТС](#page-446-1) (RR) (see page 447)
	- [Требования к видеокамерам для работы детектора распознавания ТС](#page-446-2) (RR) (see page 447)
	- [Функциональные характеристики детектора распознавания ТС](#page-446-3) (RR) (see page 447)
	- [Настройка детектора распознавания ТС](#page-460-0) (RR) (see page 461)

# 8.4.14 [Нейросчетчик](#page-461-0)

- [Функциональные характеристики нейросчетчика](#page-461-1) (see page 462)
- [Требования к видеопотоку и сцене для работы нейросчетчика](#page-462-0) (see page 463)
- [Требования к изображениям детектируемых объектов для нейросчетчика](#page-462-1) (see page 463)
- [Настройка нейросчетчика](#page-463-0) (see page 464)
- [Пример настройки нейросчетчика для решения типовой задачи](#page-467-0) (see page 468)

# 8.4.15 [Детекторы огня и дыма](#page-467-1)

- [Функциональные характеристики детекторов огня и дыма](#page-467-2) (see page 468)
- [Требования к видеокамерам для работы детекторов огня и дыма](#page-468-0) (see page 469)
- [Настройка детекторов огня и дыма](#page-468-1) (see page 469)

# 8.4.16 [Детектор объекта](#page-471-0)

- [Функциональные характеристики детектора объекта](#page-471-1) (see page 472)
- [Требования к видеокамерам для работы детектора объекта](#page-472-0) (see page 473)
- [Настройка детектора объекта](#page-472-1) (see page 473)

# 8.4.17 [Детекторы экипировки](#page-475-0)

- [Детектор экипировки](#page-475-1) (СИЗ) (see page 476)
	- [Функциональные характеристики детектора экипировки](#page-475-2) (СИЗ) (see page 476)
	- [Требования к видеопотоку и сцене для работы детектора экипировки](#page-475-3) (СИЗ) (see page 476)
	- [Требования к изображениям детектируемых объектов для детектора экипировки](#page-477-0) (СИЗ) (see page 478)
	- [Настройка детектора экипировки](#page-478-0) (СИЗ) (see page 479)
	- [Примеры настройки детектора экипировки](#page-482-0) (СИЗ) для решения типовых задач (see page 483)
- [Детектор экипировки](#page-483-0) (VL) (see page 484)
	- [Функциональные характеристики детектора экипировки](#page-483-1) (VL) (see page 484)
	- [Требования к видеопотоку и сцене для работы детектора экипировки](#page-484-0) (VL) (see page 485)
	- [Требования к изображениям детектируемых объектов для детектора экипировки](#page-484-1) (VL) (see page 485)
	- [Настройка детектора экипировки](#page-485-0) (VL) (see page 486)
- [Пример предоставления списка валидной экипировки на объекте](#page-487-0) (see page 488)

# 8.4.18 [Детектор аудиоаналитики](#page-491-0) IV

- [Функциональные характеристики детектора аудиоаналитики](#page-491-1) IV (see page 492)
- [Требования к аудиоданным для работы детектора аудиоаналитики](#page-491-2) IV (see page 492)
- [Настройка детектора аудиоаналитики](#page-491-3) IV (see page 492)

# 8.4.19 [Маска конфиденциальности на основе человека](#page-494-0)

- [Функциональные характеристики маски конфиденциальности](#page-494-1) (see page 495)
- [Требования к видеокамерам для работы маски конфиденциальности](#page-494-2) (see page 495)
- [Настройка маски конфиденциальности на основе человека](#page-494-3) (see page 495)

### 8.4.20 [Маска приватности](#page-496-0)

- [Функциональные характеристики маски приватности](#page-496-1) (see page 497)
- [Требования к видеокамерам для работы маски приватности](#page-497-0) (see page 498)
- [Настройка детектора Маска приватности](#page-497-1) (see page 498)

# 8.4.21 [Детекторы поз](#page-499-0)

- [Функциональные характеристики детекторов поз](#page-499-1) (see page 500)
- [Требования к видеопотоку и сцене для работы детекторов поз](#page-500-0) (see page 501)
- [Требования к изображениям детектируемых объектов для детектора поз](#page-502-0) (see page 503)
- [Настройка детекторов поз](#page-503-0) (see page 504)
	- [Задание общих параметров детекторов поз](#page-503-1) (see page 504)
	- [Особенности настройки детектора сидящего человека](#page-506-0) (see page 507)
	- [Особенности настройки детектора лежащего человека](#page-508-0) (see page 509)
	- [Особенности настройки детектора поднятых рук](#page-510-0) (see page 511)
	- [Особенности настройки детектора держания за поручень](#page-510-1) (see page 511)
	- [Особенности настройки детектора счетчика людей](#page-511-0) (see page 512)
	- [Особенности настройки детектора близкостоящих людей](#page-512-0) (see page 513)
	- [Особенности настройки детектора маскирования людей](#page-514-0) (see page 515)

# 8.4.22 [Детекторы торговой аналитики](#page-515-0)

- [Функциональные характеристики детекторов торговой аналитики](#page-515-1) (see page 516)
- [Требования к видеокамерам для работы детектора очереди](#page-515-2) (see page 516)
- [Требования к видеокамерам для работы детектора подсчета посетителей](#page-516-0) (see page 517) • [Требования к размеру человека на кадре](#page-517-0) (see page 518)
- [Настройка детекторов торговой аналитики](#page-519-0) (see page 520)
	- [Настройка детектора очереди](#page-519-1) (see page 520)
	- [Настройка детектора подсчета посетителей](#page-522-0) (see page 523)

# 8.4.23 [Детектор подсчета толпы](#page-526-0) TV

- [Функциональные характеристики детектора подсчета толпы](#page-526-1) TV (see page 527)
- [Требования к видеокамерам для работы детектора подсчета толпы](#page-526-2) TV (see page 527)
- [Настройка детектора подсчета толпы](#page-527-0) TV (see page 528)

# 8.4.24 [Детектор штрих](#page-531-0)-кодов

- [Функциональные характеристики детектора штрих](#page-531-1)-кодов (see page 532)
- [Требования к видеокамерам для работы детектора штрих](#page-532-0)-кодов (see page 533)
- [Настройка детектора штрих](#page-532-1)-кодов (see page 533)
- [Примеры макрокоманд для распознавания штрих](#page-536-0)-кодов (see page 537)

# 8.4.25 [Детектор уровня воды](#page-537-0)

- [Требования к видеокамерам для работы детектора уровня воды](#page-537-1) (see page 538)
- [Настройка детектора уровня воды](#page-537-2) (see page 538)

# 8.4.26 [Встроенные детекторы](#page-540-0)

- [Встроенные детекторы температуры](#page-541-0) (see page 542)
- [Встроенные детекторы распознавания номеров](#page-542-0) (see page 543)
- [Встроенная аналитика](#page-543-0) IVA (see page 544)
- [Встроенная аналитика](#page-543-1) ONVIF (see page 544)

# 8.4.27 [Сканирующий режим в ПК Интеллект Х](#page-544-0)

- 8.4.28 [Настройка датчиков](#page-546-0)
- 8.4.29 [Отображение количества детектируемых объектов](#page-547-0)
- 8.4.30 [Проверка срабатывания детектора](#page-548-0)

# 8.4.31 [Автоматические правила](#page-550-0)

# <span id="page-297-0"></span>8.4.32 Общие сведения о настройке детекторов

В ПК *Интеллект X* обработка поступающих данных осуществляется детекторами нескольких видов:

- 1. Детекторы лиц.
- 2. Детекторы распознавания номеров.
- 3. Трекеры.
- 4. Детектор позы.
- 5. Детекторы экипировки.
- 6. Детектор маски конфиденциальности на основе человека.
- 7. Детектор маска приватности.
- 8. Детекторы огня и дыма.
- 9. Детектор уровня воды.
- 10. Детектор нахождения объекта в кадре.
- 11. Детекторы торговой аналитики:
	- a. Детектор штрих-кодов.
	- b. Детектор очереди.
	- c. Детектор подсчёта посетителей.
	- d. Нейросчётчик.
	- e. Детектор подсчета толпы.
- 12. Детектор аудиоаналитики.
- 13. Сервисные детекторы:
	- a. Аудиодетекторы.
	- b. Детектор взлома камеры.
- 14. Встроенные детекторы видеокамеры.

Настройка детекторов осуществляется через интерфейс вкладки **Детекторы** (закладка **Настройки**). Для настройки детекторов необходимо иметь соответствующие права.

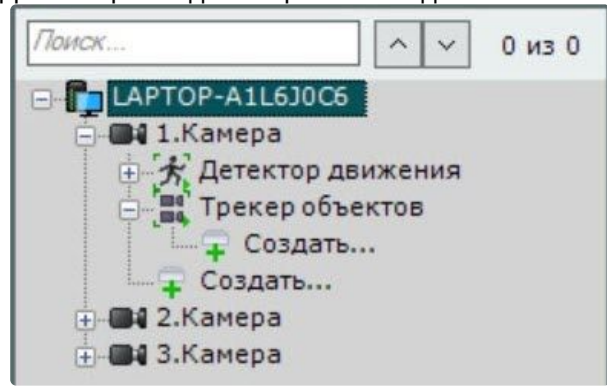

При настройке детекторов в поле **Режим работы** следует выбирать NVIDIA GPU по порядку. Если установлен только один Nvidia GPU, в поле **Режим работы** выбрать **NVIDIA GPU 0**.

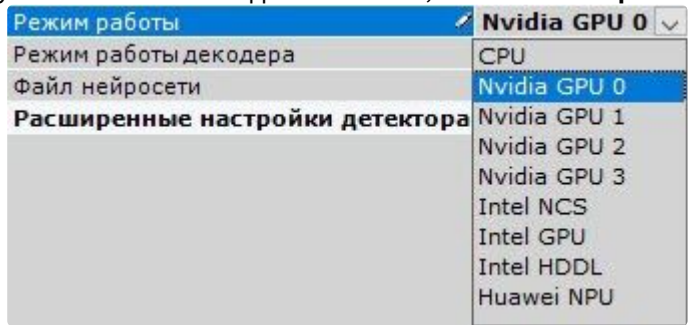

Если установлено несколько NVIDIA GPU, в поле **Режим работы** выбрать ту видеокарту, на которой требуется производить процесс детектирования.

Существует возможность изменить порядок отображения NVIDIA GPU с помощью системной переменной CUDA\_DEVICE\_ORDER (см. Приложение 9. [Создание системных переменных](#page-1196-0) (see page 1197)), указав требуемое значение:

- 1. FASTEST\_FIRST нумерует GPU от самой мощной карты к менее мощным, т.е. **GPU 0** − самая мощная карта.
- 2. PCI\_BUS\_ID нумерует GPU по физическому расположению карт в слотах PCI-E на материнской плате, т.е. **GPU 0** − карта в старшем слоте.

Наличие, количество и нумерацию видеокарт NVIDIA GPU можно узнать, выполнив следующее:

- 1. Запустить командную строку от имени администратора.
- 2. В командной строке ввести запрос nvidia-smi.
- 3. Нажать **Enter**.

В окне командной строки отобразится информация об установленных Nvidia GPU.

**В. Выбрать Администратор: Командная строка** 

```
Microsoft Windows [Version 10.0.19043.1706]
(c) Корпорация Майкрософт (Microsoft Corporation). Все права защищены.
C:\WINDOWS\system32>nvidia-smi
Thu Jun 09 12:02:45 2022
 NVIDIA-SMI 457.09 Driver Version: 457.09 CUDA Version: 11.1
, a la la cada de la cada de la cada de la cada de la cada de la cada de
 GPU Name TCC/WDDM | Bus-Id Disp.A | Volatile Uncorr. ECC
 Fan Temp Perf Pwr:Usage/Cap| Memory-Usage | GPU-Util Compute M.
                                                       MIG M.
0 GeForce GT 710 WDDM | 00000000:01:00.0 N/A |
                                                         N/A50%
     50C
           P8 N/A / N/A |
                            692MiB / 1024MiB |
                                               N/ADefault
                                                         N/AProcesses:
 GPU GI CI
                PID
                       Type
                            Process name
                                                    GPU Memory
      ID ID
                                                    Usage
              No running processes found
```
C:\WINDOWS\system32>

#### **Внимание**

Если в поле **Режим работы** выбрать неустановленную NVIDIA GPU, детектирование производиться не будет.

Для отображения видеокамеры и соответствующей ей ветви в списке детекторов видеокамера должна быть включена в ПК *Интеллект X.*

#### **Примечание**

Также в списке детекторов по умолчанию отображаются датчики видеокамеры, которые можно задействовать в автоматическом правиле.

В правой части интерфейса настройки детекторов отображается окно просмотра видеоизображения, в котором задаются визуальные параметры.

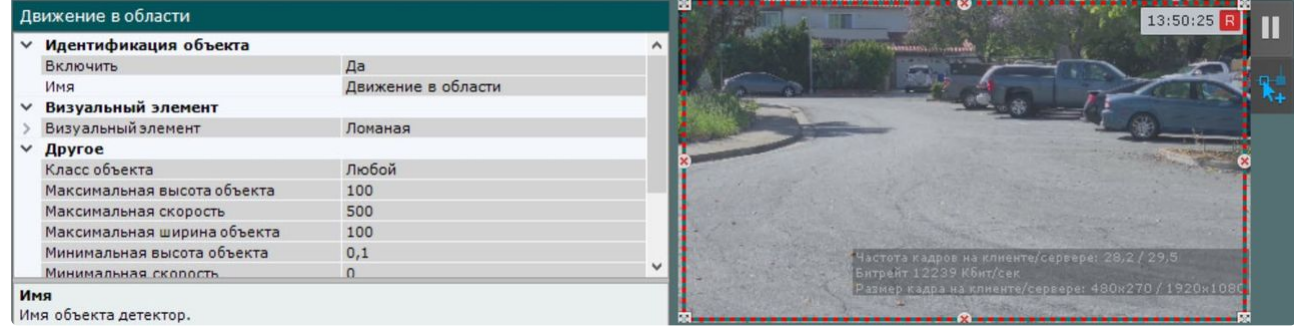

### **Примечание**

Индикатор в правом верхнем углу отображает текущее время и состояние записи в архив (см. [Индикатор времени](#page-839-0) (see page 840)).

По умолчанию при сработке детектора в системе не осуществляется какое-либо действие. Для этого [необходимо создать автоматическое правило или макрокоманду](#page-550-0) (см. Автоматические правила (see page 551), [Настройка макрокоманд](#page-551-0) (see page 552)).

# <span id="page-300-0"></span>8.4.33 Общие сведения о метаданных

Метаданные представляют собой информацию, описывающую поведение объектов в поле зрения видеокамеры.

Метаданные в ПК *Интеллект X* могут быть получены двумя способами:

- 1. При анализе видеоизображения на Сервере детекторами.
- 2. [При получении готовых метаданных от встроенной аналитики видеокамер](#page-540-0) (см. Встроенные детекторы (see page 541)).

### **Внимание!**

Для получения метаданных производится декомпрессия и анализ видео, что приводит к большой нагрузке на Сервер и ограничивает количество используемых видеокамер на нём.

Анализ видеоизображения на Сервере и генерирование метаданных возможны следующими инструментами:

- 1. [Трекер объектов](#page-334-1) (see page 335).
- 2. [Нейротрекер](#page-351-0) (see page 352).

#### **Примечание**

Метаданные от трекера объектов и нейротрекера содержат следующую информацию обо всех движущихся объектах в кадре: тип, их положение в кадре, размер, направление движения, скорость, цвет и т.д.

- 3. [Детектор движения](#page-320-0) (see page 321).
	- **Примечание**

Метаданные от детектора движения менее точны и не содержат информацию о типе и цвете объекта.

#### 4. [Детекторы лиц](#page-364-1) (see page 365).

#### **Примечание**

Метаданные от детекторов лиц содержат рамку лица, её положение в кадре и вектор лица.

5. [Детекторы распознавания номеров](#page-397-0) (see page 398).

#### **Примечание**

Метаданные от детекторов распознавания номеров содержат рамку номера, её положение в кадре и сам номер транспортного средства.

#### 6. [Детекторы поз](#page-503-0) (see page 504).

### **Примечание**

Метаданные от детекторов поз содержат информацию о положении и позе (скелета) всех людей в кадре.

7. [Детекторы экипировки](#page-475-0) (see page 476).

### **Примечание**

Метаданные от детекторов экипировки содержат информацию о положении всех людей в кадре.

8. [Детектор штрих](#page-531-0)-кодов (see page 532).

#### **Примечание**

Метаданные от детектора штрих-кода содержат информацию о содержимом всех штрих-кодов в кадре.

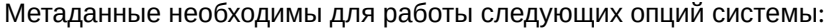

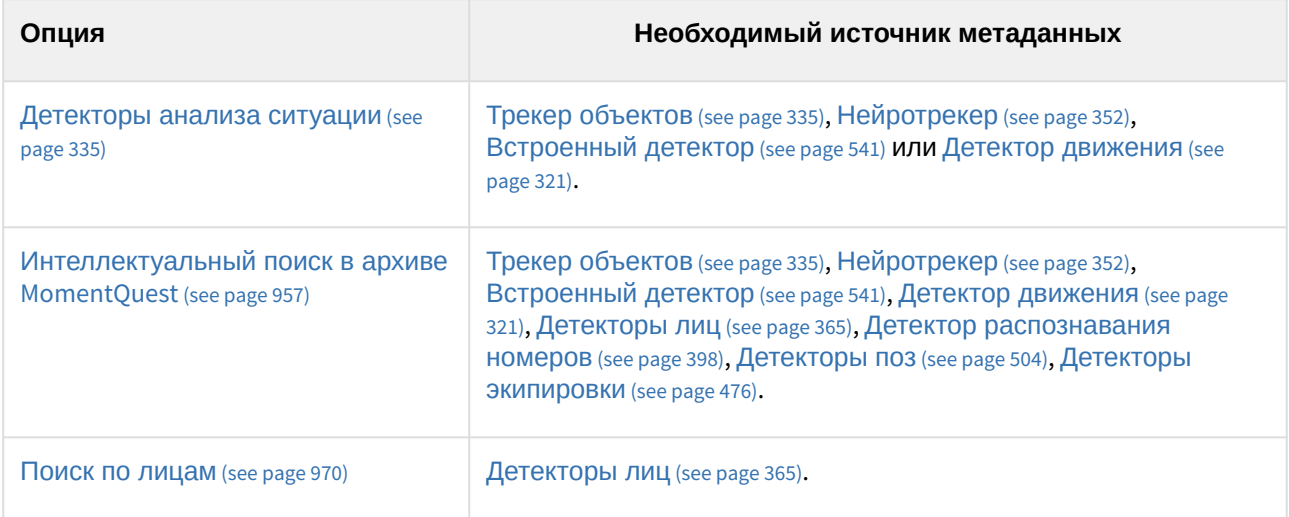

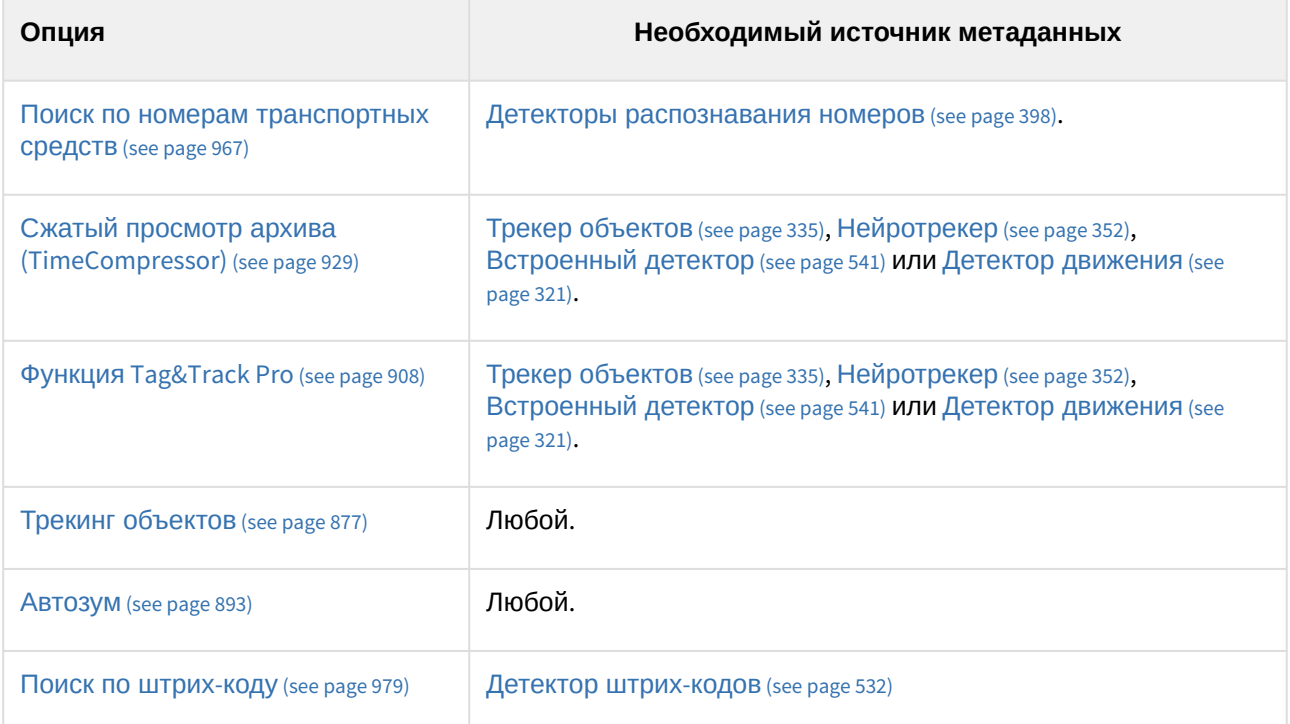

### **Внимание!**

Если источников метаданных у видеокамеры несколько, то выбор источника для работы приведенных опций будет осуществляться автоматически за исключением поиска в архиве [MomentQuest](#page-956-0) (see page 957).

Для поиска по лицам и номерам всегда будут использованы метаданные от детектора лиц/ номеров.

Метаданные хранятся в виде файлов в базе данных траекторий объектов в локальной директории Сервера, которая была выбрана при установке ПК *Интеллект X* (см. [Установка](#page-73-0) (see page 74), пункт 11), в подпапке vmda\_db\VMDA\_DB.0\vmda\_schema.

# **Примечание**

[При необходимости метаданные могут быть размещены в сетевом хранилище](#page-727-0) (см. Настройка хранения системного журнала и метаданных (see page 728)).

# <span id="page-302-0"></span>8.4.34 Общие сведения о нейроаналитике

В ПК *Интеллект X* применяется нейросетевая аналитика. На базе нейросетей доступны следующие возможности:

- 1. **Детекторы лиц** (см. [Детекторы лиц](#page-364-1) (see page 365)). Нейросеть осуществляет детектирование лиц.
- 2. **Детекторы распознавания номеров** (см. [Детекторы распознавания номеров](#page-397-0) (see page 398)). Нейросеть осуществляет детектирование номеров транспортных средств.
- 3. **Нейросетевой фильтр** (см. [Задание общих параметров детекторов анализа ситуации](#page-334-2) (see page 335)).

Нейросетевой фильтр обрабатывает результаты работы трекера и отсеивает неинтересующее о бъекты на сложном видеоизображении (листва, блики и т. п.).

- 4. **Нейротрекер** (см. [Настройка детекторов анализа ситуации на базе нейротрекера](#page-351-0) (see page 352)). Нейротрекер осуществляет детектирование положения только нужных объектов с помощью нейросети. Нейротрекер точнее обычного трекера и может распознавать статические объекты, но при этом потребляет значительно больше ресурсов.
- 5. **Нейросчетчик** (см. [Нейросчетчик](#page-461-0) (see page 462)). Нейросчетчик подсчитывает количество объектов в заданной зоне с помощью нейросети.
- 6. **Нейросетевые детекторы дыма и огня** (см. [Детекторы огня и дыма](#page-467-1) (see page 468)). Нейросеть осуществляет детектирование дыма и огня в кадре.
- 7. **Детектор нахождения объекта в кадре** (см. [Детектор объекта](#page-471-0) (see page 472)). Нейросеть обучается на определённый объект, который будет детектироваться в кадре.
- 8. **Нейросетевые детекторы поз** (см. [Детекторы поз](#page-499-0) (see page 500)). Нейросеть определяет "скелет" каждого человека и детектирует позы, которые могут свидетельствовать о потенциально опасной ситуации.
- 9. **Нейросетевые детекторы экипировки** (см. [Детекторы экипировки](#page-475-0) (see page 476)). Нейросеть осуществляет детектирование необходимой экипировки и средств индивидуальной защиты в кадре. Для работы детектора экипировки (СИЗ) используется сегментирующая и классификационные нейросети.
- 10. **[Маска конфиденциальности на основе человека](#page-494-0)** (см. Маска конфиденциальности на основе человека (see page 495)).

Для работы используется сегментирующая нейросеть, которая разбивает тело человека на зоны.

- 11. **Маска приватности** (см. [Маска приватности](#page-496-0) (see page 497)). Нейросеть осуществляет детектирование и маскирование подвижных и неподвижных объектов.
- 12. **Детектор уровня воды** (см. [Детектор уровня воды](#page-537-0) (see page 538)). Нейросеть используется для повышения точности определения уровня воды в сложных условиях. Например, в сценах с прозрачной водой.
- 13. **Детектор аудиоаналитики IV** (см. [Детектор аудиоаналитики](#page-491-0) IV (see page 492)). Для работы используется нейросеть, которая распознает различные звуки: от детского плача до звука выстрела.
- 14. **Детектор подсчета толпы TV** (см. [Детектор подсчета толпы](#page-526-0) TV (see page 527)). Нейросеть используется для подсчета скоплений людей в заданной зоне.
- 15. **Детектор штрих-кодов** (см. [Детектор штрих](#page-531-0)-кодов (see page 532)). Нейросеть осуществляет детектирование определенного типа штрих-кода в кадре.

[Требования к аппаратной платформе для работы нейроаналитики](#page-55-0) (see page 56)

### <span id="page-303-0"></span>Требования ко сбору данных для обучения нейросетей

Для подготовки нейросетей требуется собрать и передать в компанию ITV материалы (видеозаписи, изображения) с видеокамер в том же разрешении и при тех же условиях, с которыми эти сети планируется использовать.

Например, если требуется нейросеть, которая будет работать в условиях улицы, то видеозаписи должны содержать все погодные условия (солнце, дождь, снег, туман и т.д.) в разное время суток (утро, день, вечер, ночь).

Общие требования к передаваемым данным:

1. При сборе материала выполняются конкретные требования к изображениям объектов, сцене, ракурсу, освещенности и видеопотоку для тех детекторов, которые планируется использовать (см. [Настройка детекторов](#page-292-0) (see page 293)).

2. Если требуется обучение в разных условиях времени суток, освещения, ракурса, типа объектов или погоды, то видеоматериал необходимо собрать в равных долях для каждого условия, то есть он должен быть сбалансирован.

### **Пример**

Необходимо детектировать человека на территории наблюдения ночью и днем. Данные собраны верно:

- на обучение переданы 4 видеофрагмента с записью территории наблюдения длительностью 5 минут каждый;
- интересующий объект появляется в кадре в каждом видеофрагменте;
- 2 фрагмента записаны в ночных условиях, 2 − в дневных условиях.
- Данные собраны неверно:
	- на обучение переданы 3 видеофрагмента с записью территории наблюдения длительностью 5 минут каждый;
	- интересующий объект появляется в кадре в каждом видеофрагменте;
	- 2 фрагмента записаны в ночных условиях, 1 − в дневных условиях.

Дополнительные требования к материалам для каждого инструмента нейроаналитики приведены в таблице.

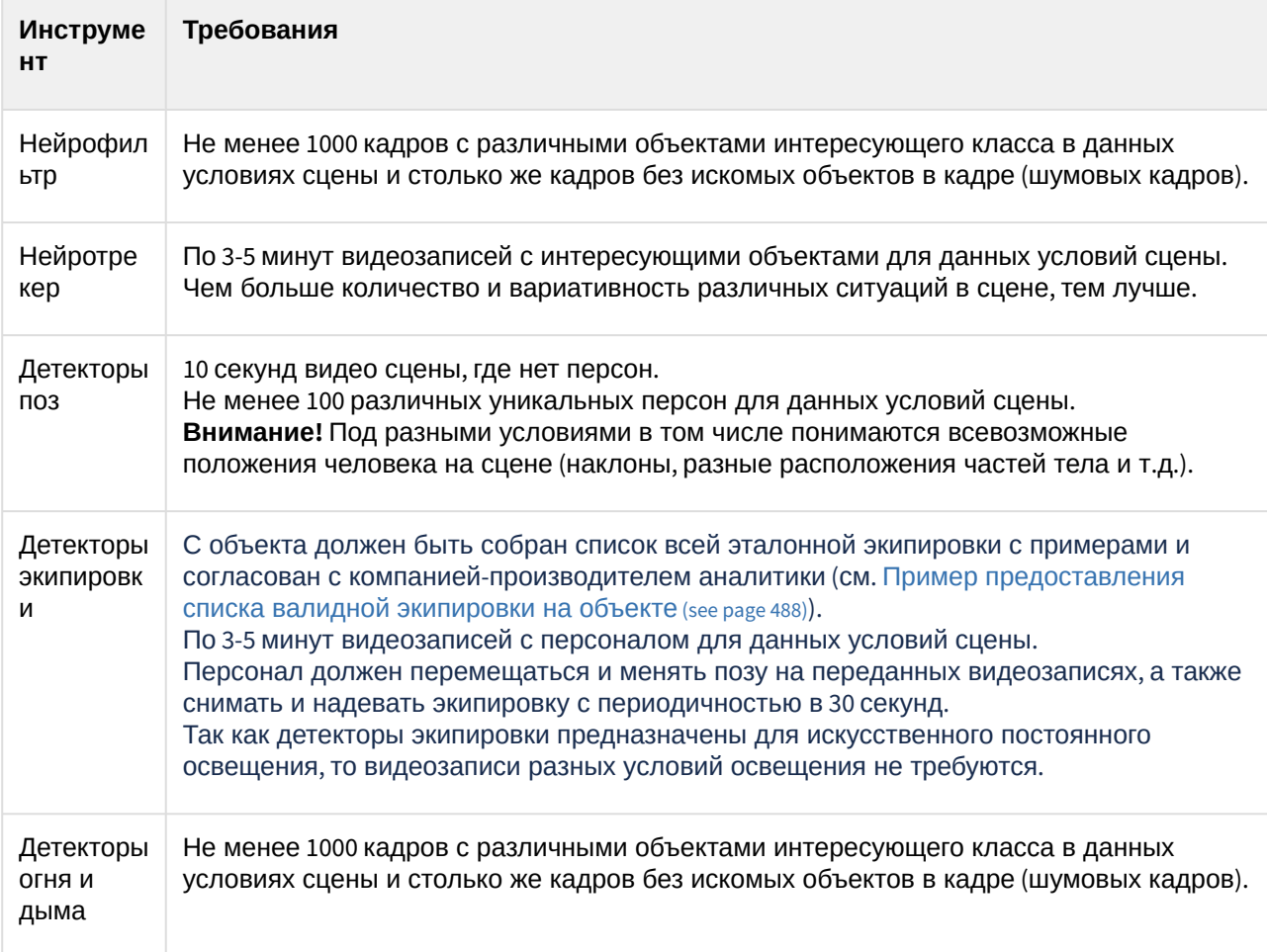

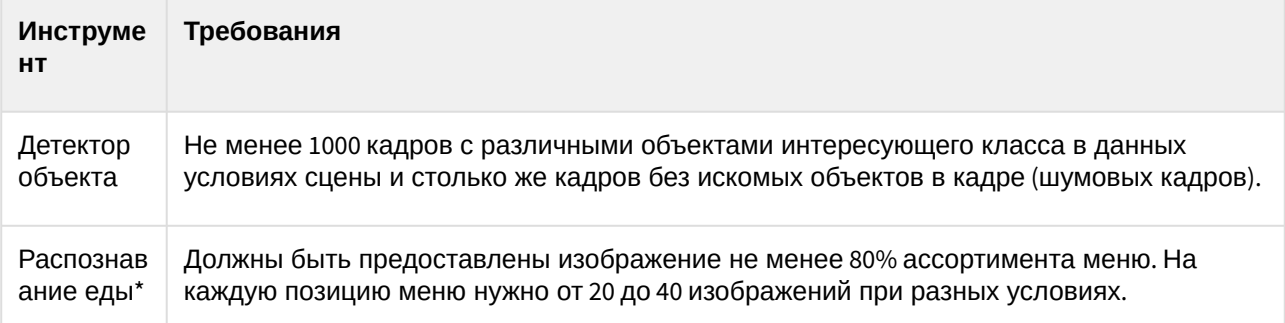

При соблюдении вышеуказанных требований к сбору данных, переданных для обучения нейросетевой модели, и при эксплуатации в условиях, мало отличающихся от условий, в которых был собран материал для обучения, гарантируется общая точность\*\* нейросетевой аналитики от 90% до 97% и процент пропуска 5-7%. Для общих нейросетей\*\*\* гарантируется общая точность 80-95% и процент пропуска 5-20%.

### **Примечание**

\* Данная аналитика будет доступна в следующих версиях ПК *Интеллект X*.

\*\* Указана точность для нейросетевой модели, обучение которой выполнялось в эксплуатируемых условиях.

\*\*\* Общей нейросетью является нейросеть, обучение которой не выполнялось в эксплуатируемых условиях.

В дальнейшем требования могут изменяться или дополняться.

### <span id="page-305-0"></span>Оптимизация работы нейроаналитики на GPU

Запуск работы алгоритмов нейроаналитики на NVIDIA GPU после перезагрузки Сервера может занимать несколько минут. В это время осуществляется оптимизация нейромоделей под конкретный тип используемого GPU.

Для того чтобы эта операция выполнялась только единожды, можно использовать функцию кэширования. Она сохраняет результат оптимизации на жестком диске и использует его при последующих запусках аналитики.

Начиная с версии *DetectorPack* 3.9 [в состав пакета нейроаналитики](#page-88-0) (см. Установка дополнительных пакетов DetectorPack (see page 89)) добавлена утилита, которая позволяет создавать GPU кэши сетей без использования ПК *Интеллект X*. Наличие кэша влияет на ускорение инициализации и оптимизирует потребление видеопамяти.

Для оптимизации работы нейроаналитики на GPU необходимо:

1. Остановить Сервер (см. [Завершение работы Сервера](#page-126-0) (see page 127)).

### **Внимание!**

Если в системе используется ПО, работающее на GPU, необходимо остановить процесс его работы.

2. Создать системную переменную GPU\_CACHE\_DIR (см. Приложение 9. Создание системных переменных (see page 1197)), указав в поле **Значение** [путь к расположению кэша с произвольн](#page-1196-0)ым названием папки. Например, D:\GPU\_cache. В указанной директории будет храниться кэш по всем используемым детекторам и нейросетям.

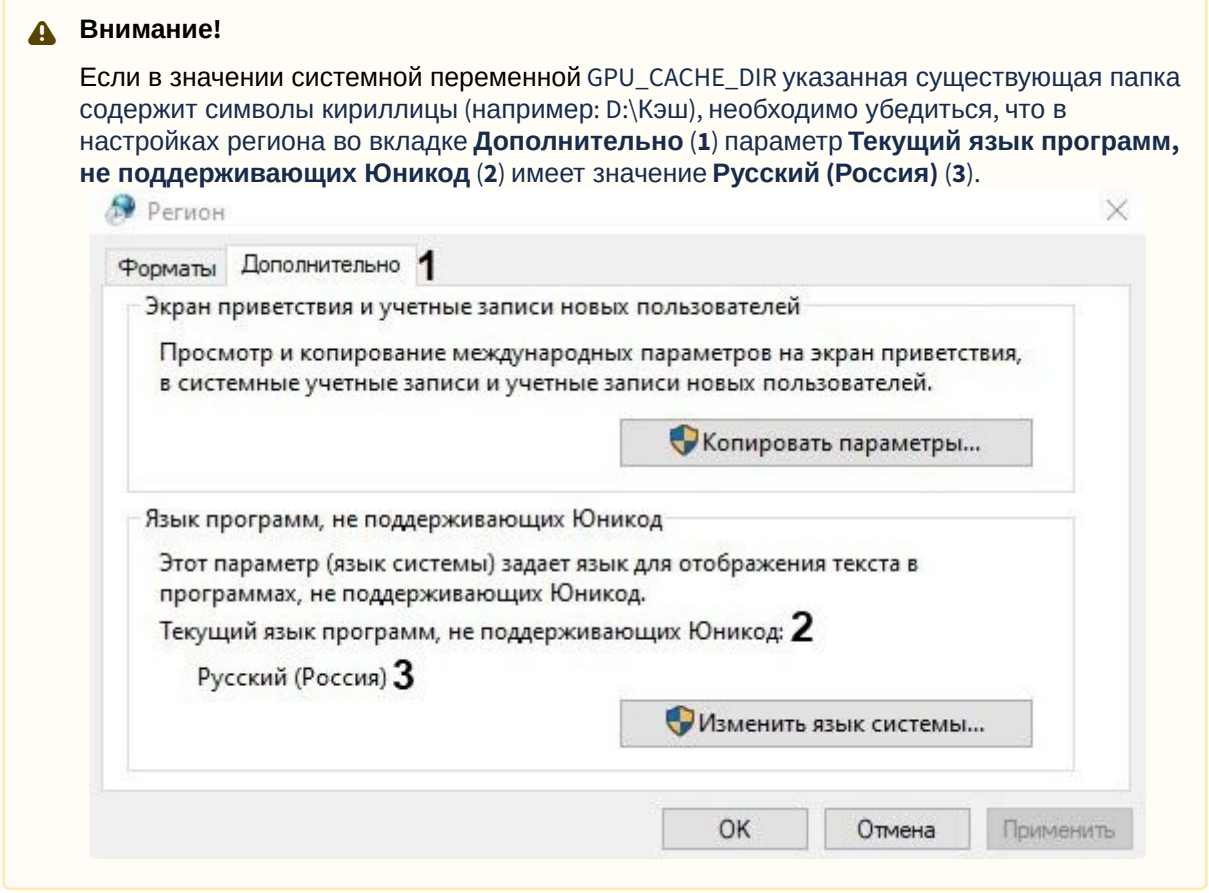

Ориентировочный размер кэша будет зависеть от количества используемых нейросетей и их типа, минимальный размер 70 МБ.

### **Внимание!**

Данная функция работает в экспериментальном режиме для всех детекторов, использующих нейроаналитику (см. [Общие сведения о нейроаналитике](#page-302-0) (see page 303)), кроме [детектора лиц](#page-366-1) (see page 367). Для оптимизации работы [детектора лиц](#page-366-1) (see page 367) с помощью системной переменной GPU\_CACHE\_DIR необходимо выполнить дополнительные действия (см. [Оптимизация работы детектора лиц на](#page-370-0) GPU (see page 371)).

- 3. Для вызова утилиты открыть в командной строке: C:\Program Files\Common Files\ITV\DetectorPack\NeuroPackGpuCacheGenerator.exe и нажать **Enter**.
- 4. Указать ID требуемой GPU (см. [Общие сведения о настройке детекторов](#page-297-0) (see page 298)) и нажать **Enter**.

Оптимизации работы нейроаналитики на GPU завершена. Утилита создаст кэши 4-х нейросетей, входящих в состав пакета нейроаналитики:

- GeneralNMHuman\_v1.0GPU\_onnx.ann человек;
- smokeScanned\_v1\_onnx.ann детекция дыма;
- fireScanned\_v1\_onnx.ann детекция огня;

• reid\_15\_0\_256\_\_osnetfpn\_segmentation\_noise\_20\_common\_29\_onnx.ann – поиск похожих в

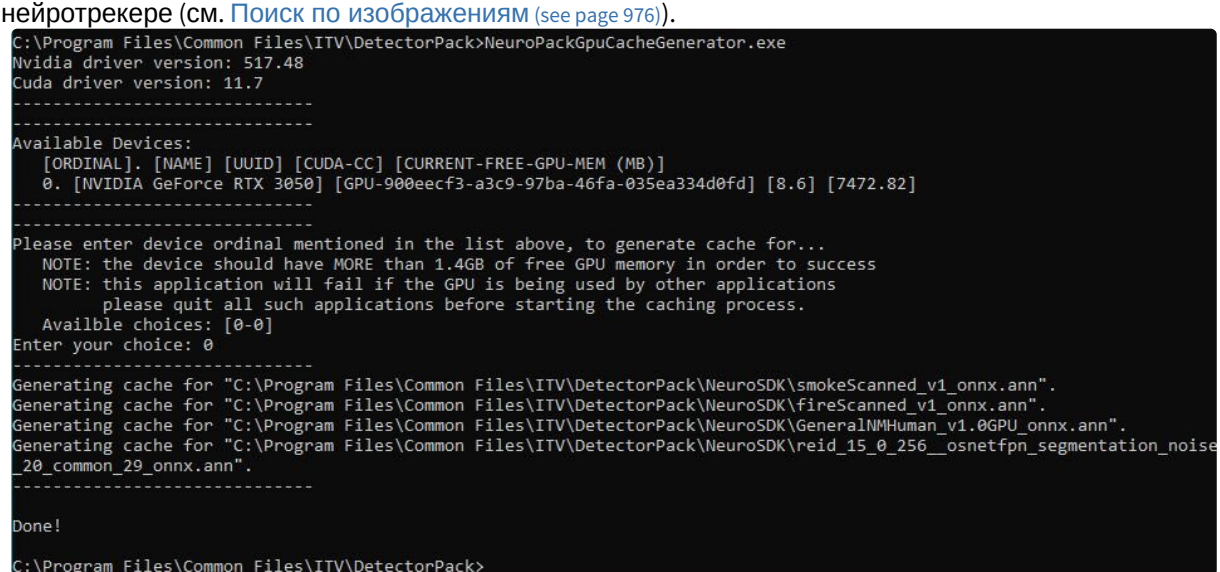

#### **Внимание!**

Требуется повторное создание кэша при:

- [обновлении пакета нейроаналитики](#page-88-0) (см. Установка дополнительных пакетов DetectorPack (see page 89)),
- замене модели GPU NVIDIA,
- обновлении драйверов GPU NVIDIA.

#### **Создание GPU кэшей нейросетей с использованием ключей:**

1. **-p** – ключ для создания кэша для определенной нейросети. Пример команды:

```
C:\Program Files\Common Files\ITV\DetectorPack\NeuroPackGpuCacheGenerator.exe 
-p "<Системный диск>\<Директория расположения 
нейросети>\Название_нейросети.ann"
```
Для создания кэша для нескольких нейросетей необходимо перечислить пути к выбранным нейросетям через пробел. Пример команды:

C:\Program Files\Common Files\ITV\DetectorPack\NeuroPackGpuCacheGenerator.exe -p "<Системный диск>\<Директория расположения нейросети>\Название\_нейросети.ann" "C:\Program Files\Common Files\ITV\DetectorPack\NeuroSDK\WaterLevelRuleNet\_origin\_onnx.ann"

2. **-v** – ключ для вывода лога процедуры в консоль в процессе формирования кэша. Пример команды для автоматического создания кэшей 4-х нейросетей, входящих в состав пакета нейроаналитики с выводом логов:

C:\Program Files\Common Files\ITV\DetectorPack\NeuroPackGpuCacheGenerator.exe  $-v$ 

#### Пример команды:

```
C:\Program Files\Common Files\ITV\DetectorPack\NeuroPackGpuCacheGenerator.exe 
-p "<Системный диск>\<Директория расположения 
нейросети>\Название_нейросети.ann" -v
```
3. **--int8=1** – ключ для создания квантизированного варианта кэша для тех нейросетей, для которых доступна квантизация. По умолчанию: **--int8=0** – выключен. Пример команды:

C:\Program Files\Common Files\ITV\DetectorPack\NeuroPackGpuCacheGenerator.exe  $--int8=1$ 

#### **Внимание!**

Нейросети, для которых доступен режим квантизации, входят в состав пакета нейроаналитики вместе с одноименным файлом \*.info

Нейросети, [для которых доступен режим квантизации](#page-351-0) (см. Настройка детекторов анализа ситуации на базе нейротрекера (see page 352)):

- GeneralNMCar\_v1.0GPU\_onnx.ann транспортные средства.
- GeneralNMHuman\_v1.0GPU\_onnx.ann человек.
- GeneralNMHumanTopView\_v0.8GPU\_onnx.ann человек, вид сверху.

Начиная с версии *DetectorPack* 3.11 добавлены нейросети:

- GeneralNMHumanAndVehicle\_Nano\_v1.0\_GPU\_onnx.ann человек и транспортное средство (Нано).
- GeneralNMHumanAndVehicle\_Medium\_v1.0\_GPU\_onnx.ann человек и транспортное средство (Средняя).
- GeneralNMHumanAndVehicle\_Large\_v1.0\_GPU\_onnx.ann человек и транспортное средство (Большая).

# <span id="page-308-0"></span>8.4.35 Используемые процессоры для работы детекторов

#### **Внимание!**

Начиная с версии Detector Pack 3.10 работа на VPU (Intel HDDL, Intel Movidius) не поддерживается.

Список детекторов и процессоров, на которых могут работать алгоритмы детекторов, приведен в таблице.

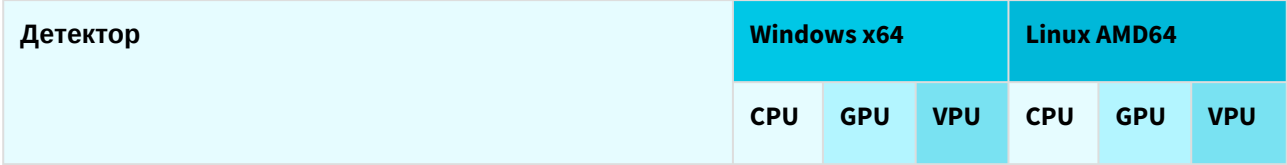

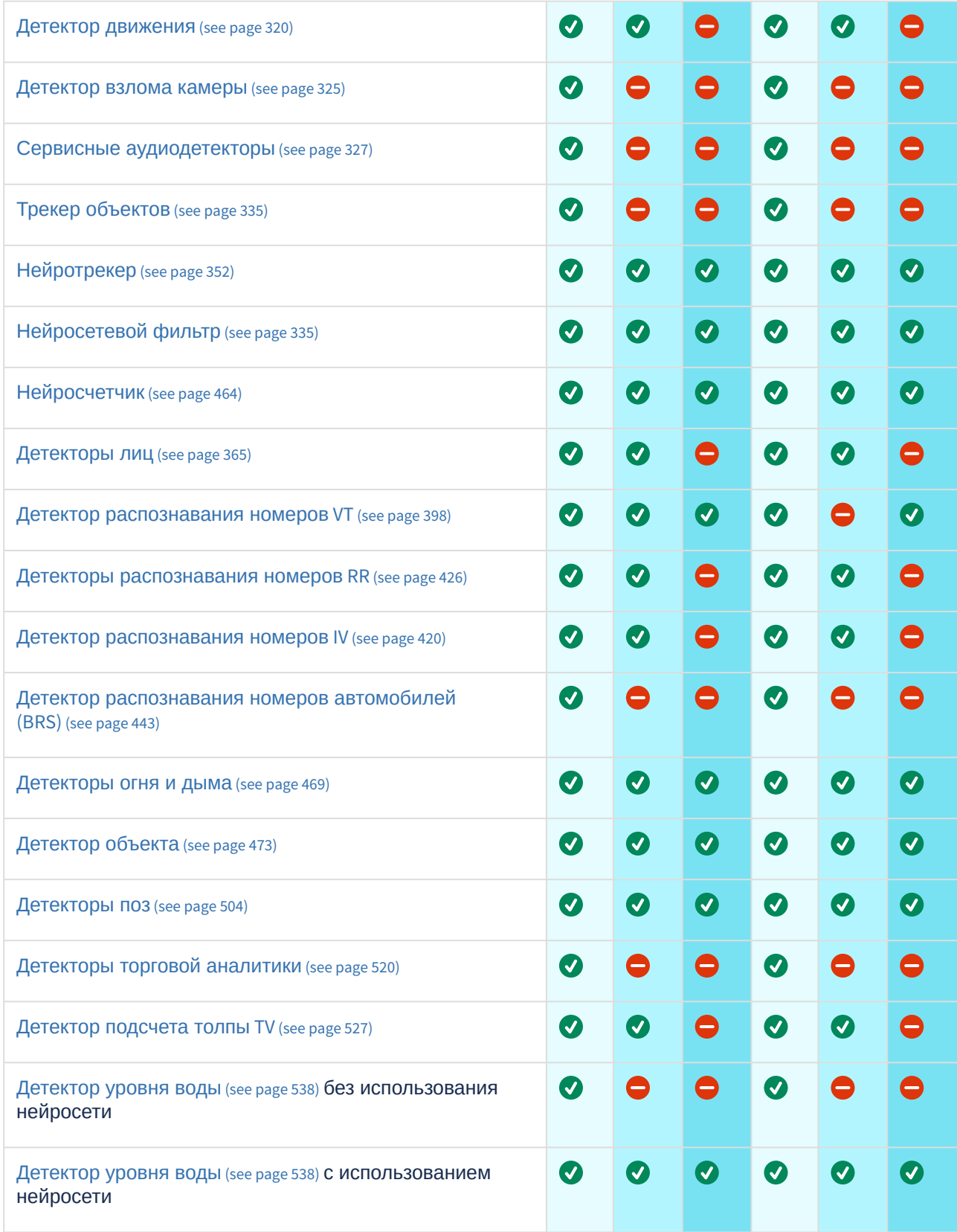

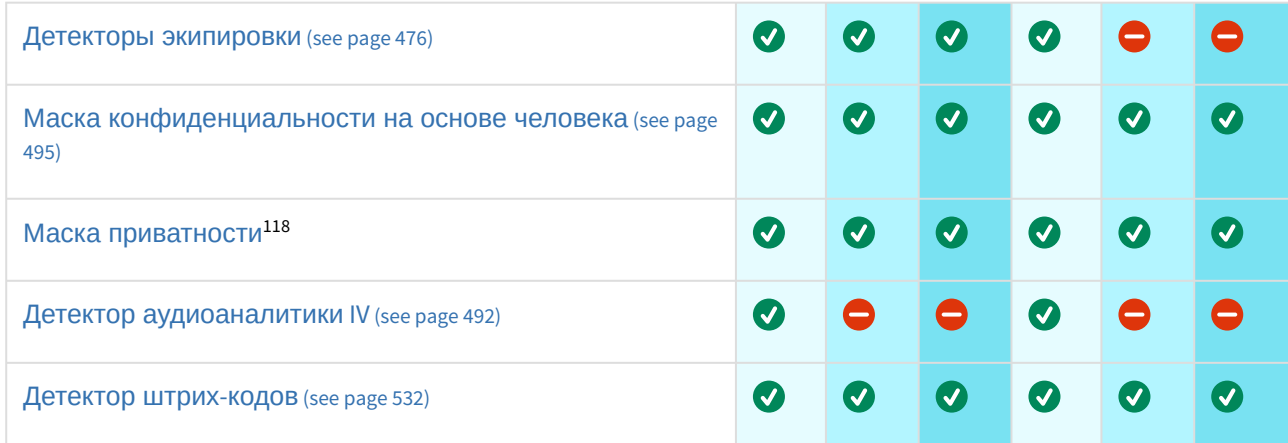

# <span id="page-310-0"></span>8.4.36 Создание детекторов

В ПК *Интеллект X* существует возможность создавать детекторы и их поддетекторы (дочерние детекторы). Поддетекторы обрабатывают полученные данные от родительских детекторов.

Создание поддетекторов невозможно, если у родительских детекторов не применены настройки.

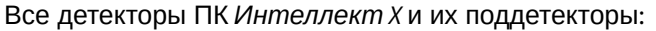

| Категория | Детекторы                                                    | Поддетекторы                                                                                                    |
|-----------|--------------------------------------------------------------|----------------------------------------------------------------------------------------------------|
| Трекеры   | Детектор движения (see page 320)                             | Пересечение линии (see page 346)<br>Пребывание в области (see page 349)<br>Остановка в области (see page 350)<br>Оставленный объект (see page 347) (только у<br>Трекера объектов)<br>Движение в области<br>Вход в область<br>Выход из области<br>Множество объектов (see page 350)<br>Переход из области в область (see page 351) |
|           | Нейротрекер (see page 352)                                   |                                                                                                    |
|           | Маска приватности (see page 497) (не<br>имеет поддетекторов) |                                                                                                    |
|           | Трекер объектов (see page 335)                               |                                                                                                    |
|           | Детектор оставленных объектов VI                             |                                                                                                    |
|           | Детектор оставленных объектов<br>(уличный) VI                |                                                                                                    |
| Сервис    | Детектор взлома камеры (see page 324)                        |                                                                                                    |
|           | Отсутствие звука                                             |                                                                                                    |

<sup>118</sup> <https://docs.itvgroup.ru/confluence/pages/viewpage.action?pageId=246781231>

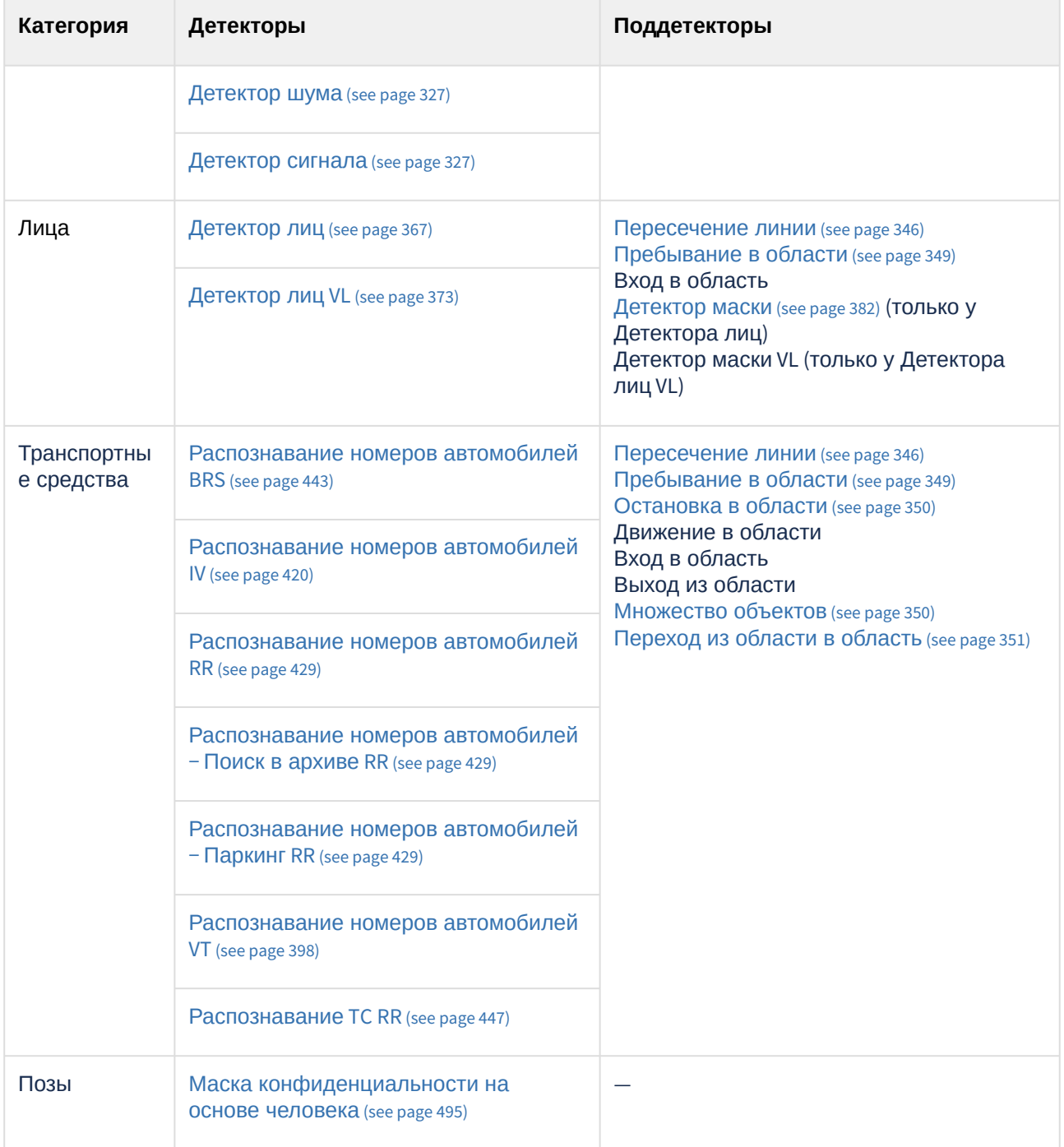

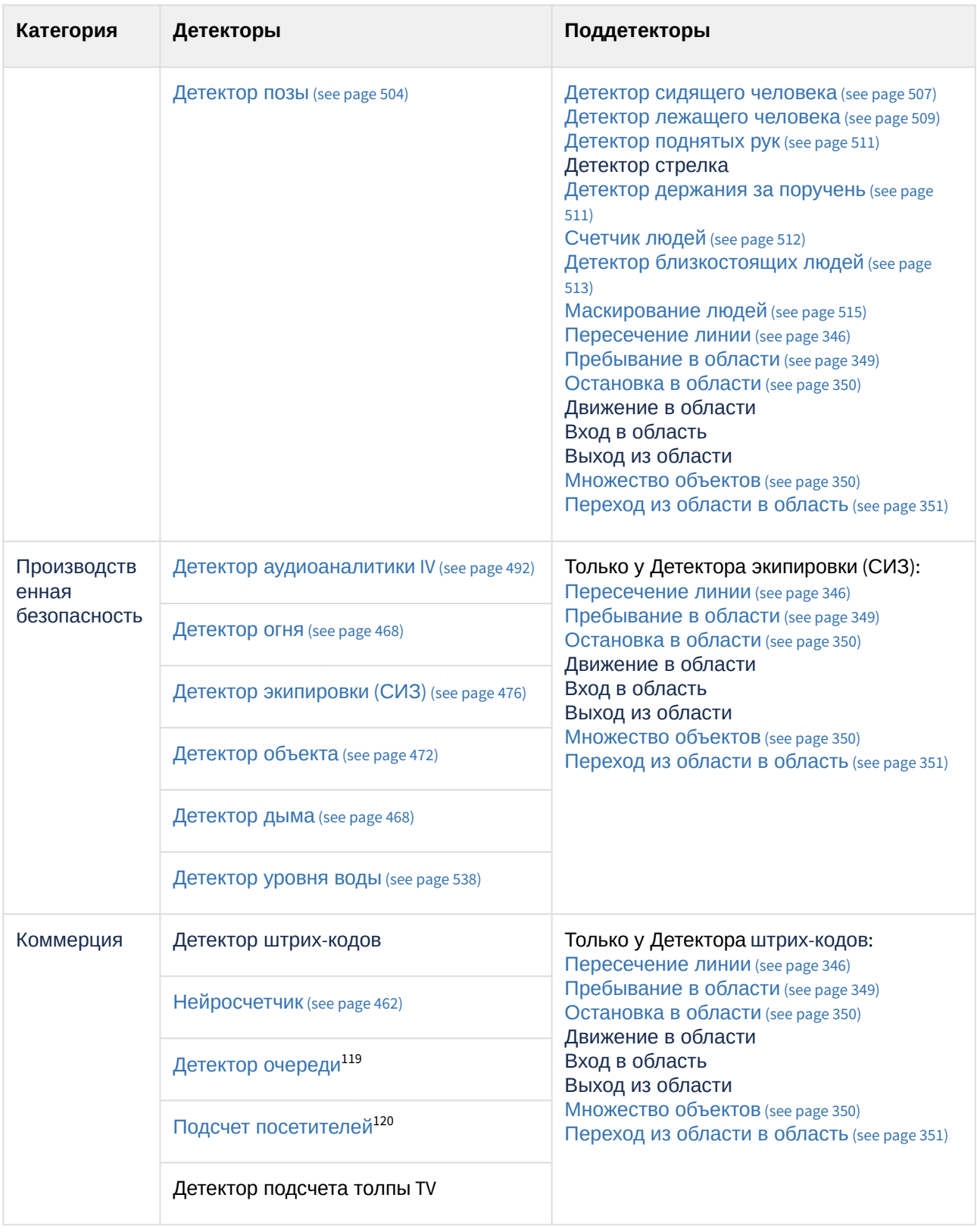

119 <https://docs.itvgroup.ru/confluence/pages/viewpage.action?pageId=198801694> 120 <https://docs.itvgroup.ru/confluence/pages/viewpage.action?pageId=198801686>

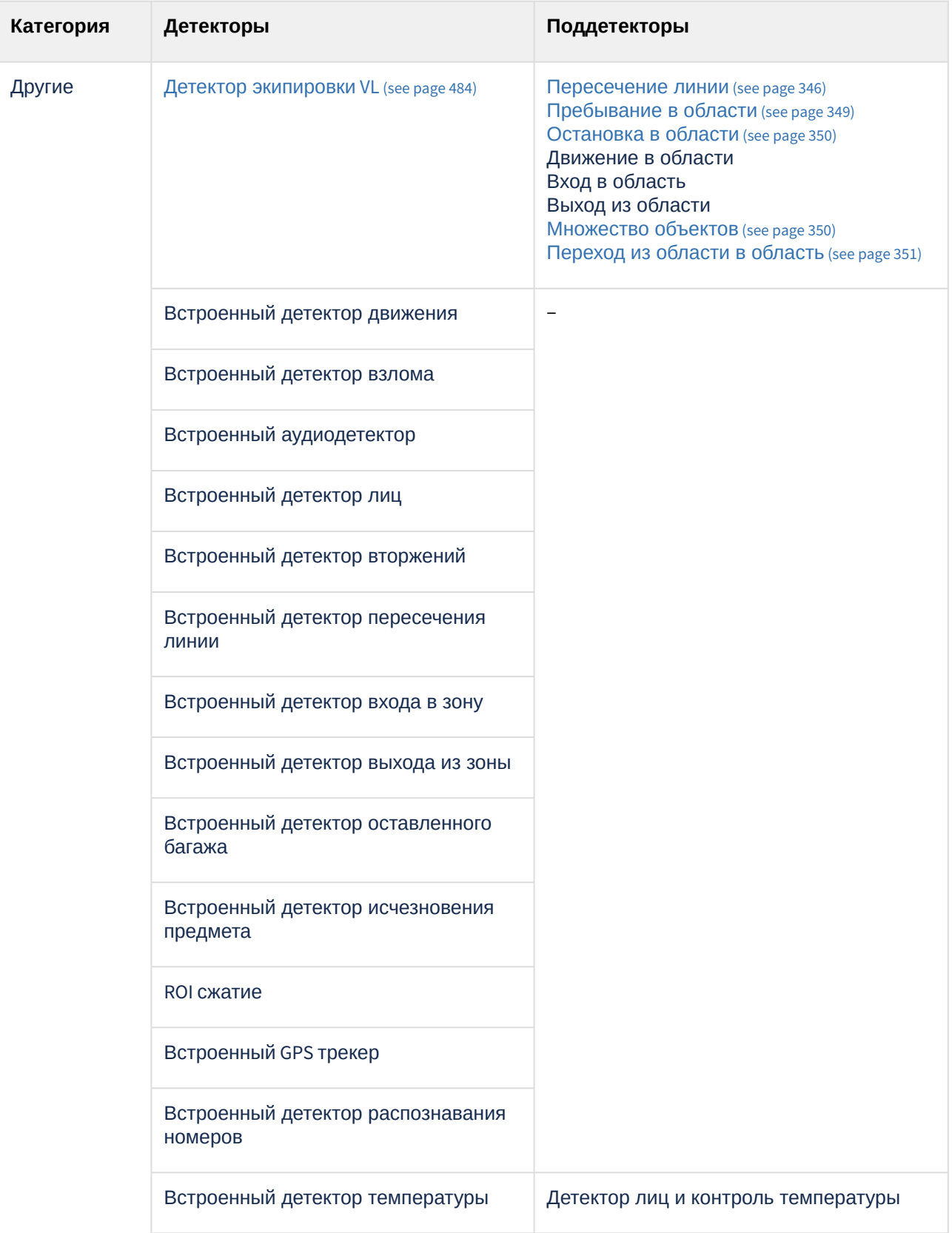

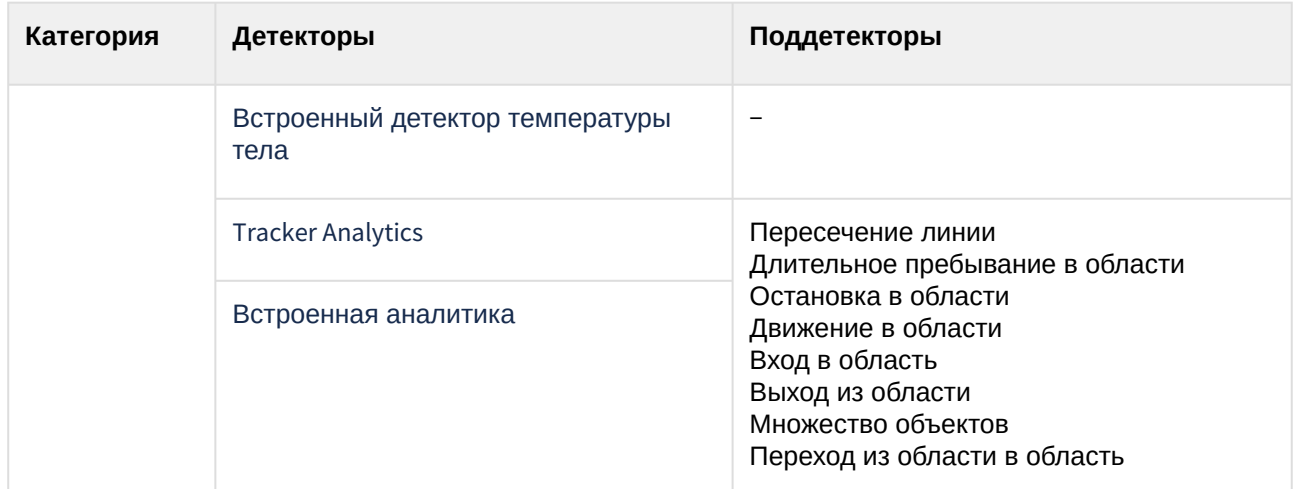

Для создания детекторов необходимо выполнить следующие действия:

1. Нажать ссылку **Создать** в ветке соответствующей видеокамеры. Отобразится список доступных категорий детекторов для данной видеокамеры.

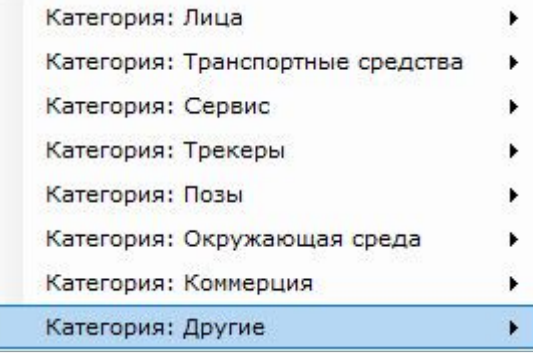

- 2. Выбрать необходимый детектор.
- 3. Нажать кнопку **Применить**.

Создание детектора завершено.

### **Примечание**

Массовое создание детекторов одного типа для выбранных видеокамер описано на странице [Массовое создание детекторов](#page-316-1) (see page 317).

На одном потоке видеокамеры могут работать несколько одинаковых детекторов:

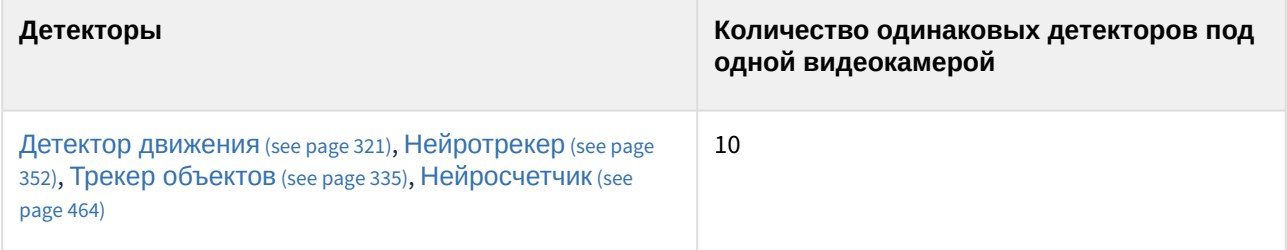

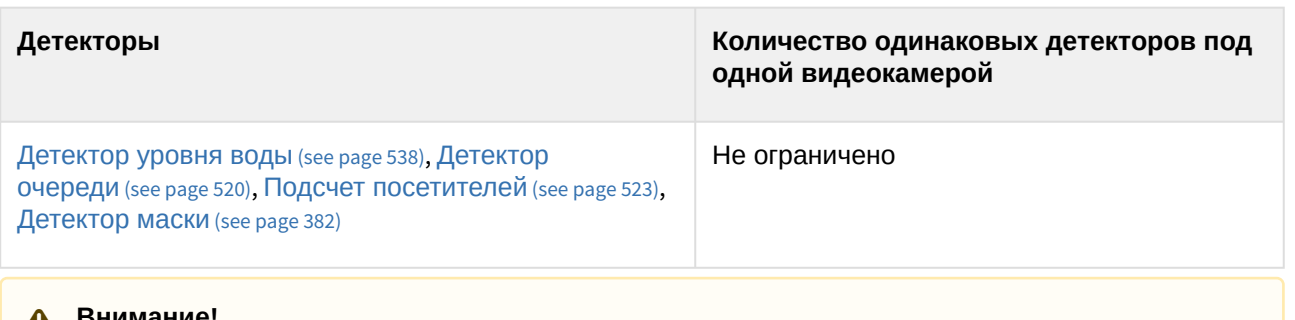

### **Внимание!**

Для остальных детекторов и их поддетекторов ПК *Интеллект X* создание одинаковых детекторов и их поддетекторов под одной видеокамерой невозможно.

#### Пример создания поддетектора **Детектор маски:**

1. Создать объект **Детектор лиц,** выбрав значение **Категория: Лица** из списка.

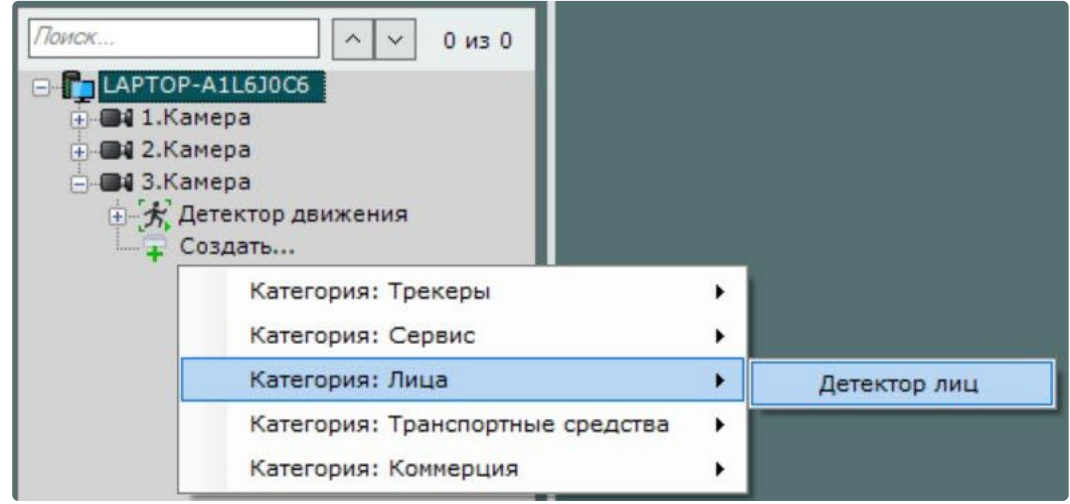

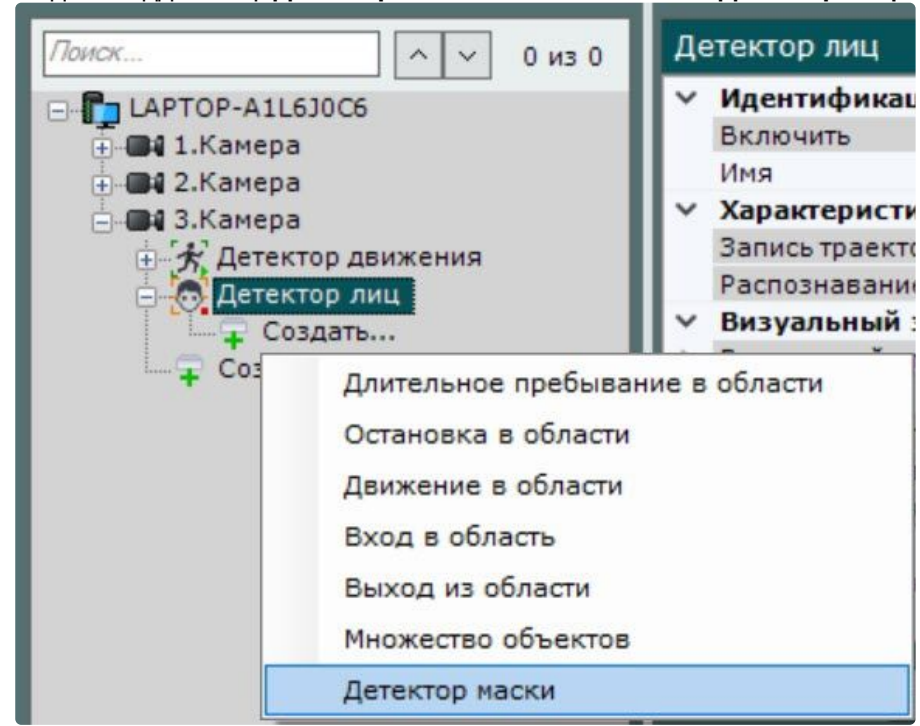

2. Создать поддетектор **Детектор маски** на основе объекта **Детектор лиц**.

Остальные поддетекторы создаются подобным образом.

# <span id="page-316-0"></span>8.4.37 Массовое конфигурирование детекторов

### <span id="page-316-1"></span>Массовое создание детекторов

Существует возможность быстро создать множество детекторов одного типа для разных видеокамер.

Для этого необходимо:

- 1. Создать (см. [Создание детекторов](#page-310-0) (see page 311)) и настроить необходимый детектор у одной видеокамеры или выбрать в дереве объектов существующий детектор.
- 2. Нажать кнопку и выбрать видеокамеры, для которых также необходимо создать этот детектор. Если добавляется детекторов второго уровня, то в списке видеокамер будут доступны только те, у которых есть такой же детектор первого уровня.

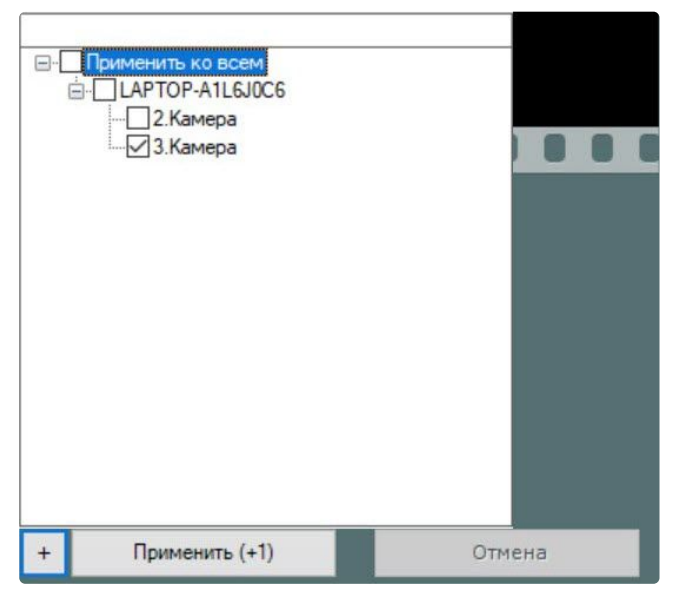

Для быстрого выбора большого количества видеокамер необходимо зажать клавишу Shift, выделить первую камеру, для которой необходимо создать детектор, и последнюю. Флажок установится для всех выделенных видеокамер при выборе любой из них.

**В**-Применить ко всем - LAPTOP-A1L6J0C6 2. Kamepa 3. Камера

3. Нажать кнопку **Применить**. В скобках указано количество видеокамер, для которых создается детектор.

### <span id="page-317-0"></span>Групповая настройка детекторов

Для детекторов одного типа возможно групповое применение настроек. Для этого необходимо:

1. Изменить настройки одного детектора.

2. Нажать кнопку Нажать кнопку и выбрать детекторы, для которых необходимо применить те же настройки.

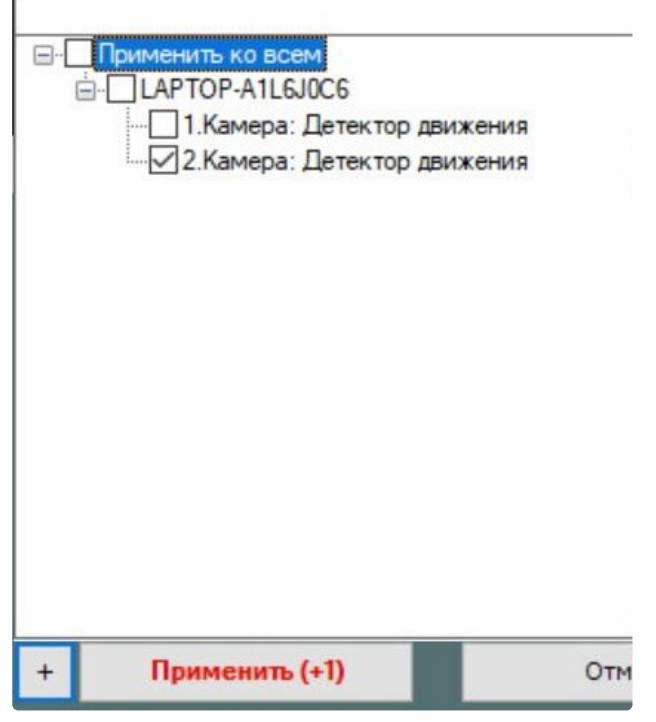

### **Внимание!**

Зоны детектирования не подвергаются групповому изменению.

Откроется список детекторов этого же типа в домене. Для быстрого выбора большого количества детекторов необходимо зажать клавишу Shift, выделить первый детектор, для которой необходимо применить настройки, и последний. Флажок установится для всех выделенных детекторов при выборе любого из них.

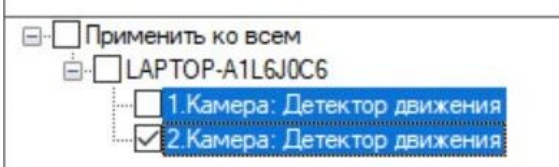

#### 3. Нажать кнопку **Применить**.

#### **Примечание**

В скобках указано количество детекторов, для которых применяются настройки.

#### <span id="page-318-0"></span>Массовое удаление детекторов

Существует возможность быстро удалить множество детекторов у разных видеокамер.

Для этого необходимо:

1. С помощью клавиши Ctrl выбрать в дереве детекторы, которые требуется удалить. Допускается выбор детекторов только одного уровня. Например, если выбран **Детектор лиц**, выбрать детектор **Движение в области** уже будет нельзя и наоборот.

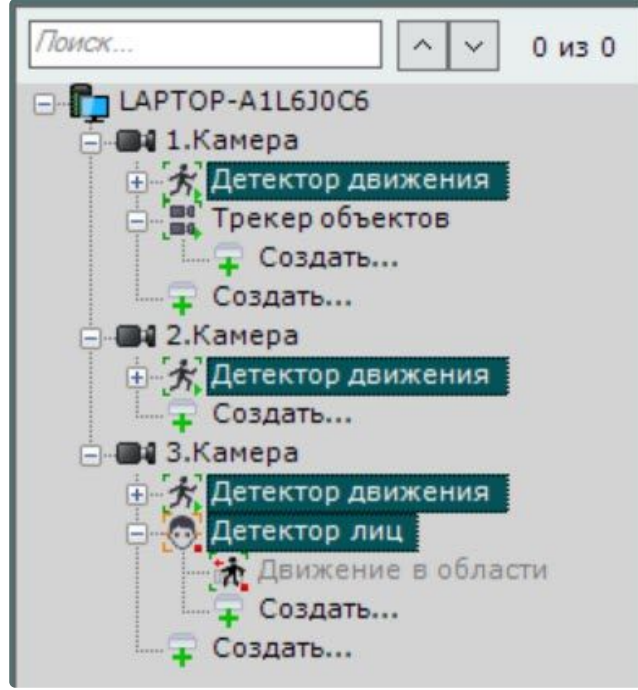

2. Нажать кнопку **Удалить** и далее **Применить**.

# <span id="page-319-0"></span>8.4.38 Детектор движения

### <span id="page-319-1"></span>Функциональные характеристики детектора движения

Детектор движения срабатывает при движении в поле зрения видеокамеры.

Метаданные от детектора движения могут быть использованы для работы детекторов анализа ситуации (см. [Настройка детекторов анализа ситуации на основе базового детектора движения](#page-363-0) (see page 364)).

### <span id="page-319-2"></span>Требования к параметрам видео для работы детектора движения

Для корректной работы детектора движения и детекторов на его базе необходимо выполнение следующих общих требований:

- 1. Требования к камере:
	- a. Дрожание камеры не должно приводить к смещениям изображения, большим 1% от размера кадра.
- 2. Требования к освещенности:
	- a. Умеренная освещенность. В условиях недостаточной (ночь) или избыточной (засветка) освещенности качество работы аналитики может падать.
	- b. Отсутствие резких изменений освещенности.
- 3. Требования к сцене и ракурсу камеры:
	- a. Движущиеся объекты должны быть визуально отделимы друг от друга на изображении.
	- b. Фон в большей степени статичен и резко не изменяется.
	- c. Заслонения движущихся объектов статическими объектами сцены минимальны (колонны, деревья и т.п.).
- d. Аналитика может некорректно работать на отражающих поверхностях и при наличии резких теней от движущихся объектов.
- e. Аналитика может некорректно работать на протяженных однотонных объектах.
- 4. Требования к изображениям объектов:
	- a. Изображение не зашумлено и не искажено артефактами алгоритма компрессии.
	- b. Скорость движения объектов на изображении не должна быть меньше 1 пикселя в секунду.
	- c. Для детектирования объекта продолжительность его видимости должна быть не менее 8 кадров.
	- d. Между двумя соседними кадрами объект должен перемещаться в направлении движения на расстояние, не превышающее его размер. Данное условие необходимо для корректного расчета траектории объекта (трека).

Часть требований зависит от того, будет ли использоваться только детектор движения или детектор движения с поддетекторами на его основе. Разница приведена в таблице:

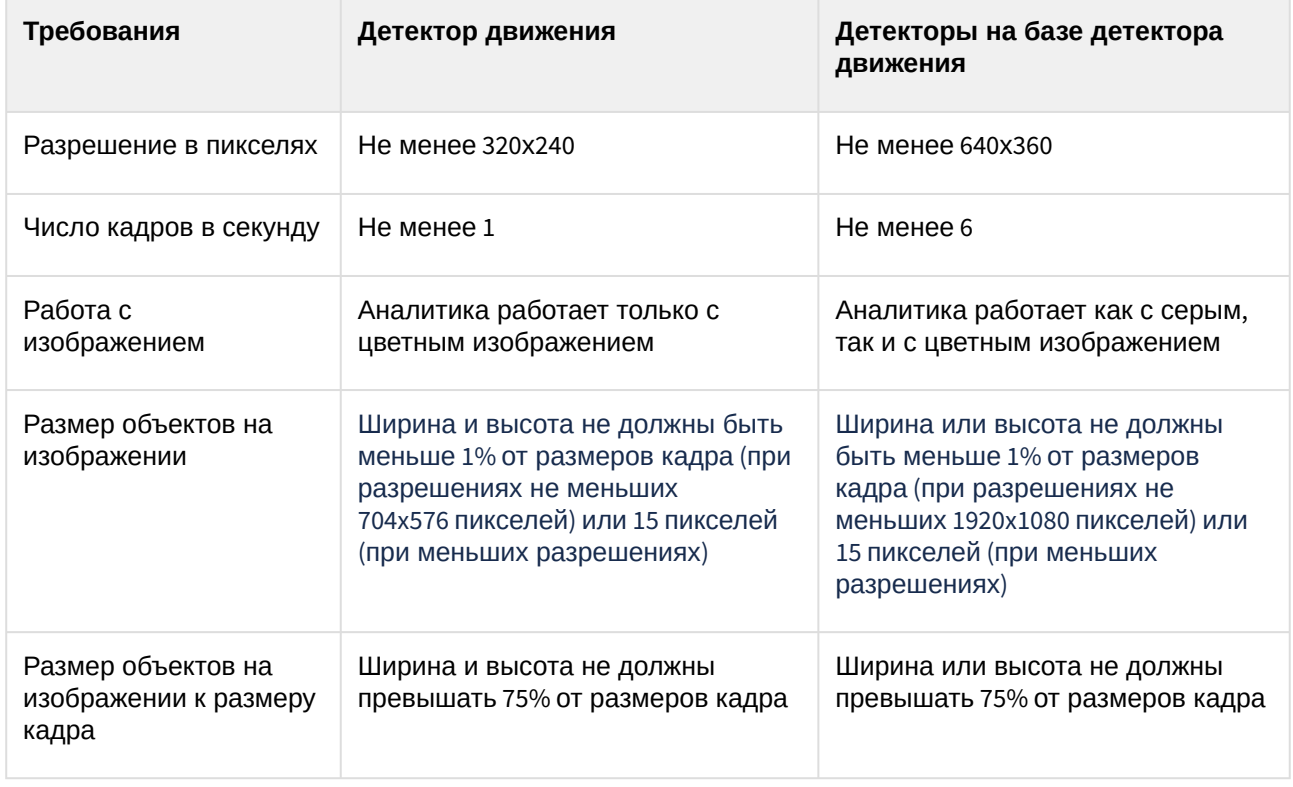

### <span id="page-320-0"></span>Настройка детектора движения

Для настройки детектора движения необходимо:

- 1. Выбрать объект.
- 2. Если видеокамера поддерживает многопоточность, выбрать поток, на котором необходимо осуществлять детектирование (**1**). Выбор видеопотока низкого качества позволяет снизить нагрузку на Сервер.

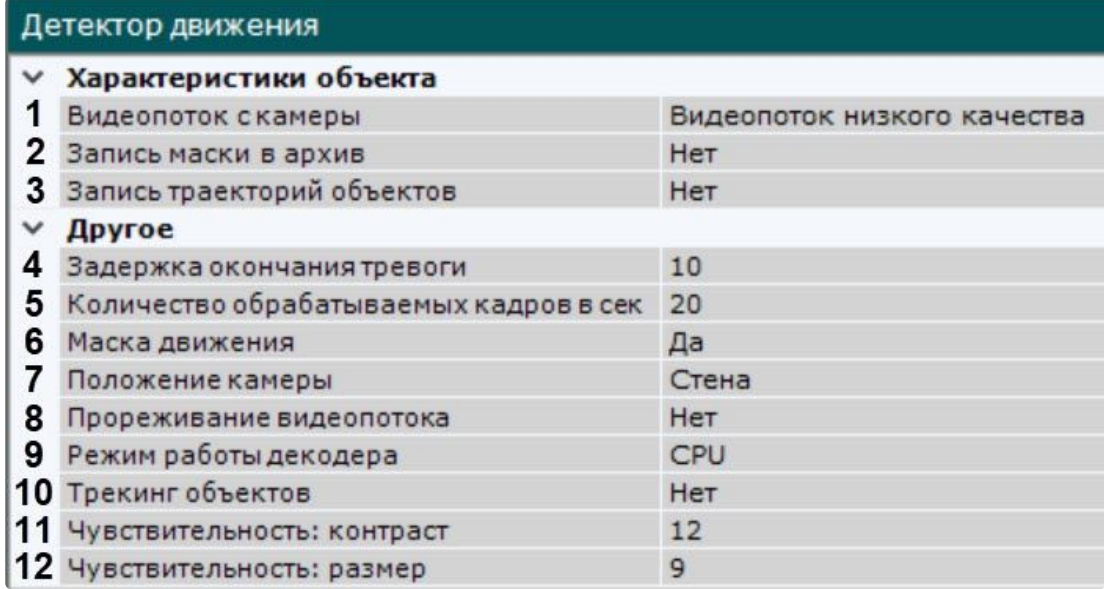

- 3. Для записи маски движения в архив (см. [Отображение информации от детектора](#page-879-0) (маска) (see page 880)) выбрать **Да** для соответствующего параметра (**2**).
- 4. Сервисный детектор движения может получать треки (метаданные) на основе маски движения. По умолчанию включена запись метаданных видеопотока в базу данных. Для отключения выбрать из списка **Запись траекторий объектов** значение **Нет** (**3**).
- 5. В поле **Задержка окончания тревоги** ввести время в секундах, в течение которого сработка детектора не завершится после прекращения движения (**4**). Если за указанный промежуток времени снова будет задетектировано движение, то это будет считаться одним событием.
- 6. Детектор движения основан на обнаружении отличий между текущим кадром и статическим фоном (**11**, **12**). Рекомендуется использовать следующие значения чувствительности к контрасту и размеру в зависимости от сцены в кадре:
	- a. Максимальная чувствительность (улица, объекты расположены далеко и имеют маленький размер):
		- i. **Чувствительность: контраст** = 16.
		- ii. **Чувствительность: размер** = 10.
	- b. Средняя чувствительность (значения по умолчанию, рекомендуется для большинства сцен):
		- i. **Чувствительность: контраст** = 12.
		- ii. **Чувствительность: размер** = 9.
	- c. Малая чувствительность (рекомендуется применять на камерах, расположенных внутри помещений с расстоянием до объектов около 4 метров):
		- i. **Чувствительность: контраст** = 8.
		- ii. **Чувствительность: размер** = 8.

В окне предварительного просмотра по умолчанию для удобства настройки чувствительности отображается маска движения (Motion Mask) детектора. Для её отключения необходимо выбрать **Нет** в поле **Маска движения** (**6**).

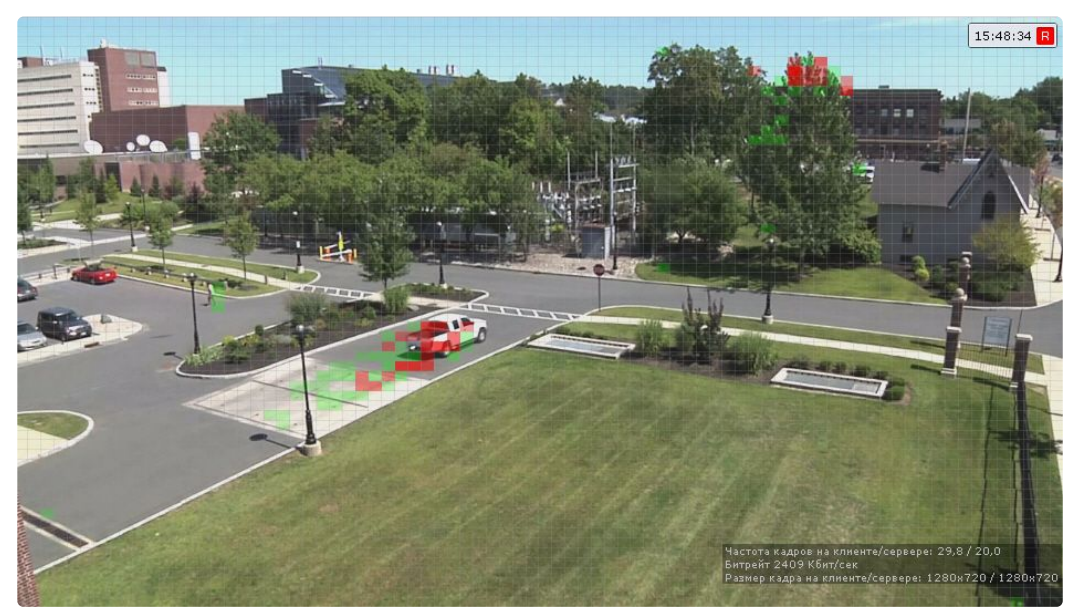

Если движение есть, но оно не превышает порогового значения (из-за параметров чувствительности), то ячейки маски окрашиваются в зелёный цвет. Если движение есть и оно вызывает сработку детектора, ячейки окрашиваются в красный цвет.

- 7. Задать количество кадров в секунду, которое будет обрабатывать детектор (**5**). Значение должно быть в диапазоне [0,016, 100].
- 8. Для отсеивания ложных срабатываний детекторов при использовании fish-eye камеры выбрать правильное расположение устройства (**7**). Для всех других устройств данный параметр не актуален.
- 9. При необходимости активировать прореживание видеопотока (**8**). В этом случае декодироваться будут только ключевые кадры.

# **Внимание!**

Использование данной возможности снижает нагрузку на Сервер, однако при этом закономерно снижается качество детектирования.

Рекомендуется активировать данный параметр для "слепых" (без отображения видеоизображения) Серверов, на которых необходимо вести детектирование. Для кодека MJPEG прореживание не актуально, так как каждый кадр считается ключевым.

### **Внимание!**

Параметры **Период** и **Прореживание видеопотока** взаимосвязаны.

Если к Серверу не подключен локальный Клиент, то для удаленных Клиентов работают следующие правила:

- Если частота ключевых кадров меньше, чем значение, заданное в поле **Период**, то детектор будет работать по ключевым кадрам.
- Если частота ключевых кадров больше, чем значение, заданное в поле **Период**, то детектирование будет осуществляться согласно установленному периоду.

Если к Серверу подключается локальный Клиент, работа детектора всегда будет осуществляться согласно установленному периоду. После отключения локального Клиента вышеуказанные правила будут снова актуальны.

10. Выбрать процессор для декодирования видео (**9**). При выборе GPU приоритет отдается дискретной видеокарте (декодирование на чипах NVIDIA NVDEC). Если подходящего графического

процессора нет, то декодирование будет осуществляться с помощью технологии Intel Quick Sync Video. В противном случае декодирование будет осуществляться на CPU.

- 11. Для отображения в окне предварительного просмотра треков и параметров (ширина, высота в процентах от ширины или высоты кадра и цвет) объектов трекинга, а также для работы дочерних детекторов (см. [Настройка детекторов анализа ситуации на основе базового](#page-363-0)  детектора движения (see page 364)) необходимо выбрать **Да** в поле **Трекинг объектов** (**10**).
- 12. По умолчанию детектор движения анализирует весь кадр. При необходимости можно задать одну или несколько зон, внутри которых детектирование осуществляться не будет. Задание данных зон осуществляется аналогично настройке детекторов анализа ситуации (см. [Задание общих зон анализа ситуации](#page-336-0) (see page 337)).
- 13. Нажать кнопку **Применить**.

Настройка детектора движения завершена.

# <span id="page-323-0"></span>8.4.39 Детектор взлома камеры

#### <span id="page-323-1"></span>Функциональные характеристики детектора взлома камеры

Детектор взлома камеры анализирует видеоизображение, чтобы определить характер его изменения.

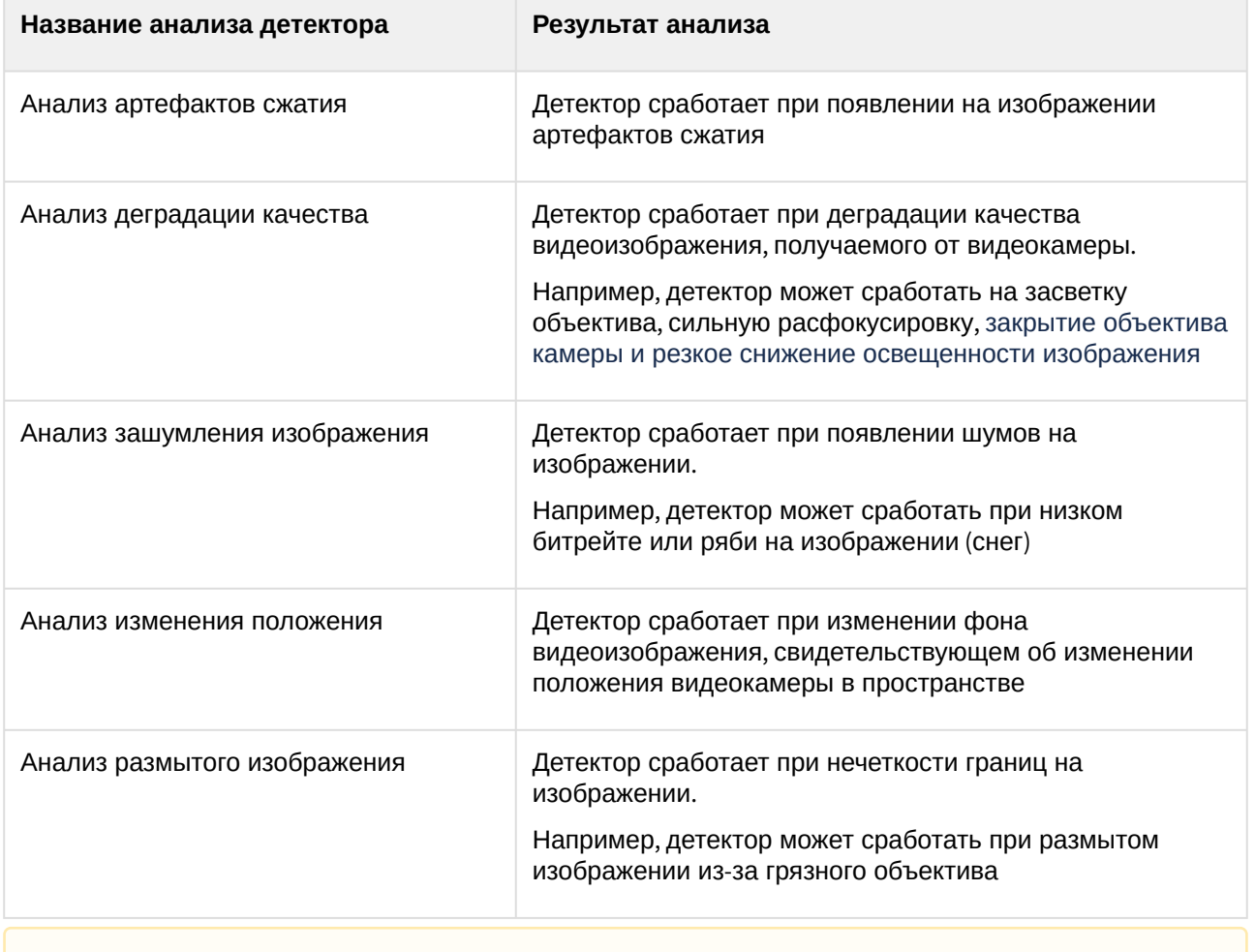
Начиная с DetectorPack 3.7.0 и новее детекторы артефактов сжатия, деградации качества, зашумления изображения, изменения положения и размытого изображения помечаются как устаревшие. Если они были в конфигурации, то после обновления на DetectorPack 3.7.0 и новее они сохранятся в конфигурации, но создать их после удаления не будет возможности. Начиная с DetectorPack 3.7.0 добавлен детектор взлома камеры, который перенял все функции устаревших детекторов.

## <span id="page-324-0"></span>Требования к параметрам видео для работы детектора взлома камеры

Для корректной работы детектора взлома камеры необходимо выполнение следующих требований:

- 1. Требования к камере:
	- a. Разрешение не менее 320х240 пикселей.
	- b. Число кадров в секунду не менее 1.
	- c. Дрожание камеры не должно приводить к смещениям изображения, большим 1% от размера кадра.
- 2. Требования к освещенности:
	- a. Умеренная освещенность. В условиях недостаточной (ночь) или избыточной (засветка) освещенности качество работы аналитики может падать.
	- b. Отсутствие резких изменений освещенности.
- 3. Требования к сцене и ракурсу камеры:
	- a. Движущиеся объекты должны быть визуально отделимы друг от друга на изображении.
	- b. Фон в большей степени статичен и резко не изменяется.
	- c. Заслонения движущихся объектов статическими объектами сцены минимальны (колонны, деревья и т.п.).
	- d. Аналитика может некорректно работать на отражающих поверхностях и при наличии резких теней от движущихся объектов.
	- e. Аналитика может некорректно работать на протяженных однотонных объектах.
- 4. Требования к изображениям объектов:
	- a. Изображение не зашумлено и не искажено артефактами алгоритма компрессии.
	- b. Ширина и высота объектов на изображении не должны быть меньше 1% от размеров кадра (при разрешениях не меньших 1920x1080 пикселей) или 15 пикселей (при меньших разрешениях).
	- c. Ширина и высота объектов на изображении не должны превышать 75% от размеров кадра.
	- d. Скорость движения объектов на изображении не должна быть меньше 1 пикселя в секунду.
	- e. Для детектирования объекта продолжительность его видимости должна быть не менее 8 кадров.
	- f. Между двумя соседними кадрами объект должен перемещаться в направлении движения на расстояние, не превышающее его размер. Данное условие необходимо для корректного расчета траектории объекта (трека).

#### Настройка детектора взлома камеры

[Требования к параметрам видео для работы детектора взлома камеры](#page-324-0) (see page 325)

Для настройки детектора взлома камеры необходимо:

1. Если видеокамера поддерживает многопоточность, выбрать поток, на котором необходимо осуществлять детектирование (**1**). Выбор видеопотока низкого качества позволяет снизить нагрузку на Сервер.

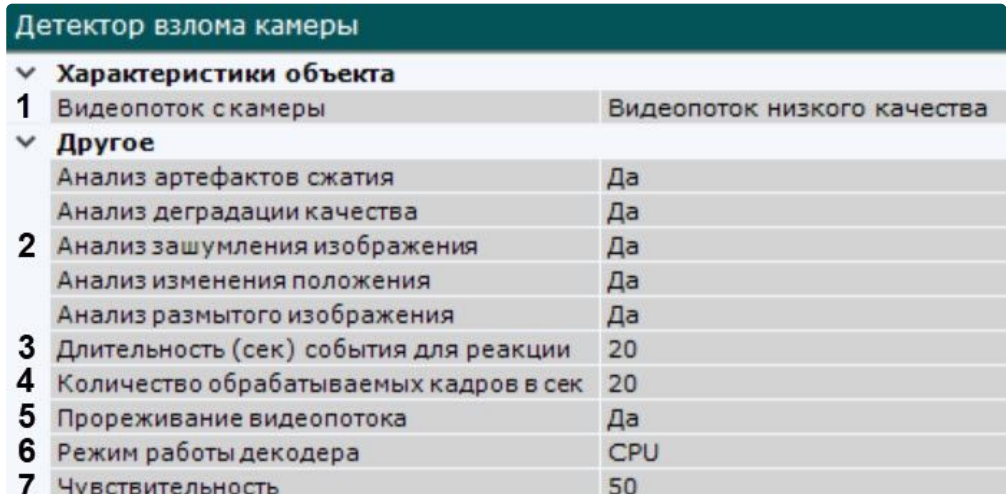

- 2. Выбрать один или несколько анализов, которые необходимо применить к видеоизображению (**2**). При выборе анализа зашумления изображения, анализа размытого изображения или анализа артефактов сжатия необходимо задать следующие параметры:
	- a. **Длительность (сек) события для реакции** − максимальное время длительности тревожного события, по истечении которого выдается сработка от детектора (**3**). При этом сработка может случиться и раньше, если алгоритм однозначно определит соответствующий шум. Если сработка по истечении задержки срабатывания не произошла, значит, соответствующий дефект изображения не был детектирован с заданной чувствительностью детектора. Значение должно быть в диапазоне [5; 1200].
	- b. **Чувствительность** встроенного детектора (**7**). Значение должно быть в диапазоне [0; 100].
- 3. Задать количество кадров в секунду, которое будет обрабатывать детектор (**4**). Значение должно быть в диапазоне [0,016; 100].
- 4. По умолчанию для всех анализов активировано **Прореживание видеопотока** (**5**). В этом случае декодируются только ключевые кадры. Для отключения прореживания необходимо выбрать **Нет** в соответствующем поле.Использование данной возможности снижает нагрузку на Сервер, однако при этом закономерно снижается качество детектирования. Рекомендуется активировать данный параметр для "слепых" (без отображения видеоизображения) Серверов, на которых необходимо вести детектирование. Для кодека MJPEG прореживание не актуально, так как каждый кадр считается ключевым.

## **Внимание!**

Параметры **Количество обрабатываемых кадров в сек** и **Прореживание видеопотока** взаимосвязаны.

Если к Серверу не подключен локальный Клиент, то для удаленных Клиентов работают следующие правила:

- Если частота ключевых кадров меньше, чем значение, заданное в поле **Количество обрабатываемых кадров в сек**, то детектор будет работать по ключевым кадрам.
- Если частота ключевых кадров больше, чем значение, заданное в поле **Количество обрабатываемых кадров в сек**, то детектирование будет осуществляться согласно установленному периоду.

Если к Серверу подключается локальный Клиент, работа детектора всегда будет осуществляться согласно установленному периоду. После отключения локального Клиента вышеуказанные правила будут снова актуальны.

5. Выбрать процессор для декодирования видео (**6**). При выборе GPU приоритет отдается дискретной видеокарте (декодирование на чипах NVIDIA NVDEC). Если подходящего графического

процессора нет, то декодирование будет осуществляться с помощью технологии Intel Quick Sync Video. В противном случае декодирование будет осуществляться на CPU.

6. Нажать кнопку **Применить**.

Настройка детектора взлома камеры завершена.

# 8.4.40 Сервисные аудиодетекторы

#### Функциональные характеристики сервисных аудиодетекторов

Анализ аудиосигнала, получаемого от микрофона, обеспечивают следующие детекторы.

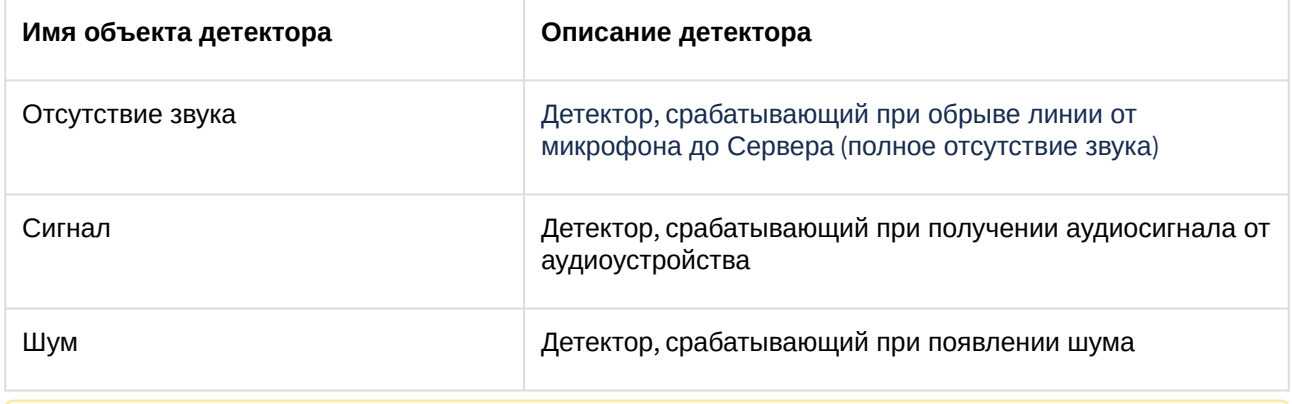

#### **Внимание!**

Детектор отсутствия звука не будет работать с видеокамерами, выдающими фоновый сигнал ненулевой громкости даже при физическом отключении связанного с ними микрофона.

#### Настройка сервисных аудиодетекторов

Для настройки сервисных аудиодетекторов необходимо:

1. Для детектора сигнала задать пороговое значение сигнала в аудиопотоке в процентах (**1**). При превышении значения детектор будет выдавать сработку. Значение следует подбирать эмпирически в диапазоне [0; 100].

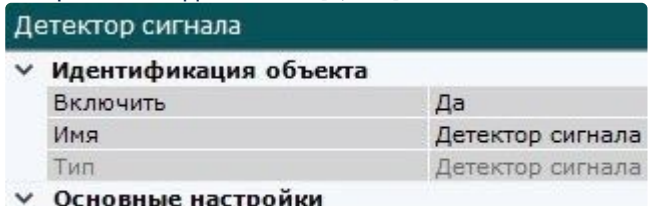

- Процент сигнала в аудиопотоке 2
- 2. Для детектора шума задать пороговое значение шума в аудиопотоке в процентах (**2**). При превышении значение детектор будет выдавать сработку. Значение следует подбирать

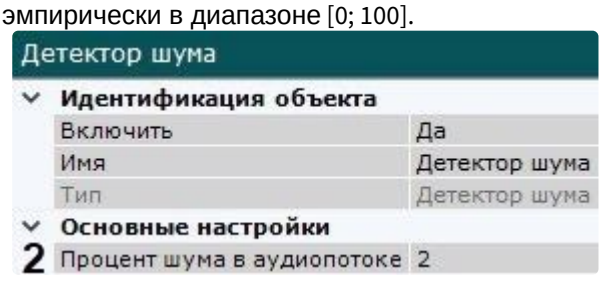

3. Нажать кнопку **Применить**.

Настройка сервисных аудиодетекторов завершена.

# 8.4.41 Детекторы анализа ситуации

#### Общие сведения о детекторах анализа ситуации

[Требования к параметрам видео для работы детекторов анализа ситуации](#page-329-0) (see page 330) [Требования к аппаратной платформе для работы нейроаналитики](#page-55-0) (see page 56)

В ПК *Интеллект X* для работы детекторов анализа ситуации могут быть использованы метаданные от источников:

- 1. **Трекер объектов** − базовый трекер объектов.
- 2. **Нейротрекер** − аналог базового трекера объектов, использующий в работе нейросети. Нейротрекер более точен и может распознавать статические объекты, но при этом потребляет значительно больше ресурсов.
- 3. **Детектор движения** − детектор движения может получать треки (метаданные) на основе маски движения. Метаданные, полученные от детектора движения, менее точны, чем от трекера объектов и нейротрекера, но для их получения требуется значительно меньшее количество ресурсов.

Детекторы анализа ситуации могут работать на базе всех перечисленных объектов.

#### **Внимание!**

Детектор оставленных объектов работает только с базовым трекером объектов.

Объекты **Трекер объектов** и **Нейротрекер** после создания по умолчанию включены. При этом в окне видеонаблюдения отображаются параметры (ширина, высота в процентах от ширины или высоты кадра и цвет) объектов трекинга.

#### **Примечание**

Допускается до 25 одновременно сопровождаемых объектов.

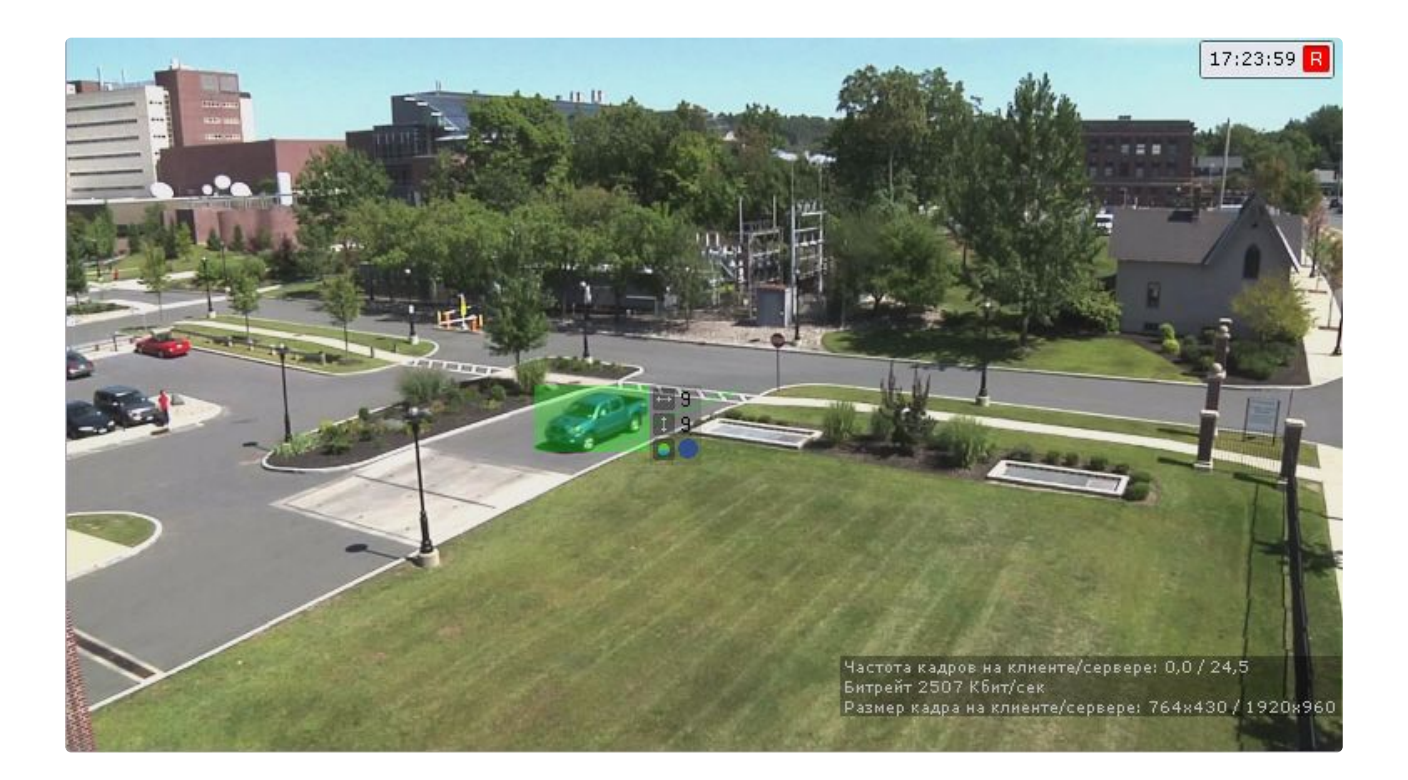

# Функциональные характеристики детекторов анализа ситуации

Анализ ситуации в поле зрения видеокамеры обеспечивают следующие детекторы.

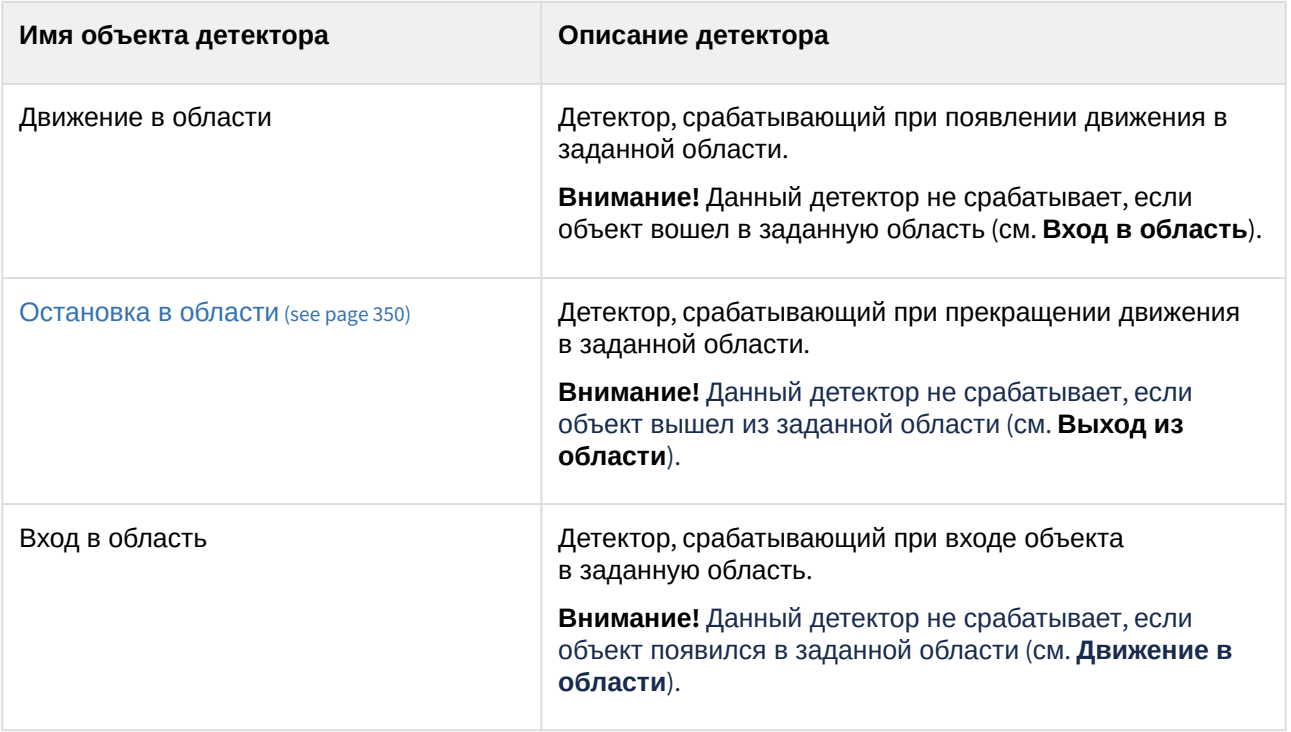

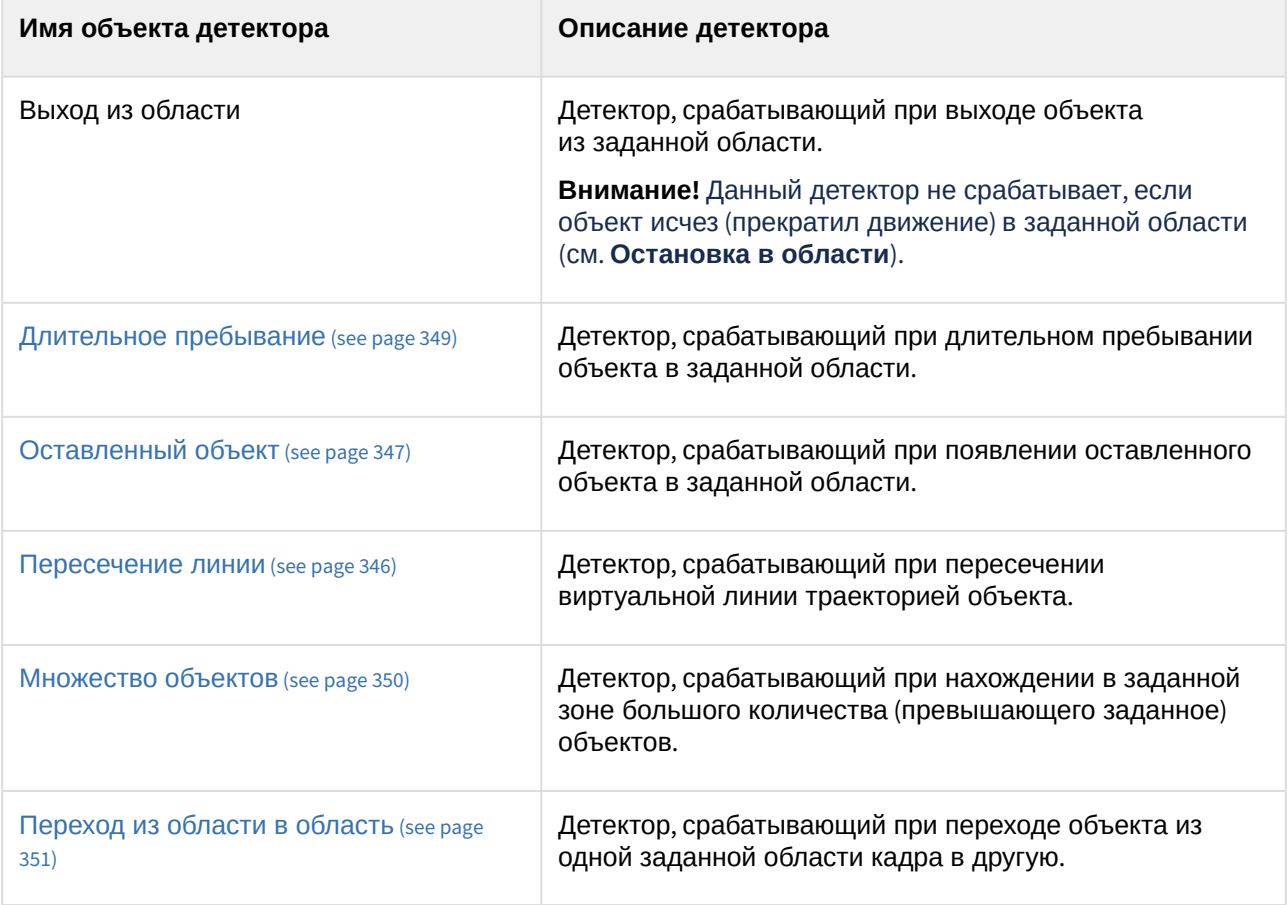

## **Внимание!**

Если требуется отслеживать любое движение в заданной области, необходимо использовать 2 детектора: **Движение в области** и **Вход в область**.

Для работы нейрофильтра и нейротрекера необходимо установить дополнительный пакет нейроаналитики (см. [Установка дополнительных пакетов](#page-88-0) DetectorPack (see page 89)).

#### <span id="page-329-0"></span>Требования к параметрам видео для работы детекторов анализа ситуации

Требования к параметрам видео для работы детекторов на базе трекера объектов

Для корректной работы видеоаналитики необходимо выполнение следующих требований:

- 1. Требования к камере:
	- a. Разрешение не менее 640х360 пикселей.

#### **Внимание!**

Рекомендуется использовать разрешение не выше 800х600. При большем разрешении резко возрастает нагрузка на ЦП и оперативную память, при этом эффективность работы трекера практически не увеличивается.

b. Число кадров в секунду не менее 6.

- c. Аналитика на базе трекера объектов работает как с серым, так и с цветным изображением.
- d. Дрожание камеры не должно приводить к смещениям изображения, большим 1% от размера кадра.
- 2. Требования к освещенности:
	- a. Умеренная освещенность. В условиях недостаточной (ночь) или избыточной (засветка) освещенности качество работы аналитики может падать.
	- b. Отсутствие резких изменений освещенности.
- 3. Требования к сцене и ракурсу камеры:
	- a. Движущиеся объекты должны быть визуально отделимы друг от друга на изображении.
	- b. Фон в большей степени статичен и резко не изменяется.
	- c. Заслонения движущихся объектов статическими объектами сцены минимальны (колонны, деревья и т.п.).
	- d. Аналитика может некорректно работать на отражающих поверхностях и при наличии резких теней от движущихся объектов.
	- e. Аналитика может некорректно работать на протяженных однотонных объектах.
- 4. Требования к изображениям объектов:
	- a. Изображение не зашумлено и не искажено артефактами алгоритма компрессии.
	- b. Ширина или высота объектов на изображении не должны быть меньше 1% от размеров кадра (при разрешениях не меньших 1920x1080 пикселей) или 15 пикселей (при меньших разрешениях).
	- c. Ширина или высота объектов на изображении не должны превышать 75% от размеров кадра.
	- d. Скорость движения объектов на изображении не должна быть меньше 1 пикселя в секунду.
	- e. Для детектирования объекта продолжительность его видимости должна быть не менее 8 кадров.
	- f. Между двумя соседними кадрами объект должен перемещаться в направлении движения на расстояние, не превышающее его размер. Данное условие необходимо для корректного расчета траектории объекта (трека).

Требования к параметрам видео для работы детекторов на базе трекера объектов с нейрофильтром

Для корректной работы видеоаналитики необходимо выполнение следующих требований:

- 1. Требования к камере:
	- a. Разрешение не менее 640х360 пикселей.
	- b. Число кадров в секунду не менее 6.
	- c. Аналитика на базе стандартного трекера работает как с серым, так и с цветным изображением.
	- d. Дрожание камеры не должно приводить к смещениям изображения, большим 1% от размера кадра.
- 2. Требования к освещенности:
	- a. Умеренная освещенность. В условиях недостаточной (ночь) или избыточной (засветка) освещенности качество работы аналитики может падать.
	- b. Отсутствие резких изменений освещенности.
- 3. Требования к сцене и ракурсу камеры:
	- a. Движущиеся объекты должны быть визуально отделимы друг от друга на изображении.
	- b. Фон в большей степени статичен и резко не изменяется.
	- c. Заслонения движущихся объектов статическими объектами сцены минимальны (колонны, деревья и т.п.).
	- d. Аналитика может некорректно работать на отражающих поверхностях и при наличии резких теней от движущихся объектов.
	- e. Аналитика может некорректно работать на протяженных однотонных объектах.
- 4. Требования к изображениям объектов:
	- a. Изображение не зашумлено и не искажено артефактами алгоритма компрессии.
	- b. Ширина или высота объектов на изображении не должны быть меньше 1% от размеров кадра (при разрешениях не меньших 1920x1080 пикселей) или 15 пикселей (при меньших разрешениях).
	- c. Ширина или высота объектов на изображении не должны превышать 75% от размеров кадра.
	- d. Скорость движения объектов на изображении не должна быть меньше 1 пикселя в секунду.
	- e. Для детектирования объекта продолжительность его видимости должна быть не менее 8 кадров.
	- f. Между двумя соседними кадрами объект должен перемещаться в направлении движения на расстояние, не превышающее его размер. Данное условие необходимо для корректного расчета траектории объекта (трека).
- 5. [Требования для работы нейрофильтра](#page-333-0) (see page 334).

<span id="page-331-0"></span>Требования к изображениям детектируемых объектов для нейротрекера

Для корректной работы детекторов на базе нейротрекера должны соблюдаться следующие требования к изображениям:

- 1. Детектируемый объект должен быть без сомнений различим человеческим глазом.
- 2. Ширина или высота объектов на изображении не должны превышать 75% от размеров кадра.
- 3. Изображение не зашумлено и не искажено артефактами алгоритма компрессии.
- 4. Продолжительность видимости детектируемого объекта должна быть не менее 6 кадров.
- 5. Между двумя соседними кадрами объект должен перемещаться в направлении движения на расстояние, не превышающее его размер. Данное условие необходимо для корректного расчета траектории объекта (трека).
- 6. Соблюдается минимальное значение плотности пикселей на метр:

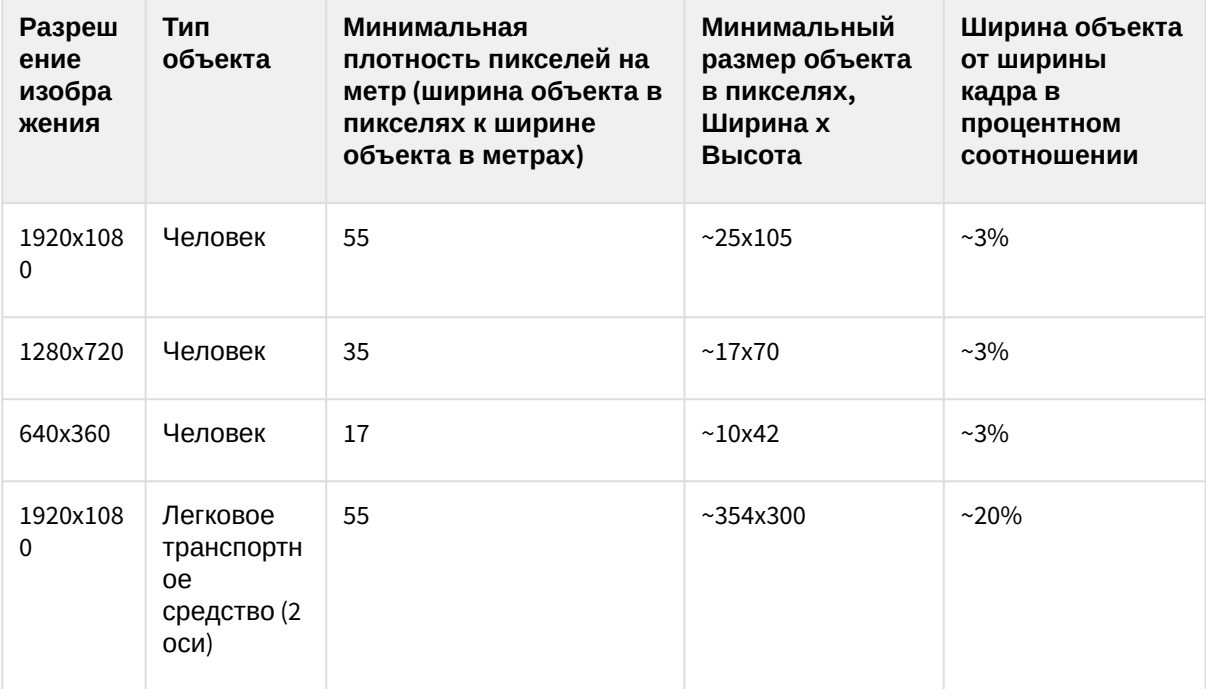

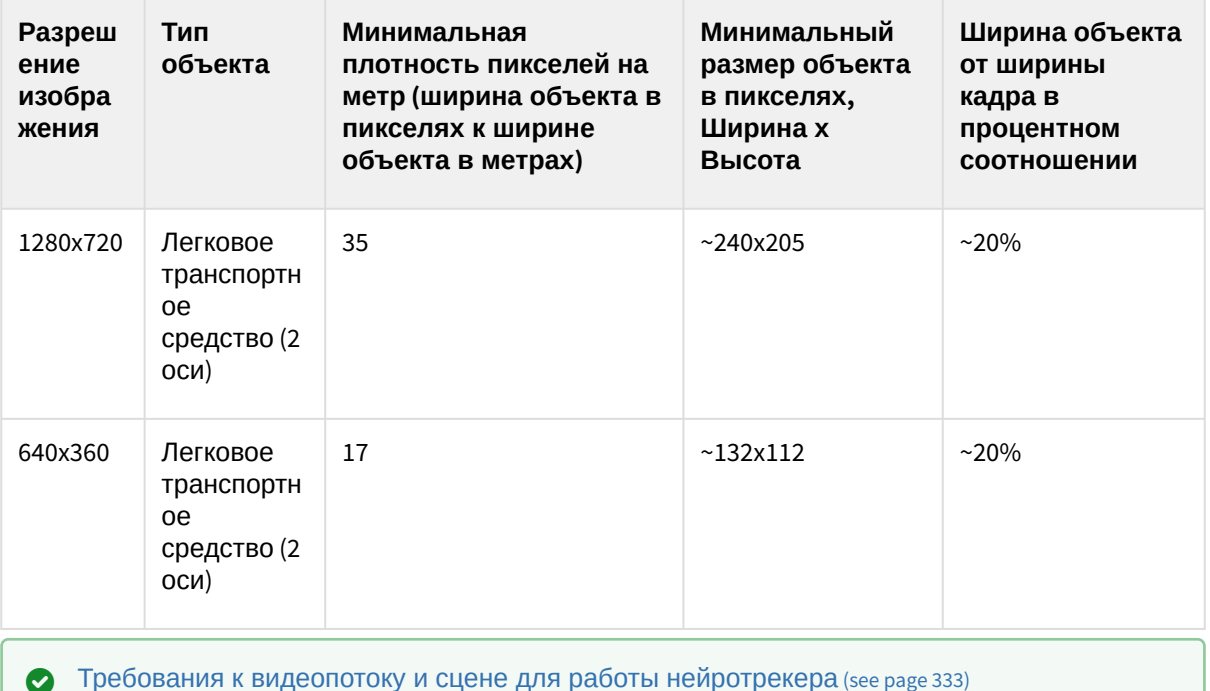

<span id="page-332-0"></span>Требования к видеопотоку и сцене для работы нейротрекера

При работе с нейротрекером предъявляются следующие требования:

- 1. К видеопотоку от камеры:
	- a. Разрешение не менее 640х360 пикселей. Также не рекомендуется использовать разрешение выше 1920х1080, так как при разрешениях выше качество детекции не увеличивается, но значительно возрастает потребление ресурсов. Оптимальное разрешение для решения типовых задач − 1280х720 (см. Примеры настройки [нейротрекера для решения типовых задач](#page-364-0) (see page 365)).
	- b. Частота кадров в секунду в видеопотоке от камеры должна быть не менее 8 для решения типовых задач.
	- c. Аналитика на базе нейротрекера работает как с бесцветным (серым), так и с цветным изображением.
- 2. К освещению:
	- a. Освещение сцены должно составлять минимум 50 люкс. В условиях недостаточной или избыточной освещенности (ночь или засветка) стабильность работы аналитики не гарантируется.
	- b. Отсутствуют резкие изменения освещения.
- 3. К сцене и ракурсу видеокамеры:
	- a. Движущиеся объекты визуально отделимы друг от друга на изображении.
	- b. Общий фон в большей степени статичен и резко не изменяется.
	- c. Заслонения движущихся объектов статическими объектами сцены минимальны (колонны, деревья и т.п.).
	- d. В анализируемой сцене не должно быть отражающих поверхностей и резких теней от движущихся объектов. При наличии их необходимо замаскировать.
	- e. Дрожание камеры не должно приводить к смещениям изображения, большим 1% от размера кадра.

# **Внимание!**

Корректная работа нейротрекера не гарантируется при использовании fish-eye объектива.

**Э** [Требования к аппаратной платформе для работы нейроаналитики](#page-55-0) (see page 56) [Требования к изображениям детектируемых объектов для нейротрекера](#page-331-0) (see page 332)

#### Требования к параметрам видео для работы детекторов на базе детектора движения

Для корректной работы видеоаналитики необходимо выполнение общих требований к детектору движения и некоторых особых требований для детекторов на базе детектора движения, которые перечислены на странице [Требования к параметрам видео для работы детектора движения](#page-319-0) (see page 320).

#### <span id="page-333-0"></span>Требования к видеокамерам для работы нейрофильтра

При использовании нейрофильтра предъявляются следующие требования к видеокамерам:

- 1. Рекомендуется использовать цветные камеры. При использовании черно-белых камер качество распознавания может быть заметно хуже.
- 2. Разрешение видео должно быть не менее 640х360 пикселей.
- 3. Частота кадров в секунду должна быть не менее 6.
- 4. Минимальная ширина или высота объекта должна быть не менее 5% от ширины/высоты кадра.
- 5. Объекты должны быть визуально отделимы от фона и друг от друга.

[Требования к аппаратной платформе для работы нейроаналитики](#page-55-0) (see page 56)

<span id="page-333-1"></span>Требования к видеокамерам для работы детектора оставленных объектов

Для корректной работы детектора оставленных объектов необходимо соблюдать следующие требования:

- 1. Требования к камере:
	- a. Разрешение не менее 640х480 пикселей.
	- b. Аналитика работает как с серым, так и с цветным изображением.
	- c. Дрожание камеры не должно приводить к смещениям изображения, большим 1% от размера кадра.
- 2. Требования к освещенности:
	- a. Умеренная освещенность. В условиях недостаточной (ночь) или избыточной (засветка) освещенности качество работы аналитики может падать.
	- b. Отсутствие резких изменений освещенности.
- 3. Требования к сцене и ракурсу камеры:
	- a. Фон в большей степени статичен и резко не изменяется.
	- b. Аналитика может некорректно работать на отражающих поверхностях.
	- c. Оставленные объекты заслоняются движущимися не более чем в 10% времени.
- 4. Требования к изображениям объектов:
	- a. Оставленный объект должен быть без сомнений визуально различим на изображении.
	- b. Изображение не зашумлено и не искажено артефактами алгоритма компрессии.
	- c. Ширина и высота объектов на изображении не должны быть меньше 1% от размеров кадра (при разрешениях не меньших 1920x1080 пикселей) или 15 пикселей (при меньших разрешениях).
	- d. Ширина и высота объектов на изображении не должны превышать 25% от размеров кадра.

При условии выполнения указанных требований гарантируются следующие показатели качества работы детектора оставленных объектов:

- из 100 оставленных объектов детектор обнаруживает 92 объекта;
- из 100 сработок 80 будут обусловлены реальными оставленными объектами, а 20 прочими изменениями в наблюдаемой сцене.

#### Настройка детекторов анализа ситуации

Настройка детекторов анализа ситуации на базе трекера объектов

#### <span id="page-334-0"></span>Задание общих параметров детекторов анализа ситуации

Ряд параметров задается для всех детекторов анализа ситуации одновременно. Их настройка осуществляется следующим образом:

1. Выбрать объект **Трекер объектов**.

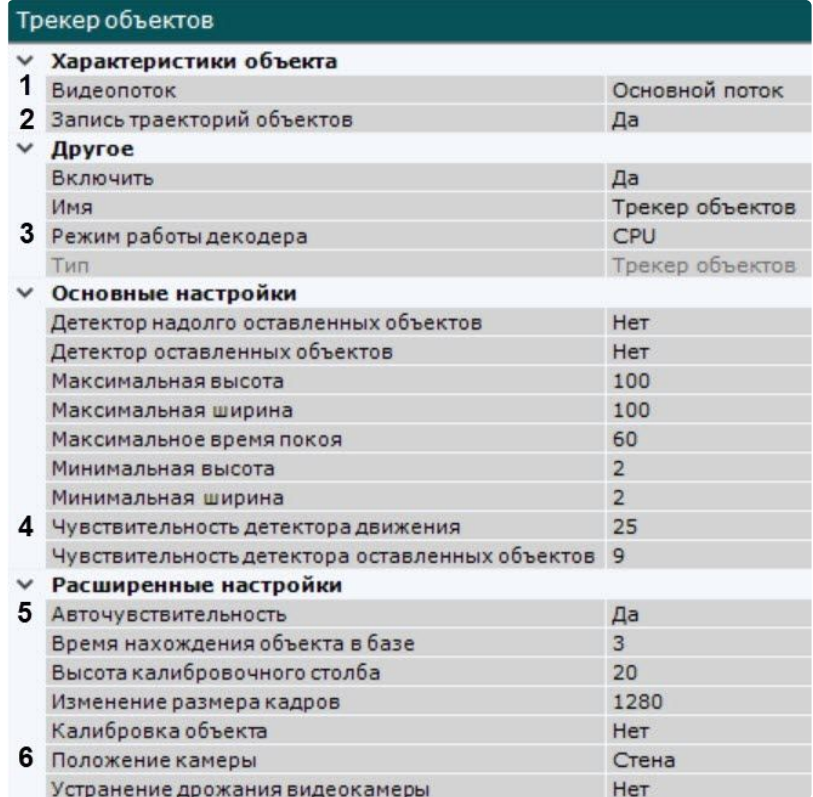

2. Если видеокамера поддерживает многопоточность, выбрать поток, на котором необходимо осуществлять детектирование (**1**). Выбор видеопотока низкого качества позволяет снизить нагрузку на Сервер.

#### **Внимание!**

Для корректного отображения треков у многопоточной видеокамеры все видеопотоки должны иметь одинаковое соотношение сторон кадра.

3. По умолчанию включена запись метаданных видеопотока в базу данных. Для отключения выбрать из списка **Запись траекторий объектов** значение **Нет** (**2**).

# **Внимание!**

Для получения метаданных производится декомпрессия и анализ видео, что приводит к большой нагрузке на Сервер и ограничивает количество используемых видеокамер на нём.

- 4. Выбрать процессор для декодирования видео (**3**). При выборе GPU приоритет отдается дискретной видеокарте (декодирование на чипах NVIDIA NVDEC). Если подходящего графического процессора нет, то декодирование будет осуществляться с помощью технологии Intel Quick Sync Video. В противном случае декодирование будет осуществляться на CPU.
- 5. В поле **Чувствительность детектора движения** (**4**) ввести чувствительность детекторов анализа ситуации к движению в диапазоне [1, 100]. Чем выше чувствительность, тем меньшее изменение в кадре будет детектироваться.
- 6. В случае, если требуется осуществлять автоматическую регулировку чувствительности детекторов анализа ситуации, выбрать из списка **Авточувствительность** значение **Да** (**5**).

## **Примечание.**

Данную опцию рекомендуется включать в случае, если освещение флуктуирует в значительной степени в процессе работы видеокамеры (например, при работе в уличных условиях).

- 7. Для отсеивания ложных срабатываний детекторов при использовании fish-eye камеры выбрать правильное расположение устройства (**6**). Для всех других устройств данный параметр не актуален.
- 8. В поле **Время нахождения объекта в базе** ввести время нахождения объекта в базе данных трекера в секундах (**1**). Если объект покинул кадр и вернулся в установленное время, то он будет идентифицироваться трекером как один и тот же объект (будет присвоен тот же идентификатор).

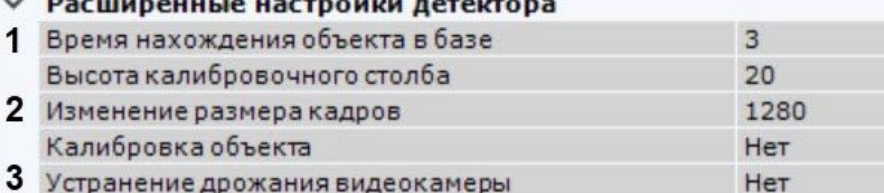

- 9. По умолчанию при анализе осуществляется сжатие размера кадра до установленного размера (**2**, по умолчанию 1280 пикселей по бо́льшей стороне). При этом используется следующий алгоритм:
	- a. Если исходное разрешение по бо́льшей стороне кадра больше заданного в поле **Изменение размера кадров**, то оно делится пополам.
	- b. Если полученное разрешение стало меньше заданного, то работа алгоритма прекращается и будет использоваться данное разрешение.
	- c. Если полученное разрешение по прежнему больше заданного, то выполняется деление пополам до тех пор, пока оно не станет меньше.

#### **Примечание**

Например, исходное разрешение видеоизображения 2048\*1536, заданное значение **1000**. В этом случае исходное разрешение 2 раза будет поделено пополам (512\*384), т.к. после первого деления значение по бо́льшей стороне кадра будет больше заданного (1024 >

1000).

Если детектирование осуществляется на потоке с бо́льшим разрешением и происходят ошибки детектирования, рекомендуется уменьшить сжатие.

- 10. Если требуется нивелировать дрожание видеокамеры, установить значение **Да** параметра **Устранение дрожания видеокамеры**. Рекомендуется использовать данный параметр только при явном дрожании видеокамеры (**3**).
- 11. При необходимости настроить нейросетевой фильтр (см. Требования к аппаратной платформе для работы нейроаналитики (see page 56)). [Нейросетевой фильтр обрабатывает результаты работы](#page-55-0) трекера и отсеивает ложные срабатывания на сложном видеоизображении (листва, блики и т.п.).

#### **Внимание!**

Нейросетевой фильтр можно применять либо только для анализа движущихся объектов, либо только для анализа оставленных объектов. Использование двух нейросетей одновременно невозможно.

a. Включить фильтр, выбрав значение **Да** (**1**).

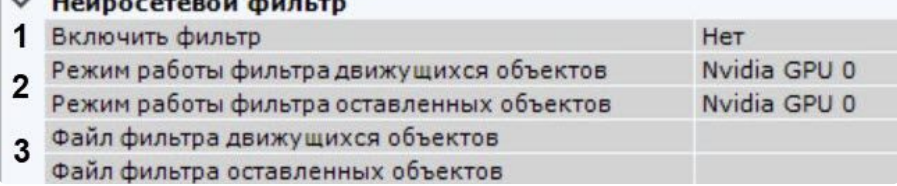

b. Выбрать процессор для работы нейросети − центральный, один из графических процессоров NVIDIA или один из графических процессоров Intel (**2**, см. Требования к [аппаратной платформе для работы нейроаналитики](#page-55-0) (see page 56), Общие сведения о настройке детекторов (see page 298)).

#### **Внимание!**

- Если выбран процессор, отличный от CPU, то основная часть вычислительной нагрузки будет выполняться на этом устройстве. При этом CPU будет также задействован для работы детектора.
- Запуск работы алгоритма на NVIDIA GPU после применения настроек может занимать несколько минут. Для ускорения последующих запусков можно [использовать функцию кэширования](#page-305-0) (см. Настройка ускорения запуска нейроаналитики на GPU (see page 306)).
- Начиная с версии *Detector Pack* 3.11, Intel HDDL и Intel NCS не поддерживаются.

**• [Требования к видеокамерам для работы нейрофильтра](#page-333-0)** (see page 334)

- c. Выбрать требуемую нейросеть (**3**). Для получения нейросети необходимо обратиться в службу технической поддержки  $\text{TV}^{121}$ . Если файл нейросети не выбран или выбран некорректно, фильтр работать не будет.
- 12. Нажать кнопку **Применить**.

Общие параметры детекторов анализа ситуации заданы.

<span id="page-336-0"></span>Задание общих зон анализа ситуации

<sup>121</sup> <https://support.itv.ru/>

По умолчанию весь кадр является зоной анализа ситуации. Если требуется исключить из анализа заведомо сложные области поля зрения видеокамеры (листва, вода и пр.), то необходимо задать одну или несколько областей, в которых детектирование и генерация метаданных выполняться не будет.

Для этого необходимо выполнить следующие действия:

- 1. Выбрать объект **Трекер объектов** и нажать кнопку .
- 2. В окне просмотра последовательно задать узловые точки замкнутой области, внутри которой детектирование осуществляться не будет.

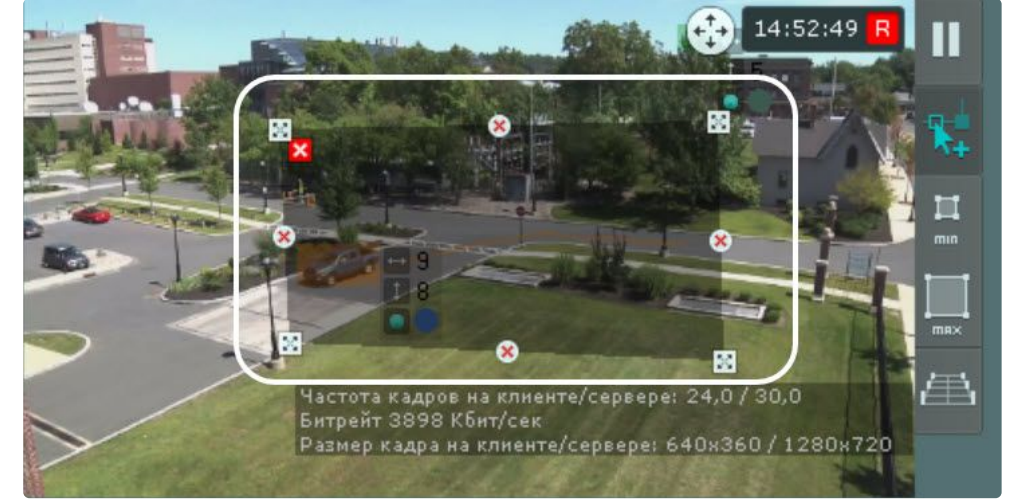

J

**Примечание.**

При построении узловые точки соединяются двухцветной пунктирной линией, очерчивающей границу области.

Для удобства настройки кадр видеоизображения можно "заморозить", для этого

действие.

необходимо нажать кнопку . Повторное нажатие данной кнопки отменит

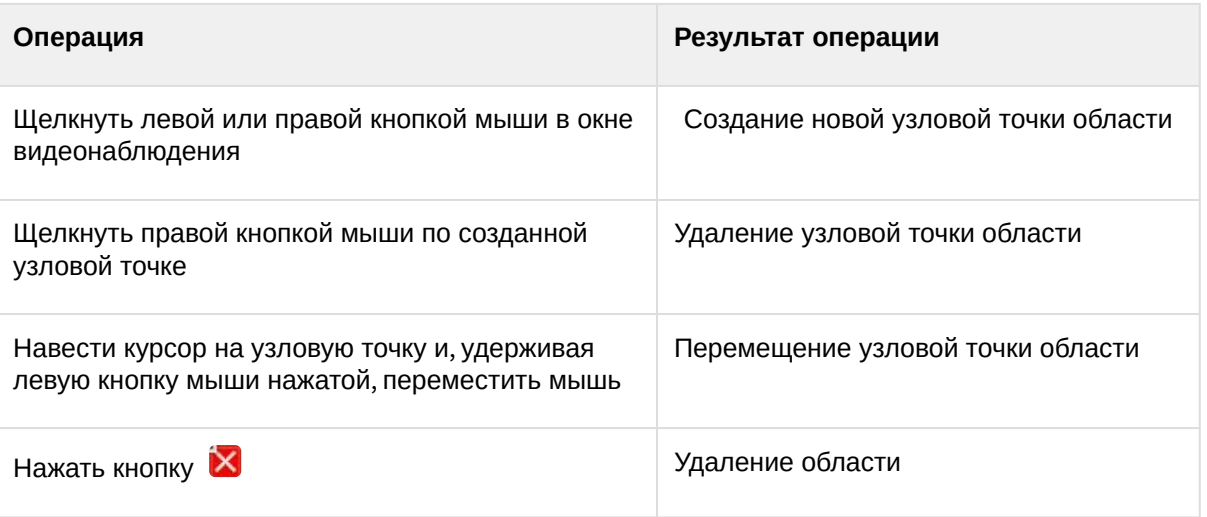

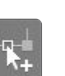

После того, как область замкнулась, на её границах между узловыми точками доступны кнопки  $\mathscr X$  . При нажатии на них добавляется новая узловая точка, позволяя задавать максимально точные области.

- 3. Задать все необходимые области.
- 4. Нажать кнопку **Применить**.

Задание зон детектирования завершено.

# **Примечание.**

Данные настройки будут актуальны для всех детекторов анализа ситуации на базе выбранной видеокамеры.

<span id="page-338-0"></span>Задание минимального и максимального размера детектируемых объектов

Задание минимального и максимального размера детектируемых объектов можно осуществлять как числовым методом, так и визуальным. Сработки детекторов на более крупные и более мелкие объекты происходить не будут.

В первом случае настройка проходит следующим образом:

- 1. Выбрать объект **Трекер объектов**.
- 2. В полях **Максимальная высота** и **Максимальная ширина** (**1**) ввести максимальную высоту и ширину детектируемого объекта в процентах от высоты/ширины кадра видеоизображения. Значения должны быть в диапазоне [0,05; 100].

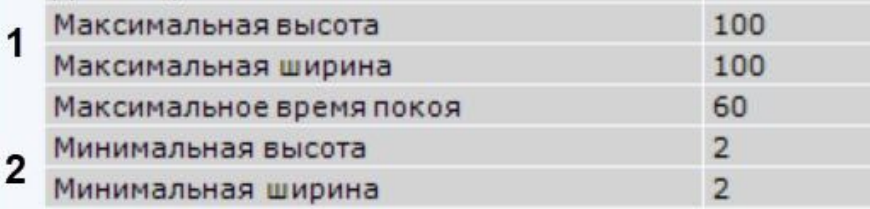

#### **Внимание!**

Если в настройках трекера активирован параметр **Калибровка объекта** (см. Настройка перспективы (see page 341)), [то минимальный и максимальный размер объектов задается в](#page-340-0)  дециметрах, а не в процентах от размера стороны кадра.

- 3. В полях **Минимальная высота** и **Минимальная ширина** (**2**) ввести минимальную высоту и ширину детектируемого объекта в процентах от высоты/ширины кадра видеоизображения. Значения должны быть в диапазоне [0,05; 100].
- 4. Нажать кнопку **Применить**.

Визуально данные параметры задаются следующим образом:

1. Выбрать объект **Трекер объектов**.

и в окне просмотра задать минимальный размер детектируемого

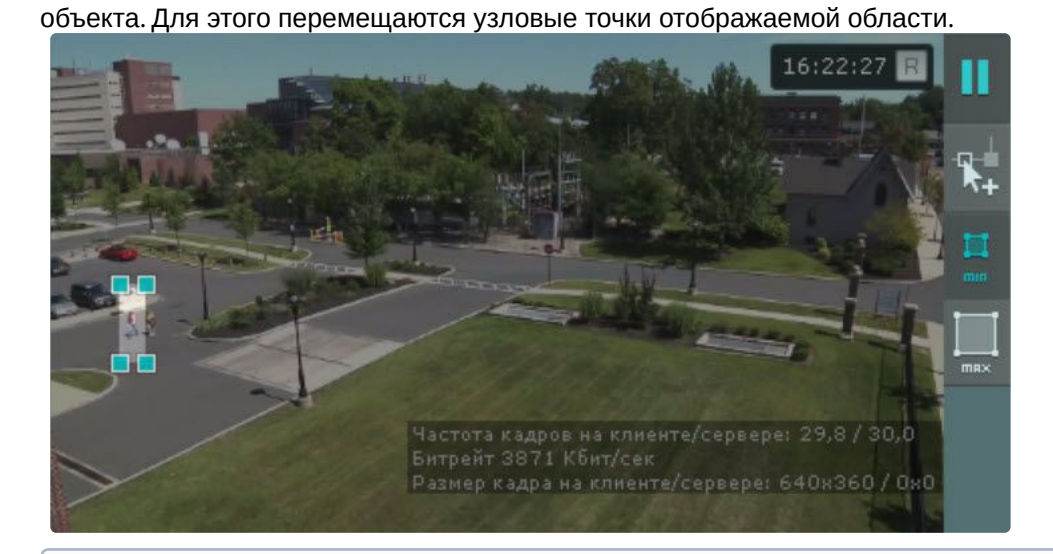

**Примечание**

2. Нажать кнопку Min

Для удобства настройки кадр видеоизображения можно "заморозить", для этого

 $\Box$ 

необходимо нажать кнопку . Повторное нажатие данной кнопки отменит действие.

3. Нажать кнопку **Мах** Нажать кнопку **Max** и в окне просмотра задать максимальный размер детектируемого объекта.

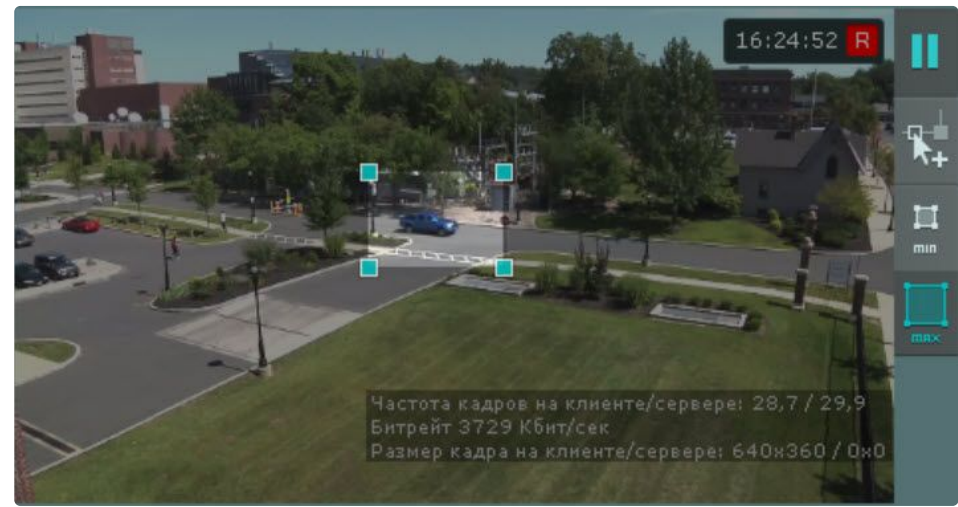

Ш

#### **Примечание**

По умолчанию максимальный размер равен размеру кадра, вследствие чего узловые точки располагаются в углах кадра.

4. Нажать кнопку **Применить**.

Задание минимального и максимального размера детектируемых объектов завершено.

#### **Примечание.**

Данные настройки будут актуальны для всех детекторов анализа ситуации на базе выбранной видеокамеры.

#### <span id="page-340-0"></span>Настройка перспективы

Настройка перспективы способствует более качественной работе детекторов и позволяет оценить реальные размеры объектов на основе упрощенной системы калибровки.

#### **Внимание!**

Корректная работа перспективы не гарантируется при использовании видеокамер с сильными искажениями перспективы (например, fisheye).

Для настройки перспективы необходимо:

- 1. Выбрать объект **Трекер объектов.**
- 2. Установить значение **Да** для параметра **Калибровка объекта** (**1**).

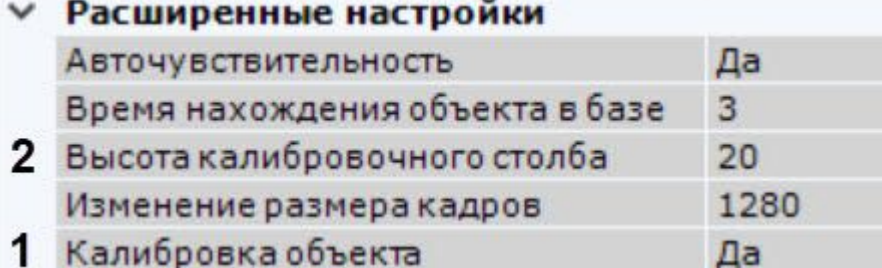

3. В поле **Высота калибровочного столба** ввести высоту калибровочного объекта на видеоизображении в **дециметрах** (**2**).

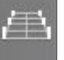

#### 4. Нажать кнопку Нажать кнопку в окне предварительного просмотра.

- 5. Визуально задать размеры одного и того же объекта в разных частях кадра.:
	- Для создания калибровочного столба необходимо добавить две узловые точки, кликнув левой кнопкой мыши по видеоизображению.
	- Необходимо добавить столб точно по объекту, который служит шаблоном для калибровочного столба.
	- Следует задать не менее трех калибровочных столбов.

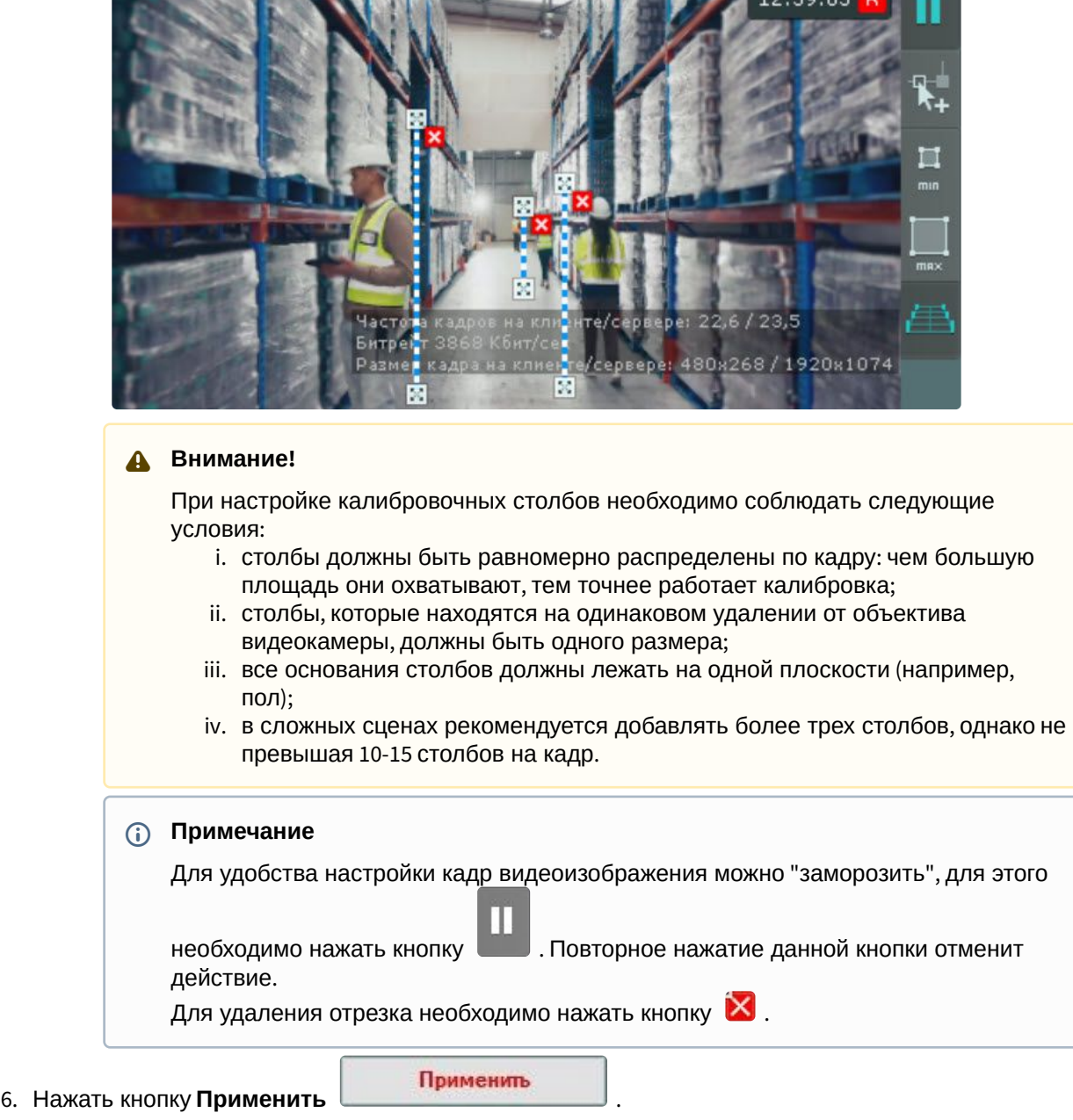

 $\cdot$  Изменение размеров столба происходит при растягивании узловых точек  $\trianglerighteq$  , перемещение - методом [Drag-and-drop](https://ru.wikipedia.org/wiki/Drag-and-drop)<sup>122</sup>.

Настройка перспективы завершена.

#### **Примечание.**

Данные настройки будут актуальны для всех детекторов анализа ситуации на базе выбранной видеокамеры.

<sup>122</sup> <https://ru.wikipedia.org/wiki/Drag-and-drop>

Рекомендации по настройке трекера объектов

Для исключения ложных срабатываний детекторов анализа ситуации необходимо следовать следующим рекомендациям:

- 1. Настройку объекта **Трекер объектов** рекомендуется вести итеративно, с проверкой качества его работы на каждом шаге.
- 2. Параметры, наиболее сильно влияющие на качество работы: **Минимальный размер**, **Максима льный размер** (см. [Задание минимального и максимального размера детектируемых](#page-338-0)  объектов (see page 339)), **Чувствительность** (см. [Задание общих параметров детекторов анализа](#page-334-0)  ситуации (see page 335)).
- 3. Рекомендуется использовать режим **Авточувствительность**, который обеспечивает качество работы трекера в условиях изменяющегося освещения.
- 4. Если освещение стабильное, то рекомендуется подобрать наилучшее значение параметра **Чувствительность** вручную. Для обнаружения объектов с малой контрастностью разумным будет значение чувствительности порядка **35**, для контрастных – порядка **15**.
- 5. Минимальный размер объекта необходимо выбрать таким образом, чтобы он был чуть меньше размеров типичного объекта на изображении.
- 6. Максимальный размер объекта необходимо выбрать таким образом, чтобы он был немного больше размеров типичного объекта на изображении, с учетом возможности отнесения к объекту его тени.
- 7. Уменьшение параметра **Время нахождения объекта в базе** позволит отсекать срабатывания на ложных статичных объектах, его увеличение позволит в некоторых случаях не разрывать перекрывающиеся или временно исчезающие объекты.

Настройка зоны детектирования

Для каждого детектора анализа ситуации (кроме детектора пересечения линии) можно задать зону, ситуацию в которой детектор будет контролировать.

После создания детектора на кадре ярким цветом отображается прямоугольная зона детектирования и закрашенные зоны, в которых детектирование осуществляться не будет (если они были заданы, см. [Задание общих зон анализа ситуации](#page-336-0) (see page 337)).

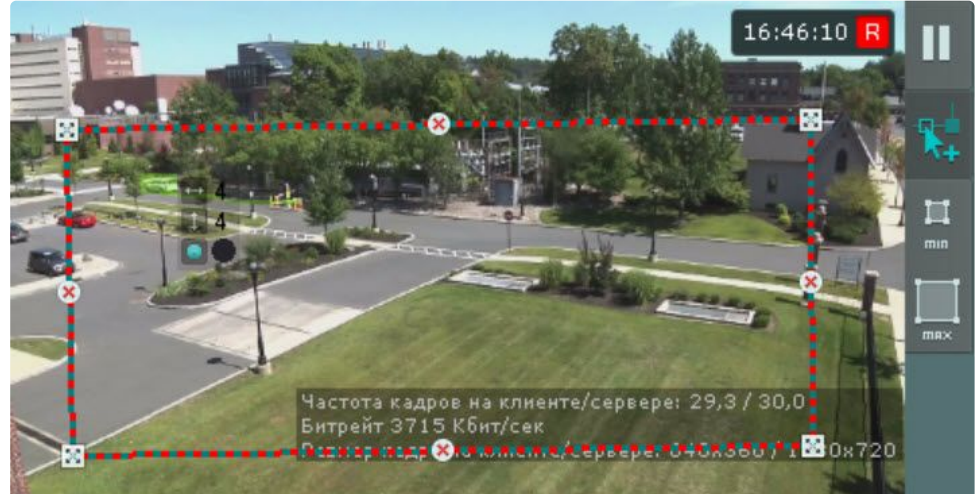

[Настройка зоны детектирования осуществляется по аналогии с общими зонами анализа](#page-336-0) (см. Задание общих зон анализа ситуации (see page 337)).

<span id="page-342-0"></span>Настройка детектируемых объектов

Для каждого детектора анализа ситуации настраивается ряд параметров, характеризующих объекты, которые должны вызвать сработку.

Для настройки детектируемых объектов необходимо:

1. Выбрать соответствующий детектор анализа ситуации.

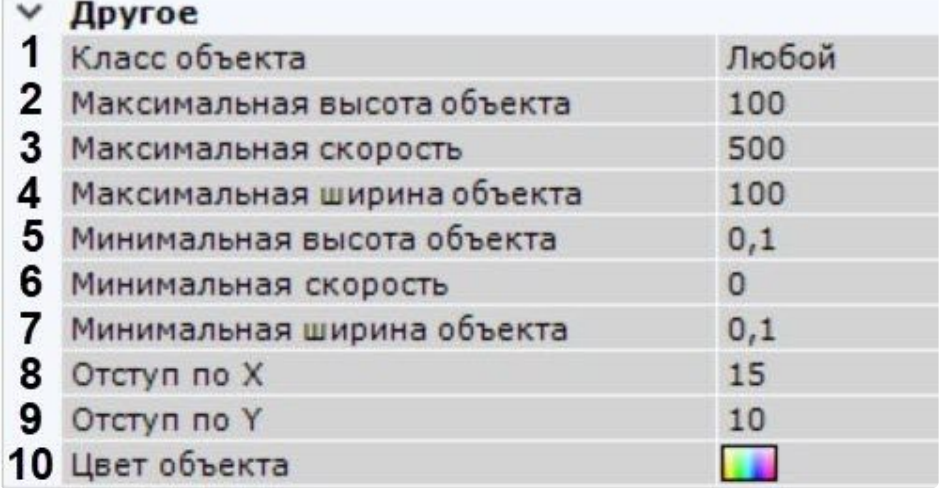

2. Выбрать класс объекта, который должен вызвать сработку детектора (**1**).

# **Примечание**

Под **Группой** понимается группа людей в количестве 2 человек и больше, движущихся рядом на протяжении некоторого времени. При выборе данного типа не будет сработок, если трекер определил движение одного человека. При выборе типа **Человек** не будет сработок, если трекер определил движение нескольких людей рядом.

- Лицо Лицо и группа Человек Человек и группа Группа Транспортное средство ТС и группа
- 3. Задать максимальную и минимальную высоту объекта, который должен вызвать сработку детектора, в процентах от размера кадра (**2**, **5**). Значения должны быть в диапазоне [0,05; 100].
- 4. Задать максимальную и минимальную скорость объекта в секунду, который должен вызвать сработку детектора, в процентах от размера кадра (**3**, **6**). Значения должны быть в диапазоне [0; 500].

## **Примечание**

В ПК *Интеллект X* скорость является условной величиной, при вычислении которой используются величины разных размерностей. Алгоритм расчета скорости учитывает как ширину кадра, так и его высоту.

Для визуального понимания значений скорости рекомендуется перейти к заданию скорости при поиске в архиве (см. [Настройка минимальной и максимальной скорости](#page-962-0)  объекта (see page 963)).

Для детектора оставленных объектов данные параметры не задаются.

5. Задать максимальную и минимальную ширину объекта, который должен вызвать сработку детектора, в процентах от размера кадра (**4**, **7**). Значения должны быть в диапазоне [0,05; 100].

- 6. Указать отступ по осям X и Y в процентах от площади трека для задания области срабатывания детектора (**8**, **9**). Значения должны быть в диапазоне [1; 50].
- 7. Выбрать цвет (группу цветов) объекта, который должен вызвать сработку детектора:
	- a. В поле **Цвет объекта** (**10**) нажать кнопку . Откроется форма задания цвета объекта.

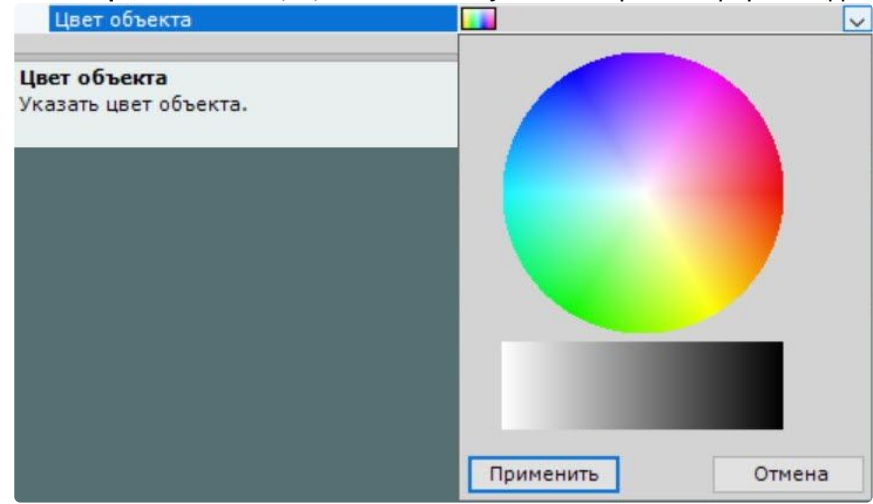

b. Задать диапазон цвета объекта методом [Drag-and-drop](https://ru.wikipedia.org/wiki/Drag-and-drop)<sup>123</sup> на черно-белой или на RGBпалитре.

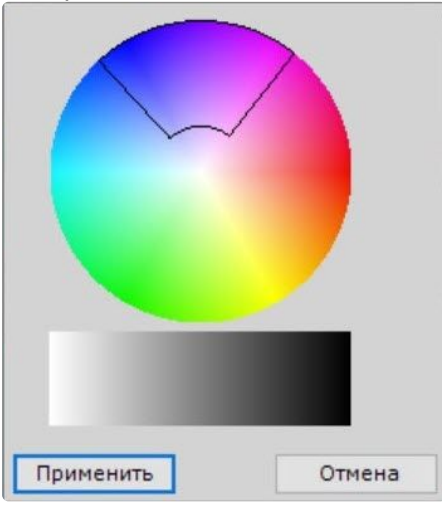

#### **Примечание**

Любое нажатие на палитре воспринимается как начало отрисовки новой области, прежняя область скрывается.

Для сброса ранее выбранного цвета необходимо однократно кликнуть по любой палитре, сохранить изменения и нажать кнопку **Применить**.

#### **Внимание!**

В ПК *Интеллект X* используется логика, по которой все объекты являются одноцветными. Цвет объекта в ПК *Интеллект X* является усреднением всех цветов объекта на видеоизображении.

<sup>123</sup> <https://ru.wikipedia.org/wiki/Drag-and-drop>

Детектироваться будут все объекты указанных цветов. Если не задавать цвет объекта, то детектор будет реагировать на объекты любого цвета.

#### 8. Нажать кнопку **Применить**.

Настройка детектируемых объектов завершена.

<span id="page-345-0"></span>Особенности настройки детектора пересечения линии

Для настройки детектора пересечения линии необходимо:

- 1. В окне предварительного просмотра настроить виртуальную линию.
	- а. Настроить концевые точки линии ...

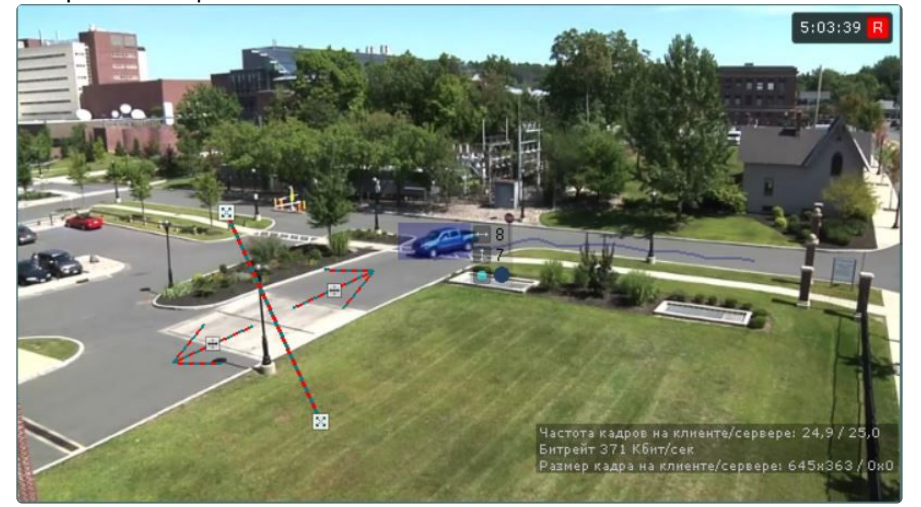

#### **Примечание.**

Концевые точки соединяются двухцветной пунктирной линией. Направления движения объекта через линию обозначаются пунктирными стрелками.

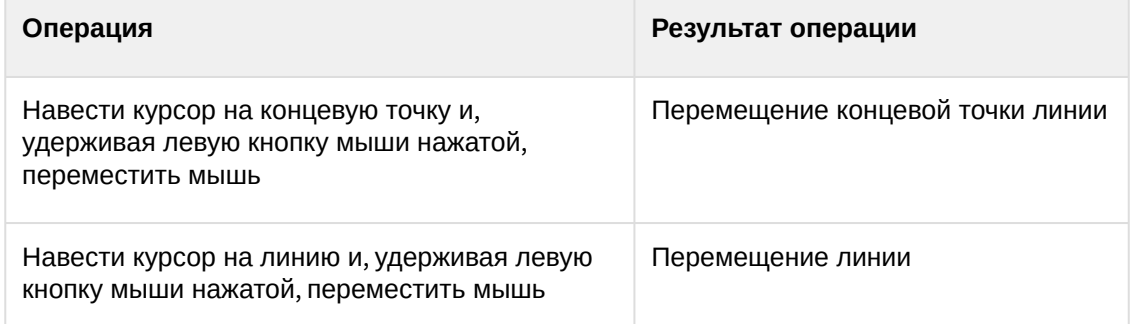

b. По умолчанию отслеживаются оба направления движения объекта через линию. Чтобы приостановить детектирование по требуемому направлению, следует нажать кнопку  $\blacksquare$ , соответствующую этому направлению.

#### **Внимание!**

Для детектирования должно быть выбрано хотя бы одно направление.

#### **Примечание.**

Неотслеживаемое направление движения объекта характеризуется стрелкой пониженной яркости.

2. В кадре могут возникать ситуации частого движения одного и того же объекта около виртуальной линии, в результате которого формируются излишние сработки. В этой ситуации рекомендуется задать область трека объекта, которая должна полностью пересечь линию для сработки детектора. Для этого необходимо задать отступ области по осям X и Y в процентах от ширины и высоты трека.

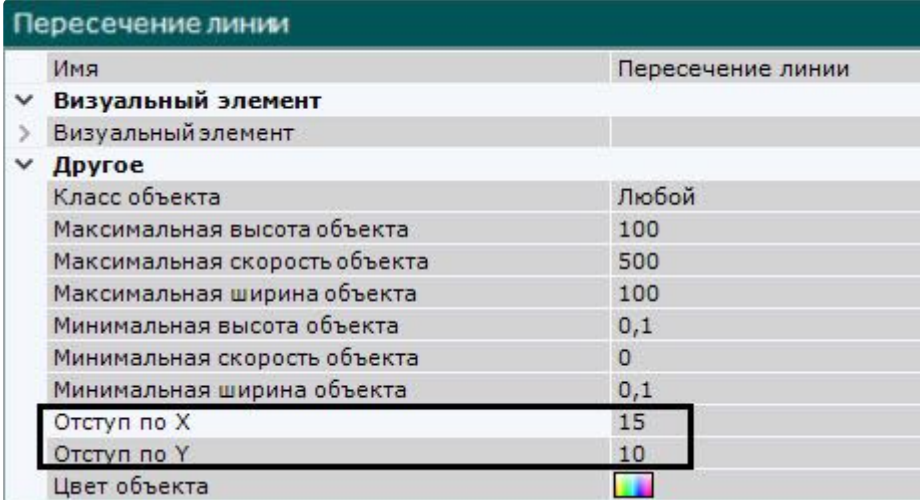

Например, зеленый прямоугольник − это трек объекта. При задании отступа по X и Y в 25% сработка детектора будет возникать только в том случае, если линию полностью пересечет красный прямоугольник.

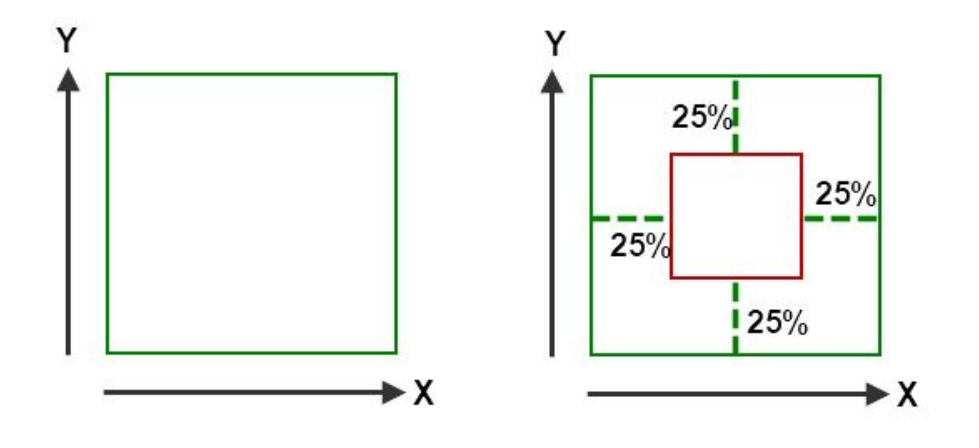

3. Нажать кнопку **Применить**.

<span id="page-346-0"></span>Особенности настройки детектора оставленных объектов

[Требования к видеокамерам для работы детектора оставленных объектов](#page-333-1) (see page 334)

#### **Внимание!**

Детектор оставленных объектов работает только с базовым трекером объектов.

Настройка детектора оставленных объектов осуществляется следующим образом:

1. Выбрать объект **Трекер объектов** (**1**).

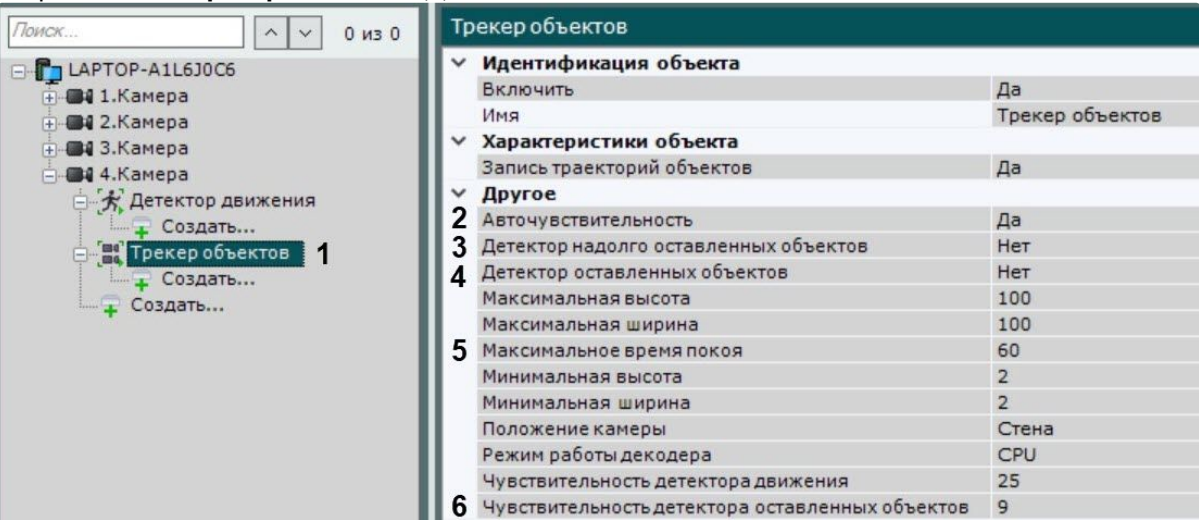

2. Выбрать значение **Да** параметра **Авточувствительность** (**2**).

#### **Внимание!**

Если авточувствительность включена, регулировки чувствительности по подвижным и оставленным объектам не применяются. Для применения ручных регулировок чувствительности необходимо отключить авточувствительность.

3. Если необходимо использовать детектор надолго оставленных объектов, выбрать значение **Да** для соответствующего параметра (**3**).

#### **Примечание**

Активация параметра **Детектор надолго оставленных объектов** (**3**) и **Нейросетевого фильтра** (см. [Задание общих параметров детекторов анализа ситуации](#page-334-0) (see page 335)) позволяют уменьшить количество ложных срабатываний при детектировании.

4. Если необходимо использовать детектор оставленных объектов, выбрать значение **Да** для соответствующего параметра (**4**).

#### **Примечание**

Будут детектироваться объекты, оставленные на 10 секунд и больше.

5. В поле **Максимальное время покоя** ввести значение в секундах, при превышении которого он будет детектирован (**5**). Значение должно быть в диапазоне [15, 1800].

#### **Примечание**

Данный параметр используется только для детектора надолго оставленных объектов. Подбор значения параметра рекомендуется начинать с 15.

6. В поле **Чувствительность детектора оставленных объектов** (**6**) ввести чувствительность детектора надолго оставленных объектов (**3**) и детектора оставленных объектов (**4**) в диапазоне [1, 100].

## **Примечание.**

Чувствительность детектора оставленных объектов зависит от условий освещенности и выбирается эмпирически. Подбор чувствительности рекомендуется начинать с 20.

7. На базе детектора **Трекер объектов** создать поддетектор **Оставленный объект** (**1**, см. [Создание детекторов](#page-310-0) (see page 311)).

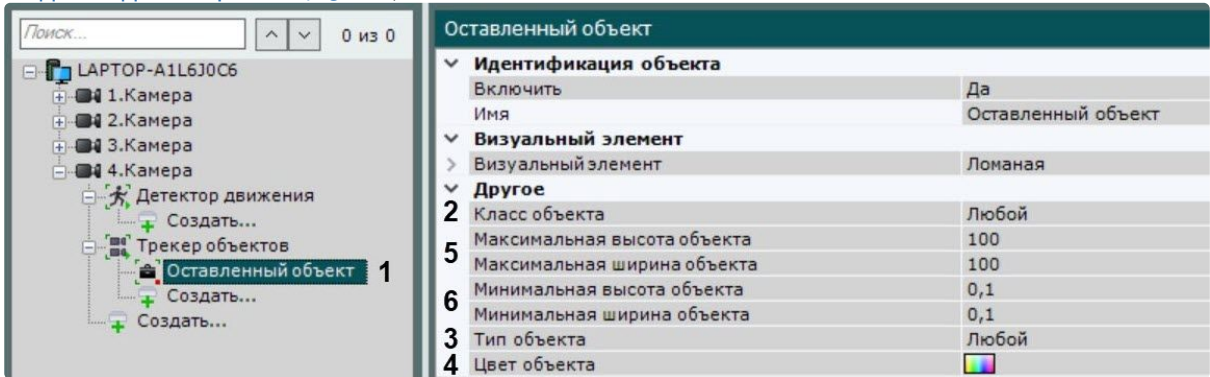

- 8. [Для срабатывания поддетектора](#page-342-0) **Оставленный объект** необходимо (см. Настройка детектируемых объектов (see page 343)):
	- a. Выбрать класс объекта (**2**).
	- b. Выбрать тип объекта (**3**):
		- Унесенный когда объект пропал из наблюдаемой области и пересек её границы.
		- Оставленный когда объект попал в наблюдаемую область и пересек её границы.
			- Любой будут детектироваться и унесенные, и оставленные объекты.
	- c. Выбрать цвет объекта (**4**).
	- d. Указать максимальную высоту и ширину объекта (**5**). Значение должно быть в диапазоне [0,05, 100] (см. [Задание минимального и максимального размера детектируемых](#page-338-0)  объектов (see page 339)).
	- e. Указать минимальную высоту и ширину объекта (**6**). Значение должно быть в диапазоне [0,05, 100].

#### **Внимание!**

В настройках детектора **Трекер объектов** и поддетектора **Оставленный объект** значения максимальной и минимальной высоты и ширины объекта должны быть равны.

9. Нажать кнопку **Применить**.

Настройка детектора оставленных объектов завершена.

<span id="page-348-0"></span>Особенности настройки детектора длительного пребывания в области

При настройке детектора длительного пребывания в области необходимо задать время пребывания объекта в анализируемой области и режим определения времени, которые приводят к срабатыванию детектора.

Чтобы задать время пребывания и режим определения времени, необходимо выполнить следующие действия:

1. В списке детекторов выбрать объект **Длительное пребывание в области**.

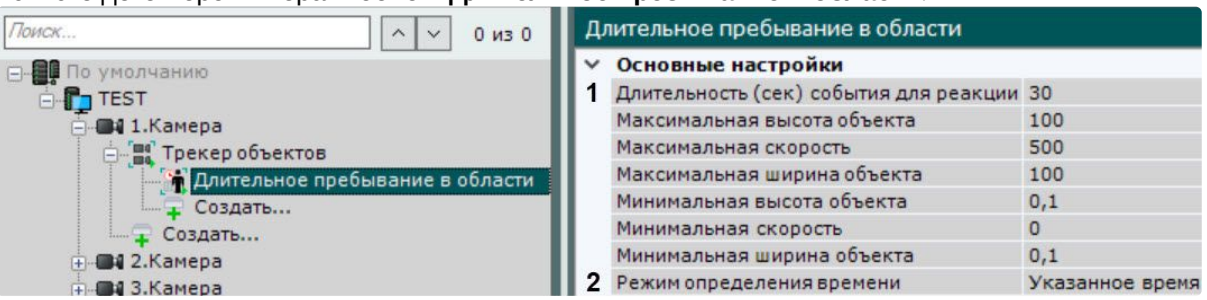

- 2. В поле **Длительность (сек) события для реакции** (**1**) ввести время пребывания объекта в анализируемой области (в секундах). Значение должно быть в диапазоне [0, 3600].
- 3. В поле **Режим определения времени** (**2**) выбрать значение:
	- **Меньше указанного времени** сработка детектора произойдет, когда объект выходит из области, проведя в ней меньше указанного времени пребывания;
	- **Указанное время** сработка детектора произойдет, когда объект выходит из области, проведя в ней указанное время пребывания;
	- **Больше указанного времени** сработка детектора произойдет, когда объект выходит из области, проведя в ней больше указанного времени пребывания.
- 4. Нажать кнопку **Применить**.

Задание времени пребывания объекта в анализируемой области и режима определения времени завершено.

<span id="page-349-1"></span>Особенности настройки детектора множества объектов

При настройке детектора множества объектов необходимо задать максимальное количество объектов в анализируемой области, превышение которого приводит к срабатыванию детектора.

Для этого необходимо:

1. В списке детекторов выбрать объект **Множество объектов** (**1**).

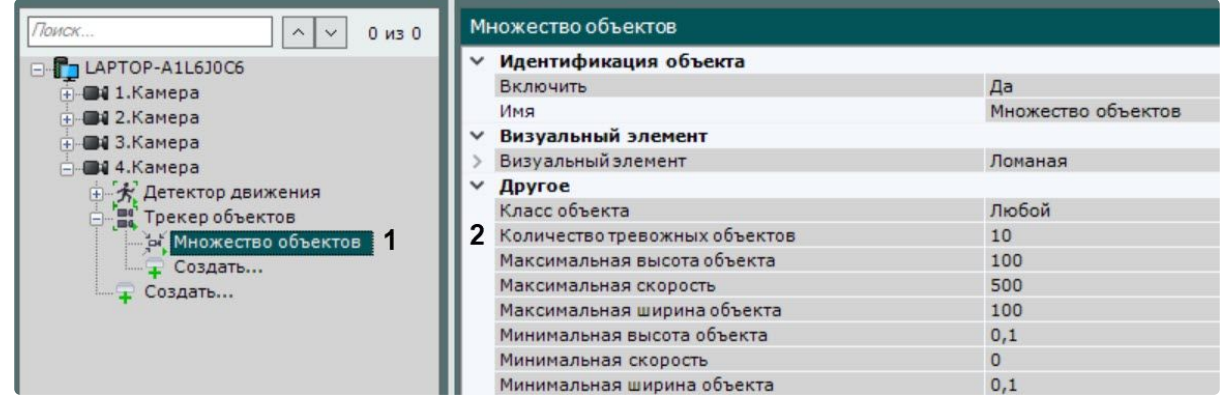

- 2. Задать соответствующее значение в поле **Количество тревожных объектов** (**2**).
- 3. Нажать кнопку **Применить**.

При превышении заданного количества объектов детектор генерирует событие **Начало периода срабатывания**. Если количество объектов становится меньше заданного, генерируется событие **Конец периода срабатывания**.

<span id="page-349-0"></span>Особенности настройки детектора остановки в области

Детектор будет срабатывать в тех случаях, когда объект прекратит движение и останется неподвижным заданное время.

## **Примечание**

Объект не должен быть полностью неподвижным, допускается небольшое дрожание.

Для настройки времени остановки необходимо:

1. В списке детекторов выделить объект **Остановка в области** (**1**).

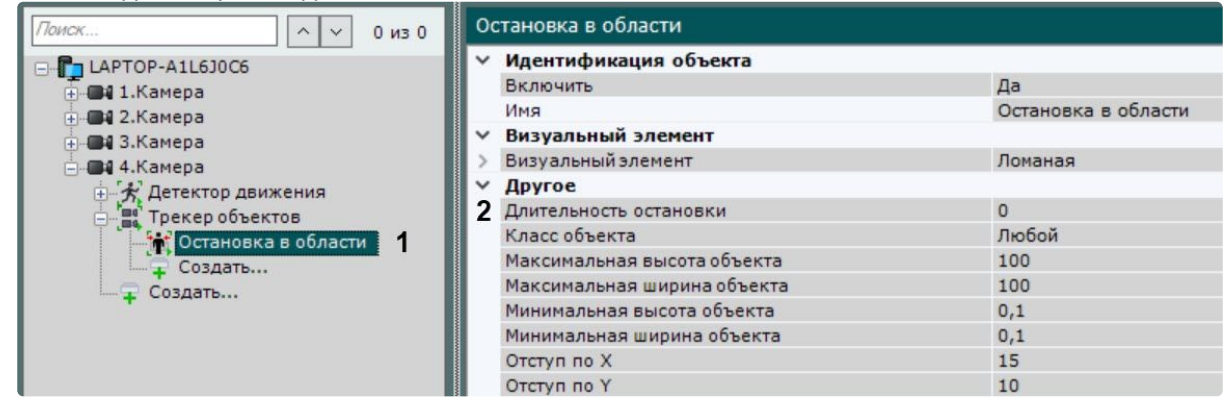

2. Задать в секундах длительность нахождения объекта в неподвижном состоянии для генерации сработки. Значение должно быть в диапазоне [0, 3600].

## **Внимание!**

- Значение данного параметра должно быть меньше, чем значение параметра **Вре мя нахождения объекта в базе** в настройках трекера объектов (см. Задание [общих параметров детекторов анализа ситуации](#page-334-0) (see page 335)).
- Если детектор работает на метаданных от детектора движения, то значение параметра **Длительность остановки** (**2**) должно быть **0**. В противном случае детектор работать не будет.
- 3. Нажать кнопку **Применить**.

<span id="page-350-0"></span>Особенности настройки детектора перехода из области в область

Для настройки детектора перехода из области в область необходимо:

- 1. Задать общие параметры (см. [Задание общих параметров детекторов анализа ситуации](#page-334-0) (see page 335)).
- 2. Задать в окне предварительного просмотра две области, между которыми (из одной в другую) в указанном направлении будет генерироваться сработка детектора. По умолчанию области расположены в правой и в левой части видеоизображения. Узловые точки каждой области соединяются двухцветной пунктирной линией. Изменение области осуществляется с помощью перемещения узловых точек  $\boxtimes$ . Для перемещения всей области необходимо нажать на границу области и, удерживая кнопку мыши, переместить ее. Для добавления новых узловых точек необходимо нажать на  $\cdot$ .
- 3. В окне предварительного просмотра задать направление перемещения объекта. Направление движения между областями обозначается пунктирной стрелкой. Для изменения направления движения необходимо нажать кнопку  $\bigoplus$  на стрелке направления. Доступные направления:
	- a. Влево.
	- b. Вправо.

c. В обе стороны.

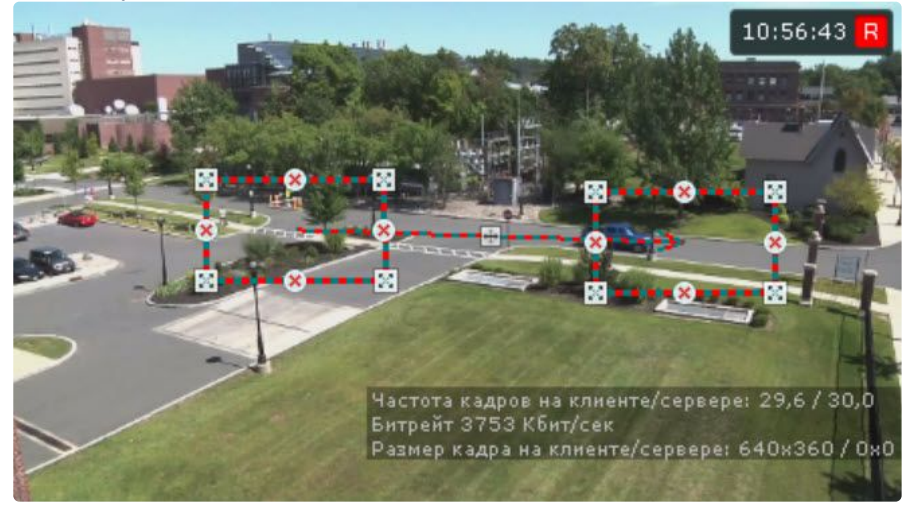

4. Нажать кнопку **Применить**.

Настройка детектора перехода из области в область завершена.

Настройка детекторов анализа ситуации на базе нейротрекера

[Требования к параметрам видео для работы детекторов анализа ситуации](#page-329-0) (see page 330) [Требования к видеопотоку и сцене для работы нейротрекера](#page-332-0) (see page 333) [Требования к изображениям детектируемых объектов для нейротрекера](#page-331-0) (see page 332) [Требования к аппаратной платформе для работы нейроаналитики](#page-55-0) (see page 56)

Для настройки детекторов анализа ситуации на базе нейротрекера необходимо:

- 1. Перейти на вкладку **Детекторы**.
- 2. Под требуемой видеокамерой выбрать **Создать...→ Категория: Трекеры → Нейротрекер**.

По умолчанию детектор включен и настроен на детектирование людей.

При необходимости можно изменить настройки параметров детектора, которые указаны в таблице:

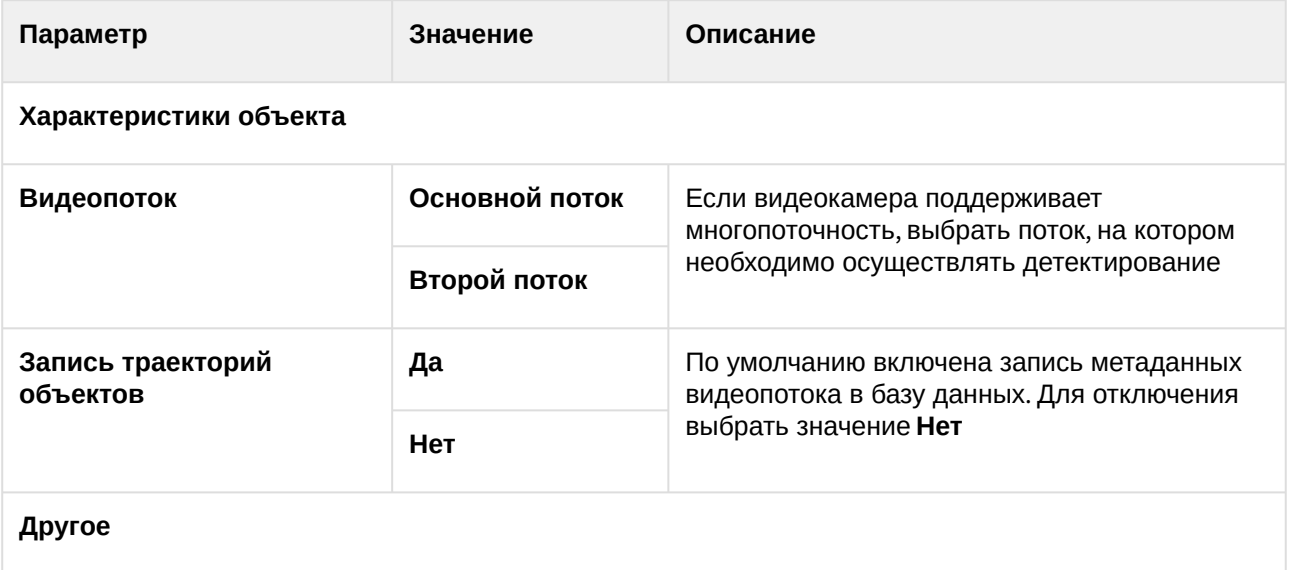

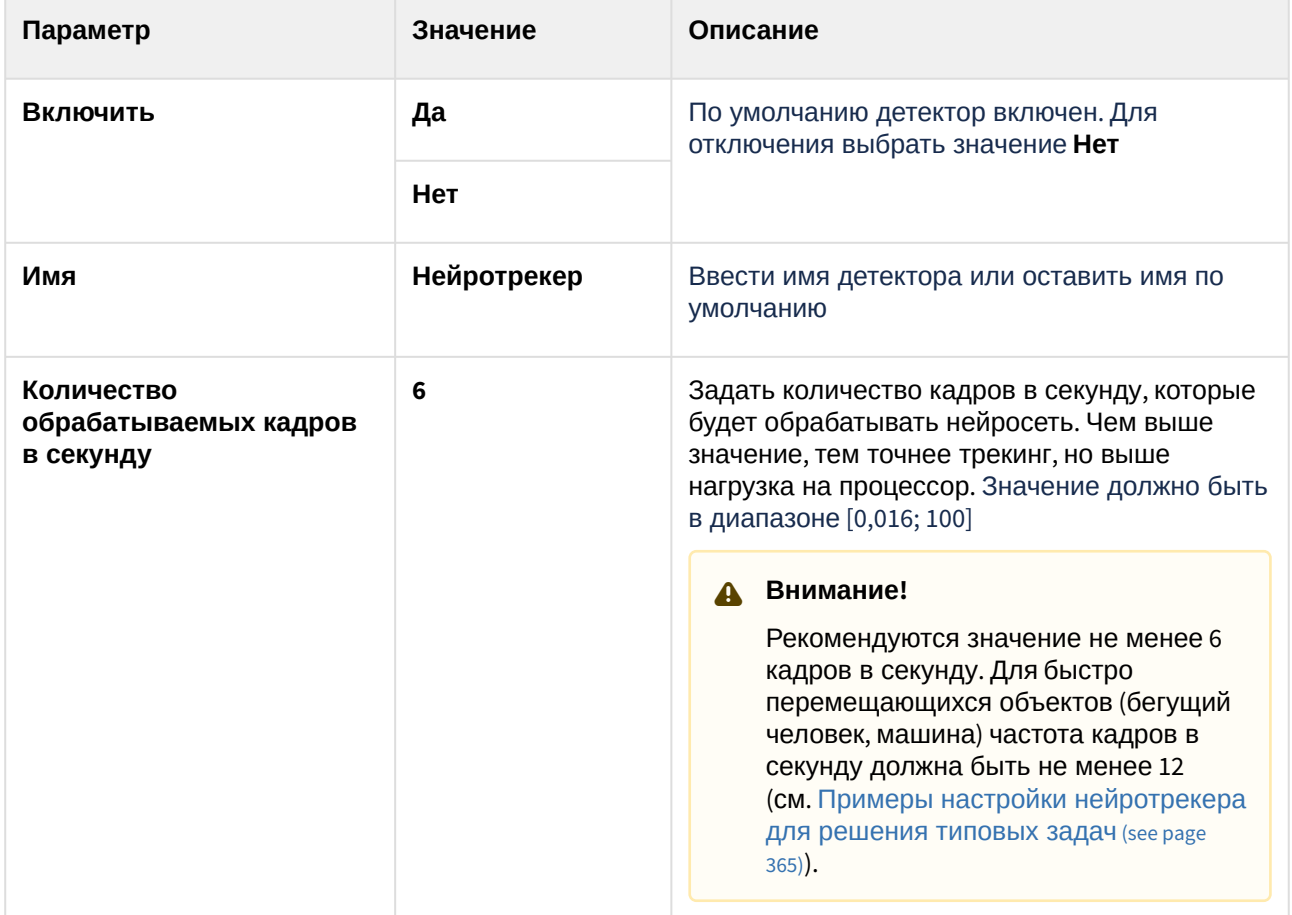

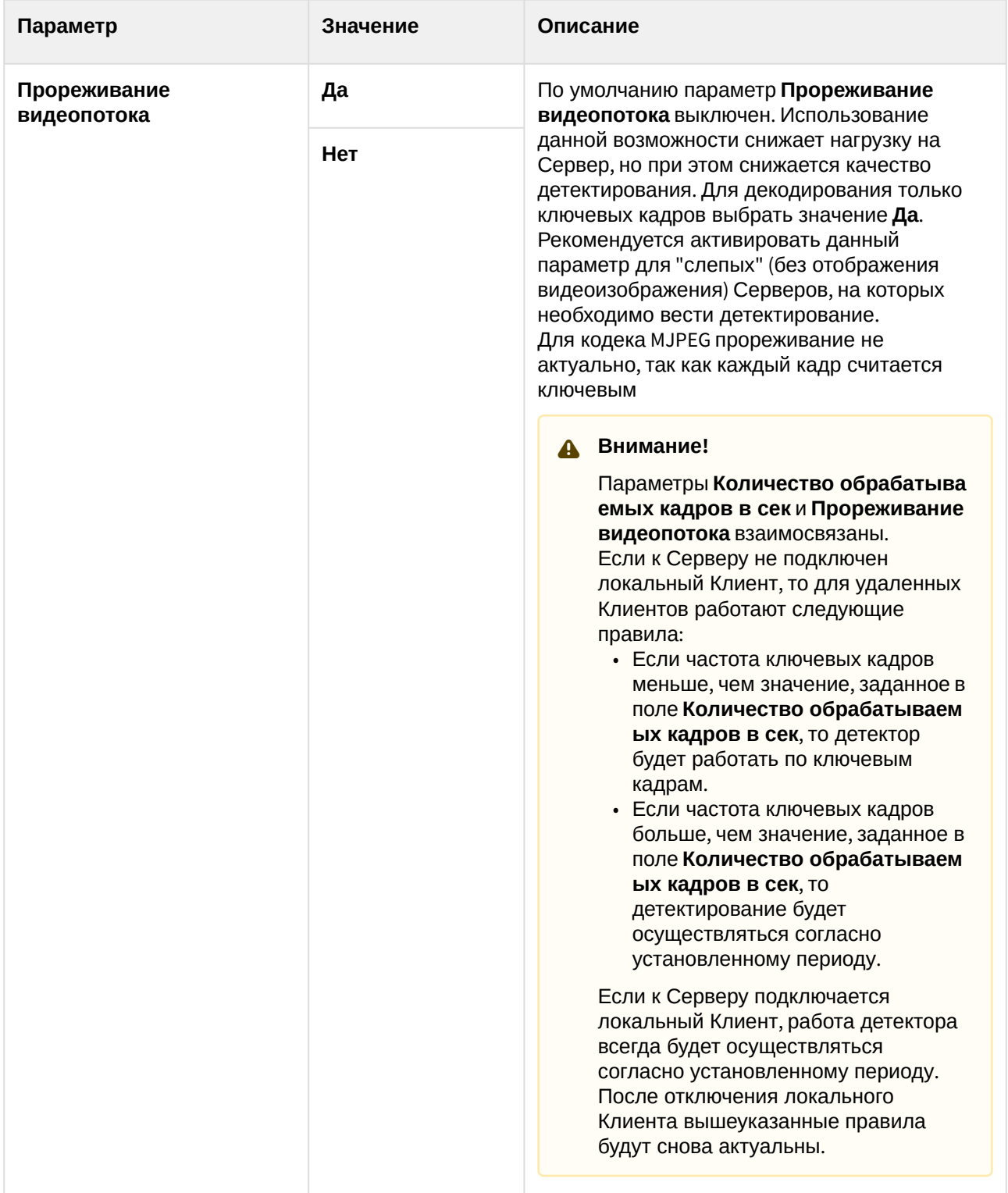

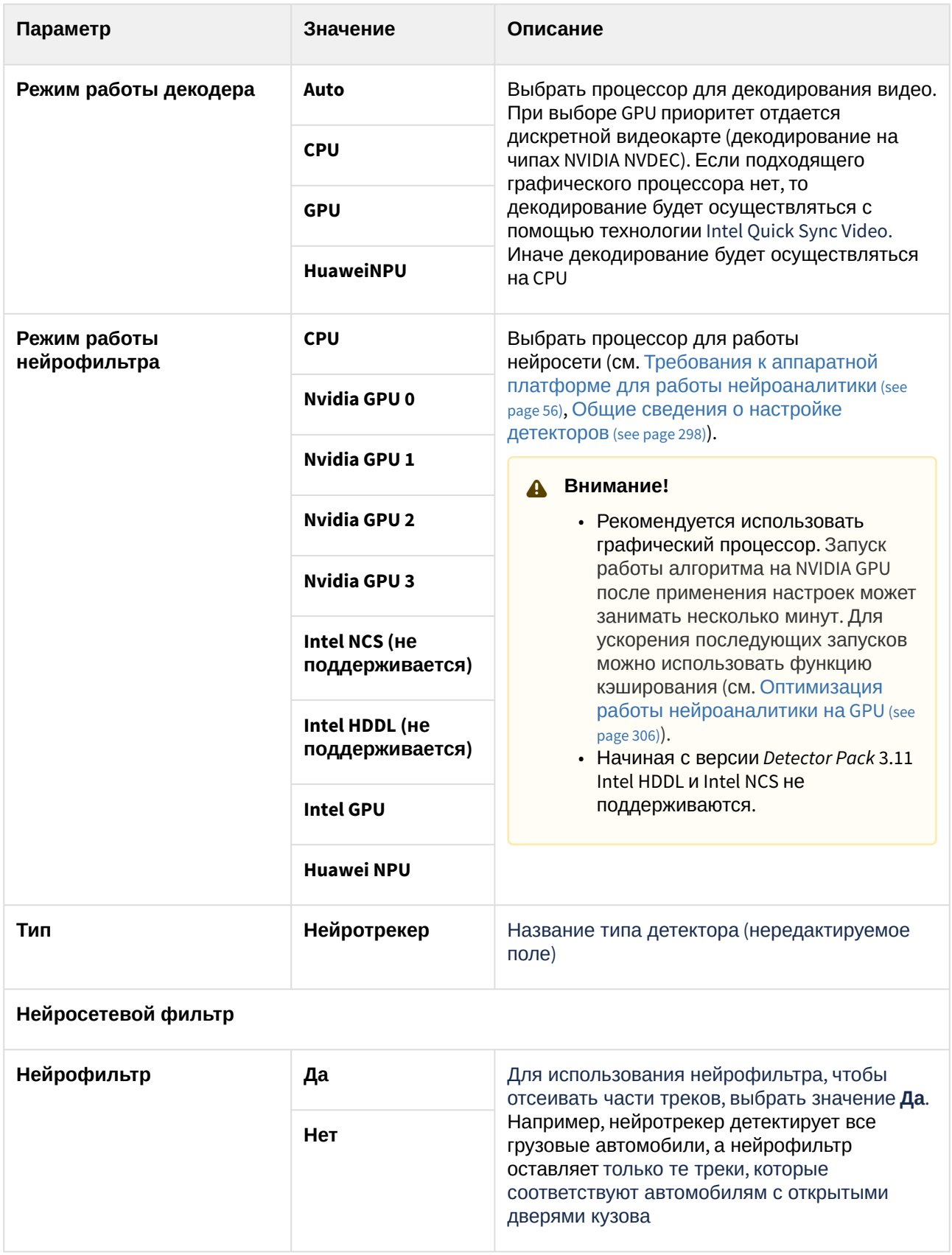

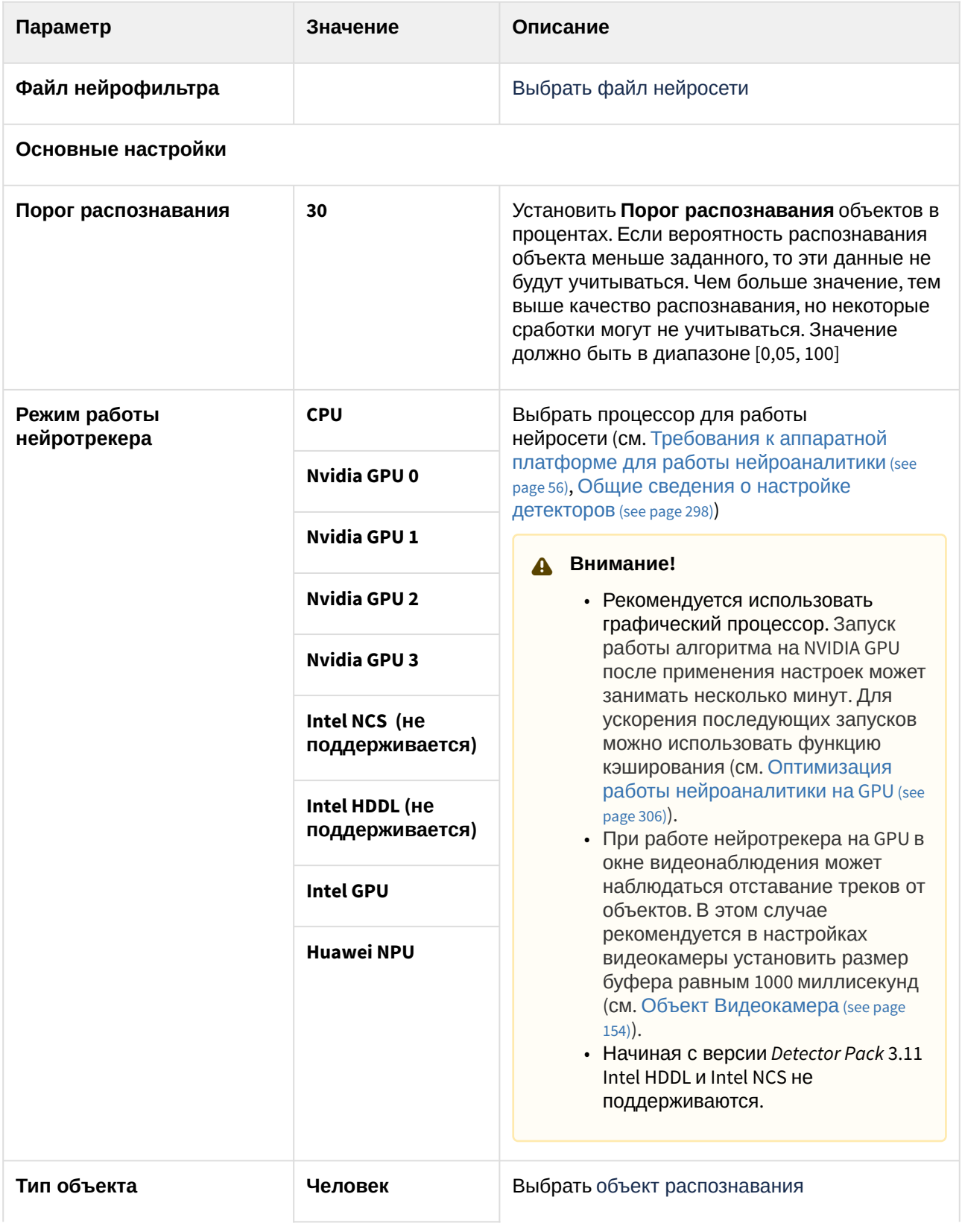

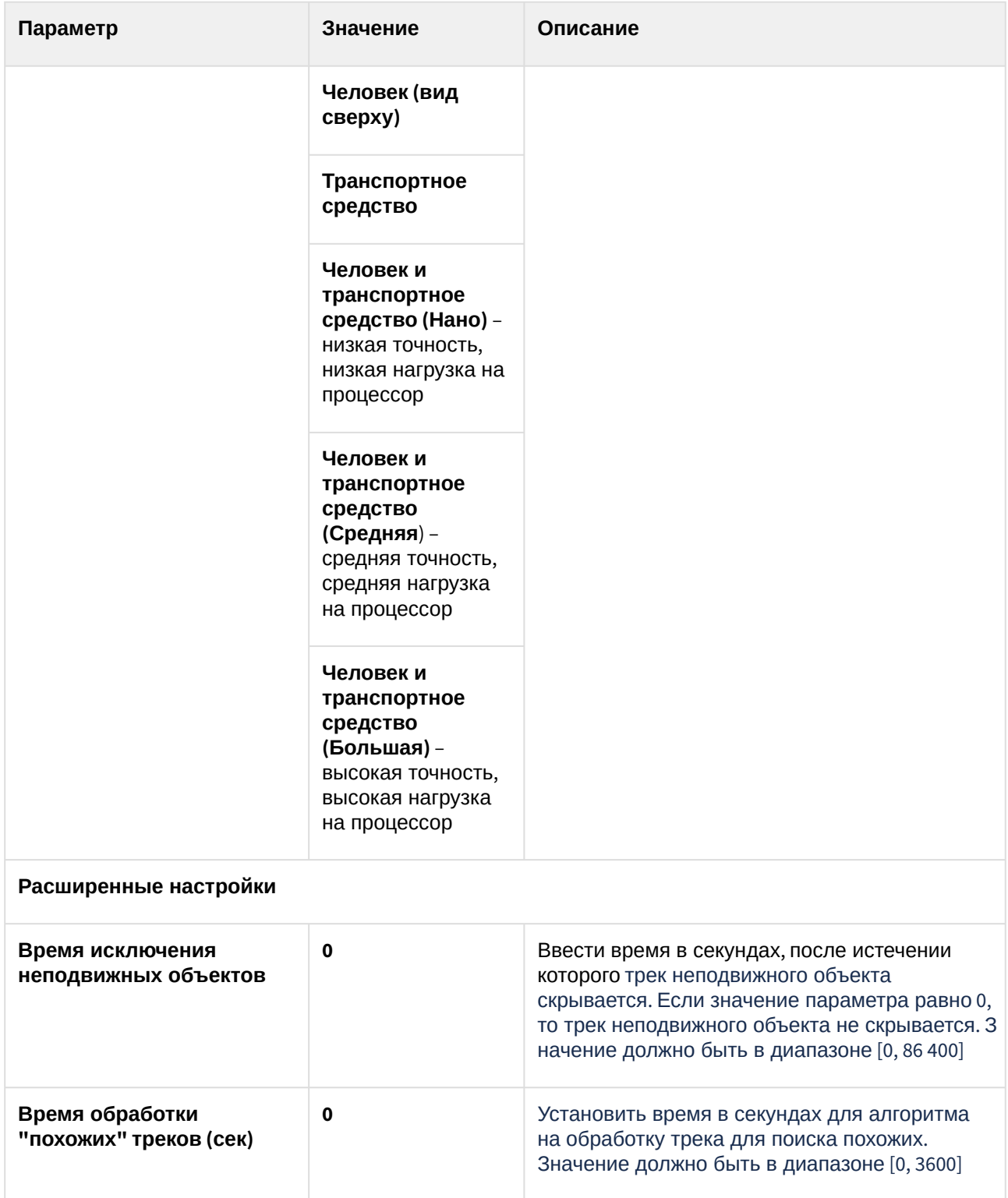

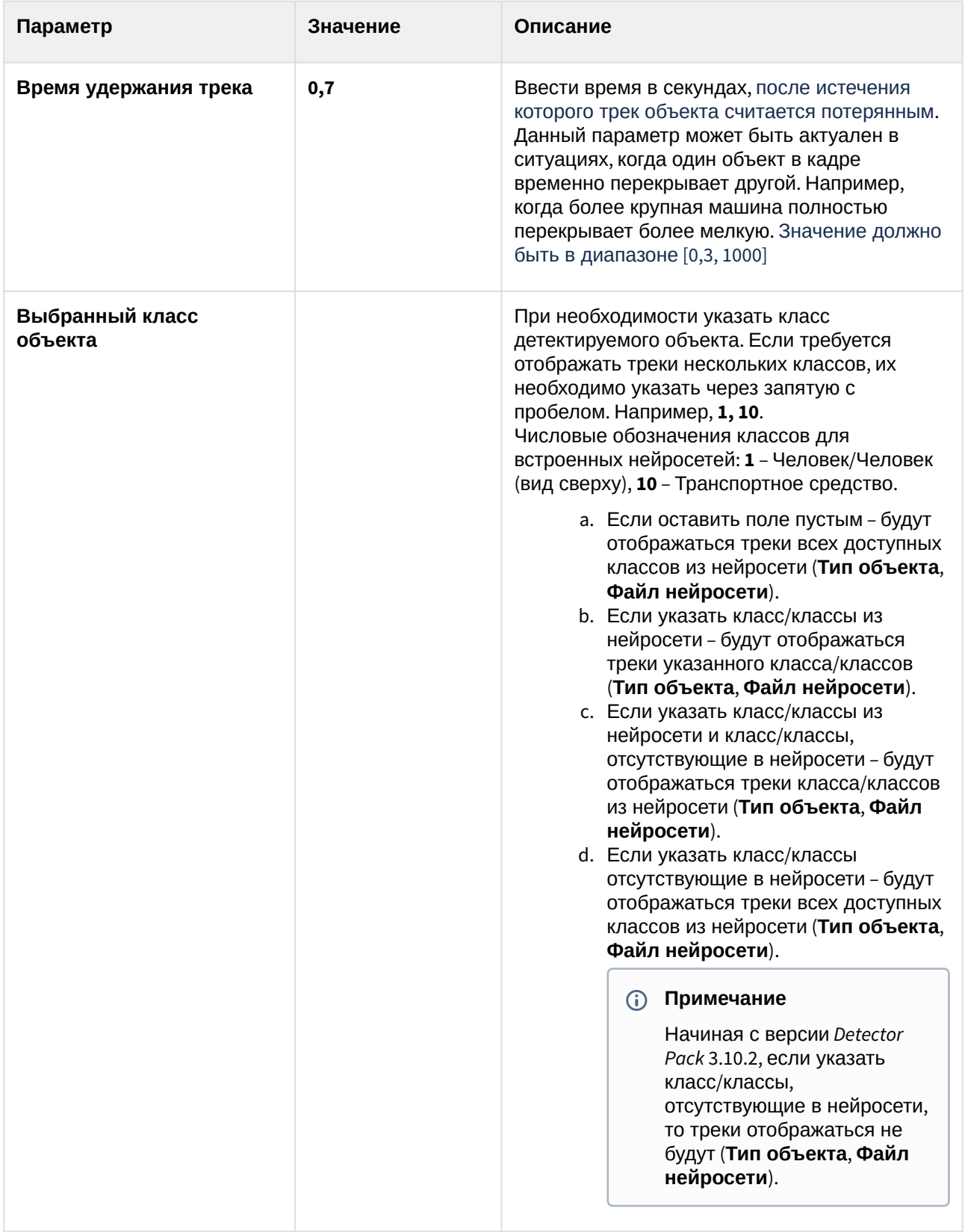

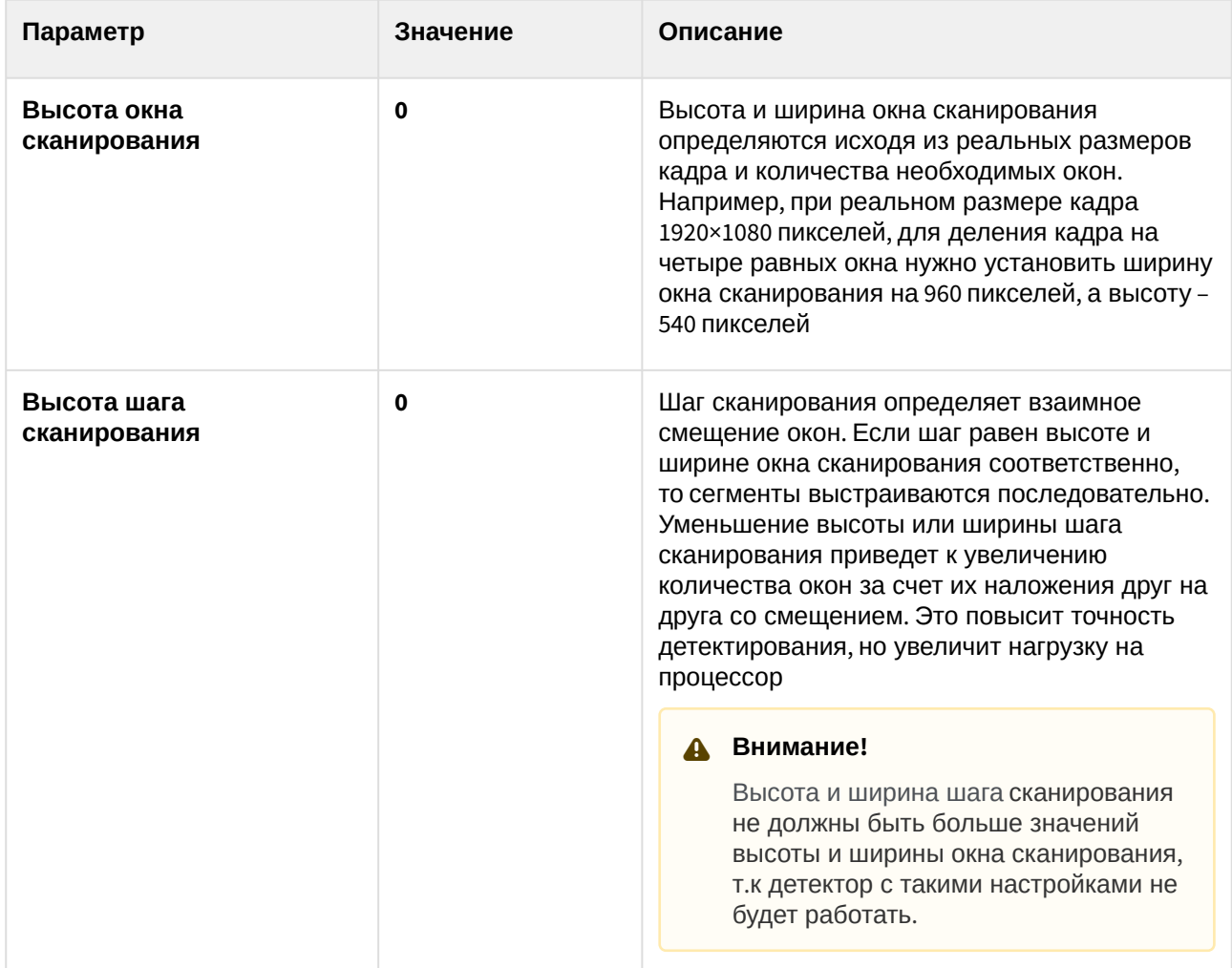

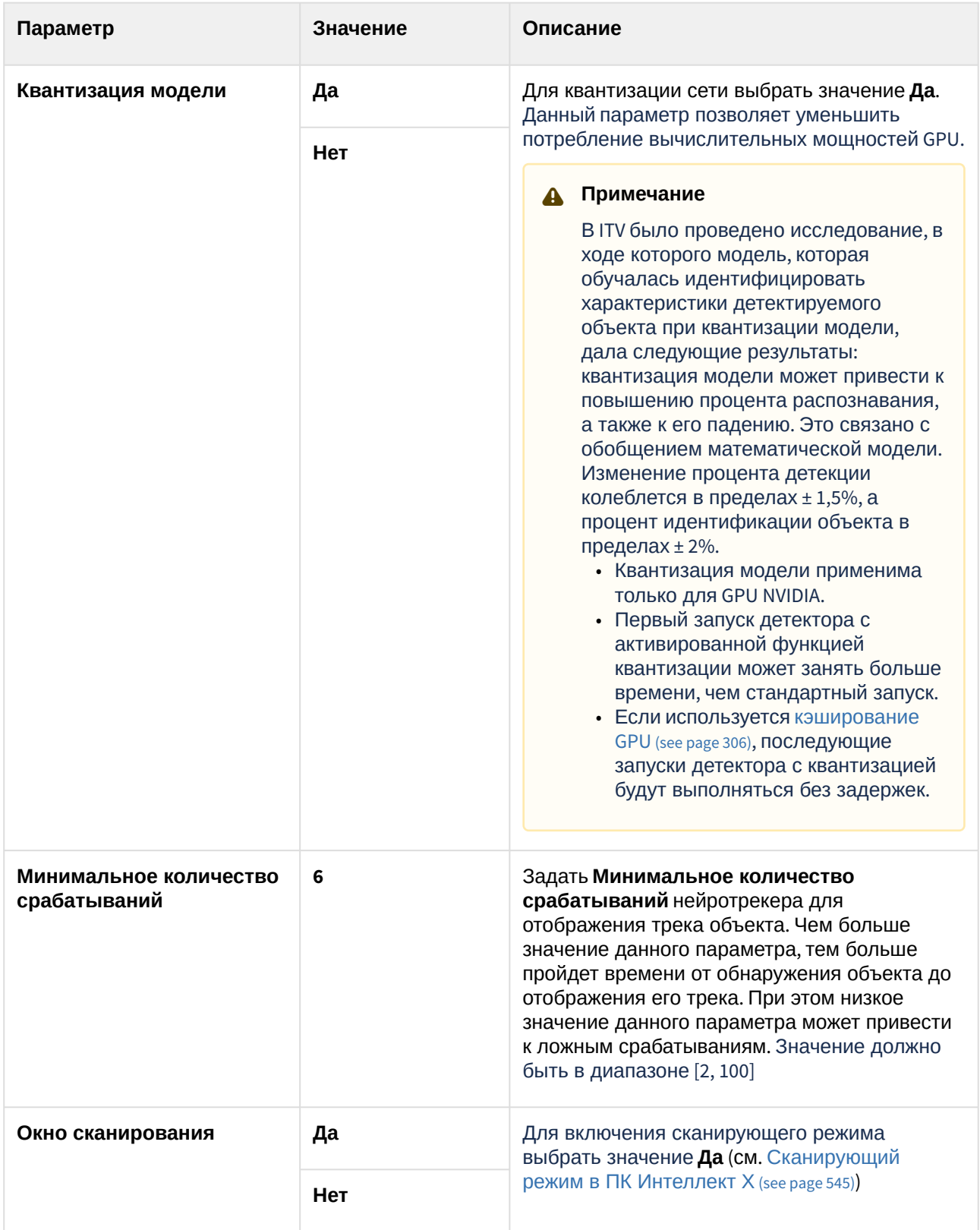
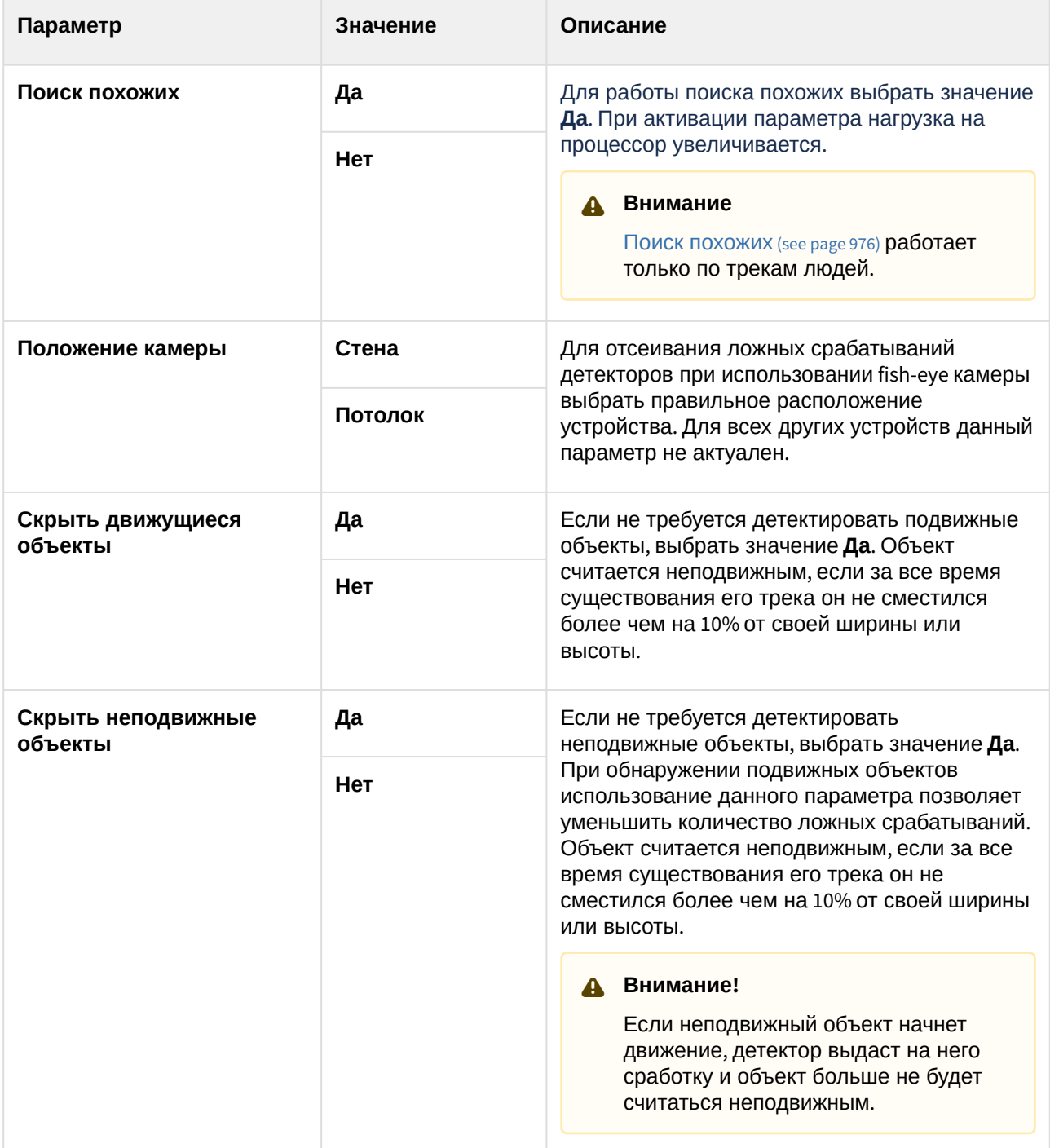

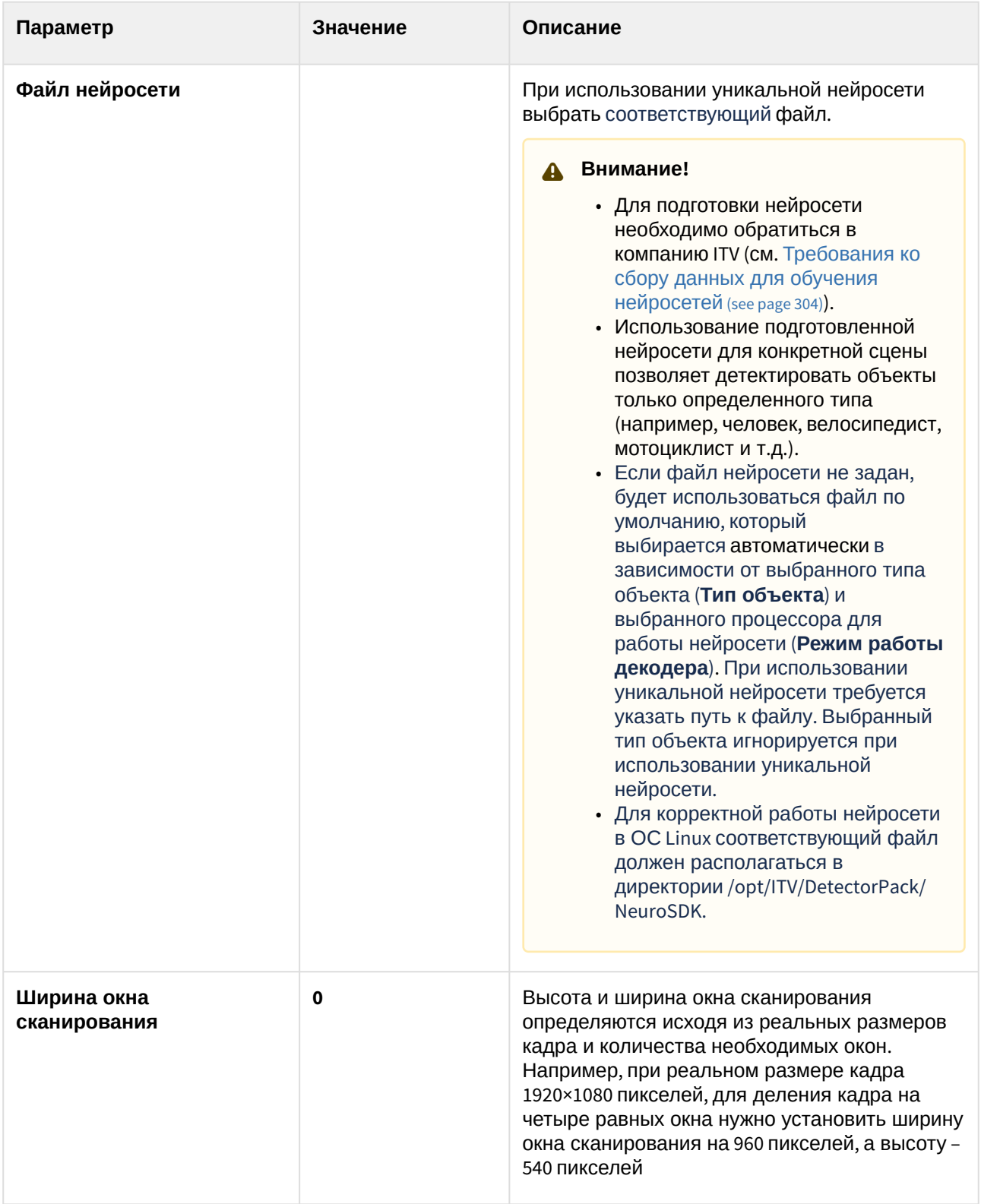

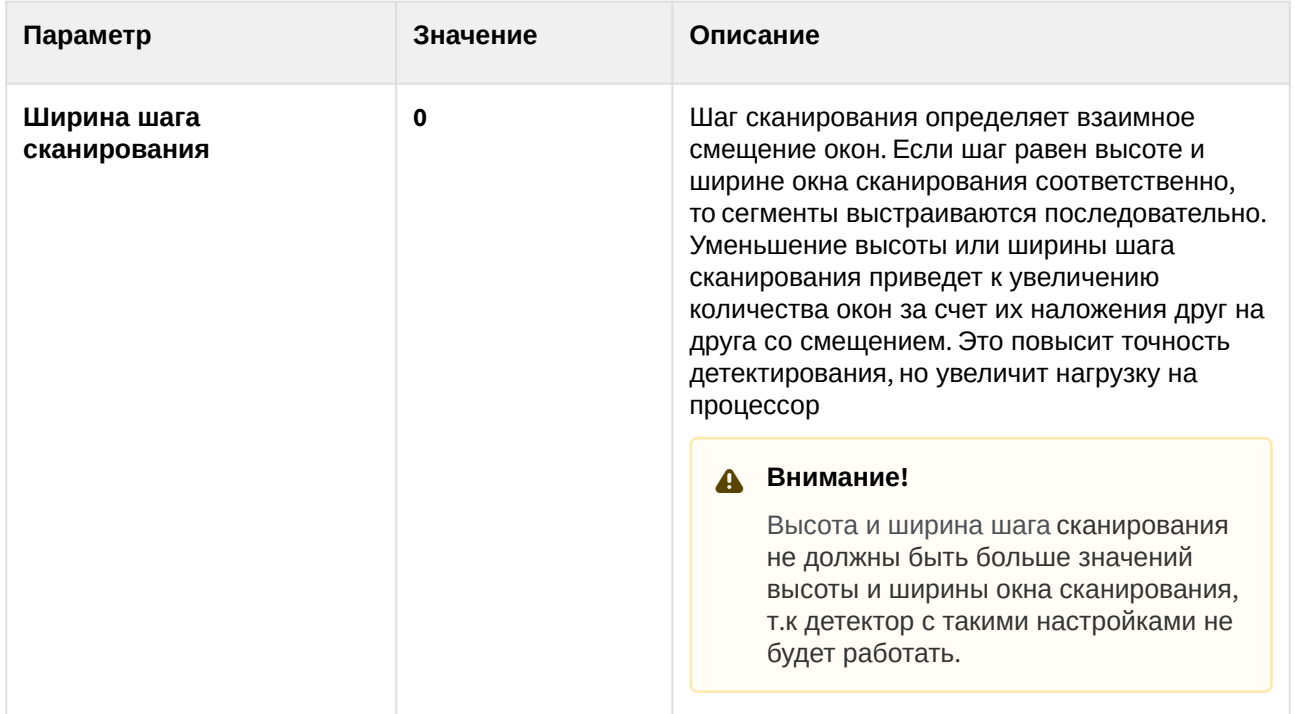

При необходимости в окне предварительного просмотра задать зоны детектирования с помощью узловых точек  $[$  ([по аналогии с зонами игнорирования у детекторов анализа ситуации](#page-336-0), см. Задание общих зон анализа ситуации (see page 337)). По умолчанию весь кадр является зоной детектирования.

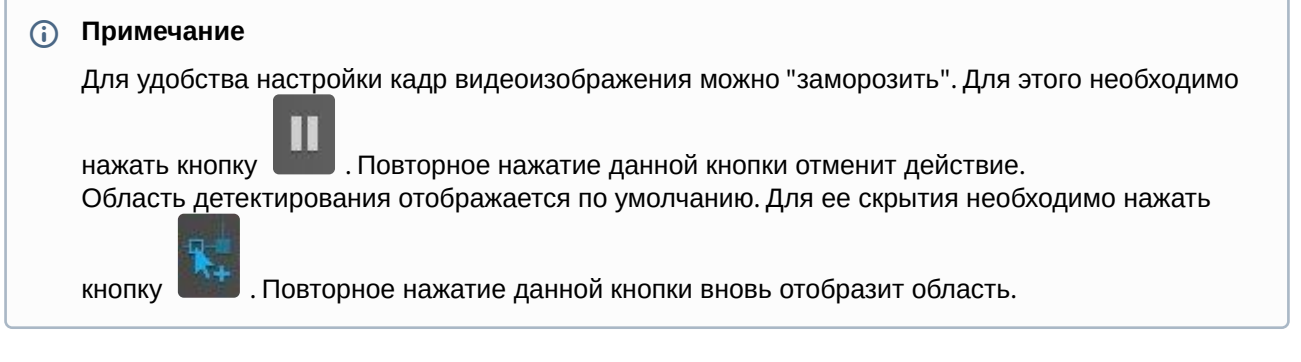

Для сохранения изменений параметров детектора нажать на кнопку **Применить**

Применить

. Для отмены изменений параметров нажать на кнопку **Отмена** .

Далее следует на базе нейротрекера создать и настроить необходимые детекторы. Их настройка будет осуществляться так же, как и для трекера объектов (см. [Настройка детекторов анализа ситуации](#page-334-0)  на базе трекера объектов (see page 335)).

# • Для сработки детектора **Движение в области** под нейротрекером объект должен • Детектор оставленных объектов работает только с базовым трекером объектов. **Внимание!** сместиться в кадре как минимум на 25% от своей ширины или высоты.

Настройка детекторов анализа ситуации на основе базового детектора движения

[Требования к параметрам видео для работы детекторов анализа ситуации](#page-329-0) (see page 330)

#### **Внимание!**

- Если планируется использовать метаданные базового детектора движения для [интеллектуального поиска в архиве](#page-956-0) (см. Интеллектуальный поиск MomentQuest (see page 957)), то возможно потребуется обновить лицензионный файл. Для получение подробной информации и лицензионного файла необходимо обратиться к менеджеру компании ITV.
- Детектор оставленных объектов работает только с базовым трекером объектов (см. [Особенности настройки детектора оставленных объектов](#page-346-0) (see page 347)).
- Определение типа объекта и его цвета на основе метаданных от детектора движения невозможно.

Для настройки детекторов анализа ситуации на базе сервисного детектора движения необходимо:

1. Выбрать объект **Детектор движения**.

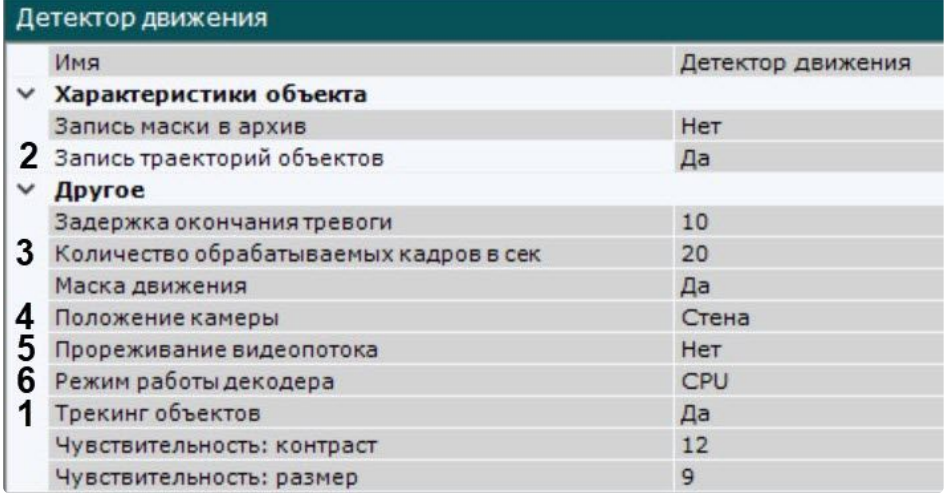

- 2. Выбрать **Да** в поле **Трекинг объектов** (**1**).
- 3. По умолчанию запись метаданных в базу данных отключена. Для включения необходимо выбрать из списка **Запись траекторий объектов** значение **Да** (**2**).
- 4. Для корректной работы детекторов анализа ситуации на базе детектора движения детектор должен анализировать кадры не реже, чем через 500 миллисекунд (см. описание параметров **Количество обрабатываемых кадров в сек** (**3**) и **Прореживание видеопотока** (**5**) в разделе [Настройка детектора движения](#page-320-0) (see page 321)).
- 5. Для отсеивания ложных срабатываний детекторов при использовании fish-eye камеры выбрать правильное расположение устройства (**4**). Для всех других устройств данный параметр не актуален.
- 6. Выбрать процессор для декодирования видео (**6**). При выборе NVIDIA GPU приоритет отдается дискретной видеокарте (декодирование на чипах NVIDIA NVDEC). Если подходящего графического процессора нет, то декодирование будет осуществляться с помощью технологии Intel Quick Sync Video. В противном случае декодирование будет осуществляться на CPU.
- 7. Нажать кнопку **Применить**.
- 8. Далее следует на базе детектора движения создать и настроить необходимые детекторы. Их настройка будет осуществляться также, как и для базового трекера (см. Настройка детекторов [анализа ситуации на базе трекера объектов](#page-334-0) (see page 335)).

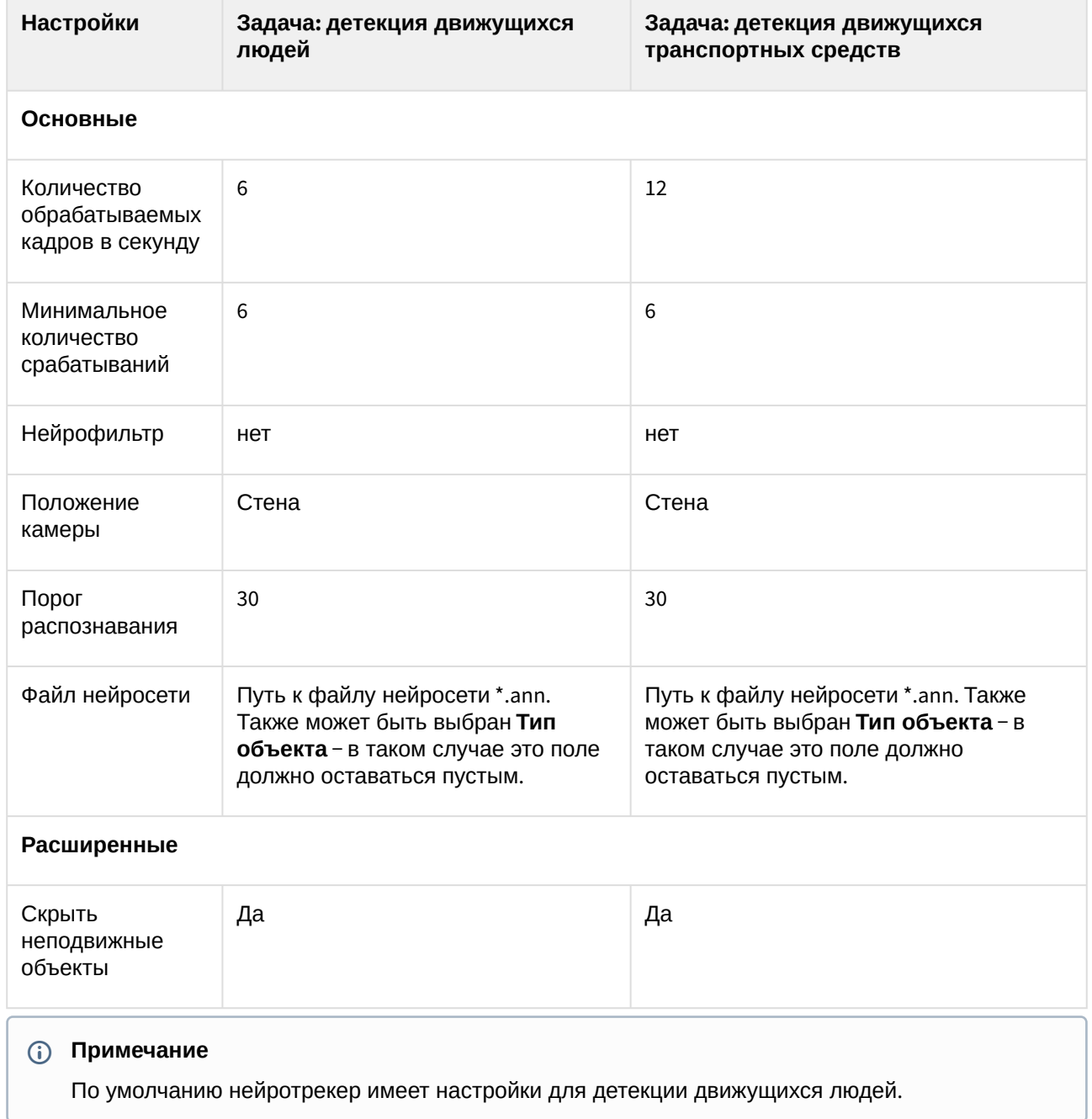

Примеры настройки нейротрекера для решения типовых задач

# <span id="page-364-0"></span>8.4.42 Детекторы лиц

В ПК *Интеллект X* существует два типа детекторов лиц:

- 1. [Детектор лиц](#page-366-0) (see page 367).
- 2. [Детектор лиц](#page-372-0) (VL) (see page 373).

# **Внимание**

Разрешается установка дополнения для *DetectorPack* только одного из двух предложенных типов.

Установка обоих дополнений в одной системе запрещена.

#### <span id="page-365-0"></span>Функциональные характеристики детекторов лиц

Базовый объект **Детектор лиц** и **Детектор лиц (VL)** генерируют сработки при каждом захвате лица в кадре. Для поиска лиц в архиве (см. [Поиск похожего лица](#page-970-0) (see page 971)) достаточно только базового объекта.

Кроме того, в программном комплексе *Интеллект X* на основе метаданных (см. Общие сведения о метаданных (see page 301)) [от детектора лиц доступны следующие типы детекторов](#page-300-0):

- 1. Вход в область − детектор, срабатывающий при появлении человека в заданной области кадра и детектировании его лица.
- 2. Длительное пребывание в области − детектор, срабатывающий при длительном пребывании человека в заданной области кадра и детектировании его лица.
- 3. Детектор маски − детектор, срабатывающий на захваченные лица с маской или без нее.

В базе данных ПК *Интеллект X* все лица хранятся в бинарном виде:

- 1. Все захваченные лица хранятся в виде векторов лиц\* (таблица **t\_face\_vector**) и связанных с ними событий захвата (таблица **t\_json\_event**).
- 2. Все эталонные лица из списков (см. [Списки лиц](https://docs.itvgroup.ru/confluence/pages/viewpage.action?pageId=270379170)<sup>124</sup>) хранятся в таблице **t\_face\_listed**.

\* Вектор лица − математическое представление лица, создаваемое при его захвате в кадре видеоизображения.

# **Примечание**

Для работы детекторов необходимо установить дополнительный пакет аналитики распознавания лиц (см. [Установка дополнительных пакетов](#page-88-0) DetectorPack (see page 89)).

# **Внимание!**

При увеличении базы данных лиц возрастает статистическая ошибка: чем больше в базе лиц, тем чаще будут распознаваться сходные лица при поиске в архиве. Соответственно, степень схожести при сравнении эталонного лица с захваченным будет уменьшаться. Данная ошибка актуальна, если:

- 1. Соблюдаются [Необходимые требования для работы детекторов лиц](#page-366-1) (see page 367).
- 2. В базе данных более миллиона лиц.

Пример результатов вычисления ошибки:

- 1. Детектор лиц, датасет mugshot (фото хорошего качества), база лиц размером 12 миллионов и вероятность ложного сопоставления 0.003%. При таких исходных данных исследователи получили ошибку идентификации, равную 0,76%.
- 2. Детектор лиц (VL), исходные данные те же. Ошибка равна 0,81%.

<sup>124</sup> <https://docs.itvgroup.ru/confluence/pages/viewpage.action?pageId=270379170>

## <span id="page-366-1"></span>Необходимые требования для работы детекторов лиц

Для корректной работы детекторов лиц следует устанавливать и настраивать видеокамеры таким образом, чтобы были выполнены следующие требования:

- 1. Частота кадров должна быть не менее 12 fps. Для распознавания лиц на турникетах − не менее 6 fps.
- 2. Максимальное отклонение от фронтального ракурса получаемых с видеокамер фотографий лиц людей не должно превышать +/-15°.
- 3. Расстояние между зрачками на получаемых с видеокамер фотографиях лиц людей должно быть не меньше 32 точек.
- 4. Взаимное заслонение лиц должно быть минимизировано.
- 5. Лица людей должны быть равномерно освещены рассеянным светом не менее 200 люкс. Направленное боковое освещение недопустимо.
- 6. Контрастность захваченного лица человека на получаемых с видеокамер фотографиях должна быть не меньше 64 градаций серого. Недостаточное или чрезмерное освещение недопустимо.
- 7. Должна отсутствовать задняя засветка и резкие перепады светотени.
- 8. Фотографии захваченных лиц, получаемые с видеокамер, должны быть четкими. Должен отсутствовать смаз изображения, обусловленный движением человека.

# **Примечание**

Необходимое расстояние от камеры до лица можно установить с помощью объектива с нужным фокусным расстоянием.

# <span id="page-366-0"></span>Настройка детектора лиц

# **Внимание!**

Для запуска и корректной работы базового детектора лиц на GPU требуется предварительно создать кэш (см. [Оптимизация работы детектора лиц на](#page-370-0) GPU (see page 371)).

Настройка базового детектора лиц осуществляется следующим способом:

#### 1. Выбрать объект **Детектор лиц**.

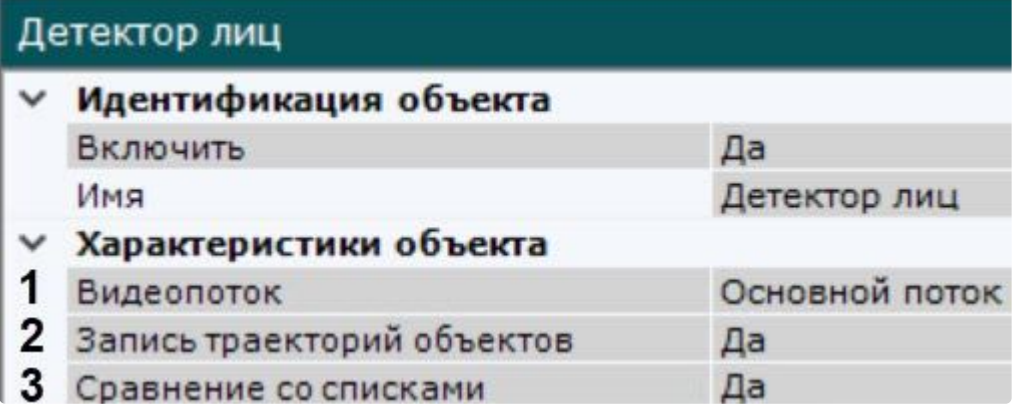

- 2. Если видеокамера поддерживает многопоточность, выбрать поток, на котором необходимо осуществлять детектирование (**1**). Для корректной работы **Детектора лиц** рекомендуется использовать видеопоток высокого качества.
- 3. Для записи треков захваченных лиц в базу данных выбрать из списка **Запись траекторий объектов** значение **Да** (**2**).
- 4. Если необходимо использовать данный детектор для распознавания лиц в реальном времени (сравнение со списками лиц), установить значение **Да** для соответствующего параметра (**3**, см. [Настройка распознавания лиц на базе созданных списков лиц](#page-391-0) (see page 392)).
- 5. В поле **Время потери трека** ввести время в миллисекундах, спустя которое трек захваченного лица считается потерянным (**1**). Значение должно быть в диапазоне [1; 10000]. Данный параметр применяется в случае, когда захваченное лицо перемещается в кадре и на какое-то время скрывается за препятствием. Если это время меньше установленного значения, то лицо будет опознано как одно и то же.

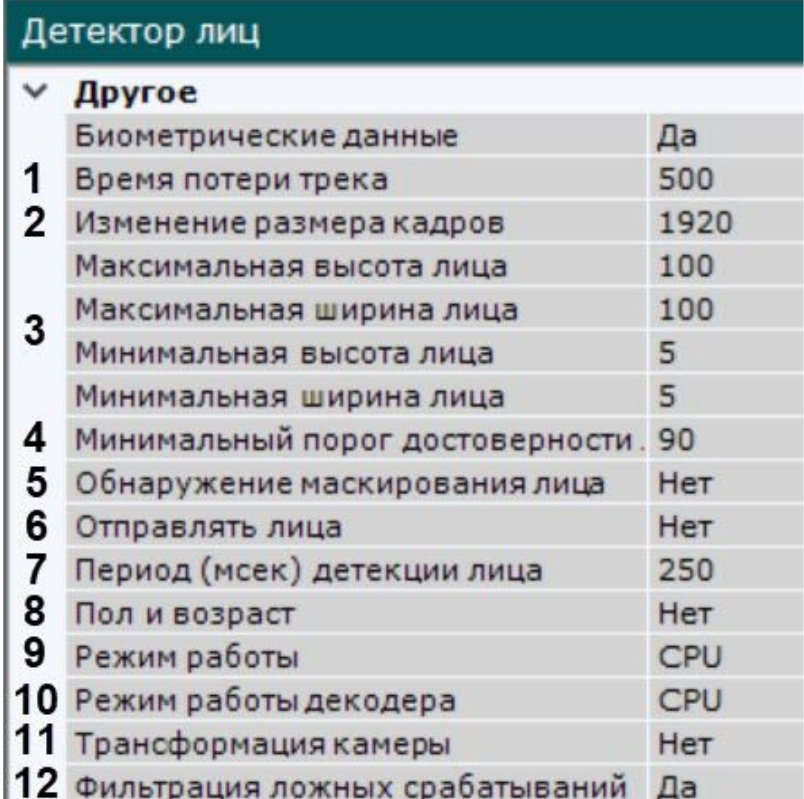

- 6. По умолчанию при анализе осуществляется сжатие размера кадра до установленного размера (**2**, по умолчанию 1920 пикселей по бо́льшей стороне). При этом используется следующий алгоритм:
	- a. Если исходное разрешение по бо́льшей стороне кадра больше заданного в поле **Изменение размера кадров**, то оно делится пополам.
	- b. Если полученное разрешение стало меньше заданного, то работа алгоритма прекращается и будет использоваться данное разрешение.
	- c. Если полученное разрешение по прежнему больше заданного, то выполняется деление пополам до тех пор, пока оно не станет меньше.

# **Примечание**

Например, исходное разрешение видеоизображения 2048\*1536, заданное значение 1000. В этом случае исходное разрешение 2 раза будет поделено пополам (512\*384), т.к. после первого деления значение по бо́льшей стороне кадра будет больше заданного (1024 > 1000).

Если детектирование осуществляется на потоке с бо́льшим разрешением и происходят ошибки детектирования, рекомендуется уменьшить сжатие.

- 7. Задать минимальные и максимальные размеры захваченных лиц в процентах от размера кадра (**3**).
- 8. В поле **Минимальный порог достоверности лица** задать минимальный уровень точности распознавания лица для создания трека (**4**). Подходящее значение следует подбирать эмпирически, рекомендуется не менее 90. Чем больше это значение, тем меньше лиц будет обнаруживаться, но при этом качество распознавания будет выше.
- 9. Установить значение **Да** для параметра **Обнаружение маскирования лица**, если будет использоваться детектор масок (**5**, см. [Настройка детектора маски](#page-381-0) (see page 382)).
- 10. Если используется интеграция с FaceCube (см. [Настройка интеграции с](#page-396-0) FaceCube (see page 397)), активировать параметр **Отправлять лица** (**6**).
- 11. В поле **Период (мсек) детекции лица** задать время в миллисекундах между операциями поиска лиц в кадре видеоизображения. Значение должно быть в диапазоне [1; 10000]. Чем больше это значение, тем меньше будет нагрузка на Сервер, однако при этом часть лиц может быть не распознана (**7**).
- 12. Если требуется сохранять в базу данных информацию о поле и возрасте для каждого захваченного лица, выбрать **Да** в соответствующем поле (**8**).

# **Примечание**

Средняя погрешность в распознавании возраста составляет 5 лет.

13. Выбрать процессор для работы детектора — центральный или графический процессор NVIDIA (**9**) (см. [Общие сведения о настройке детекторов](#page-297-0) (see page 298)).

#### **Внимание!**

Запуск работы алгоритма на NVIDIA GPU после применения настроек может занимать несколько минут.

- 14. Выбрать процессор для декодирования видео (**10**). При выборе GPU приоритет отдается дискретной видеокарте (декодирование на чипах NVIDIA NVDEC). Если подходящего графического процессора нет, то декодирование будет осуществляться с помощью технологии Intel Quick Sync Video. В противном случае декодирование будет осуществляться на CPU.
- 15. Если используется би-сферическая линза XingYun (см. Настройка fish-eye [видеокамер](#page-164-0) (see page 165)), то по умолчанию на анализ детектору поступает изображение 2 сфер по 180<sup>0</sup>. В этом случае качество распознавания может ухудшаться. Для передачи в детектор развернутого изображения необходимо выбрать **Да** для параметра **Трансформация камеры** (**11**). Данный параметр актуален также и для других преобразований.
- 16. В некоторых случаях детектор может принять какой-либо объект за лицо. Если необходимо отфильтровывать объекты, которые не являются лицом, на этапе построения вектора лица и его записи в базу метаданных, выбрать **Да** в поле **Фильтрация ложных срабатываний** (**12**). При включенном фильтре ложные распознанные лица попадут в ленту распознанных лиц (см. [Распознавание и поиск лиц](#page-998-0) (see page 999)), но не будут учитываться при поиске лиц в архиве.
- 17. [При необходимости выполнить тонкую настройку детектора](#page-369-0) (см. Тонкая настройка детектора лиц (see page 370)).
- 18. В окне предварительного просмотра задать прямоугольную область кадра, в которой необходимо осуществлять детектирование лиц. Область задается путем перемещения узловых

точек $\Box$ .

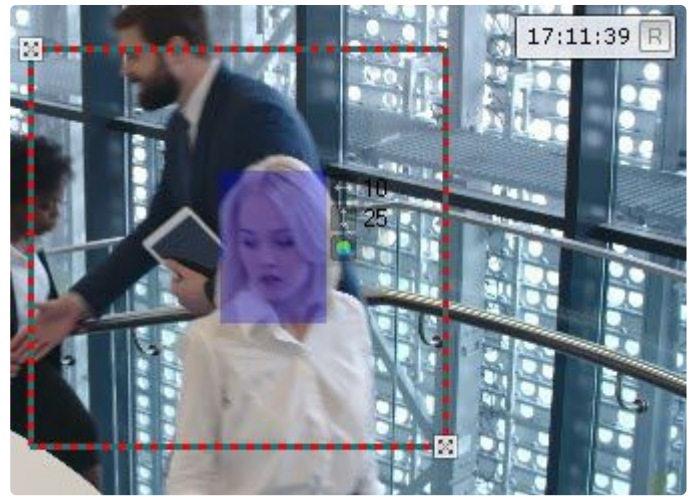

19. Нажать кнопку **Применить**.

Настройка базового детектора лиц завершена.

<span id="page-369-0"></span>Тонкая настройка детектора лиц

#### **Внимание!**

Тонкую настройку детектора следует осуществлять только при содействии технических специалистов компании ITV.

Для тонкой настройки детектора необходимо:

1. Выбрать алгоритм распознавания лица (**1**): **ALG1** − высокая скорость, низкая точность. **ALG2** − средняя скорость, средняя точность. **ALG3** − низкая скорость, высокая точность.

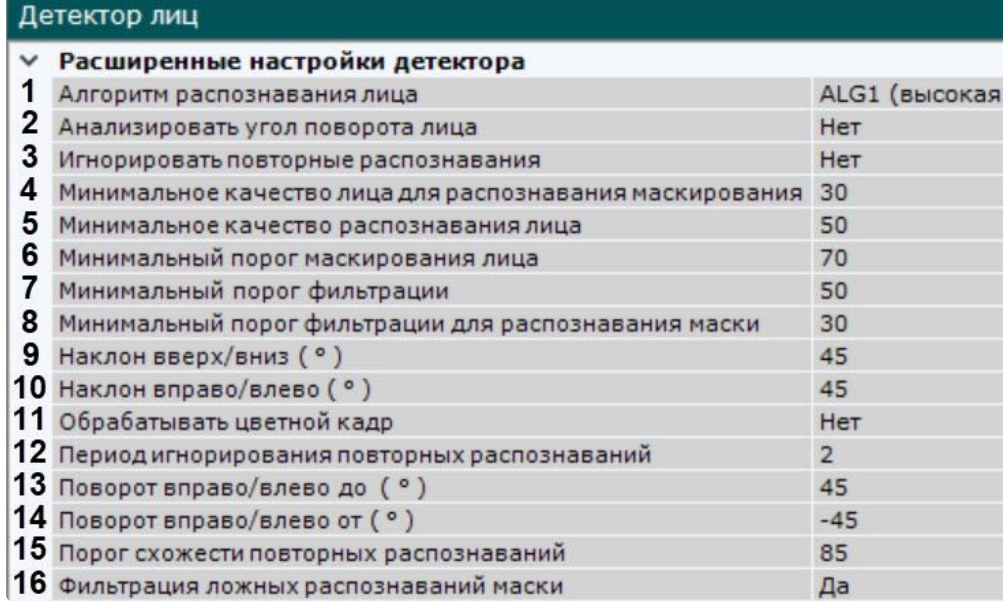

2. Настроить анализ угла поворота лица:

- a. Если требуется определять угол поворота лица, установить **Да** для параметра **Анализировать угол поворота лица** (**2**). Эта настройка позволяет отсеивать результаты, у которых угол поворота и наклона превышает заданные значения, в поиске по конкретному лицу (см. [Поиск похожего лица](#page-970-0) (see page 971)).
- b. В поле **Наклон вверх/вниз ( ° )** задать допустимый угол наклона лица в градусах (**9**). Значение должно быть в диапазоне [0;90].
- c. Аналогично задать допустимый **Наклон вправо/влево ( ° )** (**10**).
- d. В поле **Поворот вправо/влево до ( ° )** задать максимально допустимый угол поворота лица вправо или влево (**13**). Значение должно быть в диапазоне [-90;90].
- e. В поле **Поворот вправо/влево от ( ° )** задать минимально допустимый угол поворота лица вправо или влево (**14**). Значение должно быть в диапазоне [-90;90].
- 3. Задать минимальное качество изображения лица человека при распознавании масок (**4**, см. [Настройка детектора маски](#page-381-0) (see page 382)). Подходящее значение следует подбирать эмпирически, рекомендуется не менее 30.
- 4. Задать минимальное качество изображения лица человека при распознавании лиц без масок (**5**). Подходящее значение следует подбирать эмпирически, рекомендуется не менее 50.
- 5. Задать минимальный порог распознавания маски на лице (**6**). Подходящее значение следует подбирать эмпирически, рекомендуется не менее 70.
- 6. Если используется фильтрация ложных срабатываний (см. [Настройка детектора лиц](#page-366-0) (see page 367)), в поле **Минимальный порог фильтрации** (**7**) установить минимальный процент, при котором дополнительный алгоритм считает, что трек действительно является лицом человека. Если алгоритм считает, что трек является лицом с меньшей долей вероятности, то этот трек не будет учитываться. Подходящее значение следует подбирать эмпирически, рекомендуется не менее 50.
- 7. Если необходимо, чтобы для обработки детектором использовался цветной кадр, выбрать **Да** для параметра **Обрабатывать цветной кадр** (**11**). По умолчанию обрабатывается чёрно-белый кадр.
- 8. Настроить фильтрацию ложных распознаваний маски:
	- a. Если требуется использовать фильтрацию, установить **Да** для параметра **Фильтрация ложных распознаваний маски** (**16**).
	- b. В поле **Минимальный порог фильтрации для распознавания маски** (**8**) установить минимальный процент, при котором дополнительный алгоритм считает, что трек действительно является лицом человека в маске. Если алгоритм считает, что трек является лицом с маской с меньшей долей вероятности, то этот трек не будет учитываться. Подходящее значение следует подбирать эмпирически, рекомендуется не менее 30.
- 9. Настроить игнорирование повторных распознаваний лиц:
	- a. Установить **Да** для параметра **Игнорировать повторные распознавания** (**3**), если нужно игнорировать повторные распознавания одного и того же лица.
	- b. В поле **Порог схожести повторных распознаваний** (**15**) установить порог схожести лица с предыдущими распознанными в процентах от 0 до 100. Если порог схожести будет ниже указанного значения, то лицо будет распознано как новое.
	- c. В поле **Период игнорирования повторных распознаваний** (**12**) задать период в минутах, в течение которого новые распознанные лица будут сравниваться с предыдущими для выявления схожести. Значение должно быть в диапазоне [0;30].
- 10. Нажать кнопку **Применить**.

Тонкая настройка детектора лиц завершена.

<span id="page-370-0"></span>Оптимизация работы детектора лиц на GPU

**• [Настройка детектора лиц](#page-366-0)** (see page 367)

[В составе пакета аналитики распознавания лиц](#page-88-0) (см. Установка дополнительных пакетов DetectorPack (see page 89)) есть утилита, которая позволяет создавать GPU кэши сетей без использования ПК *Интеллект X*. Наличие кэша влияет на ускорение инициализации, оптимизирует потребление видеопамяти, гарантирует запуск и корректную работу базового детектора лиц на GPU.

Для оптимизации работы детектора лиц на GPU необходимо:

1. Остановить Сервер (см. [Завершение работы Сервера](#page-126-0) (see page 127)).

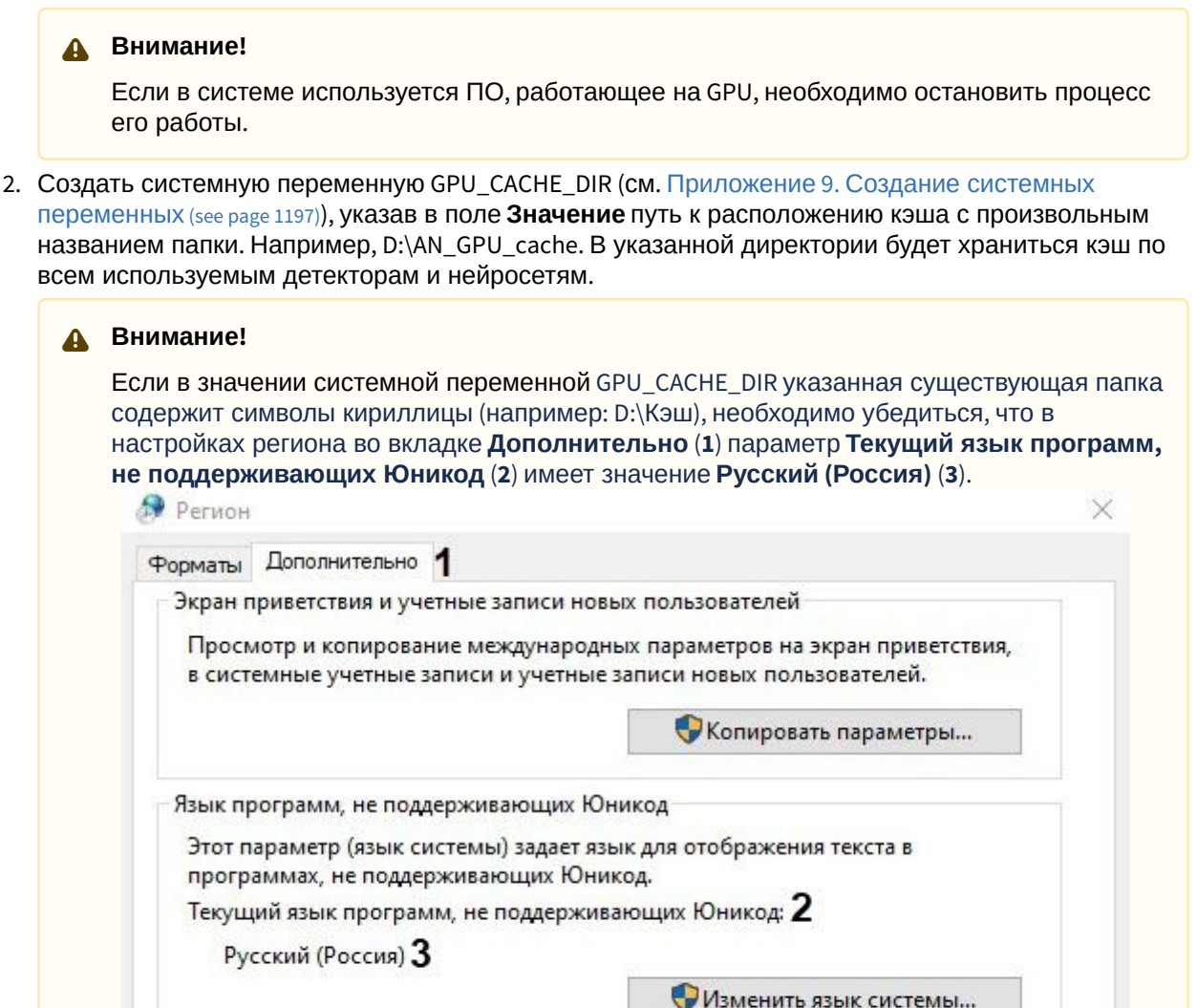

OK

Отмена

3. Для вызова утилиты открыть в командной строке: C:\Program Files\Common Files\ITV\DetectorPack\TvaFaceGpuCacheGenerator.exe (**1**) и нажать **Enter**.

Применить

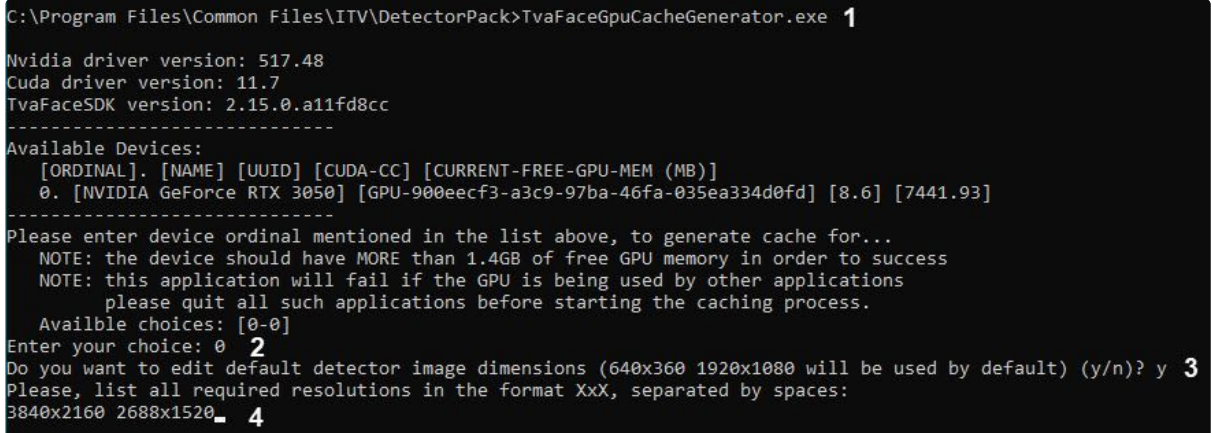

- 4. Указать ID требуемой GPU (**2**, см. [Общие сведения о настройке детекторов](#page-297-0) (see page 298)) и нажать **Enter**.
- 5. Если требуется изменить разрешение видеопотока для детектора лиц, необходимо ввести **y** (**3**) и указать требуемое разрешение (**4**).

### **Примечание**

GPU использует разрешение видеопотока по умолчанию. Изменение разрешения видеопотока от 1920\*1080 и выше повысит процент распознавания лиц.

6. Нажать **Enter**. В результате начнётся процесс создания кэша. Создание кэша прошло успешно, если в результате получено значение "0".

Оптимизация работы детектора лиц на GPU завершена.

#### **Внимание!**

Требуется повторное создание кэша при:

- [обновлении пакета аналитики распознавания лиц](#page-88-0) (см. Установка дополнительных пакетов DetectorPack (see page 89)),
- замене модели GPU NVIDIA,
- обновлении драйверов GPU NVIDIA.

# <span id="page-372-0"></span>Настройка детектора лиц (VL)

Настройка детектора лиц (VL) осуществляется следующим способом:

1. Выбрать объект **Детектор лиц (VL)**.

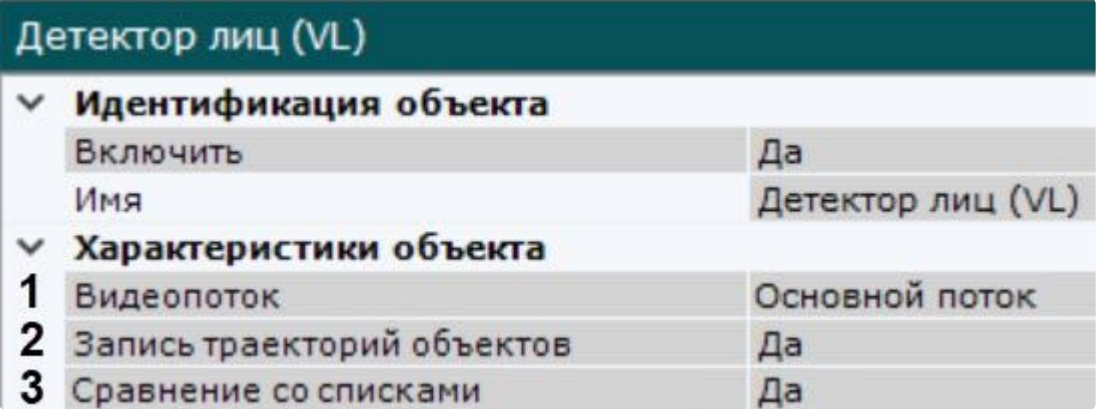

- 2. Если видеокамера поддерживает многопоточность, выбрать поток, на котором необходимо осуществлять детектирование (**1**). Для корректной работы **Детектора лиц (VL)** рекомендуется использовать видеопоток высокого качества.
- 3. Для записи треков захваченных лиц в базу данных выбрать из списка **Запись траекторий объектов** значение **Да** (**2**).
- 4. Если необходимо использовать данный детектор для распознавания лиц в реальном времени (сравнение со списками лиц), установить значение **Да** для соответствующего параметра (**3**, см. [Настройка распознавания лиц на базе созданных списков лиц](#page-391-0) (see page 392)).

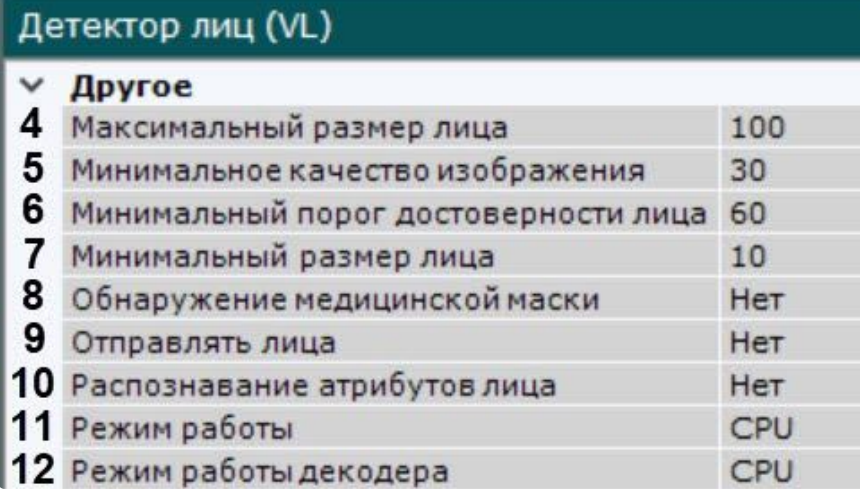

- 5. Задать максимальный размер захваченных лиц в процентах от размера кадра (**4**).
- 6. Задать минимальное качество изображения лица человека при распознавании лиц (**5**). Подходящее значение следует подбирать эмпирически, рекомендуется не менее 50.
- 7. В поле **Минимальный порог достоверности лица** задать минимальный уровень точности распознавания лица для создания трека (**6**). Подходящее значение следует подбирать эмпирически, рекомендуется не менее 90. Чем больше значение, тем выше будет качество распознавания.
- 8. Задать минимальный размер захваченных лиц в процентах от размера кадра (**7**).
- 9. При необходимости установить значение **Да** для параметра **Обнаружение медицинской маски** (**8**, см. [Настройка детектора маски](#page-381-0) (see page 382)).
- 10. Если используется интеграция с FaceCube (см. [Настройка интеграции с](#page-396-0) FaceCube (see page 397)), активировать параметр **Отправлять лица** (**9**).
- 11. В поле **Распознавание атрибутов лица** выбрать из списка значение **Да**, если требуется распознавать пол и возраст (**10**).

12. Выбрать процессор для работы детектора − центральный или графический процессор NVIDIA (**11**, см. [Общие сведения о настройке детекторов](#page-297-0) (see page 298)).

# **Внимание!**

Запуск работы алгоритма на NVIDIA GPU после применения настроек может занимать несколько минут.

- 13. Выбрать процессор для декодирования видео (**12**). При выборе GPU приоритет отдается дискретной видеокарте (декодирование на чипах NVIDIA NVDEC). Если подходящего графического процессора нет, то декодирование будет осуществляться с помощью технологии Intel Quick Sync Video. В противном случае декодирование будет осуществляться на CPU.
- 14. [При необходимости выполнить тонкую настройку детектора](#page-374-0) (см. Тонкая настройка детектора лиц (VL) (see page 375)).
- 15. В окне предварительного просмотра задать прямоугольную область кадра, в которой необходимо осуществлять детектирование лиц. Область задается путем перемещения узловых точек $\left|\mathbb{X}\right|$

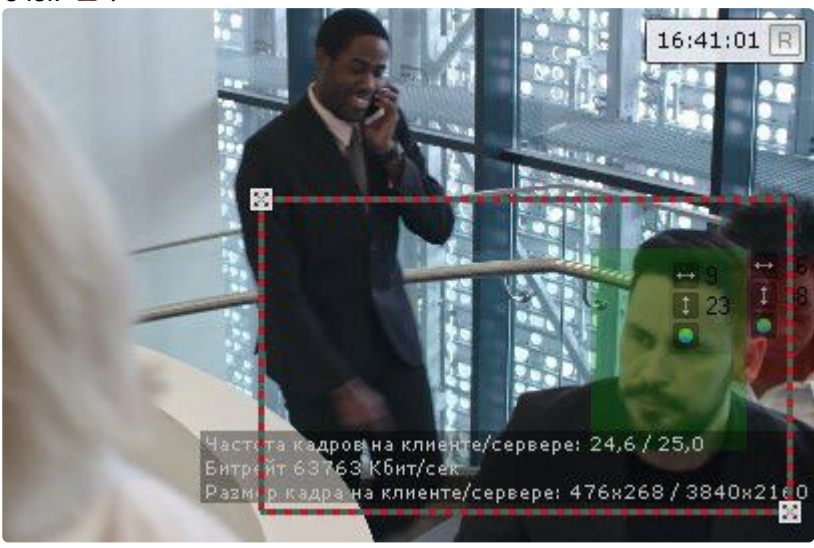

16. Нажать кнопку **Применить**.

Настройка детектора лиц (VL) завершена.

<span id="page-374-0"></span>Тонкая настройка детектора лиц (VL)

#### **Внимание!**

Тонкую настройку детектора следует осуществлять только при содействии технических специалистов компании ITV.

Для тонкой настройки детектора необходимо:

1. Выбрать алгоритм распознавания лица (**1**): **Алгоритм 1** − скорость распознавания зависит от фона и количества лиц в кадре. Работает медленнее, чем **Алгоритм 3**. **Алгоритм 2** − самый быстрый, пониженная точность. Скорость распознавания зависит от количества лиц в кадре. **Алгоритм 3** − самый точный, средняя скорость. Скорость распознавания зависит от разрешения изображения. Оптимален для многих сцен.

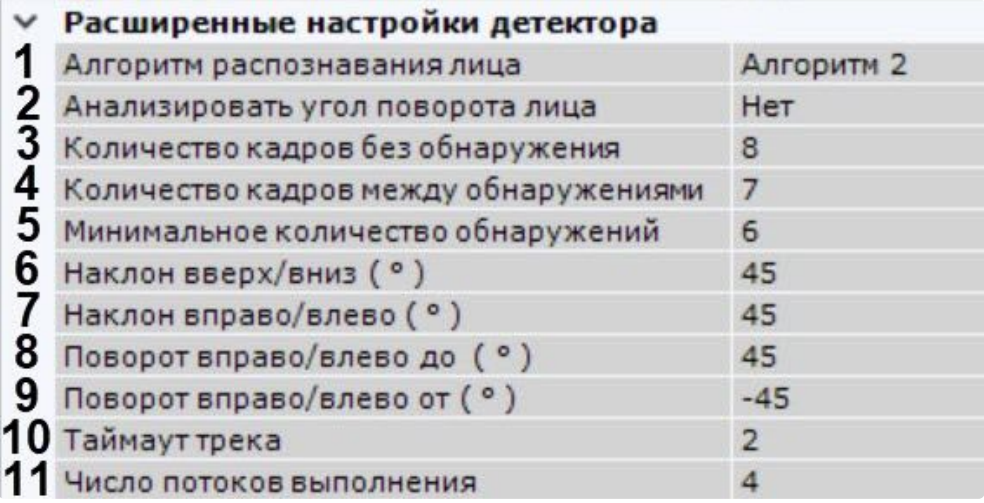

- 2. Настроить анализ угла поворота лица:
	- a. Если требуется определять угол поворота лица, установить значение **Да** для параметра **Анализировать угол поворота лица** (**2**). Эта настройка позволяет отсеивать результаты, у которых угол поворота и наклона превышает заданные значения, в поиске по конкретному лицу (см. [Поиск похожего лица](#page-970-0) (see page 971)).
	- b. В поле **Наклон вверх/вниз ( ° )** задать допустимый угол наклона лица в градусах (**6**). Значение должно быть в диапазоне [0; 90].
	- c. В поле **Наклон вправо/влево ( ° )** задать допустимый угол наклона лица в градусах (**7**). Значение должно быть в диапазоне [0; 90].
	- d. В поле **Поворот вправо/влево до ( ° )** задать максимально допустимый угол поворота лица вправо или влево (**8**). Значение должно быть в диапазоне [-90; 90].
	- e. В поле **Поворот вправо/влево от ( ° )** задать минимально допустимый угол поворота лица вправо или влево (**9**). Значение должно быть в диапазоне [-90; 90].
- 3. В поле **Количество кадров без обнаружения** (**3**) задать значение в диапазоне [1; 10000]. Если в выбранной области не происходит обнаружения лиц, TrackEngine продолжит обработку указанного количества кадров, прежде чем посчитает трек потерянным.
- 4. В поле **Количество кадров между обнаружениями** (**4**) задать значение в диапазоне [1; 10000]. Чем ниже значение, тем выше вероятность, что TrackEngine обнаружит новое лицо, как только оно появится в выбранной области.

# **Примечание**

TrackEngine не выполняет распознавание лиц. Он отслеживает трек положения лица одного человека в последовательности кадров, выбирая лучший кадр и подготавливая необходимые данные для внешних систем. TrackEngine основан на методах обнаружения и анализа лиц, предоставляемых библиотекой FaceEngine.

- 5. В поле **Минимальное количество обнаружений** (**5**) задать значение в диапазоне [1; 10000], после которого трек будет считаться обнаруженным лицом.
- 6. В поле **Таймаут трека** задать максимальный период времени в секундах в диапазоне [1; 60], после истечения которого будет отправлено событие (**10**).
- 7. Указать число потоков выполнения на канал распознавания (**11**). Значение должно быть в диапазоне [1; 256].
- 8. Нажать кнопку **Применить**.

Тонкая настройка детектора лиц (VL) завершена.

# **Внимание!**

Повышенное логирование для SDK можно активировать с помощью системной переменной VL\_SDK\_VERBOSE\_LOGGING=1 (см. Приложение 9. [Создание системных переменных](#page-1196-0) (see page 1197)).

#### Активация лицензии для детектора лиц (VL)

#### **Внимание!**

Начиная с версии *Detector Pack* 3.11, в пакет аналитики распознавания лиц (VL) добавлена демолицензия. Демо-лицензия действительна в течение 30 суток с момента установки на 1 Сервере или виртуальной машине.

[Для активации лицензии детектора лиц](#page-88-0) (VL) (см. Установка дополнительных пакетов DetectorPack (see page 89), [Настройка детектора лиц](#page-372-0) (VL) (see page 373)) необходимо:

1. Получить от [службы технической поддержки](https://visionlabs.ru/ru/contact-us)<sup>125</sup> **EID** и **ProductID**.

#### **А** Внимание

**EID** и **ProductID** привязаны к MAC-адресу Сервера. В случае изменения MAC-адреса необходимо получить **EID** и **ProductID** повторно.

- 2. В текстовом редакторе открыть файл: C:\Program Files\Common Files\ITV\DetectorPack\VLSdk\gpu\data\license.conf.
- 3. Ввести полученные **EID** и **ProductID**.

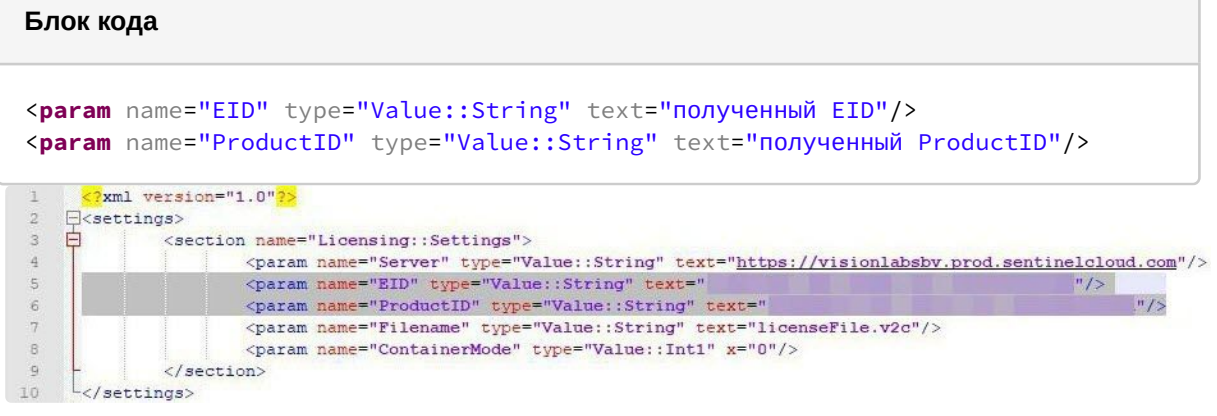

- 4. Сохранить файл: C:\Program Files\Common Files\ITV\DetectorPack\VLSdk\gpu\data\license.conf.
- 5. Запустить в командной строке от имени администратора файл: C:\Program Files\Common Files\ITV\DetectorPack\VLSdk\gpu\FingerprintViewer.exe. В результате будут получены данные

<sup>125</sup> <https://visionlabs.ru/ru/contact-us>

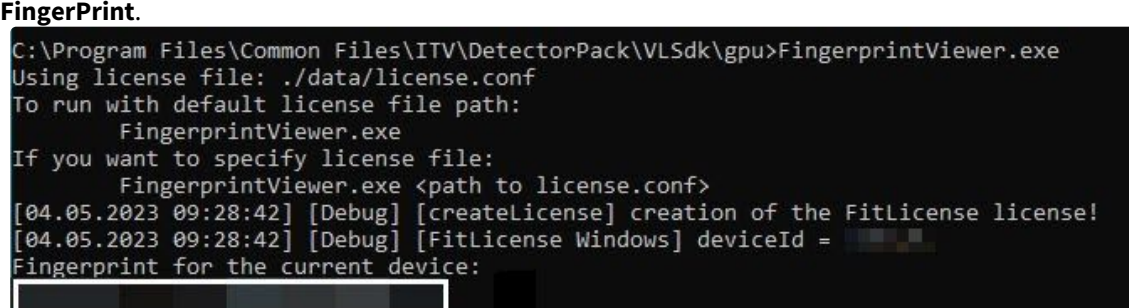

6. Перейти на [сайт](https://license.visionlabs.ai/ems/customerLogin.html)<sup>126</sup>.

# **Внимание**

[При неудачной попытке входа на сайт](https://support.itv.ru/), необходимо обратиться в службу технической поддержки<sup>127</sup>.

7. Авторизоваться с помощью полученного **EID**.

<sup>126</sup> <https://license.visionlabs.ai/ems/customerLogin.html> 127 <https://support.itv.ru/>

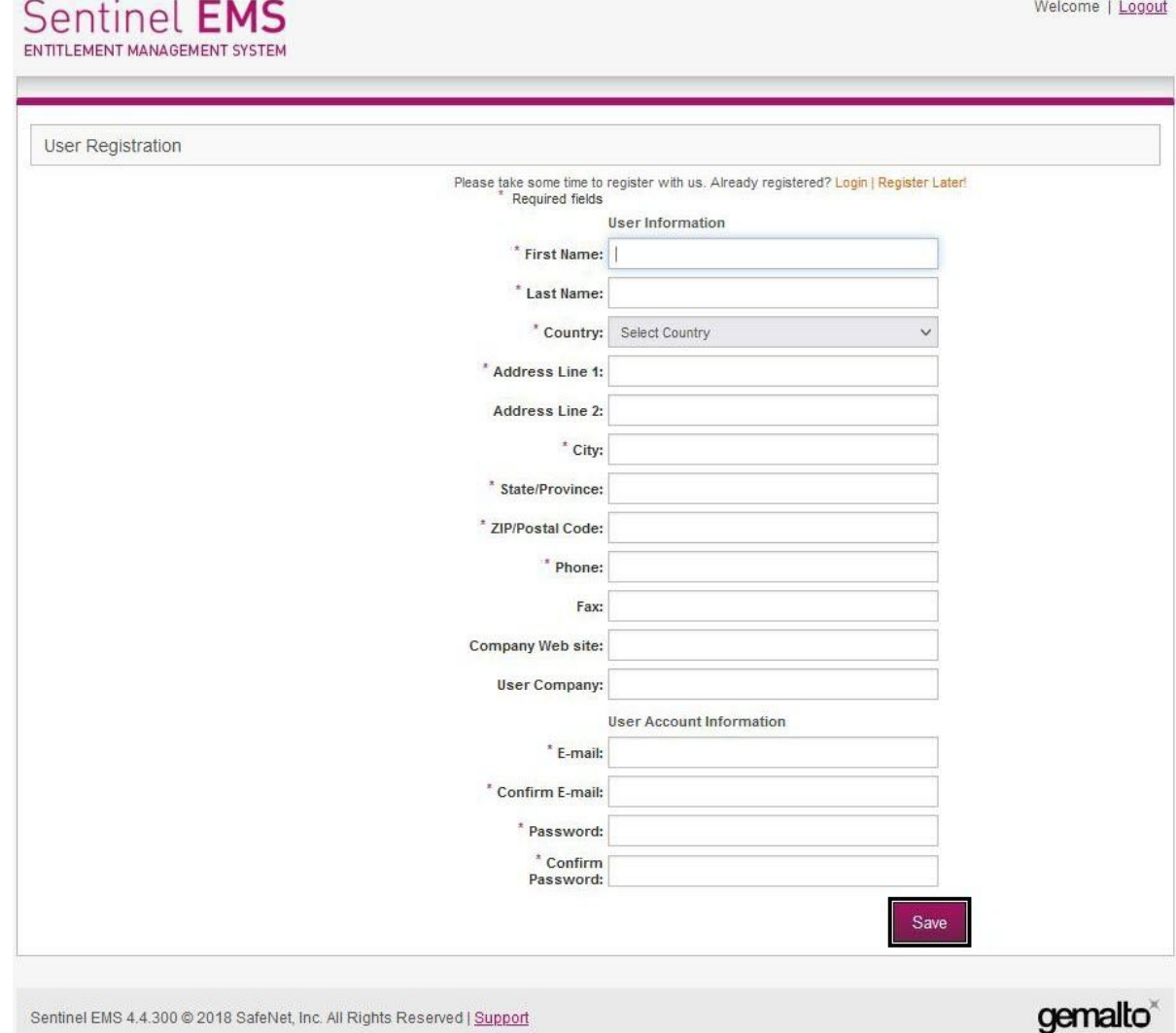

8. Заполнить регистрационные данные пользователя.

9. Нажать кнопку **Save**.

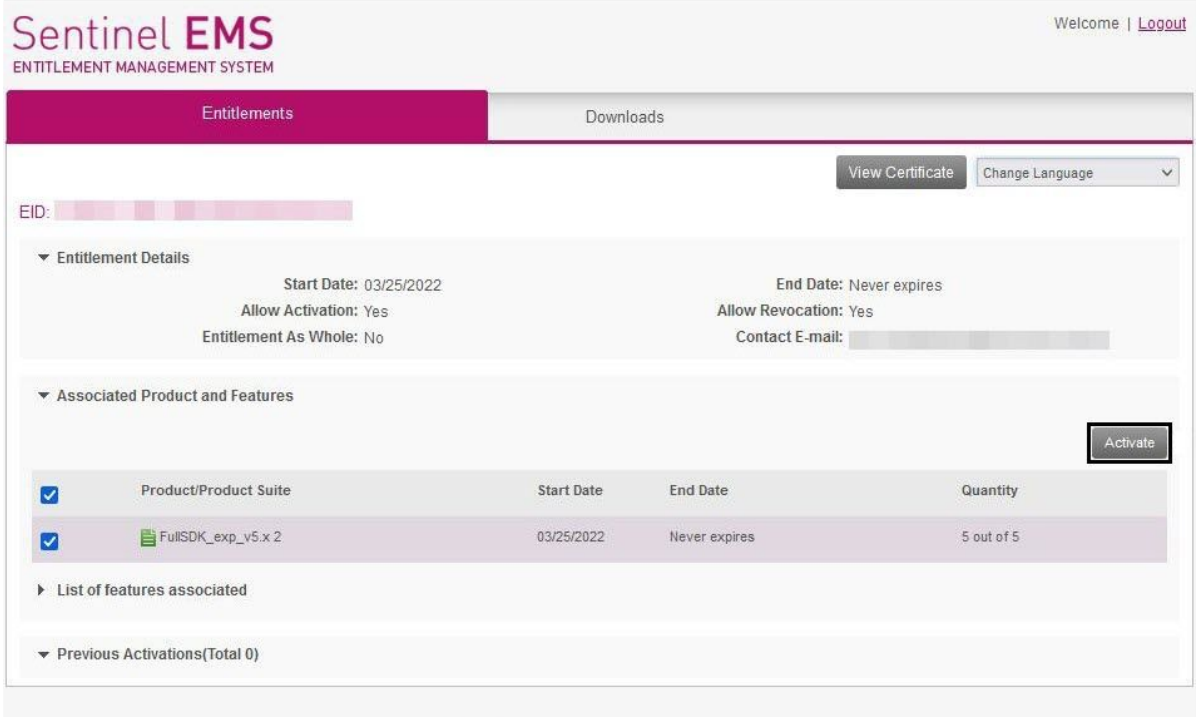

10. Нажать кнопку **Activate** для активации лицензии.

Sentinel EMS 4.4.300 @ 2018 SafeNet, Inc. All Rights Reserved | Support

gemalto<sup>®</sup>

11. В поле **Activatee Email Address** для подтверждения активации лицензии указать Email. На указанный Email будет отправлен файл licenseFile.v2c с лицензионными данными.

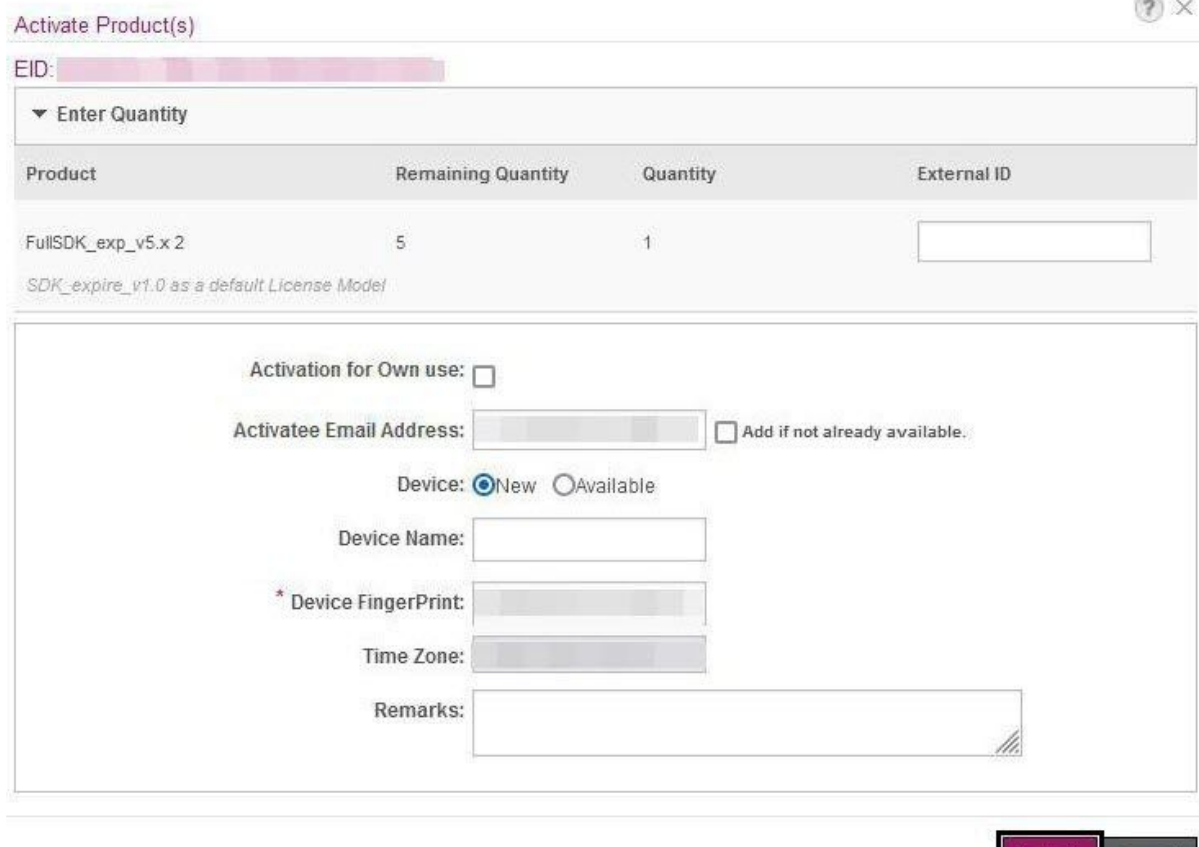

Activate Cancel

**COLLEGE** 

- 12. В поле **Device FingerPrint** указать данные **FingerPrint**.
- 13. Нажать кнопку **Activate**.
- 14. Разместить скачанный файл licenseFile.v2c на Сервере в папку: C:\Program Files\Common Files\ITV\DetectorPack\VLSdk\.
- 15. Убедиться в том, что лицензия успешно активирована.

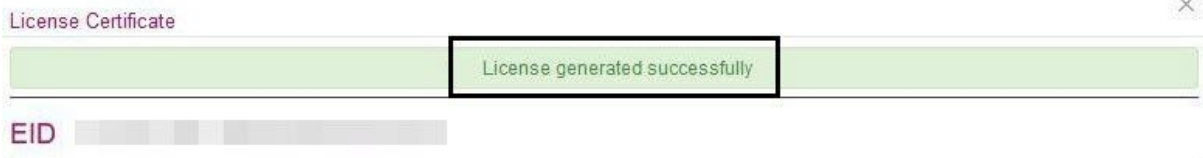

Активация лицензии детектора лиц (VL) завершена.

#### **Примечание**

Если Сервер подключен к интернету, проверка лицензии автоматически будет выполнена на сервере лицензирования.

Если Сервер не имеет подключения к интернету, необходимо:

- 1. Выполнить п. 2 − п. 5, п. 14 на Сервере, на котором будет использоваться лицензия.
- 2. Выполнить п. 1, п. 6 − п. 13, п. 15 на любом подключенном к интернету ПК.

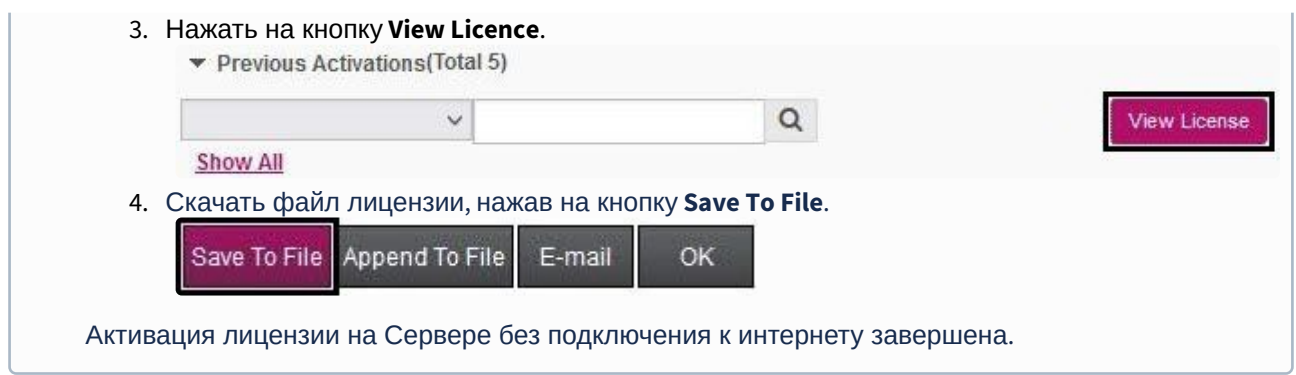

# Настройка дополнительных детекторов лиц

#### <span id="page-381-0"></span>Настройка детектора маски

Для настройки детектора маски необходимо:

- 1. Активировать параметр **Обнаружение маскирования лица** в настройках детектора лиц (см. [Настройка детектора лиц](#page-366-0) (see page 367)).
- 2. В поле **Количество последовательных распознаваний маски** задать минимальное количество кадров, на которых детектор должен обнаружить маску, чтобы выдать сработку.

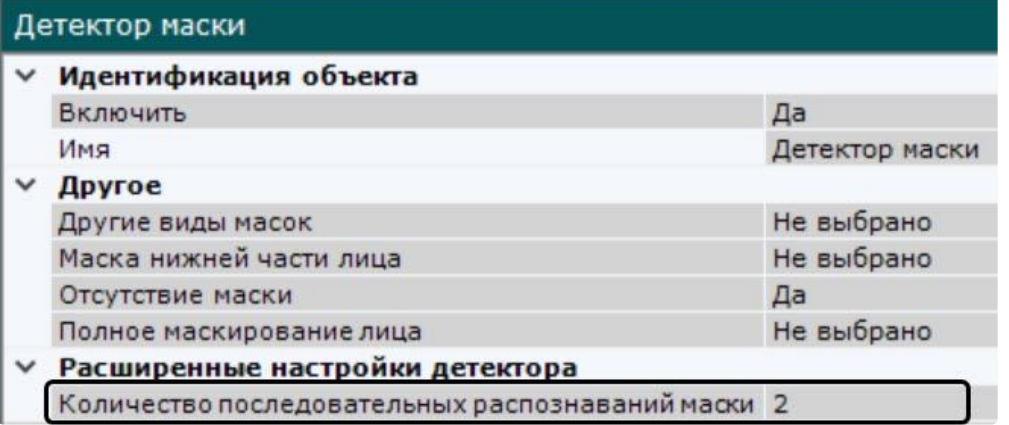

3. В зависимости от решаемой задачи установить значения остальных параметров согласно таблице.

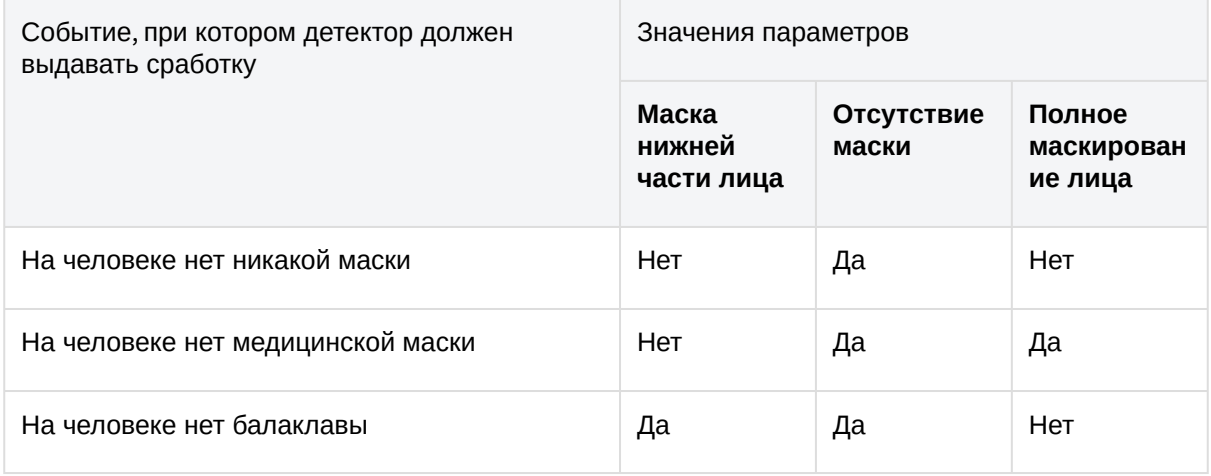

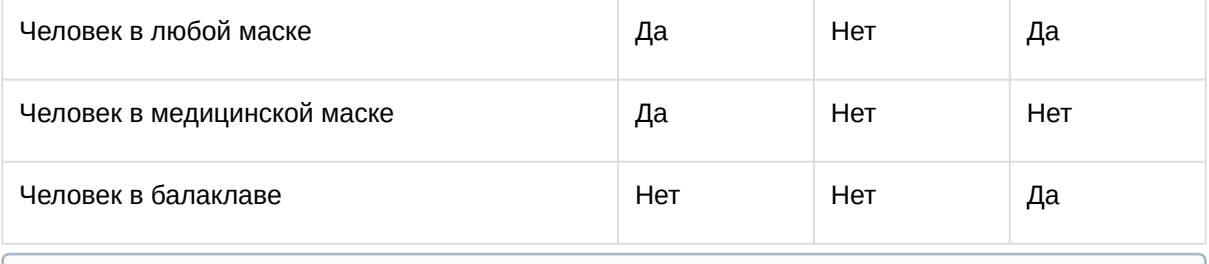

# **Примечание**

Параметр **Другие виды масок** в данной версии не актуален.

- 4. [При необходимости настроить расширенные параметры](#page-369-0) (см. Тонкая настройка детектора лиц (see page 370)).
- 5. Нажать кнопку **Применить**.

Настройка детектора маски завершена.

Настройка детекторов входа в область и длительного пребывания в области

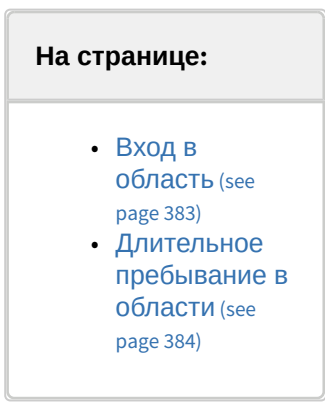

#### <span id="page-382-0"></span>Вход в область

Для настройки детектора необходимо:

1. Выбрать объект **Вход в область**. Вход в область  $\times$  Другое Класс объекта Любой Максимальная высота объекта 100 Максимальная скорость 500 Максимальная ширина объекта 100  $0,1$ Минимальная высота объекта  $\circ$ Минимальная скорость  $0,1$ Минимальная ширина объекта Отступ по Х 15 Отступ по Y 10 Цвет объекта **COLOR** 

2. Задать параметры захваченного лица ([по аналогии с детектируемыми объектами](#page-342-0), см. Настройка детектируемых объектов (see page 343)).

# **Внимание!**

Класс объекта должен быть либо **Любой**, либо **Лицо**.

# **Примечание**

Метаданные от детектора лиц не включают в себя характеристику цвета, поэтому для данного детектора настройка цвета не актуальна.

- 3. В окне предварительного просмотра задать область кадра, в которой должен появиться человек. [Операция выполняется по аналогии с детекторами анализа ситуации](#page-342-1) (см. Настройка зоны детектирования (see page 343)).
- 4. Нажать кнопку **Применить**.

Настройка детектора входа в область завершена.

#### <span id="page-383-0"></span>Длительное пребывание в области

Для настройки детектора необходимо:

1. Выбрать объект **Длительное пребывание в области**.

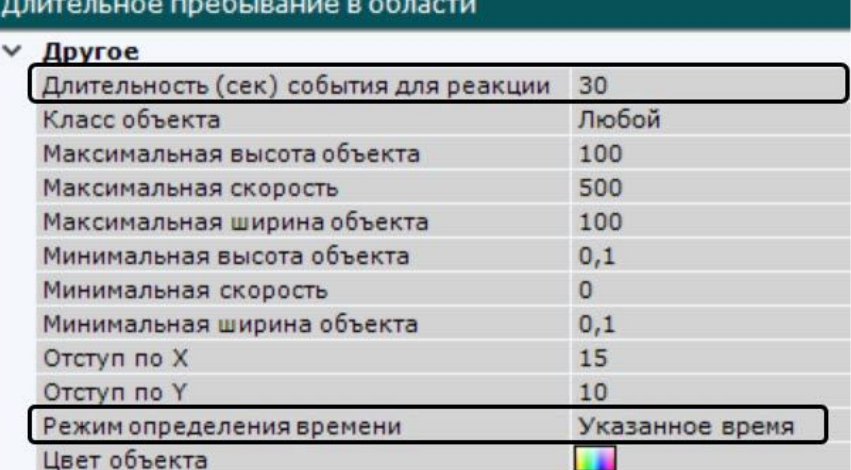

- 2. В поле **Длительность (сек) события для реакции** задать время пребывания объекта в анализируемой области (в секундах). Значение должно быть в диапазоне [0; 86400].
- 3. В поле **Режим определения времени** выбрать значение:
	- **Меньше указанного времени** сработка детектора произойдет, когда объект выходит из области, проведя в ней меньше указанного времени пребывания;
	- **Указанное время** сработка детектора произойдет, когда объект выходит из области, проведя в ней указанное время пребывания;
	- **Больше указанного времени** сработка детектора произойдет, когда объект выходит из области, проведя в ней больше указанного времени пребывания.
- 4. Задать параметры захваченного лица ([по аналогии с детектируемыми объектами](#page-342-0), см. Настройка детектируемых объектов (see page 343)).

#### **Внимание!**

Класс объекта должен быть либо **Любой**, либо **Лицо**.

# **Примечание**

Метаданные от детектора лиц не включают в себя характеристику цвета, поэтому для данного детектора настройка цвета не актуальна.

- 5. В окне предварительного просмотра задать область кадра, в которой человек должен находиться. Операция выполняется по аналогии с детекторами анализа ситуации (см. [Настройка зоны детектирования](#page-342-1) (see page 343)).
- 6. Нажать кнопку **Применить**.

Настройка детектора длительного пребывания в области завершена.

Детектор лиц и контроль температуры при использовании видеокамер Mobotix M16 TR

Функциональные характеристики детектора лиц и контроля температуры

При работе с видеокамерами Mobotix M16 TR используется стандартный алгоритм детектора лиц (см. [Функциональные характеристики детекторов лиц](#page-365-0) (see page 366)) с дополнительной возможностью контроля температуры.

Для каждого распознанного лица в кадре осуществляется:

- 1. Определение температуры.
- 2. Отображение температуры лица в кадре рядом с его рамкой.
- 3. Запись температуры в системный журнал вместе с событием распознавания лица (см. [Системный журнал](#page-1061-0) (see page 1062)).

Кроме того, существует возможность запуска макрокоманды по событию распознавания лица, если [температура человека превышает заданное значение](#page-564-0) (см. Уточняющие параметры для сработки макрокоманды при распознавании лица (see page 565)).

Требования к видеокамерам для работы детектора лиц и контроля температуры

Для корректной работы детектора лиц и контроля температуры следует устанавливать и настраивать видеокамеры таким образом, чтобы были выполнены следующие требования:

- 1. Число кадров в секунду не менее 8.
- 2. Разрешение не менее 1280х960 пикселей.
- 3. Видеокамера должна быть установлена только в помещении.
- 4. Для обеспечения максимальной точности определения температуры видеокамера не должна быть расположена рядом с выходом на улицу, в зонах с прямым воздействием солнечных лучей и в зонах с прямым воздействием потоков кондиционера.
- 5. Расстояние между видеокамерой и человеком в зоне контроля должно быть в пределах 1-2 метра.
- 6. Для обеспечения максимальной точности определения температуры черное тело должно быть установлено в зоне контроля на таком же расстоянии как и человек.
- 7. Максимальное отклонение от фронтального ракурса получаемых с видеокамер фотографий лиц людей не должно превышать +/-15°.
- 8. Расстояние между зрачками на получаемых с видеокамер фотографий лиц людей должно быть не меньше 32 точек.
- 9. Взаимное заслонение лиц должно быть минимизировано.
- 10. Лица людей должны быть равномерно освещены рассеянным светом не менее 200 люкс. Направленное боковое освещение недопустимо.
- 11. Контрастность захваченного лица человека на получаемых с видеокамер фотографиях должна быть не меньше 64 градаций серого. Недостаточное или чрезмерное освещение недопустимо.
- 12. Должна отсутствовать задняя засветка и резкие перепады светотени.

13. Фотографии захваченных лиц, получаемые с видеокамер, должны быть четкими. Должен отсутствовать смаз изображения, обусловленный движением человека.

## **Примечание**

Необходимое расстояние от камеры до лица можно установить с помощью объектива с нужным фокусным расстоянием.

#### Протокол скрининга температуры

Для обеспечения максимальной точности определения температуры должны выполняться следующие условия:

- 1. Перед процедурой проверки человек должен нормализовать внутреннюю температуру. Для этого необходимо избегать попадания прямых солнечных лучей, потоков воздуха с улицы или от кондиционера и исключить любые другие факторы, которые могут непреднамеренно изменить температуру тела.
- 2. В зоне контроля должен находиться только один человек.
- 3. В зоне контроля человек должен находиться без медицинской маски, очков и головного убора.
- 4. В зоне контроля человек должен находиться на расстояние 1-2 метра от видеокамеры не менее 3 секунд в неподвижном состоянии, смотря при этом в объектив видеокамеры.

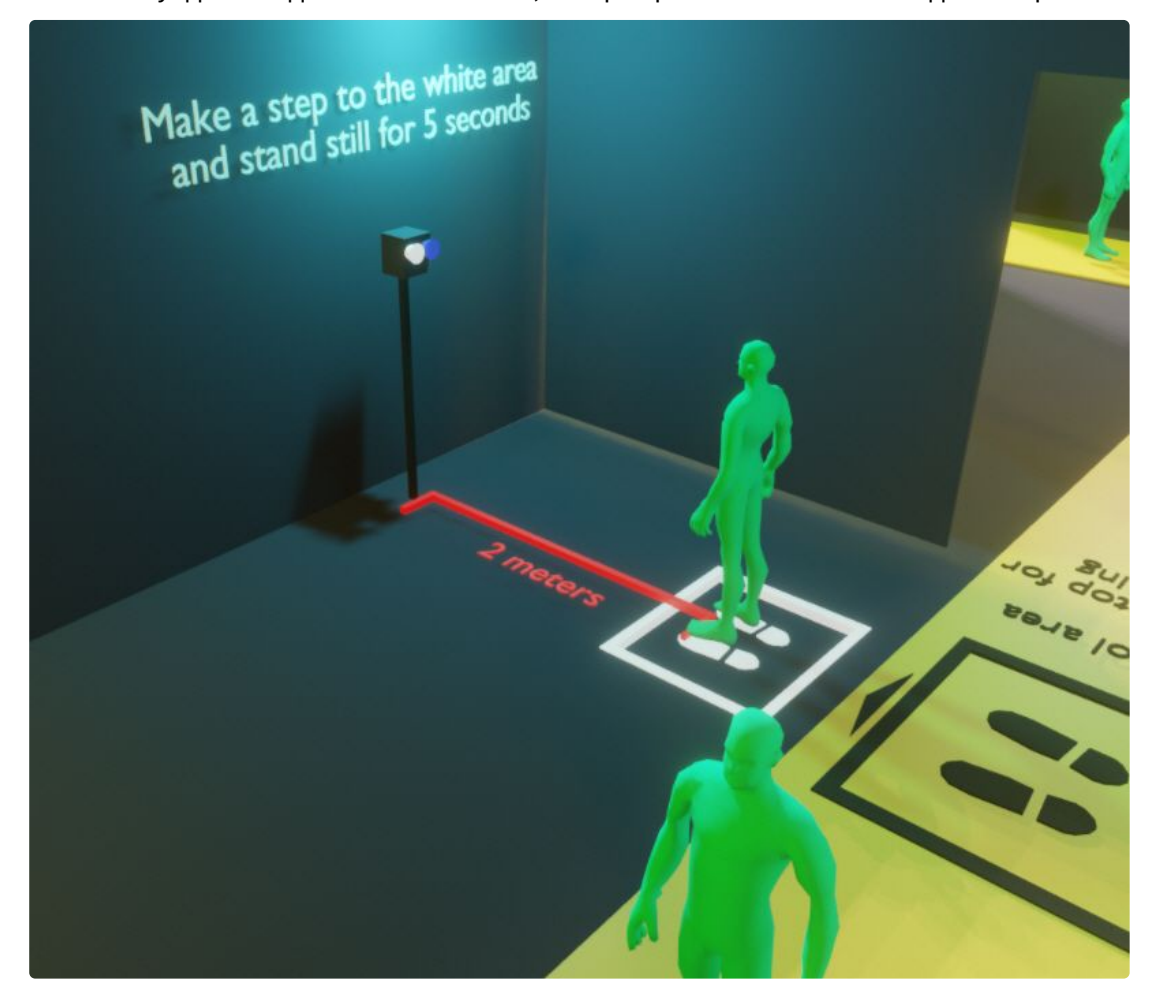

Предварительная настройка видеокамеры Mobotix M16 TR

# **Внимание!**

Версия прошивки должна быть MX-V5.2.6.7 (2020-06-16) или новее. При углубленной настройке видеокамеры в web-интерфейсе рекомендуется использовать официальную документацию Mobotix.

Перед началом работы в ПК *Интеллект X* необходимо предварительно выполнить настройку видеокамеры в web-интерфейсе:

1. Перейти в меню администратора (**1**) и далее выбрать **Temperatures** (**2**).

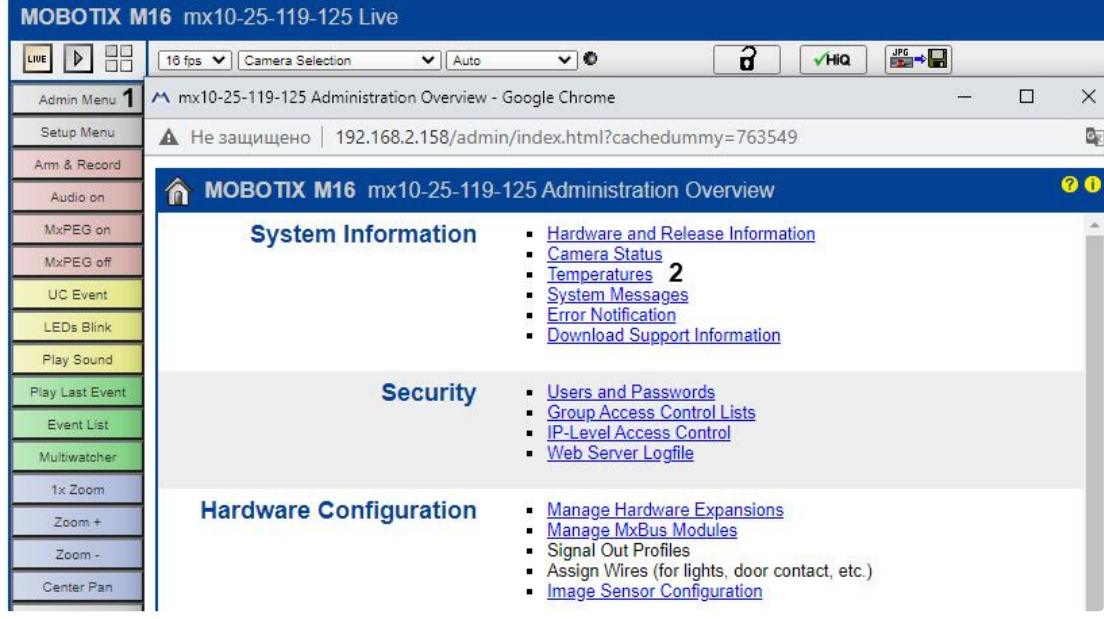

2. Зафиксировать значение температуры окружающей среды.

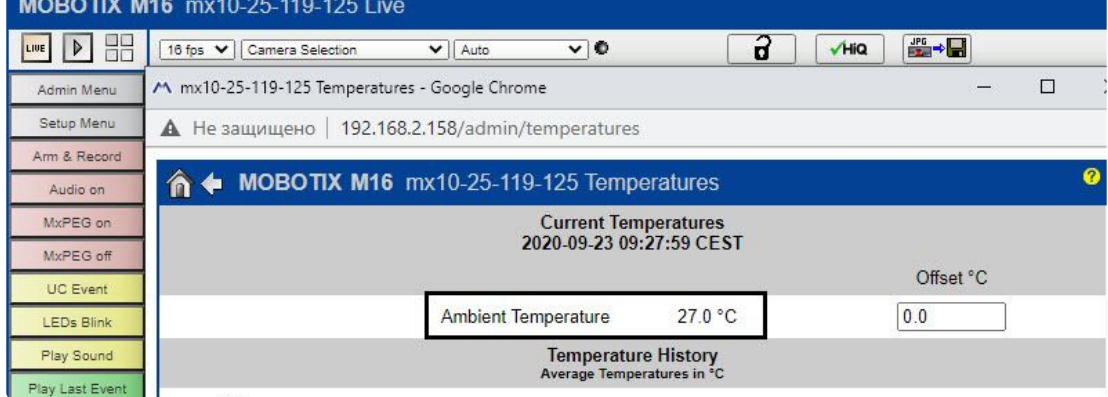

# 3. Выбрать **Setup Menu** (**1**) и далее **Thermal Sensor Settings** (**2**).

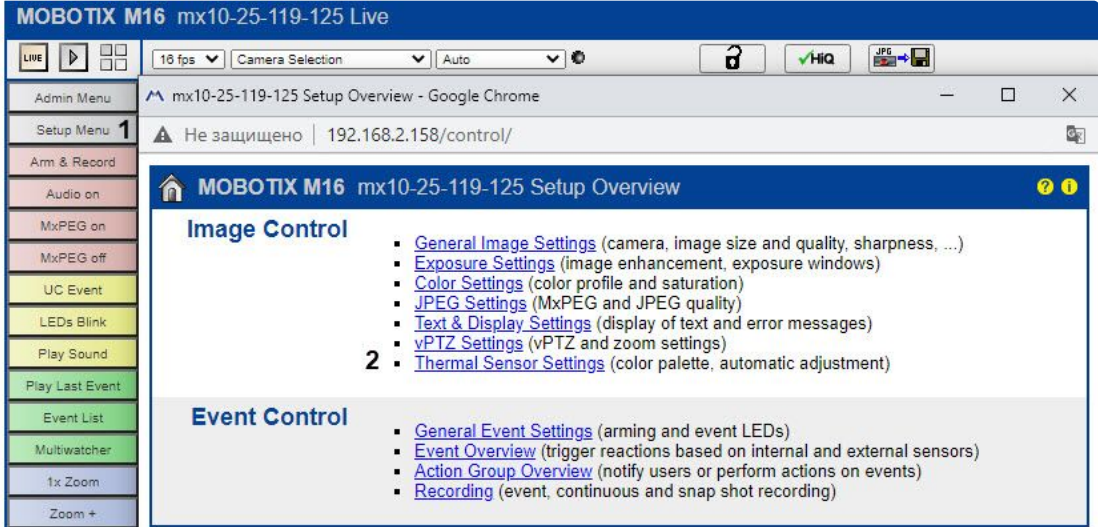

#### 4. Установить флажок **Temperature Compensation** (**1**).

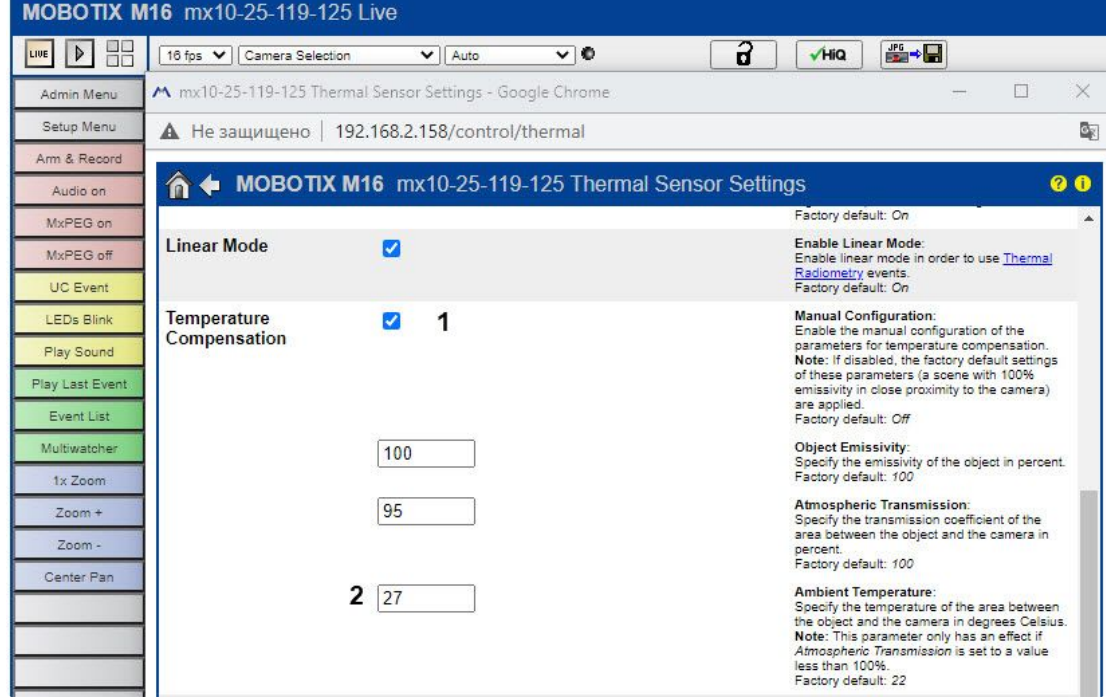

5. Ввести значение температуры окружающей среды (**2**, см. п.2).

6. Установить значения для параметров **Value Range** и **Thermal Range** в соответствии со скриншотом.

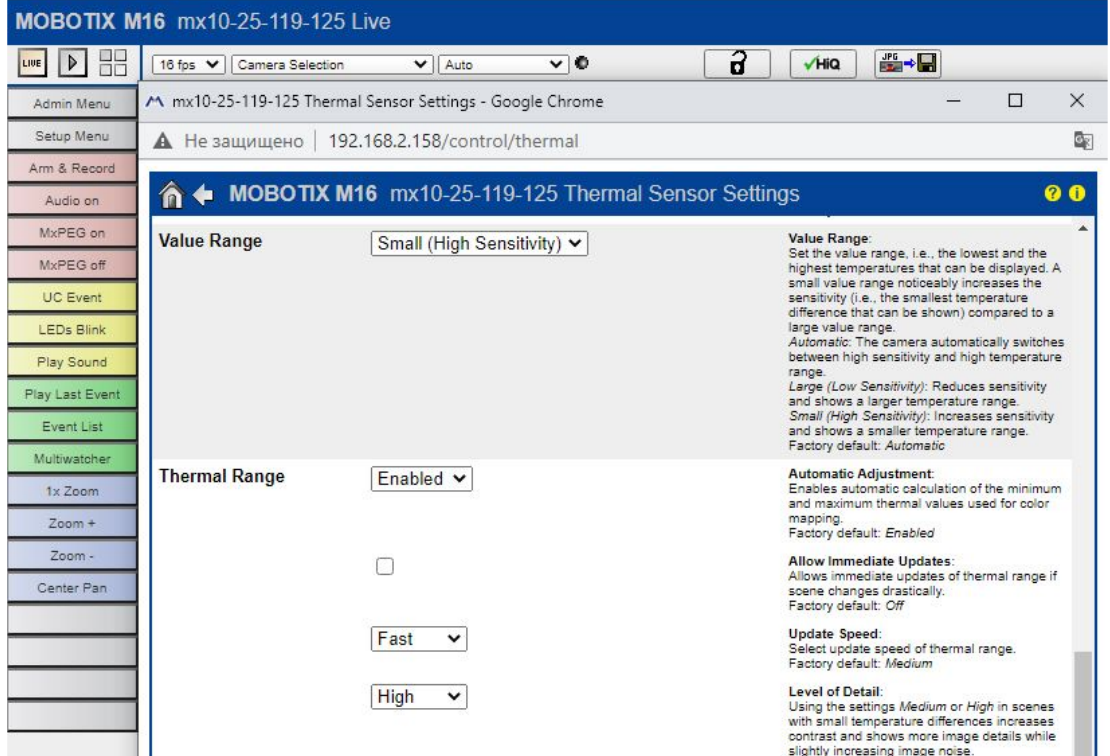

7. При необходимости отображения термальных данных в одном окне с видео выбрать **Display Mode (Right)** (**1**) и далее **Picture in Picture** (**2**).

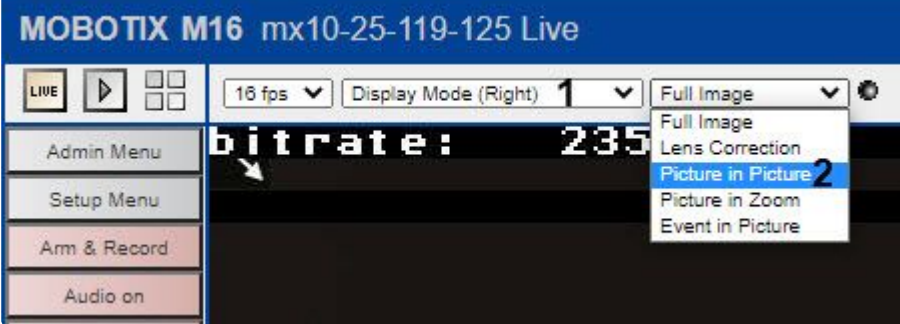

8. Сохранить настройки.

Настройка детектора лиц и контроля температуры

Для настройки детектора лиц и контроля температуры необходимо:

- 1. Добавить объект **Данные матрицы температур** (группа **Встроенные детекторы**).
- 2. Под данным объектом создать **Детектор лиц и контроль температуры**.
- Детектор лиц и контроля температуры Единица измерения температуры Цельсий (°С) 1920 Изменение размера кадров 100 Максимальная высота лица 100 Максимальная ширина лица  $\overline{2}$ Минимальная высота лица  $\overline{2}$ Минимальная ширина лица Минимальный порог достоверности лица 90 Отправлять лица Her 250 Период поиска лиц 2 Показать термо-слой Her Пол и возраст Her
- 3. Выбрать единицу измерения температуры (**1**).

- 4. Для отображения термальных данных поверх видеоизображения:
	- a. Выбрать значение **Да** для параметра **Показывать термо-слой** (**2**).
	- b. С помощью узловых точек задать зону термальных данных в окне предварительного просмотра.

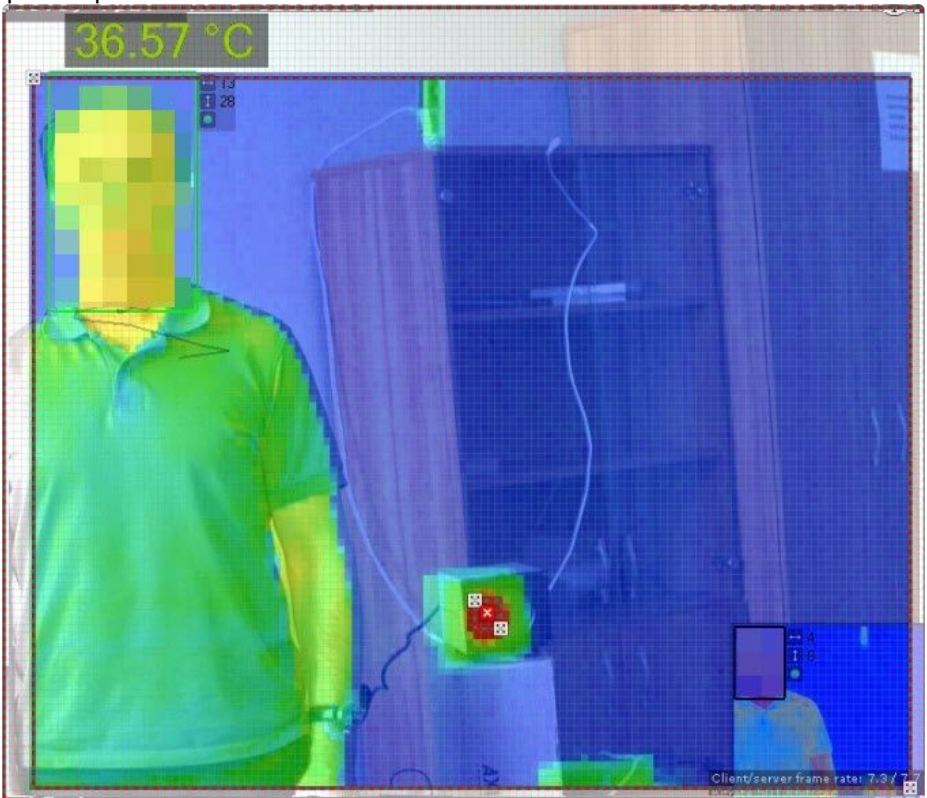

- 5. Если используется черное тело:
	- a. Задать его температуру (**3**). Если данные тепловизора в точке, где находится черное тело, будут отличаться от этой температуры, то температуры во всех точках скорректируются

на полученную разницу.

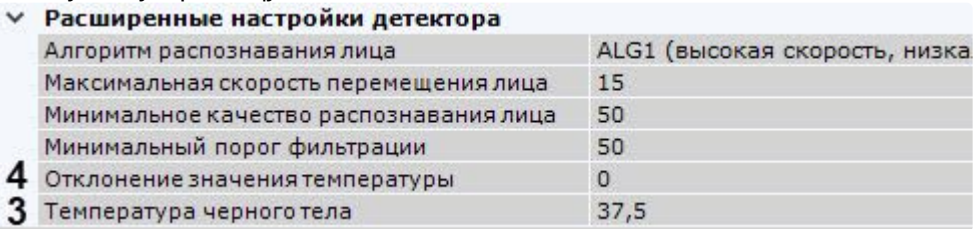

b. Задать с помощью узловых точек ≋ расположение черного тела в кадре, добавив их двумя кликами мыши в окне предварительного просмотра.

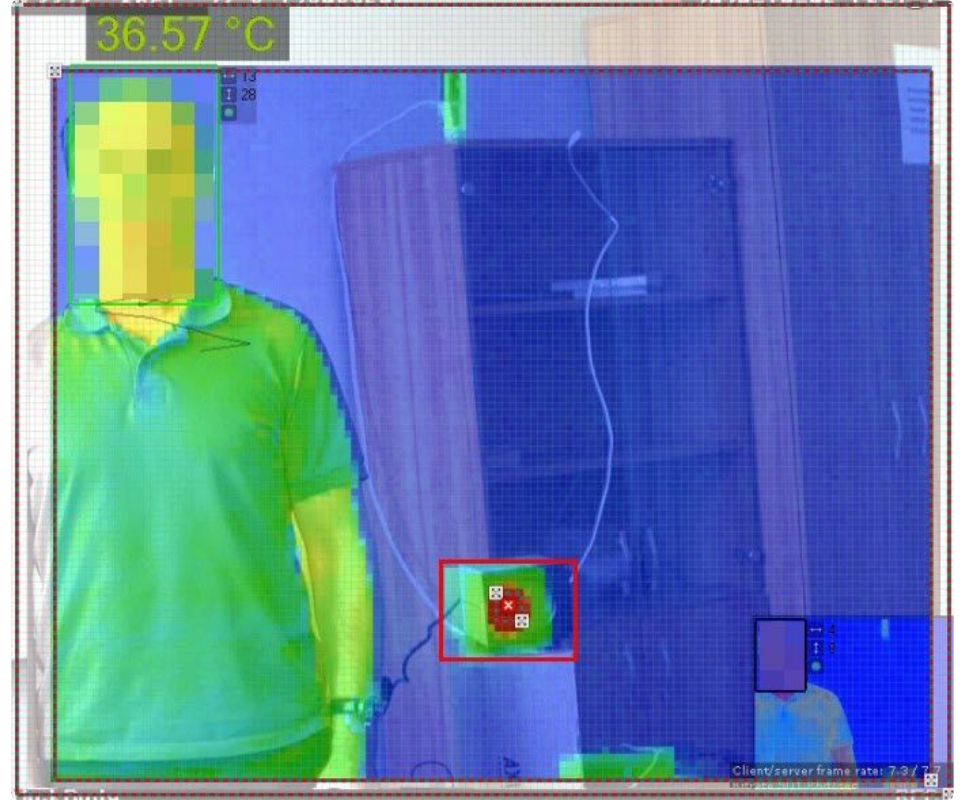

6. Если опытным путем было установлено, что получаемые от видеокамеры значения температуры отличаются от реальных, в поле **Отклонение значения температуры** ввести значение температуры, на которое необходимо скорректировать поступающие данные (**4**). Значение может быть как положительным, так и отрицательным.

#### **Примечание**

Все остальные параметры детектора повторяют параметры базового детектора лиц (см. [Настройка детектора лиц](#page-366-0) (see page 367)).

#### 7. Нажать кнопку **Применить**.

Настройка детектора завершена.

## <span id="page-391-0"></span>Настройка распознавания лиц на базе созданных списков лиц

В ПК *Интеллект X* можно настроить макрокоманды для выполнения автоматических реакций системы на базе созданных списков лиц (см. [Списки лиц](https://docs.itvgroup.ru/confluence/pages/viewpage.action?pageId=270379170)<sup>128</sup>), когда:

- распознанное лицо присутствует в выбранном списке лиц;
- распознанное лицо отсутствует в выбранном списке лиц;
- необходимо распознать присутствие конкретного лица из списка лиц;
- необходимо распознать отсутствие конкретного лица из списка лиц;
- распознанное лицо отсутствует во всех созданных списках лиц.

Для этого необходимо:

- 1. Подключить домен к *ITV Cloud/Intellect X Reports* (см. [Конфигурирование домена в](https://docs.itvgroup.ru/confluence/pages/viewpage.action?pageId=270379034) ITV Cloud<sup>129</sup>, Конф игурирование домена в Intellect X Reports<sup>130</sup>).
- 2. [Создать один или несколько списков лиц в](https://docs.itvgroup.ru/confluence/pages/viewpage.action?pageId=270379170) *ITV Cloud*/*Intellect X Reports* (см. Списки лиц в ITV Cloud<sup>131</sup>, Списки лиц в [Intellect X Reports](https://docs.itvgroup.ru/confluence/pages/viewpage.action?pageId=282132565)<sup>132</sup>).
- 3. Создать детектор лиц (см. [Детекторы лиц](#page-364-0) (see page 365)).
- 4. Активировать параметр **Сравнение со списками** [в настройках детектора лиц](#page-366-0) (см. Настройка детектора лиц (see page 367), [Настройка детектора лиц](#page-372-0) (VL) (see page 373)).
- 5. [Выбрать условие запуска для автоматической реакции системы](#page-557-0) (см. Настройка условий запуска (see page 558), [Настройка макрокоманд при работе со списками лиц](#page-391-1) (see page 392)).
- 6. [Выбрать одно или несколько действий для автоматической реакции системы](#page-565-0) (см. Особенности настройки и выполнения действий (see page 566)).
- 7. При необходимости настроить информационные панели для вывода информации от автоматической реакции системы (см. [Примеры макрокоманд при работе со списками лиц](#page-393-0) (see page 394), [Настройка панели событий](#page-664-0) (see page 665), [Настройка панели сообщений](#page-670-0) (see page 671)).

#### <span id="page-391-1"></span>Настройка макрокоманд при работе со списками лиц

[При работе со списками лиц существует возможность настроить сработку макрокоманды](#page-551-0) (см. Общие сведения о макрокомандах (see page 552)), когда:

- распознанное лицо присутствует в выбранном списке лиц;
- распознанное лицо отсутствует в выбранном списке лиц;
- необходимо распознать присутствие конкретного лица из списка лиц;
- распознанное лицо отсутствует во всех созданных списках лиц.

Присутствие распознанного лица в выбранном списке лиц

В этом случае параметры запуска макрокоманды должны быть следующие:

1. В поле **Условия запуска** в списке **Распознавание лиц** выбран требуемый список лиц (**1**).

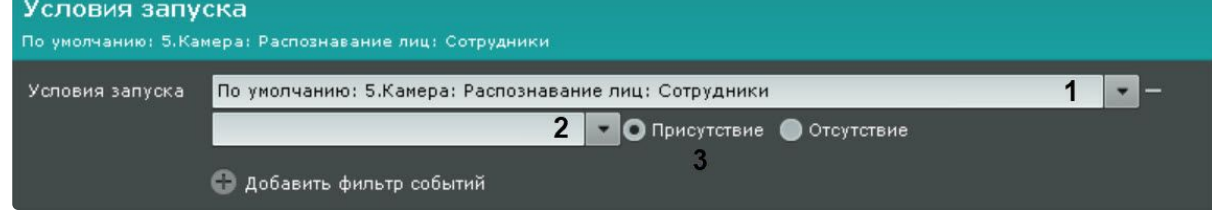

- 2. Поле **2** пустое.
- 3. Значение переключателя − **Присутствие** (**3**).

<https://docs.itvgroup.ru/confluence/pages/viewpage.action?pageId=270379170> <https://docs.itvgroup.ru/confluence/pages/viewpage.action?pageId=270379034> <https://docs.itvgroup.ru/confluence/pages/viewpage.action?pageId=282132507> <https://docs.itvgroup.ru/confluence/pages/viewpage.action?pageId=270379170> <https://docs.itvgroup.ru/confluence/pages/viewpage.action?pageId=282132565> Отсутствие распознанного лица в выбранном списке лиц

В этом случае параметры запуска макрокоманды должны быть следующие:

1. В поле **Условия запуска** в списке **Распознавание лиц** выбран требуемый список лиц (**1**).

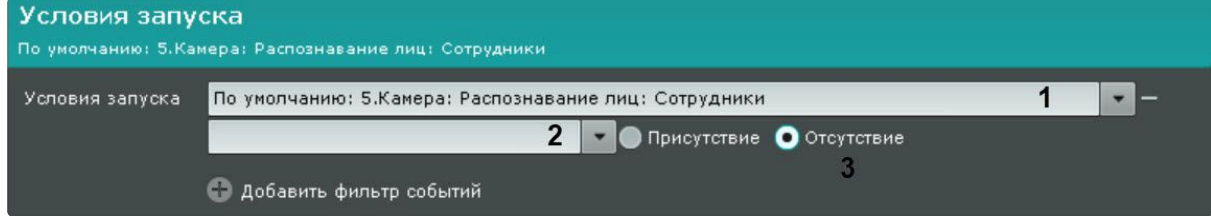

- 2. Поле **2** пустое.
- 3. Значение переключателя − **Отсутствие** (**3**).

Распознавание присутствия конкретного лица из списка лиц

В этом случае параметры запуска макрокоманды должны быть следующие:

1. В поле **Условия запуска** в списке **Распознавание лиц** выбран требуемый список лиц (**1**).

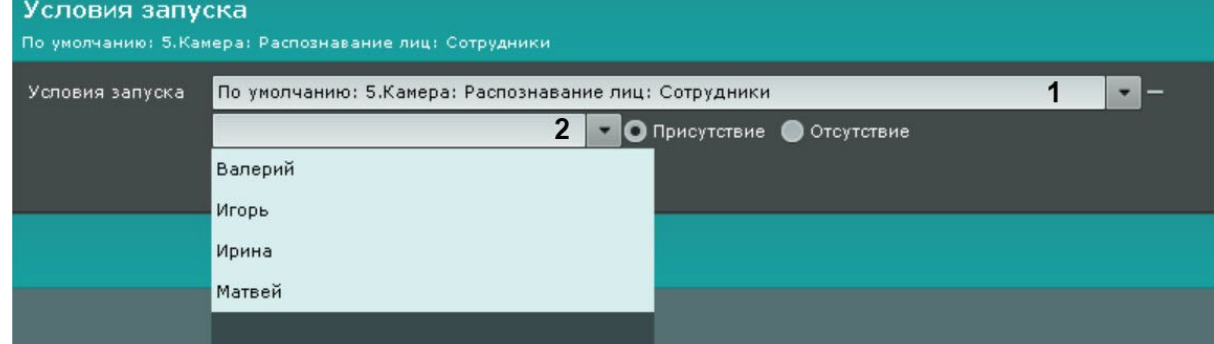

2. В поле **2** выбран конкретный человек.

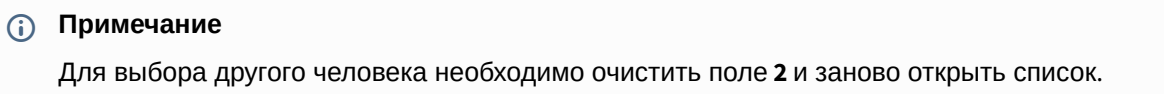

#### **Отсутствие распознанного лица во всех созданных списках лиц**

В этом случае, в поле **Условия запуска** в списке **Распознавание лиц** выбрать **Нет ни в одном списке**.

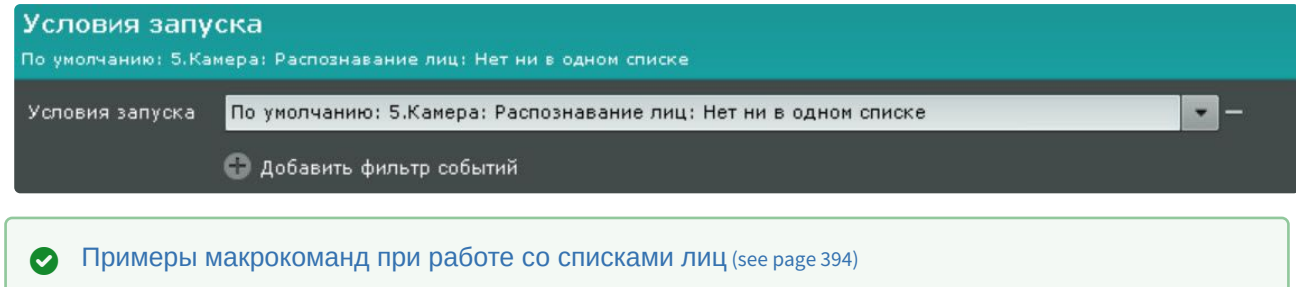

<span id="page-393-0"></span>Примеры макрокоманд при работе со списками лиц

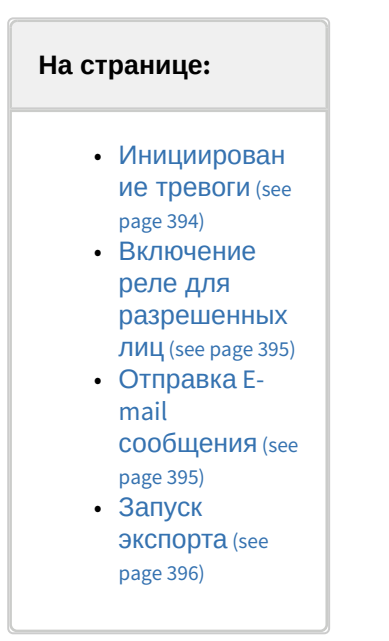

#### <span id="page-393-1"></span>Инициирование тревоги

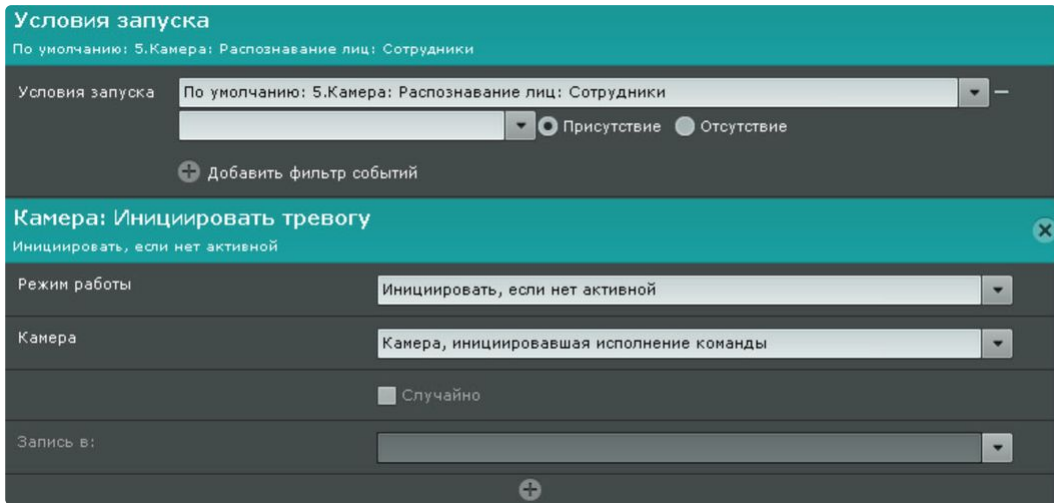

[Данную макрокоманду можно использовать совместно с панелью сообщений](#page-670-0) (см. Настройка панели сообщений (see page 671)).

[Если настроить панель сообщений на отображение тревоги и связать ее с видеокамерой](#page-653-0) (см. Связи ячеек (see page 654)), то при распознавании лица из списка на ней будет выводиться следующая информация:

- эталонная фотография из списка лиц;
- увеличенное изображение распознанного лица на кадре;

• имя распознанного лица, комментарий в кавычках, название списка лиц в квадратных скобках и процент схожести с эталонным лицом в круглых скобках (см. [Списки лиц](https://docs.itvgroup.ru/confluence/pages/viewpage.action?pageId=270379170)<sup>133</sup>).

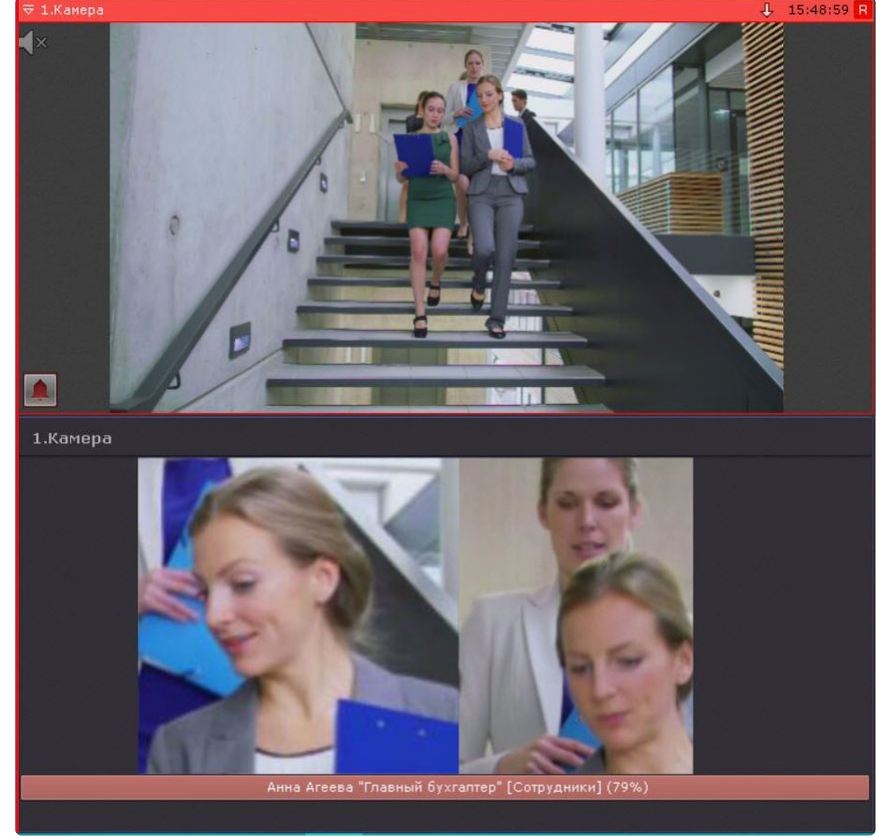

#### <span id="page-394-0"></span>Включение реле для разрешенных лиц

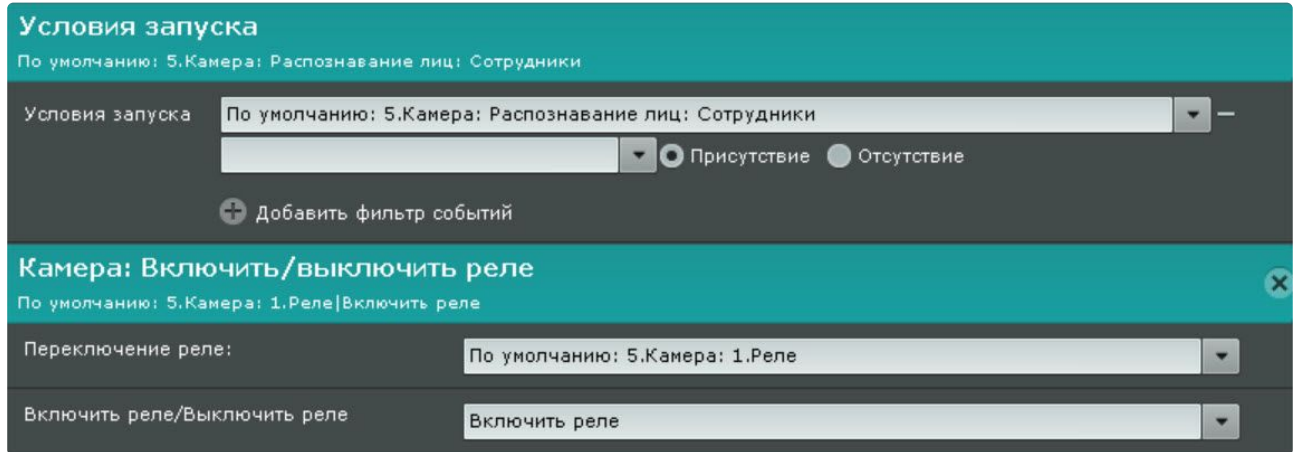

Если доступ к помещению имеет только разрешенный список лиц, то при распознавании, если лицо находится в разрешенном списке, сработает автоматическая реакция системы.

<span id="page-394-1"></span>Отправка E-mail сообщения

<sup>133</sup> <https://docs.itvgroup.ru/confluence/pages/viewpage.action?pageId=270379170>

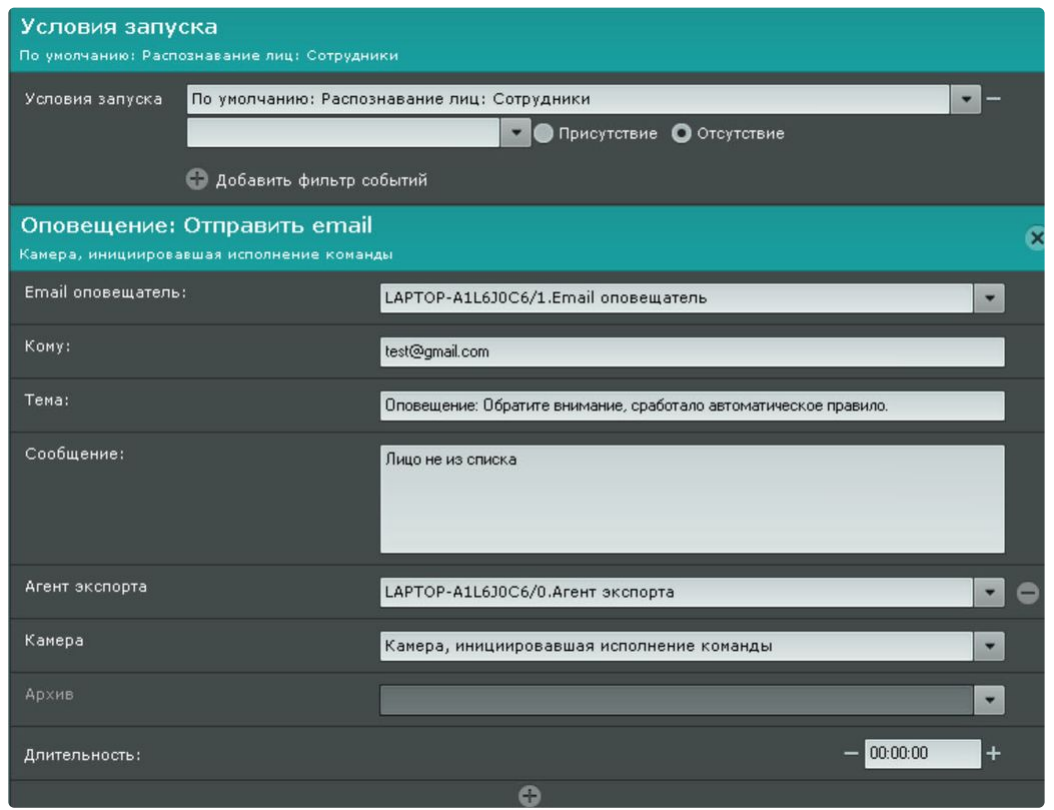

Если отправка E-mail сообщения осуществляется через SMTP Сервер (см. Объект E-mail оповещатель (see page 594)), [то к полученному сообщению будут приложены](#page-593-0) 3 файла:

- полный кадр в момент распознавания лица;
- эталонная фотография из списка лиц;
- увеличенное изображение распознанного лица на кадре.

<span id="page-395-0"></span>Запуск экспорта
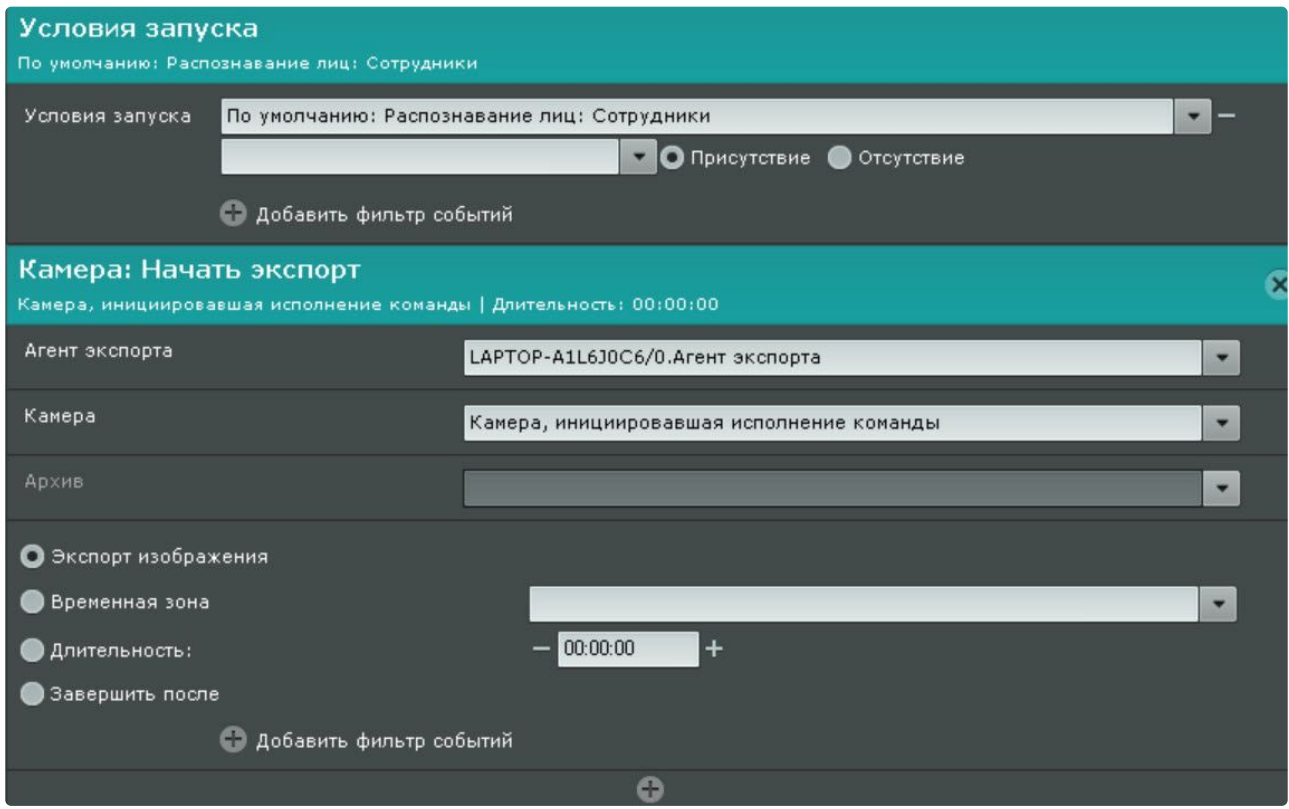

Как и в случае с E-mail сообщением, при экспорте изображения по событию распознавания лица из списка будет экспортировано 3 файла:

- полный кадр в момент распознавания лица;
- эталонная фотография из списка лиц;
- увеличенное изображение распознанного лица на кадре.

#### Настройка интеграции с FaceCube

ПК *Интеллект X* [поддерживает работу с Сервером распознавания](https://www.bio-cube.co.kr/vs-face) FaceCube (см. https://www.biocube.co.kr/vs-face).

Работа с FaceCube организована следующим способом:

- 1. ПК *Интеллект X* распознает лицо и передает его на Сервер FaceCube.
- 2. Сервер FaceCube производит сравнение переданного лица с эталонными лицами в собственной базе данных.
- 3. В случае совпадения лица Сервер FaceCube отправляет информацию в ПК *Интеллект X* (см. [Распознавание и поиск лиц](#page-998-0) (see page 999)).

Для настройки совместной работы с FaceCube необходимо:

1. Настроить Сервер FaceCube [и добавить на нем эталонные лица](https://www.bio-cube.co.kr/) (см. документацию производителя<sup>134</sup>).

<sup>134</sup> <https://www.bio-cube.co.kr/>

2. Создать список лиц в ПК *Интеллект X* (см. [Списки лиц](https://docs.itvgroup.ru/confluence/pages/viewpage.action?pageId=270379170)<sup>135</sup>) и в поле **Настройки списка** ввести адрес Сервера FaceCube.

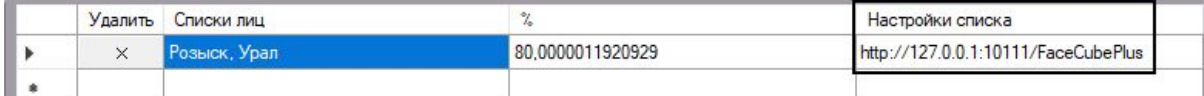

- 3. Активировать параметры **Распознавание в реальном времени на внешнем сервисе** и **Отправлять лица** в настройках детектора лиц (см. [Настройка детектора лиц](#page-366-0) (see page 367)).
- 4. Настроить макрокоманды (см. [Настройка макрокоманд при работе со списками лиц](#page-391-0) (see page 392)).

# 8.4.43 Детекторы распознавания номеров

# <span id="page-397-1"></span>Детектор распознавания номеров VT

Требования к видеокамерам и изображениям для работы детектора распознавания номеров VT

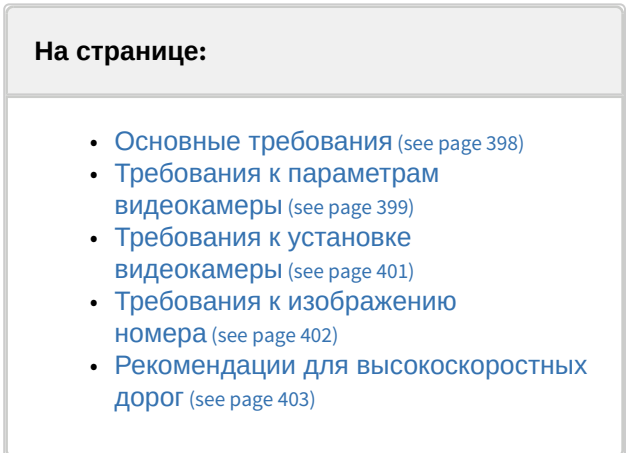

Для обеспечения распознавания государственных автомобильных номеров при помощи детектора распознания номеров VT необходимо установить и настроить видеокамеры таким образом, чтобы выполнялись описанные ниже требования.

<span id="page-397-0"></span>Основные требования

- 1. Видеокамера должна быть установлена стационарно.
- 2. Для распознавания государственных автомобильных номеров на скоростных дорогах видеокамера должна быть оснащена режимом глобального затвора (Global Shutter).
- 3. Размер кадра не менее 704\*288 px.
- 4. Высота символов для IP-видеокамер не менее 20-30 px, для аналоговых видеокамер не менее 14-20 px, толщина штриха не менее 2 px. Если необходимо распознавать двухстрочные номерные знаки, то требования актуальны для каждой строки.
- 5. Минимально допустимая контрастность при равномерном загрязнении регистрационного знака должна быть не ниже 20% (контрастная различимость символов относительно фона – 25 единиц при 256-бальной шкале).
- 6. Максимально допустимое неравномерное загрязнение не более 12% (соотношение площади загрязненной части государственного регистрационного знака к его общей площади).

<sup>135</sup> <https://docs.itvgroup.ru/confluence/pages/viewpage.action?pageId=270379170>

7. Геометрические пропорции изображения государственного регистрационного знака должны отличаться от геометрических пропорций самого государственного регистрационного знака не более чем на 10%.

# **Примечание**

Для форматов MPEG-4 и H.264 также рекомендуется, чтобы при стабильном соединении расстояние между опорными кадрами было не более 4-8 кадров.

# **Внимание!**

Максимальная скорость транспортного средства для корректного распознавания номера ограничена 180 км/ч.

<span id="page-398-0"></span>Требования к параметрам видеокамеры

1. У видеокамеры корректно выставлены настройки фокусного расстояния. В таблице представлен пример корреляции между углом обзора, размером сенсора и фокусным расстоянием объектива. Для расчетов использовался стандартный калькулятор видеонаблюдения.

**Раскрыть таблицу настроек фокусного расстояния**

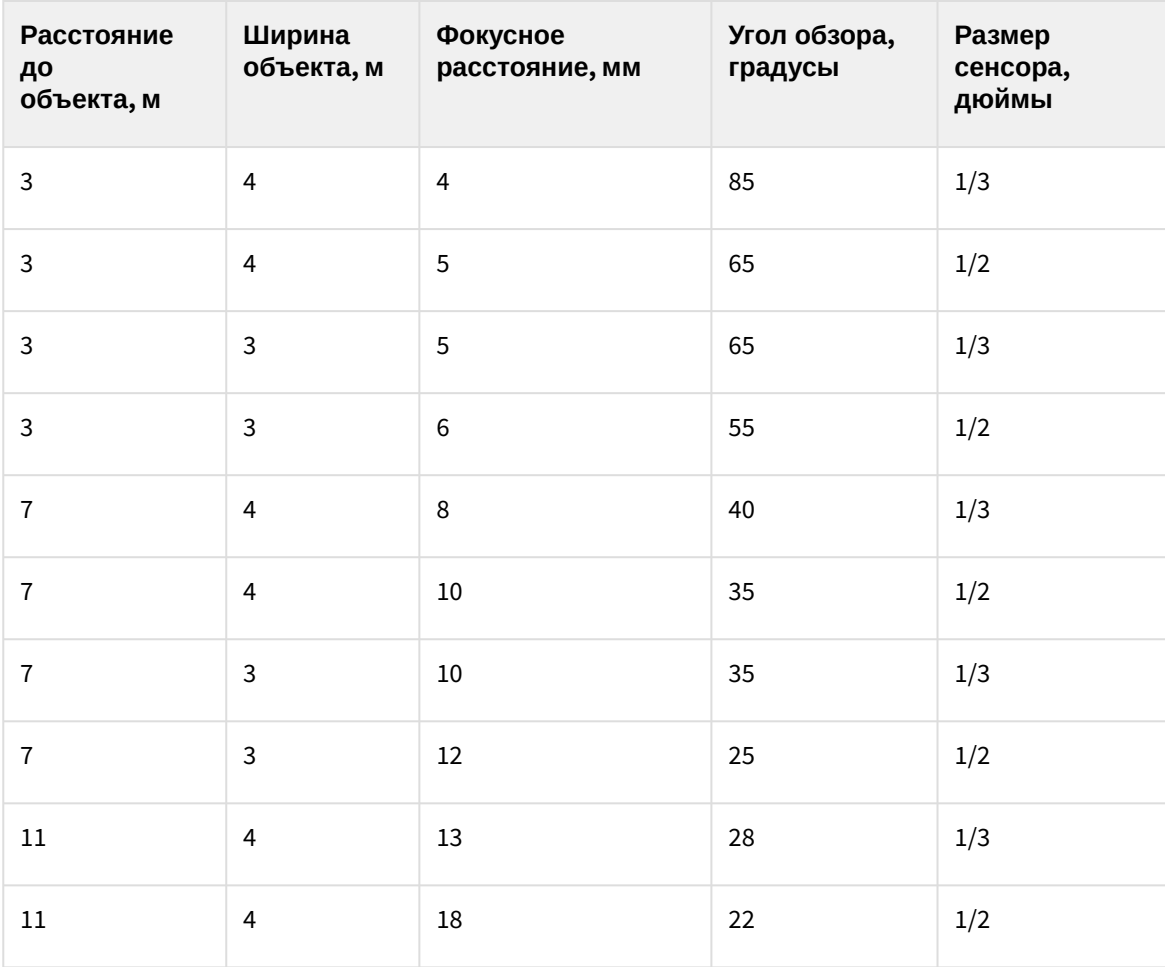

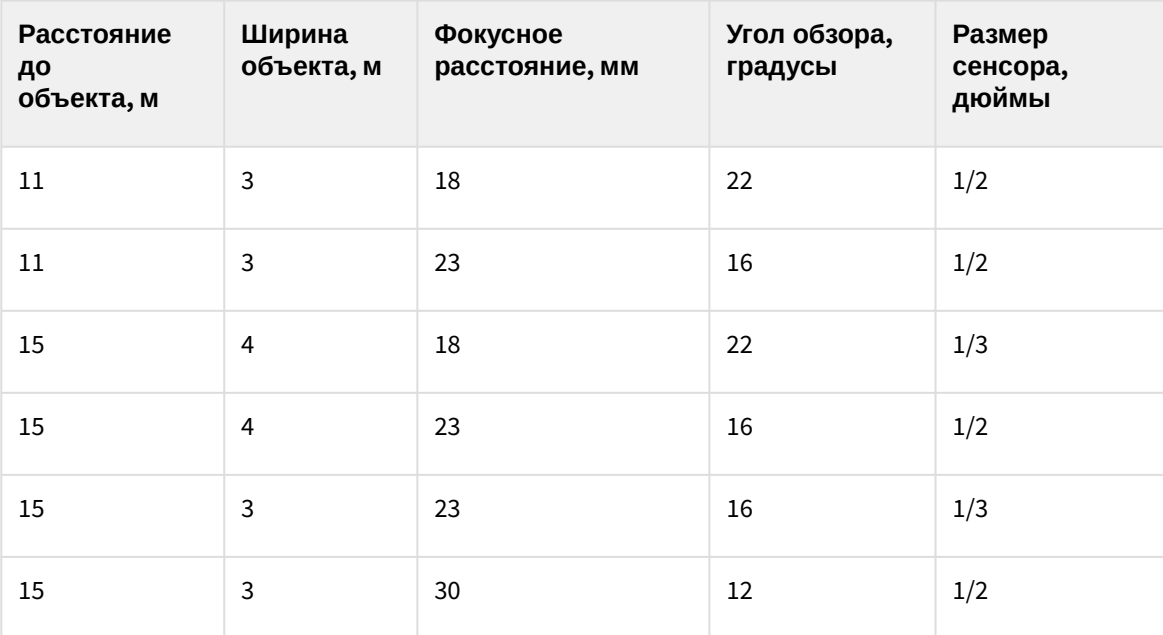

2. В видеокамере используется объектив с диафрагмой f/1,0, f/1,2, f/1,3, f/1,4 или f/1,8.

- 3. Формат цветового пространства: Y800, RGB32, RGB24, YUY2 или UYUY.
- 4. Для обеспечения 24-часового распознавания в зоне с изменяющимися условиями освещения у камеры есть инфракрасная подсветка (встроенный или автономный ИК-проектор).
- 5. У видеокамеры корректно выставлены настройки выдержки в зависимости от уровня наклона камеры к номерному знаку, а также от скорости транспортных средств. Примерные значения выдержки для разных скоростей приведены в таблице. **Раскрыть таблицу настроек выдержки**

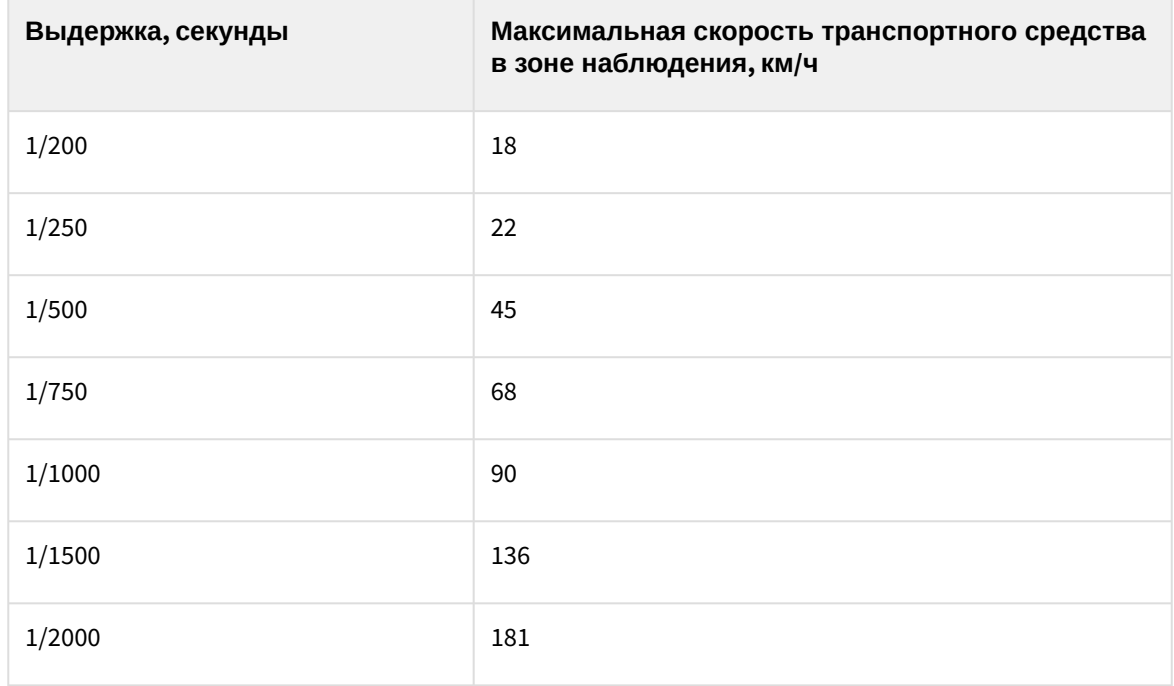

6. У видеокамеры подходящая для распознавания номеров фотоматрица:

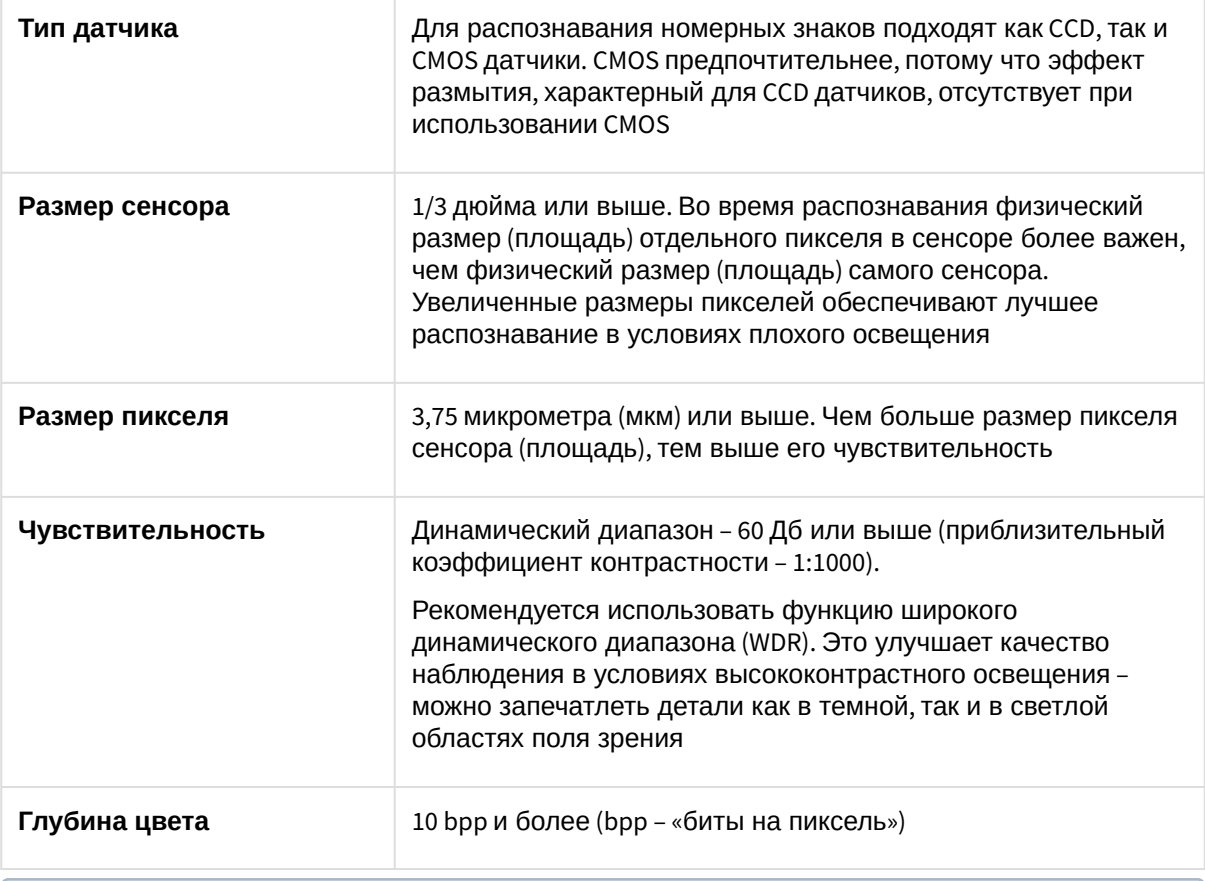

# **Примечание**

При выборе видеокамеры рекомендуем опираться на сравнение характеристик фотоматриц, полученных в результате измерения в соответствии со стандартом EMVA 1288<sup>136</sup>. [Этот стандарт был разработан Европейской ассоциацией машинного зрения и](https://www.emva.org/standards-technology/emva-1288/) предлагается производителям видеокамер как способ унификации методов оценки продукции.

# <span id="page-400-0"></span>**Требования к установке видеокамеры**

- 1. В кадре нет высококонтрастных объектов (например, рекламных щитов, деревьев, проволочных заграждений) − их наличие приводит к увеличению числа ложных срабатываний во время распознавания.
- 2. Камера не направлена непосредственно на источник света (солнце, уличные фонари) или отражающие поверхности.
- 3. Камера для наблюдения в условиях шлюза обычно устанавливается на краю полосы движения. При этом:
	- a. Высота установки должна быть выше уровня фар.
	- b. Расстояние между местом установки и фокусной точкой должно быть не менее трёх метров.
- 4. Углы наклона камеры не превышают максимальные значения:

<sup>136</sup> <https://www.emva.org/standards-technology/emva-1288/>

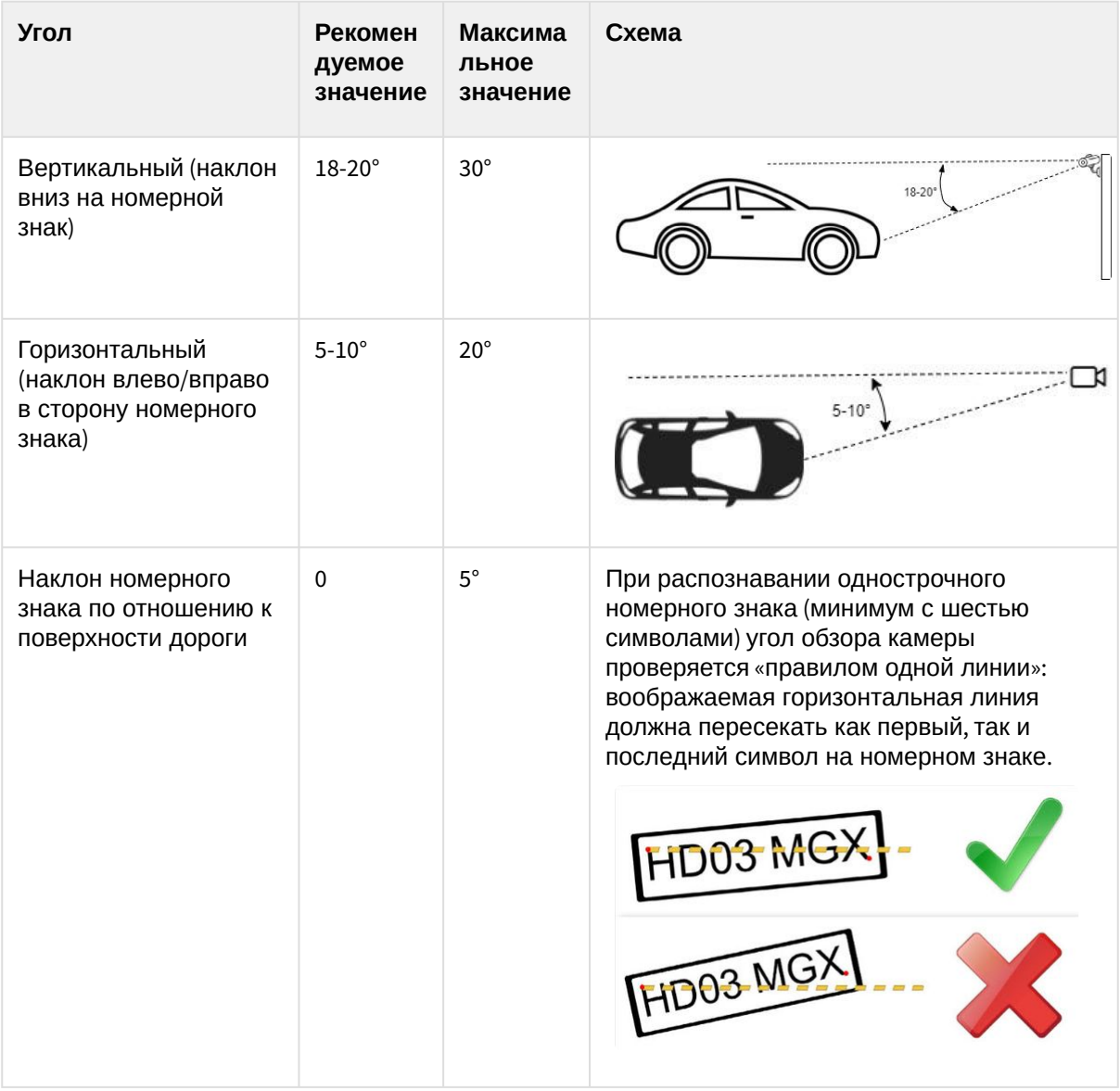

# <span id="page-401-0"></span>**Требования к изображению номера**

Для корректного распознавания номера его изображение не должно быть:

• неравномерно освещенным;

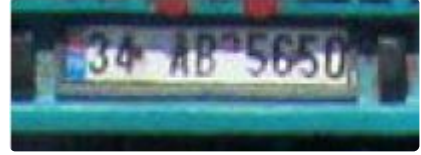

• засвеченным (переэкспонированным);

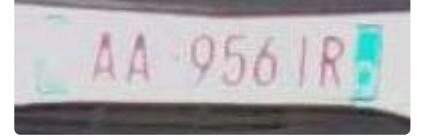

• размытым (из-за неправильной настройки скорости затвора, не соответствующей скорости автомобиля);

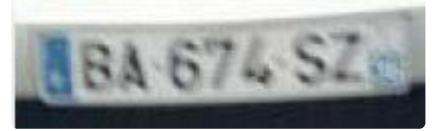

• искаженным (из-за неправильного расположения камеры);

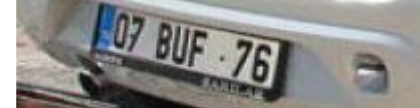

• с чересстрочной разверткой;

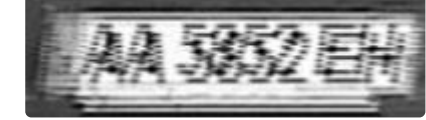

• грязным.

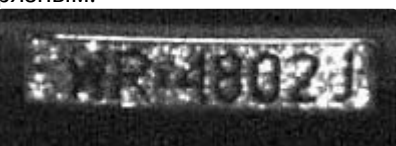

# **Внимание!**

При любом отклонении от вышеприведенных требований снижается вероятность корректного распознавания номера.

Пример изображений номеров, которые будут распознаны корректно и полностью:

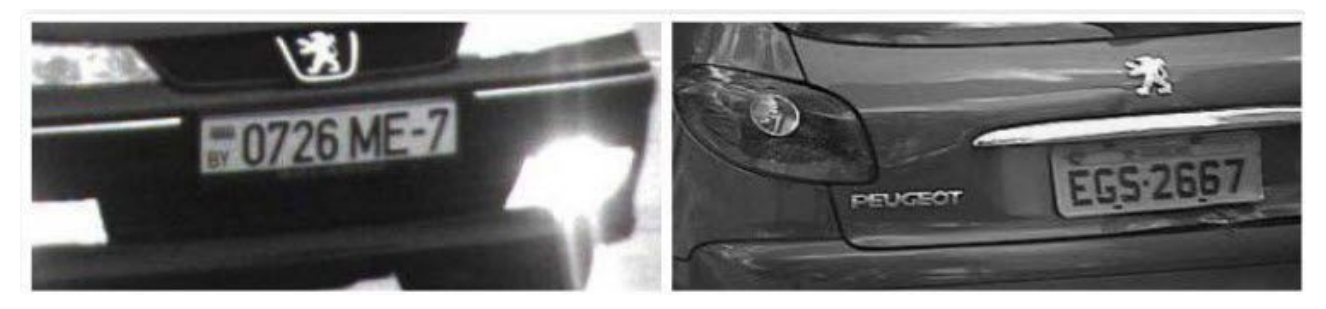

<span id="page-402-0"></span>Рекомендации для высокоскоростных дорог

- 1. Камеры устанавливаются на Г-образных стойках у края полосы движения или на арках над серединой полосы движения.
- 2. Рекомендуемая высота установки 4-6 метров, максимальная высота 20 метров.
- 3. Аналоговые камеры имеют сравнительно низкое разрешение, поэтому зона их наблюдения не должна охватывать более одной полосы движения. IP-камеры имеют значительно более высокое разрешение: их зона наблюдения может охватывать до 4 полос движения.
- 4. Чем выше установлена камера, тем выше вероятность захвата (и, следовательно, обнаружения и распознавания) номерных знаков транспортных средств, движущихся на небольшом расстоянии друг от друга (например, во время пробок). Однако важно иметь в виду, что увеличение высоты установки приводит к искажению изображения номерного знака, в то время как размер символа находится почти на минимально допустимом уровне. В таких случаях можно, уменьшив вертикальный угол и изменив фокусное расстояние (масштабирование),

переместить зону наблюдения на большее расстояние, чтобы номерные знаки могли быть распознаны при необходимой высоте установки.

Функциональные характеристики детектора распознавания номеров VT

Детектор распознавания номеров VT предназначен для реализации следующих функций:

1. распознавание номерных знаков транспортных средств. Список поддерживаемых стран:

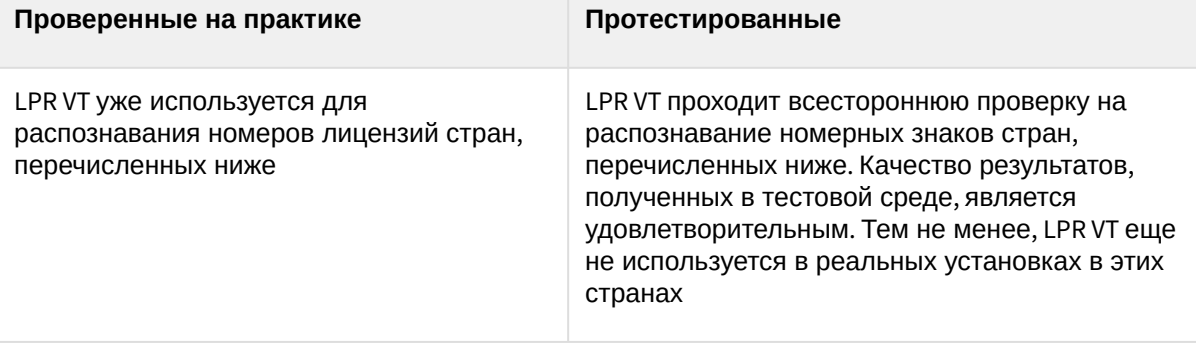

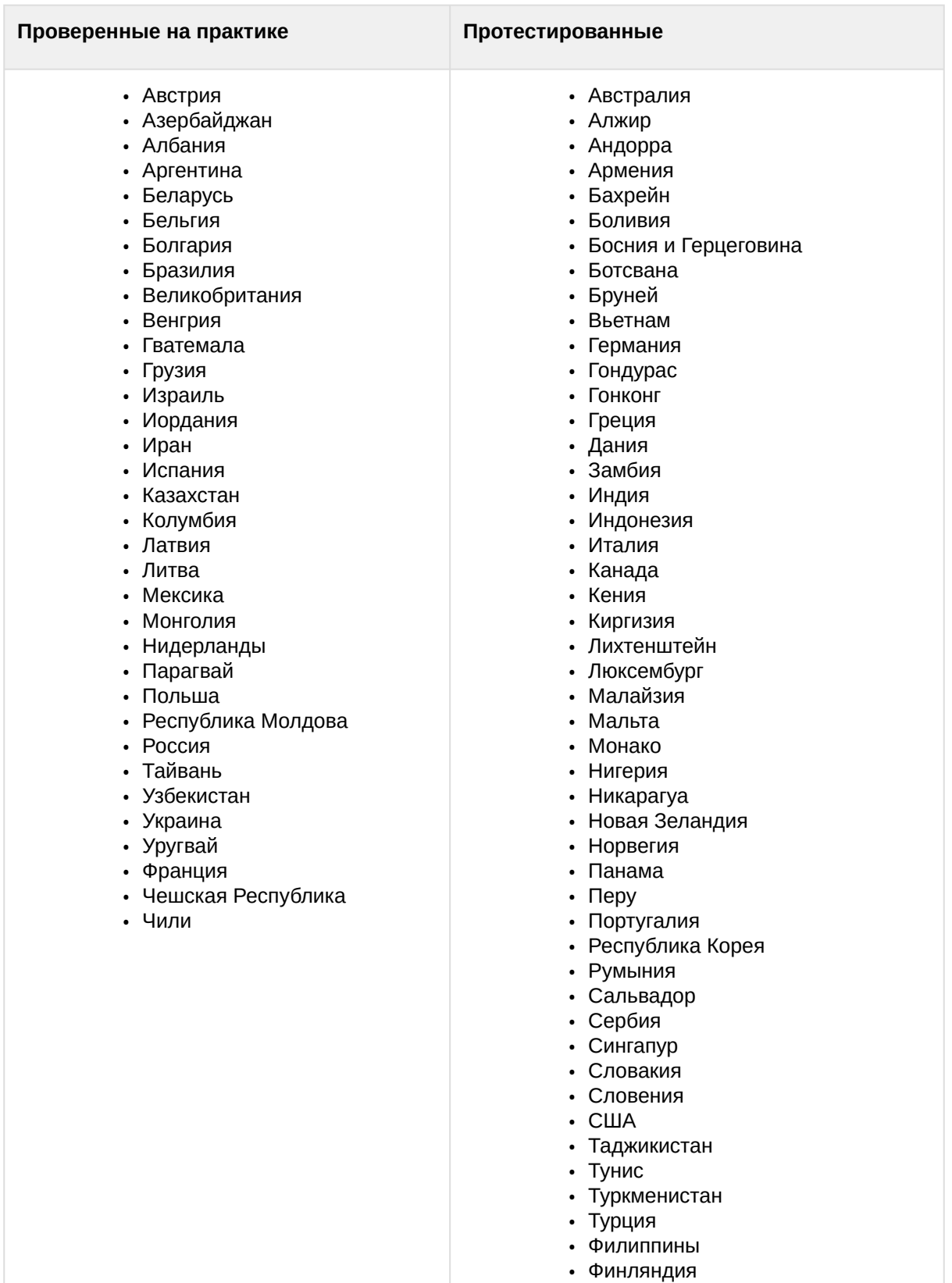

• Хорватия

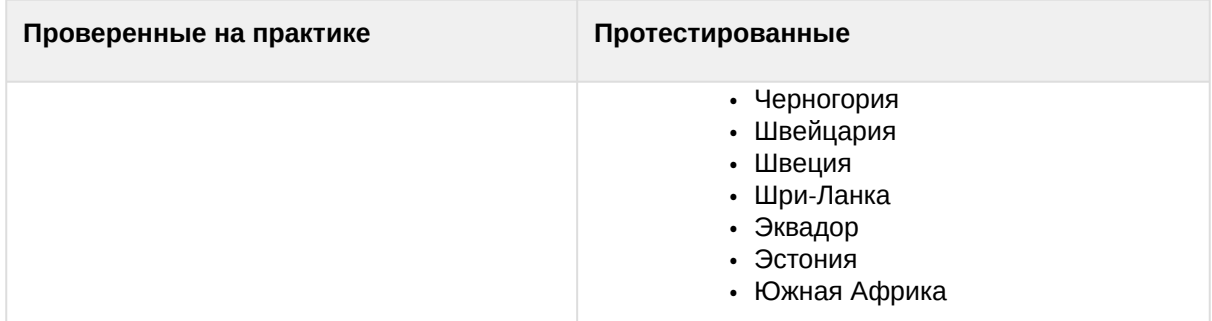

- 2. запись распознанного номера в базу данных;
- 3. проверка распознанных номерных знаков транспортных средств по спискам номеров (см. [Настройка макрокоманд при работе со списками номеров](#page-437-0) (see page 438));
- 4. определение направления движения транспортного средства.

Детектор распознавания номеров VT [может работать в одном из следующих режимов](#page-405-0) (см. Настройка детектора распознавания номеров VT (see page 406)):

- 1. Fast − обработка видеопотока со скоростью до 25 fps; распознавание номеров автомобилей, движущихся со скоростью до 180 км/ч.
- 2. Slow − обработка видеопотока со скоростью до 6 fps; распознавание номеров автомобилей, движущихся со скоростью до 20 км/ч.

# **Примечание**

Для работы детектора распознавания номеров VT необходимо установить дополнительный [пакет аналитики распознавания номеров](#page-88-0) (VT) (см. Установка дополнительных пакетов DetectorPack (see page 89)).

#### <span id="page-405-0"></span>Настройка детектора распознавания номеров VT

# **Внимание!**

- Для работы детектора распознавания номеров требуется процессор с поддержкой инструкций SSE4.1 / SSE4.2.
- Работа детектора распознавания номеров в ПК *Интеллект X* не совместима с ПК *Авто-Интеллект.* Необходимо выполнить деинсталляцию ПК *Интеллект X* и *ПК Авто-Интеллект* и затем заново установить ПК *Интеллект X*.

Настройка детектора распознавания номеров осуществляется следующим образом:

- 1. Скачать пакет аналитики распознавания номеров (VT) с [сайта](https://www.itv.ru/support/downloads/detector-pack.php)<sup>137</sup> и выполнить установку.
- 2. Создать объект **Распознавание номеров автомобилей (VT)** и выбрать его.

| Распознавание номеров автомобилей (VT) |                              |                |
|----------------------------------------|------------------------------|----------------|
|                                        | ∨ Характеристики объекта     |                |
|                                        | 1 Видеопоток                 | Основной поток |
|                                        | 2 Запись траекторий объектов | Да             |
| 3                                      | Сравнение со списками        | Да             |

<sup>137</sup> <https://www.itv.ru/support/downloads/detector-pack.php>

- 3. Если видеокамера поддерживает многопоточность, выбрать поток, на котором необходимо осуществлять детектирование. Выбор видеопотока низкого качества позволяет снизить нагрузку на Сервер (**1**).
- 4. Для записи метаданных в базу данных выбрать из списка **Запись траекторий объектов** значение **Да** (**2**).
- 5. Если необходимо использовать данный детектор для распознавания номеров в реальном времени (сравнение со списками номеров), установить значение **Да** для соответствующего параметра (**3**, см. [Настройка распознавания номеров на базе созданных списков номеров](#page-436-0) (see page 437)).
- 6. Выбрать **Алгоритм обнаружения направления движения ТС** (**1**):
	- a. По координатам номера: если координаты номера смещаются сверху вниз, то транспортное средство движется к камере, если снизу вверх, то от камеры;
	- b. По изменению масштаба номера: если масштаб номера увеличивается, то к камере, если уменьшается, то от камеры.

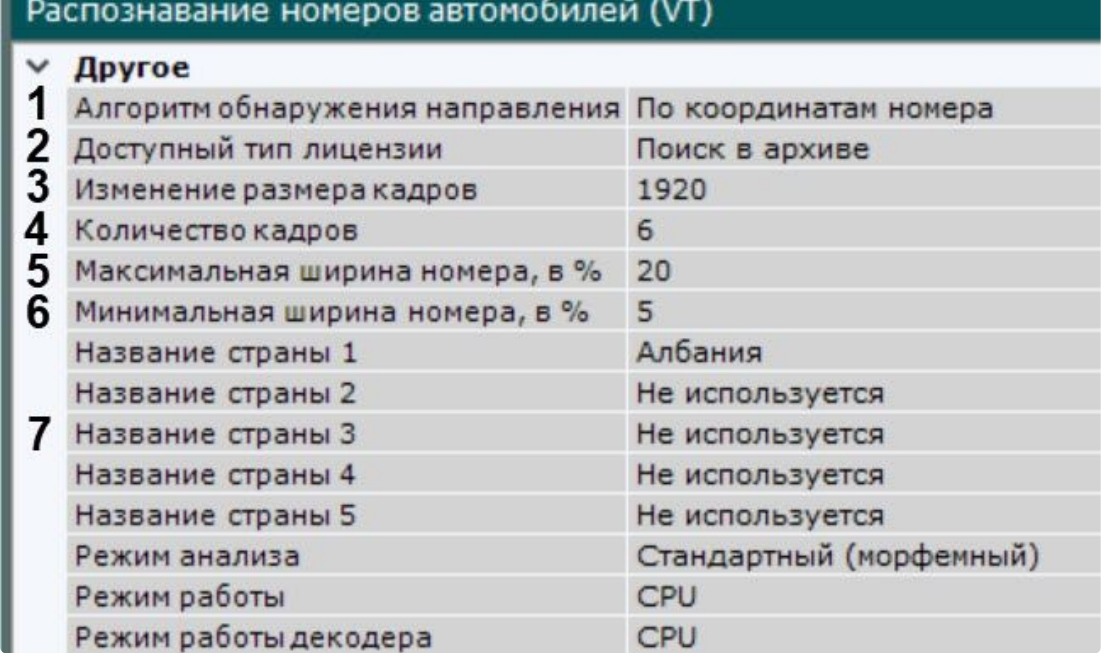

7. Выбрать используемый тип лицензии (**2**).

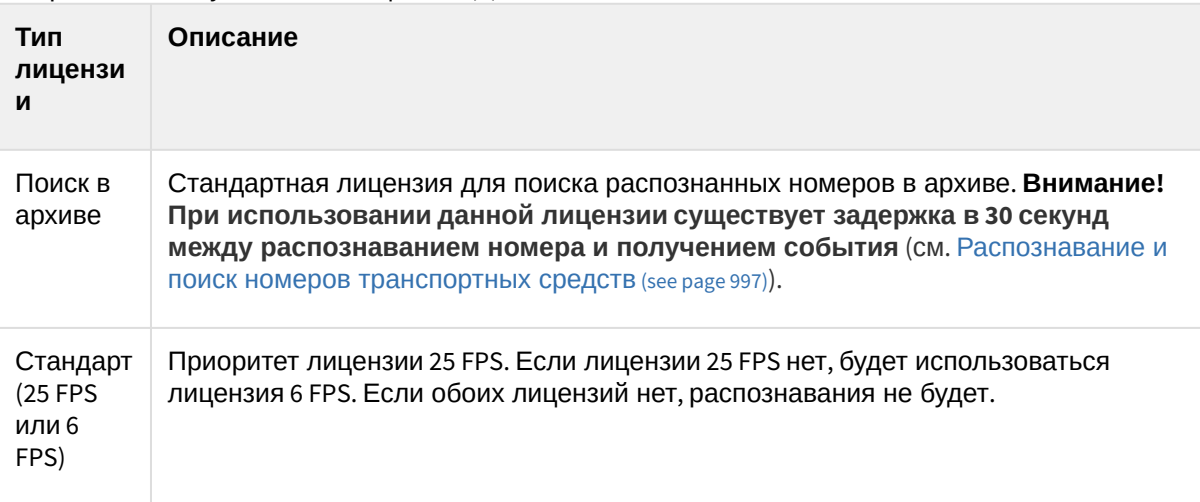

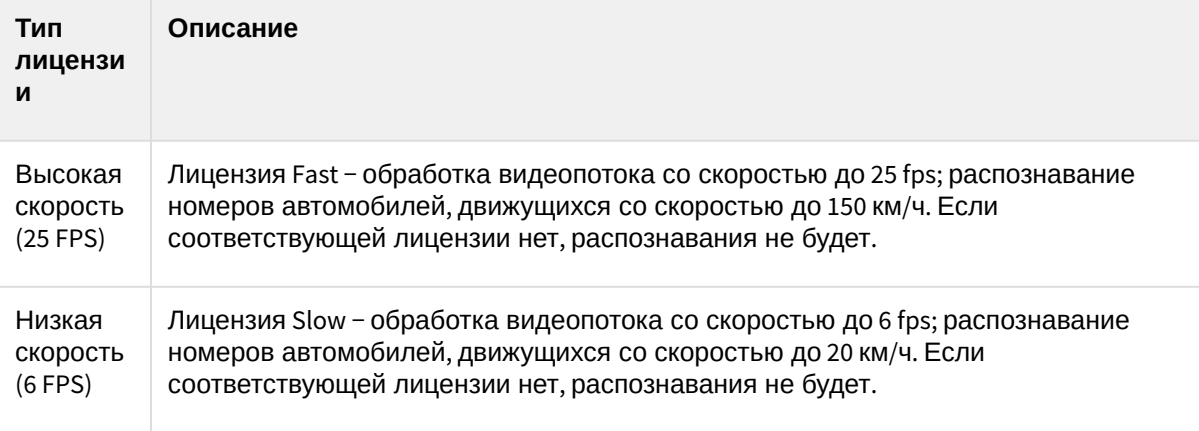

# **Внимание!**

Все лицензии кроме стандартной (**Поиск в архиве**) требуют аппаратного ключа или активации программного ключа (см. [Лицензирование программного модуля для](#page-413-0)  детектора распознавания номеров VT (see page 414)).

Существует возможность использования демо-ключа на 60 дней (см. Лицензирование [программного модуля для детектора распознавания номеров](#page-413-0) VT (see page 414)). На виртуальных машинах возможно использование только аппаратного ключа. При использовании аппаратного ключа необходимо выбрать тип лицензии **Стандарт**.

- 8. По умолчанию при анализе осуществляется сжатие размера кадра до установленного размера (**3**, по умолчанию 1920 пикселей по бо́льшей стороне). При этом используется следующий алгоритм:
	- a. Если исходное разрешение по бо́льшей стороне кадра больше заданного в поле **Изменение размера кадров**, то оно делится пополам.
	- b. Если полученное разрешение стало меньше заданного, то работа алгоритма прекращается и будет использоваться данное разрешение.
	- c. Если полученное разрешение по прежнему больше заданного, то выполняется деление пополам до тех пор, пока оно не станет меньше.

# **Примечание**

Например, исходное разрешение видеоизображения 2048\*1536, заданное значение **1000**. В этом случае исходное разрешение 2 раза будет поделено пополам (512\*384), т.к. после первого деления значение по бо́льшей стороне кадра будет больше заданного (1024 > 1000). Если детектирование осуществляется на потоке с бо́льшим разрешением и происходят ошибки детектирования, рекомендуется уменьшить сжатие.

- 9. Задать количество кадров, необходимых для распознавания номера (**4**). Это необходимое, но не достаточное условие для первой выдачи результата. Данное условие задерживает выдачу с первого момента распознавания номера в динамике. Данный параметр позволяет повысить достоверность результатов, а также скрыть возможные ложные срабатывания.
- 10. Задать в процентах максимальную и минимальную ширину номера транспортного средства в соответствии с реальным размером номерной пластины в кадре (**5**, **6**).

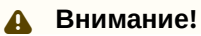

- Заданные значения должны исключать пропуски в обнаружении номеров, т.е значения должны быть не меньше реального размера номерной пластины в кадре. В противном случае номера не будут распознаны.
- Параметр **Минимальная ширина номера** влияет на загрузку CPU: чем выше значение, тем ниже нагрузка.
- Сокращение разницы между максимальной и минимальной шириной снижает загрузку CPU.
- 11. В соответствующих полях выбрать из списка одну или несколько стран, номерные знаки которых требуется распознавать (**7**).

# **Внимание!**

Чем больше выбрано стран, тем медленнее работает распознавание и повышается вероятность ошибки в распознавании номера.

Для распознавания старых номеров СССР необходимо дополнительно выбрать соответствующую страну в списке.

12. Выбрать режим анализа детектора: стандартный или нейросетевой (**8**).

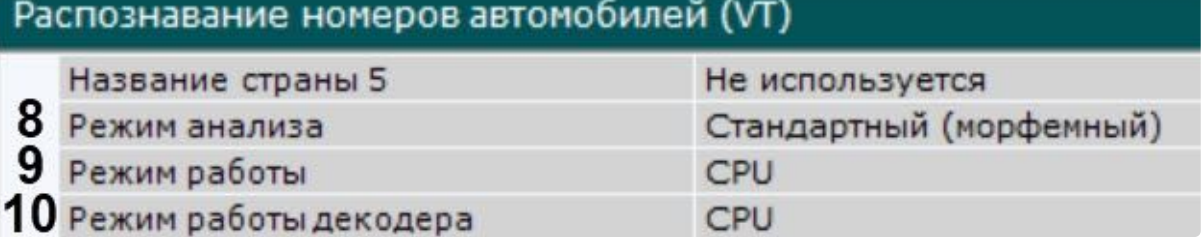

13. Выбрать процессор для работы алгоритма детектора (**9**, см. Требования к аппаратной [платформе для работы детектора распознавания номеров](#page-57-0) VT (see page 58), Общие сведения о настройке детекторов (see page 298)). В стандартном режиме алгоритм может работать только на CPU. В режиме нейросетевого анализа алгоритм может работать на любом из поддерживаемых процессоров.

# **Внимание!**

Intel HDDL и Intel NCS не поддерживаются начиная с версии Detector Pack 3.10.

- 14. [Выбрать процессор для декодирования видео](#page-58-0) (**10**, см. Требования к аппаратной платформе для декодирования видео на GPU (see page 59)). При выборе GPU приоритет отдается дискретной видеокарте (декодирование на чипах NVIDIA NVDEC). Если подходящего графического процессора нет, то декодирование будет осуществляться с помощью технологии Intel Quick Sync Video. В противном случае декодирование будет осуществляться на CPU.
- 15. [При необходимости выполнить настройку дополнительных параметров детектора](#page-409-0) (см. Тонкая настройка детектора распознавания номеров VT (see page 410)).

16. В окне просмотра задать область, в которой будет осуществляться детектирование и распознавание номерных знаков. Область настраивается путем перемещения узловых точек.

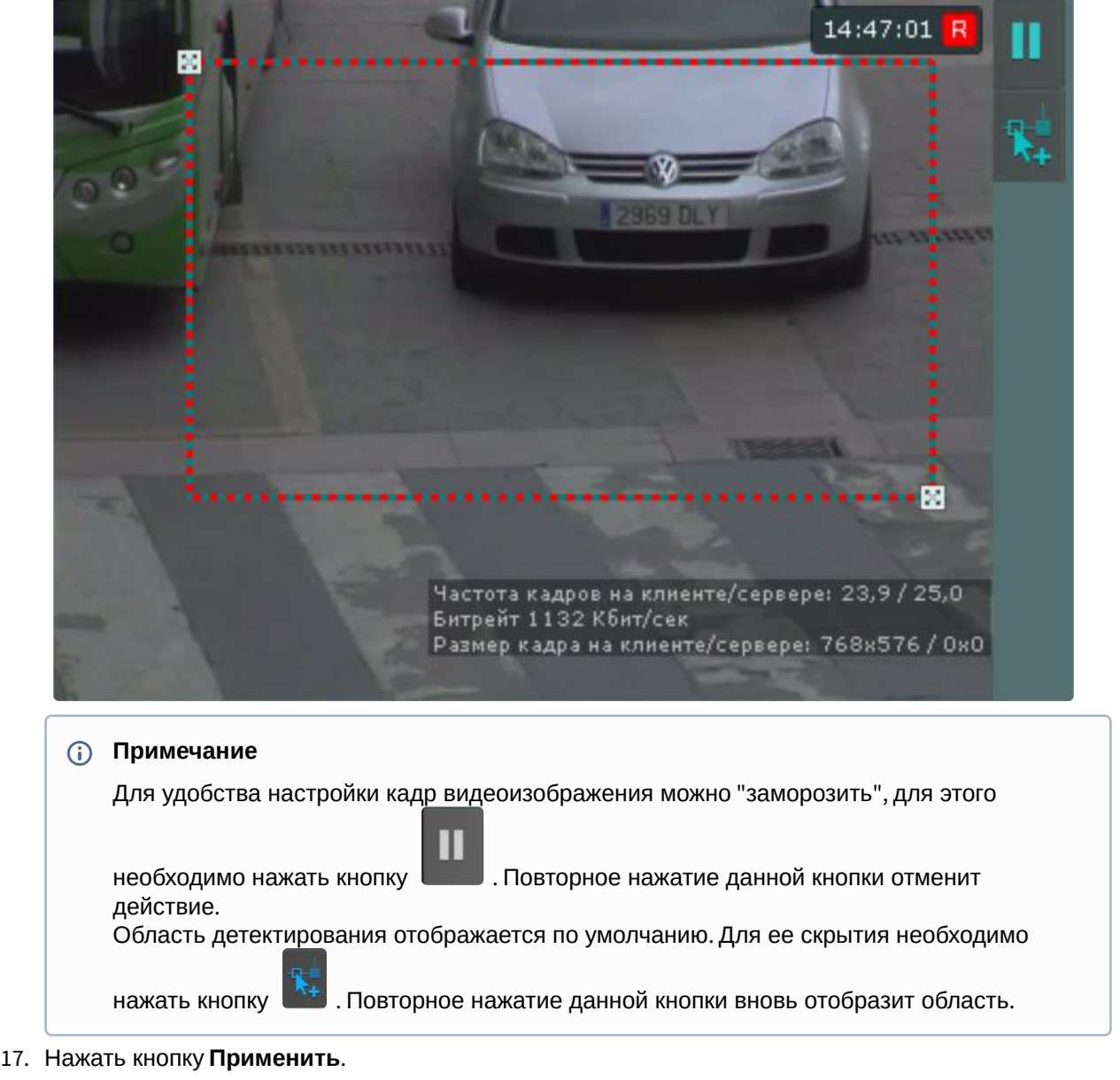

Настройка детектора распознавания номеров завершена.

<span id="page-409-0"></span>Тонкая настройка детектора распознавания номеров VT

# **Внимание!**

Тонкую настройку детектора следует осуществлять только при содействии технических специалистов компании ITV.

Для тонкой настройки детектора необходимо:

1. Если необходимо распознавать номера, которые расположены под сильным углом к видеокамере, выбрать **Да** в поле **Алгоритм распознавания смещенного отображения** 

### **номера** (**1**).

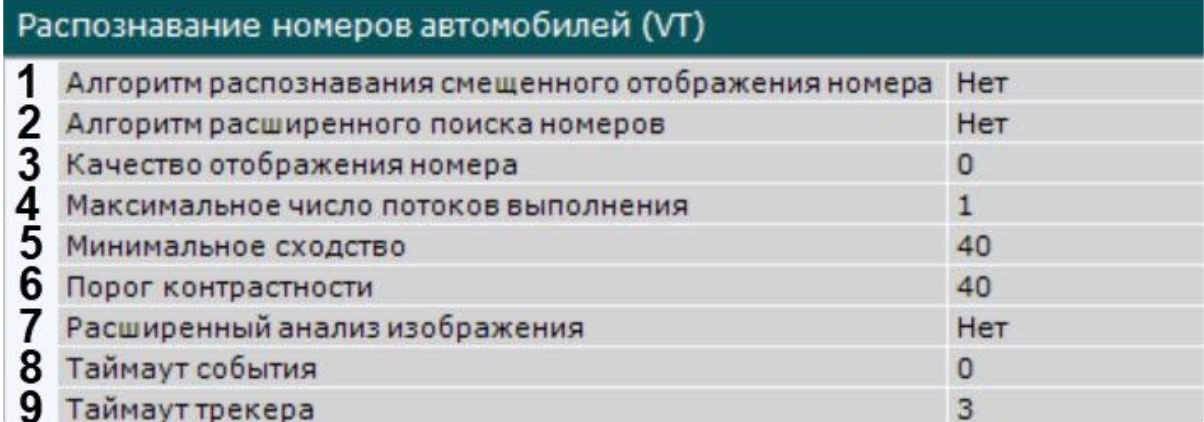

- 2. Если в кадре будут присутствовать номера разных размеров, необходимо активировать параметр **Алгоритм расширенного поиска номеров** (**2**). Данный параметр учитывает заданную максимальную и минимальную ширину номера и в некоторых случаях может способствовать повышению качества распознавания и оптимизации загрузки процессора.
- 3. Настроить событие о распознавании номера:
	- a. Задать минимальный процент схожести между результатом распознавания и соответствующим шаблоном номерной пластины, при котором этот результат может считаться результатом распознавания номерной пластины (**5**). С помощью данного параметра происходит фильтрация получаемых результатов по достоверности.
	- b. По умолчанию событие о распознавании номера формируется после исчезновения трека с номером из кадра. Существует возможность формировать событие о распознавании либо по истечении заданного в секундах **Таймаута** (**8**), либо по достижении заданного процента схожести в поле **Качество отображения номера** (**3**). Если значение обоих параметров отлично от **0**, то событие о распознавании будет генерироваться при выполнении первого из двух условий.

# **Примечание**

Значение параметра **Качество отображения номера** не должно быть меньше значения параметра **Минимальное сходство**.

4. Указать максимальное количество потоков распознавания (**4**). При значении **0** процесс распознавания будет происходить в том же потоке, который его запускает. Увеличение количества потоков распознавания позволяет снизить возможные падения частоты кадров.

# **Внимание!**

- При указании нескольких стран рекомендуется установить значение параметра не менее 4.
- Увеличение максимального количества потоков распознавания приводит к увеличению нагрузки на устройство.
- Суммарное значение данного параметра для всех детекторов распознавания номеров не должно превышать:
	- количество потоков распознавания в лицензии (проверить можно с помощью утилиты lsvpwc, см. [документацию производителя](https://vitcompany.atlassian.net/wiki/spaces/vitdocs/pages/35717150/AutoSDK?preview=/35717150/35717194/AutoSDK_v2.5_RU.pdf)<sup>138</sup>);
	- количество ядер процессора;

<sup>138</sup> [https://vitcompany.atlassian.net/wiki/spaces/vitdocs/pages/35717150/AutoSDK?preview=/35717150/35717194/AutoSDK\\_v2.5\\_RU.pdf](https://vitcompany.atlassian.net/wiki/spaces/vitdocs/pages/35717150/AutoSDK?preview=/35717150/35717194/AutoSDK_v2.5_RU.pdf)

#### • 100.

- 5. Задать порог контрастности изображения (**6**). Значение по умолчанию − **40**. На качественном изображении рекомендуется увеличить данное значение до 50-60, на изображении плохой контрастности следует уменьшить данное значение.
- 6. При необходимости включить расширенный анализ изображения (**7**). Если **Да** − повышается качество распознавания в неблагоприятных условиях (например, если характеристики/ настройки камеры не полностью соответствуют требованиям, либо при плохой погоде). Увеличивается время обработки кадра на 20-30% в зависимости от его размера. В нормальных условиях данный параметр не влияет на качество распознавания.
- 7. В поле **Таймаут трекера** задать период времени в секундах, после истечения которого трек автомобиля считается потерянным (**9**).

### **Примечание**

Данный параметр необходимо использовать для исключения двойных сработок, возникающих в тех случаях, когда номер распознается при появлении в кадре, затем перекрывается визуальным препятствием и после этого снова распознается детектором.

Если задать таймаут больше, чем время возможного перекрытия номера в кадре, то сработка детектора будет одна.

#### 8. При необходимости задать дополнительные настройки. Их описание приведено в таблице.

Распознавание номеров автомобилей (VT)

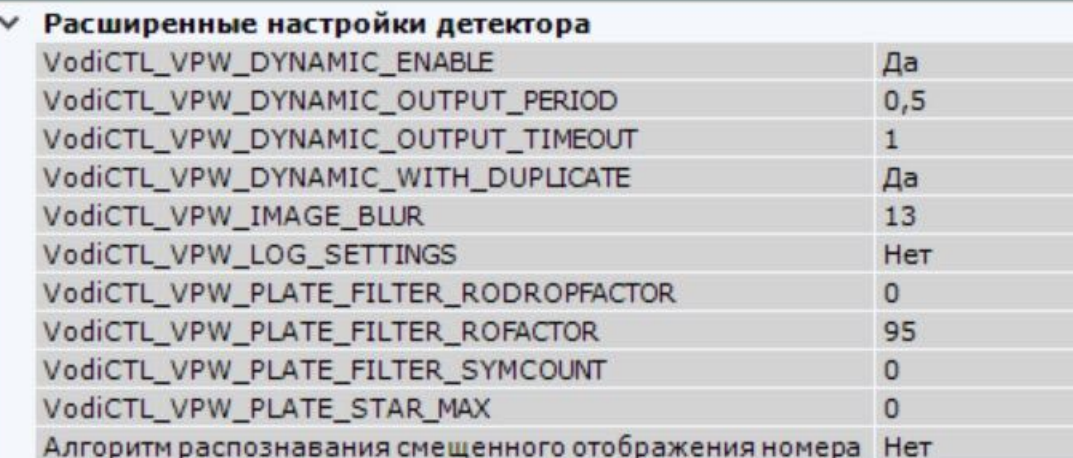

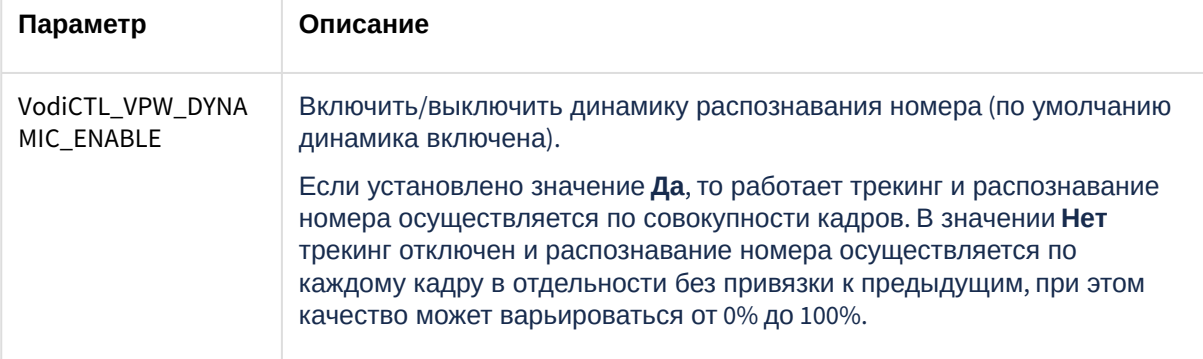

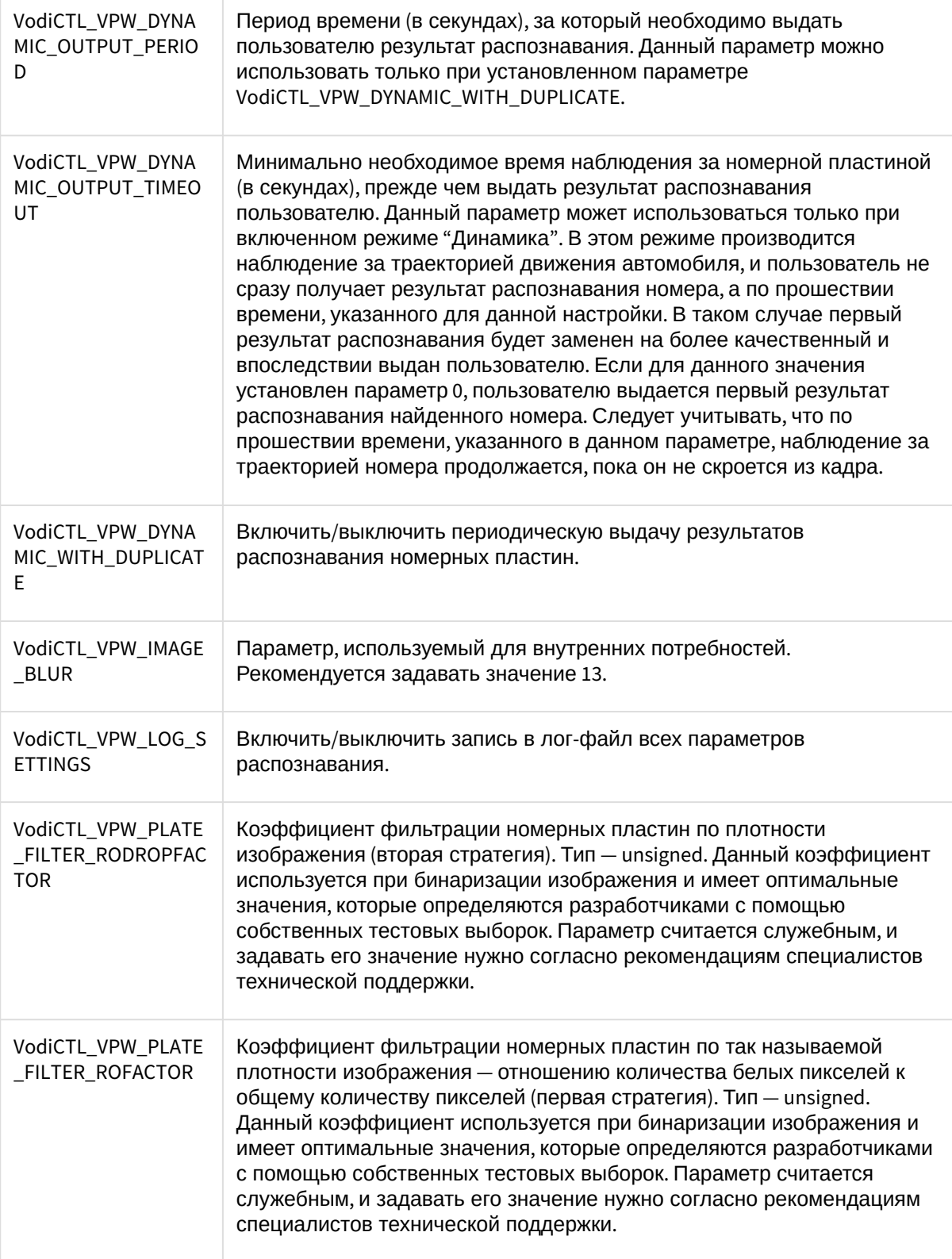

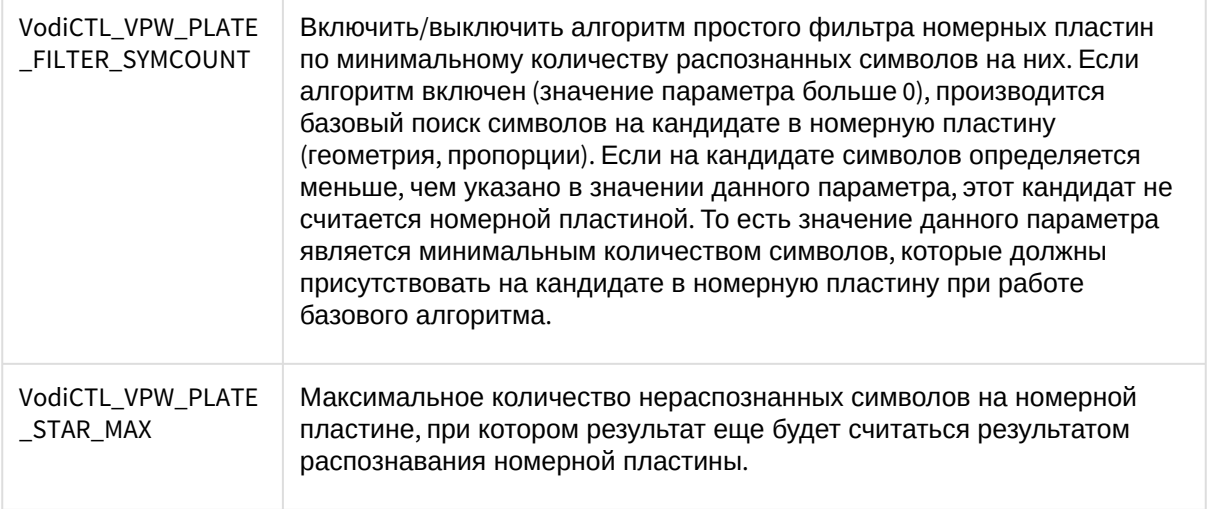

### 9. Нажать кнопку **Применить**.

<span id="page-413-0"></span>Лицензирование программного модуля для детектора распознавания номеров VT

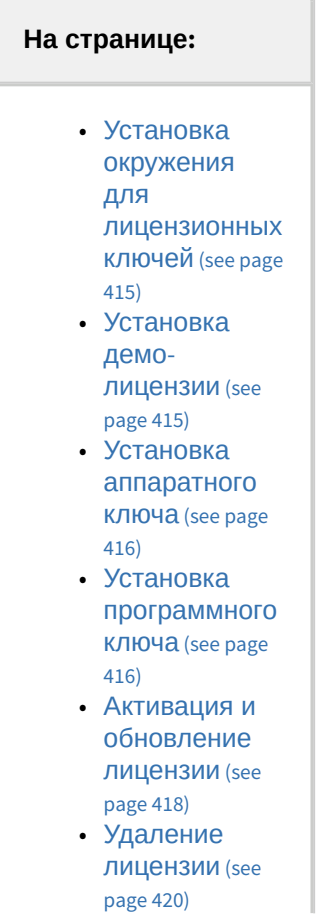

• [Проверка](#page-419-1)  лицензии (see page 420)

#### <span id="page-414-0"></span>Установка окружения для лицензионных ключей

Для работы лицензионных ключей [детектора распознавания номеров](#page-397-1) VT (see page 398) необходимо окружение Sentinel LDK Run-time. Оно устанавливается автоматически с дополнительным пакетом аналитики распознавания номеров VT (см. [Установка дополнительных пакетов](https://docs.itvgroup.ru/confluence/pages/viewpage.action?pageId=189597487) DetectorPack<sup>139</sup>).

Для ручной установки окружения Sentinel LDK Run-time необходимо:

- 1. Скачать инсталлятор haspdinst\_EOAWT.exe.
- 2. Запустить командную строку от имени администратора системы.
- 3. Выполнить команду **haspdinst\_EOAWT.exe -i -fi -fss**.
- 4. Перезапустить службу Sentinel LDK License Manage или перезапустить OC.

### **Примечание**

При успешной установке окружения в Web-браузере по ссылке [http://127.0.0.1:1947/](http://127.0.0.1:1947/_int_/ACC_help_index.html)<sup>140</sup> откроется Web-приложение Sentinel Admin Control Center.

Установка окружения Sentinel LDK Run-time завершена.

### <span id="page-414-1"></span>Установка демо-лицензии

### **Внимание!**

Перед установкой демо-лицензии необходимо установить окружение Sentinel LDK Run-time.

Вместе с дополнительным пакетом аналитики распознавания номеров VT (см. Установка дополнительных пакетов DetectorPack (see page 89)) [автоматически устанавливается окружен](#page-88-0)ие для работы лицензионных ключей Sentinel LDK Run-time и стандартная лицензия для поиска распознанных номеров в архиве.

# **Внимание!**

При использовании данной лицензии существует задержка в 30 секунд между распознаванием номера и получением события (см. [Распознавание и поиск номеров транспортных средств](#page-996-0) (see page 997)).

При установке демо-лицензии допускается распознавание номеров VT всех доступных стран на 4 каналах 25 FPS или 4 каналах 6 FPS. Демо-лицензия действует в течение 60 дней с момента активации программного ключа.

### **Внимание!**

На виртуальных машинах работа детектора распознавания номеров VT в демо-режиме не допускается.

#### Для установки демо-лицензии необходимо:

<sup>139</sup> <https://docs.itvgroup.ru/confluence/pages/viewpage.action?pageId=189597487> 140 [http://127.0.0.1:1947/\\_int\\_/ACC\\_help\\_index.html](http://127.0.0.1:1947/_int_/ACC_help_index.html)

- 1. Скачать дистрибутив: 25 FPS; 6 FPS.
- 2. Запустить командную строку от имени администратора системы.
- 3. Выполнить команду **SDK\_4hi\_60d\_WORLD.exe -i -fi -fss** (для демо-лицензии 25 FPS) или **SDK\_4lo\_60d\_WORLD.exe -i -fi -fss** (для демо-лицензии 6 FPS).
- 4. Перезапустить службу Sentinel LDK License Manage или перезапустить OC.

# **Примечание**

В Web-приложении [Sentinel Admin Control Center](http://127.0.0.1:1947/)<sup>141</sup> на вкладке **Sentinel Keys** отобразится информация об установленной демо-лицензии.

Установка демо-лицензии завершена.

```
Установка аппаратного ключа
```
# **Внимание!**

Перед установкой аппаратного ключа необходимо установить окружение Sentinel LDK Run-time.

Для установки аппаратного ключа необходимо:

- 1. Скачать и установить дистрибутив драйверов HASPUserSetup.exe.
- 2. Подключить аппаратный ключ к Серверу, на котором планируется использование детектора распознавания номеров VT. Если окружение Sentinel LDK Run-time успешно установлено, лицензия автоматически распознается продуктом и он будет готов к использованию.

# **Примечание**

В Web-приложении [Sentinel Admin Control Center](http://127.0.0.1:1947/)<sup>142</sup> на вкладке **Sentinel Keys** отобразится информация об установленном ключе.

Установка аппаратного ключа завершена.

<span id="page-415-1"></span>Установка программного ключа

#### **Внимание!**  $\mathbf{\Lambda}$

Перед установкой программного ключа необходимо установить окружение Sentinel LDK Runtime.

# **Внимание!**

Лицензия детектора распознавания номеров VT не переносится автоматически на новый узел в отказоустойчивой системе (см. [Настройка отказоустойчивой системы](#page-787-0) (FailOver) (see page 788)). Для работы детектора потребуется вручную активировать лицензию на компьютере, где запустился узел.

Для установки программного ключа необходимо:

- 1. Скачать RUS\_EOAWT.exe.
- 2. Запустить командную строку от имени администратора системы.
- 3. Выполнить команду **haspdinst\_EOAWT.exe -fr -purge**.

<sup>141</sup> <http://127.0.0.1:1947/> 142 <http://127.0.0.1:1947/>

4. Нажать кнопку **ОК** в окне завершения установки.

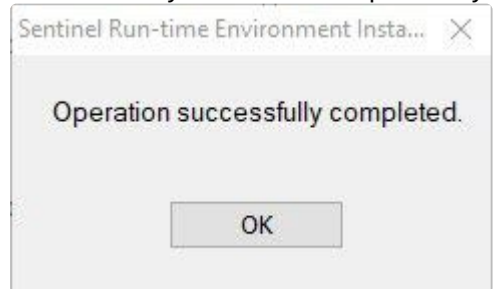

5. Запустить исполняемый файл системы удаленного обновления RUS\_EOAWT.exe. Будет открыто окно **RUS**.

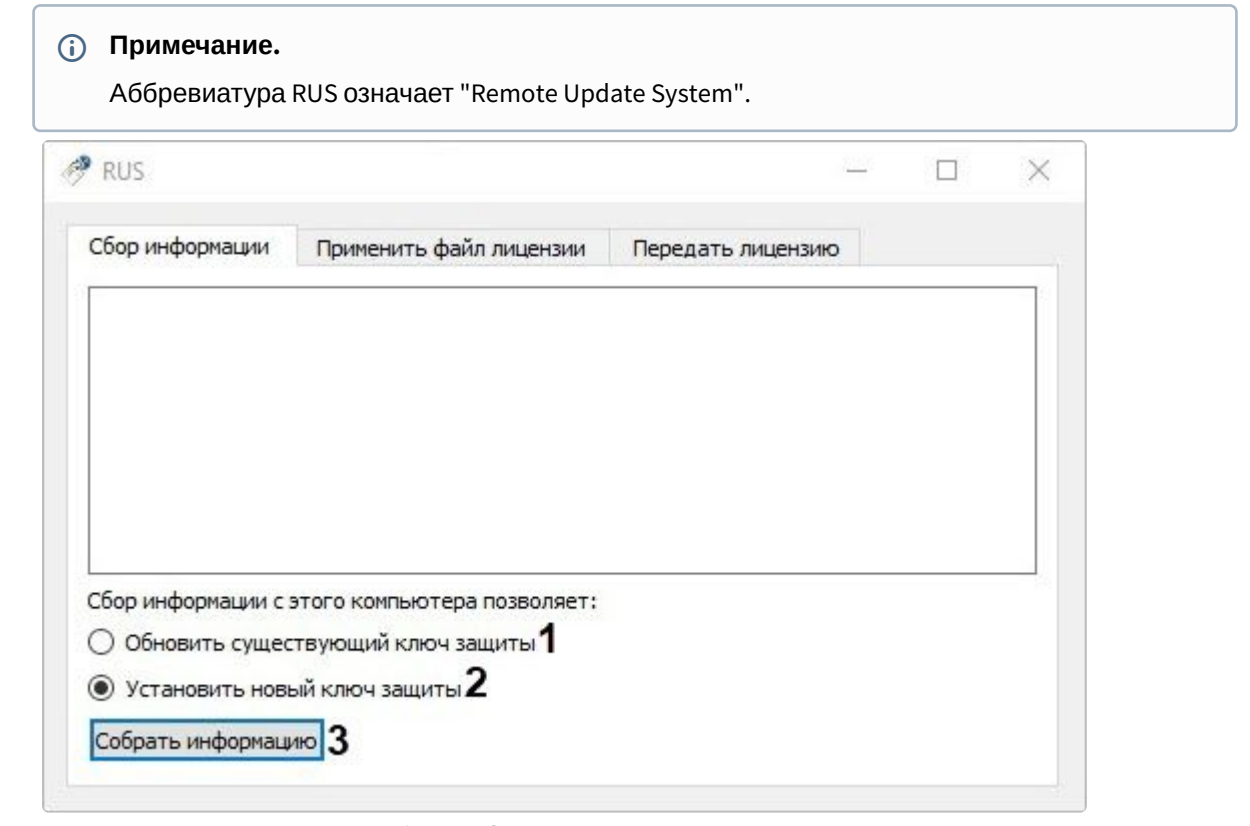

- 6. Установить переключатель **Сбор информации с этого компьютера позволяет:** в положение:
	- a. **Обновить существующий ключ защиты** (**1**), если уже используется демо-лицензия. b. **Установить новый ключ защиты** (**2**), если требуется получить ключ для Сервера, на котором отсутствует демо-лицензия.
- 7. Нажать кнопку **Собрать информацию** (**2**).
- 8. Сохранить файл с расширением c2v в требуемую директорию.
- 9. Закрыть утилиту RUS\_EOAWT.exe.
- 10. Передать полученный файл с расширением c2v менеджеру ITV.
- 11. Получить от менеджера ITV файл лицензии с расширением v2c.

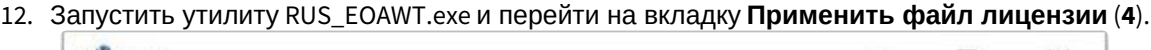

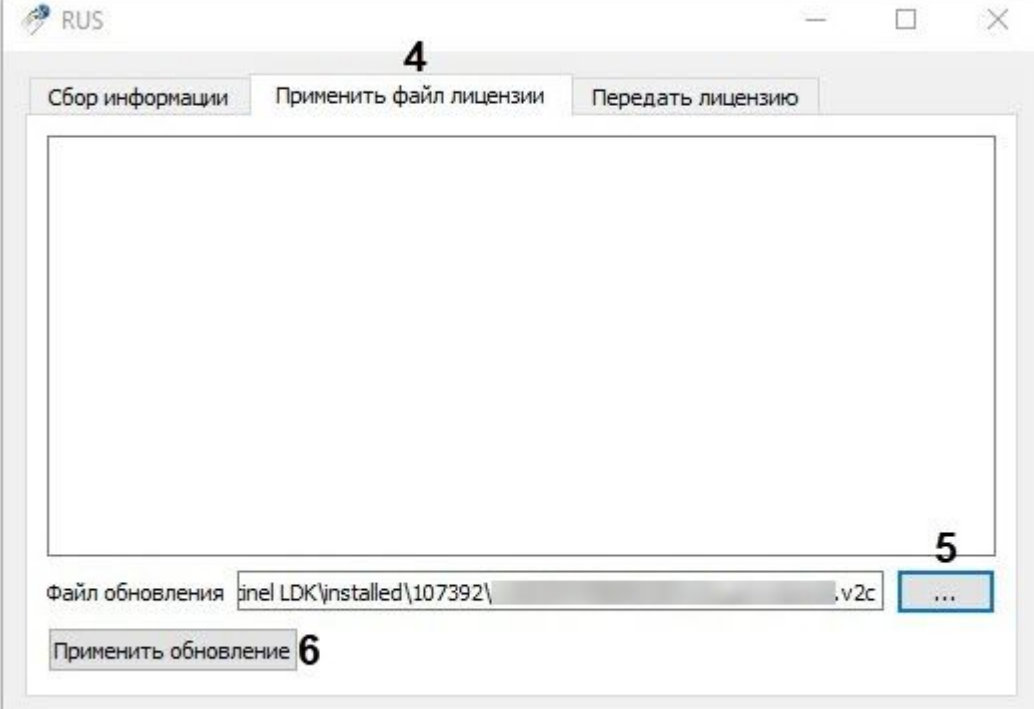

- 13. Указать путь к файлу лицензии в поле **Файл обновления** с помощью кнопки **...** (**5**).
- 14. Нажать кнопку **Применить обновление** (**6**).
- 15. Перезапустить службу Sentinel LDK License Manage или перезапустить OC.

# **Примечание**

В Web-приложении [Sentinel Admin Control Center](http://127.0.0.1:1947/)<sup>143</sup> на вкладке **Sentinel Keys** отобразится информация об установленном ключе.

Установка программного ключа завершена.

<span id="page-417-0"></span>Активация и обновление лицензии

### **Внимание!**

Перед активацией/обновлением лицензии необходимо убедиться, что на Сервере установлено окружение Sentinel LDK Run-time и утилита RUS\_EOAWT.exe.

Для активации/обновления лицензии необходимо:

1. Запустить утилиту RUS\_EOAWT.exe.

```
143 http://127.0.0.1:1947/
```
2. Установить переключатель **Сбор информации с этого компьютера позволяет:** в положение **Обновить существующий ключ защиты** (**1**).

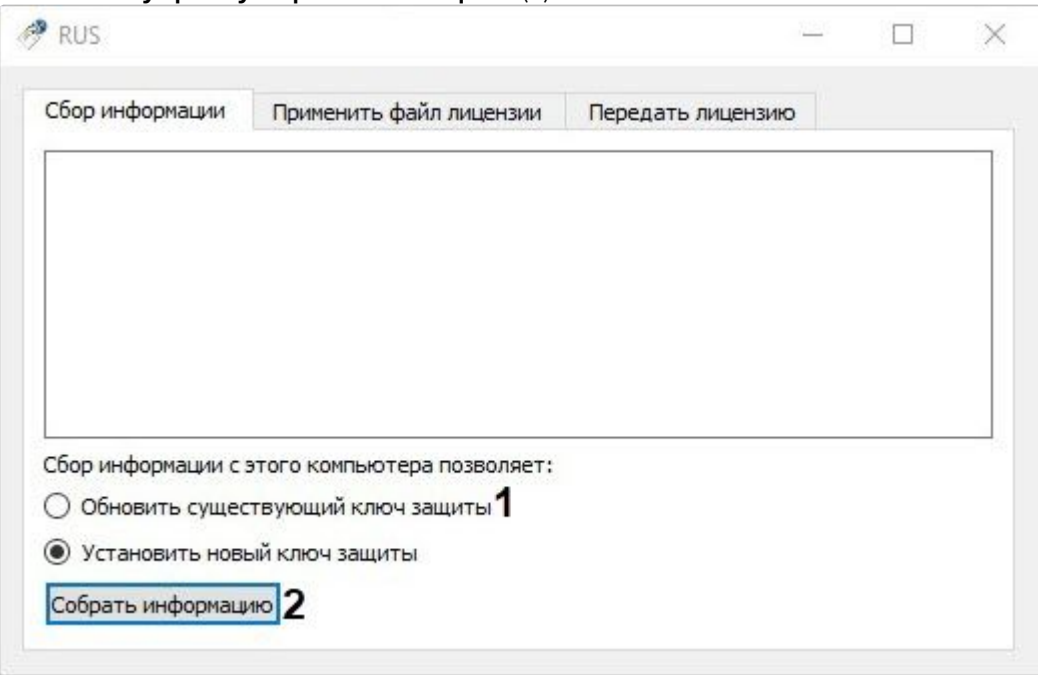

- 3. Нажать кнопку **Собрать информацию** (**2**).
- 4. Сохранить файл с расширением c2v в требуемую директорию.
- 5. Закрыть утилиту RUS\_EOAWT.exe.
- 6. Передать полученный файл с расширением c2v менеджеру ITV.
- 7. Получить от менеджера ITV файл лицензии с расширением v2c.
- 8. Запустить утилиту RUS\_EOAWT.exe и перейти на вкладку **Применить файл лицензии** (**3**).

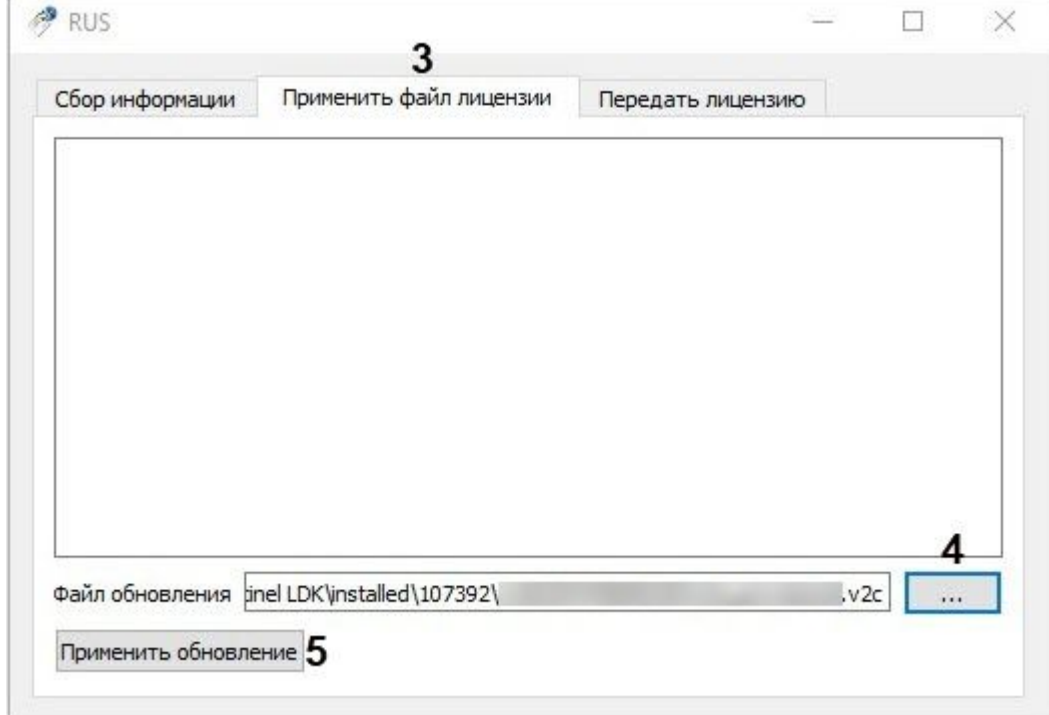

- 9. Загрузить полученный от менеджера ITV файл лицензии с расширением v2c в поле **Файл обновления** с помощью кнопки **...** (**4**).
- 10. Нажать кнопку **Применить обновление** (**5**).
- 11. Перезапустить службу Sentinel LDK License Manage или перезапустить OC.

# **Примечание**

В Web-приложении [Sentinel Admin Control Center](http://127.0.0.1:1947/)<sup>144</sup> на вкладке **Sentinel Keys** отобразится информация об активированной/обновленной лицензии.

Активация/обновление лицензии завершено.

<span id="page-419-0"></span>Удаление лицензии

Для удаления лицензии необходимо:

- 1. Удалить файл лицензии с расширением v2c из директории C:\Program Files (x86)\Common Files\SafeNet Sentinel\Sentinel LDK\installed\.
- 2. Перезапустить ОС.

# **Примечание**

При удалении лицензии удаляется только ключ. Все счётчики лицензионных ограничений остаются в безопасном хранилище.

Если вернуть ключ в корневую директорию, он полностью восстановится. Его счётчики продолжат отсчитывать лицензионные ограничения с того момента, на котором они остановились в момент удаления файла лицензии с расширением v2c. Время действия лицензии продолжает отсчитываться и в момент отсутствия ключа.

Удаление лицензии завершено.

#### <span id="page-419-1"></span>Проверка лицензии

[Проверить текущее состояние лицензии на Сервере можно](http://127.0.0.1:1947/), открыв Web-приложение Sentinel Admin Control Center<sup>145</sup> . На вкладке **Features** отобразится информация о лицензии.

### Детектор распознавания номеров IV

Функциональные характеристики детектора распознавания номеров IV

Детектор распознавания номеров IV предназначен для реализации следующих функций:

- 1. Распознавание номерных знаков транспортных средств.
	- Список поддерживаемых стран: Австралия, Австрия, Бангладеш, Беларусь, Бразилия, Великобритания, Вьетнам, Германия, Дубай, Египет, Израиль, Индия, Индонезия, Ирак, Испания, Италия, Казахстан, Канада, Катар, Китай, Королевство Саудовская Аравия, Коста-Рика, Кувейт, Мексика, Монако, Монголия, Нидерланды, Объединенные Арабские Эмираты, Пакистан, Польша, Россия, Словения, Соединенные Штаты Америки, Таиланд, Тайвань, Турция, Узбекистан, Украина, Финляндия, Франция, Чешская Республика, Шри-Ланка, Швейцария, Южно-Африканская Республика, Южная Корея, Япония. Распознавание номерных знаков транспортных средств в составе конгломератов:

144 <http://127.0.0.1:1947/> 145 <http://127.0.0.1:1947/>

- Европейский союз (Австрия, Германия);
- К.У.Б.Р (Казахстан, Украина, Беларусь, Россия);
- Малайзия, Сингапур;
- Северная Америка (Канада, Мексика, Соединенные Штаты Америки);
- Средний Восток (Бахрейн, Египет, Иордания, Ирак, Йемен, Катар, Королевство Саудовская Аравия, Кувейт, Ливан, Объединенные Арабские Эмираты, Оман, Сирия).

Распознавание номерных знаков мотоциклов только для Бразилии.

- 2. Запись распознанного номера в базу данных.
- 3. Проверка распознанных номерных знаков транспортных средств по спискам номеров.

# **Примечание**

Для работы детектора распознавания номеров IV необходимо установить дополнительный пакет аналитики распознавания номеров (IV) (см. [Установка дополнительных пакетов](#page-88-0) DetectorPack (see page 89)).

# **Внимание!**

Существует только 64-битная версия детектора.

#### Требования к видеокамерам для работы детектора распознавания номеров IV

Для обеспечения распознавания государственных автомобильных номеров при помощи детектора распознавания номеров IV необходимо установить и настроить видеокамеры таким образом, чтобы выполнялись требования, описанные ниже.

#### **Требования к характеристикам видеокамеры**

- 1. Минимальное разрешение видеоизображения 640\*480, рекомендованное разрешение 720p или 1080p.
- 2. Минимальная частота кадров 15 fps, рекомендованная частота кадров 25-30 fps.
- 3. Желательна функция автофокусировки, масштабирования (для внесения небольших настроек после настройки детектора).
- 4. Автоматический баланс белого.
- 5. Для ночного режима камера должна быть инфракрасной с хорошей контрастностью изображений номерных знаков.
- 6. Наличие HDR или WDR.
- 7. Для распознавания государственных автомобильных номеров на скоростных дорогах видеокамера должна быть оснащена режимом Global Shutter.

#### **Требования к видеоизображению**

- 1. Видеоизображение должно быть четкое, контрастное, без искажения, не размытое.
- 2. Видеоизображение должно иметь минимальный уровень шума в условиях низкой освещенности.
- 3. Размер номерной пластины должен быть 15-70% от общего размера изображения.
- 4. На номерном знаке должно быть не более двух рядов символов.

#### **Требованию к установке видеокамеры**

1. Видеокамера должна быть поднята на 0,6-2,4 метра над землёй.

2. Угол, образованный нижней линией номерной пластины и линией горизонта, должен быть от 0 до 20 градусов.

Примеры корректных и некорректных видеоизображений детектора распознавания номеров IV Видеоизображения, которые соответствуют требованиям.

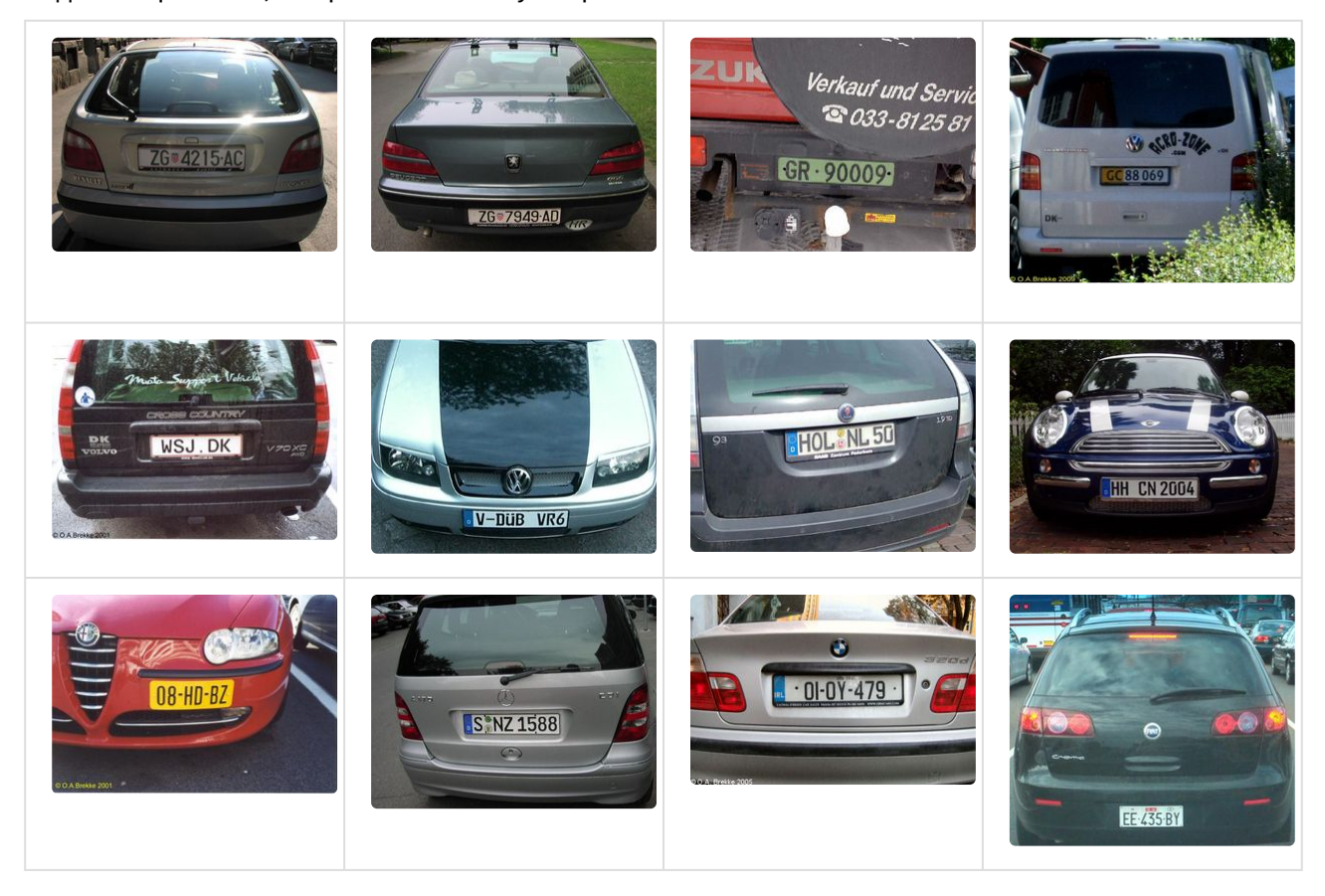

Видеоизображения, которые не соответствуют требованиям.

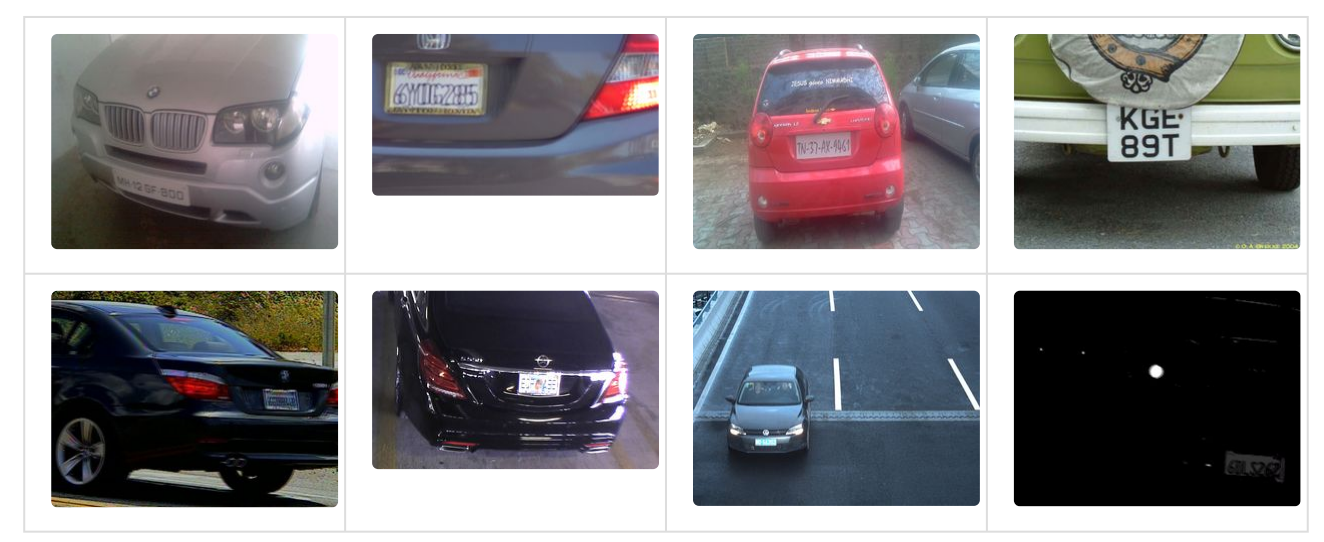

Настройка детектора распознавания номеров IV

Для настройки детектора распознавания номеров IV необходимо:

1. Передать в службу технической поддержки MAC-адрес Сервера, на котором будет использоваться детектор.

# **Внимание!**

Детектор не будет работать на Сервере с другим MAC-адресом.

- 2. В файл C:\Program Files\Common Files\ITV\DetectorPack\LicenseFile\_LprIV.txt скопировать полученную лицензию от службы технической поддержки.
- 3. Перезапустить Сервер (см. [Завершение работы Сервера](#page-126-0) (see page 127), [Запуск Сервера](#page-124-0) (see page 125)).
- 4. Создать объект **Распознавание номеров автомобилей (IV)** и выбрать его.

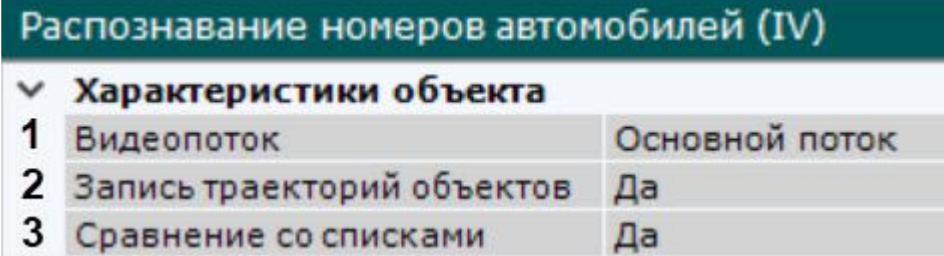

- 5. Если видеокамера поддерживает многопоточность, выбрать поток, на котором необходимо осуществлять детектирование (**1**). Выбор видеопотока низкого качества позволяет снизить нагрузку на Сервер.
- 6. Для записи метаданных в базу данных выбрать из списка **Запись траекторий объектов** значение **Да** (**2**)**.**
- 7. Если необходимо использовать данный детектор для распознавания номеров в реальном времени (сравнение со списками номеров), установить значение **Да** для соответствующего параметра (**3**, см. [Настройка распознавания номеров на базе созданных списков номеров](#page-436-0) (see page 437)).
- 8. Выбрать **Алгоритм обнаружения направления движения ТС** (**1**):
	- a. По координатам номера: если координаты номера смещаются сверху вниз, то транспортное средство движется к камере, если снизу вверх, то от камеры.
	- b. По изменению масштаба номера: если масштаб номера увеличивается, то к камере, если уменьшается, то от камеры.

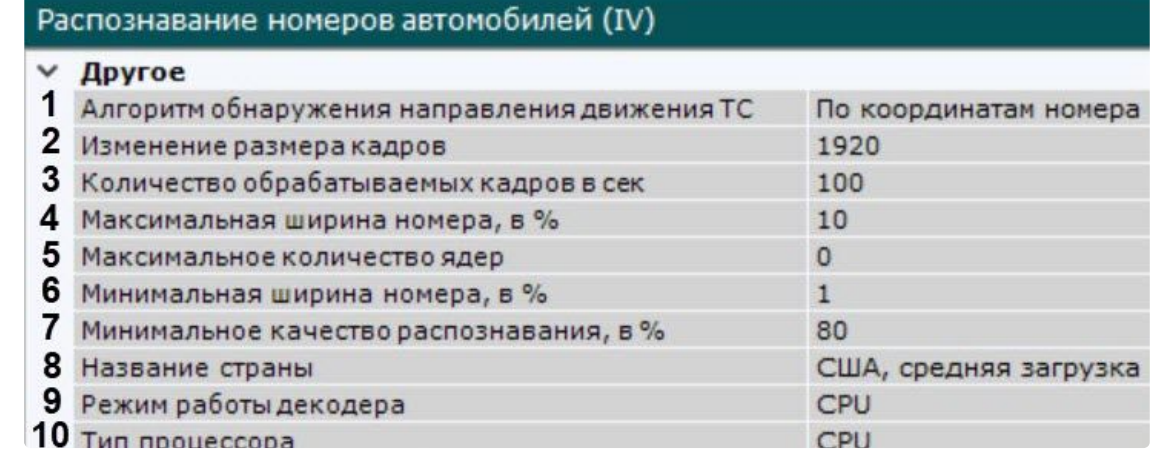

9. По умолчанию при анализе осуществляется сжатие размера кадра до установленного размера (**2**, по умолчанию 1920 пикселей по бо́льшей стороне). Значение должно быть в диапазоне [640;

10000]. При этом используется следующий алгоритм:

- a. Если исходное разрешение по бо́льшей стороне кадра больше заданного в поле **Изменение размера кадров**, то оно делится пополам.
- b. Если полученное разрешение стало меньше заданного, то работа алгоритма прекращается и будет использоваться данное разрешение.
- c. Если полученное разрешение по-прежнему больше заданного, то выполняется деление пополам до тех пор, пока оно не станет меньше.

# **Примечание**

Например, исходное разрешение видеоизображения 2048\*1536, заданное значение **1000**. В этом случае исходное разрешение 2 раза будет поделено пополам (512\*384), т.к. после первого деления значение по бо́льшей стороне кадра будет больше заданного (1024 > 1000).

Если детектирование осуществляется на потоке с бо́льшим разрешением и происходят ошибки детектирования, рекомендуется уменьшить сжатие.

- 10. Задать количество кадров в секунду, которое будет обрабатывать детектор (**3**). Значение должно быть в диапазоне [0,016; 100].
- 11. Задать максимальную и минимальную ширину номера транспортного средства в кадре в процентах от ширины кадра (**4**, **6**). Значение должно быть в диапазоне [1; 100].
- 12. Задать максимальное количество ядер процессора, которые будут задействованы для работы детектора. Значение **0** − используются все ядра (**5**). Значение должно быть в диапазоне [−1; 1].
- 13. Задать минимальное качество распознавания номера транспортного средства (**7**). Чем выше минимальное качество распознавания, тем меньше будет ложных сработок детектора. Значение должно быть в диапазоне [0; 100].
- 14. Выбрать из списка страну, номерные знаки которой требуется распознавать, и уровень точности распознавания (**8**).
	- a. Высокая нагрузка, высокая точность распознавания − обеспечивает максимальную точность распознавания, но создает высокую нагрузку на центральный процессор и/или графический процессор (GPU).
	- b. Средняя нагрузка, средняя точность распознавания − обеспечивает высокую точность распознавания, требует меньше вычислительных ресурсов, чем при максимальной точности.
	- c. Низкая нагрузка, низкая точность распознавания − обеспечивает наиболее быструю скорость распознавания, при этом понизив точность распознавания.
- 15. Выбрать процессор для декодирования видео (**9**). При выборе GPU приоритет отдается дискретной видеокарте (декодирование на чипах NVIDIA NVDEC). Если подходящего графического процессора нет, то декодирование будет осуществляться с помощью технологии Intel Quick Sync Video. В противном случае декодирование будет осуществляться на CPU.
- 16. Выбрать процессор для работы детектора − центральный или один из графических процессоров NVIDIA (**10**, см. [Общие сведения о настройке детекторов](#page-297-0) (see page 298)).

# **Внимание!**

Запуск работы алгоритма на NVIDIA GPU может занимать несколько минут. При наличии в системе нескольких видеокарт каждому детектору распознавания номеров IV можно присвоить конкретное значение NVIDIA GPU.

17. Задать максимальное и минимальное количество знаков в номере (**1**, **2**). Значение должно быть в диапазоне [1; 20].

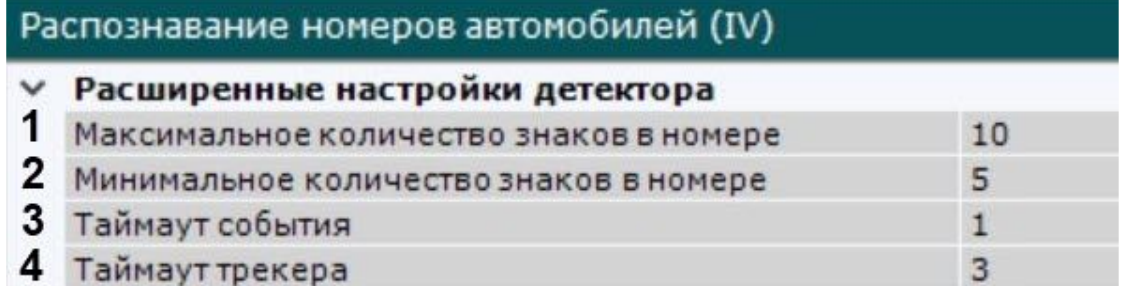

- 18. В поле **Таймаут события** задать в секундах время, через которое необходимо генерировать сработку после распознавания номера в кадре (**3**). Значение должно быть в диапазоне [0; 3600]. Если значение **0**, то сработка будет после потери трека с номером.
- 19. В поле **Таймаут трекера** задать период времени в секундах, после истечения которого трек автомобиля считается потерянным (**4**). Значение должно быть в диапазоне [0; 3600].

# **Примечание**

Данный параметр необходимо использовать для исключения двойных сработок, возникающих, например, в тех случаях, когда номер распознается при появлении в кадре, затем перекрывается визуальным препятствием и после этого снова распознается детектором.

Если задать таймаут больше, чем время возможного перекрытия номера в кадре, то сработка детектора будет одна.

20. В окне просмотра задать область, в которой будет осуществляться детектирование и распознавание номерных знаков. Область настраивается путем перемещения узловых точек

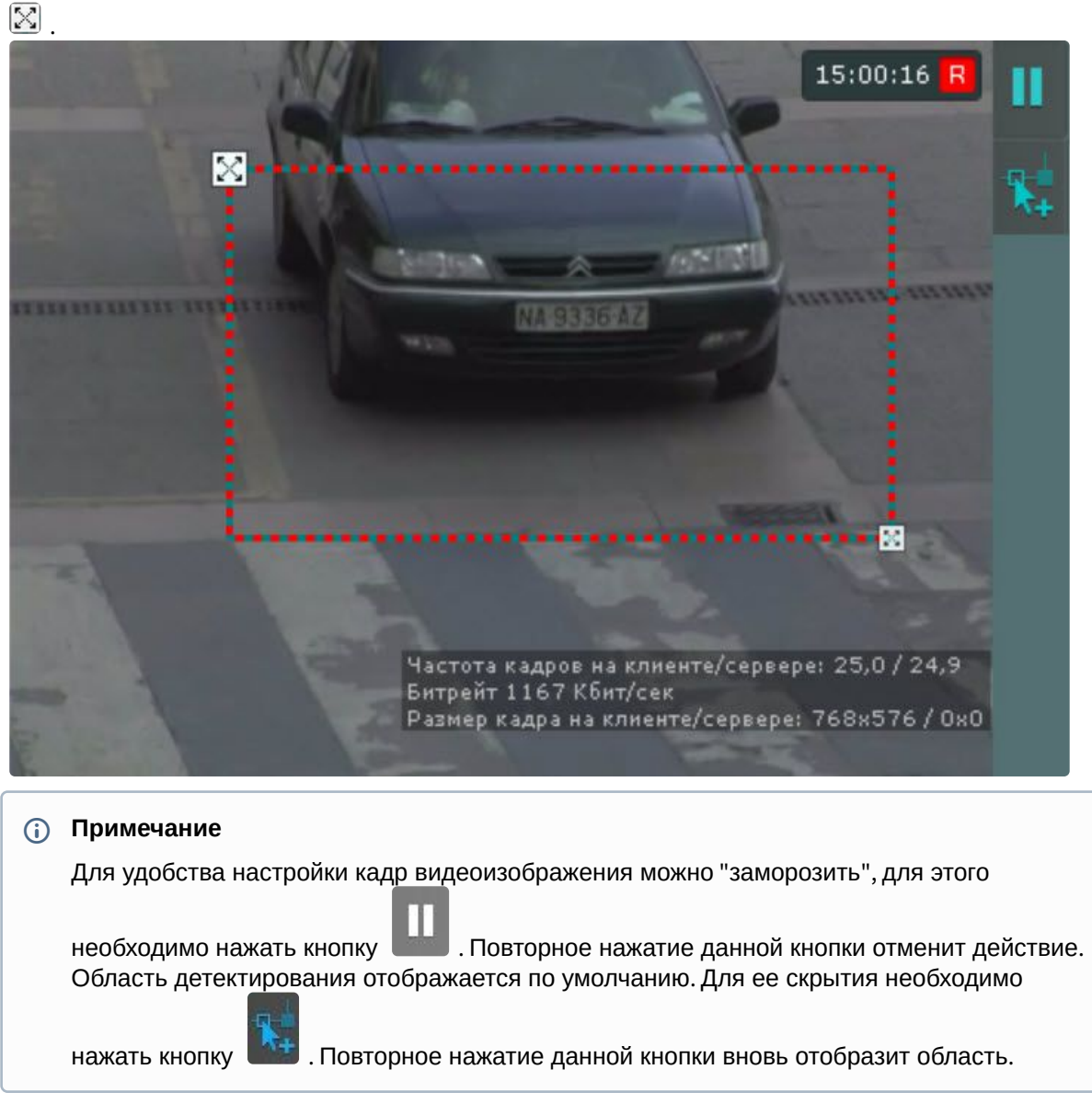

21. Нажать кнопку **Применить**.

Настройка детектора распознавания номеров IV завершена.

### Детекторы распознавания номеров RR

Требования к видеокамерам для работы детекторов распознавания номеров RR

Необходимо установить и настроить видеокамеры таким образом, чтобы выполнялись следующие требования:

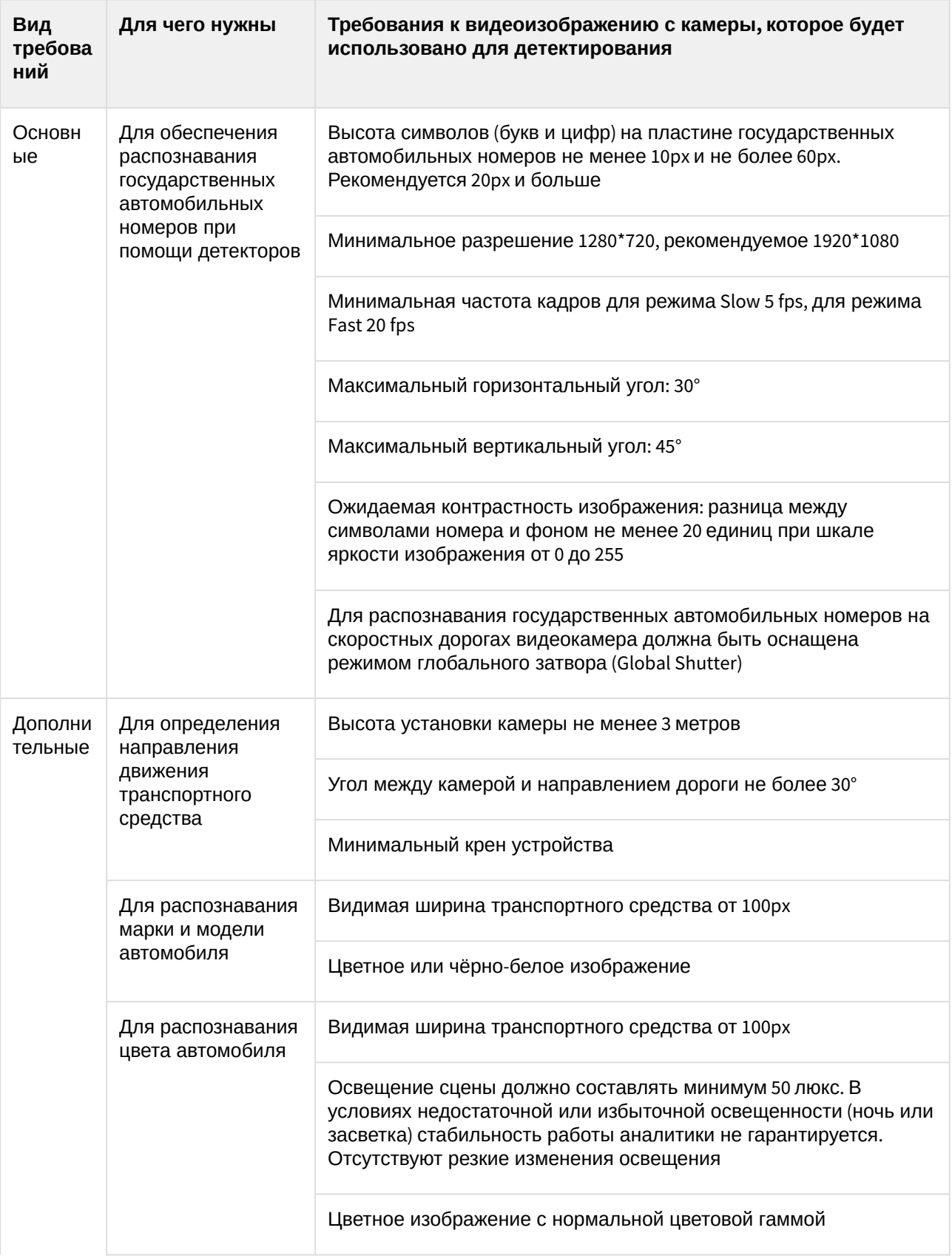

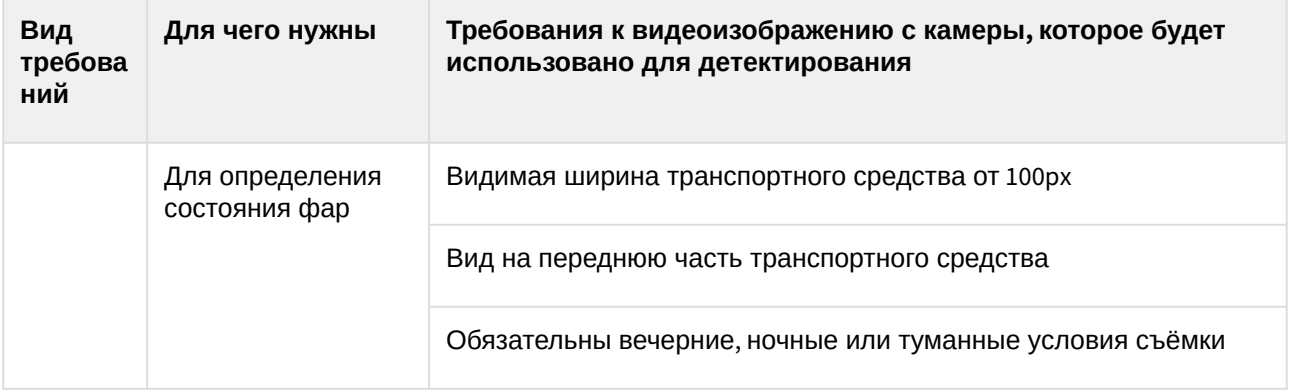

Функциональные характеристики детекторов распознавания номеров RR

Детекторы распознавания номеров RR предназначены для реализации следующих функций:

- 1. Распознавание номерных знаков транспортных средств.
	- **Примечание**

Список поддерживаемых стран: Австрия, Азербайджан, Аргентина, Армения, Беларусь, Бельгия, Болгария, Бразилия, Бруней, Венгрия, Вьетнам, Германия, Греция, Грузия, Дания, Египет, Ирландия, Индонезия, Испания, Италия, Казахстан, Кипр, Киргизия, Китай, Колумбия, Кот-д'Ивуар, Латвия, Литва, Люксембург, Малайзия, Мальта, Мексика, Молдова, Мьянма, Нидерланды, Перу, Польша, Португалия, Россия, Румыния, Сербия, Словакия, Словения, США (начиная с версии *Detector Pack* 3.12), Таджикистан, Туркменистан, Узбекистан, Украина, Финляндия, Франция, Хорватия, Чехия, Швеция, Эстония.

- 2. Запись распознанных номерных знаков транспортных средств в базу данных.
- 3. Проверка распознанных номерных знаков транспортных средств по спискам номеров.
- 4. Определение направления движения транспортных средств.

В зависимости от необходимых функций в ПК *Интеллект X* доступно 3 типа детектора распознавания номеров RR:

```
Распознавание номеров автомобилей (RR)
Распознавание номеров автомобилей - Паркинг (RR)
Распознавание номеров автомобилей - Поиск в архиве (RR)
```
- 1. **Распознавание номеров автомобилей (RR)** − применяется для распознавания номеров в режиме реального времени. Распознавание осуществляется на режиме Fast (обработка видеопотока со скоростью до 30 fps).
- 2. **Распознавание номеров автомобилей Паркинг (RR)** − применяется для распознавания номеров в режиме реального времени. Распознавание осуществляется на режиме Slow (обработ ка видеопотока со скоростью до 8 fps).

# **Примечание**

У данного детектора кадр на анализ берется раз в 150 миллисекунд, все остальные кадры пропускаются.

3. **Распознавание номеров автомобилей - Поиск в архиве (RR)** − применяется для поиска распознанных номеров в архиве. Распознавание осуществляется на режиме Fast (обработка видеопотока со скоростью до 30 fps).

# **Примечание**

У данного детектора существует задержка в 30 секунд между распознаванием номера и получением события.

# **Примечание**

Для работы детекторов распознавания номеров RR необходимо установить дополнительный пакет аналитики распознавания номеров (RR) (см. [Установка дополнительных пакетов](#page-88-0) DetectorPack (see page 89)).

### <span id="page-428-0"></span>Настройка детекторов распознавания номеров RR

Для настройки детекторов распознавания номеров RR необходимо:

- 1. Скачать пакет аналитики распознавания номеров (RR) с [сайта](https://www.itv.ru/support/downloads/detector-pack.php)<sup>146</sup> и выполнить установку.
	- **Примечание**

Для работы детекторов на ОС Windows Server 2012 R2 необходимо предварительно в ОС выполнить установку компонента Media Foundation.

2. Создать объект **Распознавание номеров автомобилей (RR)** и выбрать его.

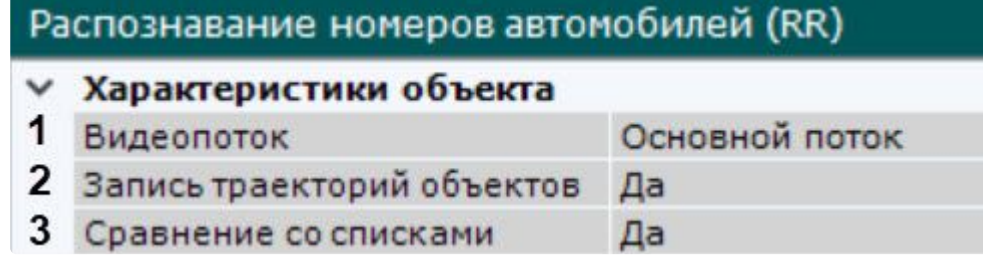

- 3. Если видеокамера поддерживает многопоточность, выбрать поток, на котором необходимо осуществлять детектирование. Выбор видеопотока низкого качества позволяет снизить нагрузку на Сервер (**1**).
- 4. Для записи метаданных в базу данных выбрать из списка **Запись траекторий объектов** значение **Да** (**2**).
- 5. Если необходимо использовать данный детектор для распознавания номеров в реальном времени (сравнение со списками номеров), установить значение **Да** для соответствующего параметра (**3**, см. [Настройка распознавания номеров на базе созданных списков номеров](#page-436-0) (see page 437)).

<sup>146</sup> <https://www.itv.ru/support/downloads/detector-pack.php>

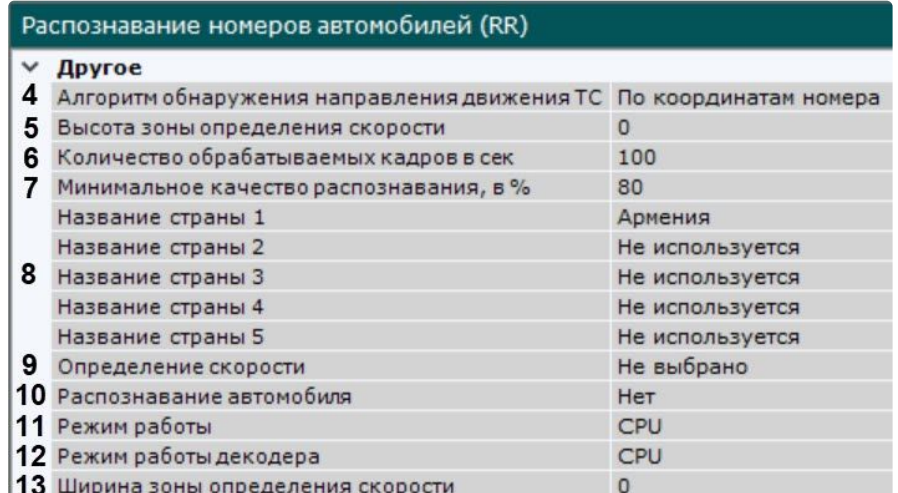

- 6. Выбрать **Алгоритм обнаружения направления движения ТС** (**4**):
	- a. По координатам номера: если координаты номера смещаются сверху вниз, то транспортное средство движется к камере, если снизу вверх, то от камеры.
	- b. По изменению масштаба номера: если масштаб номера увеличивается, то к камере, если уменьшается, то от камеры.
- 7. Указать высоту и ширину зоны определения скорости в метрах (**5**, **13**). Значения должны быть в диапазоне [0; 500].
- 8. Задать количество кадров в секунду, которое будет обрабатывать детектор (**6**). Значение должно быть в диапазоне [0,016; 100].
- 9. Задать минимальное качество распознавания номера транспортного средства (**7**). Значение должно быть в диапазоне [0; 100]. Чем выше минимальное качество распознавания, тем меньше будет ложных сработок детектора.
- 10. В соответствующих полях выбрать из списка одну или несколько стран, номерные знаки которых требуется распознавать (**8**).
- 11. Выбрать из списка режим определения единицы измерения скорости транспортных средств (**9**).
- 12. Если необходимо производить поиск транспортных средств в архиве по распознанным номерам и заданным критериям, установить значение **Да** [для соответствующего параметра](#page-966-0) (**10**, см. Поиск по автономерам (see page 967)).
- 13. Выбрать процессор для работы детектора центральный или один из графических процессоров NVIDIA (**11**) (см. [Общие сведения о настройке детекторов](#page-297-0) (see page 298)).

## **Внимание!**

Запуск работы алгоритма на NVIDIA GPU может занимать несколько минут. Для ускорения [последующих запусков необходимо использовать функцию кэширования](#page-433-0) (см. Оптимиза ция работы детекторов распознавания номеров RR и транспортных средств RR на GPU (see page 434)).

- 14. Выбрать процессор для декодирования видео (**12**). При выборе GPU приоритет отдается дискретной видеокарте (декодирование на чипах Nvidia NVDEC). Если подходящего графического процессора нет, то декодирование будет осуществляться с помощью технологии Intel Quick Sync Video. В противном случае декодирование будет осуществляться на CPU.
- 15. По умолчанию при анализе осуществляется сжатие размера кадра до установленного размера (**14**, по умолчанию 1920 пикселей по бо́льшей стороне). При этом используется следующий алгоритм:
	- a. Если исходное разрешение по бо́льшей стороне кадра больше заданного в поле **Изменение размера кадров**, то оно делится пополам.
- b. Если полученное разрешение стало меньше заданного, то работа алгоритма прекращается и будет использоваться данное разрешение.
- c. Если полученное разрешение по-прежнему больше заданного, то выполняется деление пополам до тех пор, пока оно не станет меньше.
	- **Примечание**

Например, исходное разрешение видеоизображения 2048\*1536, заданное значение **1000**. В этом случае исходное разрешение 2 раза будет поделено пополам (512\*384), т.к. после первого деления значения по бо́льшей стороне кадра будет больше заданного (1024 > 1000).

Если детектирование осуществляется на потоке с бо́льшим разрешением и происходят ошибки детектирования, рекомендуется уменьшить сжатие.

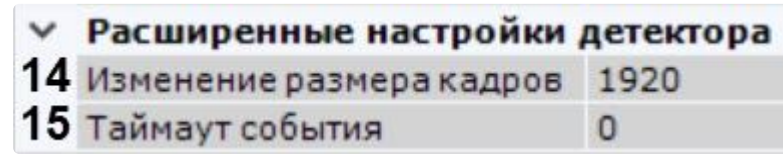

16. В поле **Таймаут события** задать в секундах время, через которое необходимо генерировать сработку после распознавания номера в кадре (**15**). Если значение **0**, то сработка будет после потери трека с номером.

# **Примечание**

Для детектора **Распознавание номеров автомобилей – Поиск в архиве (RR)** данный параметр не задается.

17. В окне просмотра задать область, в которой будет осуществляться детектирование и распознавание номерных знаков. Область настраивается путем перемещения узловых точек

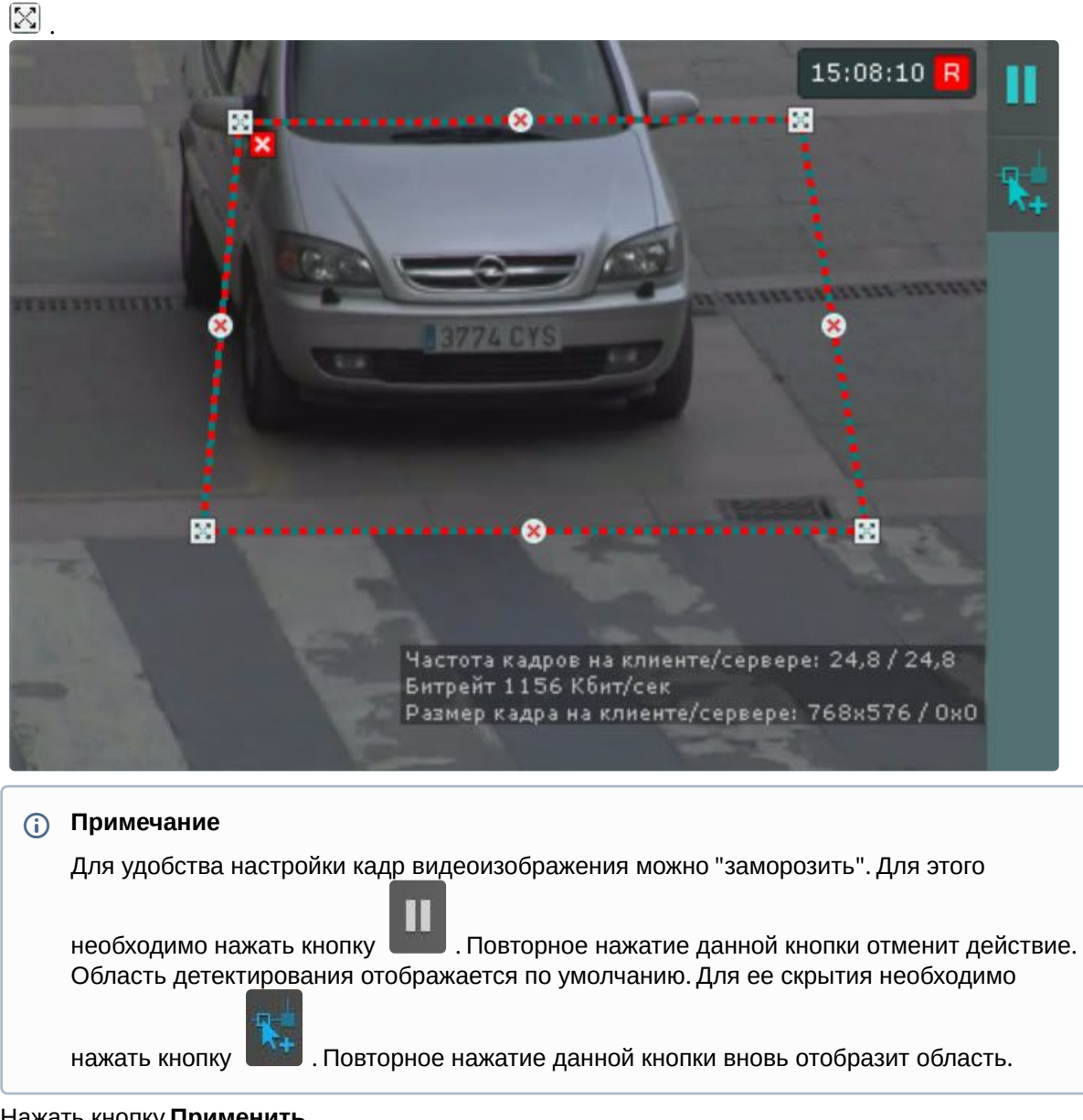

18. Нажать кнопку **Применить**.

Настройка детектора распознавания номеров RR завершена.

Примеры макрокоманд для распознавания номеров транспортных средств

Пример для приближения или отдаления от камеры

Можно настроить макрокоманду для инициирования тревоги, если распознавание номера произошло при приближении к видеокамере или отдалении от неё. Для настройки данной макрокоманды [необходимо предварительно создать и настроить детектор распознавания номеров](#page-428-0) RR (см. Настройка детекторов распознавания номеров RR (see page 429)).
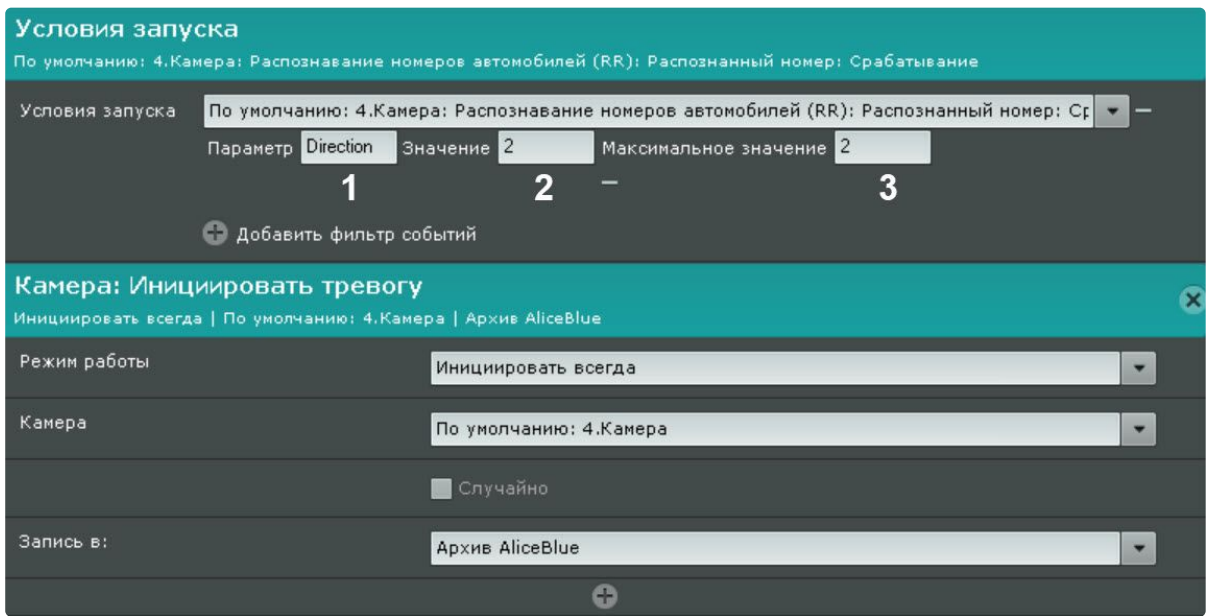

Указать значения:

- Direction в поле **Параметр** (**1**), «1» в поле **Значение** (**2**) и «1» в поле **Максимальное значение** (**3**) для инициирования тревоги, если распознавание номера произошло при приближении к видеокамере;
- Direction в поле **Параметр** (**1**), «2» в поле **Значение** (**2**) и «2» в поле **Максимальное значение** (**3**) для инициирования тревоги, если распознавание номера произошло при отдалении от видеокамеры.

#### Пример с определением скорости

Инициирование тревоги также возможно, если распознавание номера произошло при определенной скорости движения транспортного средства. Для настройки данной макрокоманды необходимо [предварительно создать и настроить детектор распознавания номеров](#page-397-0) (см. Детекторы распознавания номеров (see page 398)). Также нужно выбрать значение скорости как км/ч в настройках детектора.

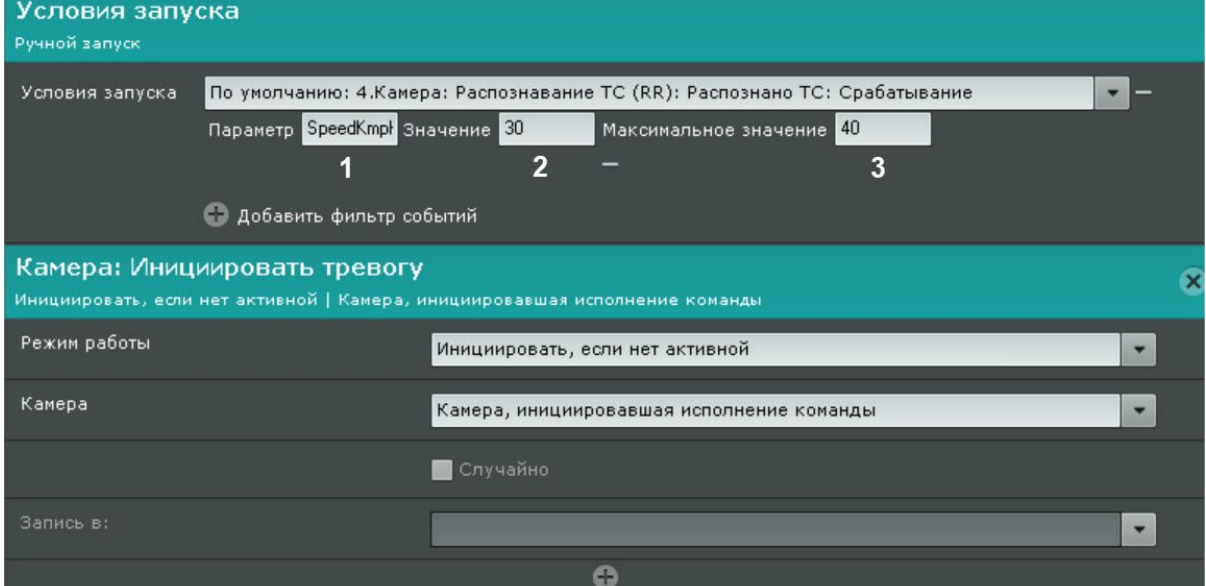

Указать значения:

- SpeedKmph в поле **Параметр** (**1**).
- Указать минимальное (**2**) и максимальное (**3**) значение скоростей в километрах, в пределах которых будет происходить инициирование тревоги при распознавании номера.

## Оптимизация работы детекторов распознавания номеров RR и транспортных средств RR на GPU

Начиная с версии *DetectorPack* 3.10 [в состав пакета аналитики распознавания номеров](#page-88-0) (RR) (см. Установ ка дополнительных пакетов DetectorPack (see page 89)) добавлена утилита, которая позволяет создавать GPU кэши сетей без использования ПК *Интеллект X*. Наличие кэша влияет на ускорение инициализации и оптимизирует потребление видеопамяти.

Для оптимизации работы детекторов распознавания номеров RR и транспортных средств RR на GPU необходимо:

1. Остановить Сервер (см. [Завершение работы Сервера](#page-126-0) (see page 127)).

## **Внимание!**

Если в системе используется ПО, работающее на GPU, необходимо остановить процесс его работы.

2. Создать системную переменную GPU\_CACHE\_DIR (см. Приложение 9. Создание системных переменных (see page 1197)), указав в поле **Значение** [путь к расположению кэша с произвольн](#page-1196-0)ым названием папки. Например, D:\IX\_GPU\_cache. В указанной директории будет храниться кэш по всем используемым детекторам и нейросетям.

## **Внимание!**

Если в значении системной переменной GPU\_CACHE\_DIR указанная существующая папка содержит символы кириллицы (например: D:\Кэш), необходимо убедиться, что в настройках региона во вкладке **Дополнительно** (**1**) параметр **Текущий язык программ,** 

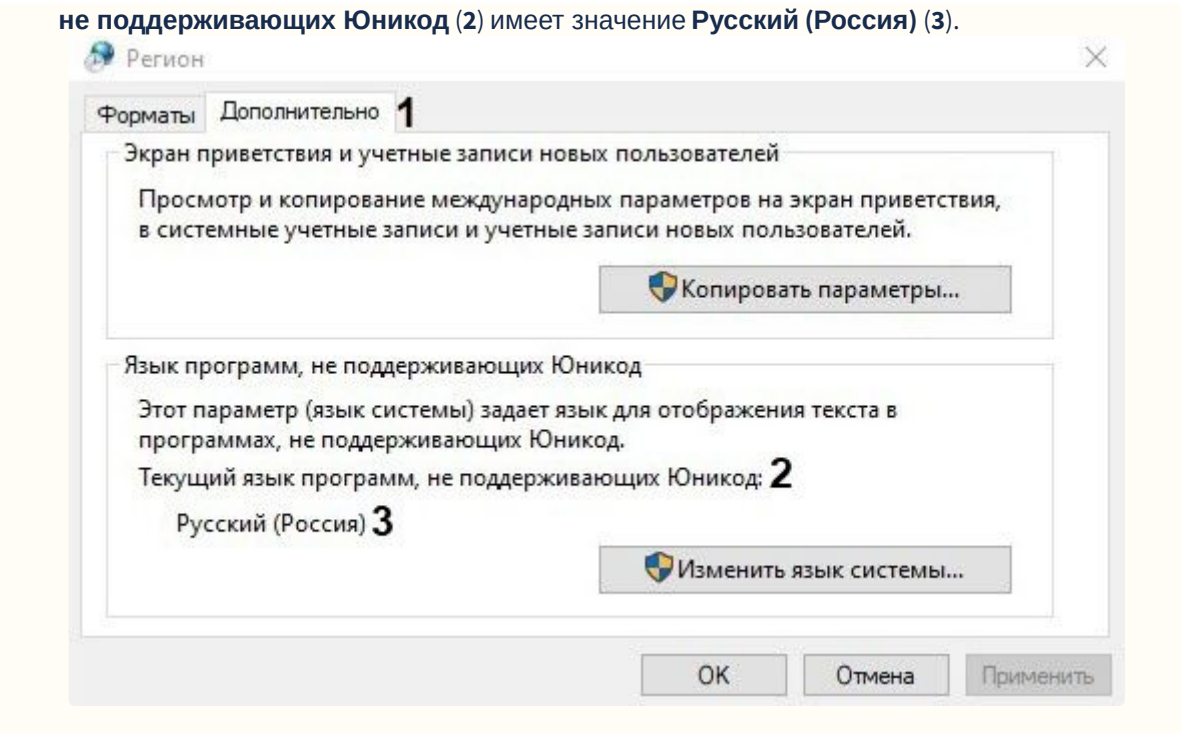

- 3. Для вызова утилиты открыть в командной строке: C:\Program Files\Common Files\ITV\DetectorPack\RoadarGpuCacheGenerator.exe и нажать **Enter**.
- 4. Выбрать необходимые наборы кэшей, указав значение **y**:
	- a. **lpr recognition** распознавание номерного знака транспортного средства;
	- b. **vehicle recognition** распознавание транспортного средства.

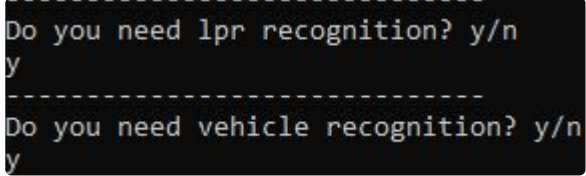

При выборе набора кэшей **lpr recognition** требуется указать необходимые страны в цифровом или в буквенном виде. После выбора всех необходимых стран требуется ввести значение **-1**.

```
Please choose the countries...
                                                        42. RO
        0. AM
                        14. CO
                                        28. KG
        1.AR15. DK
                                                        43. RS
                                        29. KZ
        2. AT
                        16. EE
                                        30. LT
                                                         44. RU
                        17. EG
        3. AZ
                                        31. LU
                                                         45. SE
        4. BE
                        18. ES
                                        32. LV
                                                         46. SI
                        19. FI
        5. BG
                                        33. MD
                                                         47. SK
                                                        48. TJ
        6. BN
                        20. FR
                                        34. MM
                                                        49. TM
        7. BR
                        21. GE
                                        35. MT
        8. BY
                        22. GR
                                        36. MX
                                                        50. UA
        9. CY
                        23. HR
                                        37. MY
                                                        51. UZ
        10. CI
                        24. HU
                                        38. NL
                                                        52. VN
                        25. IE
                                                        53. US
        11. CZ
                                        39. PE
                                        40. PL
        12. CN
                        26. IT
        13. DE
                        27. ID
                                        41. PT
           Enter the codes of the countries, separated by enter:
           Enter -1 when you are done
        Enter your choice: 24
        Enter your choice: FR
        Enter your choice: 11
        Enter your choice: -1
     c.
Если выбран набор кэшей vehicle recognition без lpr recognition  
        Do you need lpr recognition? y/n
        'n.
        Do you need vehicle recognition? y/n
       требуется указать территорию, на которой будет осуществляться распознавание 
       транспортных средств:
        Choose territory where vehicle recognition is going to be performed:
        1.CIS2. Other countries
           i.
Страны СНГ (1);
          ii.
Другие страны (2).
5.
Выбрать одно из значений точности и производительности, указав соответствующий номер:
   Choose accuracy and performance for vehicle recognition:
   1. Medium accuracy, high performance
```
2. Hight accuracy, medium performance

- a. Средняя точность распознавания, высокая производительность GPU (1) − обеспечивает среднюю точность распознавания, меньшая нагрузка на графический процессор (GPU);
- b. Высокая точность распознавания, средняя производительность GPU (2) − обеспечивает максимальную точность распознавания, но создает высокую нагрузку на графический процессор (GPU).
- 6. Указать ID требуемой GPU (см. [Общие сведения о настройке детекторов](#page-297-0) (see page 298)) и нажать **Enter**.

ease enter device ordinal mentioned in the list above, to generate cache for NOTE: the device should have MORE than 1.4GB of free GPU memory in order to success<br>NOTE: this application will fail if the GPU is being used by other applications please quit all such applications before starting the caching process. Availble choices: [0-0] Enter your choice:

В результате начнётся процесс создания кэша, который займет примерно 30 минут. Время процесса зависит от выбранных типов кэша, количества стран и модели GPU NVIDIA.

Оптимизация работы детекторов распознавания номеров RR и транспортных средств RR на GPU завершена.

# **Внимание!**

[При обновлении пакета аналитики распознавания номеров](#page-88-0) RR (см. Установка дополнительных пакетов DetectorPack (see page 89)) или замене модели GPU NVIDIA требуется повторное создание кэша.

#### <span id="page-436-0"></span>Настройка распознавания номеров на базе созданных списков номеров

В ПК *Интеллект X* можно настроить макрокоманды для выполнения автоматических реакций системы на базе созданных списков номеров (см. [Списки номеров](https://docs.itvgroup.ru/confluence/pages/viewpage.action?pageId=270379204)<sup>147</sup>), когда:

- распознанный номер присутствует в выбранном списке номеров;
- распознанный номер отсутствует в выбранном списке номеров;
- необходимо распознать присутствие конкретного номера из списка номеров;
- необходимо распознать отсутствие конкретного номера из списка номеров;
- распознанный номер отсутствует во всех созданных списках номеров.

Для этого необходимо:

- 1. Подключить домен к *ITV Cloud/Intellect X Reports* (см. [Конфигурирование домена в](https://docs.itvgroup.ru/confluence/pages/viewpage.action?pageId=270379034) ITV Cloud<sup>148</sup>,, [Конфигурирование домена в](https://docs.itvgroup.ru/confluence/pages/viewpage.action?pageId=282132507) Intellect X Reports<sup>149</sup>).
- 2. [Создать один или несколько списков номеров в](https://docs.itvgroup.ru/confluence/pages/viewpage.action?pageId=270379204) *ITV Cloud*/*Intellect X Reports* (см. Списки номеров в ITV Cloud<sup>150</sup>, [Списки номеров в](https://docs.itvgroup.ru/confluence/pages/viewpage.action?pageId=282132588) Intellect X Reports<sup>151</sup>).
- 3. Создать детектор распознавания номеров (см. [Детекторы распознавания номеров](#page-397-0) (see page 398)).
- 4. Активировать параметр **Сравнение со списками** в настройках детектора распознавания номеров (см. [Настройка детектора распознавания номеров](#page-405-0) VT (see page 406), Настройка детектора распознавания номеров IV (see page 423), [Настройка детекторов распознавания номеров](#page-422-0) RR (see page 429)).
- 5. Выбрать условие запуска для сработки макрокоманды (см. Настройка условий запуска (see page 558), [Настройка макрокоманд при работе с списками номеров](#page-557-0) (see page 438)).
- 6. [Выбрать одно или несколько действий для](#page-565-0) сработки макрокоманды (см. Особенности настройки и выполнения действий (see page 566)).
- 7. При необходимости настроить информационные панели для вывода информации от сработки макрокоманды (см. [Примеры макрокоманд при работе с списками номеров](#page-438-0) (see page 439), [Настройка панели событий](#page-664-0) (see page 665), [Настройка панели сообщений](#page-670-0) (see page 671)).

<sup>147</sup> <https://docs.itvgroup.ru/confluence/pages/viewpage.action?pageId=270379204> 148 <https://docs.itvgroup.ru/confluence/pages/viewpage.action?pageId=270379034> 149 <https://docs.itvgroup.ru/confluence/pages/viewpage.action?pageId=282132507> 150 <https://docs.itvgroup.ru/confluence/pages/viewpage.action?pageId=270379204>

<sup>151</sup> <https://docs.itvgroup.ru/confluence/pages/viewpage.action?pageId=282132588>

<span id="page-437-0"></span>Настройка макрокоманд при работе со списками номеров

При работе со списками номеров существует возможность настроить сработку макрокоманды (см. [Общие сведения о макрокомандах](#page-551-0) (see page 552)), когда:

- распознанный номер присутствует в выбранном списке номеров;
- распознанный номер отсутствует в выбранном списке номеров;
- необходимо распознать присутствие конкретного номера из списка номеров;
- распознанный номер отсутствует во всех созданных списках номеров.

Присутствие распознанного номера в выбранном списке номеров

В этом случае параметры запуска макрокоманды должны быть следующие:

1. В поле **Условия запуска** в списке **Распознавание номеров** выбран требуемый список номеров

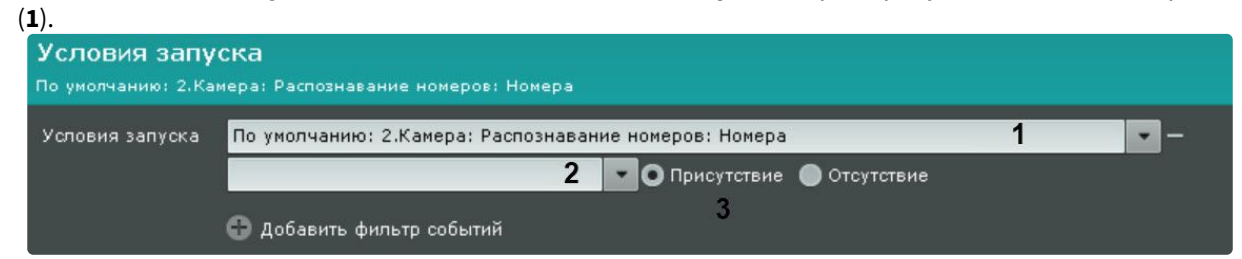

- 2. Поле **2** пустое.
- 3. Значение переключателя − **Присутствие** (**3**).

Отсутствие распознанного номера в выбранном списке номеров

В этом случае параметры запуска макрокоманды должны быть следующие:

1. В поле **Условия запуска** в списке **Распознавание номеров** выбран требуемый список номеров

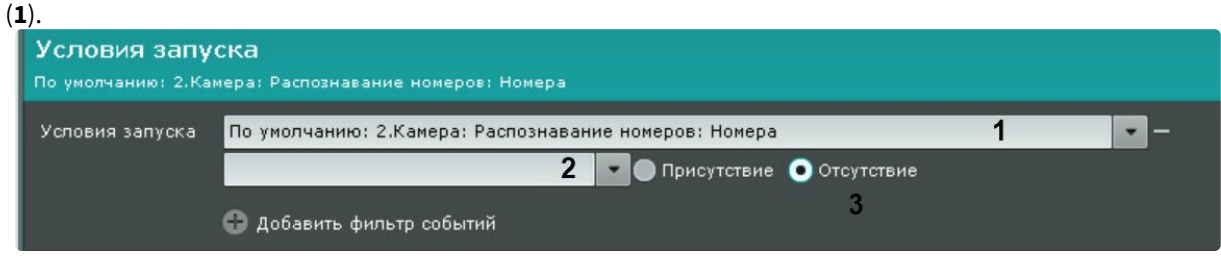

- 2. Поле **2** пустое.
- 3. Значение переключателя − **Отсутствие** (**3**).

Присутствие конкретного номера из выбранного списка номеров

В этом случае параметры запуска макрокоманды должны быть следующие:

1. В поле **Условия запуска** в списке **Распознавание номеров** выбран требуемый список номеров (**1**).

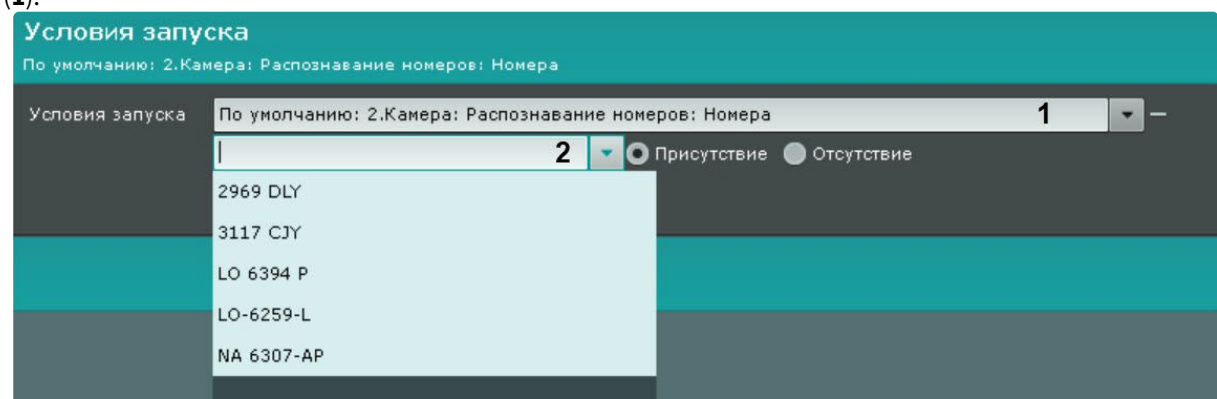

2. В поле **2** выбран конкретный номер.

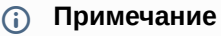

Для выбора другого номера необходимо очистить поле **2** и заново открыть список.

Отсутствие распознанного номера во всех созданных списках номеров

В этом случае в поле **Условия запуска** в списке **Распознавание номеров** выбрать **Нет ни в одном списке**.

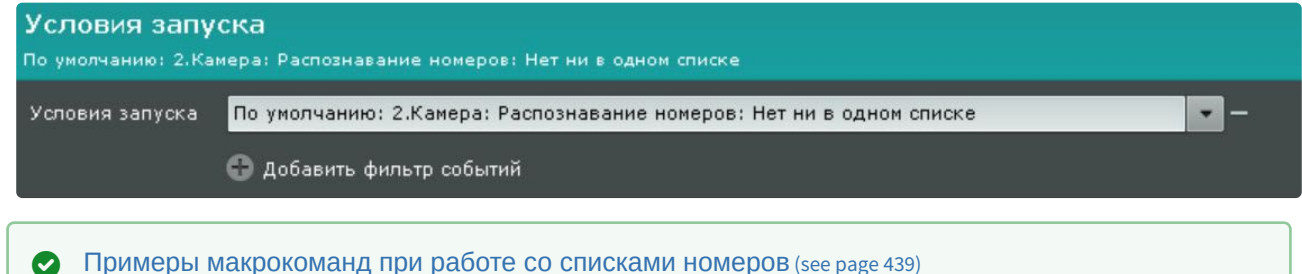

<span id="page-438-0"></span>Примеры макрокоманд при работе со списками номеров

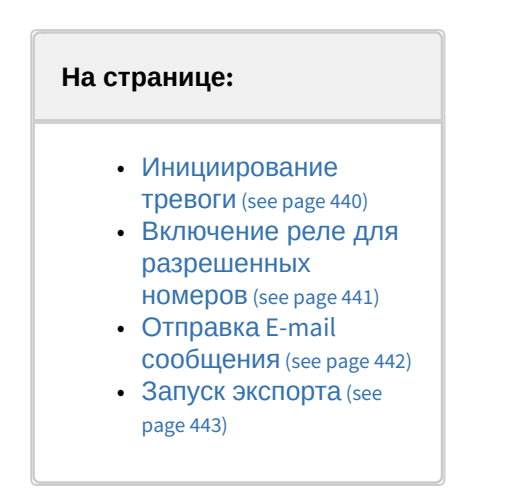

<span id="page-439-0"></span>Инициирование тревоги

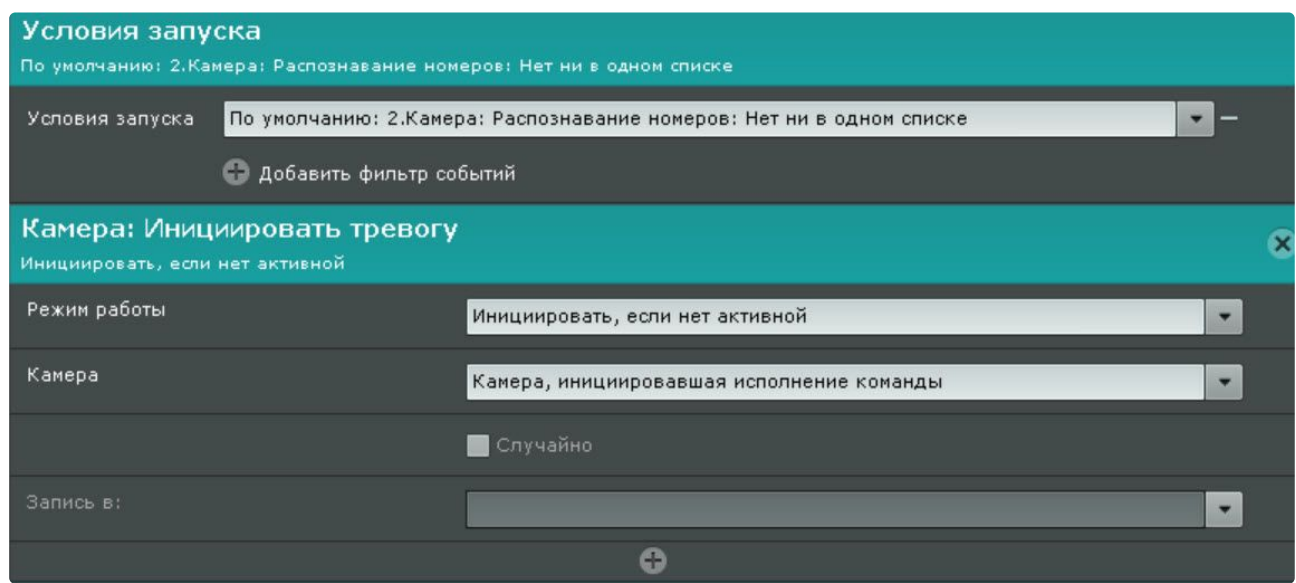

[Данную макрокоманду можно использовать совместно с панелью сообщений](#page-670-0) (см. Настройка панели сообщений (see page 671)).

[Если настроить панель сообщений на отображение тревоги и связать ее с видеокамерой](#page-653-0) (см. Связи ячеек (see page 654)), то при распознавании номера не из списка на ней будет отображаться распознанный

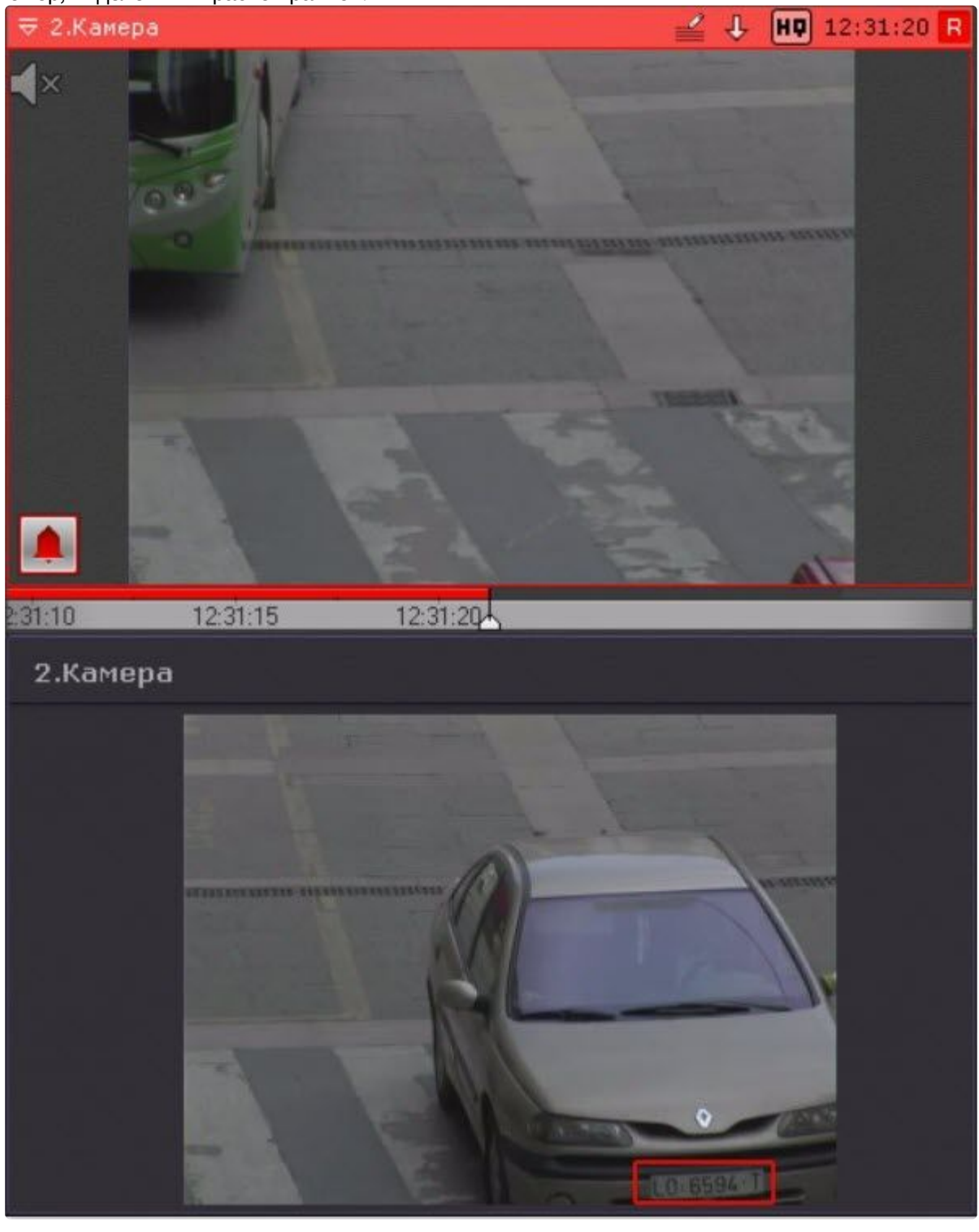

номер, выделенный красной рамкой.

<span id="page-440-0"></span>Включение реле для разрешенных номеров

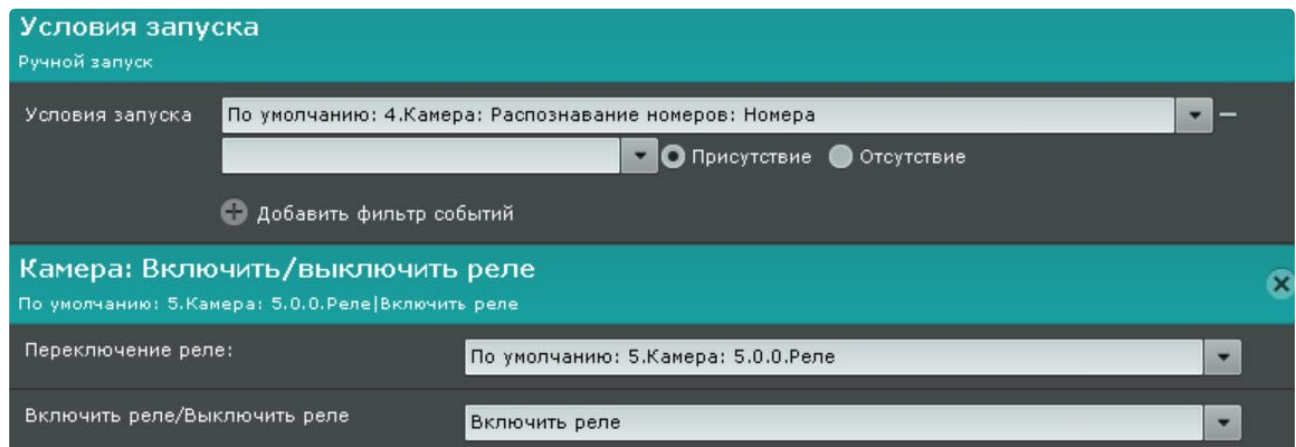

Если доступ к объекту имеет только разрешенная группа номеров, то при распознавании, если номер находится в разрешенной группе, сработает автоматическая реакция системы.

#### <span id="page-441-0"></span>Отправка E-mail сообщения

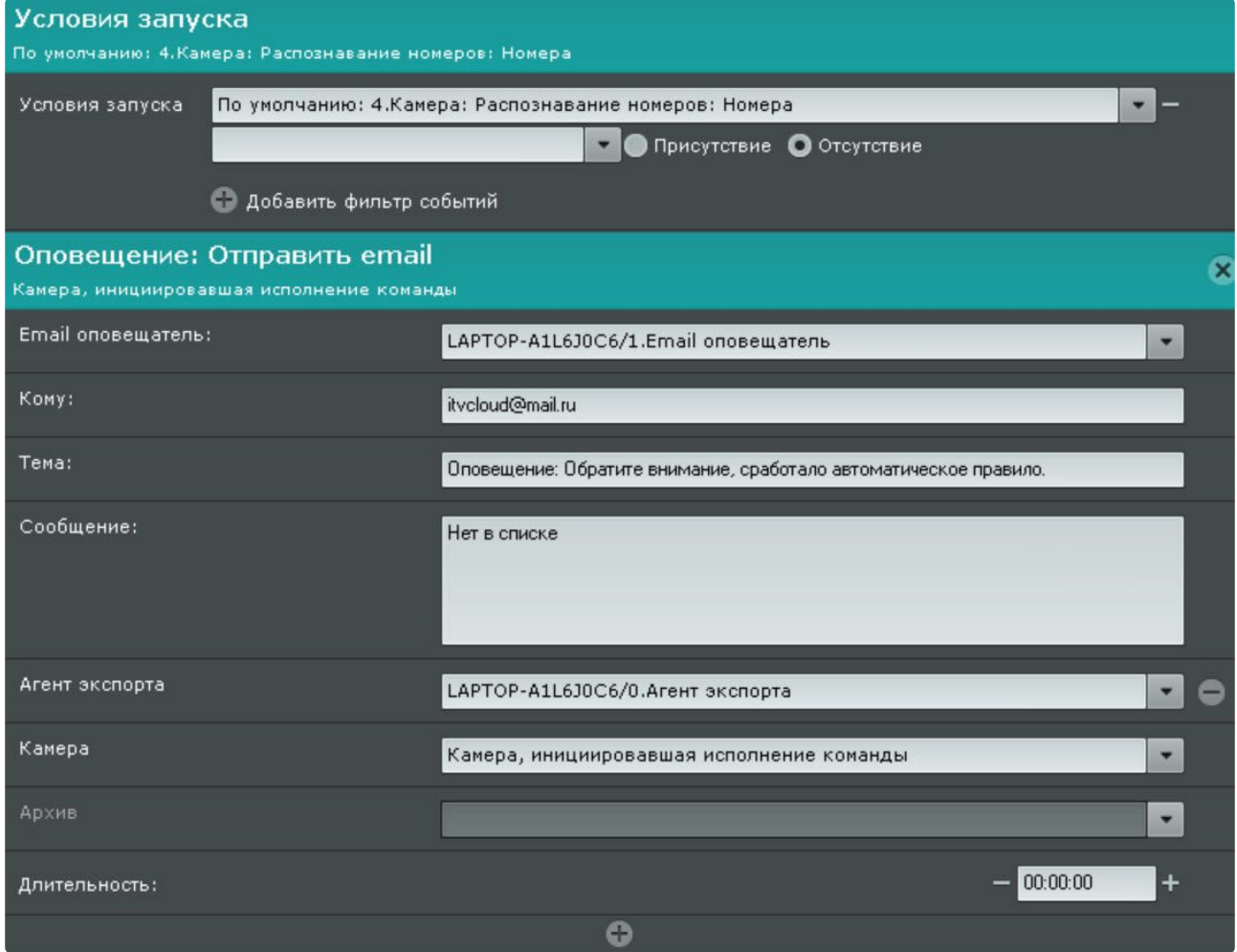

Если отправка E-mail сообщения осуществляется через SMTP Сервер (см. Объект Email оповещатель (see page 594)), [то к полученному сообщению будут приложены](#page-593-0) 2 файла:

- полный кадр в момент распознавания номера;
- увеличенное изображение распознанного номера.

#### <span id="page-442-0"></span>Запуск экспорта

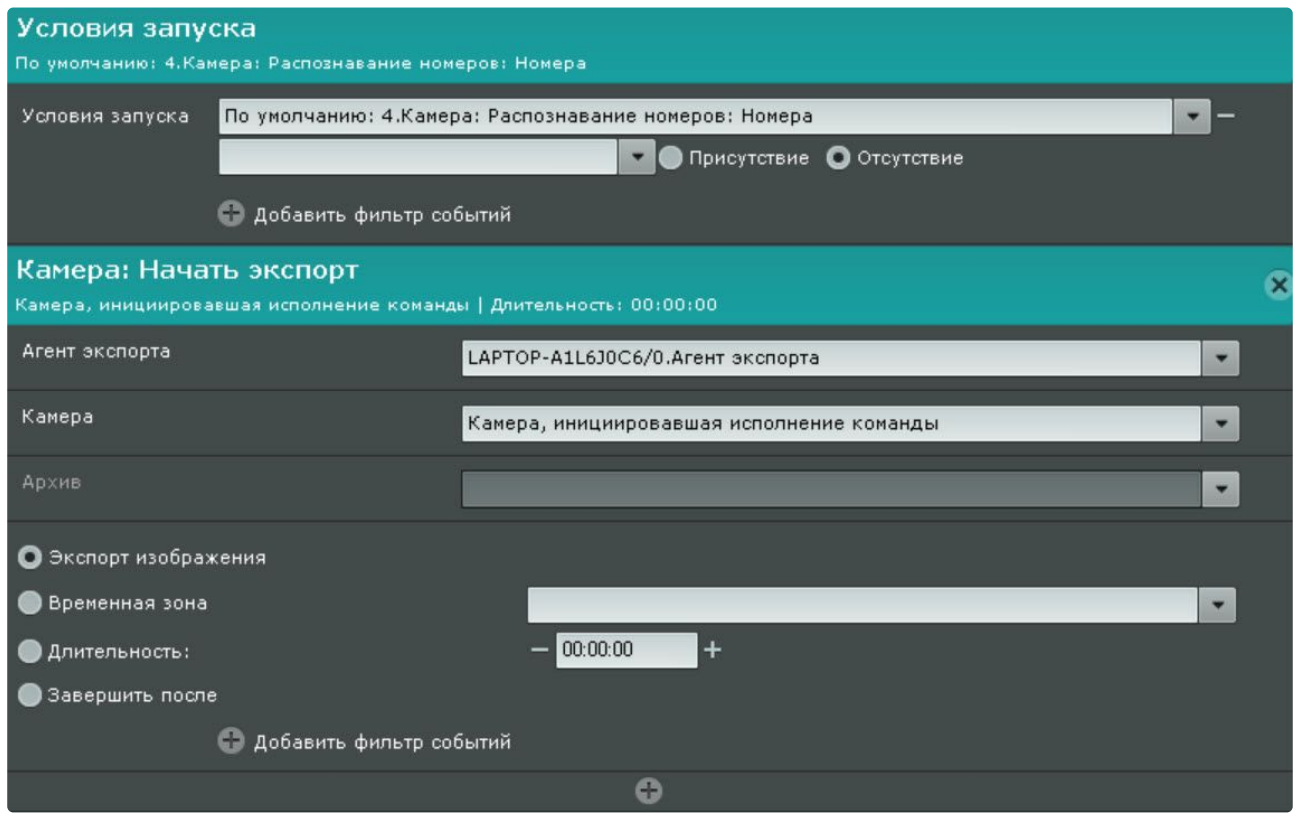

Как и в случае с E-mail сообщением, при экспорте изображения по событию распознавания номера из списка будет экспортировано 2 файла:

- полный кадр в момент распознавания номера;
- увеличенное изображение распознанного номера.

## Детектор распознавания номеров автомобилей (BRS)

Требования к видеокамерам для работы детектора распознавания номеров автомобилей (BRS)

Для обеспечения распознавания государственных автомобильных номеров при помощи детектора распознавания номеров автомобилей (BRS) необходимо установить и настроить видеокамеры таким образом, чтобы выполнялись требования, описанные ниже.

#### **Требования к характеристикам видеокамеры**

- 1. Минимальное разрешение видеоизображения 640\*480, рекомендованное разрешение 720p или 1080p.
- 2. Минимальная частота кадров 15 fps, рекомендованная частота кадров 25-30 fps.
- 3. Желательна функция автофокусировки, масштабирования (для внесения небольших настроек после настройки детектора).
- 4. Автоматический баланс белого.
- 5. Для ночного режима камера должна быть инфракрасной с хорошей контрастностью изображений номерных знаков.
- 6. Наличие HDR или WDR.
- 7. Для распознавания государственных автомобильных номеров на скоростных дорогах видеокамера должна быть оснащена режимом Global Shutter.

#### **Требования к видеоизображению**

- 1. Видеоизображение должно быть четкое, контрастное, без искажения, не размытое.
- 2. Видеоизображение должно иметь минимальный уровень шума в условиях низкой освещенности.
- 3. Размер номерной пластины должен быть 15-70% от общего размера изображения.
- 4. На номерном знаке должно быть не более двух рядов символов.

#### **Требованию к установке видеокамеры**

- 1. Видеокамера должна быть поднята на 0,6-2,4 метра над землёй.
- 2. Угол, образованный нижней линией номерной пластины и линией горизонта, должен быть от 0 до 20 градусов.

Функциональные характеристики детектора распознавания номеров автомобилей (BRS)

Детектор распознавания номеров автомобилей (BRS) предназначен для реализации следующих функций:

- 1. Распознавание номерных знаков транспортных средств. Список поддерживаемых стран: Гонконг, Китай, Тайвань.
- 2. Запись распознанного номера в базу данных.
- 3. Проверка распознанных номерных знаков транспортных средств по спискам номеров.

## **Примечание**

Для работы детектора распознавания номеров автомобилей (BRS) необходимо установить [дополнительный пакет аналитики распознавания номеров автомобилей](#page-88-0) (BRS) (см. Установка дополнительных пакетов DetectorPack (see page 89)).

Настройка детектора распознавания номеров автомобилей (BRS)

Для настройки детектора распознавания номеров автомобилей (BRS) необходимо:

1. Передать менеджеру компании ITV MAC-адрес Сервера, на котором будет использоваться детектор.

## **Внимание!**

Детектор не будет работать на Сервере с другим MAC-адресом.

- 2. В файл C:\Program Files\Common Files\ITV\DetectorPack\BioirisSDK\License.txt скопировать полученную лицензию от менеджера компании ITV.
- 3. Перезапустить Сервер (см. [Завершение работы Сервера](#page-126-0) (see page 127), [Запуск Сервера](#page-124-0) (see page 125)).

4. Создать объект **Распознавание номеров автомобилей (BRS)** и выбрать его.

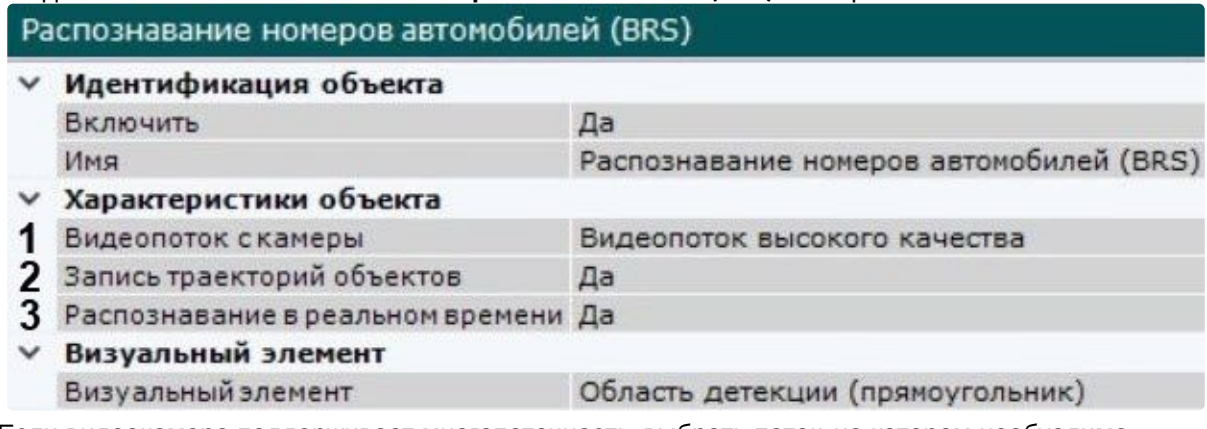

- 5. Если видеокамера поддерживает многопоточность, выбрать поток, на котором необходимо осуществлять детектирование (**1**). Выбор видеопотока низкого качества позволяет снизить нагрузку на Сервер.
- 6. Для записи метаданных в базу данных выбрать из списка **Запись траекторий объектов** значение **Да** (**2**).
- 7. Если необходимо использовать данный детектор для распознавания номеров в реальном времени, установить значение **Да** для соответствующего параметра (**3**, см. Настройка [распознавания номеров в реальном времени](#page-436-0) (see page 437)).
- 8. По умолчанию при анализе осуществляется сжатие размера кадра до установленного размера (**4**, по умолчанию 1920 пикселей по бо́льшей стороне). Значение должно быть в диапазоне [640; 10000]. При этом используется следующий алгоритм:
	- a. Если исходное разрешение по бо́льшей стороне кадра больше заданного в поле **Изменение размера кадров**, то оно делится пополам.
	- b. Если полученное разрешение стало меньше заданного, то работа алгоритма прекращается и будет использоваться данное разрешение.
	- c. Если полученное разрешение по-прежнему больше заданного, то выполняется деление пополам до тех пор, пока оно не станет меньше.

## **Примечание**

Например, исходное разрешение видеоизображения 2048\*1536, заданное значение **1000**. В этом случае исходное разрешение 2 раза будет поделено пополам (512\*384), т.к. после первого деления значение по бо́льшей стороне кадра будет больше заданного (1024 > 1000).

Если детектирование осуществляется на потоке с бо́льшим разрешением и происходят ошибки детектирования, рекомендуется уменьшить сжатие.

#### $\times$  *Dovroe*

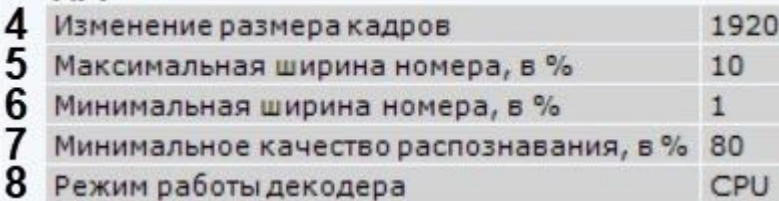

- 9. Задать максимальную и минимальную ширину номера транспортного средства в кадре в процентах от ширины кадра (**5**, **6**). Значение должно быть в диапазоне [1; 100].
- 10. Задать минимальное качество распознавания номера транспортного средства (**7**). Чем выше минимальное качество распознавания, тем меньше будет ложных сработок детектора. Значение должно быть в диапазоне [0; 100].
- 11. Выбрать процессор для декодирования видео (**8**). При выборе GPU приоритет отдается дискретной видеокарте (декодирование на чипах NVIDIA NVDEC, см. Требования к аппаратной [платформе для декодирования видео на](#page-58-0) GPU (see page 59)). Если подходящего графического процессора нет, то декодирование будет осуществляться с помощью технологии Intel Quick Sync Video или на CPU.
- 12. В поле **Таймаут** задать в секундах время, через которое необходимо генерировать сработку после распознавания номера в кадре (**9**). Значение должно быть в диапазоне [0; 3600]. Если значение **0**, то сработка будет после потери трека с номером.
	- ∨ Расширенные настройки детектора
	- 9 Таймаут
	- 10 Таймауттрекера, в секундах 3
- 13. В поле **Таймаут трекера, в секундах** задать период времени в секундах, после истечения которого трек автомобиля считается потерянным (**10**). Значение должно быть в диапазоне [0; 3600].

Данный параметр необходимо использовать для исключения двойных сработок, возникающих, например, в тех случаях, когда номер распознается при появлении в кадре, затем перекрывается визуальным препятствием и после этого снова распознается детектором.

Если задать таймаут больше, чем время возможного перекрытия номера в кадре, то сработка детектора будет одна.

14. В окне просмотра задать область, в которой будет осуществляться детектирование и распознавание номерных знаков. Область настраивается путем перемещения узловых точек  $\infty$ 

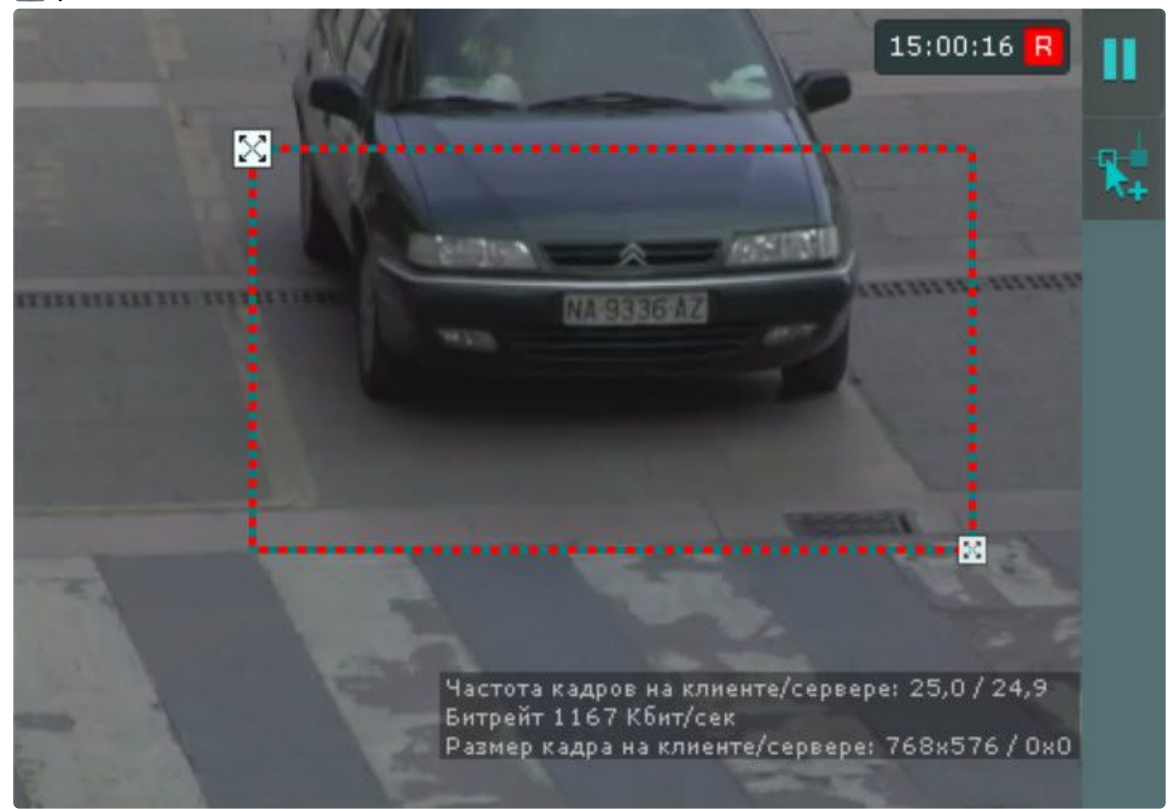

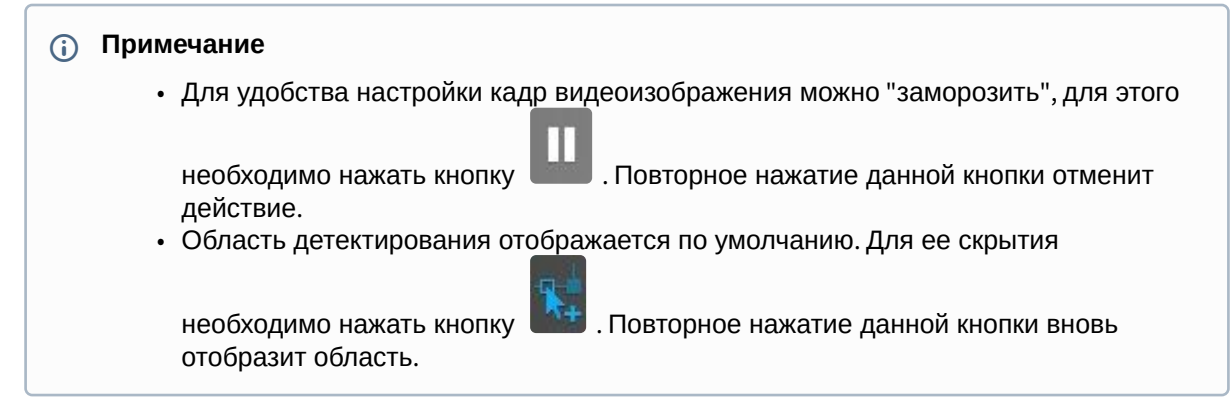

#### 15. Нажать кнопку **Применить**.

Настройка детектора распознавания номеров автомобилей BRS завершена.

# 8.4.44 Детекторы распознавания транспортных средств

## Детектор распознавания ТС (RR)

Требования к видеокамерам для работы детектора распознавания ТС (RR)

Необходимо установить и настроить видеокамеры таким образом, чтобы выполнялись следующие требования:

- 1. Минимальное разрешение 1280\*720, рекомендуемое 1920\*1080.
- 2. Минимальная частота кадров 10 fps, рекомендуемая 20 fps.
- 3. Максимальный горизонтальный угол: 45°.
- 4. Максимальный вертикальный угол: 45°.
- 5. Крен камеры не более 20°.
- 6. Освещенная зона контроля.
- 7. Ожидаемая контрастность изображения: разница между пикселями корпуса автомобиля и фоном не менее 30 единиц при шкале яркости изображения от 0 до 255.
- 8. Транспортные средства в течении проезда должны целиком попадать в область видимости камеры как минимум в течении 5 кадров.
- 9. Требования к размеру ограничивающего прямоугольника транспортного средства:
	- a. Минимальные: высота/ширина не менее 150px и не менее 15% от высоты/ширины кадра. Рекомендуемые: 250px/30%.
	- b. Максимальные: высота/ширина не ограничиваются, но не более 80% от высоты/ширины кадра.

#### Функциональные характеристики детектора распознавания ТС (RR)

Детектор распознавания ТС (RR) предназначен для реализации следующих функций:

- 1. Распознавание цвета транспортного средства:
	- a. Бежевый.
	- b. Желтый.
	- c. Синий.
	- d. Фиолетовый.
	- e. Красный.
	- f. Оранжевый.
	- g. Коричневый.
	- h. Зеленый.
- i. Белый.
- j. Черный.
- k. Серый.
- l. Не определен.
- 2. Распознавание класса транспортного средства:
	- a. Автомобиль.
	- b. Грузовик.
	- c. Автобус.
	- d. Мотоцикл.
	- e. Малогабаритный грузовик.
	- f. Не определен.
- 3. Распознавание марки и модели транспортного средства:

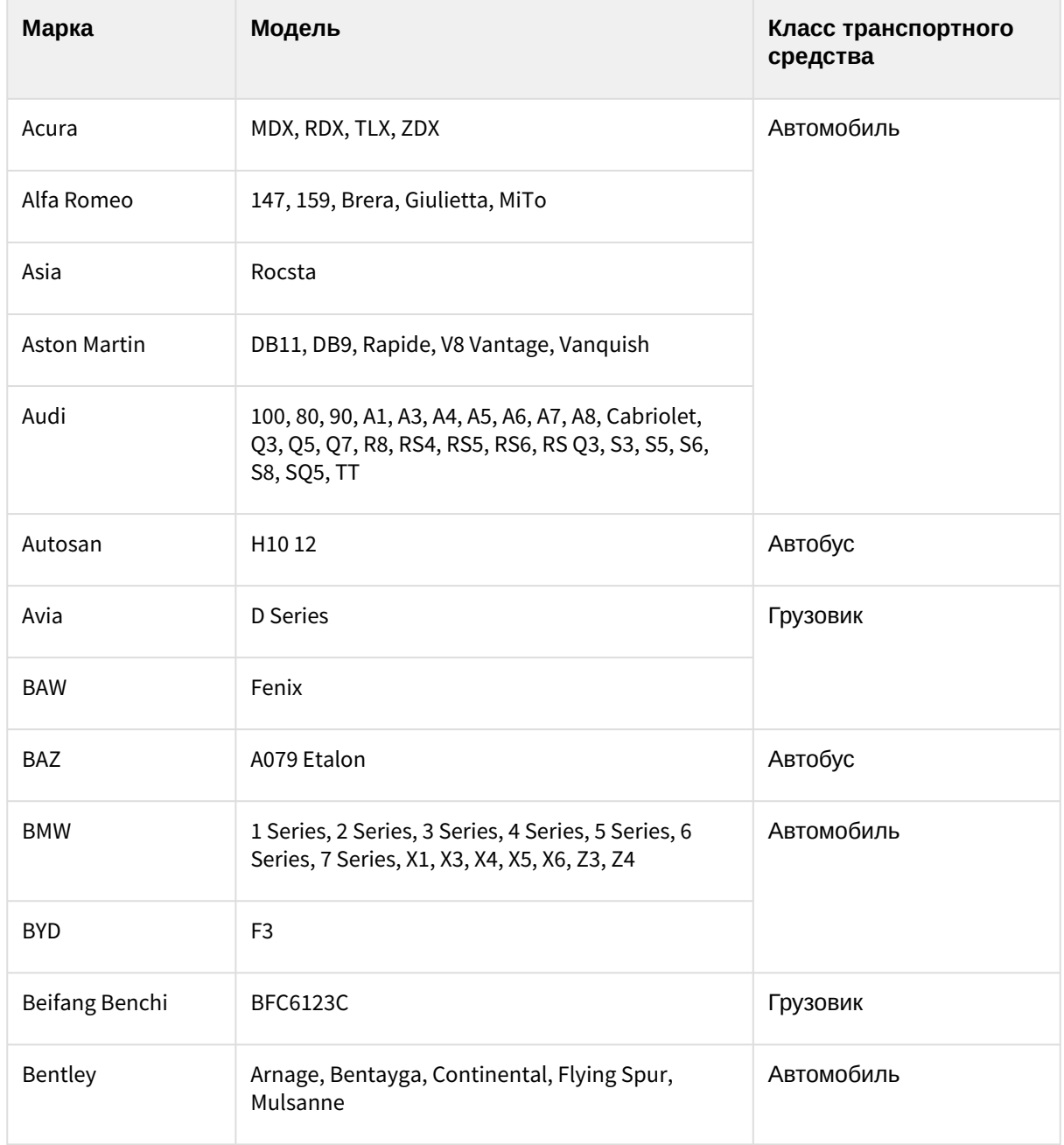

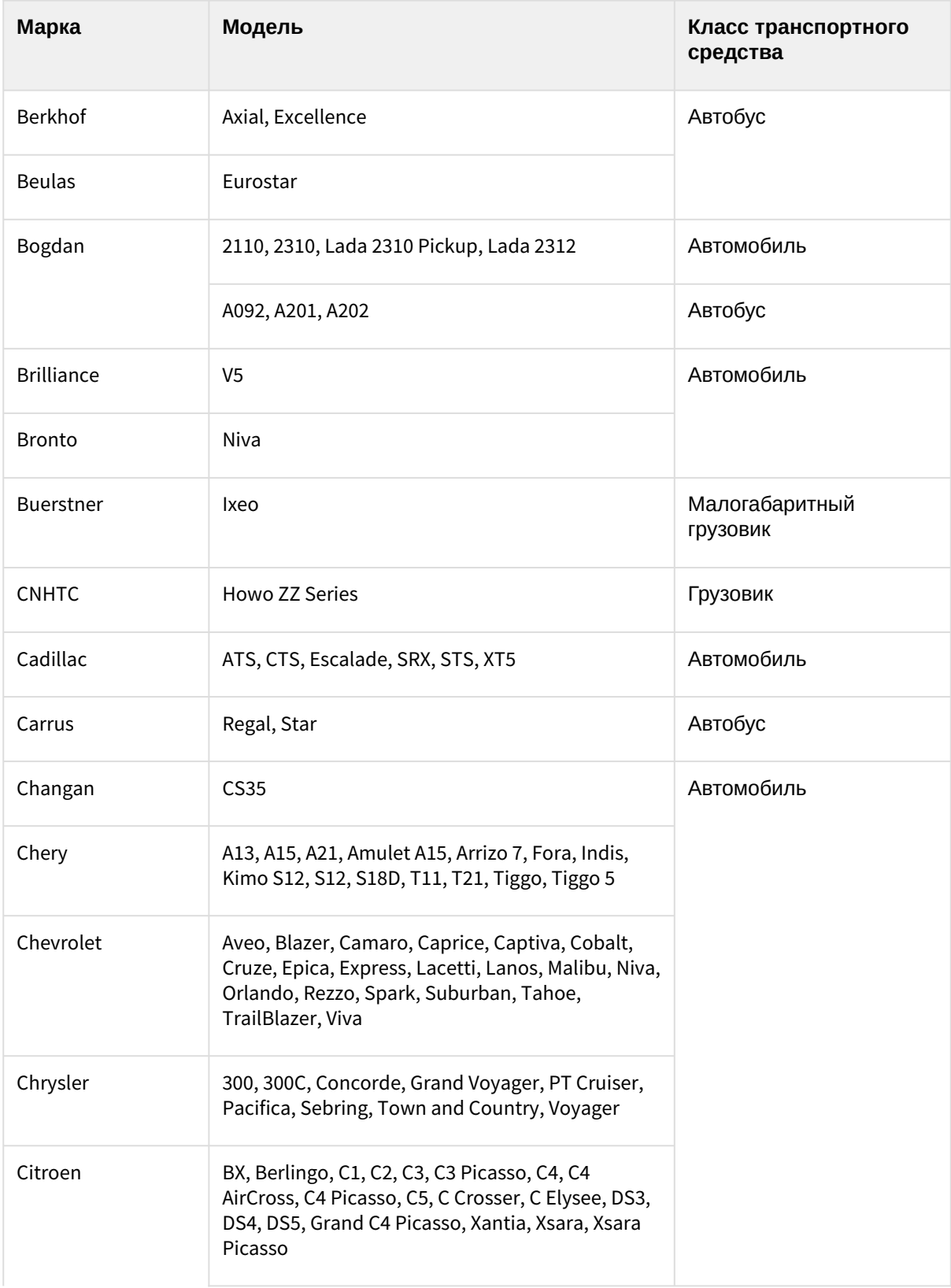

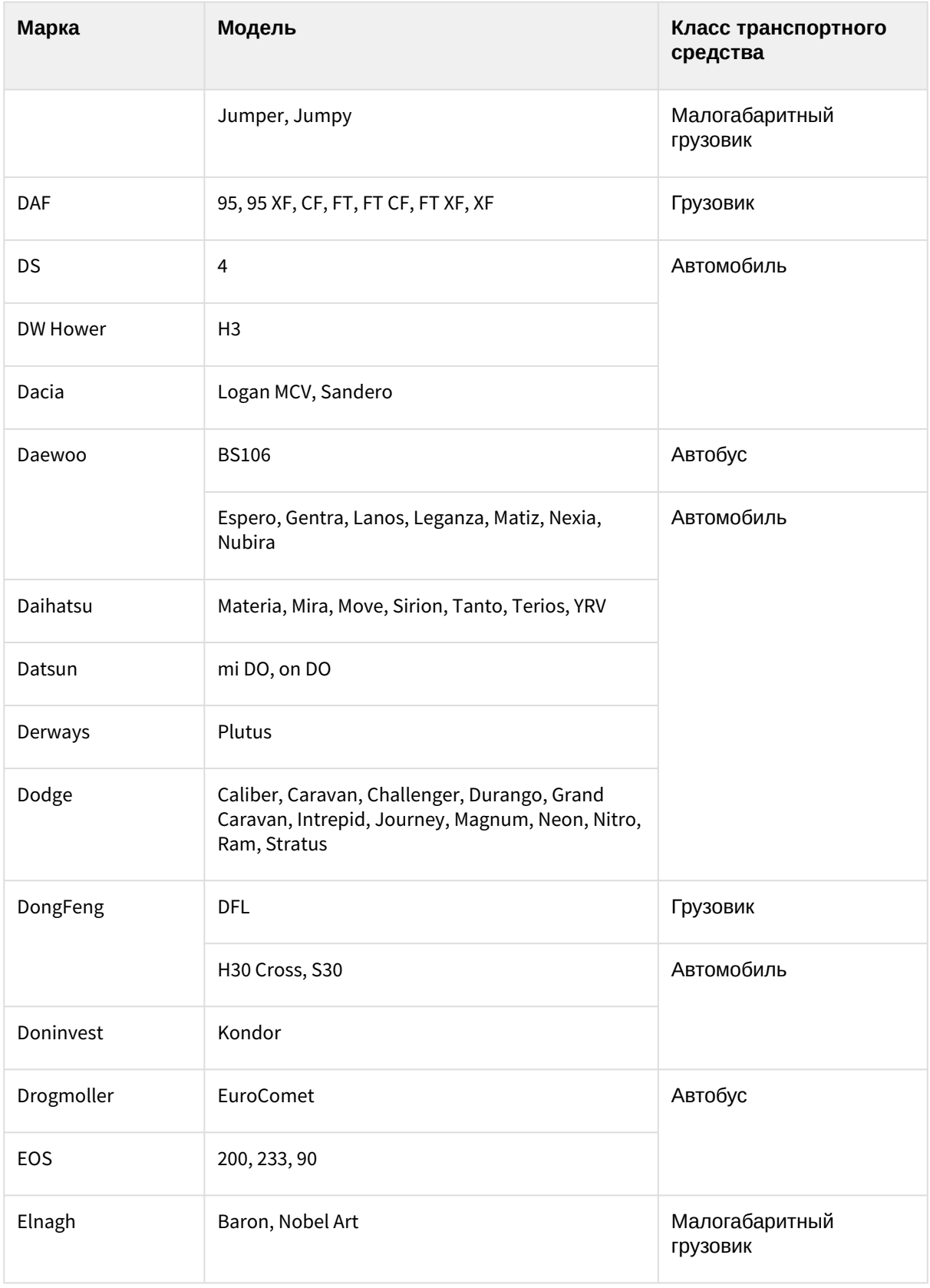

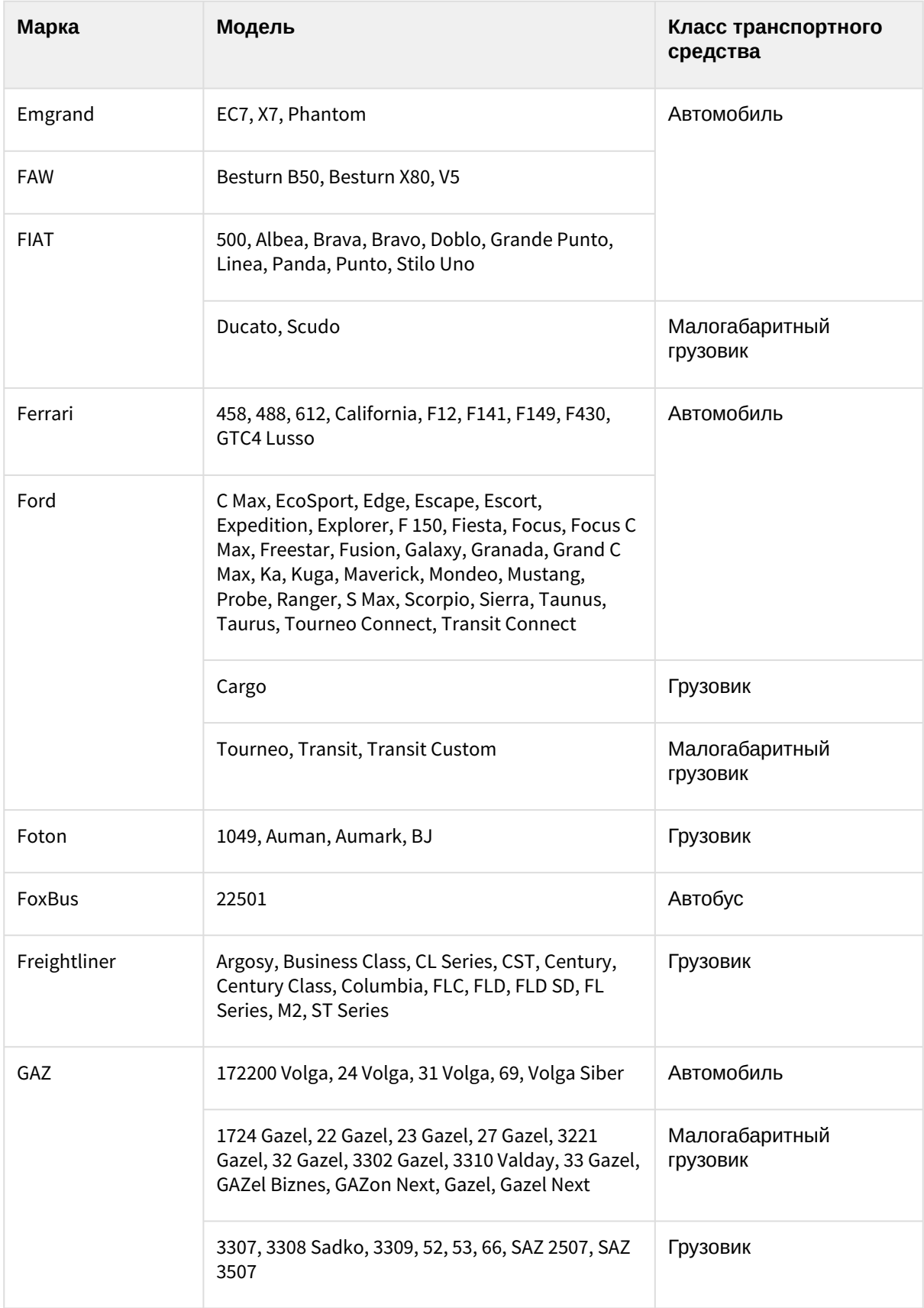

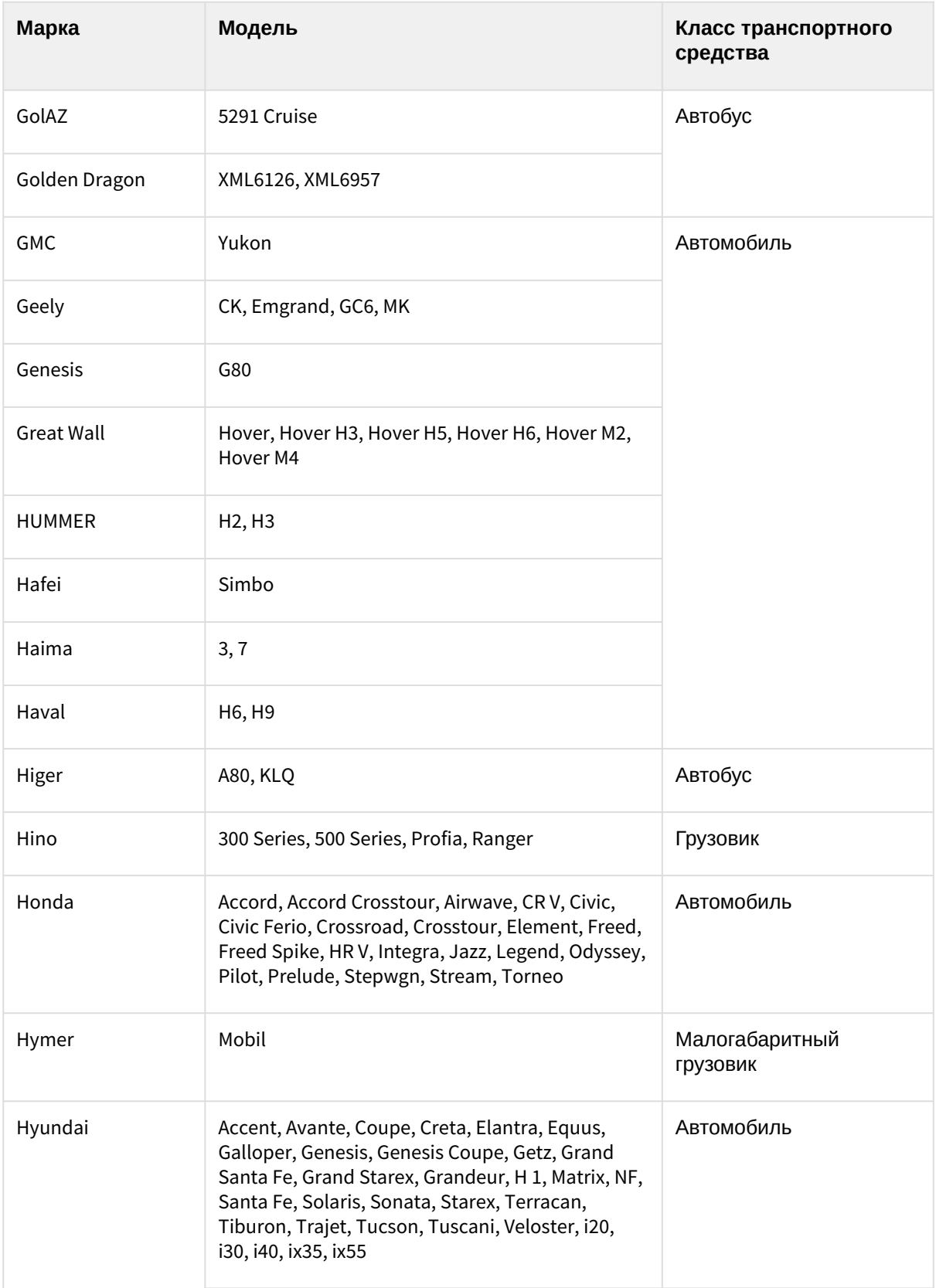

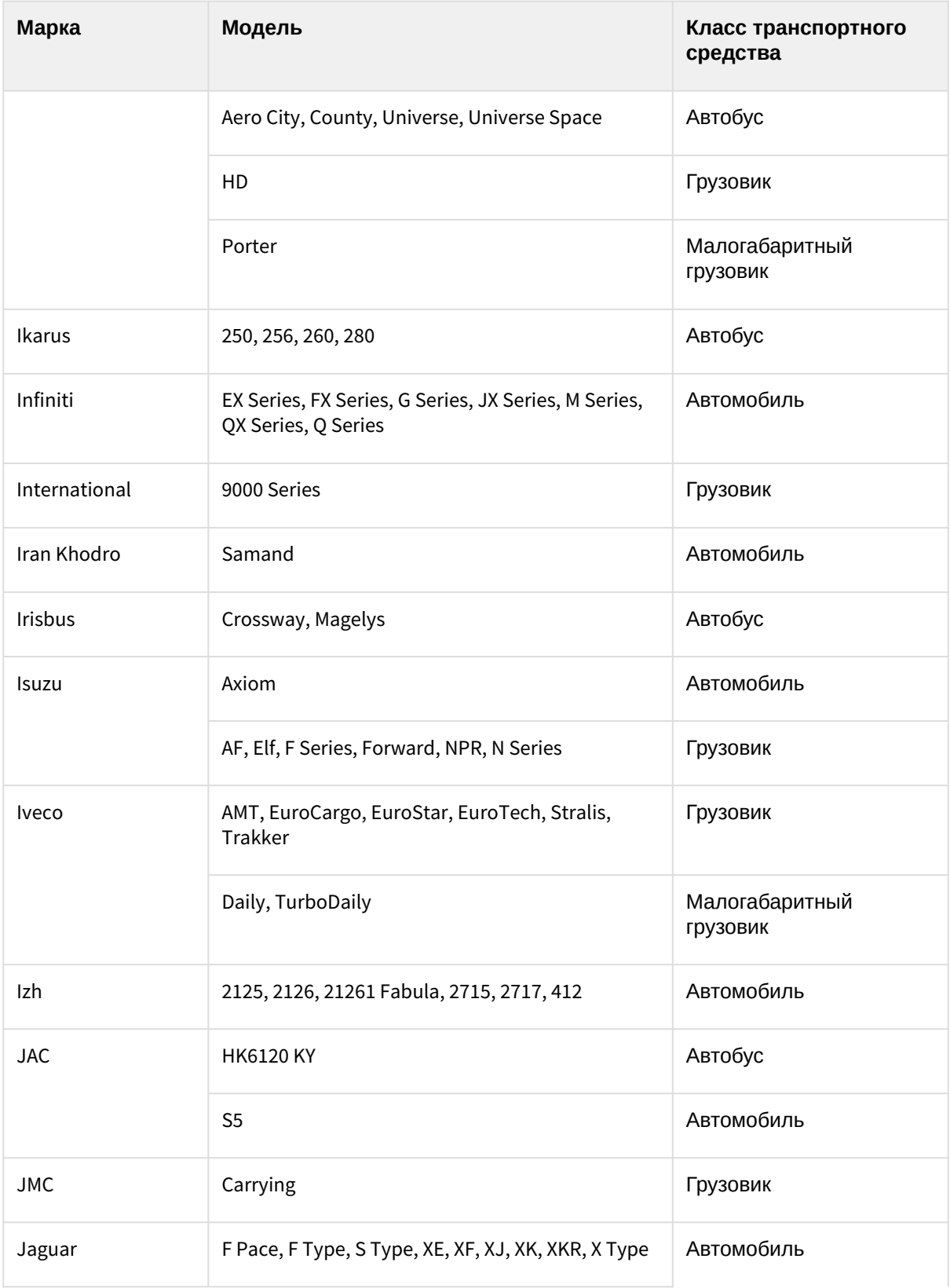

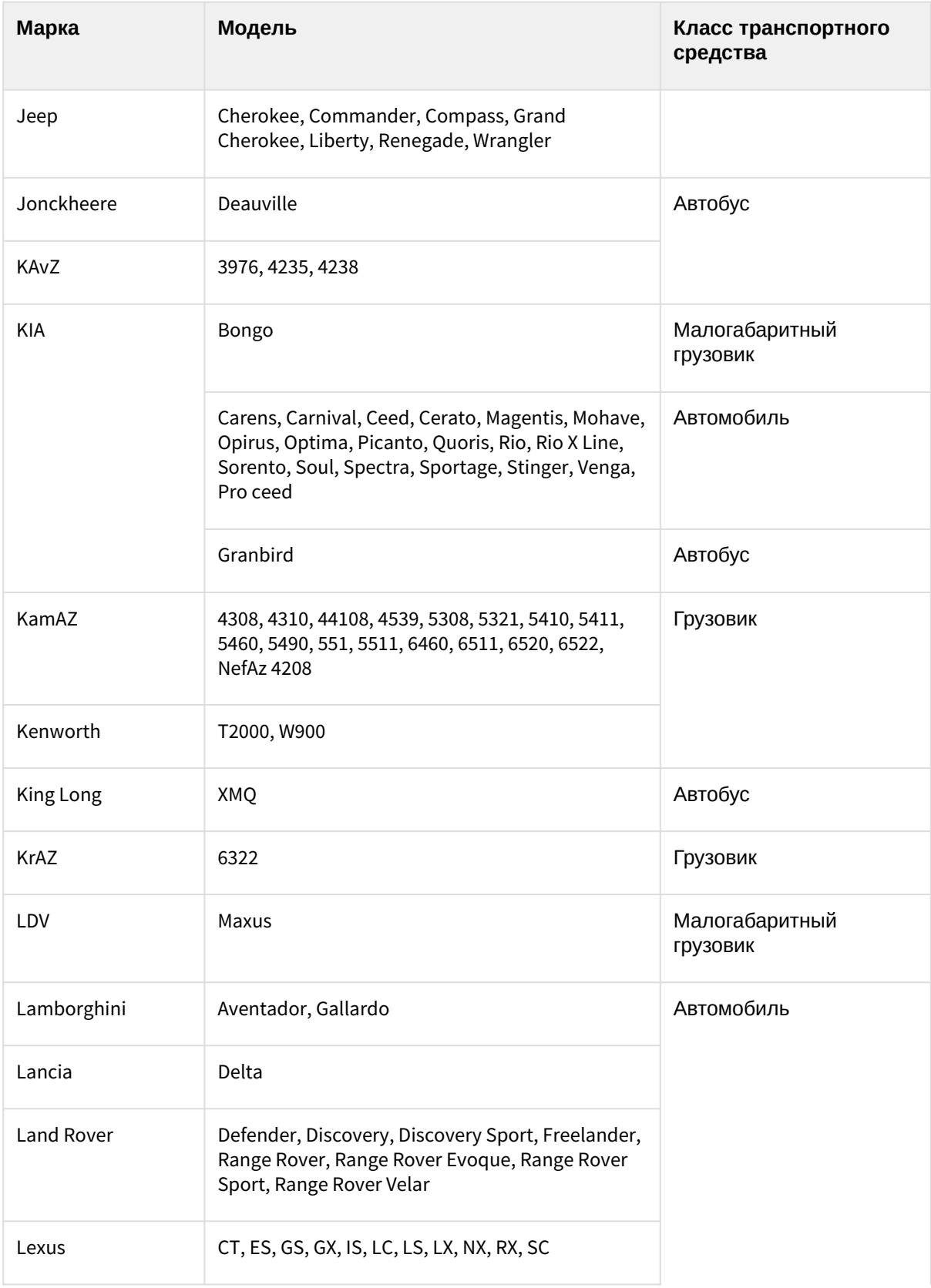

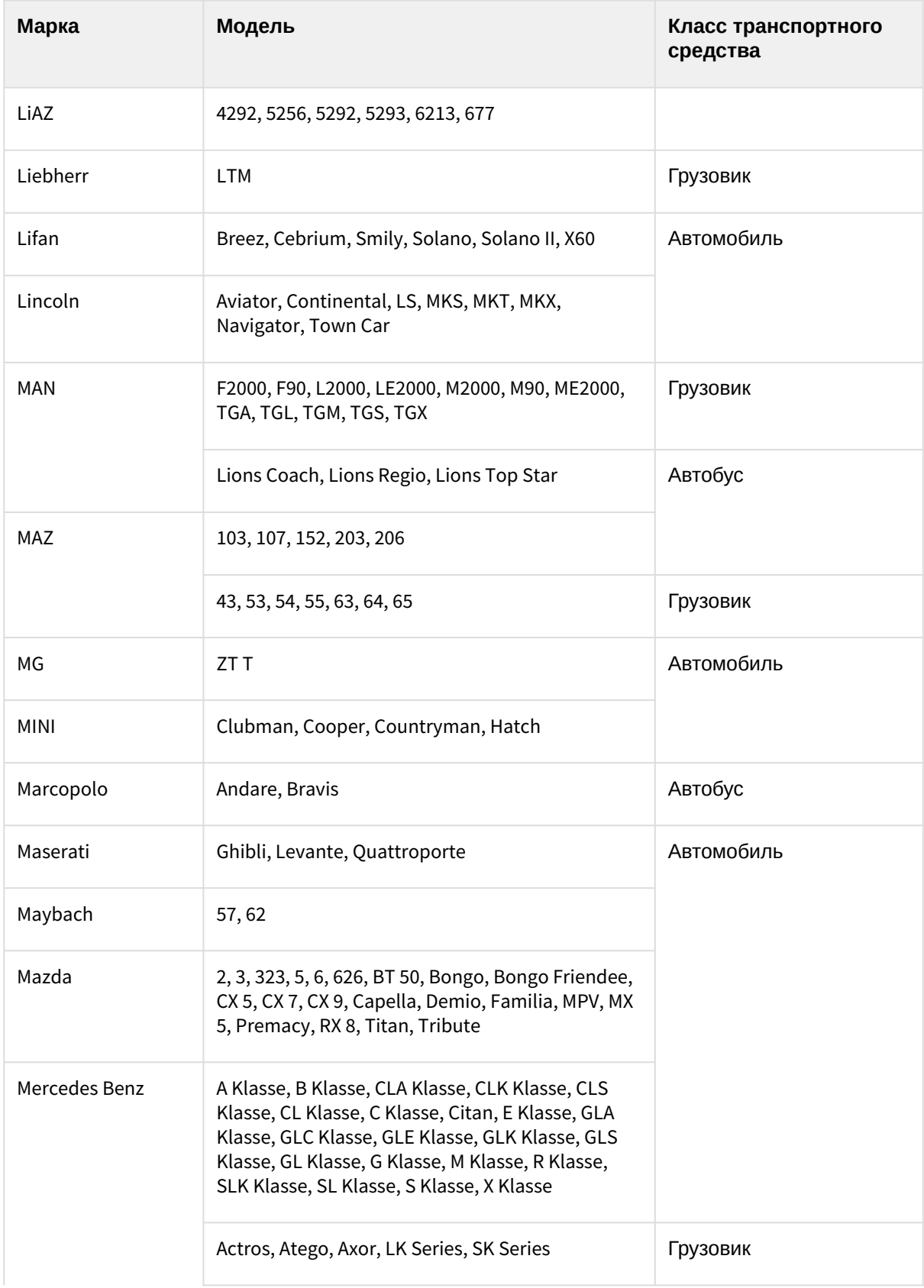

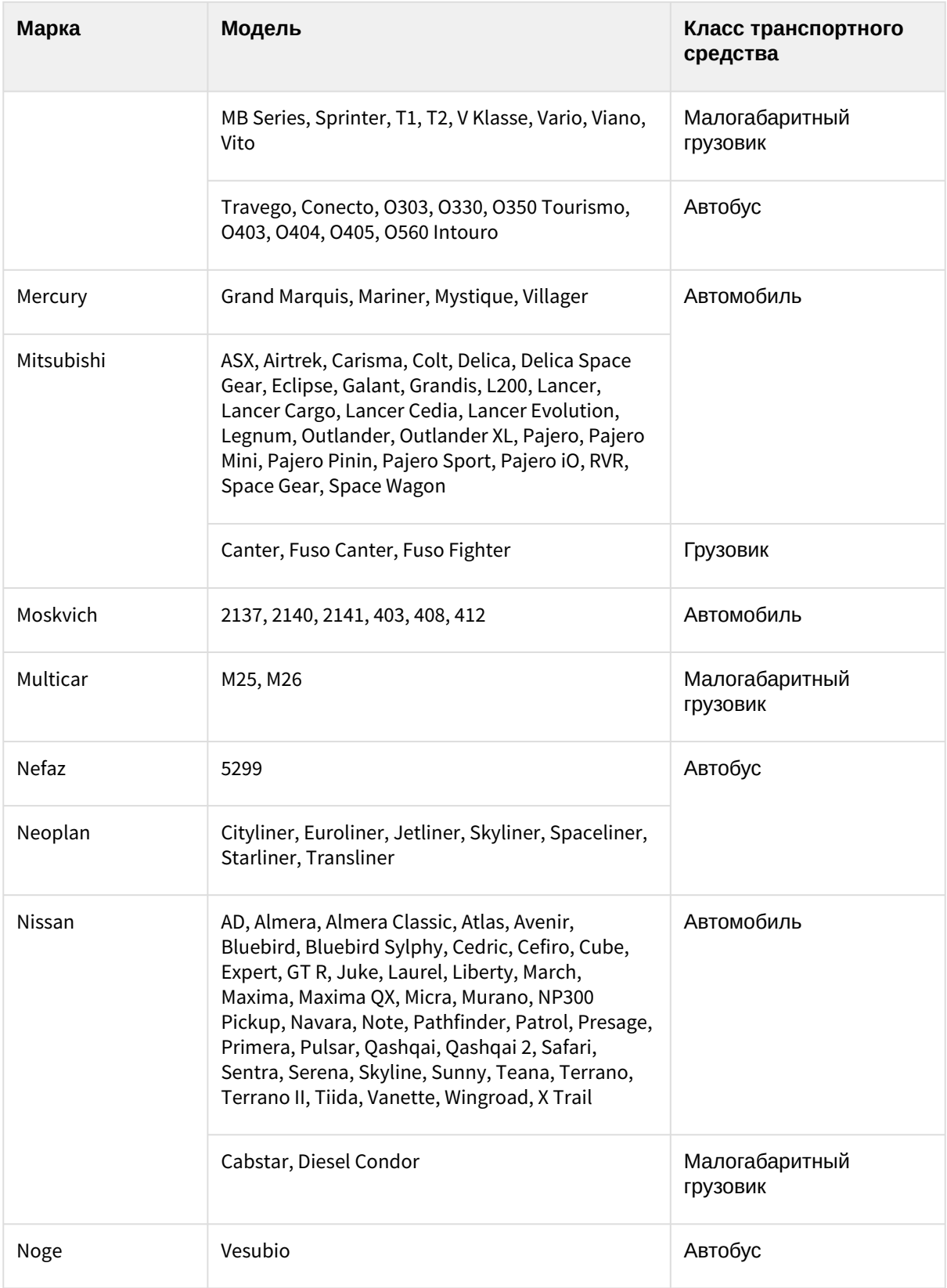

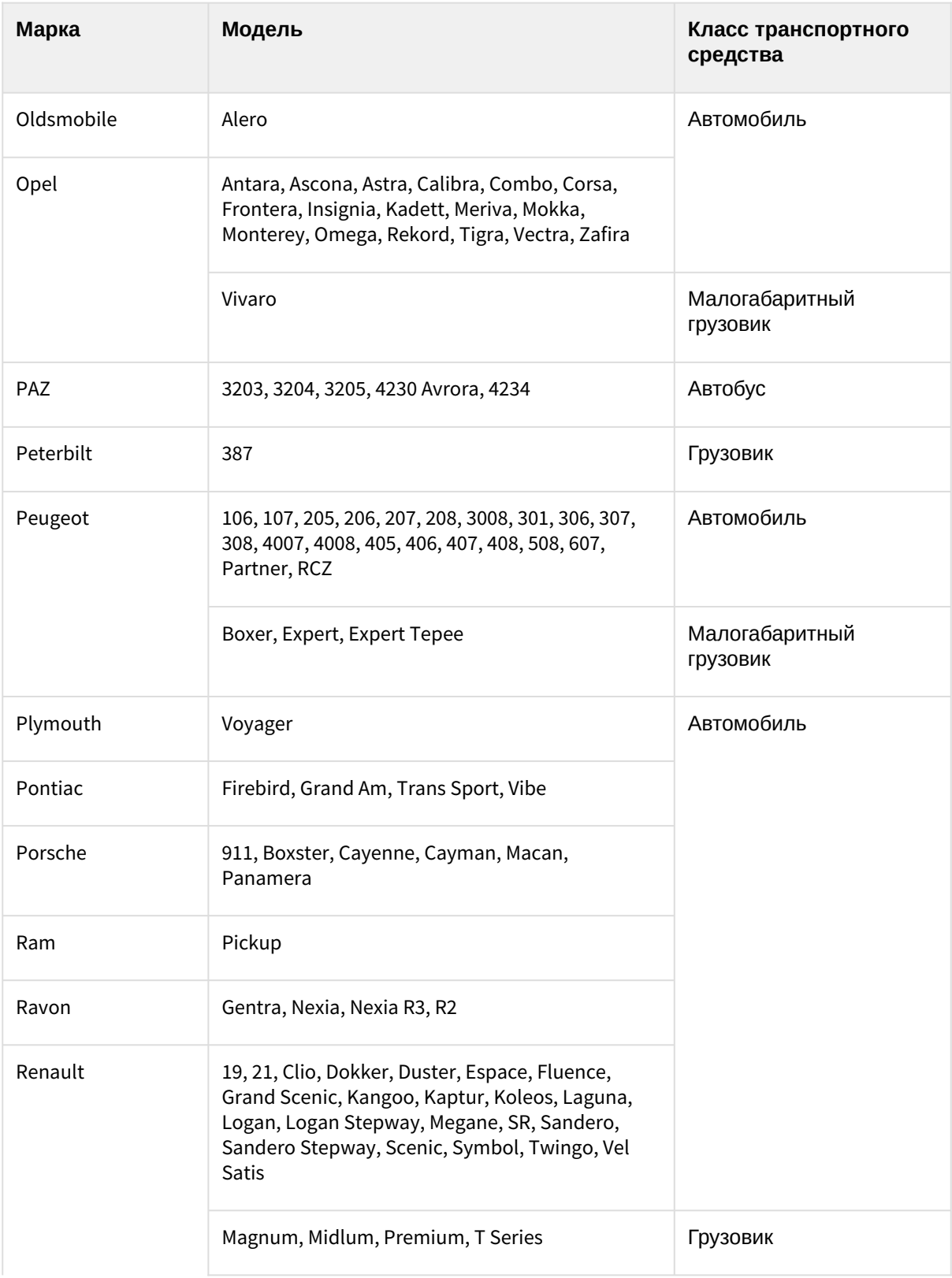

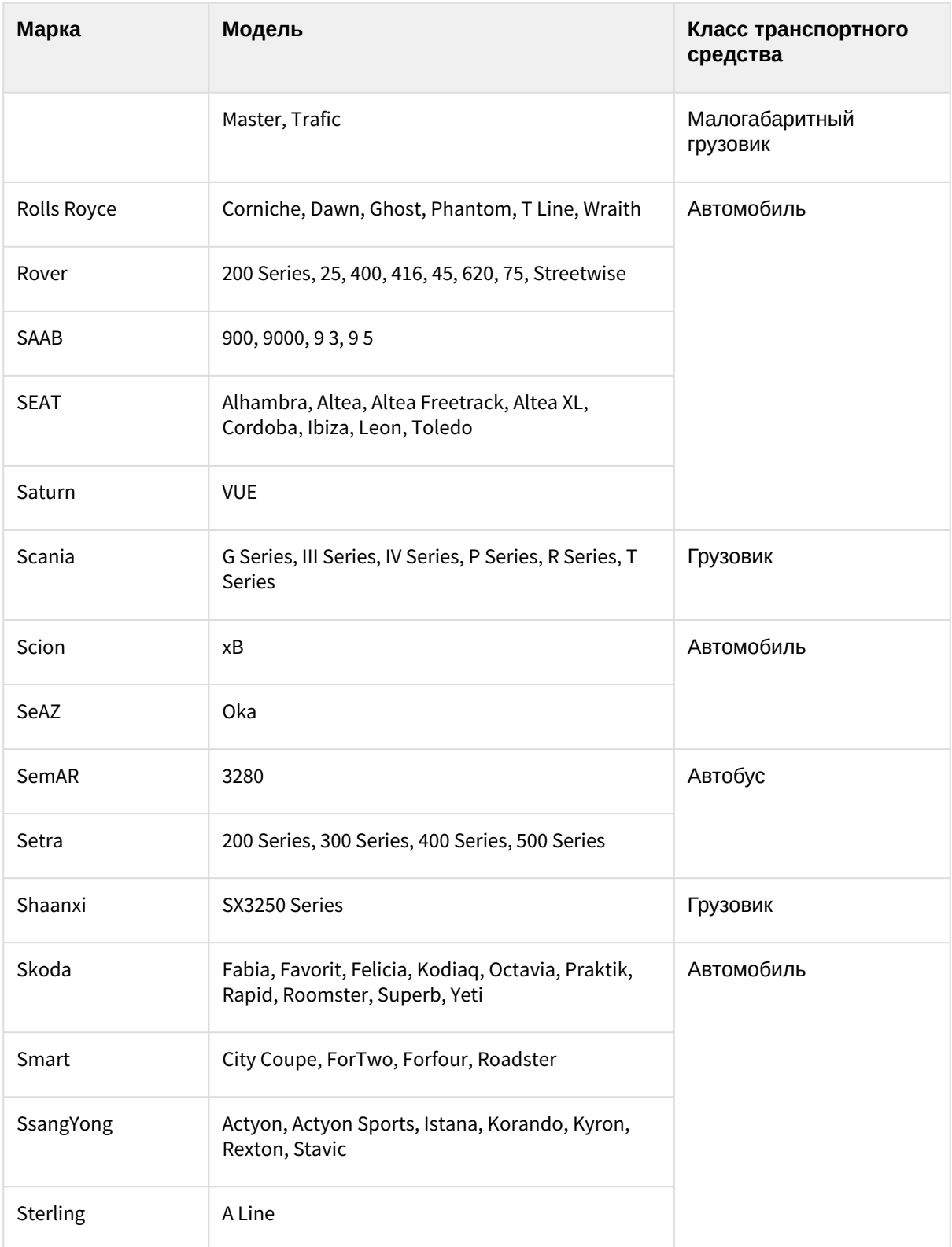

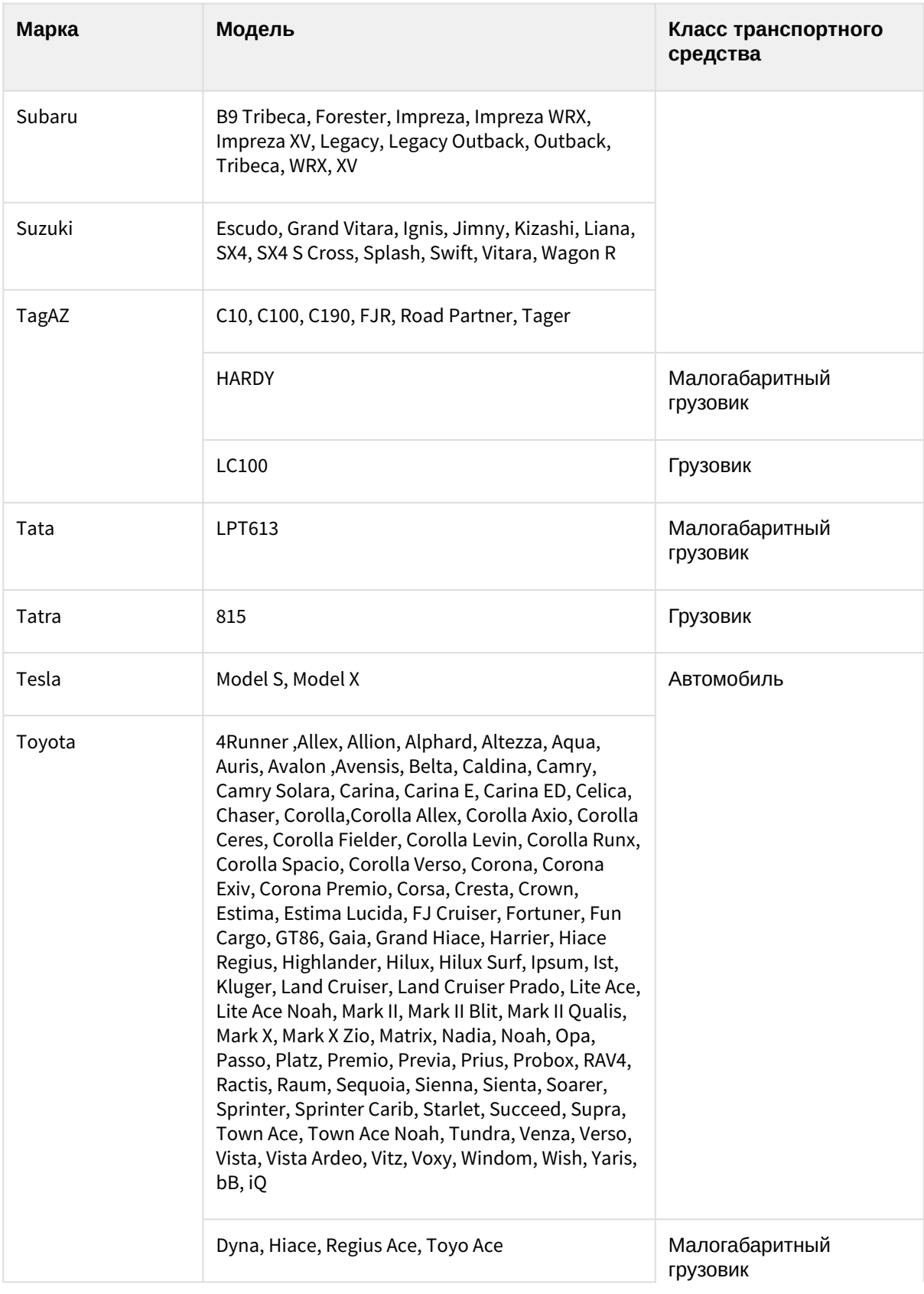

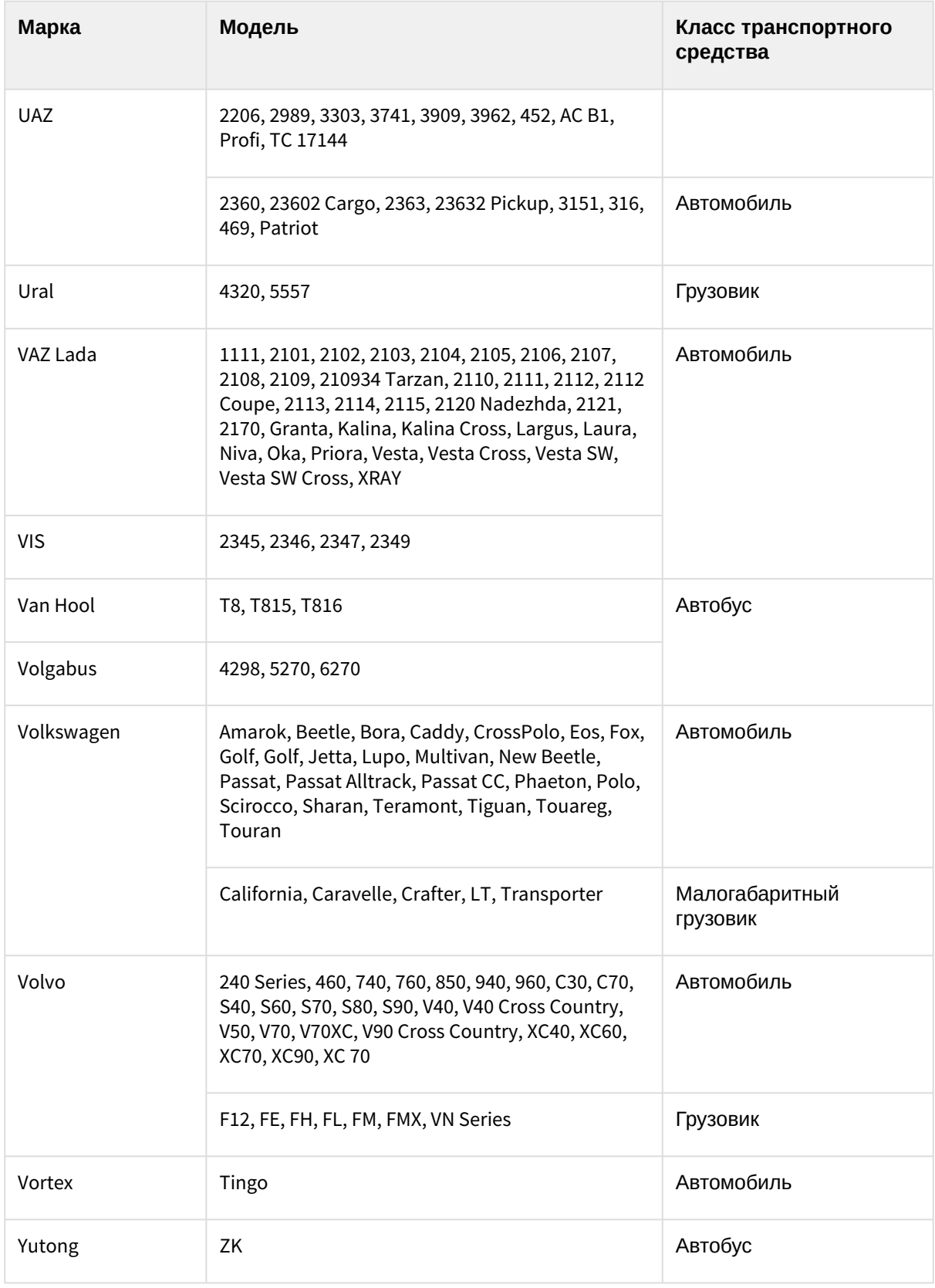

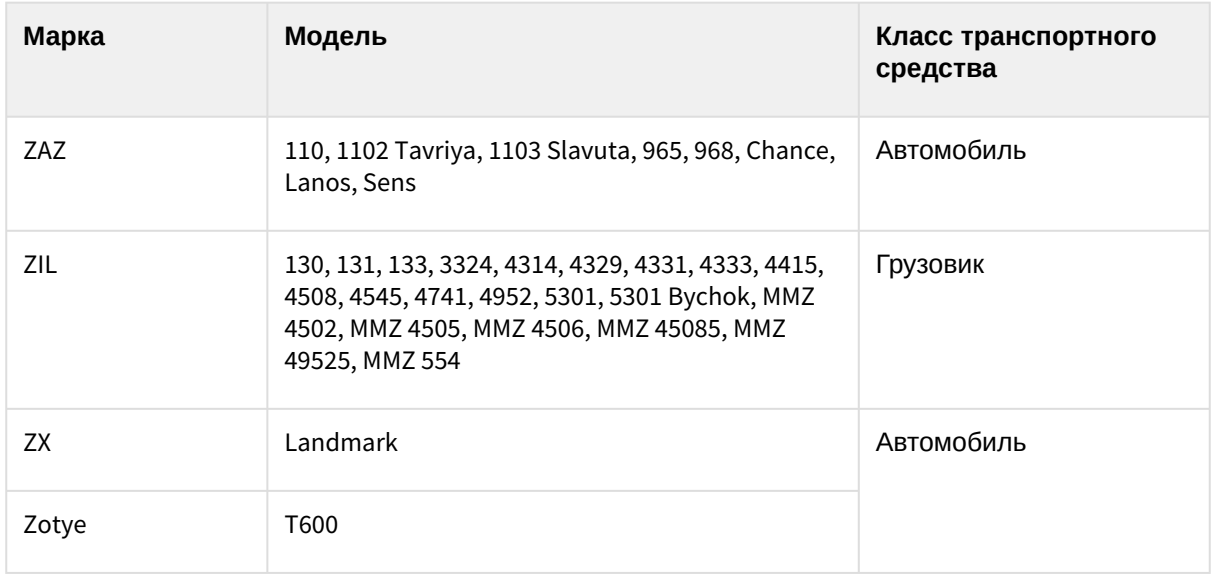

Настройка детектора распознавания ТС (RR)

Для настройки детектора распознавания ТС (RR) необходимо:

1. Скачать пакет аналитики распознавания номеров (RR) с [сайта](https://www.itv.ru/support/downloads/detector-pack.php)<sup>152</sup> и выполнить установку.

# **Примечание**

Для работы детекторов на ОС Windows Server 2012 R2 необходимо предварительно в ОС выполнить установку компонента Media Foundation.

- 2. Создать необходимый детектор и выбрать его. Распознавание TC (RR)
	- ∨ Характеристики объекта
	- Второй поток 1 Видеопоток
	- Запись траекторий объектов Да 2 Запись траекторий объек<br>3 Сравнение со списками
	- Да
- 3. Если видеокамера поддерживает многопоточность, выбрать поток, на котором необходимо осуществлять детектирование. Выбор видеопотока низкого качества позволяет снизить нагрузку на Сервер (**1**).
- 4. Для записи метаданных в базу данных выбрать из списка **Запись траекторий объектов** значение **Да** (**2**).
- 5. Если необходимо использовать данный детектор для распознавания номеров в реальном времени, установить значение **Да** для соответствующего параметра (**3**, см. Настройка [распознавания номеров на базе созданных списков номеров](#page-436-0) (see page 437)).
- 6. Выбрать **Алгоритм обнаружения направления движения ТС** ():
	- a. По координатам номера: если координаты номера смещаются сверху вниз, то транспортное средство движется к камере, если снизу вверх, то от камеры.
	- b. По изменению масштаба номера: если масштаб номера увеличивается, то к камере, если уменьшается, то от камеры.
- 7. Выбрать процессор для декодирования видео (). При выборе GPU приоритет отдается дискретной видеокарте (декодирование на чипах Nvidia NVDEC). Если подходящего графического

<sup>152</sup> <https://www.itv.ru/support/downloads/detector-pack.php>

процессора нет, то декодирование будет осуществляться с помощью технологии Intel Quick Sync Video. В противном случае декодирование будет осуществляться на CPU.

8. Выбрать процессор для работы детектора – центральный или один из графических процессоров NVIDIA () (см. [Общие сведения о настройке детекторов](#page-297-0) (see page 298)).

## **Внимание!**

Запуск работы алгоритма на NVIDIA GPU может занимать несколько минут. Для ускорения [последующих запусков необходимо использовать функцию кэширования](#page-305-0) (см. Оптимиза ция работы нейроаналитики на GPU (see page 306)).

- 9. По умолчанию при анализе осуществляется сжатие размера кадра до установленного размера (, по умолчанию 1920 пикселей по бо́льшей стороне). При этом используется следующий алгоритм:
	- a. Если исходное разрешение по бо́льшей стороне кадра больше заданного в поле **Изменение размера кадров**, то оно делится пополам.
	- b. Если полученное разрешение стало меньше заданного, то работа алгоритма прекращается и будет использоваться данное разрешение.
	- c. Если полученное разрешение по-прежнему больше заданного, то выполняется деление пополам до тех пор, пока оно не станет меньше.

## **Примечание**

Например, исходное разрешение видеоизображения 2048\*1536, заданное значение **1000**. В этом случае исходное разрешение 2 раза будет поделено пополам (512\*384), т.к. после первого деления значения по бо́льшей стороне кадра будет больше заданного (1024 > 1000). Если детектирование осуществляется на потоке с бо́льшим разрешением и происходят ошибки детектирования, рекомендуется уменьшить сжатие.

- 10. В поле **Таймаут события** задать в секундах время, через которое необходимо генерировать сработку после распознавания номера в кадре (). Если значение **0**, то сработка будет после потери трека с номером.
- 11. Указать высоту и ширину зоны определения скорости в метрах (, ). Значения должны быть в диапазоне [0; 500].

# 8.4.45 Нейросчетчик

## Функциональные характеристики нейросчетчика

Нейросчетчик подсчитывает количество объектов в заданной зоне с помощью нейросети.

Сработка, на основе которой может быть запущена макрокоманда (см. Настройка условий запуска (see page 558)), может генерироваться, [если количество объектов в кадре удовлетворяет заданным условиям](#page-557-0).

## **Примечание**

- [В отличие от детектора множества объектов](#page-349-0) (см. Особенности настройки детектора множества объектов (see page 350)), нейросчетчик генерирует только 1 тип события − срабатывание. Кроме того, нейросчетчик потребляет меньше ресурсов, чем детектор большого количества объектов на базе нейротрекера.
- Для работы нейросчетчика необходимо установить дополнительный пакет нейроаналитики (см. [Установка дополнительных пакетов](#page-88-0) DetectorPack (see page 89)).

## <span id="page-462-1"></span>Требования к видеопотоку и сцене для работы нейросчетчика

Для корректной работы нейросчетчика предъявляются следующие требования:

- 1. К видеопотоку от камеры:
	- a. Разрешение не менее 640х360 пикселей. Также не рекомендуется использовать разрешение выше 1920х1080, так как при разрешениях выше качество детекции не увеличивается, но значительно возрастает потребление ресурсов. Оптимальное [разрешение для решения типовых задач](#page-467-0) − 1280х720 (см. Пример настройки нейросчетчика для решения типовой задачи (see page 468)).
	- b. Частота кадров в секунду в видеопотоке от камеры должна быть не менее 8 для решения типовых задач.
	- c. Бесцветное (серое) или цветное изображение.
- 2. К освещению:
	- a. Освещение сцены должно составлять минимум 50 люкс. В условиях недостаточной или избыточной освещенности (ночь или засветка) стабильность работы аналитики не гарантируется.
	- b. Отсутствуют резкие изменения освещения.
- 3. К сцене и ракурсу видеокамеры:
	- a. Движущиеся объекты визуально отделимы друг от друга на изображении.
	- b. Общий фон в большей степени статичен и резко не изменяется.
	- c. Заслонения движущихся объектов статическими объектами сцены минимальны (колонны, деревья и т.п.).
	- d. В анализируемой сцене не должно быть отражающих поверхностей и резких теней от движущихся объектов. При наличии их необходимо замаскировать.
	- e. Дрожание камеры не должно приводить к смещениям изображения, большим 1% от размера кадра.

# **Внимание!**

Корректная работа нейросчетчика не гарантируется при использовании fish-eye объектива.

**Э** [Требования к аппаратной платформе для работы нейроаналитики](#page-55-0) (see page 56) [Требования к изображениям детектируемых объектов для нейросчетчика](#page-462-0) (see page 463)

## <span id="page-462-0"></span>Требования к изображениям детектируемых объектов для нейросчетчика

Для корректной работы нейросчетчика должны соблюдаться следующие требования к изображениям:

- 1. Детектируемый объект должен быть без сомнений различим человеческим глазом.
- 2. Ширина или высота объектов на изображении не должны превышать 75% от размеров кадра.
- 3. Изображение не зашумлено и не искажено артефактами алгоритма компрессии.
- 4. Продолжительность видимости детектируемого объекта должна быть не менее 6 кадров.
- 5. Между двумя соседними кадрами объект должен перемещаться в направлении движения на расстояние, не превышающее его размер. Данное условие необходимо для корректного расчета траектории объекта (трека).
- 6. Соблюдается минимальное значение плотности пикселей на метр:

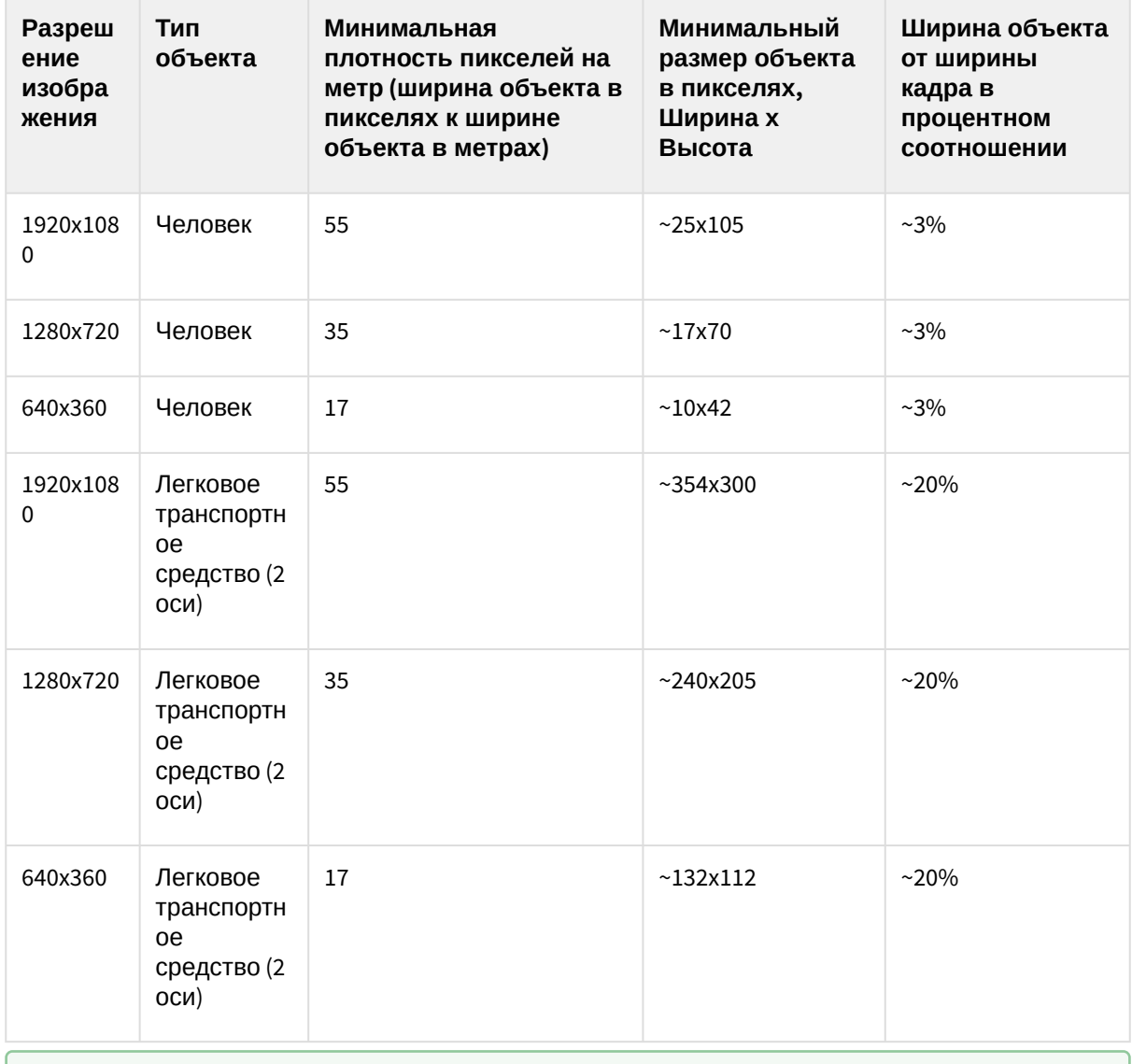

# Настройка нейросчетчика

**Э** [Требования к видеопотоку и сцене для работы нейросчетчика](#page-462-1) (see page 463) [Требования к аппаратной платформе для работы нейроаналитики](#page-55-0) (see page 56)

#### Для настройки нейросчетчика необходимо:

Если видеокамера поддерживает многопоточность, выбрать поток, на котором необходимо осуществлять детектирование (**1**).

[Требования к видеопотоку и сцене для работы нейросчетчика](#page-462-1) (see page 463)

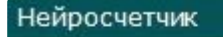

- ∨ Характеристики объекта
- 1 Видеопоток Вто<br>2 Запись маски в архив Да Второй поток
- 
- 1. Для записи маски (выделение распознанных объектов) в архив выбрать **Да** для соответствующего параметра (**2**).
- 2. Задать количество кадров в секунду, которое будет обрабатывать детектор (**3**). Значение должно быть в диапазоне [0; 100].

Значения по умолчанию (3 кадра вывода и 1 fps) означают, что нейросчетчик будет анализировать по одному кадру раз в секунду. Если нейросчетчик обнаружит заданное количество объектов (или больше) на 3 кадрах, то будет сгенерирована сработка.

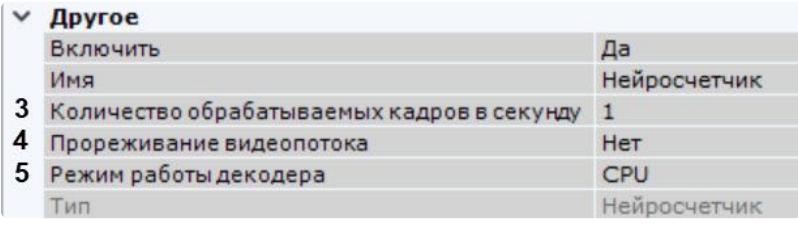

3. По умолчанию активировано **Прореживание видеопотока** (**4**). В этом случае декодируются только ключевые кадры. Для отключения прореживания необходимо выбрать **Нет** в соответствующем поле. Использование данной возможности снижает нагрузку на Сервер, однако при этом закономерно снижается качество детектирования. Рекомендуется активировать данный параметр для "слепых" (без отображения видеоизображения) Серверов, на которых необходимо вести детектирование. Для кодека MJPEG прореживание не актуально, так как каждый кадр считается ключевым.

# **Внимание!**

#### Параметры **Количество обрабатываемых кадров в сек** и **Прореживание видеопотока** взаимосвязаны.

Если к Серверу не подключен локальный Клиент, то для удаленных Клиентов работают следующие правила:

- Если частота ключевых кадров меньше, чем значение, заданное в поле **Количество обрабатываемых кадров в сек**, то детектор будет работать по ключевым кадрам.
- Если частота ключевых кадров больше, чем значение, заданное в поле **Количество обрабатываемых кадров в сек**, то детектирование будет осуществляться согласно установленному периоду.

Если к Серверу подключается локальный Клиент, работа детектора всегда будет осуществляться согласно установленному периоду. После отключения локального Клиента вышеуказанные правила будут снова актуальны.

- 4. Выбрать процессор для декодирования видео (**5**). При выборе GPU приоритет отдается дискретной видеокарте (декодирование на чипах NVIDIA NVDEC). Если подходящего графического процессора нет, то декодирование будет осуществляться с помощью технологии Intel Quick Sync Video. В противном случае декодирование будет осуществляться на CPU.
	- **∨** Основные настройки 6 Количество тревожных объектов 5 7 Порограспознавания 30 **8** Режим работы **СР** СРИ 9 Срабатывание при количестве Выше или равно пороговому значению 10 Тип объекта Человек
- 5. Задать условие срабатывания нейросчетчика:
- a. В поле **Количество тревожных объектов** задать пороговое значение количества объектов в кадре (**6**). Значение должно быть в диапазоне [0; 100].
- b. В поле **Срабатывание при количестве** выбрать, в каких случаях необходимо генерировать сработку когда количество объектов в детектируемой зоне (**9**):
	- i. Ниже или равно пороговому значению.
	- ii. Выше или равно пороговому значению.

Нейросчетчик будет генерировать сработку от заданного порогового значения (**6**).

- 6. Установить порог распознавания объектов в процентах (**7**). Если вероятность распознавания объекта меньше заданного, то эти данные не будут учитываться. Чем больше значение, тем выше качество распознавания, но некоторые сработки могут не учитываться. Значение должно быть в диапазоне [0,05; 100].
- 7. Выбрать процессор для работы нейросети − центральный, один из графических процессоров NVIDIA или один из графических процессоров Intel (**8**, см. Требования к аппаратной платформе для работы нейроаналитики (see page 56), [Общие сведения о настройке детекторов](#page-55-0) (see page 298)).

# **Внимание!**

- Если выбран процессор, отличный от CPU, то основная часть вычислительной нагрузки будет выполняться на этом устройстве. При этом CPU будет также задействован для работы нейросчетчика.
- Запуск работы алгоритма на NVIDIA GPU после применения настроек может занимать несколько минут. Для ускорения последующих запусков можно использовать функцию кэширования (см. [Оптимизация работы нейроаналитики](#page-305-0)  на GPU (see page 306)).
- Начиная с версии *Detector Pack* 3.11, Intel HDDL и Intel NCS не поддерживаются.

#### 8. В поле **Тип объекта** выбрать объект для подсчёта (**10**):

- a. Человек.
- b. Человек (вид сверху).
- c. Транспортное средство.
- d. Человек и транспортное средство (Нано) низкая точность, низкая нагрузка на процессор.
- e. Человек и транспортное средство (Средняя) средняя точность, средняя нагрузка на процессор.
- f. Человек и транспортное средство (Большая) высокая точность, высокая нагрузка на процессор.
- 9. При необходимости указать класс/классы детектируемых объектов (**11**). Если требуется отображать треки нескольких классов, их необходимо указать через запятую с пробелом. Например, **1, 10**.

Числовые обозначения классов для встроенных нейросетей: **1** – Человек/Человек (вид сверху), **10** – Транспортное средство.

Her

- **∨ Расширенные настройки**
- 11 Выбранные классы объектов
- 12 Количество кадров для анализа и вывода 3
- 13 Обнаруженные объекты
- 14 Файл нейросети
	- a. Если оставить поле пустым будут отображаться треки всех доступных классов из нейросети (**10**, **14**).
- b. Если указать класс/классы из нейросети будут отображаться треки указанного класса/ классов (**10**, **14**).
- c. Если указать класс/классы из нейросети и класс/классы, отсутствующие в нейросети будут отображаться треки класса/классов из нейросети (**10**, **14**).
- d. Если указать класс/классы отсутствующие в нейросети будут отображаться треки всех доступных классов из нейросети (**10**, **14**).

Начиная с версии *Detector Pack* 3.10.2, если указать класс/классы отсутствующие в нейросети – треки отображаться не будут (**10**, **14**).

- 10. Задать минимальное количество кадров, на которых нейросчетчик должен обнаружить объекты, чтобы выдать сработку (**12**). Значение должно быть в диапазоне [2; 20].
- 11. Если требуется выделять распознанные объекты в окне предварительного просмотра, выбрать значение **Да** для параметра **Обнаруженные объекты** (**13**).
- 12. При использовании уникальной нейросети выбрать соответствующий файл (**14**).

## **Внимание!**

- Для подготовки нейросети необходимо обратиться в компанию ITV (см. [Требования ко сбору данных для обучения нейросетей](#page-303-0) (see page 304)).
- Использование подготовленной нейросети для конкретной сцены позволяет детектировать объекты только определенного типа (например, человек, велосипедист, мотоциклист и т.д.).
- Если файл нейросети не задан, будет использоваться файл по умолчанию, который выбирается автоматически в зависимости от выбранного типа объекта (**10**) и выбранного процессора для работы нейросети (**8**). При использовании уникальной нейросети требуется указать путь к файлу. Выбранный тип объекта игнорируется при использовании уникальной нейросети.
- Для корректной работы нейросети в ОС Linux соответствующий файл должен располагаться в директории /opt/ITV/DetectorPack/NeuroSDK.
- 13. При необходимости в окне предварительного просмотра задать зоны детектирования с помощью узловых точек (по аналогии с зонами игнорирования у детекторов анализа ситуации, см. [Задание общих зон анализа ситуации](#page-336-0) (see page 337)). По умолчанию весь кадр является зоной детектирования.

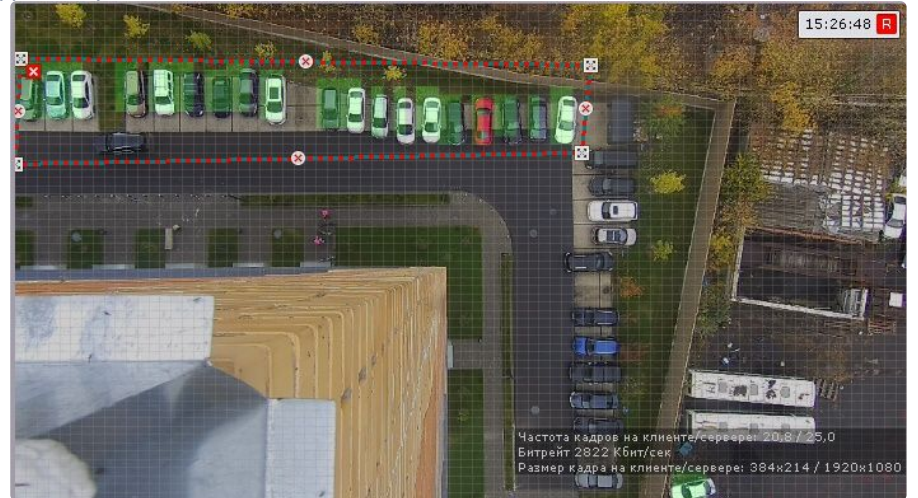

14. Нажать кнопку **Применить**.

#### Настойка нейросчетчика завершена.

Существует возможность в окне видеонаблюдения на раскладке отображать датчик и количество объектов в зоне контроля (см. [Отображение количества детектируемых объектов](#page-547-0) (see page 548)).

# **Примечание.** Если детектирование небольших объектов или объектов на удаленных областях оказывается неэффективным, можно использовать режим сканирования (см. Сканирующий режим в ПК

Интеллект Х (see page 545)). [Данный режим не обеспечивает абсолютную точность](#page-544-0)  детектирования, но может улучшить его эффективность.

## <span id="page-467-0"></span>Пример настройки нейросчетчика для решения типовой задачи

Для детекции объектов, скорость которых менее 0,3 м/с, рекомендуется задать следующие настройки:

- 1. **Количество кадров для анализа и вывода** − 3.
- 2. **Количество обрабатываемых кадров в секунду** − 1.
- 3. **Нейрофильтр** − Нет.
- 4. **Порог распознавания** − 30.
- 5. **Файл нейросети**: путь к файлу нейросети \*.ann. Также может быть выбран **Тип объекта** − в таком случае это поле должно оставаться пустым.

# **Примечание**

По умолчанию нейросчетчик имеет настройки для детекции объектов, скорость которых менее 0,3 м/с.

Для решения задач, в которых скорость объекта отличается от 0,3 м/с, необходимо повышать количество обрабатываемых кадров или/и уменьшать количество кадров для анализа и вывода. Значения подбираются эмпирически в зависимости от условий задачи.

# 8.4.46 Детекторы огня и дыма

### Функциональные характеристики детекторов огня и дыма

## **Внимание!**

В отличие от стандартных систем обнаружения дыма/огня, детекторы дыма и огня сталкиваются с большим количеством проблем, связанных со сценой и фоном на видеоизображении. Таким образом, не гарантируется, что дым/огонь будет обнаружен во всех случаях. Детекторы дыма и огня следует рассматривать как систему, увеличивающую вероятность обнаружения дыма/огня. Однако, могут быть как случаи ложной тревоги, так и ситуации, когда детектор не среагирует на реальные случаи пожара/задымления в поле зрения видеокамеры.

При этом в основе работы детекторов дыма и огня лежит [нейросеть](https://ru.wikipedia.org/wiki/%D0%98%D1%81%D0%BA%D1%83%D1%81%D1%81%D1%82%D0%B2%D0%B5%D0%BD%D0%BD%D0%B0%D1%8F_%D0%BD%D0%B5%D0%B9%D1%80%D0%BE%D0%BD%D0%BD%D0%B0%D1%8F_%D1%81%D0%B5%D1%82%D1%8C)<sup>153</sup>, основным принципом работы которой является обучаемость.

<sup>153</sup> https://ru.wikipedia.org/wiki/

[<sup>%</sup>D0%98%D1%81%D0%BA%D1%83%D1%81%D1%81%D1%82%D0%B2%D0%B5%D0%BD%D0%BD%D0%B0%D1%8F\\_%D0%BD%D0%B5%D](https://ru.wikipedia.org/wiki/%D0%98%D1%81%D0%BA%D1%83%D1%81%D1%81%D1%82%D0%B2%D0%B5%D0%BD%D0%BD%D0%B0%D1%8F_%D0%BD%D0%B5%D0%B9%D1%80%D0%BE%D0%BD%D0%BD%D0%B0%D1%8F_%D1%81%D0%B5%D1%82%D1%8C) 0%B9%D1%80%D0%BE%D0%BD%D0%BD%D0%B0%D1%8F\_%D1%81%D0%B5%D1%82%D1%8C
Если детектор огня/дыма не реагирует на реальные случаи пожара/задымления в поле зрения видеокамеры, необходимо записать видео и передать его в компанию [ITV](https://support.itv.ru/) $^{154}$ . В ПК *Интеллект X* будет произведена доработка детекторов (обучение нейросети) на основании данных видео и в следующих версиях продукта работа детекторов в схожих условиях будет оптимальной.

### **Примечание**

Для работы детекторов огня и дыма необходимо установить дополнительный пакет нейроаналитики (см. [Установка дополнительных пакетов](#page-88-0) DetectorPack (see page 89)).

### <span id="page-468-1"></span>Требования к видеокамерам для работы детекторов огня и дыма

При работе с детекторами огня и дыма предъявляются следующие требования к видеокамерам:

- 1. Рекомендуется использовать цветные камеры. При использовании черно-белых камер качество распознавания может быть заметно хуже.
- 2. Разрешение видео должно быть не менее 640х360 пикселей.
- 3. Число кадров: от числа кадров в секунду зависит скорость реакции детектора, значение по умолчанию (1 раз в 10 секунд) в большинстве случаев достаточно для детектирования возгорания/задымления, которые длятся больше 1 минуты.
- 4. Минимальная площадь огня/дыма в кадре зависит от используемой нейросети. Для стандартной нейросети (см. [Настройка детекторов огня и дыма](#page-468-0) (see page 469)) площадь огня/дыма должна быть не менее 10% от площади кадра.

### **Примечание**

В некоторых случаях, когда огонь хорошо локализуем, для детектора может быть достаточна ширина/высота зоны огня в кадре 1-3% от ширины/высоты кадра.

5. Огонь/дым должен быть визуально отделим от фона.

### **Внимание!**

Если для детектора задана прямоугольная зона детектирования, то указанные выше [требования актуальны для нее](#page-468-0), а не для всего кадра (см. Настройка детекторов огня и дыма (see page 469)).

[Требования к аппаратной платформе для работы нейроаналитики](#page-55-0) (see page 56)

#### <span id="page-468-0"></span>Настройка детекторов огня и дыма

[Требования к видеокамерам для работы детекторов огня и дыма](#page-468-1) (see page 469) [Требования к аппаратной платформе для работы нейроаналитики](#page-55-0) (see page 56)

#### Для настройки детектора дыма (огня) необходимо:

1. Выбрать поток, на котором необходимо осуществлять детектирование, если видеокамера поддерживает многопоточность (**1**). Выбор видеопотока низкого качества позволяет снизить

<sup>154</sup> <https://support.itv.ru/>

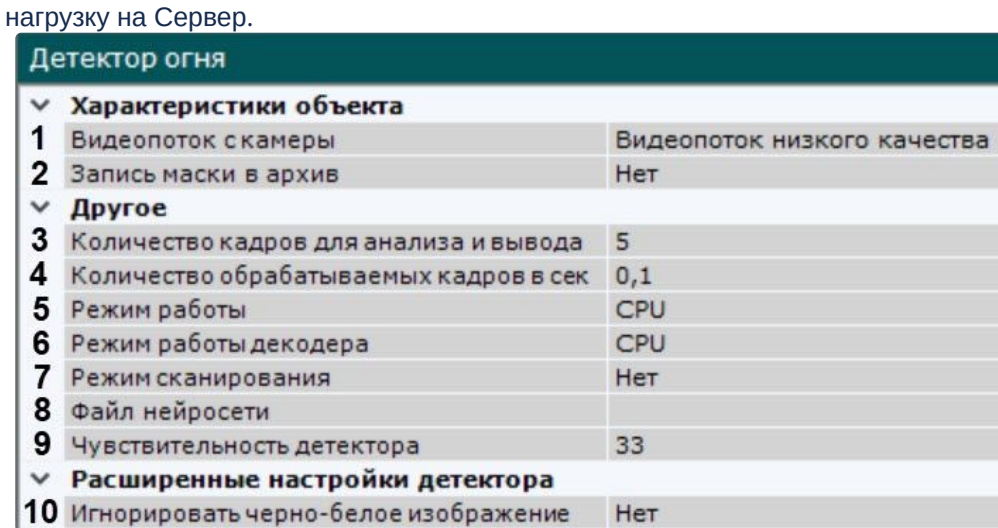

- 2. [Для записи шкалы чувствительности детектора в архив](#page-879-0) (см. Отображение информации от детектора (маска) (see page 880)) выбрать **Да** для параметра **Запись маски в архив** (**2**).
- 3. Задать минимальное количество кадров, на которых детектор должен обнаружить дым (огонь), чтобы выдать сработку (**3**). Значение должно быть в диапазоне [5; 20].
- 4. Задать количество кадров в секунду, которое будет обрабатывать детектор (**4**). Значение должно быть в диапазоне [0,016; 100].

### **Примечание**

Значения по умолчанию (5 кадров для вывода и 0,1 fps) означают, что период анализа будет 50 секунд: детектор будет анализировать по одному кадру раз в 10 секунд, при обнаружении дыма (огня) на 5 кадрах подряд, детектор выдаст сработку.

5. Выбрать процессор для работы нейросети − центральный, один из графических процессоров NVIDIA или один из графических процессоров Intel (**5**, см. Требования к аппаратной платформе для работы нейроаналитики (see page 56), [Общие сведения о настройке детекторов](#page-55-0) (see page 298)).

### **Внимание!**

- Запуск работы алгоритма на NVIDIA GPU после применения настроек может занимать несколько минут. Для ускорения последующих запусков можно использовать функцию кэширования (см. [Оптимизация работы нейроаналитики](#page-305-0)  на GPU (see page 306)).
- Если выбран процессор, отличный от CPU, то основная часть вычислительной нагрузки будет выполняться на этом устройстве. При этом CPU будет также задействован для работы детектора.
- Начиная с версии *Detector Pack* 3.11, Intel HDDL и Intel NCS не поддерживаются.
- 6. Выбрать процессор для декодирования видео (**6**). При выборе GPU приоритет отдается дискретной видеокарте (декодирование на чипах NVIDIA NVDEC). Если подходящего графического процессора нет, то декодирование будет осуществляться с помощью технологии Intel Quick Sync Video. В противном случае декодирование будет осуществляться на CPU.
- 7. Для детектирования небольших объектов или объектов на удаленных областях в кадре можно использовать сканирующий режим (см. Сканирующий режим в ПК Интеллект X (see page 545)). Для этого в поле **Режим сканирования** (**7**) выбрать значение **Да**. Данный режим не обеспечивает абсолютную точность детектирования, но может улучшить его эффективность.

8. Выбрать файл нейросети (**8**). В директории C:\Program Files\Common Files\ITV\DetectorPack\NeuroSDK находятся стандартные нейросети для разных типов используемого процессора. Стандартные нейросети не требуется выбирать в данном поле, система автоматические выберет необходимую. При использовании уникальной нейросети требуется указать путь к файлу.

### **Примечание**

Для корректной работы нейросети в ОС Linux соответствующий файл должен располагаться в директории /opt/ITV/DetectorPack/NeuroSDK.

9. Эмпирически задать чувствительность работы детектора (**9**). Значение должно быть в диапазоне [1; 99]. В окне предварительного просмотра видеоизображения отображается шкала чувствительности детектора, которая связана со значением параметра чувствительности. Если шкала зеленая, то дым (огонь) не обнаружен. Если шкала желтая, то дым (огонь) обнаружен, но недостаточен для сработки детектора. Если шкала красная, то дым (огонь) обнаружен и сработка детектора произойдет, если шкала будет красной весь период анализа (50 секунд по умолчанию, см. п. 4).

Пример. Значение чувствительности, равное 40, означает, что сработка детектора будет вызвана при заполнении шкалы минимум на 4 деления в течение всего периода анализа. Завершение сработки произойдет, когда на шкале будет меньше 2 делений в течение всего периода анализа. Для повторной сработки вновь потребуется заполнение шкалы на 4 деления и выше в течение всего периода анализа.

- 10. Выбрать **Да** для параметра **Игнорировать черно-белое изображение**, если необходимо, чтобы детектор не генерировал сработки при черно-белом изображении (**10**).
- 11. По умолчанию весь кадр является зоной детектирования. При необходимости в окне предварительного просмотра задать зоны детектирования с помощью узловых точек:
	- a. Кликнуть правой кнопкой мыши в окне предварительного просмотра.
	- b. Если зону детектирования необходимо задать одним или несколькими прямоугольниками, выбрать **Область детекции (прямоугольник)**. При задании прямоугольной области детектор будет анализировать только её, оставшаяся часть кадра не используется.

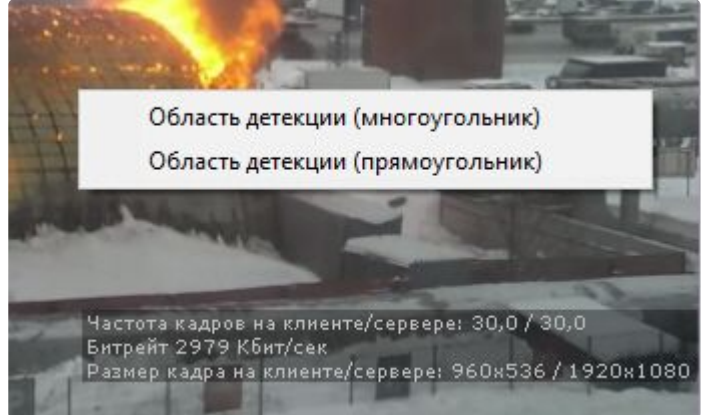

c. Если зону детектирования необходимо задать одним или несколькими многоугольниками, выбрать **Область детекции (многоугольник)**. При задании одной или нескольких многоугольных зон детектор будет анализировать весь кадр, однако часть кадра, не

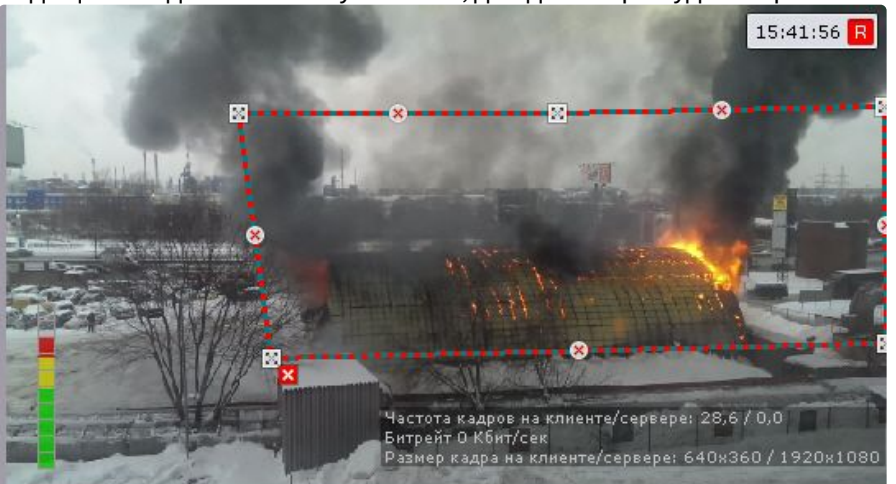

входящая в заданные многоугольники, для детектора будет закрашена черным цветом.

#### **Внимание!**  $\blacktriangle$

Задание зон детектирования осуществляется по аналогии с зонами [игнорирования у детекторов анализа ситуации](#page-336-0) (см. Задание общих зон анализа ситуации (see page 337)). Подбор зоны детектирования (прямоугольник или многоугольник) следует осуществлять экспериментально. Для одних нейросетей качество

детектирования будет лучше при использовании прямоугольника, для других − многоугольника.

# 8.4.47 Детектор объекта

#### Функциональные характеристики детектора объекта

Детектор объекта срабатывает при появлении требуемого типа объекта в поле зрения видеокамеры.

#### **Внимание!**

В основе работы детектора объекта лежит [нейросеть](https://ru.wikipedia.org/wiki/%D0%98%D1%81%D0%BA%D1%83%D1%81%D1%81%D1%82%D0%B2%D0%B5%D0%BD%D0%BD%D0%B0%D1%8F_%D0%BD%D0%B5%D0%B9%D1%80%D0%BE%D0%BD%D0%BD%D0%B0%D1%8F_%D1%81%D0%B5%D1%82%D1%8C) $^{155}$ , основным принципом работы которой является обучаемость.

Для того чтобы детектор объекта реагировал на требуемый тип объекта в поле зрения видеокамеры, необходимо записать видео и передать его в компанию [ITV](https://support.ITV.ru/)<sup>156</sup>. В ПК *Интеллект X* будет произведена доработка детектора (обучение нейросети) на основании данных видео для оптимальной работы в заданных условиях.

#### **Примечание.**

Для работы детектора объекта необходимо установить дополнительный пакет нейроаналитики (см. [Установка дополнительных пакетов](#page-88-0) DetectorPack (see page 89)).

<sup>155</sup> https://ru.wikipedia.org/wiki/

[<sup>%</sup>D0%98%D1%81%D0%BA%D1%83%D1%81%D1%81%D1%82%D0%B2%D0%B5%D0%BD%D0%BD%D0%B0%D1%8F\\_%D0%BD%D0%B5%D](https://ru.wikipedia.org/wiki/%D0%98%D1%81%D0%BA%D1%83%D1%81%D1%81%D1%82%D0%B2%D0%B5%D0%BD%D0%BD%D0%B0%D1%8F_%D0%BD%D0%B5%D0%B9%D1%80%D0%BE%D0%BD%D0%BD%D0%B0%D1%8F_%D1%81%D0%B5%D1%82%D1%8C) 0%B9%D1%80%D0%BE%D0%BD%D0%BD%D0%B0%D1%8F\_%D1%81%D0%B5%D1%82%D1%8C

<sup>156</sup> <https://support.ITV.ru/>

### <span id="page-472-1"></span>Требования к видеокамерам для работы детектора объекта

При работе с детектором объекта предъявляются следующие требования к видеокамерам:

- 1. Рекомендуется использовать цветные камеры. При использовании черно-белых камер качество распознавания может быть заметно хуже.
- 2. Разрешение видео должно быть не менее 640х360 пикселей.
- 3. Число кадров: от числа кадров в секунду зависит скорость реакции детектора, значение по умолчанию (1 раз в 10 секунд) в большинстве случаев достаточно для детектирования появления объекта, которое длится больше 1 минуты.
- 4. Минимальная площадь объекта в кадре зависит от используемой нейросети.
- 5. Объект должен быть визуально отделим от фона.

### **Внимание!**

Если для детектора задана прямоугольная зона детектирования, то указанные выше [требования актуальны для нее](#page-472-0), а не для всего кадра (см. Настройка детектора объекта (see page 473)).

[Требования к аппаратной платформе для работы нейроаналитики](#page-55-0) (see page 56)

### <span id="page-472-0"></span>Настройка детектора объекта

[Требования к видеокамерам для работы детектора объекта](#page-472-1) (see page 473) [Требования к аппаратной платформе для работы нейроаналитики](#page-55-0) (see page 56)

#### Для настройки детектора объекта необходимо:

1. Выбрать поток, на котором необходимо осуществлять детектирование, если видеокамера поддерживает многопоточность (**1**). Выбор видеопотока низкого качества позволяет снизить нагрузку на Сервер.

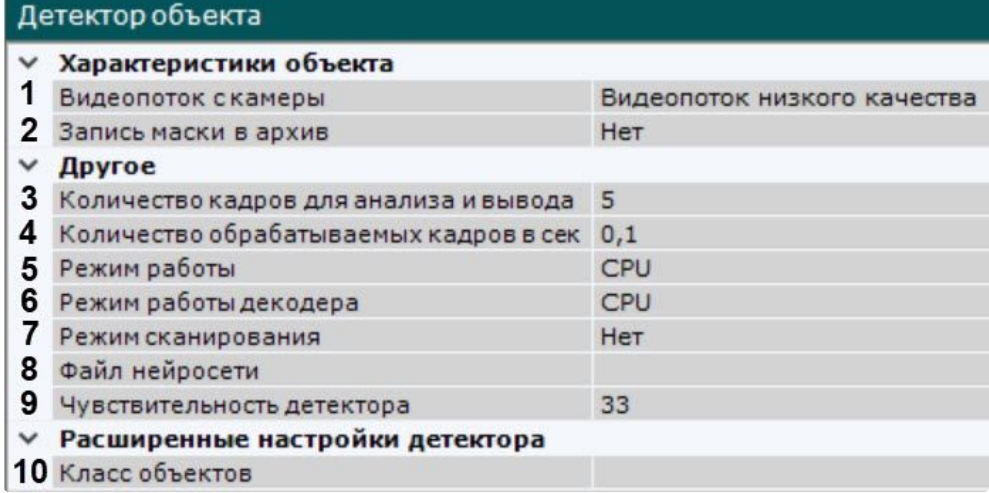

- 2. [Для записи шкалы чувствительности детектора в архив](#page-879-0) (см. Отображение информации от детектора (маска) (see page 880)) выбрать **Да** для параметра **Запись маски в архив** (**2**).
- 3. Задать минимальное количество кадров, на которых детектор должен обнаружить объект, чтобы выдать сработку (**3**). Значение должно быть в диапазоне [5; 20].
- 4. Задать количество кадров в секунду, которое будет обрабатывать детектор (**4**). Значение должно быть в диапазоне [0,016; 100].

5. Выбрать процессор для работы нейросети − центральный, один из графических процессоров NVIDIA или один из графических процессоров Intel (**5**, см. Требования к аппаратной платформе для работы нейроаналитики (see page 56), [Общие сведения о настройке детекторов](#page-55-0) (see page 298)).

### **Внимание!**

- Запуск работы алгоритма на NVIDIA GPU после применения настроек может занимать несколько минут. Для ускорения последующих запусков можно использовать функцию кэширования (см. [Оптимизация работы нейроаналитики](#page-305-0)  на GPU (see page 306)).
- Если выбран процессор, отличный от CPU, то основная часть вычислительной нагрузки будет выполняться на выбранном устройстве. При этом CPU будет также задействован для работы детектора.
- Начиная с версии *Detector Pack* 3.11, Intel HDDL и Intel NCS не поддерживаются.
- 6. Выбрать процессор для декодирования видео (**6**). При выборе GPU приоритет отдается дискретной видеокарте (декодирование на чипах NVIDIA NVDEC). Если подходящего графического процессора нет, то декодирование будет осуществляться с помощью технологии Intel Quick Sync Video. В противном случае декодирование будет осуществляться на CPU.
- 7. Для детектирования объектов без изменения размера кадров в поле **Режим сканирования** (**7**) выбрать значение **Да**. Для работы в режиме сканирования необходимо, чтобы нейросеть поддерживала режим сканирования.
- 8. Выбрать файл нейросети (**8**). В директории C:\Program Files\Common Files\ITV\DetectorPack\NeuroSDK находятся стандартные нейросети для разных типов используемого процессора. Стандартные нейросети не требуется выбирать в данном поле, система автоматические выберет необходимую. При использовании уникальной нейросети требуется указать путь к файлу.

### **Примечание**

Для корректной работы нейросети в ОС Linux соответствующий файл должен располагаться в директории /opt/ITV/DetectorPack/NeuroSDK.

9. Эмпирически задать чувствительность работы детектора (**9**). Значение должно быть в диапазоне [1; 99]. В окне предварительного просмотра видеоизображения отображается шкала чувствительности детектора, которая связана со значением параметра чувствительности. Если шкала зеленая, то объект не обнаружен. Если шкала желтая, то объект обнаружен, но недостаточен для сработки детектора. Если шкала красная, то объект обнаружен и сработка детектора произойдет, если шкала будет красной весь период анализа (50 секунд по умолчанию, см. п. 4).

Пример. Значение чувствительности, равное 40, означает, что сработка детектора будет вызвана при заполнении шкалы минимум на 4 деления в течение всего периода анализа. Завершение сработки произойдет, когда на шкале будет меньше 2 делений в течение всего периода анализа. Для повторной сработки вновь потребуется заполнение шкалы на 4 деления и выше в течение всего периода анализа.

- 10. Выбрать **Да** для параметра **Игнорировать черно-белое изображение**, если необходимо, чтобы детектор не генерировал сработки при черно-белом изображении (**10**).
- 11. По умолчанию весь кадр является зоной детектирования. При необходимости в окне предварительного просмотра задать зоны детектирования с помощью узловых точек:
	- a. Кликнуть правой кнопкой мыши в окне предварительного просмотра.
	- b. Если зону детектирования необходимо задать одним или несколькими прямоугольниками, выбрать **Область детекции (прямоугольник)**. При задании прямоугольной области детектор будет анализировать только её, оставшаяся часть кадра

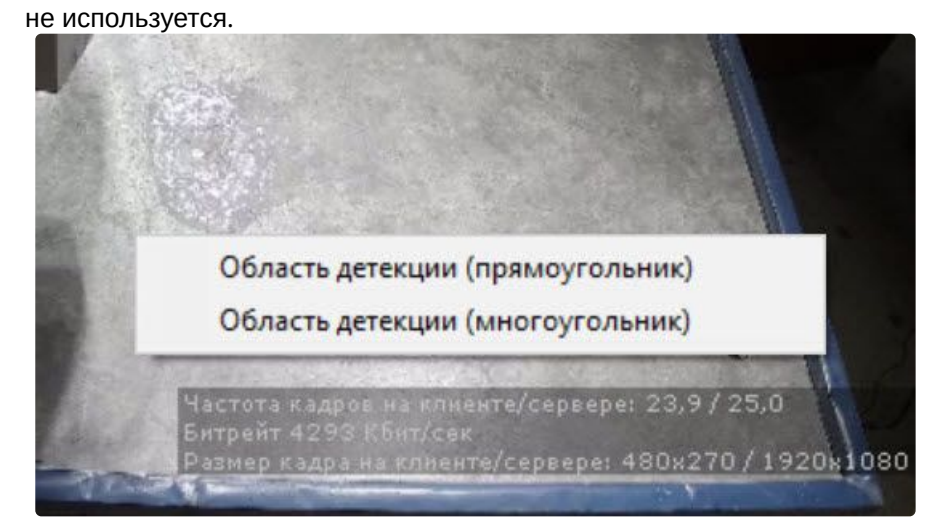

c. Если зону детектирования необходимо задать одним или несколькими многоугольниками, выбрать **Область детекции (многоугольник)**. При задании одной или нескольких многоугольных зон детектор будет анализировать весь кадр, однако часть кадра, не входящая в заданные многоугольники, для детектора будет закрашена черным цветом.

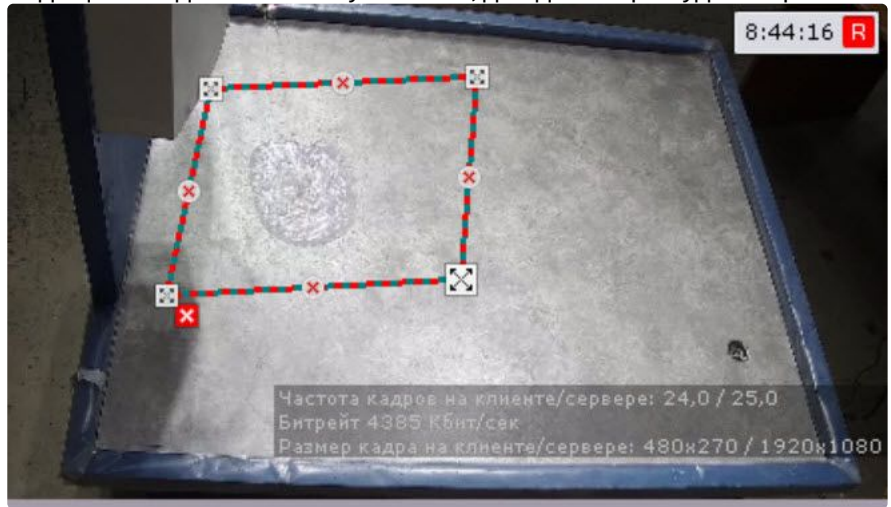

### **Внимание!**

Задание зон детектирования осуществляется по аналогии с зонами [игнорирования у детекторов анализа ситуации](#page-336-0) (см. Задание общих зон анализа ситуации (see page 337)).

Подбор зоны детектирования (прямоугольник или многоугольник) следует осуществлять экспериментально. Для одних нейросетей качество детектирования будет лучше при использовании прямоугольника, для других − многоугольника.

# 8.4.48 Детекторы экипировки

### Детектор экипировки (СИЗ)

#### Функциональные характеристики детектора экипировки (СИЗ)

Детектор экипировки (СИЗ) позволяет обнаружить в кадре людей, которые входят на охраняемую территорию или находятся на ней без необходимой экипировки и средств индивидуальной защиты (СИЗ), а также если их состояние на человеке отличается от нормального.

## **Внимание!**

Рекомендуется использовать детектор в условиях "шлюза": на входе в зону, в которой требуется экипировка или СИЗ, сотрудник задерживается на 5-10 секунд, в течение которых [детектор определяет наличие на нем необходимого снаряжения](#page-482-0) (см. Примеры настройки детектора экипировки (СИЗ) для решения типовых задач (see page 483)).

Для работы детектора используются как минимум 2 нейросети:

- 1. Сегментирующая − разбивает тело человека на зоны (голова, плечи, предплечья, кисти, тело, бедра, голени, стопы).
- 2. Классификационная − обнаруживает на заданном сегменте тела экипировку (СИЗ) и проверяет ее состояние.

### **Внимание!**

Для обучения классификационной нейросети необходимо предоставить список экипировки (см. [Пример предоставления списка валидной экипировки на объекте](#page-487-0) (see page 488)).

### **Примечание**

Для работы детектора экипировки (СИЗ) необходимо установить дополнительный пакет нейроаналитики (см. [Установка дополнительных пакетов](#page-88-0) DetectorPack (see page 89)).

#### <span id="page-475-0"></span>Требования к видеопотоку и сцене для работы детектора экипировки (СИЗ)

При работе с детектором экипировки (СИЗ) предъявляются следующие требования:

- 1. К видеопотоку от камеры:
	- a. Разрешение не менее 640х360 пикселей. Также не рекомендуется использовать разрешение выше 1920х1080, так как при разрешениях выше качество детекции не увеличивается, но значительно возрастает потребление ресурсов. Оптимальное разрешение для решения типовых задач − 1280х720.
	- b. Частота кадров в секунду в видеопотоке от камеры должна быть не менее 3 для решения типовых задач.
	- c. Аналитика на базе детектора работает только с цветным изображением.
- 2. К освещению:
	- a. Освещение сцены должно быть минимум 200 люкс. Детектор применим в условиях искусственного света. В условиях недостаточной или избыточной освещенности (ночь или засветка) стабильность работы аналитики не гарантируется.
	- b. Отсутствуют резкие изменения освещения.
- 3. К сцене и ракурсу видеокамеры:
	- a. Движущиеся объекты визуально отделимы друг от друга на изображении.
- b. Общий фон в большей степени статичен и резко не изменяется.
- c. Отсутствуют изделия из прутьев в зоне детекции.
- d. Заслонения движущихся объектов статическими объектами сцены минимальны (колонны, промышленные изделия и т.п.).
- e. В анализируемой сцене не должно быть отражающих поверхностей. При наличии их необходимо замаскировать.
- f. Дрожание камеры не должно приводить к смещениям изображения, большим 1% от размера кадра.

### **Внимание!**

- Корректная работа детектора не гарантируется при использовании fish-eye объектива.
- Угол наклона камеры сверху вниз на человека в экипировке не должен превышать 30°. В противном случае детектор не будет работать корректно. На схемах приведены примеры:
	- Допустимого угла наклона:

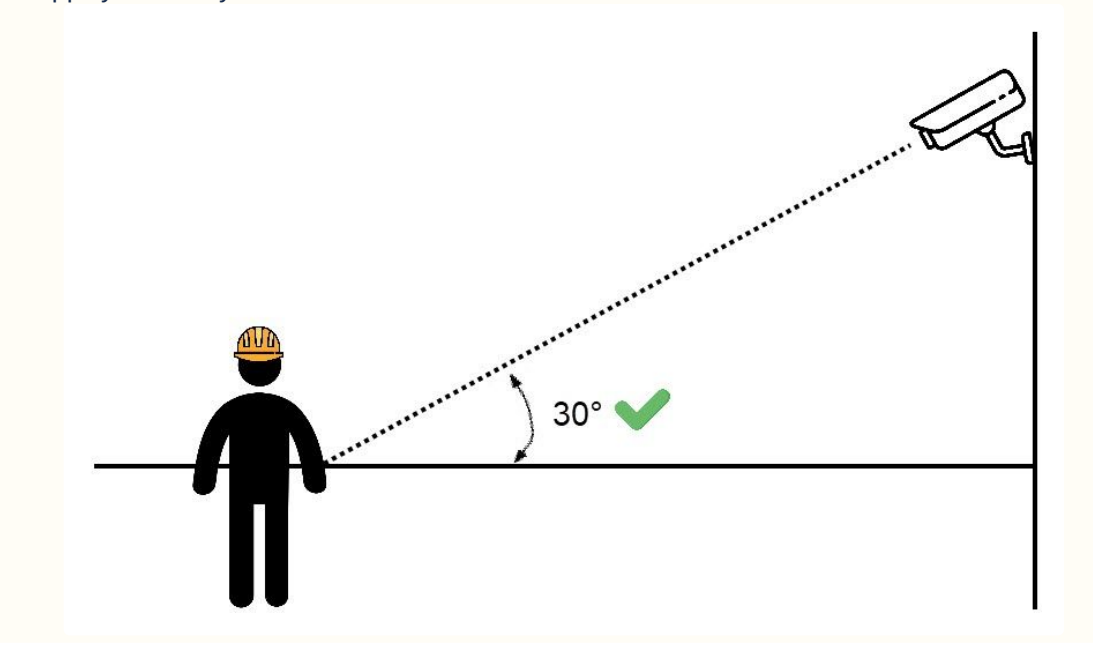

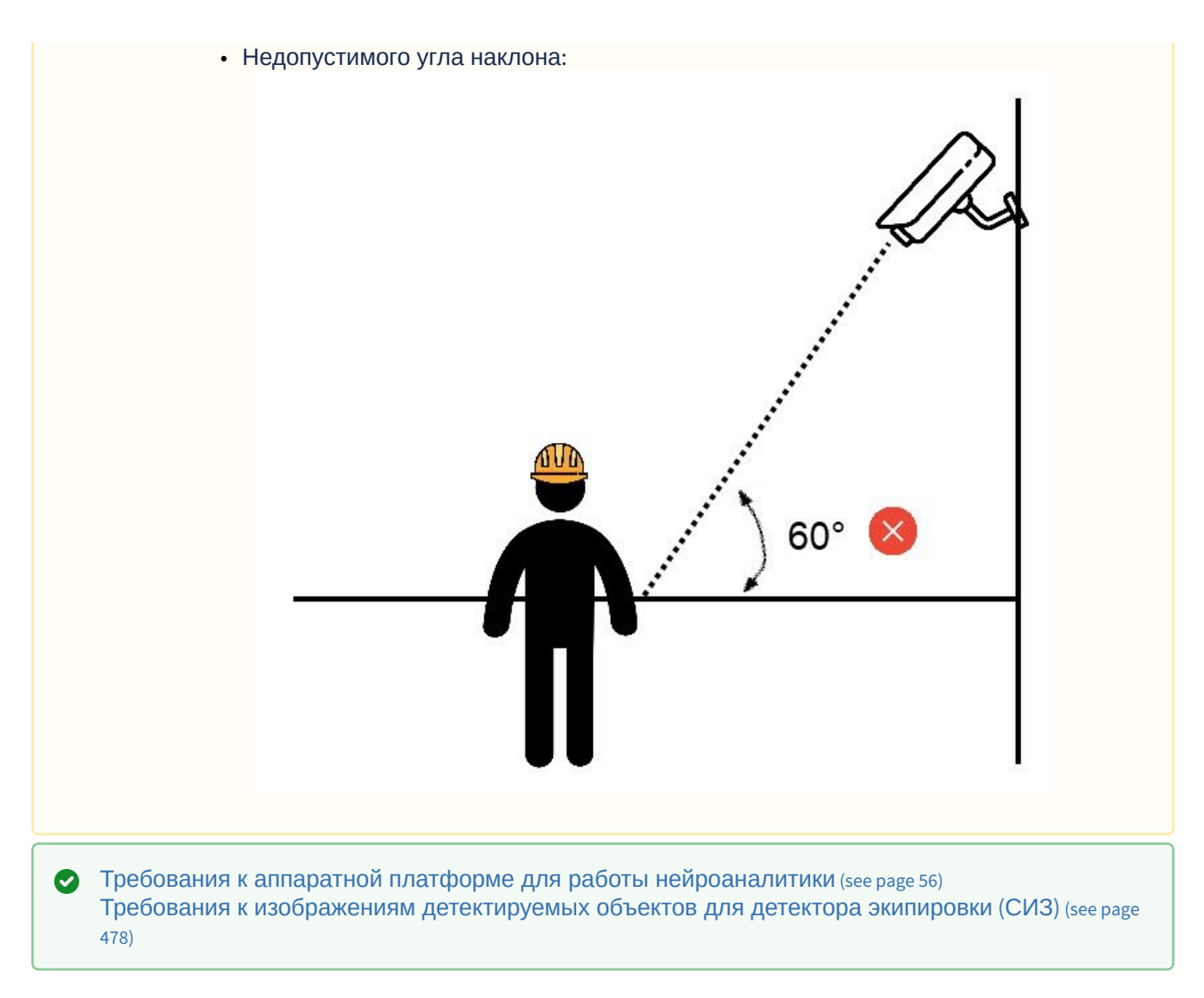

<span id="page-477-0"></span>Требования к изображениям детектируемых объектов для детектора экипировки (СИЗ)

Для корректного определения экипировки и средств индивидуальной защиты должны соблюдаться следующие требования к изображениям:

- 1. Детектируемый объект (экипировка или СИЗ) должен быть без сомнений различим человеческим глазом.
- 2. Изображение не зашумлено и не искажено артефактами алгоритма компрессии.
- 3. Ширина или высота экипировки не должна превышать 75% от размера кадра.
- 4. Продолжительность видимости объекта должна быть не менее 3-8 кадров. Минимальное количество зависит от решаемой задачи.
- 5. Между объективом камеры и анализируемым объектом не должно быть видимых физических преград.
- 6. Соблюдаются минимальные размеры экипировки на участках тела в пикселях. Пример размеров для разрешения 1920x1080:
	- a. Торс 75\*100.
	- b. Ноги 75\*105.
	- c. Голова 60\*65.
	- d. Кисти рук 65\*60.
	- e. Стопы 45\*40.
	- f. Комплект 165\*295.

7. Соблюдается минимальное значение плотности пикселей на метр:

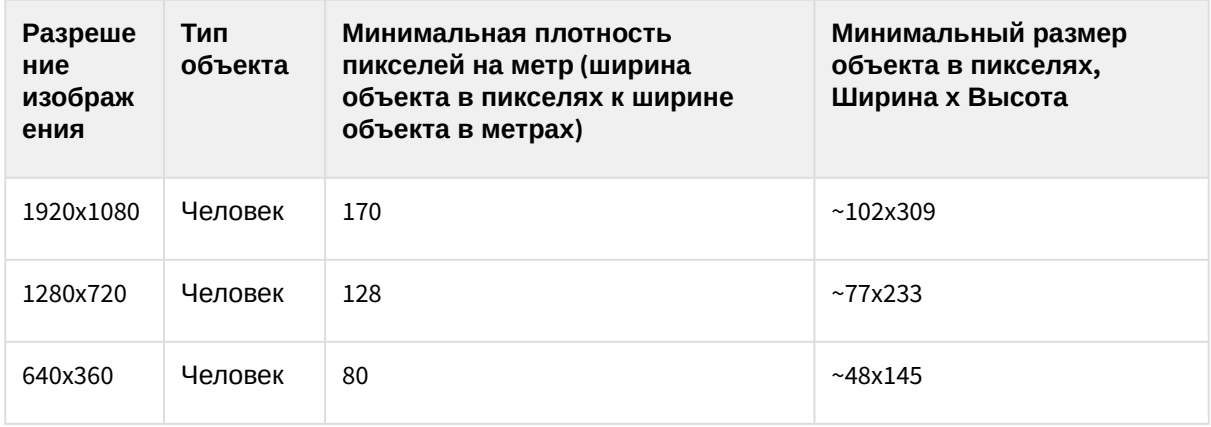

[Требования к видеопотоку и сцене для работы детектора экипировки](#page-475-0) (СИЗ) (see page 476)

#### Настройка детектора экипировки (СИЗ)

[Требования к видеопотоку и сцене для работы детектора экипировки](#page-475-0) (СИЗ) (see page 476) [Требования к изображениям детектируемых объектов для детектора экипировки](#page-477-0) (СИЗ) (see page 478)

[Требования к аппаратной платформе для работы нейроаналитики](#page-55-0) (see page 56)

#### Для настройки детектора экипировки (СИЗ) необходимо:

1. Если видеокамера поддерживает многопоточность, выбрать поток, на котором необходимо осуществлять детектирование (**1**).

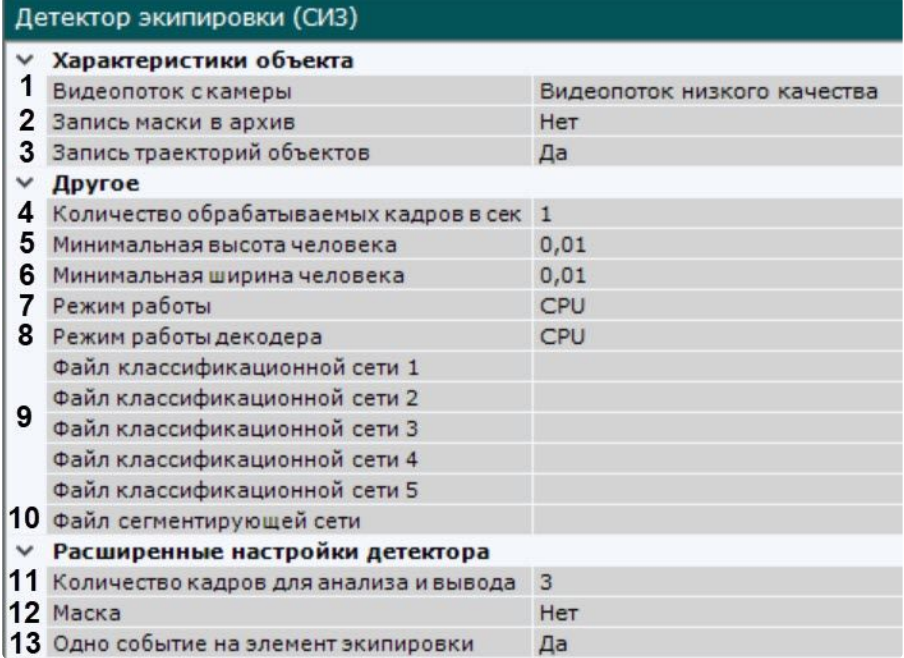

2. Для записи маски (сегментация тела человека) в архив (см. Отображение информации от детектора (маска) (see page 880)) выбрать **Да** [для соответствующего параметра](#page-879-0) (**2**).

- 3. По умолчанию запись метаданных в базу данных отключена. Для включения необходимо выбрать из списка **Запись траекторий объектов** значение **Да** (**3**).
- 4. Задать количество кадров в секунду, которое будет обрабатывать детектор (**4**). Значение должно быть в диапазоне [0,016; 100].

### **Внимание!**

Для работы детектора в "шлюзе" (см. Примеры настройки детектора экипировки (СИЗ) для решения типовых задач (see page 483)) [рекомендуется использовать стандартные](#page-482-0)  настройки детектора: 1 кадр в секунду и 3 кадра для вывода (см. пункт 10). В условиях динамически движущихся людей рекомендуется устанавливать значение задержки не менее 4 кадров в секунду, количество кадров для вывода - не менее 6.

- 5. Задать минимальную высоту и ширину человека (**5**, **6**) в кадре в процентах от высоты/ширины кадра (0,15 = 15%). Объекты, размеры которых меньше заданных, не будут детектироваться. Значение должно быть в диапазоне [0; 1].
- 6. Выбрать процессор для работы нейросети − центральный, один из графических процессоров NVIDIA или один из графических процессоров Intel (**4**, см. Требования к аппаратной платформе для работы нейроаналитики (see page 56), [Общие сведения о настройке детекторов](#page-55-0) (see page 298)).

### **Внимание!**

- Запуск работы алгоритма на NVIDIA GPU после применения настроек может занимать несколько минут. Для ускорения последующих запусков можно использовать функцию кэширования (см. [Оптимизация работы нейроаналитики](#page-305-0)  на GPU (see page 306)).
- Если выбран процессор, отличный от CPU, то основная часть вычислительной нагрузки будет выполняться на выбранном устройстве. При этом CPU будет также задействован для работы детектора.
- Если выбран Intel HDDL, то из-за особенностей устройства на нем будет обрабатываться только сегментирующая нейросеть, в работе классификационных нейросетей будет задействован CPU.
- Начиная с версии *Detector Pack* 3.11, Intel HDDL и Intel NCS не поддерживаются.
- 7. Выбрать процессор для декодирования видео (**8**). При выборе GPU приоритет отдается дискретной видеокарте (декодирование на чипах NVIDIA NVDEC). Если подходящего графического процессора нет, то декодирование будет осуществляться с помощью технологии Intel Quick Sync Video. [В противном случае декодирование будет осуществляться на](#page-297-0) CPU (см. Общие сведения о настройке детекторов (see page 298)).
- 8. По умолчанию инициализируются: Классификационная нейросеть (экипировка и СИЗ на голове) и Классификационная нейросеть (экипировка и СИЗ на теле) согласно выбранному устройству обработки (**7**). Для инициализации только одного элемента экипировки выбрать требуемый файл классификационной нейросети (**9**). Каждая классификационная нейросеть обнаруживает экипировку на конкретном сегменте тела. В директории C:\Program Files\Common Files\ITV\DetectorPack\NeuroSDK находятся стандартные классификационные нейросети для разных типов используемого процессора. Стандартные нейросети не требуется выбирать в данном поле, система автоматические выберет необходимую. При использовании уникальной нейросети требуется указать путь к файлу (**9**).

### **Примечание**

Для корректной работы нейросети в ОС Linux соответствующий файл должен располагаться в директории /opt/ITV/DetectorPack/NeuroSDK.

9. По умолчанию инициализируется Сегментирующая нейросеть согласно выбранному устройству обработки (**7**). В директории C:\Program Files\Common Files\ITV\DetectorPack\NeuroSDK находятся стандартные сегментирующие нейросети для разных типов используемого процессора. Стандартные нейросети не требуется выбирать в данном поле, система автоматически выберет необходимую. При использовании уникальной нейросети требуется указать путь к файлу (**10**).

### **Примечание**

Для корректной работы нейросети в ОС Linux соответствующий файл должен располагаться в директории /opt/ITV/DetectorPack/NeuroSDK.

- 10. Задать минимальное количество кадров, на которых детектор должен обнаружить нарушение, чтобы выдать сработку (**11**). Значение должно быть в диапазоне [1; 20].
- 11. Если требуется отображать в окне предварительного просмотра сегментацию тела человека, активировать параметр **Маска** (**12**).
- 12. По умолчанию сработка детектора для каждого элемента экипировки будет генерироваться единожды в рамках существования трека человека. Если требуется генерировать сработку при каждом нарушении экипировки, то необходимо выбрать **Нет** для параметра **Одно событие на элемент экипировки** (**13**).

### **Пример**

Человек появился в кадре без шлема, затем надел его и после этого снова снял. Если параметр **Одно событие на элемент экипировки** активирован, то будет одна сработка, если нет − две.

- 13. При необходимости в окне предварительного просмотра задать зоны детектирования с помощью узловых точек (по аналогии с зонами игнорирования у детекторов анализа ситуации, см. [Задание общих зон анализа ситуации](#page-336-0) (see page 337)). По умолчанию весь кадр является зоной детектирования.
- 14. Нажать кнопку **Применить**.

Настройка детектора экипировки (СИЗ) завершена.

Детектор экипировки (СИЗ) сработает при нахождении в кадре человека без необходимой экипировки и средств индивидуальной защиты на заданных участках тела или при их отклонении от нормы.

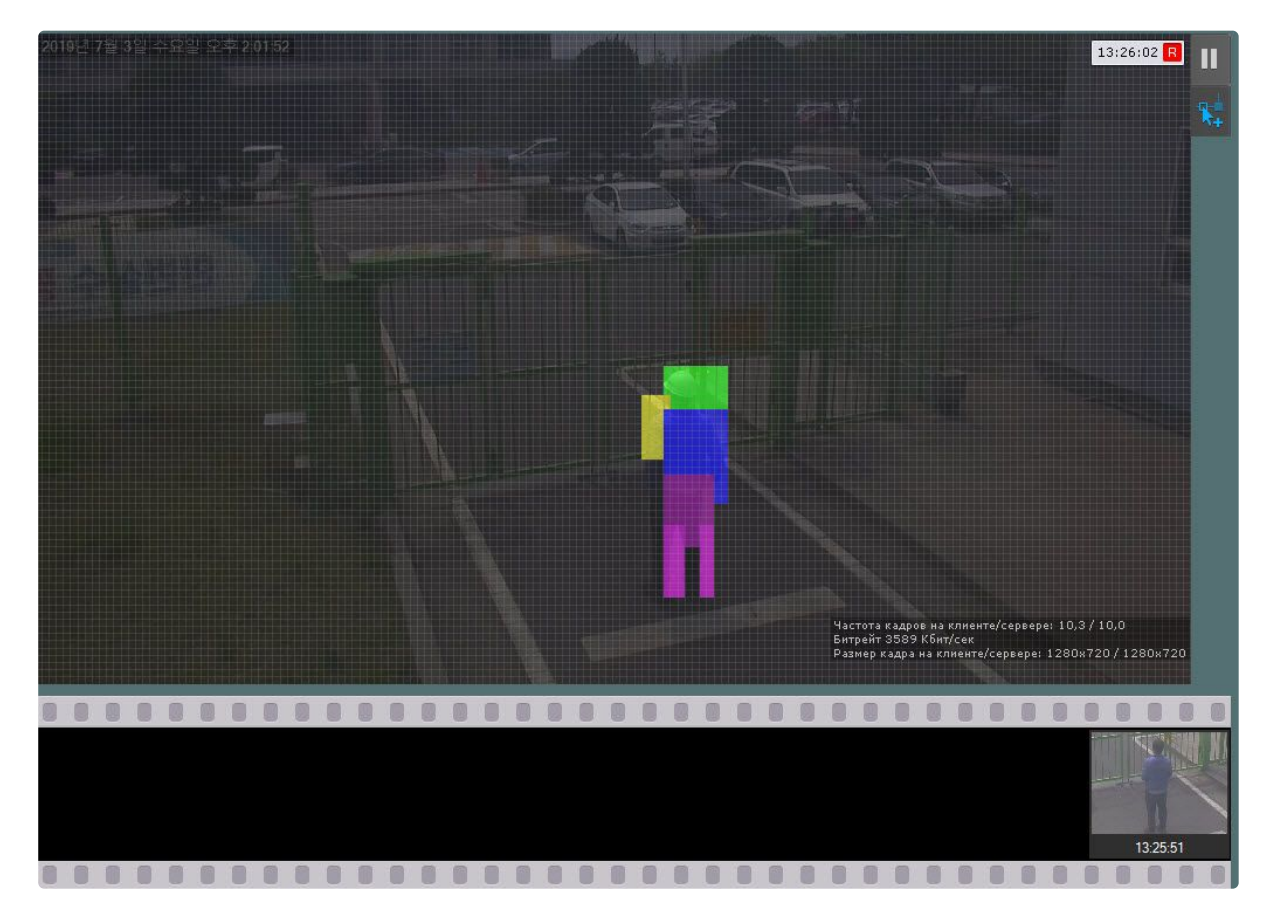

Детектор экипировки (СИЗ) распознает экипировку следующих цветов:

### 1. Каски:

- a. Желтый.
- b. Белый.
- c. Синий.
- d. Зеленый.
- e. Оранжевый.
- f. Черный.
- g. Красный.

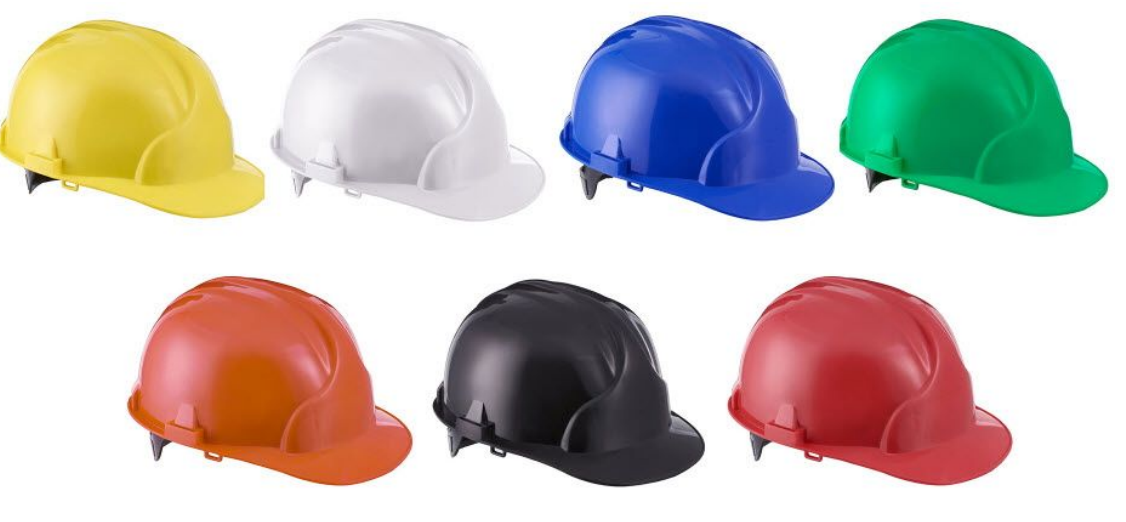

#### 2. Жилеты:

- a. Желтый.
- b. Оранжевый.

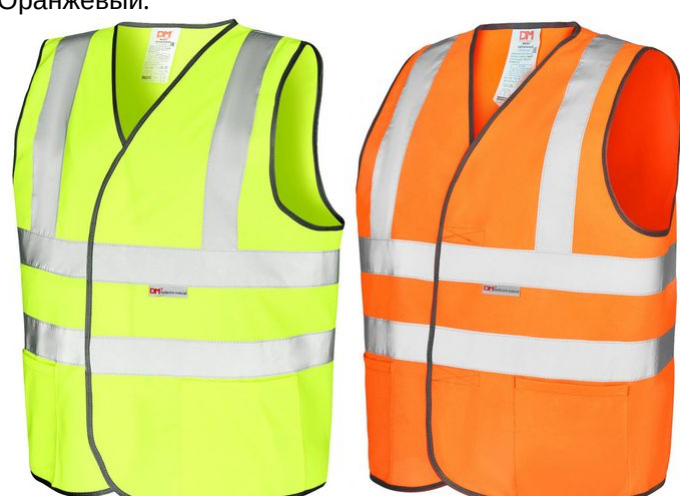

### **Внимание!**

Для корректного получения E-mail оповещения (см. E-mail [оповещение](#page-591-0) (see page 592)) по сработке детектора СИЗ необходимо на каждый элемент экипировки настраивать отдельную макрокоманду с E-mail сообщением.

#### <span id="page-482-0"></span>Примеры настройки детектора экипировки (СИЗ) для решения типовых задач

Типовые задачи для детектирования экипировки и средств индивидуальной защиты:

- 1. Детекция в условиях шлюза. Шлюзом является рубеж, который может быть как виртуальной линией, так и дверьми, шлагбаумом, турникетом. Алгоритм работы в условиях шлюза следующий:
	- a. Человек останавливается перед зоной, в которой есть необходимость наличия экипировки или СИЗ.
	- b. Человек принимает позу, в которой можно оценить наличие всех элементов экипировки (элемент не должен перекрываться самим человеком, другими элементами экипировки, элементами одежды).
	- c. Скрининг человека. При этом между человеком и камерой не должно быть преград, перекрывающих человека для обзора.
- 2. Детекция в условиях производства: люди свободно передвигаются в зоне детекции.

#### **Примечание**

По умолчанию Детектор экипировки (СИЗ) имеет настройки для детекции в условиях шлюза.

Рекомендуемые настройки для решения типичных задач следующие:

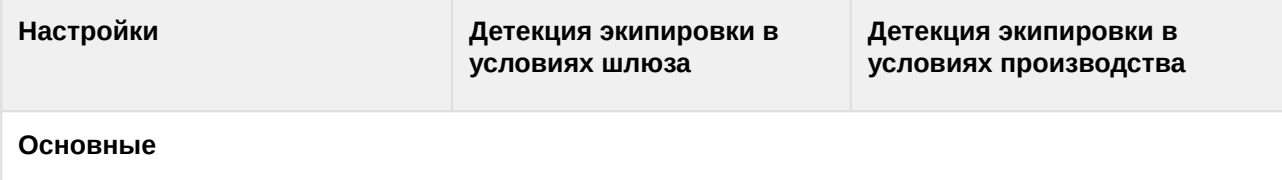

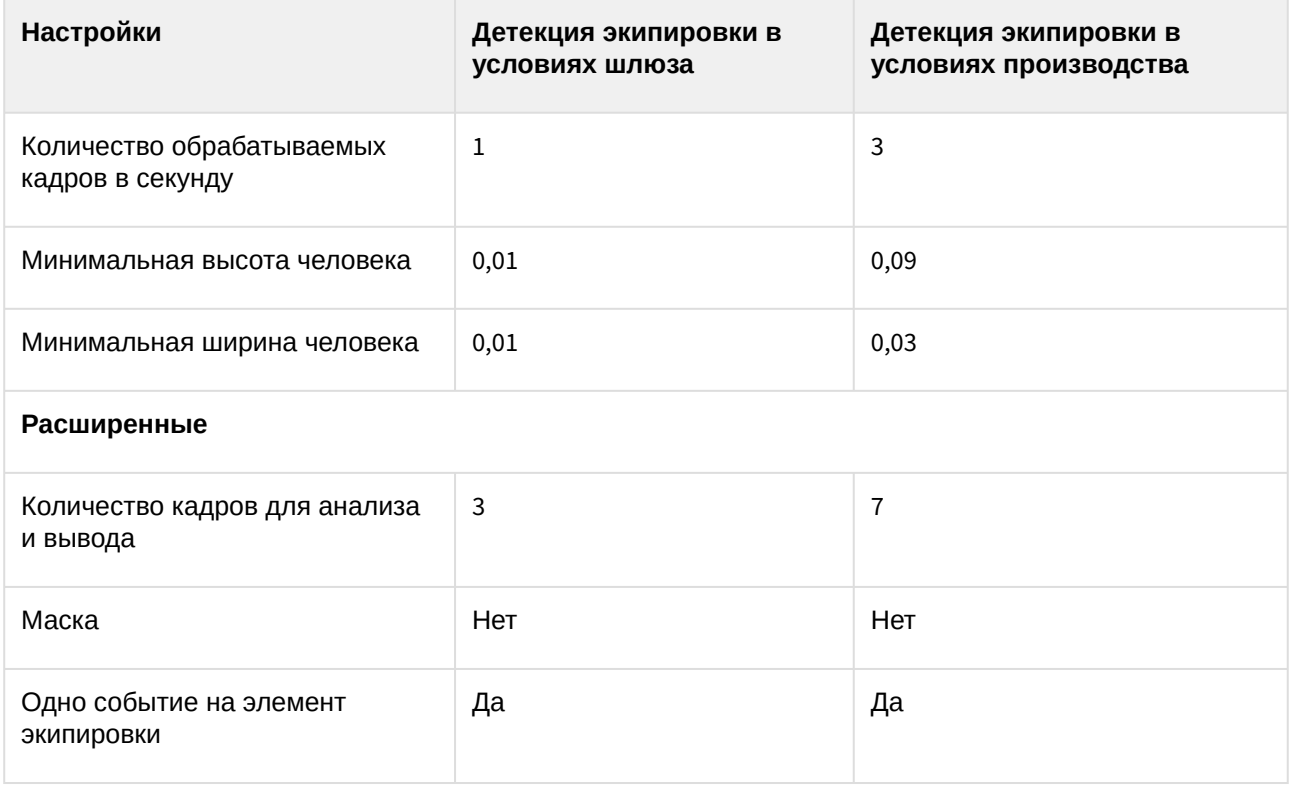

#### Детектор экипировки (VL)

#### Функциональные характеристики детектора экипировки (VL)

Детектор экипировки (VL) позволяет обнаружить в кадре людей, которые входят на охраняемую территорию или находятся на ней без необходимой экипировки и средств индивидуальной защиты, а также если их состояние на человеке отличается от нормального.

### **Внимание!**

Рекомендуется использовать детектор в условиях "шлюза": на входе в зону, в которой требуется экипировка или СИЗ, сотрудник задерживается на 5-10 секунд, в течение которых детектор определяет наличие на нем необходимого снаряжения.

Детектор экипировки (VL) использует встроенную нейросеть, которая обнаруживает экипировку и СИЗ следующих типов:

- 1. Каска.
- 2. Капюшон.
- 3. Перчатки.
- 4. Жилет.

#### **Примечание**

Для работы детектора экипировки (VL) необходимо установить дополнительный пакет аналитики (см. [Установка дополнительных пакетов](#page-88-0) DetectorPack (see page 89)).

<span id="page-484-1"></span>Требования к видеопотоку и сцене для работы детектора экипировки (VL)

При работе с детектором экипировки (VL) предъявляются следующие требования:

- 1. К видеопотоку от камеры:
	- a. Разрешение не менее 640х360 пикселей. Также не рекомендуется использовать разрешение выше 1920х1080, так как при разрешениях выше качество детекции не увеличивается, но значительно возрастает потребление ресурсов. Оптимальное разрешение для решения типовых задач − 1920х1080.
	- b. Частота кадров в секунду в видеопотоке от камеры должна быть не менее 13 для решения типовых задач.
	- c. Аналитика на базе детектора работает только с цветным изображением.
- 2. К освещению:
	- a. Освещение сцены должно быть минимум 200 люкс. Детектор применим в условиях искусственного света. В условиях недостаточной или избыточной освещенности (ночь или засветка) стабильность работы аналитики не гарантируется.
	- b. Отсутствуют резкие изменения освещения.
- 3. К сцене и ракурсу видеокамеры:
	- a. Движущиеся объекты визуально отделимы друг от друга на изображении.
	- b. Общий фон в большей степени статичен и резко не изменяется.
	- c. Отсутствуют изделия из прутьев в зоне детекции.
	- d. Заслонения движущихся объектов статическими объектами сцены минимальны (колонны, промышленные изделия и т.п.).
	- e. Следует избегать крупных препятствий в поле зрения камеры (колонны, башенные краны, сложенные материалы и т.п.). Они будут перекрывать детектируемые объекты и вызывать разрывы треков. Если препятствий нельзя избежать, то рекомендуется не располагать их по центру кадра.
	- f. В анализируемой сцене не должно быть отражающих поверхностей. При наличии их необходимо замаскировать.
	- g. В анализируемой сцене не должно быть сильных засветов камеры (прожекторы, зоны активной сварки).
	- h. Дрожание камеры не должно приводить к смещениям изображения, большим 1% от размера кадра.
	- i. Ракурс съёмки без сильного наклона камеры.
	- j. Для повышения качества видеопотока объектив камеры необходимо очищать от сильных загрязнений. Не рекомендуется располагать камеры над зоной разгрузки материалов или около вентиляционных шахт.

### **Внимание!**

Корректная работа детектора не гарантируется при использовании fish-eye объектива.

[Требования к аппаратной платформе для работы нейроаналитики](#page-55-0) (see page 56) [Требования к изображениям детектируемых объектов для детектора экипировки](#page-484-0) (VL) (see page 485)

<span id="page-484-0"></span>Требования к изображениям детектируемых объектов для детектора экипировки (VL)

Для корректного определения экипировки и средств индивидуальной защиты должны соблюдаться следующие требования к изображениям:

- 1. Детектируемый объект (экипировка или СИЗ) должен быть без сомнений различим человеческим глазом.
- 2. Изображение цветное, не зашумлено и не искажено артефактами алгоритма компрессии.
- 3. Линейные размеры экипировки или СИЗ не должны превышать 65% соответствующего размера кадра.
- 4. Продолжительность видимости объекта должна быть не менее 10-13 кадров. Минимальное количество зависит от решаемой задачи.
- 5. Между объективом камеры и анализируемым объектом не должно быть видимых физических преград.
- 6. Перекрытие человека и/или СИЗ препятствием и/или другим человеком, и/или обрезка границами кадра не должны превышать 25%.
- 7. Соблюдается минимальная высота экипировки на участках тела в пикселях:
	- а. Жилет не менее 50 пикселей.
	- b. Каска/Капюшон − не менее 20 пикселей.
	- c. Перчатки − не менее 20 пикселей.
- 8. СИЗ должны иметь стандартные вид и форму и иметь следующие цвета:
	- a. Жилет: салатовый (зелёный), желтый, оранжевый.
	- b. Каска/Капюшон: белый, жёлтый, оранжевый, красный, синий, зеленый.
	- c. Перчатки: белый, серый, чёрный.
- 9. Соблюдается минимальное значение плотности пикселей на метр:

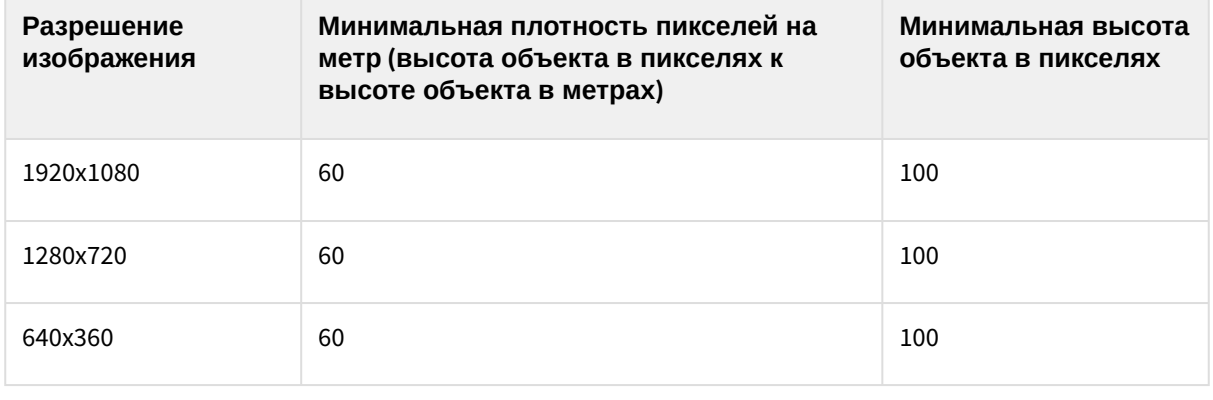

[Требования к видеопотоку и сцене для работы детектора экипировки](#page-484-1) (VL) (see page 485)

Настройка детектора экипировки (VL)

Для настройки детектора экипировки (VL) необходимо:

1. Если видеокамера поддерживает многопоточность, выбрать поток, на котором необходимо осуществлять детектирование (**1**).

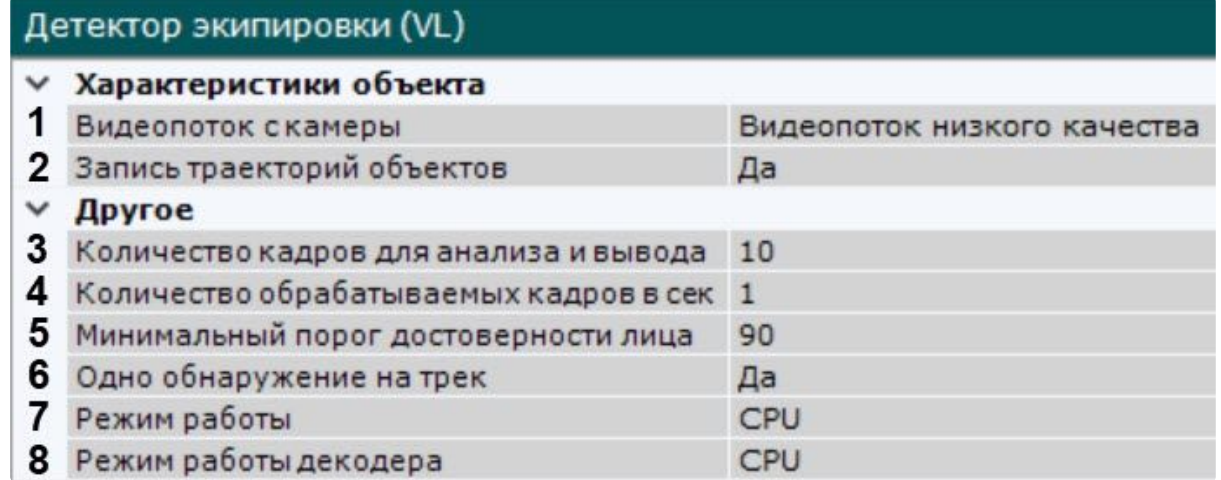

- 2. Для записи треков захваченных лиц в базу данных выбрать из списка **Запись траекторий объектов** значение **Да** (**2**).
- 3. Задать минимальное количество кадров, на которых детектор должен обнаружить нарушение, чтобы выдать сработку (**3**). Значение должно быть в диапазоне [1; 20].
- 4. Задать количество кадров в секунду, которое будет обрабатывать детектор (**4**). Значение должно быть в диапазоне [0,016; 100].
- 5. В поле **Минимальный порог достоверности лица** задать минимальный уровень точности распознавания лица для создания трека (**5**). Значение должно быть в диапазоне [1; 100].

### **Примечание**

Подходящее значение следует подбирать эмпирически, рекомендуется не менее 90. Чем больше значение, тем выше будет качество распознавания.

- 6. По умолчанию сработка детектора для каждого элемента экипировки будет генерироваться единожды в рамках существования трека человека. Если требуется генерировать сработку при каждом нарушении экипировки, то необходимо выбрать **Нет** для параметра **Одно обнаружение на трек** (**6**).
- 7. Выбрать процессор для работы нейросети: центральный, один из графических или один из процессоров Intel (**7**, см. [Требования к аппаратной платформе для работы нейроаналитики](#page-55-0) (see page 56)).

## **Внимание!**

Если выбран процессор, отличный от CPU, то основная часть вычислительной нагрузки будет выполняться на этом устройстве. При этом CPU будет также задействован для работы детектора.

Если выбран Intel HDDL, то из-за особенностей устройства на нем будет обрабатываться только сегментирующая нейросеть, в работе классификационных нейросетей будет задействован CPU.

Запуск работы алгоритма на NVIDIA GPU после применения настроек может занимать несколько минут. Для ускорения последующих запусков можно использовать функцию кэширования (см. [Оптимизация работы нейроаналитики на](#page-305-0) GPU (see page 306)).

8. Выбрать процессор для декодирования видео (**8**). При выборе GPU приоритет отдается дискретной видеокарте (декодирование на чипах NVIDIA NVDEC). Если подходящего графического процессора нет, то декодирование будет осуществляться с помощью технологии Intel Quick Sync Video. [В противном случае декодирование будет осуществляться на](#page-297-0) CPU (см. Общие сведения о настройке детекторов (see page 298)).

Настройка детектора экипировки (VL) завершена.

### <span id="page-487-0"></span>Пример предоставления списка валидной экипировки на объекте

[Требования ко сбору данных для обучения нейросетей](#page-303-0) (see page 304)

Для правильной детекции очень важно точно понимать, какие элементы экипировки используются на производстве.

Необходимо предоставлять полный список снаряжения вне зависимости от текущего сезона года. Это поможет сократить количество «ложных» событий от детекторов экипировки и получить наиболее положительный опыт от использования данной аналитики.

Ниже представлены примеры списков в виде таблицы:

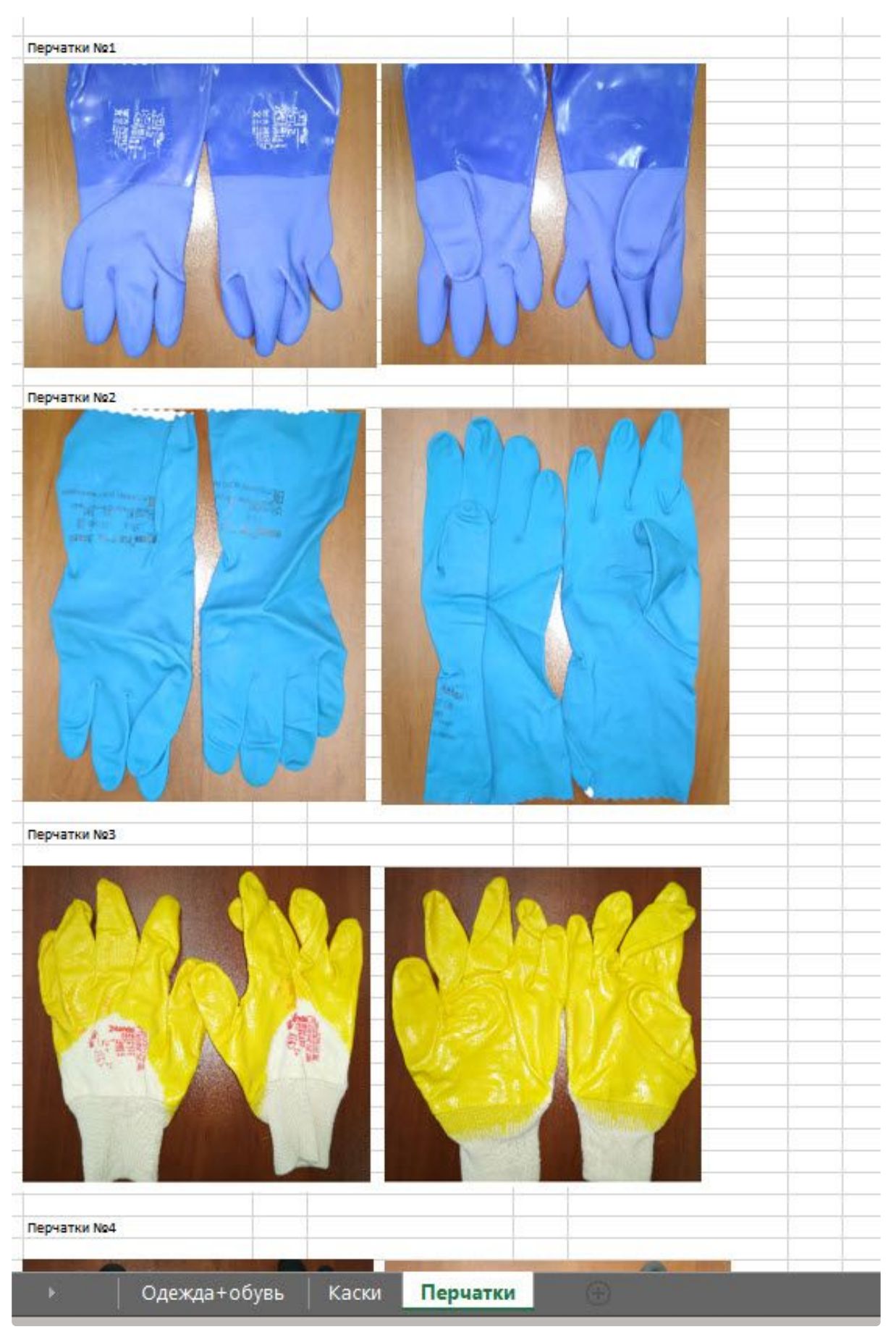

Настройка ПК Интеллект X– 489

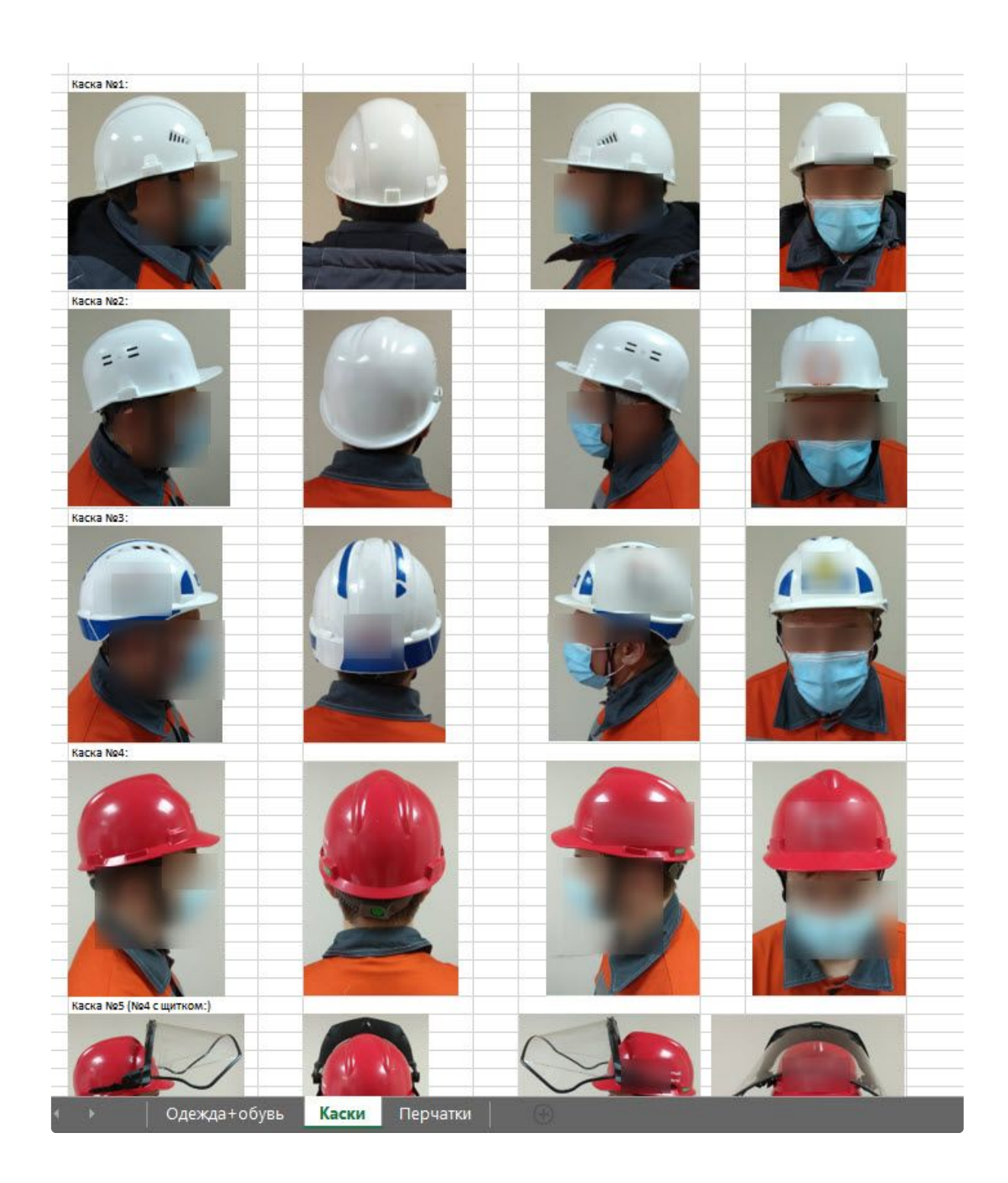

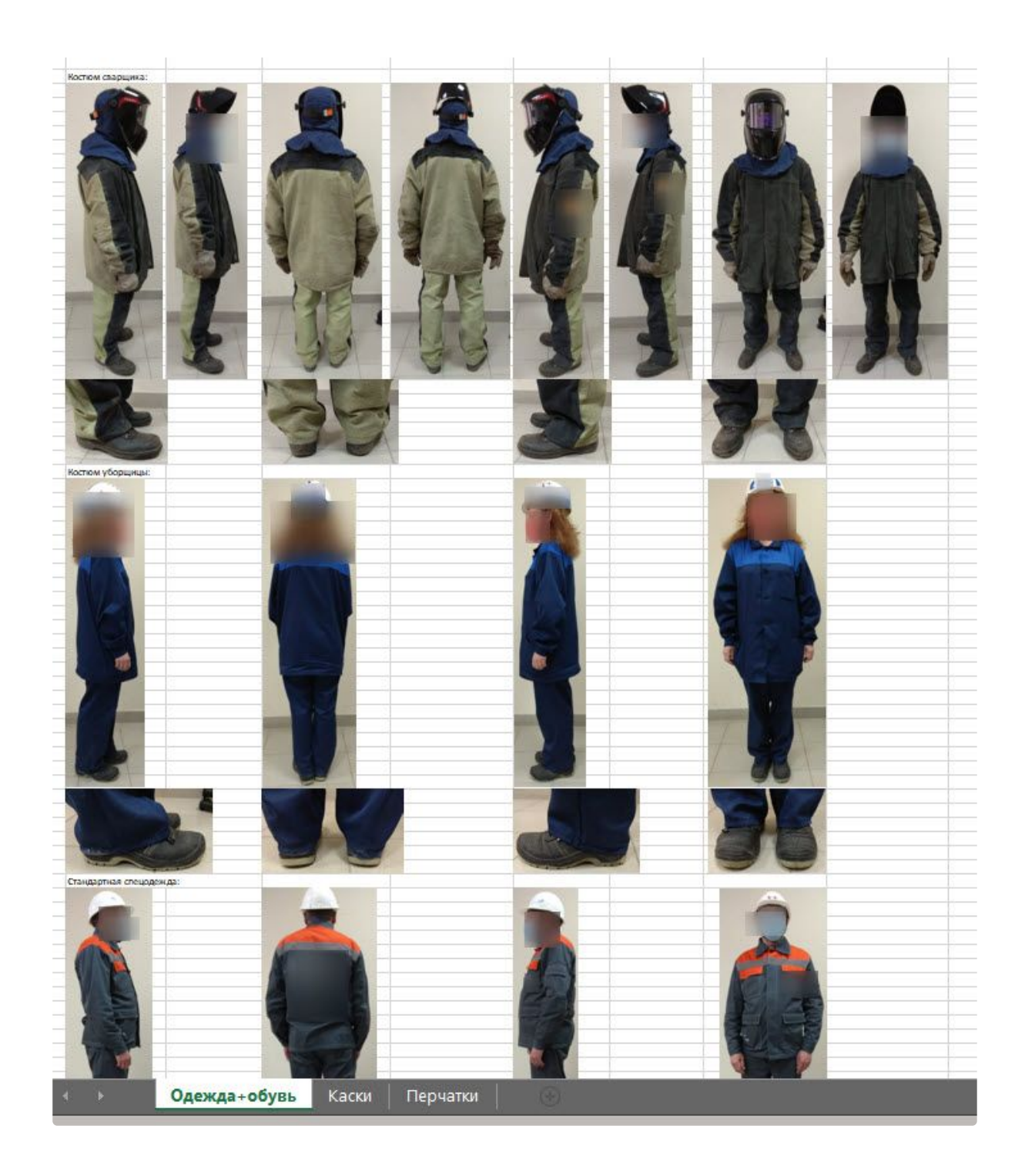

# 8.4.49 Детектор аудиоаналитики IV

### Функциональные характеристики детектора аудиоаналитики IV

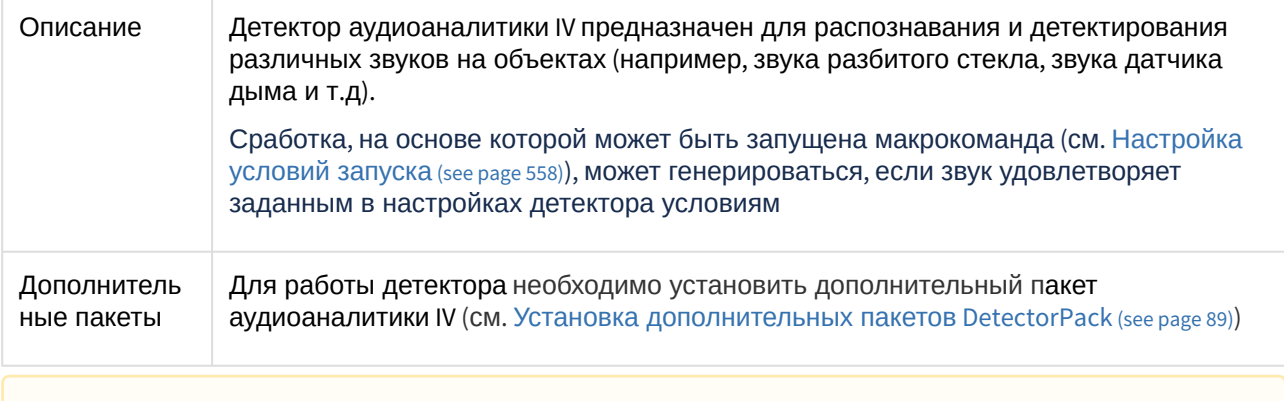

#### **Внимание!**

Объект **Микрофон** должен быть включен (см. [Объект Микрофон](#page-207-0) (see page 208)).

#### Требования к аудиоданным для работы детектора аудиоаналитики IV

### **Внимание!**

Объект **Микрофон** должен быть включен (см. [Объект Микрофон](#page-207-0) (see page 208)).

Требования к аудиоданным для работы детектора аудиоаналитики IV приведены в следующей таблице:

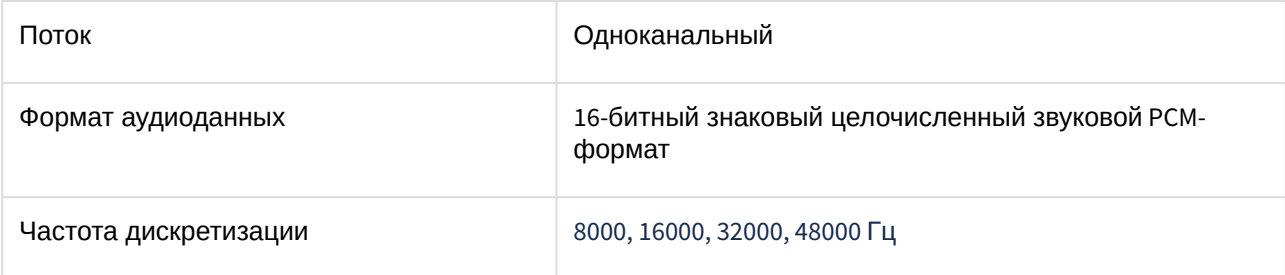

### Настройка детектора аудиоаналитики IV

### **Внимание!**

Объект **Микрофон** должен быть включен (см. [Объект Микрофон](#page-207-0) (see page 208)).

Для настройки детектора аудиоаналитики IV необходимо:

1. Передать в службу технической поддержки MAC-адрес Сервера, на котором будет использоваться детектор.

**Внимание!**

Детектор не будет работать на Сервере с другим MAC-адресом.

- 2. В файл C:\Program Files\Common Files\ITV\DetectorPack\LicenseFile\_AudioIV.txt скопировать полученную лицензию от службы технической поддержки.
- 3. Перезапустить Сервер (см. [Завершение работы Сервера](#page-126-0) (see page 127), [Запуск Сервера](#page-124-0) (see page 125)).
- 4. На вкладке **Детекторы** под требуемой видеокамерой нажать на **Создать... → Категория: Производственная безопасность → Детектор аудиоаналитики IV**.

По умолчанию детектор включен и настроен на распознавание и детектирование всех звуков, указанных в настройках.

При необходимости можно изменить параметры детектора. Список параметров указан в таблице:

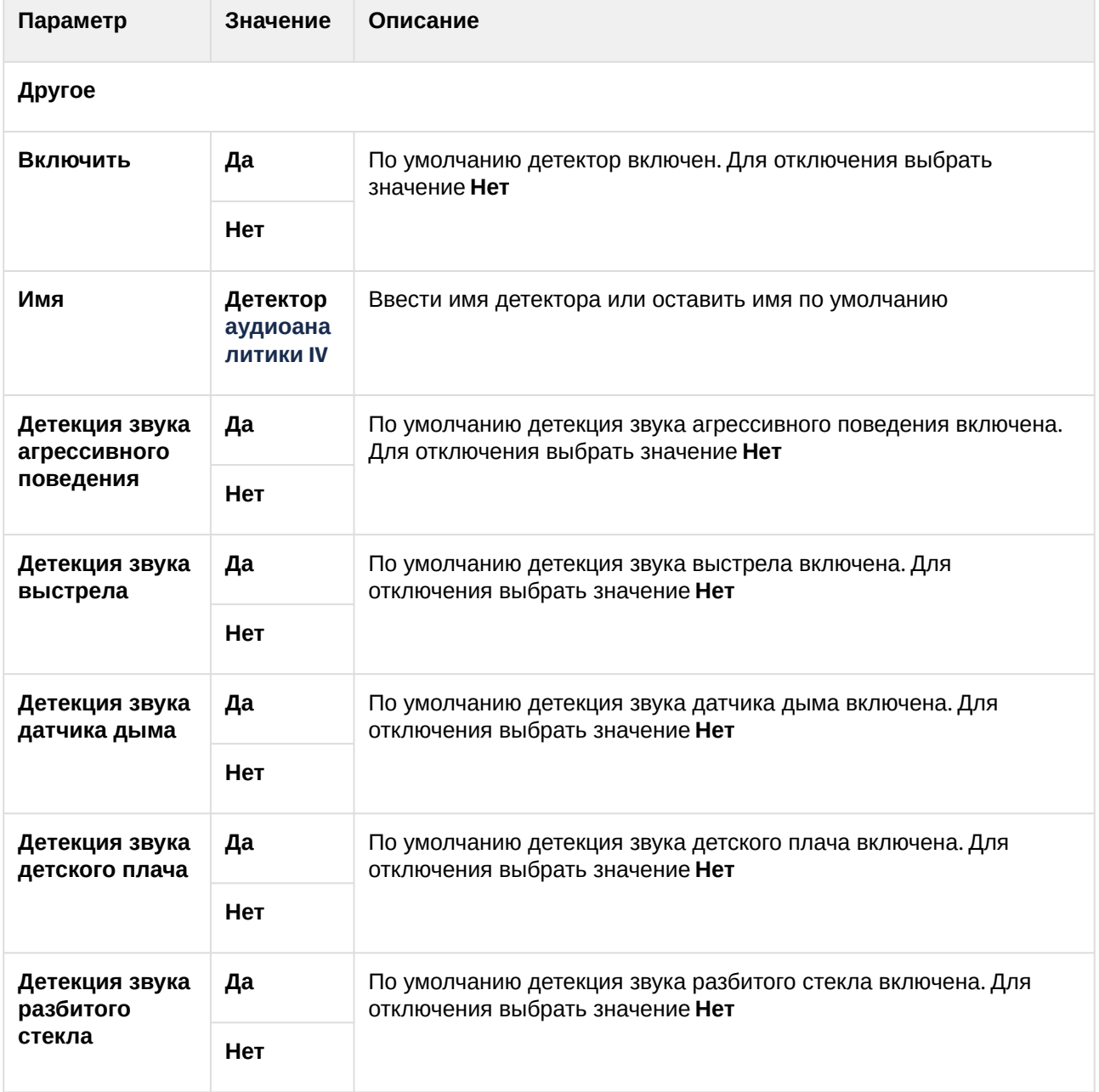

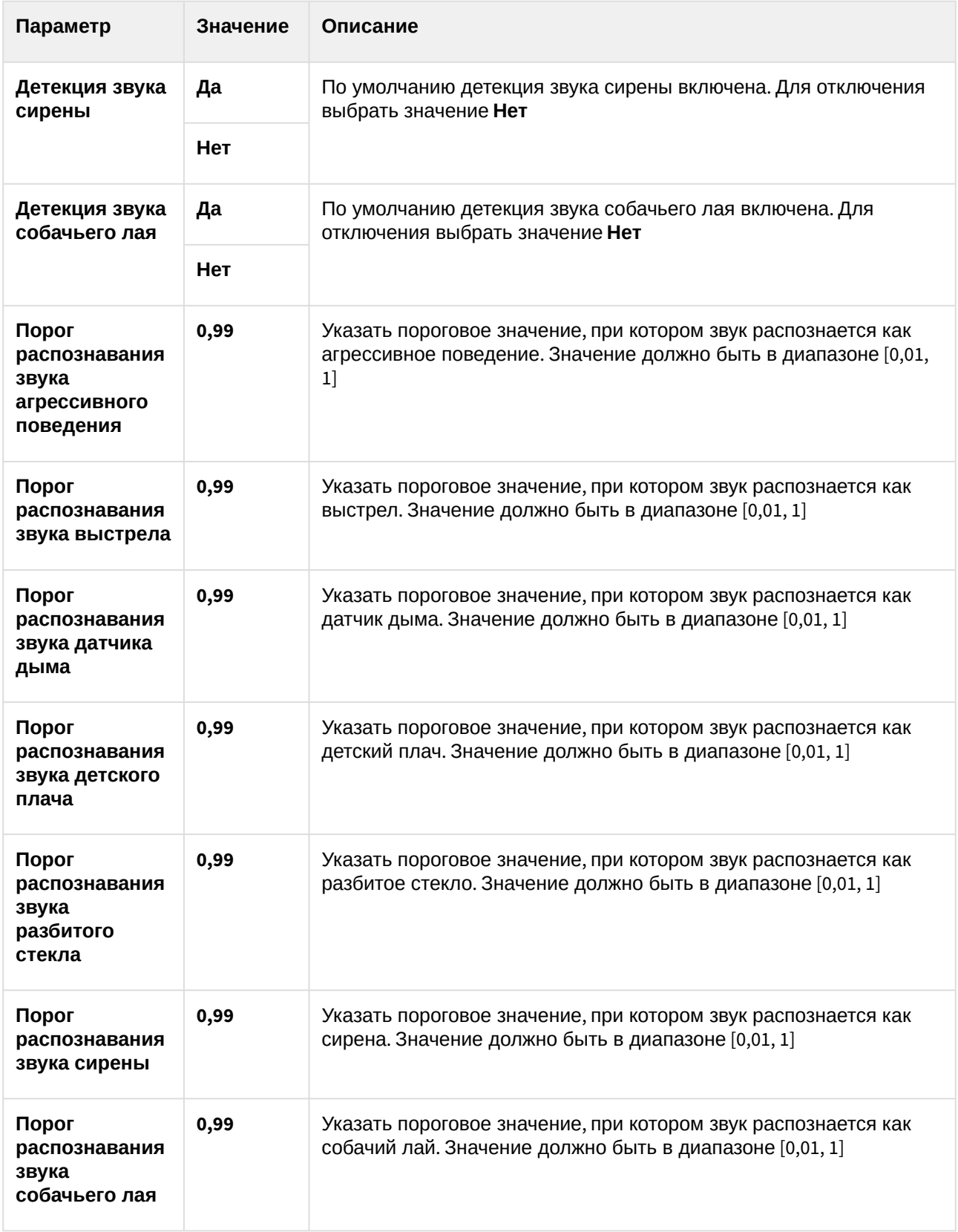

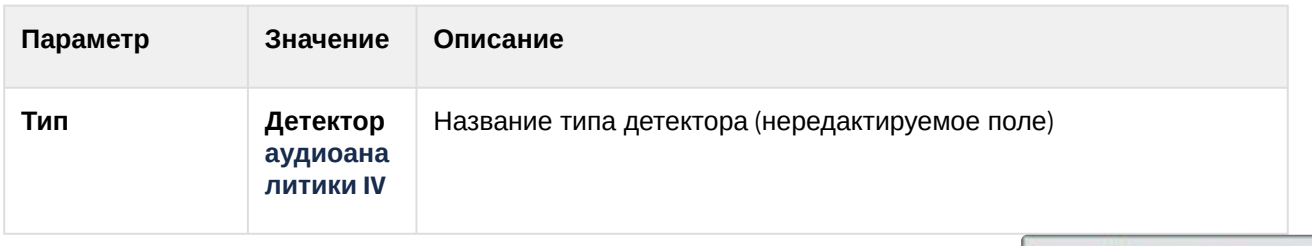

Для сохранения изменений параметров детектора нажать на кнопку **Применить**

Применить

Для отмены изменений параметров нажать на кнопку **Отмена** .

Настройка детектора аудиоаналитики IV завершена.

При необходимости можно выполнять поиск в архиве по событиям, которые были сгенерированы детектором. [Поиск можно выполнять по всем видам звуков или по конкретному типу звука](#page-952-0) (см. Поиск моментов по событиям (see page 953)).

# 8.4.50 Маска конфиденциальности на основе человека

#### Функциональные характеристики маски конфиденциальности

Маска конфиденциальности позволяет скрыть на видеоизображении заданные участки тела человека.

Для работы маски конфиденциальности используется сегментирующая нейросеть, которая разбивает тело человека на зоны (голова, плечи, предплечья, кисти, тело, бедра, голени, стопы).

### **Примечание**

.

Для работы маски конфиденциальности необходимо установить дополнительный пакет нейроаналитики (см. [Установка дополнительных пакетов](#page-88-0) DetectorPack (see page 89)).

### <span id="page-494-0"></span>Требования к видеокамерам для работы маски конфиденциальности

При работе с маской конфиденциальности предъявляются следующие требования к видеокамерам:

- 1. Частота кадров в секунду должна быть не менее 12.
- 2. Минимальное значение плотности пикселей на метр: 170.
- 3. Средняя освещенность сцен с человеком должна быть не менее 200 люкс.

### **Внимание!**

Корректная работа детектора не гарантируется при использовании fish-eye объектива.

[Требования к аппаратной платформе для работы нейроаналитики](#page-55-0) (see page 56)

#### Настройка маски конфиденциальности на основе человека

[Требования к видеокамерам для работы маски конфиденциальности](#page-494-0) (see page 495)

[Требования к аппаратной платформе для работы нейроаналитики](#page-55-0) (see page 56)

Для настройки маски конфиденциальности на основе человека необходимо:

1. Если видеокамера поддерживает многопоточность, выбрать поток, на котором необходимо осуществлять детектирование (**1**).

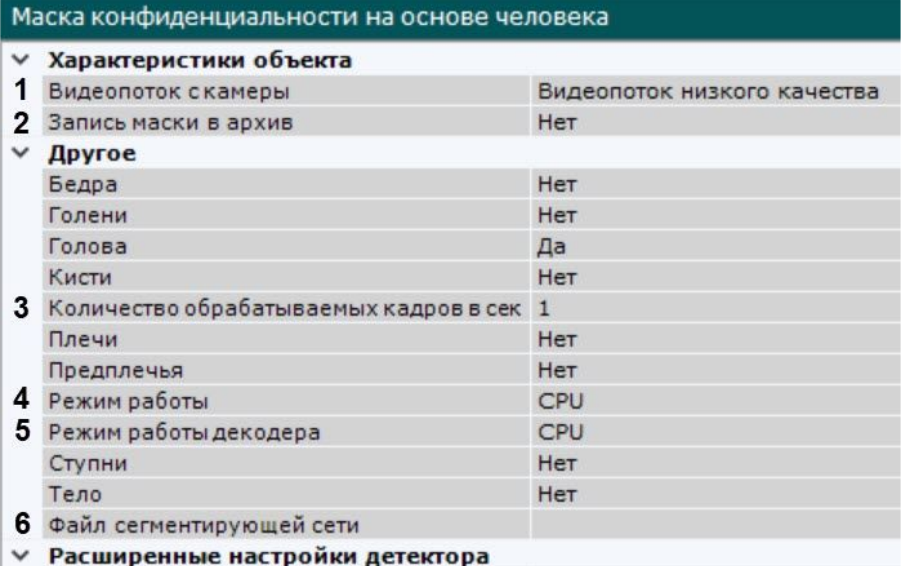

- Количество кадров для анализа и вывода 3
- 2. Для записи маски в архив (см. [Отображение информации от детектора](#page-879-0) (маска) (see page 880)) выбрать **Да** для соответствующего параметра (**2**).
- 3. Задать количество кадров в секунду, которое будет обрабатывать детектор (**3**). Значение должно быть в диапазоне [0,016; 100].
- 4. Выбрать процессор для работы нейросети − центральный, один из графических процессоров NVIDIA или один из графических процессоров Intel (**4**, см. Требования к аппаратной платформе для работы нейроаналитики (see page 56), [Общие сведения о настройке детекторов](#page-55-0) (see page 298)).

### **Внимание!**

- Если выбран процессор, отличный от CPU, то основная часть вычислительной нагрузки будет выполняться на этом устройстве. При этом CPU будет также задействован для работы детектора.
- Запуск работы алгоритма на NVIDIA GPU после применения настроек может занимать несколько минут. Для ускорения последующих запусков можно использовать функцию кэширования (см. [Оптимизация работы нейроаналитики](#page-305-0)  на GPU (see page 306)).
- Начиная с версии *Detector Pack* 3.11, Intel HDDL и Intel NCS не поддерживаются.
- 5. Выбрать процессор для декодирования видео (**5**). При выборе GPU приоритет отдается дискретной видеокарте (декодирование на чипах NVIDIA NVDEC). Если подходящего графического процессора нет, то декодирование будет осуществляться с помощью технологии Intel Quick Sync Video. В противном случае декодирование будет осуществляться на CPU.
- 6. Выбрать файл сегментирующей нейросети (**6**). В директории C:\Program Files\Common Files\ITV\DetectorPack\NeuroSDK находятся стандартные нейросети для разных типов используемого процессора. Стандартные нейросети не требуется выбирать в данном поле, система автоматически выберет необходимую. При использовании уникальной нейросети требуется указать путь к файлу.

### **Примечание**

Для корректной работы нейросети в ОС Linux соответствующий файл должен располагаться в директории /opt/ITV/DetectorPack/NeuroSDK.

- 7. Задать минимальное количество кадров, на которых детектор должен обнаружить объекты, чтобы выдать сработку (**7**). Значение должно быть в диапазоне [1; 20].
- 8. Выбрать **Да** для тех участков тела человека, которые необходимо маскировать в кадре.
- 9. Нажать кнопку **Применить**.

Настройка маски конфиденциальности на основе человека завершена.

Выбранные участки тела всех людей в кадре будут скрыты. Для группы пользователей с ограниченными правами на просмотр маскированного видео (см. Создание и настройка роли (see page 617)) [маска будет отображаться на видеоизображении выбранной камеры в разделах](#page-616-0) **Детекторы** и **Оборудование**, на раскладках, в архиве и при экспорте. Для группы пользователей **admin** маска будет отображаться только на видеоизображении выбранной камеры в разделах **Детекторы** и **Оборудование**, и при экспорте, если снят флажок с функции **Показывать маскированное видео** (см. [Стандартный экспорт видеозаписей](#page-1050-0) (see page 1051)).

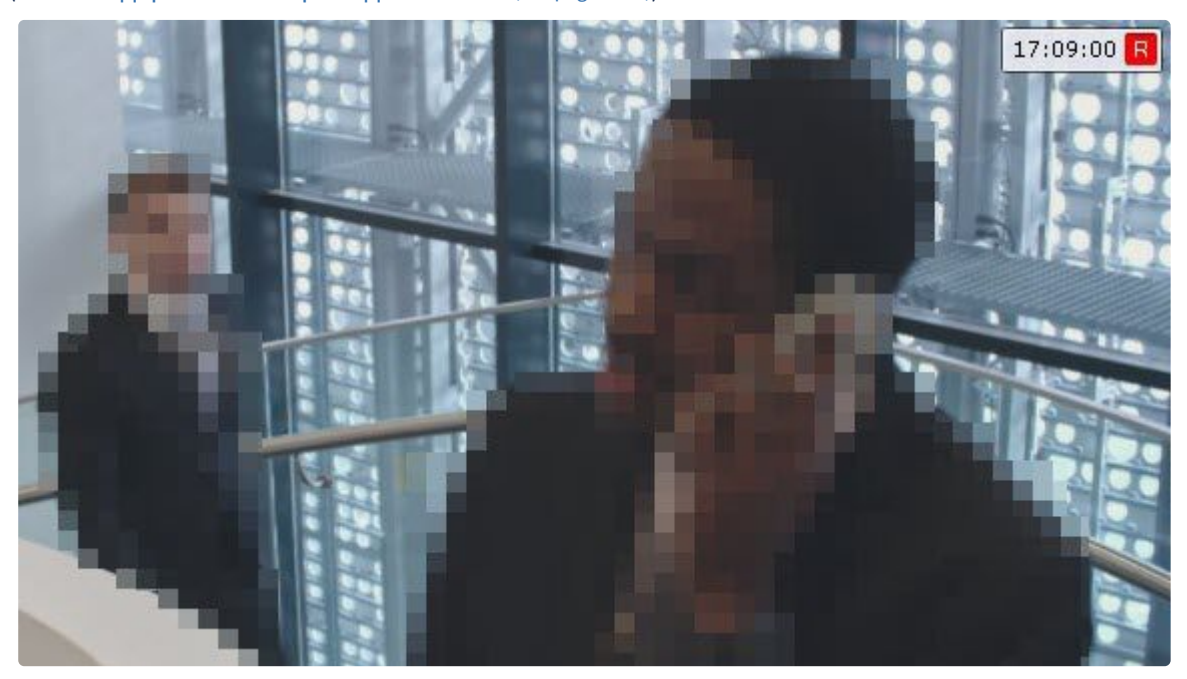

#### 8.4.51 Маска приватности

#### Функциональные характеристики маски приватности

Маска приватности позволяет скрыть на видеоизображении подвижные объекты.

При использовании нейросети в работе маски приватности улучшается точность работы с подвижными объектами, а также скрываются неподвижные объекты.

**Примечание.**

Для работы маски приватности необходимо установить дополнительный пакет нейроаналитики (см. [Установка дополнительных пакетов](#page-88-0) DetectorPack (see page 89)).

#### <span id="page-497-0"></span>Требования к видеокамерам для работы маски приватности

Для корректной работы маски приватности необходимо выполнение следующих требований:

- 1. Требования к камере:
	- a. Разрешение не менее 320х240 пикселей.
	- b. Число кадров в секунду не менее 1.
	- c. Дрожание камеры не должно приводить к смещениям изображения, большим 1% от размера кадра.
- 2. Требования к освещенности:
	- a. Умеренная освещенность. В условиях недостаточной (ночь) или избыточной (засветка) освещенности качество работы аналитики может падать.
	- b. Отсутствие резких изменений освещенности.
- 3. Требования к сцене и ракурсу камеры:
	- a. Подвижные объекты должны быть визуально отделимы друг от друга на изображении.
	- b. Фон в большей степени статичен и резко не изменяется.
	- c. Заслонения подвижных объектов неподвижными объектами сцены минимальны (колонны, деревья и т.п.).
	- d. Аналитика может некорректно работать на отражающих поверхностях и при наличии резких теней от движущихся объектов.
	- e. Аналитика может некорректно работать на протяженных однотонных объектах.
- 4. Требования к изображениям объектов:
	- a. Изображение не зашумлено и не искажено артефактами алгоритма компрессии.
	- b. Ширина и высота объектов на изображении не должны быть меньше 1% от размеров кадра (при разрешениях не меньших 1920x1080 пикселей) или 15 пикселей (при меньших разрешениях).
	- c. Ширина и высота объектов на изображении не должны превышать 75% от размеров кадра.
	- d. Скорость движения объектов на изображении не должна быть меньше 1 пикселя в секунду.
	- e. Для детектирования объекта продолжительность его видимости должна быть не менее 8 кадров.

#### Настройка детектора Маска приватности

[Требования к видеокамерам для работы маски приватности](#page-497-0) (see page 498) [Требования к аппаратной платформе для работы нейроаналитики](#page-55-0) (see page 56)

#### Для настройки маски приватности необходимо:

1. Для записи маски в архив (см. [Отображение информации от детектора](#page-879-0) (маска) (see page 880)) выбрать **Да** для соответствующего параметра (**1**).

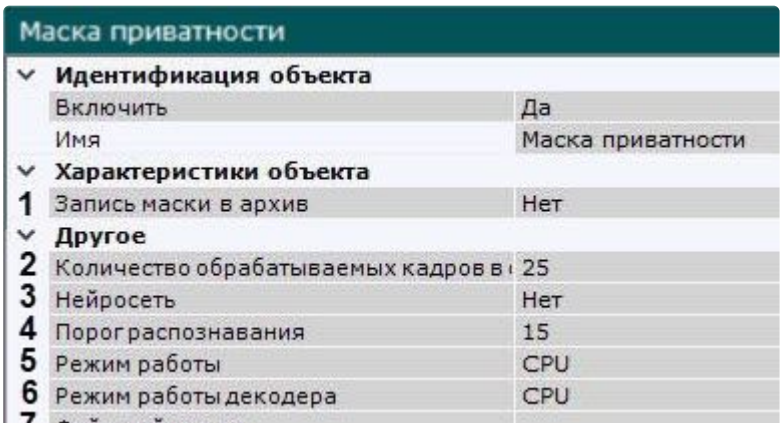

- 7 Файл нейросети
- 2. Задать количество кадров в секунду, которое будет обрабатывать детектор (**2**). Значение должно быть в диапазоне [0,016; 100].
- 3. Если детектор не может корректно определить объект в кадре, необходимо использовать **Нейросеть** (**3**):
	- a. Если выбрано значение **Нет**, детектор будет работать на основе алгоритма без использования нейросети, игнорируя значение, указанное в поле **Файл нейросети**.
	- b. Если выбрано значение **Да**, и в поле **Файл нейросети** выбрана уникальная нейросеть, которая является нейросетью маски приватности, создастся детектор с нейросетевым алгоритмом на базе этой нейросети.
- 4. Установить порог распознавания объектов (**4**). Значение следует подбирать эмпирически в диапазоне [5; 100]. Чем выше значение, тем выше чувствительность к распознаванию и маскированию объектов.
- 5. Выбрать процессор для работы нейросети − центральный, один из графических процессоров NVIDIA или один из графических процессоров Intel (**5**, см. Требования к аппаратной платформе для работы нейроаналитики (see page 56), [Общие сведения о настройке детекторов](#page-55-0) (see page 298)).

### **Внимание!**

- Если выбран процессор, отличный от CPU, то основная часть вычислительной нагрузки будет выполняться на этом устройстве. При этом CPU будет также задействован для работы детектора.
- Запуск работы алгоритма на NVIDIA GPU после применения настроек может занимать несколько минут. Для ускорения последующих запусков можно [использовать функцию кэширования](#page-305-0) (см. Настройка ускорения запуска нейроаналитики на GPU (see page 306)).
- Начиная с версии *Detector Pack* 3.11, Intel HDDL и Intel NCS не поддерживаются.
- 6. Выбрать процессор для декодирования видео (**6**). При выборе GPU приоритет отдается дискретной видеокарте (декодирование на чипах NVIDIA NVDEC). Если подходящего графического процессора нет, то декодирование будет осуществляться с помощью технологии Intel Quick Sync Video. В противном случае декодирование будет осуществляться на CPU.
- 7. Выбрать файл нейросети (**7**). В директории C:\Program Files\Common Files\ITV\DetectorPack\NeuroSDK находятся стандартные нейросети для разных типов используемого процессора. Стандартные нейросети не требуется выбирать в данном поле, система автоматически выберет необходимую. При использовании уникальной нейросети требуется указать путь к файлу.
	- **Примечание**

Для корректной работы нейросети в ОС Linux соответствующий файл должен располагаться в директории /opt/ITV/DetectorPack/NeuroSDK.

8. Если требуется исключить из анализа заведомо сложные области поля зрения видеокамеры (листва, вода и пр.), задать одну или несколько зон игнорирования по аналогии с **Трекером объектов** (см. [Задание общих зон анализа ситуации](#page-336-0) (see page 337)), внутри которых детектирование осуществляться не будет.

Настройка маски приватности завершена.

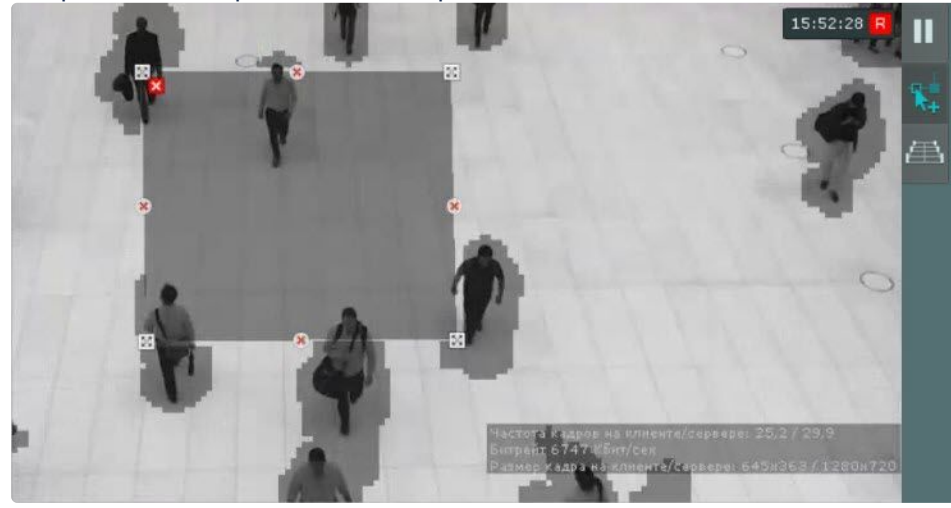

### **Внимание!**

Корректность работы детектора не гарантируется раньше 10 минут с момента создания детектора или внесения каких-либо изменений в настройки детектора.

# 8.4.52 Детекторы поз

#### Функциональные характеристики детекторов поз

Детектор поз с помощью нейросети и вспомогательных детекторов определяет скелет каждого человека и детектирует позы, которые могут свидетельствовать о потенциально опасной ситуации.

На базе детектора поз могут быть созданы следующие детекторы:

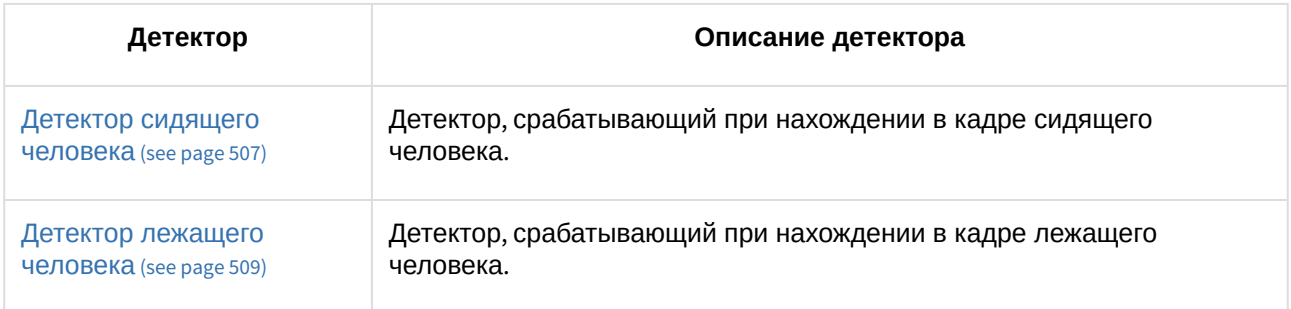

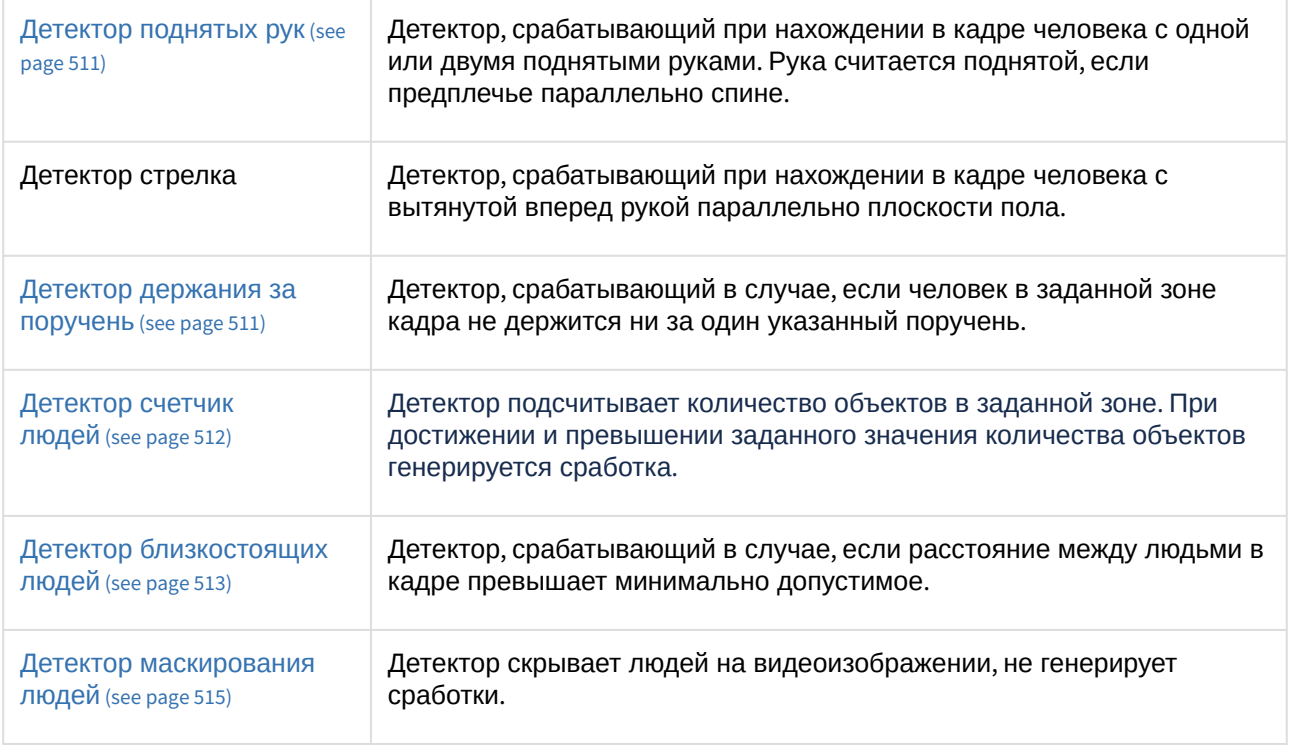

### **Примечание**

Для работы детекторов поз необходимо установить дополнительный пакет нейроаналитики (см. [Установка дополнительных пакетов](#page-88-0) DetectorPack (see page 89)).

#### <span id="page-500-0"></span>Требования к видеопотоку и сцене для работы детекторов поз

При работе с детекторами поз предъявляются следующие требования:

- 1. К видеопотоку от камеры:
	- a. Разрешение не менее 640х360 пикселей. Также не рекомендуется использовать разрешение выше 1920х1080, так как при разрешениях выше качество детекции не увеличивается, но значительно возрастает потребление ресурсов. Оптимальное разрешение для решения типовых задач − 1280х720.
	- b. Частота кадров в секунду в видеопотоке от камеры должна быть не менее 8.
	- c. Только цветное изображение.
- 2. К освещению:
	- a. Освещение сцены должно составлять минимум 50 люкс на квадратный метр. В условиях недостаточной или избыточной освещенности (ночь или засветка) стабильность работы аналитики не гарантируется.
	- b. Отсутствуют резкие изменения освещения.
- 3. К сцене и ракурсу видеокамеры:
	- a. Движущиеся объекты визуально отделимы друг от друга на изображении.
	- b. Общий фон в большей степени статичен и резко не изменяется.
	- c. Заслонения движущихся объектов статическими объектами сцены минимальны (колонны, деревья и т.п.).
	- d. В анализируемой сцене не должно быть отражающих поверхностей и резких теней от движущихся объектов. При наличии их необходимо замаскировать.

e. Дрожание камеры не должно приводить к смещениям изображения, большим 1% от размера кадра.

### **Внимание!**

- Корректная работа детекторов поз не гарантируется при использовании fish-eye камер и других камер с сильной дисторсией изображения.
- Угол наклона камеры сверху вниз на человека не должен превышать 30°. В противном случае детектор не будет работать корректно.
	- На схемах приведены примеры:

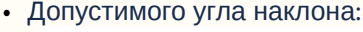

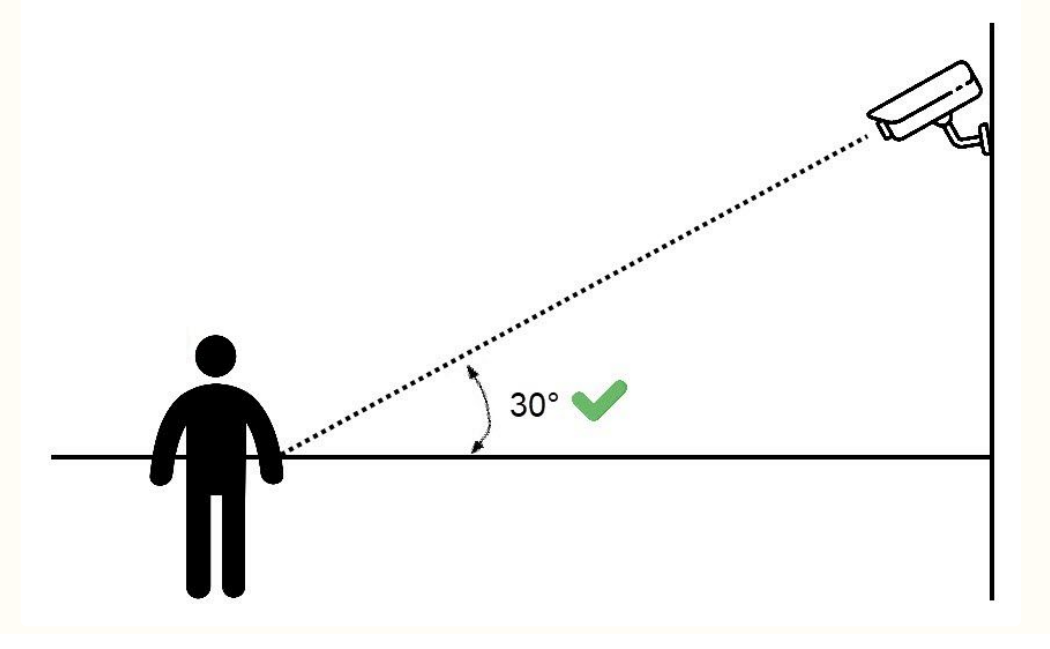

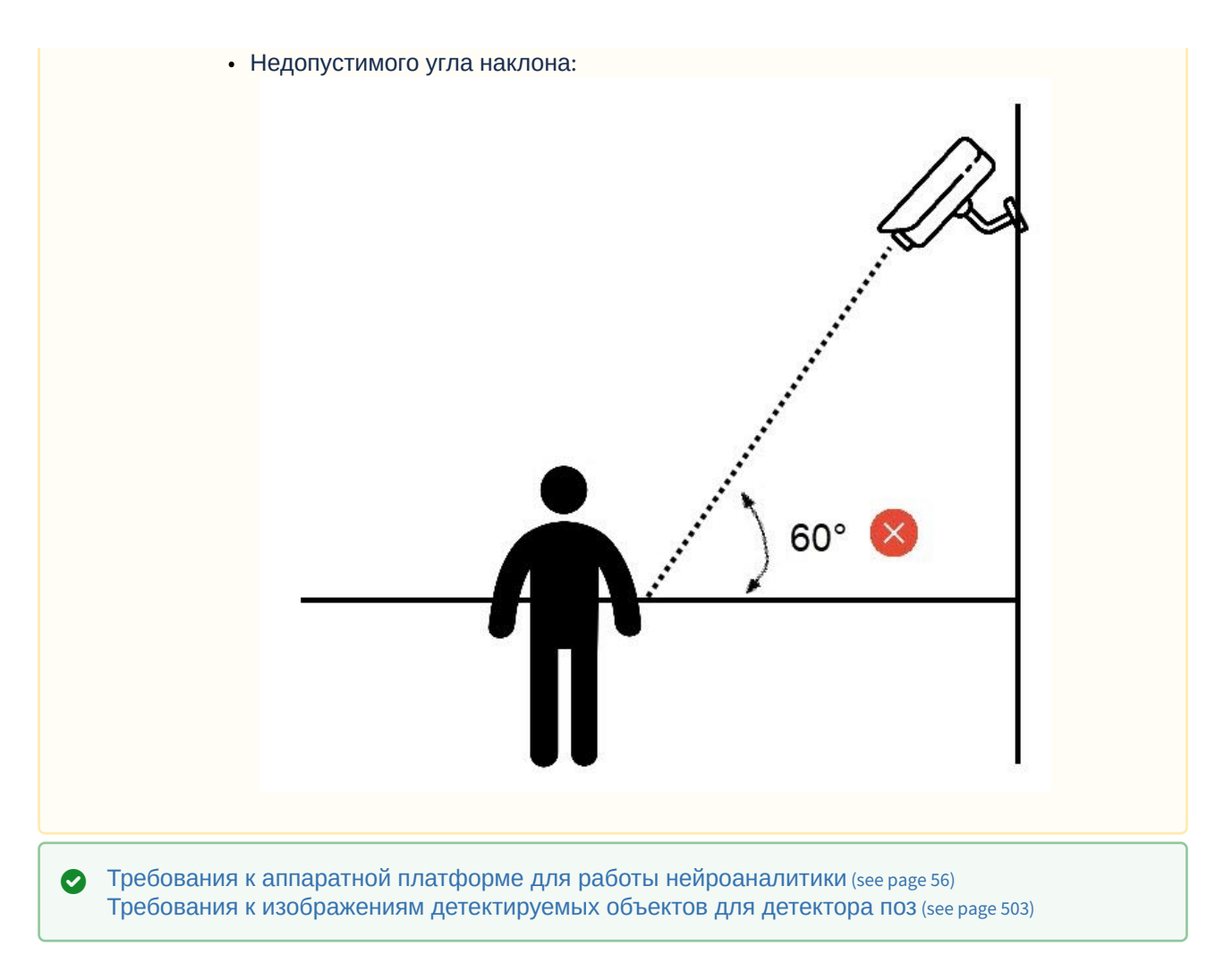

# <span id="page-502-0"></span>Требования к изображениям детектируемых объектов для детектора поз

Для корректного определения позы человека должны соблюдаться следующие требования к изображениям:

- 1. Детектируемый объект должен быть без сомнений различим человеческим глазом.
- 2. Детектируемый объект должен полностью находиться в кадре.
- 3. Изображение не зашумлено и не искажено артефактами алгоритма компрессии.
- 4. Продолжительность видимости объекта должна быть не менее 2 кадров.
- 5. Соблюдается минимальное значение плотности пикселей на метр:

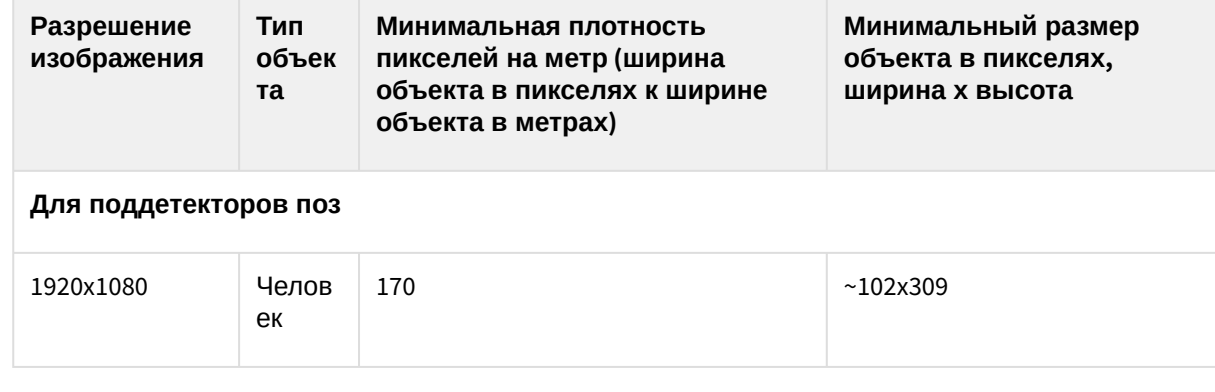

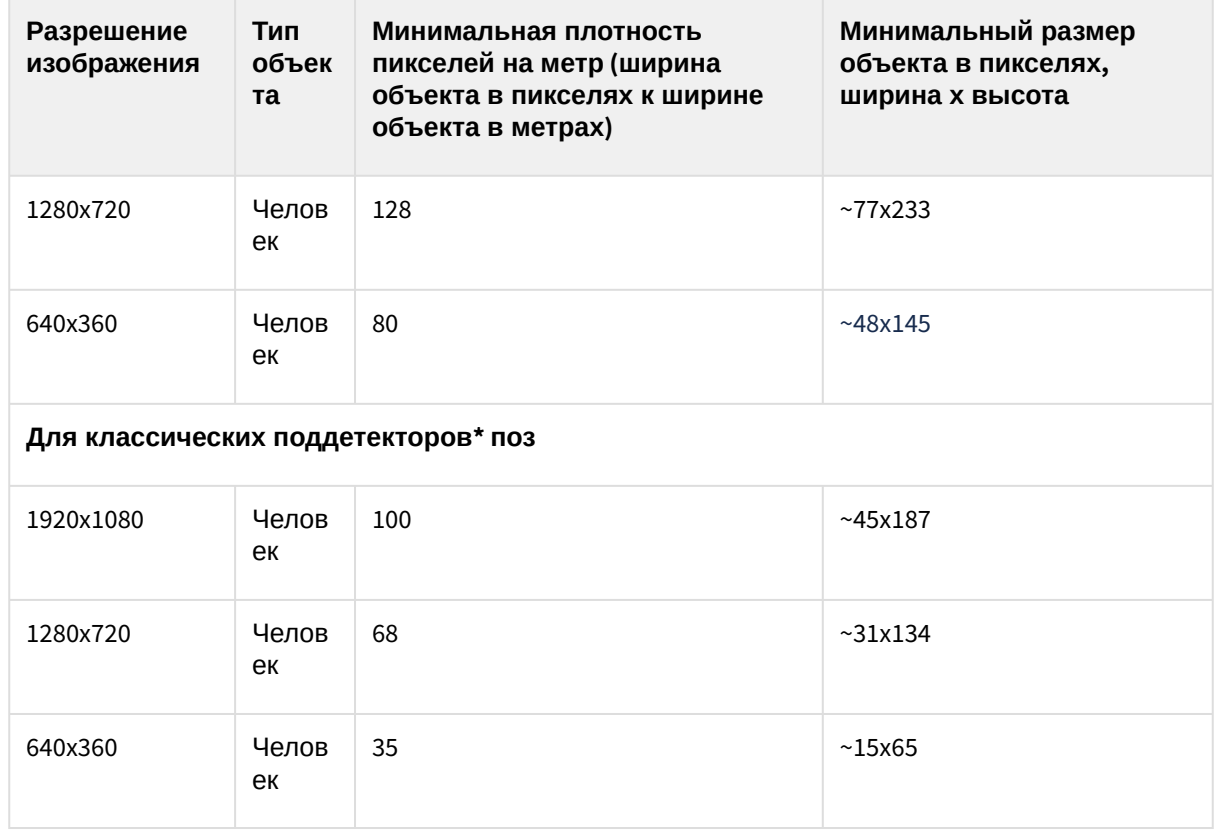

[Требования к видеопотоку и сцене для работы детекторов поз](#page-500-0) (see page 501)

\* [Подробнее о классических поддетекторах поз см](#page-328-0). Функциональные характеристики детекторов анализа ситуации (see page 329).

### Настройка детекторов поз

Задание общих параметров детекторов поз

**Э** [Требования к видеопотоку и сцене для работы детекторов поз](#page-500-0) (see page 501) [Требования к изображениям детектируемых объектов для детектора поз](#page-502-0) (see page 503) [Требования к аппаратной платформе для работы нейроаналитики](#page-55-0) (see page 56)

Настройка общих параметров детекторов поз осуществляется следующим образом:
### 1. Выбрать объект **Детектор позы**.

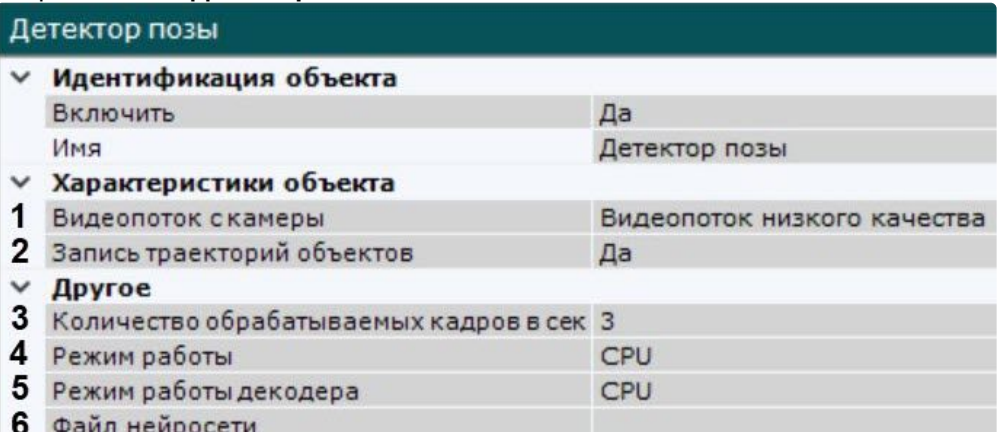

- 2. Если видеокамера поддерживает многопоточность, выбрать поток, на котором необходимо осуществлять детектирование (**1**). Выбор видеопотока низкого качества позволяет снизить нагрузку на Сервер.
- 3. По умолчанию включена запись метаданных видеопотока в базу данных. Для отключения выбрать из списка **Запись траекторий объектов** значение **Нет** (**2**).
- 4. Задать количество кадров в секунду, которое будет обрабатывать детектор (**3**). Значение должно быть в диапазоне [0,016; 100].

### **Внимание!**

Для кадров со статичными людьми fps должен быть не менее 2. Для кадров с людьми в движении - не менее 4.

Чем больше fps, тем выше точность определения позы, но больше нагрузка на выбранный для работы процессор. При fps, равном 1, точность будет составлять не менее 70%.

Данный параметр варьируется в зависимости от скорости движений объекта. Для решения типичных задач достаточно частоты от 3 до 20. Примеры:

- детекция позы для умеренно подвижных объектов (без резких движений) − fps 3;
- детекция позы для подвижных объектов − fps 12.
- 5. Выбрать процессор для работы нейросети − центральный, один из графических процессоров NVIDIA или один из графических процессоров Intel (**4**, см. Требования к аппаратной платформе для работы нейроаналитики (see page 56), [Общие сведения о настройке детекторов](#page-55-0) (see page 298)).

### **Внимание!**

- Запуск работы алгоритма на NVIDIA GPU после применения настроек может занимать несколько минут. Для ускорения последующих запусков можно использовать функцию кэширования (см. [Оптимизация работы нейроаналитики](#page-305-0)  на GPU (see page 306)).
- Если выбран процессор, отличный от CPU, то основная часть вычислительной нагрузки будет выполняться на выбранном устройстве. При этом CPU будет также задействован для работы детектора.
- Начиная с версии *Detector Pack* 3.11, Intel HDDL и Intel NCS не поддерживаются.
- Для детекторов лежащего и сидящего человека точность работы может зависеть от выбранного процессора. Если при смене процессора качество распознавания ухудшается, рекомендуется эмпирически подбирать наилучшие значения параметров детектора и выполнять настройку перспективы (см. [Особенности](#page-506-0)

[настройки детектора сидящего человека](#page-506-0) (see page 507), Особенности настройки детектора лежащего человека (see page 509)).

- 6. Выбрать процессор для декодирования видео (**5**). При выборе GPU приоритет отдается дискретной видеокарте (декодирование на чипах NVIDIA NVDEC). Если подходящего графического процессора нет, то декодирование будет осуществляться с помощью технологии Intel Quick Sync Video. В противном случае декодирование будет осуществляться на CPU.
- 7. Выбрать файл нейросети (**6**). В директории C:\Program Files\Common Files\ITV\DetectorPack\NeuroSDK находятся стандартные нейросети для разных типов используемого процессора. Стандартные нейросети не требуется выбирать в данном поле, система автоматически выберет необходимую. При использовании уникальной нейросети требуется указать путь к файлу.

### **Примечание**

Для корректной работы нейросети в ОС Linux соответствующий файл должен располагаться в директории /opt/ITV/DetectorPack/NeuroSDK.

8. По умолчанию весь кадр является зоной детектирования. При необходимости в окне предварительного просмотра можно задать пользовательские зоны детектирования и зоны игнорирования. Для задания зон необходимо кликнуть правой кнопкой мыши по кадру и выбрать соответствующую зону.

Область детектирования

Область игнорирования

### **Примечание**

Настройка зон осуществляется по аналогии с детекторами анализа ситуации (см. [Задание общих зон анализа ситуации](#page-336-0) (see page 337)).

При этом используется следующая логика:

- a. если заданы только зоны детектирования, то во всех остальных частях кадра детектирования осуществляться не будет;
- b. если заданы только зоны игнорирования, то во всех остальных частях кадра будет осуществляться детектирование.

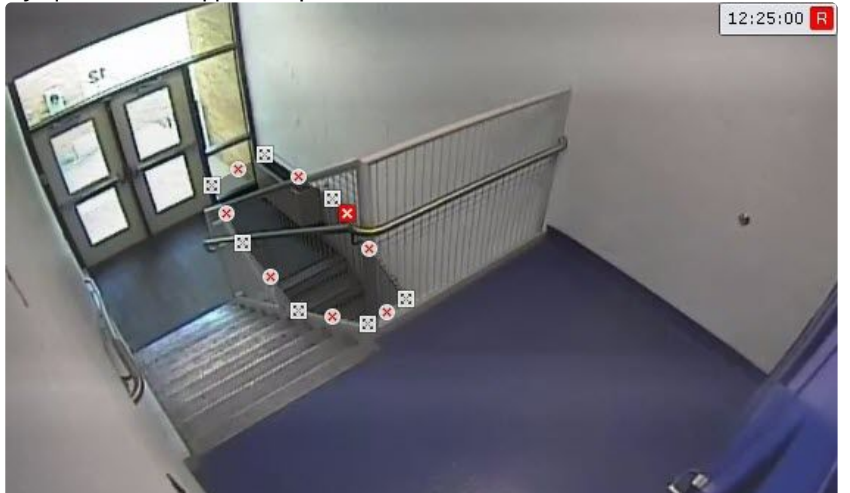

9. Выбрать требуемый поддетектор (**7**).

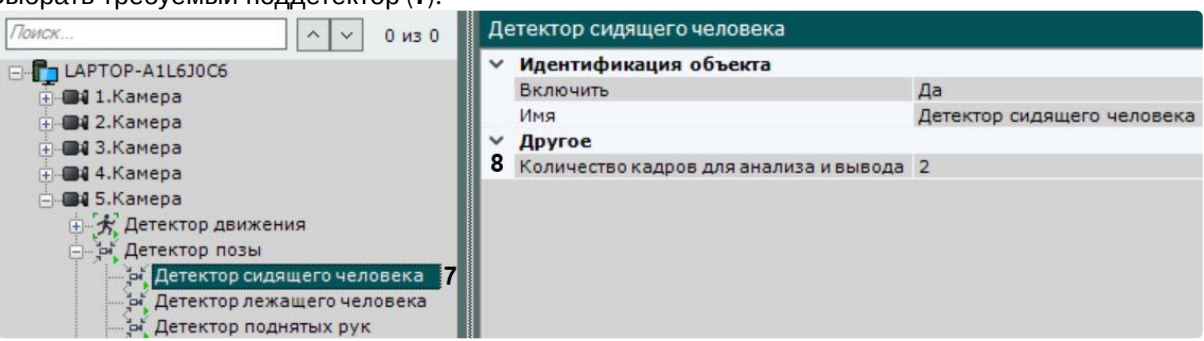

10. Задать минимальное количество кадров, на которых детектор должен обнаружить соответствующую позу или поведение, чтобы выдать сработку (**8**).

#### **Примечание**

Значения по умолчанию (2 кадра и 1000 миллисекунд) означают, что детектор будет анализировать по одному кадру каждую секунду. При обнаружении соответствующей позы или поведения на 2 кадрах, детектор выдаст сработку. Данный параметр не используется при настройке маскирования людей.

#### 11. Нажать кнопку **Применить**.

Настройка общих параметров детекторов поз завершена.

#### **Примечание.**

Если детектирование небольших объектов или объектов на удаленных областях оказывается неэффективным, можно использовать режим сканирования (см. Сканирующий режим в ПК Интеллект Х (see page 545)). [Данный режим не обеспечивает абсолютную точность](#page-544-0)  детектирования, но может улучшить его эффективность.

<span id="page-506-0"></span>Особенности настройки детектора сидящего человека

**• [Задание общих параметров детекторов поз](#page-503-0)** (see page 504)

Для детектора сидящего человека необходимо дополнительно выполнить настройку перспективы кадра.

Для этого необходимо:

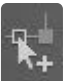

- 1. Выбрать детектор и в окне предварительного просмотра нажать кнопку  $\Box$ .
- 2. Визуально задать размеры одного и того же человека в разных частях кадра. Для создания калибровочного столба необходимо добавить две узловые точки, кликнув левой кнопкой мыши по видеоизображению. Следует задать не менее трех калибровочных столбов. Размер столба должен примерно соответствовать среднему росту человека в данной точке кадра. Изменение размеров столба происходит при растягивании узловых точек  $\boxtimes$ , перемещение − методом [Drag-and-drop](https://ru.wikipedia.org/wiki/Drag-and-drop)<sup>157</sup>.

<sup>157</sup> <https://ru.wikipedia.org/wiki/Drag-and-drop>

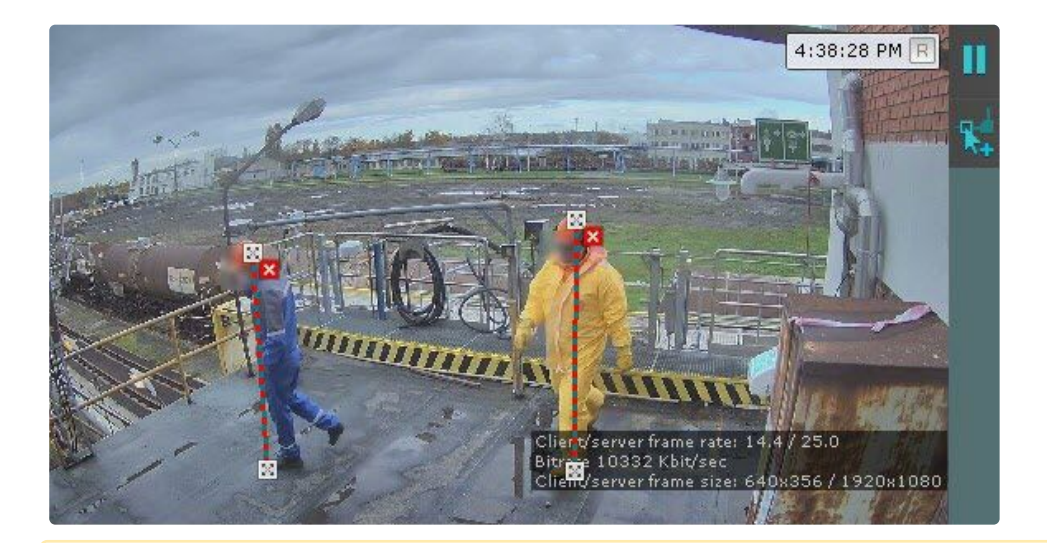

#### **Внимание!**

При настройке калибровочных столбов необходимо соблюдать следующие условия:

- a. столбы, которые находятся на одинаковом удалении от объектива видеокамеры, должны быть одного размера;
- b. все основания столбов должны лежать на одной плоскости (например, пол);
- c. в сложных сценах для повышения точности работы детектора рекомендуется добавлять более трех столбов;
- d. в частях кадра, где наблюдается вертикальное искажение объектива, столбы должны быть параллельны ближайшим заведомо вертикальным объектам (например, дверь, шкаф).

#### **Внимание!**

При настройке вертикально ориентированных сцен (коридор, торговый ряд, складской ряд и т.д.) расстановка столбов должна образовывать треугольники:

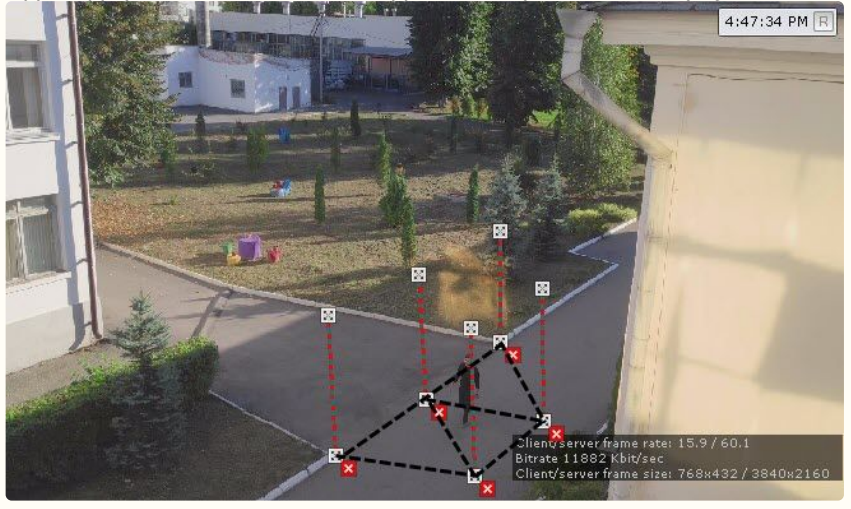

**Примечание**

Для удобства настройки кадр видеоизображения можно "заморозить", для этого

необходимо нажать кнопку . Повторное нажатие данной кнопки отменит действие.

#### **Примечание.**

Для удаления отрезка необходимо нажать кнопку  $\blacktriangleright$ .

#### 3. Нажать кнопку **Применить**.

Настройка детектора сидящего человека завершена.

<span id="page-508-0"></span>Особенности настройки детектора лежащего человека

**• [Задание общих параметров детекторов поз](#page-503-0)** (see page 504)

Для детектора лежащего человека необходимо дополнительно выполнить настройку перспективы кадра.

Для этого необходимо:

- 1. Выбрать детектор и в окне предварительного просмотра нажать кнопку  $\Box$ .
- 2. Визуально задать размеры одного и того же человека в разных частях кадра. Для создания калибровочного столба необходимо добавить две узловые точки, кликнув левой кнопкой мыши по видеоизображению. Следует задать не менее трех калибровочных столбов. Размер столба должен примерно соответствовать среднему росту человека в данной точке кадра. Изменение размеров столба происходит при растягивании узловых точек ⊠, перемещение – методом [Drag-and-drop](https://ru.wikipedia.org/wiki/Drag-and-drop)<sup>158</sup>.

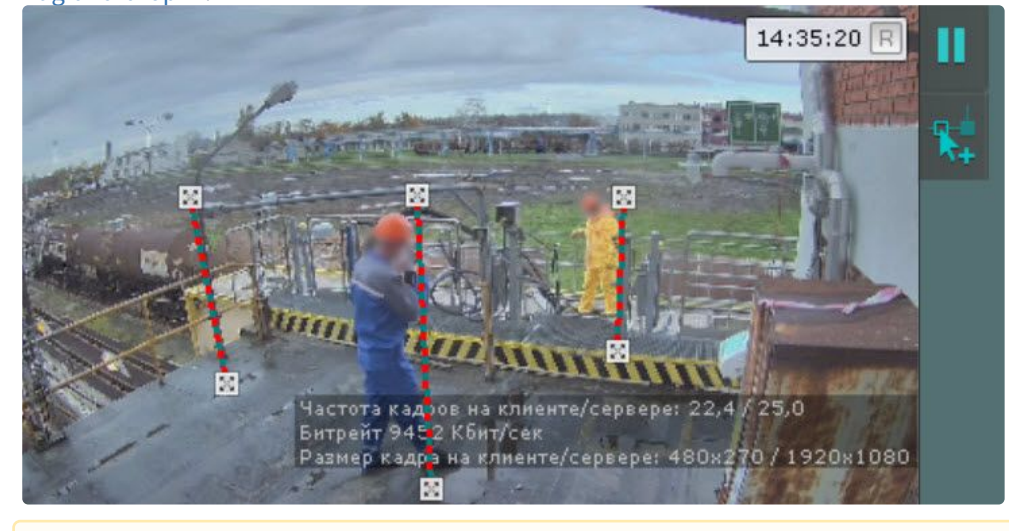

#### **Внимание!**  $\mathbf{A}$

При настройке калибровочных столбов необходимо соблюдать следующие условия:

<sup>158</sup> <https://ru.wikipedia.org/wiki/Drag-and-drop>

- a. столбы, которые находятся на одинаковом удалении от объектива видеокамеры, должны быть одного размера;
- b. все основания столбов должны лежать на одной плоскости (например, пол);
- c. в сложных сценах для повышения точности работы детектора рекомендуется добавлять более трех столбов;
- d. в частях кадра, где наблюдается вертикальное искажение объектива, столбы должны быть параллельны ближайшим заведомо вертикальным объектам (например, дверь, шкаф).
- e. если в сцене добавлено только три калибровочных столба, их нельзя удалить из сцены, можно только изменить размер и положение;
- f. если в сцене добавлено более трех столбов, можно изменять их положение, размер, а также удалять из сцены.

### **Внимание!**

При настройке вертикально ориентированных сцен (коридор, торговый ряд, складской ряд и т.д.) расстановка столбов должна образовывать треугольники:

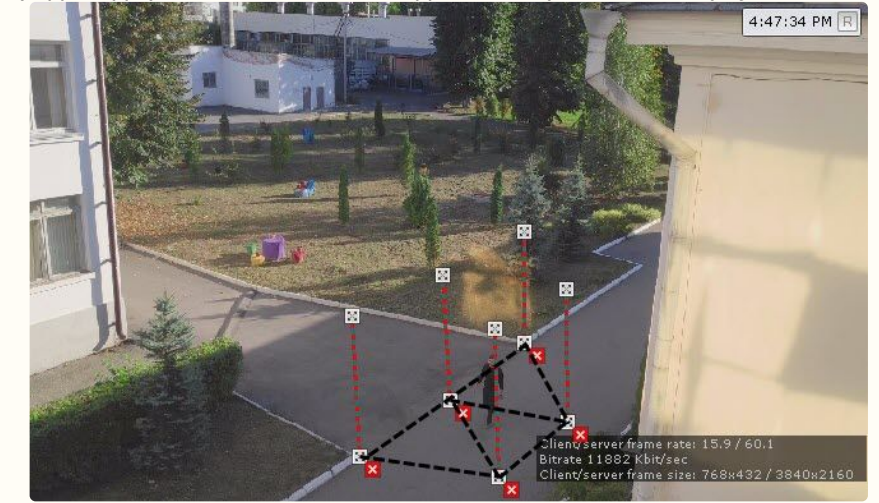

#### **Примечание**

Для удобства настройки кадр видеоизображения можно "заморозить", для этого

необходимо нажать кнопку **. Повторное нажатие данной кнопки отменит действие.** 

#### **Примечание.**

Для удаления отрезка необходимо нажать кнопку  $\mathbf{X}$ .

#### 3. Нажать кнопку **Применить**.

Настройка детектора лежащего человека завершена.

#### **Внимание!**

В случаях, когда лежачий человек обращен к камере или от камеры, корректная работа детектора не гарантируется.

Особенности настройки детектора поднятых рук

Детектор поднятых рук генерирует сработку, если в заданной зоне обнаружен человек с поднятой одной или обеими руками.

Для настройки детектора поднятых рук необходимо:

- 1. Настроить общие параметры (см. [Задание общих параметров детекторов поз](#page-503-0) (see page 504)).
- 2. Задать минимальное количество кадров, на которых счетчик должен обнаружить человека с поднятой рукой/руками, чтобы выдать сработку (**1**). Значение должно быть в диапазоне [1; 20].

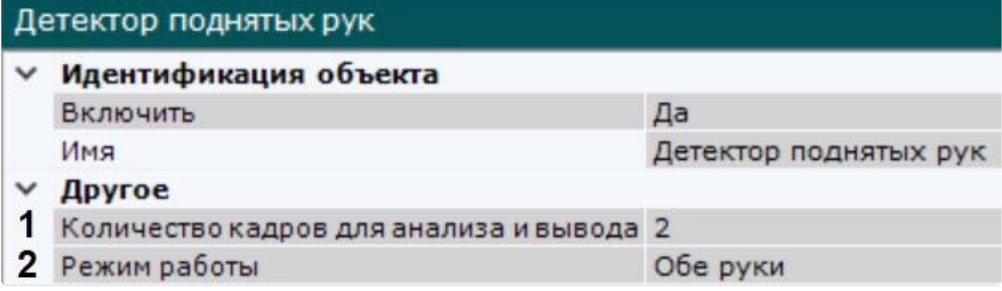

- 3. Задать **Режим работы** детектора (**2**):
	- a. Обе руки: сработка сгенерируется, только если у человека подняты обе руки.
	- b. Одна рука: сработка сгенерируется, только если у человека поднята одна любая рука.
	- c. Только левая или только правая: сработка сгенерируется, только если поднята одна выбранная рука.
	- d. Левая или правая рука: сработка сгенерируется, если поднята выбранная рука.

### **Примечание**

Детектор поднятых рук работает в областях детектирования/игнорирования, заданных в Детекторе поз (см. [Задание общих параметров детекторов поз](#page-503-0) (see page 504)).

Настройка детектора поднятых рук завершена.

Особенности настройки детектора держания за поручень

Для настройки детектора держания за поручень необходимо:

- 1. Настроить общие параметры (см. [Задание общих параметров детекторов поз](#page-503-0) (see page 504)).
- 2. Кликнуть по окну предварительного просмотра.
- 3. С помощью линий задать один или несколько поручней в кадре (**1**).

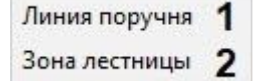

#### **Внимание!**

- Если поручень в кадре изогнут из-за искажений линзы, его следует задать с помощью нескольких линий.
- Нахождение объекта в зоне лестницы определяется по его нижним конечностям.

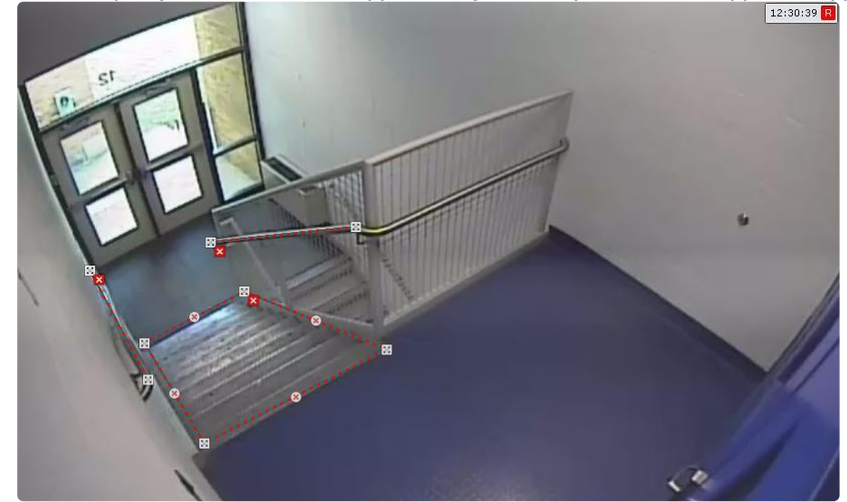

4. С помощью узловых точек задать зону, в которой человек должен держаться за поручень (**2**).

Настройка детектора держания за поручень завершена.

Особенности настройки детектора счетчика людей

Счетчик людей подсчитывает количество людей в заданной зоне с помощью метаданных детектора позы.

Сработка, на основе которой может быть запущена макрокоманда (см. Настройка условий запуска (see page 558)), может генерироваться, [если количество людей в кадре удовлетворяет заданным условиям](#page-557-0).

### **Примечание**

В отличие от детектора множества объектов (см. [Особенности настройки детектора множества](#page-349-0) объектов (see page 350)), счетчик генерирует только 1 тип события − срабатывание. Отличие от нейросчетчика (см. [Настройка нейросчетчика](#page-463-0) (see page 464)) в том, что данный счетчик подсчитывает только людей.

Для настройки счетчика людей необходимо:

- 1. Настроить общие параметры (см. [Задание общих параметров детекторов поз](#page-503-0) (see page 504)).
- 2. Для записи маски в архив выбрать **Да** для соответствующего параметра (**1**).

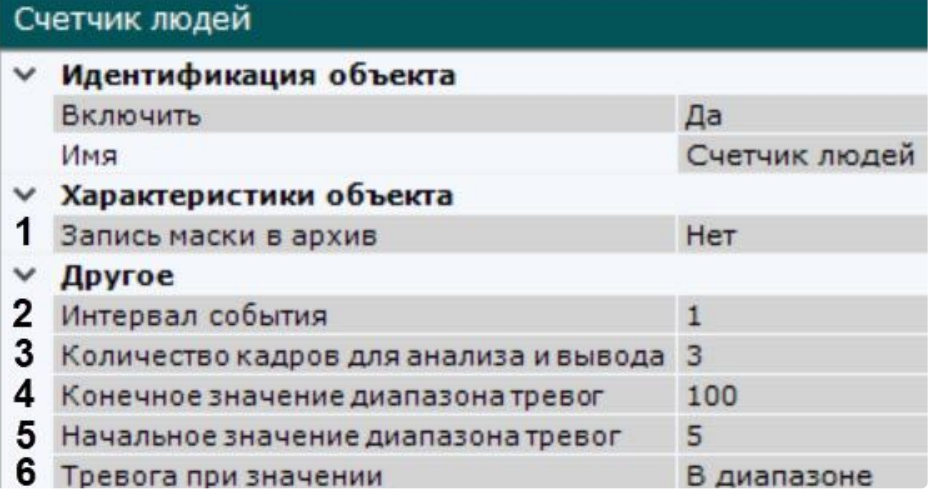

- 3. Задать в секундах интервал между сработками счетчика, в случаях когда количество людей в кадре продолжительное время удовлетворяет заданным условиям (**2**). Значение должно быть в диапазоне [1; 10000].
- 4. Задать минимальное количество кадров, на которых счетчик должен обнаружить заданное количество людей, чтобы выдать сработку (**3**). Значение должно быть в диапазоне [1; 20].
- 5. Задать условие срабатывания счетчика людей:
	- a. Задать диапазон количества людей в кадре (**4**, **5**). Значения должны быть в диапазоне [0; 100].
	- b. Выбрать в каких случаях необходимо генерировать сработку − когда количество людей в детектируемой зоне находится либо вне, либо внутри заданного диапазона (**6**).
- 6. При необходимости в окне предварительного просмотра задать зоны детектирования с помощью узловых точек (по аналогии с зонами игнорирования у детекторов анализа ситуации, см. [Задание общих зон анализа ситуации](#page-336-0) (see page 337)). По умолчанию весь кадр является зоной детектирования.

Настройка счетчика людей завершена.

Рядом со значком счетчика можно добавить текст и количество подсчитанных детектором людей (см. [Отображение количества детектируемых объектов](#page-547-0) (see page 548)).

#### Особенности настройки детектора близкостоящих людей

[Задание общих параметров детекторов поз](#page-503-0) (see page 504)

По умолчанию детектор близкостоящих людей срабатывает при соприкосновении рамок "скелетов" людей.

### **Примечание**

Рамки в интерфейсе не показываются. Они обычно чуть больше габаритов «скелетов».

Если требуется изменить расстояние, которое должно вызывать сработку, необходимо настроить перспективу кадра:

### **Внимание!**

Для вертикально ориентированных сцен (коридор, торговый ряд, складской ряд и т.д.) рекомендуется выполнять настройку перспективы в любом случае.

1. Выбрать детектор и в окне предварительного просмотра нажать кнопку  $\Box$ .

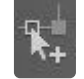

2. Визуально задать размеры одного и того же объекта в разных частях кадра. Для создания калибровочного столба необходимо добавить две узловые точки, кликнув левой кнопкой мыши по видеоизображению. Следует задать не менее трех калибровочных столбов. Размер столба должен примерно соответствовать среднему росту человека в данной точке кадра. Изменение размеров столба происходит при растягивании узловых точек  $\boxtimes$  , перемешение − методом [Drag-and-drop](https://ru.wikipedia.org/wiki/Drag-and-drop)<sup>159</sup>.

<sup>159</sup> <https://ru.wikipedia.org/wiki/Drag-and-drop>

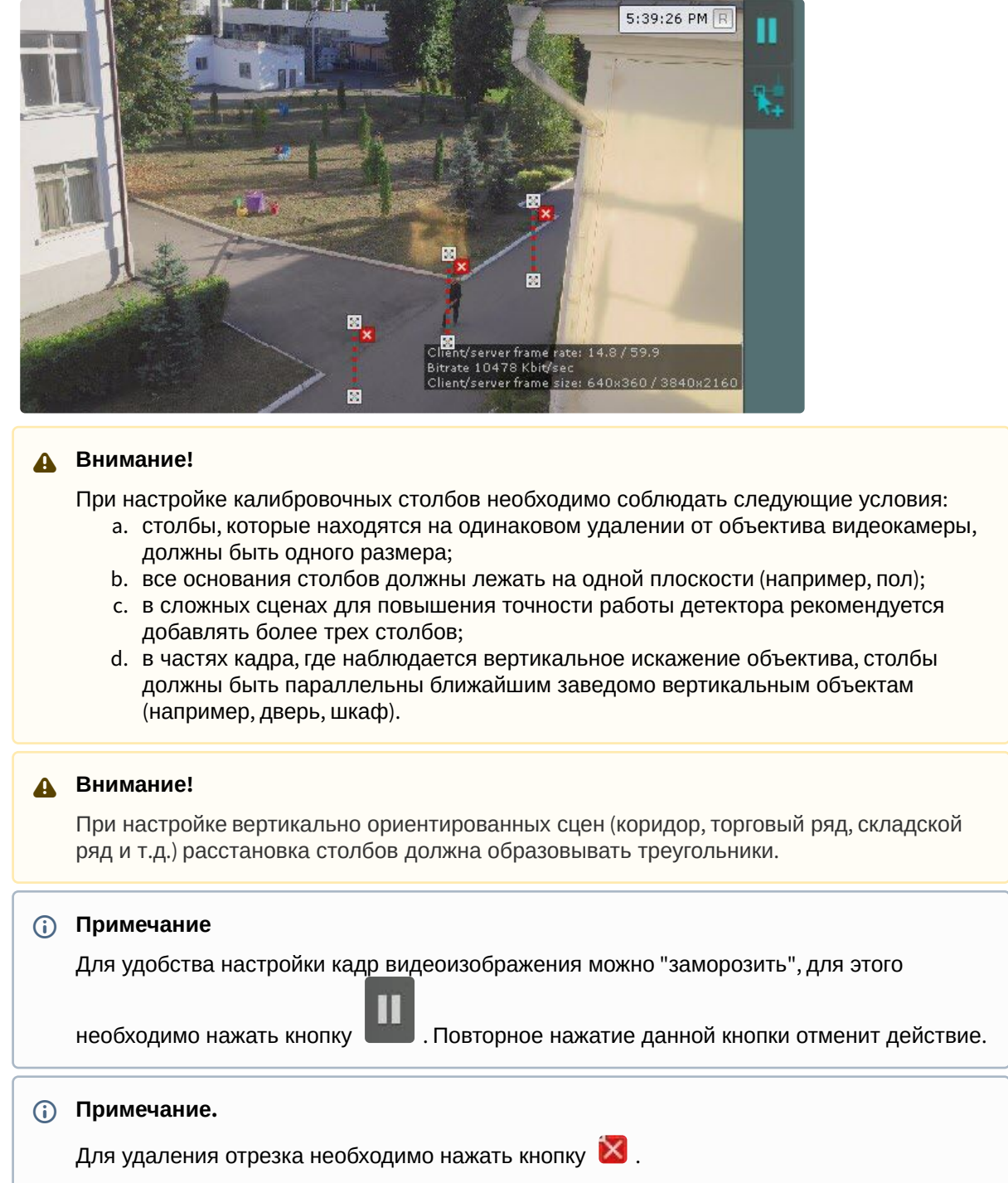

3. В поле **Длина калибровочного столба** ввести в метрах средний рост человека, по которому выставлены калибровочные столбы (**1**). Значение должно быть в диапазоне [0; 3].

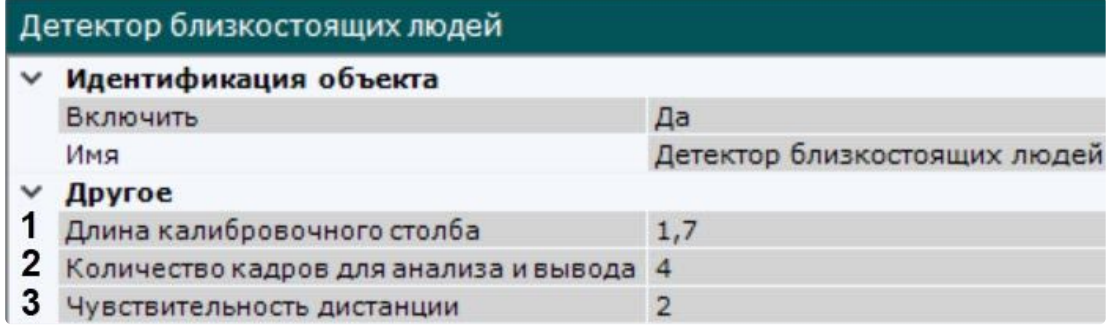

- 4. Задать минимальное количество кадров, на которых детектор должен обнаружить близкостоящих людей, чтобы выдать сработку (**2**). Значение должно быть в диапазоне [1; 100].
- 5. В поле **Чувствительность дистанции** задать расстояние между людьми в метрах, при котором должна возникать сработка (**3**). Сработка будет генерироваться, если расстояние между людьми в кадре равно или меньше, чем заданное. Значение должно быть в диапазоне [0; 20].

Настройка перспективы кадра для детектора близкостоящих людей завершена.

Особенности настройки детектора маскирования людей

Данный детектор не генерирует сработки и с помощью метаданных от детектора позы скрывает людей на видеоизображении:

- в реальном времени;
- в архиве;
- при экспорте из архива.

### **Внимание!**

Люди будут скрыты на видеоизображении только у тех пользователей, у которых в настройках роли выключен параметр **[Показывать маскированное видео в архиве](#page-616-0)** (см. Создание и настройка роли (see page 617)).

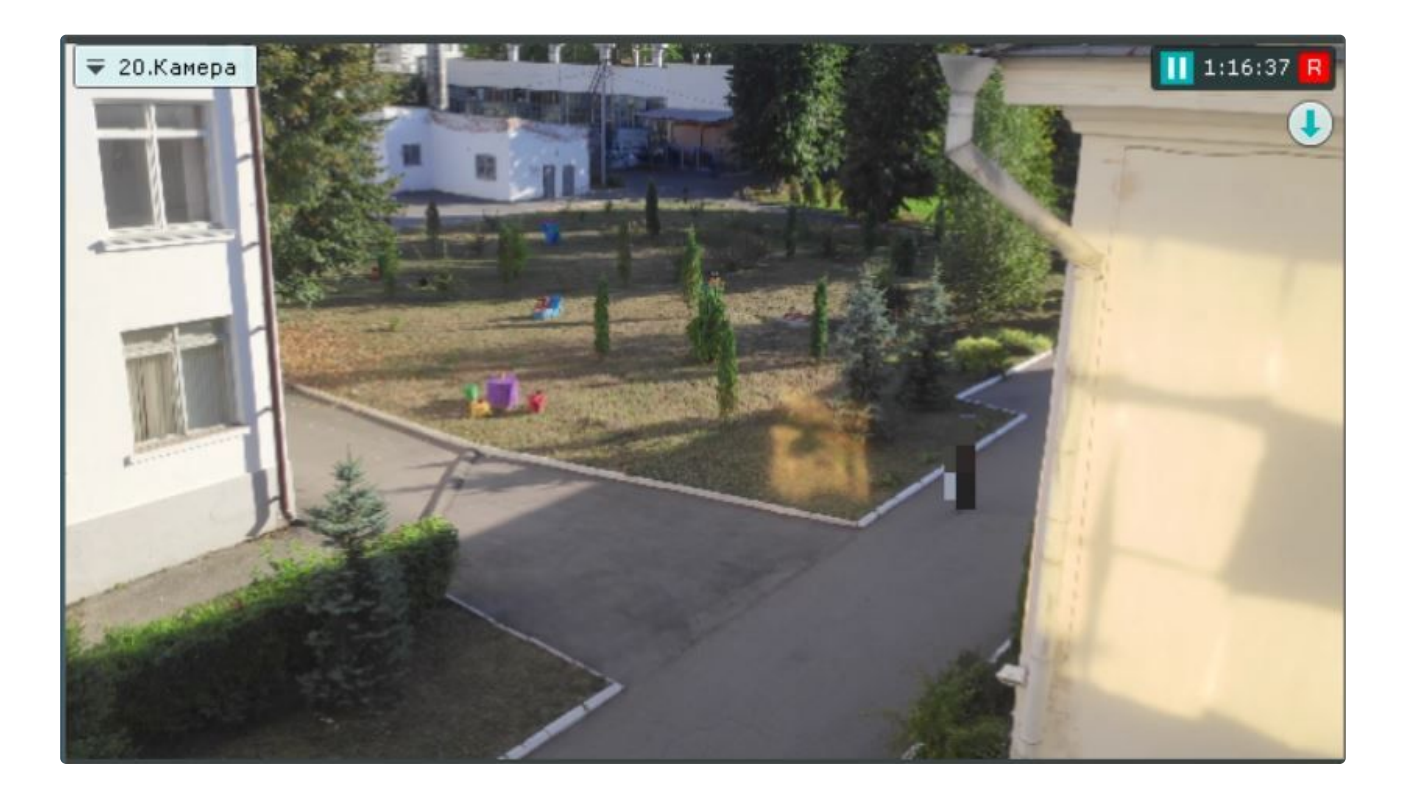

# 8.4.53 Детекторы торговой аналитики

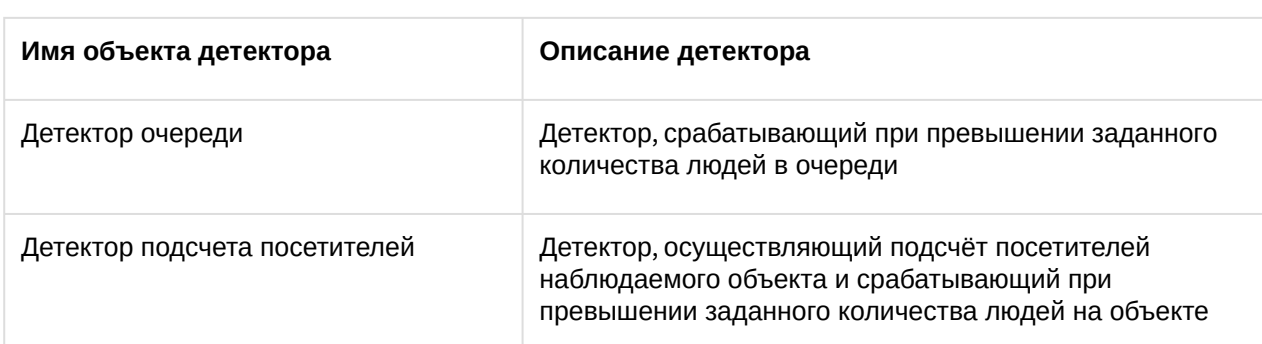

## Функциональные характеристики детекторов торговой аналитики

# <span id="page-515-0"></span>Требования к видеокамерам для работы детектора очереди

Требования к видеокамерам для работы детектора очереди приведены в следующей таблице:

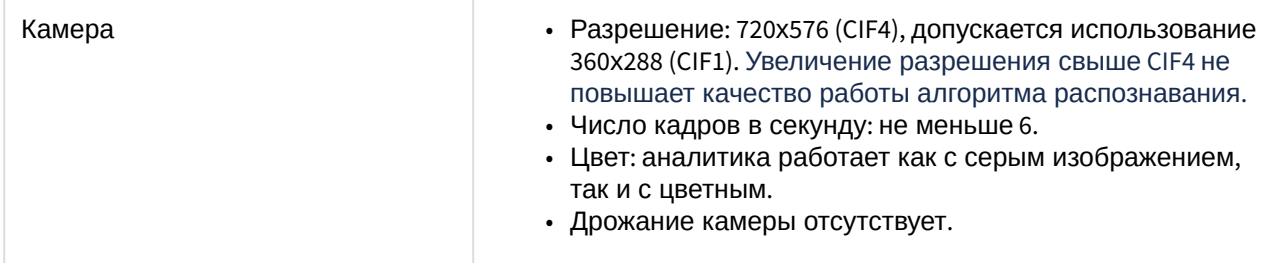

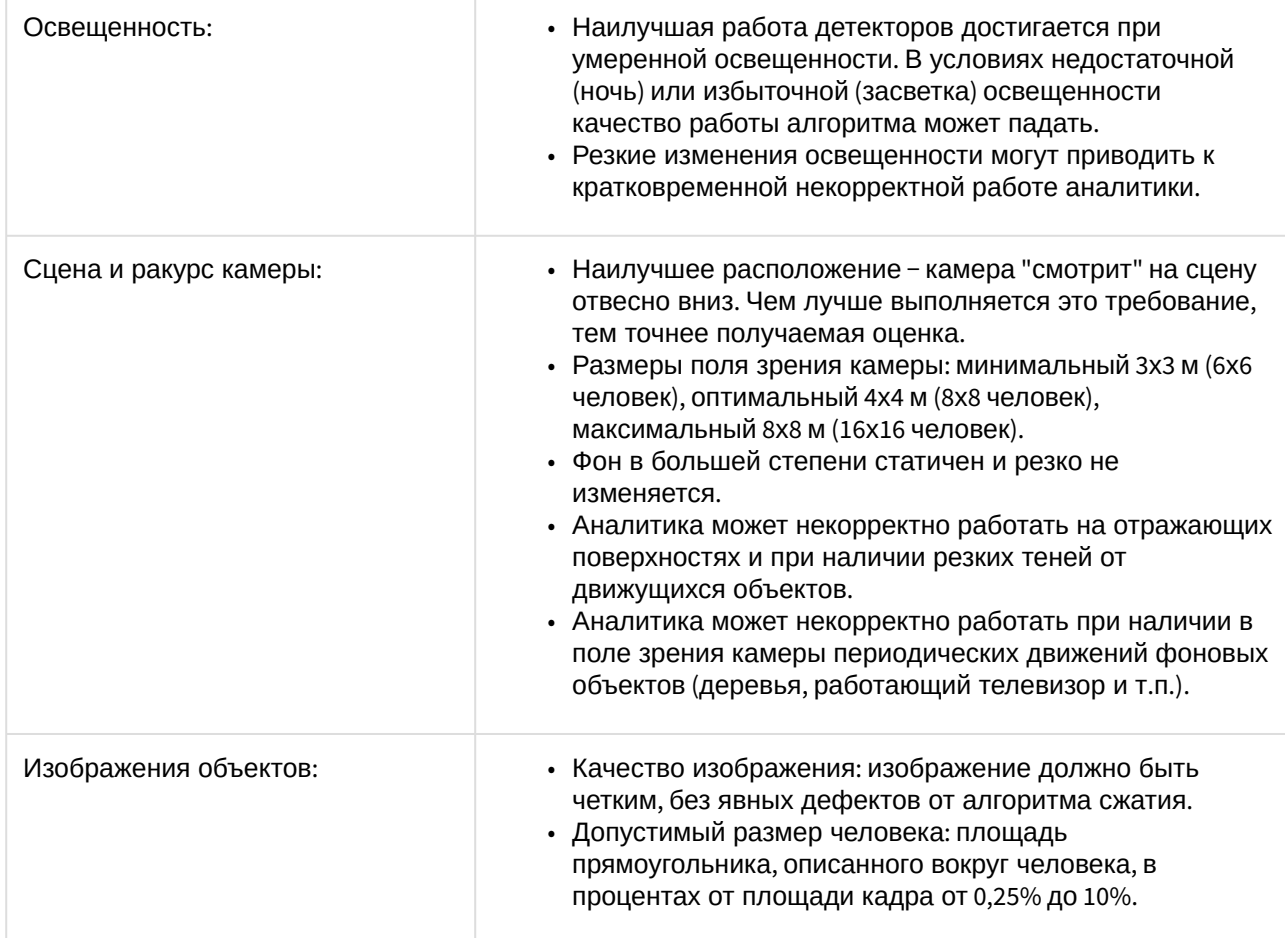

# <span id="page-516-0"></span>Требования к видеокамерам для работы детектора подсчета посетителей

Требования к видеокамерам для работы детектора подсчета посетителей приведены в следующей таблице:

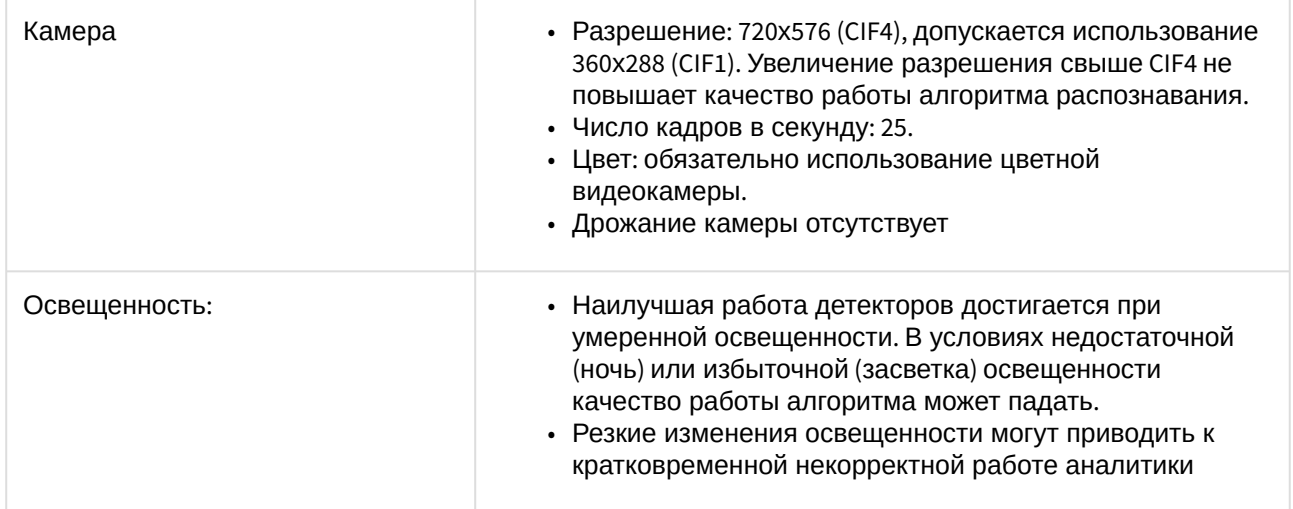

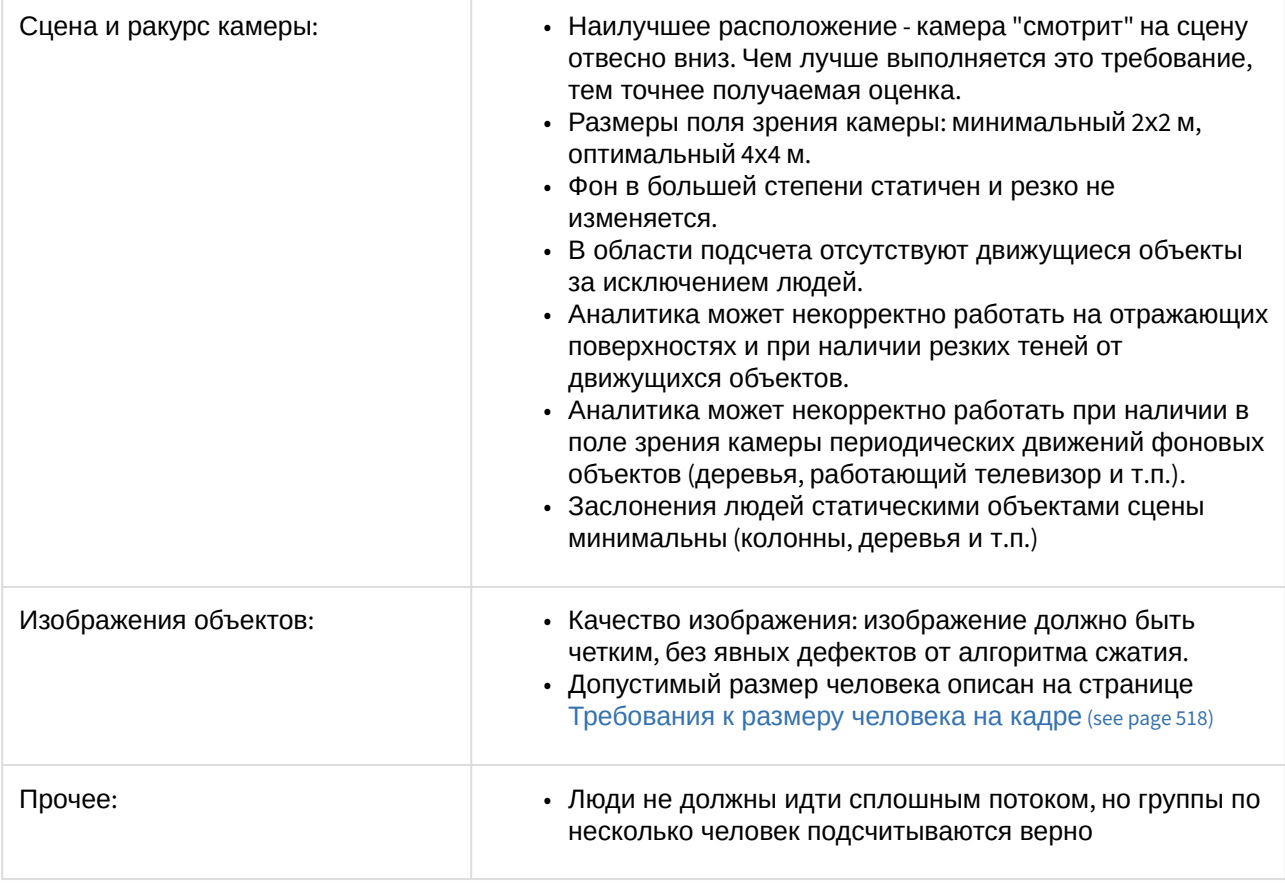

#### <span id="page-517-0"></span>Требования к размеру человека на кадре

Размер человека − площадь прямоугольника, описанного вокруг человека, в процентах от площади кадра. Для корректной сработки детектора размер человека необходимо выбрать в диапазоне от минимального значения, зависящего от ширины кадра, до 75% от ширины кадра.

### **Примечание**

Под шириной кадра понимается не исходное разрешение видеоизображения, а размер с учетом параметра **Изменение размера кадров** (см. [Настройка детектора подсчета](#page-522-0)  посетителей (see page 523)).

Минимальные размеры человека, зависящие от ширины кадра, приведены в таблице:

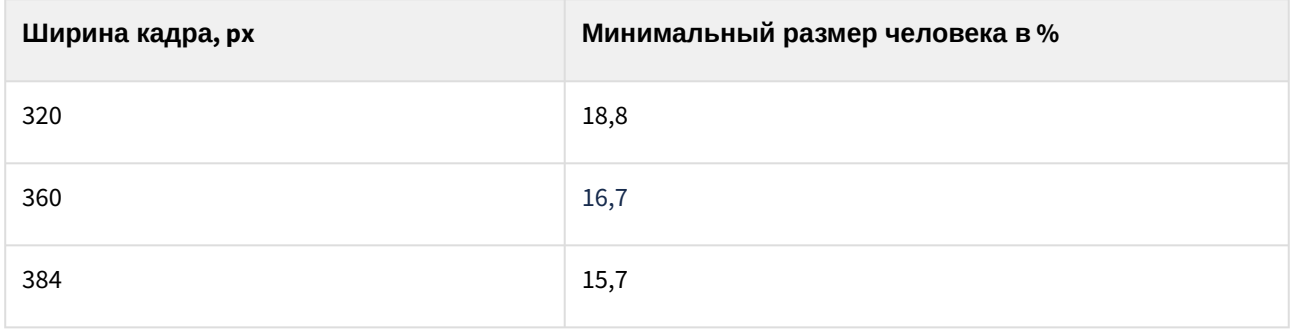

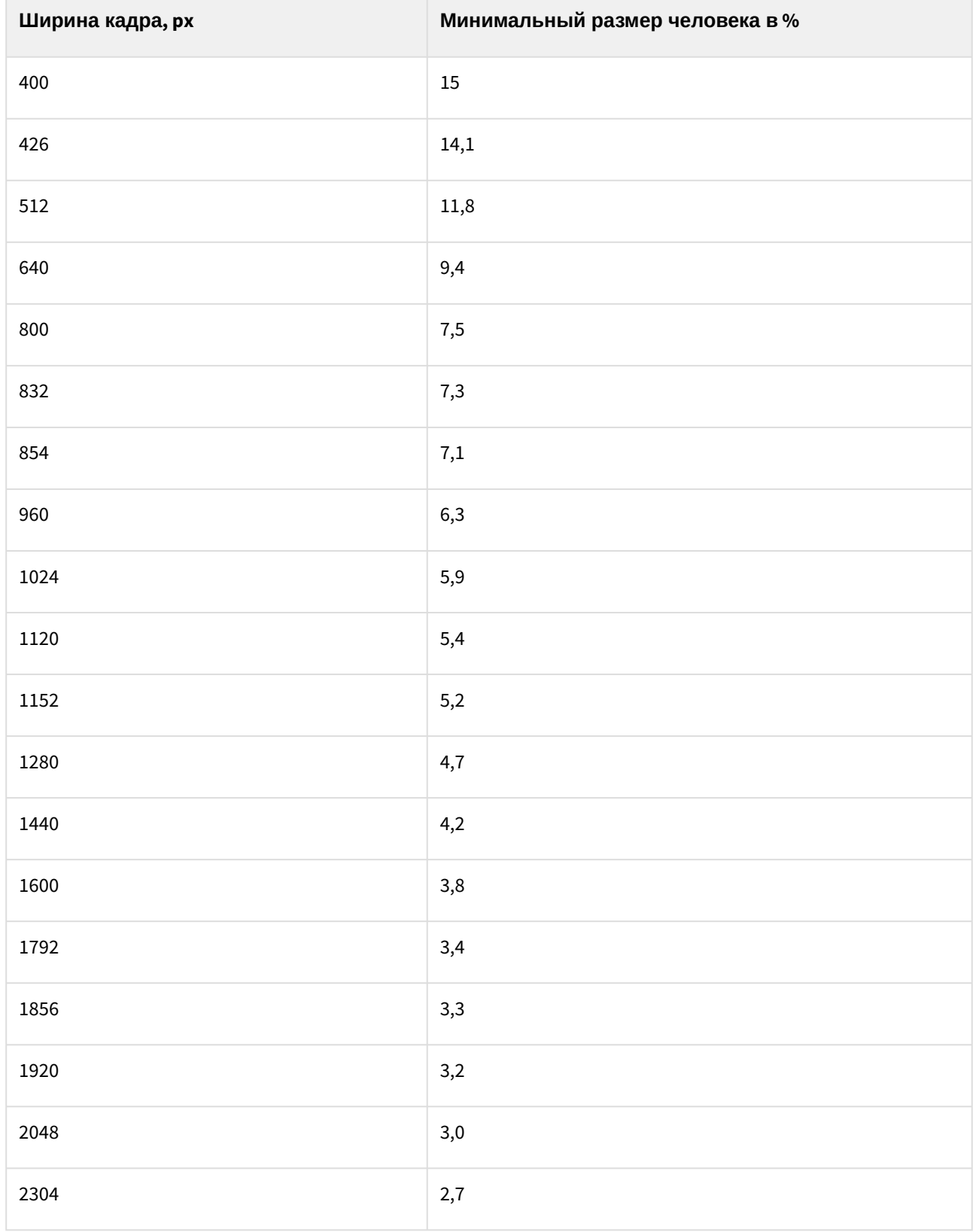

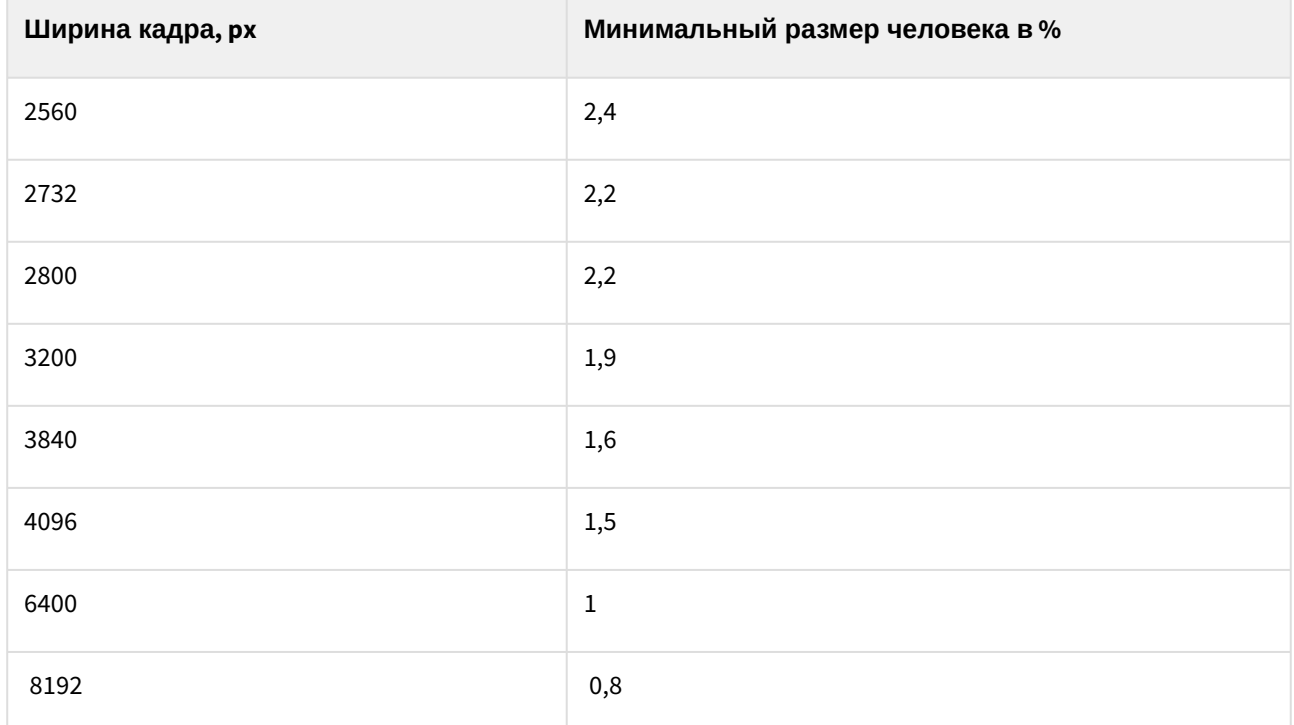

### Настройка детекторов торговой аналитики

#### Настройка детектора очереди

#### [Требования к видеокамерам для работы детектора очереди](#page-515-0) (see page 516)

Для настройки детектора очереди необходимо:

1. Если видеокамера поддерживает многопоточность, выбрать поток, на котором необходимо осуществлять детектирование (**1**). Выбор видеопотока низкого качества позволяет снизить нагрузку на Сервер.

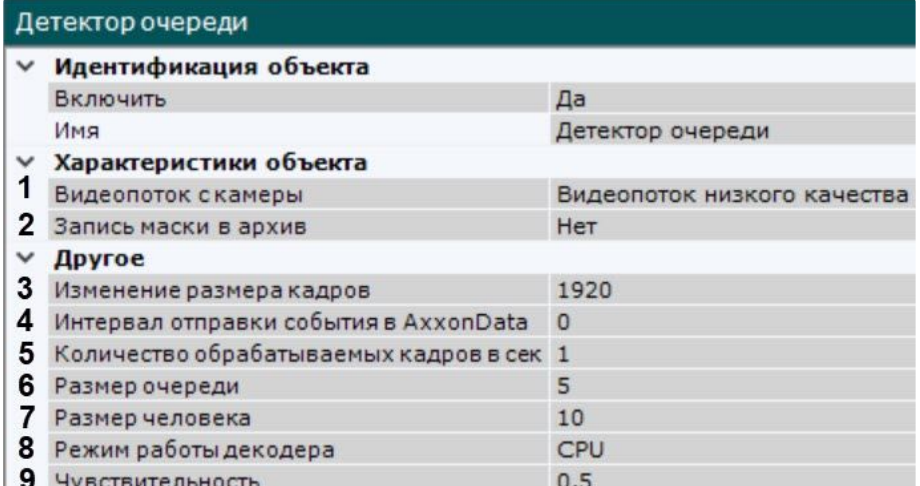

2. Для записи маски (выделение очереди на видео) в архив (см. Отображение информации от детектора (маска) (see page 880)) выбрать **Да** [для соответствующего параметра](#page-879-0) (**2**).

- 3. По умолчанию при анализе осуществляется сжатие размера кадра до установленного размера (**3**, по умолчанию 1920 пикселей по бо́льшей стороне). При этом используется следующий алгоритм:
	- a. Если исходное разрешение по бо́льшей стороне кадра больше заданного в поле **Изменение размера кадров**, то оно делится пополам.
	- b. Если полученное разрешение стало меньше заданного, то работа алгоритма прекращается и будет использоваться данное разрешение.
	- c. Если полученное разрешение по прежнему больше заданного, то выполняется деление пополам до тех пор, пока оно не станет меньше. При этом используется следующий алгоритм:

### **Примечание**

Например, исходное разрешение видеоизображения 2048\*1536, заданное значение **1000**.

В этом случае исходное разрешение 2 раза будет поделено пополам (512\*384), т.к. после первого деления значение по бо́льшей стороне кадра будет больше заданного (1024 > 1000).

### **Примечание**

Если детектирование осуществляется на потоке с бо́льшим разрешением и происходят ошибки детектирования, рекомендуется уменьшить сжатие.

- 4. [Задать в секундах интервал передачи событий в подсистему отчетов](https://docs.itvgroup.ru/confluence/pages/viewpage.action?pageId=270379264) ITVData (см. Отчет по длине очереди<sup>160</sup>), если размер очереди превышает заданное значение (**4**). Если выбрано **0**  секунд, то события передаваться не будут.
- 5. Задать количество кадров в секунду, которое будет обрабатывать детектор (**5**). Значение должно быть в диапазоне [0,016; 100]. Чем больше значение данного параметра, тем больше загрузка процессора.
- 6. Задать количество человек в очереди, при превышении которого должна выполняться сработка детектора (**6**). Значение должно быть в диапазоне [2; 20].

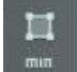

7. Нажать кнопку Нажать кнопку и задать минимальные размеры человека (**7**). Для этого необходимо перемещать узловые точки прямоугольной области.

#### **Примечание**

Задавать минимальные размеры человека лучше графически, число в поле **Размер человека −** это некая условная величина.

<sup>160</sup> <https://docs.itvgroup.ru/confluence/pages/viewpage.action?pageId=270379264>

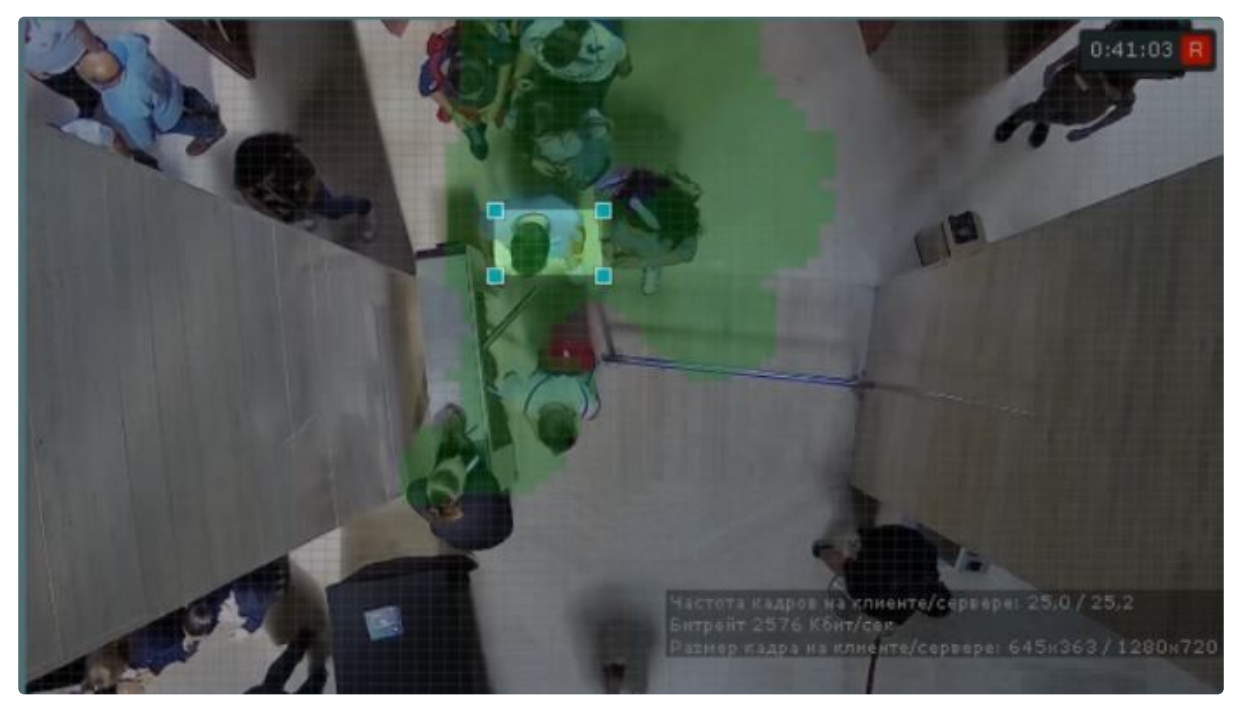

- 8. Выбрать процессор для декодирования видео (**8**). При выборе GPU приоритет отдается дискретной видеокарте (декодирование на чипах NVIDIA NVDEC). Если подходящего графического процессора нет, то декодирование будет осуществляться с помощью технологии Intel Quick Sync Video. В противном случае декодирование будет осуществляться на CPU.
- 9. Задать чувствительность детектора в условных единицах в диапазоне от 0 до 1 (**9**). Чем выше чувствительность, тем более "мелкие" возмущения будут относиться к очереди, т.е. алгоритм начнет реагировать на более незначительное движение. Соответственно, если установить минимальное значение чувствительности, то только значительные изменения сцены могут попасть на анализ детектора очереди.

Значение чувствительности следует устанавливать эмпирически на основании данных маски

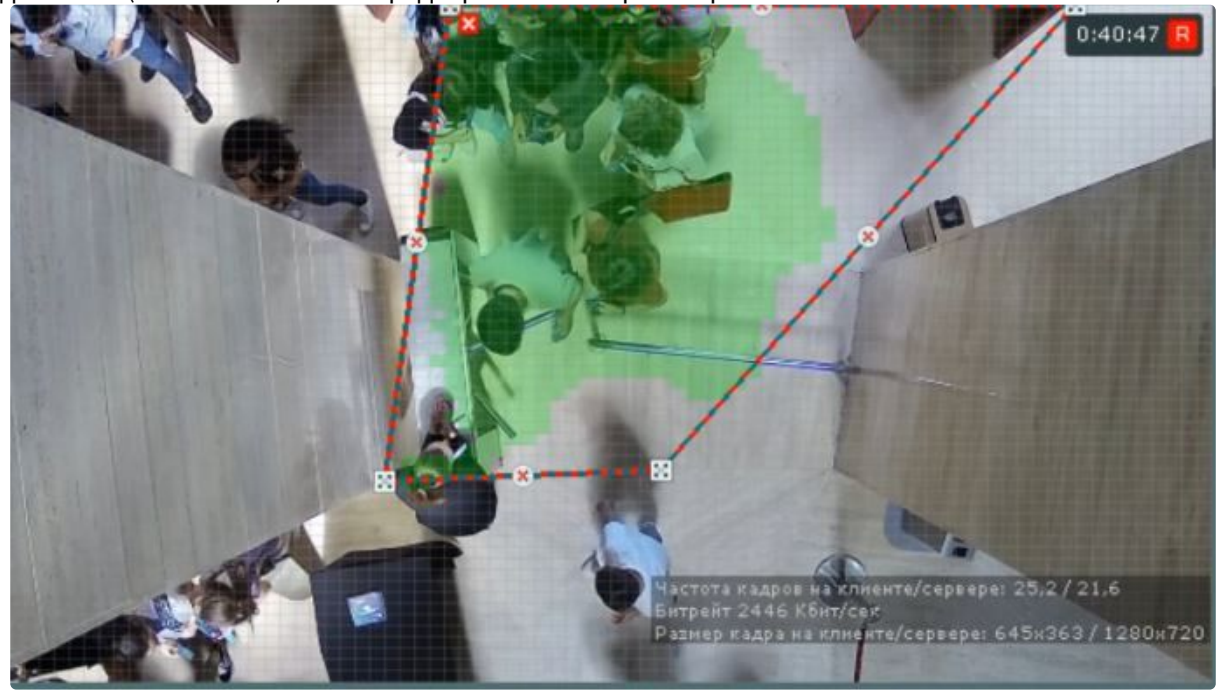

движения (Motion Mask) в окне предварительного просмотра.

- 10. В окне предварительного просмотра задать зону детектирования с помощью узловых точек (по [аналогии с зонами игнорирования у детекторов анализа ситуации](#page-336-0), см. Задание общих зон анализа ситуации (see page 337)).
- 11. Нажать кнопку **Применить**.

Настройка детектора очереди завершена. При сработке детектора будут генерироваться события следующего вида:

```
Камера. Срабатывание детектора "Детектор очереди", очередь (мин.: 10, макс.: 
10)
```
где мин. и макс. − оценка длины очереди.

<span id="page-522-0"></span>Настройка детектора подсчета посетителей

[Требования к видеокамерам для работы детектора подсчета посетителей](#page-516-0) (see page 517)

#### **Внимание!**

- Детектор подсчета посетителей может иметь погрешность и подходит для подсчёта среднего количества посетителей.
- Корректная работа детектора подсчета посетителей с fish-eye видеокамерами не гарантируется.

Для настройки детектора подсчета посетителей необходимо:

1. Включить детектор − выбрать **Да** для соответствующего параметра (**1**).

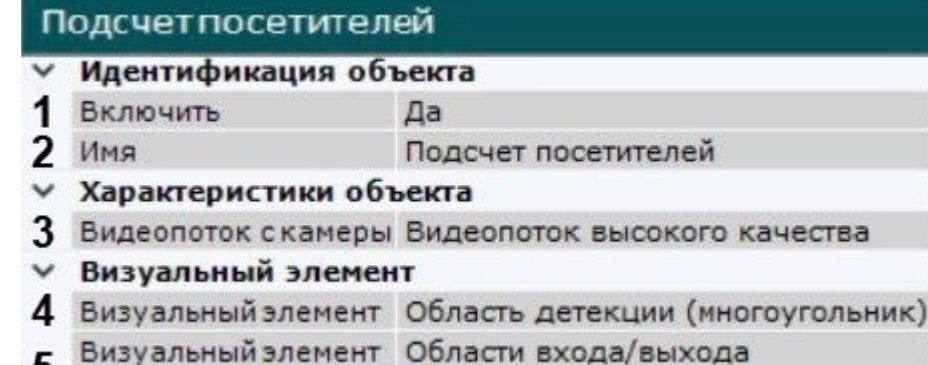

- 5
- Визуальный элемент Области входа/выхода
- 2. Ввести имя детектора или оставить имя по умолчанию (**2**).
- 3. Если видеокамера поддерживает многопоточность, выбрать поток, на котором необходимо осуществлять детектирование (**3**). Выбор видеопотока низкого качества позволяет снизить нагрузку на Сервер.

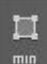

4. Нажать кнопку Нажать кнопку и задать размеры человека (**4**). Для этого необходимо перемещать узловые точки прямоугольной области. Также можно задать размер человека вручную, указав в поле **Размер человека** (**10**) площадь прямоугольника, описанного вокруг человека, в процентах от площади кадра. При этом необходимо учитывать, что для расчета размера берётся размер кадра с учётом сжатия (**6**), а не исходный размер видеопотока. Значение должно быть в диапазоне [1; 75].

### **Внимание!**

[Размер человека необходимо задавать с учётом](#page-517-0) Требований к размеру человека на кадре (see page 518).

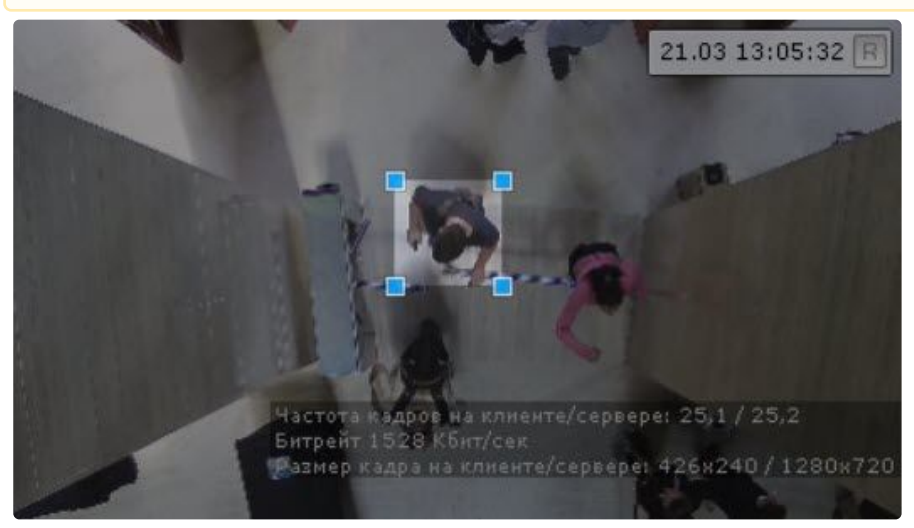

5. В окне предварительного просмотра настроить территорию наблюдения (**5**). Территория наблюдения делится на два сектора – зона 1 и зона 2. Переход из зоны 1 в зону 2 – проход посетителя в направлении "Выход". Переход из зоны 2 в зону 1 – проход посетителя в направлении "Вход".

Если в настройках детектора активирован параметр **Подсчет людей в помещении** (**9**):

- a. Переход из зоны 1 в зону 2 минус 1 к счетчику людей в помещении.
- b. Переход из зоны 2 в зону 1 плюс 1 к счетчику людей в помещении.

Настройка секторов осуществляется с помощью перемещения узловых точек  $\boxtimes$  или линий. Для смены секторов местами необходимо кликнуть внутрь сектора. Для скрытия/

отображения секторов в окне предварительного просмотра необходимо нажать кнопку

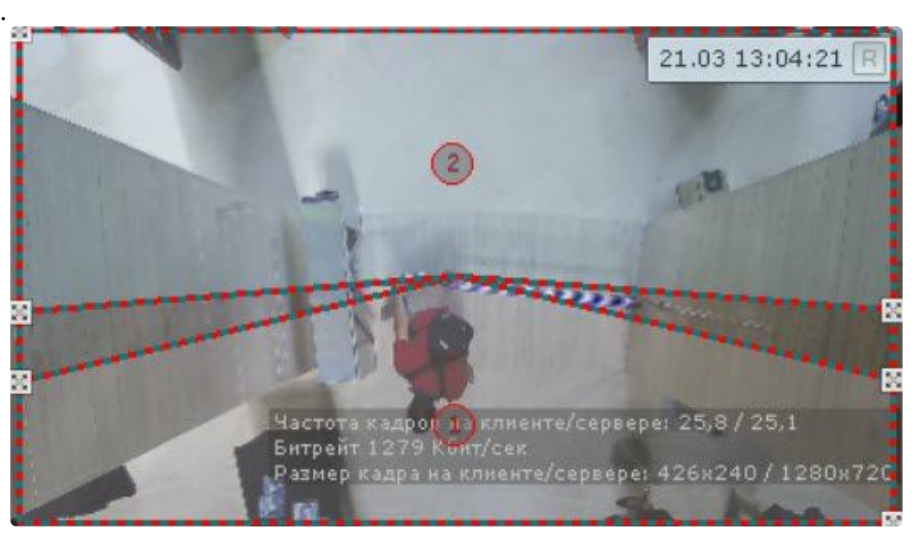

- 6. По умолчанию при анализе осуществляется сжатие размера кадра до установленного размера (**6**, по умолчанию 640 пикселей по бо́льшей стороне). Значение должно быть в диапазоне [640; 10000]. При этом используется следующий алгоритм:
	- a. Если исходное разрешение по бо́льшей стороне кадра больше заданного в поле **Изменение размера кадров**, то оно делится пополам.
	- b. Если полученное разрешение стало меньше заданного, то работа алгоритма прекращается и будет использоваться данное разрешение.
	- c. Если полученное разрешение по прежнему больше заданного, то выполняется деление пополам до тех пор, пока оно не станет меньше.

### **Примечание**

Например, исходное разрешение видеоизображения 2048\*1536, заданное значение **1000**. В этом случае исходное разрешение 2 раза будет поделено пополам (512\*384), т.к. после первое деления значение по бо́льшей стороне кадра будет больше заданного (1024 > 1000).

Если детектирование осуществляется на потоке с бо́льшим разрешением и происходят ошибки детектирования, рекомендуется уменьшить сжатие.

#### **Подсчет посетителей**

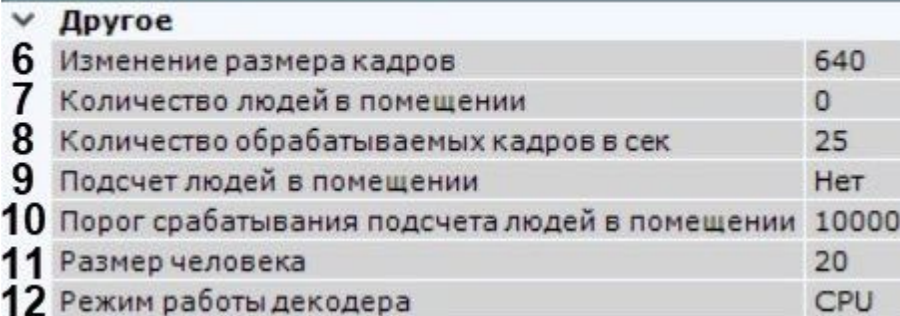

- 7. Задать количество кадров в секунду, которое будет обрабатывать детектор (**8**). Значение должно быть в диапазоне [0,016; 100].
- 8. По умолчанию детектор генерирует события: Камера. Проход посетителя в направлении "Вход" и Камера. Проход посетителя в направлении "Выход". Если требуется также вести подсчет посетителей на объекте и выдавать сработку при превышении порогового значения, то необходимо:
	- a. Выбрать **Да** для параметра **Подсчет людей в помещении** (**9**).
	- b. Ввести количество людей в помещении на момент настройки детектора (**7**). Значение должно быть в диапазоне [0; 100000].
	- c. Задать пороговое значение количества посетителей, при превышении которого будет генерироваться событие (**10**). Значение должно быть в диапазоне [0; 100000].
- 9. Выбрать процессор для декодирования видео (**12**). При выборе GPU приоритет отдается дискретной видеокарте (декодирование на чипах NVIDIA NVDEC). Если подходящего графического процессора нет, то декодирование будет осуществляться с помощью технологии Intel Quick Sync Video. В противном случае декодирование будет осуществляться на CPU.
- 10. Нажать кнопку **Применить**.

Настройка детектора подсчета посетителей завершена.

# 8.4.54 Детектор подсчета толпы TV

## Функциональные характеристики детектора подсчета толпы TV

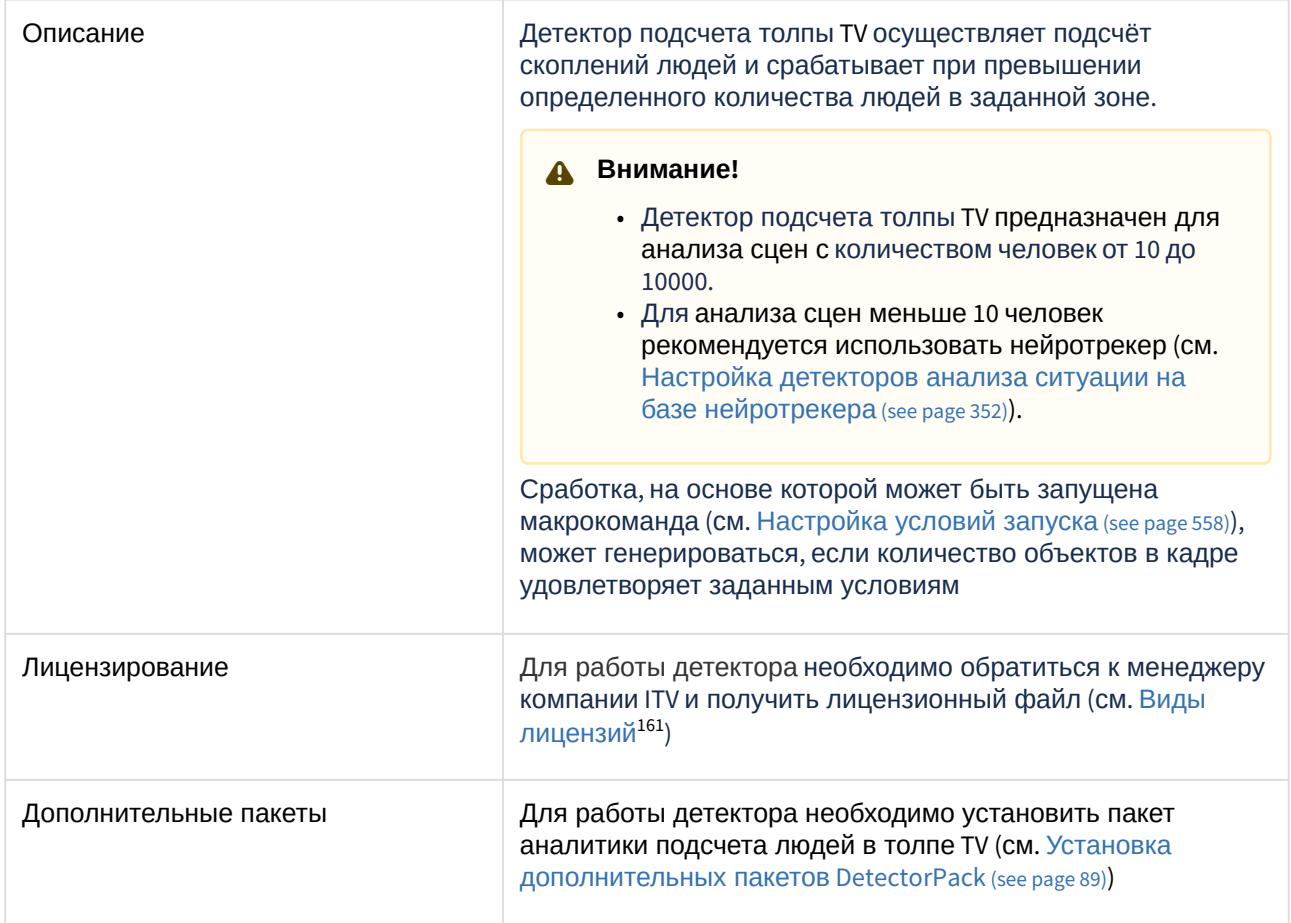

### Требования к видеокамерам для работы детектора подсчета толпы TV

Требования к видеокамерам для работы детектора подсчета толпы TV приведены в следующей таблице:

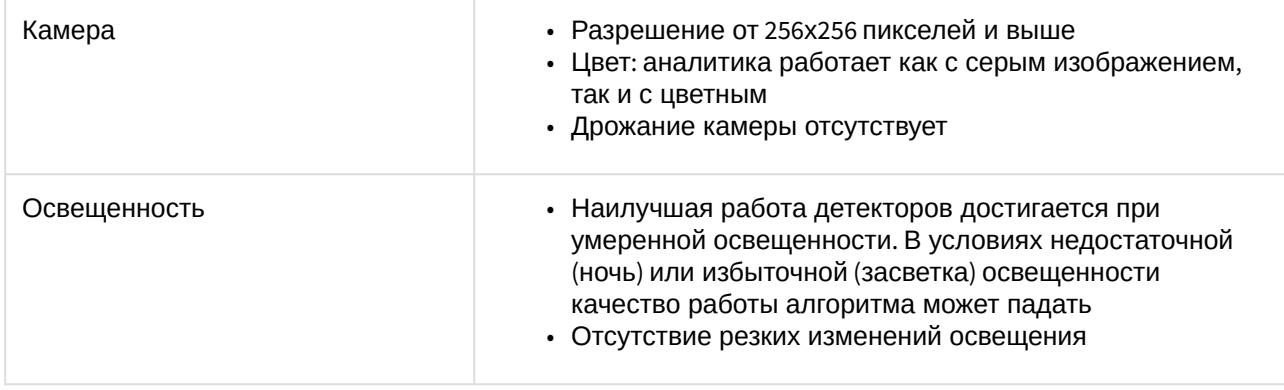

161 <https://docs.itvgroup.ru/confluence/pages/viewpage.action?pageId=246788873>

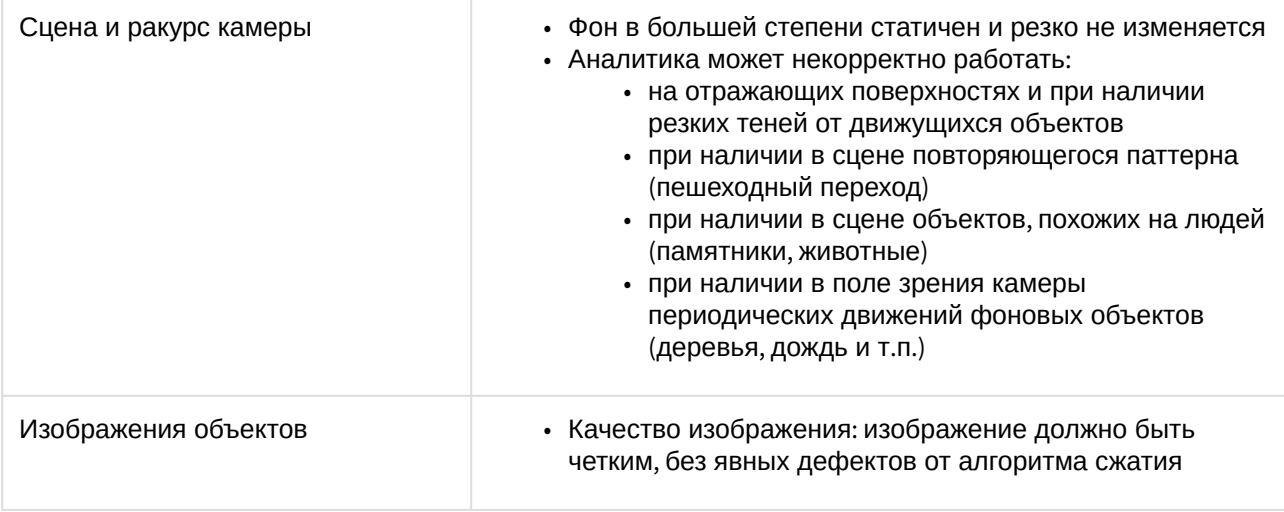

### Настройка детектора подсчета толпы TV

Для создания детектора:

- 1. Перейти на вкладку **Детекторы**.
- 2. Под требуемой видеокамерой выбрать **Создать...→ Категория: Коммерция → Детектор подсчета толпы TV.**

По умолчанию детектор включен и настроен на подсчет скоплений людей.

При необходимости можно изменить настройки параметров детектора, указанных в таблице:

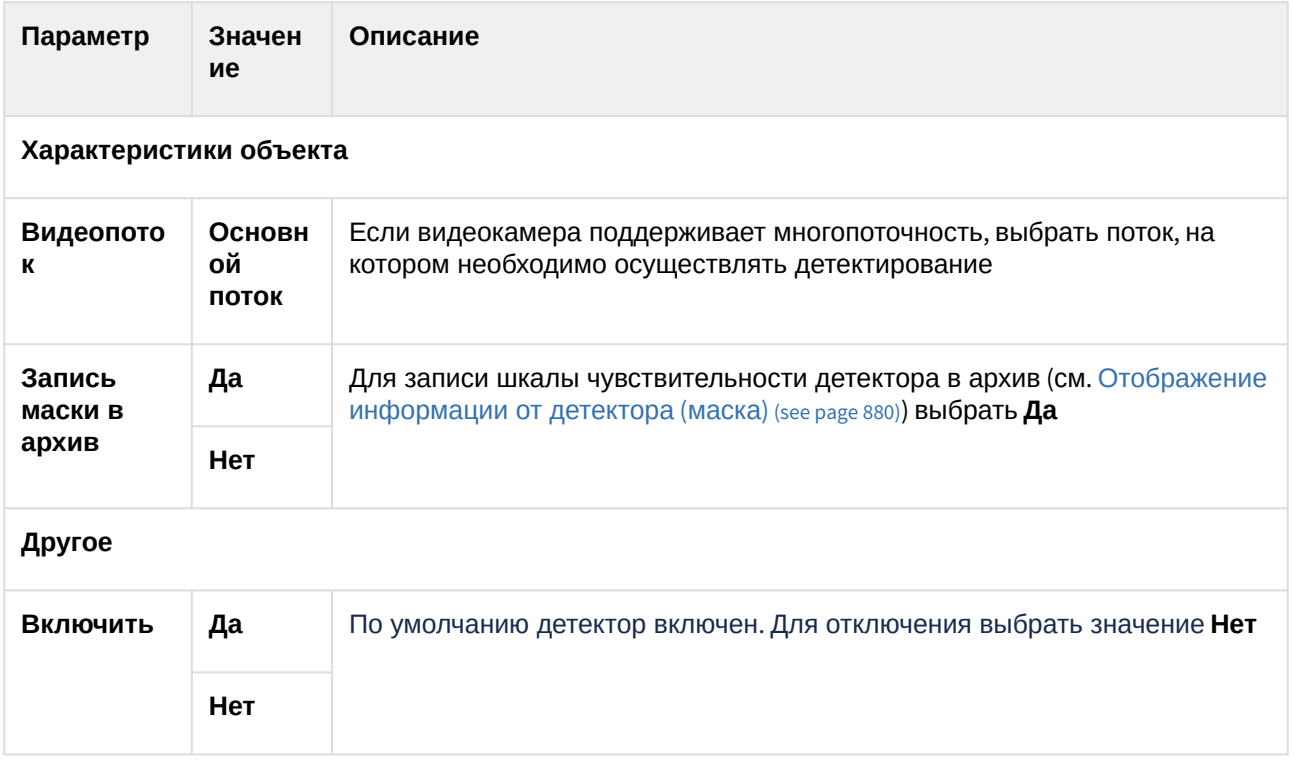

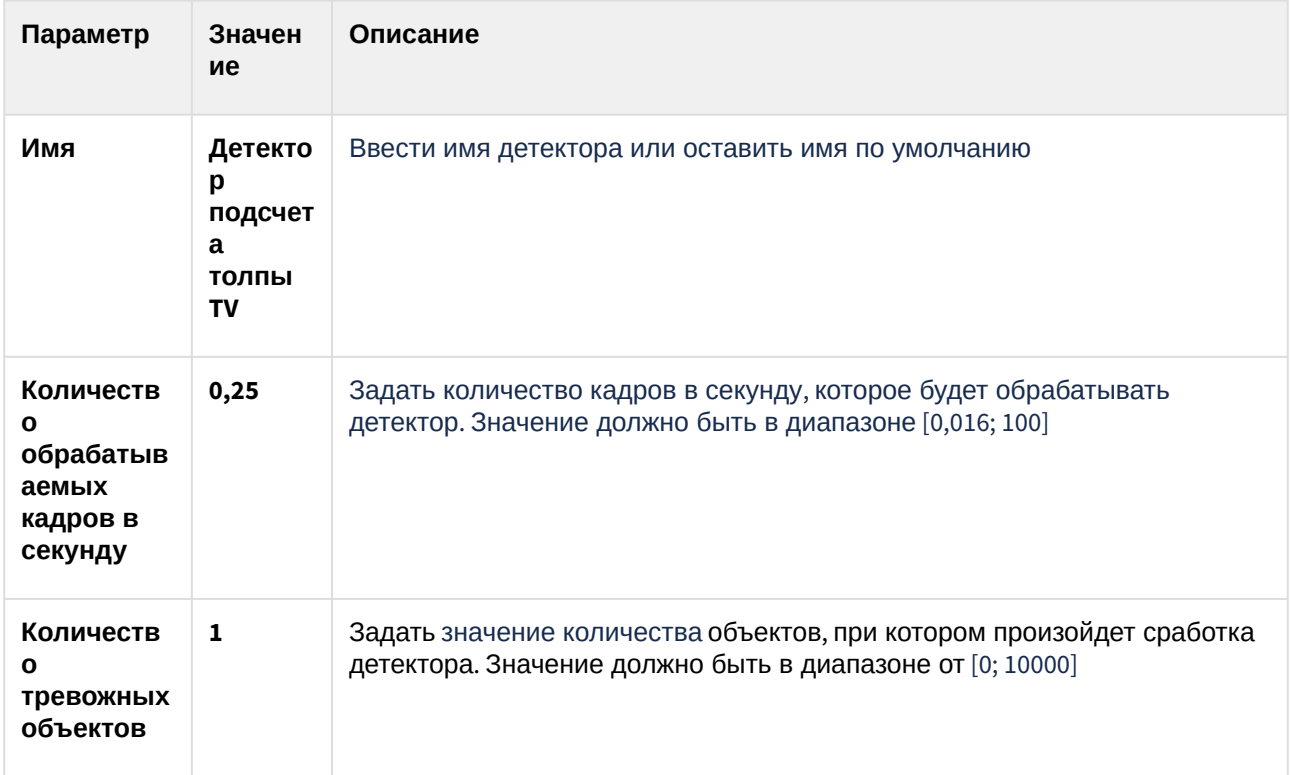

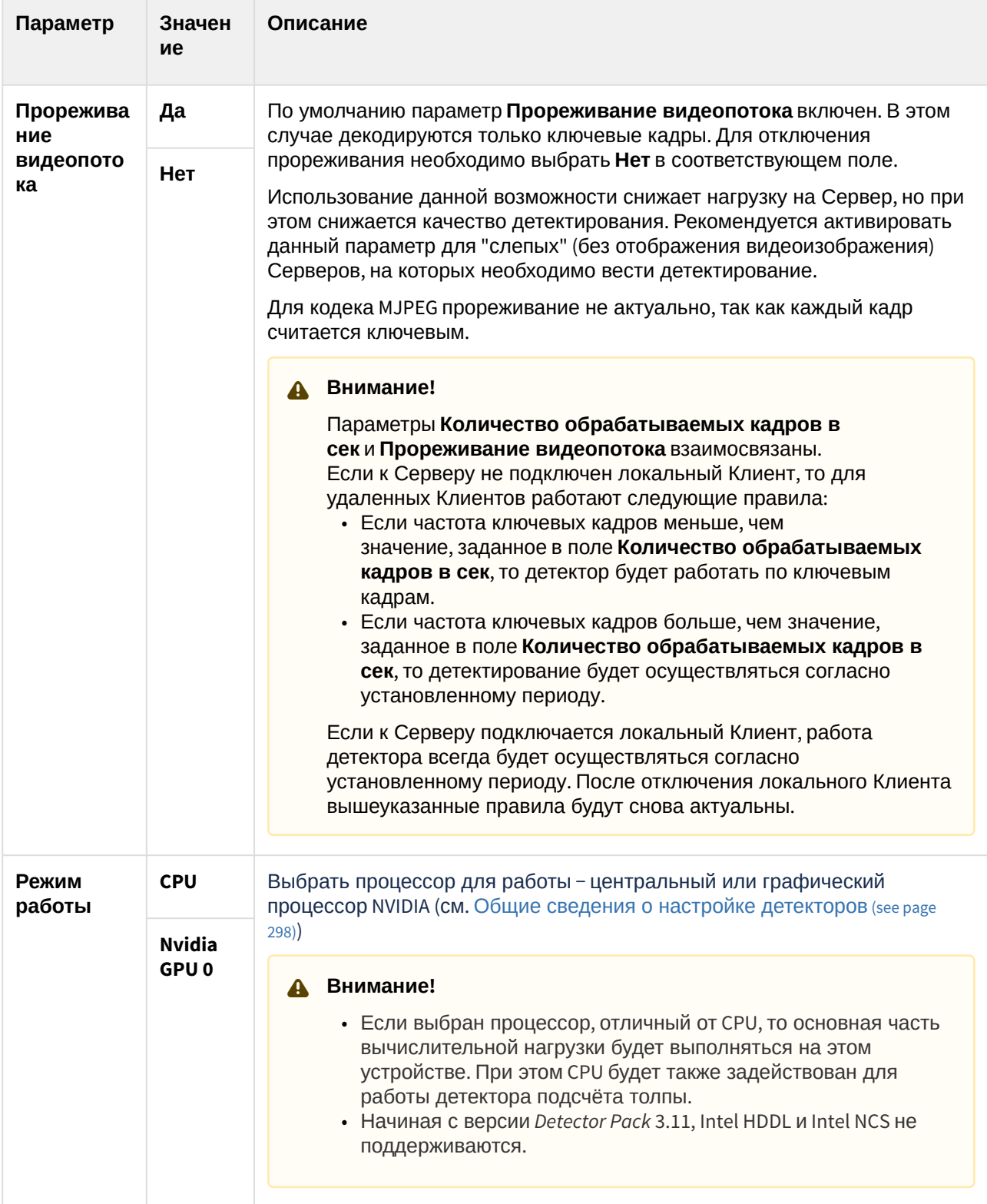

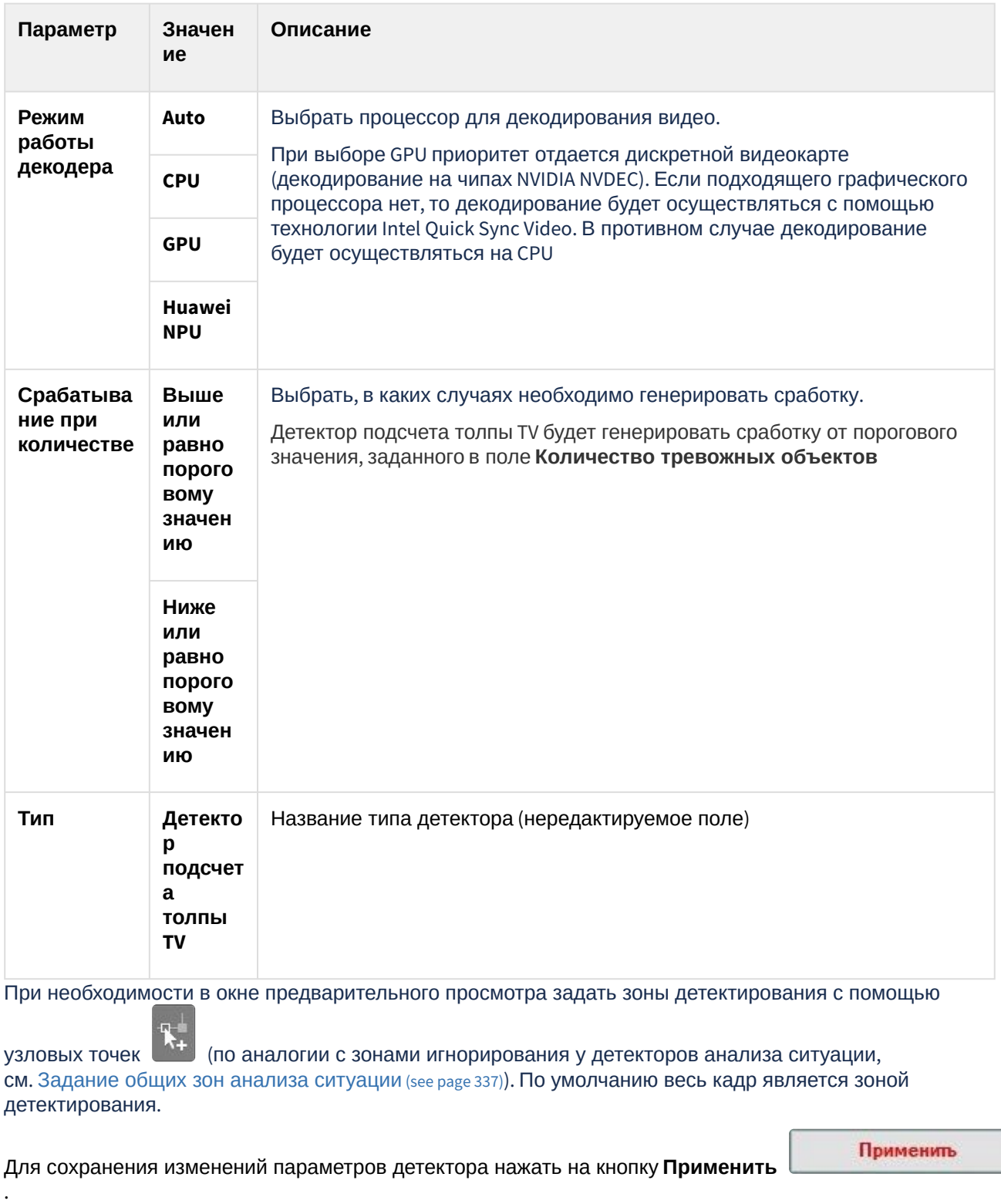

Для отмены изменений параметров нажать на кнопку **Отмена** .

Существует возможность в окне видеонаблюдения на раскладке отображать датчик и количество объектов в зоне контроля (см. [Отображение количества детектируемых объектов](#page-547-0) (see page 548)).

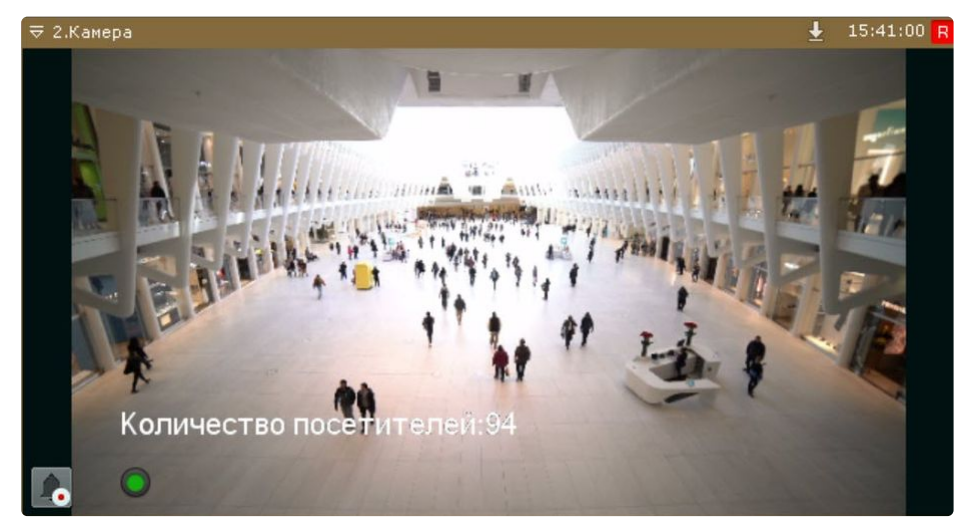

# <span id="page-531-0"></span>8.4.55 Детектор штрих-кодов

Функциональные характеристики детектора штрих-кодов

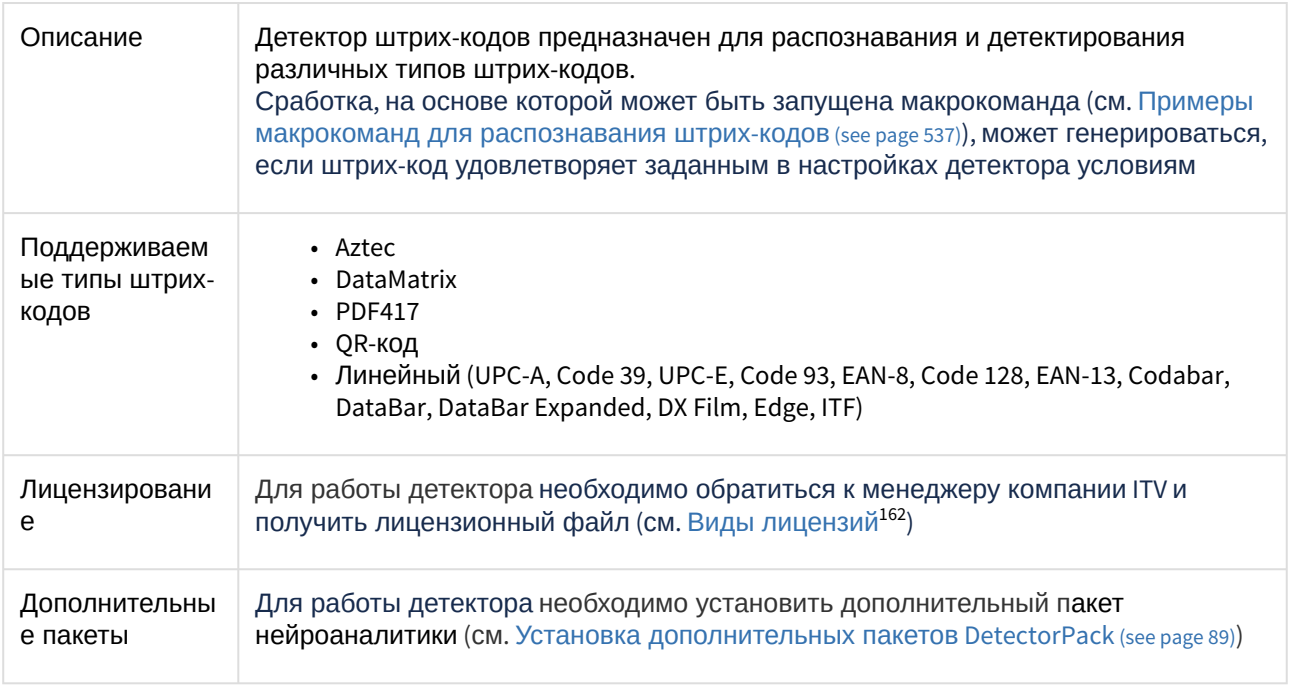

<sup>162</sup> <https://docs.itvgroup.ru/confluence/pages/viewpage.action?pageId=246788873>

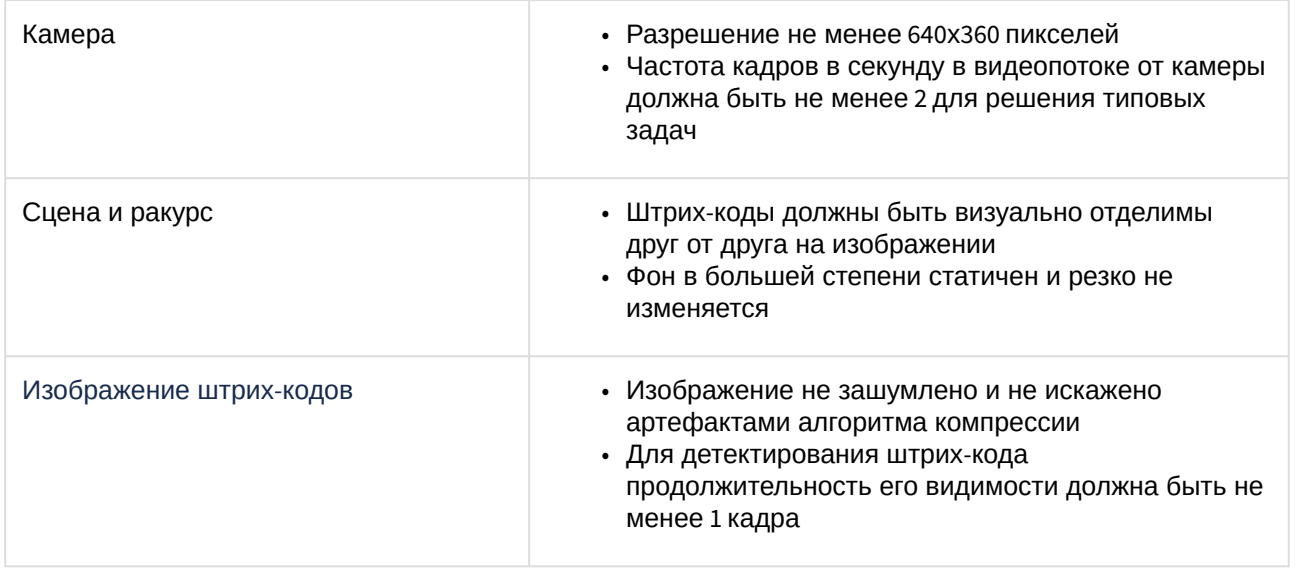

### Требования к видеокамерам для работы детектора штрих-кодов

### Настройка детектора штрих-кодов

Для создания детектора:

- 1. Перейти на вкладку **Детекторы.**
- 2. Под требуемой видеокамерой нажать **Создать... → Категория: Коммерция → Детектор штрихкодов**.

По умолчанию детектор включен и настроен на работу. В зависимости от требуемых задач, нужно выбрать конкретный тип штрих-кода для детектирования.

При необходимости можно изменить параметры детектора. Список параметров и их значения представлены в таблице:

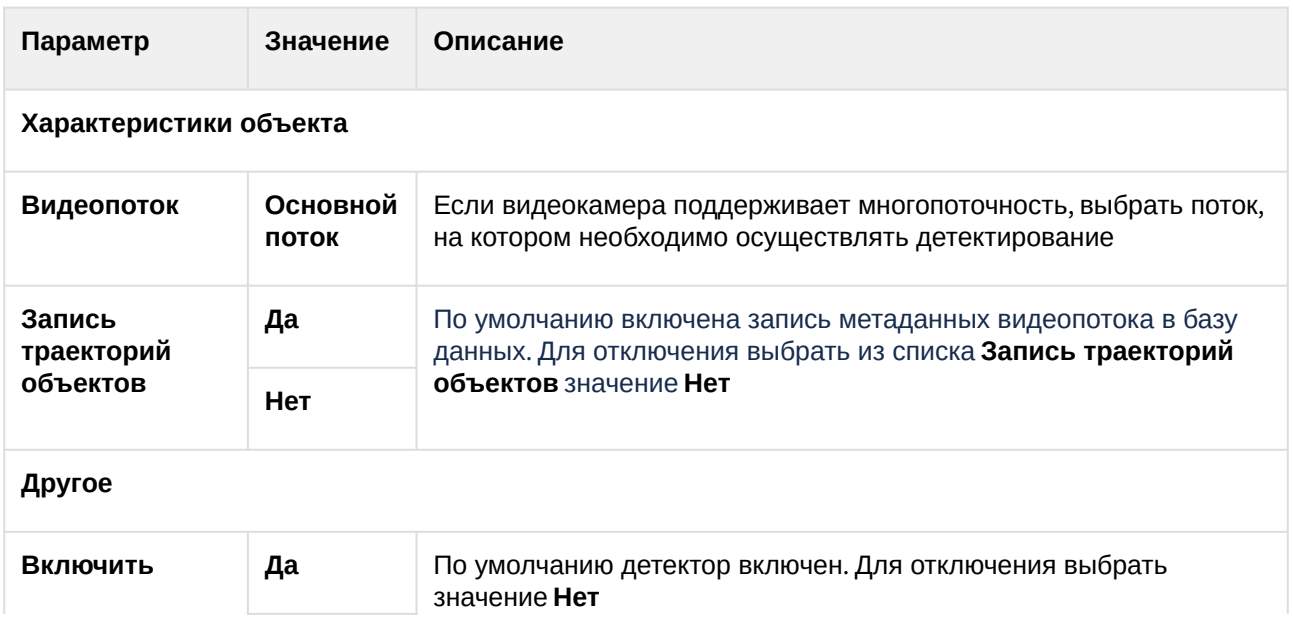

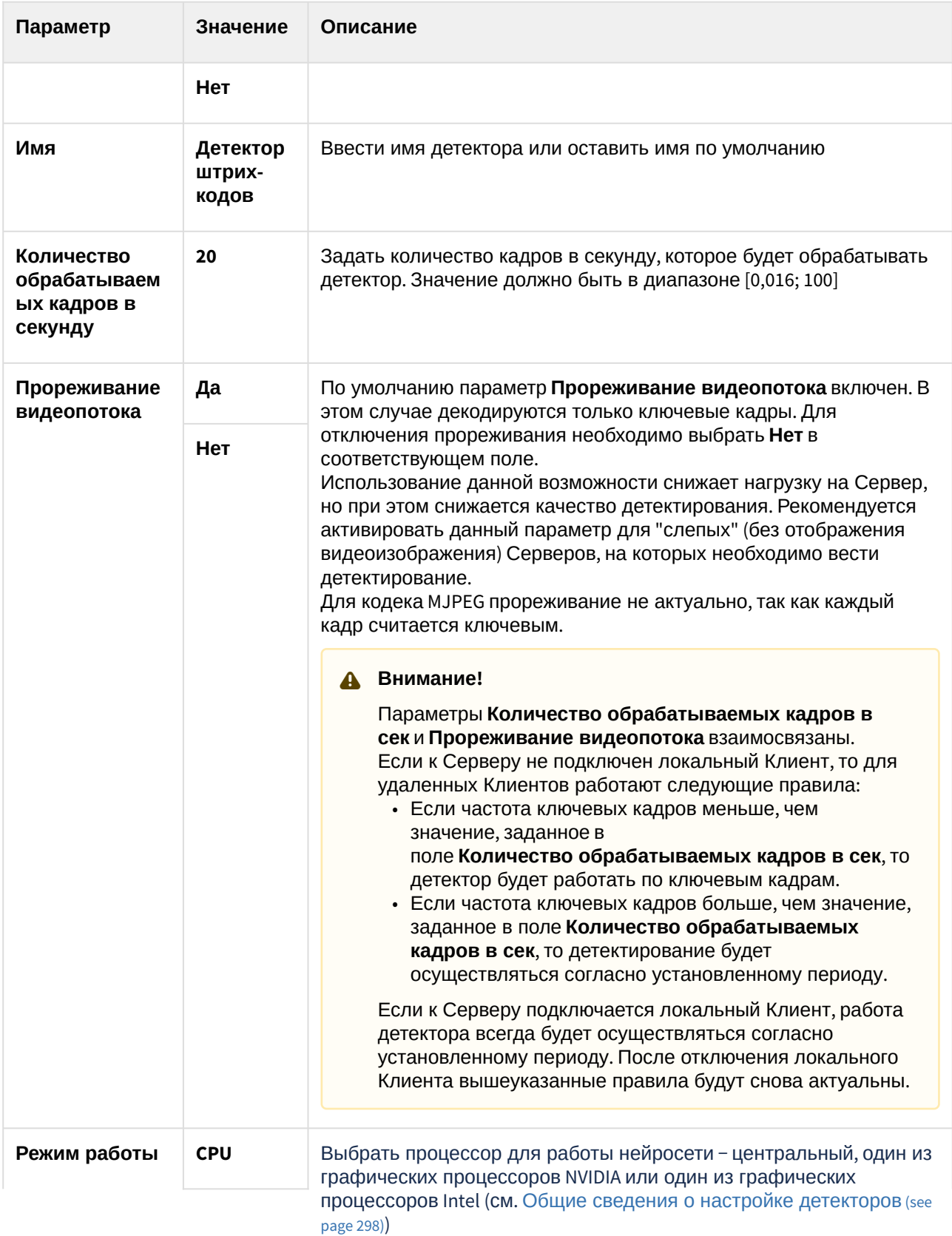

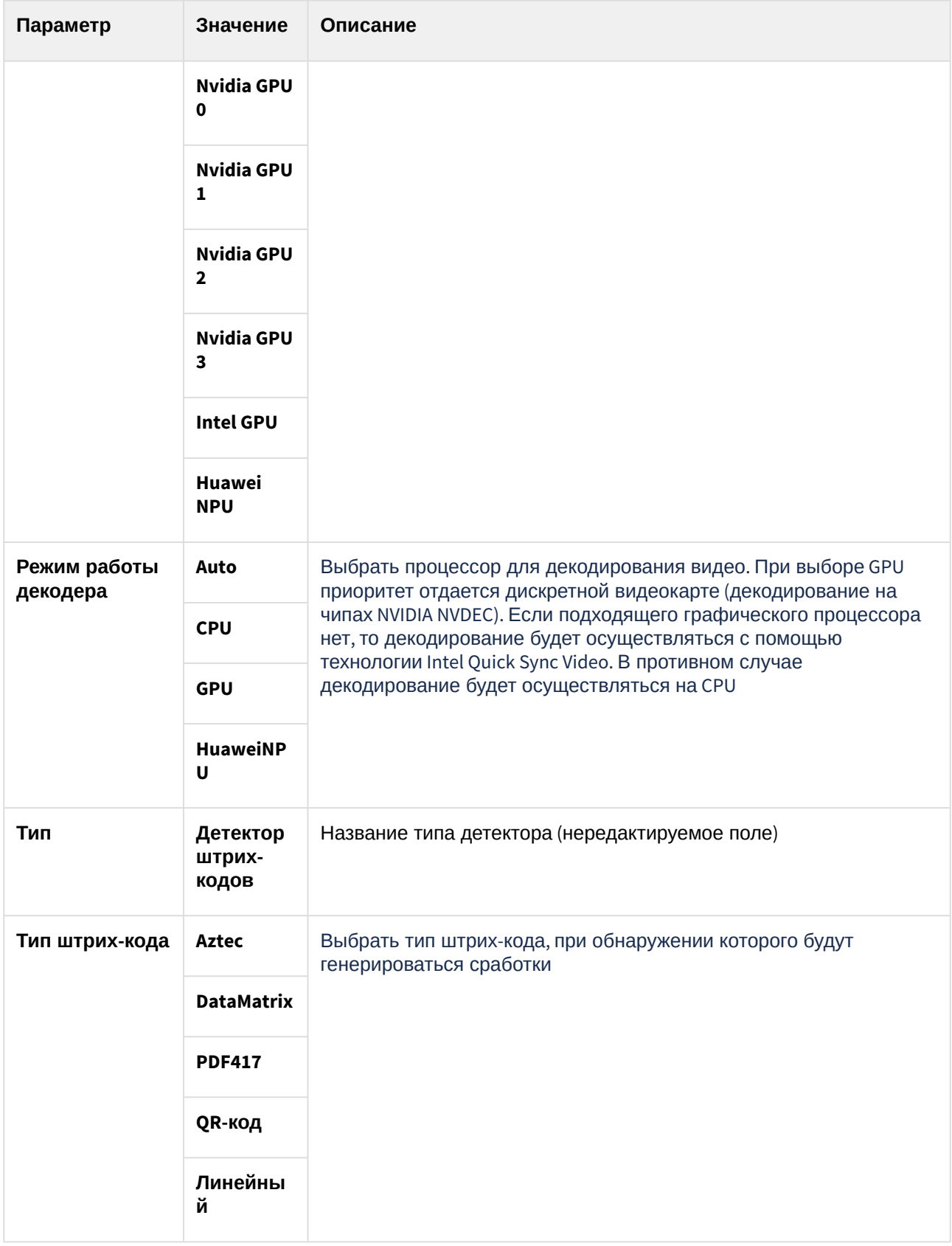

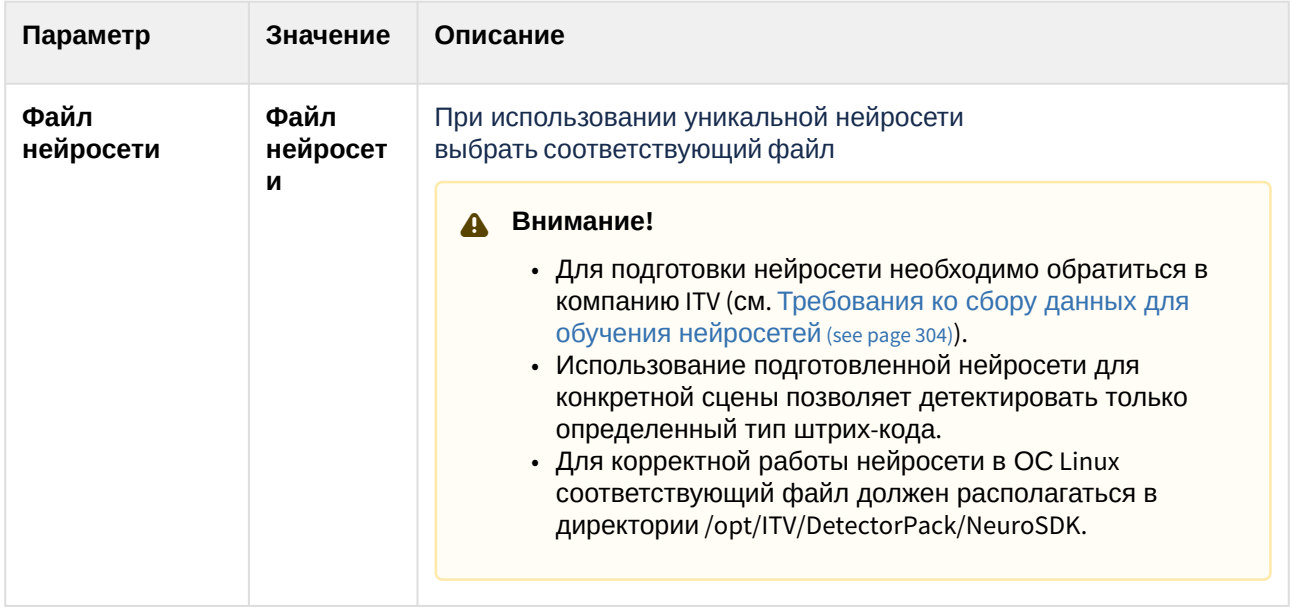

При необходимости в окне предварительного просмотра задать зоны детектирования с помощью

узловых точек (по аналогии с зонами игнорирования у детекторов анализа ситуации, см. [Задание общих зон анализа ситуации](#page-336-0) (see page 337)). По умолчанию весь кадр является зоной детектирования.

Для сохранения изменений параметров детектора нажать на кнопку **Применить**

Применить

Для отмены изменений параметров нажать на кнопку **Отмена** .

.

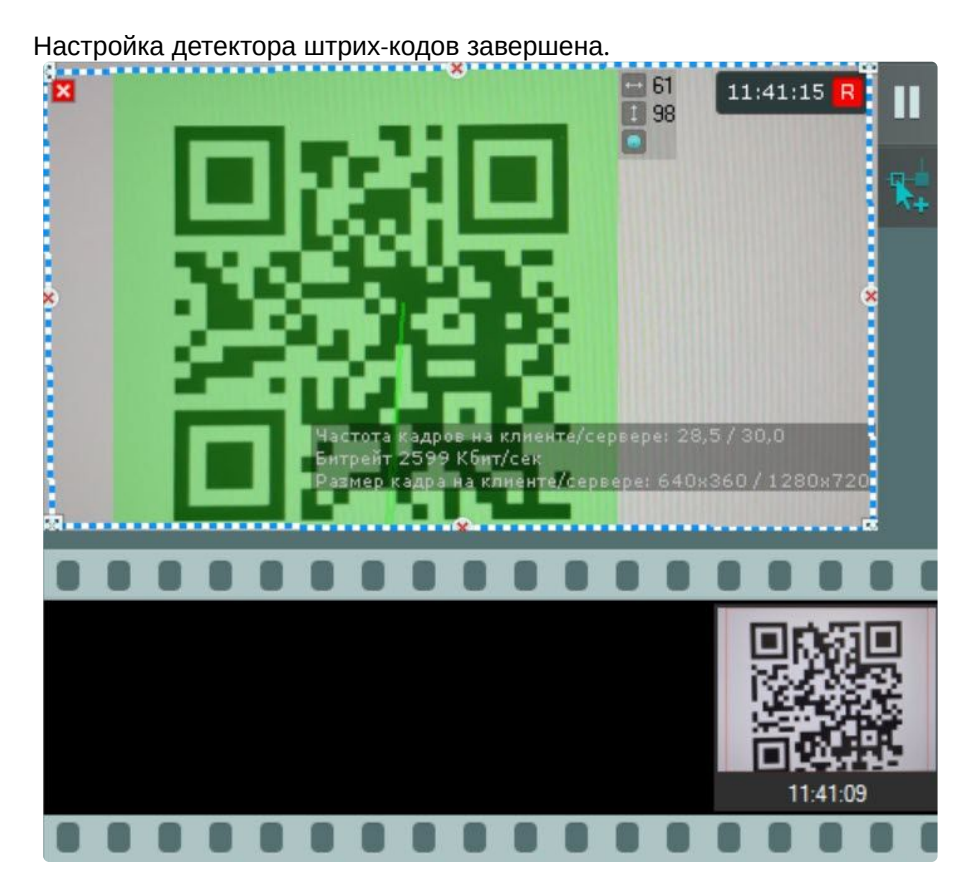

При необходимости можно выполнять поиск в архиве по штрих-кодам. Поиск можно выполнять по тексту, который был распознан при детектировании штрих-кодов (см. [Поиск по штрих](#page-978-0)-коду (see page 979)).

#### <span id="page-536-0"></span>Примеры макрокоманд для распознавания штрих-кодов

Для детектора штрих-кодов можно настроить макрокоманды, которые будут выполнять определенные действия при распознавании штрих-кода (см. [Особенности настройки и выполнения действий](#page-565-0) (see page 566)).

Например, можно настроить макрокоманду для инициирования тревоги, если при распознавании в штрих-коде будет обнаружен определенный текст. Для настройки данной макрокоманды необходимо:

- 1. [Предварительно создать и настроить детектор штрих](#page-531-0)-кодов (см. Детектор штрих-кодов (see page 532)).
- 2. Перейти на вкладку **Программирование → Правила по событиям → Создать...**.
- 3. [При необходимости ввести имя макрокоманды и выбрать режим работы](#page-553-0) (см. Создание макрокоманд (see page 554)).

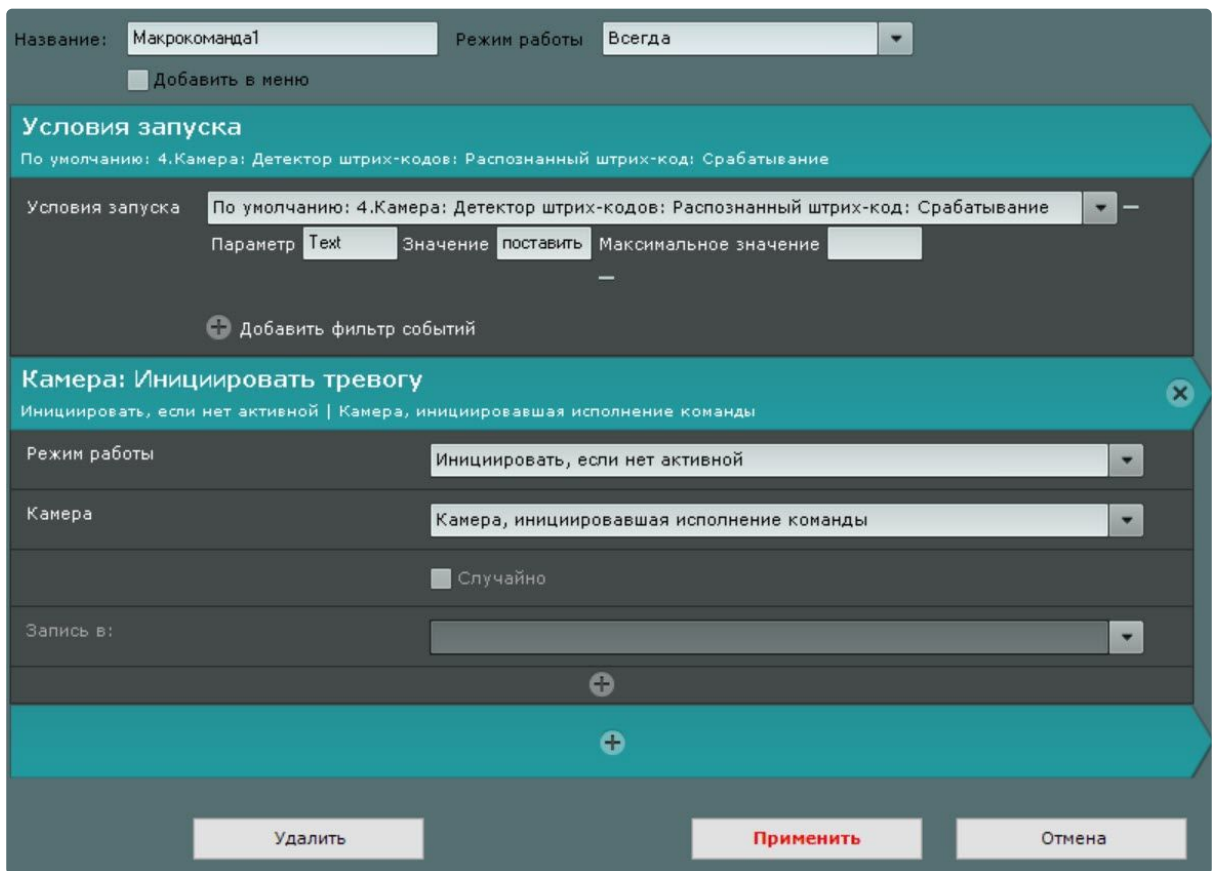

- 4. В условиях запуска указать значения:
	- a. **Text** в поле **Параметр**.
	- b. В поле **Значение** ввести требуемый текст, при распознавании которого будет инициироваться тревога.
- 5. Нажать на кнопку **Применить**.

Настройка макрокоманды для инициирования тревоги при распознавании в штрих-коде определенного текста завершена.

# 8.4.56 Детектор уровня воды

#### <span id="page-537-0"></span>Требования к видеокамерам для работы детектора уровня воды

При работе с детектором уровня воды предъявляются следующие требования к видеокамерам и изображению:

- 1. Необходимо использовать только цветные камеры.
- 2. Разрешение видео должно быть не менее 640х360.
- 3. На измерительной шкале не должно быть бликов и теней.

### Настройка детектора уровня воды

[Требования к видеокамерам для работы детектора уровня воды](#page-537-0) (see page 538)

Для настройки детектора уровня воды необходимо:

1. Если видеокамера поддерживает многопоточность, выбрать поток, на котором необходимо осуществлять детектирование (**1**). Выбор видеопотока низкого качества позволяет снизить нагрузку на Сервер.

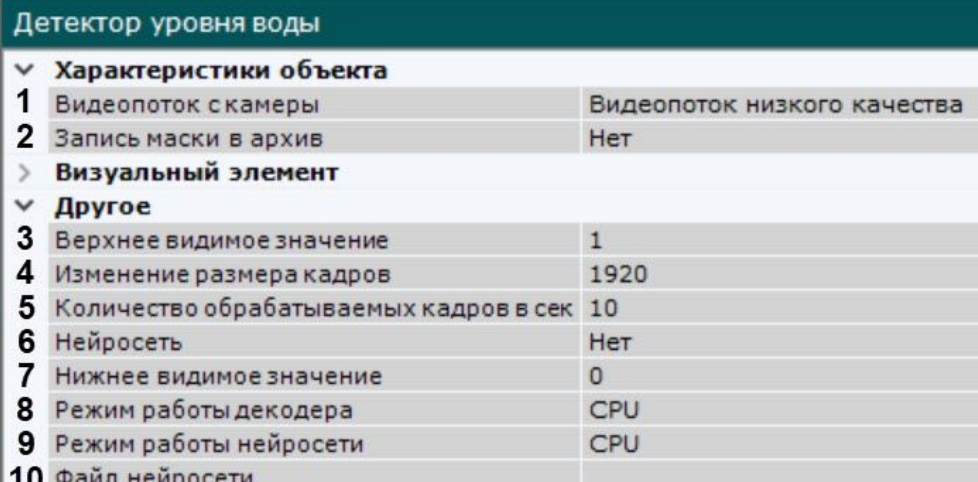

- 2. Для записи индикатора уровня воды в архив выбрать **Да** для параметра **Запись маски в архив** (**2**).
- 3. Задать верхнее и нижнее видимое значение в нормальных условиях на измерительной шкале (**3**, **7**). Значение должно быть в диапазоне [0; 19].
- 4. При анализе осуществляется сжатие размера кадра до установленного размера (**4**, по умолчанию 1920 пикселей по бо́льшей стороне). При этом используется следующий алгоритм:
	- a. Если исходное разрешение по бо́льшей стороне кадра больше заданного в поле **Изменение размера кадров**, то оно делится пополам.
	- b. Если полученное разрешение стало меньше заданного, то работа алгоритма прекращается и будет использоваться данное разрешение.
	- c. Если полученное разрешение по прежнему больше заданного, то выполняется деление пополам до тех пор, пока оно не станет меньше.

### **Примечание**

Например, исходное разрешение видеоизображения 2048\*1536, заданное значение **1000**. В этом случае исходное разрешение 2 раза будет поделено пополам (512\*384), т.к. после первого деления значения по бо́льшей стороне кадра будет больше заданного (1024 > 1000). Если детектирование осуществляется на потоке с бо́льшим разрешением и происходят ошибки, рекомендуется уменьшить сжатие.

- 5. Задать количество кадров в секунду, которое будет обрабатывать детектор (**5**). Значение должно быть в диапазоне [0,016; 100].
- 6. Если вода в кадре прозрачная и детектор не может корректно определить ее уровень, необходимо использовать **Нейросеть** (**6**):
	- a. Если выбрано значение **Нет**, детектор будет работать на основе алгоритма без использования нейросети на CPU, игнорируя значение, указанное в поле **Файл нейросети**.
	- b. Если выбрано значение **Да**:
		- i. Если в поле **Файл нейросети** не выбрано значение, система автоматически выберет необходимую стандартную нейросеть для устройства, которое указано в поле **Режим работы нейросети**.
		- ii. Если в поле **Файл нейросети** выбрана уникальная нейросеть, соответствующая выбранному в поле **Режим работы нейросети** устройству, и является нейросетью уровня воды, создастся детектор с нейросетевым алгоритмом на базе этой

#### нейросети.

### **Внимание!**

Если файл нейросети указан неверно, детектор не будет работать. Нейросетевой алгоритм будет пересоздаваться каждые 20 секунд.

7. Выбрать файл нейросети (**10**). В директории C:\Program Files\Common Files\ITV\DetectorPack\NeuroSDK находятся стандартные нейросети для разных типов используемого процессора. Стандартные нейросети не требуется выбирать в данном поле, система автоматически выберет необходимую. При использовании уникальной нейросети требуется указать путь к файлу.

### **Примечание**

Для корректной работы нейросети в ОС Linux соответствующий файл должен располагаться в директории /opt/ITV/DetectorPack/NeuroSDK.

- 8. Выбрать процессор для декодирования видео (**8**). При выборе GPU приоритет отдается дискретной видеокарте (декодирование на чипах NVIDIA NVDEC). Если подходящего графического процессора нет, то декодирование будет осуществляться с помощью технологии Intel Quick Sync Video или на CPU.
- 9. Выбрать процессор для работы нейросети − центральный, один из графических или один из процессоров Intel (**9**, см. [Требования к аппаратной платформе для работы нейроаналитики](#page-55-0) (see page 56), [Общие сведения о настройке детекторов](#page-297-0) (see page 298)).

### • Запуск работы алгоритма на NVIDIA GPU после применения настроек может • Если выбран процессор, отличный от CPU, то основная часть вычислительной **Внимание!** занимать несколько минут. Для ускорения последующих запусков можно использовать функцию кэширования (см. [Оптимизация работы нейроаналитики](#page-305-0)  на GPU (see page 306)). нагрузки будет выполняться на этом устройстве. При этом CPU будет также задействован для работы детектора.

- Начиная с версии *Detector Pack* 3.11, Intel HDDL и Intel NCS не поддерживаются.
- : كنف 10. В окне предварительного просмотра с помощью перемещения узловых точек  $\mathbb{E}$ :
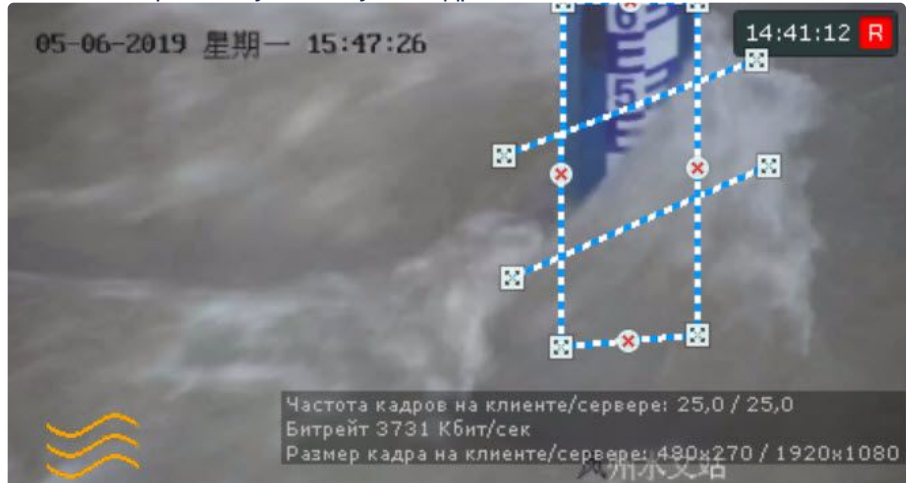

a. Указать измерительную шкалу на кадре.

#### **Внимание!**

При указании измерительной шкалы её верхняя и нижняя граница должны совпадать с заданными значениями в настройках (см. п. 3).

#### **Примечание**

В левом нижнем углу отображается индикатор уровня воды. Если его цвет зеленый значит уровень воды находится ниже и критической отметки, и предупреждающей. Если индикатор оранжевый, значит уровень воды превысил предупреждающую отметку, но находится ниже критической. Если красный − уровень воды выше критической отметки.

- b. Задать линией грань, при превышении уровнем воды которой, детектор будет давать сработку.
- c. Задать линией грань, при превышении уровнем воды которой, детектор будет давать предупреждение в виде оранжевого цвета датчика в окне видеонаблюдения.

#### 11. Нажать кнопку **Применить**.

Настойка детектора уровня воды завершена.

После создания детектора в окне видеонаблюдения на раскладке помимо индикатора будет отображаться датчик.

Если датчик зеленого цвета  $\Box$ , значит уровень воды находится ниже критической и

предупреждающей отметки. Если датчик оранжевого цвета  $\Box$ , значит уровень воды превысил

предупреждающую отметку, но находится ниже критической. Если красный − уровень воды выше критической отметки.

При необходимости в окно видеонаблюдения можно дополнительно добавить числовое значение уровня воды (см. [Настройка отображения датчика уровня воды](#page-661-0) (see page 662)).

# 8.4.57 Встроенные детекторы

На момент написания документации в программный комплекс *Интеллект X* интегрирована встроенная аналитика множества видеокамер.

[Информация об поддержке встроенной аналитики всех видеокамер приведена в](https://docs.itvgroup.ru/confluence/display/DDP/Ru) списке поддерживаемых устройств<sup>163</sup> в столбце **Analytics**.

Если встроенная аналитика устройства поддерживается программным комплексом *Интеллект X,* то детекторы доступны для создания (см. [Создание детекторов](#page-310-0) (see page 311)).

# **Примечание**

В некоторых устройствах есть зависимые встроенные детекторы, которые не могут работать вместе. Если в конфигурации ПК *Интеллект X* уже есть один из таких детекторов, то добавить другой можно, однако работать он не будет.

Если видеокамера поддерживает маску движения (Motion Mask), то при настройке встроенного детектора она будет отображаться в окне предварительного просмотра.

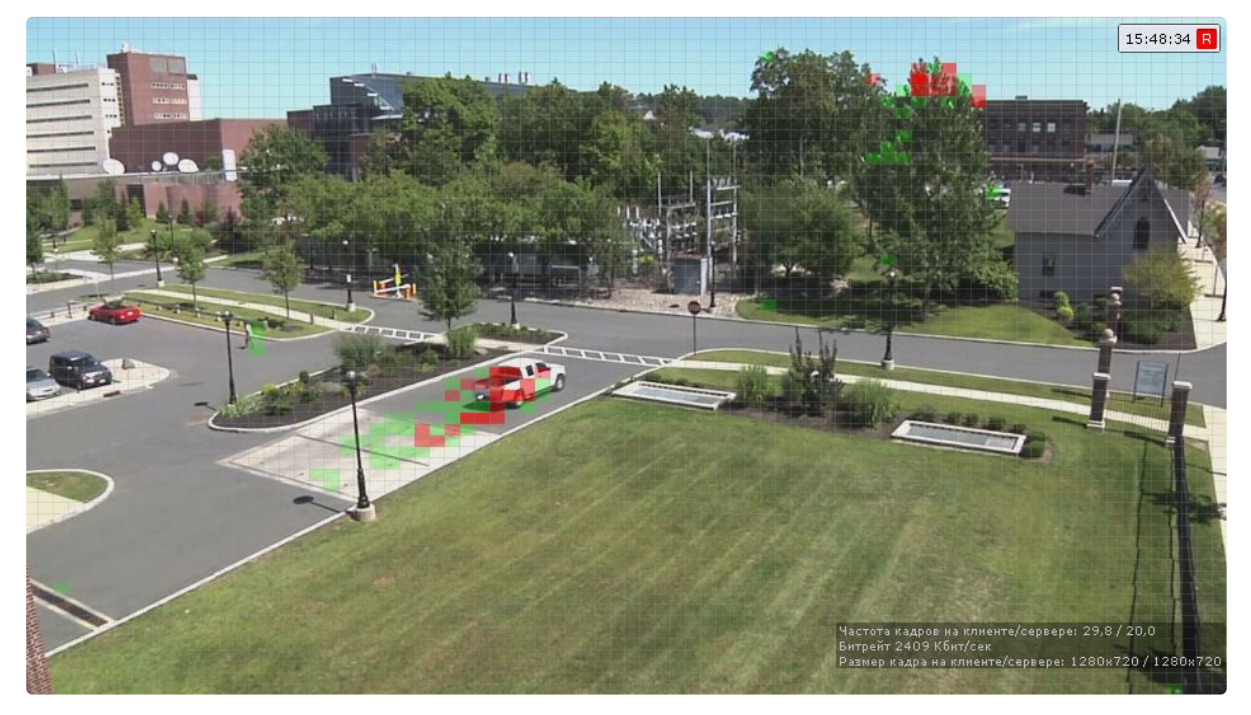

Если движение есть, но оно не превышает порогового значения (из-за параметров чувствительности детектора), то ячейки маски окрашиваются в зелёный цвет. Если движение есть и оно вызывает сработку детектора, ячейки окрашиваются в красный цвет.

# Встроенные детекторы температуры

Для ряда термальных видеокамер (тепловизоры) в ПК *Интеллект X* поддержан встроенный детектор температуры (см. [документацию](https://docs.itvgroup.ru/confluence/display/DDP/Documentation+Drivers+Pack) Drivers Pack<sup>164</sup> , **body temperature detection**). Данный детектор определяет на видеоизображении лицо человека и его температуру.

В общем случае настройка детектора температуры осуществляется следующим образом:

- 1. Создать детектор (см. [Создание детекторов](#page-310-0) (see page 311)).
- 2. Руководствуясь официальной документацией на видеокамеру настроить детектор в ПК *Интеллект X*.

<sup>163</sup> <https://docs.itvgroup.ru/confluence/display/DDP/Ru>

<sup>164</sup> <https://docs.itvgroup.ru/confluence/display/DDP/Documentation+Drivers+Pack>

# **Внимание**

Как правило, для всех видеокамер требуется задать порог температуры, при превышение которого произойдет срабатывание детектора. Также зачастую требуется настройка черного тела (по аналогии с детектором лиц и контроля температуры, см. [Настройка детектора лиц и контроля температуры](#page-388-0) (see page 389))

3. При необходимости настроить макрокоманды для выполнения определенных действий в системе по событию сработки детектора (см. [Настройка макрокоманд](#page-551-0) (see page 552)).

При этом, некоторые видеокамеры поддерживают отображение на видеоизображении рамки лица человека и его температуры. Данная возможность активируется в web-интерфейсе конкретной видеокамеры.

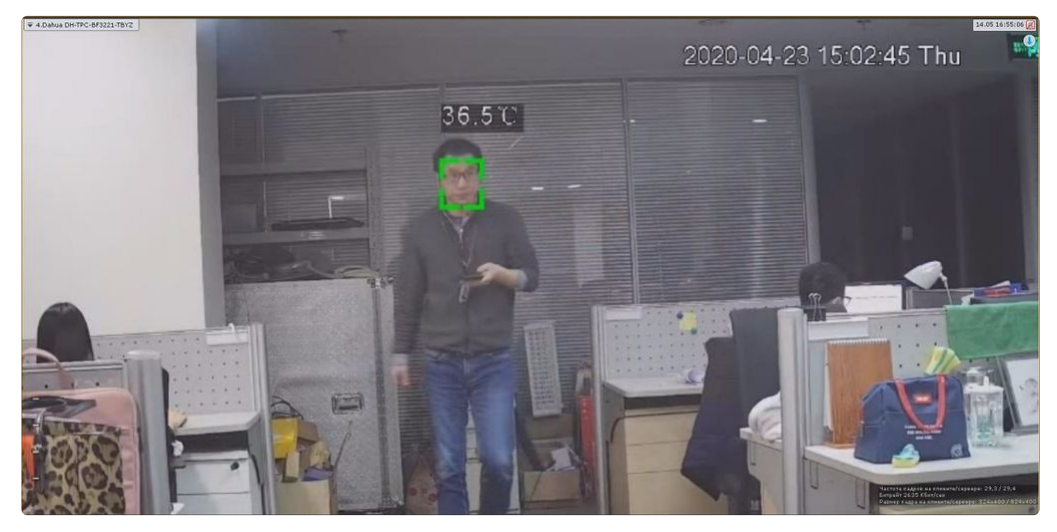

#### Встроенные детекторы распознавания номеров

Для некоторых видеокамер также реализовано получение распознанных номеров от соответствующего встроенного детектора.

## **Примечание**

Для получения списка видеокамер с данной возможностью необходимо обратиться в службу технической поддержки <https://support.itv.ru/>.

В общих случаях при настройке встроенной аналитики необходимо руководствоваться официальной документацией на соответствующую видеокамеру или описанием параметров в интерфейсе ПК *Инте ллект X*.

### Встроенная аналитика IVA

В ПК *Интеллект X* реализовано получение метаданных напрямую с некоторых видеокамер. Например, метаданные можно получать от системы IVA.

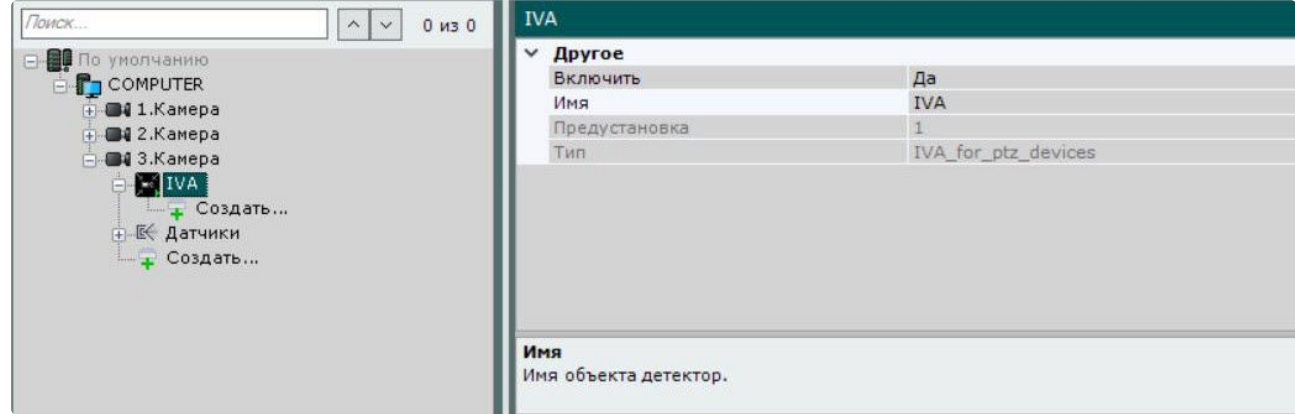

### Встроенная аналитика ONVIF

Встроенная аналитика ONVIF — это встроенные детекторы, поддержанные со стороны IP-устройства по протоколу <u>[ONVIF](https://www.onvif.org/)<sup>165</sup>. Список подд</u>ерживаемых IP-устройств по протоколу ONVIF<sup>166</sup> представлен в [документации](https://docs.itvgroup.ru/confluence/display/DDP/Ru)<sup>167</sup>.

# **Внимамие!**

- В ПК *Интеллект X* встроенные детекторы IP-устройства всегда идут с приставкой "Встроенный".
- Количество поддержанных встроенных детекторов по протоколу ONVIF зависит от IPустройства.

Для настройки встроенного детектора необходимо:

- 1. Добавить IP-устройство в ПК *Интеллект X* (см. Поиск, добавление, [настройка и удаление](#page-138-0) IPустройств (see page 139)).
- 2. Настроить запись в архив (см. [Настройка записи в архив](#page-280-0) (see page 281)).
- 3. Создать необходимый встроенный детектор (см. [Создание детекторов](#page-310-0) (see page 311)).
- 4. Настроить макрокоманды на инициирование (см. [Инициирование тревоги в системе](#page-575-0) (see page 576)) и завершение тревоги (см. [Завершение тревоги](#page-577-0) (see page 578)).
- 5. Настроить детектор в Web-интерфейсе IP-устройства.

## **Внимание!**

- Описание настроек встроенных детекторов приведено в официальной документации IP-устройств.
- Для поступления сработок от встроенного детектора в ПК *Интеллект X* необходимо настроить расписание в Web-интерфейсе IP-устройства выбрать дни и время работы встроенного детектора.

<sup>165</sup> <https://www.onvif.org/>

<sup>166</sup> <https://www.onvif.org/>

<sup>167</sup> <https://docs.itvgroup.ru/confluence/display/DDP/Ru>

Rules — особый тип встроенных детекторов, основанный на расширенной аналитике и [Profile M](https://www.onvif.org/profiles/profile-m/) $^{168},\,$ который предназначен для гибкой настройки каждого встроенного детектора. С его помощью на одном и том же IP-устройстве можно настроить несколько Встроенных детекторов движения с разными зонами и чувствительностью детекции.

# **Внимание!**

- Для отображения встроенных детекторов Rules и их свойств в ПК *Интеллект X*  необходимо, чтобы IP-устройство поддерживало сервис аналитики и его основные запросы.
- В настоящий момент можно настроить только некоторые свойства встроенных детекторов Rules.

# 8.4.58 Сканирующий режим в ПК Интеллект Х

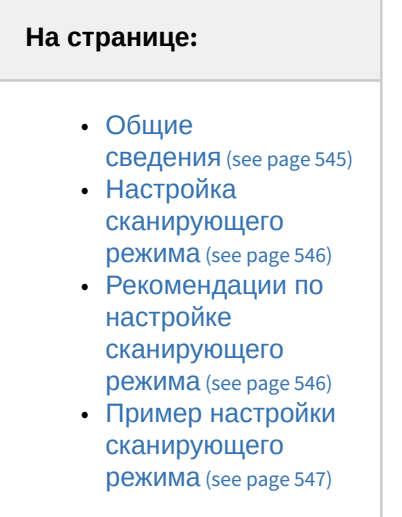

# <span id="page-544-0"></span>Общие сведения

Сканирующий режим в ПК *Интеллект Х* может улучшить детектирование объектов небольших размеров или объектов на удаленных от видеокамеры областях. Например, когда видеокамера располагается на большом расстоянии, а объекты (такие как люди, дым, огонь) имеют малые размеры на кадре, сканирующий режим может улучшить их детектирование.

В сканирующем режиме для точности детектирования кадр разбивается на произвольное количество окон сканирования.

Окна сканирования — части кадра, которые анализируются по отдельности и все вместе одновременно. Благодаря использованию окон сканирования детектор получает больше событий, что улучшает точность обнаружения отдаленных или небольших объектов, которые в обычном режиме могли бы быть упущены.

Сканирующий режим доступен для [детектора дыма и огня](#page-468-0) (see page 469), [детекторов поз](#page-503-0) (see page 504), [нейросчетчика](#page-463-0) (see page 464) и [нейротрекера](#page-351-0) (see page 352).

<sup>168</sup> <https://www.onvif.org/profiles/profile-m/>

## **Внимание!**

r.

Сканирующий режим не обеспечивает абсолютную точность детектирования вне зависимости от количества окон.

### <span id="page-545-0"></span>Настройка сканирующего режима

Настройка сканирующего режима осуществляется через параметры соответствующего детектора. Список необходимых параметров и их значения представлены в таблице.

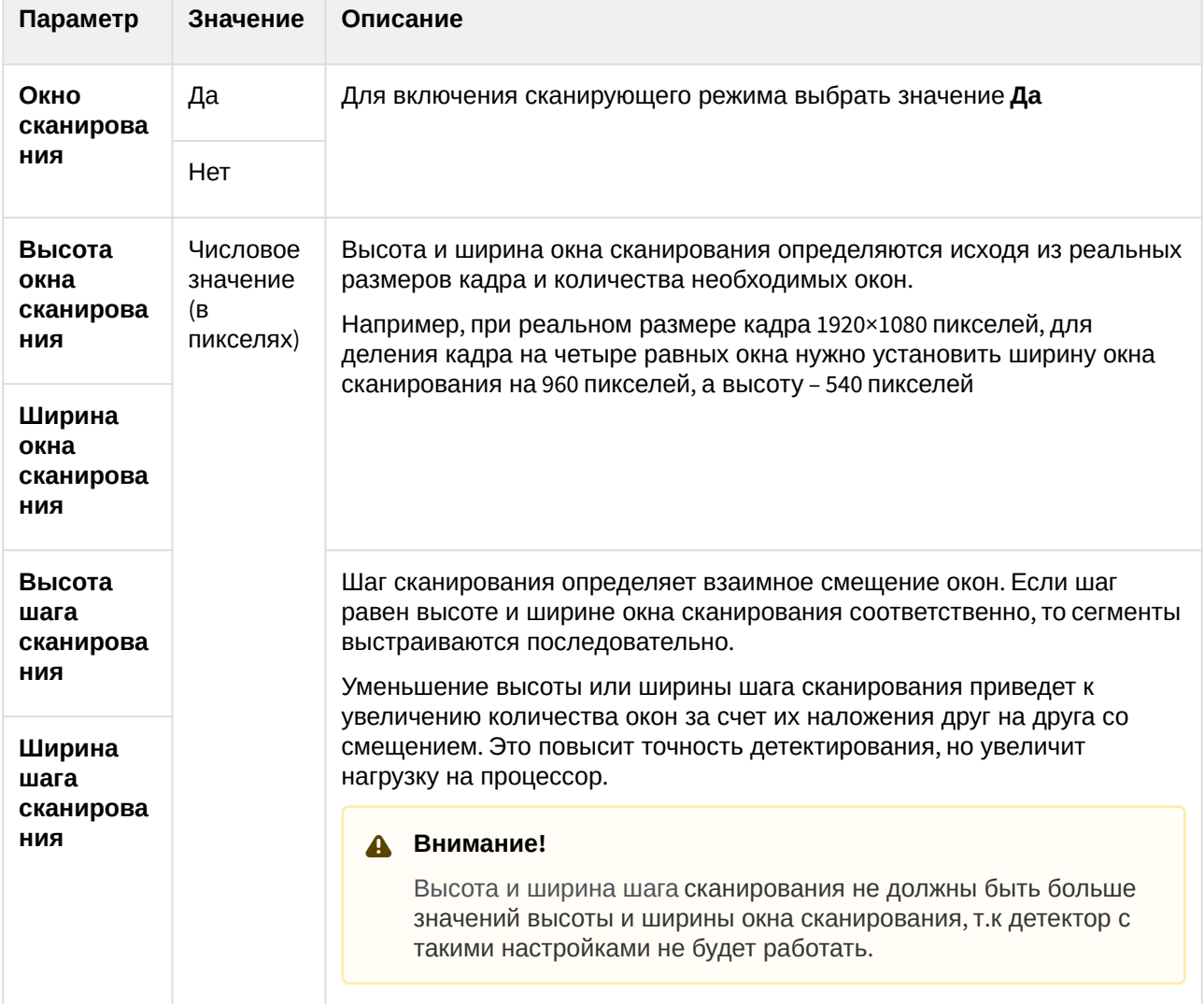

# <span id="page-545-1"></span>Рекомендации по настройке сканирующего режима

- 1. Установить одинаковые значения для высоты окна и шага сканирования, а также ширины окна и шага сканирования.
- 2. Задать оптимальное количество окон сканирования от 4 до 8. Количество окон будет зависеть от конкретных целей, качества исходного кадра, возможностей устройств. Если исходный кадр низкого качества или небольшого размера, то большое количество окон не повысит точность

детектирования, а может привести к ложным сработкам или отсутствию

- 3. Если не удалось получить сработки детектора при одинаковых значениях окна и шага, то детектирования. Подбирать количество окон сканирования нужно экспериментально.
- следует экспериментально уменьшить шаги сканирования относительно высоты или ширины.

# **Внимание!**

Увеличение количества окон повышает нагрузку на устройство.

#### <span id="page-546-0"></span>Пример настройки сканирующего режима

Необходимо настроить сканирующий режим для детектора дыма и огня, чтобы детектировать вдалеке начало возникновения дыма. Если реальный размер кадра 1920×1080 пикселей, то, чтобы разбить кадр на 4 равных окна, задать в настройках детектора следующие значения:

- 1. **Окно сканирования** Да.
- 2. **Высота окна сканирования** 540.
- 3. **Ширина окна сканирования** 960.
- 4. **Высота шага сканирования** 540.
- 5. **Ширина шага сканирования** 960.

В результате кадр будет условно разбит на четыре равных окна, которые будут анализироваться по отдельности и все вместе одновременно. При обнаружении дыма или огня в любом из этих окон может сработать детектор.

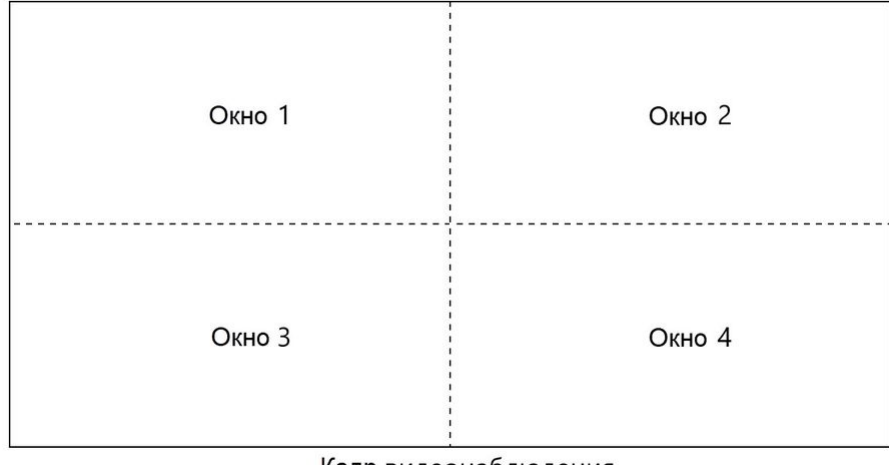

Кадр видеонаблюдения

# 8.4.59 Настройка датчиков

Объект **Датчик** появляется на вкладке **Детекторы** после его включения на вкладке **Оборудование** (см. раздел [Объект Датчик](#page-203-0) (see page 204)).

[Настройку датчика необходимо проводить на вкладке](#page-203-0) **Оборудование** (см. раздел Объект Датчик (see page 204)): поле **Свойство детектора** на вкладке **Детекторы** дублирует заданные на вкладке

**Оборудование** настройки и является нередактируемым.

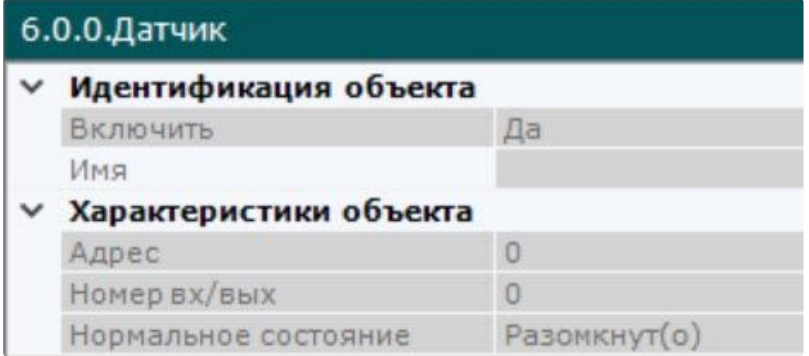

На вкладке **Детекторы** для детектора **Датчик** можно выполнить следующие действия:

- 1. Проверить срабатывание детектора с помощью ленты срабатываний (опционально) (см. раздел [Проверка срабатывания детектора](#page-548-0) (see page 549)).
- 2. Настроить правила, автоматически выполняемые при срабатывании детектора (см. раздел [Автоматические правила](#page-550-0) (see page 551)).

# 8.4.60 Отображение количества детектируемых объектов

Существует возможность в окне видеонаблюдения на раскладке отображать значок детектора и количество объектов в зоне детектирования. Отображение количества объектов доступно для [нейросчетчика](#page-463-0) (see page 464), [детектора счетчика людей](#page-511-0) (see page 512) и [детектора уровня воды](#page-537-0) (see page 538). Для настройки отображения количества детектируемых объектов:

- 1. [Перейти в режим редактирования раскладки с выбранной видеокамерой](#page-646-0) (см. Переход в режим редактирования раскладок (see page 647)).
- 2. Переместить значок детектора в произвольное место в ячейке.
- з. При необходимости настроить шрифт, нажав на кнопку  $\Box$  .
- 4. Добавить текст, нажав на серую область.
- 5. В произвольном месте серой области в фигурных скобках указать шаблон отображения количества объектов:
	- {0} целое число;
	- {0.0} дробное число с 1 знаком после точки;
	- Шаблон расширяется до {0.0000} для отображения числа с точностью до 4 знаков после точки. Если в пользовательском тексте указано больше знаков после точки, чем приходит от детектора, отсутствующие младшие разряды заполняются нулями.

#### **Примечание.**

Если шаблон отображения количества объектов не добавлен, то число может отображаться как целым, так и дробным (с точностью не более 4 знаков после точки).

- 6. При необходимости с помощью кнопок изменить масштаб текста и датчика.
- 7. Сохранить раскладку (см. [Выход из режима редактирования раскладок](#page-679-0) (see page 680)).

После сохранения раскладки в окне видеонаблюдения будет отображаться значок детектора и количество объектов.

Пример настройки отображения количества объектов в зоне детектирования на базе детектора счетчика людей:

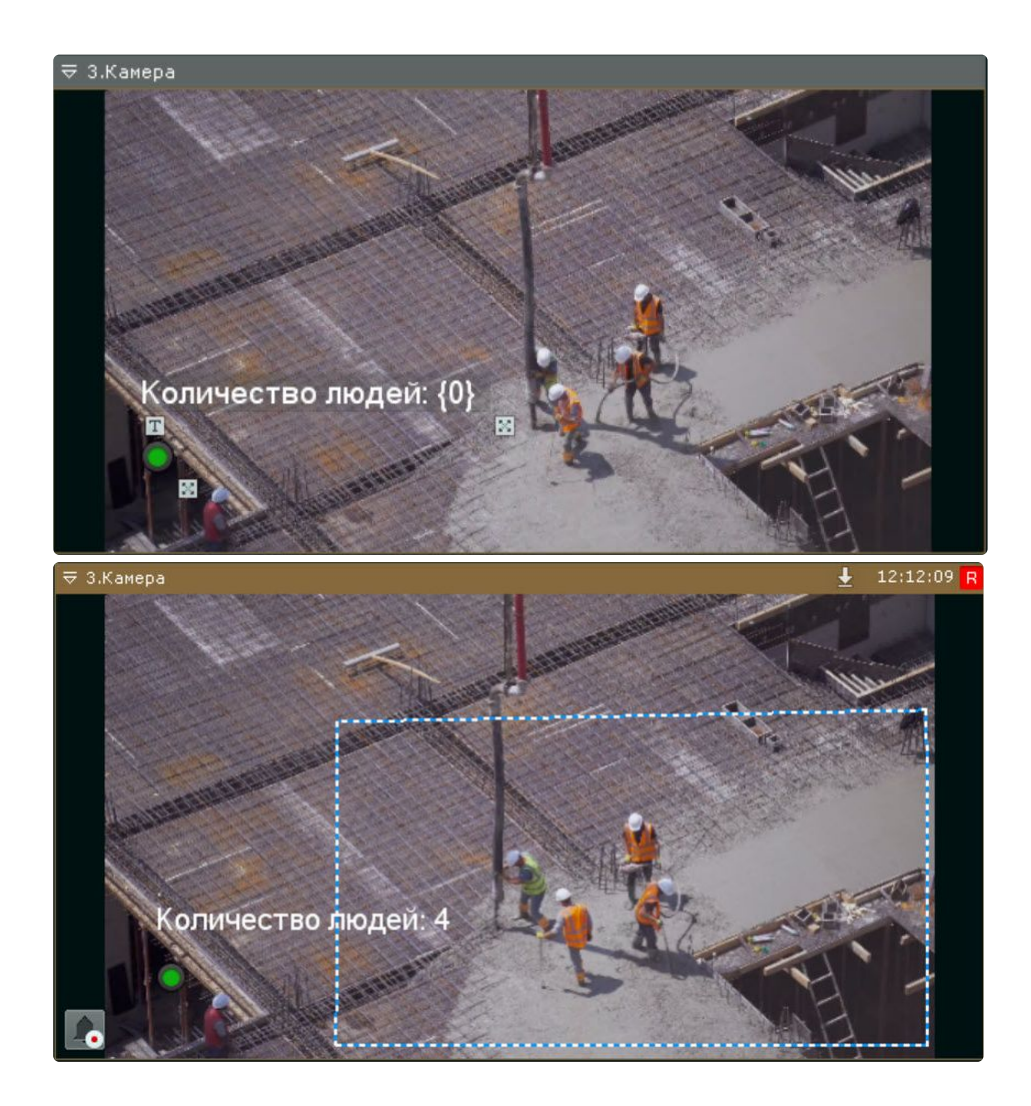

# <span id="page-548-0"></span>8.4.61 Проверка срабатывания детектора

Существует возможность проверить срабатывание детекторов на вкладке **Детекторы**.

Для реализации данной возможности необходимо выполнить следующие действия:

1. В списке детекторов выделить объект детектора, срабатывание которого требуется проверить.

# **Внимание!**

Объект детектора должен быть включен и настроен.

- 2. Воспроизвести событие, при наступлении которого должен сработать детектор: начало движения в кадре, поворот видеокамеры, подача звука на аудиоустройство и пр.
- 3. В случае, если детектор настроен корректно, на ленте срабатываний отобразятся кадры видеоизображения с видеокамеры, соответствующей детектору, с указанием времени их

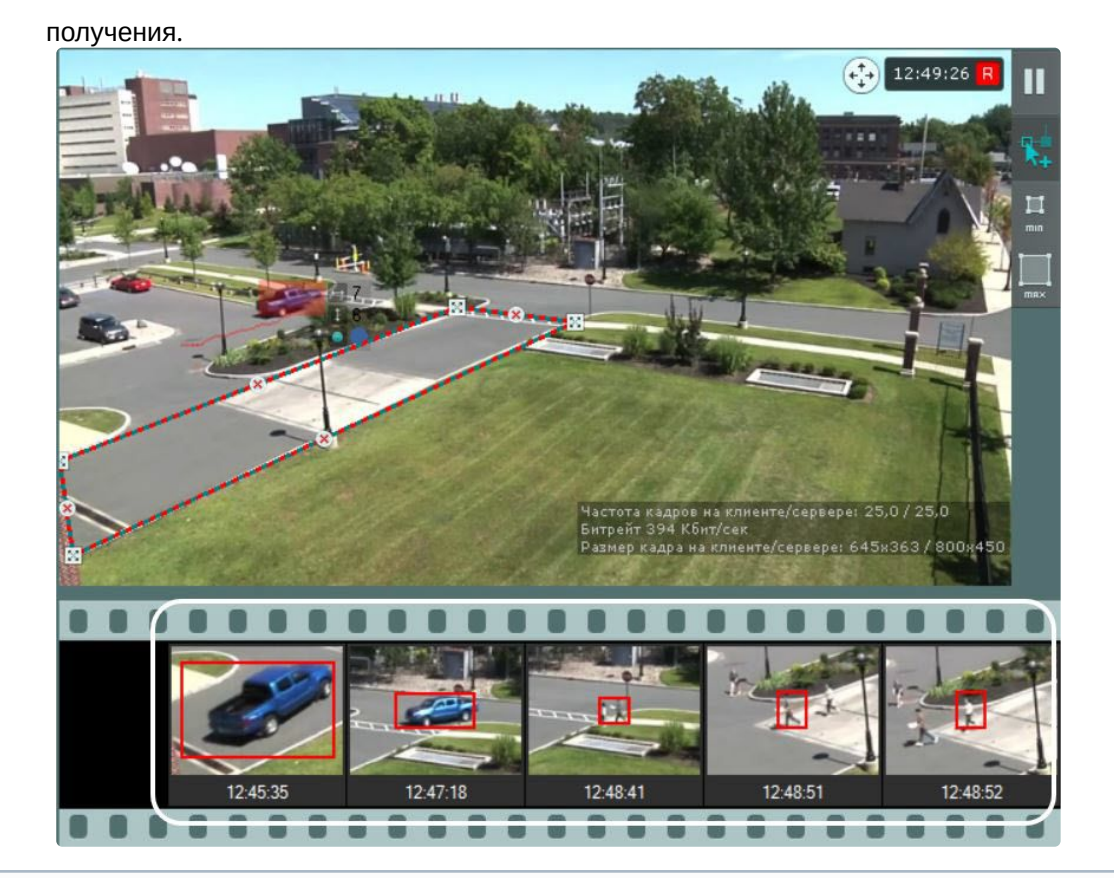

# **Примечание.**

Если у видеокамеры, соответствующей детектору, нет записи в архив (см. Настройка записи в архив (see page 281)), [то в сработках детектора будут отсутствовать кадры видеоизображения](#page-280-0).

У тех детекторов, которые имеют начало и конец сработки (все детекторы кроме следующих: деградации качества, изменения положения, исчезновения объекта, прекращения движения и распознавания номеров), отслеживается их текущие состояние.

После завершения сработки детектора отображается надпись **Завершено**.

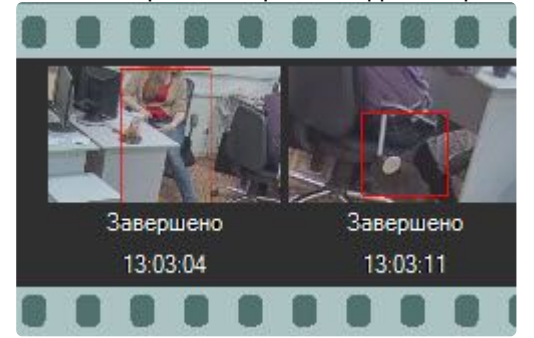

Проверка срабатывания детектора завершена.

# <span id="page-550-0"></span>8.4.62 Автоматические правила

Автоматические правила - это частный случай макрокоманд: определенные действие, которые могут быть назначены при срабатывании детектора. Одно или несколько автоматических правил можно задать для каждого детектора.

Интерфейс настройки автоматических правил отображается при выборе любого детектора.

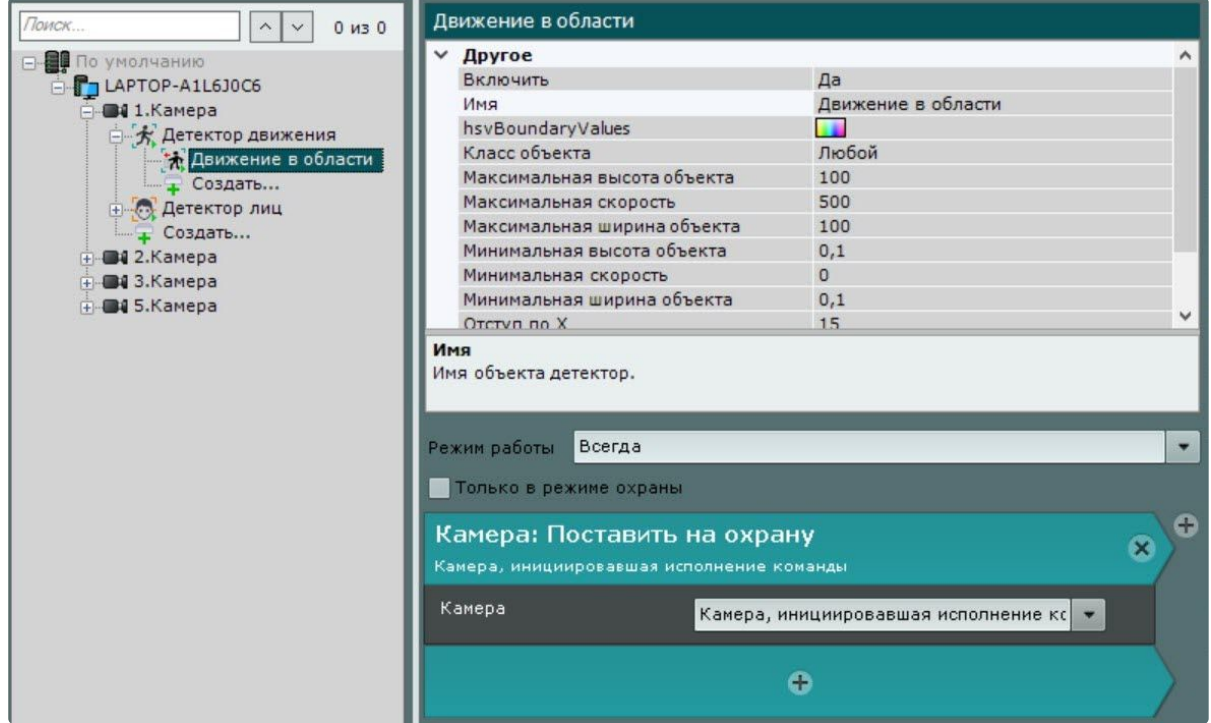

Настройка автоматических правил и их режима работы совпадает с настройкой макрокоманд (см. [Настройка макрокоманд](#page-551-0) (see page 552)).

Созданные автоматические правила отображаются в соответствующем списке на вкладке **Программирование.**

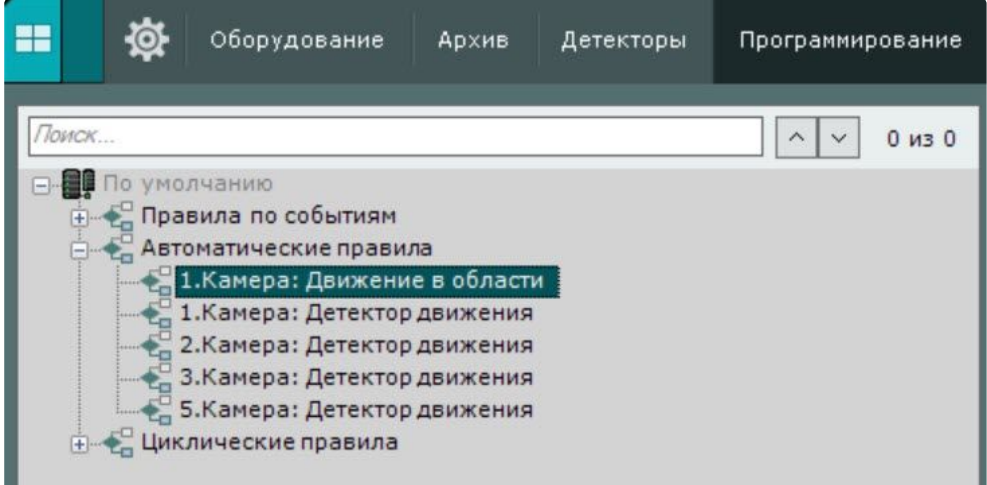

# **Примечание**

При создании автоматического правила [Запись в архив](#page-572-0) (see page 573) для детектора начала движения (см. [Настройка детекторов анализа ситуации](#page-334-0) (see page 335)) будет автоматически добавлено условие прекращения записи — конец сработки детектора.

# <span id="page-551-0"></span>8.5 Настройка макрокоманд

# 8.5.1 Общие сведения о макрокомандах

Макрокоманда − инструмент, предназначенный для организации реакции системы на определенные события. Реакция может включать в себя одно или несколько различных действий.

ПК *Интеллект X* можно настроить на выполнение определенных действий, если происходят какиелибо события в системе. Например, при обнаружении пожара − включить аудиооповещение, при снятии камеры с охраны − прислать E-mail оповещение и инициировать тревогу и т.д. Для выполнения таких действий нужны макрокоманды.

# **Внимание!**

Макрокоманды работают только в рамках одного домена. В условиях запуска и в действиях макрокоманды нельзя задействовать объекты, принадлежащие другому домену.

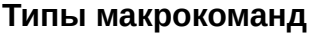

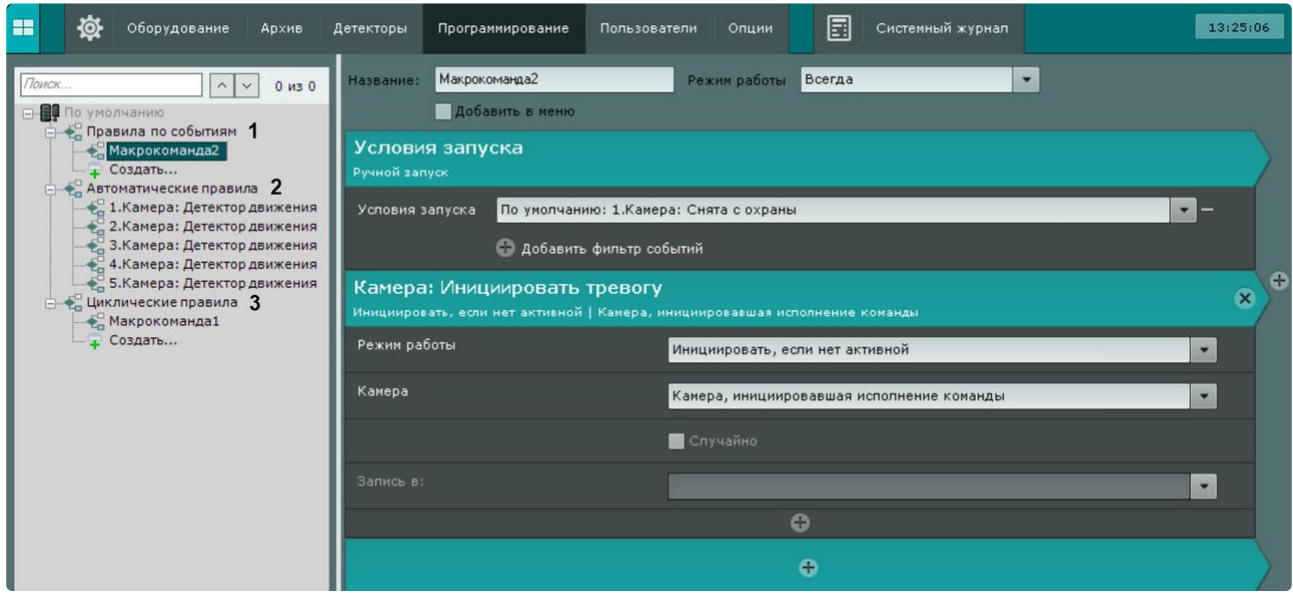

Макрокоманды делятся на 3 типа:

- 1. Правила по событиям (**1**). Данные макрокоманды выполняются при получении заданных событий или вручную оператором. При сработке действия в макрокоманде выполняются 1 раз.
- 2. [Автоматические правила](#page-550-0) (see page 551) (**2**). Такие макрокоманды выполняются каждый раз при срабатывании детектора.

3. Циклические правила (**3**). Данные макрокоманды могут запускаться автоматически через заданный промежуток времени, либо в случайный момент времени в рамках заданного интервала.

Циклические макрокоманды выполняются на том Сервере, который идет в домене первым по алфавиту среди тех, которые доступны в момент запуска макрокоманды и выполняются сразу после сохранения в системе кроме тех случаев, когда они были созданы вне временной зоны действия (см. [Создание макрокоманд](#page-553-0) (see page 554)). После завершения всех действий макрокоманда автоматически перезапускается. Кроме того, циклическая макрокоманда может запускаться автоматически через заданный промежуток времени, либо в случайный момент времени в рамках заданного интервала. В таком случае все действия в макрокоманде будут выполнены один раз.

### **Внимание!**

Если во время реакции циклической макрокоманды на определенное событие произойдет событие, которое также должно быть обработано этой макрокомандой, то оно будет пропущено.

При таких же настройках в событийной макрокоманде оно будет обработано в соответствии c заданными параметрами.

Если в макрокомандах не используются команды ожидания (см. [Ожидание события](#page-565-0) (see page 566), [Ожидание таймаута](#page-567-0) (see page 568), [Ожидание завершения предыдущего действия](#page-568-0) (see page 569)), то все действия выполняются одновременно.

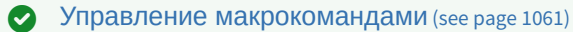

# **Порядок настройки макрокоманд**

[Создание и настройка макрокоманд выполняется на вкладке](#page-553-0) **Программирование** (см. Создание макрокоманд (see page 554)).

#### Для настройки макрокоманд необходимо задать:

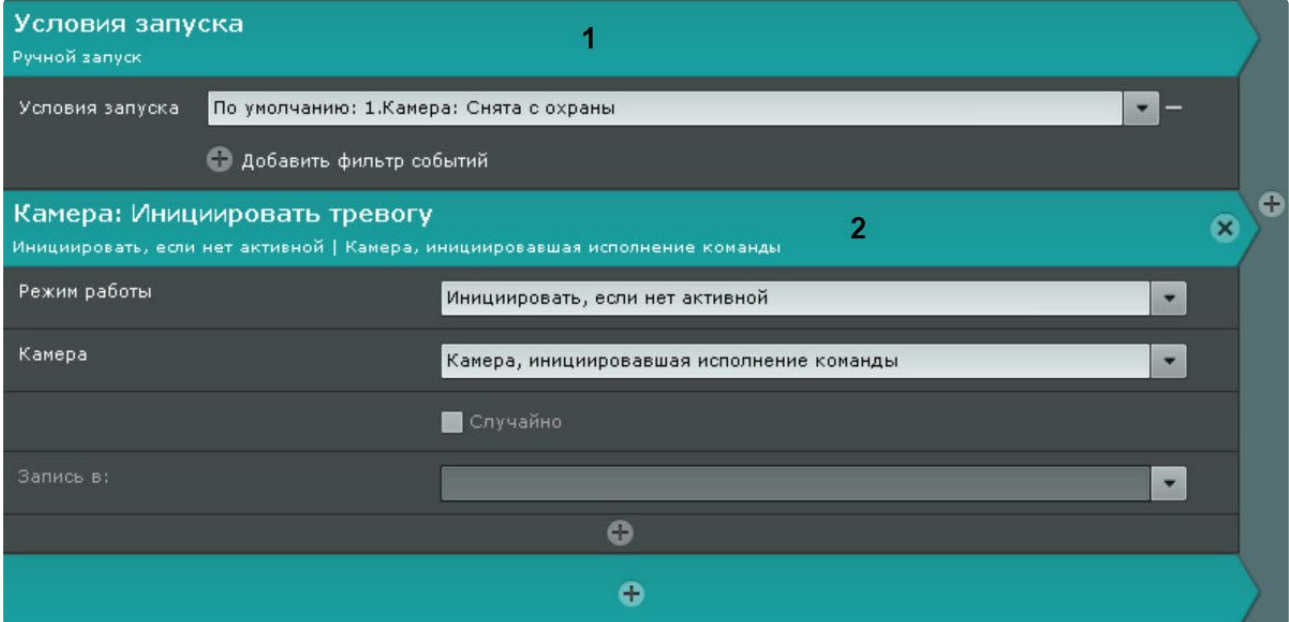

- 1. Первый раздел настройки **Условия запуска** (**1**). Это события в системе, которые вызовут макрокоманду (см. [Задание фильтров для событийных макрокоманд](#page-557-0) (see page 558)).
- 2. Второй раздел настройки действий системы (**2**). Это действия, которые должна выполнить система после того, как произойдет какое-либо событие (см. Особенности настройки и выполнения действий (see page 566)). [Можно настроить несколько действий системы](#page-565-1).

В циклических макрокомандах также есть раздел настройки. Он задаёт время ожидания системы между действиями. С настройкой циклических макрокоманд более подробно можно ознакомиться на странице [Примеры циклических макрокоманд](#page-608-0) (see page 609).

Примеры макрокоманд можно найти на страницах: Примеры макрокоманд при работе со списками номеров (see page 439), [Примеры макрокоманд при работе со списками лиц](#page-438-0) (see page 394).

# <span id="page-553-0"></span>8.5.2 Создание макрокоманд

Для создания макрокоманды необходимо нажать кнопку **Создать** в необходимом списке.

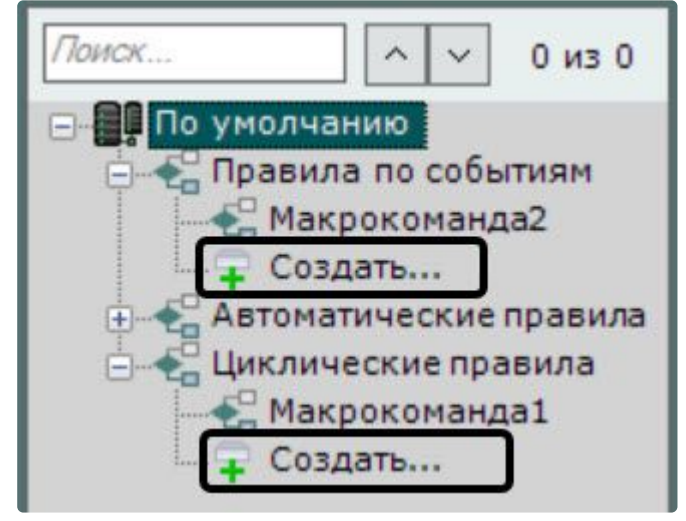

Далее следует выполнить следующие действия:

1. Ввести имя макрокоманды (**1**).

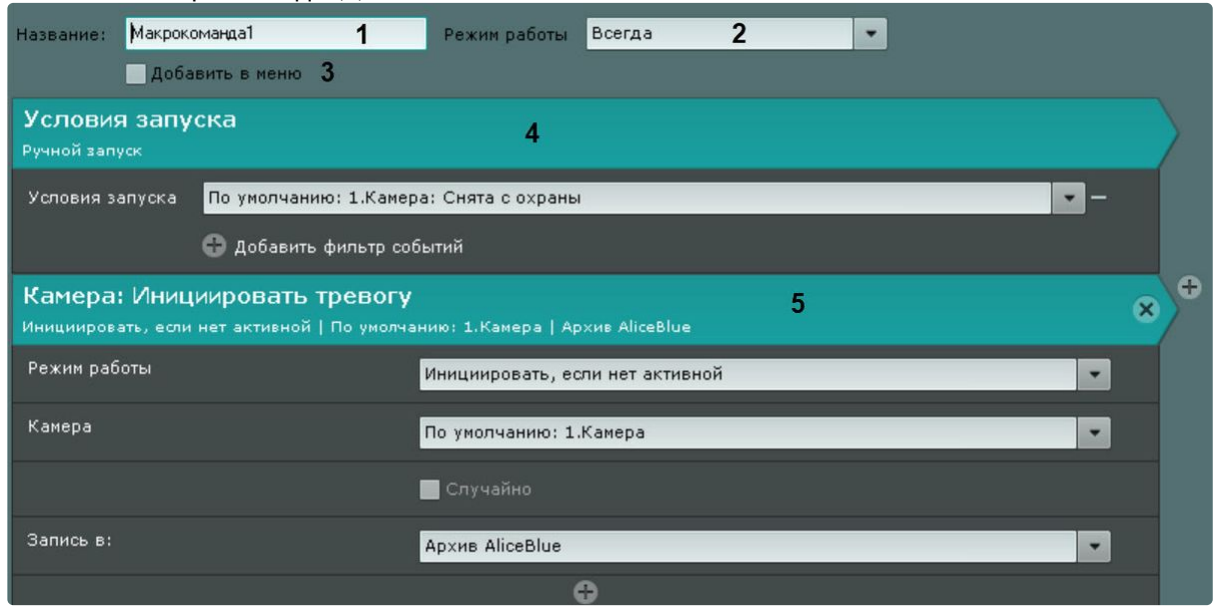

2. Выбрать режим работы макрокоманды (**2**):

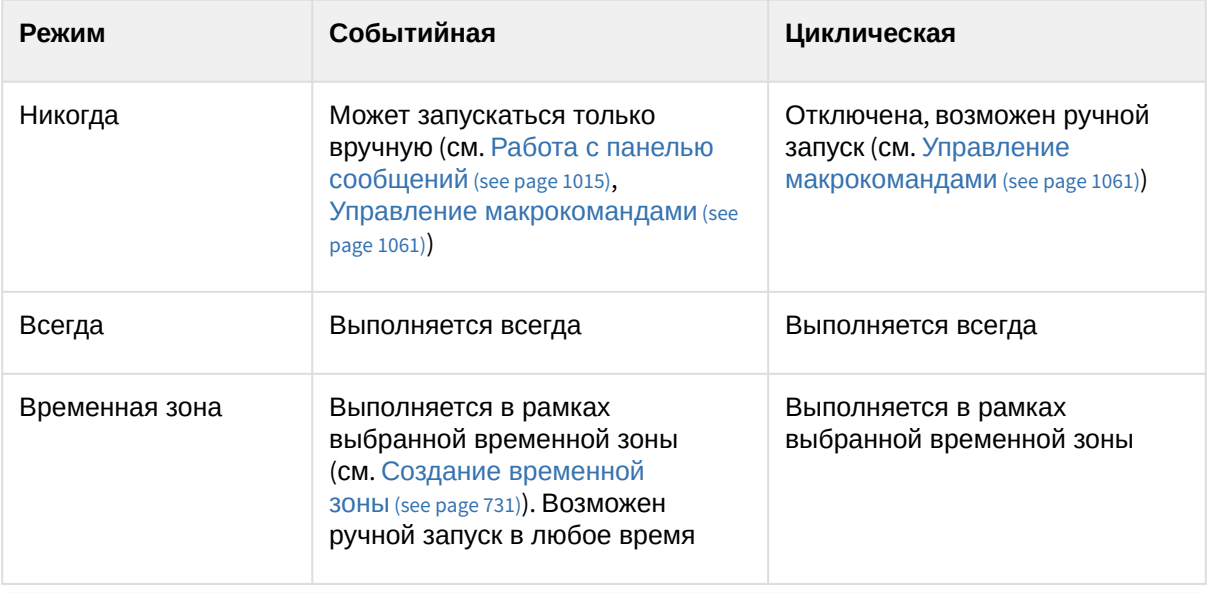

# **Примечание**

При создании макрокоманды по умолчанию используется режим **Всегда**.

- 3. [Если макрокоманду необходимо добавить в меню управления на раскладке](#page-1060-0) (см. Управление макрокомандами (see page 1061)), установить соответствующий флажок (**3**).
- 4. Для событийных макрокоманд выбрать одно или несколько событий, по которым будет осуществляться запуск макрокоманды, нажав кнопку (**4**, см. Настройка условий запуска (see page 558)). [Если фильтр событий оставить пустым](#page-557-0), то данную макрокоманду можно будет

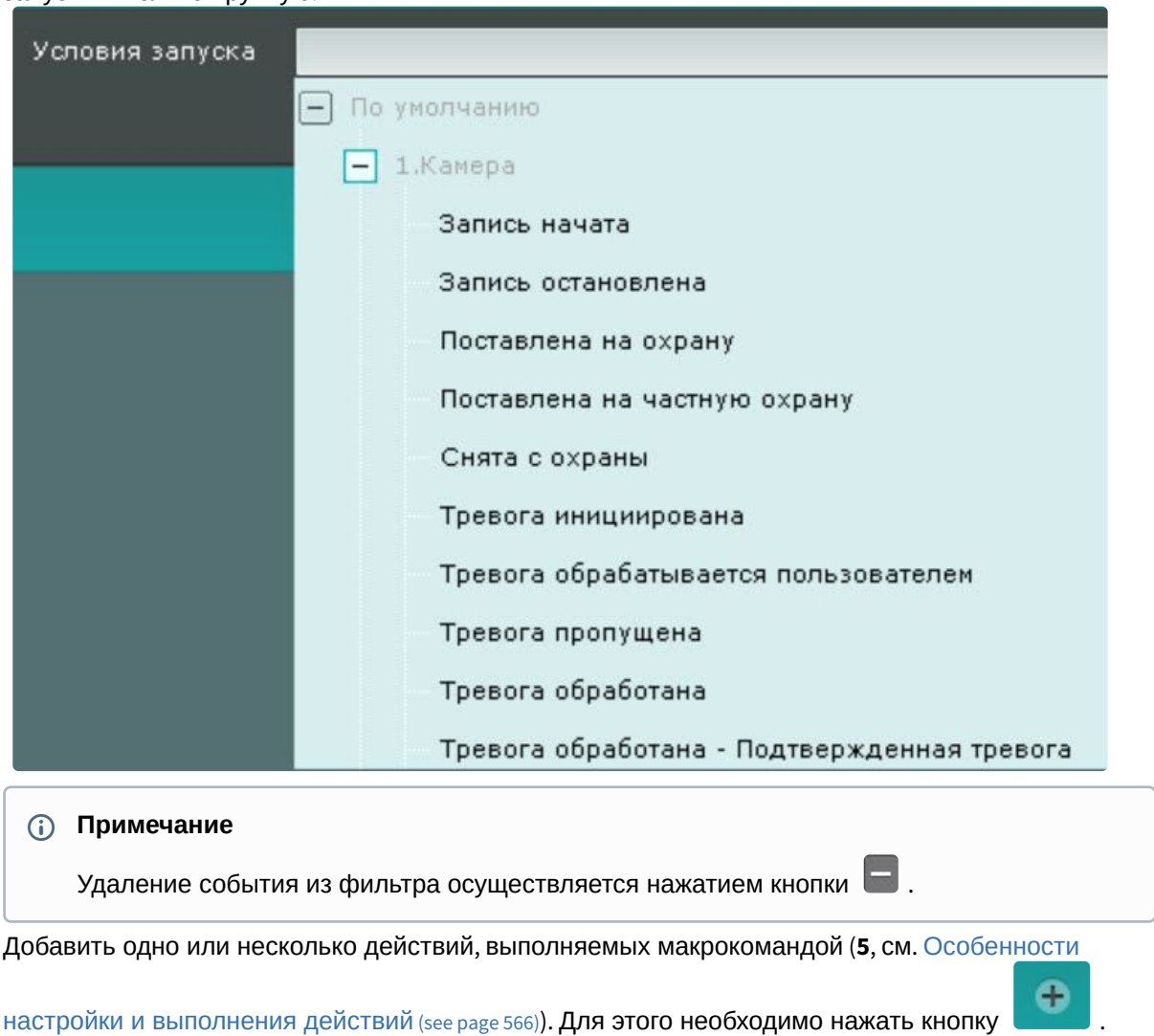

#### запустить только вручную.

Для удаления действия нажать кнопку .

#### **Примечание**

5.

[Макрокоманда может исполняться для группы камер](#page-252-0) (см. Создание системы групп и подгрупп (see page 253)).

Для удобства условия запуска макрокоманды и каждое действие можно свернуть, нажав на заголовок.

- 6. Циклическая макрокоманда может запускаться автоматически через заданный промежуток времени, либо в случайный момент времени в рамках заданного интервала. Для настройки данного поведения необходимо:
	- a. В поле **Цикличность запуска** задать частоту запуска макрокоманды в формате ЧЧ:ММ:СС (**1**). Например, если задана частота 8 часов и флажок **Случайно** не установлен (см. 6b), то макрокоманда будет запускаться строго каждые 8 часов. Макрокоманда запустится по циклу даже в том случае, если не успели выполниться все действия во время предыдущего запуска. В этом случае будет выполняться сразу несколько

экземпляров одной и той же макрокоманды.

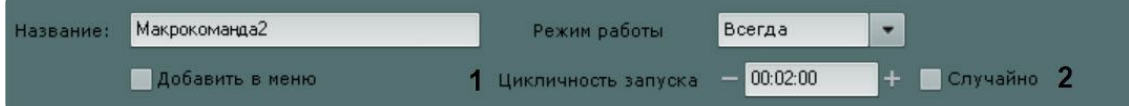

b. Установить флажок **Случайно**, если требуется запускать макрокоманду в случайный момент периода времени, определенного параметром **Цикличность запуска**. Например, если задана частота 8 часов, то раз в 8 часов в случайный момент времени будет осуществлен запуск макрокоманды.

# **Внимание!**

Если режим работы макрокоманды находится в рамках временной зоны и время запуска макрокоманды находится вне данной временной зоны, то макрокоманда запущена не будет.

7. Сохранить макрокоманду, нажав кнопку **Применить**.

### **Внимание!**

Созданные макрокоманды по умолчанию доступны только пользователям из группы admin (см. [Создание и настройка роли](#page-616-0) (see page 617)).

Созданные макрокоманды отображаются в списке. Если для макрокоманды выбран режим **Никогда**, то она отображается серым цветом.

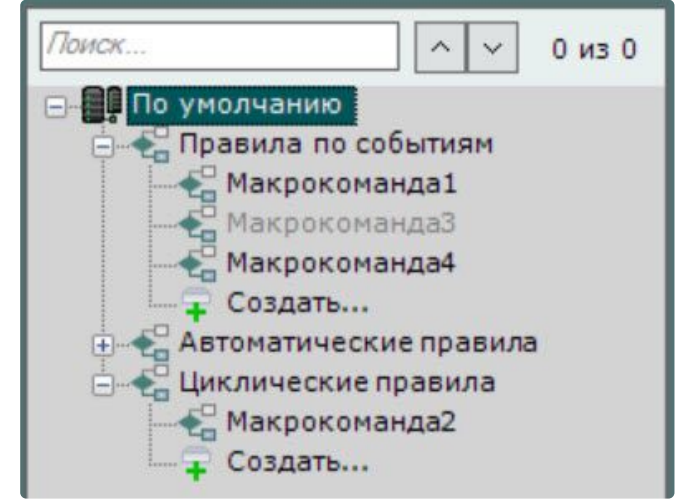

Существует возможность копирования макрокоманды. Для этого необходимо:

- 1. Выбрать макрокоманду, которую требуется копировать.
- 2. Нажать кнопку **Создать**.

Будет создана новая макрокоманда с такими же параметрами как у выбранной.

## **Примечание**

Для создания пустой макрокоманды без заданных параметров необходимо выбрать одну из общих групп макрокоманд и после этого нажать кнопку **Создать**.

Для удаления макрокоманды необходимо выбрать её в списке и нажать кнопку **Удалить**.

# <span id="page-557-0"></span>8.5.3 Настройка условий запуска

При создании событийных макрокоманд можно выбрать одно или несколько событий, по которым будет осуществляться запуск макрокоманды.

Кроме того, запуск событий макрокоманд возможен при удовлетворении заданных статистических условий (см. [Запуск событийных макрокоманд на основе данных статистики](#page-562-0) (see page 563)).

Если задано несколько условий, то запуск макрокоманды будет выполнен при выполнении любого из данных условий.

Для удобства доступна фильтрация событий:

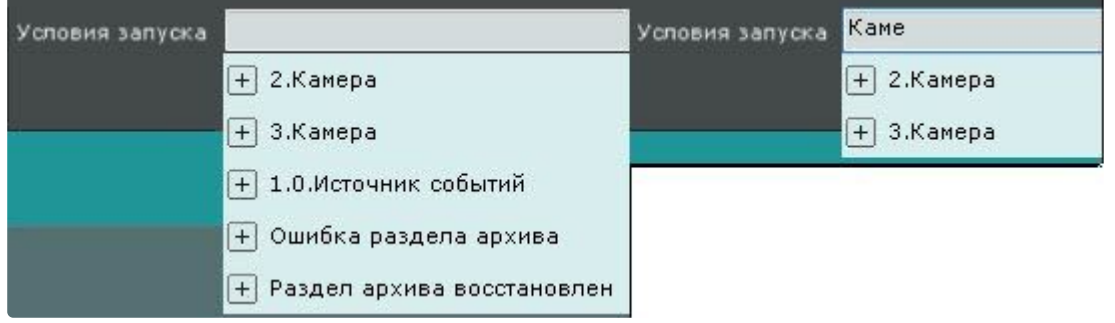

Для выбора доступны следующие события:

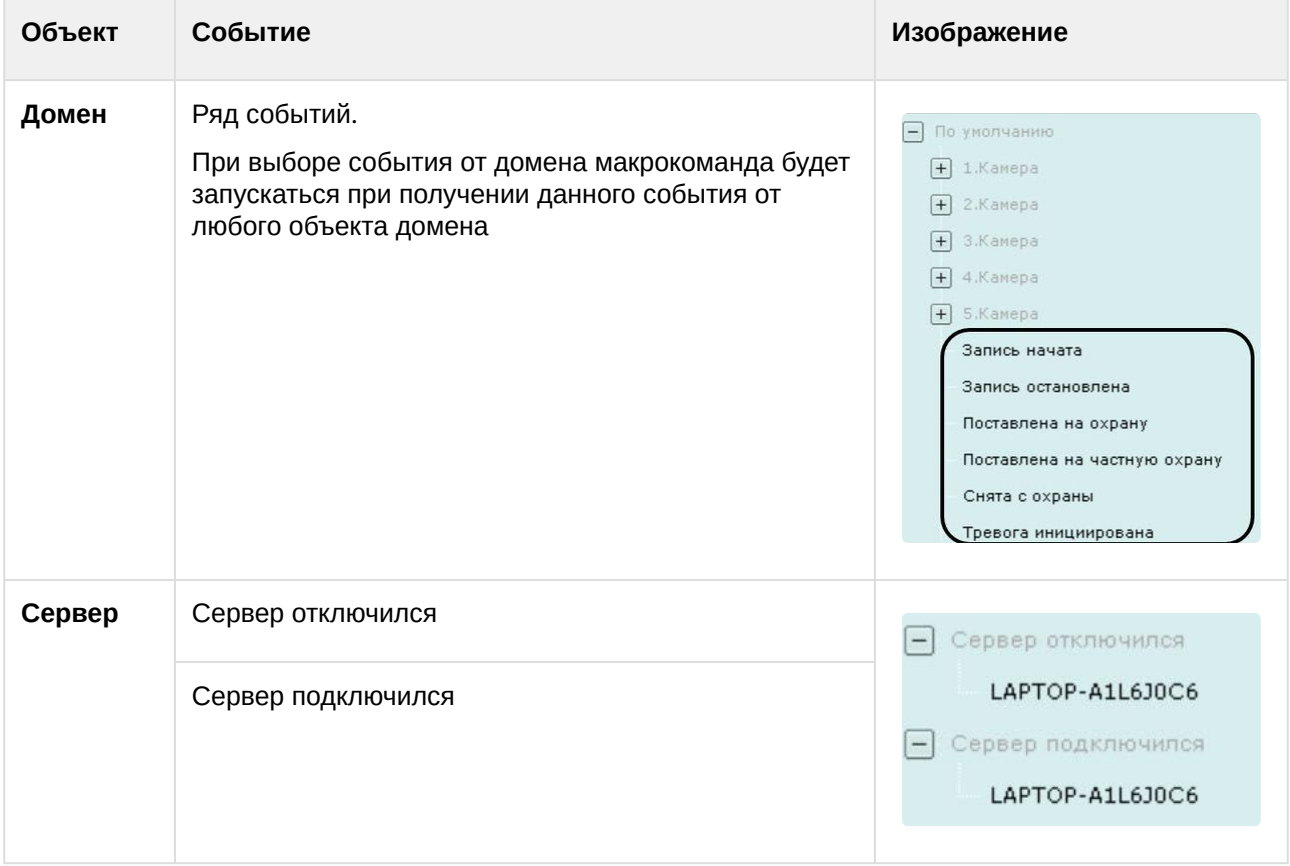

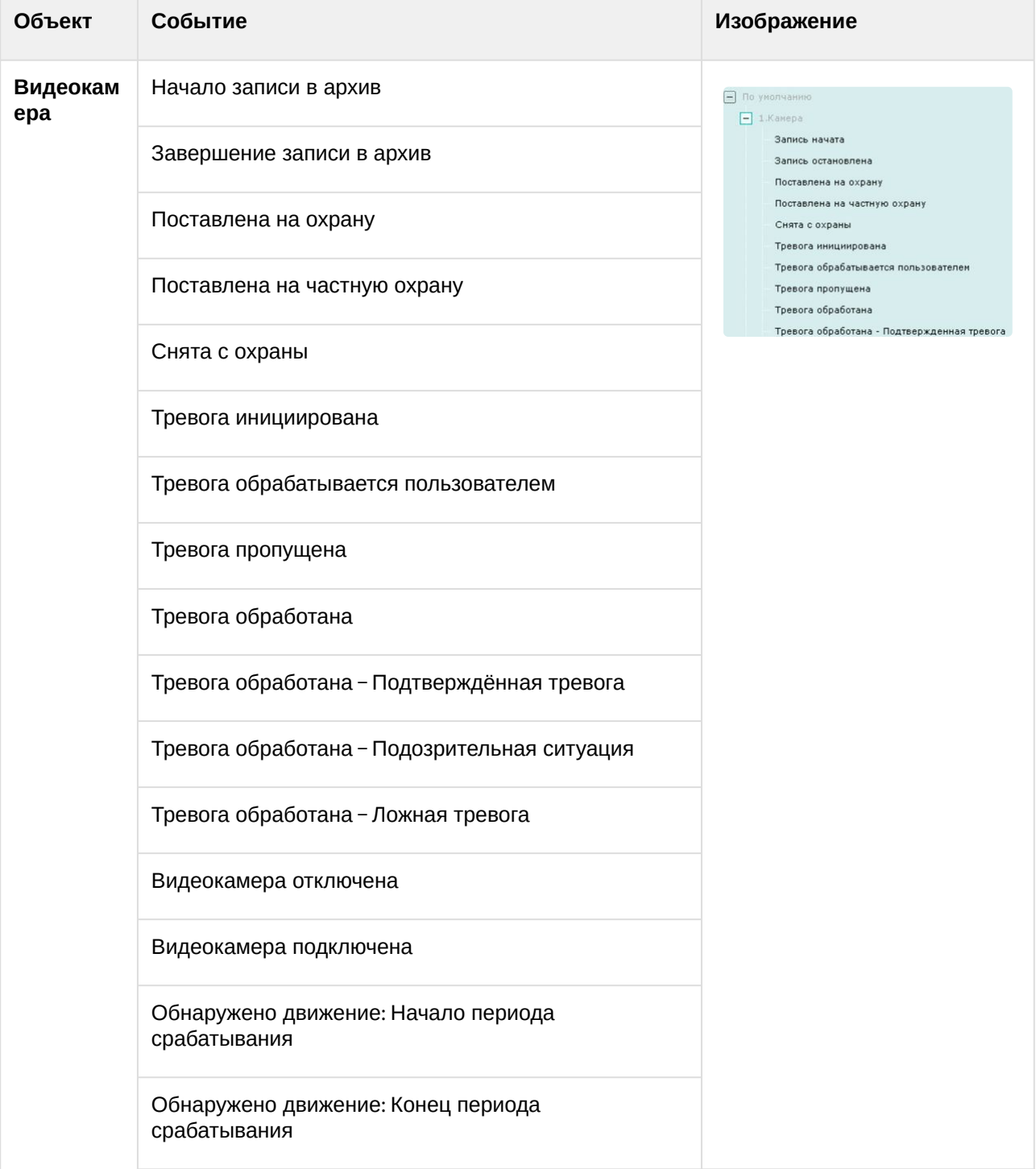

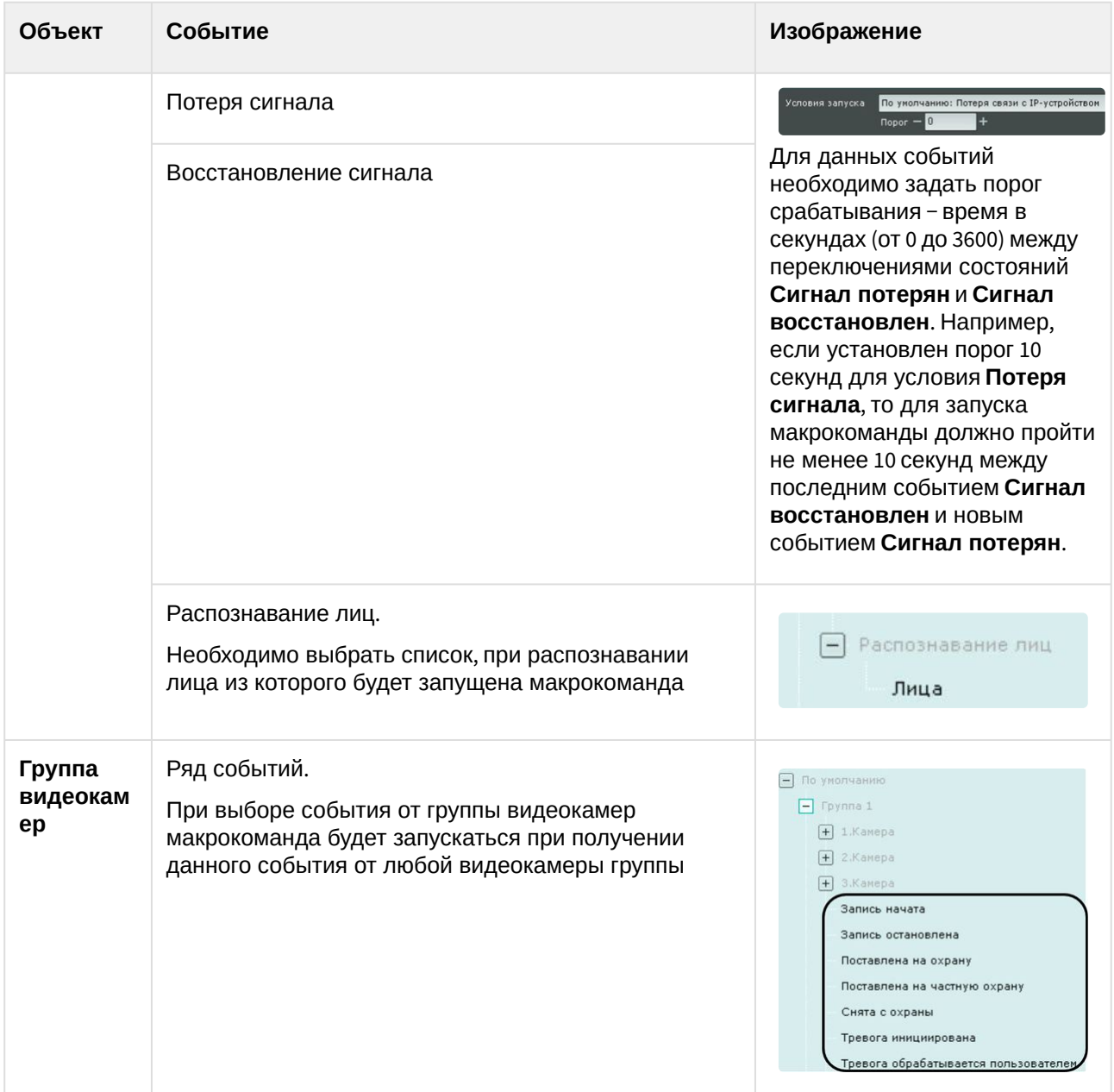

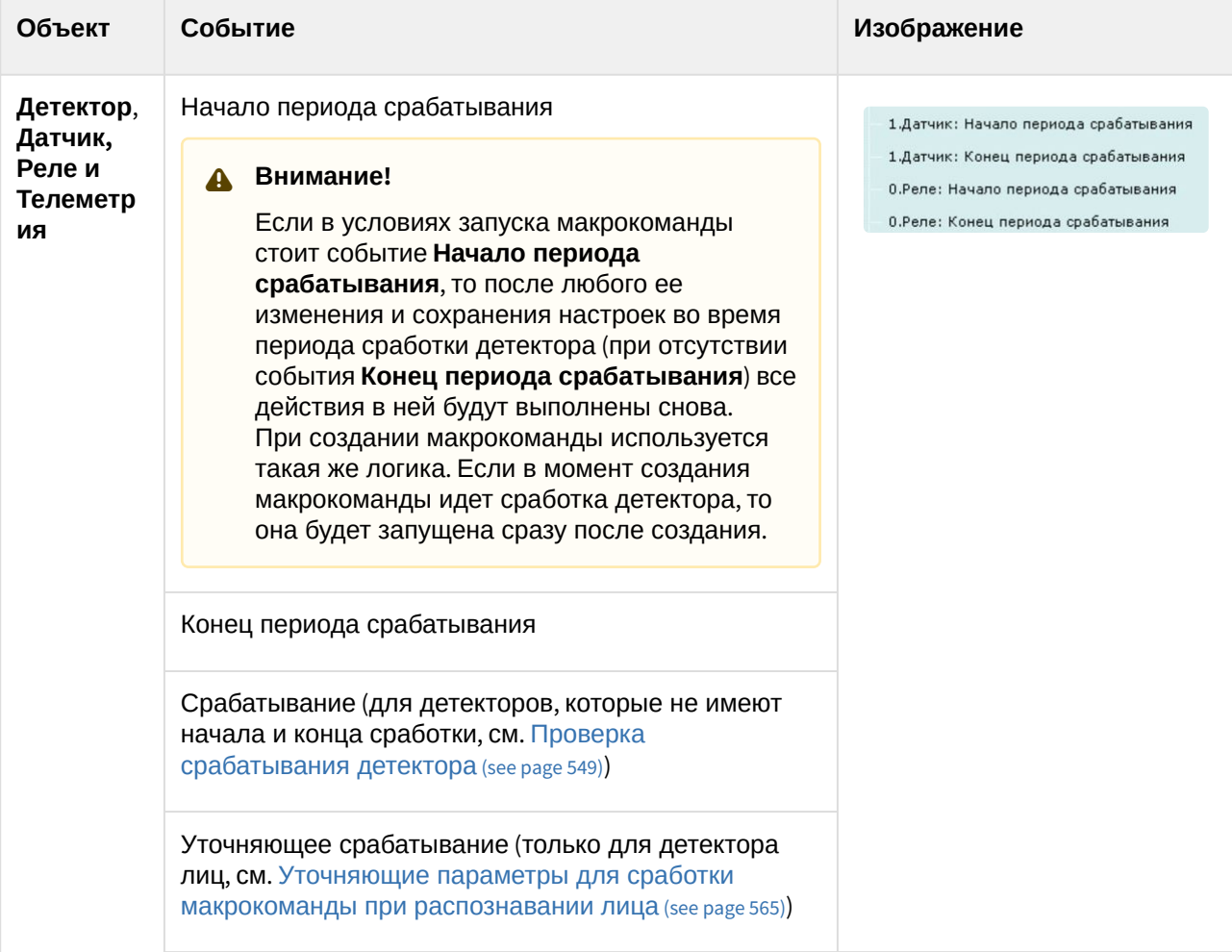

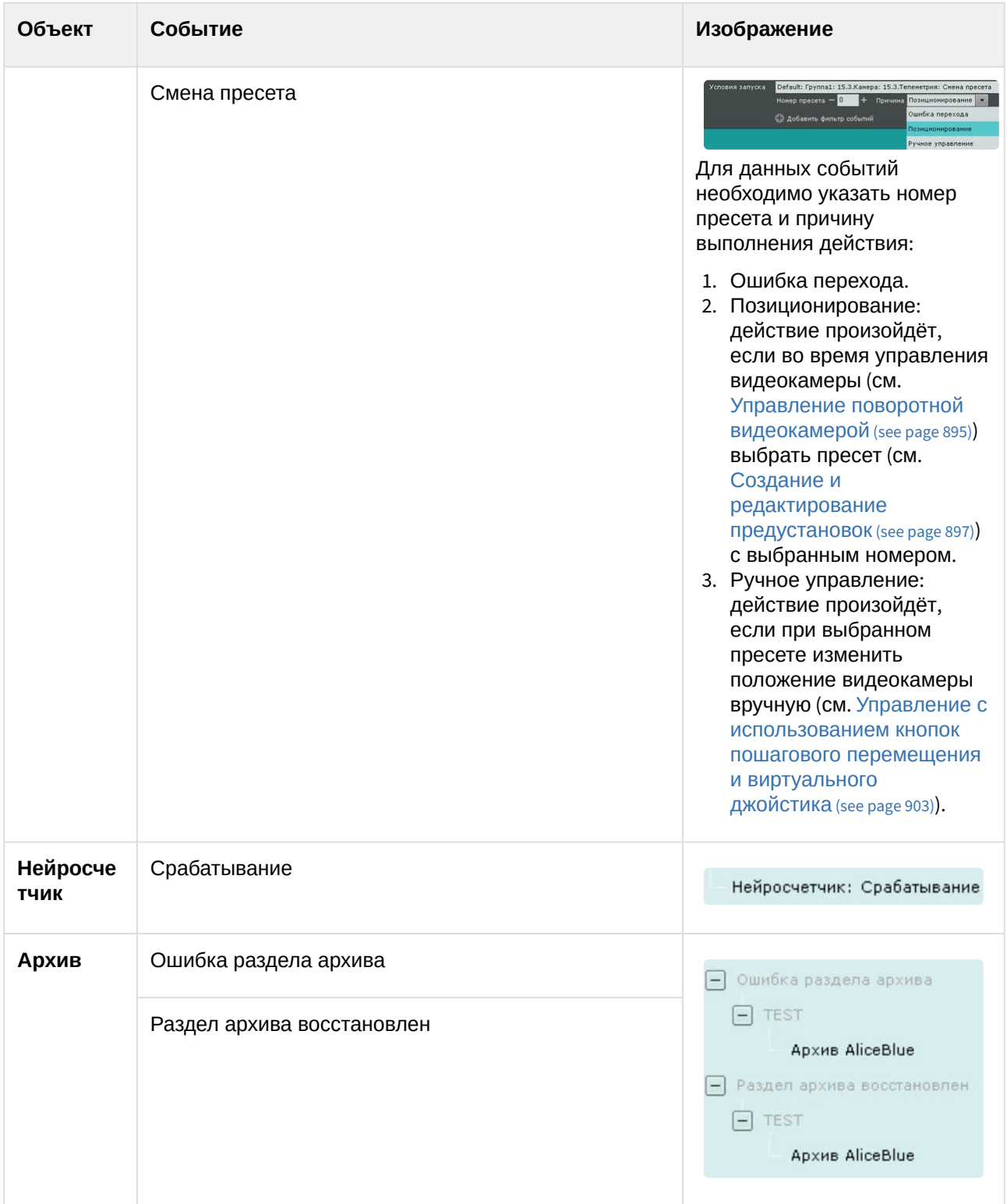

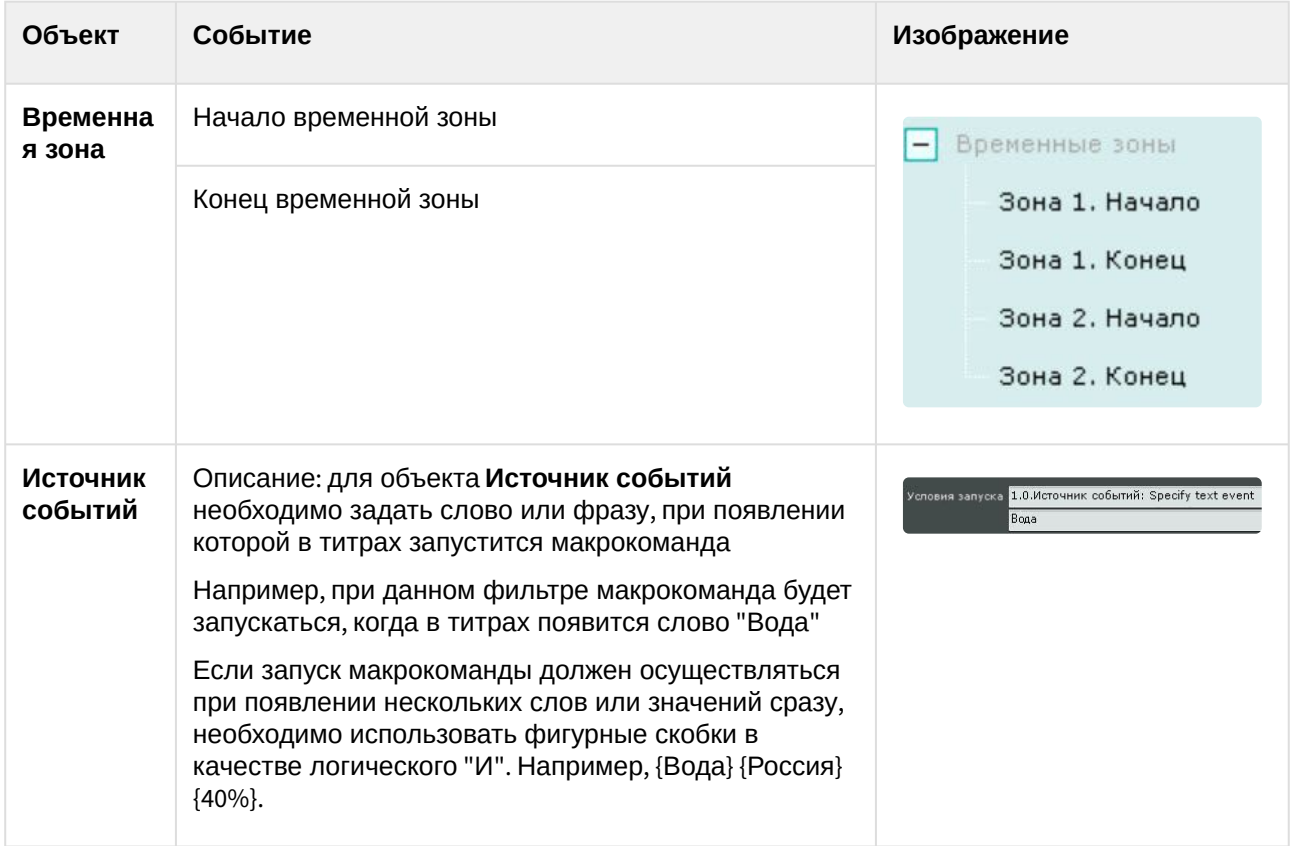

# <span id="page-562-0"></span>Запуск событийных макрокоманд на основе данных статистики

Событийные макрокоманды могут быть инициированы не только при получении конкретного события (см. [Настройка условий запуска](#page-557-0) (see page 558)), но также на основе статистических данных.

Запуск событийных макрокоманд возможен на основании значений следующих параметров:

- 1. Заполненность архива.
- 2. Заполненность диска.
- 3. Загрузка оперативной памяти Сервера.
- 4. Загрузка сети Сервера.
- 5. Загрузка ЦП Сервера.

Для настройки запуска событийных макрокоманд на основе данных статистики необходимо:

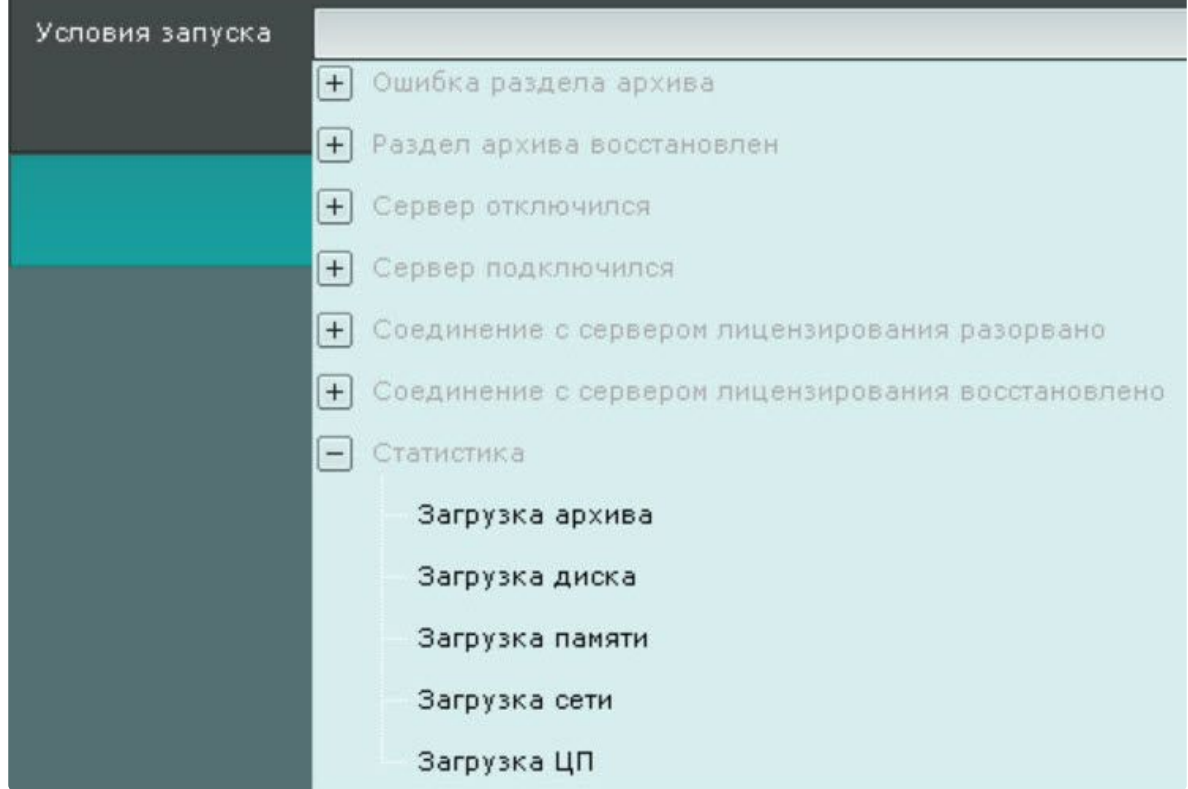

#### 1. В списке **Условия запуска** в группе **Статистика** выбрать необходимый параметр.

2. В поле **Параметр** (**1**) задать конкретный параметр для отслеживания.

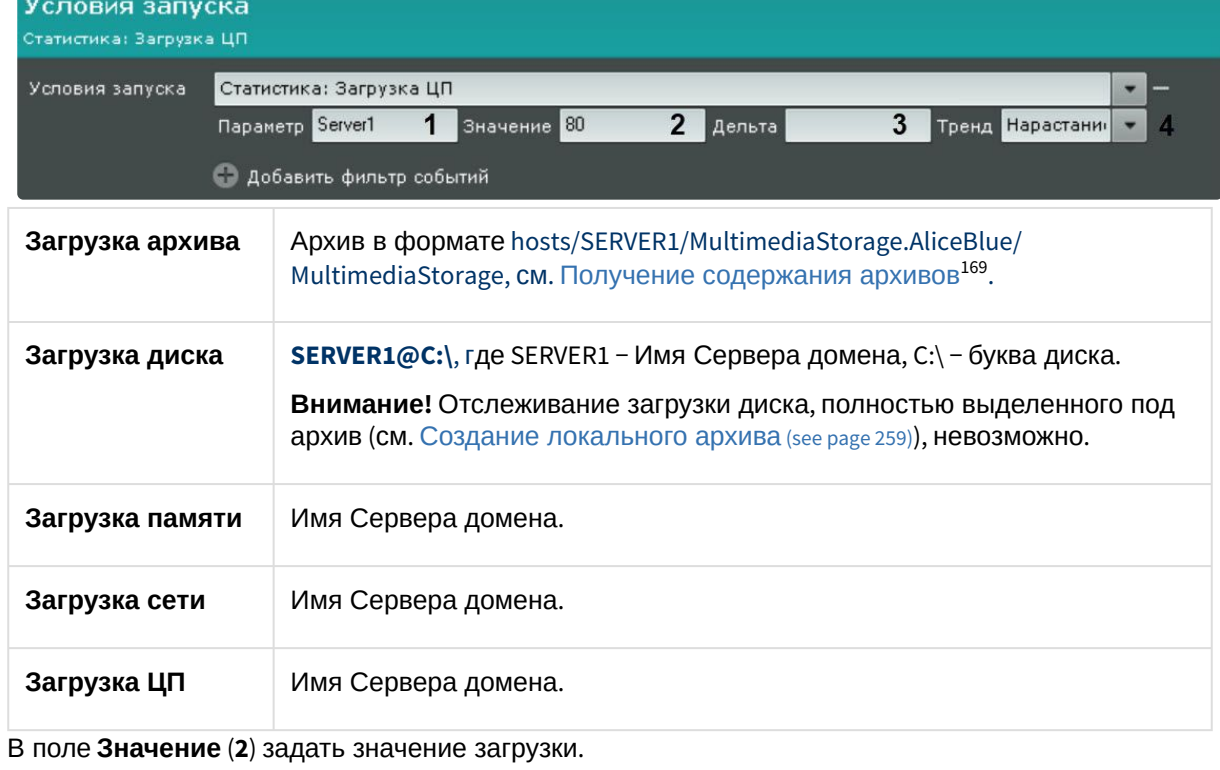

169 <https://docs.itvgroup.ru/confluence/pages/viewpage.action?pageId=246789064>

3.

- 4. В поле **Дельта** (**3**) задать диапазон значений загрузки, если используется тенденция **Окончание** (см. п. 5).
- 5. Из списка **Тренд** (**4**) выбрать необходимую тенденцию для запуска макрокоманды.

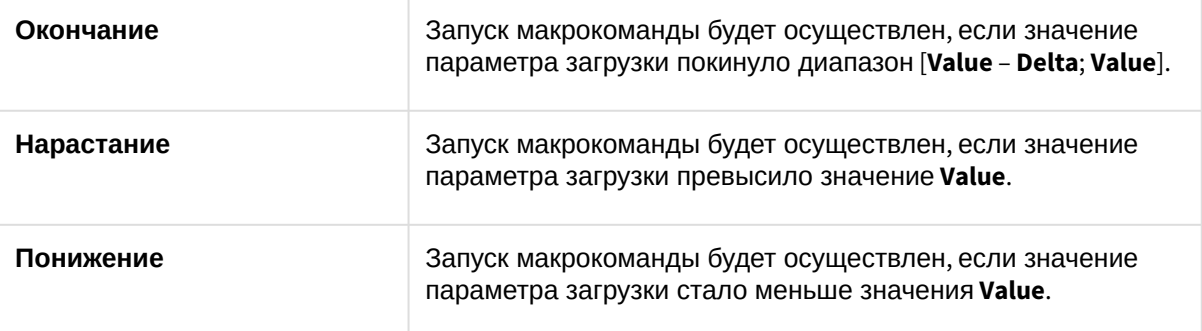

# **Внимание!**

Запуск макрокоманд будет осуществлен только при наступлении событий, удовлетворяющих условиям запуска, в будущем. Например, если на момент создания макрокоманды загрузка процессора 85% и в условиях задано инициирование при превышении порога 80%, то запуск макрокоманды произойдет только при следующем превышении рубежа в 80%.

6. При необходимости задать несколько статистических или событийных условий запуска.

Настройка запуска событийных макрокоманд на основе данных статистики завершена.

#### <span id="page-564-0"></span>Уточняющие параметры для сработки макрокоманды при распознавании лица

Существует возможность фильтровать запуск макрокоманды при распознавании лица с помощью ряда параметров:

- 1. **Age** возраст человека, [должен быть активирован параметр](#page-366-0) **Пол и возраст** (см. Настройка детектора лиц (see page 367)).
- 2. **Gender** пол человека, [должен быть активирован параметр](#page-366-0) **Пол и возраст** (см. Настройка детектора лиц (see page 367)). Значение **1** – женский пол, **2** – мужской пол.
- 3. **TemperatureValue** температура человека, должен быть настроен **Детектор лиц и контроль температуры** (см. [Детектор лиц и контроль температуры при использовании видеокамер](#page-384-0) Mobotix M16 TR (see page 385)).

Для задания уточняющих параметров необходимо:

- 1. В условиях запуска выбрать событие **Лица: Уточняющее срабатывание**. Условия запуска По умолчанию: 5. Камера: Детектор лиц: Лица: Уточняющее срабатывание Условия запуска По умолчанию: 5. Камера: Детектор лиц: Лица: Уточняющее срабатывание o
- 2. Нажать кнопку  $\blacksquare$ .
- 3. В соответствующем поле задать необходимый параметр (**1**).

# **Внимание!**

Параметр чувствителен к регистру.

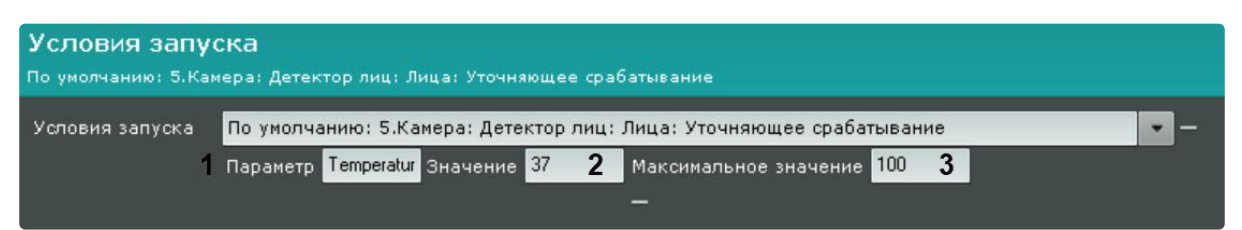

4. В полях **Значение** (**2**) и **Максимальное значение** (**3**) задать границы диапазона значений параметра, при которых будет выполняться сработка макрокоманды.

# **Примечание**

#### Примеры:

Если для параметра **Age** задан диапазон [18; 100], то сработка макрокоманды будет выполняться только в тех случаях, когда детектор определил, что возраст человека 18 лет и больше.

Если для параметра **Gender** задан диапазон [1; 1], то сработка макрокоманды будет выполняться только в тех случаях, когда детектор определил, что пол человека женский.

Если для параметра **Gender** задан диапазон [2; 2], то сработка макрокоманды будет выполняться только в тех случаях, когда детектор определил, что пол человека мужской.

Если для параметра **TemperatureValue** задан диапазон [37; 100], то сработка макрокоманды будет выполняться только в тех случаях, когда детектор определил, что температура человека 37 градусов и выше.

- 5. [Задать одно или несколько действий](#page-565-1), которые требуется выполнить (см. Особенности настройки и выполнения действий (see page 566)).
- 6. Нажать кнопку **Применить**.

# <span id="page-565-1"></span>8.5.4 Особенности настройки и выполнения действий

#### <span id="page-565-0"></span>Ожидание события

Данная команда позволяет выполнять определенные действия в зависимости от получения или не получения заданных событий. Предварительно необходимо настроить условия запуска макрокоманды (см. [Настройка условий запуска](#page-557-0) (see page 558)).

В команде **Ожидать событие** задаются следующие параметры:

1. Время ожидания в формате ЧЧ:ММ:СС (**1**).

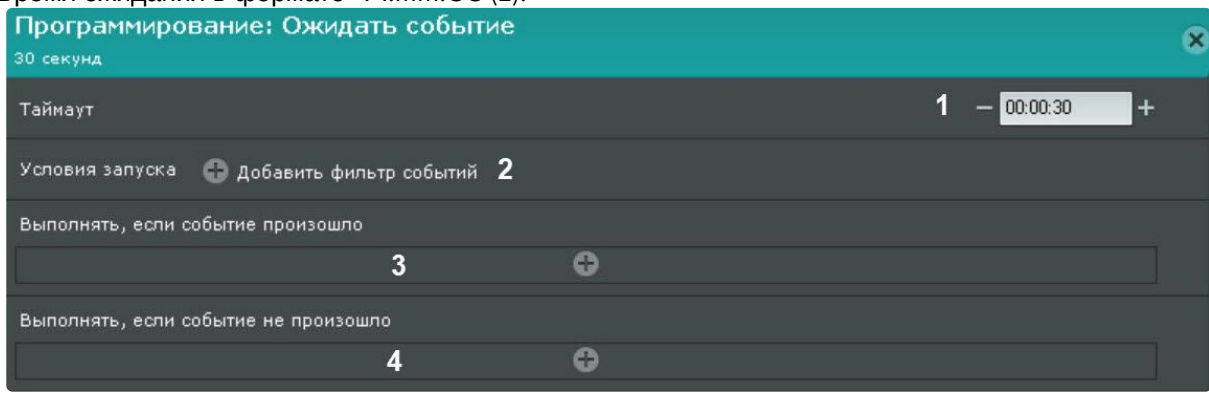

- 2. Фильтр событий задаются одно или несколько событий, при получении любого из которых ожидание прекращается (**2**). Если события не выбрать, то ожидание прекращается только после указанного времени.
- 3. При необходимости выбрать и настроить действие, которое нужно совершить при получении события, которое было задано в фильтре (**3**).
- 4. При необходимости выбрать и настроить действие, которое нужно совершить, если ни одно из событий, которые были заданы в фильтре, не произошло за время ожидания (**4**).

**Пример 1.** В данной макрокоманде выполнение действий зависит от события **Детектор движения** на **Камере 1** (**1**).

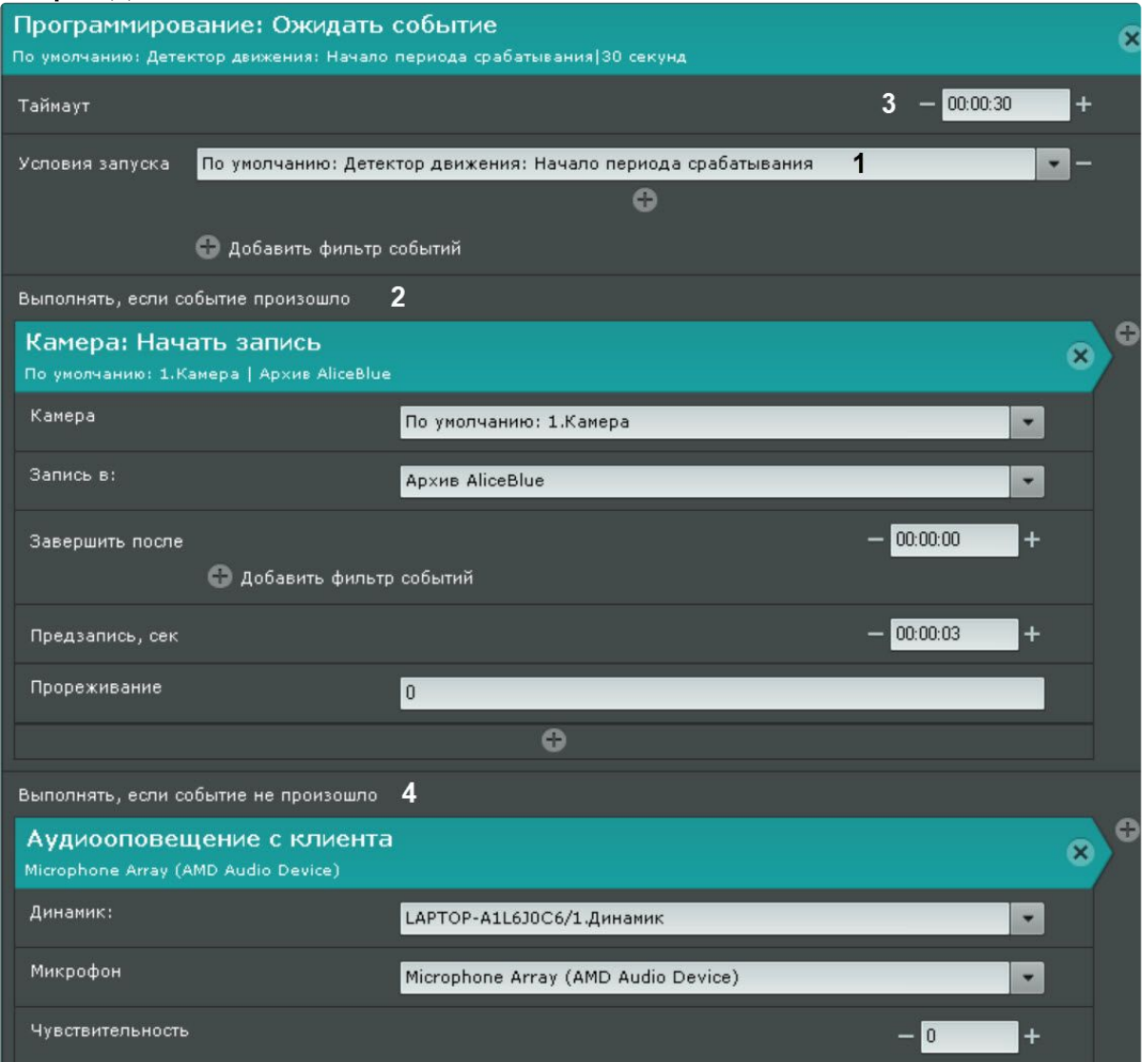

Ожидание прекращается, как только оно происходит. При этом начинается запись в архив (**2**).

Если данное событие не происходит, то время ожидания составляет 4 минуты (**3**). По истечении этого времени проигрывается звуковое оповещение (**4**).

#### **Внимание!**

Ожидание события не распространяется на действия, расположенные ниже (вне) данной команды.

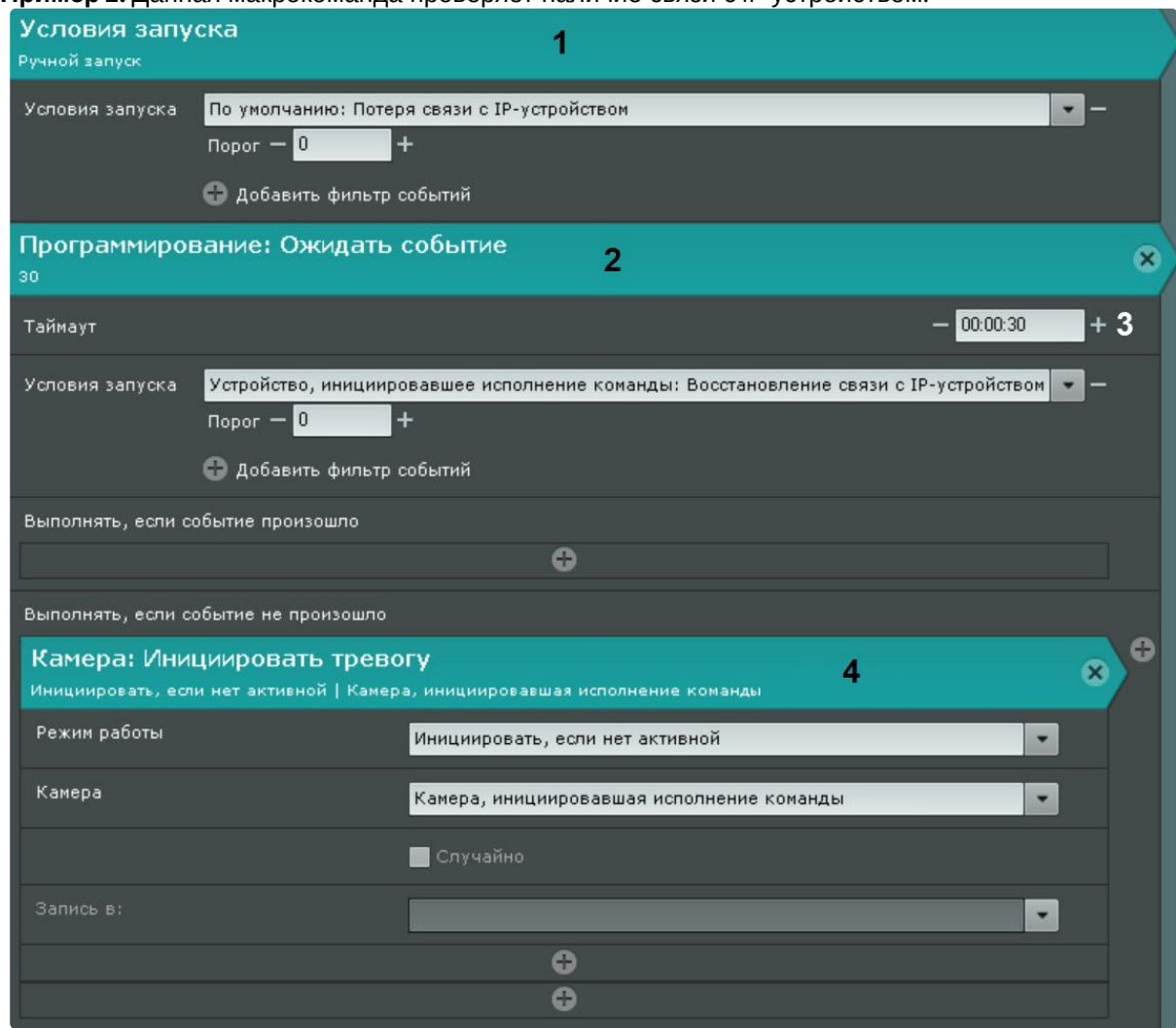

**Пример 2.** Данная макрокоманда проверяет наличие связи с IP-устройством.

При потере связи с IP-устройством (**1**) время ожидания восстановления связи c устройством (**2**) составляет 30 секунд (**3**). Ожидание прекращается, как только восстанавливается связь с IPустройством.

Если данное событие не происходит, то по истечении этого времени происходит инициирование тревоги (**4**).

# <span id="page-567-0"></span>Ожидание таймаута

Данная команда откладывает на заданное время начало запуска действий, расположенных в макрокоманде за ней. Предварительно необходимо настроить условия запуска макрокоманды (см. [Настройка условий запуска](#page-557-0) (see page 558)).

## Время таймаута задается в формате ЧЧ:ММ:СС.

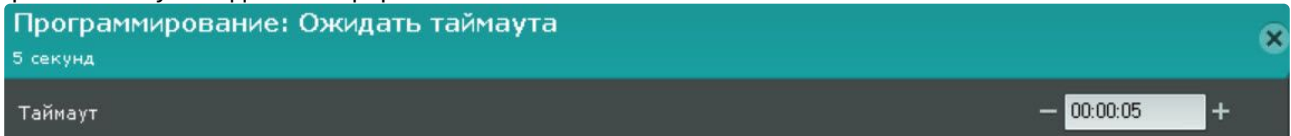

Например, при выполнении данной макрокоманды сначала будет инициирована тревога в системе (**1**), а затем через 5 секунд (**2**) отправлено E-mail сообщение (**3**).

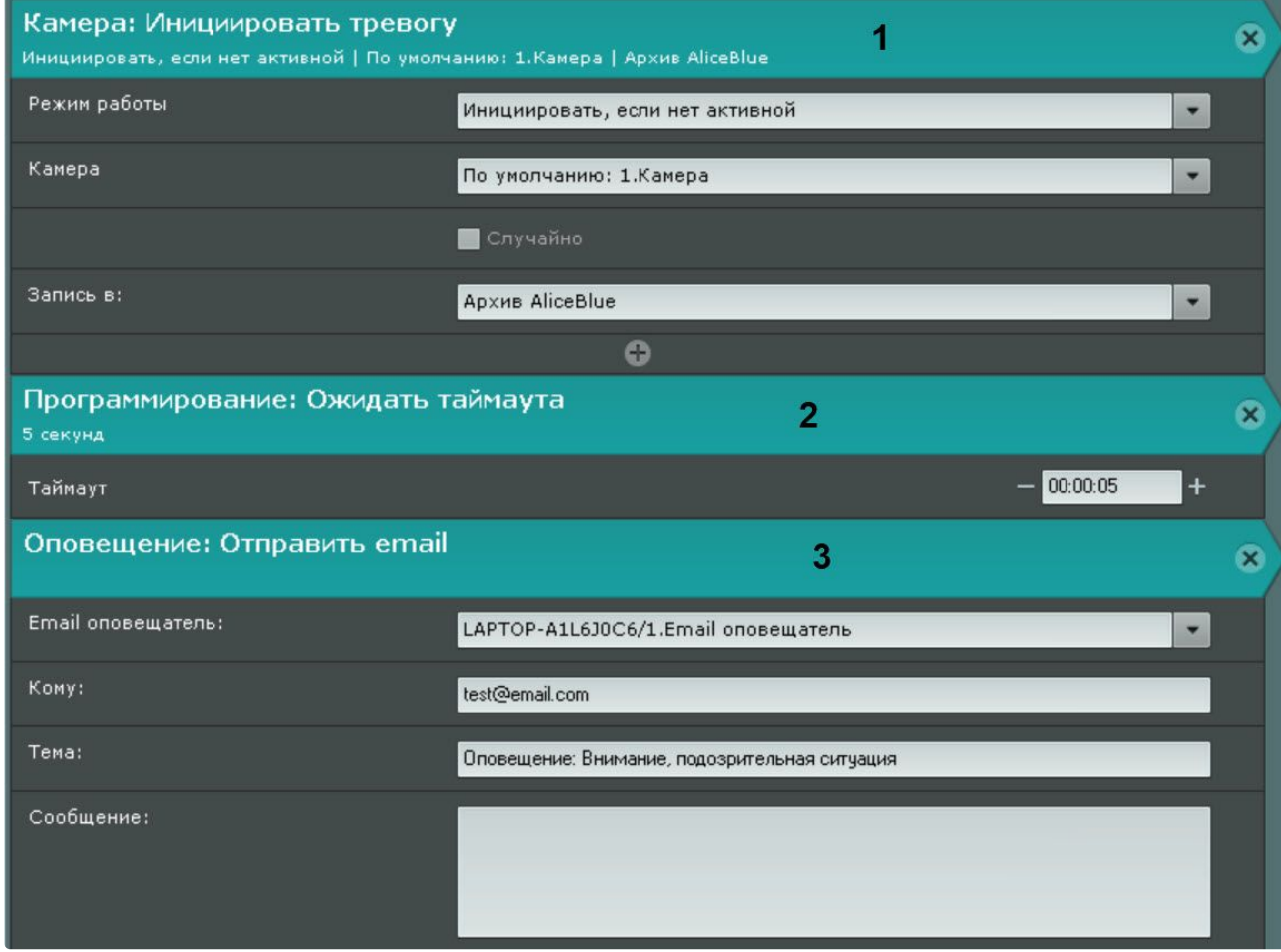

# <span id="page-568-0"></span>Ожидание завершения предыдущего действия

Данное действие позволяет настраивать реакции на завершение или не завершение предыдущего действия в заданный срок.

Для настройки данного действия необходимо:

1. Задать время ожидания выполнения предыдущего действия в формате ЧЧ:ММ:СС (**1**). Если задано время **00:00:00**, то ожидание будет бесконечным.

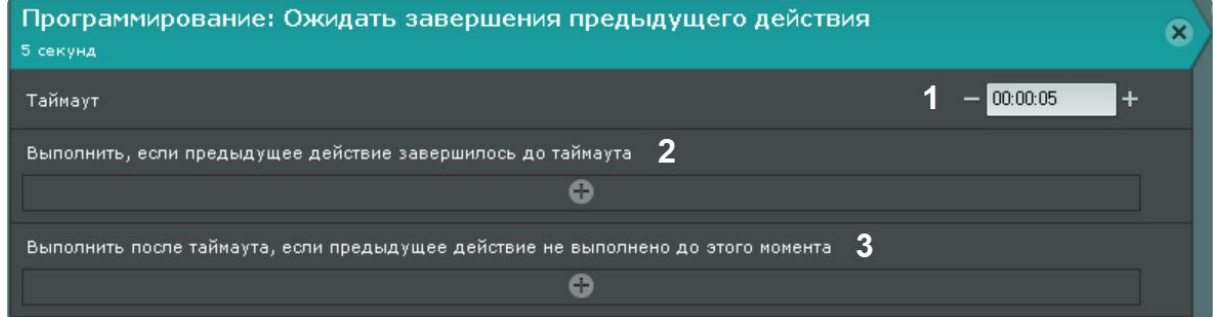

- 2. Задать действие, которое необходимо выполнить в том случае, если предыдущее действие было завершено за заданное время ожидания (**2**).
- 3. Задать действие, которое необходимо выполнить в том случае, если предыдущее действие **не** было завершено за заданное время ожидания (**3**). Если время ожидания **00:00:00**, то данная настройка не актуальна.

#### **Внимание!**

Ожидание завершения предыдущего действия не распространяется на действия, расположенные ниже (вне) данной команды.

Пример. В данной макрокоманде одновременно запускается репликация (**1**) и программа на Клиенте (**5**). Если репликация завершается за 10 минут (**2**), то отправляется E-mail оповещение (**3**), если нет –

проигрывается голосовое оповещение (**4**).

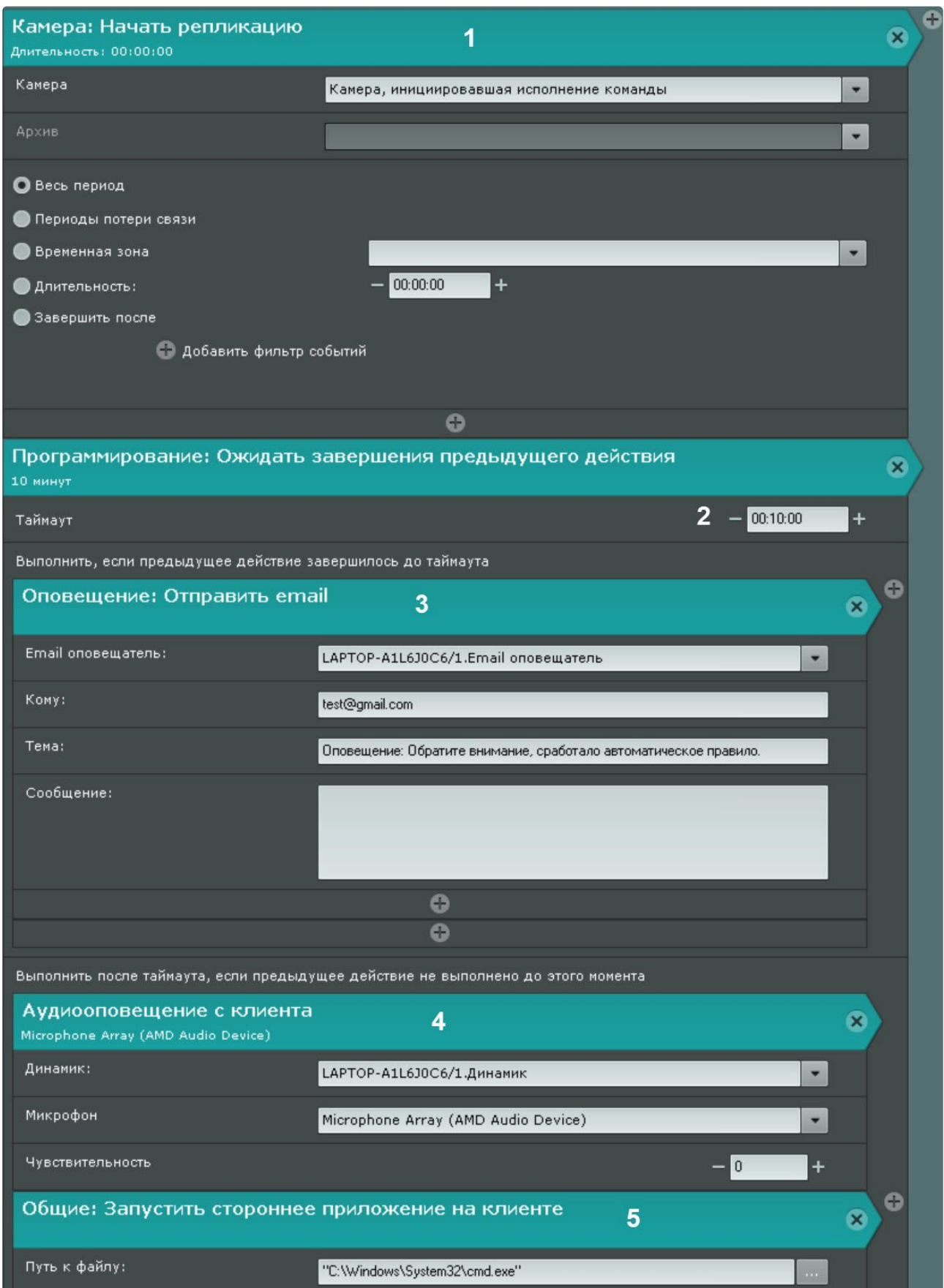

#### Прервать выполнение макрокоманды

Данное действие позволяет прервать выполнение макрокоманды при наступлении определенного условия или события. [Настройка данного действия приводится в разделе](#page-608-0) Примеры циклических макрокоманд (see page 609).

### <span id="page-572-0"></span>Запись в архив

Настройка действия **Начать запись** включает в себя следующие шаги:

1. Выбор видеокамеры или группы видеокамер, с которых будет вестись запись в архив (**1**). Кроме того, допускается неявный выбор видеокамеры − **Видеокамера, инициировавшая исполнение команды** (см. [Настройка условий запуска](#page-557-0) (see page 558)).

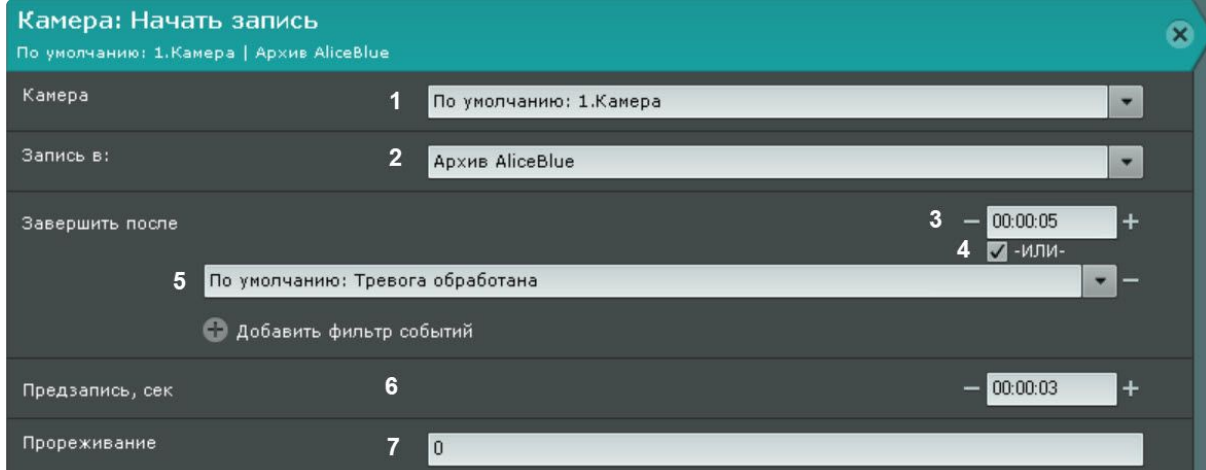

# **Внимание!**

[Если запуск макрокоманды был вызван сработкой датчика или реле](#page-557-0) (см. Настройка условий запуска (see page 558)), которые не связаны с какой-либо видеокамерой, то в данном действии для исполнения необходимо выбирать конкретную видеокамеру. При выборе группы видеокамер или камеры, инициировавшей исполнение команды, действие запущено не будет.

- 2. Выбор архива, в который будет вестись запись (**2**).
- 3. Задание условия прекращения записи.

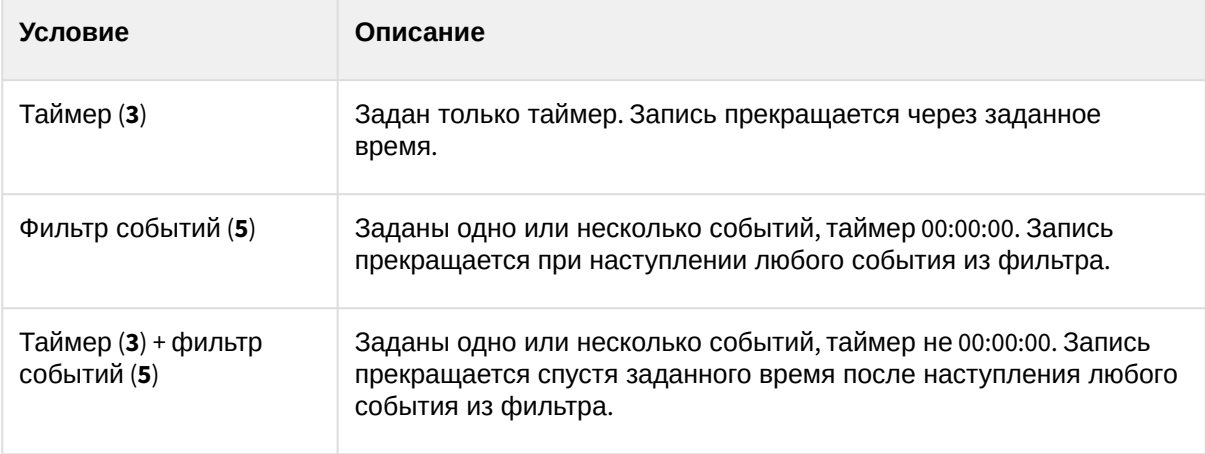

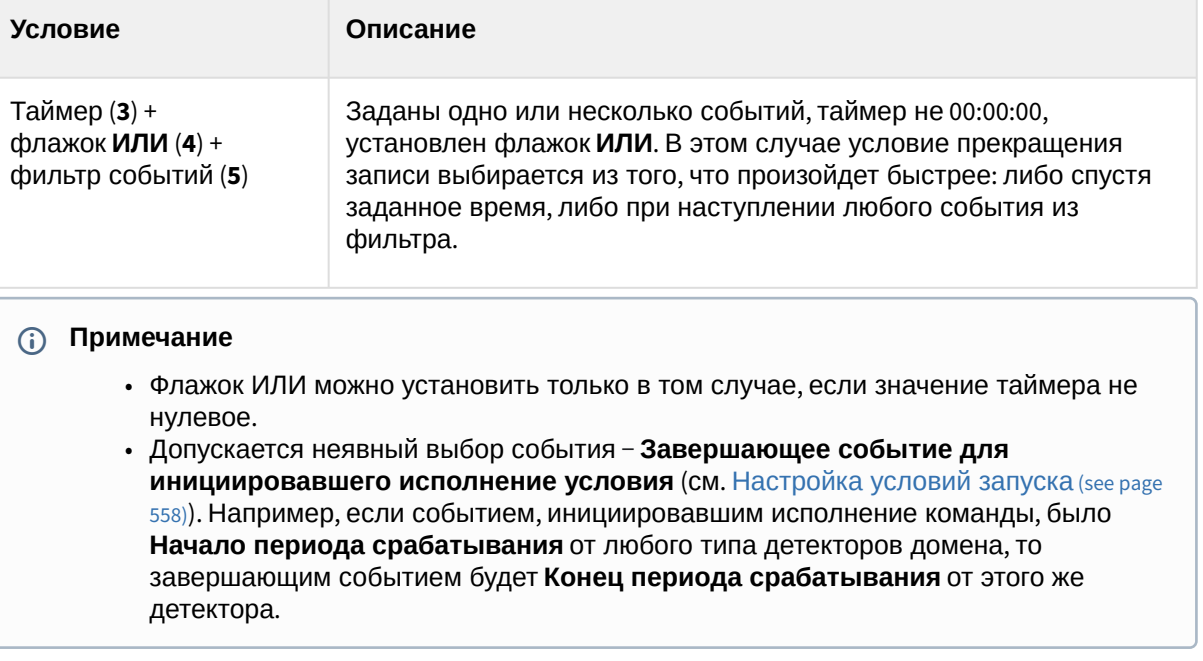

4. Задание времени предзаписи (**6**). Максимальное время предзаписи − 30 секунд.

# **Внимание!**

- По умолчанию используется значение предзаписи, заданное в настройках архива (см. [Настройка записи в архив](#page-280-0) (see page 281)).
- Длительность предзаписи будет соответствовать наибольшему значению из заданных.
- Изменение значение предзаписи в конкретной макрокоманде не влияет на настройки архива в целом.
- 5. [Если по основным условиям ведется постоянная запись в архив](#page-280-0) (см. Настройка записи в архив (see page 281)), но в некоторых случаях (см. пример 2) требуется изменять частоту кадров, ввести требуемое значение частоты кадров (**7**). После завершения действия макрокоманды запись в архив продолжится с заданной в настройках архива частотой кадров. Допускается использование специальных значений:
	- **0** − не изменять текущую частоту кадров (значение по умолчанию);
	- **-1** − запись только ключевых кадров;

**1000** − запись с нормальной частотой кадров видеокамеры.

# **Внимание!**

- Для предзаписи не будет меняться частота кадров.
- Если действие макрокоманды будет завершено через некоторое время после получения события (см. п. 3), то для этого периода времени будет меняться частота кадров.
- При прореживании всех видеопотоков кроме MJPEG сохраняются только ключевые кадры, поэтому для них рекомендуется использовать специальные значения **-1** и **1000**.
- Задание пользовательской частоты кадров приведет к прореживанию по ключевым кадрам.

• В видеопотоке MJPEG все кадры ключевые, поэтому для него имеет смысл задавать явное значение частоты кадров.

**Пример 1.** Макрокоманда для записи в архив по сработке детектора движения для любой видеокамеры домена **По умолчанию** (см. [Настройка условий запуска](#page-557-0) (see page 558)):

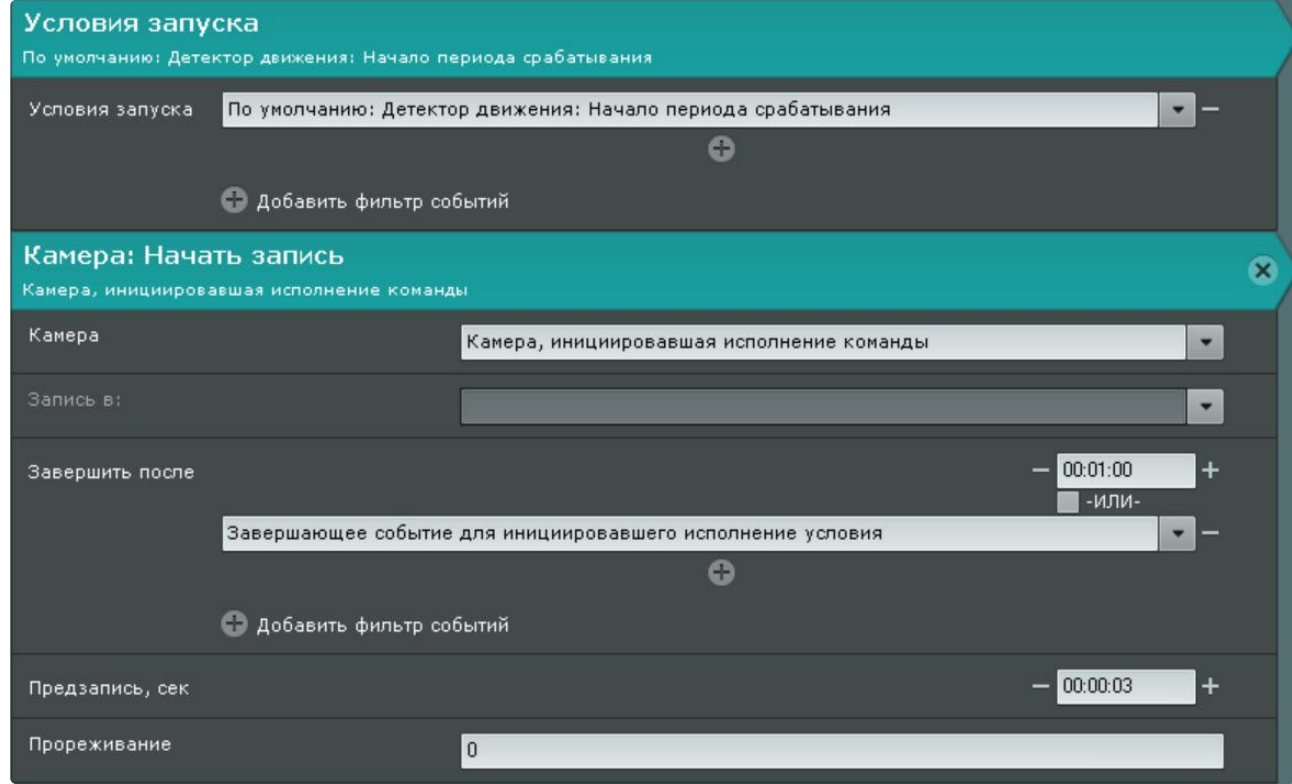

**Пример 2**. По всем видеокамерам домена **По умолчанию** ведется постоянная запись в архив с прореживанием (см. [Настройка записи в архив](#page-280-0) (see page 281)). Для того чтобы по сработкам детекторов

#### движения велась запись с полной частотой кадров, необходимо настроить следующую макрокоманду:

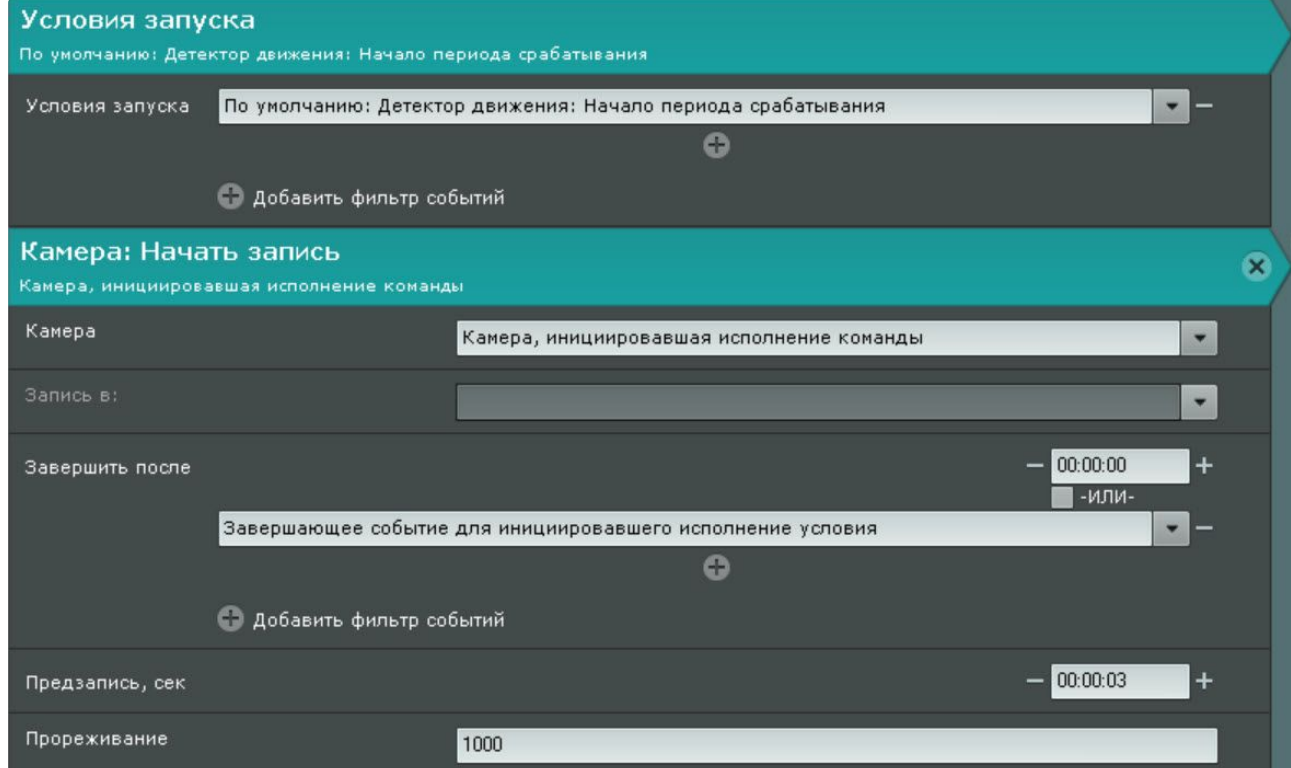

#### <span id="page-575-0"></span>Инициирование тревоги в системе

Данное действие инициирует тревогу в системе и запись в архив.

Для настройки данного действия необходимо:

1. Настроить условия запуска макрокоманды (см. [Настройка условий запуска](#page-557-0) (see page 558)).
2. Выбрать режим инициирования тревоги (**1**, всегда или только в том случае, если в данный момент в системе нет активной тревоги по заданной видеокамере).

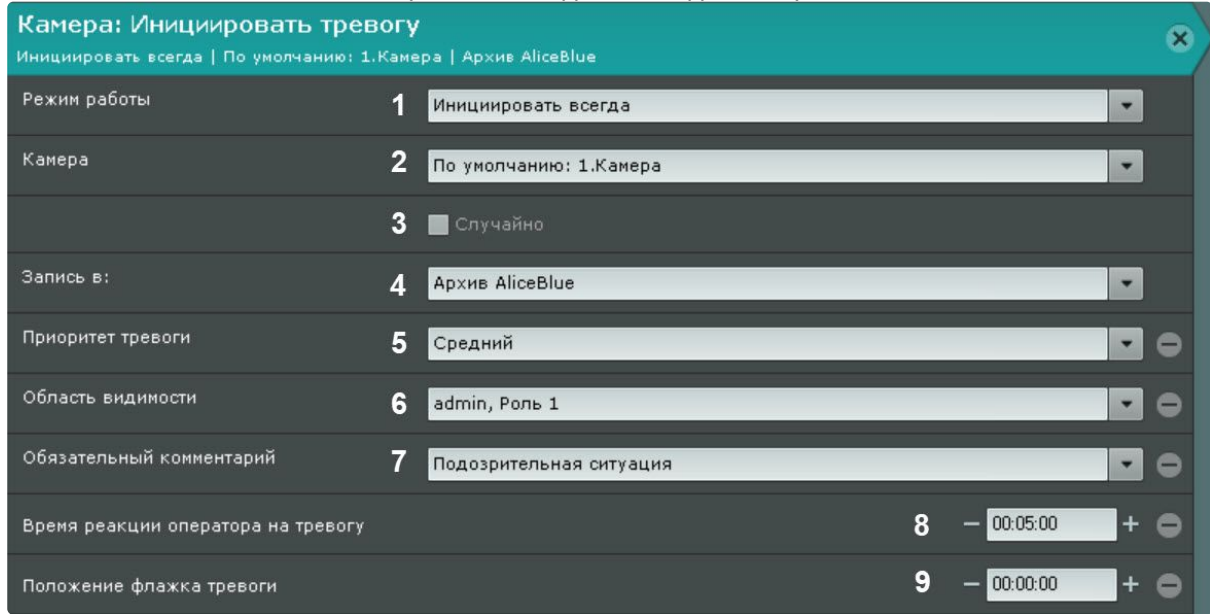

3. Выбрать видеокамеру или группу видеокамер, на которых необходимо инициировать тревогу (**2**). Кроме того, допускается неявный выбор видеокамеры − **Видеокамера, инициировавшая исполнение команды** (см. [Настройка условий запуска](#page-557-0) (see page 558)).

# **Внимание!**

[Если запуск макрокоманды был вызван сработкой датчика или реле](#page-557-0) (см. Настройка условий запуска (see page 558)), которые не связаны с какой-либо видеокамерой, то в данном действии для исполнения необходимо выбирать конкретную видеокамеру. При выборе группы видеокамер или камеры, инициировавшей исполнение команды, действие запущено не будет.

- 4. Если на предыдущем этапе была выбрана группа видеокамер или домен, то для инициирования тревоги на случайной видеокамере из заданной группы/домена необходимо установить флажок **Случайно** (**3**).
- 5. Выбрать архив, в который необходимо вести запись (**4**).
- 6. Выбрать приоритет тревоги (**5**). При отображении в панели тревог, чем выше приоритет тревоги, тем выше она будет расположена в списке тревог.
- 7. Задать область видимости для ролей, пользователи которых смогут видеть тревогу, сгенерированную макрокомандой (**6**). Если в области видимости не задано ни одной роли, то тревога будет отображаться для всех пользователей.
- 8. Выбрать оценки тревоги, после принятия которых оператор должен в обязательном порядке ввести комментарий (**7**).
- 9. В поле **Время реакции оператора на тревогу** указать время, в течение которого необходимо принять тревогу в обработку, в противном случае ей будет присвоен статус **Пропущенная** (**8**). Минимальное значение − 2 минуты.

**Примечание.**

Поля **Обязательный комментарий** и **Время реакции оператора на тревогу** можно настроить отдельно в системных настройках (см. Настройка режима оценки тревожного события (see page 730)). [Если задать эти поля в настройках макрокоманды](#page-729-0), то системные настройки будут игнорироваться только тревог, сгенерированных данной макрокомандой.

10. Ввести время в секундах, на которое будет смещен в прошлое флажок тревоги относительно действительного времени поступления события, запустившего макрокоманду (**9**).

# **Примечание**

В случае, если положение флажка тревоги задано, только что принятое в обработку событие начинает воспроизводиться с соответствующего флажку момента времени в прошлом, а не с момента начала тревоги.

#### Завершение тревоги

Данное действие позволяет обработать тревогу и оценить её.

Для настройки данного действия необходимо:

- 1. Настроить условия запуска макрокоманды (см. [Настройка условий запуска](#page-557-0) (see page 558)).
- 2. Выбрать видеокамеру или группу видеокамер, на которых необходимо завершить тревогу (**1**). Кроме того, допускается неявный выбор видеокамеры − **Камера, инициировавшая исполнение команды**.

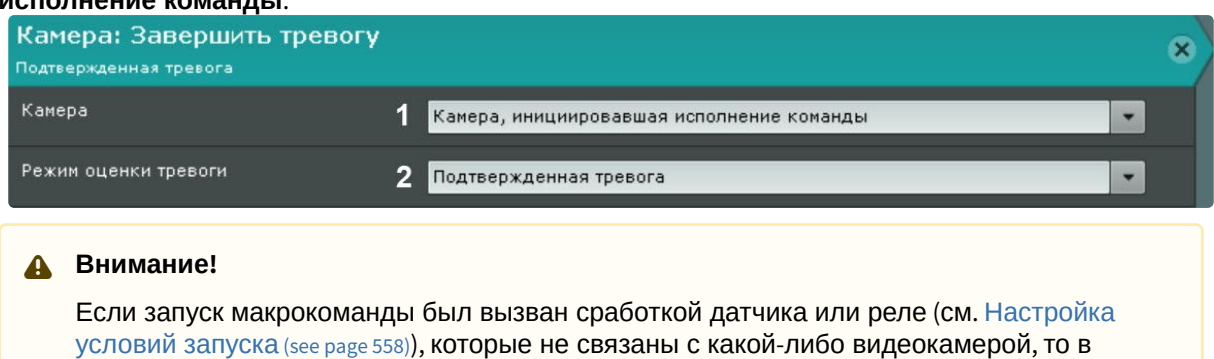

условий запуска (see page 558)**), которые не связаны с какой-либо видеокамерой, то в** данном действии для исполнения необходимо выбирать конкретную видеокамеру. При выборе группы видеокамер или камеры, инициировавшей исполнение команды, действие запущено не будет.

3. Выбрать статус тревоги (**2**).

#### Переключение реле

Данное действие переключает реле в выбранное состояние.

Для настройки данного действия необходимо:

- 1. Настроить условия запуска макрокоманды (см. [Настройка условий запуска](#page-557-0) (see page 558)).
- 2. Выбрать реле, которое необходимо переключить при срабатывании макрокоманды (**1**). Можно задействовать любое включенное реле системы, в том числе привязанное к другому Серверу.

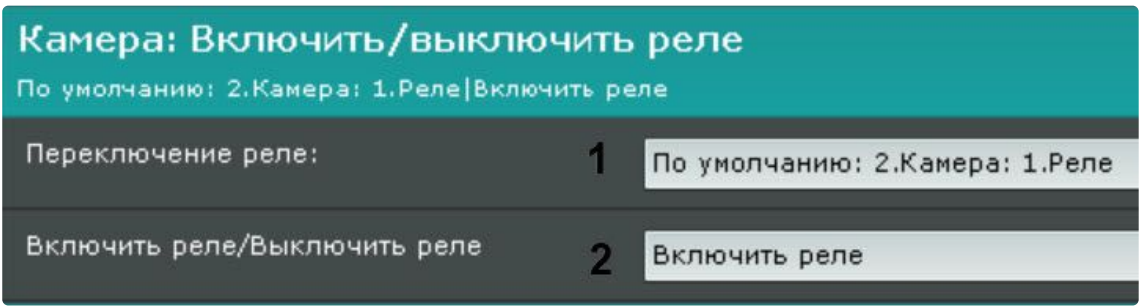

3. Выбрать необходимую операцию (**2**).

# Переход на предустановку поворотной видеокамеры

Для настройки данного действия необходимо:

- 1. Настроить условия запуска макрокоманды (см. [Настройка условий запуска](#page-557-0) (see page 558)).
- 2. Из списка **Телеметрия** выбрать поворотное устройство, которое требуется задействовать (**1**). Для выбора доступны устройства любой поворотной видеокамеры, в том числе привязанной к другому Серверу (если оно включено).

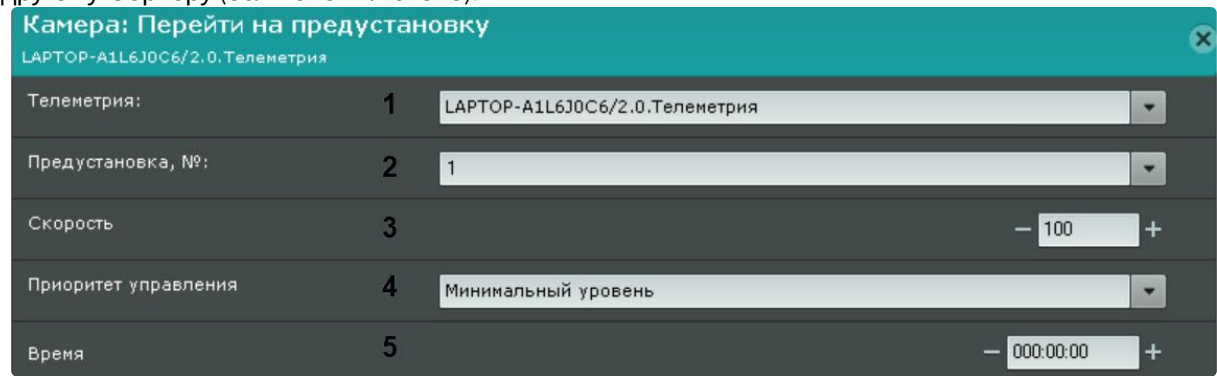

- 3. Выбрать предустановку (**2**), на которую требуется перейти при срабатывании макрокоманды.
- 4. Задать скорость поворота видеокамеры (**3**). Значение должно быть в диапазоне [1; 100].
- 5. Задать приоритет управления видеокамерой (**4**). От приоритета зависит, пользователь с каким уровнем доступа (см. [Создание и настройка роли](#page-616-0) (see page 617)) сможет перехватить управление видеокамерой во время выполнения макрокоманды.
- 6. Задать время (**5**). Если выполняется макрокоманда и у пользователя уровень доступа меньший, чем у макрокоманды, он сможет управлять PTZ-видеокамерой только по истечении этого времени.

# **Примечание**

Для того чтобы создать последовательный переход на заданные предустановки через выбранные промежутки времени (**5**), настроить [Ожидание завершения предыдущего](#page-568-0)  действия (see page 569) между действиями перехода. Также можно задать Ожидание таймаута (see page 568), [в этом случае переход между предустановками будет](#page-567-0)  осуществляться через время таймаута**.**

# Постановка\снятие видеокамеры с охраны

Для настройки данных действий необходимо выбрать видеокамеру или группу видеокамер, которые следует поставить или снять с охраны. Предварительно необходимо настроить условия запуска макрокоманды (см. [Настройка условий запуска](#page-557-0) (see page 558)).

Кроме того, допускается неявный выбор видеокамеры - **Видеокамера, инициировавшая исполнение команды** (см. [Настройка условий запуска](#page-557-0) (see page 558)).

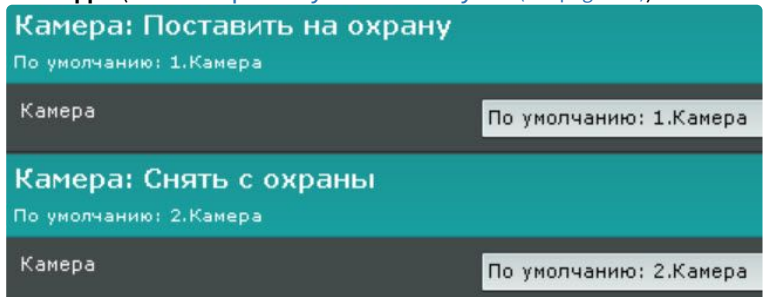

# **Внимание!**

[Если запуск макрокоманды был вызван сработкой датчика или реле](#page-557-0) (см. Настройка условий запуска (see page 558)), которые не связаны с какой-либо видеокамерой, то в данном действии для исполнения необходимо выбирать конкретную видеокамеру. При выборе группы видеокамер или камеры, инициировавшей исполнение команды, действие запущено не будет.

#### Проверка нахождения камеры в режиме охраны

[Это действие позволяет проверить находится ли камера или группа камер на охране](#page-889-0) (см. Постановка видеокамеры на охрану и снятие с охраны (see page 890)).

Для настройки действия необходимо:

1. Настроить условия запуска макрокоманды (см. [Настройка условий запуска](#page-557-0) (see page 558)).

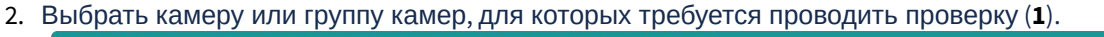

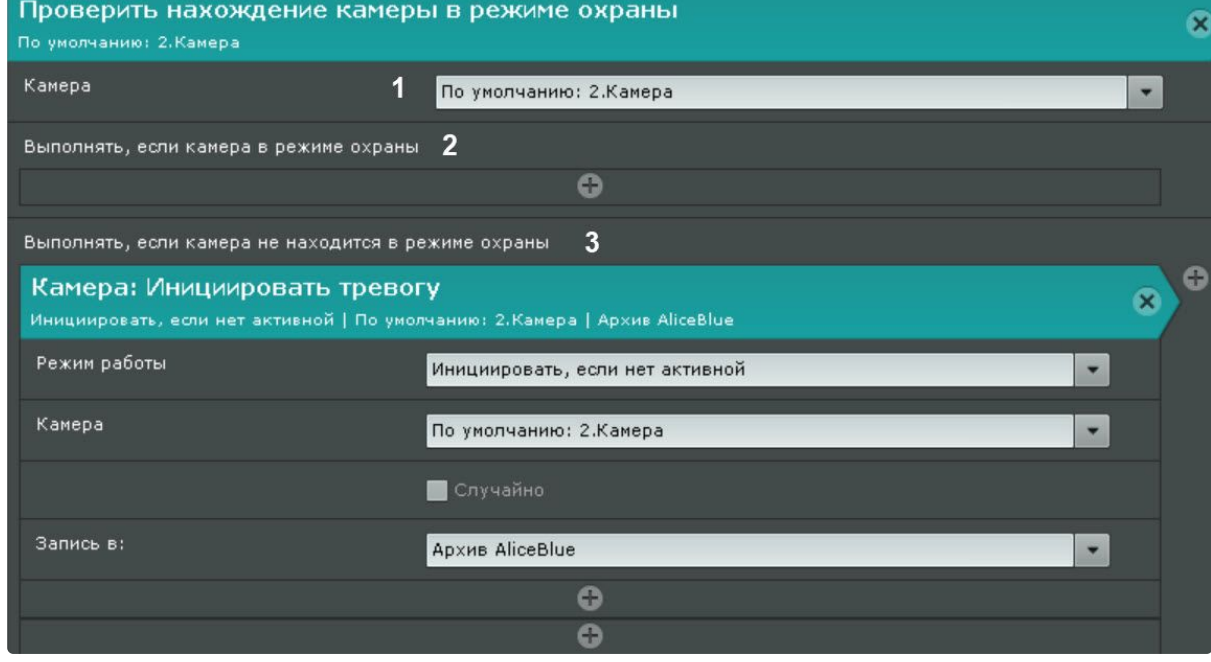

- 3. Выбрать действие, которое необходимо выполнить, если проверяемая камера на охране (**2**).
- 4. Выбрать действие, которое необходимо выполнить, если проверяемая камера не на охране (**3**).

# Показать камеру

Существует возможность открыть раскладку с указанной камерой.

Макрокоманда **Показать камеру** использует следующий алгоритм:

- 1. Выполняет поиск раскладок, доступных текущему пользователю и содержащих выбранную камеру.
- 2. Выбирает раскладку с минимальным количеством ячеек для отображения выбранной камеры.
- 3. Если требуемой раскладки не существует, создает новую раскладку с выбранной камерой.
- 4. Осуществляет переход на выбранную или созданную раскладку.
- 5. Выполняет заданное действие.

#### Для настройки макрокоманды **Показать камеру** необходимо:

- 1. Настроить условия запуска макрокоманды (см. [Настройка условий запуска](#page-557-0) (see page 558)).
- 2. Выбрать камеру, которую необходимо отобразить (**1**) или **Камера, инициировавшая исполнение команды** (см. [Настройка условий запуска](#page-557-0) (see page 558)). Для режима **Перейти в режим архива** (см. п.2) можно выбрать группу камер.

# **Внимание!**

[Если запуск макрокоманды был вызван сработкой датчика или реле](#page-557-0) (см. Настройка условий запуска (see page 558)), которые не связаны с камерой, действие запущено не будет.

#### Камера: Показать камеру .<br>Автоматически открывать раскладку с камерой: Камера, инициировавшая исполнение команды Камера Камера, инициировавшая исполнение команды Режим отображения 2 Выбрать камеру Указать номер монитора 3  $\overline{1}$ Роли admin Д

#### 3. Выбрать режим отображения (**2**).

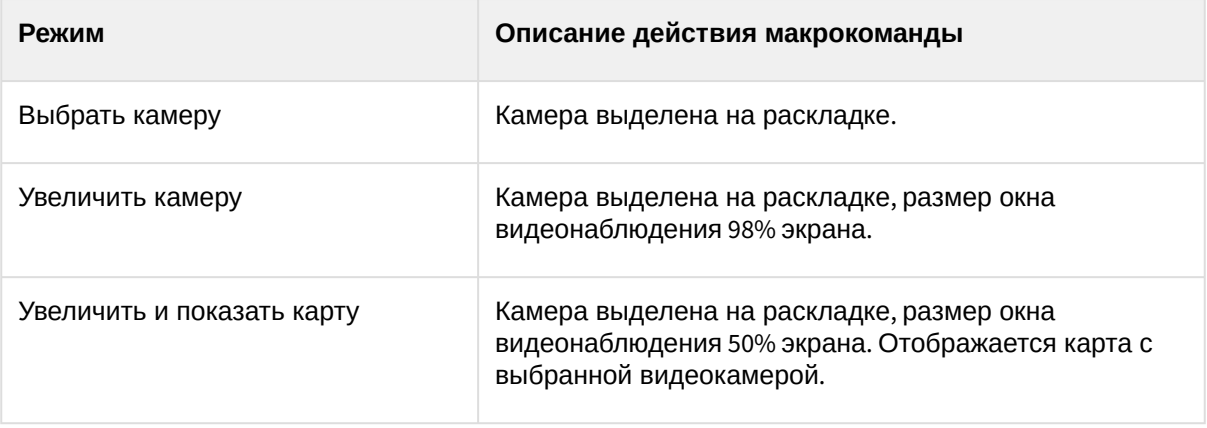

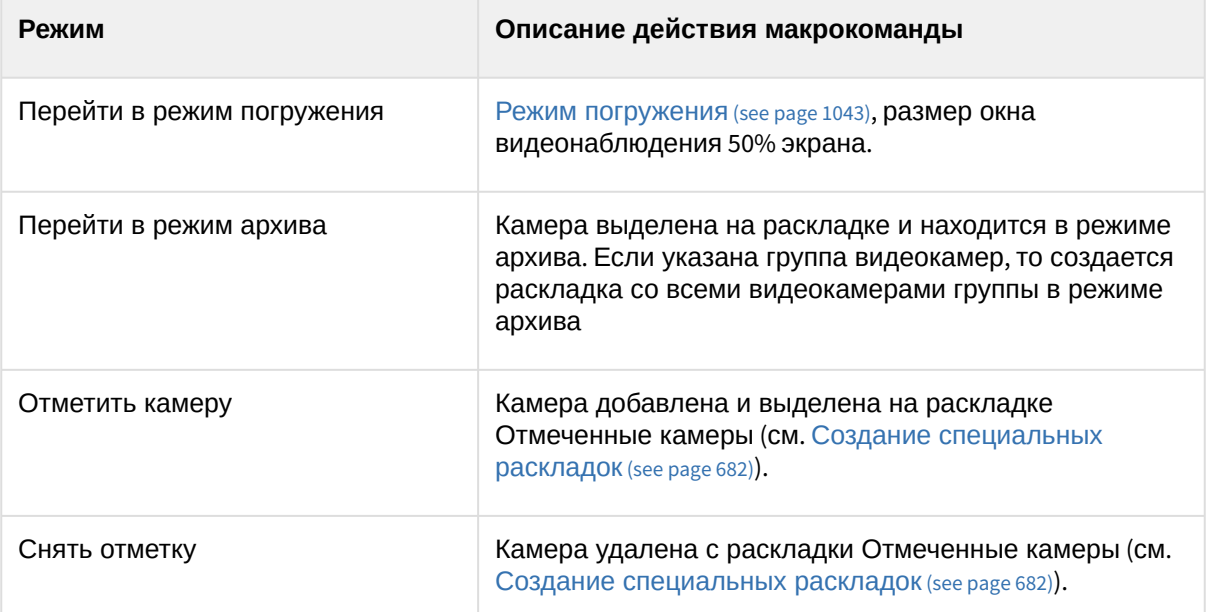

4. Указать номер монитора, на котором требуется отображать выбранную камеру (**3**).

5. Выбрать роль пользователей, у которых будет доступна данная макрокоманда (**4**).

Настройка макрокоманды **Показать камеру** завершена.

# Открыть раскладку

Существует возможность открыть любую созданную в системе раскладку (действие **Открыть раскладку**) или восстановить предыдущую (действие **Восстановить раскладку**).

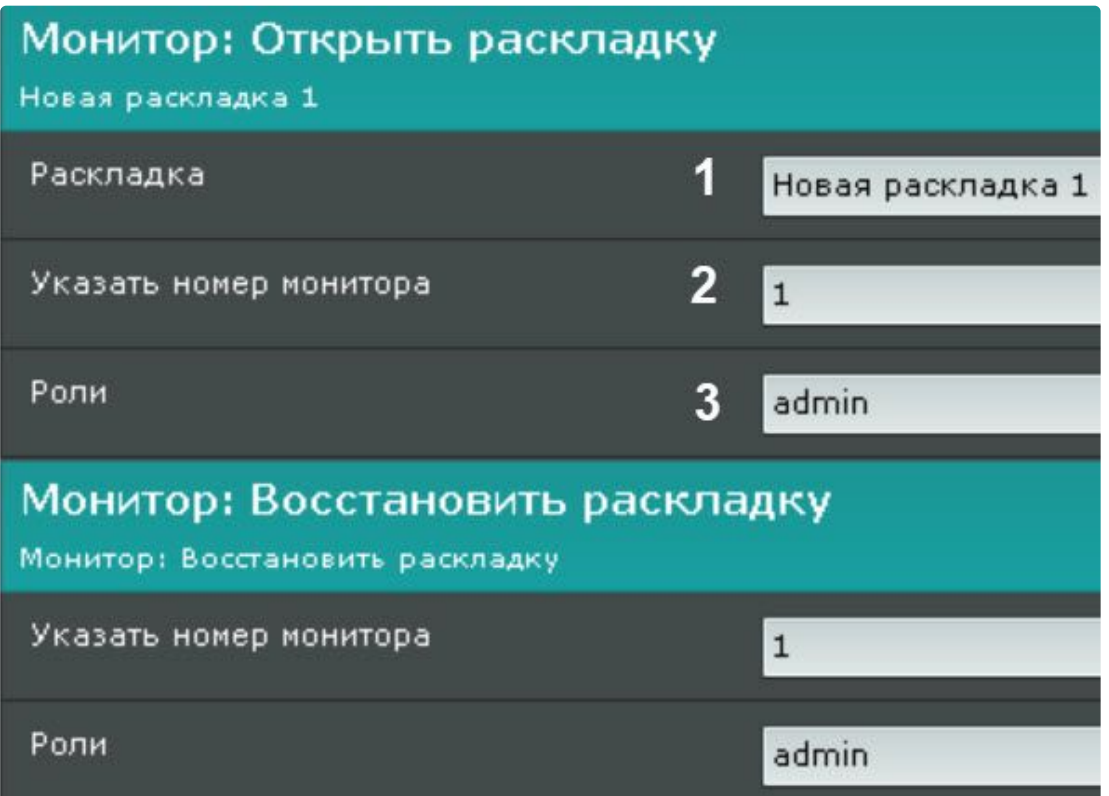

Для настройки действия **Открыть раскладку** необходимо:

- 1. Настроить условия запуска макрокоманды (см. [Настройка условий запуска](#page-557-0) (see page 558)).
- 2. Выбрать раскладку (**1**).
- 3. Указать номер монитора, на котором необходимо открыть данную раскладку (**2**).
- 4. Выбрать роль, для пользователей которых будет выполняться данное действие (**3**).

#### Показать карту

Существует возможность отобразить любую добавленную в систему карту на требуемом мониторе (см. [Добавление карты](#page-693-0) (see page 694)).

Для настройки макрокоманды **Показать карту** необходимо:

- 1. Настроить условия запуска макрокоманды (см. [Настройка условий запуска](#page-557-0) (see page 558)).
- 2. Указать номер монитора, на котором требуется отображать выбранную карту (**1**).
- 3. Выбрать роль пользователей, у которых будет доступна данная макрокоманда (**2**).
- 4. Выбрать карту (**3**). При выборе геокарты для отображения необходимой территории требуется: a. Указать широту (**4**).
	- b. Указать долготу (**5**).
- c. Указать масштаб увеличения (**6**). Показать карту X .<br>Автоматически открывать раскладку с картой: карта Указать номер монитора  $1<sub>1</sub>$  $\blacktriangledown$ Роли  $\overline{2}$ admin  $\overline{\phantom{0}}$ Карта  $\overline{\mathbf{3}}$  $\kappa$ арта  $\overline{\phantom{0}}$ 55,75251 37,62534 Macura6 12 Широта  $4$ Долгота  $5<sub>1</sub>$  $6\phantom{1}6$ e
- 5. Нажать кнопку **Применить**.

Настройка макрокоманды **Показать карту** завершена. На указанном мониторе отобразится требуемая карта.

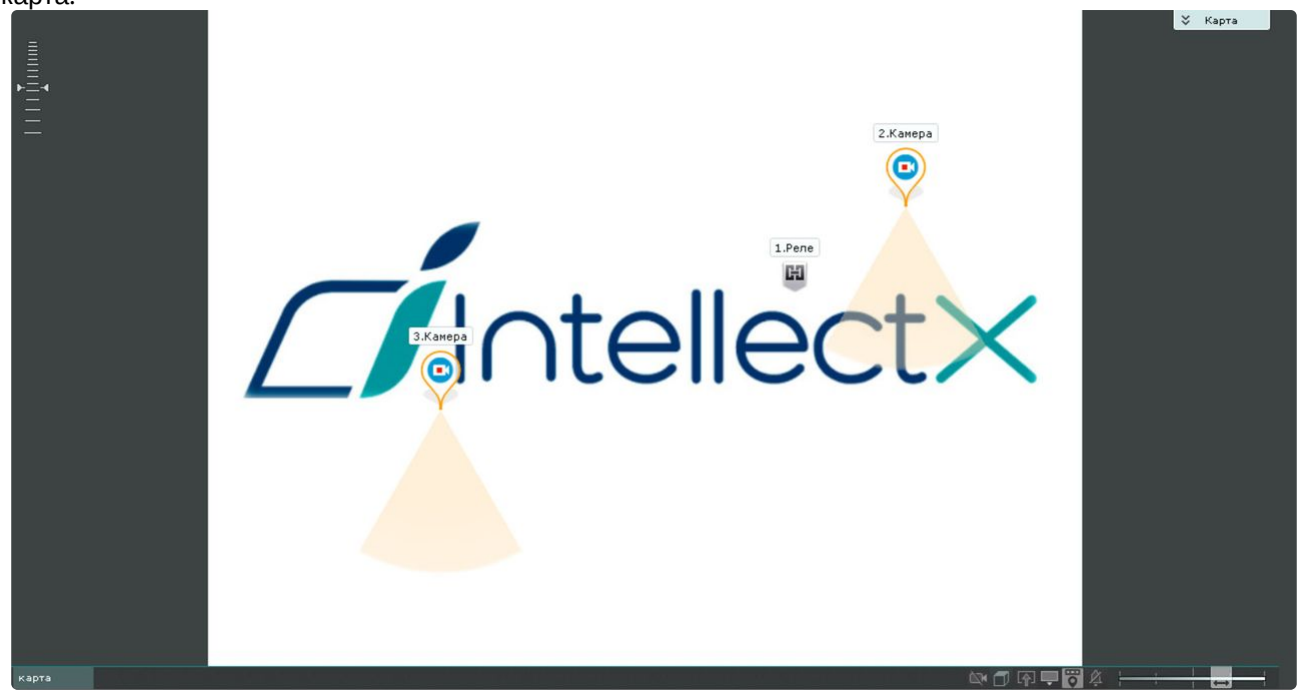

#### <span id="page-583-0"></span>Запуск экспорта

Данное действие осуществляет запуск экспорт кадра или видеозаписи. Предварительно необходимо на строить условия запуска макрокоманды (см. [Настройка условий запуска](#page-557-0) (see page 558)).

При настройке задаются следующие параметры:

1. **Агент экспорта** (**1**) – выбирается Сервер (формально объект **Агент экспорта**), на который требуется экспортировать видеозапись (см. [Настройка агента экспорта](#page-773-0) (see page 774)).

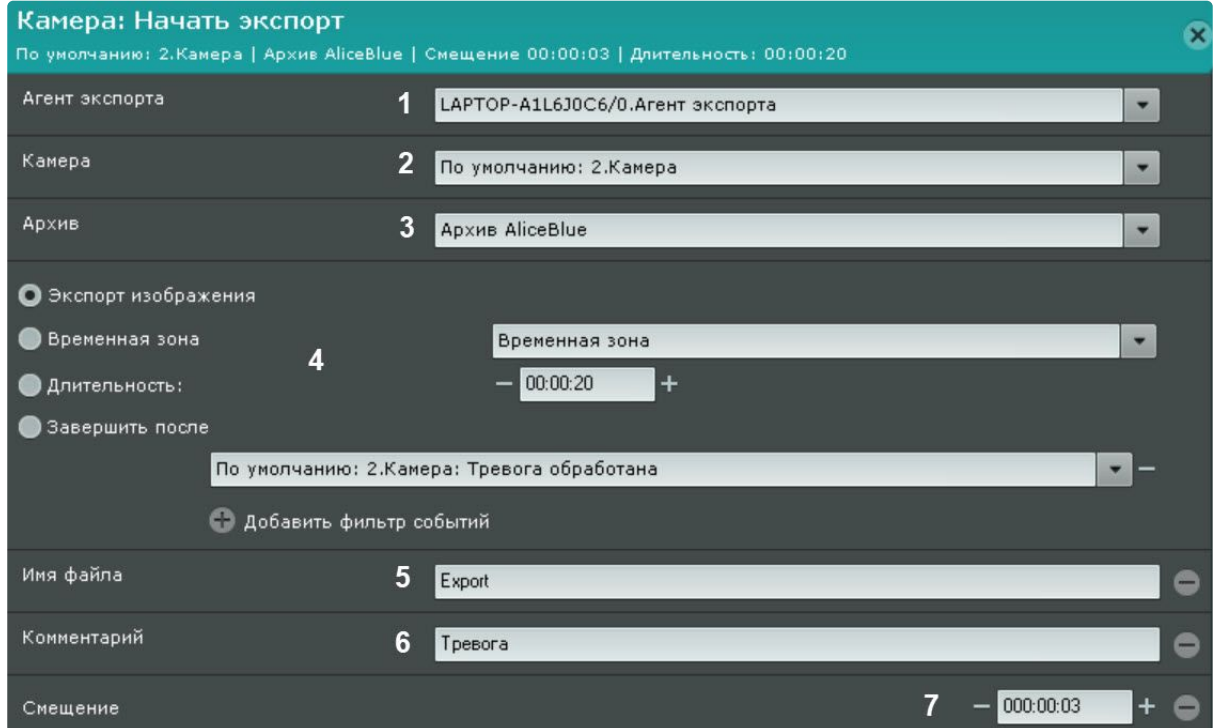

2. **Камера** (**2**) − выбирается видеокамера, видеозапись с которой необходимо экспортировать. Кроме того, допускается неявный выбор видеокамеры − **Видеокамера, инициировавшая исполнение команды** (см. [Настройка условий запуска](#page-557-0) (see page 558)).

# **Внимание!**

[Если запуск макрокоманды был вызван сработкой датчика или реле](#page-557-0) (см. Настройка условий запуска (see page 558)), которые не связаны с какой-либо видеокамерой, то в данном действии для исполнения необходимо выбирать конкретную видеокамеру. При выборе группы видеокамер или камеры, инициировавшей исполнение команды, действие запущено не будет.

- 3. **Архив** (**3**) − выбирается архив, видеозапись из которого необходимо экспортировать.
- 4. Задается период экспорта (**4**).

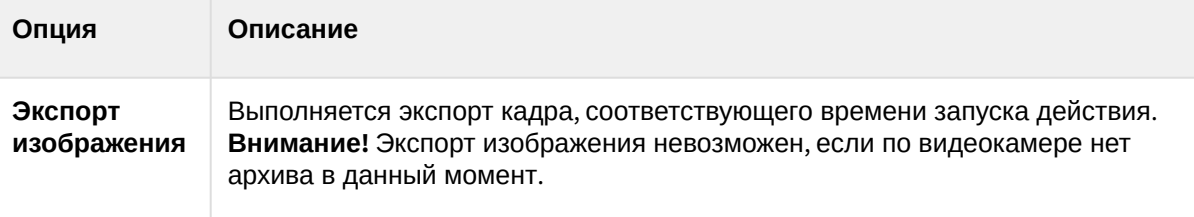

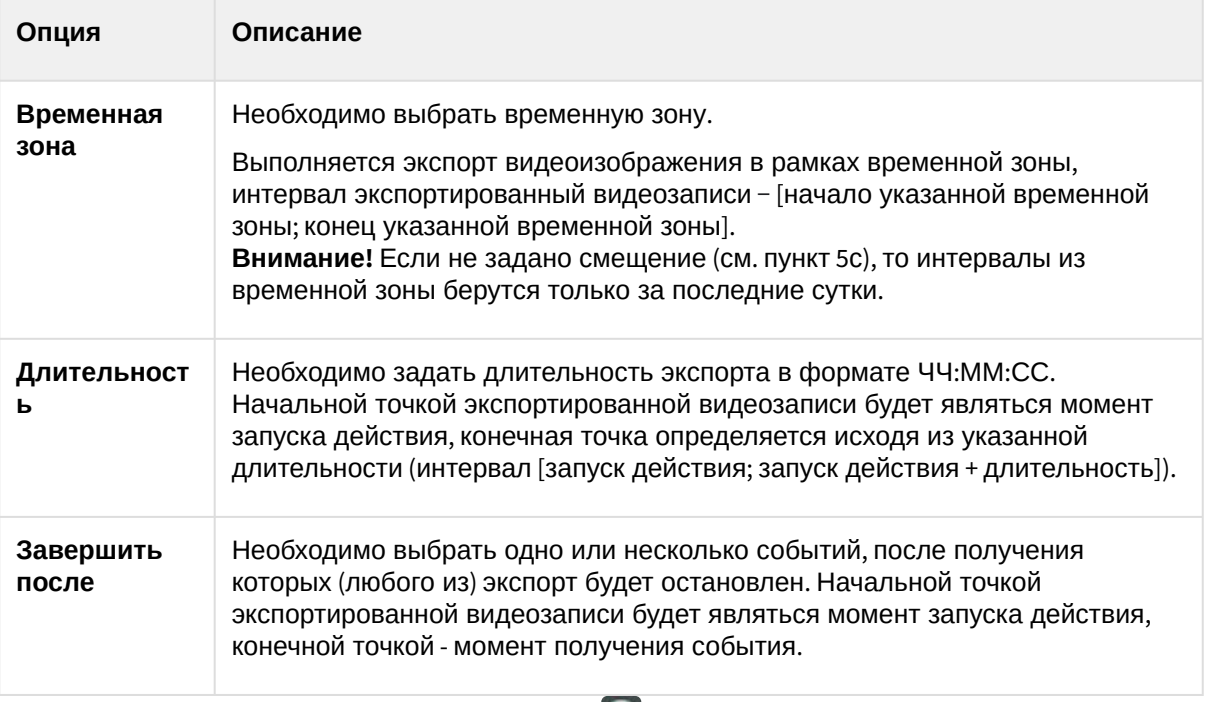

- 5. При необходимости добавить нажатием кнопки дополнительные параметры: Имя файла (**5**).
	- **Внимание!**

В имени файла и комментарии допускается использование шаблонов:

- **%startTime%** или **[START\_TIME]** или **{startTime}** время начала экспортируемого интервала.
- **%finishTime%** или **[FINISH\_TIME]** или **{finishTime}**  время окончания экспортируемого интервала.

Следующие шаблоны актуальны для макрокоманд, которые были запущены при [получении текстового события от источника событий](#page-557-0) (см. Настройка условий запуска (see page 558)):

- **%startEvent%** или **[START\_EVENT]** или **{startEvent}** событие, которое инициировало запуск экспорта.
- **%finishEvent%** или **[FINISH\_EVENT]** или **{finishEvent}** событие, которое послужило для завершения экспорта.
- Комментарий, который будет отображаться на экспортированном видеоролике в виде титров (**6**)
- **Смещение** (**7**) − время, на которое необходимо сместить назад начало экспортированной видеозаписи. В случае задания данного параметра интервал экспорта будет таким − [запуск действия − (длительность+смещение); запуск действия − смещение]. Если экспорт выполняется в рамках временной зоны, то с помощью данного параметра регулируется за какой период в прошлом до момента запуска действия необходимо выполнить экспорт. Например, если задано смещение 48 часов, то экспортируются все интервалы из указанной временной зоны за последние 48 часов с момента запуска действия.

**Пример**. Макрокоманда для автоматического экспорта видеозаписей всех тревожных событий, оцененных операторами как "подтвержденные".

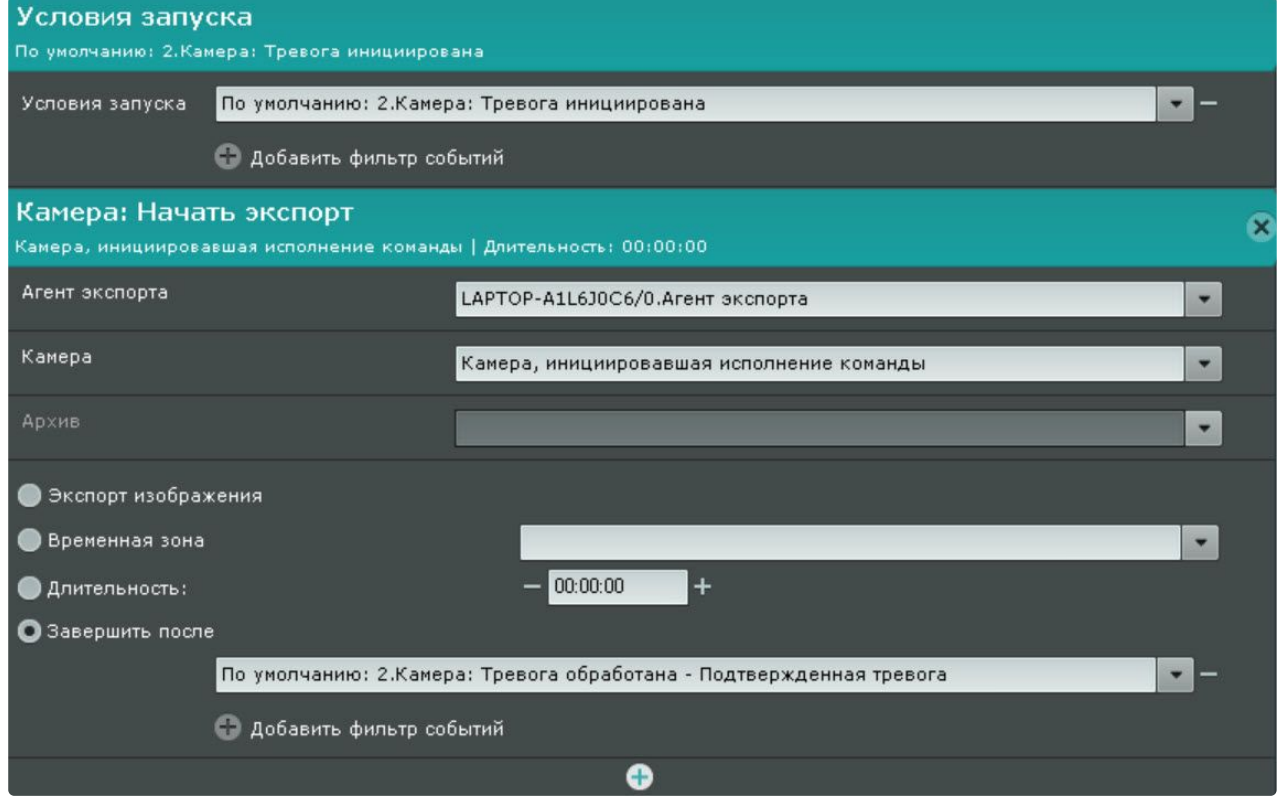

#### Начать репликацию

Данная команда запускает процесс репликации. Для ее настройки необходимо:

- 1. Выполнить настройку репликации по требованию (см. Настройка репликации данных (see page 283)), [если репликация будет осуществляться из архива](#page-282-0). Для репликации из встроенного [хранилища видеокамеры соответствующий объект должен быть активирован](#page-214-0) (см. Объект Встроенное хранилище (see page 215)).
- 2. Выбрать видеокамеру или группу видеокамер для репликации (**1**). Кроме того, допускается неявный выбор видеокамеры − **Видеокамера, инициировавшая исполнение**

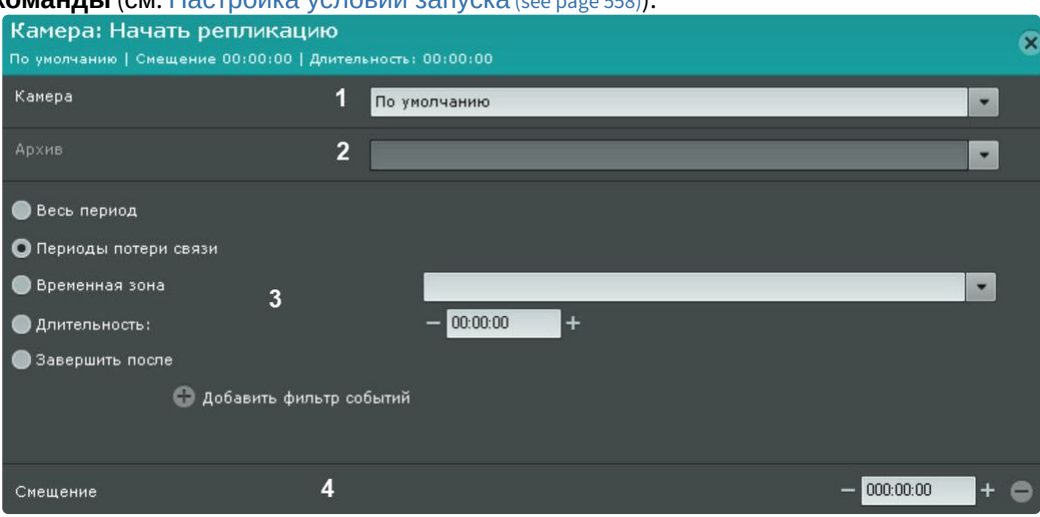

#### **команды** (см. [Настройка условий запуска](#page-557-0) (see page 558)).

#### **Внимание!**

[Если запуск макрокоманды был вызван сработкой датчика или реле](#page-557-0) (см. Настройка условий запуска (see page 558)), которые не связаны с какой-либо видеокамерой, то в данном действии для исполнения необходимо выбирать конкретную видеокамеру. При выборе группы видеокамер или камеры, инициировавшей исполнение команды, действие запущено не будет.

- 3. Выбрать архив, в который будет выполняться репликация (**2**).
- 4. Выбрать период репликации (**3**).

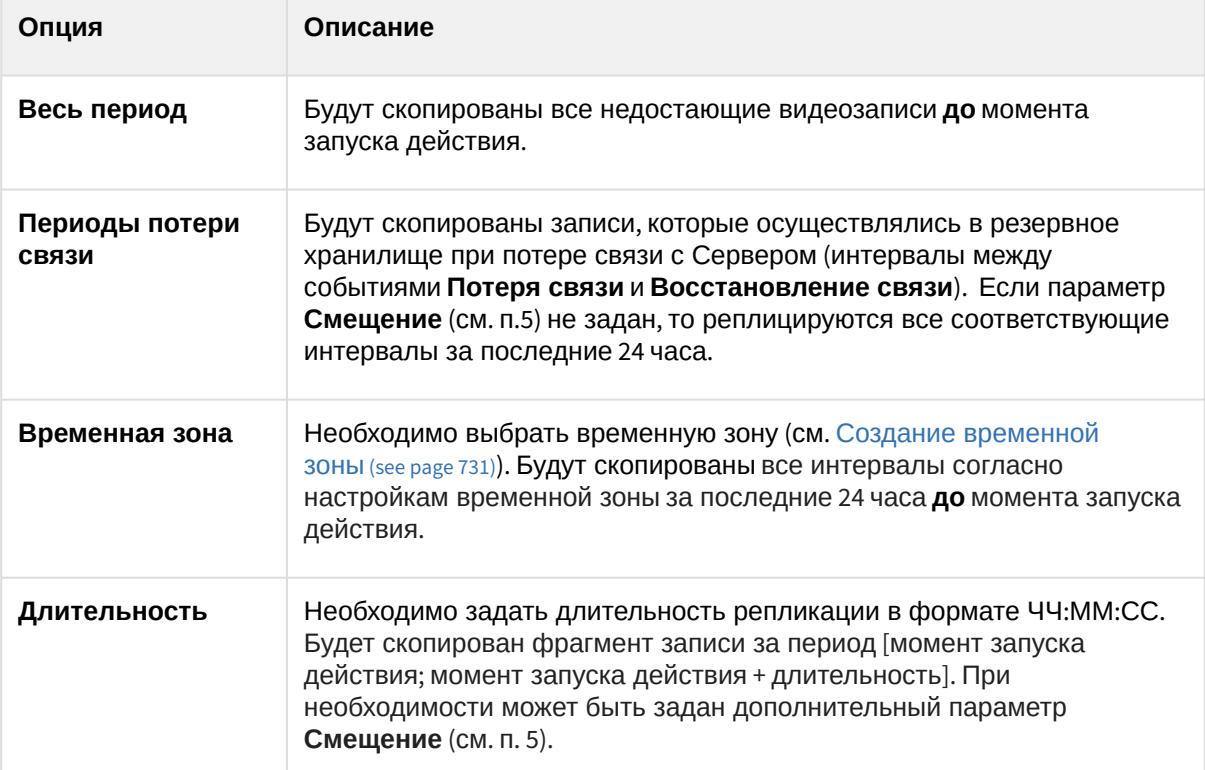

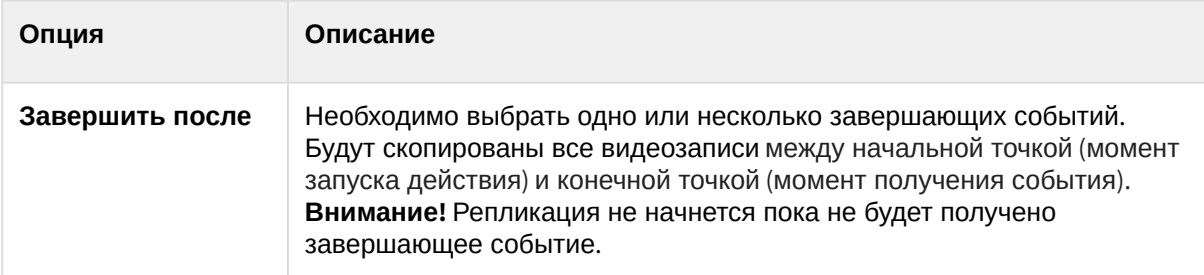

5. При необходимость задать **Смещение** (**4**), если для репликации была задана **Длительность**. В этом случае будет скопирован фрагмент записи за период [момент запуска действия – смещение; момент запуска действия + длительность – смещение].

Для выполнения репликации по расписанию (соответствует **Временной зоне 1**) следует настроить макрокоманду следующим образом:

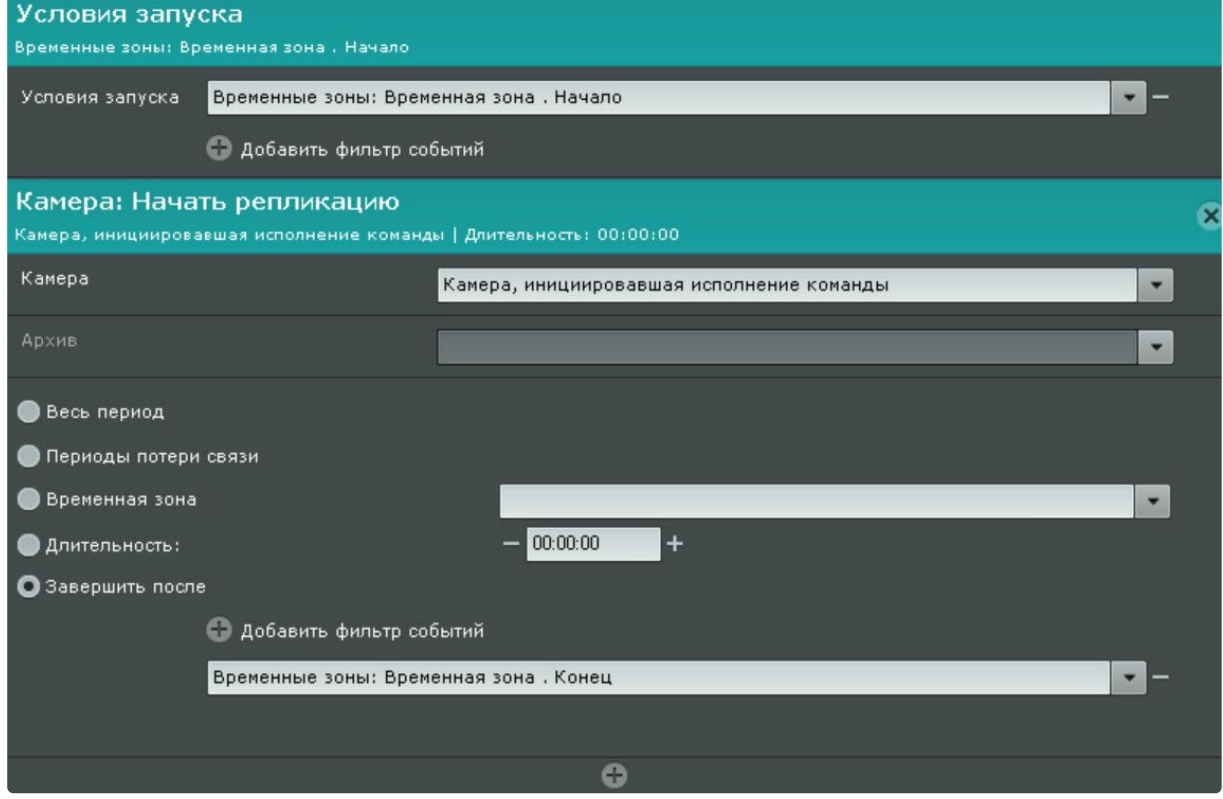

# Воспроизведение аудио на Клиенте

Данное действие позволяет проигрывать аудио на динамике Клиентов.

# **Внимание!**

Для выполнения действия должен быть создан системный объект **Динамик** с режимом воспроизведения **На клиентах** (см. [Объект Динамик](#page-211-0) (see page 212)).

Для настройки данного действия необходимо:

1. Настроить условия запуска макрокоманды (см. [Настройка условий запуска](#page-557-0) (see page 558)).

2. Выбрать динамик, с помощью которого требуется воспроизводить звуковое оповещение (**1**).

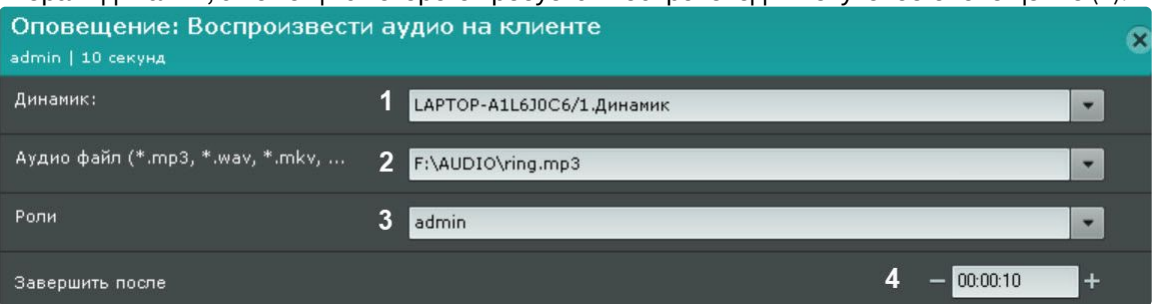

- 3. Выбрать аудио файл, который необходимо воспроизводить в качестве звукового оповещения (**2**).
- 4. Выбрать роль, для пользователей которой должно сработать оповещение (**3**).
- 5. Если необходимо прекращать оповещение через определенное время, задать требуемое время (**4**).
- 6. Если необходимо прекращать оповещение после получения какого-либо события, то необходимо:
	- a. Создать новую событийную макрокоманду (см. [Создание макрокоманд](#page-553-0) (see page 554)) и выбрать в фильтре необходимые события (см. [Настройка условий запуска](#page-557-0) (see page 558)).

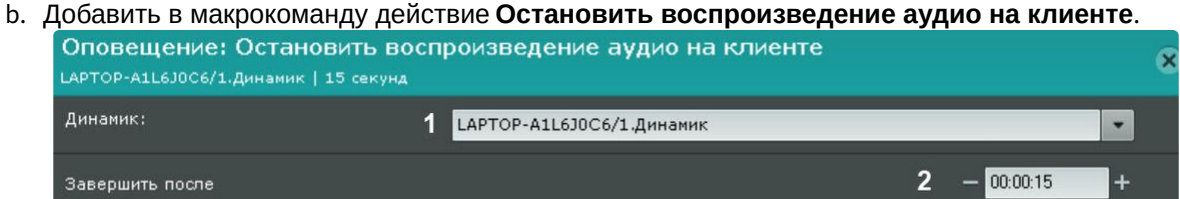

- c. Выбрать динамик, на котором необходимо остановить оповещение (**1**).
- d. Если требуется остановить оповещение через определенное время после получения события, задать требуемое время (**2**).

# Аудиооповещение с Клиента

Данное действие используется для передачи звука с микрофона Клиента на выбранный динамик.

# **Внимание!**

Если Клиент находится за NAT, то для работы данного действия необходимо на Клиенте [задать внешний адрес коммутатора и диапазон портов не менее](#page-1161-0) 1000 (см. Утилита настройки сети (see page 1162)).

Для настройки данного действия необходимо:

1. Настроить условия запуска макрокоманды (см. [Настройка условий запуска](#page-557-0) (see page 558)).

# 2. Выбрать соответствующий динамик (**1**).

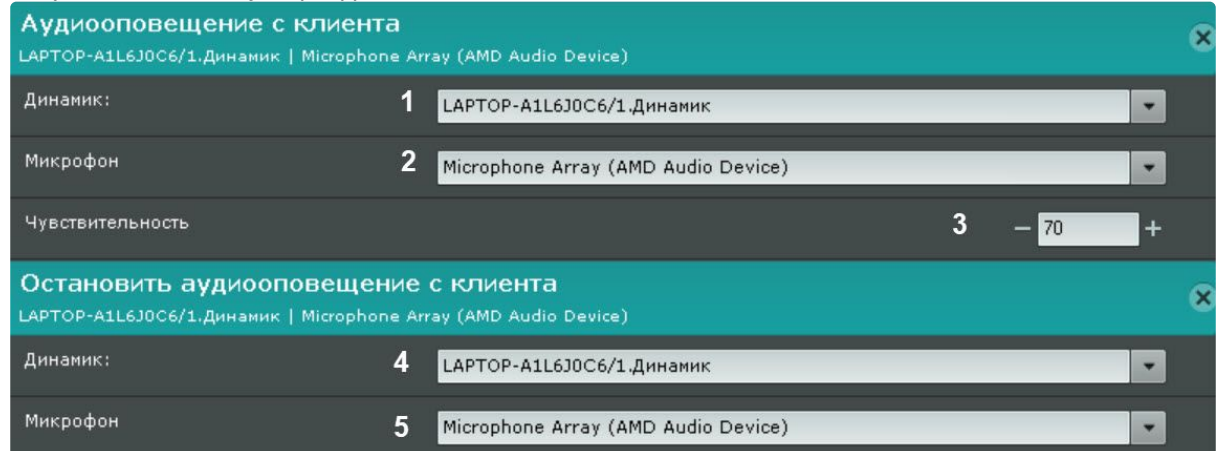

- 3. Выбрать микрофон (**2**).
- 4. Задать чувствительности микрофона при передаче звука от 0 до 100 (**3**).

#### Для прекращения передачи звука необходимо использовать действие **Остановить аудиооповещение с Клиента**.

Для настройки данного действия также необходимо выбрать соответствующий динамик (**4**) и микрофон (**5**).

# Воспроизведение аудио на Сервере

Данное действие позволяет проигрывать аудио на динамике Сервера.

# **Внимание!**

Для выполнения действия должен быть создан системный объект **Динамик** с режимом воспроизведения **На сервере** (см. [Объект Динамик](#page-211-0) (see page 212)).

Для настройки данного действия необходимо:

- 1. Настроить условия запуска макрокоманды (см. [Настройка условий запуска](#page-557-0) (see page 558)).
- 2. Выбрать необходимый динамик (**1**).

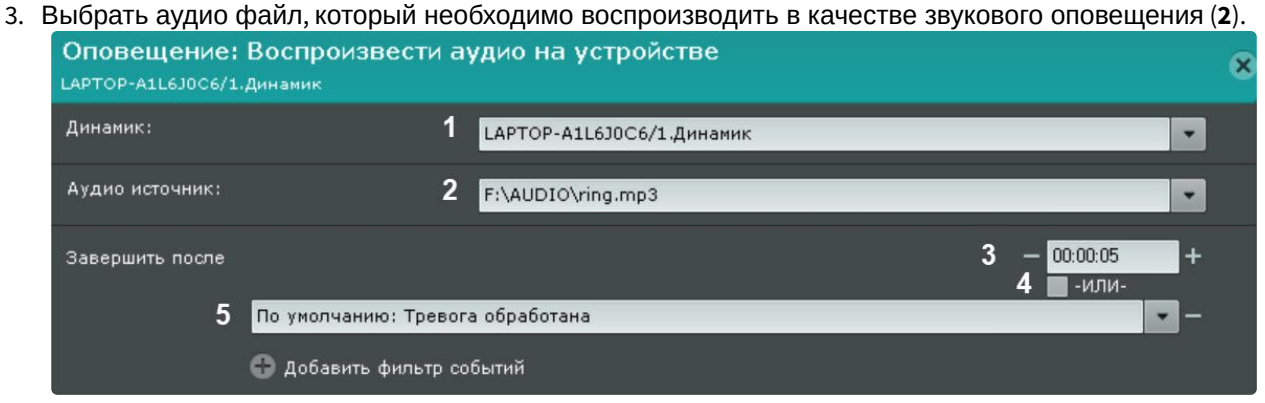

4. Задать условие прекращения оповещения.

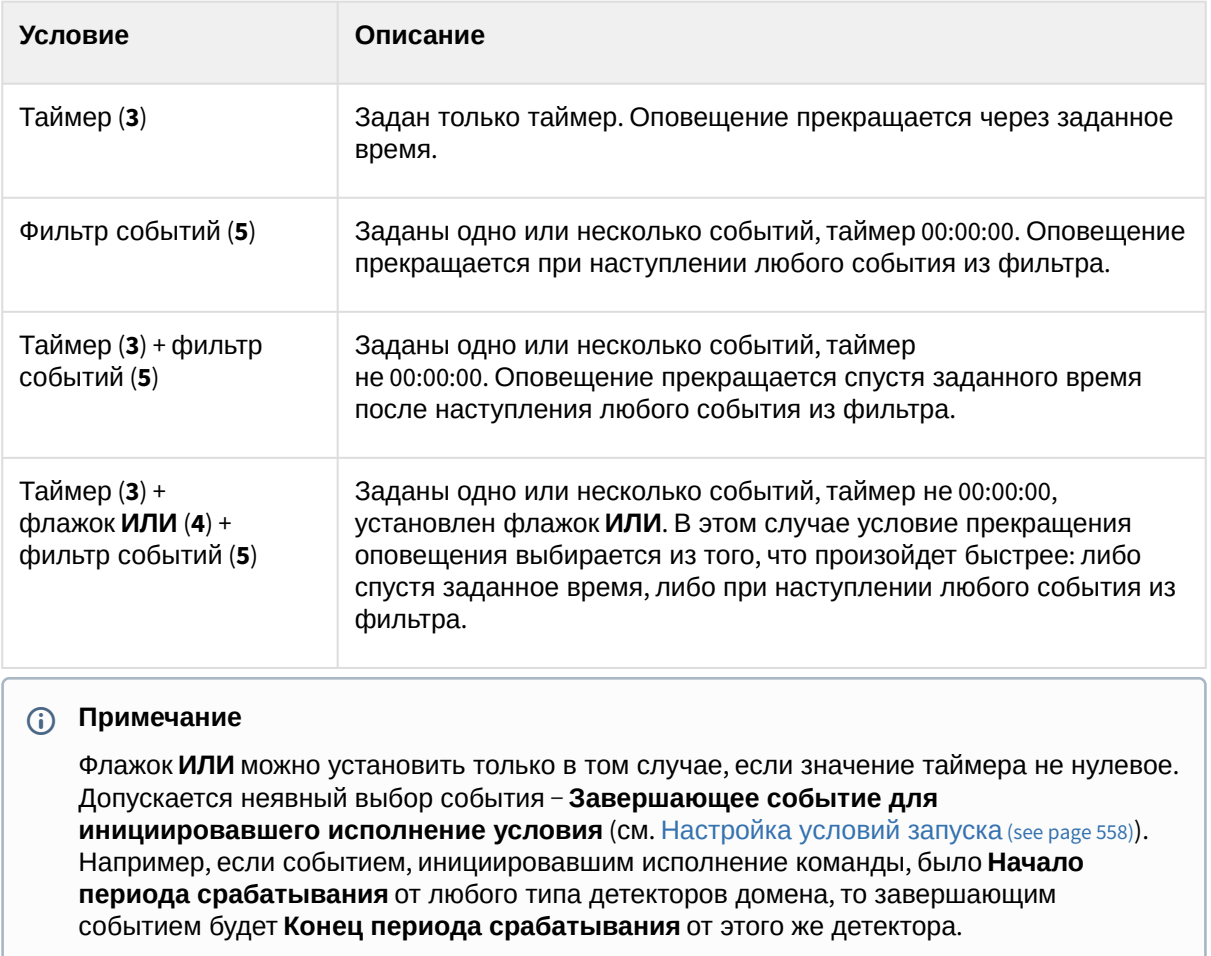

# <span id="page-591-0"></span>E-mail оповещение

Данное действие отправляет письмо на заданные адреса, в письмо можно добавить экспортированную видеозапись или кадр. Предварительно необходимо настроить условия запуска макрокоманды (см. [Настройка условий запуска](#page-557-0) (see page 558)).

Настройка E-mail оповещения заключается в задании следующих параметров:

1. **E-mail оповещатель** (**1**) − выбор системного объекта, который будет использоваться для E-mail оповещения при срабатывании макрокоманды (см. Объект Email [оповещатель](#page-593-0) (see page 594)).

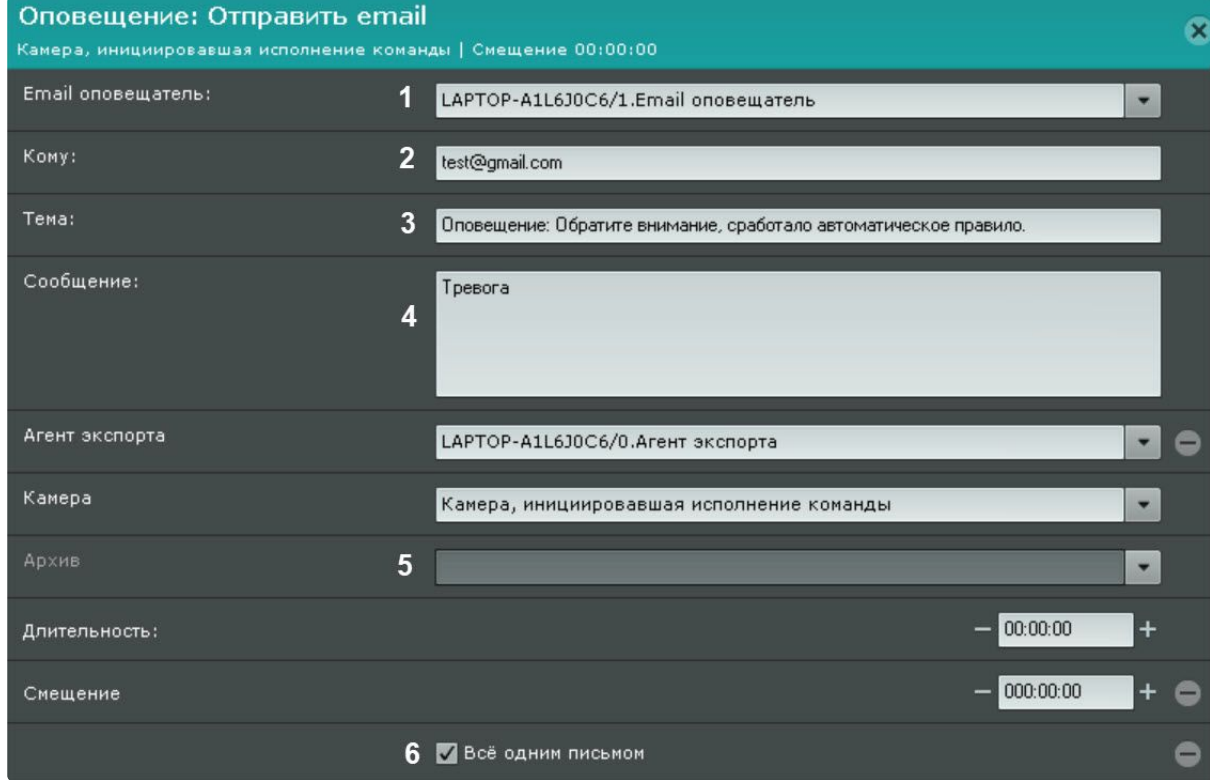

- 2. **Кому** − E-mail адрес, на который следует отправлять сообщение (**2**).
	- **Примечание**

Допускается задание нескольких адресов, разделенных запятой или точкой с запятой. Оповещения также будут отправляться и на адреса, указанные при настройке объекта **E-mail оповещатель** (см. Объект Email [оповещатель](#page-593-0) (see page 594)).

- 3. **Заголовок сообщения** (**3**) − тема E-mail сообщения, которое будет отправлено при срабатывании макрокоманды.
- 4. **Текст E-mail сообщения** (**4**) − текст, который необходимо отправить в E-mail сообщении при срабатывании макрокоманды.

#### **Примечание**

[В тексте сообщения можно использовать шаблоны](#page-605-0) (см. Текстовые шаблоны в настройках действий (see page 606)).

5. При необходимости к сообщению можно прикрепить экспортированную видеозапись или кадр, для этого необходимо добавить и настроить дополнительные параметры (добавляются кнопкой

, **5**). [Настройка данных параметров соответствует настройкам действий экспорта](#page-583-0) (см. Запуск экспорта (see page 584)).

**Примечание**

Если не задана **Длительность**, то осуществляется отправка кадра. Формат [видеоизображения и кадра задается в настройках агента экспорта](#page-773-0) (см. Настройка агента экспорта (see page 774)).

6. Если сработка макрокоманды инициирована группой видеокамер (см. Настройка условий запуска (see page 558)), [то допускается возможность отправить кадры со всех видеокамер груп](#page-557-0)пы одним письмом. Для этого необходимо установить флажок **Всё одним письмом** (**6**). Если данный флажок не установить, для каждой видеокамеры группы будет отдельное письмо.

#### <span id="page-593-0"></span>Объект Email оповещатель

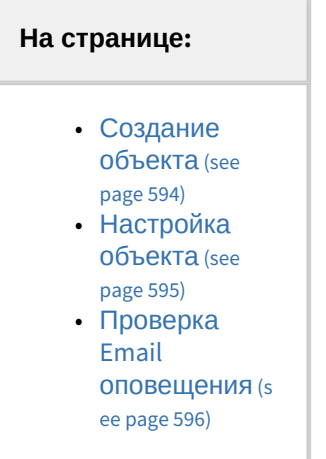

Объект **Email оповещатель** предназначен для настройки электронных сообщений, которые затем могут быть отправлены пользователю при запуске макрокоманды или автоматического правила.

#### <span id="page-593-1"></span>Создание объекта

Чтобы создать объект **Email оповещатель**, необходимо выполнить следующие действия:

1. В списке оборудования нажать **Создать** и выбрать **Email оповещатель**.

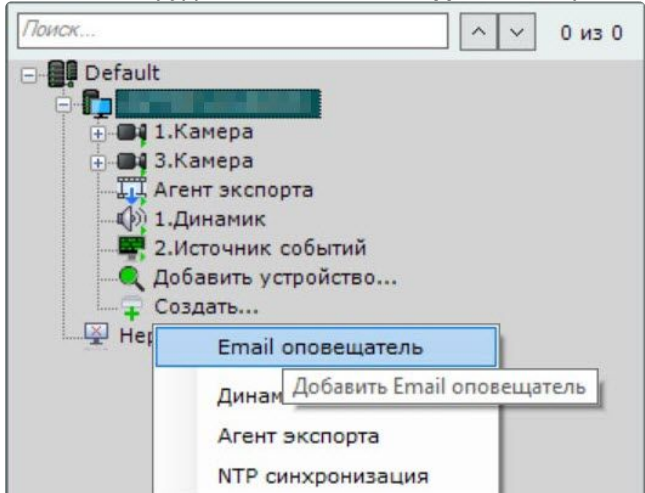

2. Нажать кнопку **Применить**.

В результате выполнения операции объект **Email оповещатель** отобразится в списке оборудования.

#### <span id="page-594-0"></span>Настройка объекта

Чтобы настроить объект **Email оповещатель**, необходимо выполнить следующие действия:

1. В списке оборудования выделить объект **Email оповещатель**, который требуется настроить (**1**).

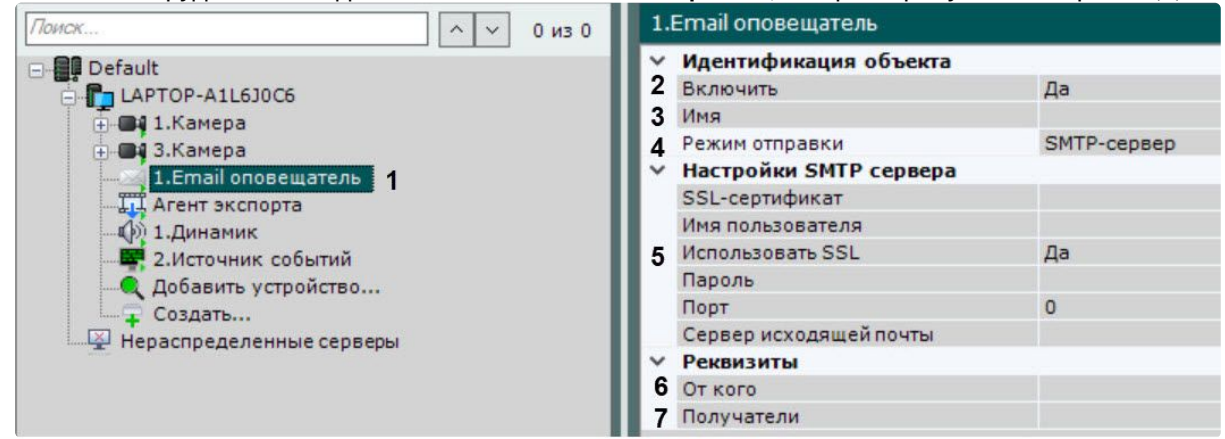

- 2. Активировать объект **Email оповещатель** (**2**), выбрав из списка **Включить** значение **Да**.
- 3. В поле **Имя** (**3**) ввести требуемое имя объекта **Email оповещатель**.
- 4. Выбрать режим отправки Email оповещений: через ITV Cloud или через заданный SMTP-Сервер (**4**).

#### **Внимание!**

Для работы оповещения через *ITV Cloud* необходимо выполнить подключение домена ПК *Интеллект X* к *ITV Cloud* (см. [Подключение домена ПК Интеллект](#page-745-0) X к ITV Cloud (see page 746)). Дневной лимит оповещений через *ITV Cloud* − 10 сообщений. Сообщение через *ITV Cloud* будет отправлено в течение минуты.

- 5. Задать настройки SMTP-Сервера, если был выбран соответствующий режим (**5**):
	- a. в поле **SSL-сертификат** задать путь к файлу SSL-сертификата, если используется данный протокол. Если сертификат не указан, но параметр **Использовать SSL** активирован, то будет использоваться сертификат почтового сервера;
	- b. в случае, если при подключении к серверу исходящей почты требуется использовать шифрованное подключение SSL, выбрать из списка **Использовать SSL** значение **Да**;
	- c. в поле **Имя пользователя** ввести имя учетной записи, используемой для отправки сообщений на сервере исходящей почты;
	- d. в поле **Пароль** ввести пароль учетной записи на сервере исходящей почты;
	- e. в поле **Порт** ввести номер порта, используемого сервером исходящей почты;
	- f. в поле **Сервер исходящей почты** ввести SMTP-Сервер исходящей почты;
	- g. в поле **От кого** ввести адрес электронной почты, с которого будут отправляться сообщения (**6**).

# **Внимание!**

В некоторых случаях почтовые сервера могут заблокировать учетную запись или отказать в авторизации при использовании Email оповещения. Рекомендуется заранее отключить в настройках почтового аккаунта все параметры безопасности.

- 6. В поле **Получатели** ввести один или несколько адресов электронной почты, на которые будут отправляться сообщения (**7**).
- 7. Нажать кнопку **Применить**.

Настройка объекта **Email оповещателя** завершена.

#### <span id="page-595-0"></span>Проверка Email оповещения

Для проверки Email оповещения, реализуемого посредством объекта **Email оповещатель**, необходимо отправить тестовое сообщение, нажав одноименную кнопку.

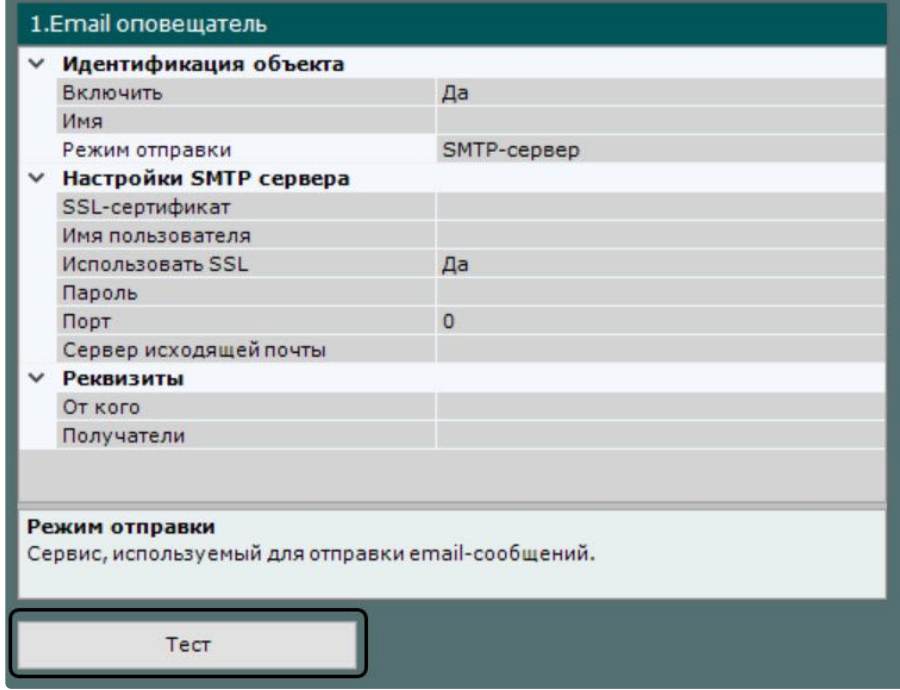

В результате выполнения операции на адрес электронной почты, заданный в поле **Получатели** (см. раздел [Настройка объекта](#page-594-0) (see page 595)), будет отправлено сообщение следующего содержания: «Тестовое сообщение».

#### <span id="page-595-1"></span>Push-уведомление

Это действие отправляет push-уведомление на устройство, на котором установлено мобильное приложение ITV Cloud (см. [Мобильные клиенты](https://docs.itvgroup.ru/confluence/pages/viewpage.action?pageId=259332578). Документация<sup>170</sup>).

Для работы этого действия должны соблюдаться условия:

- $\bullet$  Домен должен быть подключен к ITV Cloud (см. [Конфигурирование домена в](https://docs.itvgroup.ru/confluence/pages/viewpage.action?pageId=270379034) ITV Cloud $^{171}$ ).
- Пользователь, которому отправляется уведомление, должен быть авторизован в приложении через ITV Cloud.

Для настройки действия необходимо:

1. Настроить условия запуска макрокоманды (см. [Настройка условий запуска](#page-557-0) (see page 558)).

<sup>170</sup> <https://docs.itvgroup.ru/confluence/pages/viewpage.action?pageId=259332578>

<sup>171</sup> <https://docs.itvgroup.ru/confluence/pages/viewpage.action?pageId=270379034>

# 2. Ввести заголовок и подзаголовок уведомления (**1**-**2**).

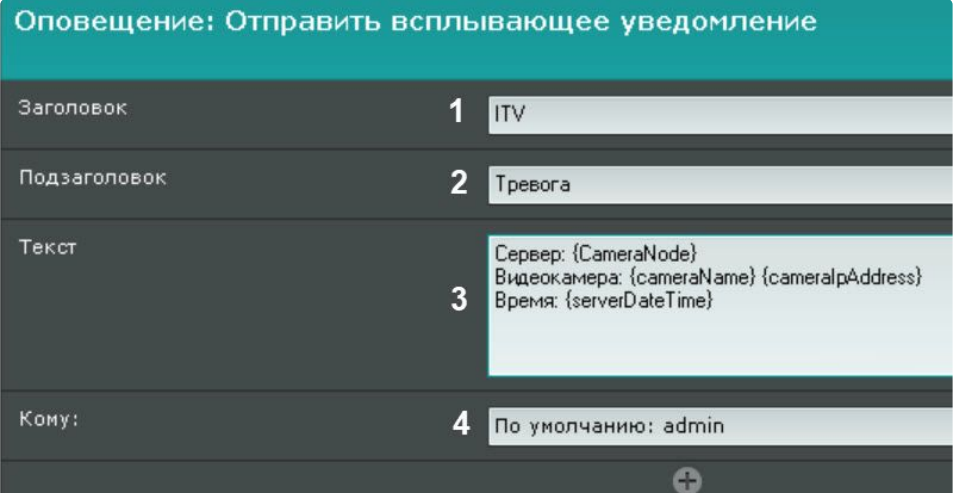

- 3. Ввести основной текст уведомления (**3**). Допускается использование текстовых шаблонов (см. [Текстовые шаблоны в настройках действий](#page-605-0) (see page 606)).
- 4. Ввести E-mail пользователя, которому будет отправляться уведомление (**4**). Допускается задание только одного адреса.

#### Оповещение через Telegram бот

Программный комплекс *Интеллект Х* позволяет отправлять текстовые оповещения в чат Telegram при поступлении любого события от объектов, зарегистрированных в дереве объектов ПК *Интеллект Х*. После настройки отправка оповещения инициируется макрокомандой ПК *Интеллект Х*.

Перед началом настройки отправки оповещений из ПК *Интеллект Х* в Telegram необходимо создать бота и групповой чат с этим ботом в Telegram. Дистрибутив и инструкции по работе с мессенджером Telegram см. на официальном сайте разработчика  $\epsilon$ legram.org $^{172}.$ 

# **Примечание.**

Для корректной работы Telegram бота и отправки оповещений необходимо, чтобы у создавшего бот пользователя в Telegram был указан @username.

Для настройки оповещения через Telegram бот необходимо:

- 1. Настроить условия запуска макрокоманды (см. [Настройка условий запуска](#page-557-0) (see page 558)).
- 2. Выбрать действие **"Общие: Выполнить web-запрос"**.
- 3. Выбрать способ аутентификации: Basic или Digest (**1**). По умолчанию выбран Basic способ аутентификации.

<sup>172</sup> <https://telegram.org/>

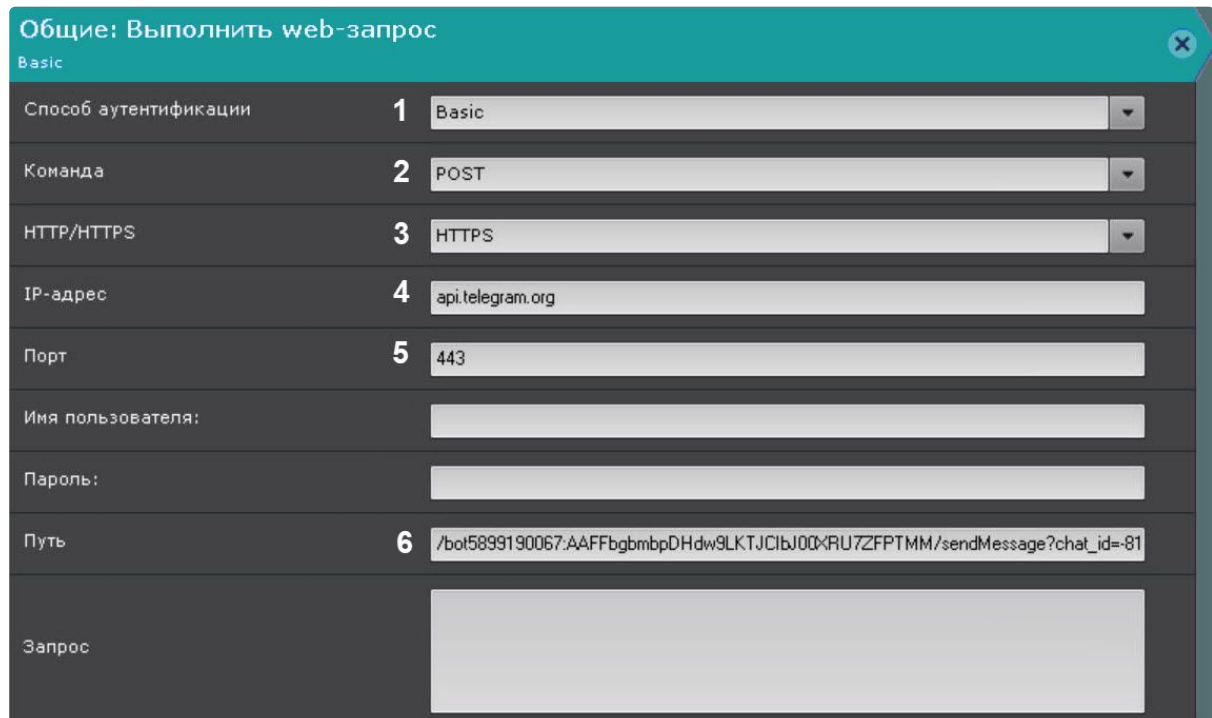

- 4. Выбрать тип запроса (**2**). Поддерживается 4 типа: POST, GET, PUT, DELETE. По умолчанию выбран тип запроса POST.
- 5. Выбрать протокол сервера: HTTP или HTTPS (**3**). Для корректной отправки оповещений необходимо выбрать протокол HTTPS.
- 6. Ввести IP-адрес сервера (**4**). Адрес сервера Telegram − [api.telegram.org](http://api.telegram.org/)<sup>173</sup> .
- 7. Ввести порт сервера (**5**). Порт сервера Telegram − 443.
- 8. Ввести путь запроса (**6**). Путь запроса должен выглядеть следующим образом: /bot<BOTToken>/ sendMessage?chat\_id=<СhatID>&&text=<Text>, где:

<BOTToken> − идентификационный номер бота в Telegram;

# **Примечание.**

Идентификационный номер предоставляется при создании бота.

<ChatID> - идентификатор чата;

# **Примечание.**

Чтобы узнать идентификатор чата, можно добавить в чат бота @RawDataBot. После добавления бот отправит в чат сообщение, содержащее результат выполнения функции getUpdates. Среди полученной информации необходимо найти ChatId. Затем бота @RawDataBot можно удалить из чата.

<Text> − текст оповещения. В текст оповещения допускается вводить набор символов US-ASCII (латинские буквы и цифры). Для того чтобы текст оповещения отображался корректно с другими символами (например, буквы кириллицы) и знаками пунктуации, их необходимо перекодировать. Перекодирующая кодировка описана в стандарте [RFC 3986](https://tools.ietf.org/html/rfc3986)<sup>174</sup> и называется URLencoding, URLencoded или percent‐encoding. Например, знак пробела кодируется как %20.

<sup>173</sup> <http://api.telegram.org/>

<sup>174</sup> <https://tools.ietf.org/html/rfc3986>

При использовании действия **"Общие: Выполнить web-запрос"**, могут быть заполнены все поля для отправки web-запроса на заданный сервер (см. [Выполнение](#page-604-0) web-запроса (see page 605)). Однако поля **Имя пользователя**, **Пароль** и **Запрос** не являются обязательными для отправки оповещения через Telegram бот.

#### <span id="page-598-0"></span>Запуск внешней программы на Клиентах

Данное действие осуществляет запуск внешней программы на компьютере, на котором запущен Клиент ПК *Интеллект X*.

Запуск внешней программы осуществится на всех Клиентах, подключенных к домену.

#### **Внимание!**

Запуск внешней программы не осуществится на компьютере, который является Сервером ПК *Интеллект X*, если в момент запуска макрокоманды на нем не запущен Клиент.

Для настройки данного действия необходимо:

- 1. Настроить условия запуска макрокоманды (см. [Настройка условий запуска](#page-557-0) (see page 558)).
- 2. На всех запущенных Клиентах требуется задать путь к исполняемому файлу запускаемой программы (**1**). Разрешается задание сетевого пути.

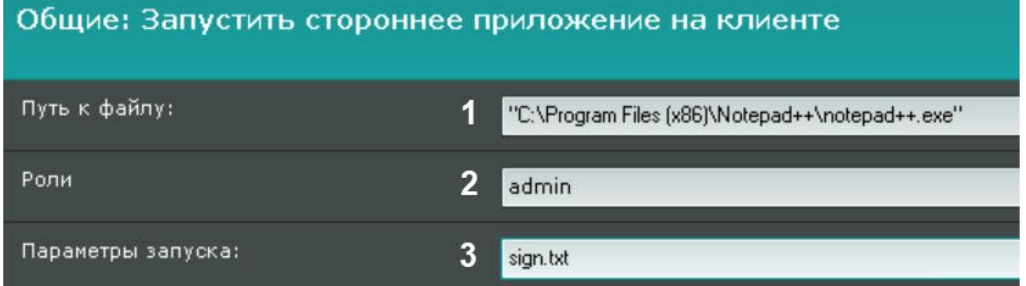

- 3. Выбрать роль, для пользователей которой будет запущена программа (**2**).
- 4. При необходимости задать параметры запуска (**3**). При запуске внешней программы ее рабочая директория совпадает с той, в которой находится исполняемый файл. Если в параметрах запуска есть файл и он находится в директории с исполняемым файлом программы, то путь к нему задавать не требуется.

# **Примечание**

Для запуска программы, которой требуются привилегии Администратора, необходимо либо отключить UAC (В ОС Windows версий Server 2012, 8, 8.1 и 10 необходимо внести правки в [реестр](http://winaero.com/blog/how-to-turn-off-and-disable-uac-in-windows-10/)<sup>175</sup>), либо запускать Клиент ПК *Интеллект X* от имени администратора.

# Запуск внешней программы на Сервере

Данное действие осуществляет запуск внешней программы на выбранном Сервере домена.

**Внимание!**

<sup>175</sup> <http://winaero.com/blog/how-to-turn-off-and-disable-uac-in-windows-10/>

Не рекомендуется запускать на Сервере программы с графическим интерфейсом. При возникновении проблем с запуском интерактивных служб рекомендуется обратиться к инструкциям [Windows](https://docs.microsoft.com/ru-ru/windows/desktop/Services/interactive-services)<sup>176</sup>.

Для настройки необходимо:

1. Разрешить взаимодействие серверной службы **ITV Host Servise** с рабочим столом (**Компьютер → Управление → Службы → Свойства службы → Вход в систему**).

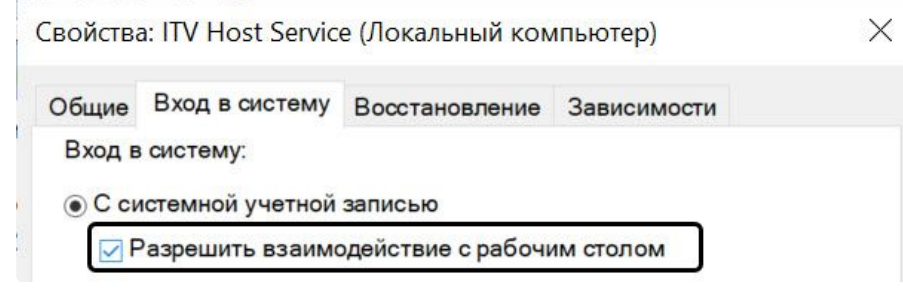

#### **Примечание**

Для типа установки **Отказоустойчивый Сервер и Клиент** (см. [Установка](#page-73-0) (see page 74)) необходимо разрешить взаимодействие для службы **ITV RaFT supervisor service**.

2. Добавить в папку <Директория установки ПК *Интеллект X*>\UserScripts\ один или несколько пакетных файлов bat с командой запуска приложения. Команда должна содержать путь к исполняемому файлу программы. Разрешается задание

3. Выбрать Сервер, на котором необходимо запускать программу (**1**). сетевого пути, параметров командной строки (см. Запуск внешней программы на Клиентах (see раде 599)) и использование шаблонов (см. [Текстовые шаблоны в настройках действий](#page-598-0) (see page 606)).

Общие: Запустить стороннее приложение на сервере LAPTOP-A1L6J0C6 Запуск внешней программы на сер...  $\blacksquare$ LAPTOP-A1L6J0C6 Исполняемые файлы time-addr

 $\mathbf{3}$ 

- 4. Выбрать пакетный файл с командой запуска (**2**).
- 5. Ввести шаблоны, если они были заданы в bat-файле (**3**).

#### **Внимание!**

Параметры запуска:

Если ожидается, что в результате запроса подстановочный знак будет содержать пробелы и/или некоторые специальные символы оболочки (> & | < и т. д.), то шаблон должен быть заключен в кавычки (""). Например, "{rectangles}". Необходимо брать в кавычки всю строку шаблона.

{dateTime} {cameralpAddress}

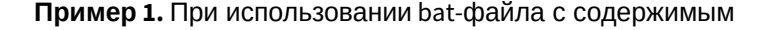

<sup>176</sup> <https://docs.microsoft.com/ru-ru/windows/desktop/Services/interactive-services>

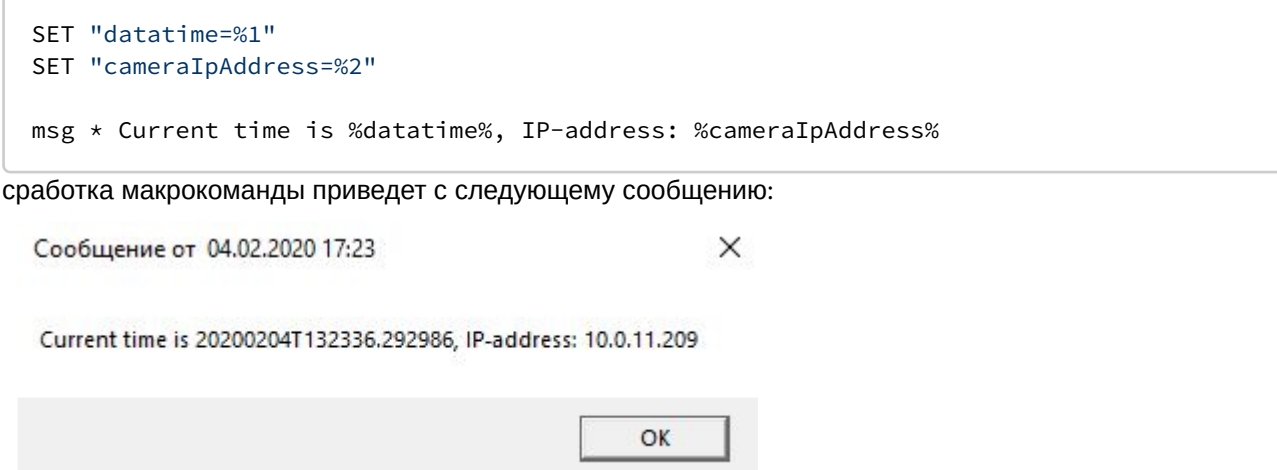

**Пример 2.** Экспорт событий об изменении статуса камер (связь потеряна/восстановлена) в формат csv, bat-файл с содержимым:

```
SELECT "timestamp"
     ,REGEXP_REPLACE("object_id", 'hosts/', '') as device,
     CASE
                                  WHEN ("any_values"::json->>'state') = '4' THEN 
'Signal Lost'
                                  WHEN ("any_values"::json->>'state') = '3' THEN 
'Signal Restored'
                                  ELSE ''
         END as state
FROM public."t_json_event"
WHERE type = '0' AND ("any_values"::json->>'state'='3' OR "any_values"::json->>'state
'='4') AND timestamp >= '20200211T0000'
ORDER by timestamp DESC
```
**Пример 3.** Экспорт сработок всех датчиков в формат csv, bat-файл с содержимым:

```
SELECT "timestamp", 
         REGEXP_REPLACE("object_id", 'hosts/', '') as device, 
         CASE
                                  WHEN ("any_values"::json->>'phase') = '1' THEN 
'Closed'
                                  WHEN ("any_values"::json->>'phase') = '2' THEN 
'Opened'
                                  ELSE ''
         END as state
FROM public."t_json_event"
WHERE type = '1' AND timestamp >= '20200209T110000' AND "object_id" LIKE '%ray%'
ORDER by timestamp DESC
```
#### Запуск/остановка листания раскладок

[Данные действия запускают и останавливают определённое слайд](#page-1021-0)-шоу раскладок (см. Выбор и листание раскладок (see page 1022)) на выбранном мониторе оператора для назначенной роли. [Предварительно необходимо настроить условия запуска макрокоманды](#page-557-0) (см. Настройка условий запуска (see page 558)).

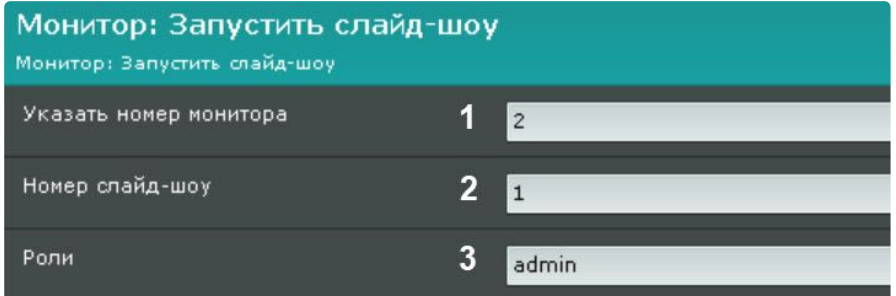

Для настройки действия **Запустить слайд-шоу** задать следующие параметры:

- 1. Указать номер монитора (**1**). Если при выборе монитора выбрать прочерк (−), слайд-шоу будет запускаться для активного монитора.
- 2. Указать номер слайд-шоу (**2**). Список начинается с нуля. Например, **слайд-шоу #1** в интерфейсе **Раскладки** будет иметь номер 0.
- 3. Выбрать роль, для которой будет функционировать макрокоманда (**3**). Если оставить поле **Роль** пустым, макрокоманда будет функционировать для всех ролей, у которых есть доступ к этому правилу.

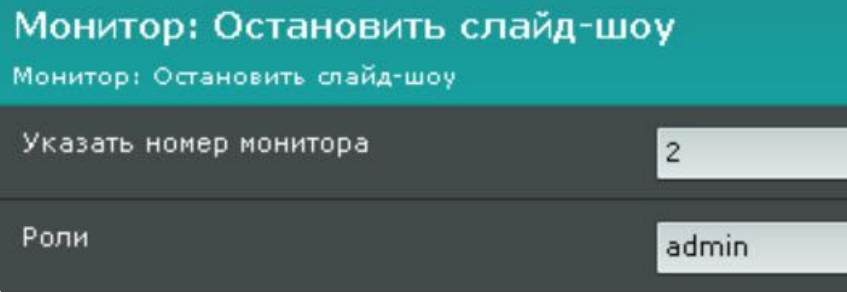

Настройка действия **Остановить слайд-шоу** выполняется аналогично. Макрокоманда останавливает воспроизводимое слайд-шоу. Для остановки листания раскладок также можно выбрать щелчком левой кнопки мыши любое окно видеонаблюдения. После перезагрузки Клиента листание раскладок возобновится.

#### Включение/выключение компонента

Данное действие включает или отключает выбранную камеру, детектор или датчик.

Для настройки данного действия необходимо:

1. Настроить условия запуска макрокоманды (см. [Настройка условий запуска](#page-557-0) (see page 558)).

2. Выбрать необходимый объект (**1**).

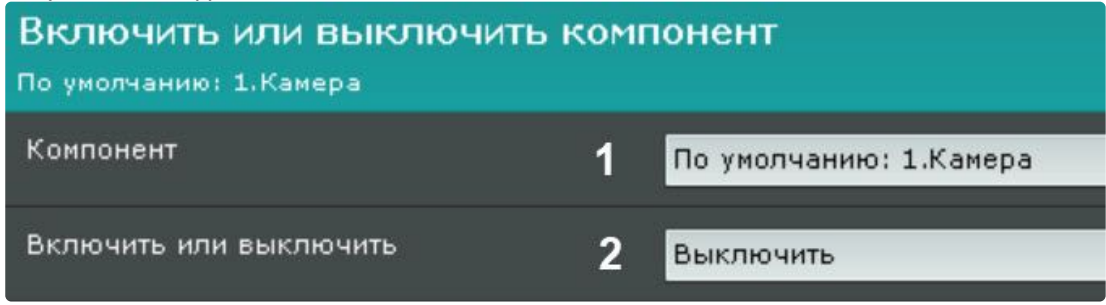

3. Выбрать необходимую операцию (**2**).

# Проверка наличия записи в архиве

Данное действие выполняет проверку наличия хотя бы одного интервала записи в архиве по конкретной видеокамере или группе видеокамер за указанный период.

Для настройки данного действия необходимо:

- 1. Настроить условия запуска макрокоманды (см. [Настройка условий запуска](#page-557-0) (see page 558)).
- 2. Выбрать камеру или группу камер, у которых необходимо проверить наличие записи в архиве  $(1)$

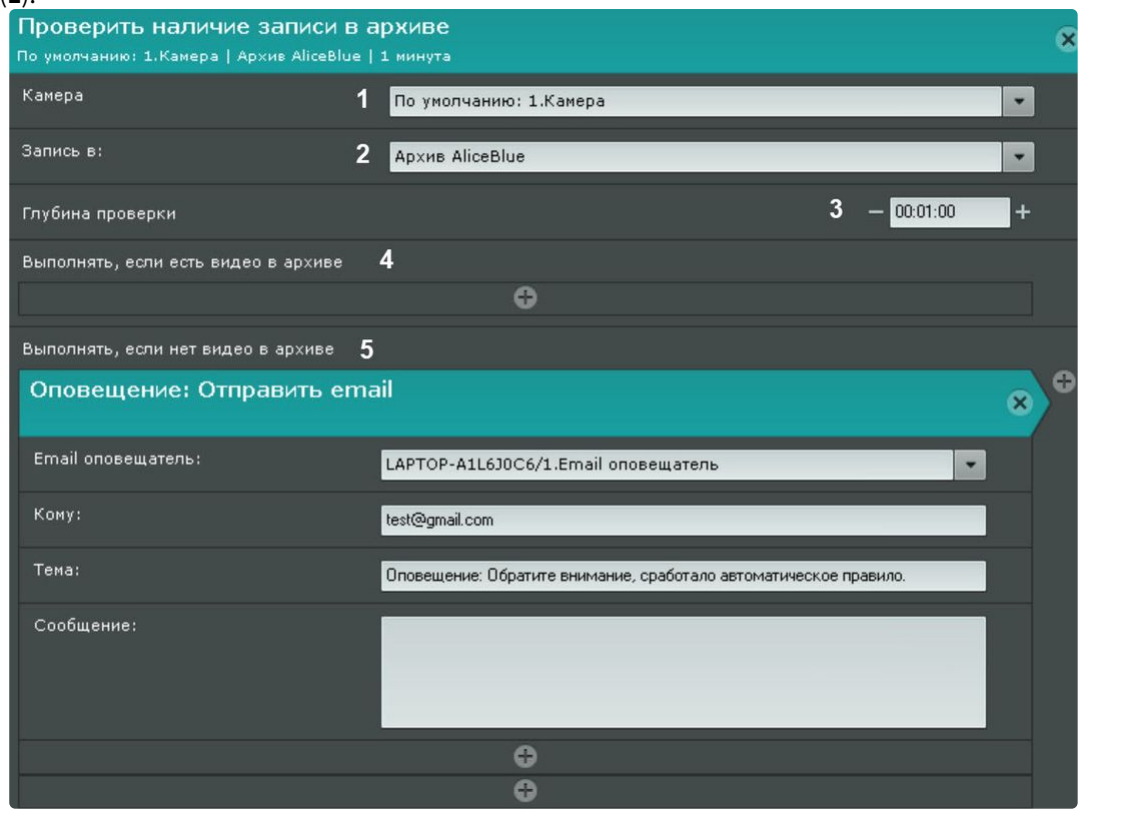

**Внимание!**

[Если запуск макрокоманды был вызван сработкой датчика или реле](#page-557-0) (см. Настройка условий запуска (see page 558)), которые не связаны с какой-либо видеокамерой, то в данном действии для исполнения необходимо выбирать конкретную видеокамеру. При выборе группы видеокамер или камеры, инициировавшей исполнение команды, действие запущено не будет.

- 3. Выбрать архив, в котором необходимо проверить наличие записей (**2**). Если оставить поле пустым, проверка будет осуществляться во всех архивах, связанных с данной видеокамерой.
- 4. Указать глубину проверки архива (**3**). Проверка будет осуществляться за временной период [время запуска действия – (минус) глубина проверки; время запуска действия].
- 5. Выбрать действие, которое необходимо выполнить, если запись в архиве за указанный период будет (**4**).
- 6. Выбрать действие, которое необходимо выполнить, если записи в архиве за указанный период не будет (**5**).

# **Примечание**

Если в качестве действия выбрано Email-[оповещение](#page-591-0) (see page 592), то в тексте сообщения будут указаны камеры (если была выбрана группа камер), по которым записи в архиве за указанный период нет.

При этом в тексте сообщений можно использовать 2 специальных шаблона:

{failureRecordCheck} – неудачная проверка записи в архиве в формате Имя Сервера|Имя видеокамеры|Имя архива.

{successRecordCheck} – успешная проверка записи в архиве в формате Имя Сервера|Имя видеокамеры|Имя архива.

**Внимание!** Для корректного выполнения макрокоманды в этом случае время Серверов в домене должно быть синхронизировано.

# Переход к результатам интеллектуального поиска в архиве

Данное действие позволяет открыть результаты сохраненного ранее интеллектуального поиска в архиве.

Для настройки данного действия необходимо:

- 1. Настроить условия запуска макрокоманды (см. [Настройка условий запуска](#page-557-0) (see page 558)).
- 2. Выбрать необходимую видеокамеру (**1**).

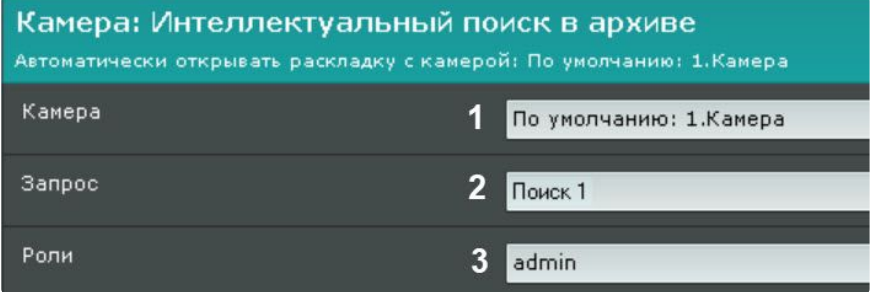

- 3. [Выбрать сохраненный ранее поисковый запрос](#page-981-0) (**2**, см. Сохранение поискового запроса (see page  $982)$
- 4. Выбрать роль, для пользователей которой необходимо выполнить данное действие (**3**).

#### Выполнение макрокоманды

Данное действие запускает выполнение другой макрокоманды.

Для настройки данного действия необходимо:

- 1. Настроить условия запуска макрокоманды (см. [Настройка условий запуска](#page-557-0) (see page 558)).
- 2. Выбрать требуемую макрокоманду.

# Общие: Выполнить макрокоманду

Макрокоманда1

Макрокоманда

Макрокоманда1

# **Внимание!**

С помощью данного действия можно запускать только событийные макрокоманды.

# Проверка наличия защищенных видеозаписей в архиве

Данное действие осуществляет проверку наличия защищенных видеозаписей в заданном архиве и выполняет заданные действия при их наличии или отсутствии и участвует в механизме защиты видеозаписей от перезаписи по кольцу (см. [Защита видеозаписей от перезаписи по кольцу](#page-285-0) (see page 286)). [Настройка данного действия приводится в разделе](#page-285-1) Настройка макрокоманды для автоматического копирования защищенных видеозаписей (see page 286).

#### <span id="page-604-0"></span>Выполнение Web-запроса

Данное действие отравляет Web-запрос на заданный Сервер. Для его настройки необходимо:

1. Настроить условия запуска макрокоманды (см. [Настройка условий запуска](#page-557-0) (see page 558)).

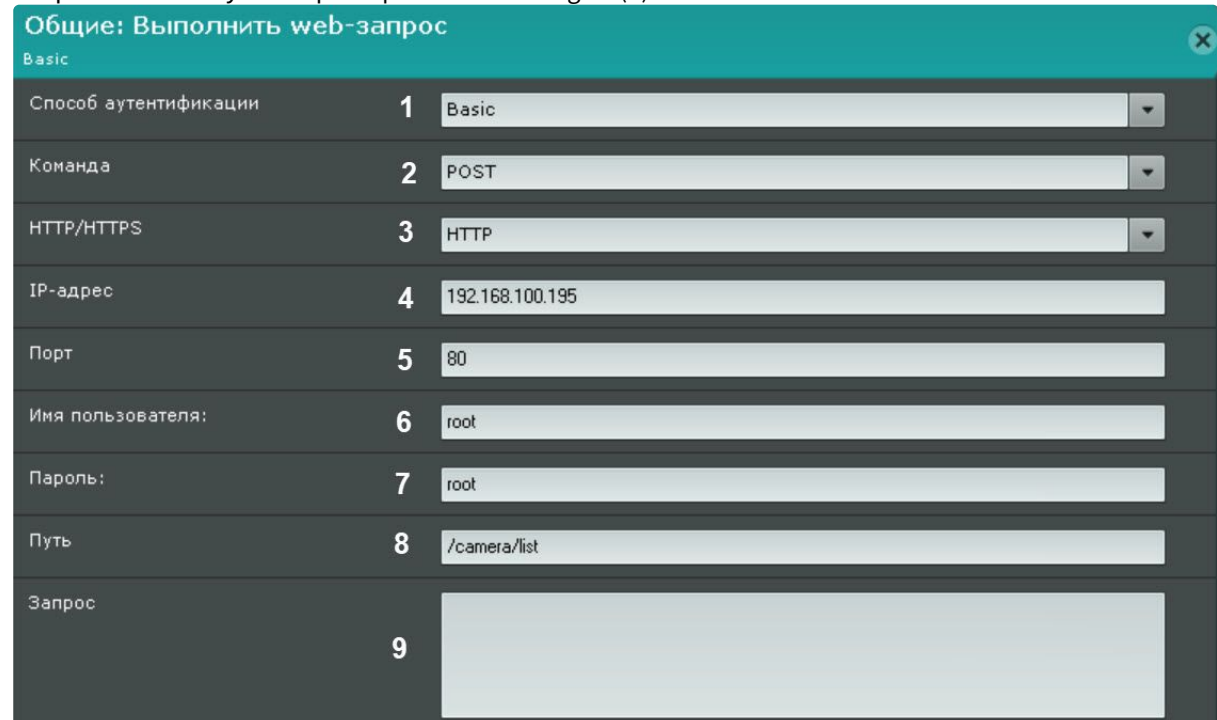

# 2. Выбрать способ аутентификации: Basic или Digest (**1**).

- 3. Выбрать тип запроса (**2**). Поддерживается 4 типа: POST, GET, PUT, DELETE.
- 4. Выбрать протокол Сервера: HTTP или HTTPS (**3**).
- 5. Ввести IP-адрес Сервера (**4**).
- 6. Ввести порт Сервера (**5**).
- 7. Ввести имя пользователя (**6**) и пароль (**7**) для авторизации на Сервере.
- 8. Ввести данные запроса (**8**).
- 9. При необходимости ввести тело запроса (**9**).

# **Внимание!**

[В теле запроса можно использовать шаблоны](#page-605-0) (см. Текстовые шаблоны в настройках действий (see page 606)).

# <span id="page-605-0"></span>Текстовые шаблоны в настройках действий

В ряде действий, [в которых предусмотрена возможность передачи сообщений](#page-591-0) (см. E-mail оповещение (see page 592), Push-[уведомление](#page-595-1) (see page 596), [Выполнение](#page-604-0) Web-запроса (see page 605)), в тексте сообщений допускается использовать шаблоны:

- {cameraNode} имя Сервера (применяется, если условие запуска макрокоманды связано с камерой);
- {eventNode} имя Сервера (применяется, если условие запуска макрокоманды <u>не</u> связано с камерой);
- {cameraName} имя и короткое имя видеокамеры, которая инициировала макрокоманду;
- {cameraLabel} только имя видеокамеры;
- {cameraIpAddress} IP-адрес видеокамеры;
- {cameraId} идентификатор видеокамеры;
- {cameraRef} идентификатор VIDEOSOURCEID (см. [Получение списка источников видео](https://docs.itvgroup.ru/confluence/pages/viewpage.action?pageId=246789043) (камер)<sup>177</sup>);

<sup>177</sup> <https://docs.itvgroup.ru/confluence/pages/viewpage.action?pageId=246789043>

- {dateTime} время сработки макрокоманды в формате ISO в часовом поясе UTC;
- {serverDateTime} время сработки макрокоманды в формате ISO в часовом поясе Сервера;
- {plate} распознанный номер транспортного средства;
- {plateDirection} направление движения транспортного средства в кадре.Возможные значения: **1** – сверху вниз; **2** – снизу вверх;
- $\bullet \,$  {name} имя распознанного человека из списка лиц (см. [Списки лиц](https://docs.itvgroup.ru/confluence/pages/viewpage.action?pageId=270379170) $^{178})$ ;
- {list}-название списка лиц или номеров (см. [Списки лиц](https://docs.itvgroup.ru/confluence/pages/viewpage.action?pageId=270379170)<sup>179</sup>, [Списки номеров](https://docs.itvgroup.ru/confluence/pages/viewpage.action?pageId=270379204)<sup>180</sup>).
- {age} возраст распознанного человека;
- {gender} пол распознанного человека;

# **Внимание!**

Шаблоны {age} и {gender} применимы, если выполняются следующие условия:

- a. [В настройках детектора лиц активирован параметр](#page-366-0) **Пол и возраст** (см. Настройка детектора лиц (see page 367)).
- b. В условиях запуска макрокоманды выбрано событие **Появилось лицо: уточняющее срабатывание** (см. [Настройка условий запуска](#page-557-0) (see page 558)).
- {appearedTime} время обнаружения объекта детектором в часовом поясе UTC;
- {serverAppearedTime} время обнаружения объекта детектором в часовом поясе Сервера;
- {rectangles} координаты и размер объекта, который вызвал сработку детектора;
- шаблоны статистики (применимы только при запуске макрокоманды от соответствующего статистического условия (см. [Запуск событийных макрокоманд на основе данных статистики](#page-562-0) (see page 563))):
	- {cpuUsage} загрузка ЦП Сервера;
	- {netUsage} загрузка сети Сервера;
	- {memoryUsage} загрузка оперативной памяти Сервера;
	- {diskUsage} заполненность диска;
	- {archiveUsage} заполненность архива.

# **Примечание**

В шаблонах помимо фигурных скобок {} также можно использовать %%.

Например, %cameraId%.

У шаблонов с датой и временем (dateTime, serverDateTime, appearedTime, serverAppearedTime) имеются расширенные формы, с помощью которых дату и время можно задать в произвольной формате. Параметры, описывающие формат, должны быть между двух символов @.

Например, {dateTime@%Y-%m-%d %H:%M:%S@}. В этом случае формат будет следующим: 2020-10-04 18:43:23.

# Возможные параметры:

**Раскрыть список**

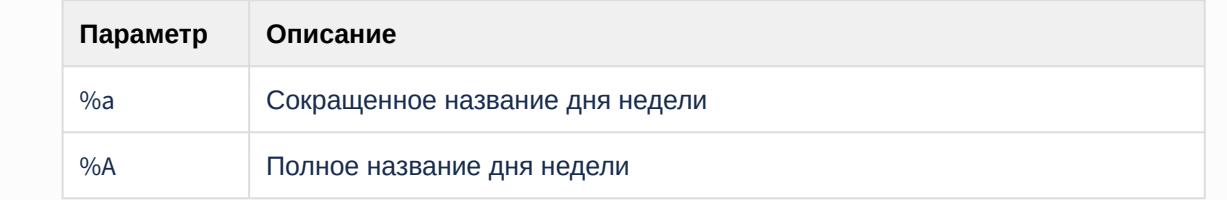

<sup>178</sup> <https://docs.itvgroup.ru/confluence/pages/viewpage.action?pageId=270379170> 179 <https://docs.itvgroup.ru/confluence/pages/viewpage.action?pageId=270379170> 180 <https://docs.itvgroup.ru/confluence/pages/viewpage.action?pageId=270379204>

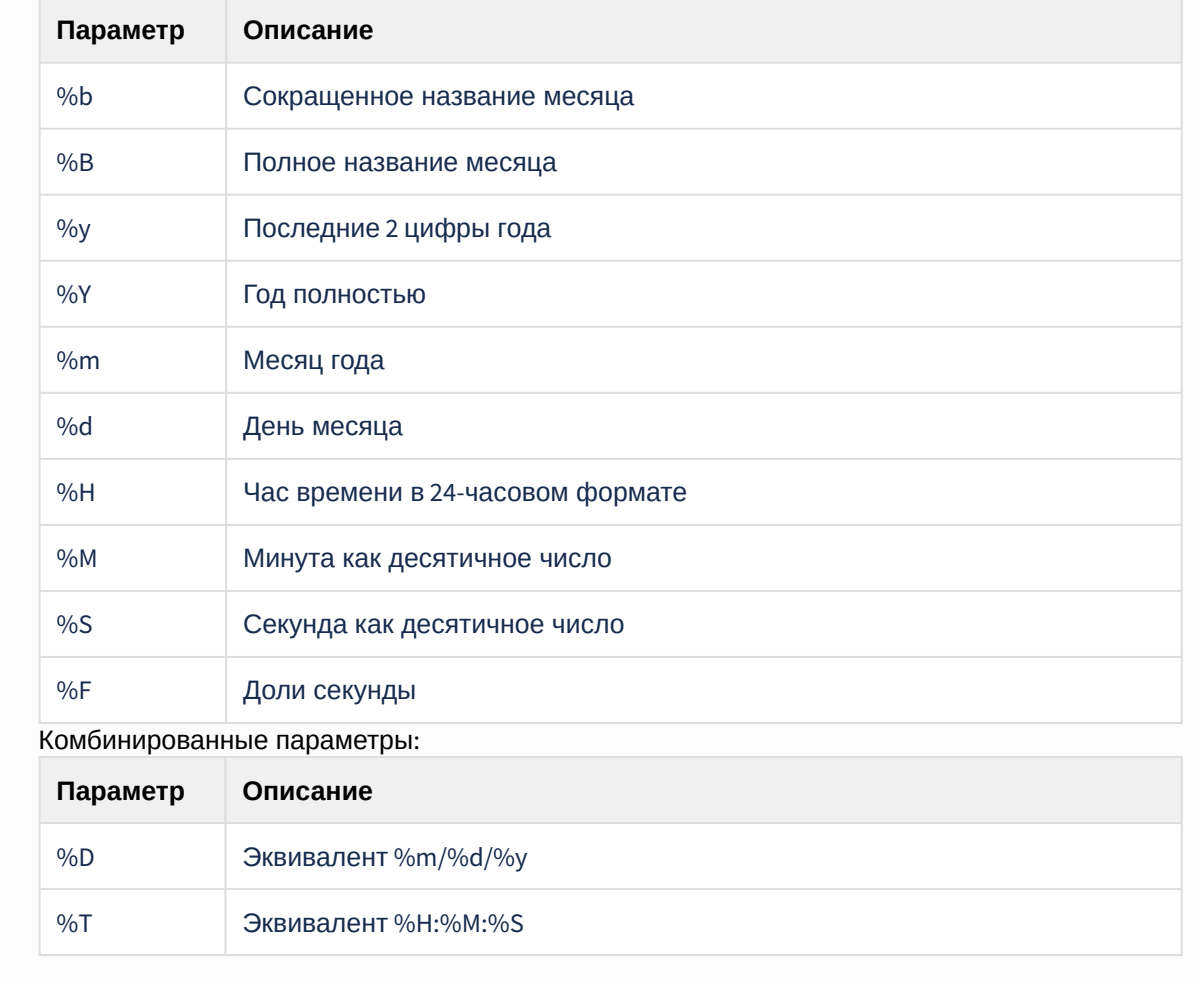

Например, в данной макрокоманде при срабатывании детектора уровня воды будет отправлено E-mail сообщение следующего формата:

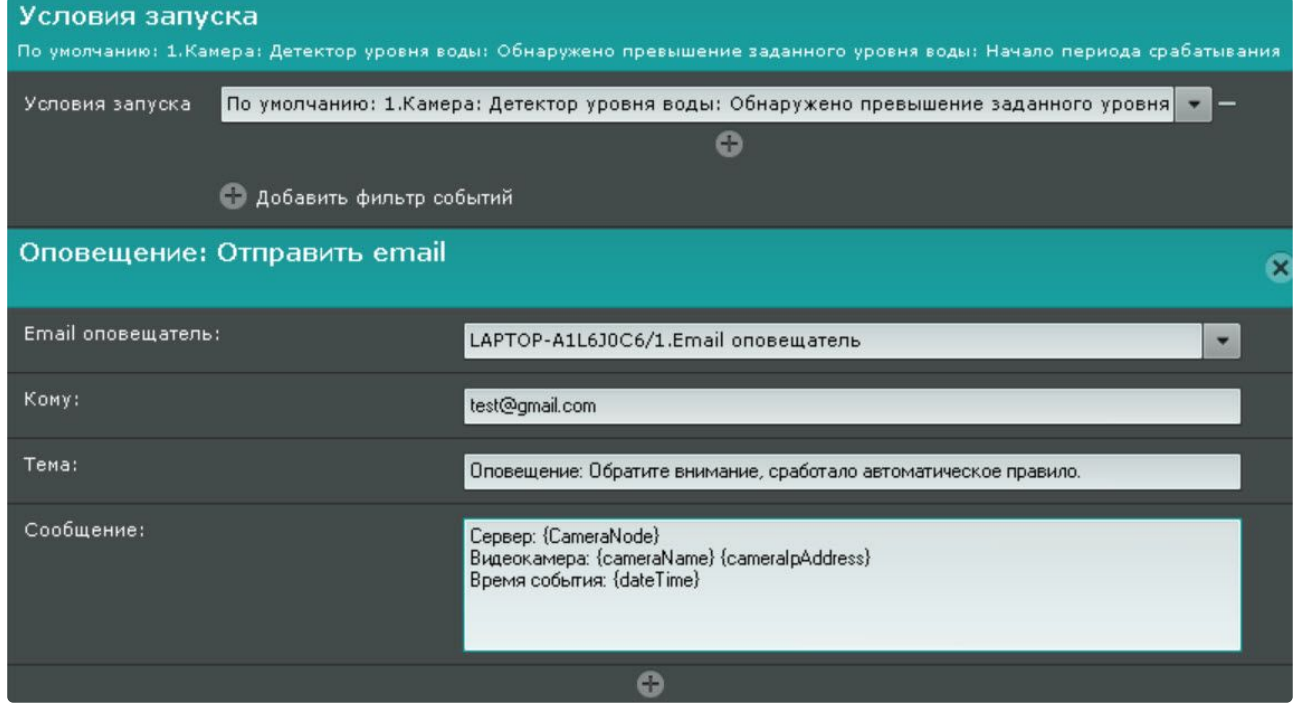

Subject: Оповещение: Обратите внимание, сработал детектор уровня воды Сервер: Server1 Видеокамера: 10.0.11.36 34.Участок Время события: 20190812T085517.926430

# 8.5.5 Примеры циклических макрокоманд

# **Внимание!**

Если в циклической макрокоманде нет команды **Ожидание**, то между циклами будет задержка 1 секунда.

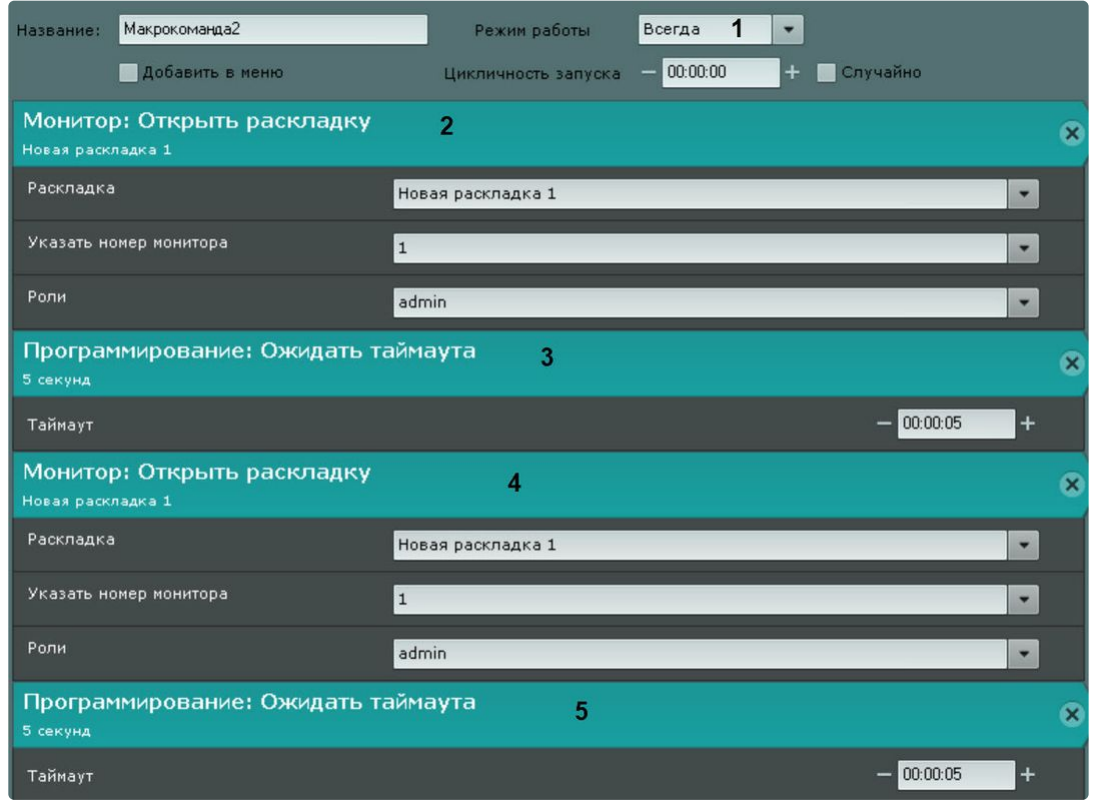

**Пример 1.** Данная макрокоманда выполняется постоянно (**1**), начиная с момента сохранения.

Цикл состоит из чередования раскладки с тревожными камерами (**2**) и раскладки с отмеченными камерами (**4**). Интервал – 5 секунд (**3**, **5**).

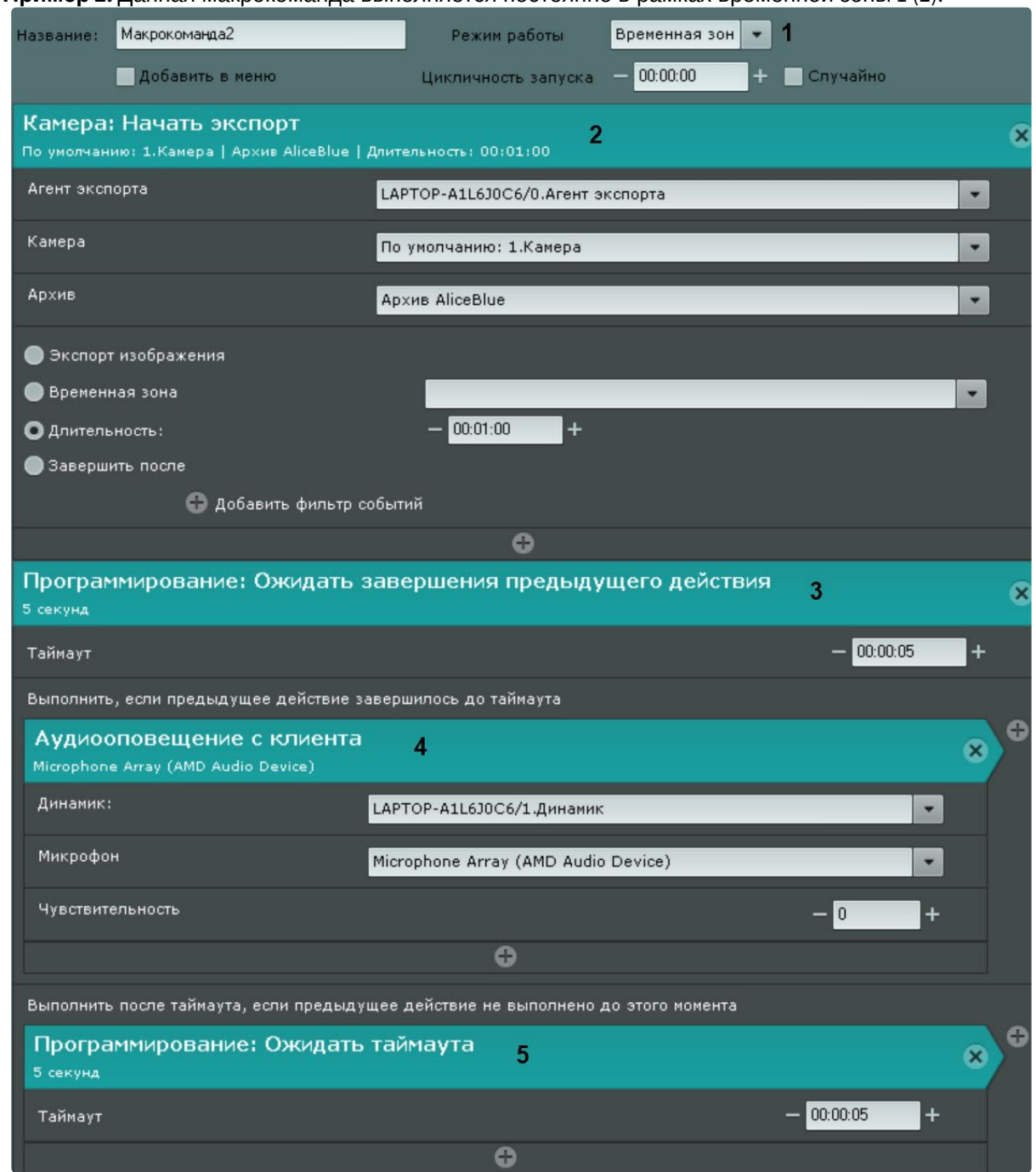

#### **Пример 2.** Данная макрокоманда выполняется постоянно в рамках временной зоны 1 (**1**).

Каждый час (**5**) выполняется экспорт видео с камеры 1 (**2**). После завершения экспорта (**3**) проигрывается звуковое оповещение (**4**).

**Пример 3**. Данная макрокоманда проверяет наличие интервалов записи в архиве по видеокамере за последние 2 минуты (**1**).

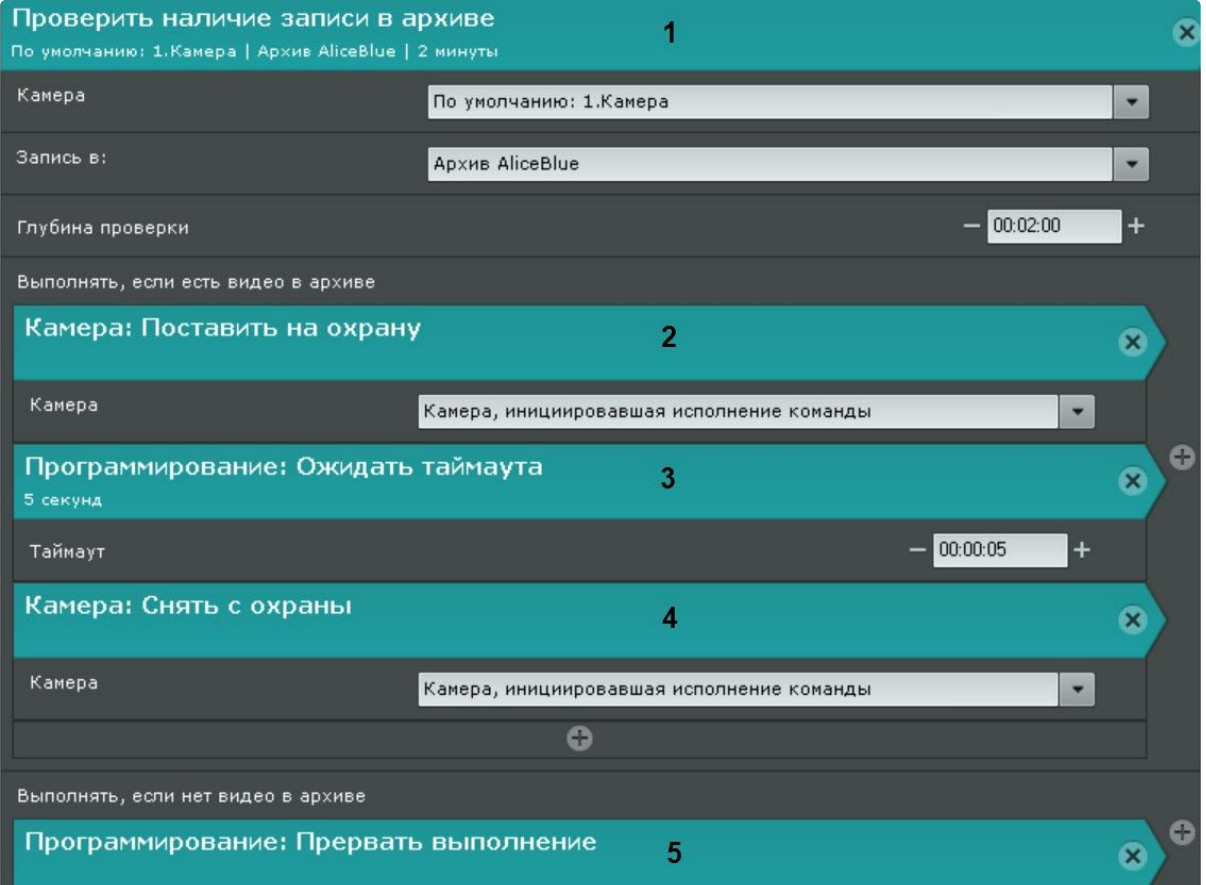

Если в архиве видеокамеры есть записи, то макрокоманда будет ставить (**2**) и снимать (**4**) видеокамеру с охраны с промежутком 5 секунд (**3**). Если в архиве видеокамеры не будет записей за последние 2 минуты или в процессе постановки и снятия видеокамеры на охрану произойдет отключение записи видеокамеры в архив, то макрокоманда остановит своё выполнение (**5**).

[Ожидание таймаута](#page-567-0) (see page 568) [Ожидание завершения предыдущего действия](#page-568-0) (see page 569) [Прервать выполнение макрокоманды](#page-572-0) (see page 573)

# 8.6 Настройка прав доступа

#### **На странице:**

• [Общие сведения о](#page-612-0)  ролях, пользователях и правах доступа (see page 613)
- [Общий алгоритм](#page-614-0)  • [Виды прав доступа](#page-615-0)  настройки прав доступа (see page 615) к оборудованию, архивам и макрокомандам (see
	- page 616)

# 8.6.1 **Общие сведения о ролях, пользователях и правах доступа**

В ПК *Интеллект X* каждый пользователь системы наделен правами, определяемыми некоторой ролью.

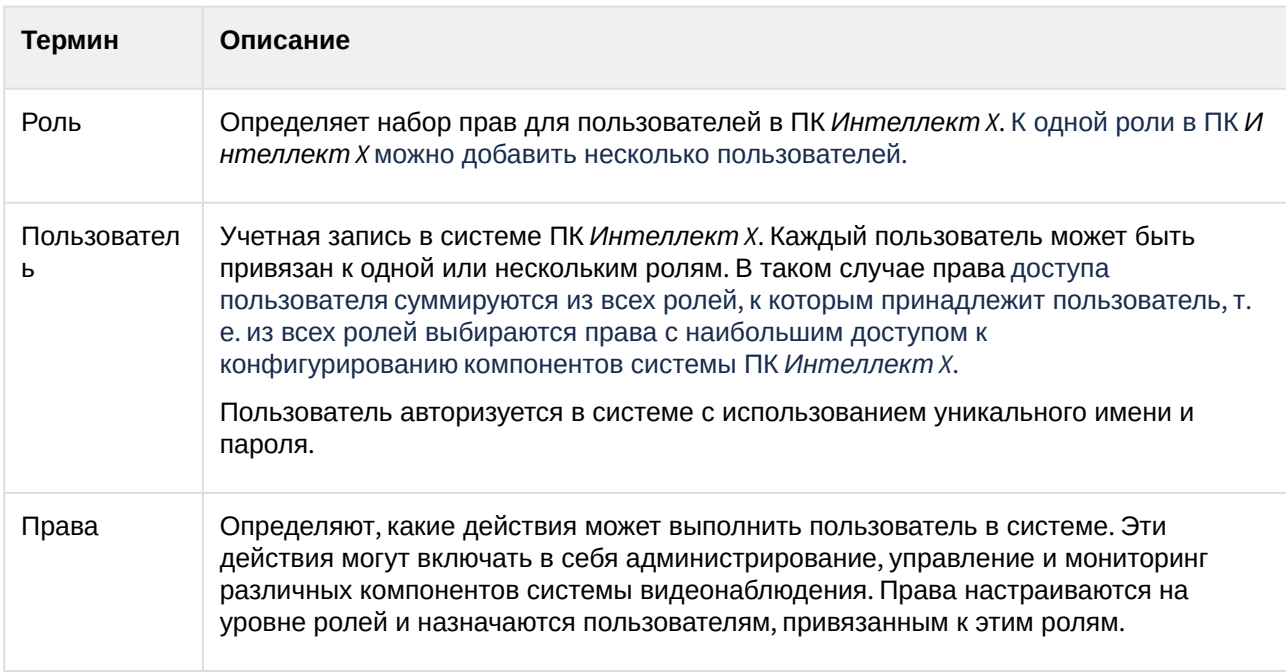

Например, под ролью **Оператор** зарегистрировано три пользователя **Диспетчер**. Пользователи обладают правами на мониторинг и управление компонентами системы видеонаблюдения. Права пользователей настраиваются при создании роли.

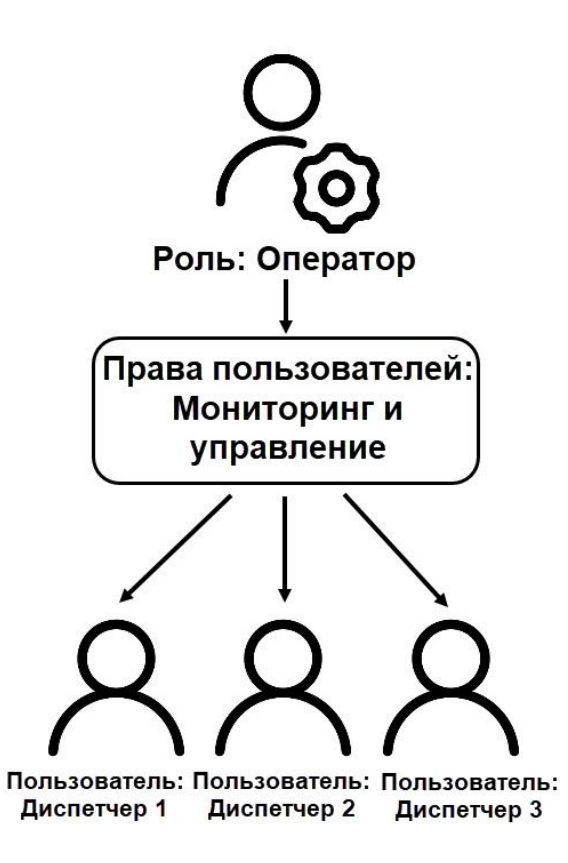

По умолчанию зарегистрирована одна роль – **admin** и один пользователь – **root**. Пользователь **root** принадлежит к роли **admin** и обладает правами на конфигурирование всех компонентов системы видеонаблюдения.

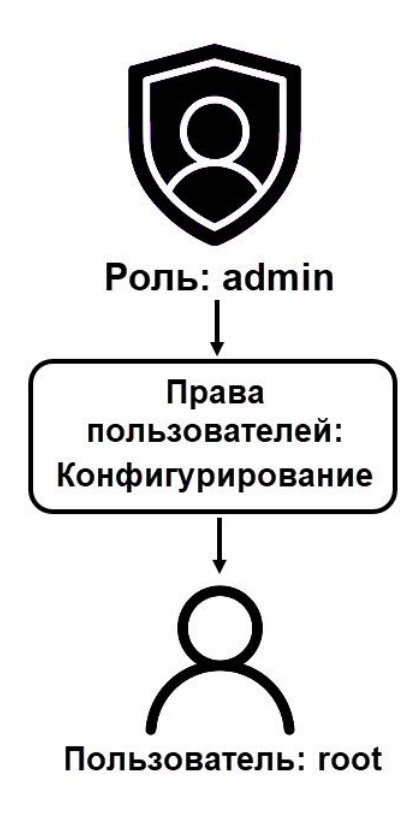

## **Примечание**

Создавать пользователей роли **admin** могут только другие пользователи данной роли.

## <span id="page-614-0"></span>8.6.2 **Общий алгоритм настройки прав доступа**

Для регистрации пользователей с индивидуальными правами необходимо создать новую роль с этими правами и новую учетную запись пользователя. Порядок действий:

- 1. Создать новую роль на вкладке **Пользователи** (см. [Создание и настройка роли](#page-616-0) (see page 617)).
- 2. Настроить права доступа для новой роли.
- 3. [Зарегистрировать новых пользователей для роли](#page-634-0) (см. Создание локальных пользователей (see page 635)).
- 4. Ввести дополнительную информацию о пользователях.

Пользователи могут быть двух типов: локальные (хранятся в базе данных Сервера) и [LDAP](https://ru.wikipedia.org/wiki/LDAP)<sup>181</sup> (см. [Особенности подключения пользователей](#page-128-0) LDAP (see page 129)).

Для работы в системе пользователей LDAP необходимо настроить доступ к каталогам LDAP.

[Действия всех пользователей в системе сохраняются в системный журнал](#page-1061-0) (см. Системный журнал (see page 1062)).

#### **Примечание**

В системный журнал попадают следующие действия пользователей:

181 <https://ru.wikipedia.org/wiki/LDAP>

- вход и выход из Клиента;
- неудачная попытка входа;
- добавление, изменение и удаление настроек оборудования, архива или детекторов;
- создание, изменение и удаление макрокоманд;
- добавление, изменение и удаление прав пользователя;
- инициирование тревоги по видеокамере;
- постановка и снятие видеокамеры с охраны;
- управление поворотной видеокамерой;
- создание и редактирование комментариев;
- экспорт кадров и видеозаписей.

Во всех событиях от пользователей указывается их IP-адрес.

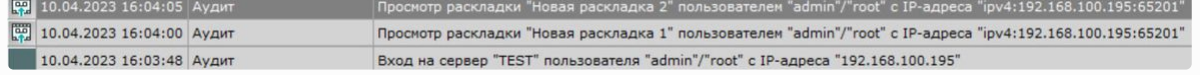

## <span id="page-615-0"></span>8.6.3 **Виды прав доступа к оборудованию, архивам и макрокомандам**

В ПК *Интеллект X* существует возможность задать права доступа как для конкретного устройства (объекта), так и для группы устройств. Особенности применения объектных и групповых прав приведены в таблице ниже.

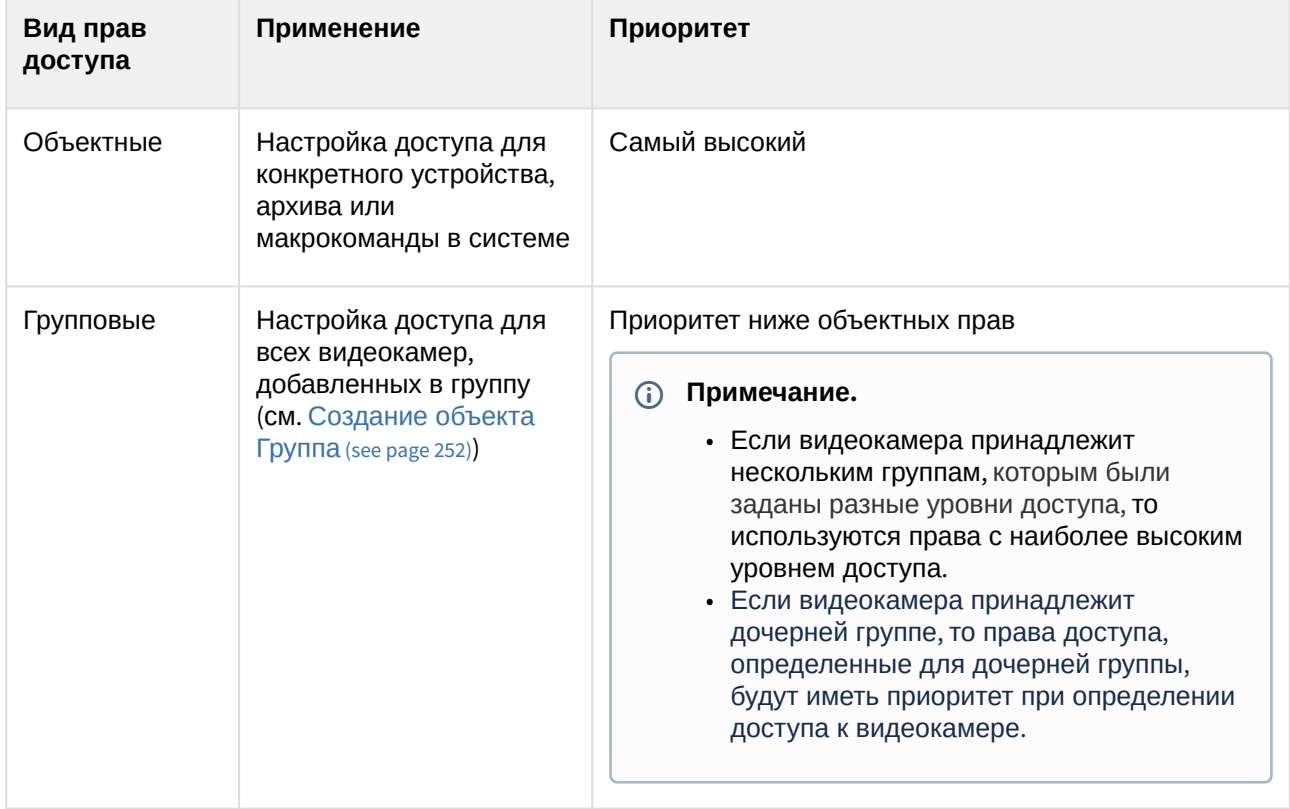

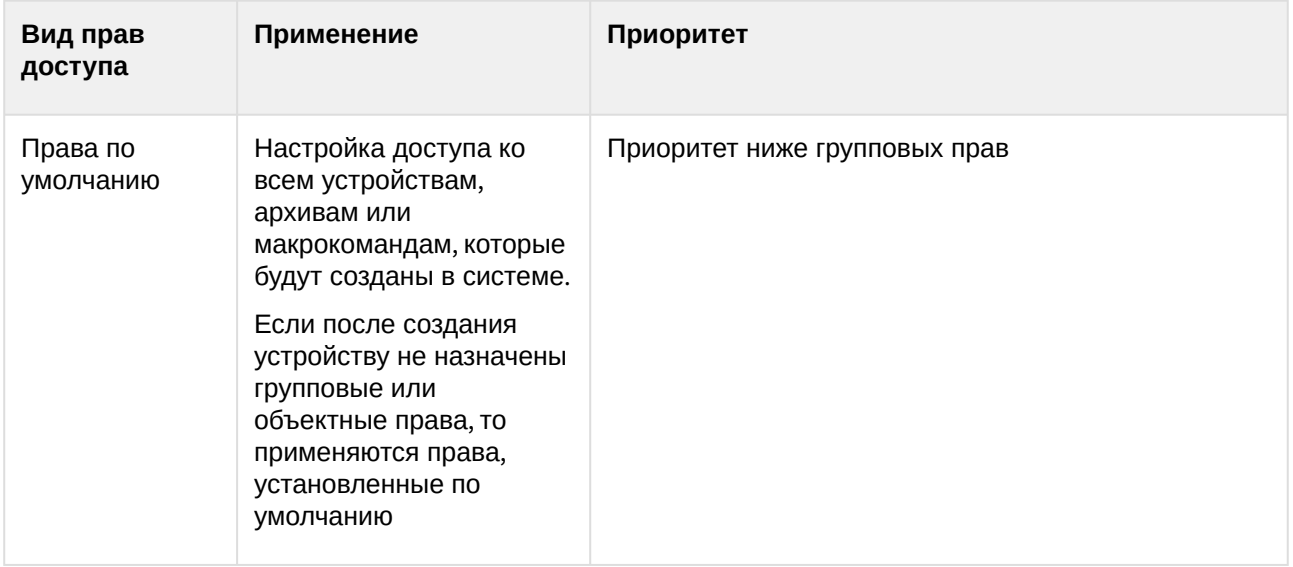

# <span id="page-616-0"></span>8.6.4 Создание и настройка роли

Роль предназначена для задания группе пользователей индивидуальных прав и полномочий на администрирование, управление и/или мониторинг отдельных компонентов ПК *Интеллект X*.

Для создания новой роли необходимо:

1. Нажать **Создать** в конце списка ролей системы. В систему добавится новая роль, справа будут отображены её свойства.

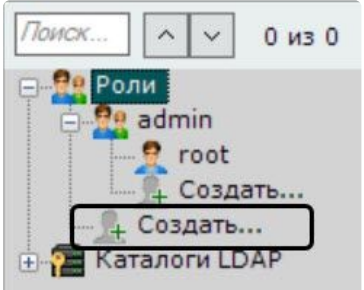

2. Настроить права доступа.

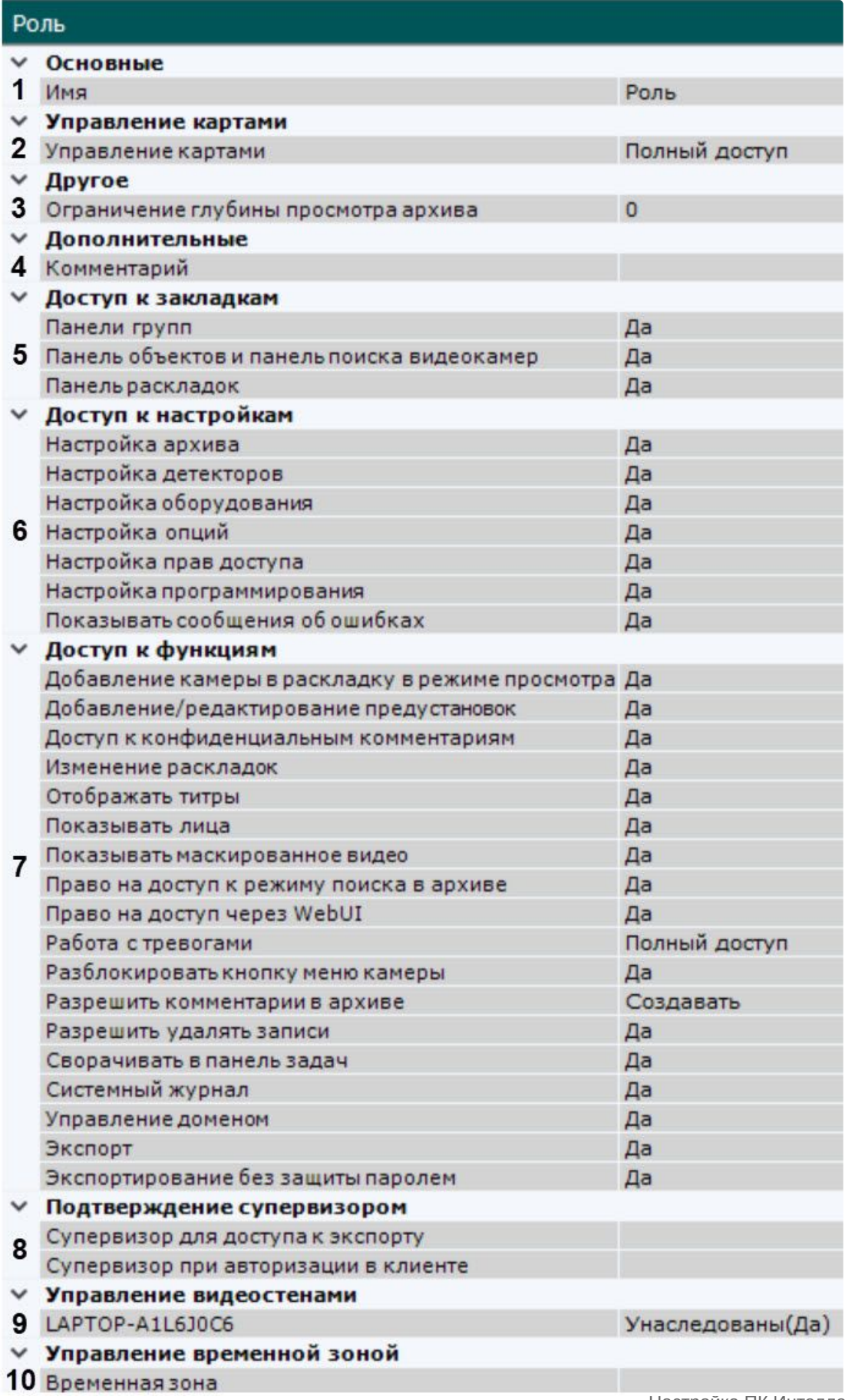

Настройка ПК Интеллект X– 619

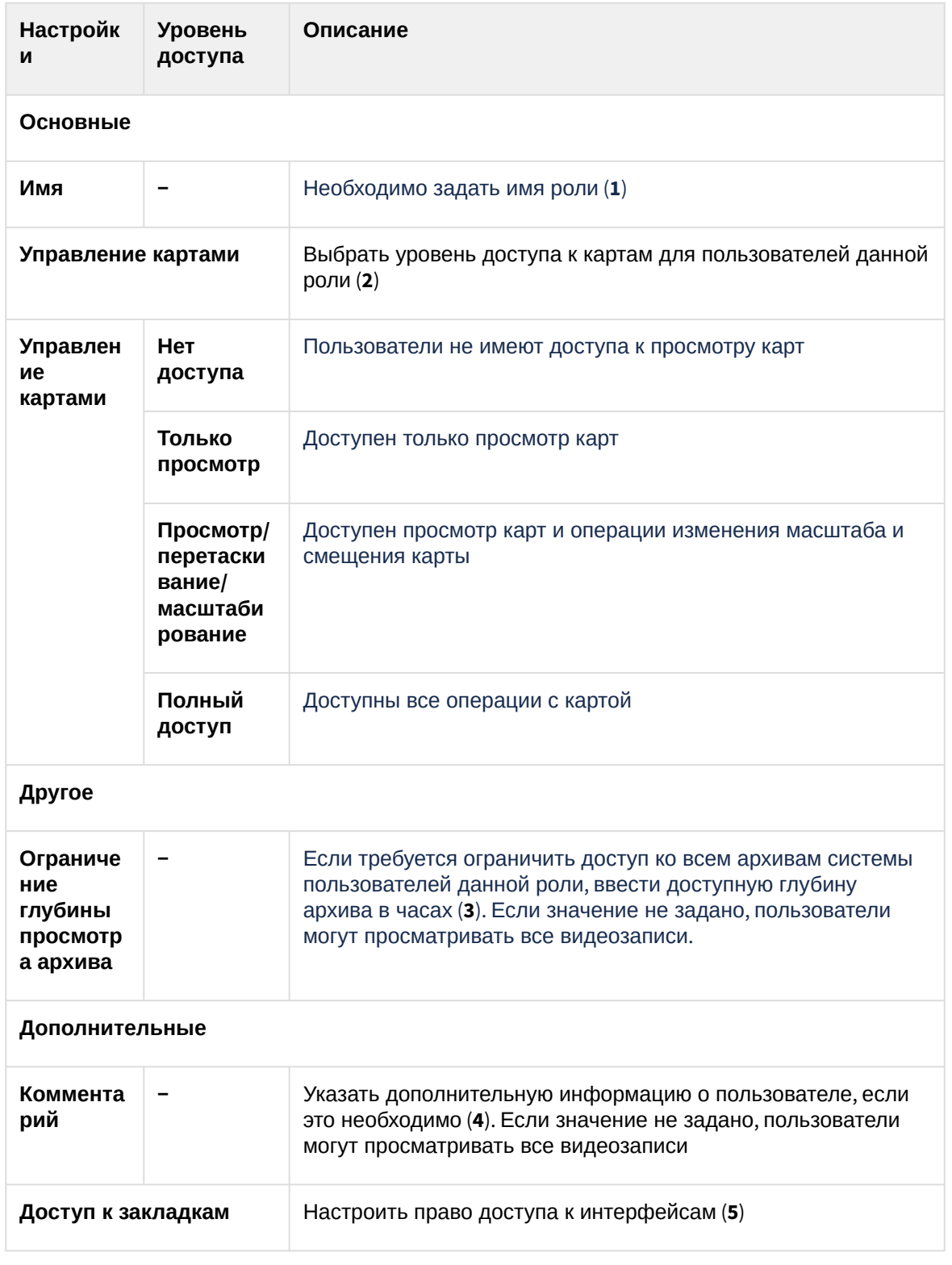

## **Раскрыть таблицу с настройками прав доступа**

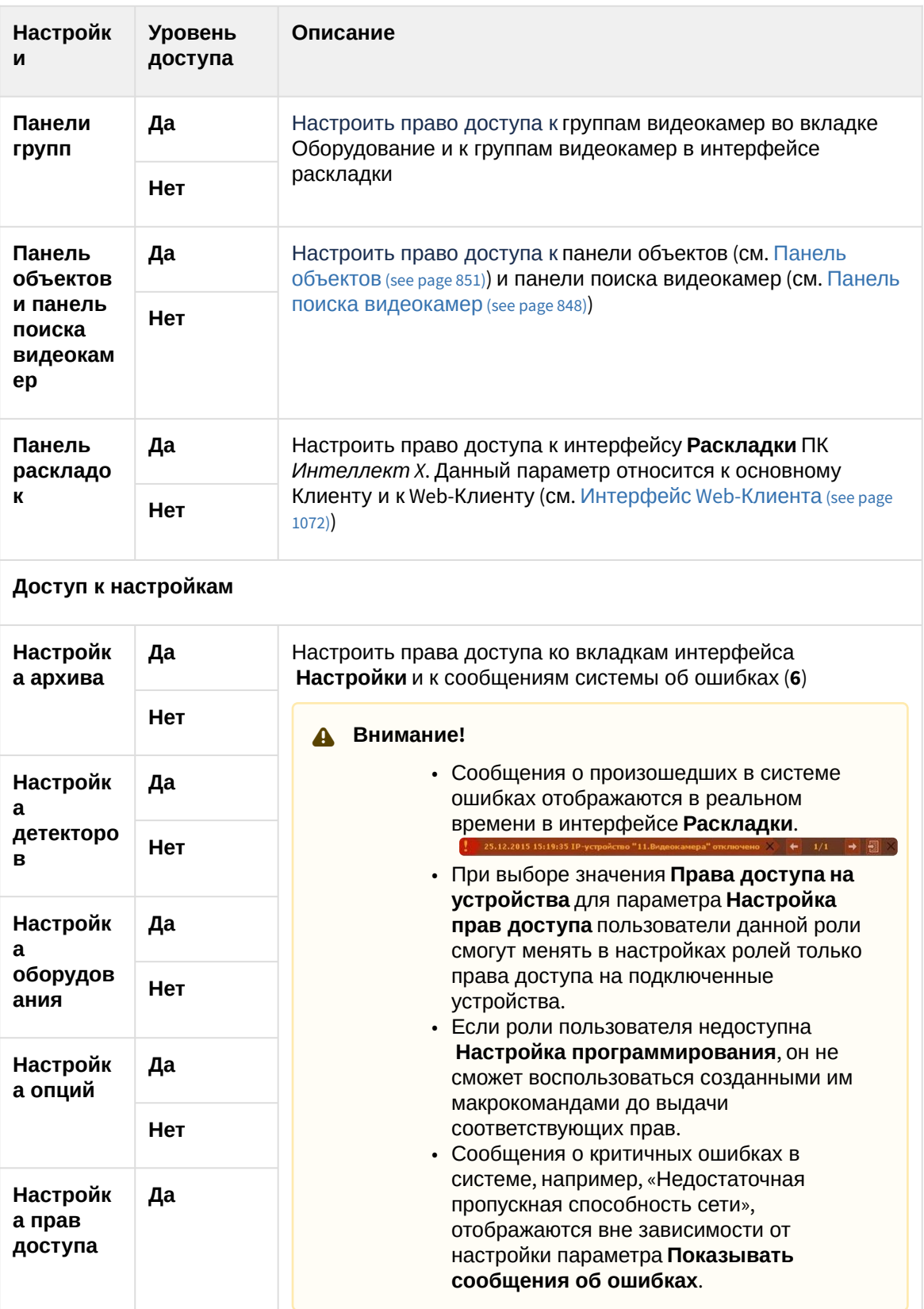

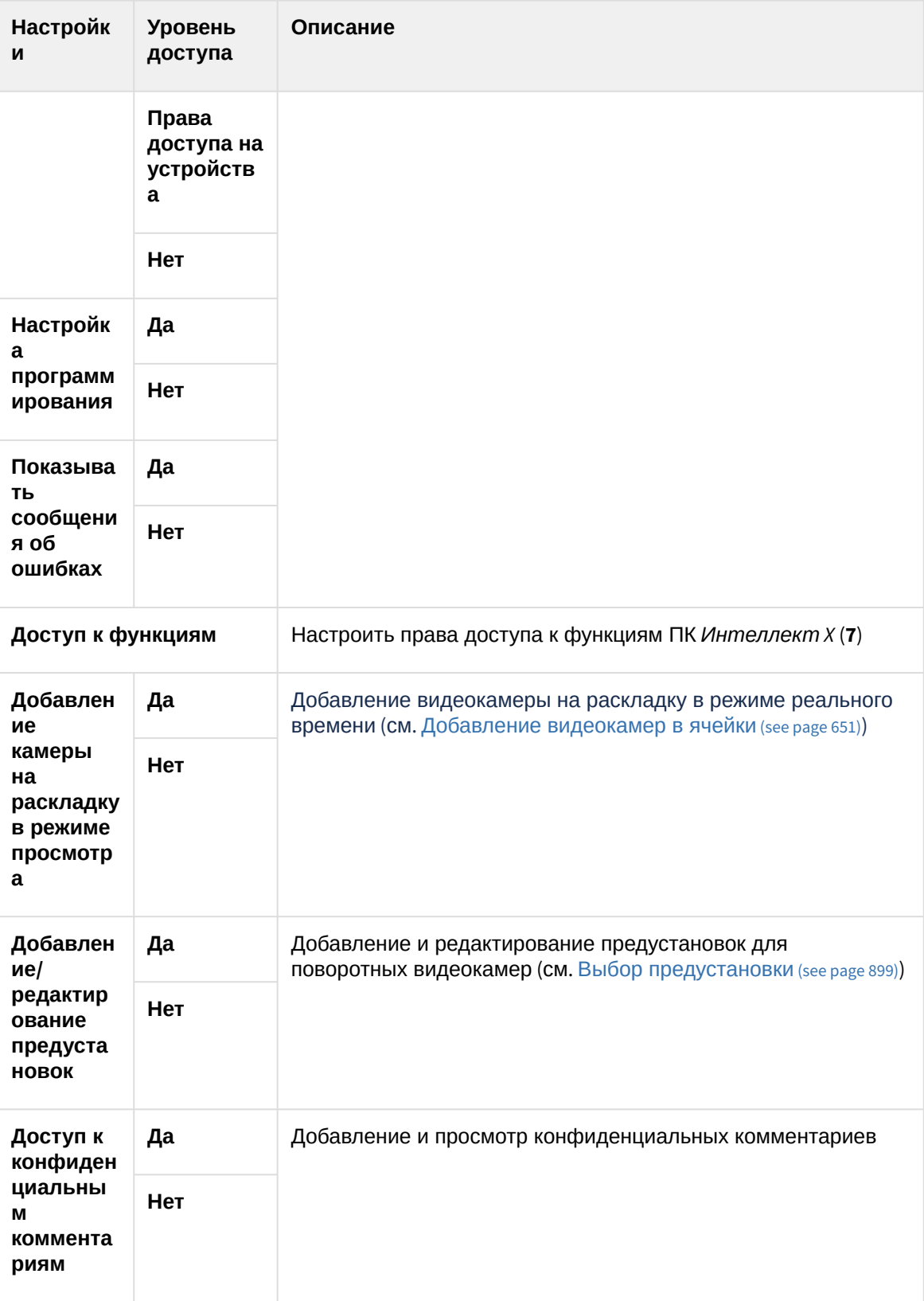

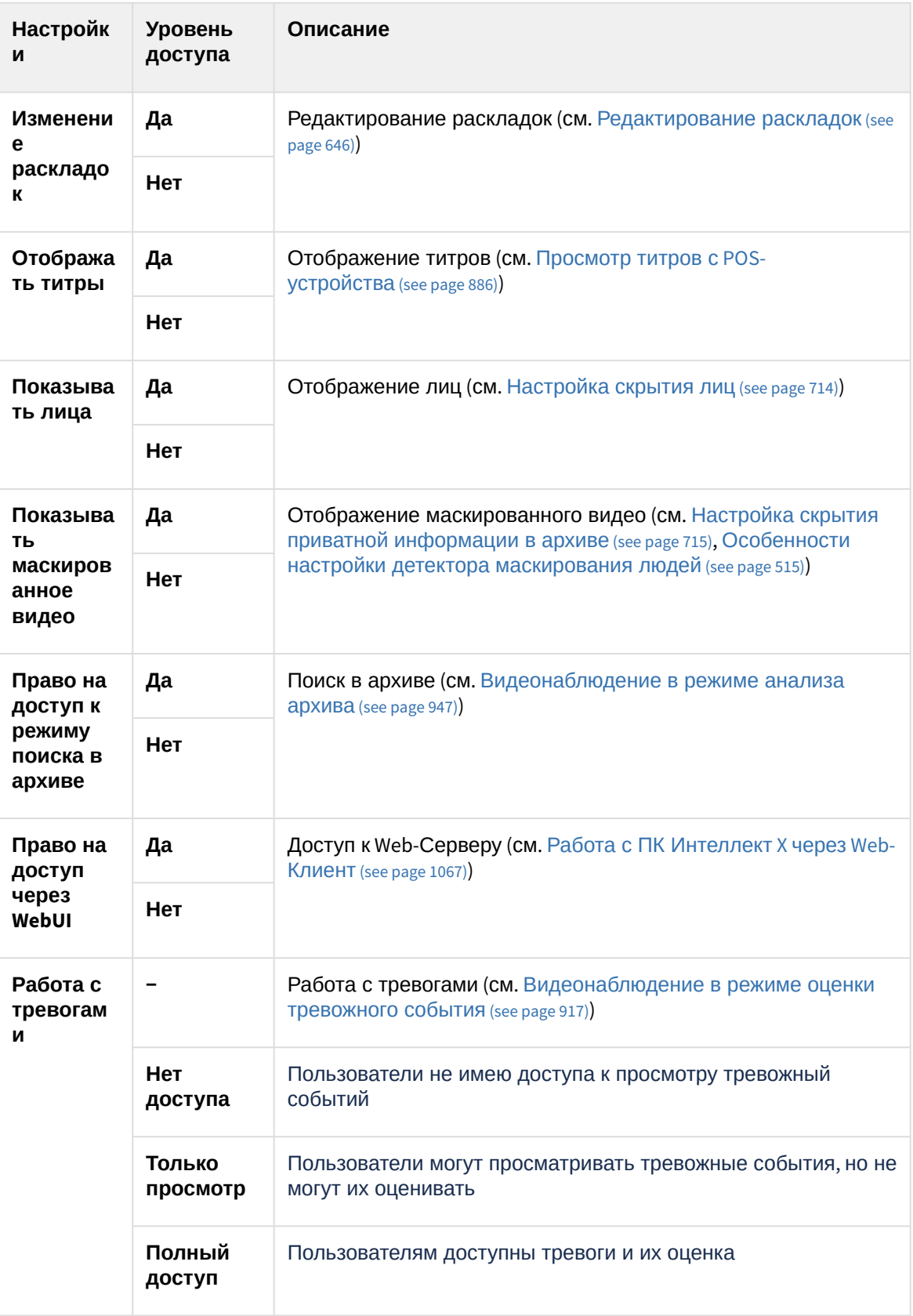

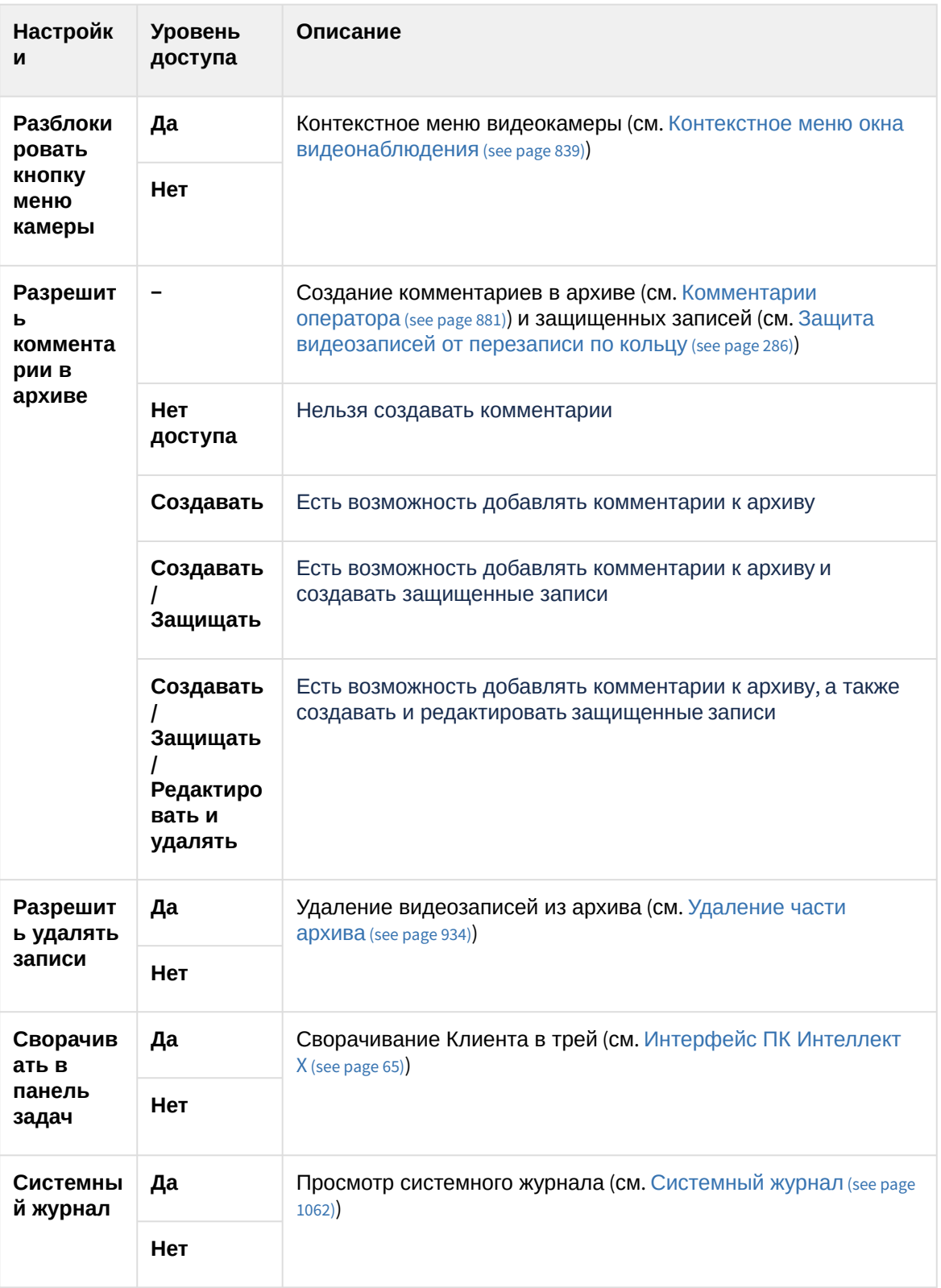

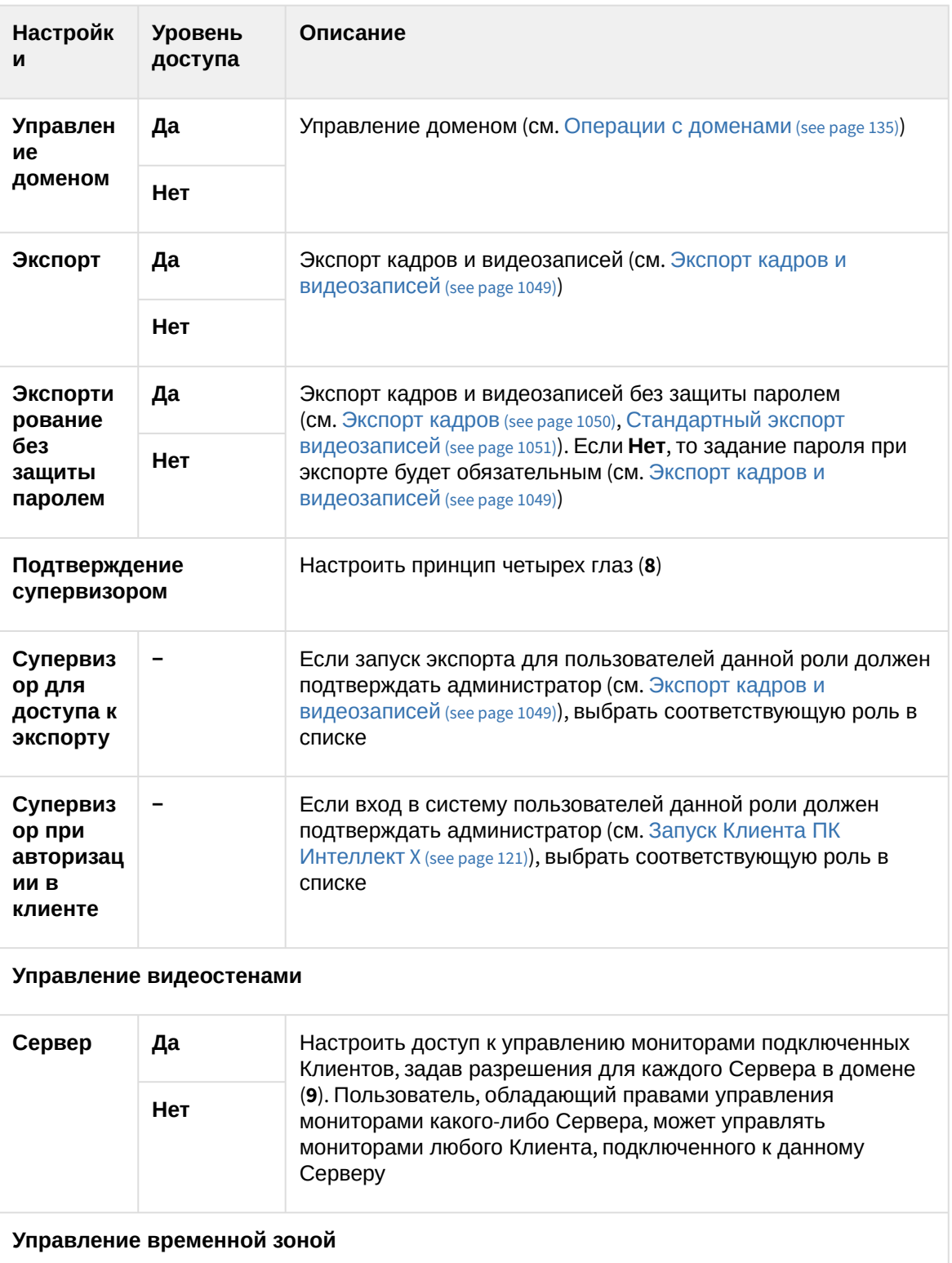

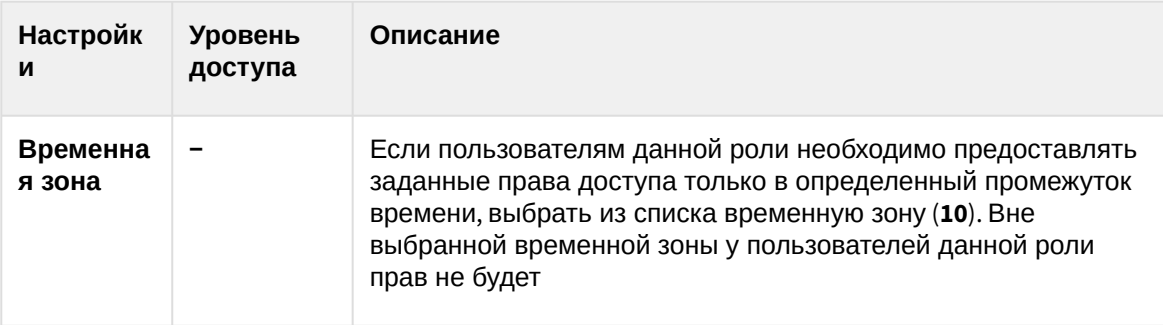

3. [Настроить права доступа по умолчанию](#page-611-0) (**11**) на вкладке **Группы** (см. Настройка прав доступа (see page 612)).

## **Примечание.**

При создании новой роли перейти на другую вкладку нельзя пока роль не будет сохранена. При любом изменении прав доступа на какой-либо вкладке блокируется переход на другую вкладку до момента сохранения настроек.

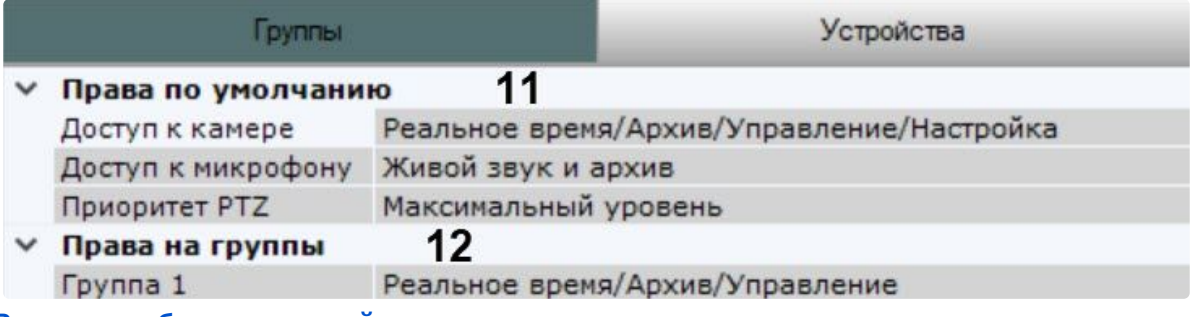

**Раскрыть таблицу с настройками прав доступа по умолчанию**

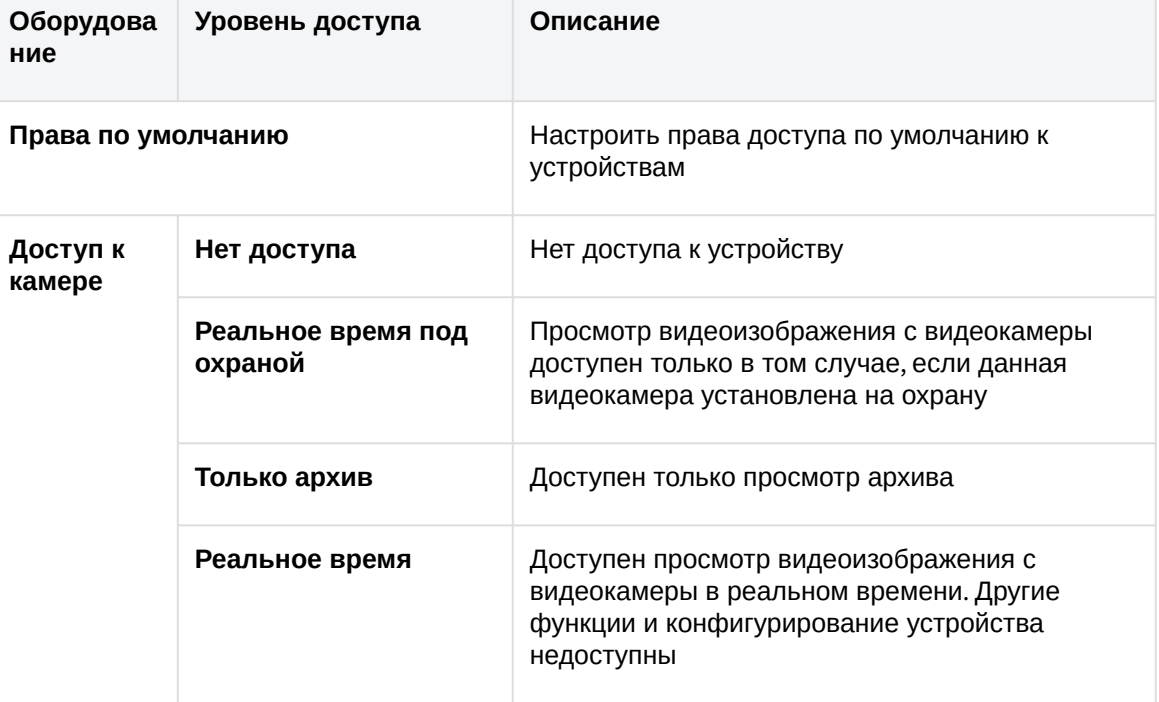

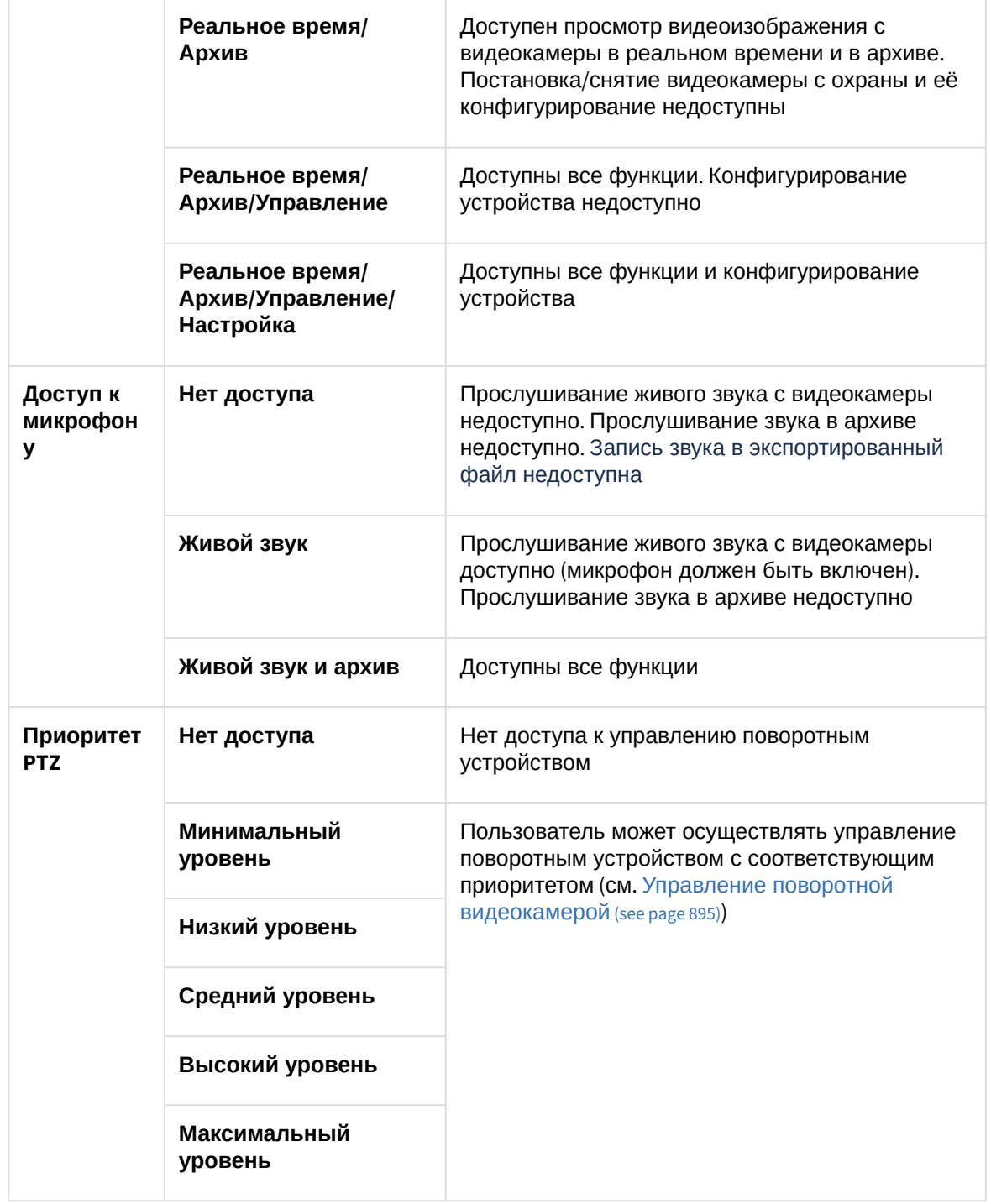

4. Настроить групповые права при наличии групп видеокамер на вкладке **Группы** (**12**, см. [Настройка групп видеокамер](#page-250-0) (see page 251)). **Раскрыть таблицу с настройками групповых прав**

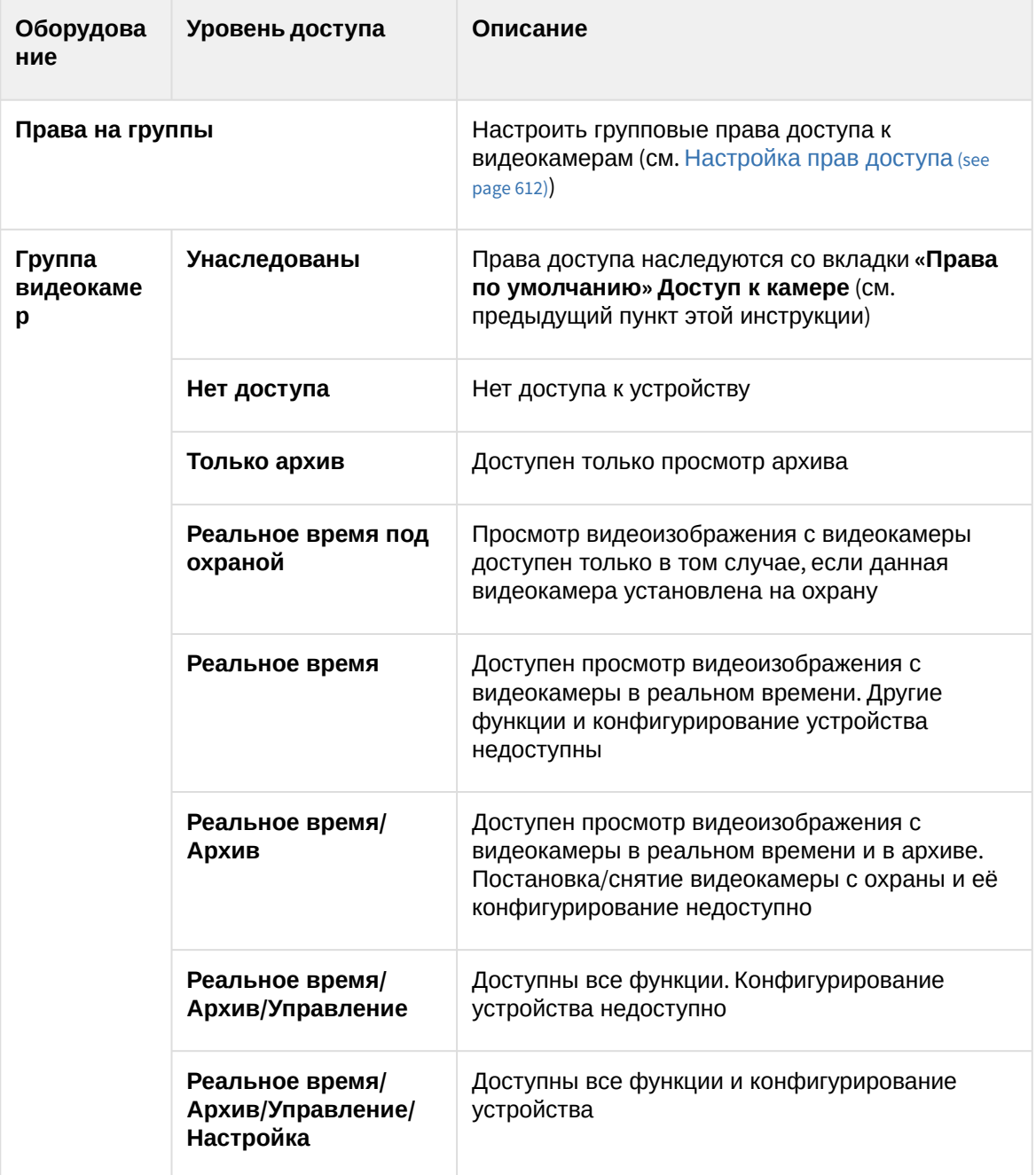

5. При необходимости задать права доступа к конкретному устройству (вкладка **Устройства**, **13**). Для этого необходимо выбрать уровень доступа для отдельного устройства (см. [Настройка прав](#page-611-0) 

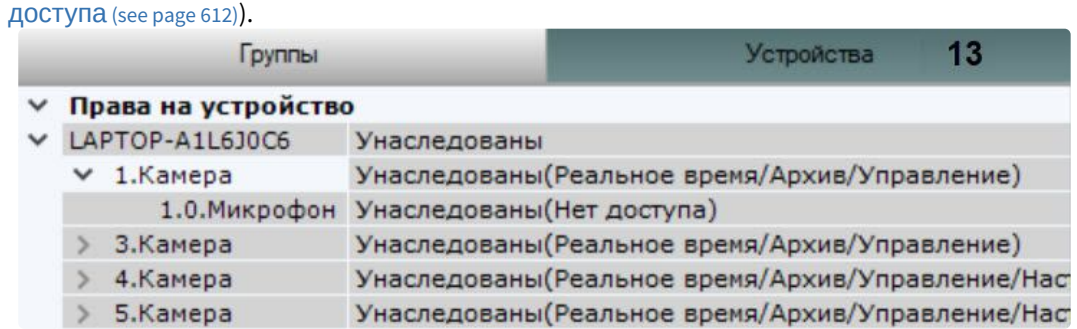

**Раскрыть таблицу с настройками объектных прав доступа**

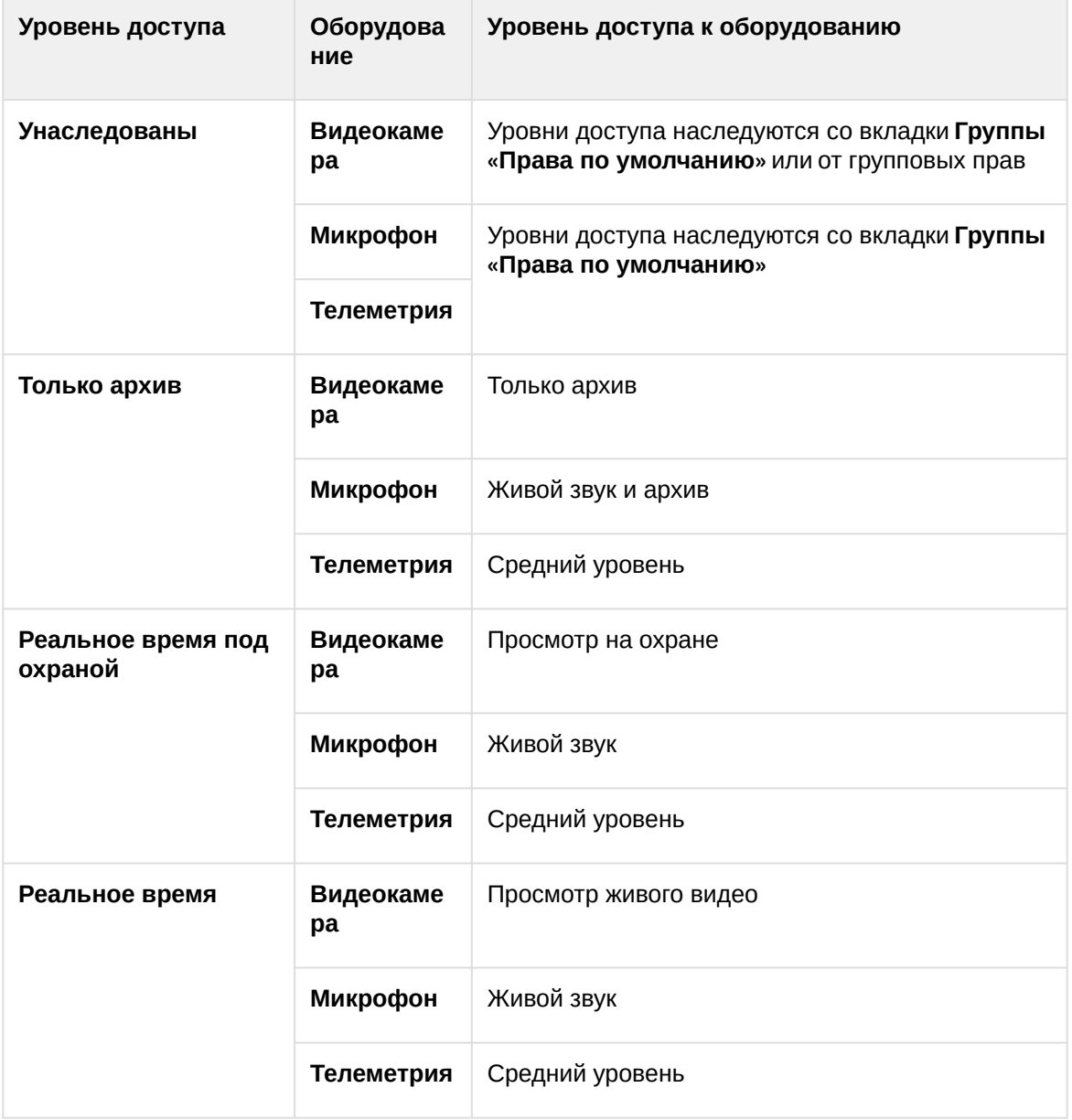

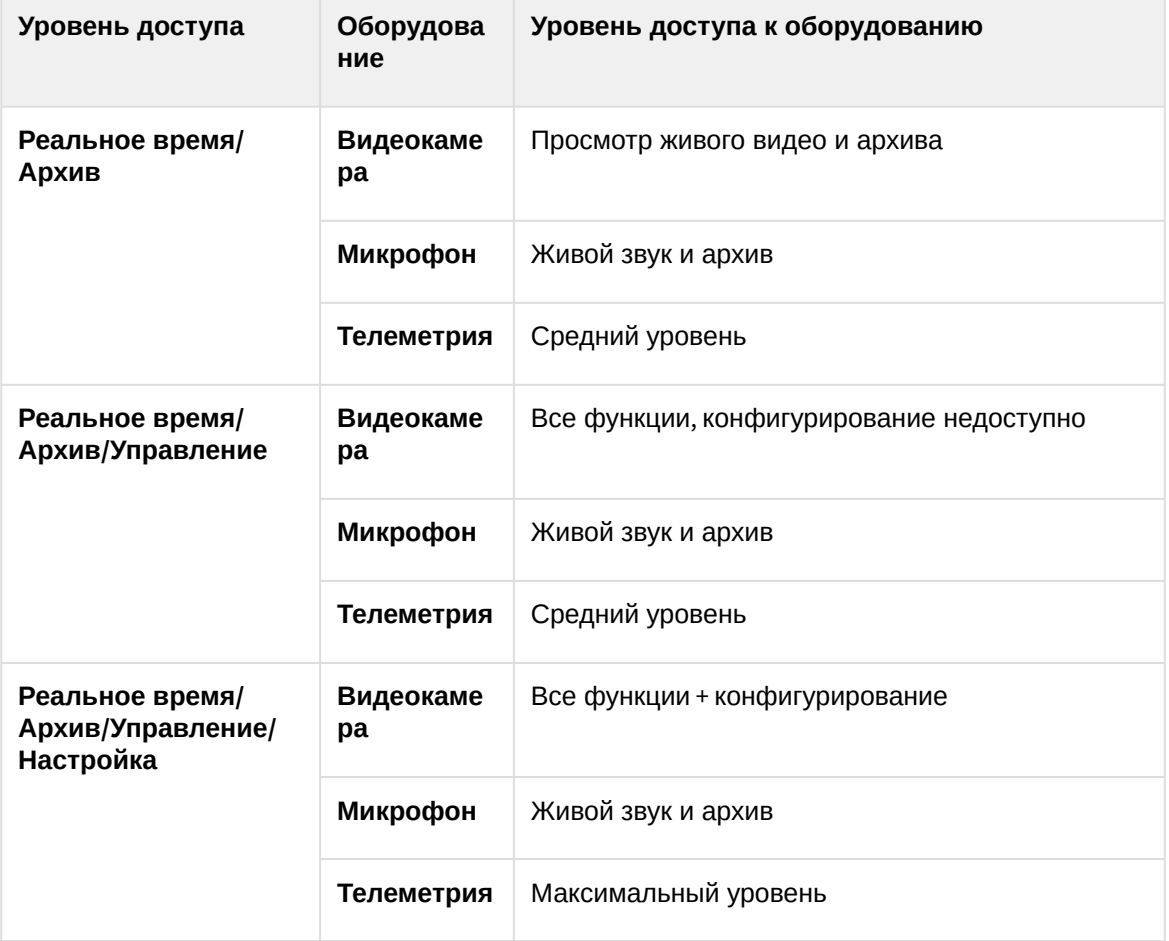

Существует возможность задать уровень доступа к одной видеокамере и распространить его на другие видеокамеры. Для этого необходимо:

- a. Выбрать уровень доступа для какой-либо видеокамеры из выпадающего списка на вкладке **Устройства**.
- $\ddot{}$ **b.** Нажать кнопку и выбрать видеокамеры, для которых необходимо задать тот же уровень доступа.

T.

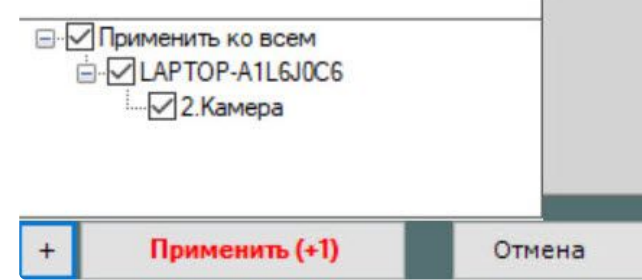

#### c. Нажать на кнопку **Применить**.

В результате заданный уровень доступа распространится на выбранные видеокамеры. Для быстрого выбора большого количества видеокамер необходимо зажать клавишу **Shift**, выделить первую видеокамеру, для которой необходимо задать тот же уровень доступа, и последнюю. Флажок установится для всех выделенных видеокамер при выборе любой из них.

## **Примечание.**

Распространение уровней доступа аналогичным способом также доступно для микрофонов, телеметрии и архивов.

6. Настроить права доступа к архивам домена. Задать права можно всем архивам (**14**) или конкретному архиву (**15**).

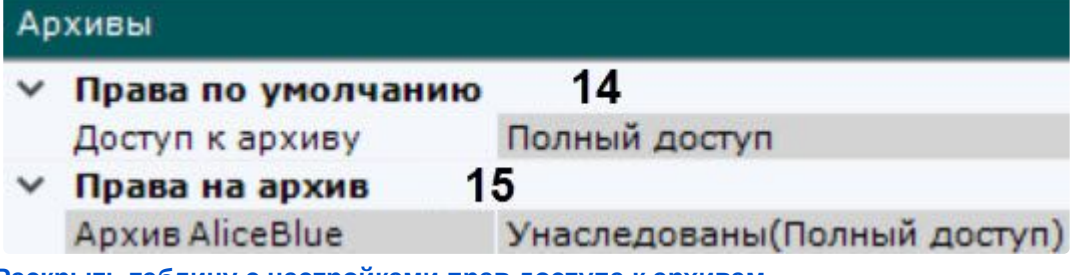

**Раскрыть таблицу с настройками прав доступа к архивам**

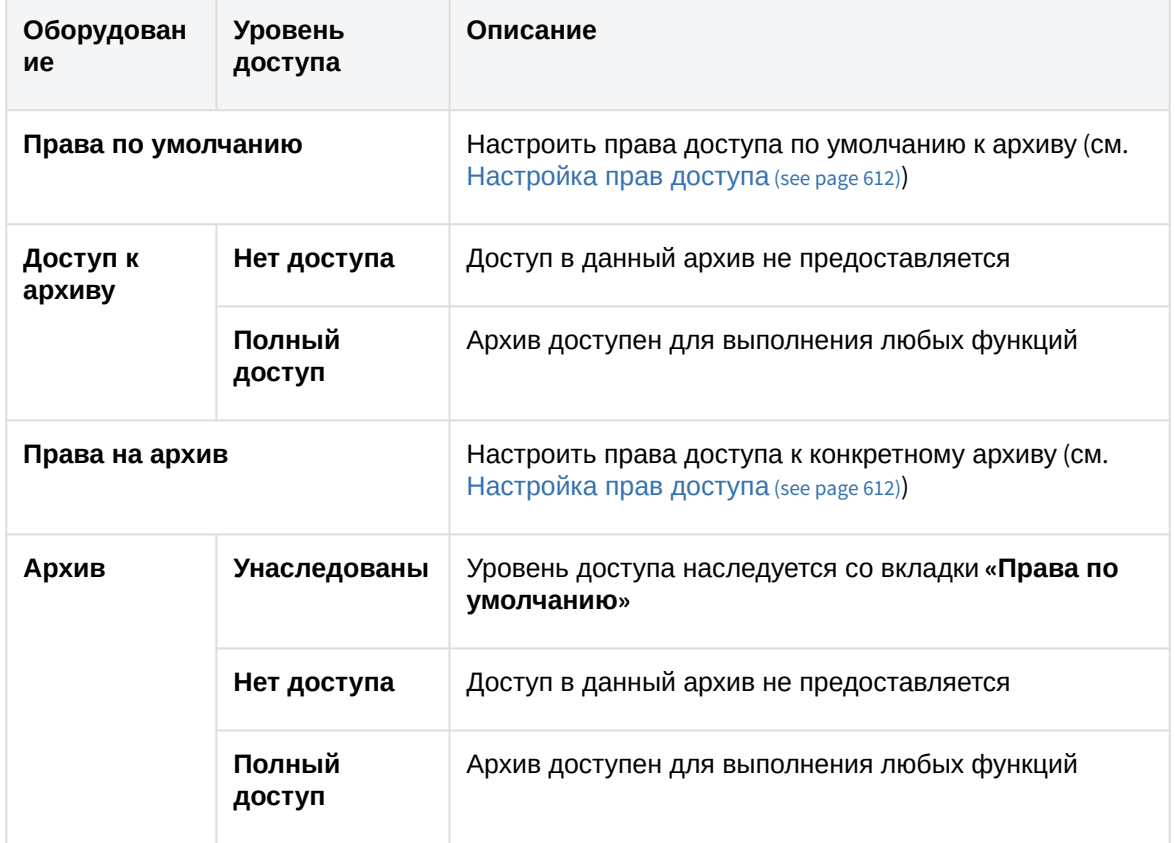

7. [Задать возможность вручную запускать все или конкретные макрокоманды](#page-551-0) (см. Настройка макрокоманд (see page 552)) из интерфейса **Раскладки**, выбрав соответствующий уровень доступа.

#### **Внимание!**

Пользователи не из группы **admin** могут создавать макрокоманды, если у них есть права на их создание, но не смогут их использовать, пока не получат права на их использование.

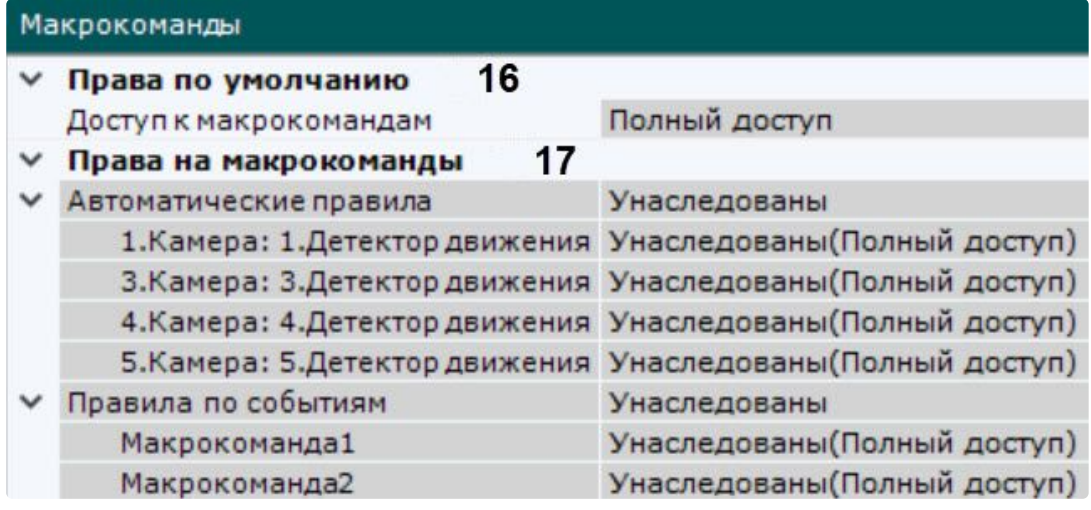

**Раскрыть таблицу с настройками прав доступа к макрокомандам**

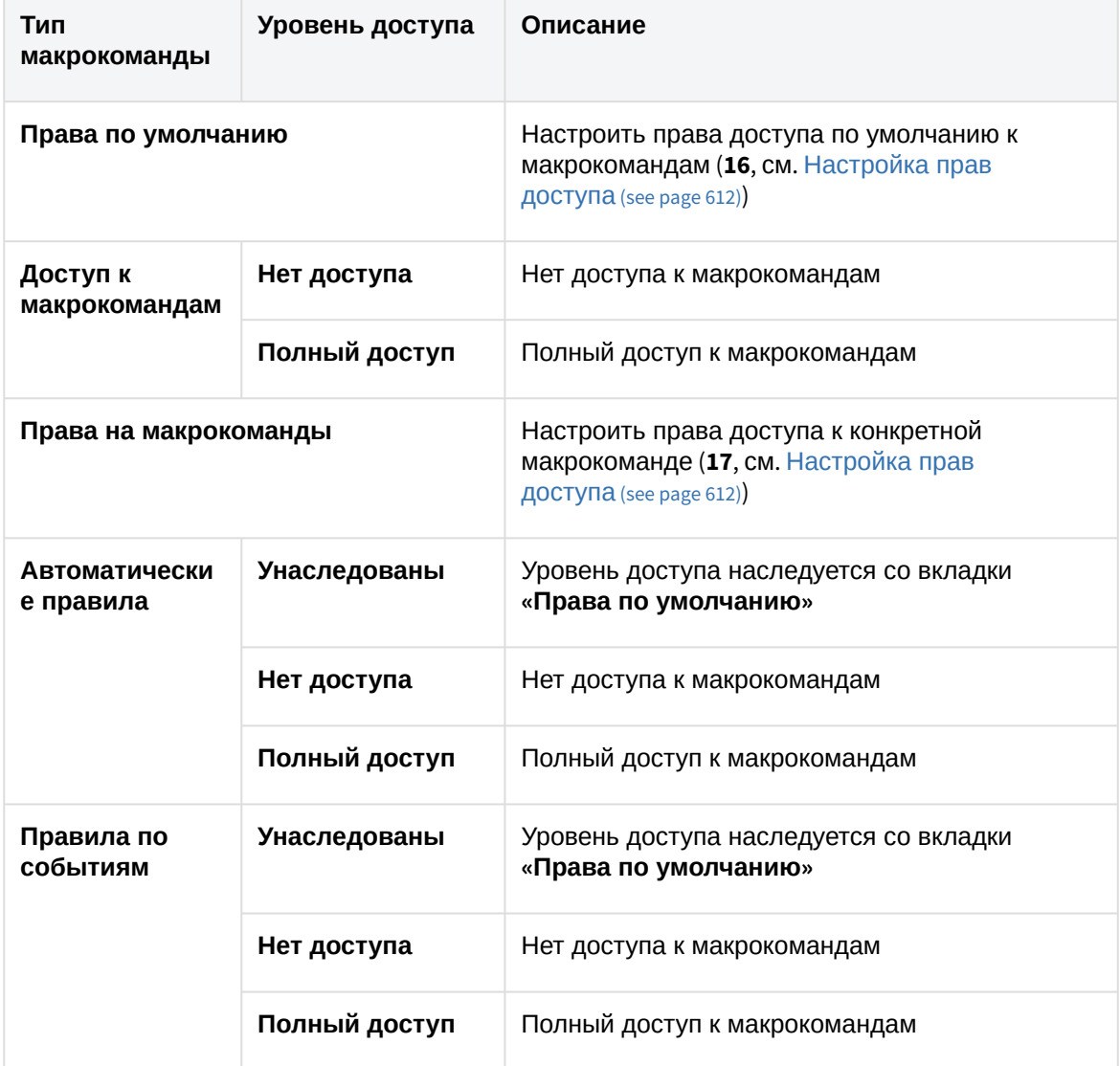

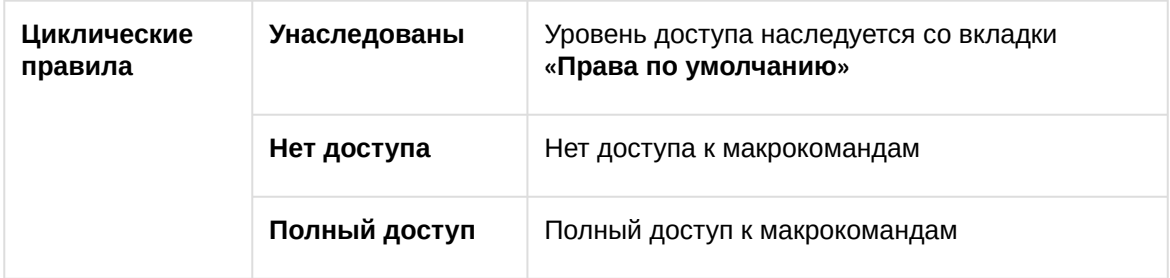

8. Нажать кнопку **Применить** для сохранения роли.

В результате успешного выполнения этих действий новая роль будет создана.

Существует возможность копирования роли. Для этого необходимо:

- 1. Выбрать роль, которую требуется копировать.
- 2. Нажать кнопку **Создать**.

Будет создана новая роль с такими же параметрами как у выбранной.

## **Примечание**

Для создания пустой роли без заданных параметров необходимо выбрать общую группу **Роли** и после этого нажать кнопку **Создать**.

Для удаления роли необходимо выполнить следующие действия:

- 1. Выбрать роль, которую требуется удалить.
- 2. Нажать кнопку **Удалить**.

## **Примечание**

Нельзя удалить роль, если пользователь, под которым осуществлен вход в систему, принадлежит к данной роли.

3. Нажать кнопку **Применить** для сохранения изменений.

После успешного выполнения этих действий роль будет удалена. Все пользователи, которые принадлежали данной роли, также будут удалены.

## <span id="page-632-0"></span>8.6.5 Подключение к каталогу LDAP

Подключение к каталогу LDAP осуществляется следующим способом:

1. Кликнуть по ссылке **Создать** в группе **Каталоги LDAP**.

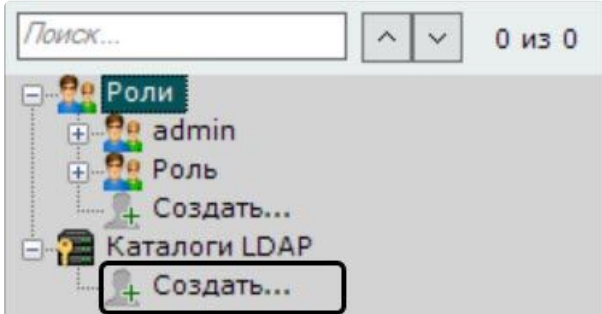

В систему добавится объект **LDAP**, а с правой стороны откроется панель настройки подключения к каталогу **LDAP**.

2. Задать имя каталога в соответствующем поле (**1**).

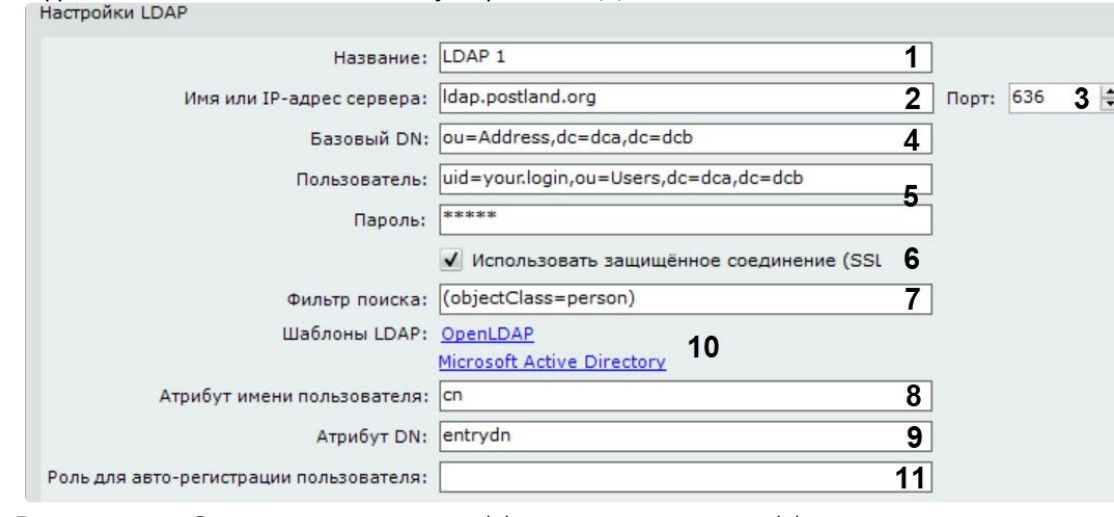

- 3. Ввести адрес Сервера каталога LDAP (**2**) и порт подключения (**3**).
- 4. В поле **Базовый DN** ввести DN ветки (Distinguished Name), от которой начинается поиск данных (**4**).

#### **Внимание!**

Если пользователи в LDAP расположены в нескольких директориях с иерархической структурой, одновременно синхронизировать всех пользователей невозможно. Для синхронизации каждой группы пользователей в DN ветке необходимо указывать путь к соответствующей директории.

Например, в LDAP есть директория **Сотрудники** и поддиректории **Менеджеры**, **Кассиры**, **Продавцы**:

- DN ветки для синхронизации пользователей директории **Менеджеры**: ou=Менеджеры,ou=Сотрудники,dc=example,dc=com.
- DN ветки для синхронизации пользователей директории **Кассиры**: ou=Кассиры,ou=Сотрудники,dc=example,dc=com.
- DN ветки для синхронизации пользователей директории **Продавцы**: ou=Продавцы,ou=Сотрудники,dc=example,dc=com.
- 5. Ввести имя пользователя, который имеет доступ к чтению из базового DN, в формате LDAP (RDN + DN) и его пароль (**5**).
- 6. Если необходимо использовать защищенное соединение (SSL) при подключении к каталогу LDAP, установить соответствующий флажок (**6**).
- 7. В поле **Фильтр поиска** ввести строку фильтра записей в каталоге (**7**).

#### **Внимание!**

```
Для выгрузки пользователей по группам, а не по каталогам, в фильтре необходимо 
использовать атрибут MemberOf. Например:
(&(objectClass=user)
(memberof=CN=YourGroup,OU=Users,DC=YourDomain,DC=com))
```
- 
- 8. В поле **Атрибут логина** ввести поле, из которого получают логин пользователя (**8**).
	- **Примечание**

Для поиска пользователей по атрибуту **sAMAccountName** необходимо вводить его строчными буквами – **samaccountname**

- 9. В поле **Атрибут DN** ввести поле, из которого получают DN пользователя (**9**).
	- **Примечание**

Для задания атрибута логина и DN можно использовать шаблоны LDAP Microsoft Active Directory и OpenLDAP. Для использования шаблона необходимо нажать на соответствующую ссылку (**10**).

- 10. Ввести роль, к которой будут автоматически добавляться новые пользователи, которых создали в LDAP (**11**). Если роль не задать, автоматическое создание пользователей для этого каталога будет отключено.
- 11. Нажать кнопку **Применить**.

Каталог LDAP добавлен в систему.

Для проверки соединения необходимо нажать кнопку **Тест подключения**. Если подключение успешное, то форма снизу заполнится данными пользователей каталога. В противном случае будет выведено сообщение об ошибке.

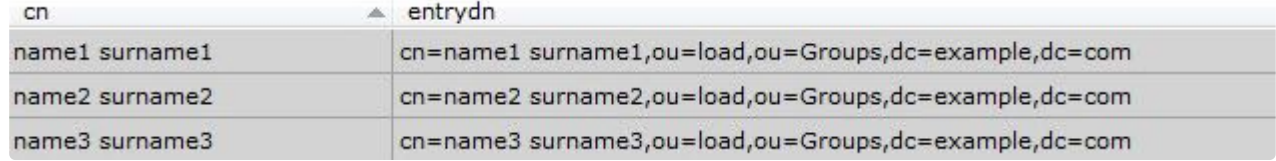

## 8.6.6 Работа с пользователями

К одной роли в ПК *Интеллект X* можно прикрепить несколько пользователей. Пользователю будут назначены права и полномочия по администрированию, управлению и/или мониторингу, указанные в настройках роли. При регистрации пользователя указываются имя и пароль для авторизации его в системе.

## <span id="page-634-0"></span>Создание локальных пользователей

Регистрация локальных пользователей

Для регистрации локального пользователя необходимо выполнить следующие действия:

1. Кликнуть по ссылке **Создать** в конце списка роли, к которой необходимо добавить пользователя.

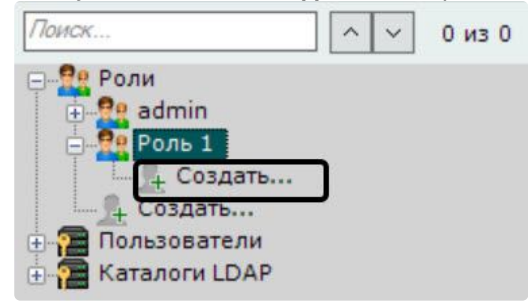

В систему добавится пользователь, а с правой стороны откроется панель дополнительных

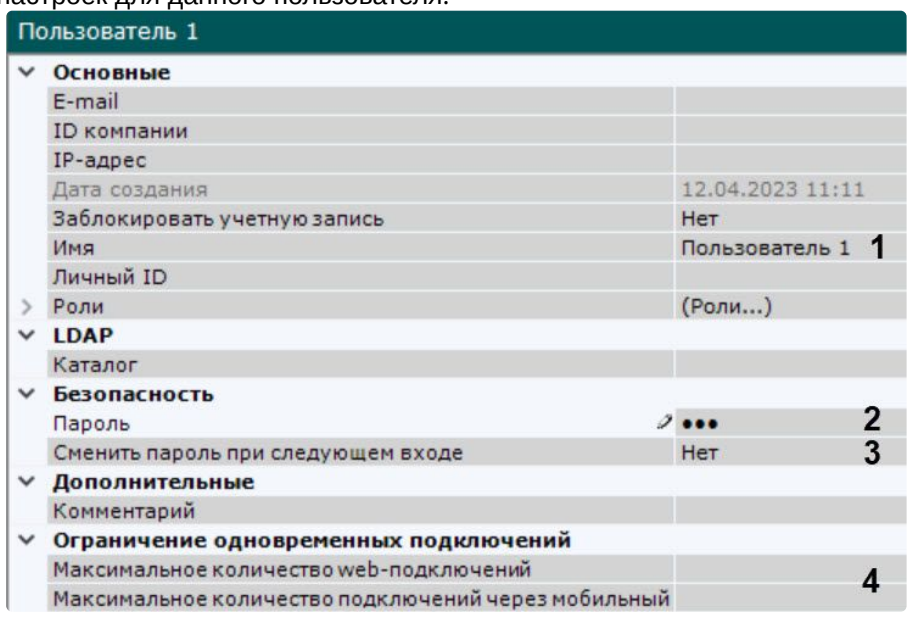

настроек для данного пользователя.

- 2. Ввести имя пользователя (**1**).
- 3. Задать пароль в группе настроек **Безопасность** (**2**).
	- a. Нажать кнопку . Откроется окно **Смена пароля**.

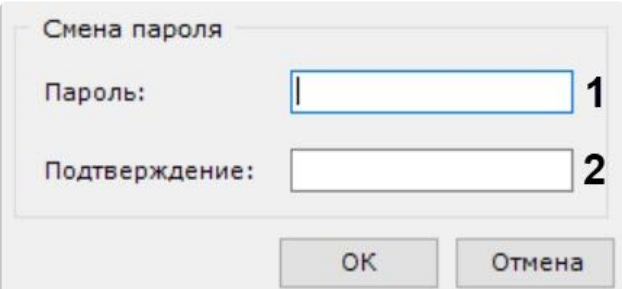

b. В поле **Новый пароль** ввести пароль, назначаемый пользователю (**1**).

**• [Настройка политики безопасности пользователей](#page-640-0)** (see page 641)

- c. В поле **Подтверждение** необходимо повторно ввести назначаемый пароль (**2**).
- d. Нажать кнопку **ОК** для сохранения настроек.
- 4. Для того чтобы пользователь сменил заданный пароль при следующем подключении к Клиенту, установить значение **Да** для соответствующего параметра (**3**).
- 5. Если требуется ограничить количество подключений под данным пользователем через Web-Клиент или мобильный Клиент, необходимо задать допустимое количество подключений (**4**). Кроме того, параметр **Максимальное количество Web-подключений** также определяет максимальное допустимое количество запросов RTSP-потоков для данного пользователя.

#### **Внимание!**

Ограничение количества подключений вступит в силу после перезагрузки Сервера (см. [Запуск и завершение работы программного комплекса](https://docs.itvgroup.ru/confluence/pages/viewpage.action?pageId=246788957)<sup>182</sup>).

<sup>182</sup> <https://docs.itvgroup.ru/confluence/pages/viewpage.action?pageId=246788957>

- 6. При необходимости ввести дополнительную информацию о пользователе (E-mail, IP-адрес, ID, ID компании и др.) в соответствующих полях.
- 7. Нажать кнопку **Применить**.

В результате успешного выполнения этих действий пользователь будет зарегистрирован и добавлен к роли.

Все созданные пользователи отображаются в списке **Пользователи**.

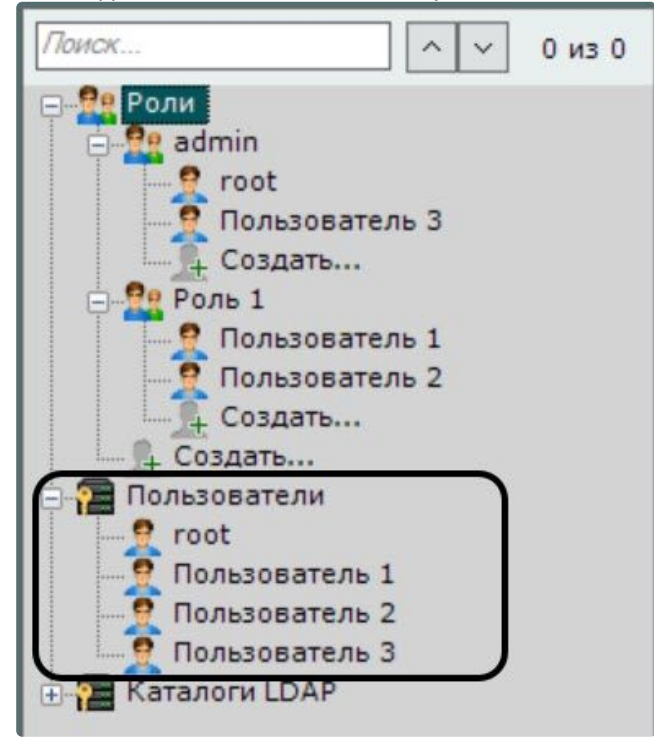

Добавление пользователей к роли

В ПК *Интеллект X* существует возможность добавить пользователя к нескольким ролям. Для этого необходимо:

1. В списке **Пользователи** выбрать пользователя, которого необходимо добавить к другой роли.

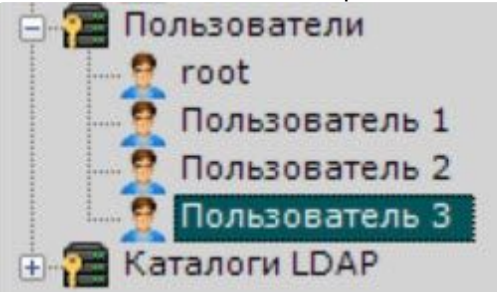

- 2. Переместить пользователя в необходимую роль методом [Drag-and-Drop](https://ru.wikipedia.org/wiki/Drag-and-drop)<sup>183</sup>.
- 3. Повторить шаги 1-2, если необходимо добавить пользователя в ещё одну роль.
- 4. Нажать кнопку **Применить**.

<sup>183</sup> <https://ru.wikipedia.org/wiki/Drag-and-drop>

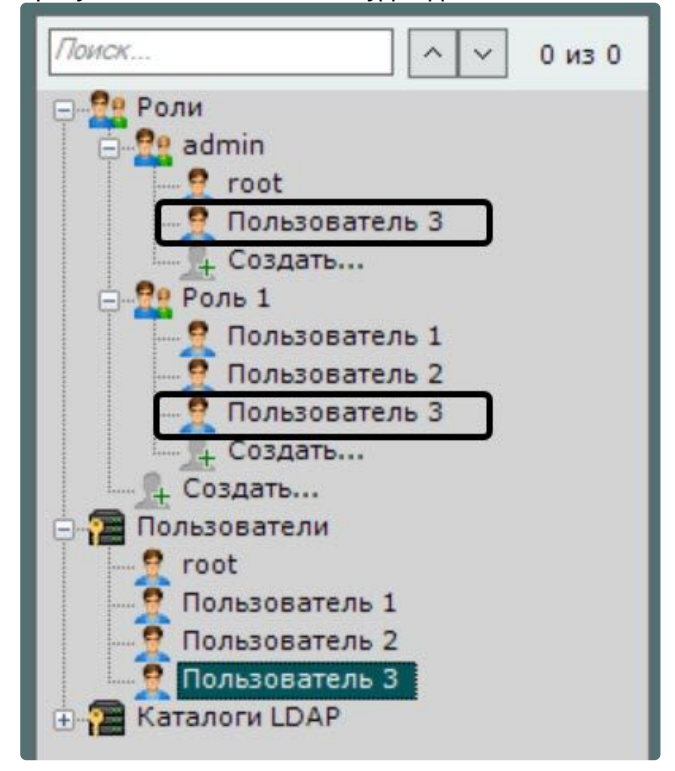

В результате пользователь будет добавлен к нескольким ролям.

Права доступа пользователя суммируются из всех ролей, к которым принадлежит пользователь, т. е. из всех ролей выбираются права с наибольшим доступом к конфигурированию компонентов системы ПК *Интеллект X.*

Также пользователей можно перемещать из одной роли в другую. Для этого необходимо:

- 1. Выбрать пользователя в роли, из которой его нужно переместить.
- 2. Переместить пользователя в другую роль методом [Drag-and-Drop](https://ru.wikipedia.org/wiki/Drag-and-drop)<sup>184</sup>.
- 3. Нажать кнопку **Применить**.

В результате пользователь будет перемещен из одной роли в другую.

**• [Настройка прав доступа](#page-611-0)** (see page 612) [Удаление пользователей](#page-639-0) (see page 640)

#### Создание пользователей LDAP

При регистрации пользователя LDAP его логин выбирается из указанного каталога LDAP. Пароль не задается.

Для регистрации пользователя LDAP необходимо выполнить следующие действия:

1. Добавить пользователя в систему (см. [Создание локальных пользователей](#page-634-0) (see page 635)).

<sup>184</sup> <https://ru.wikipedia.org/wiki/Drag-and-drop>

2. Выбрать каталог LDAP, [в котором находится пользователь](#page-632-0) (**1**, см. Подключение к каталогу  $LDAP$  (see page 633)

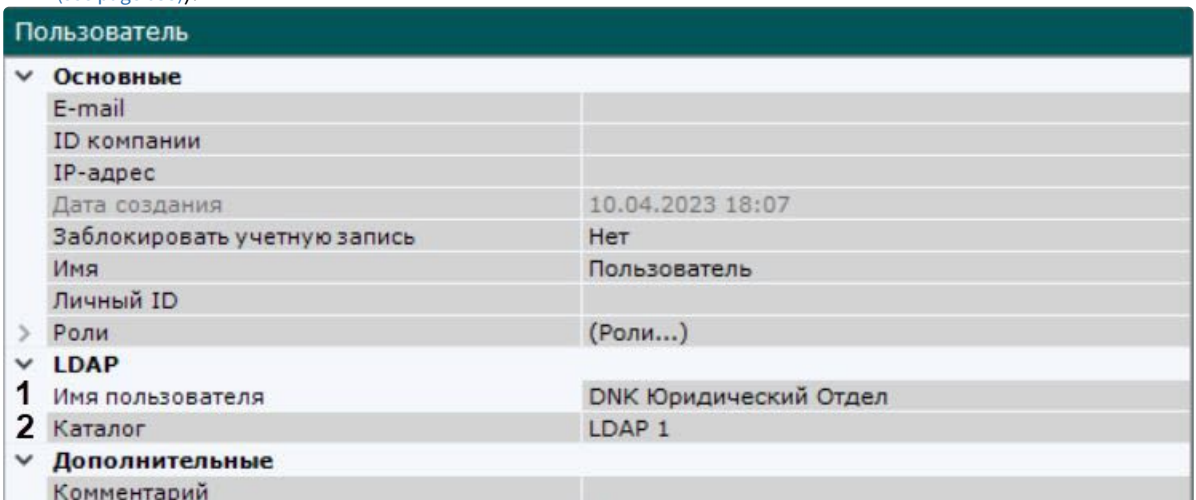

3. В поле **Логин** нажать кнопку (**2**).

Откроется окно со всеми пользователями каталога LDAP.

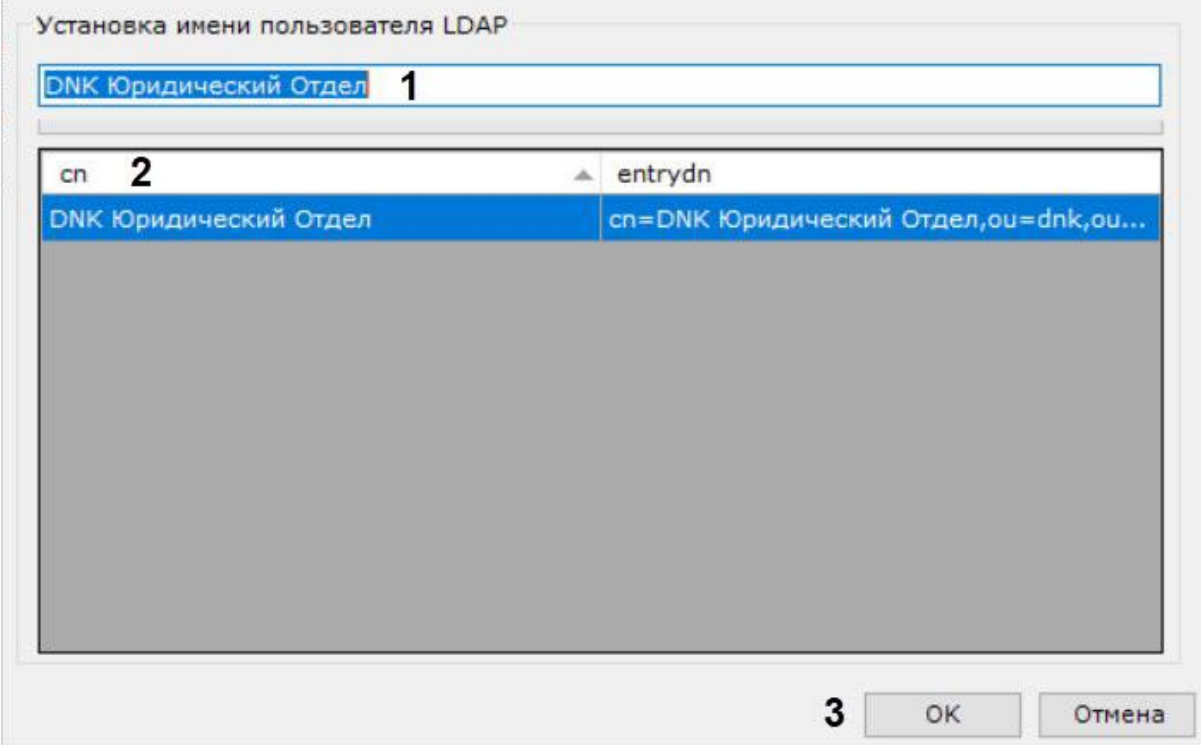

- 4. Найти пользователя с помощью поиска (**1**) или выбрать из списка вручную (**2**) и нажать кнопку **ОК** (3).
- 5. Настроить другие параметры пользователя (см. [Создание локальных пользователей](#page-634-0) (see page 635)).
- 6. Нажать кнопку **Применить**.

В результате успешного выполнения этих действий пользователь будет зарегистрирован и добавлен к определенной роли.

При подключении пользователя LDAP используется его имя, заданное в настройках *Интеллект X,* и пароль из каталога LDAP.

## Синхронизация пользователей LDAP

Для добавления пользователей из каталога LDAP к определенной роли необходимо:

- 1. Правой кнопкой мыши нажать на роль, к которой необходимо добавить пользователей.
- 2. Выбрать **Синхронизировать с LDAP** [и далее необходимый каталог](#page-632-0) LDAP (см. Подключение к каталогу LDAP (see page 633)).

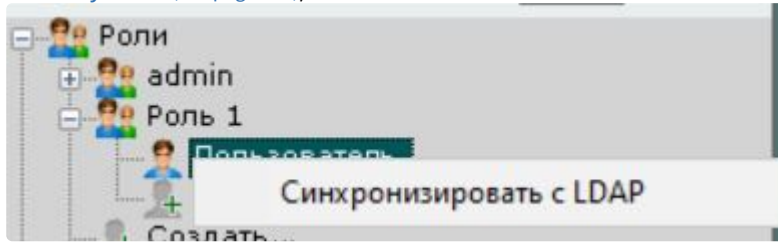

После этого все пользователи из выбранного каталога будут добавлены к данной роли. По умолчанию имя пользователя будет соответствовать логину в каталоге LDAP.

## <span id="page-639-1"></span>Блокировка пользователей

Существует возможность блокировать учетные записи пользователей. Заблокированные пользователи не смогут войти в систему.

Для этого необходимо:

- 1. Выбрать пользователя (**1**).
- 2. В поле **Заблокировать учетную запись** выбрать **Да** (**2**).

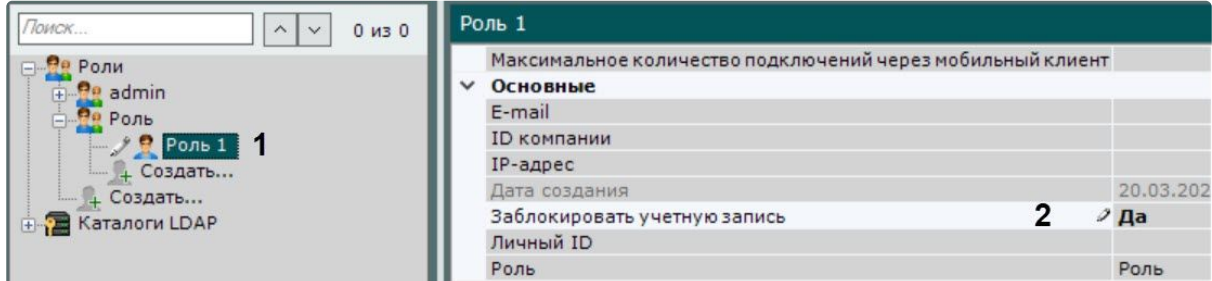

3. Нажать кнопку **Применить**.

Для снятия блокировки необходимо в поле **Заблокировать учетную запись** выбрать **Нет**.

## <span id="page-639-0"></span>Удаление пользователей

Для удаления пользователя из дерева необходимо выполнить следующие действия:

1. Выбрать пользователя, которого требуется удалить.

## **Примечание**

Нельзя удалить пользователя, под которым осуществлен вход в систему.

- 2. Нажать кнопку **Удалить**.
- 3. Нажать кнопку **Применить** для сохранения изменений.

В результате успешного выполнения этих действий пользователь будет удален из дерева.

## **Внимание!**

При удалении пользователя на сервере LDAP также произойдет его удаление в ПК *Интеллект X*.

## <span id="page-640-0"></span>8.6.7 Настройка политики безопасности пользователей

Для настройки политики безопасности пользователей необходимо:

#### 1. Выбрать закладку **Настройки** → **Опции** (**1**) **→ Политика безопасности** (**2**).

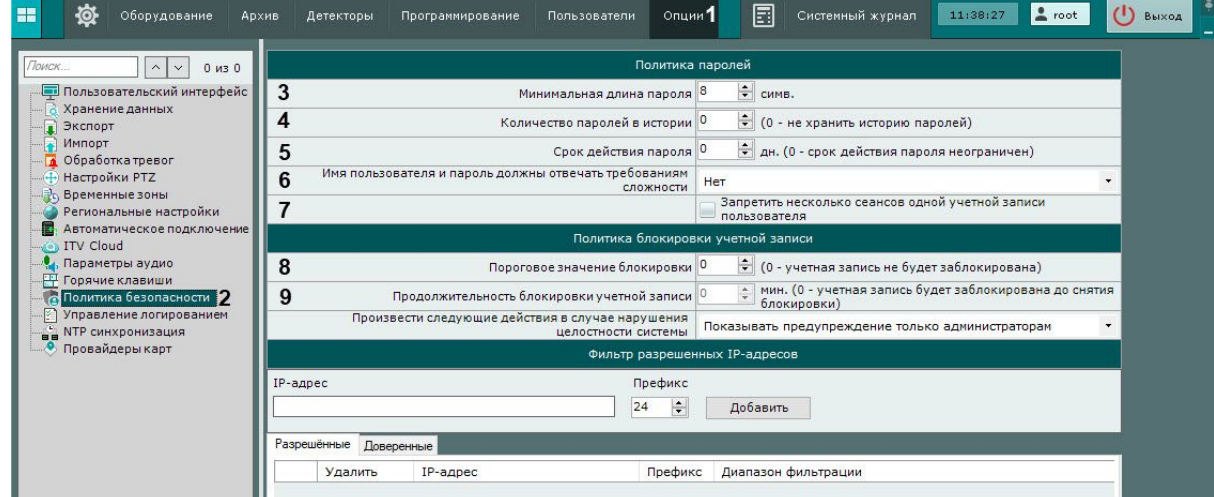

- 2. Задать минимальную длину пароля (**3**).
- 3. Задать количество последних паролей каждого пользователя, которое необходимо хранить в истории (**4**). **0** – не хранить историю паролей. Если значение отлично от **0**, то пароли, которые хранятся в истории, нельзя будет использовать при задании нового пароля.
- 4. Задать срок действия пароля в днях (**5**). По истечении заданного срока пользователю будет предложено задать новый пароль. **0** – срок действия пароля не ограничен.
- 5. Выбрать, что должно соответствовать требованиям сложности: ничего, только пароль, имя пользователя и пароль (**6**).

Требования:

- a. Имя пользователя:
	- i. Должно содержать не менее 6 символов и не менее 2 цифр;
	- ii. Не должно совпадать с общими именами: user, admin, administrator, administrator1, root, super, superuser, supervisor.
- b. Пароль должен cодержать не менее 8 символов, которые должны удовлетворять как минимум 3 требованиям для паролей менее 10 символов и минимум 2 требованиям для паролей из 10 и более символов:
	- i. Минимум 1 заглавная буква;
	- ii. Минимум 2 строчные буквы;
	- iii. Минимум 3 цифры;
	- iv. Минимум 4 спецсимвола: **. , : ; ! ? \ | / ( ) [ ] { } + − = < >" @ ' # \* \$ ` % ^ & \_ ~**.
- 6. Если необходимо запретить несколько сеансов одной учетной записи пользователя, установить соответствующий флажок (**7**). Данное требование касается в том числе Web-Клиентов и мобильных Клиентов.
- 7. Задать количество неудачных попыток аутентификации пользователя, после которых учетная запись будет заблокирована (**8**). **0** – учетная запись не будет блокироваться после неудачных попыток входа. Если значение отлично от **0**, то при создании нового пользователя ему будет

дано имя User с случайным числом от 10000 до 99999. Его можно изменить в настройках пользователя.

## **Внимание!**

После разблокировки пользователя у него будет только одна попытка аутентификации. Если она будет успешной, то счетчик количества неудачных попыток сбросится, в противном случае учетная запись будет снова заблокирована.

- 8. Задать продолжительность блокировки учетных записей в минутах после неудачных попыток аутентификации (**9**). **0** – учетная запись может быть разблокирована только администратором (см. [Блокировка пользователей](#page-639-1) (see page 640)).
- 9. Нажать кнопку **Применить**.

Настройка политики безопасности пользователей завершена.

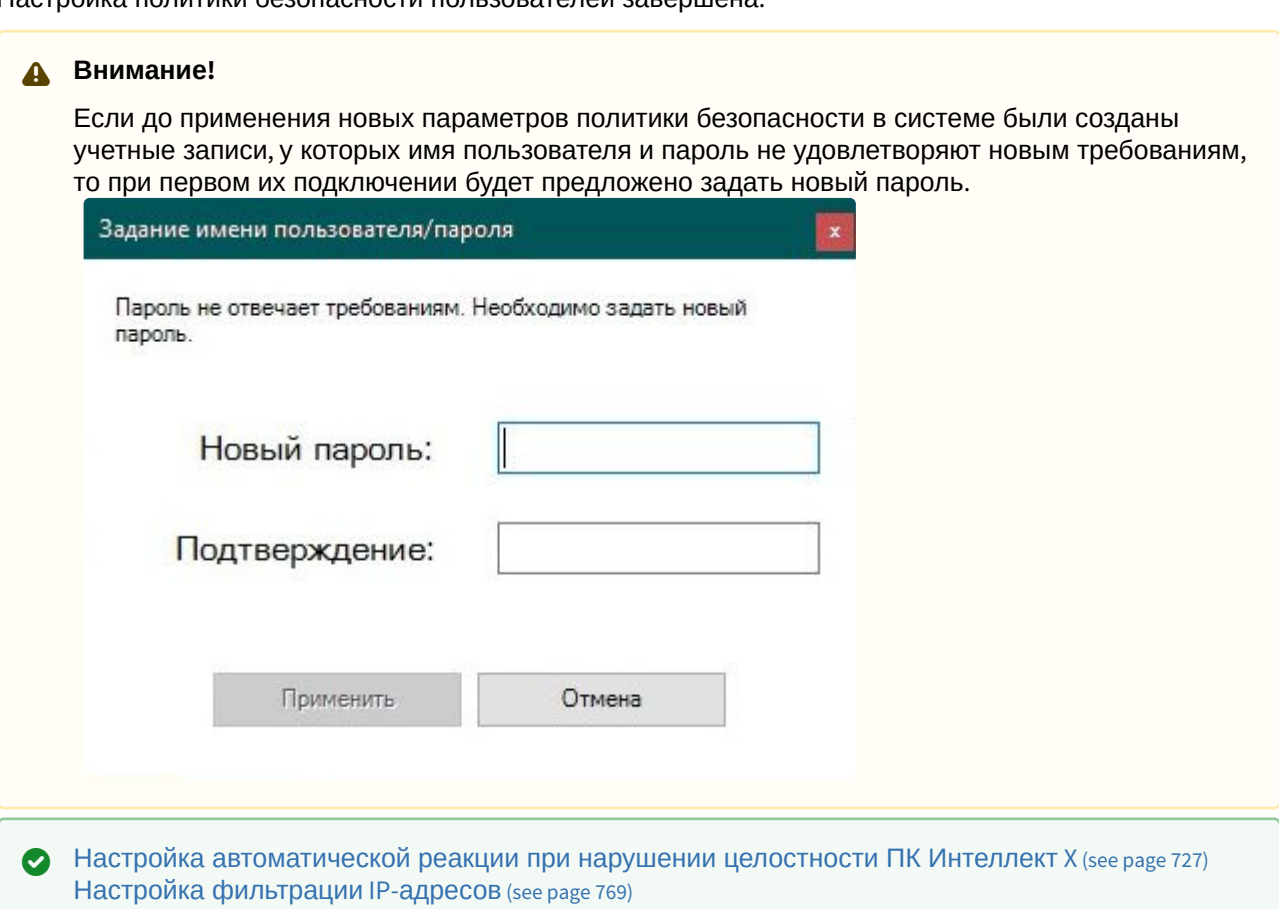

# 8.7 Настройка раскладок

В ПК *Интеллект X* существует возможность настройки пользовательских раскладок. Для каждого пользователя системы настраиваются свои раскладки. Для этого необходимо подключиться к любому Серверу домена под нужным пользователем и произвести настройку раскладок. Созданные для пользователя раскладки будут доступны при подключении с любого Клиента к любому Серверу в домене. Выбор раскладки для отображения и ее редактирование также осуществляется только для конкретного пользователя – у других пользователей системы изменений на экране не будет.

## **Примечание**

[При этом предусмотрена возможность делиться раскладками](#page-679-1) (см. Распространение раскладок (see page 680)). Создание, редактирование, копирование и удаление раскладок доступно пользователям тех ролей, [у которых активирован компонент](#page-611-0) **Изменение раскладок** (см. Настройка прав доступа (see page 612)).

После настройки раскладок для пользователя, при необходимости, следует ограничить его права.

[Работа с раскладками](#page-1020-0) (see page 1021)

## <span id="page-642-0"></span>8.7.1 Создание и удаление раскладок

Создание раскладок осуществляется на основании стандартных типов раскладок. Для создания новой

раскладки необходимо в контекстном меню, вызываемом нажатием кнопки **или** , выбрать одну из стандартных раскладок.

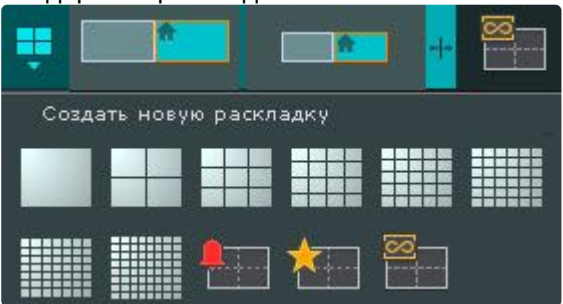

[После этого автоматически происходит переход в режим редактирования раскладок](#page-646-0) (см. Переход в режим редактирования раскладок (see page 647)).

#### **Примечание**

Создание новой раскладки происходит также при выборе видеокамеры, которая не [содержится ни на одной созданной ранее раскладке](#page-847-0) (см. [Панель объектов](#page-850-0) (see page 851), Панель поиска видеокамер (see page 848)).

Переход в режим редактирования при этом не происходит и данная раскладка не сохраняется в системе.

Название создаваемой раскладки формируется автоматически, изменение её имени возможно в дальнейшем (см. [Изменение имени раскладки](#page-643-0) (see page 644)).

Для сохранения раскладки необходимо выйти из режима редактирования с сохранением изменений (см. [Выход из режима редактирования раскладок](#page-679-0) (see page 680)).

В результате созданная раскладка будет помещена в начало списка панели раскладок. В случае выхода без сохранения изменений раскладка в системе не сохранится.

Для удаления имеющихся в системе раскладок необходимо выполнить следующие действия:

1. Перейти в режим управления списком раскладок, выбрав пункт меню **Удаление/перемещение раскладок**.

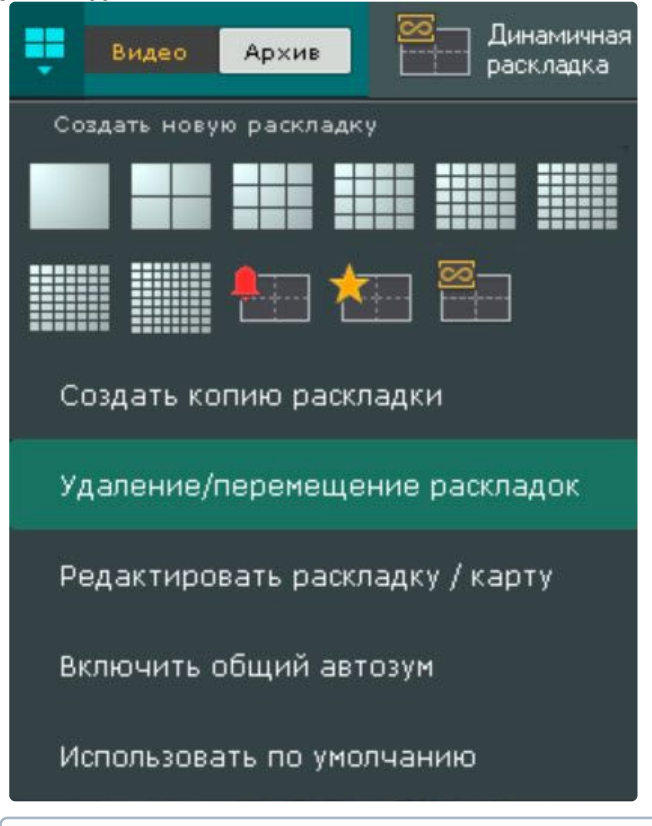

## **Примечание**

Управление списком раскладок недоступно в режиме редактирования раскладок.

 $2. Yn<sub>5</sub>$ Удалить раскладки, используя кнопку .

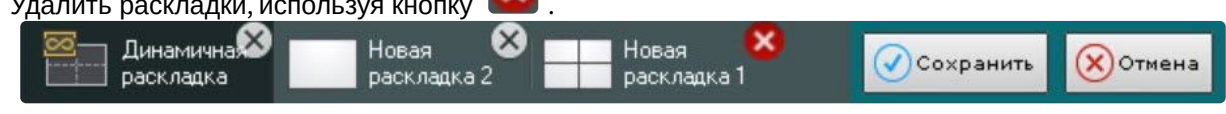

#### 3. Нажать кнопку **Сохранить**.

Произойдет выход из режима управления раскладками с сохранением изменений.

Удаление раскладок завершено.

## <span id="page-643-0"></span>8.7.2 Изменение имени раскладки

Для изменения имени раскладки необходимо выполнить двойной клик левой кнопкой мыши по ней и задать новое имя.

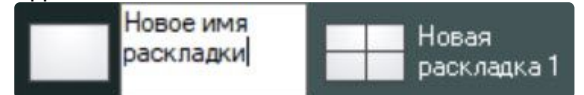

Изменение имени возможно при работе с раскладкой и в режиме управления списком раскладок. Если в имени раскладки использовать символ "\", то возможно построение дерева раскладок на панели объектов (см. [Панель объектов](#page-850-0) (see page 851)).

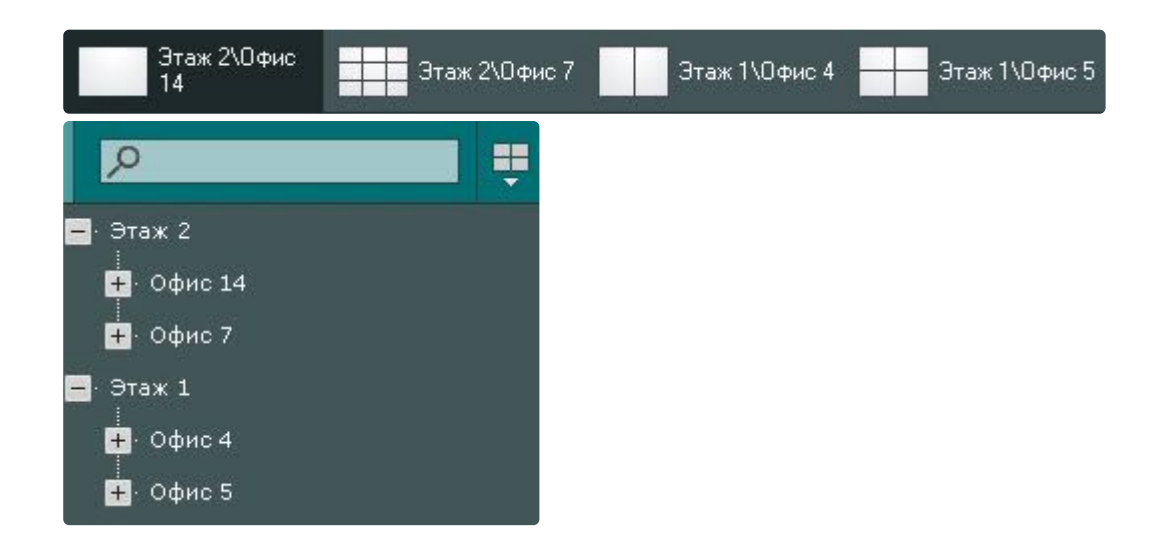

## 8.7.3 Изменения порядка раскладок на панели

Для изменения порядка раскладок в списке на панели необходимо выполнить следующие действия:

- 1. [Перейти в режим управления списком раскладок](#page-642-0) (см. Создание и удаление раскладок (see page 643)).
- 2. Переместить раскладки с помощью метода [Drag-and-drop](https://ru.wikipedia.org/wiki/Drag-and-drop)<sup>185</sup>.
- 3. Нажать кнопку **Сохранить**.

Изменения порядка раскладок на панели завершено.

## 8.7.4 Копирование раскладки

В ПК *Интеллект X* есть возможность копирования существующей раскладки. Для этого следует выделить раскладку, которую необходимо копировать, и выбрать пункт **Создать копию раскладки**

контекстного меню, вызываемого нажатием кнопки .

<sup>185</sup> <https://ru.wikipedia.org/wiki/Drag-and-drop>

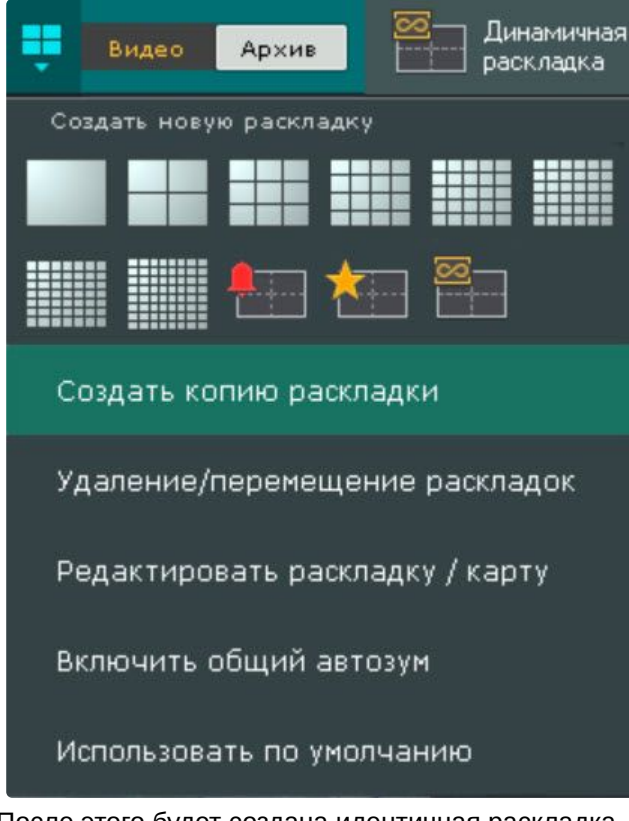

## После этого будет создана идентичная раскладка.

# **Примечание** Копирование раскладки недоступно в режиме редактирования раскладок.

## <span id="page-645-0"></span>8.7.5 Редактирование раскладок

Каждая раскладка состоит из ячеек − окон, в которых могут быть размещены либо видеокамеры, либо информационные панели.

В ПК *Интеллект X* доступно 7 типов информационных панелей, которые можно добавить на раскладку:

- 1. Панель тревог.
- 2. Панель событий.
- 3. Панель состояния Серверов и видеокамер.
- 4. Панель статистики.
- 5. Панель сообщений.
- 6. Web-панель.
- 7. Панель оборудования.

Информационные панели доступны на панели раскладок в режиме редактирования.

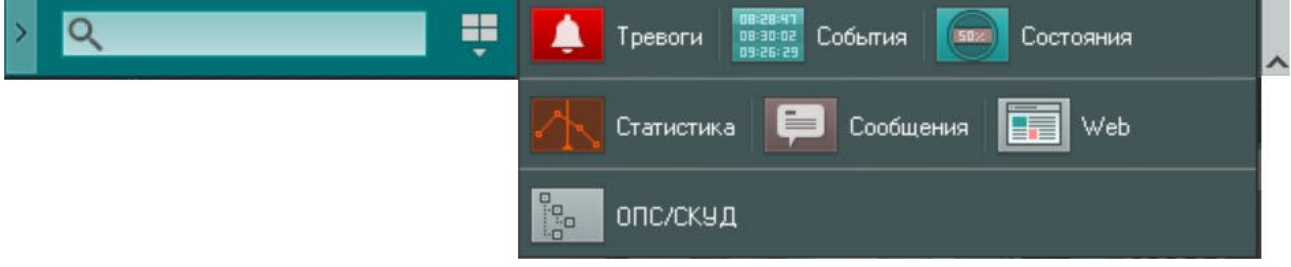

При добавлении в ячейку видеокамеры, образуется окно видеонаблюдения.

## <span id="page-646-0"></span>Переход в режим редактирования раскладок

Переход в режим редактирования раскладок может осуществляться либо автоматически при создании новой раскладки (см. [Создание и удаление раскладок](#page-642-0) (see page 643)), либо вручную с помощью пункта **Редактировать раскладку** контекстного меню панели раскладок, вызываемого нажатием кнопки

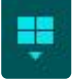

.

#### **Примечание**

Для перехода в режим редактирования раскладок необходимо обладать соответствующими правами (см. [Настройка прав доступа](#page-611-0) (see page 612)).

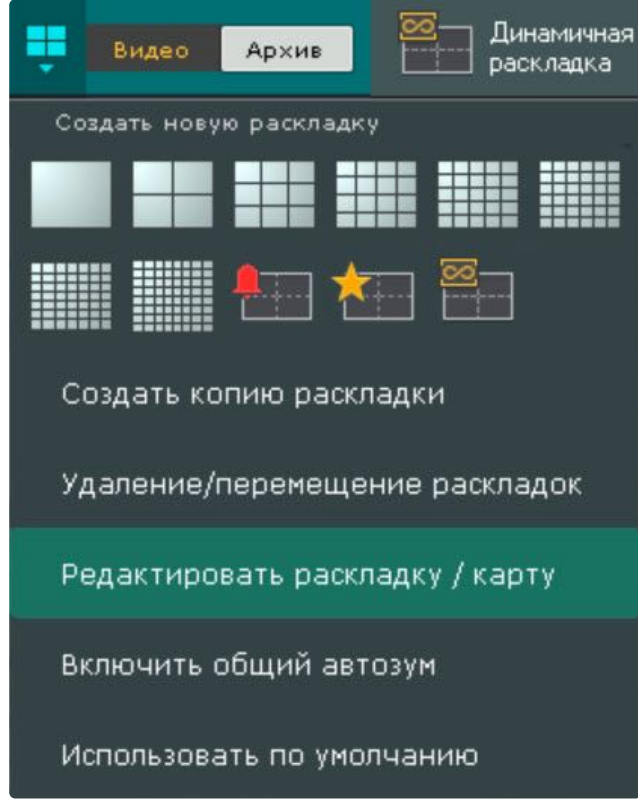

В режиме редактирования раскладки пространство разделено равномерной сеткой на ячейки окон видеонаблюдения (**1**).

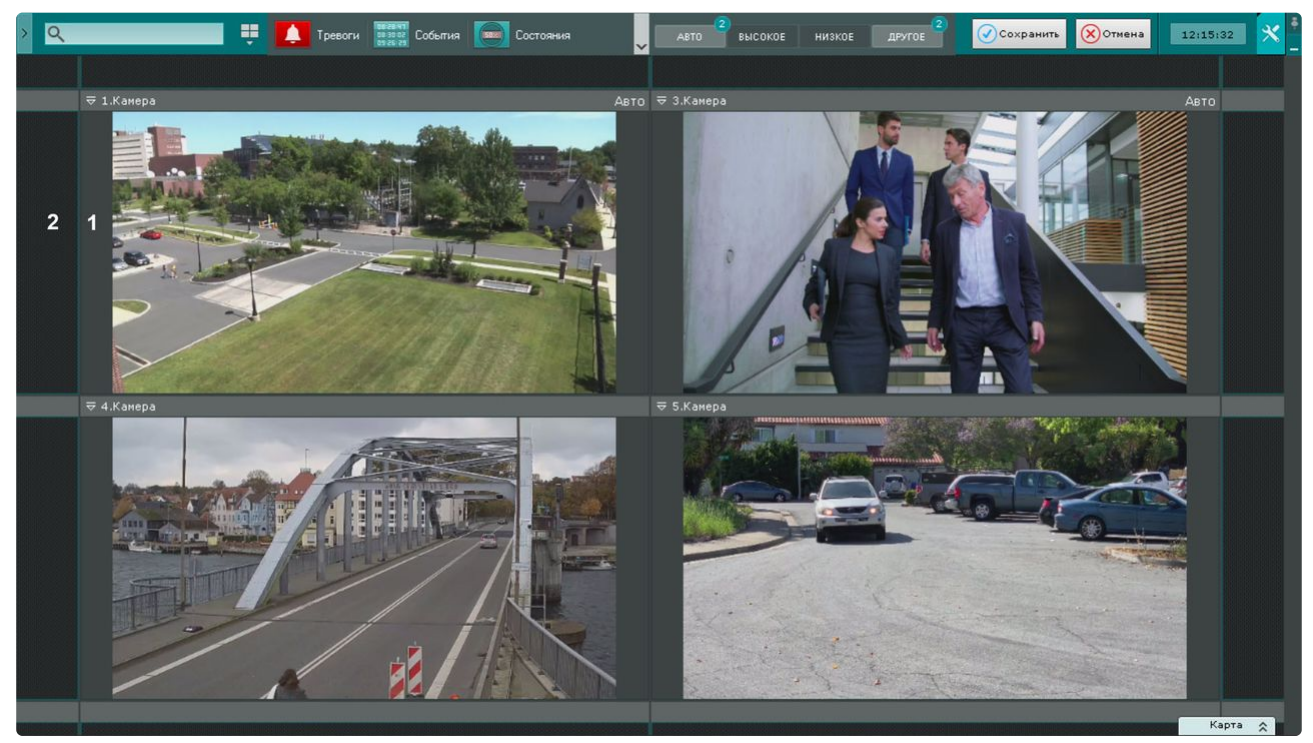

По периметру раскладки располагаются фрагменты ячеек (**2**), представляющие собой части обычных пустых ячеек и [предназначенные для их добавления в раскладку](#page-647-0) (см. Добавление новых ячеек на раскладку (see page 648)).

## Выбор раскладки для редактирования

Для редактирования раскладки необходимо:

- 1. Перейти на раскладку, которую требуется изменить (см. [Панель раскладок](#page-846-0) (see page 847)).
- 2. [Перейти в режим редактирования раскладок](#page-646-0) (см. Переход в режим редактирования раскладок (see page 647)).

## **Примечание**

Кроме этого в режиме редактирования раскладок можно создать новую раскладку (см. [Создание и удаление раскладок](#page-642-0) (see page 643)) для редактирования.

## Настройка ячеек раскладки

<span id="page-647-0"></span>Добавление новых ячеек на раскладку

**• [Переход в режим редактирования раскладок](#page-646-0)** (see page 647)

Добавление новых ячеек на раскладку осуществляется любым из трех способов:

- 1. Переместить не пустую ячейку во фрагмент ячейки (см. [Перемещение ячеек](#page-650-1) (see page 651)).
- 2. [Нажать левой кнопкой мыши на фрагмент ячейки и изменить ее размер](#page-649-0) (см. Изменение размеров ячеек (see page 650)).
3. Нажать левой кнопкой мыши на фрагмент ячейки и выбрать в ней видеокамеру или информационную панель (см. [Добавление видеокамер в ячейки](#page-650-0) (see page 651), Добавление [информационных панелей в ячейки](#page-652-0) (see page 653)).

Ячейки добавляются рядами. Например, при редактировании шестикраторной (3\*2) раскладки при выборе фрагмента с левой или с правой части экрана добавляется столбец из двух ячеек.

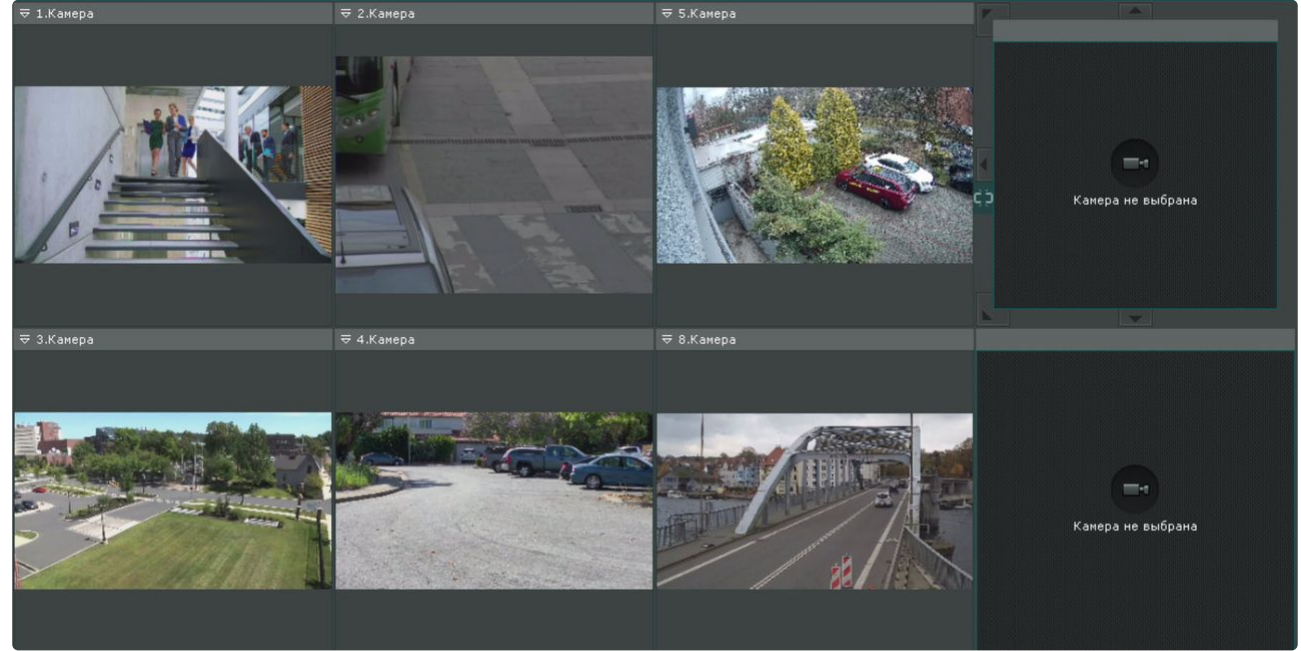

При выборе фрагмента с верхней или нижней части экрана добавляется строка из трех ячеек.

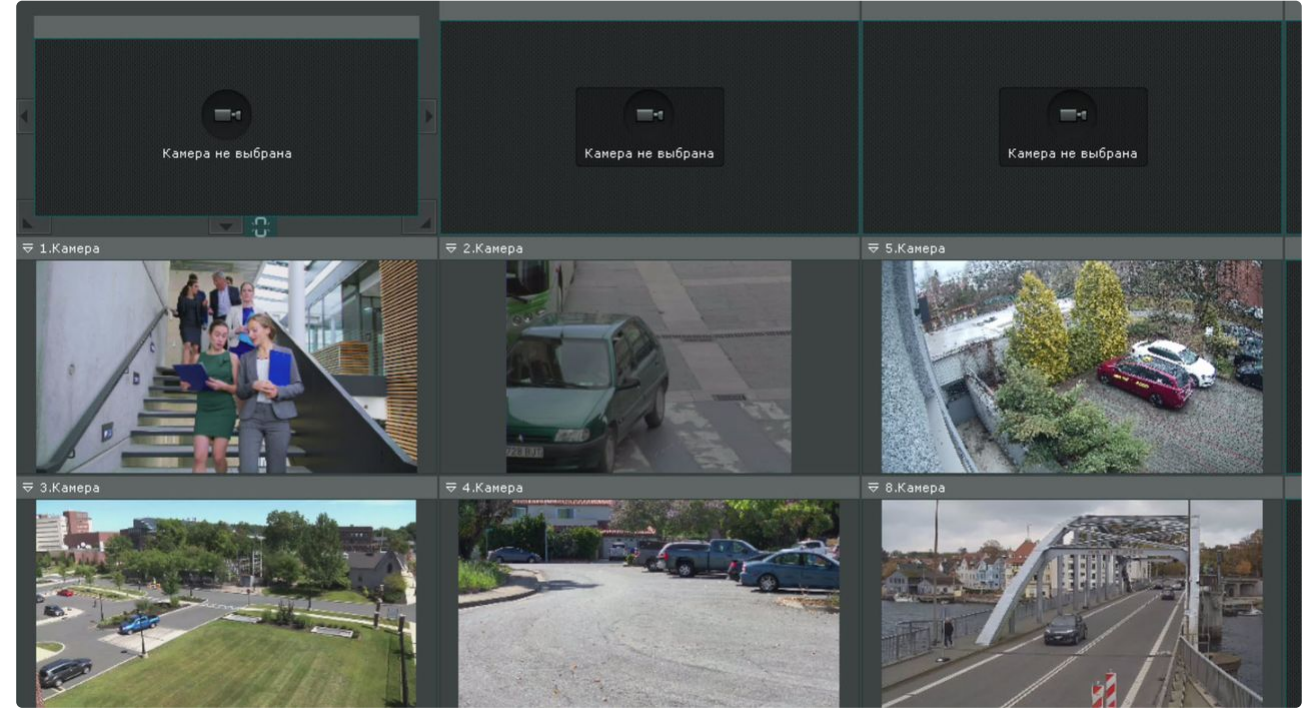

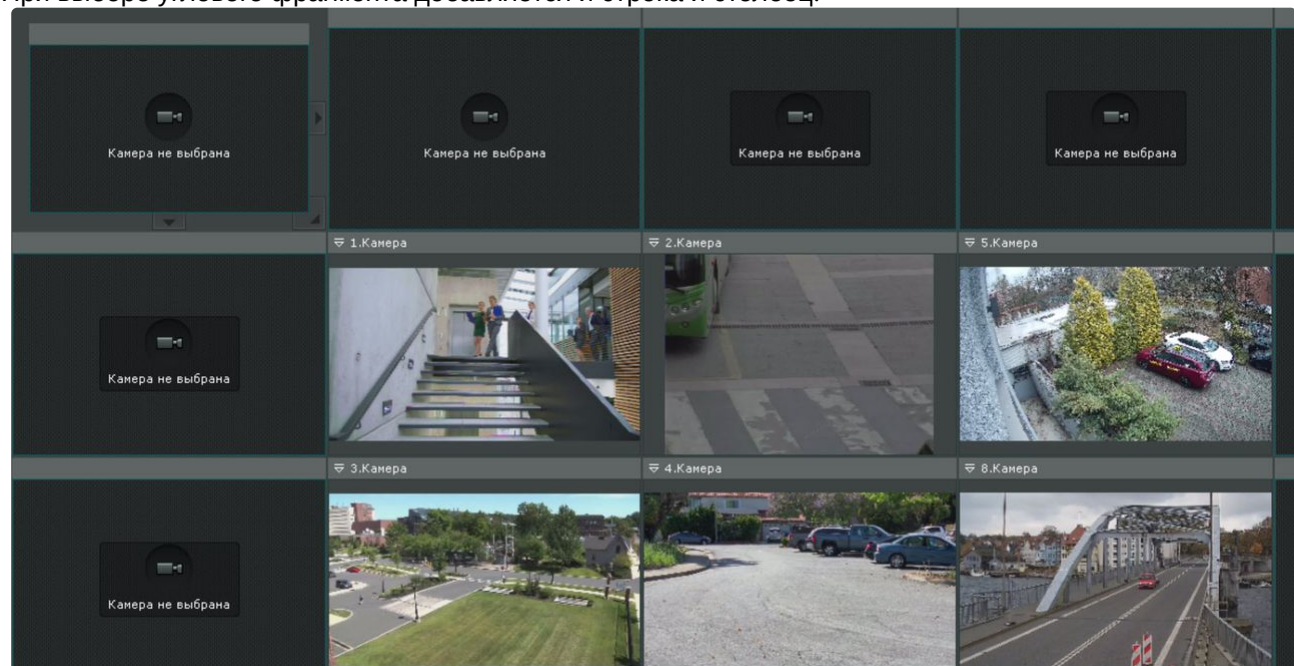

#### При выборе углового фрагмента добавляется и строка и столбец.

#### Изменение размеров ячеек

**• [Переход в режим редактирования раскладок](#page-646-0)** (see page 647)

Изменение размеров ячейки осуществляется с помощью кнопок на её границах.

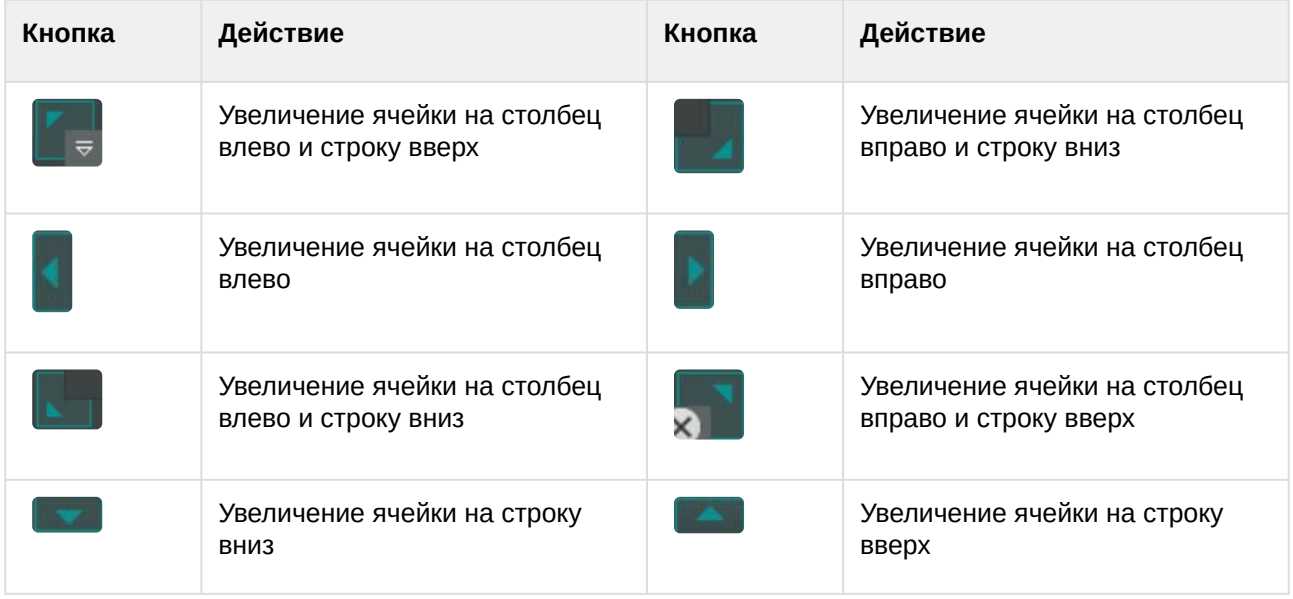

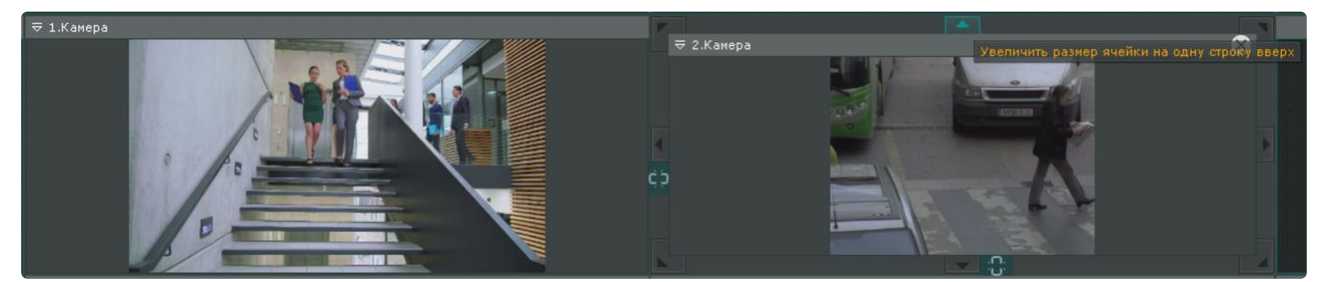

Также существует возможность произвольного изменения размера выделенной ячейки. Для этого следует нажать кнопку на границе ячейки и растянуть или сжать ячейку до требуемого размера. Изменение размеров ячейки осуществляется только в одном направлении. Растягивание или сжатие ячейки в двух направлениях с помощью угловых кнопок не производится. Увеличение (уменьшение) размера одной ячейки происходит вместе с одновременным уменьшением (увеличением) размера соответствующих соседних ячеек.

## **Внимание!**

Если при увеличении размера текущая ячейка полностью перекрыла одну или несколько соседних ячеек, то они пропадают из раскладки.

Если ячейка занимает положение в крайнем столбце или в крайней строке раскладки, то увеличение и уменьшение ее размера с использованием крайней границы невозможно, пока не будет добавлена еще одна ячейка в текущую строку или столбец.

#### Перемещение ячеек

#### **• [Переход в режим редактирования раскладок](#page-646-0)** (see page 647)

Для перемещения ячейки необходимо щелкнуть левой кнопкой мыши на рамке ячейки и, удерживая её нажатой, переместить в требуемое положение.

При этом произойдет замена ячеек: на место перемещенной ячейки встанет та ячейка, место которой оказалось занято.

Если осуществляется перемещение ячейки во фрагмент ячейки, произойдет добавление новых ячеек в раскладку (см. [Добавление новых ячеек на раскладку](#page-647-0) (see page 648)).

#### <span id="page-650-0"></span>Добавление видеокамер в ячейки

[Переход в режим редактирования раскладок](#page-646-0) (see page 647)

Добавление видеокамеры в ячейку осуществляется одним из трёх способов:

- 1. С помощью панели объектов.
- 2. С помощью панели поиска видеокамер.
- 3. С помощью интерактивной карты.

Добавление видеокамеры может быть совершено как в пустую ячейку, так и в ячейку, содержащую информационную панель или другую видеокамеру.

#### **Примечание**

[На раскладку можно добавлять видеокамеры](#page-847-0), принадлежащие любому домену (см. Панель поиска видеокамер (see page 848)).

Допускается добавление одной и той же видеокамеры в несколько ячеек одной раскладки.

Добавление видеокамеры с помощью панели объектов

Для добавления видеокамеры с помощью панели объектов необходимо выполнить следующие действия:

- 1. Кликом мыши перевести данную ячейку в активный режим.
- 2. Кликнуть по видеокамере на панели объектов (см. [Панель объектов](#page-850-0) (see page 851)).

Также видеокамеру можно перенести в ячейку методом [Drag-and-drop](https://ru.wikipedia.org/wiki/Drag-and-drop)<sup>186</sup>. При переносе видеокамеры визуально выделяется пустая ячейка, на которой находится курсор.

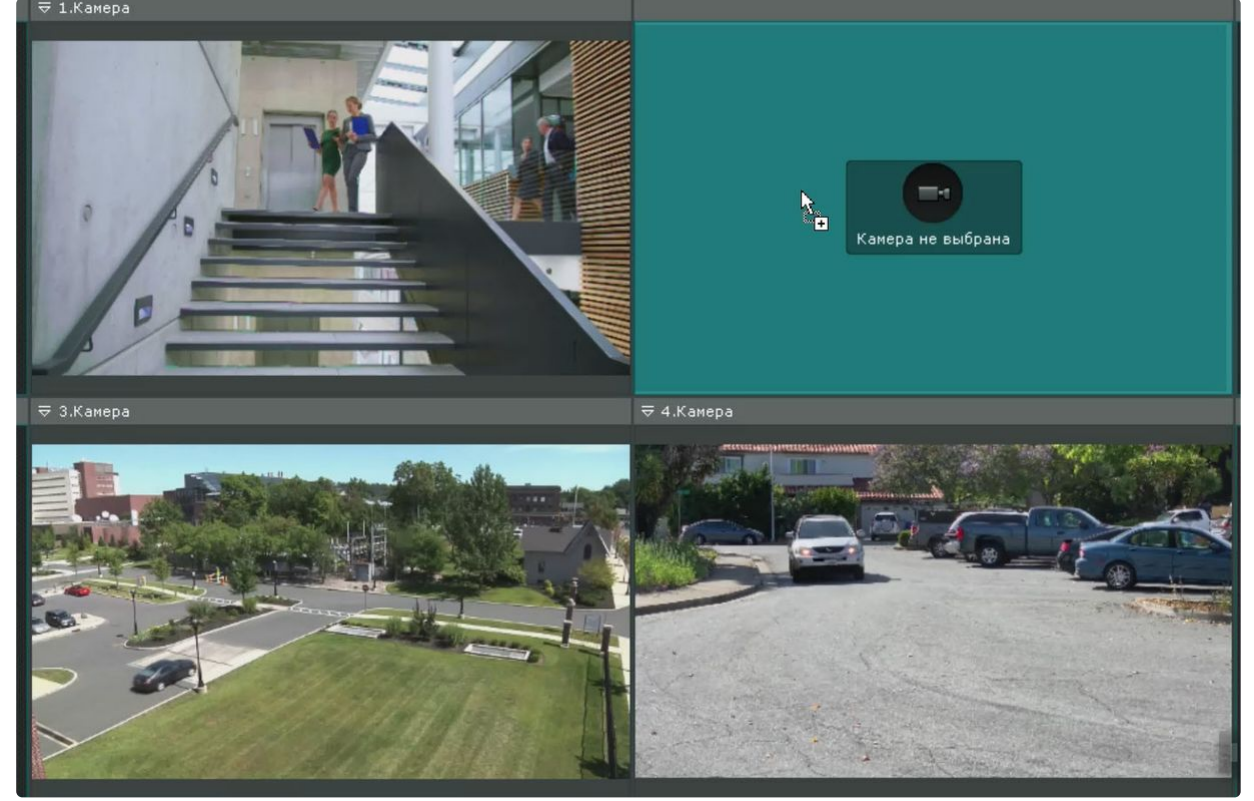

Для добавления нескольких видеокамер на раскладку необходимо выполнить следующие действия:

- 1. Выбрать с помощью клавиш **Ctrl** или **Shift** несколько видеокамер на панели объектов.
- 2. Переместить их на раскладку методом [Drag-and-drop](https://ru.wikipedia.org/wiki/Drag-and-drop)<sup>187</sup>.

С помощью панели объектов на раскладку также можно добавить все видеокамеры группы или всего домена. Для этого необходимо:

- 1. Нажать левой кнопкой мыши на группу/домен на панели.
- 2. Переместить группу/домен методом [Drag-and-drop](https://ru.wikipedia.org/wiki/Drag-and-drop)<sup>188</sup>.

#### **Примечание**

Отключенные в текущий момент видеокамеры не будут добавлены на раскладку.

186 <https://ru.wikipedia.org/wiki/Drag-and-drop> 187 <https://ru.wikipedia.org/wiki/Drag-and-drop> 188 <https://ru.wikipedia.org/wiki/Drag-and-drop> Добавление видеокамеры с помощью панели видеокамер

Для добавления видеокамеры в ячейку необходимо выполнить одно из действий:

- 1. Кликом мыши перевести данную ячейку в активный режим и выбрать видеокамеру из списка на панели поиска видеокамер (см. [Панель поиска видеокамер](#page-847-0) (see page 848)).
- 2. Выбрать видеокамеру из списка на панели поиска видеокамер и переместить ее на раскладку методом [Drag-and-drop](https://ru.wikipedia.org/wiki/Drag-and-drop)<sup>189</sup>.

Добавление видеокамеры с помощью интерактивной карты

Добавить видеокамеру в ячейку можно одним из способов:

- 1. Выбрать иконку видеокамеры на карте и переместить ее в ячейку методом [Drag-and-drop](https://ru.wikipedia.org/wiki/Drag-and-drop)<sup>190</sup> (см. [Добавление видеокамер и изменение размера их иконок на карте](#page-696-0) (see page 697)).
- 2. В режиме реального времени кликнуть правой кнопкой мыши на иконку видеокамеры и нажать кнопку **Копировать**.

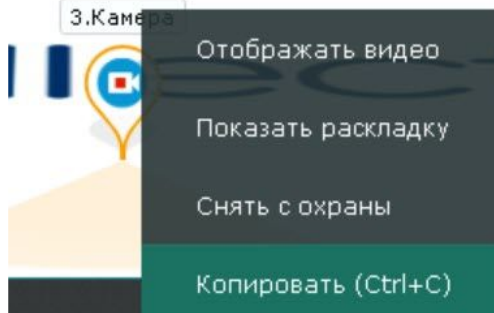

Затем кликнуть по пустой ячейке или ячейке, содержащую информационную панель или другую видеокамеру.

#### **Примечание.**

Изменения не сохраняются и исходная раскладка будет доступна при переключении раскладки или при следующем запуске Клиента.

#### <span id="page-652-0"></span>Добавление информационных панелей в ячейки

[Переход в режим редактирования раскладок](#page-646-0) (see page 647)

Добавление информационных панелей в ячейку осуществляется двумя способами:

- 1. Кликом мыши перевести ячейку в активный режим и выбрать информационную панель, которую необходимо добавить в данную ячейку.
- 2. Выбрать информационную панель указателем мыши и, не отпуская клавишу мыши, переместить курсор на ячейку раскладки, после чего отпустить клавишу.

Добавление информационной панели может быть осуществлено как в пустую ячейку, так и в ячейку, содержащую видеокамеру или другую информационную панель.

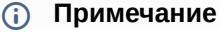

<sup>189</sup> <https://ru.wikipedia.org/wiki/Drag-and-drop> 190 <https://ru.wikipedia.org/wiki/Drag-and-drop>

Для каждой информационной панели после добавления в ячейку необходима отдельная настройка (см. [Настройка информационных панелей](#page-663-0) (see page 664)).

#### <span id="page-653-0"></span>Связи ячеек

[Переход в режим редактирования раскладок](#page-646-0) (see page 647)

Существует возможность создавать связи между ячейками.

Для создания связи необходимо выбрать ячейку и нажать кнопку **на ранице. Для удаления связи** 

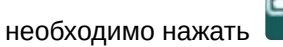

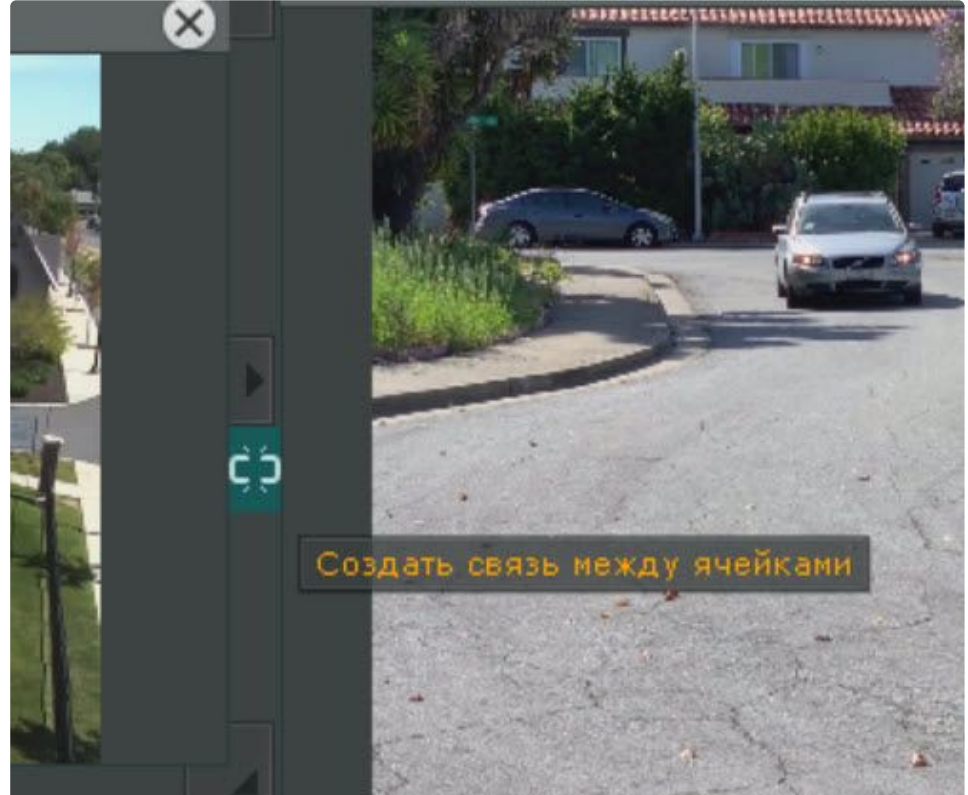

Допускаются следующие типы связей:

- 1. Окно видеонаблюдения с другим окном видеонаблюдения технология FrameMerge (см. [Слияние видеоизображений соседних видеокамер](#page-654-0) (FrameMerge) (see page 655)).
- 2. Информационная панель с окном видеонаблюдения. Данная связь осуществляется с соседними ячейками как по горизонтали, так и по вертикали. Одну панель можно связать с несколькими видеокамерами.

Если окно видеонаблюдения связано с панелью событий, то возможен переход в режим [архива при клике по событию на панели](#page-1005-0) (см. Перевод в архив видеокамеры, у которой связь с панелью событий (see page 1006)).

3. В некоторых частных случаях может быть осуществлена связь между информационными [панелями и между пустой ячейкой и информационной панелью](#page-682-0) (см. Настройка раскладки с активными тревогами (see page 683)).

[Для всех ячеек с любым типом связи изменяется логика масштабирования](#page-867-0) (см. Масштабирование окна видеонаблюдения (see page 868)).

#### <span id="page-654-0"></span>Слияние видеоизображений соседних видеокамер (FrameMerge)

[Переход в режим редактирования раскладок](#page-646-0) (see page 647)

FrameMerge – технология, позволяющая объединять видеоизображения, поступающие с соседних смежных камер, в единую панораму.

Объединенное видеоизображение будет доступно:

- в реальном времени,
- в архиве,
- для экспорта.

#### **Внимание!**

Максимальное значение разрешения по горизонтали при экспорте составляет 8184 пикселей.

#### Для реализации данной возможности к видеокамерам и видеоизображению предъявляются следующие требования:

- 1. Видеокамеры должны быть расположены вплотную к друг другу.
- 2. В слиянии участвуют не более 3 видеокамер по горизонтали.
- 3. У видеокамер должны быть:
	- a. разрешения не менее 640\*480;
	- b. одинаковые соотношения сторон кадра для высокого и низкого потоков;
	- c. одинаковые характеристики объективов.
- 4. Время видеокамер должно быть синхронизировано (например, по NTP).
- 5. Дрожание камер не должно приводить к смещениям изображения, большим 1% от размера кадра.
- 6. Рекомендованное перекрытие видеоизображения одной видеокамеры другой должно быть 20-25% от размеров кадра.
- 7. Изображения с видеокамер должны быть выровнены по вертикали.

При настройке слияния должны удовлетворяться следующие требования:

- 1. Слияние должно осуществляться на дневном видеоизображении.
- 2. Освещенность должна быть достаточной для различия мелких деталей.
- 3. Необходимо избегать засветок видеоизображения.
- 4. Видеоизображения должны быть не зашумлены и не искажены артефактами алгоритмов компрессии.
- 5. Движущиеся объекты должны быть визуально отделимы друг от друга на видеоизображении.
- 6. В зонах перекрытия должны быть общие объекты.

#### **Внимание!**

Если зоны перекрытия пустые, т.е. содержат однотонное изображение (например, небо), то слияние невозможно.

#### Для настройки слияния необходимо:

1. Расположить видеокамеры на раскладке по горизонтали.

2. Создать связи между соответствующими ячейками (см. [Связи ячеек](#page-653-0) (see page 654)).

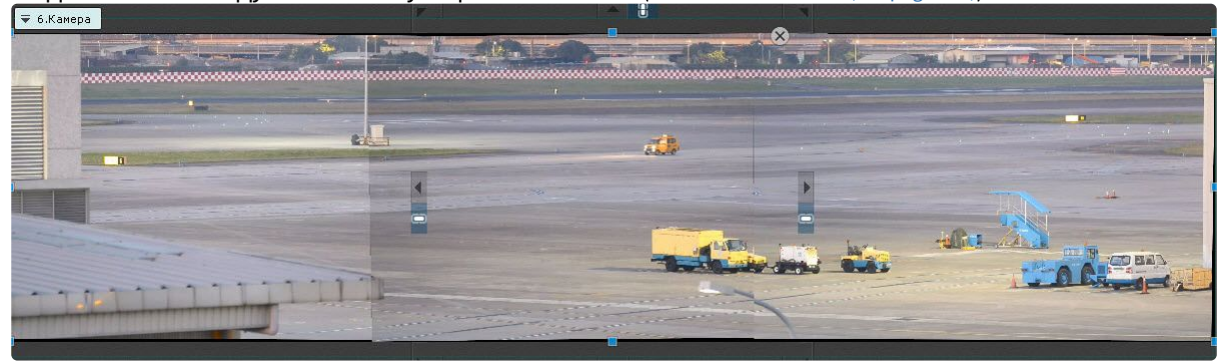

- 3. Если требуется в отдельном окне отображать выделенную область объединенного видеоизображения, то необходимо:
	- a. Добавить на раскладку панель сообщений (см. [Настройка панели сообщений](#page-670-0) (see page 671)).
	- b. Настроить панель для отображения выбранной видеокамеры.
	- c. Связать панель с объединенным видеоизображением.

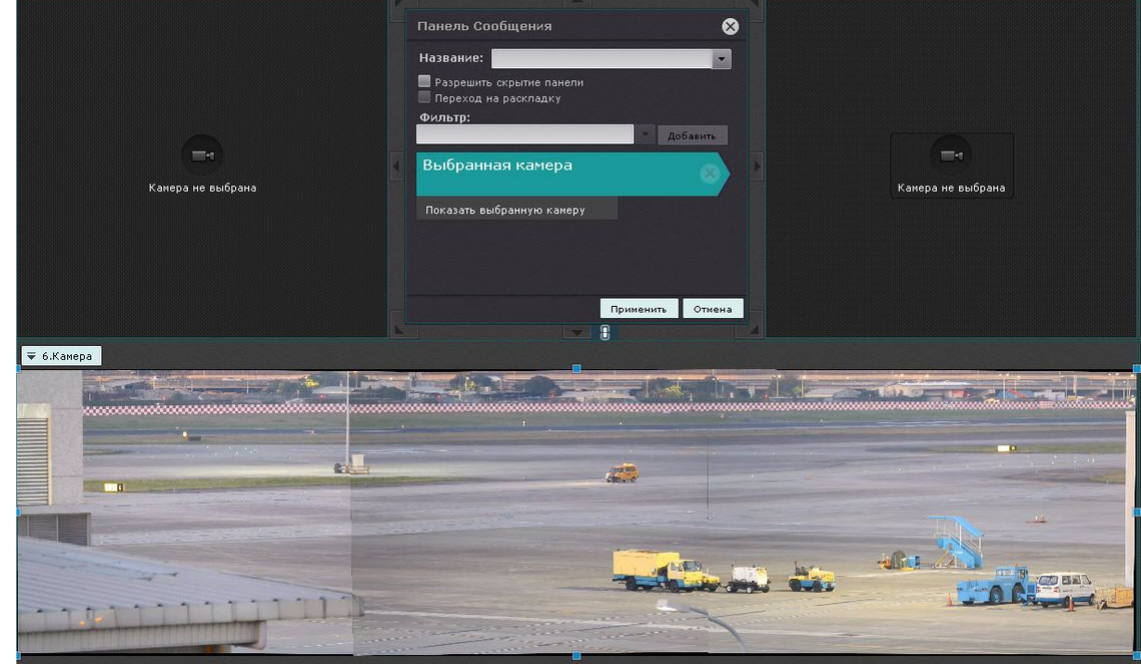

4. Сохранить раскладку.

При создании слияния произойдет автоматический поиск подходящих точек для сопоставления на кадрах от смежных видеокамер для последующего наложения на единую поверхность объединенного кадра.

Объединенное видеоизображение будет расположено в одном окне видеонаблюдения. При выделении на видеоизображении какой-либо области (по аналогии с функцией Areazoom, см. [Управление с использованием функции](#page-906-0) Areazoom (see page 907)) она будет отображена на панели

#### сообщений.

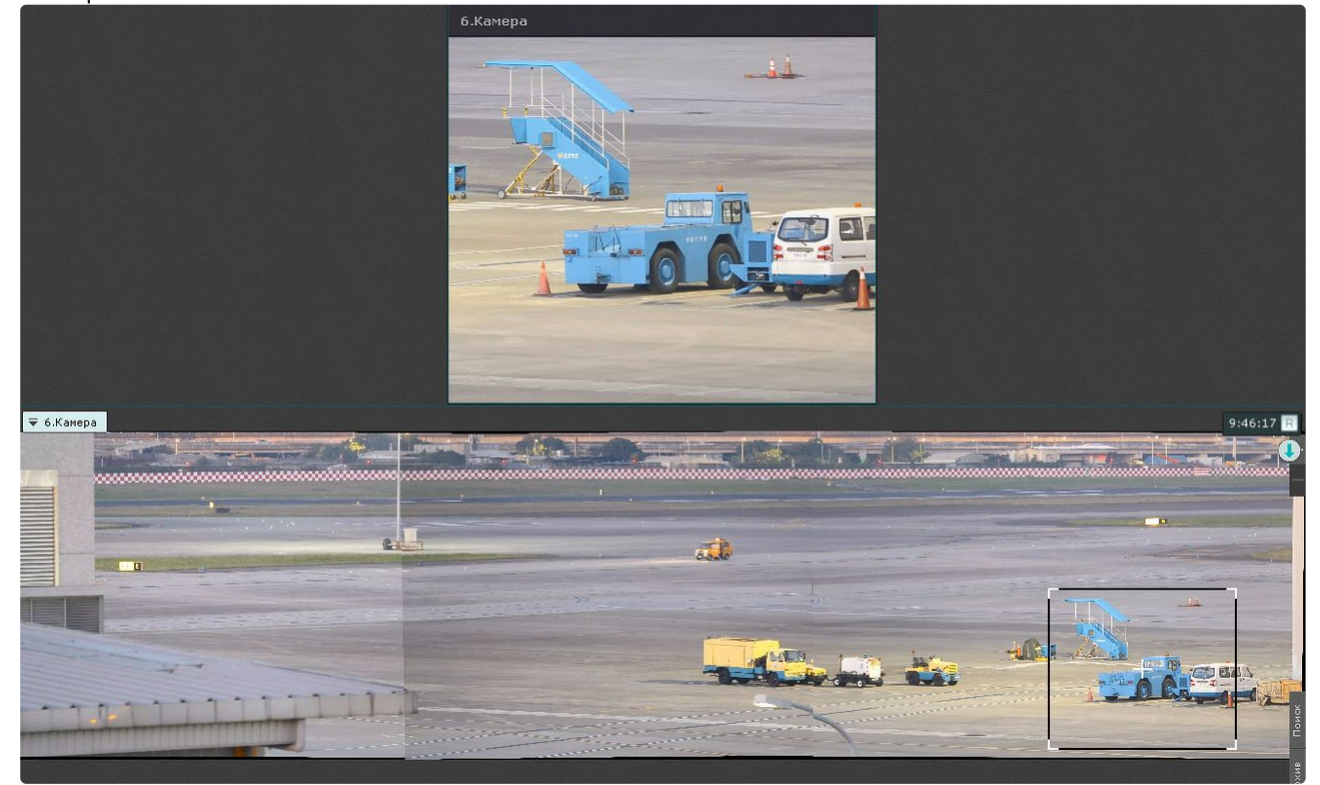

#### **Внимание!** A

После создания слияния положение и ориентация видеокамер должны оставаться неизменными.

При изменении положения любой из камер необходимо повторно выполнить настройку слияния.

#### Очистка ячеек

[Переход в режим редактирования раскладок](#page-646-0) (see page 647)

Для удаления информационной панели или видеокамеры из ячейки необходимо нажать кнопку  $\bullet$  в правом верхнем углу.

Если после очистки ячейки в ряду или строке не остается заполненных ячеек, то с раскладки удаляется весь ряд и/или строка ячеек.

#### Настройка окон видеонаблюдения

Выбор режима видеонаблюдения по умолчанию для видеокамеры

**• [Переход в режим редактирования раскладок](#page-646-0)** (see page 647)

По умолчанию при переходе на раскладку все видеокамеры находятся в режиме реального времени.

Существует возможность выбирать режим видеонаблюдения по умолчанию для каждой видеокамеры: режим реального времени или режим архива.

#### **Примечание**

Данная функция недоступна, если видеокамера не привязана к архиву.

Для этого необходимо выбрать пункт **Режим просмотра** контекстного меню окна видеонаблюдения и далее выбрать требуемый режим.

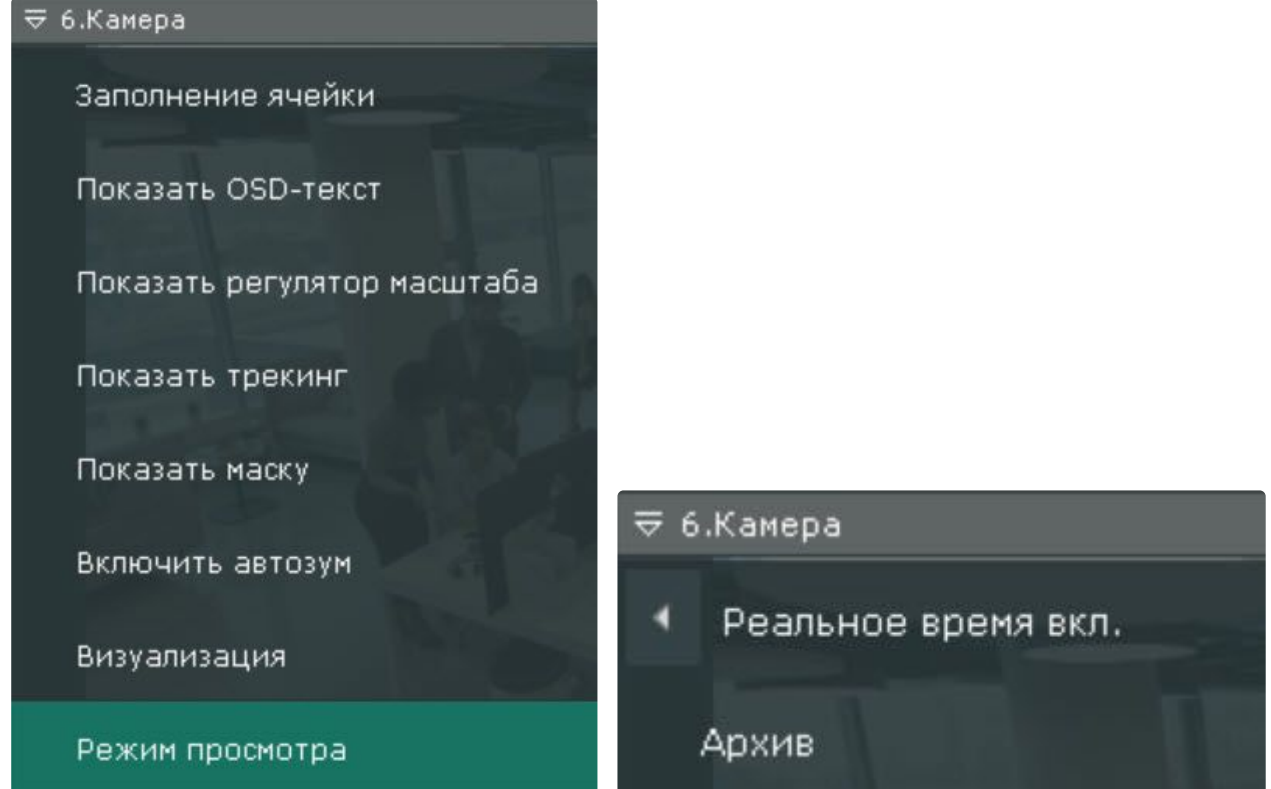

Если был выбран режим **Архив**, то при переходе на данную раскладку данная видеокамера будет сразу находиться в режиме архива.

Выбор видеопотока по умолчанию для всех видеокамер раскладки

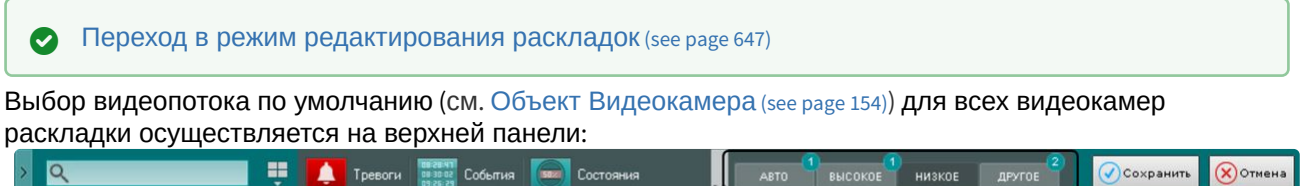

При переходе в режим редактирования раскладки на верхней панели будут отображаться кнопки выбора качества видеопотока. Над каждой кнопкой отображается количество камер с выбранным качеством видеопотока.

При нажатии на кнопки происходит переключение всех многопоточных видеокамер на выбранное [качество видеопотока за исключением качества](#page-890-0) **Другое** (см. Выбор качества видеопотока в окне видеонаблюдения (GreenStream) (see page 891)).

Также в режиме редактирования в правом верхнем углу окна видеонаблюдения отображается выбранное качества видеопотока.

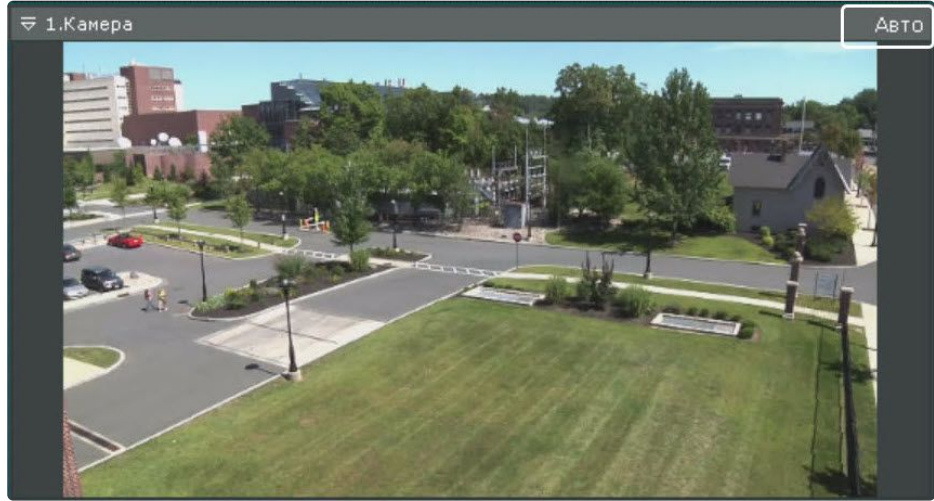

#### **Примечание.**

Информация о качестве видеопотока в окне видеонаблюдения отображается только для многопоточных видеокамер.

Выбор функций видеонаблюдения по умолчанию в окне видеонаблюдения

#### [Переход в режим редактирования раскладок](#page-646-0) (see page 647)

Функции выбора качества видеопотока, трекинга объектов, автозума, настройки видеоизображения (обработка и поворот), а также режим отображения fish-eye видеокамеры могут быть установлены по умолчанию для окна видеонаблюдения.

В этом случае указанные функции будут активированы автоматически при переходе на раскладку.

[Для установки функции по умолчанию необходимо активировать её](#page-890-0) (см. Выбор качества видеопотока в окне видеонаблюдения (see page 891), [Трекинг объектов](#page-876-0) (see page 877), Автозум [\(see page 893\)](#page-892-0), Обработка видеоизображения (see page 872), [Поворот видеоизображения](#page-871-0) (see page 875), Выбор режима просмотра видеоизображения с fish-eye видеокамер (see page 991)) [в режиме редактирования и выйти из него с](#page-990-0)  сохранением изменений.

<span id="page-658-0"></span>Перемещение иконок датчика и реле в окне видеонаблюдения

[Переход в режим редактирования раскладок](#page-646-0) (see page 647)

Существует возможность перемещать иконки датчика и реле в окне видеонаблюдения.

Для это необходимо нажать левой кнопкой мыши на иконку датчика или реле, и, не отпуская её, переместить курсор в ту точку окна видеонаблюдения, где следует разместить иконку.

Настройка цифрового зума по умолчанию (функция Fit screen)

**• [Переход в режим редактирования раскладок](#page-646-0)** (see page 647)

Функция Fit screen позволяет по умолчанию отображать окна видеонаблюдения на раскладке таким образом, что они будут занимать всю доступную для отображения область экрана. При этом рассчитывается и используется минимальный шаг цифрового зума, при котором осуществляется заполнение окнами видеонаблюдения доступной области экрана.

Для включения функции Fit screen для конкретного окна видеонаблюдения необходимо отобразить в нем шкалу цифрового увеличения (см. [Цифровое увеличение видеоизображения](#page-868-0) (see page 869)), нажать

на ней кнопку и выйти из режима редактирования с сохранением изменений.

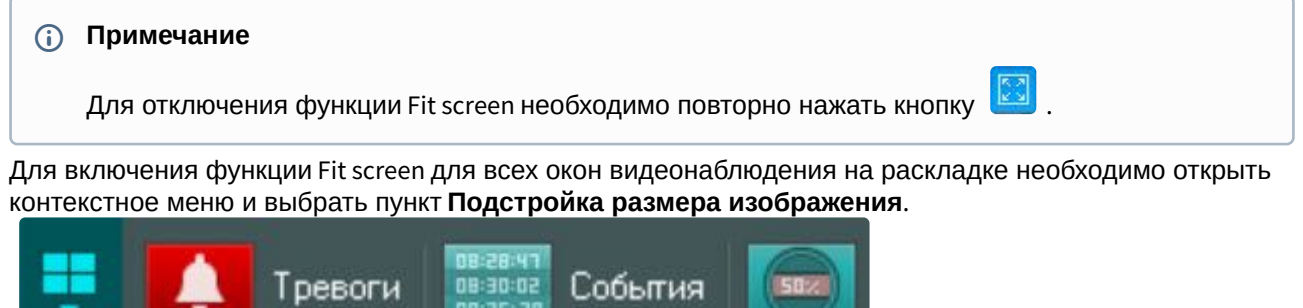

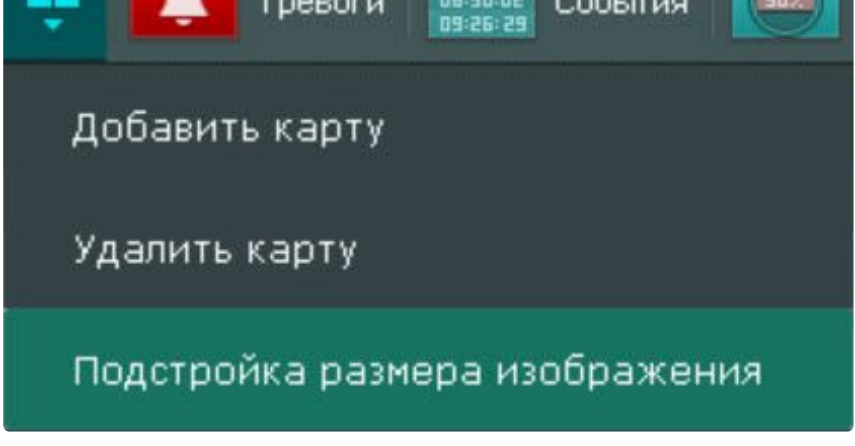

#### **Примечание**

Для отключения глобальной функции Fit screen необходимо повторно выбрать пункт **Подстройка размера изображения**.

Теперь при переходе на данную раскладку, видеоизображение будет отображаться на рассчитанном минимальном шаге цифрового увеличения, окно при этом заполняет всю доступную область.

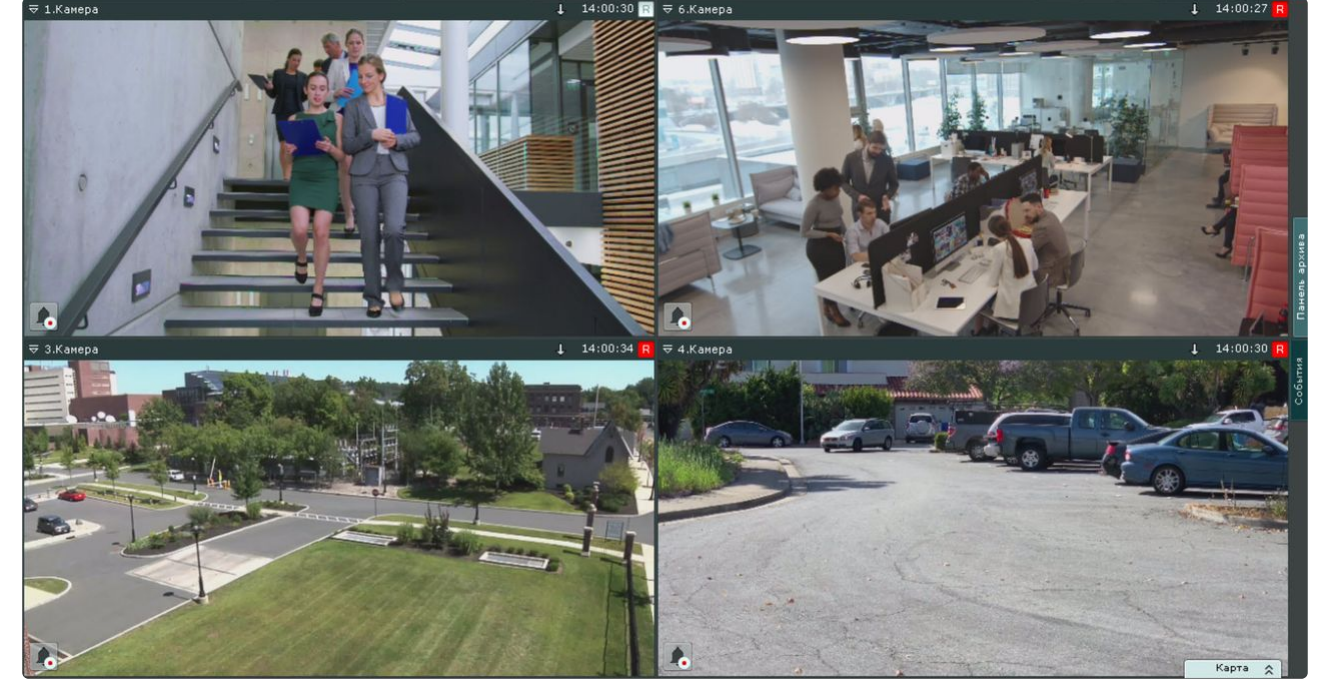

Настройка угла поворота видеокамер с объективом Immervision в формате отображения Панорама 180 градусов

#### [Переход в режим редактирования раскладок](#page-646-0) (see page 647)

Существует возможность задать угол поворота fisheye-видеокамер в формате отображения Панорама  $180^0$  при переходе на раскладку.

Данная возможность используется при необходимости отображать на раскладке всю наблюдаемую область (2 области по 180<sup>0</sup>). В таком случае на раскладку видеокамера добавляется дважды с разными

#### углами просмотра.

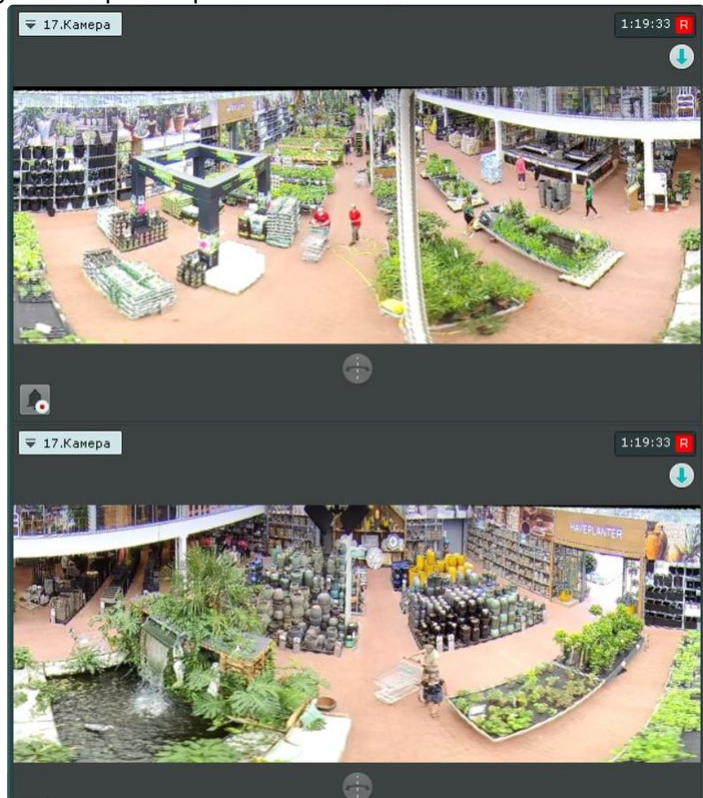

Для задания угла просмотра используется кнопка (СМИ) (см. [Панорама](#page-994-0) 180 градусов (see page 995)).

Настройка отображения датчика уровня воды

#### [Переход в режим редактирования раскладок](#page-646-0) (see page 647)

Если у видеокамеры создан детектор уровня воды (см. [Настройка детектора уровня воды](#page-537-0) (see page 538)), то в окне видеонаблюдения будет автоматически отображаться датчик уровня воды.

К датчику можно добавить числовое значение уровня воды в данный момент. Для этого необходимо:

1. В текстовом поле ввести "{0.00}" и дополнительный текст при необходимости. Например, "Уровень воды: {0.00}".

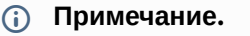

Если указать "{0.00}", то будет отображаться дробное число с 2 знаками после точки (см. [Отображение количества детектируемых объектов](#page-547-0) (see page 548)).

- 05-06-2019 星期一 15:47:24 (0.00) B. 凤州水文站
- 2. Для настройки шрифта необходимо нажать кнопку  $\Box$  .

- 3. С помощью кнопок Manus изменить масштаб текста и датчика.
- 4. [Переместить датчик в необходимое место по аналогии с другими объектами](#page-658-0) (см. Перемещение иконок датчика и реле в окне видеонаблюдения (see page 659)).

После сохранения раскладки в окне видеонаблюдения будет отображаться необходимая информация.<br>  $\frac{1}{2}$  11:51:05 R

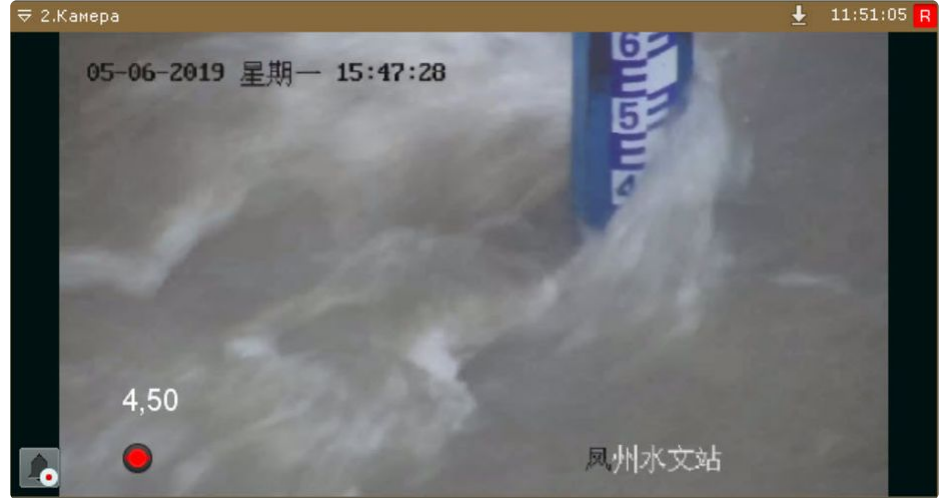

#### Добавление ссылок в окно видеонаблюдения на другие видеокамеры

[Переход в режим редактирования раскладок](#page-646-0) (see page 647)

Существует возможность добавить ссылки в окно видеонаблюдения на другие видеокамеры. При [нажатии на такую ссылку пройдет переход к соответствующей видеокамере](#page-888-0) (см. Переход к другой видеокамере по ссылке в окне видеонаблюдения (see page 889)).

Для добавления ссылки необходимо:

1. Удерживая нажатой клавишу Ctrl на клавиатуре, захватить левой кнопкой мыши видеокамеру на панели объектов (см. [Панель объектов](#page-850-0) (see page 851)) и переместить её в окно видеонаблюдения.

Ссылка будет добавлена в окно в виде изображения .

2. Для поворота изображения необходимо использовать кнопку . Каждое нажатие поворачивает изображение на 45 градусов.

## **Примечание**

Если к ссылке добавлен текст (п. 3), то изображение пропадает после поворота на 360 градусов и для перехода к другой видеокамере будет использоваться только текст. Для того чтобы изображение вновь появилось, необходимо нажать кнопку

## **Примечание**

Для удаления ссылки необходимо нажать кнопку  $\mathbf X$ .

- 3. При необходимости к ссылке можно добавить текст в текстовом поле. Для настройки шрифта необходимо нажать кнопку  $\mathbb E$ .
- 4. С помощью кнопок изменить масштаб текста и изображения.
- 5. Переместить ссылку в необходимое место кадра по аналогии с другими объектами (см. [Перемещение иконок датчика и реле в окне видеонаблюдения](#page-658-0) (see page 659)).

После сохранения раскладки в окне видеонаблюдения будет доступна созданная ссылка.

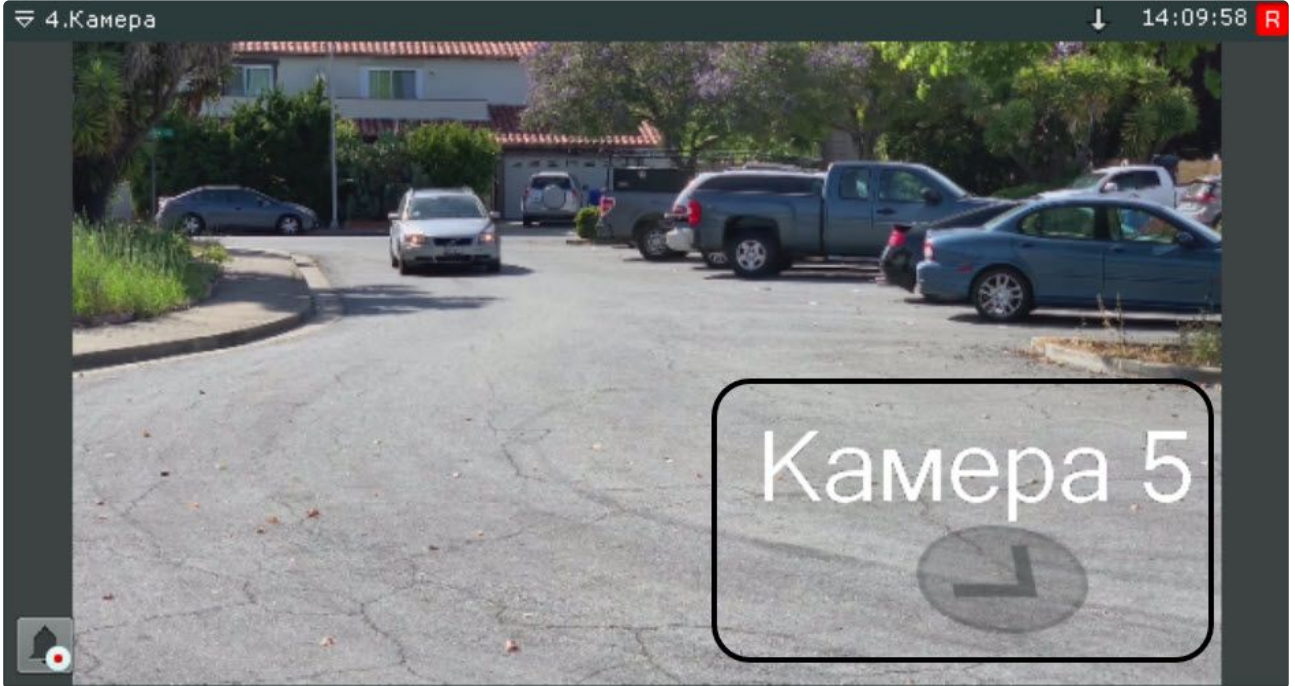

#### <span id="page-663-0"></span>Настройка информационных панелей

Настройка шаблонов информационных панелей

[Переход в режим редактирования раскладок](#page-646-0) (see page 647)

Если при настройке информационной панели задать её имя, то панель с данными параметрами сохранится как шаблон.

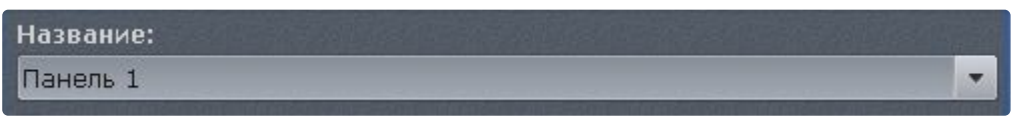

В том случае, если название панели не было задано (это не обязательное условие), шаблон панели с данными параметрами не сохранится и не будет доступен при создании новых панелей. При настройке новой информационной панели можно воспользоваться предыдущими шаблонами данного типа панели, выбрав необходимый из списка **Название**.

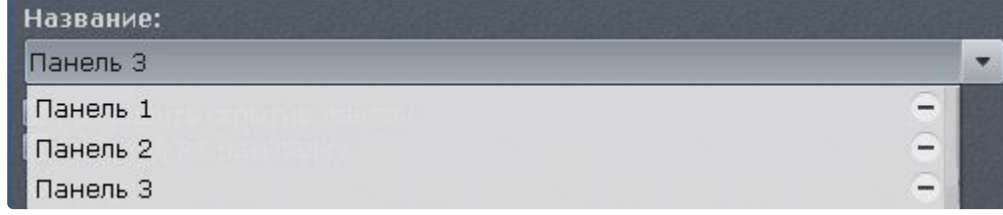

При этом, если сохранить новую информационную панель с таким же именем, то параметры шаблона обновляются, и все информационные панели, использующий данный шаблон, также обновляются.

Для удаления шаблона необходимо нажать кнопку - напротив необходимого шаблона в списке **Название**. Параметры панелей, использующих удаленный шаблон, сохраняются, а названия данных панелей сбрасываются.

Настройка панели событий

**• [Переход в режим редактирования раскладок](#page-646-0)** (see page 647)

Панель событий предназначена для отображения некоторых или всех событий системы.

Для настройки панели событий необходимо выполнить следующие действия:

- 1. Добавить панель на раскладку (см. [Добавление информационных панелей в ячейки](#page-652-0) (see page 653)).
- 2. В правом верхнем углу панели нажать кнопку  $\ll$  .
- 3. Установить флажок **Разрешить скрытие панели** (**1**), если необходимо предоставлять возможность скрытия панели с раскладки оператору системы.

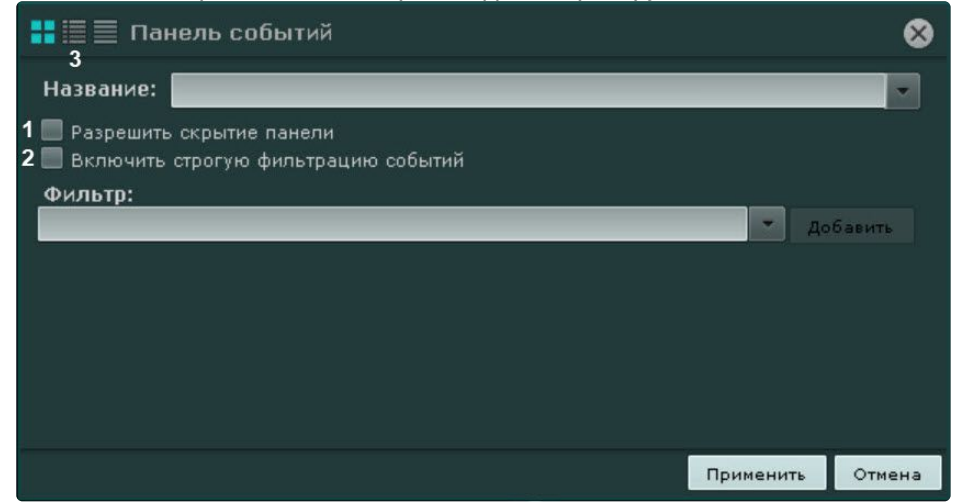

4. По умолчанию некоторые события на панели могут дублироваться событиями аудита. Если события аудита не требуется отображать на панели, установить флажок **Включить строгую фильтрацию событий** (**2**).

5. Выбрать типы событий, которые должны отображаться на панели, и нажать кнопку **Добавить**.

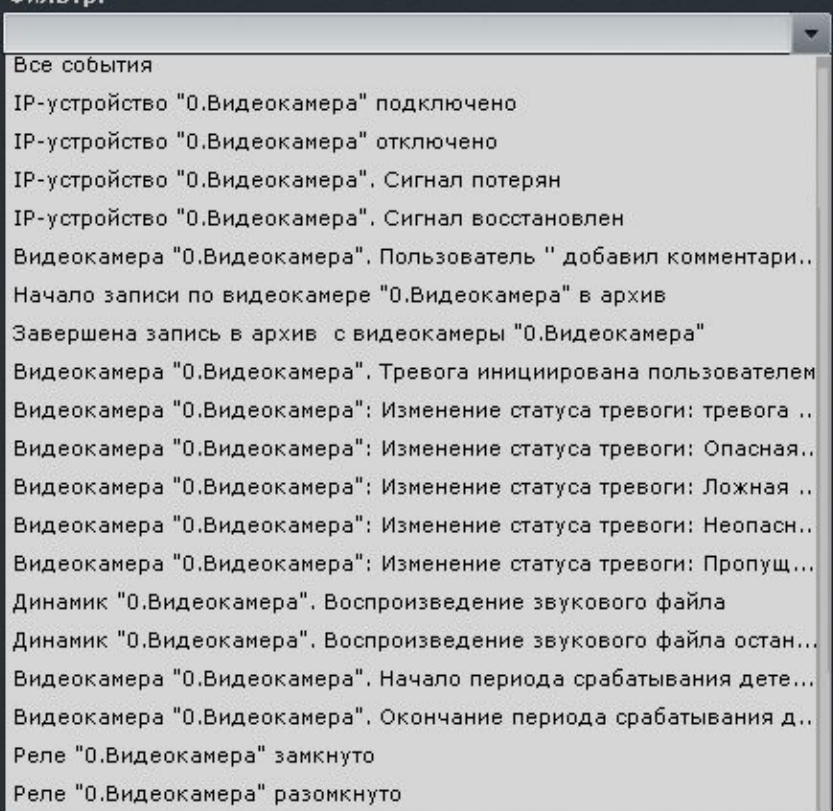

Для добавления событий одного типа от разных устройств необходимо ввести текст данного события в поле **Фильтр**. После этого в списке будут доступны события только заданного типа. Для возврата к полному списку событий необходимо выбрать любое событие и очистить строку фильтра.

#### **Примечание**

Для удаления добавленного типа события необходимо нажать кнопку

Если не был выбран ни один тип событий, то на данной панели будут отображаться все события системы.

#### **Примечание**

- В фильтр также можно добавить произвольный текст. Например, добавив фильтр **Сигнал потерян**, на панели события будут отображаться данные события от всех устройств системы.
- Для отображения сработок детектора лиц рекомендуется выбирать 2 события: **Срабатывание детектора "Появилось лицо"** и **Уточняющее срабатывание детектора "Появилось лицо"**.
- 6. [Выбрать вид отображения информации на панели событий по умолчанию](#page-1003-0) (см. Варианты отображения информации на панели событий (see page 1004)): первый кадр события и его время, первый кадр и текстовая информация, только текстовая информация (**3**).
- 7. Нажать кнопку **Применить** для сохранения изменений.

Настройка панели событий завершена.

Настройка панели состояния

[Переход в режим редактирования раскладок](#page-646-0) (see page 647)

Панель состояния служит для отображения состояния выбранных Серверов системы и подключенных к ним видеокамер.

Для настройки панели состояния необходимо выполнить следующие действия:

- 1. Добавить панель на раскладку (см. [Добавление информационных панелей в ячейки](#page-652-0) (see page 653)).
- 2. В правом верхнем углу панели нажать кнопку  $\ll$  .
- 3. Установить флажок **Разрешить скрытие панели** (**1**), если необходимо предоставлять возможность скрытия панели с раскладки оператору системы.

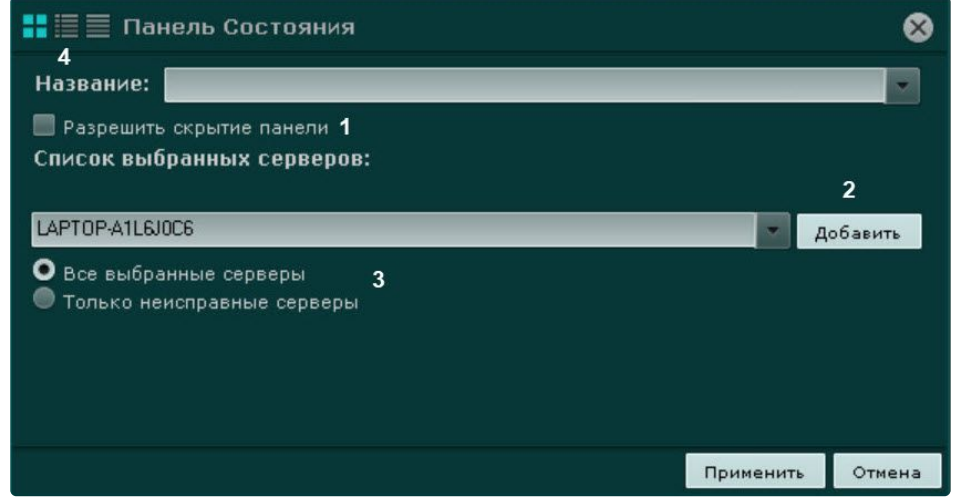

4. Добавить Серверы, состояние которых требуется отслеживать. Для этого необходимо выбрать в списке один Сервер или все Серверы домена (пункт **Все выбранные серверы**) и нажать кнопку **Добавить** (**2**).

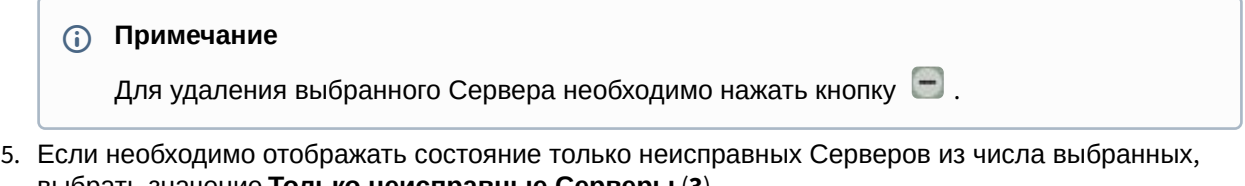

- выбрать значение **Только неисправные Серверы** (**3**). Неисправным считается тот Сервер, для которого выполняется хотя бы одно из ниже перечисленных условий:
	- a. хотя бы один из параметров (процессор, жесткий диск или сетевое соединение) находится в критическом состоянии;
	- b. отсутствует соединение с данным Сервером;
	- c. хотя бы одна видеокамера данного Сервера находится в критическом состоянии.

#### **Примечание**

Информация об оценке состояния параметров Серверов и видеокамер приведена в разделе [Работа с панелью состояния](#page-1005-1) (see page 1006).

- 6. [Выбрать вид отображения информации на панели состояния по умолчанию](#page-1005-1) (см. Работа с панелью состояния (see page 1006)): в виде диаграммы, в виде диаграммы и текстовой информации, в табличном виде (**4**).
- 7. Нажать кнопку **Применить** для сохранения изменений.

Настройка панели состояния завершена.

#### Настройка панели статистики

[Переход в режим редактирования раскладок](#page-646-0) (see page 647)

Панель статистики предназначена для отображения информации о количестве событий выбранного типа (одного или нескольких) в виде числового значения и графика.

Для настройки панели статистики необходимо выполнить следующие действия:

- 1. Добавить панель на раскладку (см. [Добавление информационных панелей в ячейки](#page-652-0) (see page 653)).
- 2. В правом верхнем углу панели нажать кнопку  $\ll$  .
- 3. Установить флажок **Разрешить скрытие панели** (**1**), если необходимо предоставлять возможность скрытия панели с раскладки оператору системы.

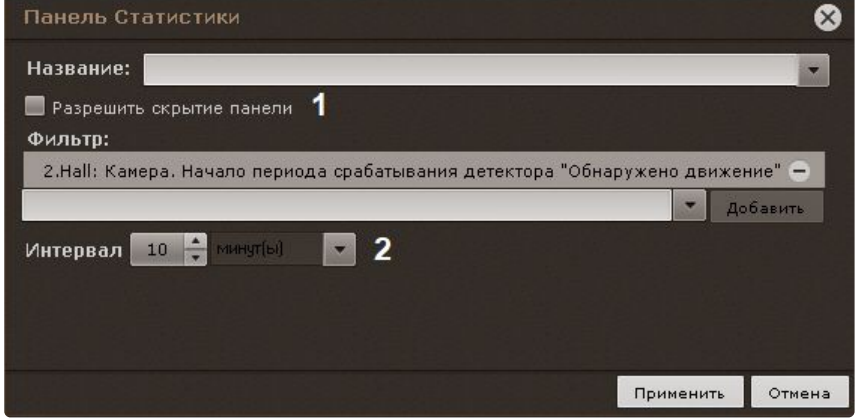

4. Выбрать типы событий, количество которых необходимо подсчитывать, и нажать кнопку **Добавить**.

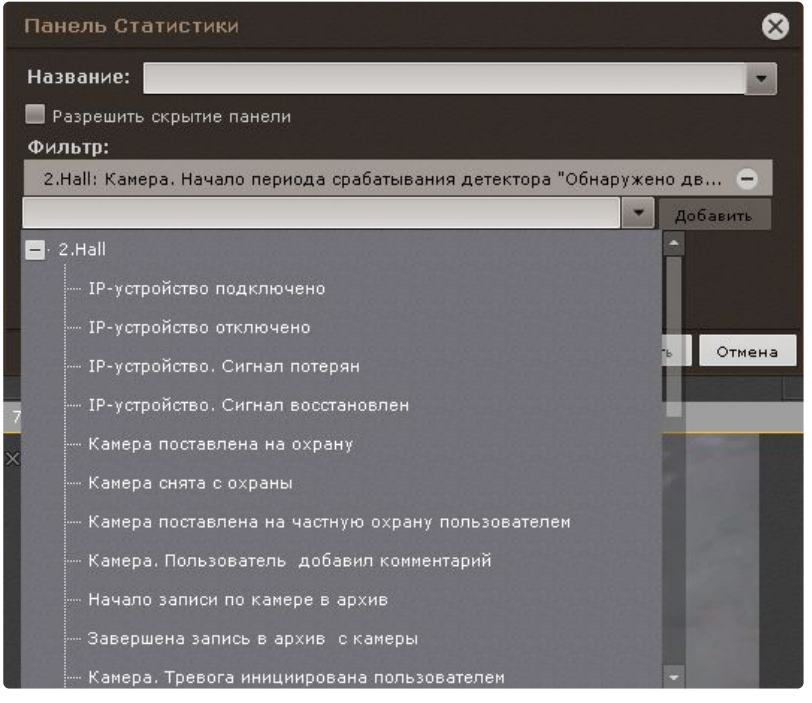

Для добавления событий одного типа от разных устройств необходимо ввести текст данного события в поле **Фильтр**. После этого в списке будут доступны события только заданного типа. Для возврата к полному списку событий необходимо выбрать любое событие и очистить строку фильтра.

#### **Примечание**

Для удаления добавленного типа события необходимо нажать кнопку

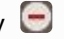

Если не был выбран ни один тип событий, то будет выполняться подсчет всех событий системы.

- 5. Установить период отображения статистических данных на графике (**2**).
- 6. Нажать кнопку **Применить** для сохранения изменений.

Настройка панели статистики завершена.

Настройка Web-панели

[Переход в режим редактирования раскладок](#page-646-0) (see page 647)

Web-панель предназначена для отображения определенной Web-страницы на раскладке.

**Примечание**

Отображение Web-страницы в интерфейсе ПК *Интеллект X* производится с помощью инструментов браузера Chromium или Gecko.

Для настройки Web-панели необходимо:

- 1. Добавить панель на раскладку (см. [Добавление информационных панелей в ячейки](#page-652-0) (see page 653)).
- 2. В правом верхнем углу панели нажать кнопку  $\blacksquare$ .
- 3. Ввести или выбрать из списка название Web-панели (**1**).

4. Установить флажок **Разрешить скрытие панели** (**2**), если необходимо предоставлять возможность скрытия панели с раскладки оператору системы.

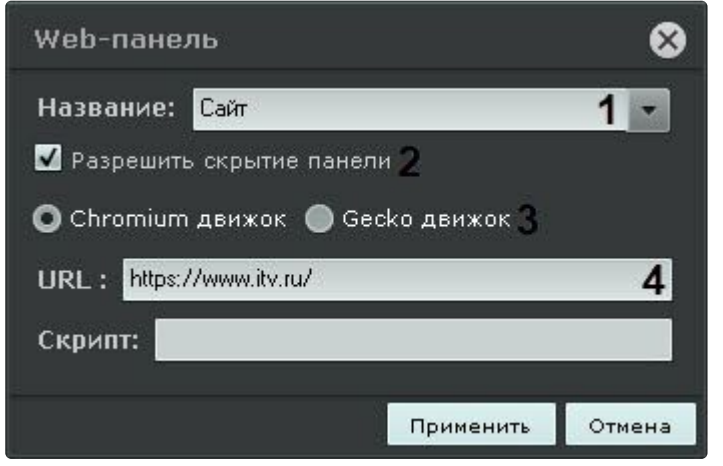

- 5. Выбрать движок вывода Web-страниц, который будет использоваться: Chromium или Gecko (**3**).
- 6. В поле **URL** ввести адрес страницы, которую необходимо отобразить (**4**).

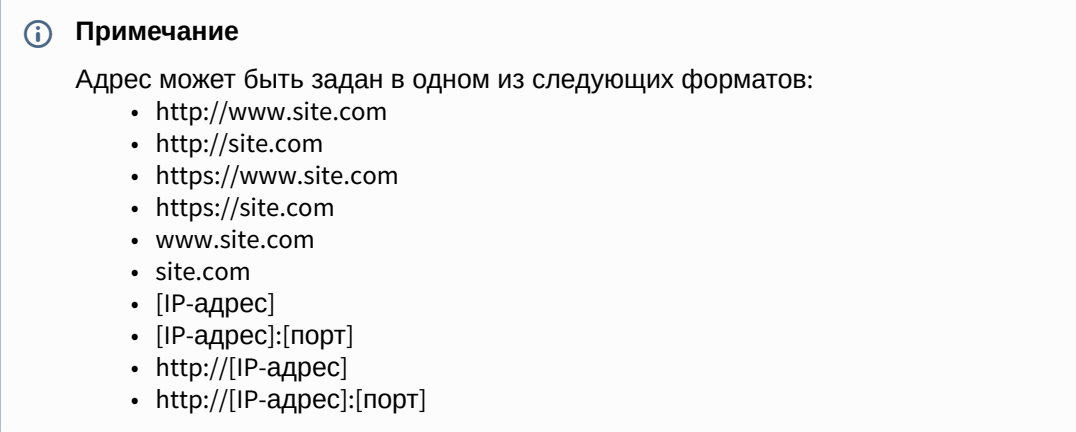

7. Для сохранения изменений нажать кнопку **Применить**. Для отмены изменений нажать кнопку **Отмена**.

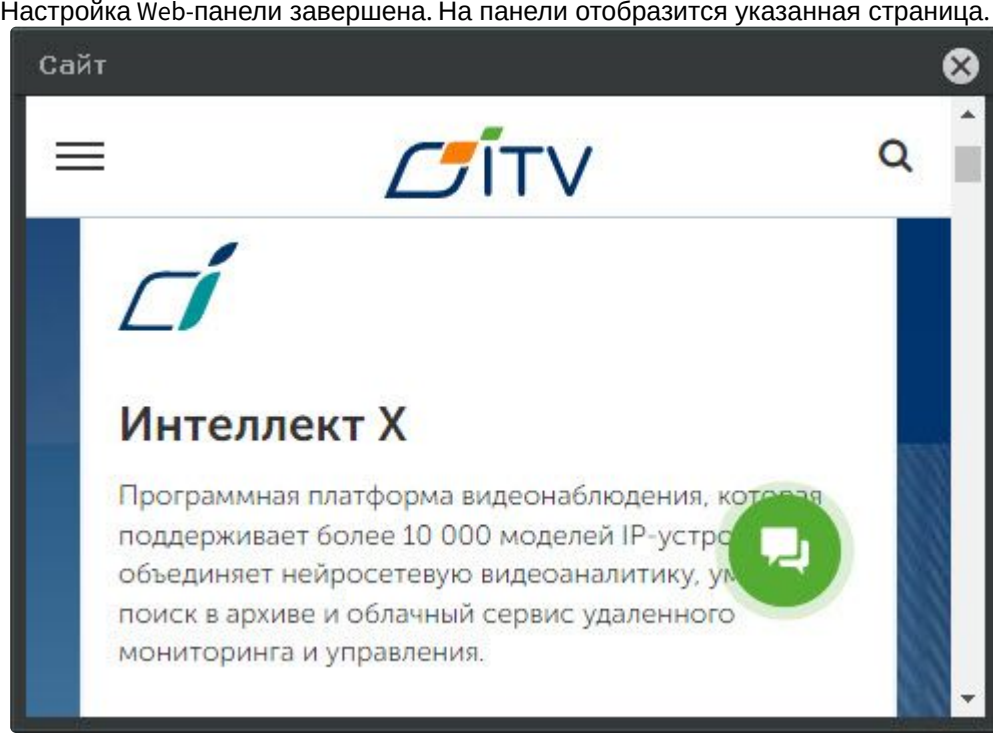

#### <span id="page-670-0"></span>Настройка панели сообщений

#### [Переход в режим редактирования раскладок](#page-646-0) (see page 647)

Панель сообщений предназначена для отображения информации о выбранных событиях и возможности быстрой реакции на них посредством ручного запуска макрокоманд.

Кроме того, на панели может отображаться:

- видеоизображение выбранной видеокамеры на раскладке;
- видеоизображение резервной видеокамеры для выбранной видеокамеры на раскладке;
- видеоизображение резервной видеокамеры для связанной с панелью видеокамеры;
- тревожное событие с выбранной или связанной видеокамеры;
- статичное изображение.

Для настройки панели сообщений необходимо выполнить следующие действия:

- 1. Добавить панель на раскладку (см. [Добавление информационных панелей в ячейки](#page-652-0) (see page 653)).
- 2. В правом верхнем углу панели нажать кнопку  $\blacksquare$ .

3. Установить флажок **Разрешить скрытие панели** (**1**), если необходимо предоставлять возможность скрытия панели с раскладки оператору системы.

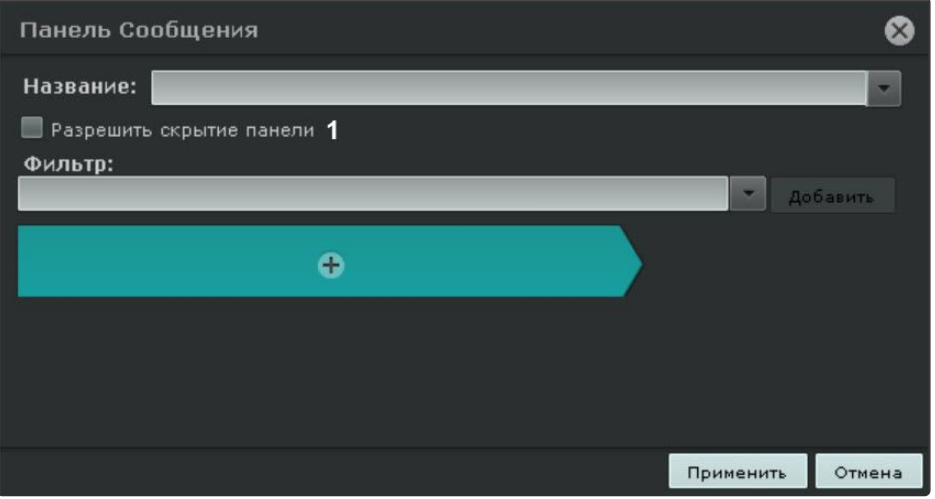

4. Выбрать из списка типы событий, которые должны отображаться на панели, и нажать кнопку **Добавить**.

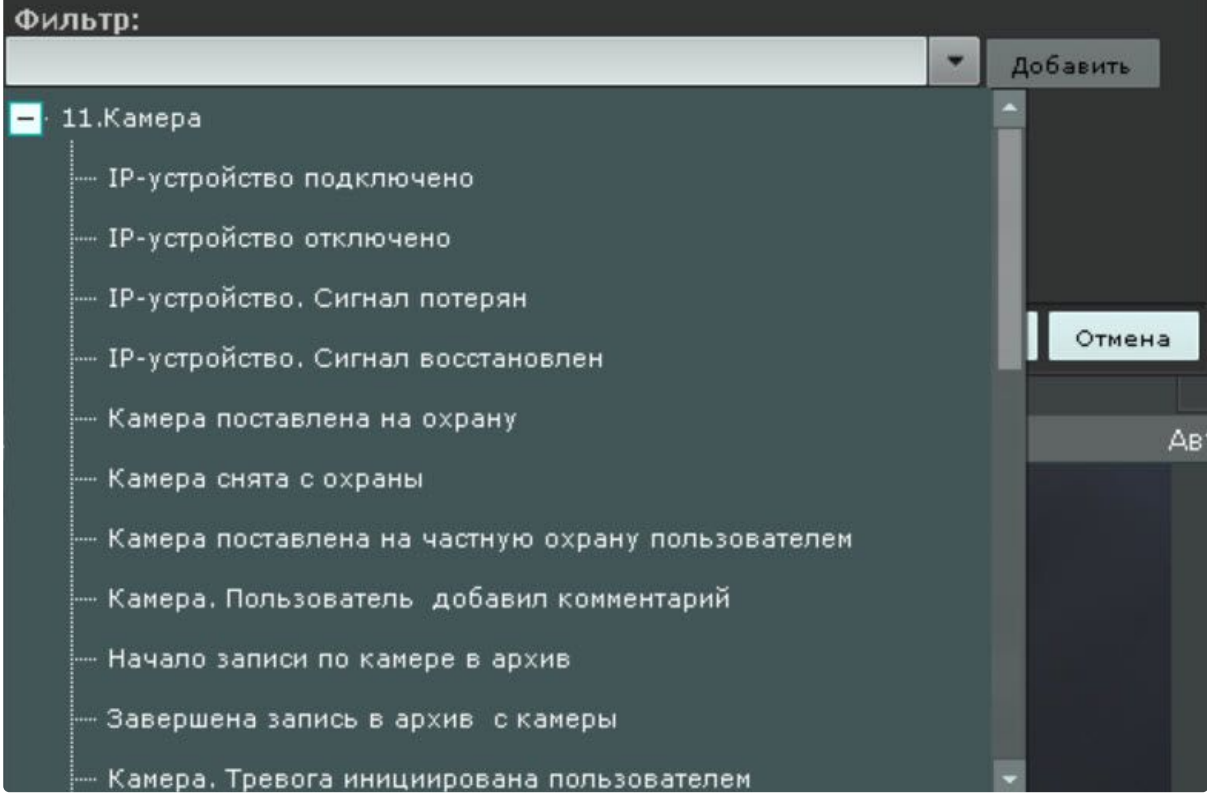

Для добавления событий одного типа от разных устройств необходимо ввести текст данного события в поле **Фильтр**. После этого в списке будут доступны события только заданного типа. Для возврата к полному списку событий необходимо выбрать любое событие и очистить строку фильтра.

**Примечание**

Если не был выбран ни один типа событий, то на данной панели будут отображаться все Для удаления добавленного типа события необходимо нажать кнопку . **Примечание** Если панель будет использоваться для отображения видеоизображения, то фильтр событий задавать не требуется.

события системы.

- 5. Настроить интерфейс панели:
	- a. Если панель необходимо использовать для отображения видеоизображения, то нажать

кнопку и выбрать соответсвующий пункт. Другие элементы панели сообщений в этом случае добавить нельзя.

i. **Выбранная камера** − если необходимо отображать видео с выбранной видеокамеры (**1**).

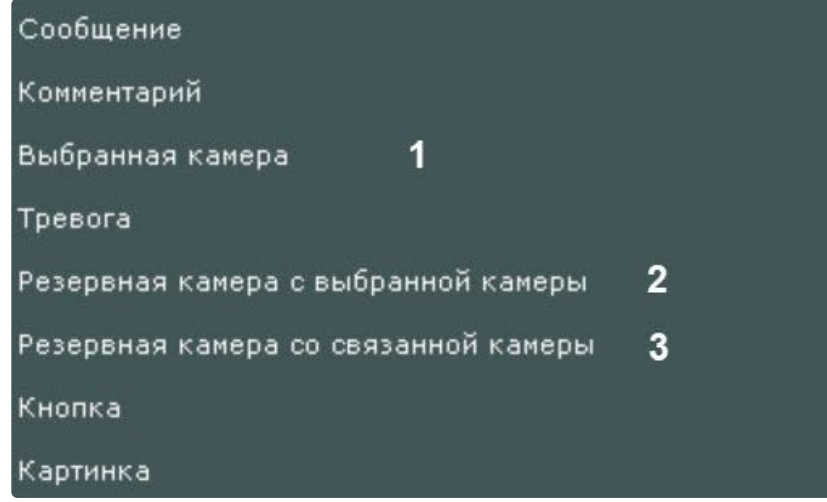

- ii. **Резервная камера с выбранной камеры** − если необходимо отображать видео резервной камеры с выбранной камеры (**2**).
- iii. **Резервная камера со связанной камеры** − если необходимо отображать видео резервной камеры со связанной камеры (**3**). В этом случае панель должна быть связана с каким-либо окном видеонаблюдения (см. [Связи ячеек](#page-653-0) (see page 654)).
- b. Если на панели необходимо отображать статичное изображение, выбрать элемент **Картинка**. Далее следует выбрать необходимое изображение в формате jpeg, png или bmp (**1**) и при необходимости вписать его в размеры панели (**2**).

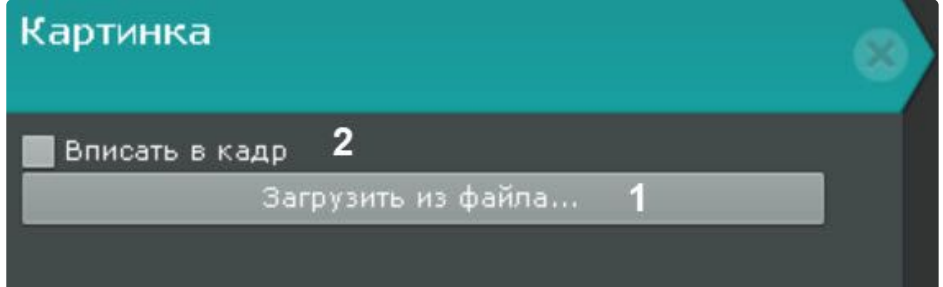

c. Если в панели необходимо отображать тревожное события с выбранной или связанной видеокамеры, выбрать элемент **Тревога**. Если панель связанна с каким-либо окном видеонаблюдения (см. [Связи ячеек](#page-653-0) (see page 654)), то будут отображаться тревоги с данной

видеокамеры. Если панель не связана с каким-либо окном видеонаблюдения, то будут отображаться тревоги с любой выбранной видеокамеры.

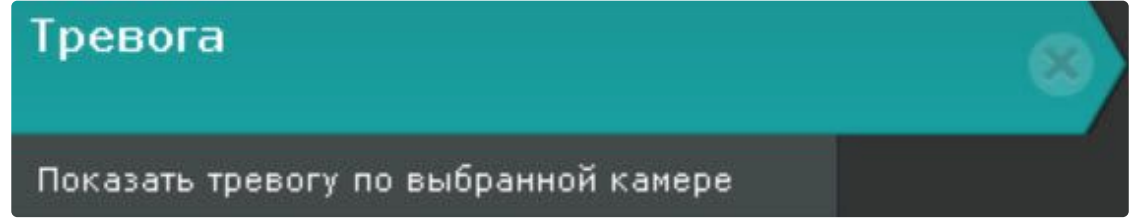

При добавлении элемента **Тревога** на панель сообщений также можно добавить заранее запрограммированные кнопки для оценки тревожного события (см. пункт **е** ниже). Зеленая кнопка будет означать присвоение статуса **Ложная тревога**, жёлтая − **Подозрительная ситуация**, красная − **Подтвержденная тревога**. Макрокоманды в данном режиме связывать с кнопками не требуется.

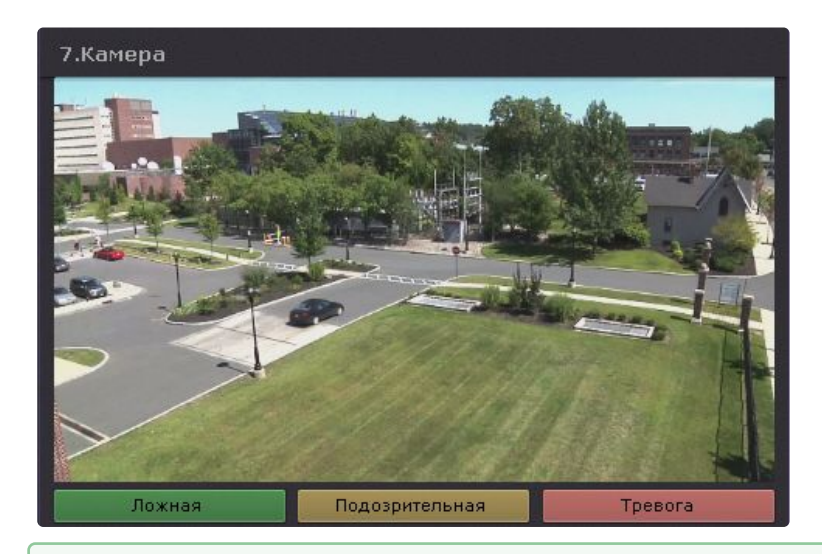

[Настройка раскладки с активными тревогами](#page-682-0) (see page 683)

d. При необходимости добавить сообщение, которое будет отображаться на панели при поступлении события (**5**). Допускается выбор шрифта (**3**) и цвета сообщения (**4**). Если при этом следует отображать и текст события, установить флажок **Показать последнее событие** (**1**). Для хранения всех событий на панели с возможностью перехода между

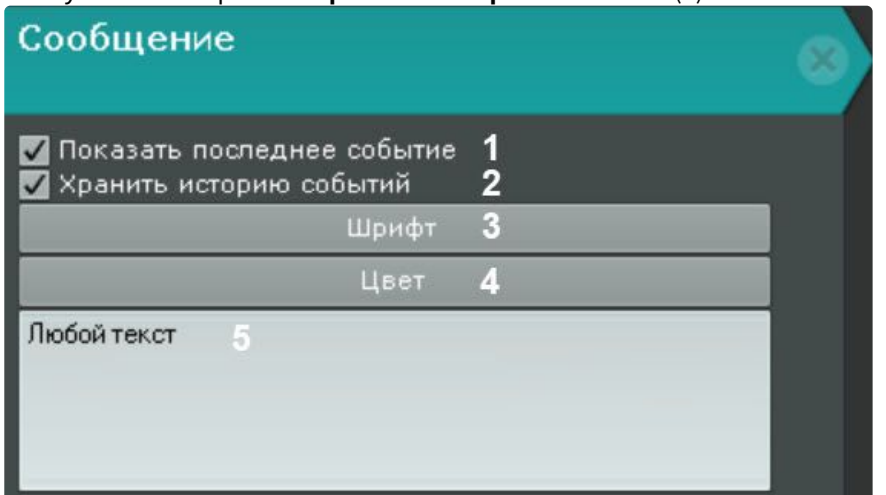

ними установить флажок **Хранить историю событий** (**2**).

e. При необходимости добавить поле для ввода комментария. Комментарий можно сделать обязательным, установив соответствующий флажок.

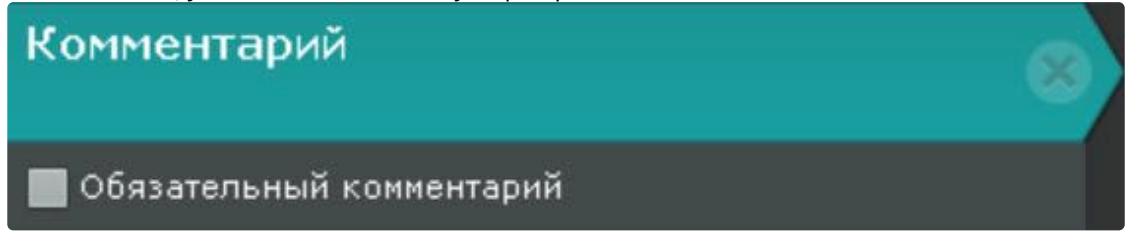

f. Добавить одну или несколько кнопок реакций на события. Для настройки кнопок необходимо задать следующие основные и дополнительные

(вызываются нажатием кнопки **вали**) параметры:

i. Ввести название кнопки (**1**).

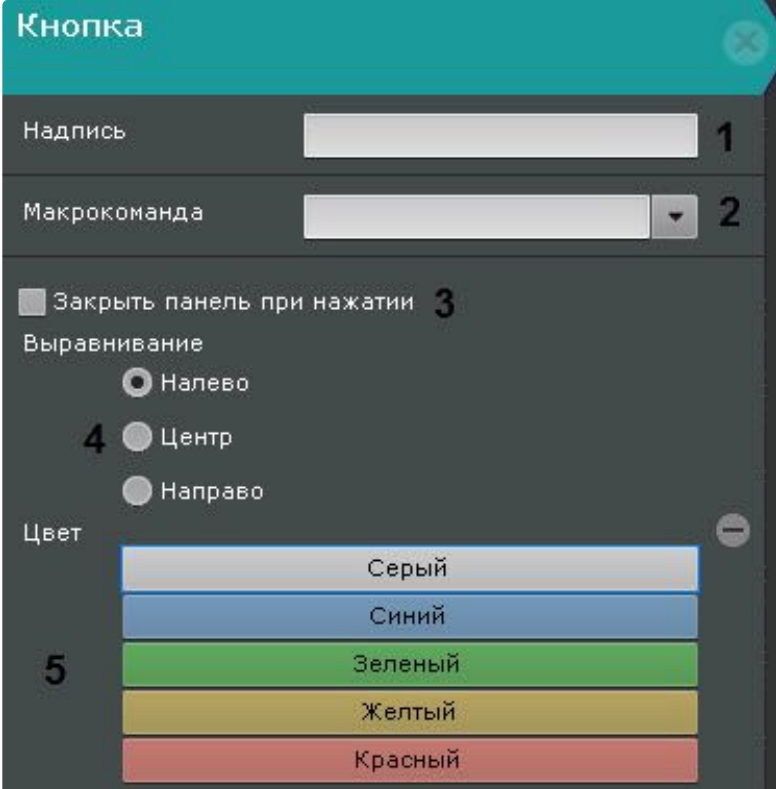

- ii. Выбрать макрокоманду, которая будет срабатывать при нажатии на кнопку (**2**).
- iii. Если требуется скрывать панель с раскладки после нажатия на кнопку, установить соответствующий флажок (**3**).
- iv. Выбрать расположение кнопки на панели: с левого края, в центре, с правого края (**4**).
- v. Выбрать цвет кнопки (**5**).
- 6. Нажать кнопку **Применить** для сохранения изменений.

Настройка панели сообщений завершена.

Настройка панели тревог

[Переход в режим редактирования раскладок](#page-646-0) (see page 647)

Панель тревог предназначена для отображения тревожных событий и работы с ними. На панели отображаются видеофрагменты всех тревожных событий системы.

Для настройки панели тревог необходимо:

- 1. Добавить панель на раскладку (см. [Добавление информационных панелей в ячейки](#page-652-0) (see page 653)).
- 2. В правом верхнем углу панели нажать кнопку .
- 3. Ввести или выбрать из списка название панели тревог (**1**).

4. Установить флажок напротив устройств и видов команд, которые могут инициировать тревогу и должны отображаться на панели (**2**).

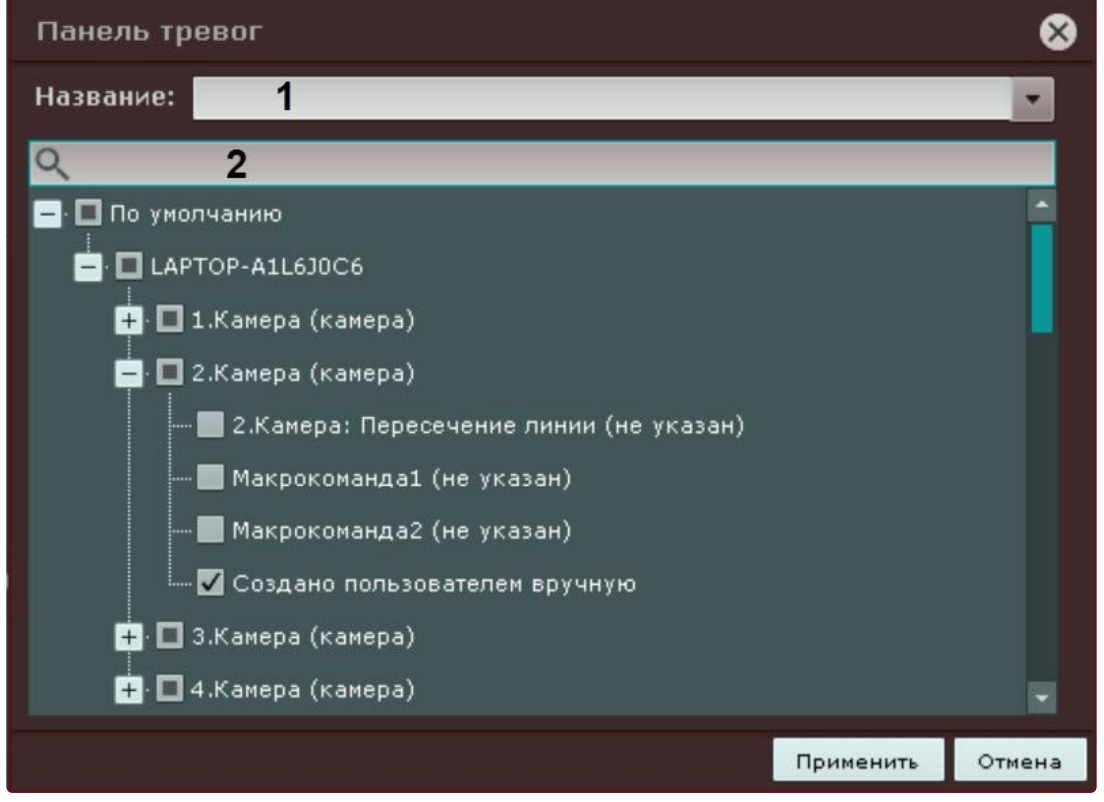

5. Для сохранения изменений нажать кнопку **Применить**. Для отмены изменений нажать кнопку **Отмена**.

Настройка панели тревог завершена.

Настройка панели ОПС/СКУД

[Переход в режим редактирования раскладок](#page-646-0) (see page 647)

Панель ОПС/СКУД предназначена для отображения информации о модулях интеграций *ACFA*.

Для настройки панели ОПС/СКУД необходимо:

1. Добавить панель на раскладку (см. [Добавление информационных панелей в ячейки](#page-652-0) (see page 653)).

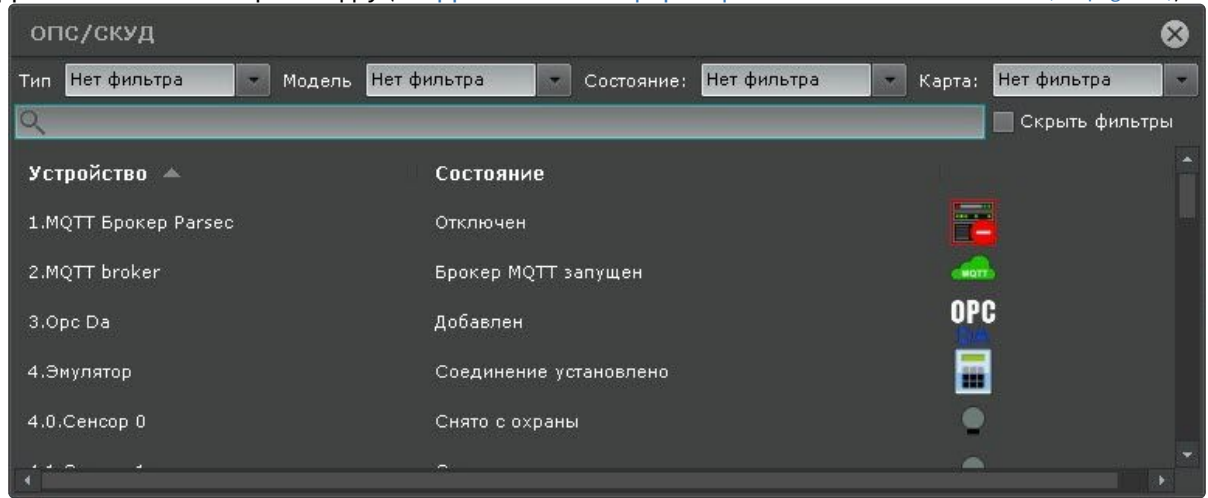

2. При необходимости настроить фильтры, которые должны отображаться на панели, установив в выпадающем списке флажок напротив требуемого варианта выбора. Типы фильтров, варианты выбора и их описание представлены в таблице:

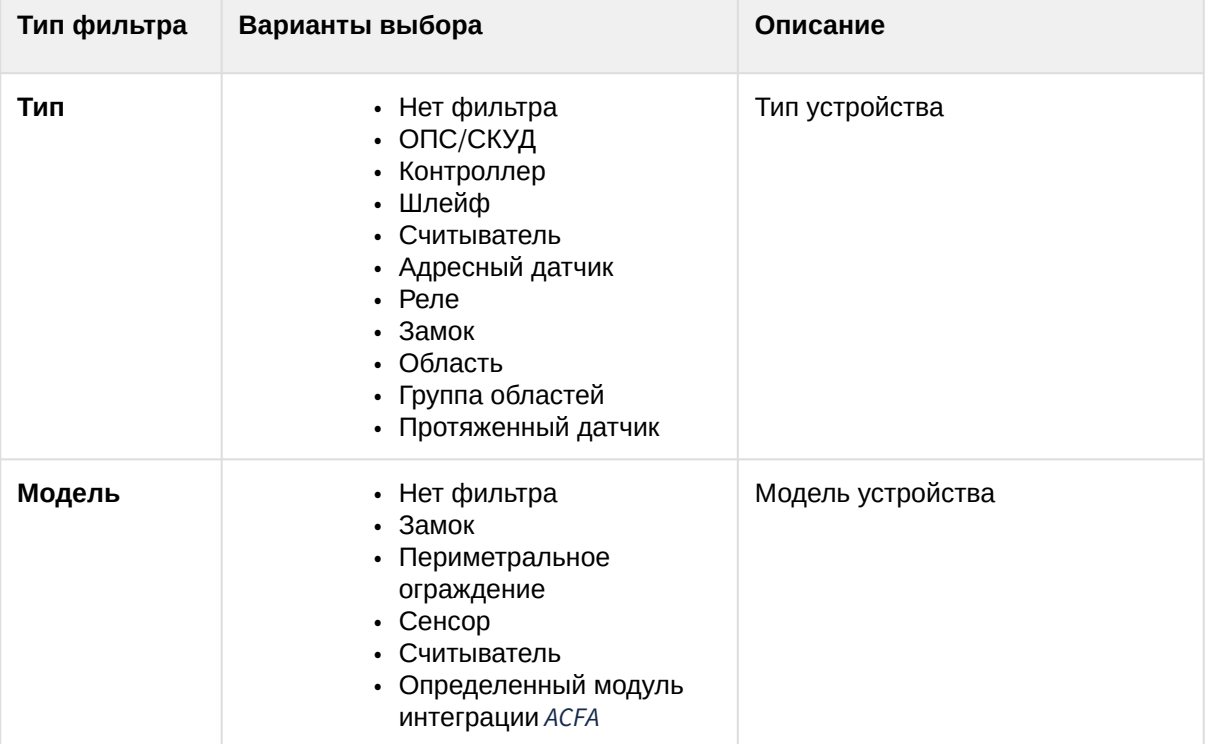

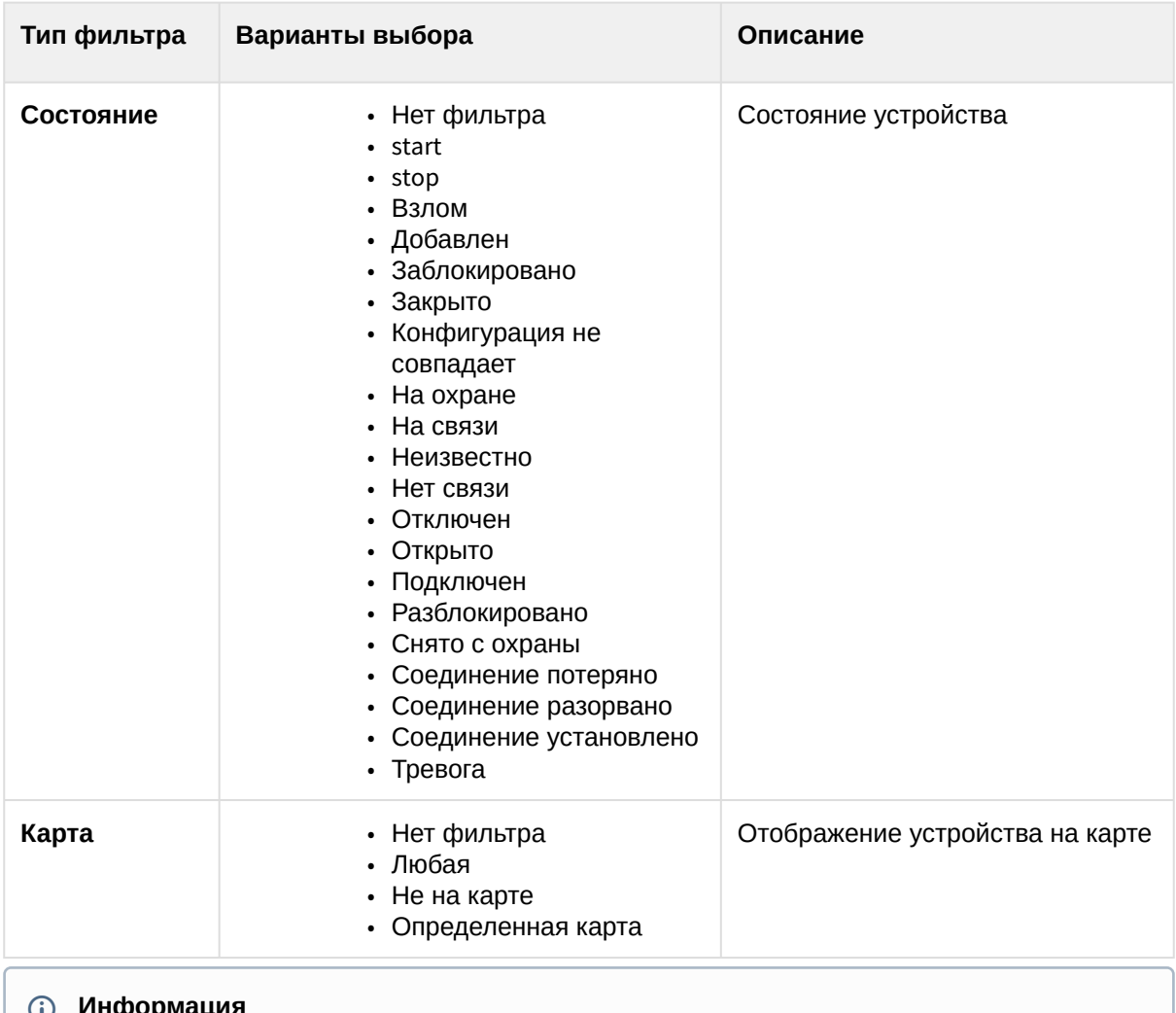

#### **Информация**  $\bf \omega$

Если фильтры не заданы, на панели будет отображаться вся доступная информация о модулях интеграций *ACFA*.

- 3. Если требуется скрыть **Типы фильтров** на раскладке, необходимо установить флажок **Скрыть фильтры**.
- 4. [Для сохранения изменений нажать на кнопку](#page-642-0) **Сохранить** (см. Создание и удаление раскладок (see page 643)).

Настройка панели ОПС/СКУД завершена.

#### Настройка отображения панели тревог на раскладке

Существует возможность настроить размеры панели тревог (см. [Панель тревог](#page-849-0) (see page 850)) и видеофрагментов на ней для каждой раскладки отдельно.

#### Для этого необходимо:

- 1. Перейти на необходимую раскладку.
- 2. [Открыть панель тревог и установить требуемый размер панели и видеофрагментов](#page-849-0) (см. Панель тревог (see page 850)).
- 3. [Перейти в режим редактирования раскладок](#page-646-0) (см. Переход в режим редактирования раскладок (see page 647)).
- 4. [Выйти из режима редактирования раскладок с сохранением изменений](#page-679-0) (см. Выход из режима редактирования раскладок (see page 680)).

В результате на данной раскладке панель тревог при ее открытии всегда будет заданного размера.

#### <span id="page-679-0"></span>Выход из режима редактирования раскладок

Для выхода из режима редактирования раскладок с сохранением изменений необходимо нажать кнопку **Сохранить** (**1**) на верхней панели.

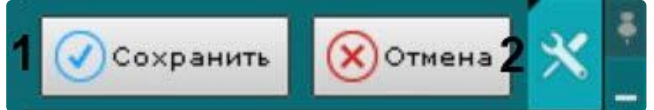

Для выхода из режима редактирования без сохранения изменений следует нажать кнопку **Отмена** (**2**).

#### Настройка отображения счетчика объектов

Если у видеокамеры создан детектор уровня воды (см. [Настройка детектора уровня воды](#page-537-0) (see page 538)), нейросчетчик (см. [Настройка нейросчетчика](#page-463-0) (see page 464)) или детектор счетчика людей (см. Особенности настройки детектора счетчика людей (see page 512)), [то в окне видеонаблюдения можно настроить](#page-511-0)  отображение счетчика объектов.

Счетчик предоставляет возможность отображать как целые, так и дробные числа с заданными значениями после точки. Для настройки отображения чисел счетчика необходимо:

- 1. Перейти в режиме редактирования раскладки, в которой находится видеокамера с настроенным детектором (см. [Переход в режим редактирования раскладок](#page-646-0) (see page 647))
- 2. Переместить значок счетчика в произвольное место в ячейке.
- 3. Настроить шрифт. Для этого необходимо нажать на кнопку  $\left\vert \bot\right\vert$  .
- 4. Добавить текст. Для этого необходимо нажать на серую область и ввести нужный текст. Для конкретного отображения чисел нужно ввести:
	- {0}: позволяет отображать целые числа;
	- {0.0}: позволяет отображать дробные числа с одним значением после запятой. Если требуется отображать два и более значения после запятой, необходимо добавить требуемое количество нулей после точки. Максимально допустимое значение дробной части - 4 нуля после точки.
- 5. Сохранить раскладку (см. [Выход из режима редактирования раскладок](#page-679-0) (see page 680)).

В результате рядом со значком счетчика будет отображаться добавленный текст и количество подсчитанных детектором объектов.

## 8.7.6 Распространение раскладок

Существует возможность распространять созданные раскладки между пользователями системы. Пользователь может предоставить доступ только к той раскладке, которую создал он сам.

#### **Примечание**

Данная возможность наиболее актуальна тогда, когда созданием и редактированием раскладок занимается только администратор системы. После настройки всех раскладок администратор выполняет распределение их между группами операторов.

Для предоставления доступа к раскладке другим пользователям необходимо выполнить следующие действия:

- 1. Выбрать раскладку (см. [Выбор раскладки для редактирования](#page-647-1) (see page 648)) и перейти в режим редактирования ([Переход в режим редактирования раскладок](#page-646-0) (see page 647)).
- 2. Открыть контекстное меню нажатием кнопки **и только распространить раскладку** выбрать одну или несколько ролей, пользователям которых необходимо предоставить доступ к раскладке.

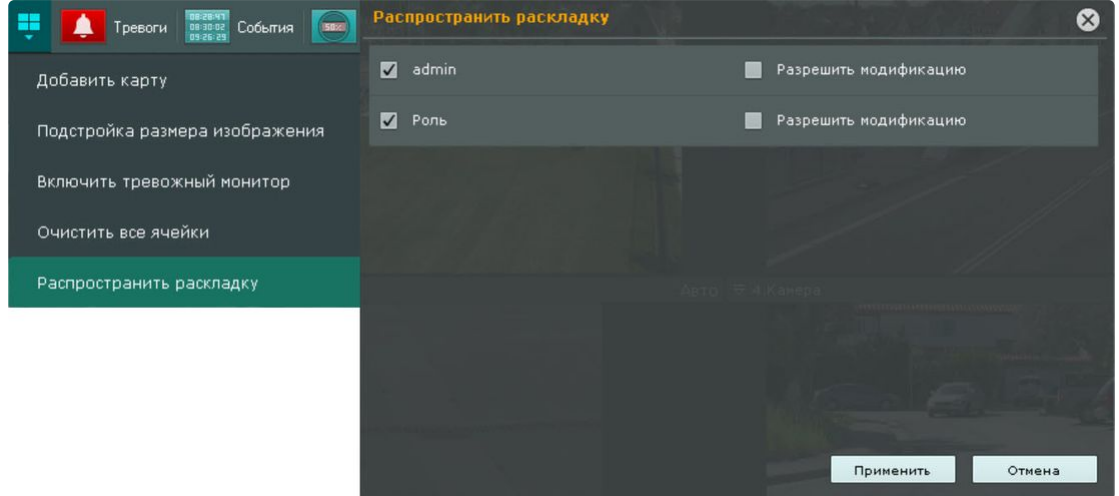

## **Примечание**

Для выборы доступны роли выбранного домена. Переключение домена осуществляется на панели поиска видеокамер (см. [Панель поиска видеокамер](#page-847-0) (see page 848)).

- 3. Если необходимо дать права на редактирование раскладки, установить напротив роли флажок **Разрешить модификацию**.
- 4. Нажать на кнопку **Применить**.
- 5. Выйти из режима редактирования (см. [Выход из режима редактирования раскладок](#page-679-0) (see page 680)).

Доступ к раскладке предоставлен другим пользователям.

Эти пользователи не могут редактировать и в свою очередь распространять данную раскладку другим пользователям, но при этом им предоставлена возможность выполнять следующие действия:

- 1. Работать с раскладкой (см. [Панель раскладок](#page-846-0) (see page 847))
- 2. Удалять из своего списка (см. [Создание и удаление раскладок](#page-642-0) (see page 643)).

#### **Примечание**

Полное удаление раскладки из системы может выполнять только пользователь, создавший данную раскладку. После удаления раскладка станет недоступна для всех пользователей. Если данная раскладка была открыта на мониторе какого-либо пользователя, то после её удаления произойдет переключение на другую раскладку.

3. Копировать раскладку (см. [Копирование раскладки](#page-644-0) (see page 645)). При этом пользователь становится владельцем копированной раскладки и может её редактировать.

Распространенная раскладка имеет следующий значок:

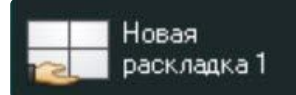

# 8.7.7 Настройка специальных раскладок

#### Создание специальных раскладок

В ПК *Интеллект X* доступно 3 специальных раскладки:

- 1. Раскладка, на которой отображаются все отмеченные видеокамеры .
- 2. Раскладка, на которой отображаются все тревожные видеокамеры .
- 3. Динамическая раскладка, на которую можно добавлять видеокамеры с панели объектов в

режиме просмотра .

Для создания специальной раскладки необходимо:

- 1. Открыть контекстное меню панели раскладок, нажав на кнопку  $\blacksquare$ .
- 2. Выбрать необходимую раскладку.

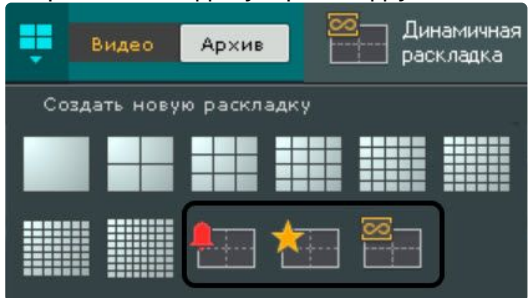

Раскладка создана и добавлена на панель.

По умолчанию раскладка с отмеченными и тревожными видеокамерами имеет формат 3\*3, динамическая раскладка создается пустой.

Количество видеокамер на раскладках с отмеченными и с тревожными видеокамерами можно ограничивать шаблоном формата раскладки − 1, 4, 9, 16, 25, 36, 49, 64. Для установки шаблона раскладки необходимо:

1. Открыть контекстное меню панели раскладок, нажав на кнопку  $\blacksquare$ .

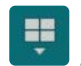

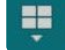

Установить шаблон

#### 2. Установить необходимый шаблон.

## **Примечание**

Для возврата к автоматическому изменению раскладки с тревожными видеокамерами необходимо повторно кликнуть по выбранному вручную формату.

Кроме того, любую стандартную раскладку можно сделать тревожной. Для этого в режиме редактирования раскладки необходимо открыть меню и выбрать пункт **Включить тревожный монитор**.

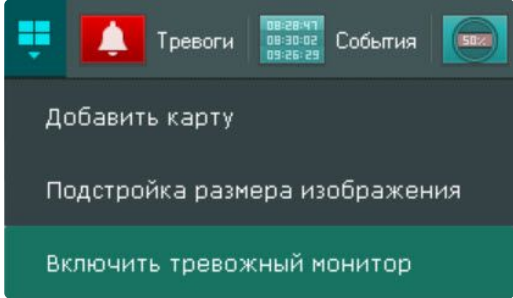

В данном режиме на раскладке будут отображаться только тревожные видеокамеры.

Раскладка в режиме тревожного монитора будет иметь следующий значок . В раскладка 1

Новая

#### <span id="page-682-0"></span>Настройка раскладки с активными тревогами

По умолчанию на специальной раскладке отображаются тревоги со всех видеокамер.

Существует возможность ограничения: на специальной раскладке будут отображаться только тревоги с видеокамер, отображаемых на выбранных раскладках.

Для этого необходимо:

1. Выбрать раскладку (см. [Выбор раскладки для редактирования](#page-647-1) (see page 648)).

2. Открыть контекстное меню и выбрать пункт **Включить для тревожной раскладки**.

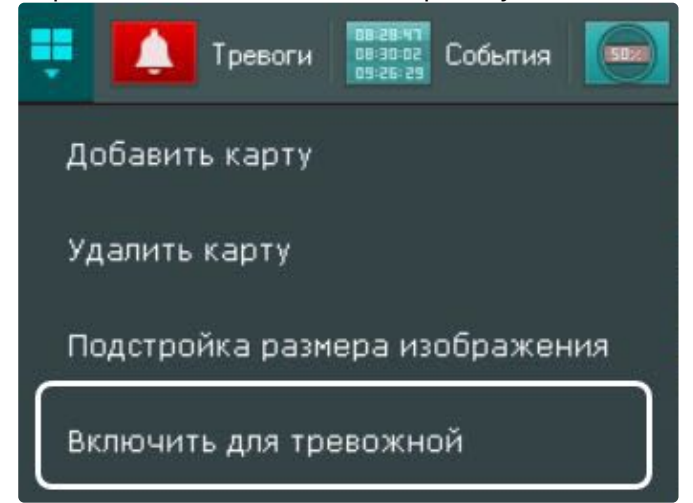

3. Сохранить изменения (см. [Выход из режима редактирования раскладок](#page-679-0) (see page 680)).

#### **Примечание**

Для отмены действия необходимо выбрать пункт **Выключить для тревожной раскладки**.

Кроме того, допускается частный случай настройки раскладки с активными тревогами таким образом, что на раскладке будет отображаться:
1. Тревожное событие с возможностью оценки (**1**). Если тревог несколько, то отображается самая старая тревога. После оценки будет отображена следующая тревога по порядку.

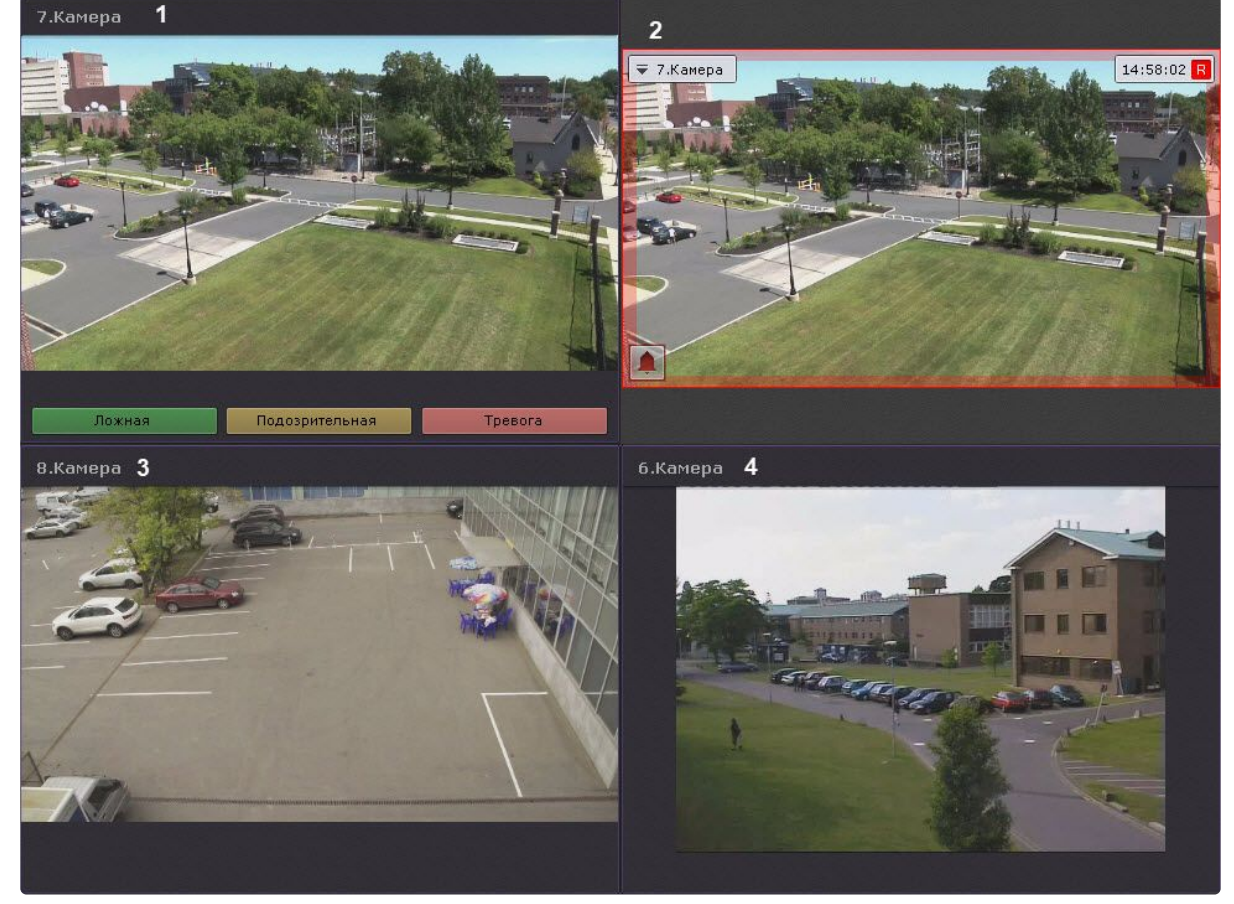

- 2. Тревожная видеокамера в режиме реального времени (**2**).
- 3. 2 дополнительных видеокамеры (**3**, **4**) в режиме реального времени (например, 2 самых ближних к тревожной).

Для этого необходимо:

- 1. [Перейти в режим редактирования тревожной раскладки](#page-646-0) (см. Переход в режим редактирования раскладок (see page 647)).
- 2. В первой ячейке добавить панель сообщений (см. [Настройка панели сообщений](#page-670-0) (see page 671)) с элементом **Тревога** и 3 кнопки (зеленого, желтого и красного цвета) без задания макрокоманды

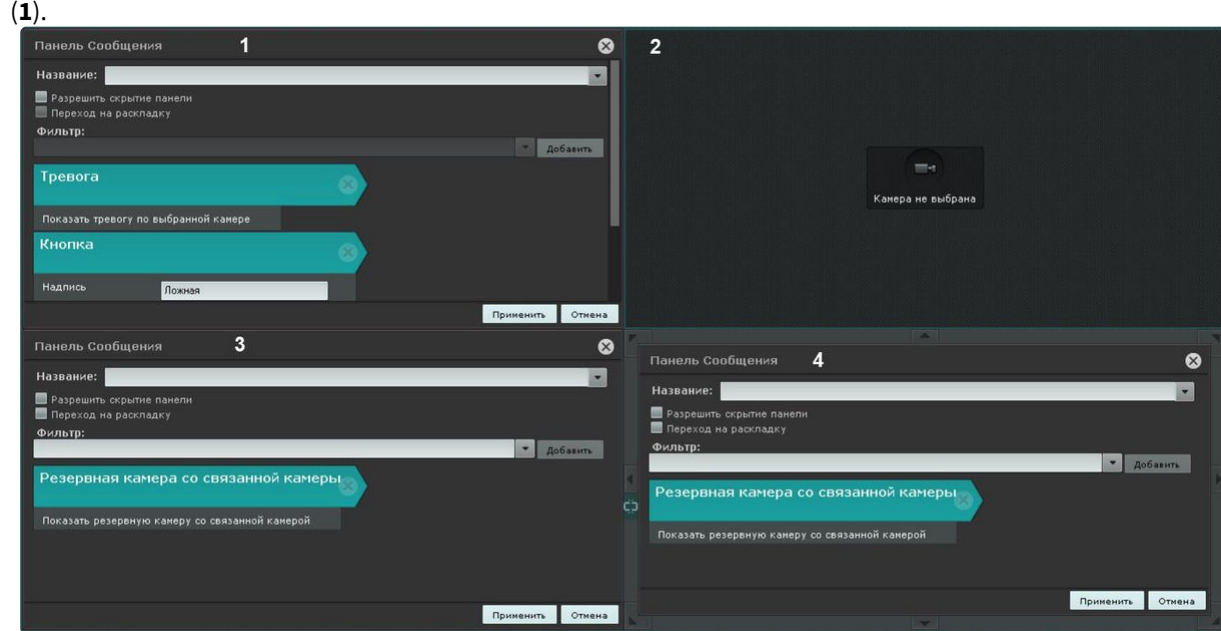

- 3. Вторую ячейку оставить пустой (**2**).
- 4. В третью и четвертую ячейку добавить панель сообщений с элементом **Резервная камера со связанной камеры** (**3**, **4**).
- 5. Связать первую ячейку со второй, [вторую с четвертой и третью с четвертой](#page-653-0) (см. Связи ячеек (see page 654)).
- 6. Сохранить раскладку.
- 7. [Для каждой камеры выбрать](#page-153-0) 2 резервных видеокамеры (например, ближайших к ней, см. Объект Видеокамера (see page 154)).

### **Примечание**

В ячейке **4** будет отображена первая резервная видеокамера, в ячейке **3** – вторая.

### Настройка раскладки с отмеченными видеокамерами

Для добавления метки к видеокамере необходимо выполнить одно из действий:

• нажать на звездочку в левом верхнем углу окна видеонаблюдения;

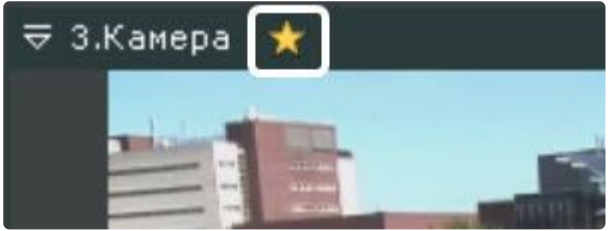

1.Kamepa 3.Камера 4.Камера

• нажать на звездочку на панели поиска видеокамер (см. [Панель поиска видеокамер](#page-847-0) (see page 848));

• нажать на звездочку на панели объектов (см. [Панель объектов](#page-850-0) (see page 851)).

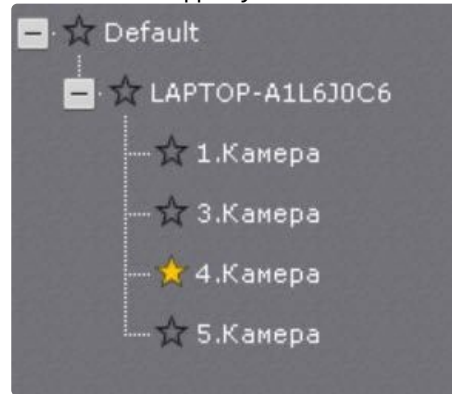

### **Примечание**

При нажатии на звездочку напротив имени Сервера выделятся все видеокамеры Сервера, напротив домена — все видеокамеры домена.

### **Внимание!**

[Допускается добавлять метки к видеокамерам любой видеостены](#page-1026-0) (см. Управление мониторами локального Клиента (see page 1027)).

Если количество отмеченных видеокамер превысило максимальное количество видеокамер на раскладке, то на раскладке останутся последние отмеченные видеокамеры.

### **Примечание**

Для снятия метки следует повторно нажать на звездочку .

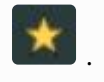

Допускается перемещение видеокамер на раскладке методом Drag-and-drop.

### **Внимание!**

Видеокамеры не сохраняются на раскладке. После перезагрузки Клиента или Сервера их необходимо добавлять заново.

### **Примечание**

С помощью операции [Копирование раскладки](#page-644-0) (see page 645) можно создать копию текущей специальной раскладки.

### 8.7.8 Настройка пользовательских слайд-шоу

Слайд-шоу − набор раскладок, которые переключаются на экране оператора с заданной частотой (см. [Настройка параметров режима листания](#page-750-0) (see page 751)).

По умолчанию в системе создано одно слайд-шоу − листание всех созданных раскладок.

Для создания пользовательского слайд-шоу необходимо:

1. [Перейти в режим управления списком раскладок](#page-642-0) (см. Создание и удаление раскладок (see page 643)).

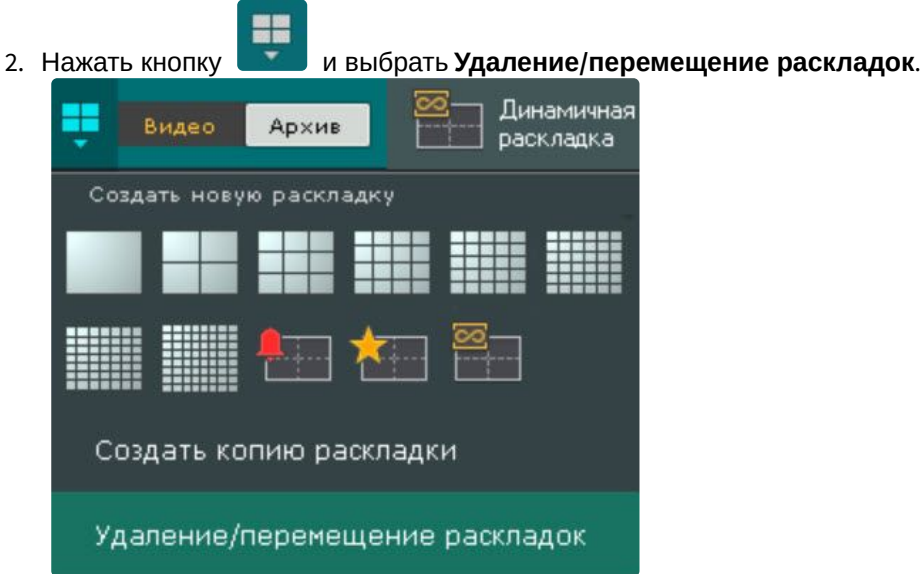

3. Выбрать **Создать слайд-шоу**.

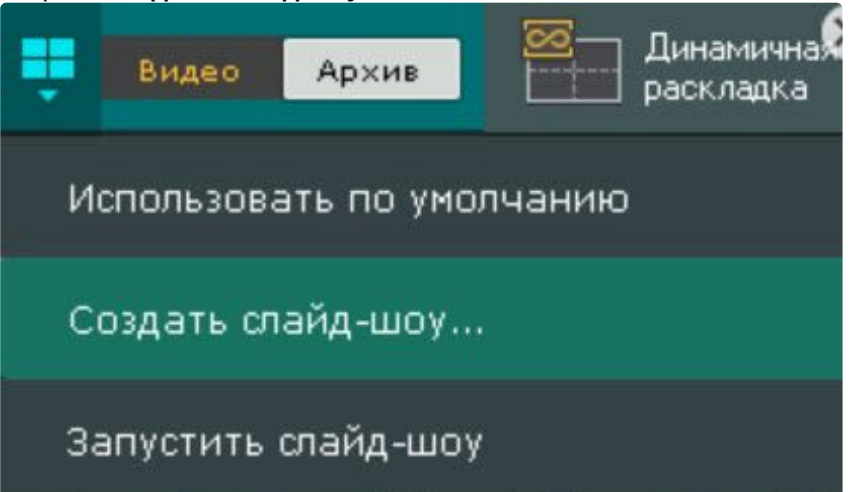

4. Выбрать раскладки, которые необходимо включить в данной слайд-шоу. Специальные раскладки (см. [Настройка специальных раскладок](#page-681-0) (see page 682)) включить в слайд-шоу нельзя.

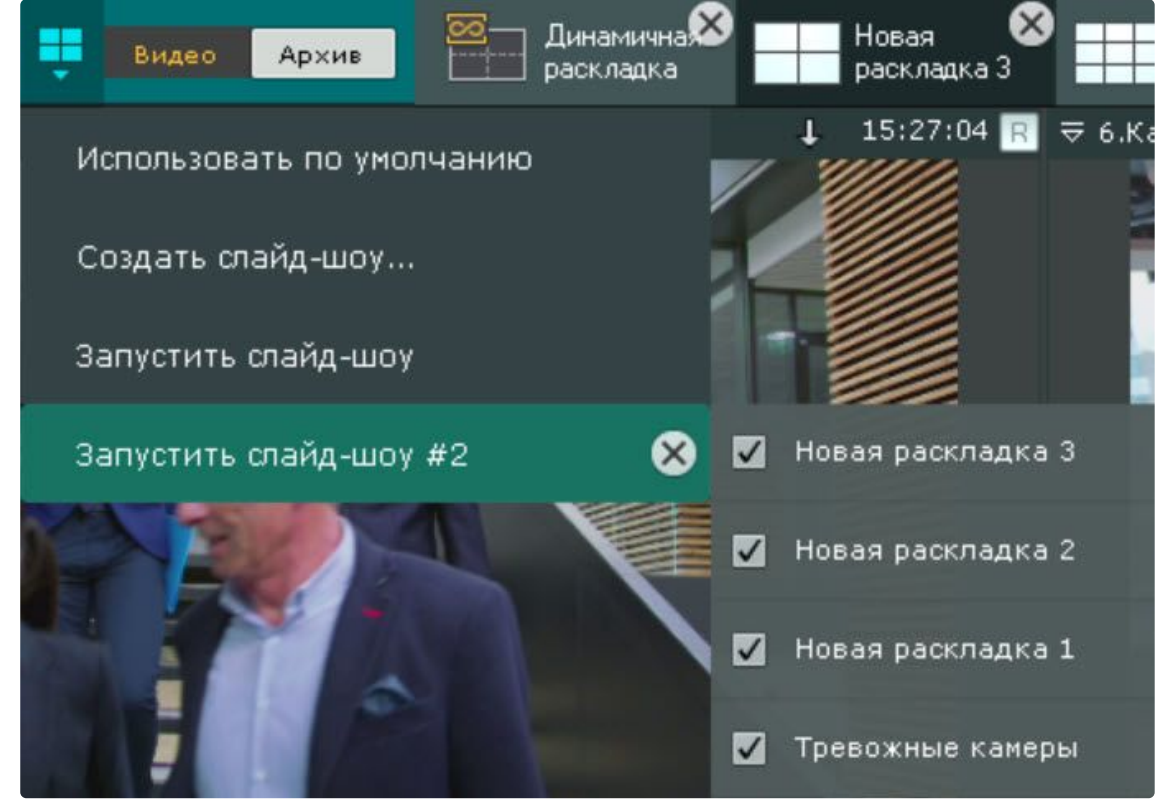

5. Нажать кнопку **Сохранить**.

Для удаления пользовательского слайд-шоу необходимо нажать кнопку  $\left|\mathbf{x}\right|$ .

### 8.7.9 Настройка раскладки по умолчанию

Существует возможность выбрать раскладку, которую всегда будет отображаться при запуске Клиента.

Для выбора раскладки по умолчанию необходимо:

- 1. [Перейти в режим управления списком раскладок](#page-642-0) (см. Создание и удаление раскладок (see page 643)).
- 2. Перейти на необходимую раскладку.
- 3. Нажать кнопку Нажать кнопку и выбрать **Использовать по умолчанию**.

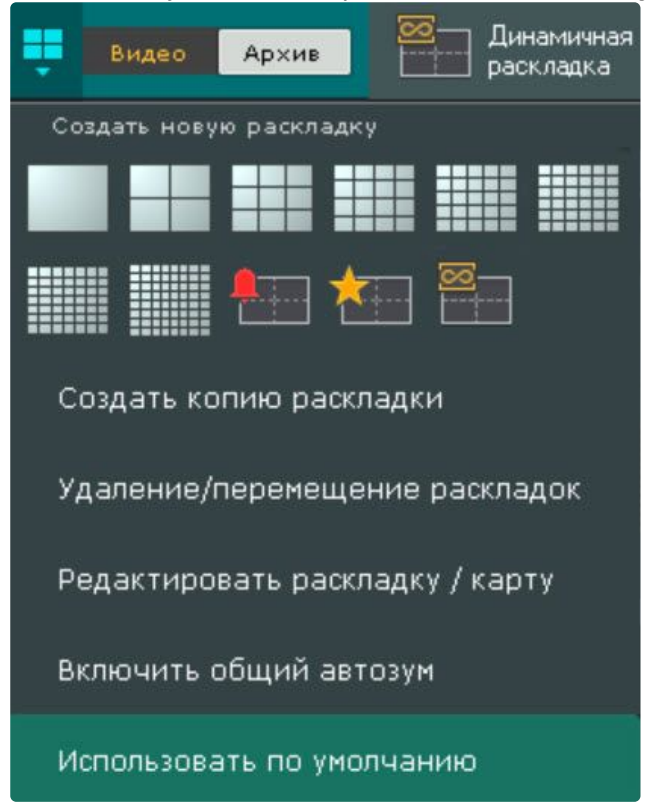

Раскладка выбрана раскладкой по умолчанию. Для того чтобы изменить раскладку по умолчанию, необходимо повторить указанные действия для другой раскладки.

Для того чтобы в системе не было раскладки по умолчанию, необходимо нажать кнопку

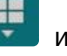

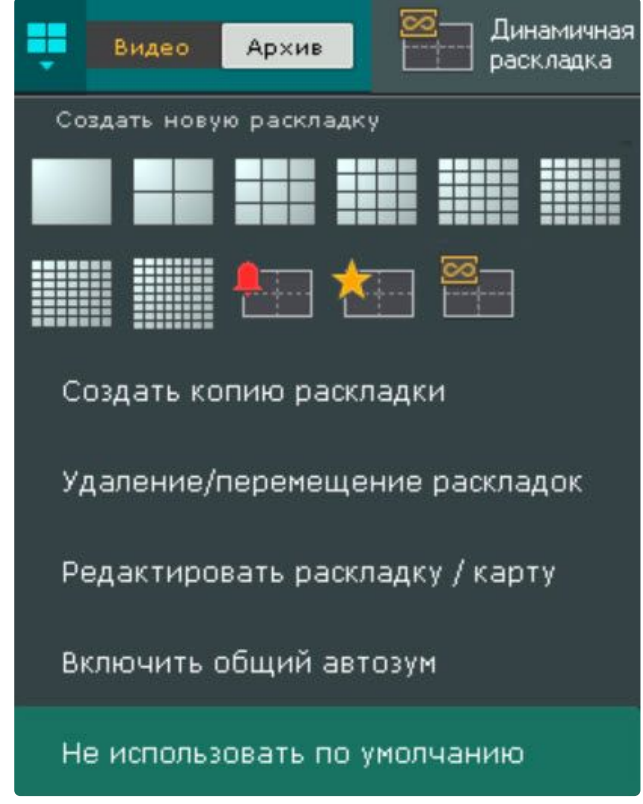

#### выбрать **Не использовать по умолчанию**.

### 8.7.10 Задание идентификатора раскладки

Существует возможность присвоить раскладки идентификатор. Это может быть использовано для [выбора раскладки с помощью горячих клавиш](#page-777-0) (см. Особенности некоторых действий, осуществляемых с помощью горячих клавиш (see page 778)).

Для задания идентификатора необходимо:

1. Сделать двойной клик по изображению формата раскладки.

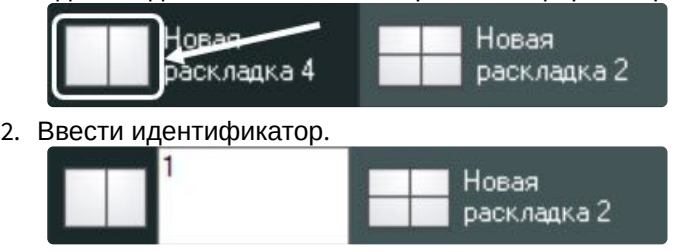

3. Кликнуть в любую точку Клиента.

Идентификатор добавился и отображается перед именем раскладки.

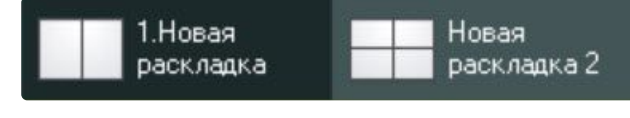

**Примечание**

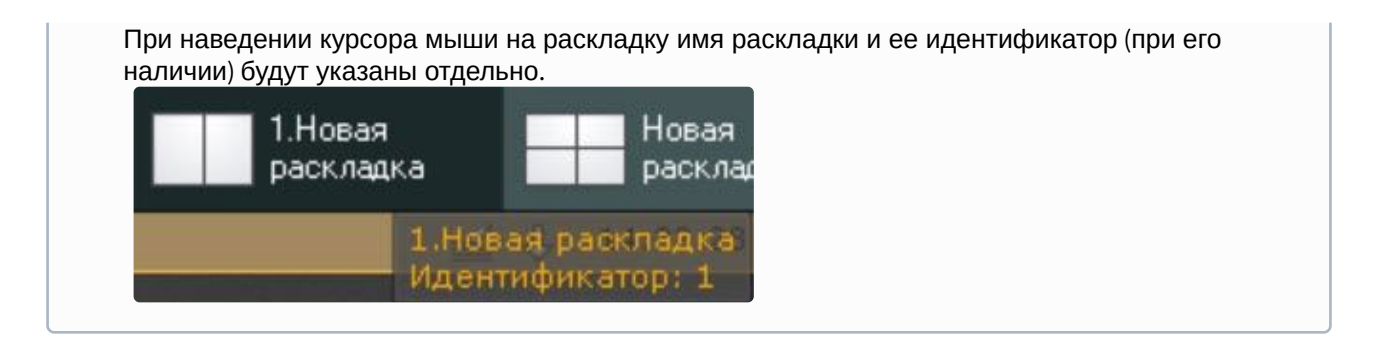

## 8.8 Настройка видеостены

Видеостена — система мониторов, которые физически и логически объединены в единый экран.

В видеостене можно задействовать любые мониторы всех Клиентов домена. За исключением случаев, когда у пользователя отсутствуют права на Серверы, к которым подключены некоторые мониторы на видеостене. В таких случаях пользователь не будет видеть мониторы, к которым у него нет доступа.

По умолчанию видеостена отображается с начальной конфигурацией из мониторов локального Клиента. Однако после внесения изменений и сохранения конфигурации видеостены, эти изменения распространяются на всех пользователей в домене.

[Настройка видеостены осуществляется на соответствующей панели](#page-844-0) (см. Панель видеостены (see page 845)).

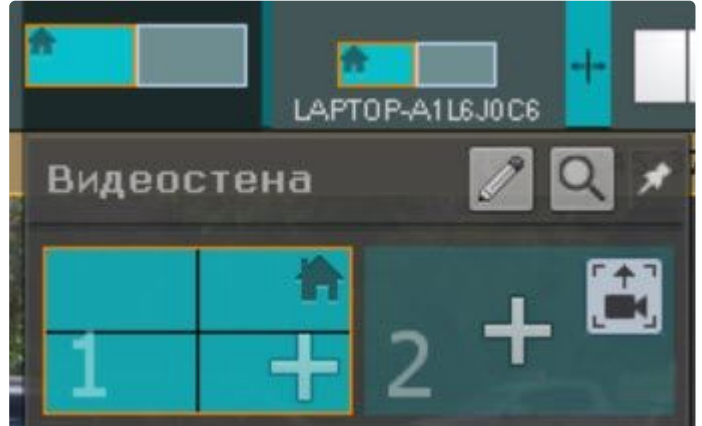

Для настройки видеостены необходимо:

1. Нажать кнопку <u>из</u>.

2. Нажать кнопку  $\blacksquare$  . Отобразятся все доступные Клиенты. При выборе Клиента кликом мыши отобразятся все его доступные мониторы.

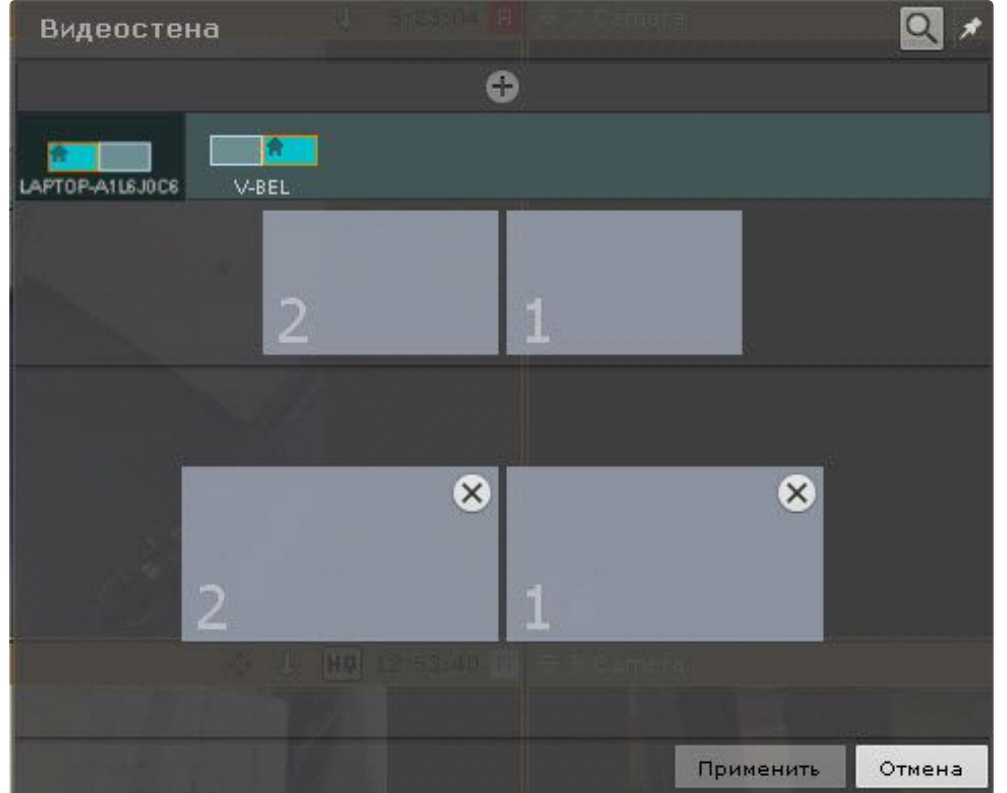

3. С помощью метода drag-and-drop расположить мониторы в соответствии с их физическим расположением на видеостене.

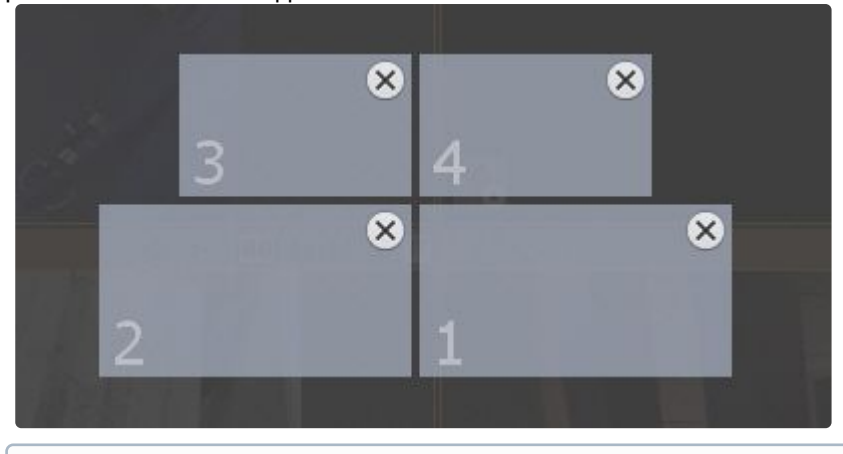

### **Примечание**

Каждому монитору при добавлении на видеостену присваивается порядковый номер. Для кратковременного отображения присвоенного номера монитора на экране

необходимо нажать кнопку  $\alpha$ .

#### 4. Нажать кнопку **Применить**.

Настройка видеостены завершена.

### **Примечание**

Управление мониторами видеостены осуществляется по аналогии с мониторами Клиентов (см. [Управление мониторами локального Клиента](#page-1026-0) (see page 1027), Управление мониторами удаленных Клиентов в домене (see page 1029)).

# 8.9 Настройка интерактивной карты

Настройки интерактивной карты осуществляется в режиме редактирования раскладки (см. разделы [Интерактивная карта](#page-846-0) (see page 847), [Переход в режим редактирования раскладок](#page-646-0) (see page 647)).

### **Примечание**

Создание, редактирование и удаление интерактивных карт доступно пользователям тех ролей, у которых активирован компонент **Изменение карт** (см. Создание и настройка [системных объектов Роль и Пользователь](#page-611-0) (see page 612)).

Для сохранения настроек интерактивной карты необходимо выйти из режима редактирования с сохранением изменений (см. [Выход из режима редактирования раскладок](#page-679-0) (see page 680)).

[Работа с интерактивной картой](#page-1033-0) (see page 1034)

### <span id="page-693-0"></span>8.9.1 Добавление карты

**[Векторные карты в Интеллект](#page-738-0) X (see page 739)** 

Добавление карты осуществляется следующим образом:

- 1. Выполнить любое из четырех действий:
	- а. Нажать кнопку I **На** в левой нижней части экрана.

H.

**b.** Нажать на кнопку контекстного меню панели раскладок и выбрать пункт **Добавить карту**.

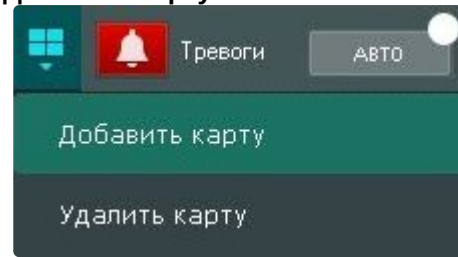

c. Кликнуть правой кнопкой мыши по пустому фону карты и выбрать из контекстного меню карты пункт **Добавить новую карту**.

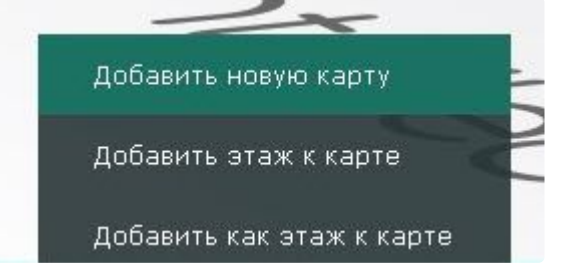

- d. Выбрать видеокамеру из списка на панели видеокамер указателем мыши и, не отпуская клавишу мыши, переместить курсор на пустой фон карты, после чего отпустить клавишу. Действие доступно, если в системе не создано ни одной карты.
- 2. Ввести название карты (**1**).

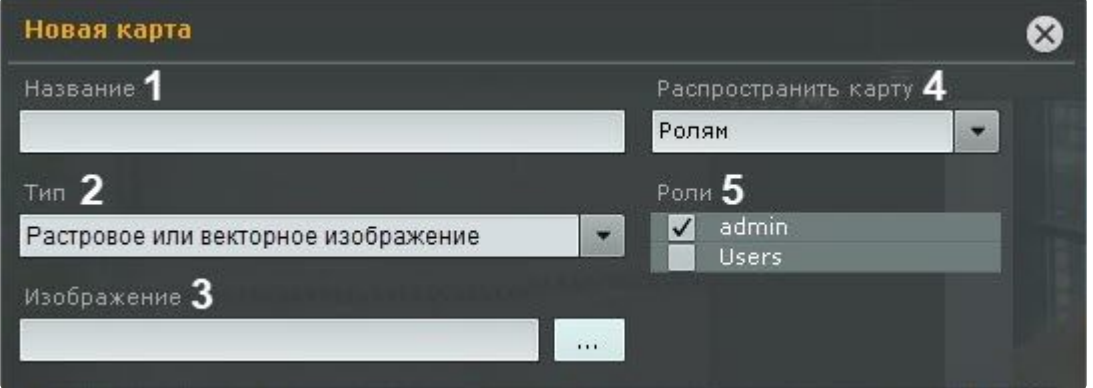

- 3. Выбрать, [что будет использоваться в качестве карты](#page-738-0) (**2**, см. Векторные карты в Интеллект X (see page 739)):
	- a. **Растровое или векторное изображение**.
	- b. **Google**:
		- i. **Google Гибрид**;
		- ii. **Google Схема**;
		- iii. **Google Спутник**.
	- c. **OpenStreetMap**.
- 4. При выборе типа карты **Растровое или векторное изображение** нажать кнопку и выбрать изображение (**3**), которое будет использоваться как графический план охраняемой территории.

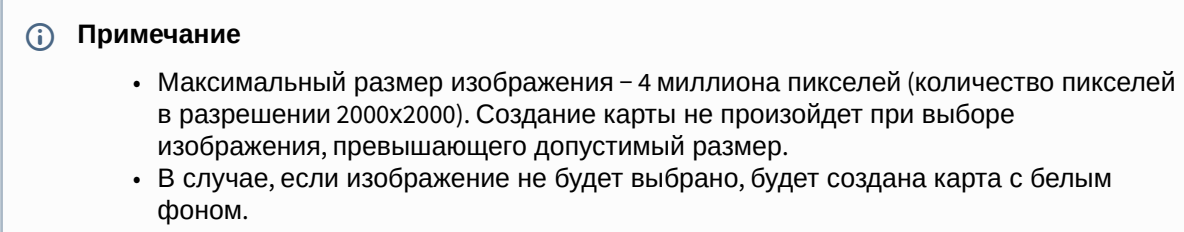

Поддерживаемые форматы:

- a. Растровое изображение: PNG, JPG, JPEG, JPE, GIF, BMP.
- b. Векторное изображение: SVG.
- 5. Если используется геокарта, в поле **Адрес** (**6**) ввести или адрес, или индекс, или географические координаты необходимой территории на карте **Google** или **OpenStreetMap** и нажать кнопку

 $\dddot{\phantom{0}}$ . Масштабирование можно осуществлять регулятором масштаба или колесиком мыши, перемещение по карте осуществляется стандартным способом.

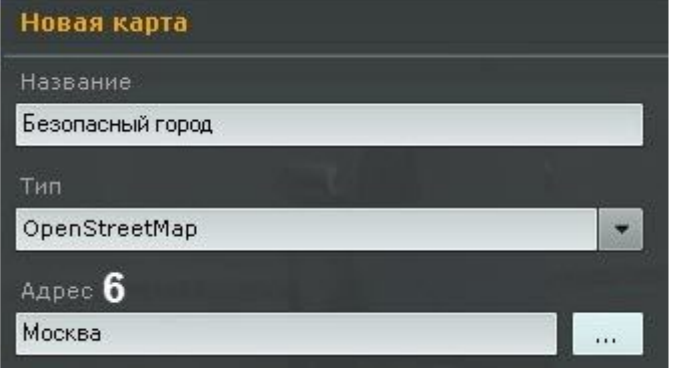

- 6. Выбрать, для каких пользователей будет доступна карта (**4**):
	- a. **Всем**.
	- b. **Никому** только для текущего пользователя.
	- c. **Ролям** для пользователей выбранных ролей (**5**).
- Применить | Для отмены добавления карты нажать на кнопку 7. Нажать на кнопку Отмена .

Добавление карты завершено.

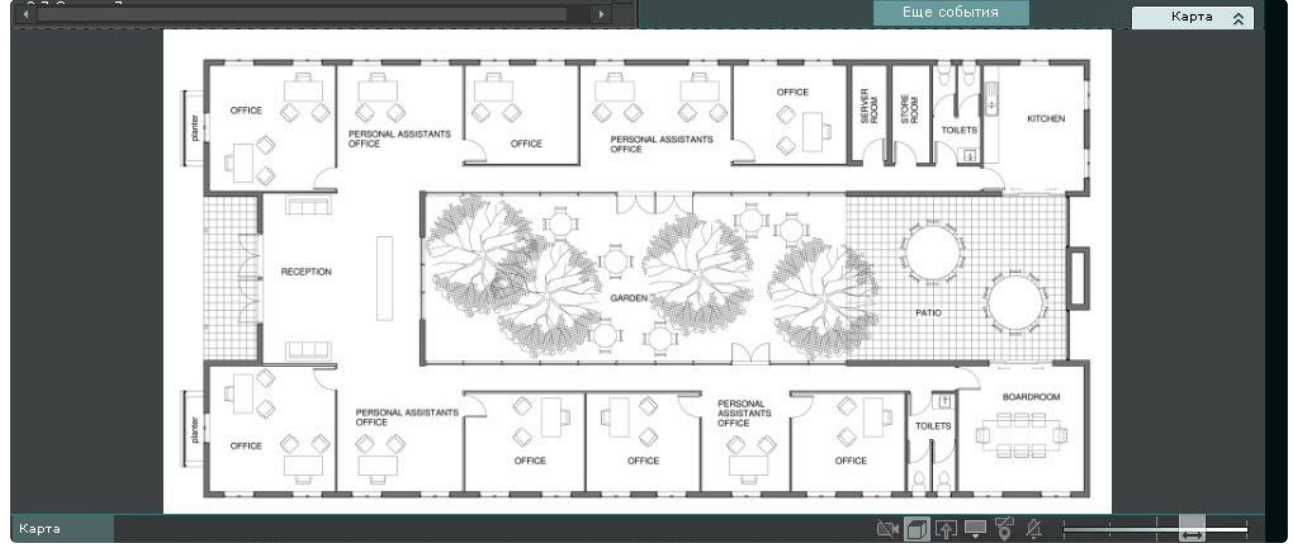

### <span id="page-695-0"></span>8.9.2 Добавление объектов на карту

На карту можно добавить следующие типы объектов:

- видеокамеры;
- реле;
- датчики;
- макрокоманды;
- счетчики;
- переходы на другую карту.

### <span id="page-696-0"></span>Добавление видеокамер и изменение размера их иконок на карте

Добавление видеокамеры на карту осуществляется с помощью перетаскивания значка видеокамеры на карту с панели поиска видеокамер (см. [Панель поиска видеокамер](#page-847-0) (see page 848)) или с панели объектов (см. [Панель объектов](#page-850-0) (see page 851)).

### **Внимание!**

При добавлении видеокамеры с заданными координатами (см. Объект Видеокамера (see page 154)) [на геокарту значок видеокамеры автоматически спозиционируется в соответствии с](#page-153-0)  координатами.

Если у видеокамер есть встроенный GPS трекер, то её местоположение на геокарте меняется [автоматически согласно полученным данным](#page-702-0) (см. Настройка видеокамер со встроенным GPS трекером (see page 703)).

Для добавления видеокамеры на карту можно кликнуть левой кнопкой мыши по значку видеокамеры на панели поиска видеокамер или панели объектов и, удерживая ее нажатой, переместить курсор мыши на карту.

#### При переносе данным способом группы видеокамер на карту добавятся все видеокамеры группы.

Для изменения размера иконок камер необходимо воспользоваться ползунком **Изменить размер иконок** в правом нижнем углу экрана в режиме редактирования раскладок.

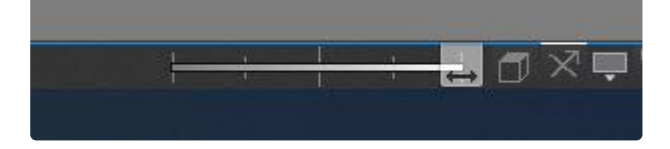

### Добавление датчиков и реле

На карту можно добавить только активированные объекты **Датчик** и **Реле**.

Для добавления на карту датчиков и реле необходимо:

- 1. Открыть панель объектов (см. [Панель объектов](#page-850-0) (see page 851)).
- 2. Методом Drag-and-drop переместить на карту необходимый датчик или реле.

### Добавление переходов на другую карту

Добавление перехода на другую карту осуществляется двумя способами:

- 1. Выбрать указателем мыши закладку карты, на которую требуется создать переход, и, не отпуская клавишу мыши, переместить её на карту, после чего отпустить клавишу.
- 2. С помощью контекстного меню карты:

a. Выбрать пункт **Добавить переход на карту**.

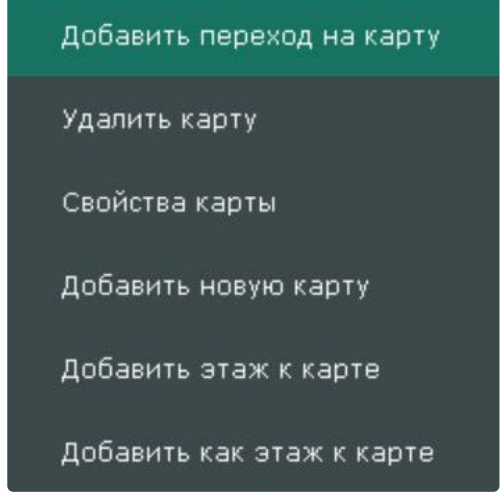

b. Выбрать созданную в системе карту, на которую создается переход.

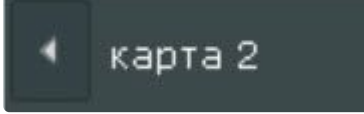

Добавление перехода на другую карту завершено.

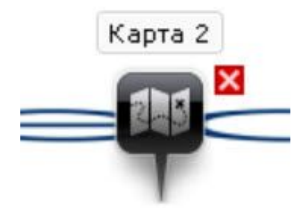

Далее следует переместить иконку перехода в требуемую точку карты.

### Добавление макрокоманд

Для добавления макрокоманд (см. [Общие сведения о макрокомандах](#page-551-0) (see page 552)) на карту необходимо:

1. Открыть панель объектов (см. [Панель объектов](#page-850-0) (see page 851)) и перейти на вкладку **Программирование**.

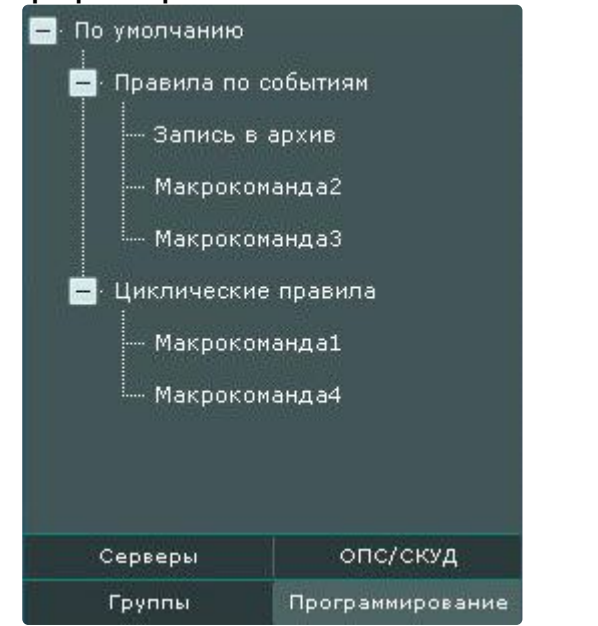

2. Методом Drag-and-drop переместить макрокоманду на карту.

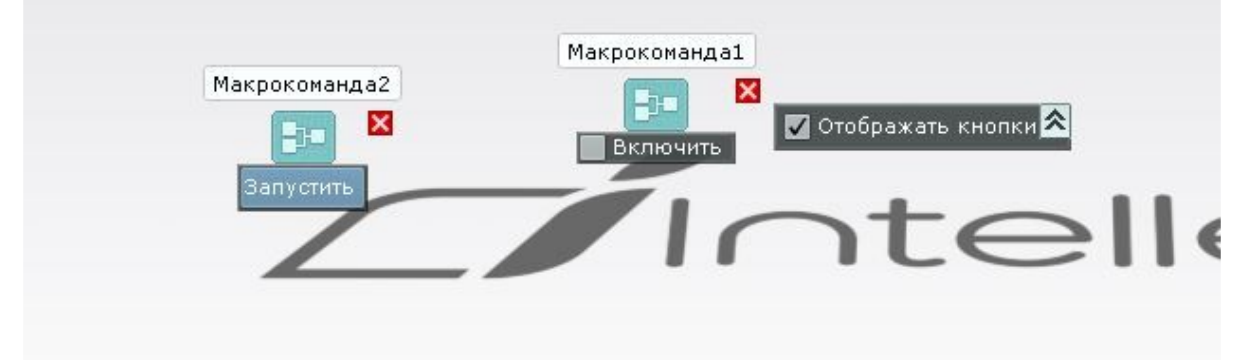

3. По умолчанию для событийных макрокоманд на карте будет отображаться кнопка запуска, а для циклических макрокоманд - флажок включения/выключения. Для их скрытия необходимо снять флажок **Отображать кнопки**. В этом случае управления макрокомандами будет осуществляться только через контекстное меню.

### **Примечание**

Для удаления макрокоманды с карты необходимо нажать кнопку  $\boxtimes$ .

## <span id="page-698-0"></span>8.9.3 Настройка видеокамер на карте

### Настройка видеокамеры в стандартном режиме просмотра карты

После добавления видеокамеры на карту (см. [Добавление видеокамер и изменение размера их](#page-696-0)  иконок на карте (see page 697)) необходимо выполнить следующие действия:

1. Переместить значок видеокамеры на карте в точку, соответствующую реальному расположению устройства на охраняемом объекте (**1**).

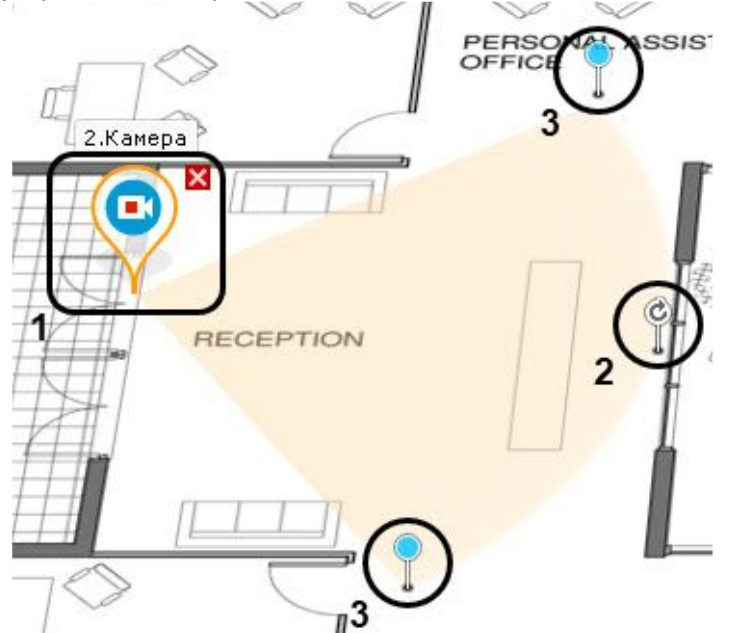

- 2. Направить поле зрения видеокамеры в соответствии с реальной ситуацией на охраняемом объекте (**2**).
- 3. Изменить на карте с помощью узловых точек область поля зрения видеокамеры в соответствии с реальной ситуацией на охраняемом объекте (**3**).
- 4. Для отображения области видеоизображения нажать правую кнопку мыши на область поля зрения видеокамеры и выбрать из списка значение **Отображать видео** (**4**).

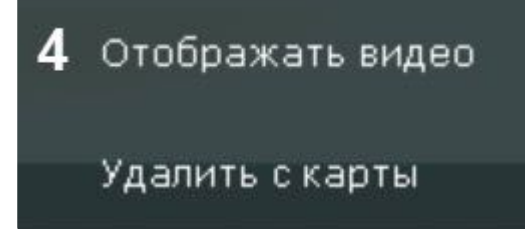

### **Примечание**

Данный параметр (**Отображать видео** или **Скрыть видео**) можно настроить вне режима редактирования раскладок. В таком случае настройка параметра сохранится до перезапуска клиента.

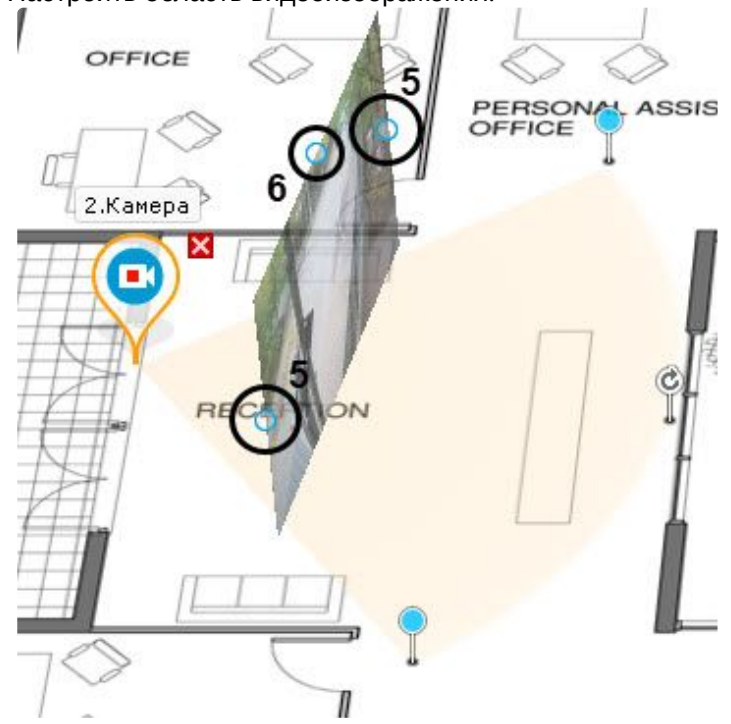

#### 5. Настроить область видеоизображения:

#### **Внимание!**  $\mathbf{\Lambda}$

Для вывода области отображения при использовании fish-eye видеокамер с позицией на потолке (см. Настройка fish-eye [видеокамер](#page-164-0) (see page 165)) необходимо задать область поля зрения видеокамеры (**3**) в виде окружности. В таком случае видеоизображение видеокамеры будет выведено непосредственно в заданной области:

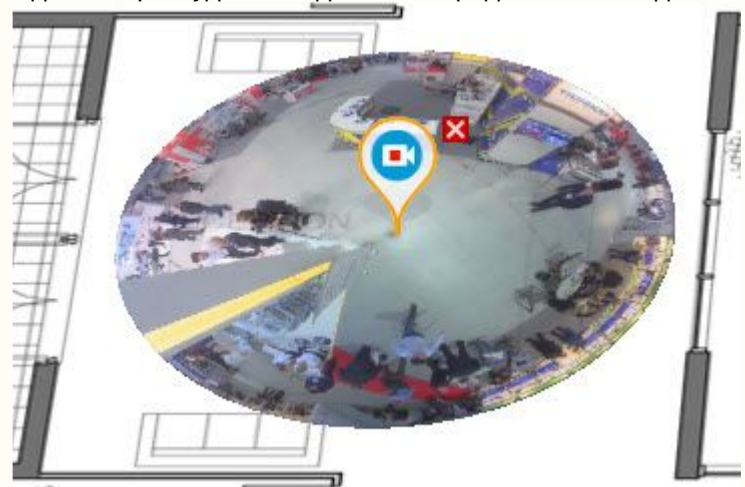

Для реализации данной возможности у видеокамер с объективом Immervision должен быть выбран режим отображения **PTZ** (см. Настройка fish-eye [видеокамер](#page-164-0) (see page 165)). При другой области поля зрения fish-eye видеокамеры с позицией на потолке область отображения видеоизображения недоступна.

a. с помощью точек (**5**) области видеоизображения настроить размер области − кликнуть левой кнопкой мыши, удержать и переместить курсор;

### b. с помощью точки (**6**) изменить угол наклона области;

### **Примечание**

При работе с картой существует возможность переключить режим отображения видеоизображения на "плоский" (см. [Персонализация интерактивной карты](#page-1039-0) (see page 1040)).

c. с помощью ползунка в правом нижнем углу экрана настроить прозрачность области отображения видеоизображения.

Настройка видеокамеры в стандартном режиме просмотра карты завершена.

#### Настройка видеокамеры в режиме погружения

Существует возможность соотнести видеоизображение с объектами на карте. Это позволяет создать более наглядную картину видеонаблюдения.

[Реализация данной возможности осуществляется в режиме погружения](#page-1042-0) (см. Режим погружения (see page 1043)).

Соотношение видеоизображения с картой осуществляется с помощью задания четырех связей. Необходимо связать объекты на видеоизображении с их изображением на карте охраняемой территории.

Для настройки видеоизображения в режиме погружения необходимо:

- 1. В режиме редактирования раскладки (см. Переход в режим редактирования раскладок (see page 647)) перейти в режим погружения. [Для этого необходимо кликнуть по значку видеокамеры на](#page-646-0)  карте, области её зрения или области отображения видеоизображения.
- 2. Для добавления связей необходимо:
	- a. Кликнуть по объекту на видеоизображении, добавится точка.

### **Внимание!**

При задании точки на изображении необходимо следовать правилам: 1.Точки всех 4 связей должны принадлежать одной горизонтальной плоскости. Рекомендуется размещать точки на полу помещения или земле. 2. Не рекомендуется располагать 3 точки на одной линии.

3. Точки должны показать перспективу плоскости.

- b. Кликнуть по изображению данного объекта на карте, добавится вторая точка, соединенная линией с первой.
- c. Добавить 4 связи, повторив действия.

### **Внимание!**

При задании четвертой связи возможна ситуация, в которой вторую точку связи можно будет установить не везде. Это связано с тем, что система не может найти правильный ракурс для отображения видеоизображения и карты при заданных связях. Скорее всего, связи заданы неправильно.

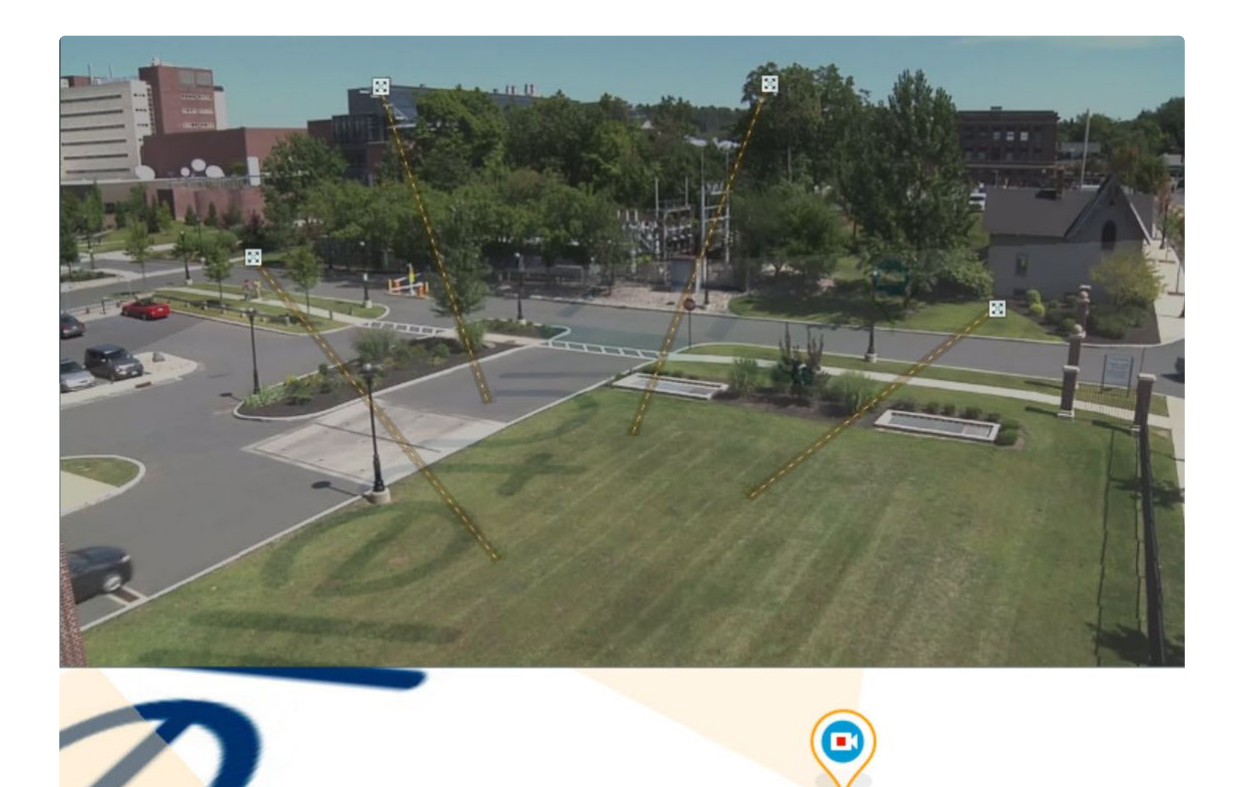

После добавления четвертой связи будет подобран такой ракурс, при котором объекты наблюдения на видеоизображении и карте будут совпадать.

Для удаления связи необходимо навести курсор на первую точку в связи и нажать кнопку . После добавления всех связей возможно изменение месторасположения заданных точек путем их перемещения с зажатой левой кнопкой мыши.

Для сохранения связей видеоизображения с картой необходимо выйти из режима редактирования раскладок с сохранением изменений. При этом заданные связи сбрасываются, если до выхода с сохранением было выполнено хотя бы одно из нижеперечисленных действий:

- изменение расположения значка видеокамеры на карте;
- изменение угла отображения области видеоизображения данной видеокамеры на карте;
- любое изменение поля зрения видеокамеры на карте.

#### <span id="page-702-0"></span>Настройка видеокамер со встроенным GPS трекером

Некоторые устройства содержат встроенный GPS трекер, который передает в ПК *Интеллект X* текущие координаты устройства.

Местоположение таких устройств на геокарте автоматически изменяются согласно полученным данным.

### **Примечание**

Данная возможность используется, если видеокамеры установлены, например, в машинах скорой помощи или в общественном транспорте.

Для настройки данной возможности необходимо:

1. Создать для видеокамер встроенный GPS трекер (см. [Создание детекторов](#page-310-0) (see page 311)).

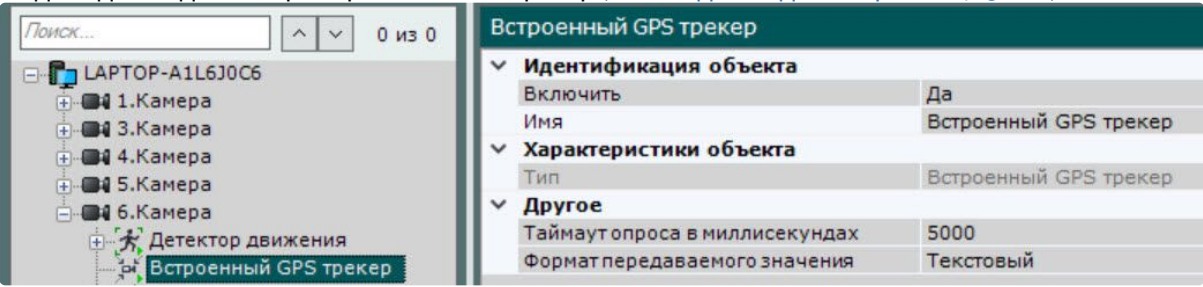

- 2. Создать геокарту (см. [Добавление карты](#page-693-0) (see page 694)).
- 3. Добавить видеокамеры на геокарту (см. [Добавление видеокамер и изменение размера их](#page-696-0)  иконок на карте (see page 697)).

### 8.9.4 Привязка карты к раскладке

Существует возможность связать карту и раскладку. В таком случае, при переходе на раскладку будет автоматически открываться карта, связанная с ней.

Привязка карты к раскладке осуществляется следующим образом:

- 1. Выбрать раскладку, которую необходимо связать с картой, на панели раскладок или создать новую (см. раздел [Создание и удаление раскладок](#page-642-0) (see page 643), Выбор раскладки для редактирования (see page 648)).
- 2. Перейти в режим просмотра карты (см. раздел [Отображение и скрытие карты](#page-1034-0) (see page 1035))
- 3. Перейти на существующую карту, которую необходимо связать с раскладкой, или создать новую (см. разделы [Переключение между картами](#page-1040-0) (see page 1041), [Добавление карты](#page-693-0) (see page 694)).
- 4. [Выйти из режима редактирования раскладок с сохранением изменений](#page-679-0) (см. Выход из режима редактирования раскладок (see page 680)).

После сохранения раскладки её значок примет вид, указанный на рисунке ниже.

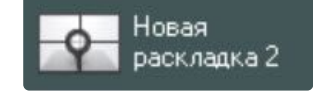

Если сохранить раскладку с картой, открытой в 2D-режиме, то при переходе на данную раскладку всегда будет открываться карта в 2D-режиме. Значок раскладки при этом примет вид, указанный на рисунке ниже.

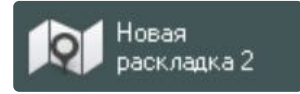

Привязка карты к раскладке завершена.

### <span id="page-703-0"></span>8.9.5 Удаление объектов с карты

Для удаления объекта с карты необходимо нажать на кнопку  $\blacksquare$ , расположенную рядом со значком объекта, или кликнуть правой кнопкой мыши по значку объекта и выбрать пункт контекстного меню

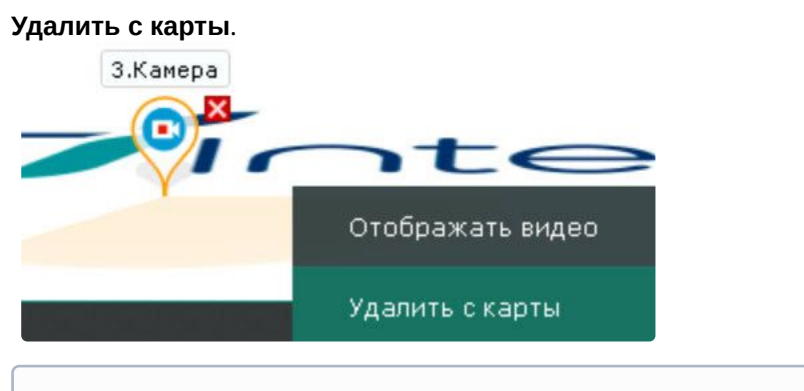

### **Примечание**

Удаление перехода на карту возможно только при нажатии кнопки  $\overline{\mathbf{x}}$  .

### 8.9.6 Настройка этажей

#### Создание нового этажа

Создание нового этажа возможно двумя способами: добавлением нового этажа к карте или добавлением карты как этажа.

#### **Добавление этажа к карте**

Чтобы добавить этаж к карте, нужно:

1. Выбрать пункт **Добавить этаж к карте** контекстного меню карты (клик правой кнопкой мыши по карте).

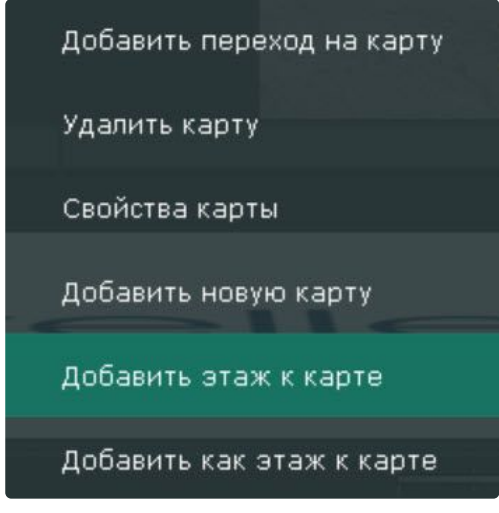

### **Примечание**

Добавить этаж можно к уже существующей карте (см. [Добавление карты](#page-693-0) (see page 694)).

### 2. Ввести название этажа (**1**).

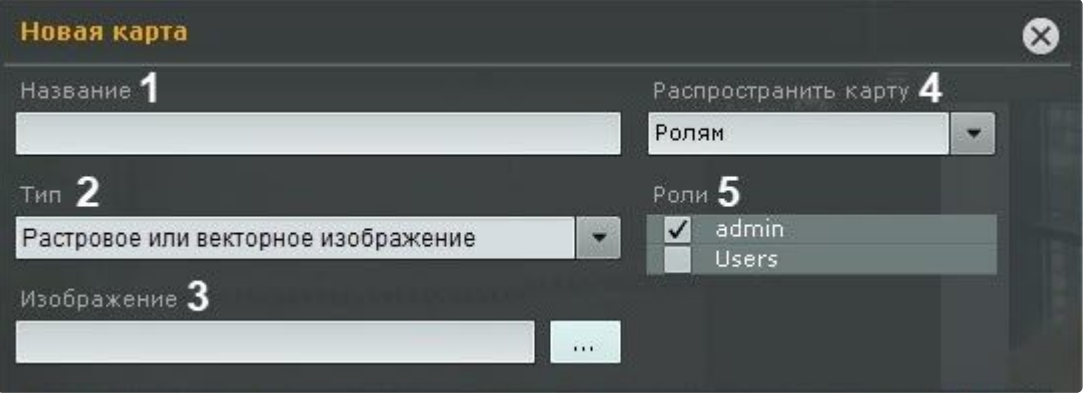

- 3. Выбрать, [что будет использоваться в качестве карты этажа](#page-738-0) (**2**, см. Векторные карты в Интеллект X (see page 739)).
- 4. Нажать кнопку Нажать кнопку и выбрать изображение (**3**), которое будет использоваться как графический план охраняемой территории (при выборе типа **Растровое или векторное изображение**). Поддерживаемые форматы: png, jpg, jpeg, jpe, gif и bmp. Если изображение не выбрать, то будет создан этаж с белым фоном.

### **Примечание**

Максимальный размер изображения − 4 миллиона пикселей (количество пикселей в разрешении 2000х2000). Если выбрать изображение большего размера, то этаж не будет создан.

5. Если используется геокарта, в поле **Адрес** ввести или адрес, или индекс, или географические координаты необходимой территории на карте **OpenStreetMap** (подробная информация о поиске

приведена на [сайте провайдера](http://wiki.openstreetmap.org/wiki/RU:Search?uselang=ru)<sup>191</sup>) или **Google** и нажать кнопку . Масштабировать этаж можно регулятором масштаба или колесиком мыши, перемещение по этажу осуществляется стандартным способом.

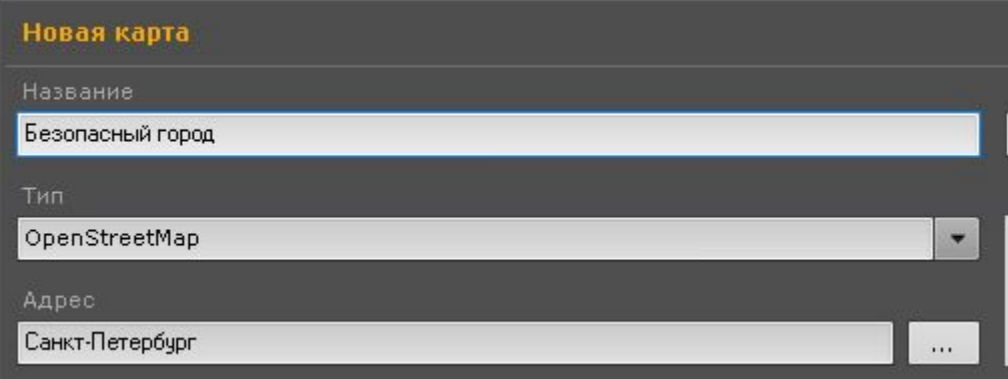

- 6. Выбрать, для каких пользователей будет доступен этаж (**4**): для всех, только для текущего пользователя (пункт **Никому**), для пользователей выбранных ролей (**5**).
- 7. Нажать кнопку **Применить**.
- 8. По необходимости повторить действия пунктов 1-7, добавляя новый этаж к последнему созданному этажу.

<sup>191</sup> <http://wiki.openstreetmap.org/wiki/RU:Search?uselang=ru>

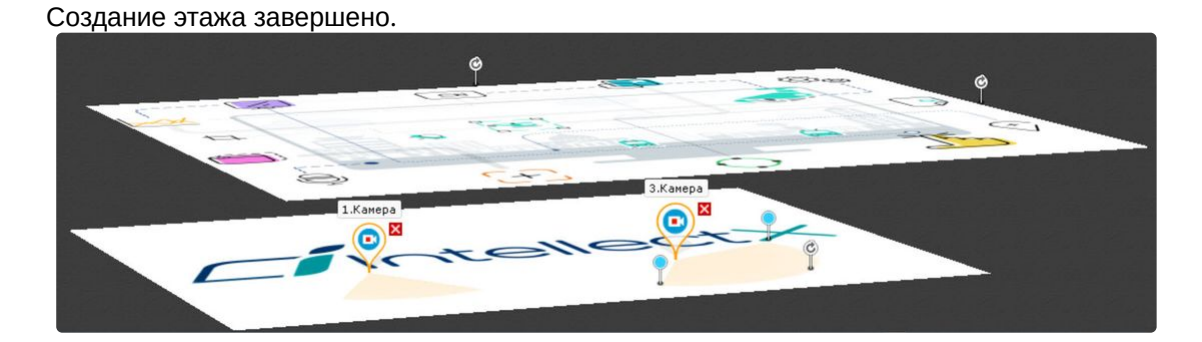

### **Добавление карты как этажа**

### **Внимание!**

Только к карте, которая не является частью какой-либо иерархии карт, можно добавить как этаж такую же независимую карту.

Чтобы добавить карту как этаж, нужно:

1. Выбрать пункт **Добавить как этаж к карте** контекстного меню той карты, которую нужно добавить как этаж (клик правой кнопкой мыши по карте).

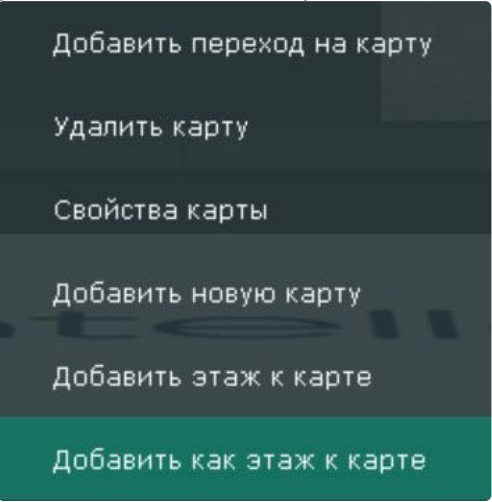

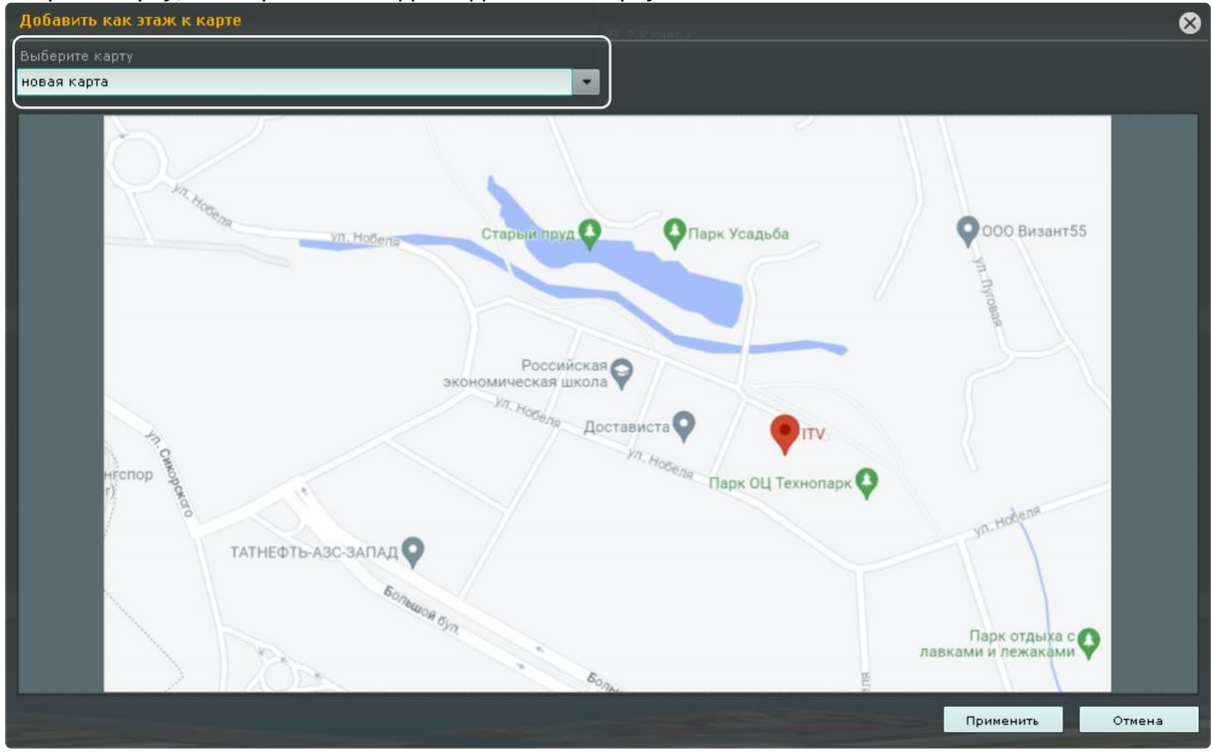

2. Выбрать карту, к которой необходимо добавить карту как этаж.

3. Нажать на кнопку **Применить**.

Создание карты как этажа завершено.

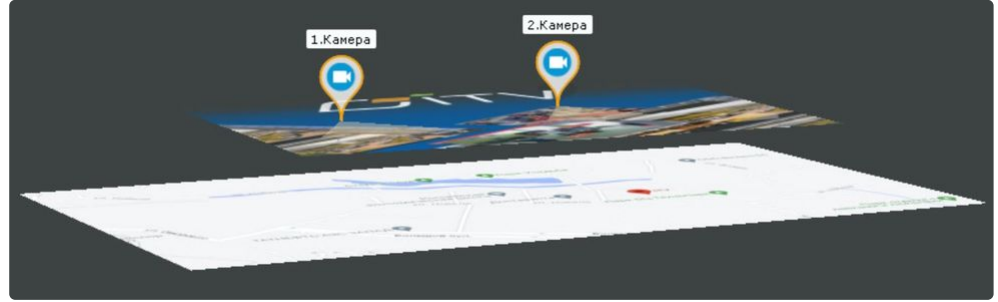

### Настройка расположения этажа на карте

Для сдвига этажа в произвольном направлении необходимо кликнуть на изображение этажа и, удерживая нажатой левую кнопку мыши, сдвинуть изображение в нужное место.

### **Примечание**

Двигаться будет как выбранный этаж, так и этажи, созданные на его основании.

Для поворота или изменения размера изображения этажа нажать кнопку и и, удерживая её, повернуть или увеличить изображение этажа.

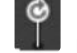

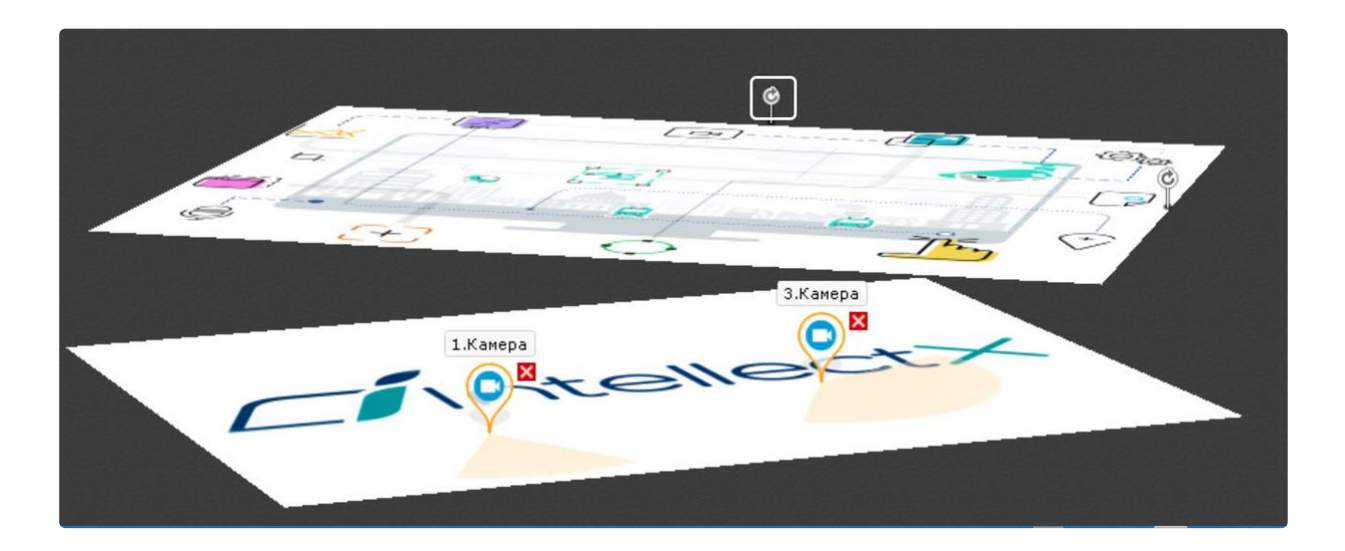

### Редактирование этажа

При создании этажа каждый новый этаж создаётся как отдельная карта. Для редактирования этажа необходимо перейти на вкладку с его картой:

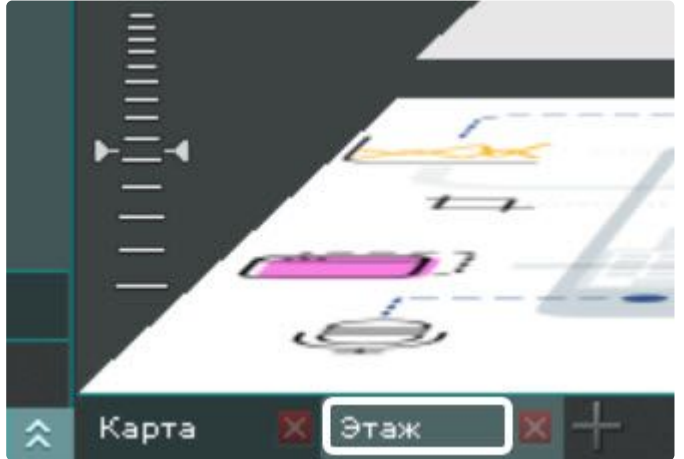

Для редактирования этажа доступны те же функции, что и для карты:

- 1. Добавление объектов на этаж (см. [Добавление объектов на карту](#page-695-0) (see page 696)).
- 2. [Настройка отображения добавленных видеокамер](#page-698-0) (см. Настройка видеокамер на карте (see page 699)).
- 3. Удаление объектов с этажа (см. [Удаление объектов с карты](#page-703-0) (see page 704)).
- 4. Смена типа и изображения (см. [Смена типа и изображения карты](#page-710-0) (see page 711)).
- 5. Изменение имени этажа (см. [Изменение имени карты](#page-710-1) (see page 711)).

### Удаление этажа

Этаж можно удалить двумя способами:

1. Нажать кнопку  $\mathbf{x}$  на закладке в левом нижнем углу экрана, соответствующей этажу, который нужно удалить:

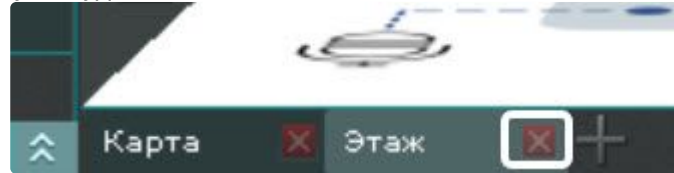

2. Кликнуть правой кнопкой мыши по изображению этажа, который необходимо удалить, и выбрать пункт **Удалить карту** контекстного меню:

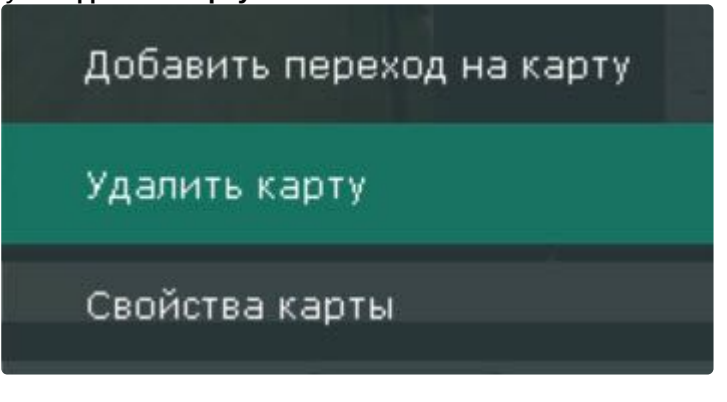

### 8.9.7 Задание ключевых слов для поиска по геокарте

Ключевые слова используются при поиске необходимого объекта или улицы на геокарте OpenStreetMap (см. [Поиск по геокарте](#page-1035-0) (see page 1036)).

Например, если ключевым словом является название города, то поиск объектов или улицы будет осуществляться именно в этом городе.

По умолчанию ключевым словом для поиска по геокарте является заданный адрес при создании карты (см. [Добавление карты](#page-693-0) (see page 694)).

Для изменения ключевых слов необходимо:

- 1. Нажать кнопку на нижней панели.
- 2. Ввести необходимые ключевые слова.

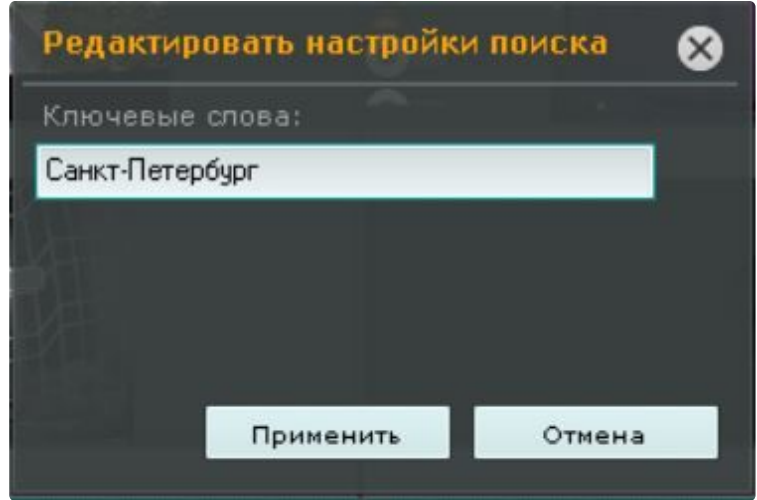

3. Нажать кнопку **Применить**.

### <span id="page-710-0"></span>8.9.8 Смена типа и изображения карты

Существует возможность изменить тип и изображение уже созданной карты. Для этого необходимо вызвать контекстное меню карты и выбрать пункт **Свойства карты**.

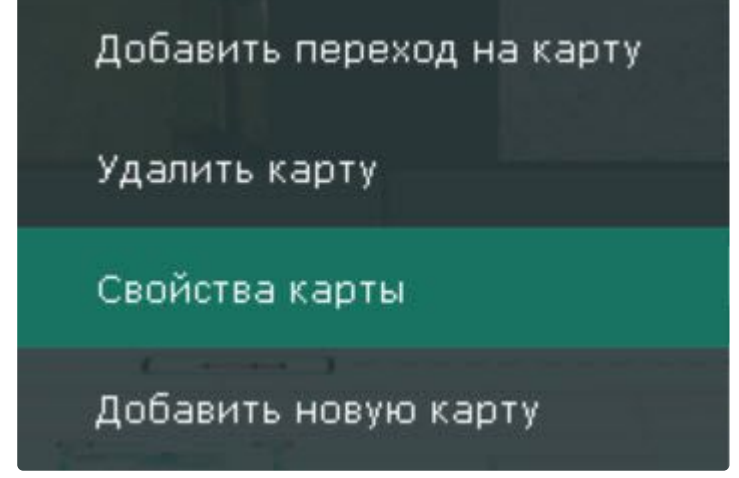

Откроется окно задания свойств карты, [которое аналогично окну создания карты](#page-693-0) (см. Добавление карты (see page 694)).

### <span id="page-710-1"></span>8.9.9 Изменение имени карты

[Для изменения имени карты необходимо перейти в режим редактирования раскладки](#page-646-0) (см. Переход в режим редактирования раскладок (see page 647)), щелкнуть левой кнопкой мыши по соответствующей закладке в левом нижем углу экрана и задать новое имя карты.

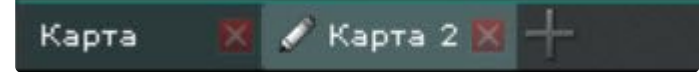

### 8.9.10 Упорядочивание списка карт

Существует возможность изменить порядок вкладок созданных карт. По умолчанию вкладки с картами располагаются в порядке их создания в системе.

Изменение порядка осуществляется с помощью перемещения вкладок в необходимую позицию. Для этого необходимо перейти в режим редактирования раскладки (см. Переход в режим редактирования раскладок (see page 647)), [кликнуть левой кнопкой мыши по вкладке и не отпуская её переместить в](#page-646-0)  требуемую позицию.

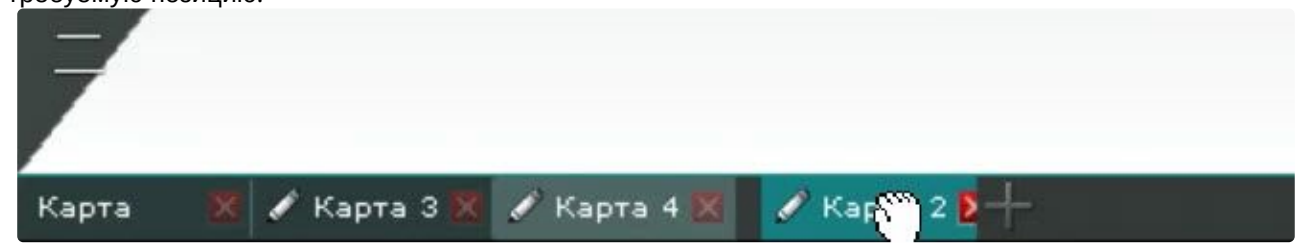

### 8.9.11 Удаление карты

Для удаления карты необходимо нажать кнопку **Х** на соответствующей закладке в левом нижем углу экрана или выбрать пункт **Удалить карту** контекстного меню.

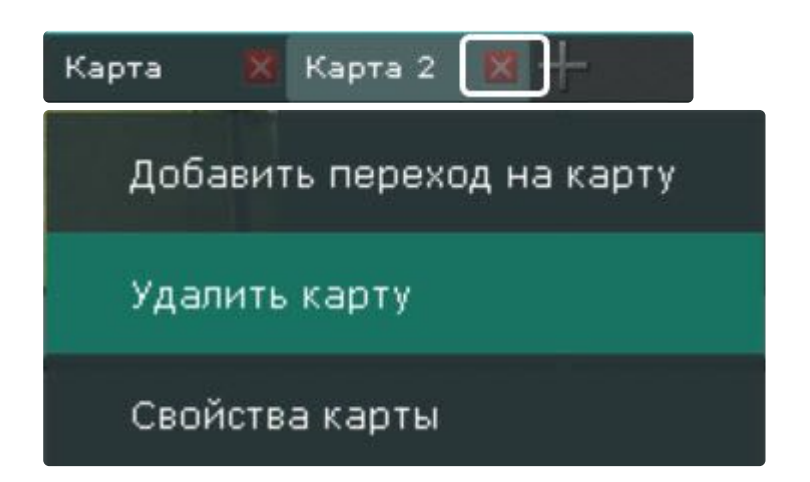

### 8.10 Системные настройки

## 8.10.1 Настройки Сервера

Настройка интеллектуального поиска MomentQuest в архиве

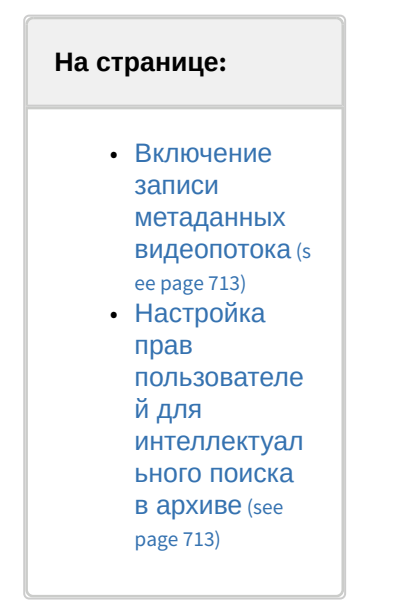

Чтобы интеллектуальный поиск в архиве по видеокамере был возможен, должны выполняться следующие условия:

- 1. Видео удовлетворяет требованиям (см. [Требования к параметрам видео для осуществления](#page-712-2)  интеллектуального поиска в архиве (see page 713));
- 2. [В архиве присутствуют записи видеопотока от требуемой видеокамеры](#page-280-0) (см. Настройка записи в архив (see page 281));
- 3. В базе данных траекторий объектов присутствуют метаданные хотя бы от одного источника. [Метаданные могут генерироваться в ПК](#page-300-0) *Интеллект X* (см. Общие сведения о метаданных (see page 301)) или быть получены от видеокамеры (см. [Встроенные детекторы](#page-540-0) (see page 541)).
- 4. Пользователь обладает соответствующими правами (см. [Создание и настройка роли](#page-616-0) (see page 617)).

Данный раздел содержит сведения о том, как следует настроить ПК *Интеллект X* для выполнения описанных условий.

#### <span id="page-712-0"></span>Включение записи метаданных видеопотока

Для включения записи метаданных в базу данных необходимо у соответствующего детектора (трекер объектов, детектор лиц, встроенный детектор) в списке **Запись траекторий объектов** выбрать значение **Да**. Запись метаданных включена по умолчанию.

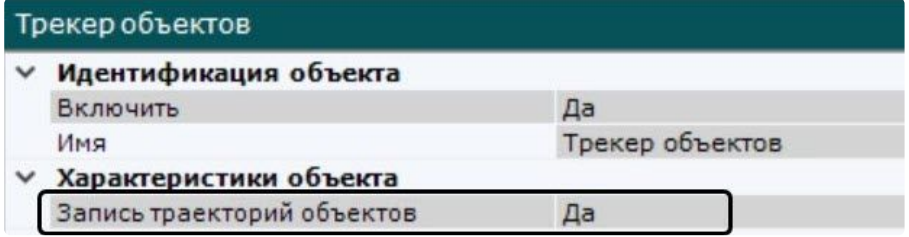

Для сервисного детектора движения необходимо активировать параметр Трекинг объектов (см. [Настройка детекторов анализа ситуации на основе базового детектора движения](#page-363-0) (see page 364)).

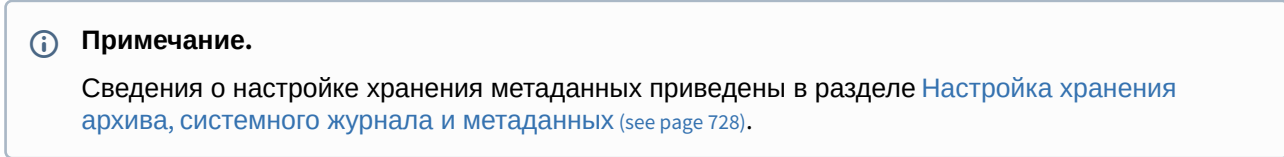

#### <span id="page-712-1"></span>Настройка прав пользователей для интеллектуального поиска в архиве

Для выполнения интеллектуального поиска в архиве необходимо обладать правами **Реальное время и архив**, **Реальное время/архив/управление** или **Реальное время/архив/управление/ конфигурирование** на видеокамеру (см. также раздел [Создание и настройка роли](#page-616-0) (see page 617)).

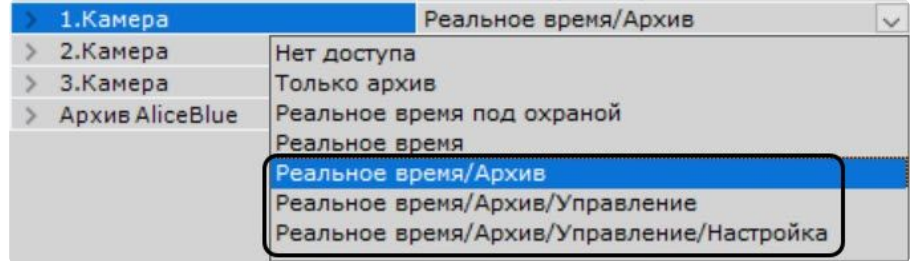

<span id="page-712-2"></span>Требования к параметрам видео для осуществления интеллектуального поиска в архиве

При использовании интеллектуального поиска в архиве параметры видео должны удовлетворять тем же требованиям, что и при работе с детекторами (см. [Требования к параметрам видео при работе с](#page-329-0)  детекторами (see page 330)).

Кроме того, имеется зависимость минимальной и максимальной допустимой скорости движения объектов на видеоизображении от частоты кадров камеры:

1. Максимальная скорость зависит от размеров объекта. В таблице ниже приведена зависимость максимально допустимой скорости от частоты кадров для типичных объектов — человека и машины:

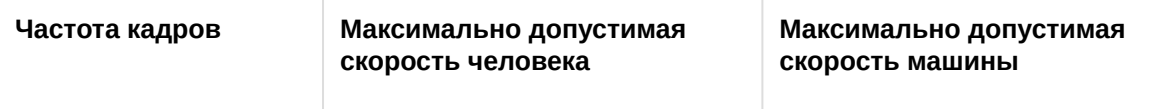

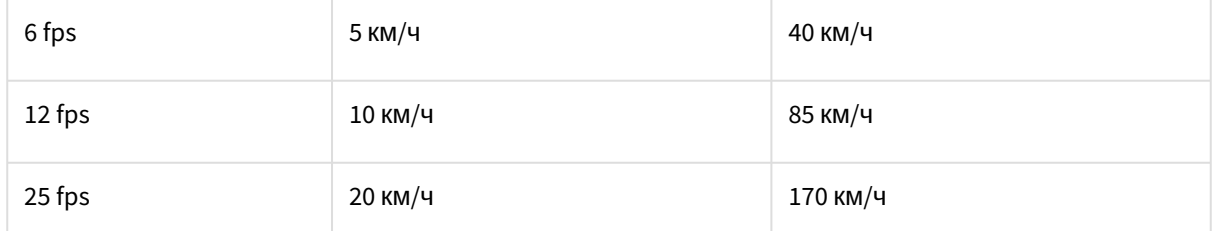

Таким образом, если необходимо, например, обеспечить обнаружение людей, движущихся со скоростью до 10 км/ч, то достаточно частоты 12 кадров в секунду.

2. Минимальная скорость движения объекта должна быть такой, чтобы изображение объекта смещалось не менее чем на 1 пиксель за кадр.

### Настройка скрытия приватной информации на видеоизображении

#### Настройка скрытия лиц

Существует возможность скрывать захваченные лица на видеоизображении для определенной группы пользователей (роли).

Скрытие лица будет производиться:

- при просмотре живого и архивного видеоизображения,
- при поиске в архиве.

### **Внимание!**

Маска будет отображаться только в основном Клиенте. В Web-Клиенте и мобильном Клиенте маски на видеоизображении не будет.

#### Для этого необходимо:

- 1. Создать и настроить детектор лиц у видеокамер, на видеоизображении с которых необходимо скрывать лица (см. [Детекторы лиц](#page-364-0) (see page 365)).
- 2. [В настройках роли установить значение](#page-616-0) **Нет** для параметра **Показывать лица** (см. Создание и настройка роли (see page 617)).

В результате все пользователи данной роли не смогут просматривать лица на видеоизображении с указанных камер.

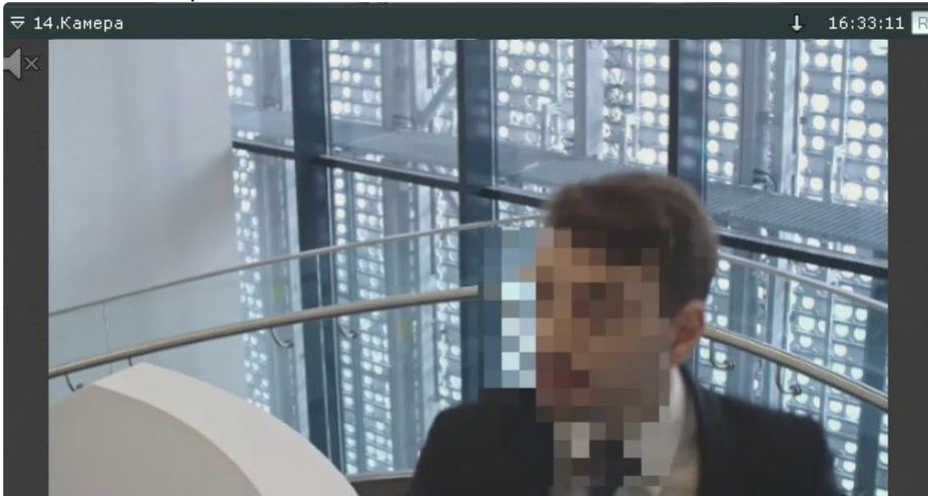

Настройка скрытия приватной информации в архиве

Существует возможность скрыть в архиве любые объекты на видеоизображении для определенных пользователей.

Скрытые объекты будут недоступны:

- при просмотре архива,
- при поиске в архиве,
- при экспорте из архива.

Для этого необходимо в настройках роли установить значение **Нет** для параметра **Показывать маскированное видео** (см. [Создание и настройка роли](#page-616-0) (see page 617)). Все пользователи данной роли будут наблюдать маску на скрытых объектах.

### **Внимание!**

Маска будет отображаться только в основном Клиенте. В Web-Клиенте и мобильном Клиенте маски на видеоизображении не будет.

Скрытие объектов в архиве осуществляется следующих образом:

1. Перейти в режим архива и найти объект, на который необходимо наложить маску (см. Переход в режим архива (see page 924)).Перейти на кадр, [на котором данный объект впервые появляется в](#page-923-0)  поле зрения видеокамеры (см. [Навигация по архиву](#page-934-0) (see page 935)).

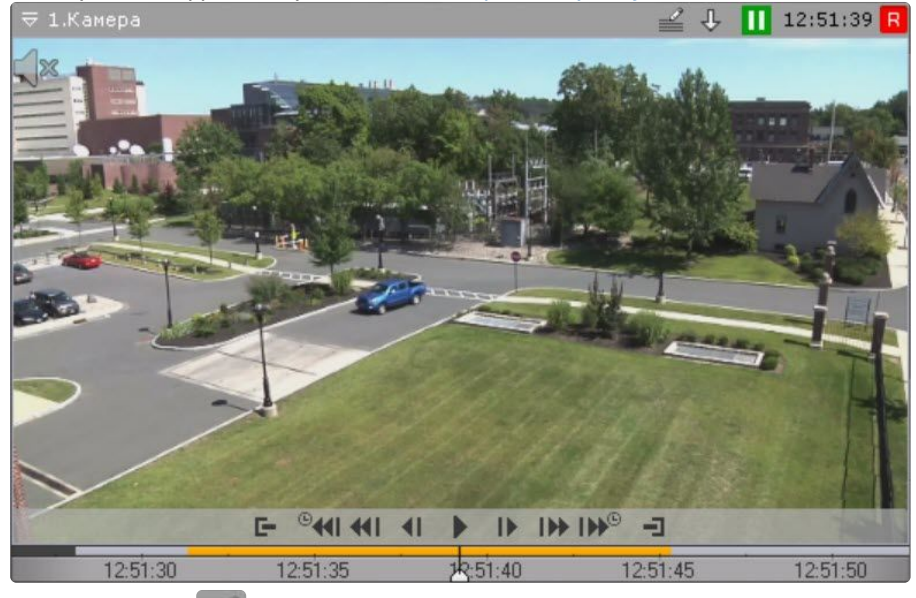

2. Нажать кнопку **..........**.

- Добавить комментарий à Bce **pf** Сохранить Добавить Позиции маски:
- 3. Выбрать форму маски: овальная или прямоугольная.

- 4. Скрыть объект на кадре маской.
	- **Примечание**

Настройка области маскирования аналогична добавлению комментария (см. [Добавление комментария](#page-882-0) (see page 883)).

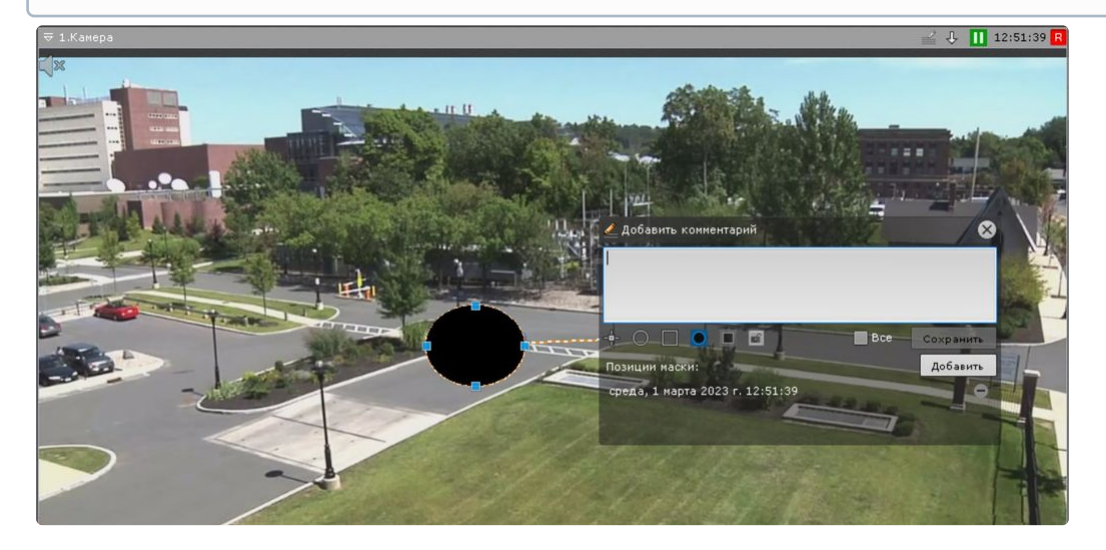

5. Обозначить и скрыть данный объект на последнем кадре, где он находится в поле зрения видеокамеры. Для добавления данной позиции маски нажать кнопку **Добавить**.

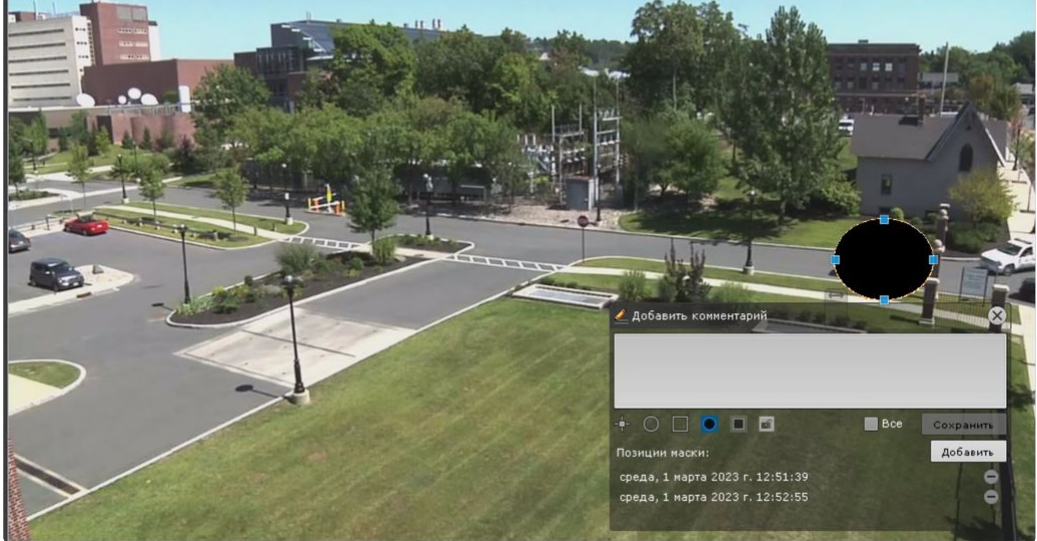

- 6. Система автоматически интерполирует положение маски на промежуточных кадрах, считая что объект движется прямолинейно и равномерно.
- 7. Просмотреть фрагмент видеоизображения. При необходимости задать дополнительные позиции маски на промежуточных кадрах для полного и точного скрытия объекта. В результате система автоматически пересчитает интерполяцию внутри интервалов между кадрами.

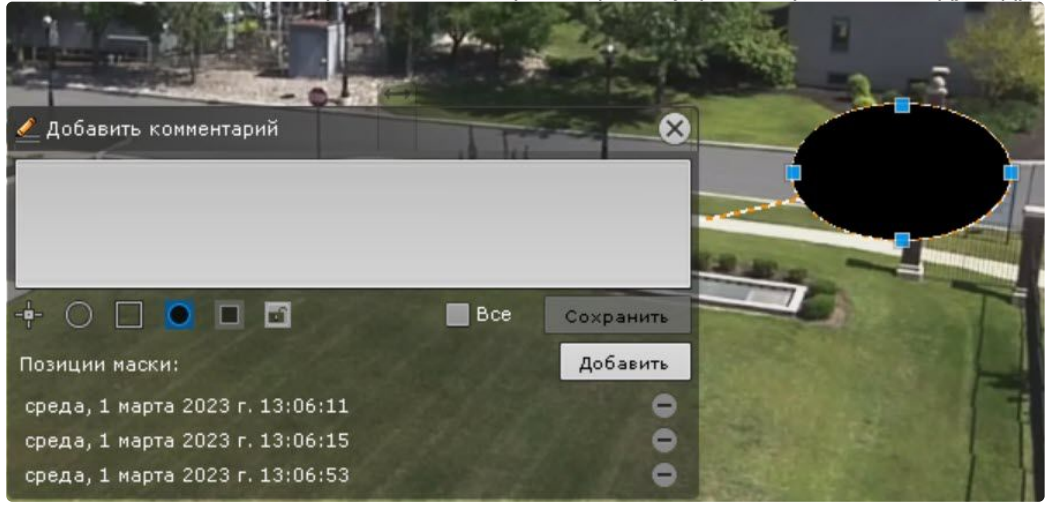

### **Примечание**

Для удаления позиции маски необходимо нажать кнопку  $\blacksquare$ .

8. После задания всех необходимых позиций маски ввести комментарий и нажать кнопку **Сохранить**.

**Внимание!**

После сохранения маски удалить её нельзя. Скрыть маску при просмотре архива и экспорте могут только те пользователи, в настройках роли которых задано значение **Да** для параметра **[Показывать маскированное видео в архиве](#page-616-0)** (см. Создание и настройка роли (see page 617)).

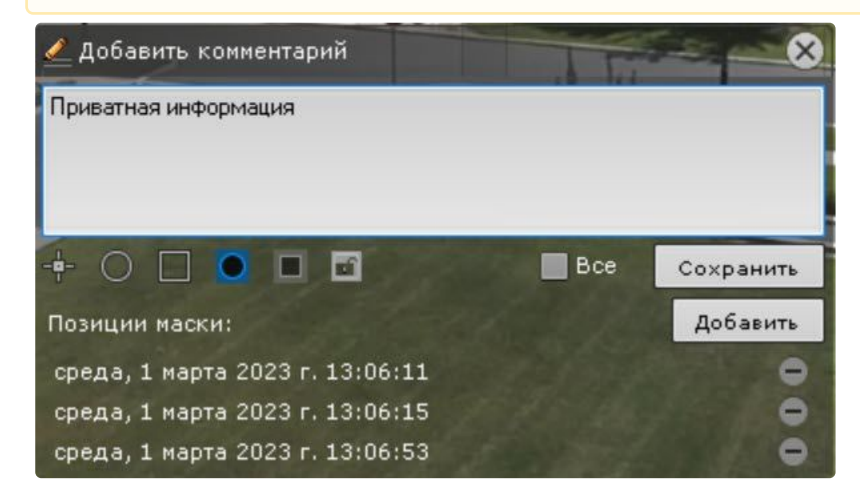

Скрытие объекта завершено. При просмотре архива пользователями без доступа объект будет заслонен маской.

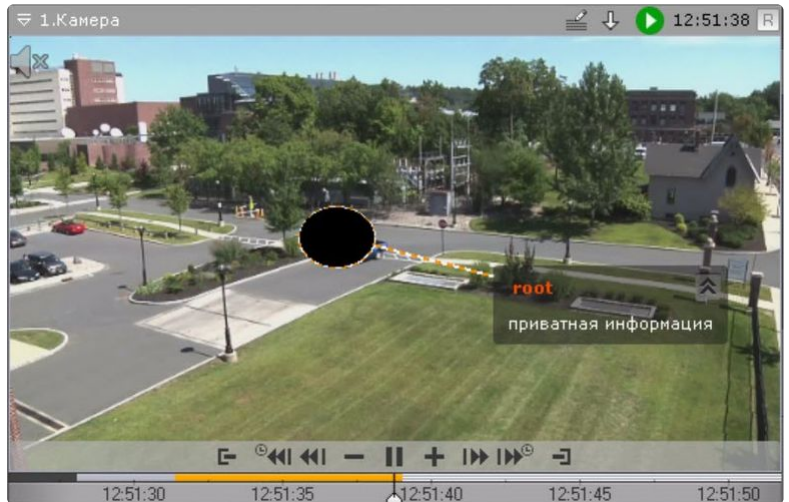

### Настройка анализа видео из внешних систем (Offline Analytics)

Существует возможность анализировать видеоролики из внешних систем или из внутренних хранилищ IP-устройств с помощью инструментов ПК *Интеллект X.*

Для этого необходимо [загрузить видео](#page-718-0) (see page 719) и провести [процедуру индексации](#page-720-0) (see page 721).

После этого для работы с загруженным видео становятся доступны следующие возможности:

- 1. [Интеллектуальный поиск](#page-956-0) MomentQuest (see page 957).
- 2. [Поиск лиц](#page-970-0) (see page 971).
- 3. [Поиск по автономерам](#page-966-0) (see page 967).
- 4. [Сжатый просмотр архива](#page-928-0) Time Compressor (see page 929).
- 5. [Поиск по комментариям](#page-955-0) (see page 956).

### **Примечание**

Поиск возможен только по тем комментариям (см. [Комментарии оператора](#page-880-0) (see page 881)), которые были оставлены после импорта видео.

6. [Поиск моментов по событиям](#page-952-0) (see page 953).

Для анализа необходимо выбрать архив-реплику (см. [Выбор архива](#page-925-0) (see page 926)), а в качестве источника [метаданных для интеллектуального поиска](#page-956-0) − **Оффлайн-аналитика** (см. Интеллектуальный поиск MomentQuest (see page 957)).

#### <span id="page-718-0"></span>Загрузка видео в ПК Интеллект X

Для загрузки сторонних видеозаписей необходимо выполнить следующие действия:

- 1. Создать архив, объем которого не меньше, [чем сумма размеров всех файлов](#page-258-0) (см. Создание архивов (see page 259)).
- 2. C помощью Мастера поиска IP-[устройств добавить устройство](#page-138-0) (см. Поиск, добавление, настройка и удаление IP-устройств (see page 139)):
	- a. Если необходимо проанализировать видеозаписи, хранящиеся на диске:
		- i. Выбрать **Virtual** в поле **Производитель** (**1**).
			- Добавить устройство вручную:

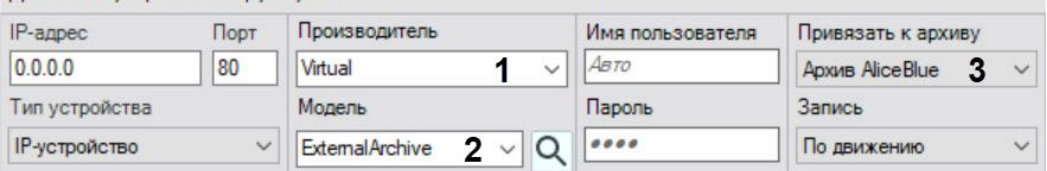

- ii. Выбрать **ExternalArchive** в поле **Модель** (**2**).
- iii. Выбрать архив, в который будут добавлены видеозаписи (**3**).

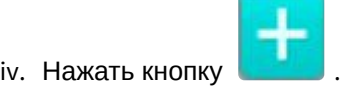

### **Внимание!**

При добавлении видеокамеры:

- 1. Будет автоматически настроена постоянная репликация из [встроенного хранилища в выбранный архив](#page-282-0) (см. Настройка репликации данных (see page 283)).
- 2. Будет создан базовый объект **Трекер объектов** (см. Создание детекторов (see page 311)) [и активирована запись метаданных](#page-310-0)  видеопотока.
- b. Если необходимо проанализировать видеозаписи из встроенного хранилища IPустройства:
	- i. Добавить устройство в конфигурацию.
	- ii. [Активировать объект Встроенное хранилище](#page-214-0) (см. Объект Встроенное хранилище (see page 215)).
	- iii. Вручную создать трекер объектов (см. [Создание детекторов](#page-310-0) (see page 311)) и настроить [репликацию из встроенного хранилища в выбранный архив](#page-282-0) (см. Настройка репликации данных (see page 283)).
- 3. Настроить **Трекер объектов** (см. Задание общих параметров детекторов анализа ситуации (see page 335)). [Если необходимо провести анализ видеозаписи по лицам и автомобильным номерам](#page-334-0), создать и настроить соответствующие детекторы (см. [Настройка детектора лиц](#page-366-0) (see page 367), [Настр](#page-405-0)

[ойка детектора распознавания номеров](#page-405-0) VT (see page 406)).

### **Внимание!**

Трекер объектов нельзя удалять из системы. При его отсутствии импорт видеозаписей будет невозможен.

4. [При необходимости изменить режим репликации данных](#page-282-0) (см. Настройка репликации данных (see page 283)). При выборе режима **По требованию** запустить анализ видеоизображения можно вручную (см. [Индексация видео из внешних систем](#page-720-0) (see page 721)).

### **Внимание!**

Репликация осуществляется только в конец архива. В архив невозможно осуществлять запись поверх уже имеющихся данных (см. [Настройка репликации данных](#page-282-0) (see page 283)). В случае, если данное правило будет нарушено, индексация видео не произойдет. Рекомендуется либо осуществлять импорт разом всех видеозаписей из папки, либо [между разными репликациями удалять метаданные и записи из архива](#page-720-0) (см. Индексация видео из внешних систем (see page 721)).

5. Выбрать видеокамеру и в поле **Каталог** указать место хранения видеозаписей.

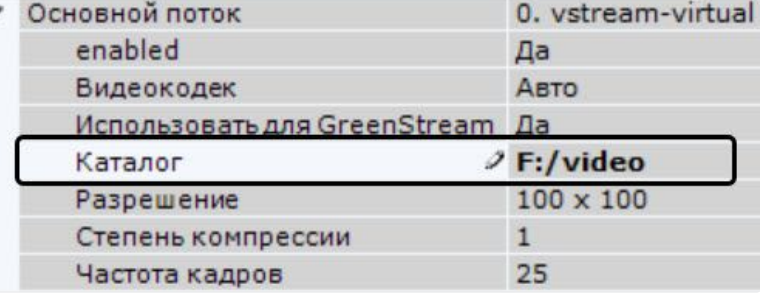

### **Внимание!**

Поддерживаются видеозаписи с алгоритмами компрессии MJPEG, MPEG-2, MPEG-4, MxPEG, H.264, H.265, Hik264 (только для x86), а также видеозаписи в «сыром» формате. «Сырой» формат представляет собой поток, в котором кадры не содержат временных меток и располагаются друг за другом.

- 6. Для импорта видеозаписей необходимо, чтобы имя папки или имя файлов в папке содержало временную метку в формате ISO 8601 – ГГГГММДДTЧЧММСС.
	- a. Если временная метка указана в имени папки, то видеозаписи будут импортированы непрерывно, начиная с указанной даты и времени. Порядок видеозаписей будет определяться именем файла.

### **Примечание**

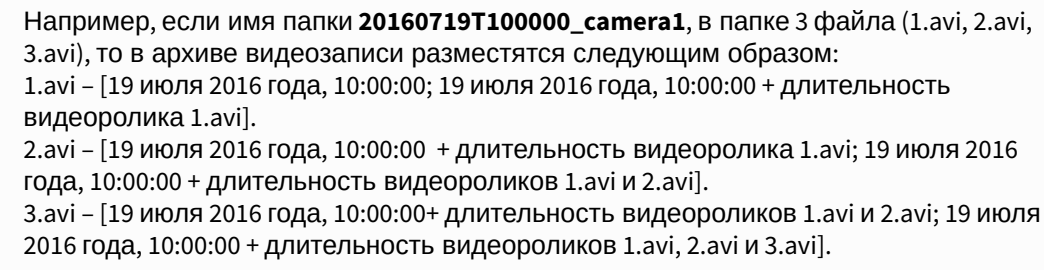
b. Если временная метка не указана в имени папки, то видеозаписи в ней будут импортированы согласно их временным меткам. Если имя файла задано некорректно, то начало записи на временной шкале будет соответствовать дате изменения файла.

## **Внимание!**

Файлы в папке не должны накладываться друг на друга по времени воспроизведения, в противном случае работа ПК *Интеллект X* может быть некорректной. Сообщений об ошибках при этом не будет. Дата в имени папки или файлов (или их даты создания) должна быть не глубже, чем период хранения метаданных, заданный в системе (см. Настройка хранения архива, [системного журнала и метаданных](#page-727-0) (see page 728)).

Если в конце временной метки добавить символ **Z**, то время видеозаписей будет определено в часовом поясе GMT +0, в противном случае – в часовом поясе Сервера. Например, 20160701T165130Z.avi. В режиме архива такая запись будет занимать на временной шкале промежуток времени [1 июля 2016 года, 16:51:30 GMT +0; 1 июля 2016 года, 16:51:30 + длительность видеоролика GMT +0].

7. По умолчанию для модели **ExternalArchive** отключено воспроизведение живого видео. Если нужно включить воспроизведение живого видео, выбрать значение **Да** в поле **Показывать живое видео**.

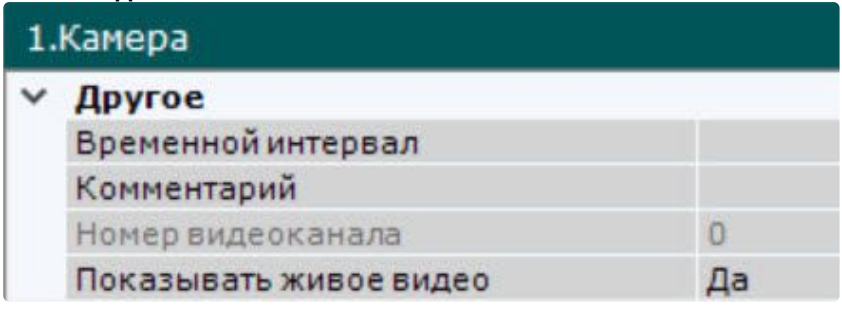

8. Нажать кнопку **Применить**.

<span id="page-720-0"></span>Индексация видео из внешних систем

По умолчанию индексация начинается автоматически либо после указания видеозаписей (в случае виртуальной видеокамеры), [либо после настройки репликации](#page-718-0) (см. Загрузка видео в ПК Интеллект X (see page 719)).

Данная процедура занимает некоторое время и увеличивает загрузку процессора. Состояние процесса индексации отображается в верхней части экрана по аналогии с процессом экспорта (см. [Отображение состояния экспорта](#page-1059-0) (see page 1060)), а также в окне видеонаблюдения.

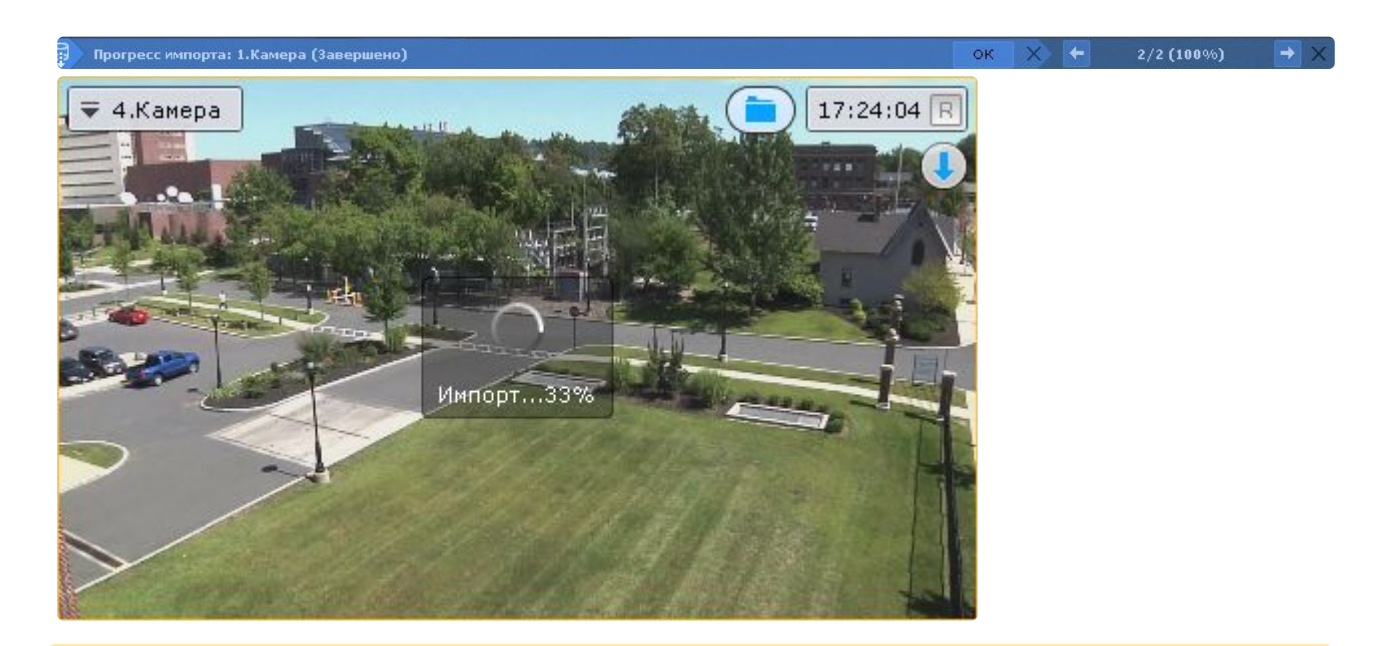

## **Внимание!**

Не рекомендуется просматривать архив-реплику во время индексации. Также не следует запускать несколько процедур индексации одновременно.

Если задать период репликации **По требованию** (см. [Настройка репликации данных](#page-282-0) (see page 283)), то для начала процедуры индексации необходимо выбрать пункт **Начать процесс импорта** (**1**) контекстного меню окна видеонаблюдения.

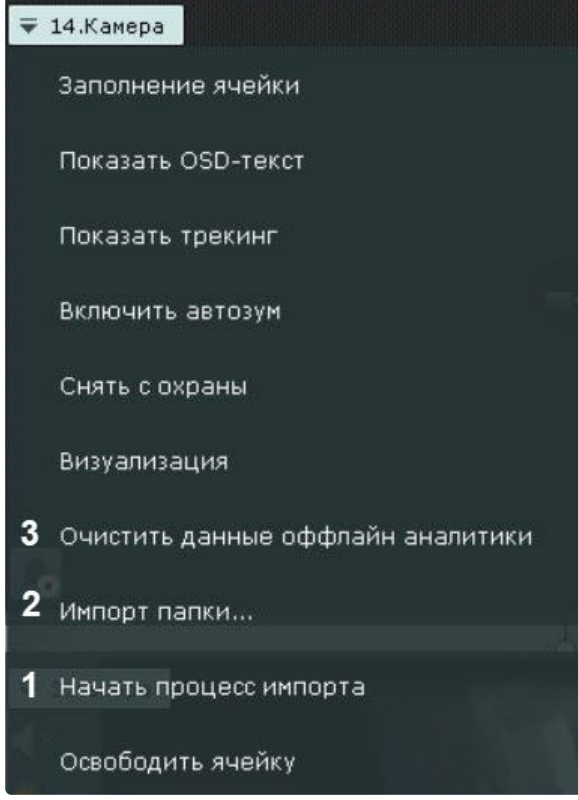

Если необходимо проиндексировать видеоданные из другой папки – пункт **Импорт папки** (**2**) или кнопку в окне видеонаблюдения.  $\mathbf{A}$ **Внимание!** При смене папки содержимое архива-реплики и метаданные будут утеряны. Для выбора будет доступна только папка, заданная в настройках, и её вложенные папки (см. [Выбор папки для импорта видеозаписей](#page-722-0) (see page 723)). Для удаления метаданных и записей из архива необходимо выбрать пункт **Очистить данные оффлайн аналитики** (**3**) и подтвердить форматирование архива. Предупреждение Выбрано форматирование разделов для архива: Apxus AntiqueWhite. В процессе форматирования будут утеряны все имеющиеся в этих разделах архива данные! Форматировать Отмена

#### <span id="page-722-0"></span>Выбор папки для импорта видеозаписей

В том случае, если после процесса индексации необходимо проиндексировать видеозаписи из другой папки Сервера (см. [Индексация видео из внешних систем](#page-720-0) (see page 721)), для выбора будут доступна только папка, заданная в настройках, и её вложенные папки.

Для задания папки необходимо:

1. Выбрать закладку **Настройки** → **Опции** → **Импорт** (**1-2**).

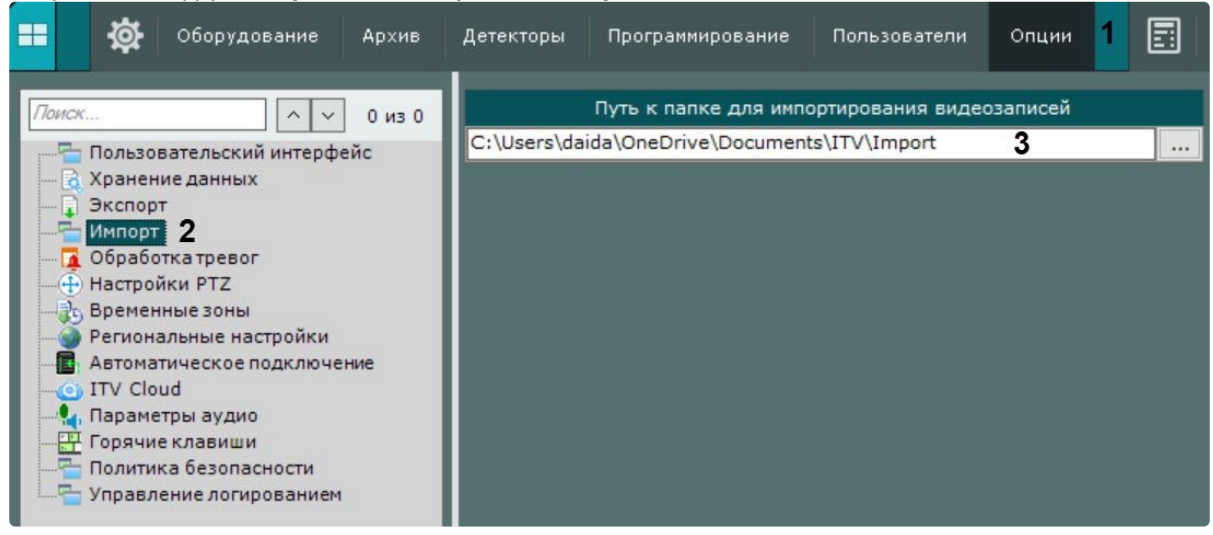

2. Задать путь к папке (**3**).

3. Нажать кнопку **Применить**.

## Настройка аппаратного декодирования видеоконтента для отображения на Клиенте

В Клиенте ПК *Интеллект X* существует возможность осуществлять аппаратное декодирование видеоконтента двумя способами:

- 1. С помощью технологии Intel Quick Sync Video (см. [Аппаратное декодирование с помощью](#page-723-0) Intel Quick Sync Video (see page 724)).
- 2. С помощью чипа NVDEC на графических видеокартах NVIDIA (см. [Аппаратное декодирование с](#page-724-0)  помощью чипов NVIDIA NVDEC (see page 725)).

Кроме того, допускается одновременное декодирование с использованием и Intel Quick Sync Video, и NVDEC (см. [Одновременное декодирование с помощью](#page-725-0) Intel Quick Sync Video и чипов NVIDIA NVDEC (see page 726)).

## **Внимание!**

Аппаратное декодирование не поддерживается для видео, при создании которого использовался формат YUV422. При включенном аппаратном декодировании такое видео будет декодироваться программно на CPU.

#### <span id="page-723-0"></span>Аппаратное декодирование с помощью Intel Quick Sync Video

Intel Quick Sync Video − технология аппаратного ускорения кодирования и декодирования видеоконтента, встроенная в некоторые процессоры компании Intel. Данная технология позволяет быст рее и энергетически эффективнее обрабатывать видеоконтент.

## **Внимание!**

- 1. В ПК *Интеллект X* технология Intel Quick Sync Video применима для декодирования:
	- a. Видео в форматах H.264, Н.265 и H.265+.
	- b. В режиме реального времени, при просмотре архива в прямом направлении и в режиме [TimeCompressor](#page-928-0) (see page 929).
- 2. Если Клиент запущен на одном компьютере с Сервером, на котором видеопоток обрабатывается каким-либо детектором, то для отображения этого потока Intel Quick Sync Video не будет применяться.
- 3. Для различных версий Intel Quick Sync поддерживаются разные максимальные разрешения, подробнее см.<https://www.intel.ru/>.

Для использования Intel Quick Sync Video требуется:

1. Наличие в процессоре интегрированного графического ядра с поддержкой Intel Quick Sync Video.

## **Внимание!**

Для видео в форматах H.265 и H.265+ технология Intel Quick Sync Video поддерживается только на процессорах Intel с микроархитектурой Braswell (только декодирование), Cherry Trail (только декодирование), Skylake, Apollo Lake, Kaby Lake, Gemini, Coffee Lake и более новой микроархитектурой. Проверить возможность использования технологии на своем процессоре можно на [ресурсе](http://ark.intel.com/) $^{192}$  компании Intel.

<sup>192</sup> <http://ark.intel.com/>

- 2. Поддержка графического ядра материнской платой (наличие [Flexible Display Interface](https://en.wikipedia.org/wiki/Flexible_Display_Interface)<sup>193</sup>).
- 3. Поддержка Intel Quick Sync Video графическим драйвером. Рекомендуется использовать последнюю версию [Intel HD Graphics Driver](https://downloadcenter.intel.com/search?keyword=Intel%C2%AE+HD+Graphics+Driver)<sup>194</sup>.

## **Примечание**

[Обновление драйвера также можно выполнить автоматически с помощью утилиты](http://www.intel.com/content/www/us/en/support/detect.html?iid=dc_iduu) Intel Driver Update Utility<sup>195</sup>.

Для активации Intel Quick Sync Video в ПК *Интеллект X* необходимо:

1. Активировать в BIOS использование интегрированного графического ядра.

## **Примечание**

В зависимости от BIOS опция может называться по-разному (**iGPU**, **Internal Graphics**, **Integrated Graphics Adapter** – **PEG**).

- 2. В общем случае не допускается одновременное использование интегрированного графического ядра и внешней графической карты. В этом случае для использования Intel Quick Sync Video необходимо:
	- a. Активировать в BIOS опцию **Multi-Monitor**.
	- b. В ОС Windows подключить виртуальный монитор к интегрированному графическому ядру и расширить на него рабочий стол.
- 3. В ПК *Интеллект X* выбрать закладку **Настройки** → **Опции** (**1**) → **Пользовательский интерфейс** (**2**).

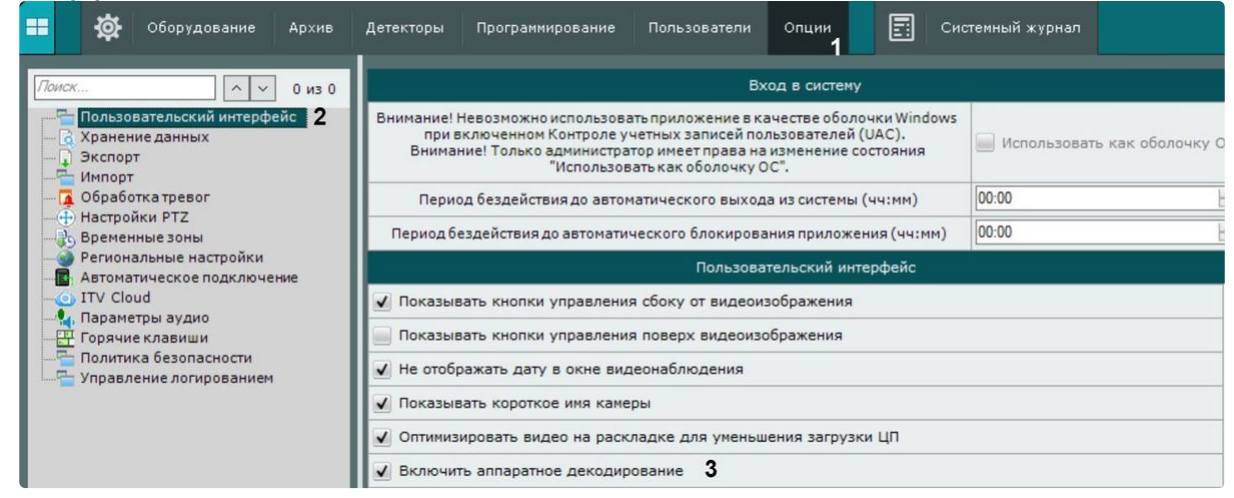

- 4. Установить флажок **Включить аппаратное декодирование** (**3**).
- 5. Нажать кнопку **Применить**.

Intel Quick Sync Video в ПК *Интеллект X* активирована.

<span id="page-724-0"></span>Аппаратное декодирование с помощью чипов NVIDIA NVDEC

Чипы NVDEC на видеокартах NVIDIA обеспечивают ускоренное аппаратное декодирование видеоконтента. Это позволяет снизить загрузку CPU и/или увеличить количество отображаемых видеокамер на Клиенте.

<sup>193</sup> [https://en.wikipedia.org/wiki/Flexible\\_Display\\_Interface](https://en.wikipedia.org/wiki/Flexible_Display_Interface)

<sup>194</sup> <https://downloadcenter.intel.com/search?keyword=Intel%C2%AE+HD+Graphics+Driver>

<sup>195</sup> [http://www.intel.com/content/www/us/en/support/detect.html?iid=dc\\_iduu](http://www.intel.com/content/www/us/en/support/detect.html?iid=dc_iduu)

#### **Внимание!**  $\Delta$

- 1. В ПК *Интеллект X* чипы NVDEC применимы для декодирования:
	- a. Видео в форматах H.264, Н.265 и MPEG-2.
	- b. В режиме реального времени, при прямом просмотре архива и в режиме [TimeCompressor](#page-928-0) (see page 929).
- 2. Перед началом работы рекомендуется установить последнюю версию драйвера для видеокарты NVIDIA.
- 3. Список устройств, поддерживающих декодирование на чипах NVDEC, приведен на [официальном сайте](https://developer.nvidia.com/video-encode-decode-gpu-support-matrix) NVIDIA<sup>196</sup>.
- 4. При декодировании с помощью чипов NVIDIA NVDEC на портативных компьютерах из-за особенностей взаимодействия устройств также будут задействованы ресурсы встроенной видеокарты.

При декодировании на чипах NVDEC существуют следующие ограничения:

- 1. Максимальное разрешение видео для формата H.264 − 4096х4096.
- 2. Максимальное разрешение видео для формата H.265 − 8192x8192.
- 3. Максимальная суммарная частота кадров в секунду для формата H.264 − 648.

Для активации декодирования на чипах NVDEC необходимо:

1. В ПК *Интеллект X* выбрать закладку **Настройки** → **Опции** (**1**) → **Пользовательский интерфейс** (**2**).

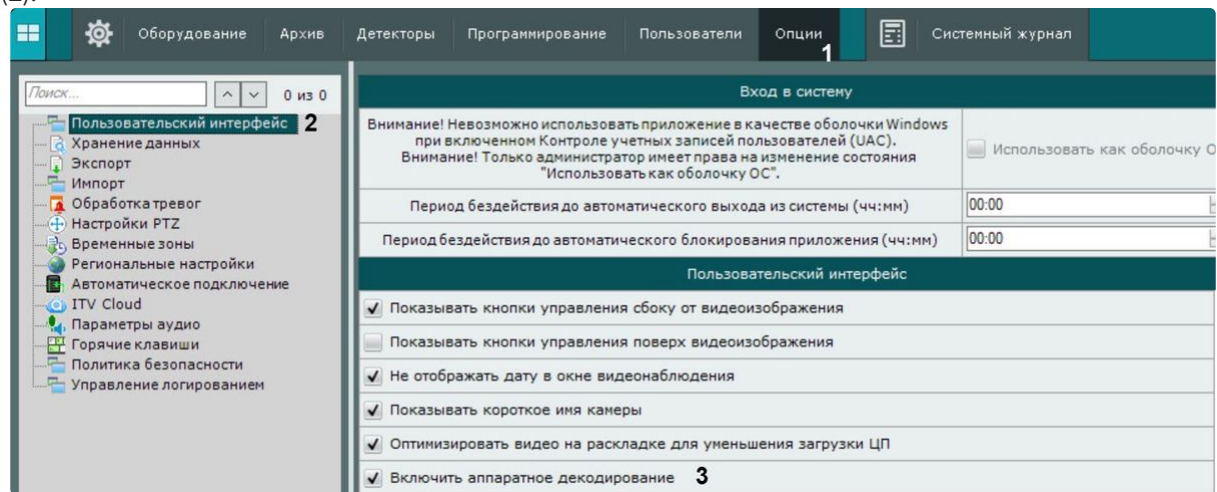

- 2. Установить флажок **Включить аппаратное декодирование** (**3**).
- 3. Нажать кнопку **Применить**.

Декодирования на чипах NVDEC активировано.

<span id="page-725-0"></span>Одновременное декодирование с помощью Intel Quick Sync Video и чипов NVIDIA NVDEC

В ПК *Интеллект X* допускается одновременное декодирование с помощью технологии Intel Quick Sync Video и чипов NVIDIA NVDEC.

В этом случае сначала для декодирования будут задействованы устройства NVIDIA, а при исчерпании их ресурсов будет использоваться технология Intel Quick Sync Video.

<sup>196</sup> <https://developer.nvidia.com/video-encode-decode-gpu-support-matrix>

Для одновременного декодирования необходимо настроить декодирование на Intel Quick Sync Video (см. [Аппаратное декодирование с помощью](#page-723-0) Intel Quick Sync Video (see page 724)) и на чипах NVIDIA NVDEC (см. [Аппаратное декодирование с помощью чипов](#page-724-0) NVIDIA NVDEC (see page 725)).

## Настройка автоматической реакции при нарушении целостности ПК Интеллект X

При запуске каждого Сервера и Клиента ПК *Интеллект X* автоматически осуществляется проверка всех исполняемых файлов (exe, dll, so) на соответствие цифровой подписи.

Если все файлы найдены и соответствуют подписи, в системном журнале сохранится событие **Целостность системы проверена успешна** (см. [Системный журнал](#page-1061-0) (see page 1062)).

Если целостность файлов и каталогов системы нарушена, изменена вредоносными программами или кто-то попытался взломать систему, ПК *Интеллект X* автоматически выдаст одно из предустановленных действий. Для выбора реакции системы при нарушении целостности необходимо:

1. Выбрать закладку **Настройки** → **Опции** → **Политика безопасности**.

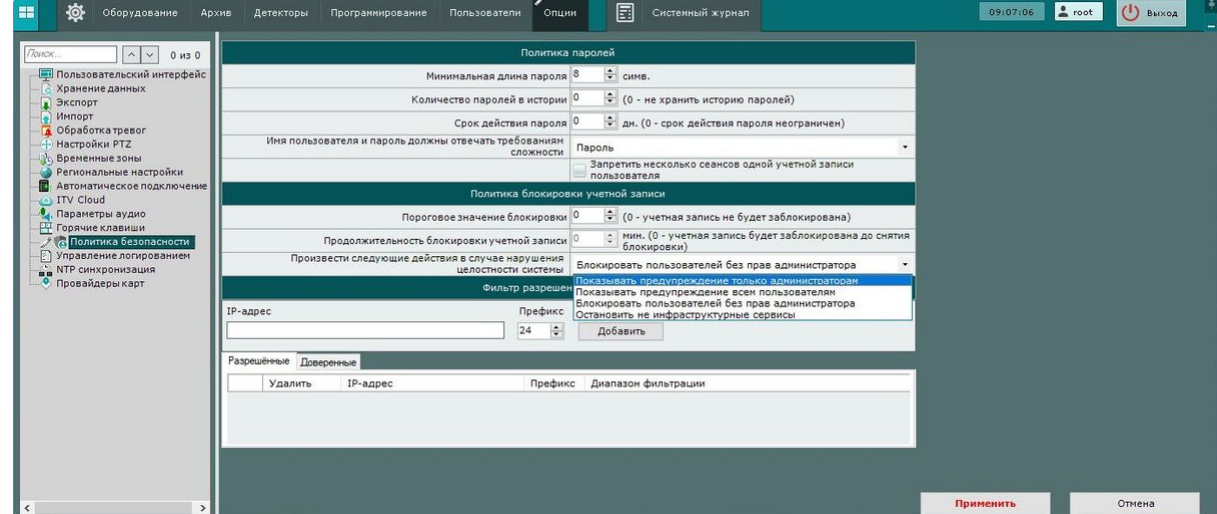

2. Из выпадающего списка **Произвести следующие действия в случае нарушения целостности системы** выбрать необходимую реакцию:

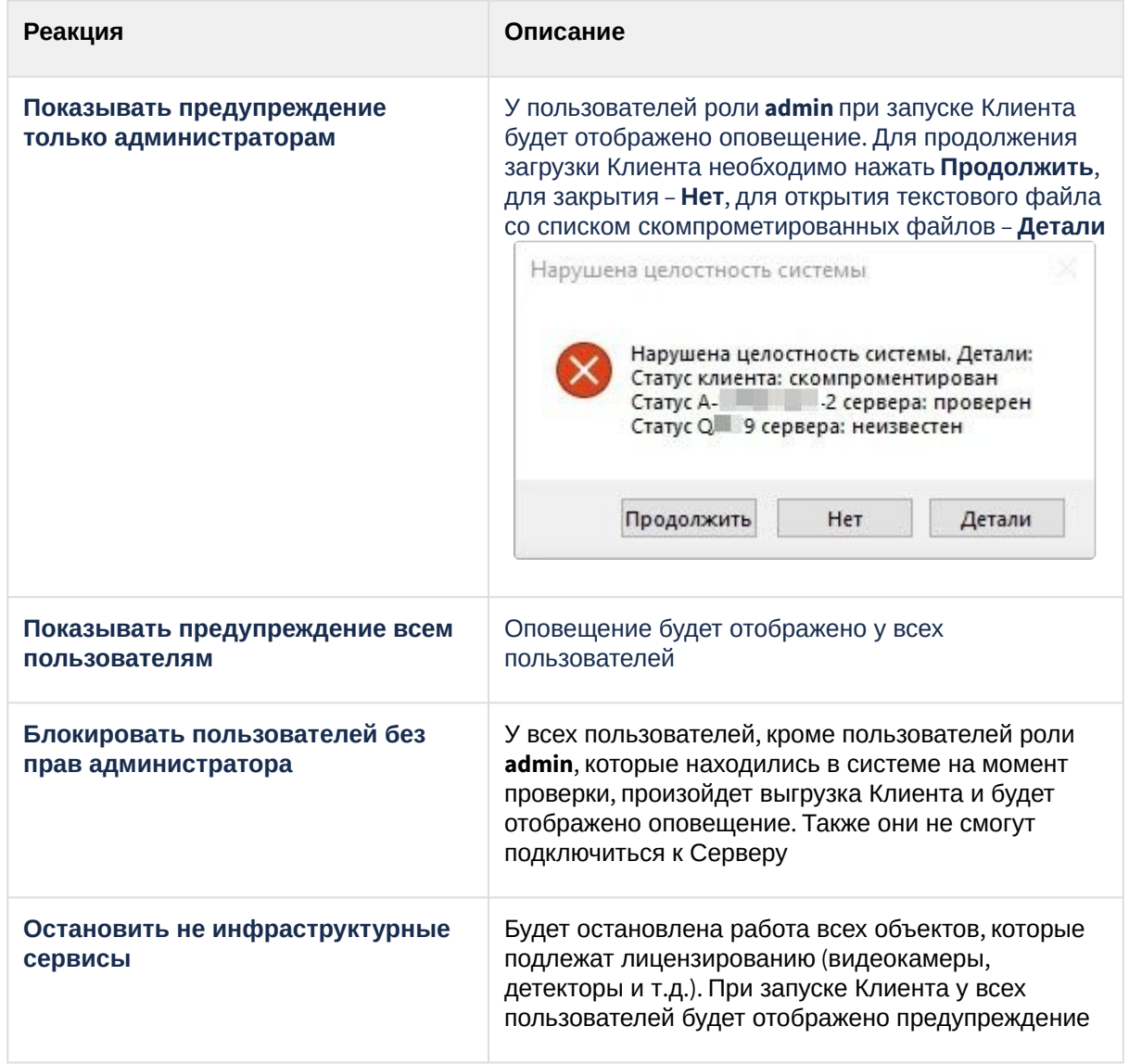

#### 3. Нажать на кнопку **Применить**.

При нарушении целостности ПК *Интеллект X* будет выдана предустановленная реакция.

#### <span id="page-727-0"></span>Настройка хранения системного журнала и метаданных

Системный журнал – журнал, содержащий системную информацию о произошедших событиях, в том числе записи о системных ошибках.

Системный журнал хранится в локальной базе данных каждого Сервера. Доступ к системному журналу для группы пользователей задается на вкладке **Права** закладки **Настройки** (см. раздел [Создание и настройка роли](#page-616-0) (see page 617)).

Метаданные по умолчанию хранятся в виде файлов в базе данных траекторий объектов в локальной директории Сервера. Путь хранения метаданных задается при установке ПК *Интеллект Х* (см. [Установка](#page-73-0) (see page 74)). При необходимости метаданные могут быть размещены в сетевом хранилище.

[Для настройки хранения системного журнала и метаданных](#page-300-0) (см. Общие сведения о метаданных (see page 301)) необходимо выполнить следующие действия:

1. Выбрать закладку **Настройки** → **Опции** (**1**) → **Хранение данных** (**2**).

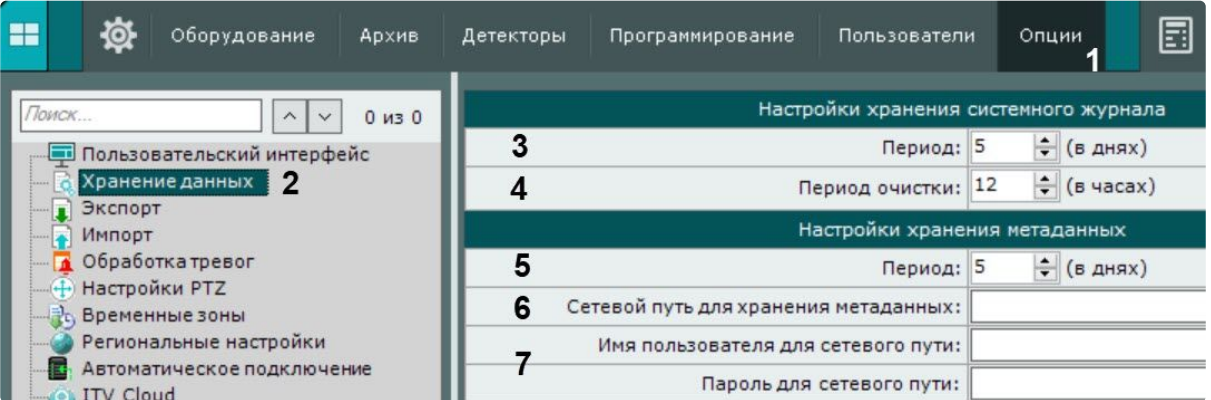

2. В поле **Период** ввести период хранения в днях системного журнала в базе данных Сервера (**3**). Максимально допустимое значение – 1000 дней.

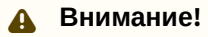

При вводе значения **0** события системного журнала будут храниться 0 дней.

- 3. Ввести период очистки в часах системного журнала от неактуальных событий в соответствующем поле (**4**). Неактуальными считаются те события, срок хранения которых в системном журнале превысил указанный на предыдущем шаге период хранения.
- 4. В поле **Период** ввести период хранения метаданных в базе данных траекторий объектов в днях (**5**). Максимально допустимое значение – 1000 дней.

## **Внимание!**

- При вводе значения **0** ограничения по глубине метаданных в базе не будет.
- В том случае, если свободного места на диске становится менее 15 ГБ, начинается перезапись БД траекторий объектов – новые данные записываются на место наиболее старых (см. [Общие сведения о сервисе самодиагностики](#page-825-0) (see page 826)).

## **Примечание.**

Очистка базы данных траекторий объектов от видеозаписей, срок хранения которых превысил указанный период хранения, осуществляется:

1. Каждые 12 часов после запуска программного комплекса *Интеллект X*.

2. Каждый раз при запуске интеллектуального поиска MomentQuest (см.

[Интеллектуальный поиск](#page-956-0) MomentQuest (see page 957)).

Если в момент очистки базы данных траекторий объектов по видеокамере не ведется запись в архив, то её данные сохранятся в базе вне зависимости от даты.

- 5. Базу данных траекторий объектов при необходимости можно разместить в сетевом хранилище (по умолчанию она располагается локально, путь задается при установке [Установка](#page-73-0) (see page 74)). Для этого необходимо:
	- a. Задать путь к сетевому хранилищу, в котором должна располагаться база метаданных (**6**).
	- b. Ввести логин и пароль пользователя, имеющего доступ в указанное сетевое хранилище (**7**).

## **Примечание.**

Если очистить путь к сетевому хранилищу для хранения метаданных, то запись метаданных снова будет вестись в локальную базу данных.

#### 6. Нажать кнопку **Применить**.

Настройка хранения системного журнала и метаданных завершена.

#### Настройка режима оценки тревожного события

Чтобы настроить обработку тревог в системе, необходимо выполнить следующие действия:

1. Выбрать закладку **Настройки** → **Опции** (**1**) → **Обработка тревог** (**2**).

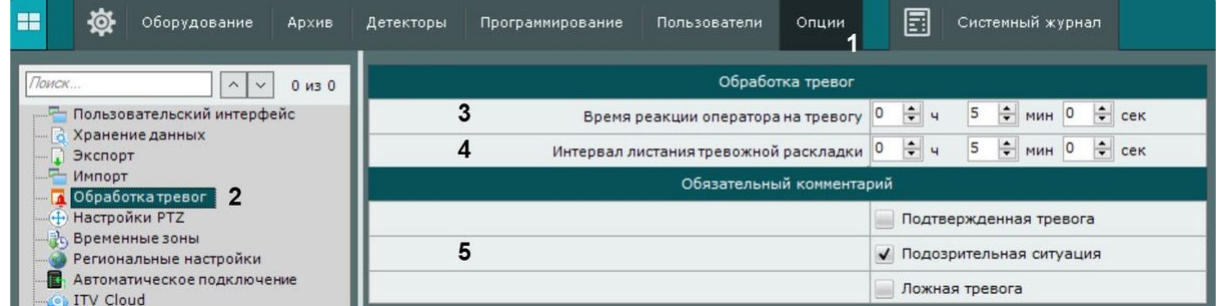

2. В поле **Время реакции оператора на тревогу** указать время, в течение которого необходимо принять тревогу в обработку, в противном случае ей будет присвоен статус **Пропущенная** (**3**). Минимальное значение − 2 минуты.

## **Примечание.**

Чтобы принять тревогу в обработку, необходимо перейти в режим оценки тревожного события.

Время для оценки тревоги после ее принятия в обработку не ограничено.

- 3. [Задать интервал листания тревожной раскладки](#page-1023-0) (**4**, см. Работа со специальными раскладками (see page 1024)). По истечении заданного времени тревога будет удалена с раскладки и ее место займет следующая, которая еще не отображалась на раскладе.
- 4. Выбрать оценки тревоги, после принятия которых оператор должен в обязательном порядке ввести комментарий (**5**).
- 5. Нажать кнопку **Применить**.

Настройка обработки тревог завершена.

## Настройка управления PTZ

Для настройки управления PTZ необходимо:

1. Выбрать закладку **Настройки** → **Опции** (**1**) → **Настройки PTZ** (**2**).

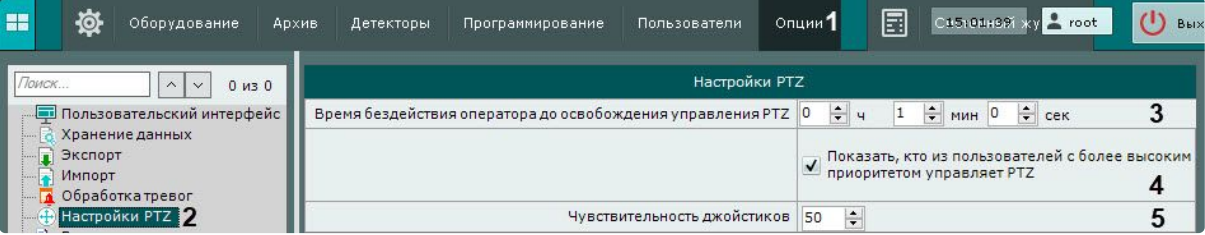

- 2. Задать время бездействия оператора в часах, минутах и секундах (**3**). По истечении заданного времени управление поворотным устройством разблокируется автоматически, если оператор не осуществлял каких-либо действий.
- 3. По умолчанию, если управление поворотным устройством осуществляет пользователь с более высоким приоритетом, то на панели управления поворотными устройствами отображается имя данного пользователя. Для отключения отображения данной информации необходимо снять соответствующий флажок (**4**).
- 4. Задать чувствительность джойстиков (**5**, см. [Особенности настройки джойстика](#page-781-0) (see page 782)). Диапазон чувствительности будет зависеть от того, какой он в репозитории для конкретного устройства.

## **Примечание**

Например, в репозитории Axis T8311 прописано:

```
<property id="deviceSensitivity" xsi:type="PropertyIntRangeType">
<value>
<min>5</min>
<max>100</max>
<default>50</default>
</value>
</property>
```
Для данного девайса рабочий диапазон настройки будет от 5 до 100.

5. Нажать кнопку **Применить**.

Настройка управления PTZ завершена.

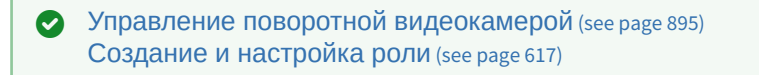

## Настройка временных зон

Временная зона – совокупность интервалов времени, в течение которых будет выполняться запись видеопотока с видеокамеры в архив.

#### <span id="page-730-0"></span>Создание временной зоны

Для создания временной зоны необходимо выполнить следующие действия:

1. Выбрать закладку **Настройки** → **Опции** (**1**) → **Временные зоны** (**2**).

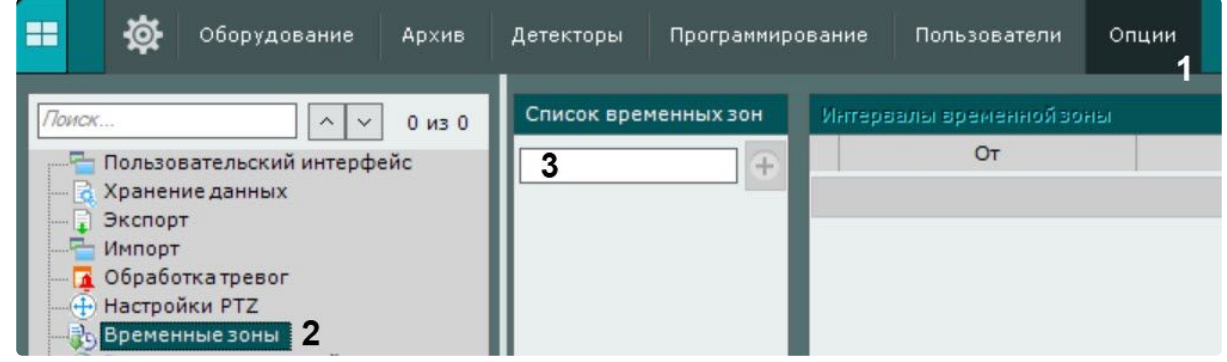

- 2. В таблице **Список временных зон** ввести название временной зоны (**3**) и нажать кнопку .
- 3. Настроить временные интервалы, входящие в зону:
	- a. В столбце **От** с помощью кнопок, вызываемых двойным щелчком левой кнопки мыши по соответствующей ячейке, задать время начала интервала.

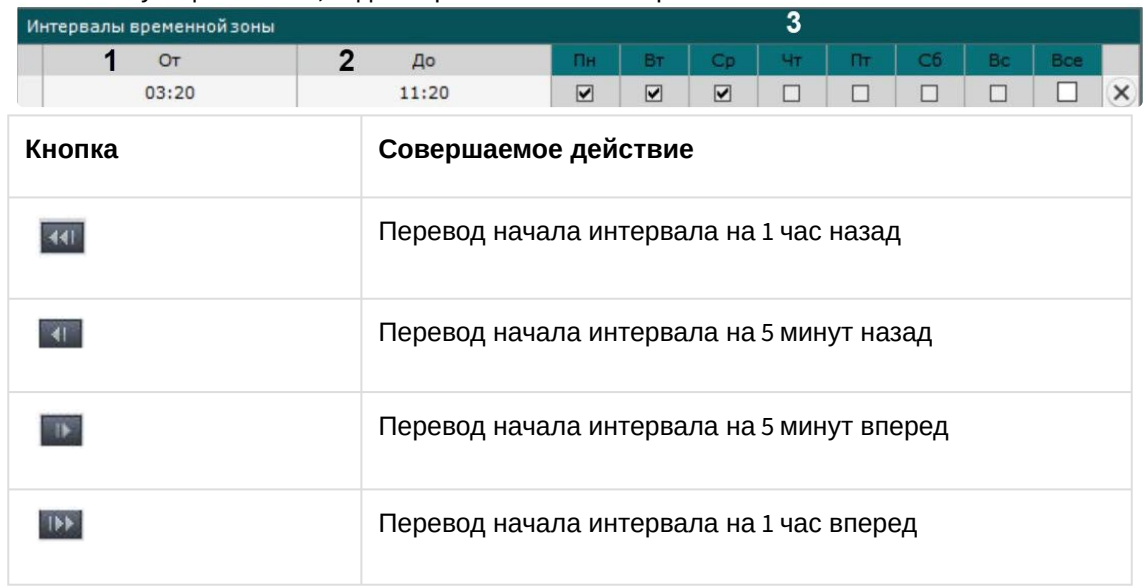

- b. В столбце **До** с помощью кнопок, вызываемых двойным щелчком левой кнопки мыши по соответствующей ячейке, задать время окончания интервала.
- c. Выбрать дни недели, входящие в интервал, установив флажки в соответствующих столбцах (**3**).
- d. Создать необходимое количество интервалов, входящих в данную временную зону.

## **Примечание.**

Для удаления временного интервала необходимо нажать кнопку  $\left|\times\right|_{\mathsf{B}}$ соответствующей строке.

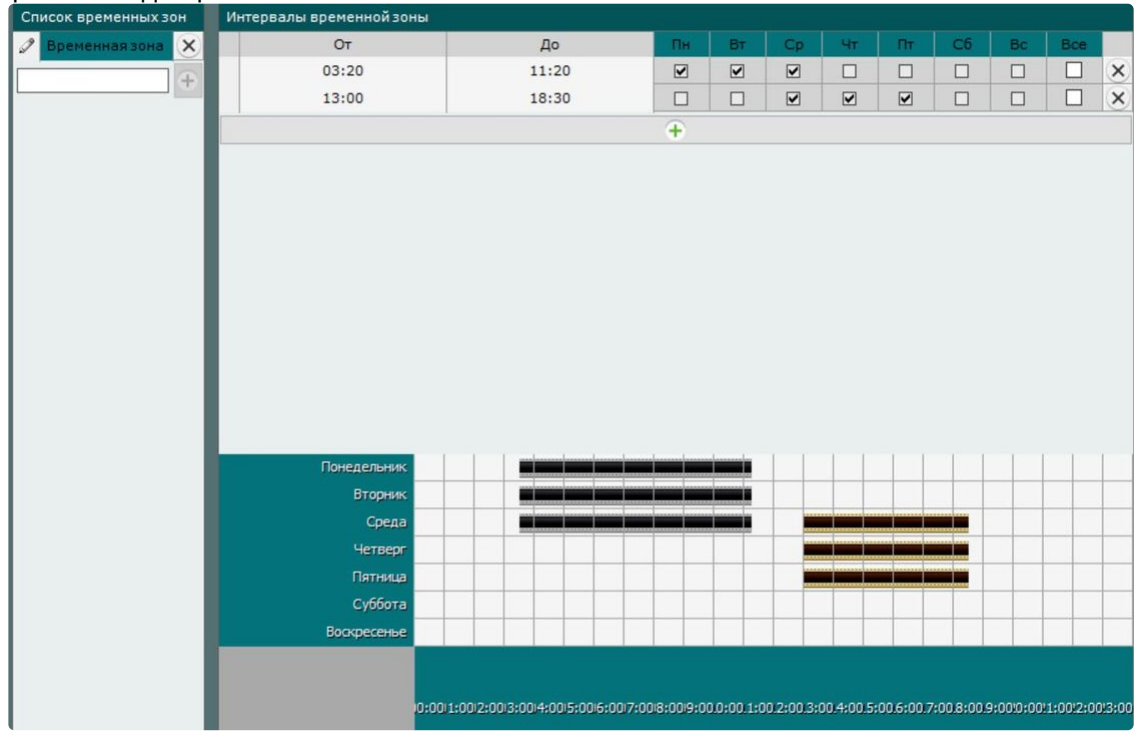

Визуальное отображение интервалов времени каждого дня недели будет доступно на временной диаграмме.

4. Нажать кнопку **Применить**.

Создание временной зоны завершено.

**• [Настройка записи в архив](#page-280-0)** (see page 281) [Создание макрокоманд](#page-553-0) (see page 554)

#### Удаление временной зоны

Для удаления временной зоны необходимо выполнить следующие действия:

1. Перейти к списку временных зон. Закладка **Настройки** → **Опции** → **Временные зоны** (см. [Создание временной зоны](#page-730-0) (see page 731)).

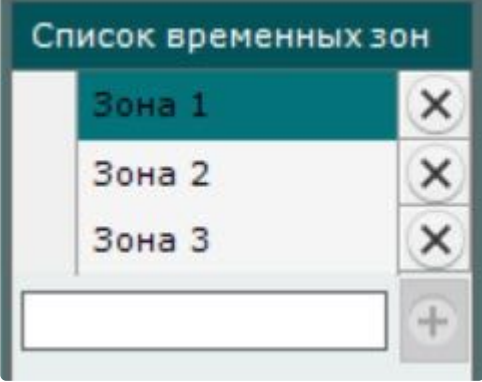

- 2. Нажать кнопку напротив той временной зоны, которую требуется удалить.
- 3. Нажать кнопку **Применить**.

Удаление временной зоны завершено.

## Настройка портов Сервера

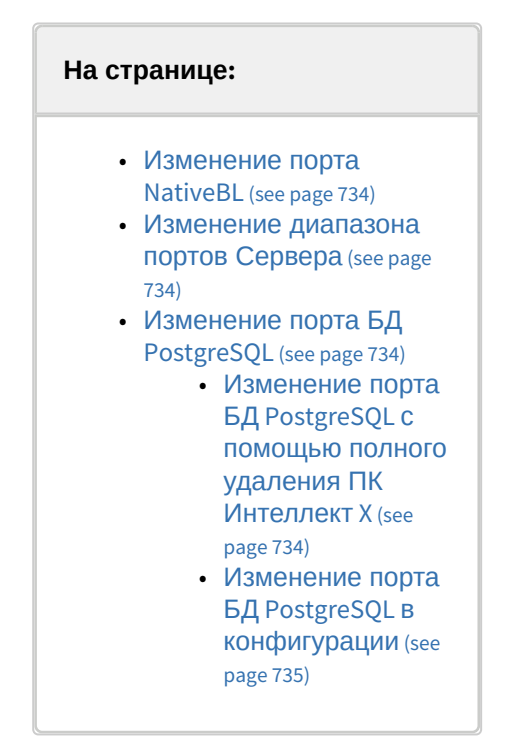

После установки ПК *Интеллект X* существует возможность менять используемый диапазон портов Серверов, порт ядра NativeBL и порт БД PostgreSQL (см. Порты, [используемые для работы ПК Интеллект](#page-65-0) X (see page 66)).

#### <span id="page-733-0"></span>Изменение порта NativeBL

Для изменения порта NativeBL необходимо создать системную переменную NGP\_NATIVE\_BL\_PORT и присвоить ей значение, [соответствующее необходимому порту](#page-1196-0) (см. Приложение 9. Создание системных переменных (see page 1197)).

<span id="page-733-1"></span>Изменение диапазона портов Сервера

Изменение диапазона портов Сервера осуществляется с помощью утилиты настройки сети (см. [Утилита настройки сети](#page-1161-0) (see page 1162)).

#### <span id="page-733-2"></span>Изменение порта БД PostgreSQL

В ПК *Интеллект X* порт БД PostgreSQL по умолчанию установлен на 20110.

Порт можно изменить 2 способами:

- 1. Полным удалением ПК *Интеллект X* и PostgreSQL со всеми данными.
- 2. Изменением конфигурации.

<span id="page-733-3"></span>Изменение порта БД PostgreSQL с помощью полного удаления ПК Интеллект X

Для этого необходимо:

1. Удалить ПК *Интеллект X* без сохранения конфигурации (см. [Удаление](#page-95-0) (see page 96)).

- 2. Удалить PostgreSQL.
- 3. Удалить в папке С:\Program Files\Common Files\ITV\ все папки, в названиях которых содержится PostgreSQL.NGP.
- 4. Удалить раздел реестра HKEY\_LOCAL\_MACHINE\SOFTWARE\PostgreSQL\.
- 5. Перезагрузить компьютер.
- 6. Установить ПК *Интеллект X* (см. [Установка](#page-73-0) (see page 74)).

#### <span id="page-734-0"></span>Изменение порта БД PostgreSQL в конфигурации

Если требуется изменить порт БД PostgreSQL и при этом сохранить конфигурацию системы и базы данных, то необходимо:

- 1. Запустить командную строку от имени администратора.
- 2. Остановить службы *Интеллект X*:

```
powershell -Command "get-service NGP_* | stop-service"
```
3. Остановить службу PostgreSQL:

```
powershell -Command "get-service postgresql* | stop-service"
```
- 4. Открыть в редакторе файл конфигурации postgresql.conf, расположенный в папке C:\Program Files\Common Files\ITV\PostgreSQL.NGP\Data.
- 5. Найти строку port = 49998 и изменить значение порта на 20110.
- 6. Сохранить изменения в файле.
- 7. Открыть редактор реестра и перейти в раздел HKLM\SOFTWARE\PostgreSQL\Services\postgresql-10.8.0. Номер версии в имени раздела может отличаться от 10.8.0.
- 8. Изменить значение параметра **Port** с 49998 на 20110.
- 9. В командной строке последовательно выполнить следующие команды:

## **Примечание**

В первых двух командах используются пути установки ПК *Интеллект X* по умолчанию (см. [Установка](#page-73-0) (see page 74)). Если используются другие пути, то необходимо изменить команды.

set CONFIG\_PATH=C:\ProgramData\ITV\IntellectX

set InstallDir=C:\Program Files\ITV\IntellectX

cd "%CONFIG\_PATH%\Config.local\config\_repo\EventDatabase.0\"

```
powershell -Command "(gc main.conf) -replace '<port>49998</port>',
'<port>20110</port>' | Out-File -encoding ASCII main.conf"
```
cd "%CONFIG\_PATH%\Config.local\config\_repo\"

```
"%InstallDir%\bin\hg.exe" commit --verbose "--message=change DB port" --user 
"Manual change DB" -- EventDatabase. 0/main.conf
```
cd "%CONFIG\_PATH%\Config.local\clone\_config\_repo\EventDatabase.0\"

```
powershell -Command "(gc main.conf) -replace '<port>49998</port>',
'<port>20110</port>' | Out-File -encoding ASCII main.conf"
```
cd "%CONFIG\_PATH%\Config.local\clone\_config\_repo\"

```
"%InstallDir%\bin\hg.exe" commit --verbose "--message=change DB port" --user 
"Manual change DB" -- EventDatabase. 0/main.conf
```
10. Если в папке C:\ProgramData\ITV\IntellectX\Config.local\config\_repo\ObjectSearcher.0 есть файл main.conf и в нем есть параметр <port>49998</port>, последовательно выполнить следующие команды:

```
cd "%CONFIG_PATH%\Config.local\config_repo\ObjectSearcher.0\"
powershell -Command "(gc main.conf) -replace '<port>49998</port>',
'<port>20110</port>' | Out-File -encoding ASCII main.conf"
```

```
cd "%CONFIG_PATH%\Config.local\config_repo\"
"%InstallDir%\bin\hg.exe" commit --verbose "--message=change DB port" --user 
"Manual change DB" -- ObjectSearcher. 0/main.conf
```

```
cd "%CONFIG_PATH%\Config.local\clone_config_repo\ObjectSearcher.0\"
powershell -Command "(gc main.conf) -replace '<port>49998</port>',
'<port>20110</port>' | Out-File -encoding ASCII main.conf"
```
cd "%CONFIG\_PATH%\Config.local\clone\_config\_repo\"

"%InstallDir%\bin\hg.exe" commit --verbose "--message=change DB port" --user "Manual change DB" -- ObjectSearcher. 0/main.conf

Если файла main.conf нет или в нем нет параметра **port,** то этот шаг следует пропустить.

11. Если в папке C:\ProgramData\ITV\IntellectX\Config.local\config\_repo\RealtimeRecognizer.0 есть файл main.conf и в нем есть параметр <port>49998</port>, последовательно выполнить следующие команды:

```
cd "%CONFIG_PATH%\Config.local\config_repo\RealtimeRecognizer.0\"
powershell -Command "(gc main.conf) -replace '<port>49998</port>',
'<port>20110</port>' | Out-File -encoding ASCII main.conf"
```

```
cd "%CONFIG_PATH%\Config.local\config_repo\"
"%InstallDir%\bin\hg.exe" commit --verbose "--message=change DB port" --user 
"Manual change DB" -- RealtimeRecognizer.0/main.conf
```

```
cd "%CONFIG_PATH%\Config.local\clone_config_repo\RealtimeRecognizer.0\"
powershell -Command "(gc main.conf) -replace '<port>49998</port>',
'<port>20110</port>' | Out-File -encoding ASCII main.conf"
```

```
cd "%CONFIG_PATH%\Config.local\clone_config_repo\"
"%InstallDir%\bin\hg.exe" commit --verbose "--message=change DB port" --user 
"Manual change DB" -- RealtimeRecognizer.0/main.conf
```
12. Если в папке C:\ProgramData\ITV\IntellectX\Config.local\config\_repo\VMDA2\_DB.0 есть файл main.conf Если файла main.conf нет или в нем нет параметра **port,** то этот шаг следует пропустить. и в нем есть параметр <port>49998</port>, последовательно выполнить следующие команды:

```
cd "%CONFIG_PATH%\Config.local\config_repo\VMDA2_DB.0\"
powershell -Command "(gc main.conf) -replace '<pg_port>49998</pg_port>',
'<pg_port>20110</pg_port>' | Out-File -encoding ASCII main.conf""
```
cd "%CONFIG\_PATH%\Config.local\config\_repo\" "%InstallDir%\bin\hg.exe" commit --verbose "--message=change DB port" --user "Manual change DB" -- VMDA2\_DB.0/main.conf

```
cd "%CONFIG PATH%\Config.local\clone_config_repo\VMDA2_DB.0\"
powershell -Command "(gc main.conf) -replace '<pg_port>49998</pg_port>', 
'<pg_port>20110</pg_port>' | Out-File -encoding ASCII main.conf"
```
cd "%CONFIG\_PATH%\Config.local\clone\_config\_repo\"

"%InstallDir%\bin\hg.exe" commit --verbose "--message=change DB port" --user "Manual change DB" -- VMDA2 DB.0/main.conf

13. Запустить службу PostgreSQL: Если файла main.conf нет или в нем нет параметра **port,** то этот шаг следует пропустить.

```
powershell -Command "get-service postgresql* | start-service"
```
14. Запустить службы *Интеллект X*:

```
powershell -Command "get-service NGP_* | start-service"
```
### Настройка логирования Сервера

По умолчанию уровень логирования Сервера определяется настройками, заданными в специальной утилите (см. [Утилита управления логированием](#page-1126-0) (see page 1127)). При этом существует возможность изменить уровень логирования Сервера до момента его отключения. При следующем запуске Сервера уровень логирования будет соответствовать заданному в утилите управления логированием. Для изменения уровня логирования Сервера необходимо:

1. Выбрать закладку **Настройки** → **Опции** (**1**) → **Управление логированием** (**2**).

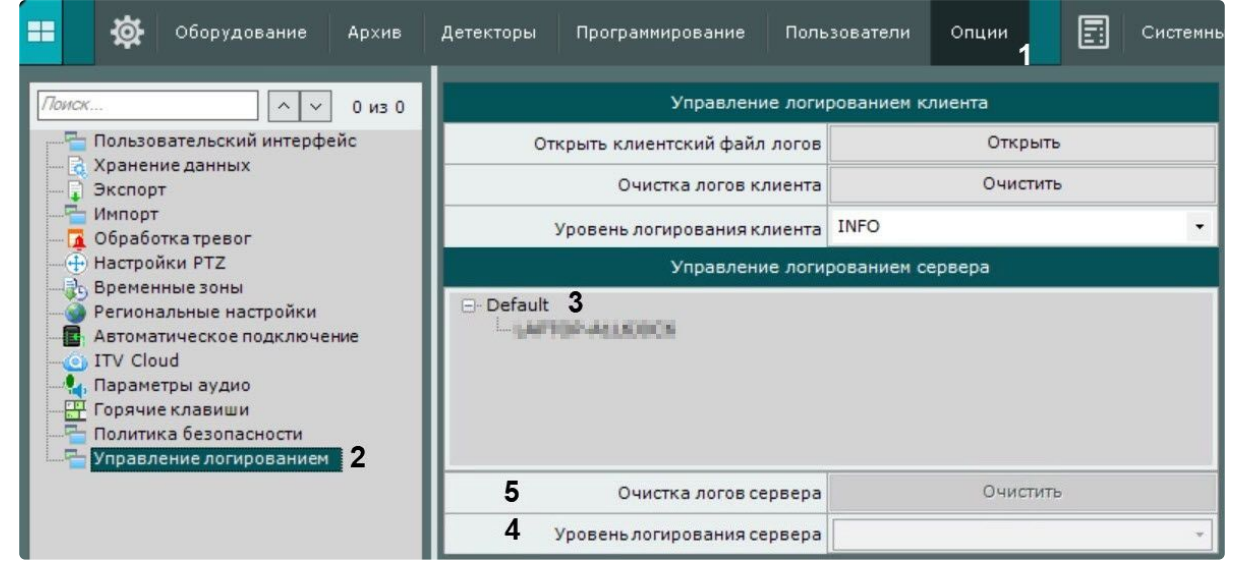

- 2. Выбрать Сервер домена, для которого необходимо изменить уровень логирования (**3**).
- 3. Выбрать необходимый уровень логирования (**4**). Описание уровней приведено на странице [Настройка уровней логирования](#page-1128-0) (see page 1129).
- 4. Нажать кнопку **Применить**.

Изменение уровня логирования Сервера завершено.

Также можно удалить все логи Сервера. Для этого необходимо:

- 1. Нажать кнопку **Очистить логи сервера** (**5**).
- 2. Нажать кнопку **Применить**.

Удаление всех логов Сервера завершено.

## Настройка NTP синхронизации

По умолчанию время сервера синхронизируется со временем операционной системы. Существует возможность синхронизации времени сервера с NTP Сервером. Для этого должны выполняться следующие условия:

- 1. ПК *Интеллект X* установлен на ОС Windows.
- 2. В ОС Windows включена опция **Установить время автоматически**. Для включения в Windows 10 перейти в **Параметры** → **Время и язык**.

Чтобы настроить NTP синхронизацию, необходимо выполнить следующие действия:

1. Выбрать закладку **Настройки** → **Опции** (**1**) → **NTP синхронизация** (**2**).

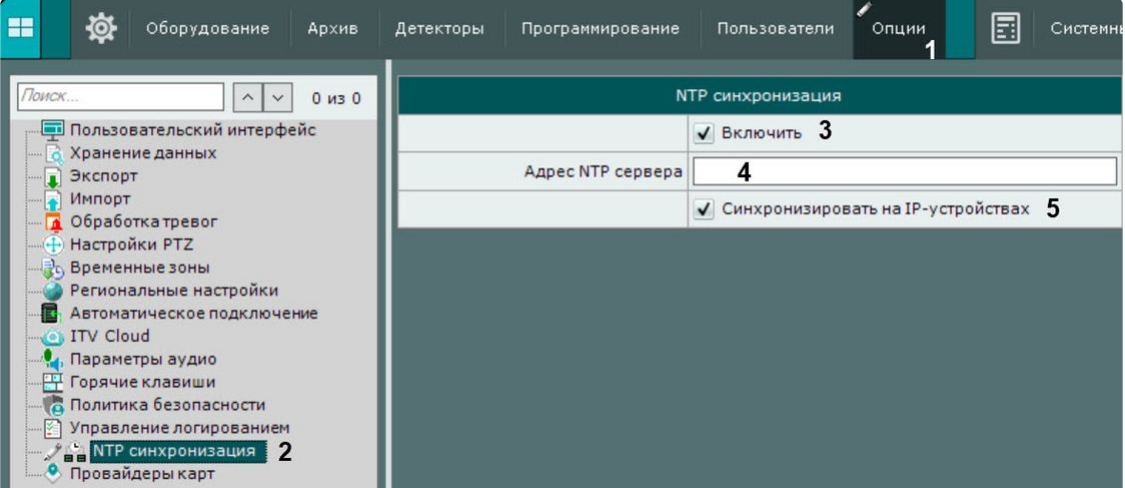

- 2. Установить флажок **Включить**, чтобы включить NTP синхронизацию (**3**).
- 3. В поле **Адрес NTP сервера** задать адрес необходимого NTP Сервера (**4**).
- 4. Установить флажок **Синхронизировать на IP-устройствах** (**5**), чтобы включить синхронизацию времени для подключенных к Серверу IP-устройств.

## **Примечание**

NTP синхронизация времени на IP-устройствах работает только для устройств, поддерживающих эту возможность.

#### 5. Нажать кнопку **Применить**.

NTP синхронизация будет производиться автоматически 1 раз в 24 часа, а также при изменении настроек.

## Векторные карты в Интеллект X

### **На странице:**

• [Добавление](#page-739-0)  векторных

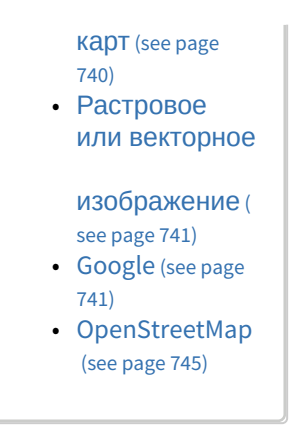

В ПК *Интеллект X* существует возможность использования карт: **Растровое или векторное изображение**, **Google Схема** и **OpenStreetMap**.

#### <span id="page-739-0"></span>Добавление векторных карт

2.

В ПК *Интеллект X* по умолчанию добавлена карта **Растровое или векторное изображение**, и удалить ее невозможно.

Для добавления векторных карт в качестве интерактивной карты в ПК *Интеллект X* необходимо:

1. Выбрать закладку **Настройки** → **Опции** → **Провайдеры карт**.

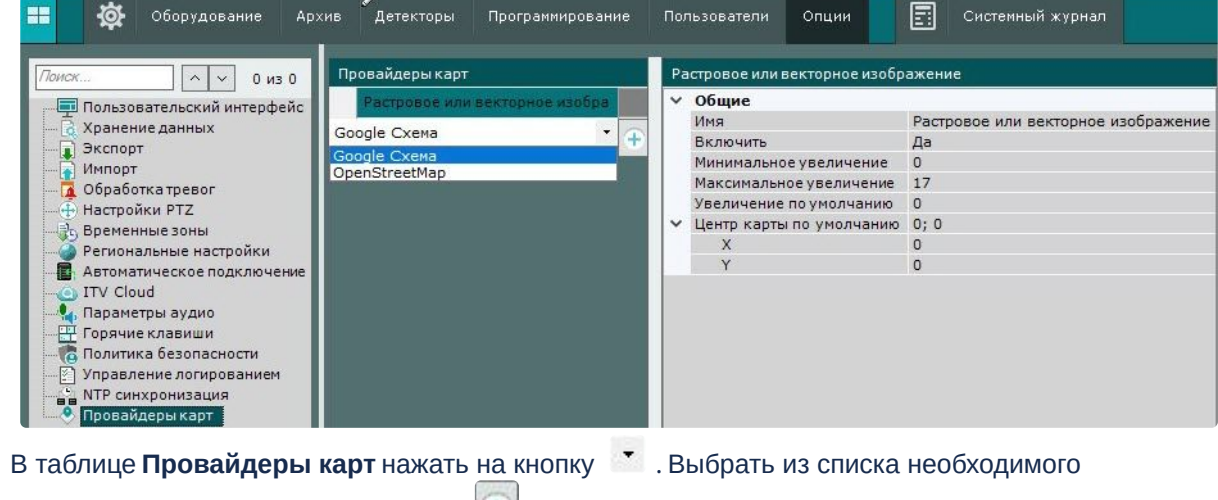

провайдера карт и нажать на кнопку  $\left| \pm \right|$ .

Добавление векторной карты в ПК *Интеллект X* завершено. Карта выбранного провайдера отобразится в таблице и будет доступна для редактирования.

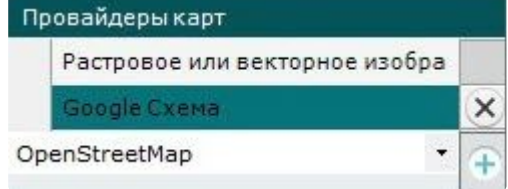

Для отмены добавления векторной карты или удаления необходимо нажать на кнопку  $\|\mathbf{x}\|$ 

#### <span id="page-740-0"></span>Растровое или векторное изображение

**Растровое или векторное изображение** — изображение, которое будет использоваться как графический план охраняемой территории.

Для настройки отображения карты в виде **Растрового или векторного изображения** в ПК *Интеллект X* необходимо:

1. При необходимости изменить имя карты в поле **Имя** или оставить по умолчанию.

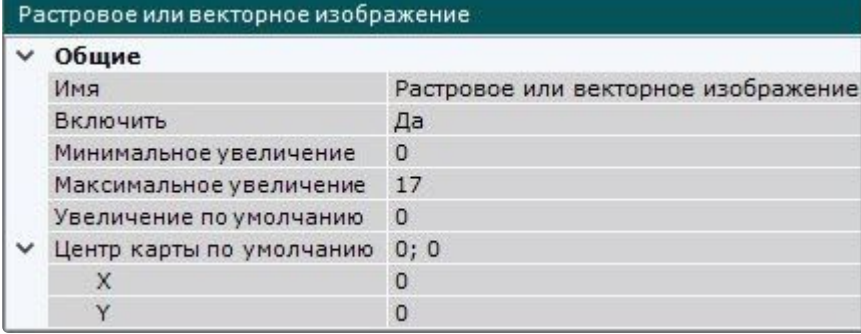

- 2. В поле **Включить** выбрать значение **Да**, чтобы активировать **Растровое или векторное изображение**.
- 3. Задать **Минимальное увеличение** и **Максимальное увеличение** карты. Значения должны быть в диапазоне [0; 19].
- 4. В поле **Увеличение по умолчанию** задать масштаб карты, который будет отображаться по умолчанию. Значение должно быть в диапазоне [0; 19].
- 5. В поле **Центр карты по умолчанию** задать координаты центра карты, которые будут отображаться по умолчанию:
	- a. **X** широта;
	- b. **Y** долгота.
- Применить<br>Для отмены изменений нажать на 6. Нажать на кнопку Применить Отмена кнопку **Отмена** .
- 7. Перезапустить Клиент ПК *Интеллект X* (см. [Завершение работы Клиента ПК Интеллект](#page-125-0) X (see page 126), [Запуск Клиента ПК Интеллект](#page-120-0) X (see page 121)).
- 8. Настроить отображение карты (см. [Добавление карты](#page-693-0) (see page 694)).

Настройка отображения карты **Растровое или векторное изображение** в ПК *Интеллект X* завершена.

#### <span id="page-740-1"></span>Google

В ПК *Интеллект X* есть возможность использования **Google Схемы**. Для использования **Google Схемы** в качестве интерактивной карты в ПК *Интеллект X* необходимо:

- 1. Зарегистрироваться в Google Maps и приобрести лицензию:
	- a. Зарегистрироваться в Google Cloud. Для этого необходимо обратиться к одному из партнеров Google Cloud: <https://cloud.withgoogle.com/partners/>, который после регистрации выдаст доступ к Google Cloud консоли (кабинету).
		- **Примечание**

Физические лица могут самостоятельно зарегистрироваться в Google Cloud. Для оплаты в таком случае будет использоваться Credit Card.

- b. Оформить подписку и найти в кабинете ссылку на Api Key, который и нужно будет использовать для каждого Клиента ПК *Интеллект X*. Тарификация будет осуществляться по подписке, компания будет получать счета на оплату. Цены можно посмотреть здесь: [https://mapsplatform.google.com/pricing/.](https://mapsplatform.google.com/pricing/)
- с. Сконфигурировать Google Maps, используя [2D Tiles](https://developers.google.com/maps/documentation/tile?hl=ru)<sup>197</sup>[.](https://developers.google.com/maps/documentation/javascript)<sup>198</sup>
- 2. Настроить отображение карт **Google Схема** в ПК *Интеллект X*:
	- a. В разделе **Общие**:
		- i. При необходимости изменить провайдера в поле **Имя** или оставить по умолчанию.

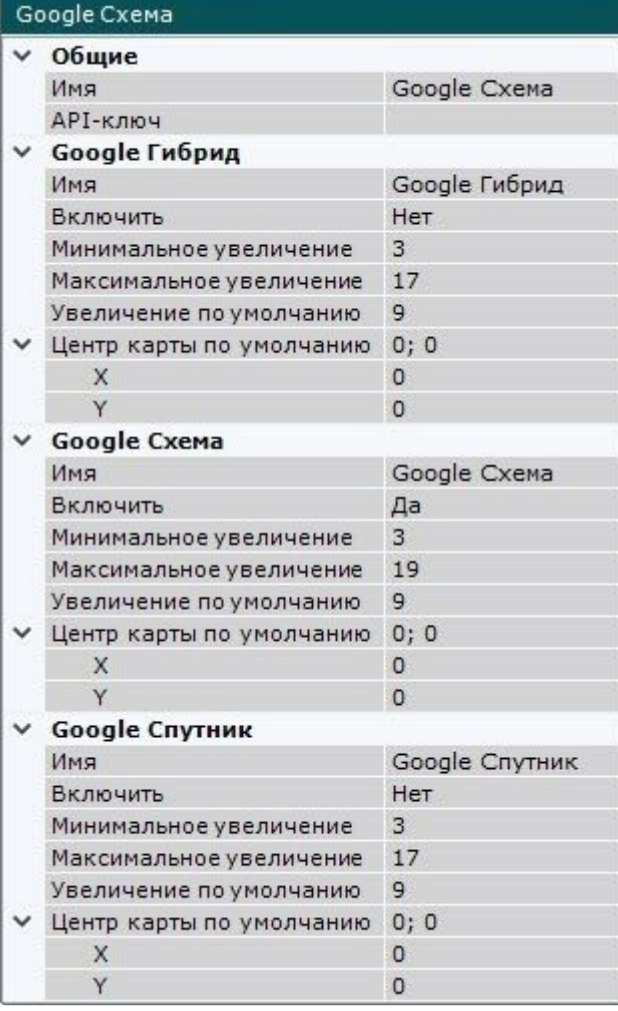

- ii. Ввести полученный **ApiKey**.
- b. Выбрать тип отображения карты:

<sup>197</sup> <https://developers.google.com/maps/documentation/tile?hl=ru> 198 <https://developers.google.com/maps/documentation/javascript>

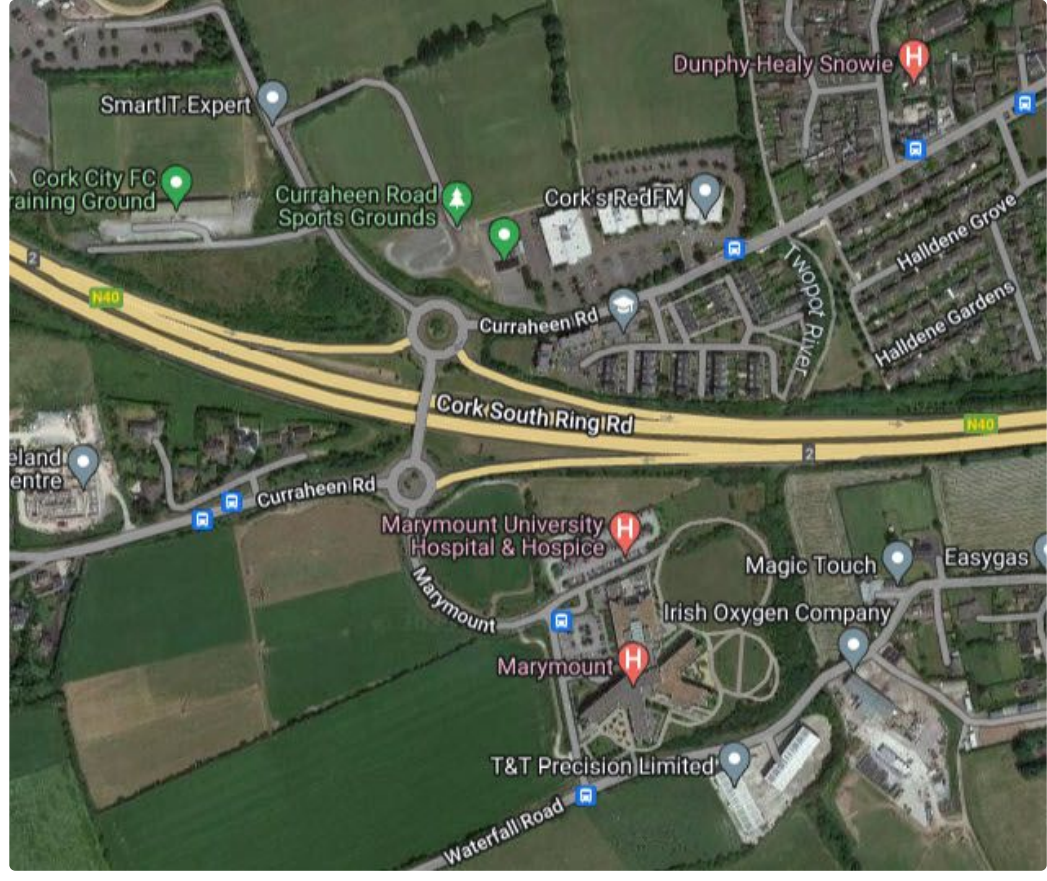

i. **Google Гибрид** — спутниковое картографическое изображение, объединенное с упрощённо-обобщённым картографическим изображением.

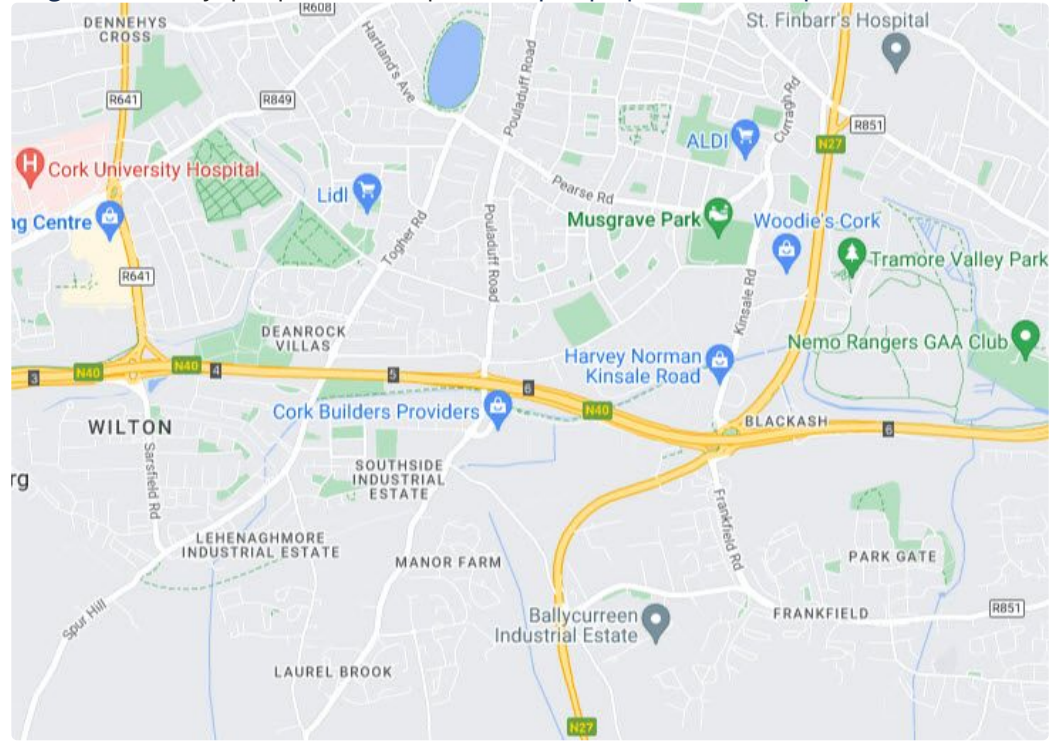

ii. **Google Схема** — упрощённо-обобщённое картографическое изображение.

iii. **Google Спутник** — спутниковое картографическое изображение.

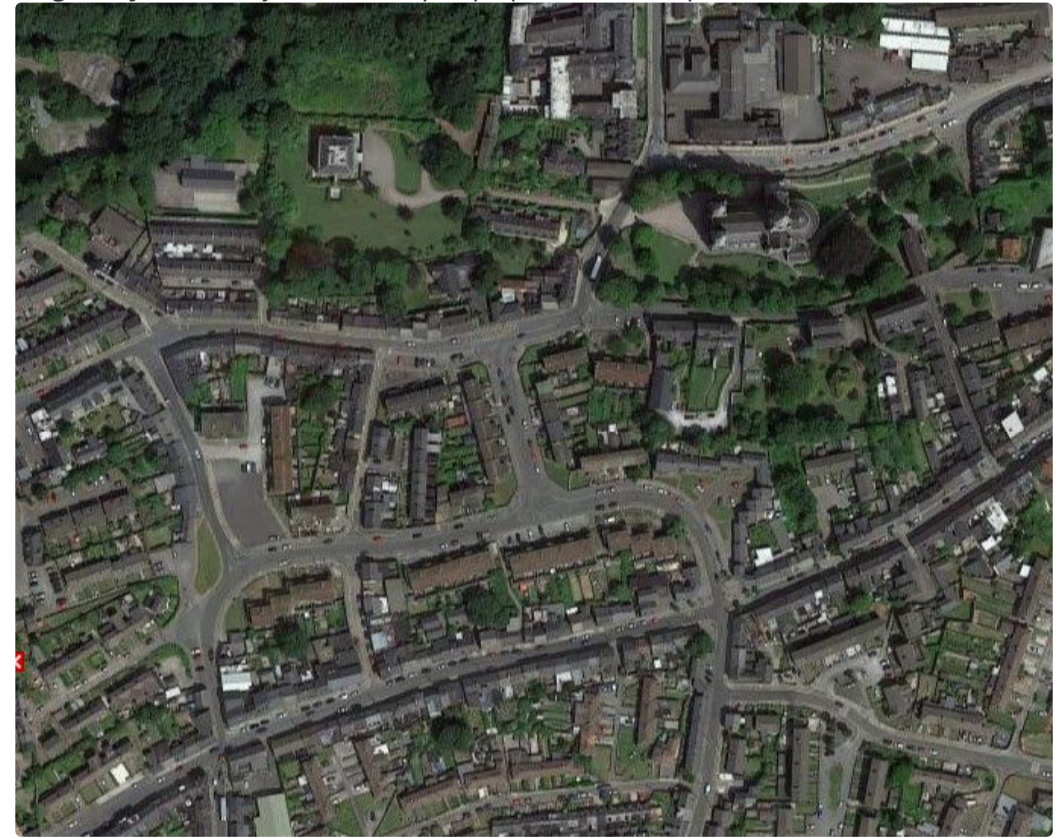

Нажать на кнопку **Применить** . Для отмены изменений нажать

## **Примечание**

В ПК *Интеллект X* можно использовать все 3 типа карт **Google** для отображения на раскладке (см. [Добавление карты](#page-693-0) (see page 694)).

- c. Настроить параметры для выбранного типа отображения карты:
	- i. При необходимости изменить имя карты в поле **Имя** или оставить по умолчанию.
	- ii. В поле **Включить** выбрать значение **Да**, чтобы активировать **Google Гибрид**/**Google Схема**/**Google Спутник**.
	- iii. Задать **Минимальное увеличение** и **Максимальное увеличение** карты. Значения должны быть в диапазоне [0; 19].
	- iv. В поле **Увеличение по умолчанию** задать масштаб карты, который будет отображаться по умолчанию. Значение должно быть в диапазоне [0; 19].
	- v. В поле **Центр карты по умолчанию** задать координаты центра карты, которые будут отображаться по умолчанию:
		- 1. **X** широта;
		- 2. **Y** долгота.
- Применить d. Нажать на кнопку **Применить** 
	- на кнопку **Отмена** .
- 3. Перезапустить Клиент ПК *Интеллект X* (см. [Завершение работы Клиента ПК Интеллект](#page-125-0) X (see page 126), [Запуск Клиента ПК Интеллект](#page-120-0) X (see page 121)).
- 4. Настроить отображение карты (см. [Добавление карты](#page-693-0) (see page 694)).

Настройка отображение карт **Google Схема** в *Интеллект X* завершена.

#### <span id="page-744-0"></span>OpenStreetMap

ПК *Интеллект X* использует геоданные провайдера **OpenStreetMap** через сервис Mapbox. Для использования **OpenStreetMap** в качестве интерактивной карты в ПК *Интеллект X* необходимо:

- 1. Приобрести лицензию для Tilequery API у провайдера MapBox: [https://www.mapbox.com/pricing/](https://www.mapbox.com/pricing/#gltile) #gltile и получить ключ **ApiKey**.
- 2. Настроить отображение карты **OpenStreetMap** в ПК *Интеллект X*:
	- a. При необходимости изменить имя карты в поле **Имя** или оставить по умолчанию. the company of the company of the company

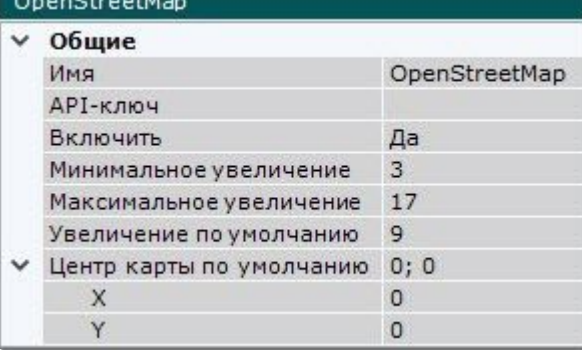

- b. Ввести полученный **ApiKey**.
- c. В поле **Включить** выбрать значение **Да**, чтобы активировать **OpenStreetMap**.
- d. Задать **Минимальное увеличение** и **Максимальное увеличение** карты. Значения должны быть в диапазоне [0; 19].
- e. В поле **Увеличение по умолчанию** задать масштаб карты, который будет отображаться по умолчанию. Значение должно быть в диапазоне [0; 19].
- f. В поле **Центр карты по умолчанию** задать координаты центра карты, которые будут отображаться по умолчанию:
	- i. **X** широта;
	- ii. **Y** долгота.
- Применить Нажать на кнопку **Применить** . Для отмены изменений нажать g. Нажать на кнопку **Применить** на кнопку **Отмена** .
	-
- 3. Перезапустить Клиент ПК *Интеллект X* (см. [Завершение работы Клиента ПК Интеллект](#page-125-0) X (see page 126), [Запуск Клиента ПК Интеллект](#page-120-0) X (see page 121)).
- 4. Настроить отображение карты (см. [Добавление карты](#page-693-0) (see page 694)).

Настройка отображение карты **OpenStreetMap** в ПК *Интеллект X* завершена.

## Подключение домена ПК Интеллект X к ITV Cloud

[Документация](https://docs.itvgroup.ru/confluence/pages/viewpage.action?pageId=270379020) *ITV Cloud*<sup>199</sup> [Настройка доменов](#page-133-0) (see page 134)  $\bullet$ 

Для подключения домена ПК *Интеллект X* к *ITV Cloud* необходимо:

1. Авторизоваться в *ITV Cloud* <https://cloud.itv.ru/> (см. Регистрация, авторизация, восстановление и [изменение пароля пользователя](https://docs.itvgroup.ru/confluence/pages/viewpage.action?pageId=270379108)<sup>200</sup>).

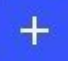

2. Нажать на кнопку Нажать на кнопку в правом верхнем углу на вкладке **Домены** и скопировать токен для привязки к домену ПК *Интеллект X*.

# Токен для привязки к ITV Cloud

sbXOPFLKzI

Для окончательной привязки устройства токен необходимо Копировать вставить в соответствующее поле Интеллект Х и нажать кнопку "Подключить домен".

<sup>199</sup> <https://docs.itvgroup.ru/confluence/pages/viewpage.action?pageId=270379020> 200 <https://docs.itvgroup.ru/confluence/pages/viewpage.action?pageId=270379108>

3. В ПК *Интеллект X* выбрать закладку **Настройки → Опции → ITV Cloud**.

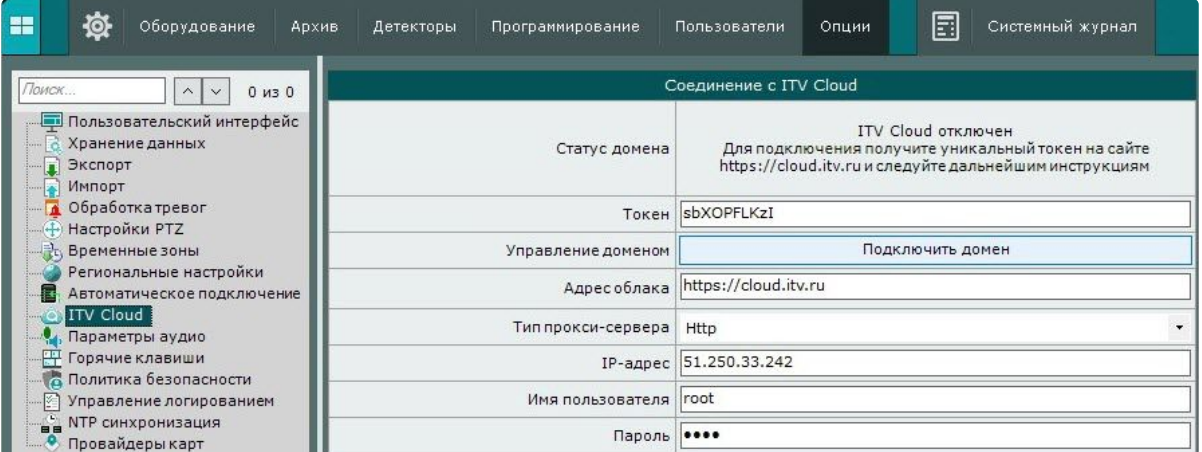

- 4. Вставить скопированный токен для привязки к *ITV Cloud* в поле **Токен**.
- 5. Ввести **Адрес облака**, к которому будет производиться подключение.
- 6. Если используется соединение через прокси-сервер:
	- a. Выбрать из выпадающего списка необходимый **Тип прокси-сервера**:
		- i. **None**
		- ii. **Http**
		- iii. **Https**
		- iv. **Socks5**
		- b. Ввести **IP-адрес** облачного сервиса, к которому будет производиться подключение.
	- c. Ввести **Имя пользователя** и **Пароль** для подключения к прокси-серверу.
- 7. Нажать на кнопку **Подключить домен**.

В случае успешного подключения статус в ПК *Интеллект X* изменится на **ITV Cloud подключен**. Для отключения домена от *ITV Cloud* необходимо нажать кнопку **Отключить домен**.

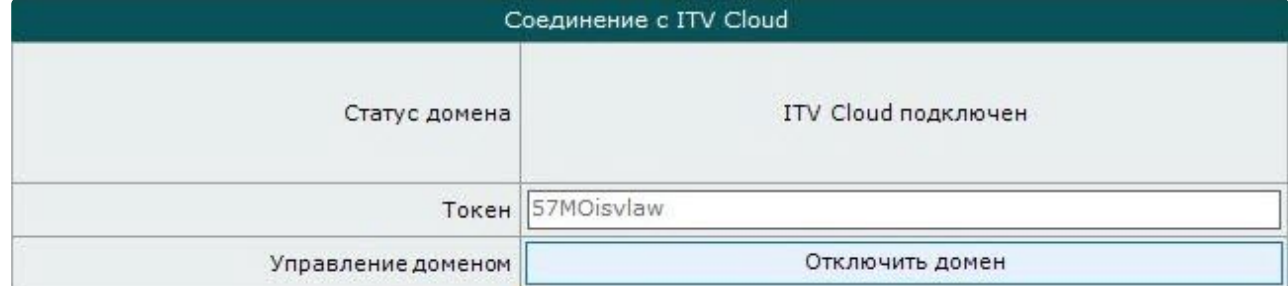

Если к *ITV Cloud* привязаны несколько доменов с одинаковым именем, то на вкладке **Домены** к их имени добавляется порядковый номер. При отсутствии связи с Сервером домен выделяется красным цветом.

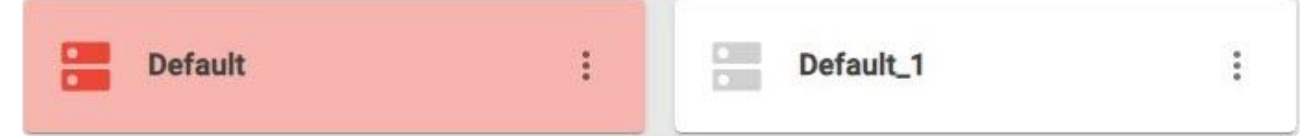

## 8.10.2 Настройки Клиента

## Настройка пользовательского интерфейса

#### Выбор языка интерфейса

При работе с ПК *Интеллект X* пользователь может самостоятельно выбрать язык интерфейса Клиента.

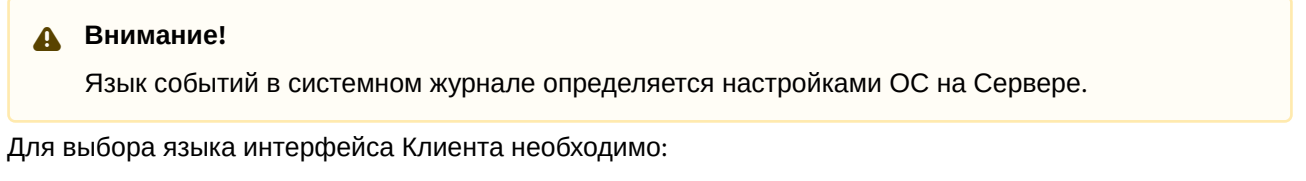

1. Выбрать закладку **Настройки → Опции** (**1**) **→ Региональные настройки** (**2**).

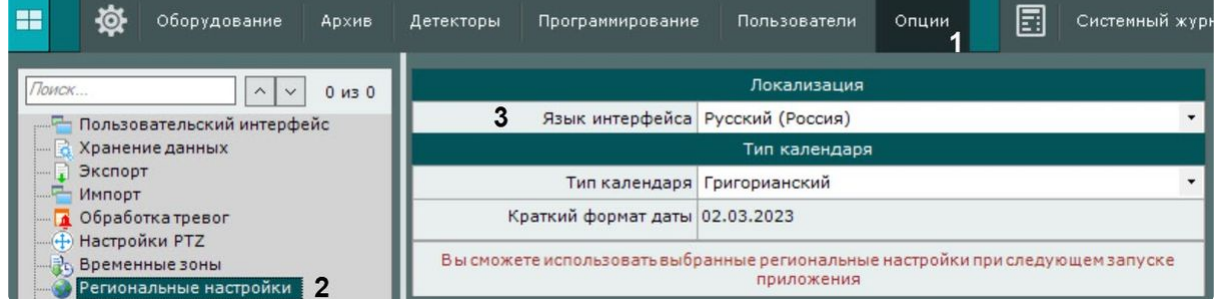

- 2. Выбрать язык интерфейса ПК *Интеллект X* из одноименного раскрывающегося списка (**3**).
- 3. Нажать кнопку **Применить**.
- 4. Перезапустить ПК *Интеллект X (*см. [Завершение работы Клиента ПК Интеллект](#page-125-0) X (see page 126), [Запуск Клиента ПК Интеллект](#page-120-0) X (see page 121)).

При новом запуске ПК *Интеллект X* будет использоваться выбранный язык интерфейса.

Для смены языка событий в системном журнале необходимо:

1. На Сервере перейти в **Панель управления** → **Региональные стандарты**.

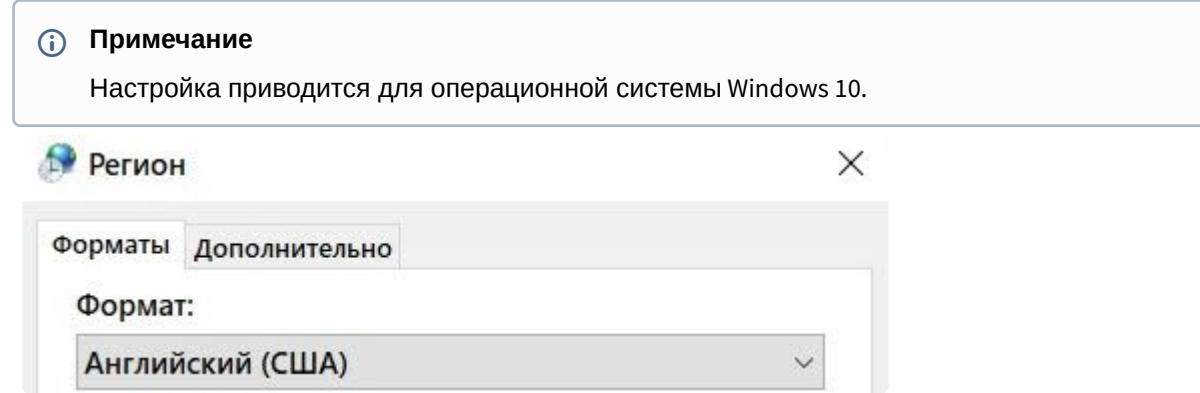

2. Из списка **Формат** выбрать необходимый язык.

3. Перейти на вкладку **Дополнительно**.

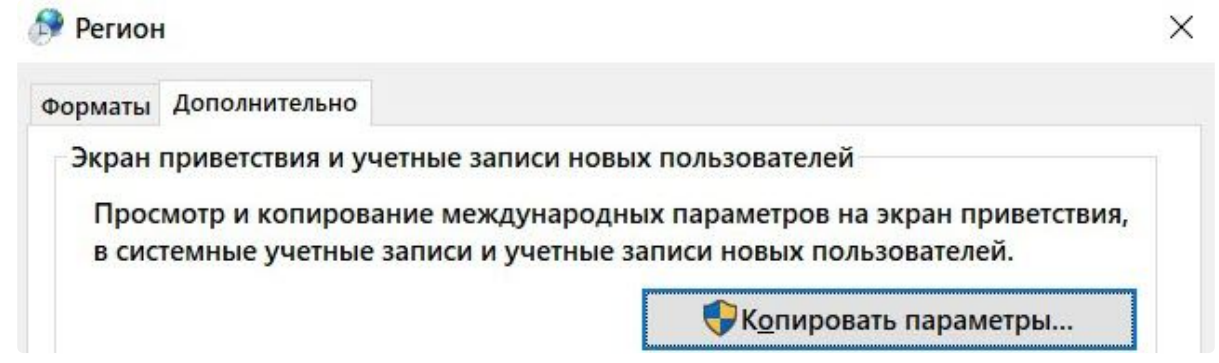

4. Нажать кнопку **Копировать параметры**.

5. Установить флажок **Экран приветствия и системные учетные записи**.

Параметры экрана и учетных записей новых пользователей

X

Параметры текущего пользователя, экран приветствия (системные учетные записи) и новые учетные записи пользователей отображены ниже.

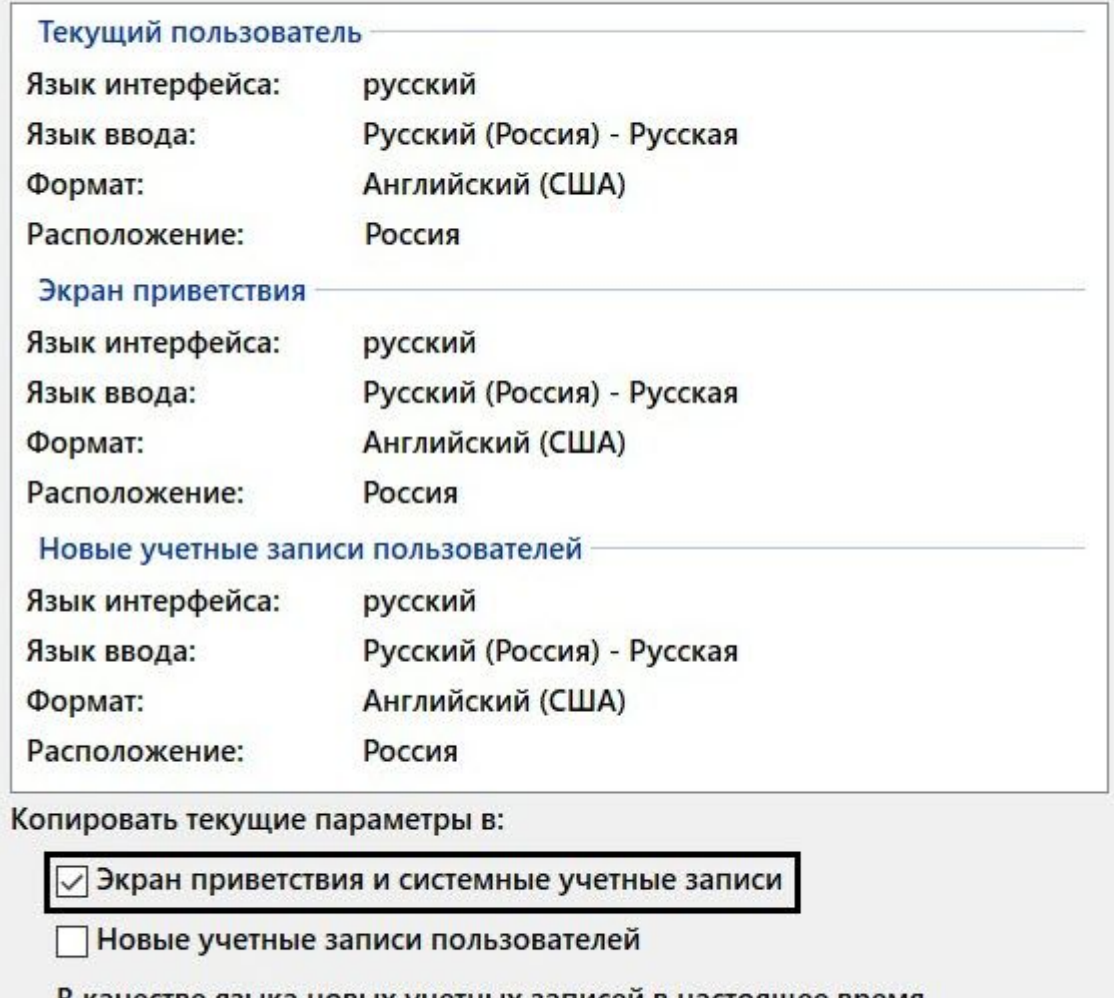

В качестве языка новых учетных записей в настоящее время используется язык окна приветствия.

OK

Отмена

- 6. Нажать кнопку **ОК** в двух окнах.
- 7. Перезапустить Сервер (см. [Завершение работы Сервера](#page-126-0) (see page 127), [Запуск Сервера](#page-124-0) (see page 125)).

Язык событий в системном журнале изменен.

## Выбор типа календаря

При работе с ПК *Интеллект X* пользователь может самостоятельно выбрать тип используемого календаря (григорианский или персидский).

Для выбора типа календаря необходимо:

1. Выбрать закладку **Настройки → Опции** (**1**) **→ Региональные настройки** (**2**).

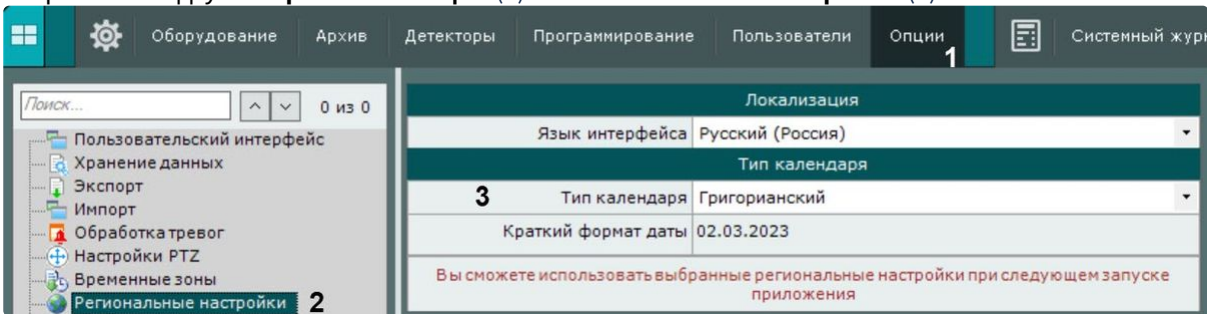

- 2. Выбрать тип календаря, используемого в ПК *Интеллект X*, из одноименного раскрывающегося списка (**3**).
- 3. Нажать кнопку **Применить**.
- 4. Перезапустить ПК *Интеллект X* (см. [З](#page-120-0)[авершение работы Клиента ПК Интеллект](#page-125-0) X (see page 126), За пуск Клиента ПК Интеллект X (see page 121)).

При новом запуске ПК *Интеллект X* будет использоваться выбранный тип календаря.

Настройка параметров режима листания

Режим листания – это циклическое переключение раскладок с заданным периодом. Листание раскладок запускается с помощью контекстного меню панели раскладок.

Для задания периода листания необходимо:

1. Выбрать закладку **Настройки** → **Опции** (**1**) → **Пользовательский интерфейс** (**2**).

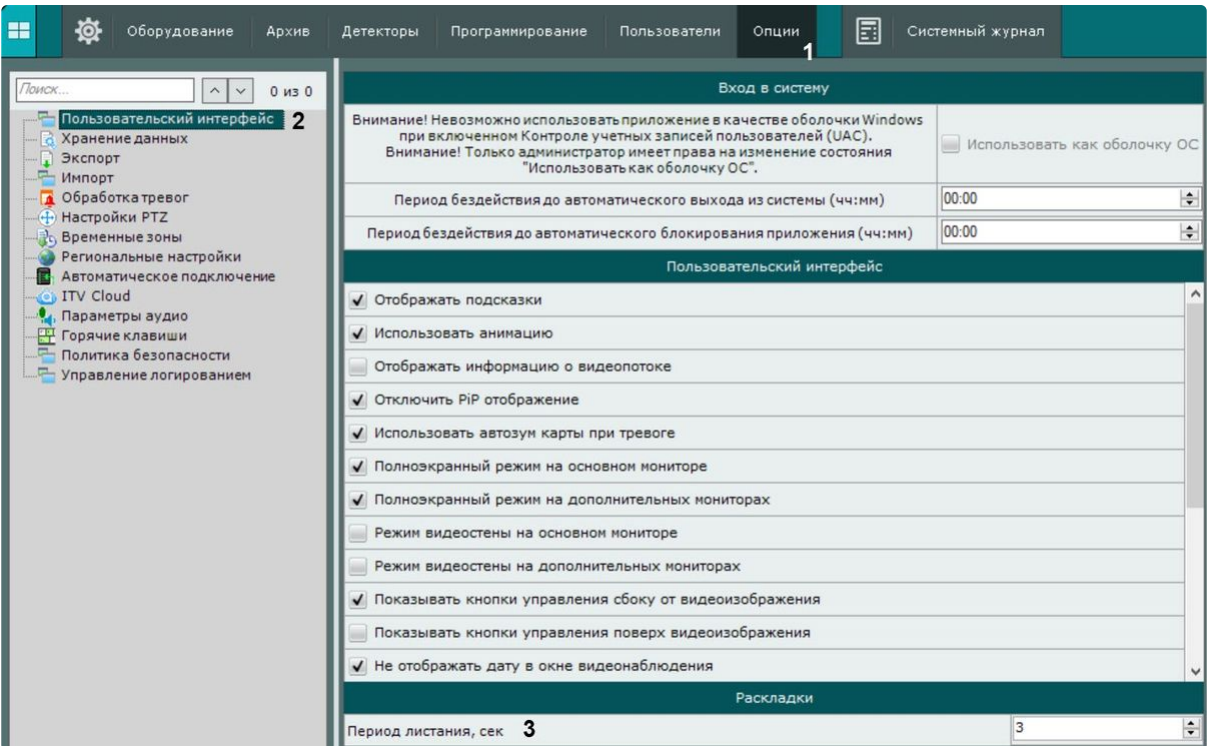

- 2. Установить период листания в секундах (**3**).
- 3. Нажать кнопку **Применить.**

Период листания задан. Переключение раскладок будет осуществляться с заданным периодом.

## **Примечание.**

Переключение режимов доступно только для пользователей, наделенных правом **Настройка раскладок** (см. [Создание и настройка роли](#page-616-0) (see page 617)).

#### Скрытие подсказок

В ПК *Интеллект X* подсказки выводятся при наведении курсора к элементу управления. По умолчанию подсказки включены.

Для отключения подсказок необходимо:

1. Выбрать закладку **Настройки → Опции** (**1**) → **Пользовательский интерфейс** (**2**).

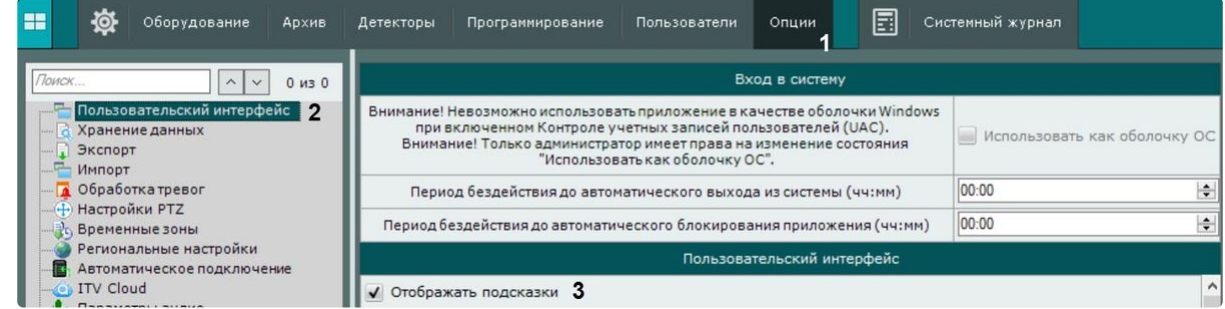

- 2. Снять флажок **Отображать подсказки** (**3**).
- 3. Нажать кнопку **Применить**.

Подсказки отключены. Обратное включение подсказок осуществляется аналогично, установкой флажка **Отображать подсказки**.

#### Настройка анимации

Анимация необходима для плавного изменения положения окон видеонаблюдения, а также для плавного переключения между закладками. По умолчанию анимация окон видеонаблюдения включена.

Для отключения анимации необходимо:

1. Выбрать закладку **Настройки** → **Опции** (**1**) → **Пользовательский интерфейс** (**2**).

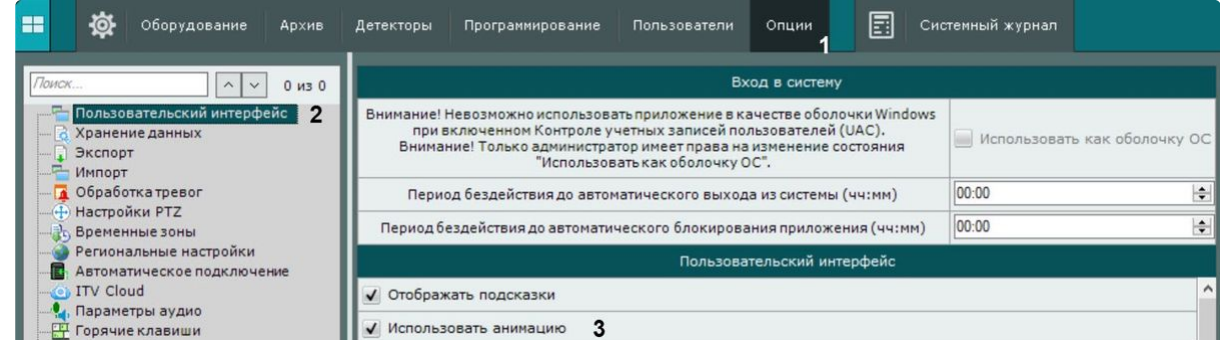

- 2. Снять флажок **Использовать анимацию** (**3**).
- 3. Нажать кнопку **Применить**.

Анимация окон видеонаблюдения отключена.

Настройка отображения параметров видеопотока

Существует возможность отображать следующие параметры видеопотока в окне видеонаблюдения:

- 1. Частота кадров отображаемого видеопотока.
- 2. Частота кадров видеопотока, получаемого от видеокамеры или из архива.
- 3. Битрейт компрессированного видеопотока.
- 4. Разрешение отображаемого видеопотока.

Для отображения параметров видеопотока необходимо:

1. Выбрать закладку **Настройки** → **Опции** (**1**) → **Пользовательский интерфейс** (**2**).

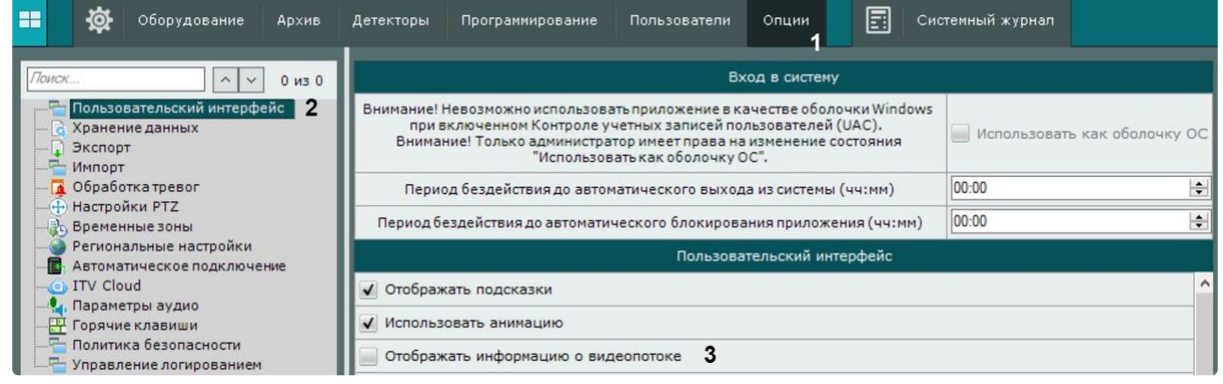

- 2. Установить флажок **Отображать информацию о видеопотоке** (**3**).
- 3. Нажать кнопку **Применить**.

Параметры видеопотока будут отображаться в окне видеонаблюдения для режимов: реального времени, архива, тревоги, анализа архива.

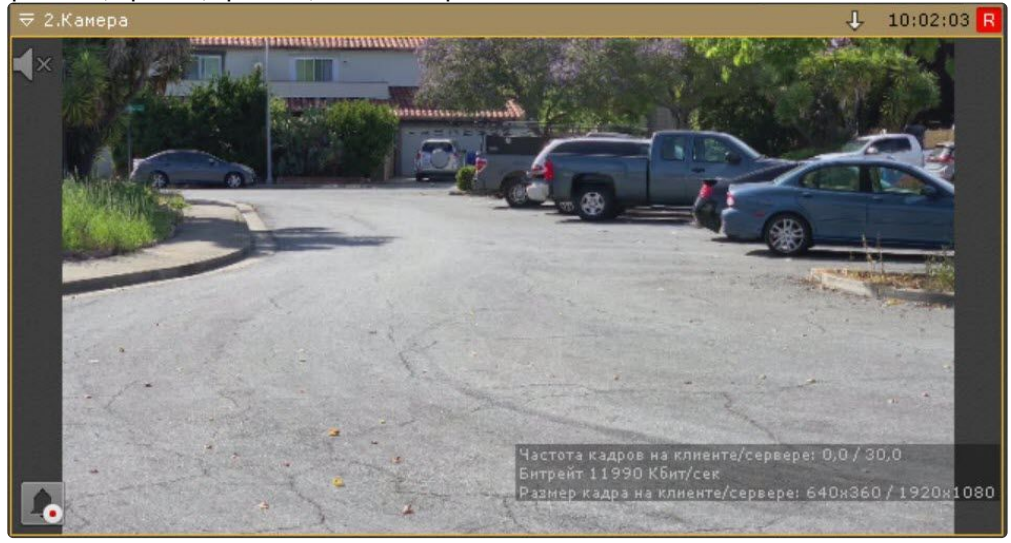

Настройка предварительного просмотра тревожного события

Существует возможность отключить предварительный просмотр тревожного события в окне видеонаблюдения.

Для этого необходимо:

1. Выбрать закладку **Настройки** → **Опции** (**1**) → **Пользовательский интерфейс** (**2**).

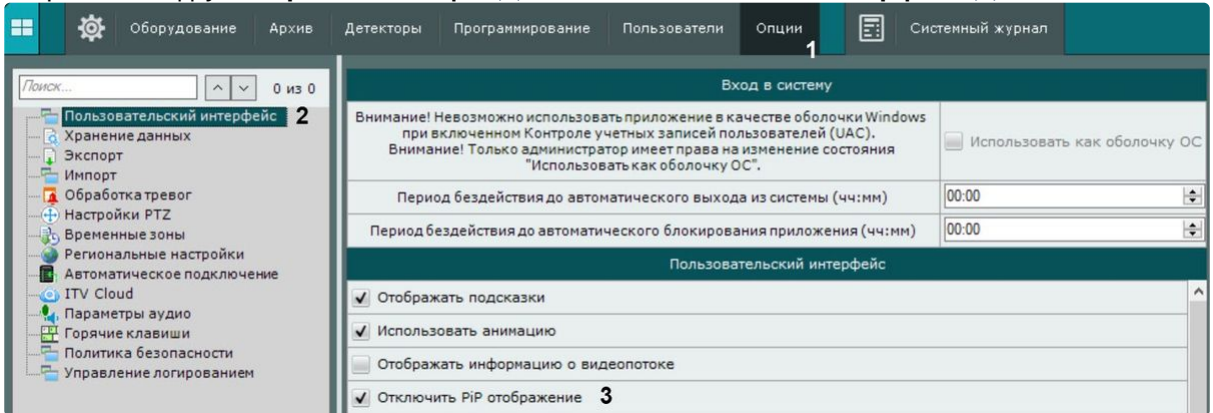

- 2. Установить флажок **Отключить PiP отображение** (**3**).
- 3. Нажать кнопку **Применить**.

Окно предварительного просмотра тревожного события отключено.

#### Настройка автозума карты

Существует возможность настроить автоматическое масштабирование и смещение карты так, чтобы значок тревожной видеокамеры располагался по центру области карты.

Для этого необходимо:

1. Выбрать закладку **Настройки** → **Опции** (**1**) → **Пользовательский интерфейс** (**2**).

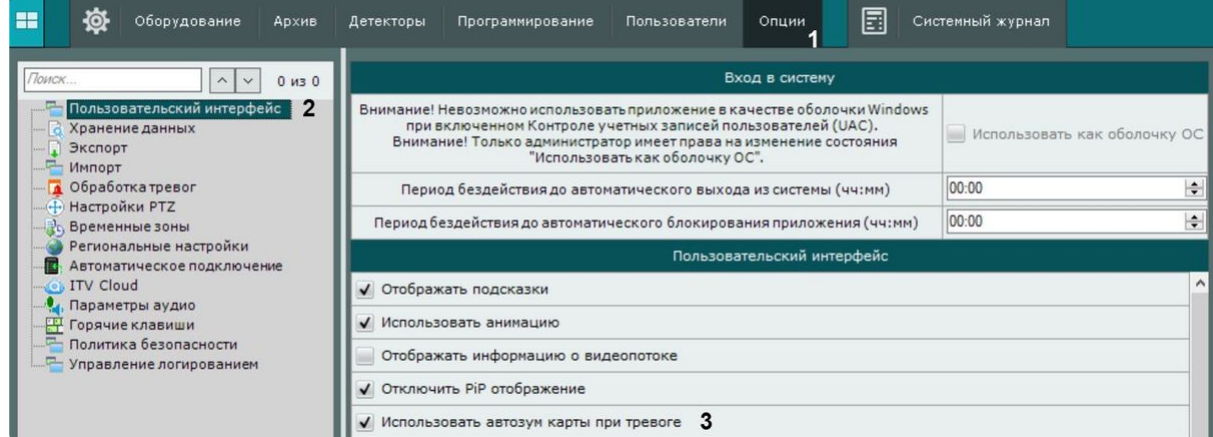

- 2. Установить флажок **Использовать автозум карты при тревоге** (**3**).
- 3. Нажать кнопку **Применить**.

Автозум карты при тревоге настроен. При возникновении тревоги значок тревожной видеокамеры будет располагаться по центру области масштабированной карты.

Настройка экранного режима (полноэкранный или оконный) Клиента

По умолчанию Клиент (основный монитор и все дополнительные) отображается в полноэкранном режиме.

Существует возможность использовать оконный режим как для основного монитора, так и для дополнительных. Для этого необходимо:

1. Выбрать закладку **Настройки** → **Опции** (**1**) → **Пользовательский интерфейс** (**2**).

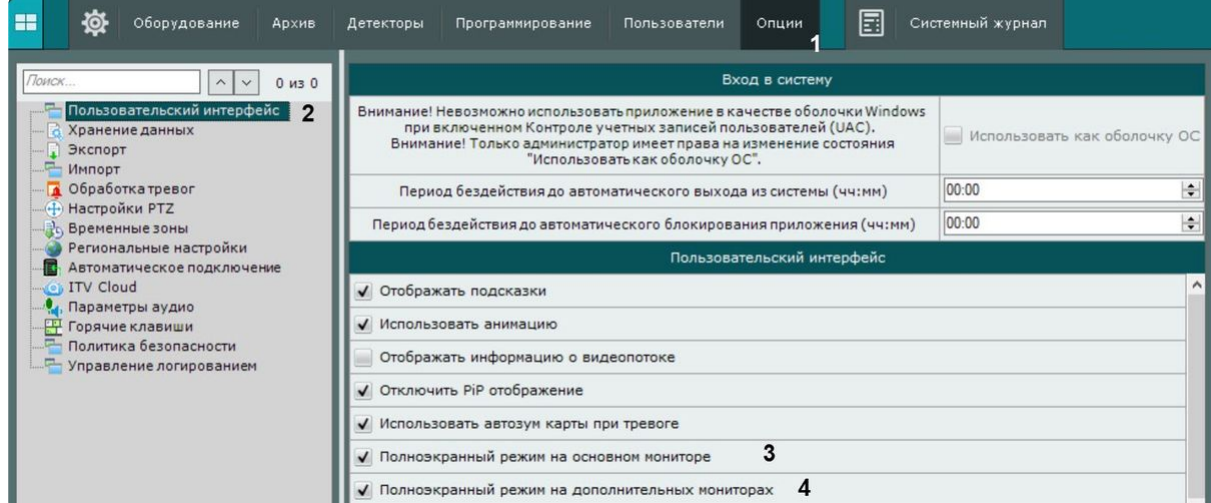

- 2. Для использования оконного режима на основном мониторе необходимо снять флажок **Полноэкранный режим на основном мониторе** (**3**).
- 3. Для использования оконного режима на дополнительных мониторах снять флажок **Полноэкранный режим на дополнительных мониторах** (**4**).
- 4. Нажать кнопку **Применить**.
- 5. Перезапустить ПК *Интеллект X (*см. [З](#page-120-0)[авершение работы Клиента ПК Интеллект](#page-125-0) X (see page 126), За пуск Клиента ПК Интеллект X (see page 121)).

Оконный режим установлен. При новом запуске Клиент ПК *Интеллект X* будет отображаться в оконном режиме.

Настройка вида окна видеонаблюдения

**• [Окно видеонаблюдения](#page-835-0)** (see page 836)

Для настройки вида окна видеонаблюдения необходимо:

- **ER** Фраборудование Anxwe Детекторы Программирование Опции 圓 Системный журнал Вход в систему  $\sqrt{\sim}$  0  $\mu$ 3 0 Пользовательский интерфейс  $\|2$ Внимание! Невозможно использовать приложение в качестве оболочки Windows<br>при включенном Контроле учетных записей пользователей (UAC). при включенном Контроле учетных записей пользователей (UAC).<br>Внимание! Только администратор имеет права на изменение состояния<br>"Использовать как оболочку ОС". Хранение данных Использовать как оболочку ОС Экспорт Импорт • Генорт<br>• Обработка тревог 00:00  $\left| \div \right|$ Период бездействия до автоматического выхода из системы (чч:мм) Настройки PTZ Период бездействия до автоматического блокирования приложения (чч:мм) lon-nn  $\div$ **Временные зоны** Региональные настройки Пользовательский интерфейс В Автоматическое подключение Режим видеостены на основном мониторе ITV Cloud . Параметры аудио Режим видеостены на дополнительных мониторах  $\mathbf{3}$ Локазывать кнопки управления сбоку от видеоизображения - Управление логированием √ Показывать кнопки управления поверх видеоизображения  $\boldsymbol{4}$ √ Не отображать дату в окне видеонаблюдения √ Показывать короткое имя камеры √ Оптимизировать видео на раскладке для уменьшения загрузки ЦП **/** Включить аппаратное декодирование √ Сохранить соотношение сторон Подстроить рамку изображения Показывать управляющие элементы только на выбранном канале  $5$
- 1. Выбрать закладку **Настройки** → **Опции** (**1**) → **Пользовательский интерфейс** (**2**).

2. По умолчанию кнопки выбора режима видеонаблюдения располагаются сбоку окна видеонаблюдения. Для переноса кнопок внутрь окна необходимо снять флажок **Показывать кнопки управления сбоку от видеоизображения** (**3**).

## **Внимание!**

При данном виде окна видеонаблюдения будут недоступны: функция масштабирования ([в режиме реального времени и архива](#page-867-0), см. Масштабирование окна видеонаблюдения (see page 868)) [и кнопка перехода в режим погружения](#page-1042-0) (см. Режим погружения (see page 1043)).

- 3. По умолчанию элементы окна видеонаблюдения (контекстное меню, кнопки запуска экспорта, выбора режима PTZ и т.д.) отображаются за пределами видеоизображения. Для переноса элементов управления на видеоизображение необходимо установить флажок **Показывать кнопки управления поверх видеоизображения** (**4**).
- 4. Если необходимо отображать элементы окна видеонаблюдения только для активного окна на раскладке, установить флажок **Показывать управляющие элементы только на выбранном канале** (**5**). Данный параметр актуален только при установленном флажке **Показывать кнопки управления поверх видеоизображения** (**4**).
- 5. Нажать кнопку **Применить**.
- 6. Переоткрыть раскладку или создать новую (см. [Панель раскладок](#page-846-0) (see page 847)).

Настройка вида окна видеонаблюдения завершена.

#### Настройка индикатора времени

По умолчанию индикатор времени (см. [Индикатор времени](#page-839-0) (see page 840)) в окне видеонаблюдения не отображает дату.

Для отображения даты необходимо:
1. Выбрать закладку **Настройки** → **Опции** (**1**) → **Пользовательский интерфейс** (**2**).

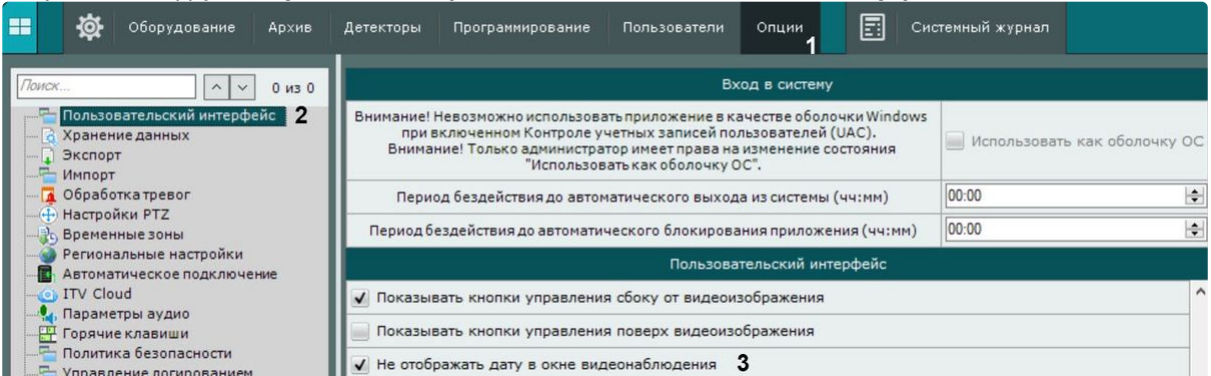

- 2. Снять флажок **Не отображать дату в окне видеонаблюдения** (**3**).
- 3. Нажать кнопку **Применить**.
- 4. Переоткрыть раскладку или создать новую (см. [Панель раскладок](#page-846-0) (see page 847)).

Индикатор времени настроен. Дата будет отображаться слева от времени.

## 02.03 13:36:28

Кроме того, можно полностью скрыть индикатор времени в окне видеонаблюдения. Для этого необходимо:

- 1. Перейти в настройки роли (см. [Создание и настройка роли](#page-616-0) (see page 617)).
- 2. В группе **Доступ к функциям** установить значение **Нет** для параметра **Разблокировать кнопку меню камеры**.
- 3. Установить уровень доступа к видеокамере/видеокамерам − **Реальное время**.

В результате для всех пользователей данной роли будет отключен индикатор времени у заданных видеокамер.

Настройка отображения идентификатора видеокамеры

[По умолчанию в окне видеонаблюдения отображается идентификатор видеокамеры](#page-153-0) (см. Объект Видеокамера (see page 154)).

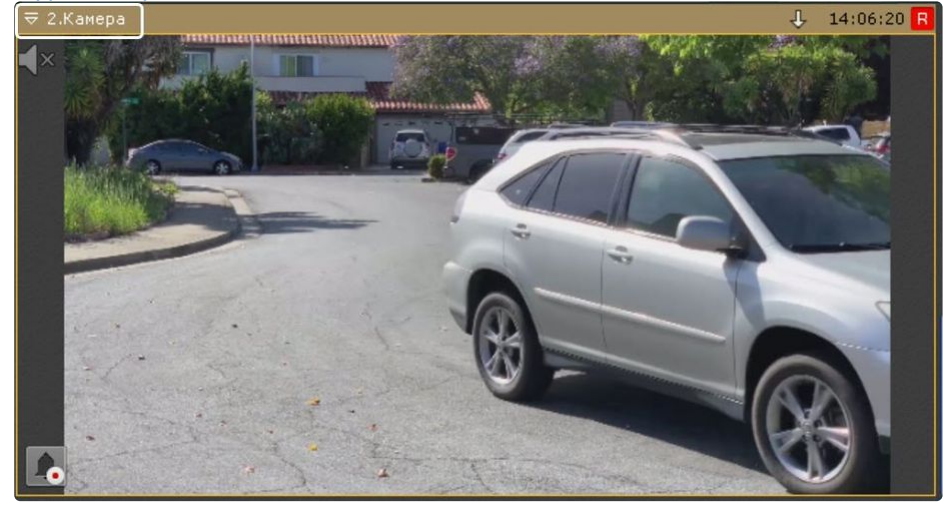

Для отключения отображения идентификатора необходимо:

1. Выбрать закладку **Настройки** → **Опции** (**1**) → **Пользовательский интерфейс** (**2**).

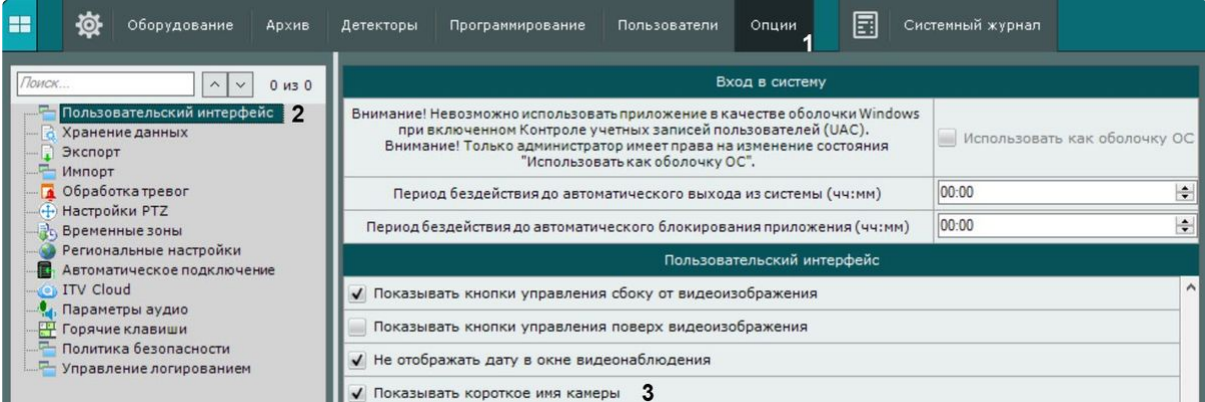

- 2. Снять флажок **Показывать короткое имя камеры** (**3**).
- 3. Нажать кнопку **Применить**.
- 4. Переоткрыть раскладку (см. [Панель раскладок](#page-846-0) (see page 847)).

Отображение идентификатора видеокамеры отключено.

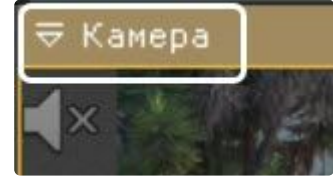

Оптимизация видеоизображения на раскладке

Существует возможность автоматически уменьшать количество отображаемых пикселей на раскладке в случае, если разрешение экрана меньше, чем разрешение потока от видеокамеры. Это позволяет снизить загрузку ЦП.

Оптимизация видеоизображения по умолчанию включена, для её отключения необходимо:

#### **Примечание**

При активированной опции может наблюдаться уменьшение четкости изображения на раскладке.

1. Выбрать закладку **Настройки** → **Опции** (**1**) → **Пользовательский интерфейс** (**2**).

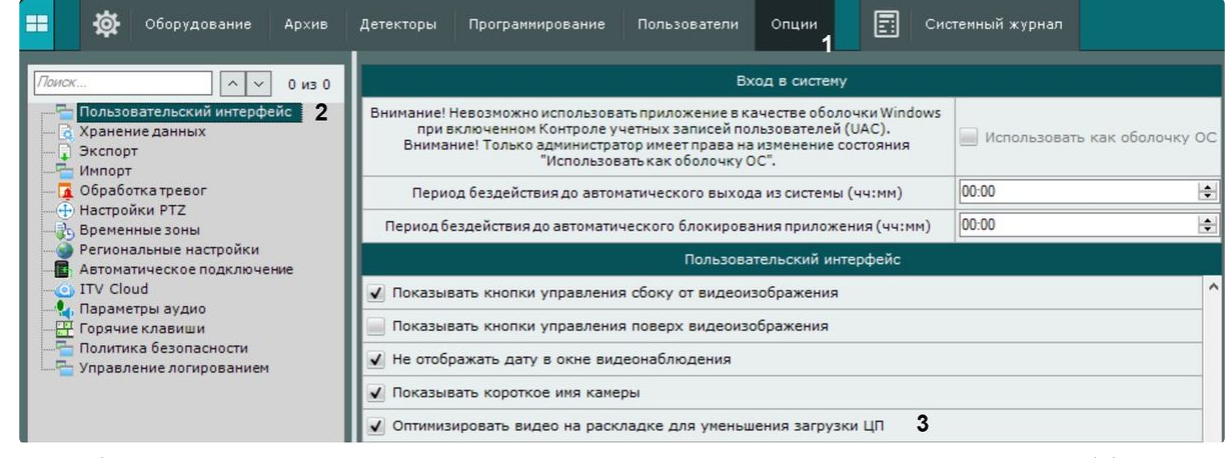

2. Снять флажок **Оптимизировать видео на раскладке для уменьшения загрузки ЦП** (**3**).

#### 3. Нажать кнопку **Применить**.

Оптимизация видеоизображения отключена.

Настройка отображения видео на раскладке

По умолчанию размеры окон видеонаблюдения на раскладке пропорциональны разрешению видеоизображения.

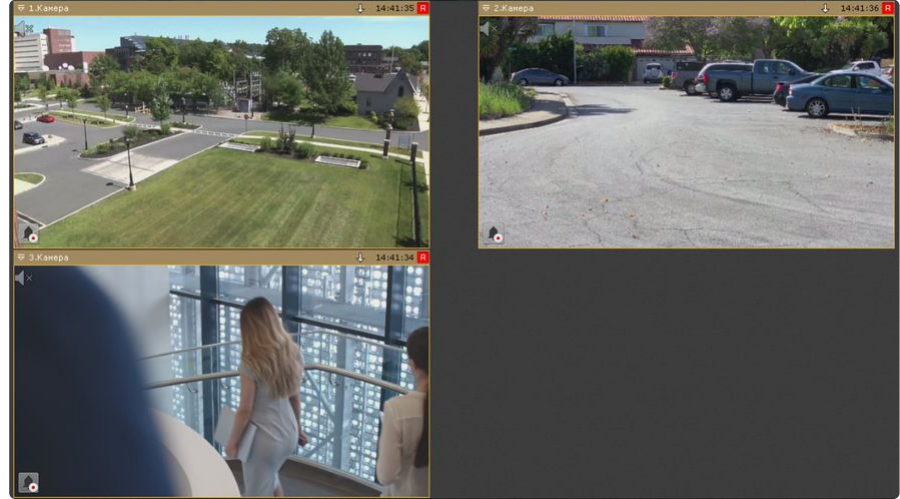

Для того, чтобы окна видеонаблюдения были фиксированного размера и занимали всю свободную область раскладки, необходимо:

1. Выбрать закладку **Настройки** → **Опции** (**1**) → **Пользовательский интерфейс** (**2**).

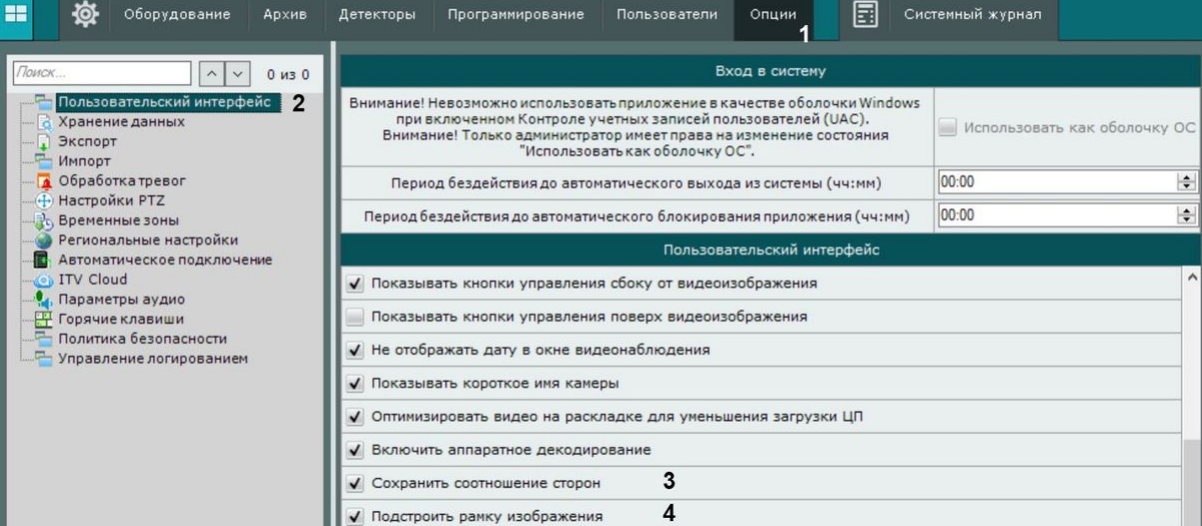

- 2. Снять флажок **Подстроить рамку изображения** (**4**).
- 3. Нажать кнопку **Применить**.
- 4. Переоткрыть раскладку (см. [Панель раскладок](#page-846-0) (see page 847)).

Настройка окон видеонаблюдения завершена. Окна видеонаблюдения фиксированного размера и занимают всю свободную область раскладки, но при этом видеоизображения сохраняют свои пропорции.

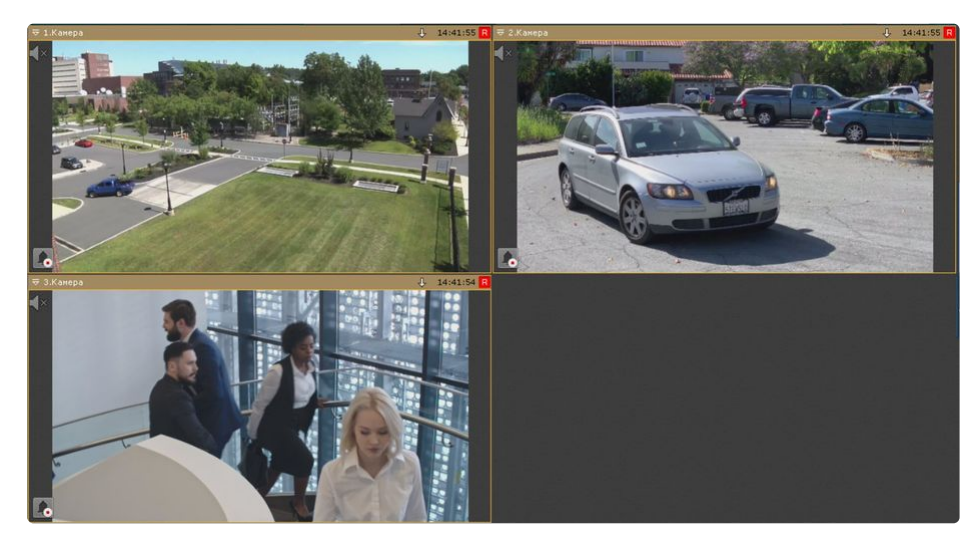

Для растягивания видеоизображения на всё окно видеонаблюдения необходимо:

- 1. Снять флажок **Сохранить соотношение сторон** (**3**).
- 2. Нажать кнопку **Применить**.
- 3. Переоткрыть раскладку (см. [Панель раскладок](#page-846-0) (see page 847)).

Настройка окон видеонаблюдения завершена. Видеоизображение растянуто на всё окно видеонаблюдения.

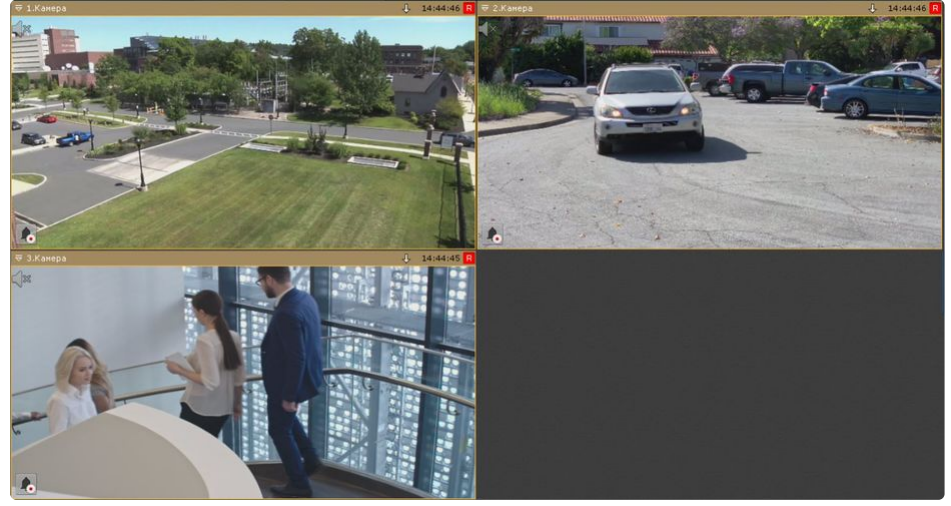

[Настройка раскладок](#page-641-0) (see page 642) [Настройка окон видеонаблюдения](#page-656-0) (see page 657)  $\bullet$ 

#### Настройка сортировки видеокамер на панели объектов

По умолчанию видеокамеры на панели объектов (см. [Панель объектов](#page-850-0) (see page 851)) отсортированы по идентификационному номеру камер (см. [Объект Видеокамера](#page-153-0) (see page 154)).

Для того, чтобы включить сортировку по имени, необходимо:

1. Выбрать закладку **Настройки** → **Опции** (**1**) → **Пользовательский интерфейс** (**2**).

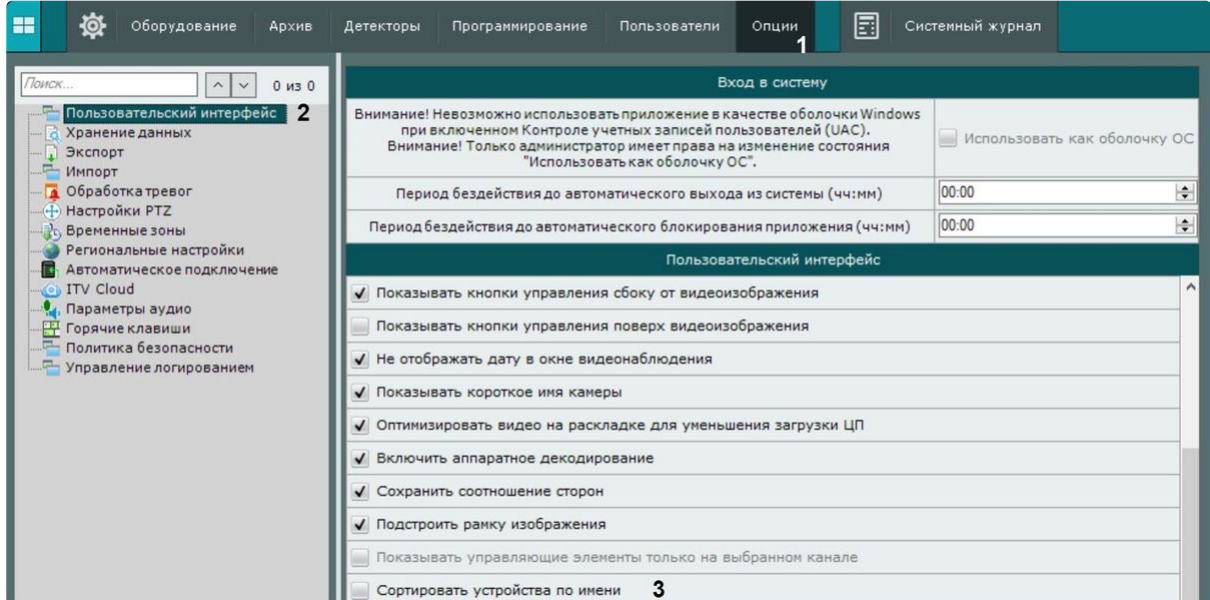

- 2. Установить флажок **Сортировать устройства по имени** (**3**).
- 3. Нажать кнопку **Применить**.

Cортировка видеокамер на панели объектов по имени включена.

Настройка режима видеостены

**• [Настройка видеостены](#page-691-0)** (see page 692)

Для настройки режима видеостены необходимо:

1. Выбрать закладку **Настройки** → **Опции** (**1**) → **Пользовательский интерфейс** (**2**).

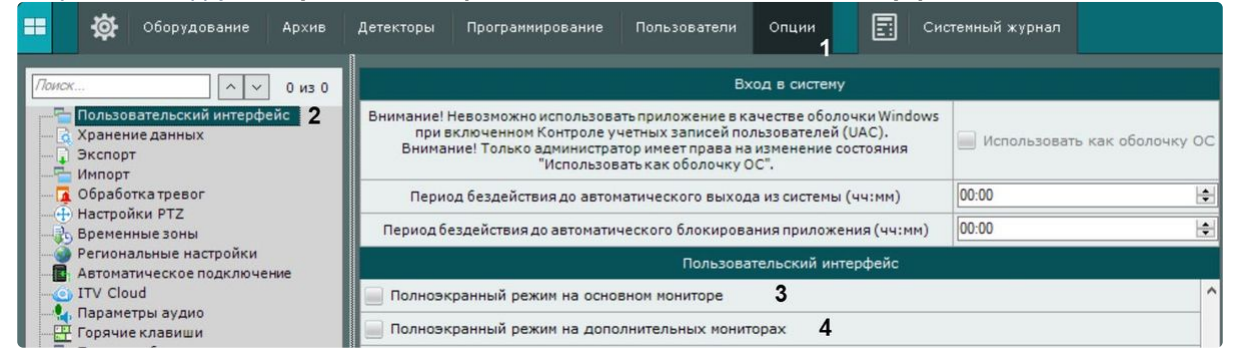

- 2. Для использования режима видеостены на основном мониторе необходимо установить флажок **Режим видеостены на основном мониторе** (**3**).
- 3. Для использования режима видеостены на дополнительных мониторах установить флажок **Режим видеостены на дополнительных мониторах** (**4**).
- 4. Нажать кнопку **Применить**.
- 5. Перезапустить ПК *Интеллект X (*см. [Завершение работы Клиента ПК Интеллект](#page-125-0) X (see page 126), За пуск Клиента ПК Интеллект X (see page 121)).

Режим видеостены установлен.

При новом запуске Клиента ПК *Интеллект X:*

- 1. На основном мониторе не будет активна кнопка закрепления панели (см. Интерфейс ПК Интеллект X (see page 65)), не будут отображаться: [панель навигации по архиву и панель соб](#page-64-0)ытий (см. [Панель навигации по архиву](#page-853-0) (see page 854)), панель раскладок (см. Панель раскладок (see page 847)), [сообщения о произошедших системных ошибках](#page-846-0) (см. Контроль событий в режиме реального времени (see page 1062)), панель тревог (см. [Панель тревог](#page-849-0) (see page 850)).
- 2. [На дополнительных мониторах не будут отображаться](#page-850-0): панель объектов (см. Панель объектов (see page 851)), [панель навигации по архиву и панель событий](#page-853-0) (см. Панель навигации по архиву (see page 854)), панель тревог (см. [Панель тревог](#page-849-0) (see page 850)).
- 3. Карта (см. [Работа с интерактивной картой](#page-1033-0) (see page 1034)) будет доступна на основном и дополнительных мониторах.

Настройка максимального раскрытия окна по двойному клику

Для настройки максимального раскрытия окна по двойному клику необходимо:

1. Выбрать закладку **Настройки** → **Опции** (**1**) → **Пользовательский интерфейс** (**2**).

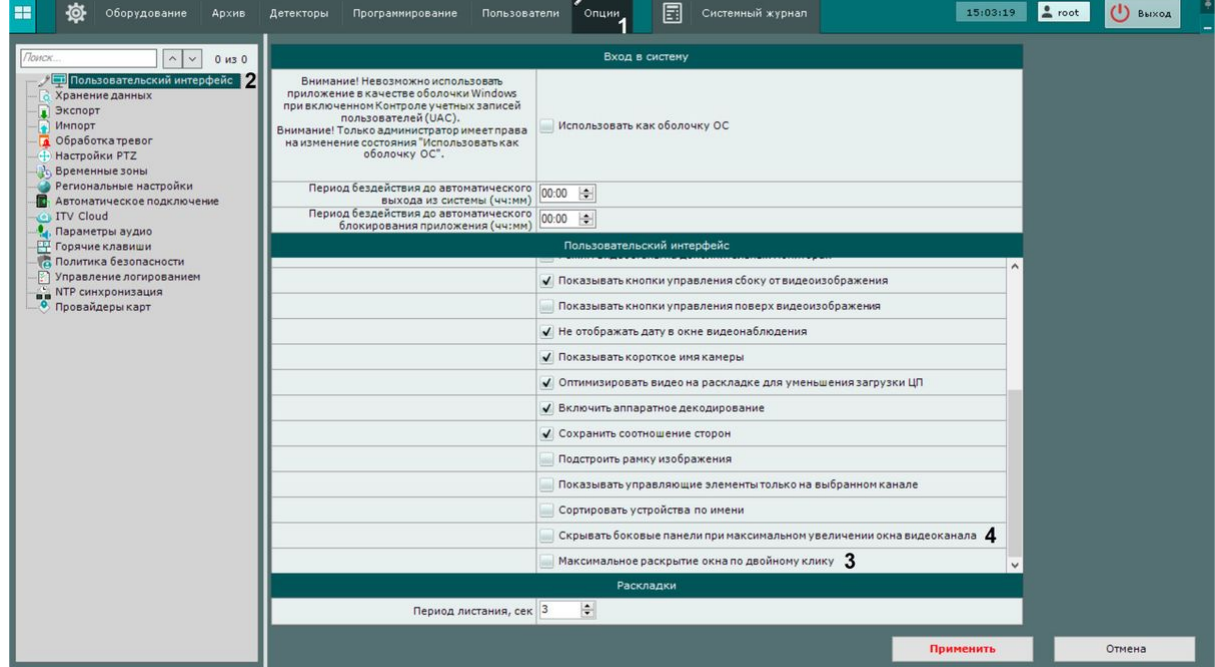

- 2. Установить флажок **Максимальное раскрытие окна по двойному клику** (**3**).
- 3. Нажать кнопку **Применить**.

Настройка максимального раскрытия окна по двойному клику завершена.

При двойном клике по окну видеоизображения верхняя панель будет скрыта на основном и дополнительных мониторах. Боковые панели и карта не будут скрыты, кнопки боковых панелей будут видны всегда.

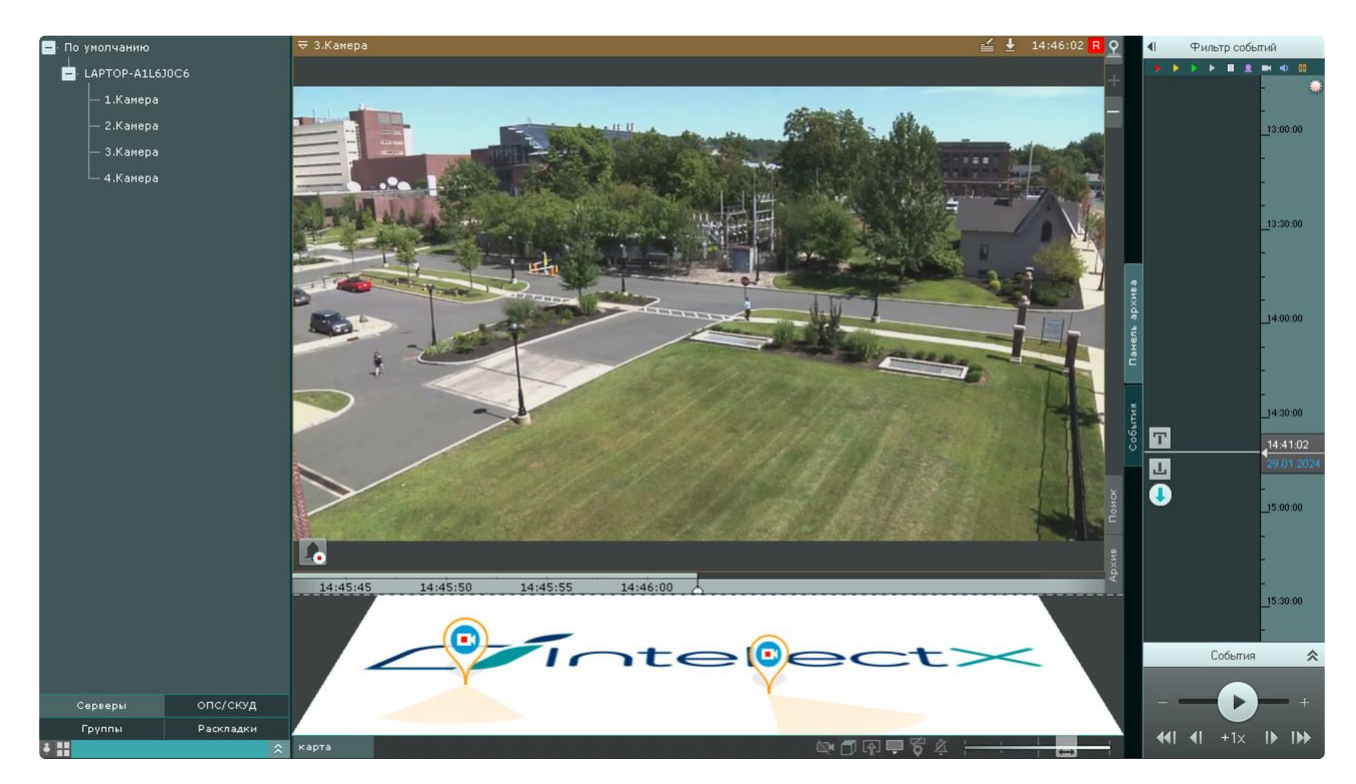

Если необходимо скрывать боковые панели и карту при максимальном раскрытии окна видеоизображения, установить флажок **Скрывать боковые панели при максимальном увеличении окна видеонаблюдения** (**4**).

В этом случае при двойном клике по окну видеоизображения верхняя панель не будет скрыта, но боковые панели и карта будут скрыты на основном и дополнительных мониторах. Кнопки боковых панелей будут видны всегда.

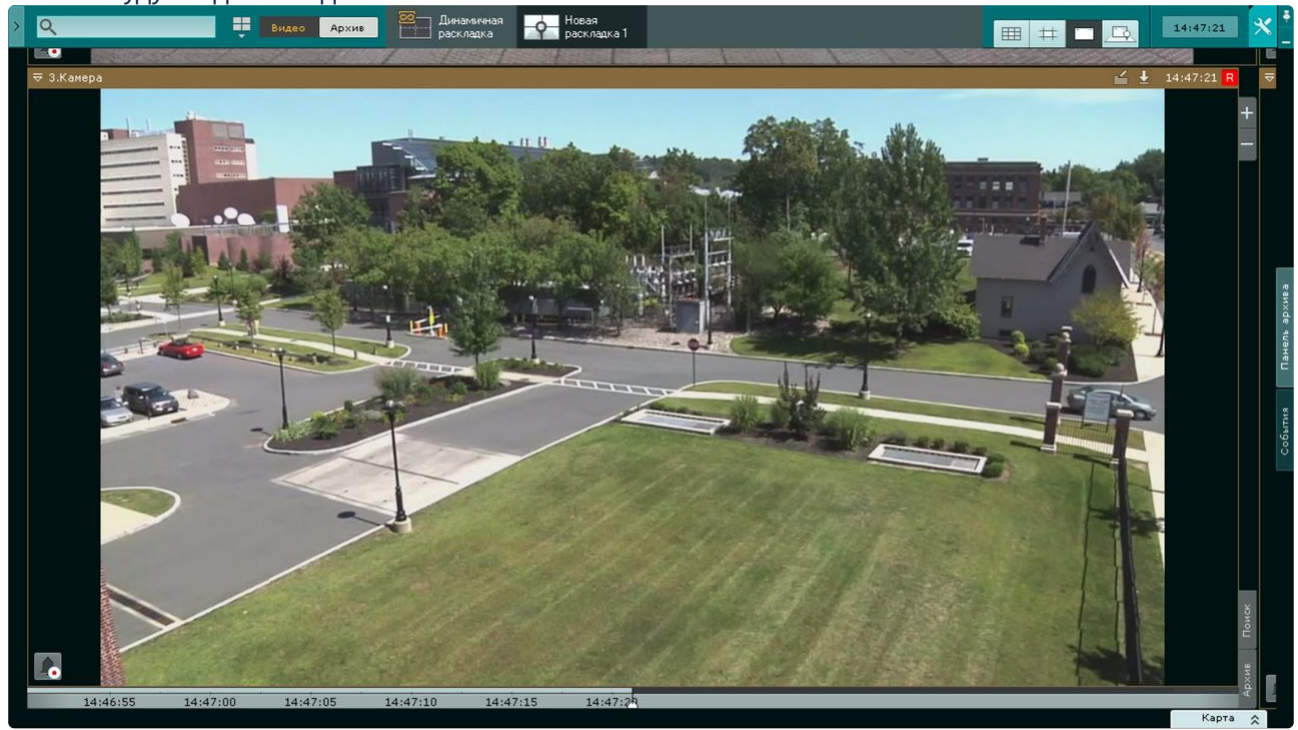

Выход из полноэкранного режима осуществляется аналогично, верхняя и боковые панели, а также карта будут снова открыты.

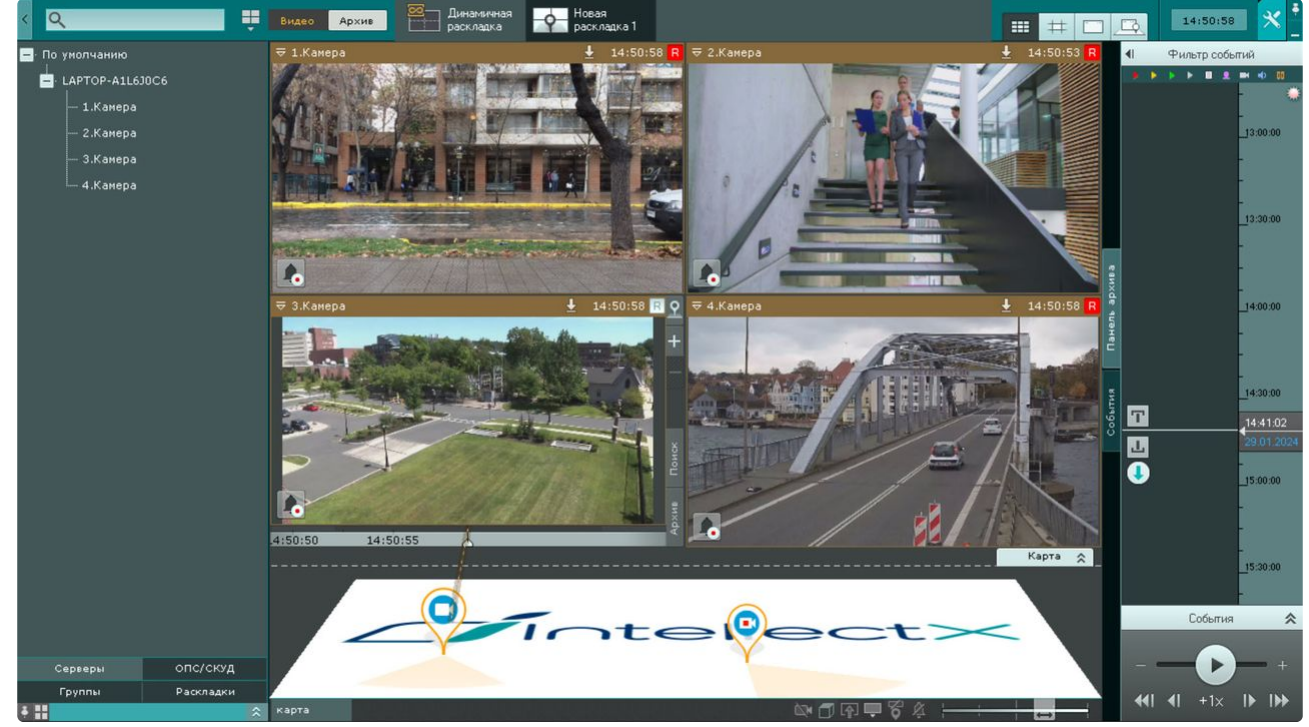

## Настройка запуска и завершения работы Клиента ПК Интеллект X

Настройка автозапуска ПК Интеллект X вместо стандартной оболочки ОС Windows

Автозапуск ПК *Интеллект X* вместо стандартной оболочки ОС Windows используется в тех случаях, когда требуется ограничить возможность использования базовых компьютеров цифровой системы видеонаблюдения: исключить запуск различных приложений, копирование, удаление файлов, работу с окнами ОС Windows и прочие нештатные варианты использования компьютеров.

При настройке автозапуска вместо стандартной оболочки ОС Windows программный комплекс *Интеллект X* будет запускаться сразу после загрузки ОС Windows вместо приложения Проводник (Explorer). Таким образом, запуск различных установленных на данном компьютере приложений и работа с диалоговыми окнами программ пользователю будут недоступны.

Для активации автозапуска ПК *Интеллект X* вместо стандартной оболочки ОС Windows необходимо установить флажок **Использовать как оболочку ОС** (**3**) на закладке **Опции** (**1**) → **Пользовательский интерфейс** (**2**) и нажать кнопку **Применить**.

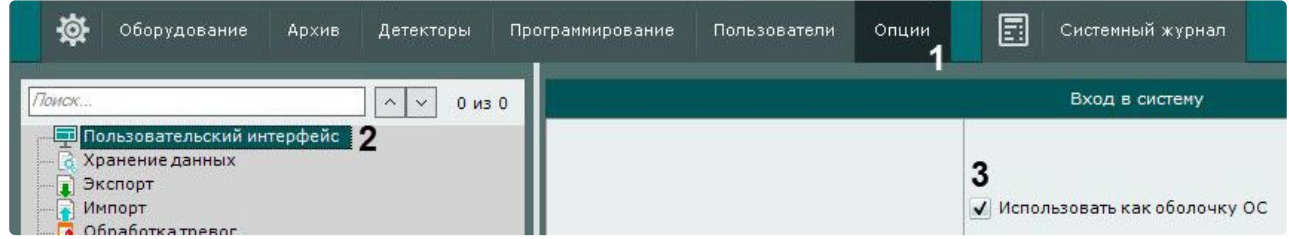

При следующем запуске ОС Windows ПК *Интеллект X* запустится вместо стандартной оболочки.

**Примечание.**

При включенном контроле учетных записей пользователей (UAC) в ОС Windows автоматический запуск ПК *Интеллект X* вместо стандартной оболочки ОС Windows невозможен (соответствующий флажок будет неактивен). Следует отключить UAC. В ОС Windows версий Server 2012, 8, 8.1 и 10 также необходимо внести правки в [реестр](http://winaero.com/blog/how-to-turn-off-and-disable-uac-in-windows-10/)<sup>201</sup> и выполнить перезагрузку.

<span id="page-764-0"></span>Настройка Cross-System Клиента и автоматической авторизации

#### **• [Настройка автоматического подключения к узлам](#page-818-0)** (see page 819)

Существует возможность автоматического подключения Клиента к Серверам, которые принадлежат разным доменам, одновременно – [Cross-System](#page-127-0) Клиент (see page 128).

Для этого обязательно выполнение следующих условий:

- на каждом Сервере, к которому подключается Клиент, активирована лицензия Эксперт или Интеграция;
- подключение ко всем Серверам осуществляется одной парой логина и пароля, которая должна быть создана в каждом домене;
- имена Серверов не должны совпадать;
- IP-адреса Серверов не должны совпадать.

Настройка подключения к Серверам, которые принадлежат разным доменам, осуществляется следующим образом:

1. Выбрать закладку **Настройки** → **Опции** (**1**) → **Автоматическое подключение** (**2**).

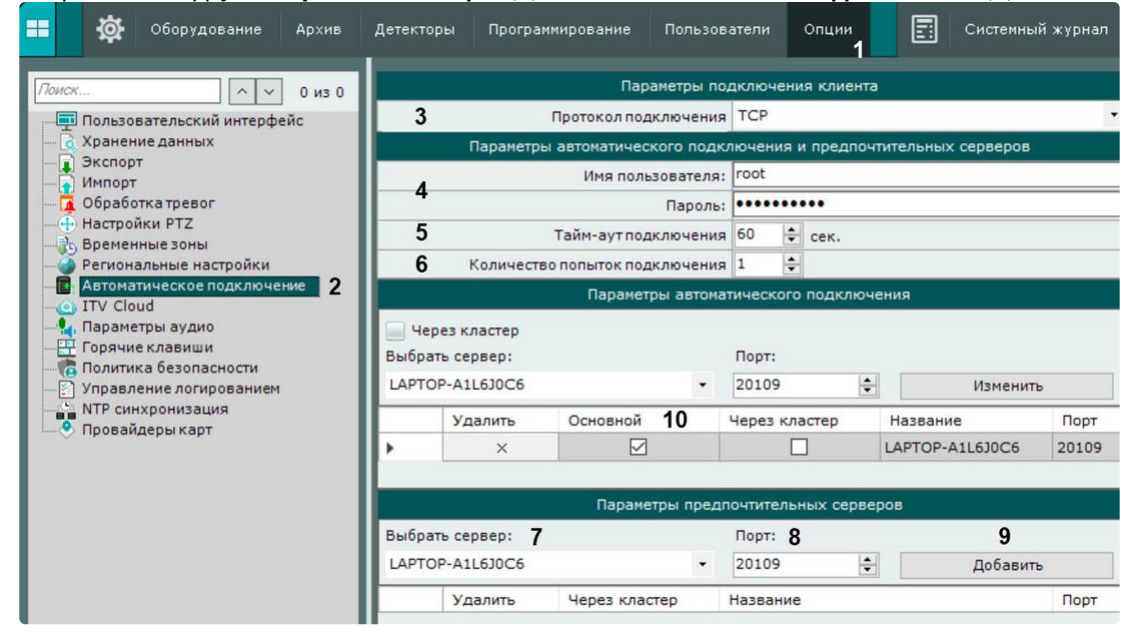

2. Настройка протокола подключения Клиентов к Серверу позволяет сделать выбор либо в пользу надежности соединения, либо в пользу скорости передачи данных (**3**). Протокол подключения выбирается для каждого Сервера домена. Все Клиенты, подключаемые к Серверу, будут получать видеопотоки по выбранному протоколу.

Описание и рекомендации по выбору протокола приведены в таблице.

<sup>201</sup> <http://winaero.com/blog/how-to-turn-off-and-disable-uac-in-windows-10/>

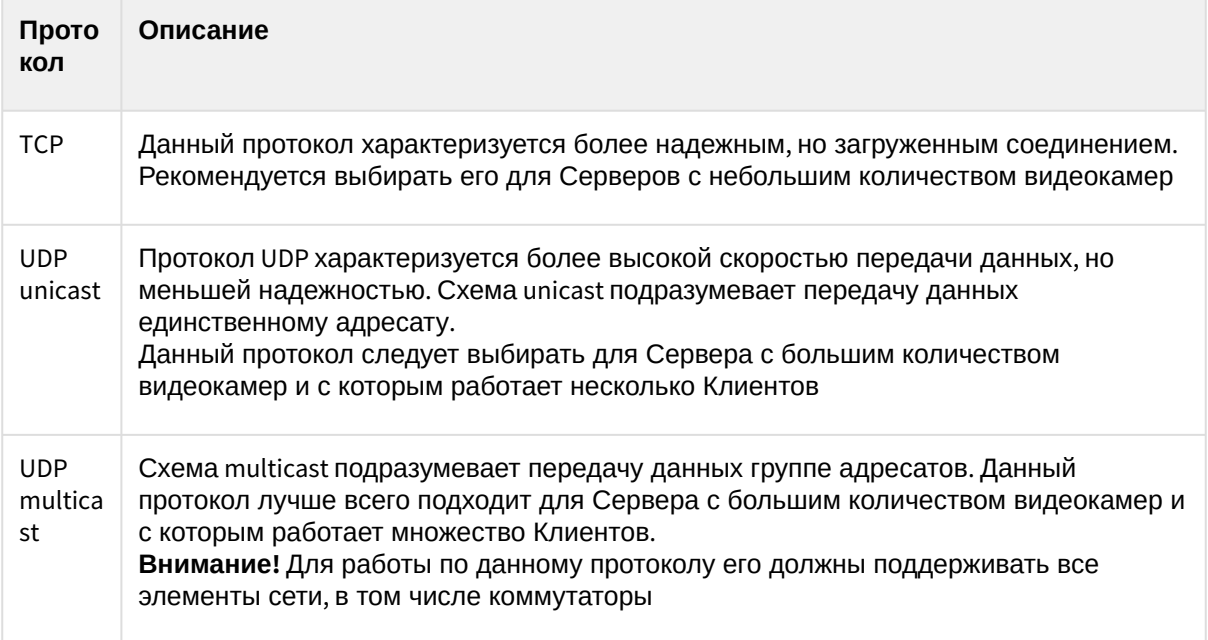

3. Для автоматической авторизации при подключении к Серверам ввести имя пользователя и пароль, которые требуется использовать в каждом домене (**4**). Если оставить данные поля пустыми, то при старте Клиента будет осуществляться ручная авторизация.

- 4. Указать **Тайм-аут подключения** (**5**), который определяет сколько времени необходимо ожидать успешного подключения перед тем, как считать попытку неудачной. Значение тайм-аута по умолчанию равно 60 секунд, максимальное значение – 5 минут. При использовании этой настройки автоматическое подключение будет пытаться установить связь немедленно. Если подключение не удается, Сервер будет ожидать указанный пользователем период времени (тайм-аут) и повторять попытку подключения.
- 5. Указать максимальное количество попыток автоматического подключения через указанный тайм-аут (**6**).
- 6. Указать Серверы, к которым необходимо осуществлять подключение. Для каждого Сервера выполнить следующие шаги:
	- a. Выбрать Сервер в списке (**7**).

### **Примечание**

Описание автоматического подключения к узлам отказоустойчивой системы приведено в разделе [Настройка автоматического подключения к узлам](#page-818-0) (see page 819).

b. Указать порт подключения к данному Серверу (**8**).

## **Примечание.**

Если оставить поле **Порт** пустым, то подключение будет происходить по стандартному порту 20111.

- c. Нажать кнопку **Добавить** (**9**).
	- **Примечание**
		- Подключение возможно только к одному Серверу одного домена. Поэтому при добавлении Сервера в список, все другие Серверы данного домена становятся недоступны для выбора.

• Для удаления Сервера из списка необходимо нажать кнопку  $\infty$ .

- 7. После добавления всех Серверов в список необходимо выбрать основной домен. При подключении Клиент будет использовать параметры (карты, раскладки, права пользователя) именно основного домена. Для выбора основного домена необходимо установить флажок в соответствующем столбце Сервера, входящего в этот домен (**10**).
- 8. Нажать кнопку **Применить**.

Для сохранения конфигурации автоматического подключения к Серверам и предпочтительных Серверов (см. [Выбор предпочтительных Серверов](#page-769-0) (see page 770)) в файл формата JSON необходимо нажать кнопку **Экспорт** (**1**).

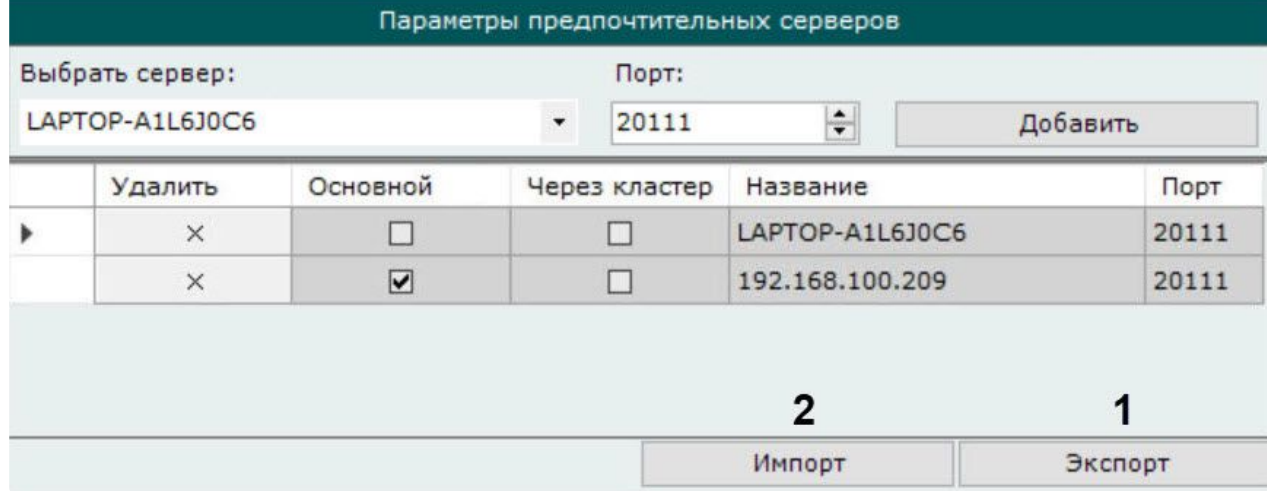

Для загрузки настроенной конфигурации на остальных Клиентах необходимо:

- 1. Нажать кнопку **Импорт** (**2**).
- 2. Нажать кнопку **Применить**.

Для изменения порта уже добавленного Сервера необходимо:

1. Заново выбрать Сервер в списке (**1**).

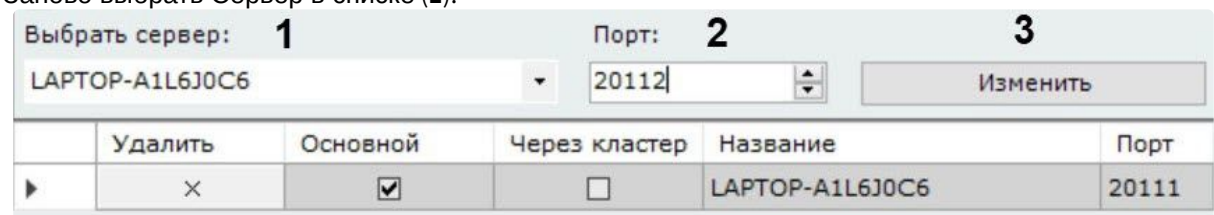

- 2. Ввести новый порт (**2**).
- 3. Нажать кнопку **Изменить** (**3**).

Настройка автоматического подключения к Серверам, которые принадлежат разным доменам, завершена.

При следующем запуске ПК *Интеллект X* произойдет подключение к выбранным Серверам.

Если Клиент подключен к нескольким Серверам, то настройки Сервера дублируются для каждого Сервера (см. [Настройки Сервера](#page-711-0) (see page 712)).

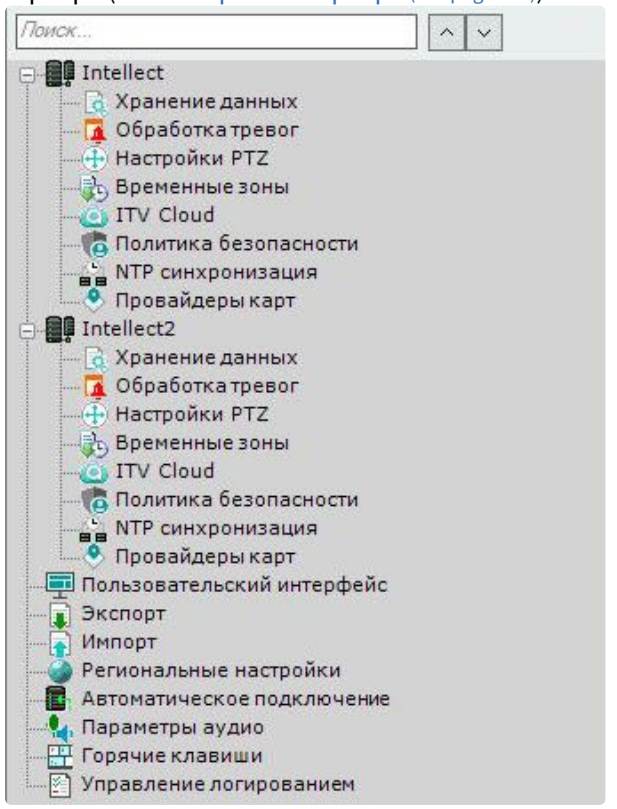

Настройка автоматической выгрузки и блокировки Клиента

Существует возможность осуществлять автоматическую выгрузку и/или блокировку Клиента, в случае если пользователь системы определенное время бездействует, т.е. отсутствуют сигналы с устройств ввода (клавиатуры, мышь, джойстик).

Для этого необходимо выполнить следующие действия:

1. Выбрать закладку **Настройки** → **Опции** (**1**) → **Пользовательский интерфейс** (**2**).

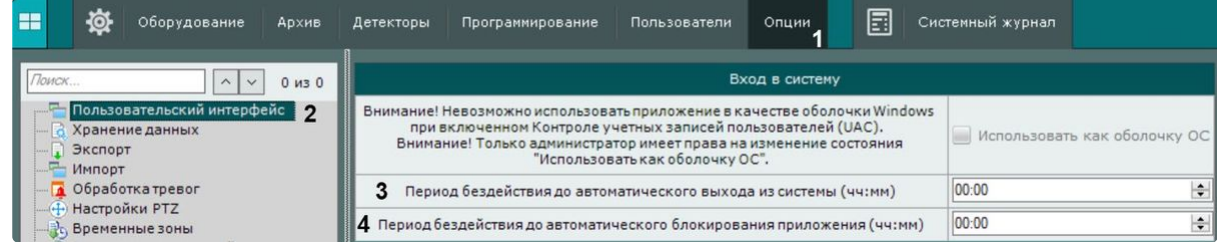

- 2. Ввести в поле **Период бездействия до автоматического выхода из системы** время бездействия пользователя, после которого должна осуществляться выгрузка Клиента (**3**). Если значение параметра не уставлено или 00:00, то выгрузка Клиента происходить не будет.
- 3. Ввести в поле **Период бездействия до автоматического блокирования** время бездействия пользователя, после которого должна осуществляться блокировка Клиента (**4**). Для дальнейшей работы необходимо будет повторно пройти процедуру аутентификации. Если значение параметра не уставлено или 00:00, то блокировка Клиента происходить не будет.

## **Примечание** Автоматическая блокировка не осуществляется, если открыта раскладка с видеокамерами. Также возможна ручная блокировка Клиента в любое время с помощью горячих клавиш (см. [Назначение горячих клавиш](#page-776-0) (see page 777), Приложение 6. Список комбинаций клавиш [по умолчанию в ПК Интеллект](#page-1181-0) X (see page 1182)).

4. Нажать кнопку **Применить**.

Настройка автоматической выгрузки и блокировки Клиента завершена.

Настройка фильтрации IP-адресов

Существует возможность ограничить IP-адреса, с которых удаленные Клиенты могут подключаться к Серверу.

Для этого необходимо:

- 1. Выбрать закладку **Настройки** → **Опции** (**1**) → **Политика безопасности** (**2**).
- 2. В группе **Фильтр IP адресов** ввести IP-адрес (**3**) и [маску подсети](https://ru.wikipedia.org/wiki/%D0%9C%D0%B0%D1%81%D0%BA%D0%B0_%D0%BF%D0%BE%D0%B4%D1%81%D0%B5%D1%82%D0%B8)<sup>202</sup> (**4**) для определения диапазона адресов, с которых будет разрешено подключение.
- 3. Нажать кнопку **Добавить** (**5**).

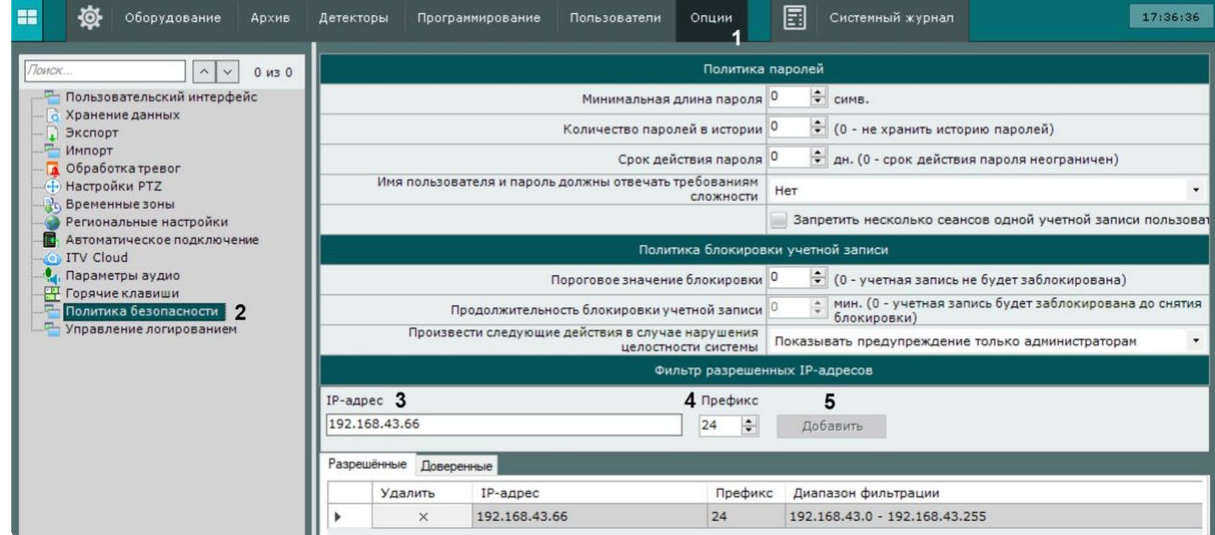

#### 4. Нажать кнопку **Применить**.

В результате диапазон добавится в список. Подключение с адресов, которые не входят в список, будет недоступно.

Для удаления адреса или диапазона адресов из списка необходимо:

- 1. Нажать кнопку  $\mathbb{R}$ .
- 2. Нажать кнопку **Применить**.

**• [Настройка политики безопасности пользователей](#page-640-0)** (see page 641)

<sup>202</sup> [https://ru.wikipedia.org/wiki/%D0%9C%D0%B0%D1%81%D0%BA%D0%B0\\_%D0%BF%D0%BE%D0%B4%D1%81%D0%B5%D1%82%D0%B8](https://ru.wikipedia.org/wiki/%D0%9C%D0%B0%D1%81%D0%BA%D0%B0_%D0%BF%D0%BE%D0%B4%D1%81%D0%B5%D1%82%D0%B8)

#### <span id="page-769-0"></span>Выбор предпочтительных Серверов

Существует возможность выбирать предпочтительные Сервера, которые всегда будут находиться вверху списка при запуске Клиента (см. [Запуск Клиента ПК Интеллект](#page-120-0) X (see page 121)).

#### Для этого необходимо:

1. Выбрать закладку **Настройки** → **Опции** (**1**) → **Автоматическое подключение** (**2**).

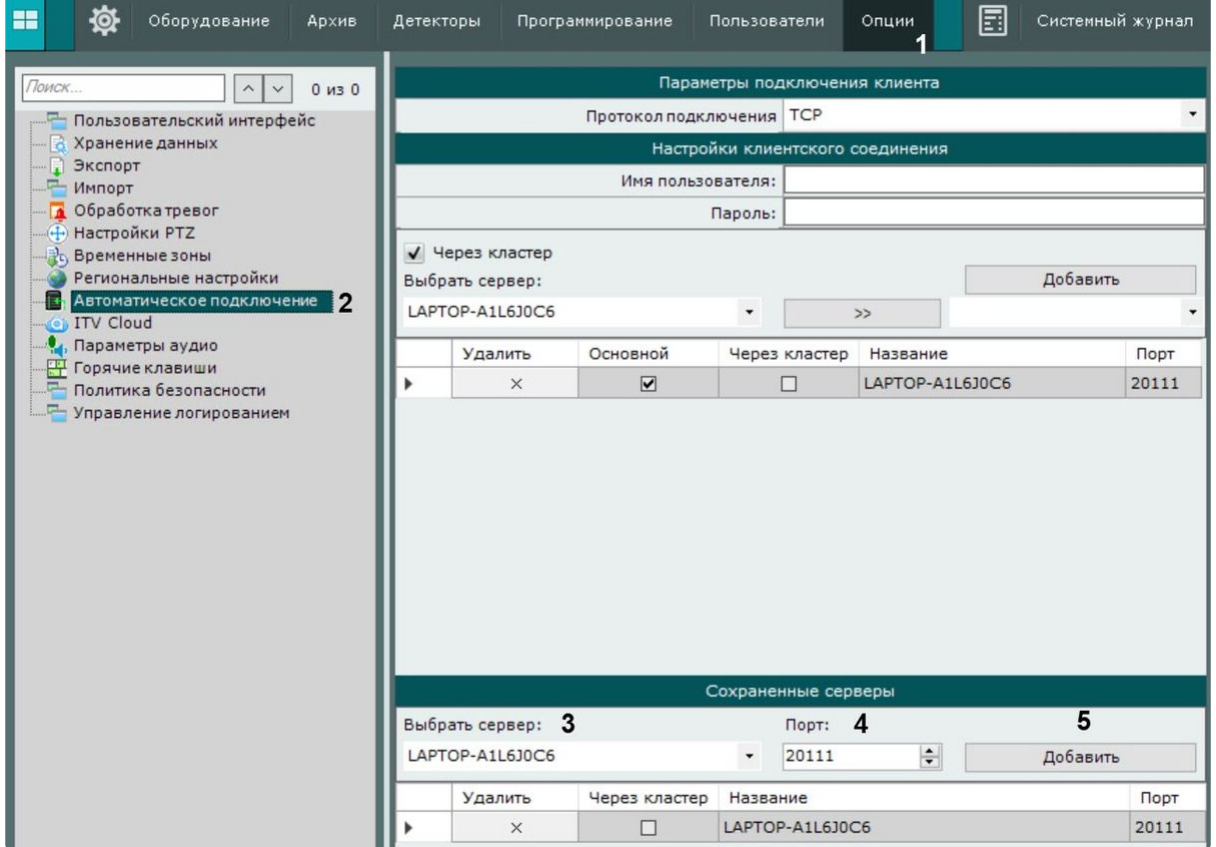

- 2. В группе **Сохраненные серверы** выбрать Сервер в списке (**3**).
- 3. При необходимости изменить стандартный порт (**4**).
- 4. Нажать кнопку **Добавить** (**5**).
- 5. Повторить действия для всех необходимых Серверов.
- 6. Нажать кнопку **Применить**.

### **Примечание**

Список предпочтительных Серверов можно сохранить в файл формата JSON и загрузить его на другом Клиенте (см. Настройка Cross-System [Клиента и автоматической авторизации](#page-764-0) (see page 765)).

## Настройка экспорта

<span id="page-769-1"></span>Настройка параметров экспорта

Настройка экспорта включает в себя:

- задание папок по умолчанию для экспортированных файлов,
- задание форматов экспорта кадров и видеозаписей по умолчанию,
- настройку экспорта видеозаписей в формат AVI,
- настройку шаблона экспорта кадра в формат PDF,
- прочие параметры экспорта.

Настройка экспорта проходит следующим образом:

1. Выбрать закладку **Настройки** → **Опции** (**1**) → **Экспорт** (**2**).

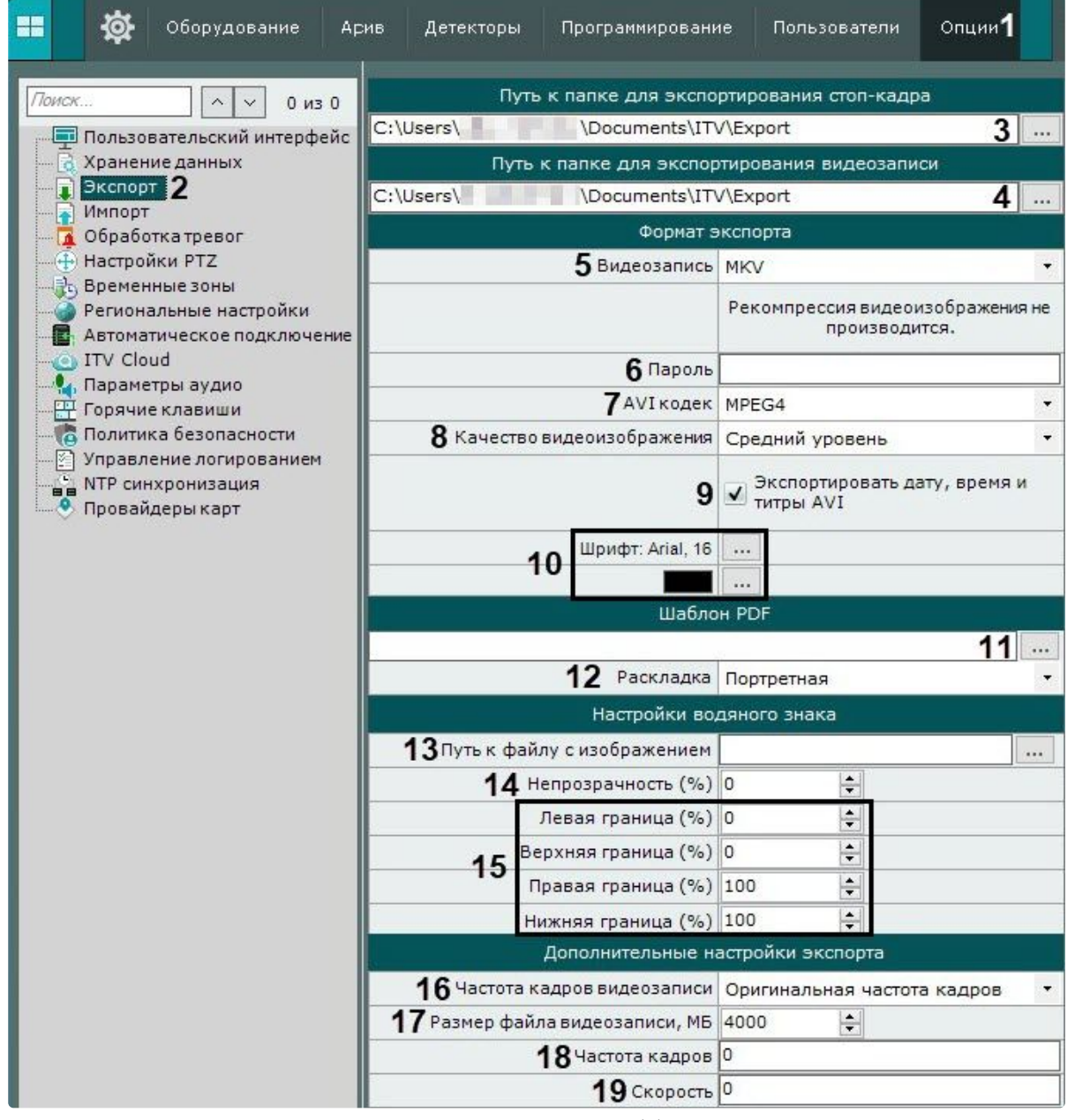

2. В полях **Путь к папке для экспортирования стоп-кадра** (**3**) и **Путь к папке для экспортирования видеозаписи** (**4**) указать полные пути к папкам для хранения экспортированных файлов. Для этого необходимо нажать кнопку  $\lfloor \cdots \rfloor$ 

**Внимание!**

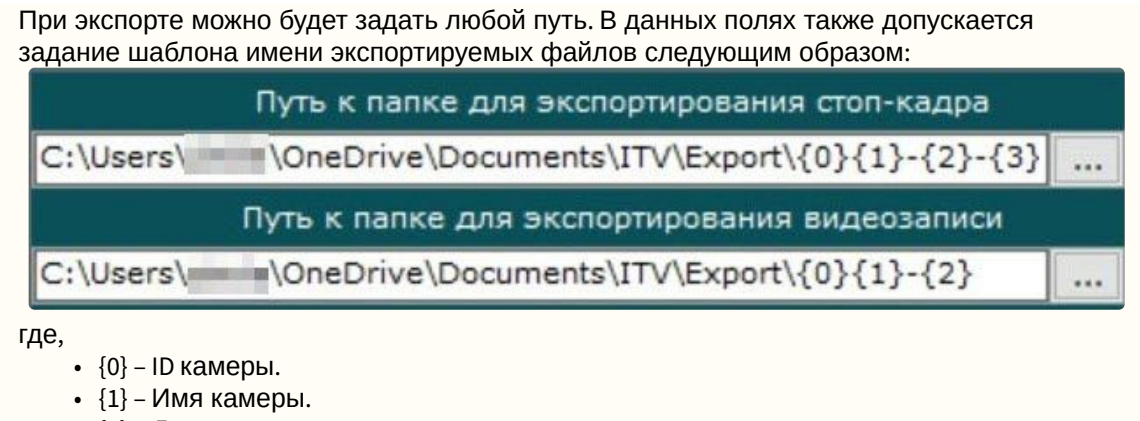

- {2} Дата.
- {3} Время.
- {4} Длина ролика (только для экспорта видео).
- 3. Выбрать форматы экспорта кадров и видеозаписей по умолчанию (**5**). При этом при экспорте можно будет выбрать любой формат. Экспорт кадров возможен в двух форматах: JPG и PDF. Экспорт видеозаписей в четырех: MP4, MKV, EXE и AVI.

### **Примечание**

- Экспорт видеозаписей в формат MKV проходит без рекомпрессии.
- Экспорт видеозаписей в формат AVI осуществляется с рекомпрессией выбранным кодеком (**7**).
- При экспорте видеозаписей в формат EXE осуществляется компиляция исполняемого файла, который содержит видеозапись, средства её воспроизведения и необходимые кодеки.
- 4. Если экспорт требуется выполнить в зашифрованный архив ZIP, задать пароль архива (**6**). При экспорте в формат EXE пароль необходимо будет ввести при открытии файла.
- 5. Задать параметры экспорта видеозаписей в формат AVI:
	- a. Выбрать кодек (**7**):
		- i. MPEG4,
		- ii. MGPEG,
		- iii. h264.
		- b. Выбрать качество видеоизображения (**8**):
			- i. Минимальный уровень,
			- ii. Низкий уровень,
			- iii. Средний/Низкий,
			- iv. Средний уровень,
			- v. Средний/Высокий,
			- vi. Высокий уровень,
			- vii. Максимальный уровень.
- 6. Если необходимо вшивать титры в файлы экспорта установить флажок **Экспортировать дату, время и титры AVI** (**9**). При экспорте в формат MKV титры добавляются всегда, их можно отключить при проигрывании.
- 7. Настроить шаблон для экспорта кадров в формат PDF: Документ в формате PDF при экспорте формируется из 3 блоков: комментарий, заданный при экспорте; непосредственно кадр; дата и время кадра.
	- a. Выбрать шрифт и задать его цвет (**10**).
	- b. При необходимости выбрать изображение в формате PNG, которое будет использоваться в качестве фона PDF документа (**11**).
- c. Выбрать ориентацию документа (**12**):
	- i. Портретная,
	- ii. Альбомная.
- d. Настроить размеры блоков и их расположение на листе.

Комментарий

Экспортированное изображение

Дата/время

## **Примечание**

[Изменение размеров блока и его расположения осуществляется так же](https://support.microsoft.com/ru-ru/windows#1TC=windows-10), как и при работе с окнами в ОС Windows<sup>203</sup>.

8. При необходимости настроить водяной знак, который будет накладываться на экспортированные материалы:

#### **Внимание!**

Настройки водяного знака применяются для всего домена.

- a. Выбрать файл с водяным знаком (**13**). Допускаются изображения в формате PNG, JPEG, BMP.
- b. Задать прозрачность водяного знака: 100% − непрозрачный, 0% − полностью прозрачный (**14**).
- c. Настроить расположение водяного знака (**15**). Для этого необходимо задать границы области, в центре которой будет находиться знак, по каждой стороне кадра в % от размера кадра. За точку начала координат следует принимать левый верхний угол. Например, с параметрами по умолчанию (Левая **0**, Верхняя **0**, Правая **100**, Нижняя **100**) заданная область будет занимать весь кадр, а водяной знак будет располагаться в центре видеоизображения. Параметры расположения в углах кадра:

<sup>203</sup> <https://support.microsoft.com/ru-ru/windows#1TC=windows-10>

- i. в левом верхнем углу − Левая **0**, Верхняя **0**, Правая **ширина знака в % от ширины кадра**, Нижняя **высота знака в % от высоты кадра**;
- ii. в левом нижнем углу − Левая **0**, Верхняя **100 (минус) высота знака в % от высоты кадра**, Правая **ширина знака в % от ширины кадра**, Нижняя **100**;
- iii. в правом верхнем углу − Левая **100 (минус) ширина знака в % от ширины кадра**, Верхняя **0**, Правая **100**, Нижняя **высота знака в % от высоты кадра**;
- iv. в правом нижнем углу − Левая **100 (минус) ширина знака в % от ширины кадра**, Верхняя **100 – (минус) высота знака в % от высоты кадра**, Правая **100**, Нижняя **100**.
- 9. Задать частоту кадров для экспортированной видеозаписи одним из двух способов:
	- a. Выбрать значение в списке **Частота кадров видеозаписи** (**16**):
		- i. Оригинальная чистота кадров,
		- ii. **1/2** частота кадров в экспортированной видеозаписи будет в 2 раза меньше исходной,
		- iii. **1/4** − частота кадров в экспортированной видеозаписи будет в 4 раза меньше исходной,
		- iv. **1/8** − частота кадров в экспортированной видеозаписи будет в 8 раз меньше исходной.
	- b. Задать частоту кадров в секунду вручную (**18**). Значение должно быть в диапазоне [1; 300].

## **Примечание**

Частота кадров в экспортированной видеозаписи не может быть меньше 1 fps.

10. Задать максимальный размер файла экспортированной видеозаписи в мегабайтах (**17**). При достижении заданного размера будет создаваться новый файл.

## **Внимание!**

- Если задать значение **0**, то экспорт будет всегда осуществляться в один файл.
- Минимальное значение 5 Мб.
- Для экспорта в формат EXE из-за ограничений ОС Windows максимальное значение 4 Гб.
- 11. Если необходимо изменить скорость экспортируемой видеозаписи, то задать коэффициент ускорения от 0 до 128 в поле **Скорость** (**19**). Можно вводить дробные значения. Например, если для исходной 10-минутной видеозаписи задать 10, то она экспортируется в запись длиной в 1 минуту.
- 12. Нажать кнопку **Применить**.

Задание настроек экспорта завершено.

#### Настройка агента экспорта

Агент экспорта − служба, позволяющая осуществлять автоматический экспорт кадров и видеозаписей на определенный Сервер при наступлении какого-либо события в системе.

Для запуска автоматического экспорта кадров и видеозаписей необходимо создать макрокоманду в Циклических правилах (см. [Настройка макрокоманд](#page-551-0) (see page 552)).

Для создания и настройки агента экспорта необходимо:

1. В списке оборудования нажать **Создать** и выбрать **Агент экспорта**.

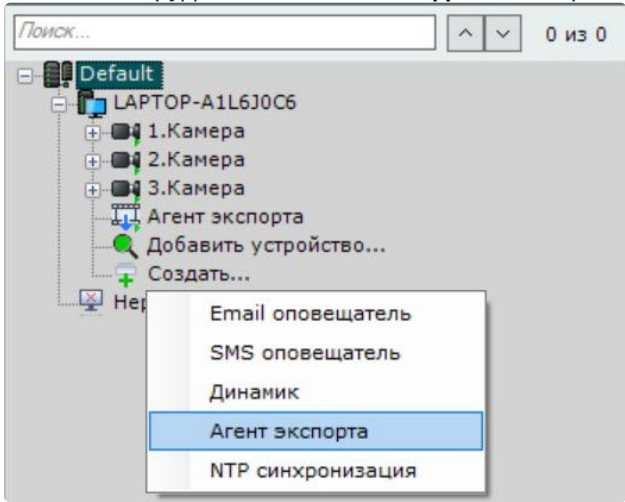

2. Для включения агента экспорта необходимо установить значение **Да** параметра **Включить** (**1**).

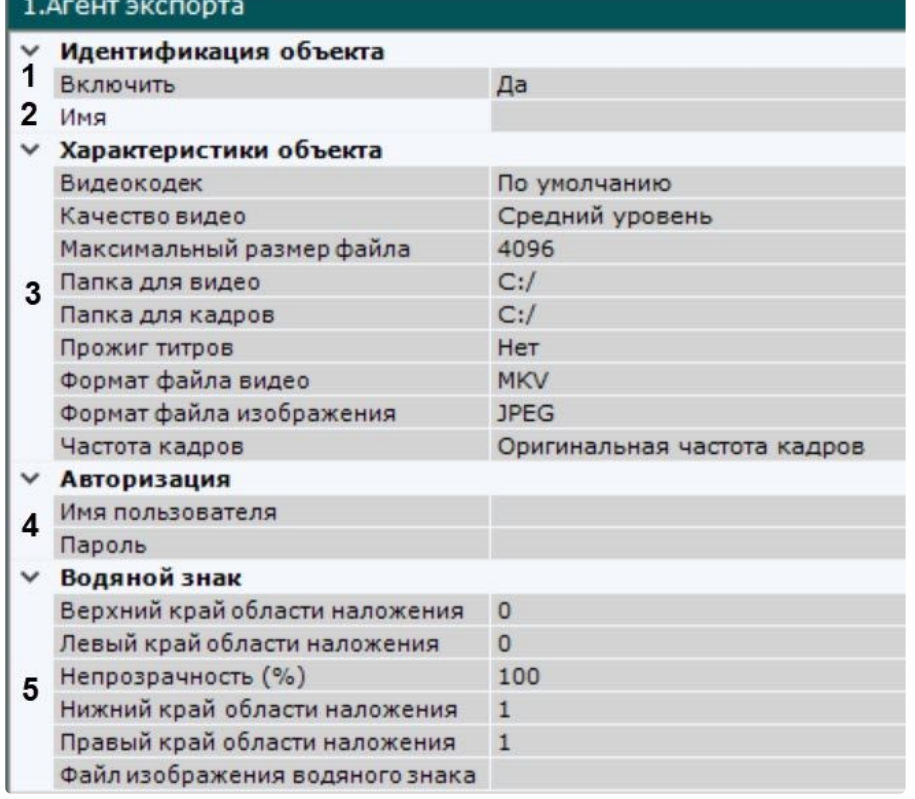

- 3. Задать имя агента экспорта (**2**).
- 4. Указать полные пути к папкам для хранения экспортированных кадров и видеозаписей (**3**). Если указываются сетевые папки, необходимо также задать логин и пароль пользователя, имеющего доступ в данное сетевое хранилище (**4**).
- 5. [Задать другие параметры экспорта](#page-769-1) (**5**). Их описание приведено в разделе Настройка параметров экспорта (see page 770).
- 6. Нажать кнопку **Применить**.

Создание и настройка агента экспорта завершена.

### Настройка параметров аудио на Клиенте

Для воспроизведения звука с микрофона Клиента на динамике видеокамеры необходимо выполнить настройку параметров аудио на Клиенте.

Для этого необходимо выполнить следующие действия:

1. Выбрать закладку **Настройки** → **Опции** (**1**) → **Параметры аудио** (**2**).

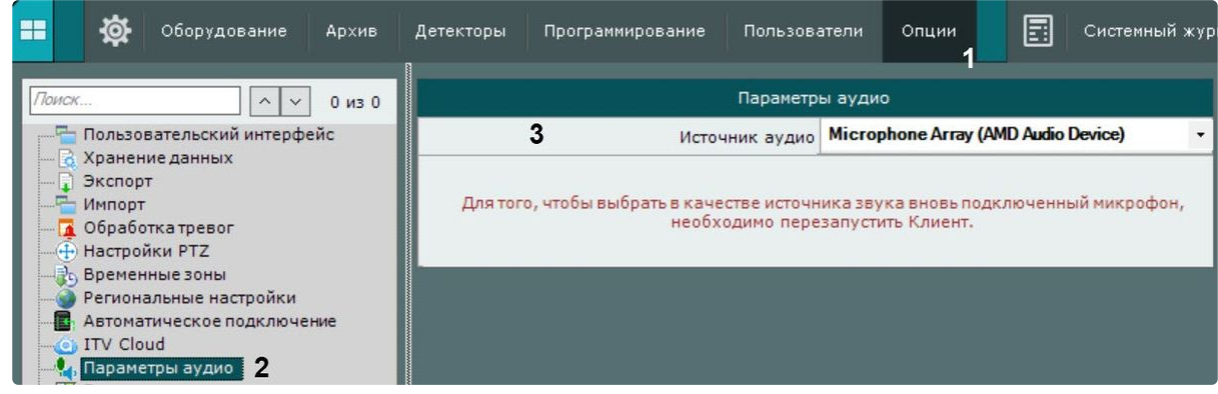

2. В поле **Источник аудио** выбрать системное устройство, которое будет использовано как источник звука для воспроизведения на динамике видеокамеры (**3**).

### **Примечание**

Устройство по умолчанию выделено в списке жирным шрифтом.

3. Нажать кнопку **Применить**.

Настройка параметров аудио на Клиенте завершена.

#### Настройка горячих клавиш

<span id="page-775-0"></span>Основные принципы работы горячих клавиш в ПК Интеллект X

В ПК *Интеллект X* существует возможность для выполнения определенных действий в системе задавать горячие клавиши для стандартных клавиатур и джойстика.

Работа оператора при задании горячих клавиш разделена на 6 режимов:

- 1. Глобальный режим клавиши назначенные в этом режиме актуальны для всех других режимов.
- 2. Видеонаблюдение в режиме реального времени.
- 3. Просмотр архива или поиск в архиве.
- 4. Сжатый режим просмотра архива.
- 5. Режим оценки тревожного события.
- 6. Программирование запуск макрокоманд.

При задании горячих клавиш следует учитывать следующие принципы:

- Одни и те же сочетания клавиш могут использоваться для различных действий в различных режимах.
- В рамках одного режима не допускается задание одинаковых сочетаний клавиш для разных действий.
- Сочетания клавиш, установленные для действий в глобальном режиме, не могут быть использованы в других режимах.
- Управление с помощью горячих клавиш осуществляется только в том случае, если Клиент находится в активном состоянии.
- Для стандартной клавиатуры алфавитно-цифровые клавиши можно задавать только с модификаторами (CTRL, ALT, SHIFT).
- При настройке системы (открыта закладка **Настройки**) можно выполнить только одно действие с помощью горячих клавиш – переход к раскладкам (команда **Активировать панель конфигурирования**).

## **Примечание**

Комбинации горячих клавиш по умолчанию приведены в [Приложении](#page-1181-0) 6 (see page 1182) данного Руководства.

#### <span id="page-776-0"></span>Назначение горячих клавиш

Для назначения горячих клавиш необходимо выполнить следующие действия:

1. Выбрать закладку **Настройки** → **Опции** (**1**) → **Горячие клавиши** (**2**).

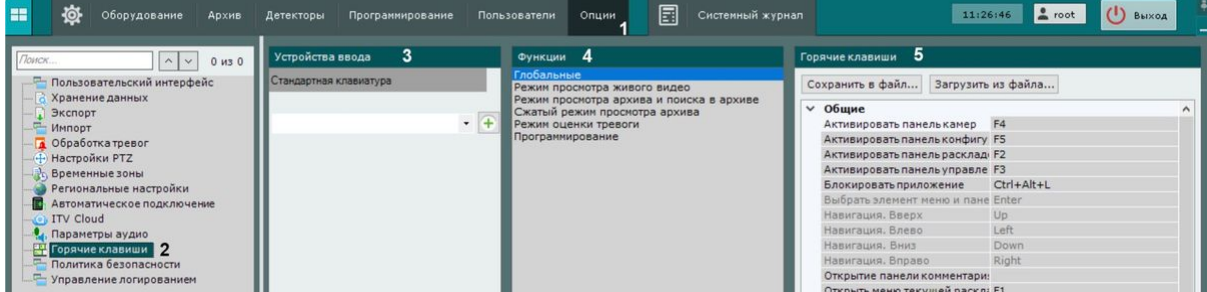

- 2. Выбрать устройство, для которого необходимо настроить горячие клавиши, из соответствующего списка (**3**).
- 3. Выбрать режим, [для которого необходимо настроить горячие клавиши](#page-775-0) (**4**, см. Основные принципы работы горячих клавиш в ПК Интеллект X (see page 776)).
- 4. Алгоритм назначения горячей клавиши для определенного действия:
	- a. Выполнить двойной клик левой кнопкой мыши по текущему сочетанию клавиш для этого действия (**5**). Поле очистится.

#### **Примечание**

Для некоторых действий в глобальном режиме нельзя изменить горячие клавиши, заданные по умолчанию.

b. Нажать клавишу/сочетание клавиш/кнопку джойстика для назначения данному действию.

#### **Примечание**

Если оставить поле пустым, то для этого действия не будет назначена горячая клавиша.

- 5. Назначить горячие клавиши для всех необходимых действий.
- 6. Нажать кнопку **Применить**.

Назначение горячих клавиш завершено.

Экспорт и импорт горячих клавиш

Существует возможность экспортировать и импортировать в Клиент настройки горячих клавиш. Экспорт и импорт настроек осуществляется с помощью файла формата XML.

Для экспорта горячих клавиш необходимо выполнить следующие действия:

1. Выбрать закладку **Настройки** → **Опции** (**1**) → **Горячие клавиши** (**2**).

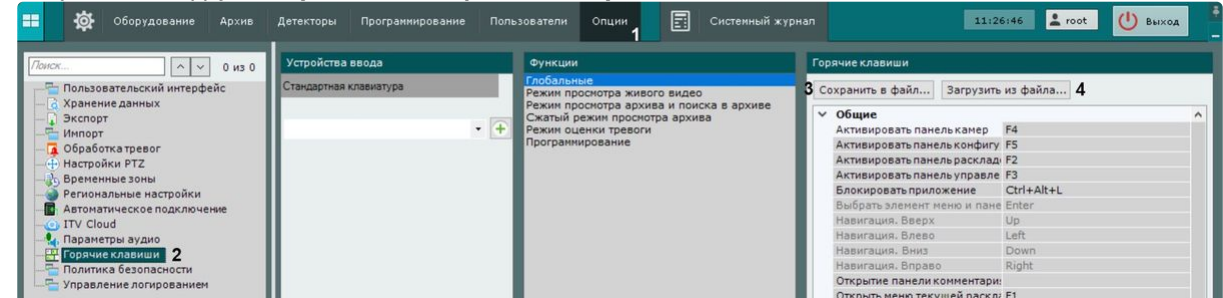

- 2. Нажать кнопку **Сохранить в файл** (**3**).
- 3. Выбрать место хранения файла и задать его имя.

Экспорт горячих клавиш завершен.

Для импорта горячих клавиш необходимо выполнить следующие действия:

- 1. Выбрать закладку **Настройки** → **Опции** (**1**) → **Горячие клавиши** (**2**).
- 2. Нажать кнопку **Загрузить из файла** (**4**).
- 3. Выбрать файл с настройками горячих клавиш и нажать кнопку **Открыть**. Если был выбран корректный файл, то настройки импортируются в Клиент.
- 4. Нажать кнопку **Применить** для сохранения изменений.

Импорт горячих клавиш завершен.

Особенности некоторых действий, осуществляемых с помощью горячих клавиш

#### Выбор монитора

[Для выбора активного монитора в мультимониторной конфигурации](#page-1026-0) (см. Управление мониторами локального Клиента (see page 1027)) используется действие **Выбор монитора по номеру** (Глобальный режим). При нажатии соответствующей клавиши или сочетания клавиш откроется окно ввода порядкового номера монитора.

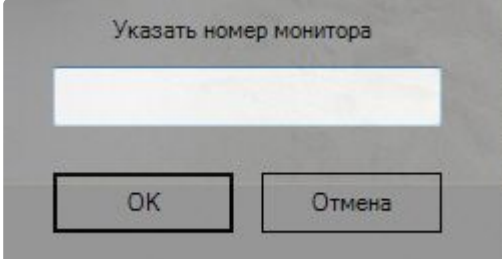

Необходимо ввести номер монитора и нажать кнопку **ОК**. Указанный монитор станет активным.

Выбор видеокамеры на раскладке

При нажатии клавиши или сочетания клавиш, назначенных на действие **Выбор видеокамеры в текущей раскладке** (Глобальный режим), открывается окно ввода идентификатора видеокамеры.

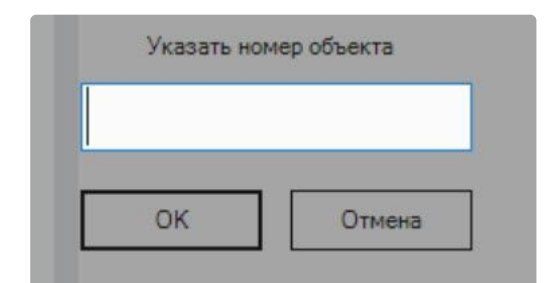

Необходимо ввести короткое имя видеокамеры (см. [Объект Видеокамера](#page-153-0) (see page 154)), на которую следует перейти, и нажать кнопку **ОК**.

Если видеокамера с указанным идентификатором присутствует в текущей раскладке, то соответствующее окно видеонаблюдения становится активным. Если такой видеокамеры нет в текущей раскладке, то открывается минимальная раскладка, содержащая данную видеокамеру. Во всех других случаях никаких действий в системе не происходит.

Выбор раскладки

При нажатии клавиши или сочетания клавиш, назначенных на действие **Выбор раскладки по номеру** (Глобальный режим), [открывается окно ввода номера раскладки](#page-846-0). Раскладки (см. Панель раскладок (see page 847)) упорядочены слева направо начиная с 1.

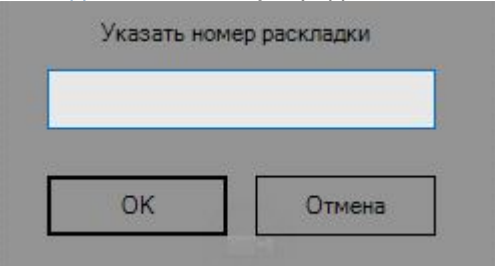

Необходимо ввести номер раскладки, которую следует открыть, и нажать кнопку **ОК**.

При нажатии клавиши или сочетания клавиш, назначенных на действие **Выбор раскладки по идентификатору** (Глобальный режим), открывается окно ввода идентификатора раскладки (см. [Задание идентификатора раскладки](#page-690-0) (see page 691)).

#### Прочие действия

Описание некоторых других нетривиальных действий, выполняемых с помощью горячих клавиш, приведено в таблице.

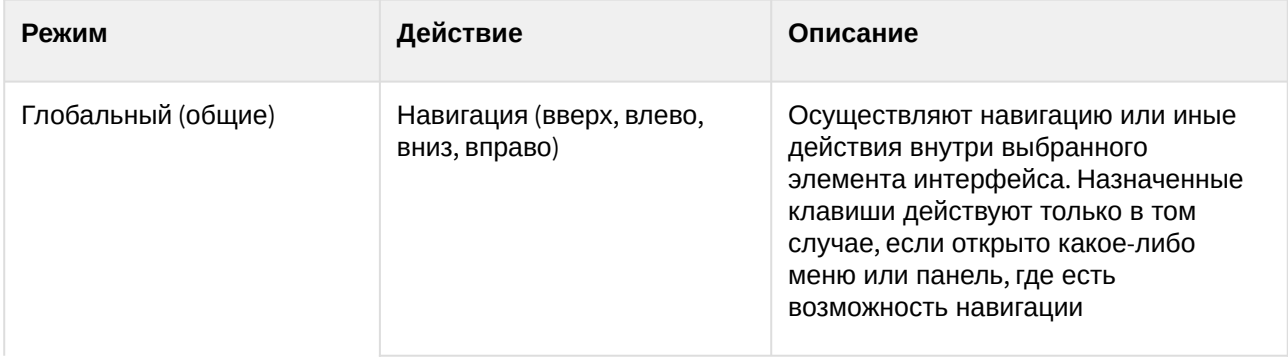

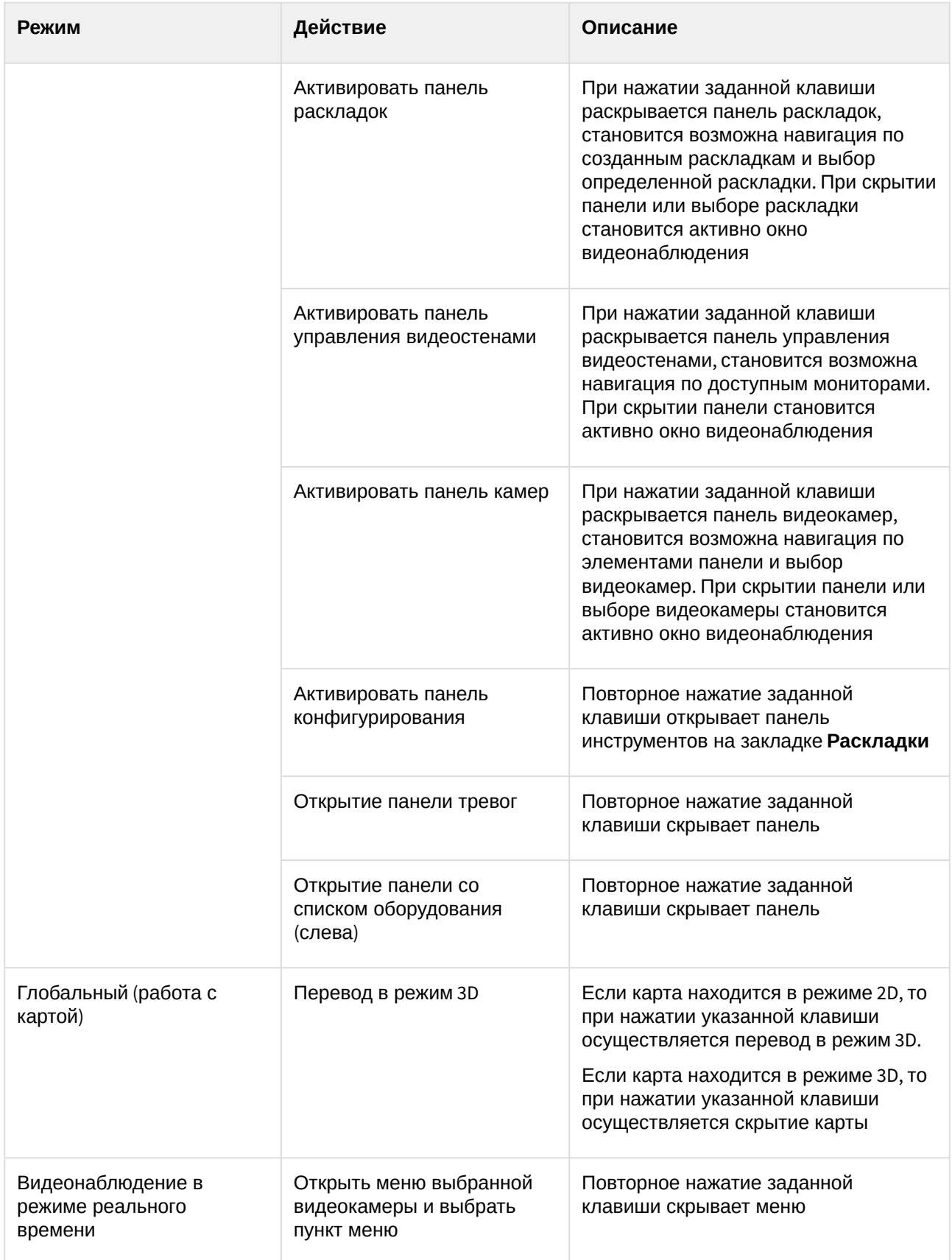

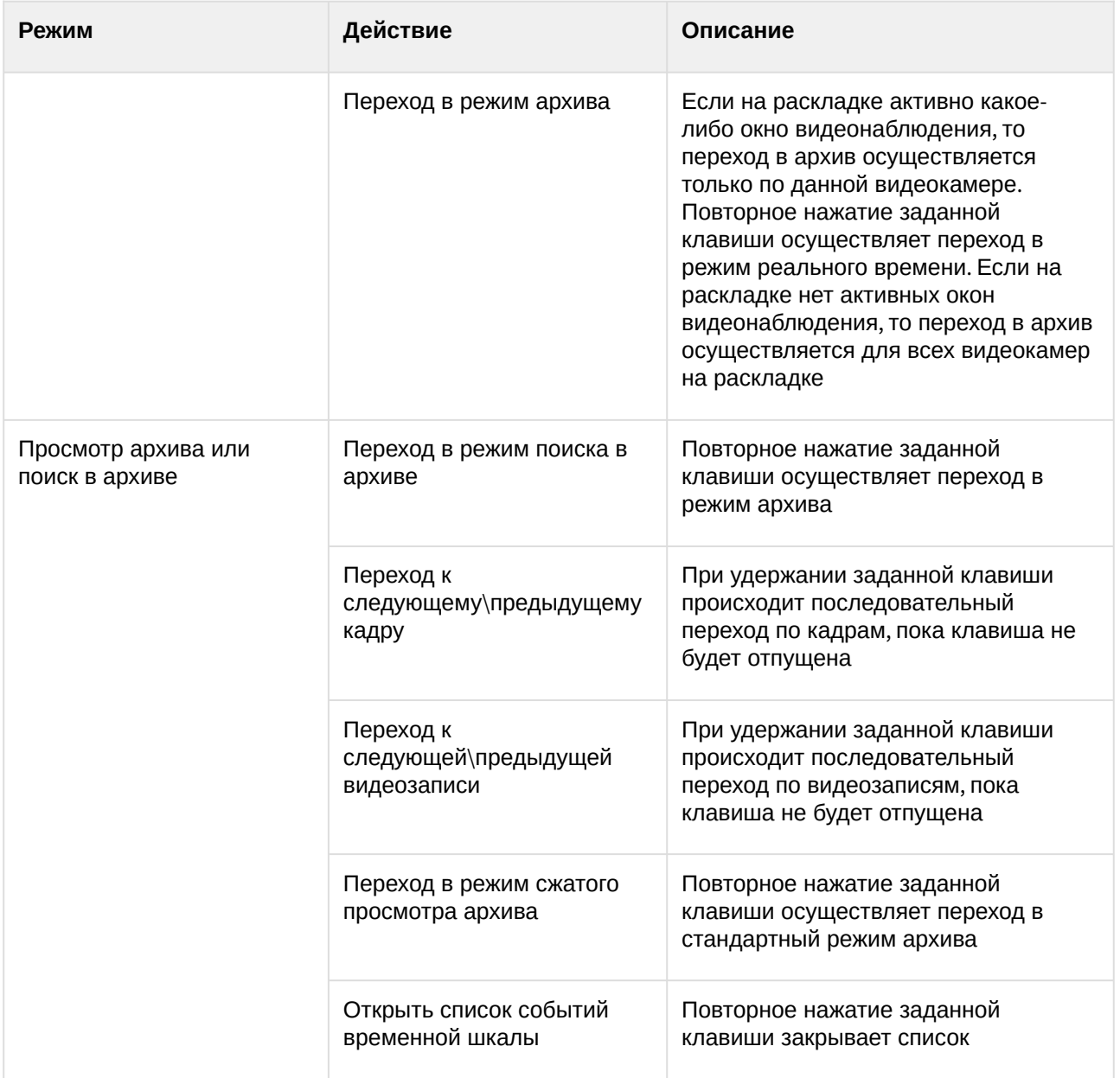

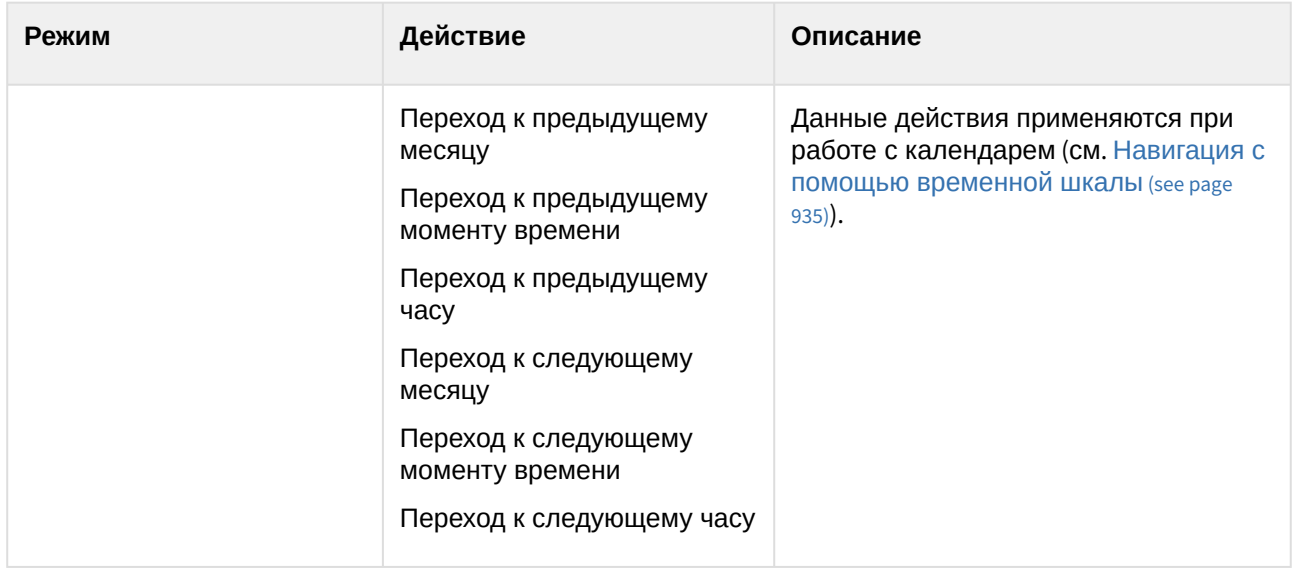

#### Особенности настройки джойстика

Для настройки джойстика необходимо:

- 1. Подключить джойстик к компьютеру.
- 2. Выполнить калибровку джойстика.
- 3. Выбрать джойстик в списке и нажать кнопку **.............................**.

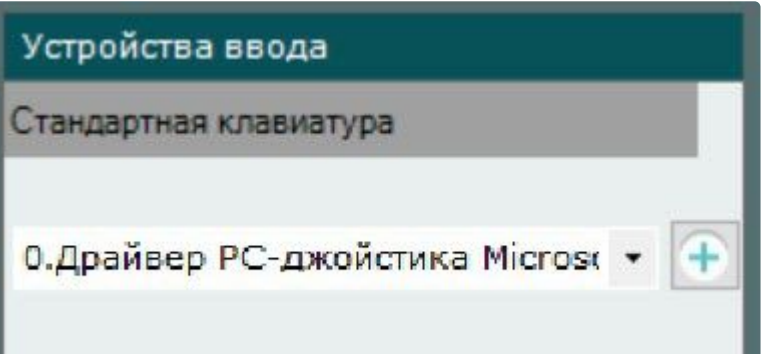

- 4. Задать горячие клавиши (см. [Назначение горячих клавиш](#page-776-0) (see page 777)) и нажать кнопку **Применить**.
- 5. Настроить чувствительность команд управления поворотным устройством:
	- a. Открыть с помощью текстового редактора файл <имя\_джойстика>.xml, расположенный в директории C:
		- \Users\<имя\_пользователя>\AppData\Local\ITV\IntellectX\HotKeysXmlConfigurationFiles.
	- b. Задать чувствительность для команд в строке **<Sensitivity>0.2</Sensitivity>**.

<HotKeysSchemaDeviceCommands> <CommandName>DiscreteZoomOut</CommandName> <HotKey>A2-</HotKey> <Sensitivity>0.2</Sensitivity> </HotKeysSchemaDeviceCommands>

Диапазон значений чувствительности команд от 0.0 (низкая чувствительность) до 1.0 (высокая чувствительность). Команды, для которых допускается настройка чувствительности, приведены в таблице.

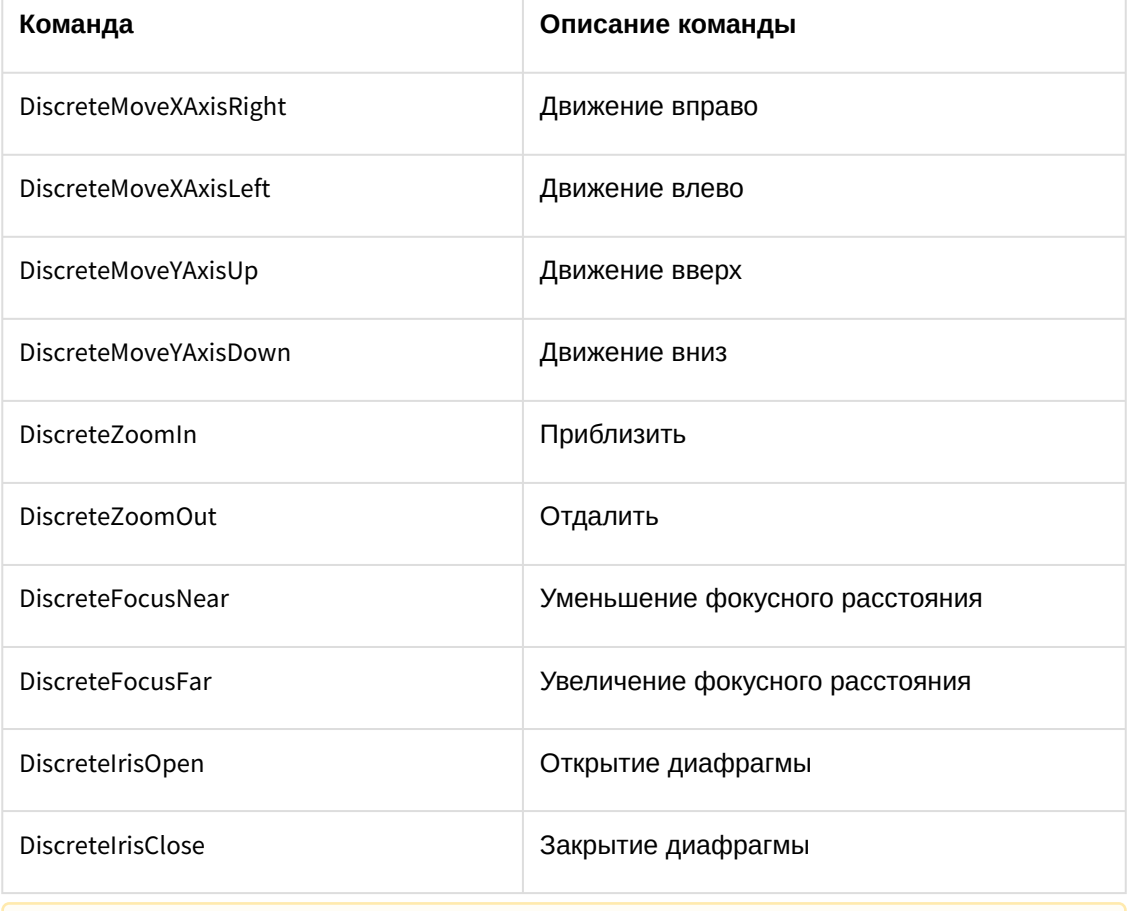

#### **Внимание!**

Строго не рекомендуется задавать значения вне диапазона и вносить изменения в любые другие параметры в файле.

c. Сохранить изменения в файле.

Настройка джойстика завершена.

Если настройка джойстика была выполнена ранее и в указанном файле нет параметра **Sensitivity**, необходимо:

1. Удалить джойстик в ПК *Интеллект X*.

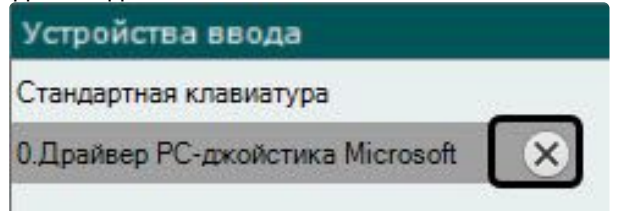

- 2. Нажать кнопку **Применить**.
- 3. Заново добавить и настроить джойстик.

### Настройка захвата видео с монитора оператора

Запись видео с компьютерного монитора осуществляется для контроля действий оператора. Транслировать видео с компьютерного монитора в ПК *Интеллект X* можно по общим протоколам при помощи сторонних программ, например:

- 1. По протоколу RTSP с использованием мультимедиа проигрывателя VLC Media Player.
- 2. По протоколу ONVIF с использованием программы ScreenOnvif, приобрести которую можно на [сайте](http://screenonvif.com/en)<sup>204</sup>.

В данном разделе рассмотрен пример настройки VLC Media Player для трансляции видео с экрана компьютерного монитора в ПК *Интеллект X* по протоколу RTSP. Настройка ПК *Интеллект X* для приема и записи такого видеопотока осуществляется стандартным образом, как описано в разделах [Настройка](#page-150-0) RTSP-Сервера (see page 151) и [Настройка записи в архив](#page-280-0) (see page 281).

Настройка проигрывателя VLC Media Player для трансляции видео с экрана компьютерного монитора в ПК *Интеллект X* по протоколу RTSP осуществляется следующим образом:

1. Запустить проигрыватель VLC Media Player.

 $A$  Meananpourphisateab VIC

2. В меню **Медиа** выбрать пункт **Открыть URL...**.

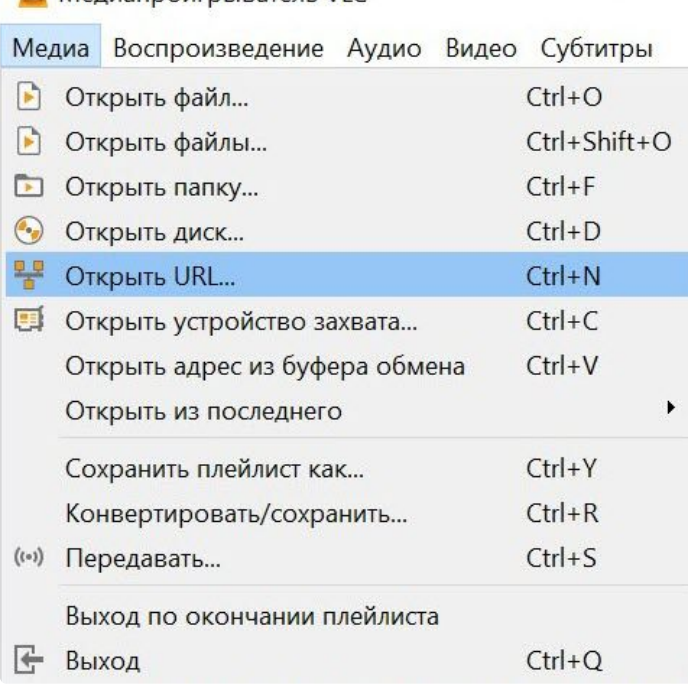

<sup>204</sup> <http://screenonvif.com/en>

3. В открывшемся окне перейти на вкладку **Устройство захвата**.

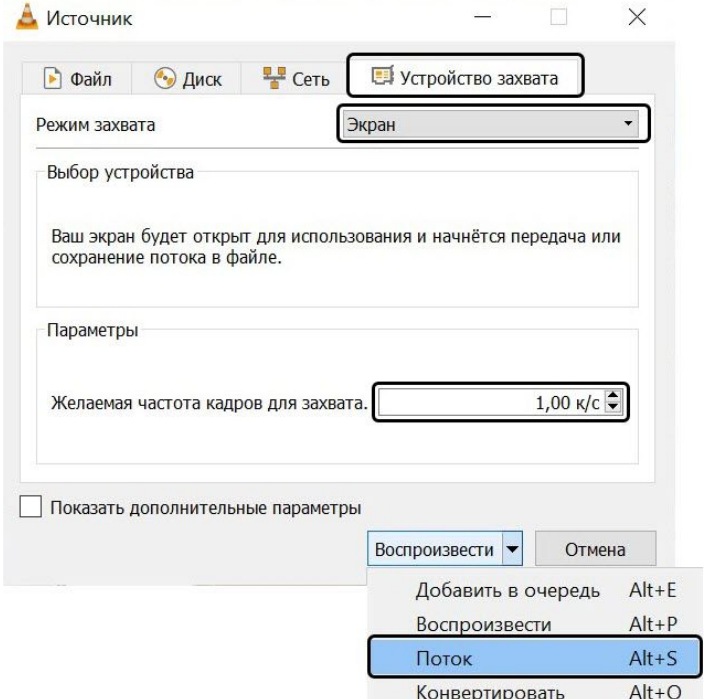

- 4. В раскрывающемся списке **Режим захвата** выбрать значение **Экран**.
- 5. Указать желаемую частоту кадров для захвата в соответствующем поле.
- 6. В списке **Воспроизвести** выбрать значение **Поток**. В результате будет открыто окно **Вывод**
- **потока**.

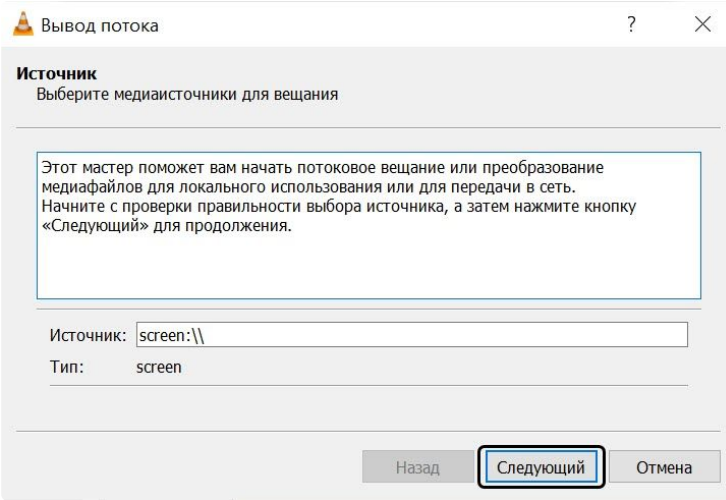

7. Нажать на кнопку **Следующий**.

8. В открывшемся окне выбрать в раскрывающемся списке **Новое назначение** значение **RTSP** и нажать на кнопку **Добавить**.

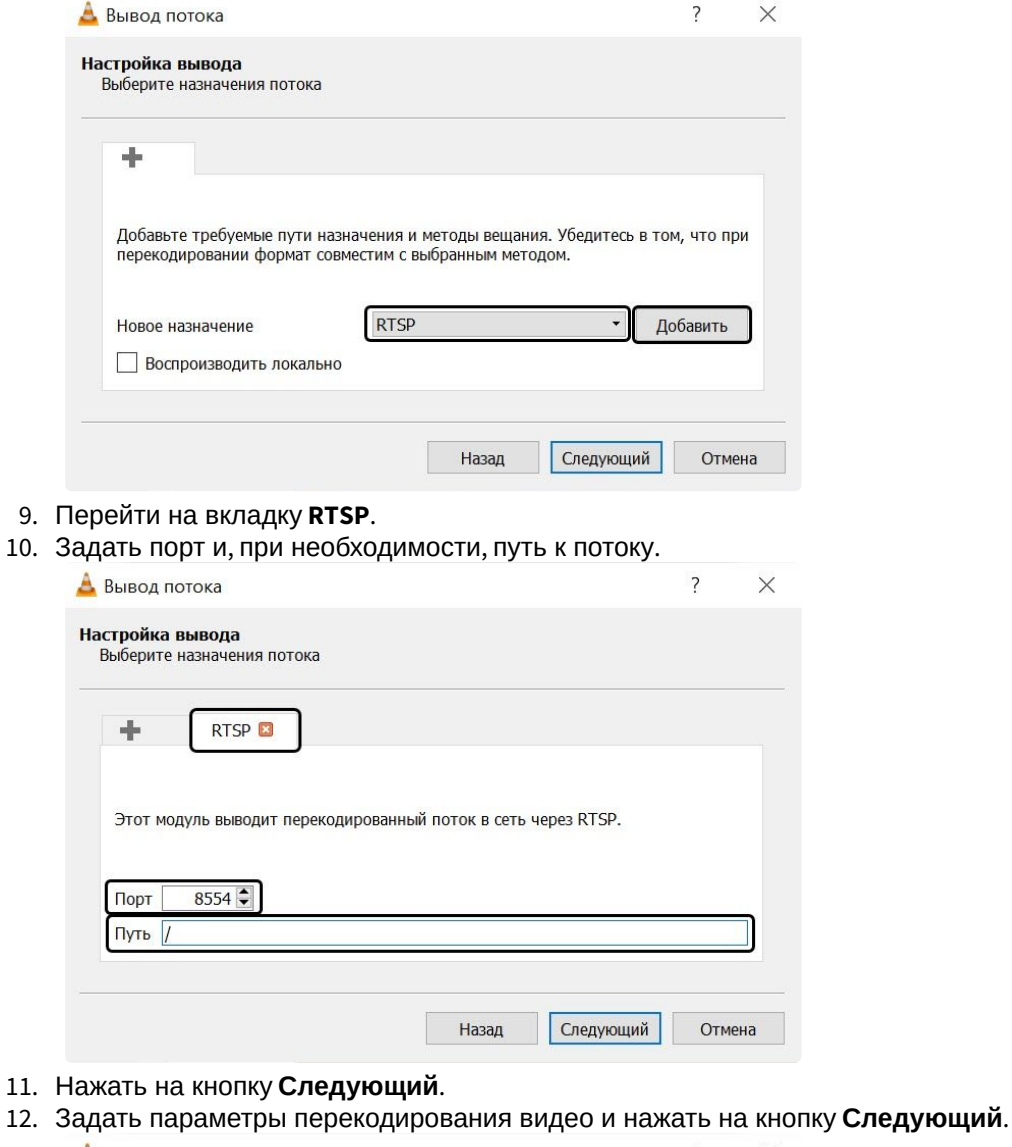

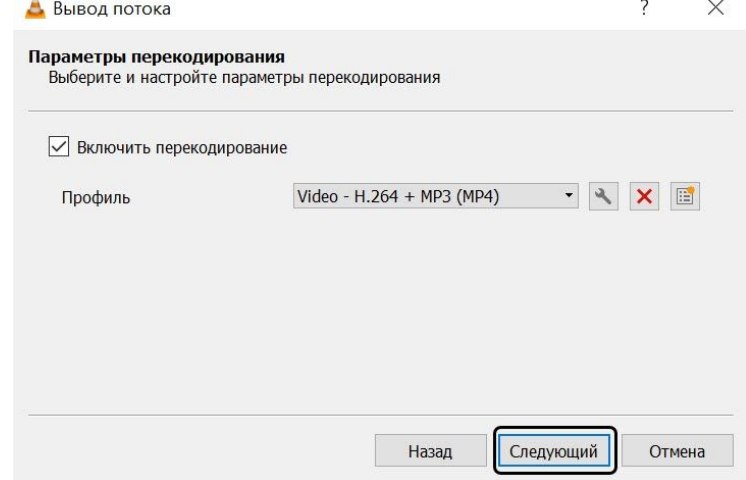

13. В открывшемся окне нажать на кнопку **Поток**.

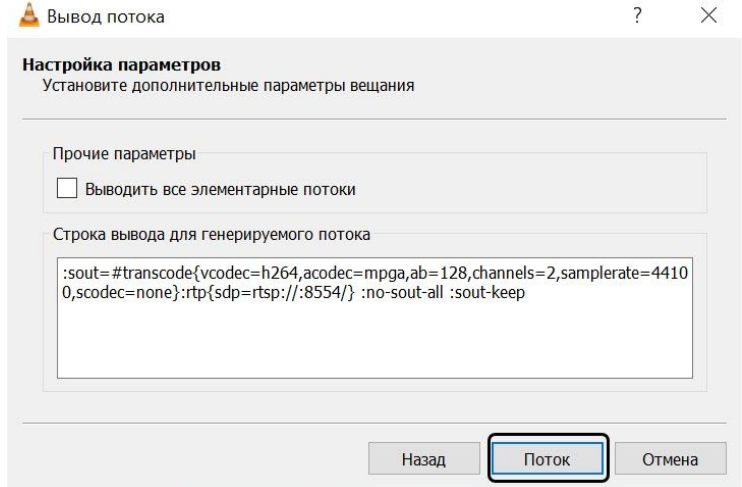

После этого можно настроить в ПК *Интеллект X* получение потока RTSP и запись его в архив – см. [Настройка подключения одноканальных устройств](#page-170-0) (see page 171) и Настройка записи в архив (see page 281).

Настройка проигрывателя VLC Media Player для трансляции видео с экрана компьютерного монитора в ПК *Интеллект X* по протоколу RTSP завершена.

#### Настройка логирования Клиента

По умолчанию уровень логирования Клиента определяется настройками, заданными в специальной утилите (см. [Утилита управления логированием](#page-1126-0) (see page 1127)). При этом существует возможность изменить уровень логирования Клиента до момента выхода из него.

Для изменения уровня логирования Клиента необходимо:

1. Выбрать закладку **Настройки** → **Опции** (**1**) → **Управление логированием** (**2**).

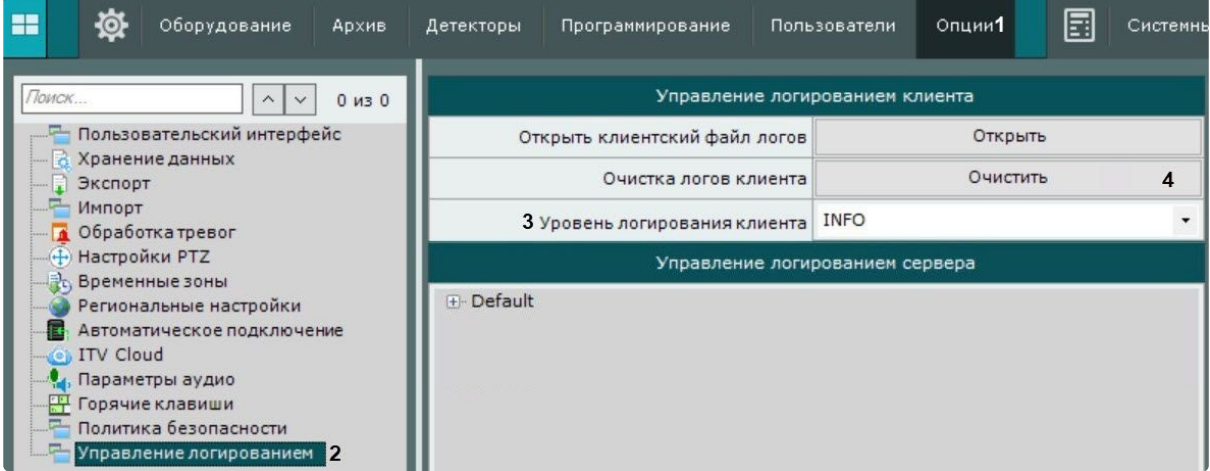

- 2. Выбрать необходимый уровень логирования (**3**). Описание уровней приведено на странице [Настройка уровней логирования](#page-1128-0) (see page 1129).
- 3. Нажать кнопку **Применить**.

Уровень логирования Клиента изменён. При следующем запуске Клиента уровень логирования будет соответствовать заданному в утилите управления логированием.

Также можно удалить все логи Клиента. Для этого необходимо:

- 1. Нажать кнопку **Очистить** (**4**).
- 2. Нажать кнопку **Применить**.

# 8.11 Настройка отказоустойчивой системы (FailOver)

## 8.11.1 Общие сведения об отказоустойчивой системе

Отказоустойчивая система автоматически предотвращает потерю данных при выходе из строя одного из Серверов системы.

В отказоустойчивой системе Серверы объединены в логическую структуру — кластер.

Существует 2 типа конфигурации отказоустойчивой системы *Интеллект X*:

- 1. В базовой конфигурации серверные службы *Интеллект X* (узлы) в зависимости от решения супервизоров могут запускаться на любых Серверах в рамках заданной конфигурации.
	- **Примечание**

При выборе Сервера при переносе узла соблюдается баланс производительности всего кластера. Если все Серверы примерно одной производительности, выбор Сервера осуществляется случайным образом.

Если один из Серверов сильно уступает в производительности другим Серверам, супервизор может принять решение запуска нескольких узлов на одном Сервере с высокой производительностью, в то время как на Сервере с низкой производительностью не будет запущен ни один узел.

2. В конфигурации с резервным Сервером узел с основного Сервера может перейти только на резервный Сервер. После возвращения в строй основного Сервера узел возвращается на него.

Перенос узлов осуществляется автоматически и занимает не более одной минуты.

**Примечание.**

Время переноса менее 1 минуты подтверждено для обоих типов конфигурации отказоустойчивой системы *Интеллект X* при наличии 100 камер в системе и при использовании Серверов со следующими характеристиками: Intel i5-7400 3Ghz, 4 cores, 16Gb RAM.

В данном разделе используется следующая терминология:

- **Сервер** − компьютер, на котором произведена инсталляция ПК *Интеллект X* с типом установки **Отказоустойчивый Сервер и Клиент**.
- **Узел** − экземпляр Серверных служб. На одном Сервере может быть запущено несколько узлов.
- **Кластер** − логическое объединение Серверов, между которыми возможно перемещение узлов. В кластер могут входить узлы из разных доменов.
- **Супервизор** − служба, осуществляющая контроль над состоянием узлов и их перемещением.

При построении отказоустойчивой системы рекомендуется выполнять следующие требования:

- Администратор системы должен иметь полный контроль над всеми каналами связи и оборудованием, которое обеспечивает отказоустойчивость, в любой момент времени.
- Формировать кластер из Серверов, которые физически находятся в одной локальной сети.
- Использовать только сетевые архивы, которые должны быть доступны со всех Серверов кластера.

Пример отказоустойчивой системы:

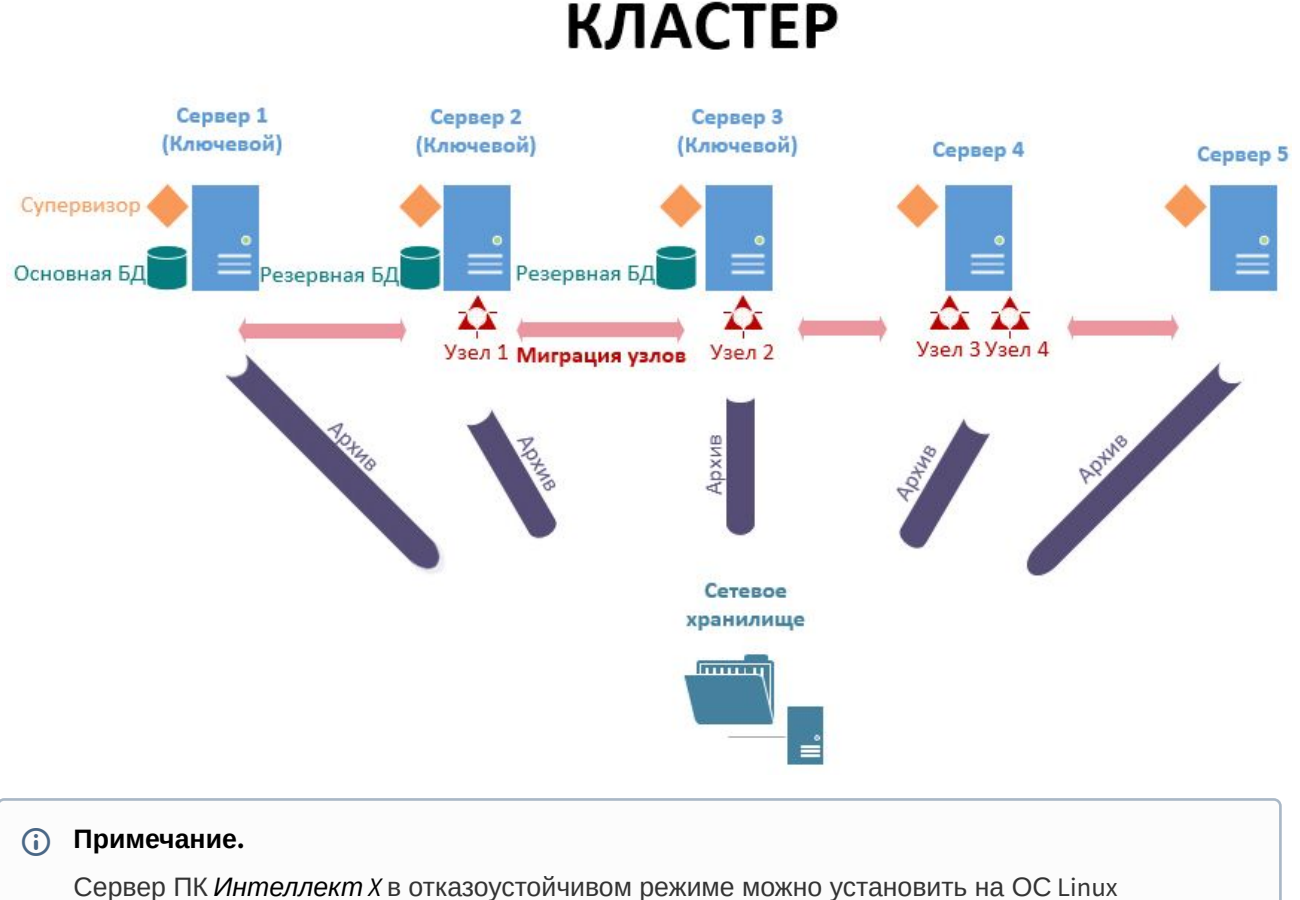

```
Установка из репозиторияУстановка вручную<sup>206</sup>).
```
# 8.11.2 Порты, используемые для работы отказоустойчивой системы

На каждом Сервере отказоустойчивой системы используются следующие порты:

- 4000 (Web-[интерфейс супервизора](#page-789-0) (see page 790), только TCP).
- 4646 ([Nomad](https://www.nomadproject.io/docs/install/production/requirements#ports-used)<sup>207</sup> HTTP API, только TCP).
- 4647 ([Nomad](https://www.nomadproject.io/docs/install/production/requirements#ports-used)<sup>208</sup> RPC, только TCP).
- 4648 ([Nomad](https://www.nomadproject.io/docs/install/production/requirements#ports-used)<sup>209</sup> LAN/WAN Serf, TCP и UDP).
- 8300 ([Consul](https://www.consul.io/docs/install/ports#required-ports)<sup>210</sup> Server RPC, только TCP).
- 8301 ([Consul](https://www.consul.io/docs/install/ports#required-ports)<sup>211</sup> LAN Serf, TCP и UDP).
- $\cdot$  8302 ([Consul](https://www.consul.io/docs/install/ports#required-ports)<sup>212</sup> WAN Serf, TCP и UDP).
- 8500 ([Consul](https://www.consul.io/docs/install/ports#required-ports)<sup>213</sup> HTTP API, только TCP).

211 <https://www.consul.io/docs/install/ports#required-ports>

<sup>205</sup> <https://docs.itvgroup.ru/confluence/pages/viewpage.action?pageId=246788794> 206 <https://docs.itvgroup.ru/confluence/pages/viewpage.action?pageId=246788796> 207 <https://www.nomadproject.io/docs/install/production/requirements#ports-used> 208 <https://www.nomadproject.io/docs/install/production/requirements#ports-used> 209 <https://www.nomadproject.io/docs/install/production/requirements#ports-used>

<sup>210</sup> <https://www.consul.io/docs/install/ports#required-ports>

<sup>212</sup> <https://www.consul.io/docs/install/ports#required-ports>

<sup>213</sup> <https://www.consul.io/docs/install/ports#required-ports>

### • 8600 ([Consul](https://www.consul.io/docs/install/ports#required-ports)<sup>214</sup> DNS, TCP и UDP).

Кроме того, каждый узел кластера имеет определенный диапазон портов (см. [Установка](#page-73-0) (see page 74)), который не должен пересекаться.

Рекомендуется задавать порты в диапазоне 20111–32000.

## <span id="page-789-0"></span>8.11.3 Web-интерфейс супервизора

Настройка отказоустойчивой системы осуществляется через Web-интерфейс супервизора, который доступен по адресу [http://localhost:4000](http://127.0.0.1:4000.)<sup>215</sup>.

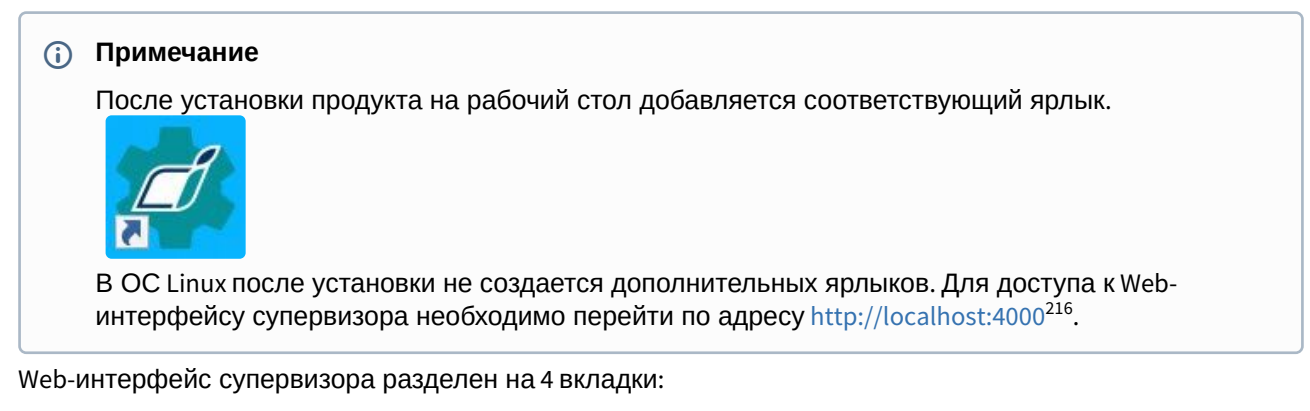

- 1. Серверы [Создание кластера](#page-790-0) (see page 791).
- 2. **Конфигурация** − [Отказоустойчивая база данных](#page-794-0) (see page 795), Настройка кластера отказоустойчивой системы (see page 796).
- 3. **Панель управления** − [Мониторинг состояния кластера](#page-815-0) (see page 816).
- 4. Пользователи − [Настройка доступа к супервизору](#page-812-0) (see page 813).

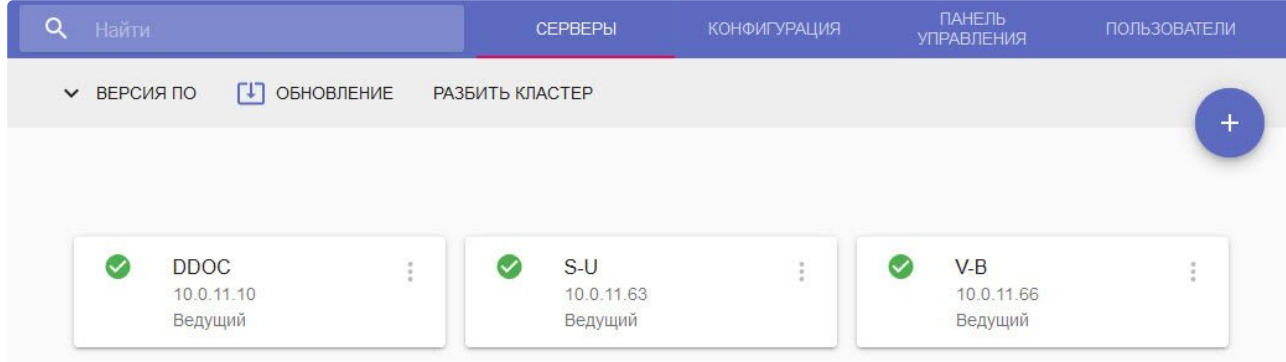

Для просмотра используемых версий ПК *Интеллект X* и *DriverPack* необходимо нажать **Версия ПО**.

<sup>214</sup> <https://www.consul.io/docs/install/ports#required-ports> 215 <http://127.0.0.1:4000.>

<sup>216</sup> <http://127.0.0.1:4000.>

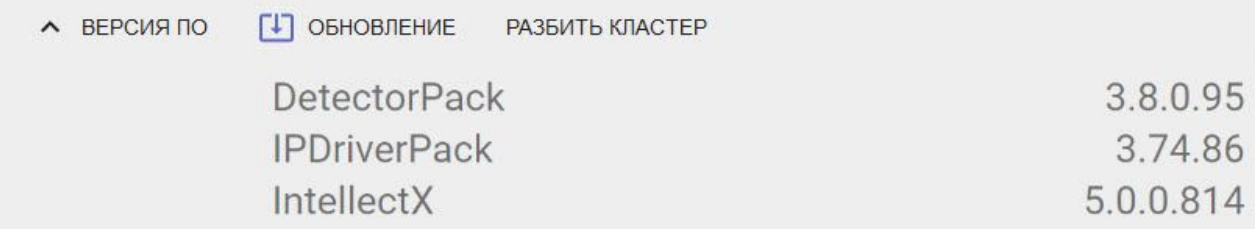

В верхней левой части интерфейса расположена строка поиска, с помощью которой на вкладках **Серверы** и **Панель управления** можно осуществлять поиск по имени Сервера или узла.

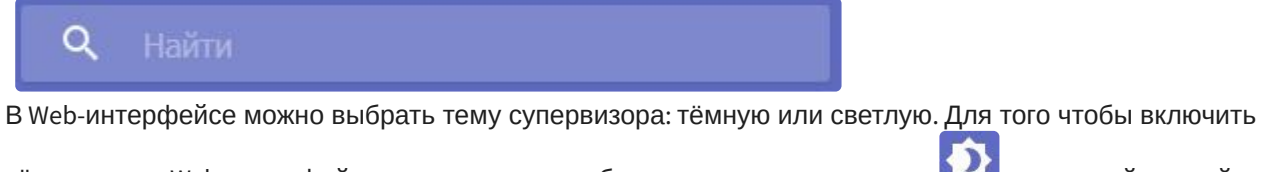

тёмную тему Web-интерфейса супервизора, необходимо нажать на кнопку **в нере** в верхней правой части экрана. Для того чтобы включить светлую тему Web-интерфейса супервизора, необходимо

нажать на кнопку .

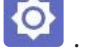

## <span id="page-790-0"></span>8.11.4 Создание кластера

При первом запуске супервизора необходимо инициализировать кластер. Для этого необходимо:

1. Выбрать из списка IP-адрес Сервера и нажать **Далее**.

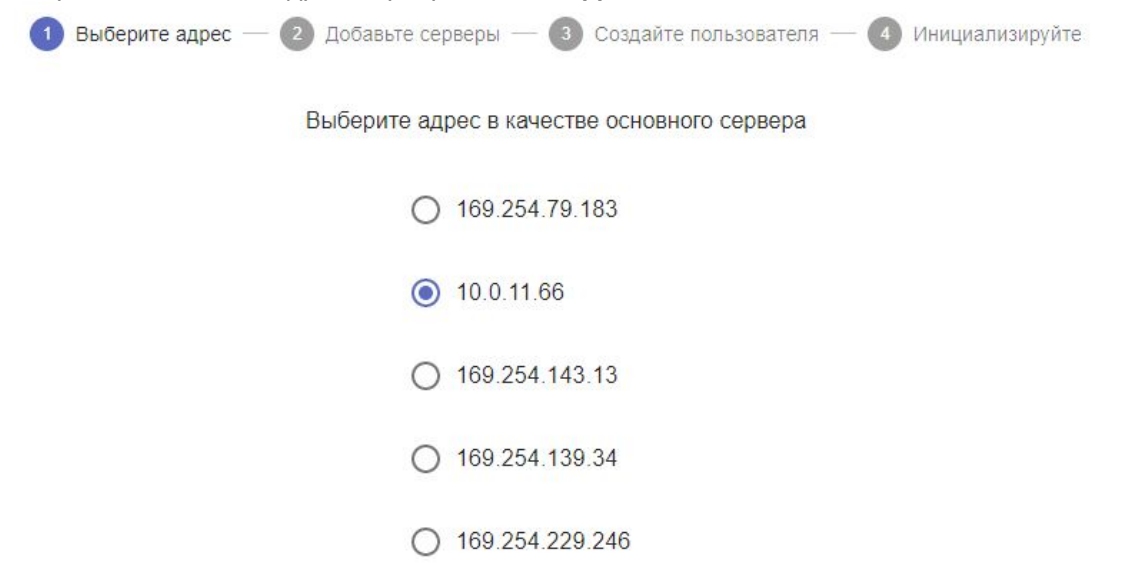

ДАЛЕЕ

2. Добавить необходимые Серверы в кластер. Для этого необходимо ввести IP-адрес и нажать **Присоединить**.

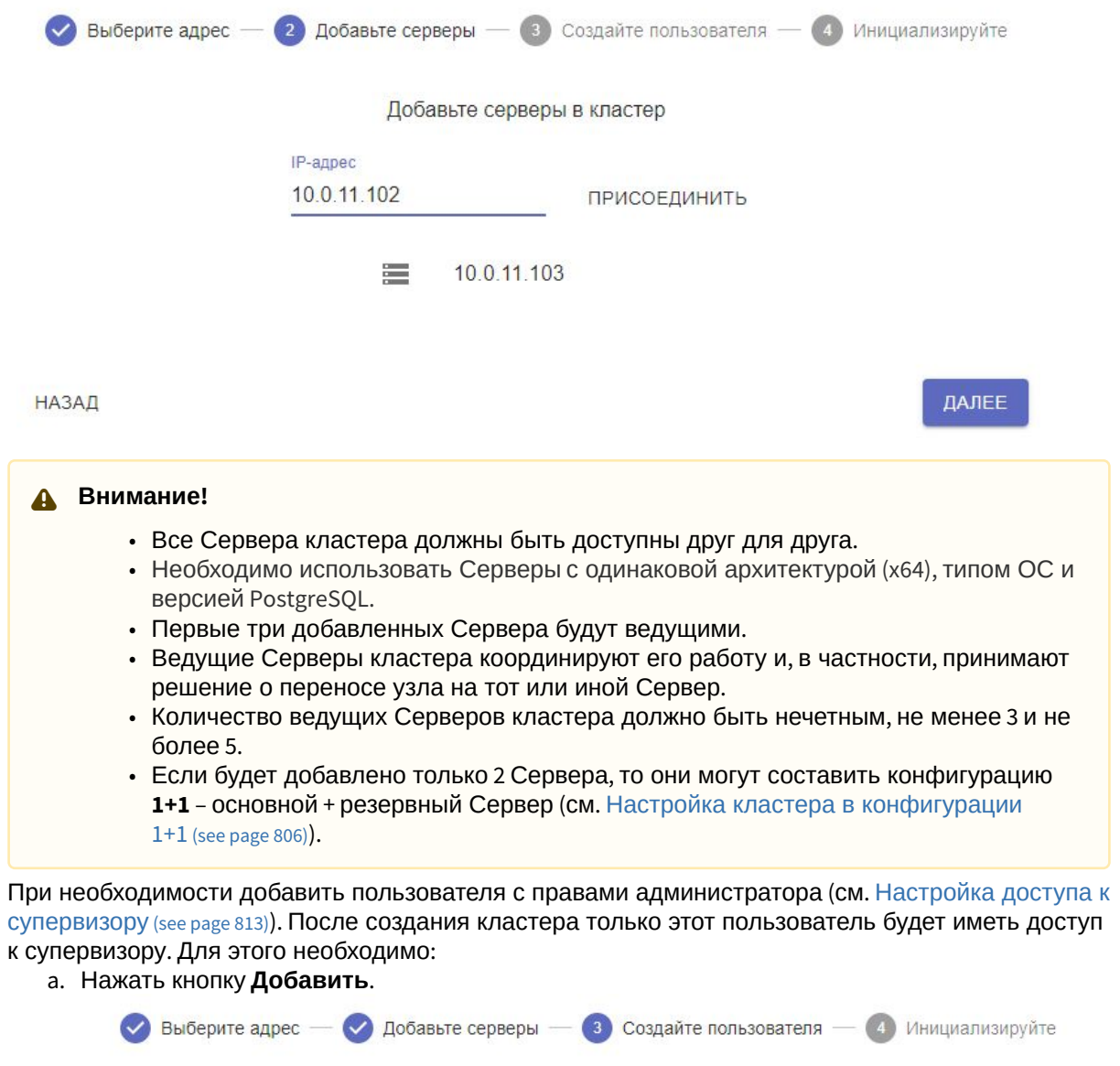

Создайте пользователя с правами администратора

Вы можете пропустить этот шаг и создать пользователя позже в настройках супервизора

ДОБАВИТЬ

**НАЗАД** 

3.

ДАЛЕЕ
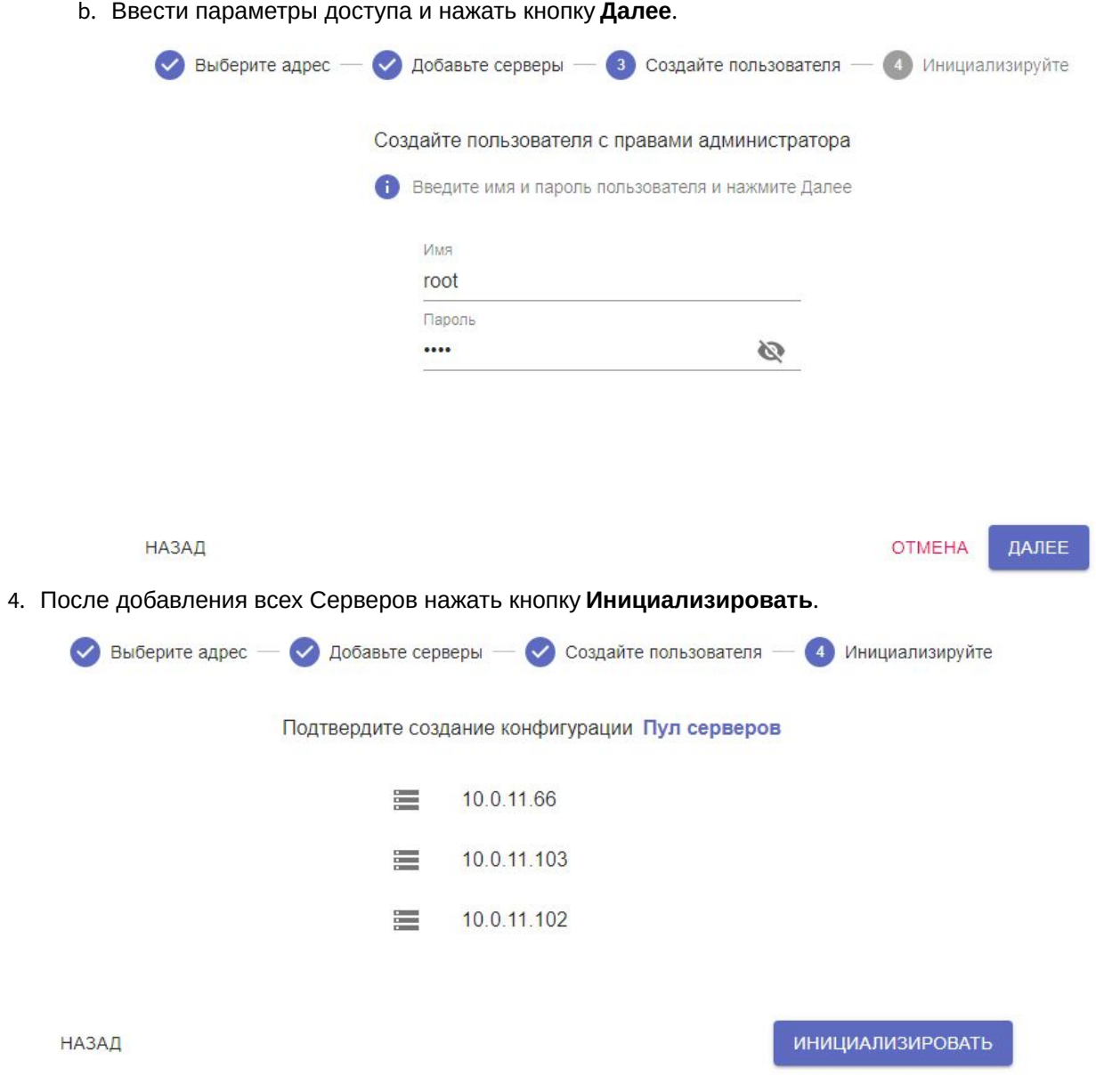

### В результате будет инициализирован кластер на базе выбранных Серверов.

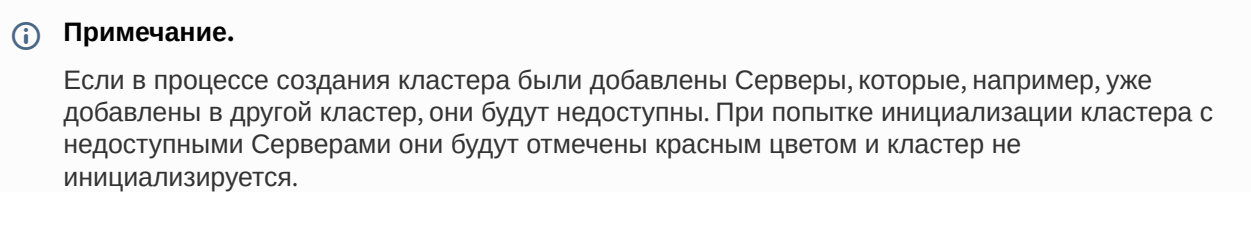

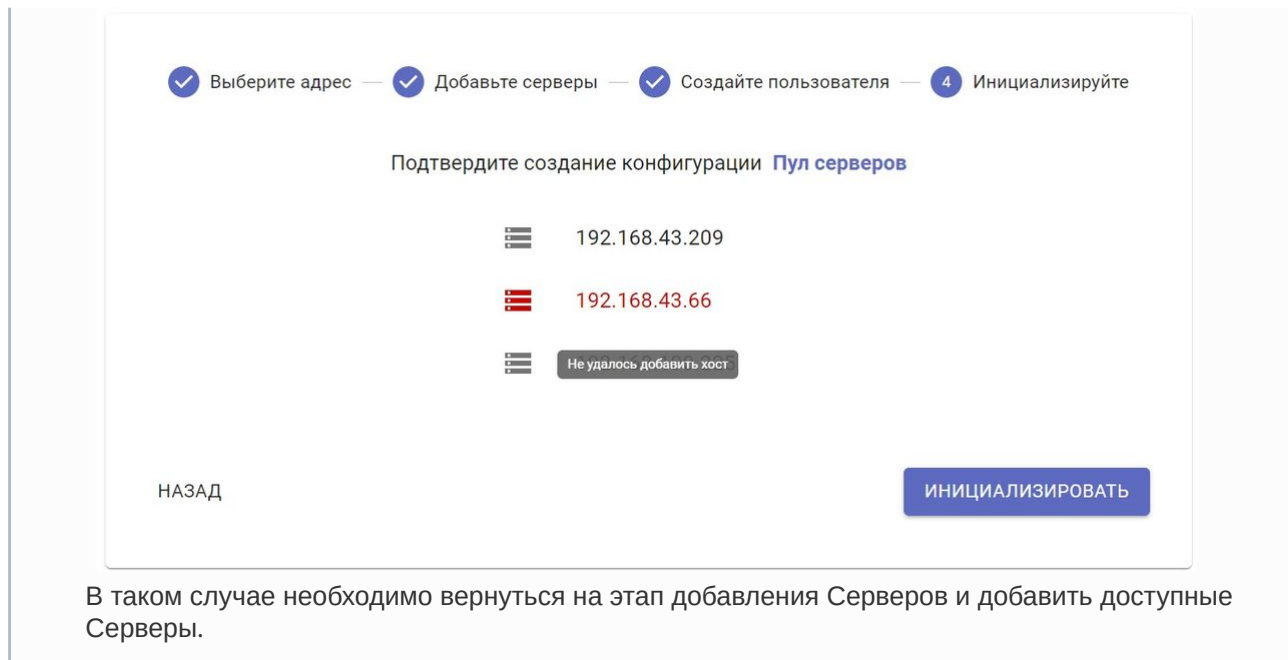

Для добавления других Серверов в кластер необходимо:

На вкладке **Серверы** нажать кнопку

1. Ввести IP-адрес Сервера (**1**).

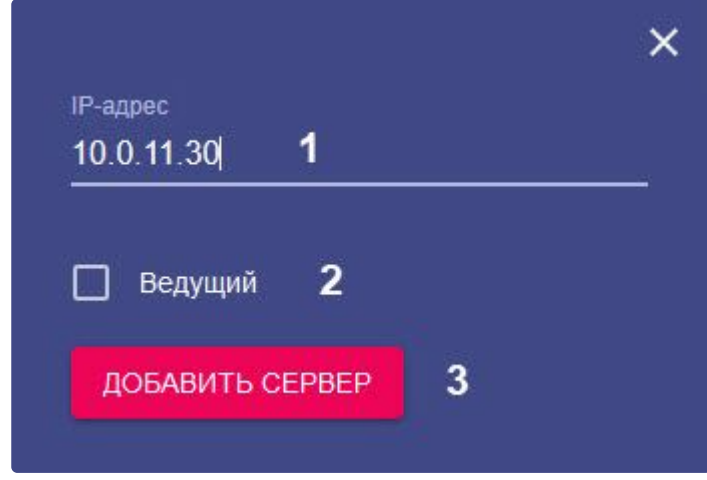

- 2. Если добавляемый Сервер будет ведущим, необходимо установить соответствующий флажок (**2**).
- 3. Нажать кнопку **Добавить сервер** (**3**).
- 4. Добавить все необходимые Серверы.

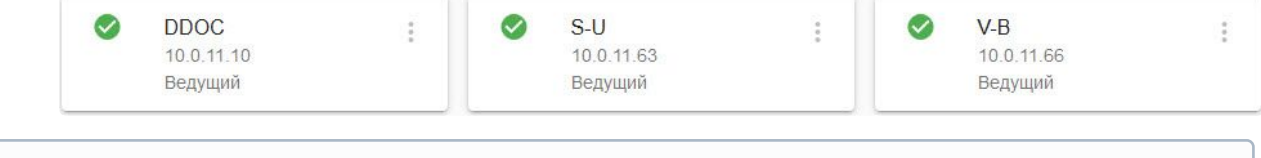

#### **Примечание**

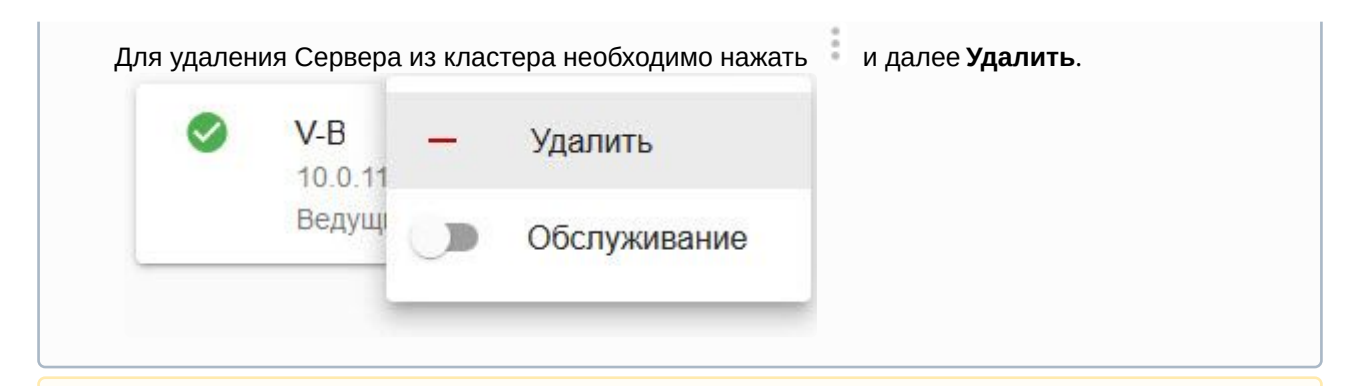

#### **Внимание!**

Если требуется изменить IP-адреса Сервера, входящего в кластер, то порядок действий следующий:

- 1. Удалить Сервер из кластера.
- 2. Сменить IP-адрес Сервера.
- 3. Добавить Сервер с новым IP-адресом.

### 8.11.5 Отказоустойчивая база данных

По умолчанию база данных создается автоматически при инициализации кластера и её агенты запускается на ведущих Серверах.

#### **Внимание!**

Для корректной работы базы данных необходимо, чтобы её агенты были запущены на Серверах с одинаковым типом ОС.

Для управления агентами базы данных необходимо:

- 1. Перейти на вкладку **Конфигурация**.
- 2. Нажать **Агенты БД**.

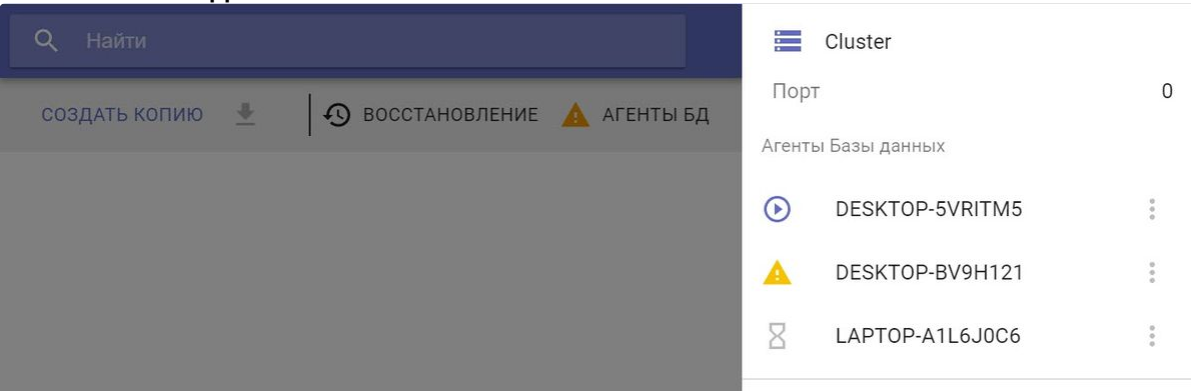

- 3. В поле **Порт** указано значение порта, который используют агенты базы данных. Если значение 0, то агенты базы данных используют динамические порты.
- 4. Иконка рядом с Сервером указывает на текущий статус агента.

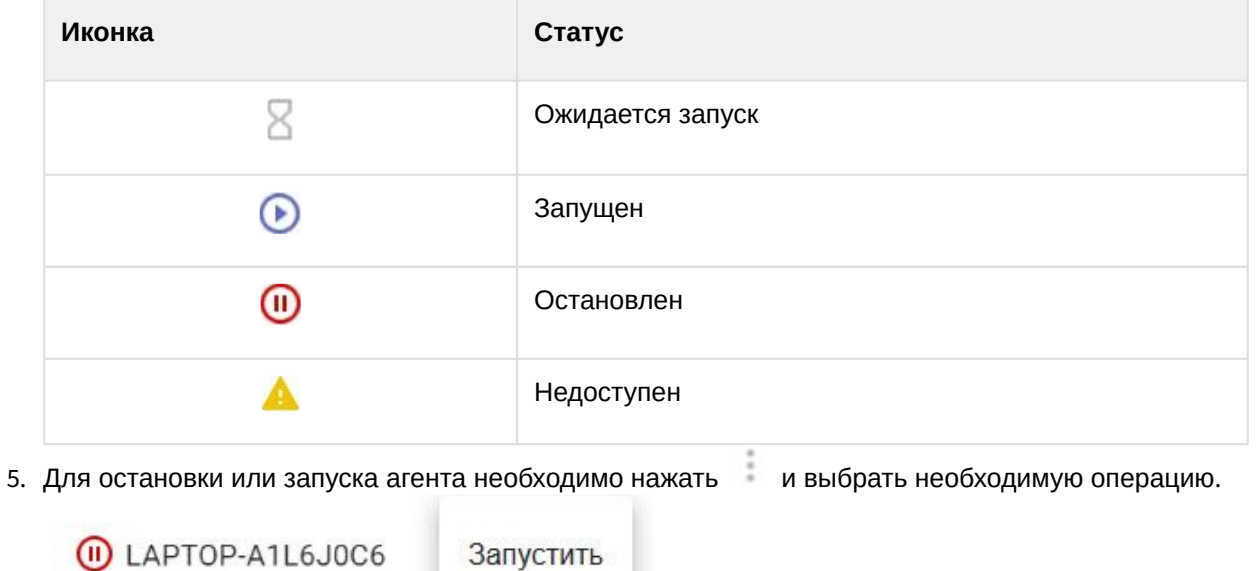

# <span id="page-795-0"></span>8.11.6 Настройка кластера отказоустойчивой системы

Настройка базовой конфигурации

Для настройки базовой конфигурации отказоустойчивой системы необходимо:

- 1. Перейти на на вкладку **Конфигурация**.
- 2. Навести курсор мыши на кнопку и нажать кнопку **N+M**.

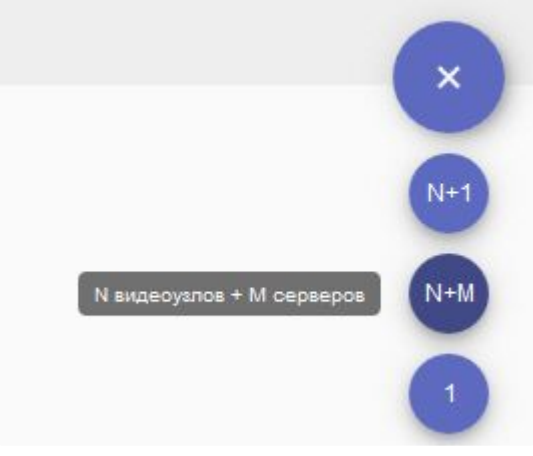

- 3. Добавить Серверы в конфигурацию:
	- а. Нажать кнопку **...**
- $N + M$ Turjult Серверы **DDOC** Добавьте сервер **S-UY** Видеоузлы V-BEL Добавьте видеоузел Добавить все
- b. Выбрать конкретный Сервер или добавить все Серверы сразу.

- 4. Создать узлы:
	- а. Нажать кнопку **...**
	- b. Ввести имя узла и нажать кнопку **Добавить**.

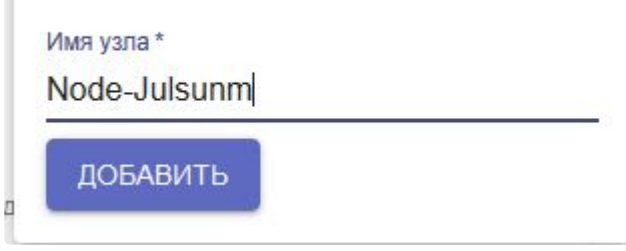

#### **Внимание!**

Имя узла может содержать только буквы английского алфавита, цифры и символ "-".

c. Создать необходимое количество узлов.

#### **Внимание!**

- Узлов должно быть меньше, чем Серверов.
- К одной кластерной базе событий должно быть подключено не более 10 узлов.
- 5. [По умолчанию на всех узлах будет включен сервис самодиагностики](#page-825-0) (см. Сервис самодиагностики (see page 826)). Для его отключения необходимо деактивировать параметр

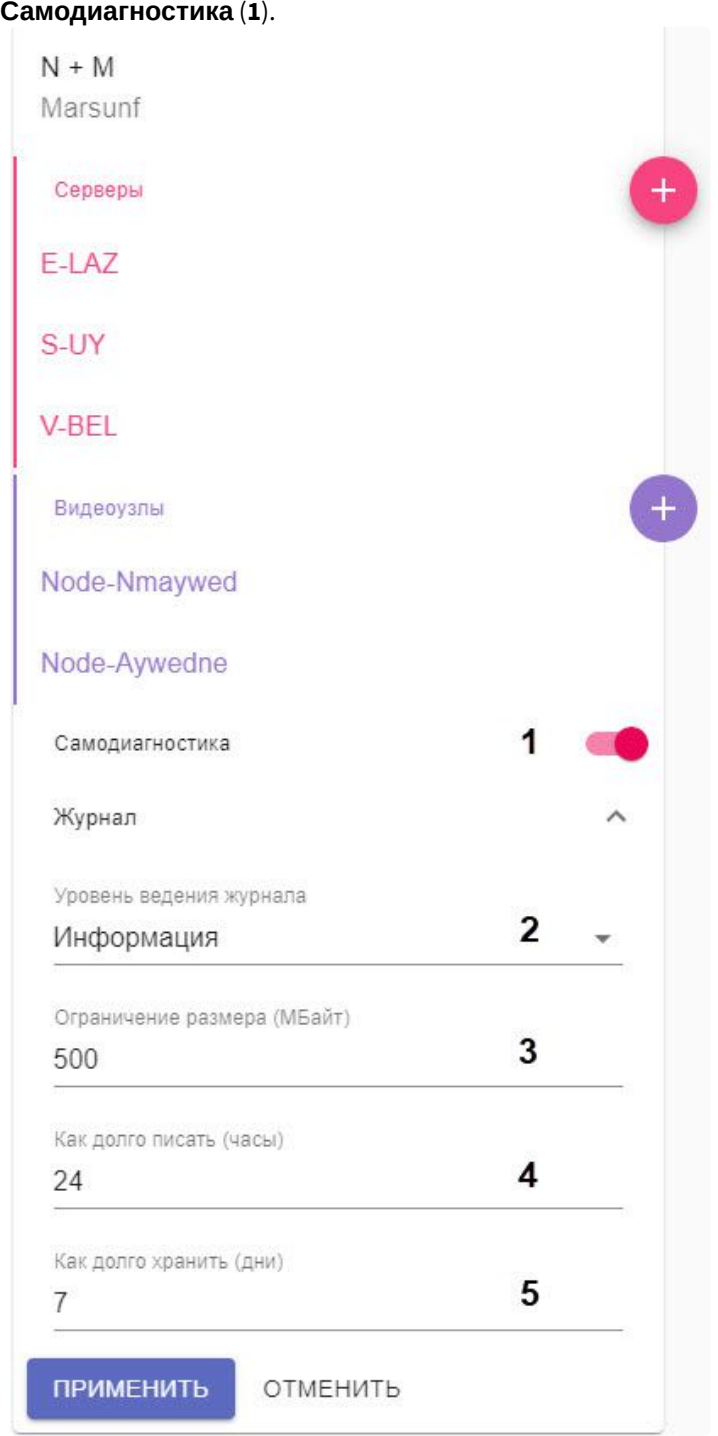

6. Нажать **Журнал** и задать параметры логирования:

a. Выбрать уровень логирования (**2**, см. [Настройка уровней логирования](#page-1128-0) (see page 1129)).

b. Задать параметры архива логов (**3**-**5**, см. [Настройка архива системных логов](#page-1127-0) (see page 1128)).

7. Нажать кнопку **Применить**.

Конфигурация создана и узлы автоматически запущены.

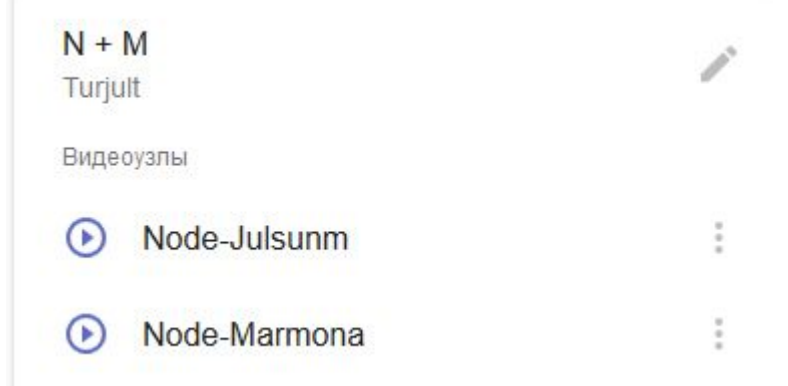

8. Объединить все узлы в один домен (см. [Подключение к узлу и настройка домена](#page-817-0) (see page 818)) 9. Настроить архив отказоустойчивой системы.

Архив отказоустойчивой системы в данной конфигурации рекомендуется размещать на отдельном удаленном хранилище NAS, в которое должны иметь доступ все Серверы кластера. Для каждого узла необходимо создавать отдельный архив в удаленном хранилище (см. [Создание удаленного архива](#page-262-0) (see page 263)).

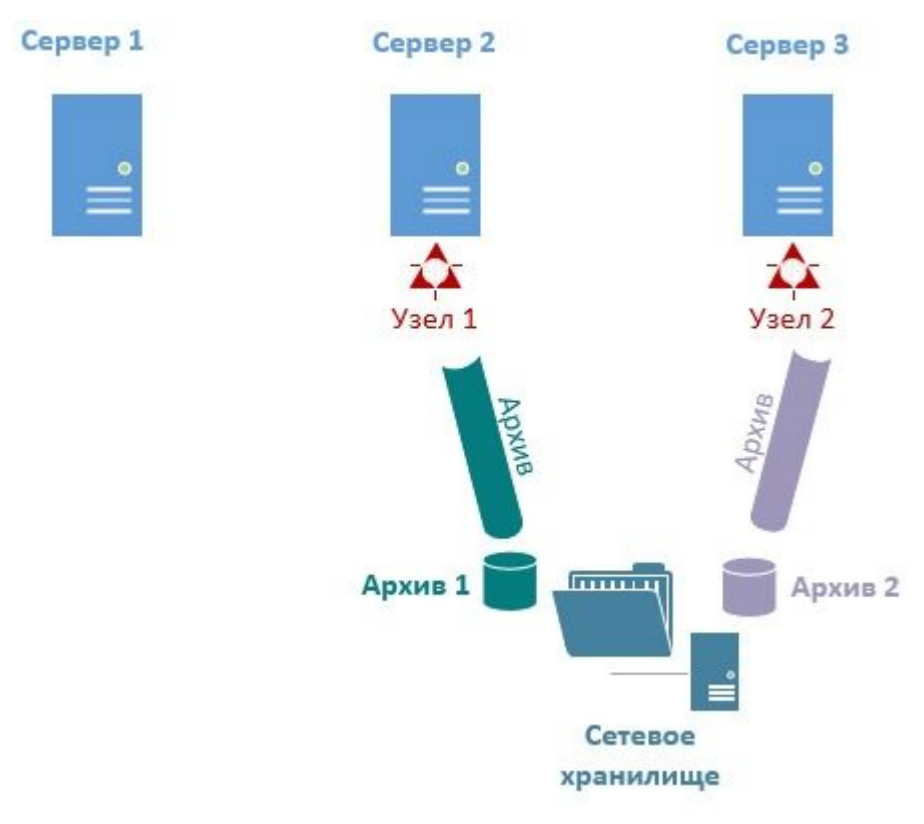

При переносе узла на другой Сервер запись продолжится в указанный архив.

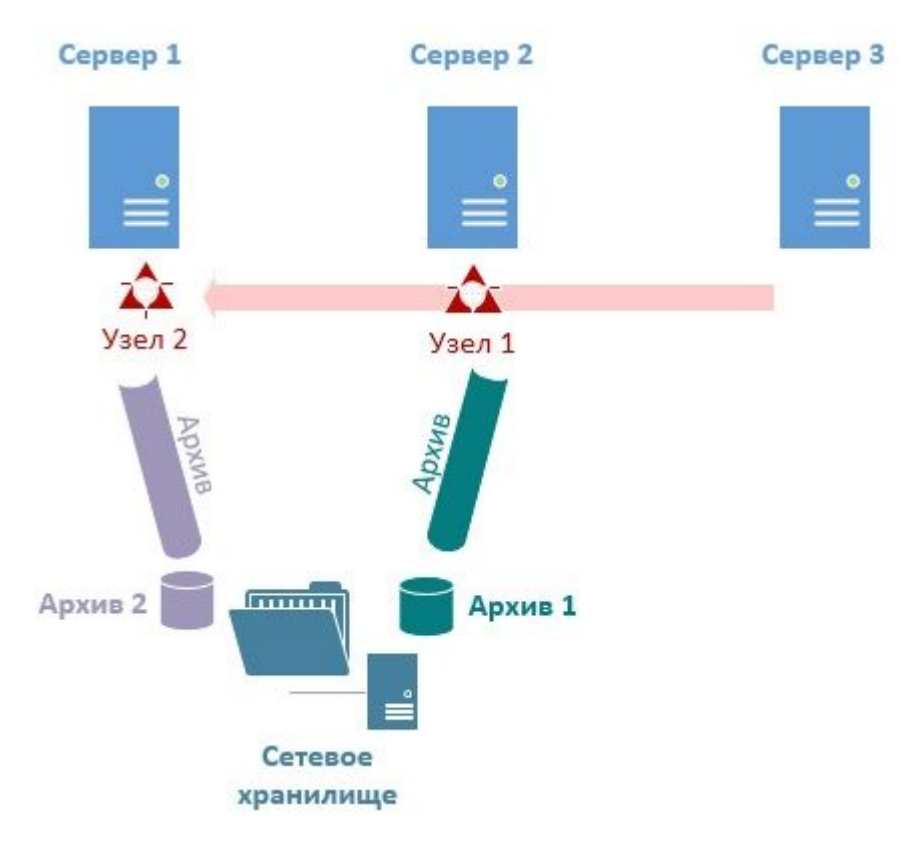

Настройка базовой конфигурации отказоустойчивой системы завершена.

В дальнейшем конфигурацию можно редактировать. Для этого необходимо нажать кнопку . Возможны следующие операции:

- добавление/удаление Серверов;
- добавление/удаление узлов;
- включение/выключение сервиса самодиагностики;
- изменение параметров логирования;
- полное удаление конфигурации.

Для ручной остановки или запуска узла необходимо нажать кнопку и выбрать требуемую операцию.

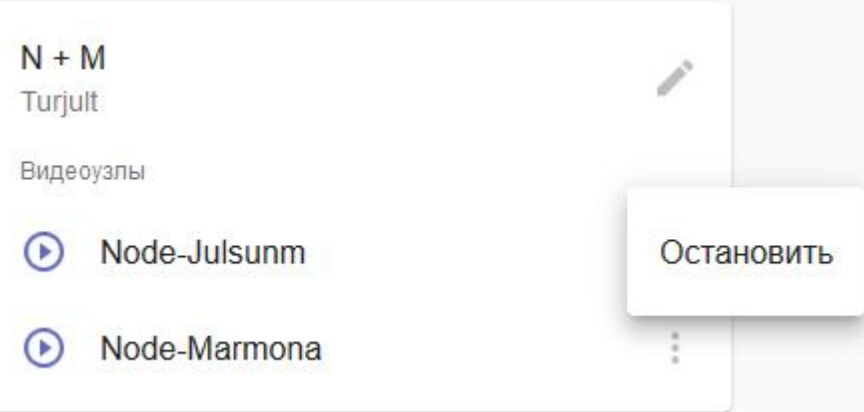

### Настройка конфигурации с резервным Сервером

В конфигурации с резервным Сервером может участвовать 2 Сервера и больше.

i.  $\overline{\phantom{1}}$ 

Для настройки данной конфигурации необходимо:

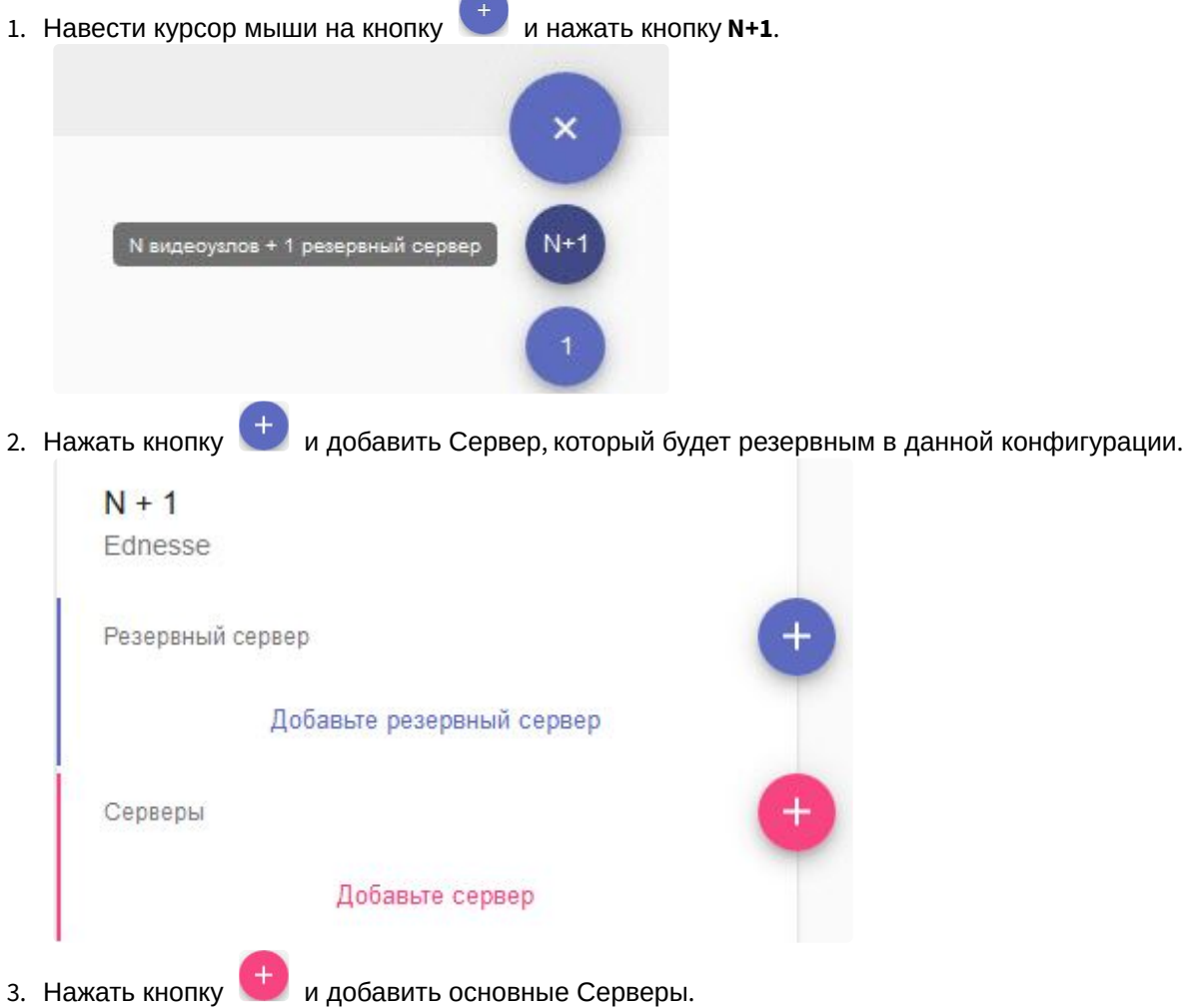

4. Если на Серверах необходимо вести локальную базу событий, активировать соответствующий переключатель (**1**).

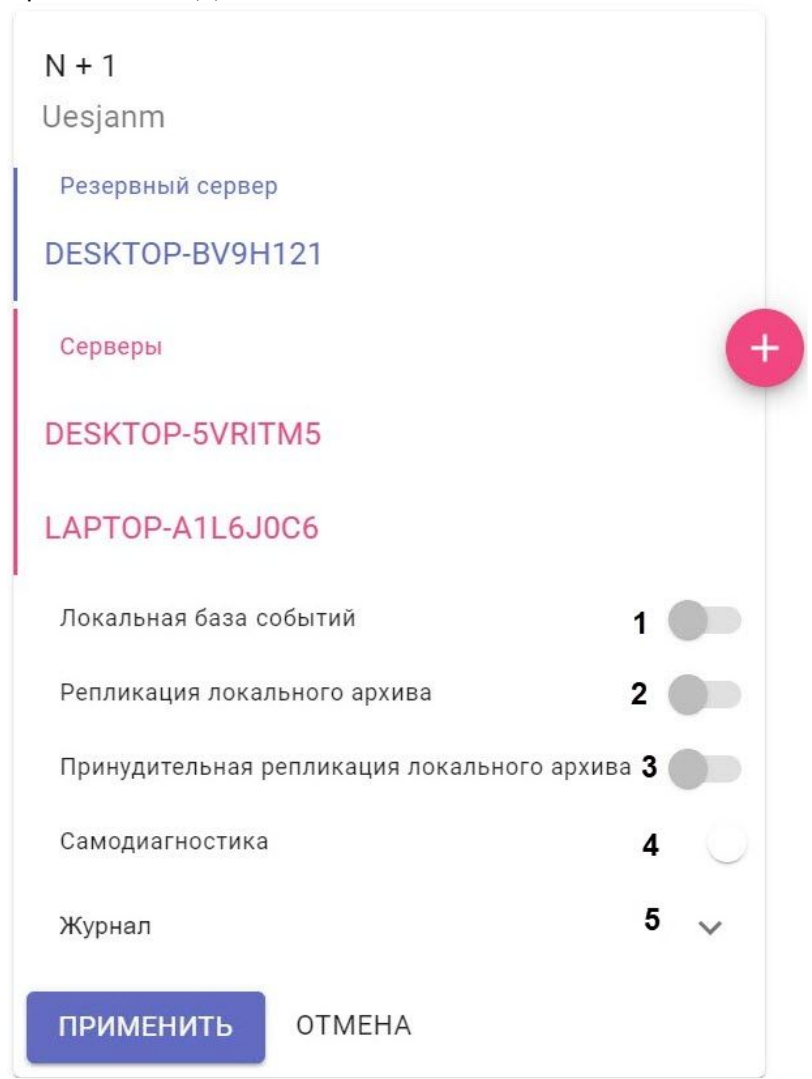

5. Если необходимо вести репликацию локального архива, когда основной узел находится на резервном Сервере, активировать соответствующий переключатель (**2**).

#### **Внимание!**

[Локальный архив должен быть создан на основном узле](#page-258-0) (см. Создание локального архива (see page 259)).

- 6. Если необходимо осуществлять репликацию локальных архивов на резервный Сервер постоянно, активировать соответствующий переключатель (**3**). В ином случае, репликация будет осуществляться только тогда, когда соответствующий узел перейдет на резервный Сервер.
- 7. [По умолчанию на всех узлах будет включен сервис самодиагностики](#page-825-0) (см. Сервис самодиагностики (see page 826)). Для его отключения необходимо деактивировать параметр **Самодиагностика** (**4**).
- 8. Нажать **Журнал** и задать параметры логирования (**5**):
	- a. Выбрать уровень логирования (см. [Настройка уровней логирования](#page-1128-0) (see page 1129)).
	- b. Задать параметры архива логов (см. [Настройка архива системных логов](#page-1127-0) (see page 1128)).

#### 9. Нажать кнопку **Применить**.

Конфигурация создана и узлы автоматически запущены. В название резервного узла будет добавлено FailOver.

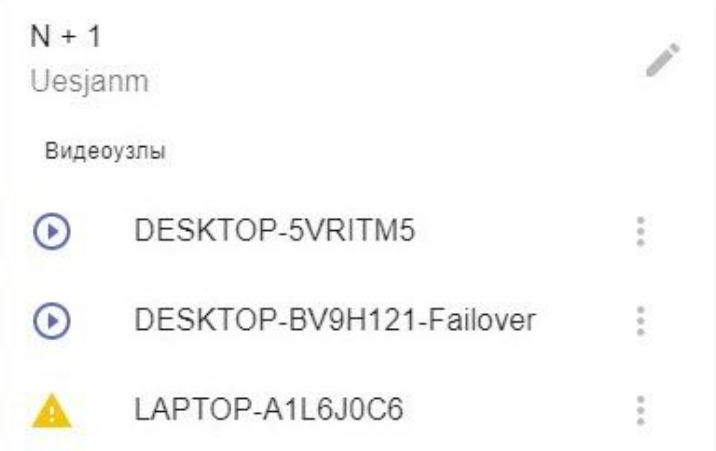

- 10. Объединить все узлы в один домен (см. [Подключение к узлу и настройка домена](#page-817-0) (see page 818)).
- 11. Настроить работу архивов:
	- a. На резервном узле создать архив для репликации (см. [Создание архивов](#page-258-1) (see page 259)).
	- b. На основных узлах настроить репликацию из архивов основных Серверов в архив резервного узла (см. [Настройка репликации данных](#page-282-0) (see page 283)). Период репликации должен быть **Всегда** вне зависимости от значения параметра **Принудительная репликация архива** (см. пункт **3**).

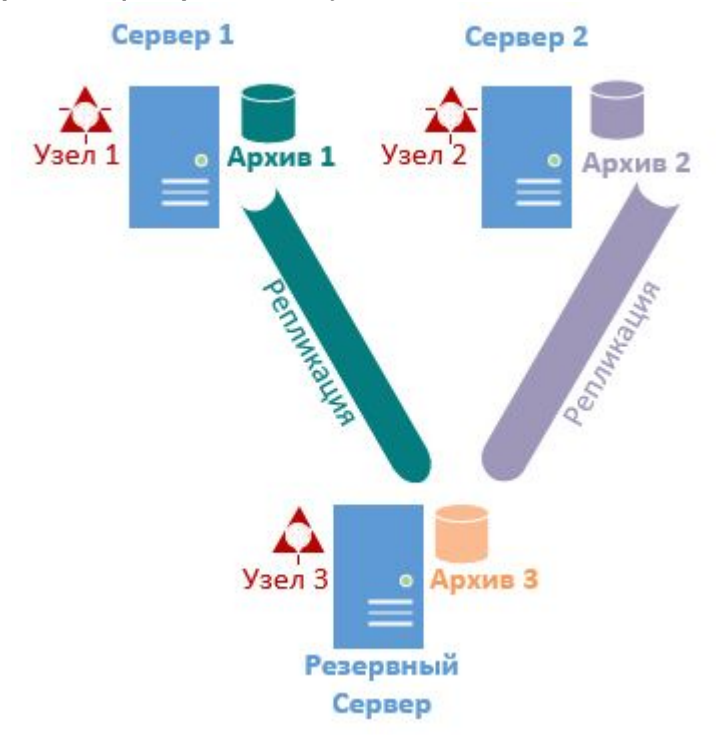

Настройка конфигурации с резервным Сервером завершена.

При переносе основного узла на резервный Сервер в папке С:/temp\_arch резервного Сервера будет автоматически создан временный архив в виде файла размером 10 ГБ, который будет отмечен в ПК *Ин* *теллект X* как **Архив на отказоустойчивом сервере**.

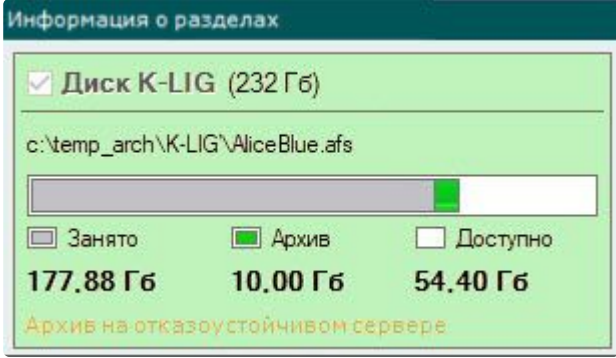

Записи из него будут реплицироваться на основной архив (**Архив 3** на рисунке выше) резервного Сервера.

В дальнейшем конфигурации можно редактировать. Для этого необходимо нажать кнопку Возможны следующие операции:

- добавление/удаление Серверов;
- добавление удаления узлов;
- включение/выключение сервиса самодиагностики;
- изменение параметров логирования;
- полное удаление конфигурации.

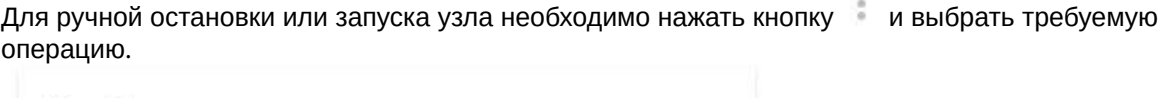

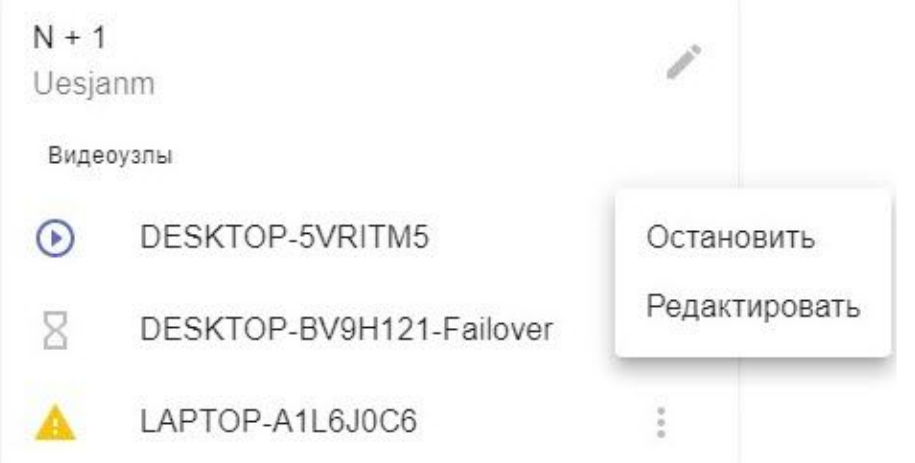

#### Создание и настройка самостоятельных узлов

На Серверах, которые входят в Кластер, но не используются в конфигурациях можно размещать самостоятельные узлы.

Такие узлы имеют локальную базу данных, не являются частью отказоустойчивой системы и при выходе из строя Сервера, к которому они привязаны, не будут перенесены на другой Сервер.

Для создания самостоятельно узла необходимо:

1. Перейти на вкладку **Конфигурация**.

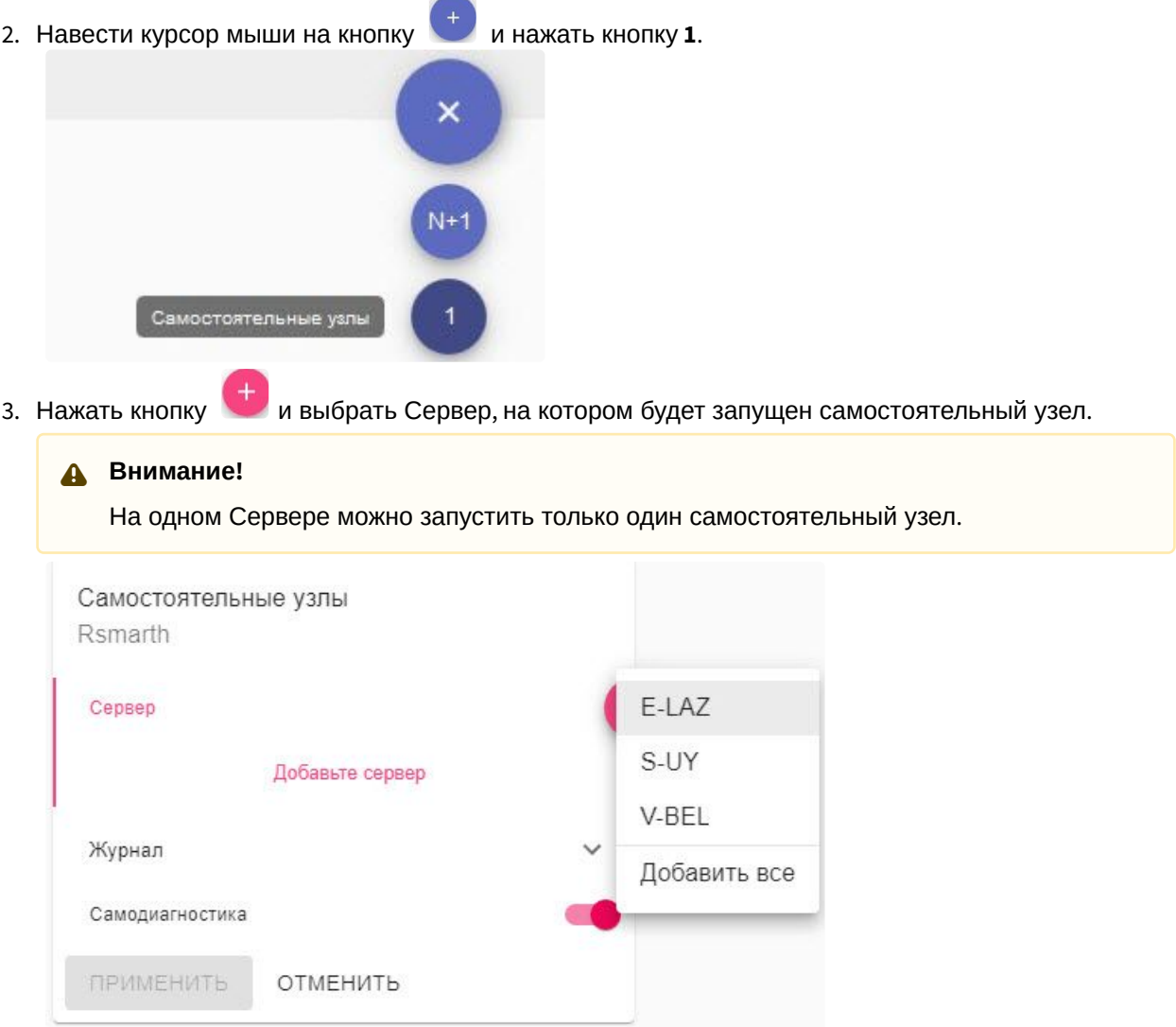

- 4. [По умолчанию на узле будет включен сервис самодиагностики](#page-825-0) (см. Сервис самодиагностики (see 5. Нажать **Журнал** и задать параметры логирования: page 826)). Для его отключения необходимо деактивировать параметр **Самодиагностика**.
	- a. Выбрать уровень логирования (**2**, см. [Настройка уровней логирования](#page-1128-0) (see page 1129)).
		- b. Задать параметры архива логов (**3**-**5**, см. [Настройка архива системных логов](#page-1127-0) (see page 1128)).
- 6. Нажать кнопку **Применить**.

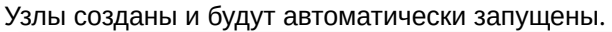

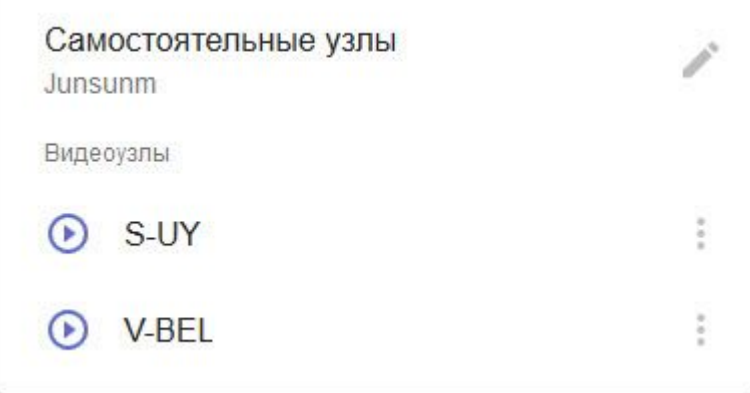

Настройка кластера в конфигурации 1+1

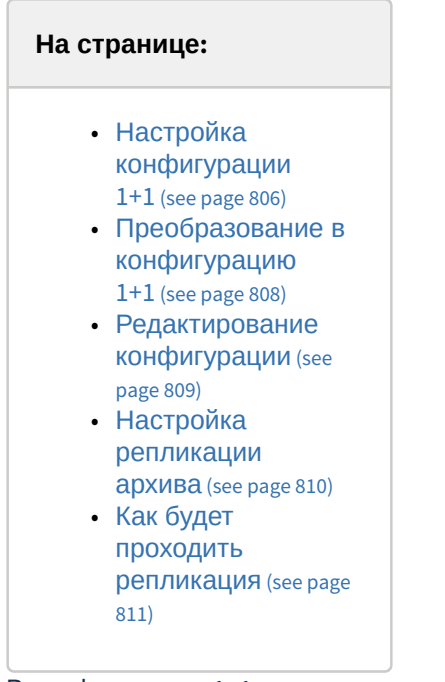

В конфигурации 1+1 может участвовать только два Сервера.

#### <span id="page-805-0"></span>**Настройка конфигурации 1+1**

Для инициализации конфигурации 1+1 необходимо добавить второй Сервер в конфигурацию. Для этого необходимо ввести IP-адрес и нажать **Присоединить**.

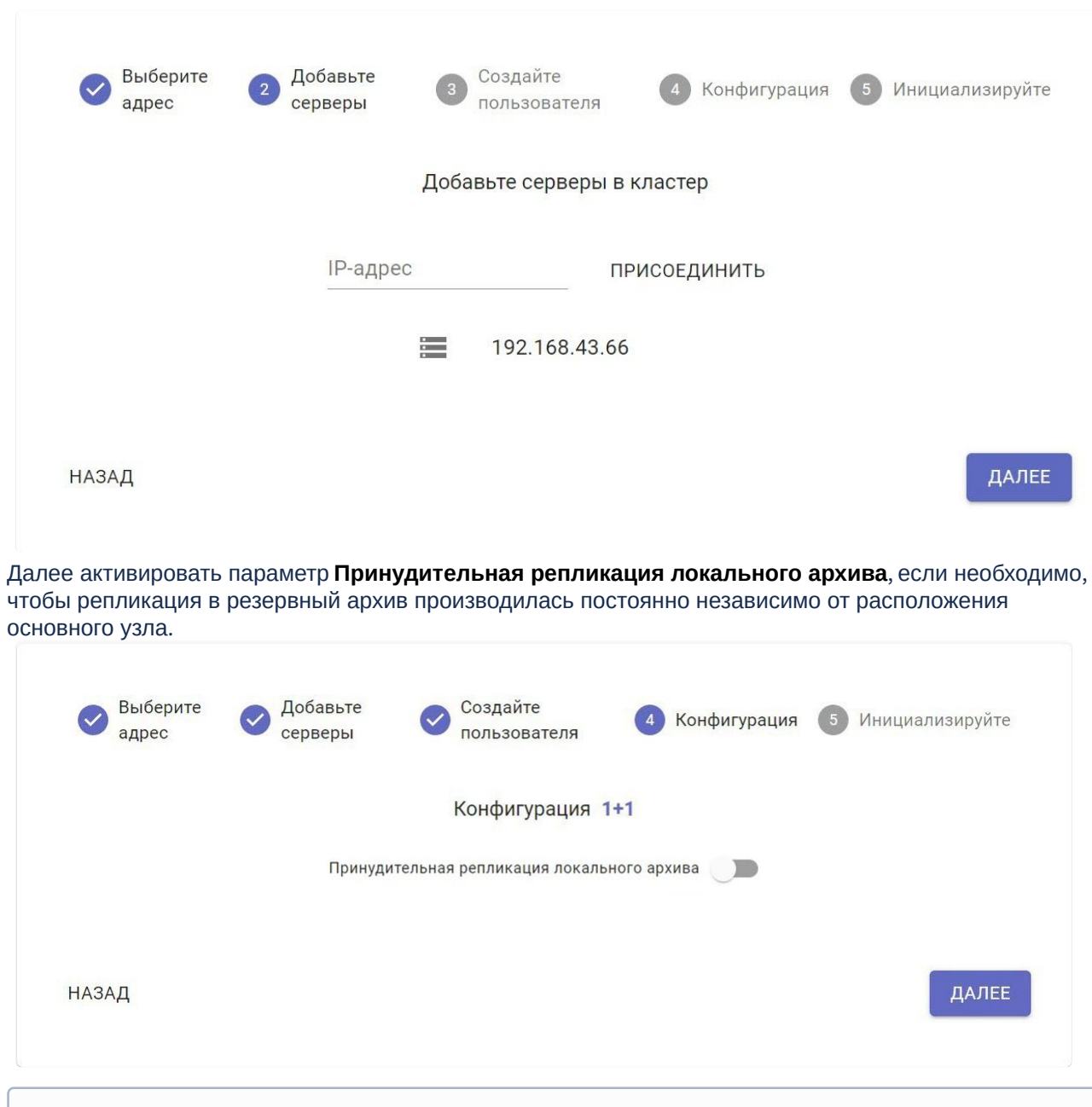

**Примечание.**

Активировать данный параметр можно только на этапе настройки конфигурации 1+1 или преобразования в конфигурацию 1+1. Далее параметр можно активировать только если создать кластер заново.

Для настройки кластера в данной конфигурации необходимо инициализировать кластер после добавления двух Серверов.

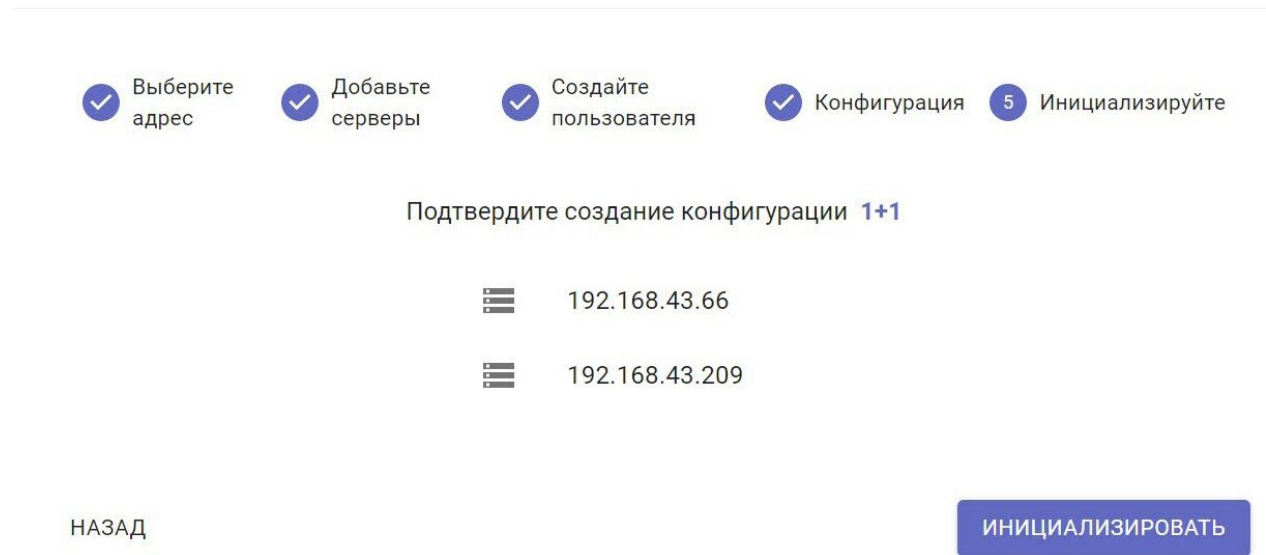

В этом случае основной узел будет располагаться на Сервере, с которого был инициализирован кластер.

#### <span id="page-807-0"></span>**Преобразование в конфигурацию 1+1**

Если кластер был инициализирован на одном Сервере, то необходимо:

- 1. Добавить второй Сервер в конфигурацию (см. [Создание кластера](#page-790-0) (see page 791)).
- 2. На странице **Конфигурация** нажать **Преобразовать в 1+1.**

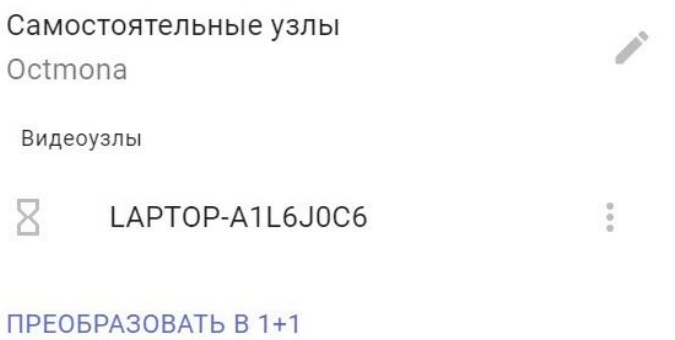

3. Активировать параметр **Принудительная репликация локального архива**, если необходимо, чтобы репликация в резервный архив производилась постоянно независимо от расположения основного узла.

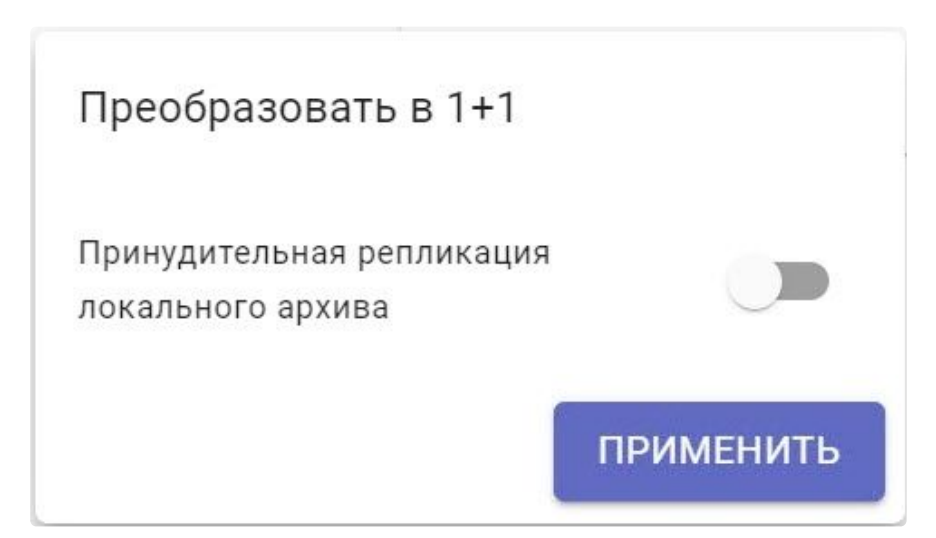

4. Нажать на кнопку **Применить** для преобразования в конфигурацию 1+1.

#### <span id="page-808-0"></span>**Редактирование конфигурации**

В дальнейшем конфигурацию можно редактировать. Для этого необходимо нажать кнопку . Возможны следующие операции:

• включение/выключение сервиса самодиагностики (см. [Сервис самодиагностики](#page-825-0) (see page 826));

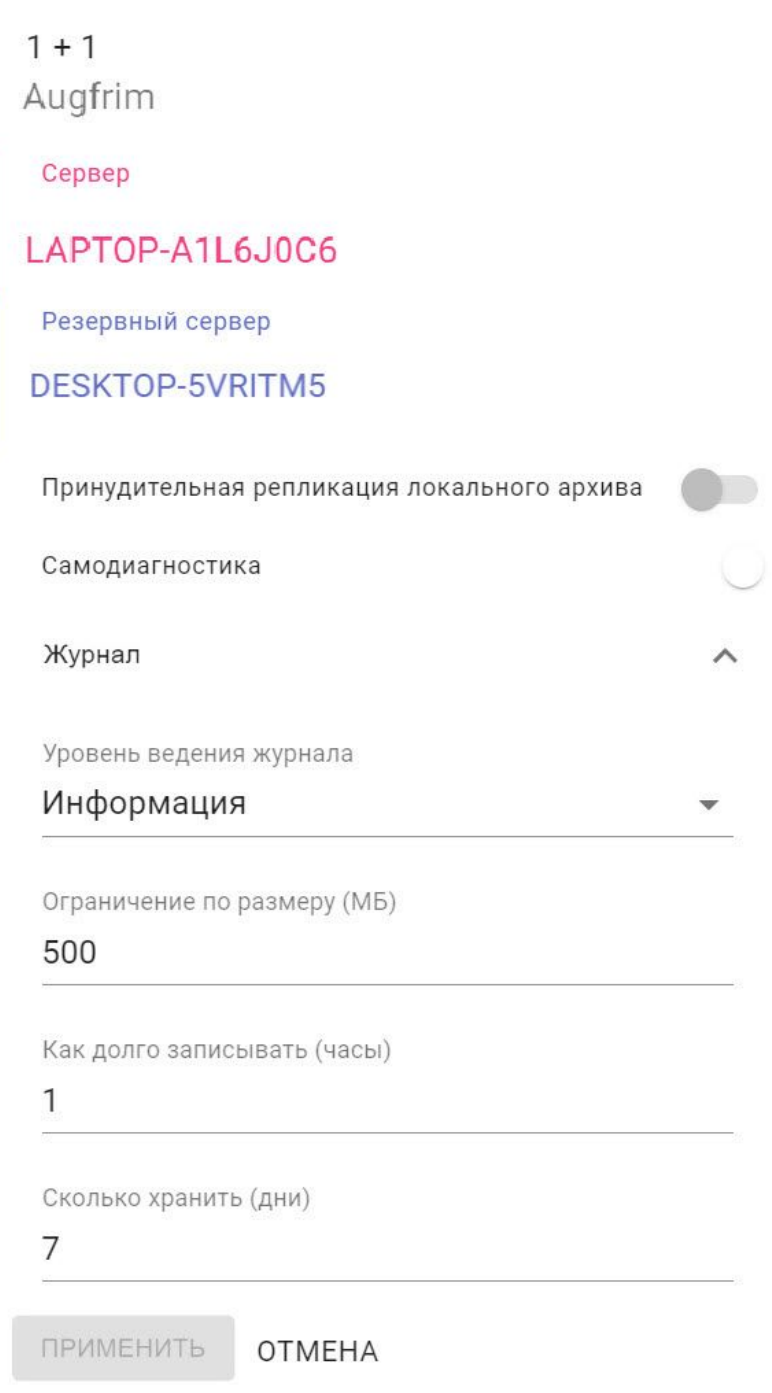

- изменение уровня логирования (см. [Настройка уровней логирования](#page-1128-0) (see page 1129));
- изменение параметров архива логов (см. [Настройка архива системных логов](#page-1127-0) (see page 1128)).

#### <span id="page-809-0"></span>**Настройка репликации архива**

Для настройки репликации архива необходимо:

1. [Объединить основной и резервный узлы в один домен](#page-135-0) (см. Добавление Сервера в существующий домен (see page 136)).

- 2. На основном узле создать локальный архив (см. [Создание архива](https://docs.itvgroup.ru/confluence/pages/viewpage.action?pageId=246788974)<sup>217</sup>).
- 3. [Добавить видеокамеры на основном узле](#page-138-0) (см. Поиск, добавление, настройка и удаление IPустройств (see page 139)).
- 4. Настроить запись видеокамер в локальный архив (см. [Настройка записи в архив](#page-280-0) (see page 281)).
- 5. На резервном узле создать архив для репликации.
- 6. [Настроить репликацию из локального архива в архив для репликации](#page-282-0) (см. Настройка репликации данных (see page 283)). Период репликации должен быть **Всегда**.

### **Внимание!**

Репликация архива доступна только при наличии лицензии ПК *Интеллект X* Аналитика (см. [Виды лицензий ПК Интеллект](#page-105-0) X (see page 106)).

#### <span id="page-810-0"></span>**Как будет проходить репликация**

При перемещении основного узла на резервный Сервер:

- в папке С:/temp\_arch резервного Сервера будет автоматически создан временный архив в виде файла размером 10 ГБ;
- видеокамеры будут осуществлять запись во временный архив;
- параллельно будет осуществляться репликация из временного архива в архив для репликации.

При перемещении основного узла обратно на основной Сервер запись будет осуществляться в локальный архив.

Для просмотра записей по видеокамерам необходимо использовать разные архивы:

- за период, когда основной узел находился на основном Сервере − локальный архив;
- [когда основной узел находился](#page-925-0) на резервном Сервере − архив для репликации (см. Выбор архива (see page 926)).

#### **Внимание!**

- Если во время работы системы вышел из строя резервный Сервер, нельзя выполнять остановку основного узла.
- Если резервный Сервер недоступен, то повторный запуск основного узла будет невозможен.
- Если основной узел находится на резервном Сервере, то распознавание лиц и номеров по спискам с помощью детекторов будет недоступно до тех пор, пока основной узел не переместить обратно на основной Сервер.

#### Приостановление работы Сервера кластера

В некоторых случаях необходимо приостановить работу какого-либо Сервера кластера без его исключения из него. Для этого необходимо:

1. На странице **Конфигурация** открыть меню Сервера.

<sup>217</sup> <https://docs.itvgroup.ru/confluence/pages/viewpage.action?pageId=246788974>

2. Активировать переключатель **Обслуживание**. **S-UY** Удалить 10.0.11.63 Ведущий Обслуживание

После этого произойдет переход всех узлов Сервера на другие Сервера системы и обновится его статус.

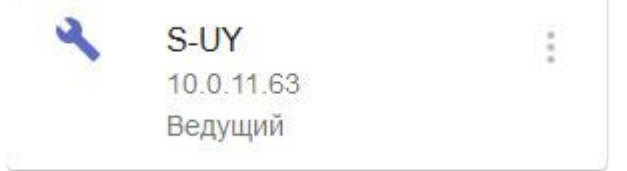

Для включения Сервера в работу Кластера необходимо установить переключатель в исходное положение.

#### Расформирование кластера

Для расформирования кластера необходимо:

- 1. Перейти на страницу **Серверы**.
- 2. Нажать **Разбить кластер**.

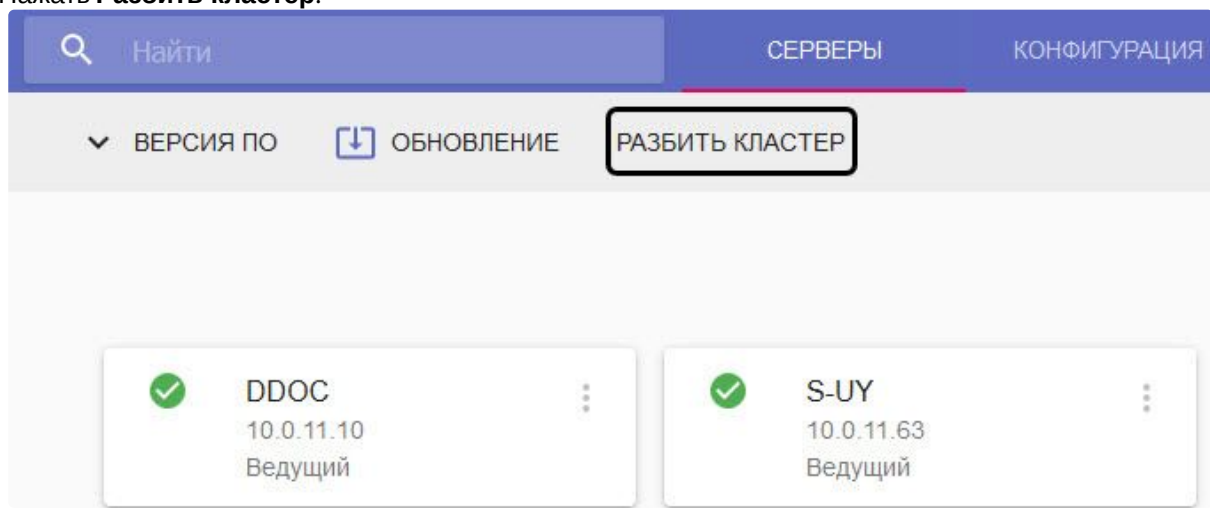

3. Подтвердить операцию.

Вы действительно хотите разбить кластер?

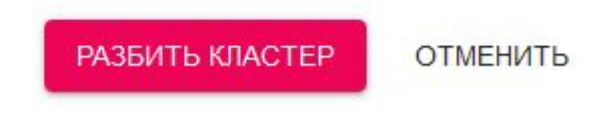

После этого кластер будет расформирован.

### 8.11.7 Настройка доступа к супервизору

При первом запуске супервизора и создании кластера можно создать пользователя с ролью **Администратор** (см. [Создание кластера](#page-790-0) (see page 791)). В этом случае после создания кластера только он будет иметь доступ к супервизору. Если пользователя не создать, доступ к супервизору будет у всех.

В дальнейшем есть возможность создавать пользователей двух ролей: **Администраторы** и **Операторы**. Администраторы имеют полный доступ к настройке кластера, операторы могут только просматривать конфигурацию и осуществлять мониторинг состояния системы.

Создание пользователей осуществляется на вкладке **Пользователи**. Для создания пользователя необходимо:

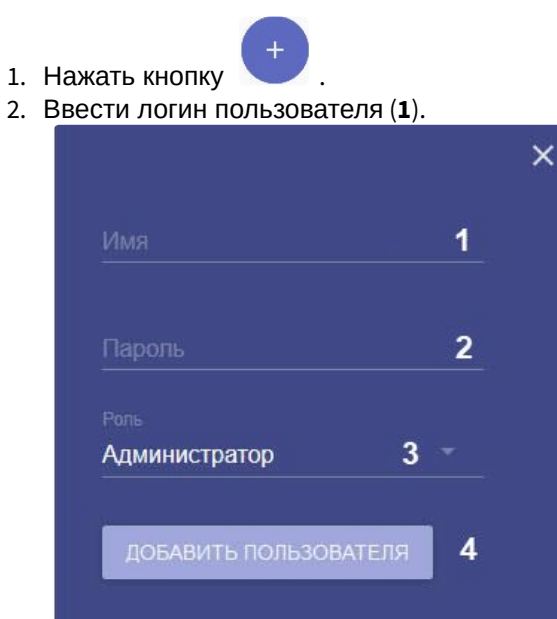

- 3. Ввести пароль пользователя (**2**).
- 4. Выбрать роль, к которой будет добавлен пользователь (**3**).

#### **Примечание**

Первый создаваемый пользователь будет автоматически добавлен к роли **Администраторы**.

5. Нажать кнопку **Добавить пользователя** (**4**).

Создание пользователя завершено. Для редактирования пользователя необходимо нажать .

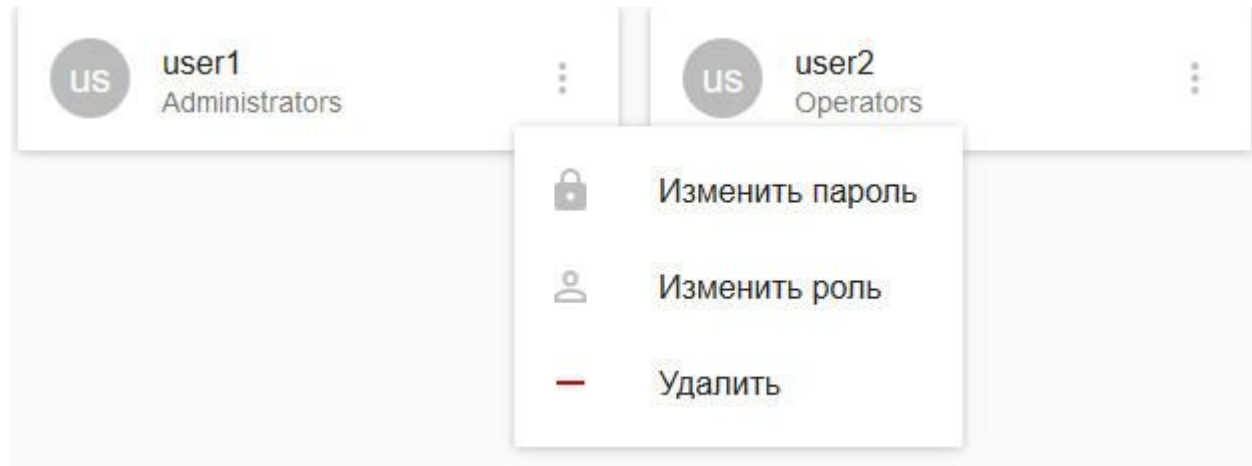

Допускаются следующие операции:

- 1. Смена пароля.
- 2. Смена роли.
- 3. Удаление пользователя.

Если был создан хотя бы один пользователь, то при подключении к Web-интерфейсу супервизора необходимо пройти процедуру аутентификации.

### <span id="page-813-0"></span>8.11.8 Резервное копирование и восстановление конфигурации отказоустойчивой системы

Существует возможность сделать резервную копию конфигурации кластера, баз данных и узлов и восстановить её.

По умолчанию каждые 24 часа автоматически выполняется создание резервной копии конфигурации кластера на всех ведущих Серверах. Если создание резервной копии выполнялось вручную, то следующее автоматическое резервирование будет выполнено не ранее чем через 24 часа после этого.

### **Внимание!**

Резервная копия базы данных траекторий объектов не создается. В случае аппаратного сбоя Сервера все метаданные, хранящиеся в БД, будут утеряны и недоступны для восстановления.

Для создания резервной копии вручную необходимо:

- 1. Перейти на вкладку **Конфигурация**.
- 2. Нажать кнопку **Создать копию** (**1**) и скачать резервную копию, нажав кнопку .

 $\frac{1}{2}$ 1 СОЗДАТЬ КОПИЮ

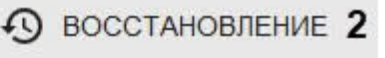

Для восстановления конфигурации из резервной копии необходимо:

- 1. Предварительно создать кластер (см. [Создание кластера](#page-790-0) (see page 791)).
- 2. Перейти на вкладку **Конфигурация**.

3. Нажать кнопку **Восстановление** (**2**) и выбрать файл с резервной копией конфигурации.

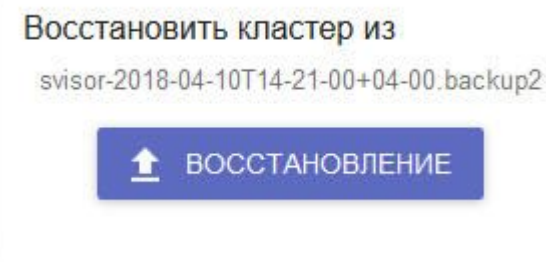

4. Нажать кнопку **Восстановление**.

### **Внимание!**

При выполнении процедуры восстановления конфигурации все запущенные задачи будут остановлены.

Восстановление конфигурации завершено.

### 8.11.9 Перенос конфигурации с обычного на отказоустойчивый Сервер

#### **Внимание!**

- При переносе конфигурации старые события из базы данных будут утеряны.
- Метаданные VMDA будут сохранены при условии их хранения на сетевом диске.
- Отказоустойчивая система должна иметь тип лицензии Эксперт или Интеграция (см. [Виды лицензий](https://docs.itvgroup.ru/confluence/pages/viewpage.action?pageId=246788873)<sup>218</sup>).

Для переноса конфигурации с Сервера обычной системы безопасности на узел отказоустойчивой системы необходимо:

- 1. [Создать копию конфигурации на Сервере](#page-1141-0) (см. Резервное копирование конфигурации (see page 1142)).
- 2. Удалить ПК *Интеллект X* со всех Серверов домена с сохранением конфигурации (см. [Удаление](#page-95-0) (see page 96)).
- 3. Установить на всех Серверах ПК *Интеллект Х* с типом установки Отказоустойчивый Сервер и Клиент (см. [Установка](#page-73-0) (see page 74)).
- 4. Инициировать кластер (см. [Создание кластера](#page-790-0) (see page 791)) через Web-интерфейс супервизора (см. Web-[интерфейс супервизора](#page-789-0) (see page 790)).
- 5. Добавить в кластер Серверы, которые использовались в домене.
- 6. Добавить узлы в кластер.

#### **Примечание.**

Названия узлов в кластере должны совпадать с названием Серверов, которые использовались в обычной системе безопасности *Интеллект Х*.

- 7. [Выполнить подключение Клиентом к одному из узлов кластера](#page-817-0) (см. Подключение к узлу и настройка домена (see page 818)).
- 8. Добавить узлы в домен.

<sup>218</sup> <https://docs.itvgroup.ru/confluence/pages/viewpage.action?pageId=246788873>

9. Подключится к утилите резервного копирования и восстановления конфигурации через узел (см. [Запуск и завершение работы утилиты](#page-1134-0) BackupTool.exe (see page 1135)).

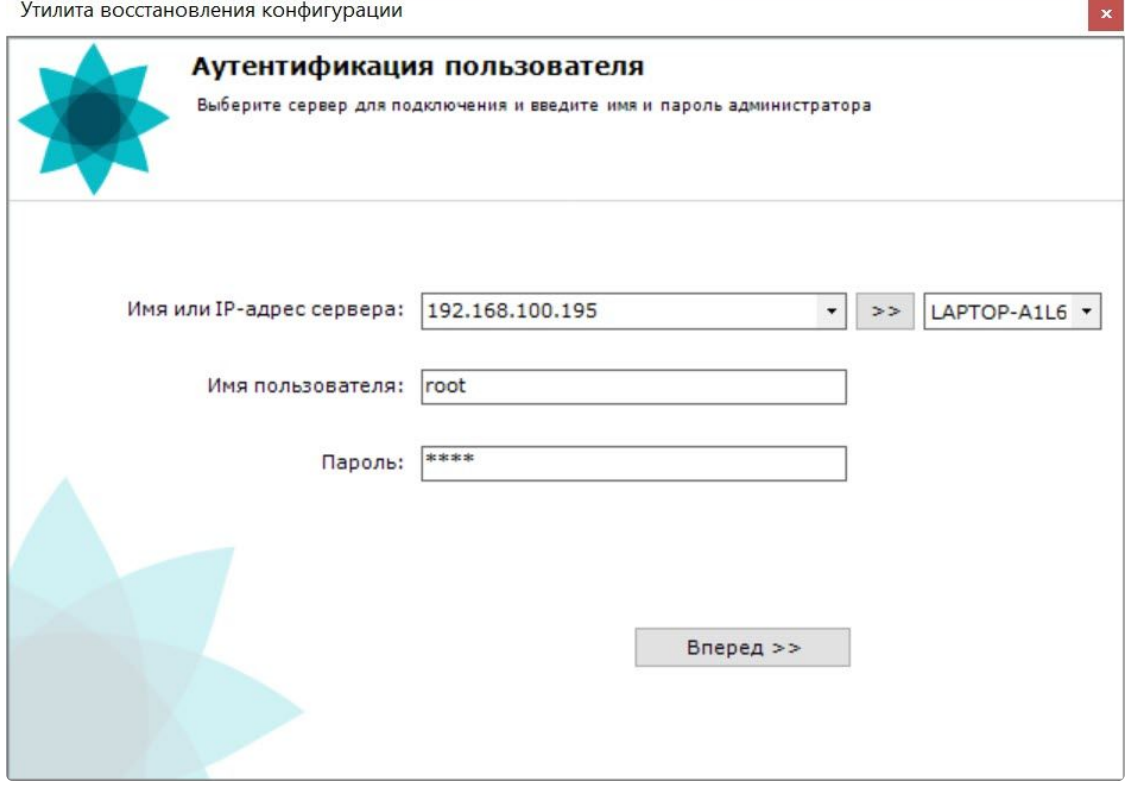

10. Восстановить сохраненную конфигурацию (см. [Восстановление конфигурации](#page-1145-0) (see page 1146)).

В результате конфигурация будет перенесена с обычной системы безопасности на отказоустойчивую систему.

### 8.11.10 Мониторинг состояния кластера

Мониторинг состояния кластера осуществляется на вкладке **Панель управления**.

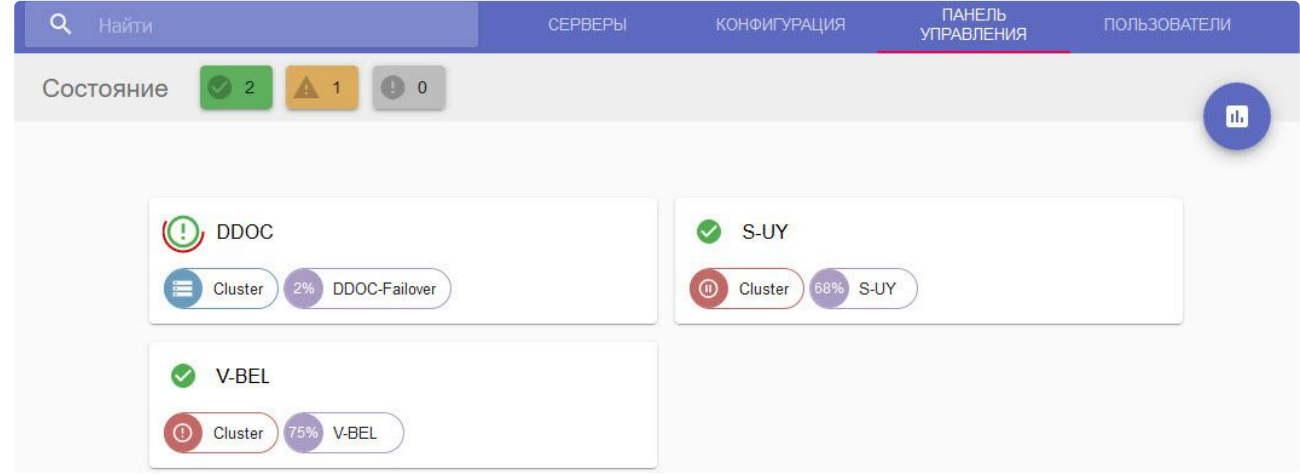

Доступна следующая информация:

1. Состояние всех Серверов кластера. Все Сервера кластера проходят перекрестные проверки по ряду параметров. В зависимости от выполнения данных проверок формируется состояние Сервера.

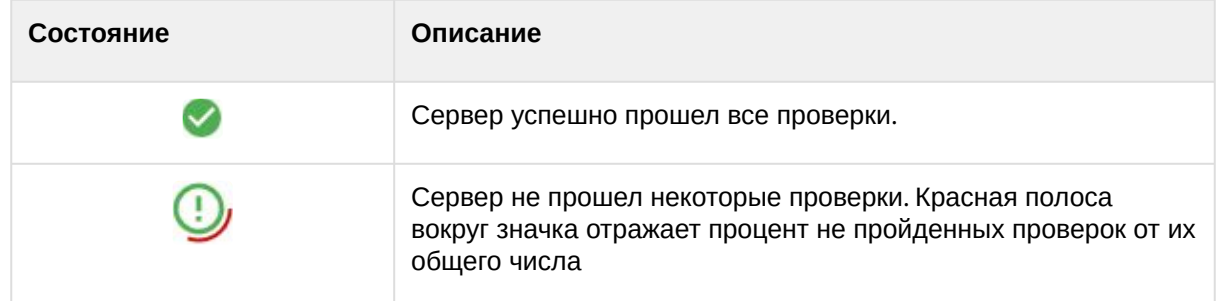

2. Запущенные узлы и количество выделенных им ресурсов ЦП от общего количества ресурсов ЦП Сервера в процентном отношении. Например, если для узла было выделено 9300 условных единиц ЦП, а общее количество ресурсов ЦП Сервера, на котором он запущен, 12400 условных единиц, то отображается значение (9300/12400)\*100%=75%.

### **Внимание!**

Данный параметр не отображает реальную загрузку ЦП Сервера узлом, которая может быть как выше, так и ниже отображаемого значения.

3. Запущенные серверы баз данных и их состояние.

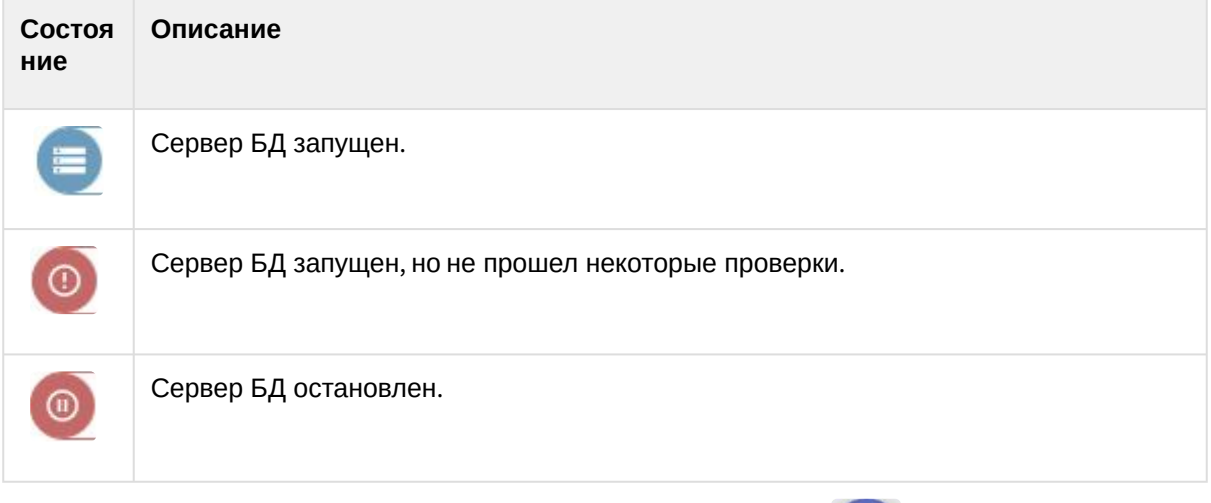

Для открытия диаграммы выделенных ресурсов ЦП необходимо нажать .

 $\mathbf{u}$ 

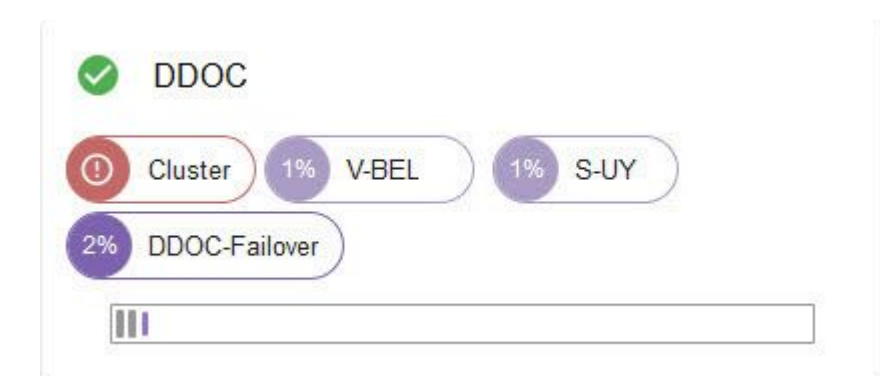

Сервера можно отфильтровать по их состоянию, используя панель **Состояние**.

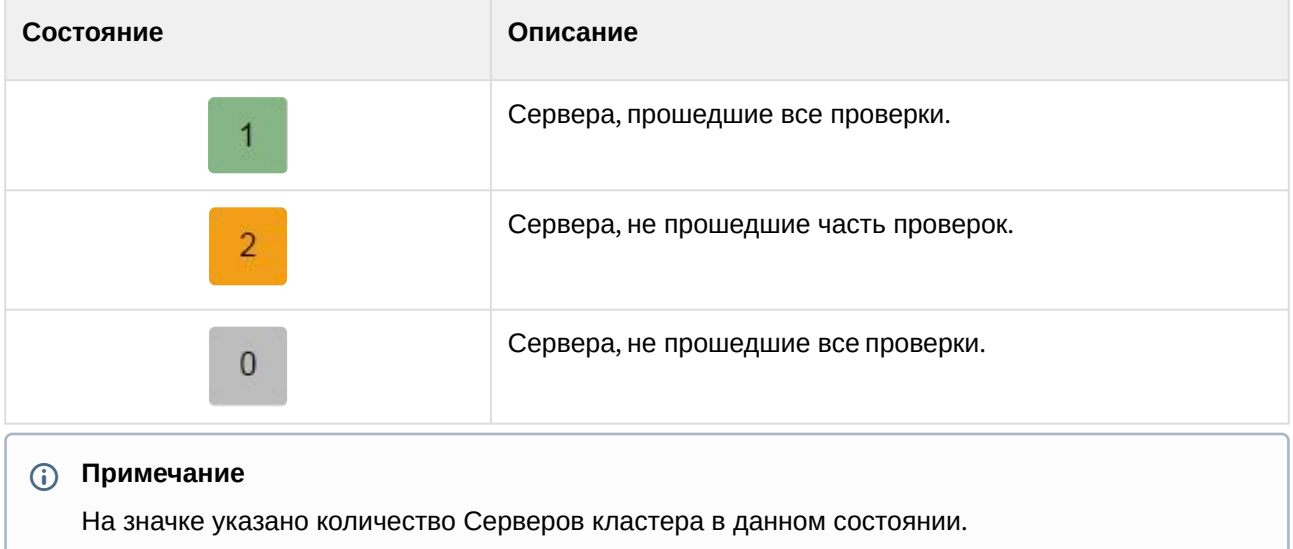

## <span id="page-817-0"></span>8.11.11 Подключение к узлу и настройка домена

После настройки кластера необходимо выполнить подключение Клиентом к узлу. Для этого необходимо:

1. Запустить Клиент (см. [Запуск Клиента ПК Интеллект](#page-120-0) X (see page 121)).

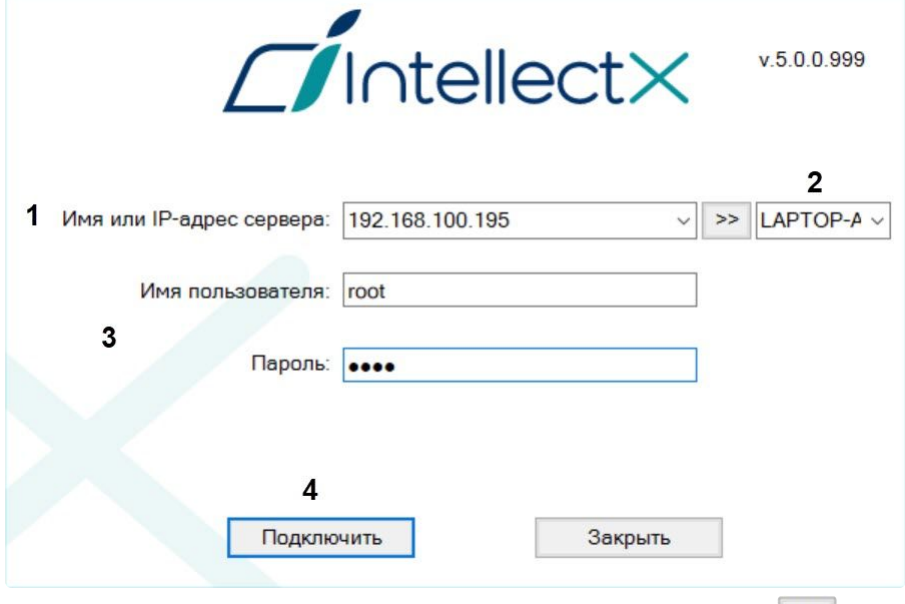

- 2. Ввести IP-адрес любого Сервера кластера (**1**) и нажать кнопку .
- 3. Выбрать из списка узел, к которому необходимо подключиться (**2**). Для быстрого поиска узла в данном поле можно ввести первые символы его имени.
- 4. Ввести имя пользователя, пароль (**3**) и нажать кнопку **Подключить** (**4**).

[При первом подключении к узлу будет предложено создать домен](#page-134-0) (см. Создание нового домена (see page 135)).

В дальнейшем объединение узлов в единую логическую структуру соответствует стандартным процедурам настройки домена (см. [Настройка доменов](#page-133-0) (see page 134)).

#### **Внимание!**

В один домен нельзя добавлять узлы из разных кластеров.

При необходимости можно переключить режим работы домена в кластерный домен. Для этого нужно [создать системную переменную](#page-1196-0) NGP\_ENABLE\_CLUSTER\_DOMAIN (см. Приложение 9. Создание системных переменных (see page 1197)) и указать значение: 1 – включение режима, 0 – отключение.

#### **Внимание!**  $\mathbf{\Lambda}$

- Данная переменная должна быть создана на каждом Сервере кластера, где будут запущены узлы домена.
- При включении NGP\_ENABLE\_CLUSTER\_DOMAIN узлы будут принадлежать домену, в котором были созданы.

### 8.11.12 Настройка автоматического подключения к узлам

Настройка автоматического подключения к узлу отказоустойчивой системы осуществляется через подключение к одному Серверу кластера отказоустойчивой системы. Для добавления узла в автозагрузку необходимо:

- 1. Указать **Тайм-аут подключения** (**1**), который определяет сколько времени необходимо ожидать успешного подключения перед тем, как считать попытку неудачной. Значение тайм-аута по умолчанию равно 60 секунд, максимальное значение – 5 минут. При использовании этой настройки автоматическое подключение будет пытаться установить связь немедленно. Если подключение не удается, Сервер будет ожидать указанный пользователем период времени (тайм-аут) и повторять попытку подключения.
- 2. Указать максимальное количество попыток автоматического подключения через указанный тайм-аут (**2**).

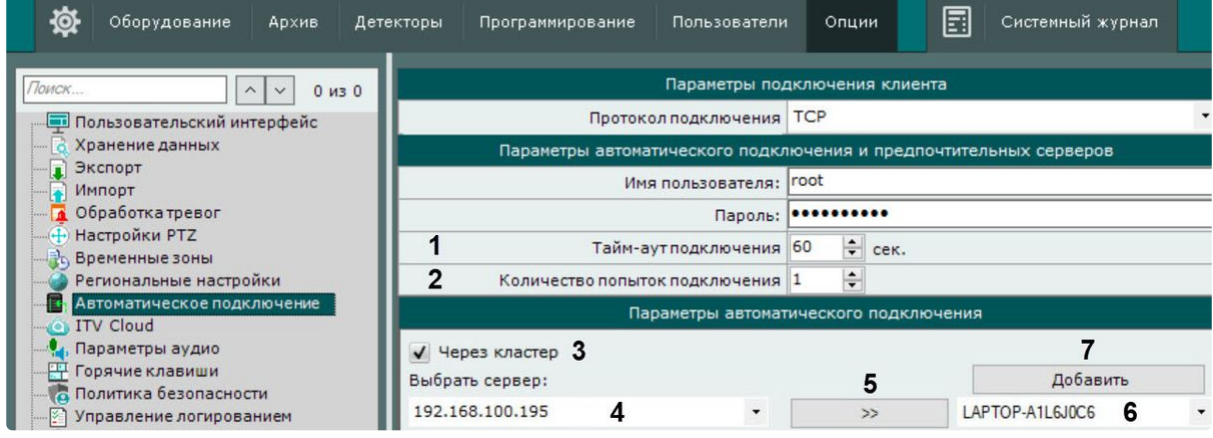

- 3. Установить флажок **Через кластер** (**3**).
- 4. Ввести IP-адрес любого Сервера кластера (**4**) и нажать кнопку **>>** (**5**).
- 5. Выбрать из списка узел, который необходимо добавить к автозагрузке (**6**).
- 6. Нажать кнопку **Добавить** (**7**).

### 8.11.13 Обновление Серверов кластера

Для обновления всех Серверов кластера необходимо:

- 1. Выполнить резервное копирование конфигурации (см. Резервное копирование и [восстановление конфигурации отказоустойчивой системы](#page-813-0) (see page 814)).
- 2. Перейти на страницу **Серверы**.

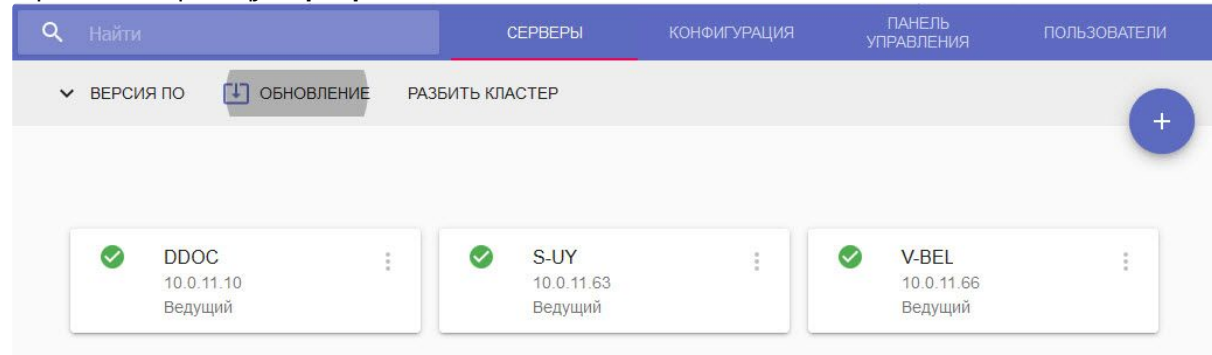

3. Нажать **Обновление**.

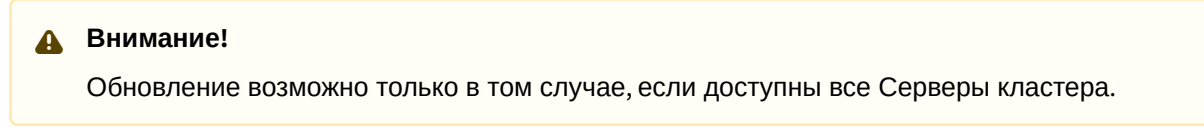

4. Выбрать необходимый дистрибутив в формате zip на компьютере или указать ссылку на него (**1**).

Обновить ПО кластера из следующего пакета:

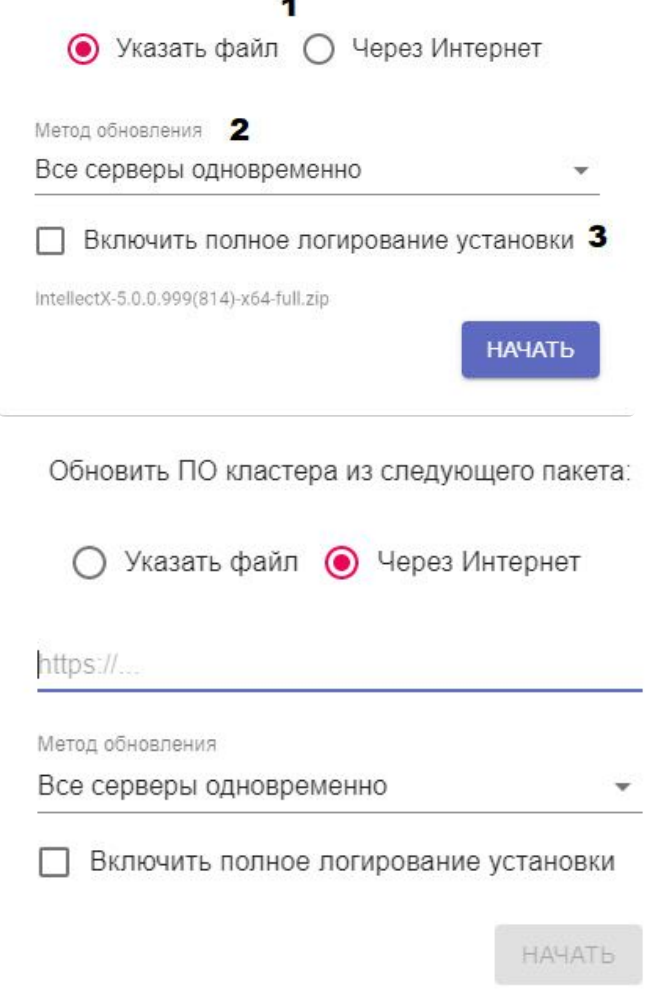

- 5. Выбрать метод обновления: все Серверы одновременно или по очереди (**2**). В первом случае работа всех узлов будет остановлена на время обновления, во втором обновление Серверов будет выполняться поочередно, поэтому все узлы будут работать.
- 6. При необходимости установить флажок **Включить полное логирование установки**, если требуется записать все события установки продукта в log-файл (**3**).

#### 7. Нажать **Начать**. Начнется загрузка дистрибутива. Во время загрузки обновление можно отменить, после загрузки

#### отмена невозможна.

Обновить ПО кластера из следующего пакета:

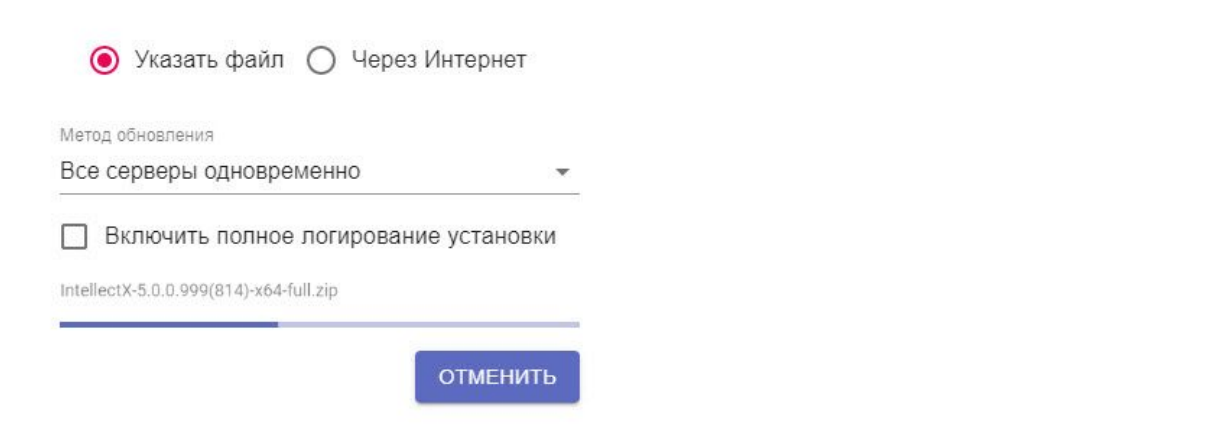

8. После загрузки дистрибутива начнется обновление ПК *Интеллект X* на всех Серверах кластера в тихом режиме. Обновление на Серверах будет выполнять одновременно или поочередно в соответствии с выбранным ранее методом.

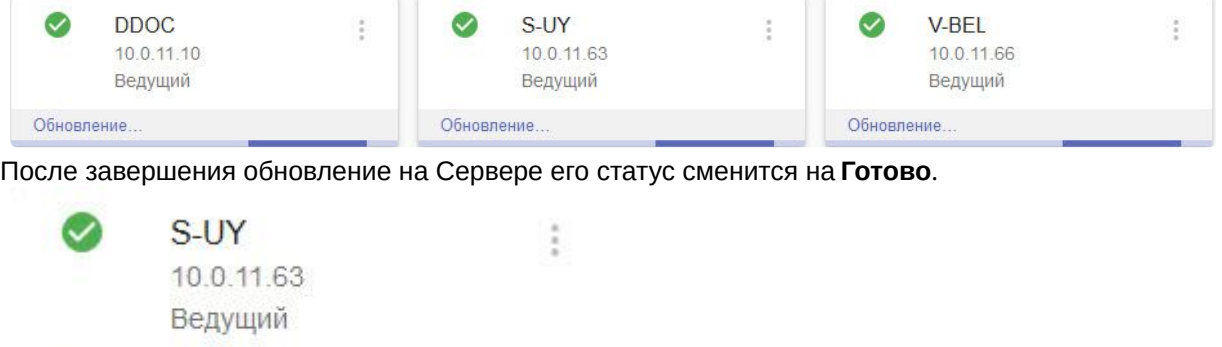

# Готово

После завершения обновления всех Серверов кластера обновится статус в верхней части страницы.

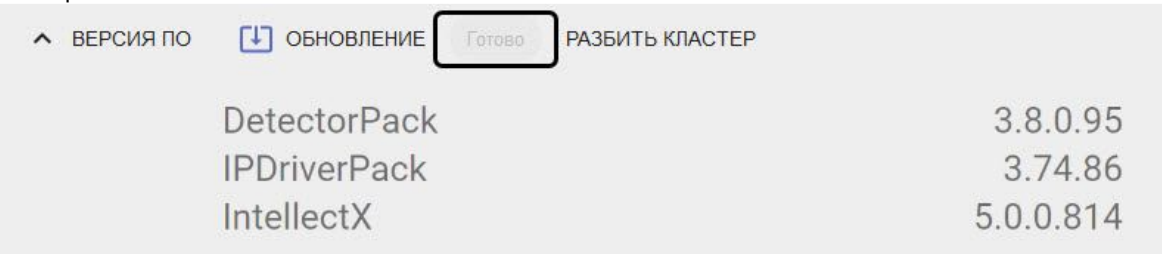

### 8.11.14 Задание сетевых интерфейсов для работы узлов

По умолчанию узлы отказоустойчивой системы используют все доступные сетевые интерфейсы.

Для ограничения используемых сетевых интерфейсов необходимо:

1. Добавить в файл C:\Program Files\ITV\IntellectX\bin\raft\raft-settings.xml следующий параметр:

<item key="NGP\_IFACE\_WHITELIST">172.17.0.0/16</item>

Формат задания интерфейсов: "IP-адрес1/количество единичных бит в маске, IP-адрес2/ количество единичных бит в маске".

Также по умолчанию для снижения сетевого трафика и нагрузки на процессор активирован режим stale, при котором любой Сервер в отказоустойчивой системе может обрабатывать запросы, независимо от того, является ли он ведущим.

Для отключения режима stale необходимо:

1. Изменить значение в файле C:\Program Files\ITV\IntellectX\bin\raft\raft-settings.xml следующего параметра на 0:

<item key="SVISOR\_CONSUL\_STALE\_MODE\_THRESHOLD\_MS">0</item>

Для активации режима stale необходимо изменить значение параметра на 200 в файле.

#### **Примечание.**

Эффективная работа в режиме stale осуществляется в кластерах с большим количеством добавленных Серверов.

### 8.11.15 Подключение Клиента к отказоустойчивому Серверу за NAT

Для подключения Клиента к отказоустойчивому Серверу за NAT необходимо:

- 1. Создать кластер и добавить в него Серверы (см. [Создание кластера](#page-790-0) (see page 791)).
- 2. На одном из Северов кластера, через который будет происходить подключение Клиента к отказоустойчивому Серверу за NAT, необходимо в файле C:\Program Files\ITV\IntellectX\bin\raft\raft-settings.xml указать значение порта для параметра SVISOR\_GRPC\_PROXY\_PORT. Например, указать порт 4001 (см. Порты, [используемые для работы ПК](#page-65-0) Интеллект X (see page 66)).
- 3. Выполнить переадресацию портов 4000 и 4001 на внутренний IP-адрес Сервера, указанного в шаге 2.
- 4. Запустить Клиент и в настройках прокси-сервера указать внешний IP-адрес Сервера и переадресованный порт из шага 2 (см. [Запуск Клиента ПК Интеллект](#page-120-0) X (see page 121)).

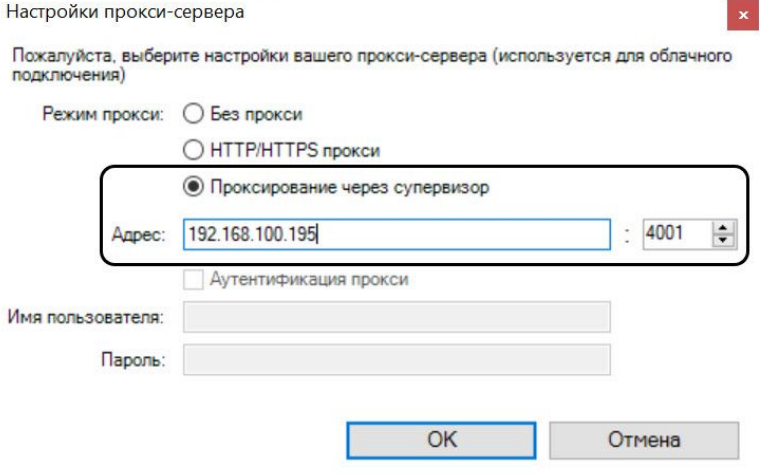

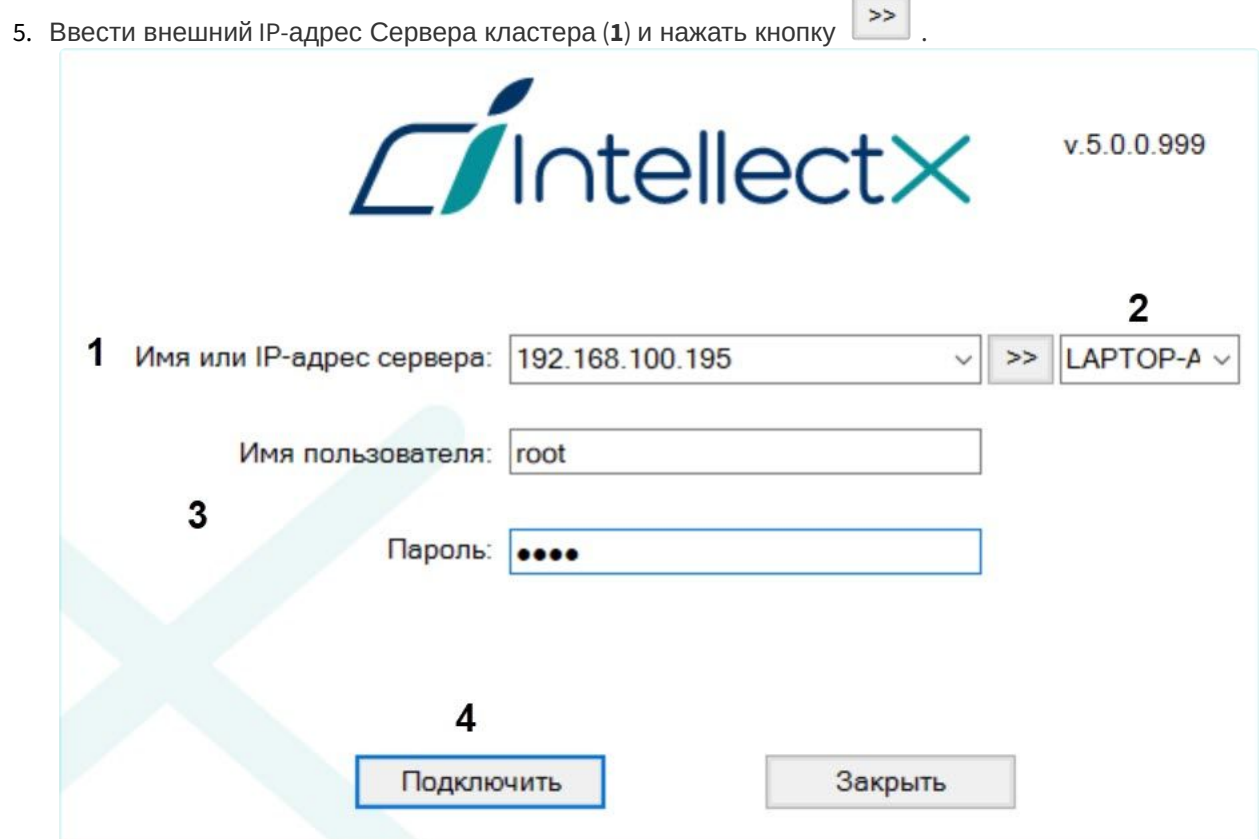

- 6. Выбрать из списка узел, к которому необходимо подключиться (**2**). Для быстрого поиска узла в данном поле можно ввести первые символы его имени.
- 7. Ввести имя пользователя, пароль (**3**) и нажать кнопку **Подключить** (**4**).

#### **Внимание!**

Если связь с Сервером, на который переадресованы порты, пропадет, подключение к узлам кластера за NAT станет недоступно. При необходимости следует настроить сетевую инфраструктуру таким образом, чтобы прокси-сервер был настроен на несколько Серверов кластера. Это обеспечит отказоустойчивость и возможность подключения к кластеру, даже если один из Серверов станет недоступен.

8.11.16 Смена уровней логирования для процессов Consul и Nomad в отказоустойчивой системе

#### **На странице:**

• Смена уровня [логирования для](#page-824-0) Consul (see page 825)

• Смена уровня [логирования для](#page-824-1) Nomad (see page 825)

[По умолчанию уровень логирования для процессов](#page-1128-0) Consul и Nomad установлен как Info (см. Настройка уровней логирования (see page 1129)). Если необходимо логировать отладочные события, то нужно сменить уровень логирования для процессов Consul и Nomad на Debug.

#### <span id="page-824-0"></span>**Смена уровня логирования для Consul**

Для смены уровня логирования для процесса Consul необходимо:

- 1. В текстовом редакторе открыть файл:
	- **ОС Windows**: C:/ProgramData/ITV/IntellectX/RaFT/cluster/consul/config/main.json.
	- **ОС Linux**: /opt/ITV/RaFT/data/cluster/consul/config/main.json.
- 2. Изменить значение параметра log\_level на DEBUG.

"log\_level": "DEBUG"

- 3. Сохранить файл:
	- **ОС Windows**: C:/ProgramData/ITV/IntellectX/RaFT/cluster/consul/config/main.json.
	- **ОС Linux**: /opt/ITV/RaFT/data/cluster/consul/config/main.json.
- 4. Запустить командную строку от имени администратора и перейти в папку:
	- **ОС Windows**: C:/Program Files/RaftLauncher/current/.
	- **ОС Linux**: /opt/ITV/RaFT/bin/.
- 5. Выполнить команду для перезапуска процесса и смены уровня логирования:
	- **ОС Windows**:

consul.exe reload

• **ОС Linux**:

consul reload

#### <span id="page-824-1"></span>**Смена уровня логирования для Nomad**

Для смены уровня логирования для процесса Nomad необходимо:

- 1. В текстовом редакторе открыть файл:
	- **ОС Windows**: C:/ProgramData/ITV/IntellectX/RaFT/cluster/nomad/config/misc.json.
	- **ОС Linux**: /opt/ITV/RaFT/data/cluster/nomad/config/misc.json.
- 2. Изменить значение параметра log\_level на DEBUG.

"log\_level": "DEBUG"

- 3. Сохранить файл:
	- **ОС Windows**: C:/ProgramData/ITV/IntellectX/RaFT/cluster/nomad/config/misc.json.
	- **ОС Linux**: /opt/ITV/RaFT/data/cluster/nomad/config/misc.json.
- 4. Запустить командную строку от имени администратора и перейти в папку:
	- **ОС Windows**: C:/Program Files/RaftLauncher/current/.
	- **ОС Linux**: /opt/ITV/RaFT/bin/.
- 5. Выполнить команду для перезапуска процесса и смены уровня логирования:
	- **ОС Windows**:

nomad.exe reload

• **ОС Linux**:

nomad reload

В результате процесс перезапустится и с момента его перезапуска повысится детализация в логах, так как уровень логирования изменится на Debug.

## <span id="page-825-0"></span>8.12 Сервис самодиагностики

### 8.12.1 Общие сведения о сервисе самодиагностики

Сервис самодиагностики собирает информацию о метриках системы и проверяет работу всех компонентов ПК *Интеллект X*. Полученные данные сравниваются с показателями нормальной работы системы. При возникновении отклонений генерируются внутренние тревоги, которые можно отследить в Web-интерфейсе (см. [Просмотр метрик в сервисе самодиагностики](#page-826-0) (see page 827)).

Примеры отслеживаемых ошибок:

- Недостаточно оперативной памяти.
- Есть связь с видеокамерой, но нет данных от нее.
- Нет событий от детектора.
- Архив не работает.
- Частота кадров при записи в архив равна 0.
- Нет записи в архив по сработке детектора.
- Любые внутренние ошибки работы ПК *Интеллект X*.
- Закончилось место на системном диске.

В сервисе самодиагностики реализованы следующие правила на очистку системного диска:

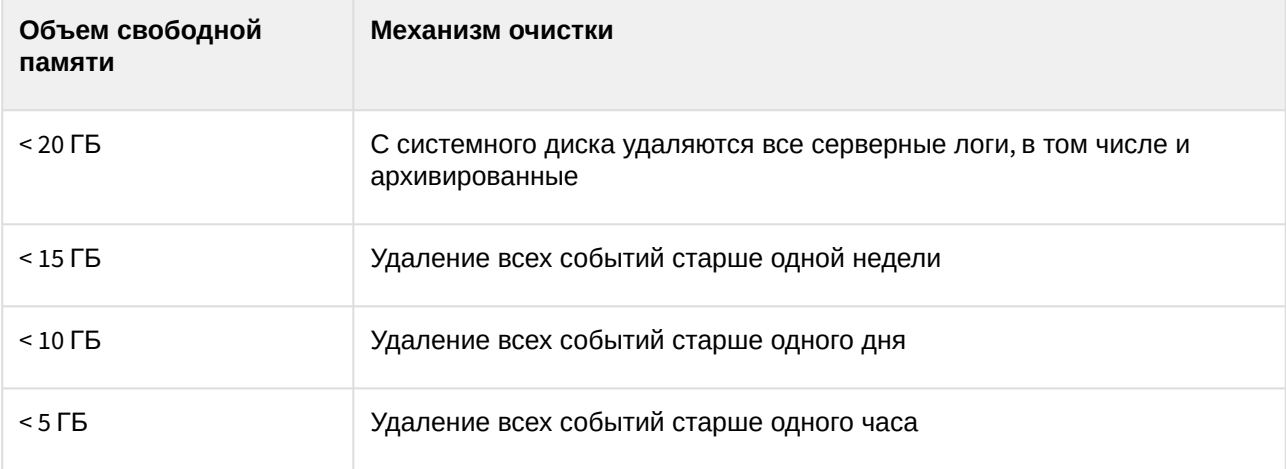

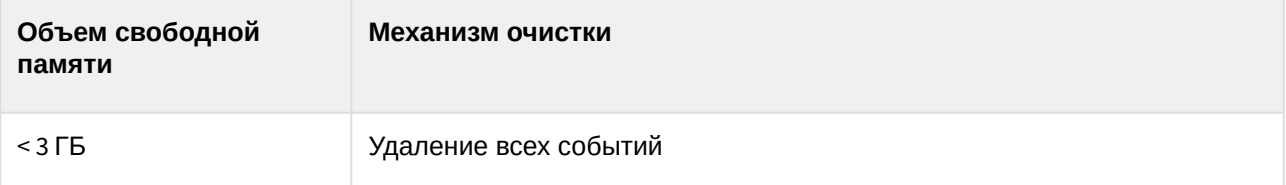

### 8.12.2 Запуск и отключение сервиса самодиагностики

#### **Примечание.**

Сервис самодиагностики ПК *Интеллект X* запущен по умолчанию.

Для запуска сервиса самодиагностики необходимо выполнить одно из нижеперечисленных действий:

1. Выбрать **[Запустить самодиагностику](#page-1116-0)** в утилите *IntellectX Tray Tool* (см. Утилита IntellectX Tray Tool (see page 1117)).

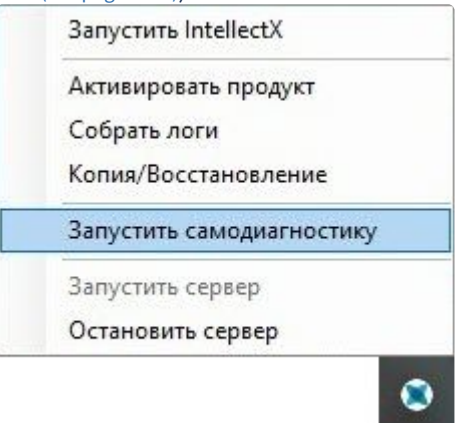

2. Запустить службу NGP\_Self\_Diagnostics.

Для отключения сервиса самодиагностики необходимо выполнить одно из нижеперечисленных действий:

- 1. Выбрать **[Остановить самодиагностику](#page-1116-0)** в утилите *IntellectX Tray Tool* (см. Утилита IntellectX Tray Tool (see page 1117)).
- 2. Остановить службу NGP\_Self\_Diagnostics.

#### **Примечание**

В отказоустойчивой системе запуск и отключение сервиса самодиагностики осуществляется в настройках кластера (см. [Настройка кластера отказоустойчивой системы](#page-795-0) (see page 796)).

**•** [Запуск и отключение сервиса самодиагностики ПК Интеллект](https://docs.itvgroup.ru/confluence/pages/viewpage.action?pageId=259327949) X в ОС Linux<sup>219</sup>

### <span id="page-826-0"></span>8.12.3 Просмотр метрик в сервисе самодиагностики

Для просмотра данных о состоянии системы необходимо:

<sup>219</sup> <https://docs.itvgroup.ru/confluence/pages/viewpage.action?pageId=259327949>

1. Перейти в Web-интерфейс сервиса самодиагностики:<http://127.0.0.1:20040/>.

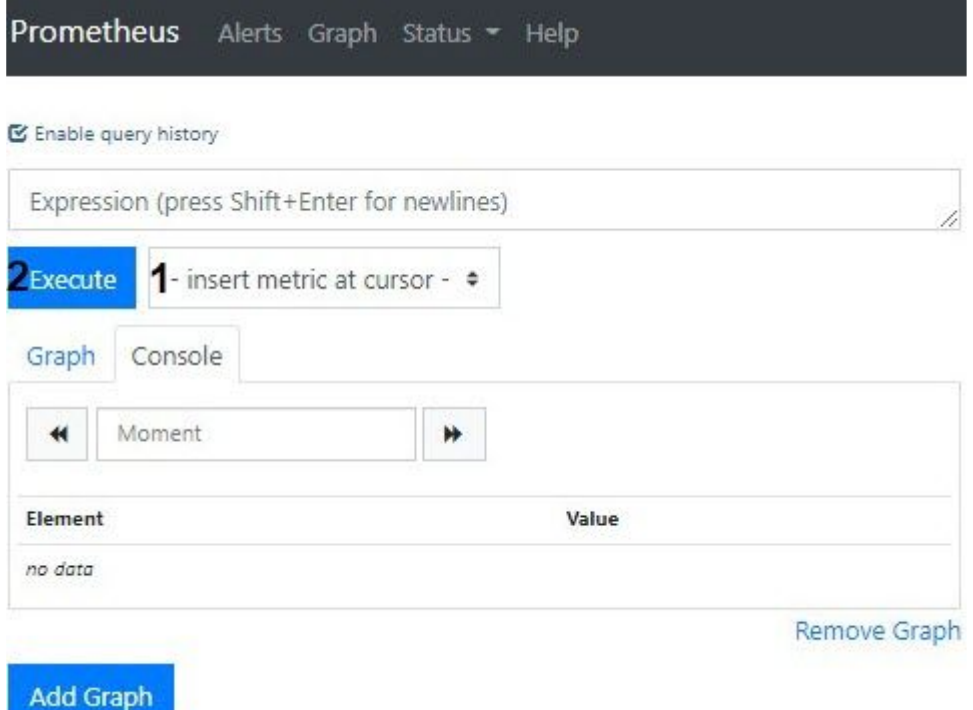

2. Выбрать необходимую метрику в списке (**1**) или ввести запрос самостоятельно в поле **Expression**.

**Описание полезных метрик**
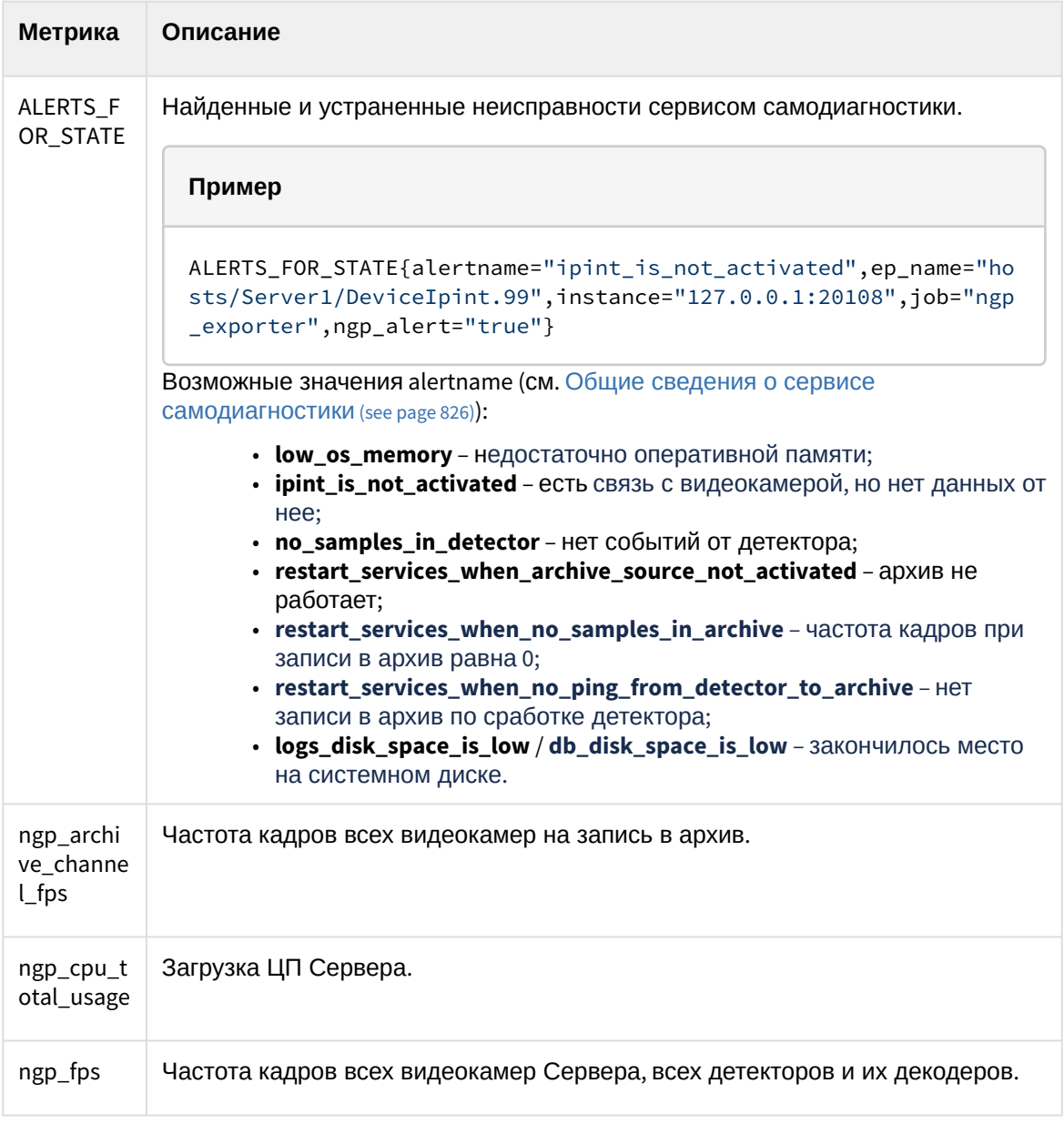

В запросе допускается:

- a. Использование нескольких метрик.
- b. Использование выражений для поиска проблем. Например, запрос вида ngp\_fps < 17 выдаст все метрики, где fps был меньше 17. Полный список логических и арифметических операторов указан в [официальной документации](https://prometheus.io/docs/prometheus/latest/querying/operators/) Prometheus<sup>220</sup>.

ngp\_fps{ep\_name=~"hosts/TEST/DeviceIpint.2/SourceEndpoint.video:0:0"}

c. Фильтрация по любому из параметров. Например, запрос вида:

выдаст значения fps только для указанного источника. **Примеры полезных запросов для Windows:**

График загрузки CPU по аналогии с Системным монитором Windows:

<sup>220</sup> <https://prometheus.io/docs/prometheus/latest/querying/operators/>

```
sum by (process_id) (100 / scalar(wmi_cs_logical_processors) *
(irate(wmi_process_cpu_time_total{process="AppHost"}[10m]))) or 
ngp_cpu_total_usage
```
График использования оперативной памяти процессами AppHost и общий объем памяти:

```
sum by (process id)
(avg_over_time(wmi_process_working_set{process="AppHost"}[5m])) / 1024 or 
avg_over_time(wmi_os_virtual_memory_bytes[5m]) / 1024
```
Процент использования оперативной памяти:

```
100.0 - 100 * avg_over_time(wmi_os_virtual_memory_free_bytes[5m]) / 
avg_over_time(wmi_os_virtual_memory_bytes[5m])
```
#### **Примеры полезных запросов для Linux:**

График использования оперативной памяти процессами AppHost и общий объем памяти в байтах:

sum by (groupname) (namedprocess\_namegroup\_memory\_bytes{memtype="resident"} )

Процент использования оперативной памяти:

```
100 - node_memory_MemAvailable_bytes * 100 / node_memory_MemTotal_bytes
```
График загрузки CPU процессами AppHost в процентах:

```
sum by (object_id) 
(rate(namedprocess_namegroup_cpu_seconds_total{groupname="AppHost"}[1m])) 
* 100
```
График загрузки CPU в процентах:

```
100 * avg without (cpu) (1 - rate(node_cpu_seconds_total{mode="idle"}
[1m]))
```
3. Нажать кнопку **Execute** (**2**).

На вкладке **Console** будут выданы все возможные значения всех элементов на момент выполнения запроса.

#### **■** Enable query history

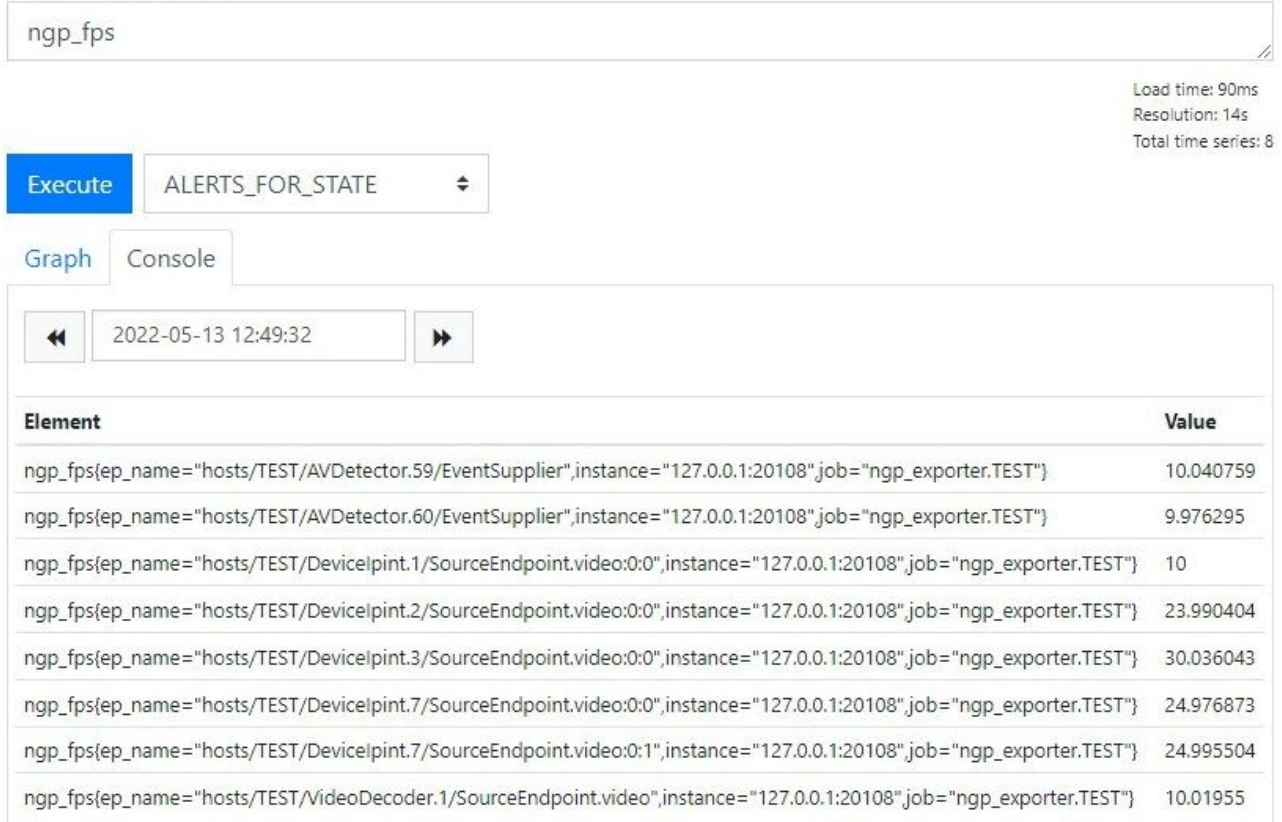

Remove Graph

# При задании даты и времени в календаре данные обновятся.

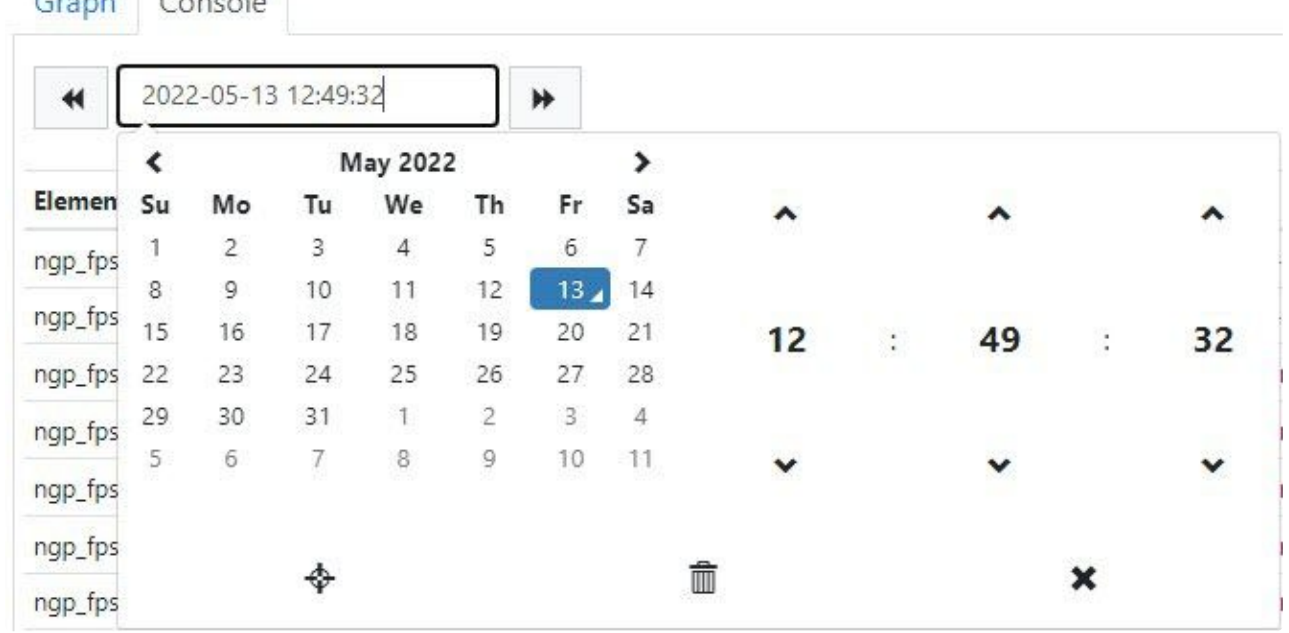

Для построения графика необходимо перейти на вкладку **Graph**. В поле **1** задается временной интервал графика, в поле **2** его конечная точка, в **3** – интервал между точками данных. Для

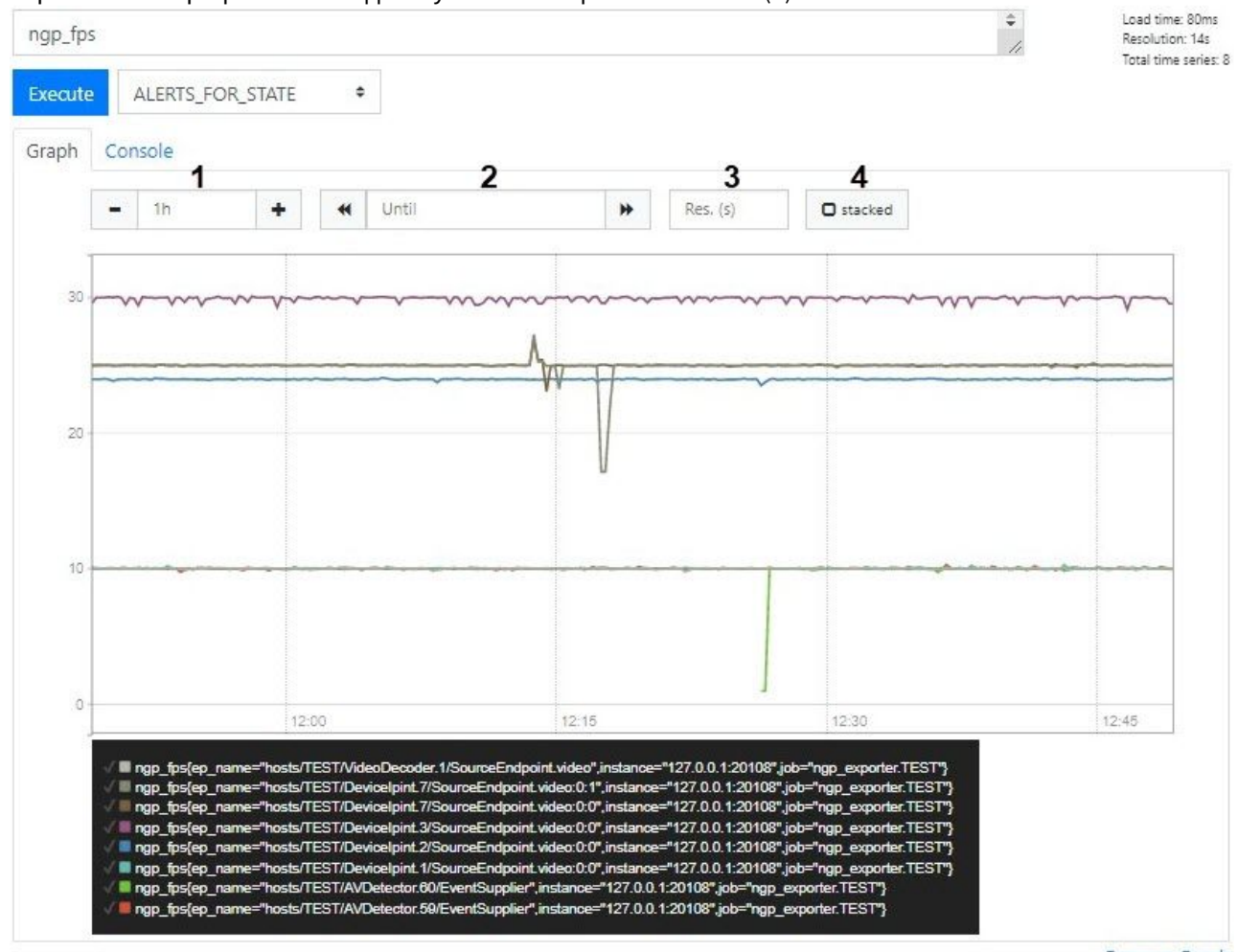

#### закрашивания графика необходимо установить флажок **stacked** (**4**).

Remove Graph

# 8.12.4 Просмотр метрик самодиагностики с помощью стороннего ПО Grafana | Prometheus

# **Внимание!**

Компания ITV [не является разработчиком и не оказывает техническую поддержку ПО](https://prometheus.io/docs/visualization/grafana/) Grafana | Prometheus<sup>221</sup>.

[Grafana](https://grafana.com)<sup>222</sup> — это платформа с открытым исходным кодом для визуализации, мониторинга и анализа данных. Grafana позволяет пользователям создавать дашборды с панелями, каждая из которых отображает определенные показатели в течение установленного периода времени.

Для просмотра метрик самодиагностики с помощью стороннего ПО Grafana | Prometheus необходимо:

- 1. Скачать и установить ПО [Grafana](https://grafana.com/grafana/download?platform=windows)<sup>223</sup>.
- 2. Перейти в Web-интерфейс сервиса самодиагностики Grafana: http://localhost:3000.

<sup>221</sup> <https://prometheus.io/docs/visualization/grafana/>

<sup>222</sup> <https://grafana.com>

<sup>223</sup> <https://grafana.com/grafana/download?platform=windows>

3. Добавить Prometheus в качестве источника данных в Grafana:

b.

a. В Grafana выбрать закладку **Configuration** → **Data sourses** и нажать кнопку **Add data source**.

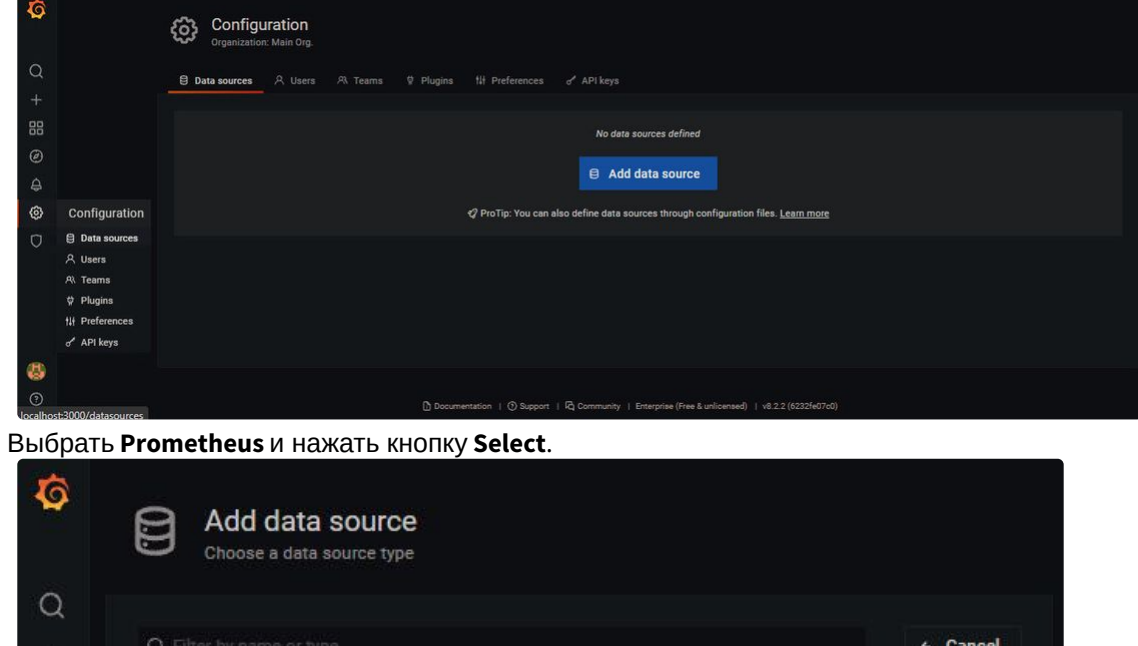

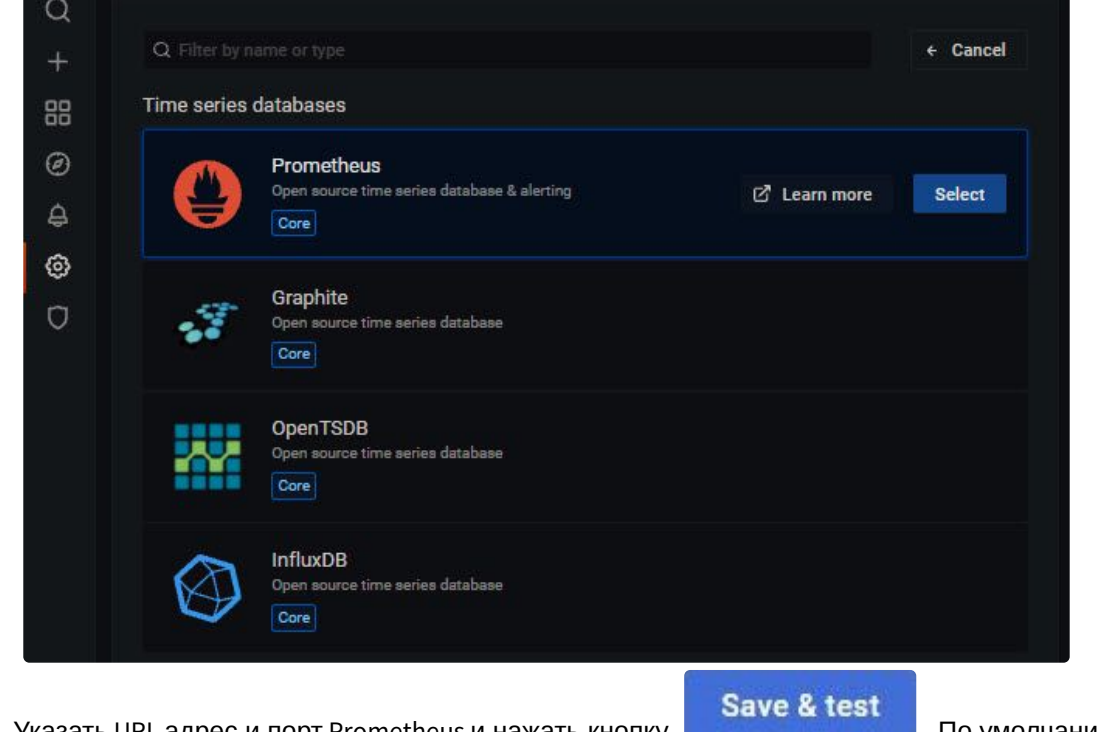

с. Указать URL адрес и порт Prometheus и нажать кнопку **. Пометим в составить по умолчанию** используется порт 20040.

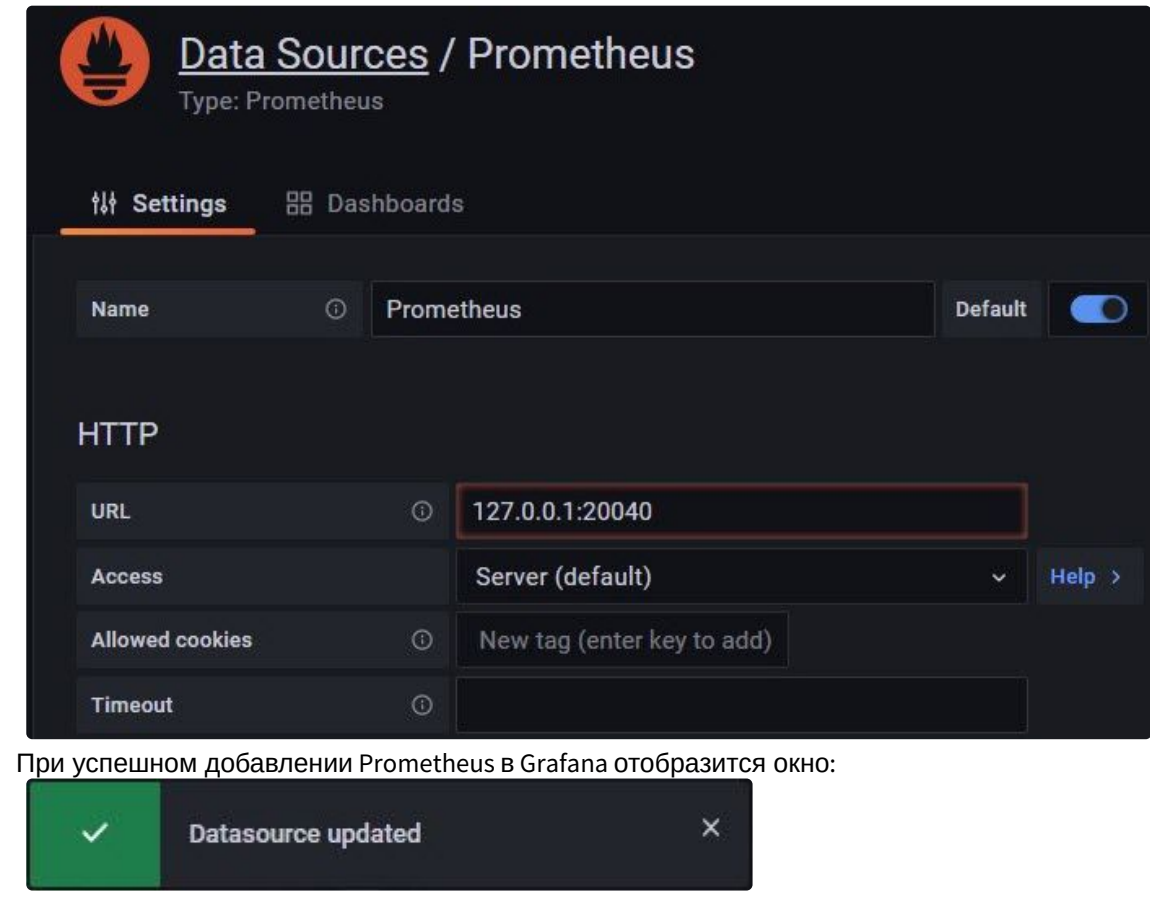

- 4. Настроить отображение дашбордов в Grafana:
	- **Примечание**

Для получения информативных графиков с нужной периодичностью и с нужными временными [интервалами на дашбордах необходимо использовать](https://prometheus.io/docs/prometheus/latest/querying/basics/) Запросы Prometheus<sup>224</sup>.

<sup>224</sup> <https://prometheus.io/docs/prometheus/latest/querying/basics/>

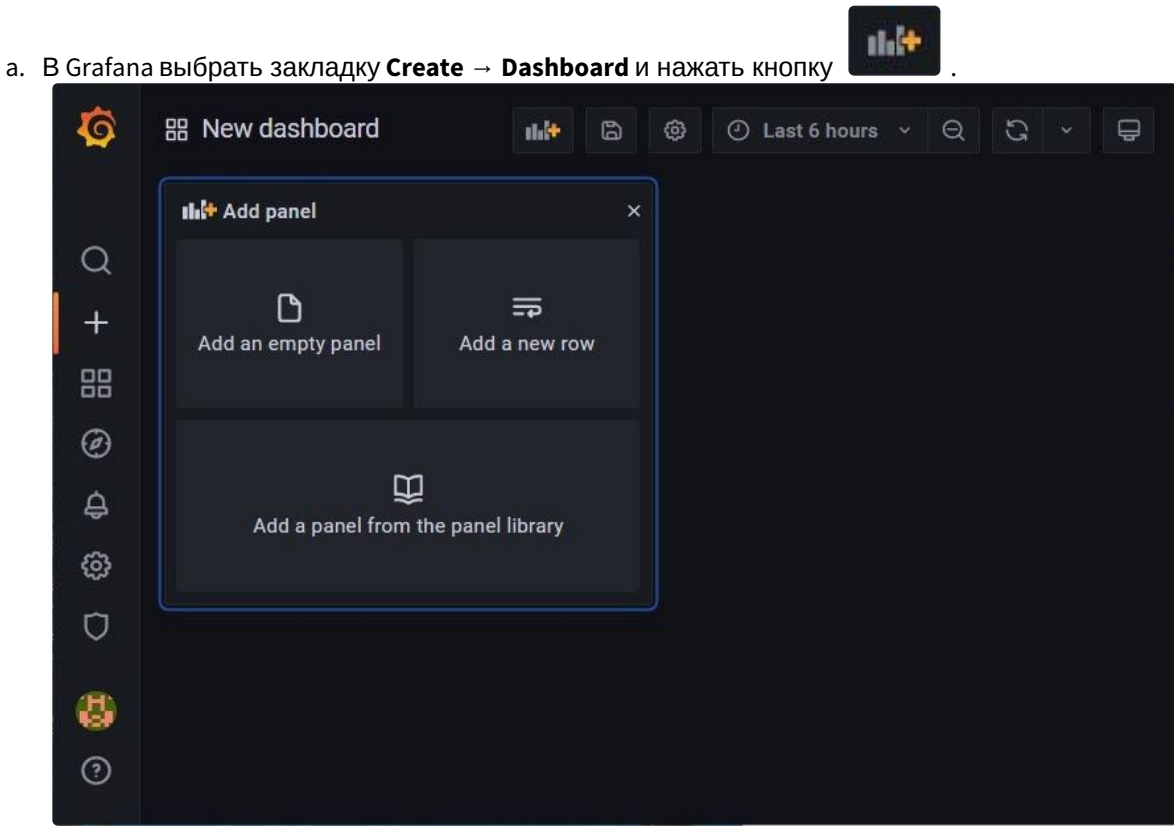

b. Настроить дашборды для отображения необходимой информации (см. [документацию](https://grafana.com/docs/grafana/latest/dashboards/)<sup>225</sup>).

После настройки дашбордов в Grafana станет доступен просмотр метрик самодиагностики.

<sup>225</sup> <https://grafana.com/docs/grafana/latest/dashboards/>

# 9 Работа с ПК Интеллект X

# 9.1 Основные элементы пользовательского интерфейса

# 9.1.1 Окно видеонаблюдения

Окно видеонаблюдения предназначено для вывода видеопотока на экран монитора компьютера с определенными параметрами с целью осуществления видеонаблюдения, а также для просмотра и интеллектуального поиска в видеоархиве. Также окно видеонаблюдения обладает функционалом, позволяющим генерировать и оценивать тревожные события в процессе видеоконтроля за охраняемым объектом.

[Окно видеонаблюдения имеет несколько видов отображения](#page-754-0) (см. Настройка вида окна видеонаблюдения (see page 755)):

1. С элементами управления поверх видеоизображения, кнопки выбора режима видеонаблюдения в пределах окна.

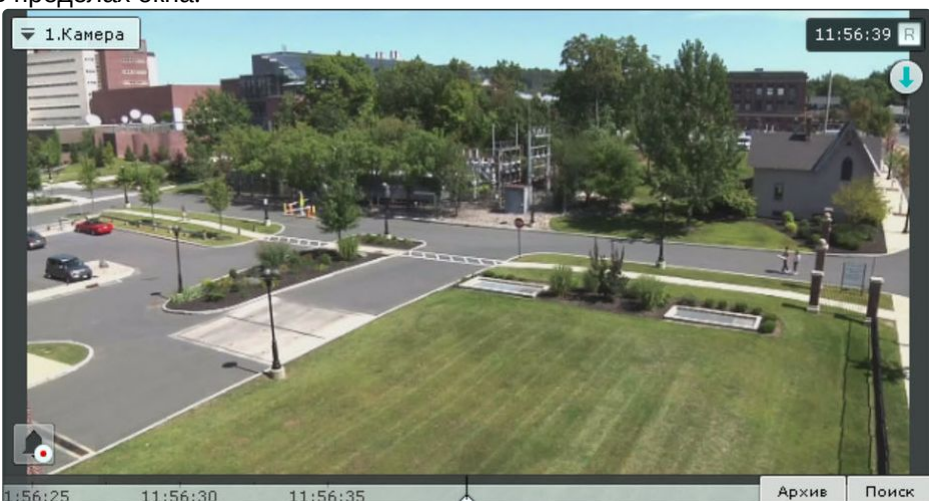

2. С элементами управления поверх видеоизображения, кнопки выбора режима видеонаблюдения за пределами окна.

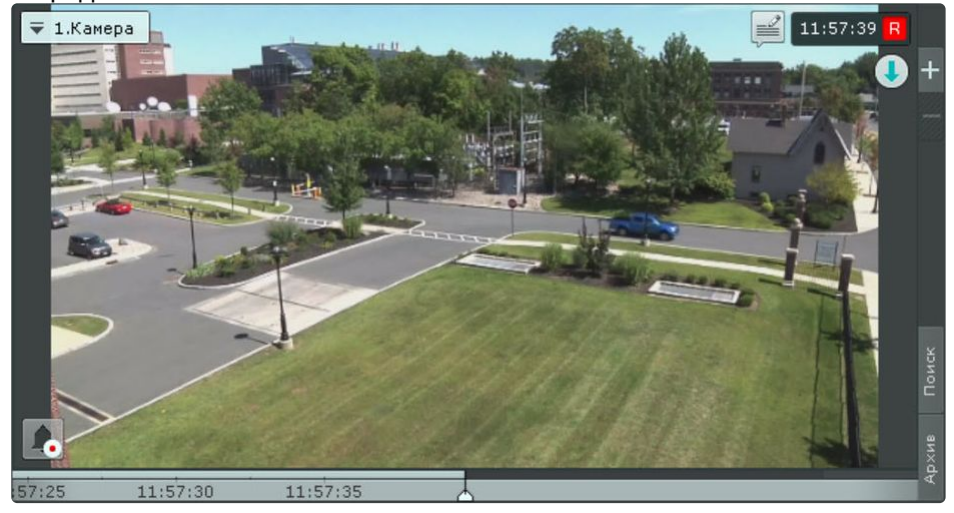

3. С элементами управления вне видеоизображения, кнопки выбора режима видеонаблюдения в пределах окна.<br>∈ 1.камера

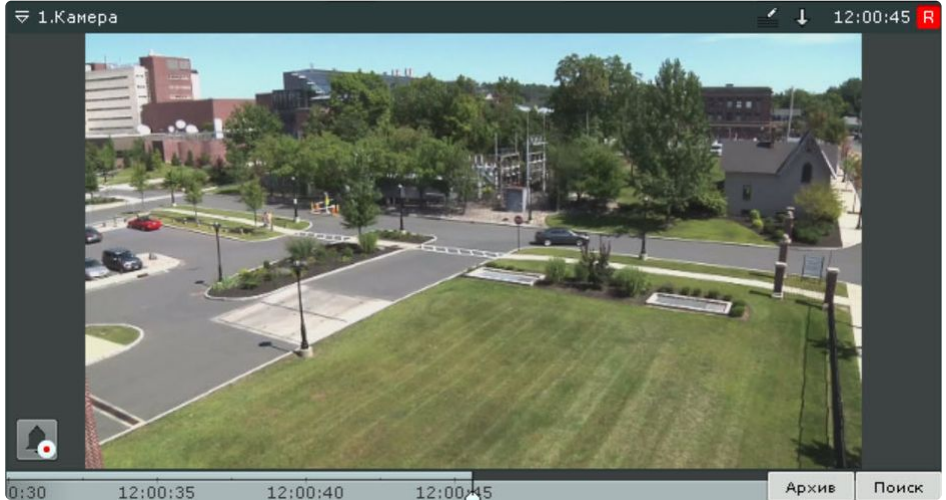

4. С элементами управления вне видеоизображения, кнопки выбора режима видеонаблюдения за

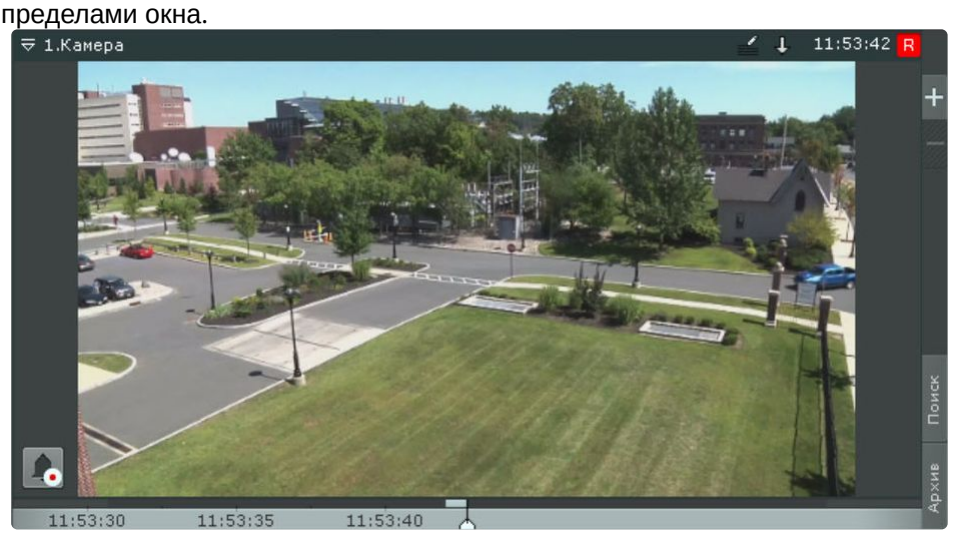

Окно видеонаблюдения на раскладке может быть в двух состояниях: активном и неактивном.

В активном состоянии у окна видеонаблюдения доступна дополнительная панель навигации (см. [Дополнительная панель навигации по архиву](#page-841-0) (see page 842)) и вкладки выбора режима видеонаблюдения (см. [Вкладки выбора режима видеонаблюдения](#page-840-0) (see page 841)).

Для перевода окна в активное состояние необходимо кликнуть мышкой в любую точку окна, для снятия выбора − повторно кликнуть в любую точку окна или в любую свободную точку на раскладке.

[В зависимости от настроек все управляющие элементы окна видеонаблюдения](#page-754-0) (см. Настройка вида окна видеонаблюдения (see page 755)) в неактивном состоянии могут быть скрыты.

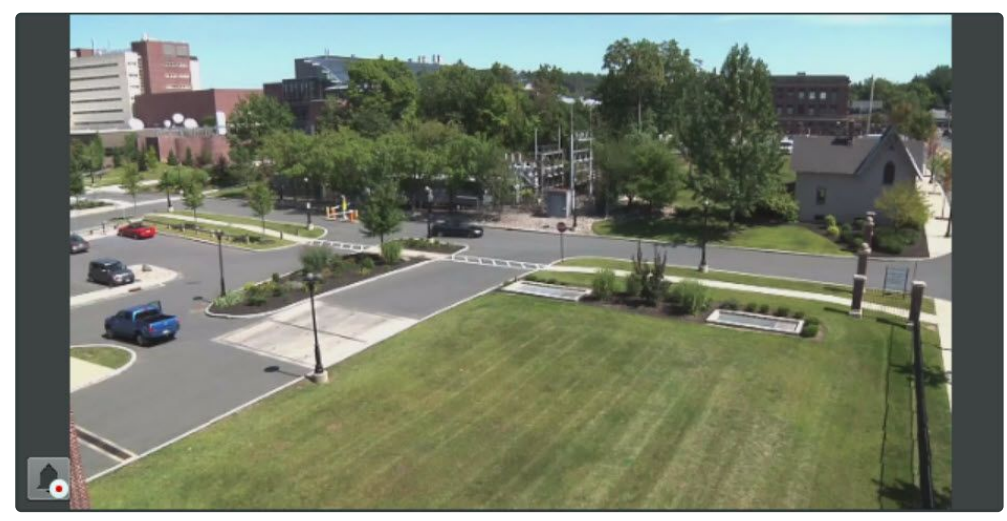

Более подробное описание функций окна видеонаблюдения изложено в разделе [Видеонаблюдение](#page-865-0) (see page 866).

При потере соединения с видеокамерой окно видеонаблюдения затемняется и в нем появляется соответствующая надпись на фоне последнего полученного кадра.

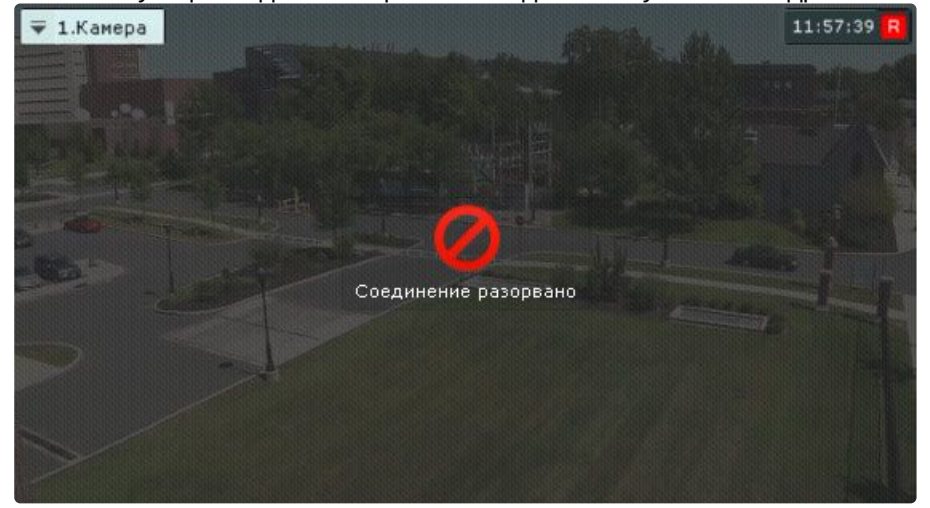

Для копирования названия видеокамеры в буфер обмена необходимо нажать на нее правой кнопкой

мыши  $\overline{=} 1.$ Камера

# Цветовая индикация рамки

Для индикации состояния видеокамеры используется цветовая индикация рамки окна видеонаблюдения.

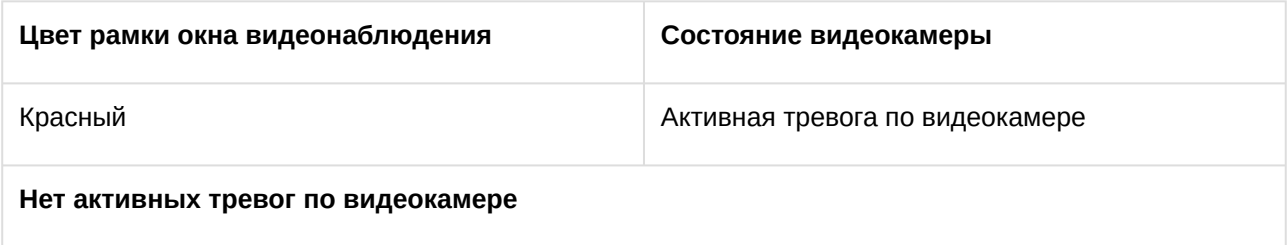

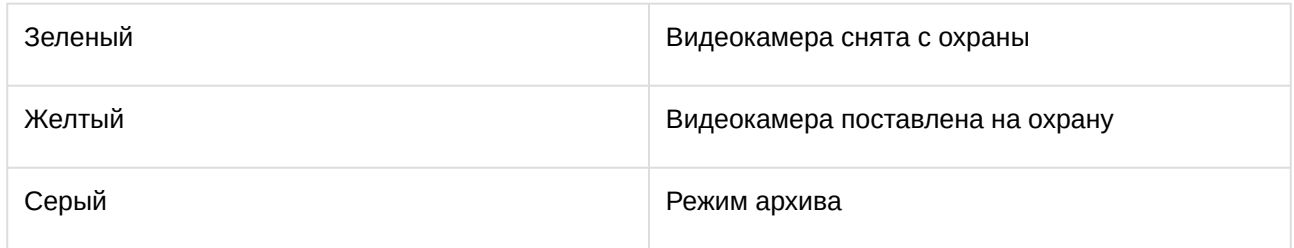

# Контекстное меню окна видеонаблюдения

Контекстное меню окна видеонаблюдения предназначено для доступа к следующим функциям (в зависимости от включенного режима видеонаблюдения):

- 1. Функции видеонаблюдения.
- 2. Функции аудиоконтроля.
- 3. Экспорт кадров и записей.
- 4. Трекинг объектов.

Для вызова контекстного меню окна видеонаблюдения необходимо щелкнуть левой кнопкой мыши по иконке видеокамеры в левом верхнем углу этого окна.

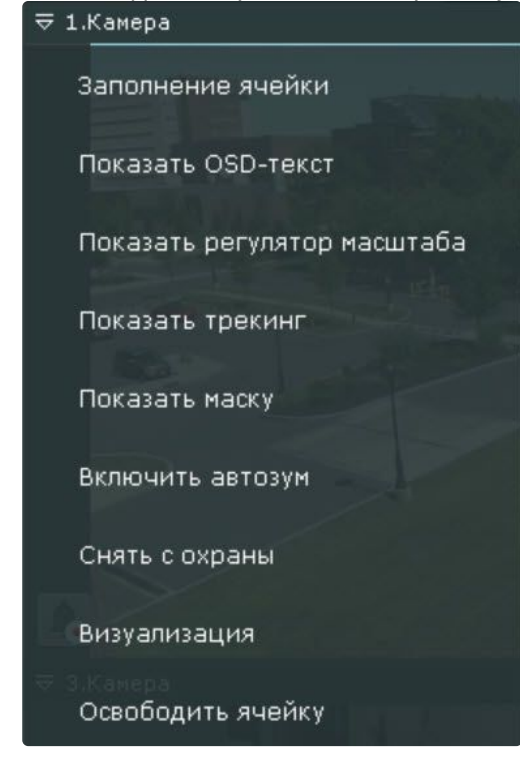

#### Индикатор времени

Индикатор времени отображается в правом верхнем углу окна видеонаблюдения.

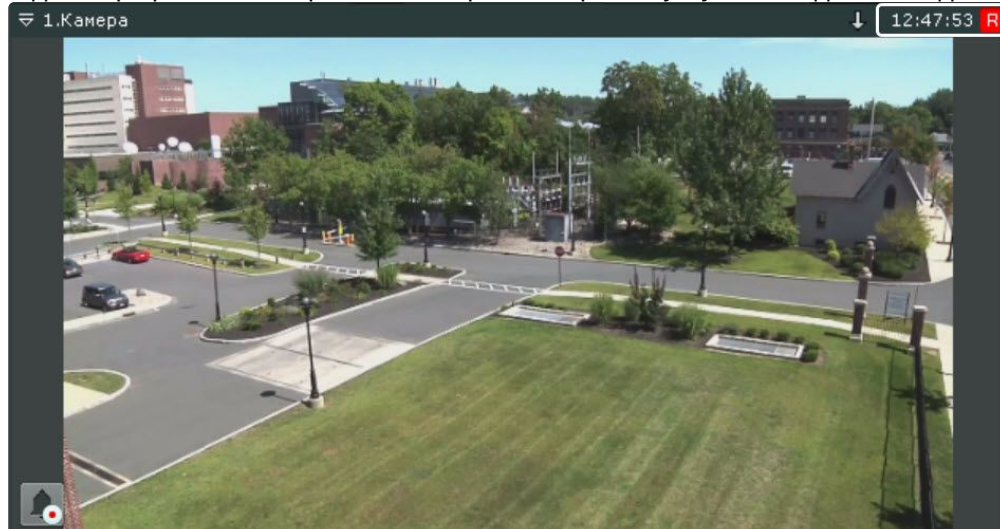

# **Примечание**

В зависимости от настроек (см. [Настройка индикатора времени](#page-755-0) (see page 756)) индикатор может содержать дату 07.04 12:45:13 R

В режиме реального времени на индикаторе отображается текущее время Клиента: <sup>13:15:44</sup> В В режимах архива, тревоги, поиска фрагментов записи по кадрам отображается время просматриваемого фрагмента и режим воспроизведения:

- 1. Прямое воспроизведение: .
- 
- 2. Обратное воспроизведение: .
- 3. Пауза: <u>. . . . . . . . . . . . . . . . .</u>

В случае, если в данный момент осуществляется запись видеоизображения с видеокамеры, справа от часов буква **R** отображается в красном цвете: . В противном случае буква **R** отображается в сером цвете: <sup>13:07:33</sup> В . Если видеокамера не привязана к архиву, то значок **R** перечеркнут 07.04 12:46:20 .

# Отображение параметров видеопотока

Существует возможность отображать параметры видеопотока в окне видеонаблюдения (см. раздел [Настройка отображения параметров видеопотока](#page-751-0) (see page 752)). В режиме реального времени выводятся параметры видеопотока на отображение. В режимах тревоги, архива, поиска фрагментов записи по

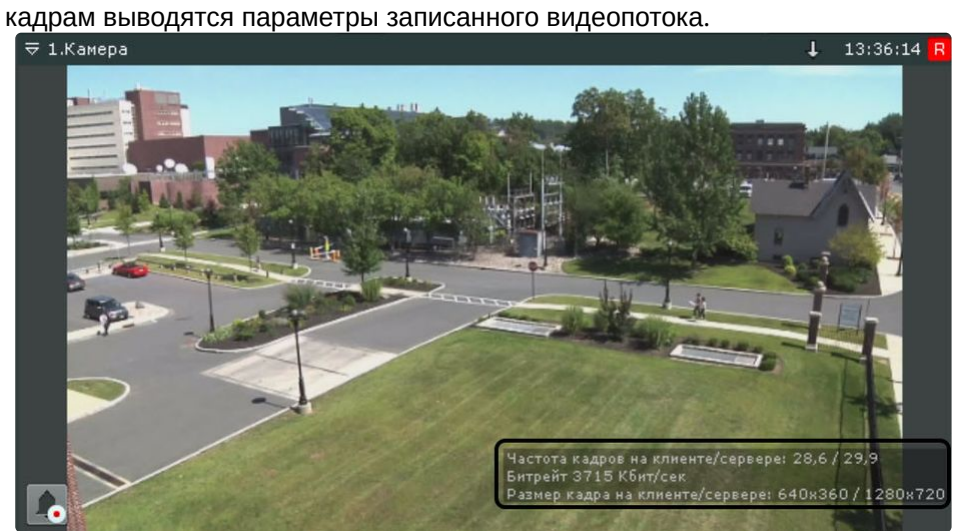

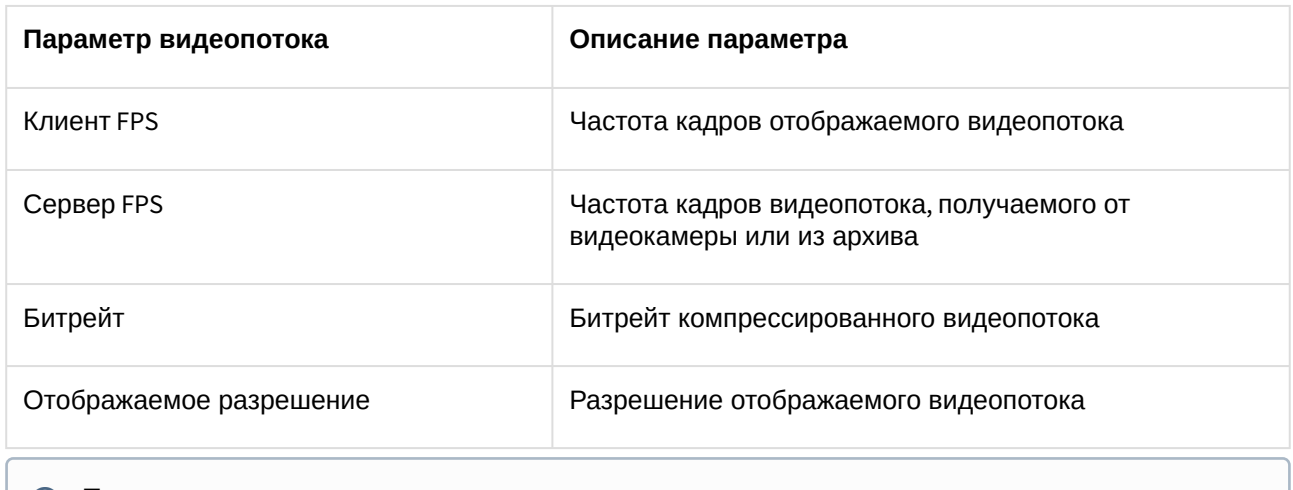

#### **Примечание**

Параметры видеопотока обновляются каждые 10 секунд.

# <span id="page-840-0"></span>Вкладки выбора режима видеонаблюдения

Для выбора режима видеонаблюдения используются вкладки в правой нижней части окна видеонаблюдения:

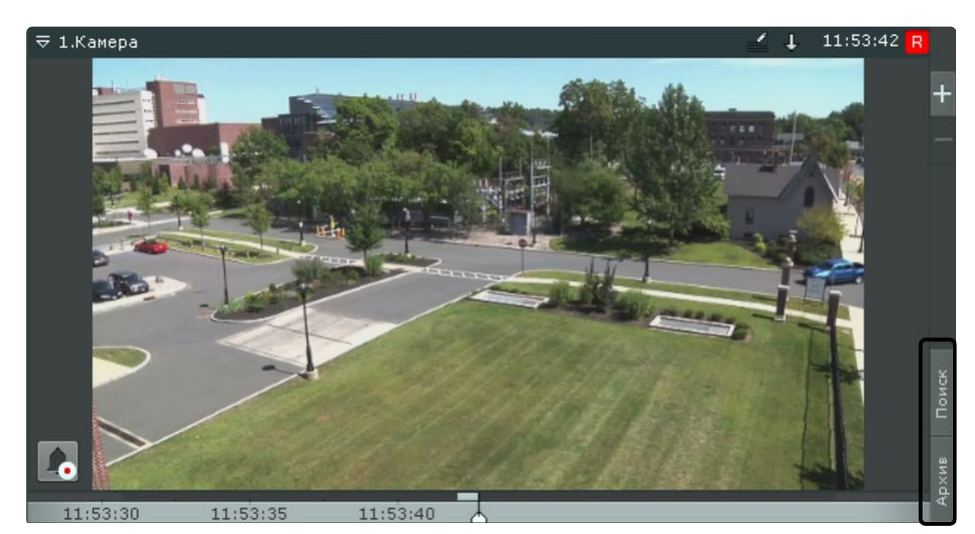

Режим оценки тревожного события активируется в системе при возникновении тревоги (см. [Инициирование тревожного события](#page-916-0) (see page 917)).

# <span id="page-841-0"></span>Дополнительная панель навигации по архиву

Дополнительная панель навигации по архиву отображается в нижней части окна видеонаблюдения в

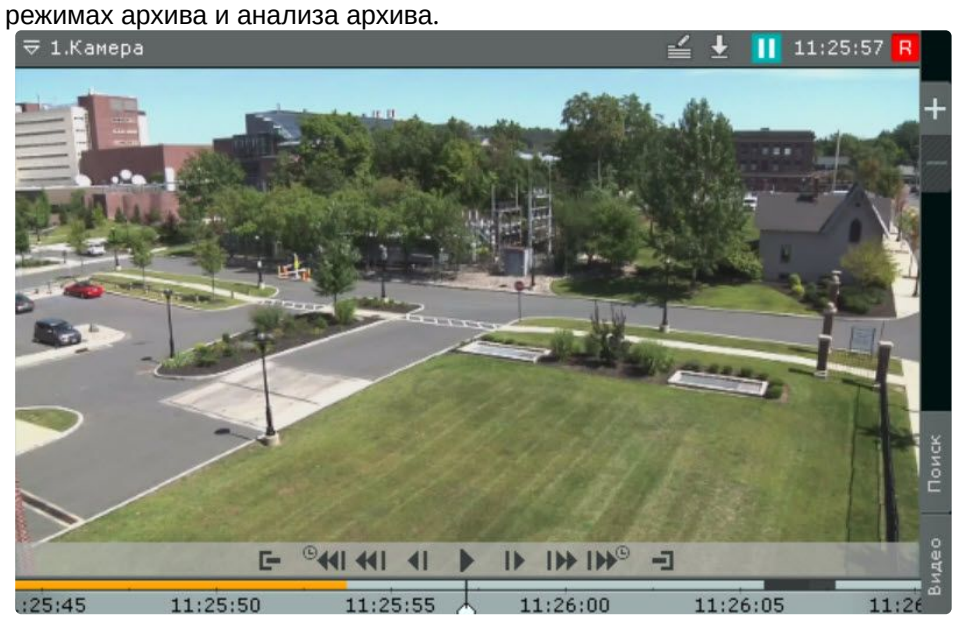

При выборе окна видеонаблюдения в режиме реального времени дополнительная панель навигации

отображается в неполном формате − только временная шкала и кнопка выбора архива.

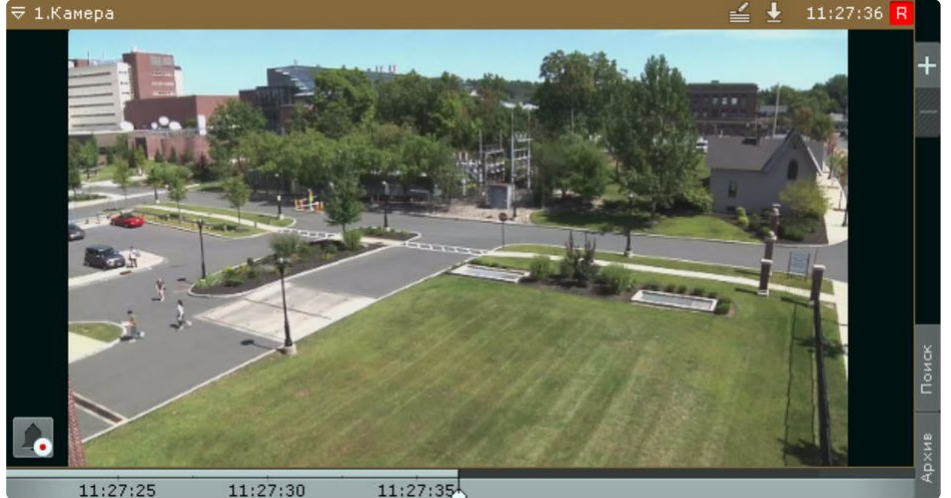

#### **Примечание**

Если видеокамера не привязана к видеоархиву, то дополнительная панель навигации не отображается.

При клике по временной шкале в режиме реального времени произойдет переход в режим архива.

Дополнительная панель навигации по архиву включает следующие компоненты:

- 1. Временная шкала с индикаторами наличия записей треками.
- 2. Кнопки управления воспроизведением.
- 3. Кнопка выбора архива.
- 4. Вкладки сжатого и стандартного режима просмотра архива.

Треки окрашиваются в различные цвета в зависимости от статуса архива:

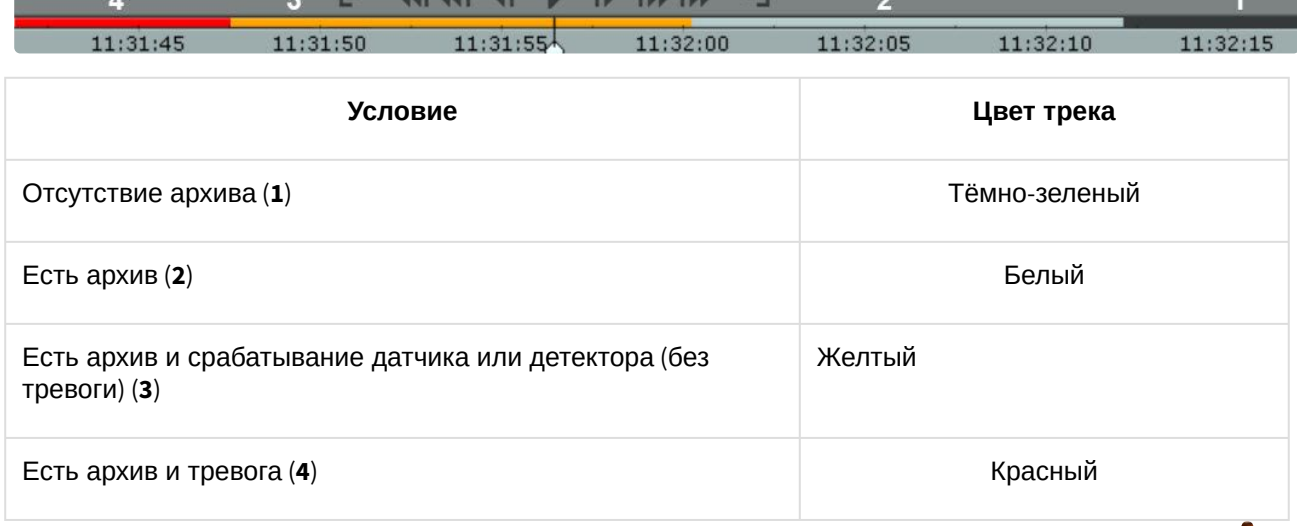

Кроме того, временная шкала дополнительной панели навигации содержит метки разрыва архива  $\blacksquare$ . Метка отображается, если период отсутствия архива больше 40% времени от видимой части на шкале.

В зависимости от длительности разрыва архива метка может быть разной толщины:

- 1. – разрыв менее одного часа;
- 2. – разрыв от часа до суток;
- 3. – разрыв более суток.

Временной интервал отсутствия архива указан рядом с данной меткой.

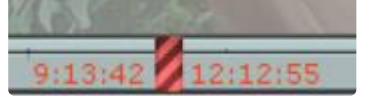

В крайней левой точке архива отображается дата начала первой записи.

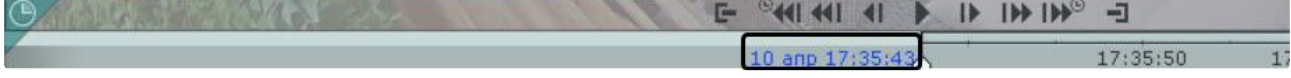

Кнопки управления воспроизведением дополнительной панели навигации повторяют кнопки на панели воспроизведения (см. [Панель воспроизведения](#page-861-0) (see page 862)). При этом на дополнительный панели навигации также доступны кнопки перехода на **N** секунд назад и вперед: <sup>@41</sup>1 и <sup>[HA®</sup>

**N** − шаг перехода, по умолчанию равен 30 секундам. Однократное нажатие Ctrl +  $\overline{\mathsf{IPW}^{\odot}}$  увеличивает шаг на 30 секунд. Ctrl + <sup>©</sup><ll – уменьшает на 30 секунд. Максимальный шаг − 300 секунд.

Для изменения шага также можно использовать мышь:

- 1. Навести курсор на кнопку **или или 1999.**
- 2. Для увеличения шага прокрутить колесико вверх, для уменьшения − вниз.

# **Примечание**

Период левее указателя В в данном случае означает, что камера не была привязана к архиву (см. [Настройка записи в архив](#page-280-0) (see page 281)).

Дополнительная панель навигации по архиву предназначена для позиционирования на необходимый момент времени, управления воспроизведением и для перехода в режим сжатого просмотра архива. Работа дополнительной панели навигации по архиву полностью синхронизирована с работой панели воспроизведения (см. [П](#page-857-0)[анель воспроизведения](#page-861-0) (see page 862)) и временной шкалой (см. Временная шкала (see page 858)):

- 1. Выбранный на дополнительной панели навигации режим воспроизведения отображается на панели воспроизведения.
- 2. Установленная на панели воспроизведения скорость воспроизведения будет являться скоростью воспроизведения при последующем запуске проигрывания на дополнительной панели навигации и наоборот.
- 3. Перемещение по основной временной шкале дублируется на временную шкалу дополнительной панели навигации.

# 9.1.2 Информационные панели

Информационные панели служат для отображения различных данных о системе и бывают семи видов:

- 1. Панель ОПС/СКУД.
- 2. Панель тревог.
- 3. Панель статистики.
- 4. Web-панель.
- 5. Панель событий.
- 6. Панель состояния Серверов и видеокамер.
- 7. Панель сообщений.

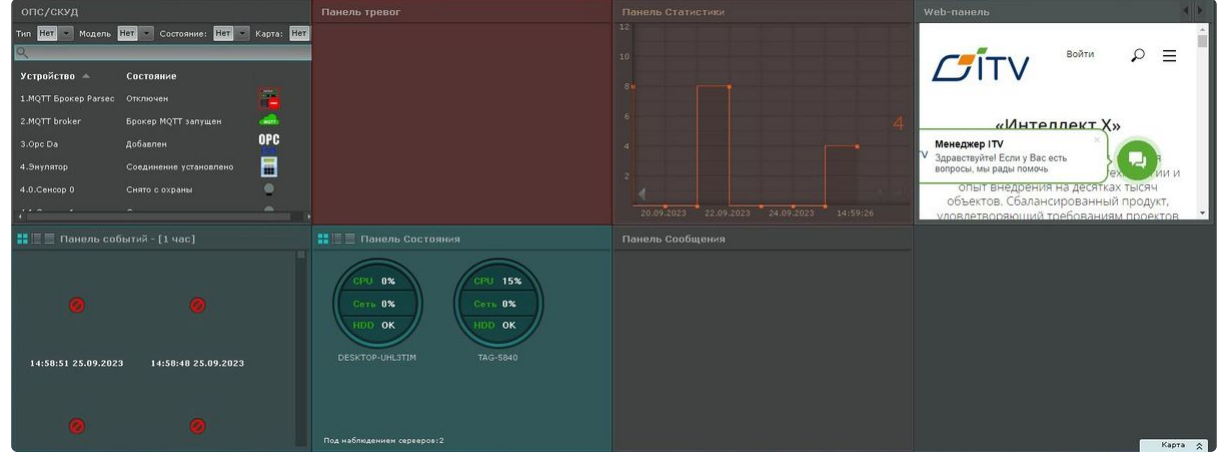

Работа с информационными панелями описана в соответствующем разделе [\(see page 1003\)](#page-1002-0).

# 9.1.3 Панель видеостены

# **• [Настройка видеостены](#page-691-0)** (see page 692)

Панель видеостены отображается автоматически в верхней части экрана. На панели производится настройка видеостены из всех мониторов, в данный момент подключенных к тем Серверам домена, управление видеостенами которых доступно текущему пользователю.

# **Примечание**

Панель не отображается у пользователей, у которых в правах запрещено управление видеостенами всех Серверов домена (см. [Создание и настройка роли](#page-616-0) (see page 617)).

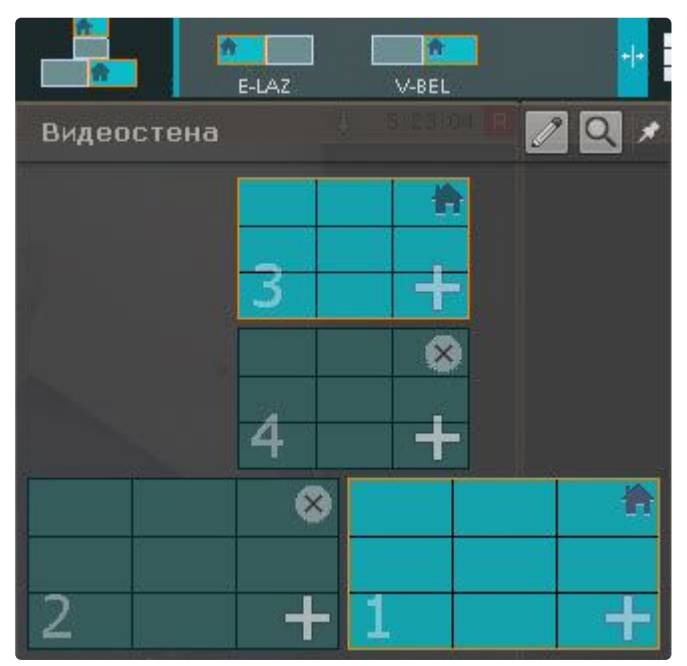

При наведении указателя мыши на монитор отобразится имя Клиента, которому он принадлежит, и его статус.

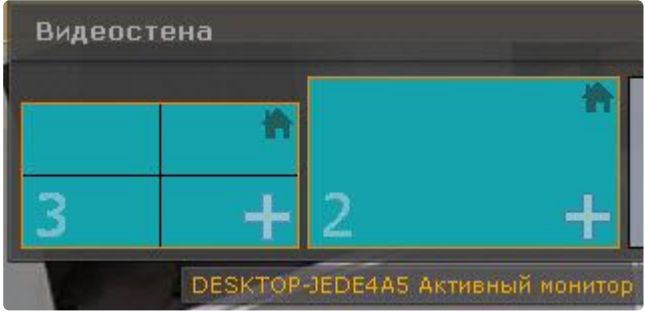

Если требуется, чтобы панель была открыта всегда, нажать кнопку  $\Box$ . Для открепления панели необходимо нажать кнопку .

# 9.1.4 Панель управления мониторами

# [Управление мониторами](#page-1026-0) (see page 1027)

Панель управления мониторами отображается автоматически в верхней части экрана.

# **Примечание**

У пользователей, у которых в правах запрещено управление видеостенами всех Серверов домена, [отображается только локальная схема управления мониторами](#page-616-0) (см. Создание и настройка роли (see page 617)).

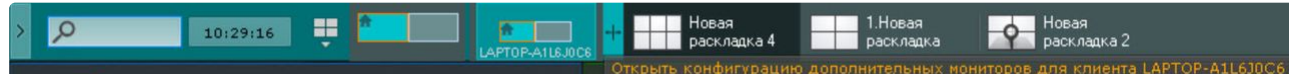

На панели отображаются схематические изображения мониторов Клиентов, в данный момент подключенных к тем Серверам домена, управление видеостенами которых доступно текущему пользователю.

Для открытия расширенных изображений мониторов необходимо кликнуть по схеме мониторов.

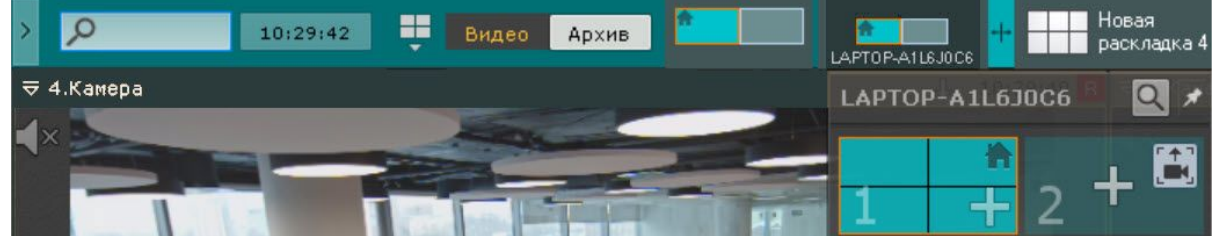

Если требуется, чтобы расширенные изображения мониторов были открыты всегда, нажать кнопку  $\overrightarrow{A}$ 

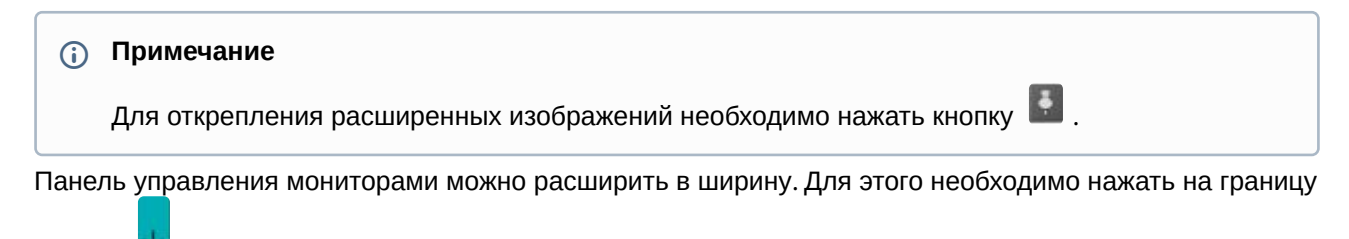

панели и переместить её.

[При изменении размеров панели автоматически изменяется размер панели раскладок](#page-846-0) (см. Панель раскладок (see page 847)).

# <span id="page-846-0"></span>9.1.5 Панель раскладок

Панель раскладок отображается автоматически в верхней части экрана.

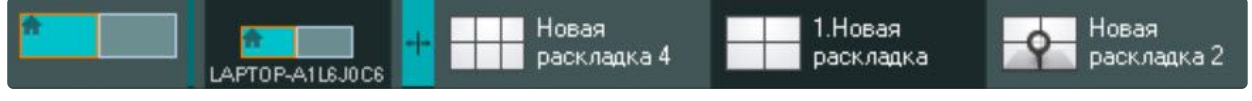

На панели отображаются созданные в системе раскладки.

# **Примечание**

Если Клиент подключен к нескольким доменам, то для выбора доступны только раскладки основного домена.

[Работа с раскладками](#page-1020-0) описана в соответствующем разделе (см. Работа с раскладками (see page 1021)).

# 9.1.6 Интерактивная карта

Интерактивная карта используется для визуализации расположения видеокамер на территории охраняемого объекта, а также для управления ими.

Интерактивная карта в ПК *Интеллект X* представляет собой либо изображение охраняемой территории, либо геоданные провайдера OpenStreetMap.

# **Внимание!**

Для работы с картами OpenStreetMap в ПК *Интеллект X* требуется приобретение отдельной **лицензии** [OpenStreetMap](http://www.openstreetmap.org/copyright)<sup>226</sup>.

На карте могут располагаться значки видеокамер, реле и датчиков. Для каждой видеокамеры отображается сектор её обзора и область, в которой отображается видеонаблюдение в реальном времени.

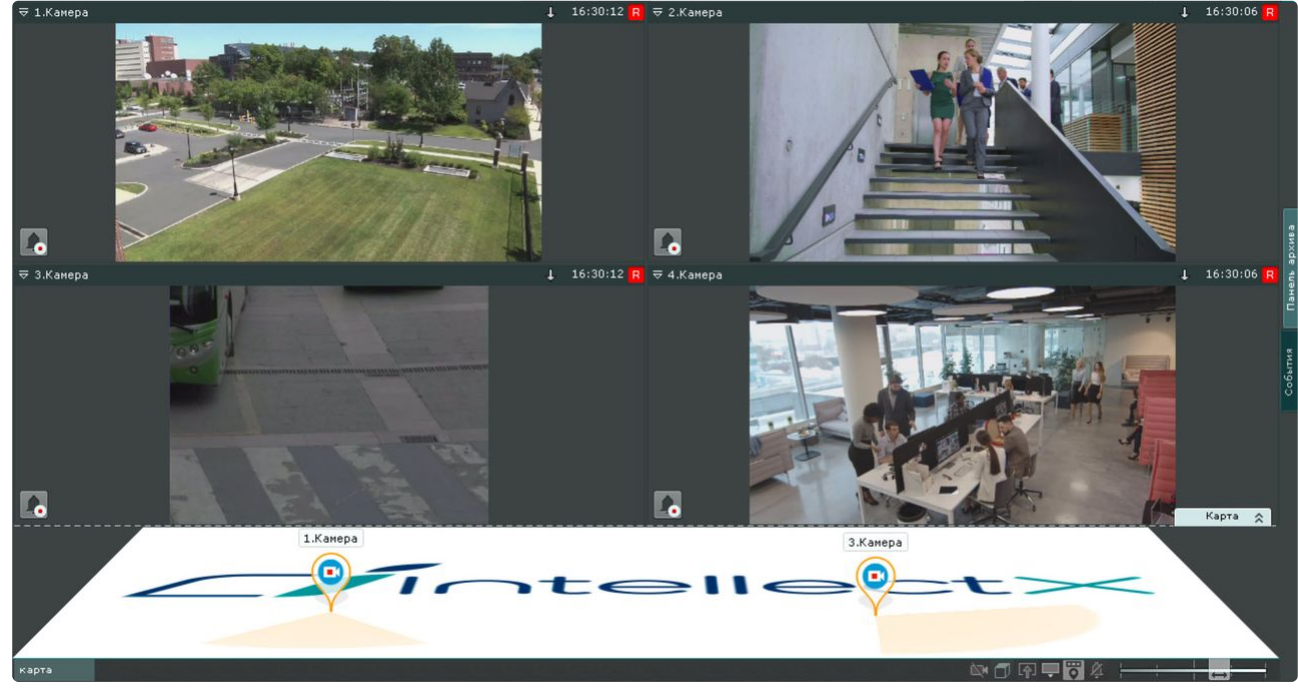

[Работа с интерактивной картой описана в соответствующем разделе](#page-1033-0) (см. Работа с интерактивной картой (see page 1034)).

# <span id="page-847-0"></span>9.1.7 Панель поиска видеокамер

Панель поиска видеокамер предназначена для поиска и отображения видеокамер, подключенных к ПК *Интеллект X*.

При закрытой панели объектов (см. [Панель объектов](#page-850-0) (see page 851)), после клика на строку поиска (**1**) раскрывается область (**2**), в которой содержатся все видеокамеры домена.

<sup>226</sup> <http://www.openstreetmap.org/copyright>

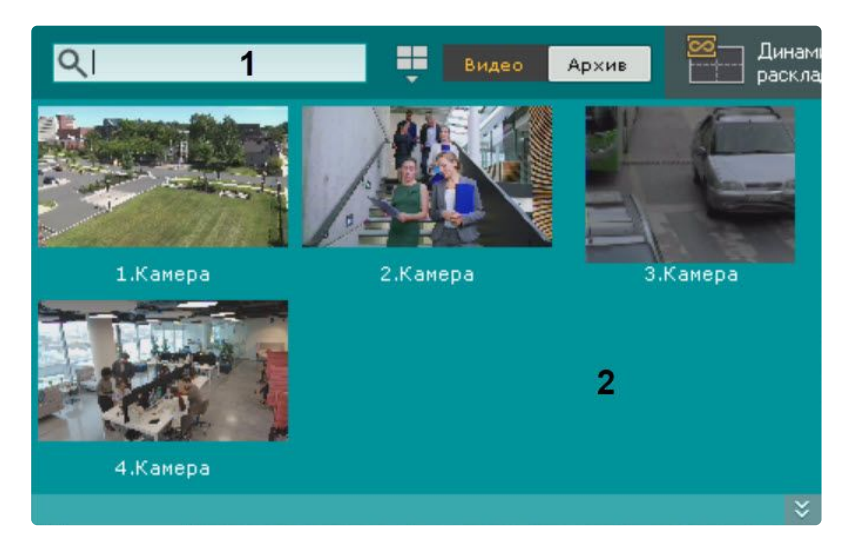

При открытой панели объектов поиск будет осуществляться внутри неё. Для открытия панели объектов необходимо нажать кнопку .

#### **Примечание**

- Поиск видеокамер в дереве объектов можно производить на дополнительных мониторах.
- Если Клиент подключен к нескольким доменам, то по умолчанию отображаются видеокамеры основного домена. Для поиска видеокамер другого домена необходимо выбрать его из соответствующего списка.

Для поиска конкретной видеокамеры необходимо ввести её имя полностью или частично в строке поиска.

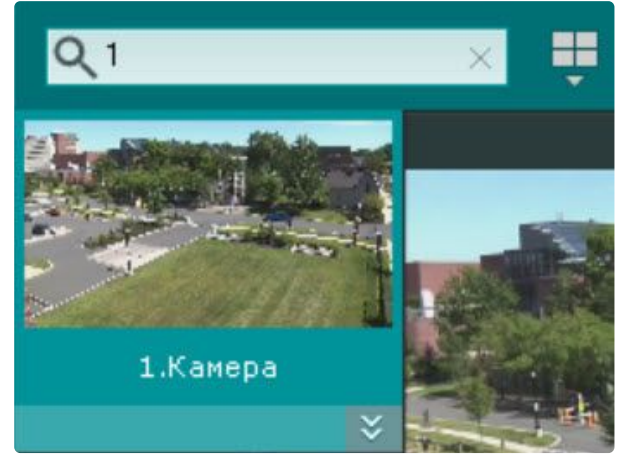

При клике по видеокамере откроется раскладка с минимальным количеством ячеек, которая содержит выбранную видеокамеру.

# **Примечание**

Если выбранная видеокамера присутствует на текущей раскладке, то соответствующее окно видеонаблюдения перейдет в активный режим.

Если нет ни одной раскладки с выбранной видеокамерой, то будет создана новая раскладка с единственной ячейкой.

# 9.1.8 Панель тревог

Панель тревог предназначена для отображения тревожных событий и работы с ними. На панели отображаются видеофрагменты всех тревожных событий системы.

Панель тревог располагается в верхней части монитора и по умолчанию скрыта. Для открытия данной

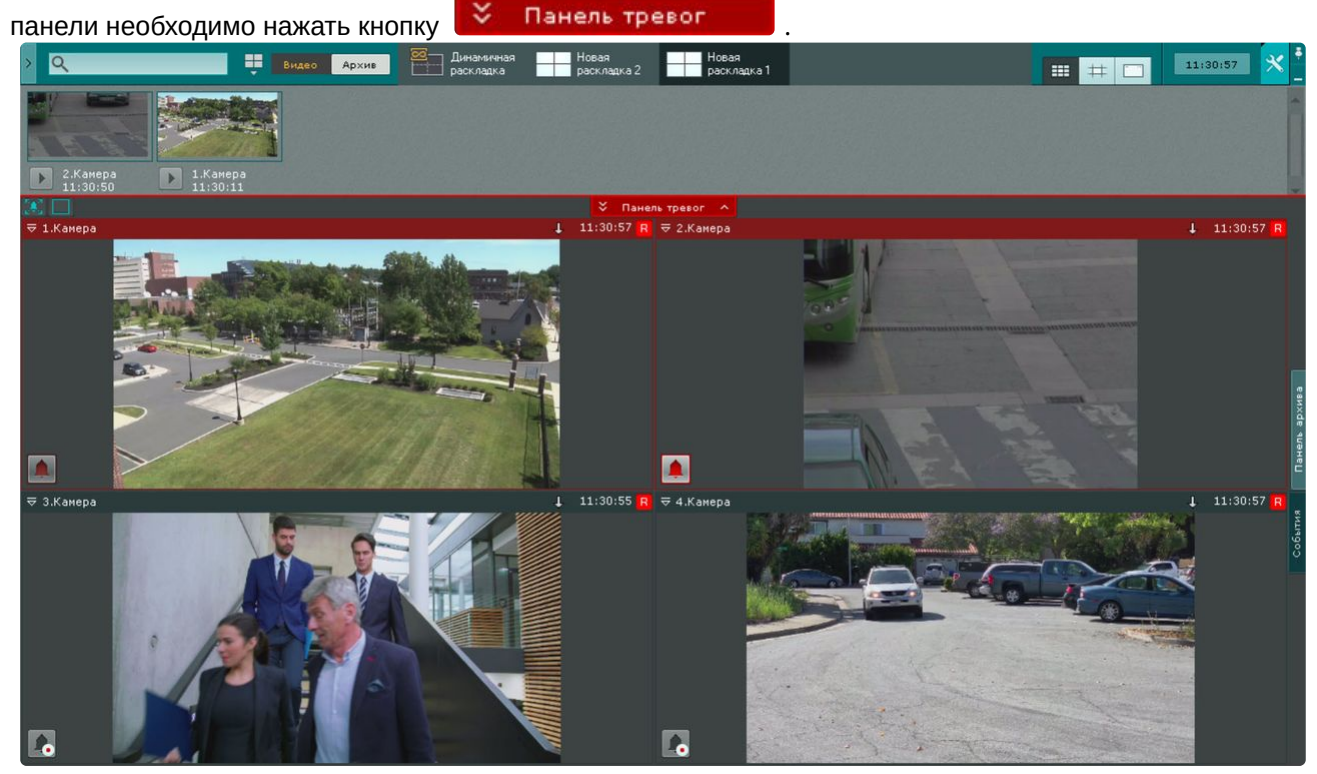

Размер панели тревог регулируется от 10% до 50% экрана по вертикали. Для регулирования размера панели необходимо кликнуть левой кнопкой мыши по кнопке **Панель тревог** и, удерживая её, перемещать курсор вверх или вниз. Кроме того, панель тревог можно развернуть на весь экран. В

таком случае раскладка скрывается. Для этого необходимо нажать кнопку .

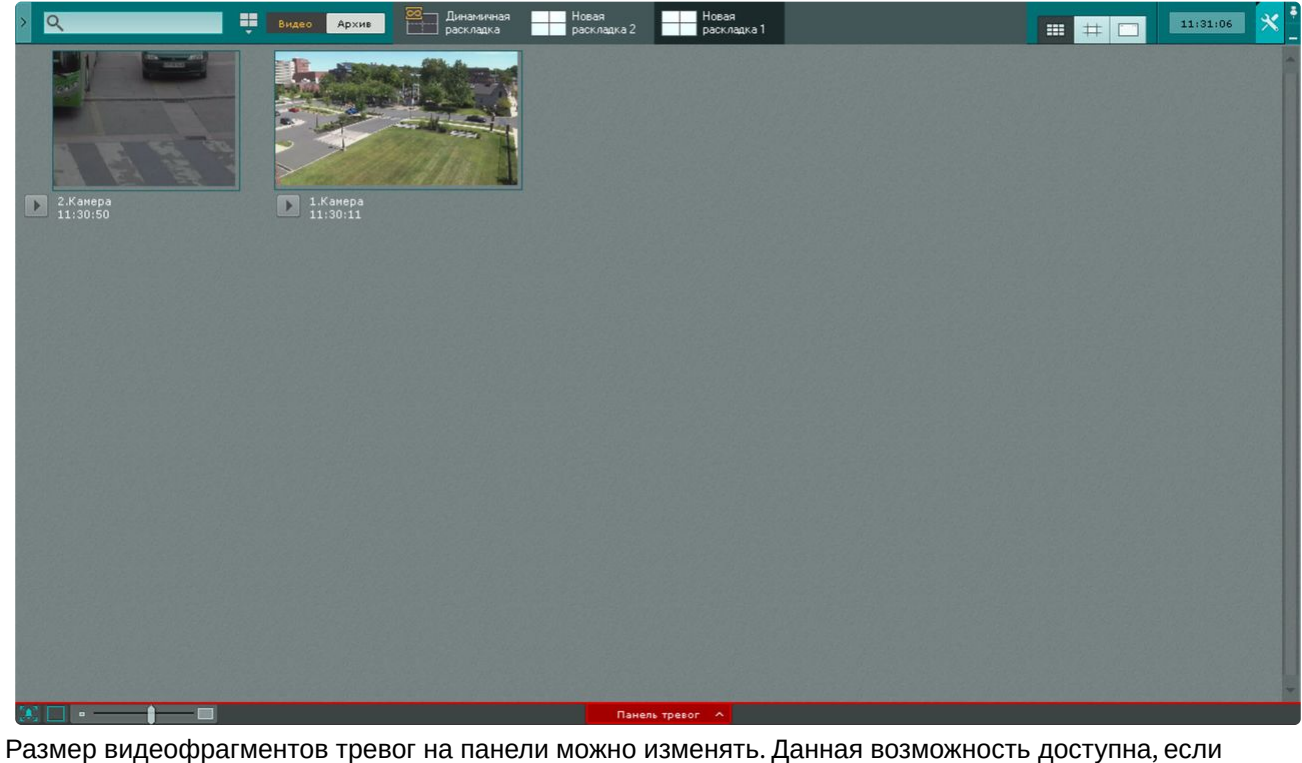

размер панели не минимален (10% высоты экрана). В этом случае в левом нижнем углу панели

отображается шкала изменения размера окон просмотра тревог – . Для скрытия панели тревог необходимо нажать кнопку  $\left| \cdot \right|$ .

# **Примечание.**

Кнопка панели тревог не отображается в режиме видеостены.

# <span id="page-850-0"></span>9.1.9 Панель объектов

На панели объектов отображаются видеокамеры всех Серверов, входящих в домен, если к ним есть доступ у текущего пользователя, а также их датчики и реле.

# **Примечание**

Если Клиент подключен к нескольким доменам, то на панели объектов доступны видеокамеры всех доменов в соответствии с настройками доступа пользователя.

Панель объектов располагается с левой стороны монитора и по умолчанию скрыта. Для открытия

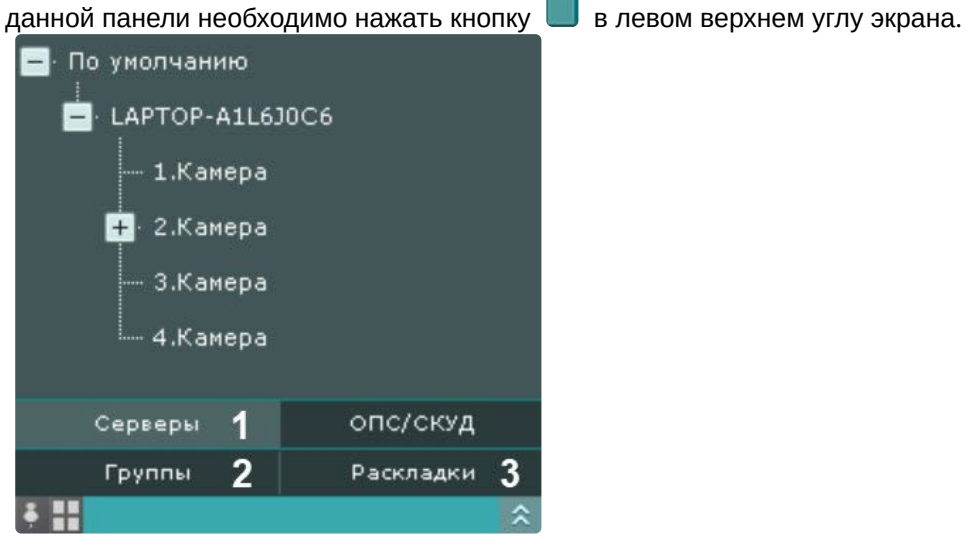

#### **Примечание.**

[Для открытия панели объектов на дополнительном мониторе](#page-1026-0) (см. Управление мониторами (see page 1027)) необходимо на левой стороне экрана нажать кнопку **Дерево объектов**.

Дерево объектов на панели может быть представлено в виде:

- Серверов (**1**): отображаются все доступные Серверы домена с созданными устройствами;
- групп (**2**): [отображаются все созданные группы видеокамер](#page-250-0) (см. Настройка групп видеокамер (see page 251));
- раскладок (**3**): отображаются все доступные раскладки с добавленными на них видеокамерами (см. [Создание и удаление раскладок](#page-642-0) (see page 643)).

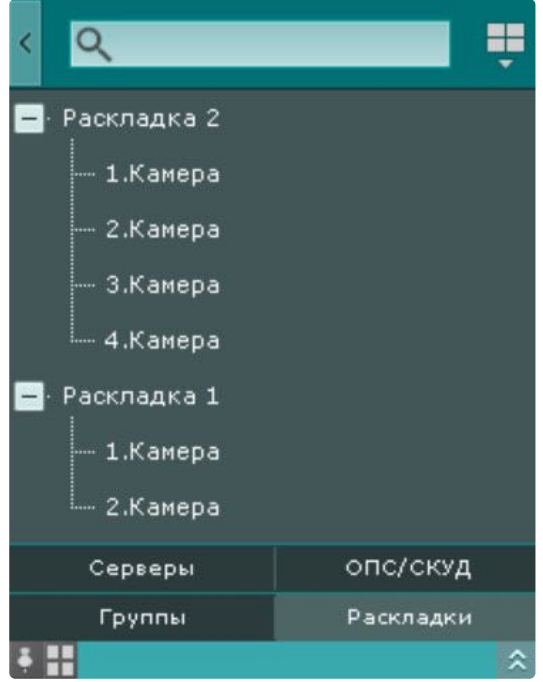

При нажатии на имя раскладки в дереве объектов выбирается соответствующая раскладка из списка раскладок. При нажатии на имя видеокамеры, если на текущей раскладке она отсутствует, откроется раскладка с выбранной видеокамерой.

Есть два режима отображения выбранной на панели камеры:

- 1. Ячейка камеры отображается в существующей раскладке (по умолчанию, нажать на ).
- 2. Создаётся временная раскладка с ячейкой камеры (нажать на  $\Box$ ).

Кнопки переключения находятся в левом нижнем углу экрана. Выбранный режим отображения сохраняется до перезапуска клиента.

Если потеряно соединение с видеокамерой, то на панели объектов она будет выделяться красным цветом.

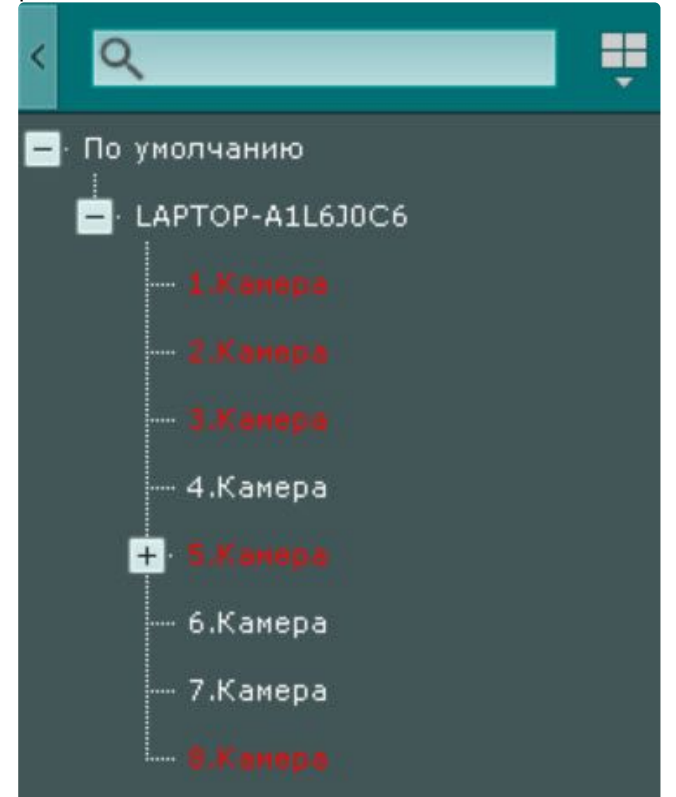

 $\bigcap$ 

При выборе видеокамеры на панели произойдет действие, аналогичное выбору видеокамеры на панели поиска видеокамер (см. [Панель поиска видеокамер](#page-847-0) (see page 848)).

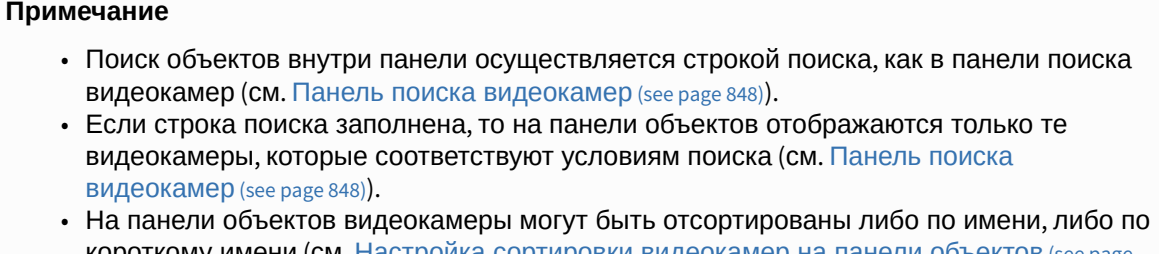

Для того чтобы закрепить панель, необходимо нажать кнопку в левом нижнем углу. Для обратной операции − кнопку .

Существует возможность изменять размер панели объектов. Для этого необходимо кликнуть левой кнопкой мыши по правой границе панели и, удерживая её, перемещать курсор вправо или влево.

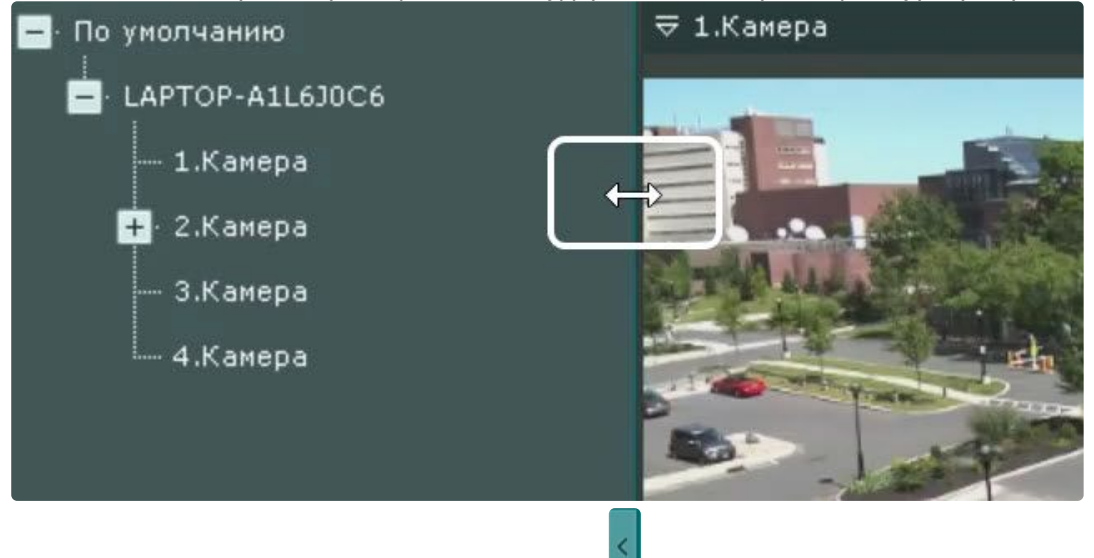

Для скрытия панели необходимо нажать кнопку .

# 9.1.10 Панель навигации по архиву

Отображение и скрытие панели навигации по архиву

Панель навигации по архиву располагается в правой части экрана и автоматически отображается при переходе в режим архива (см. [Переход в режим архива](#page-923-0) (see page 924)).

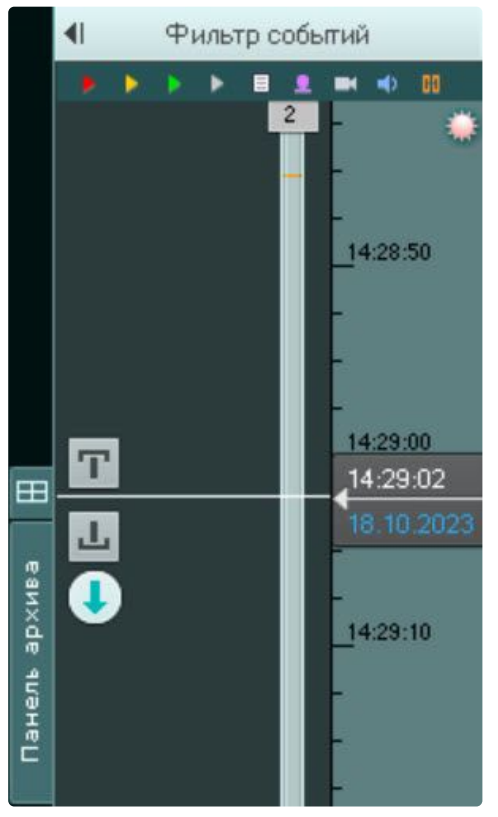

Для отображения/скрытия панели необходимо нажать **Панель архива**.

# Структура и функции панели навигации по архиву

Панель навигации по архиву включает следующие компоненты:

- 1. Фильтр событий (**1**);
- 2. Временная шкала (**2**);
- 3. Список событий (**3**);

4. Панель воспроизведения (**4**).

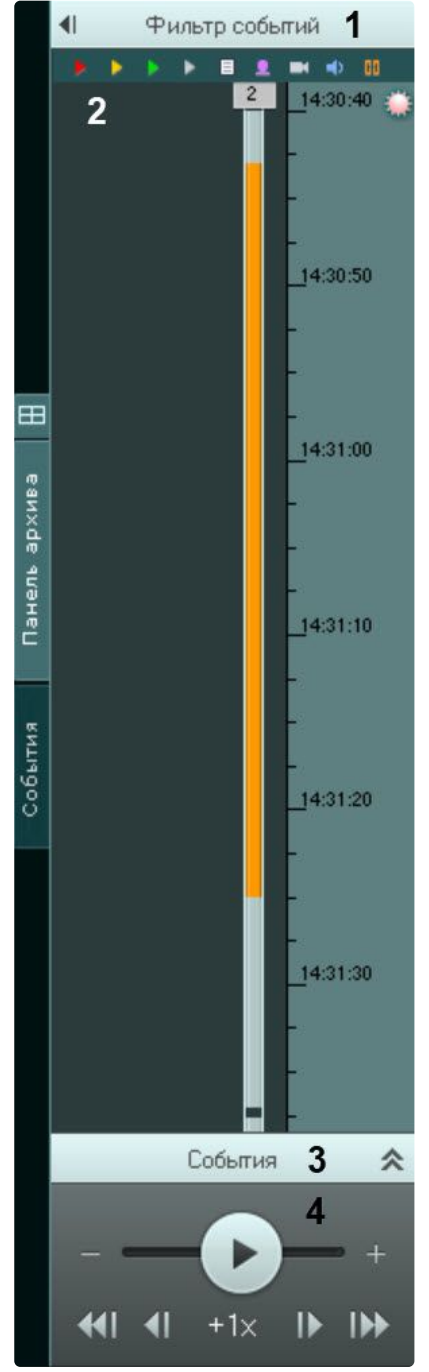

Панель навигации по архиву предназначена для выполнения следующих функций:

- 1. Навигация по архиву.
- 2. Воспроизведение записей.
- 3. Выбор режима воспроизведения: в прямом или обратном направлении.
- 4. Задание скорости воспроизведения.
- 5. Выбор событий для отображения на временной шкале и в списке событий.
- 6. Просмотр списка событий выбранного типа.

# <span id="page-856-0"></span>Фильтр событий

Компонент **Фильтр событий** предназначен для выбора типа событий, которые требуется отображать на панели навигации по архиву.

Чтобы выбрать нужный тип событий, необходимо выполнить следующие действия:

1. Нажать кнопку **Фильтр событий** (**1**). В результате выполнения операции отобразится одноименное окно (**2**).

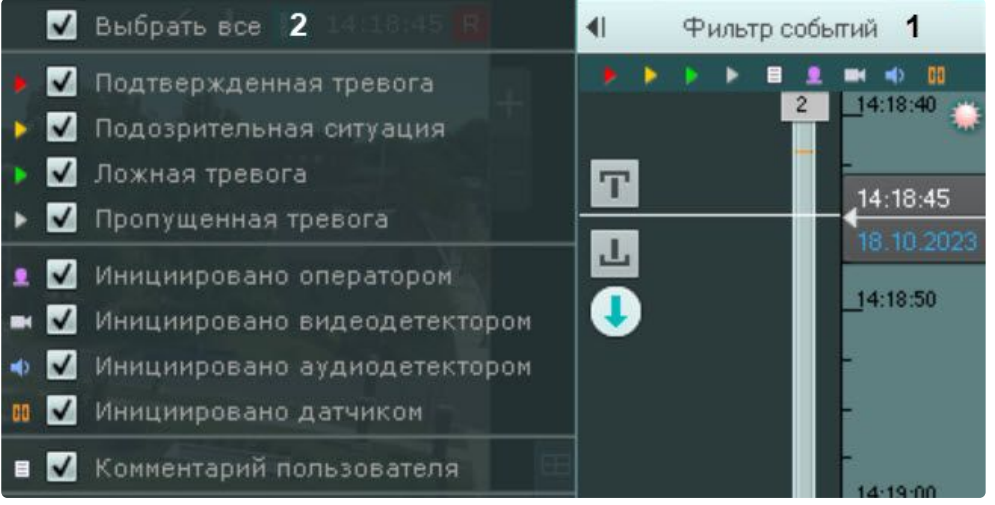

- 2. Установить флажки для типов тревог, которые требуется отображать на панели навигации по архиву, с учетом их статуса:
	- a. Опасная тревога.
	- b. Неопасная тревога.
	- c. Ложная тревога.
	- d. Пропущенная тревога.

# **Примечание**

Если снять флажок с определенного типа тревоги, то на временной шкале не будет отображаться флажок тревоги и её трек (см. [Временная шкала](#page-857-0) (see page 858)).

- 3. Установить флажки для типов тревог, которые требуется отображать на панели навигации по архиву, с учетом причины их возникновения:
	- a. Инициировано оператором.
	- b. Инициировано видеодетектором (сервисным или встроенным, в том числе их поддетекторами).
	- c. Инициировано аудиодетектором (сервисным или встроенным).
	- d. Инициировано датчиком.

# **Внимание!**

- По умолчанию все флажки установлены.
- Для отображения тревог на временной шкале необходимо выбрать как минимум один тип тревожного события и одного инициатора.
- 4. Установить флажок, если необходимо отображать комментарии оператора.
- 5. Для закрытия фильтра событий повторно нажать одноименную кнопку.

Выбор событий завершен. События выбранного типа будут отображаться на временной шкале (см. [Временная шкала](#page-857-0) (see page 858)) и в списке событий (см. [Список событий](#page-859-0) (see page 860)).

## <span id="page-857-0"></span>Временная шкала

Временная шкала является графическим представлением временной оси архива и расположена в средней части панели навигации.

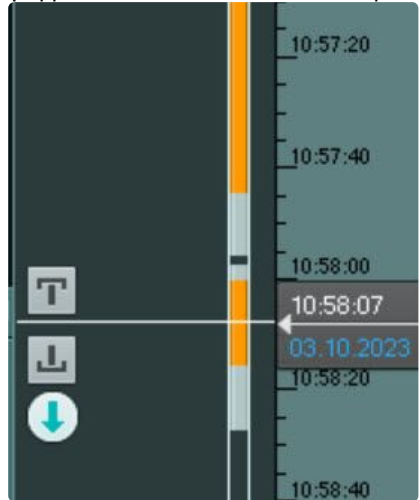

Временная шкала содержит индикаторы наличия записей – треки.

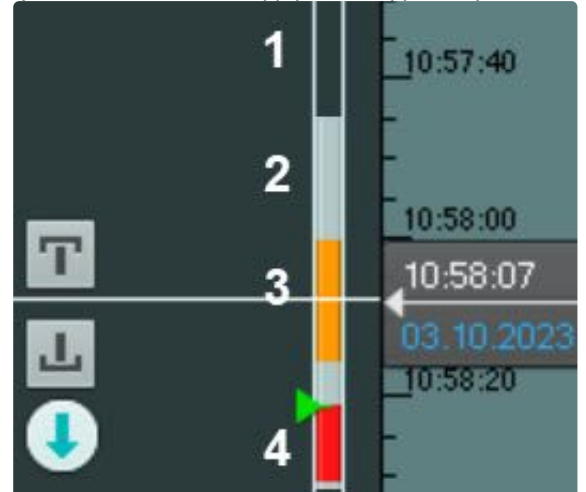

Треки окрашиваются в различные цвета в зависимости от статуса архива:

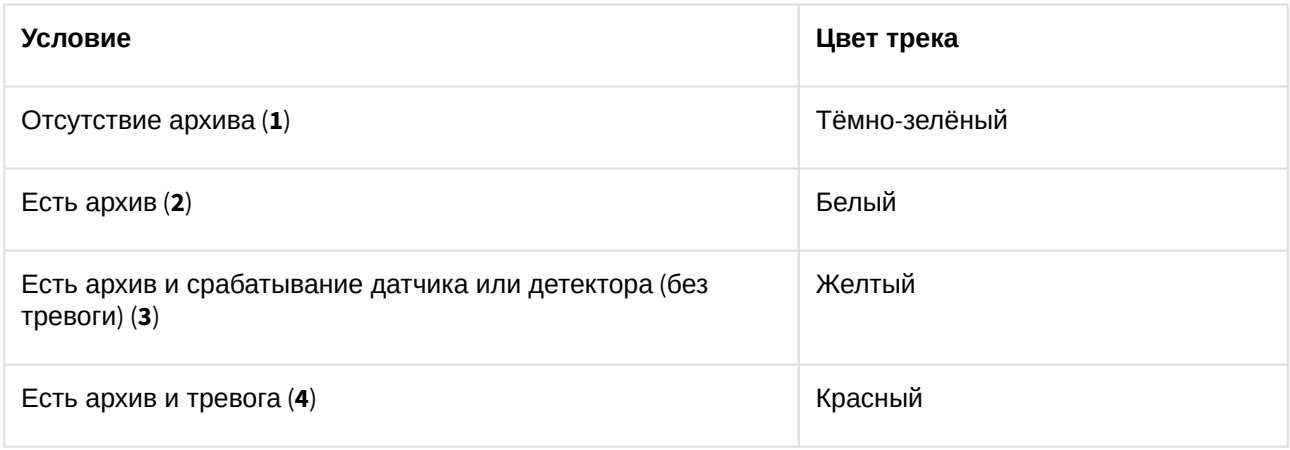

# **Примечание**

Период предзаписи на временной шкале отображается белым цветом, постзаписи – желтым. Трек может заменяться другим треком при их совпадении по времени. Используется следующая система приоритетов:

- 1. Если есть запись в архив, то наиболее приоритетный трек красный, наименее приоритетный – белый.
- 2. Желтый трек более приоритетный, чем белый.

В момент, когда тревоге присваивается статус (опасная, подозрительная ситуация, ложная, пропущенная), к треку добавляется флажок. Флажок устанавливается в точку временной шкалы, соответствующей времени начала тревоги:

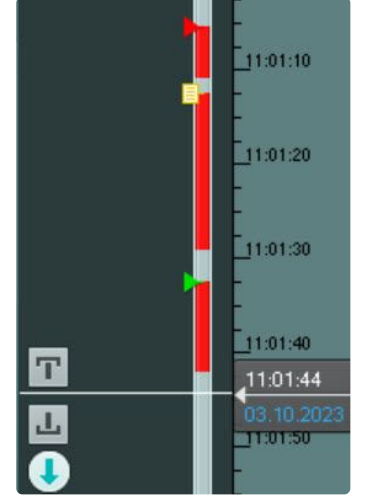

Флажок окрашивается в зависимости от статуса тревоги:

- 1. Зеленый ложная тревога.
- 2. Желтый подозрительная ситуация.
- 3. Красный опасная тревога.
- 4. Серый пропущенная тревога.

#### **Примечание**

Отображение тех или иных тревожных событий на временной шкале обусловлено настройками фильтра (см. [Фильтр тревожных событий](#page-856-0) (see page 857)).

Комментарии оператора отображаются на треке соответствующими значками. Значок устанавливается в точку временной шкалы, соответствующей кадру, к которому добавляется комментарий (в случае комментария для интервала – к первому кадру):

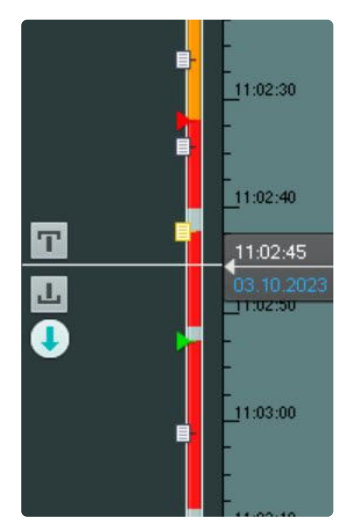

Если комментарии были заданы при обработке тревоги, то их значки окрашиваются в соответствующие цвета.

Существует возможность прокручивать и масштабировать временную шкалу с помощью мыши. Для прокрутки временной шкалы необходимо перемещать курсор по ее фону в вертикальном направлении, удерживая левую клавишу мыши нажатой. Чтобы изменить масштаб временной шкалы, необходимо кликнуть правой кнопкой мыши по фону временной шкалы и, удерживая ее нажатой, переместить курсор вниз для уменьшения масштаба или вверх – для его увеличения.

С помощью временной шкалы осуществляется выбор момента начала воспроизведения записи в окне видеонаблюдения. Для выбора момента начала воспроизведения необходимо либо кликнуть левой кнопкой мыши по указателю и, удерживая ее нажатой, переместить его в требуемую позицию, либо кликнуть левой кнопкой мыши по левой части временной шкалы.

В случае, если в выбранной позиции запись отсутствует, произойдет автоматический переход указателя в позицию, соответствующую ближайшей записи.

# **Примечание**

Существует возможность устанавливать указатель временной шкалы в требуемую позицию [посредством указания точной даты и времени](#page-934-0) (см. Навигация с помощью временной шкалы (see page 935)).

[Позиционировать указатель также можно с помощью списка событий](#page-859-0) (см. Список событий (see page 860)).

# <span id="page-859-0"></span>Список событий

В списке событий отображаются тревоги и комментарии оператора.

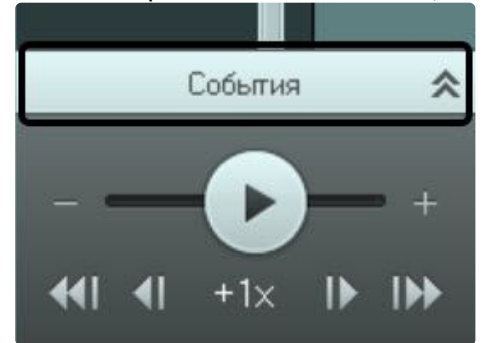

Чтобы отобразить список событий, необходимо нажать кнопку **События**.

В результате выполнения операции отобразится список событий.

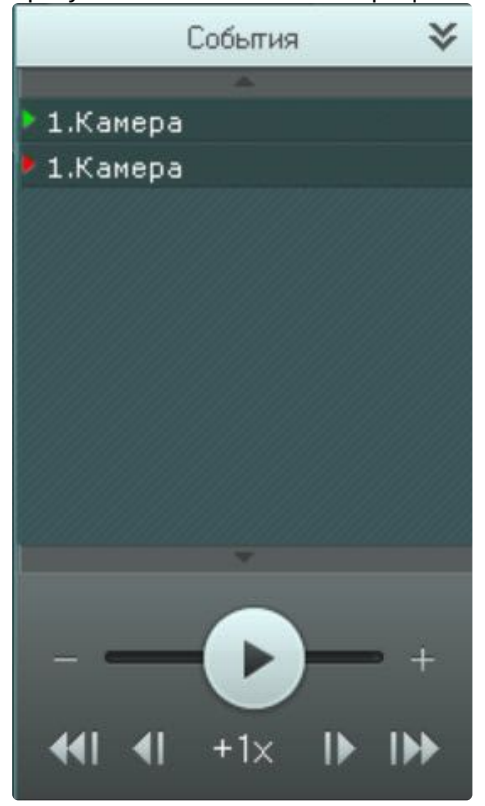

#### **Примечание**

[Отображение тех или иных событий в списке обусловлено настройками фильтра](#page-856-0) (см. Фильтр событий (see page 857)).

В списке отображаются только те события, которые присутствуют на данный момент в видимой части временной шкалы.

Чтобы скрыть список событий, необходимо нажать кнопку **События** повторно.

При наведении на событие в списке автоматически выводится подробная информация о нем.

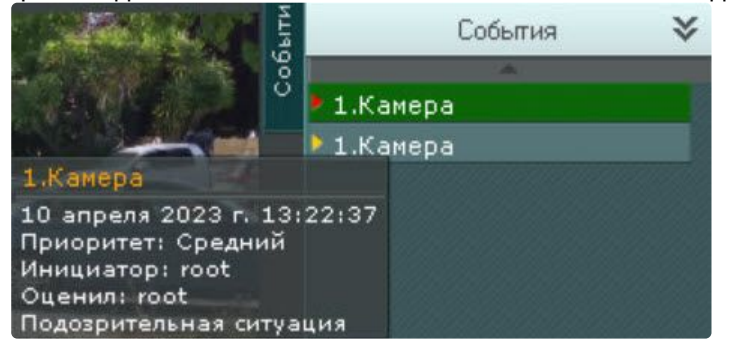

## **Примечание**

[Навигация по архиву с помощью списка событий описана в разделе](#page-937-0) Навигация с помощью списка событий (see page 938).

#### <span id="page-861-0"></span>Панель воспроизведения

Панель воспроизведения расположена в нижней части панели навигации.

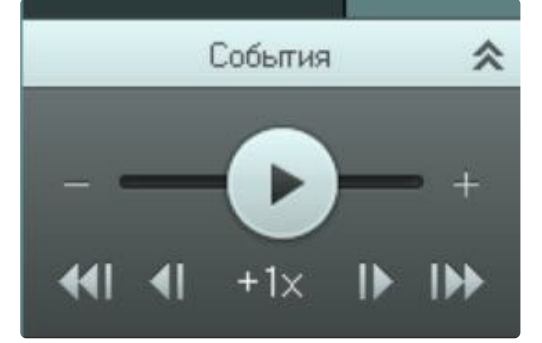

Панель воспроизведения содержит следующие кнопки:

- 1. переход к предыдущему кадру;
- 2. **И переход к следующему кадру;**
- $\blacktriangleleft$ 3. – переход к предыдущей записи;
- 4. – переход к следующей записи;
- 5. – воспроизведение/пауза.

Кнопка также выполняет роль ползунка, задающего скорость и режим (прямое/обратное) воспроизведения.

#### **Примечание**

[Работа с панелью воспроизведения подробно описана в разделе](#page-938-0) Навигация с помощью панели воспроизведения (see page 939).

# 9.1.11 Панель управления поворотными устройствами

Панель управления поворотными устройствами отображается автоматически в правой части экрана при выборе окна видеонаблюдения поворотной видеокамеры в режиме реального времени.

# **Примечание**

Панель управления поворотными устройствами отображается только в том случае, если объект **Телеметрия** [для соответствующей видеокамеры включен](#page-208-0) (см. Объект Телеметрия (see page 209)).

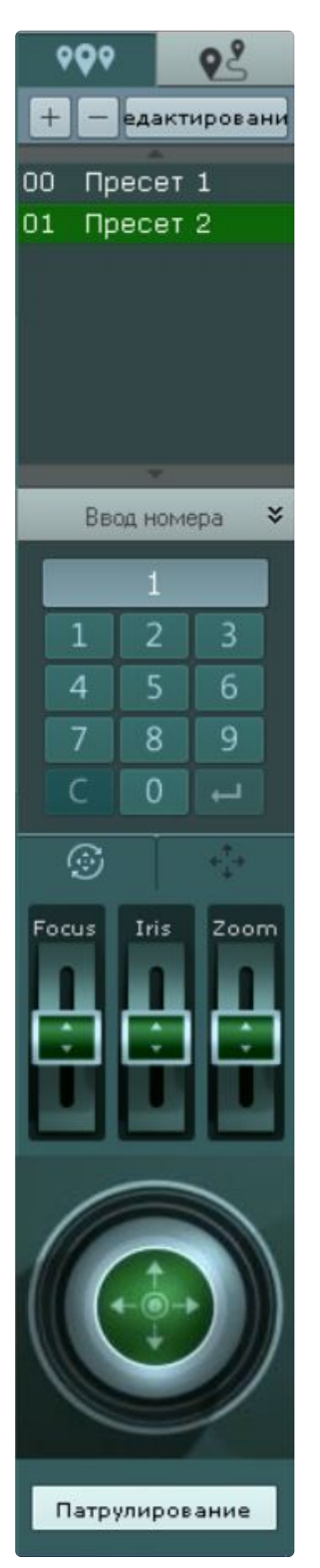

Панель управления поворотными устройствами предназначена для выполнения следующих функций:

- 1. Управление поворотными видеокамерами.
- 2. Задание и переход к предустановленным положениям видеокамеры предустановкам.
- 3. Запуск/остановка туров предустановок.
- 4. Запуск/остановка патрулирования.
Панель управления поворотными устройствами включает следующие интерфейсные элементы:

- 1. Список предустановок (см. [Предустановки](#page-896-0) (see page 897)).
- 2. Список туров (см. [Туры предустановок](#page-900-0) (see page 901)).
- 3. Панель ввода номера (см. [Выбор предустановки](#page-898-0) (see page 899)).
- 4. Шкалы регулирования фокуса, диафрагмы и оптического зума (см. Удаленное управление фокусом, [диафрагмой и оптическим зумом](#page-904-0) (see page 905)).

# **Примечание**

Если видеокамера не поддерживает какой-либо функционал, то его регулирование будет недоступно.

5. Виртуальный 3D-джойстик (см. [Управление с использованием кнопок пошагового перемещения и](#page-902-0)  виртуального джойстика (see page 903));

### **Примечание**

Вид виртуального 3D-джойстика и шкал регулирования зависит от типа телеметрии видеокамеры: дискретная или непрерывная.

Сверху представлены элементы управления дискретной телеметрией, снизу − непрерывной.

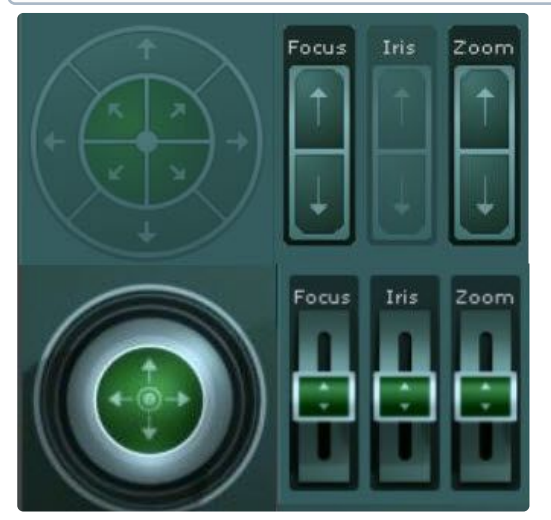

6. Кнопка управления патрулированием (см. [Патрулирование](#page-903-0) (see page 904)).

### **Примечание**

Работа с панелью ввода номера, шкалами регулирования, джойстиком и кнопкой управления патрулированием описана в разделе [Управление поворотной видеокамерой](#page-894-0) (see page 895).

# 9.1.12 Панель истории

Панель истории становится доступна после того как на временной шкале был выбран интервал для экспорта (см. [Стандартный экспорт видеозаписей](#page-1050-0) (see page 1051)).

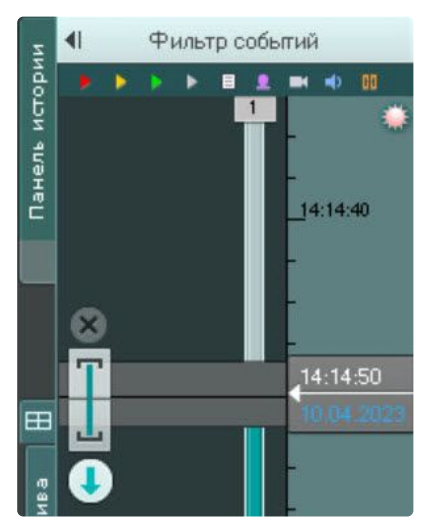

Для открытия панели необходимо нажать соответствующую кнопку.

На панели истории можно собрать все фрагменты произошедшего инцидента с разных видеокамер и экспортировать их (см. [Одновременный экспорт всех видеозаписей инцидента](#page-1056-0) (see page 1057)).

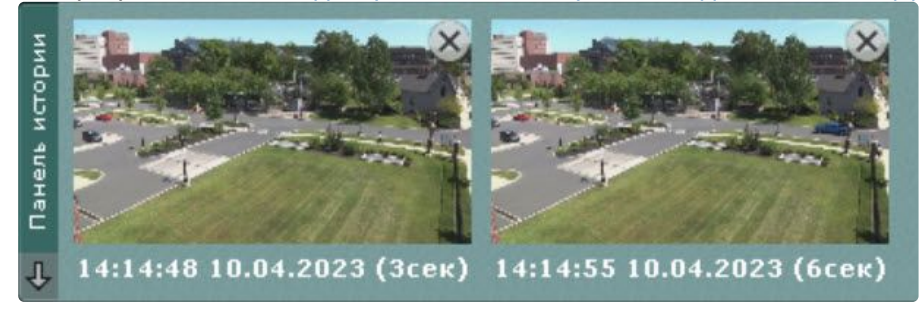

Для сворачивания панели необходимо повторно нажать кнопку **Панель истории**.

# 9.2 Видеонаблюдение

# 9.2.1 Режимы видеонаблюдения

Видеоизображение с видеокамеры выводится на монитор компьютера средствами интерфейсных объектов Клиента − монитора и окна видеонаблюдения.

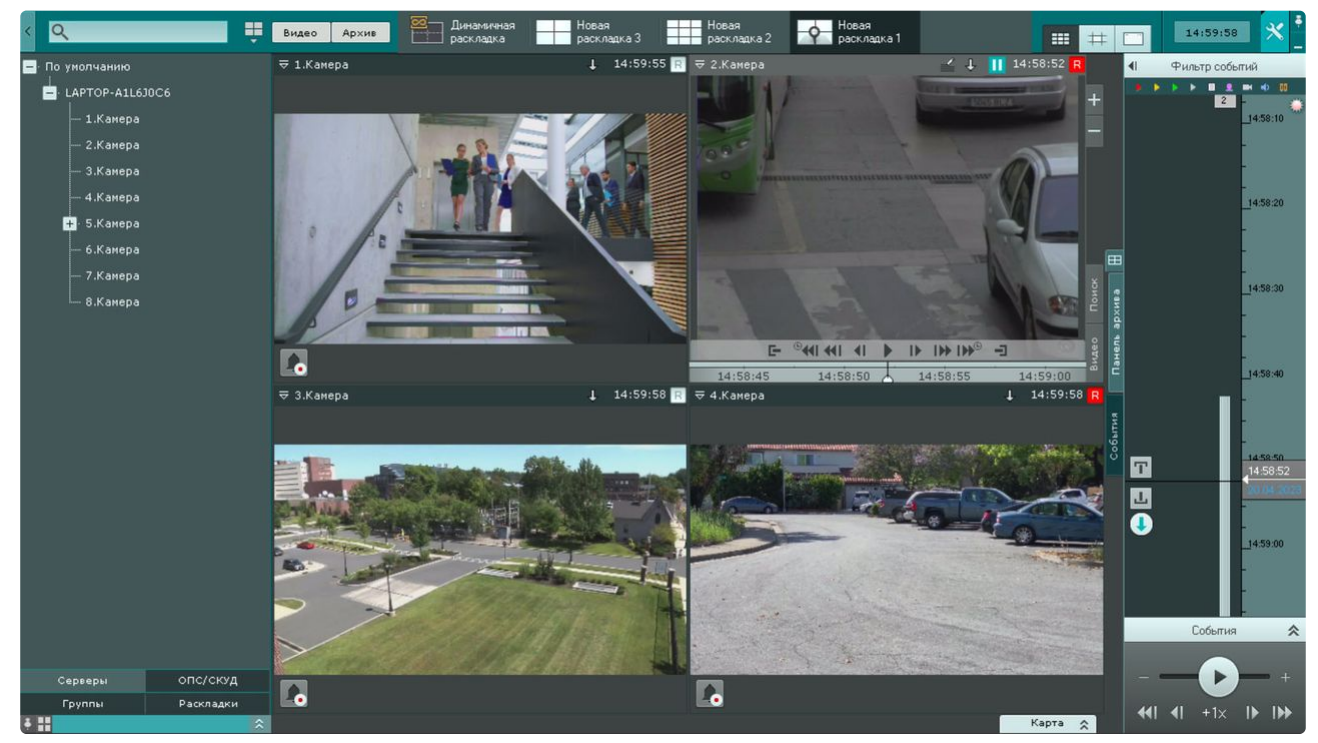

Работа с окном видеонаблюдения осуществляется в следующих режимах:

- 1. Режим реального времени позволяет операторам системы просматривать и анализировать видеопотоки с камер видеонаблюдения в режиме реального времени. Это позволяет быстро [реагировать на происходящие события и принимать необходимые меры](#page-888-0) (см. Переход в режим реального времени (see page 889)).
- 2. Режим оценки тревожного события используется для анализа и оценки происходящих событий. Режим позволяет обрабатывать и классифицировать тревожные события, определить их [значимость и принять тревожные события в обработку](#page-916-0) (см. Переход в режим оценки тревожного события (see page 917)).

# **Примечание**

Режим оценки тревожного события доступен, если в системе была инициирована тревога.

- 3. Режим архива используется для хранения и управления видеозаписями, полученными от камер видеонаблюдения или других источников видеоданных (см. [Переход в режим архива](#page-923-0) (see page 924)).
- 4. Режим анализа архива используется для проведения глубокого анализа видеозаписей, сохраненных в архиве (см. [Переход в режим анализа архива](#page-946-0) (see page 947)).

# <span id="page-866-0"></span>9.2.2 Функции, доступные во всех режимах видеонаблюдения

Во всех режимах видеонаблюдения доступны следующие функции видеонаблюдения:

- 1. Выбор видеокамеры.
- 2. Масштабирование окна видеонаблюдения.
- 3. Цифровое увеличение видеоизображения.
- 4. Обработка видеоизображения.
- 5. Поворот видеоизображения.
- 6. Трекинг объектов.
- 7. Маски детекторов.
- 8. Комментарии оператора.
- 9. Просмотр титров с POS-устройства.
- 10. Переход по ссылке к другой видеокамере.
- 11. Частичная декомпрессия видеосигнала.

### Масштабирование окна видеонаблюдения

Существует возможность масштабировать окно видеонаблюдения. Данная возможность реализуется 3 способами:

- 1. С помощью кнопок, расположенных в правой верхней части активного окна видеонаблюдения;
- 2. С помощью кнопок, расположенных на верхней панели;
- 3. С помощью мыши.

После клика по окну видеонаблюдения с его правой стороны станут доступны кнопки управления

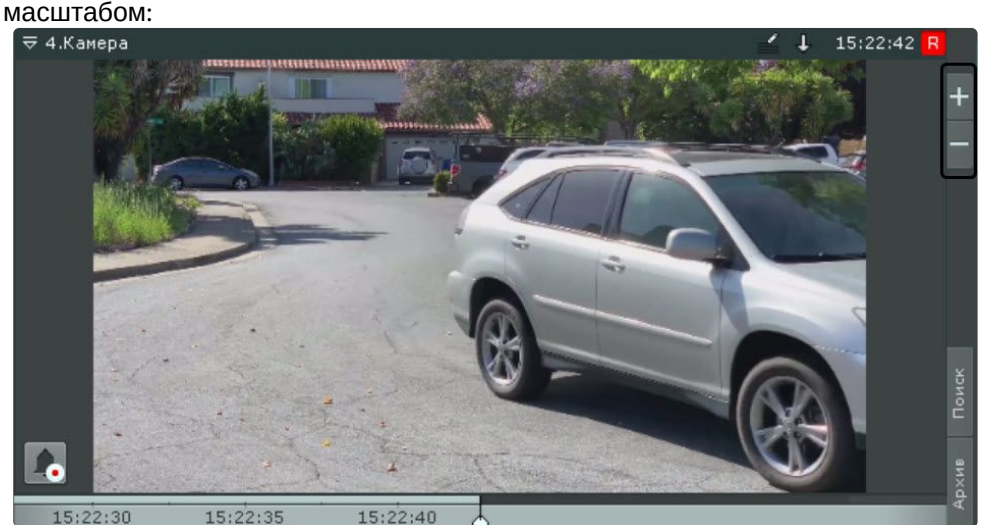

- 1. − увеличивает размер окна видеонаблюдения на один шаг;
- $\overline{2}$ . − уменьшает окно видеонаблюдения до начального размера.

При увеличении размера окна видеонаблюдения увеличивается масштаб всей раскладки, при этом часть ячеек помещается за пределами экрана.

Логика увеличения размеров окна видеонаблюдения следующая:

- 1. Если окно видеонаблюдения занимает 100% по какой-либо стороне раскладки (максимальный размер окна), то увеличение недоступно.
- 2. Если окно видеонаблюдения занимает 50% или более (но не 100%) по какой-либо стороне раскладки, то происходит увеличение до максимального размера.
- 3. Если окно видеонаблюдения занимает менее 50% по обеим сторонам раскладки, то доступно 2 шага увеличения: первый шаг увеличивает окно до 50% по соответствующей стороне раскладки, второй шаг увеличивает окно до максимального размера. Актуально для раскладок, содержащих 9 ячеек и более.

Если окно видеонаблюдения связано с другим окном или с информационной панелью, то при первом шаге увеличения (до 50%) они будут отображены вместе и займут весь экран по одной из сторон. В данном случае при первом шаге увеличения учитывается общий размер связанных ячеек, т.е. вместе они должны занимать менее 50% по обеим сторонам раскладки.

При выборе окна видеонаблюдения управлять его масштабом также можно с помощью кнопок на верхней панели:

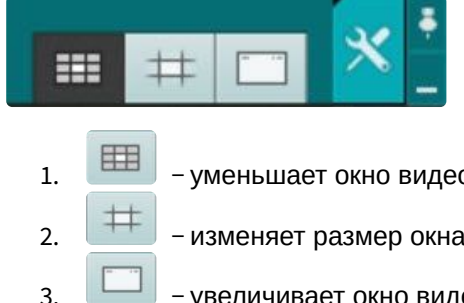

− уменьшает окно видеонаблюдения до начального размера;

- − изменяет размер окна видеонаблюдения до 50% по одной из сторон раскладки;
- увеличивает окно видеонаблюдения до максимального размера.

Масштабирование окна видеонаблюдения с помощью мыши работает по следующему алгоритму:

- 1. В случае, когда окно видеонаблюдения развернуто во весь экран, двойной щелчок левой кнопки мыши в область окна уменьшает его до минимального размера.
- 2. В противном случае двойной щелчок левой кнопки мыши разворачивает во весь экран окно видеонаблюдения.

## Цифровое увеличение видеоизображения

Цифровое увеличение видеоизображения позволяет постепенно увеличивать масштаб видеоизображения без изменения размеров окна видеонаблюдения.

Увеличение масштаба видеоизображения осуществляется следующими способами:

- 1. [С помощью шкалы цифрового увеличения](#page-868-0) (see page 869).
- 2. [С помощью выделения области](#page-869-0) (see page 870).
- 3. [С помощью колеса прокрутки мыши](#page-870-0) (see page 871).

<span id="page-868-0"></span>Цифровое увеличение видеоизображения с помощью шкалы цифрового увеличения

Для вывода шкалы цифрового увеличения на экран окна видеонаблюдения необходимо в контекстном меню окна видеонаблюдения выбрать пункт **Показать регулятор масштаба**.

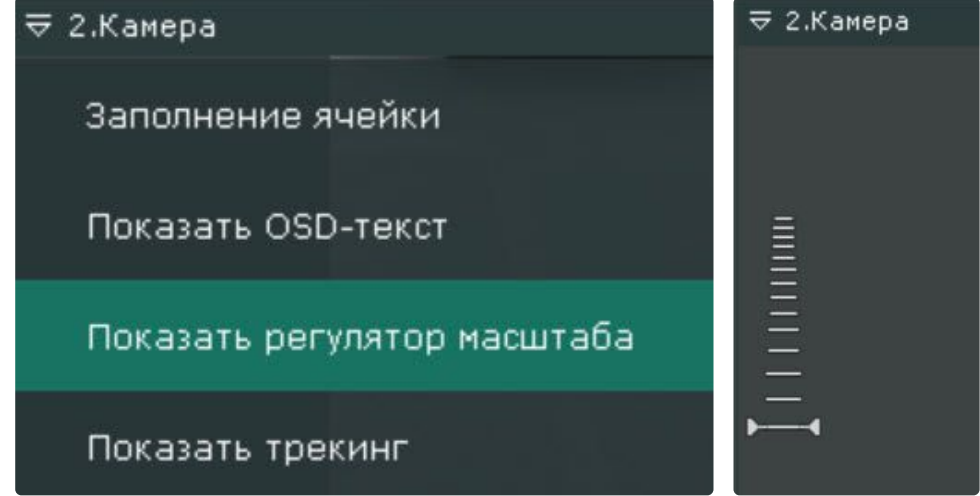

Для увеличения масштаба видеоизображения необходимо нажать левой кнопкой мыши на ползунок и, удерживая её, переместить шкалу цифрового увеличения вверх до необходимого значения.

Максимальным является 16-кратное увеличение. Для возврата к исходному изображению необходимо вернуть ползунок в первоначальное положение.

Для того чтобы скрыть шкалу цифрового увеличения, необходимо в контекстном меню окна видеонаблюдения выбрать пункт **Скрыть регулятор масштаба**. Кроме того, через 3 секунды после уменьшения масштаба видеоизображения до минимального произойдет автоматическое скрытие шкалы.

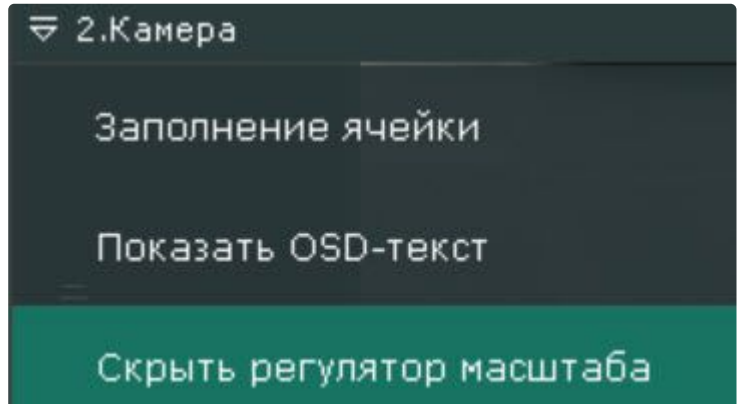

После скрытия шкалы цифрового увеличения видеоизображения и переключения между режимами просмотра видеоизображения выбранная степень увеличения видеоизображения сохраняется.

<span id="page-869-0"></span>Цифровое увеличение видеоизображения с помощью выделения области

Для увеличения масштаба видеоизображения следует выделить в окне видеонаблюдения область видеоизображения, которую необходимо увеличить.

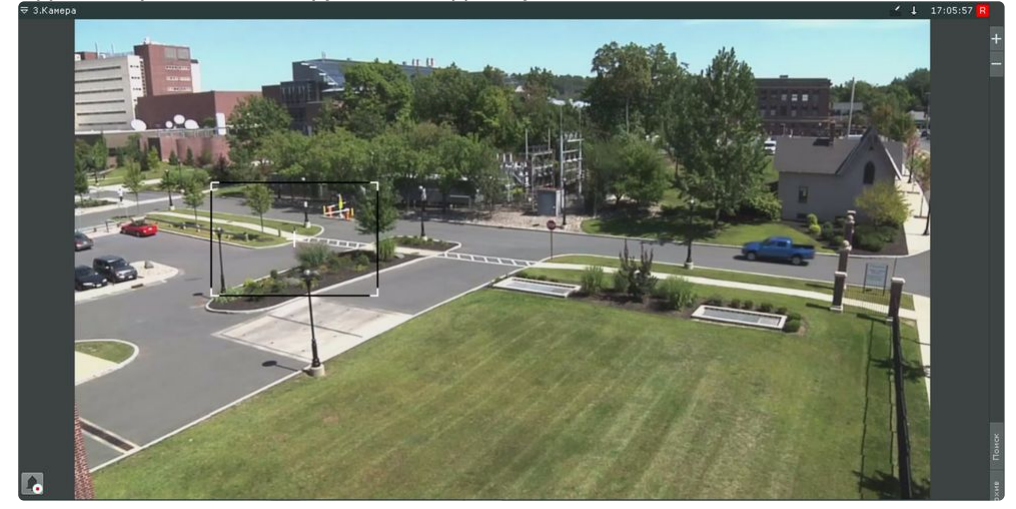

Для выделения области необходимо:

- 1. Нажать и удерживать левую кнопку мыши в окне видеонаблюдения.
- 2. Переместить курсор мыши в нужное положение.
- 3. Отпустить кнопку мыши.

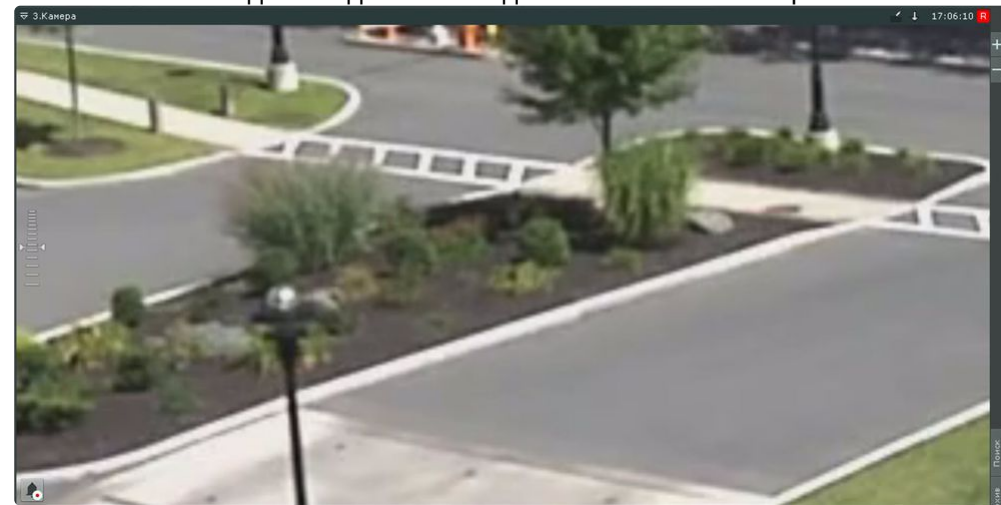

После выполнения данных действий выделенная область отобразится на всё окно видеонаблюдения.

### **Примечание**

В том случае, если будет выделена область, для отображения которой необходимо применить более чем 16-кратное увеличение, она будет отмечена красной рамкой. Увеличение масштаба видеоизображения в таком случае не произойдет.

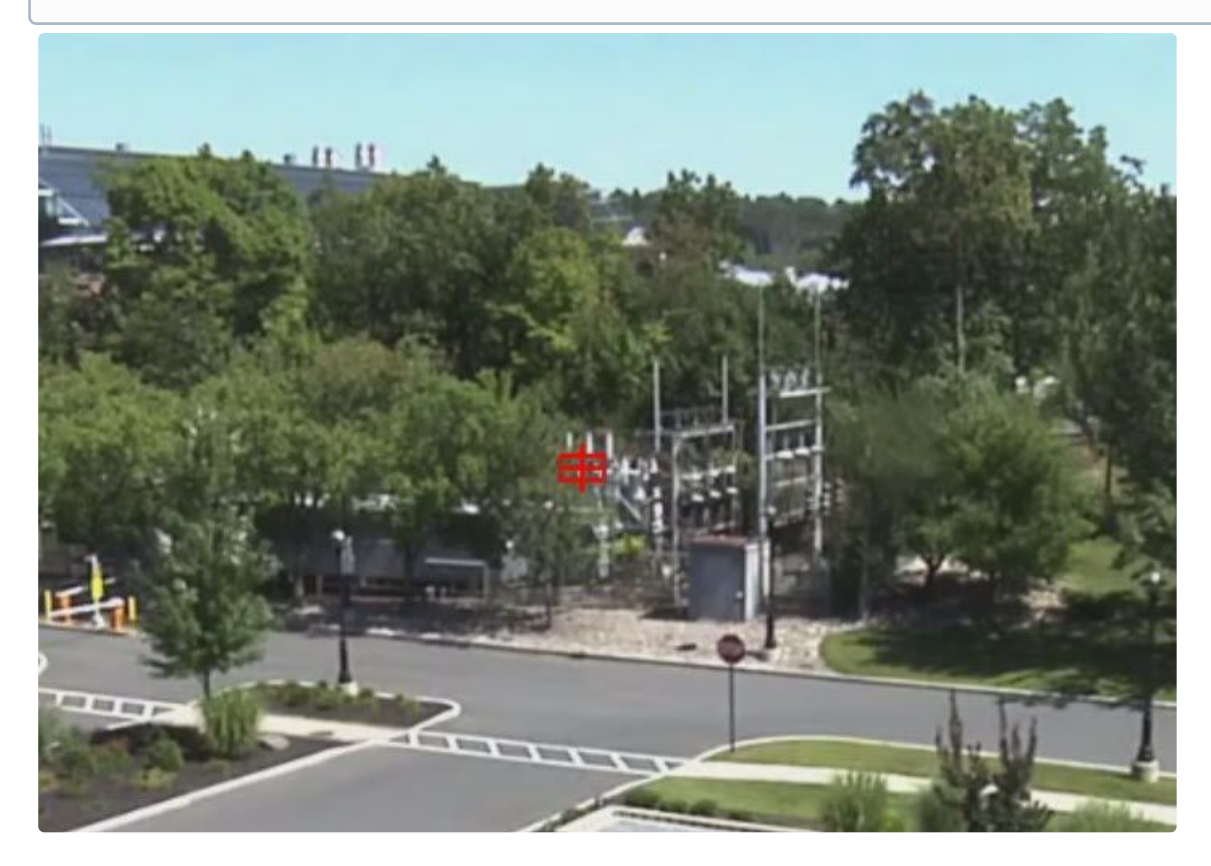

<span id="page-870-0"></span>Цифровое увеличение видеоизображения с помощью колеса прокрутки мыши

Увеличение масштаба видеоизображения с помощью колеса прокрутки мыши осуществляется относительно курсора мыши. Описание действий приведено в таблице.

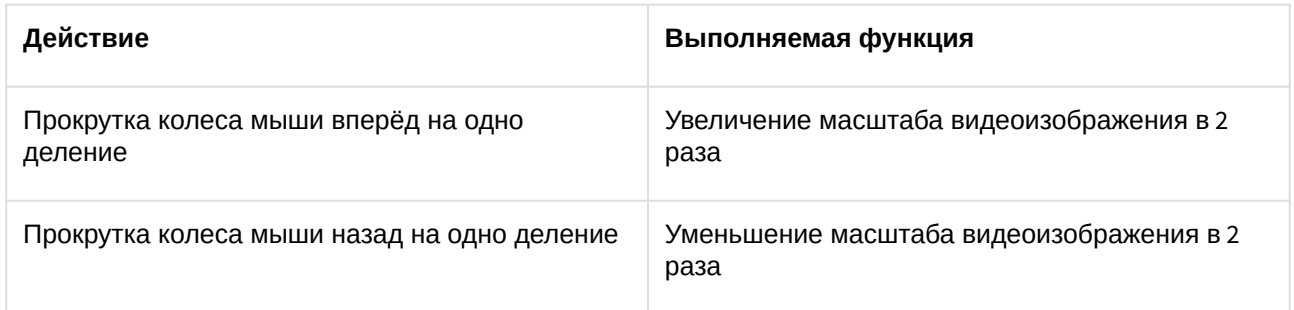

# Обработка видеоизображения

В ПК *Интеллект X* при работе с окном видеонаблюдения реализованы функции обработки видеоизображения, повышающие эффективность и обеспечивающие комфортность использования системы видеонаблюдения.

В окне видеонаблюдения доступны следующие функции обработки видеоизображения:

- 1. [Контраст](#page-871-0) (see page 872);
- 2. [Резкость](#page-872-0) (see page 873);
- 3. [Деинтерлейсинг](#page-873-0) (see page 874).

Для включения функций обработки видеоизображения необходимо воспользоваться пунктом **Визуализация** контекстного меню окна видеонаблюдения. Одновременно может быть включена только одна функция обработки видеоизображения.

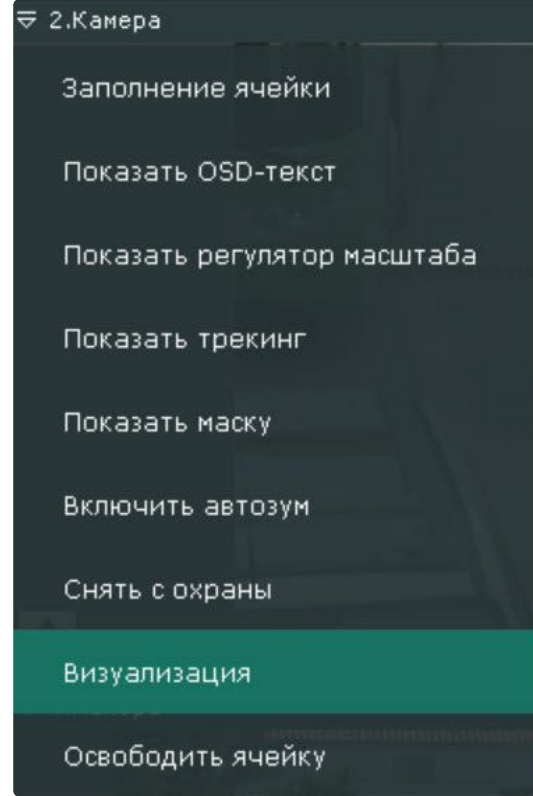

<span id="page-871-0"></span>Изменение уровня контраста

Оператор ПК *Интеллект X* имеет доступ к корректировке уровня контраста видеоизображения.

Для изменения уровня контраста необходимо в контекстном меню **Визуализация** выбрать пункт **Контраст**.

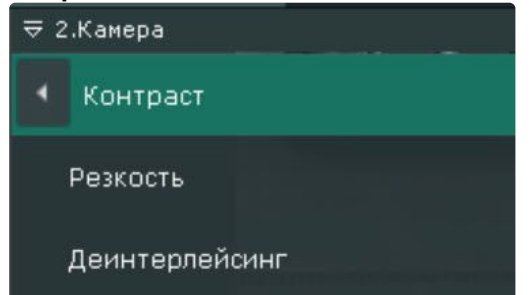

Пример применения функции **Контраст** представлен на изображении.

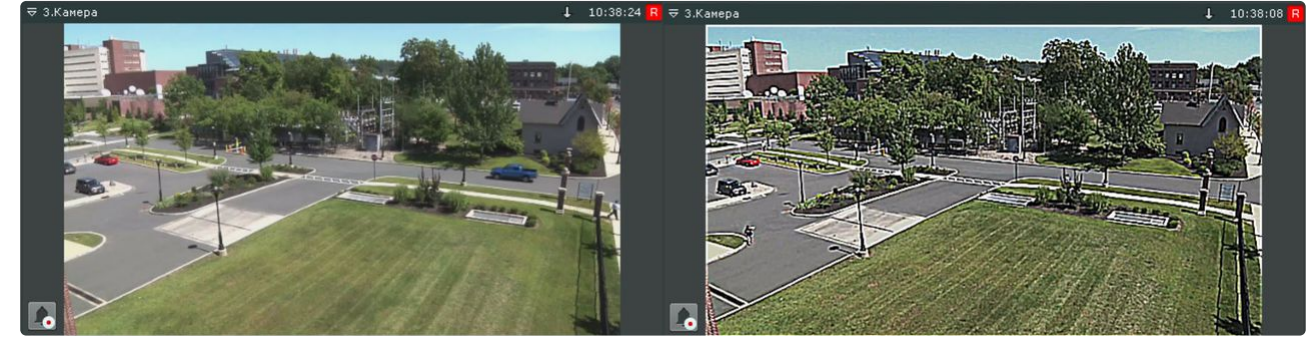

Для возврата к исходному видеоизображению необходимо в контекстном меню **Визуализация** повторно выбрать пункт **Контраст**.

<span id="page-872-0"></span>Выставление уровня резкости

Оператор ПК *Интеллект X* имеет доступ к корректировке уровня резкости видеоизображения.

Для изменения уровня резкости необходимо в контекстном меню **Визуализация** выбрать пункт **Резкость**.

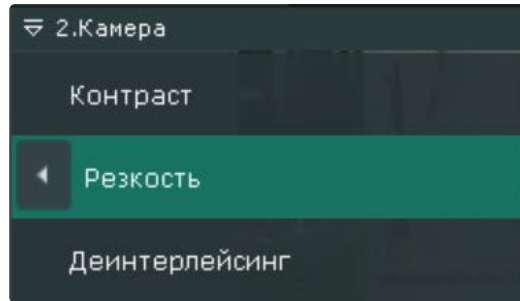

Пример применения инструмента **Резкость** представлен на изображении.

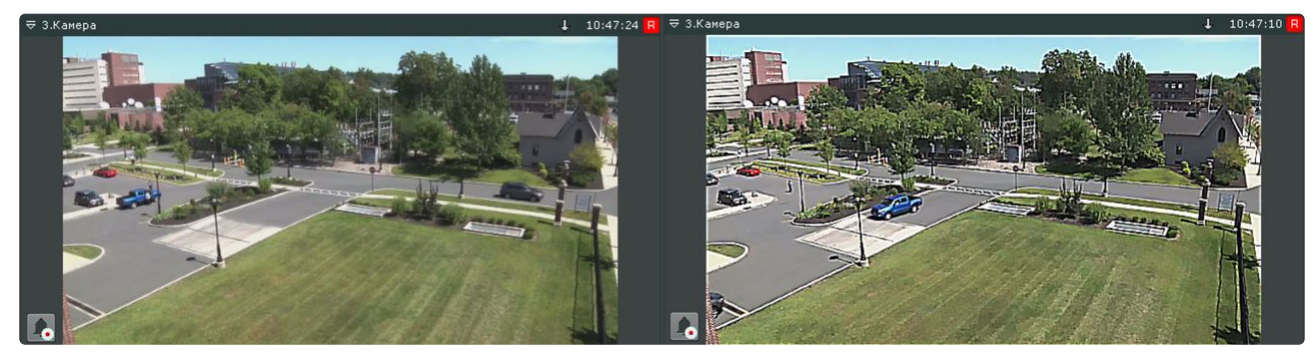

Для возврата к исходному видеоизображению необходимо повторно выбрать пункт меню **Резкость**.

<span id="page-873-0"></span>Использование деинтерлейсинга

В случае появления эффекта «гребенка» (при возникновении искажений на границах фрагментов видеоизображения, содержащего быстро движущиеся объекты относительно общего фона) используется инструмент **Деинтерлейсинг**.

Пример искажения типа «гребенка» показан на изображении.

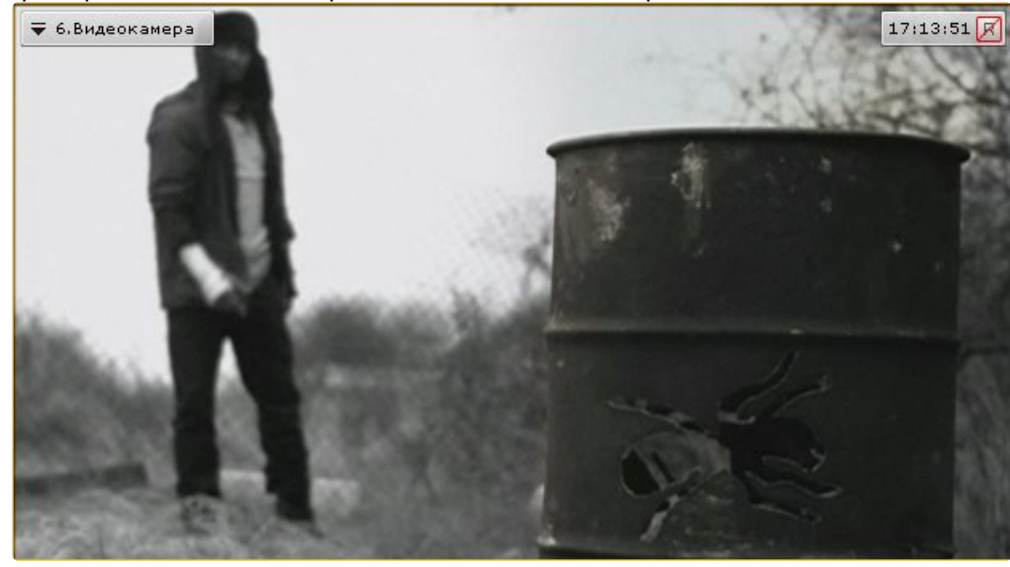

Для того чтобы воспользоваться данным инструментом, необходимо в контекстном меню **Визуализация** выбрать пункт **Деинтерлейсинг.**

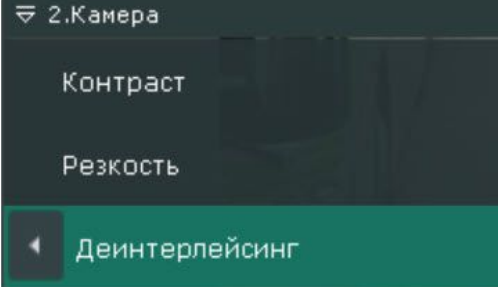

В результате изображение в окне видеонаблюдения будет скорректировано.

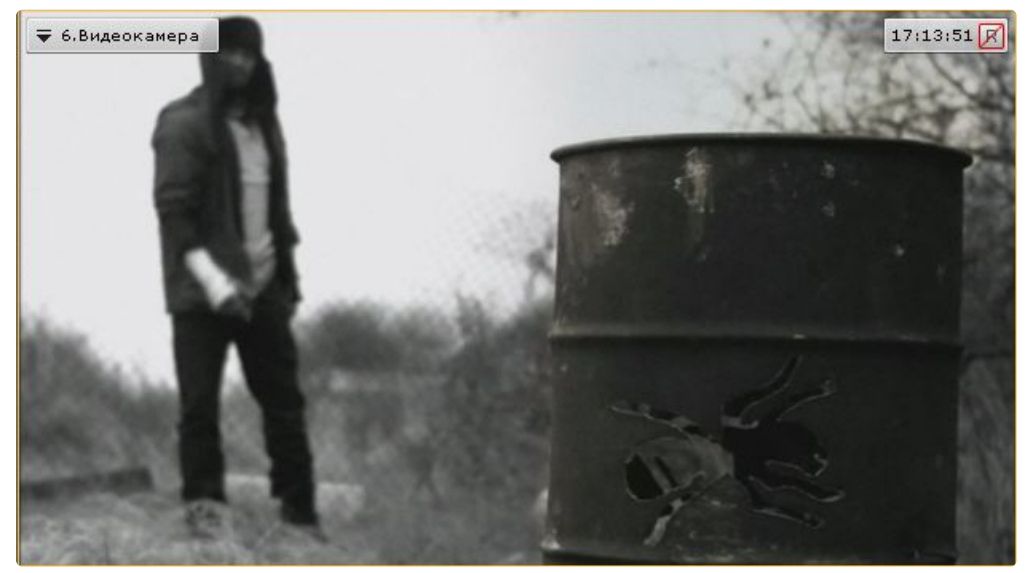

Для отключения функции **Деинтерлейсинг** необходимо повторно выбрать пункт **Деинтерлейсинг**.

### Поворот видеоизображения

Существует возможность осуществлять поворот видеоизображения на 90°, 180° или 270° градусов.

# **Примечание**

Включение опции поворота видеоизображения влияет только на просмотр видеоизображения в реальном времени или архиве:

- отображение видеоизображения на карте и на панели тревог производится без поворота;
- в архив видеозапись осуществляется в неизменном виде;
- экспорт производится в неизменном виде;
- на анализ (формирование метаданных) видеоизображение поступает в неизменном виде.

Для поворота видеоизображения необходимо выполнить следующие действия:

1. В контекстном меню окна видеонаблюдения выбрать пункт **Визуализация**.

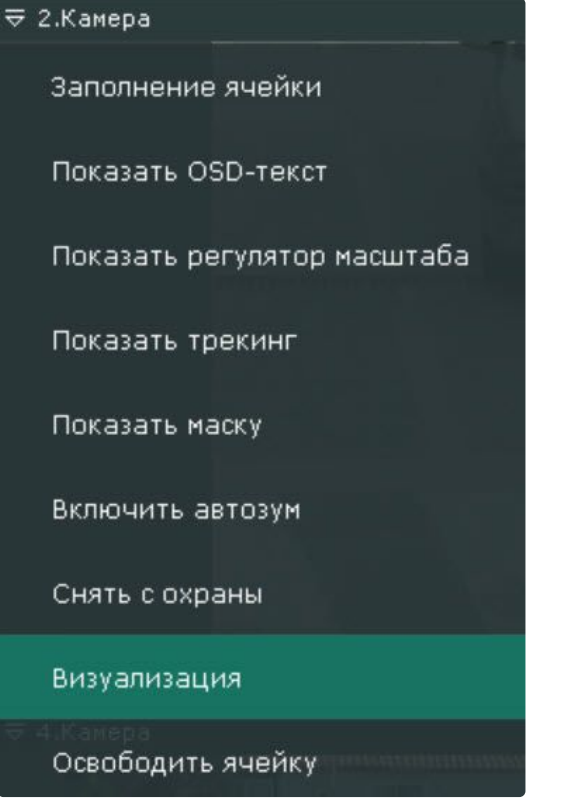

2. Выбрать угол поворота видеоизображения по часовой оси.

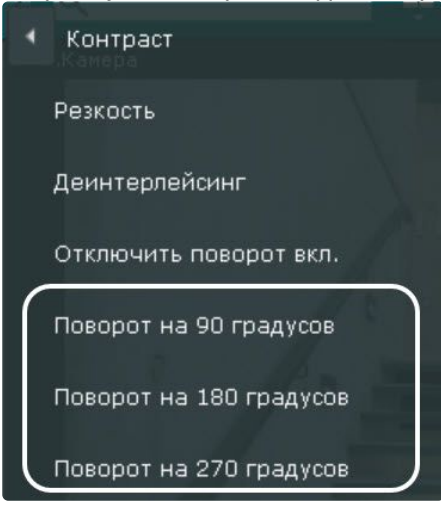

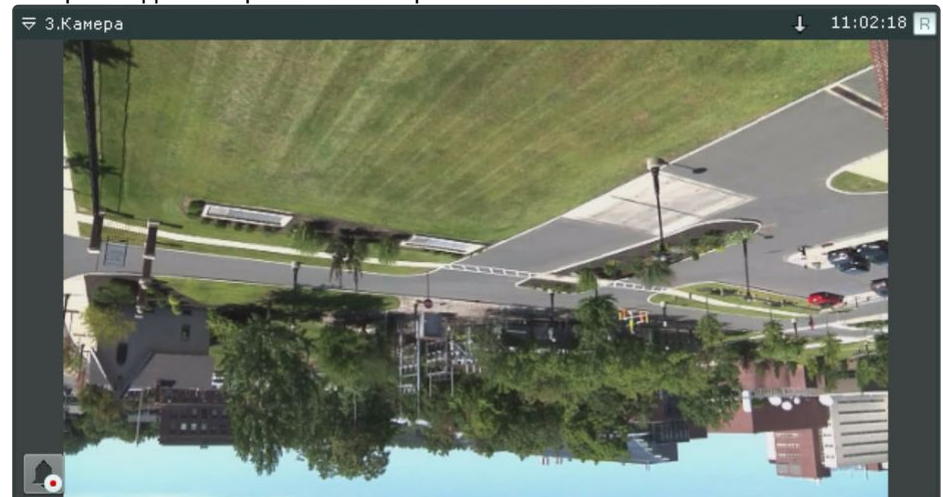

#### Поворот видеоизображения завершен.

Для отключения поворота видеоизображения необходимо в контекстном меню окна видеонаблюдения выбрать **Визуализация** → **Отключить поворот**.

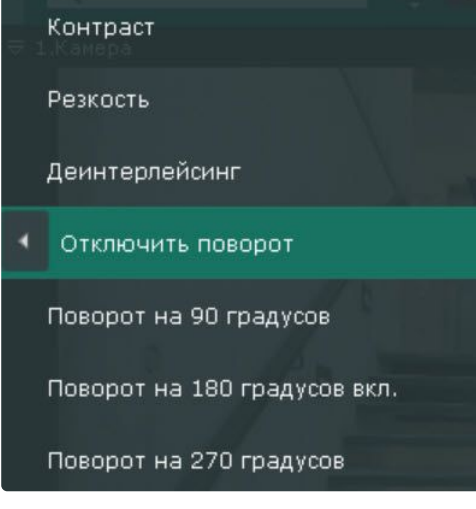

# <span id="page-876-0"></span>Трекинг объектов

Трекинг объектов позволяет пользователю-оператору визуально отслеживать перемещения объектов в поле зрения видеокамеры или на видеозаписи в архиве.

### **Внимание!**

Возможность трекинга объектов предоставляется, если у видеокамеры есть хотя бы один источник метаданных (см. [Общие сведения о метаданных](#page-300-0) (see page 301)).

Трекинг объектов выполняет следующие функции:

- 1. распознает наличие движущегося объекта и динамически выделяет его прозрачным прямоугольником на видеоизображении;
- 2. отображает траекторию движения объекта.

Детектирование начала движения производится по градиенту межкадровой разницы видеоизображения во времени.

Для включения трекинга объектов необходимо в контекстном меню окна видеонаблюдения выбрать

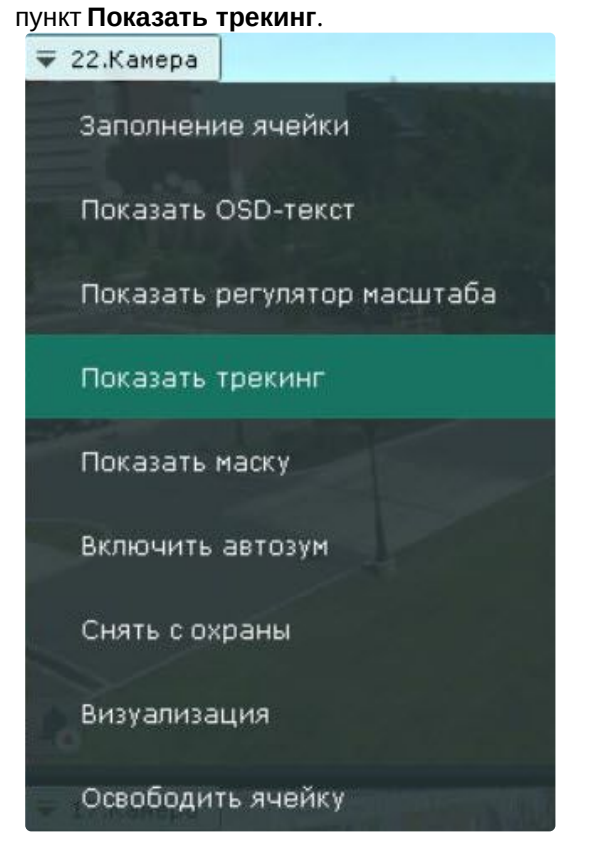

В результате выполнения операции функции трекинга объектов будут активированы.

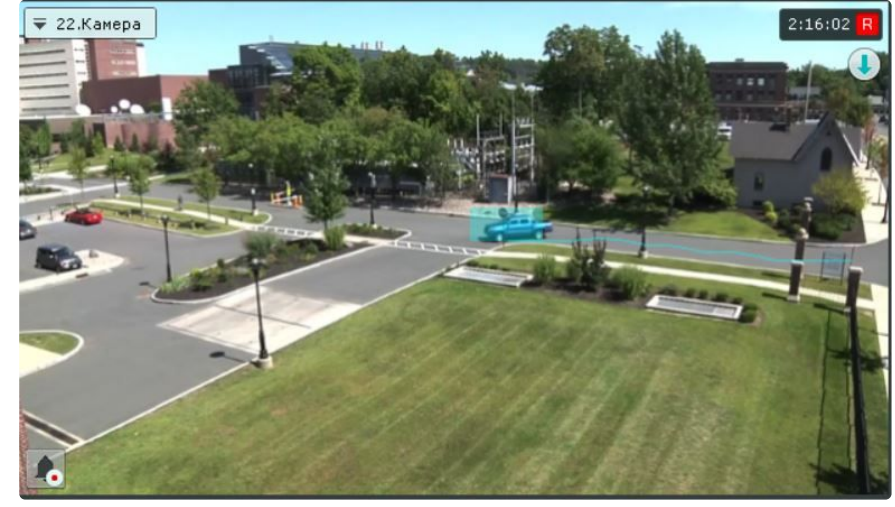

Для отключения трекинга объектов необходимо в контекстном меню окна видеонаблюдения выбрать пункт **Скрыть трекинг**.

[Если для данной видеокамеры создан хотя бы один детектор анализа ситуации](#page-334-0) (см. Настройка детекторов анализа ситуации (see page 335)), то при просмотре видеоизображения в реальном времени

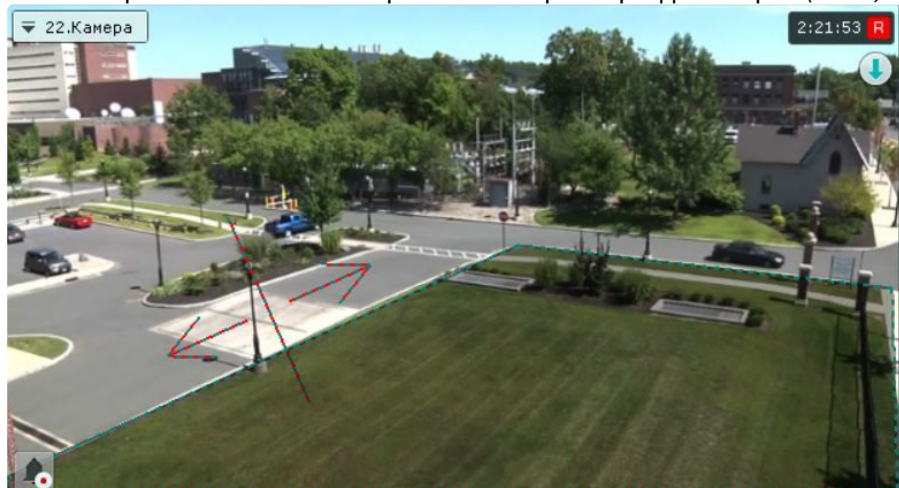

вместе с трекингом в окне отображаются параметры детекторов (зоны, линии).

### **Примечание**

Области игнорирования выделяются черно-зеленой пунктирной линией, области детектирования − черно-серой линией.

[Если для видеокамеры создан детектор распознавания номеров](#page-397-0) (см. Детекторы распознавания номеров (see page 398)), то на изображении выделяется рамка номера.

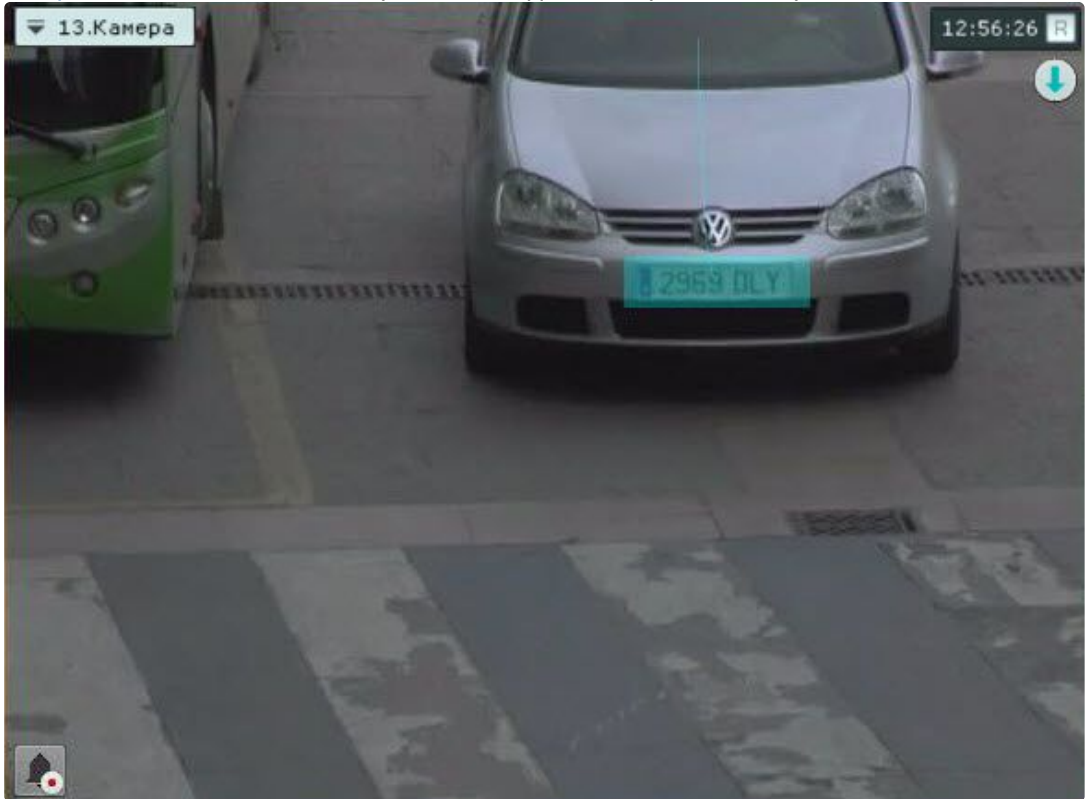

**Внимание!**

Для корректного отображения рамки номера значение параметра **Буферизация видео** (см. [Объект Видеокамера](#page-153-0) (see page 154)) для данной видеокамеры должно быть в диапазоне 500-1000.

Если для видеокамеры создан детектор лиц (см. [Детекторы лиц](#page-364-0) (see page 365)), то на изображении выделяется рамка лица.

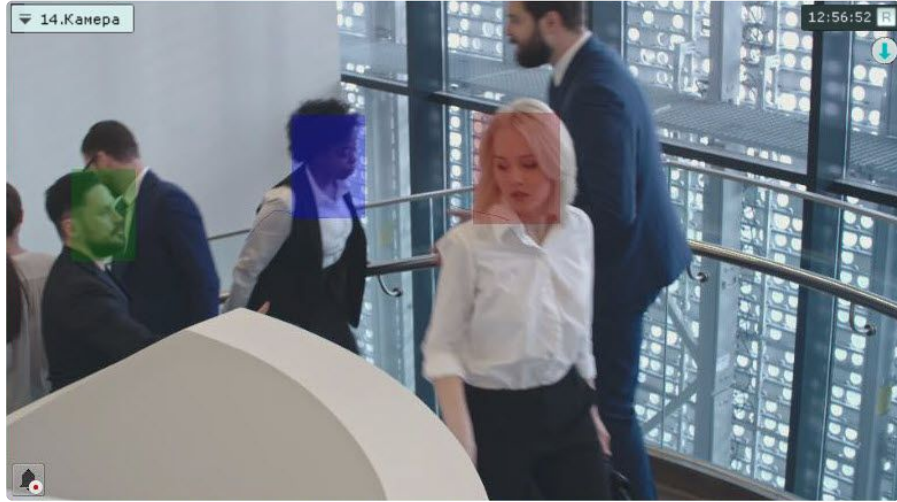

Если для видеокамеры создан детекторы позы (см. [Настройка детекторов поз](#page-503-0) (see page 504)), то на изображении выделяется скелет человека.

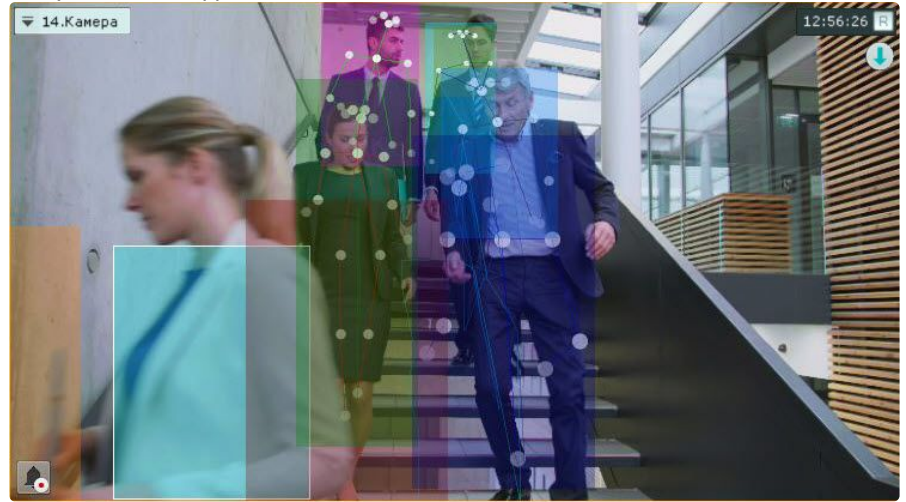

### Отображение информации от детектора (маска)

Ряд детекторов может накладывать на изображение различную информацию:

- 1. [Детектор движения](#page-319-0) (see page 320) маску движения.
- 2. [Детекторы экипировки](#page-475-0) (see page 476) и [Маска конфиденциальности на основе человека](#page-494-0) (see page 495) − сегментацию тела человека.
- 3. [Детектор объекта](#page-471-0) (see page 472) и [Детекторы огня и дыма](#page-467-0) (see page 468) шкалу чувствительности детектора.
- 4. [Нейросчетчик](#page-461-0) (see page 462) выделение распознанных объектов.
- 5. [Детектор уровня воды](#page-537-0) (see page 538) индикатор уровня воды.
- 6. [Детектор очереди](#page-519-0) (see page 520) выделение очереди.
- 7. [Детектор маскирования людей](#page-514-0) (see page 515) скрывает людей.
- 8. [Маска приватности](#page-496-0) (see page 497) скрывает подвижные объекты.

Для включения отображения информации от детектора в окне видеонаблюдения необходимо в контекстном меню окна видеонаблюдения выбрать пункт **Показать маску**.

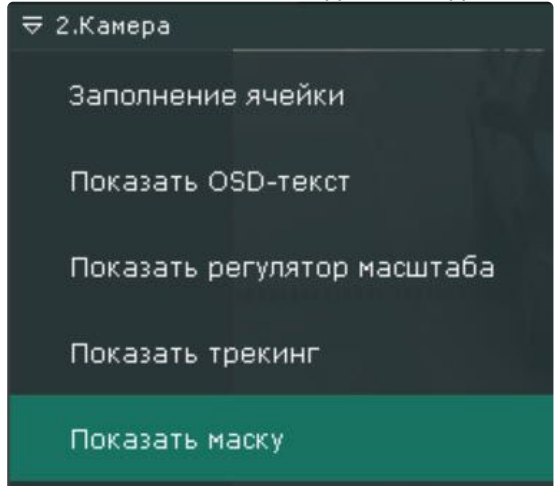

# **Примечание**

Этот пункт доступен только в том случае, если у видеокамеры создан один из перечисленных детекторов.

В результате в окне видеонаблюдения отобразится необходимая информация. Для отключения этой функции необходимо в контекстном меню окна видеонаблюдения выбрать пункт **Скрыть маску**.

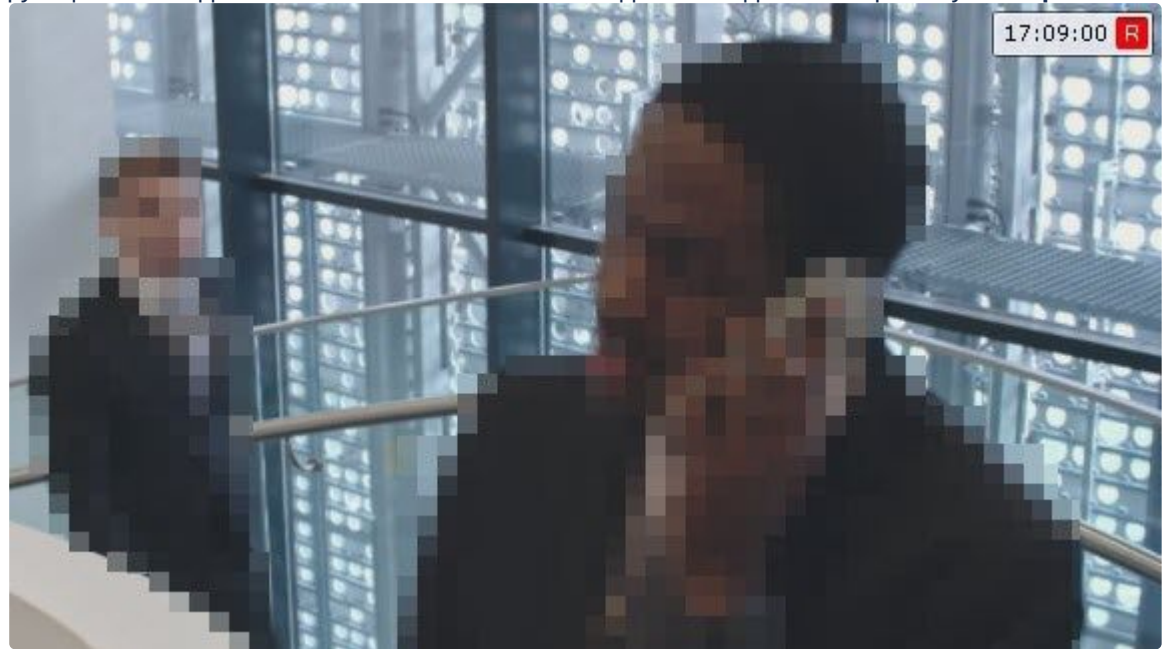

# Комментарии оператора

Комментарии оператора к событиям, происходящим в реальном времени или уже имевшим место быть, позволяют составить более полное представление о ситуации на охраняемом объекте.

[Комментарии отображаются при проигрывании архива](#page-932-0) (см. Просмотр архива с комментариями оператора (see page 933)) и обозначаются метками на временной шкале (см. [Временная шкала](#page-857-0) (see page 858)). Кроме того, возможен поиск по комментариям (см. [Поиск по комментариям](#page-955-0) (see page 956)).

Особенности добавления комментариев в различных режимах видеонаблюдения

В режиме архива и анализа архива комментарий можно добавить как для отдельного кадра, так и для интервала.

Для добавления комментария для интервала необходимо выделить интервал на временной шкале, поместить указатель временной шкалы либо внутрь интервала, либо на какую-либо его границу и

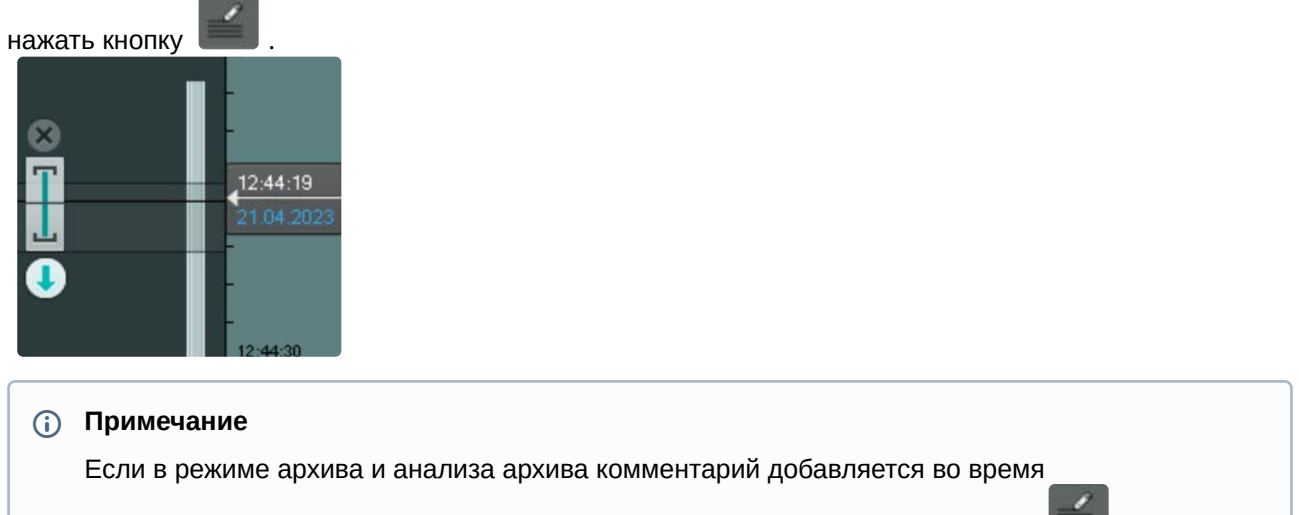

воспроизведения, то оно переходит в режим паузы после нажатия на кнопку .

В режиме оценки тревожного события комментарии оператора могут быть заданы как в обязательном порядке (см. [Настройка режима оценки тревожного события](#page-729-0) (see page 730)) после оценки события, так и в

произвольном − до оценки, нажав кнопку . При этом комментарий задается для всего периода тревоги.

В режиме реального времени добавить комментарий можно только в том случае, если включена запись в архив.

### Добавление комментария

Для добавления комментария нажать кнопку . Откроется окно ввода комментария.

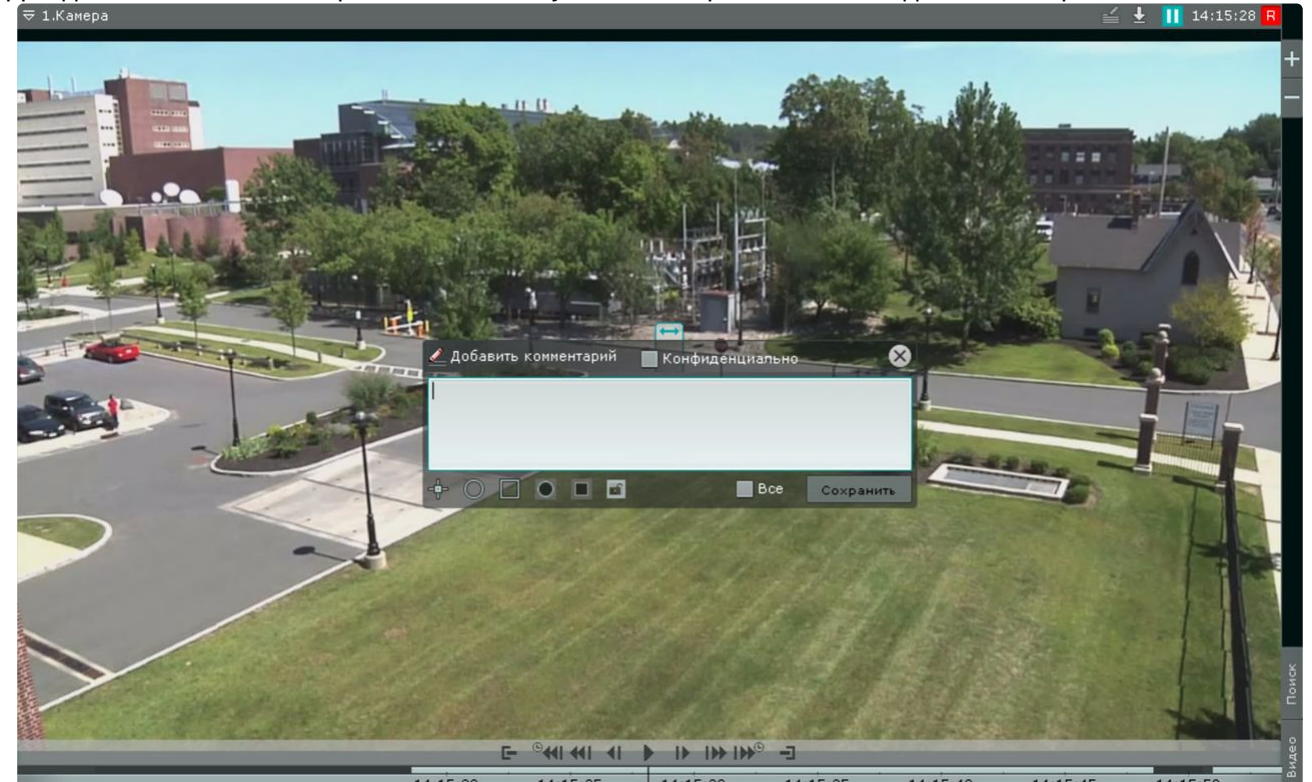

Количество символов в комментарии ограничено.

Существует возможность задать следующие параметры:

- 1. Расположение комментария на кадре − окно с комментарием перемещается при нажатии на заголовок окна и удержании его левой кнопки мыши.
- 2. Прозрачность окна комментария регулируется ползунком слева направо от непрозрачного к максимально прозрачному.
- 3. Обозначение области кадра, которая вызывает интерес. Обозначить можно точкой (  $\blacksquare$  ),

овальной ( $\Box$ ) или прямоугольной областью ( $\Box$ ). Для этого необходимо выполнить следующие действия:

- ODE **B** Bce Сохранить Добавить Позиции 31 октября 2023 г. 14:15:28 41 41 41 8
- a. Нажать соответствующую кнопку, затем кликнуть по любой точке кадра. Отобразится выбранный элемент.

- b. Переместить элемент в необходимую область кадра. Для этого нужно кликнуть левой кнопкой по элементу и не отпуская перемещать курсор.
- c. Задать размеры элемента с помощью растягивания узловых точек.
- d. Под комментарием отобразятся **Позиции**. Можно установить несколько позиций на разных кадрах. Для этого необходимо перейти на другой кадр, переместить элемент на

нём в нужную область и нажать **Добавить**. Для удаления позиции нажать . В результате для всех добавленных позиций будет отображаться один комментарий.

### **Примечание.**

Указать позиции области кадра можно только для овальной и прямоугольной области.

4. Обозначение зоны приватности − область кадра, которую необходимо скрыть. Обозначить можно овальной ( $\bigcirc$ ) или прямоугольной областью ( $\bigcirc$ ). Для этого необходимо:

a. Нажать соответствующую кнопку, затем кликнуть по любой точке кадра. Отобразится выбранный элемент.

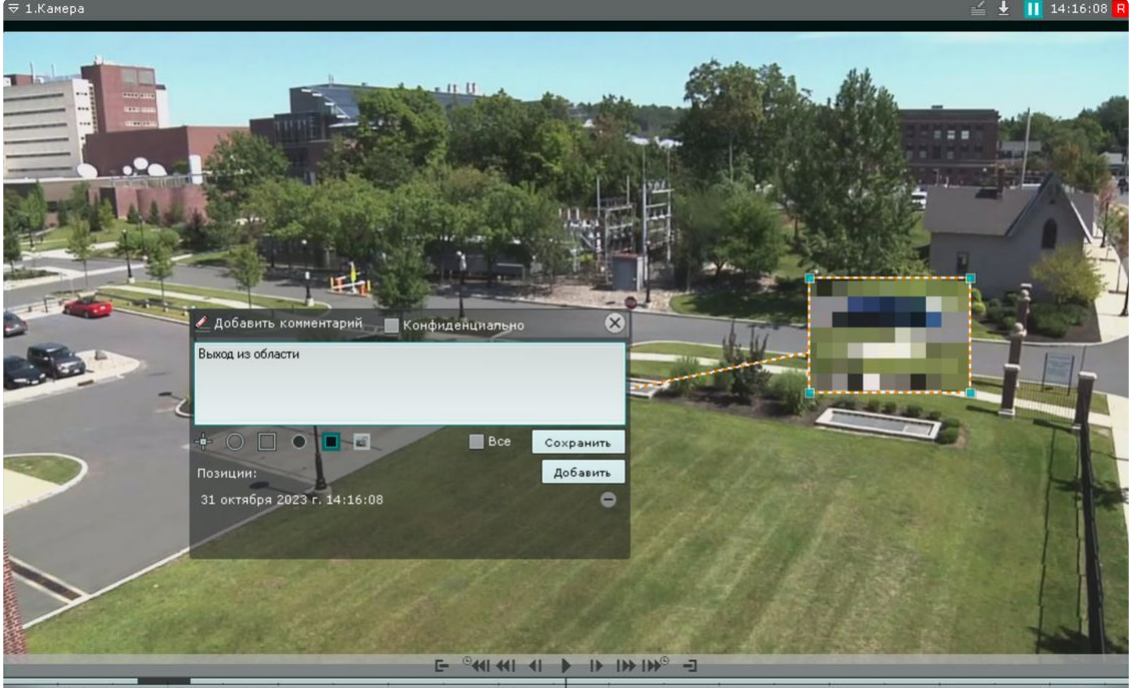

- b. Переместить элемент в необходимую область кадра. Для этого необходимо кликнуть левой кнопкой по элементу и не отпуская перемещать курсор.
- c. Задать размеры элемента с помощью растягивания узловых точек.
- d. Под комментарием отобразятся **Позиции** маски. Можно установить несколько позиций на разных кадрах. Для этого необходимо перейти на другой кадр, переместить элемент на нём в нужную область и нажать **Добавить**. Для удаления позиции нажать . В результате для всех добавленных позиций будет отображаться один комментарий.

### **Примечание**

Зону приватности нельзя задать в режиме реального времени. Для одного комментария можно задать либо область кадра, вызывающую интерес, либо зону приватности.

- 5. Защита интервала архива с комментарием от перезаписи. Чтобы защитить архивные записи с комментарием от удаления, нажать на кнопку **. Для отмены защиты нажать на** (см. [Настройка защиты видеозаписи](#page-287-0) (see page 288)).
- 6. Добавление комментария ко всем камерам на раскладке − поставить флажок **Все**.
- 7. Если необходимо сделать комментарий конфиденциальным − поставить флажок **Конфиденциально**. Такие комментарии доступны пользователям, у которых есть права на [просмотр и добавление конфиденциальных комментариев](#page-616-0) (см. Создание и настройка роли (see page 617)).

Для сохранения комментария необходимо нажать кнопку Сохранить, для отмены - <sup>Х</sup>.

После сохранения комментарий отобразится на кадре в заданном виде и до первого действия в системе его можно будет удалить, нажав на кнопку  $\mathbf{x}$ .

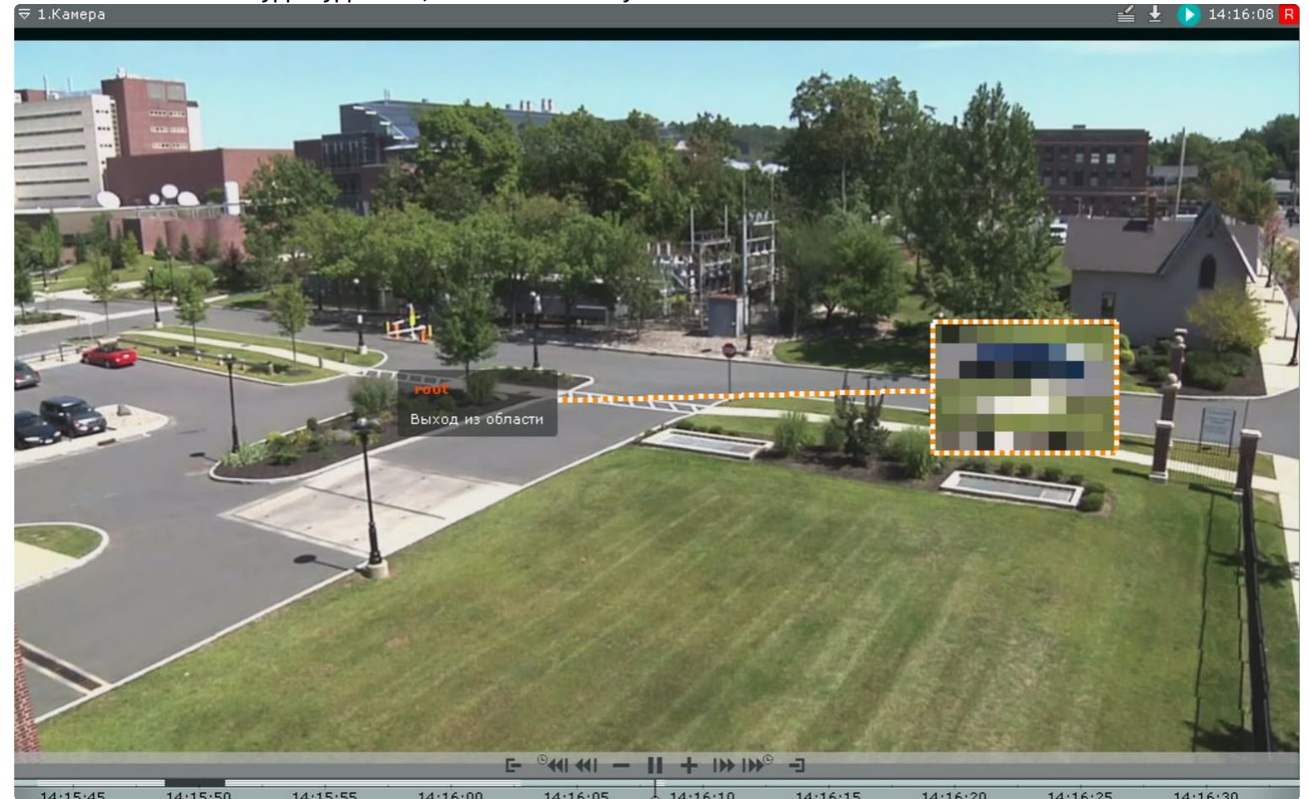

# Просмотр титров с POS-устройства

Титры автоматически отображаются в окне видеонаблюдения, если для видеокамеры была произведена соответствующая настройка (см. [Настройка вывода титров](#page-240-0) (see page 241)).

В одном окне могут отображаться титры с нескольких POS-устройств.

# **Внимание!**

Титры отображаются только в том случае, если видеокамера есть на текущей раскладке. Если свернуть Клиент, то титры в этот момент приходить не будут.

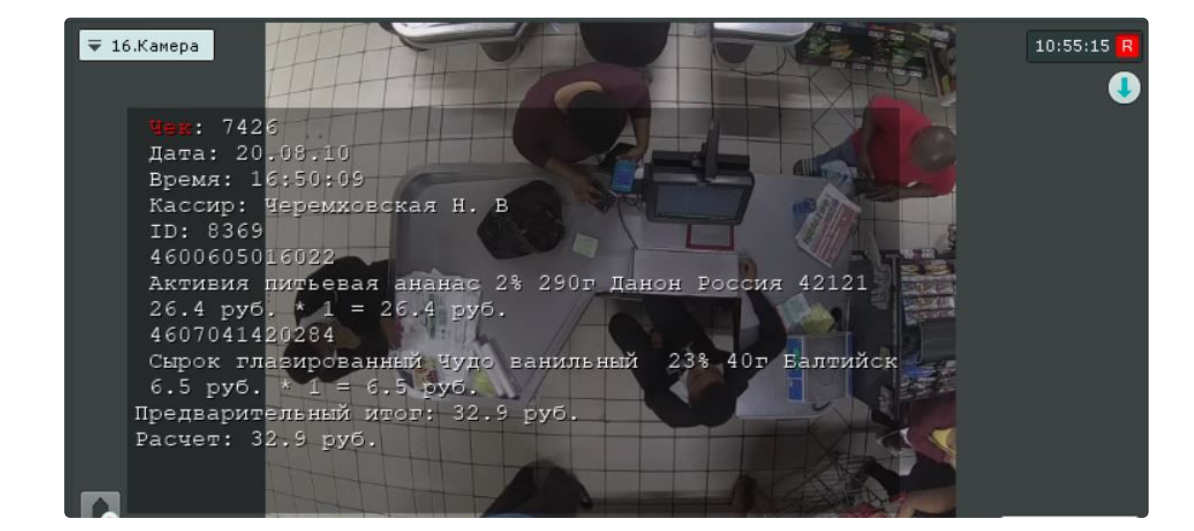

# **Примечание**

Некоторые слова или строки могут быть выделены в соответствии с настройками (см. [Настройка выделения слов](#page-244-0) (see page 245)).

При просмотре архива отображаются титры, соответствующие проигрываемому моменту времени.

# **Примечание**

При определенных настройках вывода титров (значение параметра **Длительность отображения** = **0**, см. [Настройка вывода титров](#page-240-0) (see page 241)) и низкой интенсивности событий на кассе, при просмотре архива могут отображаться события, не соответствующие временной позиции.

Для отключения отображения титров необходимо в контекстном меню окна видеонаблюдения выбрать **Источники событий** и далее POS-устройство, информацию с которого не требуется выводить на экран.

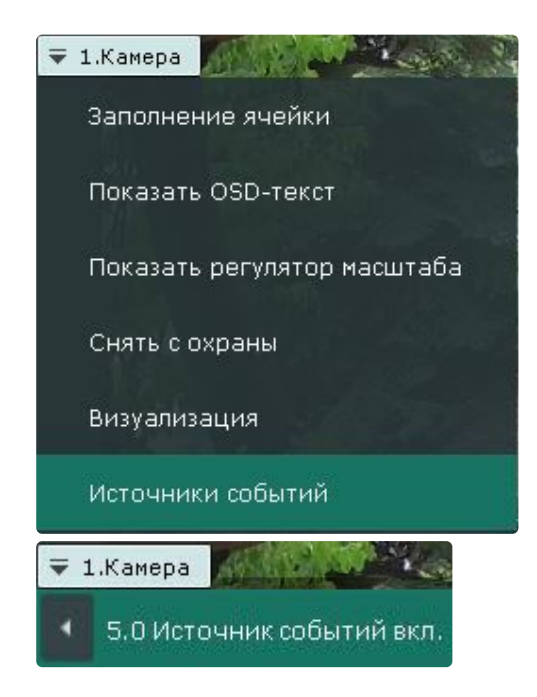

### Частичная декомпрессия видеосигнала

Программное компрессирование видеосигнала – это процедура программной обработки оцифрованного видеопотока, производимая с целью уменьшения его объема. Компрессирование выполняется в соответствии со специализированным программным алгоритмом.

Для компрессирования видеосигналов с IP-устройств используются стандартные алгоритмы (например, MPEG-4) или алгоритмы, разработанные производителями данных устройств.

Для отображения на экране компрессированного видеосигнала предварительно автоматически производится его декомпрессирование.

В случае, если разрешение видеоизображения удаленных устройств на раскладке меньше, чем разрешение компрессированного видеосигнала, ПК *Интеллект X* производит частичную декомпрессию видеосигнала, что позволяет снизить нагрузку на процессор компьютера, производящего декомпрессию. Нагрузка на сеть при этом не снижается. Частичная декомпрессия возможна при использовании кодеков MPEG-2, MJPEG и MxPEG.

## Переход к другой видеокамере по ссылке в окне видеонаблюдения

[В окно видеонаблюдения могут быть добавлены ссылки на другие видеокамеры](#page-662-0) (см. Добавление ссылок в окно видеонаблюдения на другие видеокамеры (see page 663)).

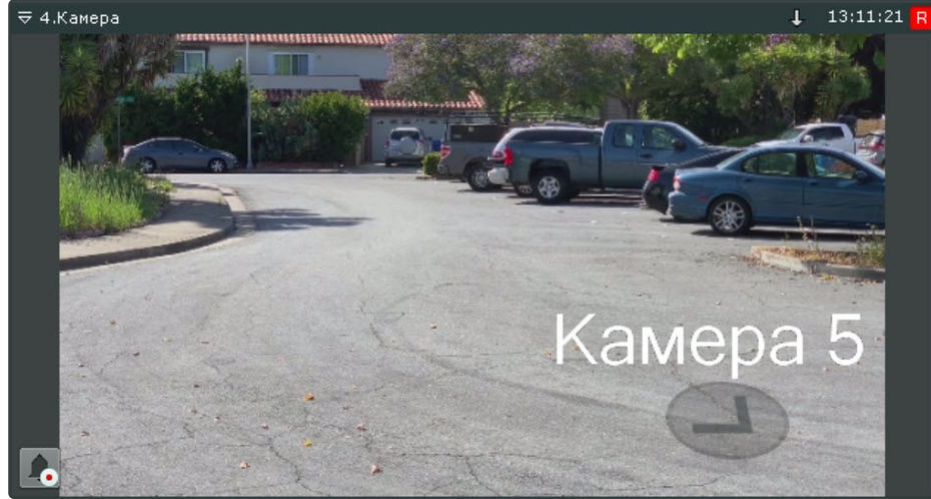

При нажатии на ссылку произойдет переход к соответствующей видеокамере, окно видеонаблюдения при этом будет увеличено.

Если видеокамеры, на которую ведет ссылка, нет на текущей раскладке, то произойдет переход к раскладке с данной видеокамерой. Если таких несколько, будет выбрана раскладка с минимальным количество окон видеонаблюдения.

Если видеокамеры, на которую ведет ссылка, нет ни на одной раскладке, то будет создана временная, которая автоматически удалится после выбора другой раскладки.

Если хотя бы одна из двух видеокамер находится в режиме архива/анализа архива, то после перехода по ссылке видеокамера также отобразится в режиме архива/анализа архива.

# 9.2.3 Видеонаблюдение в режиме реального времени

### <span id="page-888-0"></span>Переход в режим реального времени

Чтобы перевести окно видеонаблюдения из другого режима видеонаблюдения в режим реального времени, необходимо перейти на вкладку **Видео** в правом нижнем углу этого окна.

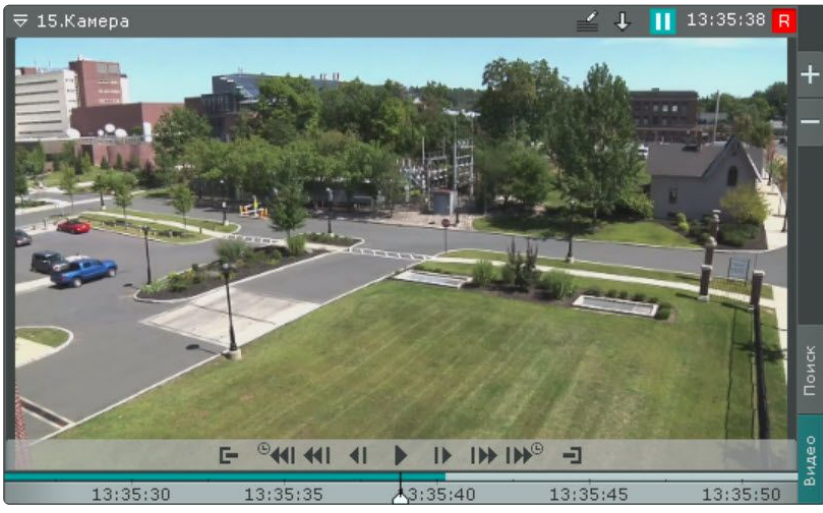

В результате выполнения операции отобразится окно видеонаблюдения в режиме реального времени.

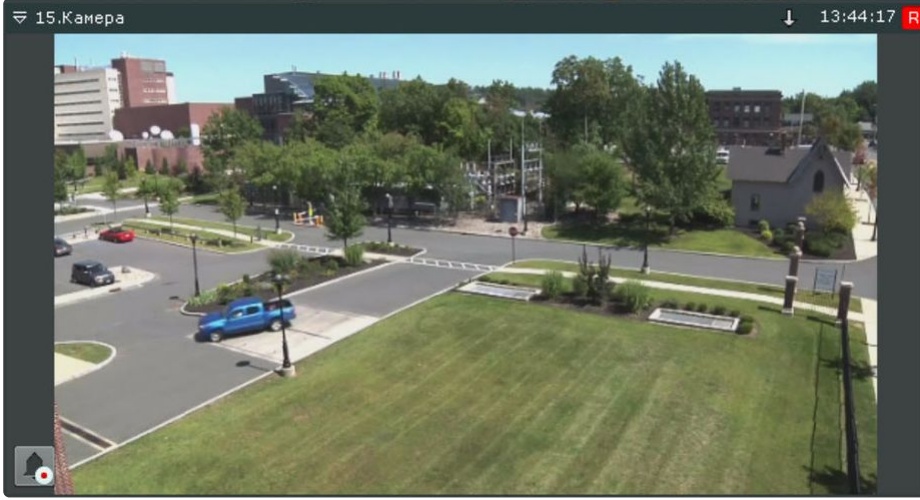

### Функции видеонаблюдения, доступные в режиме реального времени

В режиме реального времени доступны следующие функции видеонаблюдения:

- 1. Выбор качества видеопотока.
- 2. Автозум.
- 3. Функции слежения за движущимися объектами Tag & Track и Tag & Track Lite.
- 4. Постановка/снятие видеокамеры с охраны.
- 5. Управление поворотной видеокамерой.
- 6. Управление реле.
- 7. Отображение состояния датчика.
- 8. Автоматическая замена видеокамеры на раскладках.
- 9. Стоп-кадр.
- 10. Просмотр сработок детекторов выбранной видеокамеры.
- 11. Функции, [доступные во всех режимах видеонаблюдения](#page-866-0) (see page 867).

#### Постановка видеокамеры на охрану и снятие с охраны

В ПК *Интеллект X* постановка видеокамеры на охрану осуществляется по всем детекторам, зарегистрированным для данной видеокамеры.

Для постановки видеокамеры на охрану необходимо в контекстном меню окна видеонаблюдения выбрать один из двух пунктов:

- **Поставить на охрану** (**1**). В этом случае видеокамера будет доступна всем пользователям, у которых есть доступ к ней.
- **Поставить на частную охрану** (**2**). В этом случае видеокамера будет не доступна пользователям с доступом **[Реальное время под охраной](#page-616-0)** (см. Создание и настройка роли (see page 617)).

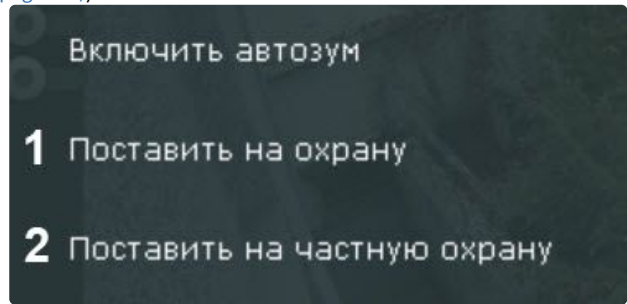

Для снятия видеокамеры с охраны необходимо в контекстном меню окна видеонаблюдения выбрать пункт **Снять с охраны**. В результате видеокамера будет снята с охраны.

Выбор качества видеопотока в окне видеонаблюдения (GreenStream)

В том случае, если видеокамера поддерживает одновременную передачу нескольких видеопотоков, существует возможность выбирать качество видеопотока на отображение в окне видеонаблюдения.

Для выбора качества видеопотока необходимо выполнить следующие действия:

1. Выбрать пункт **Выбор качества** контекстного меню окна видеонаблюдения.

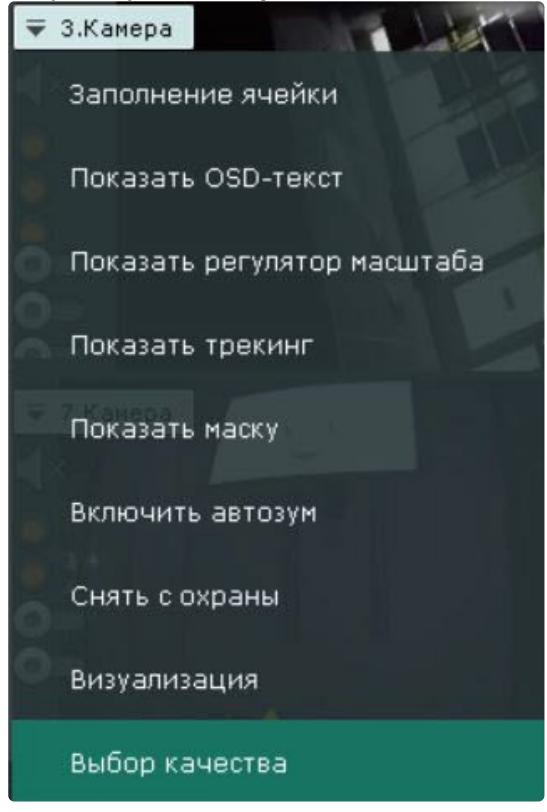

2. Выбрать качество видеопотока для отображения в окне видеонаблюдения.

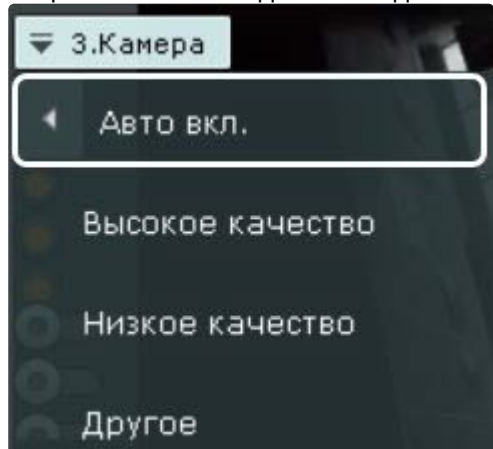

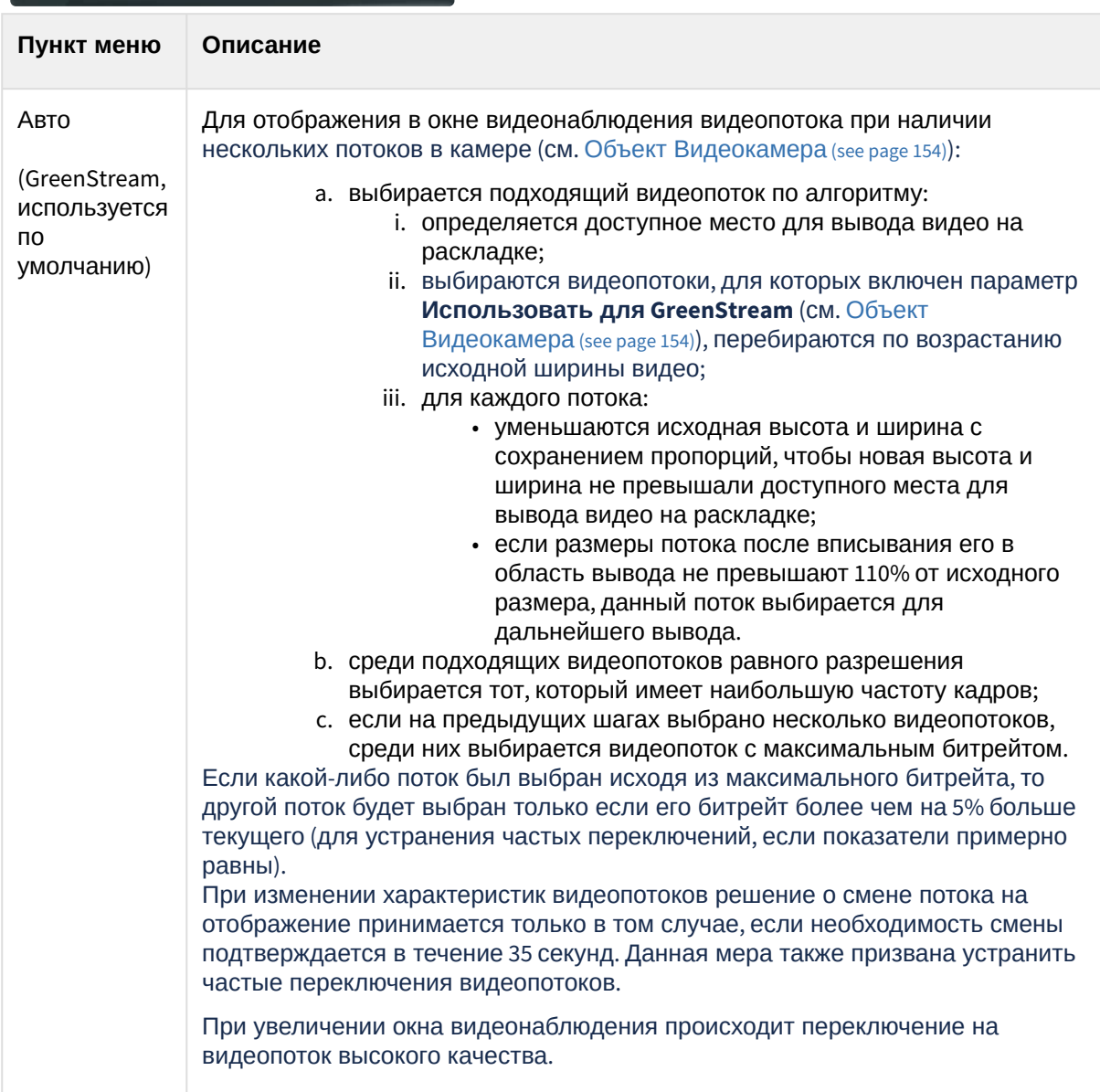

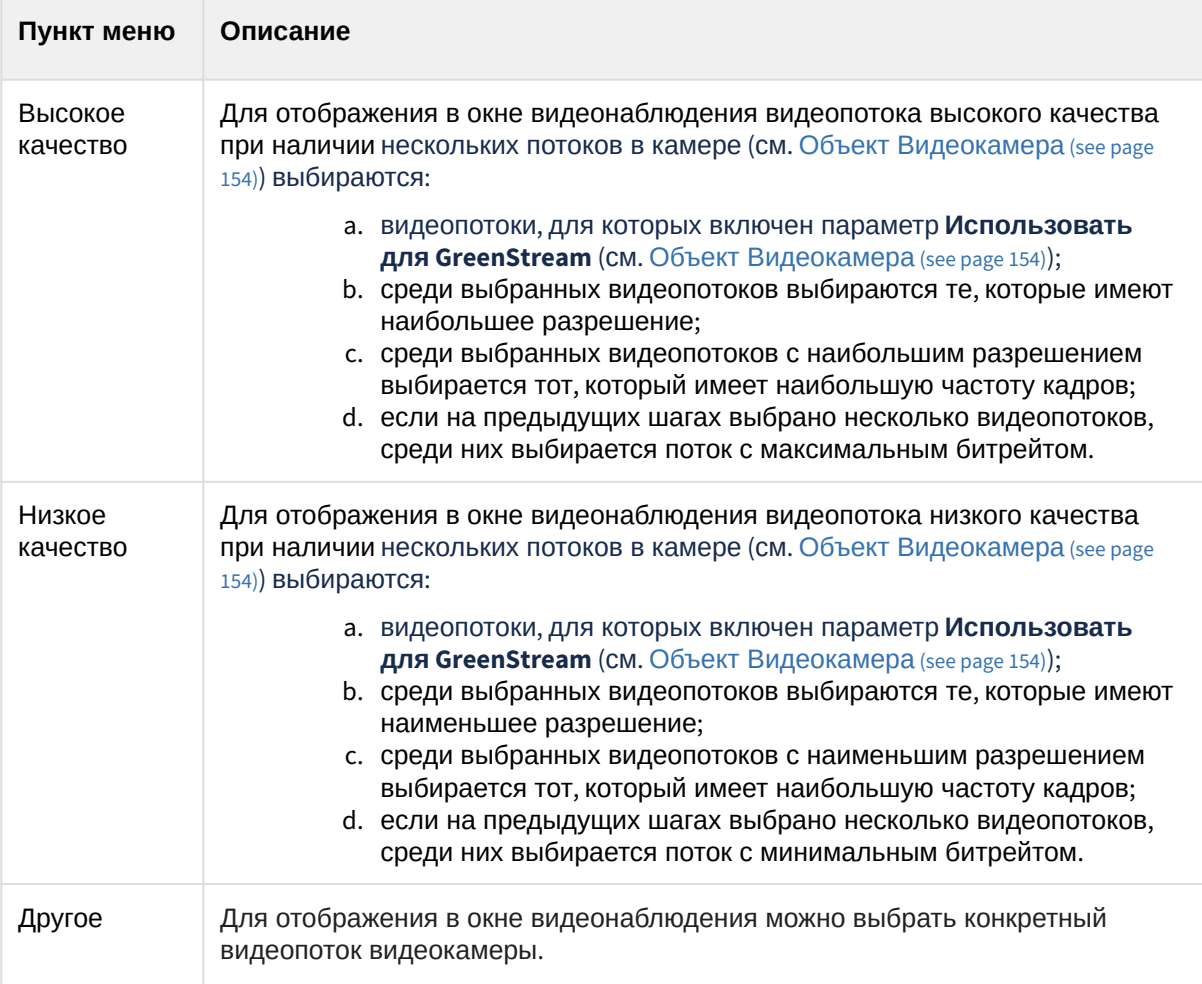

3. Кликнуть мышью в область между окнами видеонаблюдения.

Выбор качества видеопотока в окне видеонаблюдения завершен.

### Автозум

Автозум − автоматическое управление цифровым зумом.

Если окно видеонаблюдения не активно и включена функция автозума, то выполняются следующие действия:

- 1. Выбирается наименьшая прямоугольную область, содержащая все объекты трекинга одновременно ([трекинг объектов при этом может быть выключен](#page-876-0), см. Трекинг объектов (see page 877)).
- 2. Происходит максимальное увеличение цифровым зумом выбранной области.

При этом, если автозум включен, но в кадре видеоизображения нет движущихся объектов, то окно видеонаблюдения отображается в исходном размере.

# **Примечание**

Если для окна видеонаблюдения активирована функция Fit screen, то используется установленный шаг цифрового зума.

При выборе окна видеонаблюдения автозум приостанавливается и возобновляется тогда, когда окно вновь станет не активно.

Автозум можно включить как для одной видеокамеры, так и для всех видеокамер на раскладке.

Для включения автозума для конкретной видеокамеры необходимо в контекстном меню окна видеонаблюдения выбрать пункт **Включить автозум**.

### **Внимание!**

Функция автозума доступна, если:

- активирован [трекер объектов по данной камере или нейротрекер](#page-327-0) (см. Общие сведения о детекторах анализа ситуации (see page 328));
- у сервисного детектора движения активирован трекинг объектов (см. Настройка [детекторов анализа ситуации на основе базового детектора движения](#page-363-0) (see page 364));
- активирован один из встроенных детекторов (см. [Встроенные детекторы](#page-540-0) (see page 541)).

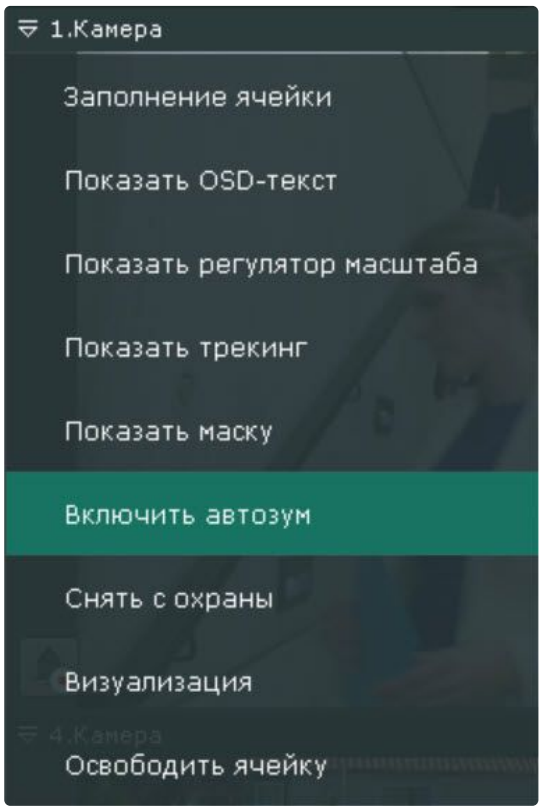

### **Примечание**

Автоматическое управление цифровым зумом производится, объединяя объекты со всех активированных источников трекинга по данной видеокамере.

Для отключения автозума необходимо в контекстном меню окна видеонаблюдения выбрать соответствующий пункт.

Для включения автозума для всех видеокамер на раскладке необходимо выбрать пункт **Включить общий автозум** контекстного меню раскладок.

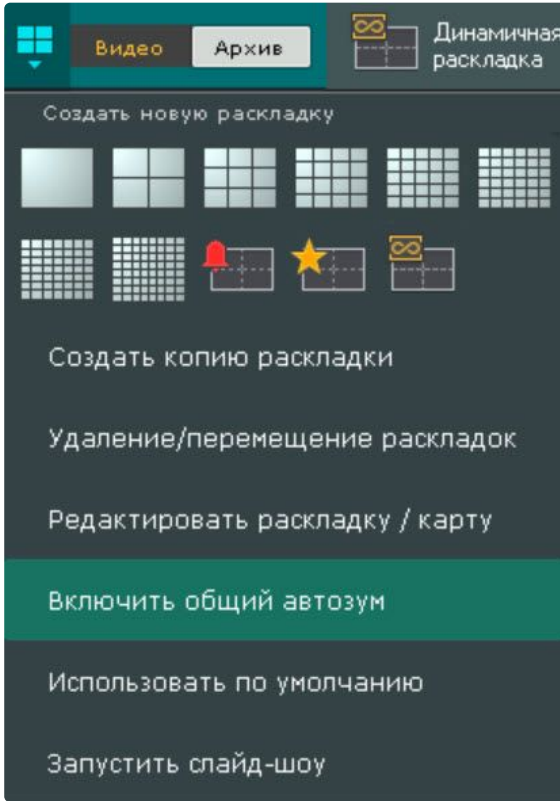

Для отключения автозума у всех видеокамер на раскладке необходимо выбрать пункт **Отключить общий автозум**.

## **Примечание**

Если хотя бы для одной видеокамеры на раскладке активирован автозум, то в меню по умолчанию отображается пункт **Отключить общий автозум**. При переходе в режим редактирования раскладок автозум отключается для всех видеокамер (см. [Переход в режим редактирования раскладок](#page-646-0) (see page 647)).

### <span id="page-894-0"></span>Управление поворотной видеокамерой

Управление поворотной видеокамерой осуществляется с помощью панели управления поворотными [устройствами или непосредственно в окне видеонаблюдения](#page-905-0) (см. Управление поворотной видеокамерой в режиме OnScreen PTZ (see page 906), Управление с использованием функции Point&Click (see page 907), [Управление с использованием функции](#page-906-0) Areazoom (see page 907)).

Пользователь получает доступ к данной панели при выборе окна видеонаблюдения, соответствующего видеокамере, которая находится в режиме реального времени и поддерживает интерфейс управления поворотным устройством.

# **Внимание!**

Управление поворотной видеокамерой осуществляется в соответствии с приоритетом, задаваемым в настройках роли (см. [Создание и настройка роли](#page-616-0) (see page 617)). Если пользователь с более высоким приоритетом управляет видеокамерой, то во время и после завершения работы с панелью управления поворотными устройствами (до тех пор, пока выбрана соответствующая видеокамера) пользователи с более низким приоритетом не могут

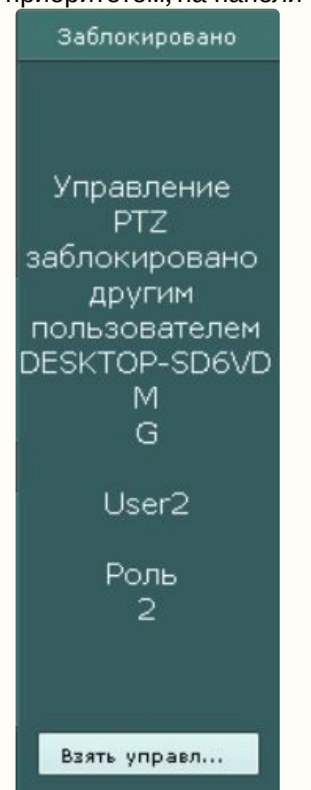

управлять ей. Пока управление PTZ осуществляет пользователь с более высоким приоритетом, на панели отображается соответствующая информация.

В зависимости от настроек поворотного устройства (см. [Объект Телеметрия](#page-208-0) (see page 209)) возможно одновременное управление несколькими пользователями с одинаковым приоритетом. Если одновременное управление поворотным устройством несколькими пользователями отключено, то при одинаковых приоритетах управление получает тот пользователь, который подключился быстрее.

При этом пользователь с равным или более высоким приоритетом может перехватить управление PTZ. Для этого необходимо нажать кнопку **Взять управление**.

Если пользователь, управляющий PTZ, бездействует определенное время (см. Настройка управления PTZ (see page 730)), [то происходит автоматическая разблокировка и управление](#page-729-1)  становится доступно всем пользователям.

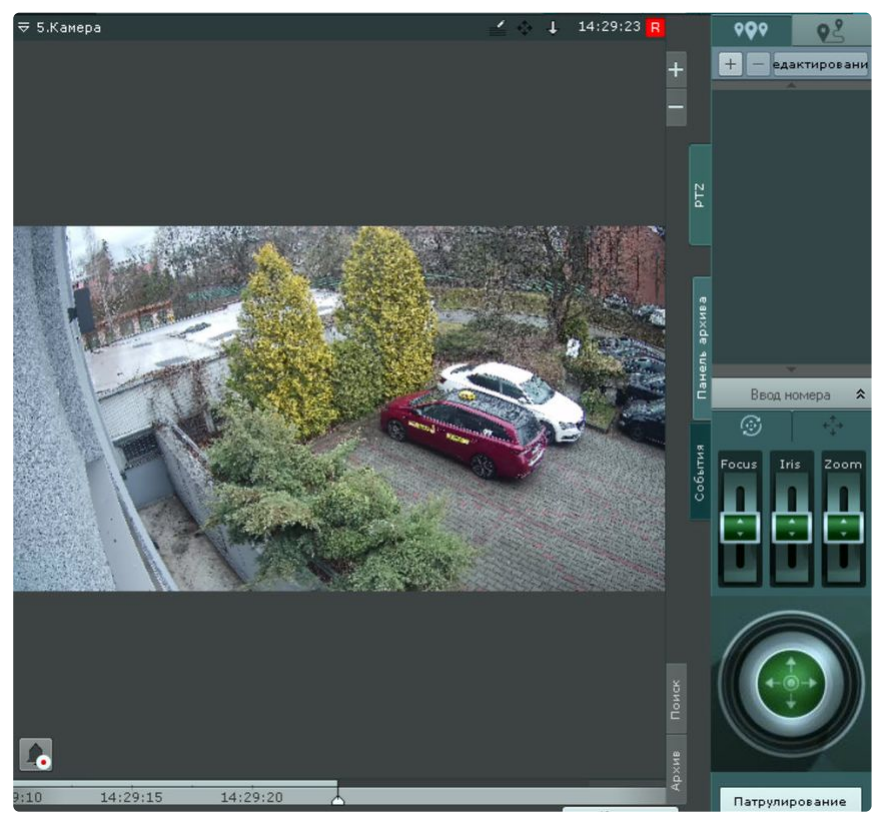

С помощью панели управления поворотными устройствами можно выполнять следующие действия:

- 1. Использовать предустановки.
- 2. Менять параметры диафрагмы, фокуса и оптического зума.
- 3. Менять горизонтальный и вертикальный угол поворота видеокамеры.
- 4. Запускать/останавливать режим патрулирования.

### **Примечание**

[Задание предустановок подробно описано в разделе](#page-862-0) Панель управления поворотными устройствами (see page 863).

При выходе из режима управления поворотной видеокамерой произойдет автоматический возврат к предустановке по умолчанию, если значение в поле **Таймаут предустановки по умолчанию** не равно 0 (см. [Объект Телеметрия](#page-208-0) (see page 209)).

#### <span id="page-896-0"></span>Предустановки

Создание и редактирование предустановок

Список предустановок, созданных для выбранной видеокамеры, отображается в верхней части панели

ೲ

управления поворотными устройствами на вкладке .

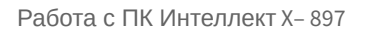

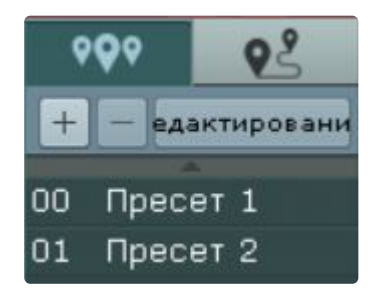

Для каждой предустановки в списке отображаются следующие параметры:

- 1. Идентификационный номер.
- 2. Название.

Список предустановок предназначен для выполнения следующих функций:

- 1. Создание предустановки.
- 2. Редактирование идентификационного номера и названия существующей предустановки.
- 3. Удаление предустановки.
- 4. Переход в предустановку.

Существует возможность создавать до 100 предустановок с номерами от 0 до 99. Для создания предустановки необходимо выполнить следующие действия:

- 1. Установить поворотную видеокамеру в положение, которое требуется сохранить в предустановку.
- 2. Нажать кнопку  $\pm$  . В результате выполнения операции отобразятся поля для ввода идентификационного номера и описательного названия предустановки.

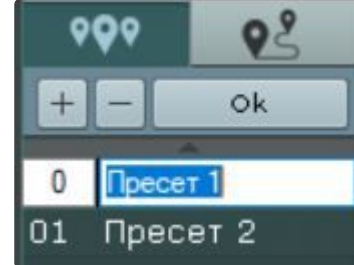

- 3. Заполнить данные поля требуемым образом.
- 4. Щелкнуть левой кнопкой мыши в любом месте списка предустановок или нажать клавишу Enter для сохранения изменений.

Создание предустановки завершено.

Для редактирования номера и названия существующей предустановки необходимо выполнить следующие действия:

1. Выделить требуемую предустановку в списке.

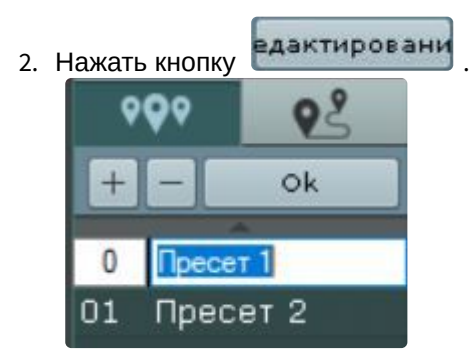

В результате выполнения операции поля с идентификационным номером и описательным названием предустановки станут доступными для редактирования.

- 3. Изменить номер и/или название предустановки требуемым образом.
- 4. Щелкнуть левой кнопкой мыши в любом месте списка предустановок для сохранения изменений.

Редактирование предустановки завершено. Для удаления существующей предустановки необходимо выполнить следующие действия:

- 1. Выделить требуемую предустановку в списке.
- 2. Нажать кнопку .

Удаление предустановки завершено.

Чтобы перейти в предустановку, необходимо щелкнуть левой кнопкой мыши по соответствующей строке в списке предустановок. В результате выполнения операции видеокамера перейдет в требуемое положение.

# **Примечание**

См. [Выбор предустановки](#page-898-0) (see page 899).

#### <span id="page-898-0"></span>Выбор предустановки

Все созданные предустановки отображаются в соответствующем списке. Для перехода на предустановку необходимо щелкнуть левой кнопкой мыши по соответствующей строке.

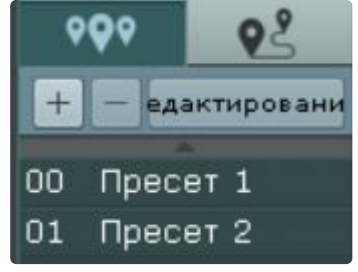

Для перехода на предустановку поворотной видеокамеры также можно использовать панель ввода номера. Для отображения данной панели необходимо нажать кнопку **Ввод номера**.

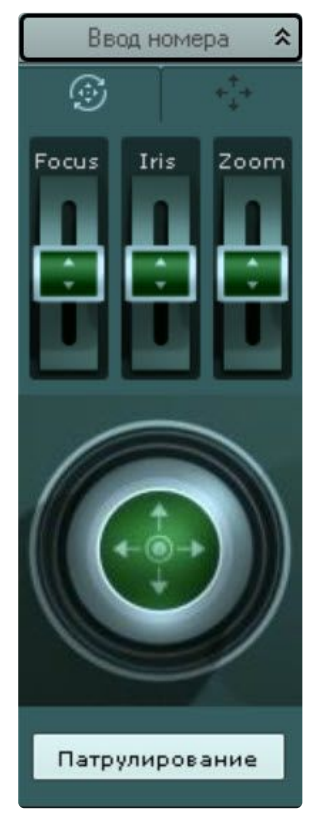

Чтобы перейти на предустановку с использованием панели ввода номера, необходимо выполнить следующие действия:

1. С помощью цифровых кнопок (0-9) ввести номер предустановки, на которую требуется перейти. Вводимые цифры отображаются в специальном поле.

Для удаления последней введенной цифры следует нажать кнопку .

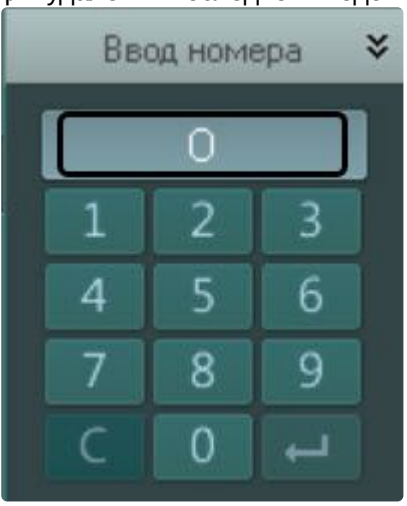

2. Нажать кнопку Нажать кнопку для перехода на предустановку с заданным номером. В результате выполнения операции видеокамера перейдет в требуемое положение.

Переход на предустановку с использованием панели ввода номера завершен.
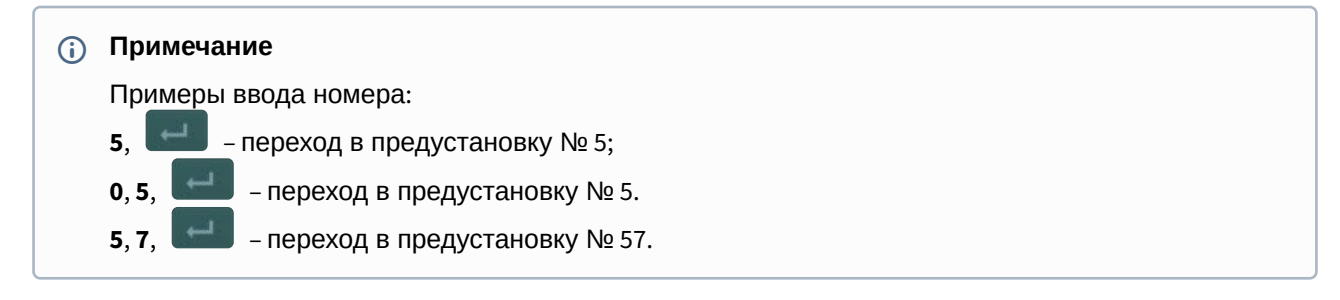

#### Туры предустановок

Тур предустановок — автоматический переход видеокамеры по заданному списку предустановок.

# **Внимание!**

Туры предустановок доступны в ПК *Интеллект X* только для видеокамер, подключенных через драйвер ONVIF generic (см. [Использование универсальных драйверов](#page-166-0) (General device, generic) (see page 167))

Список предустановок, созданных для выбранной видеокамеры, отображается в верхней части панели

управления поворотными устройствами на вкладке .

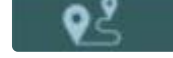

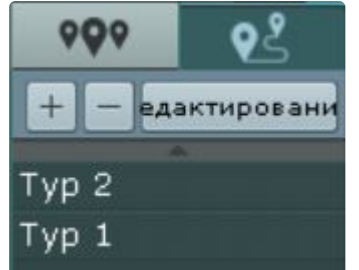

#### Создание и редактирование туров

Туры, созданные в Web-интерфейсе видеокамеры, автоматически добавляются в ПК *Интеллект X*.

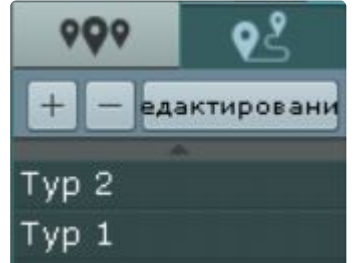

Для добавления нового тура необходимо:

1. Нажать кнопку **...** 

2. Ввести название нового тура и нажать кнопку **ОК**.

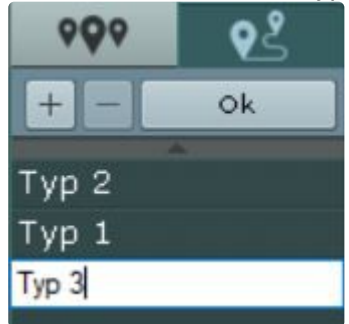

3. Выбрать первую предустановку тура (**1**).

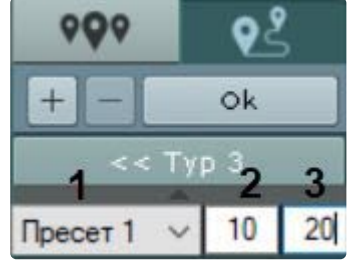

- 4. Ввести время в секундах, в течение которого угол обзора видеокамеры будет соответствовать выбранной предустановке (**2**).
- 5. Указать скорость перехода видеокамеры на данную предустановку в условных единицах от 1 до 100 (**3**).

# **Внимание!**

Данный параметр в текущей версии ПК *Интеллект X* не актуален и будет доступен в следующих версиях.

- 6. Нажать кнопку **ОК**.,
- 7. Добавить другие предустановки в тур по аналогичному сценарию.

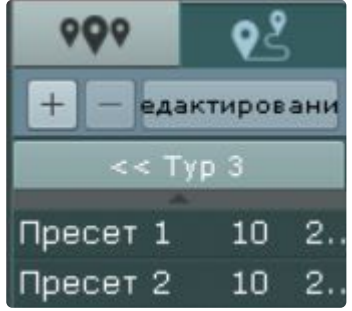

8. Для возврата к списку туров нажать кнопку **. В полезно то не в стала.** .

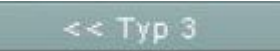

 $000$ едактировани Typ 3 Typ 2  $Typ 1$ 

Для редактирования тура необходимо выбрать его в списке и нажать кнопку **Редактировать**.

Для удаления тура необходимо выбрать его и нажать кнопку **.**

#### Запуск тура

Для запуска тура необходимо:

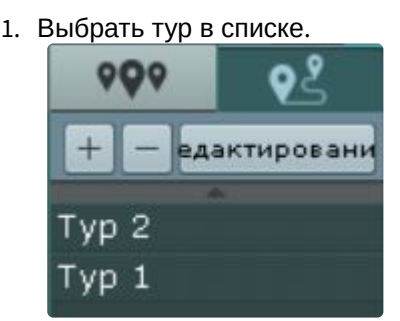

2. Нажать кнопку **Патрулирование**.

Для остановки тура необходимо повторно нажать кнопку **Патрулирование**.

Управление с использованием кнопок пошагового перемещения и виртуального джойстика

Для управления поворотной видеокамерой могут быть использован либо кнопки пошагового перемещения (дискретный режим работы телеметрии), либо виртуальный джойстик (непрерывный режим работы телеметрии), если видеокамера поддерживает оба режима.

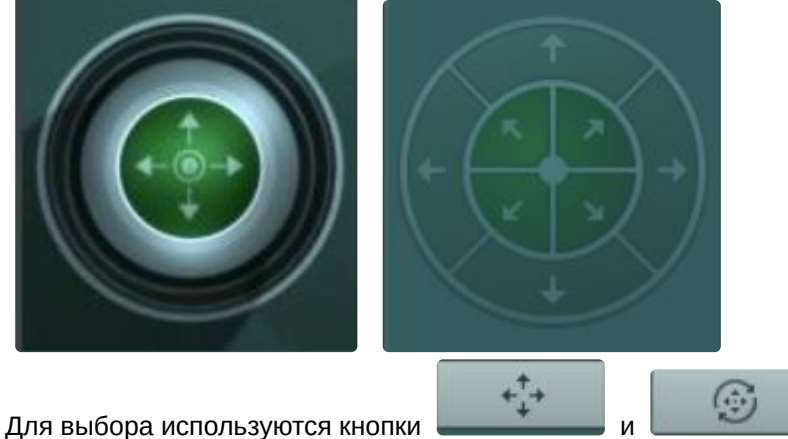

В остальных случаях используется какой-либо один механизм управления.

# **Примечание**

Если в настройках видеокамеры выбрано дискретное управление через непрерывное (см. [Объект Телеметрия](#page-208-0) (see page 209)), то на панели будет доступно управление только с помощью кнопок.

При управлении кнопками эмпирически выбирается скорость выполнения команд телеметрии от 1 до 10.

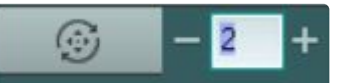

При нажатии и удержании кнопок будет происходить непрерывное перемещение.

### **Внимание!**

Из-за особенностей взаимодействия видеокамер и Клиента в некоторых случаях могут наблюдаться рывки.

Кроме того, рывки могут наблюдаться при подключении видеокамеры по протоколу ONVIF (см. [Особенности настройки и работы видеокамер](#page-167-0), подключенных по протоколу ONVIF (see page 168)).

Управление виртуальным джойстиком осуществляется следующим образом:

- 1. Нажать и удерживать левую кнопку мыши на центральной (синей) части джойстика.
- 2. Перетащить джойстик в нужную сторону.

### **Примечание**

Перемещение джойстика также произойдет, если нажать и удерживать левую кнопку мыши вне границы джойстика.

От степени отклонения джойстика зависит скорость поворота – чем сильнее отклонение, тем выше скорость перемещения.

[Если выполнен поворот видеоизображения видеокамеры на](#page-874-0) 180° градусов (см. Поворот видеоизображения (see page 875)), то управление поворотным устройством будет инвертированным.

#### Патрулирование

Патрулирование – это автоматическое изменение положения видеокамеры по маршруту, представленному списком предустановок видеокамеры.

### **Примечание**

С помощью циклической макрокоманды можно настроить патрулирование по заданному маршруту (см. [Переход на предустановку поворотной видеокамеры](#page-578-0) (see page 579), Ожидание таймаута (see page 568), [Примеры циклических макрокоманд](#page-608-0) (see page 609)).

Патрулирование может быть включено в настройках видеокамеры (см. [Объект Телеметрия](#page-208-0) (see page 209)). В этом случае оператор может остановить его, нажав кнопку **Патрулирование** на панели управления поворотной видеокамерой.

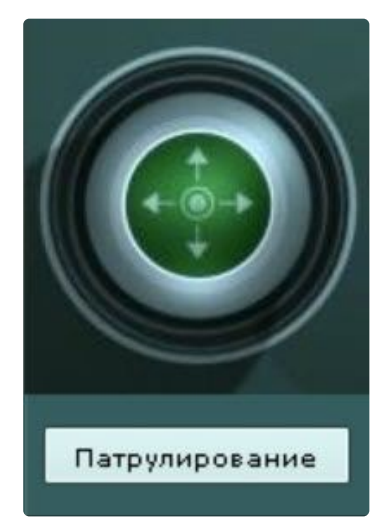

После завершения сессии управления PTZ патрулирование включится автоматически. Если патрулирование в настройках видеокамеры отключено, то для его включения необходимо нажать кнопку **Патрулирование**.

## **Внимание!**

Ручное управление более приоритетно, чем автоматическое. Любое вмешательство в процесс патрулирования отменяет его.

Для остановки патрулирования следует нажать кнопку **Патрулирование** повторно.

## **Примечание**

Остановить патрулирование может любой пользователь независимо от приоритета управления (см. [Создание и настройка роли](#page-616-0) (see page 617)).

Кроме того, патрулирование отключится автоматически при завершении сессии управления PTZ или при закрытии панели управления поворотной видеокамерой.

### **Примечание**

Если оператор бездействует заданное время (см. [Настройка управления](#page-729-0) PTZ (see page 730)), сессия освободится автоматически.

Удаленное управление фокусом, диафрагмой и оптическим зумом

Для управления фокусом, диафрагмой и оптическим зумом необходимо воспользоваться рычагами регулирования фокуса, диафрагмы и оптического зума соответственно.

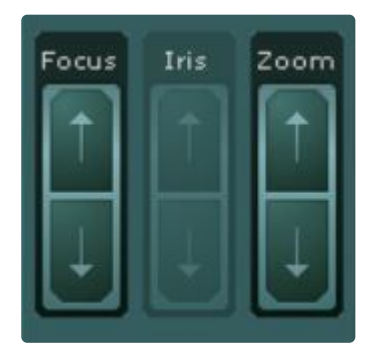

Для регулирования фокуса, диафрагмы и оптического зума необходимо передвинуть соответствующий ползунок вверх или вниз.

Если видеокамера поддерживает автоматическую фокусировку, то под ползунком будет соответствующая кнопка .

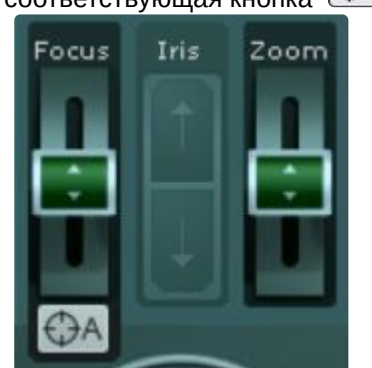

У некоторых устройств управление оптическим зумом возможно также с помощью колеса прокрутки мыши.

Для управление оптическим зумом с помощью мыши необходимо перейти в режим **OnScreen PTZ** (см. [Управление поворотной видеокамерой в режиме](#page-905-0) OnScreen PTZ (see page 906)), в противном случае будет выполняться цифровой зум (см. [Цифровое увеличение видеоизображения](#page-868-0) (see page 869)).

<span id="page-905-0"></span>Управление поворотной видеокамерой в режиме OnScreen PTZ

Режим **OnScreen PTZ** позволяет управлять поворотной видеокамерой с помощью манипуляций мышью в окне видеонаблюдения.

Для включения данного режима необходимо нажать кнопку .

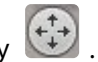

## **Примечание**

В режиме **OnScreen PTZ**  недоступна функция Areazoom (см. [Управление с использованием](#page-906-0)  функции Areazoom (see page 907)).

Для изменения угла обзора следует нажать левой кнопкой мыши на видеоизображение и переместить указатель мыши в необходимом направлении. При этом на изображении отображается визуальный

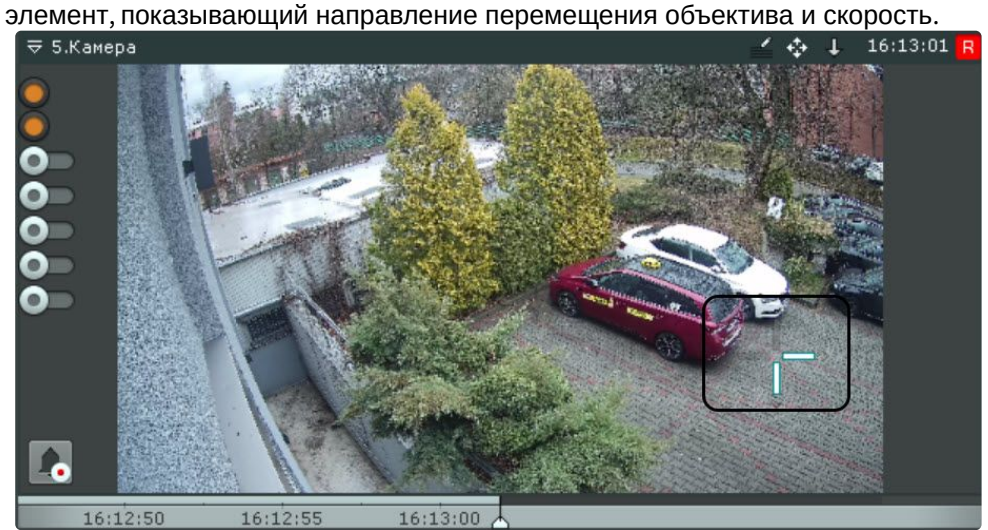

Чем выше скорость движения мыши, тем выше скорость поворота видеокамеры.

Для отключения режима **OnScreen PTZ** необходимо повторно нажать кнопку .

Управление с использованием функции Point&Click

Для изменения ориентации объектива видеокамеры необходимо в окне видеонаблюдения кликнуть левой кнопкой мыши по любой точке кадра.

# **Внимание!**

Для работы функции Point&Click необходимо перейти в режим **OnScreen PTZ** (см. Управление [поворотной видеокамерой в режиме](#page-905-0) OnScreen PTZ (see page 906)).

После клика произойдет автоматическое изменение ориентации объектива видеокамеры так, что выбранная точка кадра окажется в его центре.

# **Примечание**

Данная функция доступна только для определенных видеокамер с аналоговой телеметрией. Обратитесь в компанию ITV для получения необходимых сведений.

#### <span id="page-906-0"></span>Управление с использованием функции Areazoom

Существует возможность фокусирования на определенной области кадра видеоизображения.

# **Примечание**

Функция Areazoom недоступна, если активирован режим **OnScreen PTZ** (см. Управление [поворотной видеокамерой в режиме](#page-905-0) OnScreen PTZ (see page 906)).

#### Для этого необходимо выполнить следующие действия:

1. Нажать и удерживать левую кнопку мыши в кадре видеоизображения. Точка кадра станет центром области, на которой необходимо сфокусироваться.

- 21. Камера 11:55:23
- 

2. Выбрать размер области, перемещая курсор, и отпустить левую кнопку мыши.

После этого произойдет изменение ориентации объектива и выполнится увеличение изображения таким образом, что выбранная область отобразится на всё окно видеонаблюдения.

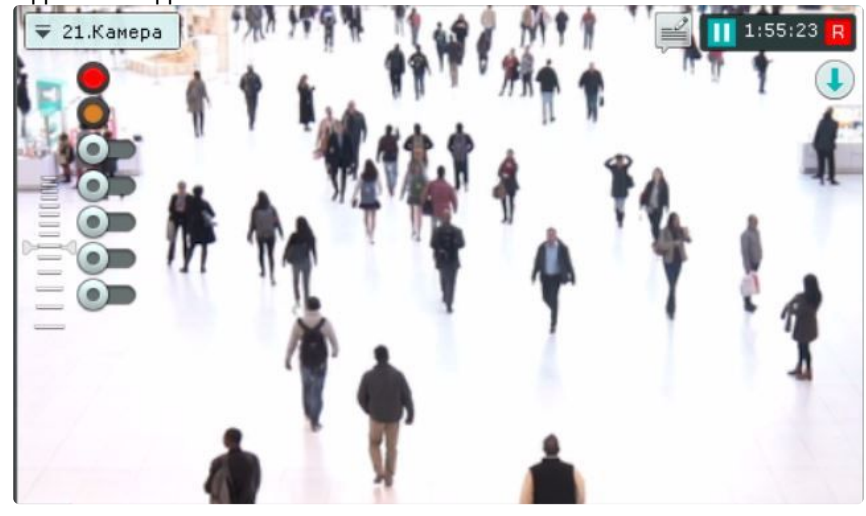

# **Примечание**

Данная функция доступна только для определенных видеокамер с аналоговой телеметрией. Обратитесь в компанию ITV для получения необходимых сведений.

## Функции слежения за движущимися объектами

[Настройка функций слежения за движущимися объектами](#page-233-0) (see page 234)

В ПК *Интеллект X* реализовано несколько функций, акцентированных на наблюдении за движущимися объектами.

Функция **Tag & Track Pro** позволяет осуществлять слежение за наблюдаемым объектом с помощью поворотной видеокамеры на основе результатов трекинга объектов в области обзорных видеокамер.

Данная функция предполагает совместную работу двух разных типов видеокамер — обзорных и поворотных (PTZ).

Функция **Tag & Track Lite** акцентирует внимание оператора на видеокамере, в поле зрения которой возможно может появиться наблюдаемый объект. Предполагаемая видеокамера вычисляется на основе данных трекинга объекта и привязки видеокамер к карте. Данная функция предполагает использование любых типов видеокамер.

Функция Tag & Track Pro

#### **• [Настройка функции](#page-234-0) Tag & Track Pro (see page 235)**

Работа с функцией Tag & Track Pro осуществляется в зависимости от режима управления телеметрией, заданного в настройках (см. [Настройка режима управления телеметрией для функции](#page-238-0) Tag & Track Pro (see page 239)):

## **Внимание!**

Для всех режимов работы кроме автоматического необходимо в окне обзорной видеокамеры активировать трекинг объектов (см. [Трекинг объектов](#page-876-0) (see page 877)).

• Если установлен автоматический режим, то слежение поворотной видеокамеры осуществляется за всеми активными объектами. При этом поворотная видеокамера по очереди фокусируется на каждом объекте с заданной частотой переключения.

## **Примечание**

Поворотная видеокамера позиционируется так, чтобы движущийся объект находился в центре кадра.

• Если установлен ручной режим, то слежение поворотной видеокамеры за объектом начинается только после того, как будет выбран объект трекинга в окне видеонаблюдения (кликом левой кнопкой мыши по треку). При этом, если в окне обзорной видеокамеры кликнуть в любую точку кадра, не содержащую трек, то поворотная видеокамера прекратит слежение за объектом и спозиционируется на данную точку.

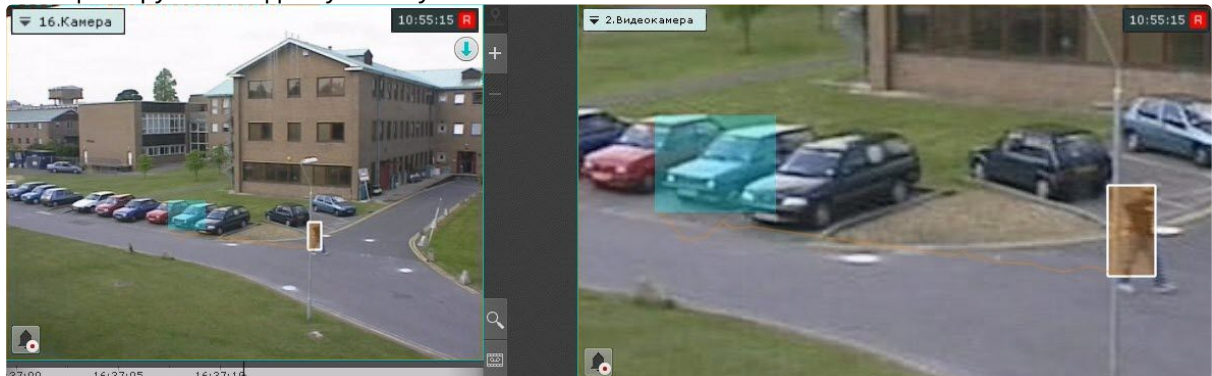

- Если установлен режим приоритет пользователя, то слежение поворотной видеокамеры за объектом осуществляется автоматически до тех пор, пока не будет выбран объект трекинга в окне видеонаблюдения. При снятии выбора объекта (повторным кликом по треку) или при его исчезновении из области наблюдения поворотной видеокамеры вновь активируется автоматический режим.
- Если установлен режим ручного управления поворотным устройством, то оператор может в любой момент самостоятельно управлять поворотным устройством. Если оператор не

управляет поворотным устройством ([панель управления](#page-862-0) (see page 863)закрыта), то используется автоматический режим.

### **Примечание**

Одновременная работа функции Tag & Track Pro и режима OnScreen PTZ (см. Управление [поворотной видеокамерой в режиме](#page-905-0) OnScreen PTZ (see page 906)) невозможна.

#### Функция Tag & Track Lite

[Настройка функции](#page-233-1) Tag & Track Lite (see page 234) Функция Tag & Track Lite [в режиме архива](#page-945-0) (see page 946)  $\bullet$ 

### **Внимание!**

Для работы функции Tag & Track Lite необходимо в окне видеонаблюдения активировать трекинг объектов (см. [Трекинг объектов](#page-876-0) (see page 877))

Алгоритм работы функции Tag & Track Lite следующий:

1. Выбрать объект кликом левой кнопкой мыши по его трекингу (при этом произойдет его выделение белой рамкой).

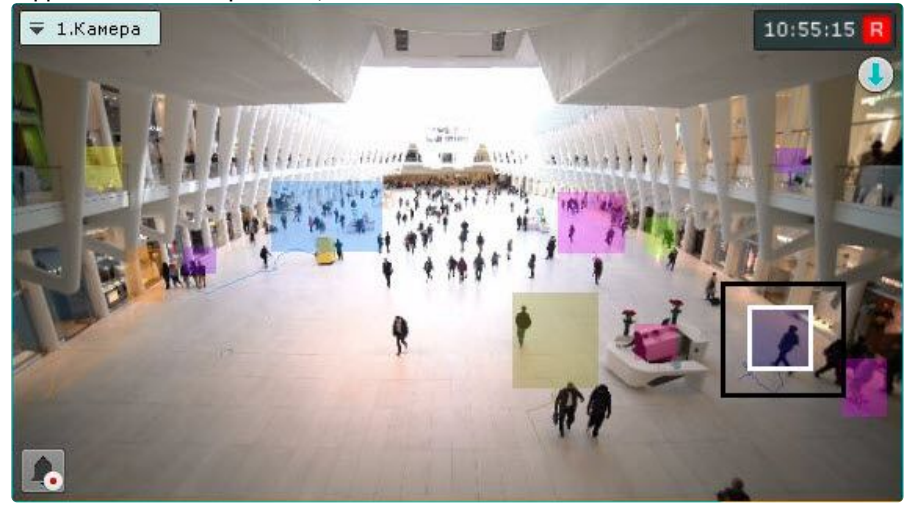

- 2. После того, как выбранный объект покинет область зрения видеокамеры, с помощью связей видеокамер с картой и трекинга произойдет определение видеокамеры, в поле зрения которой объект **может появиться**.
- 3. Окно видеонаблюдения с данной видеокамерой переходит в активный режим. Если на текущей раскладке нет данной видеокамеры, то отображается минимальная раскладка с ней.

### **Примечание**

- Если окно видеонаблюдения с найденной видеокамерой находится в режиме архива, то произойдет переключение в режим реального времени и окно перейдет в активный режим.
- Если видеоизображение в окне исходной видеокамеры увеличено и найденная видеокамера присутствует на раскладке, то окно с ней перейдет в активный режим и в нем установиться такой же шаг цифрового зума.

# **Внимание!**

Появление объекта в найденной видеокамере не гарантировано.

4. Для продолжения отслеживания объекта необходимо еще раз выбрать его в окне открывшейся видеокамеры.

Одновременная работа функций Tag & Track Pro и Tag & Track Lite

В некоторых ситуациях может наблюдаться одновременная работа функций Tag & Track Pro и Tag & Track Lite.

Например:

- в функции Tag & Track Pro для управления телеметрией задан ручной режим или режим приоритета пользователя;
- для функции Tag & Track Lite выбирается объект в поле зрения видеокамеры, которая выбрана обзорной для функции Tag & Track Pro.

В этом случае будут активны обе функции: будет выполняться слежение поворотной видеокамеры за объектом и будет выполняться расчет видеокамеры, в поле зрения которой он может появиться.

#### Управление реле

Для управления реле необходимо выбрать пункт **Показать реле** контекстного меню окна видеонаблюдения.

## **Примечание**

Для управления реле необходимо активировать соответствующий объект

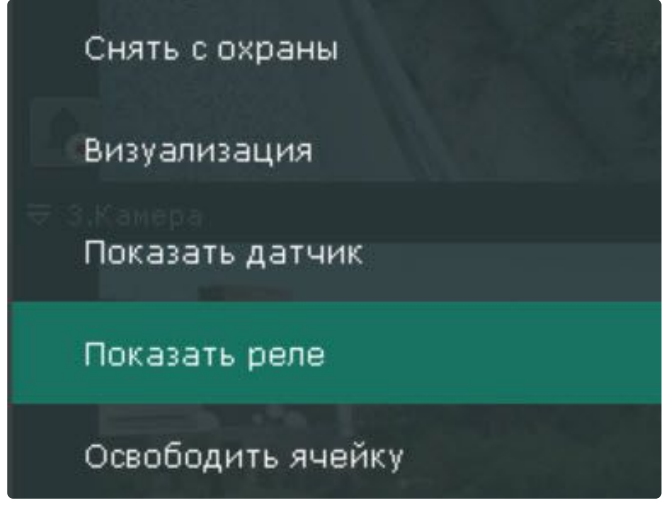

В результате выполнения данного действия отобразится переключатель состояния реле.

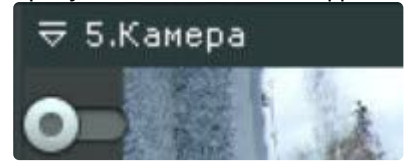

# **Примечание**

Для скрытия переключателя необходимо выбрать пункт **Скрыть реле** контекстного меню окна видеонаблюдения

Смена состояния реле осуществляется при нажатии на переключатель.

### **Примечание**

В случае, когда реле управляется несколькими операторами, реле будет находиться в активированном состоянии, если этого требует хотя бы один оператор

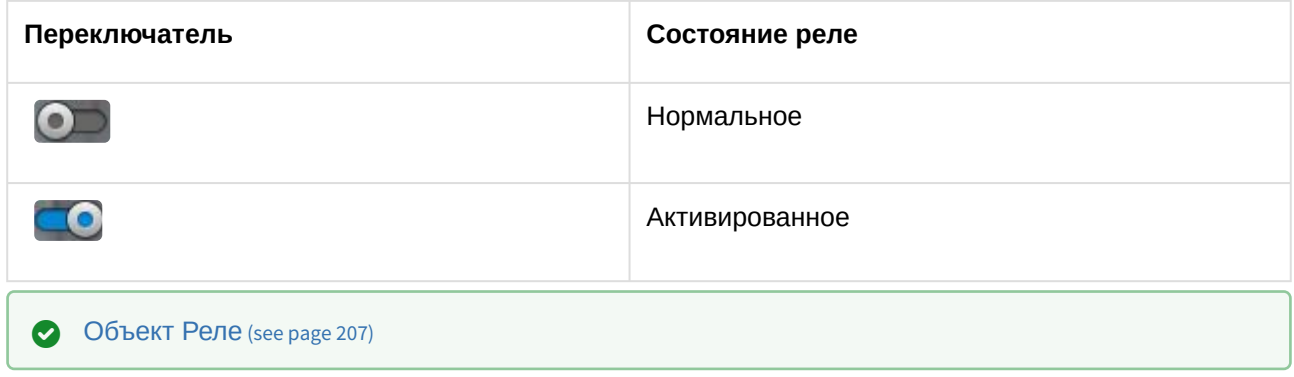

#### Отображение текущего состояния датчика

Для отображения текущего состояния датчика видеокамеры необходимо выбрать пункт **Показать датчик** контекстного меню окна видеонаблюдения.

# **Примечание** Для отображения состояния датчика необходимо активировать соответствующий объект Визуализация Показать датчик

Скрыть реле Освободить ячейку

В результате выполнения данного действия в окне видеонаблюдения отобразится текущее состояние датчика.

# **Примечание**

Для скрытия состояния датчика необходимо выбрать пункт **Скрыть датчик** контекстного меню окна видеонаблюдения

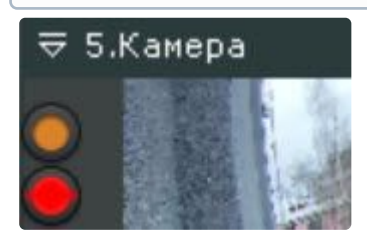

Существует четыре состояния датчика:

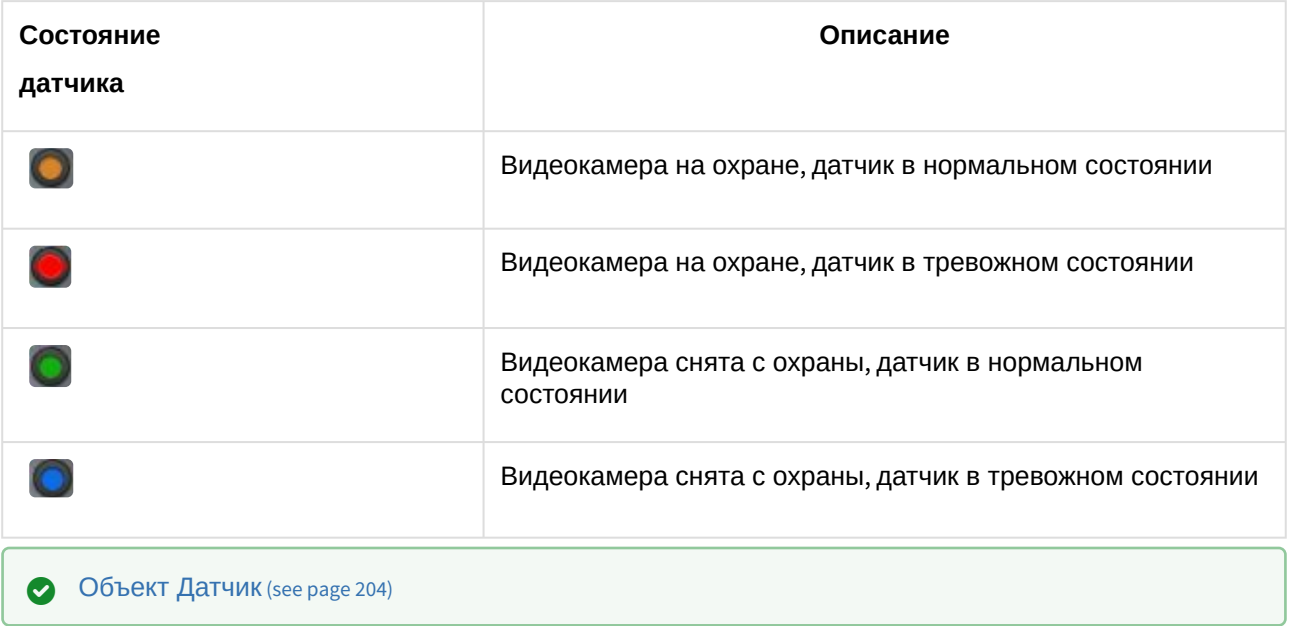

## Автоматическая замена видеокамеры на раскладках

[Если в настройках видеокамеры для неё указана резервная видеокамера](#page-153-0) (см. Объект Видеокамера (see page 154)), то при потере соединения на раскладке произойдет автоматическая замена: вместо исходной будет отображаться резервная видеокамера.

Замена произойдет на всех созданных в системе раскладках.

При восстановлении соединения с исходной видеокамерой произойдет обратная замена.

# Стоп-кадр

Существует возможность "заморозить" видеоизображение в реальном времени. Для этого необходимо в окне видеонаблюдения нажать на индикатор времени.

В результате окно видеонаблюдения будет выделено синей рамкой, на индикаторе времени появится значок **Снежинка**.

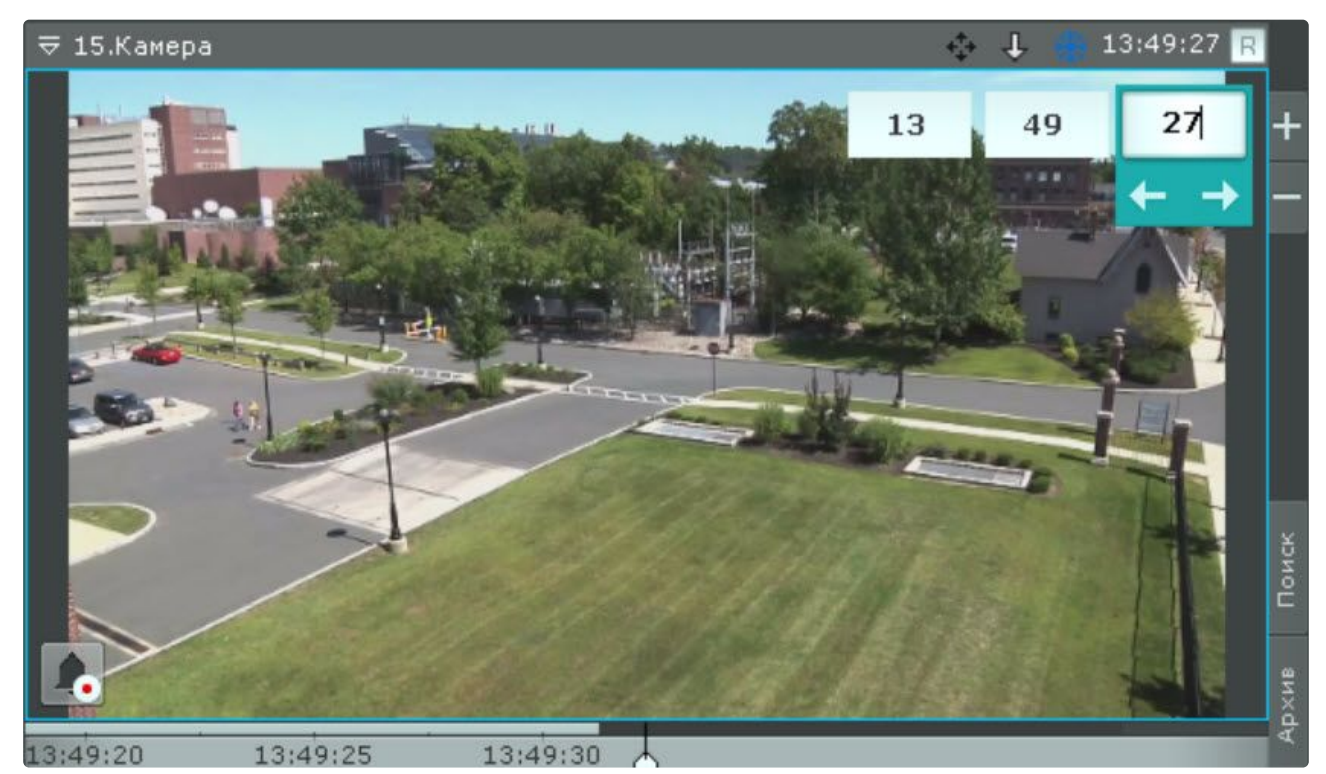

При этом в окне видеонаблюдения будут также доступны кнопки для задания момента времени (см. [Навигация с помощью индикатора времени](#page-939-0) (see page 940)), если требуется перейти в режима архива.

Для продолжения просмотра видеоизображения в реальном времени необходимо повторно нажать на индикатор времени.

# Просмотр сработок детекторов выбранной видеокамеры

Существует возможность быстрого доступа к сработкам детекторов выбранной видеокамеры на любой раскладке. Для этого необходимо:

- 1. Выбрать видеокамеру на раскладке.
- 2. На правой границе экрана нажать кнопку **События**. Откроется панель событий (см. [Работа с панелью событий](#page-1003-0) (see page 1004)), на которой будут

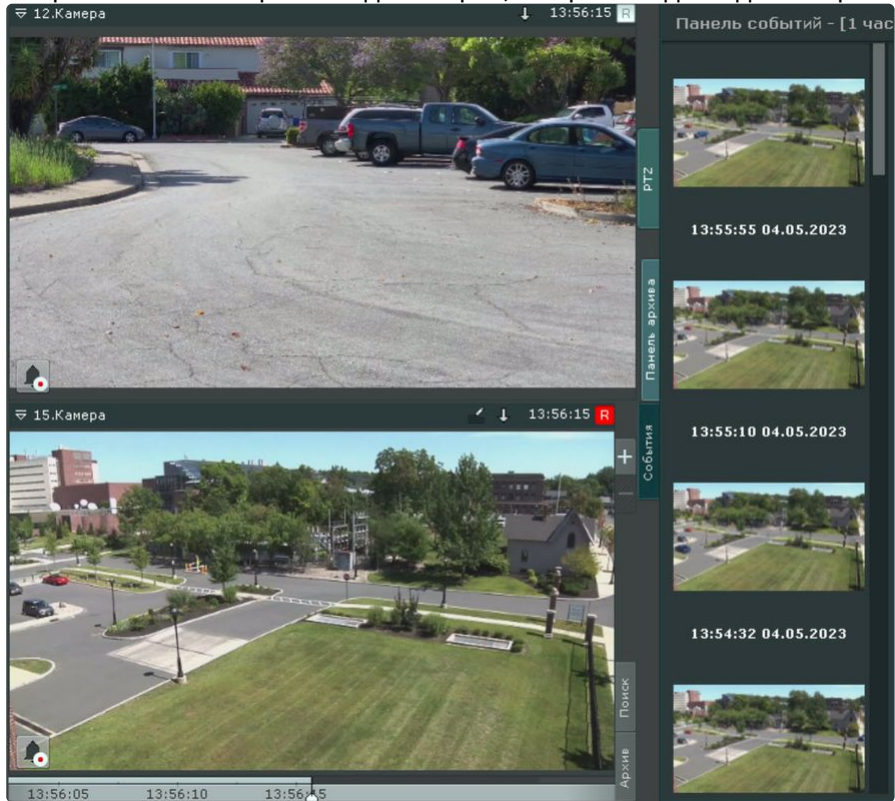

отображены только сработки детекторов, которые созданы для выбранной видеокамеры.

Для закрытия панели необходимо повторно нажать кнопку **События**.

## Удаление видеокамеры с раскладки

Существует возможность убрать с раскладки какую-либо видеокамеру.

# **Внимание!**

Изменения не сохраняются и исходная раскладка будет доступна при переключении раскладки или при следующем запуске Клиента.

Для этого необходимо:

1. Открыть контекстное меню окна видеонаблюдения.

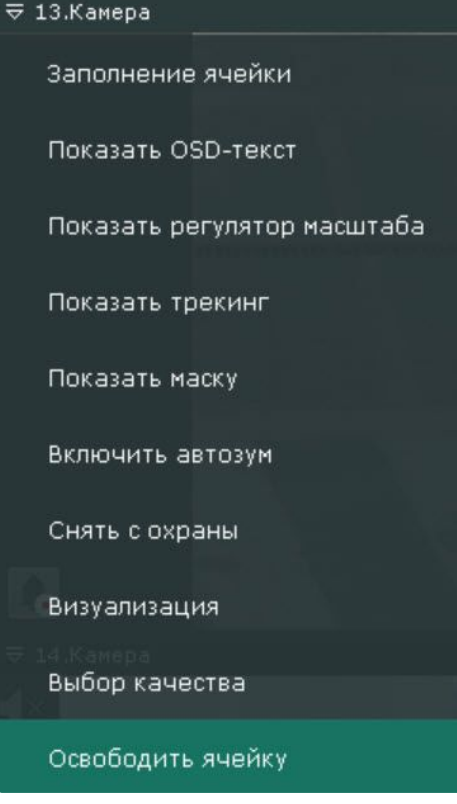

- 2. Выбрать пункт **Освободить ячейку**.
- В результате на раскладке будет пустая ячейка.

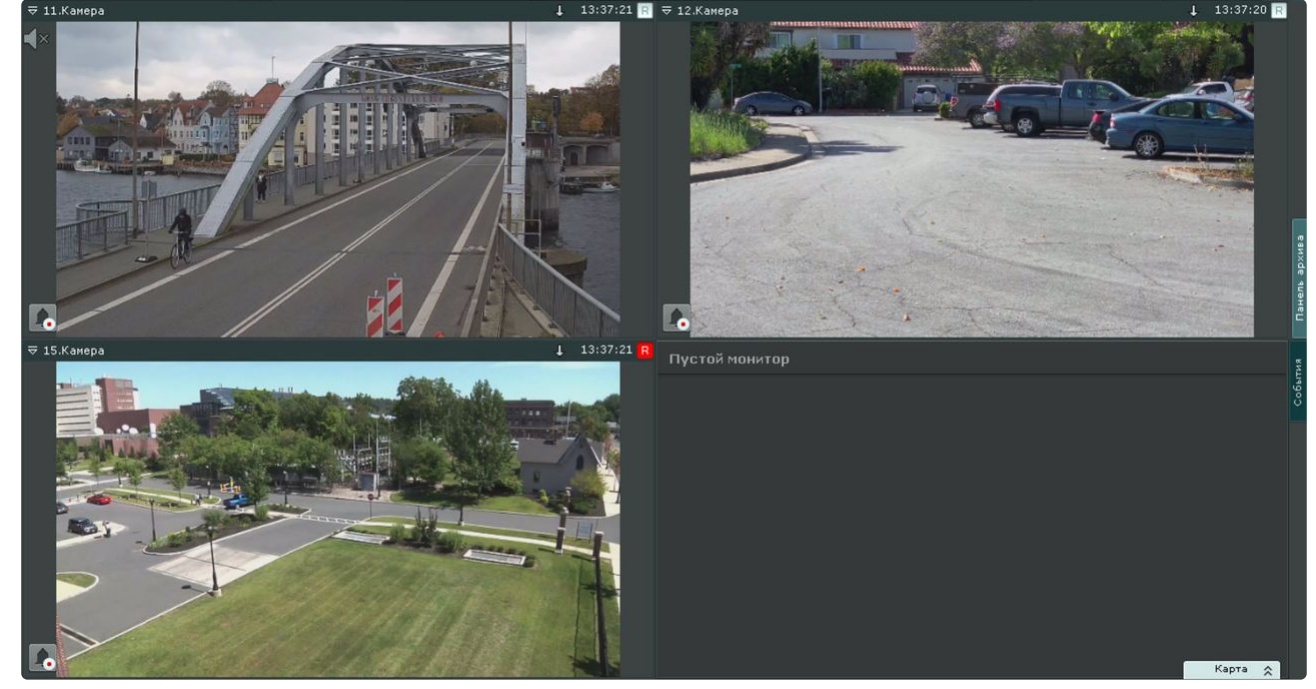

В дальнейшем в нее можно добавить видеокамеру методом Drag&Drop с панели объектов, панели поиска видеокамер или интерактивной карты (см. [Добавление видеокамер в ячейки](#page-650-0) (see page 651)).

# 9.2.4 Видеонаблюдение в режиме оценки тревожного события

# <span id="page-916-0"></span>Переход в режим оценки тревожного события

При инициировании тревожного события переход в режим оценки тревожного события производится автоматически в момент принятия события в обработку. Оператор может выходить из режима оценки тревожного события. Чтобы возвратить окно видеонаблюдения из другого режима видеонаблюдения в

режим оценки тревожного события, необходимо нажать кнопку **в теремения нижнем углу этого окна.** 

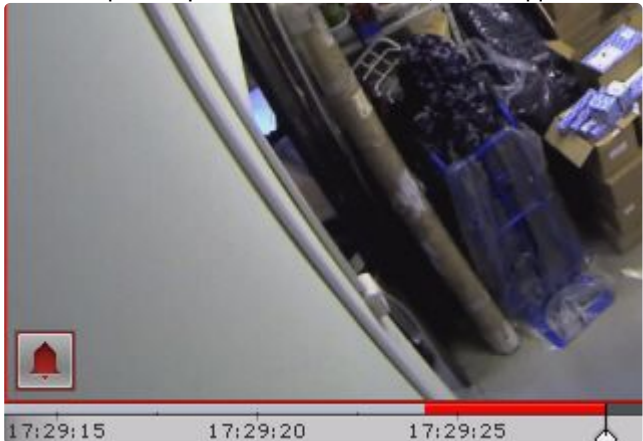

В результате выполнения операции отобразится окно видеонаблюдения в режиме оценки тревожного события.

Если тревожных событий по видеокамере несколько, то произойдет переход к оценке последнего тревожного события.

## Функции видеонаблюдения, доступные в режиме оценки тревожного события

В режиме оценки тревожного события доступны следующие функции видеонаблюдения:

- 1. Инициирование тревожного события.
- 2. Отображение и просмотр тревожного события.
- 3. Воспроизведение тревожного события с различной скоростью в прямом и обратном направлении.
- 4. Выделение объекта, инициировавшего тревожного события.
- 5. Выбор тревожного события для обработки.
- 6. Оценка тревожного события (присвоение статуса).
- 7. Функции, [доступные во всех режимах видеонаблюдения](#page-866-0) (see page 867).

# Инициирование тревожного события

Инициирование тревожного события в системе производится одним из двух способов:

- 1. вручную ([оператором](#page-917-0)) (see page 918);
- 2. автоматически ([при срабатывании детекторов](#page-917-1)) (see page 918).
- **Примечание**

Инициировать тревожное событие можно только в том случае, если соответствующая видеокамера привязана к архиву.

#### <span id="page-917-0"></span>Инициирование вручную

Чтобы инициировать тревожное событие вручную, необходимо выполнить следующие действия:

- в левом нижнем углу окна видеонаблюдения. 1. Нажать кнопку  $\overline{\triangledown}$  15.Камера  $13:58:35$  R
- 2. В результате выполнения операции в системе будет инициировано тревожное событие, которое отобразится на панели тревог (см. [Панель тревог](#page-849-0) (see page 850)). Для перехода к оценке тревожного

события необходимо повторно нажать кнопку .

# **Примечание**

- В режиме оценки тревожного события внизу окна видеонаблюдения будет указан пользователь, инициировавший тревожное событие.
- Приоритет тревоги, инициированной вручную, средний.

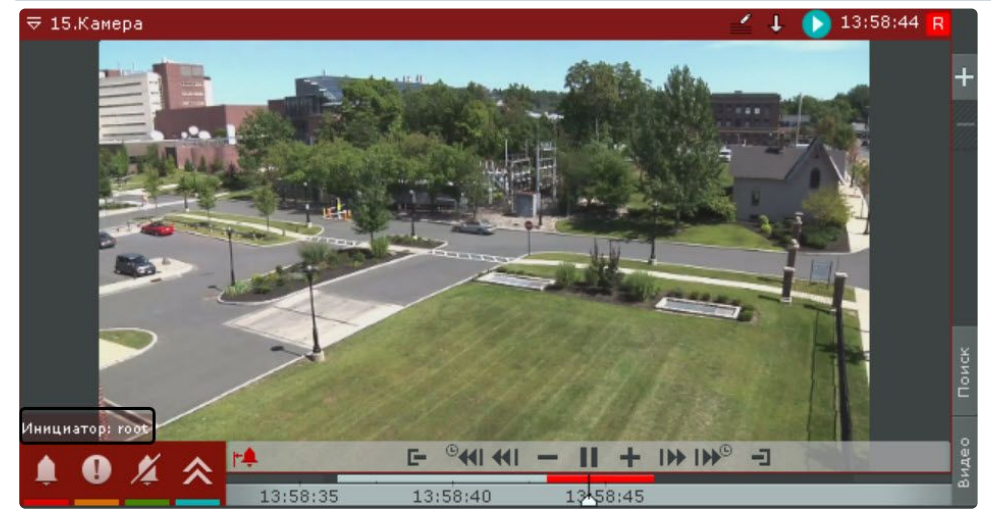

Инициирование тревожного события вручную завершено.

#### <span id="page-917-1"></span>Автоматическое инициирование

Автоматическое инициирование тревожного события производится, если на это настроено автоматическое правило или макрокоманда (см. раздел [Инициирование тревоги в системе](#page-575-0) (see page 576)). При автоматическом инициировании тревожного события включается цветовая индикация формы вызова панели тревог **... В Панель тревог** 

Для оценки ситуации необходимо развернуть панель тревог, выбрать событие и принять его обработку (см. [Выбор тревожного события для обработки](#page-922-0) (see page 923)).

## Работа с окном обработки тревожного события

Элементы интерфейса окна обработки тревожного события

Окно обработки тревожного события представляет собой окно видеонаблюдения, содержащее, помимо стандартных элементов интерфейса (контекстного меню, индикатора времени и др.), также элементы для воспроизведения и оценки тревожных событий:

- 1. Панель воспроизведения.
- 2. Временная шкала.
- 3. Кнопка быстрого позиционирования указателя временной шкалы в положение, соответствующее началу тревожного события.

#### Воспроизведение тревожного события

Как только тревожное событие принято в обработку, запускается автоматическое однократное воспроизведение записи тревожного события со скоростью 1Х. Воспроизведение запускается либо с момента начала тревожного события, либо с момента, соответствующего положению флажка тревожного события (только при автоматическом инициировании тревожного события – см. [Инициирование тревоги в системе](#page-575-0) (see page 576)).

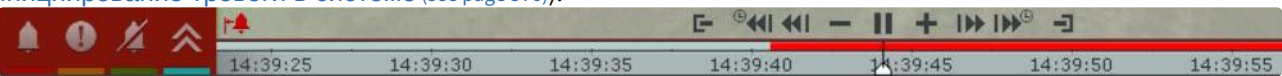

В случае, если тревожное событие было инициировано автоматически, в окне видеонаблюдения будет отображаться визуальный элемент, заданный для детектора, инициировавшего тревожное событие: или область детектирования, или линия, пересечение которой приводит к срабатыванию детектора. Объект, вызвавший срабатывание детектора, будет очерчен красной рамкой.

Отображение визуального элемента **Область**:

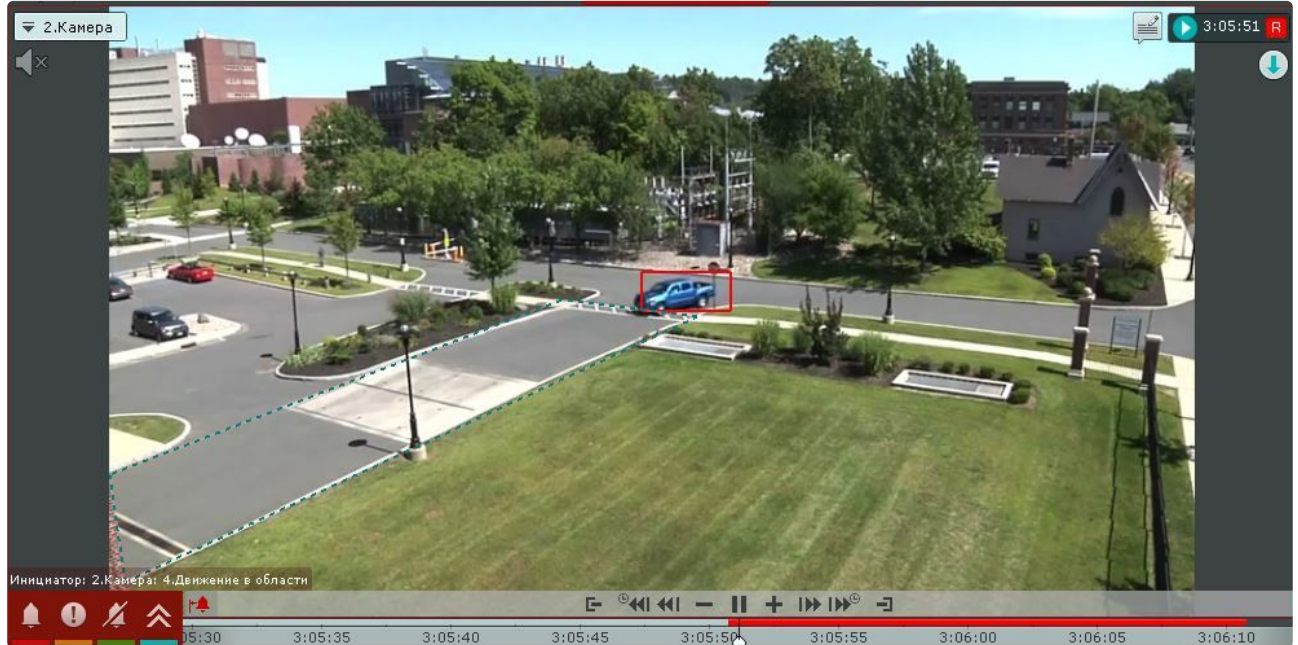

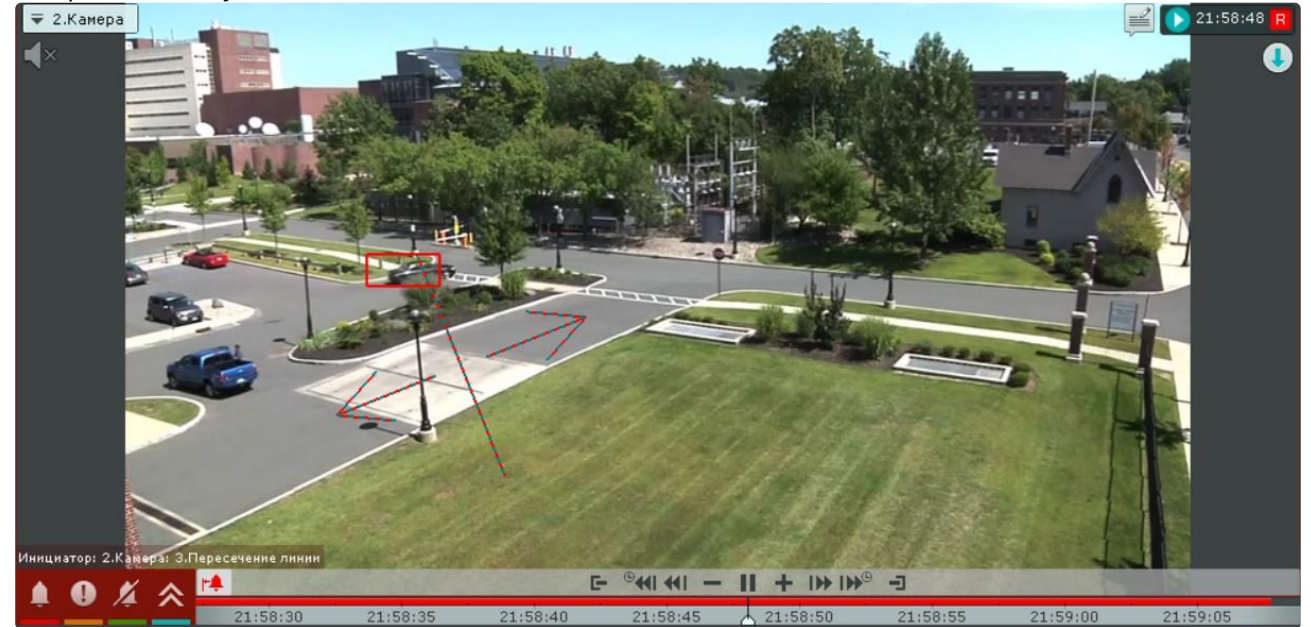

#### Отображение визуального элемента **Линия**:

Название детектора, инициировавшего тревожное событие, отображается над кнопками оценки тревожного события.

Навигация по фрагменту тревожного события осуществляется с помощью дополнительной панели (см. [Навигация с помощью дополнительной панели](#page-936-0) (see page 937)) или с помощью панели воспроизведения (см. [Навигация с помощью панели воспроизведения](#page-938-0) (see page 939)).

Для перехода к требуемому фрагменту тревожного события для его повторного воспроизведения необходимо щелкнуть по указателю временной шкалы левой кнопкой мыши и, удерживая ее нажатой, переместить указатель в соответствующее положение.

Для перехода к началу тревожного события необходимо нажать кнопку. <sup>†\*</sup>

#### Оценка тревожного события

Оценка тревожного события позволяет присваивать статусы различным тревожным событиям на основе их значимости и критичности.

Для того чтобы оценить тревожное событие, необходимо перейти в режим оценки тревожного события (см. [Переход в режим оценки тревожного события](#page-916-0) (see page 917)). Для оценки тревожного события используется группа цветных кнопок в левом нижнем углу окна обработки тревожного события.

После оценки тревожного события окно видеонаблюдения на данном Клиенте автоматически переходит в режим реального времени. Соответствующее тревожное событие пропадет с закладки **Тревоги** и ему присваивается определенный статус.

## **Внимание!**

При многопользовательской обработке событий возможность оценить тревожное событие предоставляется только первому перешедшему в режим оценки тревожного события оператору (при наличии соответствующих прав). Для остальных операторов кнопки оценки тревожного события не отображаются.

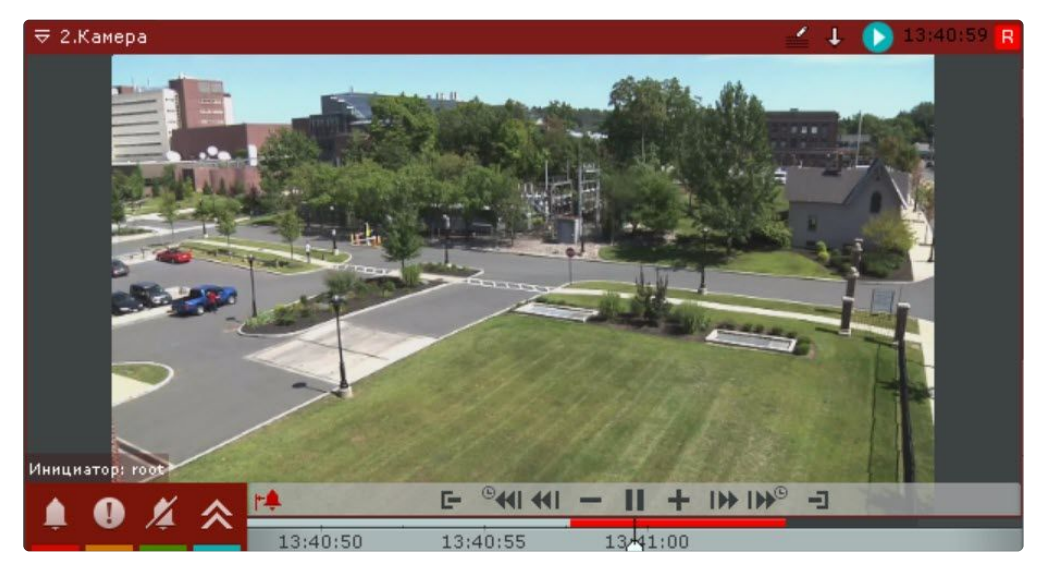

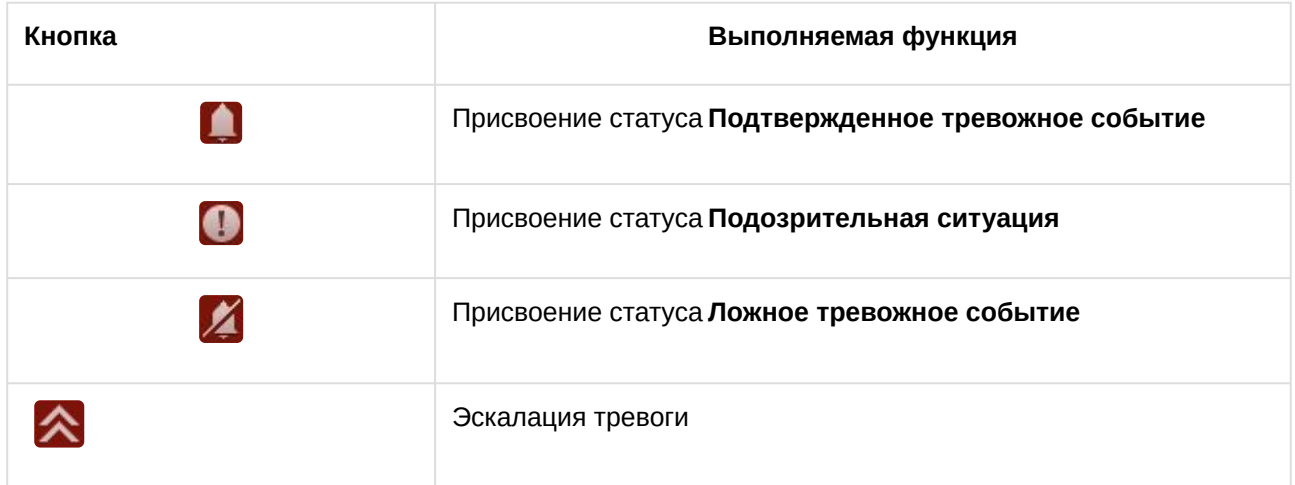

Существует возможность указать время, в течение которого необходимо принять тревогу в обработку, [в противном случае ей будет присвоен статус](#page-729-1) **Пропущенная** (см. Настройка режима оценки тревожного события (see page 730)).

# **Примечание.**

Статусы тревожных событий отображаются на временной шкале с использованием цветовых индикаторов (см. [Временная шкала](#page-857-0) (see page 858)).

#### Работа с оценкой тревожного события

Отображение и просмотр тревожного события

Каждое тревожное событие отображается на панели в следующем виде: окно просмотра тревожного события с его первым кадром; под ним кнопка запуска воспроизведения, время возникновения тревоги и имя видеокамеры.

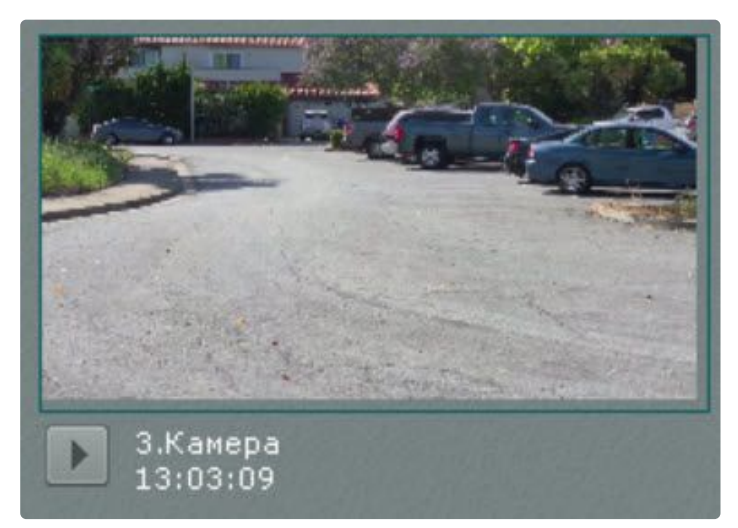

При наведении курсора мыши на окно просмотра тревожного события отображается дополнительная информация о тревоге:

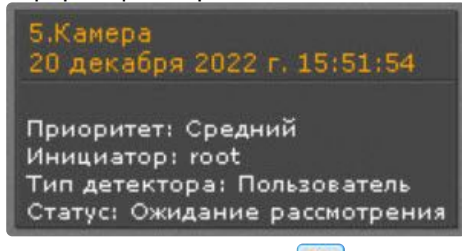

При нажатии на кнопку происходит запуск цикличного воспроизведения тревожного события в

окне просмотра. Для остановки воспроизведения необходимо нажать кнопку .

При нажатии на окно просмотра тревожного события на панели запустится воспроизведение тревожного события в окне видеонаблюдения.

Если на панели нажата кнопка  $\Box$ , то для воспроизведения тревожного события будет создана временная раскладка только с данной видеокамерой.

Если указанная кнопка не нажата, то воспроизведение будет осуществляться в окне видеонаблюдения на постоянной раскладке.

Если на постоянной раскладке добавлена панель тревог, то в ней будут отображаться тревоги в порядке убывания приоритета. В верхней части окна просмотра тревожного события будут отображаться значки приоритета тревоги:

- – максимальный;
- − высокий;
- − средний;
- − низкий;
- − минимальный.

Выделение объекта, инициировавшего тревожное событие

Существует возможность в окне просмотра тревожного события выделять объект, инициировавший тревогу. Для этого необходимо нажать кнопку .

# **Примечание**

Выделение объекта произойдет только в том случае, если тревожное событие было инициировано срабатыванием детектора.

Для отключения выделения объекта необходимо повторно нажать кнопку .

#### <span id="page-922-0"></span>Выбор тревожного события для обработки

При нажатии на окно отображения тревожного события на мониторе открывается раскладка, выбранная по следующему алгоритму:

- 1. Выполняется поиск раскладок, содержащих видеокамеру, на которой произошло выбранное тревожное событие, и доступных текущему пользователю.
- 2. Выбирается раскладка с минимальным количеством ячеек для отображения видеокамер.
- 3. Если требуемой раскладки не существует, создается новая раскладка с единственной видеокамерой.
- 4. Осуществляется переход к выбранной раскладке.
- 5. Видеокамера становится активной на выбранной раскладке, окно видеонаблюдения увеличивается на один шаг и переходит в режим оценки тревожного события (если была выбрана активная тревога) или в режим архива (если было выбрано обработанное или пропущенное тревожное событие).

# Ограничения в работе с тревожными событиями в случае многопользовательской обработки

При многопользовательской обработке событий принять тревожное событие в обработку может только один оператор. Остальным предоставляется возможность перейти в режим оценки тревожного события с ограниченным функционалом в целях воспроизведения тревожного события. Данная возможность реализуется одним из двух способов:

- 1. Нажать кнопку (см. раздел [Переход в режим оценки тревожного события](#page-916-0) (see page 917)).
- 2. Перейти на закладку **Тревоги** и выбрать тревожное событие из списка тревожных событий.

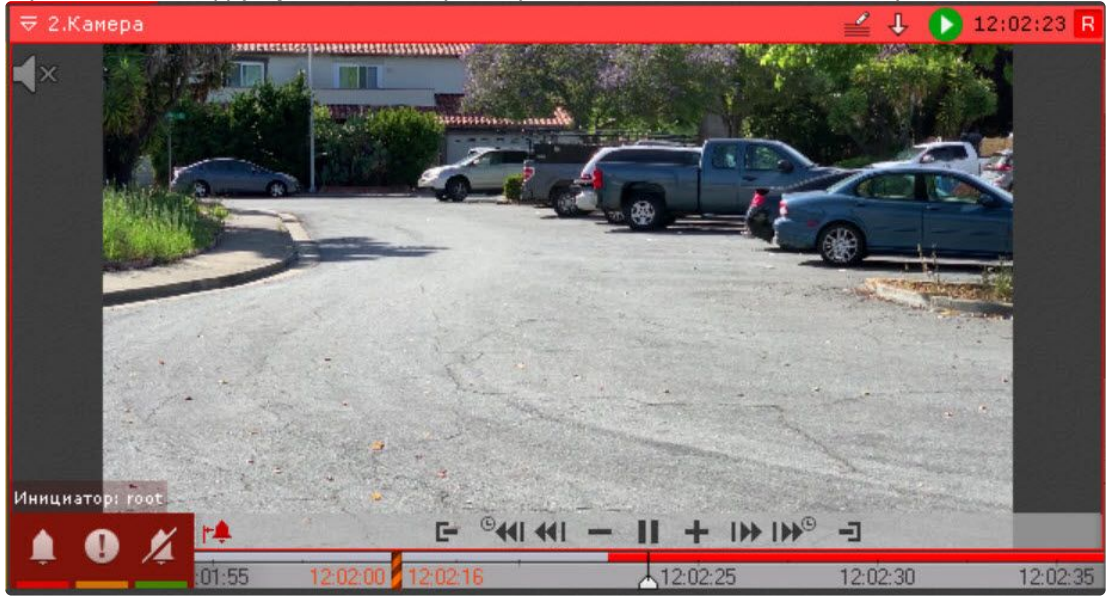

В режиме оценки тревожного события с ограниченным функционалом кнопки оценки тревожного события не отображаются. Вместо них выводится имя оператора, в настоящий момент обрабатывающего тревожное событие. Прочие функции окна обработки тревожного события остаются без изменений.

Когда один оператор взял в обработку тревожное событие, для другого оператора обработка данного события будет недоступна.

После оценки события на другом Клиенте на данном Клиенте вместо имени оператора отображается присвоенный статус тревожного события.

В случае, если оператор, принявший тревожное событие в обработку, вышел из режима оценки тревожного события (перешел в режим реального времени, в режим архива или анализа архива, на окно другой видеокамеры и т.д.) и после момента выхода прошло время, равное времени бездействия оператора, остальным операторам также предоставляется возможность принять тревожное событие в обработку.

В случае появления более одного тревожного события по одной видеокамере, любому оператору доступны все не принятые в обработку события.

# 9.2.5 Видеонаблюдение в режиме архива

### <span id="page-923-0"></span>Переход в режим архива

Для перехода из любого режима видеонаблюдения в режим архива необходимо нажать на вкладку **Архив** в правом нижнем углу окна видеонаблюдения.

## **Примечание**

- Если видеокамера не привязана к видеоархиву и у нее нет встроенного хранилища, данная вкладка будет недоступна.
- Если видеокамера находится в режиме архива и видео стоит на паузе, то после перетаскивания на ее место другой видеокамеры (с дерева объектов, панели поиска или карты) новая видеокамера сохраняет режим архива с видео на паузе. Если видео проигрывается, то новая камера также будет отображаться в режиме архива с воспроизведением.

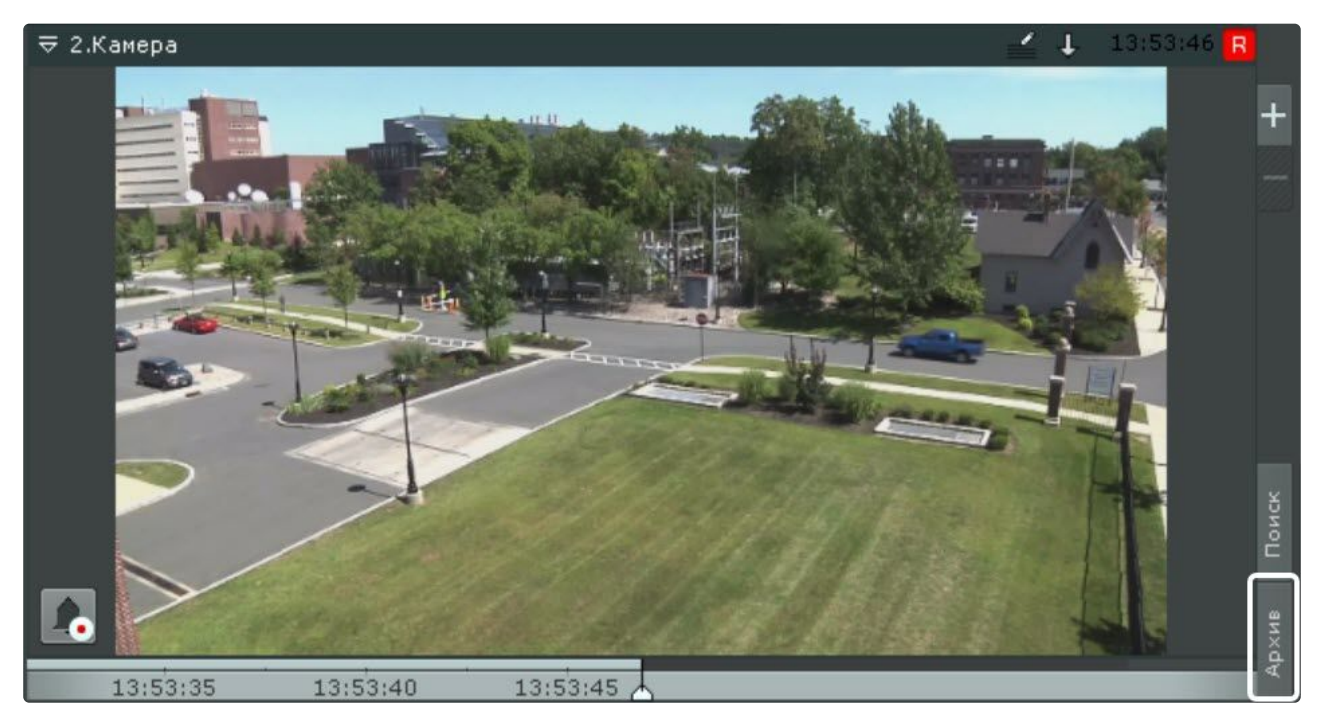

Перейти из режима реального времени в режим архива также можно с помощью дополнительной панели навигации (см. [Дополнительная панель навигации по архиву](#page-841-0) (see page 842)).

# **Примечание**

В режиме реального времени, если окно видеонаблюдения неактивно, вкладки для перехода в другие режимы и дополнительная панель навигации по архиву не отображаются. Для их отображения нужно кликнуть любой кнопкой мыши по окну видеонаблюдения.

Для перевода всех видеокамер раскладки в режим архива необходимо нажать кнопку **Архив** на верхней панели.

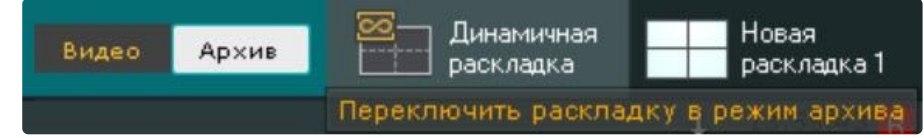

Для возврата к реальному времени – кнопку **Видео**.

Кроме того, если все видеокамеры на раскладке находятся в режиме реального времени, то для их [перевода в режим архива необходимо отрыть панель навигации по архиву](#page-853-0) (см. Отображение и скрытие панели навигации по архиву (see page 854)).

# **Примечание**

Если для видеокамеры на какой-либо раскладке режим архива был выбран режимом видеонаблюдения по умолчанию, то при переходе на данную раскладку видеокамера будет сразу находиться в режиме архива (см. [Выбор режима видеонаблюдения по умолчанию для](#page-656-0)  видеокамеры (see page 657)).

При первом переходе в режим архива на временной шкале (см. [Временная шкала](#page-857-0) (see page 858)) будет выбрана самая последняя запись. В дальнейшем при переходе в архив какой-либо видеокамеры

указатель на временной шкале будет находиться в позиции, соответствующей последней позиции в режиме архива.

# **Внимание!**

Чтобы при переходе в архив всегда открывалась самая последняя запись, необходимо на Клиенте создать ключ ResetArchivePosition в разделе реестра HKEY\_LOCAL\_MACHINE\SOFTWARE\ITV.

Для создания временной раскладки, на которой будут находиться только видеокамеры в режиме архива, необходимо нажать кнопку  $\boxplus$ 

Данная раскладка будет автоматически удалена при выборе какой-либо другой раскладки.

#### Функции видеонаблюдения, доступные в режиме архива

В режиме архива доступны следующие функции видеонаблюдения:

- 1. Автозум. Описание функции **Автозум** приведено в разделе [Видеонаблюдение в режиме](#page-888-0)  реального времени (see page 889).
- 2. Выбор архива для просмотра записей.
- 3. Просмотр объединенного архива.
- 4. Синхронный просмотр архивов.
- 5. Сжатый просмотр архива.
- 6. Просмотр архива с комментариями оператора.
- 7. Просмотр внешнего архива.
- 8. Навигация по архиву.
- 9. Отображение причин срабатывания детекторов анализа ситуации.
- 10. Переход к результатам сохраненного поискового запроса.
- 11. Ручная репликация архива.
- 12. Tag & Track Lite.
- 13. Функции, [доступные во всех режимах видеонаблюдения](#page-866-0) (see page 867).

# <span id="page-925-0"></span>Выбор архива

Выбор архива для просмотра доступен только в том случае, если запись с данной видеокамеры идет в несколько архивов.

[Изначально проигрывание осуществляется из архива по умолчанию](#page-280-0) (см. Настройка записи видеопотока с видеокамеры в архивы (see page 281)).

Чтобы выбрать другой архив для воспроизведения, необходимо выполнить следующие действия:

1. На дополнительной панели навигации кликнуть по имени архива или кнопке  $\blacksquare$  .

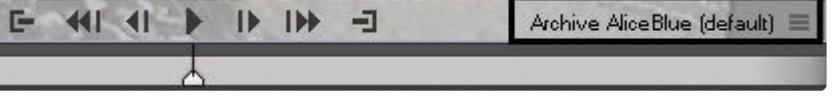

2. Выбрать из списка необходимый архив.

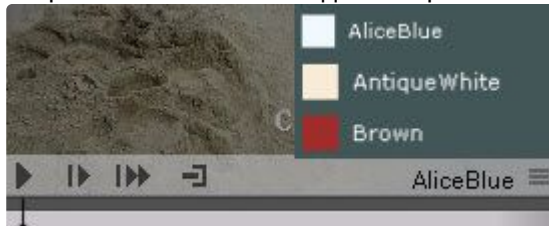

# **Примечание** Для выбора доступны все архивы-реплики (см. Настройка репликации данных (see page 283)), если таковые имеются в системе, [и встроенное хранилище видеокамеры](#page-282-0), если оно активировано в системе (см. [Объект Встроенное хранилище](#page-214-0) (see page 215)). Antique White Brown AliceBlue (Реплика для 'Brown') 18.0.Встроенное хранилище  $ID<sub>b</sub>$ 卣 AntiqueWhite <sup>E</sup> 17:08:00 17:08:05

В результате для просмотра в окне видеонаблюдения станет доступен выбранный архив.

# **Внимание!**

При следующем переходе в режим архива по умолчанию будет отображаться выбранный архив, а не архив по умолчанию.

В случае, если записи в выбранном архиве отсутствуют, в окне видеонаблюдения будет выведено соответствующее сообщение.

#### <span id="page-926-0"></span>Просмотр объединенного архива

В ряде случаев возникают ситуации, при которых запись видеоизображения с видеокамеры может идти в несколько разных архивов.

Например, запись по Детектору 1 осуществляется в Архив 1, а запись по Детектору 2 в Архив 2.

Для таких ситуаций в ПК *Интеллект X* предусмотрено визуальное объединение записей из различных архивов.

Для просмотра объединенного архива необходимо:

- 1. Перейти к выбору архива (см. [Выбор архива](#page-925-0) (see page 926)).
- 2. Установить флажки напротив тех архивов, которые необходимо объединить.

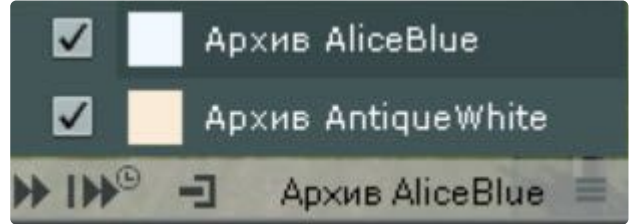

В результате на временной шкале отобразятся записи из всех выбранных архивов. Для работы с объединенным архивом доступны все функции системы.

### **Примечание**

При клике на какой-либо архив произойдет переход к просмотру видеозаписей только из этого архива.

Если после выбора нескольких архивов для конкретной видеокамеры перевести в режим архива всю раскладку (см. [Переход в режим архива](#page-923-0) (see page 924)), то для всех видеокамер будет выбрано несколько архивов для отображения.

При объединении архивов видеокамеры с многопоточностью приоритет отдается видеопотоку высокого качества.

Например, если:

- видеопоток низкого качества записывается в Архив 1 постоянно,
- видеопоток высокого качества записывается в Архив 2 при сработках Детектора,

то объединенный архив будет состоять из видеозаписей высокого качества в моменты сработок Детектора и в остальное время из видеозаписей низкого качества.

#### Синхронный просмотр архивов

Синхронный просмотр архивов позволяет осуществлять проигрывание архивов нескольких видеокамер одновременно.

Для синхронного просмотра архива необходимо перевести несколько видеокамер в режим архива.

## **Примечание**

Существует возможность перевода всех видеокамер на раскладке в режим архива, см. [Переход в режим архива](#page-923-0) (see page 924).

При этом на временной шкале отобразятся временные оси соответствующих архивов.

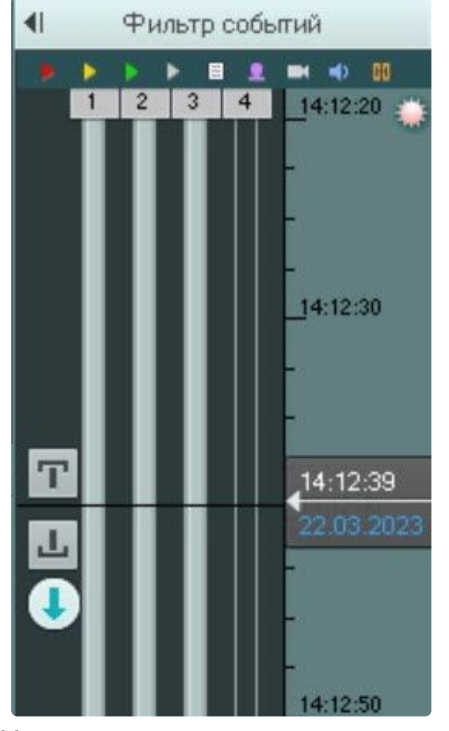

Управление синхронным просмотром архива осуществляется с помощью панели воспроизведения по аналогии с просмотром одного архива.

# Сжатый просмотр архива (TimeCompressor)

При сжатом просмотре архива в окне видеонаблюдения одновременно отображаются объекты трекинга из разных моментов выбранной части архива. Это позволяет быстрее просмотреть архив на предмет важных событий и перейти к их детальному изучению.

Для сжатого просмотра архива видеокамеры необходимо выполнение следующих условий:

- 1. Видеокамера привязана к архиву (см. [Настройка записи в архив](#page-280-0) (see page 281)).
- 2. У видеокамеры активирован какой-либо источник метаданных (трекер объектов, сервисный детектор движения, встроенный детектор).

# **Внимание!**

Для трекера объектов должен быть выбран тот же видеопоток, что и для записи в архив (см. [Задание общих параметров детекторов анализа ситуации](#page-334-0) (see page 335)).

#### Переход в режим сжатого просмотра архива

Для перехода в режим сжатого просмотра архива необходимо выполнить следующие действия:

- 1. Задать область просмотра архива в сжатом режиме на временной шкале:
	- a. Установить указатель в позицию, начиная с которой (и до конца) архив будет просмотрен (см. раздел [Навигация с помощью временной шкалы](#page-934-0) (see page 935)).
	- b. Выделить диапазон просмотра правой кнопкой мыши.

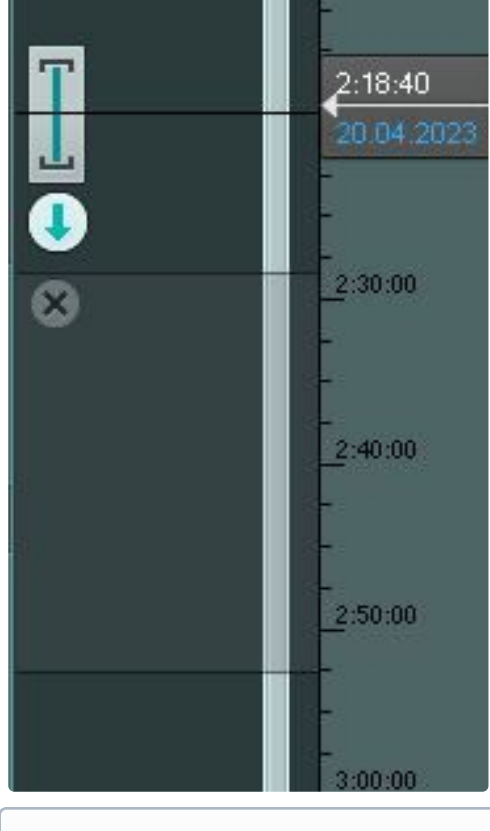

**Примечание**

Также в режиме TimeCompressor можно просмотреть только результаты конкретного поиска в архиве (см. [Просмотр результатов поиска в режиме](#page-984-0) TimeCompressor (see page 985)).

#### 2. На дополнительной панели навигации нажать кнопку .

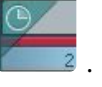

#### Запустится проигрывание архива в сжатом режиме.

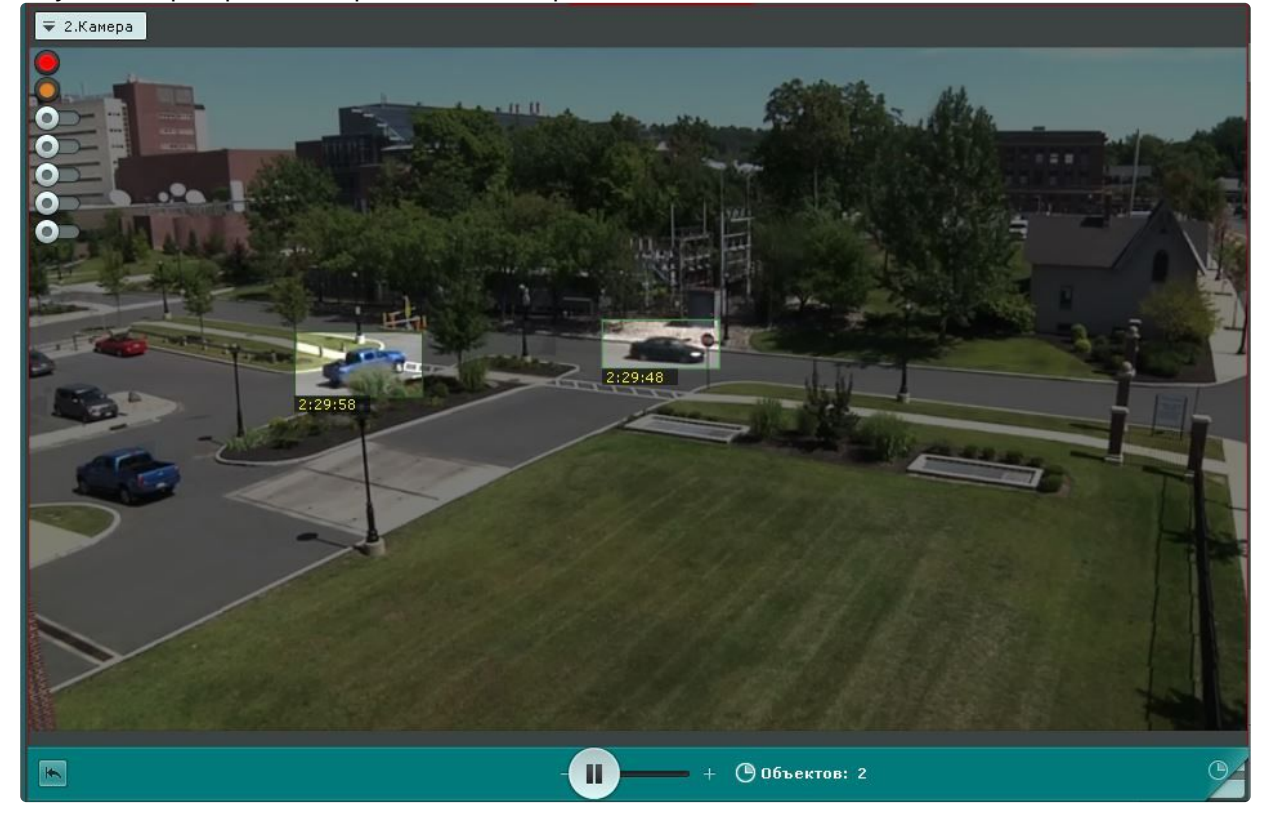

## **Примечание**

- В режиме сжатого просмотра архива одновременно может находиться только одна видеокамера. Если запущено синхронное проигрывание архива и одну видеокамеру перевели в режим сжатого просмотра, то проигрывание по остальным видеокамерам автоматически ставится на паузу.
- Для возврата к режиму стандартного просмотра архива необходимо нажать на

отображаемую область дополнительной панели навигации .

#### Управление проигрыванием

Управление проигрыванием в режиме сжатого просмотра архива осуществляется с помощью дополнительной панели навигации и панели воспроизведения.

Для задания желаемого количества одновременно отображаемых объектов трекинга необходимо установить ползунок в подходящее положение (**1**). Крайнее левое положение ползунка соответствует

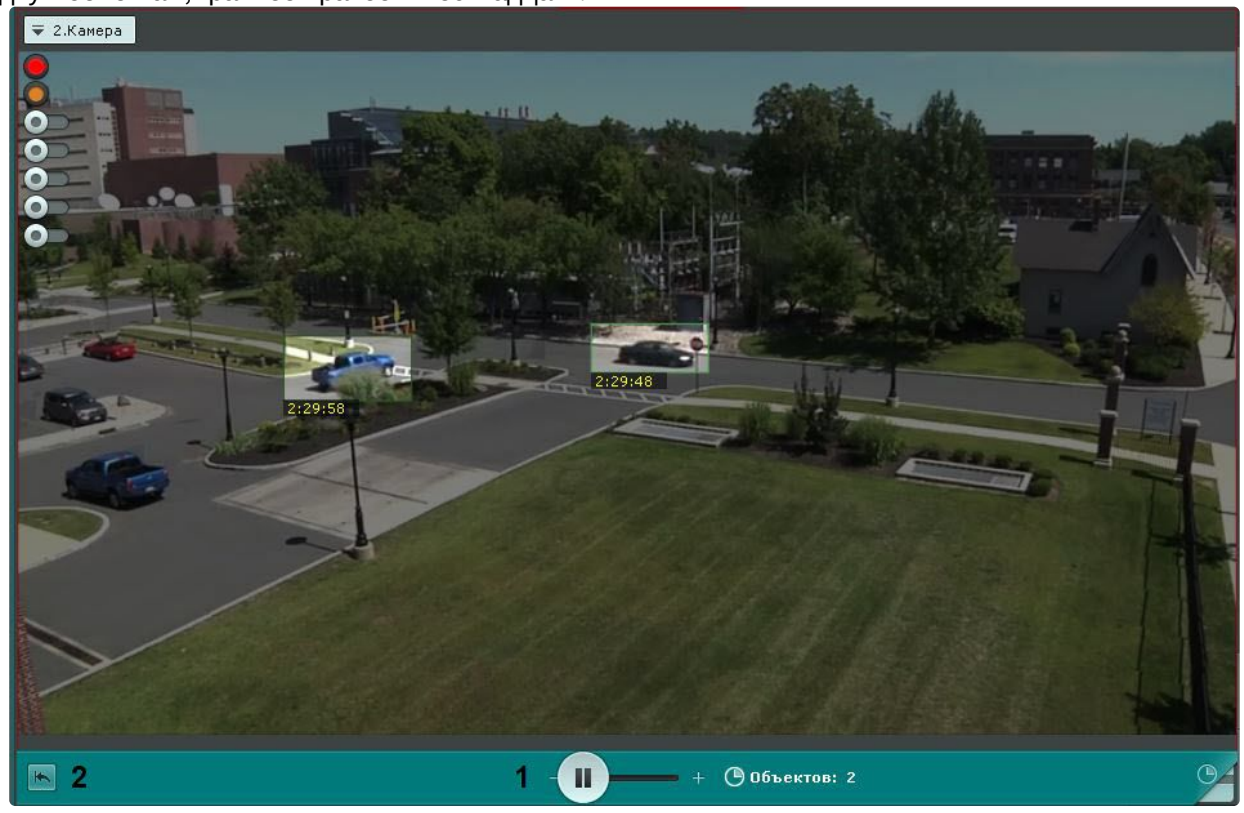

двум объектам, крайнее правое – шестнадцати.

# **Примечание**

- После задания данного параметра воспроизведение начнется с начала выбранного интервала.
- Из логики работы алгоритма количество отображаемых объектов может быть больше, чем указанное.

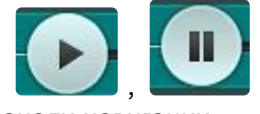

Для остановки и запуска воспроизведения используются кнопки , на панели воспроизведения или аналогичные кнопки на дополнительной панели навигации.

Для запуска просмотра архива в сжатом режиме с начала выбранного интервала необходимо нажать

кнопку (**2**).

Переход к исходной записи объекта

Для перехода к исходной записи объекта из режима сжатого просмотра необходимо нажать левой кнопкой мыши на интересующий объект.

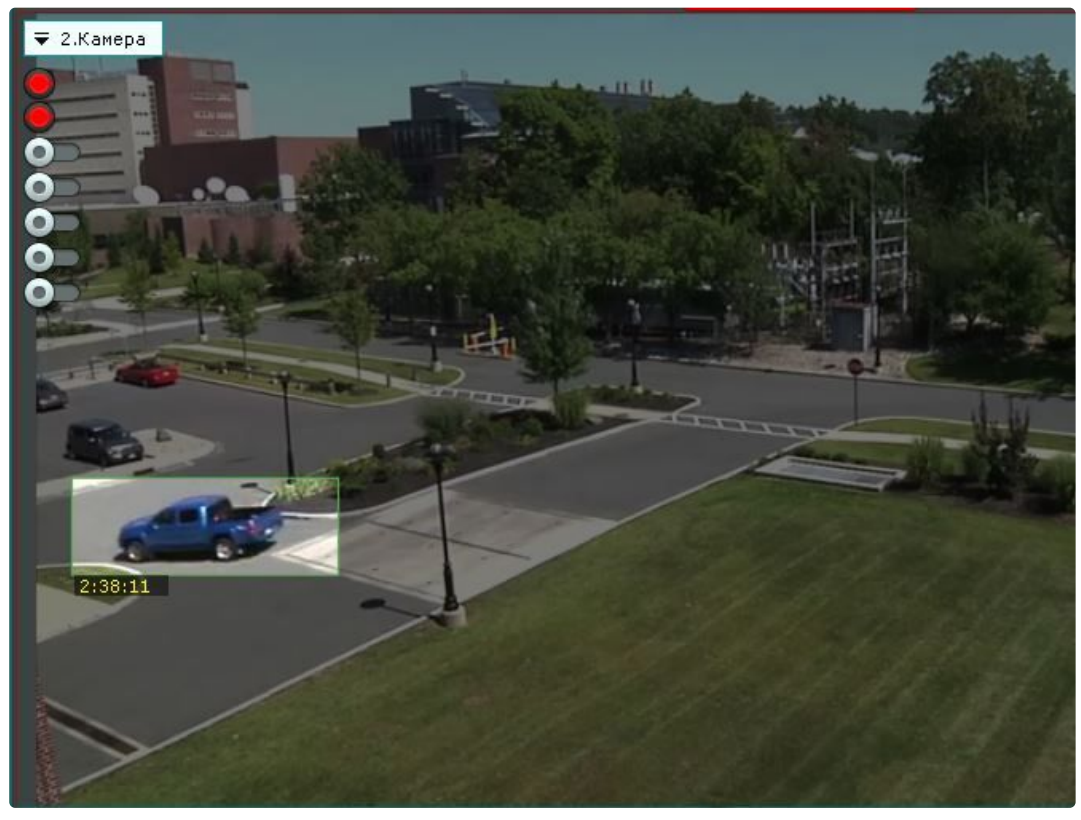

После выполнения данного действия произойдет автоматический переход к исходной записи объекта в стандартном режиме просмотра архива. Воспроизведение записи будет находиться в режиме паузы, а начало записи будет совпадать с моментом времени, в который был выбран объект. Время, в которое объект появляется в поле зрения видеокамеры, отображается в окне видеонаблюдения.

# **Примечание**

После перехода к исходной записи объекта существует возможность вернуться в режим сжатого просмотра архива на то место, откуда был совершен переход. Для этого необходимо нажать кнопку  $\bigodot$ . В этом случае проигрывание в режиме сжатого просмотра будет находиться в режиме паузы

## Просмотр архива с комментариями оператора

При проигрывании архива в окне видеонаблюдения отображаются комментарии оператора.

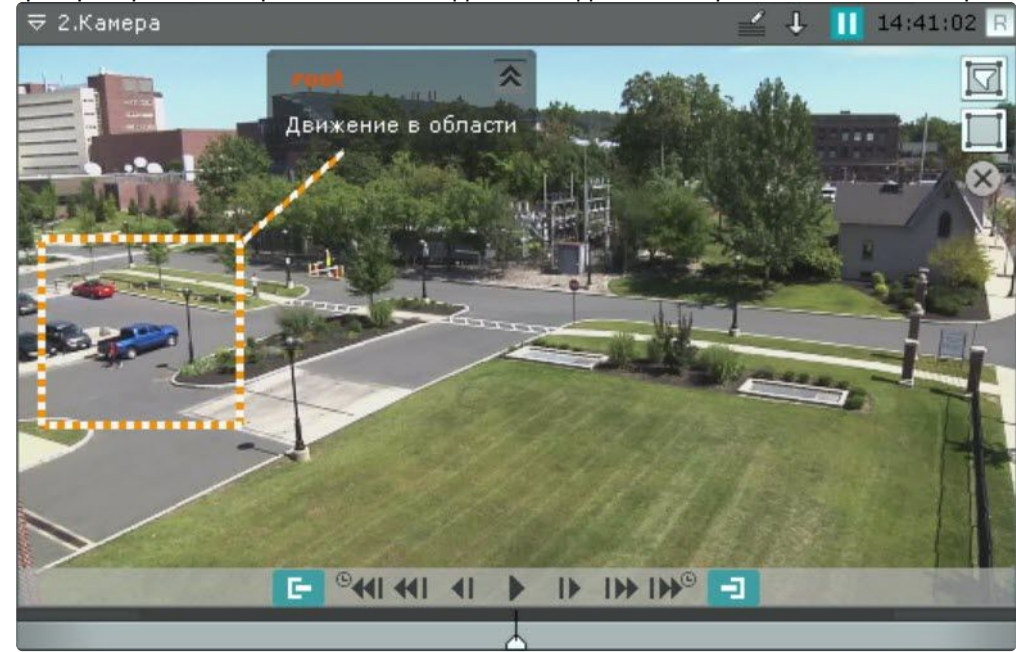

Текст комментария начинает отображаться за 5 секунд до кадра, для которого он был добавлен (до первого кадра, если комментарий задан для интервала), при этом постепенно выделяется область (или точка), заданная при добавлении комментария.

В момент отображения прокомментированного кадра или во время отображения прокомментированного интервала область (или точка) дополнительно подсвечиваются.

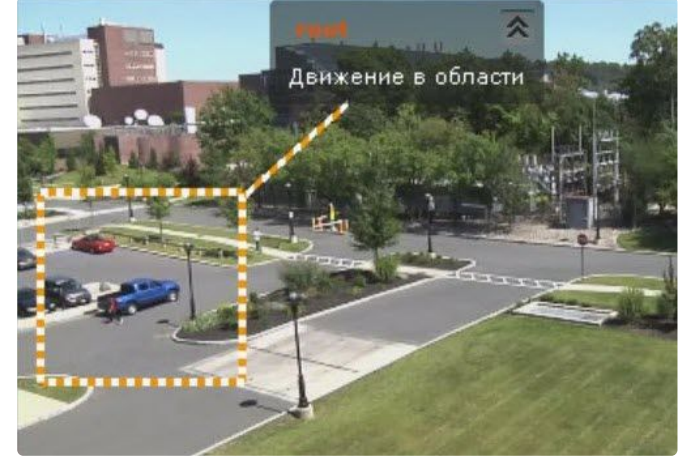

Через 5 секунд после прокомментированного кадра (после конца интервала, если комментарий задан для интервала) комментарий скрывается.

Существуем возможность свернуть комментарий и отображаемую область, если она была задана. Для этого необходимо нажать кнопку

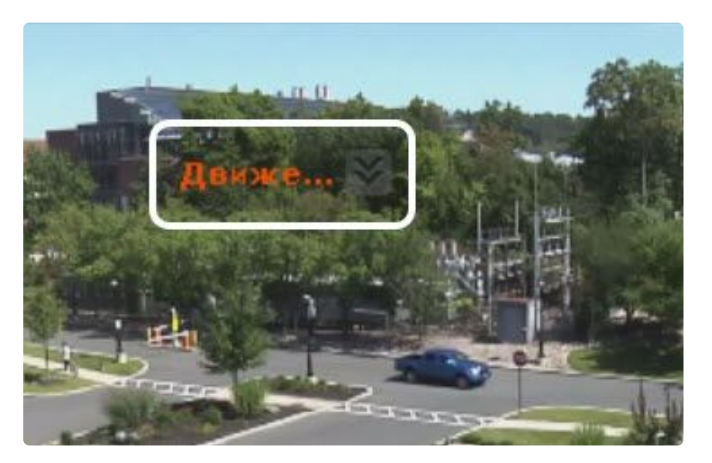

Для возврата к полному комментарию необходимо нажать кнопку .

#### Просмотр внешнего архива

[Внешний архив представляет собой набор видеороликов с привязкой ко времени](#page-718-0) (см. Загрузка видео в ПК Интеллект X (see page 719)).

При переходе в режим архива на временной шкале отображаются соответствующие видеозаписи. Пространство между видеозаписями пусто, если они не накладываются друг на друга по времени.

Если видеозаписи накладываются друг на друга, то отображается единый интервал, начало которого соответствует началу первой видеозаписи, а окончание - концу второй видеозаписи.

При проигрывании в таком случае сначала полностью проигрывается первая видеозапись, а затем вторая видеозапись, начиная с момента времени, соответствующего концу первой видеозаписи.

## Удаление части архива

Существует возможность удалить произвольную часть архива. Для этого необходимо:

- 1. Задать диапазон архива, который необходимо удалить:
	- a. На основной временной шкале установить указатель в положение, соответствующее

началу диапазона, нажать кнопку  $|\mathbf{T}|$ , установить указатель в положение,

соответствующее концу диапазона, нажать кнопку , либо выделить интервал

- b. На дополнительной панели навигации задание диапазона осуществляется таким же экспорта правой кнопкой мыши. Для удаления интервала необходимо нажать кнопку . способом, используя кнопки  $\Box$  . Выделение диапазона мышью на дополнительной панели недоступно.
- 2. В окне видеонаблюдения нажать кнопку .

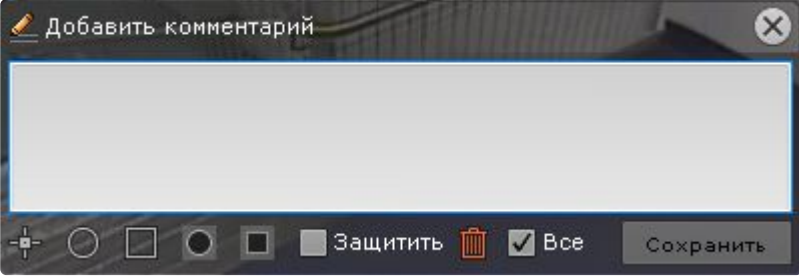

- 3. Если в режиме архива находятся несколько видеокамер, то для удаления выбранного интервала для нескольких устройств необходимо установить флажок **Все**.
- 4. Нажать кнопку Ши

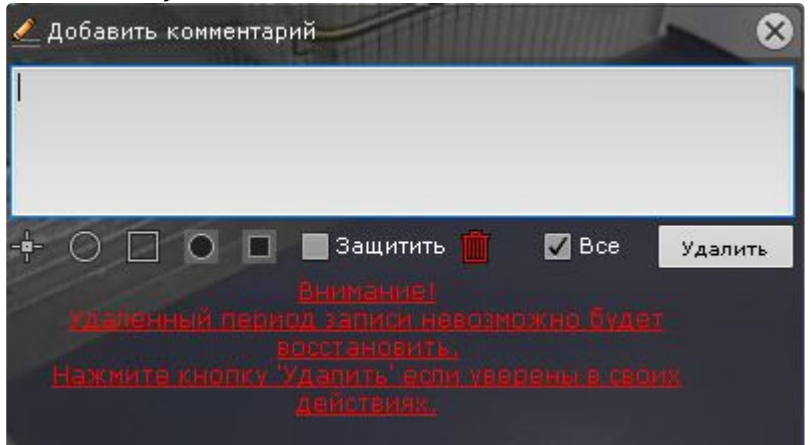

5. Подтвердить удаление видеозаписей, нажав кнопку **Удалить**.

# **Внимание!**

Восстановление удаленных видеозаписей невозможно. Если для просмотра было выбрано несколько архивов (см. Просмотр объединенного архива (see page 927)), [то удаление видеозаписей произойдет из всех архивов](#page-926-0).

После удаления части архива возможно появление артефактов на видеоизображении около границ удаленного интервала.

#### Навигация по архиву

Навигация по архиву осуществляется с использованием следующих элементов интерфейса:

- 1. [Временная шкала](#page-934-0) (see page 935).
- 2. [Дополнительная панель навигации](#page-936-0) (see page 937).
- 3. [Список тревожных событий](#page-937-0) (see page 938).
- 4. [Панель воспроизведения](#page-938-0) (see page 939).
- 5. [Индикатор времени в окне видеонаблюдения](#page-939-0) (see page 940).
- 6. [С помощью клавиатуры](#page-940-0) (see page 941).

#### <span id="page-934-0"></span>Навигация с помощью временной шкалы

## **Примечание**

Работа с временной шкалой подробно описана в разделе [Временная шкала](#page-857-0) (see page 858).

С помощью временной шкалы можно выбрать в архиве запись для воспроизведения в окне видеонаблюдения двумя способами:

- 1. Щелкнуть левой кнопкой мыши по указателю и, удерживая ее нажатой, переместить его в соответствующую позицию на шкале, либо щелкнуть левой кнопкой мыши по левой части временной шкалы.
	- **Примечание**

Позиция на временной шкале есть графическое представление определенного момента времени

В результате выполнения операции кадр, соответствующий выбранной позиции (моменту времени), отобразится в окне видеонаблюдения.

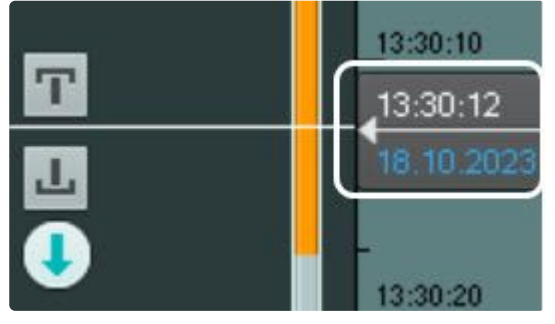

### **Внимание!**

Если в системе произошло изменение времени на час назад (например, переход на зимнее время), то на временной шкале не будет отображаться 1 час записи, при этом доступ к этим видеозаписям останется.

Например, перевод времени был в 3 часа ночи на час назад. Если на временной шкале выбрать время начиная с 2:00:00, то будет запущено воспроизведение записей, которые выполнялись после перевода времени.

При этом, если на временной шкале выбрать 1:59:59 и ранее, то будут воспроизведены записи архива с 1:59:59 до 2:59:59 по старому времени.

2. Щелкнуть на указатель, откроется календарь. Выбрать дату, на которую необходимо перейти в архиве, и задать с помощью стрелок или клавиатуры время в формате ЧЧ:ММ:СС.

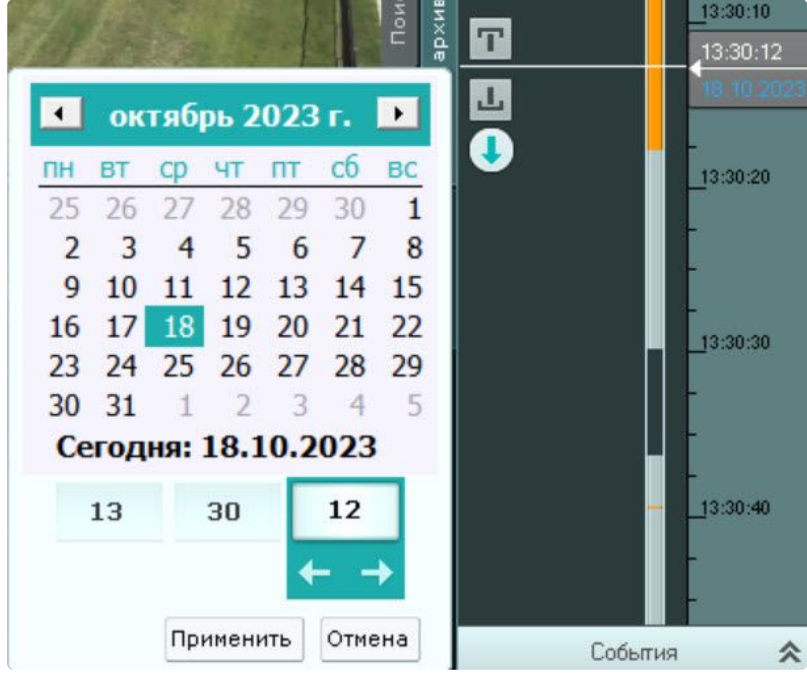

**Примечание**
С помощью клавиши Tab может осуществляться навигация по элементам календаря.

В результате выполнения операции произойдет переход к указанной позиции в архиве.

Если в режиме архива находится одна видеокамера, то при переходе указателя в позицию, в которой запись отсутствует, произойдет автоматический переход указателя в позицию, соответствующую ближайшей записи. Если в режиме архива находятся две видеокамеры или больше, переход к ближайшей записи не осуществляется, на экран будет выведена надпись **Нет архива**.

Для воспроизведения выбранной записи следует использовать панель воспроизведения (см. раздел [Навигация с помощью панели воспроизведения](#page-938-0) (see page 939)).

#### Навигация с помощью дополнительной панели

С помощью дополнительной панели навигации можно выбрать в архиве запись для воспроизведения в окне видеонаблюдения. Для этого необходимо выполнить одно из трёх действий:

- 1. Щелкнуть левой кнопкой мыши по временной шкале и, удерживая ее нажатой, переместить шкалу в требуемое положение.
- 2. Щелкнуть левой кнопкой мыши по требуемому моменту времени на временной шкале.
- 3. Щелкнуть левой кнопкой мыши по требуемому моменту времени на временной шкале и удерживать кнопку нажатой.

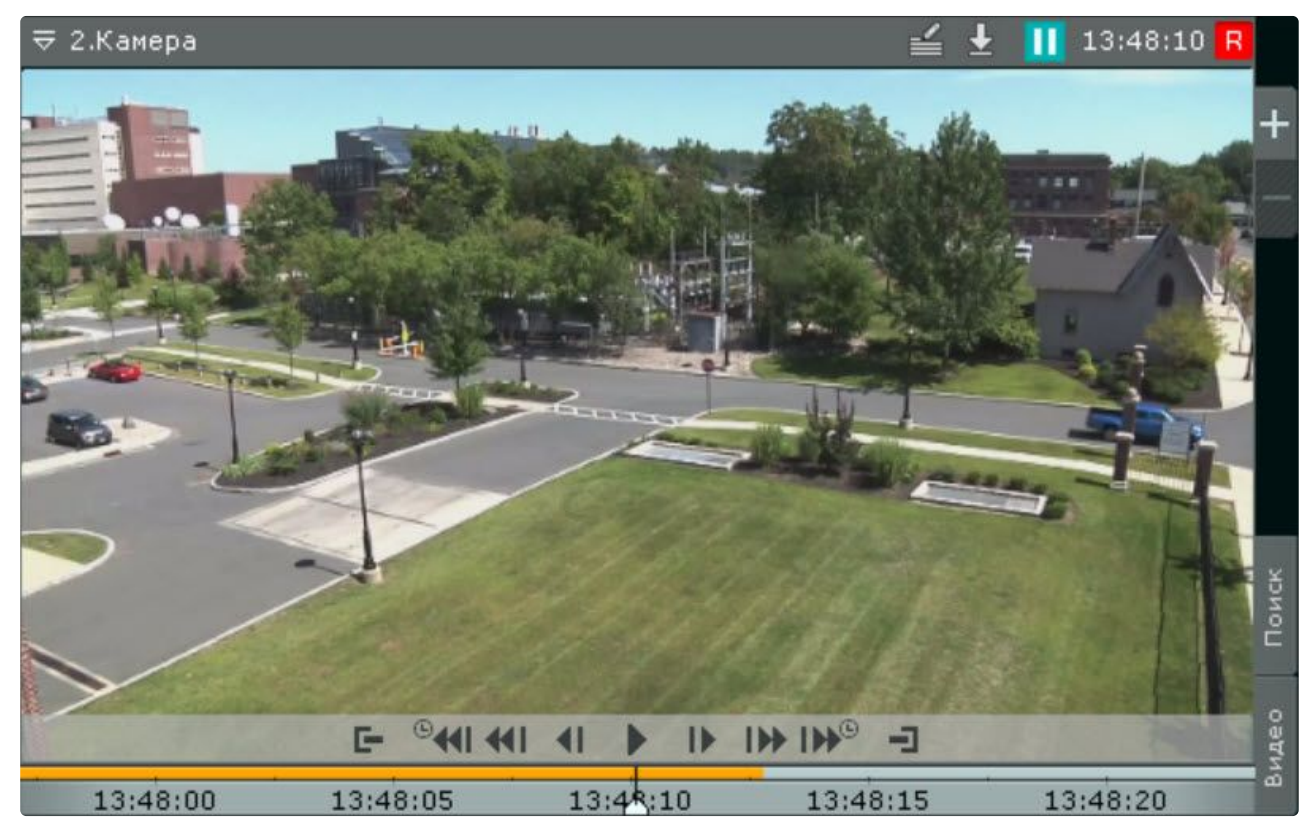

При позиционировании c удержанием левой кнопки мыши и при перемещении временной шкалы будет ускоренно проиграна запись от текущего момента времени до выбранного момента. Чем дальше от центра будет клик левой кнопкой мыши, тем быстрее будет промотка.

#### **Примечание**

Текущий момент времени определяется курсором, расположенным в центре временной шкалы. Положение курсора относительно временной шкалы не меняется

При достижении выбранного момента воспроизведение останавливается. Скорость проигрывания зависит от скорости перемещения временной шкалы.

Для запуска воспроизведения необходимо нажать кнопку  $\Box$ 13 в середине временной шкалы. Для

перевода воспроизведения в режим паузы необходимо нажать кнопку  $\overline{\mathbb{P}^{k_{3}:4}}$  или кликнуть левой кнопкой мыши по временной шкале.

Для управления воспроизведением следует использовать панель воспроизведения (см. раздел [Навигация с помощью панели воспроизведения](#page-938-0) (see page 939)) или кнопки и активные области дополнительной панели навигации.

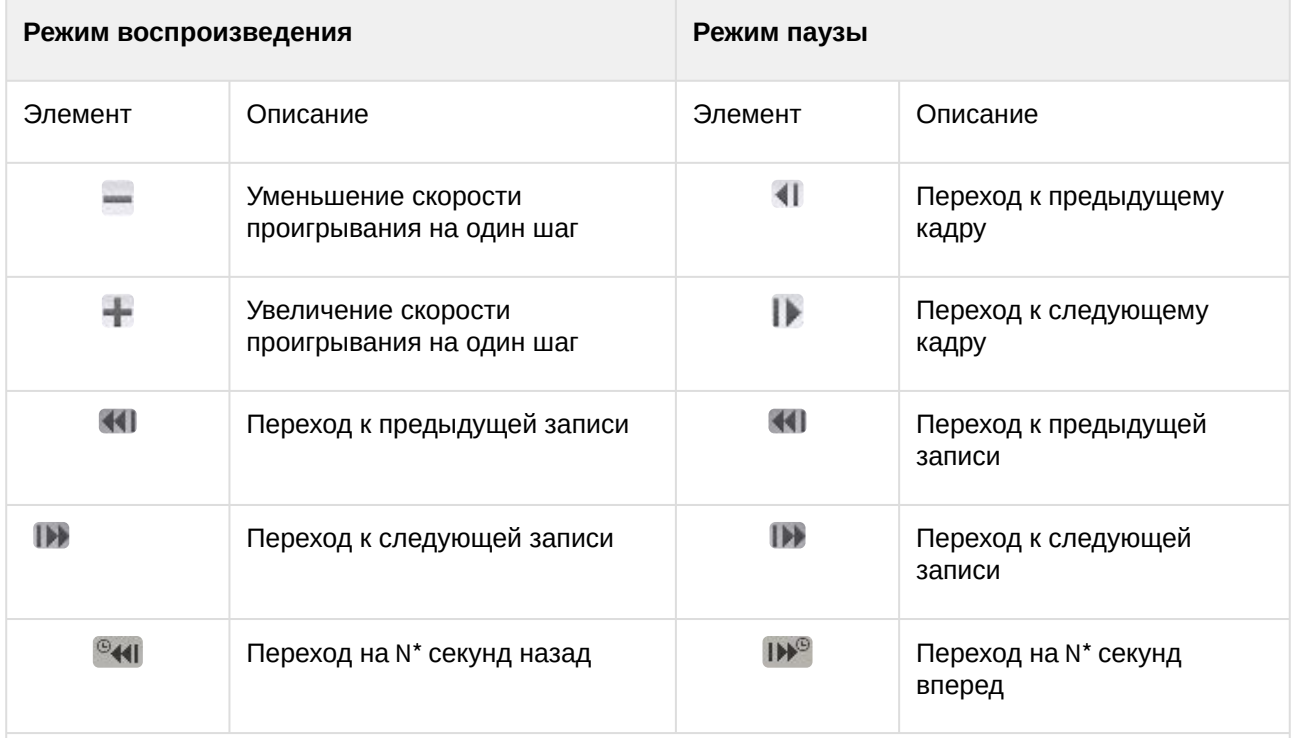

\* см. [Дополнительная панель навигации по архиву](#page-841-0) (see page 842).

## **Внимание!**

При нажатии на кнопку и удержании более 3 секунд произойдет позиционирование в конец архива.

#### Навигация с помощью списка событий

Список событий и временная шкала динамически связаны: при выборе события в списке указатель временной шкалы автоматически переходит на выбранную позицию.

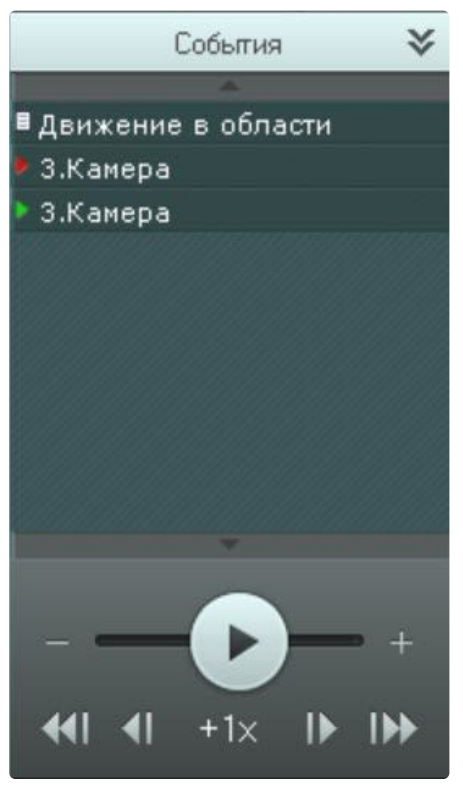

Для получения подробной информации см. раздел [Список событий](#page-859-0) (see page 860).

<span id="page-938-0"></span>Навигация с помощью панели воспроизведения

Для навигации по архиву с помощью панели воспроизведения необходимо предварительно выбрать запись для воспроизведения.

После того, как запись выбрана, доступны следующие операции:

- 1. Воспроизведение записи:  $\Box$ .
- 2. Остановка воспроизведения записи:  $\Box$
- 3. Переход к предыдущему кадру: **. . . .** .
- 4. Переход к следующему кадру:  $\blacksquare$ .
- 5. Переход к предыдущей записи: **..........**.
- 6. Переход к следующей записи: **...........**.

Существует возможность ускорять, замедлять, а также менять направление (прямое/обратное) воспроизведения.

Ускоренное обратное воспроизведение записи.

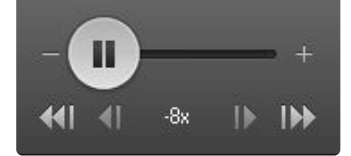

Замедленное прямое воспроизведение записи.

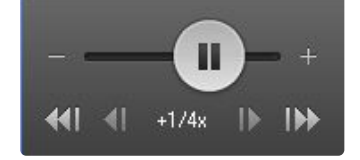

Для обратного воспроизведения записи необходимо переместить ползунок влево, для прямого – вправо от положения, соответствующего нулевой скорости воспроизведения (середина ползунка). Текущая скорость воспроизведения отображается под ползунком в кратах. При прямом воспроизведении записи перед скоростью ставится знак **+**, при обратном – знак **-**. Значение 0Х соответствует нулевой скорости, т.е. отсутствию воспроизведения записи, значение 1Х – воспроизведению с частотой кадров записи.

Для увеличения постоянной скорости воспроизведения на один шаг необходимо нажать кнопку **+**, для уменьшения - кнопку **-**. Для временного изменения скорости воспроизведения необходимо потянуть ползунок в требуемом направлении.

Для замедления воспроизведения в N крат необходимо:

- 1. Ускорить воспроизведение в N крат.
- 2. Нажать на значение текущий скорости воспроизведения под ползунком.

В результате скорость воспроизведение будет замедлена в N крат. Для возврата к ускоренному воспроизведению необходимо повторно нажать на значение текущей скорости.

Если в режиме архива находится одна видеокамера, то скорость воспроизведения может быть увеличена/замедлена до 128 крат. Если несколько – до 32 крат.

Навигация с помощью индикатора времени

С помощью индикатора времени в окне видеонаблюдения можно задать время текущего дня на временной шкале, на которое следует переместиться в архиве.

Для этого необходимо щелкнуть левой кнопкой мыши по индикатору и задать с помощью стрелок или клавиатуры время в формате ЧЧ:ММ:СС.<br>Г≂ 2.Камера

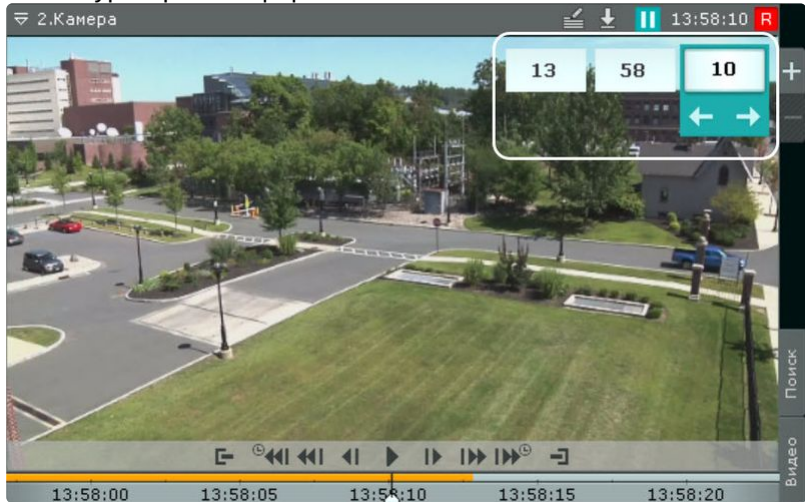

В результате выполнения операции произойдет переход к указанной позиции в архиве.

Если в режиме архива находится одна видеокамера, то при переходе в позицию, в которой запись отсутствует, произойдет автоматический переход в позицию, соответствующую ближайшей записи. Если в режиме архива находятся две видеокамеры или больше, переход к ближайшей записи не осуществляется, на экран будет выведена надпись **Нет архива**.

## Навигация с помощью клавиатуры

Существует возможность осуществлять навигацию по архиву и управлять воспроизведением с помощью клавиатуры.

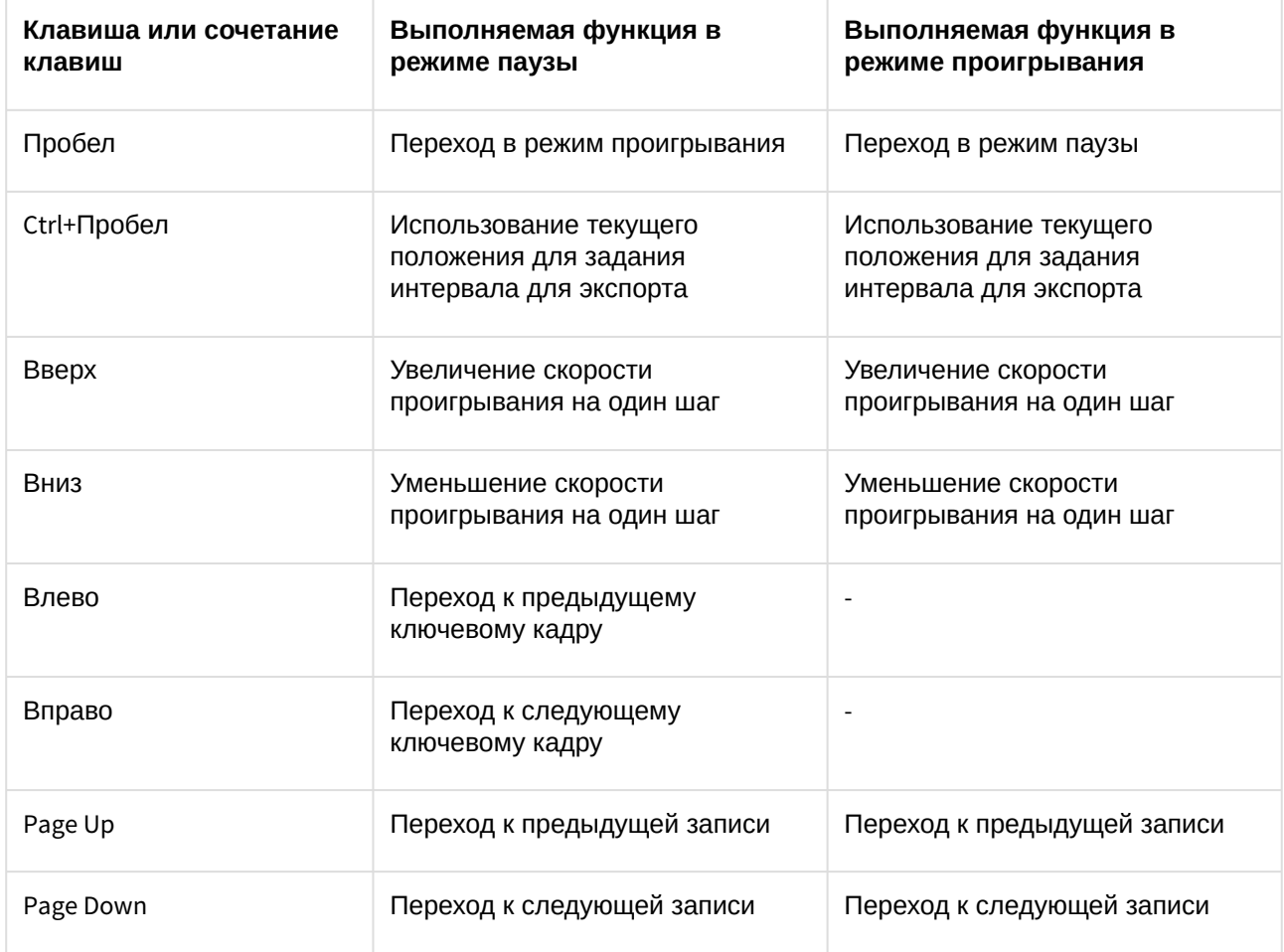

# Отображение причин срабатывания детекторов анализа ситуации

При позиционировании в архиве в диапазоне [ -1 сек.; +1 сек. ] от начала срабатывания детектора анализа ситуации на кадре видеозаписи будут выделяться объекты, которые привели к срабатыванию

#### детектора.

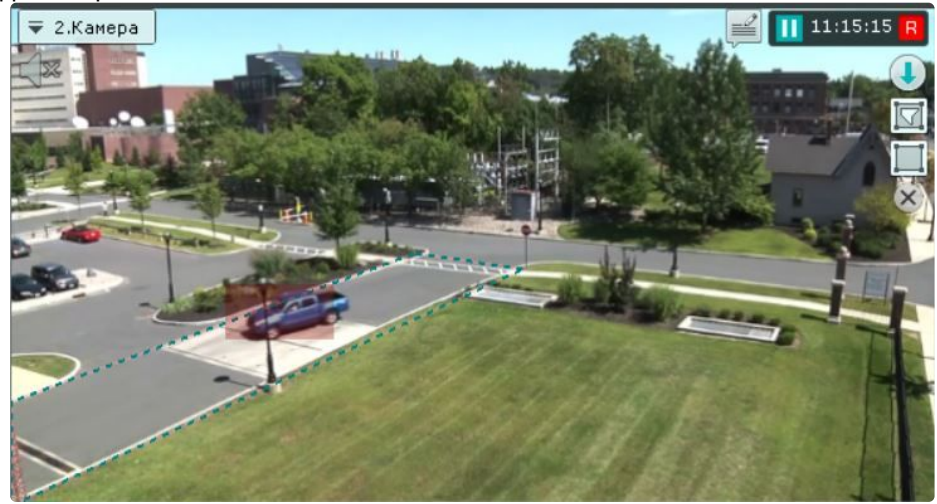

# Переход к результатам сохраненного поискового запроса

Если в системе есть сохраненные запросы интеллектуального поиска по видеокамере, то в правом нижнем углу соответствующего окна видеонаблюдения отображаются закладки данных запросов.

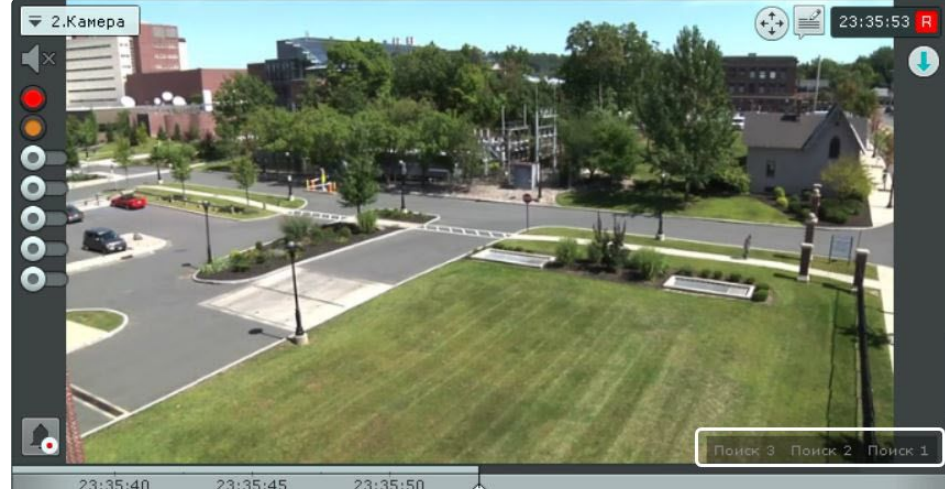

Если все закладки не умещаются в окне видеонаблюдения, то при нажатии на кнопку раскрывается полный список сохраненных запросов интеллектуального поиска.

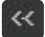

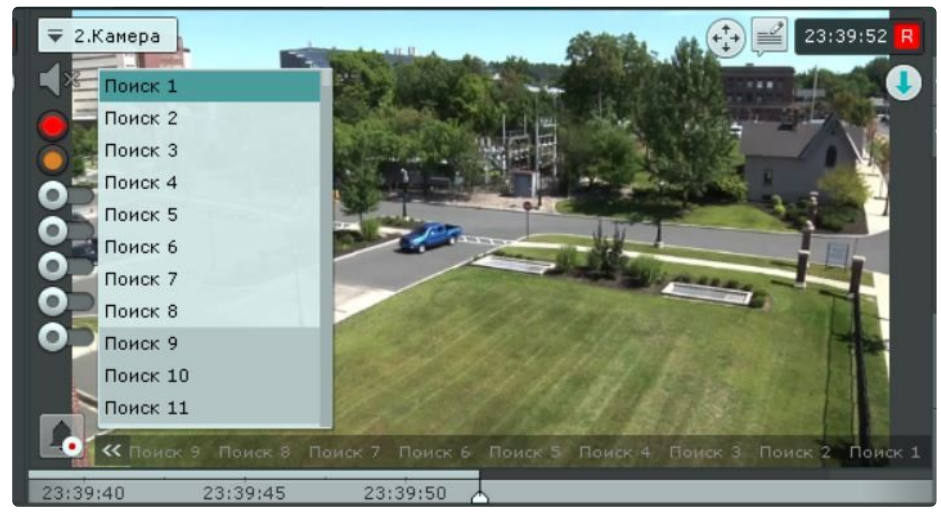

При нажатии на закладку происходит переход к результатам соответствующего поиска, которые будут отображены на временной шкале (аналогично просмотру результатов поиска в режиме анализа архива).

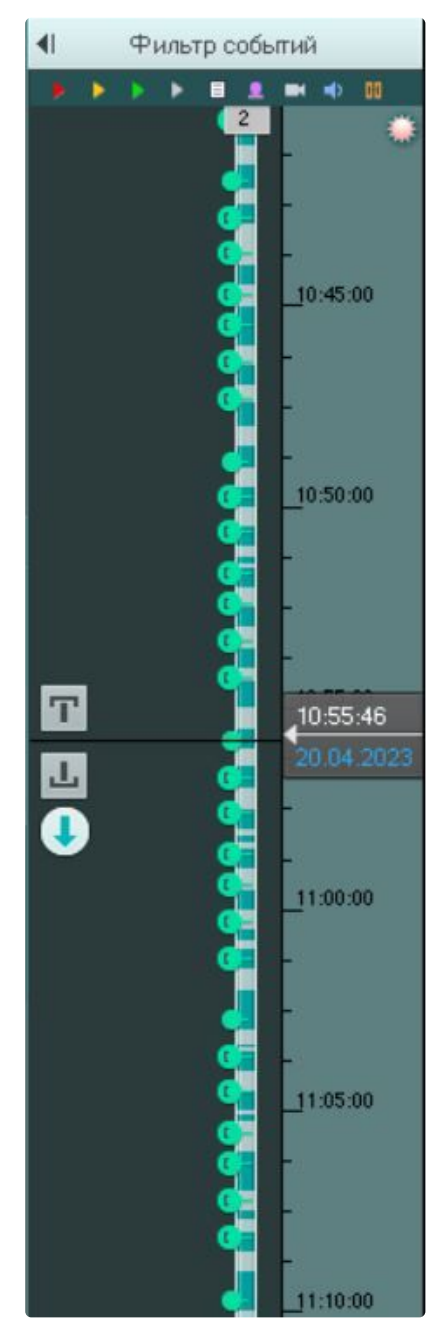

Для перехода между результатами поиска используются стандартные методы режима архива (см. [Навигация по архиву](#page-934-0) (see page 935)).

# **Примечание**

Для перехода в стандартный режим архива без отображения результатов поиска необходимо нажать на соответствующую вкладку окна видеонаблюдения

При переходе от результатов поиска в режим анализа архива открываются заданные параметры данного поиска.

## Ручная репликация архива

Существует возможность защитить выбранную часть архива от потери при перезаписи архива. Для этого необходимо:

- 1. Создать дополнительный архив (см. [Создание архивов](#page-258-0) (see page 259)) и настроить в него репликацию по требованию (см. [Настройка репликации данных](#page-282-0) (see page 283)).
- 2. Перейти в режим архива (см. [Переход в режим архива](#page-923-0) (see page 924)).
- 3. На временной шкале задать диапазон (см. [Стандартный экспорт видеозаписей](#page-1050-0) (see page 1051)). Записи из данного диапазона будут скопированы в дополнительный архив.

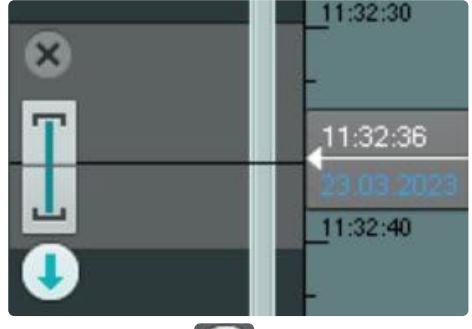

- 4. Нажать кнопку  $\sim$ .
- 5. В поле **Папка экспорта** (**1**) выбрать архив, в который будут скопированы выбранные видеозаписи.

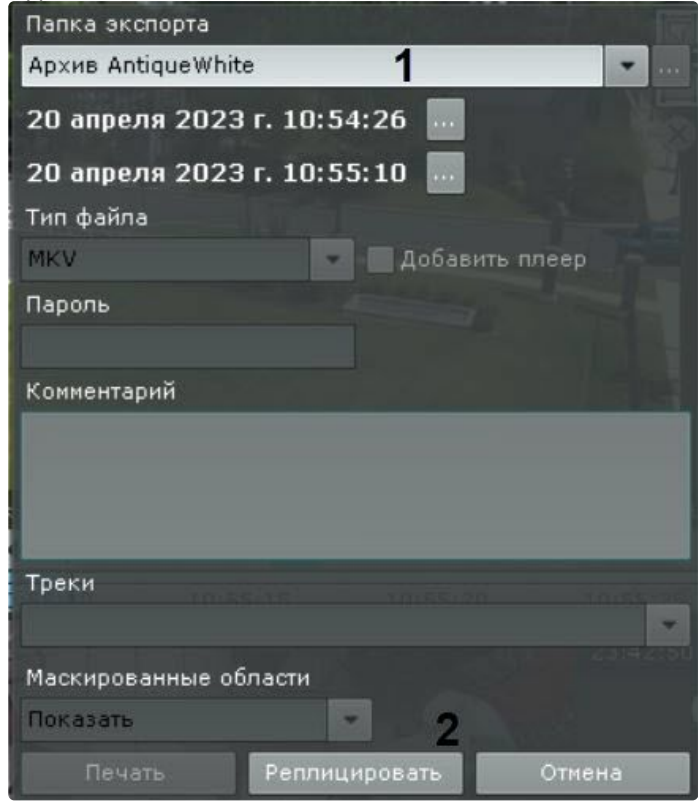

**Внимание!**

Репликация осуществляется только в конец архива. В архив невозможно осуществлять запись поверх уже имеющихся данных.

Если выбранный диапазон репликации находится раньше конца архива-реплики, то репликация будет невозможна (кнопка **Реплицировать** недоступна).

6. Нажать кнопку **Реплицировать** (**2**).

Выбранные видеозаписи скопированы в указанный архив.

## Функция Tag & Track Lite в режиме архива

**• [Настройка функции](#page-233-0) Tag & Track Lite (see page 234)** Функция [Tag & Track Lite](#page-909-0) (see page 910)

## **Внимание!**

Для работы функции Tag & Track Lite необходимо в окне видеонаблюдения активировать трекинг объектов (см. [Трекинг объектов](#page-876-0) (see page 877))

Алгоритм работы функции Tag & Track Lite в режиме архива следующий:

1. Выбрать объект кликом левой кнопкой мыши по его трекингу.

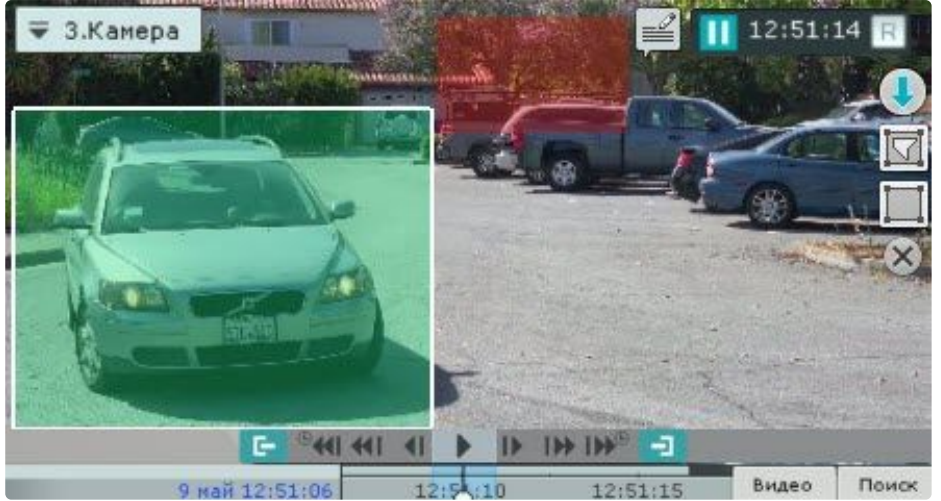

- 2. Произойдет расчет и определение видеокамеры, в поле зрения которой объект **мог появиться** после того как покинул область зрения текущей видеокамеры.
- 3. Сразу после выбора объекта произойдет переключение на найденную видеокамеру, причем воспроизведение запустится автоматически с того момента, когда выбранный объект предположительно должен появиться в поле зрения видеокамеры.

#### **Внимание!**  $\mathbf{A}$

Появление объекта в найденной видеокамере не гарантировано.

# 9.2.6 Видеонаблюдение в режиме анализа архива

# Переход в режим анализа архива

Чтобы перевести окно видеонаблюдения из другого режима видеонаблюдения в режим анализа архива, необходимо перейти на вкладку **Поиск** в правом нижнем углу этого окна.

# **Примечание**

- Если видеокамера не привязана к видеоархиву, данная вкладка будет недоступна.
- В режиме реального времени, если окно видеонаблюдения неактивно, вкладки для перехода в другие режимы не отображаются. В этом случае для отображения вкладок необходимо щелкнуть любой кнопкой мыши по окну видеонаблюдения.

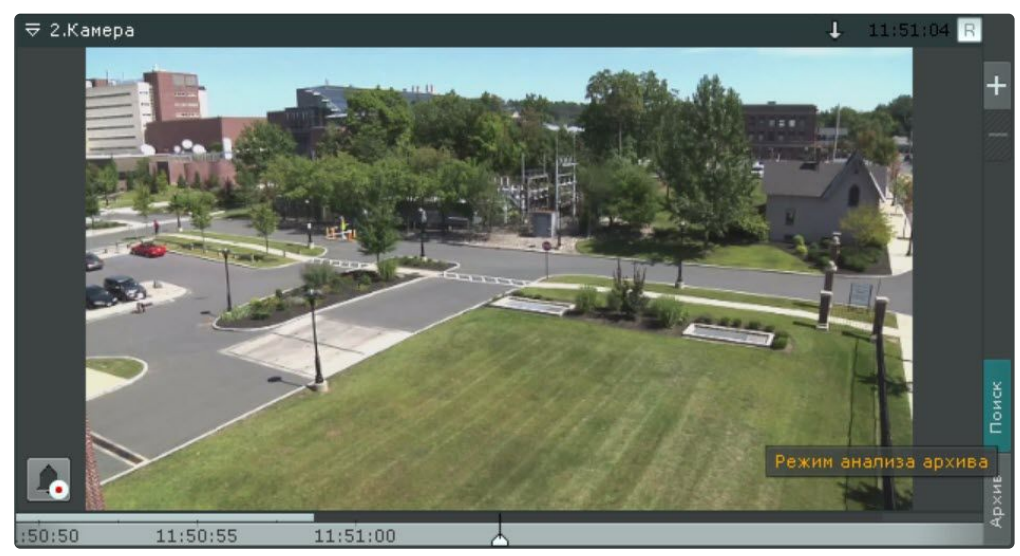

В результате выполнения операции отобразится интерфейс режима анализа архива.

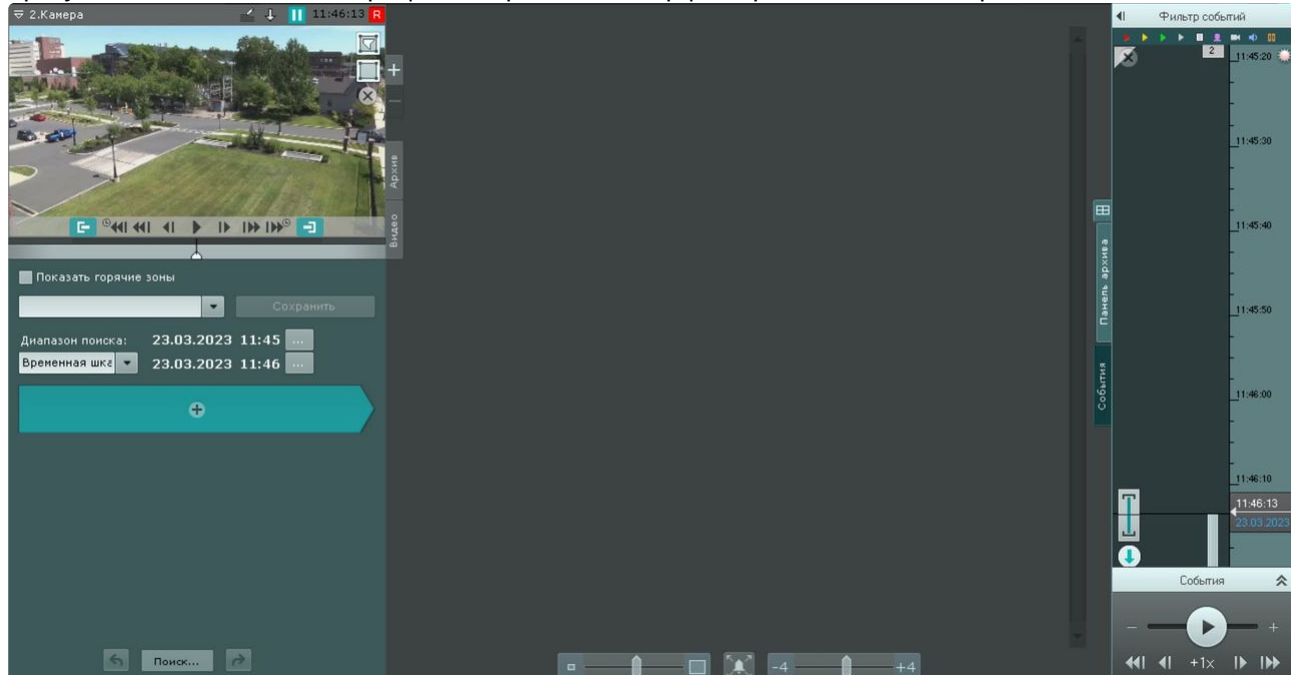

# Интерфейс режима анализа архива

Внешний вид режима анализа архива разделен на 4 части:

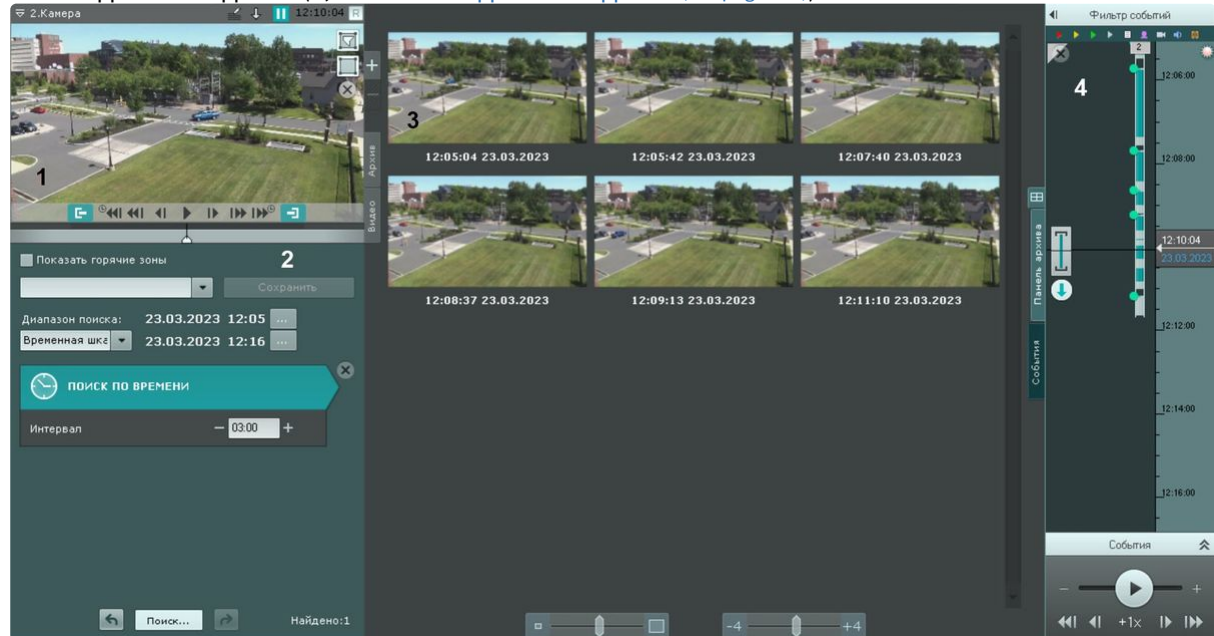

1. Окно видеонаблюдения (**1**, см. [Окно видеонаблюдения](#page-835-0) (see page 836)).

- 2. Панель управления поиском (**2**, см. [Поиск в архиве одной видеокамеры](#page-950-0) (see page 951)).
- 3. Панель результатов поиска (**3**, см. [Просмотр результатов поиска](#page-983-0) (see page 984)).
- 4. Панель навигации по архиву (**4**, см. [Панель навигации по архиву](#page-853-0) (see page 854)).

Для камеры с вертикальной ориентацией существует возможность скрыть параметры поиска. Для этого необходимо нажать кнопку  $\boxtimes$ .

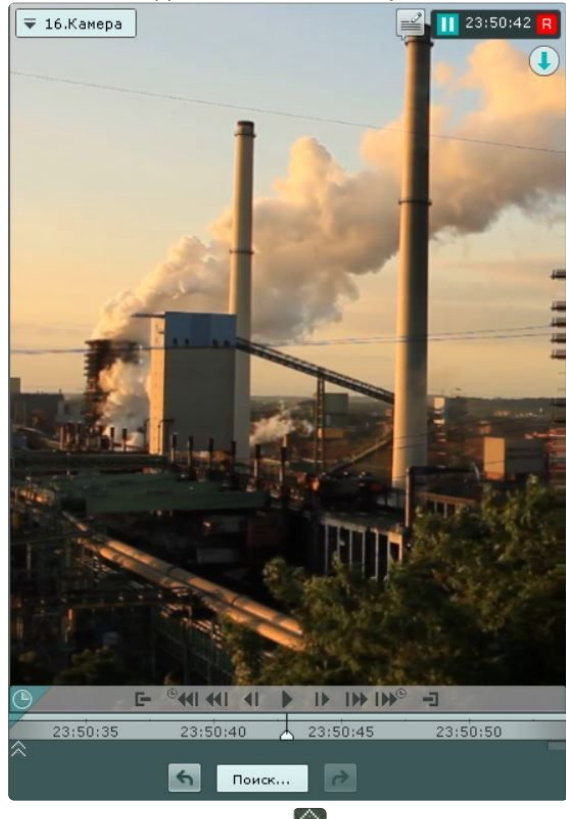

Для возврата — кнопку  $\hat{\otimes}$ .

#### Функции видеонаблюдения, доступные в режиме анализа архива

В режиме анализа архива доступны следующие функции видеонаблюдения:

- 1. Выбор архива для анализа видеозаписей.
- 2. Автозум.
- 3. Навигация по архиву.
- 4. Отображение причин срабатывания детекторов анализа ситуации.
- 5. Просмотр архива с комментариями оператора.
- 6. Поиск моментов по событиям.
- 7. Поиск моментов по времени.
- 8. Поиск по комментариям.
- 9. Интеллектуальный поиск моментов.
- 10. Поиск по титрам.
- 11. Поиск по распознанным номерам транспортных средств.
- 12. Поиск по распознанным лицам.
- 13. Переход между результатами поисков.
- 14. Воспроизведение фрагментов, соответствующих найденным моментам.
- 15. Увеличение объекта, вызвавшего сработку детектора.
- 16. Функции, [доступные во всех режимах видеонаблюдения](#page-866-0) (see page 867).

## **Примечание**

Описание функции **Автозум** приведено в разделе Функции видеонаблюдения, доступные в [режиме реального времени](#page-889-0) (see page 890). Навигация по архиву, просмотр архива с комментариями оператора, отображение причин срабатывания детекторов анализа ситуации и функция **Выбор архива** унаследованы из режима архива; их описание приведено в разделе [Видеонаблюдение в режиме архива](#page-923-1) (see page 924).

# <span id="page-950-0"></span>Поиск в архиве одной видеокамеры

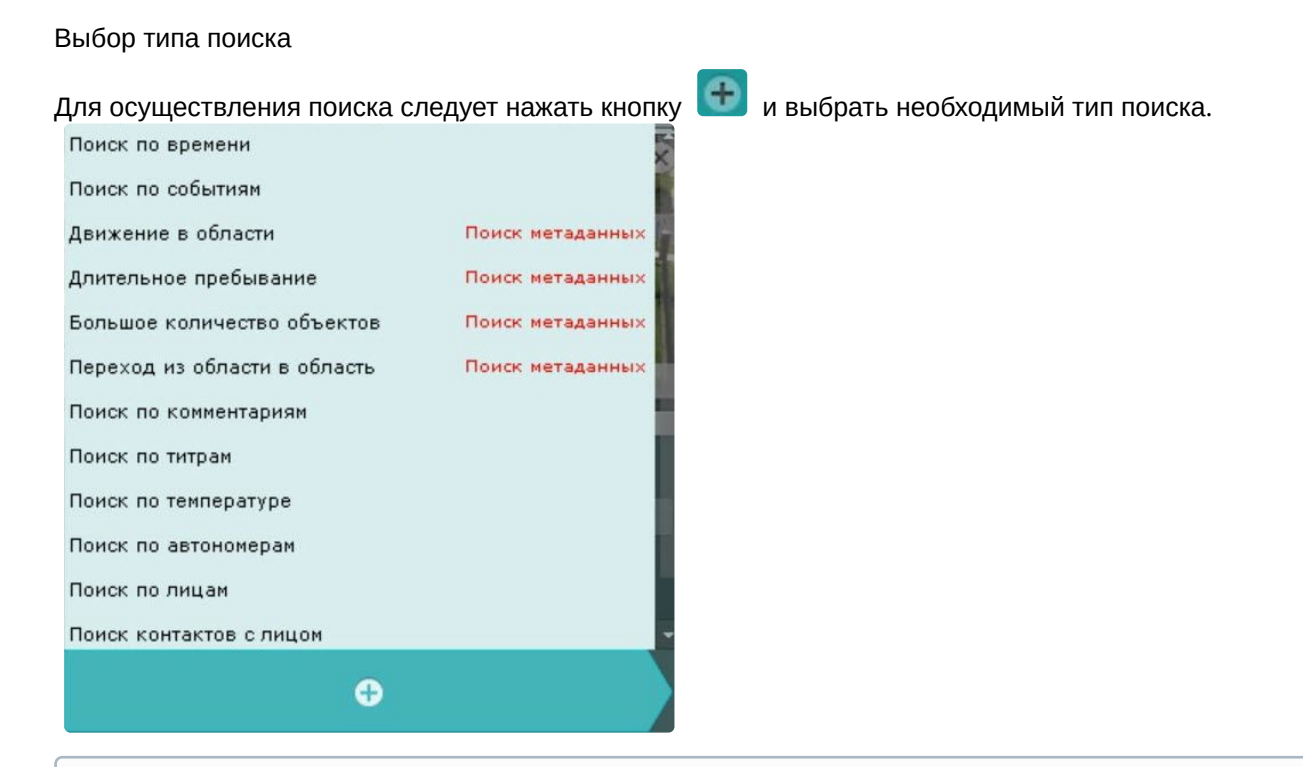

# **Примечание**

- В текущей реализации ПК *Интеллект X* поиск возможен только по одному типу единовременно.
- Во встроенном хранилище видеокамеры (см. [Выбор архива](#page-925-0) (see page 926)) доступен только поиск по времени.

#### <span id="page-950-1"></span>Задание интервала поиска

Задание интервала поиска является общей процедурой для всех типов поиска в архиве.

По умолчанию поиск будет осуществляться по видимой части архива на временной шкале (см. [Навигация с помощью временной шкалы](#page-934-1) (see page 935)).

Для изменения интервала поиска необходимо выбрать требуемое значение из списка **Диапазон поиска**.

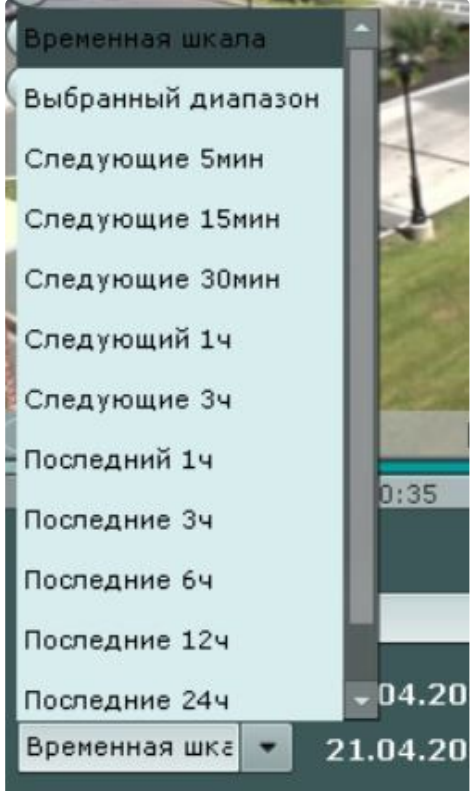

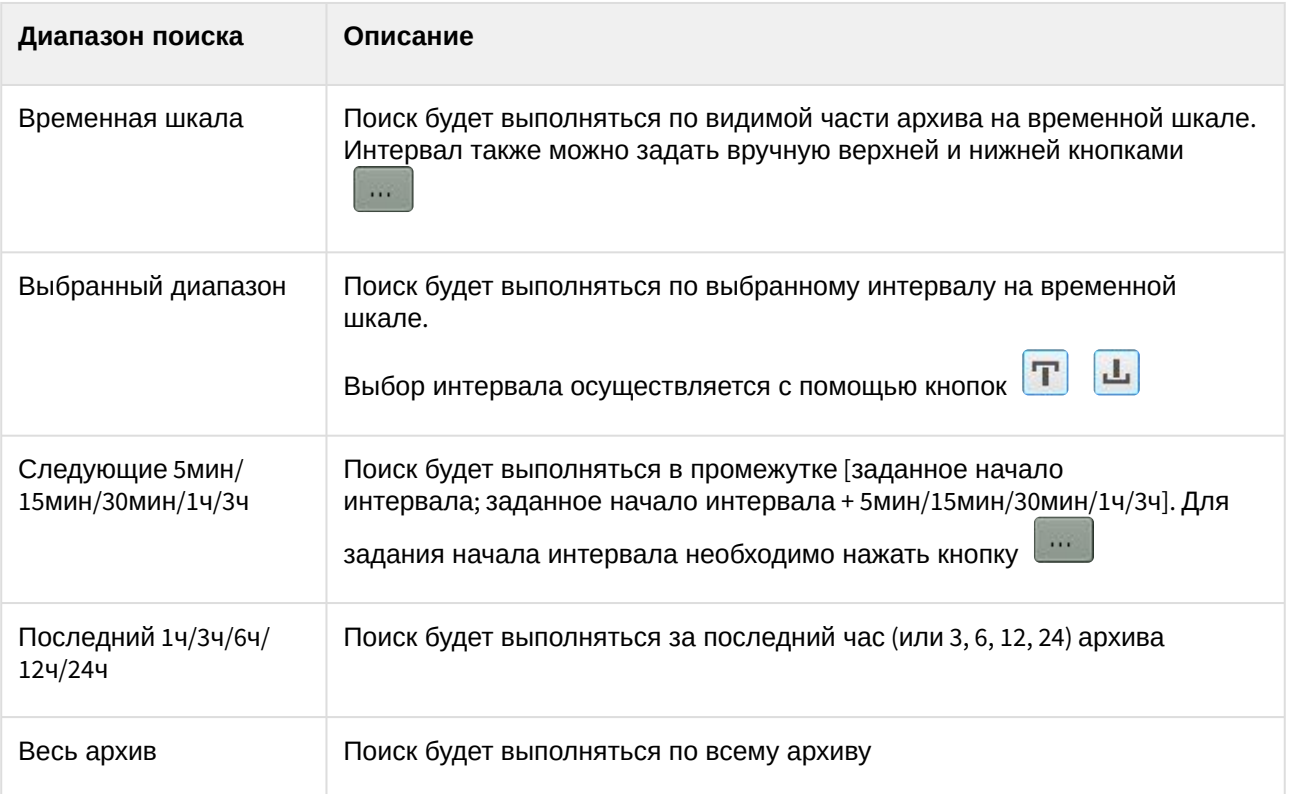

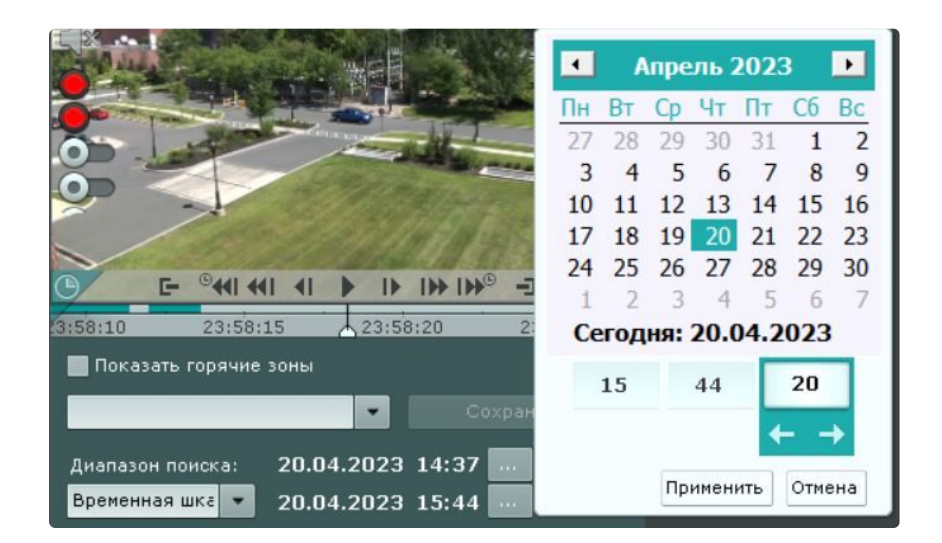

#### Поиск моментов по событиям

Данный вид поиска позволяет отобрать в архиве события по типу. Для осуществления поиска необходимо выполнить следующие действия:

1. Выбрать тип событий, моменты которых необходимо найти (**1**).

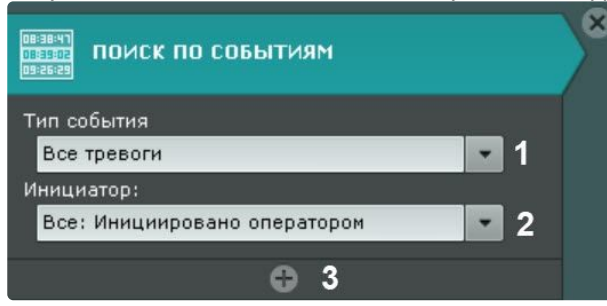

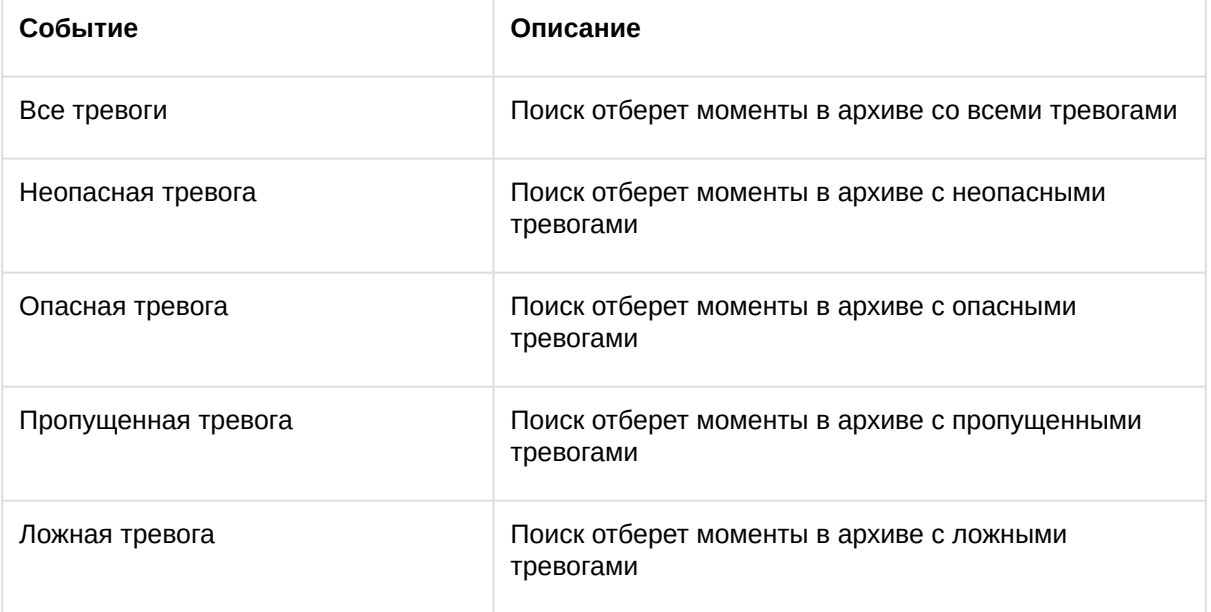

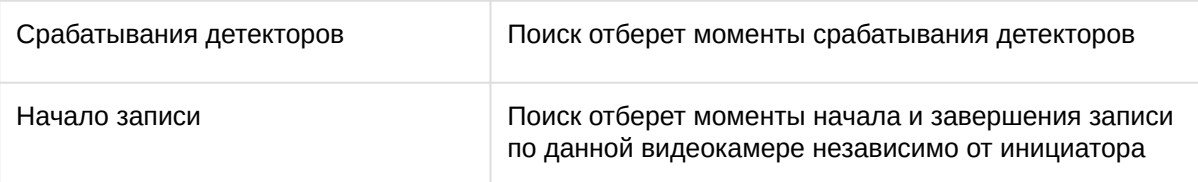

2. Выбрать инициатора события из одноименного списка (**2**).

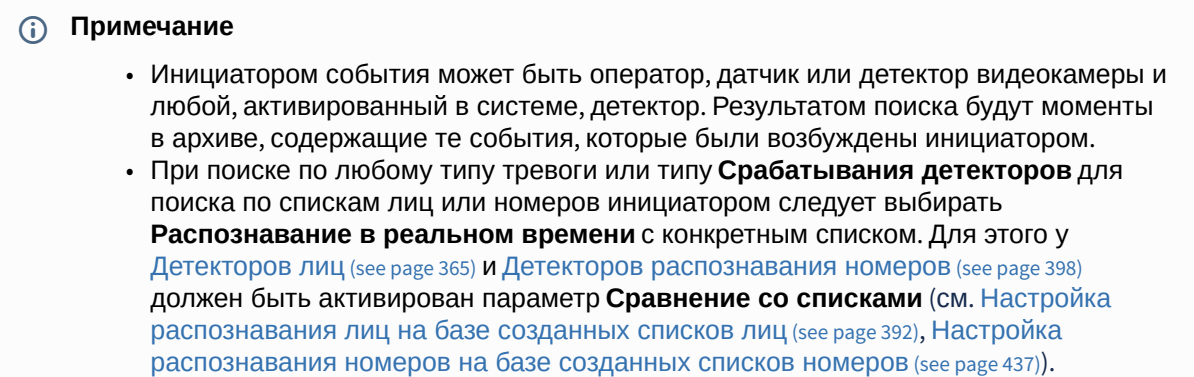

- 3. При необходимости нажать кнопку и добавить дополнительные аналогичные условия поиска (**3**).
- 4. Задать интервал поиска (см. [Задание интервала поиска](#page-950-1) (see page 951)).
- 5. Нажать кнопку **Поиск**.

# **Внимание!**

- Для поиска во встроенном хранилище IP-устройства (например, видеокамеры или регистратора) по срабатываниям встроенных детекторов необходимо выполнить синхронизацию между сервером и IP-устройством (см. Ограничения ПК Интеллект X (see page 51), пункт 12). [Если синхронизация не будет выполнена](#page-50-0), возможны расхождения между временем срабатывания детекторов и временем кадров в архиве.
- После запуска поиска существует возможность в любой момент его остановить. Для этого необходимо нажать кнопку **Остановить**, на которую заменяется кнопка запуска поиска.

Запустится процесс поиска моментов в архиве по заданным критериям. Найденные моменты будут доступны на панели результатов поиска.

# **Примечание**

Для увеличения на найденных моментах объектов, являющихся причиной тревоги или срабатывания детектора, необходимо установить флажок **Увеличить объект тревожного события** в нижней части панели результатов поиска.

#### Поиск моментов по времени

Поиск по времени предназначен для быстрого поиска интересующего момента при помощи последовательного разбиения выбранного диапазона времени на фрагменты определенной длительности.

Для выполнения поиска по времени необходимо:

- 1. Задать интервал поиска (см. [Задание интервала поиска](#page-950-1) (see page 951)).
- 2. В поле **Интервал** задать в формате ММ:СС длительность фрагментов, на которые необходимо разбить выбранный интервал времени:

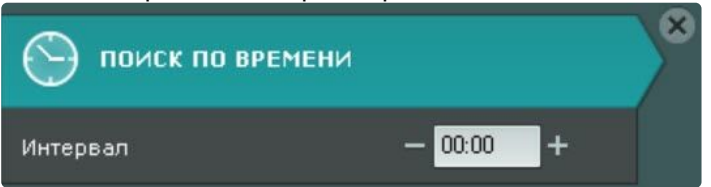

- a. Если не задавать длительность фрагментов (00:00), то поиск разобьет выбранный интервал времени на 12 фрагментов равной длительности.
- b. Если длительность фрагментов отлична от 0, то поиск разобьет выбранный интервал времени на фрагменты заданной длительности. Количество фрагментов зависит от заданных параметров.

**Примечание**

Рекомендуется задавать интервал от 10 секунд и выше.

#### 3. Нажать кнопку **Поиск**.

# **Примечание**

После запуска поиска существует возможность в любой момент его остановить. Для этого необходимо нажать кнопку **Остановить**, на которую заменяется кнопка запуска поиска.

На панели результатов поиска отобразятся кадры, соответствующие моментам времени, отстоящим друг от друга на равные интервалы, на панели управления поиском – количество найденных фрагментов.

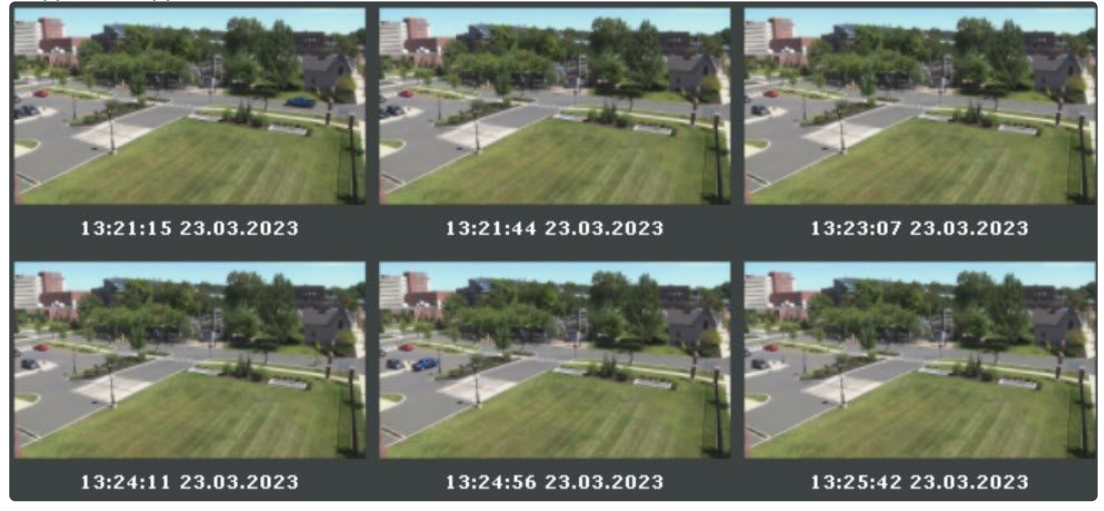

- 4. Если интересующий момент не найден, выполнить вторую итерацию поиска: двойной клик по найденному моменту произведет поиск в интервале времени от данного момента до следующего.
- 5. Продолжать поиск до тех пор, пока не будет найден необходимый момент.

#### **Примечание**

[Информация по воспроизведению фрагментов приведена в разделе](#page-985-0) Воспроизведение фрагментов (see page 986).

#### Поиск по комментариям

Поиск по комментариям позволяет отобрать комментарии с необходимым текстом.

Поиск по комментариям осуществляется следующим способом:

1. Ввести текст, который необходимо найти в комментариях.

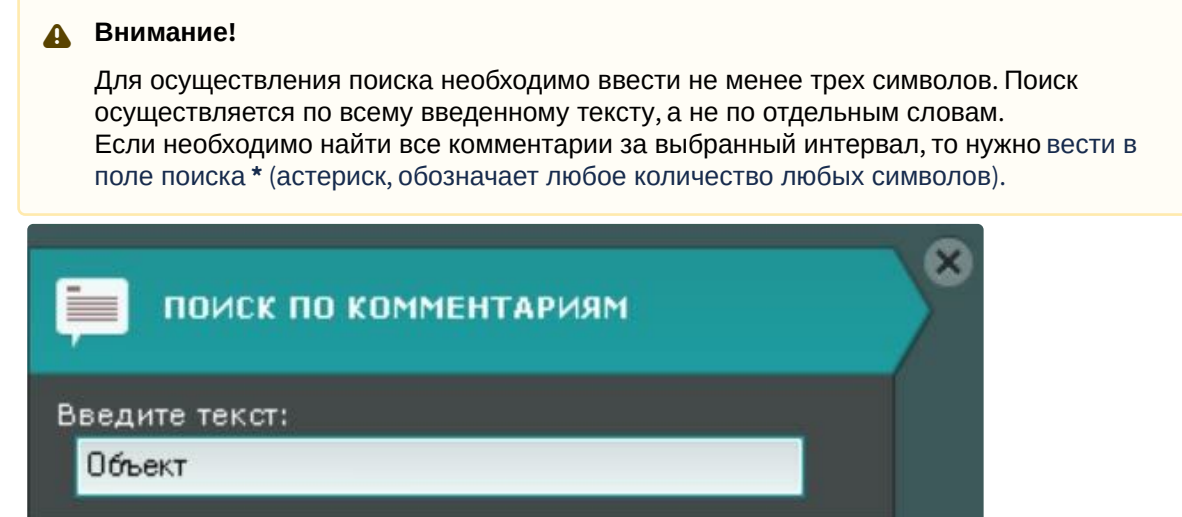

- 2. Задать интервал поиска (см. [Задание интервала поиска](#page-950-1) (see page 951)).
- 3. Нажать кнопку **Поиск**.

## **Примечание**

После запуска поиска существует возможность в любой момент его остановить. Для этого необходимо нажать кнопку **Остановить**, на которую заменяется кнопка запуска поиска.

Запустится процесс по заданным критериям. На панели результатов поиска отобразятся кадры, для которых был задан комментарий, содержащий текст из поискового запроса. Под каждым кадром отображается соответствующий комментарий.

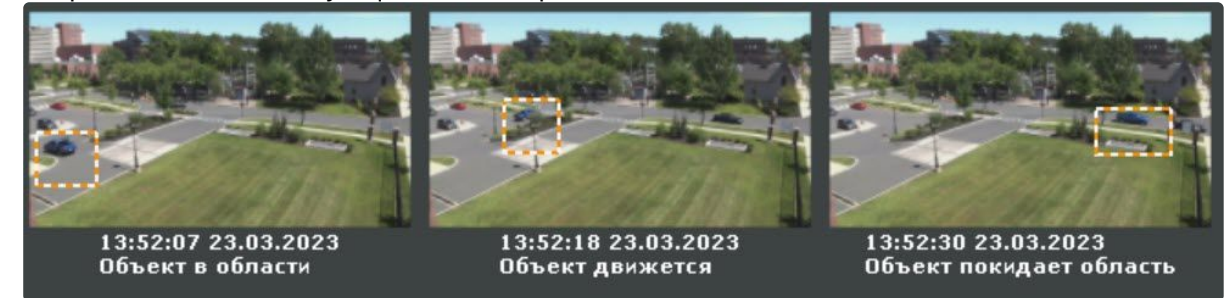

## **Примечание**

Если комментарий был задан для интервала, то будет отображен его первый кадр.

Интеллектуальный поиск MomentQuest

# **Внимание!**

Для осуществления интеллектуального поиска предварительно необходимо выполнить настройку (см. [Настройка интеллектуального поиска в архиве](#page-711-0) (see page 712)).

Интеллектуальный поиск позволяет выполнять поиск моментов в архиве по следующим критериям:

- 1. Движение в области.
- 2. Длительное пребывание объекта в области.
- 3. Одновременное пребывание в области большого количества объектов.
- 4. Пересечение линии.
- 5. Переход из области в область.

#### <span id="page-956-0"></span>Движение в области

Поиск по движению в области выполняется следующим образом:

1. В окне видеонаблюдения задать область, которую требуется анализировать при поиске в соответствии с выбранным критерием.

Узловые точки области соединяются двухцветной пунктирной линией.

По умолчанию область задают 4 узловые точки с координатами (30%, 30%), (70%, 30%), (70%, 70%), (30%, 70%) в процентах от ширины и высоты кадра соответственно.

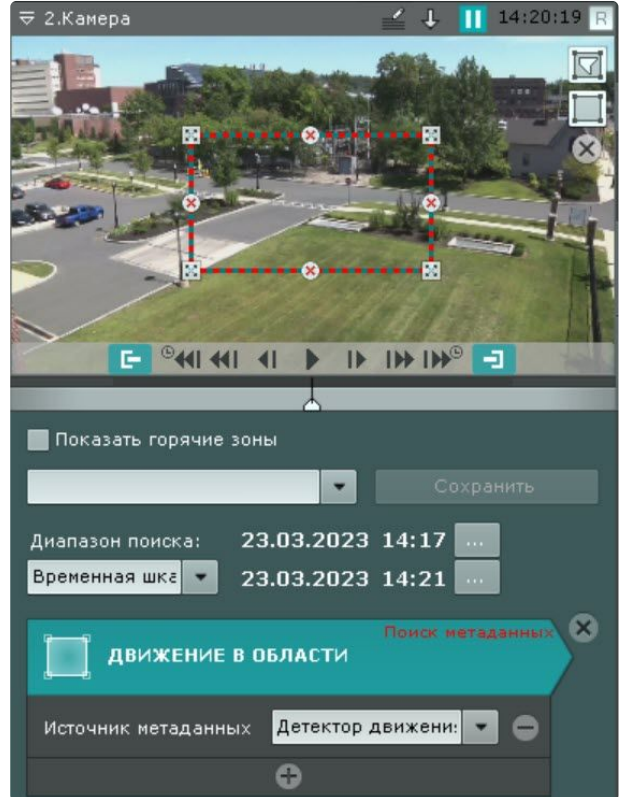

Чтобы отредактировать область, необходимо использовать следующие операции:

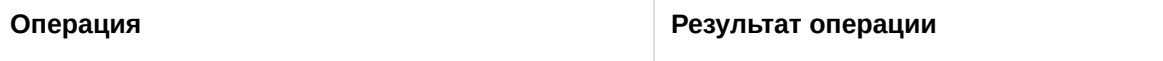

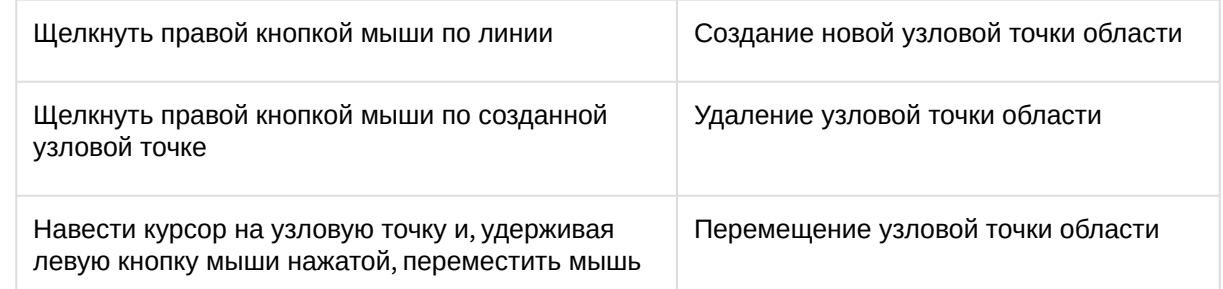

- 2. Выбрать источник метаданных, если их несколько для данной видеокамеры. Если источник один, то данный параметр отображаться не будет.
- 3. При необходимости задать любое количество дополнительных параметров, добавляемых кнопкой  $\pm$  (см. [Настройка параметров поиска](#page-961-0) (see page 962)).
- 4. Задать интервал поиска (см. [Задание интервала поиска](#page-950-1) (see page 951)).
- 5. Нажать кнопку **Поиск**.

## **Примечание**

После запуска поиска существует возможность в любой момент его остановить. Для этого необходимо нажать кнопку **Остановить**, на которую заменяется кнопка запуска поиска.

На панели результатов поиска отобразятся найденные моменты.

Длительное пребывание объекта в области

Поиск моментов продолжительного пребывания объекта в области осуществляется следующим образом:

- 1. В окне видеонаблюдения задать область, которую требуется анализировать при поиске в соответствии с выбранным критерием (см. [Движение в области](#page-956-0) (see page 957)).
- 2. Выбрать источник метаданных, если их несколько для данной видеокамеры (**1**). Если источник один, то данный параметр отображаться не будет.
- 3. Задать минимальное время пребывания объекта в области в секундах и минутах (**2**). Результаты поиска будут содержать видеозаписи, на которых объект пребывает в области дольше указанной длительности.

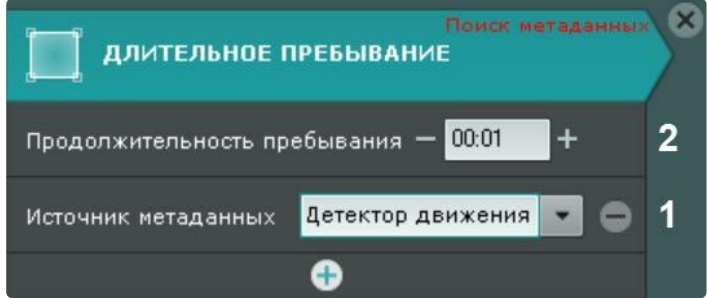

- 4. При необходимости задать любое количество дополнительных параметров, добавляемых кнопкой  $\pm$  (см. [Настройка параметров поиска](#page-961-0) (see page 962)).
- 5. Задать интервал поиска (см. [Задание интервала поиска](#page-950-1) (see page 951)).
- 6. Нажать кнопку **Поиск**.
	- **Примечание**

После запуска поиска существует возможность в любой момент его остановить. Для этого необходимо нажать кнопку **Остановить**, на которую заменяется кнопка запуска поиска.

На панели результатов поиска отобразятся найденные моменты.

Одновременное пребывание в области большого количества объектов

Поиск моментов скопления объектов в области осуществляется следующим образом:

- 1. В окне видеонаблюдения задать область, которую требуется анализировать при поиске в соответствии с выбранным критерием (см. [Движение в области](#page-956-0) (see page 957)).
- 2. Выбрать источник метаданных, если их несколько для данной видеокамеры (**1**). Если источник один, то данный параметр отображаться не будет.
- 3. Задать допустимое количество объектов, которое может находиться в области (**2**). Результаты поиска будут содержать видеозаписи, на которых количество объектов в области превышает указанное количество.

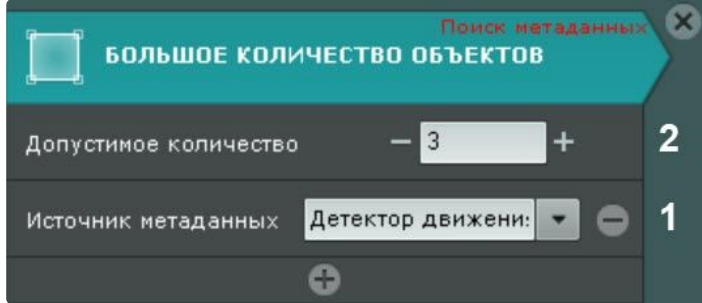

- 4. При необходимости задать любое количество дополнительных параметров, добавляемых
- кнопкой (см. [Настройка параметров поиска](#page-961-0) (see page 962)).
- 5. Задать интервал поиска (см. [Задание интервала поиска](#page-950-1) (see page 951)).
- 6. Нажать кнопку **Поиск**.

## **Примечание**

После запуска поиска существует возможность в любой момент его остановить. Для этого необходимо нажать кнопку **Остановить**, на которую заменяется кнопка запуска поиска.

На панели результатов поиска отобразятся найденные моменты.

#### Переход из области в область

Поиск моментов перемещения объекта из одной области в другую осуществляется следующим образом:

1. Задать в окне видеонаблюдения две области, между которыми (из одной в другую) необходимо найти случаи направленного перемещения. Узловые точки каждой области соединяются двухцветной пунктирной линией. Направление движения между областями обозначается пунктирной стрелкой. По умолчанию каждую область задают 4 узловые точки. Точки первой области имеют координаты (20%, 40%), (40%, 40%), (40%, 60%), (20%, 60%), второй – (60%, 40%), (80%, 40%), (80%, 60%), (60%, 60%) в процентах от ширины и высоты кадра соответственно.

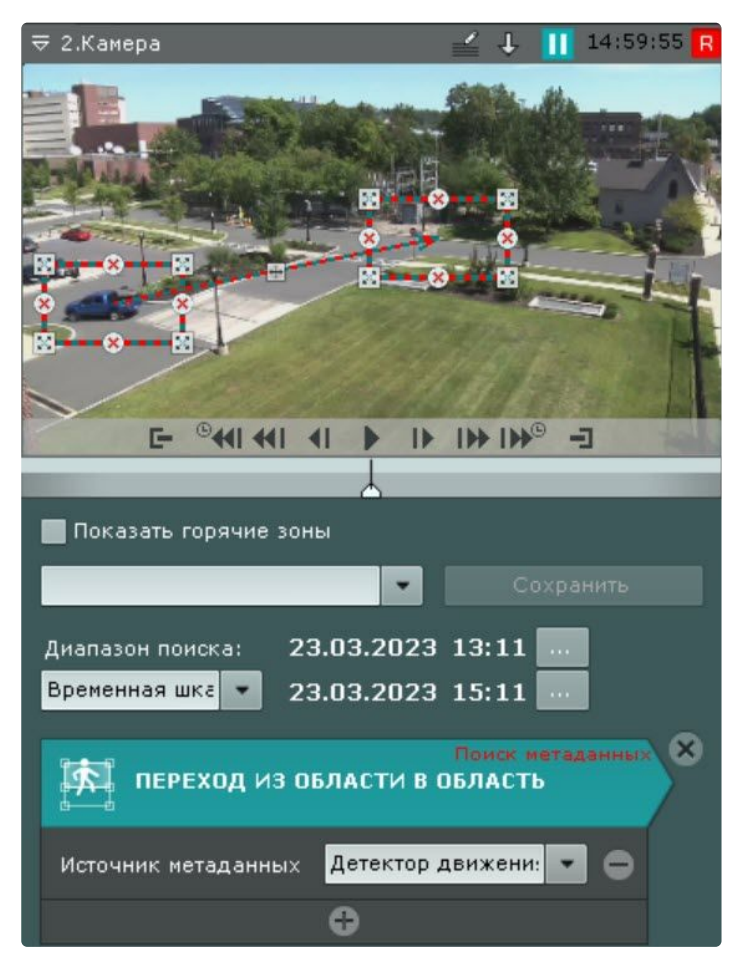

[Описание операций редактирования области приведено в разделе](#page-956-0) Движение в области (see page 957).

Для изменения направления движения между областями следует нажать кнопку  $\mathbb \oplus \,$  на стрелке направления.

- 2. Выбрать источник метаданных, если их несколько для данной видеокамеры. Если источник один, то данный параметр отображаться не будет.
- 3. При необходимости задать любое количество дополнительных параметров, добавляемых кнопкой (см. [Настройка параметров поиска](#page-961-0) (see page 962)).

- 4. Задать интервал поиска (см. [Задание интервала поиска](#page-950-1) (see page 951)).
- 5. Нажать кнопку **Поиск**.

## **Примечание**

После запуска поиска существует возможность в любой момент его остановить. Для этого необходимо нажать кнопку **Остановить**, на которую заменяется кнопка запуска поиска.

На панели результатов поиска отобразятся найденные моменты.

#### Пересечение линии

Поиск моментов пересечения объектом виртуальной линии выполняется следующим образом:

1. В окне видеонаблюдения задать виртуальную линию, случаи пересечения которой необходимо найти в архиве.

Концевые точки линии соединяются двухцветной пунктирной линией. Направления движения объекта через линию обозначаются пунктирными стрелками.

По умолчанию концевые точки линии имеют следующие координаты (50%, 30%) и (50%, 70%) в процентах от ширины и высоты кадра соответственно.

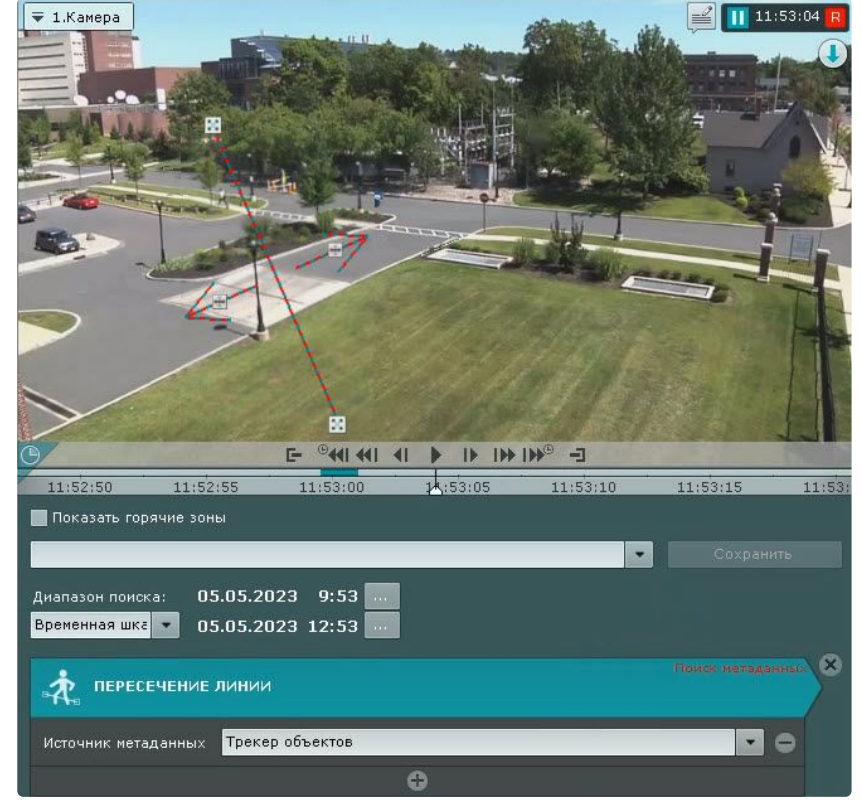

Чтобы переместить концевую точку линии, необходимо навести курсор на концевую точку и, удерживая левую кнопку мыши нажатой, переместить мышь.

По умолчанию при поиске в архиве учитываются оба направления движения через виртуальную линию. Если по какому-либо направлению поиск не требуется, следует нажать кнопку  $\,\mathbb \oplus \,$ . соответствующую этому направлению.

# **Внимание!**

Для поиска должно быть выбрано хотя бы одно направление.

## **Примечание**

Неучитываемое направление движения объекта характеризуется стрелкой пониженной яркости.

- 2. Выбрать источник метаданных, если их несколько для данной видеокамеры. Если источник один, то данный параметр отображаться не будет.
- 3. При необходимости задать любое количество дополнительных параметров, добавляемых кнопкой  $\pm$  (см. [Настройка параметров поиска](#page-961-0) (see page 962)).
- 4. Задать интервал поиска (см. [Задание интервала поиска](#page-950-1) (see page 951)).
- 5. Нажать кнопку **Поиск**.

**Примечание**

После запуска поиска существует возможность в любой момент его остановить. Для этого необходимо нажать кнопку **Остановить**, на которую заменяется кнопка запуска поиска.

На панели результатов поиска отобразятся найденные моменты.

#### <span id="page-961-0"></span>Настройка параметров поиска

Задание параметров поиска не является обязательным, однако для точности поиска для каждого критерия можно задать один или несколько параметров.

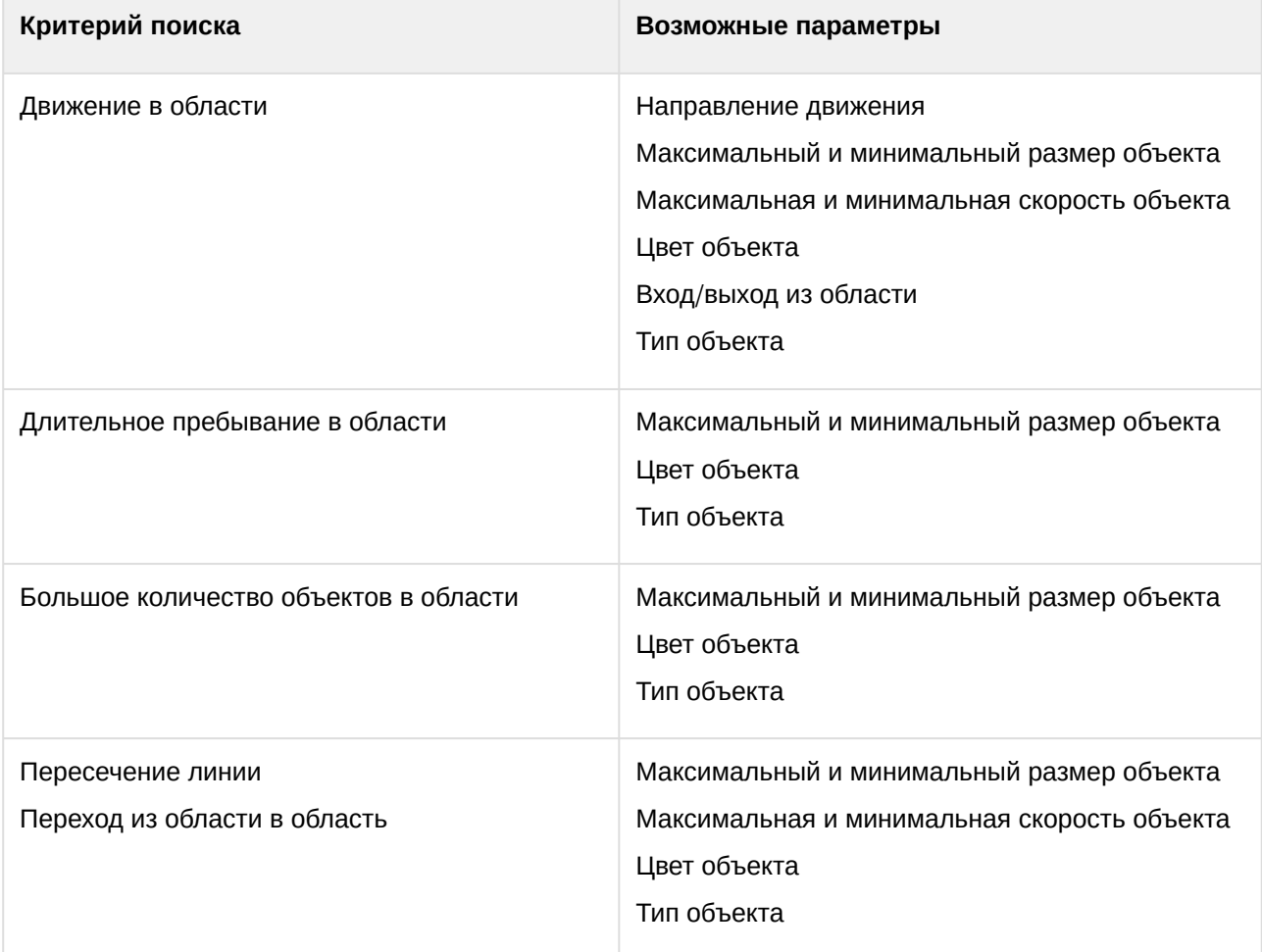

Настройка максимального и минимального размера объекта

Алгоритмы задания минимального и максимального размера движущегося объекта идентичны.

Задание минимального (максимального) размера движущегося объекта возможно любым из следующих способов:

## **Примечание**

Первый способ позволяет осуществить грубую, а второй – точную настройку размера.

1. Навести курсор на узловую точку визуального элемента и, удерживая левую кнопку мыши нажатой, переместить мышь (**1**).

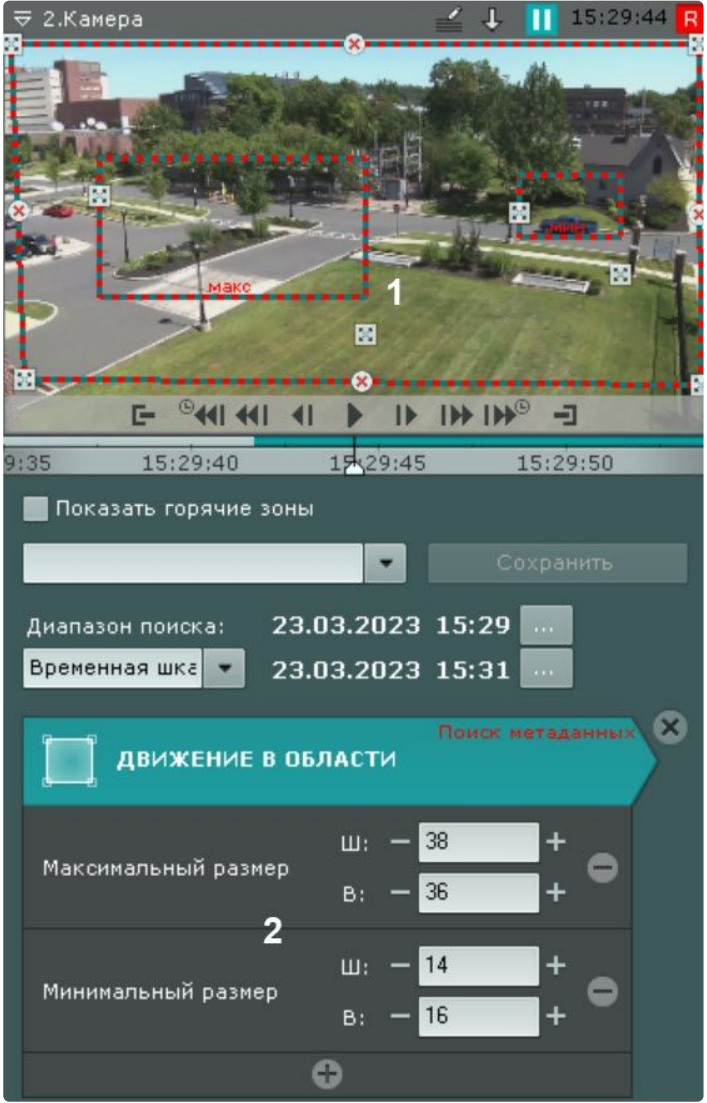

2. Задать с помощью кнопок **+**/**-** ширину и высоту объекта минимального (максимального) размера в верхнем и нижнем поле соответственно (**2**). Размеры визуального элемента в окне видеонаблюдения изменятся соответствующим образом.

На этом задание минимального (максимального) размера объекта будет завершено.

Настройка минимальной и максимальной скорости объекта

В ПК *Интеллект X* скорость является условной величиной, при вычислении которой используются величины разных размерностей. Алгоритм расчета скорости учитывает как ширину кадра, так и его высоту. Для точного поиска рекомендуется проводить несколько итераций поиска и подбирать необходимые значения скорости эмпирически.

Алгоритмы задания минимальной и максимальной скорости движения объекта идентичны.

Задание минимальной (максимальной) скорости движения объекта возможно любым из следующих способов:

1. Навести курсор на концевую точку стрелки и, удерживая любую кнопку мыши нажатой, переместить мышь. Длина стрелки будет соответствовать минимальному (максимальному) перемещению объекта за секунду (**1**).

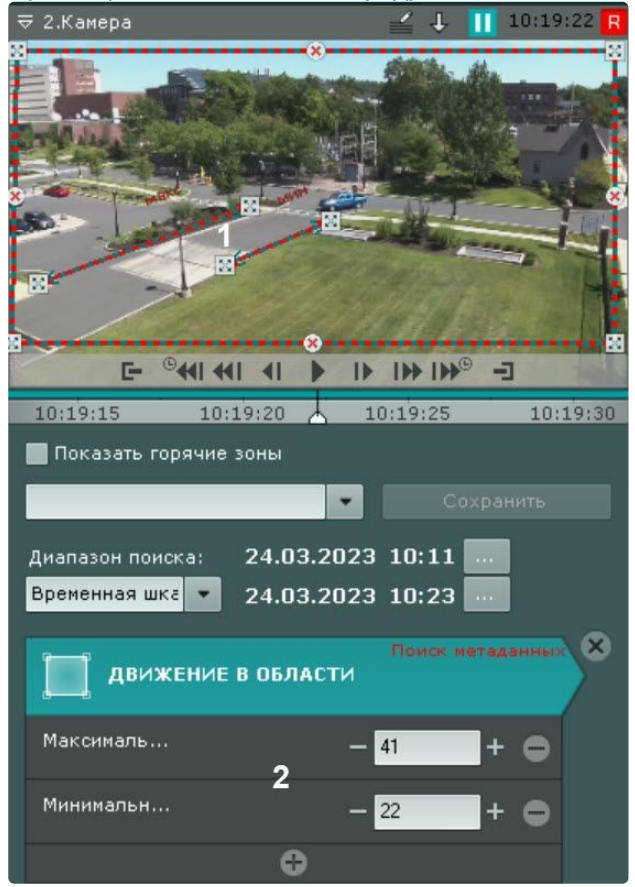

2. Задать с помощью кнопок **+**/**-** минимальную (максимальную) скорость объекта в процентах от размера кадра в секунду (**2**).

На этом задание минимальной (максимальной) скорости движения объекта будет завершено.

В результаты поиска попадут следующие объекты:

- 1. Если задана только максимальная скорость − объекты, чья скорость меньше максимальной.
- 2. Если задана только минимальная скорость − объекты, чья скорость больше минимальной.
- 3. Если задана и максимальная, и минимальная скорость − объекты, чья скорость не превышает максимальную, но больше минимальной.

#### <span id="page-963-0"></span>Настройка цвета объекта

Задание диапазона цвета объекта осуществляется методом Drag&Drop (нажать любую кнопку мыши, переместить мышь, отпустить нажатую кнопку) на одной из палитр.

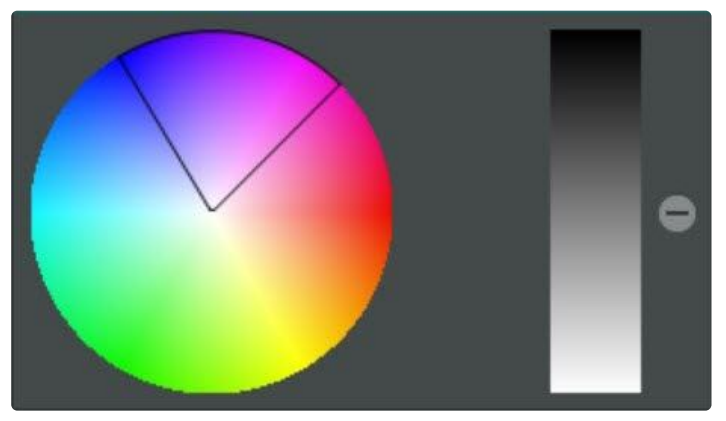

Любое нажатие на палитре воспринимается как начало отрисовки новой области, прежняя область скрывается.

# **Внимание!**

В ПК *Интеллект X* используется логика, по которой все объекты являются одноцветными. Цвет объекта в ПК *Интеллект X* является усреднением всех цветов объекта на видеоизображении.

В результатах поиска будут отображены все объекты указанных цветов. Поиск по цвету невозможен при использовании метаданных от детектора движения (см.

[Настройка детекторов анализа ситуации на основе базового детектора движения](#page-363-0) (see page 364)).

#### Настройка направления движения объекта

По умолчанию при поиске в архиве ищется движение объекта во всех направлениях. Существует возможность предотвратить поиск движения в одном или нескольких направлениях.

Для этого необходимо щёлкнуть любой кнопкой мыши по направлению, в котором необходимо предотвратить поиск движения. В результате выполнения операции соответствующий этому направлению сектор окрасится в серый цвет. При необходимости повторить операцию для

других направлений. Чтобы активировать поиск по отключенному направлению, необходимо повторно щёлкнуть по нему любой кнопкой мыши.

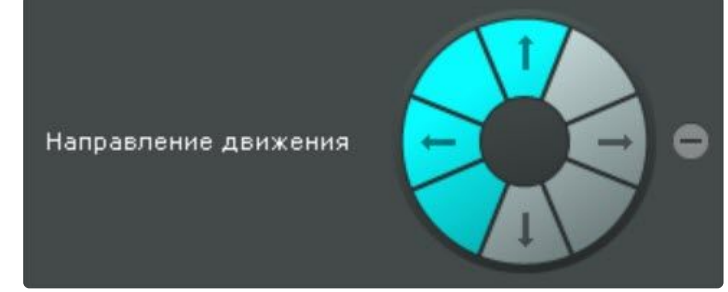

На этом искомые направления движения объекта будут заданы.

Настройка входа/выхода объекта из области

Входом считаются те моменты, когда объект попал в наблюдаемую область и пересек её границы, выходом − когда объект пропал из наблюдаемой области и пересек её границы. Если требуется найти моменты входа в область, установить переключатель в положение **Вход**,

моменты выхода из области − положение **Выход**.

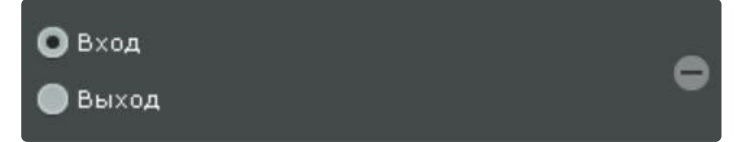

#### Выбор типа объектов

Поиск можно осуществлять по одному или нескольким типам движущихся объектов: человек, группа людей, автомобиль и оставленный объектов. Для этого необходимо установить соответствующие флажки.

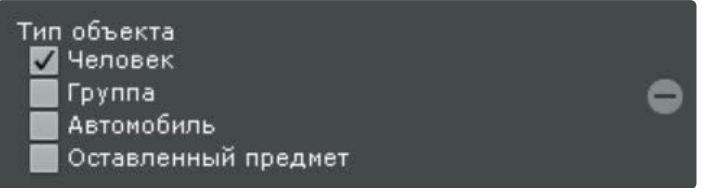

## **Внимание!**

Тип объекта определяется в результате анализа его внешнего вида. Оставленным считается тот объект, который некоторое время находится без движения. Например, припаркованный автомобиль.

Поиск по типу объекта невозможен при использовании метаданных от детектора движения (см. [Настройка детекторов анализа ситуации на основе базового детектора движения](#page-363-0) (see page 364)).

#### Поиск по титрам

Поиск по титрам позволяет найти необходимые слова в базе титров, полученных с POS-устройств.

Поиск по титрам осуществляется следующим способом:

1. Задать интервал поиска (см. [Задание интервала поиска](#page-950-1) (see page 951)).

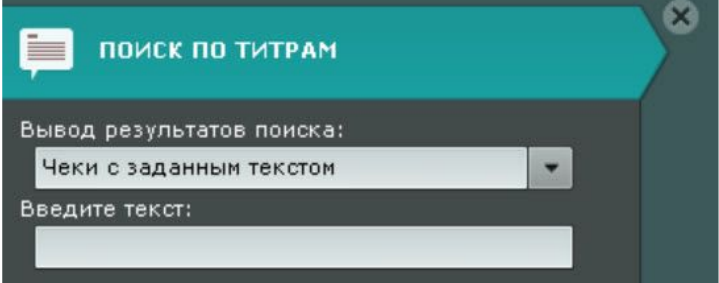

- 2. В списке **Вывод результатов поиска** выбрать один из способов поиска:
	- **Чеки с заданным текстом** в качестве результатов поиска выводятся видеофрагменты, в которых есть чеки с искомым текстом. Количество видеофрагментов равно количеству чеков, в которых включен искомый текст.
	- **Отдельные титры с заданным текстом** в качестве результатов поиска выводятся видеофрагменты, где есть искомый текст. Количество видеофрагментов равно количеству искомых слов в чеках.
		- **Примечание.**

Например, слово "Молоко" содержится в двух чеках, в каждом из которых упоминается два раза. В качестве результатов поиска:

- **Чеки с заданным текстом** будет выведено два видеофрагмента, т.к слово содержится в двух чеках;
- **Отдельные титры с заданным текстом** будет выведено четыре видеофрагмента, т.к всего в чеках слово встречается четыре раза.
- 3. Ввести текст, который необходимо найти в титрах. Слово для поиска может быть задано полностью или частично.

# **Внимание!**

- Необходимо ввести не менее трех символов.
- Поиск осуществляется по всему введенному тексту, а не по отдельным словам.
- Поиск по пустой строке не осуществляется.

#### 4. Нажать кнопку **Поиск**.

# **Примечание**

После запуска поиска существует возможность в любой момент его остановить. Для этого необходимо нажать кнопку **Остановить**, на которую заменяется кнопка запуска поиска.

Запустится процесс поиска по заданным критериям. На панели результатов поиска отобразятся кадры с титрами, содержащими текст из поискового запроса.

## **Внимание!**

Время найденных событий соответствует времени начала чека, а не времени появления искомого текста.

#### Поиск по автономерам

Поиск по номерам позволяет найти распознанные номера транспортных средств в архиве, а также отфильтровать транспортные средства с распознанными номерами по заданным критериям.

Поиск по номерам осуществляется следующим способом:

- 1. Задать интервал поиска (см. [Задание интервала поиска](https://docs.itvgroup.ru/confluence/pages/viewpage.action?pageId=198799692)<sup>227</sup>).
- 2. Выбрать из списка детектор (**1**), по сработкам которого необходимо произвести поиск.
- 3. Ввести номер транспортного средства, которое необходимо найти (**2**). Номер должен быть введен либо полностью, либо частично, используя символы **?** (любой один символ в номере) и **\*** ( любое количество любых символов в номере). Например, поиск по запросу **?20\*** отобразит все транспортные средства, у которых номерной знак содержит на второй и третьей позиции цифры **2** и **0**, при этом общее количество знаков в номере может быть любым.

# **Примечание**

Для поиска по всем обнаруженным номерам необходимо ввести **\*** (астериск).

<sup>227</sup> <https://docs.itvgroup.ru/confluence/pages/viewpage.action?pageId=198799692>

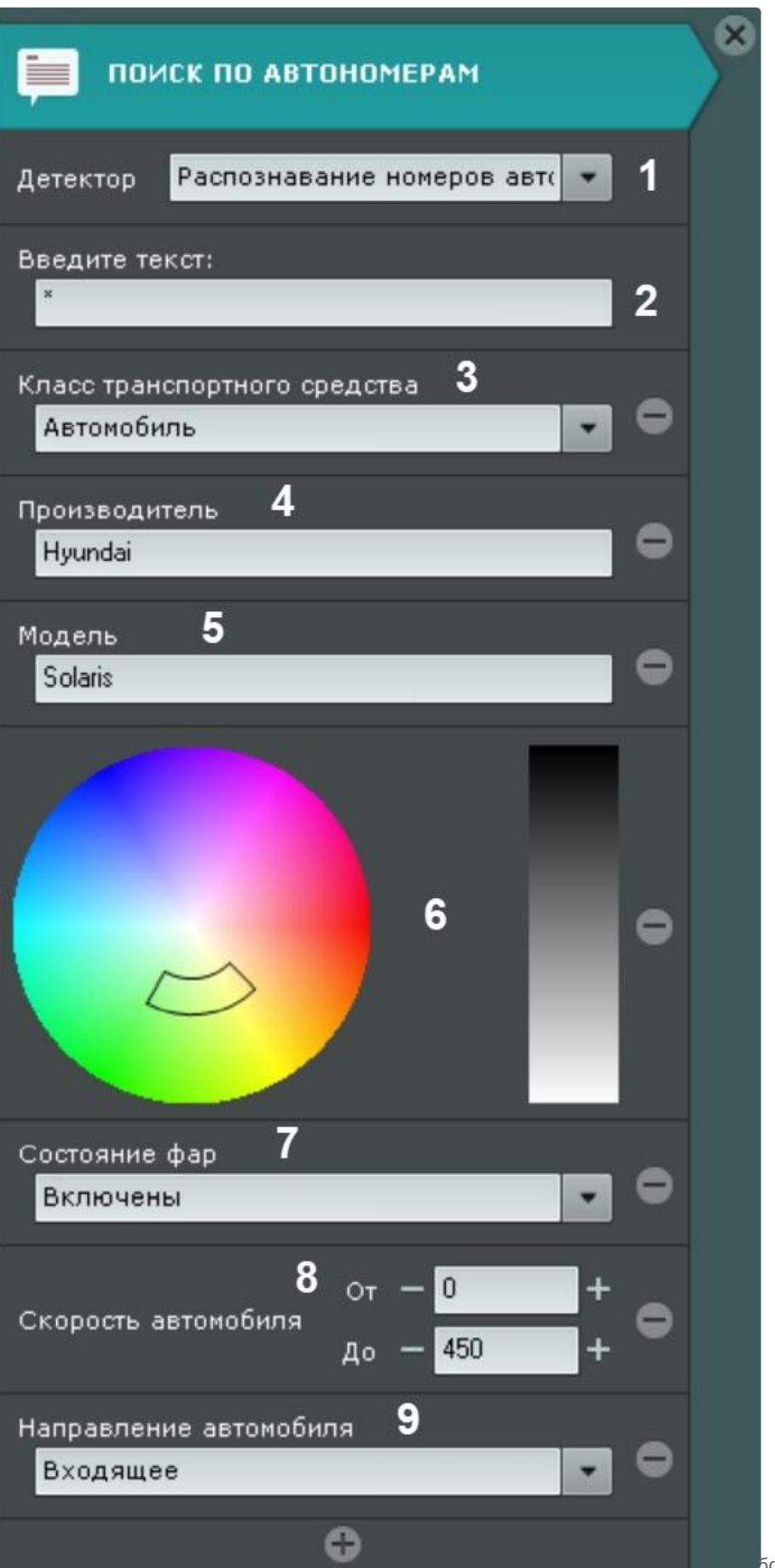

## 4. При необходимости задать дополнительные критерии поиска, нажав на кнопку .

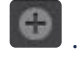

# **Примечание**

Для поиска по дополнительным критериям в настройках **Детектора распознавания номеров (RR)** должен быть активирован параметр **Распознавание автомобиля** (см. На [стройка детекторов распознавания номеров](#page-428-0) RR (see page 429)).

#### a. Выбрать из выпадающего списка **Класс транспортного средства** (**3**):

- i. Автомобиль.
- ii. Грузовик.
- iii. Автобус.
- iv. Мотоцикл.
- v. Малогабаритный грузовик.
- vi. Не определен.
- b. **Производитель** (**4**): написать латинскими буквами полное название производителя автомобиля. Регистр не учитывается. Примеры корректного написания: Mitsubishi, LADA, Hyundai.
- c. **Модель** (**5**): написать латинскими буквами полное название модели автомобиля. Регистр не учитывается. Примеры корректного написания: Outlander, XRAY, Creta.

# **Примечание**

Полный список возможных производителей и моделей приведён здесь [\(see page 447\)](#page-446-0).

- d. **Цвет** (**6**): задать цвет транспортного средства (см. [Настройка цвета объекта](#page-963-0) (see page 964)).
- e. Выбрать из выпадающего списка **Состояние фар** (**7**):
	- i. Не определено.
	- ii. Включены.
	- iii. Выключены.
- f. **Скорость автомобиля** (**8**): в полях **От** и **До** задать диапазон скорости транспортного средства в зависимости от выбранной единицы измерения в поле **Определение скорости** в настройках детектора (см. [Настройка детекторов распознавания номеров](#page-428-0) RR (see page 429)):
	- i. В км/ч. Возможный диапазон: от 0 до 450.
	- ii. В миль/ч. Возможный диапазон: от 0 до 280.
- g. **Направление автомобиля** (**9**): выбрать из выпадающего списка направление транспортного средства:
	- i. Не определено − направление движения транспортного средства не распознано.
		- ii. Входящее − транспортное средство движется на камеру.
	- iii. Исходящее − транспортное средство движется от камеры.

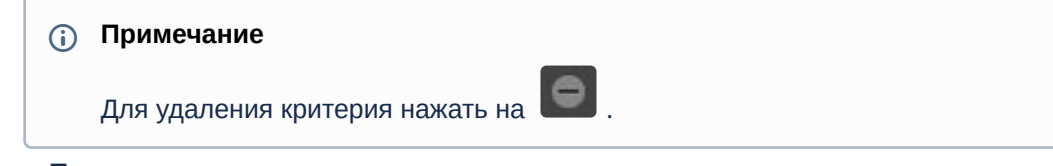

5. Нажать кнопку **Поиск**.

## **Примечание**

После запуска поиска существует возможность в любой момент его остановить. Для этого необходимо нажать кнопку **Остановить**, на которую заменяется кнопка запуска поиска.

Запустится процесс поиска по заданным критериям. На панели результатов поиска отобразятся кадры с транспортными средствами, номера которых содержат текст из поискового запроса, а также удовлетворяют заданным дополнительным параметрам.

В окне видеонаблюдения распознанный номер будет выделен красной рамкой.

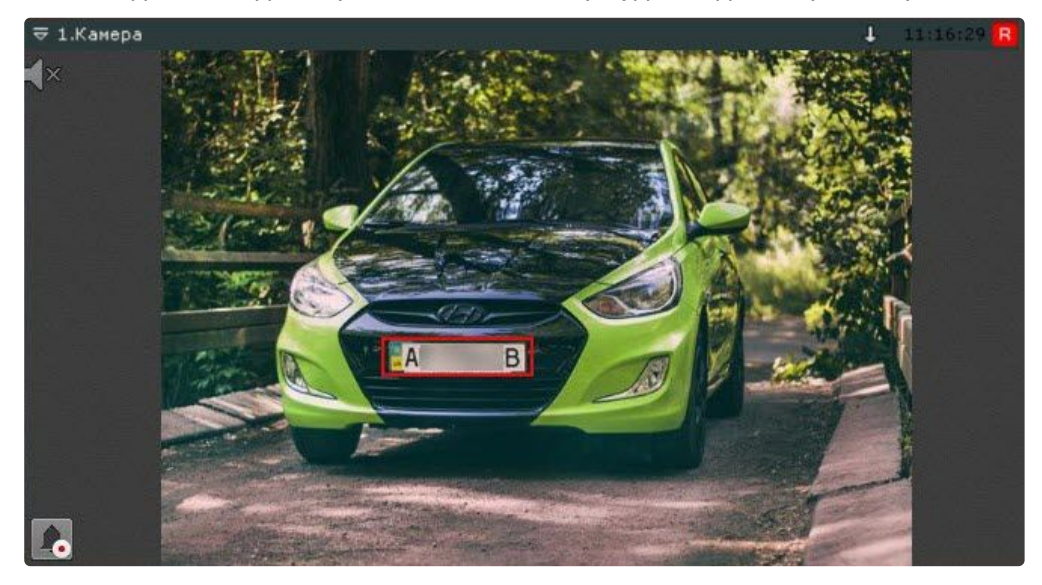

#### Поиск по лицам

#### **Внимание**  $\Lambda$

Процессор должен поддерживать набор инструкций AVX2 или AVX512 (см. [ark.intel.com](https://ark.intel.com/content/www/us/en/ark/search/featurefilter.html?productType=873&1_Filter-InstructionSetExtensions=3533&1_Filter-Family=595)<sup>228</sup>, [Требования к аппаратной платформе для работы нейроаналитики](#page-55-0) (see page 56)).

Детектор лиц (см. [Детекторы лиц](#page-364-0) (see page 365)) распознает лица, которые находятся в поле зрения видеокамер, подключенных к Серверу *Интеллект X*.

[Если распознанное лицо соответствует требованиям](#page-366-0) (см. Необходимые требования для работы детекторов лиц (see page 367)), на его основе создается биометрический вектор, который хранится в базе данных Сервера и используется для сравнения.

Биометрический вектор – набор чисел заданной длины, который неявным образом характеризует визуальную идентичность владельца биометрического образца.

На Клиенте при поиске по лицам выбранное изображение отправляется на Сервер, где на основе полученных данных создается биометрический вектор.

На стороне Сервера выгружается информация о биометрических векторах, которые хранятся в базе [данных по выбранным видеокамерам за указанный интервал времени](#page-950-1) (см. Задание интервала поиска (see page 951)) в оперативную память, и сравнивается с биометрическим вектором, созданным на основе изображения, полученного с Клиента.

**Внимание!**

<sup>228</sup> [https://ark.intel.com/content/www/us/en/ark/search/featurefilter.html?productType=873&1\\_Filter-InstructionSetExtensions=3533&1\\_Filter-](https://ark.intel.com/content/www/us/en/ark/search/featurefilter.html?productType=873&1_Filter-InstructionSetExtensions=3533&1_Filter-Family=595)Family=595

Данные в оперативной памяти хранятся около двух часов. Если произвести поиск по лицам по раннее выбранным видеокамерам и за интервал времени, меньший или равный тому, который хранится в оперативном памяти, то результаты поиска будут получены быстрее.

Поиск по лицам позволяет найти в архиве:

- 1. Похожие лица (см. [Поиск похожего лица](#page-970-0) (see page 971)).
- 2. Распознанные лица (см. [Поиск всех распознанных лиц](#page-972-0) (see page 973)).
- 3. Контакты с лицом (см. [Поиск контактов с лицом](#page-973-0) (see page 974)).

При поиске лиц в окне видеонаблюдения всегда выделяется трек лица и его размеры.

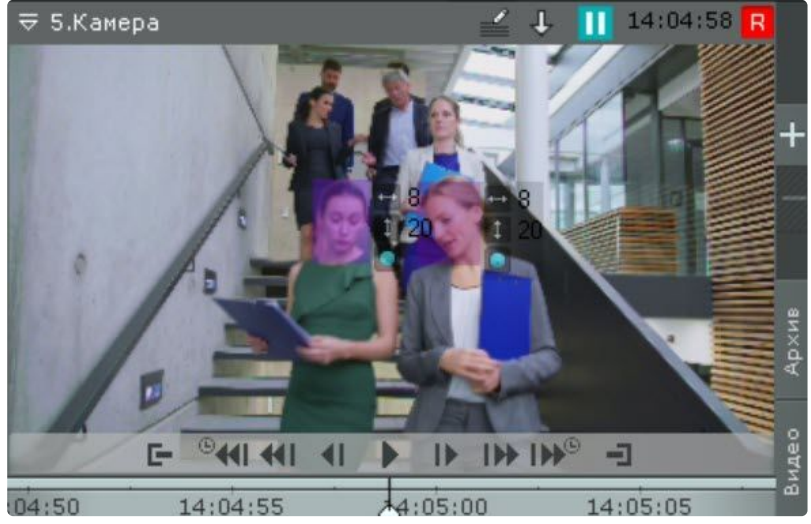

#### <span id="page-970-0"></span>Поиск похожего лица

Поиск по лицам позволяет найти по фотографии похожие лица в архиве.

Поиск по лицам осуществляется следующим способом:

- 1. Задать интервал поиска (см. [Задание интервала поиска](#page-950-1) (see page 951)).
- 2. Ввести минимальный уровень схожести (в процентах) лица на выбранном изображении с лицами в архиве (**1**). В результатах поиска отобразятся только те видеозаписи, на которых присутствуют лица с уровнем схожести больше заданного.

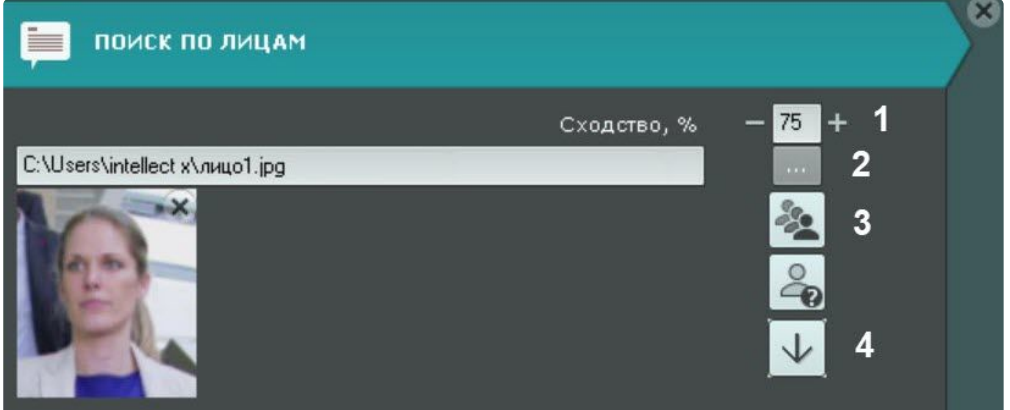

3. Выбрать фотографию, лицо на которой необходимо найти в архиве (**2**). Поддерживаемые форматы: **png**, **jpg**, **jpeg**, **jpe**. Также при клике на лицо в окне видеонаблюдения, оно будет выбрано для поиска. Если не выбирать фотографию, то в результатах поиска отобразятся все

распознанные лица за указанный интервал. Для удаления фотографии из поиска необходимо нажать кнопку  $\mathbb{X}$ .

- 4. Выбрать тип сортировки результатов поиска: └─ по уровню схожести; └─ по времени (**3**).
- 5. По необходимости задать дополнительные критерии поиска, нажав на кнопку :
	- a. **Пол**: установить переключатель напротив нужного критерия;
	- b. **Возрастной диапазон**: указать в годах **От** и **До**.

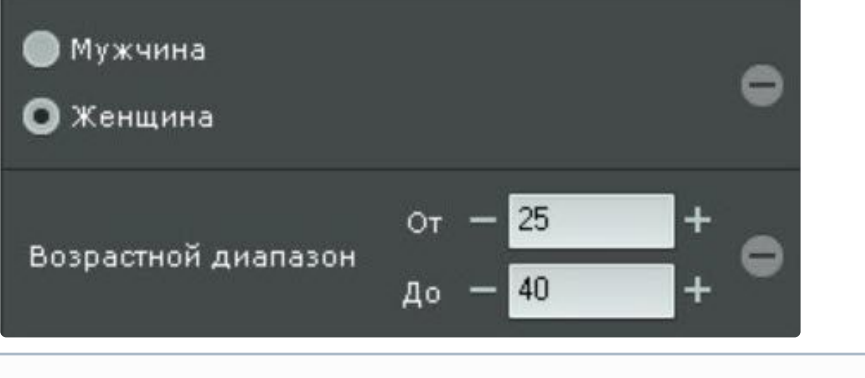

## **Примечание**

Сохранение в базу данных информации о поле и возрасте должно быть включено в настройках детектора (см. [Настройка детектора лиц](#page-366-1) (see page 367)). Для удаления критерия нажать на .

6. Нажать кнопку **Поиск**.

## **Примечание**

После запуска поиска существует возможность в любой момент его остановить. Для этого необходимо нажать кнопку **Остановить**, на которую заменяется кнопка запуска поиска.

Запустится процесс поиска по заданным критериям.

На панели результатов поиска отобразятся кадры видеоизображения, на которых есть лица, удовлетворяющие условиям поиска. Распознанное лицо будет выделено красной рамкой, а снизу будет указан уровень схожести лица в процентах.
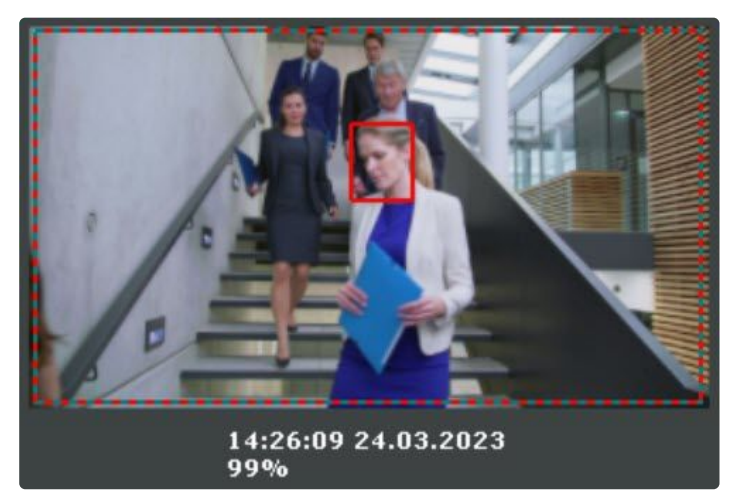

Для быстрого экспорта лица из кадра необходимо:

- 1. Кликнуть на трек лица в окне видеонаблюдения.
- 2. Нажать кнопку (**4**).

[Изображение лица будет сохранено в папку](#page-769-0), заданную в настройках (см. Настройка параметров экспорта (see page 770)).

Поиск всех распознанных лиц

Поиск по лицам позволяет найти все распознанные лица в архиве.

Чтобы найти все распознанные лица, необходимо:

- 1. Задать интервал поиска (см. [Задание интервала поиска](#page-950-0) (see page 951)).
- 2. По необходимости задать дополнительные критерии поиска, нажав на кнопку : a. **Пол**: установить переключатель напротив нужного критерия;
	- b. **Возрастной диапазон**: указать в годах **От** и **До**.

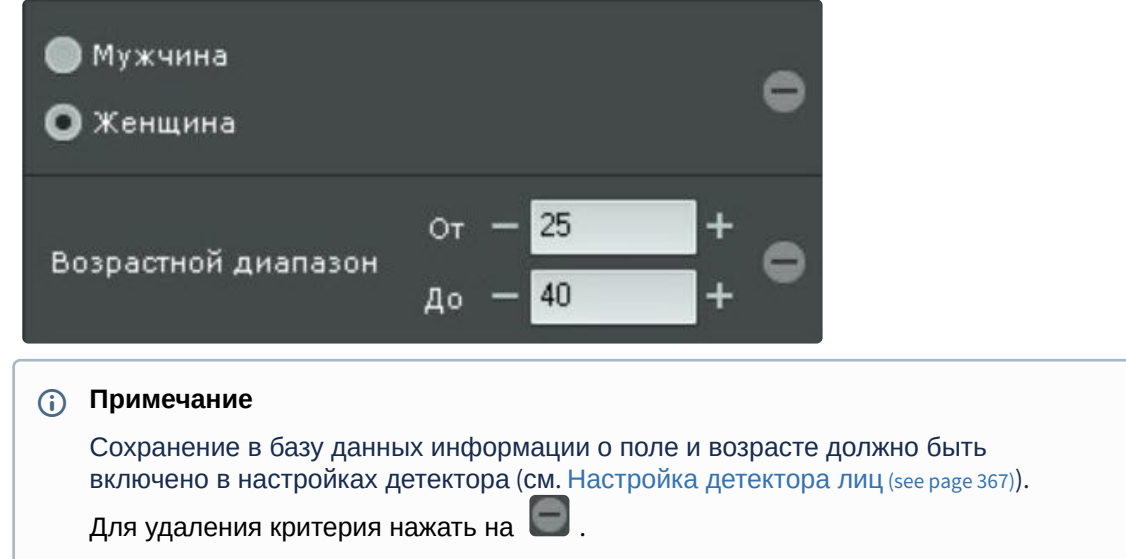

3. Нажать кнопку **Поиск.**

# **Примечание**

После запуска поиска существует возможность в любой момент его остановить. Для этого необходимо нажать кнопку **Остановить**, на которую заменяется кнопка запуска поиска.

Запустится процесс поиска по всем лицам.

На панели результатов поиска отобразятся кадры видеоизображения, на которых есть распознанные лица, удовлетворяющие условиям поиска. Распознанные лица будут выделены красной рамкой:

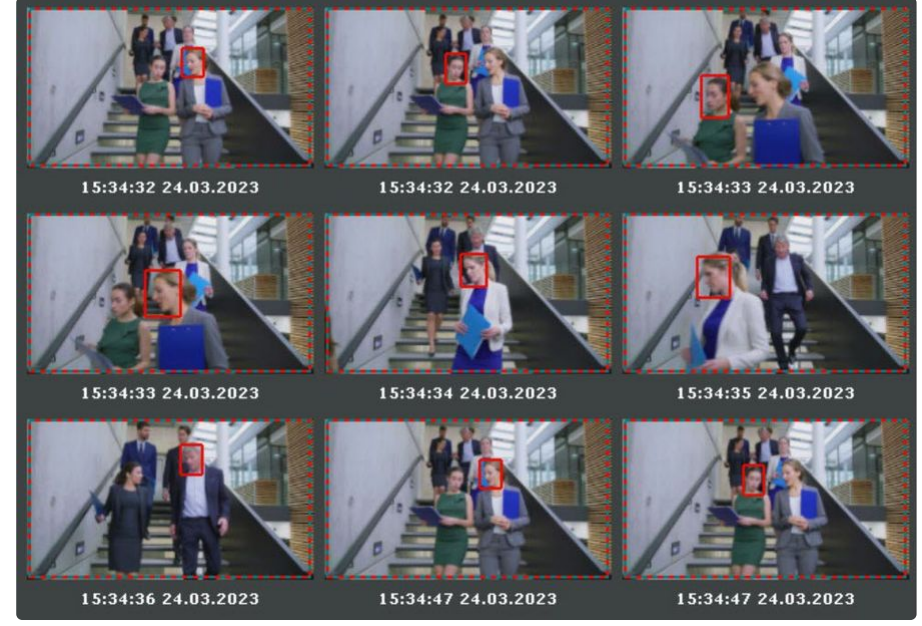

Для быстрого экспорта лица из кадра необходимо:

- 1. Кликнуть на трек лица в окне видеонаблюдения.
- 2. Нажать кнопку  $\Box$ .

[Изображение лица будет сохранено в папку](#page-769-0), заданную в настройках (см. Настройка параметров экспорта (see page 770)).

#### Поиск контактов с лицом

Поиск контактов с лицом позволяет найти в архиве всех людей, которые контактировали заданное время с каким-либо человеком.

Алгоритм поиска работает следующим образом:

- 1. Находит всех людей в архиве, которые похожи на человека с загруженной фотографии.
- 2. Анализирует фрагменты архива, на которых есть человек с фотографии, на предмет других людей в кадре.

Для поиска контактов с лицом необходимо:

- 1. Задать интервал поиска (см. [Задание интервала поиска](#page-950-0) (see page 951)).
- 2. Ввести минимальный уровень схожести (в процентах) лица на выбранном изображении с лицами в архиве (**1**). Если уровень схожести будет меньше заданного, то эти результаты не

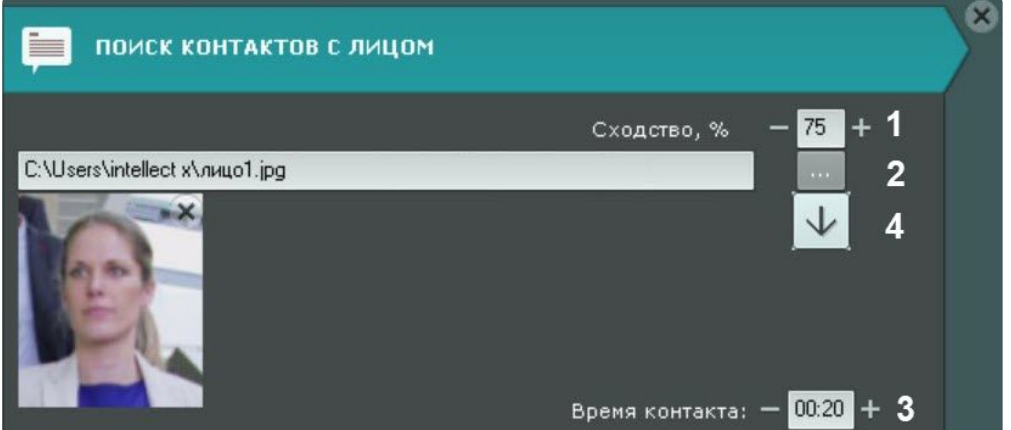

будут учитываться в поиске.

3. Выбрать фотографию человека, чьи контакты необходимо установить (**2**). Поддерживаемые форматы: **png**, **jpg**, **jpeg**, **jpe**. Также при клике на лицо в окне видеонаблюдения оно будет выбрано для поиска. Если не выбирать фотографию, то в результатах поиска отобразятся все распознанные лица за указанный интервал. Для удаления фотографии из поиска необходимо

нажать кнопку .

- 4. Задать минимальное время контакта других лиц в кадре с человеком на фотографии в формате ММ:СС (**3**). Если время контакта будет меньше заданного, то эти результаты не будут учитываться в поиске. Максимальное время контакта − 59 секунд.
- 5. Нажать кнопку **Поиск**.

# **Примечание**

После запуска поиска существует возможность в любой момент его остановить. Для этого необходимо нажать кнопку **Остановить**, на которую заменяется кнопка запуска поиска.

Запустится процесс поиска по заданным критериям.

На панели результатов поиска отобразятся кадры видеоизображения, на которых есть лица, которые контактировали с человеком на фотографии. Распознанное лицо будет выделено красной рамкой.

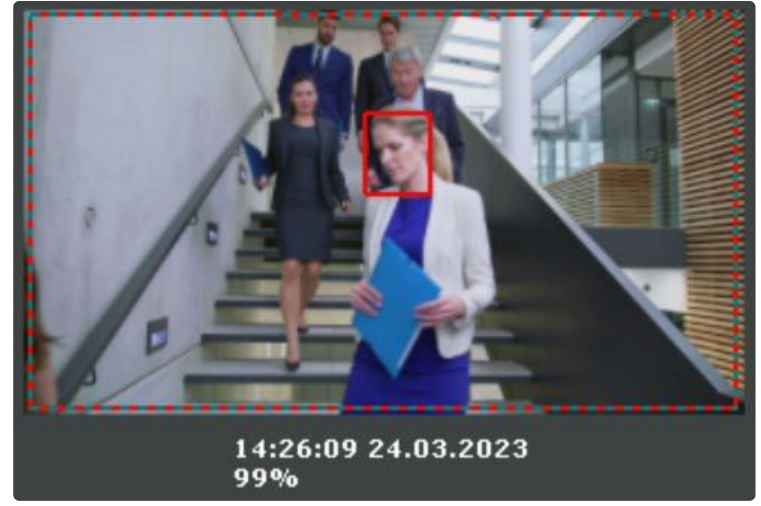

Для быстрого экспорта лица из кадра необходимо:

1. Кликнуть на трек лица в окне видеонаблюдения.

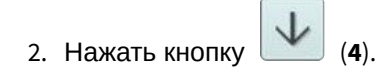

[Изображение лица будет сохранено в папку](#page-769-0), заданную в настройках (см. Настройка параметров экспорта (see page 770)).

Определение признака "свой"-"чужой" по фотографии

Для определения признака "свой"-"чужой" необходимо:

1. Выбрать фотографию (**1**).

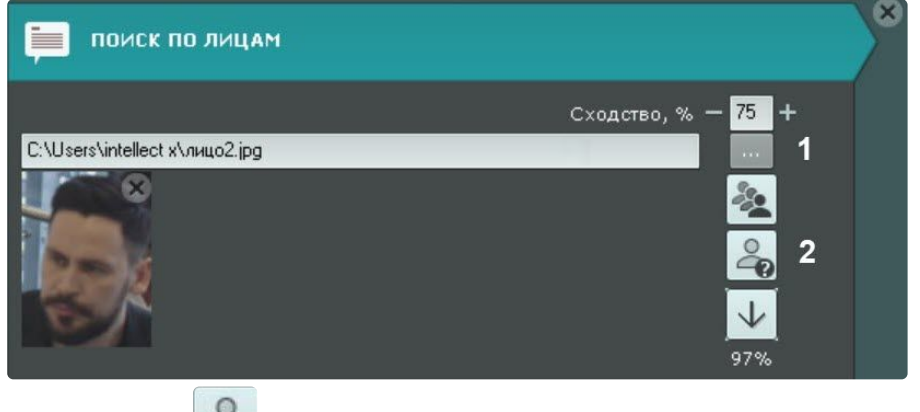

2. Нажать кнопку (**2**).

В результате на панели поиска отобразится вероятность того, что лицо "чужое".

Алгоритм определения следующий:

- 1. Указанное лицо сравнивается со всеми распознанными лицами в течение последних 30 дней.
- 2. Вычисляется количество дней (**N**), в которых данное лицо попадало в поле зрения видеокамеры и было распознано.
- 3. Отображаемая вероятность рассчитывается по формуле (1-**N**/30)\*100.

#### Поиск по изображениям

Поиск по изображениям позволяет найти по треку или по изображению похожие изображения в архиве.

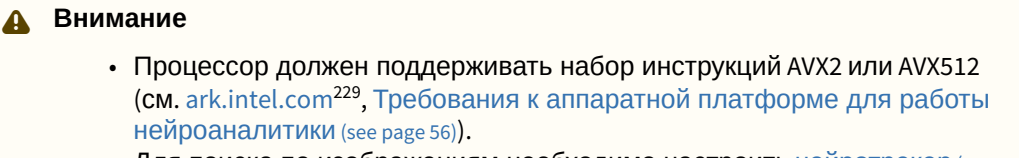

• Для поиска по изображениям необходимо настроить [нейротрекер](#page-351-0) (see page 352), активировав в нем параметр **Поиск похожих**, и установить время для алгоритма на обработку трека в поле **Время обработки трека "похожих" (сек)**.

Поиск по изображениям осуществляется следующим способом:

- 1. Задать интервал поиска (см. [Задание интервала поиска](#page-950-0) (see page 951)).
- 2. Выбрать тип поиска **Поиск по изображениям** (см. [Выбор типа поиска](#page-950-1) (see page 951)).
- 3. Выбрать способ поиска:

<sup>229</sup> [https://ark.intel.com/content/www/us/en/ark/search/featurefilter.html?productType=873&1\\_Filter-InstructionSetExtensions=3533&1\\_Filter-](https://ark.intel.com/content/www/us/en/ark/search/featurefilter.html?productType=873&1_Filter-InstructionSetExtensions=3533&1_Filter-Family=595)Family=595

- a. Поиск похожего изображения по треку:
	- i. Выбрать трек, кликнув левой кнопкой мыши по объекту в окне видеоизображения (**1**). При поиске изображений в окне видеонаблюдения всегда выделяется трек изображения и его размеры. Изображение трека отобразится в окне типа поиска **Поиск по изображениям** (**2**).

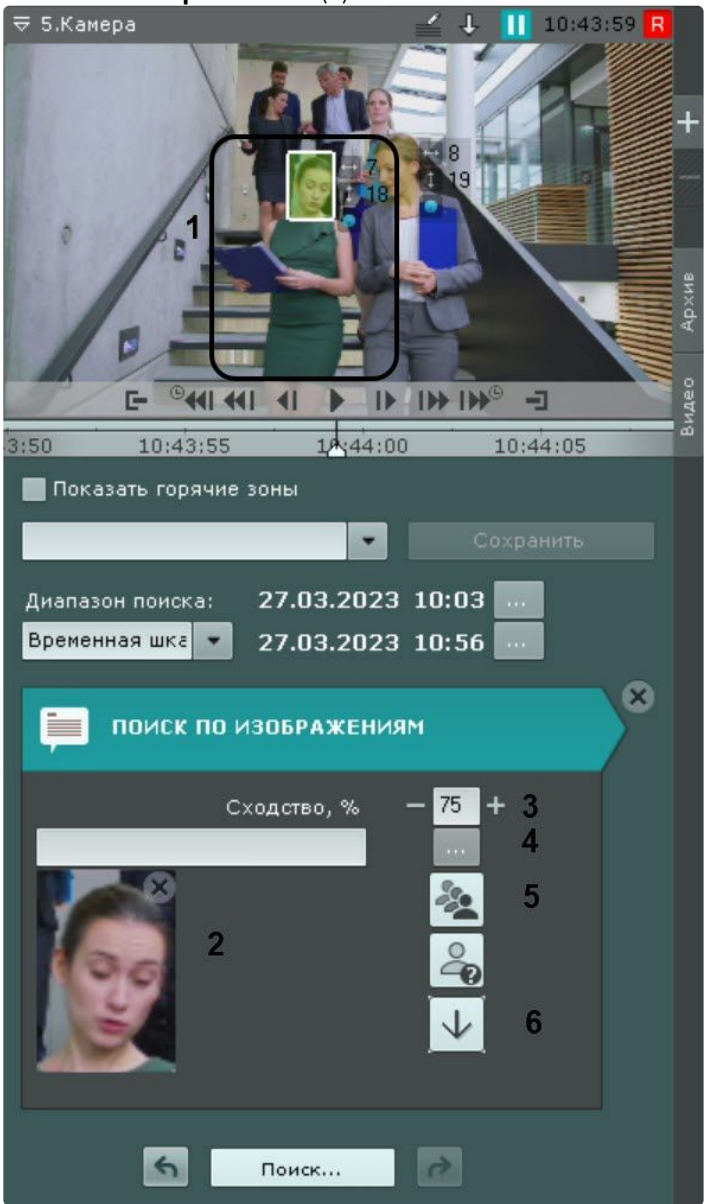

ii. Ввести минимальный уровень схожести (в процентах) выбранного трека с изображениями в архиве (**3**). В результатах поиска отобразятся только те видеозаписи, на которых есть изображения с уровнем схожести больше заданного.

Для удаления трека из поиска, необходимо нажать кнопку

- b. Поиск схожего изображения по изображению:
	- i. Выбрать изображение, похожее изображение которого необходимо найти в архиве (**4**). Поддерживаемые форматы: png, jpg, jpeg, jpe. Если изображение не выбрано, то в результатах поиска отобразятся все распознанные изображения за указанный

интервал. Чтобы очистить строку поиска, необходимо нажать кнопку

ii. Ввести минимальный уровень схожести (в процентах) выбранного изображения с изображениями в архиве (**3**). В результатах поиска отобразятся только те видеозаписи, на которых есть изображения с уровнем схожести больше заданного.

### **Примечание**

При поиске человека трек или изображение, должны отображать человека в полный рост. Если изображение будет не полным, в результатах поиска будут ошибочные распознавания.

Если при выбранном уровне схожести поиск не дал желаемых результатов, то следует снизить уровень. Понижение уровня схожести ниже 50% может привести к ошибочным распознаваниям.

- 4. Выбрать тип сортировки результатов поиска: └─ − по уровню схожести; └─ −по времени (**5**).
- 5. Нажать кнопку **Поиск**.

# **Примечание**

После запуска поиска существует возможность в любой момент его остановить. Для этого необходимо нажать кнопку **Остановить**, на которую заменяется кнопка запуска поиска.

Запустится процесс поиска по заданным критериям.

#### **Примечание**

При первом поиске по изображениям результаты появятся с некоторой задержкой (примерно через 3 минуты).

При следующих поисках задержка результатов возможна по другим причинам. Например, при большом объеме данных в архиве или при перегрузке жесткого диска.

На панели результатов поиска отобразятся кадры видеоизображения, на которых есть изображения, удовлетворяющие условиям поиска. Распознанное изображение будет выделено красной рамкой, а снизу будет указан уровень схожести изображения в процентах.

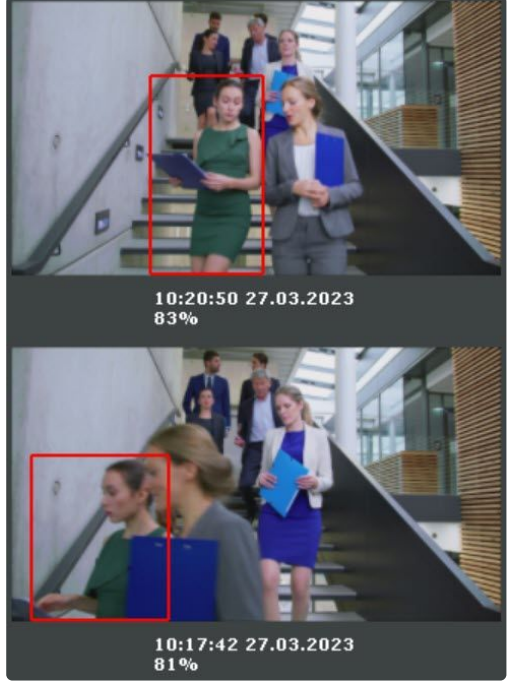

Для быстрого экспорта изображения из кадра необходимо:

- 1. Кликнуть на трек изображения в окне видеонаблюдения.
- 2. Нажать кнопку (**6**).

[Изображение будет сохранено в папку](#page-769-0), заданную в настройках (см. Настройка параметров экспорта (see page 770)).

#### Поиск по штрих-коду

Поиск по штрих-коду позволяет найти текст в архиве, который был обнаружен при распознавании штрих-кода.

Поиск по штрих-коду осуществляется следующим способом:

- 1. Задать интервал поиска (см. [Задание интервала поиска](https://docs.itvgroup.ru/confluence/pages/viewpage.action?pageId=198799692)<sup>230</sup>).
- 2. Ввести текст, который необходимо найти.

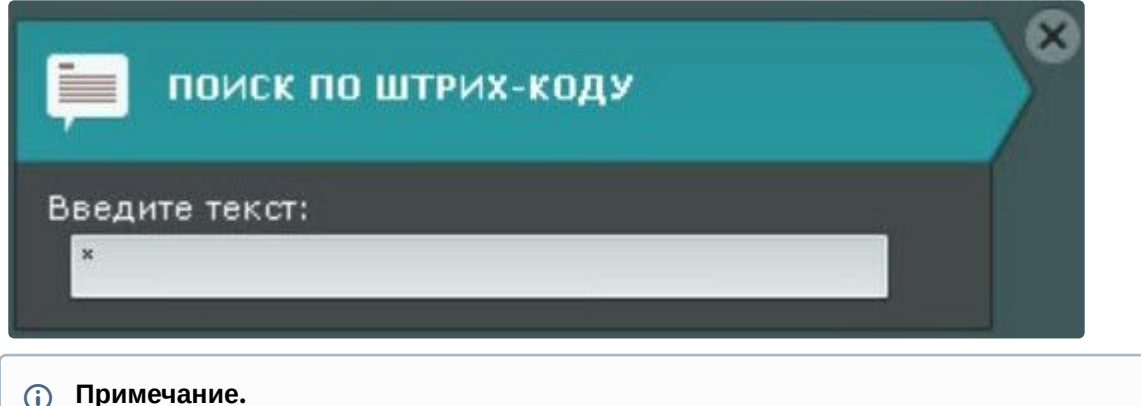

<sup>230</sup> <https://docs.itvgroup.ru/confluence/pages/viewpage.action?pageId=198799692>

- Для поиска по всем обнаруженным штрих-кодам необходимо ввести **\*** (астериск).
- Минимальное количество символов в тексте для поиска 3.

#### 3. Нажать кнопку **Поиск**.

#### **Примечание.**

После запуска поиска существует возможность в любой момент его остановить. Для этого необходимо нажать кнопку **Остановить**, на которую заменяется кнопка запуска поиска.

Запустится процесс поиска по заданным критериям. На панели результатов поиска отобразятся кадры со штрих-кодами, которые содержат текст из поискового запроса. При наведении на результат поиска отобразится распознанный текст в штрих-коде.

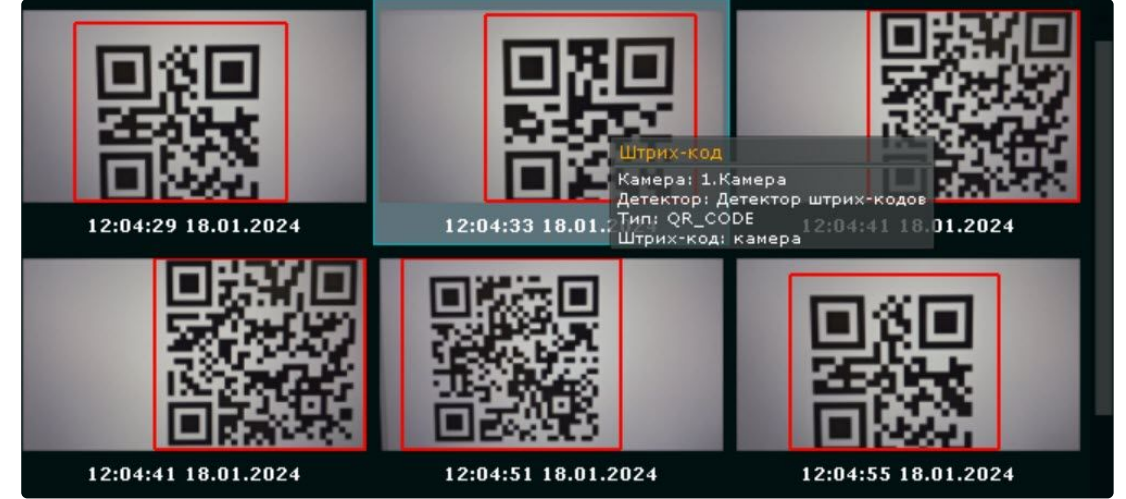

#### Тепловая карта

#### **Настройка тепловой карты**

#### **Внимание!**

Для отображения тепловой карты требуется хотя бы один источник метаданных (например, трекер объектов, см. [Общие сведения о метаданных](#page-300-0) (see page 301)).

Тепловая карта позволяет оценить активность движения в кадре и определить участки, где пролегают основные потоки передвижения движущихся объектов.

Для отображения тепловой карты необходимо:

1. [Выбрать тип поиска с использованием метаданных](#page-966-0) (**1**, см. Поиск по автономерам (see page 967), [Поиск похожего лица](#page-970-0) (see page 971), [Интеллектуальный поиск](#page-956-0) MomentQuest (see page 957)).

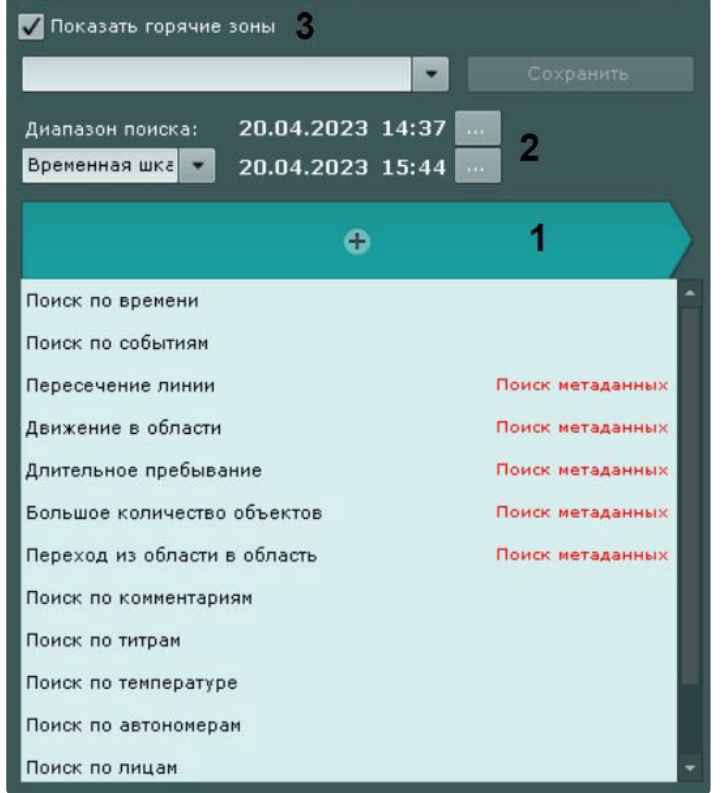

- 2. Задать период времени, по данным из которого требуется сформировать тепловую карту (**2,** см. [Задание интервала поиска](#page-950-0) (see page 951)).
- 3. Поставить флажок **Показать горячие зоны** (**3**).
- 4. Нажать кнопку **Поиск**.

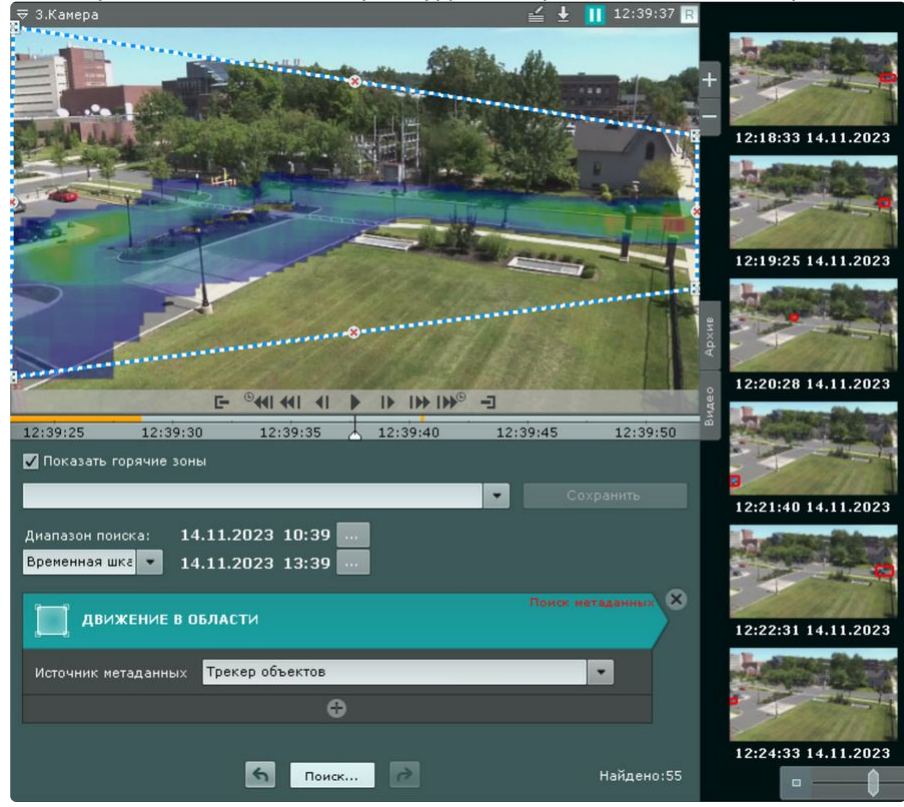

По завершению поиска на карте будет отображена тепловая карта:<br>  $\begin{array}{r} \n\Rightarrow 3.68888888 \implies 3.688888888 \implies 4.11.12:39:37 \text{ m} \end{array}$ 

Цвета на карте меняются от синего к красному в зависимости от активности:

, где синий

— низкая активность, красный — высокая.

#### **Настройка дополнительных параметров тепловой карты**

Для улучшения точности результатов поиска можно задать один или несколько дополнительных параметров. Количество возможных дополнительных параметров поиска зависит от критерия поиска (см. [Настройка параметров поиска](#page-961-0) (see page 962)).

Чтобы задать дополнительные параметры поиска, необходимо нажать на кнопку [113] (см. Настройка параметров поиска (see page 962)). [При задании дополнительных параметров будут отображаться](#page-961-0) только те зоны тепловой карты, в которых происходило движение объектов.

Например, задание диапазона цвета объекта позволяет более точно выделять области видео, где происходит движение объектов указанного цвета (см. [Настройка цвета объекта](#page-963-0) (see page 964)). При этом размер тепловой карты может незначительно измениться, сохраняя фокус на движущихся объектах.

#### Сохранение поискового запроса

Сохранение поискового запроса позволяет:

- осуществлять быстрый переход к его результатам;
- применить данные условия поиска для других видеокамер.

Для сохранения поискового запроса необходимо задать его имя (**1**) и нажать кнопку **Сохранить** (**2**). После этого вкладка данного поискового запроса будет доступна в правом нижнем углу окна

видеонаблюдения (см. [Переход к результатам сохраненного поискового запроса](#page-941-0) (see page 942)).

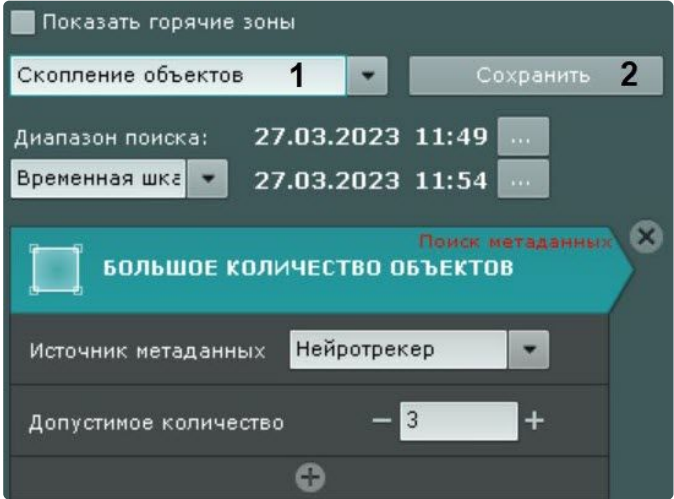

#### **Внимание!**  $\blacktriangle$

Диапазон поиска не сохраняется.

Для поиска с данными условиями в архиве другой видеокамеры необходимо перевести ее в режим анализа архива и выбрать необходимый поисковый запрос.

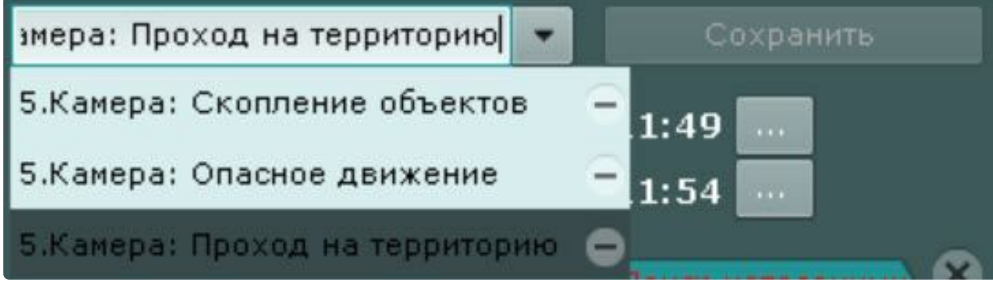

Для редактирования поискового запроса необходимо раскрыть список и выбрать требуемый запрос.

Изменения не сохранятся, если не нажать кнопку **Сохранить**. Если было изменено имя запроса, то запрос сохранится под новым именем, старый запрос будет доступен без изменений.

Для удаления поискового запроса необходимо нажать кнопку ...

Переход между результатами поисков

В том случае, если поиск выполнялся несколько раз и при этом пользователь не выходил из режима анализа архива, существует возможность перехода между результатами поиска.

### **Примечание**

Количество хранящихся результатов поиска ограничено только объемом оперативной памяти Сервера.

Для перехода к предыдущему результату поиска следует использоваться кнопку **на панели** 

управления поиском, для перехода к следующему результату – кнопку .

При каждом переходе на панели результатов поиска выводятся моменты, соответствующие предыдущему/следующему результату.

Работа с результатами поиска

Просмотр результатов поиска

После выполнения поиска на панели управления поиском отображается количество найденных моментов.

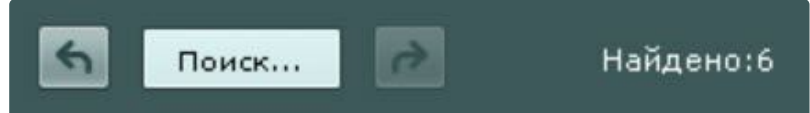

На панели результатов поиска отображаются моменты в архиве, соответствующие заданным критериям поиска. Под каждым моментом расположены его дата и время (**1**). Найденные моменты являются началом фрагментов видеозаписей.

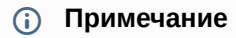

- Для копирования времени и даты начала фрагмента в буфер обмена необходимо нажать на них правой кнопкой мыши.
- Тревожный объект выделен красной рамкой.

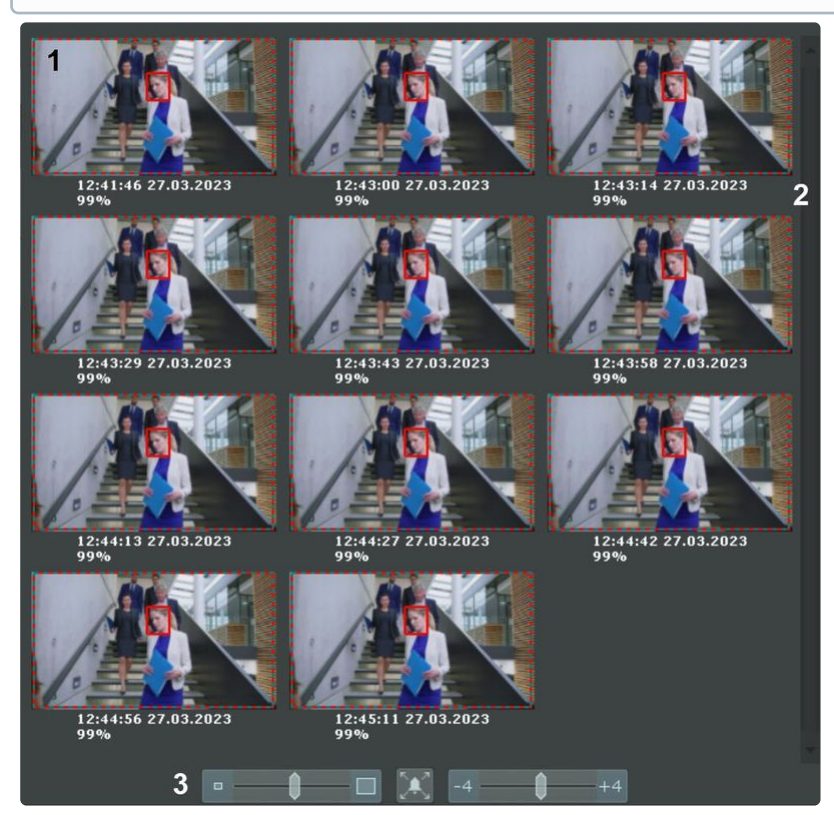

Справа на панели результатов поиска расположена полоса прокрутки (**2**), снизу – полоса управления масштабом моментов (**3**).

При позиционировании на временной шкале (см. [Навигация с помощью временной шкалы](#page-934-0) (see page 935)) автоматически осуществляется позиционирование среди результатов поиска. Ближайший к точке позиционирования момент будет выделен среди результатов поиска.

## **Примечание.**

При выборе результатов поиска, [близких к границам временной шкалы](#page-950-0) (см. Задание интервала поиска (see page 951)), диапазон поиска может сдвигаться.

Результаты поиска можно отфильтровать, оставив только значимые моменты. Для этого необходимо:

1. Дважды кликнуть по моменту, который требуется оставить для дальнейшего анализа среди

результатов поиска. На миниатюру добавится метка в виде звездочки .

**Примечание**

Для снятия метки следует повторно нажать на звездочку

- 2. Отметить все моменты, которые требуется оставить.
- 3. Нажать кнопку **Очистить** для удаления из результатов поиска неотмеченных моментов.

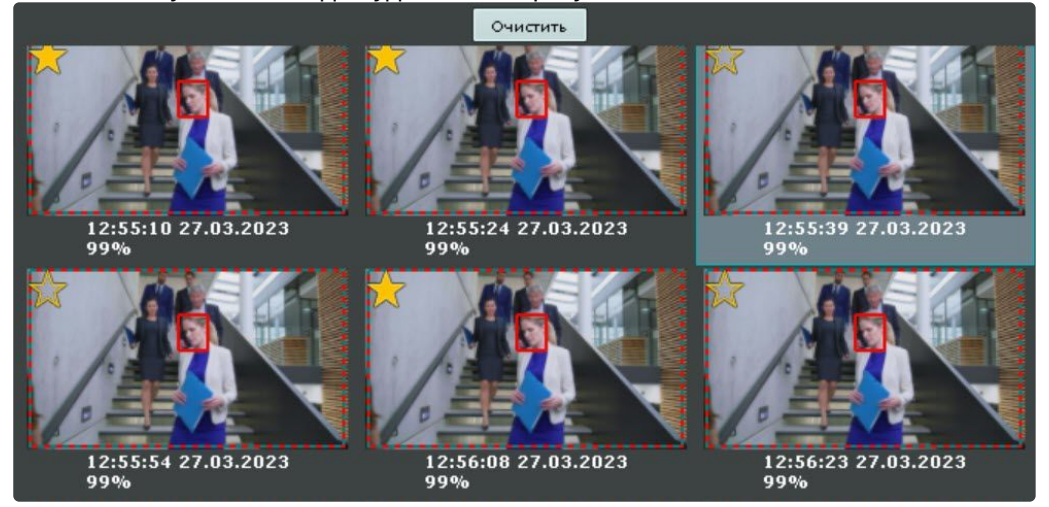

Просмотр результатов поиска в режиме TimeCompressor

[Существует возможность просмотреть результаты поиска в архиве по метаданным](#page-956-0) (Интеллектуальный поиск MomentQuest (see page 957), [Поиск похожего лица](#page-970-0) (see page 971), [Поиск по автономерам](#page-966-0) (see page 967)) в режиме TimeCompressor (см. [Сжатый просмотр архива](#page-928-0) (TimeCompressor) (see page 929)).

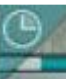

Для этого необходимо нажать кнопку на горизонтальной временной шкале в окне видеонаблюдения.

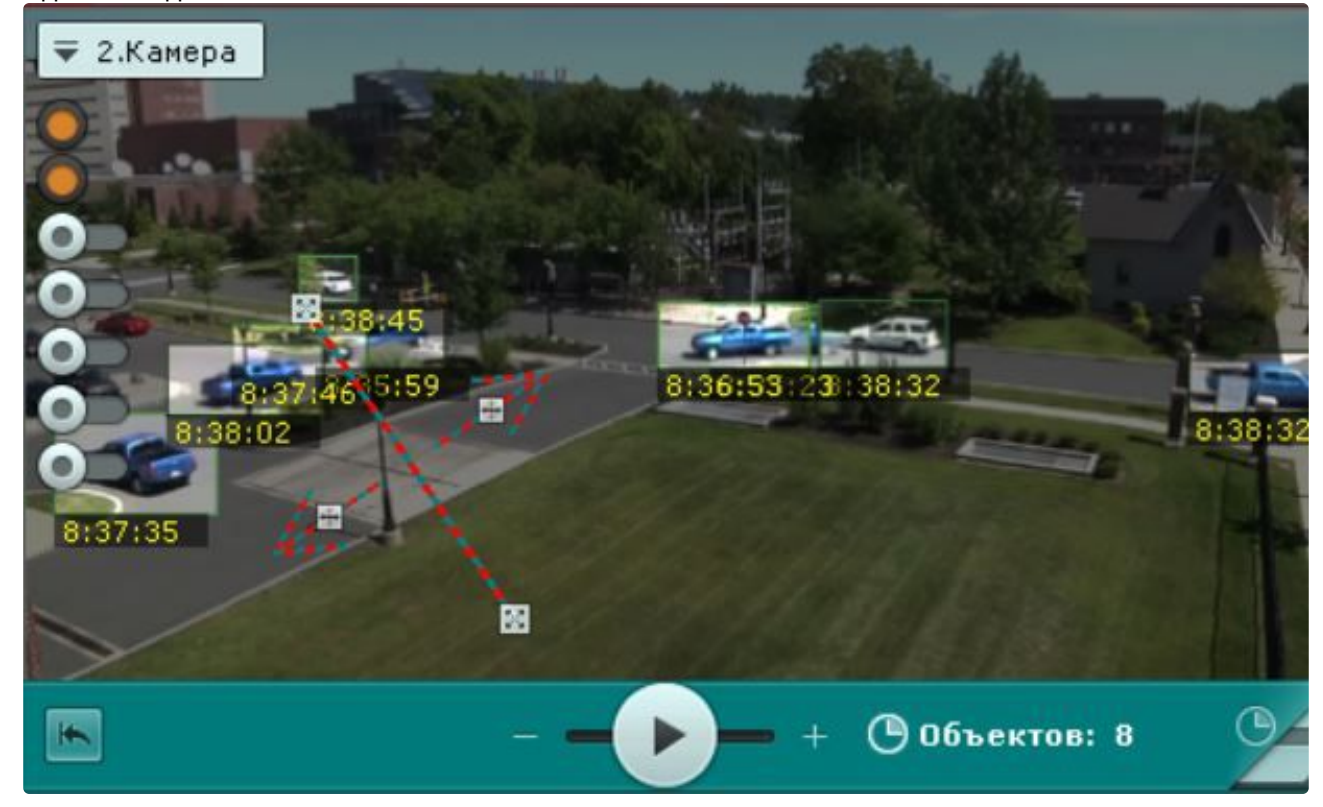

#### Воспроизведение фрагментов

Для просмотра фрагмента видеозаписи, соответствующего найденному моменту в архиве, необходимо выполнить следующие действия:

- 1. Выбрать щелчком левой кнопки мыши найденный момент на панели результатов поиска.
- 2. С помощью панели воспроизведения (**1**) запустить воспроизведение фрагмента в окне видеонаблюдения (**2**).

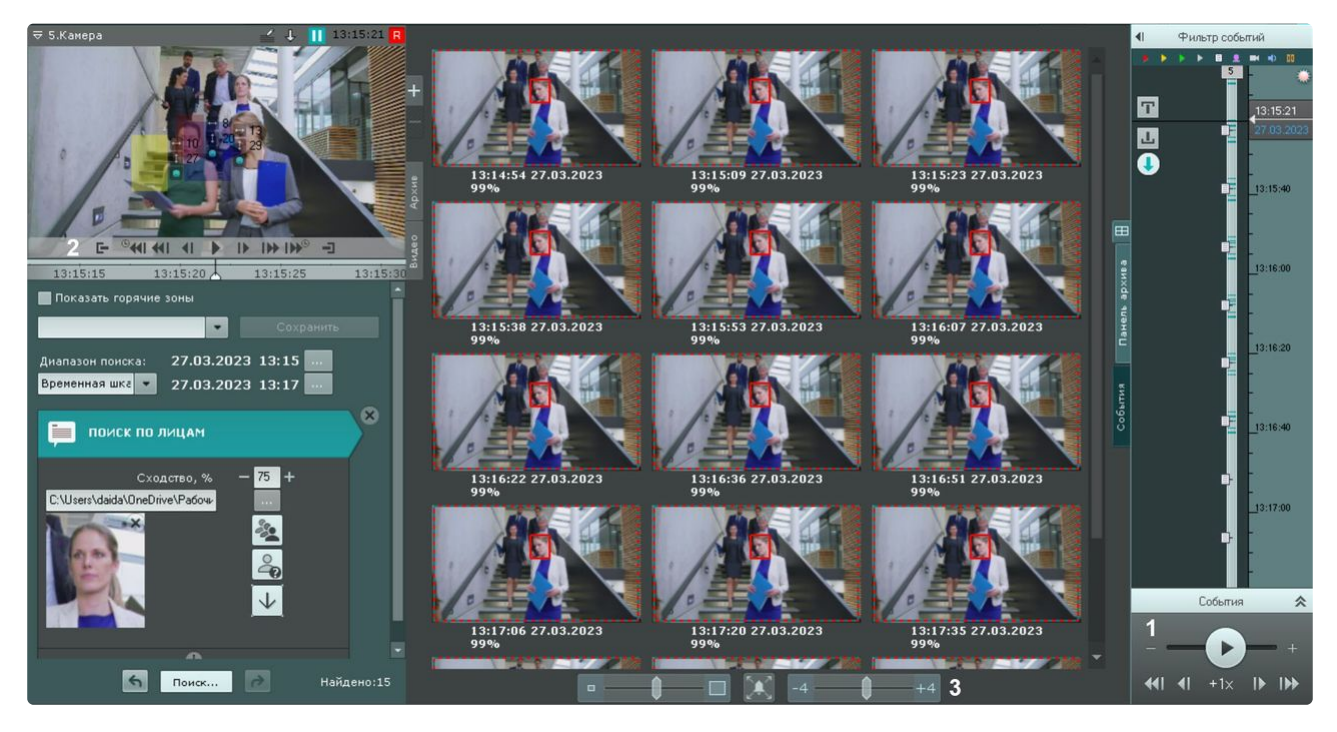

По умолчанию воспроизведение начинается с момента времени, указанного под миниатюрой. С помощью регулятора (**3**) можно изменять время начала воспроизведения. Если регулятор находится в крайнем левом положении, воспроизведение начинается с момента, отстающего от указанного на 4 секунды. Если регулятор находится в крайнем правом положении, воспроизведение начинается с момента, опережающий указанный на 4 секунды.

# **Примечание**

В том случае, если в окне видеонаблюдения активирована функция трекинга объектов, то при просмотре фрагментов видеозаписей, найденных с помощью интеллектуального поиска, будут отображены параметры (ширина, высота в процентах от ширины или высоты кадра) объектов трекинга

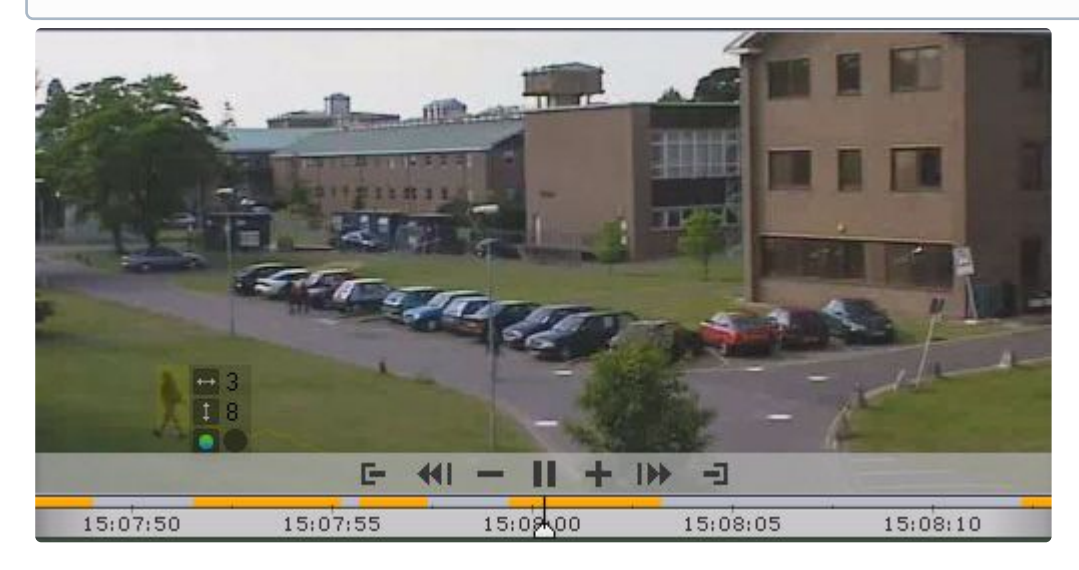

# **Примечание**

Переход между фрагментами видеозаписей осуществляется с помощью соответствующих кнопок на панели воспроизведения или на дополнительной панели навигации (см. разделы [Навигация с помощью дополнительной панели](#page-936-0) (see page 937), Навигация с помощью панели воспроизведения (see page 939)).

[При максимальном увеличении окна видеонаблюдения](#page-867-0) (см. Масштабирование окна видеонаблюдения (see page 868)) скрываются условия поиска и панель навигации по архиву.

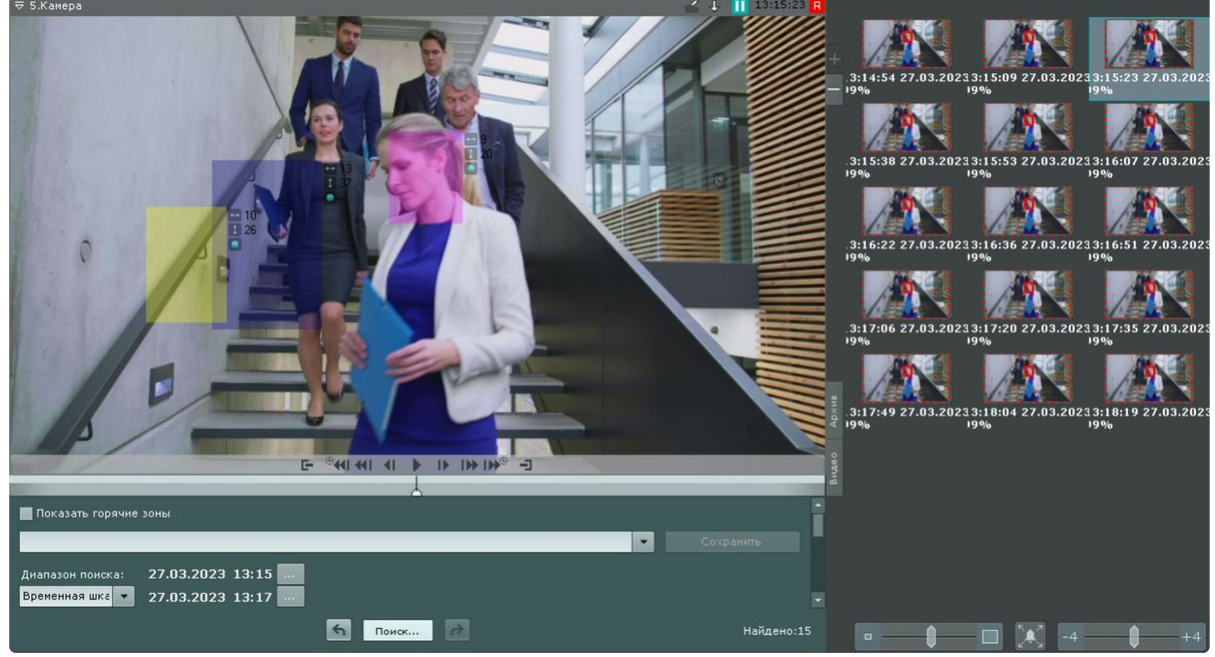

#### Увеличение моментов

Существует возможность на найденных моментах увеличить:

- объект, который вызвал сработку детектора (при выполнении поиска по событиям);
- трек (при выполнении интеллектуального поиска);
- выделенную области при задании комментария (при выполнении поиска по комментариям).

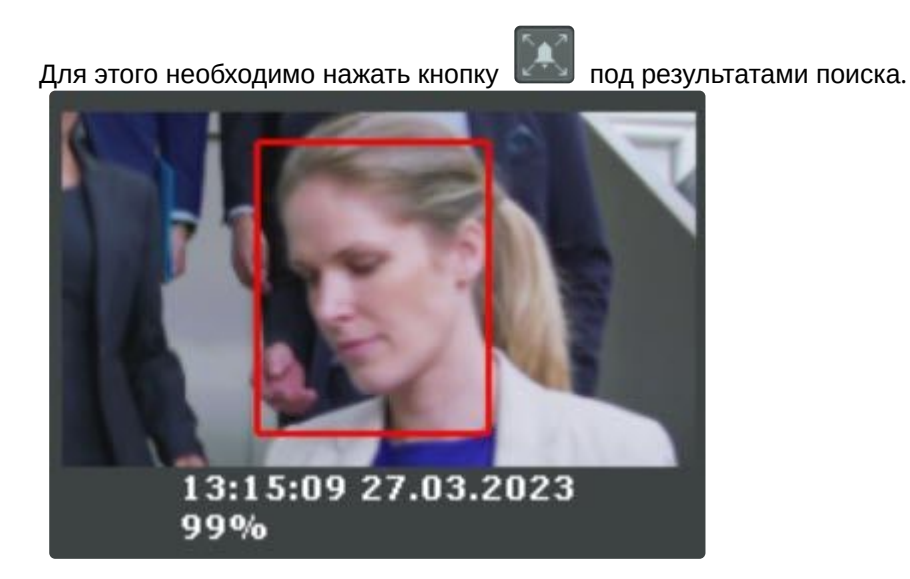

#### **Внимание!**  $\Delta$

Увеличение произойдет только в следующих случаях:

- 1. Если ширина и высота визуального элемента, заданного в настройках интеллектуального поиска меньше 1/3 кадра.
- 2. Если размеры объекта трекинга меньше 1/3 кадра (для поиска по детекторам).
- 3. Если размеры объекта, выделенного при создании комментария, меньше 1/3 кадра (для поиска по комментариям).

Во всех других случаях найденные моменты будут отображаться целиком.

Для отключения увеличения необходимо повторно нажать кнопку .

Экспорт фрагментов и повторный поиск

Для экспорта фрагмента видеозаписи, соответствующего найденному моменту в архиве, необходимо выполнить следующие действия:

1. Выбрать двойным щелчком левой кнопки мыши найденный момент на панели результатов поиска.

Произойдет выделение интервала для экспорта от данного момента до следующего найденного момента.

# **Внимание!**

При двойном щелчке левой кнопки мыши по найденному моменту произойдет также повторный поиск в рамках выделенного временного интервала для экспорта.

2. Выполнить экспорт видеозаписи (см. [Экспорт видеозаписей](#page-1050-0) (see page 1051)).

#### <span id="page-988-0"></span>Поиск в архиве нескольких видеокамер одновременно

#### **Внимание!**  $\mathbf{A}$

Количество видеокамер для поиска не ограничено.

Для поиска в архиве нескольких видеокамер одновременно необходимо:

- 1. Выбрать тип поиска и задать его параметры (см. [Поиск в архиве одной видеокамеры](#page-950-2) (see page 951)).
- 2. На панели поиска видеокамер выбрать видеокамеры, в архиве которых необходимо
- осуществить поиск, [установив соответствующие флажки](#page-847-0) (см. Панель поиска видеокамер (see page 848)).

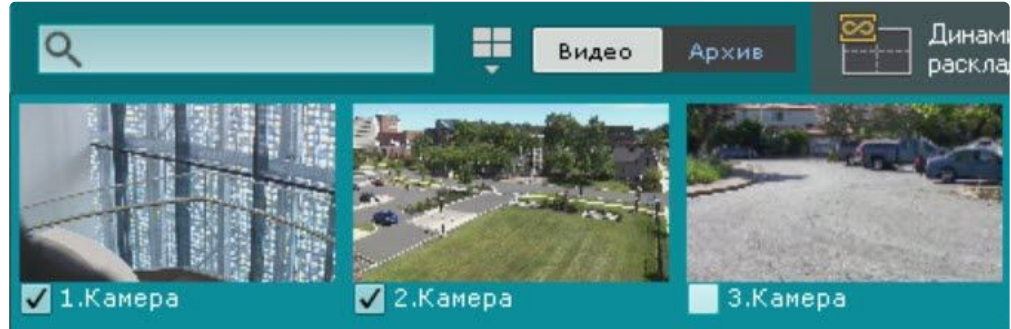

### **Примечание.**

По умолчанию флажок установлен напротив видеокамеры, по которой произошел переход в режим поиска в архиве. Снятие флажка напротив данной видеокамеры недоступно.

Если требуется сменить активную камеру, необходимо перезайти в режим поиска в архиве.

[Для поиска по всем видеокамерам домена необходимо открыть панель объектов](#page-850-0) (см. Панель объектов (see page 851)) и установить флажок напротив домена.

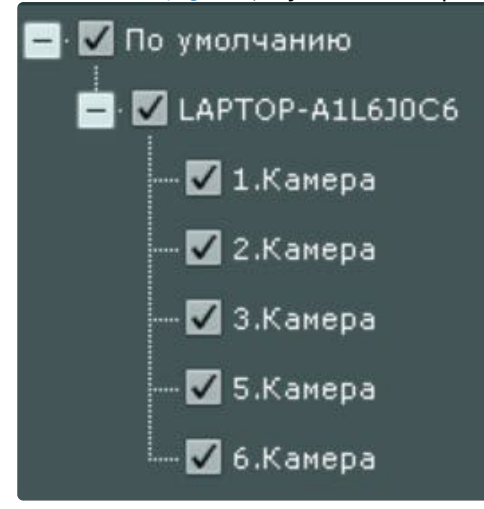

3. Нажать кнопку **Поиск**.

Если выполняется поиск по лицам (см. [Поиск похожего лица](#page-970-0) (see page 971)) или номерам (см. Поиск по автономерам (see page 967)) [в архиве нескольких видеокамер одновременно](#page-966-0), то на интерактивной карте (см. [Отображение и скрытие карты](#page-1034-0) (see page 1035)) будет отмечена приблизительная схема движения найденных объектов.

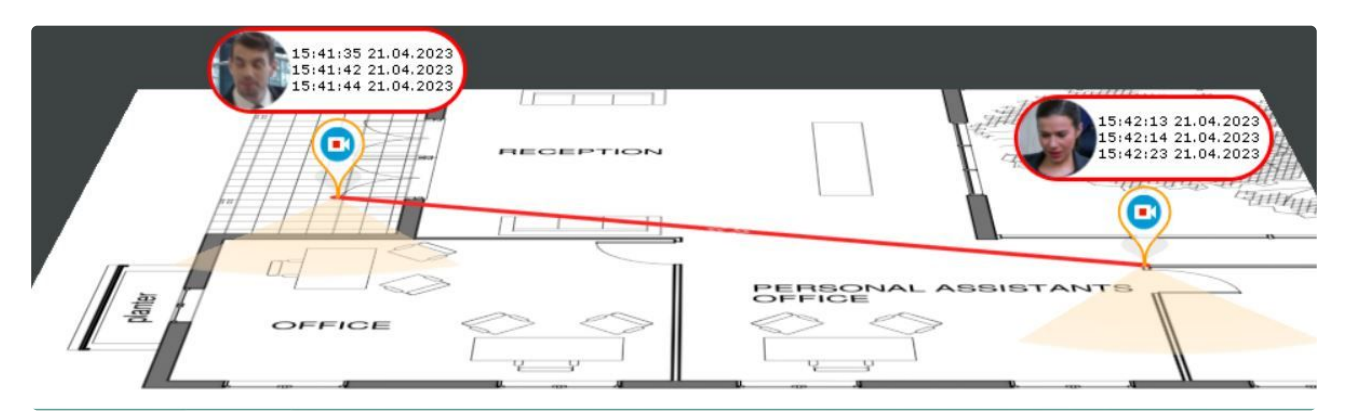

Около значка каждой видеокамеры будет указаны время и дата распознавания.

# **Примечание**

При поиске в архиве у нескольких камер одновременно используется временная шкала (см, [Временная шкала](#page-857-0) (see page 858)) в качестве определения начала и конца просматриваемых отрезков каналов. Это может повлиять на результат поиска. Чем более приближена шкала, тем меньшие отрезки каналов используются для поиска.

# 9.2.7 Особенности работы с fish-eye видеокамерами

#### <span id="page-990-0"></span>Режимы просмотра видеоизображения с fish-eye видеокамер

ПК *Интеллект X* позволяет просматривать видеопоток и видеоархив с fish-eye камер, преобразовывая видеоизображение в один из следующих форматов:

- 1. Панорама 360<sup>0</sup>.
- 2. Виртуальная телеметрия.
- 3. Панорама 180<sup>0</sup> (для видеокамер с объективов Immervision).

Выбор режима просмотра видеоизображения с fish-eye видеокамер

По умолчанию для fish-eye видеокамеры выбран либо режим, заданный в настройках устройства (см. [Режимы просмотра видеоизображения с](#page-164-0) fish-eye видеокамер (see page 165)), либо режим, заданный в настройках раскладки (см. [Выбор функций видеонаблюдения по умолчанию в окне](#page-658-0)  видеонаблюдения (see page 659)).

Для изменения режима просмотра видеоизображения необходимо:

- 1. Открыть контекстное меню видеокамеры.
- 2. Выбрать **Сменить тип панорамного обзора на PTZ** или **Сменить тип панорамного обзора на Периметр**.

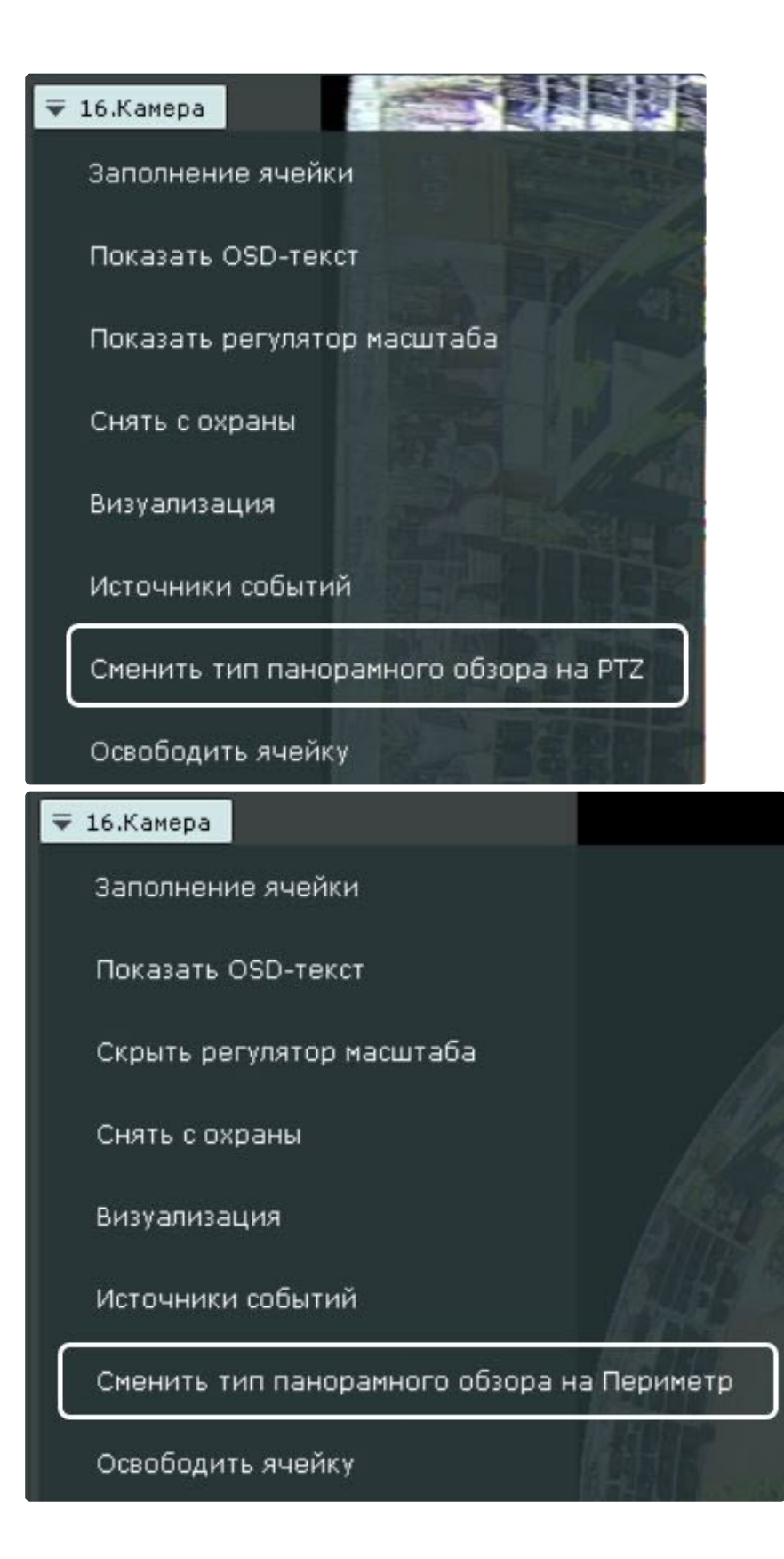

# **Примечание**

Выбранный режим не сохранится при переключении раскладки.

#### Панорама 360 градусов и виртуальная телеметрия

По умолчанию видеоизображение с fish-eye видеокамер в окне видеонаблюдения отображается в формате панорамы 360<sup>0</sup>.

# **Примечание**

Данный формат отображения доступен только в режимах реального времени и архива.

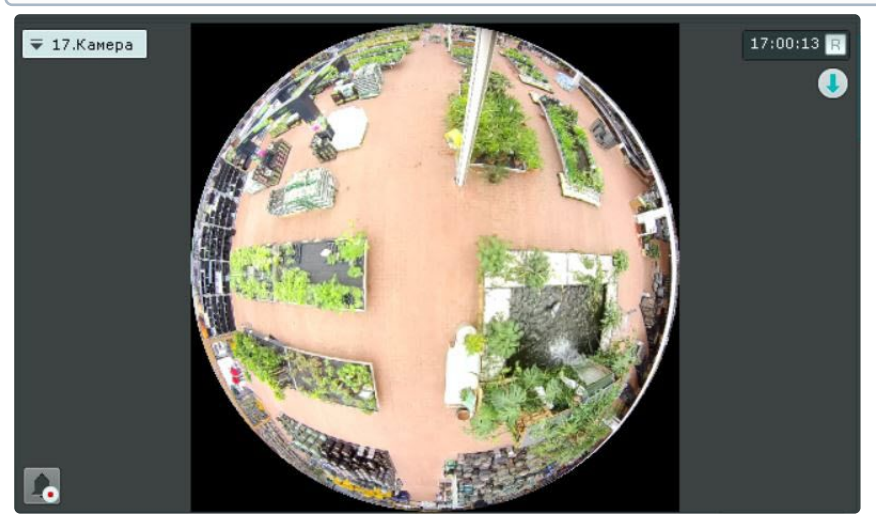

При цифровом увеличении видеоизображения (см. Цифровое увеличение видеоизображения (see page 869)) [на одно деление шкалы и больше происходит переход в формат виртуальной телеметрии](#page-868-0).

При просмотре видеоизображения в таком формате доступны следующие действия:

- 1. Функция Point&Click (см. [Изменение ориентации объектива видеокамеры](#page-906-0) (функция Point&Click) (see page 907)).
- 2. Смена угла зрения fish-eye видеокамеры при движении нажатой левой кнопки мыши по окну видеонаблюдения.

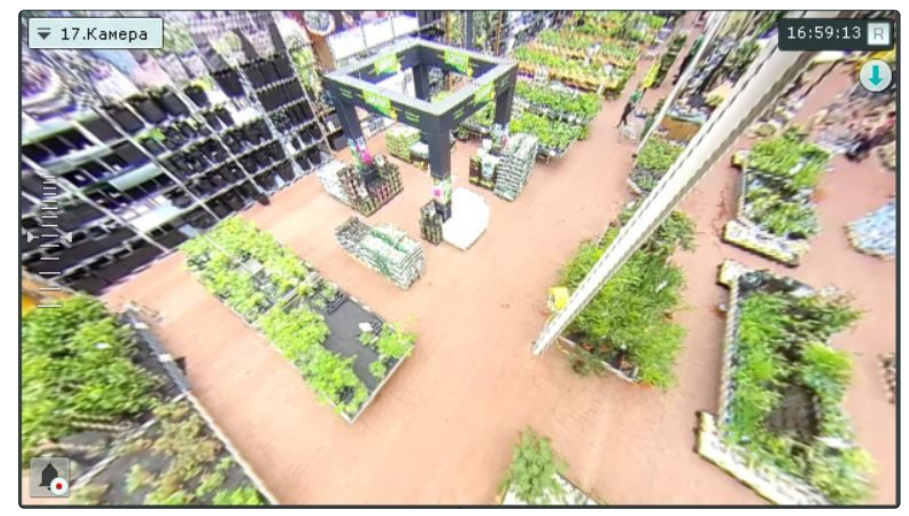

В обоих режимах просмотра для fish-eye видеокамеры доступны все стандартные функции видеонаблюдения.

При работе с двухсферной видеокамерой в данном режиме по умолчанию отображаются 2 сферы по  $180^0$ .

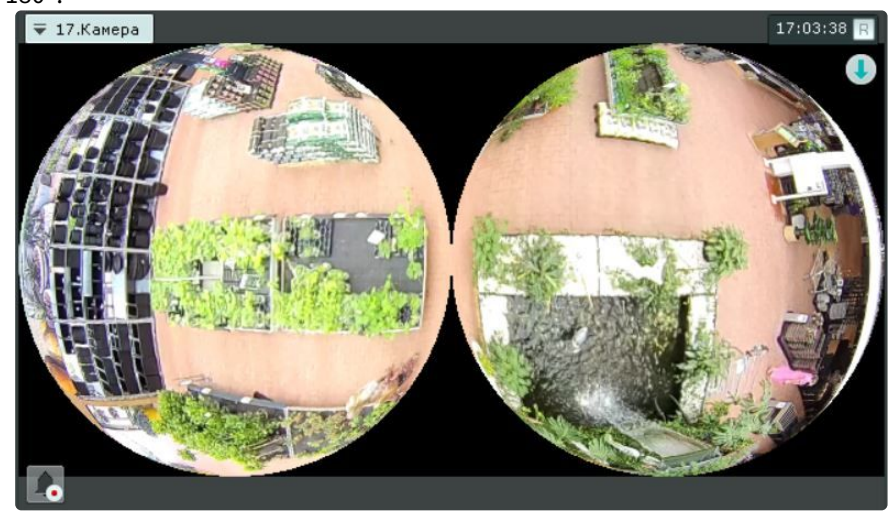

При цифровом увеличении изображения произойдет сшивание в единую панораму.

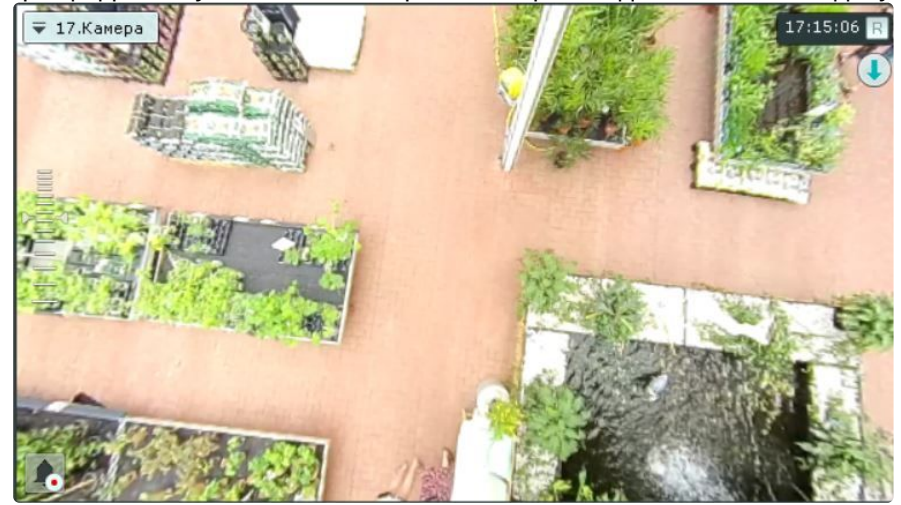

#### Панорама 180 градусов

Данный вид отображения доступен для:

- видеокамер с объективами Immervision;
- двухсферных видеокамер.

Видеоизображение разворачивается в панораму 180° с возможностью задания необходимого угла просмотра.

# **Примечание**

Если видеокамере закреплена на стене (см. Настройка fish-eye [видеокамер](#page-164-0) (see page 165)), возможность задания необходимого угла просмотра недоступна.

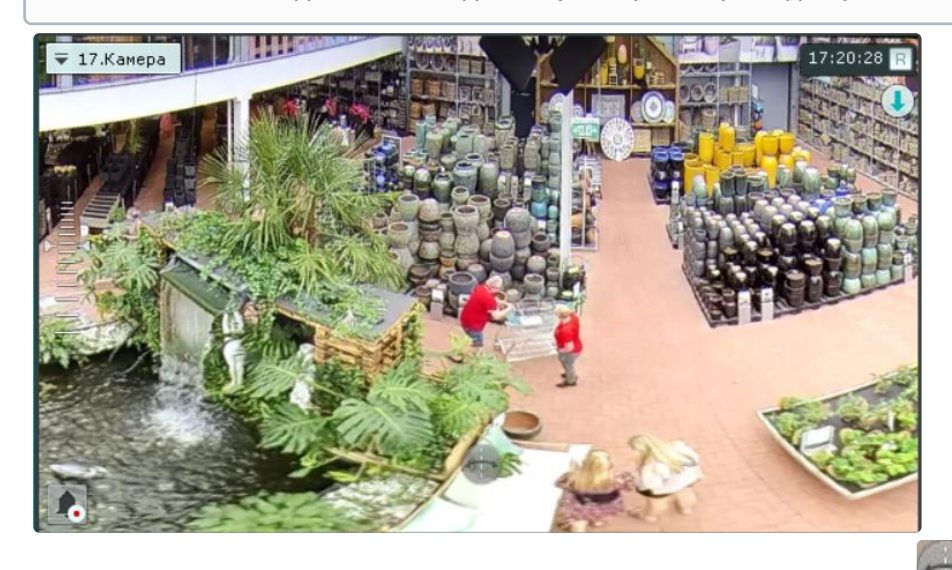

Для задания необходимого угла просмотра необходимо нажать кнопку и не отпуская её перемещать курсор мыши влево или вправо.

[При просмотре видеоизображения в таком формате доступна функция](#page-906-0) Point&Click (см. Изменение ориентации объектива видеокамеры (функция Point&Click) (see page 907)) и все стандартные функции видеонаблюдения.

## Fish-eye видеокамера на интерактивной карте

Просмотр видеоизображения и управление fish-eye видеокамерой с карты

Если fish-eye видеокамера установлена на потолке, её вид отображения выбран **PTZ** (см. Настройка fisheye видеокамер (see page 165)) [и на карте была задана круговая область зрения для неё](#page-164-0), то в ней отображается видеоизображение в реальном времени.

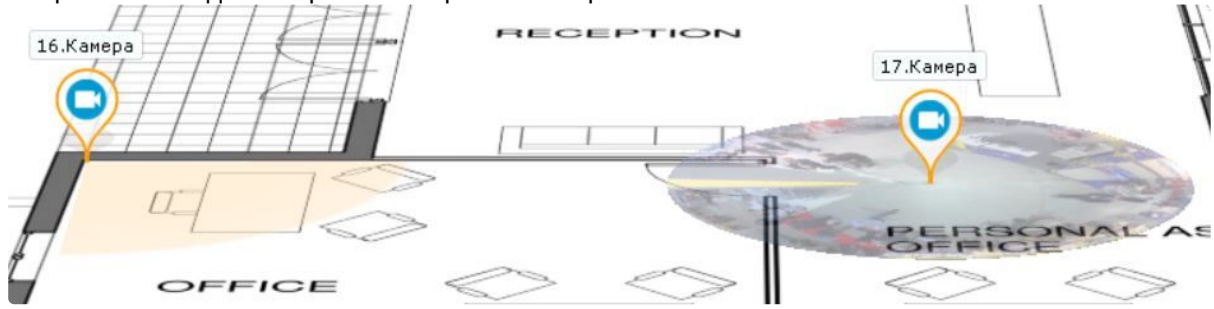

При клике левой кнопки мыши по видеоизображению на карте произойдет смена угла зрения fish-eye видеокамеры таким образом, что точка клика окажется в центре кадра в окне видеонаблюдения ( функция Point&Click, см. Изменение ориентации объектива видеокамеры (функция Point&Click) (see page 907)). [Для перехода в режим погружения необходимо отобразить карту в](#page-906-0) 2D-формате (см. Изменение наклона плоскости карты (see page 1038)) и кликнуть по видеоизображению.

# **Примечание**

- Если в момент клика окно видеонаблюдения с данной fish-eye видеокамерой не активно, то первый клик по видеоизображению на карте сделает его активным, а следующие будут выполнять функцию Point&Click.
- Если область зрения была задана не круговая, то при клике на нее произойдет переход в режим погружения.

Во всех остальных случаях поведение fish-eye видеокамеры на карте совпадает с обычной видеокамерой.

### Fish-eye видеокамеры в режиме погружения

Если fish-eye видеокамера установлена на потолке, её вид отображения выбран **PTZ** (см. Настройка fisheye видеокамер (see page 165)) [и на карте была задана круговая область зрения для неё](#page-164-0), то она в режиме погружения (см. [Режим погружения](#page-1042-0) (see page 1043)) отображается на всю область экрана [видеонаблюдения поверх изображения карты в формате виртуальной телеметрии](#page-990-0) (см. Режимы просмотра видеоизображения с fish-eye видеокамер (see page 991)).

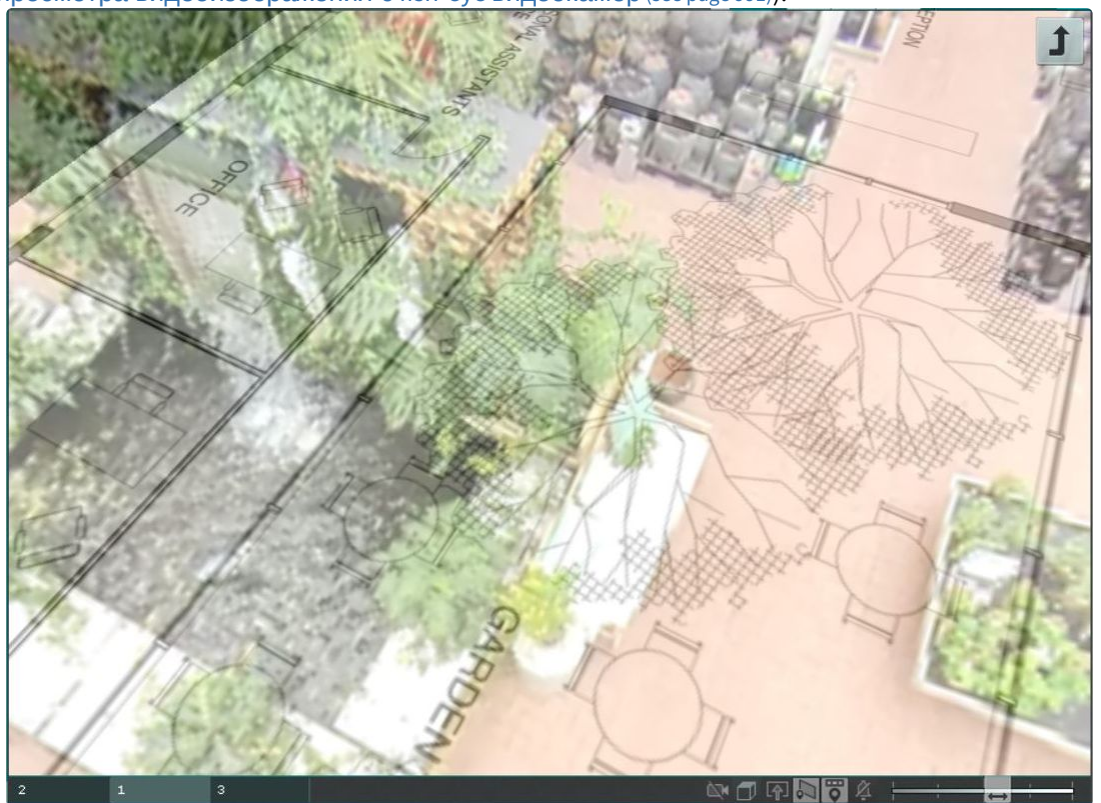

В режиме погружения для fish-eye видеокамер доступны только следующие функции видеонаблюдения:

1. [Цифровое увеличение изображения скроллингом мыши](#page-870-0) (см. Цифровое увеличение видеоизображения с помощью колеса прокрутки мыши (see page 871)).

- 2. Функция Point&Click (см. [Управление с использованием функции](#page-906-0) Point&Click (see page 907)).
- 3. Смена угла зрения fish-eye видеокамеры при движении нажатой левой кнопки мыши по видеоизображению.

Для выхода из режима погружения необходимо нажать кнопку .

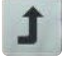

Во всех других случаях поведение fish-eye видеокамеры в режиме погружения совпадает с обычной видеокамерой.

# 9.2.8 Распознавание и поиск номеров транспортных средств

[Каждый распознанный номер ТС сохраняется в системный журнал](#page-1061-0) (см. Системный журнал (see page 1062)).

# **Внимание!**

В зависимости от настроек детектора (см. Настройка детектора распознавания номеров VT (see page 406), [Настройка детекторов распознавания номеров](#page-405-0) RR (see page 429)) может существовать задержка между распознаванием номера и получением события.

При этом в событии указано время распознавания, а не время получения события. Например, машина проехала в 12:05:00, а в настройках детектора выставлен таймаут в 10 секунд, то событие о распознавании появится в 12:05:10, время распознавания в событии будет 12:05:00.

При использовании стандартной лицензии детектора распознавания всегда существует задержка минимум в 30 секунд между распознавание номера и получением события (см. [Настройка детектора распознавания номеров](#page-405-0) VT (see page 406)).

[Соответствующие события можно выводить на панель событий](#page-1003-0) (см. Работа с панелью событий (see page 1004)) или сообщений (см. [Работа с панелью сообщений](#page-1014-0) (see page 1015)).

#### **Внимание!**

Максимальная скорость транспортного средства для корректного распознавания номера ограничена 120 км/ч.

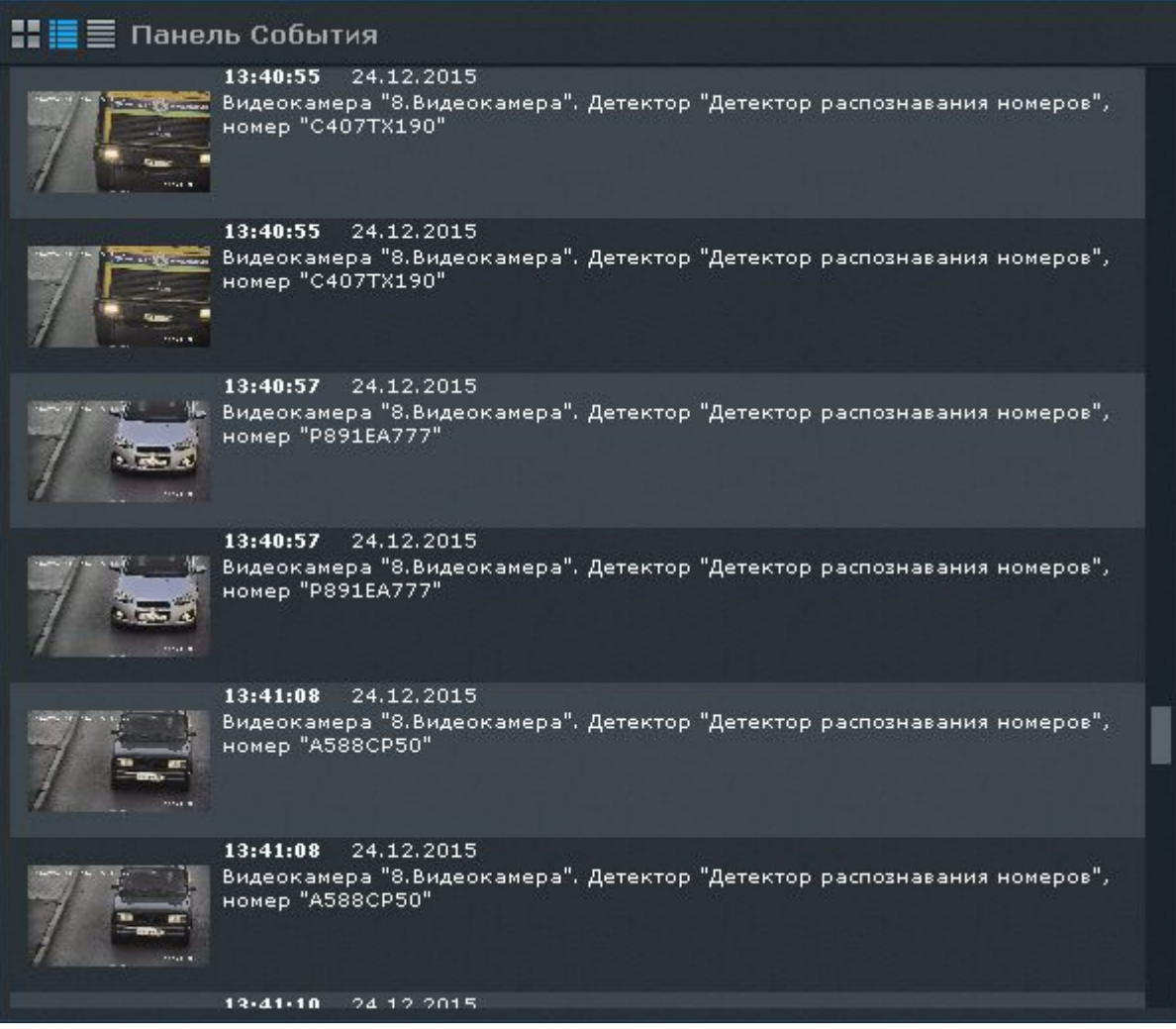

Если в системе созданы списки номеров, то возможно выполнение автоматических реакций при распознавании номера из списка, например, инициирование тревоги (см. Настройка распознавания [номеров на базе созданных списков номеров](#page-436-0) (see page 437)).

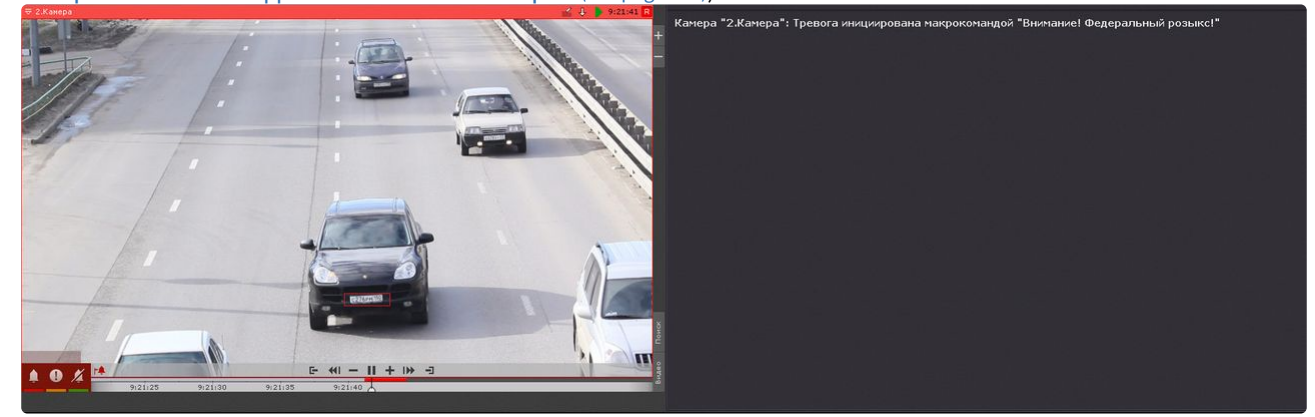

[Поиск по распознанным номерам можно производить как в архиве одной видеокамеры](#page-966-0) (см. Поиск по автономерам (see page 967)), [так и одновременно в архиве несколько видеокамер](#page-988-0) (см. Поиск в архиве нескольких видеокамер одновременно (see page 989)). Кроме того, поиск можно осуществлять по событию в системном журнале (см. [Переход в архив к видеозаписи по событию](#page-1065-0) (see page 1066)).

# 9.2.9 Распознавание и поиск лиц

При захвате лица детектором соответствующее событие сохраняется в системный журнал (см. [Системный журнал](#page-1061-0) (see page 1062)).

[Данные события также можно выводить на панель событий](#page-1003-0) (см. Работа с панелью событий (see page 1004)) или сообщений (см. [Работа с панелью сообщений](#page-1014-0) (see page 1015)).

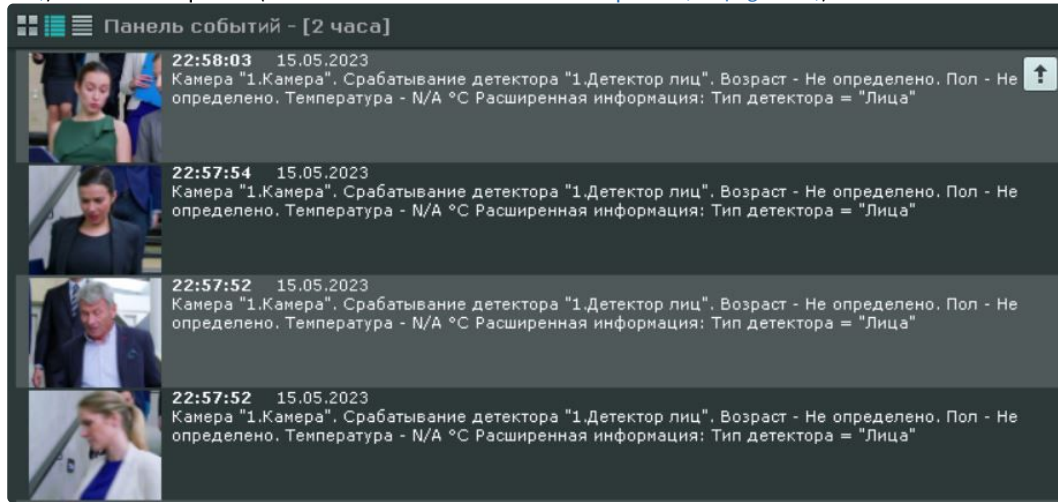

Если у детектора лиц активировано распознавание пола и возраста (см. Настройка детектора лиц (see page 367)), [то данная информация также отображается на панели и сохраняется в системный журнал](#page-366-0).

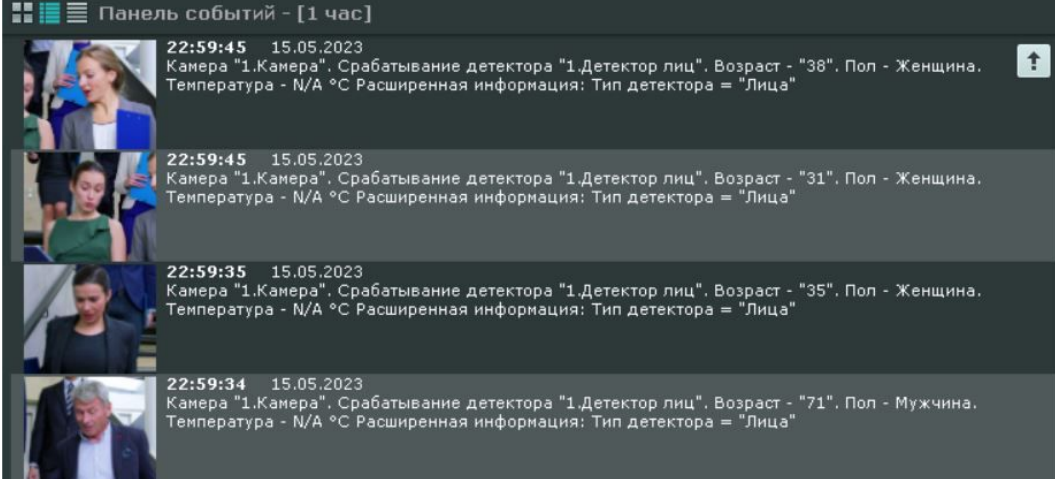

Если окно видеонаблюдения связано с панелью событий (см. [Связи ячеек](#page-653-0) (see page 654)), то при двойном клике на событие осуществится переход к поиску захваченного лица в архиве.

Если в системе созданы списки лиц, настроено инициирование тревожного события и окно видеонаблюдения связано с панелью сообщений в режиме отображения тревожного события (см. [Примеры макрокоманд при работе со списками лиц](#page-393-0) (see page 394)), то при распознавании лица из списка на панели выводится следующая информация:

- 1. Эталонная фотография из списка лиц.
- 2. Увеличенное изображение распознанного лица на кадре.
- 3. Дополнительная информация о человеке и процент схожести распознанного лица с эталонным лицом.

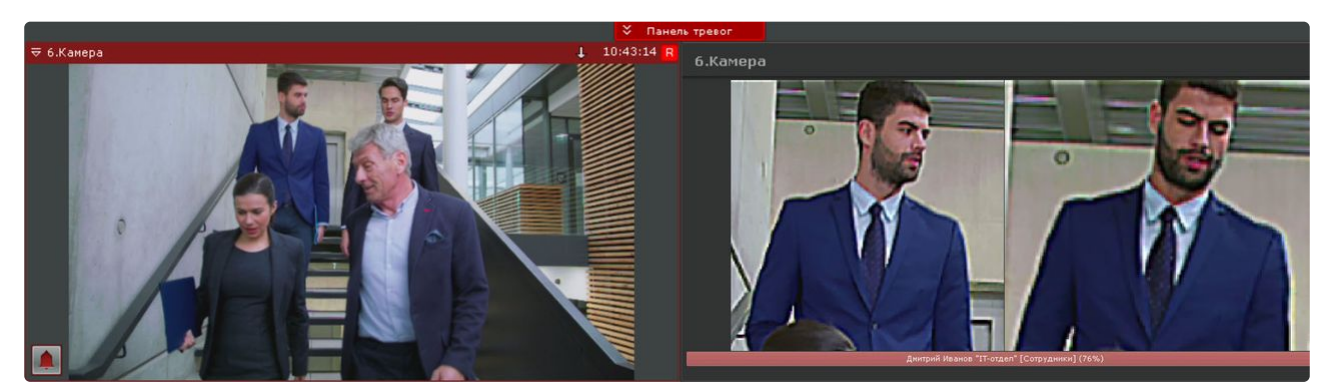

При этом, если высота панели сообщений больше чем ее ширина, то в нижней части панели будет проигрываться момент тревожного события.

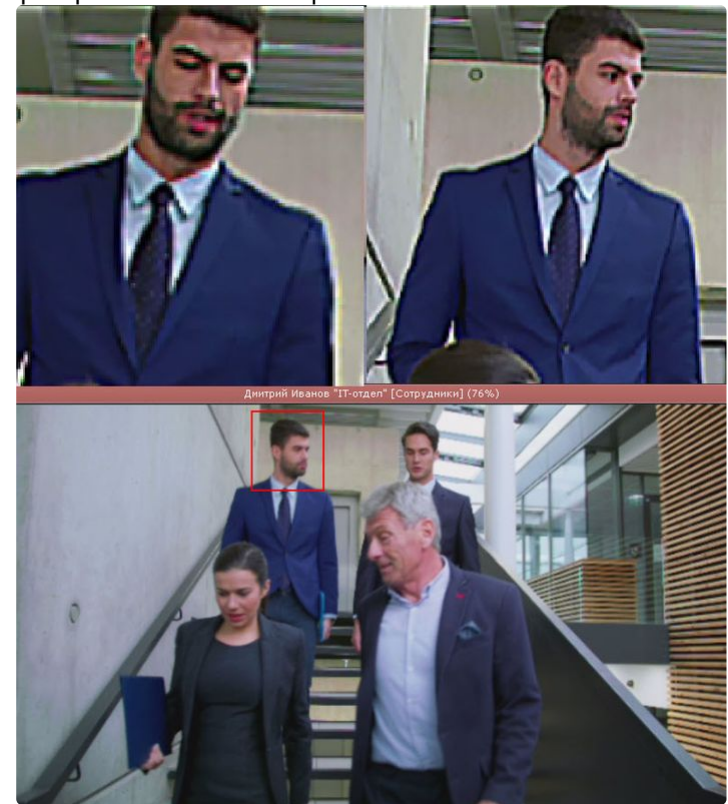

При этом на панели тревог (см. [Панель тревог](#page-849-0) (see page 850)) также будет отображаться:

- эталонная фотография,
- превью видеозаписи распознавания лица,
- название списка лиц,
- процент схожести.

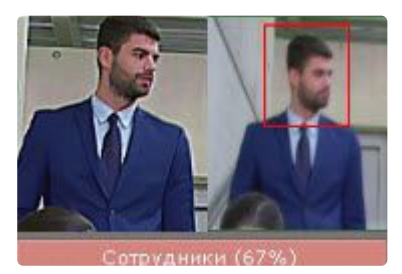

[Поиск по захваченным лицам можно производить как в архиве одной видеокамеры](#page-970-0) (см. Поиск похожего лица (see page 971)), [так и одновременно в архиве несколько видеокамер](#page-988-0) (см. Поиск в архиве нескольких видеокамер одновременно (see page 989)).

При соответствующих настройках (см. [Настройка скрытия лиц](#page-713-0) (see page 714)) захваченные лица могут быть скрыты на видеоизображении.

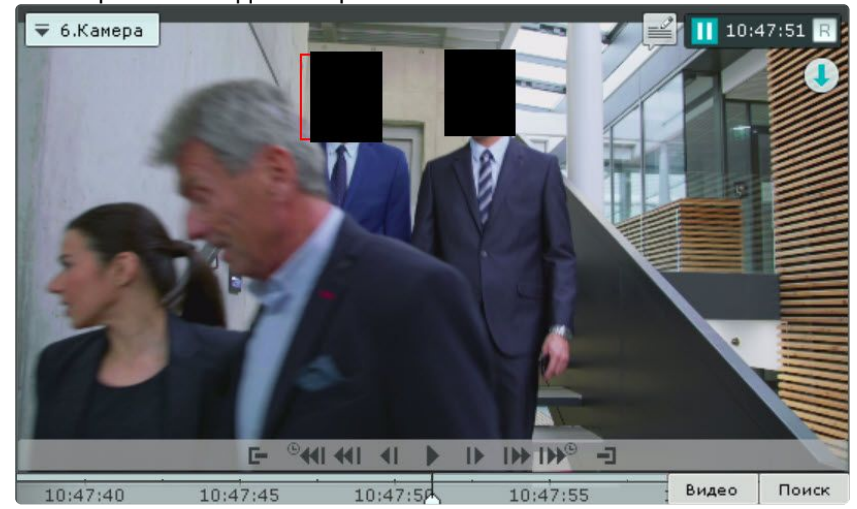

# 9.2.10 Контроль температуры

В ПК *Интеллект X* контроль температуры человека возможен в двух случаях:

1. При использовании видеокамер Mobotix M16 TR (см. [Детектор лиц и контроль температуры при](#page-384-0)  использовании видеокамер Mobotix M16 TR (see page 385)). В этом случае рядом с рамкой каждого распознанного лица отображается его температура.

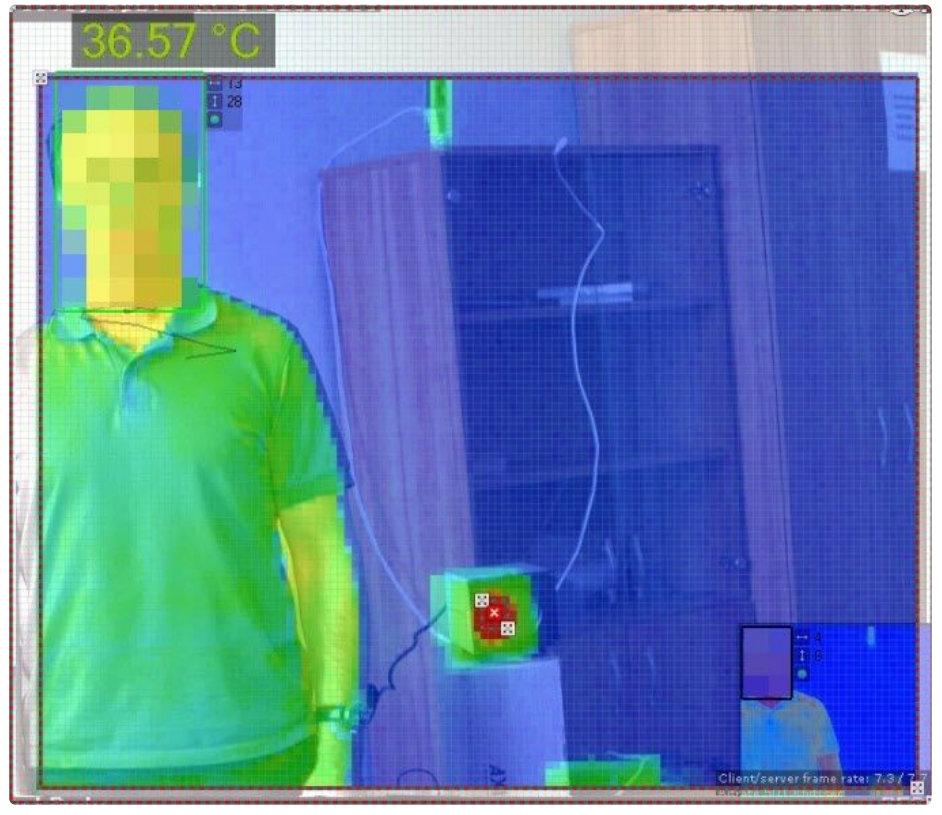

Каждое событие распознавание лица содержит его температуру, для их отображения можно использовать панель событий (см. [Работа с панелью событий](#page-1003-0) (see page 1004)).

#### 2. [При работе встроенных детекторов ряда видеокамер](#page-541-0) (см. Встроенные детекторы температуры (see page 542)).

Некоторые видеокамеры поддерживают отображение на видеоизображении рамки лица человека и его температуры. Данная возможность активируется в web-интерфейсе конкретной видеокамеры.

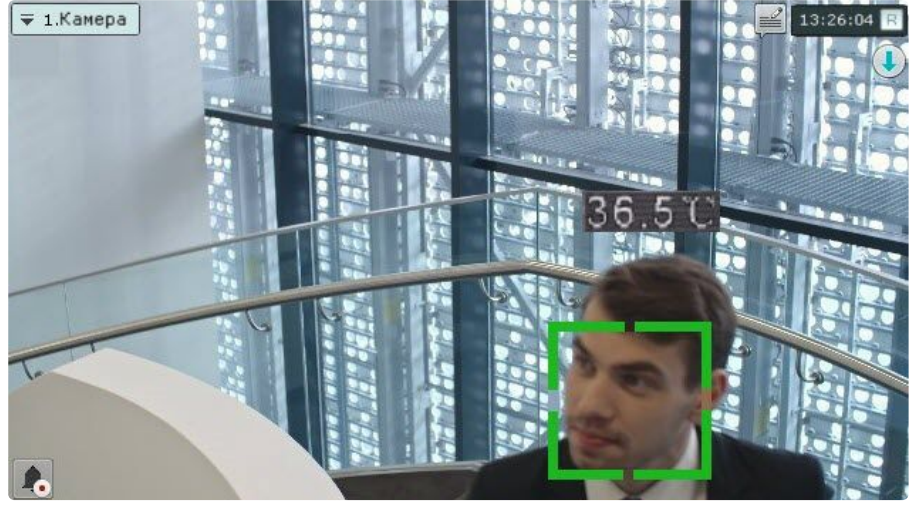

# 9.3 Работа с информационными панелями

# 9.3.1 Масштабирование информационных панелей

Масштабирование информационных панелей происходит аналогично с масштабирование окон видеонаблюдения (см [Масштабирование окна видеонаблюдения](#page-867-0) (see page 868)).

# **Примечание**

При увеличении размеров панели статистики график также увеличивается, что позволяет отображать данные за больший период времени. При уменьшении размеров происходит обратный процесс.

В обоих случаях правая граница графика остается неизменной.

Если информационная панель связана с окном видеонаблюдения, то при первом шаге увеличения (до 50%) они будут отображены вместе и займут весь экран по одной из сторон.

# **Примечание**

В данном случае при первом шаге увеличения учитывается общий размер связанных ячеек, т.е. вместе они должны занимать менее 50% по обеим сторонам раскладки.

# 9.3.2 Скрытие информационных панелей

У оператора есть возможность скрывать информационные панели на раскладке, если это было указано в настройках.

Для скрытия информационной панели необходимо нажать кнопку **X** в правом верхнем углу.

### **Примечание**

Скрытие панели сообщений также может происходить после нажатия на кнопку запуска макрокоманды, [если данная возможность была активирована в настройках](#page-670-0) (см. Настройка панели сообщений (see page 671)).

Если все ячейки раскладки имеют одинаковые размеры, то при скрытии одной из панелей освободившееся пространство занимают соседние ячейки. Приоритет имеют соседние ячейки по горизонтали.

Если распределение свободного места по горизонтали невозможно, то распределение пространства происходит между соседними ячейками по вертикали.

В более сложных случаях (когда размеры ячеек разные) сначала производится попытка распределения свободного пространства между горизонтальными соседними ячейками, если это невозможно, то производится попытка распределения свободного пространства между вертикальными соседними ячейками. В случае, когда распределение свободного пространства невозможно в силу конфигурации раскладки, пространство остается пустым.

Отображение скрытых панелей происходит в двух случаях:

- 1. После перехода на другую раскладку и возврата на исходную.
- 2. При возникновении события, требующего внимания оператора. Описание подобных событий для каждого типа панели приведено в таблице.

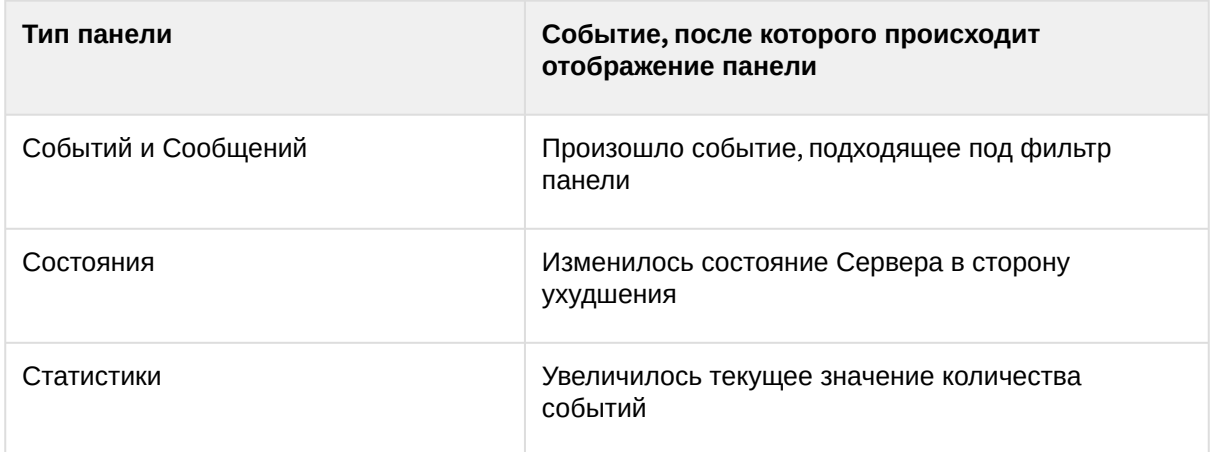

# <span id="page-1003-0"></span>9.3.3 Работа с панелью событий

# Варианты отображения информации на панели событий

Панель событий предназначена для отображения выбранных событий системы. Настройка событий для отображения осуществляется в соответствующем разделе [\(see page 665\)](#page-664-0).

События на панели могут быть отображены в трех видах, которые переключаются кнопками в верхнем левом углу панели:

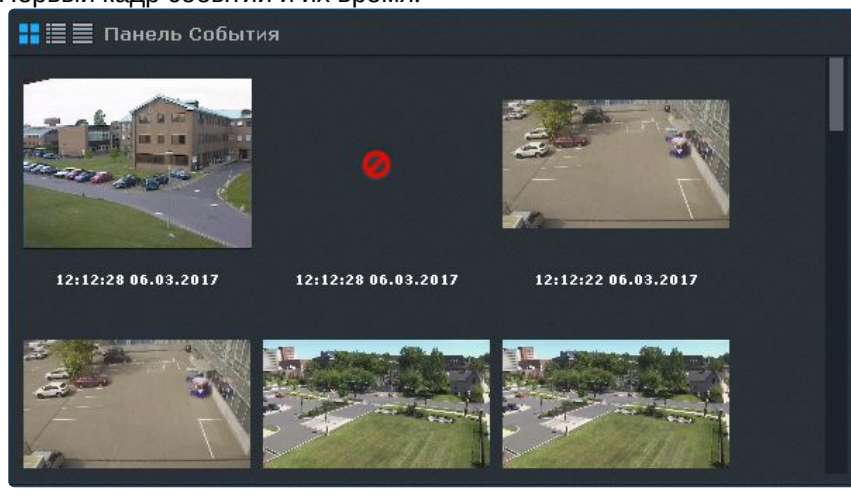

1. Первый кадр событий и их время.

**Примечание**

Кадр не отображается при отсутствии записи в архиве.

2. Первый кадр событий и текстовая информация о них.

3.

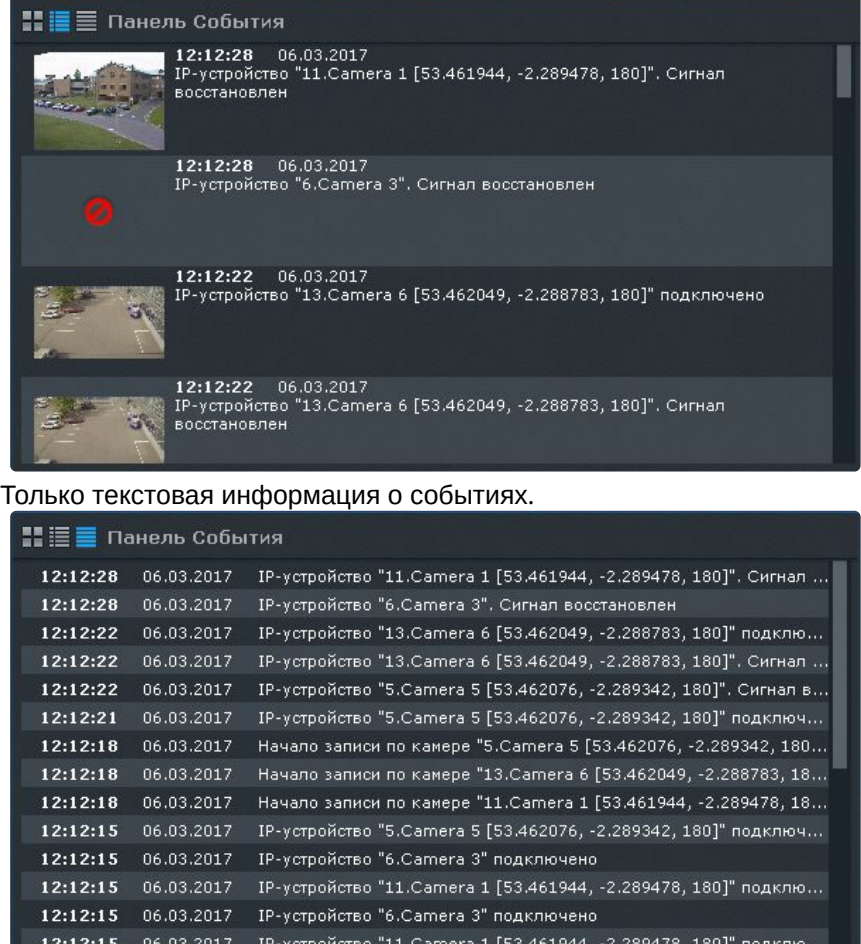

12:12:15 06.03.2017 IP-уствойство "13.Сатега 6 Г53.462049. - 2.288783. 1801" подклю.

При переходе на раскладку панель событий по умолчанию отображается в виде, который был задан в настройках.

Сверху списка находятся последние события. Если открыт конец списка, то для быстрого перехода к

последним событиям используется кнопка в правом верхнем углу панели. Новые события подсвечиваются на панели в течение 4 секунд. Максимальное количество событий на панели – 100. Если количество событий превысит максимальное, новые события будут отображаться вместо самых старых событий.

Кроме того, [панель событий доступна в правой части экрана на любой раскладке](#page-913-0) (см. Просмотр сработок детекторов выбранной видеокамеры (see page 914)). В этом варианте работы панели на ней отображаются только сработки детекторов выбранной видеокамеры.

# Перевод в архив видеокамеры, у которой связь с панелью событий

Если панель событий связана с какой-либо видеокамерой, то при клике по событию данная видеокамера перейдет в режим архива в позицию, соответствующую времени события.

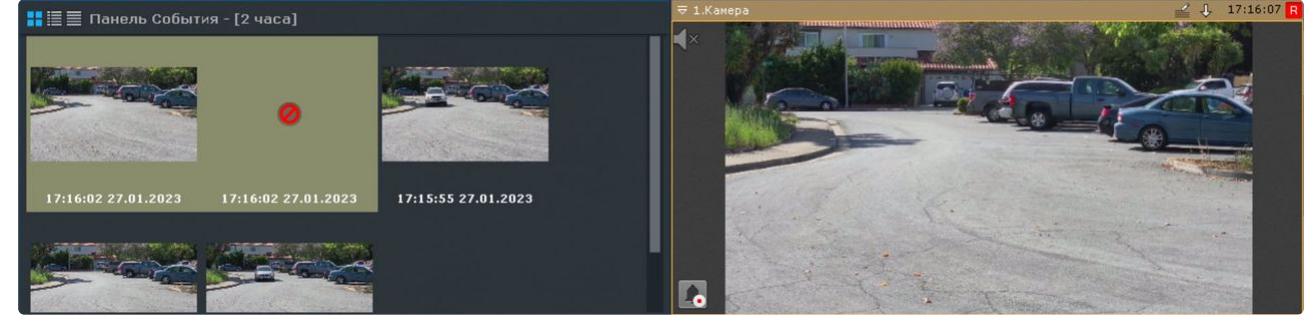

# **Примечание**

- Если для видеокамеры нет архива в момент возникновения тревоги, то произойдет позиционирование на ближайшую запись в архиве.
- Если панель событий связана с несколькими видеокамерами, то все они перейдут в режим архива.

# 9.3.4 Работа с панелью состояния

Панель состояния предназначена для просмотра состояния выбранных Серверов и подключенных к ним видеокамер.

По умолчанию на панели отображается состояние Серверов.

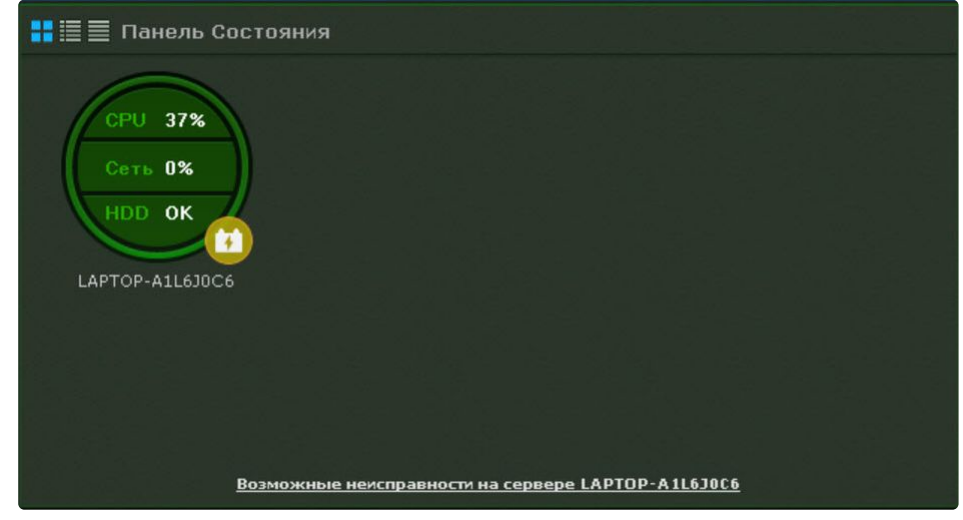

Для перехода к просмотру состояния видеокамер следует кликнуть по диаграмме необходимого

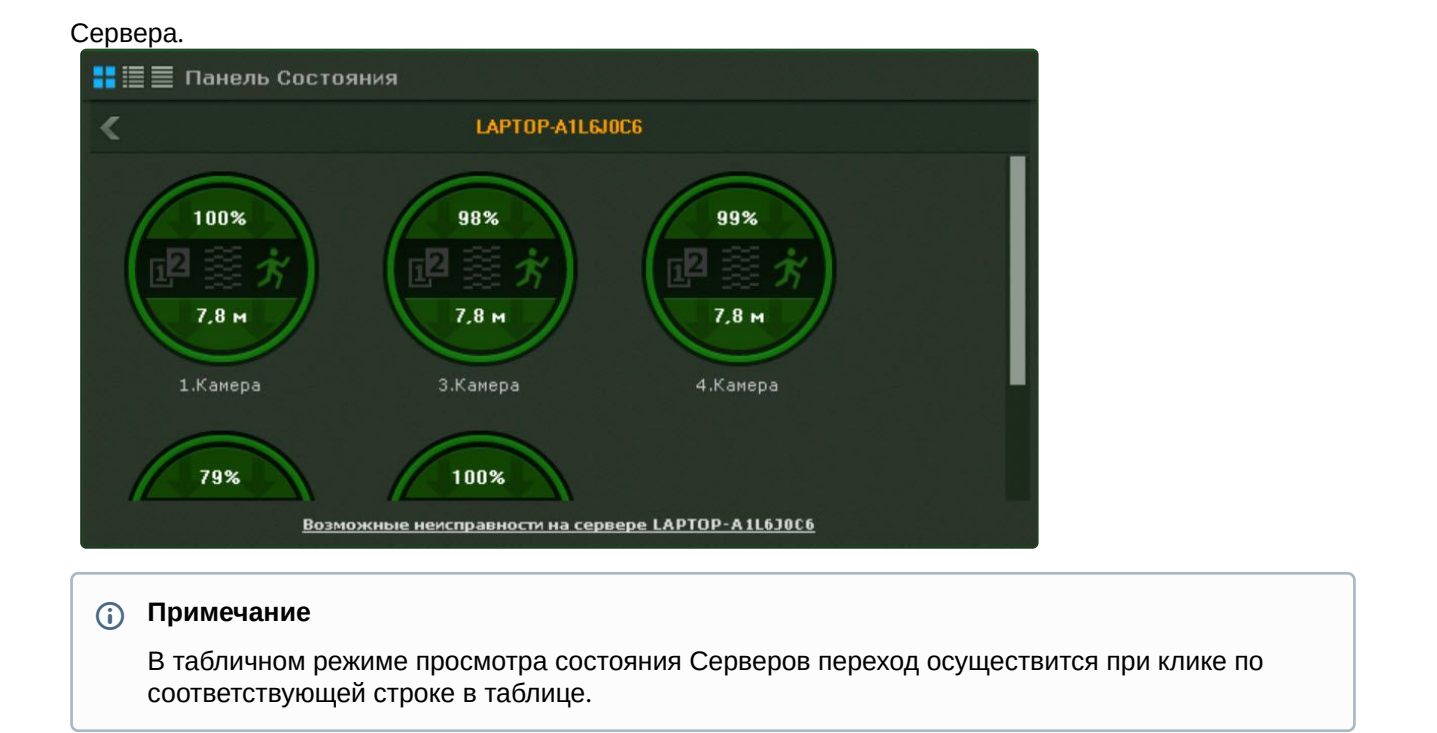

Для перехода к просмотру состояния Серверов необходимо нажать кнопку .

# Просмотр состояния Серверов

Информация о состоянии Серверов может отображаться в трех видах, которые переключаются кнопками в верхнем левом углу панели:

1. В виде диаграмм.

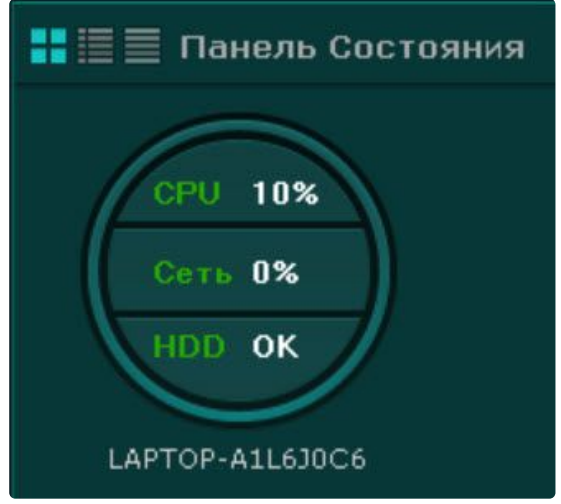

2. В виде диаграмм и текстовой информации.

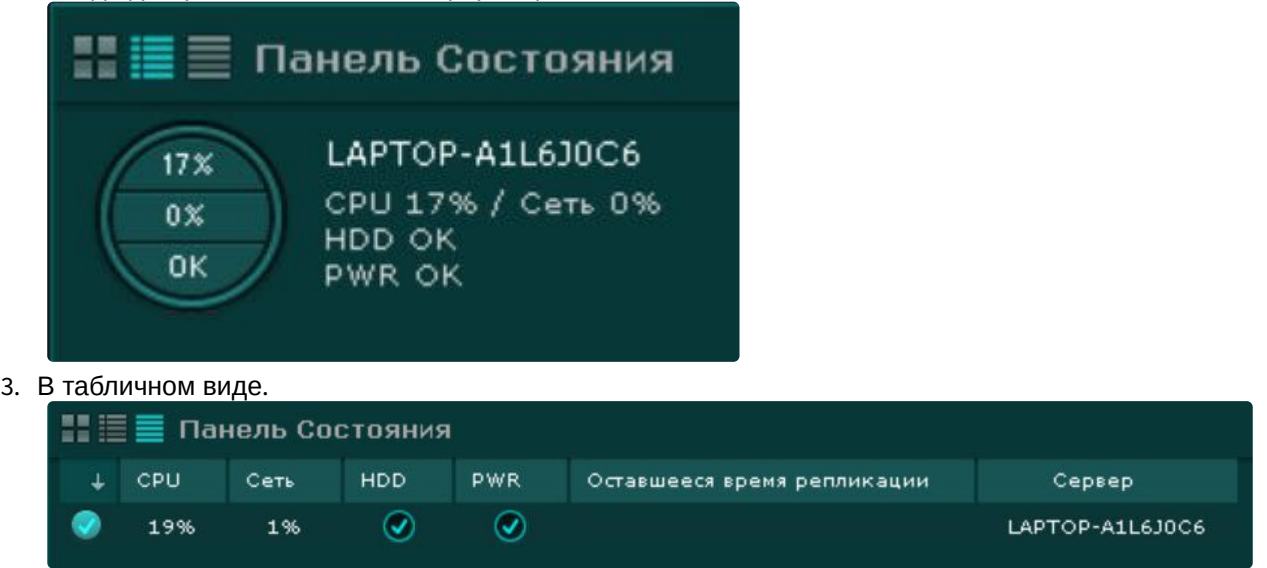

Информацию в табличном в виде можно отсортировать по любому параметру и в любом направлении.

У каждого Сервера наблюдаются следующие параметры: загрузка процессора, использование сети, состояние дисковой подсистемы и состояние питания.

# **Примечание**

В табличном виде также отображается оставшееся время репликации архива.

В зависимости от состояния первых трех параметров соответствующие области на диаграммах окрашиваются в определенный цвет:

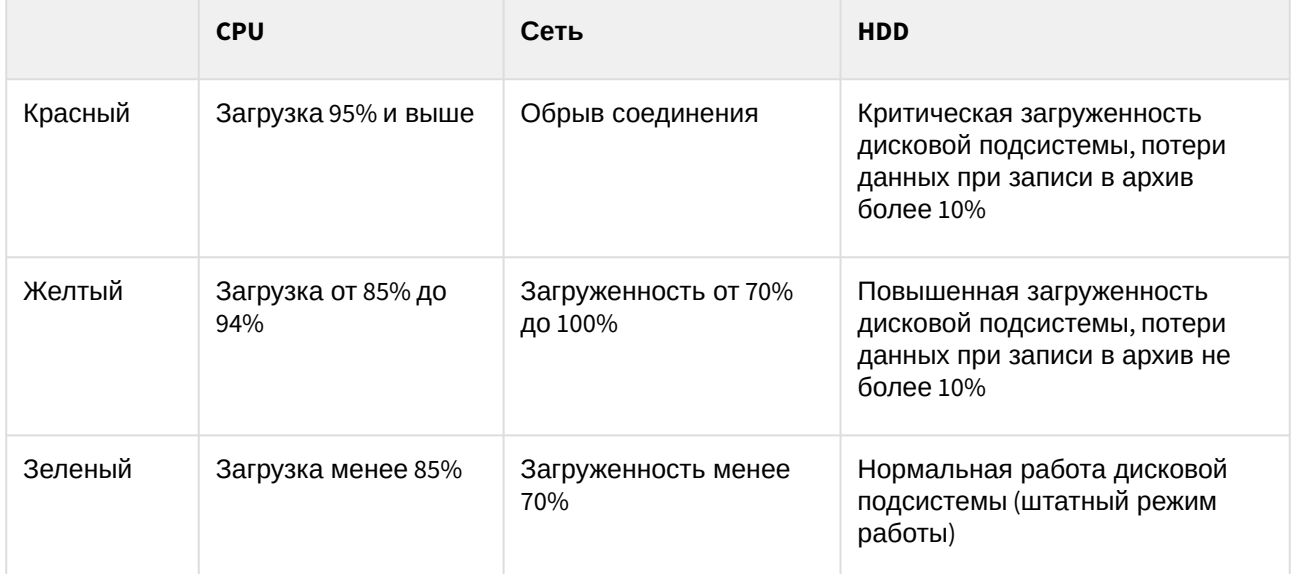

Граница диаграммы окрашивается в определенные цвета в зависимости от состояния видеокамер, подключенных к нему (см. [Просмотр состояния видеокамер](#page-1009-0) (see page 1010)).
Если вся граница зеленая, значит все видеокамеры в нормальном состоянии. Если некоторая часть границы желтая или красная, то часть видеокамер находится в подозрительном или критическом состоянии соответственно.

Общее состояние Сервера определяется из вышеперечисленных параметров следующим образом:

- 1. Нормальное − все параметры и видеокамеры в нормальном состоянии.
- 2. Подозрительное − хотя бы из параметров или одна из видеокамер в подозрительном состоянии.
- 3. Критическое − хотя бы из параметров или одна из видеокамер в критическом состоянии.

Частота обновления информации о Сервере – 30 секунд.

При потере соединения с каким-либо Сервером для его отображения используется соответствующий знак:

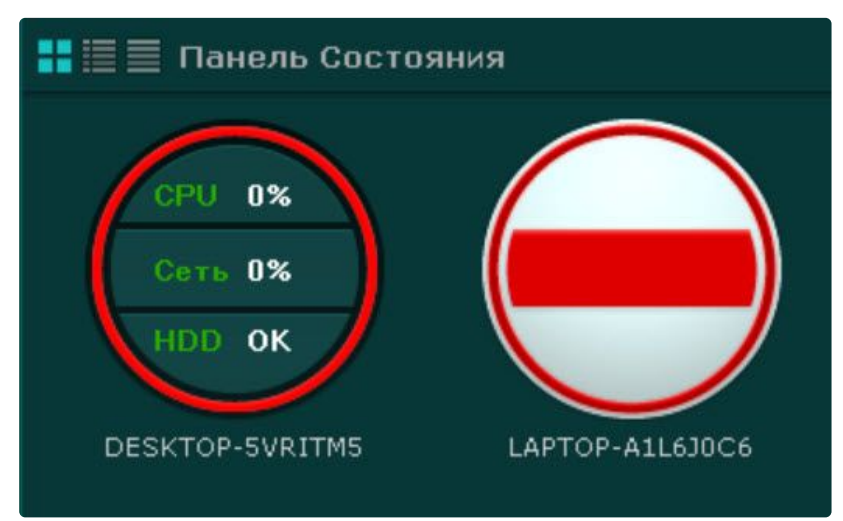

#### **Примечание**

Отключенные Сервера отображаются в конце списка с убавленной яркостью.

Если все Серверы в нормальном состоянии, то внизу на панели отображается статусная строка, в которой содержится информации о количестве наблюдаемых и неисправных Серверов:

Под наблюдением серверов: 2

Если у какого-либо Сервера меняется состояние в сторону ухудшения, то статусная строка заменяется сообщением, при клике на которое осуществляется переход к отображению состояния Серверов (если в данный момент на панели отображается состояние видеокамер):

После этого сообщение закрывается и вновь отображается статусная строка.

#### **Примечание**

Если ухудшилось состояние нескольких Серверов, то отображается сообщение о последнем.

#### Просмотр состояния видеокамер

Информация о состоянии видеокамер может отображаться в трех видах, которые переключаются кнопками в верхнем левом углу панели:

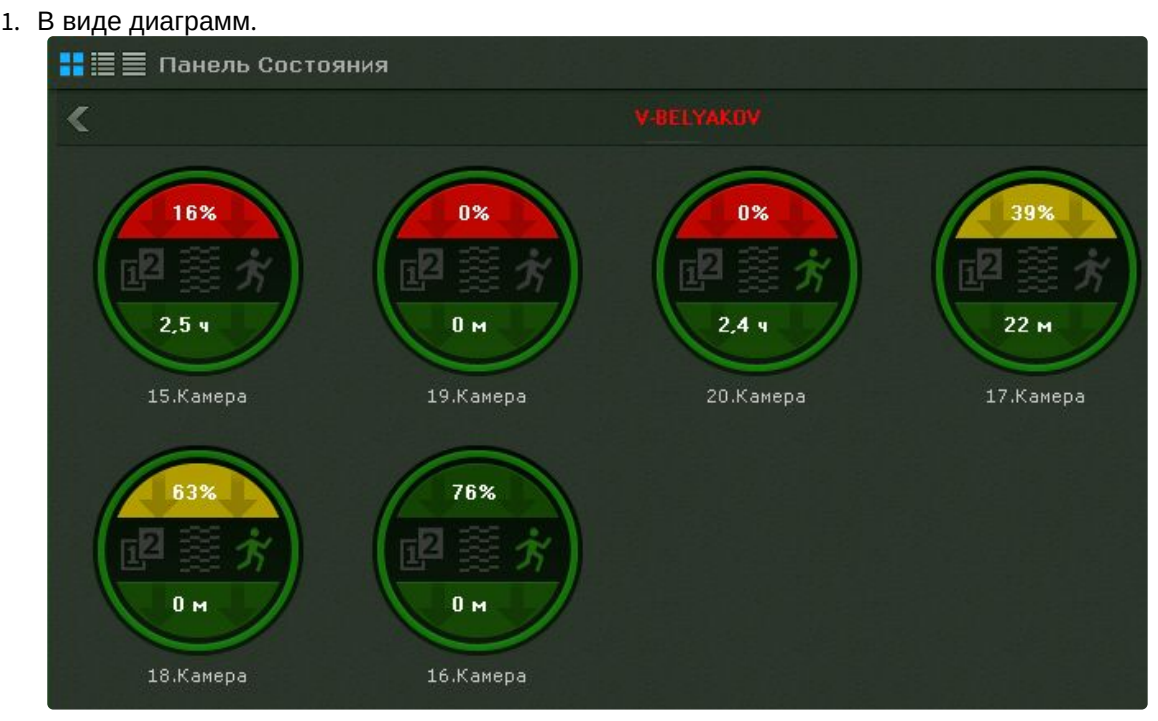

2. В виде диаграмм и текстовой информации.

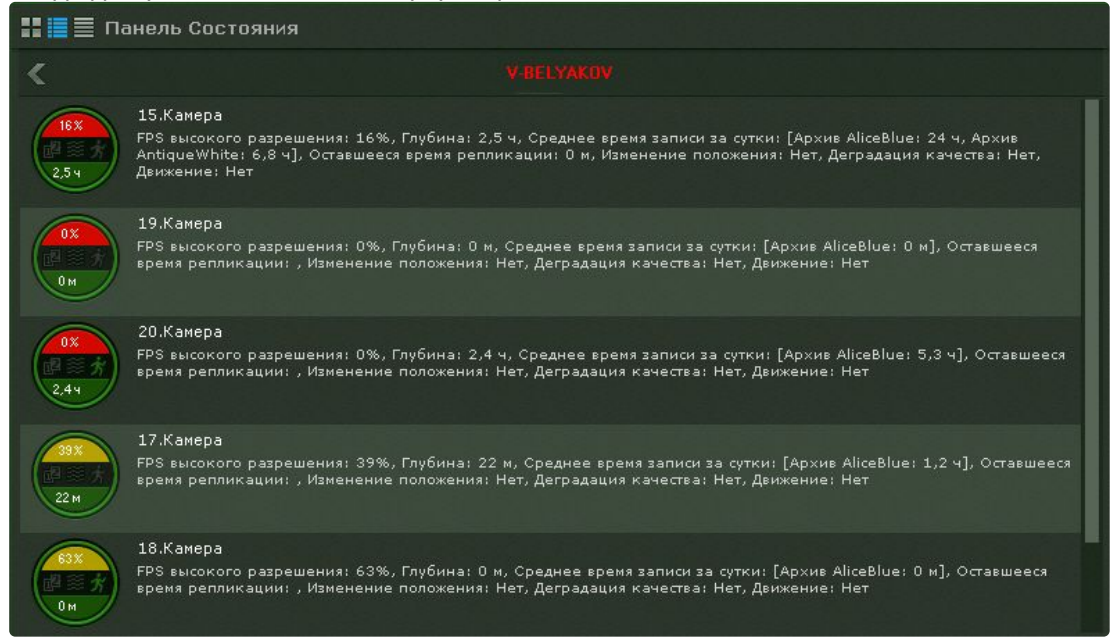

#### 3. В табличном виде.

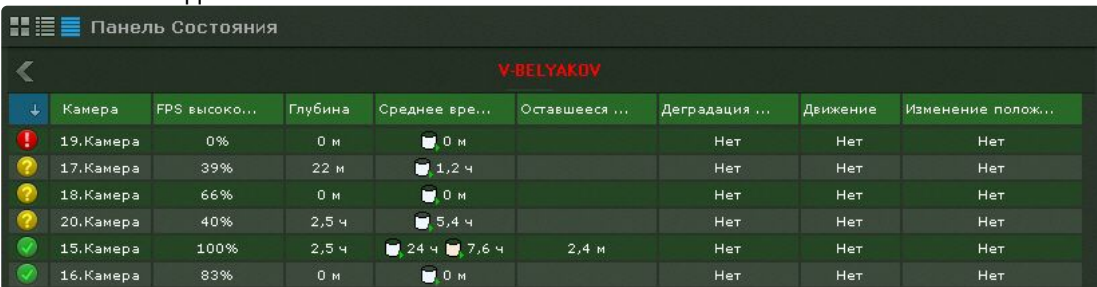

Информацию в табличном в виде можно отсортировать по любому параметру и в любом направлении.

Для каждой видеокамеры отображается следующая информация:

1. Отношение fps получаемого видеоизображения к fps, заданного в настройках потока высокого качества видеокамеры, в процентах (скорость видеопотока).

#### **Внимание!**

Если настройка видеопотоков осуществляется в Web-интерфейсе видеокамеры, то отображается отношение fps получаемого видеоизображения к ожидаемому fps, которое задается в настройках объект **Видеокамера** (см. [Объект Видеокамера](#page-153-0) (see page 154)).

- 2. Состояние видеодетекторов (смещения, деградации качества, движения).
- 3. Максимальная возможная глубина архива (если по данной видеокамере не настроена запись в архив, то соответствующая область на диаграмме будет закрашена в серый цвет).
- 4. Средняя плотность записи архива в сутки − отношение суммарного времени записи в часах по видеокамере к Глубине архива.

### **Примечание**

При постоянной записи в архив расчетное значение данного параметра будет соответствовать 24 часам. При записи в архив 50% от всего времени значение будет соответствовать 12 часам.

5. Оставшееся время репликации архива.

В зависимости от наличия сигнала с видеокамеры и скорости потока определяется состояние видеокамеры:

- 1. Нормальное − есть сигнал с видеокамеры, скорость потока от 70% до 100%. Цвет видеокамеры на диаграмме и в таблице зеленый.
- 2. Подозрительное − есть сигнал, скорость потока от 20% до 70%. Цвет видеокамеры на диаграмме и в таблице желтый.
- 3. Критическое − нет сигнала с видеокамеры или скорость потока менее 20%. Цвет видеокамеры на диаграмме и в таблице красный.

Частота обновления информации – 10 секунд.

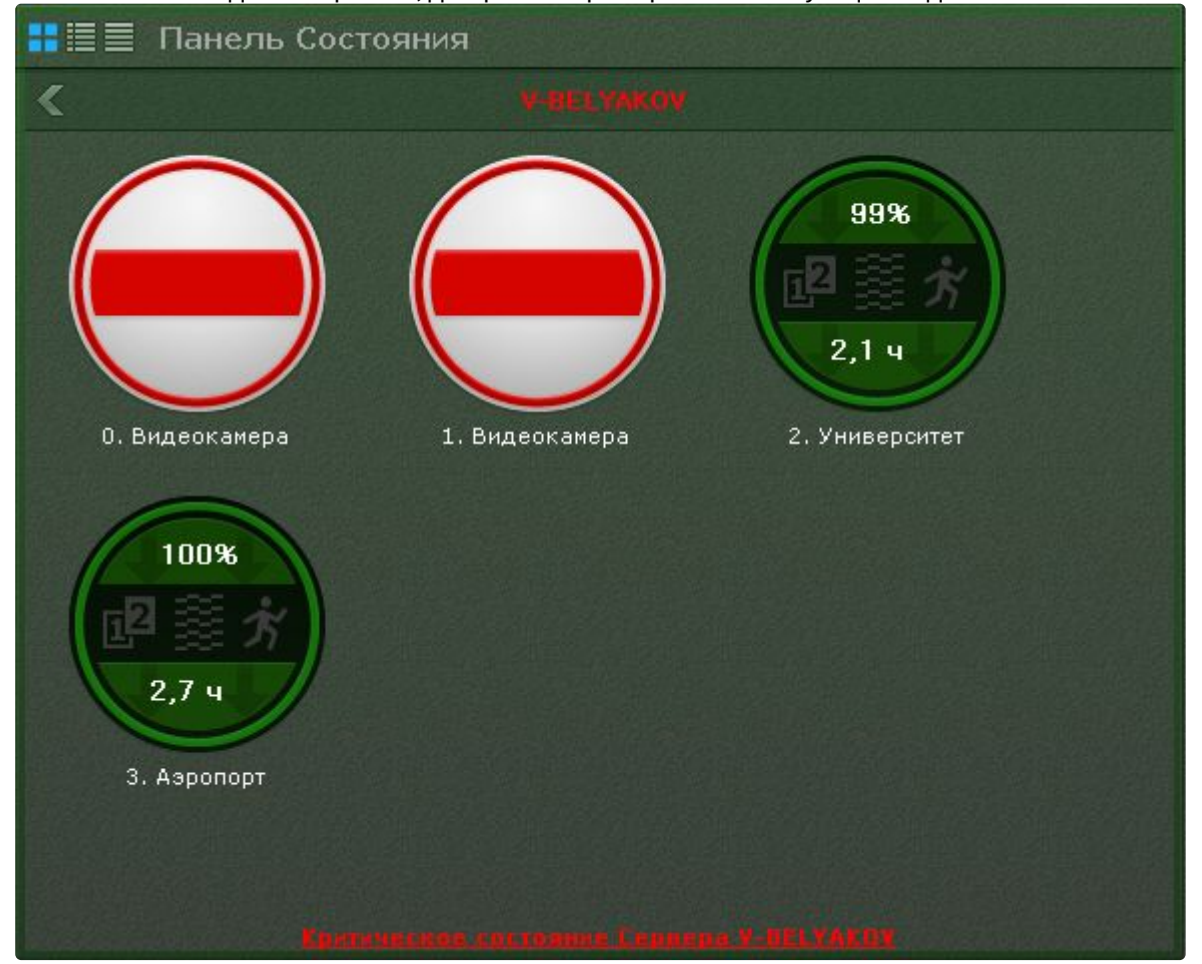

#### Если сигнала с видеокамеры нет, диаграмма пример соответствующий вид.

#### **Примечание**

Отключенные видеокамеры отображаются в конце списка с убавленной яркостью.

Информация о детекторах поступает в режиме реального времени. В зависимости от состояния детекторов соответствующие иконки принимают определенные цвета:

- Зеленый − детектор в нормальном состоянии.
- Красный − сработка детектора.
- Серый − детектор выключен.

# 9.3.5 Работа с панелью статистики

Панель статистики представляет собой график количества событий определенного типа в зависимости от времени. Тип событий и период времени между узловыми точками графика задаются при настройке панели (см. [Настройка панели статистики](#page-667-0) (see page 668)).

Узловые точки отображаемого графика меняются в течение времени и зависят от текущего времени и периода, заданного в настройках.

Расчет узловых точек осуществляется каждую минуту/час/день и т.д. в зависимости от выбранной единицы измерения периода (если период был задан в минутах, то каждую минуту, если в часах, то каждый час и т.д.) и осуществляется следующим образом:

- 1. Текущее время (последняя узловая точка на графике) округляется до ближайшей целой единицы времени (если период в настройках задан в минутах, то до ближайшей целой минуты, если в часах, то ближайшего целого часа и т.д.).
- 2. Полученное время становится предпоследней узловой точкой.
- 3. Формула для других узловых точек следующая: ближайшая узловая точка справа минус период времени, указанный в настройках.

Например, период данного графика равен **10** минутам. Текущее время **15:59:42** – это последняя узловая точка графика, округлив данное время до ближайшей целой минуты получаем значение предпоследней точки графика – **15:59:00**. Соответственно далее идут узловые точки **15:49:00**, **15:39:00** и т. д.

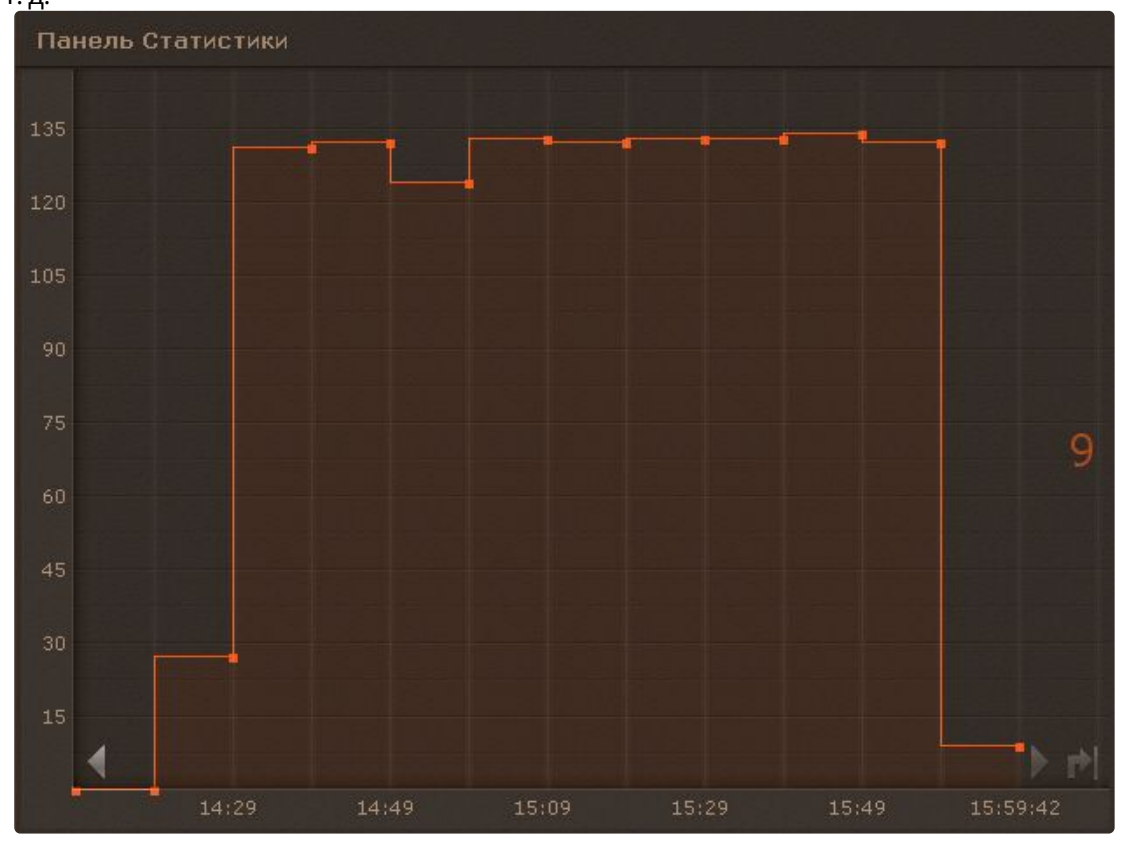

Когда наступит **16:00:00**, то узловыми точками будут **15:50:00**, **15:40:00** и т.д.

На графике отображено текущее значение количество событий. Расчет текущего количества событий осуществляется каждую минуту и не зависит от заданного периода.

Например, на графике текущее значение количества событий рассчитано за период с **15:59:00** до **16:00:00** и равно **9**.

Для перемещения по графику используются стрелки , расположенные по краям графика. Для

перехода к последней узловой точке графика необходимо нажать кнопку .

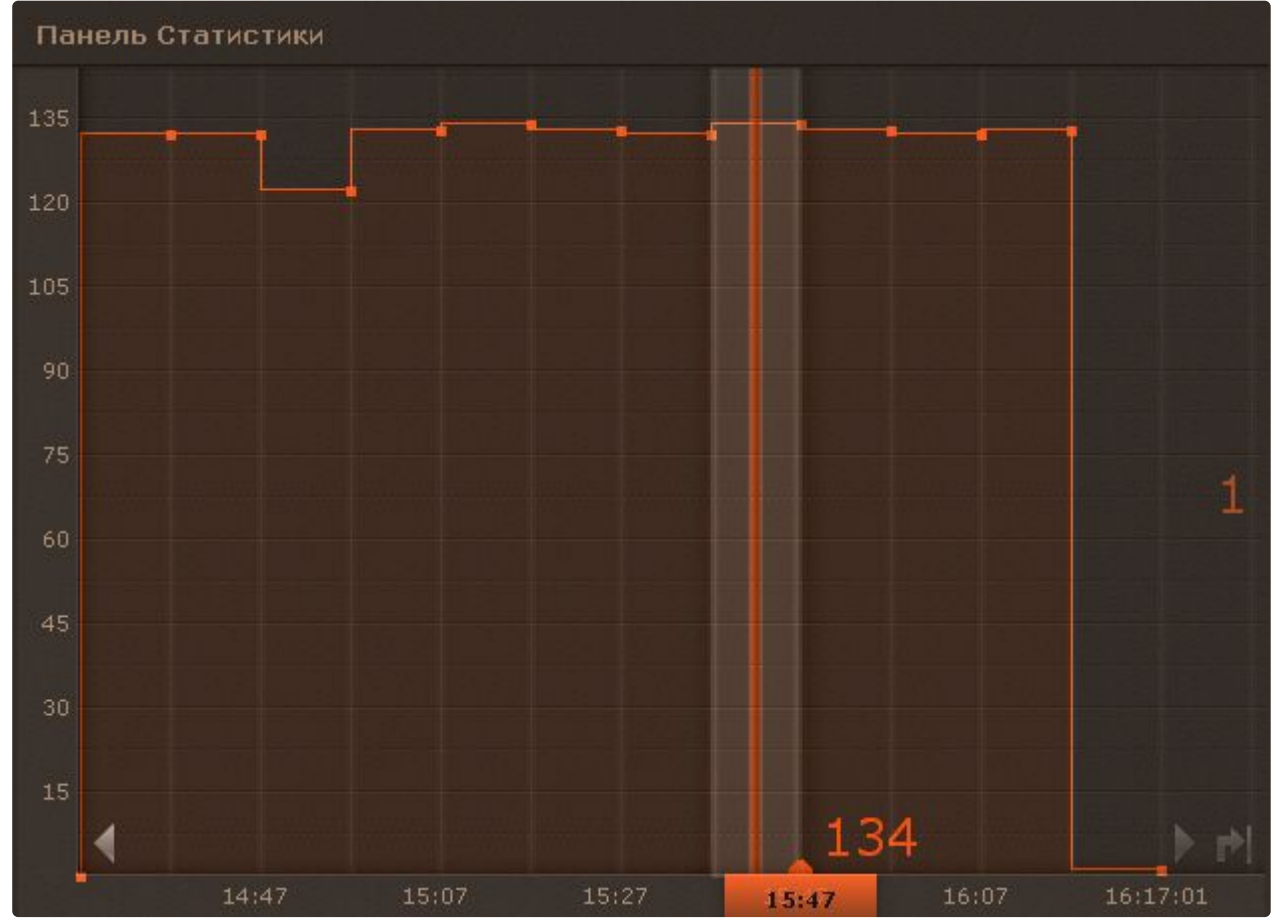

При клике по произвольной области графика происходит позиционирование на ближайшую узловую точку, для которой будет указано её значение.

# 9.3.6 Работа с Web-панелью

Web-панель предназначена для отображения определенной Web-страницы на раскладке. На панели осуществляется работа с Web-сайтом средствами браузера Chromium или Gecko. Если размеры отображаемой страницы больше размеров панели, появляются вертикальная и горизонтальная полосы прокрутки. В этом случае отображается левый верхний угол страницы.

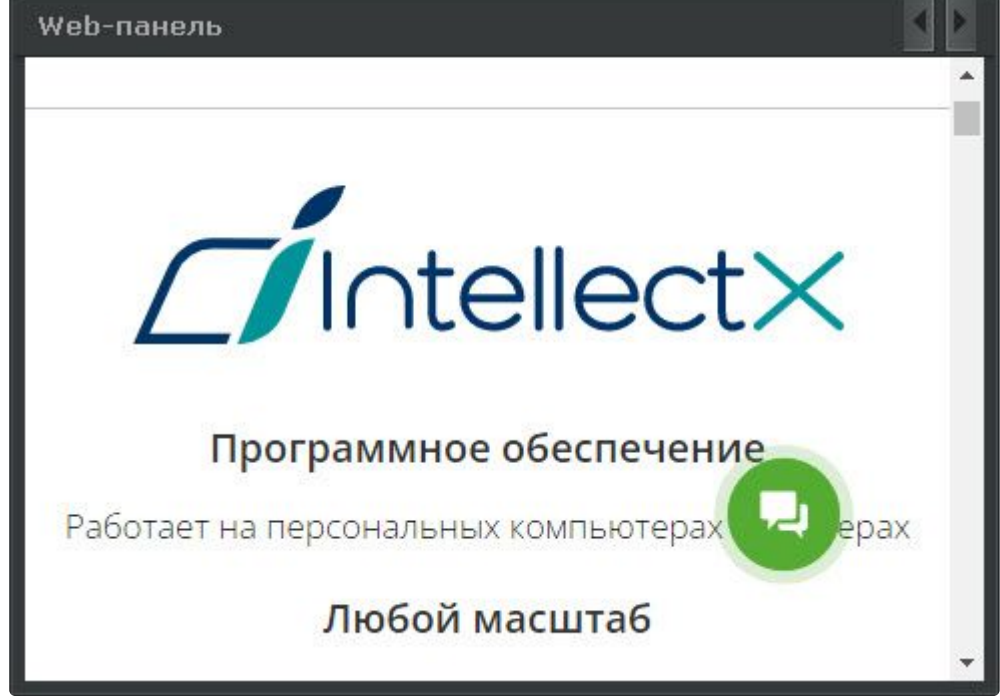

#### **Примечание**

При отсутствии сетевого соединения, доступа к запрашиваемой странице и при наличии других проблем на панели отображаются стандартные сообщения браузера Chromium или Gecko*.*

# 9.3.7 Работа с панелью сообщений

[Настройка панели сообщений](#page-670-0) (see page 671)

Панель сообщений может работать в нескольких режимах:

- 1. Режим реакций на события.
- 2. Просмотр и оценка тревожного события.
- 3. Режим отображения видеоизображения (Active camera).
- 4. Статичное изображение.

В первом режиме на панели сообщений отображается следующее:

1. Последнее поступившее событие, [удовлетворяющее настроенному фильтру](#page-670-0) (**1**, см. Настройка панели сообщений (see page 671)).

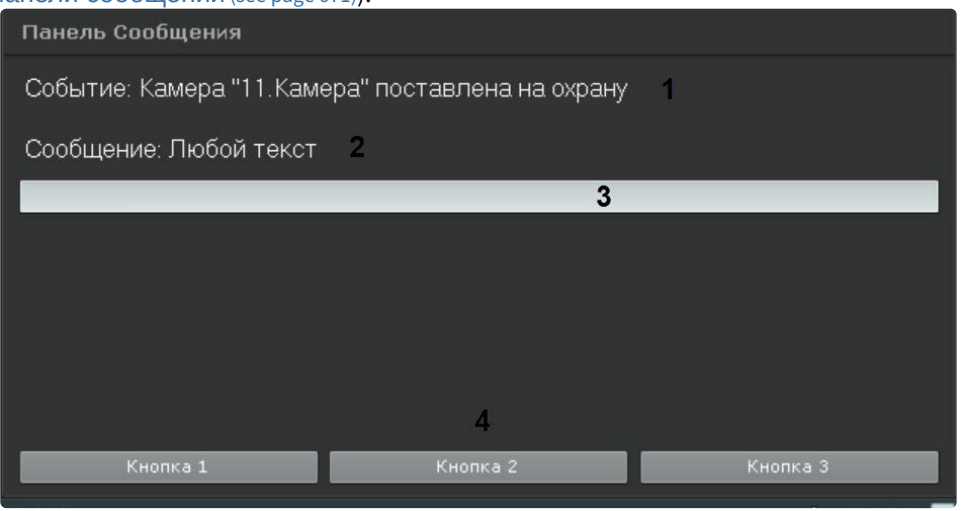

# **Примечание**

Все перечисленные элементы интерфейса не являются обязательными для панели сообщений. Их наличие определяется настройками панели.

- 2. Сообщение, заданное в настройках (**2**).
- 3. Поле ввода комментария (**3**). Комментарий может задаться как добровольным порядке, так и в обязательном (при соответствующих настройках). [Комментарий заносится в системный](#page-1061-0)  журнал (see page 1062) при нажатии на кнопку реакции.
- 4. Кнопки реакции (**4**). При нажатии на кнопку произойдет запуск макрокоманды, при [соответствующих настройках также панель может быть скрыта](#page-1002-0) (см. Скрытие информационных панелей (see page 1003)).

Если панель хранит историю событий (см. [Настройка панели сообщений](#page-670-0) (see page 671)), то для перехода между ними используются стрелки в правом верхнем углу. После перехода на другую раскладку история событий на панели стирается.

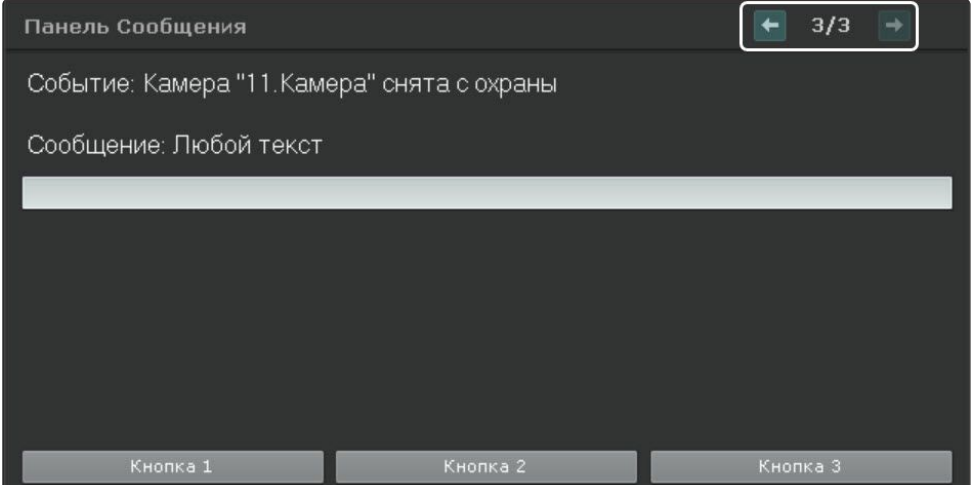

Во втором режиме на панели будет отображаться тревожное событие с выбранной или связанной видеокамеры в зависимости от настройки панели и кнопки для оценки.

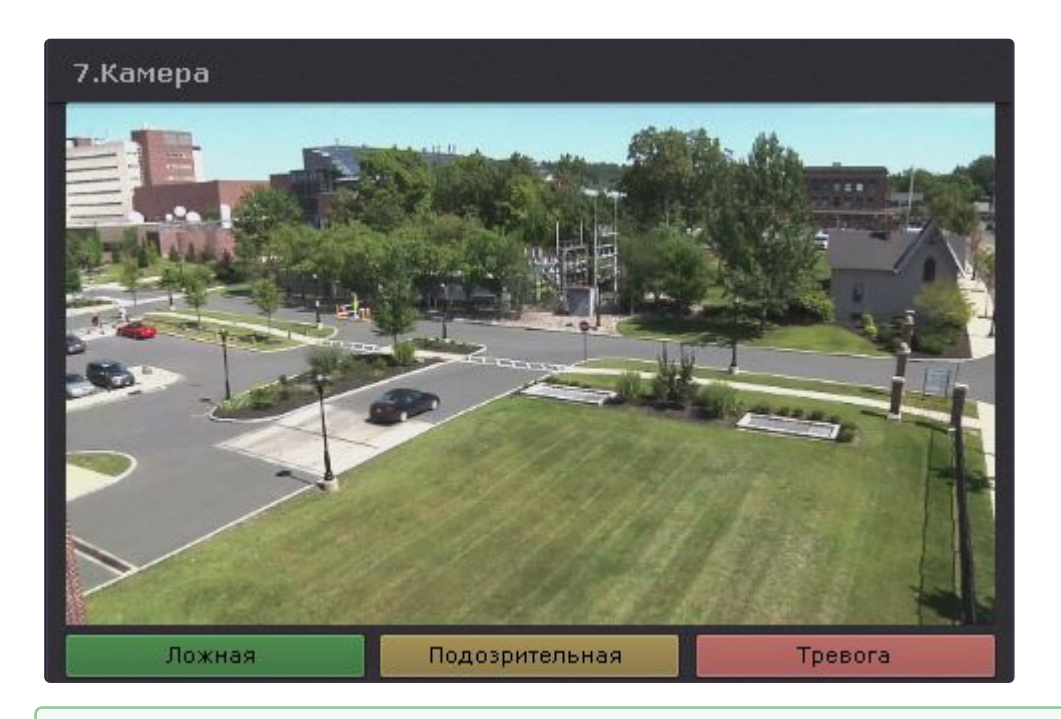

## **• [Настройка раскладки с активными тревогами](#page-682-0)** (see page 683)

В третьем режиме на панели может отображаться видеоизображение:

- 1. с выбранной видеокамеры;
- 2. с резервной видеокамеры выбранной видеокамеры;
- 3. с резервной видеокамеры связанной видеокамеры.

Выбрать видеокамеру для отображения можно кликом по соответствующему окну видеонаблюдения на раскладке, на [панели объектов](#page-850-0) (see page 851) или на карте (см. [Работа с интерактивной картой](#page-1033-0) (see page 1034)).

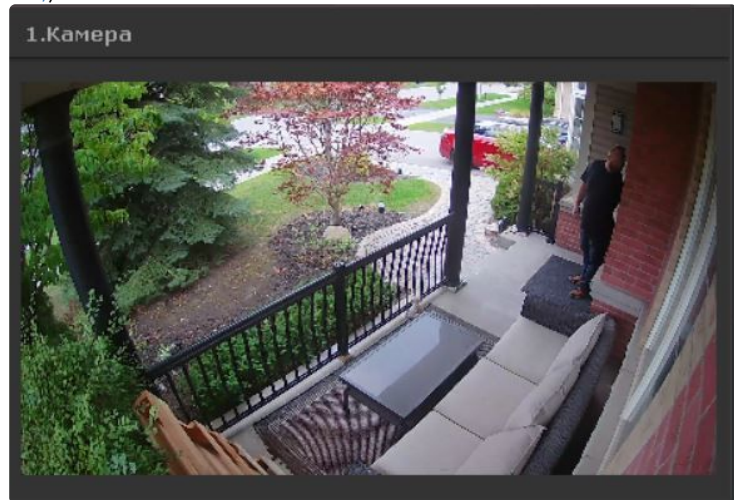

Также на панели может отображаться статичное выбранное изображение.

# 9.3.8 Работа с панелью тревог

#### **• [Настройка панели тревог](#page-675-0)** (see page 676)

Каждое тревожное событие отображается на панели тревог в следующем виде: окно просмотра тревожного события с его первым кадром, дополнительная информация о тревожном событии, значок приоритета события и кнопки для быстрой оценки тревожного события.

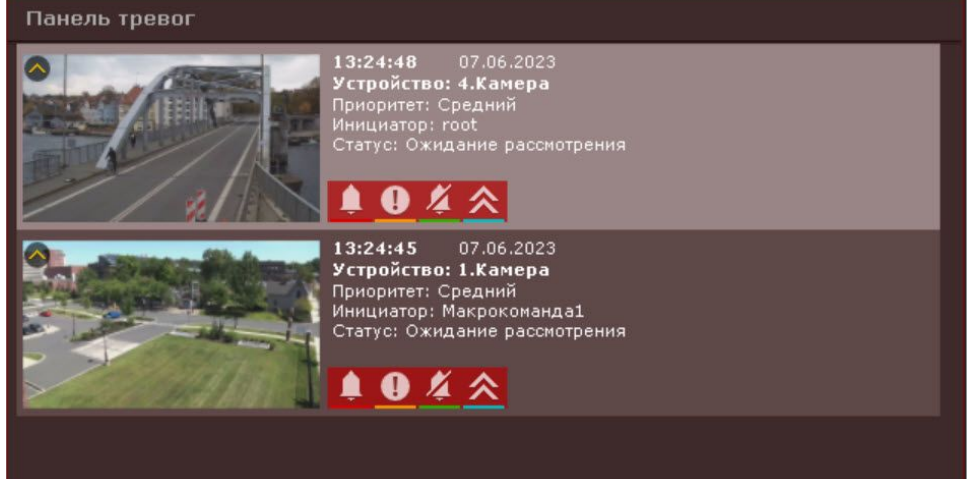

## **Примечание.**

Если тревожное событие находится на рассмотрении в окне видеонаблюдения, кнопки для быстрой оценки тревожного события будут недоступны на панели тревог.

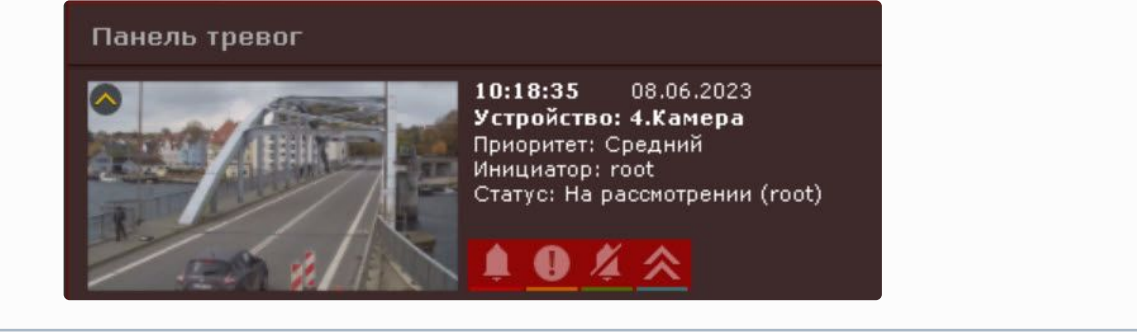

Для открытия детализированного просмотра тревожного события необходимо дважды кликнуть по окну просмотра тревожного события на панели тревог. В результате откроется детализированный просмотр тревожного события, где можно выполнить оценку тревожного события (см. [Оценка](#page-919-0)

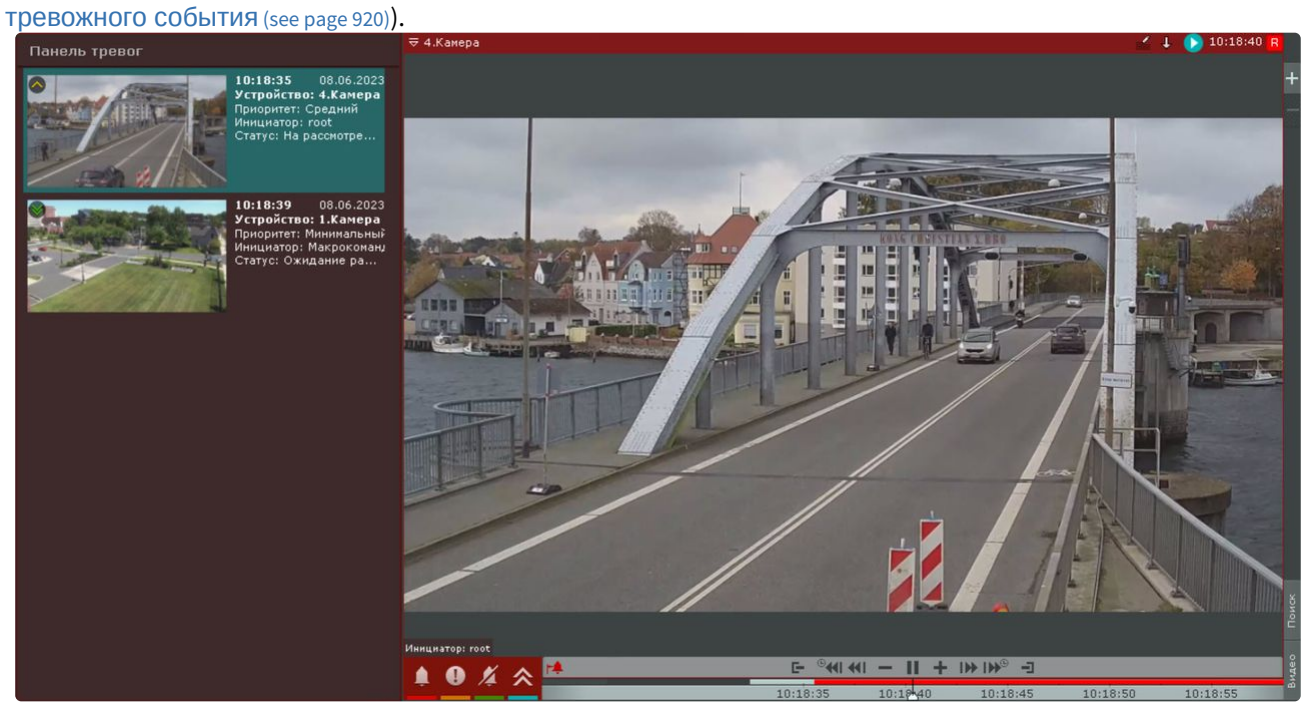

Тревожные события отображаются в порядке убывания приоритета на панели тревог (см. [Инициирование тревоги в системе](#page-575-0) (see page 576)).

Для эскалации тревоги необходимо нажать на кнопку . Откроется окно с возможностью задать об ласть видимости для ролей, пользователи которых смогут видеть тревогу, а также изменить приоритет тревоги для выбранной роли. При отображении на панели тревог, чем выше приоритет тревоги, тем выше она будет расположена в списке тревог.

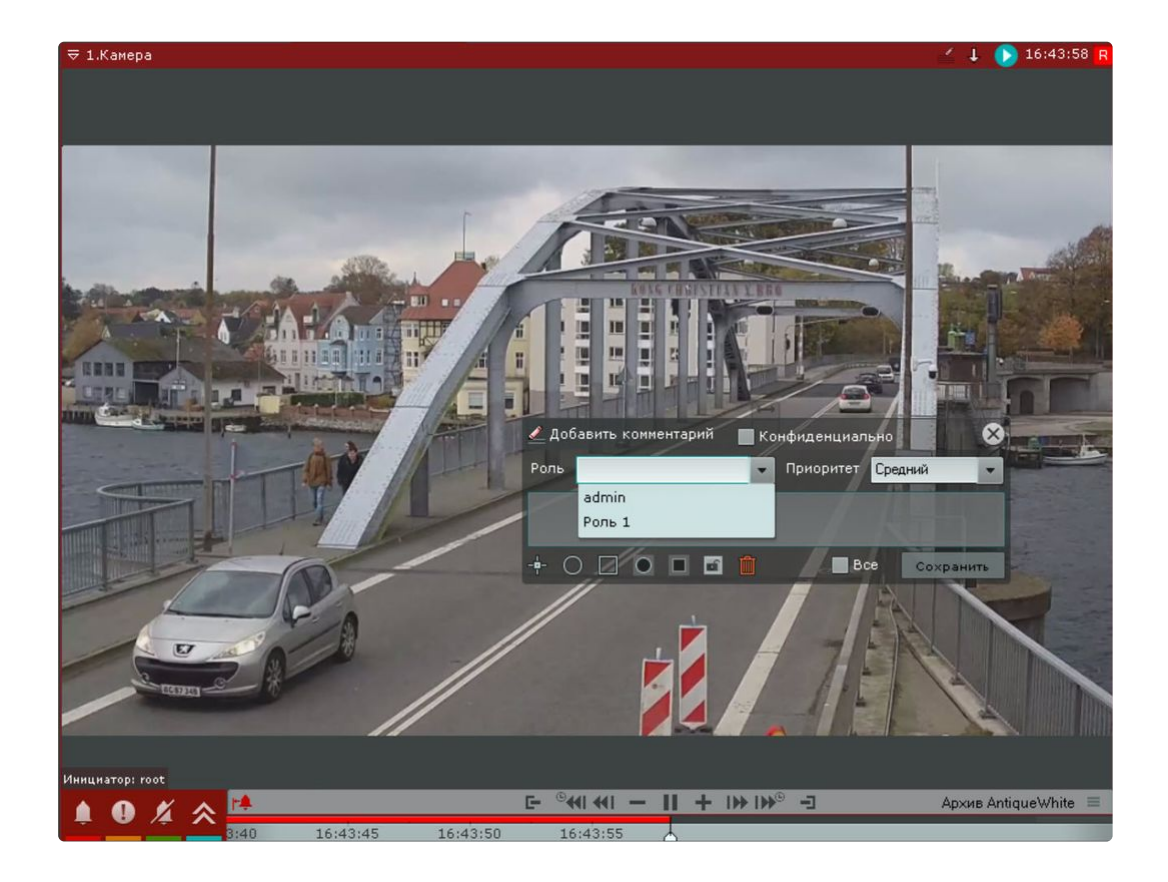

# 9.3.9 Работа с панелью ОПС/СКУД

# **• [Настройка панели ОПС](#page-676-0)/СКУД** (see page 677)

Каждый модуль интеграции *ACFA* на панели ОПС/СКУД отображается в следующем виде: наименование устройства, состояние устройства и значок состояния устройства.

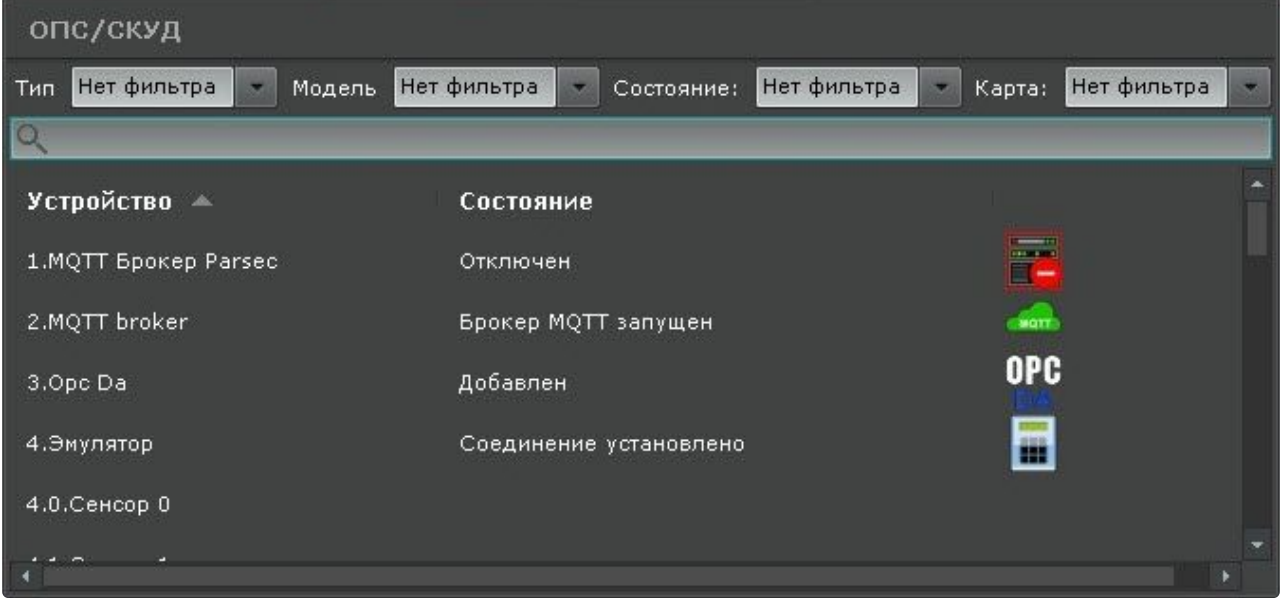

Если при настройке панели ОПС/СКУД не был установлен флажок **Скрыть фильтры**, то существует возможность управлять фильтрами панели в режиме реального времени.

Модули интеграций *ACFA* на панели ОПС/СКУД отображаются в порядке их добавления в ПК *Интеллект X*.

На панели можно отсортировать устройства по столбцам **Устройство** и **Состояние**. Для это необходимо кликнуть левой кнопкой мыши по наименованию столбца. Стрелкой будет показано направление сортировки.

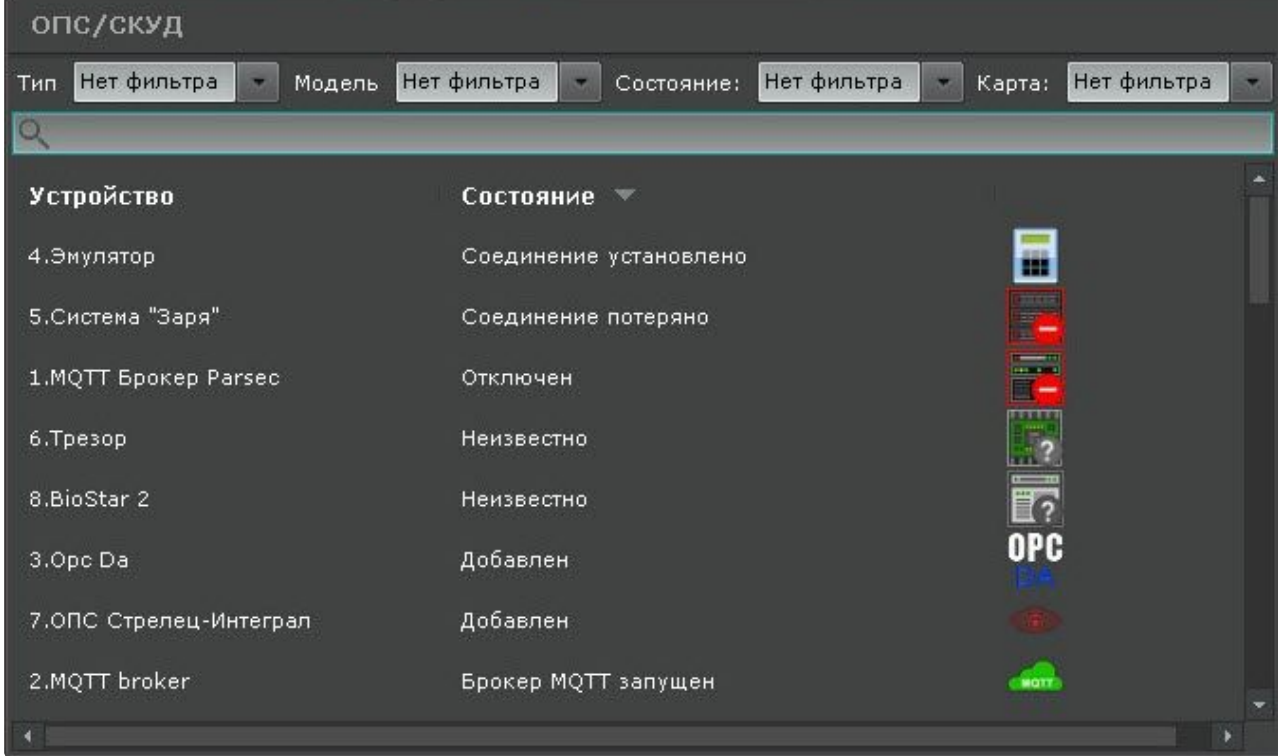

Для поиска конкретного устройства необходимо ввести часть или полное название устройства.

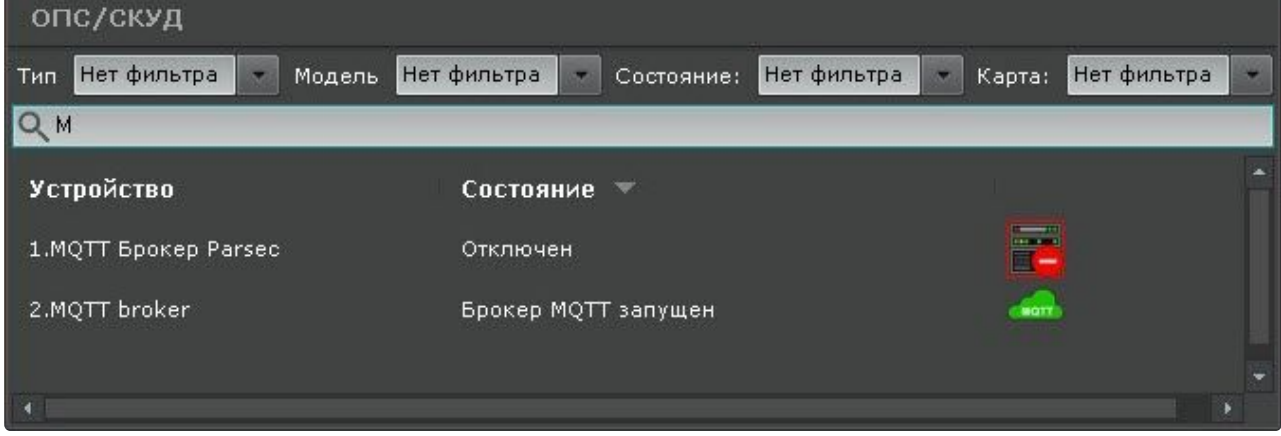

# 9.4 Работа с раскладками

Оператору ПК *Интеллект X* доступны следующие действия при работе с раскладками:

1. Выбор раскладки для отображения на мониторе.

- 2. Запуск и остановка листания раскладок. Листание это циклическое переключение всех созданных раскладок с заданной частотой.
- 3. Создание временных раскладок.
- 4. Замена видеокамер на раскладке.

Работа с раскладками осуществляется на панели раскладок (см. [Панель раскладок](#page-846-0) (see page 847)).

# 9.4.1 Выбор и листание раскладок

Для отображения раскладки необходимо кликнуть по ней левой кнопкой мыши.

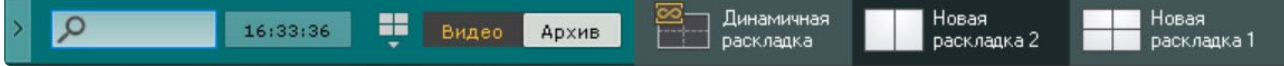

Если Клиент подключен к нескольким доменам, то по умолчанию отображаются раскладки основного домена. Для просмотра раскладок других доменов необходимо выбрать соответствующий домен на панели поиска видеокамер (см. [Панель поиска видеокамер](#page-847-0) (see page 848)).

[Если раскладка была распространена другим пользователем](#page-679-0) (см. Распространение раскладок (see page 680)), то она имеет следующий значок:

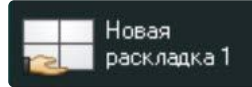

Распространенные раскладки по умолчанию отсортированы по имени на панели раскладок.

# **Примечание**

При наведении курсора мыши на такую раскладку будет отображено имя пользователя, который ее распространил.

Для запуска режима листания необходимо вывести на монитор видеонаблюдения контекстное меню

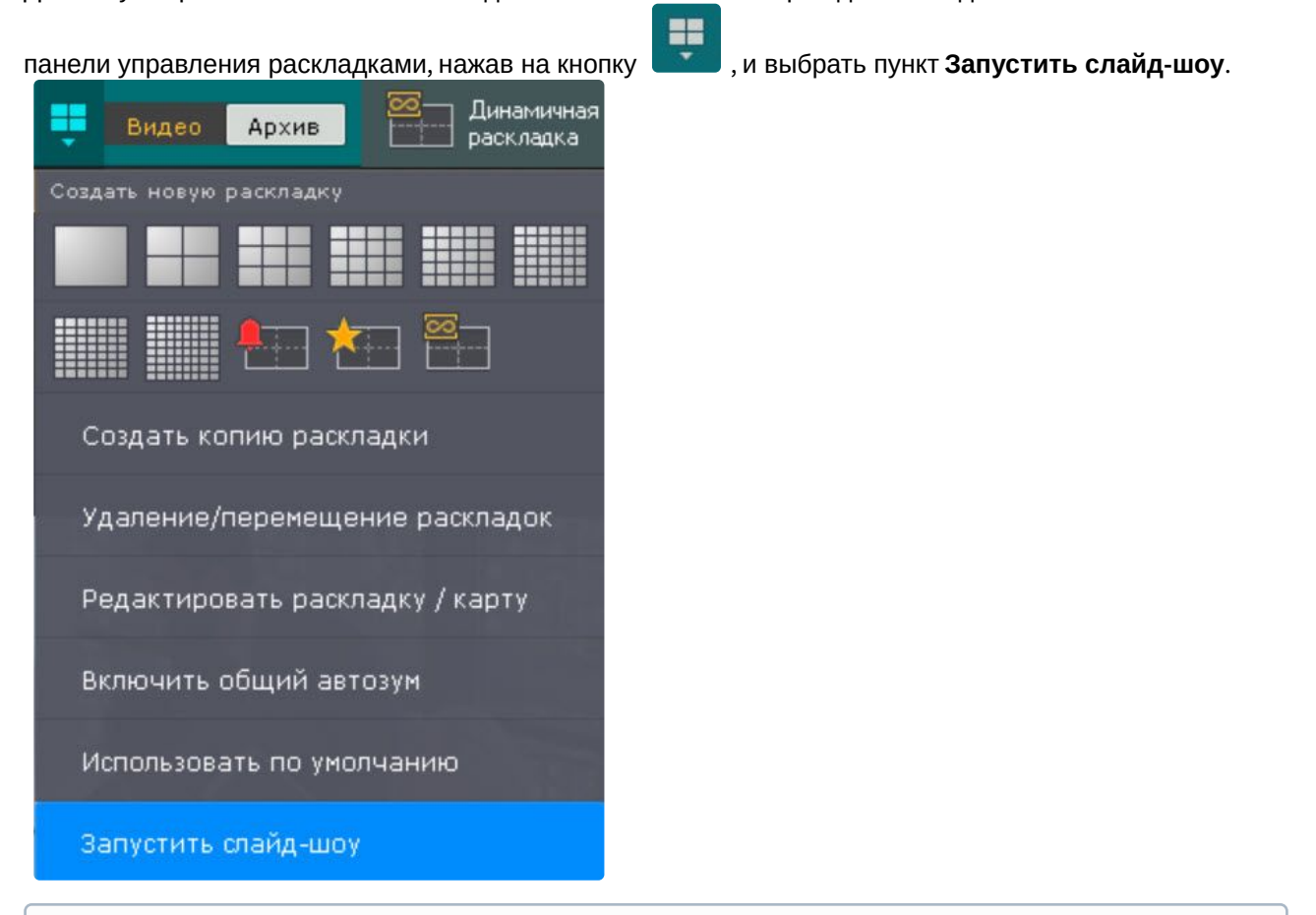

### **Примечание**

Если в системе создана только одна раскладка, пункт **Запустить слайд-шоу** в контекстном меню отсутствует.

В результате чего будет запущено циклическое переключение всех доступных раскладок с заданной частотой (см. [Настройка параметров режима листания](#page-750-0) (see page 751)). Специальные раскладки (см. Работа со специальными раскладками (see page 1024)) в листании не участвуют.

Если в системе созданы пользовательские слайд-шоу (см. Настройка пользовательских слайд-шоу (see page 688)), [для запуска листания выбрать необходимое слайд](#page-687-0)-шоу из списка.

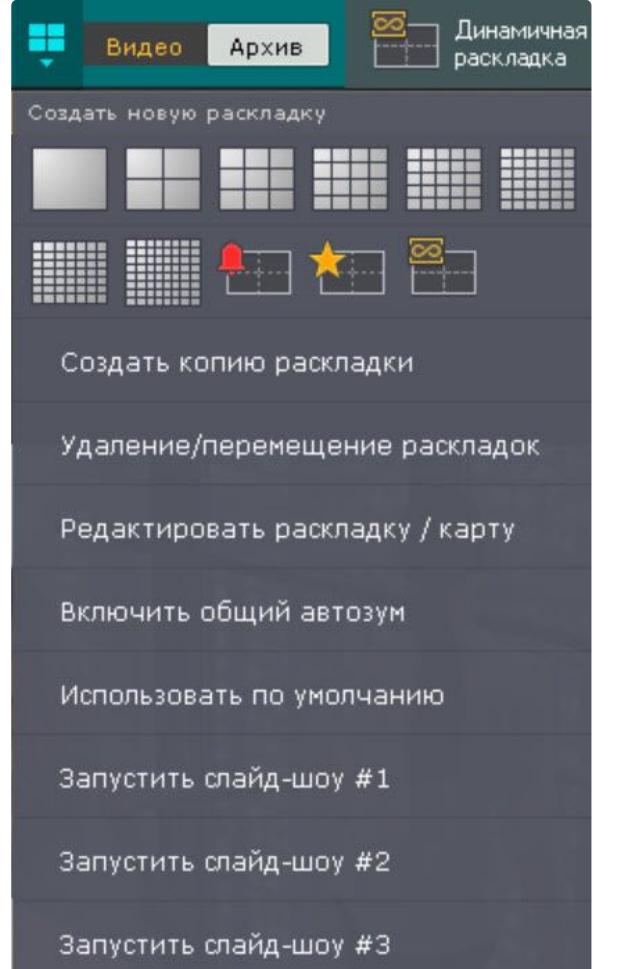

# **Примечание**

Для запуска листания на видеостене необходимо предварительно выбрать необходимый монитор (см. [Управление мониторами](#page-1026-0) (see page 1027)) на панели управления видеостенами (см. [Панель управления мониторами](#page-845-0) (see page 846)).

Для отключения режима листания необходимо в контекстном меню панели управления раскладками выбрать пункт **Остановить слайд-шоу** или выбрать щелчком левой кнопки мыши любое окно видеонаблюдения**.**

# <span id="page-1023-0"></span>9.4.2 Работа со специальными раскладками

**• [Настройка специальных раскладок](#page-681-0)** (see page 682)

#### Раскладка с активными тревогами

Первые 10 секунд после появления тревоги на специальной раскладке происходит её выделение.

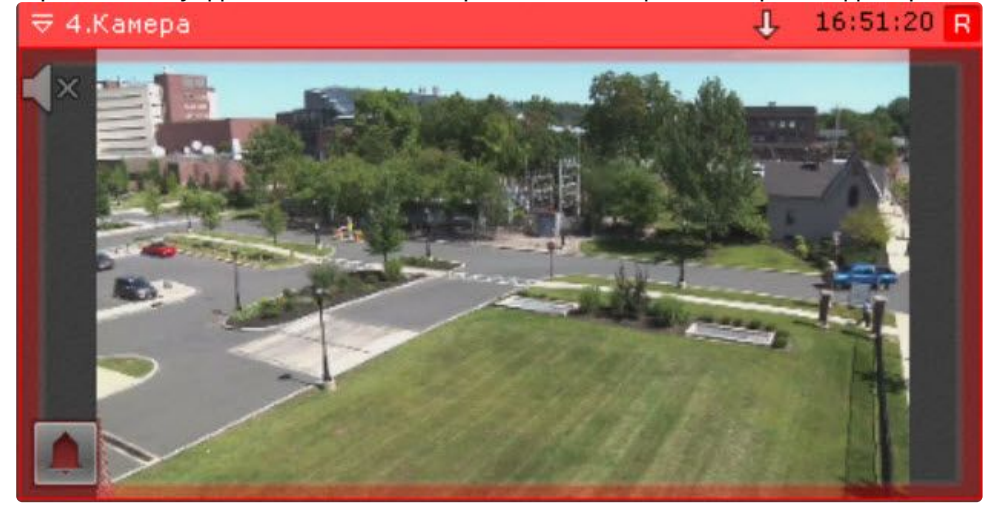

Видеокамера пропадает с тревожной раскладки в 2 случаях:

- 1. После обработки тревожного события (см. [Оценка тревожного события](#page-919-0) (see page 920)) и переключения на другую видеокамеру.
- 2. После истечения таймаута (см. [Настройка режима оценки тревожного события](#page-729-0) (see page 730)).

## **Примечание**

Тревога не пропадает с раскладки пока открыто окно оценки тревоги до истечения таймаута. Если выбрать другую видеокамеру без оценки тревоги, то время оценки тревоги начинает отсчитываться заново.

Новые тревоги будут заполнять раскладку по следующему алгоритму:

- 1. Если на раскладке есть свободные ячейки после оцененных или пропущенных тревог, то новая тревога займет первую свободную ячейку.
- 2. Если на раскладке нет свободных ячеек после оцененных или пропущенных тревог, то новая тревога займет следующую по порядку свободную ячейку. Если свободных ячеек нет, то тревога добавляется в лист ожидания.

#### Раскладка с отмеченными видеокамерами

[На данной раскладке отображаются все отмеченные видеокамеры](#page-685-0) (см. Настройка раскладки с отмеченными видеокамерами (see page 686)).

#### Динамическая раскладка

По умолчанию динамическая раскладка пустая. На нее можно добавлять видеокамеры с панели объектов (см. [Панель объектов](#page-850-0) (see page 851)) по одной или сразу несколько (группу, все видеокамеры Сервера или домена).

Для этого необходимо выбрать видеокамеру на панели объектов и переместить ее на раскладку методом Drag&Drop.

Во время перемещения на раскладке отобразится сетка ячеек. При переносе видеокамеры визуально выделяется пустая ячейка, на которой находится курсор.

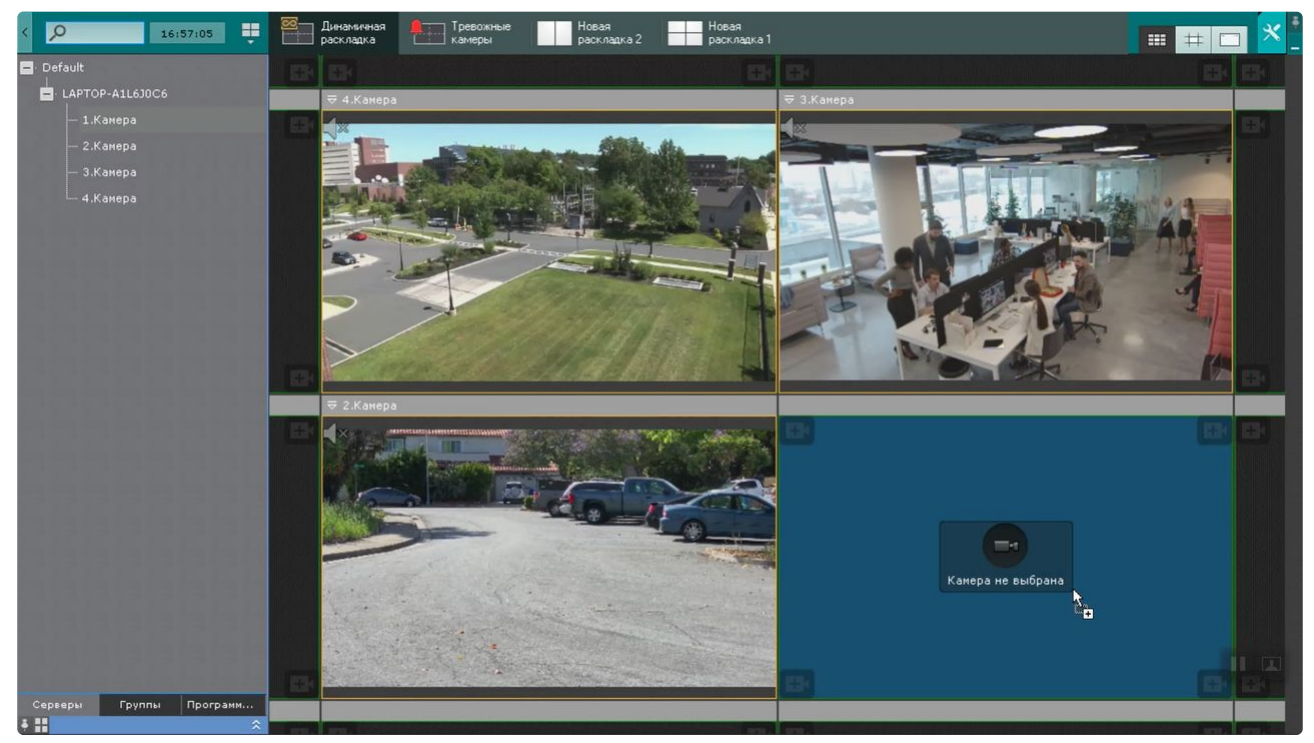

При переходе с динамической раскладки на любую другую на ней сохраняется режим видеонаблюдения по каждой видеокамере. Если какие-либо видеокамеры были в режиме архива, то при возврате на динамическую раскладку они также будут в режиме архива. Кроме того, сохраняется положение указателя на временной шкале.

Изменения на динамический раскладке сохраняются только до выхода из Клиента. При запуске Клиента динамическая раскладка всегда будет пустой. При этом существует возможность сделать копию динамической раскладки в любой момент времени (см. [Копирование раскладки](#page-644-0) (see page 645)).

# 9.4.3 Замена видеокамер на раскладке

Существует возможность заменить видеокамеры на текущей раскладке. Изменения при этом не сохранятся и при переключении раскладки автоматически сбросятся.

Заменить можно:

- одну из видеокамер;
- всю раскладку.

Для замены одной видеокамеры необходимо переместить видеокамеру методом Drag&Drop с панели объектов (см. [Панель объектов](#page-850-0) (see page 851)) [или с панели поиска видеокамер](#page-847-0) (см. Панель поиска видеокамер (see page 848)) в нужную ячейку раскладки.

# **Примечание**

Видеокамера, которая была перемещена в ячейку с видеокамерой в режиме архива (см. [Переход в режим архива](#page-923-0) (see page 924)), также будет в режиме архива, если для неё настроена запись в архив.

Для замены всей раскладки необходимо выбрать несколько видеокамер на панели объектов и переместить их методом Drag&Drop на раскладку.

# **Примечание**

Выбрать несколько видеокамер можно с помощью клавиш **Ctrl** и **Shift**.

После переноса группы видеокамер на раскладке отобразятся все видеокамеры группы, после переноса домена — все видеокамеры домена.

# **Примечание**

Отключенные в текущий момент видеокамеры не будут добавлены на раскладку.

# <span id="page-1026-0"></span>9.5 Управление мониторами

# <span id="page-1026-1"></span>9.5.1 Управление мониторами локального Клиента

#### Отображение раскладок на мониторах

На любом физическом мониторе Клиента можно отобразить раскладку. Для этого необходимо:

1. Кликнуть по схеме мониторов собственного Клиента на панели управления мониторами (см. [Панель управления мониторами](#page-845-0) (see page 846)).

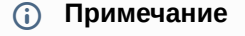

[Управление мониторами Клиентов регулируется правами пользователя](#page-616-0) (см. Создание и настройка роли (see page 617)).

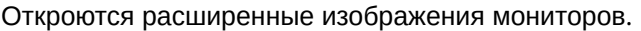

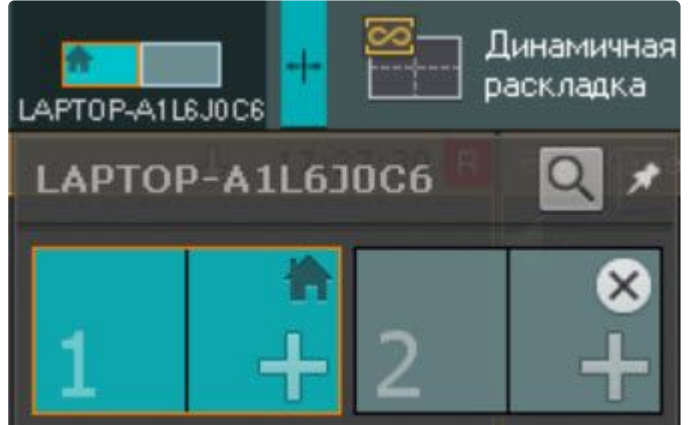

## **Примечание**

Все подключенные Клиенты подписаны NetBiosName. Каждому монитору соответствует порядковый номер. Для кратковременного

отображения номера монитора на экране необходимо нажать кнопку  $|Q|$ .

В зависимости от состояния мониторов в программном комплексе *Интеллект X* изображения могут принимать разные виды.

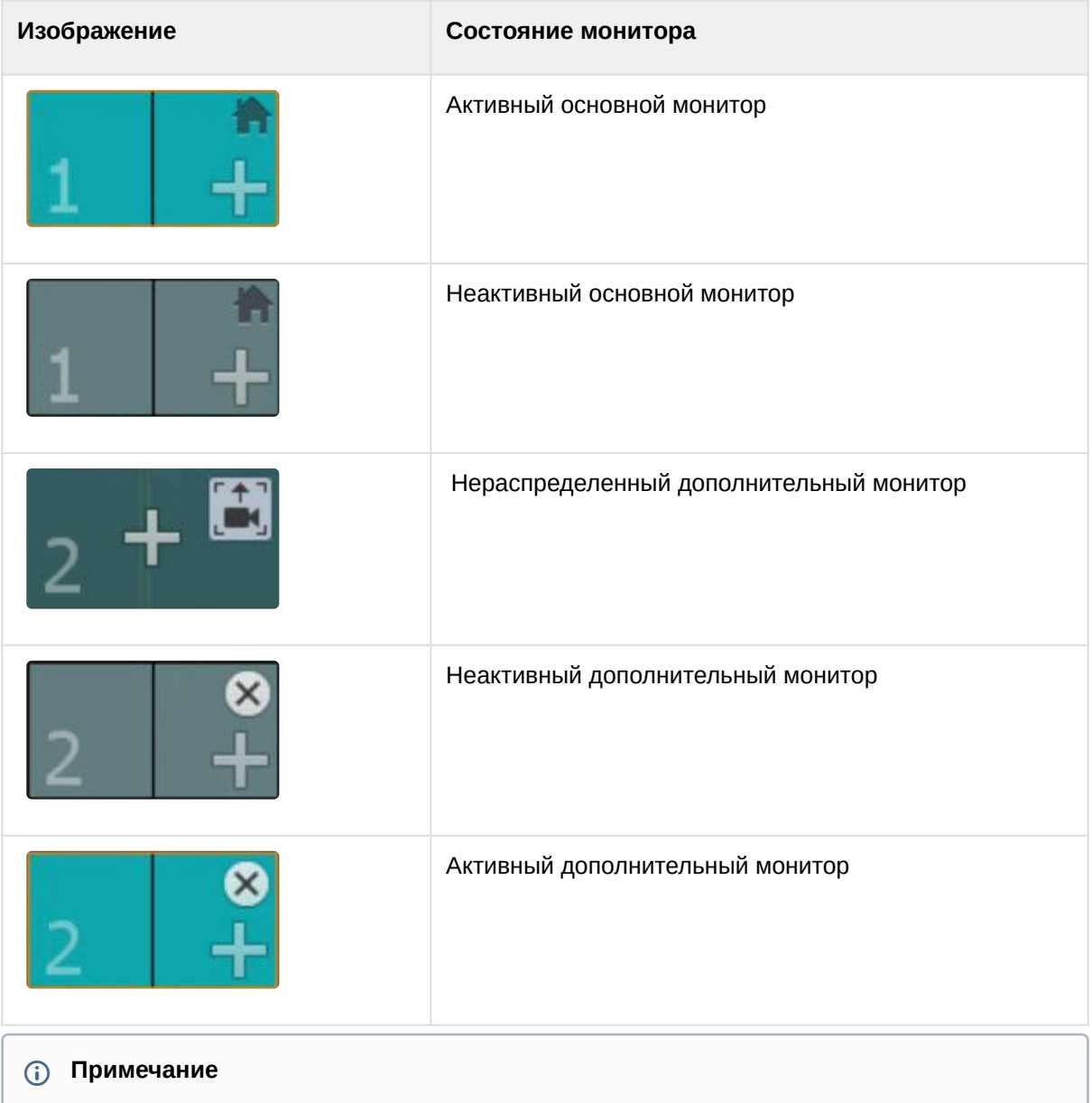

На изображении мониторов схематически изображена раскладка, открытая в данный момент.

- 2. Для отображения на мониторе раскладки необходимо:
	- a. Нажать на кнопку **+** на изображении нераспределенного дополнительного монитора. Дополнительный монитор перейдет в активное состояние, и на его экран будет продублирована раскладка основного монитора.
	- b. Настроить раскладку дополнительного монитора (см. [Настройка раскладок](#page-641-0) (see page 642)). Настройка раскладки дополнительного монитора осуществляется через основной монитор (дополнительный монитор должен быть активен). При этом изменения вносятся только для дополнительного монитора, раскладка основного монитора не изменяется.
	- c. Нажать на изображение основного монитора. Дополнительный монитор перейдет в неактивное состояние, на основном мониторе отобразится первоначальная раскладка. Редактирование данной раскладки не будет относиться к дополнительному монитору, если он будет неактивен.
- 3. Для отображения на дополнительном мониторе видеокамеры, выбранной на основном мониторе, необходимо:
	- a. Нажать на кнопку на изображении нераспределенного дополнительного монитора.
	- b. При выборе какой-либо видеокамеры на основном мониторе она отобразится на дополнительном мониторе.

Настройка дополнительных мониторов завершена.

#### Редактирование раскладок

Для редактирования раскладки на дополнительном мониторе необходимо:

- 1. Перевести дополнительный монитор в активное состояние (клик по его изображению).
- 2. Изменить раскладку.
- 3. Перевести дополнительный монитор в неактивное состояние.

## Выбор видеокамер для отображения на раскладке

Выбрать отображаемые видеокамеры на основном или дополнительном мониторе можно, перетаскивая их способом [Drag-and-drop](https://ru.wikipedia.org/wiki/Drag-and-drop)<sup>231</sup>:

- [в ячейку на схеме основного или дополнительного монитора с панели объектов](#page-850-0) (см. Панель объектов (see page 851));
- в ячейку на схеме основного или дополнительного монитора с помощью иконки видеокамеры с интерактивной карты (см. [Работа с интерактивной картой](#page-1033-0) (see page 1034));
- в ячейку на схеме основного или дополнительного монитора с панели поиска видеокамер (см. [Панель поиска видеокамер](#page-847-0) (see page 848)).

Аналогичным образом можно перетаскивать не только отдельные видеокамеры, но также группы видеокамер, все видеокамеры Сервера или домена.

# **Примечание.**

Изменения сохраняются только до перезапуска Клиента. При следующем запуске Клиента раскладка будет иметь исходный вид.

#### Закрытие раскладки дополнительного монитора

Сворачивание основного и дополнительного монитора происходит независимо друг от друга. Для

закрытия дополнительного монитора в *Интеллект X* необходимо нажать кнопку на его изображении.

# 9.5.2 Управление мониторами удаленных Клиентов в домене

При наличии соответствующих прав возможно удаленное управление мониторами Клиентов, подключенных к какому-либо Серверу в домене (см. [Создание и настройка роли](#page-616-0) (see page 617)).

Имеется возможность осуществлять следующие операции:

- 1. Добавление раскладки на дополнительный монитор удаленного Клиента.
- 2. Смена раскладки или видеокамеры на дополнительном мониторе.
- 3. Редактирование раскладки на основном или дополнительном мониторе.

<sup>231</sup> <https://ru.wikipedia.org/wiki/Drag-and-drop>

4. Закрытие дополнительного монитора.

Для отображения раскладки на дополнительном мониторе удаленного Клиента необходимо кликнуть [по схеме мониторов необходимого Клиента на панели управления](#page-845-0) (см. Панель управления мониторами (see page 846)) и выбрать нераспределенный монитор.

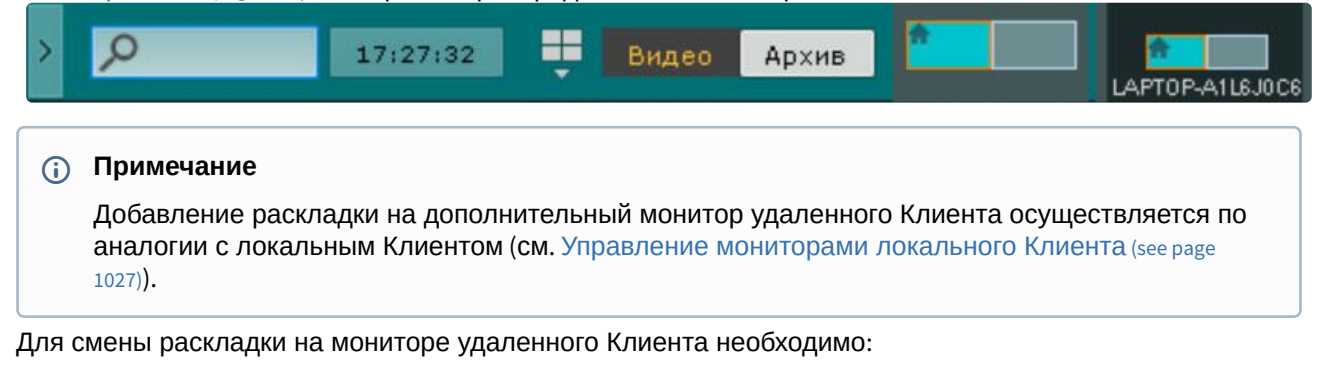

- 1. На локальном Клиенте выбрать необходимую раскладку (см. [Панель раскладок](#page-846-0) (see page 847)).
- 2. Кликнуть по схеме мониторов удаленного Клиента и далее по изображению необходимого монитора.

На выбранном мониторе удаленного Клиента отобразится данная раскладка. Если на дополнительном мониторе удаленного Клиента отображается одна видеокамера, то для отображений другой видеокамеры необходимо выбрать требуемую видеокамеру на экране локального Клиента.

Для редактирования раскладки на основном или дополнительном мониторе удаленного Клиента необходимо:

- 1. [На локальном Клиенте выбрать](#page-642-0) (см. [Панель раскладок](#page-846-0) (see page 847)) или настроить (см. Создание и удаление раскладок (see page 643)) необходимую раскладку.
- 2. Кликнуть по схеме мониторов удаленного Клиента.
- 3. Нажать кнопку на схеме основного или дополнительного монитора.

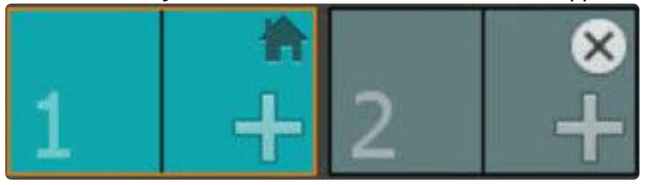

В результате раскладка для удаленного Клиента сохранится и будет доступна, в том числе после перезапуска Клиента.

С помощью панели объектов (см. [Панель объектов](#page-850-0) (see page 851)) можно изменить отображаемые видеокамеры на основном или дополнительном мониторе удаленного Клиента, при этом изменения не сохранятся и исходная раскладка будет доступна после перезапуска Клиента. Для этого необходимо:

- 1. [Открыть и закрепить панель управления мониторами](#page-845-0) (см. Панель управления мониторами (see page 846)).
- 2. Открыть панель объектов.
- 3. Выбрать одну или несколько видеокамер с помощью клавиш **Ctrl** и **Shift** на панели объектов.
- 4. Нажать левой кнопкой мыши на любую из выбранных видеокамер.
- 5. Не отпуская кнопки мыши перевести указатель в необходимую ячейку на схеме основного или дополнительного монитора.
- 6. Отпустить кнопку.

Помимо этого, переместить видеокамеру в необходимую ячейку на схеме основного или [дополнительного монитора можно захватив её иконку на интерактивной карте](#page-1033-0) (см. Работа с интерактивной картой (see page 1034)).

Также допускается перенос группы видеокамер, всех видеокамер Сервера или домена.

Для закрытия дополнительного монитора на удаленном Клиенте необходимо нажать кнопку на его изображении.

# 9.6 Аудиоконтроль

# 9.6.1 Общие сведения

Аудиоконтроль ситуации реализуется с помощью микрофонов, соответствующих видеокамере, наблюдающей эту ситуацию.

В различных режимах видеонаблюдения доступны различные функции аудиоконтроля:

- 1. Режим реального времени прослушивание в реальном времени звука с микрофона, воспроизведение звука с микрофона Клиента на динамике видеокамеры.
- 2. Режим архива, оценки тревожного события, анализа архива воспроизведение звука, записанного с микрофона.

#### **Примечание**

В режимах архива и анализа архива воспроизведение звука осуществляется только с микрофона, соответствующего выбранной в данный момент времени видеокамере, и только в режиме прямого воспроизведения со скоростью 1Х.

# 9.6.2 Прослушивание на Клиенте звука с микрофона видеокамеры

## **Внимание!**

Объект **Микрофон** должен быть включен (см. раздел [Объект Микрофон](#page-207-0) (see page 208)).

Для прослушивания на Клиенте звука с микрофона видеокамеры необходимо активировать щелчком левой кнопки мышки иконку динамика в окне видеонаблюдения.

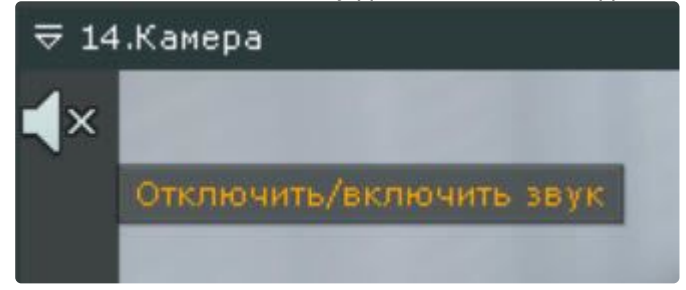

#### **Примечание**

Одновременное прослушивание звука с разных видеокамер не предусмотрено.

После выполнения данного действия иконка динамика активируется и отобразится регулятор громкости.

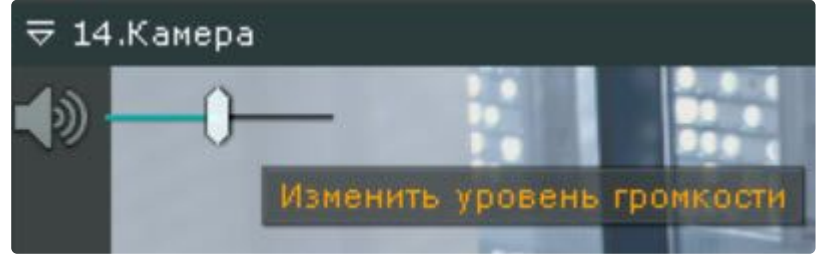

Управление уровнем громкости звука осуществляется с помощью регулятора громкости.

Крайнее левое положение регулятора соответствует минимальному уровню громкости, крайнее правое – максимальному.

#### **Примечание**

В ПК *Интеллект X* используется программное усиление громкости.

Для отключения прослушивания звука необходимо повторно нажать на иконку динамика.

Если у видеокамеры несколько микрофонов, то для выбора источника звука необходимо:

1. Открыть контекстное меню видеокамеры.

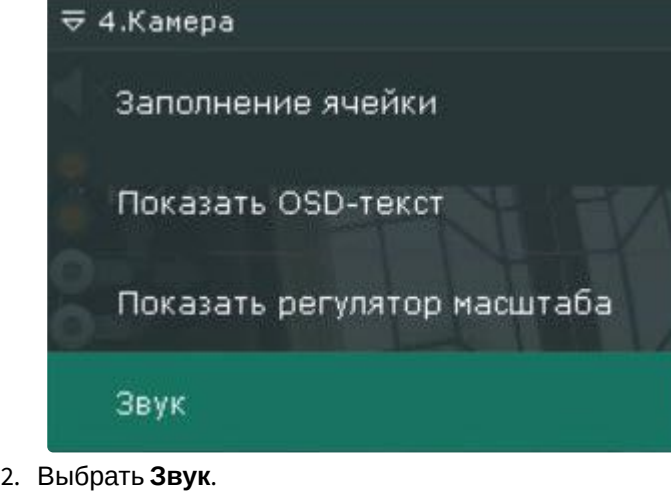

3. Выбрать необходимый микрофон.

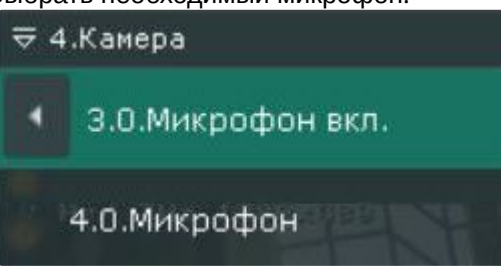

#### **Примечание**

Текущий микрофон отмечен надписью **вкл.** При выборе микрофона **4.0** произойдет отключение микрофона 3**.0** и включение **4.0**.

Если динамик, через который осуществляется воспроизведение звука, станет недоступен, то при наличии в системе другого динамика произойдет переключение на него.

При этом, после того как изначальный динамик станет вновь доступен, то автоматическое переключение на него не произойдет.

Для того чтобы в таких ситуациях происходило автоматическое переключение на изначальный динамик, необходимо создать системную переменную [ITV\\_PORTSOUND\\_HOSTAPI](#page-1196-0) и задать ей значение DS (см. Приложение 9. Создание системных переменных (see page 1197)).

# 9.6.3 Воспроизведение звука с микрофона Клиента на динамиках видеокамер

[Передача звука с микрофона Клиента за](#page-1194-0) NAT на динамик Сервера или видеокамеры (see page 1195)  $\bullet$ 

Воспроизведение звука с микрофона Клиента можно осуществлять как на одной конкретной видеокамере, так и на всех видеокамерах на раскладке.

# **Внимание!**

Для реализации данной возможности необходимо выполнение следующих условий:

- 1. [Выполнена настройка параметров аудио на Клиенте](#page-775-0) (см. Настройка параметров аудио на Клиенте (see page 776)).
- 2. Объекты **Динамик** [соответствующих видеокамер активированы](#page-211-0) (см. Объект Динамик (see page 212))

Для воспроизведения звука на динамике одной видеокамеры необходимо активировать щелчком левой кнопки мышки иконку микрофона в окне видеонаблюдения.

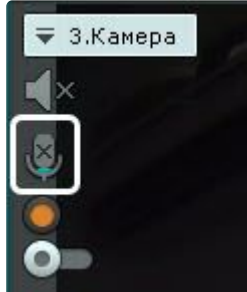

После выполнения данного действия иконка микрофона активируется.

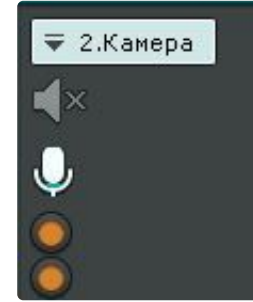

Для отключения воспроизведения звука на динамике видеокамеры необходимо повторно нажать на иконку микрофона.

Для воспроизведения звука на динамиках всех видеокамер на раскладке необходимо выбрать пункт **Включить общий звук** в контекстном меню панели раскладок.

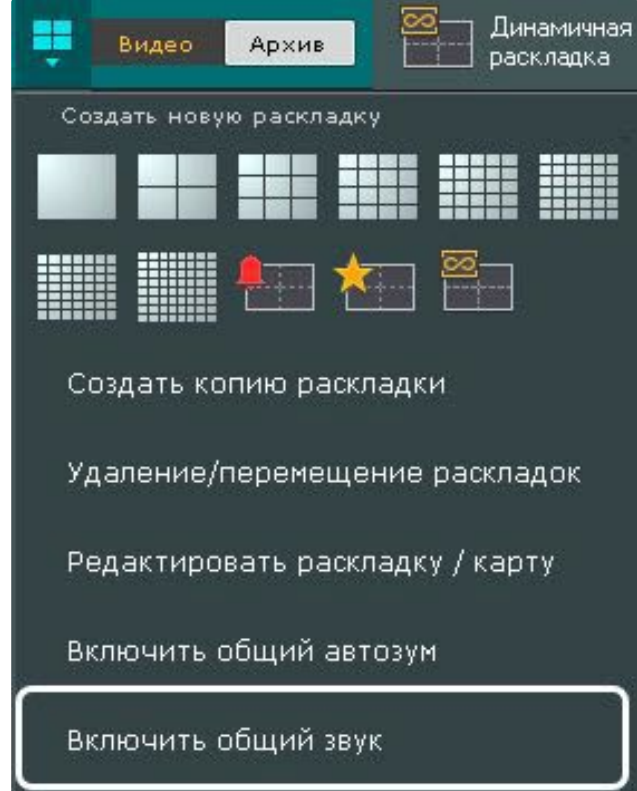

После выполнения данного действия иконка микрофона активируется для всех видеокамер, у которых активирован объект **Динамик**.

Для отключения воспроизведения звука на всех видеокамерах необходимо выбрать пункт **Отключить общий звук**.

# <span id="page-1033-0"></span>9.7 Работа с интерактивной картой

Работа с интерактивной картой может осуществляться в трех режимах:

- 1. 3D-режим − доступна и карта, и раскладка.
- 2. 2D-режим доступна только карта.
- 3. Режим погружения − видеоизображение поверх карты.

На карте могут располагаться значки видеокамер, реле и датчиков. Для каждой видеокамеры отображается сектор её обзора и область, в котором отображается видеоизображение в реальном времени.

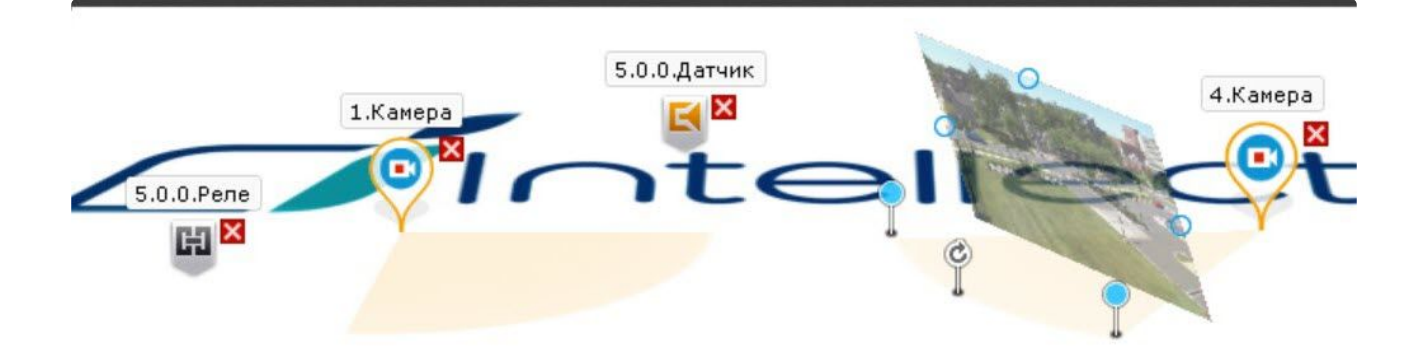

Карта может быть как единственным слоем, так и иметь несколько этажей в рамках одной карты:

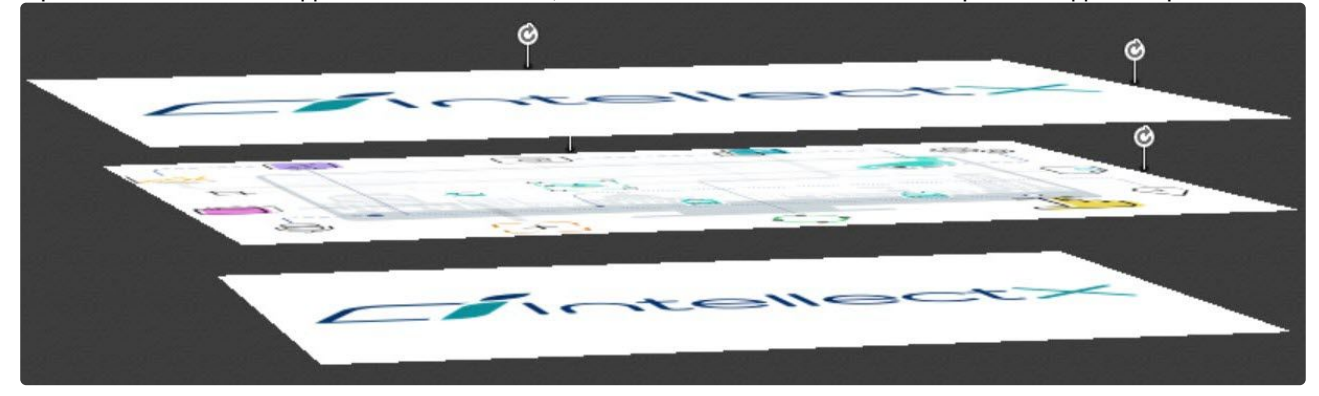

# 9.7.1 Отображение и скрытие карты

Переход в режим просмотра карты осуществляется из всех режимов видеонаблюдения, за исключением режима анализа архива.

Для перехода в режим просмотра карты необходимо нажать кнопку **Карта** в правом нижнем углу

экрана . Карта  $\hat{\mathcal{R}}$ 

Карта отобразится в трехмерной проекции, раскладка при этом перемещаются в верхнюю часть экрана, уменьшаясь в размерах.

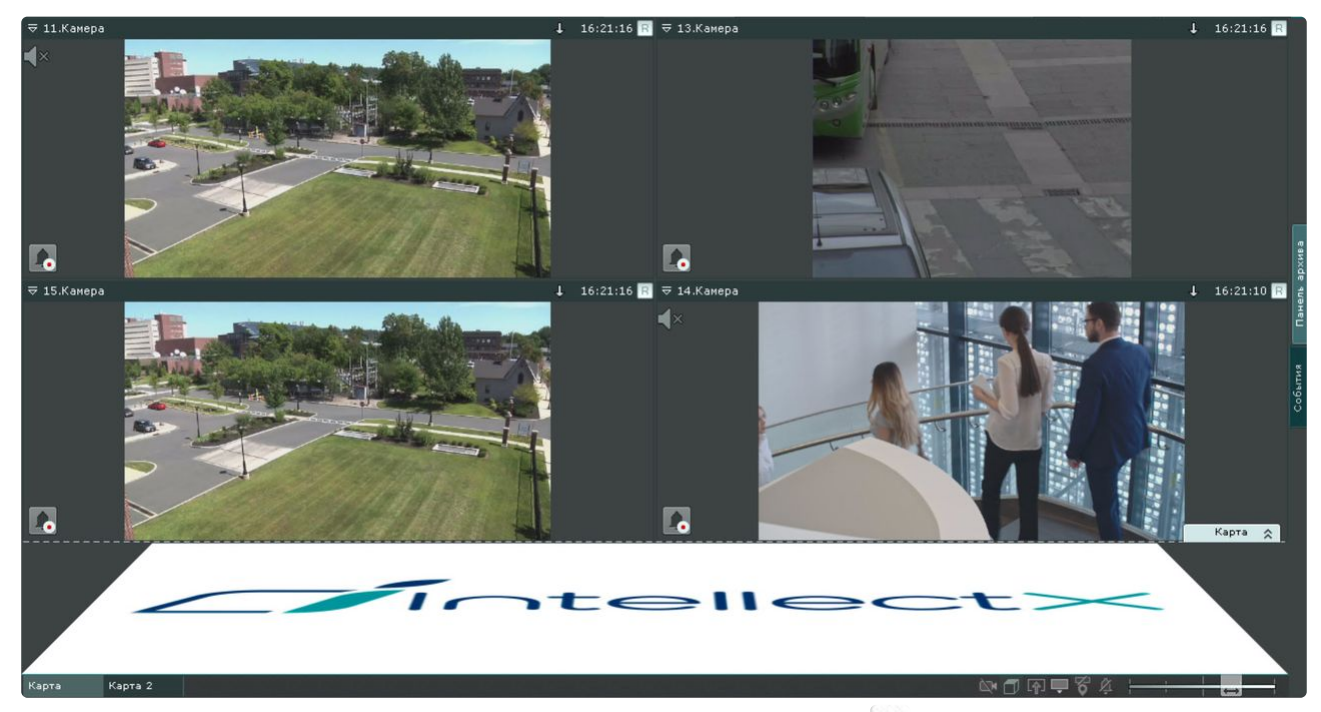

Для выхода из режима просмотра карты необходимо нажать кнопку слева от кнопки **Карта**. Кроме того, карта автоматически скрывается при увеличении какого-либо окна видеонаблюдения до максимального размера (см. [Масштабирование окна видеонаблюдения](#page-867-0) (see page 868)). При уменьшении окна видеонаблюдения до минимального размера карта вновь отобразится.

# 9.7.2 Поиск по геокарте

На геокарте OpenStreetMap можно осуществлять поиск каких-либо географических объектов или улиц в заданном городе (см. [Задание ключевых слов для поиска по геокарте](#page-709-0) (see page 710), подробная информация о поиске приведена на [сайте провайдера](https://wiki.openstreetmap.org/wiki/RU:%D0%97%D0%B0%D0%B3%D0%BB%D0%B0%D0%B2%D0%BD%D0%B0%D1%8F_%D1%81%D1%82%D1%80%D0%B0%D0%BD%D0%B8%D1%86%D0%B0)<sup>232</sup>).

Для этого необходимо:

1. Ввести название улицы или объекта в строке поиска.

<sup>232</sup> https://wiki.openstreetmap.org/wiki/RU:

[<sup>%</sup>D0%97%D0%B0%D0%B3%D0%BB%D0%B0%D0%B2%D0%BD%D0%B0%D1%8F\\_%D1%81%D1%82%D1%80%D0%B0%D0%BD%D0%B8%D](https://wiki.openstreetmap.org/wiki/RU:%D0%97%D0%B0%D0%B3%D0%BB%D0%B0%D0%B2%D0%BD%D0%B0%D1%8F_%D1%81%D1%82%D1%80%D0%B0%D0%BD%D0%B8%D1%86%D0%B0) 1%86%D0%B0

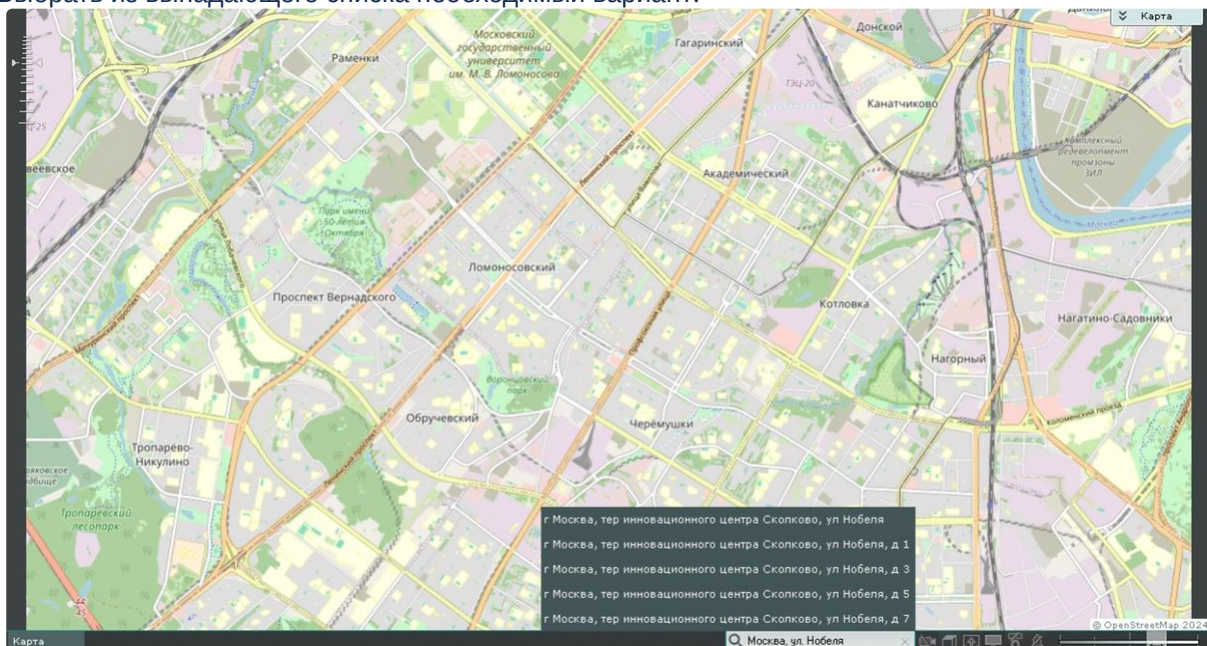

2. Выбрать из выпадающего списка необходимый вариант.

В результате на карте появится маркер с указанием искомого объекта или улицы.

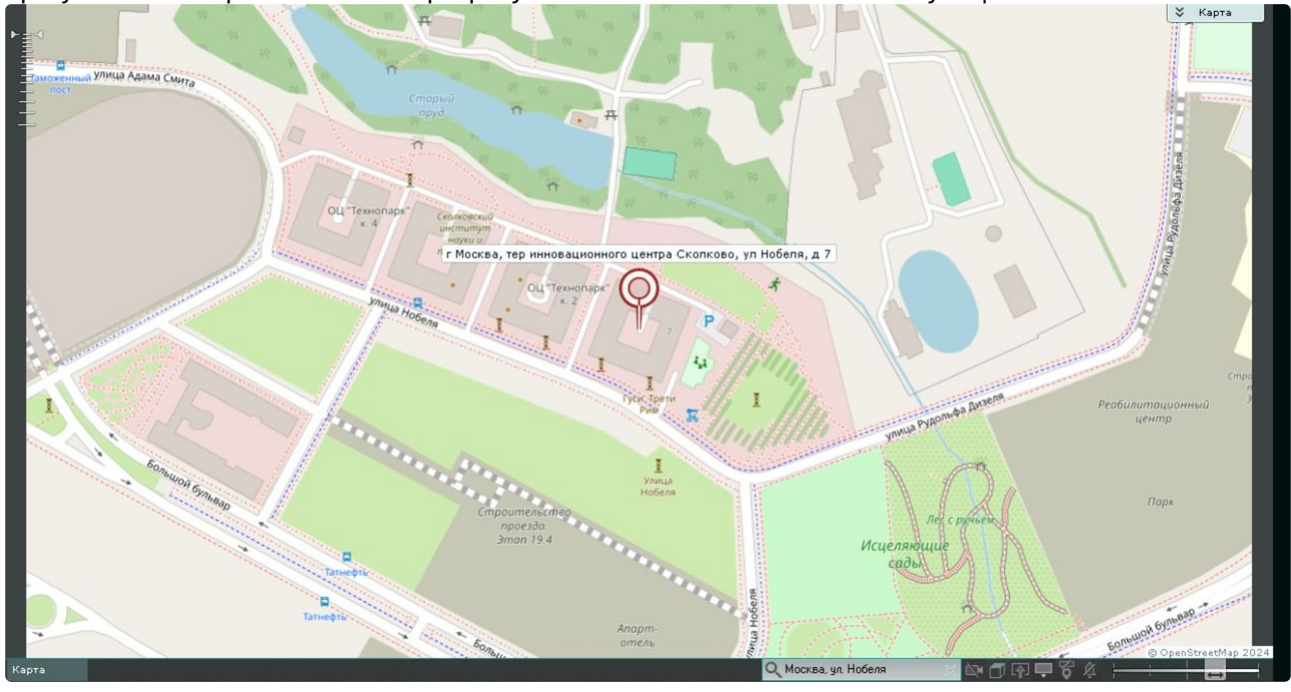

# **Примечание.**

- Существует возможность подключить разных провайдеров для поиска по геокарте. Для этого необходимо обратиться к техническим специалистам в компанию ITV.
- Поиск по геокарте также возможен при добавлении геокарты на раскладку (см. [Добавление карты](#page-693-0) (see page 694)) [и в режиме редактирования раскладки](#page-646-0) (см. Переход в режим редактирования раскладок (see page 647)).

# 9.7.3 Изменение наклона плоскости карты

Изменение наклона плоскости карты осуществляется с помощью изменения границы области карты и раскладки.

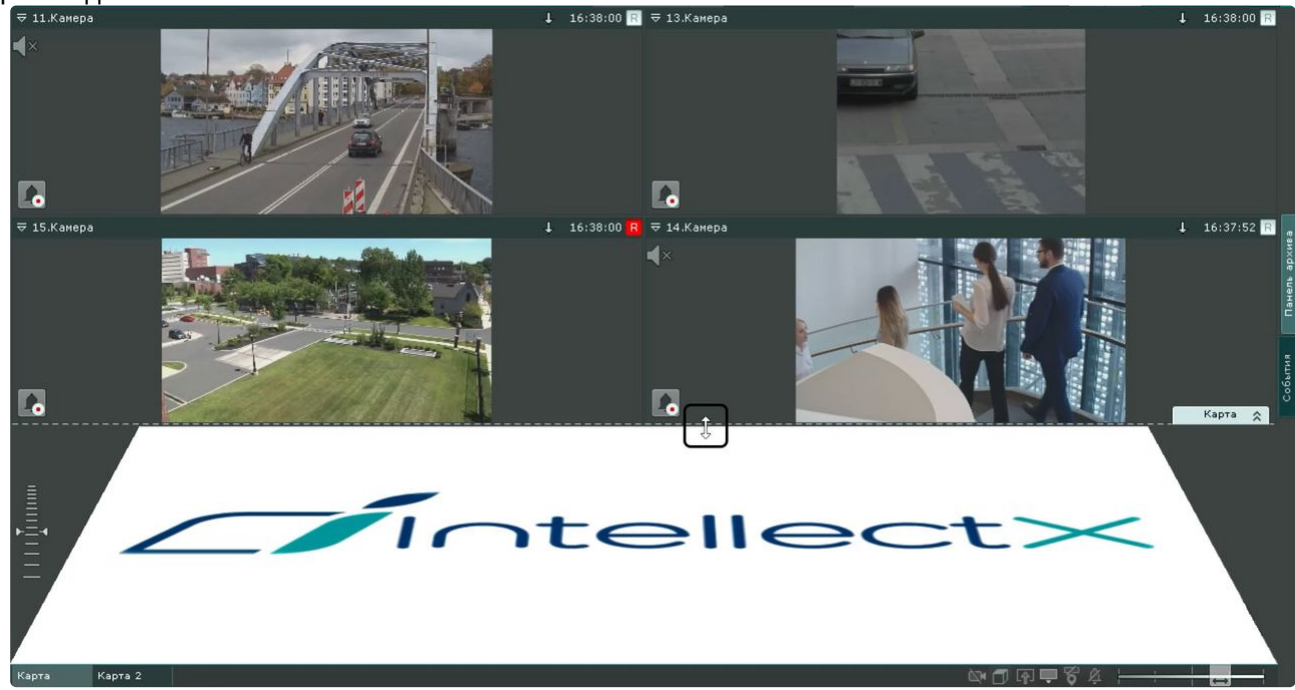

Переход в 2D-режим просмотра карты можно осуществить двумя способами:

- Intelled
- 1. Нажать кнопку справа от кнопки **Карта**; в этом случае раскладка закроется, а карта будет выведена на весь экран.

Для возврата в 3D-режим просмотра карты необходимо нажать кнопку **Карта**. Для полного скрытия карты необходимо нажать кнопку  $\mathbb{R}^3$ .

2. Нажать кнопку на панели элементов управления в правом нижнем углу экрана; в этом случае раскладка не будет закрыта, а карта будет выведена в том же месте.

### **Примечание**

Если карта скрыта, панель элементов в правом нижнем углу экрана не будет доступна.

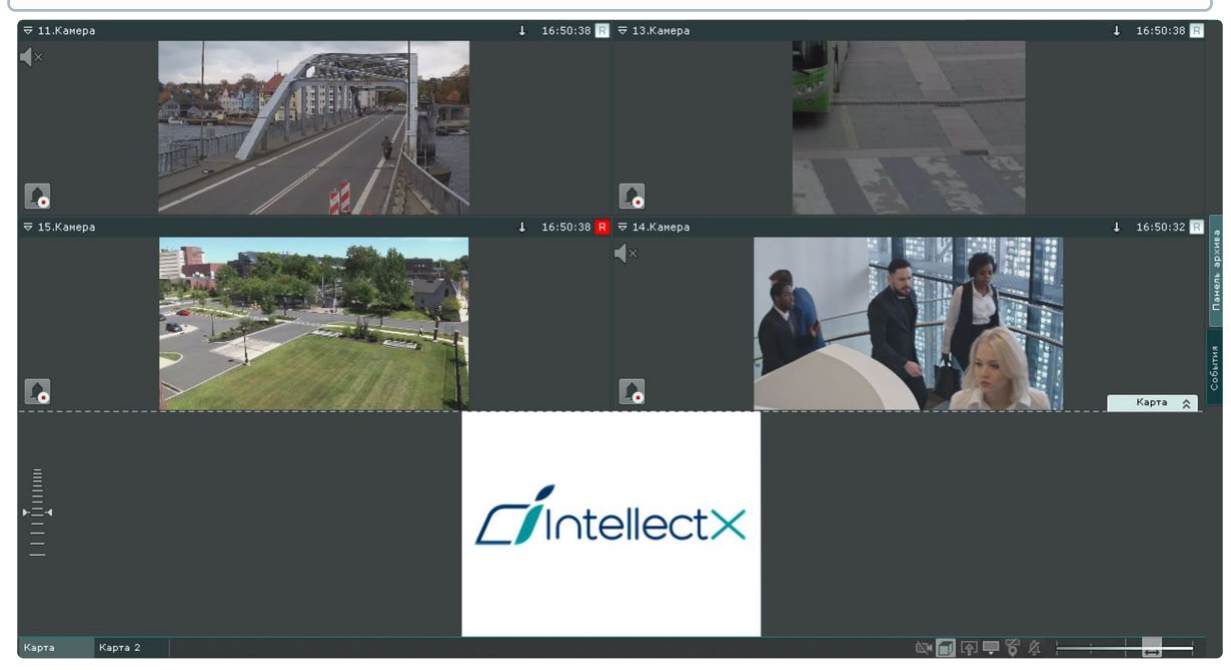

Для возврата в 3D-режим просмотра карты необходимо нажать на ту же кнопку, которая будет иметь вид  $\Box$ 

# 9.7.4 Изменение масштаба и смещение карты

Изменение масштаба и смещение карты осуществляется вручную и автоматически.

#### **Примечание**

Автоматическое изменение масштаба и смещение карты выполняется, если данная функция активирована в настройках (см. [Настройка автозума карты](#page-753-0) (see page 754)).

Автоматическое изменение масштаба и смещение карты происходит при срабатывании тревоги по видеокамере и условии, что не выбран ни один значок видеокамеры на карте. В этом случае выполняется масштабирование карты и ее смещение таким образом, что значок тревожной видеокамеры будет расположен по центру области карты.

При одновременном срабатывании тревог по нескольким видеокамерам масштаб и положение карты устанавливается в такое положение, при котором видны все значки тревожных видеокамер.

После окончания тревоги по видеокамере и отсутствия тревог по другим видеокамерам масштаб и положение карты возвращаются в исходное положение.

Автоматическое масштабирование и смещение карты прекращается при следующих действиях: при выделении значка видеокамеры на карте или окна видеонаблюдения, при клике любой кнопкой мыши по карте.

Ручное масштабирование карты осуществляется путем прокрутки колеса мыши (курсор мыши должен быть над картой) или с помощью шкалы масштабирования карты.

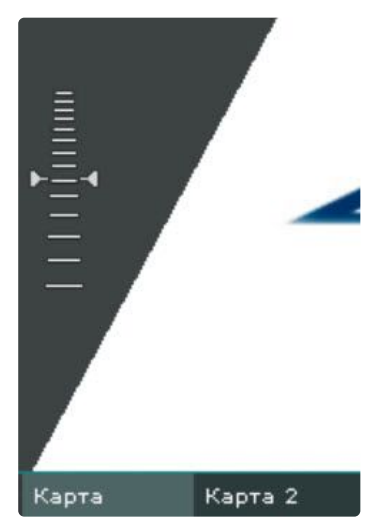

После увеличения масштаба можно выполнять смещение карты мышью (нажатием и удерживанием левой кнопки) в произвольном направлении.

# <span id="page-1039-0"></span>9.7.5 Персонализация интерактивной карты

Допускается изменение некоторых настроек карты в режиме просмотра с помощью элементов управления в правом нижнем углу экрана.

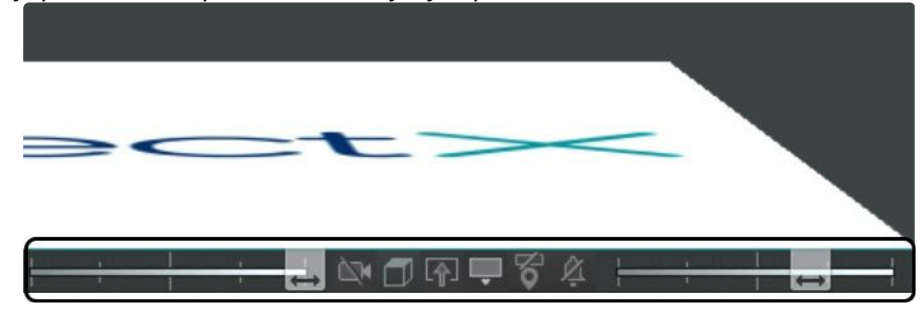

Для изменения прозрачности видеоизображения на карте используется ползунок в правом нижнем углу.

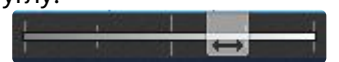

В крайнем левом положении ползунка видеоизображение не отображается на карте, в крайнем правом — видеоизображение не прозрачно.

Для изменения размера иконок на карте используется ползунок в левом нижнем углу.

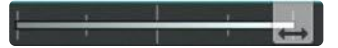

В крайнем левом положении ползунка иконки минимального размера, в крайнем правом максимального.

Для включения/отключения отображения на карте имени и идентификаторов устройств используется кнопка  $\overline{\bullet}$  /

Для включения/отключения отображения недоступных устройств на карте используется кнопка / .

Для включения/отключения вибрации значка видеокамеры при тревоге используется кнопка .

Для изменения действия при нажатии на значок видеокамеры на карте используется  $\Box$  (переход на раскладку с камерой)/ (переход в режим погружения (см. [Режим погружения](#page-1042-0) (see page 1043))).

Для изменения формата видеоизображения на карте используется кнопка  $\boxed{0}$  (3D-проекция) /  $\boxed{...}$ ("плоский режим").

Видеоизображение в 3D-проекции:

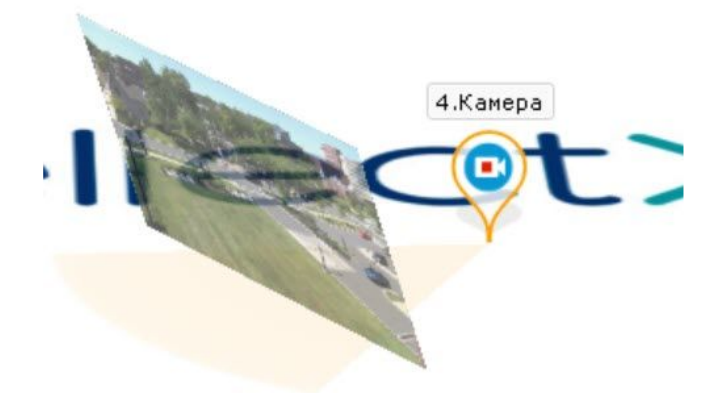

Видеоизображение в "плоском" режиме.

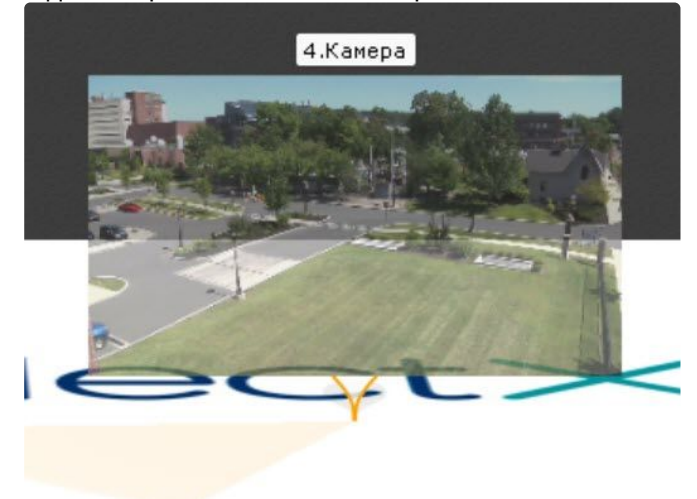

# 9.7.6 Переключение между картами

В любом режиме существует возможность переключаться между картами, созданными в системе. Переход между картами осуществляется двумя способами:

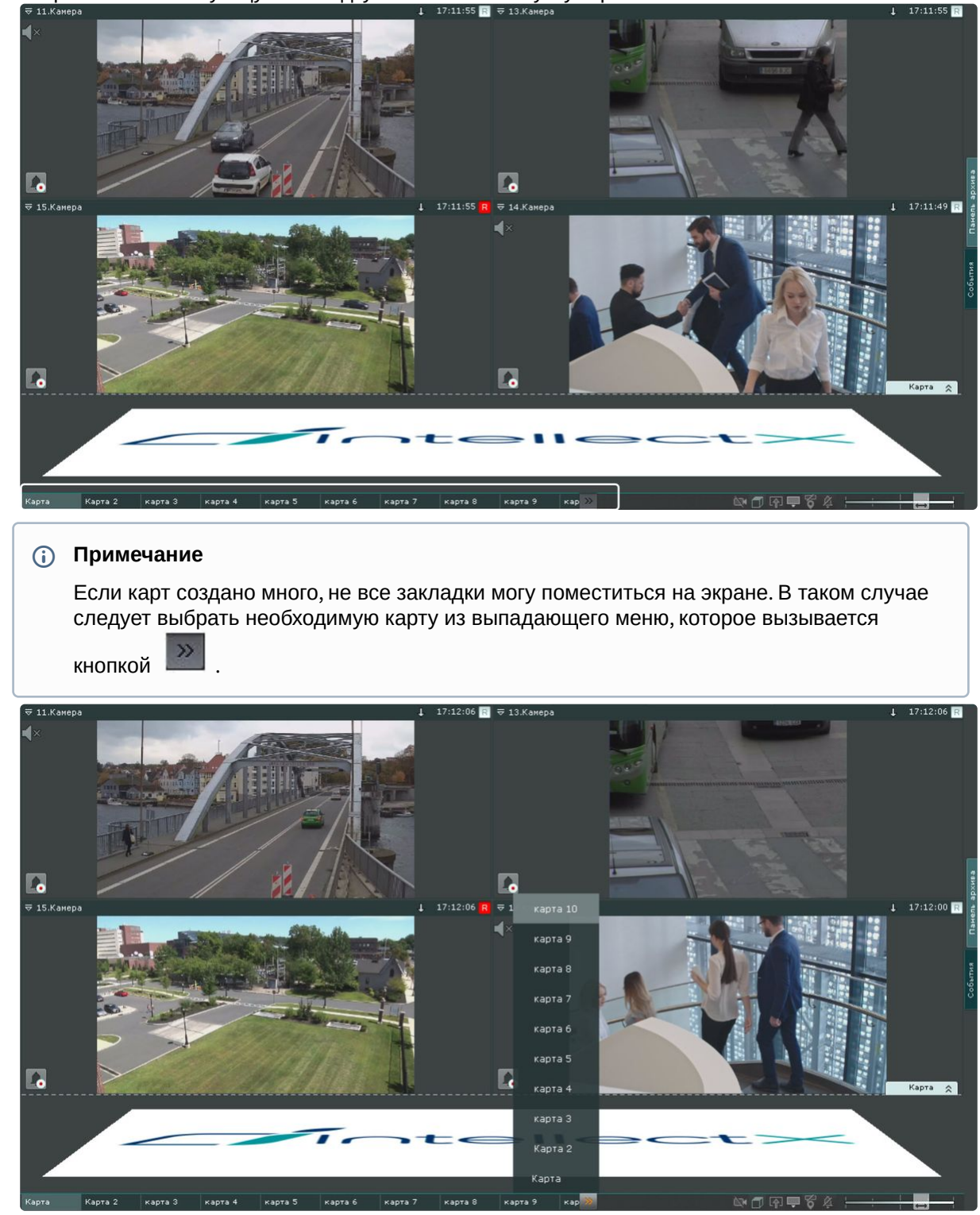

1. Выбрать соответствующую закладку в левом нижем углу экрана.

2. При клике левой кнопкой мыши на значок перехода на карте, если он был создан (см. [Добавление переходов на другую карту](#page-696-0) (see page 697)).

В заголовке значка указывается имя карты, на которую произойдет переход.

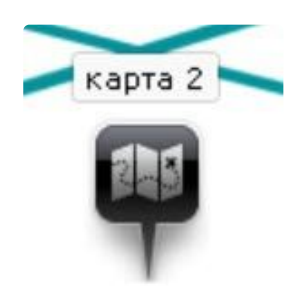

# <span id="page-1042-0"></span>9.7.7 Режим погружения

В режиме погружения видеоизображение с выбранной видеокамеры отображается поверх изображения карты.

[Если были созданы связи между видеоизображением и картой](#page-701-0) (см. Настройка видеокамеры в режиме погружения (see page 702)), то будет подобран такой ракурс, при котором объекты наблюдения на видеоизображении и карте будут совпадать.

Если связи не были созданы, то карта отображается в такой проекции, что видеоизображение располагается в заданной области зрения видеокамеры на карте. Область зрения при этом направлена вверх.

Переход в режим погружения может осуществляться двумя способами:

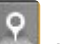

1. Нажать кнопку на левой границе окна видеонаблюдения. Кнопка может быть недоступна [при определенных настройках отображения окна видеонаблюдения](#page-754-0) (см. Настройка вида окна видеонаблюдения (see page 755)).

2. На карте кликнуть левой кнопкой мыши по значку видеокамеры, области её зрения или области отображения видеоизображения. Этот способ применим, если не нажата кнопка  $\overline{\mathbb{CP}}$  (см.

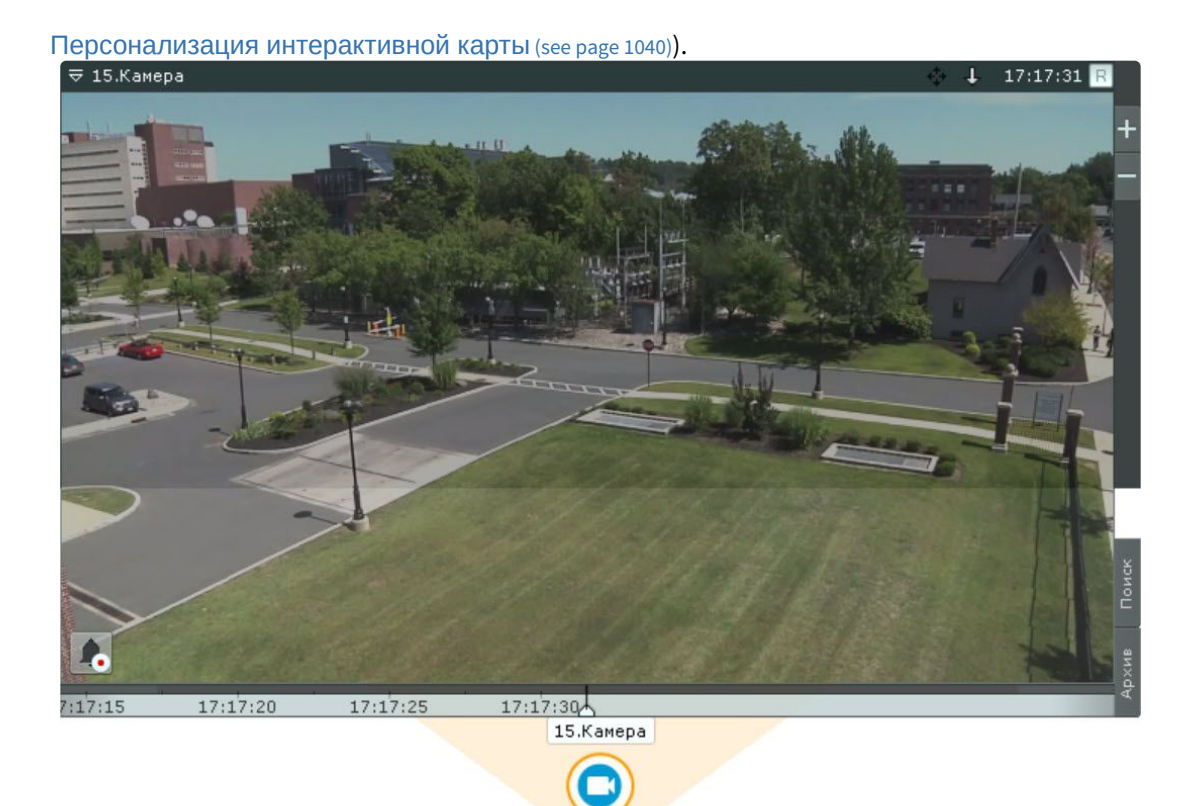

В режиме погружения можно просматривать видеоизображение только с одной камеры одновременно.

Для выбора другой видеокамеры необходимо выполнить одно из следующих действий:

- 1. Кликнуть по значку видеокамеры, области зрения или видеоизображению на карте, если это возможно.
- 2. Выйти из режима погружения и выбрать требуемую видеокамеру на карте.

Для выхода из режима погружения необходимо выполнить одно из следующих действий:

- 1. Нажать кнопку ...
- 2. Уменьшить окно видеонаблюдения нажатием кнопки  $\blacksquare$  .
- 3. Кликнуть по области карты, не содержащей область зрения видеокамеры.

#### **Примечание**

- После выхода из режима погружения видеокамера на раскладке отображается в режиме живого видео.
- Действия 2 и 3 не применимы, если в режиме погружения находится fish-eye видеокамера с определенными параметрами (см. Fish-eye [видеокамеры в режиме погружения](#page-995-0) (see page 996)).
### <span id="page-1044-0"></span>9.7.8 Управление объектами с карты

С помощью контекстного меню значков на карте можно управлять реле и логическими объектами (макрокоманда), а также управлять видеокамерами и настраивать их интерфейс.

Команды управления и настройки интерфейса видеокамеры приведены в таблице ниже.

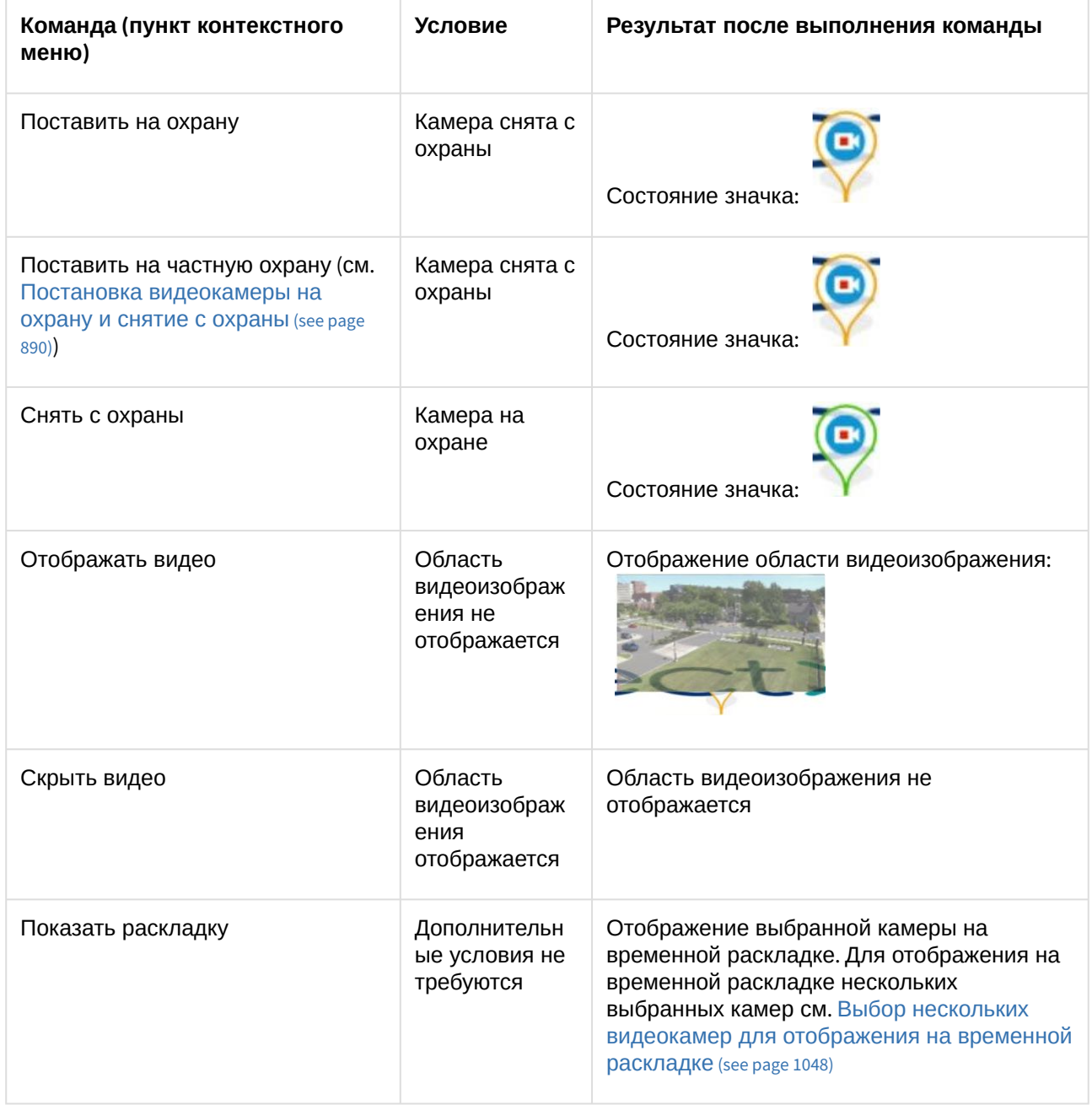

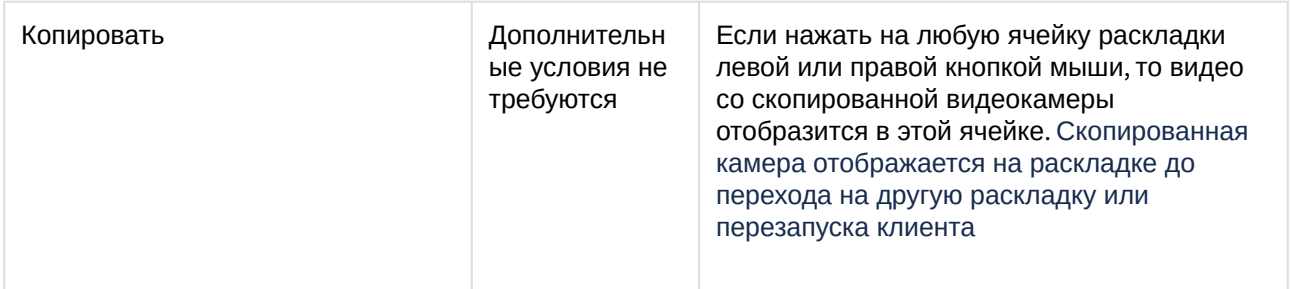

Команды управления реле приведены в таблице ниже.

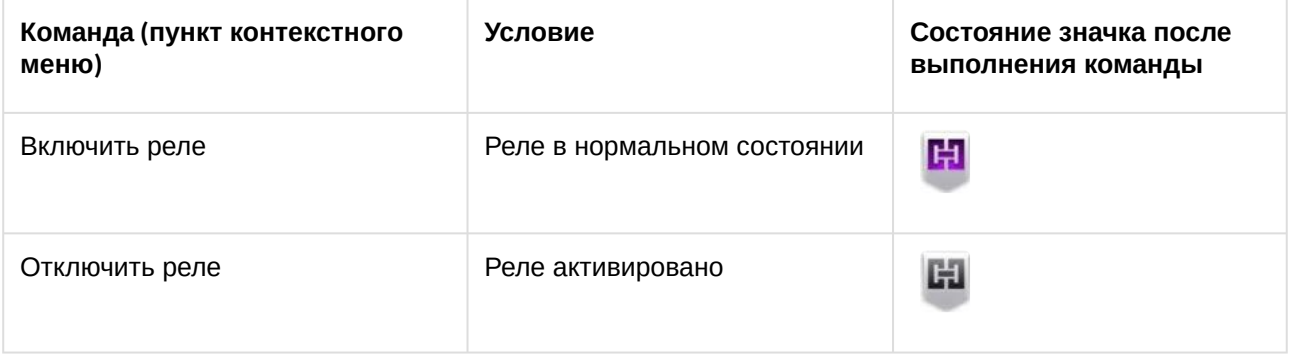

### **Примечание**

Переключение состояния реле с карты не осуществляется, если в системе работают макрокоманды с соответствующим действием (см. [Переключение реле](#page-577-0) (see page 578)).

Команды управления макрокомандами приведены в таблице ниже.

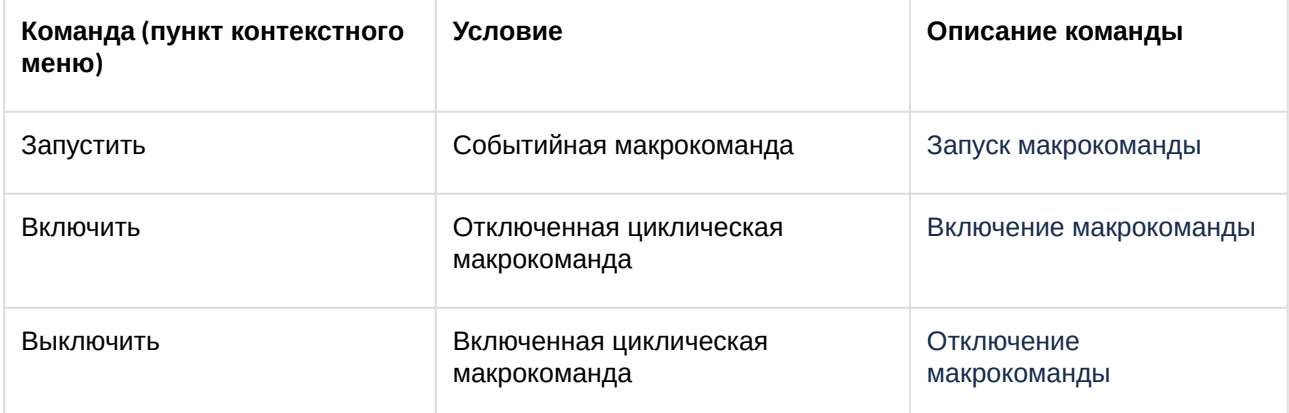

Кроме того, управлять макрокомандами можно с помощью кнопки **Запустить** и флажка **Включить**.

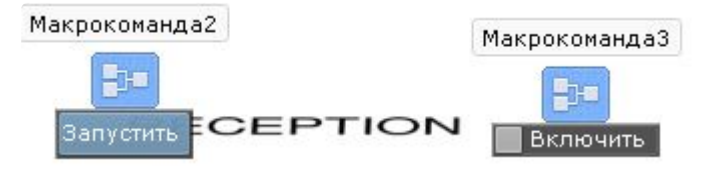

## 9.7.9 Отображение состояния устройств

Значки на карте отображают состояние устройств на текущий момент.

В таблице ниже приведены возможные состояния значка видеокамеры.

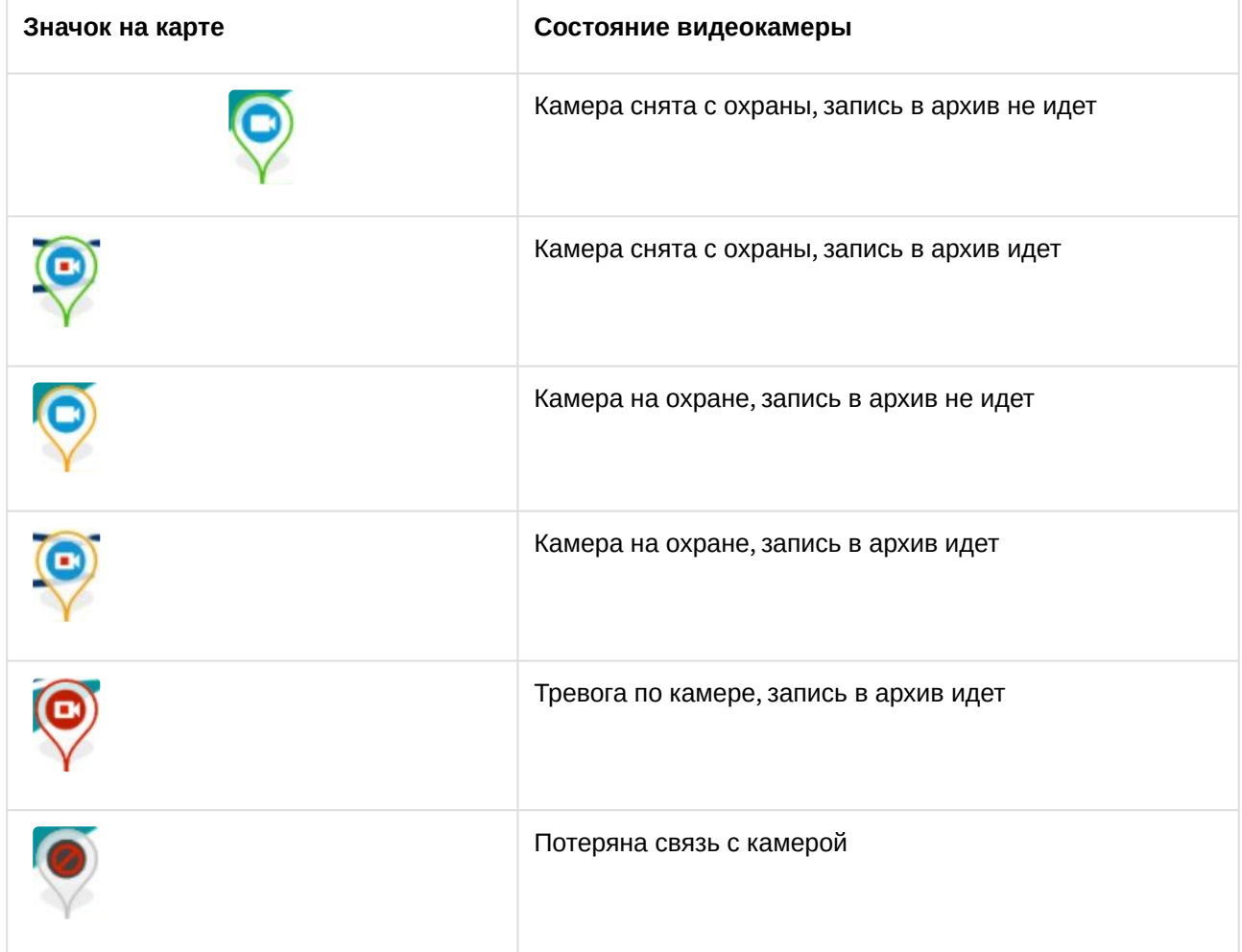

В таблице ниже приведены возможные состояния значка реле.

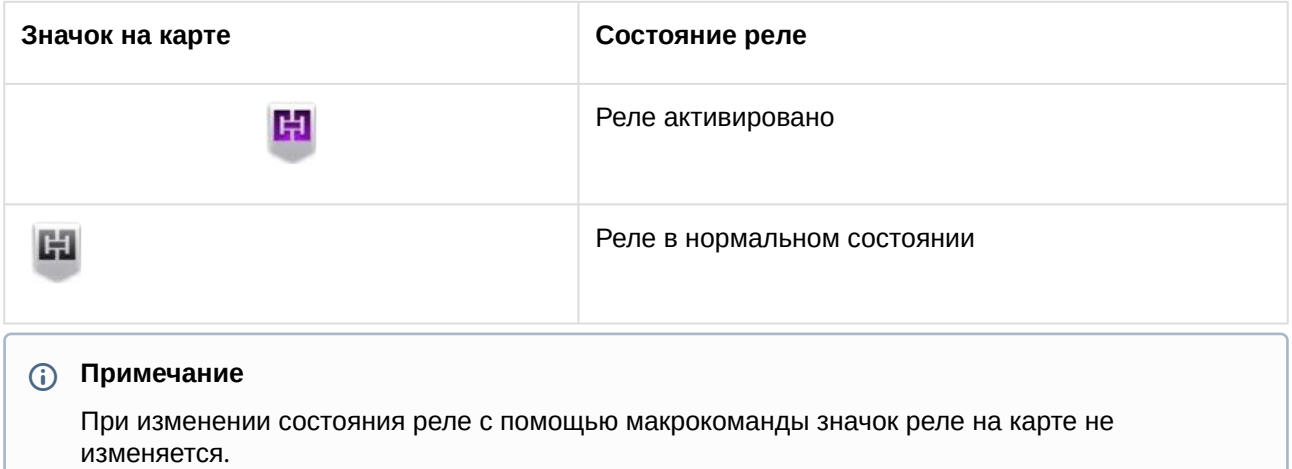

В таблице ниже приведены возможные состояния значка датчика.

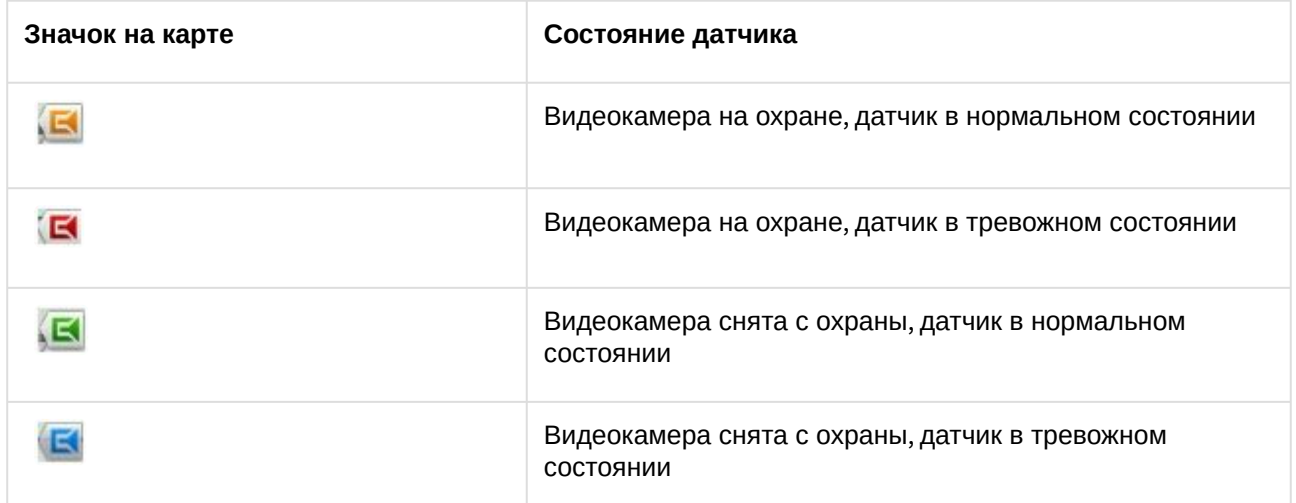

Для датчиков плат Tibbo (см. [Особенности настройки плат лучей](#page-230-0)-реле Tibbo (see page 231)) на карте также отображаются значения температуры и влажности.

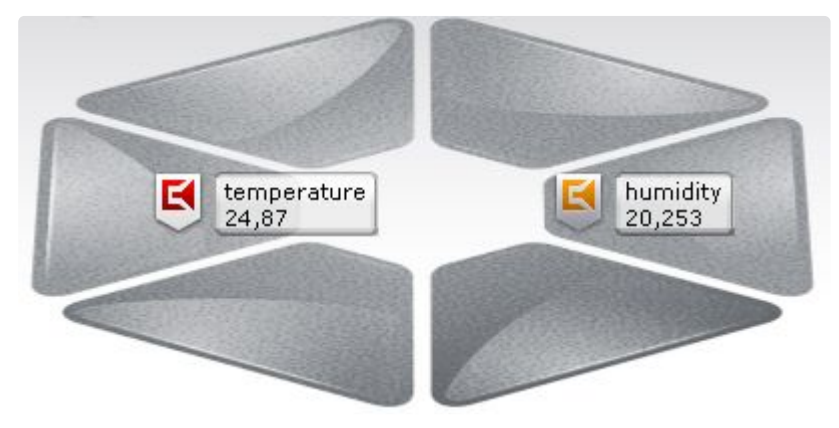

### <span id="page-1047-0"></span>9.7.10 Выбор нескольких видеокамер для отображения на временной раскладке

Существует возможность отобразить на временной раскладке видеокамеры, выбранные на карте. Для этого необходимо:

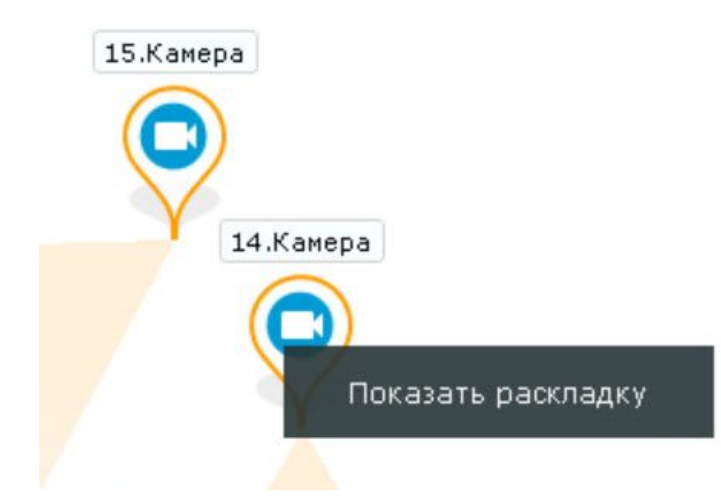

1. Зажать клавишу **Ctrl** и выбрать видеокамеры кликом левой кнопки мыши по значку.

2. Нажать кнопку **Показать раскладку**.

Выбранные видеокамеры отобразятся на временной раскладке, которая при переключении на другую раскладку будет удалена.

### 9.8 Экспорт кадров и видеозаписей

Экспорт кадров и видеозаписей доступен для пользователей с соответствующими настройками уровня доступа. Если Клиент подключен к нескольким доменам, то экспорт кадров и видеозаписей доступен для видеокамер тех доменов, в котором текущий пользователь имеет соответствующие права.

Экспорт кадров возможен в JPG и PDF форматы, экспорт видео в AVI, MP4, MKV и EXE.

При экспорте видеоизображение будет синхронизировано с аудио.

Имя файла экспорта будет содержать следующие данные: название видеокамеры, дата экспорта и длительность экспорта.

### **Примечание**

- Форматы даты и времени события в имени файла соответствуют установленным параметрам ОС Windows.
- Имя файла может содержать не более 70 символов.

При экспорте кадра в формате PDF есть возможность сразу выполнить печать документа.

На экспортированные кадры и видеозаписи добавляется цифровая подпись. Проверка цифровой [подписи осуществляется соответствующей утилитой](#page-1131-0) (см. Утилита проверки цифровой подписи (see page 1132)).

### **Примечание**

Для цифровой подписи экспортированных материалов используется криптографический алгоритм SHA-256.

На экспортированную видеозапись будут наложены титры с указанием даты и времени фрагмента.

### **Примечание**

Титры хранятся в отдельной дорожке видеозаписи и при необходимости отключаются программно в проигрывателе.

### <span id="page-1049-0"></span>9.8.1 Экспорт кадров

Экспорт кадров можно осуществлять в любой момент работы с видеокамерой.

Чтобы экспортировать кадр видеоизображения, необходимо выполнить следующие действия:

- 1. Если экспортирование осуществляется из режима архива или анализа архива при [необходимости задать область экспорта и маски](#page-1057-0) (см. Задание области экспорта и масок (see page 1058)).
- 2. Нажать кнопку в правом верхнем углу окна видеонаблюдения.

#### **Внимание!**

[Для мгновенного экспорта кадра со стандартными настройками](#page-769-0) (см. Настройка

экспорта (see page 770)) необходимо нажать на кнопку правой кнопкой мыши.

3. Задать папку, в которую необходимо экспортировать кадр (**1**).

### **Примечание**

По умолчанию экспорт производится в папку, заданную при настройке экспорта (см. [Настройка экспорта](#page-769-0) (see page 770)). Если папка была изменена, то новый путь для экспортированных материалов сохраняется до перезапуска Клиента.

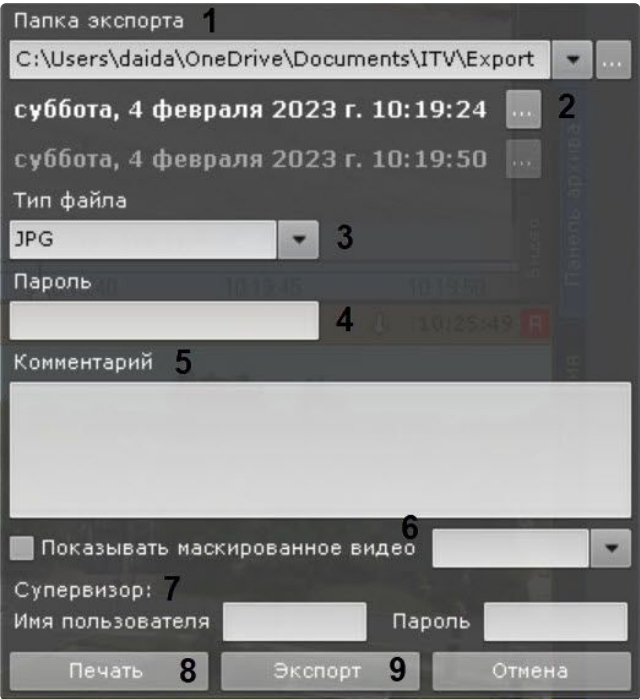

4. Выбрать дату и время кадра (**2**). По умолчанию выбран текущий кадр в окне видеонаблюдения. Если осуществлялось проигрывание архивной записи, то выбран кадр, который был в момент нажатия кнопки.

### **Примечание**

Если осуществляется видеонаблюдение в реальном времени, то будет экспортирован кадр, который был в момент нажатия на кнопку. Поля выбора даты и времени кадра в этом случае не будет.

- 5. Выбрать формат файла экспорта кадра: PDF или JPG (**3**).
- 6. Если экспорт кадра требуется выполнить в зашифрованный архив ZIP, задать пароль архива (**4**).

### **Внимание!**

Задание пароля будет обязательным, если такое условие задано в настройках роли пользователя (см. [Создание и настройка роли](#page-616-0) (see page 617)).

- 7. Если экспорт кадра осуществляется в файл формата PDF, то можно задать комментарий (**5**).
- 8. [Если на экспортируемом кадре находится скрытый объект](#page-714-0) (см. Настройка скрытия приватной информации в архиве (see page 715)), то при наличии соответствующих прав допускается выполнение экспорта без маски. Для этого необходимо установить флажок **Показывать маскированное видео** (**6**).
- 9. Ввести имя пользователя и пароль супервизора, который должен подтвердить запуск экспорта (**7**).

### **Примечание**

Ввод пароля супервизора требуется только в тех случаях, если это установлено в настройках прав доступа (см. [Создание и настройка роли](#page-616-0) (see page 617)). Если подтверждение для экспорта не требуется, этих полей в окне не будет.

- 10. Если был выбран формат файла PDF, существует возможность сразу отправить файл на печать (**8**). При этом на диске он не сохраняется.
- 11. Для экспорта кадра нажать соответствующую кнопку (**9**).

Запустится процесс экспорта, состояние которого будет отображено на панели экспорта (см. [Отображение состояния экспорта](#page-1059-0) (see page 1060)).

Экспорт кадра завершен. Кадр, экспортированный в формат JPG, будет также помещен в буфер обмена.

### 9.8.2 Экспорт видеозаписей

### <span id="page-1050-0"></span>Стандартный экспорт видеозаписей

Стандартный экспорт видеозаписей осуществляется по следующему сценарию:

- 1. Задание диапазона экспорта. Задать диапазон экспорта можно на основной или дополнительной временной шкале или впоследствии с помощью точного задания даты и времени (**2**):
	- a. На основной временной шкале установить указатель в положение, соответствующее

началу диапазона экспорта, нажать кнопку  $\mathbf T$ , установить указатель в положение,

соответствующее концу диапазона экспорта, нажать кнопку , либо выделить

11:16:48  $07202$ 

интервал экспорта правой кнопкой мыши. Для удаления интервала необходимо нажать кнопку  $\mathbb{X}$ 

b. На дополнительной панели навигации задание диапазона осуществляется таким же

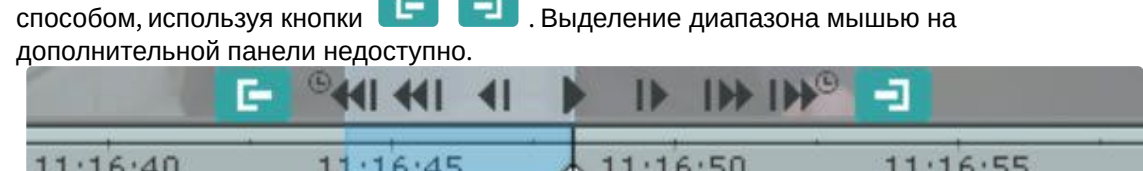

- 2. Задание области экспорта и масок (см. [Задание области экспорта и масок](#page-1057-0) (see page 1058)). Задание области экспорта и масок необязательно.
- 3. Задание параметров экспорта.
	- a. Нажать кнопку I на временной шкале или в окне видеонаблюдения. Откроется окно экспорта.

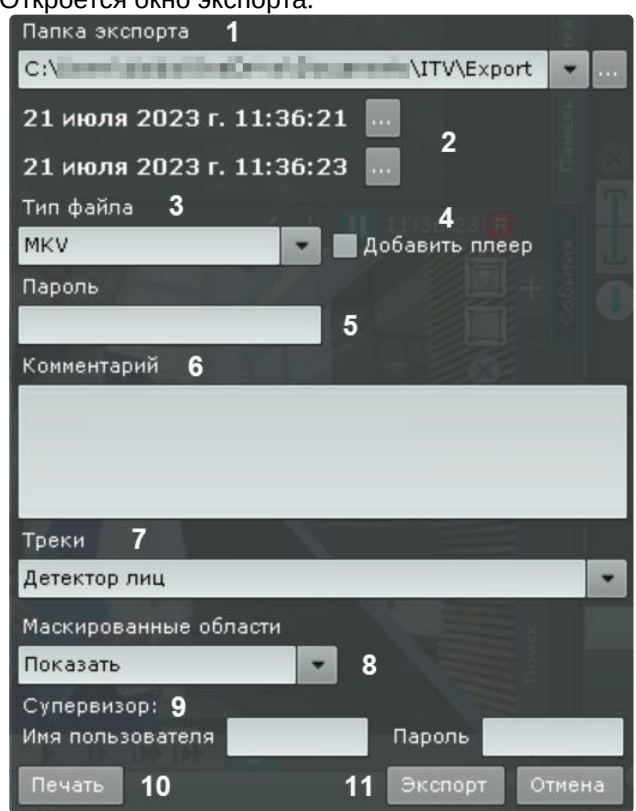

b. При необходимости изменить путь экспорта (**1**). По умолчанию файл экспортируется в папку, заданную в настройках (см. [Настройка экспорта](#page-769-0) (see page 770)). Если папка была

изменена, то новый путь для экспортированных материалов сохраняется до перезапуска Клиента.

- c. Задать начало и конец диапазона экспорта с помощью:
	- календаря (**2**);

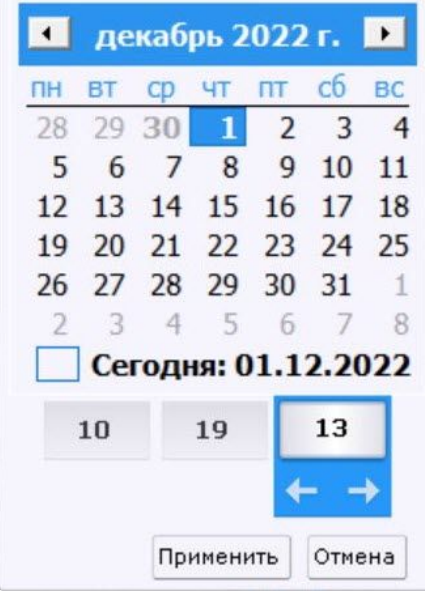

• точного задания даты и времени.

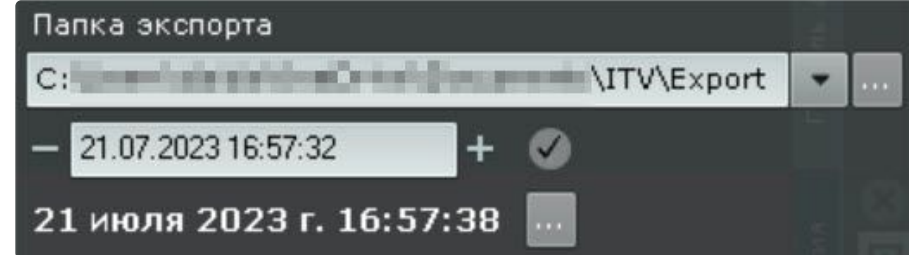

- d. Нажать на кнопку **Применить**.
- e. При необходимости изменить формат файла, в который требуется экспортировать видеозапись (**3**). Экспорт видео может осуществляться в 4 формата: MP4, MKV, EXE и AVI.

#### **Внимание!**

- Экспорт видеозаписей в формат MKV проходит без рекомпрессии.
- Экспорт видеозаписей в формат AVI осуществляется с рекомпрессией выбранным в настройках кодеком. Экспорт в формат AVI из-за рекомпрессии может занимать большее время, чем в другие форматы. Кроме того, при экспорте в формат AVI возрастает загрузка CPU, особенно [при одновременном экспорте нескольких файлов](#page-1056-0) (см. Одновременный [экспорт всех видеозаписей инцидента](#page-1054-0) (see page 1057), Одновременный экспорт видеозаписей нескольких видеокамер (see page 1055)).
- При экспорте видеозаписей в формат EXE осуществляется компиляция исполняемого файла, который содержит видеозапись, средства её воспроизведения и необходимые кодеки. При экспорте в формат EXE стоит учитывать ограничение ОС Windows, из-за которого запуск исполняемых файлов размером более 4 Гб невозможен.
- Если экспорт видеозаписей с fish-eye видеокамеры осуществляется в формате EXE, то экспортируется весь панорамный обзор, который можно

развернуть на необходимый угол обзора в плеере. Если экспорт осуществляется в форматах MKV, MP4 или AVI, то экспортируется выбранный участок на камере в интерфейсе раскладки.

- f. Если выбран формат экспорта MKV или AVI и в папку с экспортированной видеозаписью необходимо добавить утилиту [Player](https://docs.itvgroup.ru/confluence/pages/viewpage.action?pageId=157708754)<sup>233</sup> , установить соответствующий флажок (**4**).
- g. Если экспорт требуется выполнить в зашифрованный архив формата ZIP, задать пароль архива (**5**). При экспорте в формат EXE пароль необходимо будет ввести при открытии файла.

### **Внимание!**

Задание пароля будет обязательным, если такое условие задано в настройках роли пользователя (см. [Создание и настройка роли](#page-616-0) (see page 617)).

- h. При необходимости ввести комментарий к экспорту. Комментарий будет отображаться при проигрывании экспортированного видеоролика в виде титров (**6**).
- i. При необходимости допускается выполнение экспорта с отображением треков объектов. Для этого необходимо выбрать тип детектора, который будет источником отображаемых треков, из списка **Треки** (**7**).
- j. При необходимости допускается выполнение экспорта с маскированием объектов. Для этого необходимо:
	- i. Выбрать значение из списка **Маскированные области** (**8**):
		- **Скрыть**, если необходимо маскировать объекты в экспортированном видео;
		- **Инвертировать и скрыть**, если необходимо маскировать область вокруг объектов.

#### **Примечание.**

При выборе значения **Скрыть** или **Инвертировать и скрыть,** экспор т может потребовать значительного времени вне зависимости от формата экспорта. Это обусловлено необходимостью перекодирования видео для маскировки лиц, что требует дополнительных вычислительных ресурсов и времени.

ii. Выбрать соответствующий тип детектора из списка **Источник**.

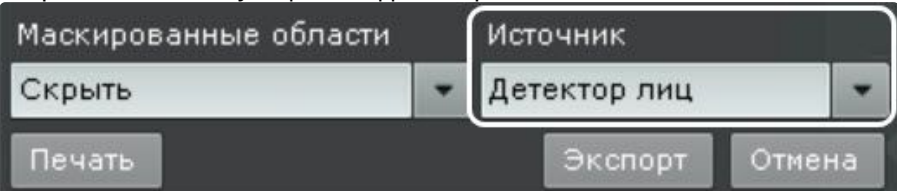

k. Ввести имя пользователя и пароль супервизора, который должен подтвердить запуск экспорта (**9**).

#### **Примечание**

Ввод пароля супервизора требуется только в тех случаях, если это установлено в настройках прав доступа (см. [Создание и настройка роли](#page-616-0) (see page 617)). Если подтверждение для экспорта не требуется, этих полей в окне не будет.

l. Нажать на кнопку **Печать** (**10**), если необходимо распечатать текущий кадр видео.

<sup>233</sup> <https://docs.itvgroup.ru/confluence/pages/viewpage.action?pageId=157708754>

#### m. Нажать кнопку **Экспорт** (**11**).

Запустится процесс экспорта. [Его состояние будет отображено на панели экспорта](#page-1059-0) (см. Отображение состояния экспорта (see page 1060)).

### **Примечание**

В любой момент экспорт можно прекратить, нажав кнопку **Завершить**. Длительность экспортированного файла может быть большей, чем указанная, т.к. ключевой кадр не всегда попадает на начало интервала экспорта.

#### Мгновенный экспорт видеозаписей

Существует возможность выполнять мгновенный экспорт видеозаписей без задания диапазона. Для

этого необходимо нажать кнопку в правом верхнем углу окна видеонаблюдения в любой момент времени.

Если операция выполняется:

• в режиме реального времени, то для экспорта будет доступен только кадр видеоизображения в

момент нажатия кнопки . Далее следует задать нужные параметры для экспорта кадра (см. [Экспорт кадров](#page-1049-0) (see page 1050)).

• в режиме архива или анализа архива, то первым кадром экспортированной видеозаписи будет

положение указателя на временной шкале в момент нажатия кнопки . Далее следует задать параметры экспорта (см. [Стандартный экспорт видеозаписей](#page-1050-0) (see page 1051)). При выборе форматов MP4, MKV, EXE или AVI для экспорта диапазон видеозаписи равен 5 минут от текущего положения указателя.

После нажатия на кнопку **Экспорт** запустится процесс экспорта, состояние которого будет отображено на панели экспорта (см. [Отображение состояния экспорта](#page-1059-0) (see page 1060)).

Длительность экспорта записи или кадра будет зависеть от ресурсов Сервера.

### **Примечание**

- В любой момент экспорт можно прекратить, нажав кнопку **Завершить**.
- В случае экспорта из режима архива или анализа архива можно предварительно настроить область экспорта и маски (см. [Задание области экспорта и масок](#page-1057-0) (see page 1058)).

#### <span id="page-1054-0"></span>Одновременный экспорт видеозаписей нескольких видеокамер

Если в режим архива переведены несколько видеокамер на раскладке, то возможен одновременный экспорт видеозаписей с них.

Для этого необходимо выбрать диапазон экспорта на основной временной шкале или с помощью календаря (см. [Экспорт видеозаписей с заданным диапазоном](#page-1050-0) (see page 1051)) и запустить процедуру экспорта.

По умолчанию экспорт видео осуществляется в один файл. Для экспорта видео с разных видеокамер в отдельные файлы необходимо в окне экспорта снять флажок **Экспорт в один файл** (**1**).

### **Примечание**

При экспорте в один файл потоки записываются параллельно. Для проигрывания необходимо использовать плеер с возможностью одновременного воспроизведения нескольких видеопотоков (например, VLC).

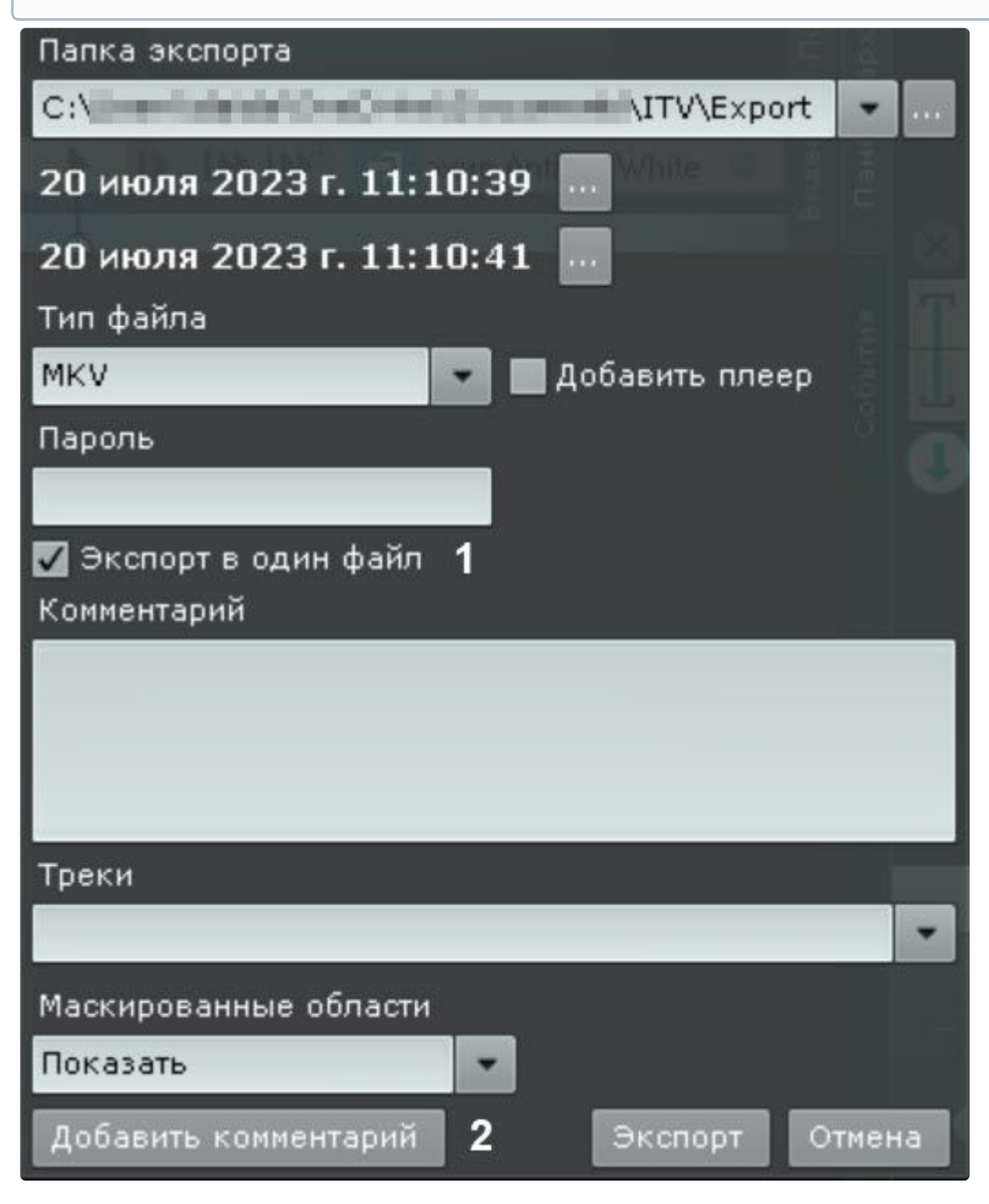

Комментарий, заданный при экспорте, добавляется к каждой экспортированной видеозаписи (**2**).

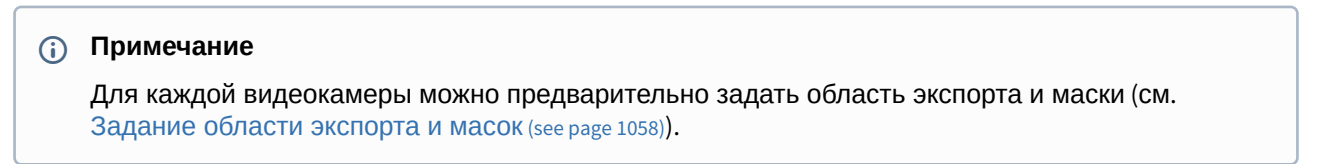

### <span id="page-1056-0"></span>Одновременный экспорт всех видеозаписей инцидента

С помощью панели истории (см. [Панель истории](#page-864-0) (see page 865)) можно одновременно экспортировать все найденные видеозаписи инцидента из архивов разных видеокамер, предварительно собрав их на панели.

Для этого необходимо выполнить следующие действия:

- 1. Кликнуть по превью найденного фрагмента.
- 2. [На временной шкале задать диапазон для экспорта](#page-1050-0) (см. Стандартный экспорт видеозаписей (see page 1051)).

На панель истории добавится превью выделенного фрагмента.

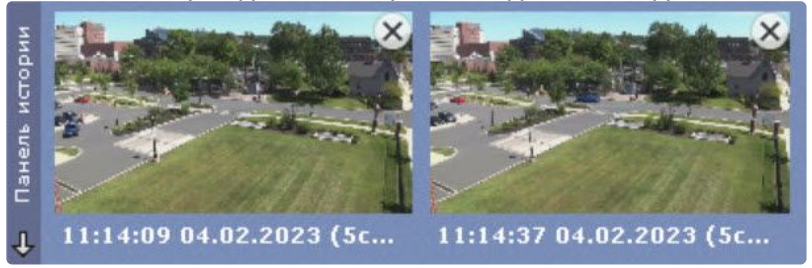

3. Нажать кнопку **+** в центре превью. Видеозапись добавится в комплект для экспорта.

### **Примечание**

Для удаления видеозаписи из комплекта необходимо нажать кнопку  $\left[ \infty \right]$ .

- 4. Повторить указанные действия для всех интересующих моментов.
- 5. Нажать кнопку **Ма**для экспорта всех выбранных видеозаписей.

Откроется окно экспорта, дальнейшие шаги экспорта идентичны стандартному процессу экспорту (см. [Стандартный экспорт видеозаписей](#page-1050-0) (see page 1051)).

По умолчанию экспорт видео осуществляется в один файл. Для экспорта видео с разных видеокамер в отдельные файлы необходимо в окне экспорта снять флажок **Экспорт в один файл** (**1**).

### **Примечание**

При экспорте в один файл потоки записываются параллельно. Для проигрывания необходимо использовать плеер с возможностью одновременного воспроизведения нескольких видеопотоков (например, VLC).

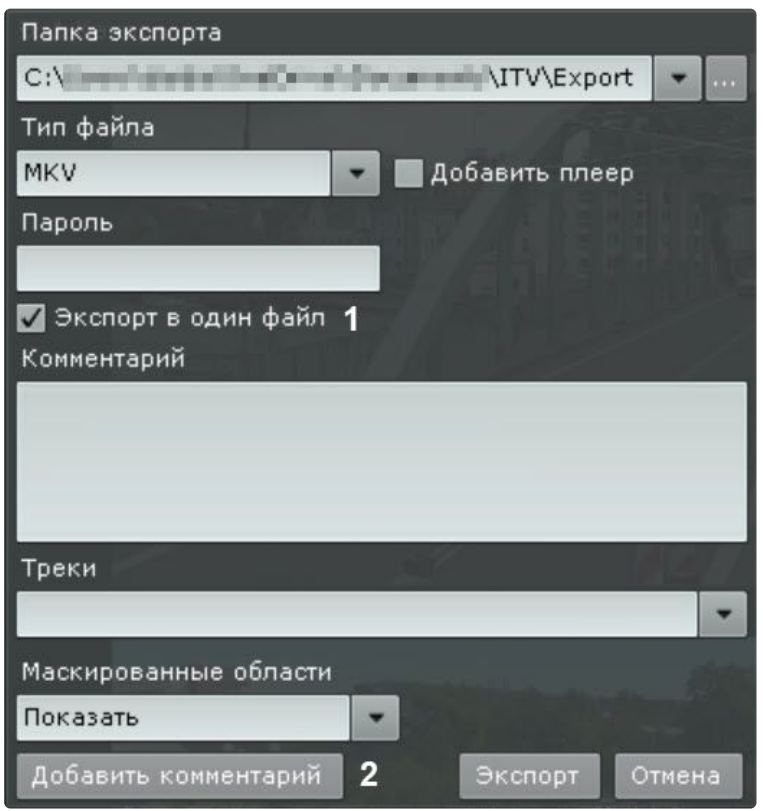

#### **Примечание**

Рекомендуется выполнять экспорт в формат EXE.

Комментарий, заданный при экспорте, добавляется к каждой экспортированной видеозаписи (**2**).

### <span id="page-1057-0"></span>9.8.3 Задание области экспорта и масок

Если экспорт кадра или видеозаписи выполняется из режима архива или анализа архива, то можно задать область экспорта и маски. Задание области экспорта позволяет экспортировать только ту часть кадра, которая представляет интерес. Разрешается одновременное задание области экспорта и масок.

Для задания области экспорта необходимо:

1. Нажать кнопку  $\overline{\mathbf{B}}$  в окне видеонаблюдения.

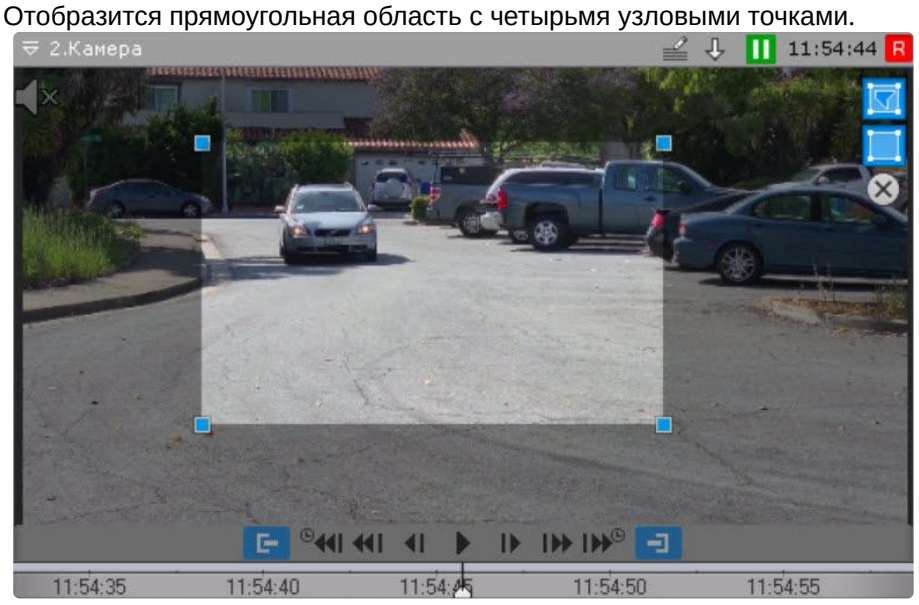

2. Задать необходимую область экспорта с помощью перемещения узловых точек. Для этого необходимо кликнуть по точке левой кнопкой мыши и, удерживая её нажатой, перемещать курсор.

Задание области экспорта завершено.

Задание маски позволяет скрыть на экспортированном файле заведомо сложные области кадра. Можно задать неограниченное количество масок.

Для задания маски необходимо:

- 1. Нажать кнопку **вы в** окне видеонаблюдения.
- 2. Задать замкнутую область маски с помощью добавления узловых точек. Для добавления узловой точки необходимо кликнуть по видеоизображению левой кнопкой мыши, количество узловых точек неограниченно.

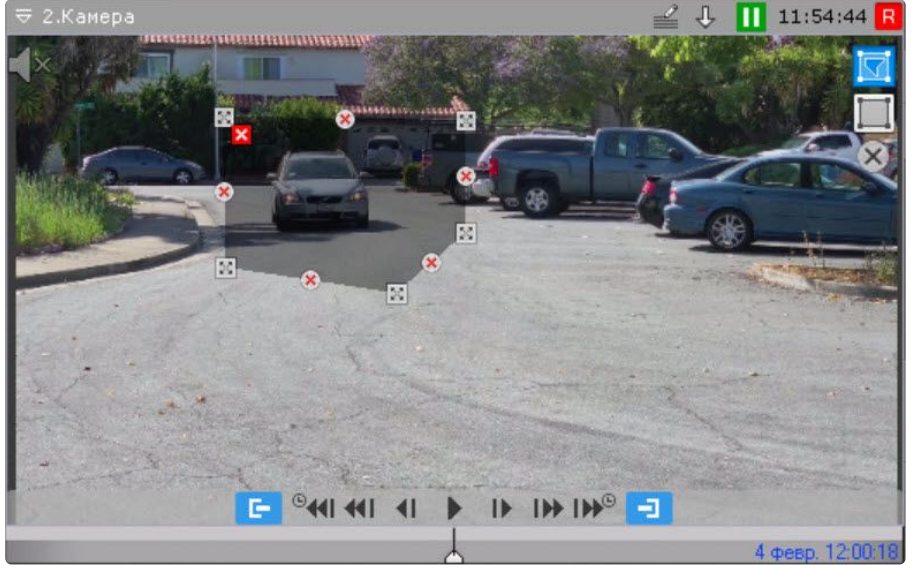

После добавления маски доступны следующие действия:

- перемещение узловых точек (кликнуть по точке левой кнопкой мыши и, удерживая её нажатой, перемещать курсор);
- удаление узловых точек (клик правой кнопкой мыши);
- удаление маски (нажатие кнопки  $\bullet$  );
- добавление новой маски.

Задание маски завершено. На экспортированном кадре или видео область маски будет размыта.

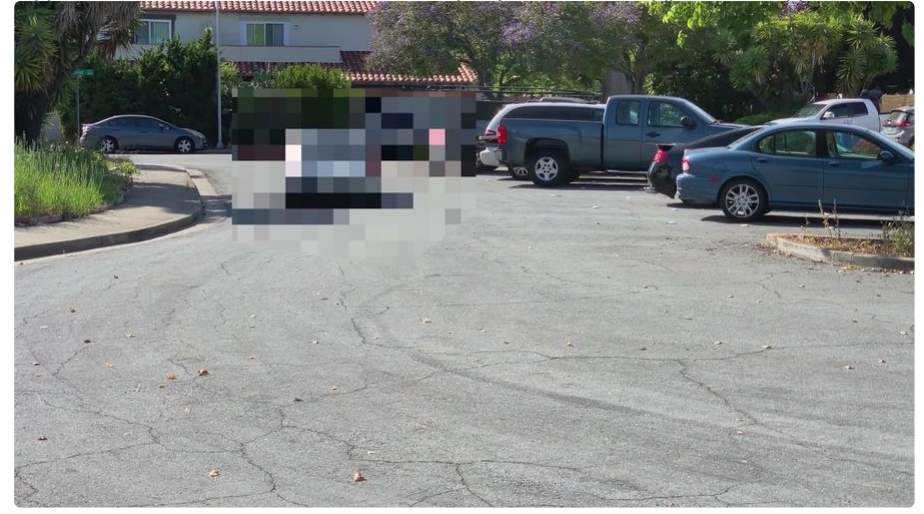

### <span id="page-1059-0"></span>9.8.4 Отображение состояния экспорта

После запуска процесса экспорта его состояние будет отображено на панели экспорта. Панель экспорта отображается в верхней части монитора после запуска процесса экспорта и до закрытия всех сообщений.<br>| @ > прогресс экспорта: C:\Users\6.Видеокамера 2014-10-15 15-38-13\_999 [10m0s].avi | 00:27 Завершить

Х Отмена

Для завершения процесса экспорта необходимо нажать кнопку **Завершить**. В этом случае файл сохранится, длительность экспортированный записи будет зависеть от времени экспорта и от ресурсов Сервера. Для отмены экспорта необходимо нажать кнопку **Отмена**. В этом случае файл не сохраняется.

Если было запущено несколько процессов экспорта, то переход между ними осуществляется кнопками

. Между ними отображается следующая информация: порядковый номер текущей операции экспорта / общее количество операций экспорта (Прогресс экспорта по всем операциям).

Для закрытия сообщения о состоянии экспорта необходимо нажать кнопку  $\vert{\mathsf{X}}\vert$ .

### **Примечание**

Нельзя закрыть сообщение, если экспорт активный.

Если во время экспорта произойдет какая-либо ошибка, она отобразится на динамической панели ошибок (см. [Контроль событий в режиме реального времени](#page-1061-0) (see page 1062)).

### 9.9 Управление макрокомандами

Управлять макрокомандами можно с карты (см. [Управление объектами с карты](#page-1044-0) (see page 1045)) или из меню на верхней панели.

Если в настройках макрокоманды задано отображение в меню (см. [Создание макрокоманд](#page-553-0) (see page 554)),

Þ

то на верхней панели отображается меню управления .

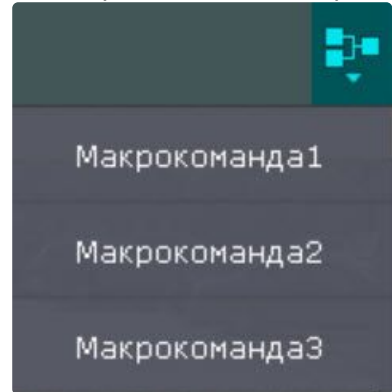

Те макрокоманды, которые в текущий момент активны (режим работы **Всегда** или в рамках временной зоны, см. [Создание макрокоманд](#page-553-0) (see page 554)), отмечены как **(вкл.)**.

Для включения или отключения макрокоманды необходимо выбрать её в списке. При выключении макрокоманды меняется режим работы на **Никогда**.

### **Примечание**

- Если была деактивирована макрокоманда, которая активна в рамках временной зоны, то после повторного включения её режим (временная зона) восстановится.
- Изменение состояния макрокоманды в меню произойдет через несколько секунд после выполнения операции.

Запуск событийных макрокоманд также может осуществляться с помощью соответствующих кнопок на панели сообщений (см. [Работа с панелью сообщений](#page-1014-0) (see page 1015)) или с помощью горячих клавиш (см. [Настройка горячих клавиш](#page-775-0) (see page 776)).

### 9.10 Контроль событий

Контроль событий в ПК *Интеллект X* осуществляется тремя способами:

- 1. [В режиме реального времени](#page-1061-0) (see page 1062).
- 2. [С использованием системного журнала](#page-1061-1) (see page 1062).
- 3. [Логированием событий во внешние журналы](#page-1126-0) (see page 1127).

#### **Примечание**

Настройка логирования во внешние журналы осуществляется через утилиту управления логированием (см. [Утилита управления логированием](#page-1126-0) (see page 1127)).

### <span id="page-1061-0"></span>9.10.1 Контроль событий в режиме реального времени

Сообщения о произошедших системных ошибках выводятся в реальном времени на динамической панели ошибок. При отсутствии ошибок данная панель не отображается.

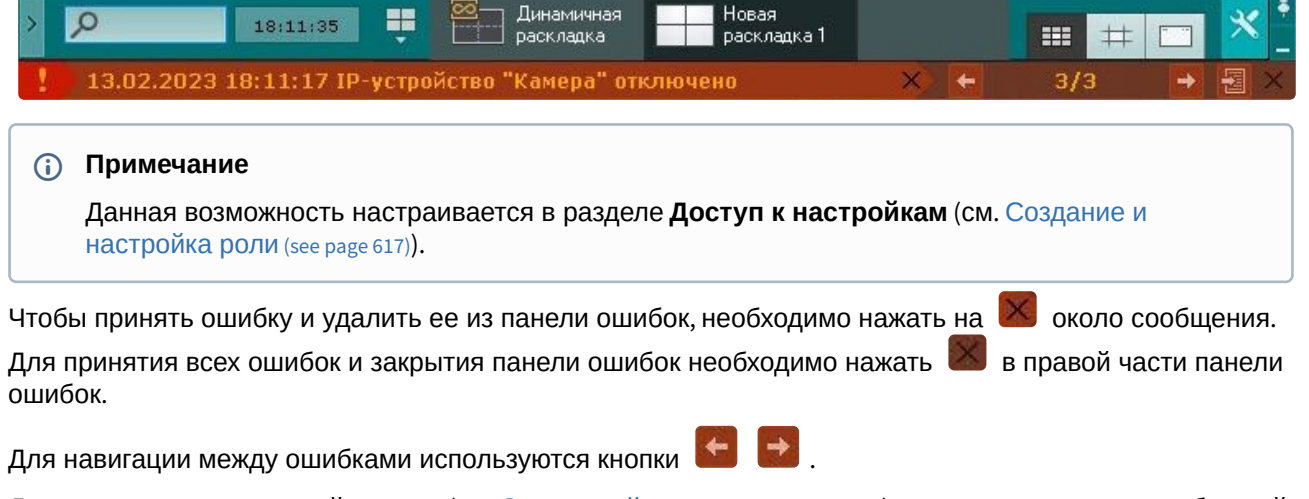

Для перехода в системный журнал (см. [Системный журнал](#page-1061-1) (see page 1062)) и открытия текущих сообщений

об ошибках необходимо нажать кнопку **. 24** 

### <span id="page-1061-1"></span>9.10.2 Системный журнал

В системном журнале хранятся сведения о происшедших в системе событиях.

Для доступа к системному журналу необходимо выбрать закладку **Настройки** → **Системный журнал**.

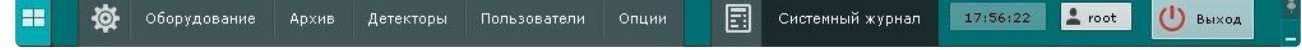

В результате выполнения операции отобразится окно, предназначенное для поиска, просмотра и экспорта событий системного журнала.

### <span id="page-1061-2"></span>Задание фильтров поиска событий

Чтобы просмотреть и/или экспортировать события системного журнала, необходимо предварительно выполнить их поиск.

Для поиска событий системного журнала необходимо задать один или несколько фильтров:

- 1. Период времени, в течение которого были зарегистрированы события.
- 2. Тип событий:
	- a. Информация.
	- b. Тревога.
	- c. Ошибка.
	- d. Отладочная информация.
	- e. Аудит действия пользователя в системе.
- 3. Ключевая фраза, содержащаяся в системных описаниях событий.

### **Примечание**

Период времени является обязательным, а тип событий и ключевая фраза – опциональными фильтрами.

Задание фильтров поиска производится следующим образом:

4. В полях **От** и **До** (**1**) ввести дату и время начала и конца периода времени, в течение которого были зарегистрированы искомые события.

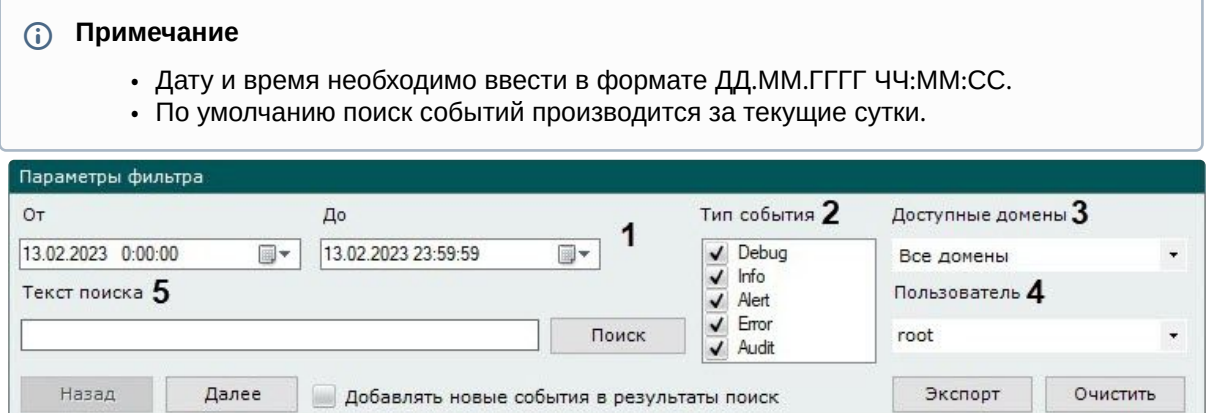

- 5. Выбрать типы событий для поиска (**2**).
- 6. Выбрать домен, в котором необходимо произвести поиск событий (**3**).
- 7. Если был выбран поиск действий пользователя (тип **Аудит**), выбрать конкретного пользователя системы (**4**). Если пользователь не будет выбран, то будут найдены действия всех пользователей системы.
- 8. В поле **Текст поиска** (**5**) ввести начальный текст события, которые необходимо найти. Если необходимо найти распознанные номера транспортных средств, то номер должен быть введен либо полностью, либо частично, используя символы **?** (любой один символ в номере) и **\*** (любое количество любых символов в номере). Например, поиск по запросу **?20\*** отобразит все транспортные средства, у которых номерной знак содержит на второй и третьей позиции цифры **2** и **0**, при этом общее количество знаков в номере может быть любым.

### **Внимание!**

Допускается логика логических И и ИЛИ для поиска в системном журнале:

- для поиска с логическим оператором ИЛИ между словами необходимо использовать символ "|";
- для поиска с логическим оператором И между словами необходимо использовать пробел.

Задание фильтров поиска завершено. После выполнения данной операции необходимо запустить поиск событий (см. раздел [Процедура поиска событий](#page-1062-0) (see page 1063)).

#### <span id="page-1062-0"></span>Процедура поиска событий

[Для запуска поиска событий системного журнала](#page-1061-2), удовлетворяющих заданных фильтрам (см. Задание фильтров поиска событий (see page 1062)) необходимо нажать кнопку **Поиск** (**1**).

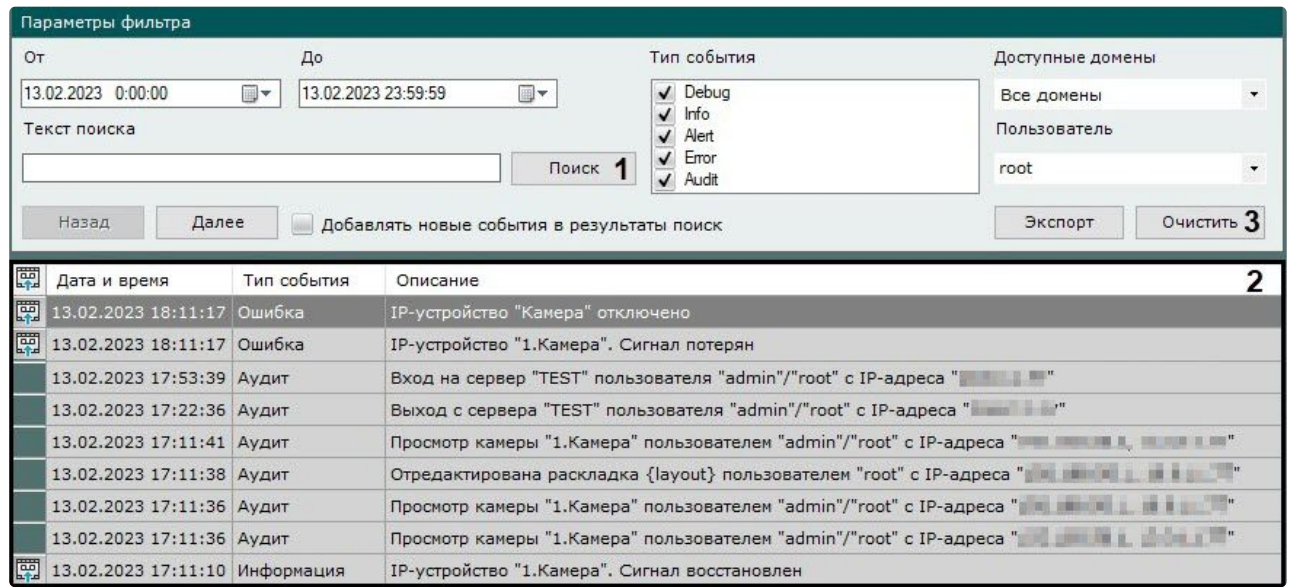

В результате выполнения операции отобразится таблица результатов поиска (**2**). Для очистки фильтров поиска событий и таблицы результатов следует нажать кнопку **Очистить** (**3**).

### Обновление результатов поиска событий

Существует возможность автоматически обновлять таблицу результатов поиска событий, т.е. добавлять в нее события, происшедшие после запуска поиска (см. Процедура поиска событий (see page 1063)). [После установки данного флажка события будут обновляться автоматически без необходимости](#page-1062-0) повторного поиска. Для реализации данной возможности необходимо установить флажок **Добавлять новые события в результаты поиска**.

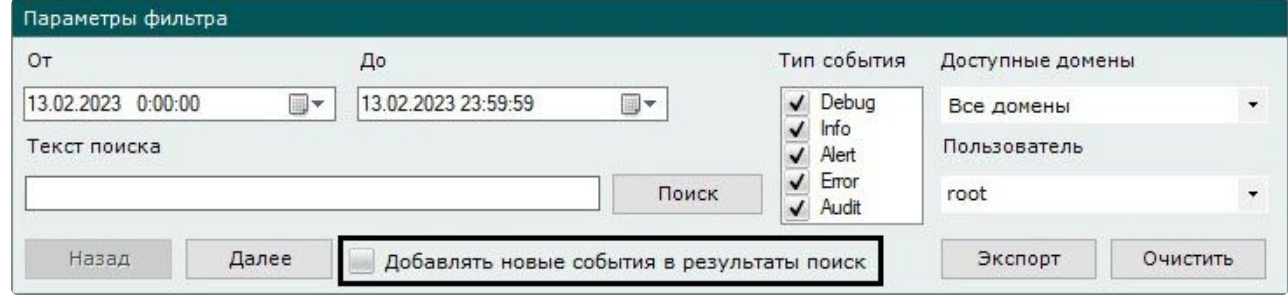

### Просмотр результатов поиска событий

Результаты поиска событий системного журнала отображаются в таблице (**1**).

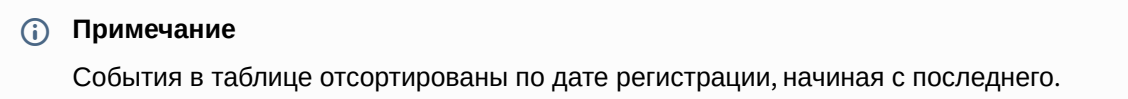

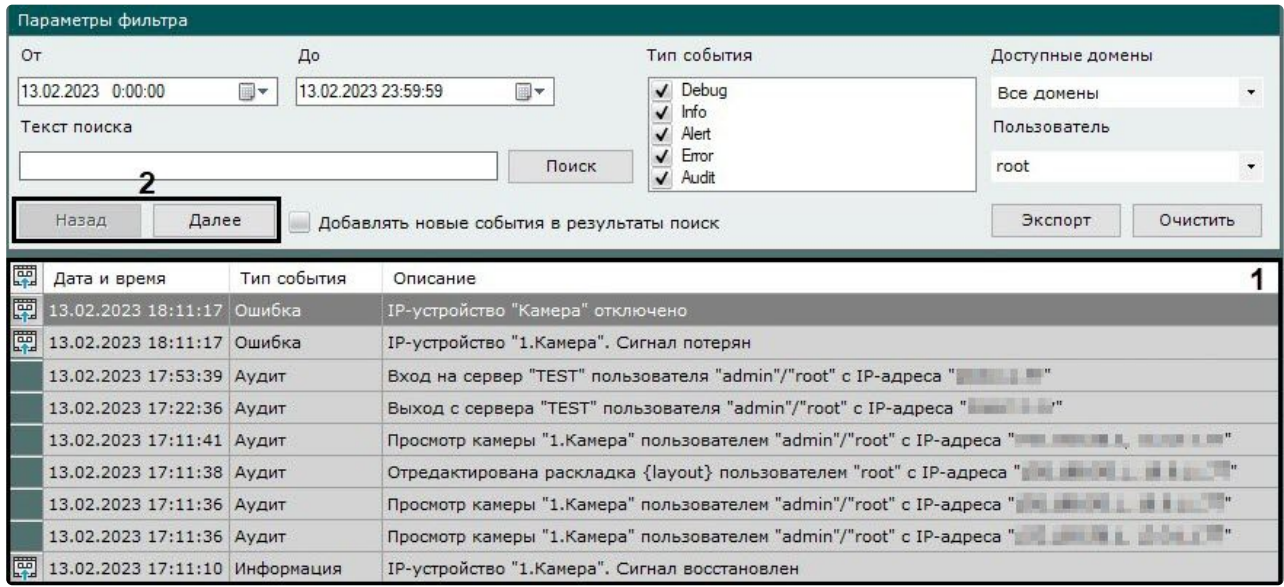

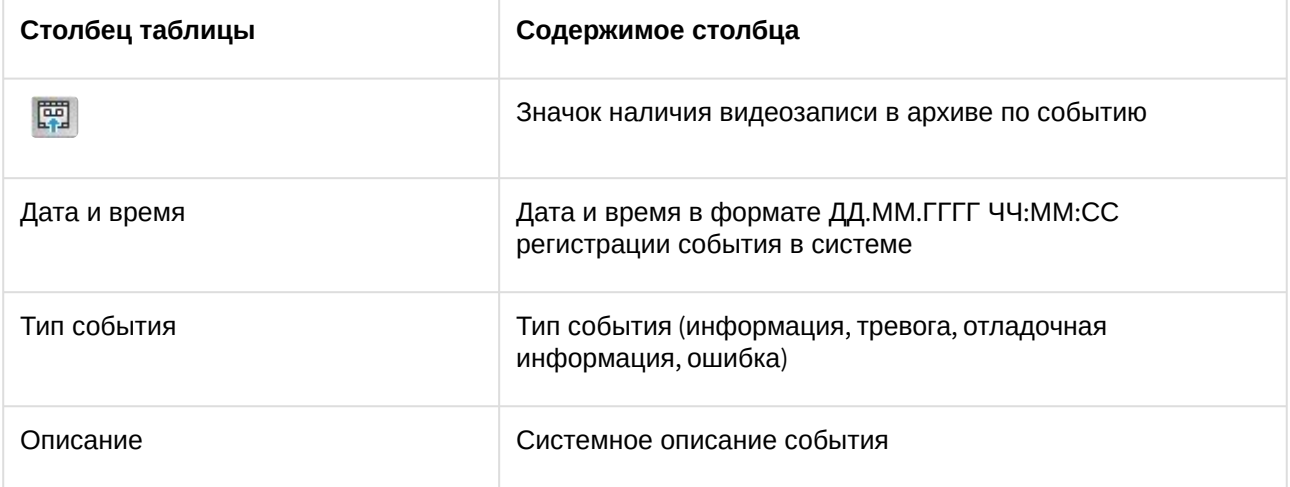

Таблица результатов поиска может быть многостраничной. Для навигации по многостраничной таблице необходимо использовать следующие кнопки (**2**):

- 1. **Назад** переход на предыдущую страницу таблицы.
- 2. **Далее** переход на следующую страницу таблицы.

### **Примечание**

Сразу после установки ПК *Интеллект X* в журнале может отображаться событие **Нарушение конца таблицы**. В данной ситуации подобное событие связано с установкой продукта и не означает несанкционированный доступ к базе.

#### Экспорт результатов поиска событий

Чтобы экспортировать результаты поиска событий системного журнала, необходимо нажать кнопку **Экспорт**.

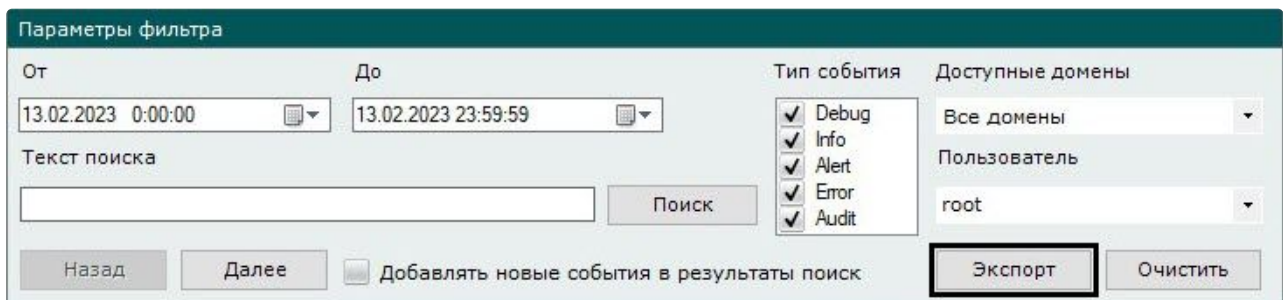

В результате выполнения операции отобразится стандартное диалоговое окно ОС Windows **Сохранить как**, с помощью которого следует сохранить результаты поиска в файл с расширением .txt (текстовый) или .csv (с разделителями).

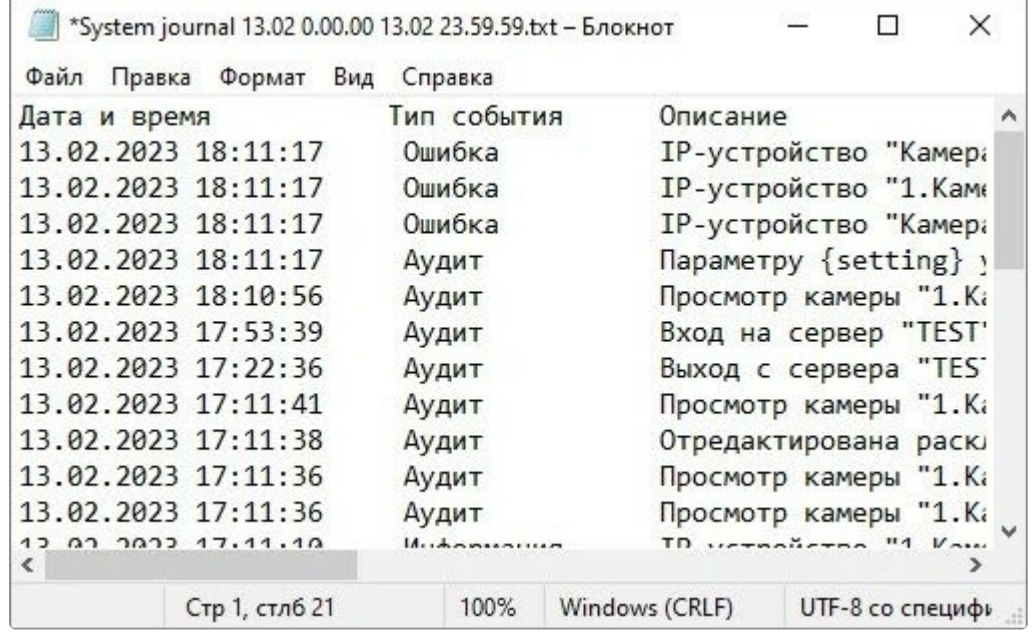

### **Примечание**

Форматы даты и времени события в экспортированном файле соответствует установленным параметрам ОС Windows.

### Переход в архив к видеозаписи по событию

чтобы перейти в архив к видеозаписи по событию, необходимо нажать на значок स्क्री напротив соответствующего события или нажать два раза левой кнопкой мыши по требуемой строке.

### **Примечание**

Переход в архив возможен по событиям от видеокамер, датчиков и реле. При этом, датчики и [реле должны быть привязаны к конкретной видеокамере](#page-206-0) (см. [Объект Датчик](#page-203-0) (see page 204), Объект Реле (see page 207)).

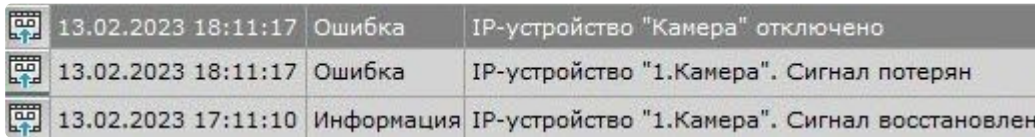

В результате выполнения операции произойдет переход в режим архива на видеозапись по выбранному событию.

### 9.11 Смена пароля пользователя

В ПК *Интеллект X* есть возможность быстрой смены пароля пользователя. Для этого необходимо:

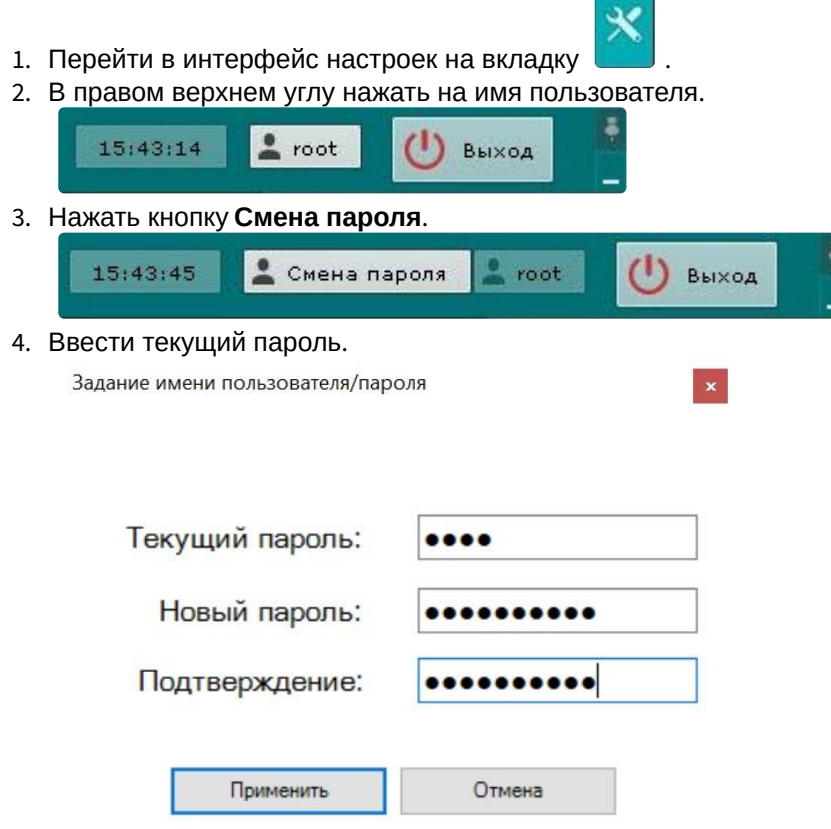

- 5. Ввести новый пароль и подтвердить его.
- 6. Нажать кнопку **Применить**.

При следующей авторизации необходимо использовать новый пароль.

### 9.12 Работа с ПК Интеллект X через Web-Клиент

### 9.12.1 Общие сведения о Web-Клиенте

Web-Клиент представляет собой интерфейс, который позволяет взаимодействовать с некоторыми компонентами ПК *Интеллект Х* через Web-браузер.

Перед началом работы рекомендуется ознакомиться с аппаратными и техническими требованиями для корректной работы Web-Клиента (см. [Аппаратные и технические требования для работы](#page-1067-0) Web-Клиента (see page 1068)).

Для корректного запуска Web-Клиента необходимо предварительно настроить Web-Сервер *Интеллект Х* (см. [Настройка](#page-149-0) Web-Cервера (see page 150)). Запуск и авторизация в Web-Клиенте осуществляются через Web-[браузер с помощью адреса](#page-1068-0) Web-Сервера *Интеллект X* (см. Запуск и авторизация в Web-Клиенте (see page 1069)).

Интерфейс Web-Клиента (см. [Интерфейс](#page-1071-0) Web-Клиента (see page 1072)) можно изменять с помощью пользовательских настроек (см. [Пользовательские настройки](#page-1072-0) Web-Клиента (see page 1073)).

В Web-Клиенте доступны следующие возможности:

- 1. [Видеонаблюдение в реальном времени](#page-1086-0) (see page 1087).
- 2. [Работа с раскладками в](#page-1079-0) Web-Клиенте (see page 1080).
- 3. [Управление поворотной видеокамерой](#page-1089-0) (see page 1090).
- 4. [Просмотр архива](#page-1091-0) (see page 1092).
- 5. [Поиск в архиве](#page-1096-0) (see page 1097).
- 6. [Выбор позиции в архиве](#page-1094-0). (see page 1095)
- 7. [Поиск видеокамер в](#page-1077-0) Web-Клиенте (see page 1078).
- 8. [Просмотр тревог](#page-1105-0) (see page 1106).
- 9. [Воспроизведение звука с микрофона видеокамеры](#page-1107-0) (see page 1108).
- 10. [Экспорт кадров и видеозаписей](#page-1108-0) (see page 1109).
- 11. [Цифровое увеличение видеоизображения](#page-1108-1) (see page 1109).
- 12. [Работа с закладками](#page-1111-0) (see page 1112).
- 13. [Работа с интерактивной картой через](#page-1113-0) Web-Клиент (see page 1114).
- 14. [Просмотр сработок детекторов](#page-1103-0). (see page 1104)
- 15. [Запуск макрокоманд](#page-1104-0). (see page 1105)
- 16. [Просмотр статистики по видеокамерам и архивам](#page-1110-0) (see page 1111).

### <span id="page-1067-0"></span>9.12.2 Аппаратные и технические требования для работы Web-Клиента

Работа Web-Клиента гарантируется на браузерах Google Chrome, Safari, Firefox и Microsoft Edge последних версий.

### **Внимание!**

- Web-Клиент не использует в работе сторонние технологии, поэтому работа в других браузерах также возможна, но стабильность не гарантируется.
- Браузер Internet Explorer не поддерживается.

Web-Клиент поддерживает воспроизведение видео в форматах MJPEG, H.264, H.265. Все другие форматы перекодируются на Сервере в MJPEG.

### **Внимание!**

Воспроизведение видео в формате H.265 возможно в браузерах Safari, Microsoft Edge с установленным [расширением для видео](https://apps.microsoft.com/store/detail/%D1%80%D0%B0%D1%81%D1%88%D0%B8%D1%80%D0%B5%D0%BD%D0%B8%D1%8F-%D0%B4%D0%BB%D1%8F-%D0%B2%D0%B8%D0%B4%D0%B5%D0%BE-hevc/9NMZLZ57R3T7) HEVC<sup>234</sup>, Google Chrome версии 107 и выше, если:

- включено аппаратное ускорение в настройках браузера;
- видеокарта имеет аппаратную поддержку кодека H.265.

<sup>234</sup> [https://apps.microsoft.com/store/detail/](https://apps.microsoft.com/store/detail/%D1%80%D0%B0%D1%81%D1%88%D0%B8%D1%80%D0%B5%D0%BD%D0%B8%D1%8F-%D0%B4%D0%BB%D1%8F-%D0%B2%D0%B8%D0%B4%D0%B5%D0%BE-hevc/9NMZLZ57R3T7)расширения-для-видео-hevc/9NMZLZ57R3T7

Воспроизведение видео в Web-Клиенте может осуществляться 2 плеерами: JPEG и MP4. Если браузер поддерживает MP4, то будет использоваться данный плеер. Во всех остальных случаях − JPEG.

### **Внимание!**

- Если на экране открыта раскладка с несколькими видеокамерами, то в зависимости от настроек (см. [Пользовательские настройки](#page-1072-0) Web-Клиента (see page 1073)) у всех видеокамер формата H.264 могут отображаться только опорные кадры. При выборе конкретной видеокамеры всегда будут отображаться все кадры. Для видео формата MJPEG всегда отображается каждый кадр.
- Видеоролики, в которых присутствуют b-кадры, будут воспроизводиться с рывками.

Для отображения 16 FullHD\* видеокамер на одной вкладке браузера требуется процессор не слабее Intel Core i3 и не менее 1ГБ свободной оперативной памяти.

\* – при условии, что:

- камеры двухпоточные,
- частота кадров 25 fps по обоим потокам,
- разрешение второго потока 360p,
- в браузере отображается низкий поток на раскладке, если количество камер больше 1.

### <span id="page-1068-0"></span>9.12.3 Запуск и авторизация в Web-Клиенте

Работа с ПК *Интеллект X* через Web-Клиент осуществляется удаленно посредством Web-браузера и коммуникационной среды TCP/IP.

Для запуска и авторизации в Web-Клиенте необходимо:

- 1. Запустить Web-браузер.
- 2. Ввести в адресной строке адрес Web-Сервера *Интеллект X* в формате <IP-адрес Web-Сервера>:<Порт>/<Префикс>.

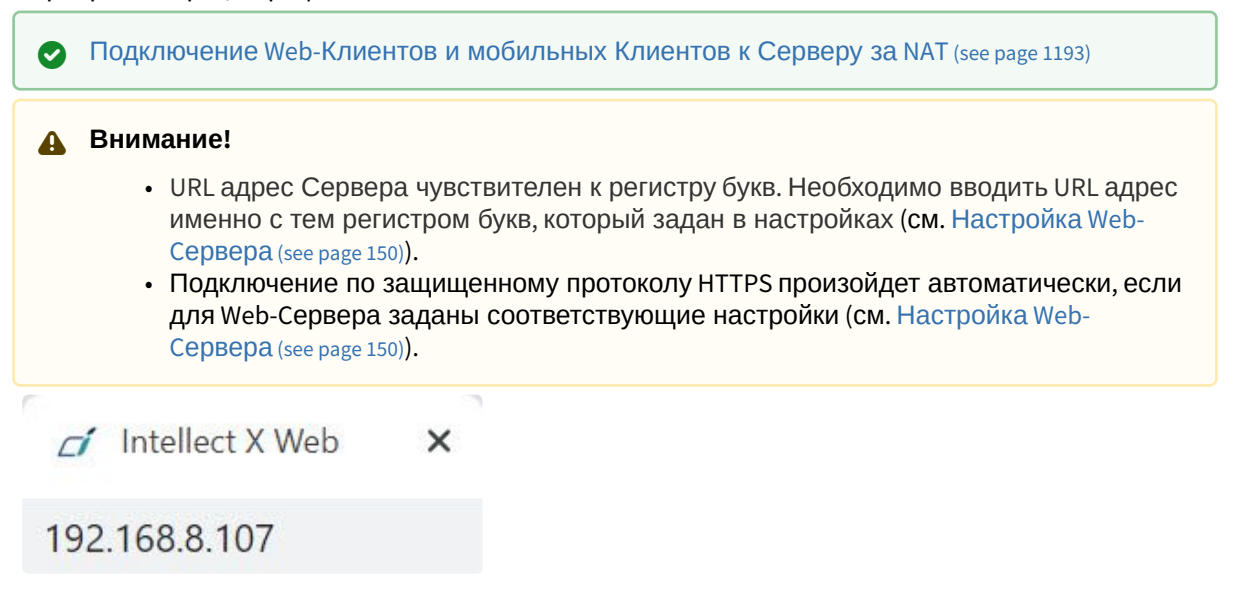

3. Ввести логин и пароль для подключения к Web-Cерверу *Интеллект X*.

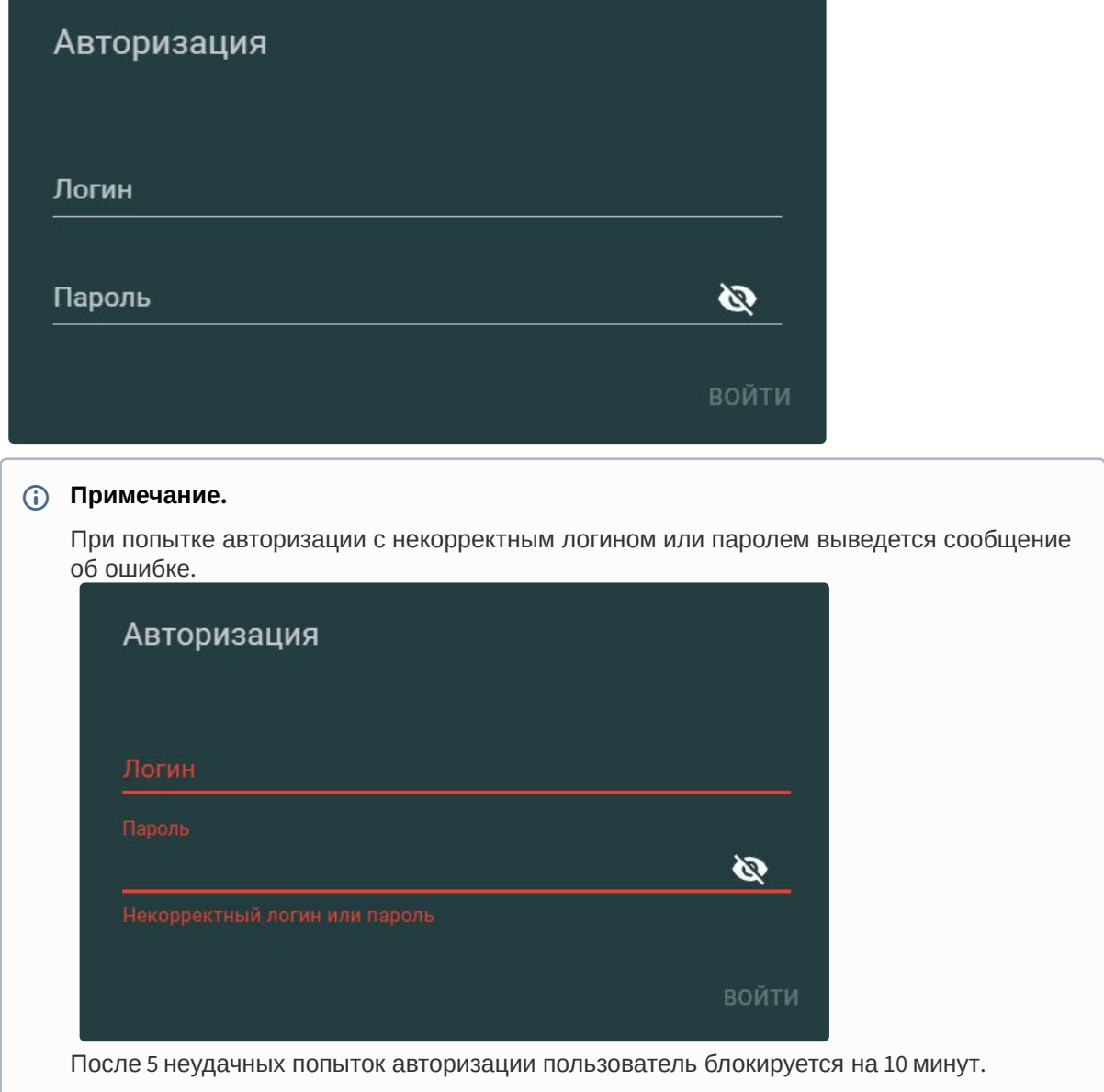

В результате будет отображен интерфейс Web-Клиента. По умолчанию отобразится первая по порядку раскладка. Если раскладок нет, то слева откроется панель видеокамер, и отобразится

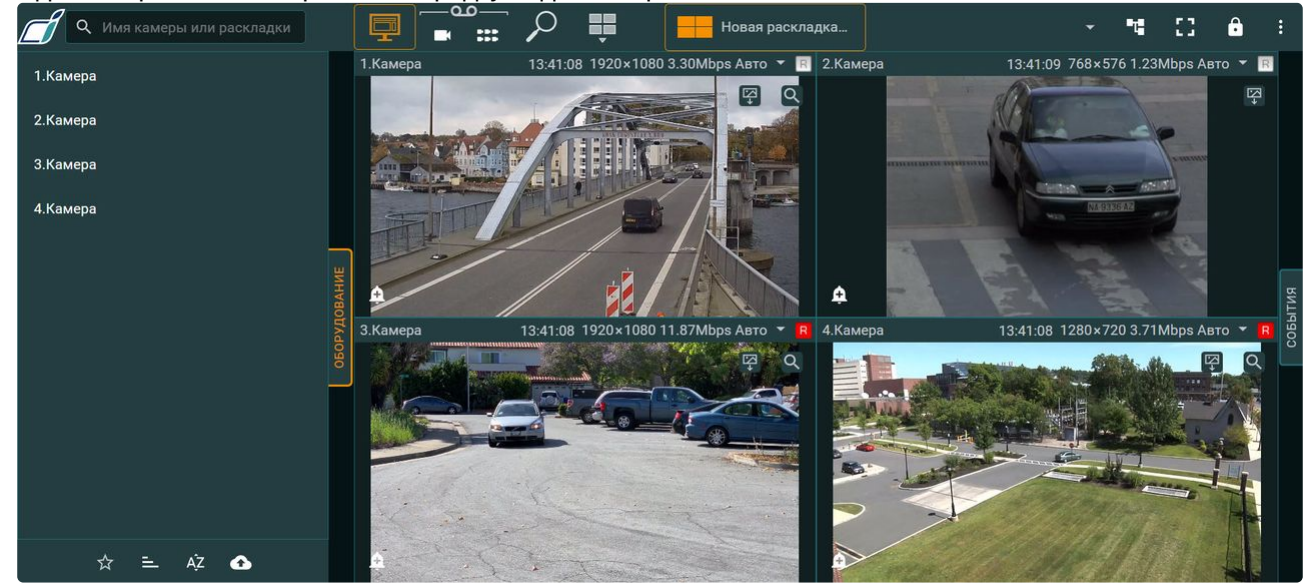

видеоизображение с первой по порядку видеокамеры.

#### Смена пользователя в Web-Клиенте

Для смены пользователя в Web-Клиенте необходимо в правом верхнем углу нажать кнопку выбрать пункт **Сменить пользователя**.

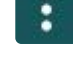

#### **Примечание**

Рядом с данным пунктом указано имя текущего пользователя.

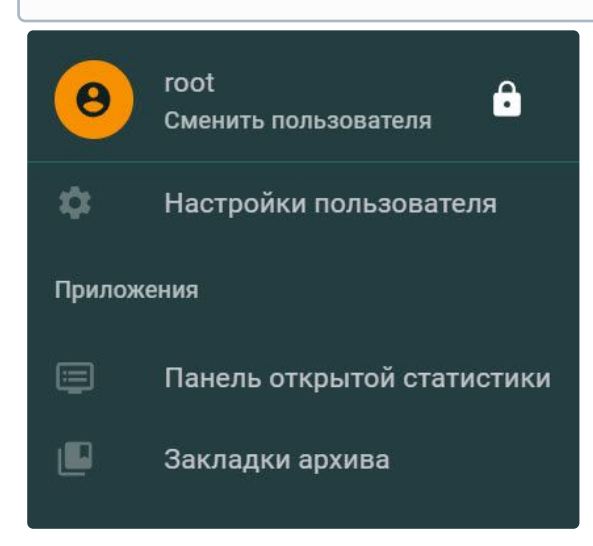

### <span id="page-1071-0"></span>9.12.4 Интерфейс Web-Клиента

#### Интерфейс Web-Клиента состоит из четырех основных частей:

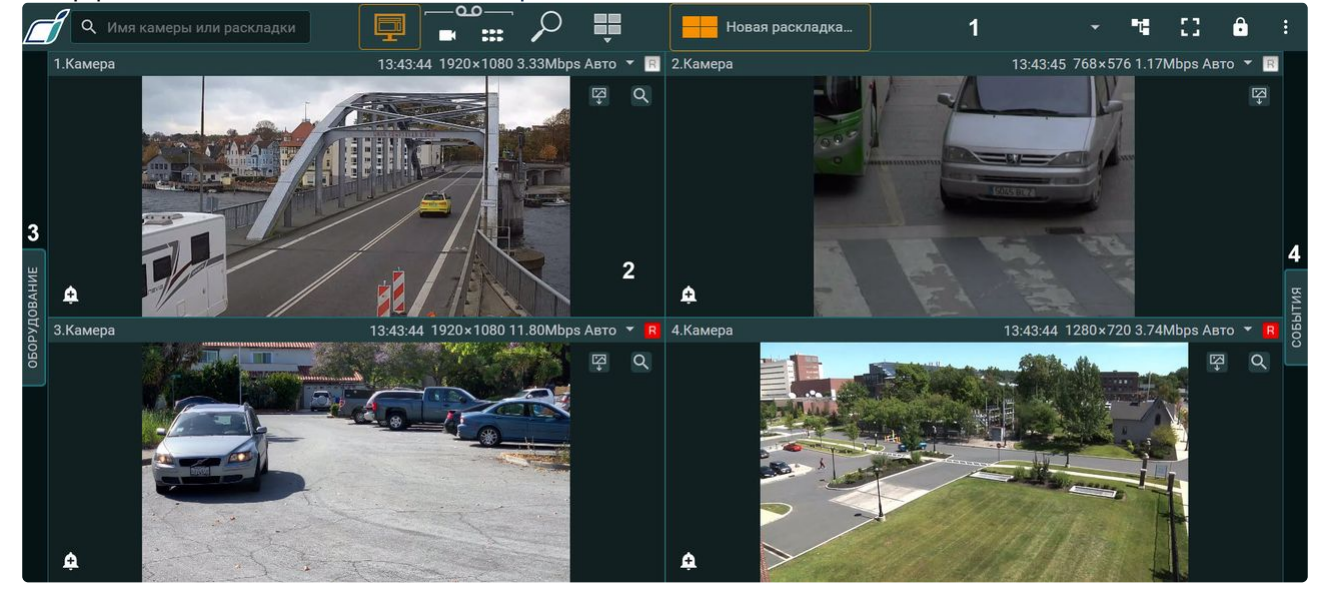

- 1. Верхняя панель (**1**), в которую входят:
	- a. [строка поиска видеокамер или раскладок](#page-1077-0) (см. Поиск видеокамер в Web-Клиенте (see page 1078));
	- b. кнопка перехода в режим видеонаблюдения в реальном времени (см. [Видеонаблюдение в реальном времени в](#page-1086-0) Web-Клиенте (see page 1087));
	- c. кнопка перехода в режим [просмотра архива по видеокамере](#page-1091-0) (см. Просмотр архива видеозаписей через Web-Клиент (see page 1092));
	- d. [кнопка перехода всех видеокамер на раскладке в режим архива](#page-1091-0) **(CCC)** (см. Просмотр архива видеозаписей через Web-Клиент (see page 1092));
	- e. [кнопка перехода в режим поиска в архиве](#page-1096-0) (см. Поиск в архиве в Web-Клиенте (see page 1097));
	- f. [меню раскладок и список доступных раскладок](#page-1079-0) (см. Работа с раскладками в Web-Клиенте (see page 1080));

#### **Внимание!**

В Web-Клиенте отображаются раскладки, доступные конкретному пользователю. Количество видеокамер на раскладках не ограничено.

- g. кнопка запуска макрокоманд (см. [Запуск макрокоманд в](#page-1104-0) Web-Клиенте (see page 1105));
- h. кнопка перехода в полноэкранный режим  $\Box$ ;
- i. кнопка скрытия верхней панели  $\cdot$  . Верхняя панель в таком случае будет отображаться только при наведении на нее курсора мыши. Для закрепления верхней

панели необходимо нажать кнопку

- j. кнопка перехода в дополнительное меню (см. Пользовательские настройки Web-Клиента (see page 1073), [Просмотр статистики по видеокамерам и архивам](#page-1072-0) (see page 1111), Работа с закладками в Web-Клиенте (see page 1112)).
- 2. Окна видеонаблюдения (**2**), (см. [Окно видеонаблюдения](#page-835-0) (see page 836) в основном Клиенте). В каждом окне видеонаблюдения располагаются:
	- кнопка экспорта  $\Psi$  (см. [Экспорт в](#page-1108-0) Web-Клиенте (see page 1109));
	- [кнопка перехода в режим быстрого поиска](#page-1096-0) (СМ. Поиск в архиве в Web-Клиенте (see page 1097));
	- кнопка инициирования тревоги (см. [Просмотр и обработка тревог в](#page-1105-0) Web-Клиенте (see page 1106)).
- 3. Панель видеокамер (**3**), [в которой отображаются все доступные видеокамеры](#page-1077-0) (см. Поиск видеокамер в Web-Клиенте (see page 1078)).

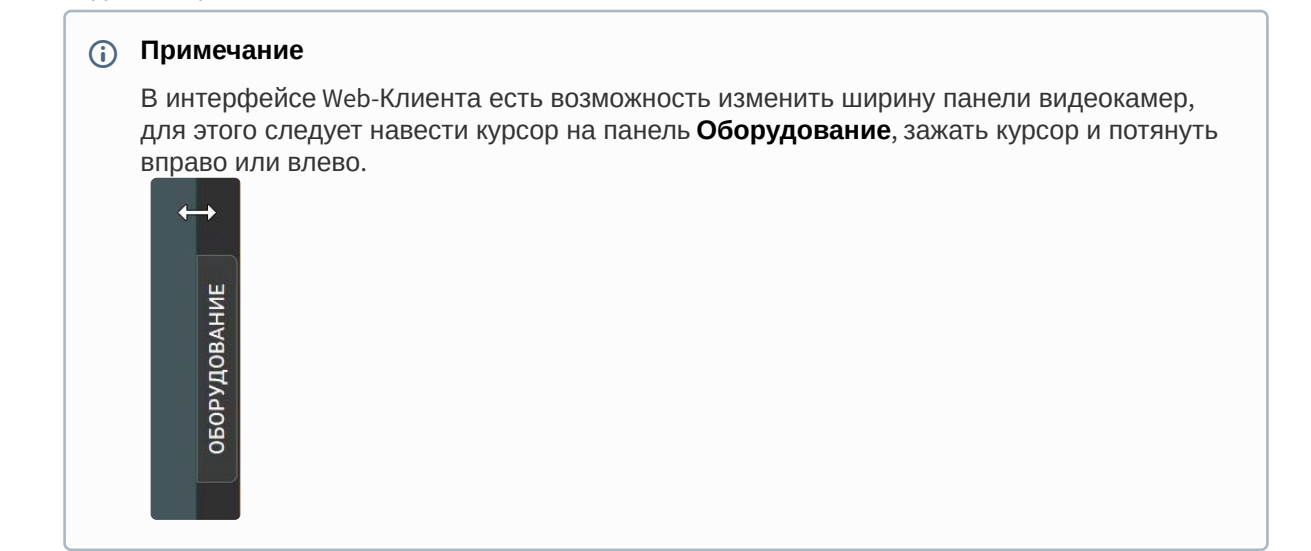

4. Панель событий (**4**), которая предназначена для отображения выбранных событий системы.

### <span id="page-1072-0"></span>9.12.5 Пользовательские настройки Web-Клиента

Для настройки Web-Клиента необходимо:

1. Нажать кнопку Нажать кнопку в правом верхнем углу и выбрать **Настройки пользователя**.

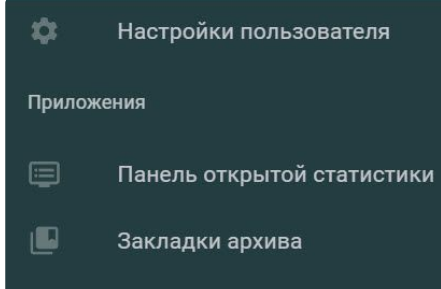

2. По умолчанию при переходе на другую вкладку в браузере и при его сворачивании передача видеопотока останавливается. Если передачу видеопотока прерывать не требуется, необходимо отключить параметр **Отключать видеопоток при неактивности** (**1**). Данная настройка общая

для всех пользователей Web-Клиента в конкретном браузере.

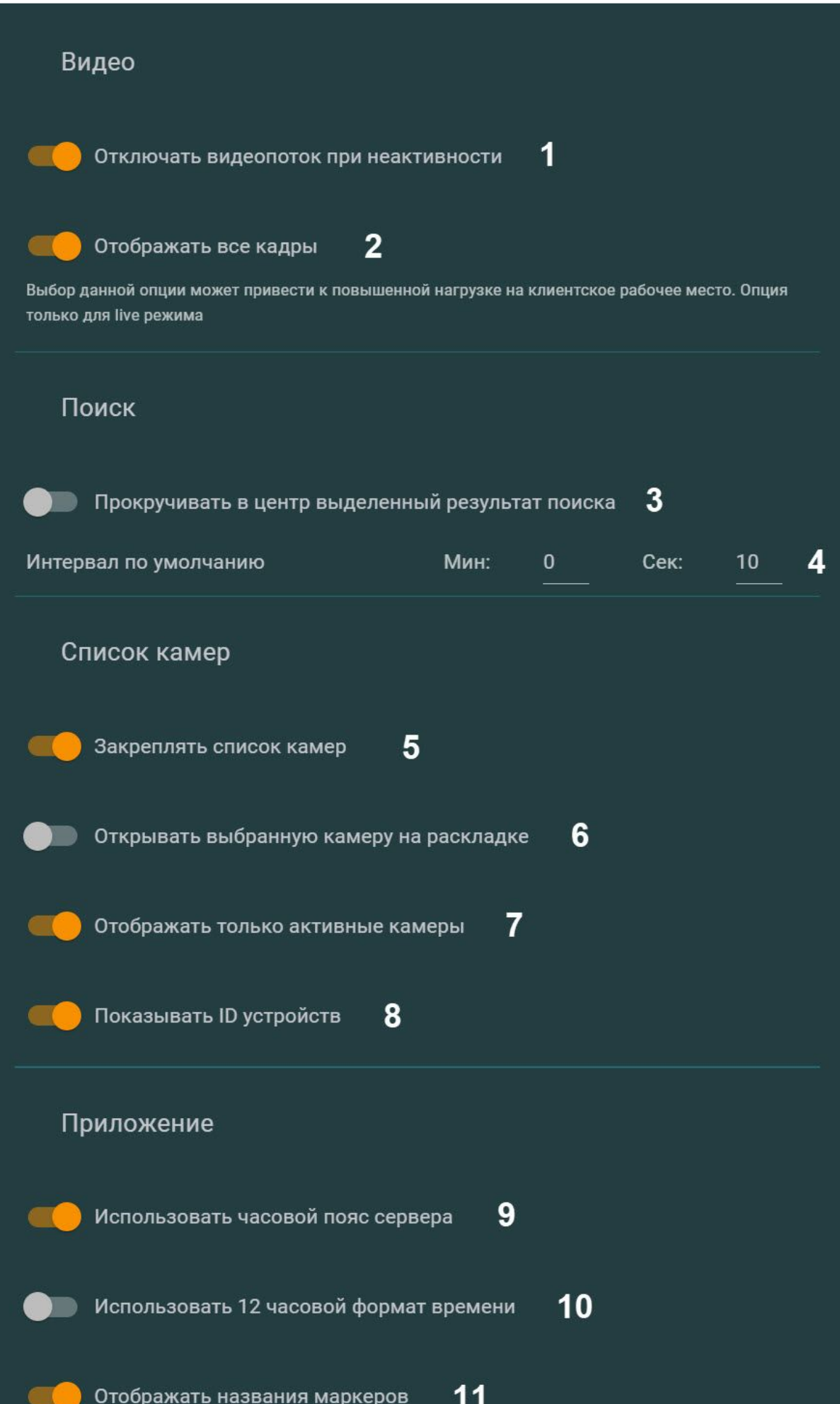

- 3. По умолчанию, если на экране открыта раскладка с несколькими видеокамерами, то у всех видеокамер формата H.264 отображаются только опорные кадры. При выборе конкретной видеокамеры будут отображаться все кадры. Если требуется отображать все кадры видео в формате H.264 вне зависимости о того, выбрана видеокамера или нет, активировать параметр **Отображать все кадры** (**2**). Данная настройка общая для всех пользователей Web-Клиента в конкретном браузере.
- 4. Если при выборе найденного фрагмента необходимо осуществлять позиционирование результатов поиска таким образом, что данный фрагмент будет в центре экрана, активировать параметр **Прокручивать в центр выделенный результат поиска** (**3**). Данная настройка общая для всех пользователей Web-Клиента в конкретном браузере.
- 5. [Задать интервал по умолчанию для поиска по времени](#page-1098-0) (**4**, см. Типы поиска в архиве в Web-Клиенте (see page 1099)). Данная настройка общая для всех пользователей Web-Клиента в конкретном браузере.
- 6. По умолчанию панель видеокамер не закрывается после выбора устройства. Если требуется сворачивать панель, необходимо деактивировать параметр **Закреплять список камер** (**5**). Данн ая настройка общая для всех пользователей Web-Клиента в конкретном браузере.
- 7. По умолчанию при выборе видеокамеры она открывается на весь экран. Для того чтобы при выборе видеокамеры на панели видеокамер открывалась раскладка, содержащая выбранную видеокамеру, необходимо активировать параметр **Открыть выбранную камеру на раскладке** (**6**). Если выбранная видеокамера есть на текущей раскладке, то она станет активной. Если выбранная видеокамера находится на других раскладках, то будет выбрана первая раскладка, где есть видеокамера. Данная настройка общая для всех пользователей Web-Клиента в конкретном браузере.
- 8. По умолчанию в Web-Клиенте отображаются только включённые камеры. Для того чтобы на Web-Клиенте отображались все видеокамеры, необходимо деактивировать параметр **Отображать только активные камеры** (**7**). Данная настройка общая для всех пользователей Web-Клиента в конкретном браузере.
- 9. По умолчанию в Web-Клиенте отображаются идентификаторы видеокамер. Для того чтобы отключить отображение идентификаторов видеокамер, необходимо деактивировать параметр **Показывать ID устройств** (**8**). Данная настройка общая для всех пользователей Web-Клиента в конкретном браузере.
- 10. По умолчанию на видеокамерах и в закладках Web-Клиента отображается время сервера. Для того чтобы на видеокамерах и в закладках Web-Клиента отображалось время клиента, необходимо деактивировать параметр **Использовать часовой пояс сервера** (**9**). Данная настройка общая для всех пользователей Web-Клиента в конкретном браузере.
- 11. По умолчанию в Web-Клиенте время отображается в 24-часовом формате. Для того чтобы время отображалось в 12-часовом формате, необходимо активировать параметр **Использовать 12 часовой формат времени в календаре** (**10**). Данная настройка общая для всех пользователей Web-Клиента в конкретном браузере.
- 12. Если в Web-клиенте доступен просмотр интерактивной карты, по умолчанию у всех добавленных на карту маркеров видеокамер отображаются названия. Для того чтобы отключить отображение названия маркеров на интерактивной карте, необходимо деактивировать параметр **Отображать названия маркеров** (**11**). Данная настройка общая для всех пользователей Web-клиента в конкретном браузере.
- 13. По умолчанию в Web-клиенте размеры окон видеонаблюдения на раскладке пропорциональны разрешению видеоизображения. Для того чтобы видеоизображение занимало всё пространство окна видеонаблюдения, необходимо деактивировать параметр **Сохранить соотношение сторон** (**12**). В результате видеоизображение будет растянуто на всё окно видеонаблюдения. Данная настройка общая для всех пользователей Web-клиента в конкретном браузере.

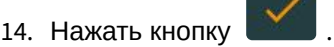

Настройка Web-Клиента завершена.

### Смена пароля пользователя в Web-Клиенте

Для смены пароля пользователя в Web-Клиенте необходимо:

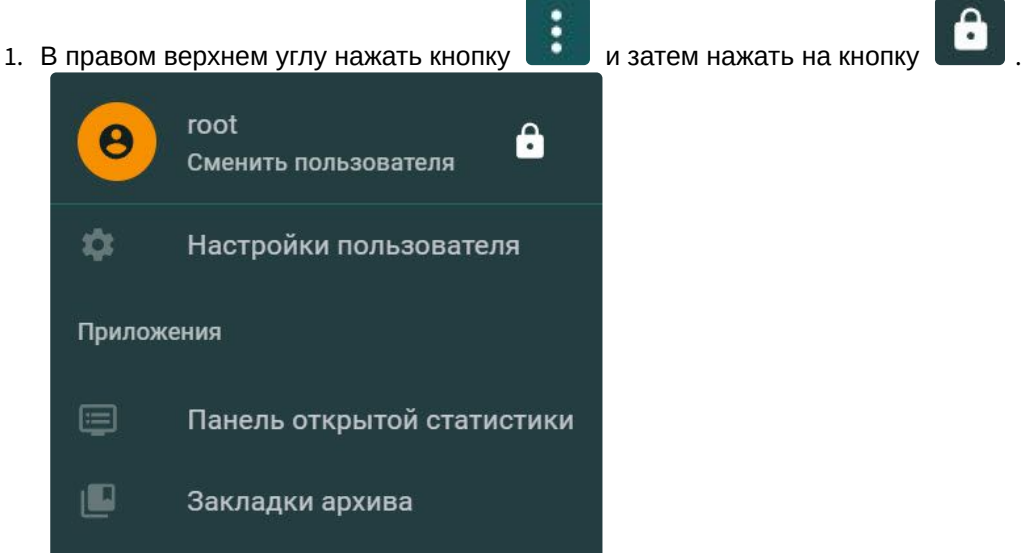

2. В появившемся окне необходимо указать новый пароль и подтверждение нового пароля.

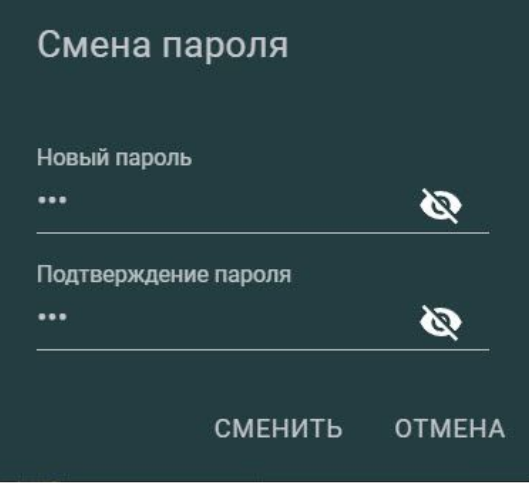

3. Нажать на кнопку **Сменить**.

Смена пароля пользователя в Web-Клиенте завершена.

### <span id="page-1077-0"></span>9.12.6 Поиск видеокамер в Web-Клиенте

При запуске Web-Клиента слева открывается панель видеокамер, содержащая список доступных устройств.

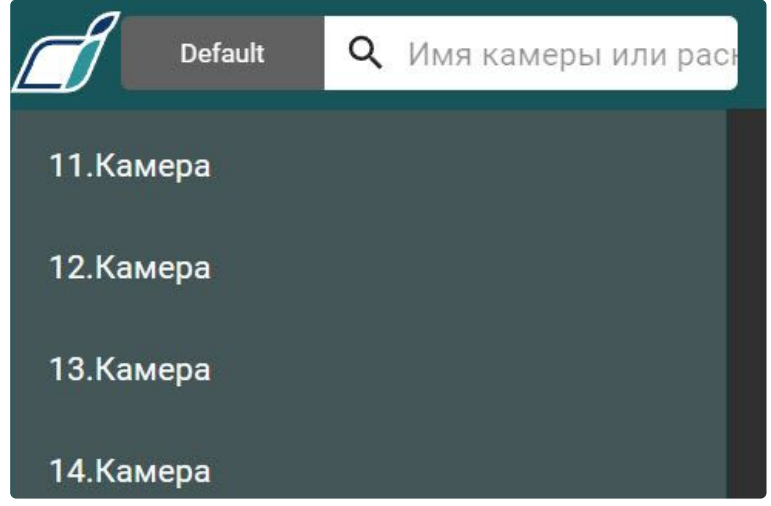

По умолчанию на панели отображаются все доступные видеокамеры. При этом существует возможность создать список избранных видеокамер. Для этого необходимо:

1. Навести курсор мыши на видеокамеру.

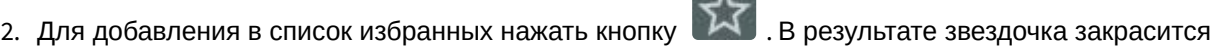

. Повторное нажатие на звездочку исключит видеокамеру из списка избранных.

#### **Внимание!**  $\blacktriangle$

Список избранных видеокамер будет общий для всех пользователей Web-Клиента в конкретном браузере.

Для отображения только избранных видеокамер внизу панели необходимо нажать **Избранные**. Повторное нажатие кнопки отобразит все доступные видеокамеры.

Кроме того, существует возможность сделать избранными видеокамеры из заранее подготовленного списка в формате Excel. Для этого необходимо:

1. Создать файл Excel следующего формата: первый столбец должен называться **id** и содержать идентификаторы видеокамер, второй столбец должен называться **name** и содержать названия видеокамер.

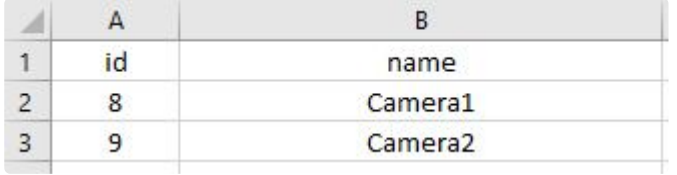

2. Нажать кнопку Нажать кнопку и выбрать файл.

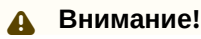

После загрузки файла избранными будут только те видеокамеры, которые указаны в файле.

Для сортировки видеокамер на панели по идентификатору необходимо нажать кнопку

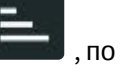

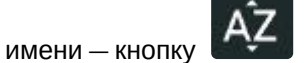

Для поиска видеокамеры необходимо в поле **Имя камеры** ввести имя устройства целиком или частично. На панели видеокамер останутся только те устройства, которые удовлетворяют критериям поиска. При этом совпадения будут выделены.

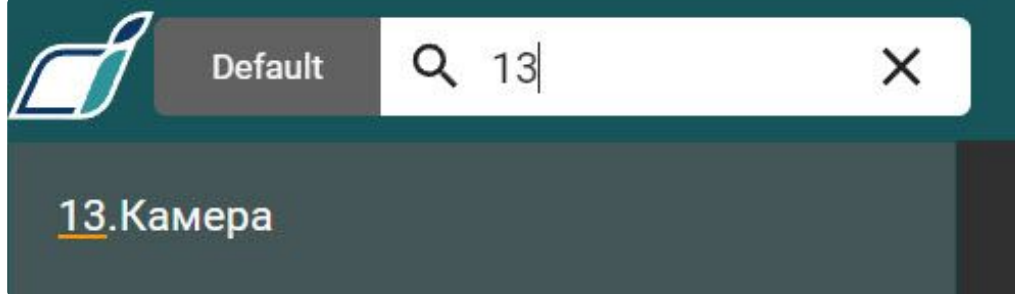

#### **Примечание**

Результат поиска включает в себя и список видеокамер, и список раскладок. При добавлении новых видеокамер в конфигурацию Сервера они появляются в Web-Клиенте динамически без перезагрузки страницы.

Для отображения какой-либо группы видеокамер (см. [Настройка групп видеокамер](#page-250-0) (see page 251)) необходимо нажать **Default** и выбрать требуемую группу.

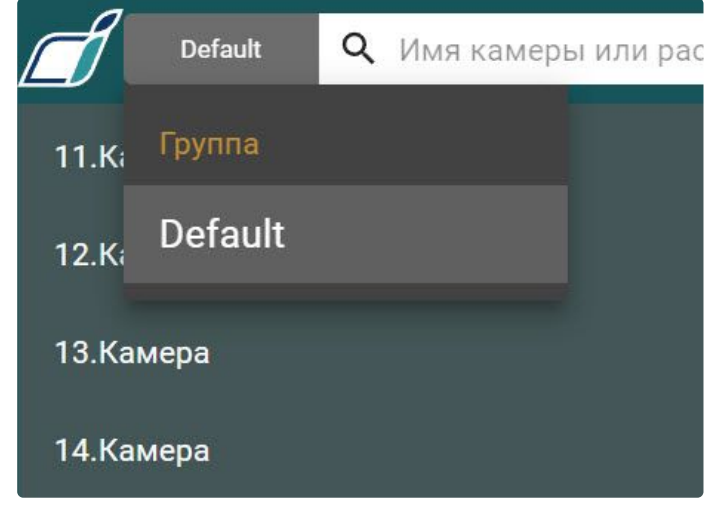

При выборе видеокамеры отобразится видеоизображение в режиме реального времени.

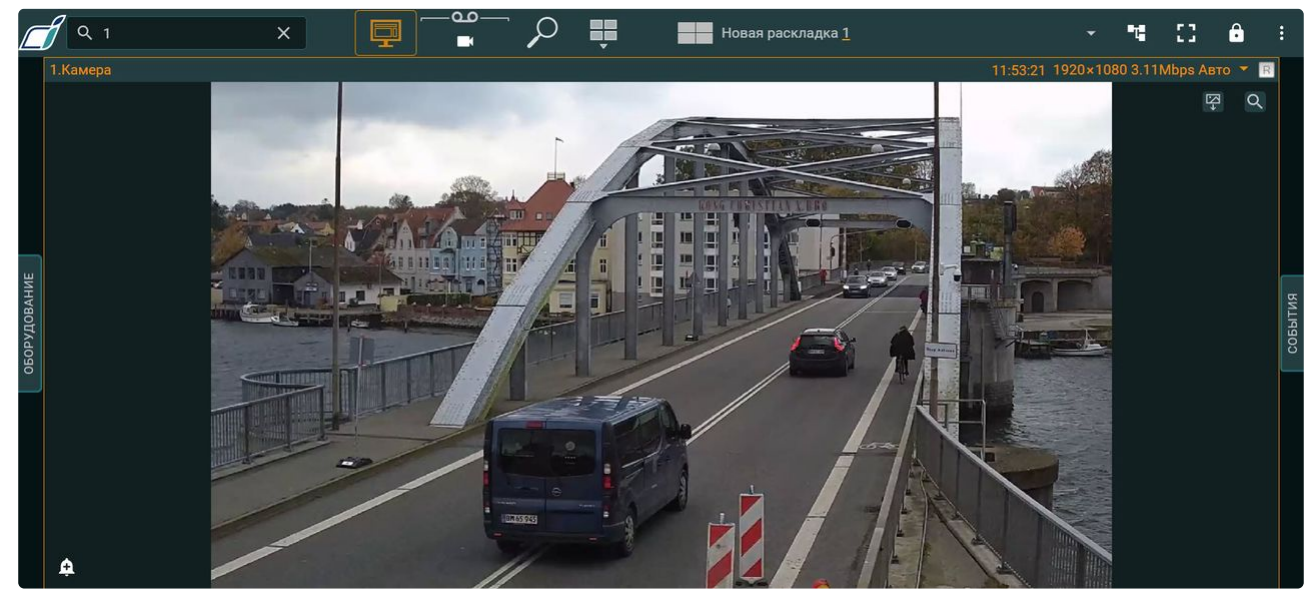

В каждом окне видеонаблюдения в правом верхнем углу располагаются:

- индикатор времени (см. [Индикатор времени](#page-839-0) (see page 840) в основном Клиенте);
- характеристики видеопотока;
- индикатор записи в архив.

### <span id="page-1079-0"></span>9.12.7 Работа с раскладками в Web-Клиенте

### Общие сведения о работе с раскладками в Web-Клиенте

# **• [Настройка раскладок](#page-641-0)** (see page 642) Создание и редактирование раскладок в Web-Клиенте осуществляется через меню, для доступа к которому необходимо нажать кнопку . Создать Ш Удалить/Поменять порядок раскладок Редактировать раскладку

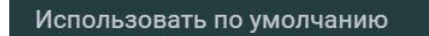

Копировать раскладку

При работе с раскладками в Web-Клиенте следует учитывать ряд особенностей:
- 1. Раскладки, созданные в основном Клиенте, нельзя редактировать/распространять/удалять в Web-Клиенте. Допускается только копирование раскладки и использование по умолчанию.
- 2. Раскладки, созданные в Web-Клиенте, не будут доступны в основном Клиенте.

#### Выбор и поиск раскладки

Для перехода на раскладку необходимо кликнуть по ней на панели. Если на панели умещаются не все раскладки, то для отображения списка всех доступных раскладок необходимо в правом верхнем углу

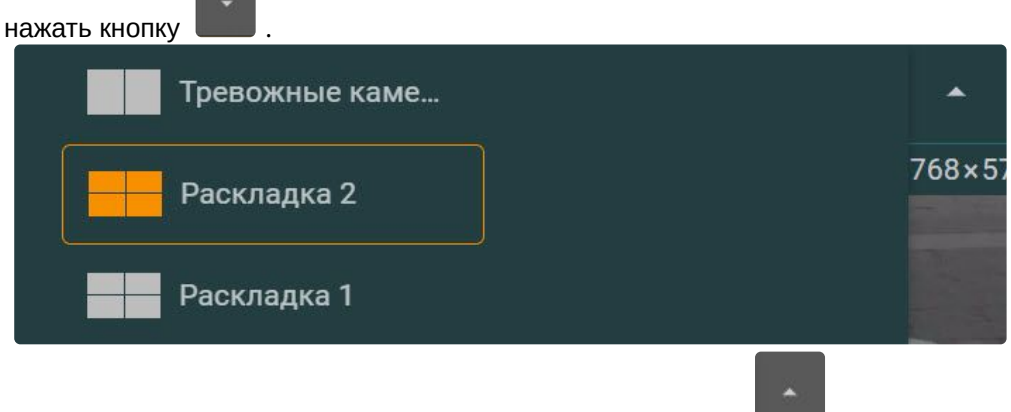

Для закрытия списка раскладок необходимо нажать кнопку  $\Box$ .

Кроме того, в строке поиска видеокамер также доступен поиск раскладок. Для этого необходимо ввести имя раскладки частично или полностью, в результате на панели будут доступны только те раскладки, которые удовлетворяют условиям поиска.

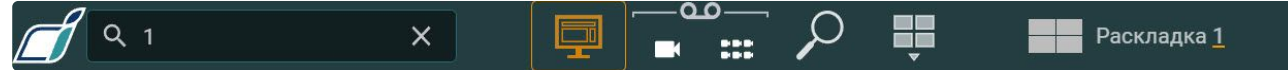

#### Создание новой раскладки в Web-Клиенте

Для создания новой раскладки в Web-Клиенте необходимо:

1. Нажать кнопку и выбрать один из стандартных типов раскладки.

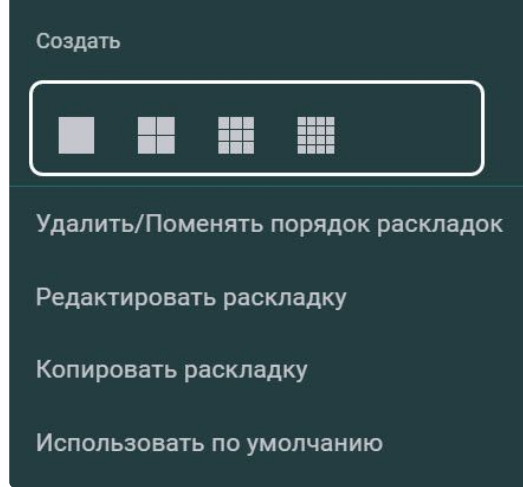

Будет создана раскладка, заполненная видеоизображениями с камер в режиме реального

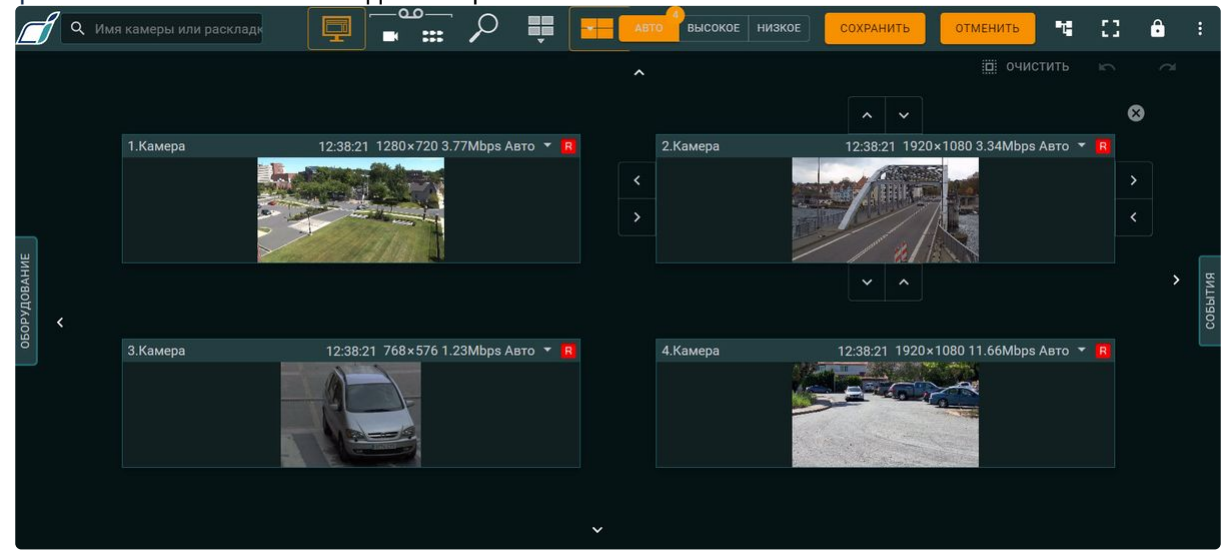

#### времени из списка панели видеокамер.

#### **Примечание.**

По умолчанию раскладки заполняются только активными видеокамерами. Для того чтобы при создании раскладки она заполнялась всеми доступными видеокамерами, включая неактивные, необходимо деактивировать параметр **Отображать только активные камеры** в настройках Web-Клиента (см. [Пользовательские настройки](#page-1072-0) Web-Клиента (see page 1073)).

2. При необходимости добавить новые столбцы или строки ячеек, используя стрелки на границах раскладки (по аналогии с основным Клиентом, см. [Добавление новых ячеек на раскладку](#page-647-0) (see page 648)).

#### **Примечание**

- Для удаления ряда или строки пустых ячеек необходимо нажать кнопку **Очистить**.
- При редактировании раскладки доступны кнопки отмены последнего действия и возврата действия .

3. При необходимости изменить размеры ячеек, используя стрелки на границах ячейки (по аналогии с основным Клиентом, см. [Изменение размеров ячеек](#page-649-0) (see page 650)).

- 4. Добавить видеокамеры в ячейки. Для этого необходимо перетащить видеокамеру в ячейку методом Drag&Drop с панели видеокамер (см. [Поиск видеокамер в](#page-1077-0) Web-Клиенте (see page 1078)).
- 5. Для каждой видеокамеры из списка **Качество** выбрать отображаемый поток по умолчанию. Для выбора качества для всех видеокамер раскладки используются кнопки в верхней части экрана.

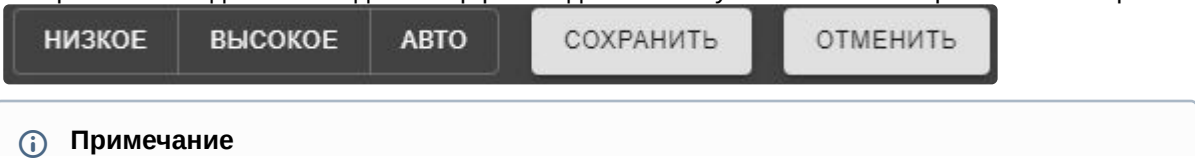

Числа над кнопками качества обозначают количество видеопотоков определённого качества.

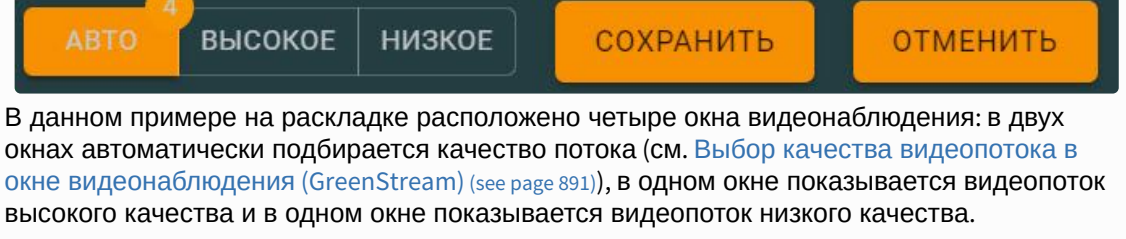

6. Нажать кнопку **Сохранить**. Для отмены создания раскладки необходимо нажать **Отменить**.

Создание раскладки завершено.

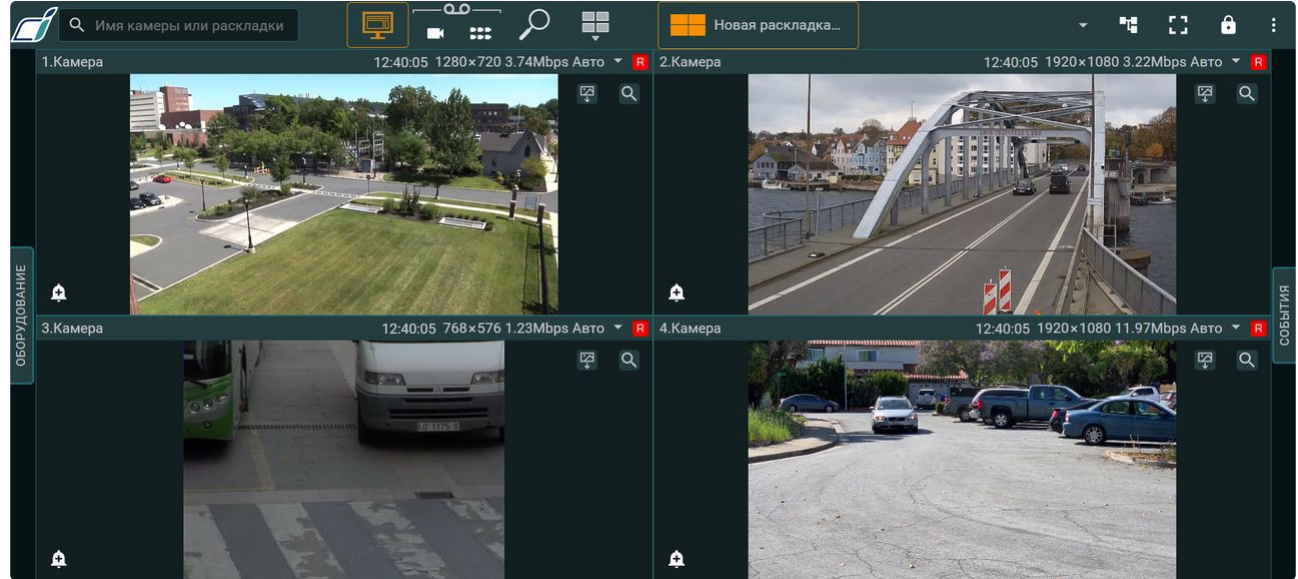

При двойном клике левой кнопкой мыши на окно видеоизображения откроется временная раскладка с этим окном видеоизображения:

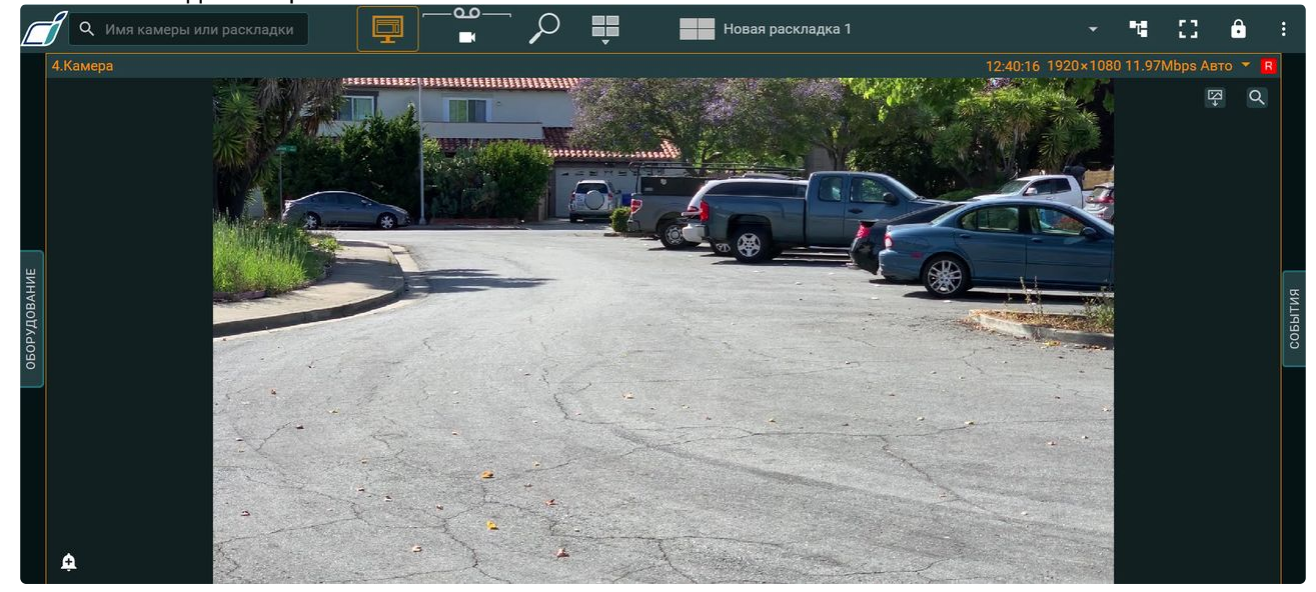

Для возврата к исходному виду раскладки необходимо снова кликнуть дважды по видеоизображению.

#### <span id="page-1083-0"></span>Редактирование и удаление раскладок в Web-Клиенте

Для редактирования раскладки в Web-Клиенте необходимо:

- 1. Выбрать раскладку.
- 2. Нажать кнопку Нажать кнопку и выбрать **Редактировать раскладку**.

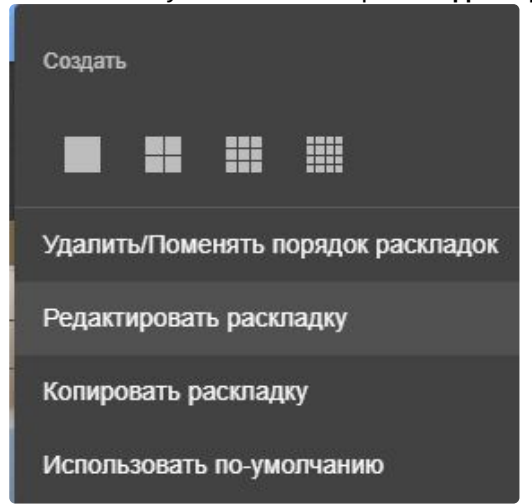

- 3. Внести изменения.
- 4. Нажать кнопку **Сохранить**.

Для редактирования имени раскладки необходимо:

1. Выполнить двойной клик левой кнопкой мыши по ней и задать новое имя.

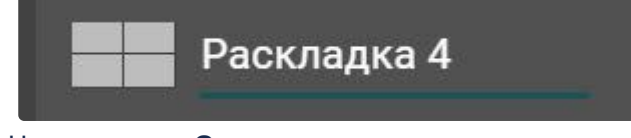

2. Нажать кнопку **Сохранить**.

Для изменения порядка раскладок необходимо:

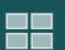

- 1. Нажать кнопку Нажать кнопку и выбрать **Удалить/Поменять порядок раскладок**.
- 2. Переместить раскладки с помощью метода Drag&Drop (нажатие и удержание левой кнопки мыши по раскладке и перемещение курсора).
- 3. Нажать кнопку **Сохранить**.

Для удаления раскладки необходимо:

- Нажать кнопку и выбрать **Удалить/Поменять порядок раскладок**. 1. Нажать кнопку 2. Нажать кнопку справа от раскладки. Раскладка 4
- 3. Нажать кнопку **Сохранить**.

#### Выбор раскладки по умолчанию в Web-Клиенте

Для каждого пользователя можно задать раскладку по умолчанию, которая будет отображаться при запуске Web-Клиента.

Если раннее раскладки не создавались, то слева откроется панель видеокамер и отобразится видеоизображение с первой по порядку видеокамеры.

Если раннее раскладки были созданы, то по умолчанию отобразится первая по порядку раскладка.

Для выбора раскладки по умолчанию необходимо:

1. Перейти на раскладку. 2. Нажать Нажать и выбрать **Использовать по умолчанию**. Создать EE KN 1 nana<br>Nana Удалить/Поменять порядок раскладок Редактировать раскладку Копировать раскладку Использовать по умолчанию После этого иконка раскладки примет следующий вид: Новая раскладка...

Чтобы убрать раскладку по умолчанию, необходимо нажать и выбрать **Не использовать по умолчанию**.

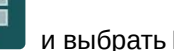

#### Копирование раскладки в Web-Клиенте

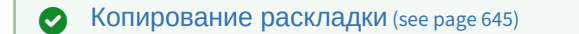

Для копирования раскладки в Web-Клиенте необходимо:

1. Выбрать раскладку.

- 2. Нажать кнопку Нажать кнопку и выбрать **Копировать раскладку**. Создать 言語図 HH Удалить/Поменять порядок раскладок Редактировать раскладку Копировать раскладку Использовать по-умолчанию
- 3. При необходимости внести изменения в раскладку.
- 4. Нажать кнопку **Сохранить**.

После этого будет создана идентичная раскладка с добавлением слова «Копия» к названию раскладки. Ко всем последующим копиям будет добавляться номер копии в названии раскладки.

Распространение раскладок в Web-Клиенте

**• [Распространение раскладок](#page-679-0)** (see page 680)

Для распространения раскладок в Web-Клиенте необходимо:

- 1. Выбрать раскладку.
- 2. Нажать кнопку Нажать кнопку и выбрать **Редактировать раскладку**.

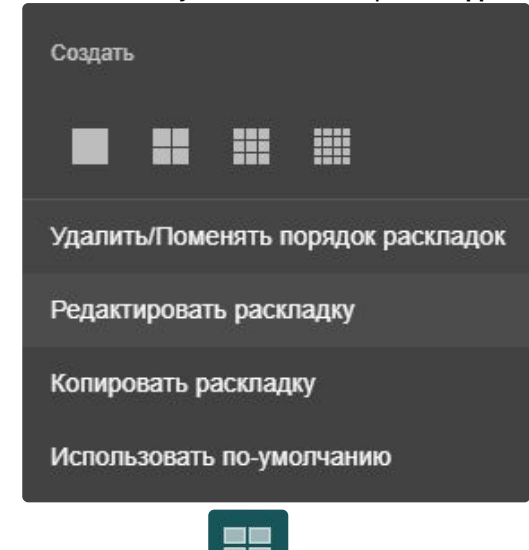

3. Нажать кнопку и в пункте **Поделиться с** выбрать одну или несколько ролей, пользователям которых необходимо предоставить доступ к раскладке.

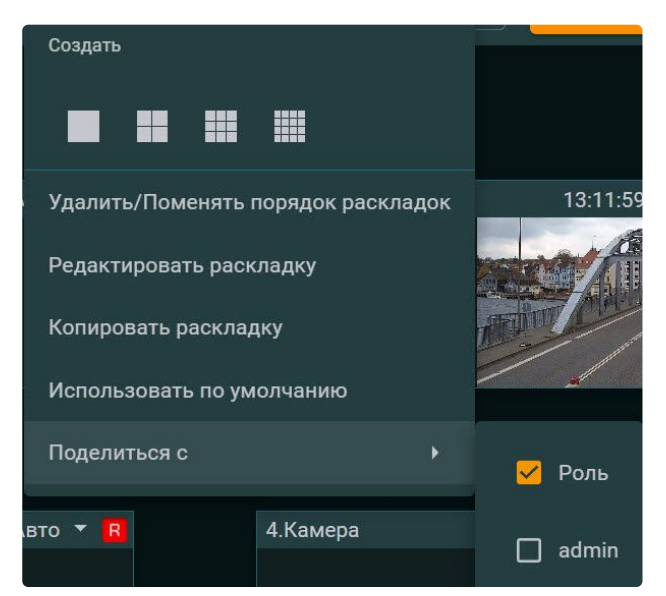

4. Нажать **Сохранить**.

Распространенная раскладка имеет следующий значок:

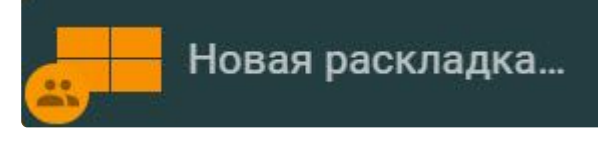

#### **Примечание.**

Полное удаление раскладки в Web-Клиенте может выполнять только пользователь, создавший данную раскладку (см. [Редактирование и удаление раскладок в](#page-1083-0) Web-Клиенте (see page 1084)). Если раскладку удалил пользователь, с которым поделились доступом к раскладке, то она удалится только у данного пользователя.

После удаления раскладка станет недоступна для всех пользователей. Если раскладка была открыта на мониторе пользователя, с которым поделились доступом к раскладке, то она будет доступна до обновления страницы браузера.

### 9.12.8 Видеонаблюдение в реальном времени в Web-Клиенте

[Для просмотра видеоизображения необходимо выбрать либо видеокамеру на панели](#page-1077-0) (см. Поиск видеокамер в Web-Клиенте (see page 1078)), **либо одну из доступных раскладок (см.** [Интерфейс](#page-1071-0) Web-

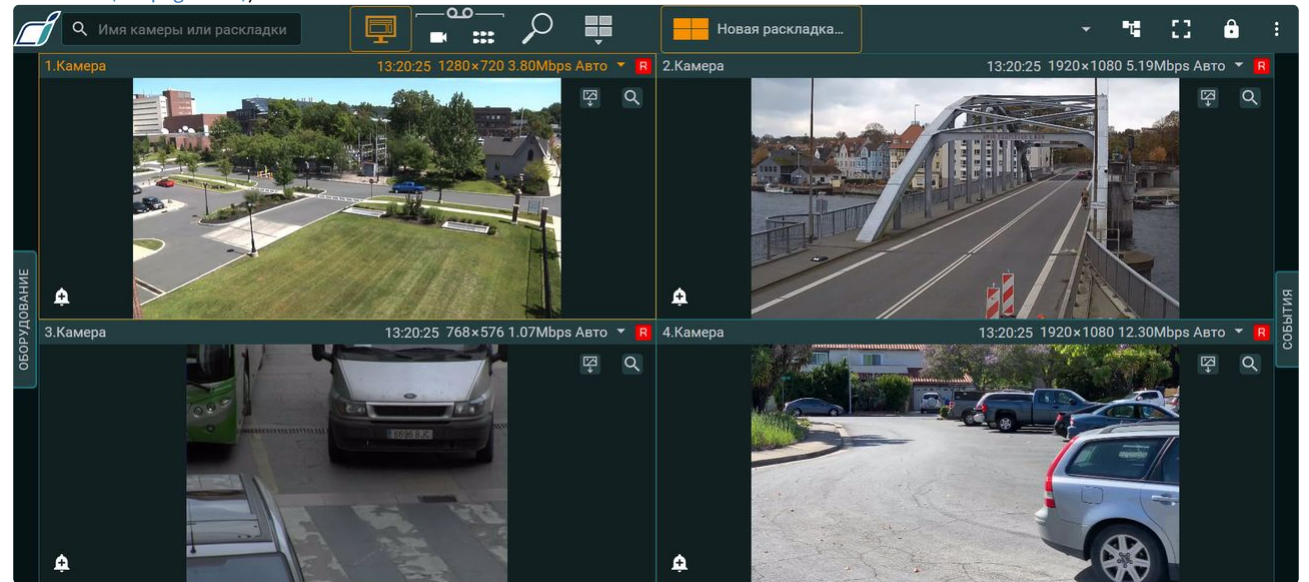

#### Клиента [\(see page 1072\)](#page-1071-0)).

В Web-Клиенте поддерживается отображение панорамного обзора для fisheye видеокамер. Для такого отображения нужно активировать **Панорамный обзор** в настройках видеокамеры в обычном Клиенте (см. Настройка fish-eye [видеокамер](#page-164-0) (see page 165)).

Для выбора отображаемого потока (см. [Объект Видеокамера](#page-153-0) (see page 154)) вручную в Web-Клиенте необходимо:

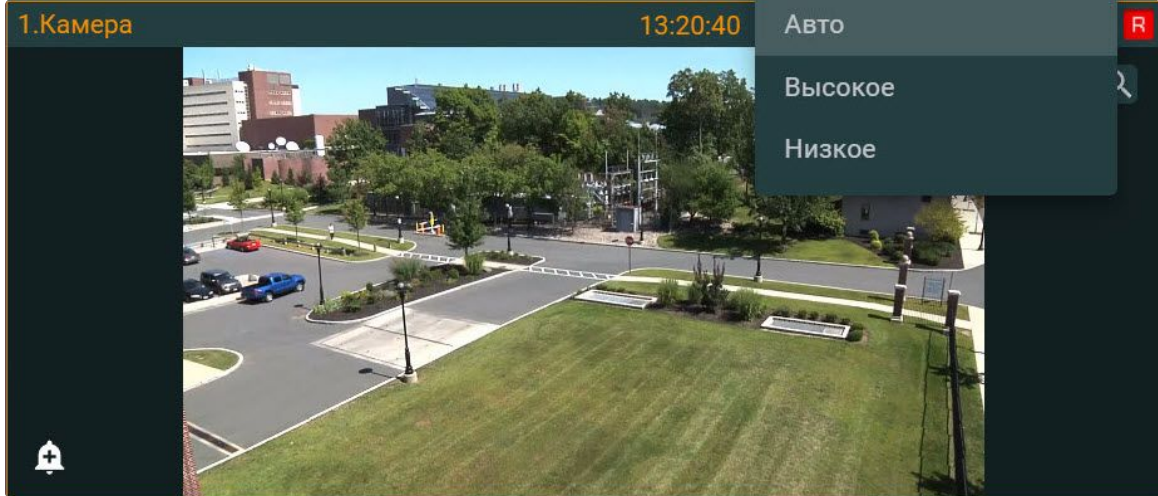

1. Нажать на характеристики текущего видеопотока.

2. Выбрать поток для отображения:

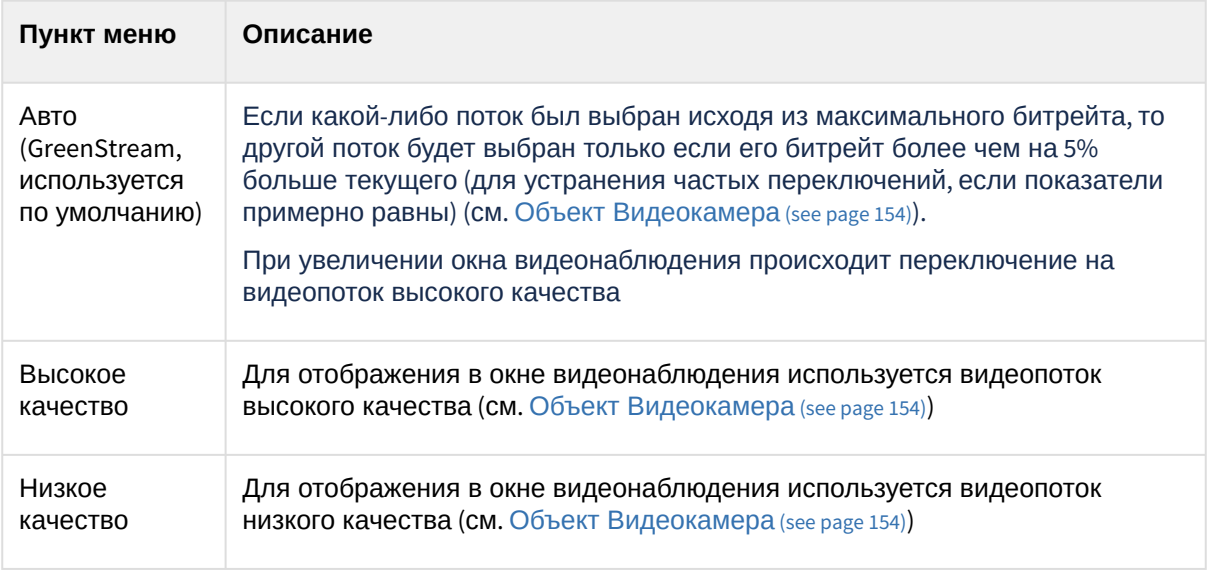

#### **Примечание**

Выбор видеопотока сохраняется при переходе между раскладками, но после перезагрузки страницы автоматически будет выбран тот видеопоток, какой был задан при создании раскладки.

Для открытия окна во весь экран необходимо нажать кнопку . Для выхода из полноэкранного

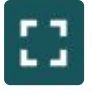

режима необходимо повторно нажать кнопку или нажать клавишу **Esc**.

Чтобы открыть временную раскладку с определённой камеры на раскладке, кликнуть по её видеоизображению дважды правой кнопкой мыши. Для возврата к раскладке снова кликнуть по видеоизображению дважды.

 $\Delta$  L

Существует возможность включить отображение титров в окне просмотра видеокамеры. Для этого необходимо нажать на имя видеокамеры и установить флажок **Показать субтитры**.

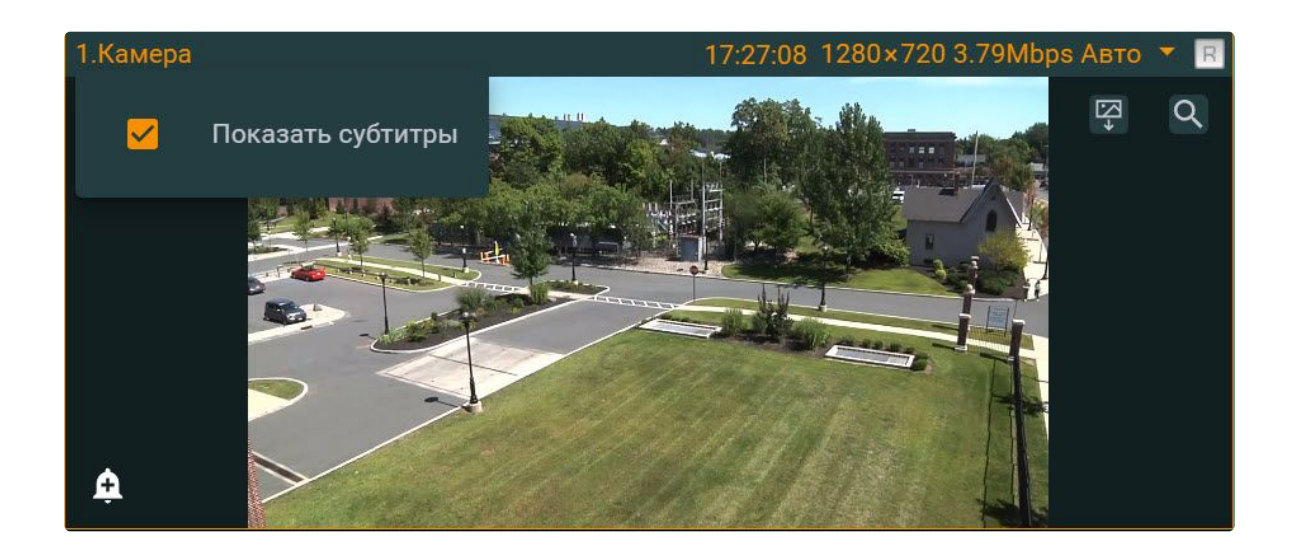

## 9.12.9 Управление поворотной камерой через Web-Клиент

Управление поворотной видеокамерой осуществляется с помощью панели управления поворотными устройствами. Чтобы вызвать панель, необходимо кликнуть по окну видеонаблюдения с видеокамерой, которая находится в режиме реального времени и поддерживает интерфейс управления поворотным устройством. После этого появится вкладка **PTZ** на правой боковой панели, кликнув по которой можно управлять поворотной видеокамерой.

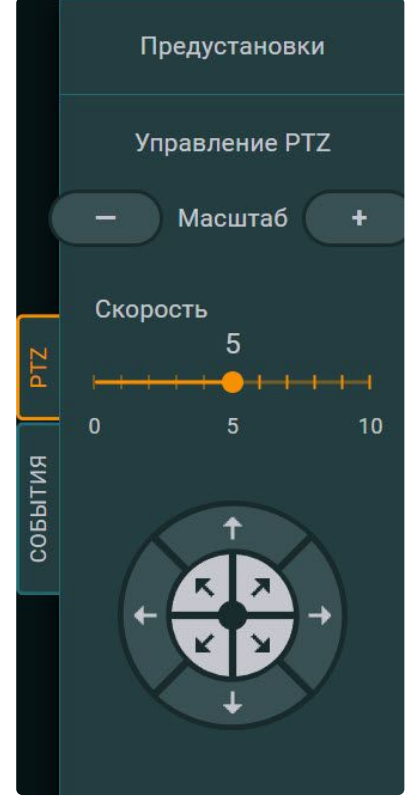

С помощью панели управления поворотными устройствами можно:

1. Использовать предустановки.

- 2. Менять параметры оптического зума и скорости позиционирования видеокамеры.
- 3. Менять горизонтальный и вертикальный угол поворота видеокамеры.

Управление поворотной камерой через Web-Клиент с использованием предустановок

Для перехода в предустановку необходимо выбрать требуемую строку в списке предустановок.

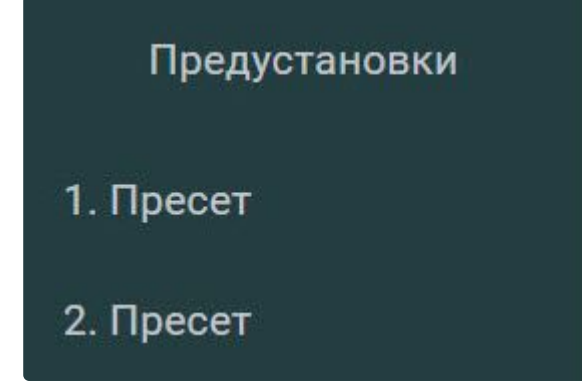

#### Изменение оптического зума поворотной камеры в Web-Клиенте

Изменение оптического зума поворотной камеры осуществляется при помощи кнопок группы **Масштаб**.

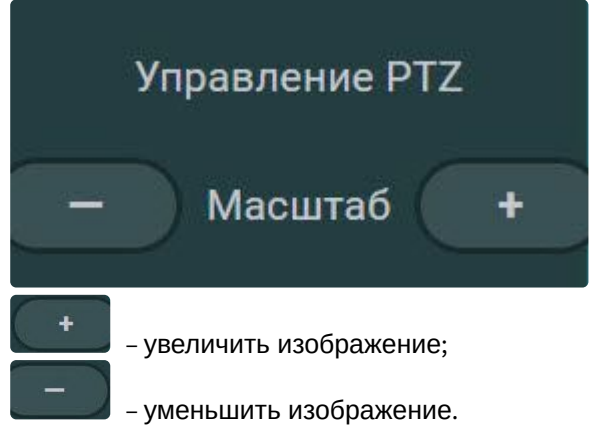

#### Изменение скорости позиционирования поворотной камеры в Web-Клиенте

Изменение скорости позиционирования поворотной камеры осуществляется при помощи ползунка группы **Скорость**.

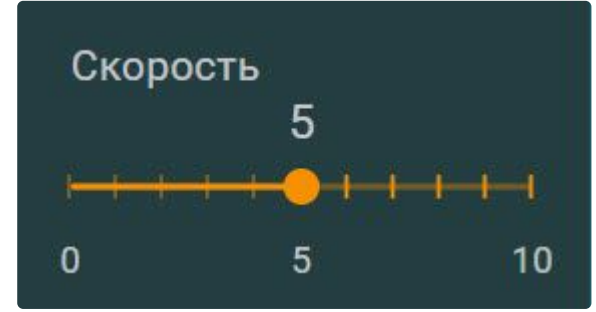

Переместить ползунок:

- вправо для увеличения скорости позиционирования;
- влево для уменьшения скорости позиционирования;

Над ползунком отображается значение текущей скорости позиционирования.

#### Изменение угла поворота поворотной камеры в Web-Клиенте

Изменение угла поворота поворотной камеры осуществляется при помощи стрелок в группе **Управление PTZ**.

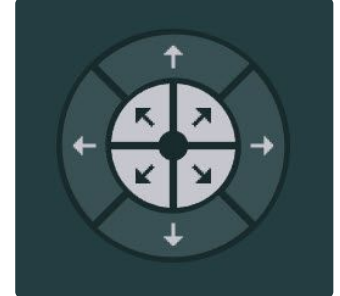

Направление стрелки соответствует направлению движения объектива видеокамеры при ее нажатии

### <span id="page-1091-0"></span>9.12.10 Просмотр архива видеозаписей через Web-Клиент

#### **Однокамерный режим просмотра архива**

Для просмотра архива по одной видеокамере необходимо:

- 1. Выбрать требуемую видеокамеру на панели видеокамер или на раскладке.
- 2. Нажать на кнопку **..................**.

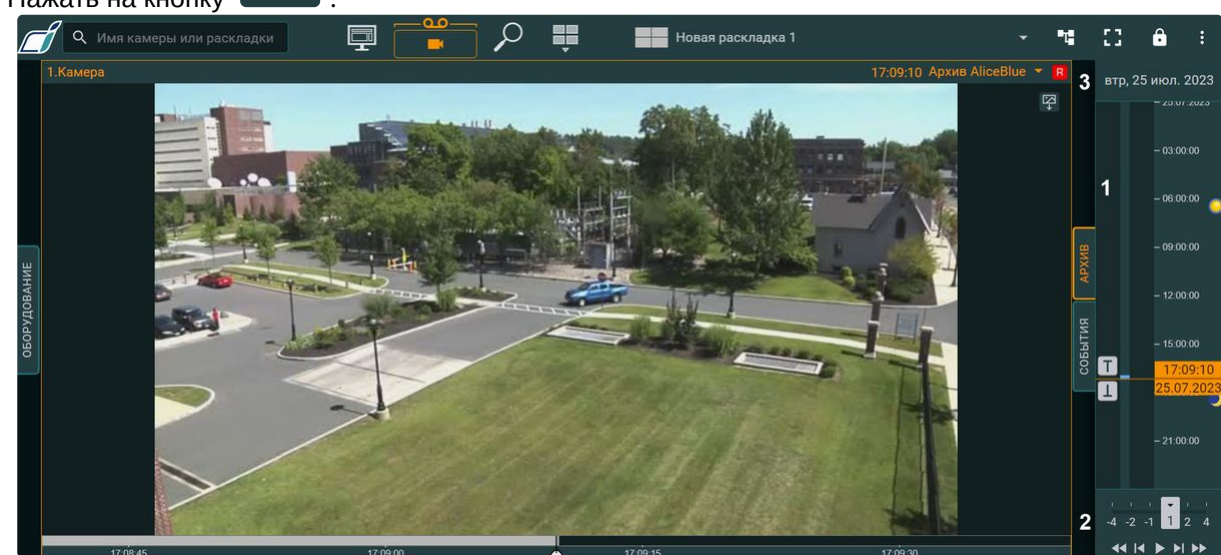

#### **Примечание**

По умолчанию откроется архив, который задан в настройках как архив по умолчанию (см. [Настройка архива по умолчанию](#page-282-0) (see page 283)).

- 3. В результате будет отображена панель архива, которая содержит следующие интерфейсные элементы:
	- a. Временная шкала (**1**). Навигация по архиву при помощи временной шкалы в Web-Клиенте осуществляется по аналогии с таковой при видеонаблюдении посредством Клиента ПК *Интеллект X* (см. раздел [Навигация с помощью временной шкалы](#page-934-0) (see page 935)).

#### **Примечание**

По аналогии с основным Клиентом (см. [Временная шкала](#page-857-0) (see page 858)), на временной шкале отображаются флажки с тревогами и иконки с комментариями.

b. Панель управления воспроизведением (**2**). Для навигации по архиву с помощью панели воспроизведения в Web-Клиенте доступны следующие операции:

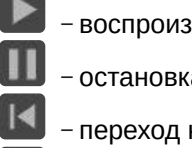

− воспроизведение записи;

- − остановка воспроизведения записи;
- − переход к предыдущему кадру;
- − переход к следующему кадру;
- − переход к предыдущей записи;
- − переход к следующей записи.

Воспроизведение можно ускорять, а также менять направление (прямое/обратное), перетаскивая ползунок на панели или кликнув на цифры. Цифры обозначают кратное увеличение скорости воспроизведения, минус − обратное воспроизведение. Пример ускоренного в два раза прямого воспроизведения записи:

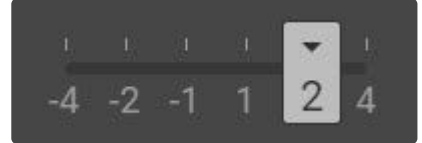

Пример ускоренного в два раза обратного воспроизведения записи:

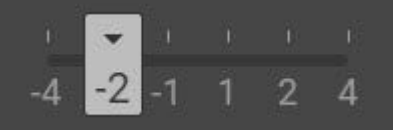

#### **Внимание!**

- Обратное ускоренное воспроизведение видеозаписей в формате H.264 осуществляется по ключевым кадрам, поэтому не будет плавным.
- Прослушивание звука в архиве недоступно при ускоренном прямом и обратном воспроизведении записи.
- c. Панель выбора позиции в архиве (**3**). Панель выбора позиции в архиве вызывается при нажатии левой кнопкой мыши на дату, расположенную над временной шкалой (см. раздел [Панель выбора позиции в архиве для](#page-1094-0) Web-Клиента (see page 1095)).

#### **Примечание**

Навигацию по архиву также можно осуществлять с помощью индикатора времени по аналогии с основным Клиентом (см. [Навигация с помощью индикатора](#page-939-0)  времени (see page 940)).

- 4. Для выбора архива необходимо:
	- a. Нажать на имя текущего архива.

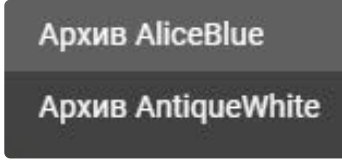

b. Выбрать требуемый архив.

#### **Многокамерный режим просмотра архива**

Существует возможность перевода всех видеокамер на раскладке в режим архива. Для этого

#### ۰.  $\bigcap$ 昌昌 .<br>Новая раскладка 53 â a 15:27:12 Архив Alice срд, 2 авг. 2023<br> **E**  $-03000$  $080000$  $-09:00:00$ <mark>15:26.45</mark><br>5.Кам  $15.27.15$  $15.27.30$ 6. Камер 15:27:12 Ap 0. Ģ  $-180000$  $-21.00.00$

Управление просмотром архива осуществляется с помощью панели воспроизведения по аналогии с просмотром архива по одной видеокамере.

В режиме перевода всех видеокамер на раскладке в режим архива отсутствует воспроизведение звука. Для воспроизведения звука необходимо перейти в архив одиночной видеокамеры.

Доступ к просмотру архива видеокамеры зависит от настройки прав доступа пользователя к видеокамере (см. [Создание и настройка роли](#page-616-0) (see page 617)). Если права пользователя ограничены, то:

- если на раскладке несколько видеокамер с ограниченным доступом в архив, то просмотр можно открыть только в многокамерном режиме архива;
- если в многокамерном режиме архива кликнуть на видеокамеру, к которой ограничен доступ в архив, переход в однокамерный режим архива не произойдет;

#### необходимо нажать на кнопку .

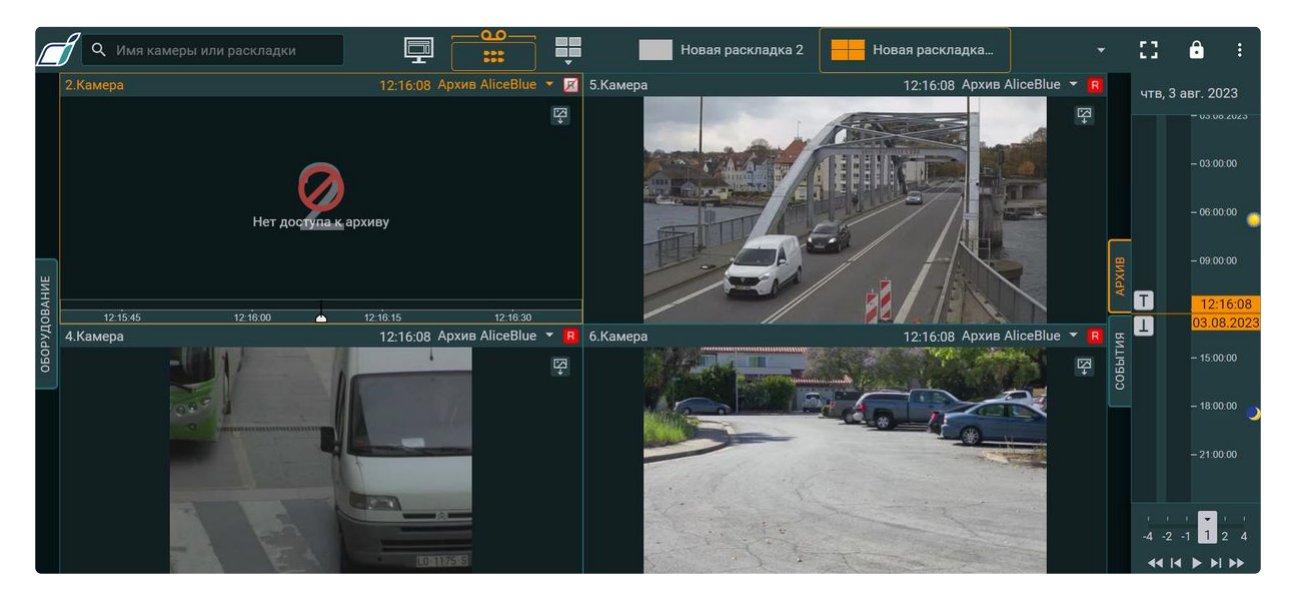

- если на раскладке только одна видеокамера с ограниченным доступом в архив, то кнопки для смены режима (архив, поиск) не будут отображаться;
- если пользователь уже находится в режиме архива или поиска для одной видеокамеры и выбирает видеокамеру, к которой ограничен доступа в архив, произойдет автоматический переход в режим просмотра в реальном времени для данной видеокамеры, и кнопки перехода в архив/поиск будут скрыты.

### <span id="page-1094-0"></span>9.12.11 Панель выбора позиции в архиве для Web-Клиента

Выбор временной позиции в архиве посредством панели выбора позиции осуществляется следующим образом:

1. Вызвать панель выбора позиции кликом левой кнопки мыши по дате, расположенной выше временной шкалы.

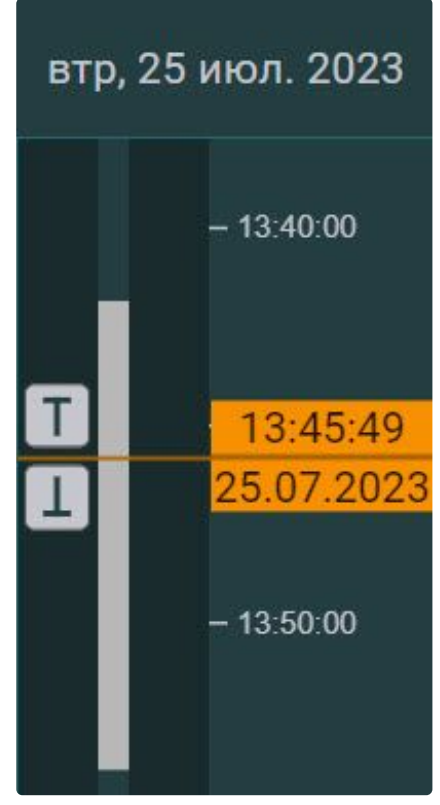

2. Для установки позиции воспроизведения на текущие дату и время перейти к шагу 6.

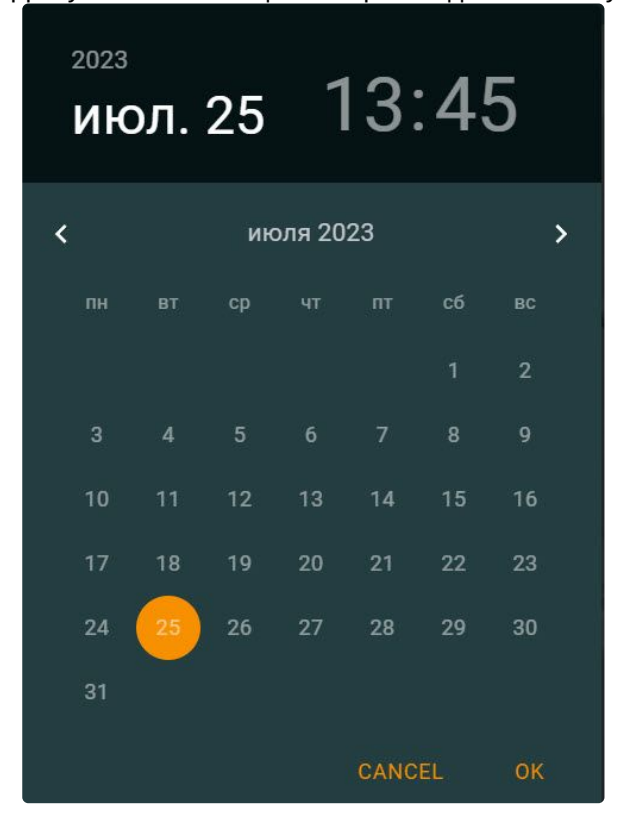

- 3. Выбрать месяц при помощи кнопок  $\bullet\bullet$  и  $\bullet\bullet$ .
- 4. Выбрать число месяца кликом левой кнопкой мыши по требуемому числу в календаре.

5. Установить нужное время. **Примечание** Дни, в которых есть записи в архиве, отмечены светлым тоном.

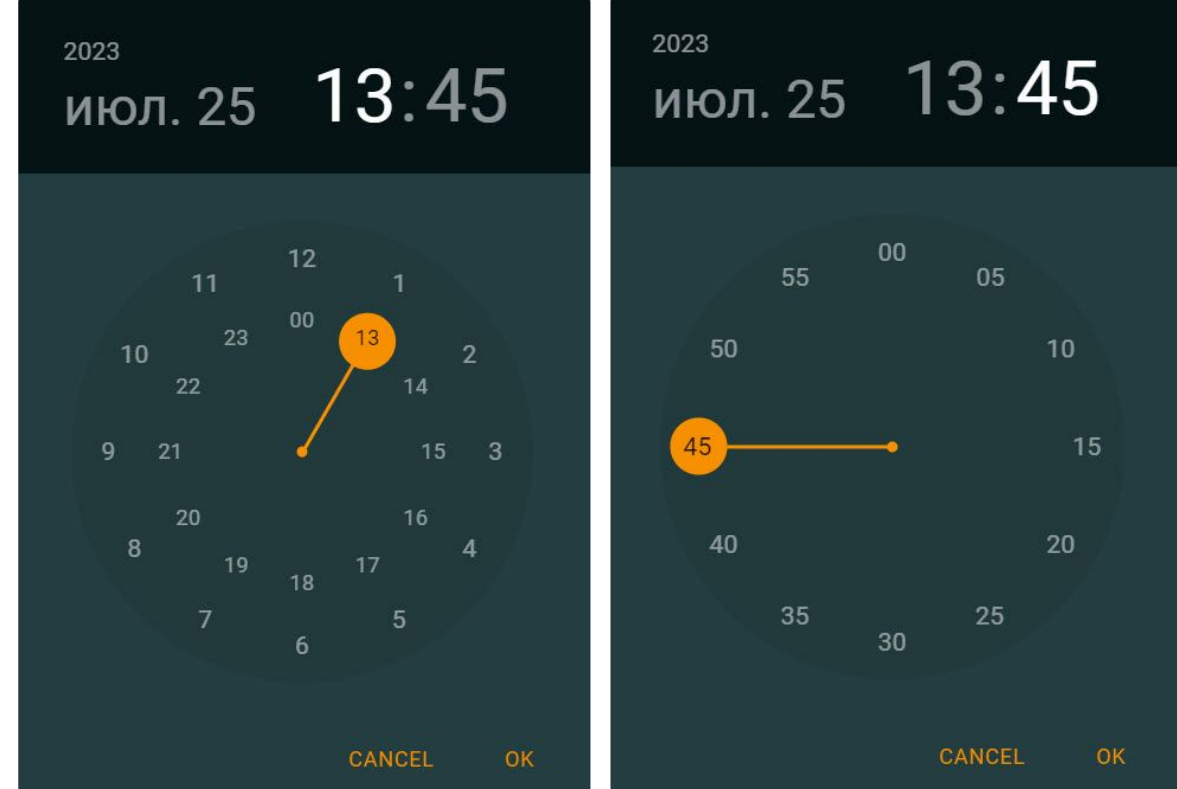

6. Для установки позиции воспроизведения нажать на кнопку **OK**.

Выбор временной позиции в архиве завершен.

### <span id="page-1096-0"></span>9.12.12 Поиск в архиве в Web-Клиенте

В Web-Клиенте есть два способа поиска в архиве:

- **Стандартный поиск**. Для перехода к поиску в архиве необходимо:
	- a. Выбрать требуемую видеокамеру на панели видеокамер или на раскладке.

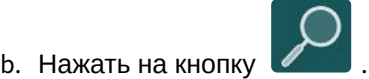

В результате откроется интерфейс поиска в архиве в Web-Клиенте. Он аналогичен интерфейсу основного Клиента (см. [Интерфейс режима анализа архива](#page-947-0) (see page 948)).

- **Быстрый поиск**. Для перехода к быстрому поиску в архиве необходимо:
	- a. Выбрать требуемую видеокамеру на панели видеокамер или на раскладке.
	- b. Нажать на кнопку  $\mathbb{R}$  на кратере видеокамеры.

### **Примечание.**

Кнопка быстрого поиска отображается на кратере видеокамер, под которыми [созданы детекторы с возможностью трекинга объектов](#page-876-0) (см. Трекинг объектов (see page 877)).

c. Задать необходимую зону поиска на сетке с помощью курсора └**ॼऺ** .

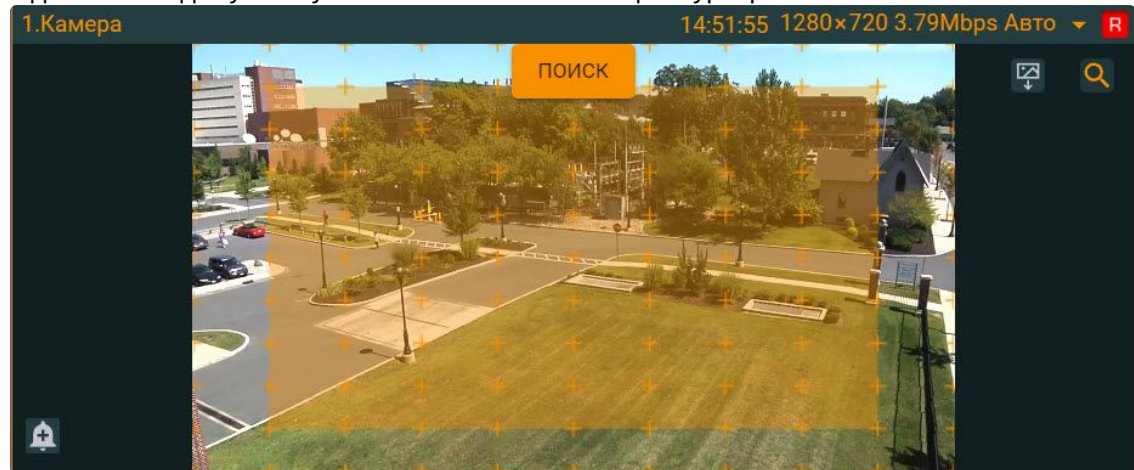

d. Нажать на кнопку **Поиск.**

В результате откроется интерфейс с результатами поиска в архиве по типу поиска Движение в области.

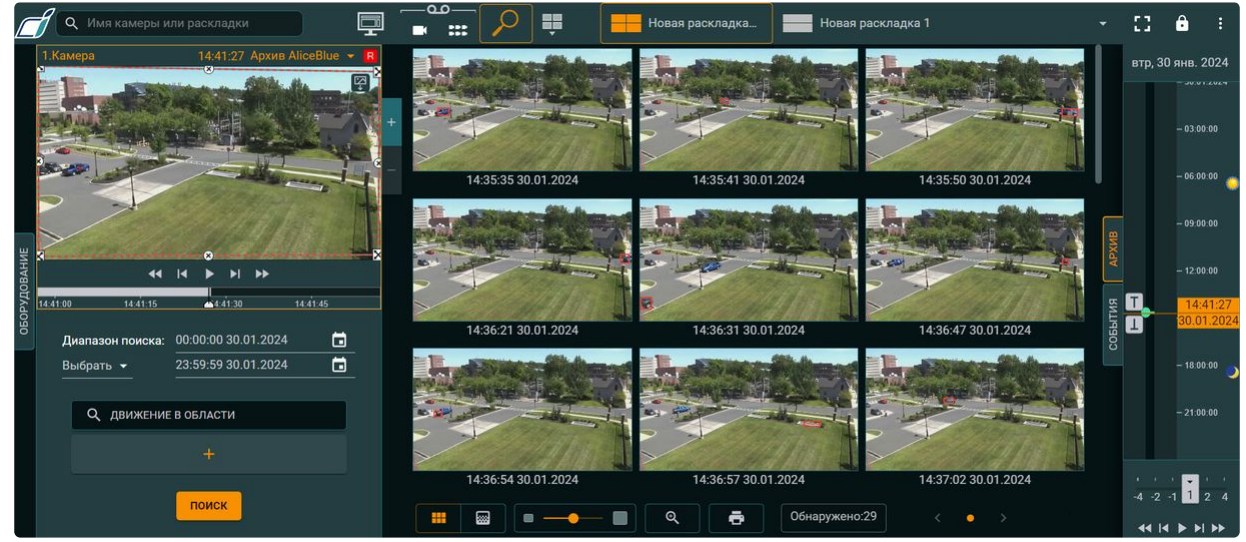

[Поиск в архиве осуществляется аналогично Клиенту](#page-950-0) (см. Поиск в архиве одной видеокамеры (see page 951)). Результатами поиска будут кадры видеоархива, подходящие заданным условиям поиска.

#### **Внимание!**

- Превью результатов поиска загружаются постепенно и отображаются при прокрутке (scroll) экрана.
- Количество результатов поиска зависит, кроме типа поиска, от того, насколько большой промежуток времени охватывает временная шкала (временная шкала в Web-Клиенте

аналогична временной шкале основного Клиента, см. [Временная шкала](#page-857-0) (see page 858)). Чем больше времени охватывает шкала, тем обширнее будет поиск. В зависимости от типа поиска и промежутка времени загрузка результатов поиска • может занимать некоторое время. Загрузка результатов поиска отображается с помощью значка загрузки посередине экрана. Изменение размеров отображения найденных кадров осуществляется с помощью ползунка или кнопок: (уменьшение) или (увеличение). Изменение размеров окна видеонаблюдения осуществляется с помощью кнопок . **Внимание!** [При выборе устройства на панели видеокамер](#page-1077-0) (см. Поиск видеокамер в Web-Клиенте (see page 1078)) существуют следующие условия: • Если переход идет на камеру, по которой ранее производился поиск, то условия поиска будут от ранее произведённого поиска по этой камере. • Если переход идет на камеру, по которой поиск ранее не совершался, то условия будут от камеры, с которой совершается переход. Если поиск выполнялся несколько раз по одной камере и при этом пользователь не выходил со вкладки поиска, можно переходить между результатами поиска: ... При смене камеры внутри поиска предыдущие результаты сотрутся. Изменение вида отображения результатов поиска осуществляется с помощью кнопок: (отображение результатов в виде плиток) или (построение тепловой карты на основе результатов поиска). [Построение отчёта по результатам поиска осуществляется с помощью кнопки](#page-1102-0) (см. Отчёты о поиске (see page 1103)). Типы поиска в архиве в Web-Клиенте В Web-Клиенте доступны следующие типы поиска: 1. Движение в области.

- 2. Пересечение линии.
- 3. Переход из области в область.
- 4. Множество объектов.
- 5. Длительное пребывание.
- 6. Поиск по лицам.

**Внимание!**

Загружаемое изображение должно быть в формате JPEG.

- 7. Поиск по автономерам.
- 8. Поиск по времени.

#### **Примечание**

[Интервал по умолчанию задается в настройках](#page-1072-0) Web-Клиента (см. Пользовательские настройки Web-Клиента (see page 1073)).

#### 9. Поиск по событиям.

Доступные варианты типов поиска зависят от того, какие детекторы созданы под видеокамерой. Если под видеокамерой не созданы детекторы, в Web-Клиенте в архиве выбранной видеокамеры будут доступны только типы поиска Поиск по событиям и Поиск по времени.

Интерфейс для поиска в архиве, а также параметры поиска в Web-Клиенте полностью аналогичны основному Клиенту (см. [Видеонаблюдение в режиме анализа архива](#page-946-0) (see page 947)).

Также в Web-[Клиенте возможно построение тепловой карты](#page-1100-0) (см. Построение тепловой карты (see page 1101)).

#### Поиск в архиве нескольких видеокамер одновременно в Web-Клиенте

Поиск в архиве нескольких видеокамер одновременно в Web-Клиенте можно выполнять для:

- лиц;
- автомобильных номеров;
- сработок детектора;
- поиска по времени.

Для выполнения поиска в архиве нескольких видеокамер одновременно необходимо:

- 1. Перейти к поиску в архиве (см. [Поиск в архиве в](#page-1096-0) Web-Клиенте (see page 1097)).
- 2. Задать условия поиска.

3. [Открыть панель видеокамер и выбрать необходимые устройства](#page-1077-0) (см. Поиск видеокамер в Web-Клиенте (see page 1078)).

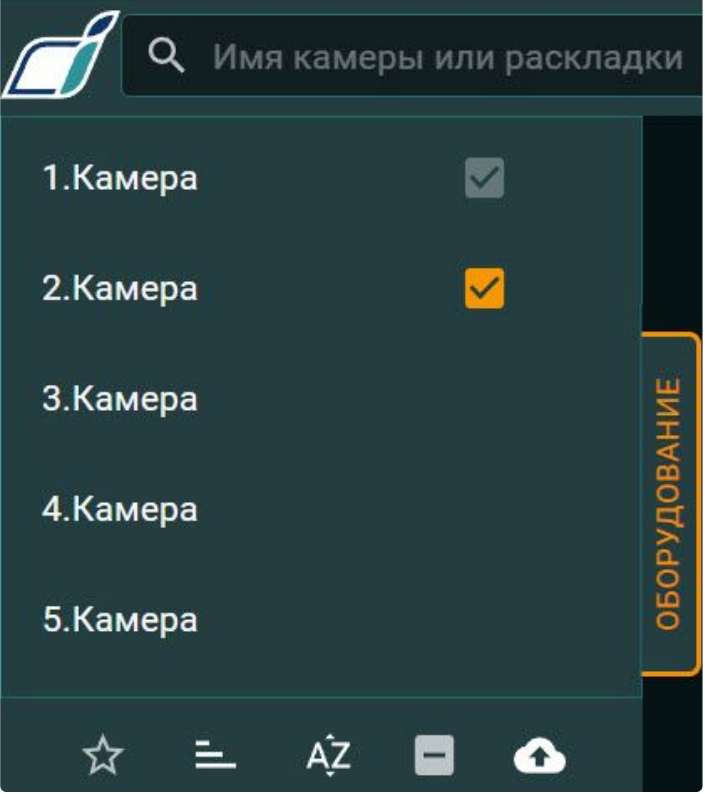

#### **Примечание**

Для выбора всех видеокамер сразу необходимо установить флажок внизу страницы.

4. Нажать кнопку **Поиск**.

### <span id="page-1100-0"></span>Построение тепловой карты

#### **Внимание!**

Для построения тепловой карты требуется хотя бы один источник метаданных (например, трекер объектов, см. [Общие сведения о детекторах анализа ситуации](#page-327-0) (see page 328)).

Тепловая карта позволяет оценить активность движения в кадре и определить участки, где пролегают основные потоки передвижения движущихся объектов.

Для построения тепловой карты необходимо:

- 1. Перейти к поиску в архиве (см. [Поиск в архиве в](#page-1096-0) Web-Клиенте (see page 1097)).
- 2. Задать период времени, по данным из которого требуется сформировать тепловую карту (**1**).

3. Выбрать из списка **Тепловая карта** (**2**).

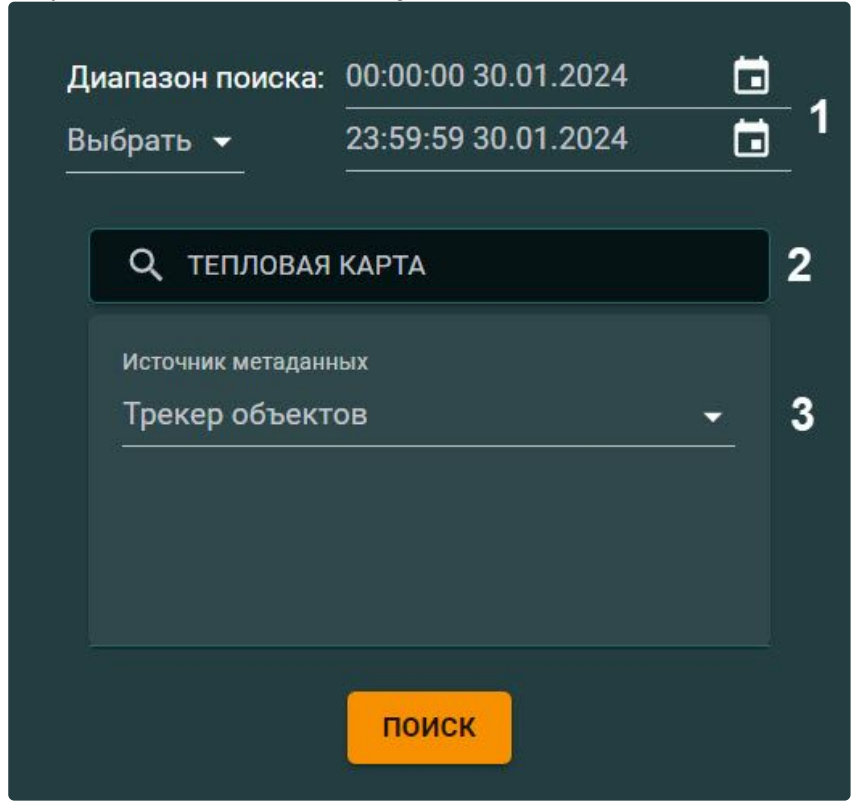

- 4. Выбрать источник метаданных для построения тепловой карты (**3**).
- 5. Нажать кнопку **Поиск**.

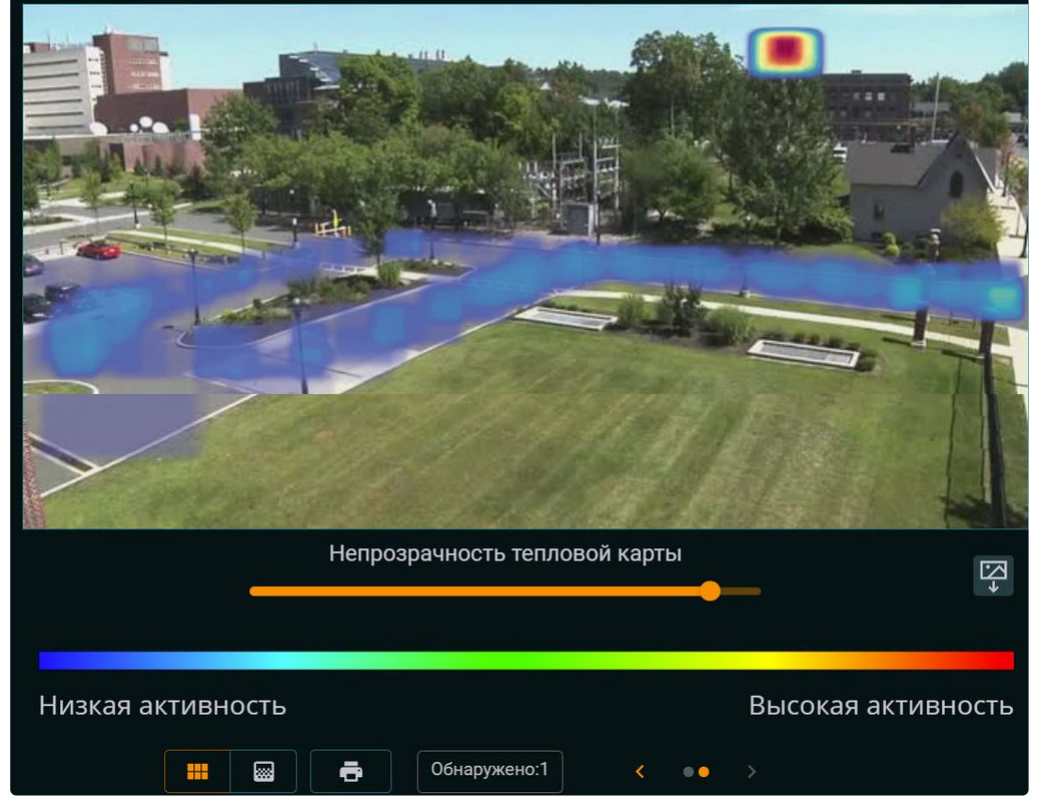

В окне результатов поиска отобразится тепловая карта.

Для изменения прозрачности тепловой карты используется соответствующий ползунок. Для

скачивания тепловой карты необходимо нажать кнопку .

На основе полученных данных можно сформировать отчёт (см. [Отчёты о поиске](#page-1102-0) (see page 1103)).

#### <span id="page-1102-0"></span>Отчёты о поиске

В Web-Клиенте существует возможность построения отчёта по найденным фрагментам с помощью редакто<u>ра от</u>чётов [Stimulsoft](https://www.stimulsoft.com/ru/documentation/online/user-manual/)<sup>235</sup>. Для перехода к отчёту после завершения поиска необходимо нажать

кнопку **выше** в нижней части экрана.

#### **Внимание!**

В отчёт попадают только первые 60 найденных фрагментов.

<sup>235</sup> <https://www.stimulsoft.com/ru/documentation/online/user-manual/>

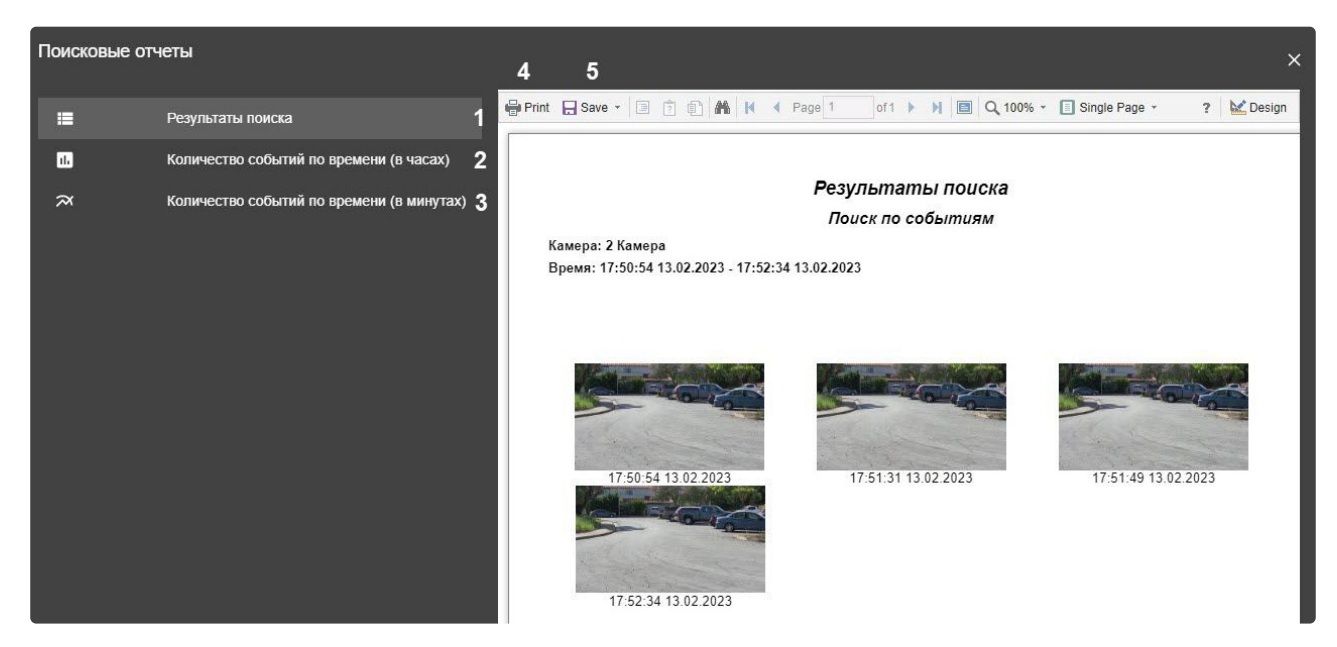

Отчёт может быть представлен в 3 формах:

- 1. Найденные фрагменты (**1**).
- 2. Количество найденных фрагментов по часам (**2**).
- 3. Количество найденных фрагментов по минутам (**3**).

Для печати отчёта необходимо нажать кнопку **Print** (**4**), для экспорта в один из допустимых форматов − кнопку **Save** (**5**).

### 9.12.13 Просмотр сработок детекторов видеокамеры в Web-Клиенте

Существует возможность просмотра сработок детекторов выбранной видеокамеры на любой раскладке. Для этого необходимо:

- 1. Выбрать видеокамеру на раскладке.
- 2. На правой границе экрана нажать кнопку **События**. Откроется панель событий, на которой будут отображены только сработки детекторов, которые

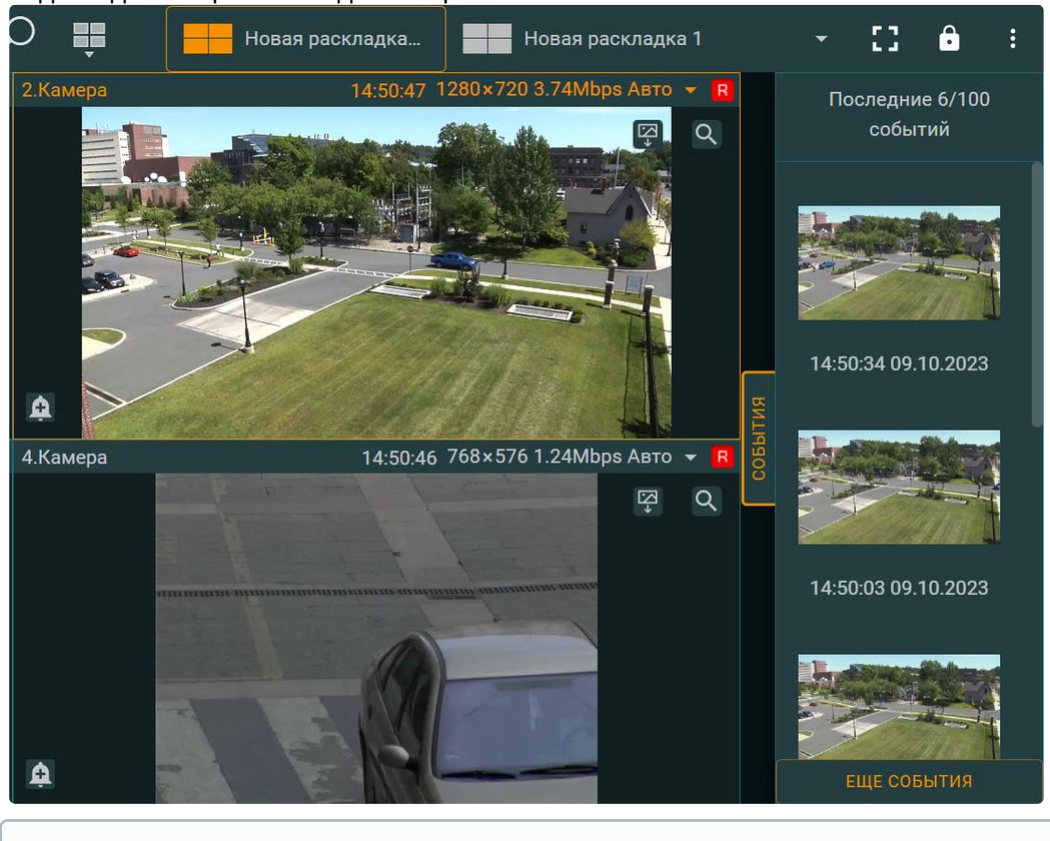

созданы для выбранной видеокамеры.

#### **Примечание.**

Если на раскладке не выбрана ни одна видеокамера, то при нажатии на кнопку **События** на панели отобразятся сработки детекторов по всем видеокамерам.

При нажатии на сработку детектора произойдет переход в режим архива на момент возникновения сработки детектора.

Для закрытия панели необходимо повторно нажать кнопку **События**.

### 9.12.14 Запуск макрокоманд в Web-Клиенте

В Web-Клиенте существует возможность запускать макрокоманды, которые были предварительно созданы в обычном Клиенте ПК *Интеллект Х* (см. [Создание макрокоманд](#page-553-0) (see page 554)).

Для запуска макрокоманды в Web-Клиенте необходимо:

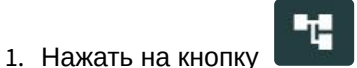

на верхней панели.

2. Нажать на необходимую макрокоманду из списка.

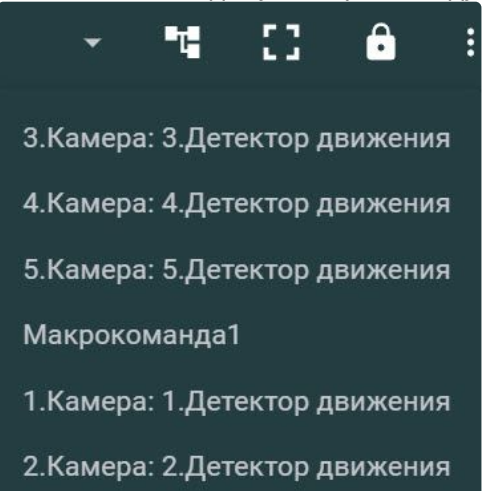

В результате в Web-Клиенте произойдет запуск выбранной макрокоманды.

### 9.12.15 Просмотр и обработка тревог в Web-Клиенте

#### Просмотр тревог в Web-Клиенте

В Web-Клиенте существует возможность просмотра активных тревог всего домена.

Для того чтобы в Web-Клиенте отображались активные тревоги, необходимо выбрать любую [видеокамеру или раскладку](#page-1071-0) (см. [Поиск видеокамер в](#page-1077-0) Web-клиенте (see page 1078), Интерфейс Webклиента (see page 1072)).

### **Примечание**

Тревоги, которые были инициированы до выбора видеокамеры или раскладки, отображаются, только если пользователь находится в рабочей области. После перезагрузки страницы, перехода в разделы открытой статистики или закладок панель с текущими тревогами исчезнет.

При возникновении тревоги сверху становится доступна панель тревог (по аналогии с обычным Клиентом, см. [Панель тревог](#page-849-0) (see page 850)).

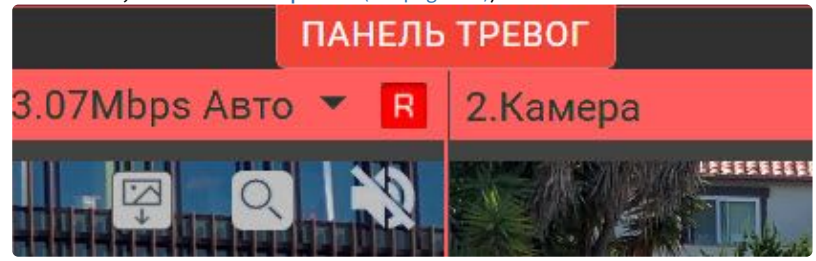

**Примечание.**

На вкладке браузера будет отображаться индикация количества текущих тревог в Web-Клиенте.

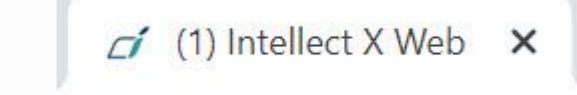

Для открытия панели необходимо нажать кнопку **Панель тревог**.

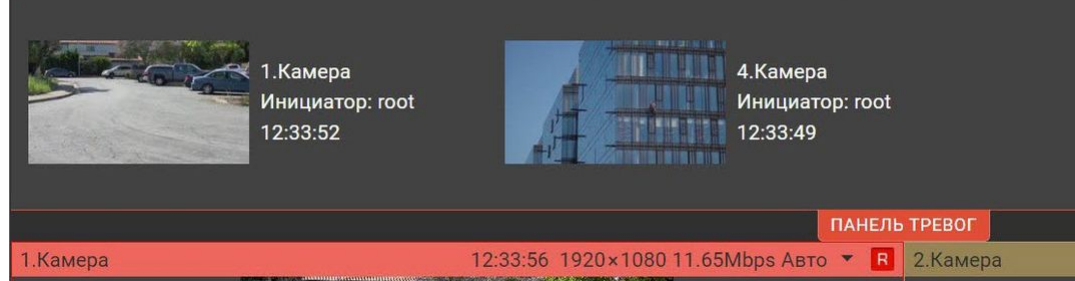

На панели отобразятся миниатюры тревог с указанием названия камеры, на которой возникла тревога, инициатором тревоги и временем возникновения тревоги.

Если кликнуть по миниатюре тревоги на панели, то произойдет переход в режим архива для просмотра события.

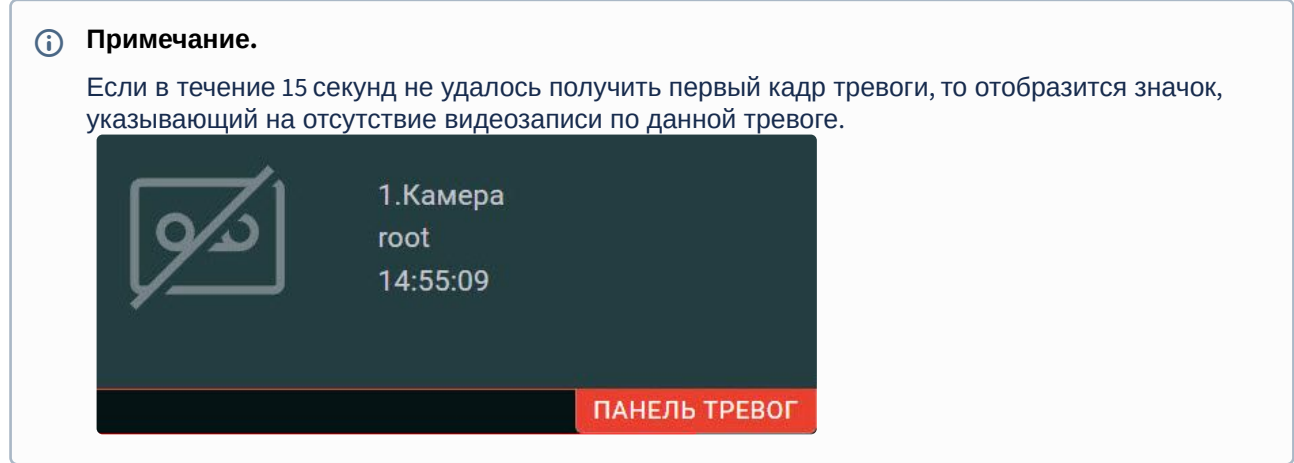

В Web-Клиенте можно изменять размер панели тревог. Для этого необходимо навести курсор мыши на панель тревог и растянуть панель с помощью курсора.

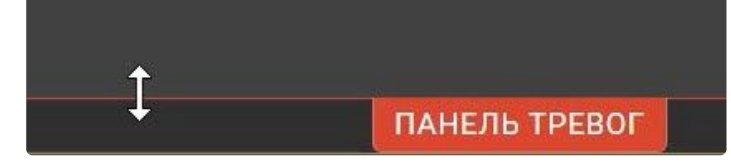

#### Обработка тревог в Web-Клиенте

В Web-Клиенте существует возможность оценить и принять в обработку активные тревоги всего домена.

Для того чтобы перейти в режим оценки тревожного события и принять тревогу в обработку, необходимо:

- 1. Инициировать тревогу, нажав на кнопку (Видипа) (по аналогии с обычным Клиентом, см. Переход в [режим оценки тревожного события](#page-916-0) (see page 917)).
- 2. Нажать на кнопку для перехода в режим оценки тревожного события.

[В результате откроется режим архива и появится панель для оценки тревожного события](#page-919-0) (см. Оценка тревожного события (see page 920)).

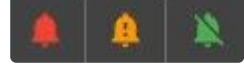

#### **Примечание.**

Принять тревогу в обработку может только один оператор (по аналогии с обычным Клиентом, см. [Ограничения в работе с тревожными событиями в случае многопользовательской](#page-922-0)  обработки (see page 923)).

Если тревогу принял в обработку другой оператор, то текущий оператор не сможет принять тревогу в обработку и увидит уведомление:

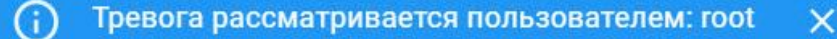

#### 9.12.16 Воспроизведение звука с микрофона видеокамеры в Web-Клиенте

#### **Внимание!**

Воспроизведение звука доступно только в формате MP4.

Для воспроизведения звука с микрофона видеокамеры необходимо в окне видеокамеры нажать

кнопку .

После выполнения данного действия отобразится регулятор громкости, с помощью которого осуществляется управление громкостью.

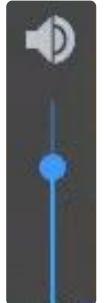

#### **Примечание**

Одновременное воспроизведение звука с разных видеокамер не предусмотрено.

Крайнее нижнее положение регулятора соответствует минимальному уровню громкости, крайнее

верхнее – максимальному. Для отключения звука необходимо нажать кнопку .

### 9.12.17 Цифровое увеличение видеоизображения в Web-Клиенте

Цифровое увеличение видеоизображения производится в окне видеонаблюдения как в режиме просмотра живого видео, так и в режиме просмотра архива. Увеличение изображения осуществляется при помощи колесика мыши.

Изображение нельзя сделать меньше исходного размера. Максимально возможное увеличение видеоизображения − восьмикратное.

Выбор просматриваемой части кадра при измененном масштабе производится перетаскиванием мышью за область просмотра видео.

#### **Примечание.**

Для поворотной камеры доступно увеличение изображения при помощи кнопок группы **ZOOM**.

### 9.12.18 Экспорт в Web-Клиенте

Для экспорта кадра необходимо нажать кнопку при просмотре видеоизображения.

### **Примечание.**

Пользователям без прав доступа к экспорту будет недоступен значок , а также выбор диапазона экспорта на временной шкале (см. [Создание и настройка роли](#page-616-0) (see page 617)).

Для экспорта видеоизображения необходимо:

- 1. Перейти в режим архива (см. [Просмотр архива видеозаписей через](#page-1091-0) Web-Клиент (see page 1092)).
- 2. На временной шкале установить указатель в положение, соответствующее началу диапазона экспорта, нажать кнопку  $\left| \textbf{T} \right|$ , установить указатель в положение, соответствующее концу

диапазона экспорта, нажать кнопку  $\Box$ .

з. Нажать кнопку **...** 

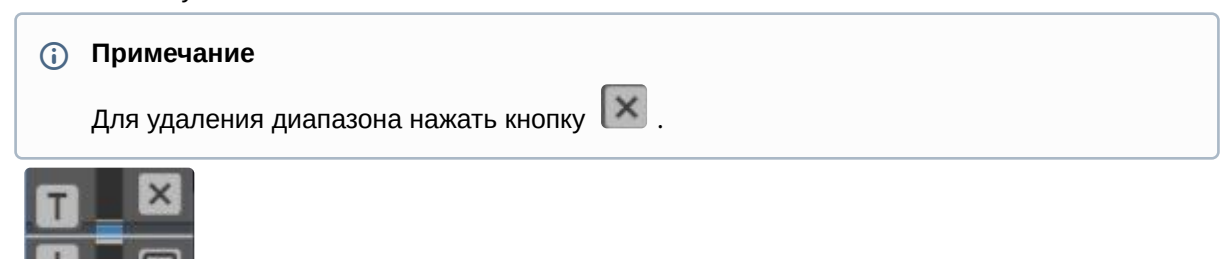

4. Выбрать формат экспорта видео (**1**) и при необходимости ввести комментарий к экспорту (**3**). Экспорт возможен в форматы AVI, MKV, MP4, JPG и EXE. Комментарий будет отображаться при

Формат аvi  $\overline{\phantom{a}}$ 1 Степень повторного сжатия Средний уровень Комментарий 3 4 ЭКСПОРТИРОВАТЬ

проигрывании экспортированного видеоролика в виде титров.

#### **Примечание.**

В ОС macOS экспорт возможен в форматы AVI, MKV, MP4 и JPG. Файлы с расширением EXE не поддерживаются в данной ОС.

- 5. Если экспорт выполняется в формат avi, выбрать степень сжатия видеозаписи (**2**). **Низкий уровень** − минимальное сжатие, максимальный размер файла; **Высокий уровень** − максимальное сжатие, минимальный размер файла.
- 6. Нажать кнопку **Экспортировать** (**4**).

[Состояние экспорта отображается на выпадающей панели по аналогии с Клиентом](#page-1059-0) (см. Отображение состояния экспорта (see page 1060)).

60%

После завершения экспорта цвет панели изменится на зеленый.

100% DESKTOP-BV9H121\_Devicelpint.2[20230214T105742-20230214T1057  $1/1$ 

Для скачивания экспортированного файла необходимо нажать на него на панели.

**Примечание.**

 $x \leq 1/1$ 

Текст временной метки в экспортированном видеоролике будет зависеть от выбранного языка в браузере.

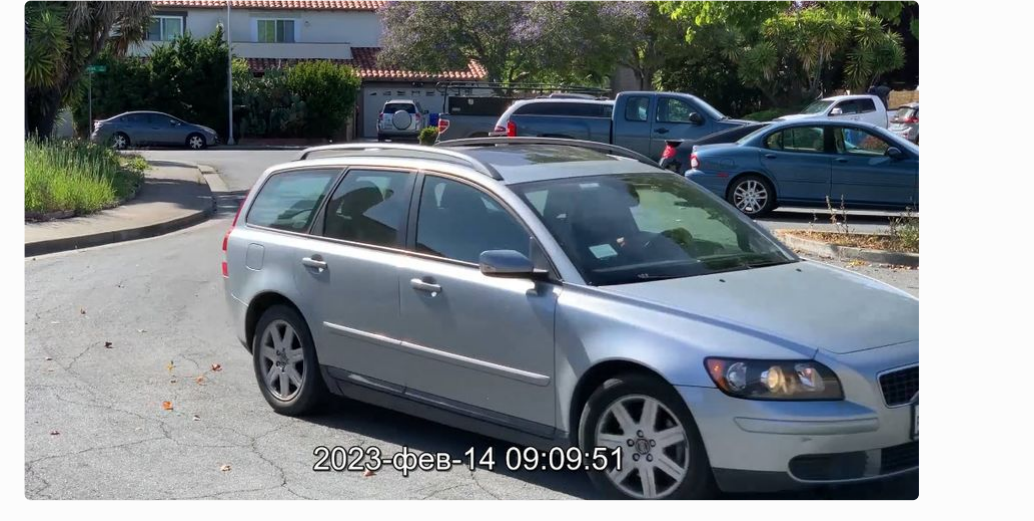

### 9.12.19 Просмотр статистики по видеокамерам и архивам

Для просмотра статистики по видеокамерам и архивам необходимо нажать кнопку **в тра**вом верхнем углу и выбрать **Панель открытой статистики**.

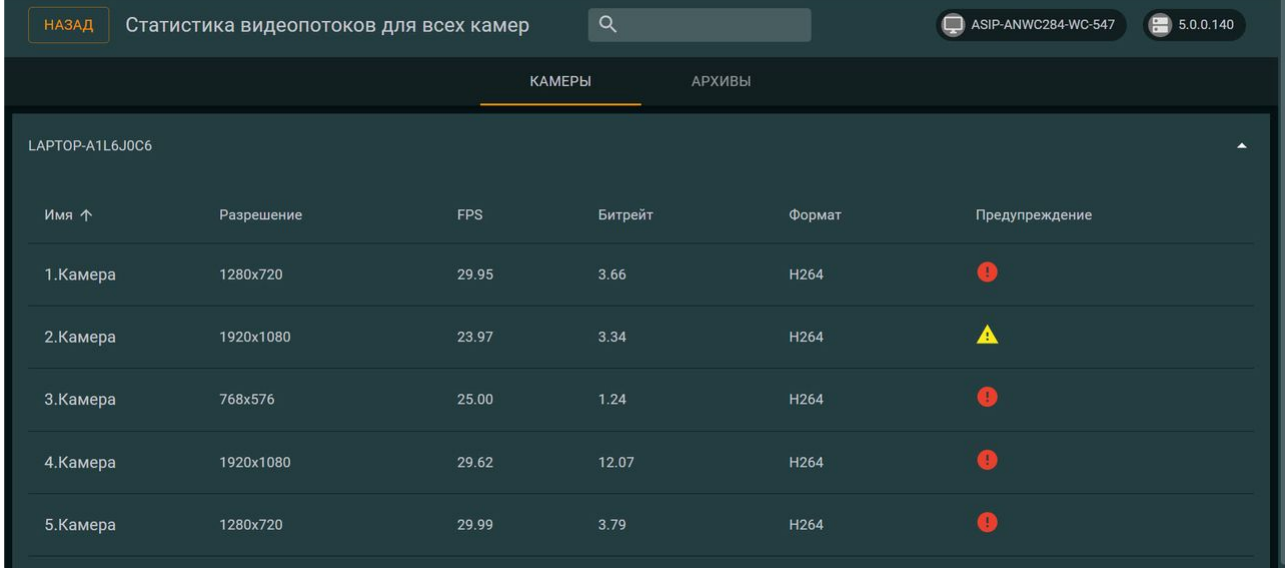

На вкладке **Камеры** для каждой видеокамеры отображается следующая информация для каждого видеопотока:

- разрешение;
- частота кадров;
- битрейт;
- формат.

Если битрейт больше расчетного и на каждый мегапиксель приходится больше 1 Мбит, то поток отмечается значком .

Если битрейт больше расчетного и на каждый мегапиксель приходится больше 2 Мбит, то поток отмечается значком .

По умолчанию видеокамеры на вкладке **Камеры** отсортированы по возрастанию имени, однако сортировка также может быть произведена по возрастанию или убыванию разрешения, частоты кадров, битрейта, формата или предупреждения. Для сортировки видеокамер по определенному

параметру необходимо навести курсор мыши на название параметра и нажать на стрелку

сортировке по возрастанию отображается стрелка  $\Box$ , по убыванию -

#### **Примечание**

В правом верхнем углу отображаются версии Web-Клиента и Сервера *Интеллект X*.

На вкладке **Архивы** для каждого архива отображается следующая информация:

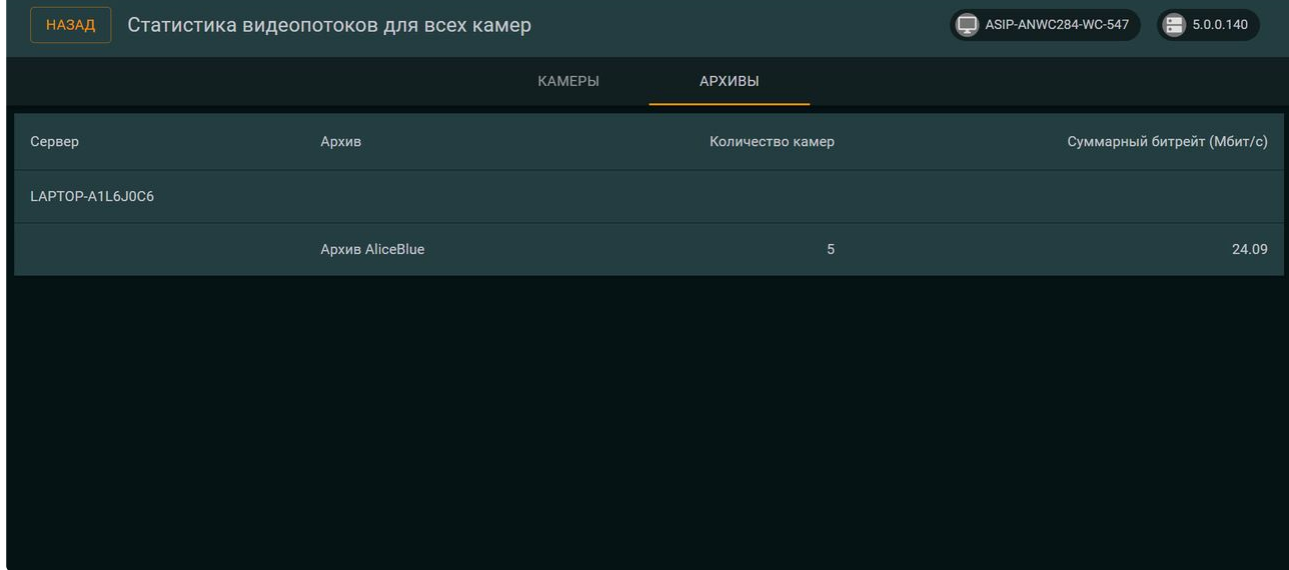

- имя архива;
- количество привязанных видеокамер;
- суммарный битрейт привязанных видеокамер.

Для возврата к предыдущей странице необходимо нажать кнопку **Назад** в левом верхнем углу.

### 9.12.20 Работа с закладками в Web-Клиенте

[Закладка представляет собой либо обычный комментарий в архиве](#page-880-0) (см. Комментарии оператора (see page 881)), либо защищенную видеозапись (см. [Защита видеозаписей от перезаписи по кольцу](#page-285-0) (see page 286)).

# Для работы с закладками необходимо нажать кнопку в правом верхнем углу и выбрать

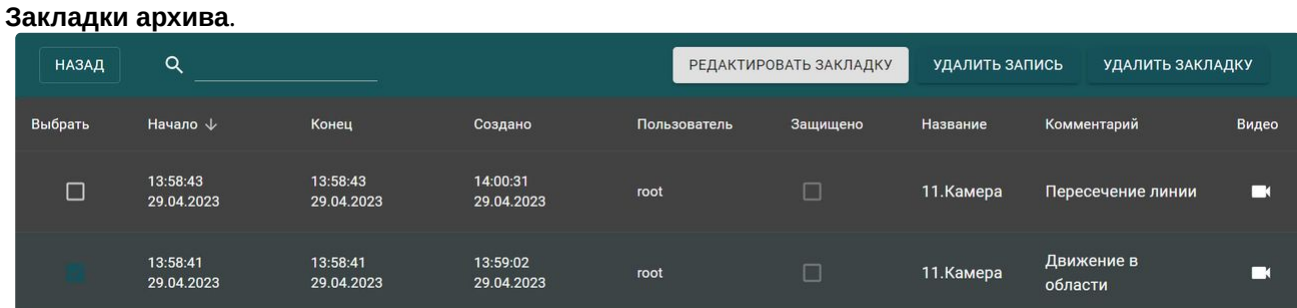

#### **Внимание!**

Доступны только те закладки, [которые входят в видимую часть архива](#page-283-0) (см. Настройка ограничения доступности архива (see page 284)). Закладки, принадлежащие перезаписанному по кольцу фрагменту архива, отображаться не будут.

Допускаются следующие операции:

- 1. Редактирование закладки.
- 2. Удаление закладки.
- 3. Снятие защиты с видеозаписи.
- 4. Удаление защищенной видеозаписи.

Для поиска закладок необходимо воспользоваться строкой поиска.

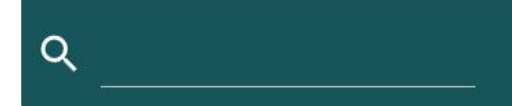

Для перехода к видеозаписи − нажать кнопку в столбце **Видео**. Для возврата к главной странице − кнопку **Назад.**

#### Редактирование закладки

Для редактирования закладки необходимо:

1. Выбрать закладку в таблице.

2. Нажать кнопку **Редактировать закладку**.

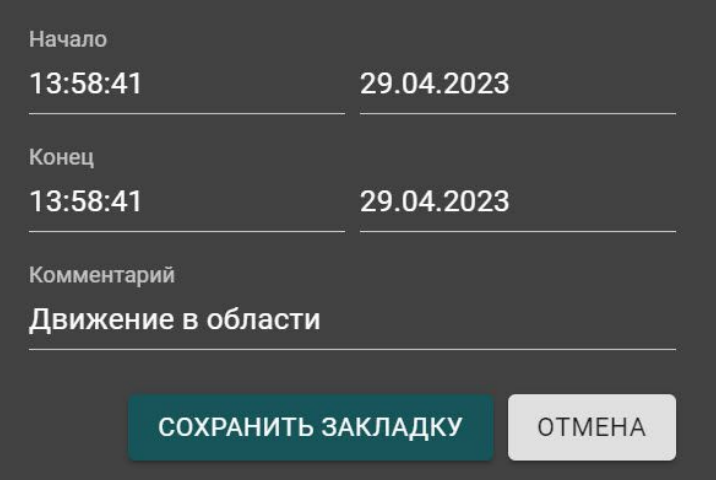

- 3. При необходимости изменить интервал и/или комментарий.
- 4. Нажать кнопку **Сохранить закладку**.

#### Удаление закладки

Для удаления закладки необходимо выбрать её в таблице и нажать кнопку **Удалить закладку**.

Допускается выбор нескольких закладок для удаления. Для этого необходимо установить флажки напротив требуемых закладок и нажать кнопку **Удалить закладку**.

#### Снятие защиты с видеозаписи

Для снятия защиты с видеозаписи необходимо в столбце **Защищено** снять флажок у требуемой закладки.

#### Удаление защищенной видеозаписи

Для удаления защищенной видеозаписи необходимо выбрать закладку с защитой и нажать кнопку **Удалить запись**.

### 9.12.21 Работа с интерактивной картой через Web-Клиент

Создание и настройка интерактивной карты осуществляется через обычный Клиент ПК *Интеллект Х* (см. [Настройка интерактивной карты](#page-693-0) (see page 694), [Работа с интерактивной картой](#page-1033-0) (see page 1034)). В Web-Клиенте доступен только просмотр созданных карт.

Просмотр интерактивной карты в Web-Клиенте может осуществляться в трех состояниях:

- 1. Доступна и карта, и раскладка.
- 2. Доступна только карта.
- 3. Доступна только раскладка.

В Web-Клиенте на карте отображаются значки видеокамер и перехода на другую карту, которые [предварительно были добавлены в обычном Клиенте](#page-696-0) (см. Добавление видеокамер и изменение размера их иконок на карте (see page 697), [Добавление переходов на другую карту](#page-696-1) (see page 697)).

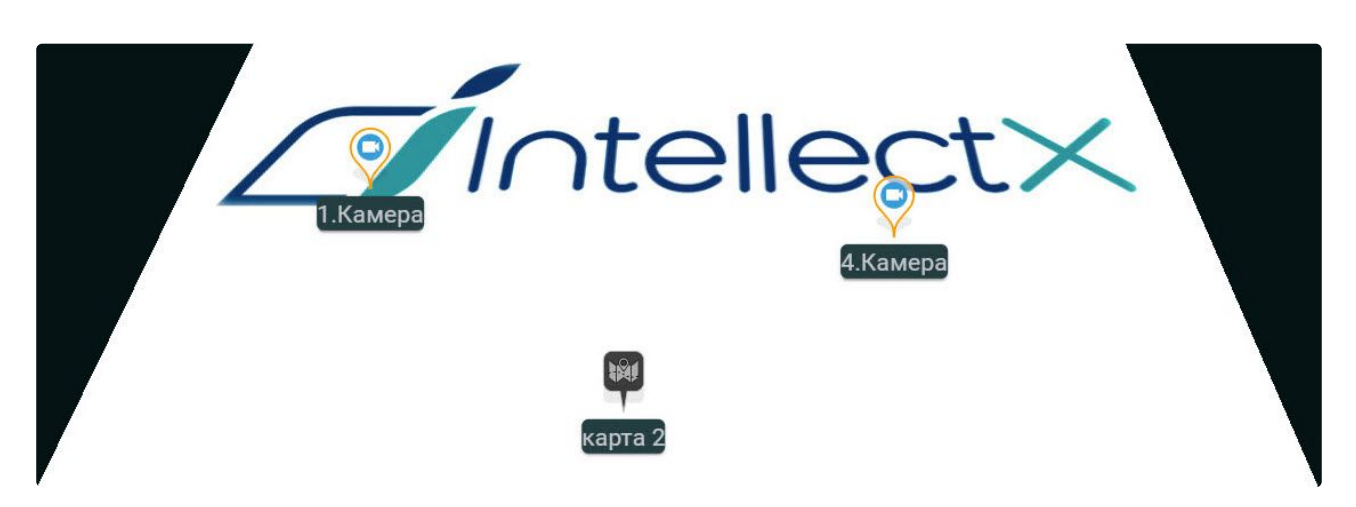

В Web-клиенте можно отключить отображение названия маркеров видеокамер и перехода на другую карту. Для этого необходимо деактивировать параметр **Отображать названия маркеров** в настройках пользователя (см. [Пользовательские настройки](https://docs.itvgroup.ru/confluence/pages/viewpage.action?pageId=198800060) Web-клиента<sup>236</sup>).

#### Отображение интерактивной карты в Web-Клиенте

Переход в режим просмотра карты осуществляется из всех режимов видеонаблюдения за исключением поиска в архиве.

Для перехода в режим просмотра карты необходимо нажать кнопку **Карты** в правом нижнем углу  $\frac{1}{2}$ жрана  $\frac{1}{2}$  КАРТЫ

Карта отобразится в трехмерной проекции, раскладка при этом перемещается в верхнюю часть экрана, уменьшаясь в размерах.

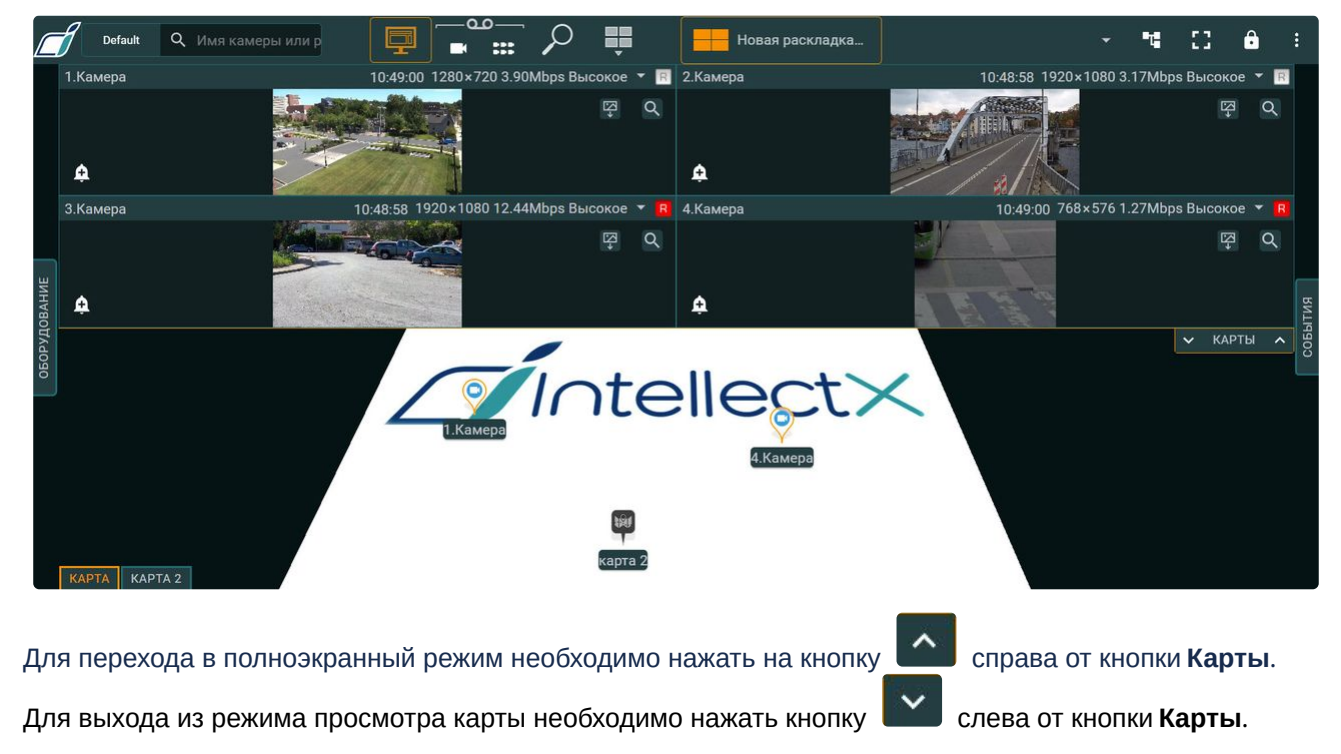

236 <https://docs.itvgroup.ru/confluence/pages/viewpage.action?pageId=198800060>

При использовании полноэкранного режима отображения карты, после нажатия по маркеру видеокамеры появится окно с видеоизображением от данной камеры. При нажатии на окно с видео карта свернется до половины экрана и откроется раскладка, содержащая выбранную видеокамеру. Для того чтобы открывалась только ячейка с выбранной видеокамерой, необходимо деактивировать параметр **[Открыть выбранную камеру на раскладке](https://docs.itvgroup.ru/confluence/pages/viewpage.action?pageId=198800060)** (см. Пользовательские настройки Web-клиента $^{237}$ ).

Если карта открыта в половине экрана, то при нажатии на маркер камеры, если данная камера уже присутствует на текущей раскладке просмотра, произойдет либо активация этой камеры, либо открытие ее в режиме одиночного просмотра, в зависимости от настройки **Открыть выбранную камеру на раскладке**. В случае отсутствия выбранной камеры на текущей раскладке появится окно с плеером на месте маркера.

#### Изменение масштаба и смещение карты в Web-Клиенте

Ручное масштабирование карты осуществляется путем прокрутки колеса мыши (курсор мыши должен быть над картой).

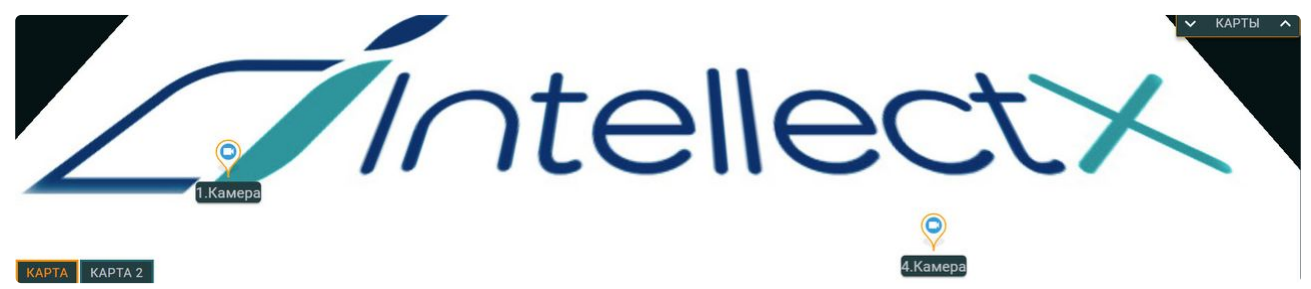

После увеличения масштаба можно выполнять смещение карты мышью (нажатием и удерживанием левой кнопки) в произвольном направлении.

## 9.13 Работа с ПК Интеллект X через Мобильные клиенты

Существуют Клиенты ПК *Интеллект X* для операционных систем iOS и Android.

Подробная информация по настройке и работе с Мобильными клиентами приведена в соответствующих [документах](https://docs.itvgroup.ru/confluence/pages/viewpage.action?pageId=259332578)<sup>238</sup>.

<sup>237</sup> <https://docs.itvgroup.ru/confluence/pages/viewpage.action?pageId=198800060> 238 <https://docs.itvgroup.ru/confluence/pages/viewpage.action?pageId=259332578>
# 10 Описание утилит

# <span id="page-1116-0"></span>10.1 Утилита IntellectX Tray Tool

Утилита IntellectX Tray Tool запускается автоматически при старте системы и размещается в области уведомлений.

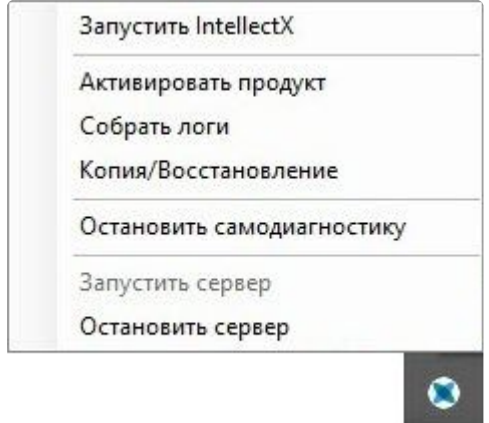

#### (i) Примечание

Исполняемый файл утилиты TrayTool.exe расположен в папке <Директория установки ПК Интеллект X>\IntellectX\bin

Утилита IntellectX Tray Tool предназначена для запуска из области уведомлений:

- Клиента,
- утилиты активации,
- утилиты сбора информации о системе,
- утилиты резервного копирования и восстановления конфигурации,
- сервиса самодиагностики,
- а также для перезагрузки Сервера.

Утилита IntellectX Tray Tool отражает состояние Сервера:

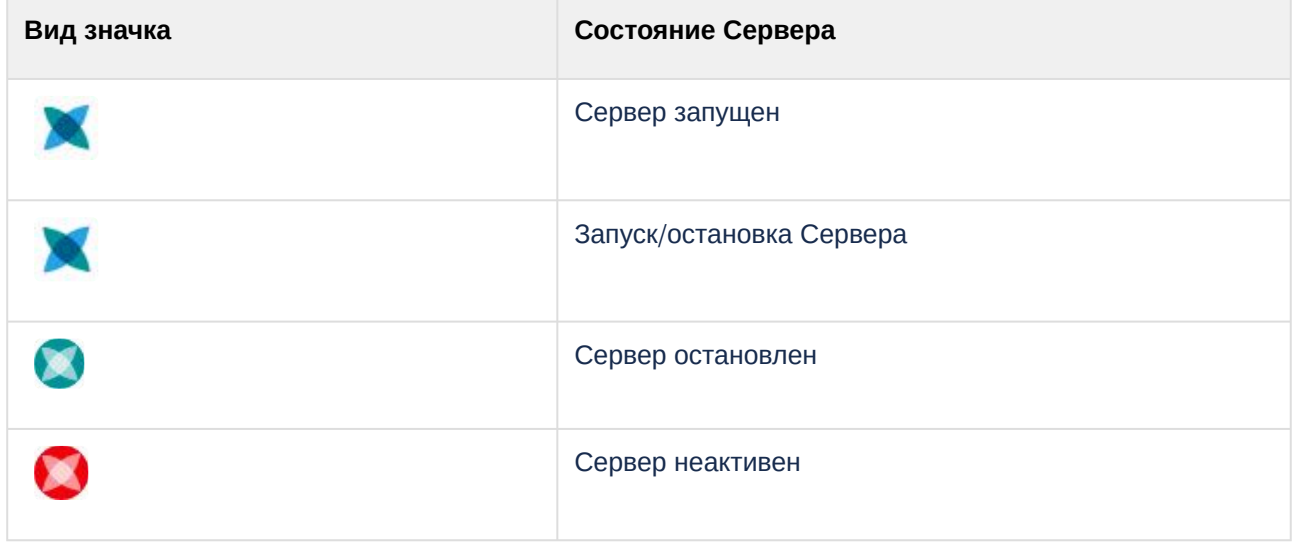

# 10.2 Утилита активации

Активация лицензии на ПК *Интеллект X* производится посредством утилиты активации продукта.

Утилита активации продукта запускается из меню **Пуск → Программы → Интеллект X → Утилиты → Активация продукта** или из области уведомлений (см. Утилита [IntellectX Tray Tool](#page-1116-0) (see page 1117)).

#### **Примечание.**

Исполняемый файл утилиты активации продукта *LicenseTool.exe* расположен в папке <Директория установки ПК *Интеллект X*>\ITV\IntellectX\bin\

Далее следует выбрать имя одного из Серверов домена, на который будет распространяться лицензионный файл (данный файл распространяется на все запущенные в момент активации Серверы этого домена) и подключиться к системе, используя имя и пароль администратора ПК *Интеллект X* для продолжения процесса активации.

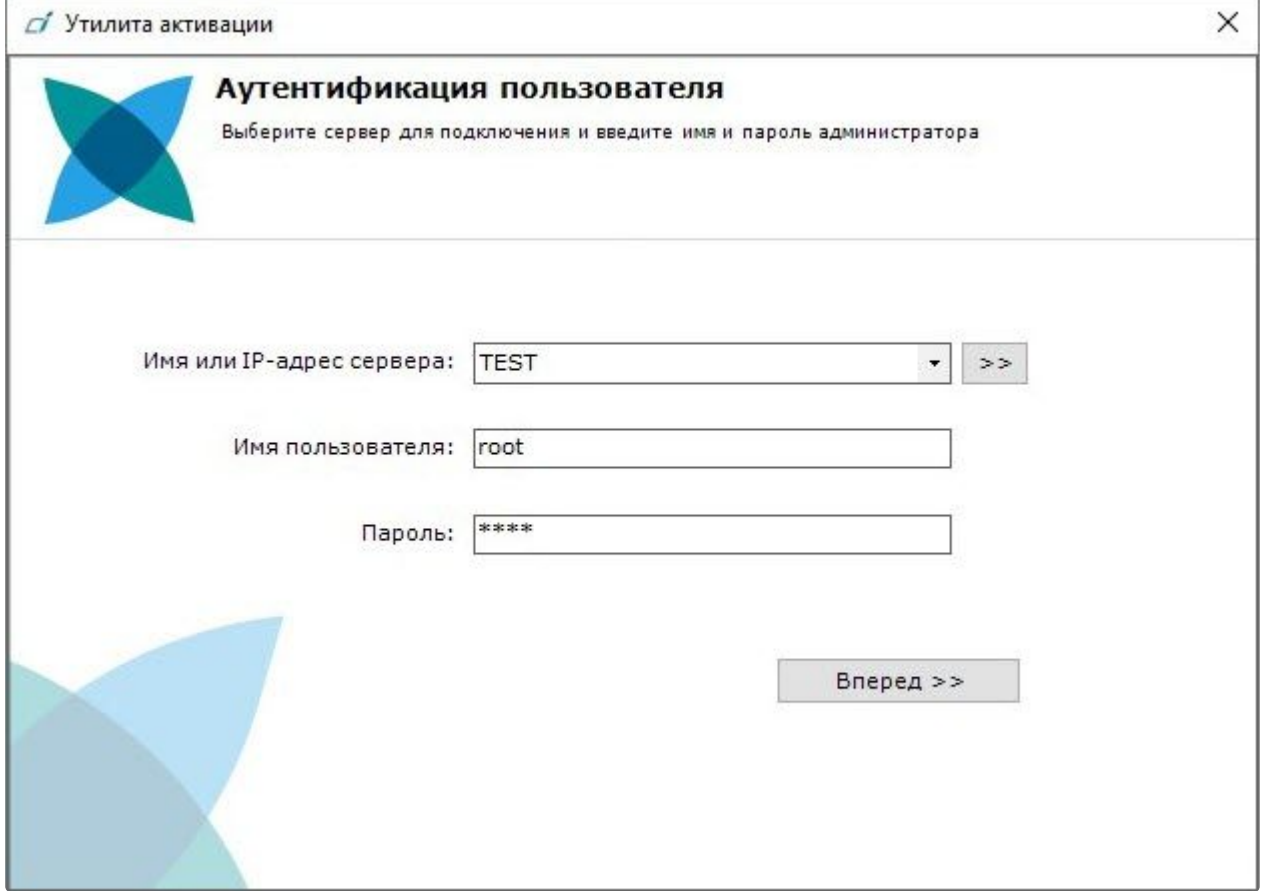

Будет отображена страница загрузки.

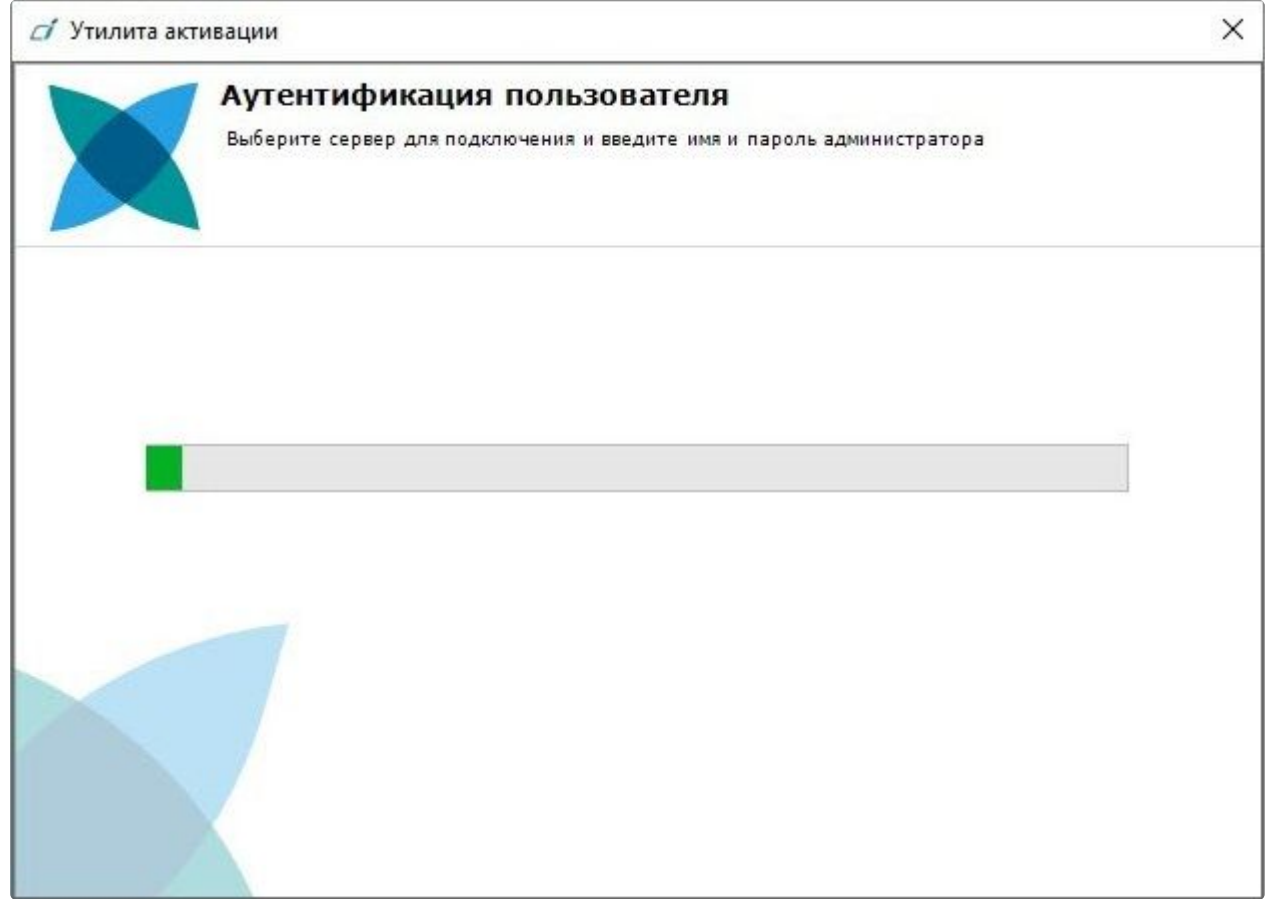

После завершения загрузки отобразится главная страница утилиты активации.

#### **Примечание.**

Для выполнения активации подключение должно выполняться к Серверу, который включен в домен. В противном случае будет выведено сообщение об ошибке.

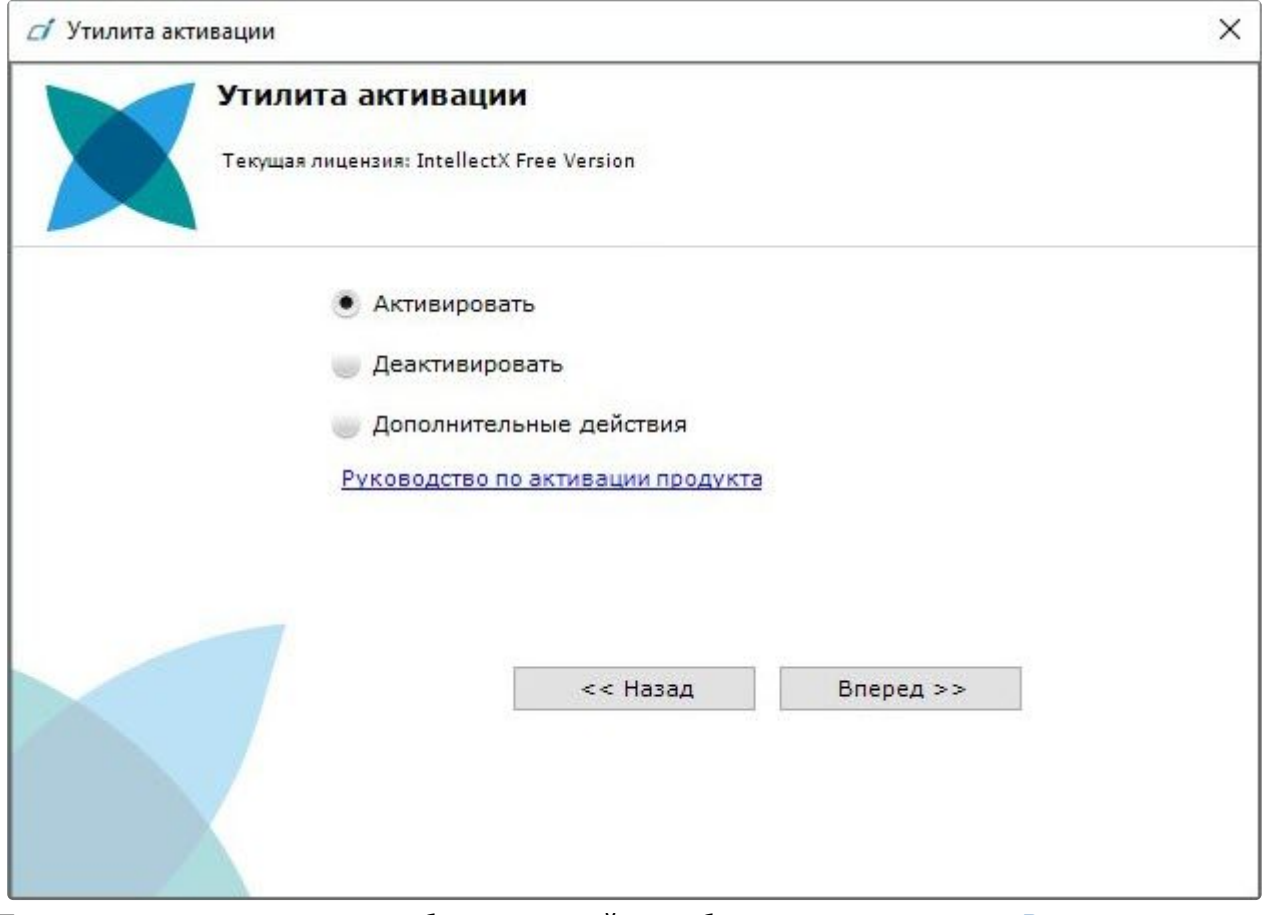

[Процесс активации лицензии и работа с утилитой подробно описаны в документе](https://docs.itvgroup.ru/confluence/pages/viewpage.action?pageId=246788870) Руководство по активации<sup>239</sup>.

# 10.3 Утилита сбора информации о системе

# 10.3.1 Назначение утилиты Support.exe

Утилита *Support.exe* предназначена для сбора информации о конфигурации и состоянии оборудования, ОС Windows и ПК *Интеллект X*. В результате работы утилиты формируется архив, который предназначен для отдела технической поддержки компании ITV. В случае некорректной работы или возникновения ошибок в ПК *Интеллект X* необходимо перейти на сервер технической поддержки [support.itv.ru](https://support.itv.ru/)<sup>240</sup> и создать запрос с описанием проблемы и вложенным архивом, сгенерированным утилитой *Support.exe*.

# <span id="page-1119-0"></span>10.3.2 Запуск и завершение работы утилиты Support.exe

Запуск утилиты *Support.exe* осуществляется из меню **Пуск** → **Программы** → **IntellectX** → **Утилиты** → **[Сбор информации о системе](#page-1116-0)** или из области уведомлений (см. Утилита IntellectX Tray Tool (see page 1117)).

<sup>239</sup> <https://docs.itvgroup.ru/confluence/pages/viewpage.action?pageId=246788870> 240 <https://support.itv.ru/>

#### **Примечание**

- Утилита *Support.exe* расположена в папке <Директория установки ПК *Интеллект X*>\IntellectX\Support
- Запуск утилиты *Support.exe* необходимо осуществлять от имени администратора.

В результате выполнения описанного выше действия будет выведено диалоговое окно утилиты *Support.exe*.

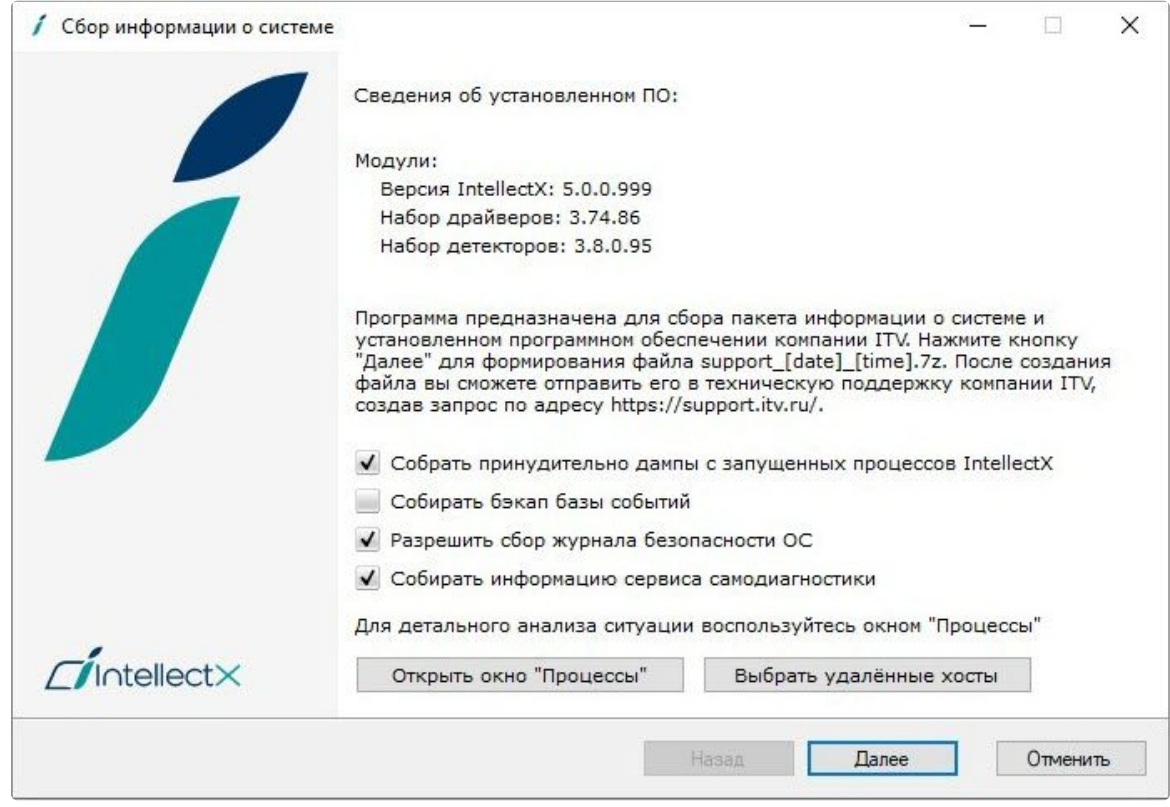

Для завершения работы с утилитой Support.exe следует нажать на кнопку  $\boxtimes$  или **Отменить**.

# 10.3.3 Описание интерфейса утилиты Support.exe

Пользовательский интерфейс утилиты *Support.exe* включает следующие элементы:

- 1. Краткие сведения об установленном программном обеспечении (**1**).
- 2. Краткая инструкция по использованию утилиты Support.exe (**2**).
- 3. Флажки настройки сбора информации (**3**).
- 4. Кнопка запуска сервиса **Процессы**, предназначенного для детального анализа ситуации (**4**).
- 5. Кнопка соединения с удаленными хостами (**5**).
- 6. Кнопка запуска сбора информации (**6**).

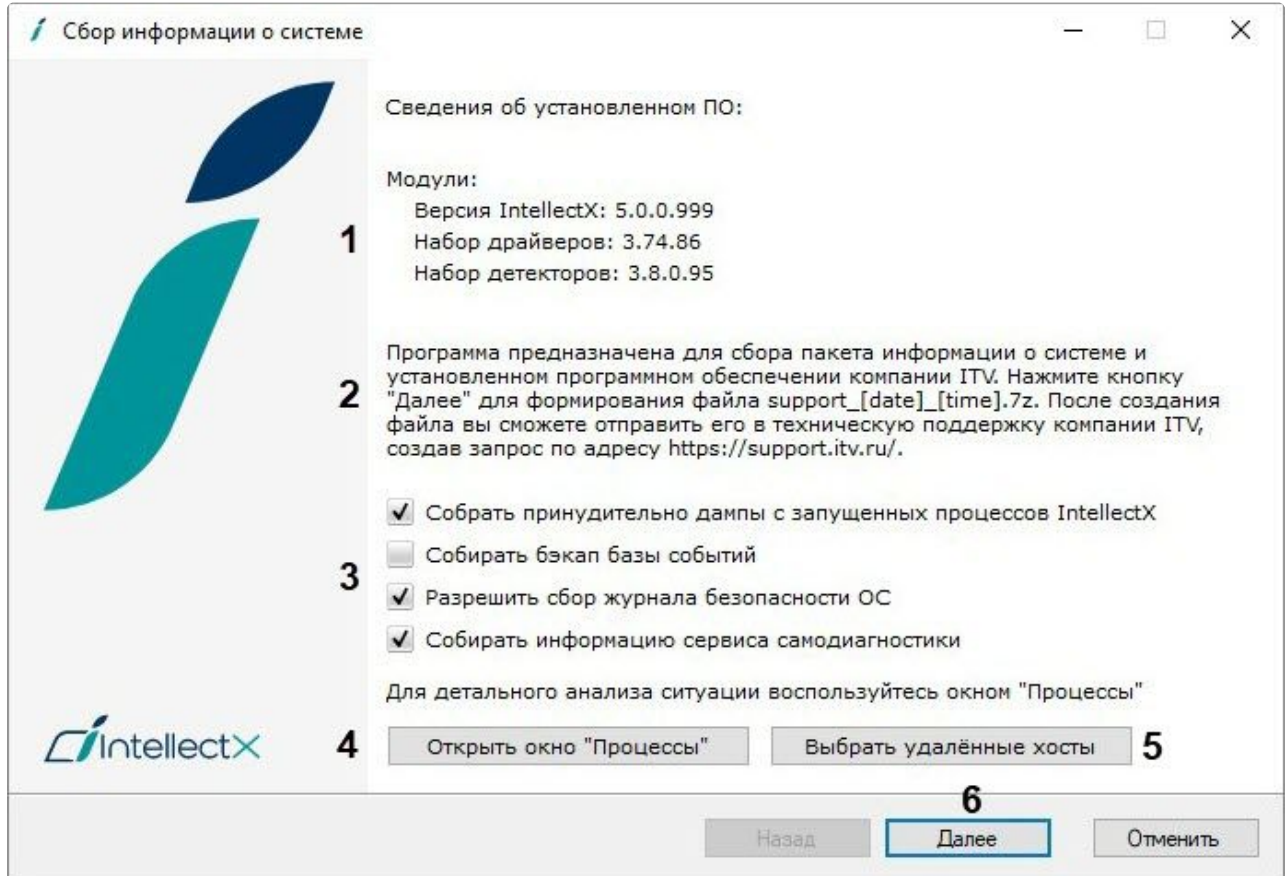

# 10.3.4 Сервис Процессы

Сервис **Процессы** предназначен для детального анализа ситуации. Для его запуска необходимо нажать кнопку **Открыть окно "Процессы"**, в результате выполнения операции появится дополнительное окно **Процессы**, в котором будут отображены сведения о выполняющихся на

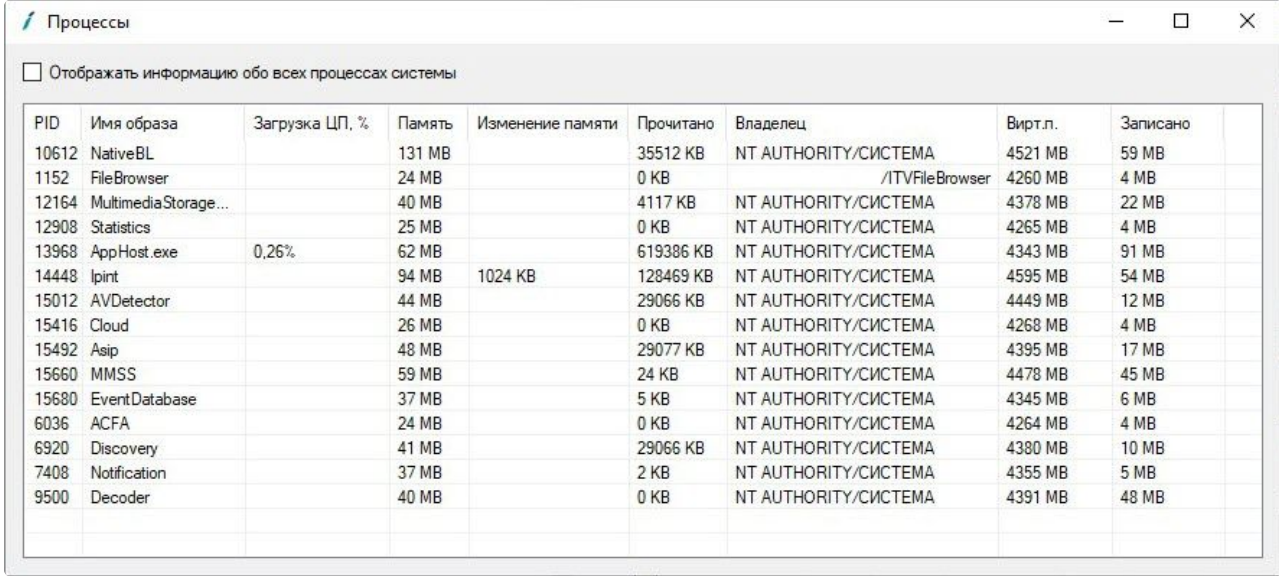

#### компьютере процессах ПК *Интеллект X*.

Список всех возможных процессов ПК *Интеллект X:*

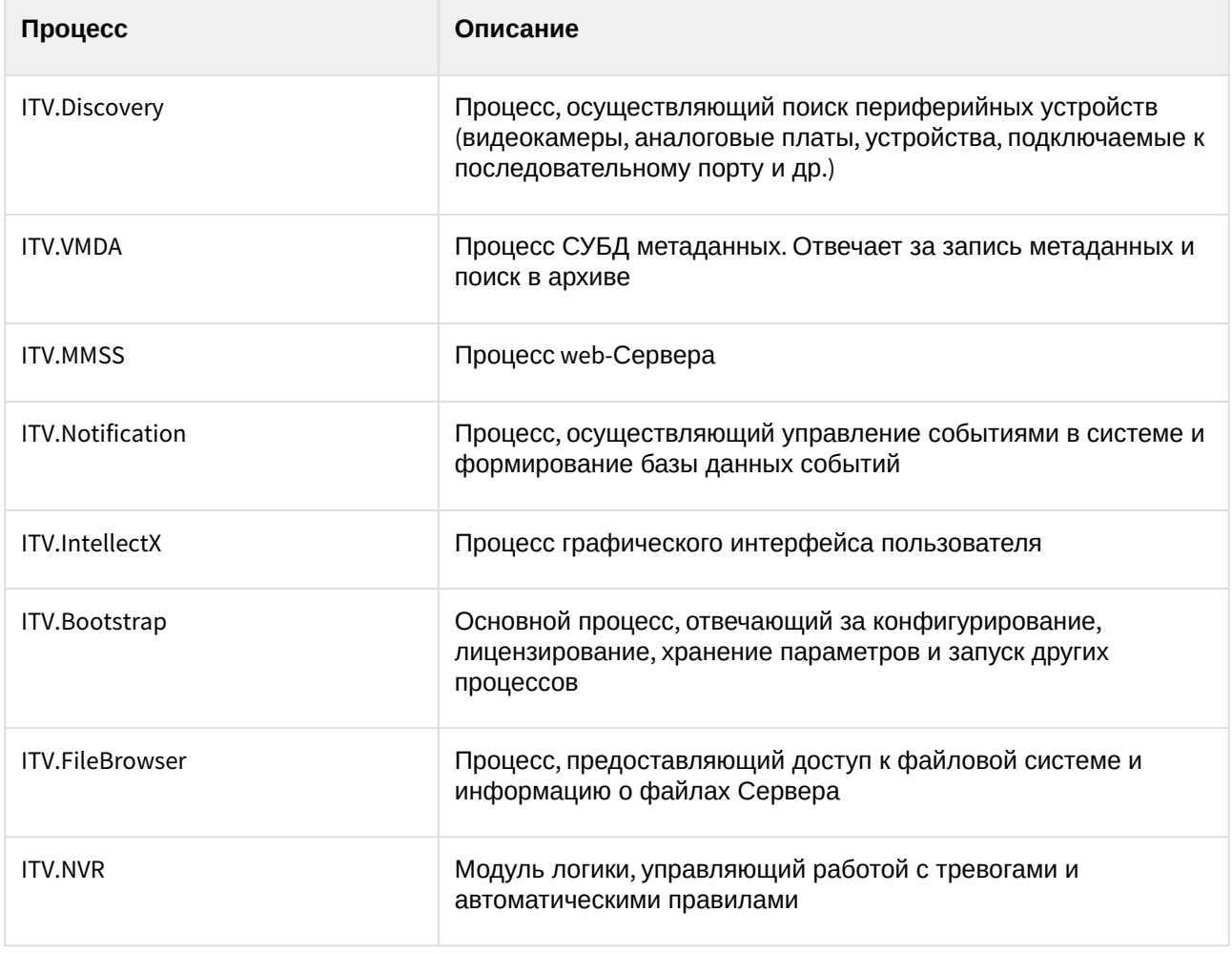

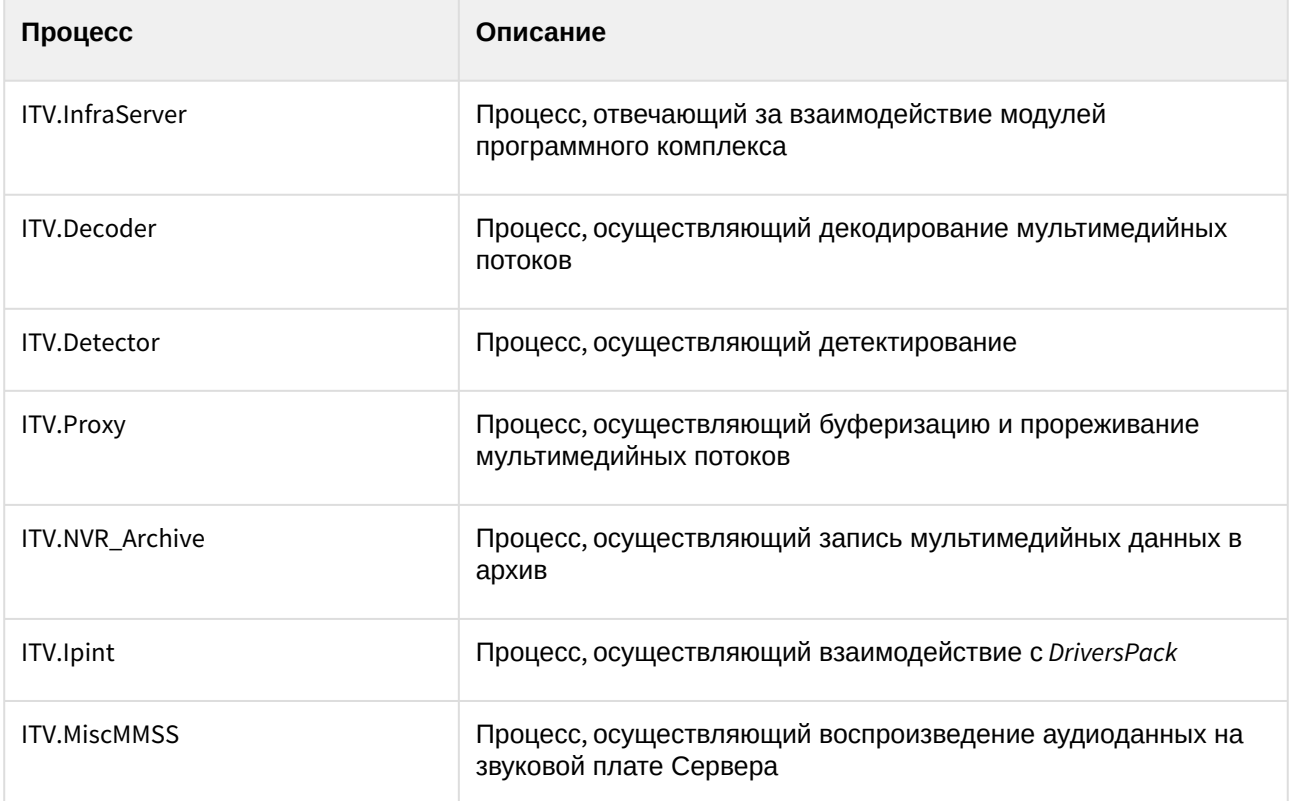

Установка флажка **Отображать информацию обо всех процессах системы** позволяет просматривать все процессы, выполняемые на компьютере:

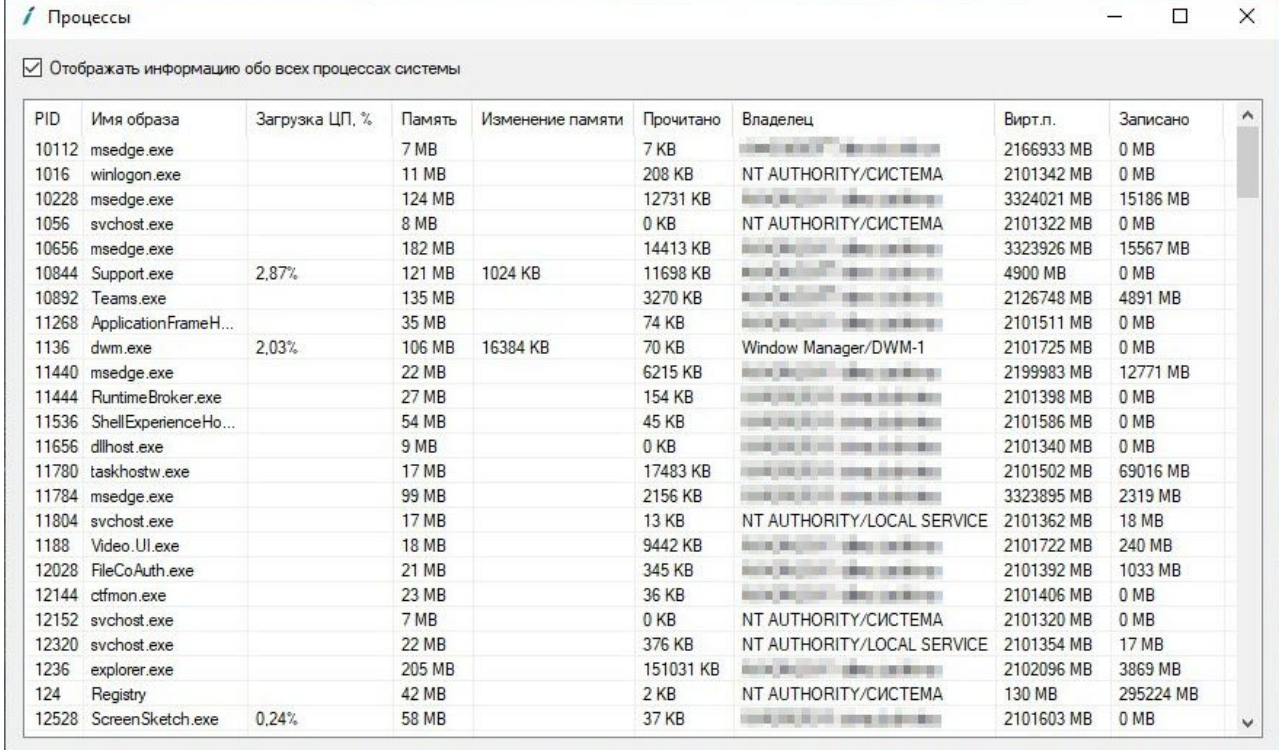

Для закрытия окна **Процессы** необходимо нажать кнопку  $\boxed{\times}$ .

# 10.3.5 Сбор сведений о конфигурации Серверов и Клиентов с помощью утилиты Support.exe

Для сбора информации при помощи утилиты *Support.exe* необходимо выполнить следующие действия:

1. Запустить утилиту *Support.exe* (см. [Запуск и завершение работы утилиты](#page-1119-0) Support.exe (see page 1120)).

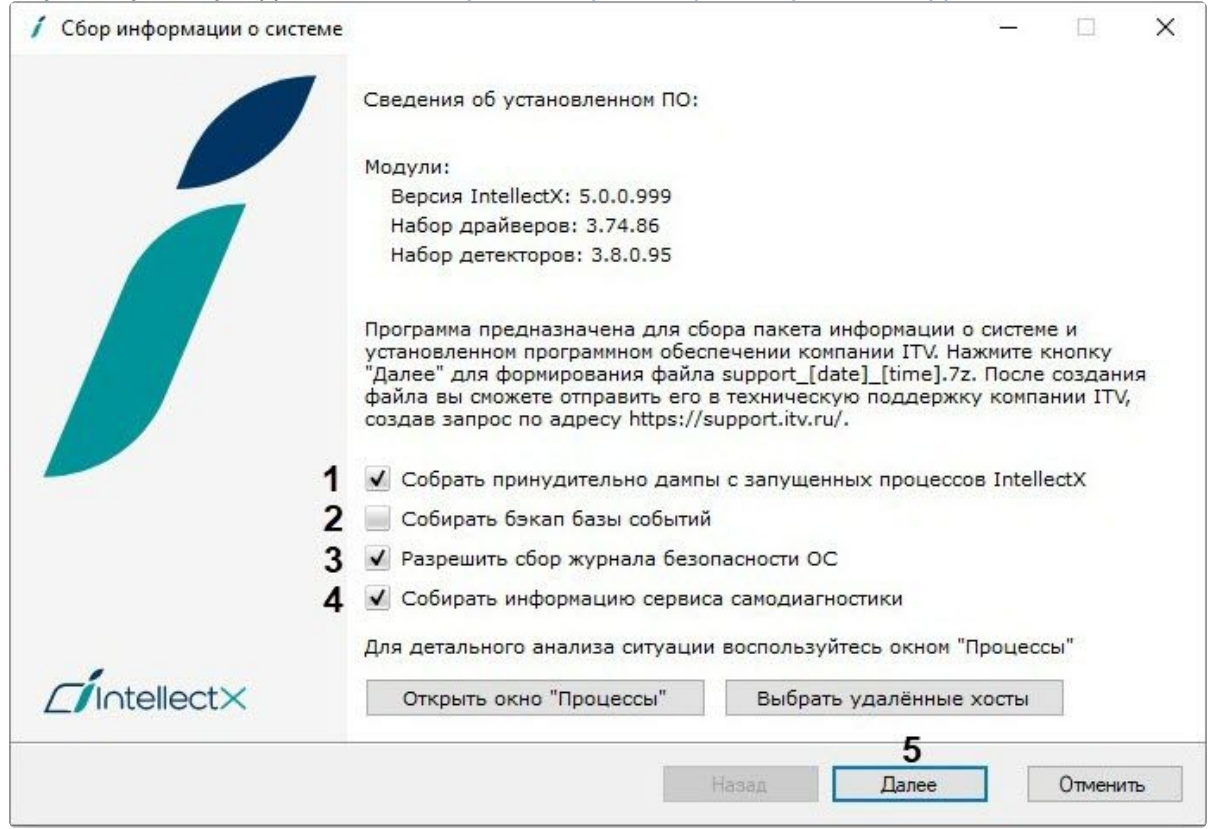

- 2. По умолчанию в сведения будут включены дампы с запущенных процессов *Интеллект X*. Для исключения этого из отчета необходимо снять флажок (**1**).
- 3. Если требуется, чтобы отчет включал в себя резервную копию базы данных событий, необходимо установить соответствующий флажок (**2**).
- 4. По умолчанию в отчет включается информация о работе системы безопасности ОС Windows. Для исключения данной информации из отчета необходимо снять флажок (**3**).
- 5. Если требуется, [чтобы отчет включал в себя информацию сервиса самодиагностики](#page-825-0) (см. Сервис самодиагностики (see page 826)), необходимо установить соответствующий флажок (**4**).
- 6. Нажать кнопку **Далее** (**5**). В результате будет запущен процесс сбора информации о системе. Таблица, отображающая прогресс сбора информации, включает в себя два столбца:
	- a. **Шаг** отображает краткую характеристику этапа сбора информации.

b. Статус отображает индикатор прогресса и фиксирует время, затраченное на выполнение этапа.

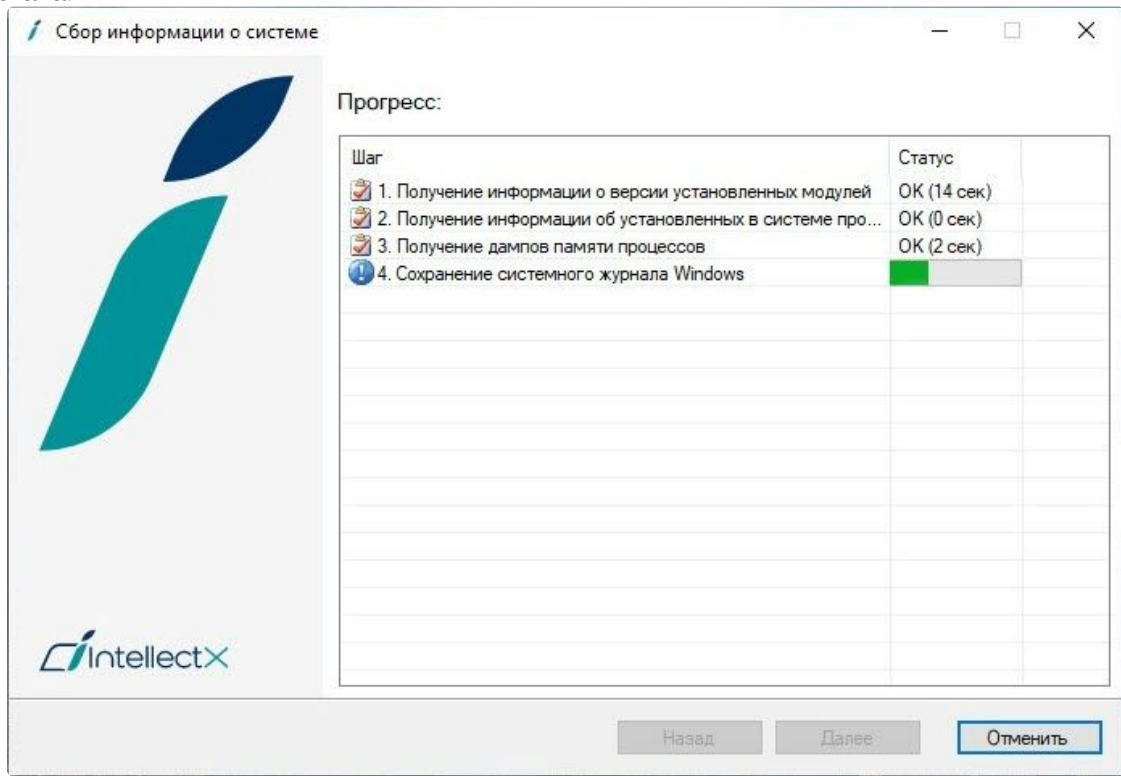

7. По завершении процесса сбора информации необходимо нажать кнопку Далее.

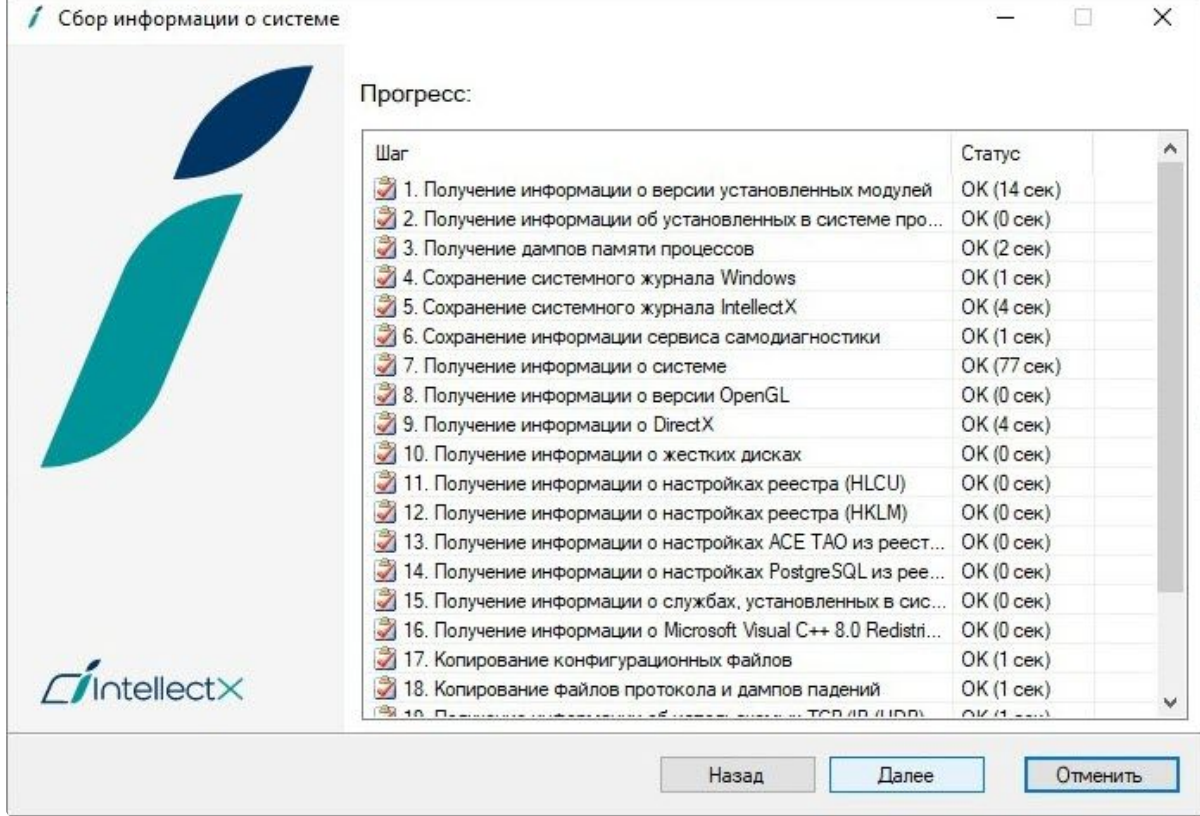

8. В результате выполнения операции отобразится окно, содержащее сведения о сгенерированном архиве support\_[date]\_[time].7z. Доступ к папке с данным архивом осуществляется нажатием кнопки **Открыть каталог с файлом**. Архив расположен в папке <Cистемный диск>:\Users\<Текущий пользователь Windows>\Documents.

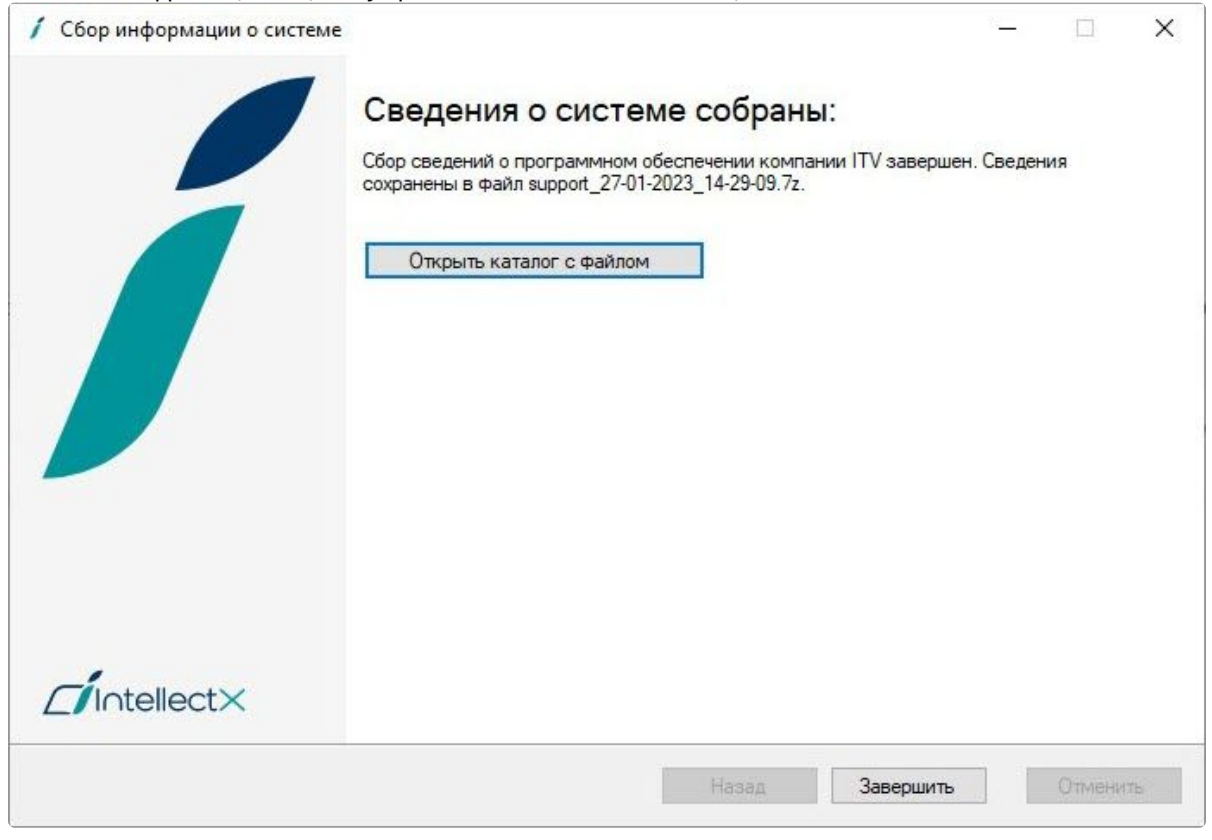

Сбор информации при помощи утилиты *Support.exe* завершен.

Для решения требуемых задач необходимо отправить электронное письмо в отдел технической поддержки компании *ITV* с вложенным архивом support\_[date]\_[time].7z.

# 10.4 Утилита управления логированием

По умолчанию сведения обо всех системных событиях записываются в системный журнал ПК *Интеллект X*, хранящийся в локальной базе данных Сервера. Существует возможность записывать сведения о требуемых событиях в лог-файлы, хранящиеся в локальных директориях Сервера. С заданной частотой происходит архивация логов. Настройка указанных возможностей реализуется через утилиту управления логированием.

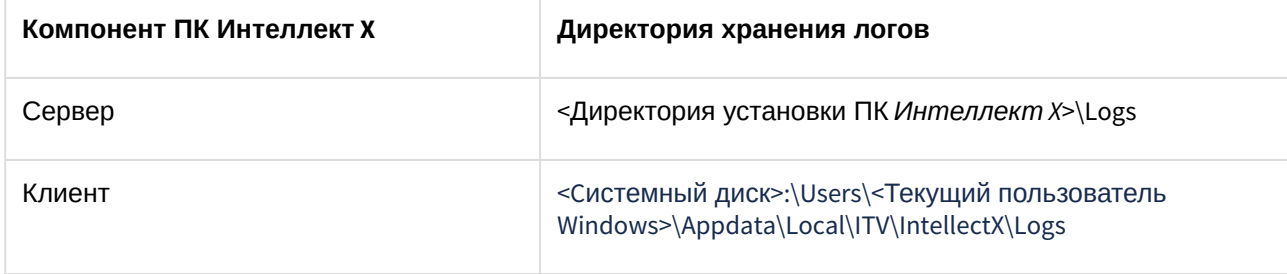

Утилита управления логированием предназначена для настройки следующих параметров:

- 1. Настройка размера и количества логов.
- 2. Настройка архивирования логов, содержащих сведения о произошедших в системе событиях.
- 3. Уровни логирования Клиента и Сервера *Интеллект X*.

## 10.4.1 Запуск и завершение работы утилиты управления логированием

#### Запуск утилиты управления логированием осуществляется из меню **Пуск → Программы → IntellectX → Утилиты → Управление логированием**.

В результате выполнения операции будет выведено диалоговое окно утилиты управления логированием.

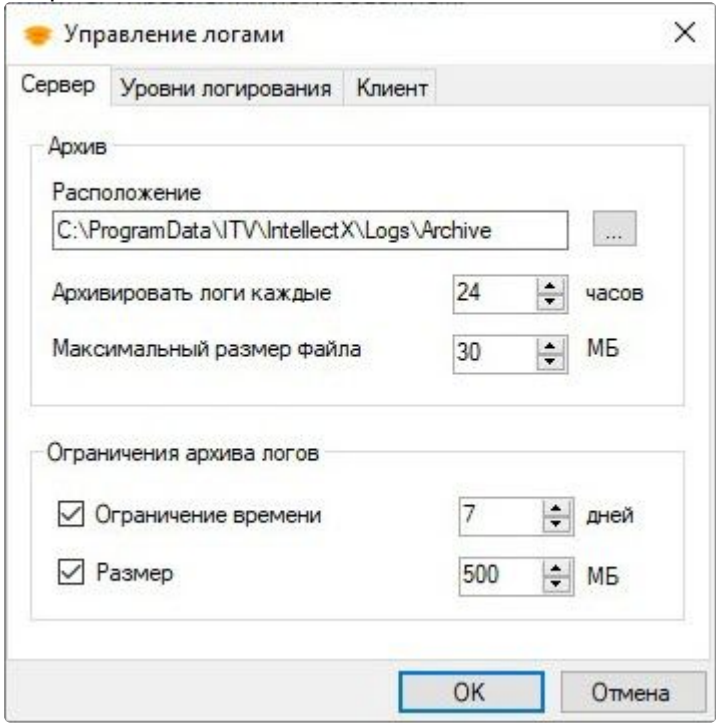

Для завершения работы с утилитой управления логированием следует нажать кнопку **Отмена** или  $\times$ 

## 10.4.2 Настройка архива системных логов

Настройка архива системных логов осуществляется на вкладке **Сервер** утилиты управления логированием.

Чтобы настроить архив логов, необходимо выполнить следующие действия:

1. В поле **Расположение** (**1**) ввести полный путь к директории, в которую требуется размещать архивы логов. Для задания пути стандартными средствами ОС Windows следует использовать

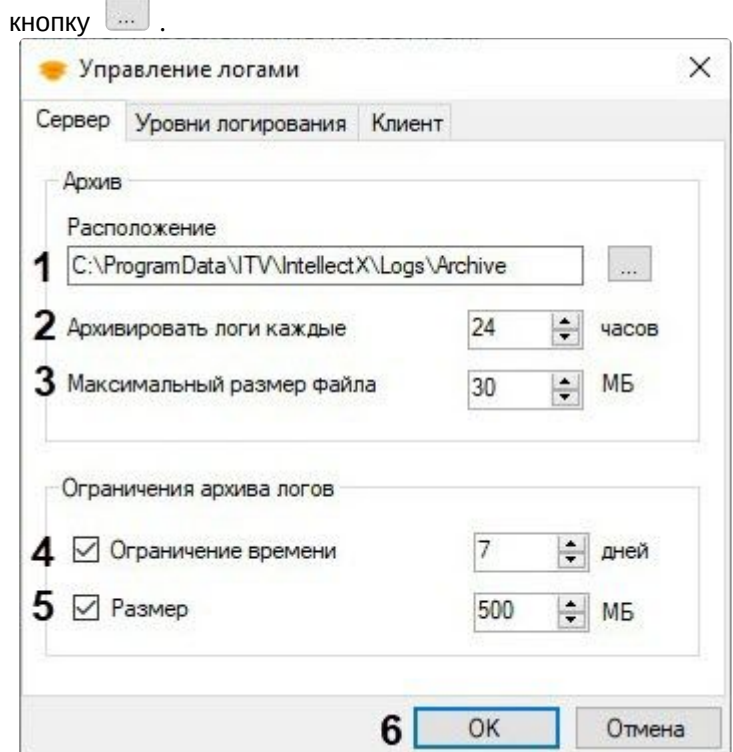

- 2. В поле **Архивировать логи каждые** (**2**) ввести период архивирования системных логов в часах.
- 3. В поле **Максимальный размер файла** (**3**) ввести размер лог файла в мегабайтах (**3**). При достижении указанного размера логи архивируются.
- 4. В поле **Ограничение времени** (**4**) максимальное время в днях хранения лога в архиве, по истечении которого лог удаляется.
- 5. В поле **Размер** (**5**) максимальный размер архива, при превышении которого из архива удаляются наиболее ранние логи.

#### **Примечание**

Ограничение по размеру архива более приоритетно, чем ограничение по времени хранения лога. Так, будут автоматически удаляться наиболее ранние логи, время хранения которых еще не истекло, если размер архива превысил максимальное значение. В случае, если вводить ограничения по времени хранения логов и/или по размеру архива не требуется, следует снять соответствующие флажки в группе **Ограничения архива логов** (**4** – **5**).

6. Нажать кнопку **OK** (**6**) для сохранения изменений.

Настройка архива системных логов завершена.

# 10.4.3 Настройка уровней логирования

Уровни логирования отличаются друг от друга перечнем событий для записи во внешние журналы, а также уровнем детализации событий (низкий, средний, высокий). Настройка уровней осуществляется на вкладке **Уровни логирования**.

Чтобы настроить уровни логирования, необходимо выполнить следующие действия:

1. Выбрать требуемый уровень логирования Клиента (IntellectX Client) и Сервера (IntellectX Server)  $(1).$ 

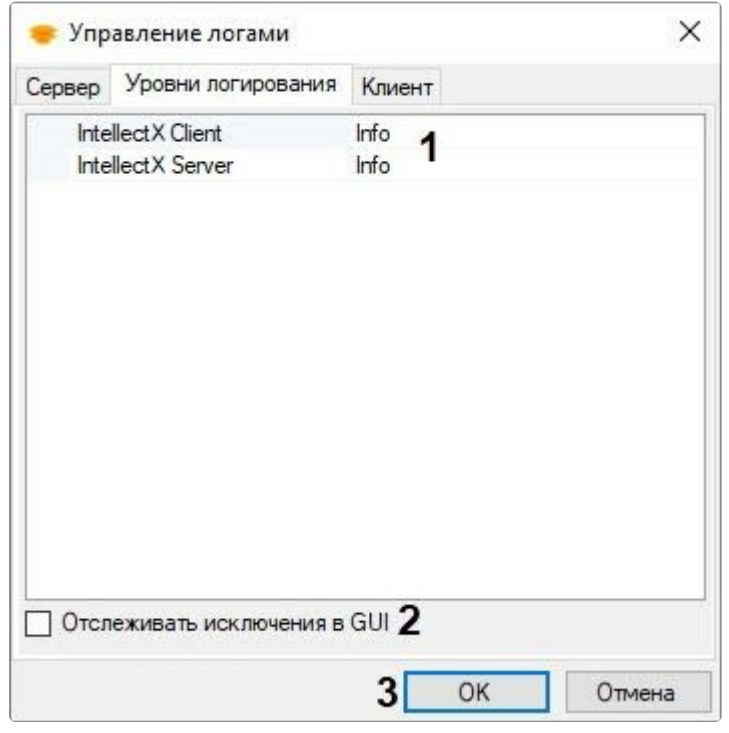

#### (i) Примечание

- Если изменить уровень логирования Сервера, то он будет перезапущен.
- Если Интеллект Хустановлен в режиме Отказоустойчивый Сервер и Клиент (см. Установка (see page 74)), то выбираются уровни логирования Клиента и Супервизора (см. Настройка отказоустойчивой системы (FailOver) (see page 788)).

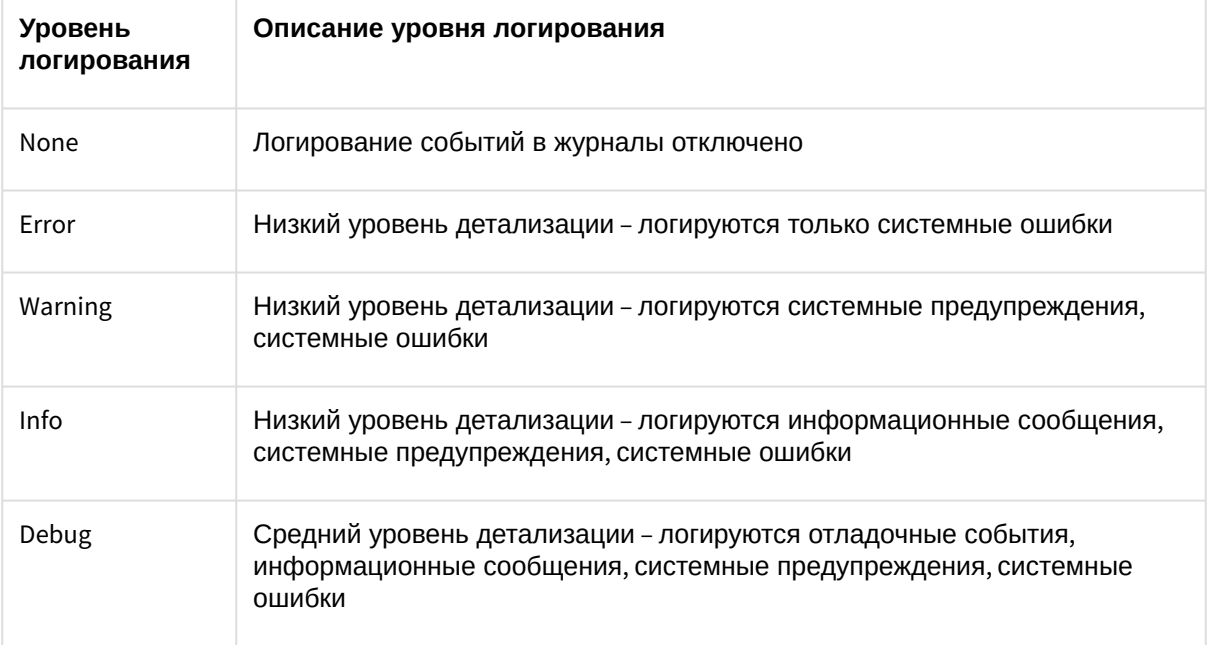

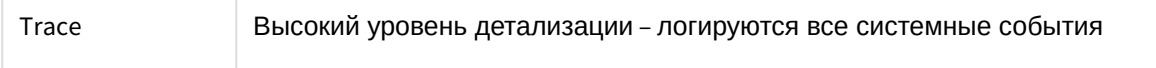

- 2. Если необходимо включать в логи исключения в GUI, установить соответствующий флажок (**2**).
- 3. Нажать кнопку **OK** (**3**) для сохранения изменений.

Настройка уровней логирования завершена.

## 10.4.4 Настройка размера и максимального количества логов

Для настройки размера и максимального количества логов необходимо:

1. Перейти на вкладку **Клиент**.

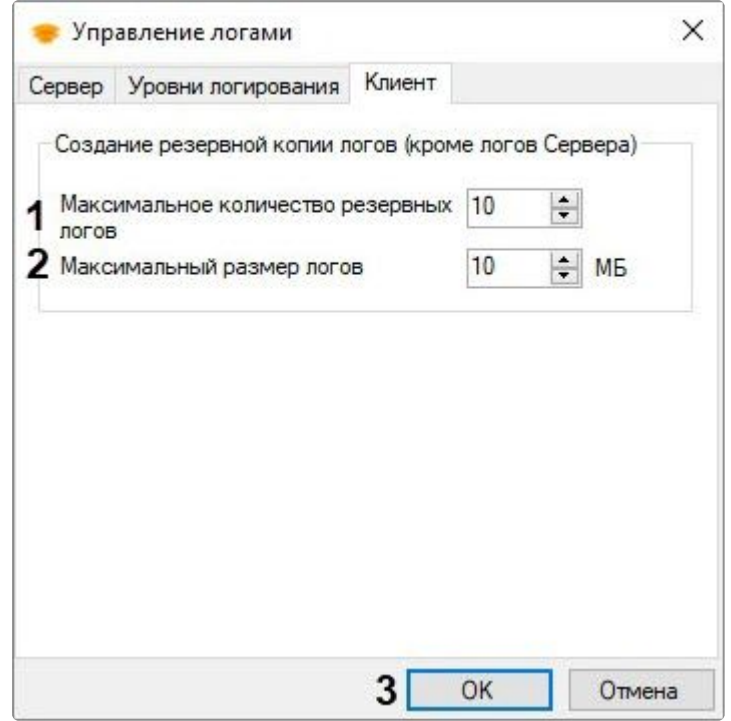

- 2. Задать максимальное количество логов (**1**).
- 3. Задать максимальный размеров логов в мегабайтах (**2**). При достижении указанного размера создается новый файл с логами.
- 4. Нажать кнопку **OK** (**3**) для сохранения изменений.

Настройка размера и максимального количества логов завершена.

## 10.4.5 Настройка логирования потребления памяти Клиентом

Существует возможность с заданной периодичностью отражать в логах информацию о потреблении памяти Клиентом (процессом IntellectX.exe). Для этого необходимо:

- 1. Выгрузить Клиент (см. [Завершение работы Клиента ПК Интеллект](#page-125-0) X (see page 126)).
- 2. Открыть в текстовом редакторе конфигурационный файл IntellectX.exe.config, расположенный в папке <Директория установки ПК *Интеллект X*>\bin.

3. Найти параметр MemoryUsageDumpIntervalSeconds и задать для него значение, соответствующее периоду добавления информации в лог в секундах.

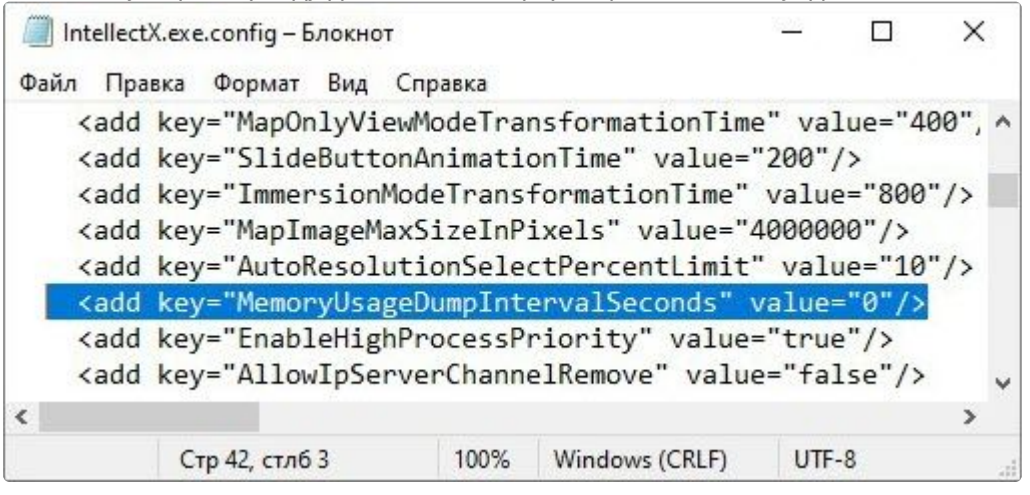

#### (i) Примечание

Значение 0 - информация не логируется.

- 4. Сохранить изменения в файле.
- 5. Запустить Клиент (см. Запуск Клиента ПК Интеллект X (see page 121)).

Пример отображения информации о потреблении памяти Клиентом в логе:

```
*** Memory usage: ***
Private size 425 MB
Working set 404 MB
```
Private size - объем зарезервированной памяти.

Working set - объем потребляемой памяти.

# 10.5 Утилита проверки цифровой подписи

Данная утилита предназначена для проверки цифровой подписи, добавляемой при экспорте кадров и видеозаписей из ПК Интеллект Х.

Запуск утилиты осуществляется из меню Пуск → Программы → IntellectX → Утилиты → Проверка цифровой подписи.

#### (i) Примечание

Исполняемый файл утилиты WatermarkCheck.exe расположен в папке <Директория установки ПК Интеллект X>\IntellectX\bin.

Для проверки цифровой подписи необходимо нажать кнопку Открыть и выбрать файл экспортированного кадра или видеозаписи

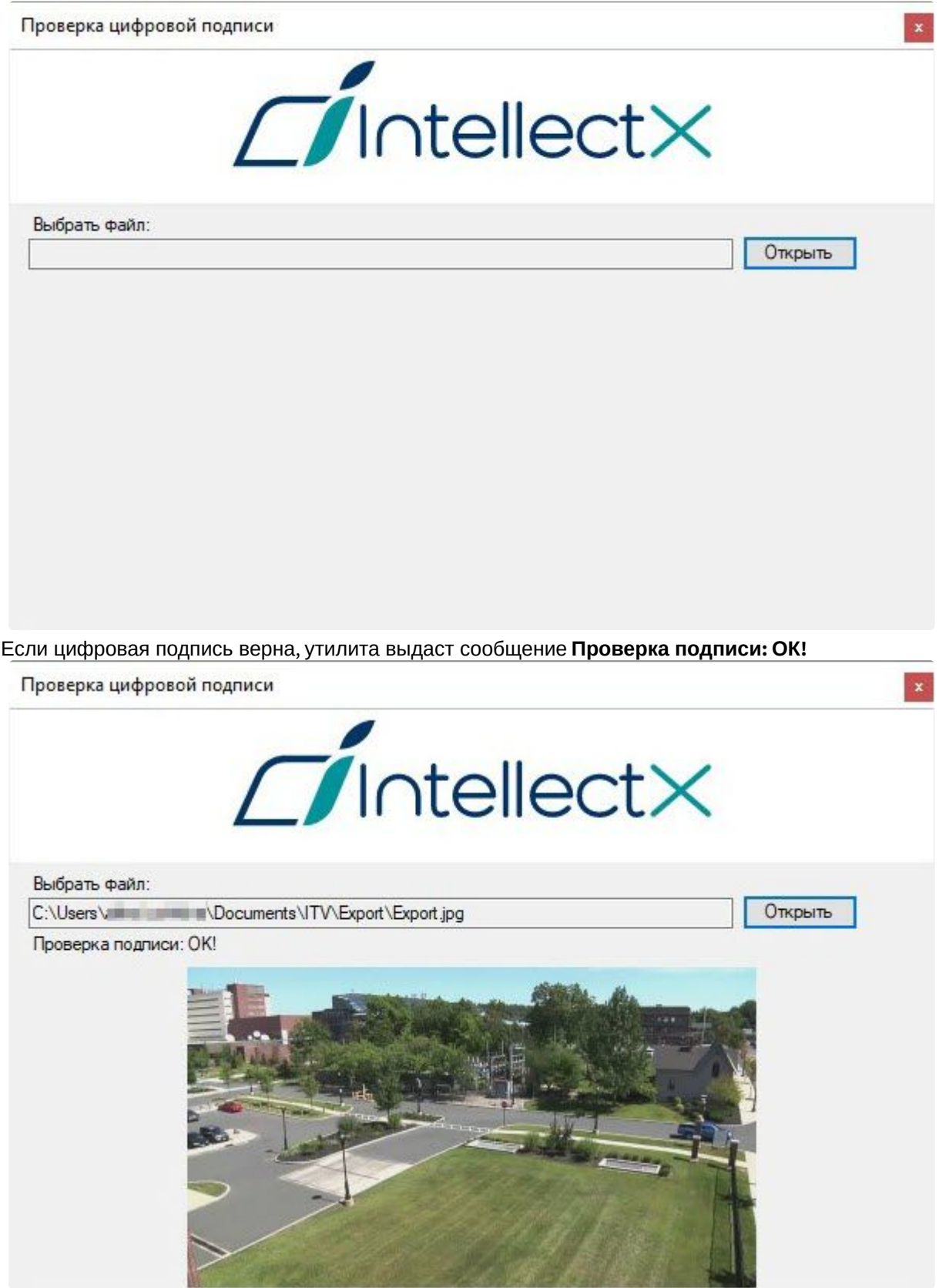

В противном случае, утилита выдаст сообщение **Проверка подписи: Неверная подпись!**

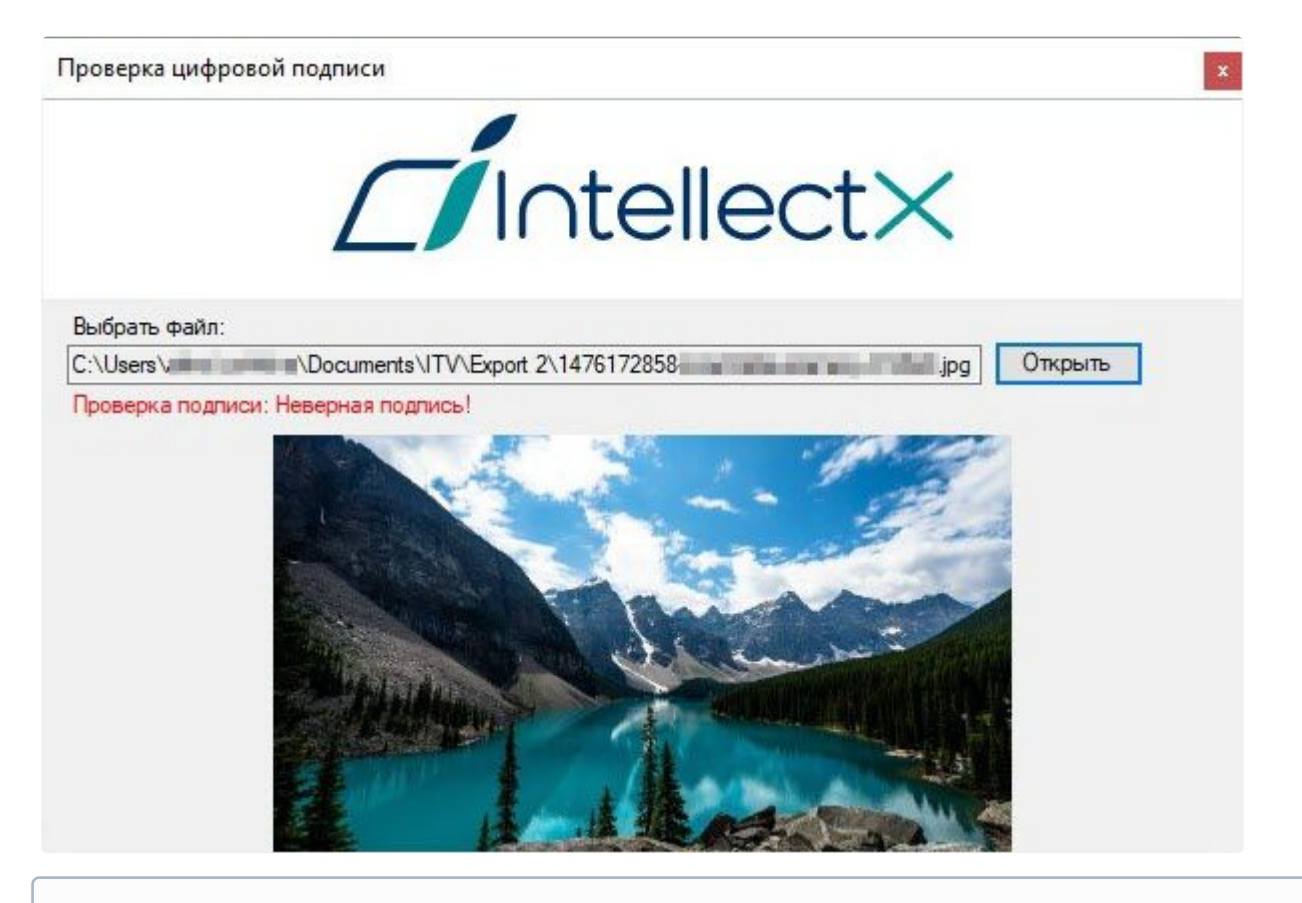

#### **Примечание**

При проверке цифровой подписи кадра его миниатюра отображается в окне утилиты, предварительный просмотр проверяемой видеозаписи невозможен.

Проверка цифровой подписи завершена. Для выхода из утилиты необходимо нажать кнопку

# 10.6 Утилита резервного копирования и восстановления конфигурации

# 10.6.1 Назначение утилиты BackupTool.exe

Утилита *BackupTool.exe* предоставляет пользователям системы возможность сохранять копию конфигурации системы, производить откат конфигурации до более ранней и производить восстановление конфигурации системы из созданной ранее копии.

## **Внимание!**

Утилита резервного копирования и восстановления работает как с локальной конфигурацией выбранного Сервера (видеокамеры, архивы, детекторы, источники событий, уровни логирования), так и с общей конфигурацией домена (пользователи, карты, раскладки и т.д.).

Также с помощью данной утилиты можно изменить имя локального Сервера.

# <span id="page-1134-0"></span>10.6.2 Запуск и завершение работы утилиты BackupTool.exe

Запуск утилиты *BackupTool.exe* осуществляется из меню **Пуск** → **Программы** → **IntellectX** → **Утилиты** → **[Резервное копирование и восстановление](#page-1116-0)** или из области уведомлений (см. Утилита IntellectX Tray Tool (see page 1117)).

## **Примечание.**

Исполняемый файл утилиты резервного копирования и восстановления *BackupTool.exe* расположена в папке <Директория установки ПК *Интеллект X*>\IntellectX\bin\.

В результате выполнения описанного выше действия будет выведено диалоговое окно утилиты *BackupTool.exe*.

Далее следует выбрать имя одного из Серверов домена, конфигурация которого будет использоваться утилитой и подключиться к системе, используя имя и пароль администратора ПК *Интеллект X*.

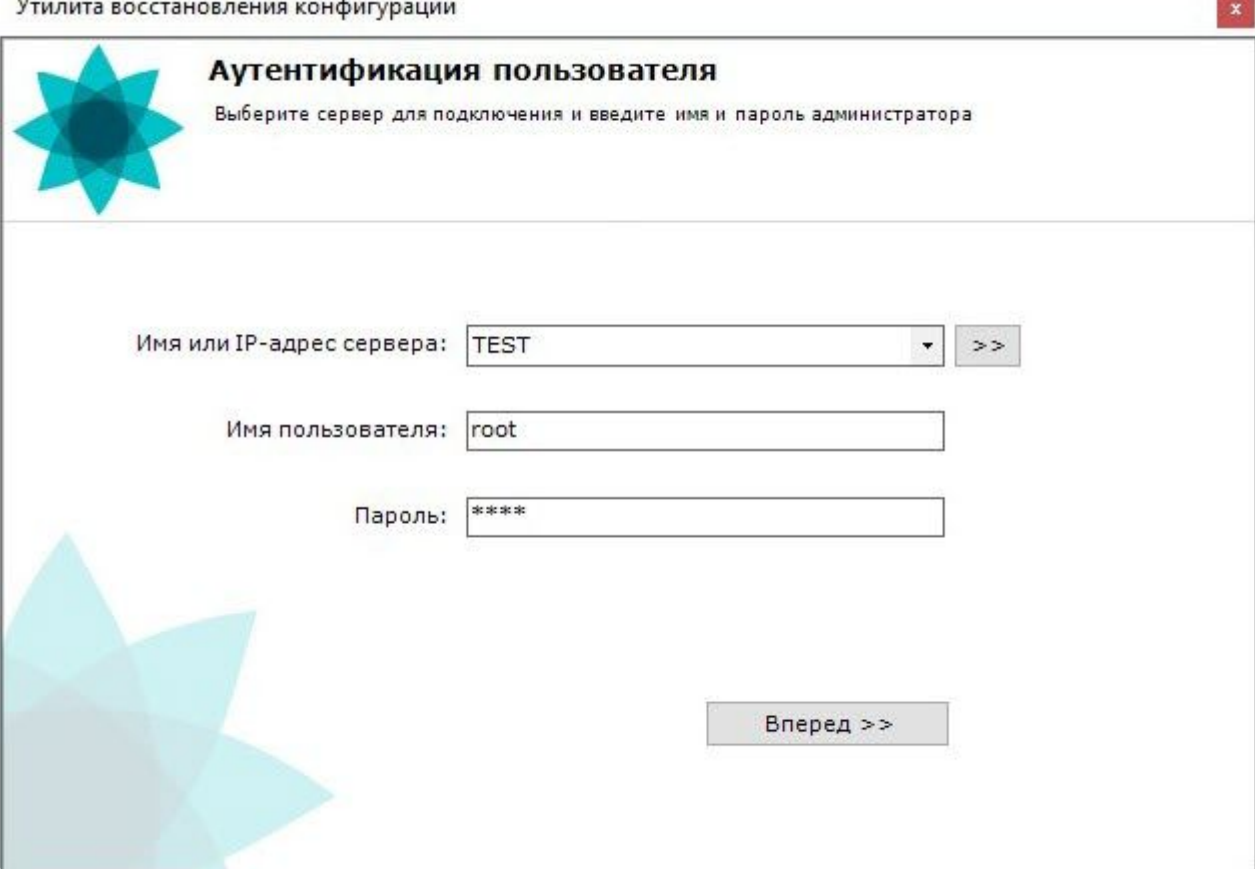

Будет отображена страница загрузки.

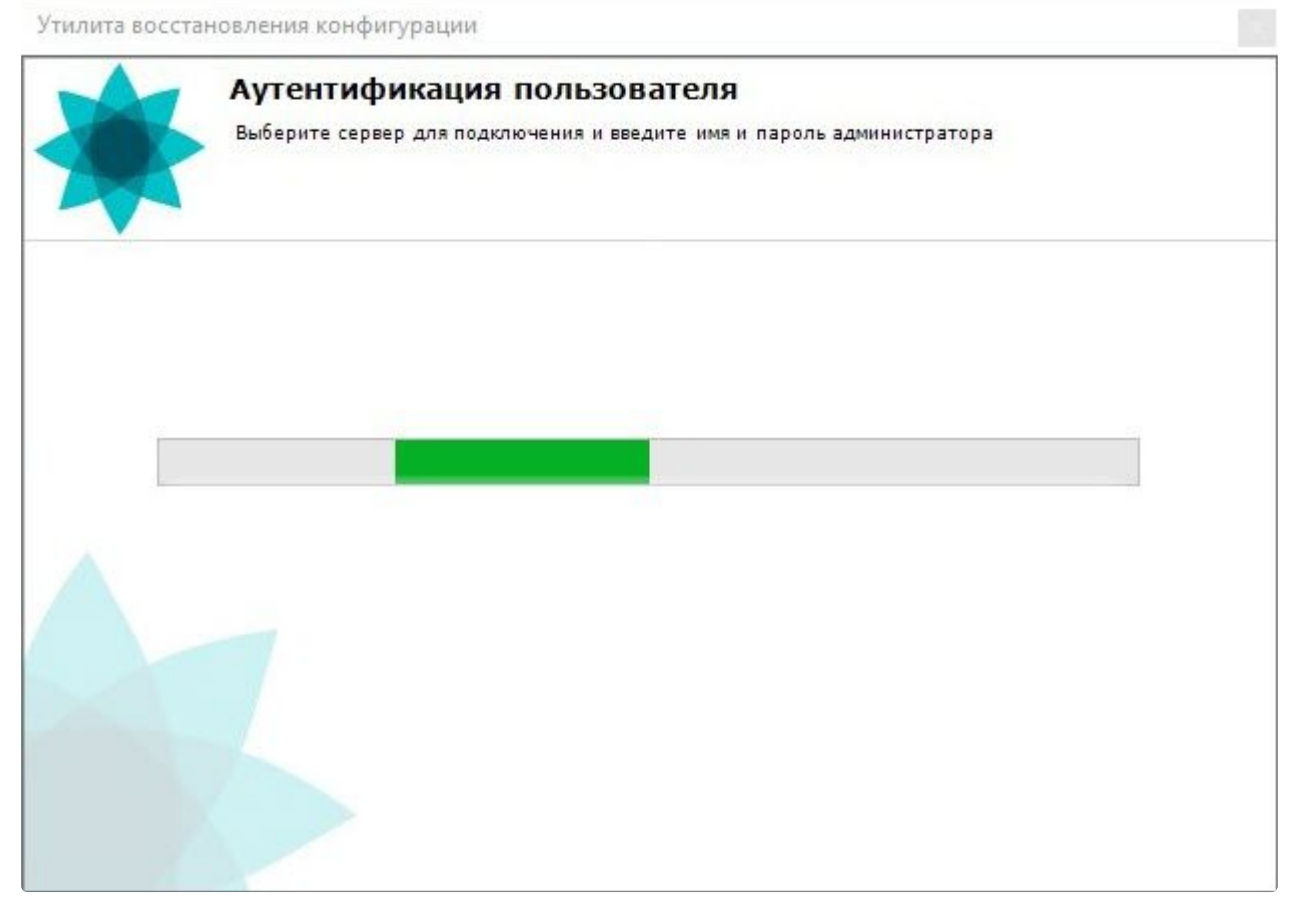

После завершения загрузки отобразится главная страница утилиты резервного копирования и восстановления.

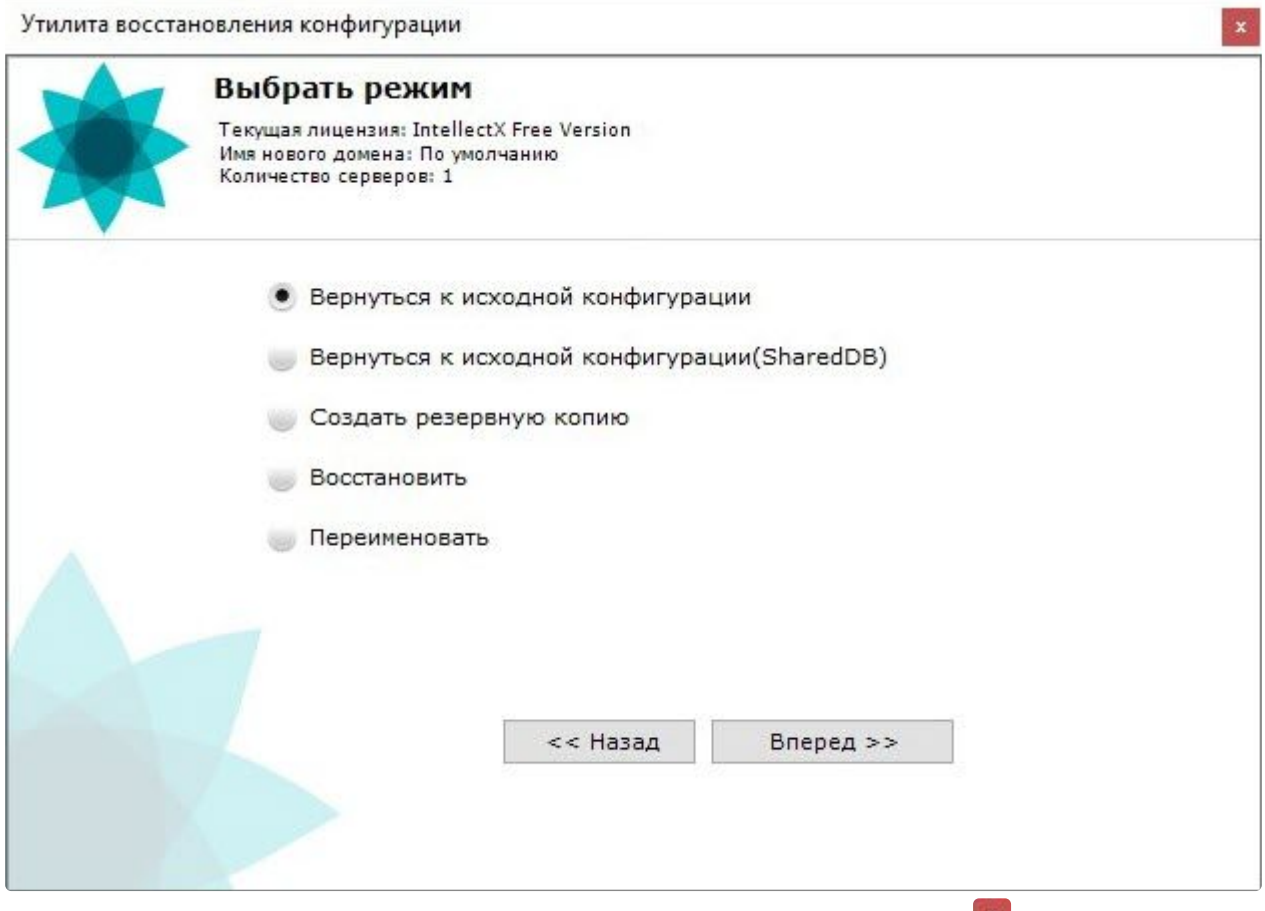

Для завершения работы с утилитой *BackupTool.exe* необходимо нажать кнопку .

# <span id="page-1136-0"></span>10.6.3 Откат локальной конфигурации до выбранной точки восстановления

При любом изменении локальной конфигурации Сервера (создание/удаление любых объектов, изменение привязки камер к архивам, изменение настроек любых объектов) создается точка восстановления. Существует возможность вернуть конфигурацию к одной из точек восстановления. Для запуска данного процесса необходимо установить переключатель в позицию **Вернуться к исходной конфигурации** (**1**) на главной странице утилиты резервного копирования и восстановления. Для продолжения нажать кнопку **Вперед >>** (**2**).

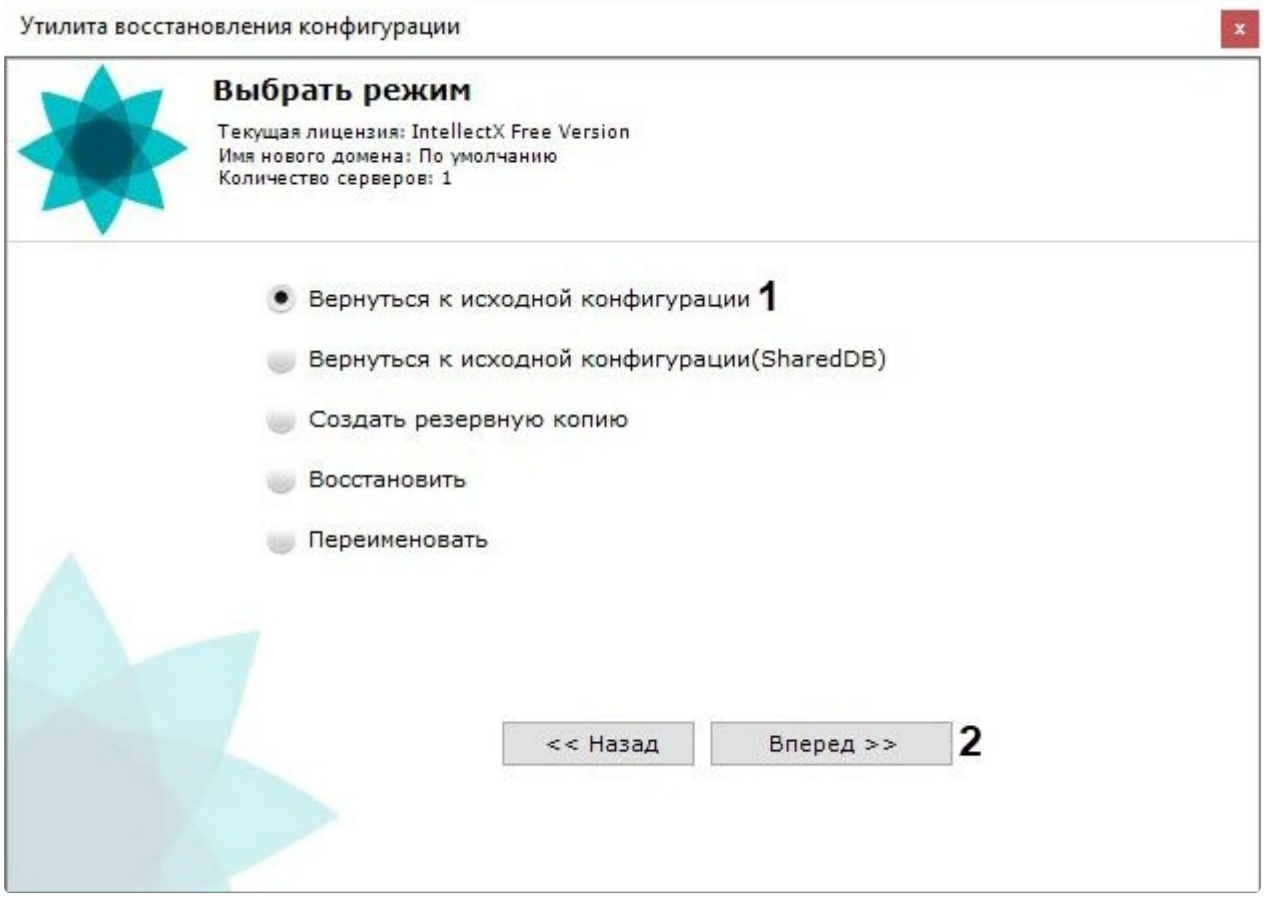

В результате откроется окно, содержащее список доступных точек восстановления конфигурации со временем их создания и описанием того, что именно было изменено. Из списка необходимо выбрать точку восстановления, до которой необходимо выполнить откат. Для продолжения нажать кнопку Вперед >>.

#### (i) Примечание

- Если в конфигурации было сделано несколько изменений, но кнопка Применить была нажата один раз, то в списке создается только одна точка восстановления конфигурации.
- Позиция Empty configuration соответствует начальной конфигурации системы.

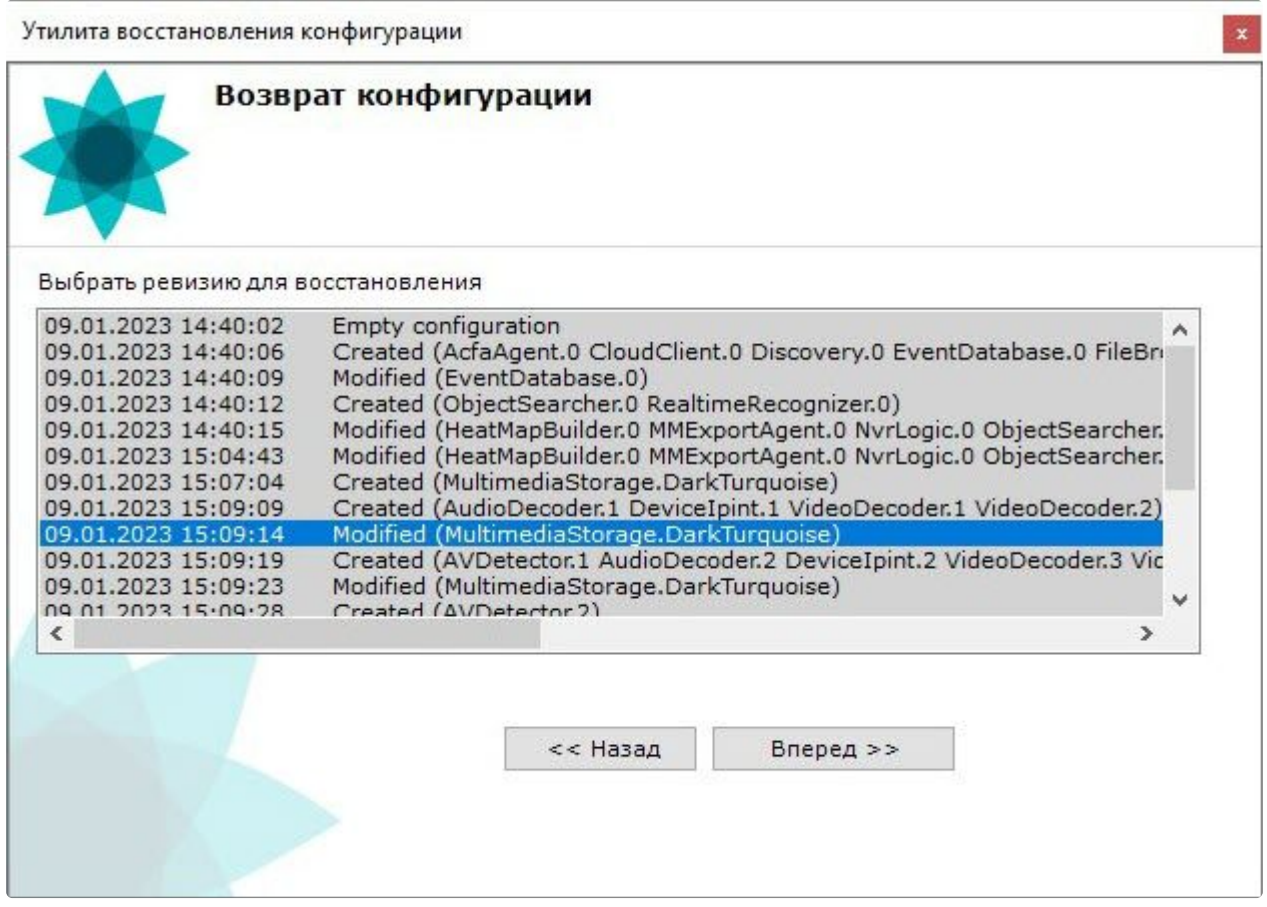

Запуститься процесс отката конфигурации.

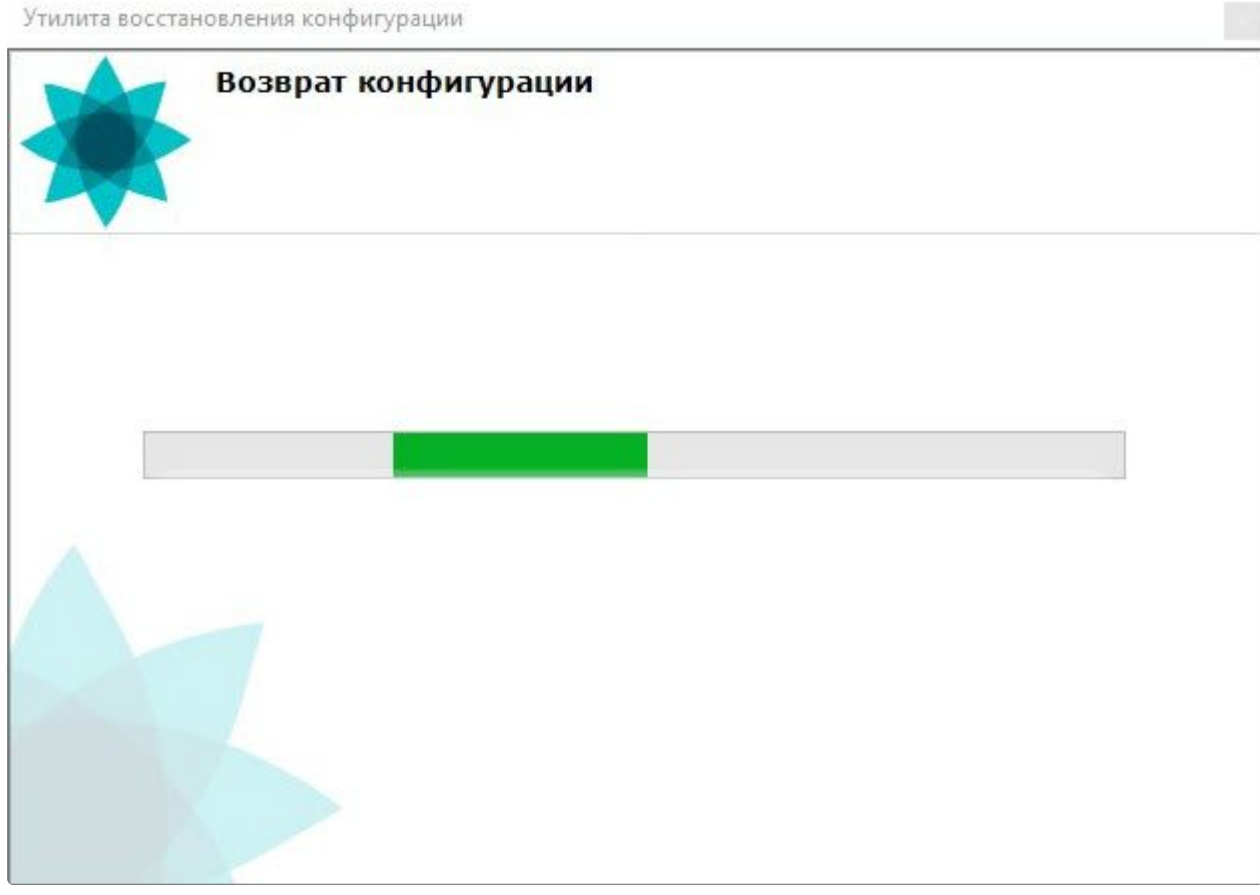

После завершения процесса отката конфигурации отобразится окно с сообщением об удачном

# Утилита восстановления конфигурации Возврат конфигурации Конфигурация успешно восстановлена до начала изменений. Завершить

#### выполнении операции. Для закрытия окна необходимо нажать кнопку **Завершить**.

# 10.6.4 Откат общей конфигурации до выбранной точки восстановления

При любом изменении общей конфигурации домена (создание/удаление ролей, пользователей, карт, раскладок и т.д.) создается точка восстановления. Существует возможность вернуть конфигурацию к одной из точек восстановления. Для запуска данного процесса необходимо установить переключатель в позицию **Вернуться к исходной конфигурации (SharedDB)** (**1**) на главной странице утилиты резервного копирования и восстановления. Для продолжения нажать кнопку **Вперед >>** (**2**).

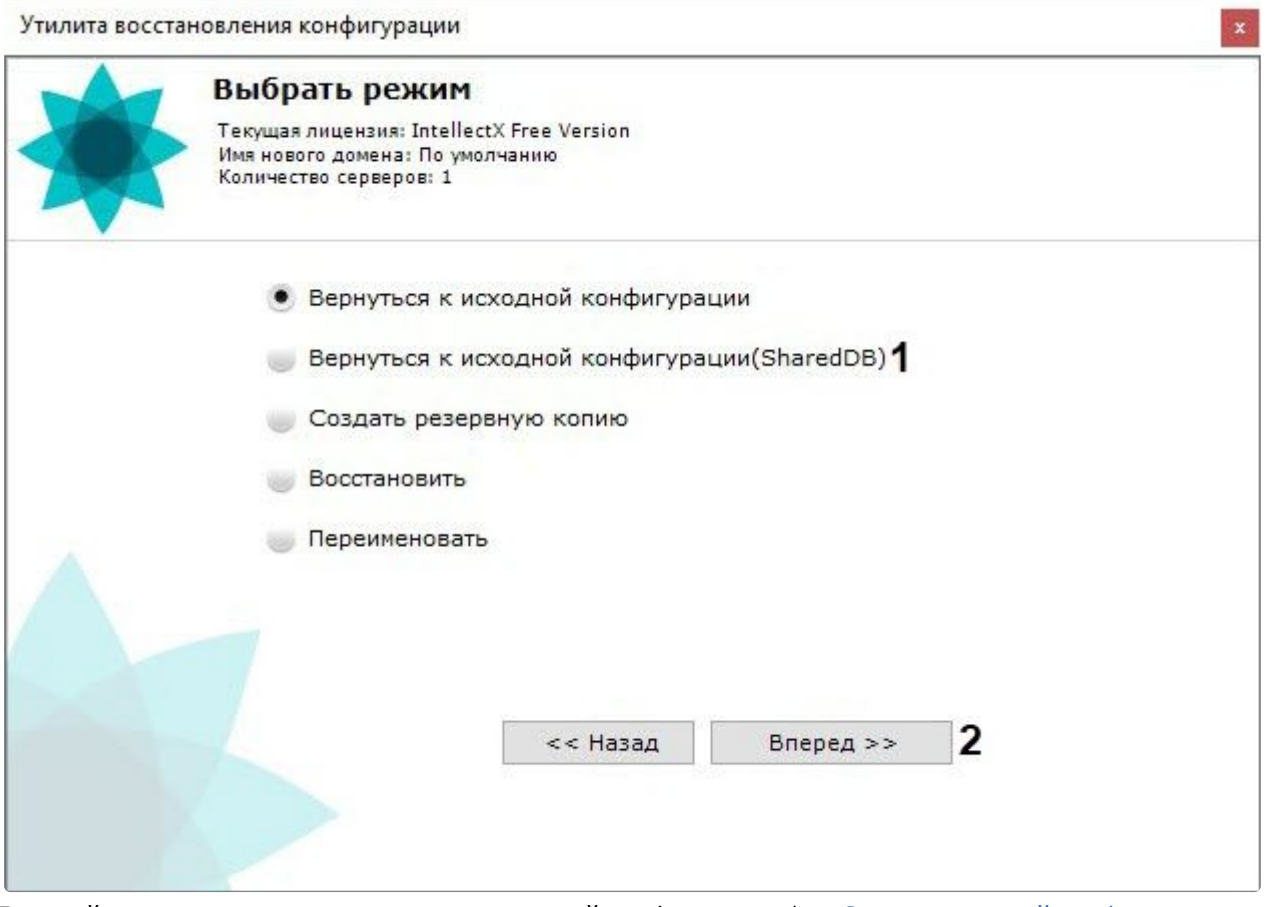

Дальнейшие шаги аналогичны откату локальной конфигурации (см. Откат локальной конфигурации до выбранной точки восстановления (see page 1137)).

## <span id="page-1141-0"></span>10.6.5 Резервное копирование конфигурации

Резервное копирование конфигурации системы подразумевает создание и сохранение копий лицензионного ключа, структуры домена, всех созданных объектов, их параметров и связей с историей изменений, а также базы данных, содержащей пользователей, группы, пароли и раскладки.

#### А Внимание!

Рекомендуется выполнять резервное копирование конфигурации после любого значимого изменения в конфигурации системы.

Для создания резервной копии конфигурации системы необходимо выполнить следующие действия:

1. Установить переключатель в позицию Создать резервную копию (1) на главной странице утилиты резервного копирования и восстановления и нажать кнопку Вперед >> (2).

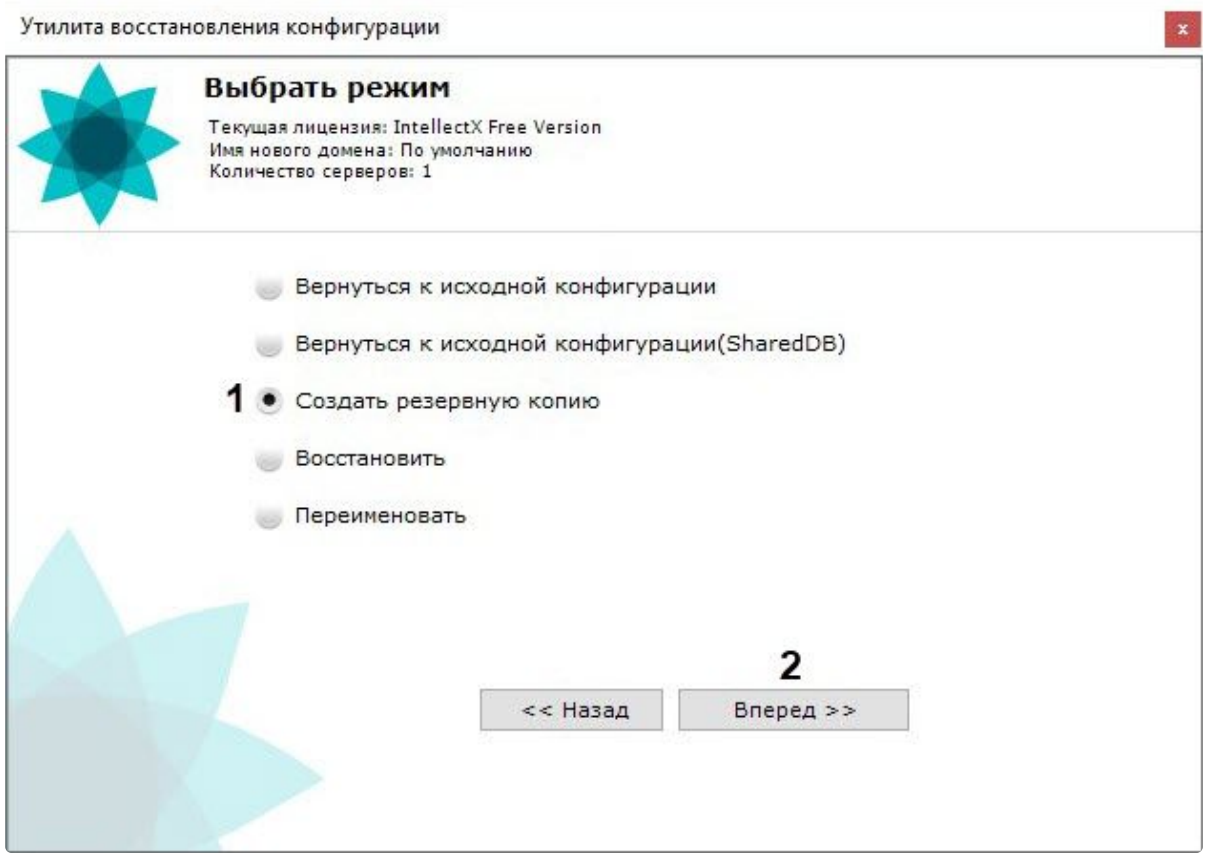

В результате откроется окно настройки параметров резервного копирования.

2. В поле (**1**) указать каталог для сохранения резервной копии конфигурации. По умолчанию указан каталог "C:\users\username\documents\ITV\Backups". Для того чтобы изменить каталог, следует нажать кнопку **Обзор** и выбрать необходимый каталог в соответствующем диалоговом окне.

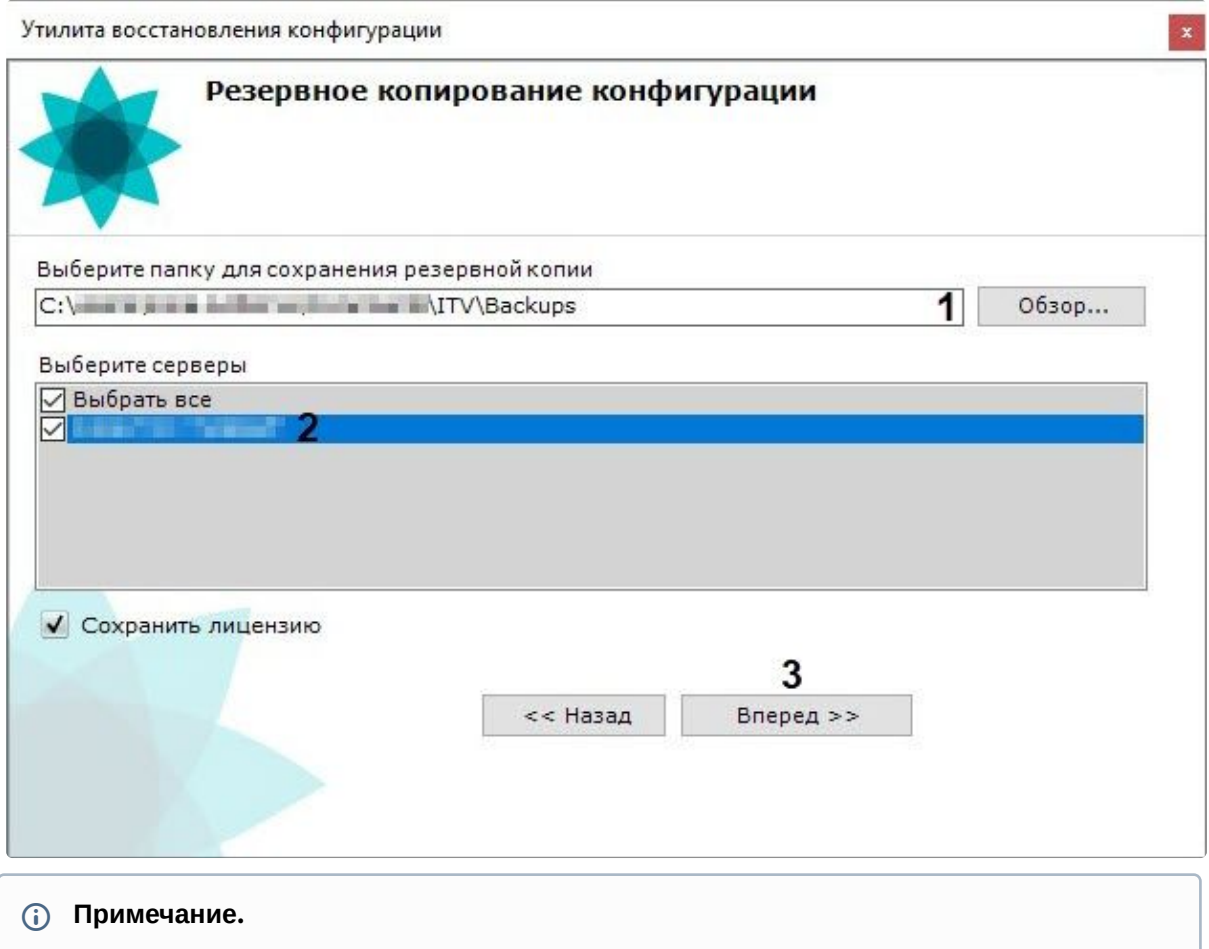

Для каждой копии резервной конфигурации создается отдельная папка. Имя папки содержит дату и время создания резервной копии и имеет следующий формат: ГГГГММДДTЧЧММСС. Время указывается в часовом поясе UTC+0.

- 3. В поле (**2**) выбрать Cерверы для создания резервной копии. Возможно выбрать несколько Cерверов. Для выбора всех Cерверов необходимо нажать кнопку **Выбрать все**.
- 4. Установить флажок **Сохранить лицензию** для сохранения ключа лицензии в резервную копию конфигурации. При восстановлении копии конфигурации будет возможность восстановить конфигурацию с ключом лицензии. Если не восстанавливать конфигурацию с ключом лицензии, то система будет работать в демо-режиме.

5. Нажать кнопку **Вперед >>** (**3**) для начала процесса резервного копирования. Информация о ходе данного процесса отображается в следующем окне.

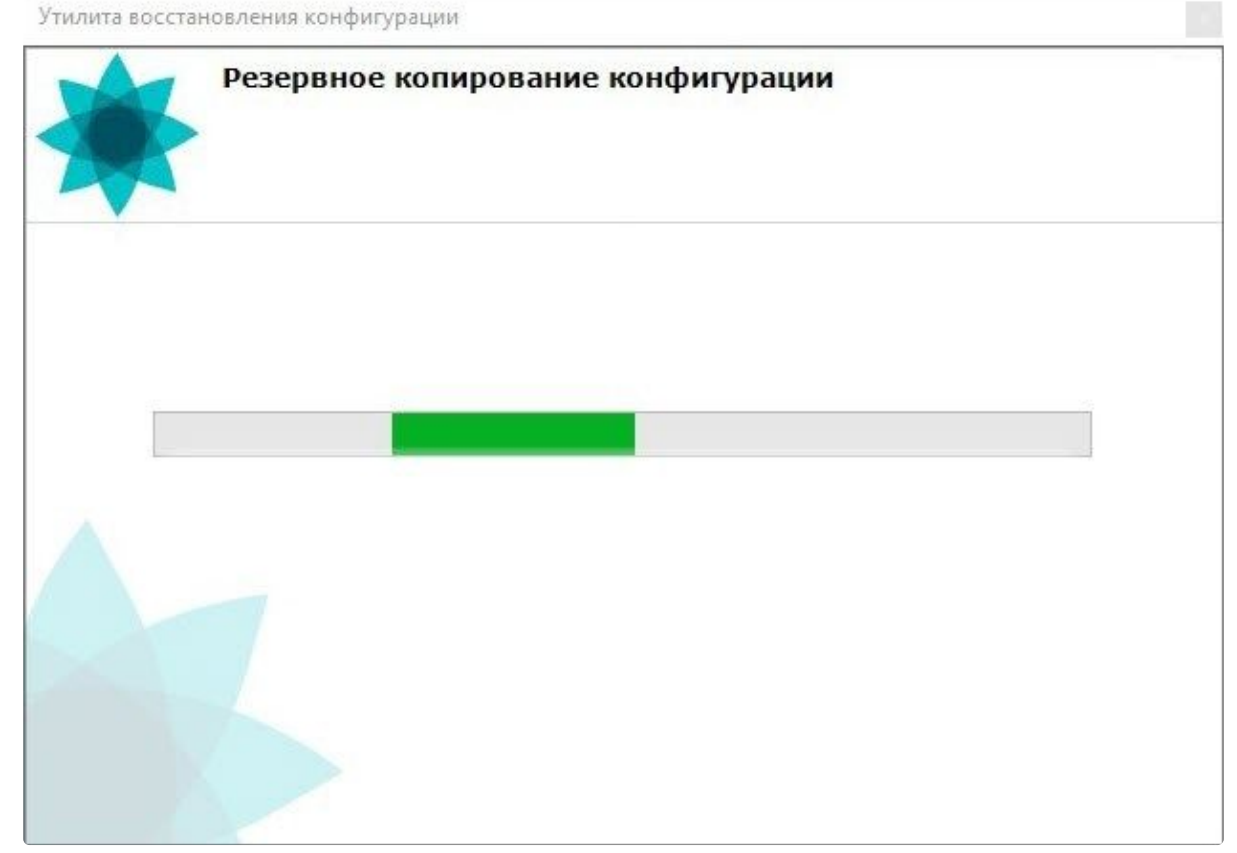

6. Создание резервной копии завершено, когда отобразится окно с сообщением об удачном выполнении операции.

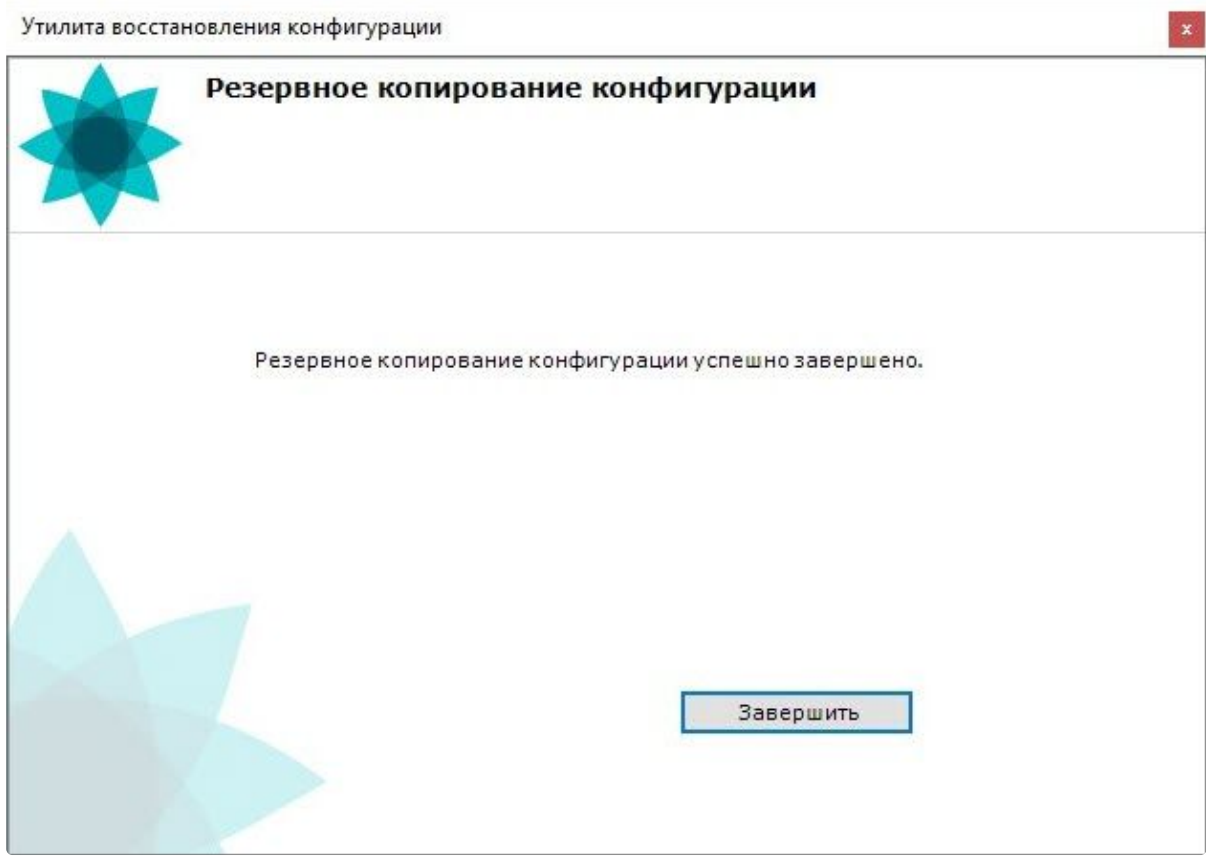

7. Для закрытия окна необходимо нажать кнопку Завершить.

Резервная копия конфигурации создана.

## 10.6.6 Восстановление конфигурации

#### Внимание!

Если резервная копия не соответствует текущей версии продукта (до номера сборки включительно), при попытке восстановления конфигурации могут возникнуть критичные ошибки в системе, и процесс восстановления конфигурации не завершится корректно.

#### А Внимание!

Корректное восстановление конфигурации гарантируется:

- только на той же версии продукта (до номера сборки включительно), на которой была сделана резервная копия;
- только на том же компьютере, если используется способ лицензирования без ключа Guardant (см. Способы лицензирования<sup>241</sup>).

<sup>241</sup> https://docs.itvgroup.ru/confluence/pages/viewpage.action?pageId=246788874

 $\boldsymbol{x}$ 

Информация о версии продукта и HID компьютера содержится в файле JSON в папке с сохраненной конфигурацией.

Для успешного восстановления конфигурации необходимо, чтобы имя текущего Сервера [совпадало с именем Сервера в резервной копии конфигурации](#page-1149-0) (см. Изменение имени Cервера (see page 1150)).

Для восстановления конфигурации системы необходимо:

1. Установить переключатель в позицию **Восстановить** (**1**) на главной странице утилиты резервного копирования и восстановления и нажать кнопку **Вперед >>** (**2**).

Утилита восстановления конфигурации

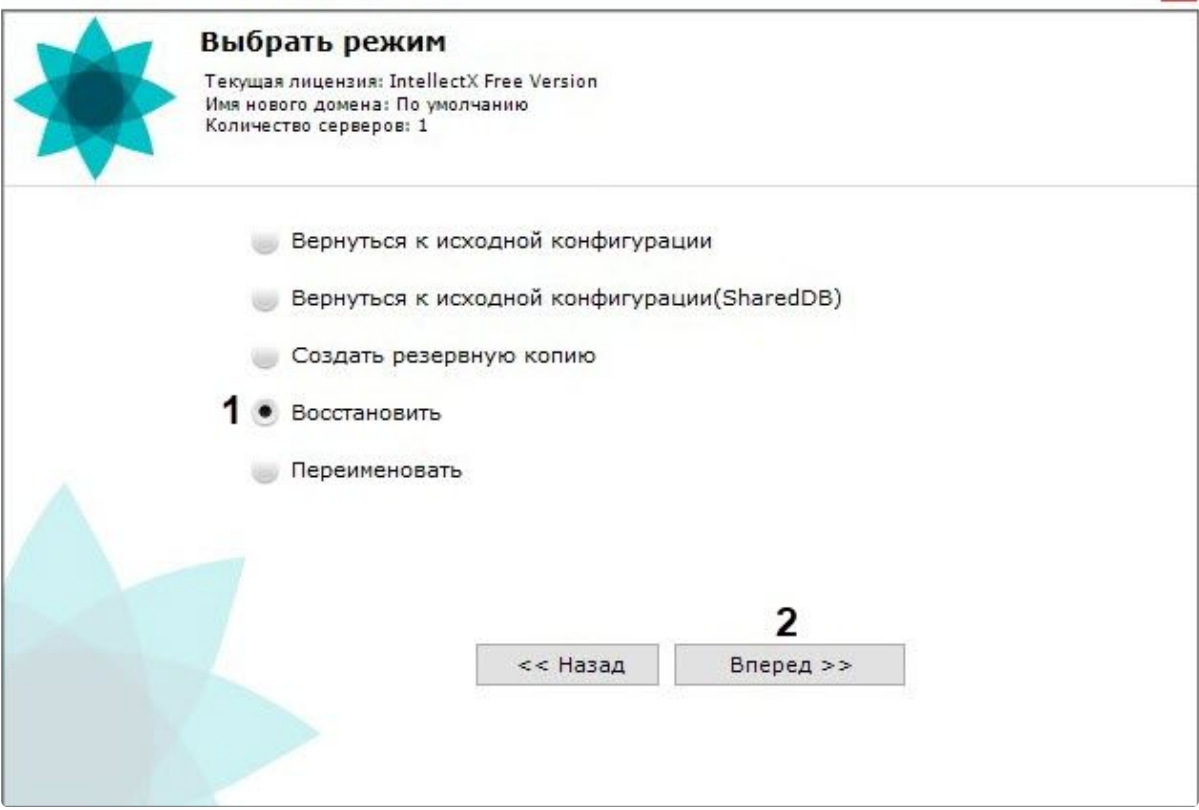

В результате откроется окно настройки параметров восстановления конфигурации системы.

2. В поле (**1**) указать файл созданной ранее резервной копии конфигурации.

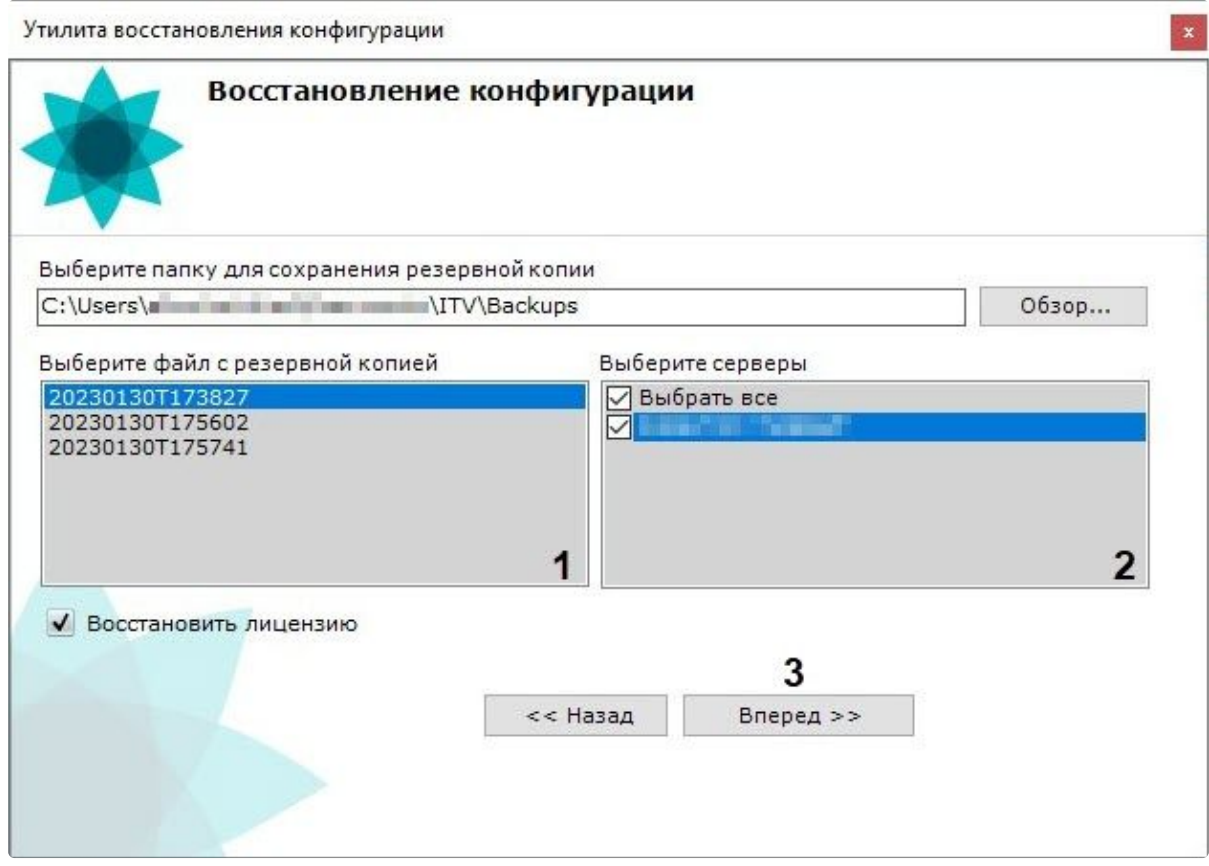

- 3. После открытия файла в поле (**2**) отобразятся Серверы текущего домена. Сервер можно выбрать в списке только в том случае, если он присутствует в домене и соответствующая ему резервная копия присутствует в открытом файле.
- 4. Установить флажок **Восстановить лицензию** для восстановления ключа лицензии, который [сохранялся в момент создания резервной копии конфигурации](#page-1141-0) (см. Резервное копирование конфигурации (see page 1142)). Если не восстанавливать лицензию, то система будет работать в демо-режиме.

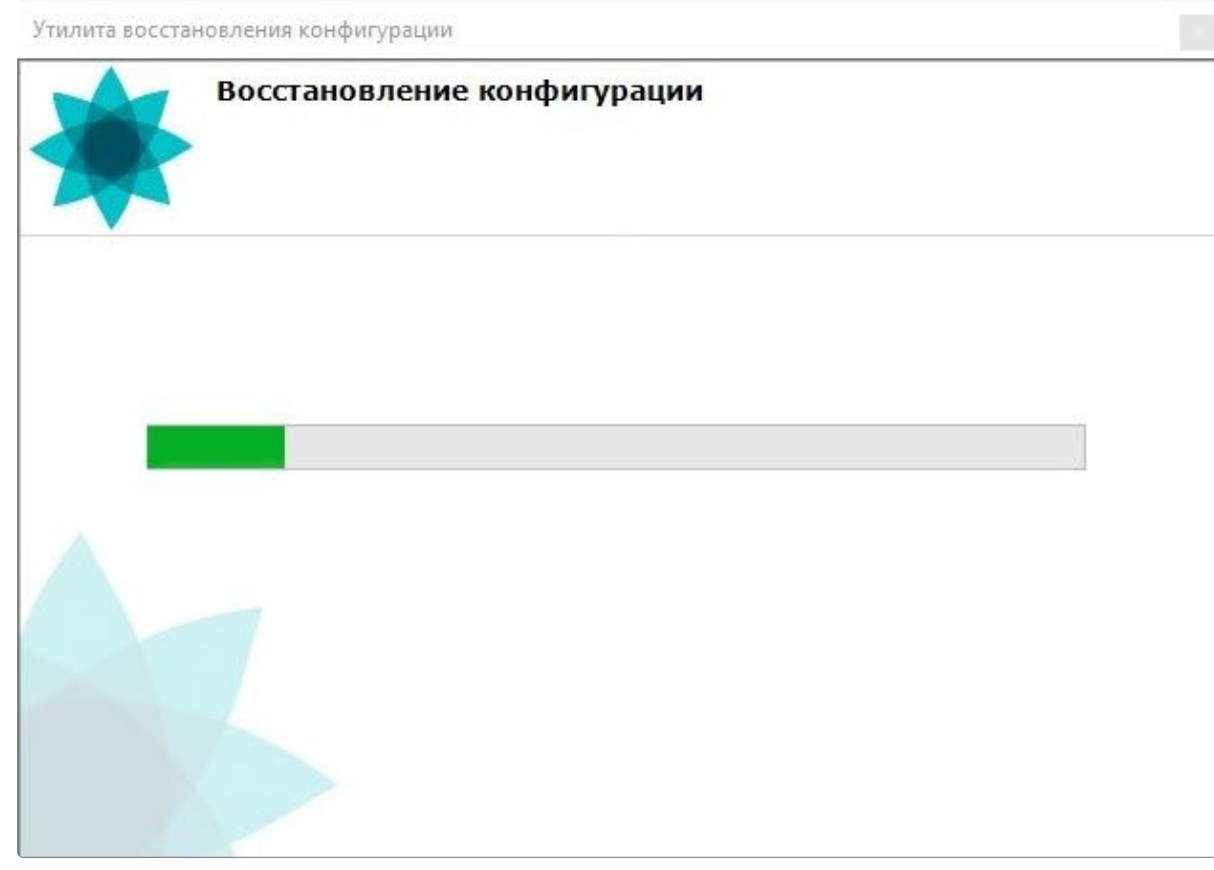

5. Нажать кнопку Вперед >> (3) для начала процесса восстановления конфигурации. Информация о ходе данного процесса отображается в следующем окне.

6. Восстановление конфигурации завершено, когда отобразится окно с сообщением об удачном выполнении операции.

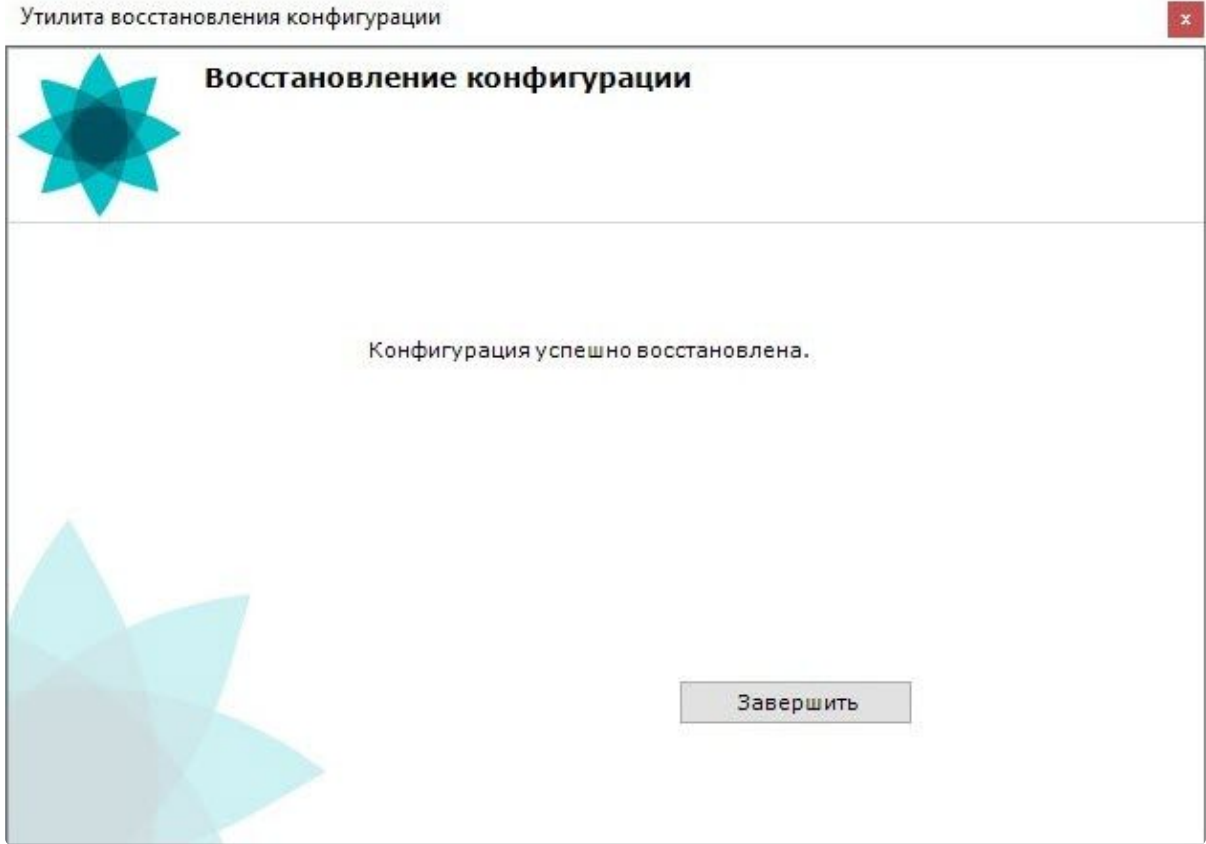

7. Для закрытия окна необходимо нажать кнопку **Завершить**.

Восстановление конфигурации успешно завершено.

#### **Внимание!**

Для корректной работы ПК *Интеллект X* после восстановления конфигурации требуется перезапустить Сервер.

### <span id="page-1149-0"></span>10.6.7 Изменение имени Сервера

Для изменения имени локального Сервера с помощью утилиты резервного копирования и восстановления конфигурации необходимо:

#### **Внимание!**

После выполнения данной операции Сервер исключается из домена, в результате чего будет потерян доступ к архиву и будут удалены карты, автоматические правила и макрокоманды, созданные в системе, а также с раскладок будут удалены камеры переименованного Cервера.

1. Выполнить подключение к Серверу, [имя которого необходимо изменить](#page-1134-0) (см. Запуск и завершение работы утилиты BackupTool.exe (see page 1135)).

2. На главной странице утилиты выбрать Переименовать (1) и нажать Вперед >> (2).

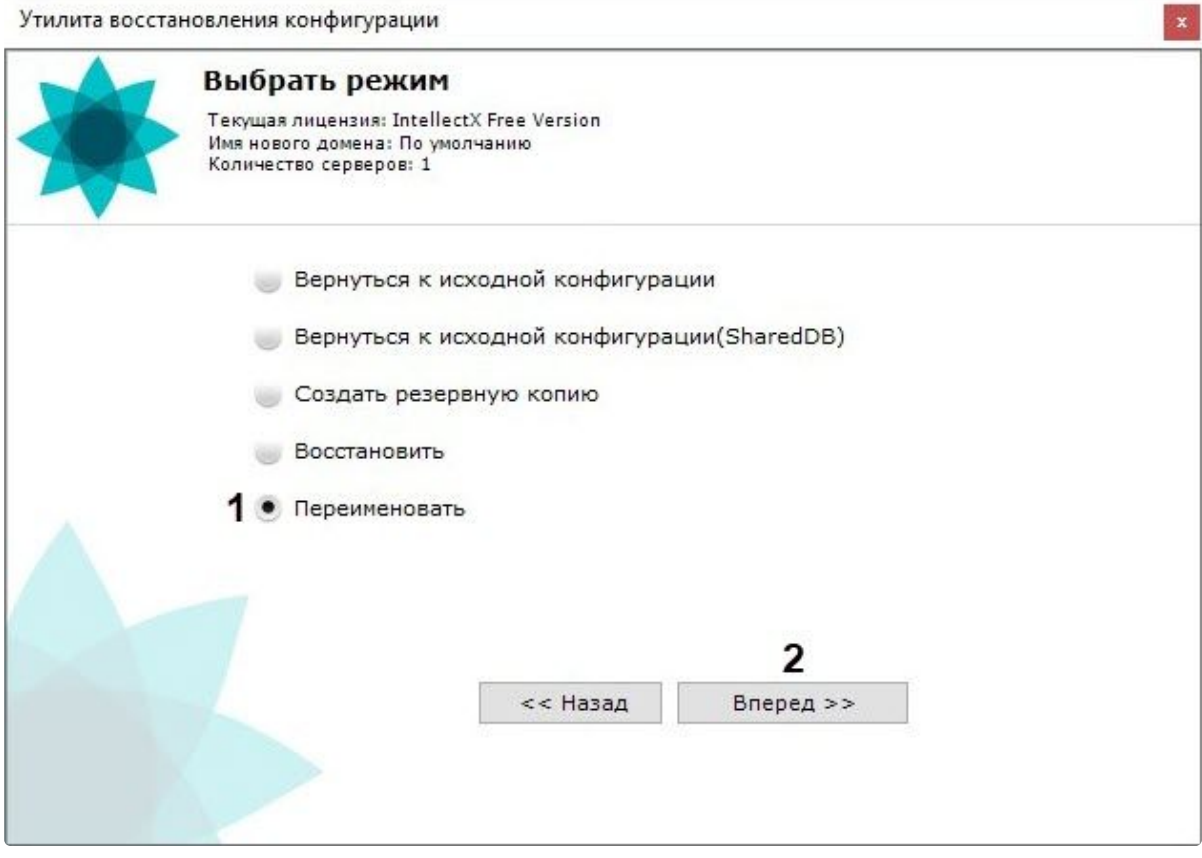

#### 3. Ввести новое имя Сервера и нажать Вперед >>.

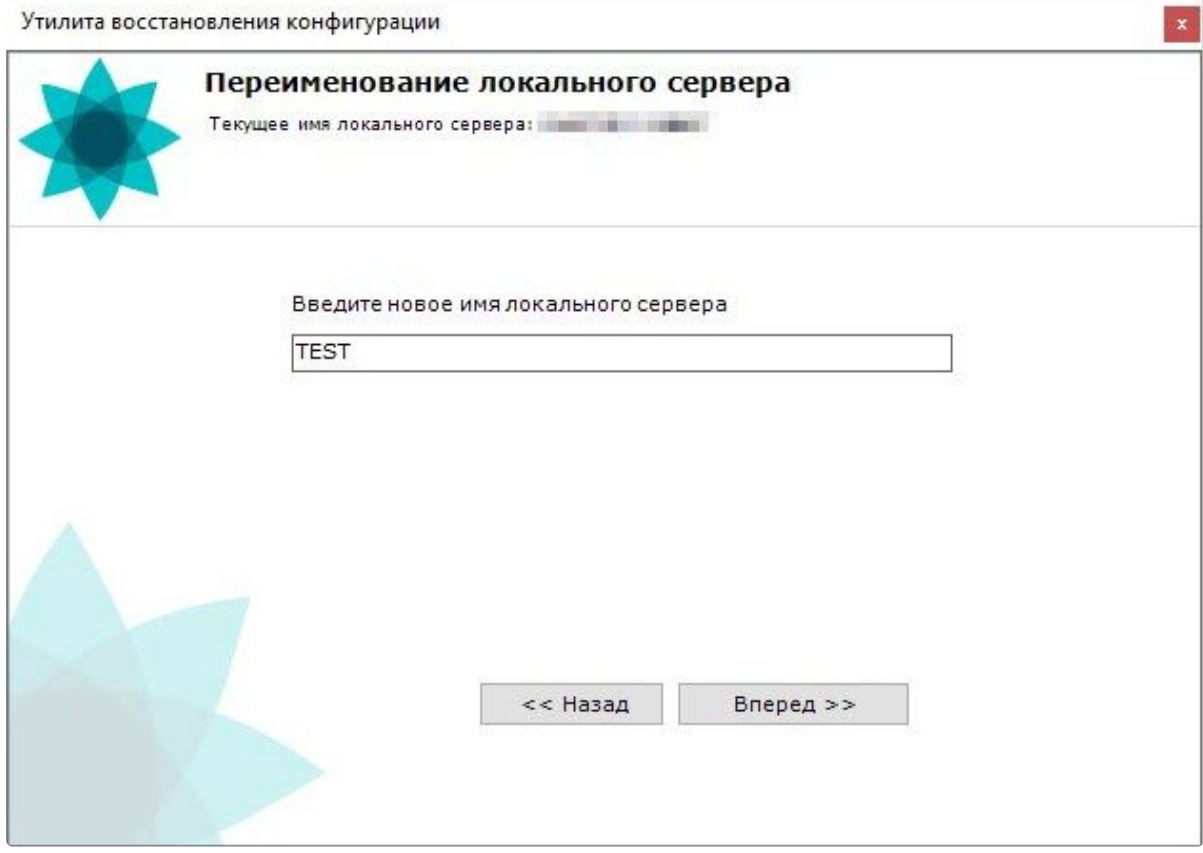
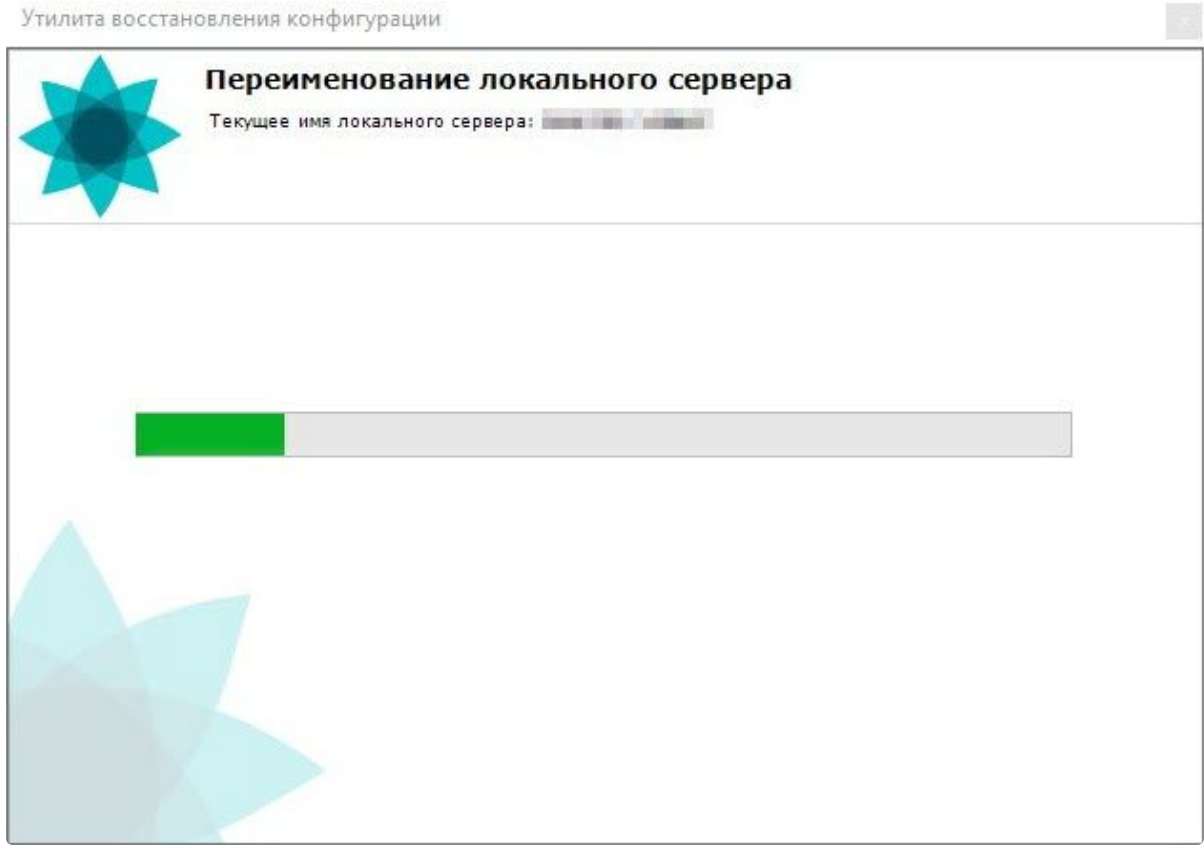

### Запустится процесс изменения имени Сервера.

В случае успешного завершения изменения имени Сервера будет выведено соответствующее сообщение. Для закрытия окна необходимо нажать кнопку **Завершить**.

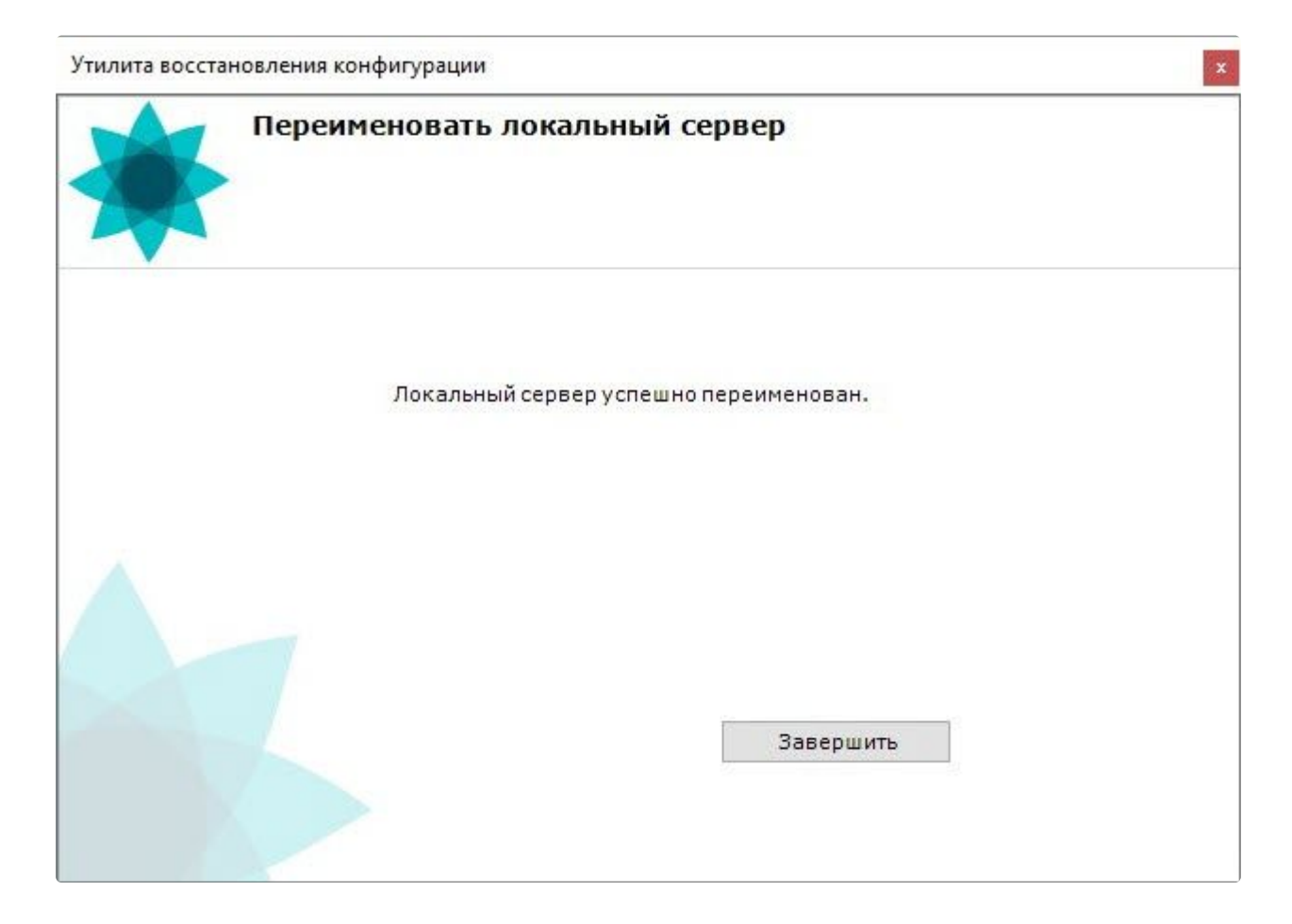

## 10.6.8 Перенос конфигурации ПК Интеллект Х между ОС Windows и ОС Linux

## Перенос конфигурации из ОС Linux в ОС Linux

Для переноса конфигурации ПК *Интеллект X* из ОС Linux в ОС Linux необходимо:

- 1. Установить Клиент ПК *Интеллект Х* на ОС Windows, либо использовать уже установленный (см. [Установка](#page-73-0) (see page 74)).
- 2. Подключиться удаленным пользователем к утилите резервного копирования и сделать резервную копию конфигурации (см. [Резервное копирование конфигурации](#page-1141-0) (see page 1142)).
- 3. В ОС Linux выполнить команду:

sudo dpkg-reconfigure intellect-x

4. Ввести имя узла Сервера, которое используется в резервной копии конфигурации.

Intellect X server node name

**URUNTU** 

 $<0k>$ 

- 5. [Запустить утилиту резервного копирования и восстановления конфигурации](#page-1133-0) (см. Утилита резервного копирования и восстановления конфигурации (see page 1134)) с помощью удаленного клиента ОС Windows.
- 6. Восстановить конфигурацию, [выбрав сохраненную резервную копию](#page-1145-0) (см. Восстановление конфигурации (see page 1146)).

## **Внимание!**

- При переносе конфигурации архив в виде файла переносится вместе с жесткими дисками. Восстановление путей к томам архива необходимо осуществлять с помощью средств администрирования ОС Linux. Если восстановить оригинальные пути к логическим томам архива не удается, то необходимо настроить том архива с новым путем, а затем удалить из конфигурации неактивный том архива.
- Архив в виде раздела переносится аналогично архиву в виде файла.
- После восстановления архива необходимо проверить уровень прав на файл архива. Архив должен принадлежать пользователю ngp.

### Перенос конфигурации из ОС Linux в ОС Windows

Для переноса конфигурации ПК *Интеллект X* из ОС Linux в ОС Windows необходимо:

- 1. Установить Клиент ПК *Интеллект Х* на ОС Windows, либо использовать уже установленный (см. [Установка](#page-73-0) (see page 74)).
- 2. Подключиться удаленным пользователем к утилите резервного копирования и сделать резервную копию конфигурации (см. [Резервное копирование конфигурации](#page-1141-0) (see page 1142)).
- 3. [Запустить утилиту резервного копирования и восстановления конфигурации](#page-1133-0) (см. Утилита резервного копирования и восстановления конфигурации (see page 1134)) на ОС Windows и при запуске выбрать заданный Сервер.

### **Внимание!**

Имя локального Сервера на ОС Windows должно совпадать с именем Сервера из резервной копии конфигурации.

- 4. Восстановить конфигурацию, [выбрав сохраненную резервную копию](#page-1145-0) (см. Восстановление конфигурации (see page 1146)).
- 5. Деактивировать лицензию (см. [Деактивация лицензии](https://docs.itvgroup.ru/confluence/pages/viewpage.action?pageId=246788914)<sup>242</sup>) и заново распространить лицензионный файл (см. [Активация путем распространения лицензионного файла](https://docs.itvgroup.ru/confluence/pages/viewpage.action?pageId=246788894)<sup>243</sup>).

### **Внимание!**

Если диск на ОС Linux использовался целиком как архив, то его необходимо добавить заново в ОС Windows через панель администрирования. После добавления диска необходимо добавить новый том архива, не удаляя старый архив. Это необходимо для сохранения привязки видеокамер к архиву. Далее необходимо перезагрузить ПК *Интеллект Х*. После этого начнется процесс индексации и старые данные начнут появляться в архиве.

#### Перенос конфигурации из ОС Windows в ОС Linux

Для переноса конфигурации ПК *Интеллект X* из ОС Windows в ОС Linux необходимо:

<sup>242</sup> <https://docs.itvgroup.ru/confluence/pages/viewpage.action?pageId=246788914>

<sup>243</sup> <https://docs.itvgroup.ru/confluence/pages/viewpage.action?pageId=246788894>

- 1. [Сделать резервную копию конфигурации в ОС](#page-1141-0) Windows (см. Резервное копирование конфигурации (see page 1142)).
- 2. В ОС Linux выполнить команду:

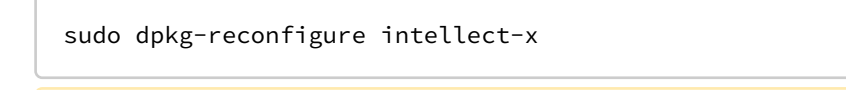

#### **Внимание!**

Сервер в ОС Linux должен принадлежать какому-либо домену.

Отобразится окно.

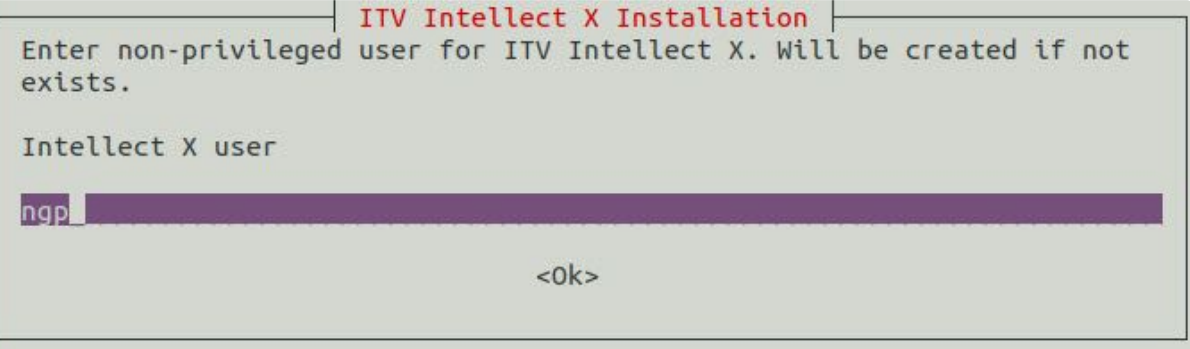

3. Нажать Enter и выполнять данное действие до тех пор, пока не отобразится окно смены имени

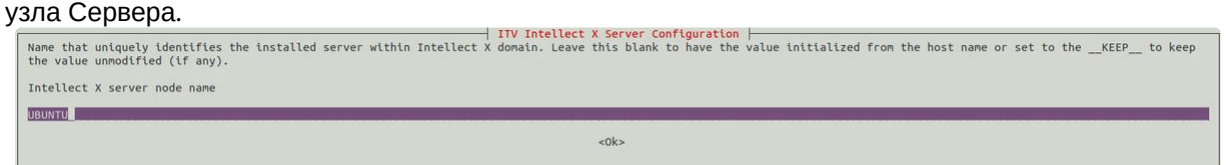

- 4. Ввести имя узла Сервера, которое используется в ОС Windows.
- 5. [Запустить утилиту резервного копирования и восстановления конфигурации](#page-1133-0) (см. Утилита резервного копирования и восстановления конфигурации (see page 1134)) и при запуске выбрать заданный Сервер.
- 6. Восстановить конфигурацию, [выбрав сохраненную резервную копию](#page-1145-0) (см. Восстановление конфигурации (see page 1146)).
- 7. Деактивировать лицензию (см. [Деактивация лицензии](https://docs.itvgroup.ru/confluence/pages/viewpage.action?pageId=246788914)<sup>244</sup>) и заново распространить лицензионный файл (см. [Активация путем распространения лицензионного файла](https://docs.itvgroup.ru/confluence/pages/viewpage.action?pageId=246788894)<sup>245</sup>).

#### Перенос конфигурации из ОС Windows в ОС Windows

Для переноса конфигурации ПК *Интеллект X* из ОС Windows в ОС Windows необходимо:

- 1. [Сделать резервную копию конфигурации в ОС](#page-1141-0) Windows (см. Резервное копирование конфигурации (see page 1142)).
- 2. [Запустить утилиту резервного копирования и восстановления конфигурации](#page-1133-0) (см. Утилита резервного копирования и восстановления конфигурации (see page 1134)) на другом Клиенте ОС Windows и при запуске выбрать заданный Сервер.

**Внимание!**

<sup>244</sup> <https://docs.itvgroup.ru/confluence/pages/viewpage.action?pageId=246788914> 245 <https://docs.itvgroup.ru/confluence/pages/viewpage.action?pageId=246788894>

 $\ddot{\phantom{0}}$ 

Имя локального Сервера на ОС Windows должно совпадать с именем Сервера из резервной копии конфигурации.

3. Восстановить конфигурацию, выбрав сохраненную резервную копию (см. Восстановление КОНФИГУРАЦИИ (see page 1146)).

#### А Внимание!

- При переносе конфигурации архив в виде файла переносится вместе с жесткими дисками. Восстановление путей к томам архива необходимо осуществлять с помощью средств администрирования ОС Windows. Если восстановить оригинальные пути к логическим томам архива не удается, то необходимо настроить том архива с новым путем, а затем удалить из конфигурации неактивный том архива.
- Архив в виде раздела переносится аналогично архиву в виде файла.

## 10.7 Утилита сбора логов от POS-терминала

Для сбора информации от POS-терминала при помощи специальной утилиты необходимо:

- 1. Отключить источник событий (см. Настройка работы с POS-устройствами (see page 240)) и остановить Сервер (см. Завершение работы Сервера (see page 127)).
- 2. Если POS-терминал поддерживает передачу данных по сети или через COM-порт, то необходимо скачать на сайте ITV<sup>246</sup> утилиту сбора данных от POS-терминала.
- 3. Распаковать архив.
- 4. Подключить POS-терминал к компьютеру.
- 5. Запустить исполняемый файл утилиты ProtocolLicenser.exe. Будет открыто окно Read protocol from service. **Dead protocol from conjice**  $\overline{a}$

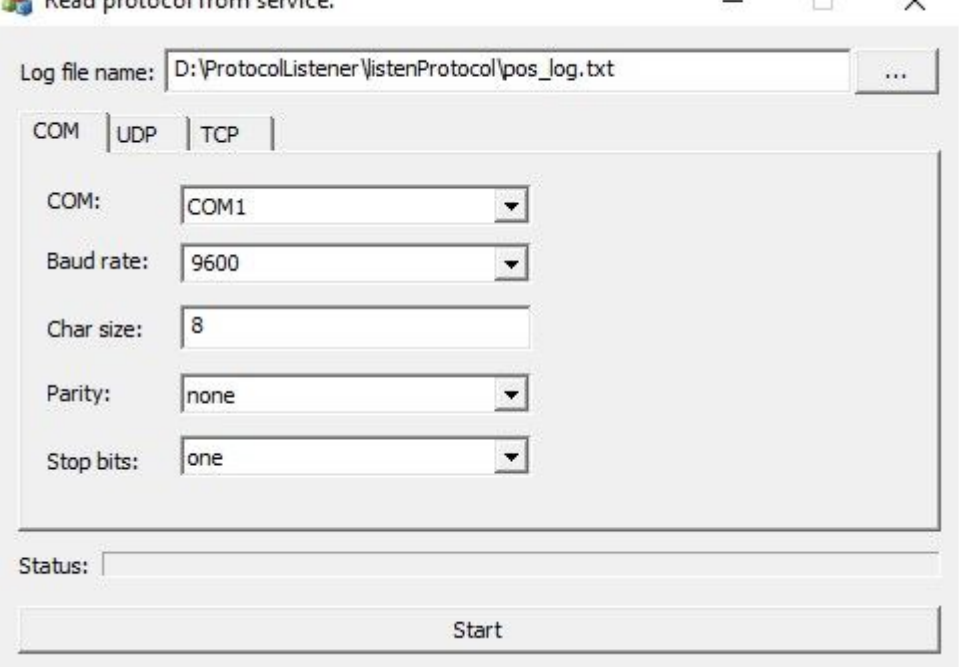

<sup>246</sup> https://www.itv.ru/support/downloads/other.html

 $\Box$ 

 $\checkmark$ 

- 6. В поле **Log file name** указать путь, по которому будет сохраняться файл с требуемой информацией. По умолчанию данный файл сохраняется в той же папке, куда распакован архив с утилитой.
- 7. Если POS-терминал подключается к компьютеру по COM-порту, задать параметры подключения на вкладке **COM**.
- 8. Если POS-терминал подключается к компьютеру по сети, задать параметры соединения по протоколу TCP или UDP на соответствующих вкладках.
- 9. Нажать на кнопку **Start** для начала сбора логов.

Read protocol from service.

10. Начать работать на кассе, т.е. пробивать чеки. Выполнить все возможные операции, в том числе отмену, возврат и т.д.

Процесс сбора логов отображается при помощи индикатора выполнения процесса **Status**.

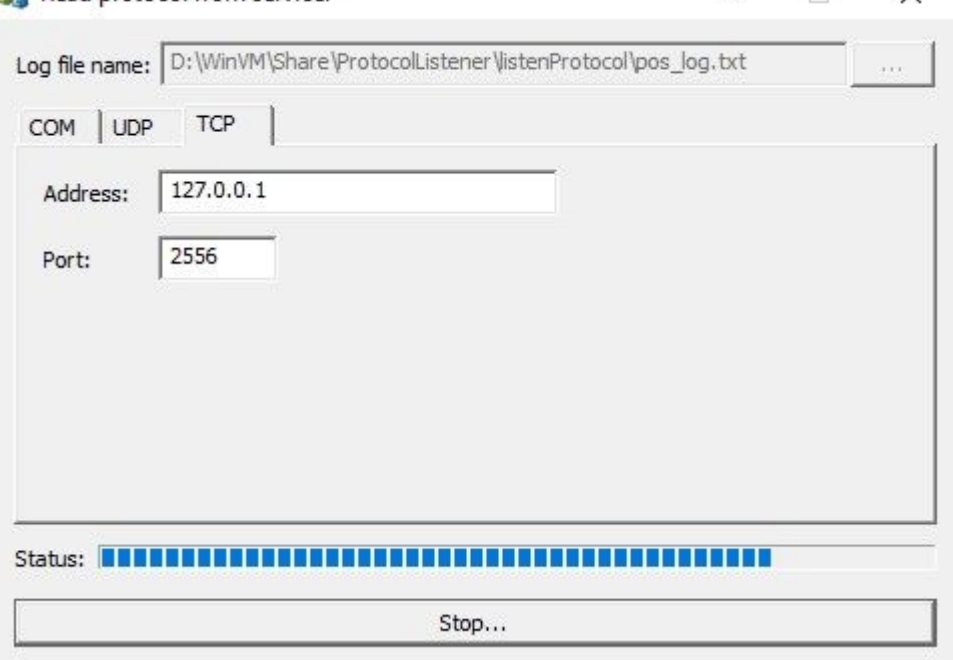

Для прекращения сбора логов следует нажать на кнопку **Stop...**.

После выполнения всех возможных операций на POS-терминале собранный LOG-файл следует передать компании ITV вместе с копиями чеков.

#### **Внимание!**

Если лог POS-терминала требует программной обработки, то необходимо предоставить компании ITV описание протокола. Его можно получить у производителя POS-терминала.

## 10.8 Консольная утилита для работы с архивами

*vfs\_format.exe* − консольная тестовая утилита для работы с архивами ПК *Интеллект X*, которая располагается в папке <Директория установки ПК *Интеллект X*\bin>.

**Внимание!**

- Для корректной работы утилиты необходимо предварительно удалить соответствующий том архива в ПК Интеллект Х, при этом файлы архива на диске должны быть сохранены (см. Удаление томов архива (see page 290)).
- Запуск командной строки следует выполнять от имени администратора.
- Для запуска утилиты в ОС Linux необходимо выполнить команду: ngprun start\_app vfs\_tools + аргументы. Список аргументов доступен по команде vfs\_tools --help.
- Для логирования сообщений об ошибках необходимо в конце каждого запроса добавлять путь для лог-файла.

Например, vfs\_format.exe --volume S:\FILEONE.afs --fill G:\ --log-level=100 > S:\log.txt.

Утилита содержит следующие параметры:

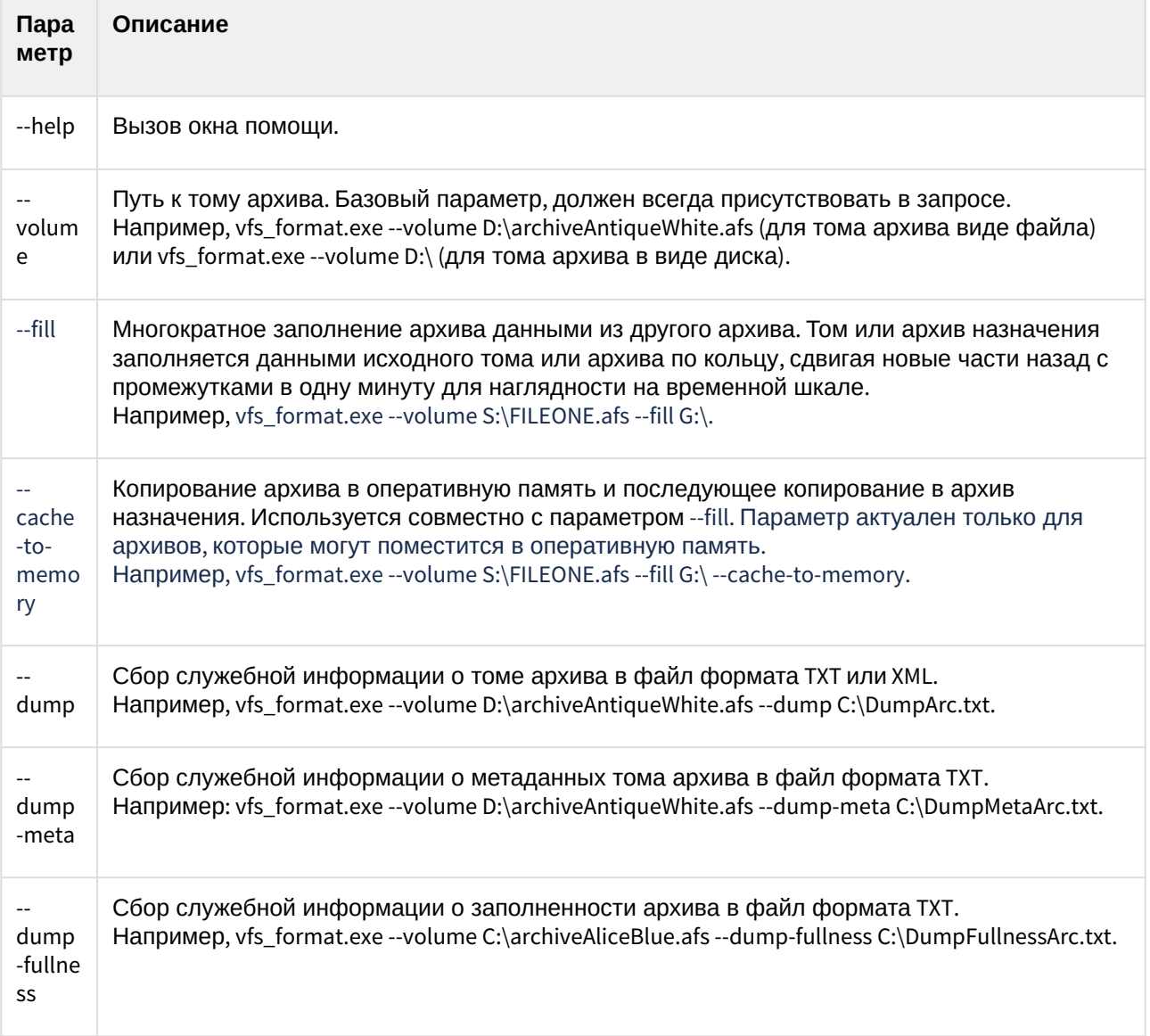

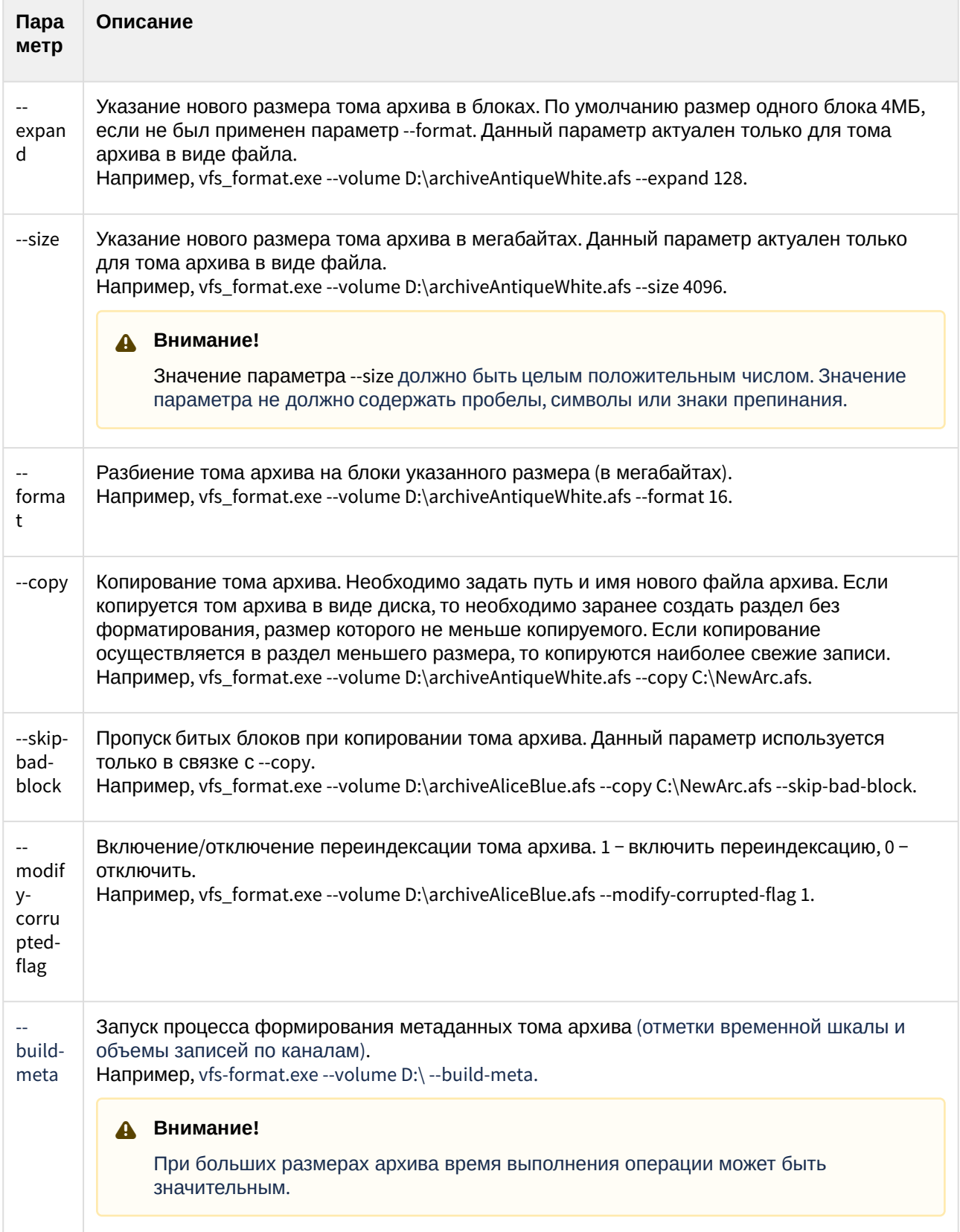

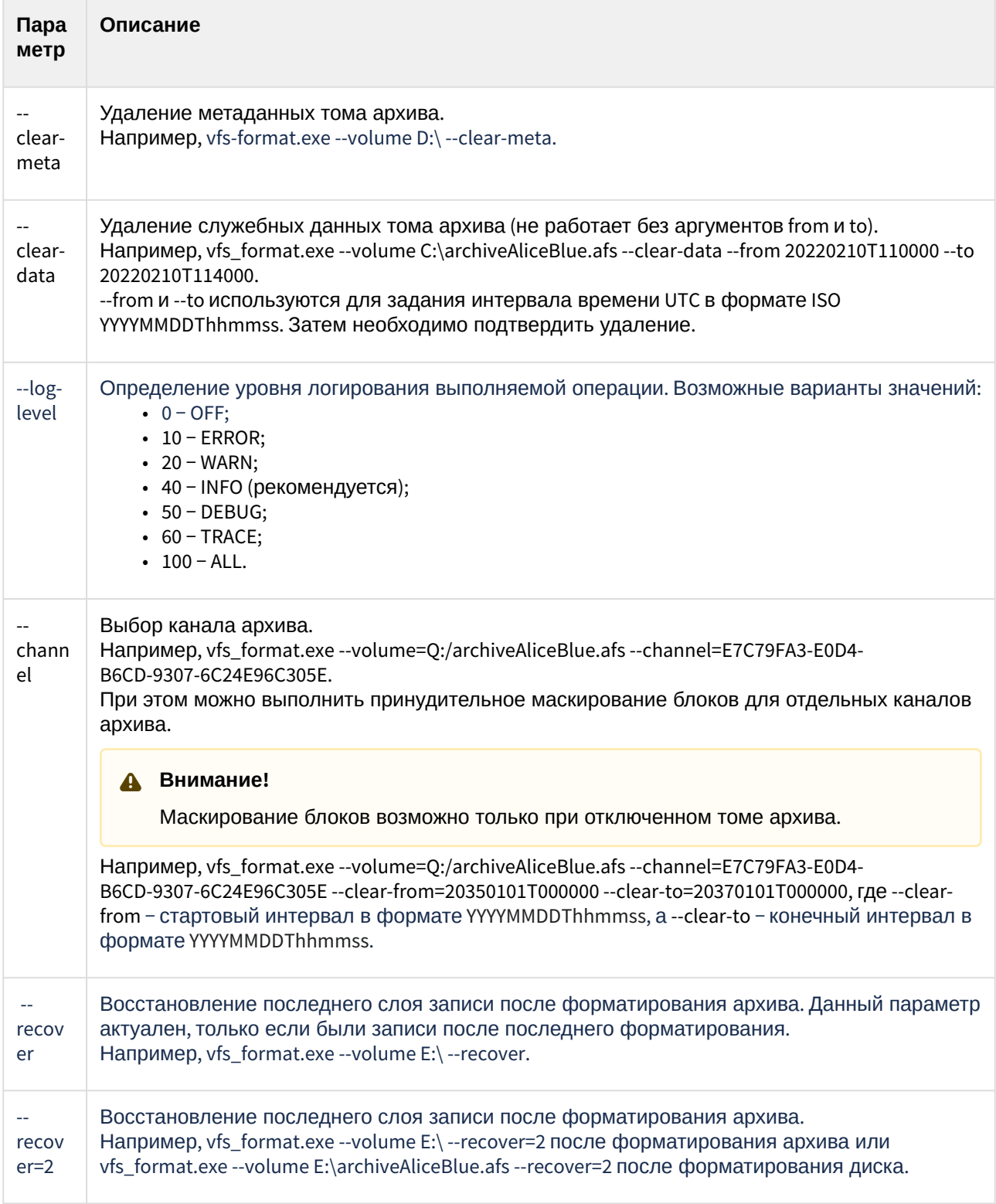

# <span id="page-1161-0"></span>10.9 Утилита настройки сети

### Утилита настройки сети запускается из меню **Пуск** → **Программы** → **Intellect X** → **Утилиты** → **Настройка сети**.

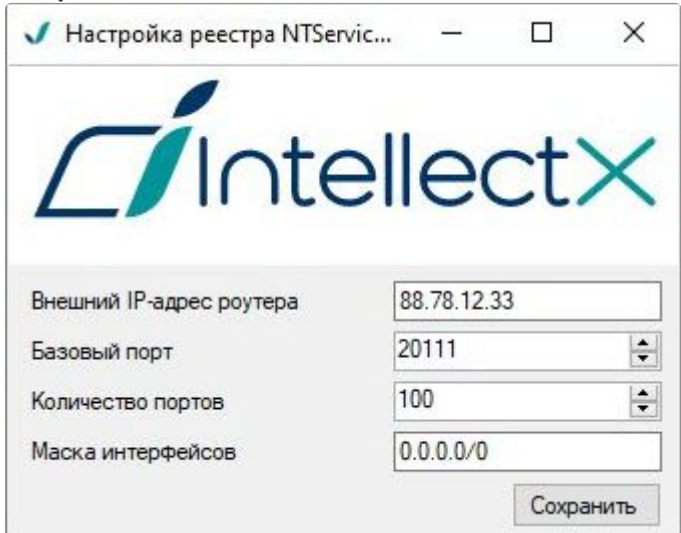

## **Примечание**

В ОС Linux действия, выполняемые в данной утилите, осуществляются с помощью команды sudo dpkg-reconfigure intellect-x (см. [Изменение конфигурации Сервера Интеллект](https://docs.itvgroup.ru/confluence/pages/viewpage.action?pageId=246788821) X в ОС  $Linux<sup>247</sup>$ ).

#### Утилита позволяет:

1. Задать внешний IP-адрес или DNS-имя роутера, если Сервер находится за [NAT](https://ru.wikipedia.org/wiki/NAT)<sup>248</sup> (**1**).

```
Примечание.
```
Допускается задание нескольких интерфейсов в следующим формате: "IP-адрес1 или DNS-имя1, IP-адрес2 или DNS-имя2". Например, 88.78.12.33, ExampleITV.ddns.net.

2. Задать диапазон портов для работы Сервера *Интеллект X* (**2**). Для этого необходимо указать начало диапазона и количество портов. Диапазоны портов Серверов домена не должны совпадать. Минимально возможное количество портов – 20.

## **Примечание.**

От количества выбранных портов зависит максимальная рабочая конфигурация системы. При задании количества портов следует руководствоваться следующими данными:

- **6 портов** необходимо для работы ПК *Интеллект X* всегда.
- В 64-битной конфигурации для любого количества камер требуется **6 портов**.
- Для записи **архива** требуется **2 порта.**
- Для использования базы данных метаданных (запись треков) требуется **1 порт**.

<sup>247</sup> <https://docs.itvgroup.ru/confluence/pages/viewpage.action?pageId=246788821> 248 <https://ru.wikipedia.org/wiki/NAT>

- Для использования сервисных детекторов требуется **2 порта**.
- Для использования детекторов анализа ситуации требуется **2 порта**.
- Для использования E-mail (через SMTP-сервис, см. Объект Email оповещатель (see page 594)) [или серверного аудио оповещения](#page-593-0) (см. [Объект Динамик](#page-211-0) (see page 212)) требуется **1 порт**.
- 3. Ограничить видимость Серверов из тех или иных сетей в списке Серверов при настройке *Инте ллект X* (**3**). Возможные значения:
	- a. "0.0.0.0/0" будут доступны Серверы их всех сетей.
	- b. "10.0.1.23/32,192.168.0.7/32" будут доступны Серверы только из указанных сетей.
	- c. "127.0.0.1" будут доступны Серверы только из локальной сети.

[После сохранения настроек будет выполнен перезапуск Сервера](#page-118-0) (см. Запуск и завершение работы ПК Интеллект X (see page 119)).

# 11 Приложения

# 11.1 Приложение 1. Глоссарий

**Активное окно видеонаблюдения** – окно видеонаблюдения, с которым в текущий момент работает пользователь.

**АРМ (автоматизированное рабочее место)** – рабочее место пользователя системы безопасности, минимум оборудованное персональным компьютером с установленным на нем ПК *Интеллект X*.

**Архив** – совокупность аудио/видеофайлов, хранящихся на диске, доступных для проигрывания и экспорта в поддерживаемые форматы.

**Архив по умолчанию видеокамеры** – архив, в который записывается видеоизображение по тревогам, инициированным пользователем для видеокамеры.

**Аудиодетектор** – детектор, предназначенный для анализа аудиосигнала, получаемого от микрофона.

**Аудиозапись** – 1. процесс записи оцифрованного аудиосигнала на диск. 2. звуковая информация, которая хранится в определенном формате на диске.

**Аудиоподсистема** – совокупность средств, обеспечивающих получение аудиоданных, дальнейшую их обработку и хранение на носителе.

**Вектор лица** – математическое представление лица, создаваемое при его захвате в кадре видеоизображения.

**Видеодетектор** – детектор, предназначенный для анализа видеоизображения, получаемого от видеокамеры.

**Видеозапись** – 1. процесс записи оцифрованного видеосигнала на жесткий диск. 2. видеоинформация, которая хранится в определенном формате на жестком диске.

**Видеокамера** – 1. источник видеосигнала. 2. системный объект, отображающий свойства установленной видеокамеры и управляющий ее работой.

**Видеоподсистема** – совокупность средств, обеспечивающих получение видеоданных, дальнейшую их обработку и хранение на носителе.

**Временная шкала** – интерфейсный объект, предназначенный для поиска видеозаписей и навигации по архиву.

**Датчик** – 1. физическое устройство, предназначенное для получения информации о состоянии объекта. 2. системный объект, отображающий свойства установленного датчика.

**Детектор анализа ситуации** – детектор, предназначенный для анализа ситуации в поле зрения видеокамеры по заданному критерию.

**Детектор аудиосигнала** – детектор, срабатывающий при увеличении отношения сигнал/шум выше заданного уровня.

**Детектор деградации качества видеоизображения** – детектор, срабатывающий при деградации качества видеоизображения, получаемого от видеокамеры.

**Детектор изменения положения видеокамеры** – детектор, срабатывающий при существенном изменении фона видеоизображения, свидетельствующем об изменении положения видеокамеры в пространстве.

**Детектор исчезновения объекта** – детектор, срабатывающий при исчезновении объекта в заданной области поля зрения видеокамеры.

**Детектор оставленных объектов** – детектор, срабатывающий при обнаружении объектов, длительное время находящегося неподвижно в зоне детектирования.

**Детектор отсутствия аудиосигнала** – детектор, срабатывающий при прекращении поступления аудиосигнала от аудиоустройства.

**Детектор пересечения линии** – детектор, срабатывающий при пересечении виртуальной линии траекторией объекта в поле зрения видеокамеры.

**Детектор появления объекта** – детектор, срабатывающий при появлении объекта в заданной области поля зрения видеокамеры.

**Детектор прекращения движения** – детектор, срабатывающий при прекращении движения в заданной области поля зрения видеокамеры.

**Детектор шума** – детектор, срабатывающий при уменьшении отношения сигнал/шум ниже заданного уровня.

**Домен** – выделенная условно группа компьютеров, на которых установлена Серверная конфигурация программного комплекса *Интеллект X*. Связывание Серверов в группу позволяет в дальнейшем настроить взаимодействие между

ними, организовав таким образом распределенную систему.

**Захваченные лица** – изображения лиц, зафиксированные на видеоизображении детектором лиц.

**Зона детектирования** – область видеоизображения, обрабатываемая детектором.

**Интерфейсный кабель** – кабель, предназначенный для соединения двух и более устройств между собой для передачи данных.

**Интерфейсный объект** – элемент интерфейса, предназначенный для взаимодействия пользователя с программой (ввода/отображения данных).

**Клиент** – условное обозначение персонального компьютера, на котором установлен (либо предполагается установить) программный комплекс *Интеллект X* с типом установки **Клиент**. Обозначение графической оболочки программного комплекса *Интеллект X*.

**Листание** – режим автоматической смены пользовательских раскладок либо групп окон видеонаблюдения в рамках одной раскладки в случае работы со стандартными раскладками.

**Лицензирование** – регламентация (описание условий) использования программных модулей компании ITV.

**Маска детектирования** – 1. область видеоизображения, не обрабатываемая детектором. 2. инструмент, позволяющий выделить область видеоизображения, не подлежащую обработке детектором.

**Микрофон** – 1. источник звуковых сигналов. 2. системный объект, предназначенный для управления параметрами восприятия звуковых сигналов.

**Монитор видеонаблюдения** – интерфейсный объект, предназначенный для управления пользовательскими интерфейсами программного обеспечения *Интеллект X*, такими как, например, раскладки, окна видеонаблюдения, различные панели и контекстные меню и др.

**Окно видеонаблюдения** – интерфейсный объект, отображающий видеопоток, поступающий с определенной видеокамеры, и позволяющий осуществлять управление видеокамерой.

**Панель набора номера** – панель (входит в состав панели управления поворотными устройствами), предназначенная для набора номера предустановки.

**Панель навигации по архиву** – совокупность интерфейсных объектов, предназначенных для работы с архивом, таких как временная шкала, список тревожных событий и др.

**Панель управления** – панель, состоящая из закладок, доступных пользователю, предназначенная для осуществления переходов от одной группы интерфейсных объектов – к другой.

**Панель управления воспроизведением** – панель, содержащая кнопки управления воспроизведением видеозаписей: «воспроизведение, «пауза», «переход к следующей видеозаписи» и др.

**Панель управления поворотным устройством** – совокупность интерфейсных объектов, предназначенная для управления выбранным поворотным устройством.

**Панель управления раскладками** – панель, содержащая инструментарий для создания и редактирования и управления раскладками.

**Поворотное устройство** – системный объект, отображающий свойства установленного поворотного устройства видеокамеры.

## **Примечание**

Также используется для обозначения физического устройства.

**Подсистема PTZ** – совокупность средств, обеспечивающих удаленное PTZ управление поворотным устройством и объективом видеокамеры.

**Подсистема аналитики** – совокупность средств, обеспечивающих автоматический анализ поступающих видео- и аудиоданных.

**Подсистема интеллектуального поиска в архиве** – совокупность средств, обеспечивающих поиск видеозаписей в архиве с использованием метаданных видеоизображения.

**Подсистема реле** – совокупность средств, обеспечивающих срабатывание исполнительного устройства, подключенного к встроенному релейному выходу видеокамеры или IP-Cервера, при срабатывании детектора (в том числе обрабатывающего встроенный датчик видеокамеры или IP-Cервера).

**Подсистема оповещения** – совокупность средств, обеспечивающих оповещение пользователя о событиях, произошедших в системе.

**Подсистема регистрации событий** – совокупность средств, обеспечивающих получение сведений о системных событиях, дальнейшую их обработку и хранение на носителе.

**Предзапись** – период предварительной записи, которая будет добавлена в начало записи, сделанной по тревоге.

**Предустановка** – предварительно установленная позиция поворотного устройства.

**Программный комплекс** – совокупность программных и аппаратных средств для построения системы безопасности.

**Программный модуль** – программа или функционально завершенная компонента программы, предназначенная для решения конкретной функциональной задачи (реализации пользовательской функции).

**Раскладка** – сохраненное расположение окон видеонаблюдения относительно друг друга.

**Распознанные лица** – захваченные лица, показавшие достаточную степень сходства с эталонными лицами.

Распределенная система - группа, состоящая из нескольких взаимодействующих Серверов (до 4) и Клиентов (количество не ограничено) Интеллект Х. Связывание Серверов Интеллект Х производится в рамках домена.

Реле - 1. физическое устройство, электромеханический переключатель. 2. системный объект, отображающий свойства установленного реле.

Сервер - условное обозначение персонального компьютера, на котором установлено (либо предполагается установить) программное обеспечение Интеллект Х с типом установки Сервер.

Система безопасности - комплекс устройств видеонаблюдения, аудиоконтроля и распознавания объектов под управлением программного обеспечения Интеллект Х.

Системный журнал - журнал, содержащий системную информацию о произошедших событиях, в том числе записи о системных ошибках.

Трекинг объектов - функция, позволяющая визуально отслеживать перемещения объектов в поле зрения видеокамеры.

Флажок тревоги - символ флажок, обозначающий либо момент начала тревожного события, либо определенный момент до начала тревожного события.

Цветовая индикация - программное графическое оповещение пользователя системы безопасности о текущем состоянии/режиме работы объектов системы (оборудования, программных модулей).

Эталонные лица - изображения лиц, с которыми происходит сравнение изображений лиц, зафиксированных на видеоизображении.

11.2 Приложение 2. Возможные проблемы при использовании ПК Интеллект Х

## 11.2.1 Возможные проблемы при установке

#### На странице:

- Ошибка запуска службы NGP **Host Service (see** page 1168)
- Ошибка подключения к базе данных Postgres (see page 1169)
- Ошибка при установке **Drivers** Pack (see page 1169)
- Ошибка при [установке на](#page-1168-2)  ОС Windows 10 (see page 1169)
- Ошибка работы [Сервера на](#page-1169-0)  ОС Windows 11 и ОС Windows Server 2019 (see
- Ошибка page 1170) [совместимост](#page-1169-1) и с драйверами Guardant (see
- Ошибка при page 1170) [установке на](#page-1170-0)  ОС Windows с языковым пакетом Norsk (bokmål) (see page 1171)
- Ошибка удаления ПК Интеллект X при установленно м [программном](#page-1170-1)  обеспечении

Videoinspector ( see page 1171)

#### <span id="page-1167-0"></span>Ошибка запуска службы NGP Host Service

Если при установке программного комплекса *Интеллект X* занят порт 20111 (например, невыгруженными при удалении прежней версии процессами nethost.exe), выводится ошибка запуска службы ITV Host Service.

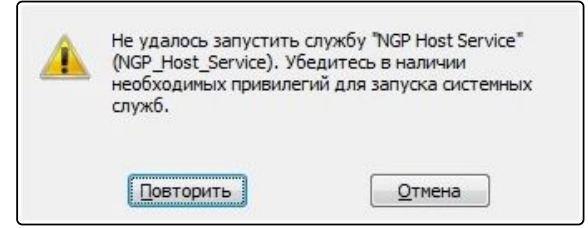

Для продолжения установки необходимо освободить порт 20111, после чего повторить попытку.

#### <span id="page-1168-0"></span>Ошибка подключения к базе данных Postgres

После установки базы данных Postgres может произойти преждевременный выход из программы установки ПК *Интеллект X*. Данная ситуация может быть связана с невозможностью подключения программы установки к базе данных Postgres, если включен брандмауэр. Для её предотвращения следует отключить брандмауэр на время установки.

### **Примечание**

Отключение брандмауэра на время установки может повлечь за собой другую проблему — см. Отсутствие сигнала с видеокамер и невозможность установления связи с другими Серверами (see page 0).

#### <span id="page-1168-1"></span>Ошибка при установке Drivers Pack

В некоторых случаях может возникать ошибка при установке *DriversPack*:

```
Installation failed because the Universal C Runtime is not installed. Please run 
Windows Update and install all required Windows updates(KB2999226). You can download 
the UCRT separately from here: 'https://support.microsoft.com/en-us/kb/2999226'
```
Для корректной установки *DriversPack* в этом случае потребуется установить обновление  $W$ indows KB2999226<sup>249</sup>

#### <span id="page-1168-2"></span>Ошибка при установке на ОС Windows 10

При установке ПК *Интеллект X* на ОС Windows 10.0.17763 и старше может возникать ошибка на этапе "Создание архива для автоматического обновления".

Для исправления данной ошибки необходимо:

- 1. Перейти в **Панель управления → Региональные стандарты → Дополнительно → Изменить язык системы**.
- 2. Снять флажок **Бета-версия: Использовать Юникод (UTF-8) для поддержки языка во всем мире**.

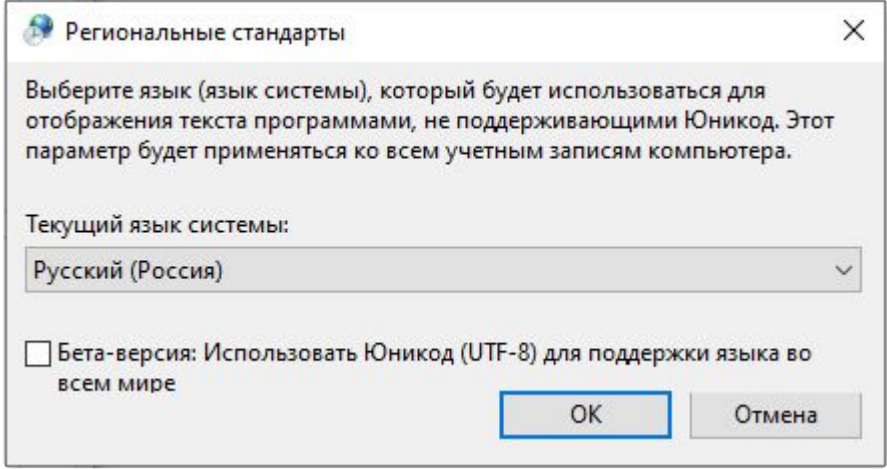

3. Повторно выполнить установку ПК *Интеллект X.*

<sup>249</sup> <https://support.microsoft.com/en-us/help/2999226/update-for-universal-c-runtime-in-windows>

#### <span id="page-1169-0"></span>Ошибка работы Сервера на ОС Windows 11 и ОС Windows Server 2019

На ОС Windows 11 и ОС Windows Server 2019 могут возникать ошибки в работе Сервера при установке драйверов Guardant. Рекомендуется не устанавливать драйвера Guardant. По умолчанию установка лрайверов Guardant отключена.

Для корректной установки драйверов Guardant необходимо отключить в операционной системе проверку цифровой подписи драйверов и Secure Boot в BIOS.

#### <span id="page-1169-1"></span>Ошибка совместимости с драйверами Guardant

При установке ПК Интеллект Х может возникать ошибка с совместимостью драйверов Guardant (ошибка файла grdkey.sys или grdusb.sys).

Для исправления ошибки необходимо:

- 1. Отключить функцию Целостность памяти:
	- а. Открыть Центр безопасности Защитника Windows → Безопасность устройства.
	- b. В секции Изоляции ядра нажать ссылку Сведения об изоляции ядра.
	- с. Перевести переключатель Целостность памяти в неактивное положение.

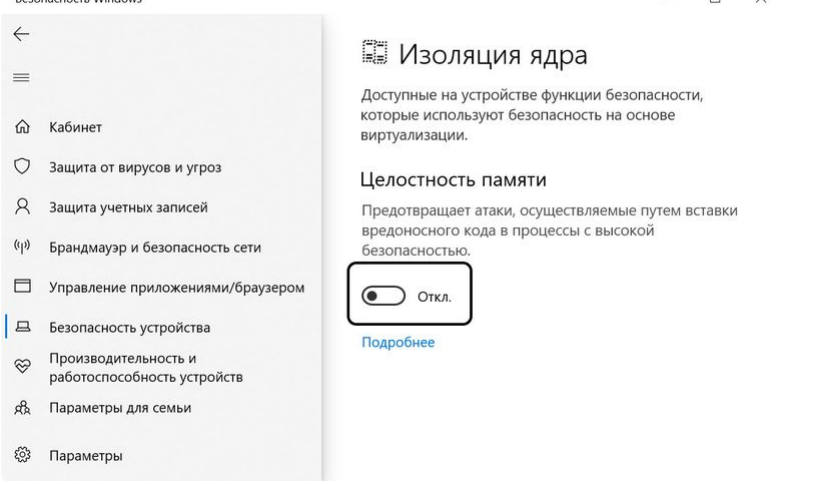

- d. После выполнения этих действий нужно перезагрузить компьютер, чтобы изменения ВСТУПИЛИ В СИЛУ.
- 2. Отключить Device Guard:
	- а. Запустить Редактор локальных групповых политик с помощью командной строки. выполнив команду gpedit.msc.
	- b. Перейти в Конфигурация компьютера  $\rightarrow$  Административные шаблоны  $\rightarrow$  Система  $\rightarrow$ Device Guard → справа выбрать Включить средство обеспечения безопасности на основе виртуализации.
- 3. После отключения указанных функций необходимо перезагрузить компьютер и заново установить актуальную версию драйверов Guardant.

#### А Внимание!

При использовании современных ключей Guardant (Sign/Sign Net/Time/Code) можно обратится к разработчику защищенного приложения с просьбой перевести ключ в бездрайверный режим (см. официальную документацию Guardant<sup>250</sup>). В этом случае для работы с ключом устанавливать Драйвер Guardant на компьютер не потребуется.

250 https://dev.guardant.ru/pages/viewpage.action?pageId=1279805

### <span id="page-1170-0"></span>Ошибка при установке на ОС Windows с языковым пакетом Norsk (bokmål)

Установка Сервера *Интеллект X* на ОС Windows с языковым пакетом Norsk (bokmål) невозможна из-за несовместимости с PostgreSQL.

Необходимо использовать языковой пакет Norsk (nynorsk).

### <span id="page-1170-1"></span>Ошибка удаления ПК Интеллект X при установленном программном обеспечении Videoinspector

Удаление ПК *Интеллект X* в некоторых случаях может быть невозможно при использовании программного обеспечения Videoinspector.

Для корректного удаления ПК *Интеллект X* рекомендуется предварительно выполнить деинсталляцию программного обеспечения Videoinspector.

## <span id="page-1170-4"></span>11.2.2 Возможные проблемы при запуске

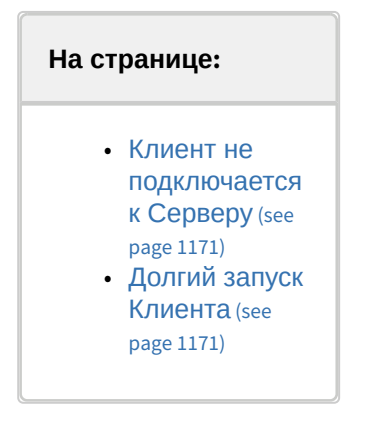

## <span id="page-1170-2"></span>Клиент не подключается к Серверу

Если при подключении к Серверу появляется ошибка **Не удалось найти Сервер подключения**, необходимо:

- 1. Перейти в **Панель управления** → **Региональные стандарты** → **Дополнительно**.
- 2. Изменить текущий язык программ, не поддерживающих юникод, на тот, который совпадает с языком используемой клавиатуры и символы которого встречаются в названии папок и имени пользователя.
- 3. Перезагрузить Сервер.

Если при подключении к Серверу отображается сообщение **Ошибка подключения**, необходимо:

- 1. Перейти в интерфейс **Локальная политика безопасности**.
- 2. Выбрать **Локальные политики** → **Параметры безопасности**.
- 3. Отключить параметр **Системная криптография: использовать FIPS-совместимые алгоритмы для шифрования, кэширования и подписывания**.

## <span id="page-1170-3"></span>Долгий запуск Клиента

При использовании программы ESET NOD32 Antivirus 4 режим **Real-time file system protection** запуск ПК *Интеллект X* с включенным логированием Клиента может занимать продолжительное время.

Данную проблему можно решить, добавив в исключения ESET NOD32 Antivirus 4 папку установки *Интеллект X* и папку с лог-файлами Клиента (<Буква системного диска>: \Users\<Пользователь>\Appdata\Local\ITV\IntellectX\logs).

## 11.2.3 Возможные проблемы в работе

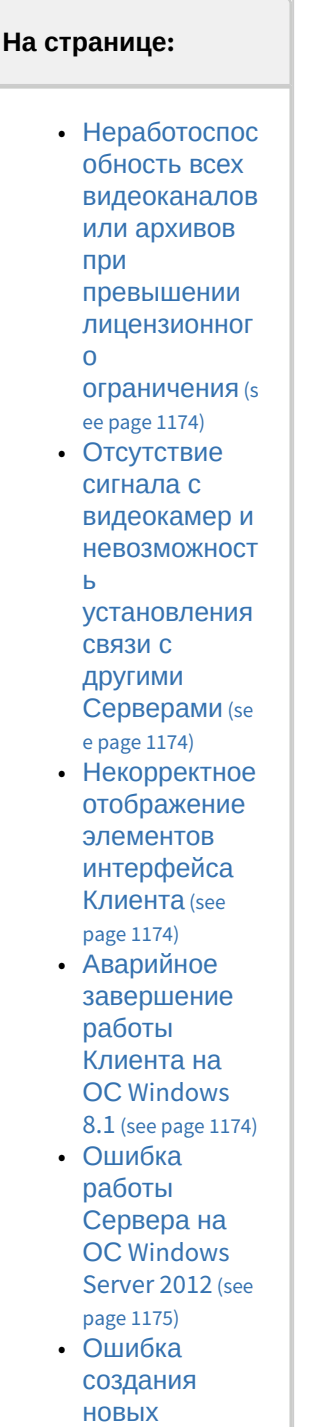

• Высокая • Проблема с • Работа ПК • Работа ПК • Воспроизведе • Работа ПК архивов при соблюдении лицензионног о ограничения [на суммарную](#page-1174-1)  ёмкость (see page 1175) загрузка CPU при [программной](#page-1174-2)  эмуляции OpenGL (see page 1175) [отображение](#page-1174-3) м верхней панели (see page 1175) Интеллект X совместно с [программным](#page-1174-4)  обеспечением Windows Defender (see page 1175) Интеллект X совместно с [программным](#page-1174-5)  обеспечением Net Limiter 2 (see page 1175) ние экспортирова нных [видеозаписей](#page-1175-0)  в приложении "Кино и ТВ " (see page 1176) Интеллект X на ОС Windows [специальной](#page-1175-1)  версии N или KN (see page 1176)

### <span id="page-1173-0"></span>Неработоспособность всех видеоканалов или архивов при превышении лицензионного ограничения

Если ключ активации позволяет использовать меньшее количество видеоканалов, чем создано на данный момент в системе, работа со всеми видеоканалами будет невозможна. Для возобновления работы необходимо удалить объекты, соответствующие лишним видеоканалам, и перезапустить Сервер.

#### (i) Примечание

Перезапуск Сервера осуществляется через меню Пуск следующим образом:

- 1. Все программы  $\rightarrow$  IntellectX  $\rightarrow$  Завершить работу Сервера.
- 2. Все программы → IntellectX → Запустить Сервер.

По аналогии, если ключ активации позволяет использовать архивы с суммарной ёмкостью меньше текущей, следует скорректировать ёмкость архивов на требуемую величину с последующим перезапуском Сервера.

## <span id="page-1173-1"></span>Отсутствие сигнала с видеокамер и невозможность установления связи с другими Серверами

Если во время установки ПК Интеллект Х был отключен брандмауэр Windows (применимо и для брандмауэров других производителей), то не произойдет автоматического внесения служб и приложений ПК Интеллект Х в список исключений брандмауэра.

После включения брандмауэра это может привести к проблеме отсутствия сигнала с видеокамер (как в основном Клиенте, так и в Web-Клиенте) и невозможности установления связи с другими Серверами.

Для решения данной проблемы необходимо вручную внести в список исключения брандмауэра следующие приложения: Apphost.exe. NetHost.exe. IntellectX.exe. LicenceTool.exe.

#### <span id="page-1173-2"></span>Некорректное отображение элементов интерфейса Клиента

При использовании некоторых версий драйверов GeForce (например, 327.23, 337.88) могут наблюдаться искажения при отображении элементов интерфейса Клиента.

В некоторых случаях данная проблема решается с помощью отключения потоковой оптимизации для процесса IntellectX.exe:

- 1. Выполнить Панель управления → Панель управления NVIDIA → Управление параметрами 3D → Программные настройки.
- 2. Нажать кнопку **Добавить** и выбрать файл IntellectX.exe (<Директория установки ПК Интеллект  $X$ >/bin).
- 3. Установить параметр Выкл для функции Потоковая оптимизация.
- 4. Нажать кнопку Применить.

Если приведенное решение не устраняет проблему, необходимо установить более раннюю версию драйвера для видеокарты.

#### <span id="page-1173-3"></span>Аварийное завершение работы Клиента на ОС Windows 8.1

В некоторых случаях на ОС Windows 8.1 может наблюдаться аварийное завершение работы Клиента с ошибкой "Имя сбойного модуля: KERNELBASE.dll Код исключения: 0xe0434352".

В этом случае необходимо обратиться в службу поддержки компании Microsoft.

## <span id="page-1174-0"></span>Ошибка работы Сервера на ОС Windows Server 2012

На ОС Windows Server 2012 могут возникать ошибки в работе Сервера. Для их исправления необходимо:

- 1. Перейти в ветку реестра HKEY\_LOCAL\_MACHINE\System\CurrentControlSet\Control\Session Manager\SubSystems\.
- 2. Найти параметр **Windows** и изменить его значение: в части значения параметра "SharedSection=1024,20480,**768**", необходимо заменить **768** на **4096**.
- 3. Сохранить изменения и перезагрузить компьютер.

## <span id="page-1174-1"></span>Ошибка создания новых архивов при соблюдении лицензионного ограничения на суммарную ёмкость

Если пользователь создаёт архивы одновременно (т.е. без применения изменений) с удалением некоторых существующих архивов, создание архивов может быть запрещено даже при соблюдении лицензионного ограничения на суммарную ёмкость архивов.

## **Примечание**

Это связано с тем, что при проверке лицензионного ограничения ёмкость создаваемых архивов складывается с суммарной ёмкостью на момент последнего принятия изменений.

В подобной ситуации пользователю необходимо сначала удалить ненужные архивы и применить изменения, тогда создание новых архивов станет возможным.

#### <span id="page-1174-2"></span>Высокая загрузка CPU при программной эмуляции OpenGL

[Если видеокарта компьютера не удовлетворяет требованиям к](#page-50-0) OpenGL (см. Ограничения ПК Интеллект X (see page 51)), возможна программная эмуляция OpenGL. Однако в этом случае возможна высокая загрузка CPU.

#### <span id="page-1174-3"></span>Проблема с отображением верхней панели

В некоторых случаях в Клиенте может наблюдаться проблема с отображением верхней панели. В этом случае рекомендуется установить последнюю версию драйверов [графической подсистемы](https://www.intel.ru/content/www/ru/ru/support/products/80939/graphics-drivers.html) Intel $^{251}\cdot$ 

#### <span id="page-1174-4"></span>Работа ПК Интеллект X совместно с программным обеспечением Windows Defender

Если в системе установлено программное обеспечение Windows Defender, то возможны проблемы с доступом и записью в архив, а также значительное снижение скорости интеллектуального поиска MomentQuest в архиве. Для решения данной проблемы необходимо либо отключить Windows Defender, либо добавить в исключения файлы AppHost.exe, AppHostSvc.exe, vfs\_format.exe.

#### <span id="page-1174-5"></span>Работа ПК Интеллект X совместно с программным обеспечением Net Limiter 2

Если в системе установлено программное обеспечение NetLimiter 2, во время работы с ПК *Интеллект X* может значительно увеличиваться загрузка процессора. Данная проблема решается путем удаления программного обеспечения NetLimiter 2.

<sup>251</sup> <https://www.intel.ru/content/www/ru/ru/support/products/80939/graphics-drivers.html>

#### <span id="page-1175-0"></span>Воспроизведение экспортированных видеозаписей в приложении "Кино и ТВ"

Из-за отсутствия поддержки стандартов G.711, G.726 в стандартном приложении Windows 10 "Кино и ТВ" не воспроизводится звук в экспортированном видео. Рекомендуется использовать альтернативные программы для просмотра видео.

## <span id="page-1175-1"></span>Работа ПК Интеллект X на ОС Windows специальной версии N или KN

При использовании ОС Windows специальной версии N или KN работа ПК *Интеллект X* не гарантируется. Для корректной работы необходимо установить [пакет мультимедийных функций](https://support.microsoft.com/en-us/topic/media-feature-pack-list-for-windows-n-editions-c1c6fffa-d052-8338-7a79-a4bb980a700a)<sup>252</sup>.

## 11.3 Приложение 3. Учётные записи, добавляемые в OC Windows при установке ПК Интеллект X

При установке ПК *Интеллект X* с типом конфигурации **Сервер и Клиент** в ОС Windows создаются две учётные записи:

1. Учётная запись, которая используется файловым браузером ПК *Интеллект X*. Имя данной учётной записи задается при установке ПК *Интеллект X* (см. [Установка](#page-73-0) (see page 74)). Для обеспечения корректной работы ПК *Интеллект X* данная учетная запись обязательно должна быть наделена правами администратора ОС Windows. Если данная учетная запись является доменной, то её также необходимо добавить в группы **Пользователи** и **Опытные пользователи**.

## **Примечание**

Файловый браузер служит для навигации по файловой системе Сервера (например, при выборе дисков под разделы архива).

2. ITVpostgres – учётная запись, под которой запускается сервис базы данных журнала. Учетную запись также можно использовать для настройки прав доступа к жёсткому диску.

## **Примечание**

База данных журнала (Postgres) используется для хранения событий системы.

# 11.4 Приложение 4. Работа ПК Интеллект X совместно с антивирусами

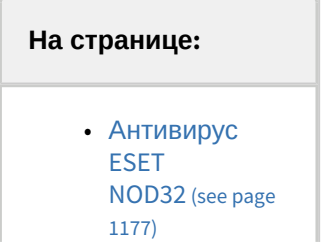

<sup>252</sup> <https://support.microsoft.com/en-us/topic/media-feature-pack-list-for-windows-n-editions-c1c6fffa-d052-8338-7a79-a4bb980a700a>

- Антивирус [ESET NOD32](#page-1176-1)  Internet Security (see page 1177)
- Антивирус [ESET Smart](#page-1177-0)  Security (see page 1178)
- [Антивирус](#page-1177-1) AVG (see page 1178)
- [Антивирус](#page-1177-2) DrWeb (see page 1178)

Для корректной работы *Интеллект X* в настройках антивируса рекомендуется:

- 1. Добавить в исключения следующие процессы:
	- a. consul.exe;
	- b. nomad.exe;
	- c. apphost.exe;
	- d. postgres.exe.
- 2. Добавить в исключения следующие папки:
	- a. C:\ProgramData\ITV\IntellectX;
	- b. C:\Program Files\ITV\IntellectX;
	- c. C:\Program Files\Common Files\ITV;
	- d. Папки Postgres и metadata, если они были изменены при установке.
- 3. Добавить в исключения следующие порты:
	- a. 20109-20210 (для всех типов установки ПК *Интеллект X*);
	- b. Только для типа установки **Отказоустойчивый Сервер и Клиент**:
		- i. 4000;
		- ii. 4646-4648;
		- iii. 8300-8302;
		- iv. 8500;
		- v. 8600.

В независимости от используемого антивируса, во время установки, запуска и работы ПК *Интеллект X* антивирус может запрашивать разрешения на допуск компонентов программного комплекса в глобальную сеть. Для корректной работы рекомендуется разрешать допуск этих компонентов. Рекомендации, касающиеся работы конкретных антивирусов, приведены ниже.

## <span id="page-1176-0"></span>11.4.1 Антивирус ESET NOD32

При использовании антивируса ESET NOD32 настоятельно рекомендуется либо отключить сервис Web Access Protection, либо добавить IP-адреса IP-камер в список исключений для проверки антивирусом. Также см. [Возможные проблемы при запуске](#page-1170-4) (see page 1171).

## <span id="page-1176-1"></span>11.4.2 Антивирус ESET NOD32 Internet Security

При использовании антивируса ESET NOD32 Internet Security, если включена фильтрация протокола SSL/ TLS, настоятельно рекомендуется либо добавить файл сертификата в список известных сертификатов, либо добавить приложение IntellectX.exe в список исключений для проверки антивирусом.

## <span id="page-1177-0"></span>11.4.3 Антивирус ESET Smart Security

При использовании антивируса ESET Smart Security необходимо установить автоматический режим с исключениями для Firewall и добавить удаленные Сервера в исключения посредством создания правил сети (процесс создания правил подробно описан в официальной справочной документации антивируса).

## <span id="page-1177-1"></span>11.4.4 АНТИВИРУС AVG

При установке ПК Интеллект Х следует разрешить выполнение процессов NetHost.exe и ngpsh.exe. При использовании антивируса AVG и конфигурации с большим количеством видеокамер настоятельно рекомендуется добавить IP-адреса IP-камер в список исключений, в противном случае процесс аудза.ехе может сильно загружать процессор. Данную операцию можно выполнить только на платной версии антивируса.

## <span id="page-1177-2"></span>11.4.5 Антивирус DrWeb

При использовании антивируса DrWeb перед установкой ПК Интеллект Х необходимо выполнить следующие действия:

- 1. Отключить автоматический запуск брандмауэра DrWeb.
- 2. В настройках превентивной зашиты выбрать использование пользовательских настроек и указать следующие разрешения:
	- а. Разрешить низкоуровневый доступ к диску.
	- **b.** Разрешить системные службы.
	- с. Разрешить загрузку драйверов.
	- d. Разрешить User drivers.
	- е. Разрешить параметры оболочки Winlogon.
- 3. В настройках SpiDer Gate добавить процессы apphost.exe и IntellectX.exe в список исключений проверки входящего трафика. При наличии возможности рекомендуется полностью отключить проверку входящего и исходящего трафика.

# 11.5 Приложение 5. Работа с ПК Интеллект Х с помощью охранной клавиатуры CH VM-Desktop USB

Клавиатура CH VM-Desktop USB имеет следующие элементы управления:

- 1. Трехпозиционный джойстик для управления телеметрией и цифровым зумом (J1 и J2);
- 2. Поворотный переключатель Jog dial (J3 и J4);
- 3. 27 клавиш:
	- а. 10 цифровых клавиш;
	- b. Клавиша " \* ":
	- с. Клавиша " # "
	- d. Программируемые клавиши C1 C13 (перепрограммирование клавиш в ПК Интеллект Х невозможно):
	- е. Две дополнительные клавиши В1 и В2.

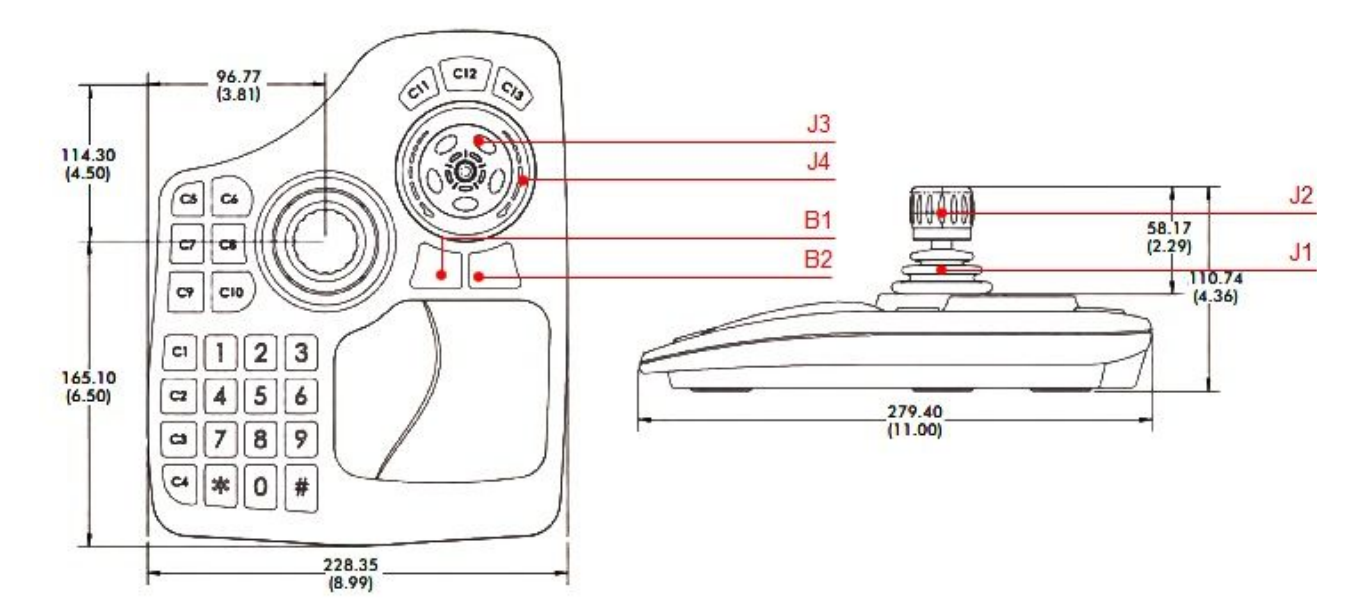

Управление функциями ПК *Интеллект X* с помощью данного устройства происходит в рамках активного монитора.

## **Примечание**

Активный монитор является или основной (если все дополнительные мониторы не активны или они не подключены) или дополнительный, если он активен (см. [Управление мониторами](#page-1026-0)  локального Клиента (see page 1027)).

Выбор активного монитора может быть осуществлен только с помощью мыши. Если мышь недоступна, устройство будет работать только на основном мониторе.

Описание функций клавиш приведено в таблице.

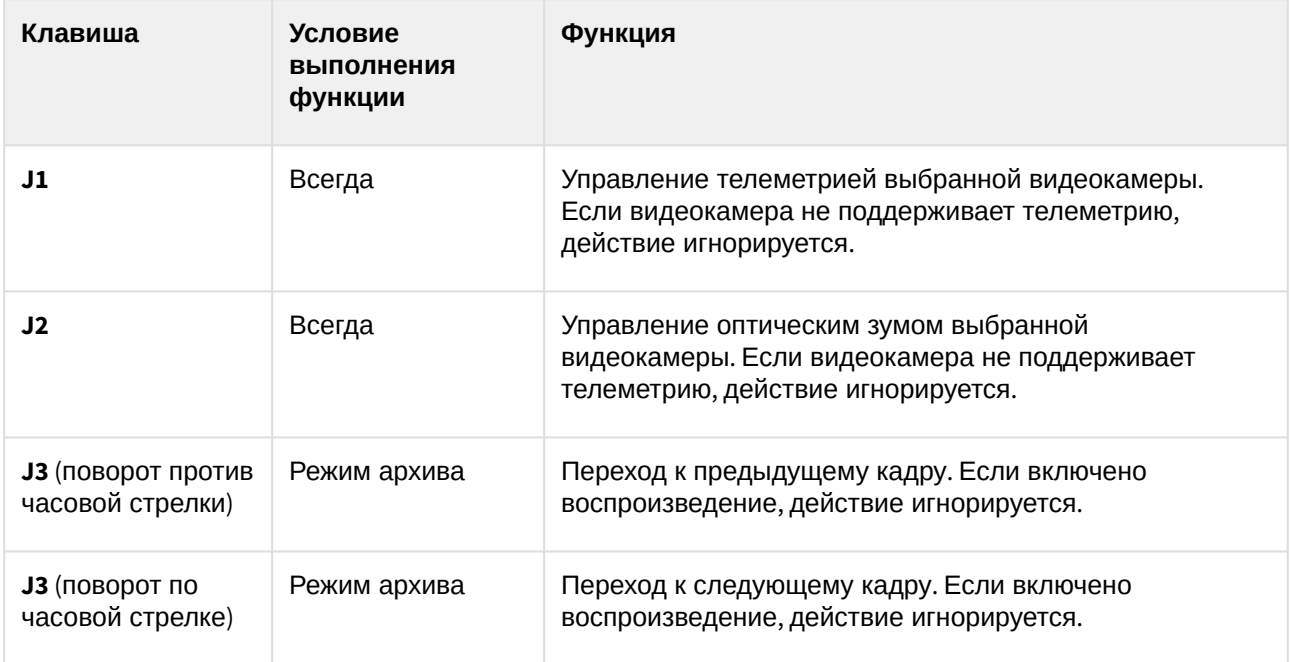

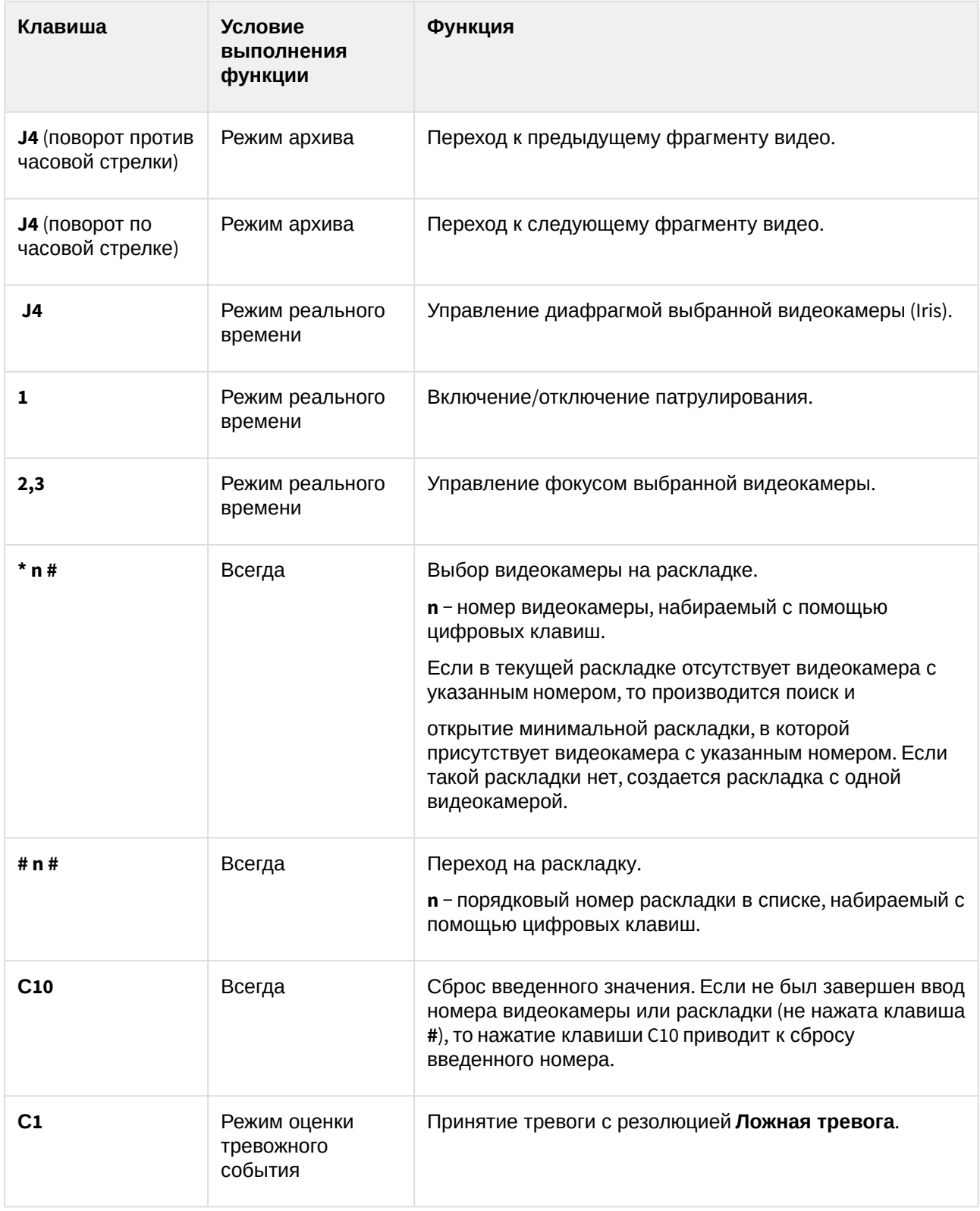

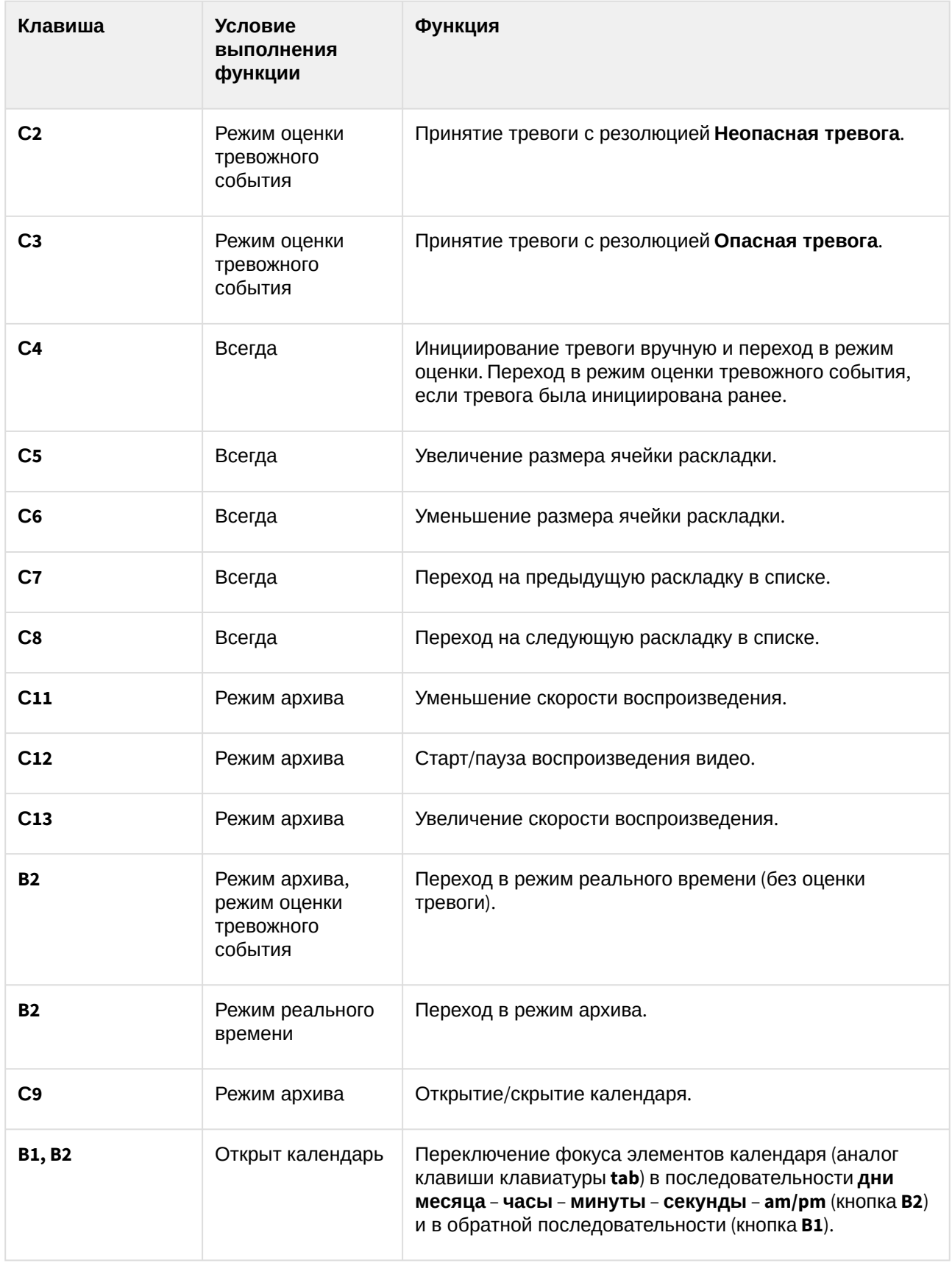

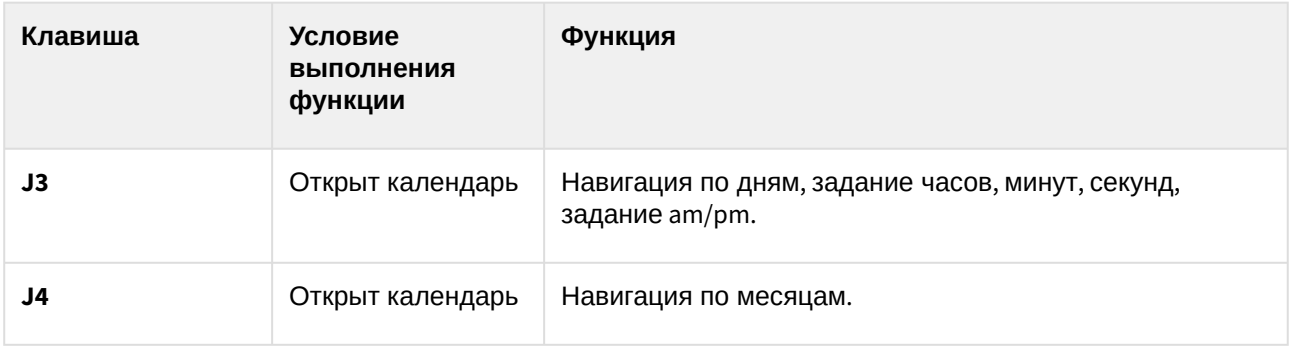

# 11.6 Приложение 6. Список комбинаций клавиш по умолчанию в ПК Интеллект X

В ПК *Интеллект X* по умолчанию заданы следующие комбинации горячих клавиш:

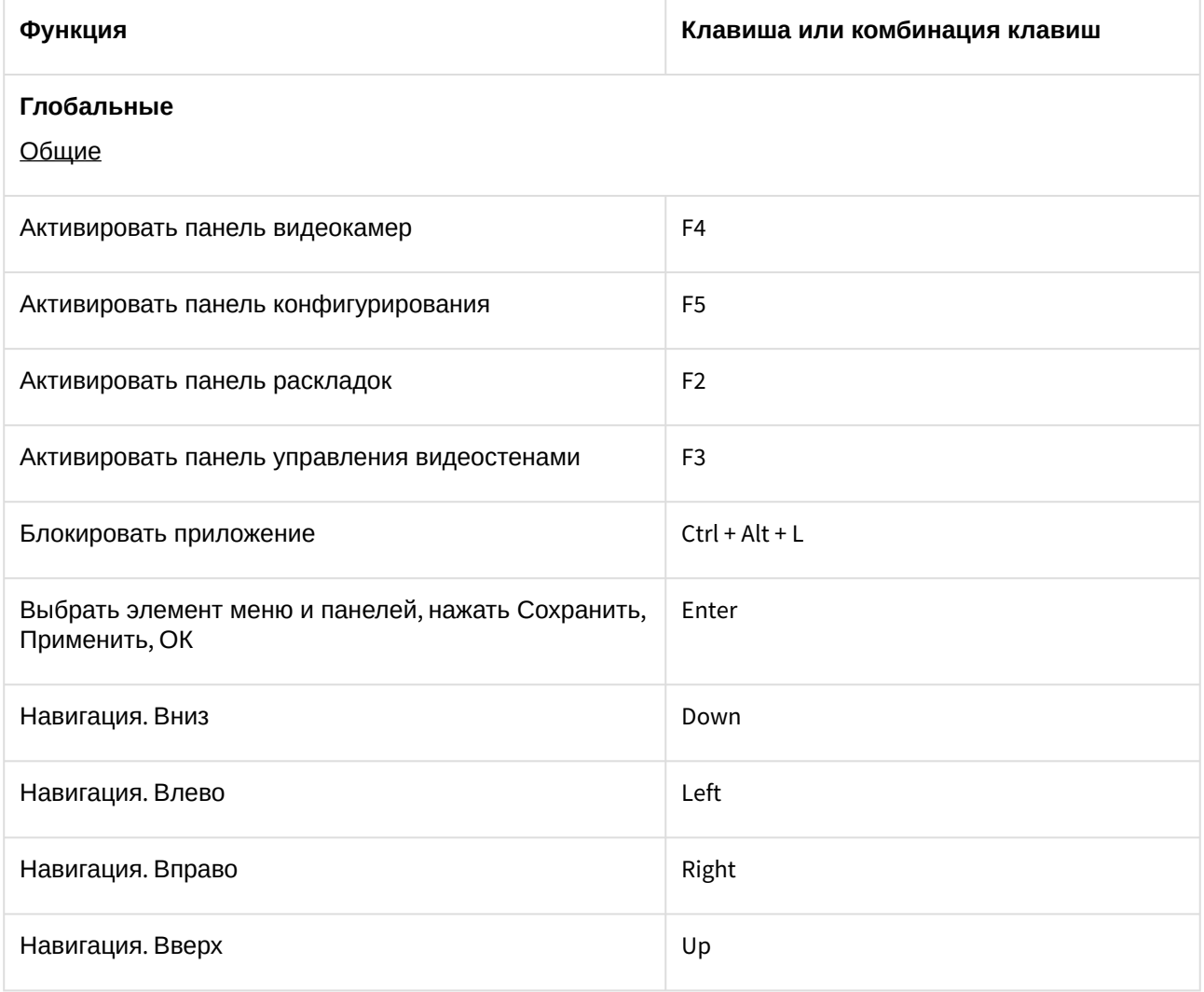

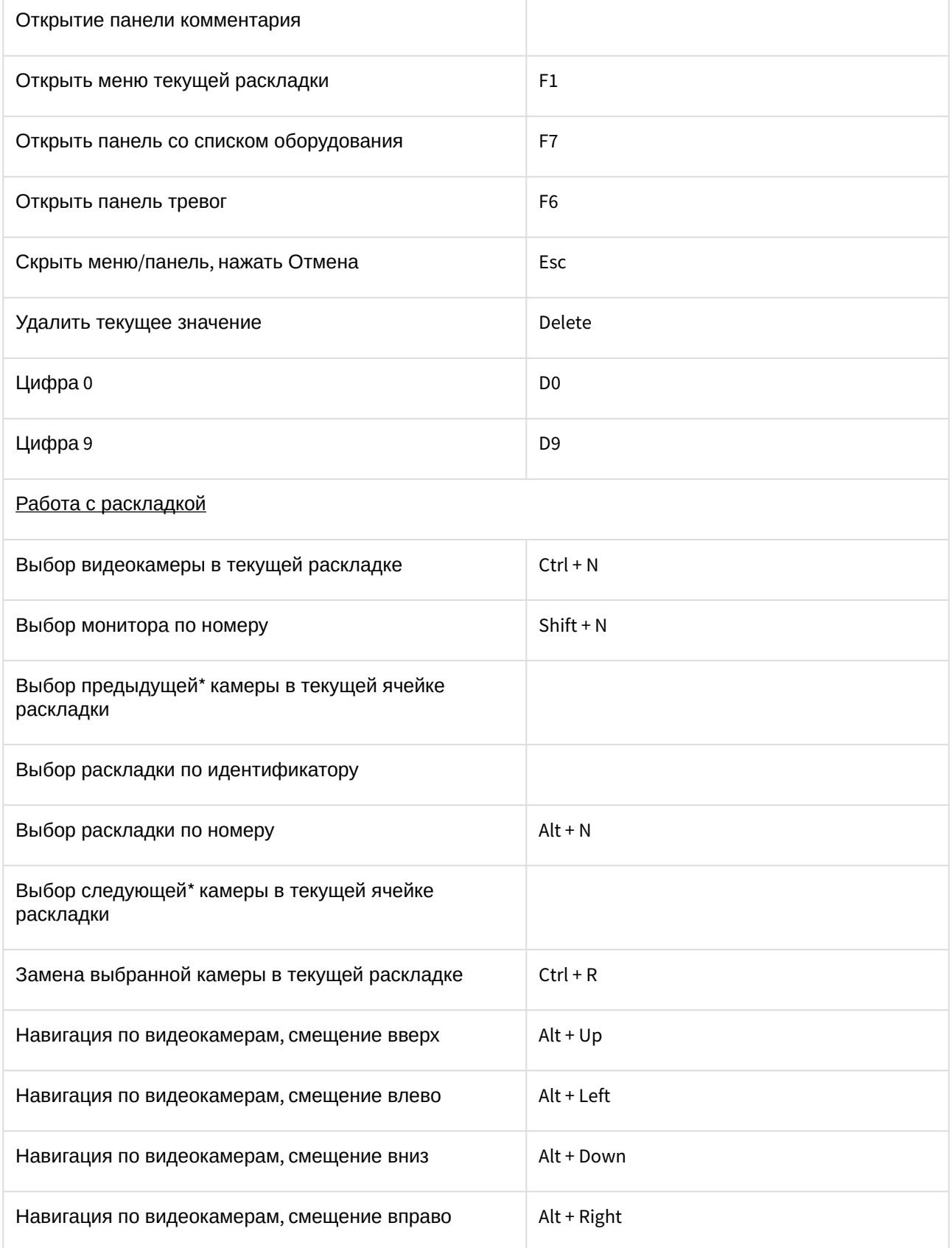

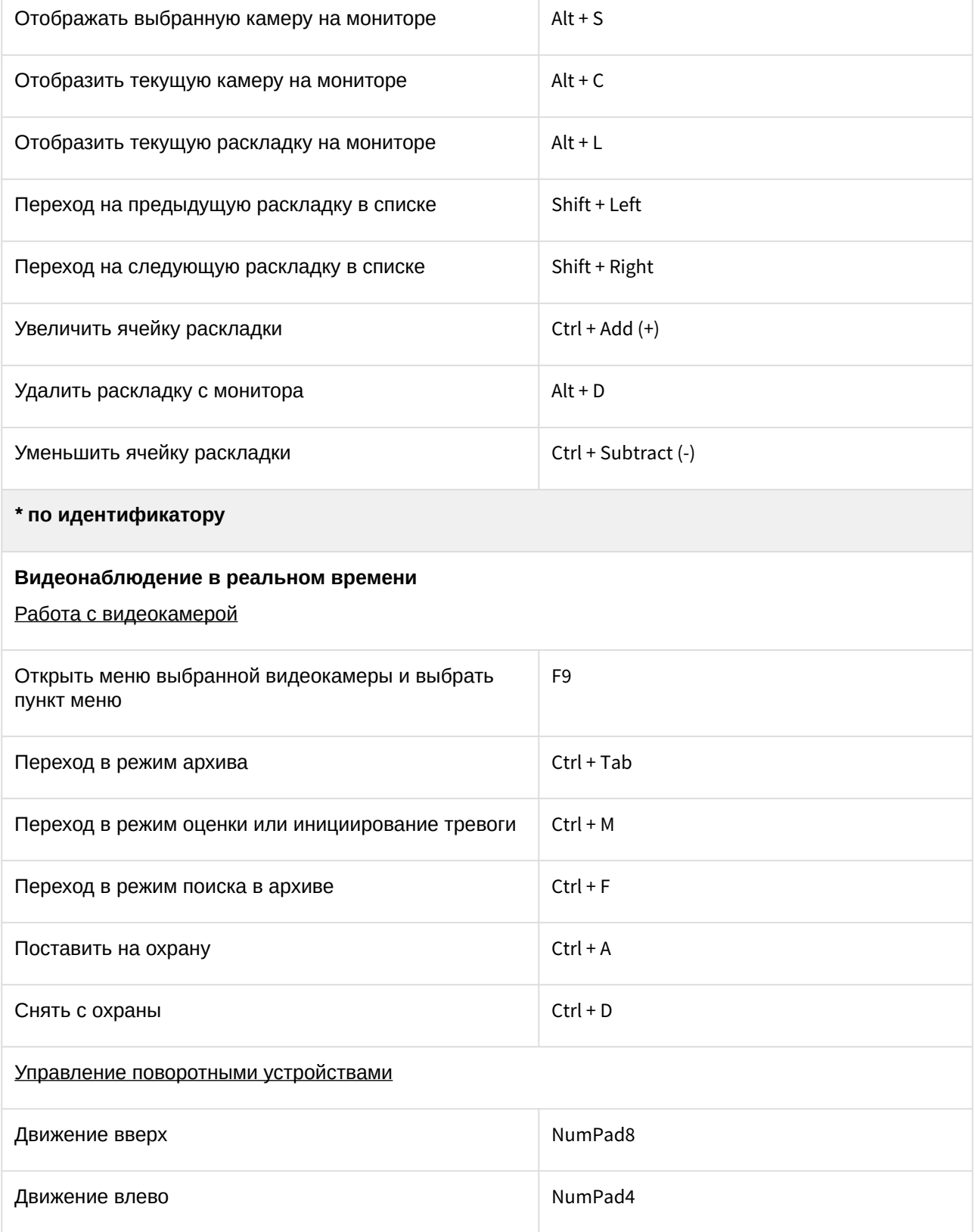

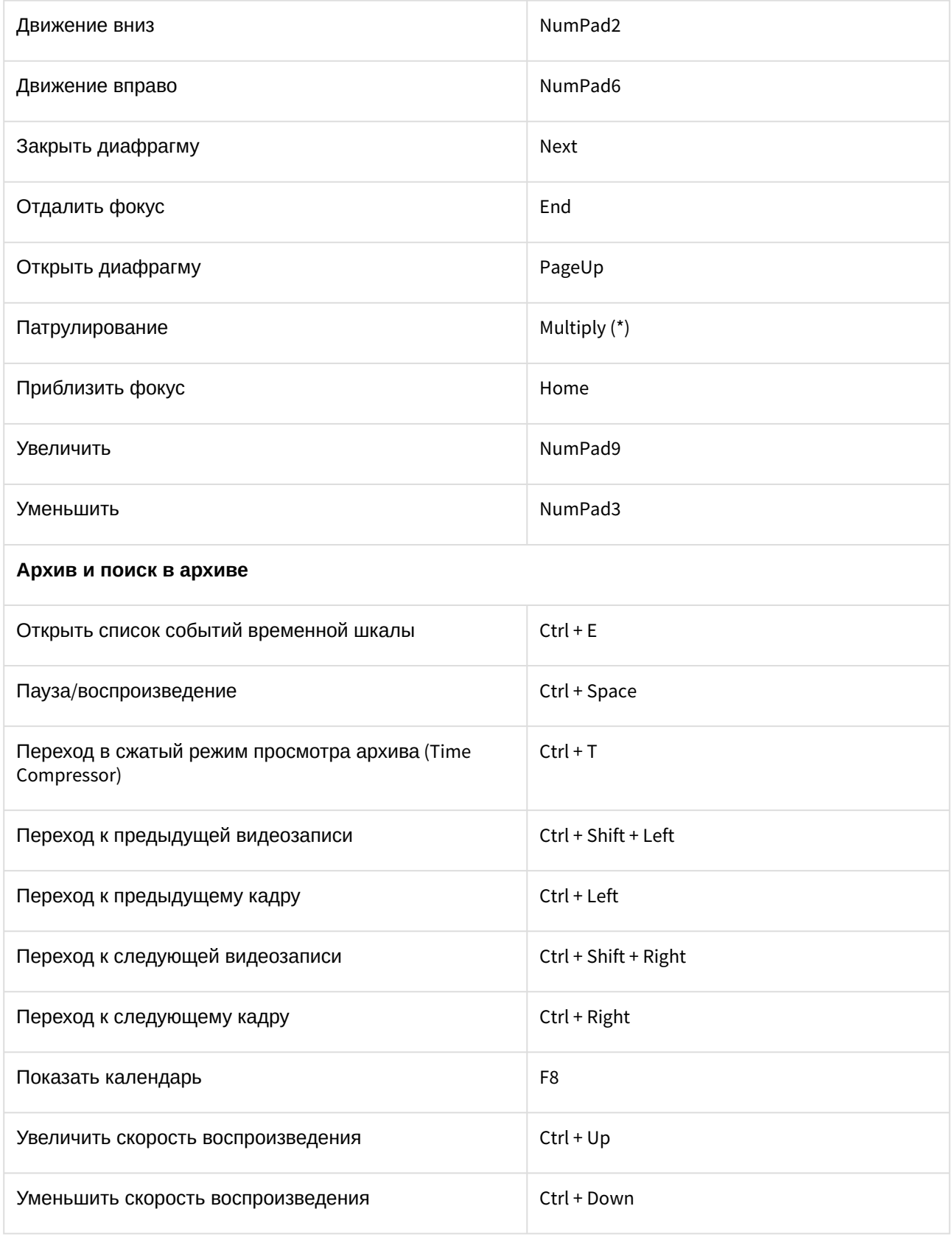

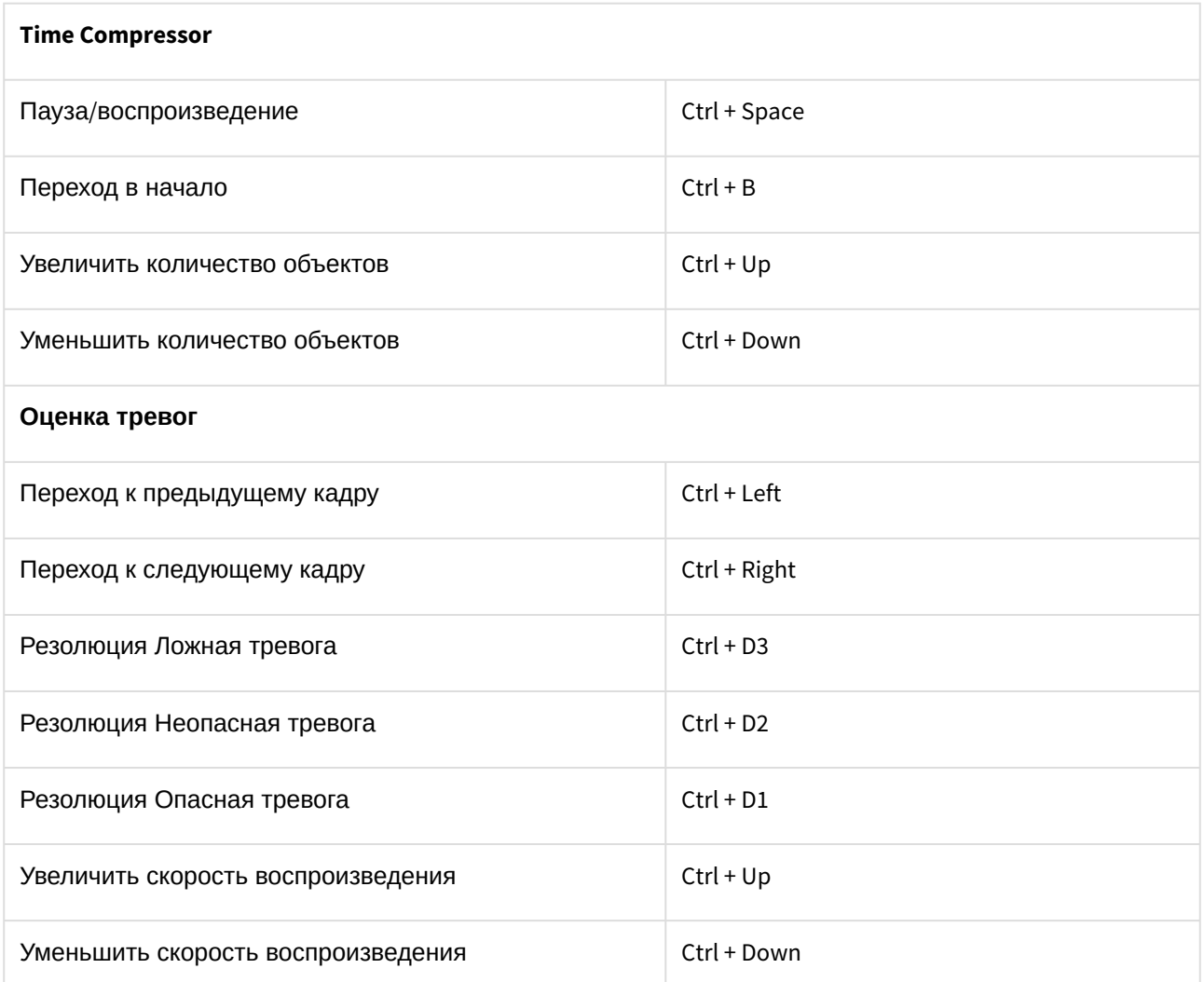

# 11.7 Приложение 7. Автоматизированное создание и восстановление резервной копии конфигурации

Автоматизированное создание и восстановление резервной копии конфигурации возможно с помощью утилиты ngpsh.exe и команд в формате json.

## **Внимание!**

[Созданные резервные копии данным методом будут недоступны в](#page-1145-0) Утилите резервного копирования и восстановления конфигурации (see page 1146). Также невозможно восстановление данным методом резервных копий, созданных в утилите.

Для создания резервной копии конфигурации необходимо:

- 1. В командной строке Windows перейти в папку <Директория установки ПК *Интеллект X*>\IntellectX\bin.
- 2. Выполнить команду:

ngpsh.exe backup backupJson [path\_to\_backup\_folder] [node\_name] [local] [shared] [license] [tickets]

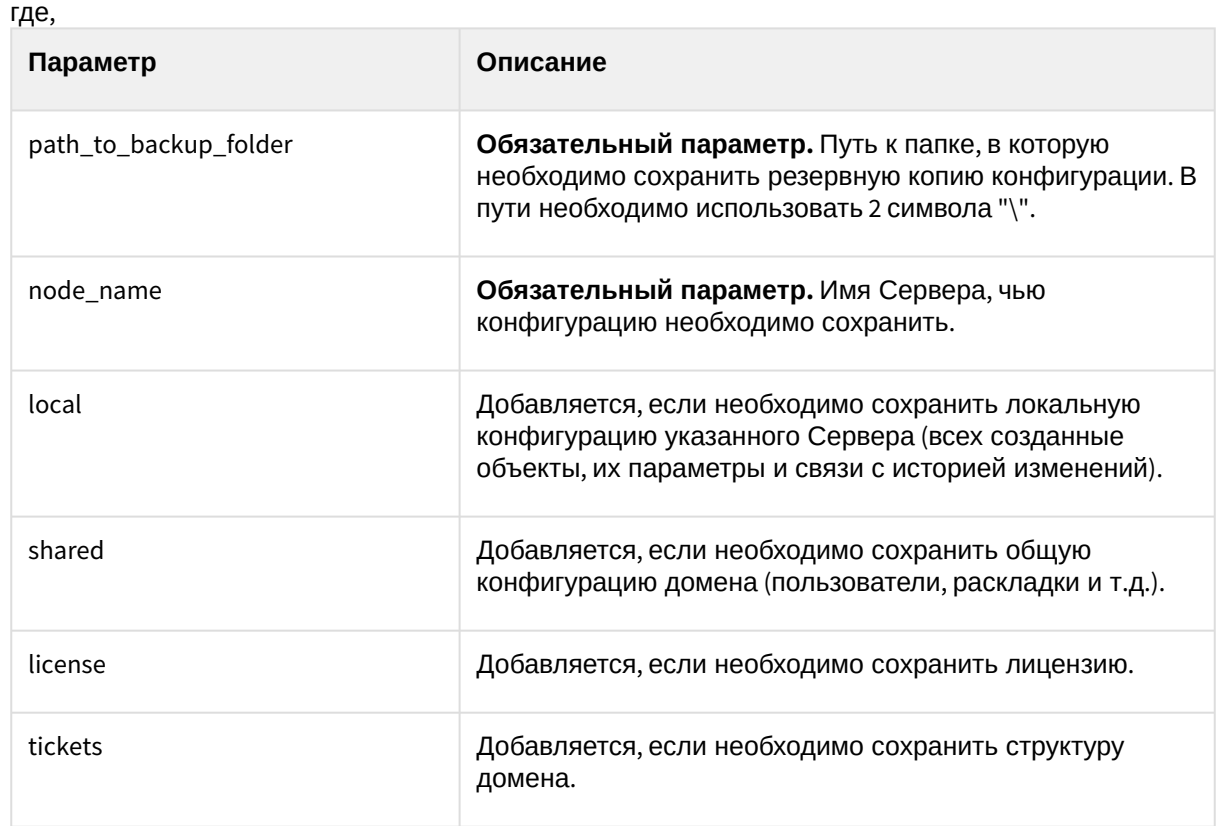

#### Пример:

ngpsh.exe backup backupJson c:\\backups Server1 local

Конфигурация будет сохранена в указанную папку в файл [имя Сервера].json.

Для восстановления резервной копии конфигурации используется команда:

```
ngpsh.exe backup restoreJson [path_to_backup_file] [node_name] [local] [shared] 
[license] [tickets] [deleteLocal] [deleteShared]
```
где,

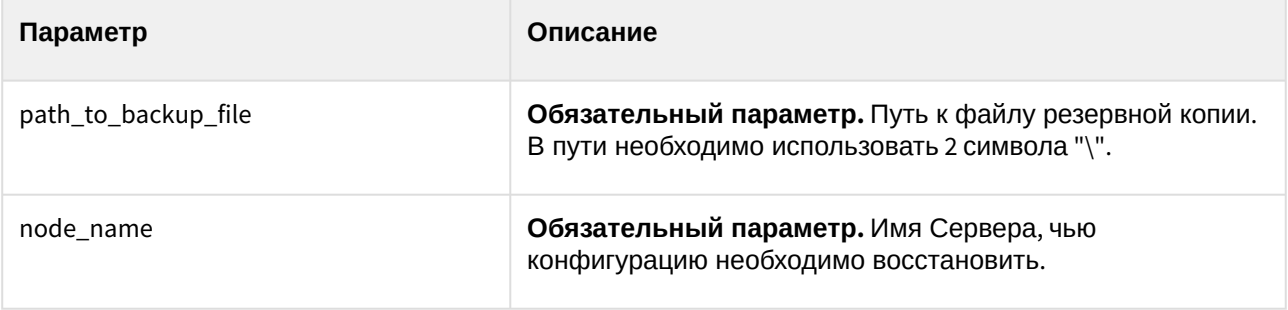

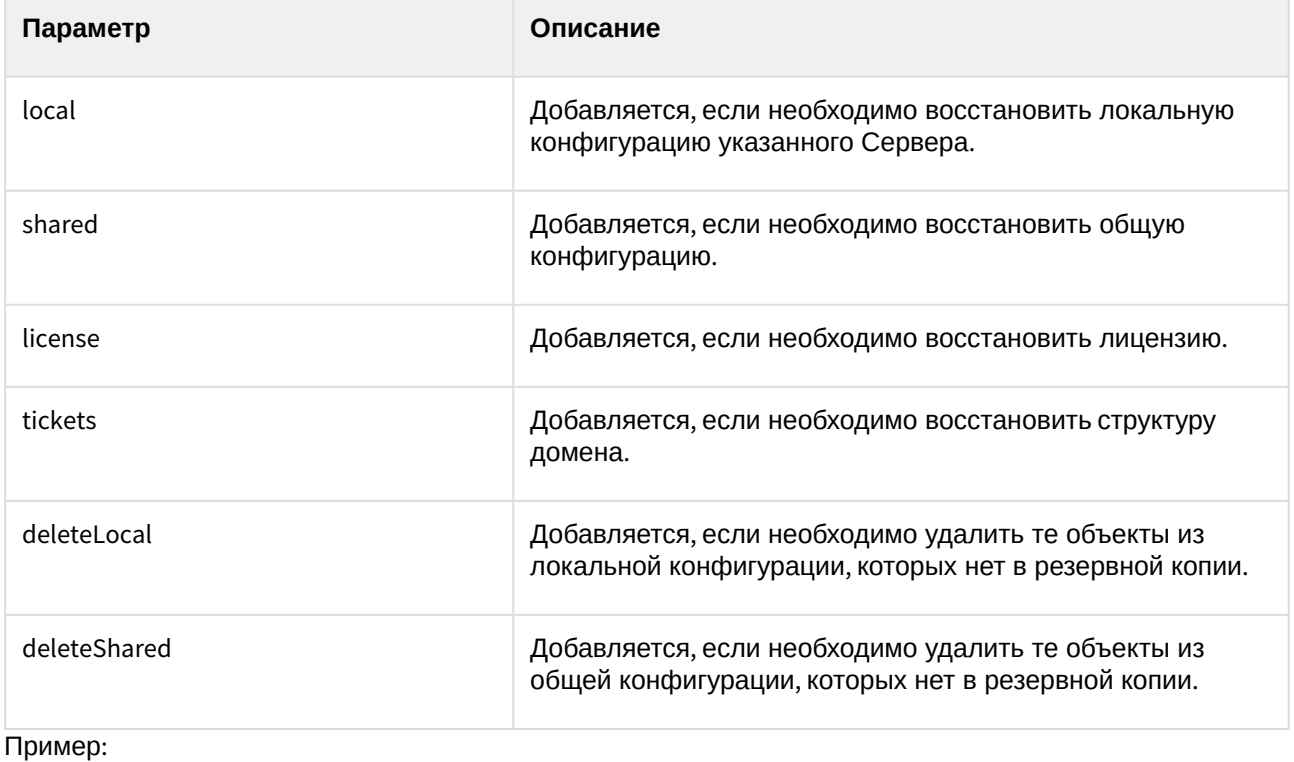

ngpsh.exe backup restoreJson c:\\backups\Server1.json local

# 11.8 Приложение 8. Работа ПК Интеллект X в условиях NAT

## 11.8.1 Объединение в домен Серверов из разных сетей

Для объединения в домен Серверов из разных сетей, разделенных роутерами, необходимо:

1. На каждом Сервере, который планируется включить в домен, задать диапазон портов для работы и публичный IP-адрес роутера (см. [Утилита настройки сети](#page-1161-0) (see page 1162)).

## **Внимание!**

- Диапазоны портов Серверов домена в одной сети не должны пересекаться. По умолчанию базовый порт 20111, а диапазон портов 20111-20210. Соответственно, для второго Сервера необходимо задать и пробросить диапазон портов 20211-20310, для третьего 20311-20410 и т.д. (см. Порты, [используемые для работы](#page-65-0)  ПК Интеллект X (see page 66)).
- Публичный IP-адрес роутера должен быть статическим.
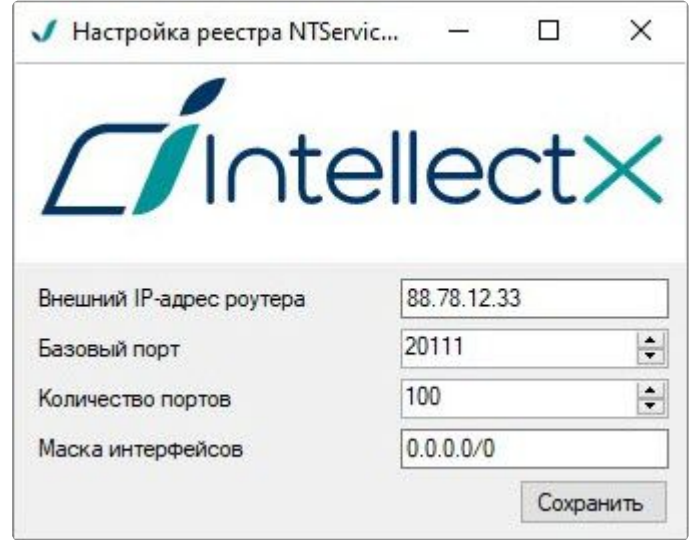

- 2. На каждом роутере выполнить переадресацию заданных портов Сервера, который находится за данным коммутатором, а также порта gRPC API 20109.
- 3. [Подключиться из любой сети Клиентом к Серверу](#page-120-0) (см. Запуск Клиента ПК Интеллект X (see page 121), [Подключение Клиента к Серверу за](#page-1190-0) NAT (see page 1191)).
- 4. Вручную добавить другие Серверы в домен, используя публичный IP-адрес соответствующего роутера и внешний базовый порт Сервера (см. [Добавление Сервера в существующий домен](#page-135-0) (see page 136)).

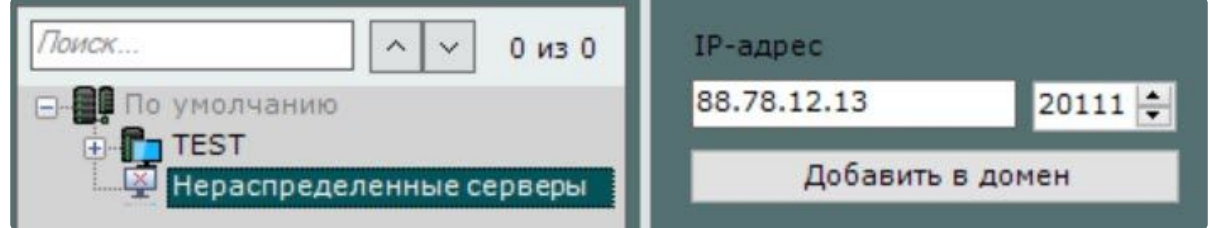

Пример.

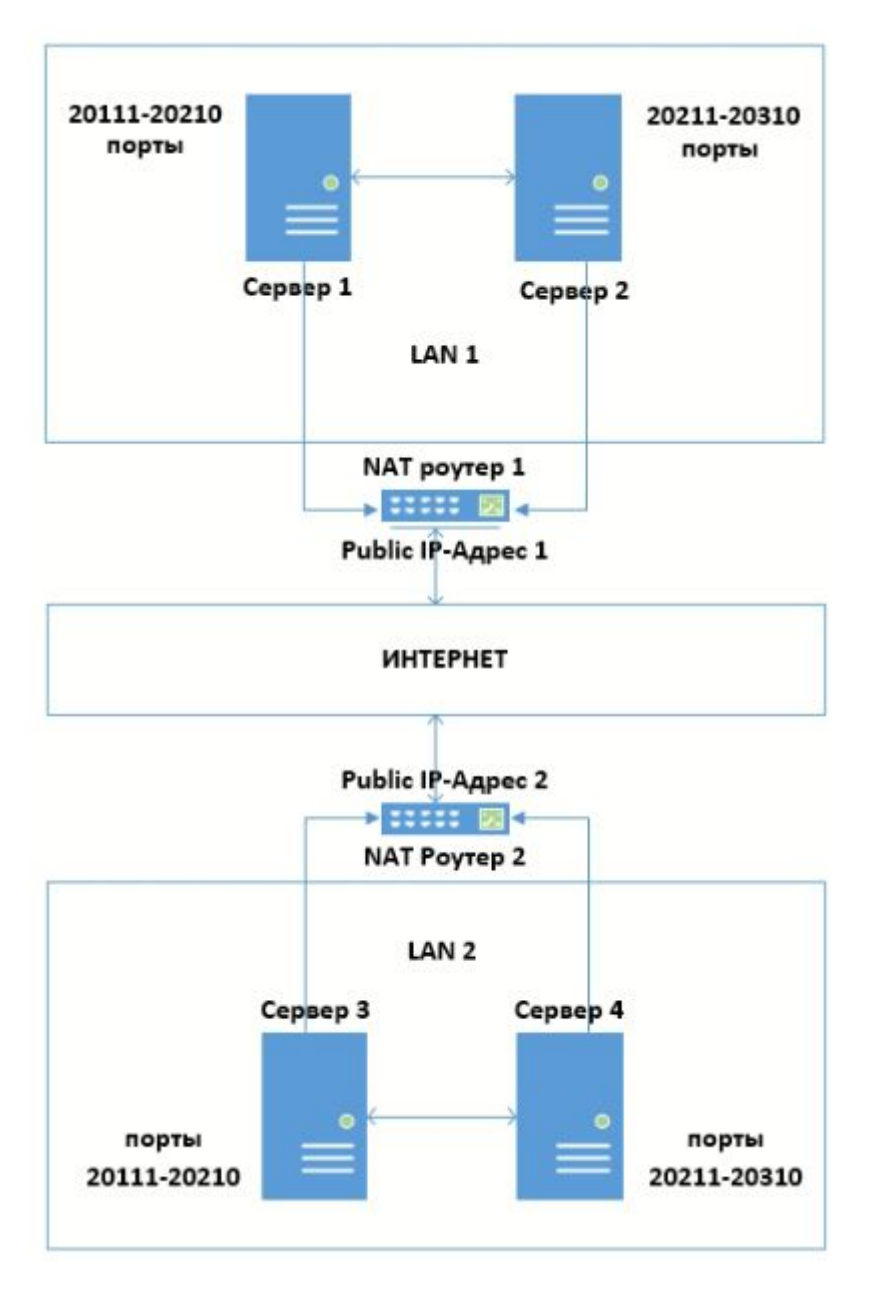

Для объединения в один домен Серверов в данной конфигурации необходимо:

- 1. На Сервере 1 задать диапазон портов 20111-20210 и публичный IP-адрес роутера 1.
- 2. На Сервере 2 задать диапазон портов 20211-20310 и публичный IP-адрес роутера 1.
- 3. На Сервере 3 задать диапазон портов 20111-20210 и публичный IP-адрес роутера 2.
- 4. На Сервере 4 задать диапазон портов 20211-20310 и публичный IP-адрес роутера 2.
- 5. На роутере 1 настроить переадресацию:
	- a. портов роутера 20111-20210 на внутренний IP-адрес Сервера 1 и порты 20111-20210;
	- b. портов роутера 20211-20310 на внутренний IP-адрес Сервера 2 и порты 20211-20310; c. порта gRPC API 20109 (всегда статичен) на внутренний IP-адрес Сервера 1 и внутренний IP-
	- адрес Сервера 2.
- 6. На роутере 2 настроить переадресацию:
	- a. портов роутера 20111-20210 на внутренний IP-адрес Сервера 3 и порты 20111-20210;
	- b. портов роутера 20211-20310 на внутренний IP-адрес Сервера 4 и порты 20211-20310;
- c. порта gRPC API 20109 (всегда статичен) на внутренний IP-адрес Сервера 3 и внутренний IPадрес Сервера 4.
- 7. Подключится к Серверу 1.
- 8. Добавить вручную к домену Сервер 2, используя локальный IP-адрес Сервера 2 и порт 20211.
- 9. Добавить вручную к домену Сервер 3, используя публичный IP-адрес роутера 2 и порт 20111.
- 10. Добавить вручную к домену Сервер 4, используя публичный IP-адрес роутера 2 и порт 20211.

## <span id="page-1190-0"></span>11.8.2 Подключение Клиента к Серверу за NAT

Для подключения Клиента к Серверу за NAT необходимо:

- 1. На Сервере задать диапазон портов для работы. По умолчанию базовый порт 20111, диапазон портов 20111–20210 (см. Порты, [используемые для работы ПК Интеллект](#page-65-0) X (see page 66)).
- 2. [Открыть на Сервере диапазон портов](#page-65-0) 27000–35000 (см. Порты, используемые для работы ПК Интеллект X (see page 66)).

#### **Внимание!**

Если на Сервере не открыть диапазон портов 27000–35000, то возникнет проблема получения событий на Клиент от Сервера. Для исправления данной ситуации необходимо на Клиенте создать системную переменную NGP\_POLL\_EVENTS и задать ей значение 1 (см. Приложение 9. [Создание системных переменных](#page-1196-0) (see page 1197)).

3. Задать публичный IP-адрес роутера (см. [Утилита настройки сети](#page-1161-0) (see page 1162)).

### **Внимание!**

Публичный IP-адрес роутера должен быть статическим.

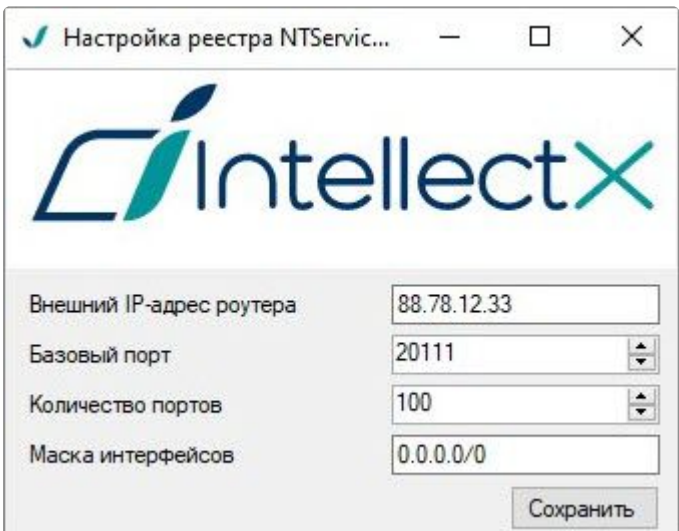

- 4. На роутере выполнить переадресацию заданных портов Сервера, а также порта gRPC API 20109.
- 5. Запустить Клиент и в настройках подключения указать внешний IP-адрес роутера и внешний базовый порт Сервера (см. [Запуск Клиента ПК Интеллект](#page-120-0) X (see page 121)).

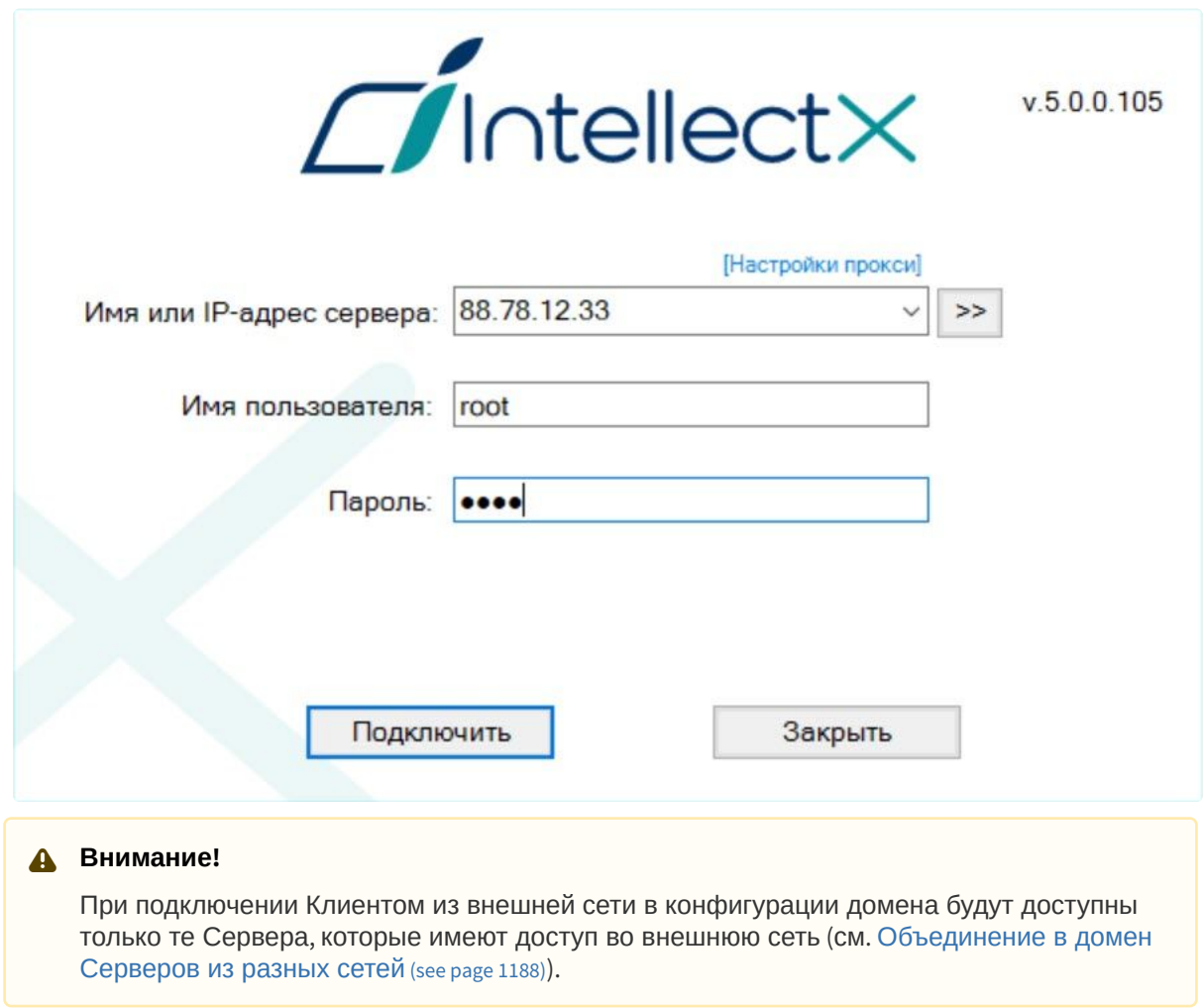

Пример.

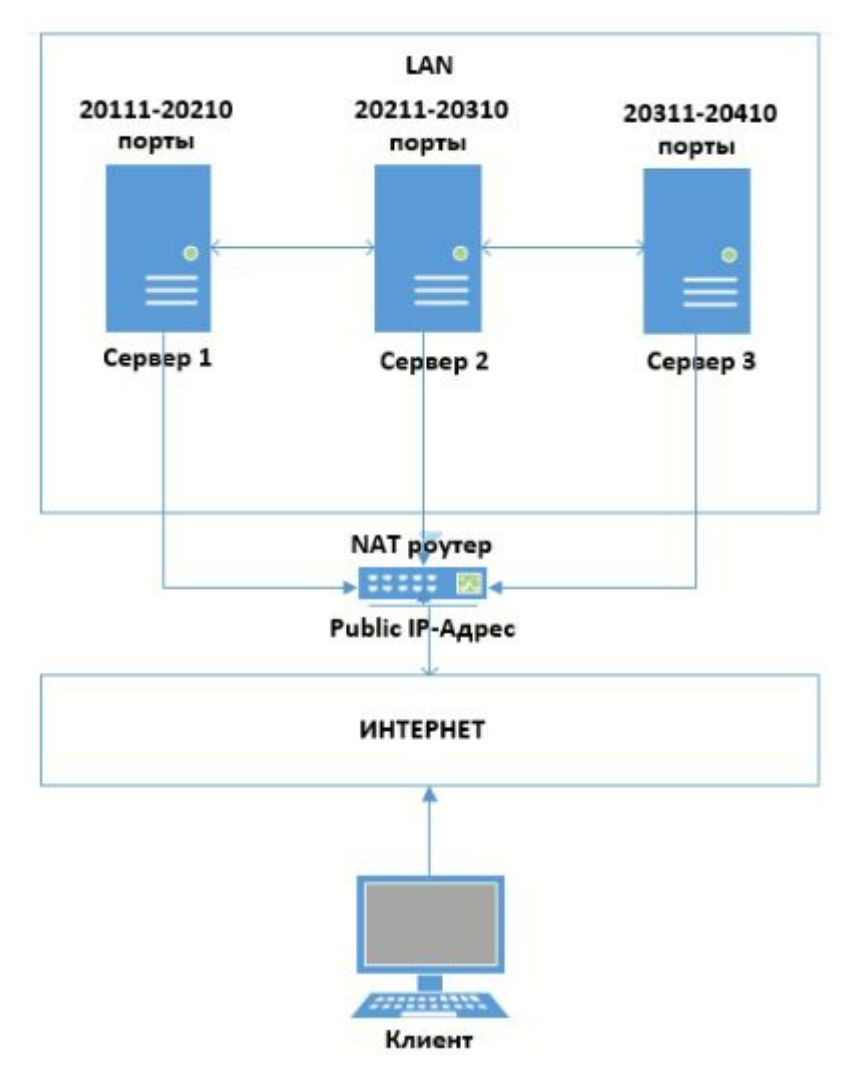

Для подключения Клиента к Серверам за NAT необходимо:

- 1. На Сервере 1 задать диапазон портов 20111–20210 и публичный IP-адрес роутера.
- 2. На Сервере 2 задать диапазон портов 20211–20310 и публичный IP-адрес роутера.
- 3. На Сервере 3 задать диапазон портов 20311–20410 и публичный IP-адрес роутера.
- 4. На Сервере 1, 2 и 3 открыть диапазон портов 27000–35000 или создать системную переменную NGP\_POLL\_EVENTS на Клиенте.
- 5. На роутере настроить переадресацию:
	- a. Портов роутера 20111–20210 на внутренний IP-адрес Сервера 1 и порты 20111–20210.
	- b. Портов роутера 20211–20310 на внутренний IP-адрес Сервера 2 и порты 20211–20310.
	- c. Портов роутера 20311–20410 на внутренний IP-адрес Сервера 3 и порты 20311–20410.
	- d. Порта gRPC API 20109 (всегда статичен) на внутренние IP-адреса Сервера 1, 2 и 3.
- 6. При подключении Клиента ввести публичный IP-адрес роутера и порт: 20111 для подключения к Серверу 1; 20211 − к Серверу 2; 20311 – к Серверу 3.

### 11.8.3 Подключение Web-Клиентов и мобильных Клиентов к Серверу за **NAT**

Для подключения Web-Клиентов и мобильных Клиентов к Серверу за NAT необходимо:

1. [На роутере выполнить переадресацию заданного порта](#page-149-0) Web-Сервера (см. Настройка Web-Cервера (see page 150)). По умолчанию порт 80.

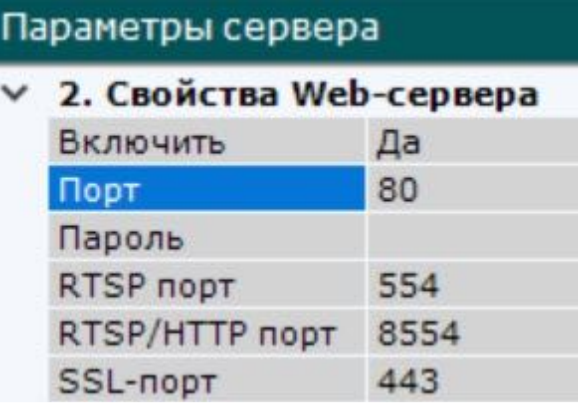

#### **Примечание**

Для доступа ко всем Серверам домена достаточно выполнить переадресацию одного любого порта Web-Сервера.

2. При подключении в браузере или мобильном Клиенте использовать публичный IP-адрес [Сервера и проброшенный порт](#page-1068-0) Web-Сервера (см. Запуск и авторизация в Web-Клиенте (see page 1069)).

Пример.

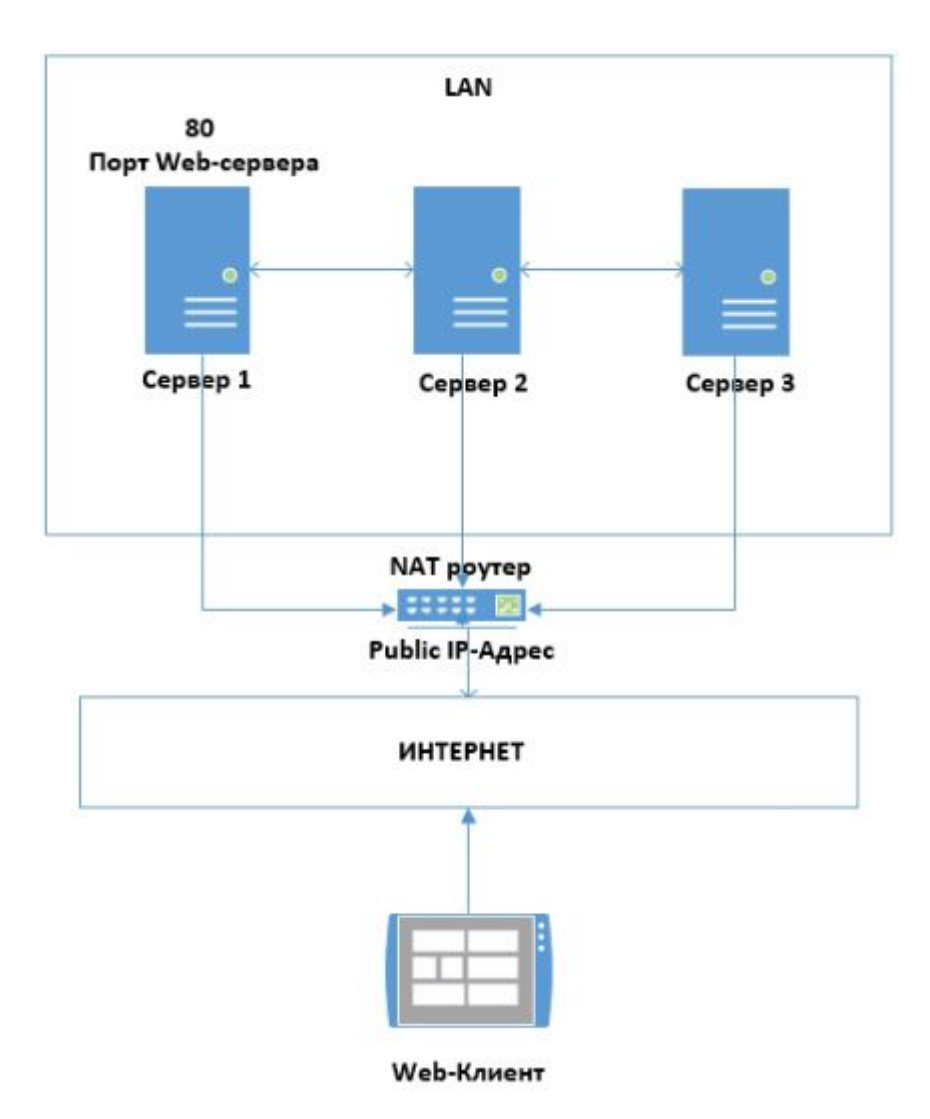

Для подключения Web-Клиента к домену в такой конфигурации необходимо:

- 1. На роутере настроить переадресацию порта 80 на внутренний IP-адрес Сервера 1 и порт 80.
- 2. При запуске Web-Клиента использовать публичный IP-адрес роутера и порт 80.

# 11.8.4 Передача звука с микрофона Клиента за NAT на динамик Сервера или видеокамеры

**[Воспроизведение звука с микрофона Клиента на динамиках видеокамер](#page-1032-0)** (see page 1033)

Для передачи звука с микрофона Клиента за NAT на динамик Сервера или видеокамеры необходимо:

- 1. На Клиенте задать уникальный диапазон портов и публичный IP-адрес внешнего роутера. Для этого необходимо:
	- a. [Добавить переменную окружения](#page-1196-0) (см. Приложение 9. Создание системных переменных (see page 1197)) NGP\_CLIENT\_PORT\_BASE, её значение должно соответствовать начальному порту диапазона.
	- b. Добавить переменную окружения NGP\_CLIENT\_PORT\_SPAN, её значение должно соответствовать количеству портов в диапазоне.

### **Внимание!**

- Количество портов рекомендуется задавать не менее 100.
- Если в одной сети находится несколько Клиентов, то их диапазоны портов не должны пересекаться.
- c. Добавить переменную окружения NGP\_ALT\_ADDR, её значение должно соответствовать публичному IP-адресу внешнего роутера.
- 2. На внутреннем и внешнем роутере выполнить переадресацию заданных портов.

#### Пример.

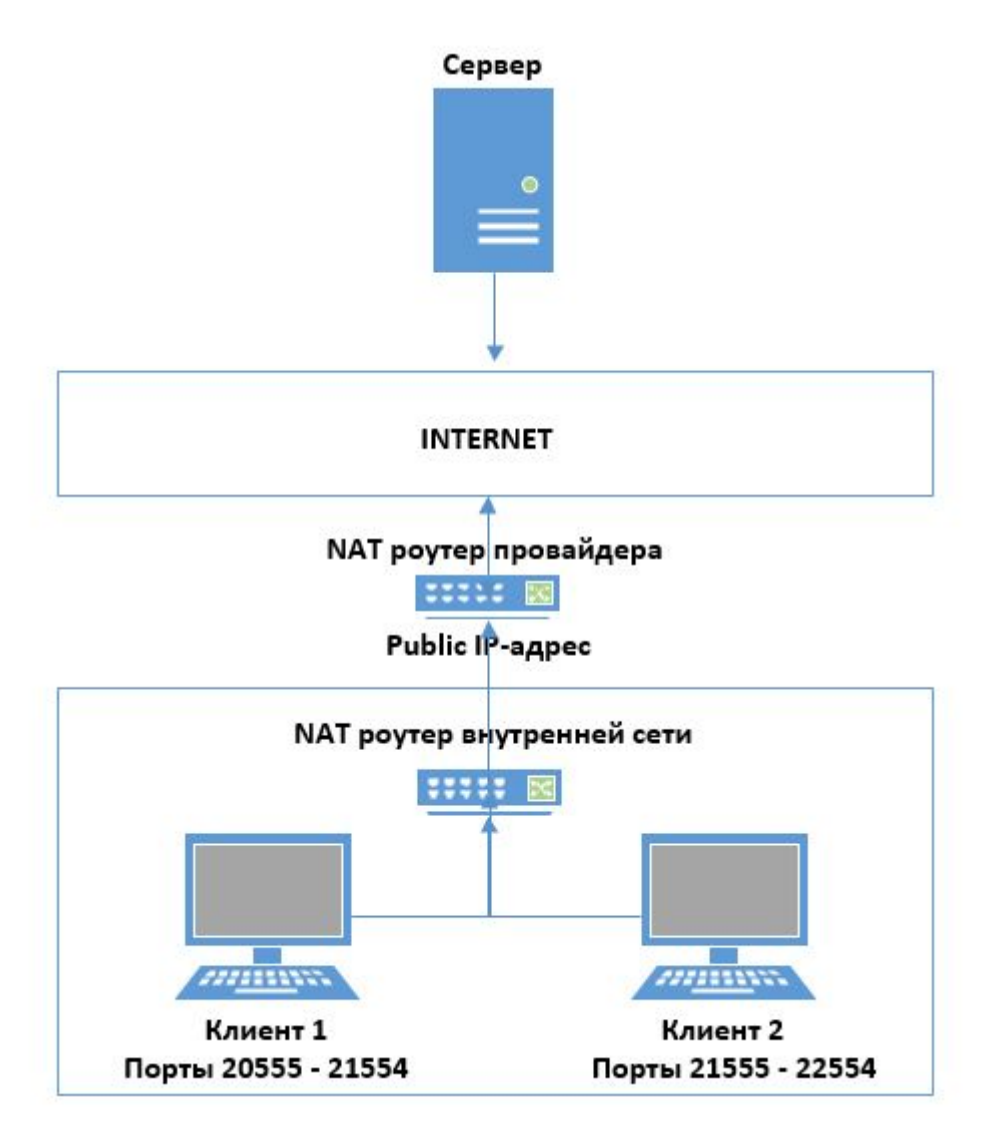

Для передачи звука с микрофонов Клиента 1 и Клиента 2 на динамик Сервера или видеокамеры необходимо:

- 1. На Клиенте 1 задать диапазон портов 20555-21554 и публичный IP-адрес роутера провайдера.
- 2. На Клиенте 2 задать диапазон портов 21555-22554 и публичный IP-адрес роутера провайдера.
- 3. На роутере внутренней сети настроить переадресацию:
	- a. Портов роутера 20555-21554 на внутренний IP-адрес Клиента 1 и порты 20555-21554.
- b. Портов роутера 21555-22554 на внутренний IP-адрес Клиента 2 и порты 21555-22554.
- 4. На роутере провайдера настроить переадресацию:
	- a. Портов роутера 20555-21554 на IP-адрес внутреннего роутера и порты 20555-21554.
	- b. Портов роутера 21555-22554 на IP-адрес внутреннего роутера и порты 21555-22554.

# <span id="page-1196-0"></span>11.9 Приложение 9. Создание системных переменных

Для создания системной переменной необходимо:

- 1. Перейти в **Панель управления** → **Система** → **Дополнительные параметры системы**.
- 2. Нажать кнопку **Переменные среды...**
- 3. В группе **Системные переменные** нажать кнопку **Создать...**
- 4. Ввести имя переменной и ее значение.

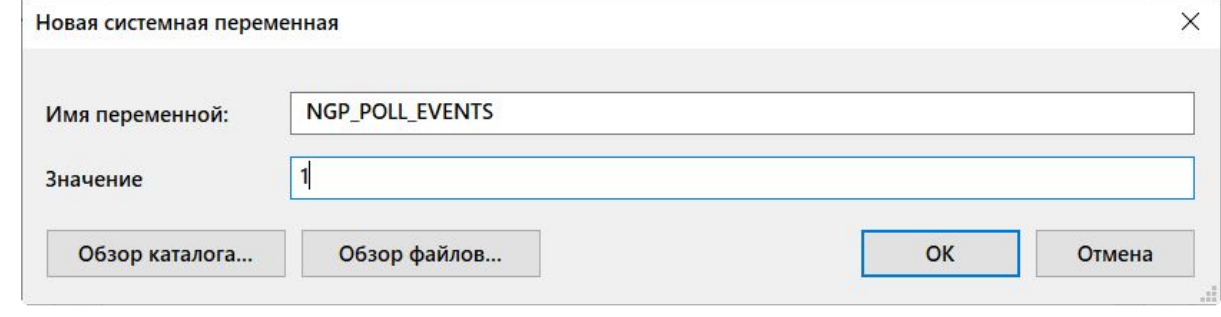

5. Нажать кнопку **ОК**.

Создание системной переменной завершено.